## Simulink® Reference

# MATLAB&SIMULINK®

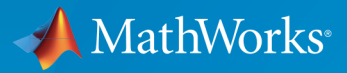

®

R2016b

### How to Contact MathWorks

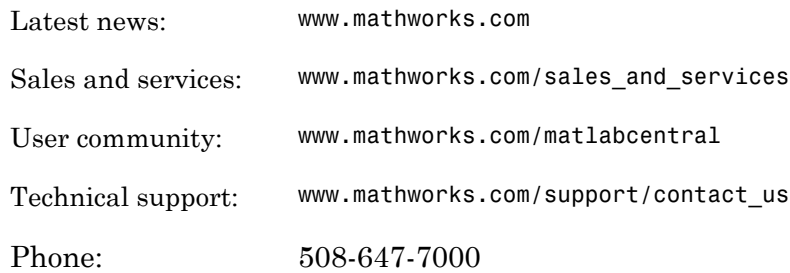

The MathWorks, Inc. 3 Apple Hill Drive Natick, MA 01760-2098

#### *Simulink® Reference*

© COPYRIGHT 2002–2016 by The MathWorks, Inc.

The software described in this document is furnished under a license agreement. The software may be used or copied only under the terms of the license agreement. No part of this manual may be photocopied or reproduced in any form without prior written consent from The MathWorks, Inc.

FEDERAL ACQUISITION: This provision applies to all acquisitions of the Program and Documentation by, for, or through the federal government of the United States. By accepting delivery of the Program or Documentation, the government hereby agrees that this software or documentation qualifies as commercial computer software or commercial computer software documentation as such terms are used or defined in FAR 12.212, DFARS Part 227.72, and DFARS 252.227-7014. Accordingly, the terms and conditions of this Agreement and only those rights specified in this Agreement, shall pertain to and govern the use, modification, reproduction, release, performance, display, and disclosure of the Program and Documentation by the federal government (or other entity acquiring for or through the federal government) and shall supersede any conflicting contractual terms or conditions. If this License fails to meet the government's needs or is inconsistent in any respect with federal procurement law, the government agrees to return the Program and Documentation, unused, to The MathWorks, Inc.

#### **Trademarks**

MATLAB and Simulink are registered trademarks of The MathWorks, Inc. See [www.mathworks.com/trademarks](http://www.mathworks.com/trademarks) for a list of additional trademarks. Other product or brand names may be trademarks or registered trademarks of their respective holders.

#### **Patents**

MathWorks products are protected by one or more U.S. patents. Please see [www.mathworks.com/patents](http://www.mathworks.com/patents) for more information.

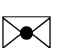

 $\boldsymbol{\mathcal{D}}$ 

#### Revision History

July 2002 Online only Revised for Simulink 5 (Release 13) April 2003 Online only Revised for Simulink 5.1 (Release 13SP1) April 2004 Online only Revised for Simulink 5.1.1 (Release 13SP1+) June 2004 Online only Revised for Simulink 6 (Release 14) October 2004 Online only Revised for Simulink 6.1 (Release 14SP1) March 2005 Online only Revised for Simulink 6.2 (Release 14SP2) September 2005 Online only Revised for Simulink 6.3 (Release 14SP3) March 2006 Online only Revised for Simulink 6.4 (Release 2006a) September 2006 Online only Revised for Simulink 6.5 (Release 2006b) March 2007 Online only Revised for Simulink 6.6 (Release 2007a) September 2007 Online only Revised for Simulink 7.0 (Release 2007b) March 2008 Online only Revised for Simulink 7.1 (Release 2008a) October 2008 Online only Revised for Simulink 7.2 (Release 2008b) March 2009 Online only Revised for Simulink 7.3 (Release 2009a) September 2009 Online only Revised for Simulink 7.4 (Release 2009b) March 2010 Online only Revised for Simulink 7.5 (Release 2010a) September 2010 Online only Revised for Simulink 7.6 (Release 2010b) April 2011 Online only Revised for Simulink 7.7 (Release 2011a) September 2011 Online only Revised for Simulink 7.8 (Release 2011b) March 2012 Online only Revised for Simulink 7.9 (Release 2012a) September 2012 Online only Revised for Simulink 8.0 (Release 2012b) March 2013 Online only Revised for Simulink 8.1 (Release 2013a) September 2013 Online only Revised for Simulink 8.2 (Release 2013b) March 2014 Online only Revised for Simulink 8.3 (Release 2014a) October 2014 Online only Revised for Simulink 8.4 (Release 2014b) March 2015 Online only Revised for Simulink 8.5 (Release 2015a) September 2015 Online only Revised for Simulink 8.6 (Release 2015b) October 2015 Online only Rereleased for Simulink 8.5.1 (Release 2015aSP1)

March 2016 Online only Revised for Simulink 8.7 (Release 2016a) September 2016 Online only Revised for Simulink 8.8 (Release 2016b)

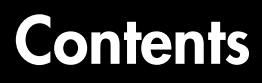

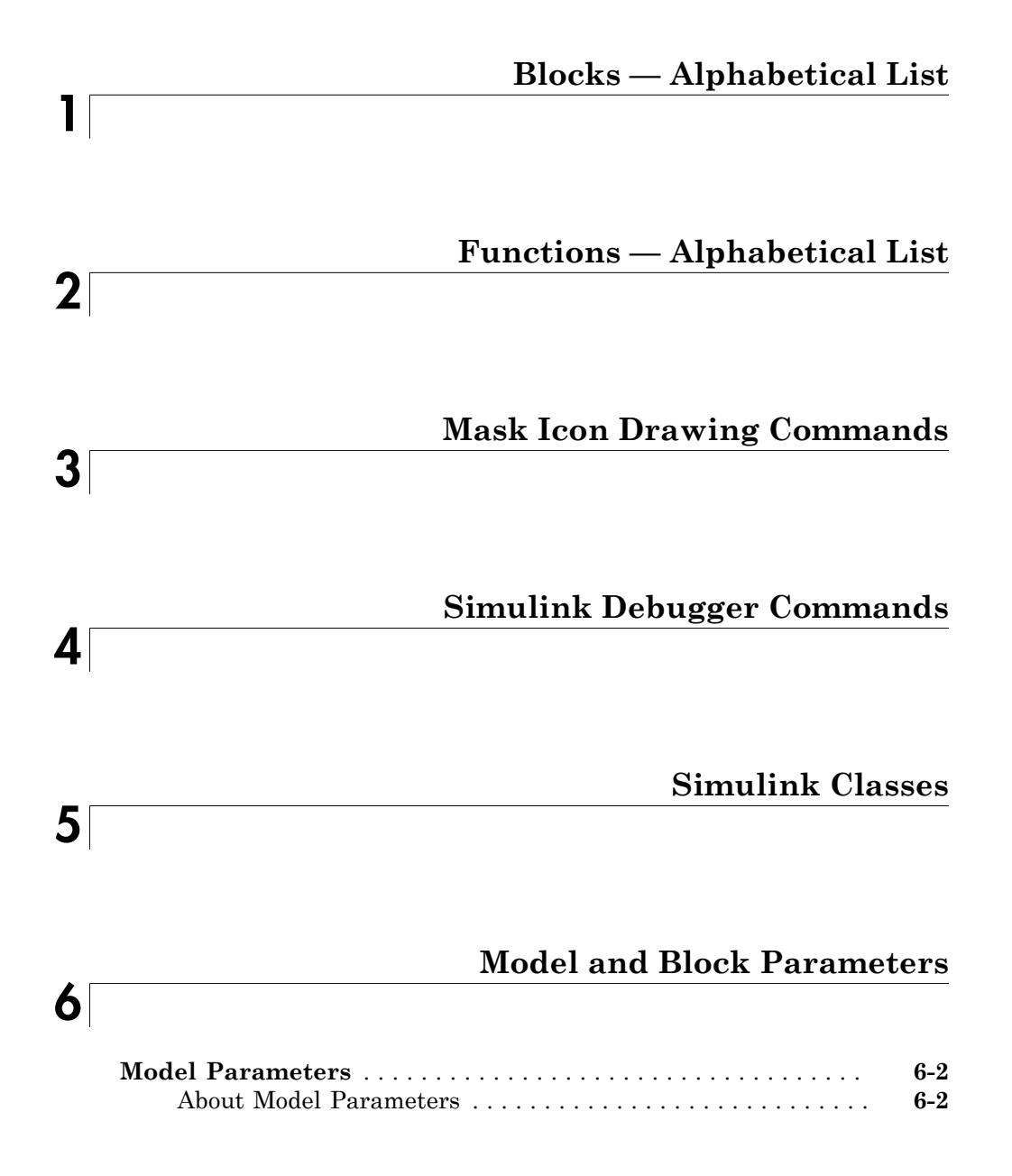

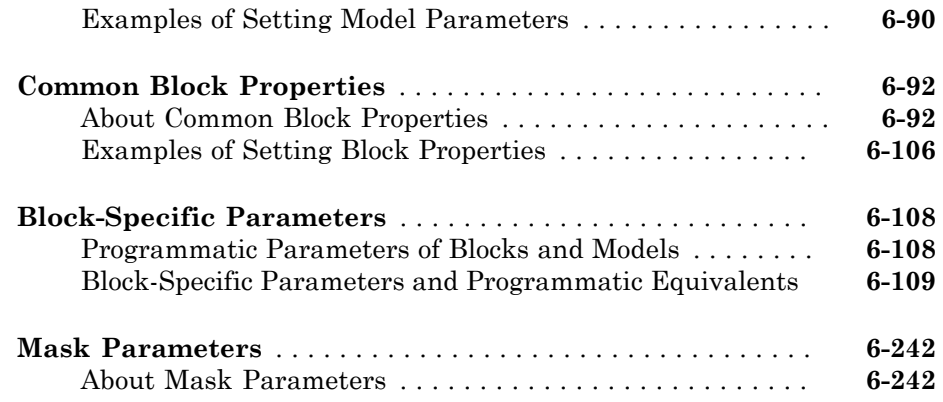

### **[Fixed-Point Tool](#page-4006-0)**

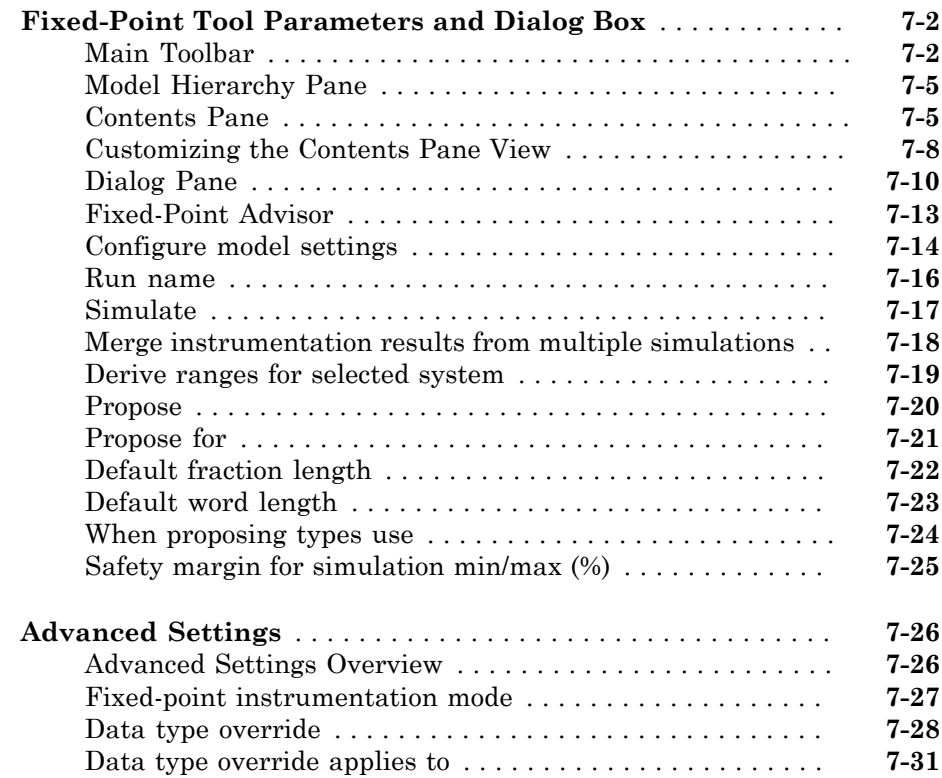

 $\mathbf{7}$  $\mathbf{7}$  $\mathbf{7}$ 

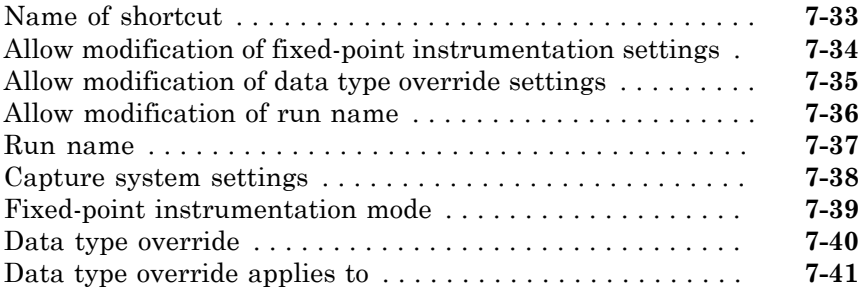

[8](#page-4048-0)

### **[Model Advisor Checks](#page-4048-0)**

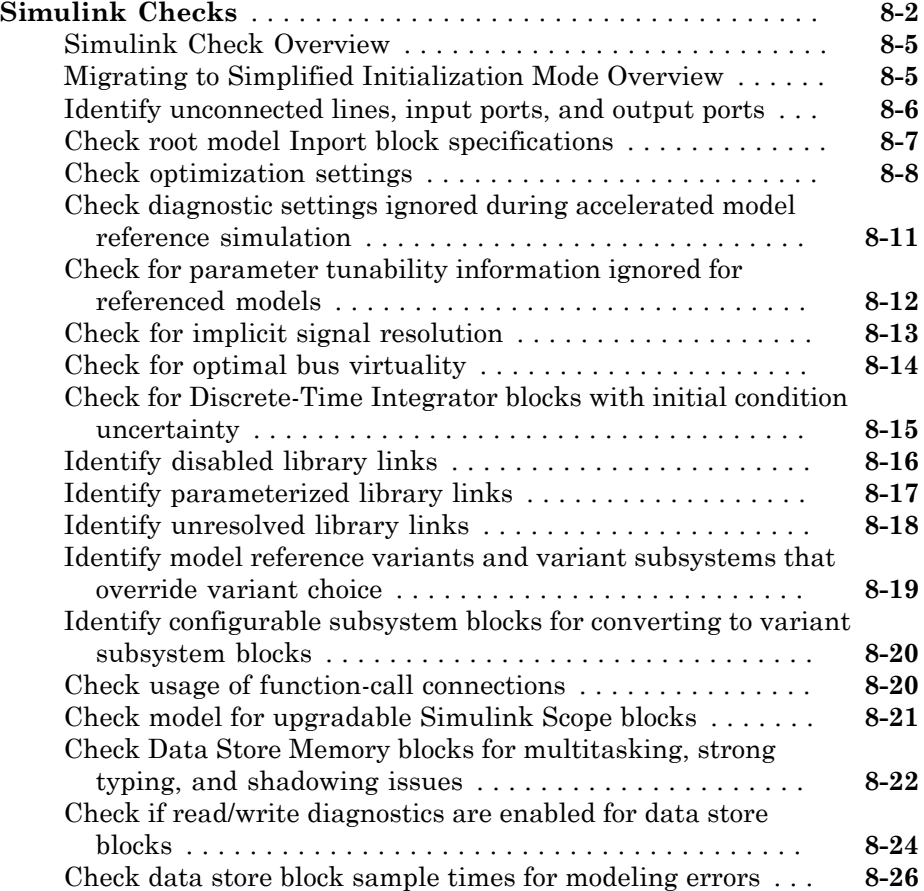

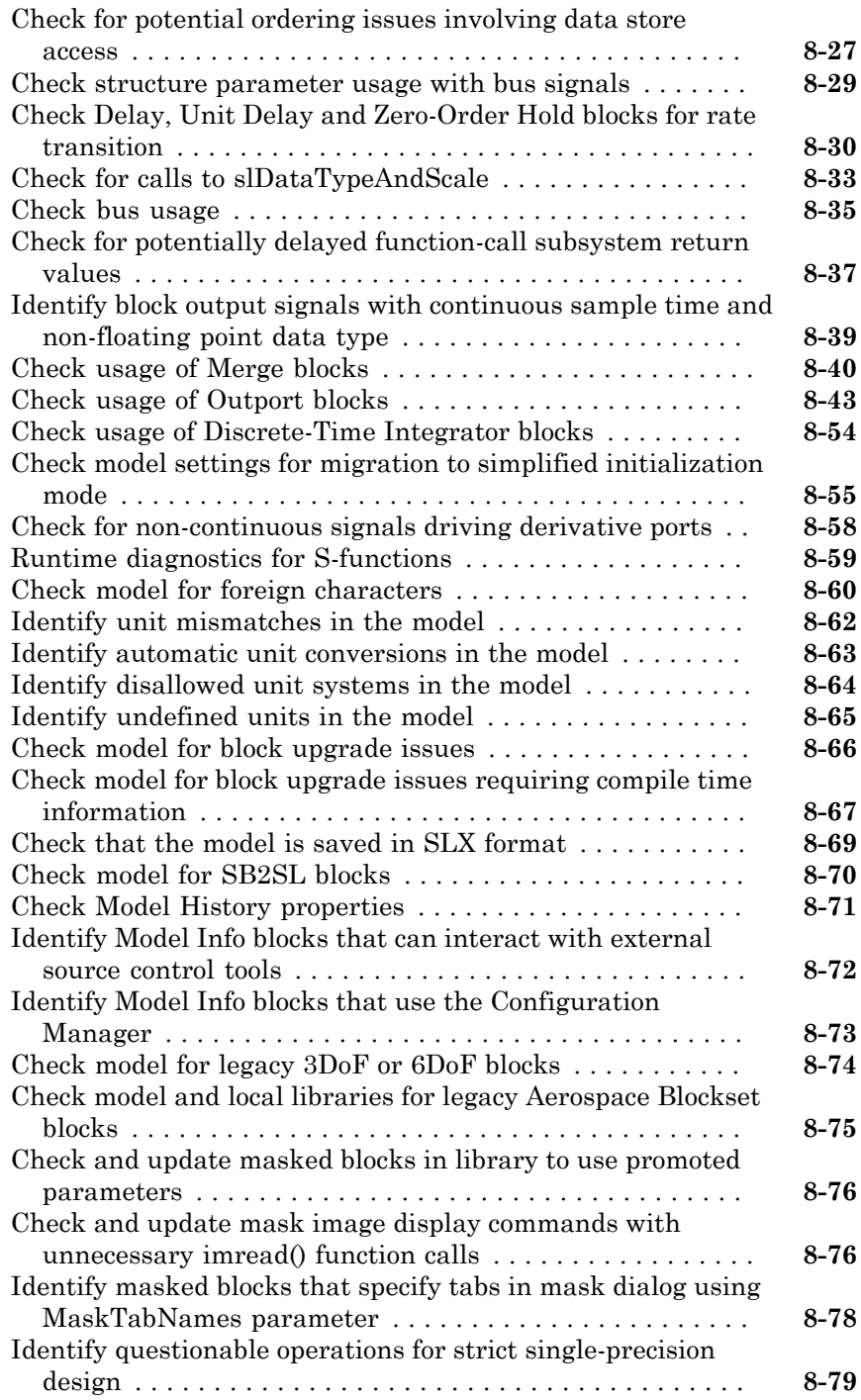

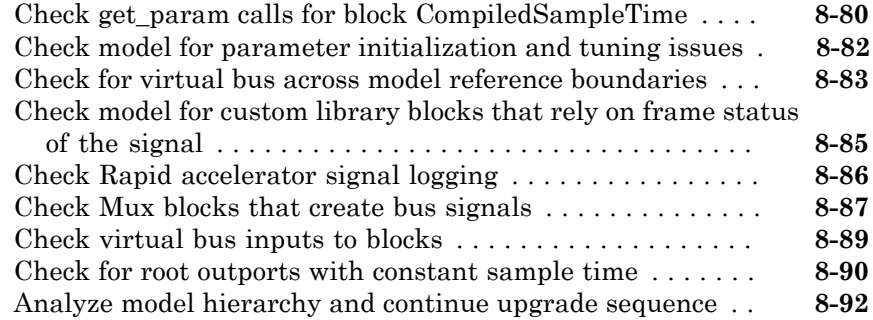

### **[Model Reference Conversion Advisor](#page-4142-0)**

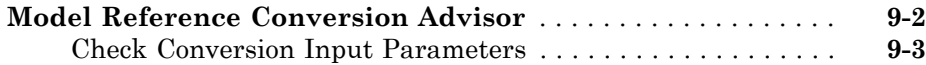

### **[Performance Advisor Checks](#page-4148-0)**

### [10](#page-4148-0)

[9](#page-4142-0)

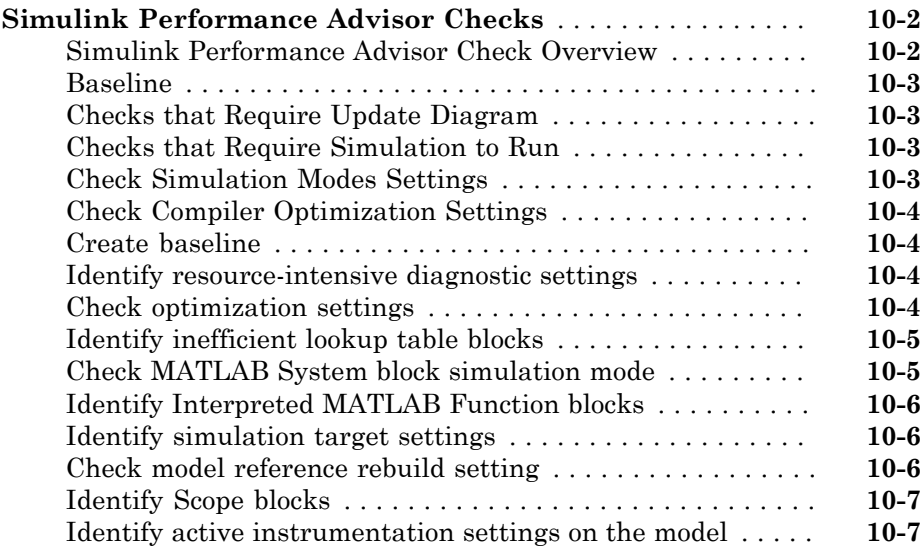

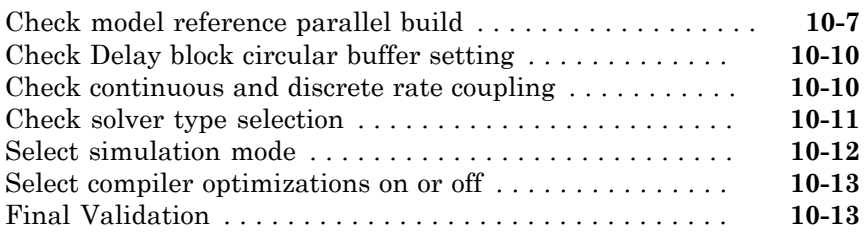

### **[Simulink Limits](#page-4162-0)**

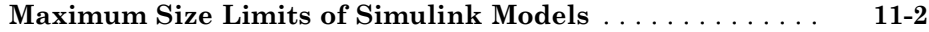

### **x** *Contents*

[11](#page-4162-0)

# <span id="page-10-0"></span>Blocks — Alphabetical List

1

### Abs

Output absolute value of input

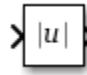

### Library

Math Operations

### **Description**

The Abs block outputs the absolute value of the input.

For signed-integer data types, the absolute value of the most negative value is not representable by the data type. In this case, the **Saturate on integer overflow** check box controls the behavior of the block:

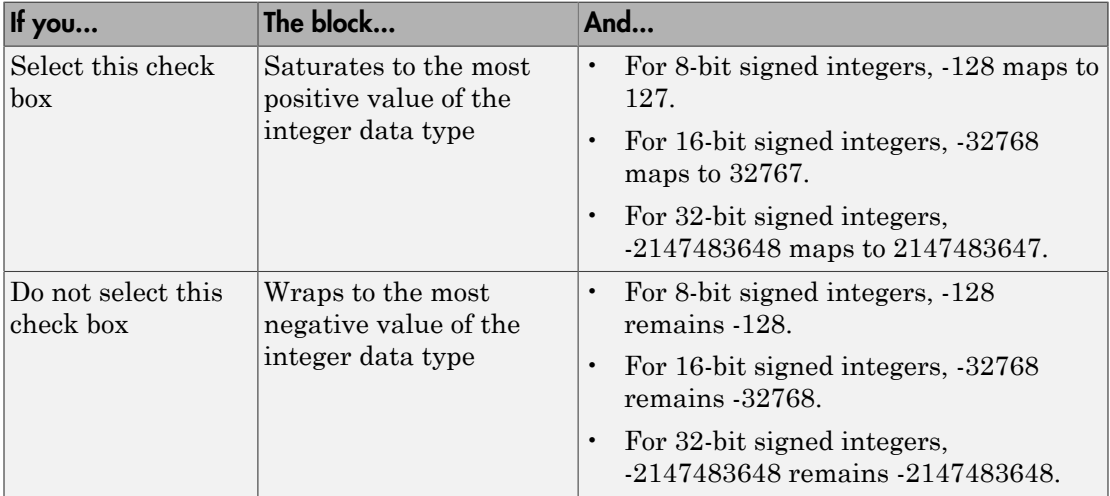

The Abs block supports zero-crossing detection. However, when you select **Enable zerocrossing detection** on the dialog box, the block does not report the simulation minimum or maximum in the Fixed-Point Tool. If you want to use the Fixed-Point Tool to analyze a model, disable zero-crossing detection for all Abs blocks in the model first.

### Data Type Support

The Abs block accepts real signals of the following data types:

- Floating point
- Built-in integer
- Fixed point

The block also accepts complex floating-point inputs. For more information, see "Data Types Supported by Simulink" in the Simulink® documentation.

### **Parameters**

#### **Enable zero-crossing detection**

Select to enable zero-crossing detection. For more information, see "Zero-Crossing Detection" in the Simulink documentation.

#### **Sample time**

Note: This parameter is not visible in the block dialog box unless it is explicitly set to a value other than -1. To learn more, see "Blocks for Which Sample Time Is Not Recommended".

#### **Output minimum**

Specify the minimum value that the block should output. The default value is [] (unspecified). Simulink software uses this value to perform:

- Simulation range checking (see "Signal Ranges").
- Automatic scaling of fixed-point data types.
- Optimization of the code that you generate from the model. This optimization can remove algorithmic code and affect the results of some simulation modes such as

SIL or external mode. For more information, see "Optimize using the specified minimum and maximum values".

#### **Output maximum**

Specify the maximum value that the block should output. The default value is [] (unspecified). Simulink software uses this value to perform:

- Simulation range checking (see "Signal Ranges").
- Automatic scaling of fixed-point data types.
- Optimization of the code that you generate from the model. This optimization can remove algorithmic code and affect the results of some simulation modes such as SIL or external mode. For more information, see "Optimize using the specified minimum and maximum values".

#### **Output data type**

Specify the output data type. You can set it to:

- A rule that inherits a data type, for example, Inherit: Inherit via back propagation
- The name of a built-in data type, for example, single
- The name of a data type object, for example, a Simulink.NumericType object
- An expression that evaluates to a data type, for example,  $firstdt(1,16,0)$

Click the **Show data type assistant** button  $\begin{bmatrix} >> \\ \end{bmatrix}$  to display the **Data Type Assistant**, which helps you set the **Output data type** parameter.

See "Control Signal Data Types" in Simulink User's Guide for more information.

#### **Lock output data type setting against changes by the fixed-point tools**

Select to lock the output data type setting of this block against changes by the Fixed-Point Tool and the Fixed-Point Advisor. For more information, see "Use Lock Output Data Type Setting".

#### **Integer rounding mode**

Specify the rounding mode for fixed-point operations. For more information, see "Rounding". in the Fixed-Point Designer™ documentation.

#### **Saturate on integer overflow**

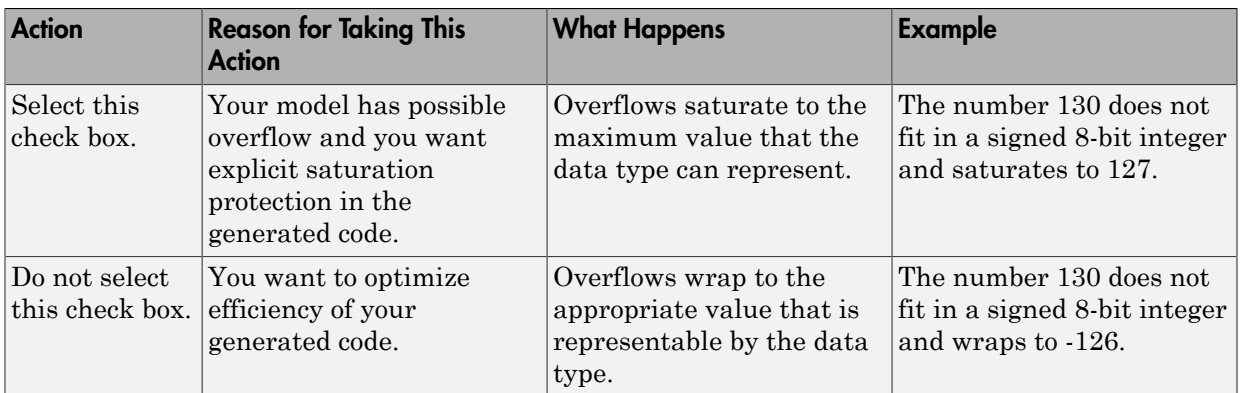

When you select this check box, saturation applies to every internal operation on the block, not just the output or result. In general, the code generation process can detect when overflow is not possible. In this case, the code generator does not produce saturation code.

### Examples

### Usage as an Input to a MinMax Block

The sldemo\_hardstop model shows how you can use the Abs block as an input to the MinMax block.

In the sldemo\_hardstop model, the Abs block is in the Friction Model subsystem.

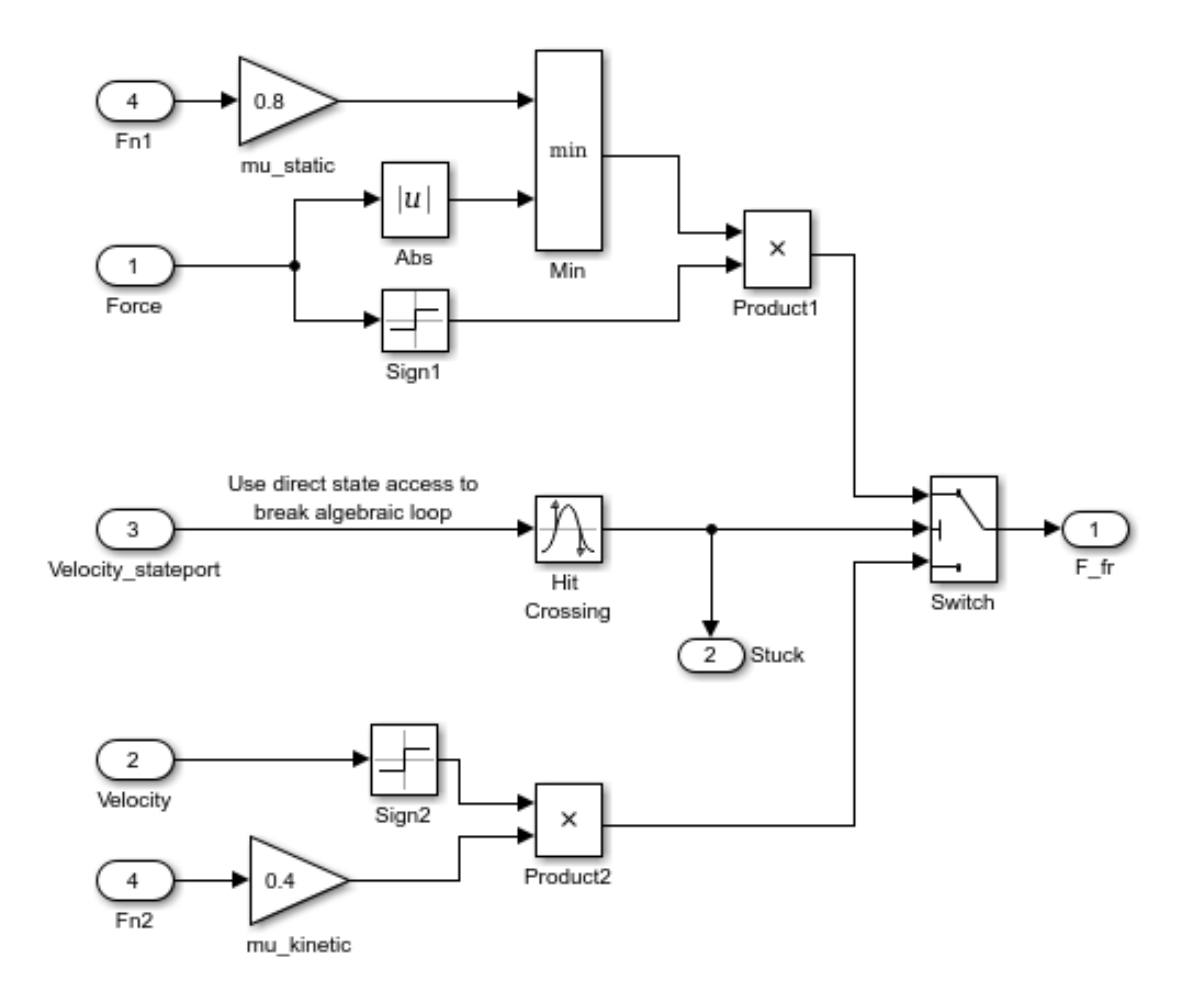

### Usage as an Input to a Switch Block

The sldemo\_zeroxing model shows how you can use the Abs block as an input to the Switch  $blockoverline{b}$ .

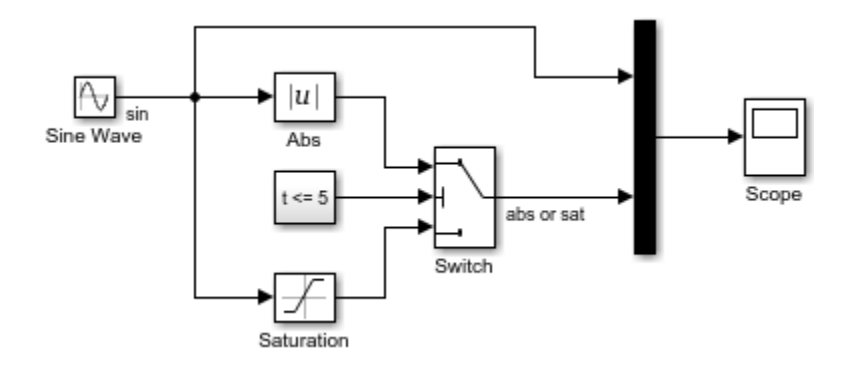

### **Characteristics**

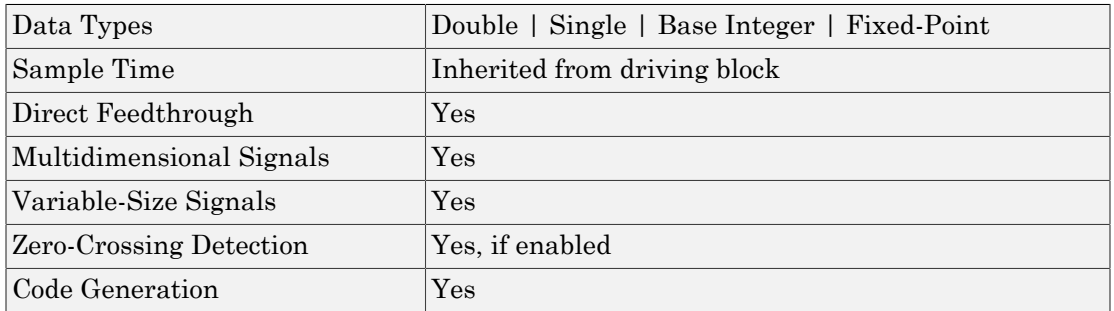

Introduced before R2006a

### Action Port

Implement Action subsystems used in if and switch control flow statements

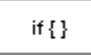

### Library

Ports & Subsystems

### **Description**

Action Port blocks implement action subsystems used in if and switch control flow statements. The If Action Subsystem and the Switch Case Action Subsystem blocks each contain an Action Port block.

### Data Type Support

Action Port blocks do not have data inputs or outputs.

### **Parameters**

- ["States when execution is resumed" on page 1-8](#page-17-0)
- <span id="page-17-0"></span>• ["Propagate sizes of variable-size signals" on page 1-11](#page-20-0)

### States when execution is resumed

Specify how to handle internal states when a subsystem with an Action Port block reenables.

#### **Settings**

#### **Default:** held

#### held

When the subsystem reenables, retains the states of the Action subsystem with their previous values. Retains the previous values of states between calls even if calling other member Action subsystems of an if-else or switch control flow statement.

#### reset

Reinitializes the states of the Action subsystem to initial values when the subsystem reenables.

Reenablement of a subsystem occurs when called and the condition of the call is true after having been previously false. In the following example, the Action Port blocks for both Action subsystems A and B have the **States when execution is resumed** parameter set to reset.

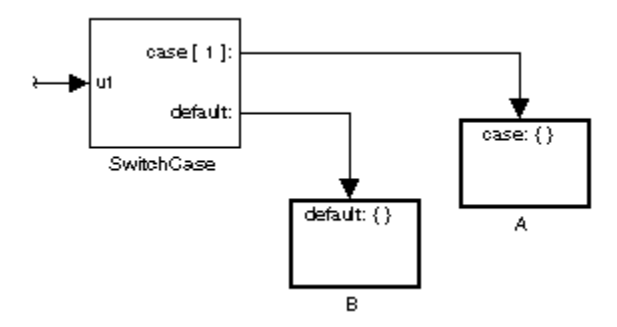

If case[1] is true, call Action subsystem A. This result implies that the default condition is false. When later calling B for the default condition, its states are reset. In the same way, Action subsystem A states are reset when calling A right after calling Action subsystem B.

Repeated calls to the Action subsystem of a case does not reset its states. If calling A again right after a previous call to A, this action does not reset the states of A. This behavior is because the condition of case[1] was not previously false. The same applies to B.

Command-Line Information **Parameter:** InitializeStates

```
Type: character vector
Value: 'held' | 'reset' |
Default: 'held'
```
### <span id="page-20-0"></span>Propagate sizes of variable-size signals

Specify when to propagate a variable-size signal.

#### **Settings**

**Default:** Only when execution is resumed

Only when execution is resumed

Propagates variable-size signals only when reenabling the subsystem containing the Action Port block.

During execution

Propagates variable-size signals at each time step.

#### Command-Line Information

**Parameter:** PropagateVarSize **Type:** character vector **Value:** 'Only when execution is resumed' | 'During execution' **Default:** 'Only when execution is resumed'

### **Characteristics**

Sample Time **Inherited from driving If or Switch Case block** 

### See Also

If, If Action Subsystem, Switch Case, Switch Case Action Subsystem

### Introduced before R2006a

### Algebraic Constraint

Constrain input signal to zero

$$
\begin{array}{cc}\n & \text{Solve} \\
 & \text{f(z)} \\
 & \text{f(z)} = 0\n\end{array}
$$

### Library

Math Operations

### **Description**

The Algebraic Constraint block constrains the input signal  $f(z)$  to zero and outputs an algebraic state *z*. The block outputs the value that produces a zero at the input. The output must affect the input through a direct feedback path, that is, the feedback path contains only blocks with direct feedthrough. For example, you can specify algebraic equations for index 1 differential-algebraic systems (DAEs).

### **Algorithm**

The Algebraic Constraint block uses a dogleg trust-region algorithm to solve algebraic loops [1], [2].

### Data Type Support

The Algebraic Constraint block accepts and outputs real values of type double.

### **Parameters**

**Initial guess**

An initial guess for the solution value. The default is 0.

### Example

By default, the **Initial guess** parameter is zero. You can improve the efficiency of the algebraic-loop solver by providing an **Initial guess** for the algebraic state *z* that is close to the solution value.

For example, the following model solves these equations:

 $z2 + z1 = 1$ z2 - z1 = 1

The solution is  $z^2 = 1$ ,  $z^1 = 0$ , as the Display blocks show.

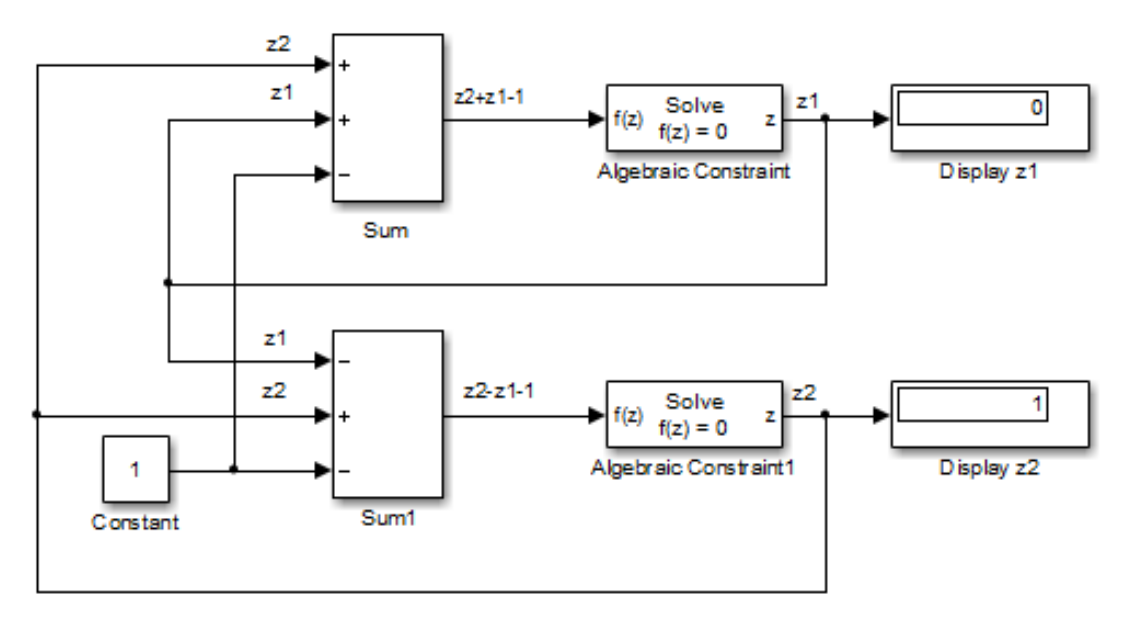

### **Characteristics**

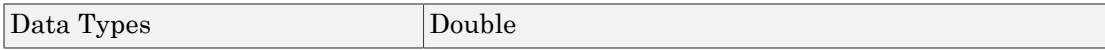

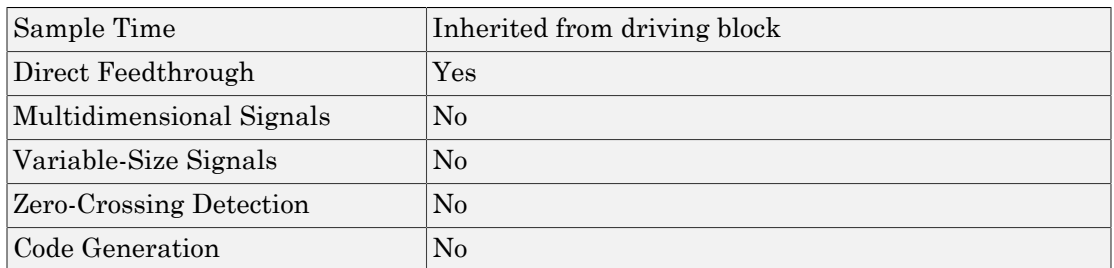

### References

[1] Garbow, B. S., K. E. Hillstrom, and J. J. Moré. *User Guide for MINPACK-1*. Argonne, IL: Argonne National Laboratory, 1980.

[2] Rabinowitz, P. H. *Numerical Methods for Nonlinear Algebraic Equations*. New York, NY: Gordon and Breach, 1970.

### Introduced before R2006a

### Argument Inport

Argument input port for Simulink Function block

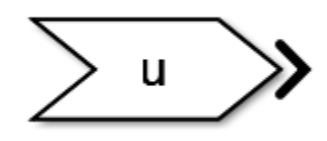

### **Description**

This block is an input argument port for a function that you define in the Simulink Function block.

### Data Type Support

The Argument Inport block accepts complex or real signals of any data type that Simulink supports, including fixed-point and enumerated data types. The Argument Inport block also accepts a bus object as a data type.

The numeric and data types of the block output are the same as those of its input. You can specify the signal type and data type of an input argument to an Argument Inport block using the **Signal type** and **Data type** parameters. For more information, see "Data Types Supported by Simulink".

### **Parameters**

- ["Port number" on page 1-17](#page-26-0)
- ["Argument Name" on page 1-17](#page-26-1)
- ["Minimum" on page 1-18](#page-27-0)
- ["Maximum" on page 1-19](#page-28-0)
- ["Data type" on page 1-20](#page-29-0)
- ["Show data type assistant" on page 1-22](#page-31-0)
- ["Mode" on page 1-23](#page-32-0)
- ["Data type override" on page 1-25](#page-34-0)
- ["Signedness" on page 1-26](#page-35-0)
- ["Word length" on page 1-27](#page-36-0)
- ["Scaling" on page 1-28](#page-37-0)
- ["Fraction length" on page 1-29](#page-38-0)
- ["Slope" on page 1-30](#page-39-0)
- ["Bias" on page 1-30](#page-39-1)
- ["Output as nonvirtual bus" on page 1-31](#page-40-0)
- ["Lock data type settings against changes by the fixed-point tools" on page 1-32](#page-41-0)
- ["Port dimensions" on page 1-32](#page-41-1)
- ["Signal type" on page 1-33](#page-42-0)

### <span id="page-26-0"></span>Port number

Specify the port number of the block.

### **Settings**

### **Default: 1**

This parameter controls the order in which the port that corresponds to the block appears in the parent subsystem or model block.

### Command-Line Information

<span id="page-26-1"></span>See ["Block-Specific Parameters" on page 6-108](#page-3865-0) for the command-line information.

### Argument Name

### **Settings**

### **Default: u**

This parameter provides the name of the input argument in the function prototype of the Simulink Function block.

### Command-Line Information

### <span id="page-27-0"></span>Minimum

Specify the minimum value for the block to output.

### **Settings**

**Default:** [] (unspecified)

This number must be a finite real double scalar value.

Note: If you specify a bus object as the data type for this block, do not set the minimum value for bus data on the block. Simulink ignores this setting. Instead, set the minimum values for bus elements of the bus object specified as the data type. For information on the Minimum property of a bus element, see Simulink.BusElement.

Simulink software uses this value to perform:

- Simulation range checking (see "Signal Ranges")
- Automatic scaling of fixed-point data types.

### Command-Line Information

### <span id="page-28-0"></span>Maximum

Specify the maximum value for the block to output.

#### **Settings**

**Default:** [] (unspecified)

This number must be a finite real double scalar value.

Note: If you specify a bus object as the data type for this block, do not set the maximum value for bus data on the block. Simulink ignores this setting. Instead, set the maximum values for bus elements of the bus object specified as the data type. For information on the Maximum property of a bus element, see Simulink. BusElement.

Simulink software uses this value to perform:

- Simulation range checking (see "Signal Ranges")
- Automatic scaling of fixed-point data types

### Command-Line Information

### <span id="page-29-0"></span>Data type

Specify the output data type of the argument input.

#### **Settings**

#### **Default:** double

double

Data type is double.

#### single

Data type is single.

#### int8

Data type is int8.

#### uint8

Data type is uint8.

#### int16

Data type is int16.

#### uint16

Data type is uint16.

#### int32

Data type is int32.

#### uint32

Data type is uint32.

#### boolean

Data type is boolean.

```
fixdt(1,16,0)
```
Data type is fixed point  $fixdt(1,16,0)$ .

### fixdt(1,16,2^0,0)

Data type is fixed point  $fixdt(1,16,2^0,0)$ .

Enum: <class name>

Data type is enumerated, for example, Enum: Basic Colors.

```
Bus: <object name>
```
Data type is a bus object.

#### <data type expression>

The name of a data type object, for example Simulink.NumericType

Do not specify a bus object as the expression.

#### Command-Line Information

### <span id="page-31-0"></span>Show data type assistant

Display the **Data Type Assistant**.

### **Settings**

The **Data Type Assistant** helps you set the **Output data type** parameter.

For more information, see "Control Signal Data Types".

### <span id="page-32-0"></span>Mode

Select the category of data to specify.

### **Settings**

### **Default:** Built in

### Built in

Built-in data types. Selecting Built in enables a second text box to the right. Select one of the following:

- double (default)
- single
- int8
- uint8
- int16
- uint16
- int32
- uint32
- boolean

### Fixed point

Fixed-point data types.

### Enumerated

Enumerated data types. Selecting Enumerated enables a second menu/text box to the right, where you can enter the class name.

### Bus

Bus object. Selecting Bus enables a **Bus object** parameter to the right, where you enter the name of a bus object that you want to use to define the structure of the bus. If you need to create or change a bus object, click **Edit** to the right of the **Bus object** field to open the Simulink Bus Editor. For details, see "Create Bus Objects with the Bus Editor".

### Expression

Expressions that evaluate to data types. Selecting Expression enables a second menu/text box to the right, where you can enter the expression.

Do not specify a bus object as the expression.

### **Dependency**

Clicking the **Show data type assistant** button enables this parameter.

### Command-Line Information

See ["Block-Specific Parameters" on page 6-108](#page-3865-0) for the command-line information.

### See Also

For more information, see "Specify Data Types Using Data Type Assistant".

### <span id="page-34-0"></span>Data type override

Specify data type override mode for this signal.

### **Settings**

**Default:** Inherit

### Inherit

Inherits the data type override setting from its context, that is, from the block, Simulink. Signal object or Stateflow® chart in Simulink that is using the signal.

### Off

Ignores the data type override setting of its context and uses the fixed-point data type specified for the signal.

### Tip

The ability to turn off data type override for an individual data type provides greater control over the data types in your model when you apply data type override. For example, you can use this option to ensure that data types meet the requirements of downstream blocks regardless of the data type override setting.

### **Dependency**

This parameter appears only when the **Mode** is Built in or Fixed point.

### <span id="page-35-0"></span>**Signedness**

Specify whether you want the fixed-point data as signed or unsigned.

**Settings** 

**Default:** Signed

Signed

Specify the fixed-point data as signed.

Unsigned

Specify the fixed-point data as unsigned.

#### **Dependencies**

Selecting **Mode** > Fixed point enables this parameter.

#### See Also

For more information, see "Specifying a Fixed-Point Data Type".
# Word length

Specify the bit size of the word that holds the quantized integer.

**Settings** 

**Default:** 16

**Minimum:** 0

**Maximum:** 32

#### **Dependencies**

Selecting **Mode** > Fixed point enables this parameter.

#### See Also

## **Scaling**

Specify the method for scaling your fixed-point data to avoid overflow conditions and minimize quantization errors.

#### **Settings**

**Default:** Best precision

Binary point

Specify binary point location.

Slope and bias

Enter slope and bias.

Best precision

Specify best-precision values.

#### **Dependencies**

Selecting **Mode** > Fixed point enables this parameter.

Selecting Binary point enables:

- **Fraction length**
- **Calculate Best-Precision Scaling**

Selecting Slope and bias enables:

- **Slope**
- **Bias**
- **Calculate Best-Precision Scaling**

#### See Also

## Fraction length

Specify fraction length for fixed-point data type.

#### **Settings**

#### **Default:** 0

Binary points can be positive or negative integers.

#### **Dependencies**

Selecting **Scaling** > Binary point enables this parameter.

#### See Also

## Slope

Specify slope for the fixed-point data type.

#### **Settings**

#### **Default:** 2^0

Specify any positive real number.

#### **Dependencies**

Selecting **Scaling** > Slope and bias enables this parameter.

#### See Also

For more information, see "Specifying a Fixed-Point Data Type".

### **Bias**

Specify bias for the fixed-point data type.

#### **Settings**

#### **Default:** 0

Specify any real number.

#### **Dependencies**

Selecting **Scaling** > Slope and bias enables this parameter.

### See Also

### Output as nonvirtual bus

Output a nonvirtual bus.

#### **Settings**

**Default:** Off

 $\overline{\mathbf{v}}$  On

Output a nonvirtual bus.

 $\Box$  Off

Output a virtual bus.

#### Tips

- Select this option if you want code generated from this model to use a C structure to define the structure of the bus signal output by this block.
- All signals in a nonvirtual bus must have the same sample time, even if the elements of the associated bus object specify inherited sample times. Any bus operation that would result in a nonvirtual bus that violates this requirement generates an error. Therefore, if you select this option all signals in the bus must have the same sample time. You can use a Rate Transition block to change the sample time of an individual signal, or of all signals in a bus, to allow the signal or bus to be included in a nonvirtual bus.

#### Command-Line Information

See ["Block-Specific Parameters" on page 6-108](#page-3865-0) for the command-line information.

## Lock data type settings against changes by the fixed-point tools

Select to lock data type settings of this block against changes by the Fixed-Point Tool and the Fixed-Point Advisor.

#### **Settings**

**Default:** Off

 $\Box_{\text{On}}$ 

Locks all data type settings for this block.

#### $\Box$  Off

Allows the Fixed-Point Tool and the Fixed-Point Advisor to change data type settings for this block.

#### Command-Line Information

See ["Block-Specific Parameters" on page 6-108](#page-3865-0) for the command-line information.

### Port dimensions

Specify the dimensions of the input signal to the block.

#### **Settings**

#### **Default:** 1

Valid values are:

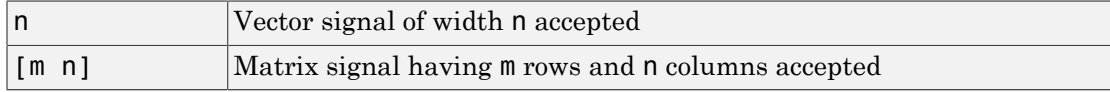

## Signal type

Specify the numeric type of the argument input.

#### **Settings**

#### **Default:** real

real

Specify the numeric type as a real number.

complex

Specify the numeric type as a complex number.

#### Command-Line Information

See ["Block-Specific Parameters" on page 6-108](#page-3865-0) for the command-line information.

# **Characteristics**

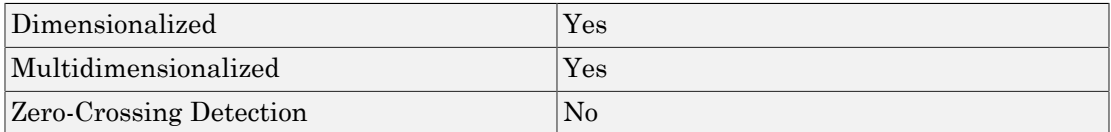

# See Also

[Argument Outport](#page-43-0)

Simulink Function

Introduced in R2014b

# <span id="page-43-0"></span>Argument Outport

Argument output port for Simulink Function block

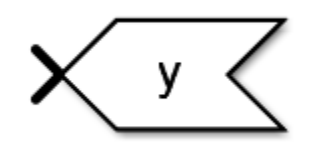

# **Description**

This block is an output argument port for a function that you define in the Simulink Function block.

# Data Type Support

The Argument Outport block accepts real or complex signals of any data type that Simulink supports. An Argument Outport block can also accept fixed-point and enumerated data types when the block is not a root-level output port. The complexity and data type of the block output are the same as those of its input. The Argument Outport block also accepts a bus object as a data type.

For more information, see "Data Types Supported by Simulink".

# **Parameters**

- ["Port number" on page 1-35](#page-44-0)
- ["Argument Name" on page 1-35](#page-44-1)
- ["Minimum" on page 1-37](#page-46-0)
- ["Maximum" on page 1-38](#page-47-0)
- ["Data type" on page 1-38](#page-47-1)
- ["Show data type assistant" on page 1-40](#page-49-0)
- ["Mode" on page 1-40](#page-49-1)
- ["Data type override" on page 1-41](#page-50-0)
- ["Signedness" on page 1-43](#page-52-0)
- ["Word length" on page 1-43](#page-52-1)
- ["Scaling" on page 1-44](#page-53-0)
- ["Fraction length" on page 1-44](#page-53-1)
- ["Slope" on page 1-45](#page-54-0)
- ["Bias" on page 1-46](#page-55-0)
- ["Lock output data type setting against changes by the fixed-point tools" on page](#page-55-1) [1-46](#page-55-1)
- ["Output as nonvirtual bus" on page 1-47](#page-56-0)
- ["Port dimensions" on page 1-47](#page-56-1)
- <span id="page-44-0"></span>• ["Signal type" on page 1-48](#page-57-0)

### Port number

Specify the port number of the block.

#### **Settings**

#### **Default:** 1

This parameter controls the order in which the port that corresponds to the block appears on the parent subsystem or model block.

#### Command-Line Information

<span id="page-44-1"></span>See ["Block-Specific Parameters" on page 6-108](#page-3865-0) for the command-line information.

### Argument Name

#### **Settings**

Specify the name of the output argument.

#### **Default: y**

This parameter provides the name of the output argument in the function prototype of the Simulink Function block.

#### Command-Line Information

See ["Block-Specific Parameters" on page 6-108](#page-3865-0) for the command-line information.

### <span id="page-46-0"></span>Minimum

Specify the minimum value for the block to output.

#### **Settings**

**Default:** [] (unspecified)

This number must be a finite real double scalar value.

Note: If you specify a bus object as the data type for this block, do not set the minimum value for bus data on the block. Simulink ignores this setting. Instead, set the minimum values for bus elements of the bus object specified as the data type. For information on the Minimum property of a bus element, see Simulink.BusElement.

Simulink software uses this value to perform:

- Simulation range checking (see "Signal Ranges")
- Automatic scaling of fixed-point data types

#### Command-Line Information

See ["Block-Specific Parameters" on page 6-108](#page-3865-0) for the command-line information.

### <span id="page-47-0"></span>Maximum

Specify the maximum value for the block to output.

#### **Settings**

**Default:** [] (unspecified)

This number must be a finite real double scalar value.

**Note:** If you specify a bus object as the data type for this block, do not set the maximum value for bus data on the block. Simulink ignores this setting. Instead, set the maximum values for bus elements of the bus object specified as the data type. For information on the Maximum property of a bus element, see Simulink.BusElement.

Simulink software uses this value to perform:

- Simulation range checking (see "Signal Ranges")
- Automatic scaling of fixed-point data types

#### Command-Line Information

<span id="page-47-1"></span>See ["Block-Specific Parameters" on page 6-108](#page-3865-0) for the command-line information.

## Data type

Specify the output data type of the external input.

#### **Settings**

#### **Default:** double

double Data type is double. single Data type is single.

#### int8

Data type is int8.

```
uint8
   Data type is uint8.
int16
   Data type is int16.
uint16
   Data type is uint16.
int32
   Data type is int32.
uint32
   Data type is uint32.
boolean
   Data type is boolean.
fixdt(1,16,0)
   Data type is fixed point fixdt(1,16,0).
fixdt(1,16,2^0,0)
   Data type is fixed point fixdt(1,16,2^0,0).
Enum: <class name>
   Data type is enumerated, for example, Enum: BasicColors.
Bus: <object name>
   Data type is a bus object.
<data type expression>
   The name of a data type object, for example Simulink.NumericType
   Do not specify a bus object as the expression.
```
#### Command-Line Information

See ["Block-Specific Parameters" on page 6-108](#page-3865-0) for the command-line information.

### <span id="page-49-0"></span>Show data type assistant

Display the **Data Type Assistant**.

#### **Settings**

The **Data Type Assistant** helps you set the **Output data type** parameter.

<span id="page-49-1"></span>For more information, see "Control Signal Data Types".

### Mode

Select the category of data to specify.

#### **Settings**

#### **Default:** Built in

Built in

Built-in data types. Selecting Built in enables a second menu/text box to the right. Select one of the following:

- double (default)
- single
- int8
- uint8
- int16
- uint16
- int32
- uint32
- boolean

Fixed point

Fixed-point data types.

#### Enumerated

Enumerated data types. Selecting Enumerated enables a second menu/text box to the right, where you can enter the class name.

#### Bus

Bus object. Selecting Bus enables a **Bus object** parameter to the right, where you enter the name of a bus object that you want to use to define the structure of the bus. If you need to create or change a bus object, click **Edit** to the right of the **Bus object** field to open the Simulink Bus Editor. For details, see "Create Bus Objects with the Bus Editor".

#### Expression

Expressions that evaluate to data types. Selecting Expression enables a second menu/text box to the right, where you can enter the expression.

Do not specify a bus object as the expression.

#### **Dependency**

Clicking the **Show data type assistant** button enables this parameter.

#### Command-Line Information

See ["Block-Specific Parameters" on page 6-108](#page-3865-0) for the command-line information.

#### See Also

<span id="page-50-0"></span>See "Specify Data Types Using Data Type Assistant".

### Data type override

Specify data type override mode for this signal.

#### **Settings**

#### **Default:** Inherit

#### Inherit

Inherits the data type override setting from its context, that is, from the block, Simulink.Signal object or Stateflow chart in Simulink that is using the signal.

Off

Ignores the data type override setting of its context and uses the fixed-point data type specified for the signal.

#### Tip

The ability to turn off data type override for an individual data type provides greater control over the data types in your model when you apply data type override. For example, you can use this option to ensure that data types meet the requirements of downstream blocks regardless of the data type override setting.

#### **Dependency**

This parameter appears only when the **Mode** is Built in or Fixed point.

## <span id="page-52-0"></span>**Signedness**

Specify whether you want the fixed-point data as signed or unsigned.

#### **Settings**

#### **Default:** Signed

#### Signed

Specify the fixed-point data as signed.

#### Unsigned

Specify the fixed-point data as unsigned.

#### Dependencies

Selecting **Mode** > Fixed point enables this parameter.

#### See Also

<span id="page-52-1"></span>For more information, see "Specifying a Fixed-Point Data Type".

## Word length

Specify the bit size of the word that holds the quantized integer.

**Settings** 

**Default:** 16

**Minimum:** 0

**Maximum:** 32

#### **Dependencies**

Selecting **Mode** > Fixed point enables this parameter.

#### See Also

## <span id="page-53-0"></span>**Scaling**

Specify the method for scaling your fixed-point data to avoid overflow conditions and minimize quantization errors.

#### **Settings**

**Default:** Best precision

Binary point

Specify binary point location.

Slope and bias

Enter slope and bias.

#### Best precision

Specify best-precision values.

#### Dependencies

Selecting **Mode** > Fixed point enables this parameter.

Selecting Binary point enables:

- **Fraction length**
- **Calculate Best-Precision Scaling**

Selecting Slope and bias enables:

- **Slope**
- **Bias**
- **Calculate Best-Precision Scaling**

#### See Also

<span id="page-53-1"></span>For more information, see "Specifying a Fixed-Point Data Type".

## Fraction length

Specify fraction length for fixed-point data type.

#### **Settings**

#### **Default:** 0

Binary points can be positive or negative integers.

#### **Dependencies**

Selecting **Scaling** > Binary point enables this parameter.

#### See Also

<span id="page-54-0"></span>For more information, see "Specifying a Fixed-Point Data Type".

### Slope

Specify slope for the fixed-point data type.

#### **Settings**

#### **Default:** 2^0

Specify any positive real number.

#### **Dependencies**

Selecting **Scaling** > Slope and bias enables this parameter.

#### See Also

### <span id="page-55-0"></span>**Bias**

Specify bias for the fixed-point data type.

#### **Settings**

**Default:** 0

Specify any real number.

#### **Dependencies**

Selecting **Scaling** > Slope and bias enables this parameter.

#### See Also

<span id="page-55-1"></span>For more information, see "Specifying a Fixed-Point Data Type".

## Lock output data type setting against changes by the fixed-point tools

Select to lock the output data type setting of this block against changes by the Fixed-Point Tool and the Fixed-Point Advisor.

#### **Settings**

#### **Default:** Off

 $\blacksquare$  On

Locks the output data type setting for this block.

 $\Box$  Off

Allows the Fixed-Point Tool and the Fixed-Point Advisor to change the output data type setting for this block.

#### Command-Line Information

```
Parameter: LockScale
Type: character vector
Value: 'off' | 'on'
Default: 'off'
```
#### See Also

<span id="page-56-0"></span>For more information, see "Use Lock Output Data Type Setting".

## Output as nonvirtual bus

Output a nonvirtual bus.

#### **Settings**

#### **Default:** Off

 $\overline{\mathbf{v}}$  On

Output a nonvirtual bus.

 $\Box$  Off

Output a virtual bus.

#### Tips

- Select this option if you want code generated from this model to use a C structure to define the structure of the bus signal output by this block.
- All signals in a nonvirtual bus must have the same sample time, even if the elements of the associated bus object specify inherited sample times. Any bus operation that would result in a nonvirtual bus that violates this requirement generates an error. Therefore, if you select this option all signals in the bus must have the same sample time. You can use a Rate Transition block to change the sample time of an individual signal, or of all signals in a bus, to allow the signal or bus to be included in a nonvirtual bus.

#### Command-Line Information

<span id="page-56-1"></span>See ["Block-Specific Parameters" on page 6-108](#page-3865-0) for the command-line information.

### Port dimensions

Specify the dimensions that a signal must have to connect to this Outport block.

#### **Settings**

**Default:** 1

Valid values are:

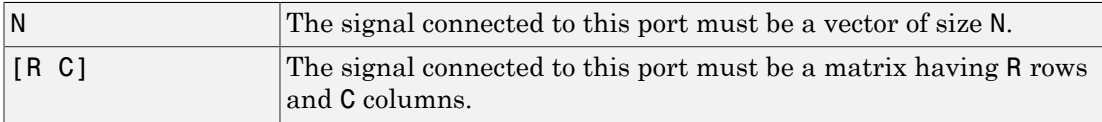

#### **Dependency**

Clearing **via bus object** enables this parameter.

#### Command-Line Information

<span id="page-57-0"></span>See ["Block-Specific Parameters" on page 6-108](#page-3865-0) for the command-line information.

## Signal type

Specify the numeric type of the signal output by this block.

#### **Settings**

#### **Default:** real

#### real

Output a real-valued signal. The signal connected to this block must be real. If it is not, Simulink software displays an error if you try to update the diagram or simulate the model that contains this block.

#### complex

Output a complex signal. The signal connected to this block must be complex. If it is not, Simulink software displays an error if you try to update the diagram or simulate the model that contains this block.

#### Command-Line Information

See ["Block-Specific Parameters" on page 6-108](#page-3865-0) for the command-line information.

# **Characteristics**

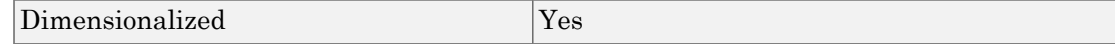

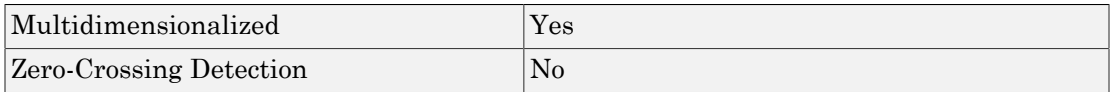

# See Also

[Argument Inport](#page-24-0)

Simulink Function

Introduced in R2014b

# Assertion

Check whether signal is zero

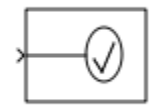

# Library

Model Verification

# **Description**

The Assertion block checks whether any of the elements of the input signal is zero. If all elements are nonzero, the block does nothing. If any element is zero, the block halts the simulation, by default, and displays an error message. Use the block parameter dialog box to:

- Specify that the block should display an error message when the assertion fails but allow the simulation to continue.
- Specify a MATLAB® expression to evaluate when the assertion fails.
- Enable or disable the assertion.

You can also use the **Model Verification block enabling** setting on the **All Parameters** tab in the Configuration Parameters dialog box to enable or disable all Assertion blocks in a model.

The Assertion block and its companion blocks in the Model Verification library are intended to facilitate creation of self-validating models. For example, you can use model verification blocks to test that signals do not exceed specified limits during simulation. When you are satisfied that a model is correct, you can turn error checking off by disabling the verification blocks. You do not have to physically remove them from the model. If you need to modify a model, you can temporarily turn the verification blocks back on to ensure that your changes do not break the model.

Note: For information about how Simulink Coder<sup>™</sup> generated code handles Model Verification blocks, see "Debug".

# Data Type Support

The Assertion block accepts input signals of any dimensions and any numeric data type that Simulink supports, including fixed-point data types.

For more information, see "Data Types Supported by Simulink" in the Simulink documentation.

## **Parameters**

#### **Enable assertion**

Clearing this check box disables the Assertion block, that is, causes the model to behave as if the Assertion block did not exist. The **Model Verification block enabling** setting on the **All Parameters** tab in the Configuration Parameters dialog box lets you enable or disable all Assertion blocks in a model regardless of the setting of this option.

#### **Simulation callback when assertion fails**

Specify a MATLAB expression to evaluate when the assertion fails. Because the expression is evaluated in the MATLAB workspace, define all variables used in the expression in that workspace.

#### **Stop simulation when assertion fails**

Selecting this check box causes the Assertion block to halt the simulation when the block input is zero and display an error in the Diagnostic Viewer. Otherwise, the block displays a warning message in the MATLAB Command Window and continues the simulation.

#### **Sample time**

**Note:** This parameter is not visible in the block dialog box unless it is explicitly set to a value other than -1. To learn more, see "Blocks for Which Sample Time Is Not Recommended".

# **Characteristics**

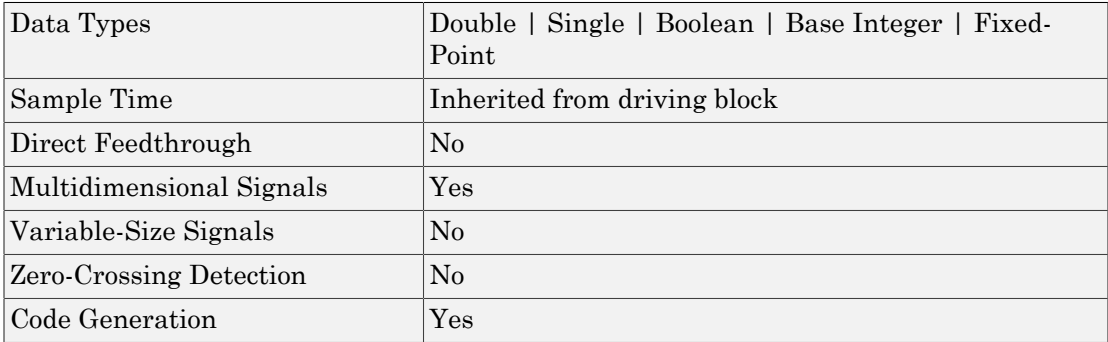

### Introduced before R2006a

# **Assignment**

Assign values to specified elements of signal

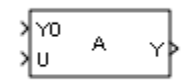

# Library

Math Operations

# **Description**

The Assignment block assigns values to specified elements of the signal. You can specify the indices of the elements to be assigned values either by entering the indices in the block dialog box or by connecting an external indices source or sources to the block. The signal at the block data port, labeled U, specifies values to be assigned to Y. The block replaces the specified elements of Y with elements from the data signal.

Based on the value you enter for the **Number of output dimensions** parameter, a table of index options is displayed. Each row of the table corresponds to one of the output dimensions in **Number of output dimensions**. For each dimension, you can define the elements of the signal to work with. Specify a vector signal as a 1-D signal and a matrix signal as a 2-D signal. When you configure the Assignment block for multidimensional signal operations, the block icon changes.

For example, assume a 5-D signal with a one-based index mode. The table in the Assignment block dialog changes to include one row for each dimension. If you define each dimension with the following entries:

• **1**

**Index Option**, select Assign all

• **2**

```
Index Option, select Index vector (dialog)
  Index, enter [1 3 5]
  • 3
  Index Option, select Starting index (dialog)
  Index, enter 4
  • 4
  Index Option, select Starting index (port)
• 5
```
**Index Option**, select Index vector (port)

The assigned values will be Y(1:end,[1 3 5],4:3+size(U,3),Idx4:Idx4+size(U,4)-1,Idx5)=U, where Idx4 and Idx5 are the input ports for dimensions 4 and 5.

The Assignment block's data port is labeled U. The rest of this section refers to the data port as U to simplify the explanation of the block's usage.

When using the Assignment block in Normal mode, Simulink initializes block outputs to zero even if the model does not explicitly initialize them. In Accelerator mode, Simulink converts the model into an S-Function. This involves code generation. The code generated may not do implicit initialization of block outputs. In such cases, you must explicitly initialize the model outputs.

You can use the block to assign values to vector, matrix, or multidimensional signals.

You can use an array of buses as an input signal to an Assignment block. For details about defining and using an array of buses, see "Combine Buses into an Array of Buses".

### Iterated Assignment

You can use the Assignment block to assign values computed in a For or While Iterator loop to successive elements of a vector, matrix, or multidimensional signal in a single time step. For example, the following model uses a For Iterator block to create a vector signal each of whose elements equals 3\*i where i is the index of the element.

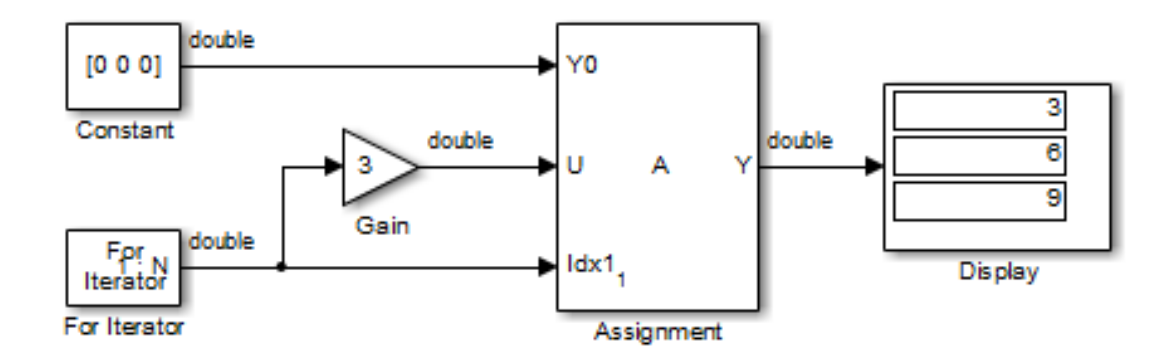

Iterated assignment uses an iterator (For or While) block to generate indices for the Assignment block. On the first iteration of an iterated assignment, the Assignment block copies the first input  $(Y_0)$  to the output  $(Y)$  and assigns the second input  $(U)$  to the output  $Y(E_1)$ . On successive iterations, the Assignment block assigns the current value of U to  $Y(E_i)$ , that is, without first copying Y0 to Y. These actions occur in a single time step.

## Assignment Block in Conditional Subsystem

If you place an Assignment block in a conditional subsystem block, a signal buffer can be inserted in many cases, and merging of signals from Assignment blocks with partial writes can cause an error.

However, if you select the **Ensure outport is virtual** check box for the conditional subsystem Outport block, such cases are supported and partial writes to arrays using Assignment blocks are possible.

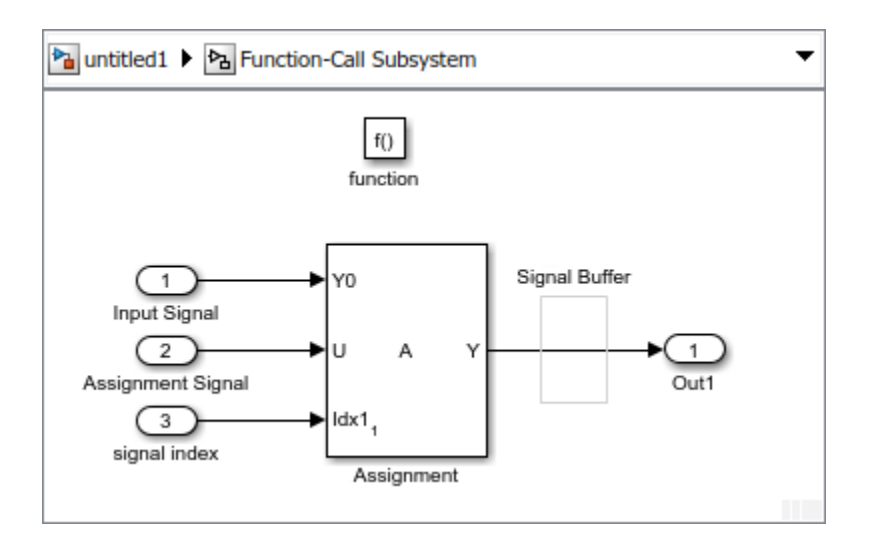

# Data Type Support

The data and initialization ports of the Assignment block accept signals of any data type that Simulink supports, including fixed-point, enumerated, and nonvirtual bus data types. The external indices port accepts any built-in data type, except Boolean data types.

For more information, see "Data Types Supported by Simulink" in the Simulink documentation.

# **Parameters**

#### **Number of output dimensions**

Enter the number of dimensions of the output signal.

#### **Index mode**

Select the indexing mode: One-based or Zero-based. If One-based is selected, an index of 1 specifies the first element of the input vector, 2, the second element, and so on. If Zero-based is selected, an index of 0 specifies the first element of the input vector, 1, the second element, and so on.

#### **Index Option**

Define, by dimension, how the elements of the signal are to be indexed. From the list, select:

• Assign all

This is the default. All elements are assigned.

• Index vector (dialog)

Enables the **Index** column. Enter the indices of elements.

• Index vector (port)

Disables the **Index** column. The index port defines the indices of elements.

• Starting index (dialog)

Enables the **Index** column. Enter the starting index of the range of elements to be assigned values.

• Starting index (port)

Disables the **Index** column. The index port defines the starting index of the range of elements to be assigned values.

If you choose Index vector (port) or Starting index (port) for any dimension in the table, you can specify the value for the **Initialize output (Y)** parameter to be one of the following:

- Initialize using input port <Y0>
- Specify size for each dimension in table

Otherwise, Y0 always initializes output port Y.

The **Index** and **Output Size** columns are displayed as relevant.

#### **Index**

If the **Index Option** is Index vector (dialog), enter the index of each element you are interested in.

If the **Index Option** is Starting index (dialog), enter the starting index of the range of elements to be selected. The number of elements from the starting point is determined by the size of this dimension at U.

#### **Output Size**

Enter the width of the block output signal. If you select Specify size for each dimension in table for the **Initialize output (Y)** parameter, this column is enabled.

#### **Initialize output (Y)**

Specify how to initialize the output signal. The **Initialize output** parameter appears when you set **Index Option** to Index vector (port) or Starting index (port).

• Initialize using input port <Y0>

The signal at the input port Y0 initializes the output.

• Specify size for each dimension in table

The block requires you to specify the width of the block's output signal in the **Output Size** parameter. If the output has unassigned elements, the value of those elements is undefined.

#### **Action if any output element is not assigned**

Specify whether to produce a warning or error if you have not assigned all output elements. Options include:

- Error
- Warning
- None

#### **Sample time**

Note: This parameter is not visible in the block dialog box unless it is explicitly set to a value other than -1. To learn more, see "Blocks for Which Sample Time Is Not Recommended".

# **Characteristics**

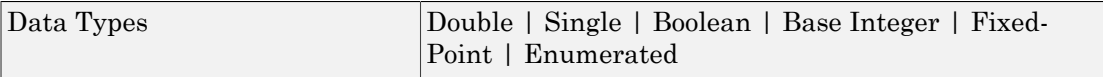

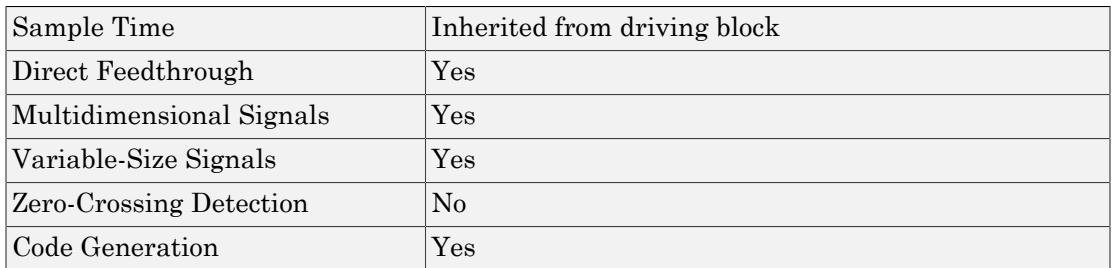

Introduced before R2006a

# Backlash

Model behavior of system with play

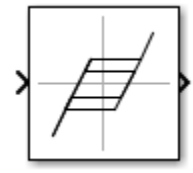

# Library

Discontinuities

# **Description**

The Backlash block implements a system in which a change in input causes an equal change in output. However, when the input changes direction, an initial change in input has no effect on the output. The amount of side-to-side play in the system is referred to as the *deadband*. The deadband is centered about the output. This figure shows the block's initial state, with the default deadband width of 1 and initial output of 0.

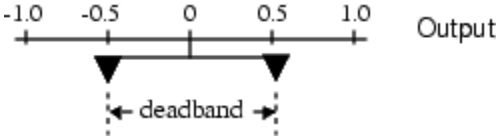

A system with play can be in one of three modes:

- Disengaged In this mode, the input does not drive the output and the output remains constant.
- Engaged in a positive direction In this mode, the input is increasing (has a positive slope) and the output is equal to the input *minus* half the deadband width.
- Engaged in a negative direction In this mode, the input is decreasing (has a negative slope) and the output is equal to the input *plus* half the deadband width.

If the initial input is outside the deadband, the **Initial output** parameter value determines whether the block is engaged in a positive or negative direction, and the output at the start of the simulation is the input plus or minus half the deadband width.

For example, the Backlash block can be used to model the meshing of two gears. The input and output are both shafts with a gear on one end, and the output shaft is driven by the input shaft. Extra space between the gear teeth introduces *play*. The width of this spacing is the **Deadband width** parameter. If the system is disengaged initially, the output (the position of the driven gear) is defined by the **Initial output** parameter.

The following figures illustrate the block's operation when the initial input is within the deadband. The first figure shows the relationship between the input and the output while the system is in disengaged mode (and the default parameter values are not changed).

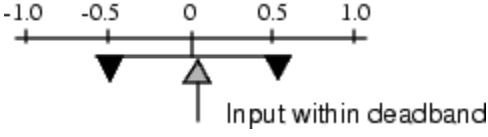

The next figure shows the state of the block when the input has reached the end of the deadband and engaged the output. The output remains at its previous value.

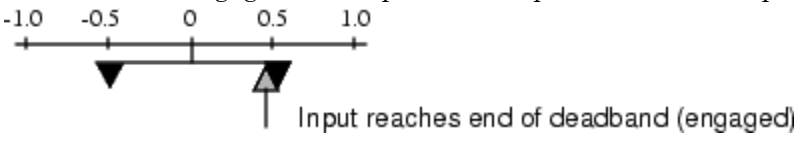

The final figure shows how a change in input affects the output while they are engaged.  $-1.0$  $-0.5$  $0.5$ O  $1.0$ 

Input moves in positive direction.  $Output = Input - (deadband width/2)$ 

If the input reverses its direction, it disengages from the output. The output remains constant until the input either reaches the opposite end of the deadband or reverses its direction again and engages at the same end of the deadband. Now, as before, movement in the input causes equal movement in the output.

For example, if the deadband width is 2 and the initial output is 5, the output, *y*, at the start of the simulation is as follows:

- 5 if the input, *u*, is between 4 and 6
- $u + 1$  if  $u < 4$
- $u 1$  if  $u > 6$

# Data Type Support

The Backlash block accepts and outputs real values of single, double, and built-in integer data types.

## **Parameters**

#### **Deadband width**

Specify the width of the deadband. The default is 1.

#### **Initial output**

Specify the initial output value. The default value is 0. This parameter is tunable. Simulink does not allow the initial output of this block to be inf or NaN.

#### **Input processing**

Specify whether the block performs sample- or frame-based processing. You can select one of the following options:

- Elements as channels (sample based) Treat each element of the input as a separate channel (sample-based processing).
- Columns as channels (frame based) Treat each column of the input as a separate channel (frame-based processing).

Note: Frame-based processing requires a DSP System Toolbox<sup>™</sup> license.

For more information, see "Sample- and Frame-Based Concepts" in the DSP System Toolbox documentation.

Inherited — Inherit the processing mode from the input signal and delay the input accordingly. You can identify whether the input signal is sample or frame based by looking at the signal line. Simulink represents sample-based signals with a single line and frame-based signals with a double line.

Note: When you choose the Inherited option for the **Input processing** parameter, and the input signal is frame-based, Simulink will generate a warning or error in future releases.
Use **Input processing** to specify whether the block performs sample- or frame-based processing. The block accepts frame-based signals for the input u. All other input signals must be sample based.

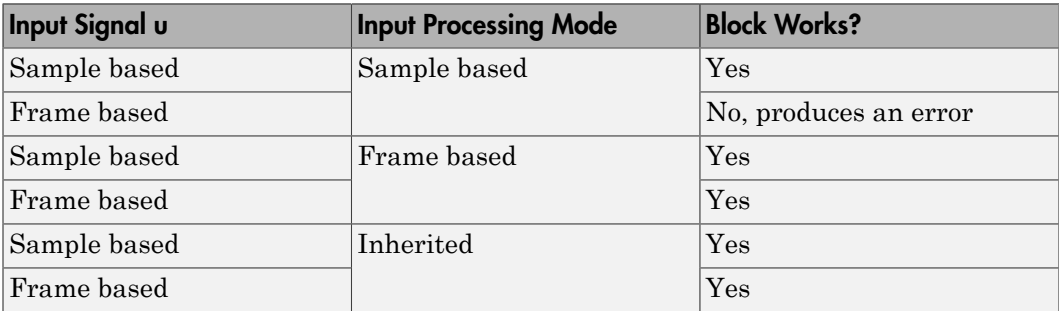

For more information about these two processing modes, see "Sample- and Frame-Based Concepts" in the DSP System Toolbox documentation.

#### **Enable zero-crossing detection**

Select to enable zero-crossing detection. For more information, see "Zero-Crossing Detection" in the Simulink documentation.

#### **Sample time**

Note: This parameter is not visible in the block dialog box unless it is explicitly set to a value other than -1. To learn more, see "Blocks for Which Sample Time Is Not Recommended".

## Examples

The following model shows the effect of a sine wave passing through a Backlash block.

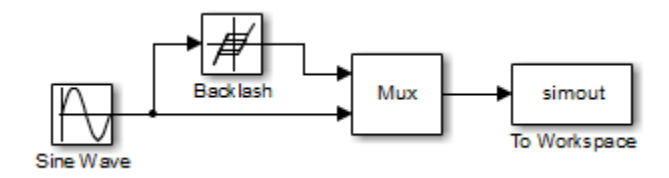

The Backlash block uses default parameter values: the deadband width is 1 and the initial output is 0. The following plot shows that the Backlash block output is zero until the input reaches the end of the deadband (at 0.5). Now the input and output are engaged and the output moves as the input does until the input changes direction (at 1.0). When the input reaches 0, it again engages the output at the opposite end of the deadband.

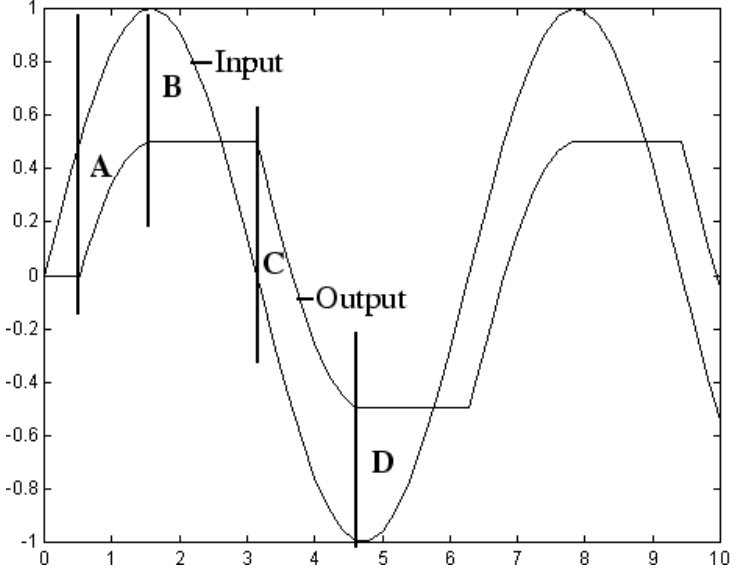

- A Input engages in positive direction. Change in input causes equal change in output.
- **B** Input disengages. Change in input does not affect output.
- C Input engages in negative direction. Change in input causes equal change in output.
- **D** Input disengages. Change in input does not affect output.

# **Characteristics**

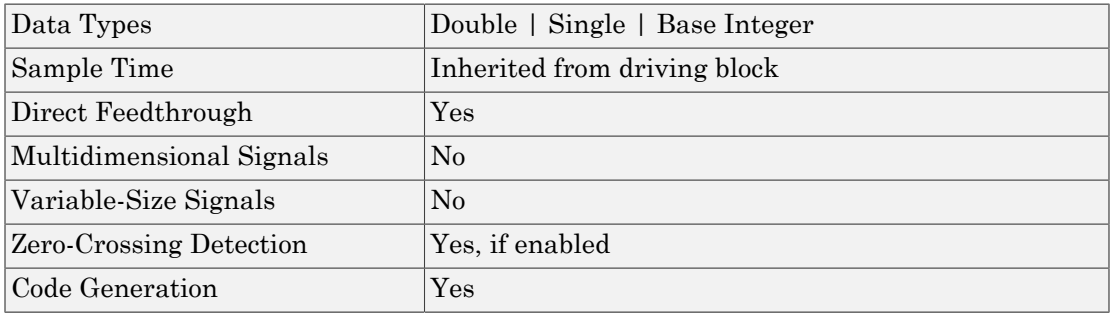

#### Introduced before R2006a

# Unresolved Link

Indicate unresolved reference to library block

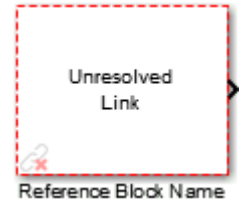

# **Description**

This block indicates an unresolved reference to a library block (see "Linked Blocks"). You can use this block's parameter dialog box to fix the reference to point to the actual location of the library block.

## **Parameters**

#### **Details**

Description of the cause of the unresolved link. You can customize this description to include URLs as follows:

set param(library1,'libraryinfo','https://www.mathworks.com'); Here, library1 is the name of the library for which you want to change the description, and libraryinfo is the property that provides the description of the unresolved link.

#### **Source block**

Path of the library block that this link represents. To fix a bad link, edit this field to reflect the actual path of the library block. Then select Apply or OK to apply the fix and close the dialog box.

#### **Source type**

Type of library block that this link represents.

#### Introduced in R2014a

# Band-Limited White Noise

Introduce white noise into continuous system

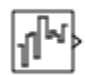

# Library

Sources

## **Description**

### Simulation of White Noise

The Band-Limited White Noise block generates normally distributed random numbers that are suitable for use in continuous or hybrid systems.

Theoretically, continuous white noise has a correlation time of 0, a flat power spectral density (PSD), and a total energy of infinity. In practice, physical systems are never disturbed by white noise, although white noise is a useful theoretical approximation when the noise disturbance has a correlation time that is very small relative to the natural bandwidth of the system.

In Simulink software, you can simulate the effect of white noise by using a random sequence with a correlation time much smaller than the shortest time constant of the system. The Band-Limited White Noise block produces such a sequence. The correlation time of the noise is the sample rate of the block. For accurate simulations, use a correlation time much smaller than the fastest dynamics of the system. You can get good results by specifying

$$
tc \approx \frac{1}{100} \frac{2\pi}{f_{max}},
$$

where *fmax* is the bandwidth of the system in rad/sec.

### Comparison with the Random Number Block

The primary difference between this block and the Random Number block is that the Band-Limited White Noise block produces output at a specific sample rate. This rate is related to the correlation time of the noise.

### Usage with the Averaging Power Spectral Density Block

The Band-Limited White Noise block specifies a two-sided spectrum, where the units are Hz. The Averaging Power Spectral Density block specifies a one-sided spectrum, where the units are the square of the magnitude per unit radial frequency:  $\text{Mag}^2/(rad/sec)$ . When you feed the output of a Band-Limited White Noise block into an Averaging Power Spectral Density block, the average PSD value is π times smaller than the **Noise power** of the Band-Limited White Noise block. This difference is the result of converting the units of one block to the units of the other:  $1/(1/2)(2\pi) = 1/\pi$ , where:

- $1/2$  is the factor for converting from a two-sided to one-sided spectrum
- $2\pi$  is the factor for converting from Hz to rad/sec

# Algorithm

To produce the correct intensity of this noise, the covariance of the noise is scaled to reflect the implicit conversion from a continuous PSD to a discrete noise covariance. The appropriate scale factor is *1/tc*, where tc is the correlation time of the noise. This scaling ensures that the response of a continuous system to the approximate white noise has the same covariance as the system would have to true white noise. Because of this scaling, the covariance of the signal from the Band-Limited White Noise block is not the same as the **Noise power** (intensity) parameter. This parameter is actually the height of the PSD of the white noise. This block approximates the covariance of white noise as the **Noise power** divided by *tc*.

# Data Type Support

The Band-Limited White Noise block outputs real values of type double.

### **Parameters**

#### **Noise power**

Specify the height of the PSD of the white noise. The default value is 0.1.

#### **Sample time**

Specify the correlation time of the noise. The default value is 0.1. For more information, see "Specify Sample Time" in the Simulink documentation.

#### **Seed**

Specify the starting seed for the random number generator. The default value is 23341.

#### **Interpret vector parameters as 1-D**

Select to output a 1-D array when the block parameters are vectors. Otherwise, output a 2-D array one of whose dimensions is 1. See "Determining the Output Dimensions of Source Blocks" in the Simulink documentation.

## Examples

The following Simulink examples show how to use the Band-Limited White Noise block:

- slexAircraftExample
- sldemo radar eml

## **Characteristics**

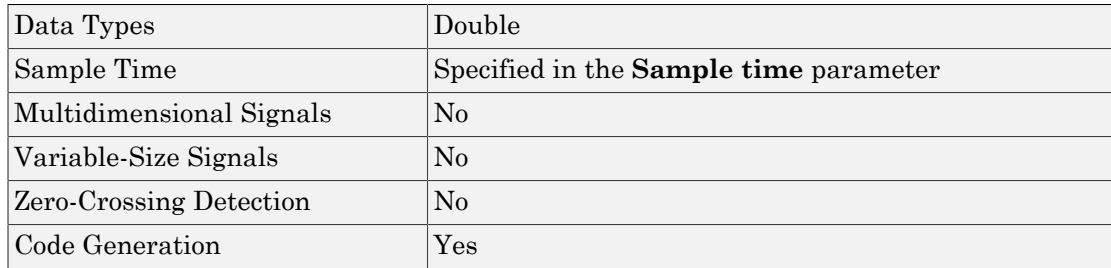

# See Also

Random Number

Introduced before R2006a

# **Bias**

Add bias to input

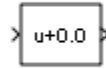

# Library

Math Operations

# **Description**

The Bias block adds a bias, or offset, to the input signal according to  $Y = U + bias$ 

where *U* is the block input and *Y* is the output.

# Data Type Support

The Bias block accepts and outputs real or complex values of the following data types:

- Floating point
- Built-in integer
- Fixed point

For more information, see "Data Types Supported by Simulink" in the Simulink documentation.

## **Parameters**

**Bias**

Bias

Specify the value of the offset to add to the input signal.

#### **Saturate on integer overflow**

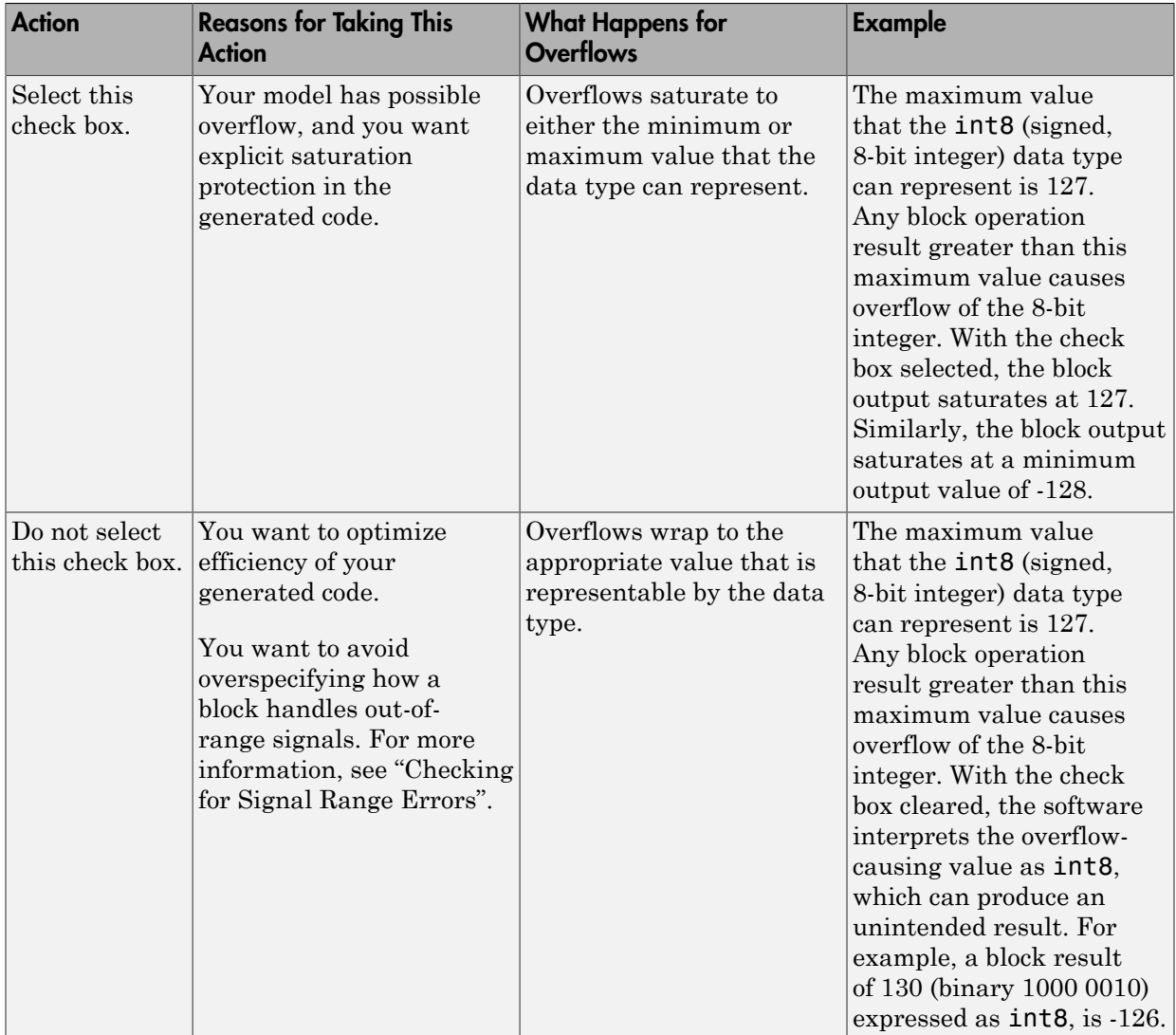

When you select this check box, saturation applies to every internal operation on the block, not just the output or result. Usually, the code generation process can

detect when overflow is not possible. In this case, the code generator does not produce saturation code.

## **Characteristics**

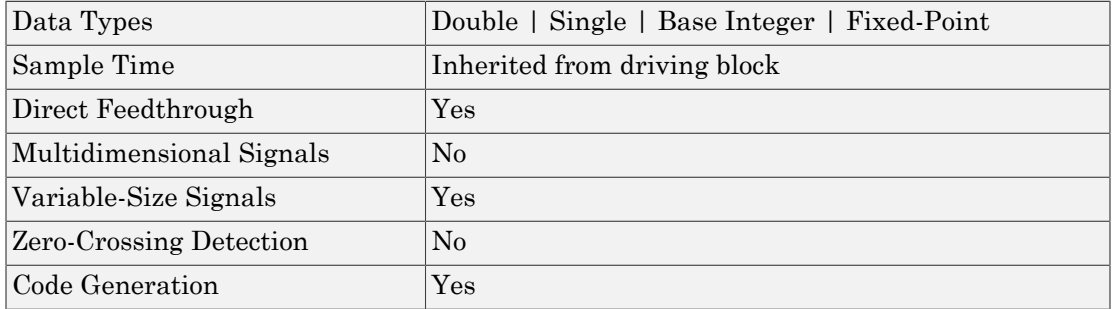

Introduced before R2006a

# <span id="page-82-0"></span>Bit Clear

Set specified bit of stored integer to zero

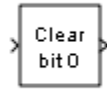

# Library

Logic and Bit Operations

## **Description**

The Bit Clear block sets the specified bit, given by its index, of the stored integer to zero. Scaling is ignored.

You can specify the bit to be set to zero with the **Index of bit** parameter, where bit zero is the least significant bit.

# Data Type Support

The Bit Clear block supports Simulink integer, fixed-point, and Boolean data types. The block does not support true floating-point data types or enumerated data types.

## **Parameters**

#### **Index of bit**

Index of bit where bit 0 is the least significant bit.

# Examples

If the Bit Clear block is turned on for bit 2, bit 2 is set to 0. A vector of constants  $2.\hat{ }$  [0 1 2 3 4] is represented in binary as [00001 00010 00100 01000 10000]. With bit 2 set to 0, the result is [00001 00010 00000 01000 10000], which is represented in decimal as [1 2 0 8 16].

## **Characteristics**

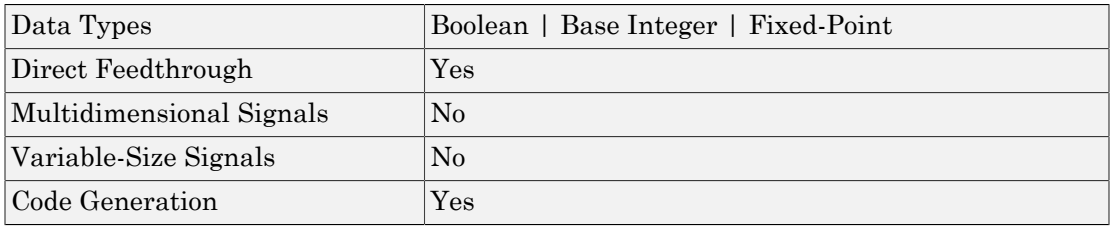

## See Also

Bit Set

Introduced before R2006a

# Bit Concat

Concatenates up to 128 input words into single output

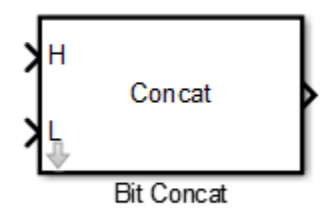

## Library

HDL Coder / HDL Operations

## **Description**

The Bit Concat block concatenates up to 128 input words into a single output. The input port labeled L designates the lowest-order input word. The port labeled H designates the highest-order input word. The right-to-left ordering of words in the output follows the low-to-high ordering of input signals.

How the block operates depends on the number and dimensions of the inputs, as follows:

- Single input: The input is a scalar or a vector. When the input is a vector, the coder concatenates the individual vector elements.
- Two inputs: Inputs are any combination of scalar and vector. When one input is scalar and the other is a vector, the coder performs scalar expansion. Each vector element is concatenated with the scalar, and the output has the same dimension as the vector. When both inputs are vectors, they must have the same size.
- Three or more inputs (up to a maximum of 128 inputs): Inputs are uniformly scalar or vector. All vector inputs must have the same size.

### **Parameters**

**Number of Inputs**: Enter an integer specifying the number of input signals. The number of block input ports updates when you change **Number of Inputs**.

- Default: 2
- Minimum: 1
- Maximum: 128

Caution Make sure that the **Number of Inputs** is equal to the number of signals you connect to the block. If the block has unconnected inputs, an error occurs at code generation time.

### **Ports**

The block has up to 128 input ports, with H representing the highest-order input word, and L representing the lowest-order input word. The maximum concatenated output word size is 128 bits.

### Supported Data Types

- Input: Fixed-point, integer (signed or unsigned), Boolean
- Output: Unsigned fixed-point or integer

#### See Also

Bit Shift | Bit Reduce | Bit Rotate | Bit Slice

Introduced in R2014a

# Bit Reduce

AND, OR, or XOR bit reduction on all input signal bits to single bit

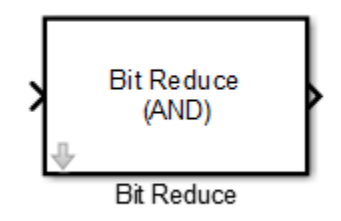

# Library

HDL Coder / HDL Operations

# **Description**

The Bit Reduce block performs a selected bit-reduction operation (AND, OR, or XOR) on all the bits of the input signal, for a single-bit result.

## **Parameters**

#### **Reduction Mode**

Specifies the reduction operation:

- AND (default): Perform a bitwise AND reduction of the input signal.
- OR: Perform a bitwise OR reduction of the input signal.
- XOR: Perform a bitwise XOR reduction of the input signal.

## **Ports**

The block has the following ports:

Input

- Supported data types: Fixed-point, integer (signed or unsigned), Boolean
- Minimum bit width: 2
- Maximum bit width: 128

Output

Supported data type: ufix1

### See Also

Bit Shift | Bit Concat | Bit Rotate | Bit Slice

#### Introduced in R2014a

# Bit Rotate

Rotate input signal by bit positions

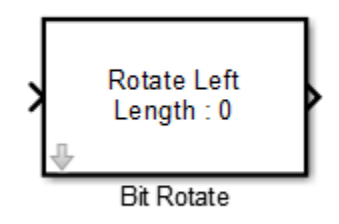

# Library

HDL Coder / HDL Operations

# **Description**

The Bit Rotate block rotates the input signal left or right by the specified number of bit positions.

## **Parameters**

**Rotate Mode**: Specifies direction of rotation, left or right. The default is Rotate Left.

**Rotate Length**: Specifies the number of bits to rotate. Specify a value greater than or equal to zero. The default is 0.

### **Ports**

The block has the following ports:

Input

- Supported data types: Fixed-point, integer (signed or unsigned), Boolean
- Minimum bit width: 2
- Maximum bit width: 128

#### Output

Has the same data type as the input signal.

### See Also

Bit Shift | Bit Concat | Bit Reduce | Bit Slice

Introduced in R2014a

# Bit Set

Set specified bit of stored integer to one

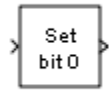

# Library

Logic and Bit Operations

# **Description**

The Bit Set block sets the specified bit of the stored integer to one. Scaling is ignored.

You can specify the bit to be set to one with the **Index of bit** parameter, where bit zero is the least significant bit.

# Data Type Support

The Bit Set block supports Simulink integer, fixed-point, and Boolean data types. The block does not support true floating-point data types or enumerated data types.

## **Parameters**

**Index of bit**

Index of bit where bit 0 is the least significant bit.

# Examples

If the Bit Set block is turned on for bit 2, bit 2 is set to 1. A vector of constants  $2.\textdegree[0 1]$ 2 3 4] is represented in binary as [00001 00010 00100 01000 10000]. With bit 2 set to 1, the result is [00101 00110 00100 01100 10100], which is represented in decimal as [5 6 4 12 20].

# **Characteristics**

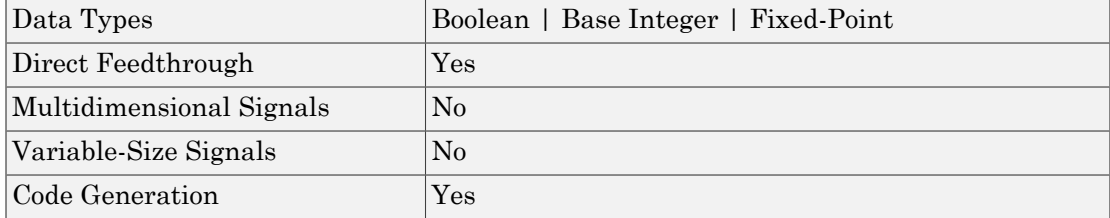

# See Also

[Bit Clear](#page-82-0)

Introduced before R2006a

# Bit Shift

Logical or arithmetic shift of input signal

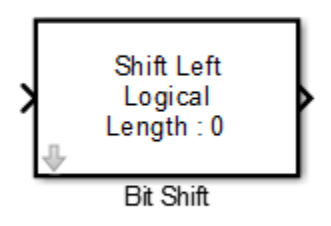

# Library

HDL Coder / HDL Operations

# **Description**

The Bit Shift block performs a logical or arithmetic shift on the input signal.

## **Parameters**

#### **Shift Mode**

Default: Shift Left Logical

Specifies the type and direction of shift:

- Shift Left Logical (default)
- Shift Right Logical
- Shift Right Arithmetic

#### **Shift Length**

Specifies the number of bits to be shifted. Specify a value greater than or equal to zero. The default is 0.

### **Ports**

The block has the following ports:

Input

- Supported data types: Fixed-point, integer (signed or unsigned), Boolean
- Minimum bit width: 2
- Maximum bit width: 128

#### Output

Has the same data type and bit width as the input signal.

#### See Also

Bit Rotate | Bit Concat | Bit Reduce | Bit Slice

Introduced in R2014a

# Bit Slice

Return field of consecutive bits from input signal

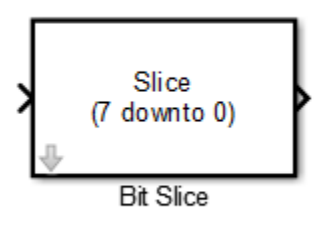

## Library

HDL Coder / HDL Operations

## **Description**

The Bit Slice block returns a field of consecutive bits from the input signal. Specify the lower and upper boundaries of the bit field by using zero-based indices in the **LSB Position** and **MSB Position** parameters.

## **Parameters**

#### **MSB Position**

Specifies the bit position (zero-based) of the most significant bit (MSB) of the field to extract. The default is 7.

For an input word size WS, **LSB Position** and **MSB Position** must satisfy the following constraints:

 $WS$  > MSB Position >= LSB Position >= 0;

The word length of the output is computed as (MSB Position - LSB Position) + 1.

#### **LSB Position**

Specifies the bit position (zero-based) of the least significant bit (LSB) of the field to extract. The default is 0.

### **Ports**

The block has the following ports:

Input

- Supported data types: Fixed-point, integer (signed or unsigned), Boolean
- Maximum bit width: 128

Output

Supported data types: unsigned fixed-point or unsigned integer.

#### See Also

Bit Rotate | Bit Concat | Bit Reduce | Bit Shift

#### Introduced in R2014a

# Bitwise Operator

Specified bitwise operation on inputs

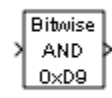

# Library

Logic and Bit Operations

## **Description**

### Bitwise Operations

The Bitwise Operator block performs the bitwise operation that you specify on one or more operands. Unlike logic operations of the Logical Operator block, bitwise operations treat the operands as a vector of bits rather than a single value.

You can select one of the following bitwise operations:

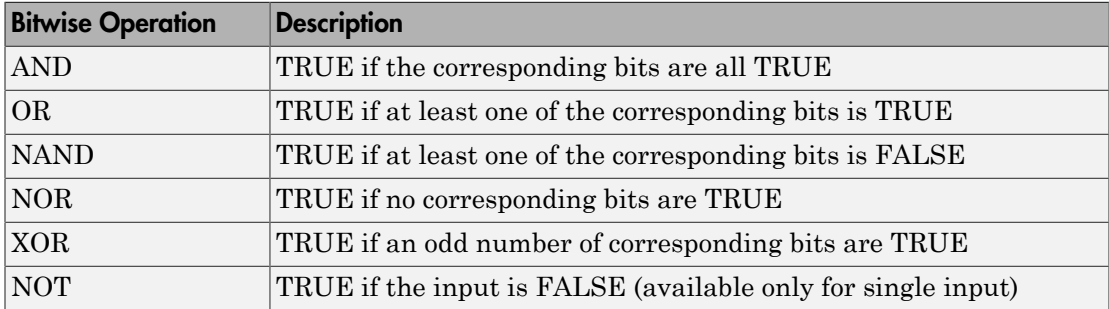

### Restrictions on Block Operations

The Bitwise Operator block does not support shift operations. For shift operations, use the Shift Arithmetic block.

When configured as a multi-input XOR gate, this block performs modulo-2 addition according to the IEEE® Standard for Logic Elements.

### Behavior of Inputs and Outputs

The output data type, which the block inherits from the driving block, must represent zero exactly. Data types that satisfy this condition include signed and unsigned integer data types.

The size of the block output depends on the number of inputs, the vector size, and the operator you select:

- The NOT operator accepts only one input, which can be a scalar or a vector. If the input is a vector, the output is a vector of the same size containing the bitwise logical complements of the input vector elements.
- For a single vector input, the block applies the operation (except the NOT operator) to all elements of the vector.
	- If you do not specify a bit mask, the output is a scalar.
	- If you do specify a bit mask, the output is a vector.
- For two or more inputs, the block performs the operation between all of the inputs. If the inputs are vectors, the block performs the operation between corresponding elements of the vectors to produce a vector output.

#### Bit Mask Behavior

Block behavior changes depending on whether you use a bit mask.

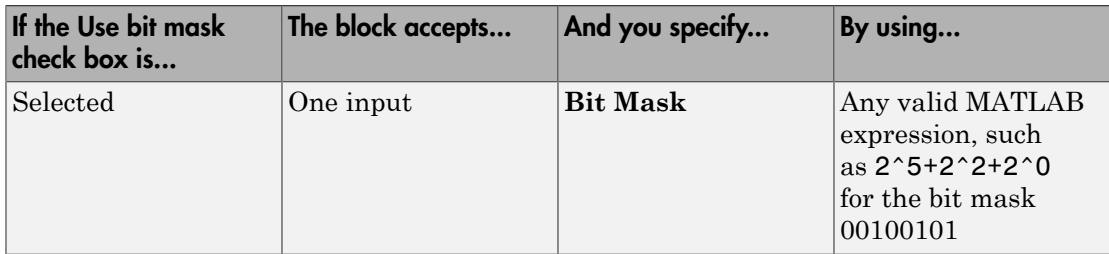

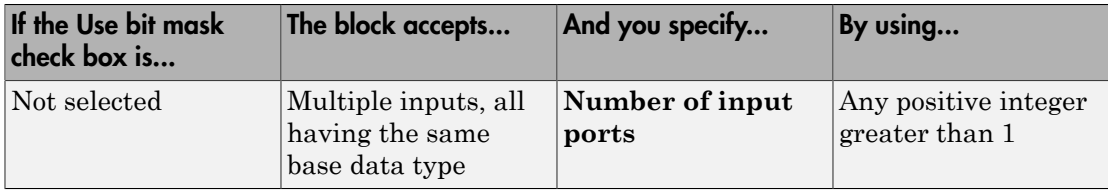

Tip You can also use character vectors to specify a hexadecimal bit mask such as {'FE73','12AC'}.

### Bit Set and Bit Clear Operations

You can use the bit mask to set or clear a bit on the input.

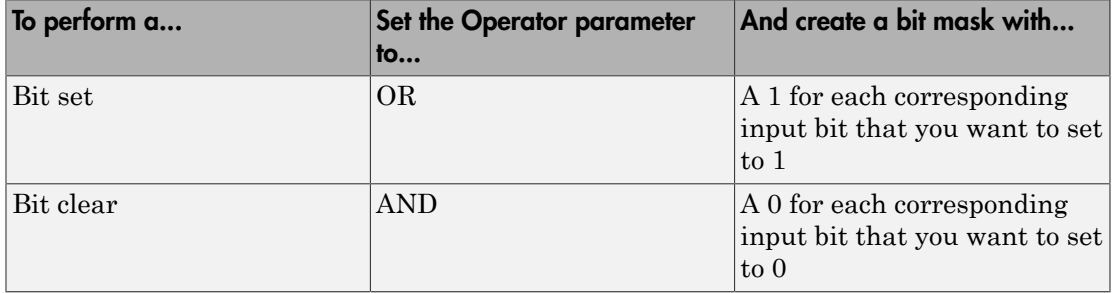

Suppose you want to set the fourth bit of an 8-bit input vector. The bit mask would be 00010000, which you can specify as 2^4 for the **Bit Mask** parameter. To clear the bit, the bit mask would be 11101111, which you can specify as 2^7+2^6+2^5+2^3+2^2+2^1+2^0 for the **Bit Mask** parameter.

# Data Type Support

The Bitwise Operator block supports the following data types:

- Built-in integer
- Fixed point
- Boolean

The block does not support floating-point data types or enumerated data types. For more information, see "Data Types Supported by Simulink" in the Simulink documentation.

### **Parameters**

#### **Operator**

Specify the bitwise logical operator for the block operands.

#### **Use bit mask**

Select to use the bit mask. Clearing this check box enables **Number of input ports** and disables **Bit Mask** and **Treat mask as**.

#### **Number of input ports**

Specify the number of inputs. The default value is 1.

#### **Bit Mask**

Specify the bit mask to associate with a single input. This parameter is available only when you select **Use bit mask**.

**Tip** Do not use a mask greater than 53 bits. Otherwise, an error message appears during simulation.

#### **Treat mask as**

Specify whether to treat the mask as a real-world value or a stored integer. This parameter is available only when you select **Use bit mask**.

The encoding scheme is  $V = SQ + B$ , as described in "Scaling" in the Fixed-Point Designer documentation. Real World Value treats the mask as *V*. Stored Integer treats the mask as *Q*.

### Examples

#### Unsigned Inputs for the Bitwise Operator Block

The following model shows how the Bitwise Operator block works for unsigned inputs.

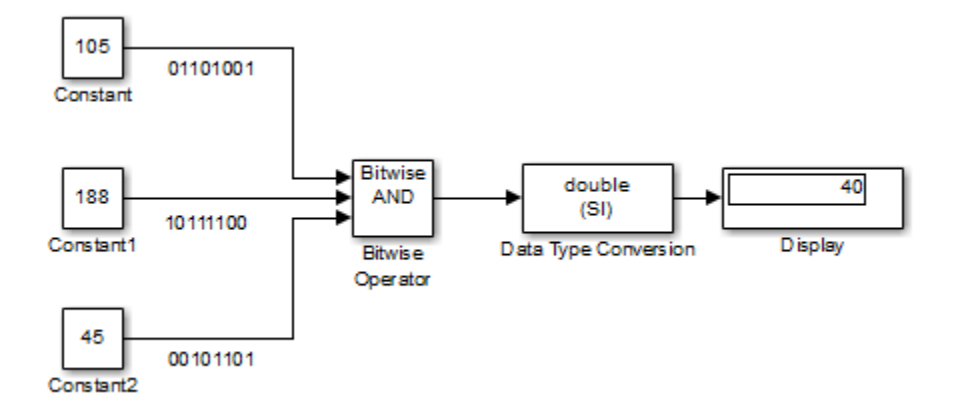

Each Constant block outputs an 8-bit unsigned integer (uint8). To determine the binary value of each Constant block output, use the dec2bin function. The results for all logic operations appear in the next table.

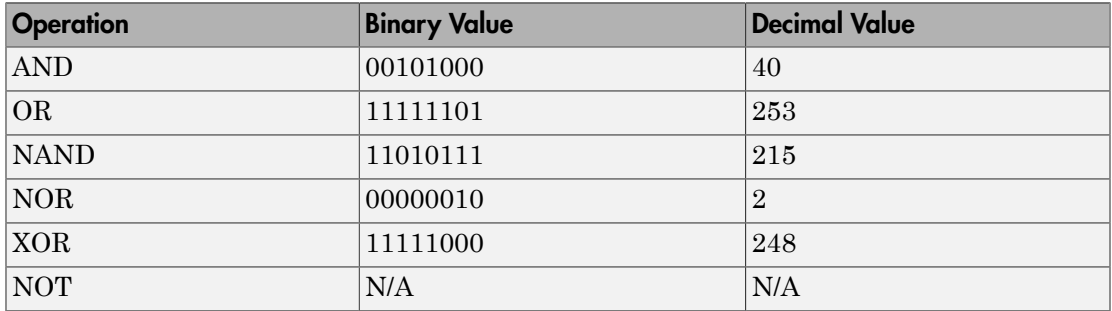

#### Signed Inputs for the Bitwise Operator Block

The following model shows how the Bitwise Operator block works for signed inputs.

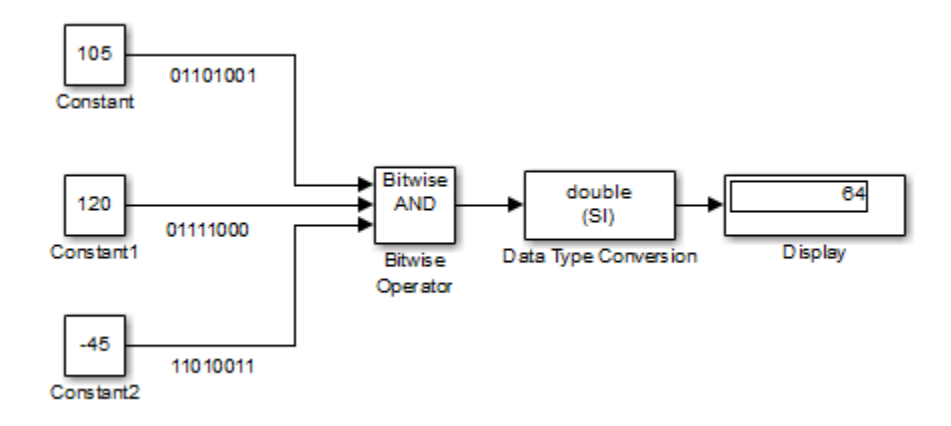

Each Constant block outputs an 8-bit signed integer (int8). To determine the binary value of each Constant block output, use the dec2bin function. The results for all logic operations appear in the next table.

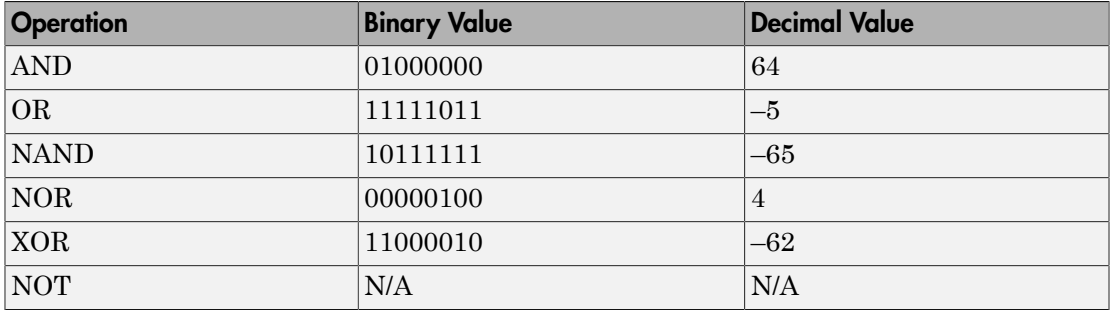

## **Characteristics**

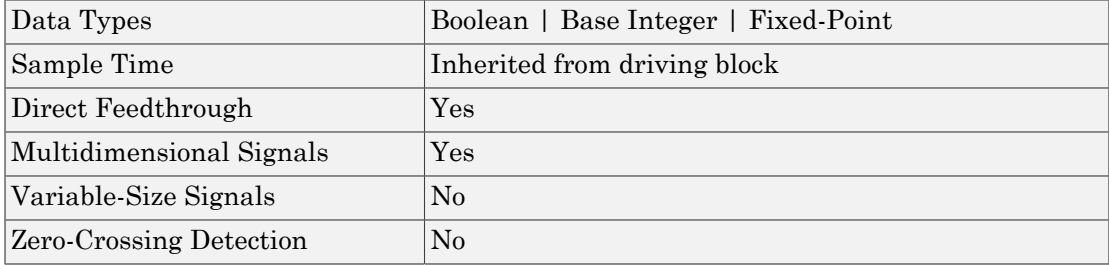

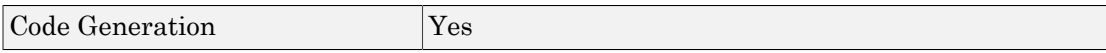

# See Also

Logical Operator

Introduced before R2006a

# Block Support Table

View data type support for Simulink blocks

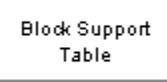

# Library

Model-Wide Utilities

# **Description**

The Block Support Table block helps you access a table that lists the data types that Simulink blocks support. Double-click the block to view the table.

# Data Type Support

Not applicable

### **Parameters**

Not applicable

## **Characteristics**

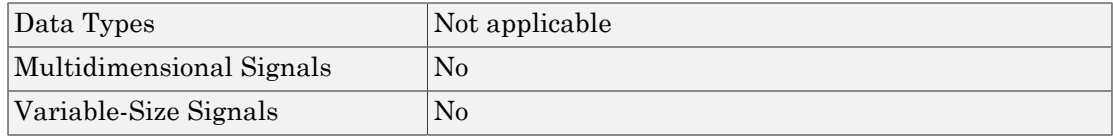

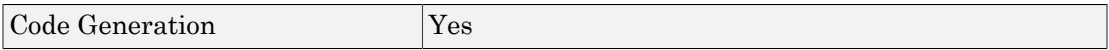

### **Alternatives**

To access the information in the Block Support Table, you can enter showblockdatatypetable at the MATLAB command prompt.

Introduced in R2007b

# Bus Assignment

Replace specified bus elements

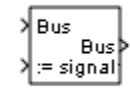

## Library

Signal Routing

## **Description**

To assign the values of a signal to bus element, you can use a Bus Assignment block. Use a Bus Assignment block to change bus element values without adding Bus Selector and Bus Creator blocks that select bus elements and reassemble them into a bus.

The Bus Assignment block assigns signals connected to its assignment input ports (:=) to specified elements of the bus connected to its bus input port. The block replaces the signals previously assigned to those elements. The change does not affect the composition of the bus; it affects only the values of the signals themselves. Signals not replaced are unaffected by the replacement of other signals. You cannot use the Bus Assignment block to replace a bus that is nested within an array of buses.

Use the Block Parameters dialog box to specify the bus elements to be replaced. The block displays an assignment input port for each such element. The signal connected to the assignment port must have the same structure, data type, and sample time as the bus element to which it corresponds. You can use a Rate Transition block to change the sample time of an individual signal or signals in a bus, to include the signal or bus in a nonvirtual bus. See "Virtual and Nonvirtual Buses" for more information.

By default, Simulink repairs broken selections in the Bus Assignment Block Parameters dialog boxes that are due to upstream bus hierarchy changes. Simulink generates a

warning to highlight that it modified the model. To prevent Simulink from making these repairs automatically, in the **Model Configuration Parameters** > **Diagnostics** > **Connectivity** pane, set the "Repair bus selections" diagnostic to Error without repair.

When using arrays of buses with a Bus Assignment block, these limitations apply:

- You can assign or replace a subbus that is an array of buses. However, the nested bus cannot be nested inside an array of buses.
- To replace a signal in an array of buses, use a Selector block to select the index for the bus element that you want to use with the Bus Assignment block. Then use that selected bus element with the Bus Assignment block.

## Data Type Support

The bus input port of the Bus Assignment block accepts real or complex values of any data type that Simulink supports, including fixed-point and enumerated data types. The assignment input ports accept the same data types as the bus elements to which they correspond. The Bus Assignment block outputs real or complex values of any data type that Simulink supports, including fixed-point and enumerated data types.

For more information, see "Data Types Supported by Simulink".

### **Parameters**

#### **Signals in the bus**

Displays the names of the signals contained by the bus connected to the bus input port. Click any item in the list to select it. To find the source of the selected signal, click **Find**. Simulink opens and highlights the system containing the signal source. To move the currently selected signal into the adjacent list of signals to be assigned values (see **Signals that are being assigned** below), click **Select>>**. To refresh the display to reflect modifications to the bus connected to the block, click **Refresh**.

#### **Signals that are being assigned**

Lists the names of bus elements to be assigned values. This block displays an assignment input port for each bus element in this list. The label of the corresponding input port contains the name of the element. You can order the signals by using the **Up**, **Down**, or **Remove**. Port connectivity is maintained when you change the signal order.

Three question marks (???) before the name of a bus element indicate that the input bus no longer contains an element of that name. This situation can occur because the bus has changed since the last time you refreshed the Bus Assignment block input and bus element assignment lists. To address this issue, either modify the bus to include a signal of the specified name or remove the name from the list of bus elements to be assigned values.

#### **Enable regular expression**

To display this parameter, click the **Options** button on the right-hand side of the **Filter by name** edit box  $(\mathcal{L})$ .

Enables the use of MATLAB regular expressions for filtering signal names. For example, entering t\$ in the **Filter by name** edit box displays all signals whose names end with a lowercase t (and their immediate parents). For details, see "Regular Expressions".

The default is On. If you disable use of MATLAB regular expressions for filtering signal names, filtering treats the text you enter in the **Filter by name** edit box as a literal character vector.

#### **Show filtered results as a flat list**

To display this parameter, click the **Options** button on the right-hand side of the **Filter by name** edit box  $(\mathcal{D})$ .

Uses a flat list format to display the list of filtered signals, based on the search text in the **Filter by name** edit box. The flat list format uses dot notation to reflect the hierarchy of bus signals. For example, here is the flat list format for a filtered set of nested bus signals.
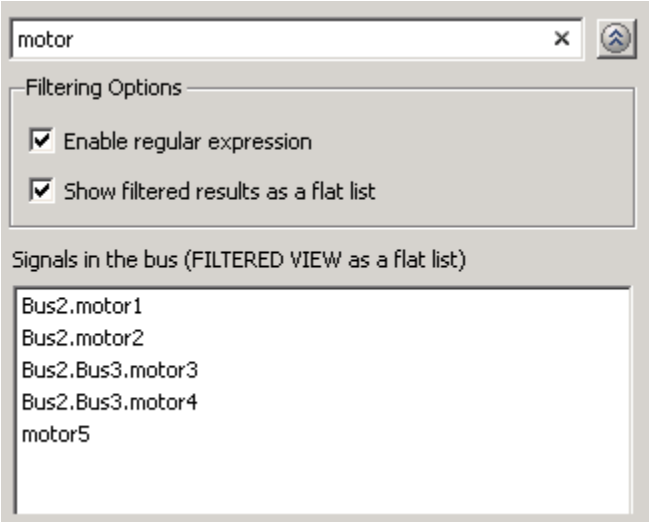

The default is Off, which displays the filtered list using a tree format.

## **Characteristics**

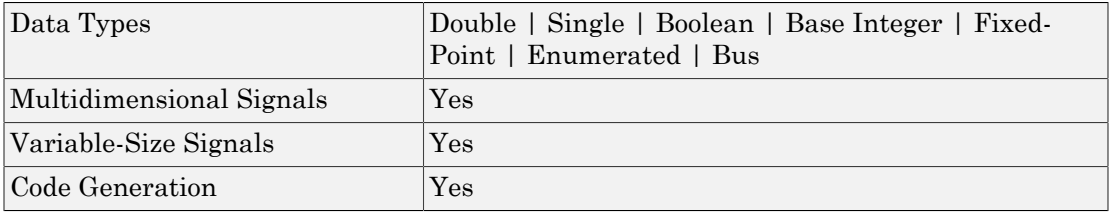

## See Also

- "Assign Signal Values to a Bus"
- "Getting Started with Buses"
- "Composite Signals"
- "Combine Buses into an Array of Buses"
- "Buses and Libraries"
- Bus Creator
- Bus Selector

Introduced before R2006a

## Bus Creator

Create signal bus

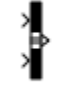

## Library

Signal Routing

## **Description**

The Bus Creator block combines a set of signals into a bus. To bundle a group of signals with a Bus Creator block, set the block parameter **Number of inputs** to the number of signals in the group. The block displays the number of ports that you specify. Connect to the resulting input ports those signals that you want to group.

The signals in the bus are ordered from the top input port to the bottom input port. See "Port Location After Rotating or Flipping" in for a description of the port order for various block orientations.

You can connect any type of signal to the inputs, including other bus signals. To ungroup bus signals, connect the output port of the block to a Bus Selector block port.

Note: Simulink hides the name of a Bus Creator block when you copy it from the Simulink library to a model.

For information about using this block in a library block, see "Buses and Libraries".

You can use an array of buses as an input signal to a Bus Creator block. For details about defining and using an array of buses, see "Combine Buses into an Array of Buses".

### Bus Signal Naming

The Bus Creator block assigns a name to each signal on the bus that it creates. You can then refer to signals by name when you are searching for their sources (see ["Browse Bus](#page-112-0) [Signals" on page 1-103\)](#page-112-0) or selecting signals for connection to other blocks.

Specify one of the following signal naming options:

• Each signal on the bus inherits the name of the signal connected to the bus (the default).

Inputs to a Bus Creator block must have unique names. If there are duplicate names, the Bus Creator block appends (signal#) to all input signal names, where # is the input port index.

The Bus Creator block generates names for bus signals whose corresponding inputs do not have names. The names are in the form signaln, where n is the number of the port the input signal connects to.

- Each input signal must have a specific name.
- If the bus output data type is a bus object, bus signal names use the corresponding bus object element names.

You can change the name of any signal by editing the name on the block diagram or in the Signal Properties dialog box. If you change the signal name while the Bus Creator Block Parameters dialog box is open, to see the updated name in the dialog box, click **Refresh**.

### Bus Object as the Output Data Type

You can use a bus object as the bus output data type for a Bus Creator block. Using a bus object can provide strong data typing with an explicit signal interface. Model referencing requires using bus objects for bus signals that cross model reference boundaries. For more information, see "When to Use Bus Objects".

To create a nonvirtual bus using a Bus Creator block, use the following settings.

- For the **Output data type** parameter, use a bus object.
- Select **Output as nonvirtual bus**.

To use a bus object to enforce strong data typing, clear the **Override bus signal names from inputs** check box.

### <span id="page-112-0"></span>Browse Bus Signals

The **Signals in the bus** list on a Bus Creator Block Parameters dialog box displays a list of the signals entering the block. An arrow next to a signal indicates that the signal is itself a bus. To display the contents of the bus, click the arrow. In this way, you can view all signals entering the block, including the signals entering via buses.

To find the source of any signal entering the block, select the signal in the **Signals in the bus** list and click the adjacent **Find** button. Simulink opens the subsystem containing the signal source, if necessary, and highlights the icon of the source.

### <span id="page-112-1"></span>Reorder, Add, or Remove Signals

To rearrange the signals that the Bus Creator block includes in the bus signal that it produces, use buttons such as **Add**.

You can select multiple contiguous signals in the **Signals in the bus** list to reorder or remove. You cannot rearrange leaf signals within a bus. For example, you can move bus signal Bus1 up or down in the list, but you cannot reorder any of the bus elements of Bus1.

After making your edits, click **Apply**.

# Data Type Support

The Bus Creator block accepts and outputs real or complex values of any data type supported by Simulink, including fixed-point and enumerated data types, as well as bus objects.

For a discussion on the data types supported by Simulink, refer to "Data Types Supported by Simulink".

If you change elements or the order of elements in the Bus Creator and the incoming bus is a nonvirtual bus, Simulink reports inconsistency errors when you compile the model.

## **Parameters**

• ["Number of inputs" on page 1-105](#page-114-0)

- ["Signals in the bus" on page 1-106](#page-115-0)
- ["Enable regular expression" on page 1-107](#page-116-0)
- ["Show filtered results as a flat list" on page 1-108](#page-117-0)
- ["Output data type" on page 1-109](#page-118-0)
- ["Show data type assistant" on page 1-110](#page-119-0)
- ["Mode" on page 1-111](#page-120-0)
- ["Output as nonvirtual bus" on page 1-112](#page-121-0)
- ["Override bus signal names from inputs" on page 1-113](#page-122-0)
- ["Require input signal names to match signals above" on page 1-114](#page-123-0)
- ["Rename selected signal" on page 1-114](#page-123-1)

### <span id="page-114-0"></span>Number of inputs

Specify the number of input ports on this block.

#### **Settings**

#### **Default:** 2

To bundle a group of signals, enter the number of signals in the group.

#### Command-Line Information

### <span id="page-115-0"></span>Signals in the bus

Show the input signals for the bus.

#### **Settings**

When you modify the **Number of inputs** parameter, click **Refresh** to update the list of signals.

#### Tips

- An arrow next to a signal name indicates that the signal is itself a bus. To display the subsidiary bus signals, click the arrow.
- Click the **Refresh** button to update the list after editing the name of an input signal.
- Click the **Find** button to highlight the source of the currently selected signal.
- To rearrange signals in the bus, see ["Reorder, Add, or Remove Signals" on page 1-103](#page-112-1).

#### Command-Line Information

### <span id="page-116-0"></span>Enable regular expression

Enable the use of MATLAB regular expressions for filtering signal names. For example, entering t\$ in the **Filter by name** edit box displays all signals whose names end with a lowercase t (and their immediate parents). For details, see "Regular Expressions".

#### **Settings**

#### **Default:** On

#### $\overline{v}$  On

Allow use of MATLAB regular expressions for filtering signal names.

#### $\Box$  Off

Disable use of MATLAB regular expressions for filtering signal names. Filtering treats the text you enter in the **Filter by name** edit box as a literal character vector.

#### Dependencies

Selecting the **Options** button on the right-hand side of the **Filter by name** edit box ( $\circledast$ ) enables this parameter.

### <span id="page-117-0"></span>Show filtered results as a flat list

Uses a flat list format to display the list of filtered signals, based on the search text in the **Filter by name** edit box. The flat list format uses dot notation to reflect the hierarchy of bus signals. The following is an example of a flat list format for a filtered set of nested bus signals.

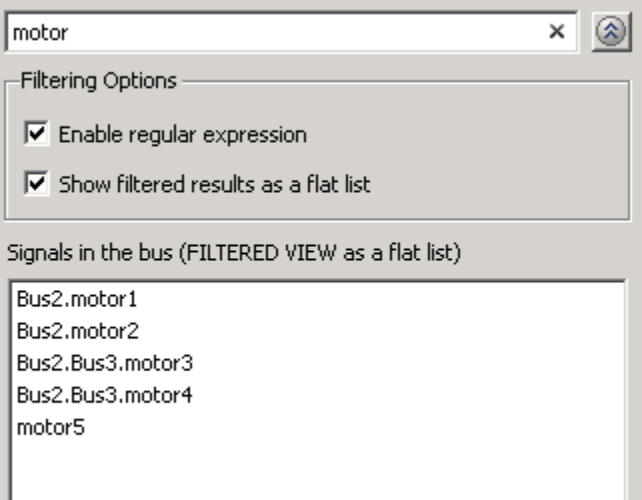

#### **Settings**

#### **Default:** Off

 $\Box$  On

Display the filtered list of signals using a flat list format, indicating bus hierarchies with dot notation instead of using a tree format.

 $\Box$  Off

Display filtered bus hierarchies using a tree format.

#### **Dependencies**

Selecting the **Options** button on the right-hand side of the **Filter by name** edit box ( $\circ$ ) enables this parameter.

### <span id="page-118-0"></span>Output data type

Specify the output data type of the external input.

#### **Settings**

**Default:** Inherit: auto

Inherit: auto

A rule that inherits a data type

Bus: <object name>

Data type is a bus object.

#### Tips

- Determine whether you want the Bus Creator block to output a virtual or nonvirtual bus.
	- For a virtual bus, use the **Output data type** parameter default (Inherit: auto) or set the parameter to specify a bus object using Bus: < object name>.
	- For a nonvirtual bus, set the **Output data type** parameter to specify a bus object using Bus: <object name> and click **Output as nonvirtual bus**.
- If you specify a bus object as the output data type, to have bus signal names match the corresponding bus object element names, clear the **Override bus signal names from inputs** check box.

#### Command-Line Information

## <span id="page-119-0"></span>Show data type assistant

Display the **Data Type Assistant**.

#### **Settings**

The **Data Type Assistant** helps you set the **Output data type** parameter.

For more information, see "Control Signal Data Types".

### <span id="page-120-0"></span>Mode

Select the category of data to specify.

#### **Settings**

#### **Default:** Inherit

#### Inherit

Inheritance rule for data types. Selecting Inherit enables a second menu/text box to the right.

#### Bus

Bus object. Selecting Bus enables a **Bus object** parameter to the right, where you enter the name of a bus object that you want to use to define the structure of the bus. If you need to create or change a bus object, click **Edit** to the right of the **Bus object** field to open the Simulink Bus Editor. For details, see "Create Bus Objects with the Bus Editor".

#### Expression

Expressions that evaluate to data types. Selecting Expression enables a second menu/text box to the right, where you can enter the expression.

Do not specify a bus object as the expression.

#### Tip

During simulation or update diagram, Simulink checks whether the signals connected to this Bus Creator block have the specified structure. If not, Simulink displays an error message.

#### **Dependency**

Clicking the **Show data type assistant** button enables this parameter.

#### Command-Line Information

See ["Block-Specific Parameters" on page 6-108](#page-3865-0) for the command-line information.

#### See Also

See "Specify Data Types Using Data Type Assistant".

### <span id="page-121-0"></span>Output as nonvirtual bus

Output a nonvirtual bus.

#### **Settings**

**Default:** Off

 $\overline{\mathbf{v}}$  On

Output a nonvirtual bus.

 $\Box$  Off

Output a virtual bus.

#### Tips

- Select this option to have code generated from this model use a C structure to define the structure of the bus signal output by this block.
- All signals in a nonvirtual bus must have the same sample time, even if the elements of the associated bus object specify inherited sample times. Any bus operation that would result in a nonvirtual bus that violates this requirement generates an error. Therefore, if you select this option all signals entering the Bus Creator block must have the same sample time. To allow the signal or bus to be included in a nonvirtual bus, you can use a Rate Transition block to change the sample time of signals in a bus.

#### Dependencies

The following **Data type** values enable this parameter:

- Bus: <object name>
- <data type expression> that specifies a bus object

#### Command-Line Information

### <span id="page-122-0"></span>Override bus signal names from inputs

Override bus signal names from input signals or inherit names from the bus object elements.

#### **Settings**

#### **Default:**On

 $\overline{\mathsf{v}}$  On

Override bus element names from input signal names.

#### $\Box$  Off

Inherit bus signal names from the corresponding element names in the bus object.

#### Tips

- To inherit signal names from bus element names, clear the **Override bus signal names from inputs** check box. This approach:
	- Enforces strong data typing.
	- Avoids having to enter a signal name multiple times: in the bus object and in the model. Entering the name multiple times can accidentally create signal name mismatches.
	- Supports the array of buses requirement to have consistent signal names across array elements.
- Alternatively, you can enforce strong data typing and also check that input signal names match the bus object element names.
	- Select the **Override bus signal names from inputs** check box.
	- Set the **Configuration Parameters** > **Diagnostics** > **Connectivity** > **Element name mismatch** parameter to error.

#### Dependencies

The **Output data type** parameter must be set to a bus object.

#### Command-Line Information

### <span id="page-123-0"></span>Require input signal names to match signals above

Require that input signals have the names listed in the **Signals in the bus** list.

#### **Settings**

#### **Default:** Off

 $\blacksquare$  On

Check that the input signal names match the signal names in the Bus Creator block parameters dialog boxs.

 $\Box$  Off

Does not check that the input signal names match the signal names in the Bus Creator block parameters dialog box.

#### Tips

- The **Require input signal names to match signals above** option might be removed in a future release. To enforce strong data typing, see the Bus Creator block parameter ["Override bus signal names from inputs" on page 1-113](#page-122-0).
- If you select **Override bus signal names from inputs**, the **Require input signal names to match signals above** setting is ignored.

### <span id="page-123-1"></span>Rename selected signal

List the name of the signal currently selected in the **Signals in the bus** list when you select **Require input signal names to match signals above**.

#### **Settings**

#### **Default:** ''

Edit this field to change the name of the currently selected signal. See "Signal Names and Labels" for guidelines for signal names.

#### **Dependencies**

Selecting **Require input signal names to match signals above** enables this parameter.

#### Command-Line Information

See ["Block-Specific Parameters" on page 6-108](#page-3865-0) for the command-line information.

# Examples

For an example of how the Bus Creator block works, see the sldemo\_househeat model.

## **Characteristics**

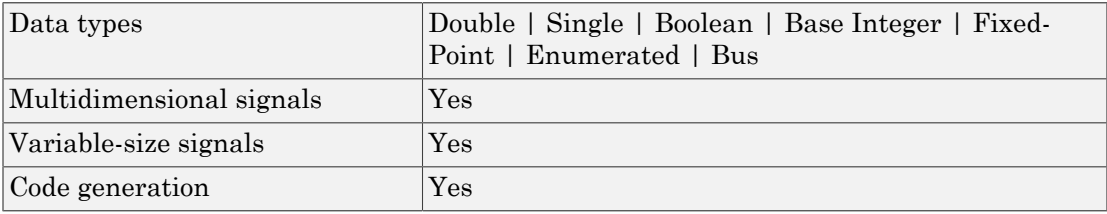

# See Also

- "Getting Started with Buses"
- "Nested Buses"
- "Bus-Capable Blocks"
- "Assign Signal Values to a Bus"
- "Composite Signals"
- Bus Assignment
- Bus Selector
- Bus to Vector

#### Introduced before R2006a

# Bus Selector

Select signals from incoming bus

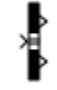

# Library

Signal Routing

## **Description**

The Bus Selector block outputs a specified subset of the elements of the bus at its input. The block can output the specified elements as separate signals or as a new bus.

When the block outputs separate elements, it outputs each element from a separate port from top to bottom of the block. See "Port Location After Rotating or Flipping" for a description of the port order for various block orientations.

Note Simulink software hides the name of a Bus Selector block when you copy it from the Simulink library to a model.

By default, Simulink implicitly converts a nonbus signal to a bus signal to support connecting the signal to a Bus Selector block. To prevent Simulink from performing that conversion, in the **Model Configuration Parameters** > **Diagnostics** > **Connectivity** pane, set the "Non-bus signals treated as bus signals" diagnostic to warning or error.

### Reorder or Remove Signals

To reorder the selected signals that the Bus Selector block includes in the bus signal that it produces, click **Up**, **Down**, or **Remove**.

You can select multiple contiguous signals in the **Signals in the bus** list to remove or reorder.

You cannot rearrange leaf signals within a bus. For example, you can move bus signal Bus1 up or down in the list, but you cannot reorder any of the bus elements of Bus1.

After you click a button, click **Apply**.

### Array of Buses Support

When using arrays of buses with a Bus Selector block, these limitations apply:

- You cannot connect an array of buses signal to a Bus Selector block. To work with an array of buses signal, select with a Selector block the index for the bus element that you want to use with the Bus Selector block. Then use that selected bus element with the Bus Selector block.
- You cannot assign into a subbus that is an array of buses.

## Data Type Support

A Bus Selector block accepts and outputs real or complex values of any data type supported by Simulink software, including fixed-point and enumerated data types.

For a discussion on the data types supported by Simulink software, see "Data Types Supported by Simulink".

## **Parameters**

### Signals in the bus

Shows the signals in the input bus.

#### **Settings**

To refresh the display to reflect modifications to the bus connected to the block, click **Refresh**.

#### Tips

- Use **Select>>** to select signals to output.
- To find the source of any signal entering the block, select the signal in the list and click **Find**. The Simulink software opens and highlights the system containing the signal source.

#### Command-Line Information

### Enable regular expression

Enable the use of MATLAB regular expressions for filtering signal names. For example, entering t\$ in the **Filter by name** edit box displays all signals whose names end with a lowercase t (and their immediate parents). For details, see "Regular Expressions".

#### **Settings**

#### **Default:** On

### $\overline{v}$  On

Allow use of MATLAB regular expressions for filtering signal names.

### $\Box$  Off

Disable use of MATLAB regular expressions for filtering signal names. Filtering treats the text you enter in the **Filter by name** edit box as a literal character vector.

#### Dependencies

Selecting the **Options** button on the right-hand side of the **Filter by name** edit box ( $\circledast$ ) enables this parameter.

### Show filtered results as a flat list

Uses a flat list format to display the list of filtered signals, based on the search text in the **Filter by name** edit box. The flat list format uses dot notation to reflect the hierarchy of bus signals. The following is an example of a flat list format for a filtered set of nested bus signals.

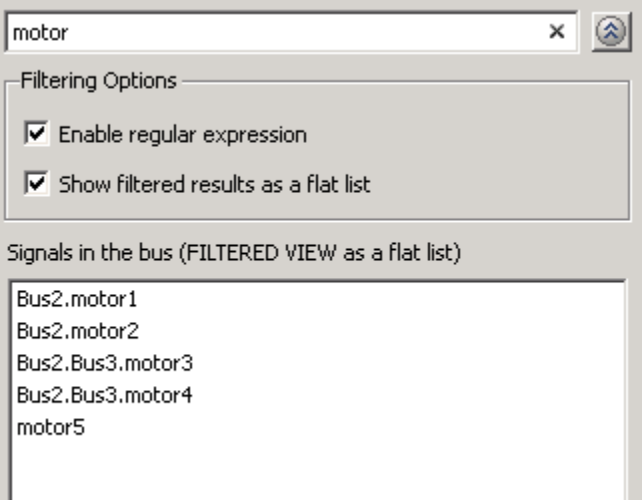

#### **Settings**

#### **Default:** Off

 $\Box$  On

Display the filtered list of signals using a flat list format, indicating bus hierarchies with dot notation instead of using a tree format.

 $\Box$  Off

Display filtered bus hierarchies using a tree format.

#### **Dependencies**

Selecting the **Options** button on the right-hand side of the **Filter by name** edit box ( $\circ$ ) enables this parameter.

## Selected signals

Shows the signals to be output.

#### **Settings**

#### **Default:** signal1,signal2

You can change the list by using the **Up**, **Down**, and **Remove** buttons.

#### **Tips**

- Port connectivity is maintained when the signal order is changed.
- If an output signal listed in the **Selected signals** list box is not an input to the Bus Selector block, the signal name starts with three question marks (???).

#### Command-Line Information

### Output as bus

Output the selected elements as a bus.

#### **Settings**

#### **Default:** Off

 $\overline{v}$  On

Output the selected elements as a bus.

 $\Box$  Off

Output the selected elements as standalone signals, each from an output port that is labeled with the corresponding element's name.

#### Tips

- The output bus is virtual. To produce nonvirtual bus output, insert a Signal Conversion block after the Bus Selector block. Set the Signal Conversion block **Output** parameter to Nonvirtual bus and use a Simulink.Bus bus object for the **Data type** parameter. For an example, see the Signal Conversion documentation.
- If the **Selected signals** list box includes only one signal and you enable **Output as bus**, then:
	- If the selected signal is a non-bus signal, it is treated as a non-bus signal (it is not wrapped in a bus).
	- If the selected signal is a bus signal, then the output is that bus signal.

#### Command-Line Information

See ["Block-Specific Parameters" on page 6-108](#page-3865-0) for the command-line information.

# Examples

For an example of how the Bus Selector block works, see the sldemo fuelsys model. The Bus Selector block appears in the following subsystems:

• fuel\_rate\_control/airflow\_calc

• fuel\_rate\_control

## **Characteristics**

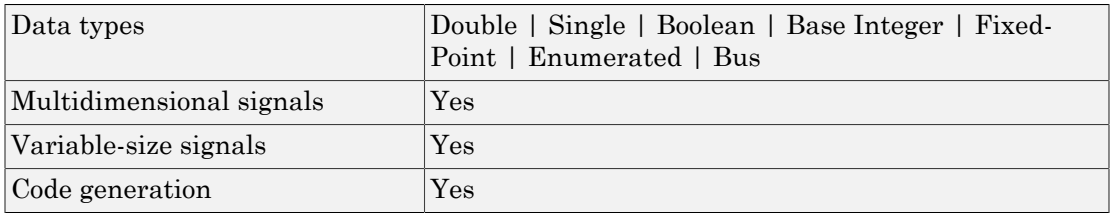

# See Also

- "Assign Signal Values to a Bus"
- "Getting Started with Buses"
- "Composite Signals"
- "Combine Buses into an Array of Buses"
- "Buses and Libraries"
- Bus Creator
- Bus Assignment

#### Introduced before R2006a

# Bus to Vector

Convert virtual bus to vector

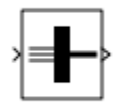

# Library

Signal Attributes

## **Description**

The Bus to Vector block converts a virtual bus signal to a vector signal. The input bus signal must consist of scalar, 1-D, or either row or column vectors having the same data type, signal type, and sampling mode. If the input bus contains row or column vectors, this block outputs a row or column vector, respectively; otherwise, it outputs a 1-D array.

Use the Bus to Vector block only to replace an implicit bus-to-vector conversion with an equivalent explicit conversion. See "Correct Buses Used as Muxes".

Note Simulink hides the name of a Bus to Vector block when you copy it from the Simulink library to a model.

# Data Type Support

The Bus to Vector block accepts virtual bus signals and nonbus signals. If the input is a nonbus signal, this block has no effect.

For more information, see "Data Types Supported by Simulink" in the Simulink documentation.

## **Parameters**

This block has no user-accessible parameters.

## **Characteristics**

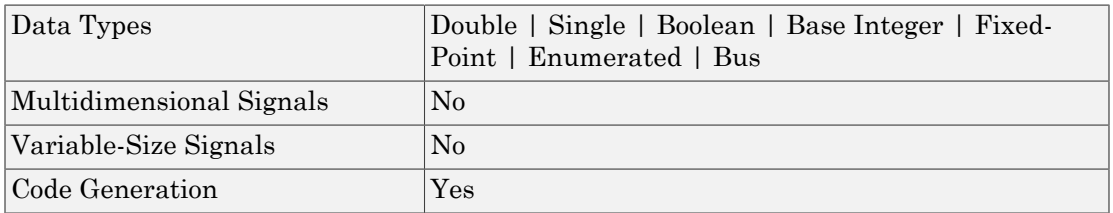

# See Also

- "Composite Signals"
- "Getting Started with Buses"
- Avoiding Mux/Bus Mixtures
- Bus Assignment
- Bus Creator
- Bus Selector
- Simulink.BlockDiagram.addBusToVector
- Simulink.Bus
- Simulink.Bus.cellToObject
- Simulink.Bus.createObject
- Simulink.BusElement
- Simulink.Bus.objectToCell
- Simulink.Bus.save

#### Introduced in R2007a

# Check Discrete Gradient

Check that absolute value of difference between successive samples of discrete signal is less than upper bound

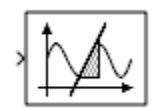

## Library

Model Verification

## **Description**

The Check Discrete Gradient block checks each signal element at its input to determine whether the absolute value of the difference between successive samples of the element is less than an upper bound. Use the block parameter dialog box to specify the value of the upper bound (1 by default). If the verification condition is true, the block does nothing. Otherwise, the block halts the simulation, by default, and displays an error in the Diagnostic Viewer.

The **Model Verification block enabling** setting on the **All Parameters** tab in the Configuration Parameters dialog box lets you enable or disable all model verification blocks, including Check Discrete Gradient blocks, in a model.

The Check Discrete Gradient block and its companion blocks in the Model Verification library are intended to facilitate creation of self-validating models. For example, you can use model verification blocks to test that signals do not exceed specified limits during simulation. When you are satisfied that a model is correct, you can turn error checking off by disabling the verification blocks. You do not have to physically remove them from the model. If you need to modify a model, you can temporarily turn the verification blocks back on to ensure that your changes do not break the model.

Note: For information about how Simulink Coder generated code handles Model Verification blocks, see "Debug".

## Data Type Support

The Check Discrete Gradient block accepts single, double, int8, int16, and int32 input signals of any dimensions. This block also supports fixed-point data types.

For more information, see "Data Types Supported by Simulink" in the Simulink documentation.

### **Parameters**

#### **Maximum gradient**

Specify the upper bound on the gradient of the discrete input signal.

#### **Enable assertion**

Clearing this check box disables the Check Discrete Gradient block, that is, causes the model to behave as if the block did not exist. The **Model Verification block enabling** setting on the **All Parameters** tab in the Configuration Parameters dialog box allows you to enable or disable all model verification blocks in a model, including Check Discrete Gradient blocks, regardless of the setting of this option.

#### **Simulation callback when assertion fails**

Specify a MATLAB expression to evaluate when the assertion fails. Because the expression is evaluated in the MATLAB workspace, define all variables used in the expression in that workspace.

#### **Stop simulation when assertion fails**

Selecting this check box causes the Check Discrete Gradient block to halt the simulation when the block's output is zero and display an error in the Diagnostic Viewer. Otherwise, the block displays a warning message in the MATLAB Command Window and continues the simulation.

#### **Output assertion signal**

Selecting this check box causes the Check Discrete Gradient block to output a Boolean signal that is true (1) at each time step if the assertion succeeds and false (0) if the assertion fails. The data type of the output signal is Boolean if you have selected the **Implement logic signals as Boolean data** check box on the **All**

**Parameters** tab of the Configuration Parameters dialog box. Otherwise the data type of the output signal is double.

#### **Select icon type**

Specify the type of icon used to display this block in a block diagram: either graphic or text. The graphic option displays a graphical representation of the assertion condition on the icon. The text option displays a mathematical expression that represents the assertion condition. If the icon is too small to display the expression, the text icon displays an exclamation point. To see the expression, enlarge the block.

## **Characteristics**

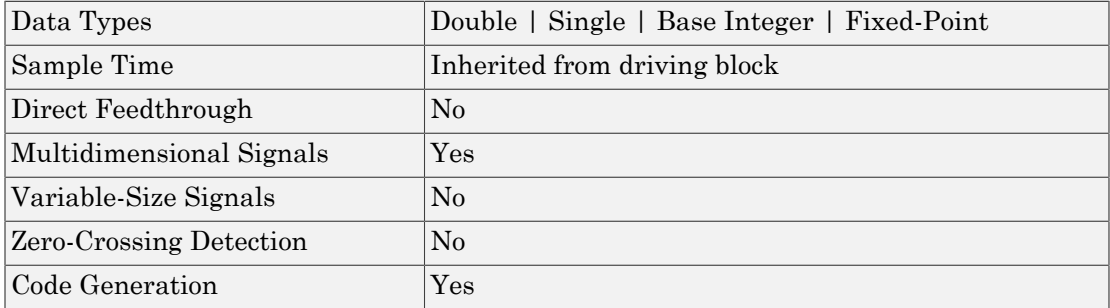

#### Introduced before R2006a

# Check Dynamic Gap

Check that gap of possibly varying width occurs in range of signal's amplitudes

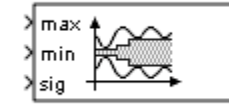

# Library

Model Verification

## **Description**

The Check Dynamic Gap block checks that a gap of possibly varying width occurs in the range of a signal's amplitudes. The test signal is the signal connected to the input labeled *sig*. The inputs labeled *min* and *max* specify the lower and upper bounds of the dynamic gap, respectively. If the verification condition is true, the block does nothing. If not, the block halts the simulation, by default, and displays an error message.

The Check Dynamic Gap block and its companion blocks in the Model Verification library are intended to facilitate creation of self-validating models. For example, you can use model verification blocks to test that signals do not exceed specified limits during simulation. When you are satisfied that a model is correct, you can turn error checking off by disabling the verification blocks. You do not have to physically remove them from the model. If you need to modify a model, you can temporarily turn the verification blocks back on to ensure that your changes do not break the model.

**Note:** For information about how Simulink Coder generated code handles Model Verification blocks, see "Debug".

## Data Type Support

The Check Dynamic Gap block accepts input signals of any dimensions and of any numeric data type that Simulink supports. All three input signals must have the same dimension and data type. If the inputs are nonscalar, the block checks each element of the input test signal to the corresponding elements of the reference signals.

For more information, see "Data Types Supported by Simulink" in the Simulink documentation.

## **Parameters**

#### **Enable assertion**

Clearing this check box disables the Check Dynamic Gap block, that is, causes the model to behave as if the block did not exist. The **Model Verification block enabling** setting on the **All Parameters** tab in the Configuration Parameters dialog box allows you to enable or disable all model verification blocks in a model, including Check Dynamic Gap blocks, regardless of the setting of this option.

#### **Simulation callback when assertion fails**

Specify a MATLAB expression to evaluate when the assertion fails. Because the expression is evaluated in the MATLAB workspace, define all variables used in the expression in that workspace.

#### **Stop simulation when assertion fails**

Selecting this check box causes the Check Dynamic Gap block to halt the simulation when the block's output is zero and display an error in the Diagnostic Viewer. Otherwise, the block displays a warning message in the MATLAB Command Window and continues the simulation.

#### **Output assertion signal**

Selecting this check box causes the Check Dynamic Gap block to output a Boolean signal that is true (1) at each time step if the assertion succeeds and false (0) if the assertion fails. The data type of the output signal is Boolean if you have selected the **Implement logic signals as Boolean data** check box on the **All Parameters** tab of the Configuration Parameters dialog box. Otherwise the data type of the output signal is double.

#### **Select icon type**

Specify the type of icon used to display this block in a block diagram: either graphic or text. The graphic option displays a graphical representation of the assertion condition on the icon. The text option displays a mathematical expression that represents the assertion condition. If the icon is too small to display the expression, the text icon displays an exclamation point. To see the expression, enlarge the block.

## **Characteristics**

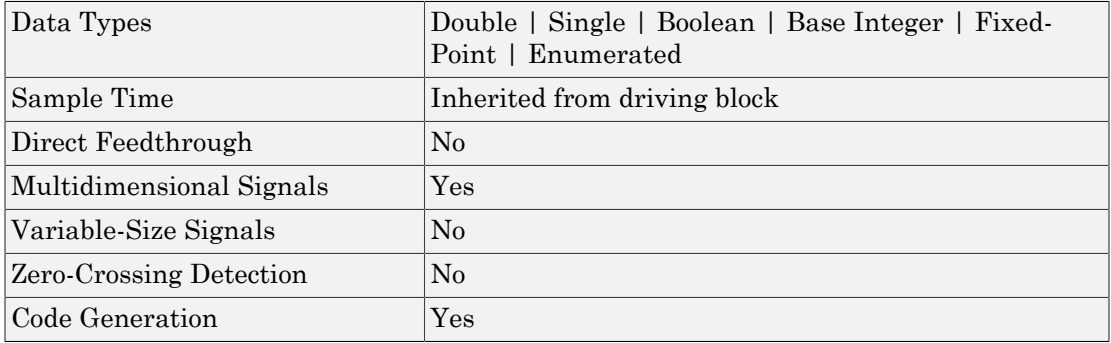

#### Introduced before R2006a

# Check Dynamic Lower Bound

Check that one signal is always less than another signal

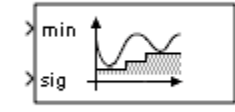

# Library

Model Verification

# **Description**

The Check Dynamic Lower Bound block checks that the amplitude of a reference signal is less than the amplitude of a test signal at the current time step. The test signal is the signal connected to the input labeled *sig*. If the verification condition is true, the block does nothing. If not, the block halts the simulation, by default, and displays an error message.

The Check Dynamic Lower Bound block and its companion blocks in the Model Verification library are intended to facilitate creation of self-validating models. For example, you can use model verification blocks to test that signals do not exceed specified limits during simulation. When you are satisfied that a model is correct, you can turn error checking off by disabling the verification blocks. You do not have to physically remove them from the model. If you need to modify a model, you can temporarily turn the verification blocks back on to ensure that your changes do not break the model.

**Note:** For information about how Simulink Coder generated code handles Model Verification blocks, see "Debug".

# Data Type Support

The Check Dynamic Lower Bound block accepts input signals of any numeric data type that Simulink supports. The test and the reference signals must have the same dimensions and data type. If the inputs are nonscalar, the block checks each element of the input test signal to the corresponding elements of the reference signal.

For more information, see "Data Types Supported by Simulink" in the Simulink documentation.

## **Parameters**

#### **Enable assertion**

Clearing this check box disables the Check Dynamic Lower Bound block, that is, causes the model to behave as if the block did not exist. The **Model Verification block enabling** setting on the **All Parameters** tab in the Configuration Parameters dialog box allows you to enable or disable all model verification blocks, including Check Dynamic Lower Bound blocks, in a model regardless of the setting of this option.

#### **Simulation callback when assertion fails**

Specify a MATLAB expression to evaluate when the assertion fails. Because the expression is evaluated in the MATLAB workspace, define all variables used in the expression in that workspace.

#### **Stop simulation when assertion fails**

Selecting this check box causes the Check Dynamic Lower Bound block to halt the simulation when the block's output is zero and display an error in the Diagnostic Viewer. Otherwise, the block displays a warning message in the MATLAB Command Window and continues the simulation.

#### **Output assertion signal**

Selecting this check box causes the Check Dynamic Lower Bound block to output a Boolean signal that is true (1) at each time step if the assertion succeeds and false (0) if the assertion fails. The data type of the output signal is Boolean if you have selected the **Implement logic signals as Boolean data** check box on the **All Parameters** tab of the Configuration Parameters dialog box. Otherwise the data type of the output signal is double.

#### **Select icon type**

Specify the type of icon used to display this block in a block diagram: either graphic or text. The graphic option displays a graphical representation of the assertion condition on the icon. The text option displays a mathematical expression that represents the assertion condition. If the icon is too small to display the expression, the text icon displays an exclamation point. To see the expression, enlarge the block.

## **Characteristics**

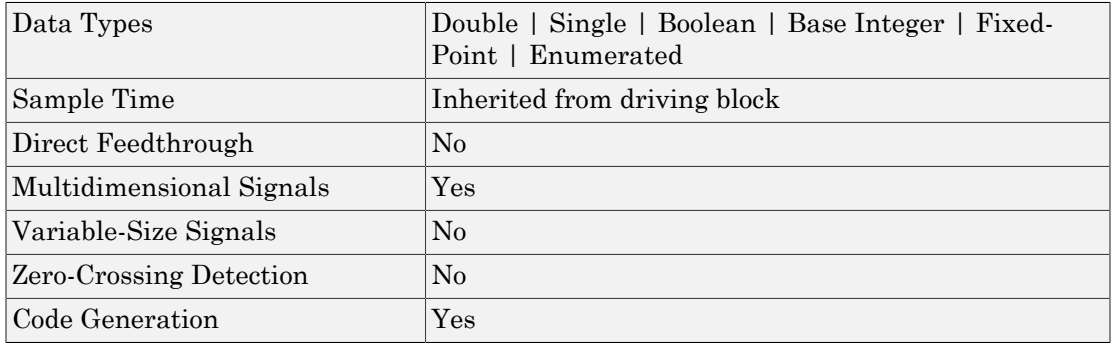

#### Introduced before R2006a
# Check Dynamic Range

Check that signal falls inside range of amplitudes that varies from time step to time step

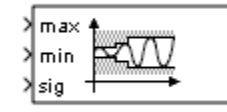

# Library

Model Verification

### **Description**

The Check Dynamic Range block checks that a test signal falls inside a range of amplitudes at each time step. The width of the range can vary from time step to time step. The input labeled *sig* is the test signal. The inputs labeled *min* and *max* are the lower and upper bounds of the valid range at the current time step. If the verification condition is true, the block does nothing. If not, the block halts the simulation, by default, and displays an error message.

The Check Dynamic Range block and its companion blocks in the Model Verification library are intended to facilitate creation of self-validating models. For example, you can use model verification blocks to test that signals do not exceed specified limits during simulation. When you are satisfied that a model is correct, you can turn error checking off by disabling the verification blocks. You do not have to physically remove them from the model. If you need to modify a model, you can temporarily turn the verification blocks back on to ensure that your changes do not break the model.

**Note:** For information about how Simulink Coder generated code handles Model Verification blocks, see "Debug".

## Data Type Support

The Check Dynamic Range block accepts input signals of any dimensions and of any numeric data type that Simulink supports. All three input signals must have the same dimension and data type. If the inputs are nonscalar, the block checks each element of the input test signal to the corresponding elements of the reference signals.

For more information, see "Data Types Supported by Simulink" in the Simulink documentation.

### **Parameters**

#### **Enable assertion**

Clearing this check box disables the Check Dynamic Range block, that is, causes the model to behave as if the block did not exist. The **Model Verification block enabling** setting on the **All Parameters** tab in the Configuration Parameters dialog box allows you to enable or disable all model verification blocks in a model, including Check Dynamic Range blocks, regardless of the setting of this option.

#### **Simulation callback when assertion fails**

Specify a MATLAB expression to evaluate when the assertion fails. Because the expression is evaluated in the MATLAB workspace, define all variables used in the expression in that workspace.

#### **Stop simulation when assertion fails**

Selecting this check box causes the Check Dynamic Range block to halt the simulation when the block's output is zero and display an error in the Diagnostic Viewer. Otherwise, the block displays a warning message in the MATLAB Command Window and continues the simulation.

#### **Output assertion signal**

Selecting this check box causes the Check Dynamic Range block to output a Boolean signal that is true (1) at each time step if the assertion succeeds and false (0) if the assertion fails. The data type of the output signal is Boolean if you selected the **Implement logic signals as Boolean data** check box on the **All Parameters** tab of the Configuration Parameters dialog box. Otherwise the data type of the output signal is double.

#### **Select icon type**

Specify the type of icon used to display this block in a block diagram: either graphic or text. The graphic option displays a graphical representation of the assertion condition on the icon. The text option displays a mathematical expression that represents the assertion condition. If the icon is too small to display the expression, the text icon displays an exclamation point. To see the expression, enlarge the block.

### **Characteristics**

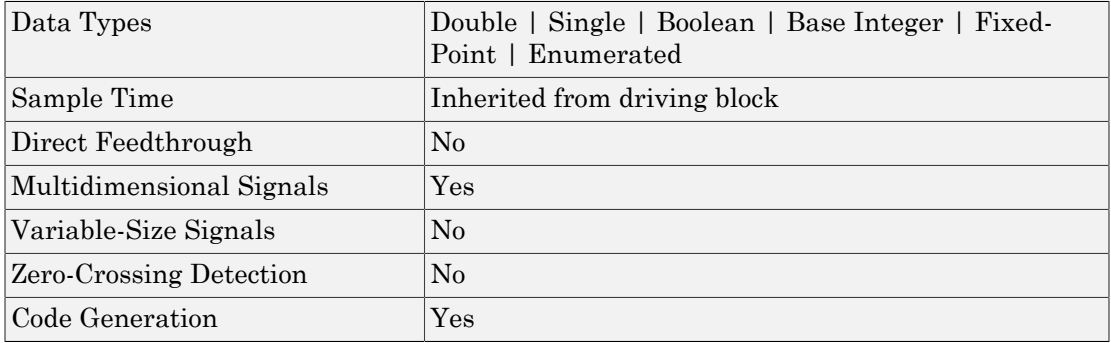

# Check Dynamic Upper Bound

Check that one signal is always greater than another signal

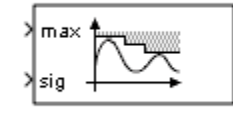

# Library

Model Verification

## **Description**

The Check Dynamic Upper Bound block checks that the amplitude of a reference signal is greater than the amplitude of a test signal at the current time step. The test signal is the signal connected to the input labeled *sig*. If the verification condition is true, the block does nothing. If not, the block halts the simulation, by default, and displays an error message.

The Check Dynamic Upper Bound block and its companion blocks in the Model Verification library are intended to facilitate creation of self-validating models. For example, you can use model verification blocks to test that signals do not exceed specified limits during simulation. When you are satisfied that a model is correct, you can turn error-checking off by disabling the verification blocks. You do not have to physically remove them from the model. If you need to modify a model, you can temporarily turn the verification blocks back on to ensure that your changes do not break the model.

**Note:** For information about how Simulink Coder generated code handles Model Verification blocks, see "Debug".

## Data Type Support

The Check Dynamic Upper Bound block accepts input signals of any dimensions and of any numeric data type that Simulink supports. The test and the reference signals must have the same dimensions and data type. If the inputs are nonscalar, the block compares each element of the input test signal to the corresponding elements of the reference signal.

For more information, see "Data Types Supported by Simulink" in the Simulink documentation.

### **Parameters**

#### **Enable assertion**

Clearing this check box disables the Check Dynamic Upper Bound block, that is, causes the model to behave as if the block did not exist. The **Model Verification block enabling** setting on the **All Parameters** tab in the Configuration Parameters dialog box allows you to enable or disable all model verification blocks, including Check Dynamic Upper Bound blocks, in a model regardless of the setting of this option.

#### **Simulation callback when assertion fails**

Specify a MATLAB expression to evaluate when the assertion fails. Because the expression is evaluated in the MATLAB workspace, define all variables used in the expression in that workspace.

#### **Stop simulation when assertion fails**

Selecting this check box causes the Check Dynamic Upper Bound block to halt the simulation when the block's output is zero and display an error in the Diagnostic Viewer. Otherwise, the block displays a warning message in the MATLAB Command Window and continues the simulation.

#### **Output assertion signal**

Selecting this check box causes the Check Dynamic Upper Bound block to output a Boolean signal that is true (1) at each time step if the assertion succeeds and false (0) if the assertion fails. The data type of the output signal is Boolean if you have selected the **Implement logic signals as Boolean data** check box on the **All Parameters** tab of the Configuration Parameters dialog box. Otherwise the data type of the output signal is double.

#### **Select icon type**

Specify the type of icon used to display this block in a block diagram: either graphic or text. The graphic option displays a graphical representation of the assertion condition on the icon. The text option displays a mathematical expression that represents the assertion condition. If the icon is too small to display the expression, the text icon displays an exclamation point. To see the expression, enlarge the block.

### **Characteristics**

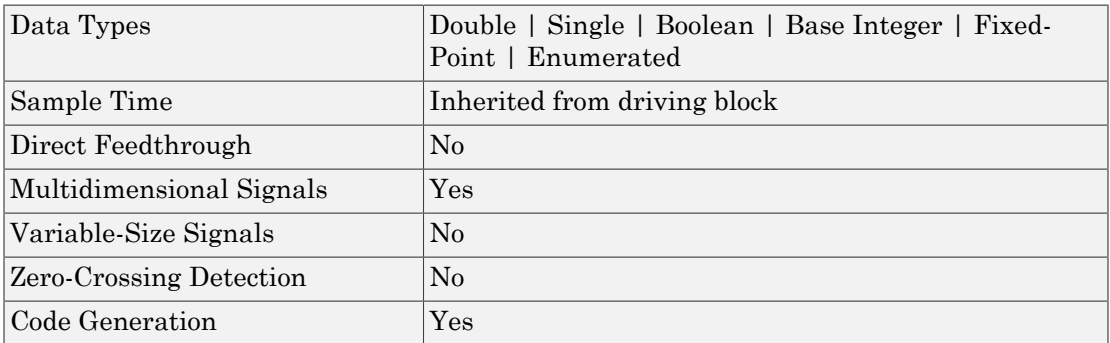

# Check Input Resolution

Check that input signal has specified resolution

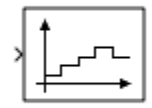

# Library

Model Verification

## **Description**

The Check Input Resolution block checks whether the input signal has a specified scalar or vector resolution (see Resolution). If the resolution is a scalar, the input signal must be a multiple of the resolution within a 10e-3 tolerance. If the resolution is a vector, the input signal must equal an element of the resolution vector. If the verification condition is true, the block does nothing. If not, the block halts the simulation, by default, and displays an error message.

The Check Input Resolution block and its companion blocks in the Model Verification library are intended to facilitate creation of self-validating models. For example, you can use model verification blocks to test that signals do not exceed specified limits during simulation. When you are satisfied that a model is correct, you can turn error checking off by disabling the verification blocks. You do not have to physically remove them from the model. If you need to modify a model, you can temporarily turn the verification blocks back on to ensure that your changes do not break the model.

**Note:** For information about how Simulink Coder generated code handles Model Verification blocks, see "Debug".

### Data Type Support

The Check Input Resolution block accepts input signals of data type double and of any dimension. If the input signal is nonscalar, the block checks the resolution of each element of the input test signal.

For more information, see "Data Types Supported by Simulink" in the Simulink documentation.

### **Parameters**

#### **Resolution**

Specify the resolution that the input signal must have.

#### **Enable assertion**

Clearing this check box disables the Check Input Resolution block, that is, causes the model to behave as if the block did not exist. The **Model Verification block enabling** setting on the **All Parameters** tab in the Configuration Parameters dialog box allows you to enable or disable all model verification blocks in a model, including Check Input Resolution blocks, regardless of the setting of this option.

#### **Simulation callback when assertion fails**

Specify a MATLAB expression to evaluate when the assertion fails. Because the expression is evaluated in the MATLAB workspace, define all variables used in the expression in that workspace.

#### **Stop simulation when assertion fails**

Selecting this check box causes the Check Input Resolution block to halt the simulation when the block's output is zero and display an error in the Diagnostic Viewer. Otherwise, the block displays a warning message in the MATLAB Command Window and continues the simulation.

#### **Output assertion signal**

Selecting this check box causes the Check Input Resolution block to output a Boolean signal that is true (1) at each time step if the assertion succeeds and false (0) if the assertion fails. The data type of the output signal is Boolean if you have selected the **Implement logic signals as Boolean data** check box on the **All Parameters** tab of the Configuration Parameters dialog box. Otherwise the data type of the output signal is double.

# **Characteristics**

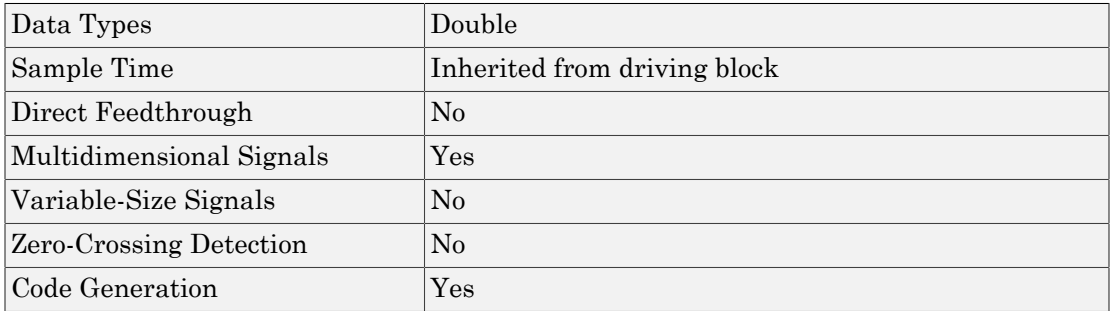

# Check Static Gap

Check that gap exists in signal's range of amplitudes

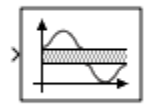

# Library

Model Verification

## **Description**

The Check Static Gap block checks that each element of the input signal is less than (or optionally equal to) a static lower bound or greater than (or optionally equal to) a static upper bound at the current time step. If the verification condition is true, the block does nothing. If not, the block halts the simulation, by default, and displays an error message.

The Check Static Gap block and its companion blocks in the Model Verification library are intended to facilitate creation of self-validating models. For example, you can use model verification blocks to test that signals do not exceed specified limits during simulation. When you are satisfied that a model is correct, you can turn error checking off by disabling the verification blocks. You do not have to physically remove them from the model. If you need to modify a model, you can temporarily turn the verification blocks back on to ensure that your changes do not break the model.

**Note:** For information about how Simulink Coder generated code handles Model Verification blocks, see "Debug".

# Data Type Support

The Check Static Gap block accepts input signals of any dimensions and of any numeric data type that Simulink supports.

For more information, see "Data Types Supported by Simulink" in the Simulink documentation.

### **Parameters**

#### **Upper bound**

Specify the upper bound of the gap in the input signal's range of amplitudes.

#### **Inclusive upper bound**

Selecting this check box specifies that the gap includes the upper bound.

#### **Lower bound**

Specify the lower bound of the gap in the input signal's range of amplitudes.

#### **Inclusive lower bound**

Selecting this check box specifies that the gap includes the lower bound.

#### **Enable assertion**

Clearing this check box disables the Check Static Gap block, that is, causes the model to behave as if the block did not exist. The **Model Verification block enabling** setting on the **All Parameters** tab in the Configuration Parameters dialog box allows you to enable or disable all model verification blocks in a model, including Check Static Gap blocks, regardless of the setting of this option.

#### **Simulation callback when assertion fails**

Specify a MATLAB expression to evaluate when the assertion fails. Because the expression is evaluated in the MATLAB workspace, define all variables used in the expression in that workspace.

#### **Stop simulation when assertion fails**

Selecting this check box causes the Check Static Gap block to halt the simulation when the block's output is zero and display an error in the Diagnostic Viewer. Otherwise, the block displays a warning message in the MATLAB Command Window and continues the simulation.

#### **Output assertion signal**

Selecting this check box causes the Check Static Gap block to output a Boolean signal that is true (1) at each time step if the assertion succeeds and false (0) if the assertion fails. The data type of the output signal is Boolean if you have selected the **Implement logic signals as Boolean data** check box on the **Optimization** pane

of the Configuration Parameters dialog box. Otherwise the data type of the output signal is double.

#### **Select icon type**

Specify the type of icon used to display this block in a block diagram: either graphic or text. The graphic option displays a graphical representation of the assertion condition on the icon. The text option displays a mathematical expression that represents the assertion condition. If the icon is too small to display the expression, the text icon displays an exclamation point. To see the expression, enlarge the block.

### **Characteristics**

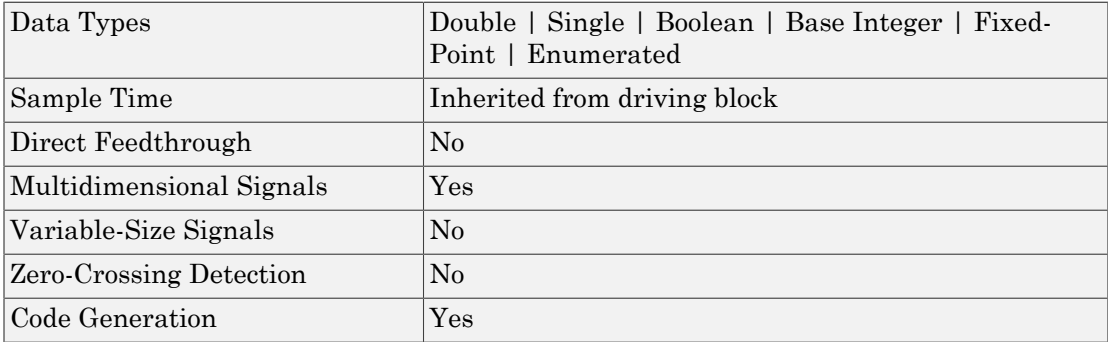

# Check Static Lower Bound

Check that signal is greater than (or optionally equal to) static lower bound

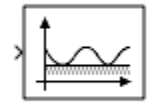

# Library

Model Verification

# **Description**

The Check Static Lower Bound block checks that each element of the input signal is greater than (or optionally equal to) a specified lower bound at the current time step. Use the block parameter dialog box to specify the value of the lower bound and whether the lower bound is inclusive. If the verification condition is true, the block does nothing. If not, the block halts the simulation, by default, and displays an error message.

The Check Static Lower Bound block and its companion blocks in the Model Verification library are intended to facilitate creation of self-validating models. For example, you can use model verification blocks to test that signals do not exceed specified limits during simulation. When you are satisfied that a model is correct, you can turn error checking off by disabling the verification blocks. You do not have to physically remove them from the model. If you need to modify a model, you can temporarily turn the verification blocks back on to ensure that your changes do not break the model.

**Note:** For information about how Simulink Coder generated code handles Model Verification blocks, see "Debug".

## Data Type Support

The Check Static Lower Bound block accepts input signals of any dimensions and of any numeric data type that Simulink supports.

For more information, see "Data Types Supported by Simulink" in the Simulink documentation.

### **Parameters**

#### **Lower bound**

Specify the lower bound on the range of amplitudes that the input signal can have.

#### **Inclusive boundary**

Selecting this check box makes the range of valid input amplitudes include the lower bound.

#### **Enable assertion**

Clearing this check box disables the Check Static Lower Bound block, that is, causes the model to behave as if the block did not exist. The **Model Verification block enabling** setting on the **All Parameters** tab in the Configuration Parameters dialog box allows you to enable or disable all model verification blocks in a model, including Check Static Lower Bound blocks, regardless of the setting of this option.

#### **Simulation callback when assertion fails**

Specify a MATLAB expression to evaluate when the assertion fails. Because the expression is evaluated in the MATLAB workspace, define all variables used in the expression in that workspace.

#### **Stop simulation when assertion fails**

Selecting this check box causes the Check Static Lower Bound block to halt the simulation when the block's output is zero and display an error in the Diagnostic Viewer. Otherwise, the block displays a warning message in the MATLAB Command Window and continues the simulation.

#### **Output assertion signal**

Selecting this check box causes the Check Static Lower Bound block to output a Boolean signal that is true (1) at each time step if the assertion succeeds and false (0) if the assertion fails. The data type of the output signal is Boolean if you have selected the **Implement logic signals as Boolean data** check box on the **All**

**Parameters** tab of the Configuration Parameters dialog box. Otherwise the data type of the output signal is double.

#### **Select icon type**

Specify the type of icon used to display this block in a block diagram: either graphic or text. The graphic option displays a graphical representation of the assertion condition on the icon. The text option displays a mathematical expression that represents the assertion condition. If the icon is too small to display the expression, the text icon displays an exclamation point. To see the expression, enlarge the block.

### **Characteristics**

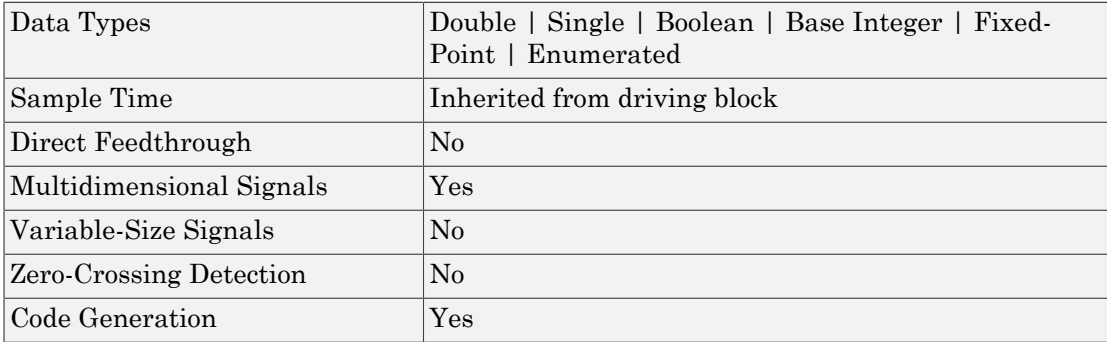

# Check Static Range

Check that signal falls inside fixed range of amplitudes

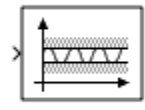

# Library

Model Verification

## **Description**

The Check Static Range block checks that each element of the input signal falls inside the same range of amplitudes at each time step. Use the block parameter dialog box to specify the upper and lower bounds of the valid amplitude range and whether the range includes the bounds. If the verification condition is true, the block does nothing. If not, the block halts the simulation, by default, and displays an error message.

The Check Static Range block and its companion blocks in the Model Verification library are intended to facilitate creation of self-validating models. For example, you can use model verification blocks to test that signals do not exceed specified limits during simulation. When you are satisfied that a model is correct, you can turn error checking off by disabling the verification blocks. You do not have to physically remove them from the model. If you need to modify a model, you can temporarily turn the verification blocks back on to ensure that your changes do not break the model.

**Note:** For information about how Simulink Coder generated code handles Model Verification blocks, see "Debug".

## Data Type Support

The Check Static Range block accepts input signals of any dimensions and of any numeric data type that Simulink supports.

For more information, see "Data Types Supported by Simulink" in the Simulink documentation.

### **Parameters**

#### **Upper bound**

Specify the upper bound of the range of valid input signal amplitudes.

#### **Inclusive upper bound**

Selecting this check box specifies that the valid signal range includes the upper bound.

#### **Lower bound**

Specify the lower bound of the range of valid input signal amplitudes.

#### **Inclusive lower bound**

Selecting this check box specifies that the valid signal range includes the lower bound.

#### **Enable assertion**

Clearing this check box disables the Check Static Range block, that is, causes the model to behave as if the block did not exist. The **Model Verification block enabling** setting on the **All Parameters** tab in the Configuration Parameters dialog box allows you to enable or disable all model verification blocks in a model, including Check Static Range blocks, regardless of the setting of this option.

#### **Simulation callback when assertion fails**

Specify a MATLAB expression to evaluate when the assertion fails. Because the expression is evaluated in the MATLAB workspace, define all variables used in the expression in that workspace.

#### **Stop simulation when assertion fails**

Selecting this check box causes the Check Static Range block to halt the simulation when the block's output is zero and display an error in the Diagnostic Viewer. Otherwise, the block displays a warning message in the MATLAB Command Window and continues the simulation.

#### **Output assertion signal**

Selecting this check box causes the Check Static Range block to output a Boolean signal that is true (1) at each time step if the assertion succeeds and false (0) if the assertion fails. The data type of the output signal is Boolean if you have selected the **Implement logic signals as Boolean data** check box on the **All Parameters** tab of the Configuration Parameters dialog box. Otherwise the data type of the output signal is double.

#### **Select icon type**

Specify the type of icon used to display this block in a block diagram: either graphic or text. The graphic option displays a graphical representation of the assertion condition on the icon. The text option displays a mathematical expression that represents the assertion condition. If the icon is too small to display the expression, the text icon displays an exclamation point. To see the expression, enlarge the block.

### Examples

The sldemo fuelsys model shows how you can use the Check Static Range block to verify that the sample time is consistent throughout the model.

The Check Static Range block appears in the sldemo\_fuelsys/fuel\_rate\_control/ validate\_sample\_time subsystem.

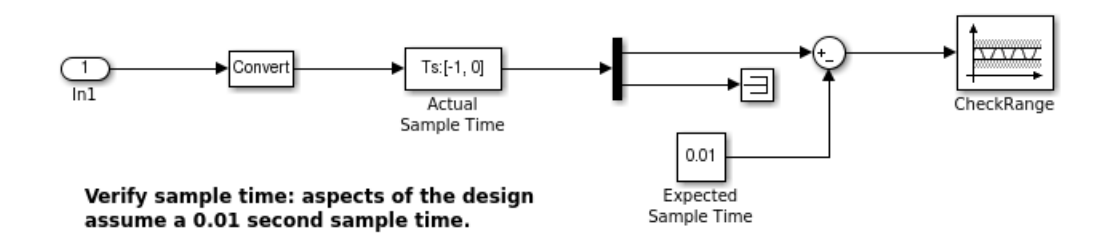

### **Characteristics**

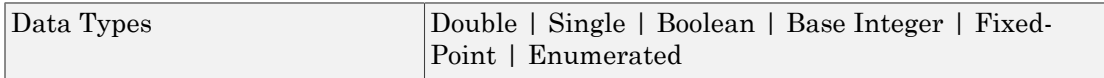

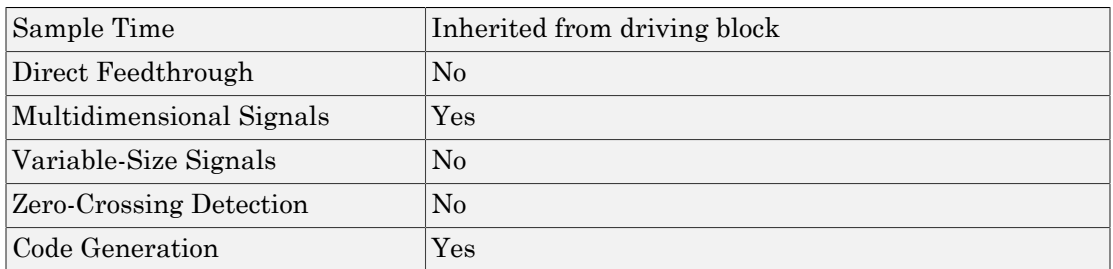

# Check Static Upper Bound

Check that signal is less than (or optionally equal to) static upper bound

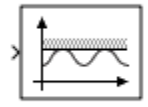

# Library

Model Verification

## **Description**

The Check Static Upper Bound block checks that each element of the input signal is less than (or optionally equal to) a specified upper bound at the current time step. Use the block parameter dialog box to specify the value of the upper bound and whether the bound is inclusive. If the verification condition is true, the block does nothing. If not, the block halts the simulation, by default, and displays an error message.

The Check Static Upper Bound block and its companion blocks in the Model Verification library are intended to facilitate creation of self-validating models. For example, you can use model verification blocks to test that signals do not exceed specified limits during simulation. When you are satisfied that a model is correct, you can turn error checking off by disabling the verification blocks. You do not have to physically remove them from the model. If you need to modify a model, you can temporarily turn the verification blocks back on to ensure that your changes do not break the model.

**Note:** For information about how Simulink Coder generated code handles Model Verification blocks, see "Debug".

# Data Type Support

The Check Static Upper Bound block accepts input signals of any dimensions and of any numeric data type that Simulink supports.

For more information, see "Data Types Supported by Simulink" in the Simulink documentation.

### **Parameters**

#### **Upper bound**

Specify the upper bound on the range of amplitudes that the input signal can have.

#### **Inclusive boundary**

Selecting this check box makes the range of valid input amplitudes include the upper bound.

#### **Enable assertion**

Clearing this check box disables the Check Static Upper Bound block, that is, causes the model to behave as if the block did not exist. The **Model Verification block enabling** setting on the **All Parameters** tab in the Configuration Parameters dialog box allows you to enable or disable all model verification blocks in a model, including Check Static Upper Bound blocks, regardless of the setting of this option.

#### **Simulation callback when assertion fails**

Specify a MATLAB expression to evaluate when the assertion fails. Because the expression is evaluated in the MATLAB workspace, define all variables used in the expression in that workspace.

#### **Stop simulation when assertion fails**

Selecting this check box causes the Check Static Upper Bound block to halt the simulation when the block's output is zero and display an error in the Diagnostic Viewer. Otherwise, the block displays a warning message in the MATLAB Command Window and continues the simulation.

#### **Output assertion signal**

Selecting this check box causes the Check Static Upper Bound block to output a Boolean signal that is true (1) at each time step if the assertion succeeds and false (0) if the assertion fails. The data type of the output signal is Boolean if you have selected the **Implement logic signals as Boolean data** check box on the **All**

**Parameters** tab of the Configuration Parameters dialog box. Otherwise the data type of the output signal is double.

#### **Select icon type**

Specify the type of icon used to display this block in a block diagram: either graphic or text. The graphic option displays a graphical representation of the assertion condition on the icon. The text option displays a mathematical expression that represents the assertion condition. If the icon is too small to display the expression, the text icon displays an exclamation point. To see the expression, enlarge the block.

### **Characteristics**

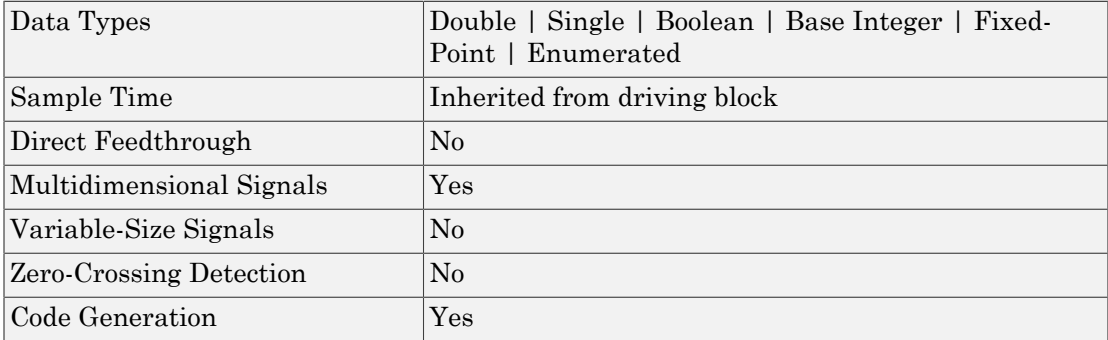

# Chirp Signal

Generate sine wave with increasing frequency

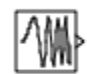

# Library

Sources

## **Description**

The Chirp Signal block generates a sine wave whose frequency increases at a linear rate with time. You can use this block for spectral analysis of nonlinear systems. The block generates a scalar or vector output.

The parameters, **Initial frequency**, **Target time**, and **Frequency at target time**, determine the block's output. You can specify any or all of these variables as scalars or arrays. All the parameters specified as arrays must have the same dimensions. The block expands scalar parameters to have the same dimensions as the array parameters. The block output has the same dimensions as the parameters unless you select the **Interpret vector parameters as 1-D** check box. If you select this check box and the parameters are row or column vectors, the block outputs a vector (1-D array) signal.

The following limitations apply to the Chirp Signal block:

- The start time of the simulation must be 0. To confirm this value, go to the **Solver** pane in the Configuration Parameters dialog box and view the **Start time** field.
- Suppose that you use a Chirp Signal block in an enabled subsystem. Whenever the subsystem is enabled, the block output matches what would appear if the subsystem were enabled throughout the simulation.

## Data Type Support

The Chirp Signal block outputs a real-valued signal of type double.

For more information, see "Data Types Supported by Simulink" in the Simulink documentation.

### **Parameters**

#### **Initial frequency**

The initial frequency of the signal, specified as a scalar or matrix value. The default is 0.1 Hz.

#### **Target time**

The time at which the frequency reaches the **Frequency at target time** parameter value, a scalar or matrix value. The frequency continues to change at the same rate after this time. The default is 100 seconds.

#### **Frequency at target time**

The frequency of the signal at the target time, a scalar or matrix value. The default is 1 Hz.

#### **Interpret vector parameters as 1-D**

If selected, column or row matrix values for the **Initial frequency**, **Target time**, and **Frequency at target time** parameters result in a vector output whose elements are the elements of the row or column. For more information, see "Determining the Output Dimensions of Source Blocks" in the Simulink documentation.

### **Characteristics**

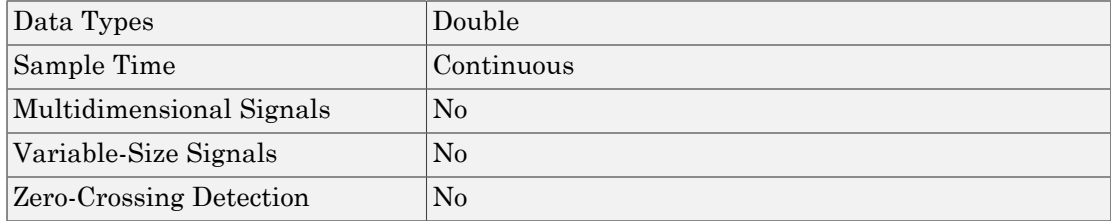

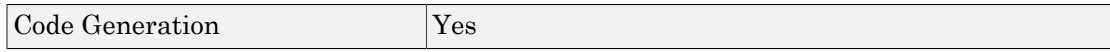

# Clock

Display and provide simulation time

# Library

Sources

# **Description**

The Clock block outputs the current simulation time at each simulation step. This block is useful for other blocks that need the simulation time.

When you need the current time within a discrete system, use the Digital Clock block.

# Data Type Support

The Clock block outputs a real-valued signal of type double.

For more information, see "Data Types Supported by Simulink" in the Simulink documentation.

## **Parameters**

#### **Display time**

Select this check box to display the current simulation time inside the Clock block icon.

#### **Decimation**

Specify a positive integer for the interval at which Simulink updates the Clock icon when you select **Display time**.

Suppose that the decimation is 1000. For a fixed integration step of 1 millisecond, the Clock icon updates at 1 second, 2 seconds, and so on.

### Examples

The following Simulink examples show how to use the Clock block:

- sldemo\_tonegen\_fixpt
- penddemo

## **Characteristics**

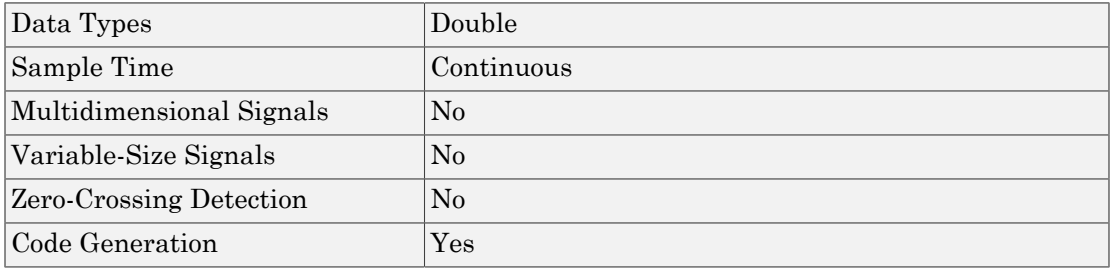

## See Also

Digital Clock

# Combinatorial Logic

Implement truth table

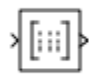

## Library

Logic and Bit Operations

### **Description**

The Combinatorial Logic block implements a standard truth table for modeling programmable logic arrays (PLAs), logic circuits, decision tables, and other Boolean expressions. You can use this block in conjunction with Memory blocks to implement finite-state machines or flip-flops.

You specify a matrix that defines all possible block outputs as the **Truth table** parameter. Each row of the matrix contains the output for a different combination of input elements. You must specify outputs for every combination of inputs. The number of columns is the number of block outputs.

The relationship between the number of inputs and the number of rows is:

```
number of rows = 2 \land (number of inputs)
```
Simulink returns a row of the matrix by computing the row's index from the input vector elements. Simulink computes the index by building a binary number where input vector elements having zero values are 0 and elements having nonzero values are 1, then adding 1 to the result. For an input vector, u, of m elements:

row index = 1 + u(m)\*2<sup>0</sup> + u(m-1)\*2<sup>1</sup> + ... + u(1)\*2<sup>m-1</sup>

### Two-Input AND Logic

This example builds a two-input AND function, which returns 1 when both input elements are 1, and 0 otherwise. To implement this function, specify the **Truth table** parameter value as [0; 0; 0; 1]. The portion of the model that provides the inputs to and the output from the Combinatorial Logic block might look like this:

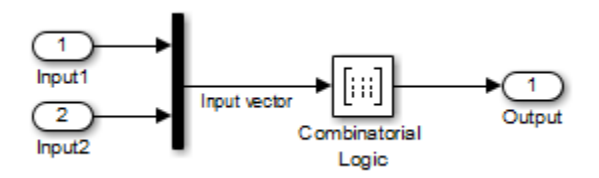

The following table indicates the combination of inputs that generate each output. The input signal labeled "Input 1" corresponds to the column in the table labeled Input 1. Similarly, the input signal "Input 2" corresponds to the column with the same name. The combination of these values determines the row of the Output column of the table that is passed as block output.

For example, if the input vector is  $[1 \ 0]$ , the input references the third row:

 $(2^1*1 + 1)$ 

The output value is 0.

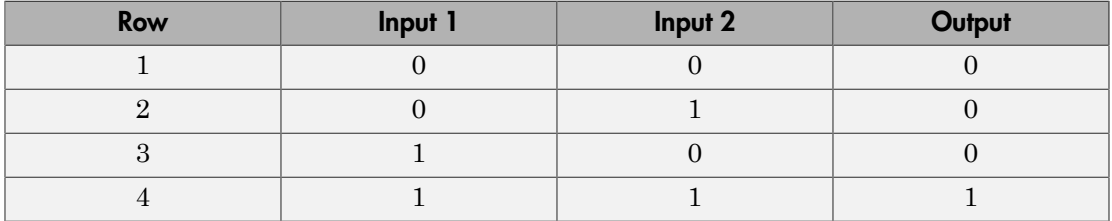

### Circuit Logic

This sample circuit has three inputs: the two bits (**a** and **b**) to be summed and a carry-in bit (**c**). It has two outputs: the carry-out bit (**c'**) and the sum bit (**s**).

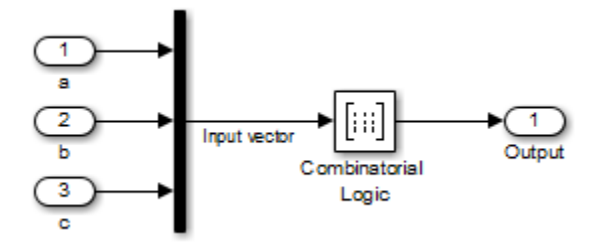

The truth table and corresponding outputs for each combination of input values for this circuit appear in the following table.

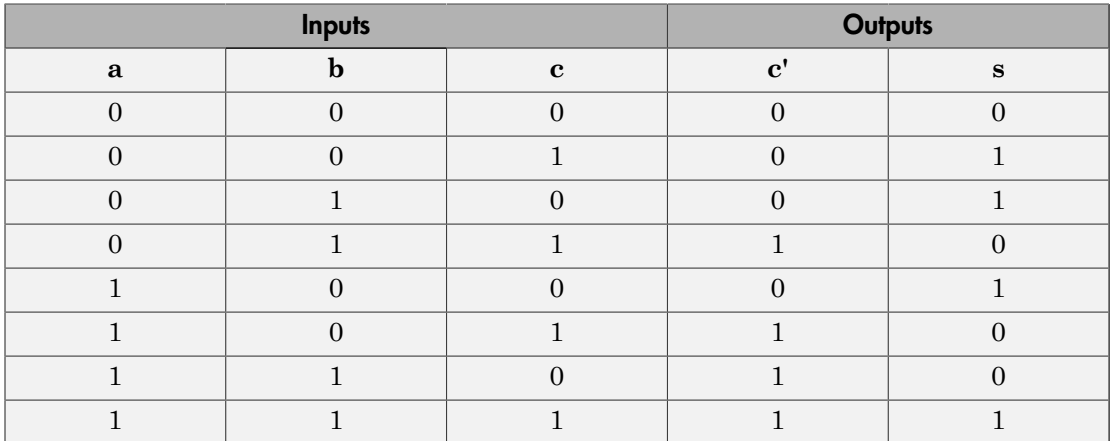

To implement this adder with the Combinatorial Logic block, you enter the 8-by-2 matrix formed by columns **c'** and **s** as the **Truth table** parameter.

You can also implement sequential circuits (that is, circuits with states) with the Combinatorial Logic block by including an additional input for the state of the block and feeding the output of the block back into this state input.

## Data Type Support

The type of signals accepted by a Combinatorial Logic block depends on whether you selected the Boolean logic signals option (see "Implement logic signals as Boolean data

(vs. double)"). If this option is enabled, the block accepts real signals of type Boolean or double. The **Truth table** parameter can have Boolean values (0 or 1) of any data type, including fixed-point data types. If the table contains non-Boolean values, the data type of the table must be double.

The type of the output is the same as that of the input except that the block outputs double if the input is Boolean and the truth table contains non-Boolean values.

If Boolean compatibility mode is disabled, the Combinatorial Logic block accepts only signals of type Boolean. The block outputs double if the truth table contains non-Boolean values of type double. Otherwise, the output is Boolean.

For more information, see "Data Types Supported by Simulink" in the Simulink documentation.

### **Parameters**

#### **Truth table**

Specify the matrix of outputs. Each column corresponds to an element of the output vector and each row corresponds to a row of the truth table.

#### **Sample time**

Note: This parameter is not visible in the block dialog box unless it is explicitly set to a value other than -1. To learn more, see "Blocks for Which Sample Time Is Not Recommended".

### Examples

### Usage with the Memory Block to Implement a Finite-State Machine

The sldemo clutch model shows how you can use the Combinatorial Logic block with the Memory block to implement a finite-state machine.

The finite-state machine appears in the Friction Mode Logic/Lockup FSM subsystem.

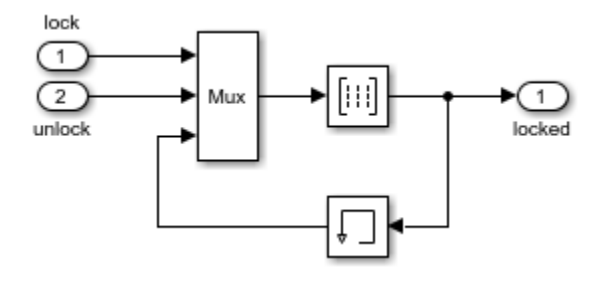

### Usage with a Stateflow Chart to Implement a Finite-State Machine

The powerwindow model shows how you can use two Combinatorial Logic blocks as inputs to a Stateflow chart to implement a finite-state machine.

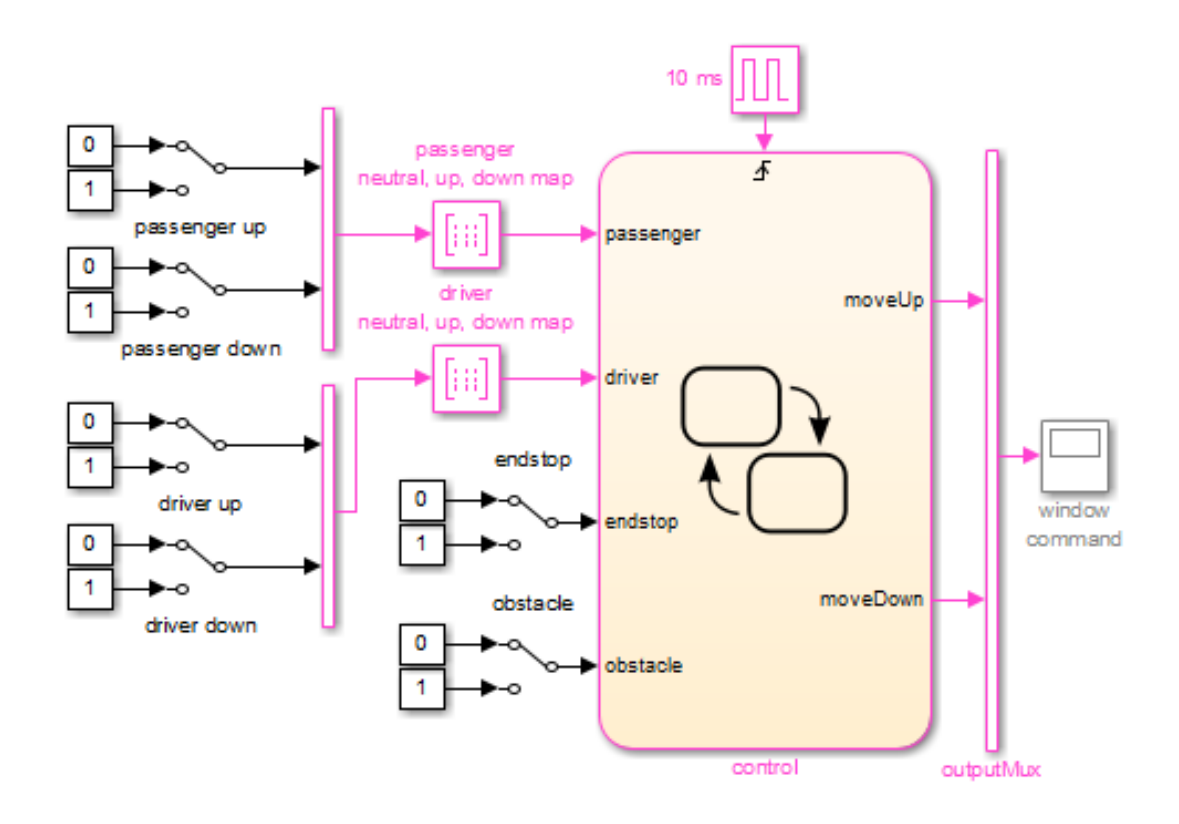

# **Characteristics**

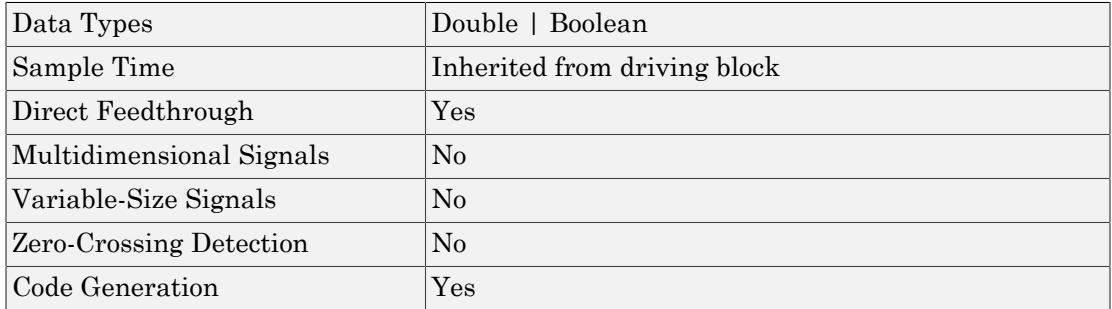

## Compare To Constant

Determine how signal compares to specified constant

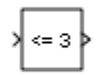

## Library

<span id="page-177-0"></span>Logic and Bit Operations

### **Description**

The Compare To Constant block compares an input signal to a constant. Specify the constant in the **Constant value** parameter. Specify how the input is compared to the constant value with the **Operator** parameter. The **Operator** parameter can have the following values:

- $\cdot$  = =  $\sim$  Determine whether the input is equal to the specified constant.
- $\cdot$   $\sim$  =  $\sim$  Determine whether the input is not equal to the specified constant.
- < Determine whether the input is less than the specified constant.
- <= Determine whether the input is less than or equal to the specified constant.
- $\cdot$  > Determine whether the input is greater than the specified constant.
- $\cdot$   $\geq$   $=$   $\sim$  Determine whether the input is greater than or equal to the specified constant.

The output is 0 if the comparison is false, and 1 if it is true.

## Data Type Support

The Compare To Constant block accepts inputs of any data type that Simulink supports, including fixed-point and enumerated data types. The block first converts its **Constant**

**value** parameter to the input data type, and then performs the specified operation. The block output is uint8 or boolean as specified by the **Output data type** parameter.

For more information, see "Data Types Supported by Simulink" in the Simulink documentation.

### **Parameters**

#### **Operator**

Specify how the input is compared to the constant value, as discussed in [Description.](#page-177-0)

#### **Constant value**

Specify the constant value to which the input is compared.

#### **Output data type**

Specify the data type of the output, boolean or uint8.

#### **Enable zero-crossing detection**

Select to enable zero-crossing detection. For more information, see "Zero-Crossing Detection" in the Simulink documentation.

### **Characteristics**

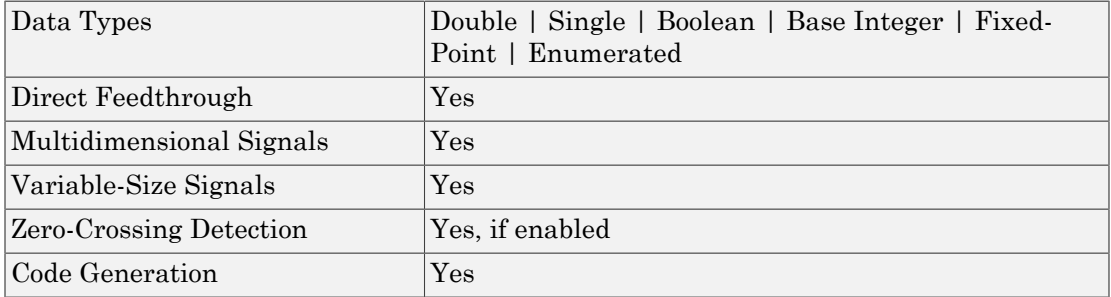

### See Also

Compare To Zero
# Compare To Zero

Determine how signal compares to zero

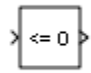

# Library

<span id="page-180-0"></span>Logic and Bit Operations

# **Description**

The Compare To Zero block compares an input signal to zero. Specify how the input is compared to zero with the **Operator** parameter. The **Operator** parameter can have the following values:

- $\cdot$  ==  $\sim$  Determine whether the input is equal to zero.
- $\cdot$   $\sim$  =  $\sim$  Determine whether the input is not equal to zero.
- < Determine whether the input is less than zero.
- $\cdot$   $\leq$   $\leq$
- > Determine whether the input is greater than zero.
- $\cdot$  >=  $\rightarrow$  Determine whether the input is greater than or equal to zero.

The output is 0 if the comparison is false, and 1 if it is true.

# Data Type Support

The Compare To Zero block accepts inputs of the following data types:

- Floating point
- Built-in integer
- Fixed point
- Boolean

The block output is uint8 or boolean, depending on your selection for the **Output data type** parameter. For more information, see "Data Types Supported by Simulink" in the Simulink documentation.

Tip If the input data type cannot represent zero, parameter overflow occurs. To detect this overflow, go to the **Diagnostics > Data Validity** pane of the Configuration Parameters dialog box and set **Parameters > Detect overflow** to warning or error.

In this case, the block compares the input signal to the *ground value* of the input data type. For example, if you have an input signal of type  $fixdt(0,8,2^0,10)$ , the input data type can represent unsigned 8-bit integers from 10 to 265 due to a bias of 10. The ground value is 10, instead of 0.

# **Parameters**

#### **Operator**

Specify how the input is compared to zero, as discussed in [Description.](#page-180-0)

#### **Output data type**

Specify the data type of the output, boolean or uint8.

#### **Enable zero-crossing detection**

Select to enable zero-crossing detection. For more information, see "Zero-Crossing Detection" in the Simulink documentation.

# **Characteristics**

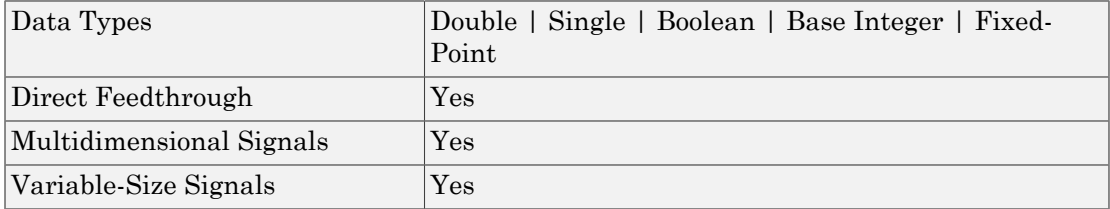

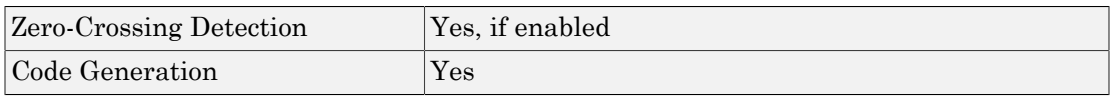

# See Also

Compare To Constant

Introduced before R2006a

# Complex to Magnitude-Angle

Compute magnitude and/or phase angle of complex signal

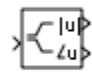

# Library

Math Operations

# **Description**

The Complex to Magnitude-Angle block accepts a complex-valued signal of type double or single. It outputs the magnitude and/or phase angle of the input signal, depending on the setting of the **Output** parameter. The outputs are real values of the same data type as the block input. The input can be an array of complex signals, in which case the output signals are also arrays. The magnitude signal array contains the magnitudes of the corresponding complex input elements. The angle output similarly contains the angles of the input elements.

# Data Type Support

See the preceding description.

# **Parameters**

### **Output**

Determines the output of this block. Choose from the following values: Magnitude and angle (outputs the input signal's magnitude and phase angle in radians), Magnitude (outputs the input's magnitude), Angle (outputs the input's phase angle in radians).

### **Sample time**

Note: This parameter is not visible in the block dialog box unless it is explicitly set to a value other than -1. To learn more, see "Blocks for Which Sample Time Is Not Recommended".

# **Characteristics**

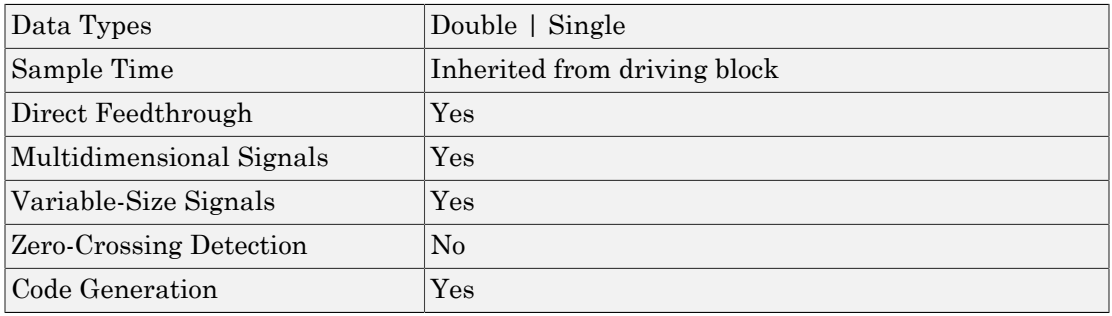

## Introduced before R2006a

# Complex to Real-Imag

Output real and imaginary parts of complex input signal

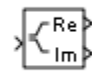

# Library

Math Operations

# **Description**

The Complex to Real-Imag block accepts a complex-valued signal of any data type that Simulink supports, including fixed-point data types. It outputs the real and/or imaginary part of the input signal, depending on the setting of the **Output** parameter. The real outputs are of the same data type as the complex input. The input can be an array (vector or matrix) of complex signals, in which case the output signals are arrays of the same dimensions. The real array contains the real parts of the corresponding complex input elements. The imaginary output similarly contains the imaginary parts of the input elements.

# Data Type Support

See the preceding description. For more information, see "Data Types Supported by Simulink" in the Simulink documentation.

# **Parameters**

## **Output**

Determines the output of this block. Choose from the following values: Real and imag (outputs the input signal's real and imaginary parts), Real (outputs the input's real part), Imag (outputs the input's imaginary part).

### **Sample time**

Note: This parameter is not visible in the block dialog box unless it is explicitly set to a value other than -1. To learn more, see "Blocks for Which Sample Time Is Not Recommended".

# **Characteristics**

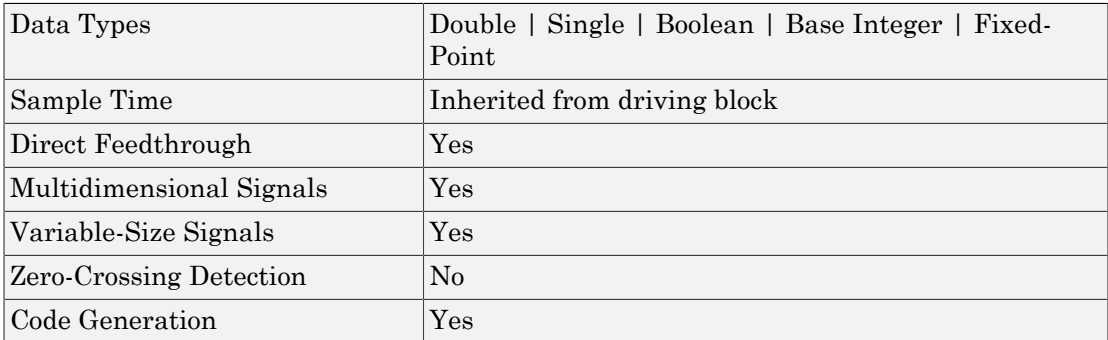

## Introduced before R2006a

# Configurable Subsystem

Represent any block selected from user-specified library of blocks

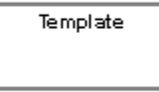

# Library

Ports & Subsystems

# **Description**

The Configurable Subsystem block represents one of a set of blocks contained in a specified library of blocks. The block's context menu lets you choose which block the configurable subsystem represents.

Configurable Subsystem blocks simplify creation of models that represent families of designs. For example, suppose that you want to model an automobile that offers a choice of engines. To model such a design, you would first create a library of models of the engine types available with the car. You would then use a Configurable Subsystem block in your car model to represent the choice of engines. To model a particular variant of the basic car design, a user need only choose the engine type, using the configurable engine block's dialog.

To create a configurable subsystem in a model, you must first create a library containing a master configurable subsystem and the blocks that it represents. You can then create configurable instances of the master subsystem by dragging copies of the master subsystem from the library and dropping them into models.

You can add any type of block to a master configurable subsystem library. Simulink derives the port names for the configurable subsystem by making a unique list from the port names of all the choices. However, Simulink uses default port names for nonsubsystem block choices.

Note that you cannot break library links in a configurable subsystem because Simulink uses those links to reconfigure the subsystem when you choose a new configuration. Breaking links would be useful only if you do not intend to reconfigure the subsystem. In this case, you can replace the configurable subsystem with a nonconfigurable subsystem that implements the permanent configuration.

# Creating a Master Configurable Subsystem

To create a master configurable subsystem:

- 1 Create a library of blocks representing the various configurations of the configurable subsystem.
- 2 Save the library.
- 3 Create an instance of the Configurable Subsystem block in the library.

To do this, drag a copy of the Configurable Subsystem block from the Simulink Ports & Subsystems library into the library you created in the previous step.

- 4 Display the Configurable Subsystem block dialog by double-clicking it. The dialog displays a list of the other blocks in the library.
- 5 Under **List of block choices** in the dialog box, select the blocks that represent the various configurations of the configurable subsystems you are creating.
- 6 Click the **OK** button to apply the changes and close the dialog box.
- 7 Select **Block Choice** from the Configurable Subsystem block's context menu.

The context menu displays a submenu listing the blocks that the subsystem can represent.

- 8 Select the block that you want the subsystem to represent by default.
- 9 Save the library.

Note: If you add or remove blocks from a library, you must recreate any Configurable Subsystem blocks that use the library.

If you modify a library block that is the default block choice for a configurable subsystem, the change does not immediately propagate to the configurable subsystem. To propagate this change, do one of the following:

• Change the default block choice to another block in the subsystem, then change the default block choice back to the original block.

• Recreate the configurable subsystem block, including the selection of the updated block as the default block choice.

If a configurable subsystem in your model contains a broken link to a library block, editing the link and saving the model does not fix the broken link the next time you open the model. To fix a broken library link in your configurable subsystem, use one of the following approaches.

- Convert the configurable subsystem to a variant subsystem. Right-click the configurable subsystem, and select **Subsystem and Model Reference** > **Convert Subsystem to** > **Variant Subsystem**.
- Remove the library block from the master configurable subsystem library, add the library block back to the master configurable subsystem library, and then resave the master configurable subsystem library.

## Creating an Instance of a Configurable Subsystem

To create an instance of a configurable subsystem in a model:

- 1 Open the library containing the master configurable subsystem.
- 2 Drag a copy of the master into the model.
- 3 Select **Block Choice** from the copy's context menu.
- 4 Select the block that you want the configurable subsystem to represent.

The instance of the configurable system displays the icon and parameter dialog box of the block that it represents.

## Setting Instance Block Parameters

As with other blocks, you can use the parameter dialog box of a configurable subsystem instance to set the instance's parameters interactively and the set\_param command to set the parameters from the MATLAB command line or in a MATLAB file. If you use set param, you must specify the full path name of the configurable subsystem's current block choice as the first argument of set param, for example:

```
curr choice = get param('mymod/myconfigsys', 'BlockChoice');
curr_choice = ['mymod/myconfigsys/' curr_choice];
set param(curr choice, 'MaskValues', ...);
```
# Mapping I/O Ports

A configurable subsystem displays a set of input and output ports corresponding to input and output ports in the selected library. Simulink uses the following rules to map library ports to Configurable Subsystem block ports:

- Map each uniquely named input/output port in the library to a separate input/output port of the same name on the Configurable Subsystem block.
- Map all identically named input/output ports in the library to the same input/output ports on the Configurable Subsystem block.
- Terminate any input/output port not used by the currently selected library block with a Terminator/Ground block.

This mapping allows a user to change the library block represented by a Configurable Subsystem block without having to rewire connections to the Configurable Subsystem block.

For example, suppose that a library contains two blocks A and B and that block A has input ports labeled a, b, and c and an output port labeled d and that block B has input ports labeled a and b and an output port labeled e. A Configurable Subsystem block based on this library would have three input ports labeled a, b, and c, respectively, and two output ports labeled d and e, respectively, as illustrated in the following figure.

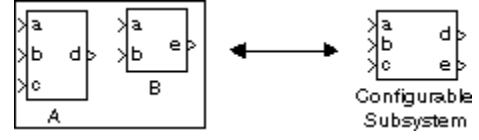

In this example, port a on the Configurable Subsystem block connects to port a of the selected library block no matter which block is selected. On the other hand, port c on the Configurable Subsystem block functions only if library block A is selected. Otherwise, it simply terminates.

**Note:** A Configurable Subsystem block does not provide ports that correspond to non-I/O ports, such as the trigger and enable ports on triggered and enabled subsystems. Thus, you cannot use a Configurable Subsystem block directly to represent blocks that have such ports. You can do so indirectly, however, by wrapping such blocks in subsystem blocks that have input or output ports connected to the non-I/O ports.

## Convert to Variant Subsystem

Right-click a configurable subsystem and select **Subsystems and Model Reference** > **Convert Subsystem To** > **Variant Subsystem**.

During conversion, Simulink performs the following operations:

- Replaces the Subsystem block with a Variant Subsystem block, preserving ports and connections.
- Adds the original subsystem as a variant choice in the Variant Subsystem block.
- Overrides the Variant Subsystem block to use the subsystem that was originally the active choice.
- Preserves links to libraries. For linked subsystems, Simulink adds the linked subsystem as a variant choice.

Simulink also preserves the subsystem block masks, and it copies the masks to the variant choice.

See Variant Subsystem for more information on variant choices.

# Data Type Support

The Configurable Subsystem block accepts and outputs signals of the same types that are accepted or output by the block that it currently represents. The data types can be any that Simulink supports, including fixed-point data types.

For more information, see "Data Types Supported by Simulink" in the Simulink documentation.

# **Parameters**

#### **List of block choices**

Select the blocks you want to include as members of the configurable subsystem. You can include user-defined subsystems as blocks.

#### **Port names**

Lists of input and output ports of member blocks. In the case of multiports, you can rearrange selected port positions by clicking the **Up** and **Down** buttons.

# **Characteristics**

A Configurable Subsystem block has the characteristics of the block that it currently represents. Double-clicking the block opens the dialog box for the block that it currently represents.

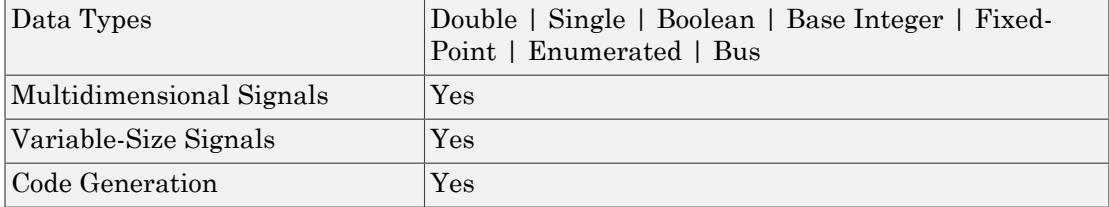

Introduced before R2006a

# **Constant**

Generate constant value

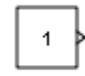

# Library

Sources

# **Description**

The Constant block generates a real or complex constant value.

The block generates scalar, vector, or matrix output, depending on:

- The dimensionality of the **Constant value** parameter
- The setting of the **Interpret vector parameters as 1-D** parameter

The output of the block has the same dimensions and elements as the **Constant value** parameter. If you specify for this parameter a vector that you want the block to interpret as a vector, select the **Interpret vector parameters as 1-D** parameter. Otherwise, if you specify a vector for the **Constant value** parameter, the block treats that vector as a matrix.

# Data Type Support

By default, the Constant block outputs a signal whose data type and complexity are the same as those of the **Constant value** parameter. However, you can specify the output to be any data type that Simulink supports, including fixed-point and enumerated data types. The Enumerated Constant block can be more convenient than the Constant block for outputting a constant enumerated value. You can also use a bus object as the

output data type, which can help to simplify a model (see ["Bus Support" on page 1-200](#page-209-0) for details).

**Note:** If you specify a bus object as the data type for this block, do not set the minimum and maximum values for bus data on the block. Simulink ignores these settings. Instead, set the minimum and maximum values for bus elements of the bus object specified as the data type. The values should be finite real double scalar.

For information on the Minimum and Maximum properties of a bus element, see Simulink.BusElement.

For more information about data type support, see "Data Types Supported by Simulink" in the Simulink documentation.

# **Parameters**

## Constant value

Specify the constant value output of the block.

#### **Settings**

**Default:** 1

**Minimum:** value from the **Output minimum** parameter

**Maximum:** value from the **Output maximum** parameter

- You can enter any expression that MATLAB evaluates as a matrix, including the Boolean keywords true and false.
- If you set the **Output data type** to be a bus object, you can specify either:
	- A full MATLAB structure corresponding to the bus object
	- 0 to indicate a structure corresponding to the ground value of the bus object

For details, see ["Bus Support" on page 1-200](#page-209-0).

• For non-bus data types, Simulink converts this parameter from its value data type to the specified output data type offline, using round toward nearest and saturation.

## Command-Line Information

See ["Block-Specific Parameters" on page 6-108](#page-3865-0) for the command-line information.

## Interpret vector parameters as 1-D

Select this check box to output a vector of length N if the **Constant value** parameter evaluates to an N-element row or column vector.

### **Settings**

### **Default:** On

 $\overline{\mathbf{v}}$  On

Outputs a vector of length N if the **Constant value** parameter evaluates to an Nelement row or column vector. For example, the block outputs a matrix of dimension 1-by-N or N-by-1.

 $\Box$  Off

Does not output a vector of length N if the **Constant value** parameter evaluates to an N-element row or column vector.

#### Command-Line Information

See ["Block-Specific Parameters" on page 6-108](#page-3865-0) for the command-line information.

## Sample time

Specify the interval between times that the Constant block output can change during simulation (for example, due to tuning the **Constant value** parameter).

#### **Settings**

### **Default:** inf

This setting indicates that the block output can never change. This setting speeds simulation and generated code by avoiding the need to recompute the block output.

See "Specify Sample Time" in the online documentation for more information.

### Command-Line Information

See ["Block-Specific Parameters" on page 6-108](#page-3865-0) for the command-line information.

## Output minimum

Lower value of the output range that Simulink checks.

#### **Settings**

**Default:** [] (unspecified)

Specify this number as a finite, real, double, scalar value.

**Note:** If you specify a bus object as the data type for this block, do not set the minimum value for bus data on the block. Simulink ignores this setting. Instead, set the minimum values for bus elements of the bus object specified as the data type. For information on the Minimum parameter for a bus element, see Simulink.BusElement.

Simulink uses the minimum to perform:

- Parameter range checking (see "Specify Minimum and Maximum Values for Block Parameters") for some blocks.
- Simulation range checking (see "Signal Ranges" and "Enabling Simulation Range Checking").
- Automatic scaling of fixed-point data types.
- Optimization of the code that you generate from the model. This optimization can remove algorithmic code and affect the results of some simulation modes such as SIL or external mode. For more information, see "Optimize using the specified minimum and maximum values".

Note: **Output minimum** does not saturate or clip the actual output signal. Use the Saturation block instead.

Command-Line Information **Parameter:** OutMin **Type:** character vector **Value:** '[ ]' **Default:** '[ ]'

## Output maximum

Upper value of the output range that Simulink checks.

#### **Settings**

**Default:** [] (unspecified)

Specify this number as a finite, real, double, scalar value.

**Note:** If you specify a bus object as the data type for this block, do not set the maximum value for bus data on the block. Simulink ignores this setting. Instead, set the maximum values for bus elements of the bus object specified as the data type. For information on the Maximum parameter for a bus element, see Simulink.BusElement.

Simulink uses the maximum value to perform:

- Parameter range checking (see "Specify Minimum and Maximum Values for Block Parameters") for some blocks.
- Simulation range checking (see "Signal Ranges" and "Enabling Simulation Range Checking").
- Automatic scaling of fixed-point data types.
- Optimization of the code that you generate from the model. This optimization can remove algorithmic code and affect the results of some simulation modes such as SIL or external mode. For more information, see "Optimize using the specified minimum and maximum values".

Note: **Output maximum** does not saturate or clip the actual output signal. Use the Saturation block instead.

Command-Line Information **Parameter:** OutMax **Type:** character vector **Value:** '[ ]' **Default:** '[ ]'

# **Scaling**

Specify the method for scaling your fixed-point data to avoid overflow conditions and minimize quantization errors.

### **Settings**

**Default:** Best precision

Binary point

Specify binary point location.

Slope and bias

Enter slope and bias.

Best precision

Specify best-precision values.

## Dependencies

Selecting **Mode** > Fixed point enables this parameter.

Selecting Binary point enables:

- **Fraction length**
- **Calculate Best-Precision Scaling**

Selecting Slope and bias enables:

- **Slope**
- **Bias**
- **Calculate Best-Precision Scaling**

## See Also

For more information, see "Specifying a Fixed-Point Data Type".

# Output data type

Specify the output data type.

#### **Settings**

**Default:** Inherit: Inherit from 'Constant value' Inherit: Inherit from 'Constant value' Use data type of **Constant value**. Inherit: Inherit via back propagation Use data type of the driving block. double Output data type is double. single Output data type is single. int8 Output data type is int8. uint8 Output data type is uint8. int16 Output data type is int16. uint16 Output data type is uint16. int32 Output data type is int32. uint32 Output data type is uint32. boolean Output data type is boolean. fixdt(1,16) Output data type is fixed point fixdt(1,16). fixdt(1,16,0) Output data type is fixed point fixdt(1,16,0). fixdt(1,16,2^0,0))

Output data type is fixed point fixdt(1,16,2^0,0).

#### Enum: <class name>

Use an enumerated data type, for example, Enum: BasicColors.

Bus: <object name>

Data type is a bus object.

### <data type expression>

Data type is data type object, for example Simulink.NumericType.

Do not specify a bus object as the expression.

### Command-Line Information

See ["Block-Specific Parameters" on page 6-108](#page-3865-0) for the command-line information.

### See Also

See "Control Signal Data Types" for more information.

# Show data type assistant

Display the **Data Type Assistant**.

### **Settings**

The **Data Type Assistant** helps you set the **Output data type** parameter.

For more information, see "Control Signal Data Types".

## Mode

Select the category of data to specify.

### **Settings**

### **Default:** Inherit

### Inherit

Inheritance rules for data types. Selecting Inherit enables a second menu/text box to the right. Select one of the following choices:

- Inherit from 'Constant value' (default)
- Inherit via back propagation

### Built in

Built-in data types. Selecting Built in enables a second menu/text box to the right. Select one of the following choices:

- double (default)
- single
- int8
- uint8
- int16
- uint16
- int32
- uint32
- boolean

### Fixed point

Fixed-point data types.

### Enumerated

Enumerated data types. Selecting Enumerated enables a second menu/text box to the right, where you can enter the class name.

Bus

Bus object. Selecting Bus enables a **Bus object** parameter to the right, where you enter the name of a bus object that you want to use to define the structure of the bus. If you need to create or change a bus object, click **Edit** to the right of the **Bus object** field to open the Simulink Bus Editor. For details, see "Create Bus Objects with the Bus Editor".

#### Expression

Expressions that evaluate to data types. Selecting Expression enables a second menu/text box to the right, where you can enter the expression.

Do not specify a bus object as the expression.

## Data type override

Specify data type override mode for this signal.

### **Settings**

#### **Default:** Inherit

Inherit

Inherits the data type override setting from its context, that is, from the block, Simulink.Signal object or Stateflow chart in Simulink that is using the signal.

#### Off

Ignores the data type override setting of its context and uses the fixed-point data type specified for the signal.

### Tip

The ability to turn off data type override for an individual data type provides greater control over the data types in your model when you apply data type override. For example, you can use this option to ensure that data types meet the requirements of downstream blocks regardless of the data type override setting.

### **Dependency**

This parameter appears only when the **Mode** is Built in or Fixed point.

# **Signedness**

Specify whether you want the fixed-point data as signed or unsigned.

**Settings** 

**Default:** Signed

Signed

Specify the fixed-point data as signed.

Unsigned

Specify the fixed-point data as unsigned.

### **Dependencies**

Selecting **Mode** > Fixed point enables this parameter.

### See Also

# Word length

Specify the bit size of the word that holds the quantized integer.

**Settings** 

**Default:** 16

**Minimum:** 0

**Maximum:** 32

### **Dependencies**

Selecting **Mode** > Fixed point enables this parameter.

## See Also

# Fraction length

Specify fraction length for fixed-point data type.

### **Settings**

## **Default:** 0

Binary points can be positive or negative integers.

### **Dependencies**

Selecting **Scaling** > Binary point enables this parameter.

### See Also

# Slope

Specify slope for the fixed-point data type.

## **Settings**

**Default:** 2^0

Specify any positive real number.

## **Dependencies**

Selecting **Scaling** > Slope and bias enables this parameter.

## See Also

For more information, see "Specifying a Fixed-Point Data Type".

## **Bias**

Specify bias for the fixed-point data type.

### **Settings**

## **Default:** 0

Specify any real number.

## **Dependencies**

Selecting **Scaling** > Slope and bias enables this parameter.

## See Also

## Lock output data type setting against changes by the fixed-point tools

Select to lock the output data type setting of this block against changes by the Fixed-Point Tool and the Fixed-Point Advisor.

#### **Settings**

```
Default: Off
```
 $\overline{a}$  On

Locks the output data type setting for this block.

 $\Box$  Off

Allows the Fixed-Point Tool and the Fixed-Point Advisor to change the output data type setting for this block.

#### Command-Line Information

**Parameter:** LockScale **Type:** character vector **Value:** 'off' | 'on' **Default:** 'off'

### See Also

<span id="page-209-0"></span>For more information, see "Use Lock Output Data Type Setting".

# Bus Support

## Using Bus Objects as the Output Data Type

The Constant block supports nonvirtual buses as the output data type. If you use a bus object as the data type, set **Constant value** to 0 or a MATLAB structure that matches the bus object.

## Using Structures for the Constant Value

The structure you specify must contain a value for every element of the bus represented by the bus object. The block output is a nonvirtual bus signal.

You can use the Simulink.Bus.createMATLABStruct to create a full structure that corresponds to a bus.

You can use Simulink.Bus.createObject to create a bus object from a MATLAB structure.

If the signal elements in the output bus use numeric data types other than double, you can specify the structure fields by using typed expressions such as uint16(37) or untyped expressions such as 37. To control the field data types, you can use the bus object as the data type of a Simulink.Parameter object. To decide whether to use typed or untyped expressions, see "Control Data Types of Initial Condition Structure Fields".

# Example of Using a Bus Object for a Constant Block

The following example illustrates how using a bus object as an output data type for a Constant block can help to simplify a model.

1 Open the ex busic model and update it.

This model uses six Constant blocks. For details about the model, see "Examples of Partial Structures".

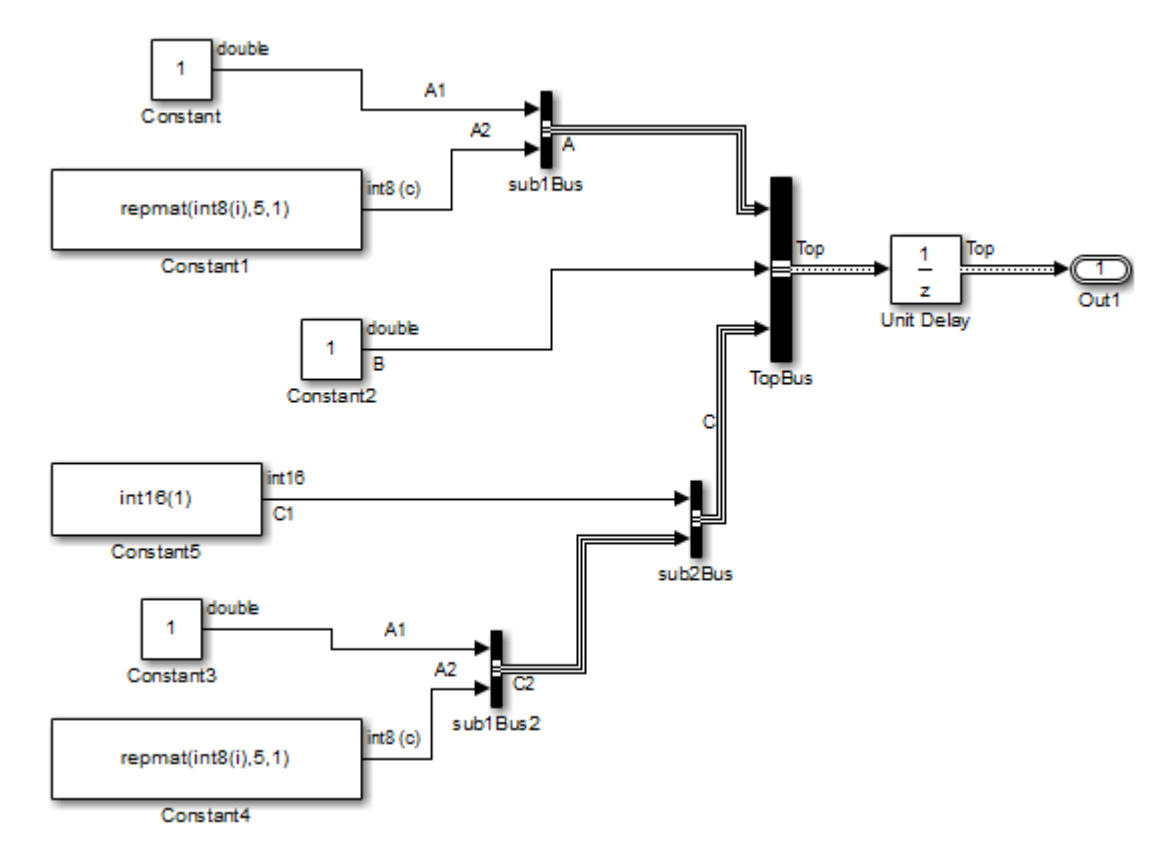

2 Open the ex\_constantbus model and update it. This model uses one Constant block that replaces the six Constant blocks in the ex\_busic model.

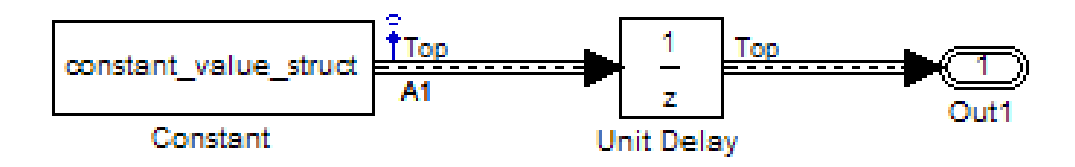

- 3 Simulate the ex\_constantbus model. To verify that the output from the Constant block reflects the values from constant\_value\_struct, perform the next two steps.
- 4 At the MATLAB command line, examine the constant value struct structure that the Constant block uses for its **Constant value** parameter.

```
constant_value_struct
constant value struct = A: [1x1 struct]
     B: 5
     C: [1x1 struct]
```
5 Examine the logged data in the logsout variable, focusing on the B element of the A1 bus signal. The constant value struct structure sets the B element to 5.

```
logsout.get('A1').Values.B.Data
```
## Group Constant Signals into an Array of Buses

You can use a Constant block to compactly represent multiple constant-valued signals as an array of buses. You can use this technique to reduce the number of signal lines in a model and the number of variables that the model uses, especially when the model repeats an algorithm with different parameter values.

To generate a constant-valued array of bus signals, use an array of MATLAB structures in a Constant block. The block output is an array of buses, and each field in the array of structures provides the simulation value for the corresponding signal element.

You can also use an array of structures to specify the Value property of a Simulink.Parameter object, and use the parameter object in a Constant block.

1 Open the example model ex\_constantbus\_array.

The variables ParamBus and const param struct appear in the base workspace. The variable const param struct contains a structure whose field names match the elements of the bus type that ParamBus defines.

2 Update the diagram to view the signal line widths.

The output of the Constant block is a single scalar bus of type ParamBus. The structure variable const param struct specifies the constant value in the block.

3 At the command prompt, create an array of two structures by copying the structure const param struct. Customize the field values by indexing into the individual structures in the array.

```
const struct array = ...[const param struct const param struct];
const struct array(2) .0ffset = 158;const_struct_array(2).Gain = 3.83;
const struct array(2).Threshold = 1039.77
const struct array =
1x2 struct array with fields:
     Offset
     Gain
     Threshold
```
- 4 In the Constant block dialog box, set **Constant value** to const\_struct\_array.
- 5 Add two Selector blocks to the model, and connect the Constant block as shown.

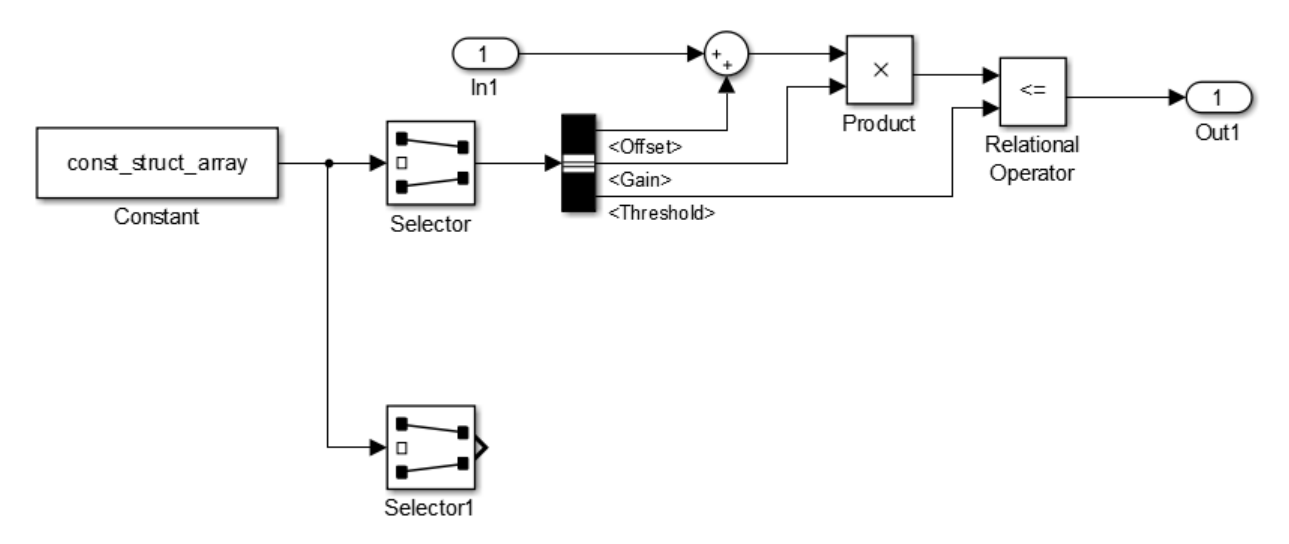

- 6 In the Selector block dialog box, set **Index** to 1 and **Input port size** to 2.
- 7 In the Selector1 block dialog box, set **Index** to 2 and **Input port size** to 2.
- 8 Copy the block algorithm in the model, and connect the blocks as shown.

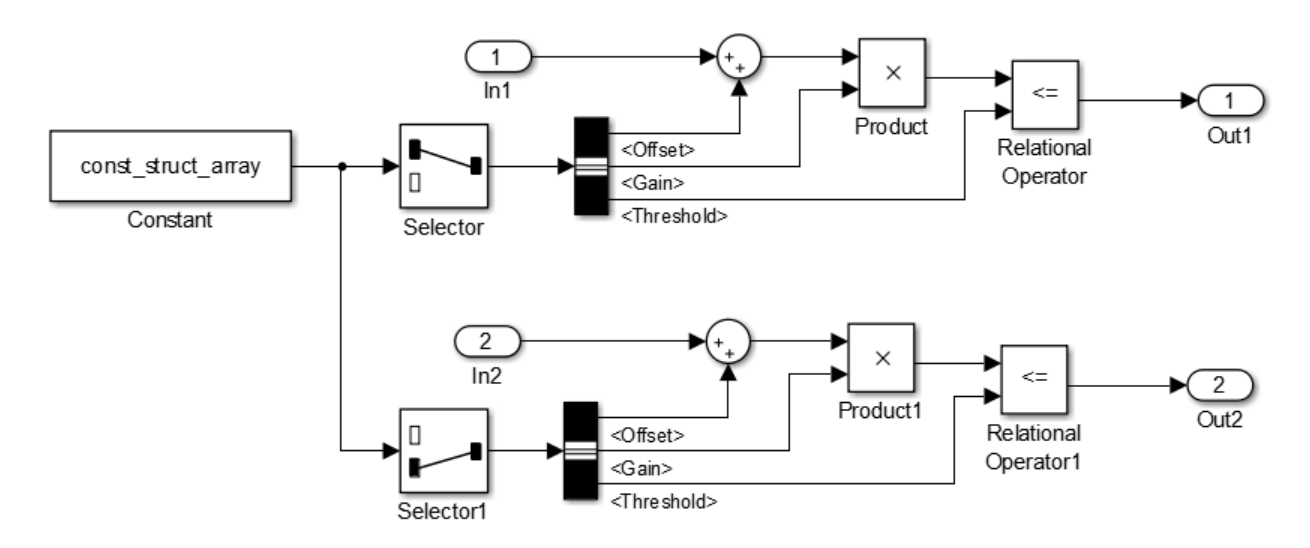

9 Update the diagram. The signal line width and style indicate that the output of the Constant block is an array of buses. The Selector blocks each extract one of the buses in the array.

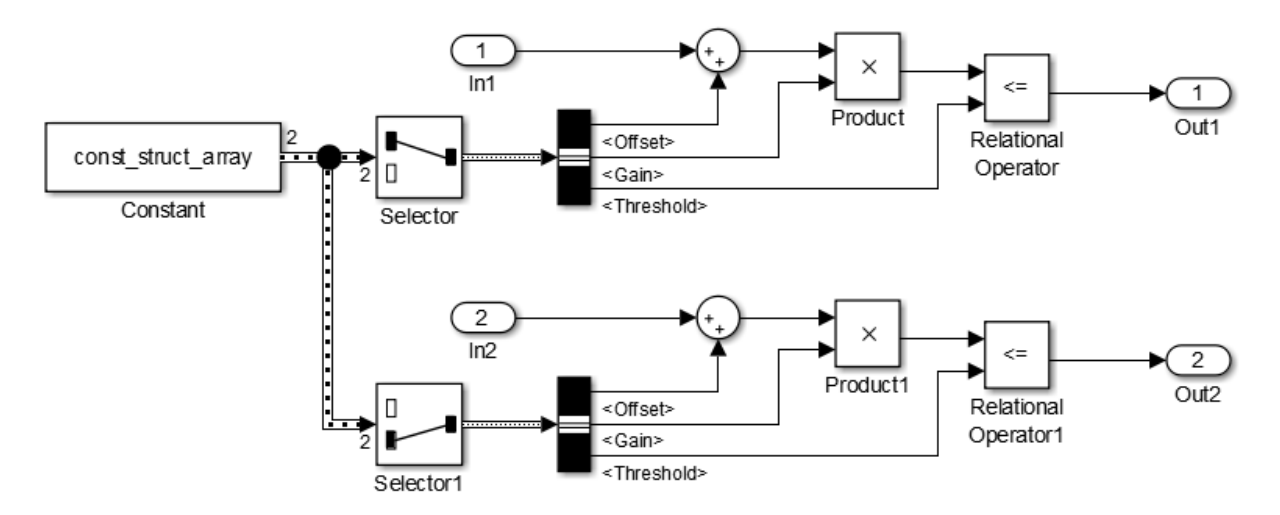

Each copy of the algorithm uses the constant values provided by the corresponding structure in the variable const\_struct\_array.

To create an array of structures for a bus that uses a large hierarchy of signal elements, consider using the function Simulink.Bus.createMATLABStruct. You can also use this technique to create an array of structures if you do not have a scalar structure that you can copy.

## Setting Configuration Parameters to Support Using a Bus Object Data Type

To enable the use of a bus object as an output data type, before you start a simulation, set the following diagnostics as indicated:

- In the **Diagnostics** > **Connectivity** pane of the Configuration Parameters dialog box, set **"Mux blocks used to create bus signals"** to error.
- Set **Configuration Parameters** > **All Parameters** > **Underspecified initialization detection** to Simplified. For more information, see "Underspecified initialization detection"
The documentation for these diagnostics explains how to convert your model to handle error messages the diagnostics generate.

## Examples

The following Simulink examples show how to use the Constant block:

- sldemo\_auto\_climatecontrol
- sldemo\_boiler
- sldemo\_bounce

## **Characteristics**

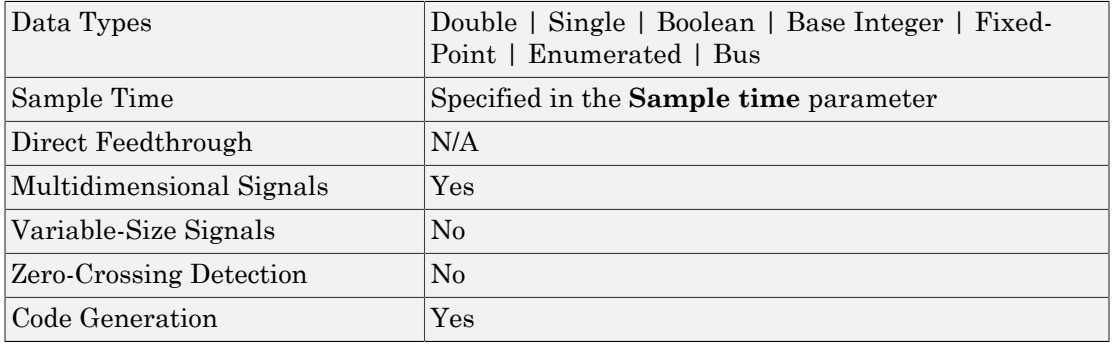

### See Also

Simulink.Parameter | Enumerated Constant

### More About

• "When to Use Bus Objects"

### Introduced before R2006a

# Cosine HDL Optimized

Implement fixed-point cosine wave optimized for HDL code generation

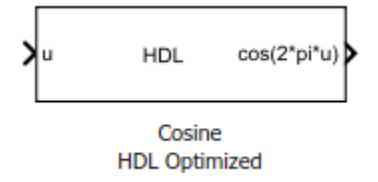

# Library

HDL Coder™ / Lookup Tables

# **Description**

The Cosine HDL Optimized block implements a fixed-point cosine wave by using a lookup table method that exploits quarter-wave symmetry.

You define the number of lookup table points in the **Number of data points** parameter. The block implementation is most efficient for HDL code generation when you specify the lookup table data points to be  $(2<sup>2</sup>n)$ , where *n* is an integer. For information about the behavior of this block in HDL Coder, see Cosine HDL Optimized.

Depending on your selection of the **Output formula** parameter, the blocks can output these functions of the input signal:

- $sin(2\pi u)$
- $cos(2\pi u)$
- $\exp(i2\pi u)$
- $\sin(2\pi u)$  and  $\cos(2\pi u)$

Use the **Table data type** parameter to specify the word length of the fixed-point output data type. The fraction length of the output is the output word length minus 2.

## Data Type Support

The Cosine HDL Optimized block accepts signals of these data types:

- Floating point
- Built-in integer
- Fixed point
- Boolean

The output of the block is a fixed-point data type.

For more information, see "Data Types Supported by Simulink" in the Simulink documentation.

### **Parameters**

### **Output formula**

Select the signal(s) to output.

### **Number of data points**

Specify the number of data points to retrieve from the lookup table. The implementation is most efficient when you specify the lookup table data points to be  $(2<sup>^</sup>n)$ , where *n* is an integer.

### **Table data type**

Specify the table data type. You can specify an expression that evaluates to a data type, for example, fixdt(1,16,0).

Click the **Show data type assistant** button  $\begin{bmatrix} \infty \\ \infty \end{bmatrix}$  to display the **Data Type Assistant**, which helps you set the table data type.

### **Show data type assistant**

Select the mode of data type specification. If you select Expression, enter an expression that evaluates to a data type, for example, fixdt(1,16,0).

If you select Fixed point, you can use the options in the **Data Type Assistant** to specify the fixed-point data type. In the Fixed point mode, you can choose binary point scaling, and specify the signedness, word length, fraction length, and the data type override setting.

# **Characteristics**

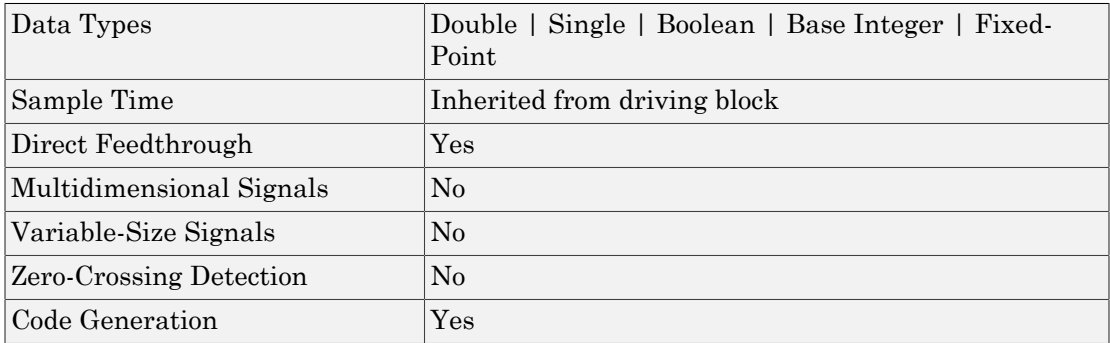

### See Also

Sine HDL Optimized | Sine, Cosine | Trigonometric Function

### Introduced in R2016b

# Coulomb and Viscous Friction

Model discontinuity at zero, with linear gain elsewhere

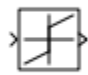

# Library

Discontinuities

## **Description**

The Coulomb and Viscous Friction block models Coulomb (static) and viscous (dynamic) friction. The block models a discontinuity at zero and a linear gain otherwise.

The block output matches the MATLAB result for:

 $y = sign(x)$ .\* (Gain .\* abs(x) + Offset)

where  $\gamma$  is the output,  $\chi$  is the input, Gain is the signal gain for nonzero input values, and Offset is the Coulomb friction.

The block accepts one input and generates one output. The input can be a scalar, vector, or matrix with real and complex elements.

- For a scalar input, Gain and Offset can have dimensions that differ from the input. The output is a scalar, vector, or matrix depending on the dimensions of Gain and Offset.
- For a vector or matrix input, Gain and Offset must be scalar or have the same dimensions as the input. The output is a vector or matrix of the same dimensions as the input.

# Data Type Support

The Coulomb and Viscous Friction block supports real inputs of the following data types:

- Floating point
- Built-in integer
- Fixed point

The block supports complex inputs only for floating-point data types, double and single. The output uses the same data type as the input.

For more information, see "Data Types Supported by Simulink" in the Simulink documentation.

### **Parameters**

### **Coulomb friction value**

Specify the offset that applies to all input values.

### **Coefficient of viscous friction**

Specify the signal gain for nonzero input values.

## Examples

### Scalar Input

Suppose that you have the following model:

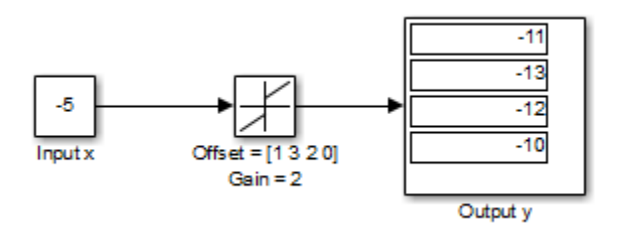

In this model, block input x and Gain are scalar values, but Offset is a vector. Therefore, the block uses element-wise scalar expansion to compute the output.

### Vector Input

Suppose that you have the following model:

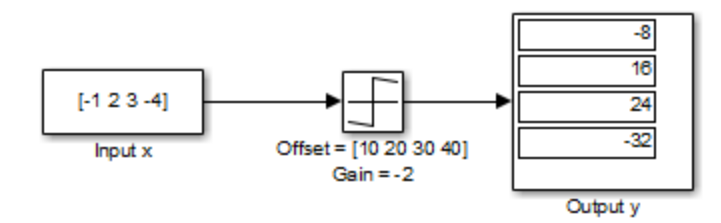

In this model, vector dimensions for block input x and Offset are the same.

### Matrix Input

Suppose that you have the following model:

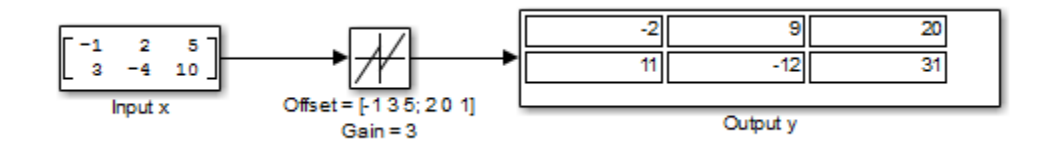

In this model, matrix dimensions for block input x and Offset are the same.

# **Characteristics**

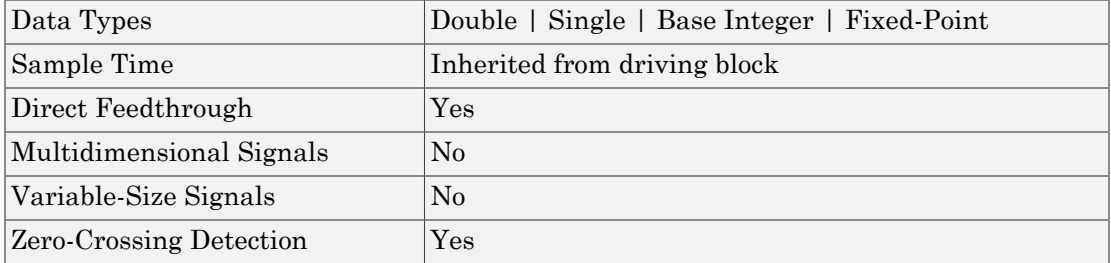

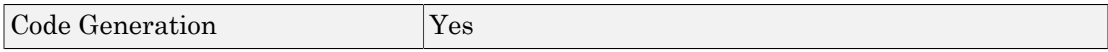

### Introduced before R2006a

# Counter Free-Running

Count up and overflow back to zero after reaching maximum value for specified number of bits

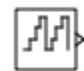

# Library

Sources

## **Description**

The Counter Free-Running block counts up until reaching the maximum value, 2*Nbits* – 1, where *Nbits* is the number of bits. Then the counter overflows to zero and begins counting up again.

After overflow, the counter always initializes to zero. However, if you select the global doubles override, the Counter Free-Running block does not wrap back to zero.

# Data Type Support

The Counter Free-Running block outputs an unsigned integer.

For more information, see "Data Types Supported by Simulink" in the Simulink documentation.

## **Parameters**

### **Number of Bits**

Specify the number of bits.

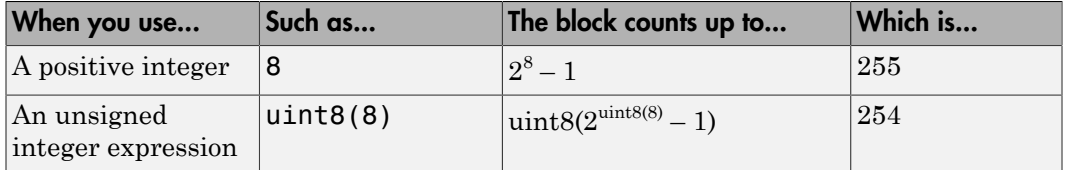

### **Sample time**

Specify the time interval between samples. To inherit the sample time, set this parameter to -1. See "Specify Sample Time" in the Simulink documentation.

## Examples

### Bit Specification Using a Positive Integer

Suppose that you have the following model:

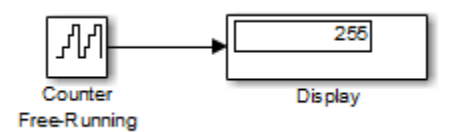

The block parameters are:

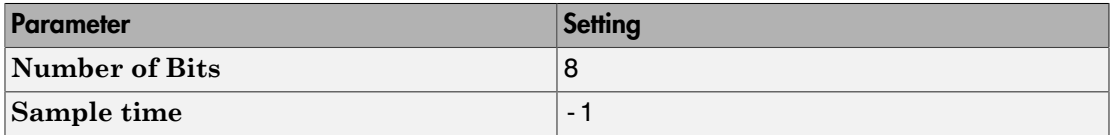

The solver options for the model are:

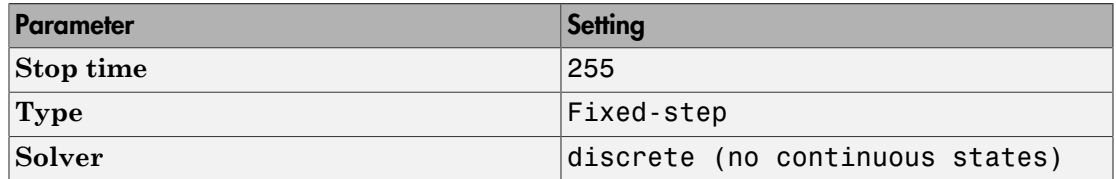

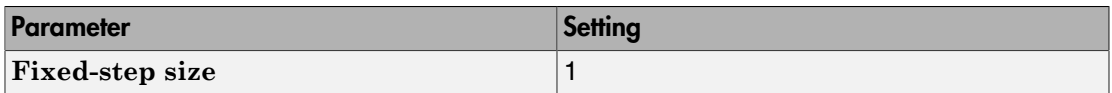

At  $t = 255$ , the counter reaches the maximum value:  $2^8 - 1$ 

If you change the stop time of the simulation to 256, the counter wraps to zero.

### Bit Specification Using an Unsigned Integer Expression

Suppose that you have the following model:

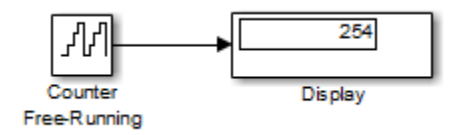

The block parameters are:

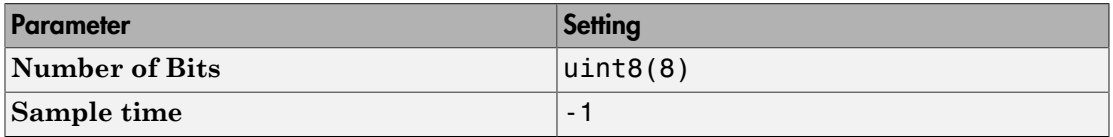

The solver options for the model are:

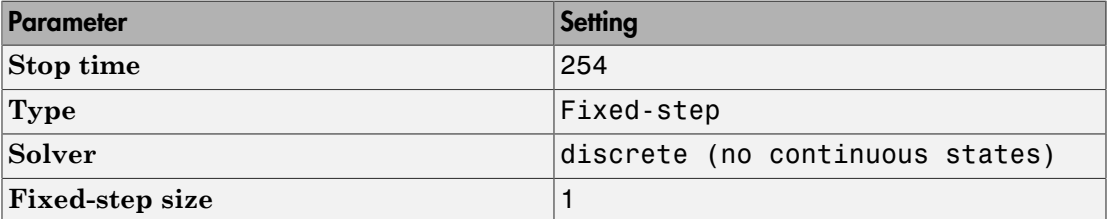

At  $t = 254$ , the counter reaches the maximum value:  $uint8(2^{uint8(8)} - 1)$ 

If you change the stop time of the simulation to 255, the counter wraps to zero.

# **Characteristics**

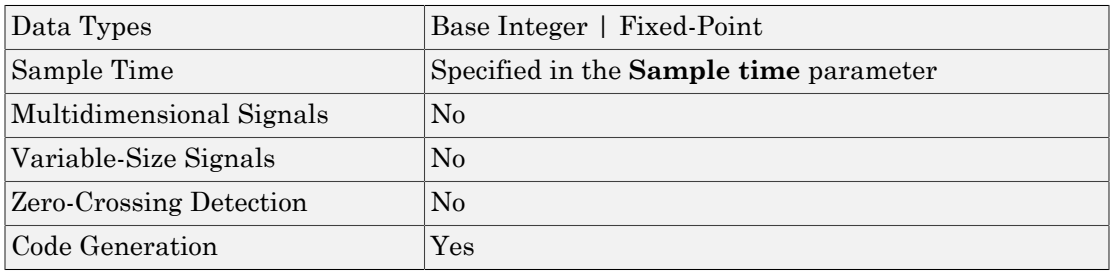

# See Also

Counter Limited

Introduced before R2006a

# Counter Limited

Count up and wrap back to zero after outputting specified upper limit

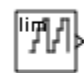

# Library

Sources

# **Description**

The Counter Limited block counts up until the specified upper limit is reached. Then the counter wraps back to zero, and restarts counting up. The counter always initializes to zero.

You can specify the upper limit with the **Upper limit** parameter.

You can specify the sample time with the **Sample time** parameter. A **Sample time** of -1 means that the sample time is inherited.

The output is an unsigned integer of 8, 16, or 32 bits, with the smallest number of bits needed to represent the upper limit.

# Data Type Support

The Counter Limited block outputs an unsigned integer.

For more information, see "Data Types Supported by Simulink" in the Simulink documentation.

## **Parameters**

**Upper limit**

Specify the upper limit.

### **Sample time**

Specify the time interval between samples. To inherit the sample time, set this parameter to -1. See "Specify Sample Time" in the Simulink documentation.

## Examples

The following Simulink examples show how to use the Counter Limited block:

• sldemo\_tonegen\_fixpt

## **Characteristics**

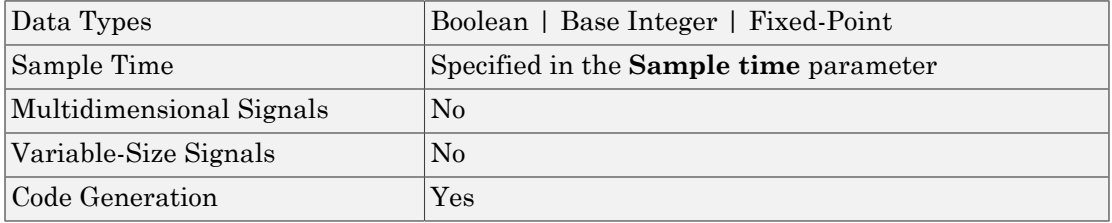

## See Also

Counter Free-Running

### Introduced before R2006a

# Dashboard Scope

Trace signals during simulation

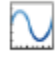

# Library

Dashboard

## **Description**

The Dashboard Scope block displays connected signals during simulation on a scope display.

To view data from signals, double-click the Dashboard Scope block to open the dialog box. Select signals in the model. The signals appear in the **Connection** table. Select the check box next to each signal you want to display in the scope. Click **Apply** to connect the signals.

You can also add data cursors to the Dashboard Scope to inspect signal data. To add a data cursor, select the Dashboard Scope block and right-click. Select **Data Cursors** > **One** from the menu.

To change zoom and pan modes, select the Dashboard Scope block, right-click, and select the zoom or pan mode you want.

### **Limitations**

The Dashboard Scope block has these limitations, which you can work around.

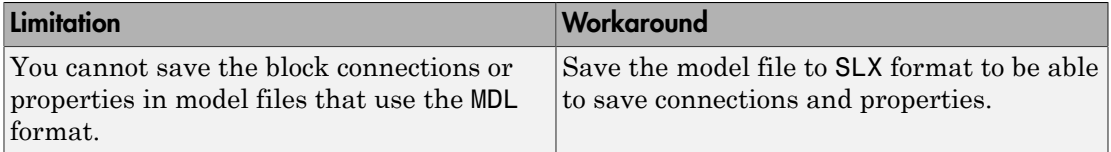

If you turn off streaming for a signal connected to the Dashboard Scope block, then signal data does not stream to the block. To view signal data again, double-click the Dashboard Scope block and reconnect the signal.

# Data Type Support

The Dashboard Scope block accepts real (not complex) signals of any data type that Simulink supports, including enumerated data types.

For more information on data types in Simulink, see "Data Types Supported by Simulink".

### **Parameters**

### **Connection**

Select signals to connect and display.

To view data from signals, double-click the Dashboard Scope block to open the dialog box. Select signals in the model. The signals appear in the **Connection** table. Select the check box next to each signal you want to display in the scope. Click **Apply** to connect the signals.

### **Settings**

The table has a row for the signals connected to the block. If there are no signals selected in the model or the block is not connected to any signals, then the table is empty.

### T-Axis Limits

Horizontal axis time span.

### **Settings**

### **Default:** auto

Specify this number as a finite, real, double, scalar value. Specify auto for the Dashboard Scope to set the time span to the model simulation stop time.

### Y-Axis Limits

Vertical axis range.

### **Settings**

**Default:** –3 and 3

Specify this number as a finite, real, double, scalar value.

### **Dependencies**

The **Min** value must be less than the **Max** value.

### Legend

Position of the line legend.

### **Settings**

### **Default:** Top

Top

Show the legend at the top of the plot.

Right

Show the legend at the right of the plot.

Hide

Do not show the legend.

### Scale axes limits at stop

Perform a fit-to-view on the data displayed in the scope when the simulation has stopped.

**Settings** 

### **Default:** On

 $\overline{v}$  On

Perform a fit-to-view on the data displayed in the scope when the simulation has stopped.

 $\Box$  Off

Do not perform a fit-to-view on the data displayed in the scope when the simulation has stopped.

### Show "Double-click to connect" message

Show instructional text if the block is not connected. You can clear the check box to hide the text when the block is not connected.

### **Settings**

### **Default:** On

 $\overline{a}$  On

Show the instructional text if the block is not connected.

 $\Box$  Off

Do not show the instructional text when the block is not connected.

## Examples

For more information on using blocks from the Dashboard library, see "Tune and Visualize Your Model with Dashboard Blocks".

### Introduced in R2015a

## Data Store Memory

Define data store

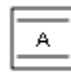

## Library

Signal Routing

## **Description**

The Data Store Memory block defines and initializes a named shared data store, which is a memory region usable by Data Store Read and Data Store Write blocks that specify the same data store name.

The location of the Data Store Memory block that defines a data store determines which Data Store Read and Data Store Write blocks can access the data store:

- If the Data Store Memory block is in the *top-level system*, Data Store Read and Data Store Write blocks anywhere in the model can access the data store.
- If the Data Store Memory block is in a *subsystem*, Data Store Read and Data Store Write blocks in the same subsystem or in any subsystem below it in the model hierarchy can access the data store.

Data Store Read or Data Store Write blocks cannot access a Data Store Memory block that is either in a model that contains a Model block or in a referenced model.

Do not include a Data Store Memory block in a subsystem that a For Each Subsystem block represents.

Obtaining correct results from data stores requires ensuring that data store reads and writes occur in the expected order. For details, see:

- "Order Data Store Access"
- "Data Store Diagnostics"
- "Log Data Stores"

You can use Simulink.Signal objects in addition to, or instead of, Data Store Memory blocks to define data stores. A data store defined in the *base* workspace with a signal object is a *global* data store. Global data stores are accessible to every model, including all referenced models. See "Data Stores" for more information.

## Data Type Support

The Data Store Memory block stores real or complex signals of these data types:

- Floating point
- Built-in integer
- Fixed point
- Boolean
- Enumerated
- Bus

The block does not support variable-size signals.

**Note:** If you specify a bus object as the data type for this block, do not set the minimum and maximum values for bus data on the block. Simulink ignores these settings. Instead, set the minimum and maximum values for bus elements of the bus object specified as the data type. The values should be finite real double scalar.

For information on the Minimum and Maximum properties of a bus element, see Simulink.BusElement.

For more information, see "Data Types Supported by Simulink" in the Simulink documentation.

You can use arrays of buses with a Data Store Memory block. For details about defining and using an array of buses, see "Combine Buses into an Array of Buses".

### **Parameters**

### **Data store name**

Specify a name for the data store you are defining with this block. Data Store Read and Data Store Write blocks with the same name can read from, and write to, the data store initialized by this block. The name can represent a Data Store Memory block or a sign object defined to be a data store.

#### **Rename All**

Rename the data store everywhere the Data Store Read and Data Store Write blocks use it in a model.

You cannot use **Rename All** to rename a data store if you:

- Use a Simulink.Signal object in a workspace to control the code generated for the data store
- Use a Simulink.Signal object instead of a Data Store Memory block to define the data store

You must instead rename the corresponding Simulink.Signal object from Model Explorer. For an example, see "Rename Data Store Defined by Signal Object".

### **Corresponding Data Store Read/Write blocks**

List all the Data Store Read and Data Store Write blocks that have the same data store name as the current block, and that are in the current system or in any subsystem below it in the model hierarchy. Double-click a block in this list to highlight the block and bring it to the foreground.

### **Initial value**

Specify the initial value or values of the data store. The **Minimum** parameter specifies the minimum value for this parameter, and the **Maximum** parameter specifies the maximum value.

If you specify a nonscalar value and set **Dimensions** to -1 (the default), the data store has the same dimensions as the array. Data that you write to the data store (by using Data Store Write blocks) must have these dimensions.

If you set the **Dimensions** parameter to a value other than -1, the initial value dimensions must match the dimensions that you specify, unless the initial value is a scalar or a MATLAB structure. If you specify a scalar, each element of the data store uses the scalar as the initial value. Use this technique to apply the same initial value (the scalar that you specify) to each element without manually matching the dimensions of the initial value with the dimensions of the data store.

To use this block to initialize a nonvirtual bus signal, specify the initial value as a MATLAB structure and set the model configuration parameter "Underspecified initialization detection" to Simplified. For more information about initializing nonvirtual bus signals using structures, see "Specify Initial Conditions for Bus Signals".

### **Minimum**

Specify the minimum value that the block should output. The default value is [] (unspecified). This number must be a finite real double scalar value.

**Note:** If you specify a bus object as the data type for this block, do not set the minimum value for bus data on the block. Simulink ignores this setting. Instead, set the minimum values for bus elements of the bus object specified as the data type. For information on the Minimum property of a bus element, see Simulink.BusElement.

Simulink uses the minimum value to perform:

- Parameter range checking (see "Specify Minimum and Maximum Values for Block Parameters").
- Simulation range checking (see "Signal Ranges").
- Automatic scaling of fixed-point data types.
- Optimization of the code that you generate from the model. This optimization can remove algorithmic code and affect the results of some simulation modes such as SIL or external mode. For more information, see "Optimize using the specified minimum and maximum values".

### **Maximum**

Specify the maximum value that the block should output. The default value is [] (unspecified). This number must be a finite real double scalar value.

**Note:** If you specify a bus object as the data type for this block, do not set the maximum value for bus data on the block. Simulink ignores this setting. Instead, set the maximum values for bus elements of the bus object specified as the data type. For information on the Maximum property of a bus element, see Simulink.BusElement.

Simulink uses the maximum value to perform:

- Parameter range checking (see "Specify Minimum and Maximum Values for Block Parameters").
- Simulation range checking (see "Signal Ranges").
- Automatic scaling of fixed-point data types.
- Optimization of the code that you generate from the model. This optimization can remove algorithmic code and affect the results of some simulation modes such as SIL or external mode. For more information, see "Optimize using the specified minimum and maximum values".

#### **Data type**

Specify the output data type. You can set it to:

- A rule that inherits a data type (for example, Inherit: auto)
- The name of a built-in data type (for example, single)
- The name of a data type object (for example, a Simulink.NumericType object)
- An expression that evaluates to a data type (for example,  $firstdt(1,16,0)$ ). Do not specify a bus object as the data type in an expression; use Bus: < object name> to specify a bus data type.
- Bus: <object name>; enter the name of a bus object that you want to use to define the structure of the bus. The bus must be a nonvirtual bus. If you need to create or change a bus object, click the **Show data type assistant** button and then click the **Edit** button to the right of the **Bus object** field to open the Simulink Bus Editor. For details, see "Create Bus Objects with the Bus Editor".

Click the **Show data type assistant** button  $\begin{bmatrix} \infty \\ \infty \end{bmatrix}$  to display the **Data Type Assistant**, which helps you set the **Data type** parameter.

See "Control Signal Data Types".

#### **Lock output data type setting against changes by the fixed-point tools**

Select to lock the output data type setting of this block against changes by the Fixed-Point Tool and the Fixed-Point Advisor. For more information, see "Use Lock Output Data Type Setting".

#### **Signal type**

Specify the numeric type, real or complex, of the values in the data store.

#### **Dimensions (-1 to infer from Initial value)**

Dimensions of the data store. The default value, -1, enables you to set the dimensions of the data store by using the **Initial value** parameter. However, in this case, you cannot use scalar expansion with the initial value. You must specify the initial value by using an array that has the dimensions that you want.

If you use a value other than -1, specify the same dimensions as the dimensions of the **Initial value** parameter, unless you specify the initial value as a scalar (for scalar expansion) or a MATLAB structure. If the data store represents an array of buses, and if you use a MATLAB structure for the initial value, you can specify dimensions to initialize the array of buses with this structure.

#### **Interpret vector parameters as 1-D**

Specify that the data store interpret vector initial values as one-dimensional.

By default, MATLAB represents vector data as matrices, which have two dimensions. For example, MATLAB represents the vector [1 2 3] as a 1-by-3 matrix.

When you select this parameter, the data store represents vector data by using only one dimension instead of two. For example, if you specify an initial value of [1 2 3], the data store stores a one-dimensional vector with three elements.

For more information, see "Determining the Output Dimensions of Source Blocks".

### **Data store must resolve to Simulink signal object**

Specify that Simulink software, when compiling the model, searches the model and base workspace for a Simulink.Signal object having the same name, as described in "Symbol Resolution". If Simulink does not find such an object, the compilation stops, with an error. Otherwise, Simulink compares the attributes of the signal object to the corresponding attributes of the Data Store Memory block. If the block and the object attributes are inconsistent, Simulink halts model compilation and displays an error.

#### **Signal object class**

Choose a custom storage class package by selecting a signal object class that the target package defines. For example, to apply custom storage classes from the builtin package mpt, select mpt.Signal. Unless you use an ERT-based code generation target with Embedded Coder® software, custom storage classes do not affect the generated code.

For information about storage classes, see "Control Signals and States in Code by Applying Storage Classes". For information about custom storage classes, see "Control Data Representation by Applying Custom Storage Classes".

To programmatically set this parameter, use StateSignalObject. See "Control Signals and States in Code by Applying Storage Classes".

#### **Storage class**

Applies the storage class or custom storage class that you select from the list. For information about storage classes, see "Control Signals and States in Code by Applying Storage Classes". For information about custom storage classes, see "Control Data Representation by Applying Custom Storage Classes".

Use **Signal object class** to select custom storage classes from a package other than Simulink.

To programmatically set this parameter, use StateStorageClass or StateSignalObject. See "Control Signals and States in Code by Applying Storage Classes".

### **TypeQualifier**

Specify a storage type qualifier such as const or volatile.

Setting **Storage class** to ExportedGlobal, ImportedExtern, ImportedExternPointer, or SimulinkGlobal enables this parameter. This parameter is hidden unless you previously set its value.

Note: **TypeQualifier** will be removed in a future release. To apply storage type qualifiers to data, use custom storage classes and memory sections. Unless you use an ERT-based code generation target with Embedded Coder software, custom storage classes and memory sections do not affect the generated code.

See "Discrete Block State Naming in Generated Code" in the Simulink Coder documentation for more information.

### **Detect read before write**

Select the diagnostic action to take if the model attempts to read data from a data store to which it has not written data in this time step. See also the "Detect read before write" diagnostic in the **Data Store Memory block** section of the **Model Configuration Parameters** > **Diagnostics** > **Data Validity** pane.

**Default:** warning

none

Take no action.

warning

Display a warning.

error

Terminate the simulation and display an error message.

#### **Detect write after read**

Select the diagnostic action to take if the model attempts to write data to the data store after previously reading data from it in the current time step. See also the "Detect write after read" diagnostic in the **Data Store Memory block** section of the **Model Configuration Parameters** > **Diagnostics** > **Data Validity** pane.

#### **Default:** warning

none

Take no action.

warning

Display a warning.

#### error

Terminate the simulation and display an error message.

#### **Detect write after write**

Select the diagnostic action to take if the model attempts to write data to the data store twice in succession in the current time step. See also the "Detect write after write" diagnostic in the **Data Store Memory block** section of the **Model Configuration Parameters** > **Diagnostics** > **Data Validity** pane.

#### **Default:** warning

none

Take no action.

### warning

Display a warning.

error

Terminate the simulation and display an error message.

#### **Log signal data**

Select this option to save the values of this signal to the MATLAB workspace during simulation. See "Signal Logging" for details.

#### **Logging name**

Use this pair of controls, consisting of a list box and an edit field, to specify the name associated with logged signal data.

Simulink uses the signal name as its logging name by default. To specify a custom logging name, select Custom from the list box and enter the custom name in the adjacent edit field.

**Data**

Use this group of controls to limit the amount of data that Simulink logs for this signal.

- **Limit data points to last**: Discard all but the last N data points, where N is the number that you enter in the adjacent edit field.
- **Decimation**: Log every Nth data point, where N is the number that you enter in the adjacent edit field. For example, suppose that your model uses a fixed-step solver with a step size of 0.1 s. If you select this option and accept the default decimation value (2), Simulink records data points for this signal at times 0.0, 0.2, 0.4, and so on.

For more information, see "Log Data Stores"

## **Characteristics**

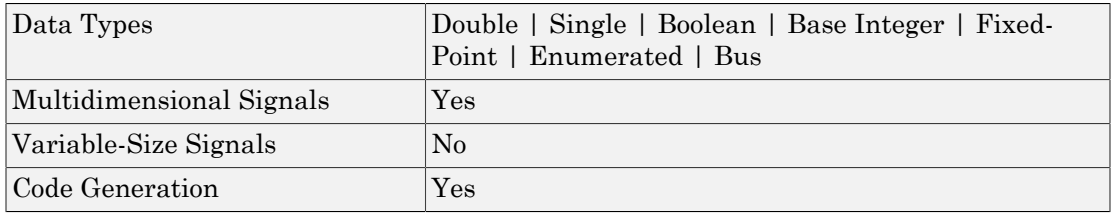

## See Also

- "Data Stores"
- "Access Data Stores with Simulink Blocks"
- Data Store Read
- Data Store Write
- "Log Data Stores"

### Introduced before R2006a

# Data Store Read

Read data from data store

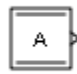

# Library

Signal Routing

## **Description**

The Data Store Read block copies data from the named data store to its output. More than one Data Store Read block can read from the same data store.

The data store from which the data is read is determined by the location of the Data Store Memory block or signal object that defines the data store. For more information, see "Data Stores" and Data Store Memory.

Obtaining correct results from data stores requires ensuring that data store reads and writes occur in the expected order. See "Order Data Store Access" and "Data Store Diagnostics" for details.

# Data Type Support

The Data Store Read block can output a real or complex signal of these data types:

- Floating point
- Built-in integer
- Fixed point
- Boolean
- **Enumerated**
- Bus

The block does not support variable-size signals.

For more information, see "Data Types Supported by Simulink" in the Simulink documentation.

You can use arrays of buses with a Data Store Read block. For details about defining and using an array of buses, see "Combine Buses into an Array of Buses".

### **Parameters**

### **Data store name**

Specifies the name of the data store from which this block reads data. The adjacent pull-down list lists the names of Data Store Memory blocks that exist at the same level in the model as the Data Store Read block or at higher levels. The pulldown list also includes all Simulink.Signal objects in the base and model workspaces. To change the name, select a name from the pull-down list or enter the name directly in the edit field.

When Simulink software compiles the model containing this block, Simulink software searches the model upwards from this block's level for a Data Store Memory block having the specified data store name. If Simulink software does not find such a block, it searches the model workspace and the MATLAB workspace for a Simulink.Signal object having the same name. See "Symbol Resolution" for more information about the search path.

If Simulink software finds the signal object, it creates a hidden Data Store Memory block at the model's root level having the properties specified by the signal object and an initial value of 0. If Simulink software finds neither the Data Store Memory block nor the signal object, it halts the compilation and displays an error.

#### **Data store memory block**

This field lists the Data Store Memory block that initialized the store from which this block reads.

#### **Data store write blocks**

This parameter lists all the Data Store Write blocks with the same data store name as this block that are in the same (sub)system or in any subsystem below it in the

model hierarchy. Double-click any entry on this list to highlight the block and bring it to the foreground.

#### **Sample time**

The sample time, which controls when the block reads from the data store. A value of -1 indicates that the sample time is inherited. See "Specify Sample Time" for more information.

Use the **Element Selection** pane to select a subset of the bus or matrix elements defined for the associated data store. The Data Store Read block icon reflects the elements that you specify. For details, see "Accessing Specific Bus and Matrix Elements".

**Elements in the array** or **Signals in the bus** (Prompt is specific to the type of data.)

For bus signals, lists the elements in the associated data store. The list displays the maximum dimensions for each element, in parentheses.

For data stores with a bus data type, you can expand the tree to view the bus elements. For data stores with arrays, you can read the whole data store, or you can specify one or more elements of the whole data store.

You can select an element and then use one of the following approaches:

- Click **Select>>** to display that element (and all its subelements) in the **Selected element(s)** list.
- Use the **Specify element(s) to select** edit box to specify the bus or matrix elements that you want to select for reading. Then click **Select>>**.

To refresh the display to reflect modifications to the bus or matrix used in the data store, click **Refresh**.

### **Specify element(s) to select**

Enter a MATLAB expression to define the specific element that you want to read. For example, for a data store named DSM that has maximum dimensions of [3,5], you could enter expressions such as  $DSM(2, 4)$  or  $DSM([1 3], 2)$  in the edit box and then click **Select>>**.

To apply the element selection, click **OK**.

### **Selected Element(s)**

Displays the elements that you select. The Data Store Read block icon displays a port for each element that you specify.

To change the order of bus or matrix elements in the list, select the element in the list and click **Up** or **Down**. Changing the order of the elements in the list changes the order of the ports. To remove an element, click **Remove**.

## **Characteristics**

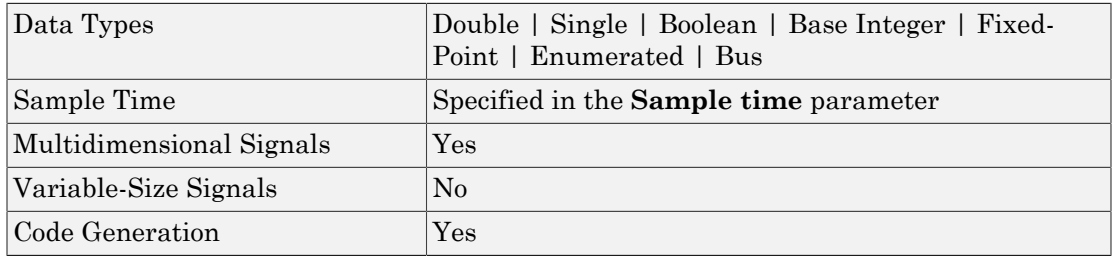

## See Also

- "Data Stores"
- "Rename Data Stores"
- "Access Data Stores with Simulink Blocks"
- Data Store Memory
- Data Store Write

### Introduced before R2006a

## Data Store Write

Write data to data store

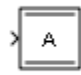

## Library

Signal Routing

## **Description**

The Data Store Write block copies the value at its input to the named data store. Each write operation performed by a Data Store Write block writes over the data store, replacing the previous contents.

The data store to which this block writes is determined by the location of the Data Store Memory block or signal object that defines the data store. For more information, see "Data Stores" and Data Store Memory. The size of the data store is set by the signal object or the Data Store Memory block that defines and initializes the data store. Each Data Store Write block that writes to that data store must write the same amount of data.

More than one Data Store Write block can write to the same data store. However, if two Data Store Write blocks attempt to write to the same data store during the same simulation step, results are unpredictable.

Obtaining correct results from data stores requires ensuring that data store reads and writes occur in the expected order. For details, see "Order Data Store Access" and "Data Store Diagnostics".

You can log the values of a local or global data store data variable for all the steps in a simulation. For details, see "Log Data Stores".

## Data Type Support

The Data Store Write block accepts a real or complex signal of these data types:

- Floating point
- Built-in integer
- Fixed point
- Boolean
- **Enumerated**
- Bus

The block does not support variable-size signals.

For more information, see "Data Types Supported by Simulink" in the Simulink documentation.

You can use an array of buses with a Data Store Write block. For details about defining and using an array of buses, see "Combine Buses into an Array of Buses".

## **Parameters**

### **Data store name**

Specifies the name of the data store to which this block writes data. The adjacent pull-down list lists the names of Data Store Memory blocks that exist at the same level in the model as the Data Store Write block or at higher levels. The pulldown list also includes all Simulink.Signal objects in the base and model workspaces. To change the name, select a name from the pull-down list or enter the name directly in the edit field.

When Simulink software compiles the model containing this block, Simulink software searches the model upwards from this block's level for a Data Store Memory block having the specified data store name. If Simulink does not find such a block, it searches the model workspace and the MATLAB workspace for a Simulink.Signal object having the same name. If Simulink software finds neither the Data Store Memory block nor the signal object, it halts the compilation and displays an error. See "Symbol Resolution" for more information about the search path.

If Simulink finds a signal object, it creates a hidden Data Store Memory block at the model's root level having the properties specified by the signal object and an initial

value set to a matrix of zeros. The dimensions of that matrix are inherited from the Dimensions property of the signal object.

#### **Data store memory block**

This field lists the Data Store Memory block that initialized the store to which this block writes.

#### **Data store read blocks**

This parameter lists all the Data Store Read blocks with the same data store name as this block that are in the same (sub)system or in any subsystem below it in the model hierarchy. Double-click any entry on this list to highlight the block and bring it to the foreground.

#### **Sample time**

Specify the sample time that controls when the block writes to the data store. A value of -1 indicates that the sample time is inherited. See "Specify Sample Time" for more information.

Use the **Element Assignment** pane to assign a subset of the bus or matrix elements defined for writing to the associated data store. The Data Store Write block icon reflects the elements that you specify. For details, see "Accessing Specific Bus and Matrix Elements".

**Elements in the array** or **Signals in the bus** (Prompt is specific to the type of data.)

For bus signals, lists the elements in the associated data store. The list displays the maximum dimensions for each element, in parentheses.

For data stores with a bus data type, you can expand the tree to view the bus elements. For data stores with arrays, you can write the whole data store, or you can assign one or more elements to the whole data store.

You can select an element and then use one of the following approaches:

- Click **Select>>** to display that element (and all its subelements) in the **Assigned element(s)** list.
- Use the **Specify element(s) to assign** edit box to specify the bus or matrix elements that you want to select for reading. Then click **Select>>**.

To refresh the display to reflect modifications to the bus or matrix used in the data store, click **Refresh**.

#### **Specify element(s) to assign**

Enter a MATLAB expression to define the specific element that you want to write. For example, for a data store named DSM that has maximum dimensions of [3,5], you could enter expressions such as DSM(2, 4) or DSM([1 3], 2) in the edit box. Then click **Select>>**.

To apply the element selection, click **OK**.

### **Assigned Element(s)**

Displays the elements that you selected for assignment. The Data Store Write block icon displays a port for each element that you specify.

To change the order of bus or matrix elements in the list, select the element in the list and click **Up** or **Down**. Changing the order of the elements in the list changes the order of the ports. To remove an element, click **Remove**.

## **Characteristics**

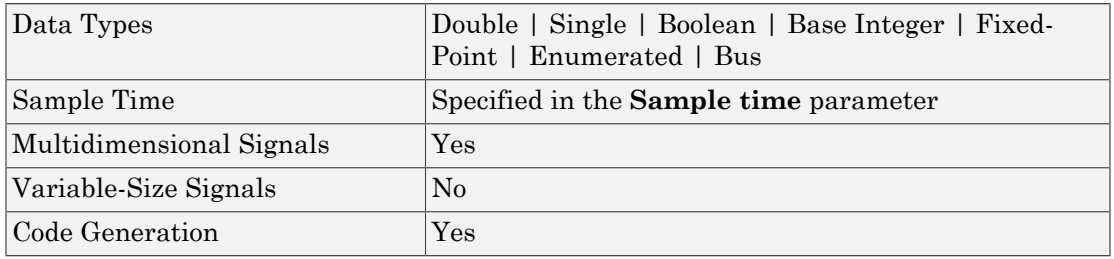

## See Also

- "Data Stores"
- "Rename Data Stores"
- "Access Data Stores with Simulink Blocks"
- Data Store Memory
- Data Store Read
- "Log Data Stores"

### Introduced before R2006a
# Data Type Conversion

Convert input signal to specified data type

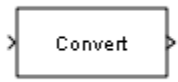

# Library

<span id="page-252-0"></span>Signal Attributes

# **Description**

The Data Type Conversion block converts an input signal of any Simulink data type to the data type that you specify.

The input can be any real- or complex-valued signal. If the input is real, the output is real. If the input is complex, the output is complex.

**Note** To control the output data type by specifying block parameters, or to inherit a data type from a downstream block, use the Data Type Conversion block. To inherit a data type from a different signal in the model, use the Data Type Conversion Inherited block.

## Convert Fixed-Point Signals

When you convert between fixed-point data types, the **Input and output to have equal** parameter controls block behavior. If neither input nor output use fixed-point scaling, because they are not of a fixed-point data type or have trivial fixed-point scaling, this parameter does not change the behavior of the block. For more information about fixedpoint numbers, see "Fixed-Point Numbers in Simulink".

To convert a signal from one data type to another by attempting to preserve the realworld value of the input signal, select Real World Value (RWV), the default setting.

The block accounts for the scaling of the input and output and, within the limits of the specified data types, attempts to generate an output of equal real-world value.

To change the real-world value of the input signal by performing a scaling reinterpretation of the stored integer value, select Stored Integer (SI). Within the limits of the specified data types, the block attempts to preserve the stored integer value of the signal during conversion. A best practice is to specify input and output data types using the same word length and signedness so that the block changes only the scaling of the signal. Specifying a different signedness or word length for the input and output could produce unexpected results such as range loss or unexpected sign extensions. For an example, see ["Reinterpret Signal Using a Fixed-Point Data Type" on page 1-269](#page-278-0).

If you select Stored Integer (SI), the block does not perform a lower-level bit reinterpretation of a floating-point input signal. For example, if the input is of the data type single and has value 5, the bits that store the input in memory are given in hexadecimal by the following command.

```
num2hex(single(5))
```

```
40a00000
```
However, the Data Type Conversion block does not treat the stored integer value as 40a00000, but instead as the real-world value, 5. After conversion, the stored integer value of the output is 5.

## Cast Enumerated Signals

Use a Data Type Conversion block to cast enumerated signals as follows:

1 To cast a signal of enumerated type to a signal of any numeric type.

The underlying integers of all enumerated values input to the Data Type Conversion block must be within the range of the numeric type. Otherwise, an error occurs during simulation.

2 To cast a signal of any integer type to a signal of enumerated type.

The value input to the Data Type Conversion block must match the underlying value of an enumerated value. Otherwise, an error occurs during simulation.

You can enable the block's **Saturate on integer overflow** parameter so that Simulink uses the default value of the enumerated type when the value input to the block does not match the underlying value of an enumerated value. See "Type Casting for Enumerations".

You cannot use a Data Type Conversion block in the following cases:

- To cast a non-integer numeric signal to an enumerated signal.
- To cast a complex signal to an enumerated signal, regardless of the data types of the complex signal's real and imaginary parts.

See "Simulink Enumerations" for information on working with enumerated types.

# Data Type Support

The Data Type Conversion block handles any data type that Simulink supports, including fixed-point and enumerated data types.

For more information, see "Data Types Supported by Simulink" in the Simulink documentation.

## **Parameters**

## Show data type assistant

Display the **Data Type Assistant**.

#### **Settings**

The **Data Type Assistant** helps you set the **Output data type** parameter.

For more information, see "Control Signal Data Types".

## Lock output data type setting against changes by the fixed-point tools

Select to lock the output data type setting of this block against changes by the Fixed-Point Tool and the Fixed-Point Advisor.

#### **Settings**

```
Default: Off
```
 $\overline{\mathsf{v}}$  On

Locks the output data type setting for this block.

 $\Box$  Off

Allows the Fixed-Point Tool and the Fixed-Point Advisor to change the output data type setting for this block.

#### Command-Line Information

```
Parameter: LockScale
Type: character vector
Value: 'off' | 'on'
Default: 'off'
```
#### See Also

For more information, see "Use Lock Output Data Type Setting".

## Input and output to have equal

Specify which type of input and output must be equal, in the context of fixed point data representation.

#### **Settings**

**Default:** Real World Value (RWV)

Real World Value (RWV)

Specifies the goal of making the Real World Value (RWV) of the input equal to the Real World Value (RWV) of the output.

Stored Integer (SI)

Specifies the goal of making the Stored Integer (SI) value of the input equal to the Stored Integer (SI) value of the output.

#### Command-Line Information

For the command-line information, see ["Block-Specific Parameters" on page 6-108](#page-3865-0).

### Integer rounding mode

Specify the rounding mode for fixed-point operations.

#### **Settings**

#### **Default:** Floor

#### Ceiling

Rounds both positive and negative numbers toward positive infinity. Equivalent to the MATLAB ceil function.

#### Convergent

Rounds number to the nearest representable value. If a tie occurs, rounds to the nearest even integer. Equivalent to the Fixed-Point Designer convergent function.

#### Floor

Rounds both positive and negative numbers toward negative infinity. Equivalent to the MATLAB floor function.

#### Nearest

Rounds number to the nearest representable value. If a tie occurs, rounds toward positive infinity. Equivalent to the Fixed-Point Designer nearest function.

#### Round

Rounds number to the nearest representable value. If a tie occurs, rounds positive numbers toward positive infinity and rounds negative numbers toward negative infinity. Equivalent to the Fixed-Point Designer round function.

#### Simplest

Automatically chooses between round toward floor and round toward zero to generate rounding code that is as efficient as possible.

#### Zero

Rounds number toward zero. Equivalent to the MATLAB fix function.

#### Command-Line Information

```
Parameter: RndMeth
Type: character vector
Value: 'Ceiling' | 'Convergent' | 'Floor' | 'Nearest' | 'Round' |
'Simplest' | 'Zero'
Default: 'Floor'
```
#### See Also

For more information, see "Rounding" in the Fixed-Point Designer documentation.

### Saturate on integer overflow

Specify whether overflows saturate.

#### **Settings**

#### **Default:** Off

 $\overline{\mathbf{v}}$  On

Overflows saturate to either the minimum or maximum value that the data type can represent.

For example, an overflow associated with a signed 8-bit integer can saturate to -128 or 127.

 $\Box$  Off

Overflows wrap to the appropriate value that the data type can represent.

For example, the number 130 does not fit in a signed 8-bit integer and wraps to -126.

Tips

- Consider selecting this check box when your model has a possible overflow and you want explicit saturation protection in the generated code.
- Consider clearing this check box when you want to optimize efficiency of your generated code.

Clearing this check box also helps you to avoid overspecifying how a block handles out-of-range signals. For more information, see "Checking for Signal Range Errors".

- When you select this check box, saturation applies to every internal operation on the block, not just the output or result.
- In general, the code generation process can detect when overflow is not possible. In this case, the code generator does not produce saturation code.

#### Command-Line Information

**Parameter:** SaturateOnIntegerOverflow **Type:** character vector **Value:** 'off' | 'on' **Default:** 'off'

## Sample time

Note: This parameter is not visible in the block dialog box unless it is explicitly set to a value other than -1. To learn more, see "Blocks for Which Sample Time Is Not Recommended".

### Output minimum

Lower value of the output range that Simulink checks.

#### **Settings**

**Default:** [] (unspecified)

Specify this number as a finite, real, double, scalar value.

Simulink uses the minimum to perform:

- Parameter range checking (see "Specify Minimum and Maximum Values for Block Parameters") for some blocks.
- Simulation range checking (see "Signal Ranges" and "Enabling Simulation Range Checking").
- Automatic scaling of fixed-point data types.
- Optimization of the code that you generate from the model. This optimization can remove algorithmic code and affect the results of some simulation modes such as SIL or external mode. For more information, see "Optimize using the specified minimum and maximum values".

Note: **Output minimum** does not saturate or clip the actual output signal. Use the Saturation block instead.

Command-Line Information **Parameter:** OutMin **Type:** character vector **Value:** '[ ]' **Default:** '[ ]'

### Output maximum

Upper value of the output range that Simulink checks.

#### **Settings**

**Default:** [] (unspecified)

Specify this number as a finite, real, double, scalar value.

Simulink uses the maximum value to perform:

- Parameter range checking (see "Specify Minimum and Maximum Values for Block Parameters") for some blocks.
- Simulation range checking (see "Signal Ranges" and "Enabling Simulation Range Checking").
- Automatic scaling of fixed-point data types.
- Optimization of the code that you generate from the model. This optimization can remove algorithmic code and affect the results of some simulation modes such as SIL or external mode. For more information, see "Optimize using the specified minimum and maximum values".

Note: **Output maximum** does not saturate or clip the actual output signal. Use the Saturation block instead.

Command-Line Information **Parameter:** OutMax **Type:** character vector **Value:** '[ ]' **Default:** '[ ]'

## Output data type

Specify the output data type.

#### **Settings**

**Default:** Inherit: Inherit via back propagation

Inherit: Inherit via back propagation

Use data type of the driving block.

double

Output data type is double.

#### single

Output data type is single.

int8

Output data type is int8.

uint8

Output data type is uint8.

int16

Output data type is int16.

#### uint16

Output data type is uint16.

int32

Output data type is int32.

#### uint32

Output data type is uint32.

#### boolean

Output data type is boolean. The Data Type Conversion block converts real, nonzero numeric values (including NaN and Inf) to boolean true (**1**).

#### fixdt(1,16,0)

Output data type is fixed point fixdt(1,16,0).

```
fixdt(1,16,2^0,0)
```
Output data type is fixed point  $fixdt(1,16,2^0,0)$ .

#### Enum: <class name>

Use an enumerated data type, for example, Enum: BasicColors.

#### <data type expression>

Use a data type object, for example, Simulink.NumericType.

#### Command-Line Information

See ["Block-Specific Parameters" on page 6-108](#page-3865-0) for the command-line information.

#### See Also

For more information, see "Control Signal Data Types".

## Mode

Select the category of data to specify.

#### **Settings**

#### **Default:** Inherit

#### Inherit

Inheritance rules for data types. Selecting Inherit enables Inherit via back propagation.

#### Built in

Built-in data types. Selecting Built in enables a second menu/text box to the right. Select one of the following choices:

- double (default)
- single
- int8
- uint8
- int16
- uint16
- $\cdot$  int32
- uint32
- boolean

Fixed point

Fixed-point data types.

#### Enumerated

Enumerated data types. Selecting Enumerated enables a second menu/text box to the right, where you can enter the class name.

#### Expression

Expressions that evaluate to data types. Selecting Expression enables a second menu/text box to the right, where you can enter the expression.

#### **Dependency**

Clicking the **Show data type assistant** button enables this parameter.

#### Command-Line Information

See ["Block-Specific Parameters" on page 6-108](#page-3865-0) for the command-line information.

#### See Also

See "Specify Data Types Using Data Type Assistant".

## Data type override

Specify data type override mode for this signal.

#### **Settings**

**Default:** Inherit

#### Inherit

Inherits the data type override setting from its context, that is, from the block, Simulink.Signal object or Stateflow chart in Simulink that is using the signal.

#### Off

Ignores the data type override setting of its context and uses the fixed-point data type specified for the signal.

### Tip

The ability to turn off data type override for an individual data type provides greater control over the data types in your model when you apply data type override. For example, you can use this option to ensure that data types meet the requirements of downstream blocks regardless of the data type override setting.

#### **Dependency**

This parameter appears only when the **Mode** is Built in or Fixed point.

## **Signedness**

Specify whether you want the fixed-point data as signed or unsigned.

**Settings** 

**Default:** Signed

Signed

Specify the fixed-point data as signed.

Unsigned

Specify the fixed-point data as unsigned.

#### **Dependencies**

Selecting **Mode** > Fixed point enables this parameter.

#### See Also

## Word length

Specify the bit size of the word that holds the quantized integer.

**Settings** 

**Default:** 16

**Minimum:** 0

**Maximum:** 32

#### **Dependencies**

Selecting **Mode** > Fixed point enables this parameter.

#### See Also

## **Scaling**

Specify the method for scaling your fixed-point data to avoid overflow conditions and minimize quantization errors.

#### **Settings**

**Default:** Best precision

Binary point

Specify binary point location.

Slope and bias

Enter slope and bias.

Best precision

Specify best-precision values.

#### **Dependencies**

Selecting **Mode** > Fixed point enables this parameter.

Selecting Binary point enables:

- **Fraction length**
- **Calculate Best-Precision Scaling**

Selecting Slope and bias enables:

- **Slope**
- **Bias**
- **Calculate Best-Precision Scaling**

#### See Also

## Fraction length

Specify fraction length for fixed-point data type.

#### **Settings**

#### **Default:** 0

Binary points can be positive or negative integers.

#### **Dependencies**

Selecting **Scaling** > Binary point enables this parameter.

#### See Also

## Slope

Specify slope for the fixed-point data type.

#### **Settings**

#### **Default:** 2^0

Specify any positive real number.

#### Dependencies

Selecting **Scaling** > Slope and bias enables this parameter.

### See Also

For more information, see "Specifying a Fixed-Point Data Type".

## **Bias**

Specify bias for the fixed-point data type.

#### **Settings**

#### **Default:** 0

Specify any real number.

#### Dependencies

Selecting **Scaling** > Slope and bias enables this parameter.

#### See Also

For more information, see "Specifying a Fixed-Point Data Type".

# Examples

## Real-World Values and Stored Integers

The example model ex\_data\_type\_conversion\_rwv\_si uses Data Type Conversion blocks to show the meaning of the real-world value and the stored integer of a signal. For

basic information about fixed-point scaling, see "Scaling" in the Fixed-Point Designer documentation.

#### Conversion Between Fixed-Point Data Types

The Fixed-Point Constant block represents the real-world value 15 by using a fixed-point data type with binary-point scaling  $2<sup>5</sup>$ . Due to the scaling, the output signal uses a stored integer value of 480.

The model uses Data Type Conversion blocks to convert the signal to a fixed-point data type with binary-point scaling  $2^{\text{-}2}$ .

• The Fixed to Fixed: Preserve RWV block converts the input signal by preserving the real-world value, 15. The parameter **Input and output to have equal** is set to Real World Value (RWV).

The output signal has the same real-world value as the input, that is, 15. Due to the fixed-point scaling, the output uses a stored integer value of 60.

• The Fixed to Fixed: Preserve SI block converts the input signal by preserving the stored integer value, 480. The parameter **Input and output to have equal** is set to Stored Integer (SI).

The output signal uses the same stored integer value as the input, that is, 480. Due to the fixed-point scaling, the output has a real-world value of 120.

The figure shows the conversion mechanism for the two blocks.

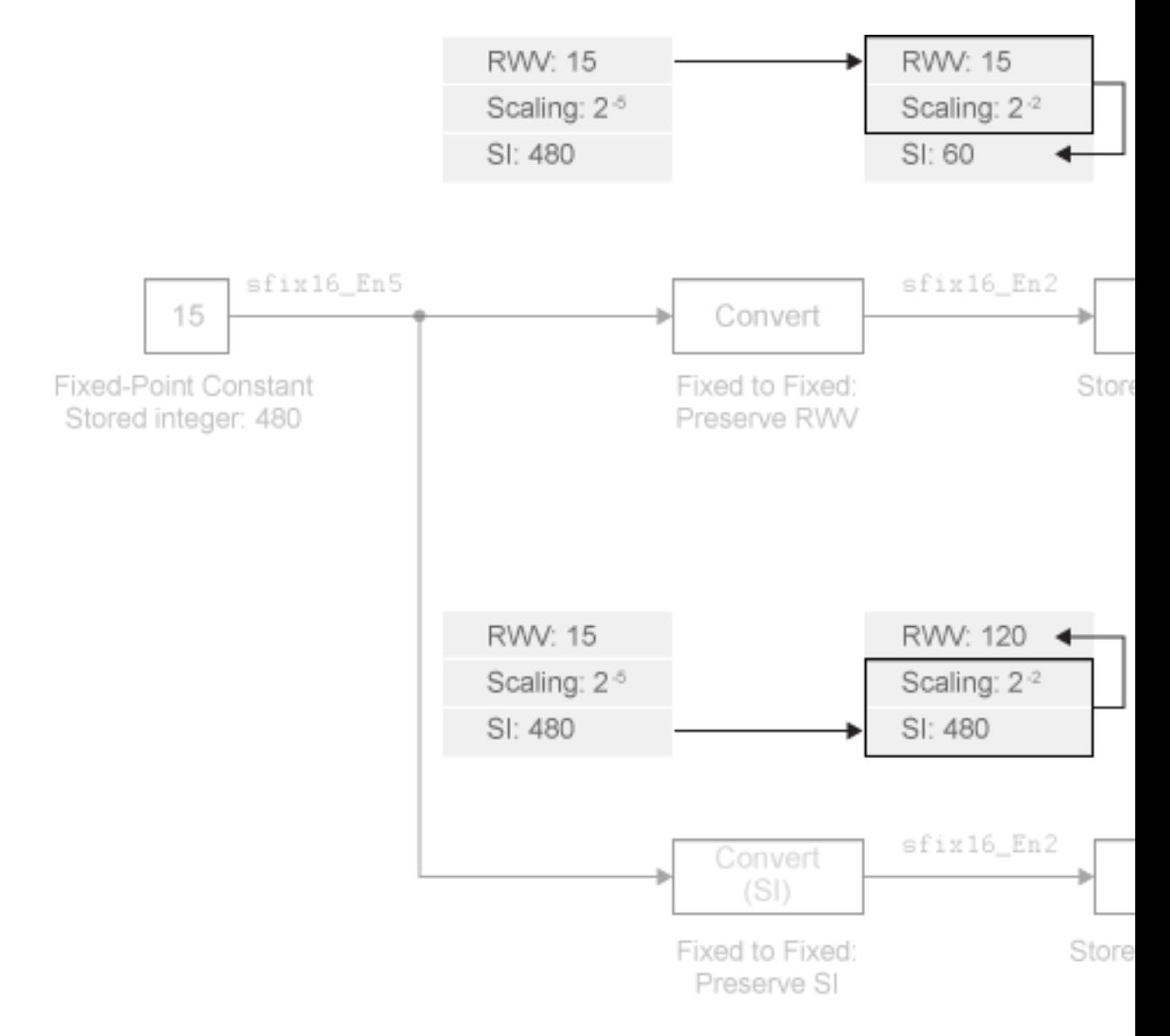

#### Conversion Between Floating-Point and Fixed-Point Data Type

The Double Constant block represents the real-world value 15 by using the floating-point data type double. The output signal does not use fixed-point scaling.

The model uses Data Type Conversion blocks to convert the double signal to a fixedpoint data type with binary-point scaling  $2^{2}$ .

- The Float to Fixed: Preserve RWV block converts the input signal by preserving the real-world value, 15. The output signal has the same real-world value. Due to the fixed-point scaling, the output uses a stored integer value of 60.
- The Float to Fixed: Preserve SI block converts the input signal by attempting to preserve the stored integer value. However, the block does not use the underlying bits that store the floating-point signal in memory. Instead, the block uses the real-world value of the input, 15, as the stored integer of the output signal. Due to the fixedpoint scaling, the real-world value of the output is 3.75.

The figure shows the conversion mechanism for the two blocks. The blocks also use these mechanisms if the input uses the floating-point data type single.

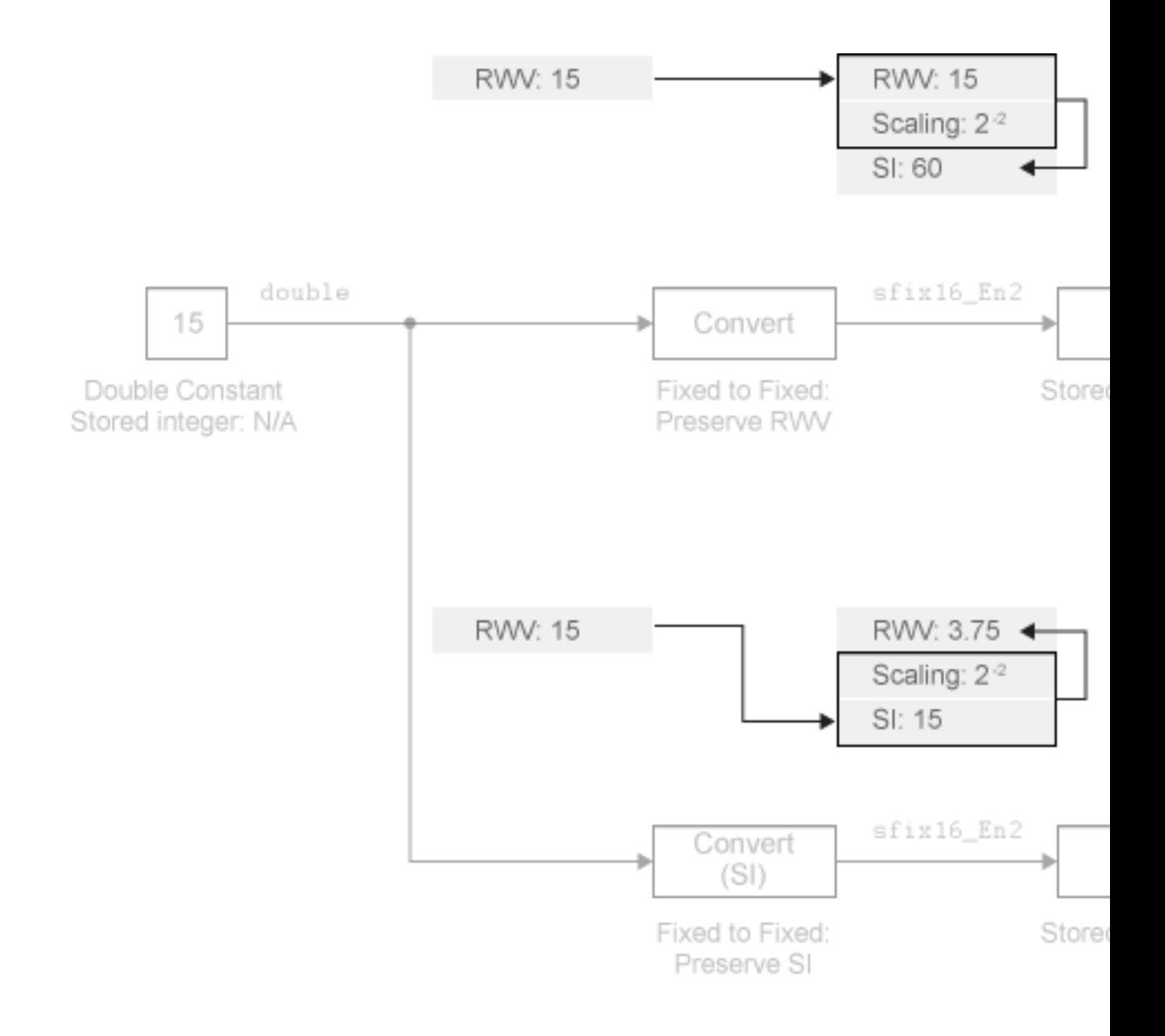

## <span id="page-278-0"></span>Reinterpret Signal Using a Fixed-Point Data Type

Suppose your hardware uses the data type uint8 to store data from a temperature sensor. Also suppose that the minimum stored integer value 0 represents –20 degrees Celsius while the maximum 255 represents 60 degrees. The following model uses a Data Type Conversion block to convert the stored integer value of the sensor data to degrees Celsius.

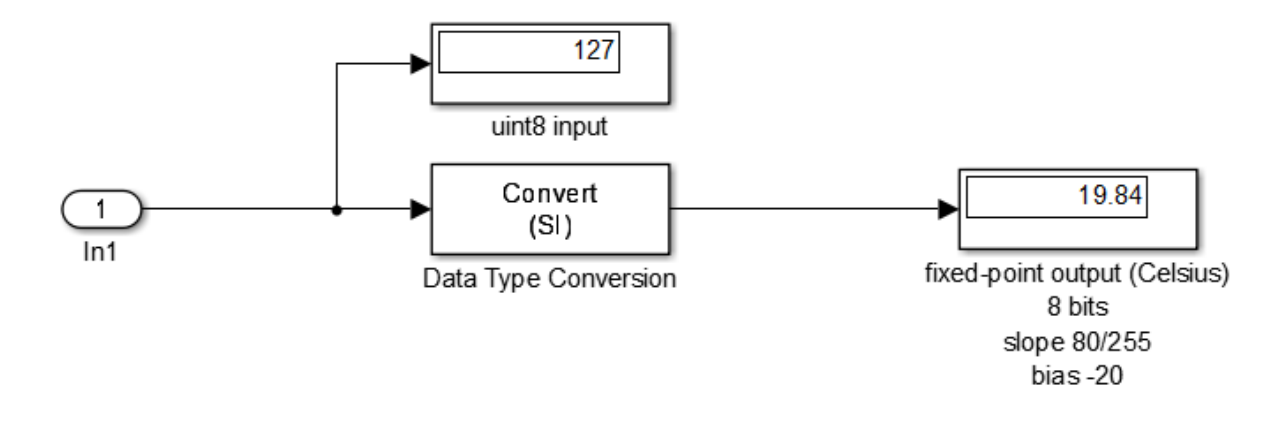

The Data Type Conversion block parameter **Input and output to have equal** is set to Stored Integer (SI). The block output signal is of a fixed-point data type with word length 8, slope 80/255, and bias -20.

The Data Type Conversion block reinterprets the integer input, 127, as a Celsius output, 19.84 degrees. The block output uses the specified slope and bias to scale the stored integer of the input.

## **Characteristics**

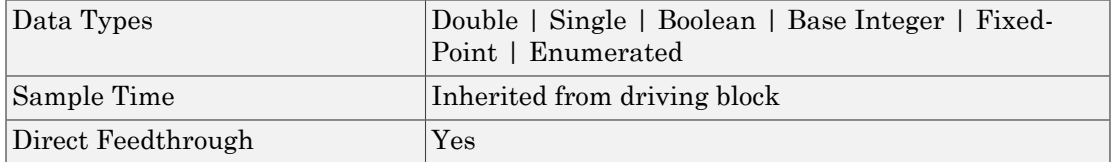

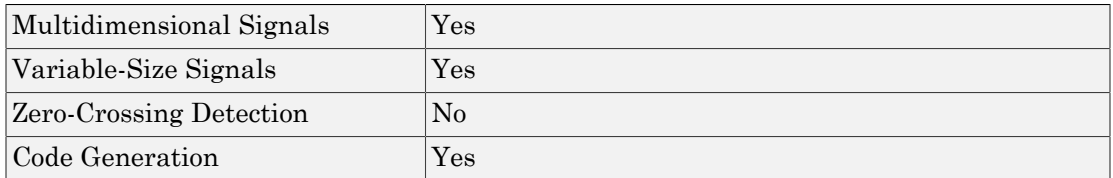

## See Also

Data Type Conversion Inherited | Data Type Propagation

# Related Examples

• "Control Signal Data Types"

## More About

- "About Data Types in Simulink"
- "Fixed Point"

#### Introduced before R2006a

# Data Type Conversion Inherited

Convert from one data type to another using inherited data type and scaling

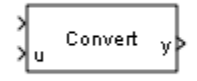

# Library

Signal Attributes

# **Description**

The Data Type Conversion Inherited block forces dissimilar data types to be the same. The first input is used as the reference signal and the second input is converted to the reference type by inheriting the data type and scaling information. (See "Port Location After Rotating or Flipping" in the Simulink documentation for a description of the port order for various block orientations.) Either input undergoes scalar expansion such that the output has the same width as the widest input.

Inheriting the data type and scaling provides these advantages:

- It makes reusing existing models easier.
- It allows you to create new fixed-point models with less effort since you can avoid the detail of specifying the associated parameters.

# Data Type Support

The Data Type Conversion Inherited block accepts signals of the following data types:

- Floating point
- Built-in integer
- Fixed point
- Boolean
- **Enumerated**

For more information, see "Data Types Supported by Simulink" in the Simulink documentation.

## **Parameters**

#### **Input and Output to have equal**

Specify whether the Real World Value (RWV) or the Stored Integer (SI) of the input and output should be the same. Refer to [Description](#page-252-0) in the Data Type Conversion block reference page for more information about these choices.

#### **Integer rounding mode**

Specify the rounding mode for fixed-point operations. For more information, see "Rounding". in the Fixed-Point Designer documentation.

#### **Saturate to max or min when overflows occur**

Select to have overflows saturate to the maximum or minimum value that the data type can represent. Otherwise, overflows wrap.

When you select this check box, saturation applies to every internal operation on the block, not just the output or result. In general, the code generation process can detect when overflow is not possible. In this case, the code generator does not produce saturation code.

## **Characteristics**

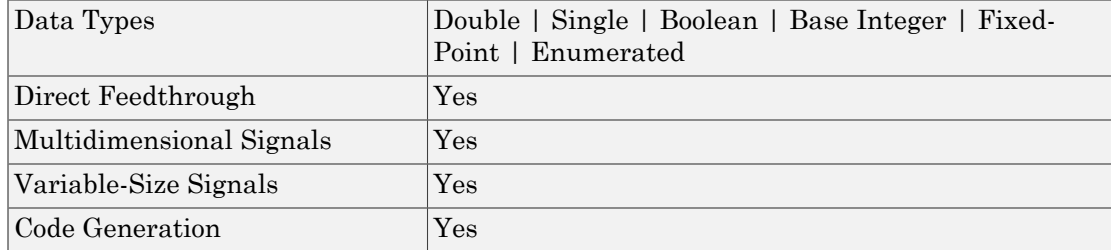

## See Also

Data Type Conversion | Data Type Propagation

## Related Examples

• "Control Signal Data Types"

## More About

- "About Data Types in Simulink"
- "Fixed Point"

#### Introduced before R2006a

# Data Type Duplicate

Force all inputs to same data type

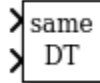

# Library

Signal Attributes

# **Description**

The Data Type Duplicate block forces all inputs to have exactly the same data type. Other attributes of input signals, such as dimension, complexity, and sample time, are completely independent.

You can use the Data Type Duplicate block to check for consistency of data types among blocks. If all signals do not have the same data type, the block returns an error message.

The Data Type Duplicate block is typically used such that one signal to the block controls the data type for all other blocks. The other blocks are set to inherit their data types via back propagation.

The block is also used in a user created library. These library blocks can be placed in any model, and the data type for all library blocks are configured according to the usage in the model. To create a library block with more complex data type rules than duplication, use the Data Type Propagation block.

# Data Type Support

The Data Type Duplicate block accepts signals of the following data types:

- Floating point
- Built-in integer
- Fixed point
- Boolean
- Enumerated

For more information, see "Data Types Supported by Simulink" in the Simulink documentation.

## **Parameters**

#### **Number of input ports**

Specify the number of inputs to this block.

## **Characteristics**

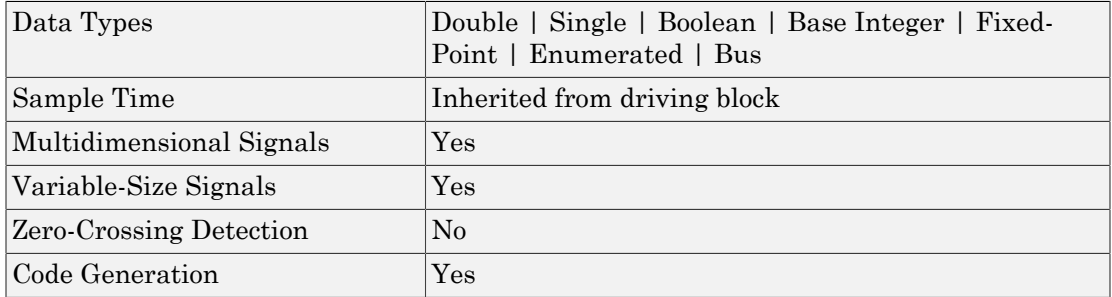

### See Also

Data Type Conversion | Data Type Propagation

## Related Examples

• "Control Signal Data Types"

### More About

- "About Data Types in Simulink"
- "Fixed Point"

#### Introduced before R2006a

# Data Type Propagation

Set data type and scaling of propagated signal based on information from reference signals

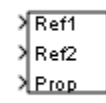

# Library

Signal Attributes

# **Description**

The Data Type Propagation block allows you to control the data type and scaling of signals in your model. You can use this block in conjunction with fixed-point blocks that have their **Output data type** parameter configured to Inherit: Inherit via back propagation.

The block has three inputs: Ref1 and Ref2 are the reference inputs, while the Prop input back propagates the data type and scaling information gathered from the reference inputs. This information is then passed on to other fixed-point blocks.

The block provides you with many choices for propagating data type and scaling information. For example, you can:

- Use the number of bits from the Ref1 reference signal, or use the number of bits from widest reference signal.
- Use the range from the Ref2 reference signal, or use the range of the reference signal with the greatest range.
- Use a bias of zero, regardless of the biases used by the reference signals.
- Use the precision of the reference signal with the least precision.

You specify how data type information is propagated with the **Propagated data type** parameter list. If the parameter list is configured as Specify via dialog, then you manually specify the data type via the **Propagated data type** edit field. If the parameter list is configured as Inherit via propagation rule, then you must use the parameters described in ["Parameters" on page 1-278.](#page-287-0)

You specify how scaling information is propagated with the **Propagated scaling** parameter list. If the parameter list is configured as Specify via dialog, then you manually specify the scaling via the **Propagated scaling** edit field. If the parameter list is configured as Inherit via propagation rule, then you must use the parameters described in ["Parameters" on page 1-278.](#page-287-0)

After you use the information from the reference signals, you can apply a second level of adjustments to the data type and scaling by using individual multiplicative and additive adjustments. This flexibility has a variety of uses. For example, if you are targeting a DSP, then you can configure the block so that the number of bits associated with a MAC (multiply and accumulate) operation is twice as wide as the input signal, and has a certain number of guard bits added to it.

The Data Type Propagation block also provides a mechanism to force the computed number of bits to a useful value. For example, if you are targeting a 16-bit micro, then the target C compiler is likely to support sizes of only 8 bits, 16 bits, and 32 bits. The block will force these three choices to be used. For example, suppose the block computes a data type size of 24 bits. Since 24 bits is not directly usable by the target chip, the signal is forced up to 32 bits, which is natively supported.

There is also a method for dealing with floating-point reference signals. This makes it easier to create designs that are easily retargeted from fixed-point chips to floating-point chips or vice versa.

The Data Type Propagation block allows you to set up libraries of useful subsystems that will be properly configured based on the connected signals. Without this data type propagation process, a subsystem that you use from a library will almost certainly not work as desired with most integer or fixed-point signals, and manual intervention to configure the data type and scaling would be required. This block can eliminate the manual intervention in many situations.

### Precedence Rules

The precedence of the dialog box parameters decreases from top to bottom. Additionally:

- Double-precision reference inputs have precedence over all other data types.
- Single-precision reference inputs have precedence over integer and fixed-point data types.
- Multiplicative adjustments are carried out before additive adjustments.
- The number of bits is determined before the precision or positive range is inherited from the reference inputs.

# Data Type Support

The Data Type Propagation block accepts signals of the following data types:

- Floating-point
- Built-in integer
- Fixed-point
- Boolean

For more information, see "Data Types Supported by Simulink" in the Simulink documentation.

## <span id="page-287-0"></span>**Parameters**

#### **Propagated data type**

Use the parameter list to propagate the data type via the dialog box, or inherit the data type from the reference signals. Use the edit field to specify the data type via the dialog box.

#### **If any reference input is double, output is**

Specify single or double. This parameter makes it easier to create designs that are easily retargeted from fixed-point chips to floating-point chips or vice versa.

This parameter is visible only when you set **Propagated data type** to Inherit via propagation rule.

#### **If any reference input is single, output is**

Specify single or double. This parameter makes it easier to create designs that are easily retargeted from fixed-point chips to floating-point chips or visa versa.
This parameter is visible only when you set **Propagated data type** to Inherit via propagation rule.

#### **Is-Signed**

Specify the sign of Prop as one of the following values:

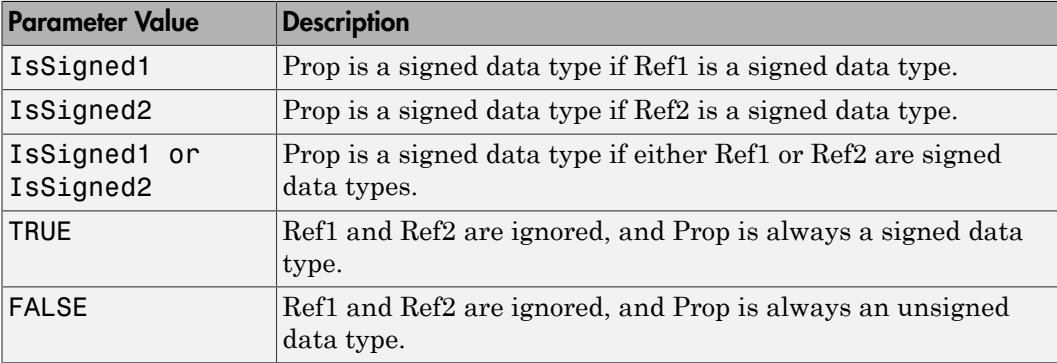

For example, if the Ref1 signal is  $\text{ufix}(16)$ , the Ref2 signal is  $\text{fix}(16)$ , and the **Is-Signed** parameter is IsSigned1 or IsSigned2, then Prop is forced to be a signed data type.

This parameter is visible only when you set **Propagated data type** to Inherit via propagation rule.

#### **Number-of-bits: Base**

Specify the number of bits used by Prop for the base data type as one of the following values:

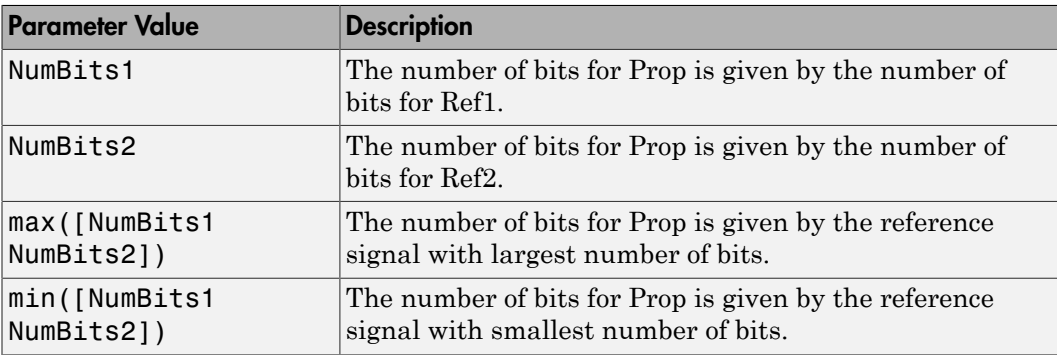

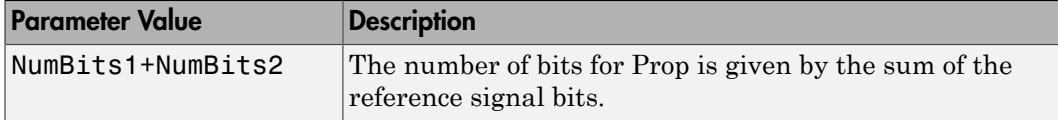

For more information about the base data type, refer to Targeting an Embedded Processor in the Simulink Fixed Point™ documentation.

This parameter is visible only when you set **Propagated data type** to Inherit via propagation rule.

#### **Number-of-bits: Multiplicative adjustment**

Specify the number of bits used by Prop by including a multiplicative adjustment that uses a data type of double. For example, suppose you want to guarantee that the number of bits associated with a multiply and accumulate (MAC) operation is twice as wide as the input signal. To do this, you configure this parameter to the value 2.

This parameter is visible only when you set **Propagated data type** to Inherit via propagation rule.

#### **Number-of-bits: Additive adjustment**

Specify the number of bits used by Prop by including an additive adjustment that uses a data type of double. For example, if you are performing multiple additions during a MAC operation, the result might overflow. To prevent overflow, you can associate guard bits with the propagated data type. To associate four guard bits, you specify the value 4.

This parameter is visible only when you set **Propagated data type** to Inherit via propagation rule.

### **Number-of-bits: Allowable final values**

Force the computed number of bits used by Prop to a useful value. For example, if you are targeting a processor that supports only 8, 16, and 32 bits, then you configure this parameter to [8,16,32]. The block always propagates the smallest specified value that fits. If you want to allow all fixed-point data types, you would specify the value 1:128.

This parameter is visible only when you set **Propagated data type** to Inherit via propagation rule.

### **Propagated scaling**

Use the parameter list to propagate the scaling via the dialog box, inherit the scaling from the reference signals, or calculate the scaling to obtain best precision.

#### **Propagated scaling (Slope or [Slope Bias])**

Specify the scaling as either a slope or a slope and bias.

This parameter is visible only when you set **Propagated scaling** to Specify via dialog.

#### **Values used to determine best precision scaling**

Specify any values to be used to constrain the precision, such as the upper and lower limits on the propagated input. Based on the data type, the scaling will automatically be selected such that these values can be represented with no overflow error and minimum quantization error.

This parameter is visible only when you set **Propagated scaling** to Obtain via best precision.

#### **Slope: Base**

Specify the slope used by Prop for the base data type as one of the following values:

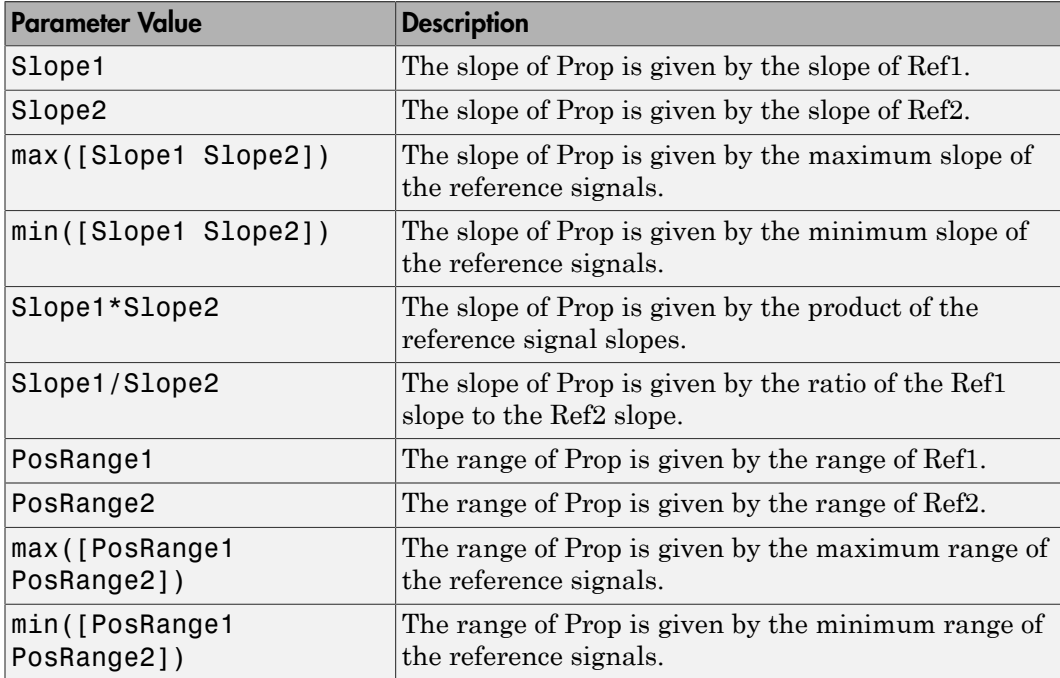

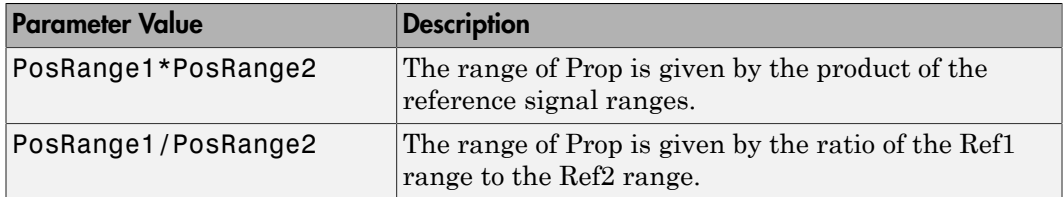

You control the precision of Prop with Slope1 and Slope2, and you control the range of Prop with PosRange1 and PosRange2. Additionally, PosRange1 and PosRange2 are one bit higher than the maximum positive range of the associated reference signal.

This parameter is visible only when you set **Propagated scaling** to Inherit via propagation rule.

### **Slope: Multiplicative adjustment**

Specify the slope used by Prop by including a multiplicative adjustment that uses a data type of double. For example, if you want 3 bits of additional precision (with a corresponding decrease in range), the multiplicative adjustment is 2^-3.

This parameter is visible only when you set **Propagated scaling** to Inherit via propagation rule.

### **Slope: Additive adjustment**

Specify the slope used by Prop by including an additive adjustment that uses a data type of double. An additive slope adjustment is often not needed. The most likely use is to set the multiplicative adjustment to 0, and set the additive adjustment to force the final slope to a specified value.

This parameter is visible only when you set **Propagated scaling** to Inherit via propagation rule.

#### **Bias: Base**

Specify the bias used by Prop for the base data type. The parameter values are described as follows:

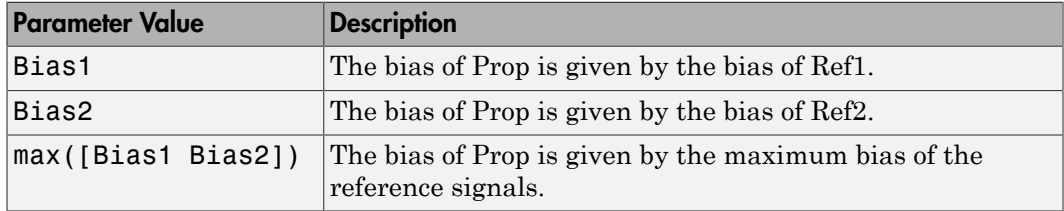

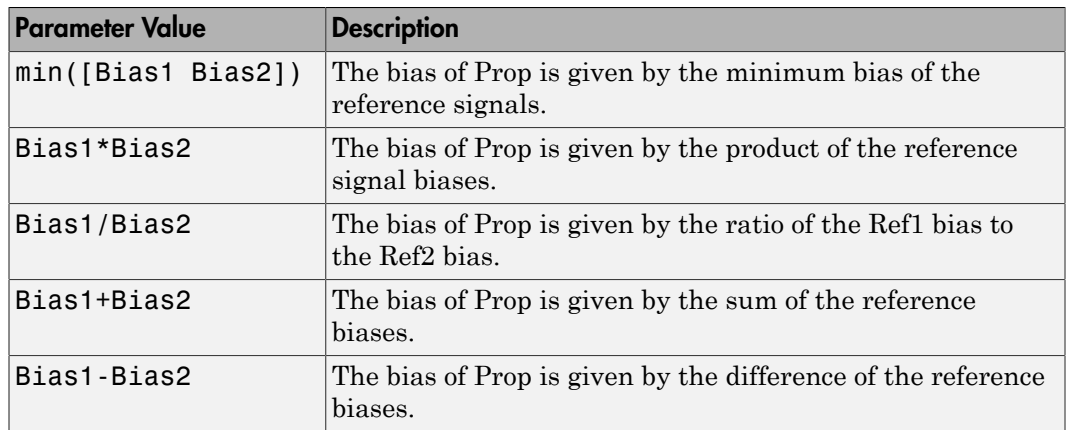

This parameter is visible only when you set **Propagated scaling** to Inherit via propagation rule.

### **Bias: Multiplicative adjustment**

Specify the bias used by Prop by including a multiplicative adjustment that uses a data type of double.

This parameter is visible only when you set **Propagated scaling** to Inherit via propagation rule.

### **Bias: Additive adjustment**

Specify the bias used by Prop by including an additive adjustment that uses a data type of double.

If you want to guarantee that the bias associated with Prop is zero, you should configure both the multiplicative adjustment and the additive adjustment to 0.

This parameter is visible only when you set **Propagated scaling** to Inherit via propagation rule.

### **Characteristics**

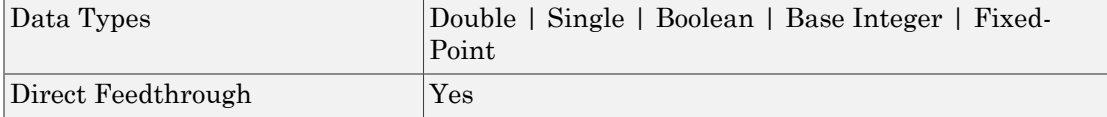

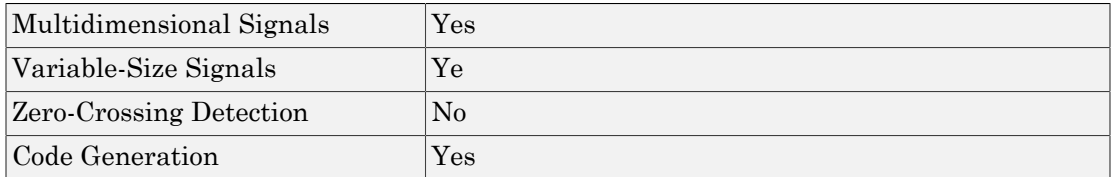

### See Also

Data Type Conversion | Data Type Conversion Inherited | Data Type Duplicate

### Related Examples

• "Control Signal Data Types"

### More About

- "About Data Types in Simulink"
- "Fixed Point"

# Data Type Scaling Strip

Remove scaling and map to built in integer

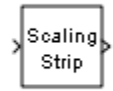

## Library

Signal Attributes

### **Description**

The Scaling Strip block strips the scaling off a fixed point signal. It maps the input data type to the smallest built in data type that has enough data bits to hold the input. The stored integer value of the input is the value of the output. The output always has nominal scaling (slope  $= 1.0$  and bias  $= 0.0$ ), so the output does not make a distinction between real world value and stored integer value.

## Data Type Support

The Data Type Scaling Strip block accepts signals of any numeric data type that Simulink supports, including fixed-point data types.

For more information, see "Data Types Supported by Simulink" in the Simulink documentation.

## **Characteristics**

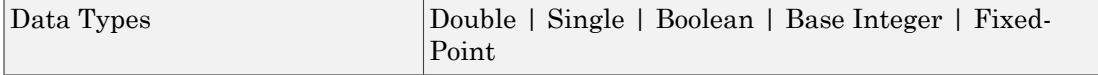

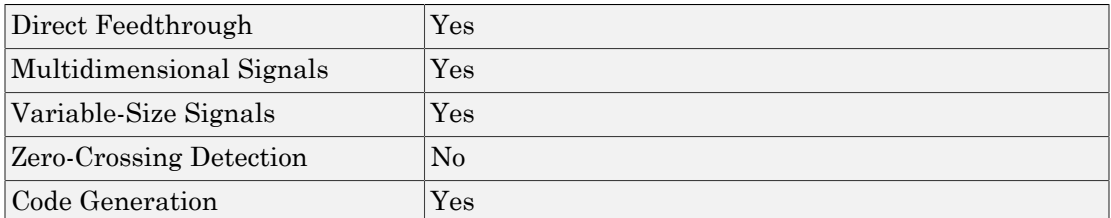

# Dead Zone

Provide region of zero output

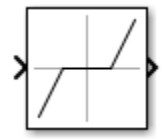

# Library

Discontinuities

# **Description**

The Dead Zone block generates zero output within a specified region, called its dead zone. You specify the lower limit (LL) and upper limit (UL) of the dead zone as the **Start of dead zone** and **End of dead zone** parameters, respectively. The block output depends on the input (U) and the values for the lower and upper limits:

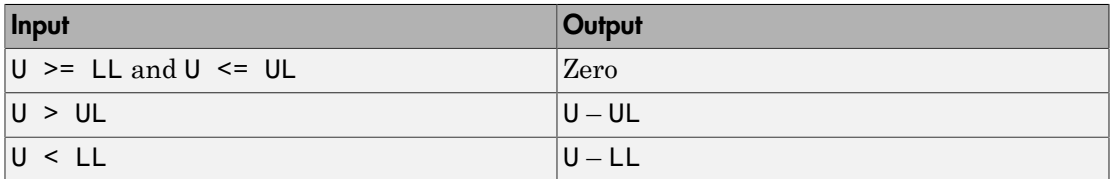

# Data Type Support

The Dead Zone block accepts and outputs real signals of the following data types:

- Floating point
- Built-in integer
- Fixed point

For more information, see "Data Types Supported by Simulink" in the Simulink documentation.

### **Parameters**

### **Start of dead zone**

Specify the lower limit of the dead zone. The default is -0.5.

### **End of dead zone**

Specify the upper limit of the dead zone. The default is 0.5.

### **Saturate on integer overflow**

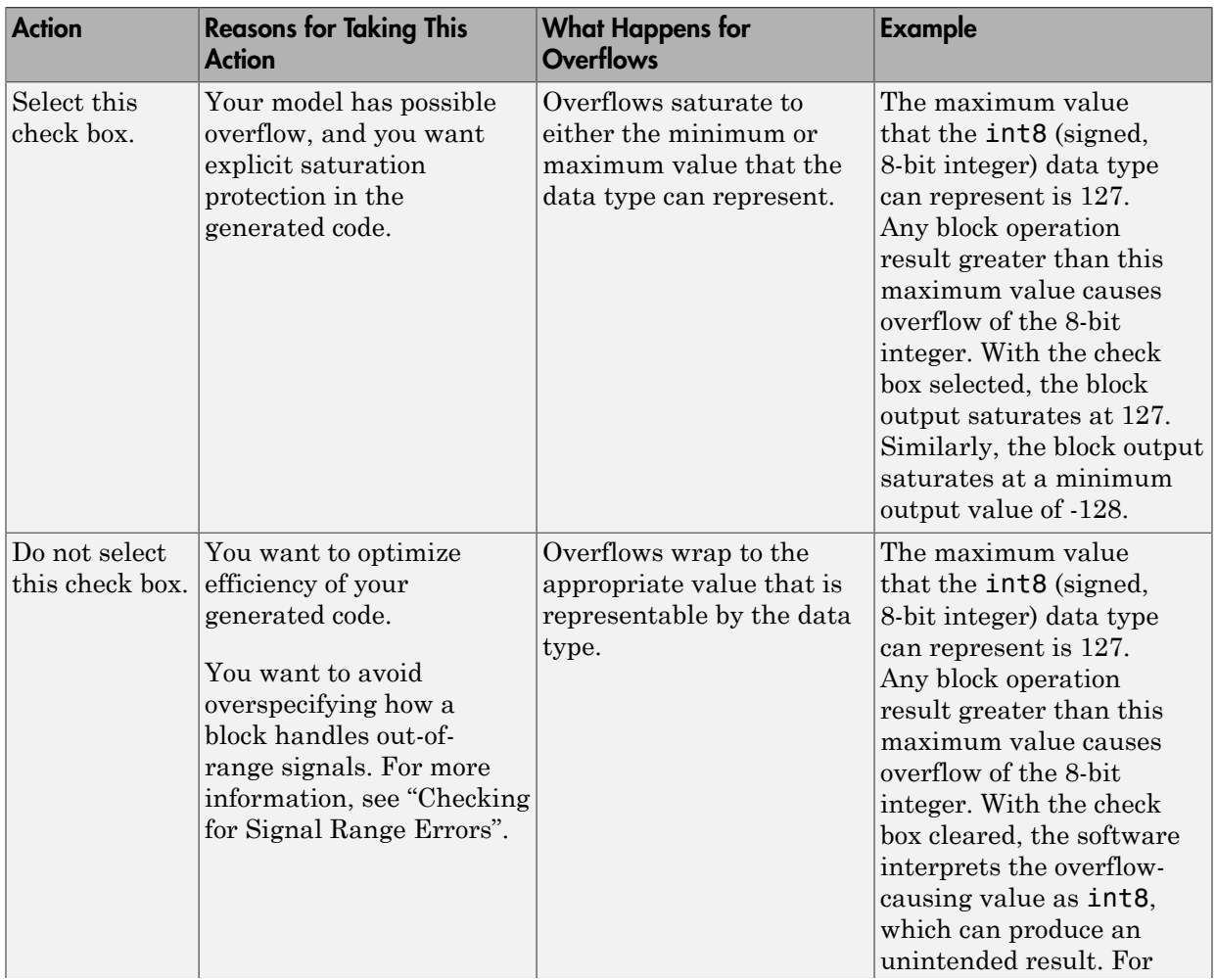

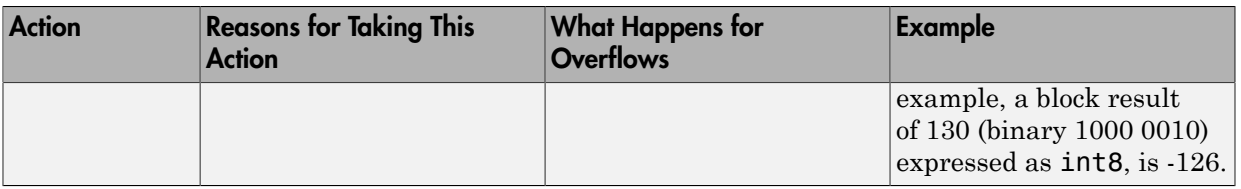

When you select this check box, saturation applies to every internal operation on the block, not just the output or result. Usually, the code generation process can detect when overflow is not possible. In this case, the code generator does not produce saturation code.

#### **Treat as gain when linearizing**

The linearization commands in Simulink software treat this block as a gain in state space. Select this check box to cause the commands to treat the gain as 1; otherwise, the commands treat the gain as 0.

#### **Enable zero-crossing detection**

Select to enable zero-crossing detection. For more information, see "Zero-Crossing Detection" in the Simulink documentation.

### **Sample time**

Note: This parameter is not visible in the block dialog box unless it is explicitly set to a value other than -1. To learn more, see "Blocks for Which Sample Time Is Not Recommended".

### Examples

The following model uses lower and upper limits of -0.5 and 0.5, with a sine wave as input.

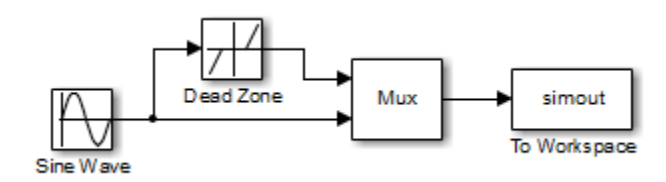

This plot shows the effect of the Dead Zone block on the sine wave. When the input sine wave is between –0.5 and 0.5, the output is zero.

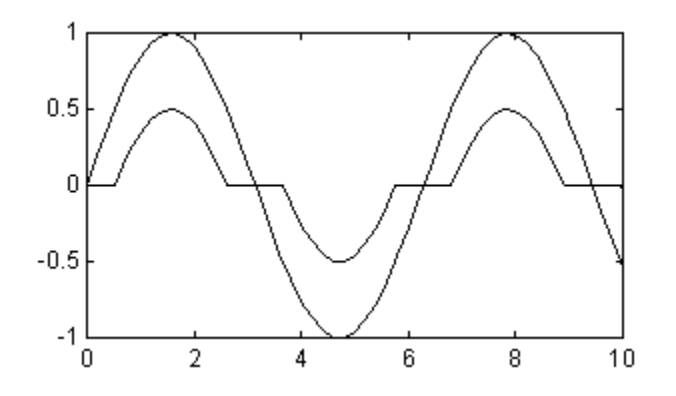

## **Characteristics**

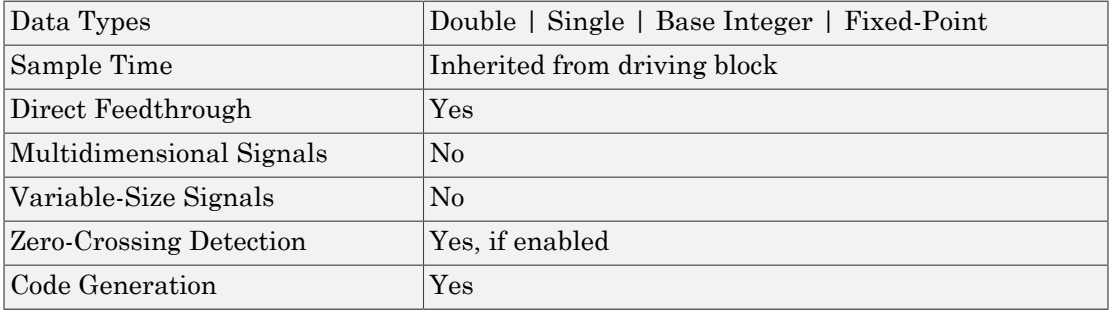

### See Also

Dead Zone Dynamic

## Dead Zone Dynamic

Set inputs within bounds to zero

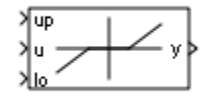

## Library

Discontinuities

### **Description**

The Dead Zone Dynamic block dynamically bounds the range of the input signal, providing a region of zero output. The bounds change according to the upper and lower limit input signals where

- The input within the bounds is set to zero.
- The input below the lower limit is shifted down by the lower limit.
- The input above the upper limit is shifted down by the upper limit.

The input for the upper limit is the up port, and the input for the lower limit is the lo port.

## Data Type Support

The Dead Zone Dynamic block accepts signals of the following data types:

- Floating point
- Built-in integer
- Fixed point

For more information, see "Data Types Supported by Simulink" in the Simulink documentation.

### **Characteristics**

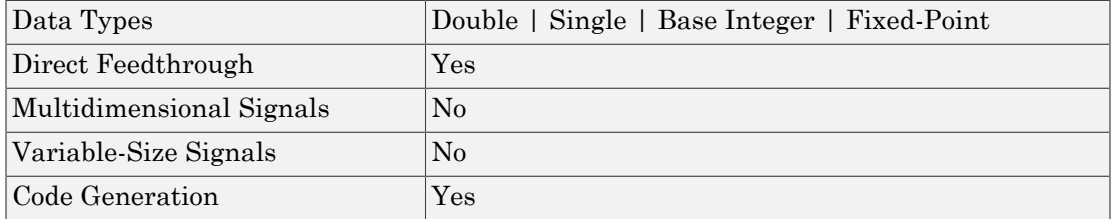

### See Also

Dead Zone

# Decrement Real World

Decrease real world value of signal by one

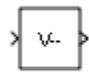

## Library

Additional Math & Discrete / Additional Math: Increment - Decrement

## **Description**

The Decrement Real World block decreases the real world value of the signal by one. Overflows always wrap.

# Data Type Support

The Decrement Real World block accepts signals of the following data types:

- Floating point
- Built-in integer
- Fixed point

For more information, see "Data Types Supported by Simulink" in the Simulink documentation.

## **Characteristics**

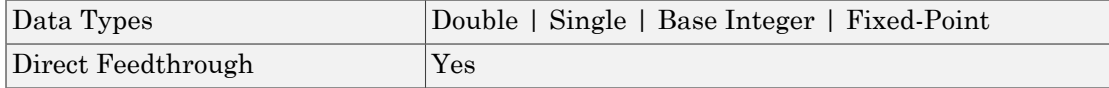

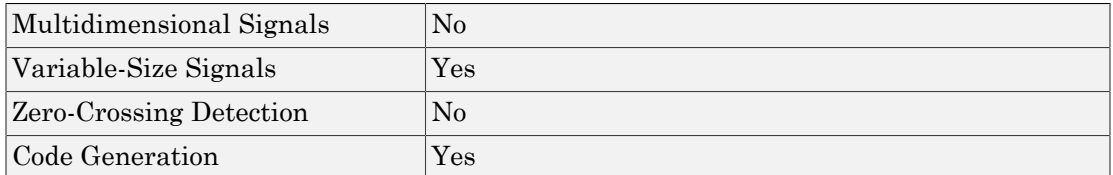

## See Also

Decrement Stored Integer, Decrement Time To Zero, Decrement To Zero, Increment Real World

## Decrement Stored Integer

Decrease stored integer value of signal by one

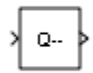

## Library

Additional Math & Discrete / Additional Math: Increment - Decrement

### **Description**

The Decrement Stored Integer block decreases the stored integer value of a signal by one.

Floating-point signals also decrease by one, and overflows always wrap.

## Data Type Support

The Decrement Stored Integer block accepts signals of the following data types:

- Floating point
- Built-in integer
- Fixed point

For more information, see "Data Types Supported by Simulink" in the Simulink documentation.

## **Characteristics**

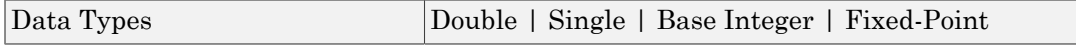

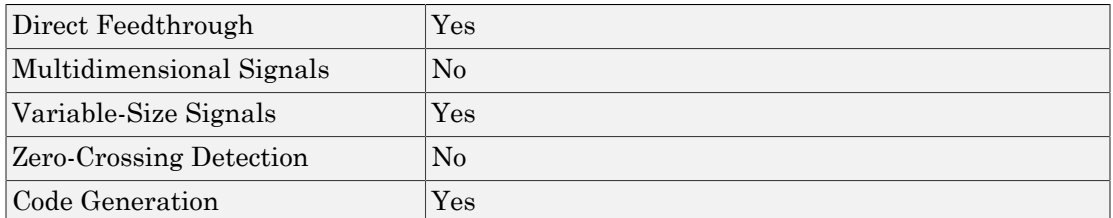

## See Also

Decrement Real World, Decrement Time To Zero, Decrement To Zero, Increment Stored Integer

## Decrement Time To Zero

Decrease real-world value of signal by sample time, but only to zero

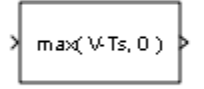

## Library

Additional Math & Discrete / Additional Math: Increment - Decrement

### **Description**

The Decrement Time To Zero block decreases the real-world value of the signal by the sample time, Ts. The output never goes below zero. This block works only with fixed sample rates and does not work inside a triggered subsystem.

## Data Type Support

The Decrement Time To Zero block accepts signals of the following data types:

- Floating point
- Built-in integer
- Fixed point

For more information, see "Data Types Supported by Simulink" in the Simulink documentation.

## **Characteristics**

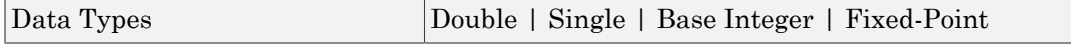

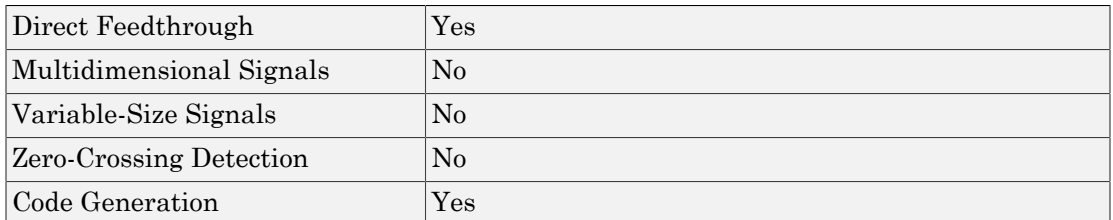

## See Also

Decrement Real World, Decrement Stored Integer, Decrement To Zero

## Decrement To Zero

Decrease real-world value of signal by one, but only to zero

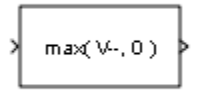

## **Library**

Additional Math & Discrete / Additional Math: Increment - Decrement

## **Description**

The Decrement To Zero block decreases the real-world value of the signal by one. The output never goes below zero.

## Data Type Support

The Decrement To Zero block accepts signals of the following data types:

- Floating point
- Built-in integer
- Fixed point

For more information, see "Data Types Supported by Simulink" in the Simulink documentation.

## **Characteristics**

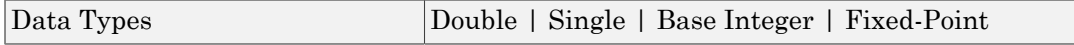

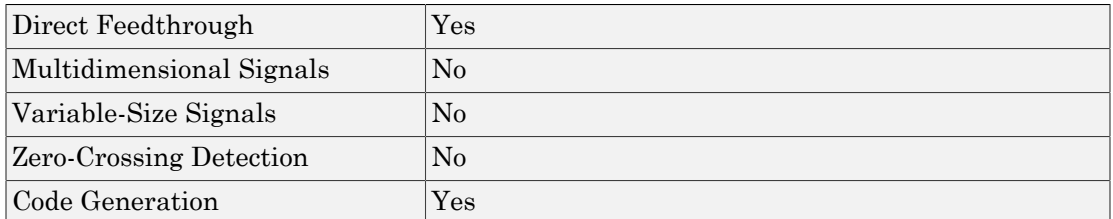

## See Also

Decrement Real World, Decrement Stored Integer, Decrement Time To Zero

# Delay

Delay input signal by fixed or variable sample periods

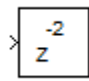

# Library

Discrete

# **Description**

The Delay block outputs the input of the block after a delay. The block determines the delay time based on the value of the **Delay length** parameter. The block supports:

- Variable delay length
- Specification of the initial condition from an input port
- State storage
- Using a circular buffer instead of an array buffer for state storage
- Resetting the state to the initial condition with an external reset signal
- Controlling execution of the block at every time step with an external enable signal

The initial block output depends on a number of factors such as the **Initial condition** parameter and the simulation start time. For more information, see ["Initial Block](#page-310-0) [Output" on page 1-301](#page-310-0). The **External reset** parameter determines if the block output resets to the initial condition on triggering. The **Show enable port** parameter determines if the block execution is controlled in every time step by an external enable signal.

### <span id="page-310-0"></span>Initial Block Output

The output of the Delay block in the first few time steps of the simulation depends on the block sample time, the delay length, and the simulation start time. The block supports

specifying or inheriting discrete sample times to determine the time interval between samples. For more information, see "Specify Sample Time".

Suppose that the block inherits a discrete sample time as [*Tsampling*,*Toffset*], where *Tsampling* is the sampling period and *Toffset* is the initial time offset. *n* is the value of the block's **Delay length** parameter and *Tstart* is the simulation start time for the model.

The table shows the Delay block output for the first few time steps.

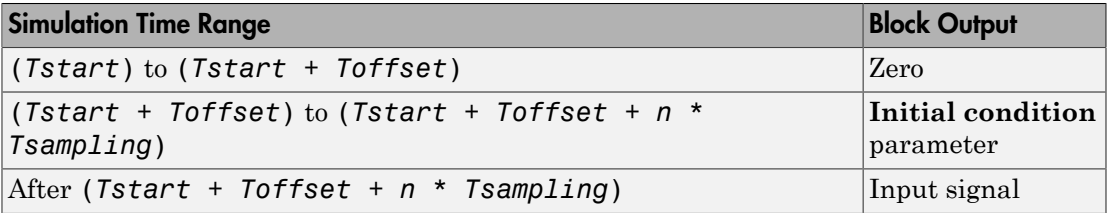

### Data Type Support

The block's parameters have these dimensional requirements:

- **Delay length** and **External reset** must be scalar.
- **Initial condition** can be scalar or nonscalar.
- For frame-based processing, signal dimensions of the data input port u cannot be larger than two.

The block supports input signals with these data types.

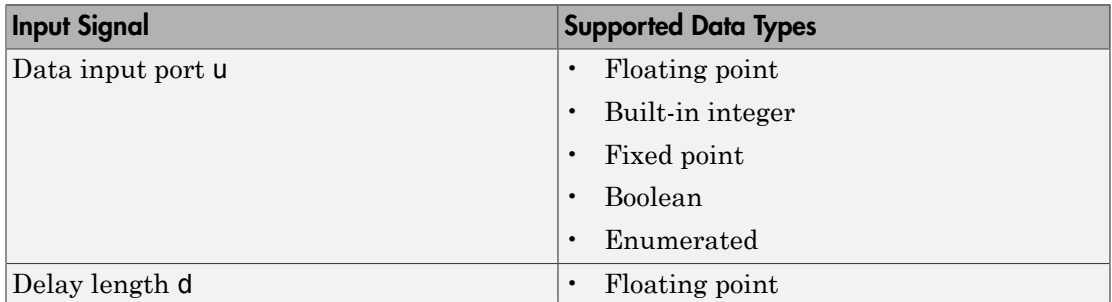

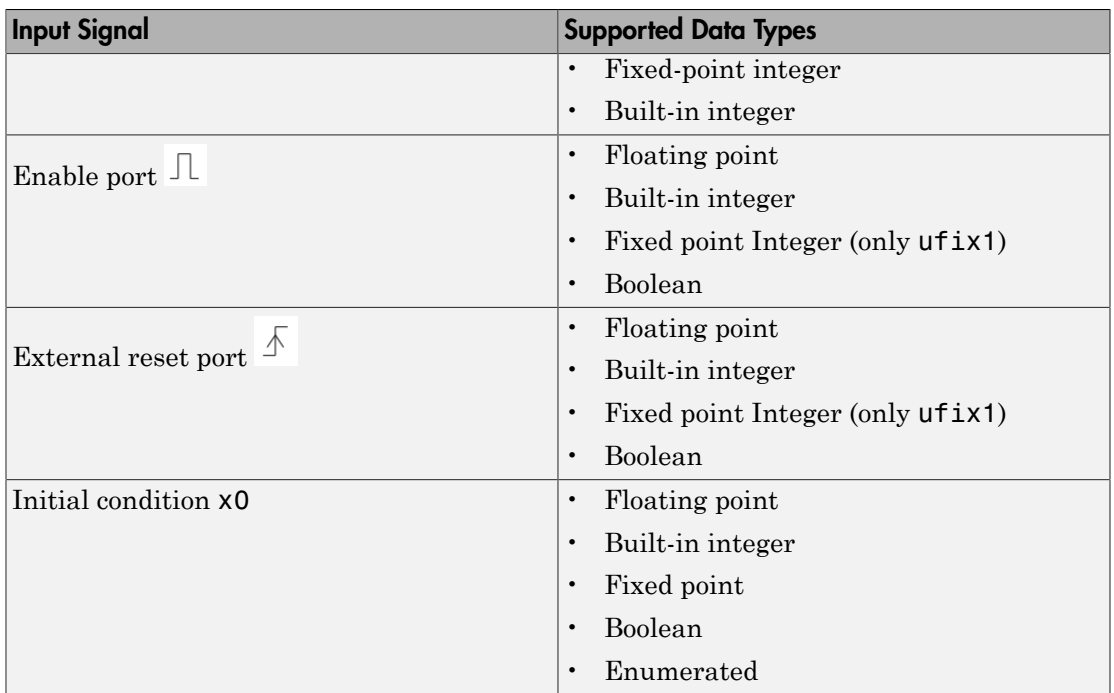

When u is Boolean,  $x0$  must be Boolean. When u uses an enumerated type,  $x0$  must use the same enumerated type. Otherwise, x0 can use a floating-point, built-in integer, or fixed-point data type that fits in the data type of u. For example, when u uses int32, x0 can use int8 but not double.

The data type of the output signal is the same as the input signal u.

For more information, see "Data Types Supported by Simulink".

## Variable-Size Support

The Delay block provides the following support for variable-size signals:

- The data input port u accepts variable-size signals. The other input ports do not accept variable-size signals.
- The output port has the same signal dimensions as the data input port u for variablesize inputs.

The rules that apply to variable-size signals depend on the input processing mode of the Delay block.

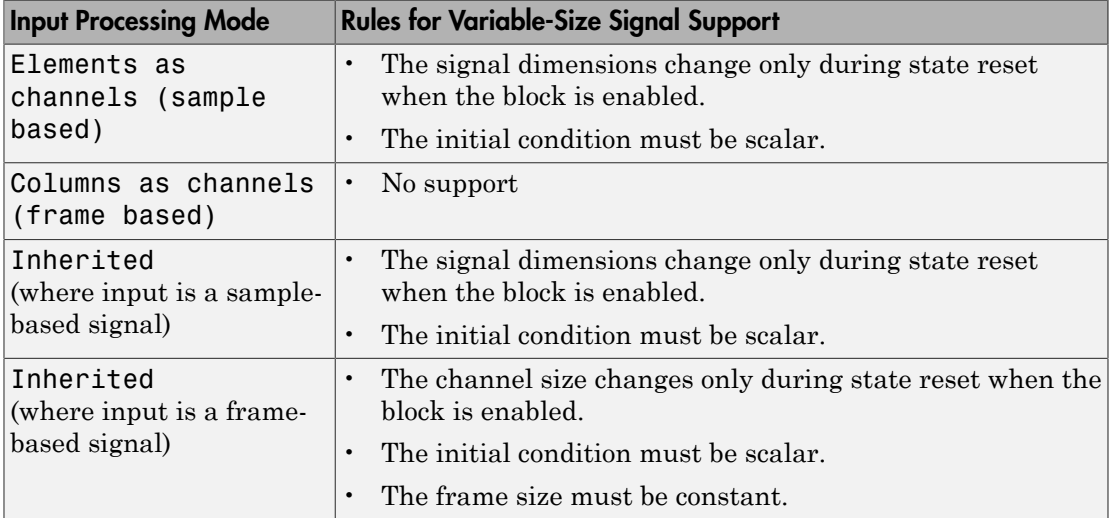

### Bus Support

The Delay block provides the following support for bus signals:

- The data input port u accepts virtual and nonvirtual bus signals. The other input ports do not accept bus signals.
- The output port has the same bus type as the data input port u for bus inputs.
- Buses work with:
	- Sample-based and frame-based processing
	- Fixed and variable delay length
	- Array and circular buffers

To use a bus signal as the input to a Delay block, you should specify the initial condition on the dialog box. In other words, the initial condition cannot come from the input port x0. Support for virtual and nonvirtual buses depends on the initial condition that you specify and whether the **State name** parameter is empty or not.

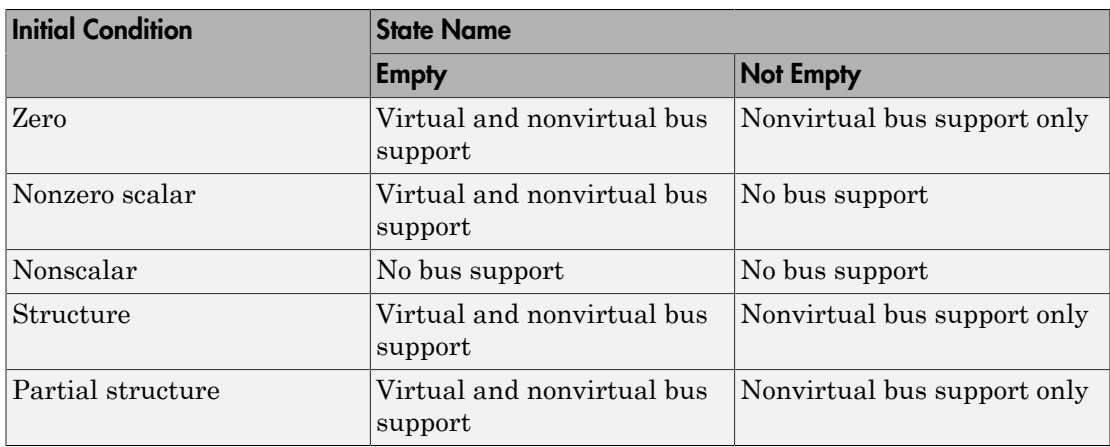

### **Parameters**

### **Delay length**

Specify whether to enter the delay length directly on the dialog box (fixed delay) or to inherit the delay from an input port (variable delay).

- If you set **Source** to Dialog, enter the delay length in the edit field under **Value**.
- If you set **Source** to Input port, verify that an upstream signal supplies a delay length for the d input port. You can also specify its maximum value by specifying the parameter **Upper limit**.

Specify the scalar delay length as a real, non-negative integer. An out-of-range or non-integer value in the dialog box (fixed delay) returns an error. An out-of-range value from an input port (variable delay) casts it into the range. A non-integer value from an input port (variable delay) truncates it to the integer.

This parameter is not tunable for simulation or code generation.

### **Initial condition**

Specify whether to enter the initial condition directly on the dialog box or to inherit the initial condition from an input port.

• If you set **Source** to Dialog, enter the initial condition in the edit field under **Value**.

• If you set **Source** to Input port, verify that an upstream signal supplies an initial condition for the x0 input port.

Simulink converts offline the data type of **Initial condition** to the data type of the input signal u using a round-to-nearest operation and saturation.

Note: When **State name must resolve to Simulink signal object** is selected on the **State Attributes** pane, the block copies the initial value of the signal object to the **Initial condition** parameter. However, when the source for **Initial condition** is Input port, the block ignores the initial value of the signal object.

#### **Input processing**

Specify whether the block performs sample- or frame-based processing. You can select one of the following options:

- Elements as channels (sample based) Treat each element of the input as a separate channel (sample-based processing).
- Columns as channels (frame based) Treat each column of the input as a separate channel (frame-based processing).

Note: Frame-based processing requires a DSP System Toolbox license.

For more information, see "Sample- and Frame-Based Concepts" in the DSP System Toolbox documentation.

• Inherited — Inherit the processing mode from the input signal and delay the input accordingly. You can identify whether the input signal is sample or frame based by looking at the signal line. Simulink represents sample-based signals with a single line and frame-based signals with a double line.

Note: When you choose the Inherited option for the **Input processing** parameter, and the input signal is frame-based, Simulink will generate a warning or error in future releases.

Use **Input processing** to specify whether the block performs sample- or frame-based processing. The block accepts frame-based signals for the input u. All other input signals must be sample based.

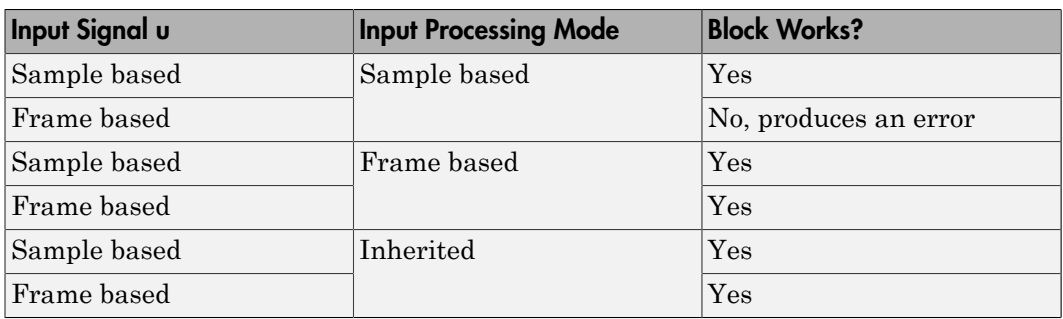

For more information about these two processing modes, see "Sample- and Frame-Based Concepts" in the DSP System Toolbox documentation.

#### **Use circular buffer for state**

Select to use a circular buffer for storing the state in simulation and code generation. Otherwise, an array buffer stores the state.

Using a circular buffer can improve execution speed when the delay length is large. For an array buffer, the number of copy operations increases as the delay length goes up. For a circular buffer, the number of copy operations is constant for increasing delay length.

If one of the following conditions is true, an array buffer always stores the state because a circular buffer does not improve execution speed:

- For sample-based signals, the delay length is 1.
- For frame-based signals, the delay length is no larger than the frame size.

#### **Prevent direct feedthrough**

Select to increase the delay length from zero to the lower limit for the **Input processing** mode:

- For sample-based signals, increase the minimum delay length to 1.
- For frame-based signals, increase the minimum delay length to the frame length.

Selecting this check box prevents direct feedthrough from the input port, u, to the output port. However, this check box cannot prevent direct feedthrough from the initial condition port, x0, to the output port.

This check box is available when you set **Delay length: Source** to Input port.

### **Remove delay length check in generated code**

Select to remove code that checks for out-of-range delay length.

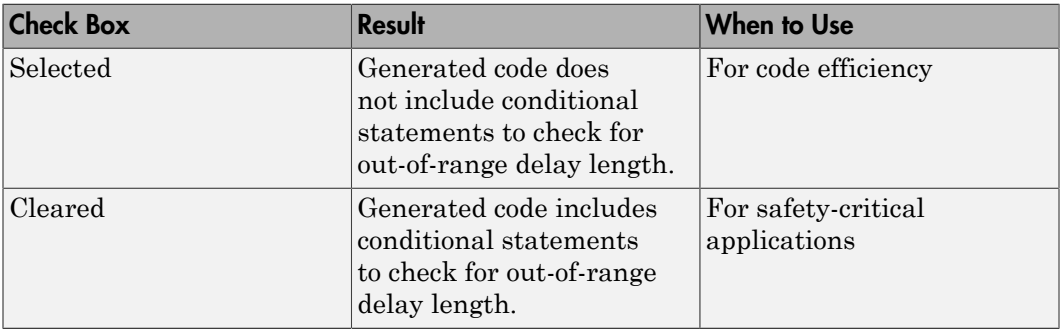

This check box is available when you set **Delay length: Source** to Input port.

### **Diagnostic for delay length**

Specify whether to produce a warning or error when the input d is less than the lower limit or greater than the **Delay length: Upper limit**. The lower limit depends on the setting for **Prevent direct feedthrough**.

- If the check box is cleared, the lower limit is zero.
- If the check box is selected, the lower limit is 1 for sample-based signals and frame length for frame-based signals.

Options for the diagnostic include:

- None No warning or error appears.
- Warning Display a warning in the MATLAB Command Window and continue the simulation.
- Error Stop the simulation and display an error in the Diagnostic Viewer.

This parameter is available when you set **Delay length: Source** to Input port.

#### **Show enable port**

Select to show an enable port for this block. This port can control execution of the block. The block is considered enabled when the input to this port is nonzero, and is disabled when the input is 0. The value of the input is checked at the same time step as the block execution.

#### **External reset**

Specify the trigger event to use to reset the states to the initial conditions.

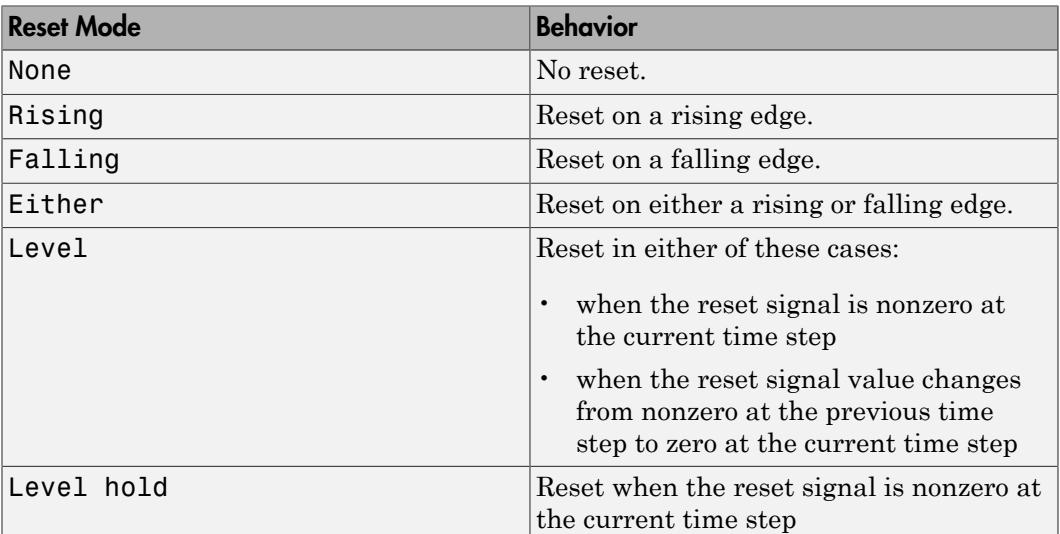

The reset signal must be a scalar of type single, double, boolean, or integer. Fixed point data types, except for  $\pi$ ix1, are not supported.

#### **Sample time (-1 for inherited)**

Specify the time interval between samples. To inherit the sample time, set this parameter to -1. This block supports discrete sample time, but not continuous sample time.

#### **State name**

Use this parameter to assign a unique name to the block state. The default is ' '. When this field is blank, no name is assigned. When using this parameter, remember these considerations:

- A valid identifier starts with an alphabetic or underscore character, followed by alphanumeric or underscore characters.
- The state name applies only to the selected block.

This parameter enables **State name must resolve to Simulink signal object** when you click **Apply**.

For more information, see "Discrete Block State Naming in Generated Code" in the Simulink Coder documentation.

#### **State name must resolve to Simulink signal object**

Select this check box to require that the state name resolve to a Simulink signal object. This check box is cleared by default.

**State name** enables this parameter. This parameter appears only if you set the model configuration parameter **Signal resolution** to a value other than None.

Selecting this check box disables **Code generation storage class**.

#### **Signal object class**

Choose a custom storage class package by selecting a signal object class that the target package defines. For example, to apply custom storage classes from the builtin package mpt, select mpt.Signal. Unless you use an ERT-based code generation target with Embedded Coder, custom storage classes do not affect the generated code.

If the class that you want does not appear in the list, select Customize class lists. For instructions, see "Apply Custom Storage Classes Directly to Signal Lines, Block States, and Outport Blocks".

To programmatically set this parameter, use StateSignalObject.

For information about storage classes, see "Control Signals and States in Code by Applying Storage Classes". For information about custom storage classes, see "Control Data Representation by Applying Custom Storage Classes".

#### **Code generation storage class**

Select state storage class for code generation.

#### **Default:** Auto

#### Auto

Auto is the appropriate storage class for states that you do not need to interface to external code.

#### *StorageClass*

Applies the storage class or custom storage class that you select from the list. For information about storage classes, see "Control Signals and States in Code by Applying Storage Classes". For information about custom storage classes, see "Control Data Representation by Applying Custom Storage Classes".

Use **Signal object class** to select custom storage classes from a package other than Simulink.

**State name** enables this parameter.

To programmatically set this parameter, use StateStorageClass or StateSignalObject. See "Control Signals and States in Code by Applying Storage Classes".

### **TypeQualifier**

Note: **TypeQualifier** will be removed in a future release. To apply storage type qualifiers to data, use custom storage classes and memory sections. Unless you use an ERT-based code generation target with Embedded Coder, custom storage classes and memory sections do not affect the generated code.

Specify a storage type qualifier such as const or volatile.

Setting **Code generation storage class** to ExportedGlobal, ImportedExtern, ImportedExternPointer, or SimulinkGlobal enables this parameter. This parameter is hidden unless you previously set its value.

### Examples

### Variable-Size Signals for Sample-Based Processing

This model shows how the Delay block supports variable-size signals for sample-based processing.

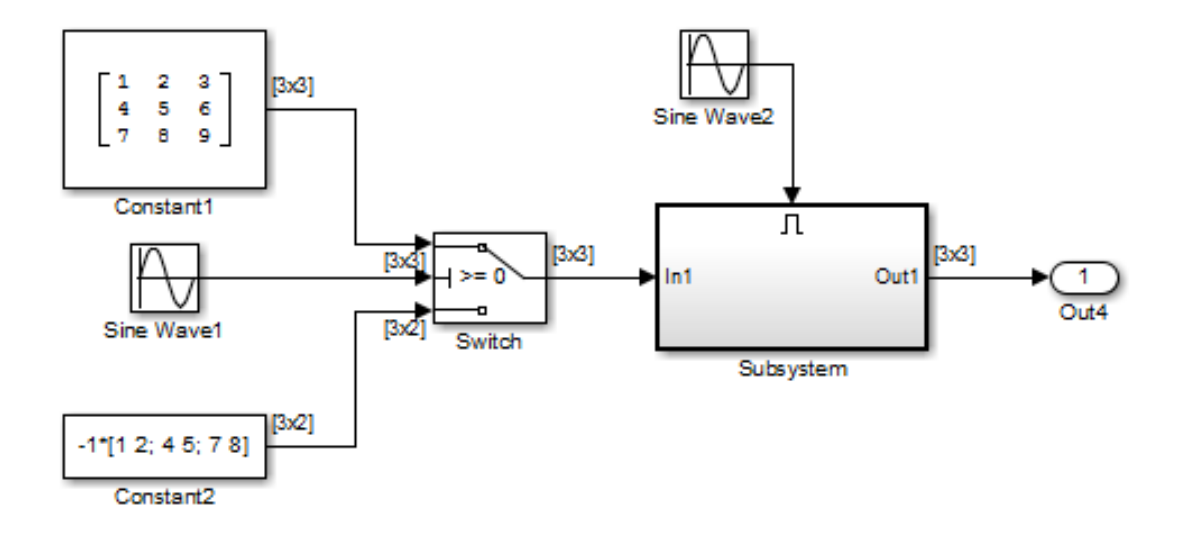

The Switch block controls whether the input signal to the enabled subsystem is a 3-by-3 or 3-by-2 matrix. The Delay block appears inside the enabled subsystem.

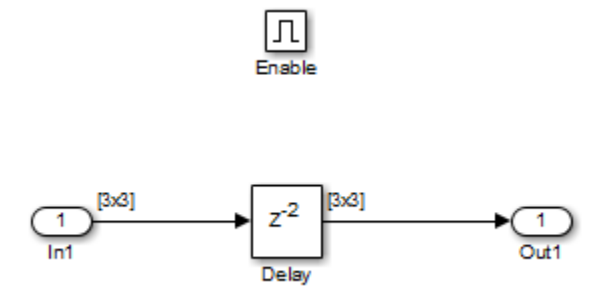

The model follows the rules for variable-size signals when the Delay block uses samplebased processing.

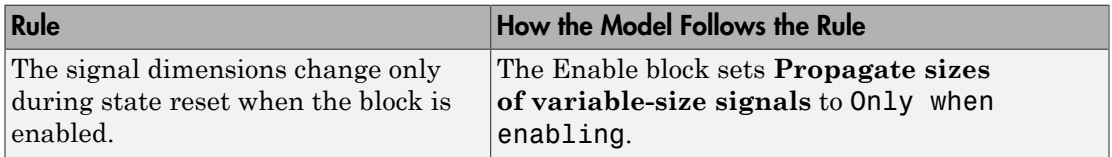

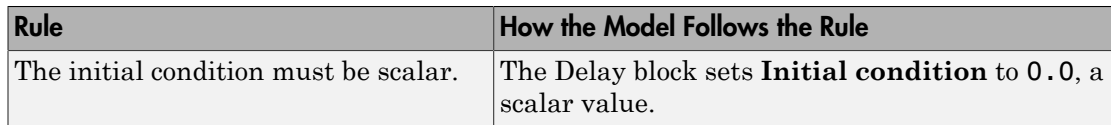

### Bus Signals for Frame-Based Processing

This model shows how the Delay block supports bus signals for frame-based processing.

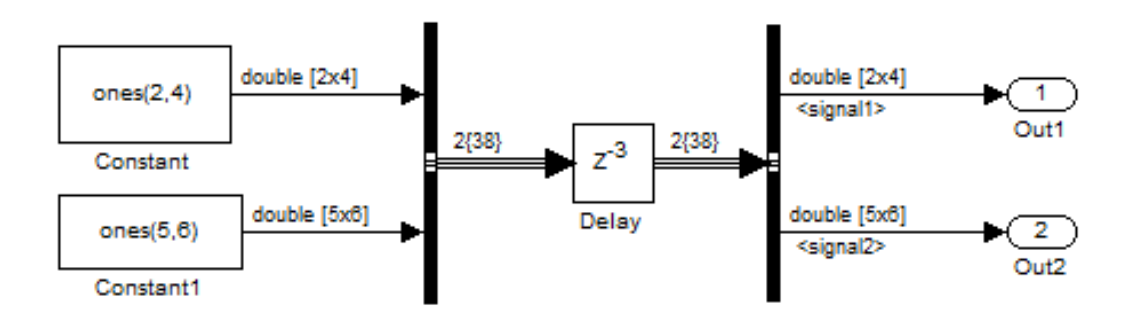

Each Constant block supplies an input signal to the Bus Creator block, which outputs a two-dimensional bus signal. After the Delay block delays the bus signal by three sample periods, the Bus Selector block separates the bus back into the two original signals.

The model follows the rules for bus signals when the Delay block uses frame-based processing.

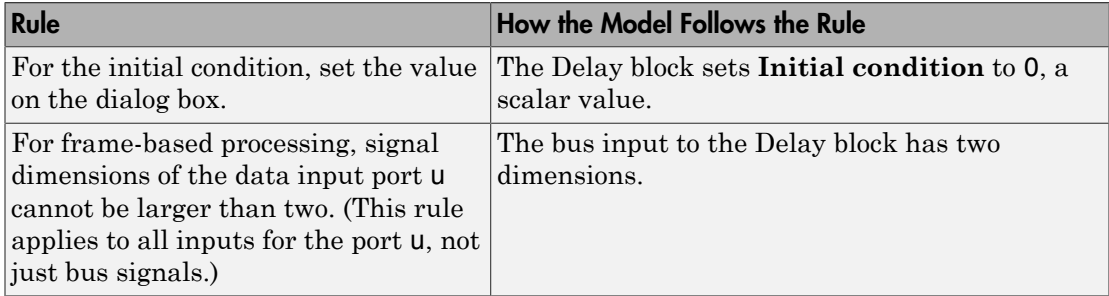

### Enable or Disable Execution of the Delay Block

This example shows how you can enable or disable the execution of the Delay block using the enable port of the block. Consider this model. A ramp input signal feeds into a Delay block whose execution is controlled by an enabling signal. A Pulse Generator block generates this enabling signal.

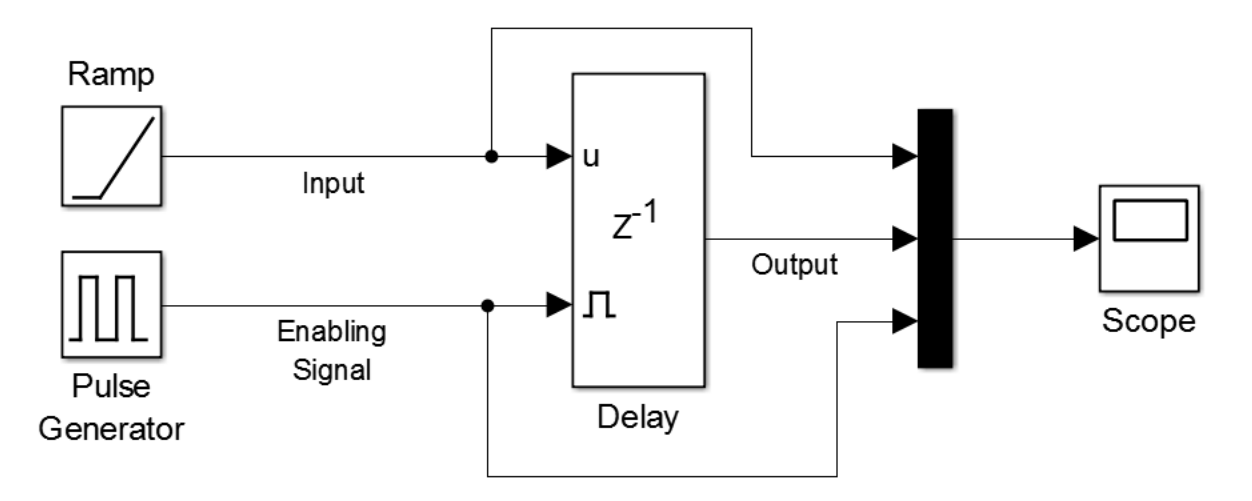

The Scope block displays the output of the Delay block along with the enabling signal and the ramp input. Simulating the model and viewing the scope output shows the following graph.
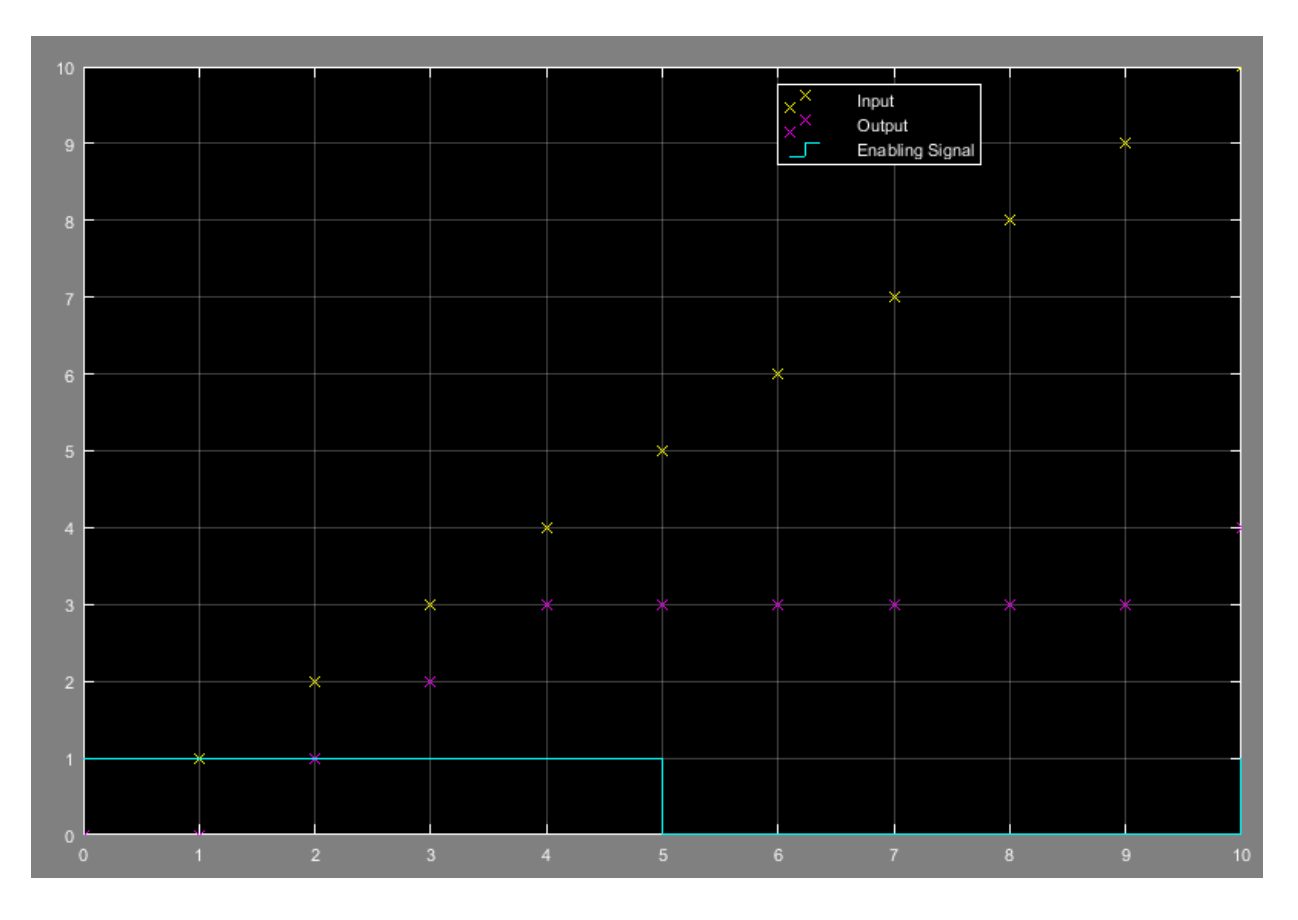

The magenta marks show that the Delay block outputs the input signal delayed by one time step only while the enabling signal is 1. At t=5 sec, the enabling signal becomes 0 and the Delay block does not execute. Hence, the output is held constant until the next time the enabling signal becomes 1.

## **Characteristics**

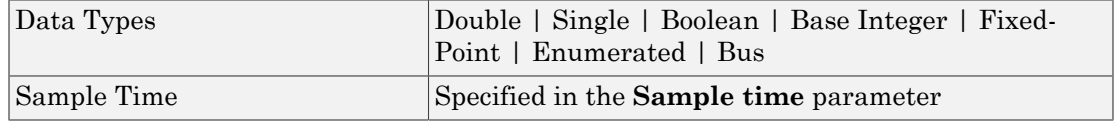

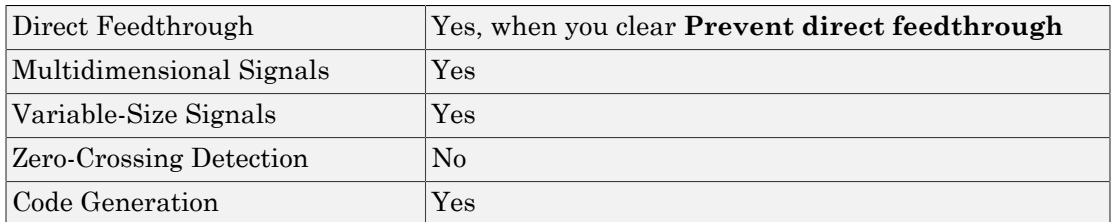

### See Also

Resettable Delay | Tapped Delay | Unit Delay | Variable Integer Delay

# <span id="page-326-0"></span>Demux

Extract and output elements of vector signal

Library

Signal Routing

# **Description**

The Demux block extracts the components of an input signal and outputs the components as separate signals. The output signals are ordered from top to bottom output port. See "Port Location After Rotating or Flipping" for a description of the port order for various block orientations. To avoid adding clutter to a model, Simulink hides the name of a Demux block when you copy it from the Simulink library to a model. See "Mux Signals" for information about creating and decomposing vectors.

The **Number of outputs** parameter allows you to specify the number and, optionally, the dimensionality of each output port. If you do not specify the dimensionality of the outputs, the block determines the dimensionality of the outputs for you.

The Demux block operates in either vector mode or bus selection mode, depending on whether you selected the **Bus selection mode** parameter. The two modes differ in the types of signals they accept. Vector mode accepts only a vector-like signal, that is, either a scalar (one-element array), vector (1-D array), or a column or row vector (one row or one column 2-D array). Bus selection mode accepts only a bus signal.

Note: MathWorks discourages enabling **Bus selection mode** and using a Demux block to extract elements of a bus signal. Muxes and buses should not be intermixed in new models. See "Prevent Bus and Mux Mixtures" for more information.

The **Number of outputs** parameter determines the number and dimensionality of the block outputs, depending on the mode in which the block operates.

### Specifying the Number of Outputs in Vector Mode

In vector mode, the value of the parameter can be a scalar specifying the number of outputs or a vector whose elements specify the widths of the block's output ports. The block determines the size of its outputs from the size of the input signal and the value of the **Number of outputs** parameter.

The following table summarizes how the block determines the outputs for an input vector of width n.

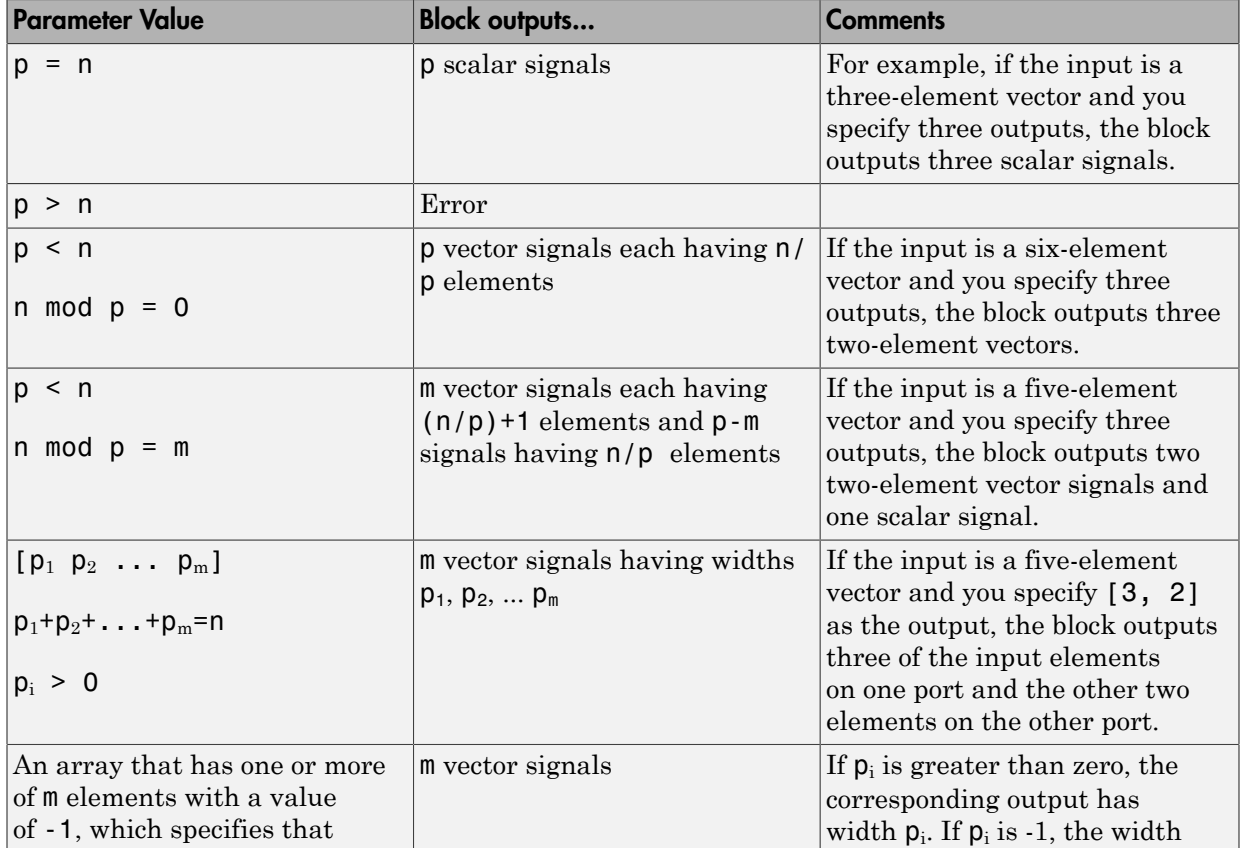

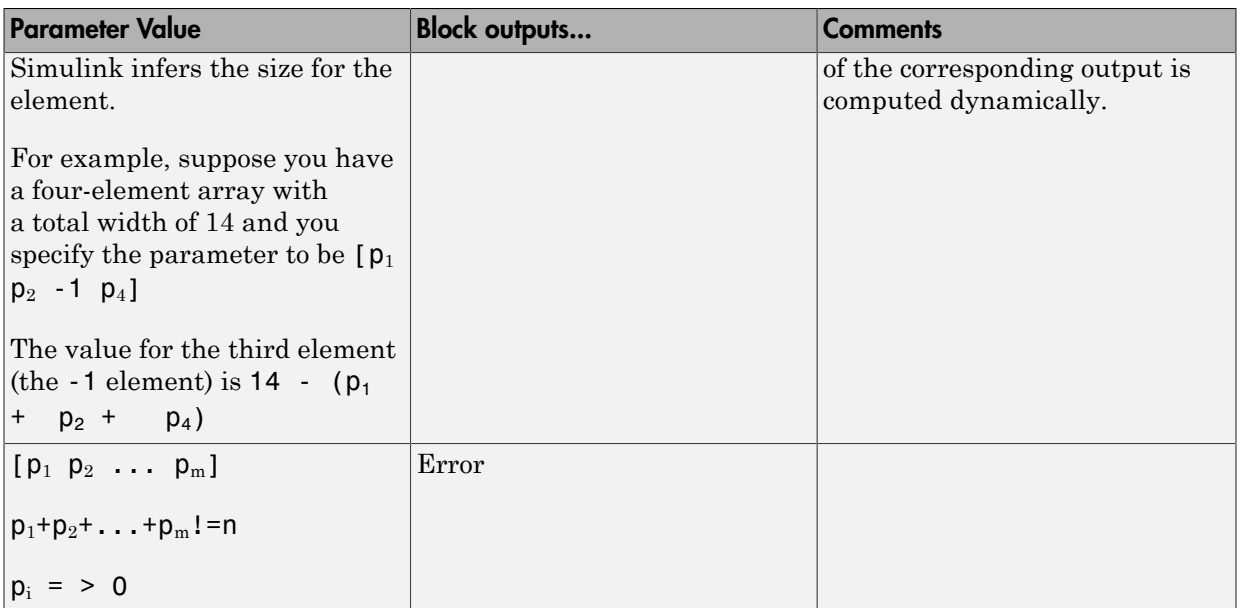

Note that you can specify the number of outputs as fewer than the number of input elements, in which case the block distributes the elements as evenly as possible over the outputs as illustrated in the following example:

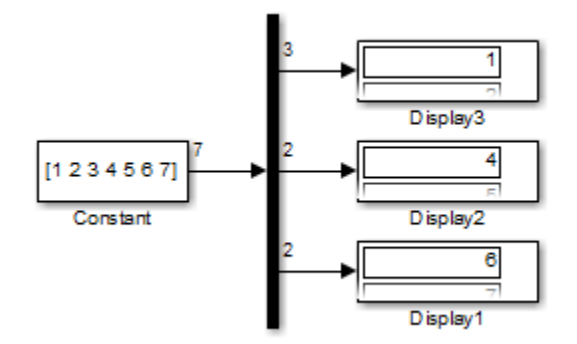

You can use  $-1$  in a vector expression to indicate that the block should dynamically size the corresponding port. For example, the expression  $[-1, 3, -1]$  causes the block to output three signals where the second signal always has three elements. The sizes of the first and third signals depend on the size of the input signal.

If a vector expression comprises positive values and  $-1$  values, the block assigns as many elements as needed to the ports with positive values and distributes the remain elements as evenly as possible over the ports with –1 values. For example, suppose that the block input is seven elements wide and you specify the output as [-1, 3 -1]. In this case, the block outputs two elements on the first port, three elements on the second, and two elements on the third.

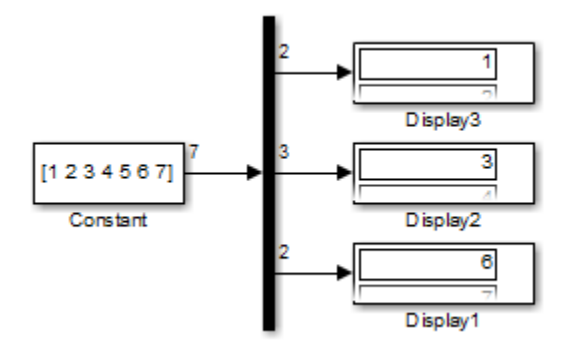

### Specifying the Number of Outputs in Bus Selection Mode

In bus selection mode, the value of the **Number of outputs** parameter can be a:

• Scalar specifying the number of output ports

The specified value must equal the number of input signals. For example, if the input bus comprises two signals and the value of this parameter is a scalar, the value must equal 2.

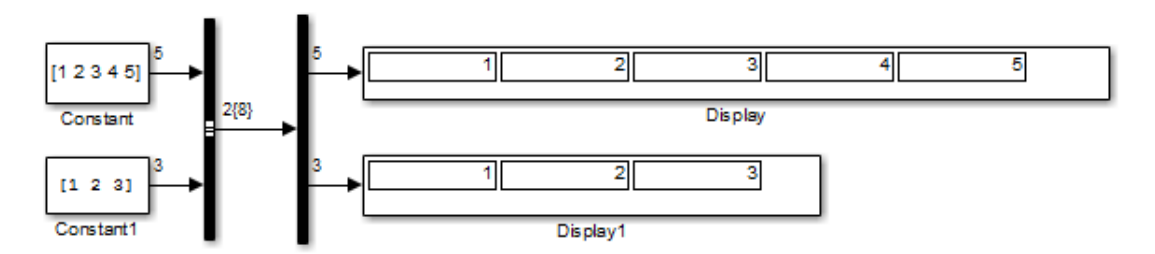

• Vector each of whose elements specifies the number of signals to output on the corresponding port

For example, if the input bus contains five signals, you can specify the output as [3, 2], in which case the block outputs three of the input signals on one port and the other two signals on a second port.

• Cell array each of whose elements is a cell array of vectors specifying the dimensions of the signals output by the corresponding port

The cell array format constrains the Demux block to accept only signals of specified dimensions. For example, the cell array {{[2 2], 3} {1}} tells the block to accept only a bus signal comprising a 2-by-2 matrix, a three-element vector, and a scalar signal. You can use the value –1 in a cell array expression to let the block determine the dimensionality of a particular output based on the input. For example, the following diagram uses the cell array expression  $\{\{-1\}, \{-1\}, \{-1\}\}\$  to specify the output of the leftmost Demux block.

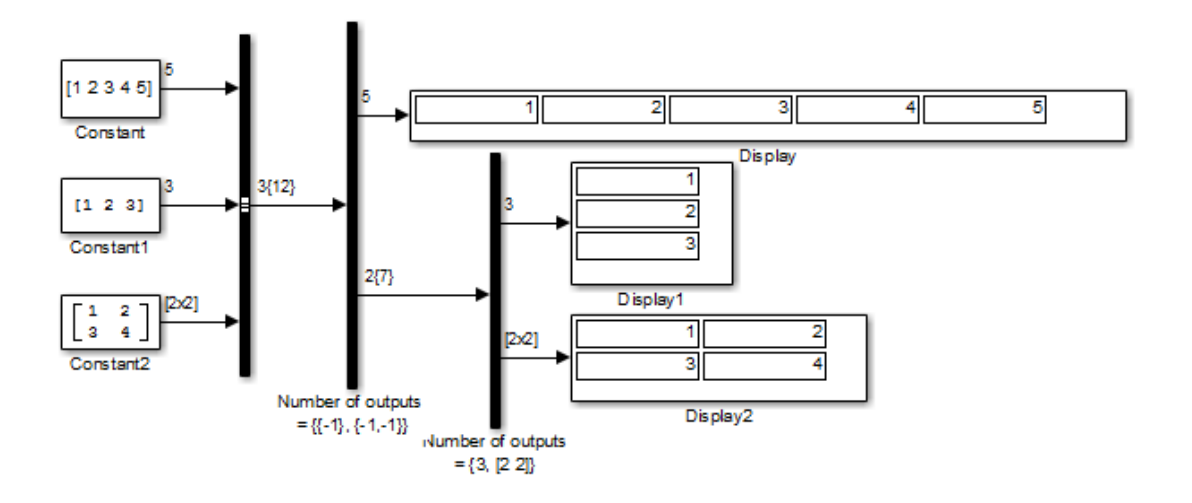

In bus selection mode, if you specify the dimensionality of an output port (that is, specify any value other than -1), the corresponding input element must match the specified dimensionality.

Note: MathWorks discourages enabling **Bus selection mode** and using a Demux block to extract elements of a bus signal. Muxes and buses should not be intermixed in new models. See "Prevent Bus and Mux Mixtures" for more information.

# Data Type Support

The Demux block accepts and outputs complex or real signals of any data type that Simulink supports, including fixed-point and enumerated data types.

For more information, see "Data Types Supported by Simulink" in the Simulink documentation.

### **Parameters**

### Number of outputs

Specify the number and dimensions of outputs.

#### **Settings**

#### **Default:** 2

This block interprets this parameter depending on the **Bus selection mode** parameter. See the block description for more information.

#### Command-Line Information

See ["Block-Specific Parameters" on page 6-108](#page-3865-0) for the command-line information.

#### See Also

See the [Demux](#page-326-0) block reference page for more information.

### Display option

Select options to display the Demux block. The options are

#### **Settings**

#### **Default:** bar

bar

Display the icon as a solid bar of the block foreground color.

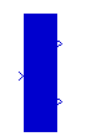

none

Display the icon as a box containing the block type name.

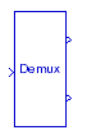

#### Command-Line Information

See ["Block-Specific Parameters" on page 6-108](#page-3865-0) for the command-line information.

#### See Also

See the [Demux](#page-326-0) block reference page for more information.

### Bus selection mode

Enable bus selection mode.

**Settings** 

**Default:** Off

 $\overline{v}$  On

Enable bus selection mode.

 $\Box$  Off

Disable bus selection mode.

#### Tips

MathWorks discourages enabling **Bus selection mode** and using a Demux block to extract elements of a bus signal. Muxes and buses should not be intermixed in new models. See "Prevent Bus and Mux Mixtures" for more information.

#### Command-Line Information

See ["Block-Specific Parameters" on page 6-108](#page-3865-0) for the command-line information.

## **Characteristics**

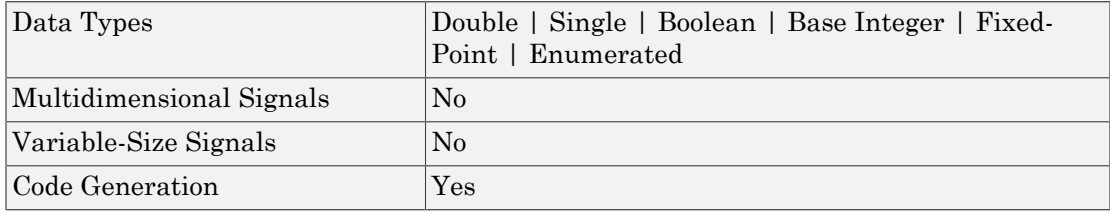

## See Also

Mux

Introduced before R2006a

# **Derivative**

Output time derivative of input

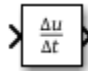

# Library

Continuous

# **Description**

The Derivative block approximates the derivative of the input signal *u* with respect to the simulation time *t*. You obtain the approximation of **Derivative**<br>
Output time derivative of input<br>  $\sqrt{\frac{\omega u}{\frac{\Delta t}{\Delta t}}}$ <br> **Library**<br>
Continuous<br>
The Derivative block approximates the derivative of the input signal *u* with respect to<br>
the simulation time *t*. You obtain the

$$
\frac{du}{dt},
$$

 $\Delta t$  is the change in time since the previous simulation (major) time step.

This block accepts one input and generates one output. The initial output for the block is zero.

The precise relationship between the input and output of this block is:

$$
y(t) = \frac{\Delta u}{\Delta t} = \frac{u(t) - u(T_{previous})}{t - T_{previous}} t > T_{previous},
$$

where  $t$  is the current simulation time and  $T_{previous}$  is the time of the last output time of the simulation. The latter is the same as the time of the last major time step.

*y t* **Example 10**<br> **Example 10**<br> **UNITENT CONDEC**<br> **EXECUTE THE CONDEC**<br> **EXECUTE THE CONDEC**<br> **UNITENT CONDEC**<br> **UNITENT CONDEC**<br> **UNITENT CONDEC**<br> **EXECUTE CONDEC**<br> **EXECUTE CONDEC**<br> **EXECUTE THE CONDEC**<br> **EXECUTE THE CONDEC Derivative**<br> **this contribution**<br> **the approximation** the derivative of the input signal  $a$  with respect to<br>  $t$ . You obtain the approximation of<br> **turning the approximation**<br> **turning the approximation**<br> **turning the c Derivative**<br> **Example 12**<br> **Theorem in the expectation of** the input signal *u* with respect to<br>
a obtain the approximation of<br>
al difference  $\Delta u/\Delta l$ , where  $\Delta u$  is the change in input value and<br>
since the previous sim **Exception**<br> **Properties:**<br> **Properties:**<br> **Properties:**<br> **Properties:**<br> **Properties:**<br> **Properties:**<br> **Properties:**<br> **Properties:**<br> **Properties:**<br> **Properties:**<br> **Properties:**<br> **Properties:**<br> **Properties:**<br> **Properties:** Deviousless<br>
positive of input<br>
rative of input<br>
rative of the input signal  $u$  with respect to<br>
respect to<br>
rative of the energy of the input signal  $u$  with respect to<br>
rative of the approximation of<br>
in time since the The Derivative block output might be very sensitive to the dynamics of the entire model. The accuracy of the output signal depends on the size of the time steps taken in the simulation. Smaller steps allow a smoother and more accurate output curve from this

block. However, unlike with blocks that have continuous states, the solver does not take smaller steps when the input to this block changes rapidly. Depending on the dynamics of the driving signal and model, the output signal of this block might contain unexpected fluctuations. These fluctuations are primarily due to the driving signal output and solver step size. thencal tist<br>However, unlike with blocks that have continuous states, the solver does not take<br>reader shem the input to this block changes repidly. Depending on the dynamic<br>driving signal and model, the output signal of t like with blocks that have continuous states, the solver does not take<br>the input to this block changes rapidly. Depending on the dynamics<br>al and model, the output signal of this block might contain unexpected<br>fluctuations with blocks that have continuous states, the solver does not take<br>input to this block changes rapidly. Depending on the dynamic<br>id model, the output signal of this block might contain unexpect<br>ctuations are primarily due te with blocks that have continuous states, the solver does not tal<br>ne input to this block changes rapidly. Depending on the dynamical<br>model, the output signal of this block might contain unexpect<br>cutuations are primarily list<br>
us<br>
ver, unlike with blocks that have continuous states, the solver does not tall<br>
see when the mput to this block changes repulgy. Depending on the dynamic<br>
grapinal and model, the output signal of this block might

Because of these sensitivities, structure your models to use integrators (such as Integrator blocks) instead of Derivative blocks. Integrator blocks have states that allow solvers to adjust step size and improve accuracy of the simulation. See "Circuit Model" for an example of choosing the best-form mathematical model to avoid using Derivative blocks in your models, *y*. However, unlike with blocks that have continuous states, the solver<br>*y* key and the input to this block changes rapidly. Depending on<br>deriving signal and model, the output signal of this block might contu<br>intions. Th *x*. However, unlike with blocks that have continuous states, the set of the set of the steps when the input to this block changes rapidly. Depending driving signal and model, the output signal of this block might diation However, unlike with blocks that have continuous states, the serve for steps when the input to this block changes rapidly. Depending in driving signal and model, the output signal of this block might through driving signa Besical list<br>
However, unlike with blocks that have continuous states, the sol<br>
selves when the input to this block changes rapidy. Depending<br>
strange information are primarily due to the diving signal<br>
clume. These fluct beical list<br>
However, unlike with blocks that have continuous states, the so<br>
However, unlike with blocks that have continuous states, the so<br>
restors when the input to this block changes rapidly. Depending<br>
tions, These *Noterional List*<br> *Y* signal and model, the signal and the signal and model, the output of this block c driving signal and model, the output is<br> *Y* solver these emissions. These fluctuations are primarize.<br> *Y* solvers cal List<br>
seal List<br>
seal More the input to this blocks that have coreps when the input to this block changes and and model, the output signals and model, the output signals. These fluctuations are primarily due of the se However, unlike with blocks that have<br>r steps when the input to this block ch<br>riving signal and model, the output s<br>tions. These fluctuations are primaril<br>co.<br> $\alpha$ .<br> $\alpha$ .<br> $\alpha$ .<br> $\alpha$  e of these sensitivities, structure you ever, unlike with blocks that have consos when the input to this block changes signal and model, the output signal<br>or signal and model, the output signal<br>of Derivatives are primarily due<br>these sensitivities, structure you

If you must use the Derivative block with a variable step solver, set the solver maximum step size settings to a value such that the Derivative block can generate answers with adequate accuracy. To determine this value, you might need to repeatedly run the simulation using different solver settings.

When the input to this block is a discrete signal, the continuous derivative of the input exhibits an impulse when the value of the input changes. Otherwise, it is 0. Alternatively, you can define the discrete derivative of a discrete signal using the difference of the last two values of the signal, as follows:

$$
y(k) = \frac{1}{\Delta t}(u(k) - u(k-1))
$$

Taking the *z*-transform of this equation results in:

$$
\frac{Y(z)}{u(z)} = \frac{1 - z^{-1}}{\Delta t} = \frac{z - 1}{\Delta t \cdot z}.
$$

The Discrete Derivative block models this behavior. Use this block instead of the Derivative block to approximate the discrete-time derivative of a discrete signal.

### Improved Linearization with Transfer Fcn Blocks

The Laplace domain transfer function for the operation of differentiation is:

$$
\frac{Y(s)}{X(s)} = s
$$

This equation is not a proper transfer function, nor does it have a state-space representation. As such, the Simulink software linearizes this block as an effective gain of 0 unless you explicitly specify that a proper first-order transfer function should be used to approximate the linear behavior of this block (see ["Coefficient c in the transfer](#page-336-0) function approximation  $s/(c*s + 1)$  used for linearization" on page 1-327). Exercise is not a project<br>
Sentation. As such, the indees you explicitly sto approximate the lion<br>
approximate the lion<br>
approximation s/<br>
prove linearization,<br>
s. For example, if you<br>
sing a single Transfe

To improve linearization, you can also try to incorporate the derivative term in other blocks. For example, if you have a Derivative block in series with a Transfer Fcn block, try using a single Transfer Fcn block of the form

$$
\frac{s}{s+a}.
$$

For example, you can replace the first set of blocks in this figure with the blocks below them.

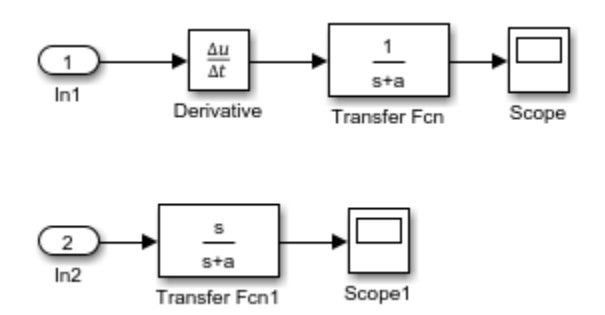

# Data Type Support

The Derivative block accepts and outputs a real signal of type double. For more information, see "Data Types Supported by Simulink".

## **Parameters**

### <span id="page-336-0"></span>Coefficient c in the transfer function approximation  $s/(c^*s + 1)$  used for linearization

Specify the time constant *c* to approximate the linearization of your system.

#### **Settings**

#### **Default:** inf

- The exact linearization of the Derivative block is difficult, because the dynamic **c**<br>**individend** is the block is difficult, because the dynamic<br>equation for the block is  $y = \dot{u}$ , which you cannot represent as a state-space system.<br>However, you can approximate the linearization by adding a pole to t However, you can approximate the linearization by adding a pole to the Derivative to **create a** transfer in the Derivative block is difficult, because the dynamic equation for the block is  $y = \dot{u}$ , which you cannot represent as a state-space system.<br>However, you can approximate the linearization by addi differentiating it, which removes the effect of noise.
- The default value inf corresponds to a linearization of 0.

#### Tips

- A best practice is to change the value of *c* to  $\frac{1}{f}$  $\frac{1}{f_b}$ , where  $f_b$  is the break frequency for the filter.
- **Coefficient c in the transfer function approximation s/(c\*s+1) used for linearization** must be a finite positive value. This value must be nonzero.

#### Command-Line Information

**Parameter:** CoefficientInTFapproximation **Type:** character vector **Value:** 'inf' **Default:** 'inf'

### **Characteristics**

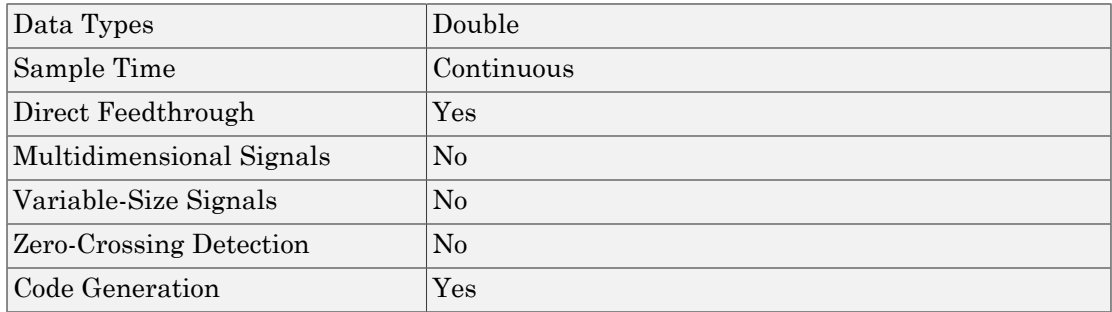

# See Also

Discrete Derivative

Introduced before R2006a

# Deserializer1D

Convert scalar stream or smaller vectors to vector signal

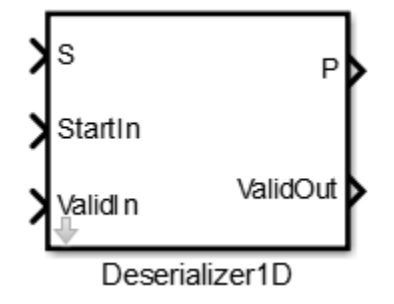

# Library

HDL Coder / HDL Operations

# **Description**

The Deserializer1D block buffers a faster, scalar stream or vector signals into a larger, slower vector signal. The faster input signal is converted to a slower signal based on the **Ratio** and **Idle Cycle** values, the conversion changes sample time. Also, the output signal is delayed one slow signal cycle because the serialized data needs to be collected before it can be output as a vector. See the examples below for more details.

You can configure the deserialization to depend on a valid input signal ValidIn and a start signal StartIn. If the **ValidIn** and **StartIn** block parameters are both selected, data collection starts only if both ValidIn and StartIn signals are true. Consider this example:

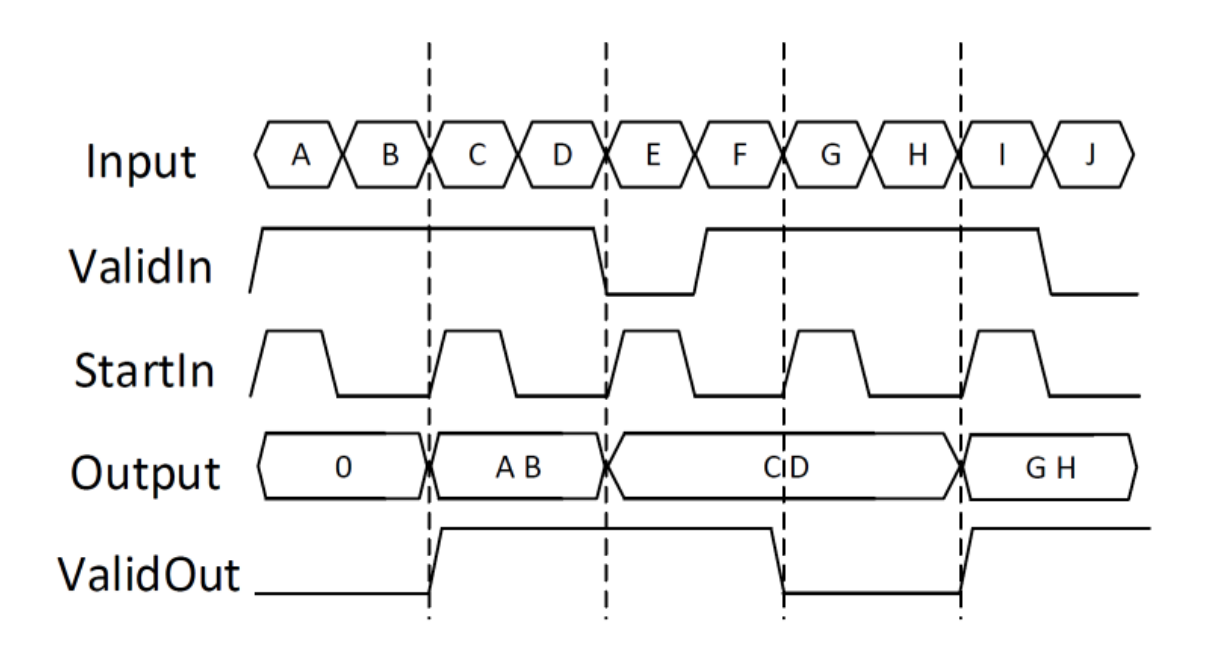

- **Ratio** is 2 and **Idle Cycles** is 0, so each output cycle is two input signals long with all data points considered.
- **ValidIn** and **StartIn** are selected, so data collection can begin only when both StartIn and ValidIn signals are true.
- **ValidOut** is selected.

In the first cycle, ValidIn and StartIn are true, so data collection begins for A and B. The block outputs the deserialized vector in the next valid cycle, so the AB vector is output in the next cycle. This is also true in the second cycle for C and D.

In the third cycle, starting at E, StartIn is true, but ValidIn is not. E is dropped. At F, ValidIn is true, but StartIn is not, so F is also dropped. Since it cannot collect data for E or F, Deserializer1D outputs the previous cycle vector, CD, but ValidOut changes to false.

Another scenario to consider is when the StartIn signal arrives too early. If the length between two StartIn signals is not long enough to collect a full ratio cycle, the insufficient signal data is dropped. Consider this example:

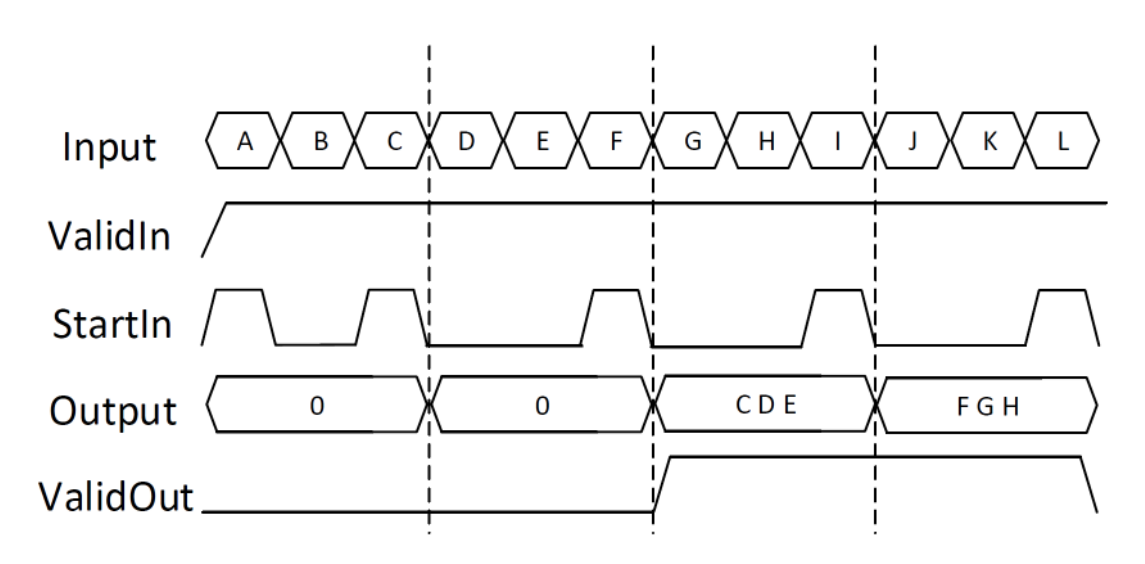

- **Ratio** is 3, so each cycle is two sections long.
- **Idle Cycles** is 0, so all data inputs are considered.
- **ValidIn** and **StartIn** are selected, so data collection can begin only when both StartIn and ValidIn signals are true.
- **ValidOut** is selected.

In the first cycle, ValidIn and StartIn are true, so data collection can begin for A and B. However, at C another StartIn signal arrives before three signals can be collected. Because the StartIn arrived early, A and B are dropped and no valid vector is collected during the first cycle. Therefore, the output of the second cycle is still zero. Deserialization begins at the StartIn at C, for C, D, and E. This vector is output at the next valid cycle, which is cycle 3. Similarly, deserialization starts again at the StartIn at F, and outputs the FGH vector in the fourth cycle.

You specify the block output for the first sampling period with the value of the **Initial condition** parameter.

### **Parameters**

#### **Ratio**

Enter the deserialization ratio. Default is 1.

The ratio is the output vector size, divided by the input vector size. The ratio must be divisible by the input vector size.

#### **Idle Cycles**

Enter the number of idle cycles added to the end of each serialized input. Default is 0.

The value of **Idle Cycles** affects the deserialized output rate. For example, if **Ratio** is 2 and the input signal is  $\mathsf{A}$ ,  $\mathsf{B}$ ,  $\mathsf{B}$ ,  $\mathsf{C}$ ,  $\mathsf{D}$ ,  $\mathsf{D}$ ,  $\dots$ , without idle cycles the output would be AB, BC, DD.... However for the same input and ratio with **Idle Cycles** set to 1, the output is AB, CD.... The idle cycles, B and D, are dropped.

The Deserializer1D behavior changes if **Idle Cycles** is not zero, and **ValidIn** or **StartIn** are on. The idle cycles value affects only the output rate, while **ValidIn** and **StartIn** control what input data is deserialized.

#### **Initial condition**

Specify the initial output of the simulation. Default is 0.

#### **StartIn**

Select to activate the StartIn port. Default is off.

#### **ValidIn**

Select to activate the ValidIn port. Default is off.

#### **ValidOut**

Select to activate ValidOut port. Default is off.

#### **Input data port dimensions (-1 for inherited)**

Enter the size of the input data signal. The input size must be divisible by the ratio plus the number of idle cycles. By default, the block inherits size based on context within the model.

#### **Input sample time (-1 for inherited)**

Enter the time interval between sample time hits or specify another appropriate sample time such as continuous. By default, the block inherits its sample time based on context within the model. For more information, see "Sample Time".

#### **Input signal type**

Specify the input signal type of the block as auto, real, or complex.

### **Ports**

S

Input signal to deserialize. Bus data types are not supported.

#### ValidIn

Indicates valid input signal. Use with the Serializer1D block. This port is available when you select the **ValidIn** check box.

Data type: Boolean

#### StartOut

Indicates where to start deserialization. Use with the Serializer1D block. This port is available when you select the **StartOut** check box.

Data type: Boolean

#### P

Deserialized output signal. Bus data types are not supported.

#### ValidOut

Indicates valid output signal. This port is available when you select the **ValidOut** check box.

Data type: Boolean

### See Also

Serializer1D

#### Introduced in R2014b

# Detect Change

Detect change in signal value

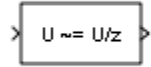

# Library

Logic and Bit Operations

## **Description**

The Detect Change block determines if an input does not equal its previous value.

- The output is true (equal to 1) when the input signal does not equal its previous value.
- The output is false (equal to 0) when the input signal equals its previous value.

# Data Type Support

The Detect Change block accepts signals of the following data types:

- Floating point
- Built-in integer
- Fixed point
- Boolean
- **Enumerated**

For more information, see "Data Types Supported by Simulink" in the Simulink documentation.

### **Parameters**

#### **Initial condition**

Set the initial condition for the previous input U/z.

#### **Input processing**

Specify whether the block performs sample- or frame-based processing. You can select one of the following options:

- Elements as channels (sample based) Treat each element of the input as a separate channel (sample-based processing).
- Columns as channels (frame based) Treat each column of the input as a separate channel (frame-based processing).

**Note:** Frame-based processing requires a DSP System Toolbox license.

For more information, see "Sample- and Frame-Based Concepts" in the DSP System Toolbox documentation.

• Inherited — Inherit the processing mode from the input signal and delay the input accordingly. You can identify whether the input signal is sample or frame based by looking at the signal line. Simulink represents sample-based signals with a single line and frame-based signals with a double line.

Note: When you choose the Inherited option for the **Input processing** parameter, and the input signal is frame-based, Simulink will generate a warning or error in future releases.

Use **Input processing** to specify whether the block performs sample- or frame-based processing. The block accepts frame-based signals for the input u. All other input signals must be sample based.

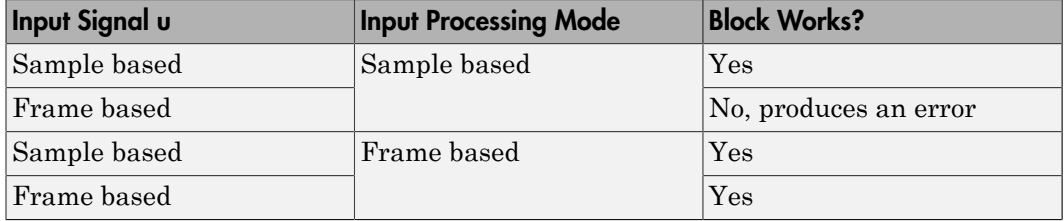

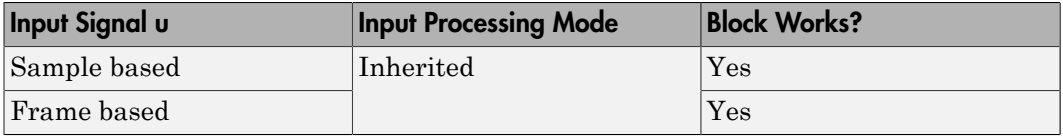

For more information about these two processing modes, see "Sample- and Frame-Based Concepts" in the DSP System Toolbox documentation.

#### **Output data type**

Set the output data type to boolean or uint8.

### **Characteristics**

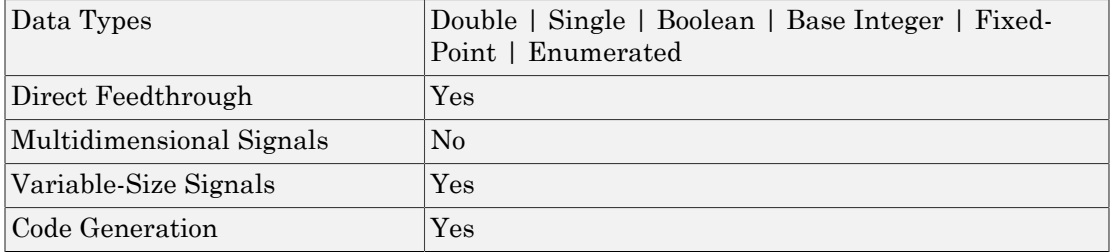

### See Also

Detect Decrease, Detect Fall Negative, Detect Fall Nonpositive, Detect Increase, Detect Rise Nonnegative, Detect Rise Positive

#### Introduced before R2006a

## Detect Decrease

Detect decrease in signal value

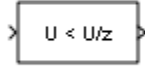

# Library

Logic and Bit Operations

## **Description**

The Detect Decrease block determines if an input is strictly less than its previous value.

- The output is true (equal to 1) when the input signal is less than its previous value.
- The output is false (equal to 0) when the input signal is greater than or equal to its previous value.

# Data Type Support

The Detect Decrease block accepts signals of the following data types:

- Floating point
- Built-in integer
- Fixed point
- Boolean
- **Enumerated**

For more information, see "Data Types Supported by Simulink" in the Simulink documentation.

### **Parameters**

#### **Initial condition**

Set the initial condition for the previous input U/z.

#### **Input processing**

Specify whether the block performs sample- or frame-based processing. You can select one of the following options:

- Elements as channels (sample based) Treat each element of the input as a separate channel (sample-based processing).
- Columns as channels (frame based) Treat each column of the input as a separate channel (frame-based processing).

**Note:** Frame-based processing requires a DSP System Toolbox license.

For more information, see "Sample- and Frame-Based Concepts" in the DSP System Toolbox documentation.

• Inherited — Inherit the processing mode from the input signal and delay the input accordingly. You can identify whether the input signal is sample or frame based by looking at the signal line. Simulink represents sample-based signals with a single line and frame-based signals with a double line.

Note: When you choose the Inherited option for the **Input processing** parameter, and the input signal is frame-based, Simulink will generate a warning or error in future releases.

Use **Input processing** to specify whether the block performs sample- or frame-based processing. The block accepts frame-based signals for the input u. All other input signals must be sample based.

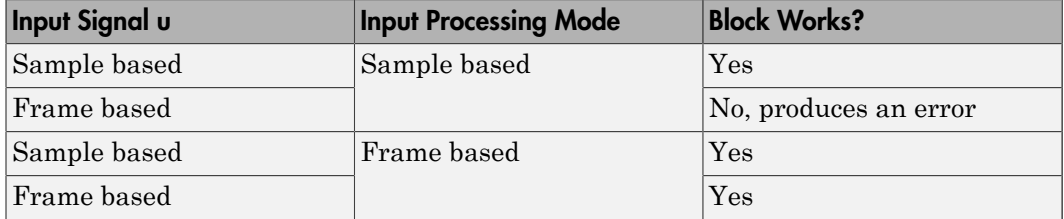

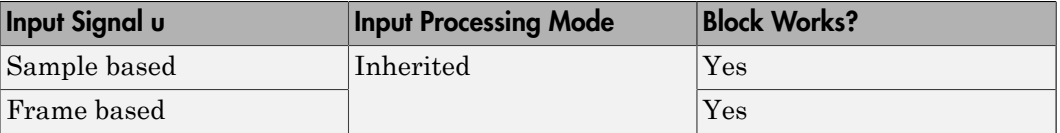

For more information about these two processing modes, see "Sample- and Frame-Based Concepts" in the DSP System Toolbox documentation.

#### **Output data type**

Set the output data type to boolean or uint8.

### **Characteristics**

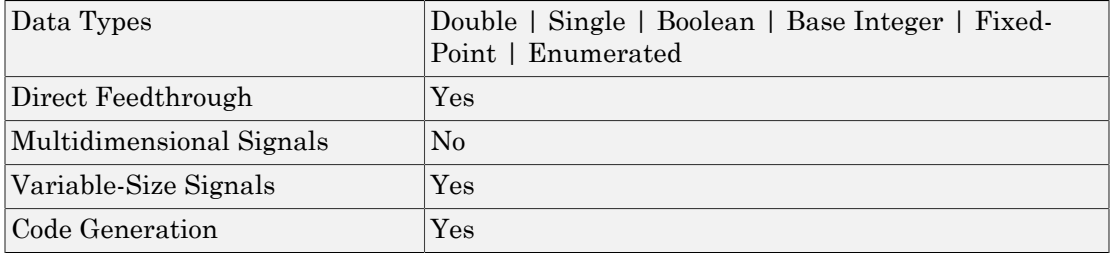

## See Also

Detect Change, Detect Fall Negative, Detect Fall Nonpositive, Detect Increase, Detect Rise Nonnegative, Detect Rise Positive

#### Introduced before R2006a

# Detect Fall Negative

Detect falling edge when signal value decreases to strictly negative value, and its previous value was nonnegative

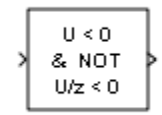

# Library

Logic and Bit Operations

## **Description**

The Detect Fall Negative block determines if the input is less than zero, and its previous value was greater than or equal to zero.

- The output is true (equal to 1) when the input signal is less than zero, and its previous value was greater than or equal to zero.
- The output is false (equal to 0) when the input signal is greater than or equal to zero, or if the input signal is negative, its previous value was also negative.

# Data Type Support

The Detect Fall Negative block accepts signals of the following data types:

- Floating point
- Built-in integer
- Fixed point
- Boolean

For more information, see "Data Types Supported by Simulink" in the Simulink documentation.

### **Parameters**

#### **Initial condition**

Set the initial condition of the Boolean expression  $U/z < 0$ .

#### **Input processing**

Specify whether the block performs sample- or frame-based processing. You can select one of the following options:

- Elements as channels (sample based) Treat each element of the input as a separate channel (sample-based processing).
- Columns as channels (frame based) Treat each column of the input as a separate channel (frame-based processing).

**Note:** Frame-based processing requires a DSP System Toolbox license.

For more information, see "Sample- and Frame-Based Concepts" in the DSP System Toolbox documentation.

Inherited — Inherit the processing mode from the input signal and delay the input accordingly. You can identify whether the input signal is sample or frame based by looking at the signal line. Simulink represents sample-based signals with a single line and frame-based signals with a double line.

Note: When you choose the Inherited option for the **Input processing** parameter, and the input signal is frame-based, Simulink will generate a warning or error in future releases.

Use **Input processing** to specify whether the block performs sample- or frame-based processing. The block accepts frame-based signals for the input u. All other input signals must be sample based.

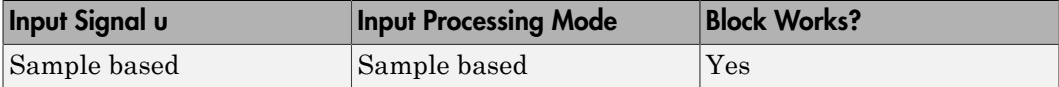

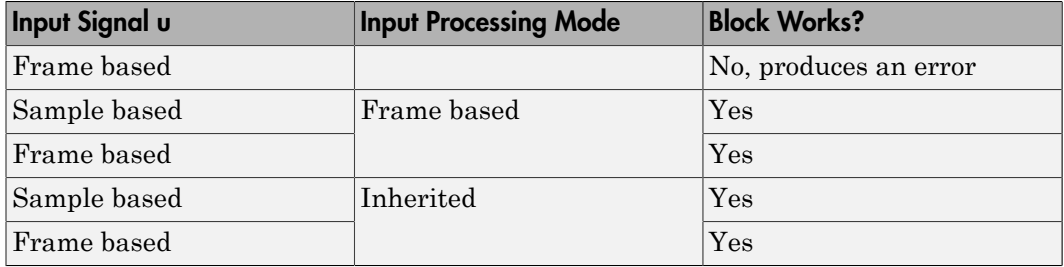

For more information about these two processing modes, see "Sample- and Frame-Based Concepts" in the DSP System Toolbox documentation.

#### **Output data type**

Set the output data type to boolean or uint8.

### **Characteristics**

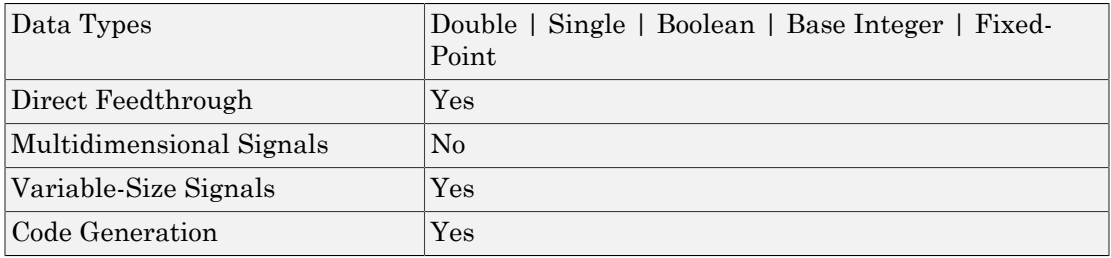

### See Also

Detect Change, Detect Decrease, Detect Fall Nonpositive, Detect Increase, Detect Rise Nonnegative, Detect Rise Positive

#### Introduced before R2006a

# Detect Fall Nonpositive

Detect falling edge when signal value decreases to nonpositive value, and its previous value was strictly positive

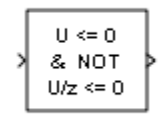

# Library

Logic and Bit Operations

## **Description**

The Detect Fall Nonpositive block determines if the input is less than or equal to zero, and its previous value was greater than zero.

- The output is true (equal to 1) when the input signal is less than or equal to zero, and its previous value was greater than zero.
- The output is false (equal to 0) when the input signal is greater than zero, or if it is nonpositive, its previous value was also nonpositive.

# Data Type Support

The Detect Fall Nonpositive block accepts signals of the following data types:

- Floating point
- Built-in integer
- Fixed point
- Boolean

For more information, see "Data Types Supported by Simulink" in the Simulink documentation.

### **Parameters**

#### **Initial condition**

Set the initial condition of the Boolean expression  $U/z \le 0$ .

#### **Input processing**

Specify whether the block performs sample- or frame-based processing. You can select one of the following options:

- Elements as channels (sample based) Treat each element of the input as a separate channel (sample-based processing).
- Columns as channels (frame based) Treat each column of the input as a separate channel (frame-based processing).

**Note:** Frame-based processing requires a DSP System Toolbox license.

For more information, see "Sample- and Frame-Based Concepts" in the DSP System Toolbox documentation.

Inherited — Inherit the processing mode from the input signal and delay the input accordingly. You can identify whether the input signal is sample or frame based by looking at the signal line. Simulink represents sample-based signals with a single line and frame-based signals with a double line.

Note: When you choose the Inherited option for the **Input processing** parameter, and the input signal is frame-based, Simulink will generate a warning or error in future releases.

Use **Input processing** to specify whether the block performs sample- or frame-based processing. The block accepts frame-based signals for the input u. All other input signals must be sample based.

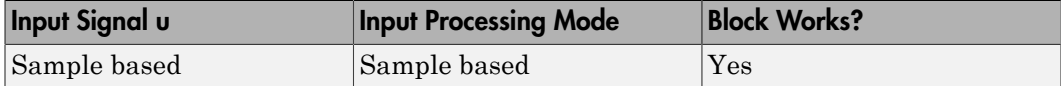

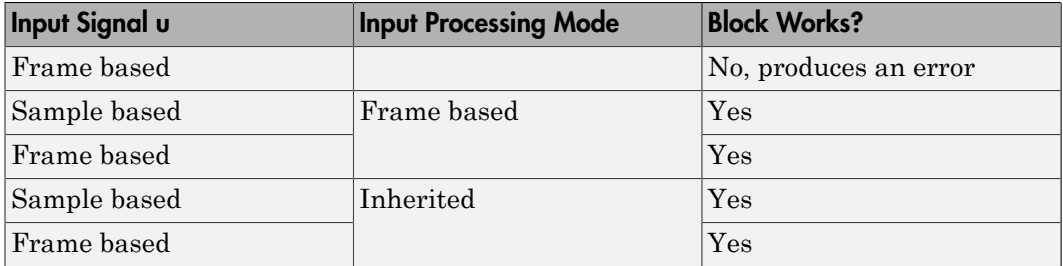

For more information about these two processing modes, see "Sample- and Frame-Based Concepts" in the DSP System Toolbox documentation.

#### **Output data type**

Set the output data type to boolean or uint8.

### **Characteristics**

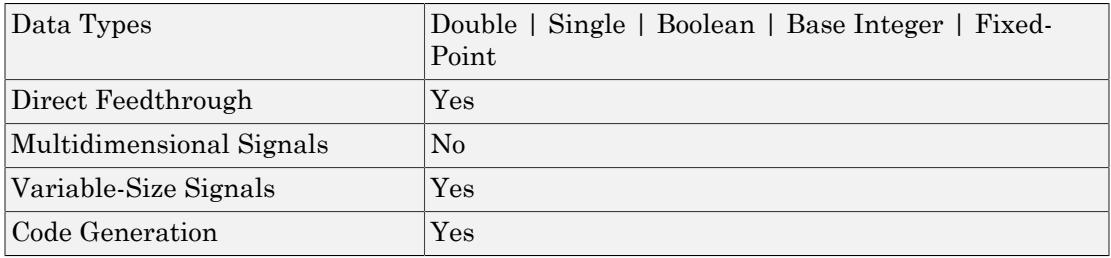

### See Also

Detect Change, Detect Decrease, Detect Fall Negative, Detect Increase, Detect Rise Nonnegative, Detect Rise Positive

#### Introduced before R2006a

## Detect Increase

Detect increase in signal value

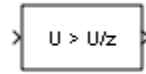

# Library

Logic and Bit Operations

## **Description**

The Detect Increase block determines if an input is strictly greater than its previous value.

- The output is true (equal to 1) when the input signal is greater than its previous value.
- The output is false (equal to 0) when the input signal is less than or equal to its previous value.

# Data Type Support

The Detect Increase block accepts signals of the following data types:

- Floating point
- Built-in integer
- Fixed point
- Boolean
- **Enumerated**

For more information, see "Data Types Supported by Simulink" in the Simulink documentation.

### **Parameters**

#### **Initial condition**

Set the initial condition for the previous input U/z.

#### **Input processing**

Specify whether the block performs sample- or frame-based processing. You can select one of the following options:

- Elements as channels (sample based) Treat each element of the input as a separate channel (sample-based processing).
- Columns as channels (frame based) Treat each column of the input as a separate channel (frame-based processing).

**Note:** Frame-based processing requires a DSP System Toolbox license.

For more information, see "Sample- and Frame-Based Concepts" in the DSP System Toolbox documentation.

• Inherited — Inherit the processing mode from the input signal and delay the input accordingly. You can identify whether the input signal is sample or frame based by looking at the signal line. Simulink represents sample-based signals with a single line and frame-based signals with a double line.

Note: When you choose the Inherited option for the **Input processing** parameter, and the input signal is frame-based, Simulink will generate a warning or error in future releases.

Use **Input processing** to specify whether the block performs sample- or frame-based processing. The block accepts frame-based signals for the input u. All other input signals must be sample based.

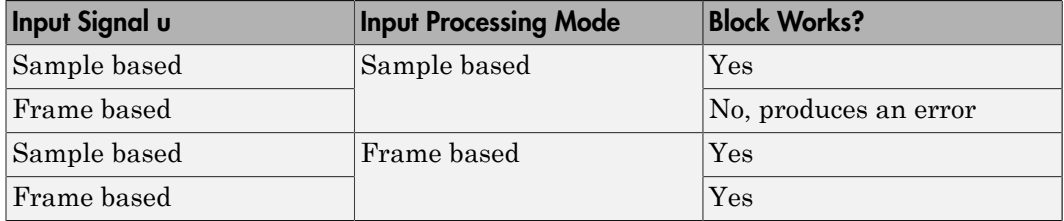

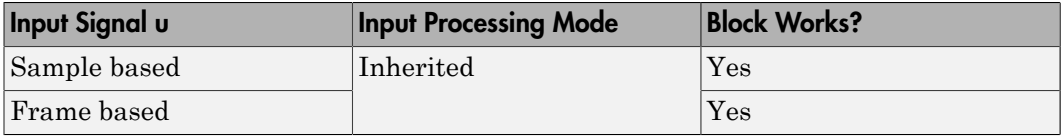

For more information about these two processing modes, see "Sample- and Frame-Based Concepts" in the DSP System Toolbox documentation.

#### **Output data type**

Set the output data type to boolean or uint8.

### **Characteristics**

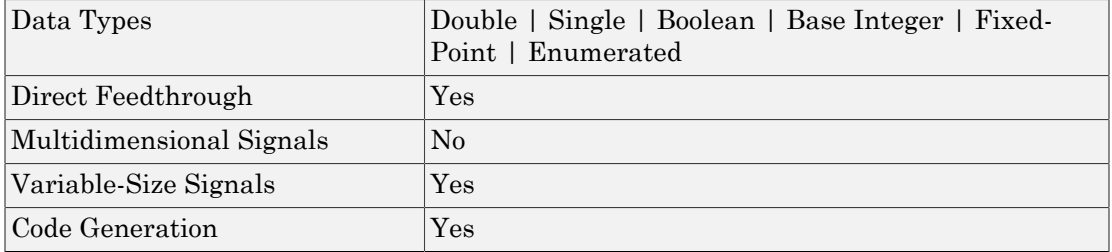

### See Also

Detect Change, Detect Decrease, Detect Fall Negative, Detect Fall Nonpositive, Detect Rise Nonnegative, Detect Rise Positive

#### Introduced before R2006a

# Detect Rise Nonnegative

Detect rising edge when signal value increases to nonnegative value, and its previous value was strictly negative

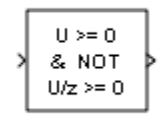

# Library

Logic and Bit Operations

## **Description**

The Detect Rise Nonnegative block determines if the input is greater than or equal to zero, and its previous value was less than zero.

- The output is true (equal to 1) when the input signal is greater than or equal to zero, and its previous value was less than zero.
- The output is false (equal to 0) when the input signal is less than zero, or if the input signal is nonnegative, its previous value was also nonnegative.

# Data Type Support

The Detect Rise Nonnegative block accepts signals of the following data types:

- Floating point
- Built-in integer
- Fixed point
- Boolean
For more information, see "Data Types Supported by Simulink" in the Simulink documentation.

## **Parameters**

### **Initial condition**

Set the initial condition of the Boolean expression  $U/z \ge 0$ .

#### **Input processing**

Specify whether the block performs sample- or frame-based processing. You can select one of the following options:

- Elements as channels (sample based) Treat each element of the input as a separate channel (sample-based processing).
- Columns as channels (frame based) Treat each column of the input as a separate channel (frame-based processing).

**Note:** Frame-based processing requires a DSP System Toolbox license.

For more information, see "Sample- and Frame-Based Concepts" in the DSP System Toolbox documentation.

Inherited — Inherit the processing mode from the input signal and delay the input accordingly. You can identify whether the input signal is sample or frame based by looking at the signal line. Simulink represents sample-based signals with a single line and frame-based signals with a double line.

Note: When you choose the Inherited option for the **Input processing** parameter, and the input signal is frame-based, Simulink will generate a warning or error in future releases.

Use **Input processing** to specify whether the block performs sample- or frame-based processing. The block accepts frame-based signals for the input u. All other input signals must be sample based.

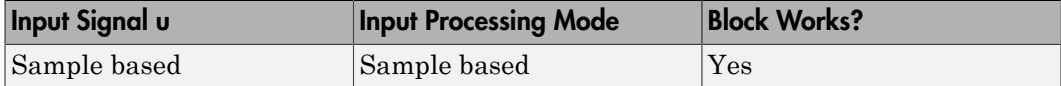

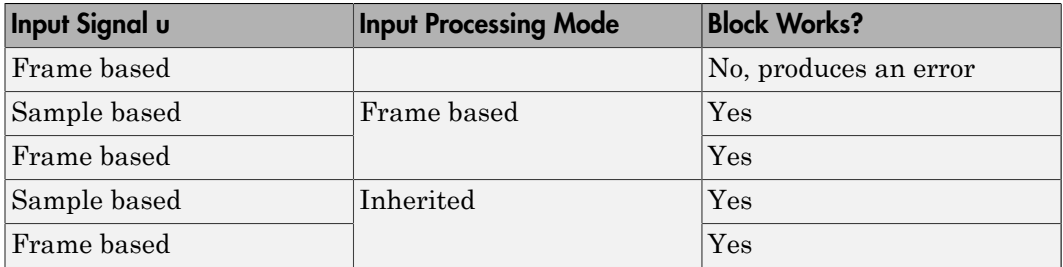

For more information about these two processing modes, see "Sample- and Frame-Based Concepts" in the DSP System Toolbox documentation.

### **Output data type**

Set the output data type to boolean or uint8.

## **Characteristics**

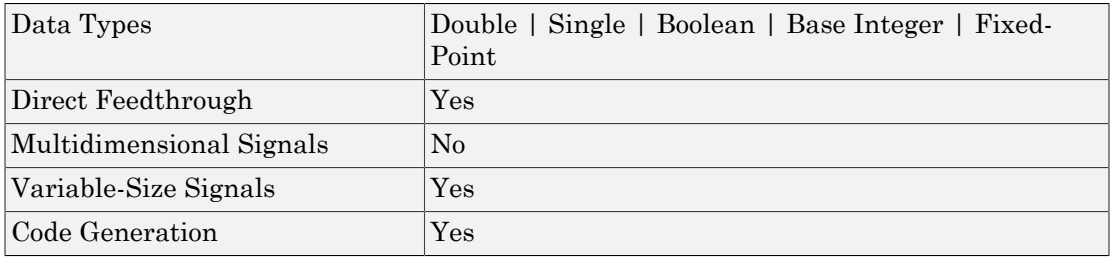

## See Also

Detect Change, Detect Decrease, Detect Fall Negative, Detect Fall Nonpositive, Detect Increase, Detect Rise Positive

### Introduced before R2006a

# Detect Rise Positive

Detect rising edge when signal value increases to strictly positive value, and its previous value was nonpositive

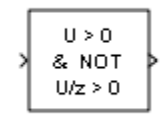

# Library

Logic and Bit Operations

## **Description**

The Detect Rise Positive block determines if the input is strictly positive, and its previous value was nonpositive.

- The output is true (equal to 1) when the input signal is greater than zero, and the previous value was less than or equal to zero.
- The output is false (equal to 0) when the input is negative or zero, or if the input is positive, the previous value was also positive.

# Data Type Support

The Detect Rise Positive block accepts signals of the following data types:

- Floating point
- Built-in integer
- Fixed point
- Boolean

For more information, see "Data Types Supported by Simulink" in the Simulink documentation.

## **Parameters**

### **Initial condition**

Set the initial condition of the Boolean expression  $U/z > 0$ .

### **Input processing**

Specify whether the block performs sample- or frame-based processing. You can select one of the following options:

- Elements as channels (sample based) Treat each element of the input as a separate channel (sample-based processing).
- Columns as channels (frame based) Treat each column of the input as a separate channel (frame-based processing).

**Note:** Frame-based processing requires a DSP System Toolbox license.

For more information, see "Sample- and Frame-Based Concepts" in the DSP System Toolbox documentation.

Inherited — Inherit the processing mode from the input signal and delay the input accordingly. You can identify whether the input signal is sample or frame based by looking at the signal line. Simulink represents sample-based signals with a single line and frame-based signals with a double line.

Note: When you choose the Inherited option for the **Input processing** parameter, and the input signal is frame-based, Simulink will generate a warning or error in future releases.

Use **Input processing** to specify whether the block performs sample- or frame-based processing. The block accepts frame-based signals for the input u. All other input signals must be sample based.

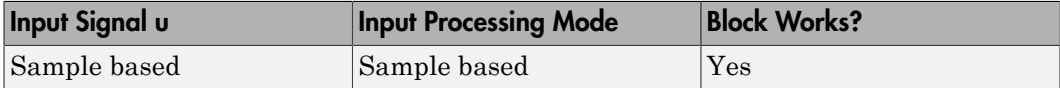

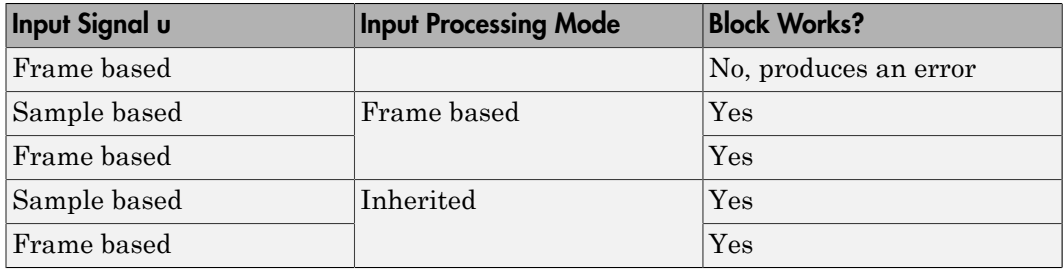

For more information about these two processing modes, see "Sample- and Frame-Based Concepts" in the DSP System Toolbox documentation.

### **Output data type**

Set the output data type to boolean or uint8.

## **Characteristics**

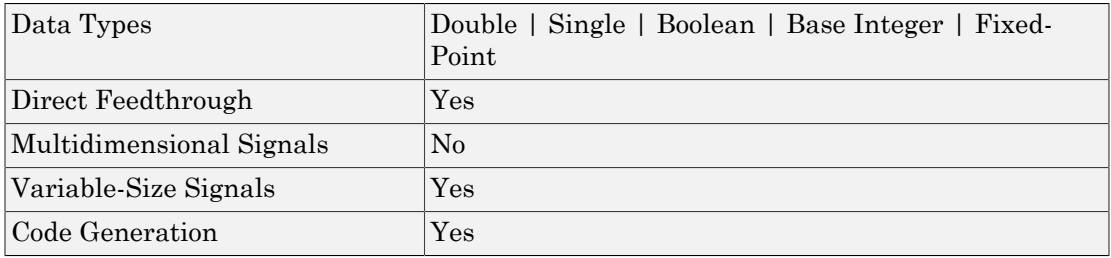

## See Also

Detect Change, Detect Decrease, Detect Fall Negative, Detect Fall Nonpositive, Detect Increase, Detect Rise Nonnegative

## Introduced before R2006a

# **Difference**

Calculate change in signal over one time step

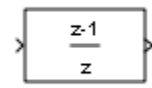

# Library

Discrete

# **Description**

The Difference block outputs the current input value minus the previous input value.

# Data Type Support

The Difference block accepts signals of any numeric data type that Simulink supports, including fixed-point data types. For more information, see "Data Types Supported by Simulink" in the Simulink documentation.

## **Parameters**

## **Initial condition for previous input**

Set the initial condition for the previous input.

## **Input processing**

Specify whether the block performs sample- or frame-based processing. You can select one of the following options:

• Elements as channels (sample based) — Treat each element of the input as a separate channel (sample-based processing).

• Columns as channels (frame based) — Treat each column of the input as a separate channel (frame-based processing).

Note: Frame-based processing requires a DSP System Toolbox license.

For more information, see "Sample- and Frame-Based Concepts" in the DSP System Toolbox documentation.

• Inherited — Inherit the processing mode from the input signal and delay the input accordingly. You can identify whether the input signal is sample or frame based by looking at the signal line. Simulink represents sample-based signals with a single line and frame-based signals with a double line.

Note: When you choose the Inherited option for the **Input processing** parameter, and the input signal is frame-based, Simulink will generate a warning or error in future releases.

Use **Input processing** to specify whether the block performs sample- or frame-based processing. The block accepts frame-based signals for the input u. All other input signals must be sample based.

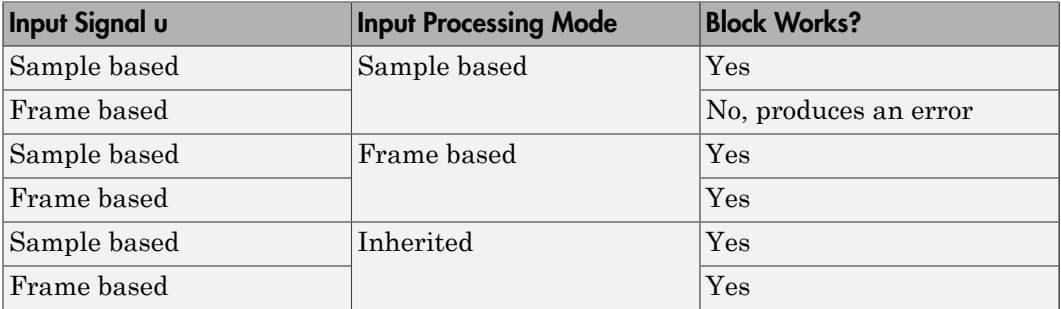

For more information about these two processing modes, see "Sample- and Frame-Based Concepts" in the DSP System Toolbox documentation.

### **Output minimum**

Specify the minimum value that the block should output. The default value is [] (unspecified). Simulink software uses this value to perform:

• Simulation range checking (see "Signal Ranges").

- Automatic scaling of fixed-point data types.
- Optimization of the code that you generate from the model. This optimization can remove algorithmic code and affect the results of some simulation modes such as SIL or external mode. For more information, see "Optimize using the specified minimum and maximum values".

#### **Output maximum**

Specify the maximum value that the block should output. The default value is[] (unspecified). Simulink software uses this value to perform:

- Simulation range checking (see "Signal Ranges").
- Automatic scaling of fixed-point data types.
- Optimization of the code that you generate from the model. This optimization can remove algorithmic code and affect the results of some simulation modes such as SIL or external mode. For more information, see "Optimize using the specified minimum and maximum values".

#### **Output data type**

Specify the output data type. You can set it to:

- A rule that inherits a data type, for example, Inherit: Inherit via back propagation
- The name of a built-in data type, for example, single
- The name of a data type object, for example, a Simulink.NumericType object
- An expression that evaluates to a data type, for example, fixdt(1,16,0)

Click the **Show data type assistant** button  $\begin{bmatrix} \infty \\ \infty \end{bmatrix}$  to display the **Data Type Assistant**, which helps you set the **Output data type** parameter.

See "Control Signal Data Types" in the Simulink User's Guide for more information.

### **Lock output data type setting against changes by the fixed-point tools**

Select to lock the output data type setting of this block against changes by the Fixed-Point Tool and the Fixed-Point Advisor. For more information, see "Use Lock Output Data Type Setting".

#### **Integer rounding mode**

Specify the rounding mode for fixed-point operations. For more information, see "Rounding". in the Fixed-Point Designer documentation.

### **Saturate to max or min when overflows occur**

Select to have overflows saturate to the maximum or minimum value that the data type can represent. Otherwise, overflows wrap.

When you select this check box, saturation applies to every internal operation on the block, not just the output or result. In general, the code generation process can detect when overflow is not possible. In this case, the code generator does not produce saturation code.

## **Characteristics**

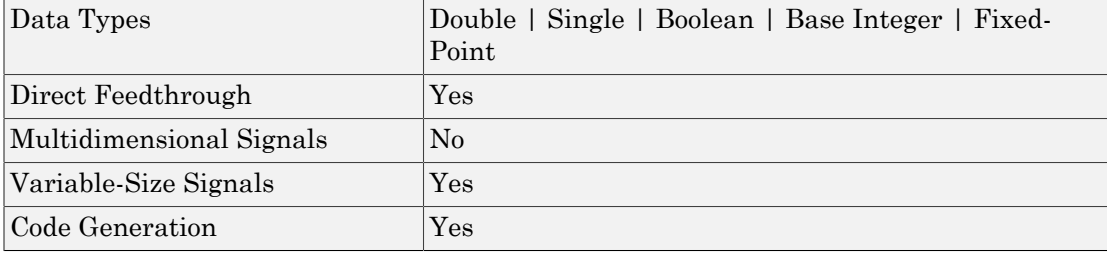

Introduced before R2006a

# Digital Clock

Output simulation time at specified sampling interval

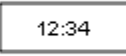

# Library

Sources

# **Description**

The Digital Clock block outputs the simulation time only at the specified sampling interval. At other times, the block holds the output at the previous value. To control the precision of this block, set the **Sample time** parameter in the block dialog box.

Use this block rather than the Clock block (which outputs continuous time) when you need the current simulation time within a discrete system.

# Data Type Support

The Digital Clock block outputs a real signal of type double. For more information, see "Data Types Supported by Simulink" in the Simulink documentation.

## **Parameters**

## **Sample time**

Specify the sampling interval. The default value is 1 second. For more information, see Specifying Sample Time in the Simulink documentation.

Do not specify a continuous sample time, either 0 or [0,0]. Also, avoid specifying -1 (inheriting the sample time) because this block is a source.

# Examples

In the following model, the Scope block shows the output of a Digital Clock block with a **Sample time** of 0.2.

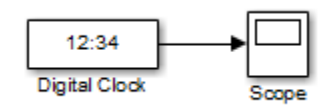

The Digital Clock block outputs the simulation time every 0.2 seconds. Otherwise, the block holds the output at the previous value.

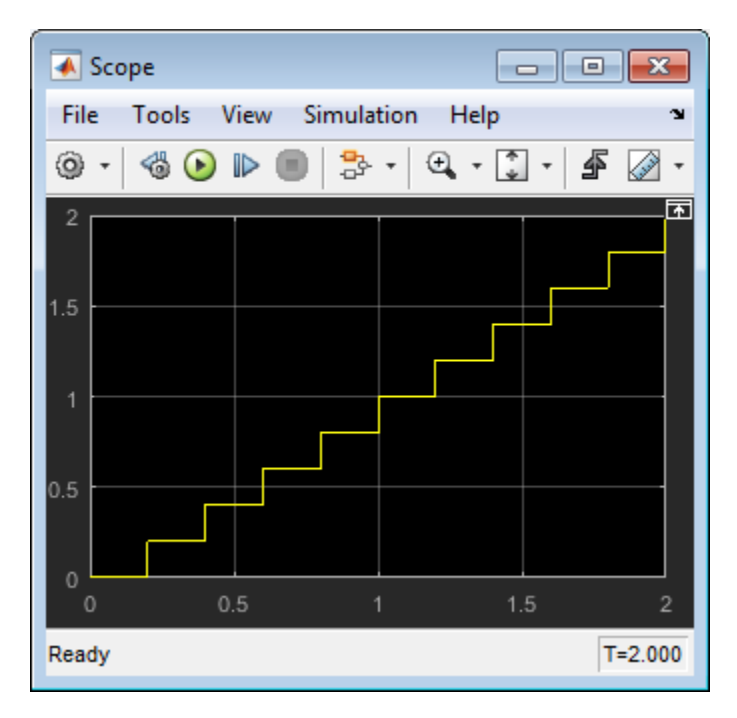

# **Characteristics**

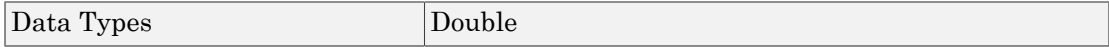

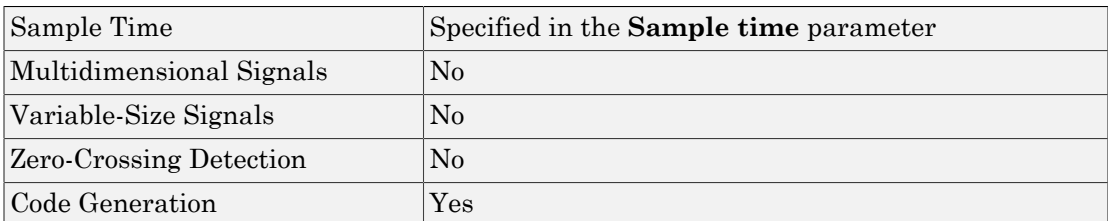

# See Also

Clock

Introduced before R2006a

# Direct Lookup Table (n-D)

Index into N-dimensional table to retrieve element, column, or 2-D matrix

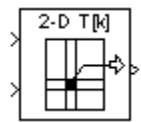

# Library

Lookup Tables

## **Description**

## Block Inputs and Outputs

The Direct Lookup Table (n-D) block uses inputs as zero-based indices into an *n*dimensional table. The number of inputs varies with the shape of the output: an element, column, or 2-D matrix.

You define a set of output values as the **Table data** parameter. The first input specifies the zero-based index to the table dimension that is *one higher* than the output dimensionality. The next input specifies the zero-based index to the next table dimension, and so on.

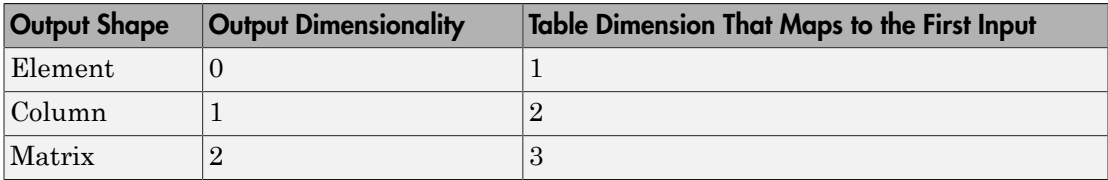

Suppose that you want to select a column of values from a 4-D table:

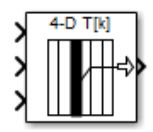

The following mapping of block input port to table dimension applies:

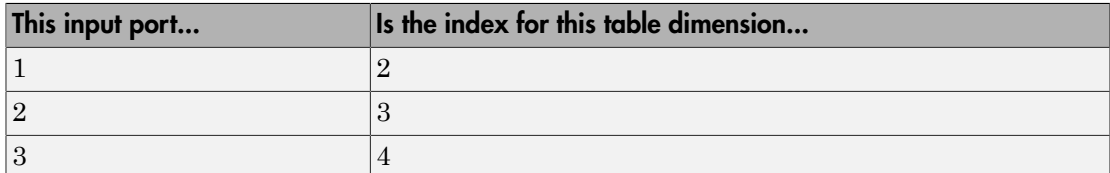

## Changes in Block Icon Appearance

Depending on parameters you set, the block icon changes appearance. For table dimensions higher than 4, the icon matches the 4-D version but shows the exact number of dimensions in the top text.

When you use the **Table data** parameter, you see the following icons:

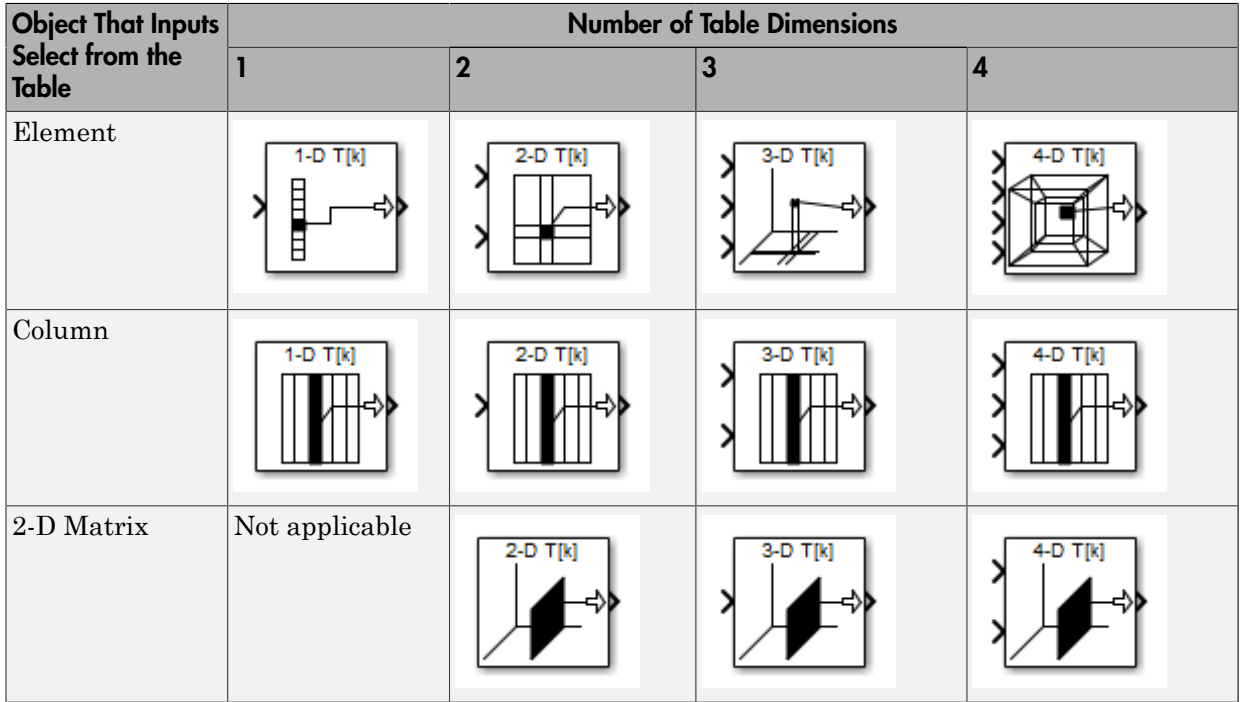

When you use the table input port, you see the following icons:

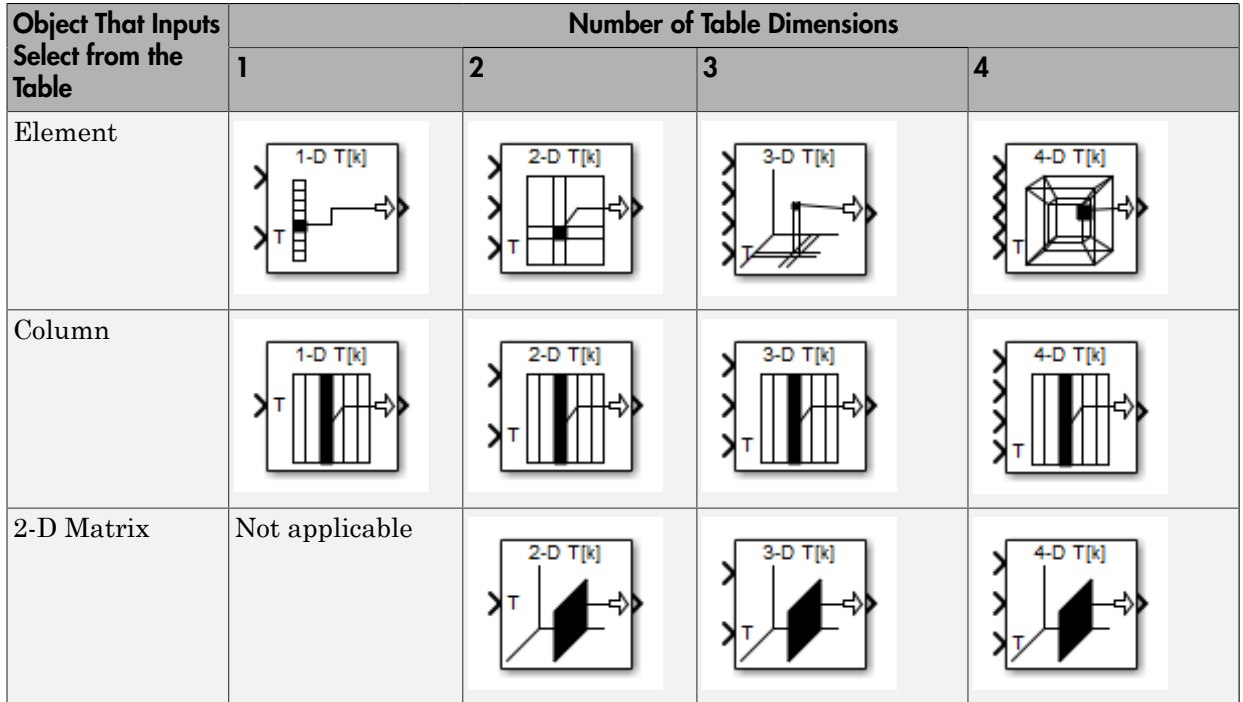

# Data Type Support

The Direct Lookup Table (n-D) block accepts input signals of different data types.

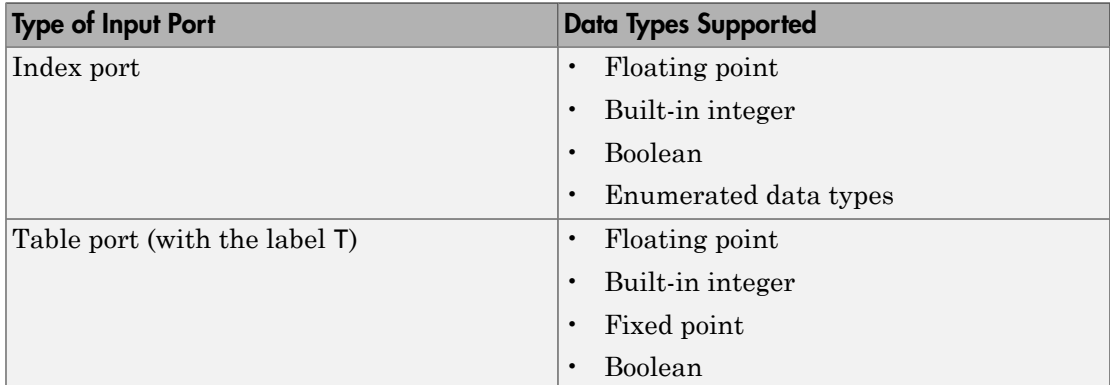

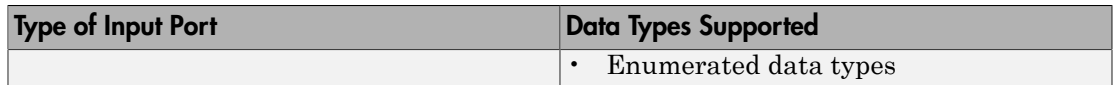

The output data type is the same as the table data type. Inputs for indexing must be real, but table data can be complex.

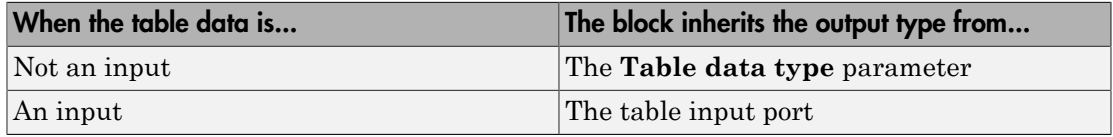

For more information, see "Data Types Supported by Simulink" in the Simulink documentation.

## **Parameters**

- ["Main tab" on page 1-366](#page-375-0)
- <span id="page-375-0"></span>• ["Table Attributes tab" on page 1-368](#page-377-0)

## Main tab

### **Number of table dimensions**

Specify the number of dimensions that the **Table data** parameter must have. This value determines the number of independent variables for the table and the number of inputs to the block.

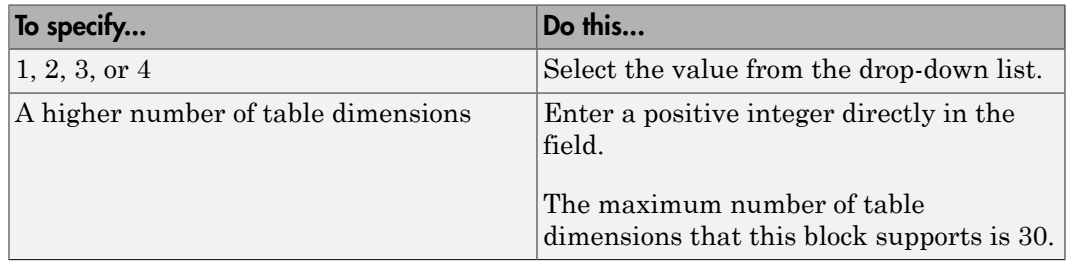

### **Inputs select this object from table**

Specify whether the output data is a single element, a column, or a 2-D matrix. The number of input ports for indexing depends on your selection.

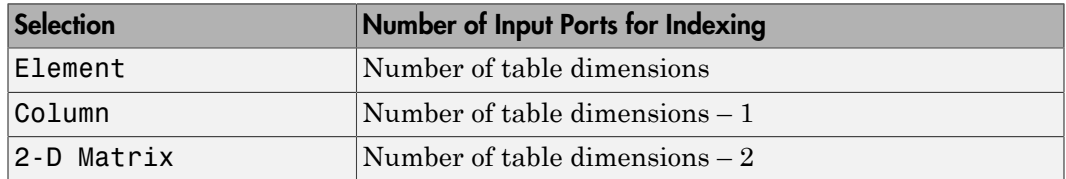

This numbering matches MATLAB indexing. For example, if you have a 4-D table of data, follow these guidelines:

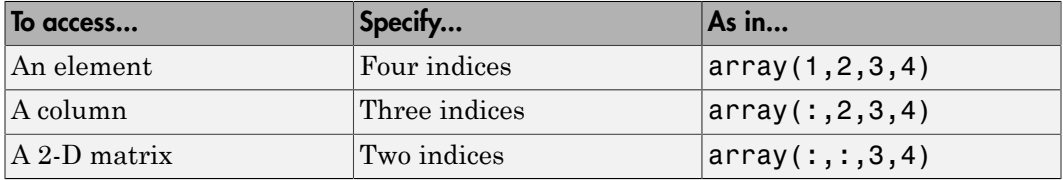

### **Make table an input**

Select this check box to force the Direct Lookup Table (n-D) block to ignore the **Table data** parameter. Instead, a new input port appears with  $\mathsf{T}$  next to it. Use this port to input table data.

#### **Table data**

Specify the table of output values. The matrix size must match the dimensions of the **Number of table dimensions** parameter. The **Table data** field is available only if you clear the **Make table an input** check box.

Tip During block diagram editing, you can leave the **Table data** field empty. But for simulation, you must match the number of dimensions in **Table data** to the **Number of table dimensions**. For details on how to construct multidimensional MATLAB arrays, see "Multidimensional Arrays" in the MATLAB documentation.

Click **Edit** to open the Lookup Table Editor. For more information, see "Edit Lookup Tables" in the Simulink documentation.

### **Diagnostic for out-of-range input**

Specify whether to show a warning or error when an index is out of range with respect to the table dimension. Options include:

- None do not display any warning or error message
- Warning display a warning message in the MATLAB Command Window and continue the simulation
- Error halt the simulation and display an error in the Diagnostic Viewer

When you select None or Warning, the block clamps out-of-range indices to fit table dimensions. For example, if the specified index is 5.3 and the maximum index for that table dimension is 4, the block clamps the index to 4.

#### **Sample time**

**Note:** This parameter is not visible in the block dialog box unless it is explicitly set to a value other than -1. To learn more, see "Blocks for Which Sample Time Is Not Recommended".

## <span id="page-377-0"></span>Table Attributes tab

Note: The parameters in the **Table Attributes** pane are not available if you select **Make table an input**. In this case, the block inherits all table attributes from the input port with the label T.

#### **Table minimum**

Specify the minimum value for table data. The default value is [] (unspecified).

#### **Table maximum**

Specify the maximum value for table data. The default value is [] (unspecified).

### **Table data type**

Specify the table data type. You can set it to:

- A rule that inherits a data type, for example, Inherit: Inherit from 'Table data'
- The name of a built-in data type, for example, single
- The name of a data type object, for example, a Simulink. NumericType object

• An expression that evaluates to a data type, for example, fixdt(1,16,0)

Click the **Show data type assistant** button  $\begin{bmatrix} \infty \\ \infty \end{bmatrix}$  to display the **Data Type Assistant**, which helps you set the **Table data type** parameter.

### **Lock data type settings against changes by the fixed-point tools**

Select to lock all data type settings of this block against changes by the Fixed-Point Tool and the Fixed-Point Advisor. For more information, see "Lock the Output Data Type Setting" in the Fixed-Point Designer documentation.

## Examples

## When Table Data Is Not an Input

Suppose that you have the following model:

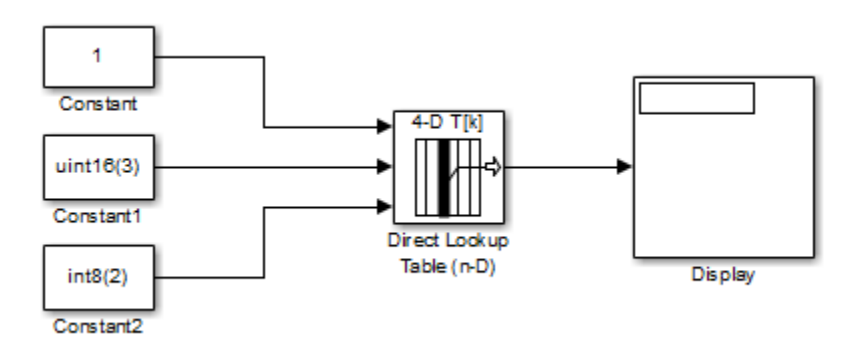

The Direct Lookup Table (n-D) block parameters are:

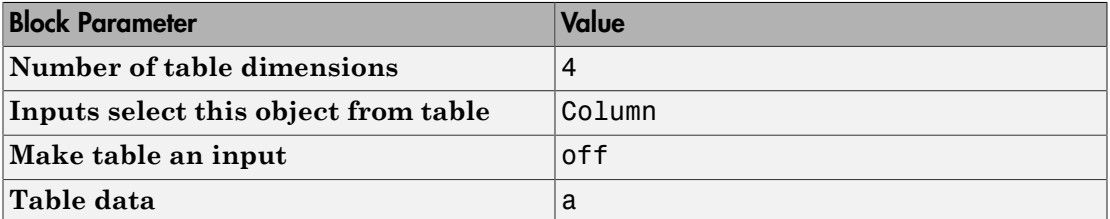

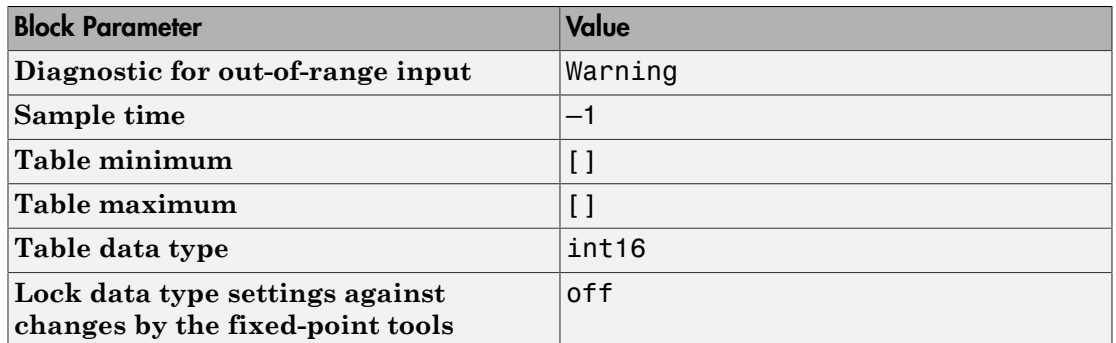

In this example, a is a 4-D array of linearly increasing values that you define with the following model preload function:

a = reshape(1:2800, [4 5 20 7]);

When you run the model, you get the following results:

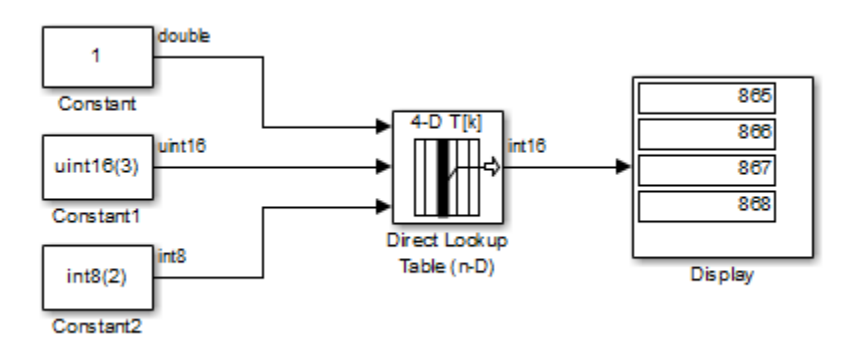

Because the Direct Lookup Table (n-D) block uses zero-based indexing, the output is:

a(:,2,4,3)

The output has the same data type as the table:  $int16$ .

## When Table Data Is an Input

Suppose that you have the following model:

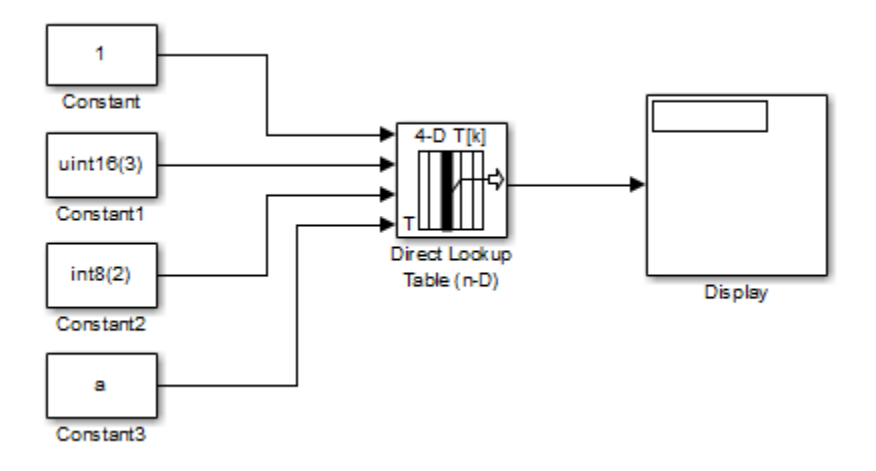

The Direct Lookup Table (n-D) block parameters are:

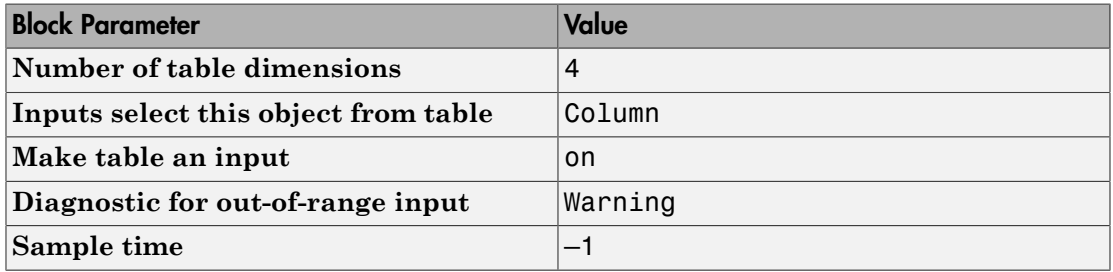

The key parameters of the Constant3 block are:

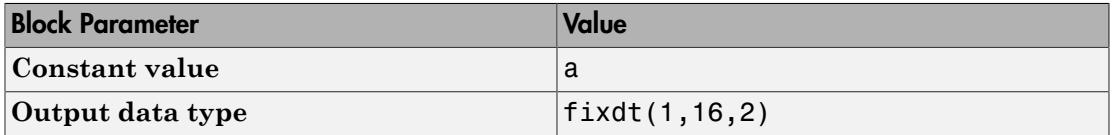

In this example, a is a 4-D array of linearly increasing values that you define with the following model preload function:

 $a =$  reshape(1:2800, [4 5 20 7]);

When you run the model, you get the following results:

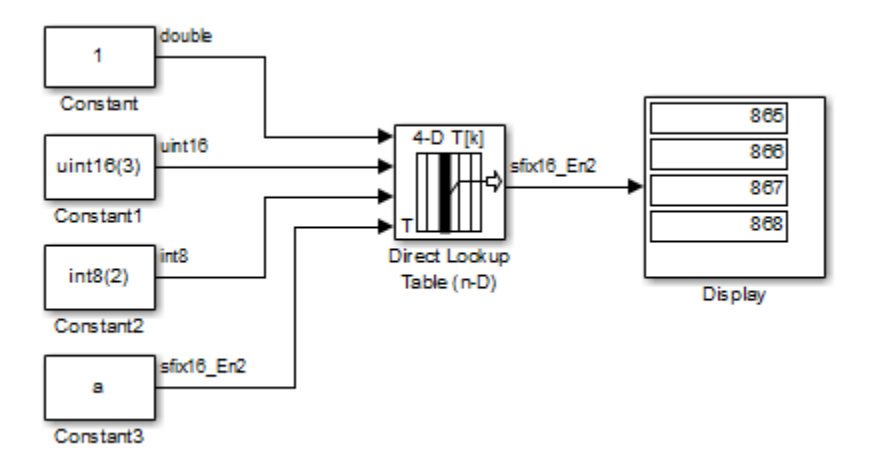

The Constant3 block feeds the 4-D array to the Direct Lookup Table (n-D) block, using the fixed-point data type fixdt(1,16,2). Because the Direct Lookup Table (n-D) block uses zero-based indexing, the output is:

a(:,2,4,3)

The output has the same data type as the table: fixdt(1,16,2).

## **Characteristics**

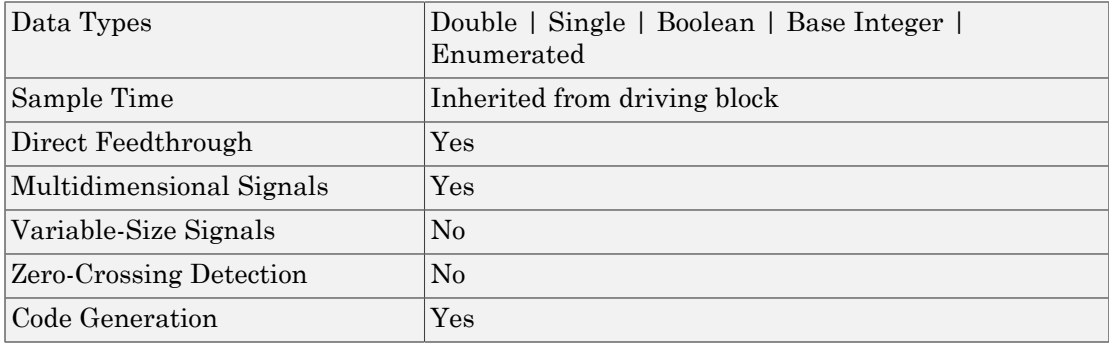

# See Also

n-D Lookup Table

## Introduced before R2006a

## Discrete Derivative

Compute discrete-time derivative

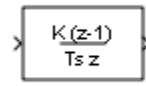

# Library

Discrete

## **Description**

The Discrete Derivative block computes an optionally scaled discrete time derivative as follows = - **Library**<br>
Discrete<br> **Description**<br>
The Discrete Derivat<br>
follows<br>  $y(t_n) = \frac{K u(t_n)}{T_s}$  –<br>
where<br>  $u(t_n)$  and  $y(t_n)$  a

$$
y(t_n) = \frac{Ku(t_n)}{T_s} - \frac{Ku(t_{n-1})}{T_s}
$$

where

- **checked List**<br> **contract definite the derivative<br>**  $\frac{V_{(0,1)}}{1+z}$ **<br>
<b>contract definite the contract of the contract of the summary scaled discrete time derivative block computes an optionally scaled discrete time derivat** the Derivative<br>
the discrete time derivative<br>  $\left(\frac{V(x,t)}{16x}\right)$ <br>  $\left(\frac{V(x,t)}{16x}\right)$ <br>  $\left(\frac{V(x,t)}{16x}\right)$ <br>  $\left(\frac{V(x)}{16x}\right) = \frac{Kv(t_n)}{T_3} - \frac{Kv(t_{n-1})}{T_3}$ <br>  $\left(\frac{V_n}{T_3}\right) = \frac{Kv(t_n)}{T_3} - \frac{Vv(t_{n-1})}{T_3}$ <br>  $\left(\frac{V_n}{16x}\right)$ **cription**<br>
Discrete Derivative block c<br>  $y(t_n) = \frac{Ku(t_n)}{T_s} - \frac{Ku(t_{n-1})}{T_s}$ <br>
re<br>
( $t_n$ ) and  $y(t_n)$  are the bloc<br>
spectively.<br>
( $t_{n-1}$ ) is the block's input are is a scaling factor. **n**<br>
erivative block computes an optionally scaled discrete time de<br>  $\frac{(t_n)}{s} - \frac{Ku(t_{n-1})}{T_s}$ <br>  $(t_n)$  are the block's input and output at the current time step,<br>
.<br>
e block's input at the previous time step. respectively. **if**  $\frac{k(z-1)}{Tsz}$ <br> **if**  $\frac{1}{Tsz}$ <br> **Description**<br>
The Discrete Derivative bifollows<br>  $y(t_n) = \frac{Ku(t_n)}{T_s} - \frac{Ku(t_n)}{T_s}$ <br>
where<br>  $\cdot u(t_n)$  and  $y(t_n)$  are the respectively.<br>  $u(t_{n-1})$  is the block's in **complementary**<br>
Therefore the Derivative block<br>
y( $t_n$ ) =  $\frac{K u(t_n)}{T_s} - \frac{K u(t_{n-1})}{T_s}$ <br>
reformal  $y(t_n)$  are the block<br>
spectively.<br>  $(t_{n-1})$  is the block's input<br>  $t_{n-1}$  is the simulation's discression
- $u(t_{n-1})$  is the block's input at the previous time step.
- *K* is a scaling factor.
- $\cdot$   $T_s$  is the simulation's discrete step size, which must be fixed.

**Example 16 Algebra (EV)**<br> **COVERT ALGE CONSTANT CONSTANT AND SET ALGE CONSTANT AND DETERMINE A READ ON DETERMINE A READ of**  $\frac{K\mu(I_{\rm sp})}{T_s} = \frac{K a(I_{\rm fr}-1)}{T_s}$ **<br>
<b>Ku**  $I_{\rm sp}$ ) are the block's input and output at the curr **Valive**<br> **Kook**, computes an optionally scaled discrete time derivative as<br>  $\frac{K\alpha(t_{n-1})}{T_y}$ <br>
we the block's input and output at the current time step.<br>  $K$ s input at the previous time step.<br>
Let  $K$  is input at the pr Note: Do not use this block in subsystems with a non-periodic trigger (for example, nonperiodic function-call subsystems). This configuration will produce inaccurate results.

# Data Type Support

The Discrete Derivative block supports all numeric Simulink data types, including fixedpoint data types.

For more information, see "Data Types Supported by Simulink" in the Simulink documentation.

## **Parameters**

**Gain value**

Scaling factor used to weight the block's input at the current time step.

### **Initial condition for previous weighted input K\*u/Ts**

Set the initial condition for the previous scaled input.

### **Input processing**

Specify whether the block performs sample- or frame-based processing. You can select one of the following options:

- Elements as channels (sample based) Treat each element of the input as a separate channel (sample-based processing).
- Columns as channels (frame based) Treat each column of the input as a separate channel (frame-based processing).

Note: Frame-based processing requires a DSP System Toolbox license.

For more information, see "Sample- and Frame-Based Concepts" in the DSP System Toolbox documentation.

Inherited — Inherit the processing mode from the input signal and delay the input accordingly. You can identify whether the input signal is sample or frame based by looking at the signal line. Simulink represents sample-based signals with a single line and frame-based signals with a double line.

Note: When you choose the Inherited option for the **Input processing** parameter, and the input signal is frame-based, Simulink will generate a warning or error in future releases.

Use **Input processing** to specify whether the block performs sample- or frame-based processing. The block accepts frame-based signals for the input u. All other input signals must be sample based.

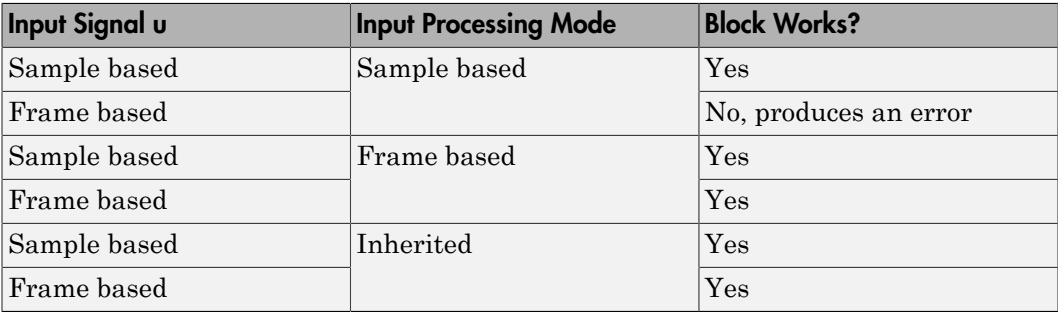

For more information about these two processing modes, see "Sample- and Frame-Based Concepts" in the DSP System Toolbox documentation.

### **Output minimum**

Specify the minimum value that the block should output. The default value is [] (unspecified). Simulink software uses this value to perform:

- Simulation range checking (see "Signal Ranges").
- Automatic scaling of fixed-point data types.
- Optimization of the code that you generate from the model. This optimization can remove algorithmic code and affect the results of some simulation modes such as SIL or external mode. For more information, see "Optimize using the specified minimum and maximum values".

### **Output maximum**

Specify the maximum value that the block should output. The default value is [] (unspecified). Simulink software uses this value to perform:

- Simulation range checking (see "Signal Ranges").
- Automatic scaling of fixed-point data types.
- Optimization of the code that you generate from the model. This optimization can remove algorithmic code and affect the results of some simulation modes such as SIL or external mode. For more information, see "Optimize using the specified minimum and maximum values".

### **Output data type**

Specify the output data type. You can set it to:

- A rule that inherits a data type, for example, Inherit: Inherit via back propagation
- The name of a built-in data type, for example, single
- The name of a data type object, for example, a Simulink.NumericType object
- An expression that evaluates to a data type, for example, fixdt(1,16,0)

Click the **Show data type assistant** button  $\begin{bmatrix} \rightarrow \\ \rightarrow \end{bmatrix}$  to display the **Data Type Assistant**, which helps you set the **Output data type** parameter.

See "Control Signal Data Types" in Simulink User's Guide for more information.

### **Lock output data type setting against changes by the fixed-point tools**

Select to lock the output data type setting of this block against changes by the Fixed-Point Tool and the Fixed-Point Advisor. For more information, see "Use Lock Output Data Type Setting".

### **Integer rounding mode**

Specify the rounding mode for fixed-point operations. For more information, see "Rounding". in the Fixed-Point Designer documentation.

### **Saturate to max or min when overflows occur**

Select to have overflows saturate to the maximum or minimum value that the data type can represent. Otherwise, overflows wrap.

When you select this check box, saturation applies to every internal operation on the block, not just the output or result. In general, the code generation process can detect when overflow is not possible. In this case, the code generator does not produce saturation code.

## **Characteristics**

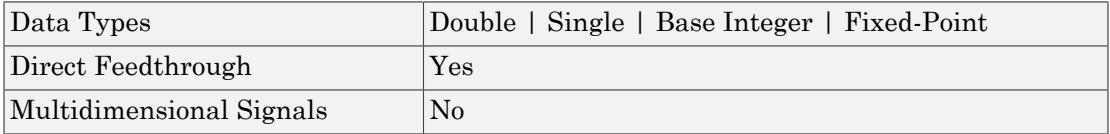

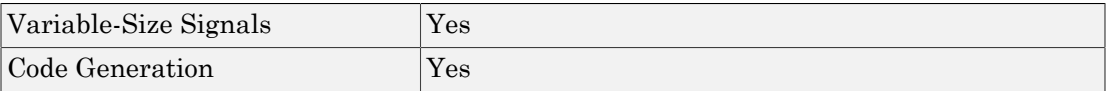

# See Also

Derivative

Introduced before R2006a

# Discrete Filter

Model Infinite Impulse Response (IIR) filters

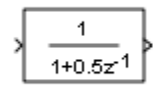

# Library

Discrete

## **Description**

The Discrete Filter block independently filters each channel of the input signal with the specified digital IIR filter. You can specify the filter structure as one of | Direct form I | Direct form I transposed | Direct form II | Direct form II transposed. The block implements static filters with fixed coefficients. You can tune the coefficients of these static filters.

This block filters each channel of the input signal independently over time. The **Input processing** parameter allows you to specify how the block treats each element of the input. You can specify treating input elements as an independent channel (sample-based processing), or treating each column of the input as an independent channel (frame-based processing). To perform frame-based processing, you must have a DSP System Toolbox license.

The output dimensions equal those of the input, except when you specify a matrix of filter taps for the **Numerator coefficients** parameter. When you do so, the output dimensions depend on the number of different sets of filter taps you specify.

Use the **Numerator coefficients** parameter to specify the coefficients of the discrete filter numerator polynomial. Use the **Denominator coefficients** parameter to specify the coefficients of the denominator polynomial of the function. The **Denominator coefficients** parameter must be a vector of coefficients.

Specify the coefficients of the numerator and denominator polynomials in ascending powers of  $z^1$ . The Discrete Filter block lets you use polynomials in  $z^1$  (the delay operator) to represent a discrete system. This method is the one that signal processing engineers typically use. Conversely, the Discrete Transfer Fcn block lets you use polynomials in *z* to represent a discrete system. This method is the one that control engineers typically use. When the numerator and denominator polynomials have the same length, the two methods are identical.

## Specifying Initial States

In **Dialog parameters** and **Input port(s)** modes, the block initializes the internal filter states to zero by default, which is equivalent to assuming past inputs and outputs are zero. You can optionally use the **Initial states** parameter to specify nonzero initial states for the filter delays.

To determine the number of initial state values you must specify, and how to specify them, see the following table on Valid Initial States and [Number of Delay Elements](#page-390-0) [\(Filter States\).](#page-390-0) The **Initial states** parameter can take one of four forms as described in the following table.

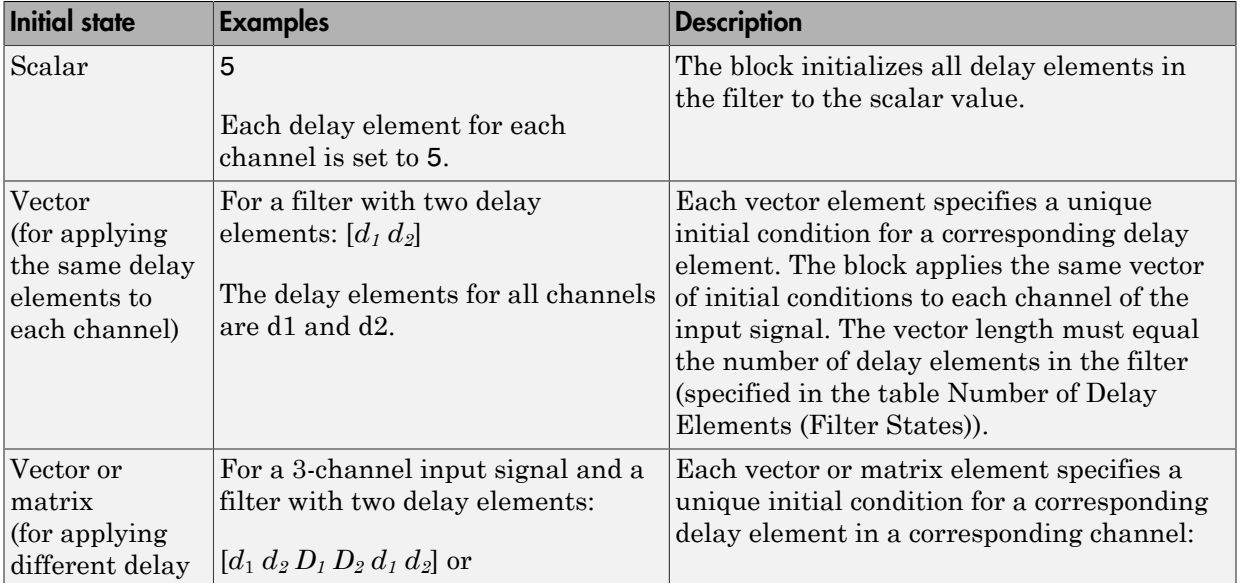

## Valid Initial States

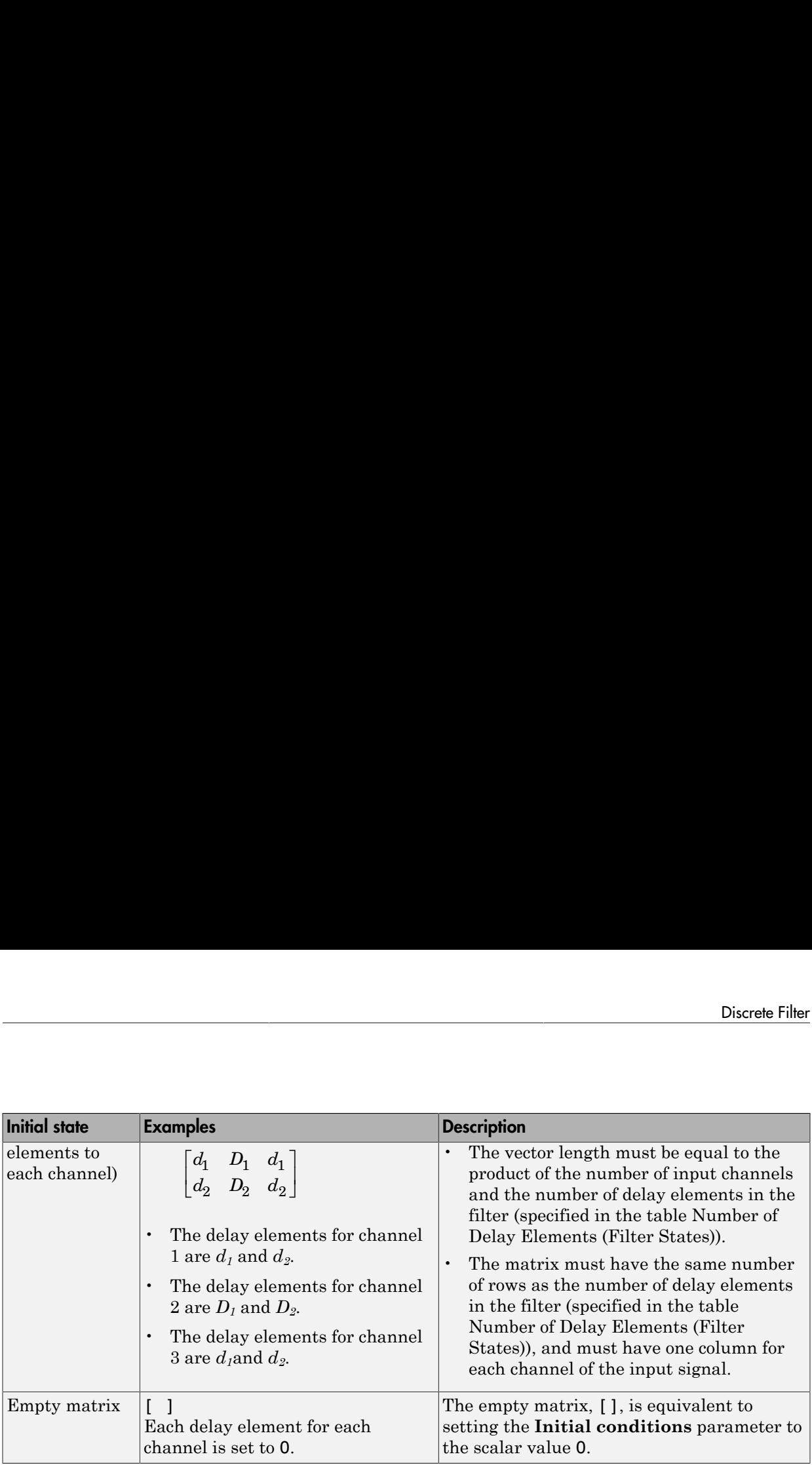

The number of delay elements (filter states) per input channel depends on the filter structure, as indicated in the following table.

### <span id="page-390-0"></span>Number of Delay Elements (Filter States)

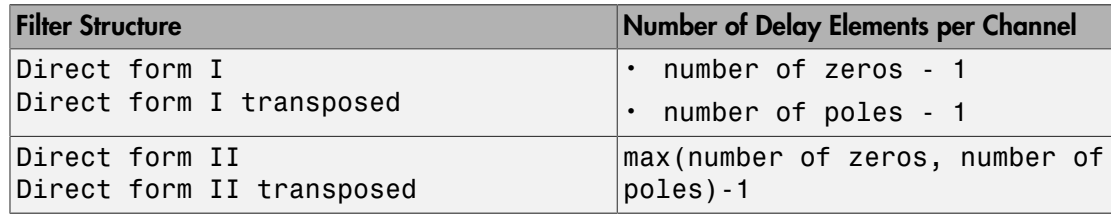

The following tables describe the valid initial states for different sizes of input and different number of channels. These tables provide this information according to whether you set the **Input processing** parameter to frame based or sample based.

## Frame-Based Processing

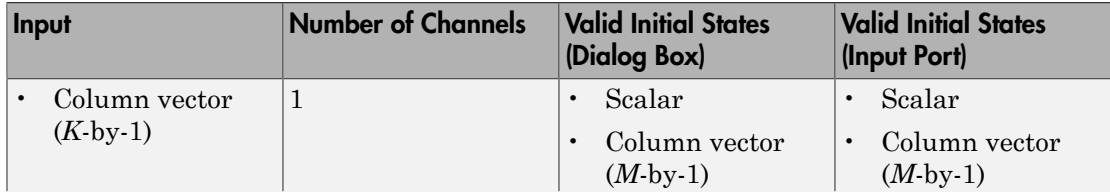

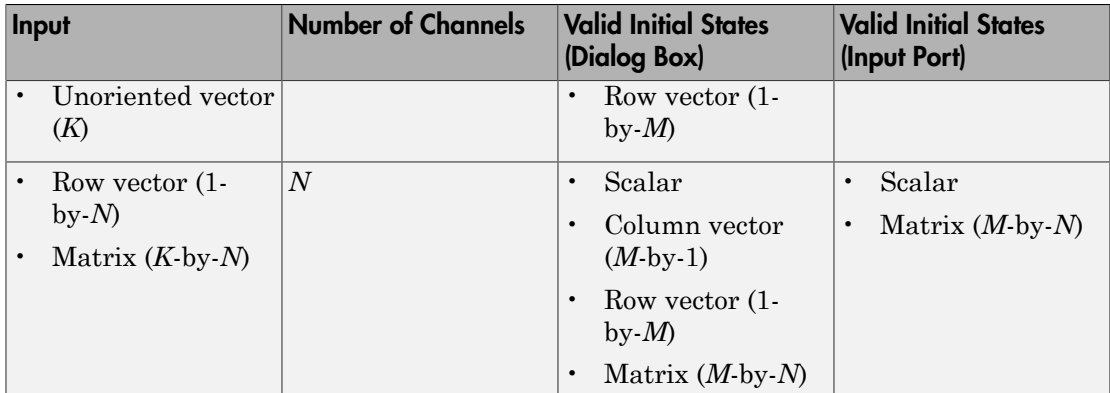

## Sample-Based Processing

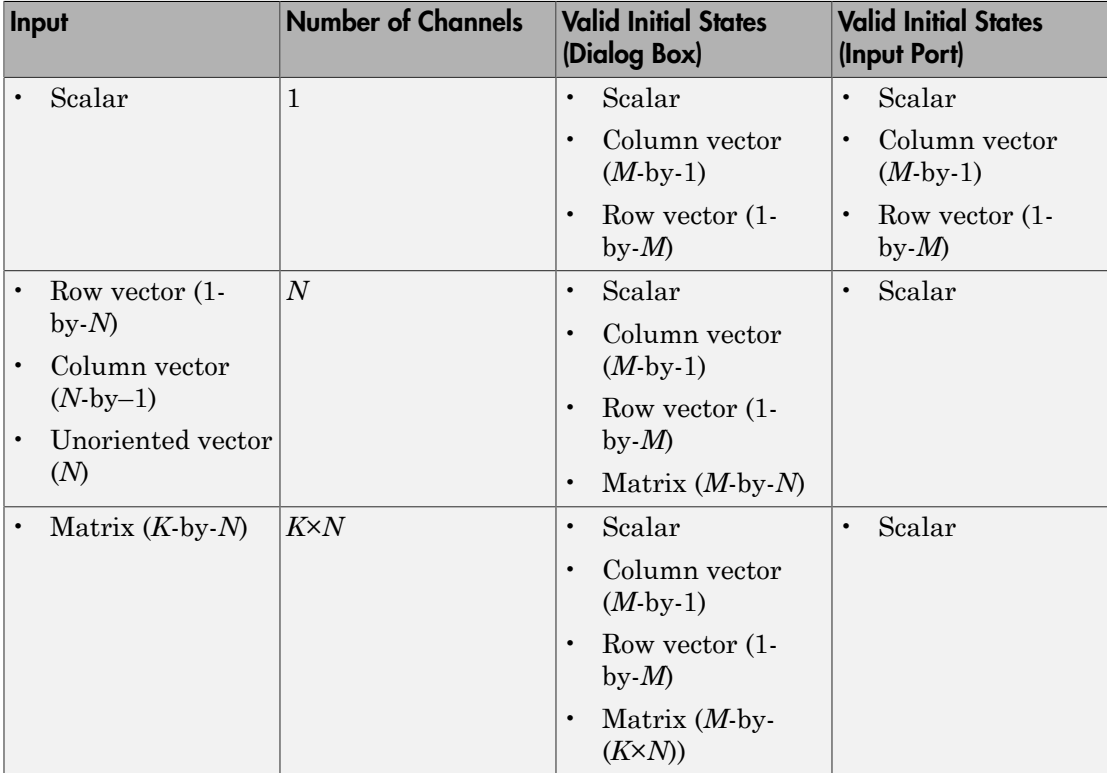

When the **Initial states** is a scalar, the block initializes all filter states to the same scalar value. Enter 0 to initialize all states to zero. When the **Initial states** is a vector or a matrix, each vector or matrix element specifies a unique initial state. This unique state corresponds to a delay element in a corresponding channel: Discrete Filter<br>
al states is a scalar, the block initializes all filter states to the same<br>
nter 0 to initialize all states to zero. When the **Initial states** is a vector or<br>
vector or matrix element specifies a unique i **Discrete Filter**<br> **Discrete Filter**<br> **Discrete Filter**<br> **Discrete Filter**<br> **Discrete Filter**<br> **Discrete To to initialize all states to zero. When the Initial states is a vector or<br>
<b>Roof and the confinition and specifies** 

- The vector length must equal the number of delay elements in the filter,  $M =$ max(number of zeros, number of poles).
- The matrix must have the same number of rows as the number of delay elements in the filter,  $M = max(number of zeros, number of poles)$ . The matrix must also have one column for each channel of the input signal.

The following example shows the relationship between the initial filter output and the initial input and state. Given an initial input  $u<sub>l</sub>$ , the first output  $y<sub>l</sub>$  is related to the initial state  $[x_1, x_2]$  and initial input by:

$$
y_1=b_1\Bigg[\frac{(u_1-a_2x_1-a_3x_2)}{a_1}\Bigg]+b_2x_1+b_3x_2
$$

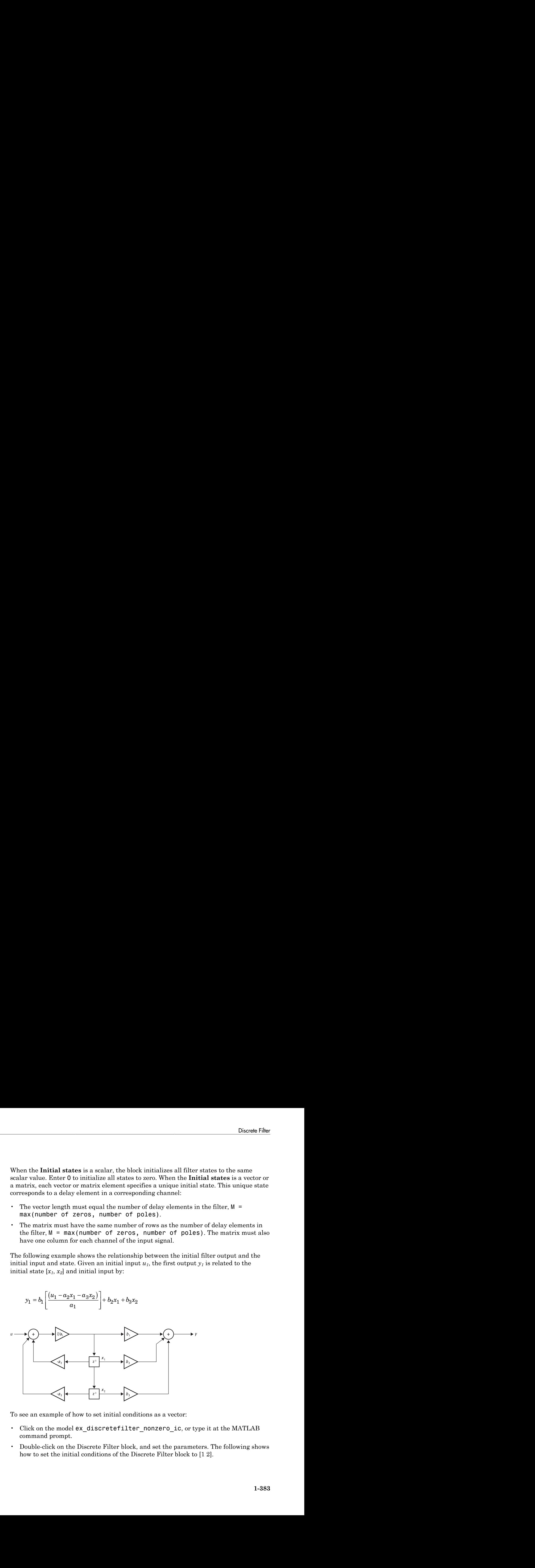

To see an example of how to set initial conditions as a vector:

- Click on the model ex discretefilter nonzero ic, or type it at the MATLAB command prompt.
- Double-click on the Discrete Filter block, and set the parameters. The following shows how to set the initial conditions of the Discrete Filter block to [1 2].

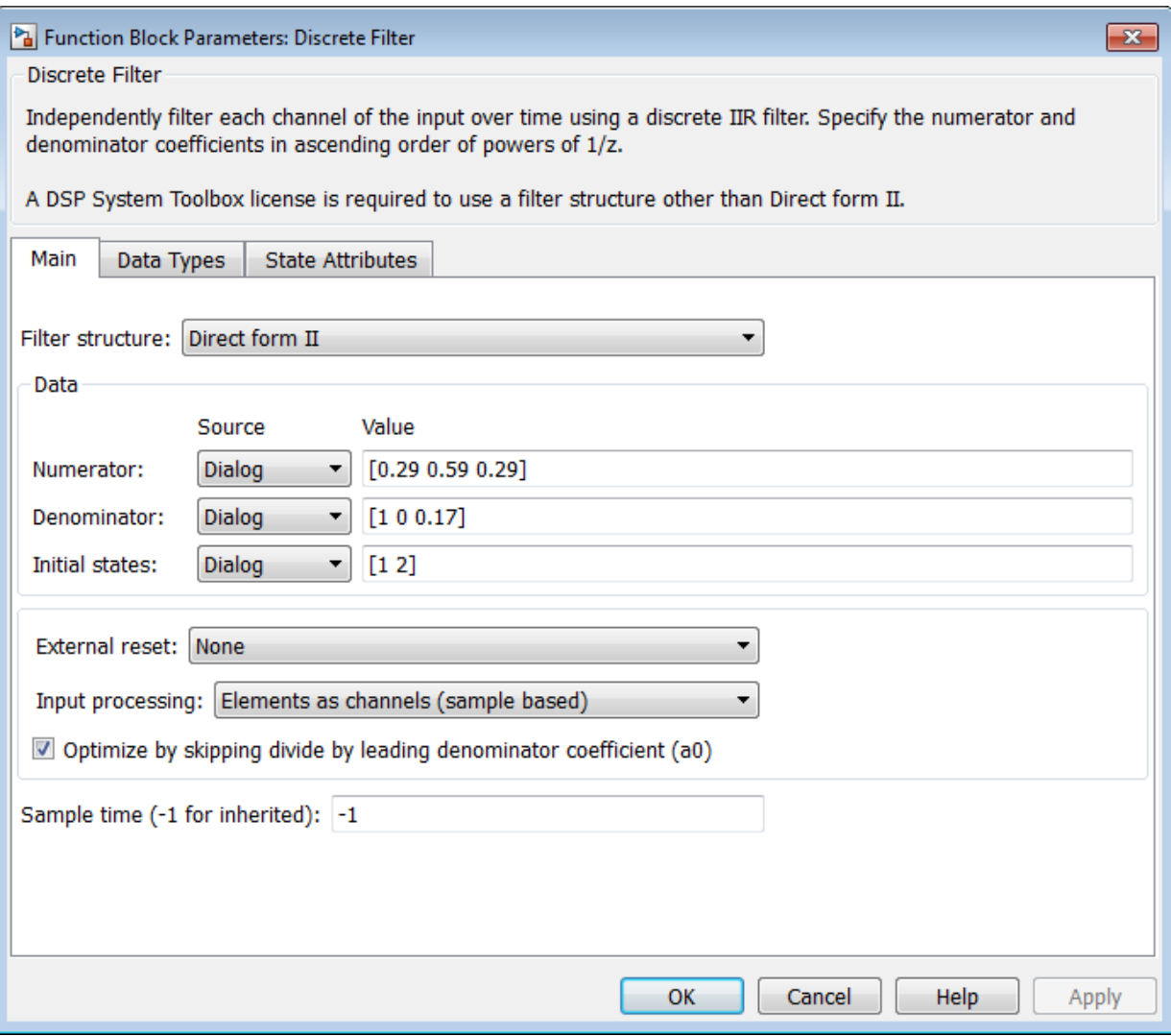

• Simulate the model, by left-clicking the green simulation icon.

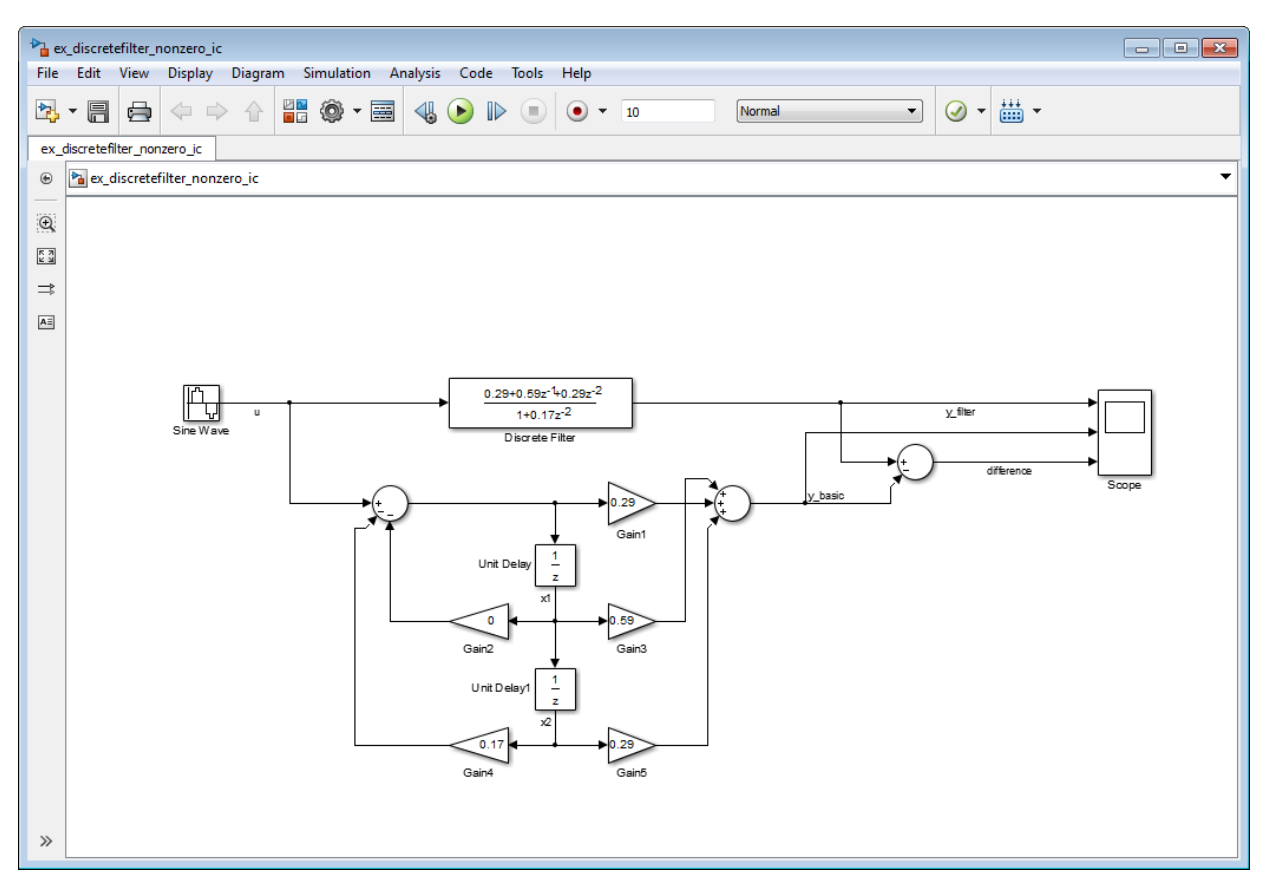

• Double-click the scope. You can see that the difference between the signal filtered by the Discrete Filter block, and the signal from the filter's building blocks, is zero.

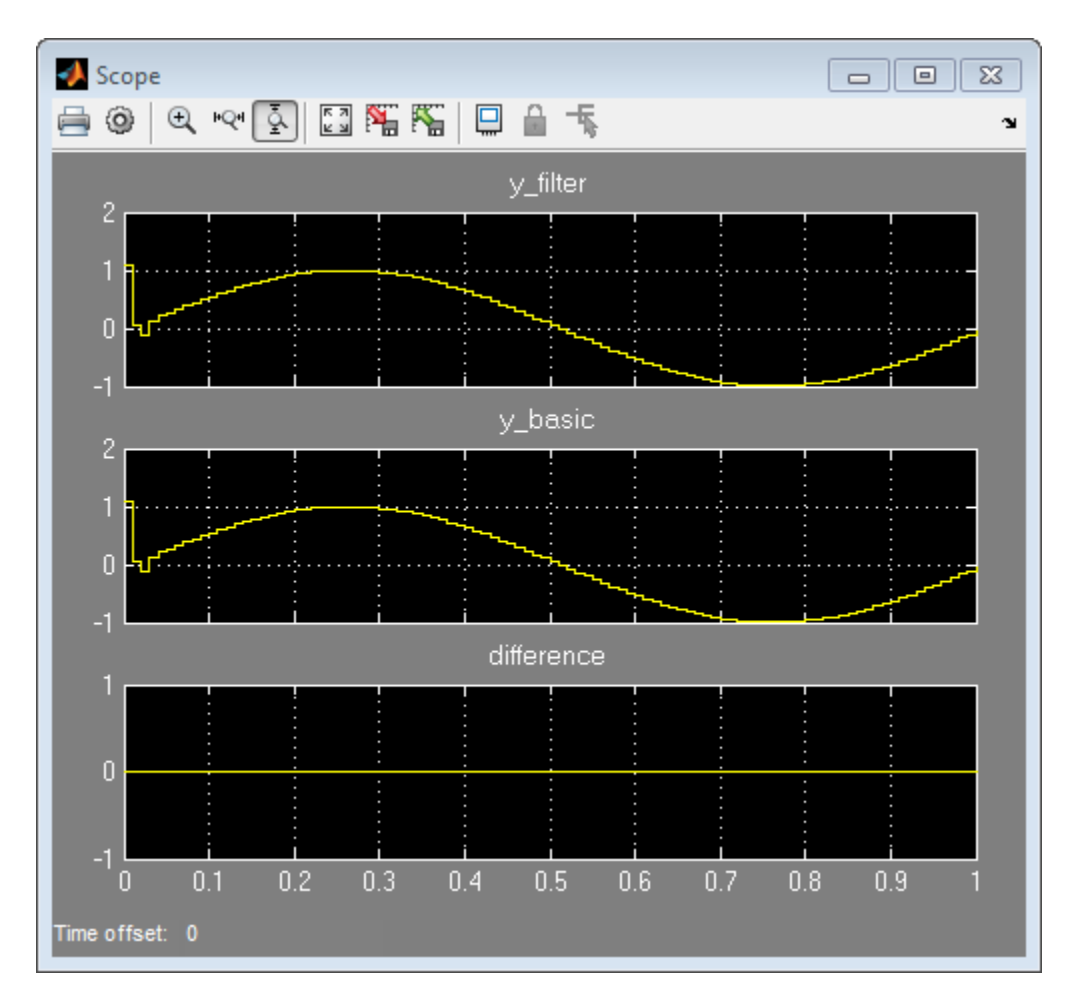

This demonstrates that you can enter the initial conditions of the Discrete Filter block as a vector of [1 2]. You can also set the initial condition of the first Unit Delay to 1 and the second Unit Delay to 2. The resulting outputs are the same.
## Data Type Support

The Discrete Filter block accepts and outputs real and complex signals of any signed numeric data type that Simulink supports. The block supports the same types for the numerator and denominator coefficients.

Numerator and denominator coefficients must have the same complexity. They can have different word lengths and fraction lengths.

The following diagrams show the filter structure and the data types used within the Discrete Filter block for fixed-point signals.

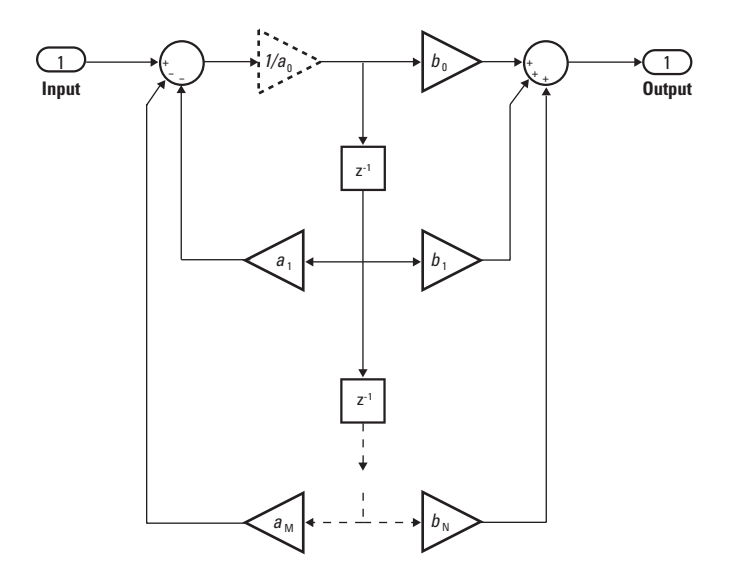

The block omits the dashed divide when you select the **Optimize by skipping divide by leading denominator coefficient (a0)** parameter.

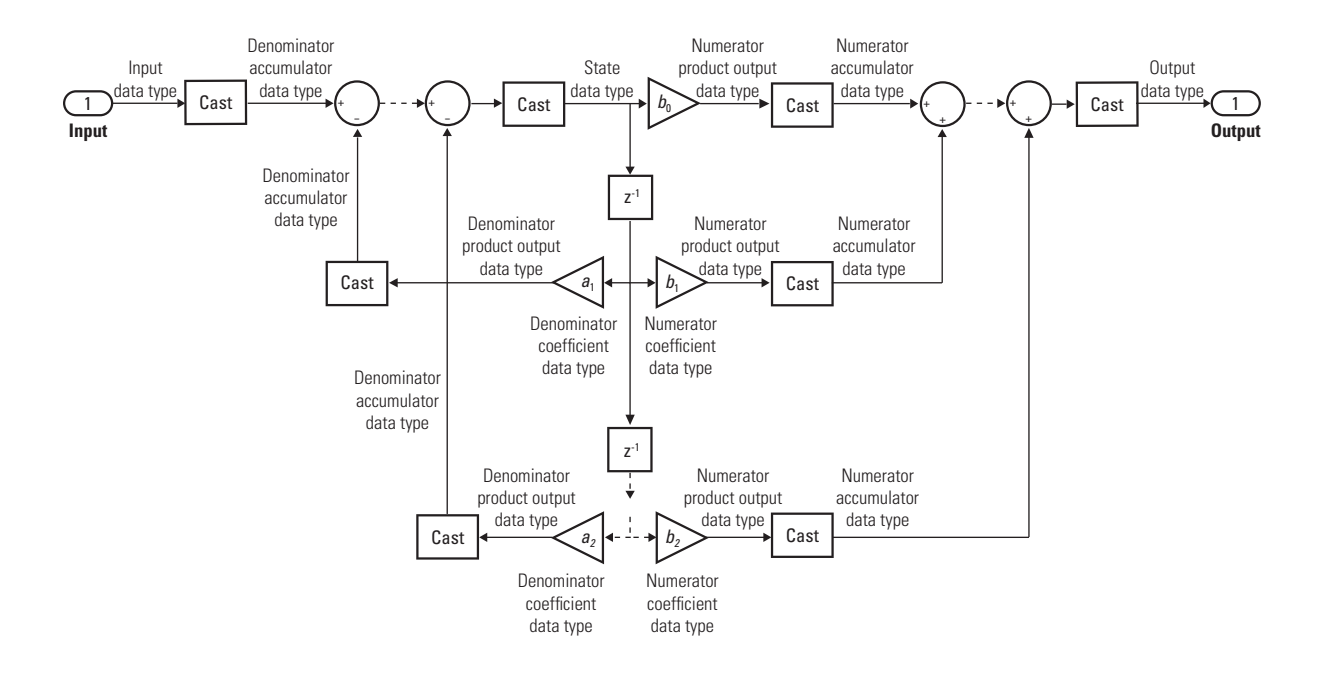

### **Parameters**

#### **Numerator**

Numerator coefficients of the discrete filter. To specify the coefficients, set the **Source** to Dialog. Then, enter the coefficients in **Value** as descending powers of *z*. Use a row vector to specify the coefficients for a single numerator polynomial.

#### **Denominator**

Denominator coefficients of the discrete filter. To specify the coefficients, set the **Source** to Dialog. Then, enter the coefficients in **Value** as descending powers of *z*. Use a row vector to specify the coefficients for a single denominator polynomial.

#### **Initial states**

If the **Source** is Dialog, then, in **Value**, specify the initial states of the filter states. To learn how to specify initial states, see ["Specifying Initial States" on page 1-380.](#page-389-0)

If the **Source** is Input port, then you do not need to specify **Value**.

#### **External reset**

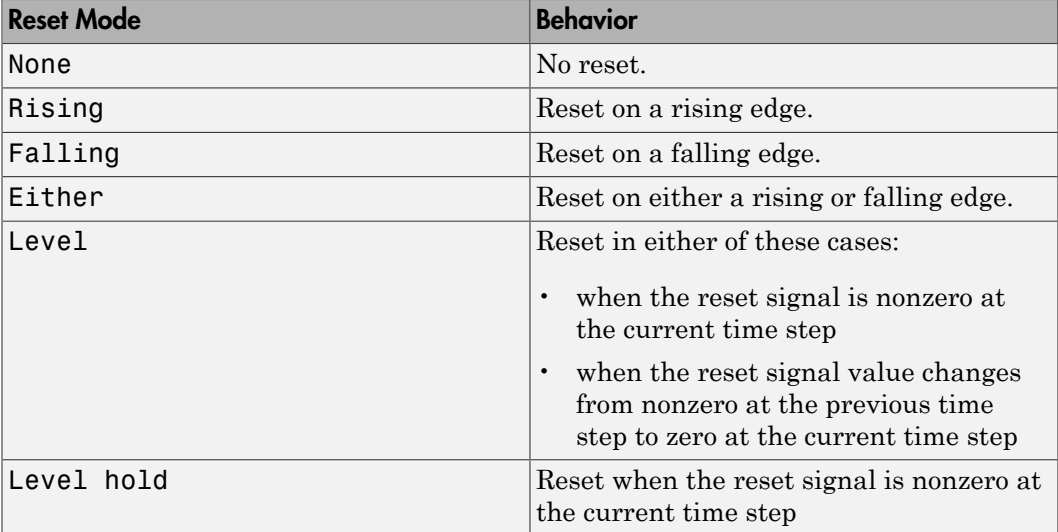

Specify the trigger event to use to reset the states to the initial conditions.

The reset signal must be a scalar of type single, double, boolean, or integer. Fixed point data types, except for  $\pi$ ix1, are not supported.

#### **Input processing**

Specify whether the block performs sample- or frame-based processing.

- Elements as channels (sample based) Process each element of the input as an independent channel.
- Columns as channels (frame based) Process each column of the input as an independent channel.

Note: Frame-based processing requires a DSP System Toolbox license.

For more information, see "Sample- and Frame-Based Concepts" in the DSP System Toolbox documentation.

#### **Optimize by skipping divide by leading denominator coefficient (a0)**

Select when the leading denominator coefficient, *a0*, equals 1. This parameter optimizes your code.

When you select this check box, the block does not perform a divide-by- $a<sub>0</sub>$  either in simulation or in the generated code. An error occurs if  $a_0$  is not equal to one.

When you clear this check box, the block is fully tunable during simulation. It performs a divide-by- $a_{\theta}$  in both simulation and code generation.

#### **Sample time**

Specify the time interval between samples. To inherit the sample time, set this parameter to -1. See "Specify Sample Time" in "How Simulink Works" in the *Simulink User's Guide*.

#### **State**

Specify the state data type. You can set this parameter to:

- A rule that inherits a data type, for example, Inherit: Same as input
- A built-in integer, for example, int8
- A data type object, for example, a Simulink.NumericType object
- An expression that evaluates to a data type, for example,  $firstdt(1,16,0)$

Click the **Show data type assistant** button  $\begin{bmatrix} >> \\ \end{bmatrix}$  to display the **Data Type Assistant**, which helps you set the **State** parameter.

See "Specify Data Types Using Data Type Assistant" for more information.

#### **Numerator coefficients**

Specify the numerator coefficient data type. You can set this parameter to:

- A rule that inherits a data type, for example, Inherit: Inherit via internal rule
- A built-in integer, for example, int8
- A data type object, for example, a Simulink.NumericType object
- An expression that evaluates to a data type, for example,  $firstdt(1,16,0)$

Click the **Show data type assistant** button to display the **Data Type Assistant**, which helps you set the **Numerator coefficients** parameter.

See "Specify Data Types Using Data Type Assistant" for more information.

#### **Numerator coefficient minimum**

Specify the minimum value that a numerator coefficient can have. The default value is [] (unspecified). Simulink software uses this value to perform:

- Parameter range checking (see "Specify Minimum and Maximum Values for Block Parameters")
- Automatic scaling of fixed-point data types

#### **Numerator coefficient maximum**

Specify the maximum value that a numerator coefficient can have. The default value is [] (unspecified). Simulink software uses this value to perform:

- Parameter range checking (see "Specify Minimum and Maximum Values for Block Parameters")
- Automatic scaling of fixed-point data types

#### **Numerator product output**

Specify the product output data type for the numerator coefficients. You can set this parameter to:

- A rule that inherits a data type, for example, Inherit: Inherit via internal rule
- A built-in data type, for example, int8
- A data type object, for example, a Simulink.NumericType object
- An expression that evaluates to a data type, for example,  $fixdt(1,16,0)$

Click the **Show data type assistant** button  $\begin{bmatrix} \infty \\ \infty \end{bmatrix}$  to display the **Data Type Assistant**, which helps you set the **Numerator product output** parameter.

See "Specify Data Types Using Data Type Assistant" for more information.

#### **Numerator accumulator**

Specify the accumulator data type for the numerator coefficients. You can set this parameter to:

- A rule that inherits a data type, for example, Inherit: Inherit via internal rule
- A built-in data type, for example, int8
- A data type object, for example, a Simulink.NumericType object
- An expression that evaluates to a data type, for example,  $firstdt(1,16,0)$

Click the **Show data type assistant** button  $\begin{vmatrix} \n\end{vmatrix}$  to display the **Data Type Assistant**, which helps you set the **Numerator accumulator** parameter.

See "Specify Data Types Using Data Type Assistant" for more information.

#### **Denominator coefficients**

Specify the denominator coefficient data type. You can set this parameter to:

- A rule that inherits a data type, for example, Inherit: Inherit via internal rule
- A built-in integer, for example, int8
- A data type object, for example, a Simulink.NumericType object
- An expression that evaluates to a data type, for example,  $firstdt(1,16,0)$

Click the **Show data type assistant** button  $\begin{bmatrix} 22 \\ 8 \end{bmatrix}$  to display the **Data Type Assistant**, which helps you set the **Denominator coefficients** parameter.

See "Specify Data Types Using Data Type Assistant" for more information.

#### **Denominator coefficient minimum**

Specify the minimum value that a denominator coefficient can have. The default value is [] (unspecified). Simulink software uses this value to perform:

- Parameter range checking (see "Specify Minimum and Maximum Values for Block Parameters")
- Automatic scaling of fixed-point data types

#### **Denominator coefficient maximum**

Specify the maximum value that a denominator coefficient can have. The default value is [] (unspecified). Simulink software uses this value to perform:

- Parameter range checking (see "Specify Minimum and Maximum Values for Block Parameters")
- Automatic scaling of fixed-point data types

#### **Denominator product output**

Specify the product output data type for the denominator coefficients. You can set this parameter to:

- A rule that inherits a data type, for example, Inherit: Inherit via internal rule
- A built-in data type, for example, int8
- A data type object, for example, a Simulink.NumericType object
- An expression that evaluates to a data type, for example,  $firstdt(1,16,0)$

Click the **Show data type assistant** button  $\begin{bmatrix} \rightarrow \rightarrow \end{bmatrix}$  to display the **Data Type Assistant**, which helps you set the **Denominator product output** parameter.

See "Specify Data Types Using Data Type Assistant" for more information.

#### **Denominator accumulator**

Specify the accumulator data type for the denominator coefficients. You can set this parameter to:

- A rule that inherits a data type, for example, Inherit: Inherit via internal rule
- A built-in data type, for example, int8
- A data type object, for example, a Simulink.NumericType object
- An expression that evaluates to a data type, for example, fixdt(1,16,0)

Click the **Show data type assistant** button  $\begin{bmatrix} \rightarrow \\ \rightarrow \\ \end{bmatrix}$  to display the **Data Type Assistant**, which helps you set the **Denominator accumulator** parameter.

See "Specify Data Types Using Data Type Assistant" for more information.

#### **Output**

Specify the output data type. You can set this parameter to:

- A rule that inherits a data type, for example, Inherit: Inherit via internal rule
- A built-in data type, for example, int8
- A data type object, for example, a Simulink.NumericType object
- An expression that evaluates to a data type, for example, fixdt(1,16,0)

Click the **Show data type assistant** button  $\begin{bmatrix} \infty \\ \infty \end{bmatrix}$  to display the **Data Type Assistant**, which helps you set the **Output** parameter.

See "Control Signal Data Types" for more information.

#### **Output minimum**

Specify the minimum value that the block can output. The default value is [] (unspecified). Simulink software uses this value to perform:

- Simulation range checking (see "Signal Ranges")
- Automatic scaling of fixed-point data types

#### **Output maximum**

Specify the maximum value that the block can output. The default value is [] (unspecified). Simulink software uses this value to perform:

- Simulation range checking (see "Signal Ranges")
- Automatic scaling of fixed-point data types

#### **Lock data type settings against changes by the fixed-point tools**

Select to lock all data type settings of this block against changes by the Fixed-Point Tool and the Fixed-Point Advisor. For more information, see "Lock the Output Data Type Setting" in the Fixed-Point Designer documentation.

#### **Integer rounding mode**

Specify the rounding mode for fixed-point operations. For more information, see "Rounding". in the Fixed-Point Designer documentation.

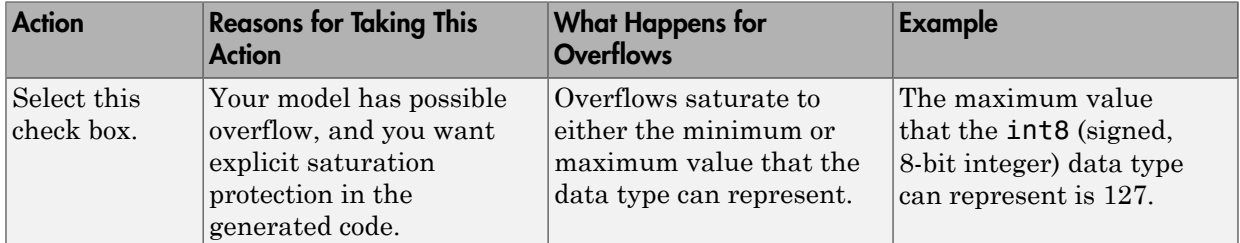

#### **Saturate on integer overflow**

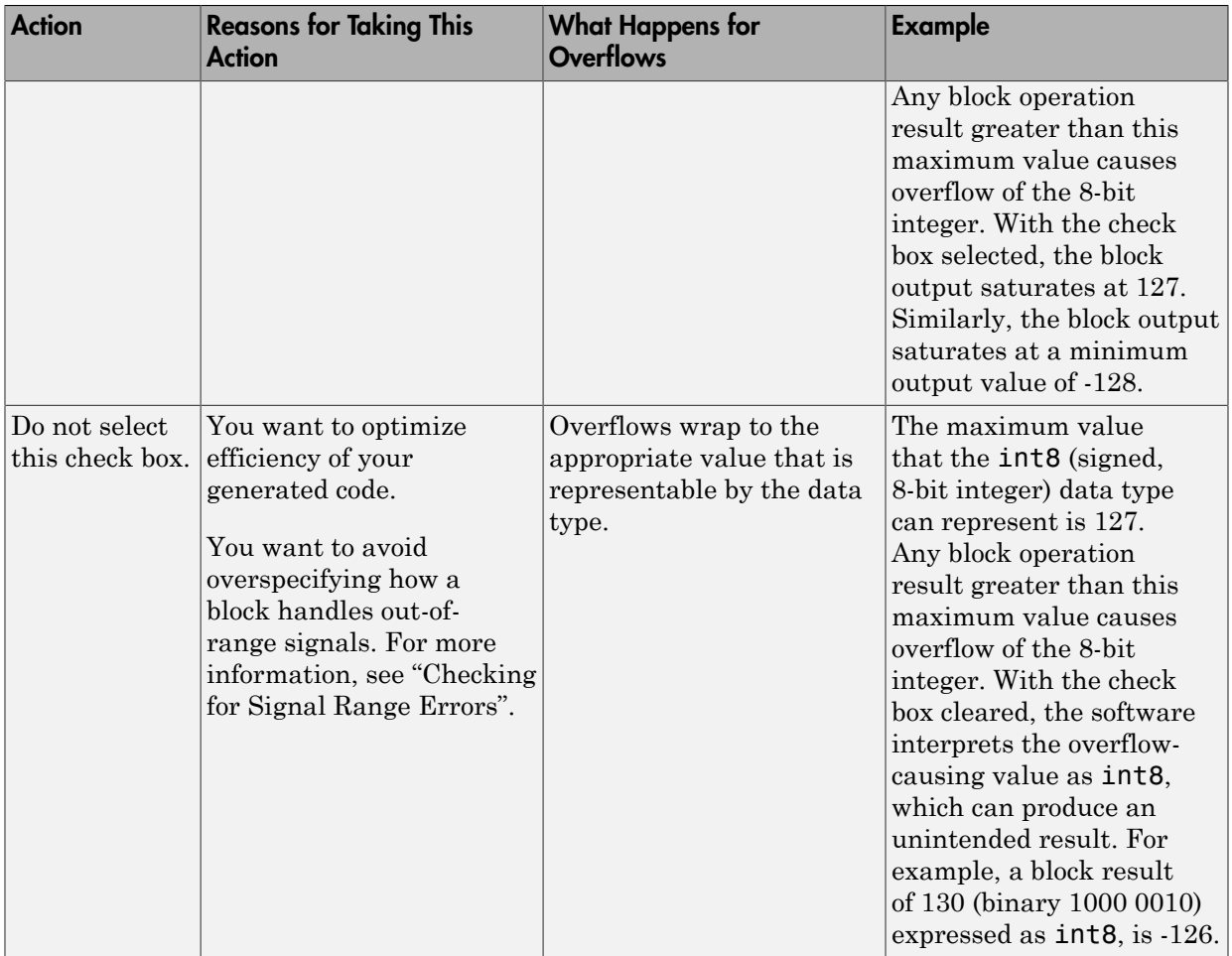

When you select this check box, saturation applies to every internal operation on the block, not just the output or result. Usually, the code generation process can detect when overflow is not possible. In this case, the code generator does not produce saturation code.

#### **State name**

Use this parameter to assign a unique name to the block state. The default is ' '. When this field is blank, no name is assigned. When using this parameter, remember these considerations:

- A valid identifier starts with an alphabetic or underscore character, followed by alphanumeric or underscore characters.
- The state name applies only to the selected block.

This parameter enables **State name must resolve to Simulink signal object** when you click **Apply**.

For more information, see "Discrete Block State Naming in Generated Code" in the Simulink Coder documentation.

#### **State name must resolve to Simulink signal object**

Select this check box to require that the state name resolve to a Simulink signal object. This check box is cleared by default.

**State name** enables this parameter. This parameter appears only if you set the model configuration parameter **Signal resolution** to a value other than None.

Selecting this check box disables **Code generation storage class**.

#### **Signal object class**

Choose a custom storage class package by selecting a signal object class that the target package defines. For example, to apply custom storage classes from the builtin package mpt, select mpt.Signal. Unless you use an ERT-based code generation target with Embedded Coder, custom storage classes do not affect the generated code.

If the class that you want does not appear in the list, select Customize class lists. For instructions, see "Apply Custom Storage Classes Directly to Signal Lines, Block States, and Outport Blocks".

To programmatically set this parameter, use StateSignalObject.

For information about storage classes, see "Control Signals and States in Code by Applying Storage Classes". For information about custom storage classes, see "Control Data Representation by Applying Custom Storage Classes".

#### **Code generation storage class**

Select state storage class for code generation.

#### **Default:** Auto

#### Auto

Auto is the appropriate storage class for states that you do not need to interface to external code.

#### *StorageClass*

Applies the storage class or custom storage class that you select from the list. For information about storage classes, see "Control Signals and States in Code by Applying Storage Classes". For information about custom storage classes, see "Control Data Representation by Applying Custom Storage Classes".

Use **Signal object class** to select custom storage classes from a package other than Simulink.

**State name** enables this parameter.

To programmatically set this parameter, use StateStorageClass or StateSignalObject. See "Control Signals and States in Code by Applying Storage Classes".

#### **TypeQualifier**

Note: **TypeQualifier** will be removed in a future release. To apply storage type qualifiers to data, use custom storage classes and memory sections. Unless you use an ERT-based code generation target with Embedded Coder, custom storage classes and memory sections do not affect the generated code.

Specify a storage type qualifier such as const or volatile.

Setting **Code generation storage class** to ExportedGlobal, ImportedExtern, ImportedExternPointer, or SimulinkGlobal enables this parameter. This parameter is hidden unless you previously set its value.

During simulation, the block uses the following values:

- The initial value of the signal object to which the state name resolves
- Minimum and maximum values of the signal object

For more information, see "Discrete Block State Naming in Generated Code" in the Simulink Coder documentation.

## **Characteristics**

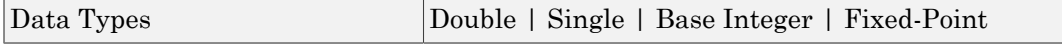

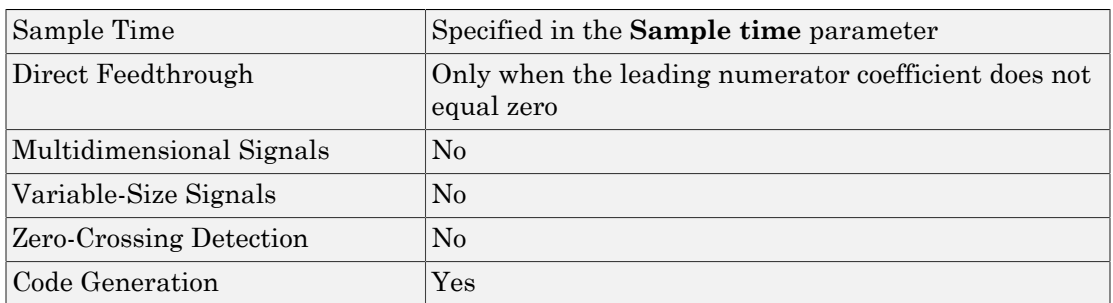

# Filter Structure Diagrams

The diagrams in the following sections show the filter structures supported by the Digital Filter block. They also show the data types used in the filter structures for fixed-point signals. You can set the coefficient, output, accumulator, product output, and state data types shown in these diagrams in the block dialog.

- ["IIR direct form I" on page 1-399](#page-408-0)
- ["IIR direct form I transposed" on page 1-401](#page-410-0)
- ["IIR direct form II" on page 1-404](#page-413-0)
- ["IIR direct form II transposed" on page 1-406](#page-415-0)

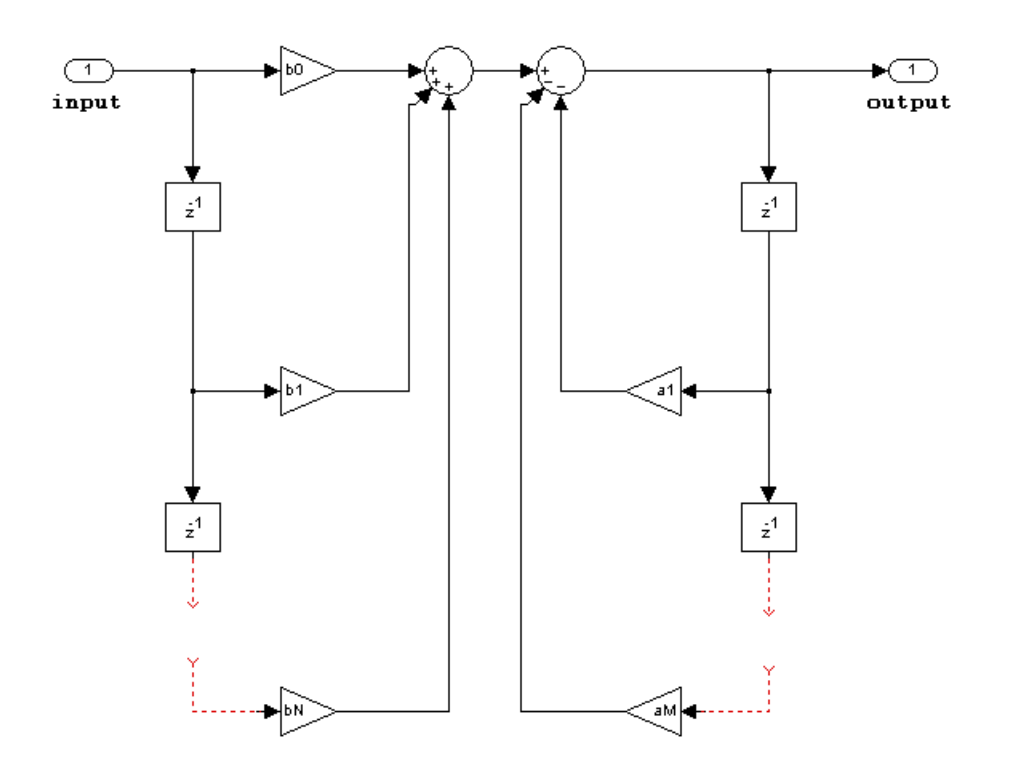

### <span id="page-408-0"></span>IIR direct form I

The following constraints are applicable when processing a fixed-point signal with this filter structure:

- Inputs can be real or complex.
- Numerator and denominator coefficients can be real or complex.
- Numerator and denominator coefficients must have the same complexity characteristics.
	- When the numerator and denominator coefficients are specified using input ports and have different complexities from each other, you get an error.
	- When the numerator and denominator coefficients are specified in the dialog box and have different complexities from each other, the block does not error. Instead, it processes the filter as if two sets of complex coefficients are provided.

The real-valued coefficient set is treated as if it is a complex vector with zerovalued imaginary parts.

- Numerator and denominator coefficients must have the same word length. They can have different fraction lengths.
- The State data type cannot be specified on the block mask for this structure. Doing so is not possible because the input and output states have the same data types as the input and output buffers.

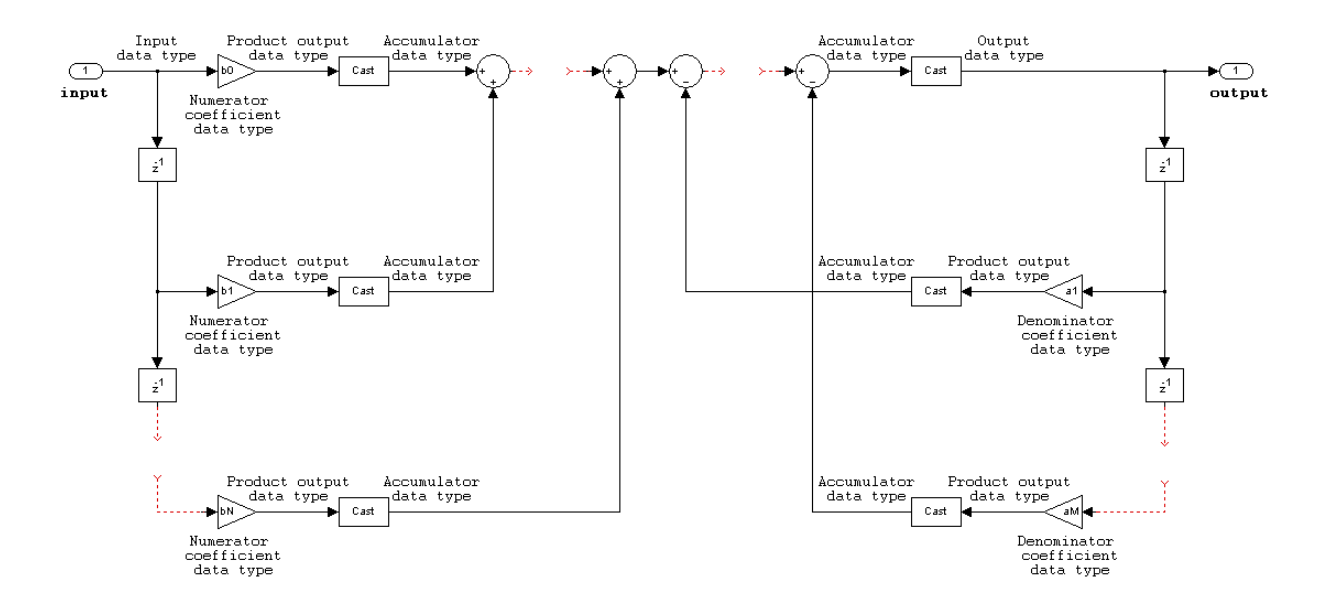

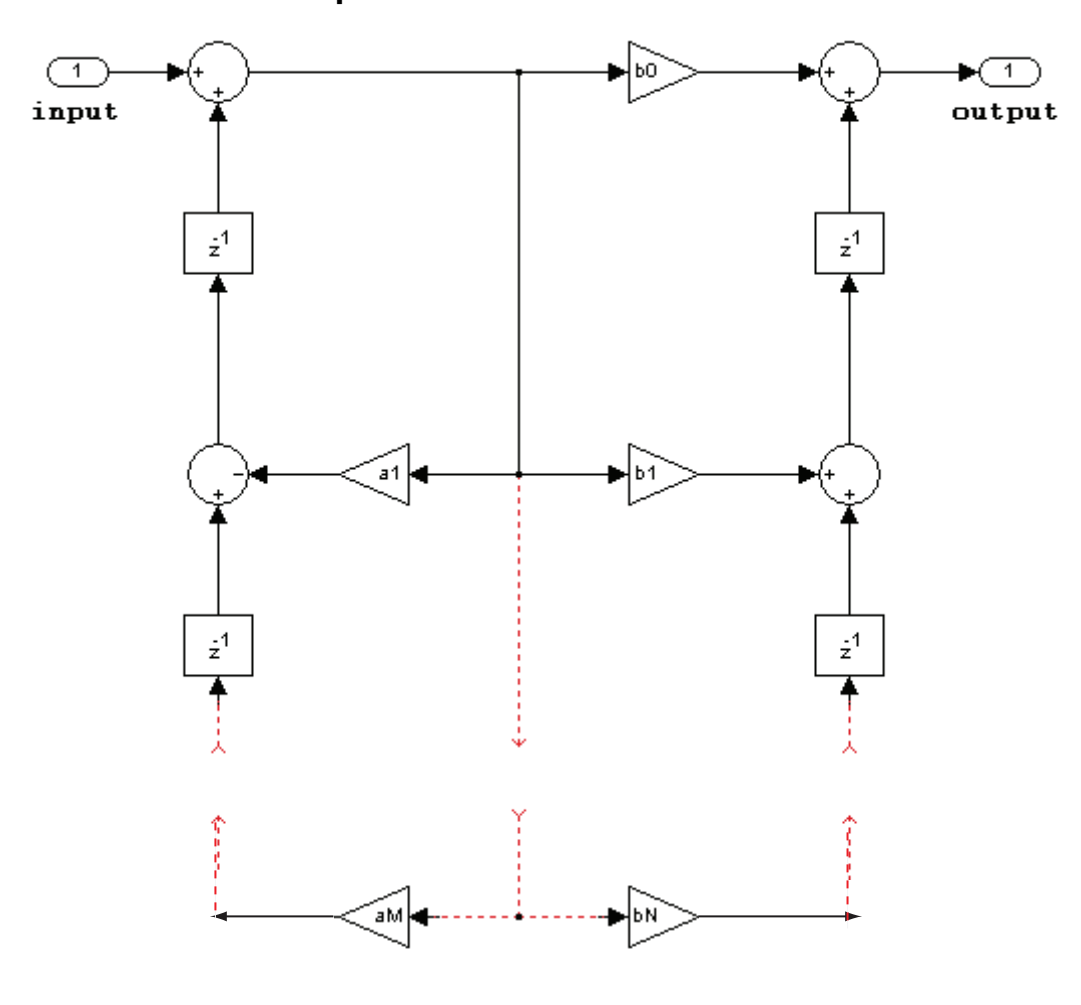

<span id="page-410-0"></span>IIR direct form I transposed

The following constraints are applicable when processing a fixed-point signal with this filter structure:

• Inputs can be real or complex.

- Numerator and denominator coefficients can be real or complex.
- Numerator and denominator coefficients must have the same complexity characteristics.
	- When the numerator and denominator coefficients are specified using input ports and have different complexities from each other, you get an error.
	- When the numerator and denominator coefficients are specified in the dialog box and have different complexities from each other, the block does not error. Instead, it processes the filter as if two sets of complex coefficients are provided. The real-valued coefficient set is treated as if it is a complex vector with zerovalued imaginary parts.
- States are complex when either the input or the coefficients are complex.
- Numerator and denominator coefficients must have the same word length. They can have different fraction lengths.

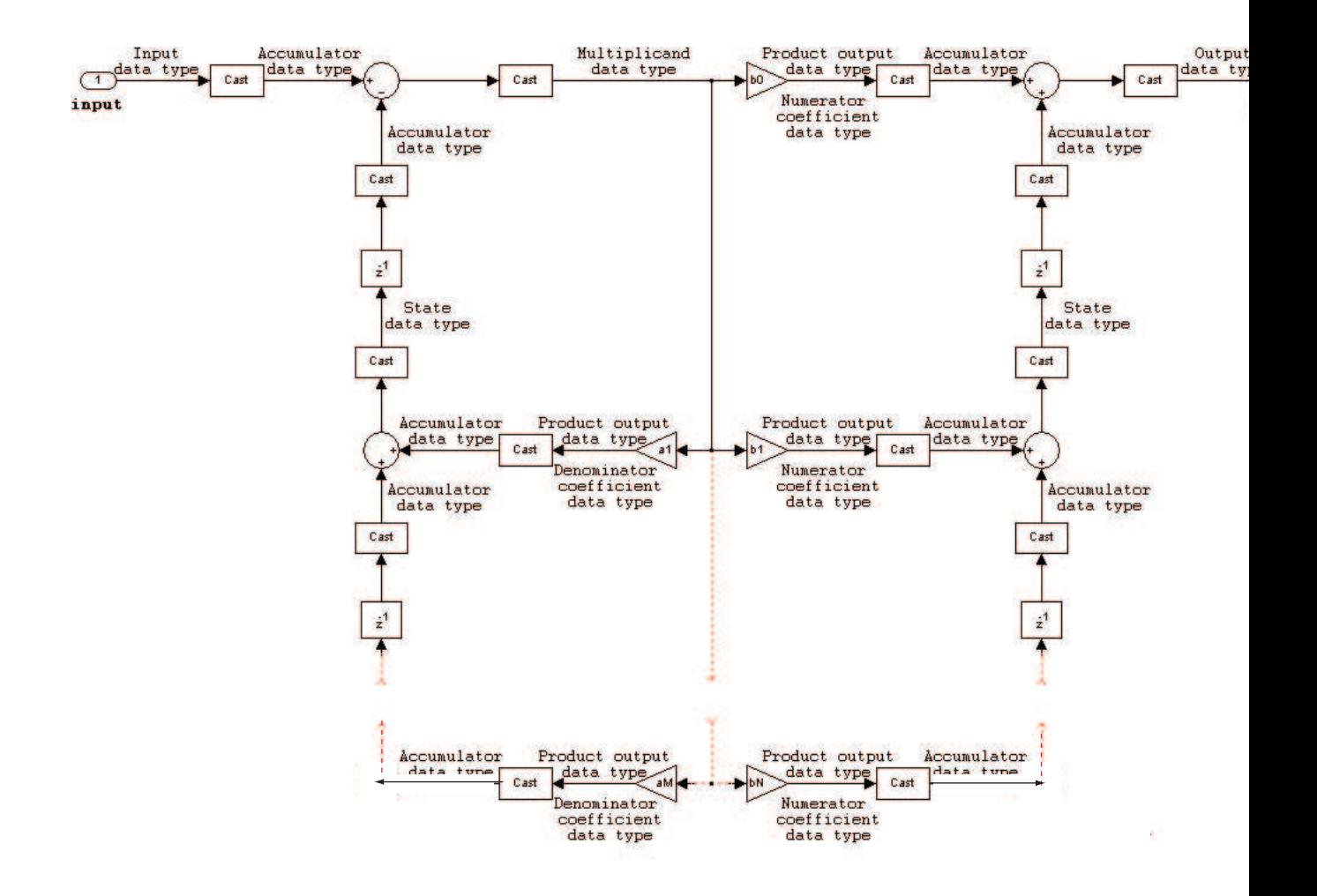

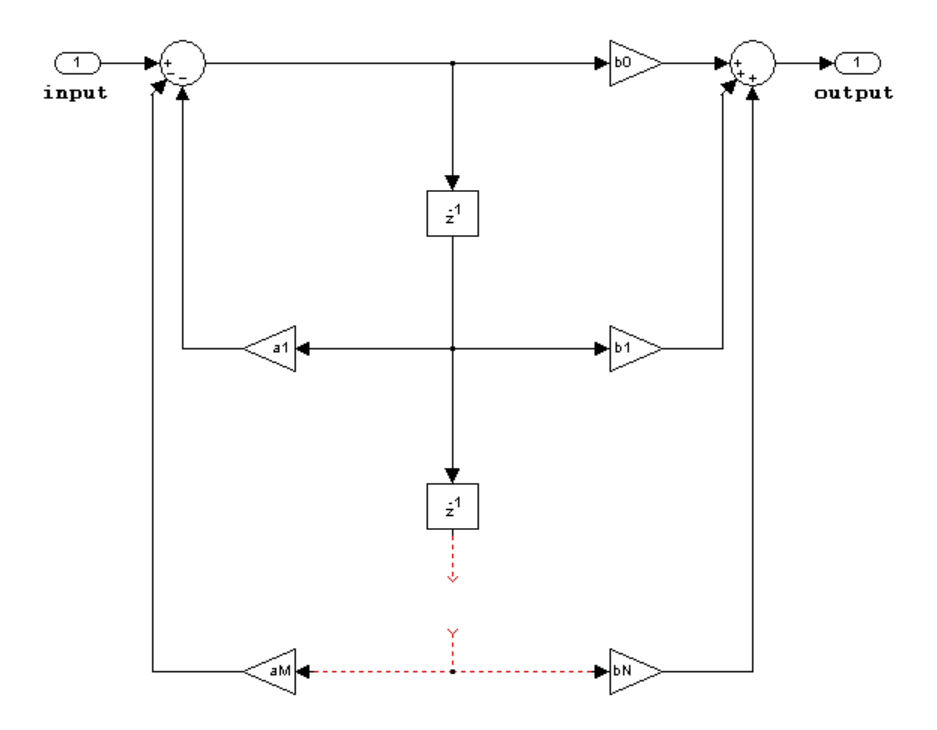

### <span id="page-413-0"></span>IIR direct form II

The following constraints are applicable when processing a fixed-point signal with this filter structure:

- Inputs can be real or complex.
- Numerator and denominator coefficients can be real or complex.
- Numerator and denominator coefficients must have the same complexity characteristics.
	- When the numerator and denominator coefficients are specified using input ports and have different complexities from each other, you get an error.
	- When the numerator and denominator coefficients are specified in the dialog box and have different complexities from each other, the block does not error. Instead, it processes the filter as if two sets of complex coefficients are provided. The real-valued coefficient set is treated as if it is a complex vector with zerovalued imaginary parts.
- States are complex when either the inputs or the coefficients are complex.
- Numerator and denominator coefficients must have the same word length. They can have different fraction lengths.

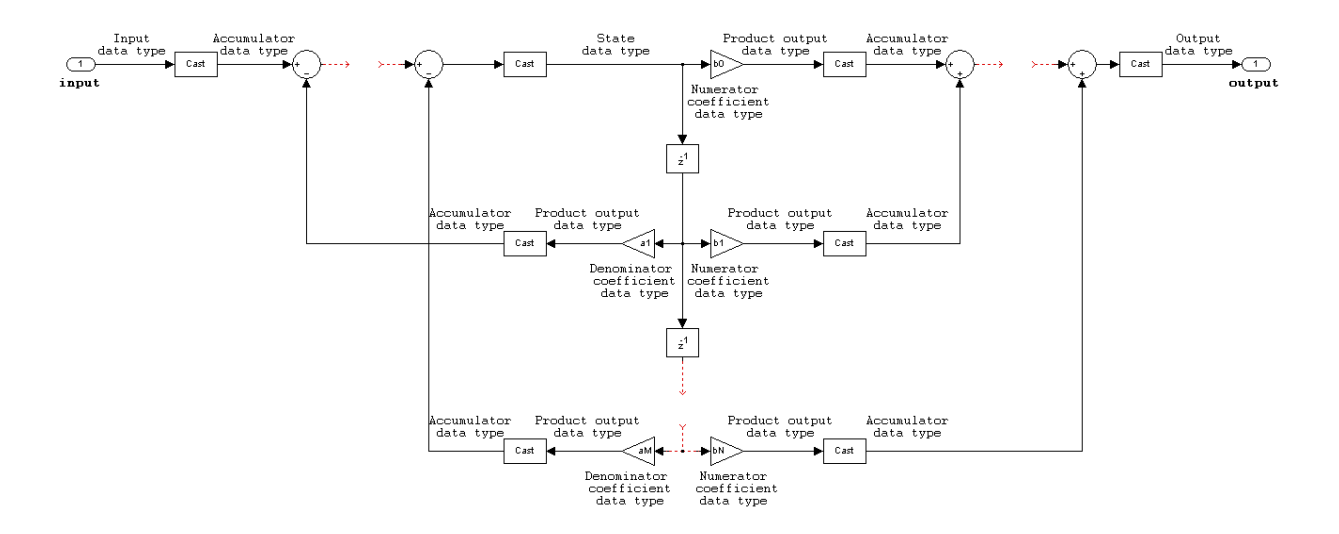

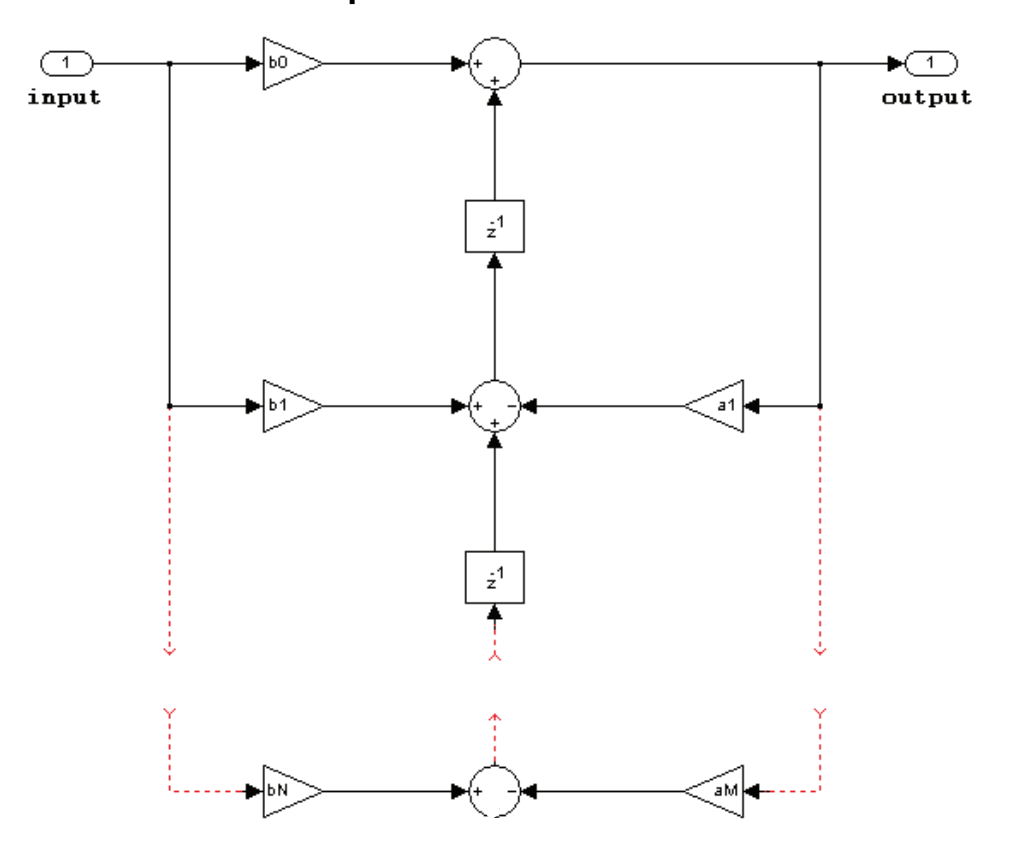

<span id="page-415-0"></span>IIR direct form II transposed

The following constraints are applicable when processing a fixed-point signal with this filter structure:

- Inputs can be real or complex.
- Numerator and denominator coefficients can be real or complex.
- Numerator and denominator coefficients must have the same complexity characteristics.
- When the numerator and denominator coefficients are specified using input ports and have different complexities from each other, you get an error.
- When the numerator and denominator coefficients are specified in the dialog box and have different complexities from each other, the block does not error. Instead, it processes the filter as if two sets of complex coefficients are provided. The real-valued coefficient set is treated as if it is a complex vector with zerovalued imaginary parts.
- States are complex when either the inputs or the coefficients are complex.
- Numerator and denominator coefficients must have the same word length. They can have different fraction lengths.

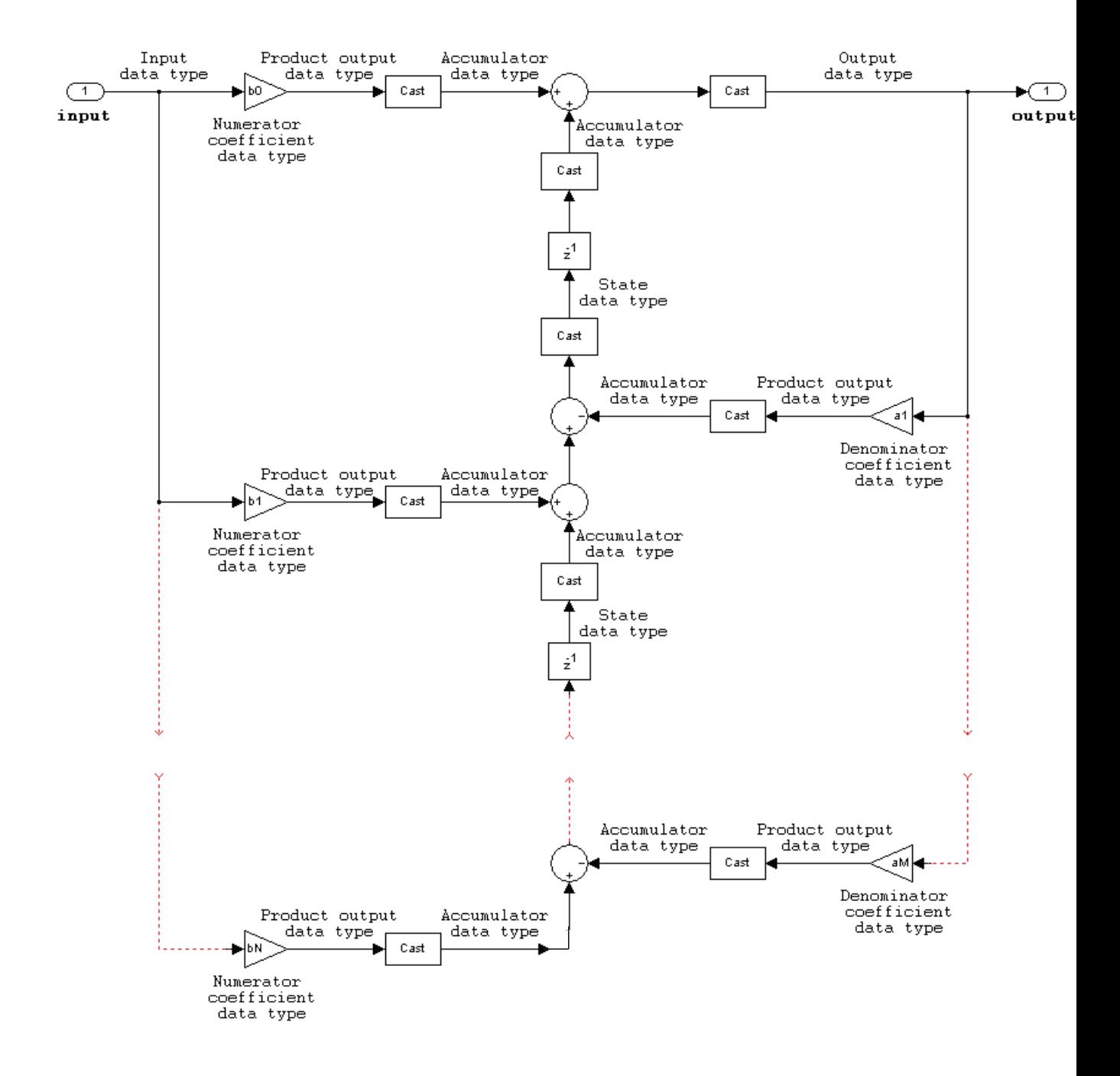

# Supported Data Types

- Double-precision floating point
- Single-precision floating point
- Fixed point (signed only)
- 8-, 16-, and 32-bit signed integers

## See Also

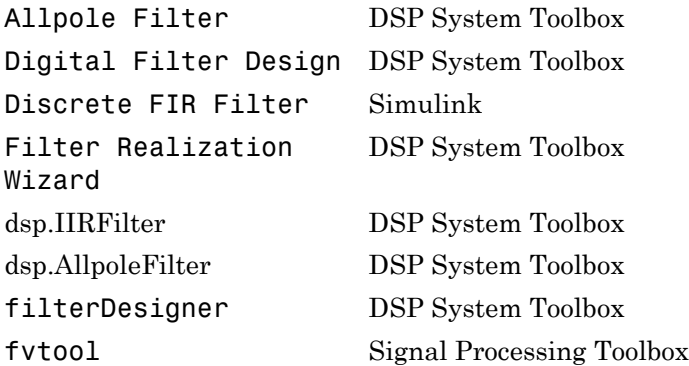

Introduced before R2006a

# Discrete FIR Filter

Model FIR filters

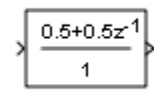

# Library

Discrete

# **Description**

The Discrete FIR Filter block independently filters each channel of the input signal with the specified digital FIR filter. The block can implement static filters with fixed coefficients, as well as time-varying filters with coefficients that change over time. You can tune the coefficients of a static filter during simulation.

This block filters each channel of the input signal independently over time. The **Input processing** parameter allows you to specify whether the block treats each element of the input as an independent channel (sample-based processing), or each column of the input as an independent channel (frame-based processing). To perform frame-based processing, you must have a DSP System Toolbox license.

The output dimensions equal those of the input, except when you specify a matrix of filter taps for the **Coefficients** parameter. When you do so, the output dimensions depend on the number of different sets of filter taps you specify.

The outputs of this block numerically match the outputs of the DSP System Toolbox Digital Filter Design block and of the Signal Processing Toolbox™ dfilt object.

This block supports the Simulink state logging feature. See "States" in the *Simulink User's Guide* for more information.

### Filter Structure Support

You can change the filter structure implemented with the Discrete FIR Filter block by selecting one of the following from the **Filter structure** parameter:

- Direct form
- Direct form symmetric
- Direct form antisymmetric
- Direct form transposed
- Lattice MA

You must have an available DSP System Toolbox license to run a model with any of these filter structures other than Direct form.

### Specifying Initial States

The Discrete FIR Filter block initializes the internal filter states to zero by default, which has the same effect as assuming that past inputs and outputs are zero. You can optionally use the **Initial states** parameter to specify nonzero initial conditions for the filter delays.

To determine the number of initial states you must specify and how to specify them, see the table on valid initial states. The **Initial states** parameter can take one of the forms described in the next table.

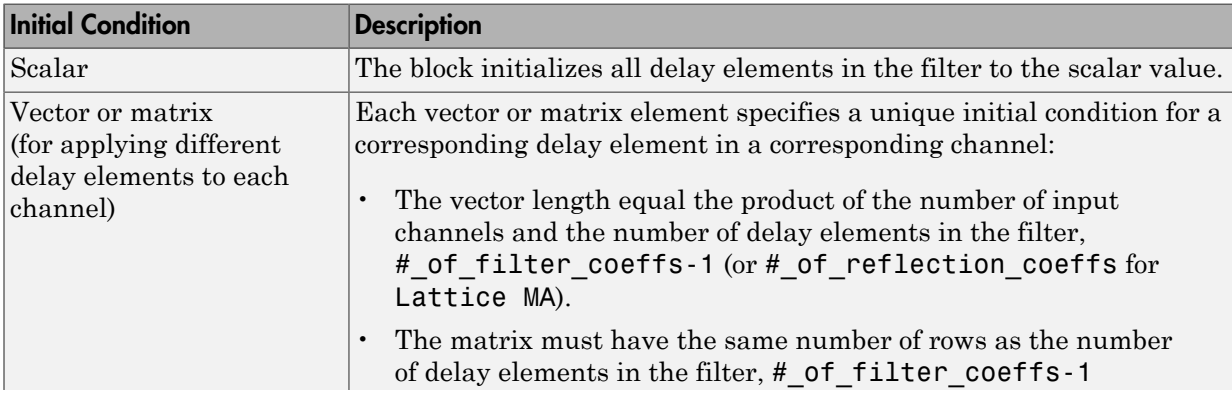

#### Valid Initial States

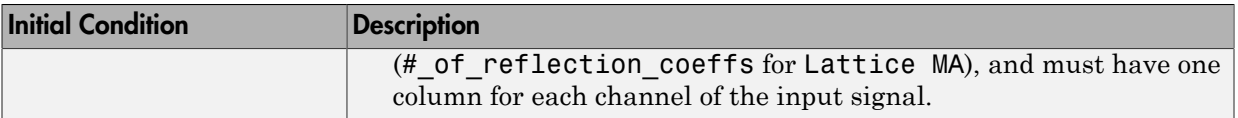

## Data Type Support

The Discrete FIR Filter block accepts and outputs real and complex signals of any numeric data type supported by Simulink. The block supports the same types for the coefficients.

The following diagrams show the filter structure and the data types used within the Discrete FIR Filter block for fixed-point signals.

### Direct Form

You cannot specify the state data type on the block mask for this structure because the input states have the same data types as the input.

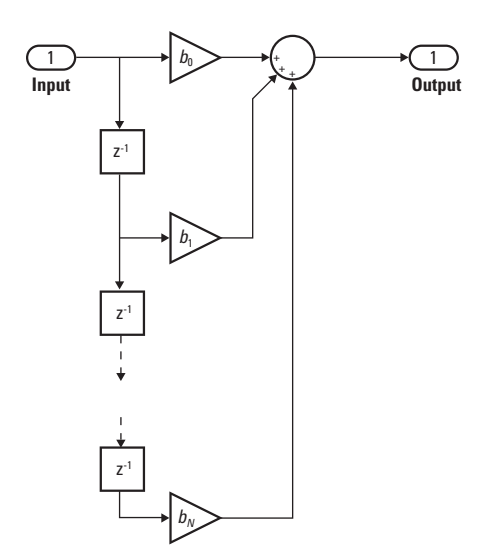

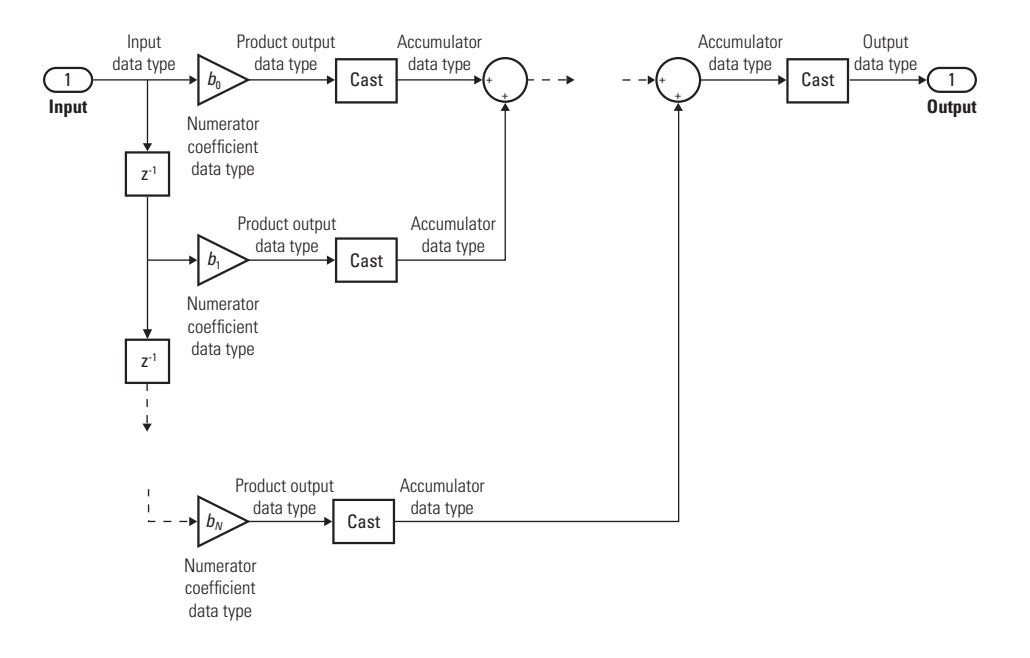

### Direct Form Symmetric

You cannot specify the state data type on the block mask for this structure because the input states have the same data types as the input.

It is assumed that the filter coefficients are symmetric. The block only uses the first half of the coefficients for filtering.

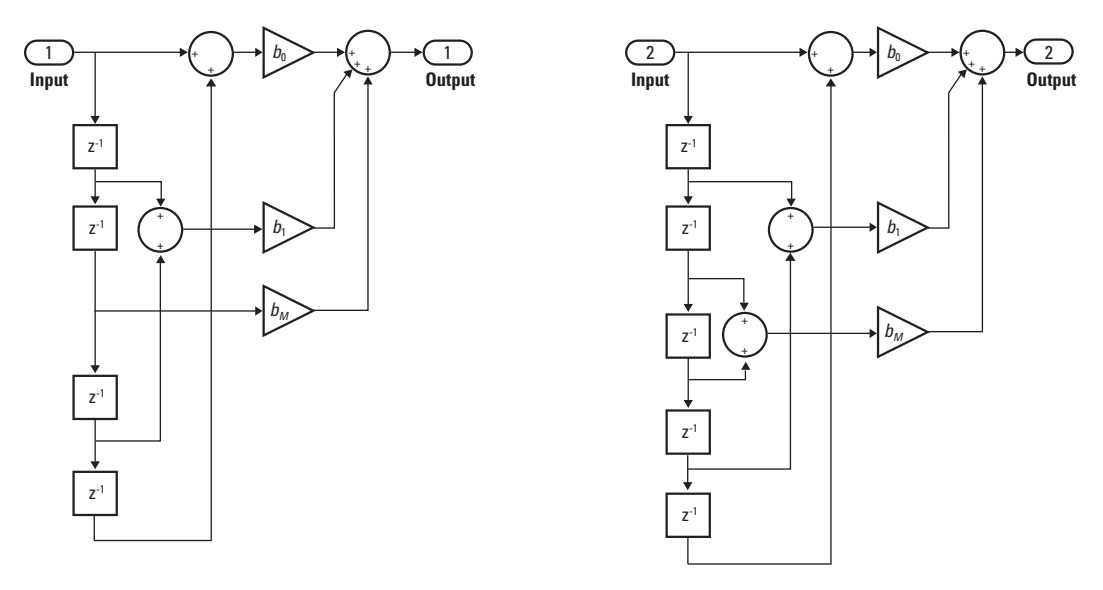

Even Order - Type I Communication Communication Communication Communication Communication Communication Communication Communication Communication Communication Communication Communication Communication Communication Commun

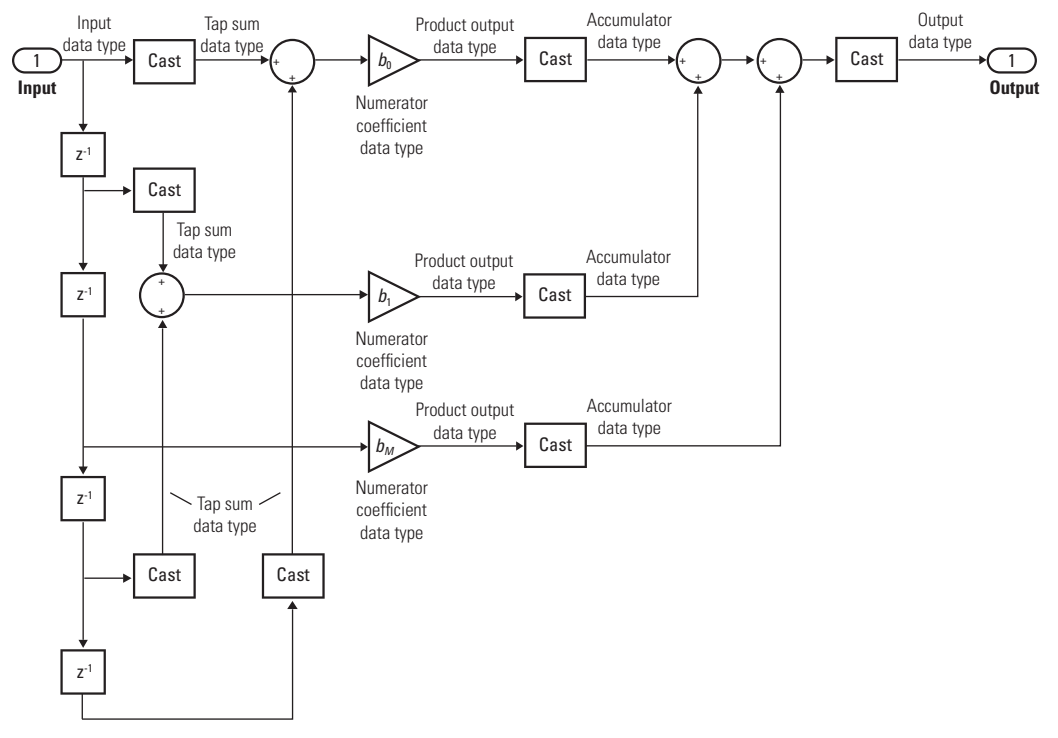

Even Order - Type I

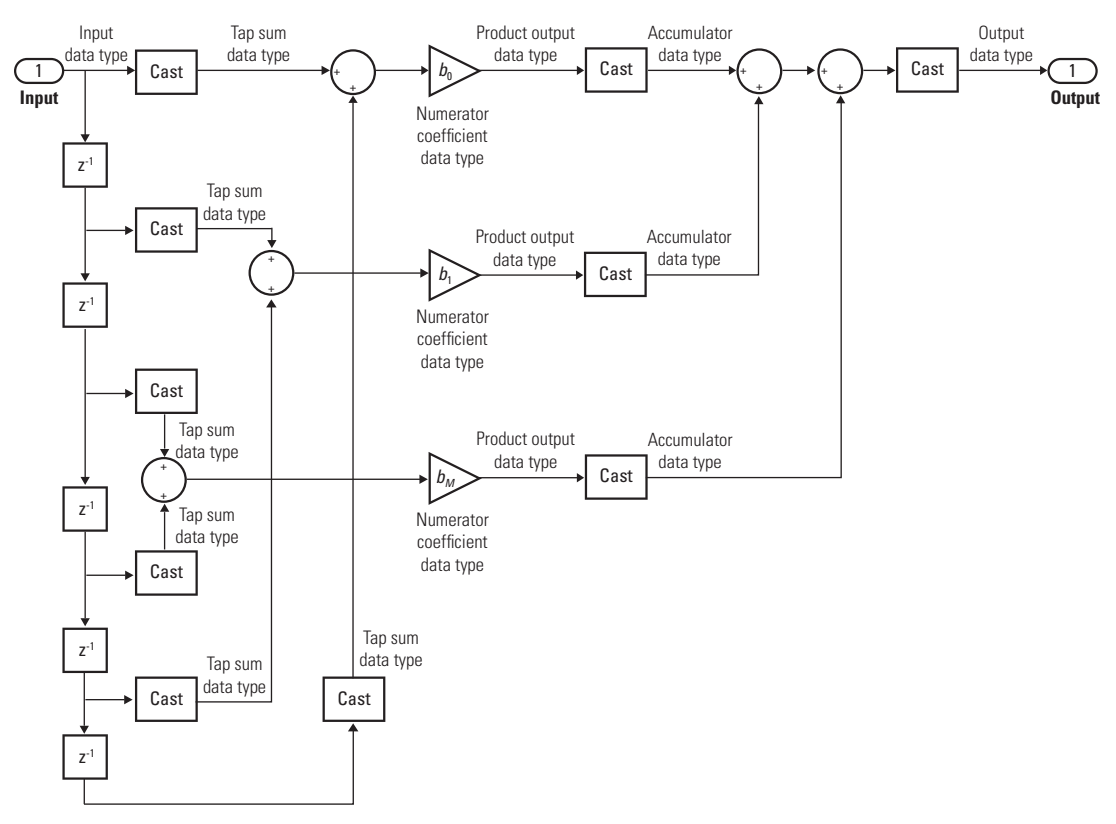

Odd Order - Type II

### Direct Form Antisymmetric

You cannot specify the state data type on the block mask for this structure because the input states have the same data types as the input.

It is assumed that the filter coefficients are antisymmetric. The block only uses the first half of the coefficients for filtering.

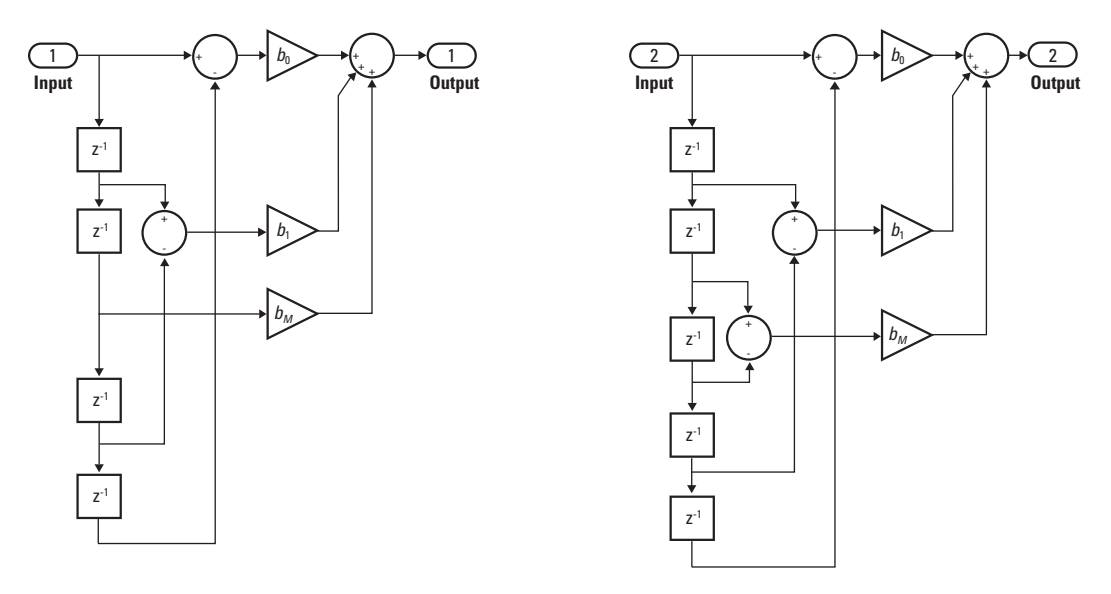

Even Order - Type III Contract to the Contract of Order - Type IV

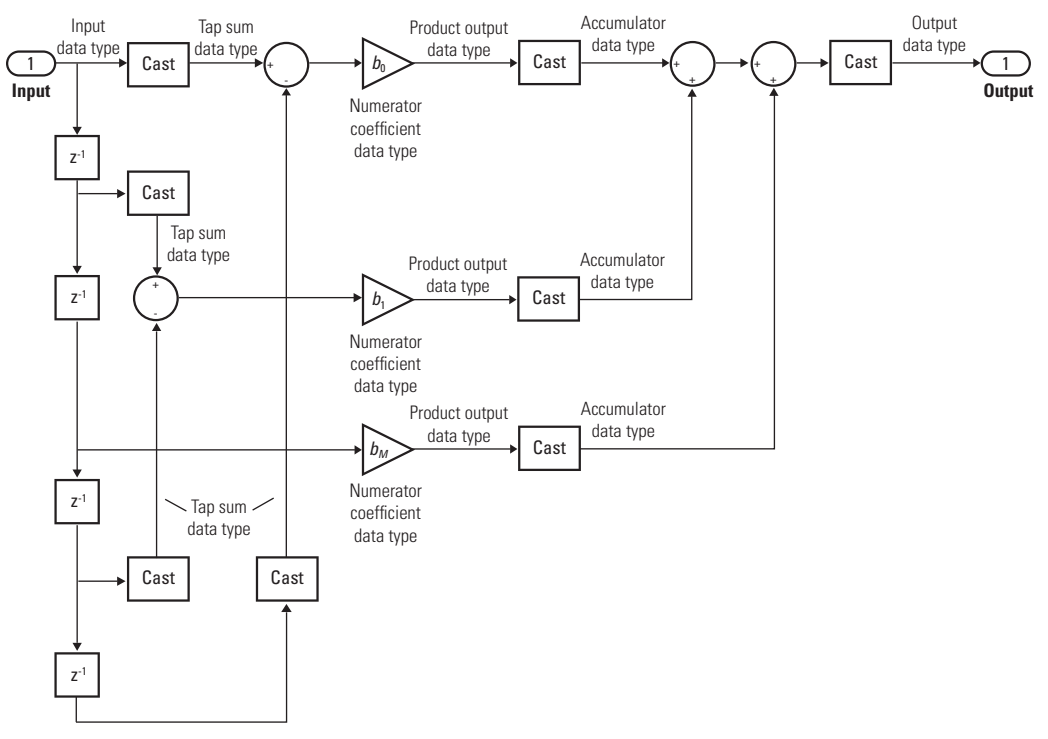

Even Order - Type I

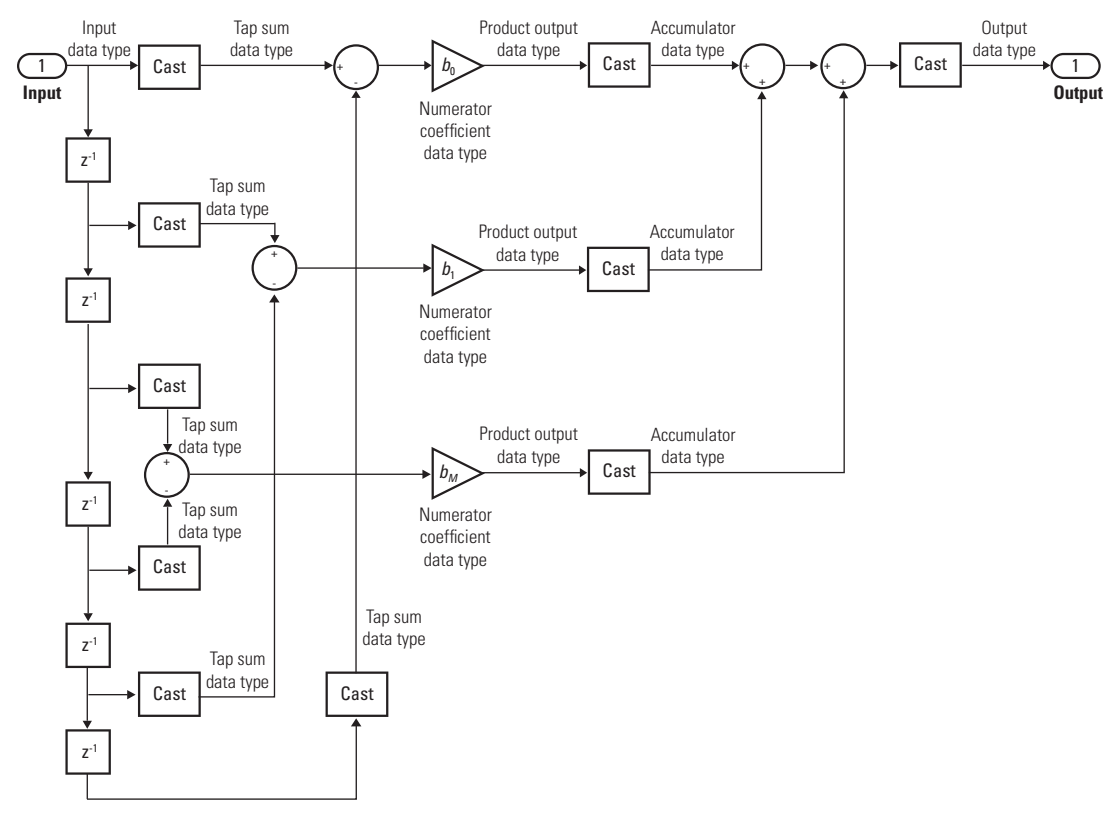

Odd Order - Type IV

## Direct Form Transposed

States are complex when either the inputs or the coefficients are complex.

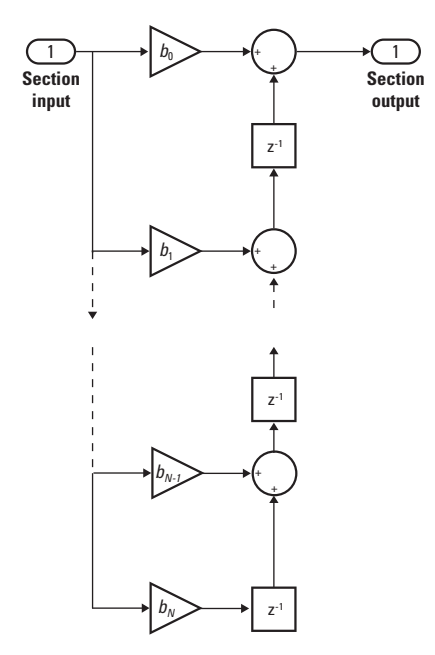

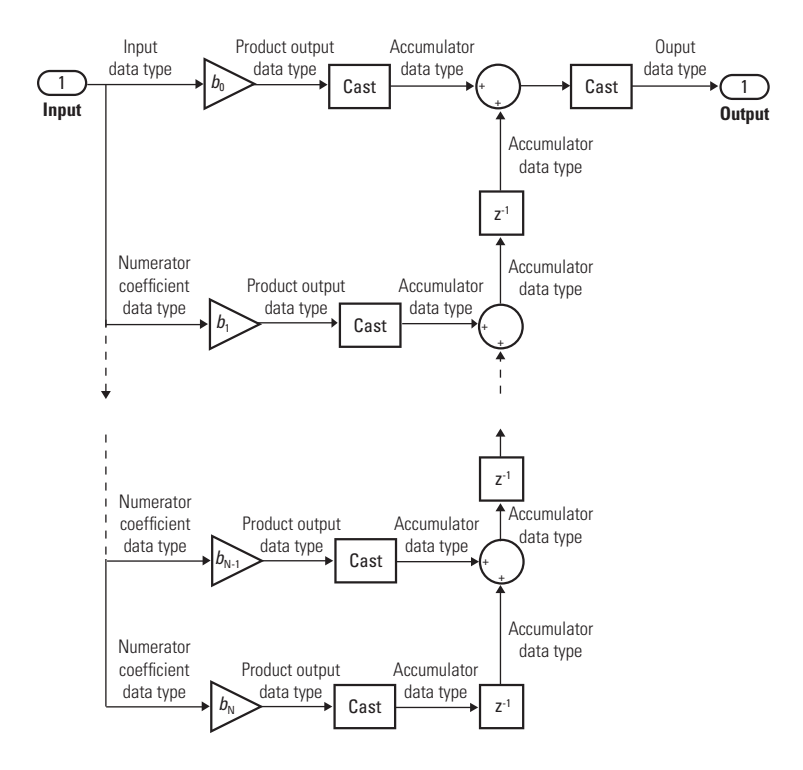

Lattice MA

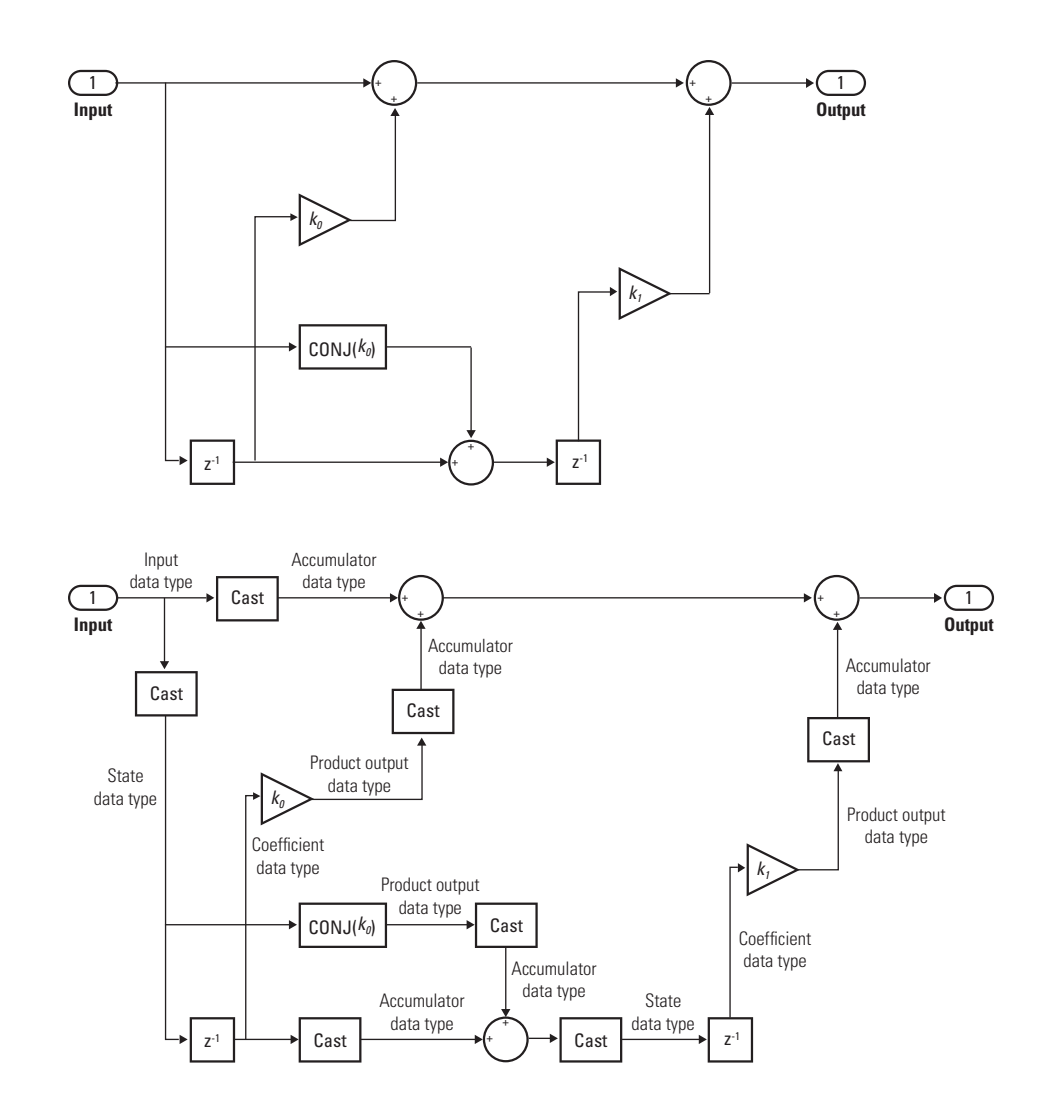

## **Parameters**

**Coefficient source**
Select whether you want to specify the filter coefficients on the block mask or through an input port.

#### **Filter structure**

Select the filter structure you want the block to implement. You must have an available DSP System Toolbox license to run a model with a Discrete FIR Filter block that implements any filter structure other than direct form.

#### **Coefficients**

Specify the vector coefficients of the filter's transfer function. Filter coefficients must be specified as a row vector. When you specify a row vector of filter taps, the block applies a single filter to the input. To apply multiple filters to the same input, specify a matrix of coefficients, where each row represents a different set of filter taps. This parameter is visible only when **Coefficient source** is set to Dialog parameters . For multiple filter, **Filter structure** must be Direct form, and the input must be a scalar.

#### **Input processing**

Specify whether the block performs sample- or frame-based processing. You can select one of the following options:

- Elements as channels (sample based) Treat each element of the input as an independent channel (sample-based processing).
- Columns as channels (frame based) Treat each column of the input as an independent channel (frame-based processing).

**Note:** Frame-based processing requires a DSP System Toolbox license.

For more information, see "Sample- and Frame-Based Concepts" in the DSP System Toolbox documentation.

#### **Initial states**

Specify the initial conditions of the filter states. To learn how to specify initial states, see ["Specifying Initial States" on page 1-411.](#page-420-0)

#### **Show enable port**

Select to show an enable port for this block. This port can control execution of the block. The block is considered enabled when the input to this port is nonzero, and is disabled when the input is 0. The value of the input is checked at the same time step as the block execution.

#### **External reset**

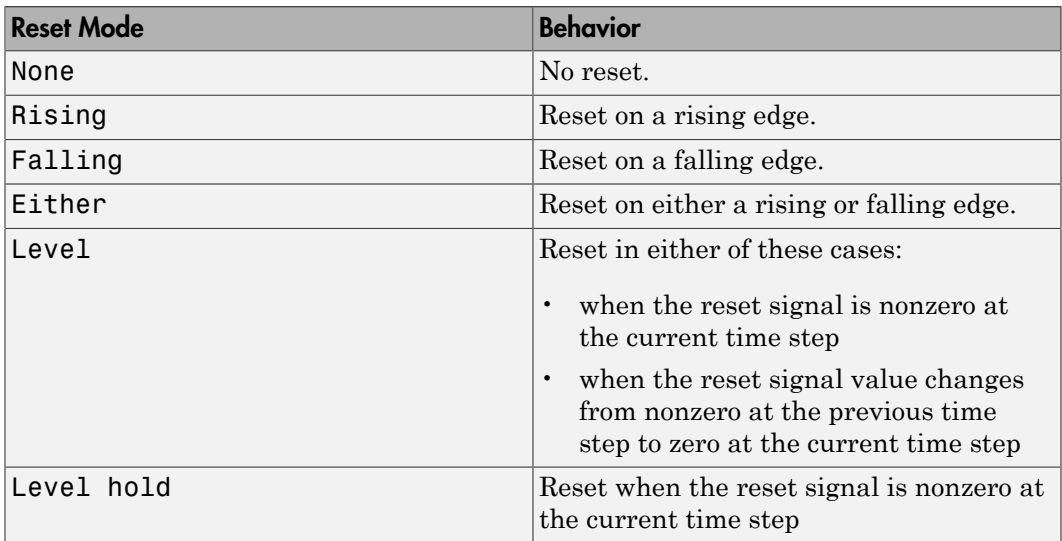

Specify the trigger event to use to reset the states to the initial conditions.

The reset signal must be a scalar of type single, double, boolean, or integer. Fixed point data types, except for  $\pi$ **ix1**, are not supported.

### **Sample time (-1 for inherited)**

Specify the time interval between samples. To inherit the sample time, set this parameter to -1. See "Specify Sample Time" in "How Simulink Works" in the *Simulink User's Guide*.

### **Tap sum**

Specify the tap sum data type of a direct form symmetric or direct form antisymmetric filter, which is the data type the filter uses when it sums the inputs prior to multiplication by the coefficients. You can set it to:

- A rule that inherits a data type, for example, Inherit: Inherit via internal rule
- A built-in integer, for example, int8
- A data type object, for example, a Simulink.NumericType object
- An expression that evaluates to a data type, for example,  $firstdt(1,16,0)$

This parameter is only visible when the selected filter structure is either Direct form symmetric or Direct form antisymmetric.

Click the **Show data type assistant** button  $\begin{bmatrix} 1 & 1 \\ 1 & 0 \end{bmatrix}$  to display the **Data Type Assistant**, which helps you set the **Tap sum** parameter.

See "Specify Data Types Using Data Type Assistant" for more information.

### **Coefficients**

Specify the coefficient data type. You can set it to:

- A rule that inherits a data type, for example, Inherit: Same word length as input
- A built-in integer, for example, int8
- A data type object, for example, a Simulink.NumericType object
- An expression that evaluates to a data type, for example,  $firstdt(1,16,0)$

Click the **Show data type assistant** button  $\begin{bmatrix} 1 & 2 \\ 0 & 0 \end{bmatrix}$  to display the **Data Type Assistant**, which helps you set the **Coefficients** parameter.

See "Specify Data Types Using Data Type Assistant" for more information.

### **Coefficients minimum**

Specify the minimum value that a filter coefficient should have. The default value is [] (unspecified). Simulink software uses this value to perform:

- Parameter range checking (see "Specify Minimum and Maximum Values for Block Parameters")
- Automatic scaling of fixed-point data types

### **Coefficients maximum**

Specify the maximum value that a filter coefficient should have. The default value is [] (unspecified). Simulink software uses this value to perform:

- Parameter range checking (see "Specify Minimum and Maximum Values for Block Parameters")
- Automatic scaling of fixed-point data types

### **Product output**

Specify the product output data type. You can set it to:

• A rule that inherits a data type, for example, Inherit: Inherit via internal rule

- A built-in data type, for example, int8
- A data type object, for example, a Simulink.NumericType object
- An expression that evaluates to a data type, for example,  $firstdt(1,16,0)$

Click the **Show data type assistant** button  $\begin{bmatrix} 1 & 2 \\ 0 & 0 \end{bmatrix}$  to display the **Data Type Assistant**, which helps you set the **Product output** parameter.

See "Specify Data Types Using Data Type Assistant" for more information.

### **Accumulator**

Specify the accumulator data type. You can set it to:

- A rule that inherits a data type, for example, Inherit: Inherit via internal rule
- A built-in data type, for example, int8
- A data type object, for example, a Simulink.NumericType object
- An expression that evaluates to a data type, for example,  $firstdt(1,16,0)$

Click the **Show data type assistant** button  $\begin{bmatrix} 25 \\ 0 \end{bmatrix}$  to display the **Data Type Assistant**, which helps you set the **Accumulator** parameter.

See "Specify Data Types Using Data Type Assistant" for more information.

### **State**

Specify the state data type. You can set it to:

- A rule that inherits a data type, for example, Inherit: Same as accumulator
- A built-in integer, for example, int8
- A data type object, for example, a Simulink.NumericType object
- An expression that evaluates to a data type, for example,  $firstdt(1,16,0)$

This parameter is only visible when the selected filter structure is Lattice MA.

Click the **Show data type assistant** button  $\begin{bmatrix} \infty \\ \infty \end{bmatrix}$  to display the **Data Type Assistant**, which helps you set the **State** parameter.

See "Specify Data Types Using Data Type Assistant" for more information.

### **Output**

Specify the output data type. You can set it to:

- A rule that inherits a data type, for example, Inherit: Same as accumulator
- A built-in data type, for example, int8
- A data type object, for example, a Simulink.NumericType object
- An expression that evaluates to a data type, for example,  $firstdt(1,16,0)$

Click the **Show data type assistant** button  $\begin{bmatrix} \rightarrow \\ \rightarrow \\ \end{bmatrix}$  to display the **Data Type Assistant**, which helps you set the **Output** parameter.

See "Control Signal Data Types" in the Simulink User's Guide for more information.

### **Output minimum**

Specify the minimum value that the block should output. The default value is [] (unspecified). Simulink software uses this value to perform:

- Simulation range checking (see "Signal Ranges").
- Automatic scaling of fixed-point data types.
- Optimization of the code that you generate from the model. This optimization can remove algorithmic code and affect the results of some simulation modes such as SIL or external mode. For more information, see "Optimize using the specified minimum and maximum values".

### **Output maximum**

Specify the maximum value that the block should output. The default value is [] (unspecified). Simulink software uses this value to perform:

- Simulation range checking (see "Signal Ranges").
- Automatic scaling of fixed-point data types.
- Optimization of the code that you generate from the model. This optimization can remove algorithmic code and affect the results of some simulation modes such as SIL or external mode. For more information, see "Optimize using the specified minimum and maximum values".

### **Lock data type settings against changes by the fixed-point tools**

Select to lock all data type settings of this block against changes by the Fixed-Point Tool and the Fixed-Point Advisor. For more information, see "Lock the Output Data Type Setting" in the Fixed-Point Designer documentation.

### **Integer rounding mode**

Specify the rounding mode for fixed-point operations. For more information, see "Rounding". in the Fixed-Point Designer documentation.

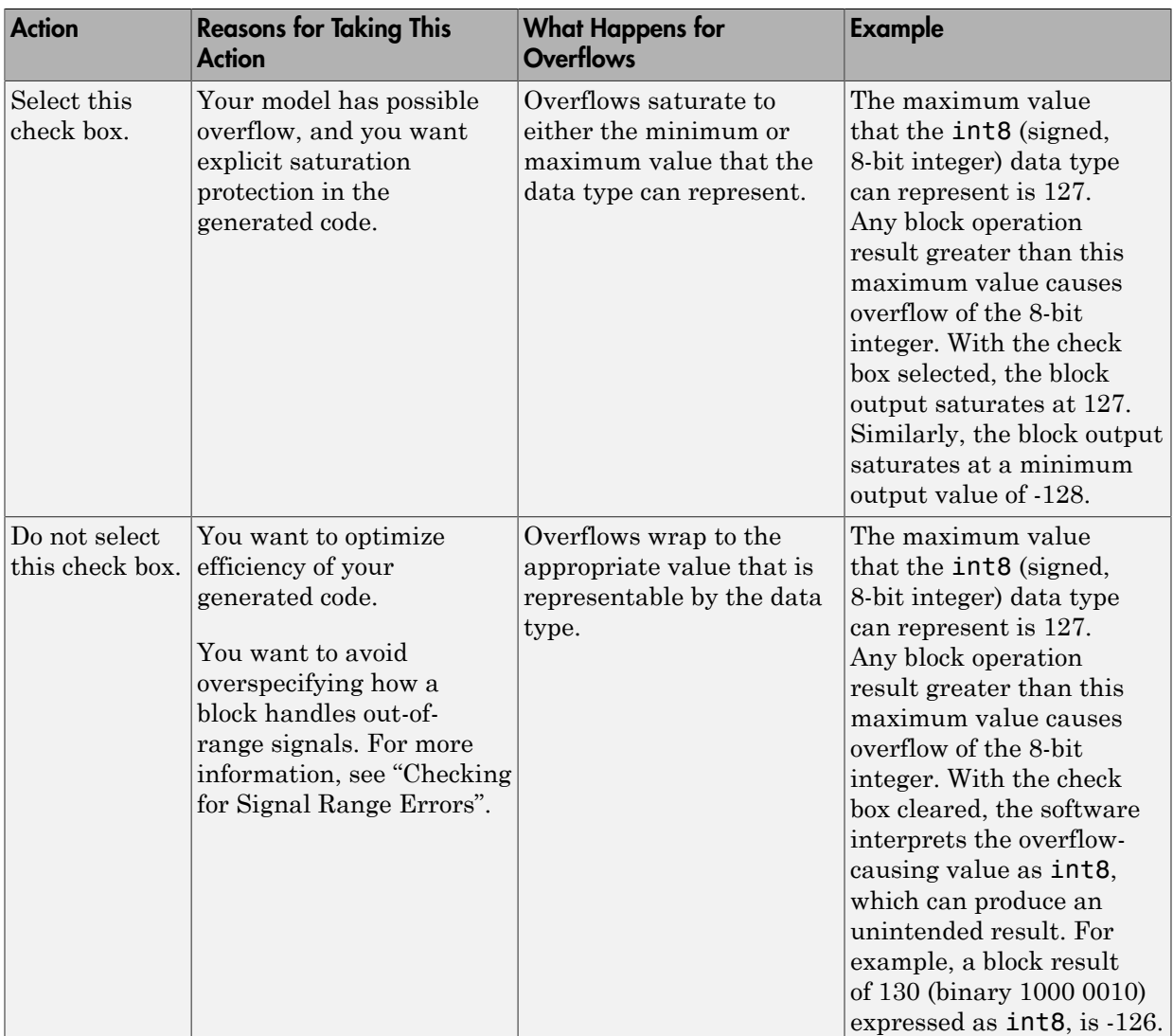

## **Saturate on integer overflow**

When you select this check box, saturation applies to every internal operation on the block, not just the output or result. Usually, the code generation process can detect when overflow is not possible. In this case, the code generator does not produce saturation code.

# **Characteristics**

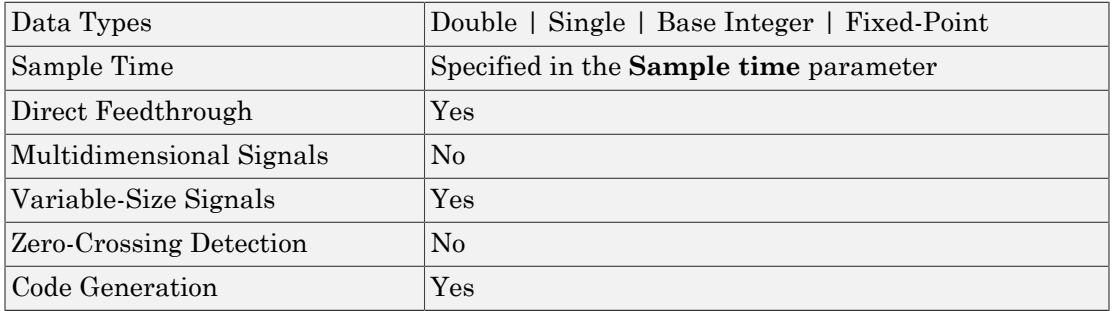

# Introduced in R2008a

# Discrete State-Space

Implement discrete state-space system

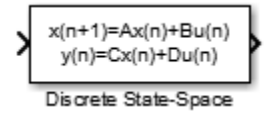

# Library

Discrete

# **Description**

# Block Behavior for Non-Empty Matrices

The Discrete State-Space block implements the system described by **ete State-Space**<br>
and discrete state-space system<br>  $\frac{A_{\text{M}(\text{P}+\text{D}\text{U}(\text{n})})}}{S_{\text{IaIb-Space}}}$ <br>
State-Space<br> **y**<br> **y**<br> **y**<br> **y**<br> **interproper Mon-Empty Matrices**<br>
rete State-Space block implements the system described **State-Space**<br>
State-Space<br>
Space<br>
Hengling<br>
Space<br>
Space<br>
State-Space block implements the system described by<br>  $= Ax(n) + Bu(n)$ <br>  $= Cx(n) + Du(n)$ .

 $x(n+1) = Ax(n) + Bu(n)$ 

*x n Ax n Bu n y n Cx n Du n* **Example 15 State - Space**<br> **Example 16 State - Space 8**<br> **Example 16 State - Space 8**<br> **Example 2000**<br> **Example 2000**<br> **Example 2000**<br> **Example 2000**<br> **Example 2000**<br> **Example 2000**<br> **Example 2000**<br> **Example 2000**<br> **Exam** for **Strate-Space**<br>
the discrete state-approximation<br>
in discrete state-approximation<br>  $\mathbf{r}^{(n)} = \sum_{k=1}^{n} \frac{1}{k} \sum_{k=1}^{n} \frac{1}{k} \sum_{k=1}^{n} \frac{1}{k} \sum_{k=1}^{n} \frac{1}{k} \sum_{k=1}^{n} \frac{1}{k} \sum_{k=1}^{n} \frac{1}{k} \sum_{k=1}^{n} \frac{1}{k} \sum_{$ where  $u$  is the input,  $x$  is the state, and  $y$  is the output. The matrix coefficients must have these characteristics, as illustrated in the following diagram:

- **A** must be an n-by-n matrix, where n is the number of states.
- **B** must be an n-by-m matrix, where m is the number of inputs.
- **C** must be an r-by-n matrix, where r is the number of outputs.
- **D** must be an r-by-m matrix.

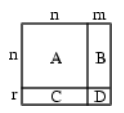

The block accepts one input and generates one output. The width of the input vector is the number of columns in the **B** and **D** matrices. The width of the output vector is the

number of rows in the **C** and **D** matrices. To define the initial state vector, use the **Initial conditions** parameter.

To specify a vector or matrix of zeros for **A**, **B**, **C**, **D**, or **Initial conditions**, use the zeros function.

# Block Behavior for Empty Matrices

When the matrices **A**, **B**, and **C** are empty (for example, []), the functionality of the block becomes  $y(n) = Du(n)$ . If the **Initial conditions** vector is also empty, the block uses an initial state vector of zeros.

# Data Type Support

The Discrete State Space block accepts and outputs a real signal of type single or double. For more information, see "Data Types Supported by Simulink" in the Simulink documentation.

# **Parameters**

# **A, B, C, D**

Specify the matrix coefficients, as defined in the Description section.

### **Initial conditions**

Specify the initial state vector. The default value is 0. Simulink does not allow the initial states of this block to be inf or NaN.

### **Sample time (–1 for inherited)**

Specify the time interval between samples. See "Specify Sample Time".

### **State name**

Use this parameter to assign a unique name to the block state. The default is ' '. When this field is blank, no name is assigned. When using this parameter, remember these considerations:

- A valid identifier starts with an alphabetic or underscore character, followed by alphanumeric or underscore characters.
- The state name applies only to the selected block.

This parameter enables **State name must resolve to Simulink signal object** when you click **Apply**.

For more information, see "Discrete Block State Naming in Generated Code" in the Simulink Coder documentation.

#### **State name must resolve to Simulink signal object**

Select this check box to require that the state name resolve to a Simulink signal object. This check box is cleared by default.

**State name** enables this parameter. This parameter appears only if you set the model configuration parameter **Signal resolution** to a value other than None.

Selecting this check box disables **Code generation storage class**.

### **Signal object class**

Choose a custom storage class package by selecting a signal object class that the target package defines. For example, to apply custom storage classes from the builtin package mpt, select mpt.Signal. Unless you use an ERT-based code generation target with Embedded Coder, custom storage classes do not affect the generated code.

If the class that you want does not appear in the list, select Customize class lists. For instructions, see "Apply Custom Storage Classes Directly to Signal Lines, Block States, and Outport Blocks".

To programmatically set this parameter, use StateSignalObject.

For information about storage classes, see "Control Signals and States in Code by Applying Storage Classes". For information about custom storage classes, see "Control Data Representation by Applying Custom Storage Classes".

#### **Code generation storage class**

Select state storage class for code generation.

#### **Default:** Auto

#### Auto

Auto is the appropriate storage class for states that you do not need to interface to external code.

#### *StorageClass*

Applies the storage class or custom storage class that you select from the list. For information about storage classes, see "Control Signals and States in Code by Applying Storage Classes". For information about custom storage classes, see "Control Data Representation by Applying Custom Storage Classes".

Use **Signal object class** to select custom storage classes from a package other than Simulink.

**State name** enables this parameter.

To programmatically set this parameter, use StateStorageClass or StateSignalObject. See "Control Signals and States in Code by Applying Storage Classes".

### **TypeQualifier**

Note: **TypeQualifier** will be removed in a future release. To apply storage type qualifiers to data, use custom storage classes and memory sections. Unless you use an ERT-based code generation target with Embedded Coder, custom storage classes and memory sections do not affect the generated code.

Specify a storage type qualifier such as const or volatile.

Setting **Code generation storage class** to ExportedGlobal, ImportedExtern, ImportedExternPointer, or SimulinkGlobal enables this parameter. This parameter is hidden unless you previously set its value.

During simulation, the block uses the following values:

- The initial value of the signal object to which the state name is resolved
- Min and Max values of the signal object

For more information, see "Discrete Block State Naming in Generated Code" in the Simulink Coder documentation.

# **Characteristics**

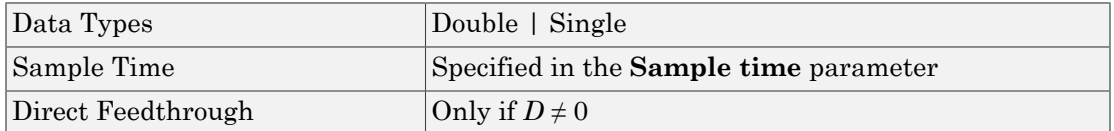

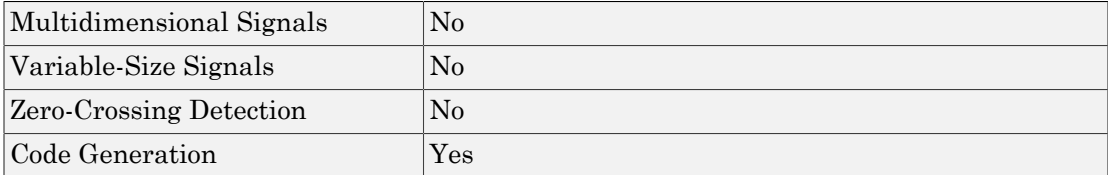

# Introduced before R2006a

# Discrete-Time Integrator

Perform discrete-time integration or accumulation of signal

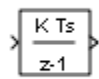

# Library

Discrete

# **Description**

# Capabilities of the Discrete-Time Integrator Block

You can use the Discrete-Time Integrator block in place of the Integrator block to create a purely discrete system. With the Discrete-Time Integrator block, you can:

- Define initial conditions on the block dialog box or as input to the block.
- Define an input gain (K) value.
- Output the block state.
- Define upper and lower limits on the integral.
- Reset the state depending on an additional reset input.

# Output Equations

The block starts from the first time step,  $n = 0$ , with either initial output  $y(0) = IC$  or initial state x(0) = IC, depending on the **Initial condition setting** parameter value.

For a given step  $n > 0$  with simulation time  $t(n)$ , Simulink updates output  $y(n)$  as follows:

• Forward Euler method:

- $y(n) = y(n-1) + K^*[\t t(n)-t(n-1)]^*u(n-1)$
- Backward Euler method:

$$
y(n) = y(n-1) + K^*[t(n) - t(n-1)]^*u(n)
$$

• Trapezoidal method:

 $y(n) = y(n-1) + K*[t(n)-t(n-1)]*[u(n)+u(n-1)]/2$ 

Simulink automatically selects a state-space realization of these output equations depending on the block sample time, which can be explicit or triggered. When using explicit sample time,  $t(n)$  -  $t(n-1)$  reduces to the sample time T for all  $n > 0$ . For more information on these methods, see ["Integration and Accumulation Methods" on page](#page-445-0) [1-436.](#page-445-0)

# <span id="page-445-0"></span>Integration and Accumulation Methods

The block can integrate or accumulate using the forward Euler, backward Euler, and trapezoidal methods. Assume that u is the input, y is the output, and x is the state. For a given step n, Simulink updates  $y(n)$  and  $x(n+1)$ . In integration mode, T is the block sample time (delta T in the case of triggered sample time). In accumulation mode,  $T = 1$ . The block sample time determines when the output is computed but not the output value. K is the gain value. Values clip according to upper or lower limits.

• Forward Euler method (default), also known as forward rectangular, or left-hand approximation

For this method, the software approximates  $1/s$  as  $T/(z-1)$ . The expressions for the output of the block at step n are:

 $x(n+1) = x(n) + K^*T^*u(n)$  $y(n) = x(n)$ 

The block uses the following steps to compute the output:

Step 0:  $y(0) = IC$  (clip if necessary)  $x(1) = y(0) + K^*T^*u(0)$ Step 1:  $y(1) = x(1)$  $x(2) = x(1) + K^*T^*u(1)$ Step n:  $y(n) = x(n)$ 

 $x(n+1) = x(n) + K^*T^*u(n)$  (clip if necessary)

Using this method, input port 1 does not have direct feedthrough.

• Backward Euler method, also known as backward rectangular or right-hand approximation

For this method, the software approximates  $1/s$  as  $T^*z/(z-1)$ . The resulting expression for the output of the block at step n is

$$
y(n) = y(n-1) + K*T*u(n)
$$
.

Let  $x(n) = y(n-1)$ . The block uses these steps to compute the output.

If the parameter **Initial condition setting** is set to Output:

Step 0:  $y(0) = IC$  (clipped if necessary)  $x(1) = y(0)$ 

If the parameter **Initial condition setting** is set to State (most efficient):

Step 0:  $x(0) = IC$  (clipped if necessary)  $x(1) = y(0) = x(0) + K^*T^*u(0)$ Step 1:  $y(1) = x(1) + K^*T^*u(1)$  $x(2) = y(1)$ Step n:  $y(n) = x(n) + K^*T^*u(n)$  $x(n+1) = y(n)$ 

Using this method, input port 1 has direct feedthrough.

• Trapezoidal method

For this method, the software approximates  $1/s$  as  $T/2*(z+1)/(z-1)$ .

When T is fixed (equal to the sampling period), the expressions to compute the output are:

 $x(n) = y(n-1) + K*T/2 * u(n-1)$  $y(n) = x(n) + K^*T/2^*u(n)$ 

If the **Initial condition setting** parameter is set to Output:

Step 0:  $y(0) = IC$  (clipped if necessary)

 $x(1) = y(0) + K^*T/2^*u(0)$ 

If the **Initial condition setting** parameter is set to State (most efficient):

Step 0:  $x(0) = IC$  (clipped if necessary)  $y(0) = x(0) + K^*T/2^*u(0)$  $x(1) = y(0) + K^*T/2^*u(0)$ Step 1:  $y(1) = x(1) + K*T/2*u(1)$  $x(2) = y(1) + K^*T/2^*u(1)$ Step n:  $y(n) = x(n) + K*T/2*u(n)$  $x(n+1) = y(n) + K^*T/2^*u(n)$ 

Here,  $x(n+1)$  is the best estimate of the next output. It is not the same as the state, in that  $x(n)$  is not equal to  $y(n)$ .

If T is variable (for example, obtained from the triggering times), the block uses these steps to compute the output.

If the **Initial condition setting** parameter is set to Output:

Step 0:  $y(0) = IC$  (clipped if necessary)  $x(1) = y(0)$ 

If the **Initial condition setting** parameter is set to State (most efficient):

Step 0:  $x(0) = IC$  (clipped if necessary)  $x(1) = y(0) = x(0) + K^*T/2^*u(0)$ Step 1:  $y(1) = x(1) + T/2*(u(1) + u(0))$  $x(2) = y(1)$ Step n:  $y(n) = x(n) + T/2*(u(n) + u(n-1))$  $x(n+1) = y(n)$ 

Using this method, input port 1 has direct feedthrough.

# Define Initial Conditions

You can define the initial conditions as a parameter on the block dialog box or input them from an external signal:

- To define the initial conditions as a block parameter, set the **Initial condition source** parameter to internal and enter the value in the **Initial condition** text box.
- To provide the initial conditions from an external source, set the **Initial condition source** parameter to external. An additional input port appears on the block.

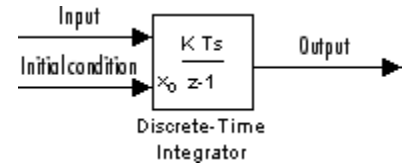

# When to Use the State Port

Use the state port instead of the output port:

- When the output of the block is fed back into the block through the reset port or the initial condition port, causing an algebraic loop. For an example, see the sldemo bounce two integrators model.
- When you want to pass the state from one conditionally executed subsystem to another, which can cause timing problems. For an example, see the sldemo\_clutch model.

You can work around these problems by passing the state through the state port rather than the output port. Simulink generates the state at a slightly different time from the output, which protects your model from these problems. To output the block state, select the **Show state port** check box. The state port appears on the top of the block

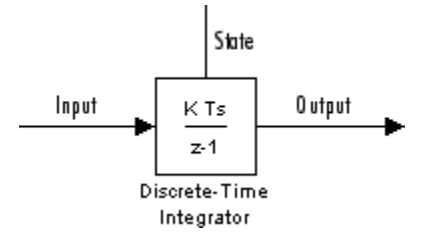

# Limit the Integral

To keep the output within certain levels, select the **Limit output** check box and enter the limits in the corresponding text box. Doing so causes the block to function as a limited integrator. When the output reaches the limits, the integral action turns off to

prevent integral windup. During a simulation, you can change the limits but you cannot change whether the output is limited. The table shows how the block determines output.

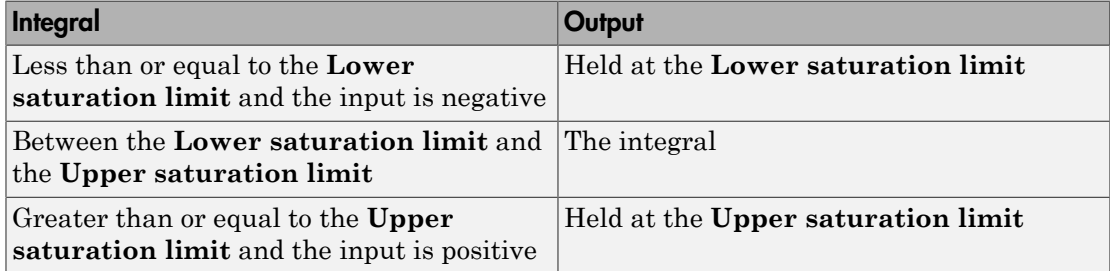

To generate a signal that indicates when the state is being limited, select the **Show saturation port** check box. A new saturation port appears below the block output port:

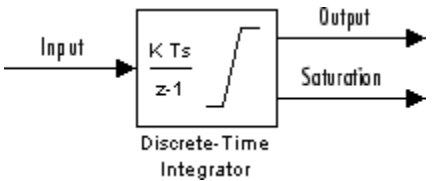

The signal has one of three values:

- 1 indicates that the upper limit is being applied.
- 0 indicates that the integral is not limited.
- -1 indicates that the lower limit is being applied.

# Reset the State

The block can reset its state to the initial condition you specify, based on an external signal. To cause the block to reset its state, select one of the **External reset** parameter options. A reset port appears that indicates the reset trigger type:

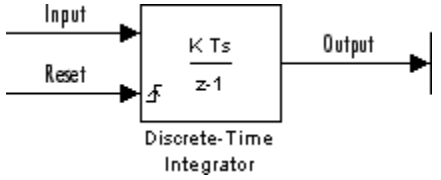

The reset port has direct feedthrough. If the block output feeds back into this port, either directly or through a series of blocks with direct feedthrough, an algebraic loop results.

To resolve this loop, feed the output of the block state port into the reset port instead. To access the block state, select the **Show state port** check box.

# Reset Trigger Types

The **External reset** parameter lets you determine the attribute of the reset signal that triggers the reset. The trigger options include:

• rising – Resets the state when the reset signal has a rising edge. For example, this figure shows the effect that a rising reset trigger has on backward Euler integration.

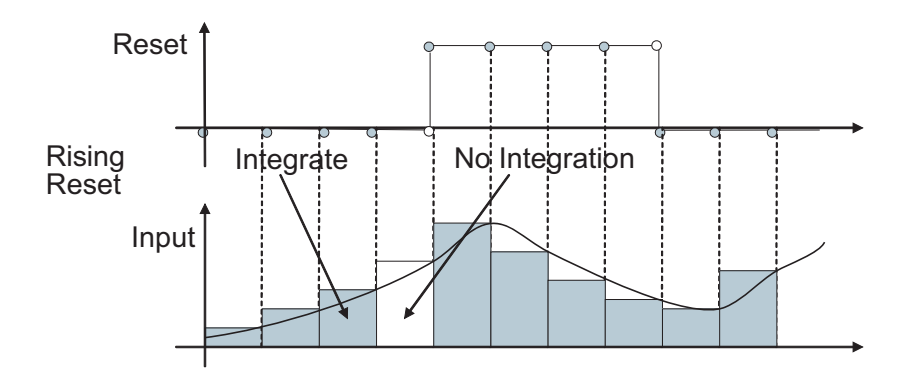

• falling – Resets the state when the reset signal has a falling edge. For example, this figure shows the effect that a falling reset trigger has on backward Euler integration.

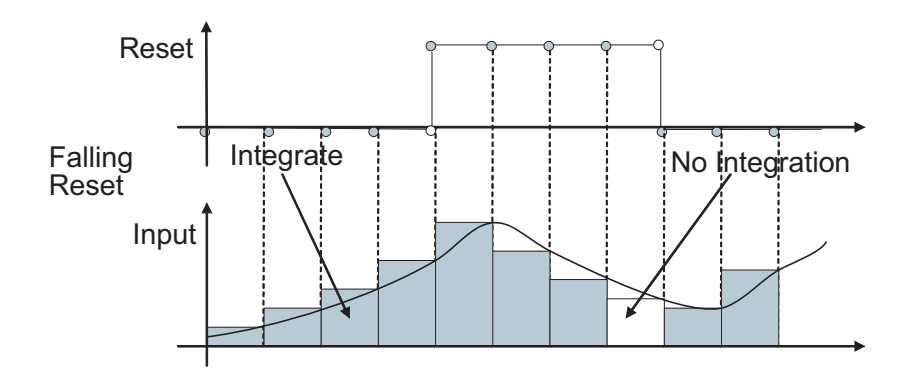

• either – Resets the state when the reset signal rises or falls. For example, the following figure shows the effect that an either reset trigger has on backward Euler integration.

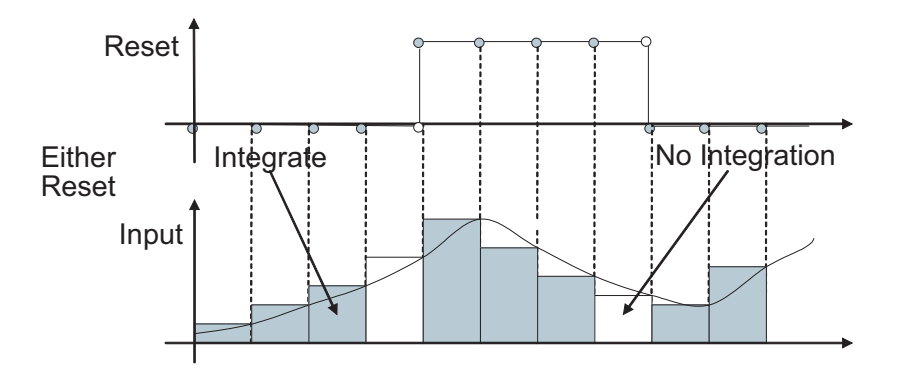

• level – Resets and holds the output to the initial condition while the reset signal is nonzero. For example, this figure shows the effect that a level reset trigger has on backward Euler integration.

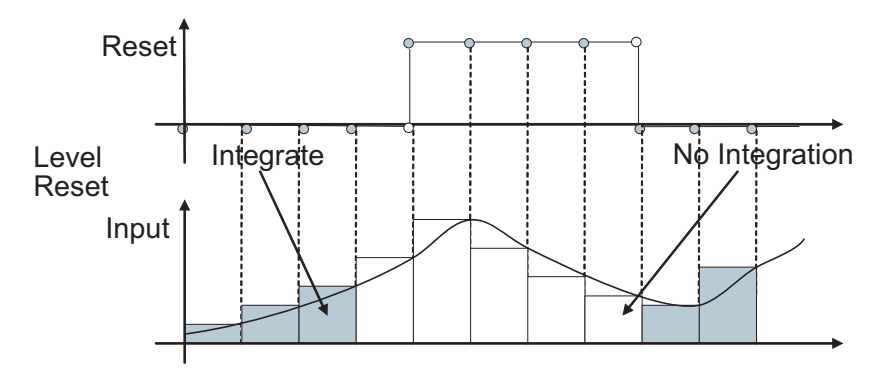

• sampled level – Resets the output to the initial condition when the reset signal is nonzero. For example, this figure shows the effect that a sampled level reset trigger has on backward Euler integration.

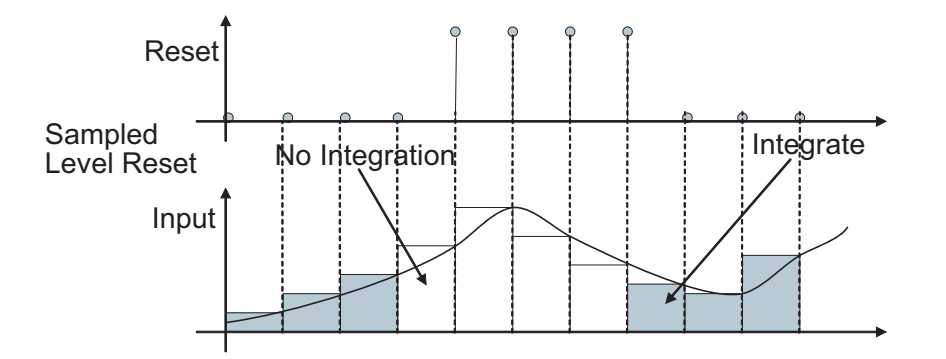

The sampled level reset option requires fewer computations, making it more efficient than the level reset option. However, the sampled level reset option can introduce a discontinuity when integration resumes.

Note: For the discrete-time integrator block, all trigger detections are based on signals with positive values. For example, a signal changing from -1 to 0 is not considered a rising edge, but a signal changing from 0 to 1 is.

# Behavior in Simplified Initialization Mode

Simplified initialization mode is enabled when you set **Configuration Parameters** > **All Parameters** > **Underspecified initialization detection** to Simplified. If you use simplified initialization mode, the behavior of the Discrete-Time Integrator block differs from classic initialization mode. The new initialization behavior is more robust and provides more consistent behavior in these cases:

- In algebraic loops
- On enable and disable
- When comparing results using triggered sample time against explicit sample time, where the block is triggered at the same rate as the explicit sample time

Simplified initialization mode enables easier conversion from Continuous-Time Integrator blocks to Discrete-Time Integrator blocks, because the initial conditions have the same meaning for both blocks.

For more information on classic and simplified initialization modes, see "Underspecified initialization detection".

### Enable and Disable Behavior with Initial Condition Setting set to Output

When you use simplified initialization mode with **Initial condition setting** set to Output, the enable and disable behavior of the block is simplified as follows:

At disable time  $t_d$ :

$$
y(t_d) = y(t_d-1)
$$

At enable time  $t_e$ :

• If the parent subsystem control port has **States when enabling** set to reset:

 $y(t_e) = IC.$ 

• If the parent subsystem control port has **States when enabling** set to held:

 $y(t_e) = y(t_d)$ .

The following figure shows this condition.

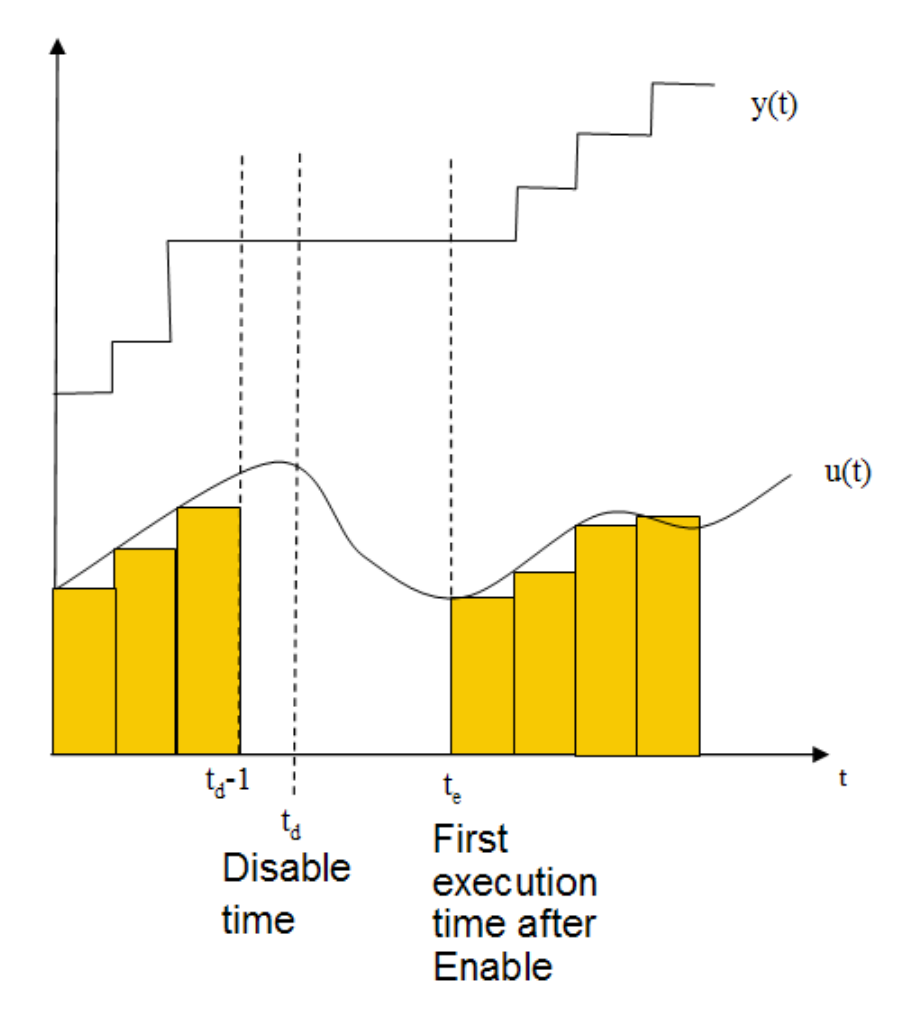

### Iterator Subsystems

When using simplified initialization mode, you cannot place the Discrete-Time Integrator block in an Iterator Subsystem.

In simplified initialization mode, Iterator subsystems do not maintain elapsed time. Thus, if a Discrete-Time Integrator block, which needs elapsed time, is placed inside an Iterator Subsystem block, Simulink reports an error.

# Triggered Subsystems and Function-Call Subsystems

Simulink does not support model simulation when all the following conditions are true:

- A Discrete-Time Integrator block is placed within a triggered subsystem or a functioncall subsystem.
- The block's **Initial condition setting** parameter is set to State (most efficient).
- Simplified initialization mode is enabled.

# Behavior in an Enabled Subsystem Inside a Function-Call Subsystem

Suppose that you have a function-call subsystem that contains an enabled subsystem, which contains a Discrete-Time Integrator block. The following behavior applies.

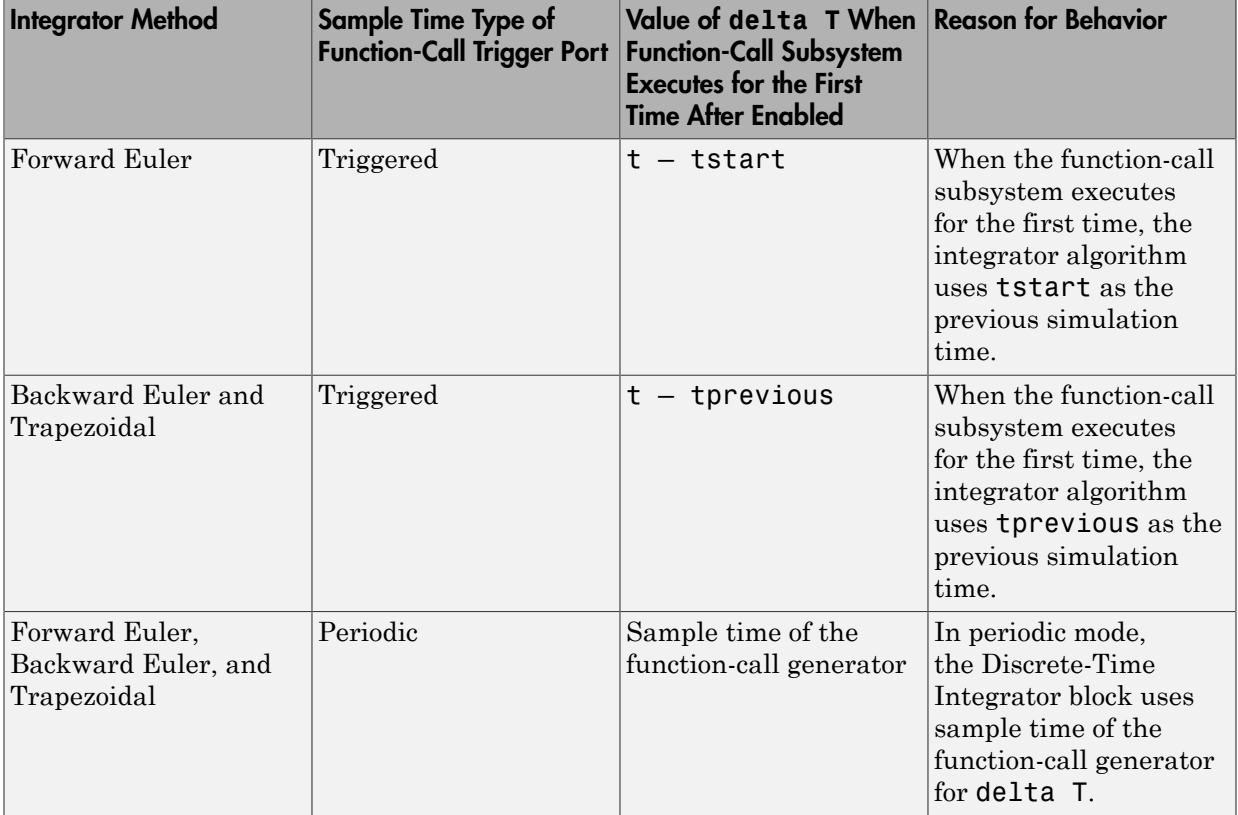

# Data Type Support

The Discrete-Time Integrator block accepts real signals of the following data types:

- Floating point
- Built-in integer
- Fixed point

For more information, see "Data Types Supported by Simulink" in the Simulink documentation.

# **Parameters**

During simulation, the block uses the following values:

- The initial value of the signal object to which the state name is resolved
- Min and Max values of the signal object

For more information, see "Discrete Block State Naming in Generated Code" in the Simulink Coder documentation.

# Show data type assistant

Display the **Data Type Assistant**.

# **Settings**

The **Data Type Assistant** helps you set the **Output data type** parameter.

For more information, see "Control Signal Data Types".

# Integrator method

Specify the integration or accumulation method.

**Settings** 

**Default:** Integration: Forward Euler

Integration: Forward Euler Integrator method is Forward Euler.

Integration: Backward Euler

Integrator method is Backward Euler.

Integration: Trapezoidal

Integrator method is Trapezoidal.

Accumulation: Forward Euler

Accumulation method is Forward Euler.

Accumulation: Backward Euler

Accumulation method is Backward Euler.

Accumulation: Trapezoidal

Accumulation method is Trapezoidal.

### Command-Line Information

**Parameter:** IntegratorMethod **Type:** character vector **Value:** 'Integration: Forward Euler' | 'Integration: Backward Euler' | 'Integration: Trapezoidal' | 'Accumulation: Forward Euler' | 'Accumulation: Backward Euler' | 'Accumulation: Trapezoidal' **Default:** 'Integration: Forward Euler'

# Gain value

Specify a scalar, vector, or matrix by which to multiply the integrator input. Each element of the gain must be a positive real number.

# **Settings**

# **Default:** 1.0

- Specifying a value other than 1.0 (the default) is semantically equivalent to connecting a Gain block to the input of the integrator.
- Valid entries include:
	- $\cdot$  double(1.0)
	- $\cdot$  single(1.0)
	- $\cdot$  [1.1 2.2 3.3 4.4]
	- $\cdot$  [1.1 2.2; 3.3 4.4]
- Using this parameter to specify the input gain eliminates a multiplication operation in the generated code. However, this parameter must be nontunable to realize this benefit. If you want to tune the input gain, set this parameter to 1.0 and use an external Gain block to specify the input gain.

# Command-Line Information

**Parameter:** gainval **Type:** character vector **Value:** '1.0' **Default:** '1.0'

# External reset

Reset the states to their initial conditions when a trigger event occurs in the reset signal.

### **Settings**

### **Default:** none

none

Do not reset the state to initial conditions.

### rising

Reset the state when the reset signal has a rising edge.

### falling

Reset the state when the reset signal has a falling edge.

either

Reset the state when the reset signal rises or falls.

level

Reset and holds the output to the initial condition while the reset signal is nonzero.

sampled level

Reset the output to the initial condition when the reset signal is nonzero.

### Command-Line Information

```
Parameter: ExternalReset
Type: character vector
Value: 'none' | 'rising' | 'falling' | 'either' | 'level' | 'sampled
level'
Default: 'none'
```
# Initial condition source

Get the initial conditions of the states.

# **Settings**

**Default:** internal

internal

Get the initial conditions of the states from the **Initial condition** parameter. external

Get the initial conditions of the states from an external block.

# Tips

Simulink software does not allow the initial condition of this block to be inf or NaN.

# **Dependencies**

Selecting internal enables the **Initial condition** parameter.

Selecting external disables the **Initial condition** parameter.

# Command-Line Information

**Parameter:** InitialConditionSource **Type:** character vector **Value:** 'internal' | 'external' **Default:** 'internal'

# Initial condition

Specify the states' initial conditions.

**Settings** 

**Default:** 0

**Minimum:** value of **Output minimum** parameter

**Maximum:** value of **Output maximum** parameter

## Tips

Simulink software does not allow the initial condition of this block to be inf or NaN.

## Dependencies

Setting **Initial condition source** to internal enables this parameter.

Setting **Initial condition source** to external disables this parameter.

# Command-Line Information

**Parameter:** InitialCondition **Type:** scalar or vector **Value:** '0' **Default:** '0'

# Initial condition setting

Specify whether to apply the **Initial condition** parameter to the block state or output. This initial condition is also used as the reset value. This parameter was named **Use initial condition as initial and reset value for** in Simulink before R2014a.

**Settings** 

```
Default: State (most efficient)
```

```
State (most efficient)
```
Use this option in all situations except when the block is in a triggered subsystem or a function-call subsystem and **Integrator method** is set to an integration method.

Set the following initial conditions:

 $x(0) = IC$ 

At reset:

 $x(n) = IC$ 

Output

Use this option when the block is in a triggered subsystem or a function-call subsystem and **Integrator method** is set to an integration method.

Set the following initial conditions:

 $y(0) = IC$ 

At reset:

 $y(n) = IC$ 

Compatibility

This option is present to provide backward compatibility. You cannot select this option for Discrete-Time Integrator blocks in Simulink models but you can select it for Discrete-Time Integrator blocks in a library. Use this option to maintain compatibility with Simulink models created before R2014a.

Prior to R2014a, the option State (most efficient) was known as State only (most efficient). The option Output was known as State and output. The behavior of the block with the option Compatibility is as follows.

- If **Configuration Parameters** > **All Parameters** > **Underspecified initialization detection** is set to Classic, the **Initial condition setting** parameter behaves as State (most efficient).
- If **Configuration Parameters** > **All Parameters** > **Underspecified initialization detection** is set to Simplified, the **Initial condition setting** parameter behaves as Output.

### Command-Line Information

**Parameter:** InitialConditionSetting **Type:** character vector **Value:** 'State (most efficient)' | 'Output' | 'Compatibilty' **Default:** 'Output'

# Sample time (-1 for inherited)

Enter the discrete interval between sample time hits.

## **Settings**

## **Default:** 1

By default, the block uses a discrete sample time of 1. To set a different sample time, enter another discrete value, such as 0.1.

See also "Specify Sample Time" in the online documentation for more information.

## Tips

- Do not specify a sample time of 0. This value specifies a continuous sample time, which the Discrete-Time Integrator block does not support.
- Do not specify a sample time of inf or NaN because these values are not discrete.
- If you specify -1 to inherit the sample time from an upstream block, verify that the upstream block uses a discrete sample time. For example, the Discrete-Time Integrator block cannot inherit a sample time of 0.

# Command-Line Information

**Parameter:** SampleTime **Type:** character vector **Value:** '1' **Default:** '1'

# Limit output

Limit the block's output to a value between the **Lower saturation limit** and **Upper saturation limit** parameters.

## **Settings**

## **Default:** Off

 $\overline{v}$  On

Limit the block's output to a value between the **Lower saturation limit** and **Upper saturation limit** parameters.

 $\Box$  Off

Do not limit the block's output to a value between the **Lower saturation limit** and **Upper saturation limit** parameters.

## **Dependencies**

This parameter enables **Upper saturation limit**.

This parameter enables **Lower saturation limit**.

# Command-Line Information

**Parameter:** LimitOutput **Type:** character vector **Value:** 'off' | 'on' **Default:** 'off'

# Upper saturation limit

Specify the upper limit for the integral.

**Settings** 

**Default:** inf

**Minimum:** value of **Output minimum** parameter

**Maximum:** value of **Output maximum** parameter

## **Dependencies**

**Limit output** enables this parameter.

### Command-Line Information

**Parameter:** UpperSaturationLimit **Type:** scalar or vector **Value:** 'inf' **Default:** 'inf'
## Lower saturation limit

Specify the lower limit for the integral.

**Settings** 

**Default:** -inf

**Minimum:** value of **Output minimum** parameter

**Maximum:** value of **Output maximum** parameter

### **Dependencies**

**Limit output** enables this parameter.

### Command-Line Information

**Parameter:** LowerSaturationLimit **Type:** scalar or vector **Value:** '-inf' **Default:** '-inf'

### Show saturation port

Add a saturation output port to the block.

### **Settings**

**Default:** Off

 $\overline{v}$  On

Add a saturation output port to the block.

 $\Box$  Off

Do not add a saturation output port to the block.

### Command-Line Information

**Parameter:** ShowSaturationPort **Type:** character vector **Value:** 'off' | 'on' **Default:** 'off'

### Show state port

Add an output port to the block for the block's state.

### **Settings**

**Default:** Off

 $\overline{v}$  On

Add an output port to the block for the block's state.

 $\Box$  Off

Do not add an output port to the block for the block's state.

### Command-Line Information

**Parameter:** ShowStatePort **Type:** character vector **Value:** 'off' | 'on' **Default:** 'off'

## Ignore limit and reset when linearizing

Cause Simulink linearization commands to treat this block as not resettable and as having no limits on its output, regardless of the settings of the block reset and output limitation options.

### **Settings**

### **Default:** Off

 $\overline{v}$  On

Cause Simulink linearization commands to treat this block as not resettable and as having no limits on its output, regardless of the settings of the block reset and output limitation options.

 $\Box$  Off

Do not cause Simulink linearization commands to treat this block as not resettable and as having no limits on its output, regardless of the settings of the block reset and output limitation options.

### Tips

Ignoring the limit and resetting allows you to linearize a model around an operating point. This point may cause the integrator to reset or saturate.

### Command-Line Information

**Parameter:** IgnoreLimit **Type:** character vector **Value:** 'off' | 'on' **Default:** 'off'

## Lock output data type setting against changes by the fixed-point tools

Select to lock the output data type setting of this block against changes by the Fixed-Point Tool and the Fixed-Point Advisor.

### **Settings**

```
Default: Off
```
 $\overline{\mathbf{v}}$  On

Locks the output data type setting for this block.

 $\Box$  Off

Allows the Fixed-Point Tool and the Fixed-Point Advisor to change the output data type setting for this block.

### Command-Line Information

```
Parameter: LockScale
Type: character vector
Value: 'off' | 'on'
Default: 'off'
```
### See Also

For more information, see "Use Lock Output Data Type Setting".

### Integer rounding mode

Specify the rounding mode for fixed-point operations.

### **Settings**

### **Default:** Floor

### Ceiling

Rounds both positive and negative numbers toward positive infinity. Equivalent to the MATLAB ceil function.

#### Convergent

Rounds number to the nearest representable value. If a tie occurs, rounds to the nearest even integer. Equivalent to the Fixed-Point Designer convergent function.

### Floor

Rounds both positive and negative numbers toward negative infinity. Equivalent to the MATLAB floor function.

#### Nearest

Rounds number to the nearest representable value. If a tie occurs, rounds toward positive infinity. Equivalent to the Fixed-Point Designer nearest function.

#### Round

Rounds number to the nearest representable value. If a tie occurs, rounds positive numbers toward positive infinity and rounds negative numbers toward negative infinity. Equivalent to the Fixed-Point Designer round function.

#### Simplest

Automatically chooses between round toward floor and round toward zero to generate rounding code that is as efficient as possible.

#### Zero

Rounds number toward zero. Equivalent to the MATLAB fix function.

### Command-Line Information

```
Parameter: RndMeth
Type: character vector
Value: 'Ceiling' | 'Convergent' | 'Floor' | 'Nearest' | 'Round' |
'Simplest' | 'Zero'
Default: 'Floor'
```
### See Also

For more information, see "Rounding" in the Fixed-Point Designer documentation.

### Saturate on integer overflow

Specify whether overflows saturate.

### **Settings**

### **Default:** Off

 $\overline{\mathbf{v}}$  On

Overflows saturate to either the minimum or maximum value that the data type can represent.

For example, an overflow associated with a signed 8-bit integer can saturate to -128 or 127.

 $\Box$  Off

Overflows wrap to the appropriate value that the data type can represent.

For example, the number 130 does not fit in a signed 8-bit integer and wraps to -126.

Tips

- Consider selecting this check box when your model has a possible overflow and you want explicit saturation protection in the generated code.
- Consider clearing this check box when you want to optimize efficiency of your generated code.

Clearing this check box also helps you to avoid overspecifying how a block handles out-of-range signals. For more information, see "Checking for Signal Range Errors".

- When you select this check box, saturation applies to every internal operation on the block, not just the output or result.
- In general, the code generation process can detect when overflow is not possible. In this case, the code generator does not produce saturation code.

### Command-Line Information

**Parameter:** SaturateOnIntegerOverflow **Type:** character vector **Value:** 'off' | 'on' **Default:** 'off'

### State name

Use this parameter to assign a unique name to each state.

### **Settings**

### **Default:** ' '

• If left blank, no name is assigned.

### Tips

- A valid identifier starts with an alphabetic or underscore character, followed by alphanumeric or underscore characters.
- The state name applies only to the selected block.

### **Dependency**

This parameter enables **State name must resolve to Simulink signal object** when you click the **Apply** button.

For more information, see "Discrete Block State Naming in Generated Code" in the Simulink Coder documentation.

### Command-Line Information

**Parameter:** StateIdentifier **Type:** character vector **Value:** ' ' **Default:** ' '

### State name must resolve to Simulink signal object

Require that state name resolve to Simulink signal object.

### **Settings**

**Default:** Off

 $\overline{\mathbf{v}}$  On

Require that state name resolve to Simulink signal object.

 $\Box$  Off

Do not require that state name resolve to Simulink signal object.

### **Dependencies**

**State name** enables this parameter. This parameter appears only if you set the model configuration parameter **Signal resolution** to a value other than None.

Selecting this check box disables **Code generation storage class**.

Command-Line Information **Parameter:** StateMustResolveToSignalObject **Type:** character vector **Value:** 'off' | 'on' **Default:** 'off'

# Signal object class

Choose a custom storage class package by selecting a signal object class that the target package defines. For example, to apply custom storage classes from the built-in package mpt, select mpt.Signal. Unless you use an ERT-based code generation target with Embedded Coder, custom storage classes do not affect the generated code.

To programmatically set this parameter, use StateSignalObject.

For examples and more information about storage classes, see "Control Signals and States in Code by Applying Storage Classes". For information about custom storage classes, see "Control Data Representation by Applying Custom Storage Classes".

### **Settings**

Simulink.Signal

Use custom storage classes from the built-in package Simulink.

### *Package*.*Class*

Use custom storage classes from the package that defines the class that you select.

If the class that you want does not appear in the list, select Customize class lists. For instructions, see "Apply Custom Storage Classes Directly to Signal Lines, Block States, and Outport Blocks".

### Code generation storage class

Select state storage class for code generation.

### **Settings**

### **Default:** Auto

Auto

Auto is the appropriate storage class for states that you do not need to interface to external code.

### *StorageClass*

Applies the storage class or custom storage class that you select from the list. For information about storage classes, see "Control Signals and States in Code by Applying Storage Classes". For information about custom storage classes, see "Control Data Representation by Applying Custom Storage Classes".

Use **Signal object class** to select custom storage classes from a package other than Simulink.

### **Dependencies**

**State name** enables this parameter.

### Command-Line Information

Command-Line Information **Parameter:** StateStorageClass **Type:** character vector **Value:** 'Auto' | 'ExportedGlobal' | 'ImportedExtern' | 'ImportedExternPointer' | 'SimulinkGlobal' | 'Custom' **Default:** 'Auto'

## Code generation storage class

Select state storage class for code generation.

### **Settings**

### **Default:** Auto

Auto

Auto is the appropriate storage class for states that you do not need to interface to external code.

### *StorageClass*

Applies the storage class or custom storage class that you select from the list. For information about storage classes, see "Control Signals and States in Code by Applying Storage Classes". For information about custom storage classes, see "Control Data Representation by Applying Custom Storage Classes".

Use **Signal object class** to select custom storage classes from a package other than Simulink.

### **Dependencies**

**State name** enables this parameter.

# **TypeQualifier**

Note: **TypeQualifier** will be removed in a future release. To apply storage type qualifiers to data, use custom storage classes and memory sections. Unless you use an ERT-based code generation target with Embedded Coder, custom storage classes and memory sections do not affect the generated code.

Specify a storage type qualifier such as const or volatile.

### **Settings**

- **Default:** ' ' (empty character vector)
- const
- volatile

### **Dependency**

Setting **Code generation storage class** to ExportedGlobal, ImportedExtern, ImportedExternPointer, or SimulinkGlobal enables this parameter. This parameter is hidden unless you previously set its value.

### Command-Line Information

**Parameter Name:** RTWStateStorageTypeQualifier **Value Type:** character vector **Default:** ' ' (empty character vector)

### Output minimum

Lower value of the output range that Simulink checks.

### **Settings**

**Default:** [] (unspecified)

Specify this number as a finite, real, double, scalar value.

Simulink uses the minimum to perform:

- Parameter range checking (see "Specify Minimum and Maximum Values for Block Parameters") for some blocks.
- Simulation range checking (see "Signal Ranges" and "Enabling Simulation Range Checking").
- Automatic scaling of fixed-point data types.
- Optimization of the code that you generate from the model. This optimization can remove algorithmic code and affect the results of some simulation modes such as SIL or external mode. For more information, see "Optimize using the specified minimum and maximum values".

Note: **Output minimum** does not saturate or clip the actual output signal. Use the Saturation block instead.

Command-Line Information **Parameter:** OutMin **Type:** character vector **Value:** '[ ]' **Default:** '[ ]'

### Output maximum

Upper value of the output range that Simulink checks.

### **Settings**

**Default:** [] (unspecified)

Specify this number as a finite, real, double, scalar value.

Simulink uses the maximum value to perform:

- Parameter range checking (see "Specify Minimum and Maximum Values for Block Parameters") for some blocks.
- Simulation range checking (see "Signal Ranges" and "Enabling Simulation Range Checking").
- Automatic scaling of fixed-point data types.
- Optimization of the code that you generate from the model. This optimization can remove algorithmic code and affect the results of some simulation modes such as SIL or external mode. For more information, see "Optimize using the specified minimum and maximum values".

Note: **Output maximum** does not saturate or clip the actual output signal. Use the Saturation block instead.

Command-Line Information **Parameter:** OutMax **Type:** character vector **Value:** '[ ]' **Default:** '[ ]'

### Output data type

Specify the output data type.

### **Settings**

### **Default:** Inherit: Inherit via internal rule

### Inherit: Inherit via internal rule

Simulink chooses a data type to balance numerical accuracy, performance, and generated code size, while taking into account the properties of the embedded target hardware. If you change the embedded target settings, the data type selected by the internal rule might change. It is not always possible for the software to optimize code efficiency and numerical accuracy at the same time. If the internal rule doesn't meet your specific needs for numerical accuracy or performance, use one of the following options:

- Specify the output data type explicitly.
- Explicitly specify a default data type such as  $fixdt(1,32,16)$  and then use the Fixed-Point Tool to propose data types for your model. For more information, see fxptdlg.
- To specify your own inheritance rule, use Inherit: Inherit via back propagation and then use a Data Type Propagation block. Examples of how to use this block are available in the Signal Attributes library Data Type Propagation Examples block.

Inherit: Inherit via back propagation

Use data type of the driving block.

```
double
```
Output data type is double.

single

Output data type is single.

int8

Output data type is int8.

uint8

Output data type is uint8.

### int16

Output data type is int16.

#### uint16

Output data type is uint16.

### int32

Output data type is int32.

uint32

Output data type is uint32.

fixdt(1,16,0)

Output data type is fixed point fixdt(1,16,0).

fixdt(1,16,2^0,0)

Output data type is fixed point  $fixdt(1,16,2^0,0)$ .

```
<data type expression>
```
Use a data type object, for example, Simulink.NumericType.

### Command-Line Information

**Parameter:** OutDataTypeStr

```
Type: character vector
```

```
Value: 'Inherit: Inherit via internal rule' | 'Inherit: Inherit via
back propagation' | 'double' | 'single' | 'int8' | 'uint8' | 'int16' |
'uint16' | 'int32' | 'uint32' | 'fixdt(1,16,0)' | 'fixdt(1,16,2^0,0)'
Default: 'Inherit: Inherit via internal rule'
```
### See Also

For more information, see "Control Signal Data Types".

## Mode

Select the category of data to specify.

### **Settings**

### **Default:** Inherit

### Inherit

Inheritance rules for data types. Selecting Inherit enables a second menu/text box to the right. Select one of the following choices:

- Inherit via internal rule (default)
- Inherit via back propagation

### Built in

Built-in data types. Selecting Built in enables a second menu/text box to the right. Select one of the following choices:

- double (default)
- single
- int8
- uint8
- int16
- uint16
- $\cdot$  int32
- uint32

### Fixed point

Fixed-point data types.

### Expression

Expressions that evaluate to data types. Selecting Expression enables a second menu/text box to the right, where you can enter the expression.

### **Dependency**

Clicking the **Show data type assistant** button enables this parameter.

### Command-Line Information

```
Parameter: OutDataTypeStr
Type: character vector
Value: 'Inherit: Inherit via internal rule' | 'Inherit: Inherit via
back propagation' | 'double' | 'single' | 'int8' | 'uint8' | 'int16' |
'uint16' | 'int32' | 'uint32' | 'fixdt(1,16,0)' | 'fixdt(1,16,2^0,0)'
Default: 'Inherit: Inherit via internal rule'
```
### See Also

See "Specify Data Types Using Data Type Assistant".

## Data type override

Specify data type override mode for this signal.

### **Settings**

**Default:** Inherit

### Inherit

Inherits the data type override setting from its context, that is, from the block, Simulink.Signal object or Stateflow chart in Simulink that is using the signal.

### Off

Ignores the data type override setting of its context and uses the fixed-point data type specified for the signal.

### Tip

The ability to turn off data type override for an individual data type provides greater control over the data types in your model when you apply data type override. For example, you can use this option to ensure that data types meet the requirements of downstream blocks regardless of the data type override setting.

### **Dependency**

This parameter appears only when the **Mode** is Built in or Fixed point.

# **Signedness**

Specify whether you want the fixed-point data as signed or unsigned.

**Settings** 

**Default:** Signed

Signed

Specify the fixed-point data as signed.

Unsigned

Specify the fixed-point data as unsigned.

### **Dependencies**

Selecting **Mode** > Fixed point enables this parameter.

### See Also

# Word length

Specify the bit size of the word that holds the quantized integer.

**Settings** 

**Default:** 16

**Minimum:** 0

**Maximum:** 32

### **Dependencies**

Selecting **Mode** > Fixed point enables this parameter.

### See Also

# **Scaling**

Specify the method for scaling your fixed-point data to avoid overflow conditions and minimize quantization errors.

### **Settings**

**Default:** Best precision

Binary point

Specify binary point location.

Slope and bias

Enter slope and bias.

Best precision

Specify best-precision values.

### **Dependencies**

Selecting **Mode** > Fixed point enables this parameter.

Selecting Binary point enables:

- **Fraction length**
- **Calculate Best-Precision Scaling**

Selecting Slope and bias enables:

- **Slope**
- **Bias**
- **Calculate Best-Precision Scaling**

### See Also

### Fraction length

Specify fraction length for fixed-point data type.

### **Settings**

### **Default:** 0

Binary points can be positive or negative integers.

### **Dependencies**

Selecting **Scaling** > Binary point enables this parameter.

### See Also

# Slope

Specify slope for the fixed-point data type.

### **Settings**

### **Default:** 2^0

Specify any positive real number.

### Dependencies

Selecting **Scaling** > Slope and bias enables this parameter.

### See Also

For more information, see "Specifying a Fixed-Point Data Type".

### **Bias**

Specify bias for the fixed-point data type.

### **Settings**

### **Default:** 0

Specify any real number.

### Dependencies

Selecting **Scaling** > Slope and bias enables this parameter.

### See Also

For more information, see "Specifying a Fixed-Point Data Type".

# Examples

The sldemo\_fuelsys model uses a Discrete-Time Integrator block in the fuel\_rate\_control/airflow\_calc subsystem. This block uses the Forward Euler integration method.

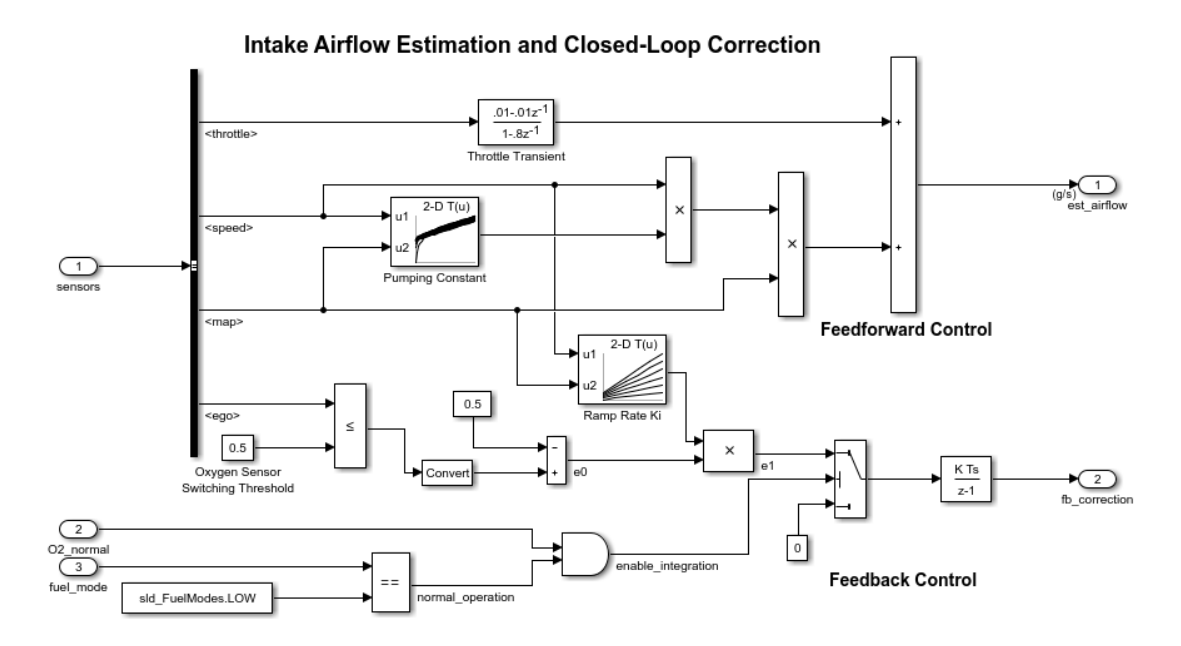

When the Switch block feeds a nonzero value into the Discrete-Time Integrator block, integration occurs. Otherwise, integration does not occur.

# **Characteristics**

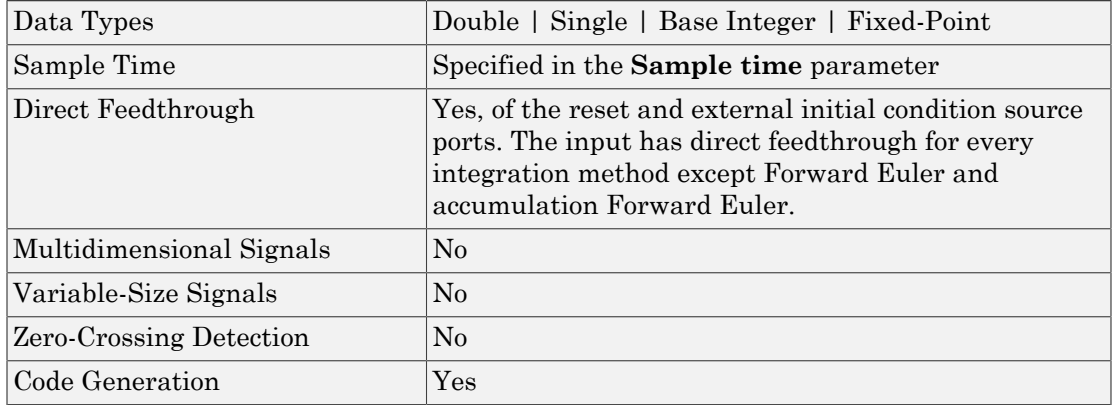

# See Also

Integrator

Introduced before R2006a

# Discrete Transfer Fcn

Implement discrete transfer function

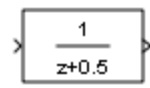

# Library

Discrete

# **Description**

The Discrete Transfer Fcn block implements the *z*-transform transfer function: *n n* = =  ${\color{red} \textbf{Discrete Transfer}} \textbf{ Fensfer}\textbf{ Fen}$ function<br>function<br>lock implements the *z*-transform transfer function:<br> $+ \pi u m. z^{m-1} + ... + \pi u m.$ Discrete Transfer Fan<br>
Fan<br>
function<br>
function<br>
function<br>  $+\frac{m m_1 z^{m-1} + ... + n u m_m}{n}$ <br>  $+\frac{d e n z^{n-1} + ... + d e n.$ 

**Correcte Transfer**

\n**Transfer**

\nement discrete transfer function

\n
$$
\frac{1}{z+0.5}
$$

\n**Coription**

\n**Discrete Transfer**

\n**Coription**

\n**Discrete Transfer**

\n**Coription**

\n
$$
H(z) = \frac{num(z)}{den(z)} = \frac{num_0 z^m + num_1 z^{m-1} + ... + num_m}{den_0 z^n + den_1 z^{m-1} + ... + den_n}
$$
\nwe  $m+1$  and  $n+1$  are the number of numerator and denominator coefficients,

**Example 16 Second transfer Fernandical Control of the set of the set of the set of the set of the set of the set of the set of the set of the set of the set of the set of the set of the set of the set of the set of the s** *der Formation*<br> **dentified and** *den den den den den den den den den den den den den den den den den den den den den den den den den den den den den den den* where  $m+1$  and  $n+1$  are the number of numerator and denominator coefficients, respectively. *num* and *den* contain the coefficients of the numerator and denominator in descending powers of *z*. *num* can be a vector or matrix, *den* must be a vector, and you specify both as parameters on the block dialog box. The order of the denominator must be greater than or equal to the order of the numerator.

**Excels Totals For Example 12**<br>
For the discrete Total for the function of the function of the function<br>  $\frac{1}{\pi a_0 a_0}$  **Consider the state of the matrix of the stress<br>**  $\frac{1}{\pi a_0 a_0}$  $\frac{1}{\pi a_0 a_0}$  **\frac{1}{\pi a\_0 a\_0 a\_** Discrete Innafer **Fcn**<br> **Consider Form**<br>
Discrete Innafer function<br>
Transfer Fen block implements the s-transform transfer function:<br>  $(2) = \frac{nm_0 \pi^m - n_0 \pi^m + \dots + nm_m}{2(2m_0 \pi^2 + n_0 \pi^2 + \dots + n_m)}$ <br>  $n+1$  are the number of numer Discrete Term<br>
For Fig. (Siscon Tensole For Chiefer function:<br>
Therefore function<br>
the strengtheness the actronomy transfer function:<br>  $a_2 = \frac{a_2 + m_0 m_1 e^{m_1} + \dots + m_m e_m}{m_0}$ <br>
the number of numerator and denominator coeffi Discrete Ironsfer for<br>
Picarete Ironsfer for<br>
Fig. of the proposition<br>
The first function:<br>
The first function<br>  $z^{\text{eff}} + \text{num}_0 z^{\text{eff}} + ... + \text{num}_n$ <br>  $\eta v^{\text{eff}} + \text{sin} v^{\text{eff}} + ... + \text{num}_n$ <br>
the number of numerator and denominator Specify the coefficients of the numerator and denominator polynomials in descending powers of *z*. This block lets you use polynomials in *z* to represent a discrete system, a method that control engineers typically use. Conversely, the Discrete Filter block lets you use polynomials in  $z^{\text{-}1}$  (the delay operator) to represent a discrete system, a method that signal processing engineers typically use. The two methods are identical when the numerator and denominator polynomials have the same length.

The Discrete Transfer Fcn block applies the *z*-transform transfer function to each independent channel of the input. The **Input processing** parameter allows you to specify whether the block treats each element of the input as an individual channel (sample-based processing), or each column of the input as an individual channel (framebased processing). To perform frame-based processing, you must have a DSP System Toolbox license.

## <span id="page-497-0"></span>Specifying Initial States

Use the **Initial states** parameter to specify initial filter states. To determine the number of initial states you must specify and how to specify them, see the following tables.

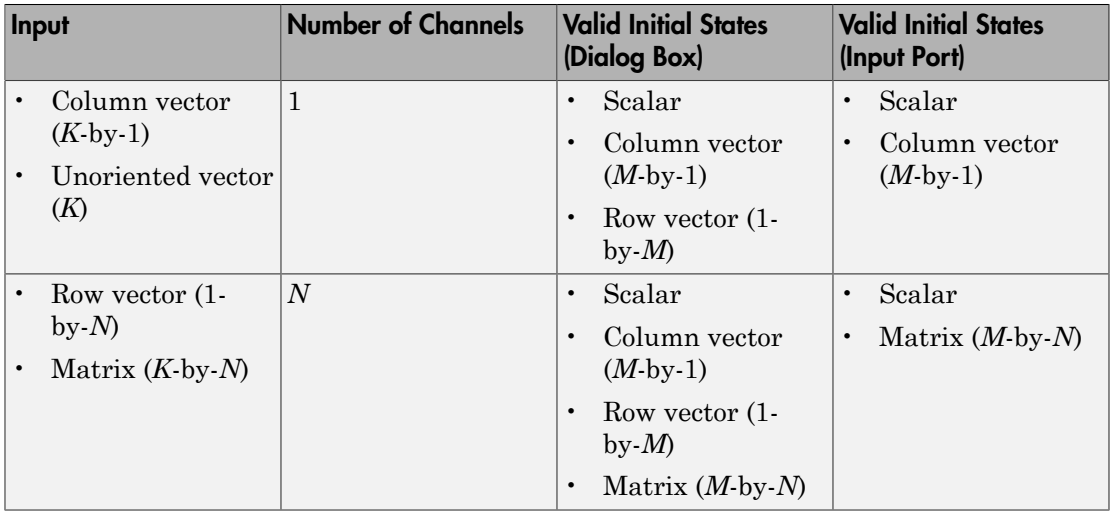

### Frame-Based Processing

### Sample-Based Processing

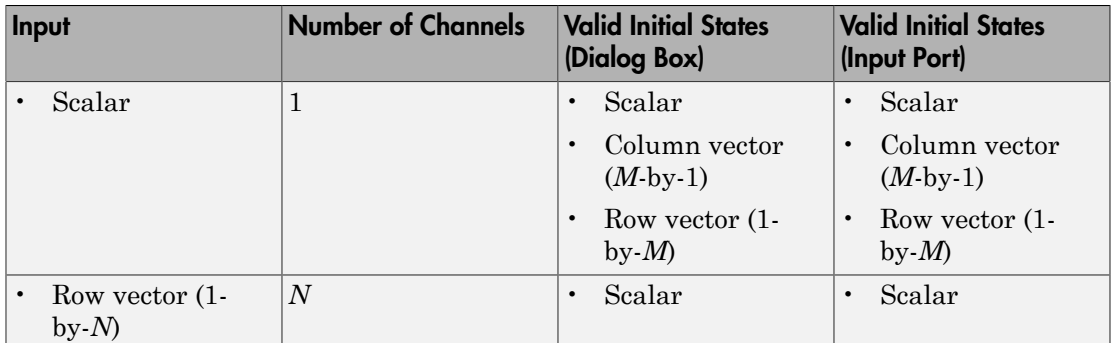

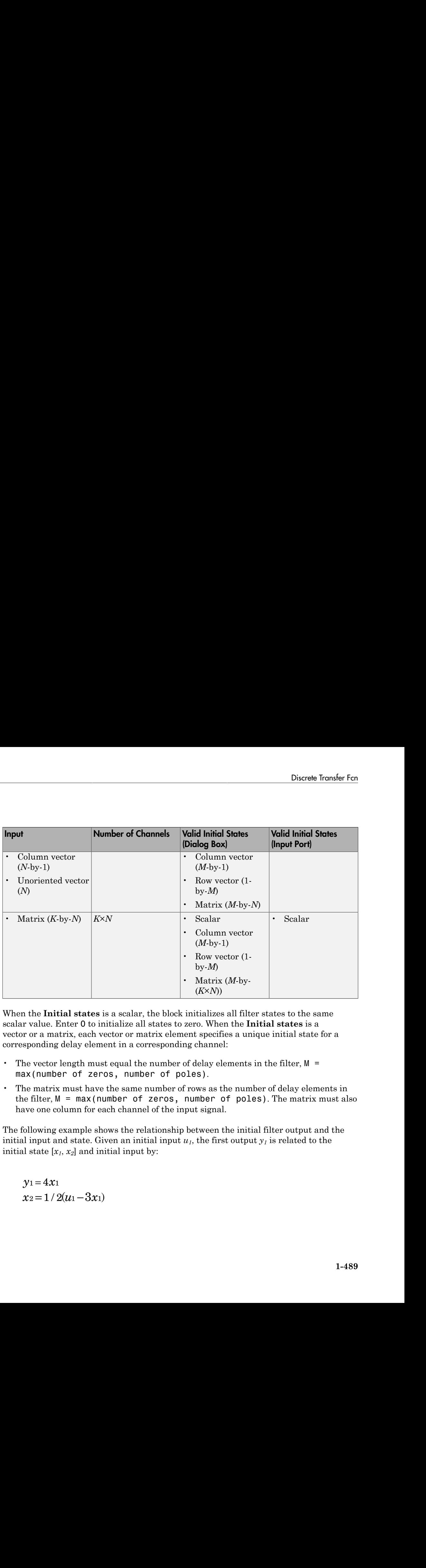

When the **Initial states** is a scalar, the block initializes all filter states to the same scalar value. Enter 0 to initialize all states to zero. When the **Initial states** is a vector or a matrix, each vector or matrix element specifies a unique initial state for a corresponding delay element in a corresponding channel:

- The vector length must equal the number of delay elements in the filter,  $M =$ max(number of zeros, number of poles).
- The matrix must have the same number of rows as the number of delay elements in the filter,  $M = max(number of zeros, number of poles)$ . The matrix must also have one column for each channel of the input signal.

The following example shows the relationship between the initial filter output and the initial input and state. Given an initial input  $u<sub>l</sub>$ , the first output  $y<sub>l</sub>$  is related to the initial state  $[x_1, x_2]$  and initial input by:

 $=4$ 

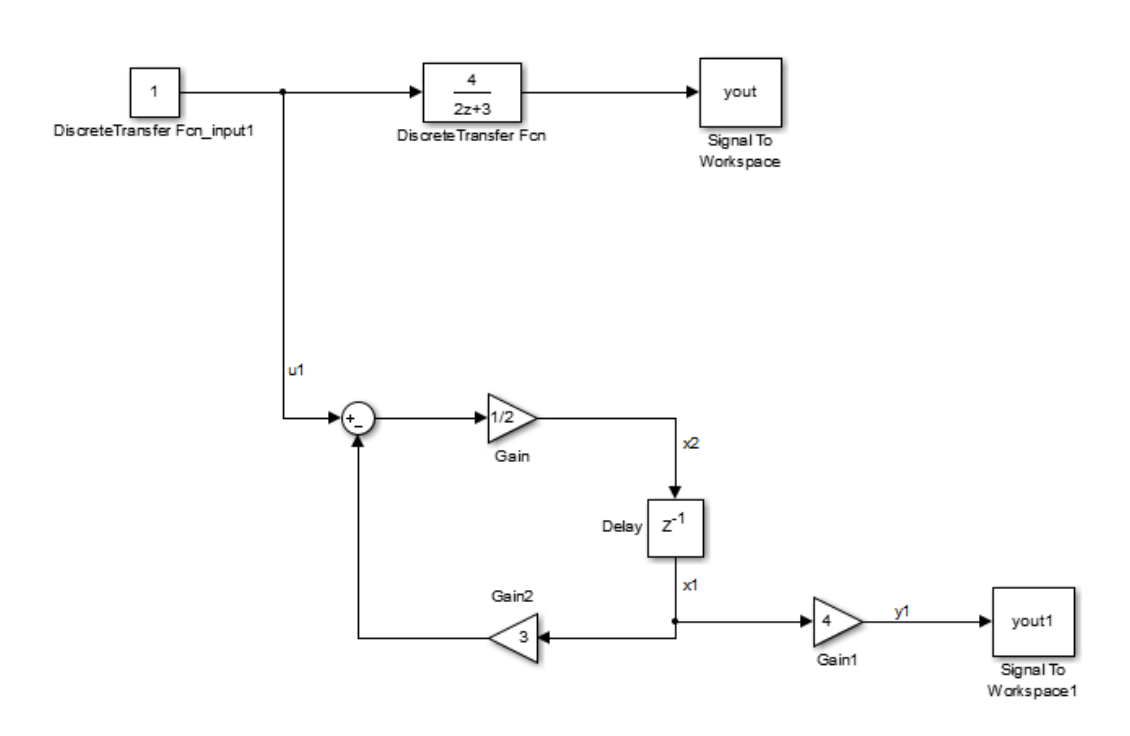

# Data Type Support

The Discrete Transfer Function block accepts and outputs real and complex signals of any signed numeric data type that Simulink supports. The block supports the same types for the numerator and denominator coefficients.

Numerator and denominator coefficients must have the same complexity. They can have different word lengths and fraction lengths.

States are complex when either the input or the coefficients are complex.

The following diagrams show the filter structure and the data types that the block uses for floating-point and fixed-point signals.

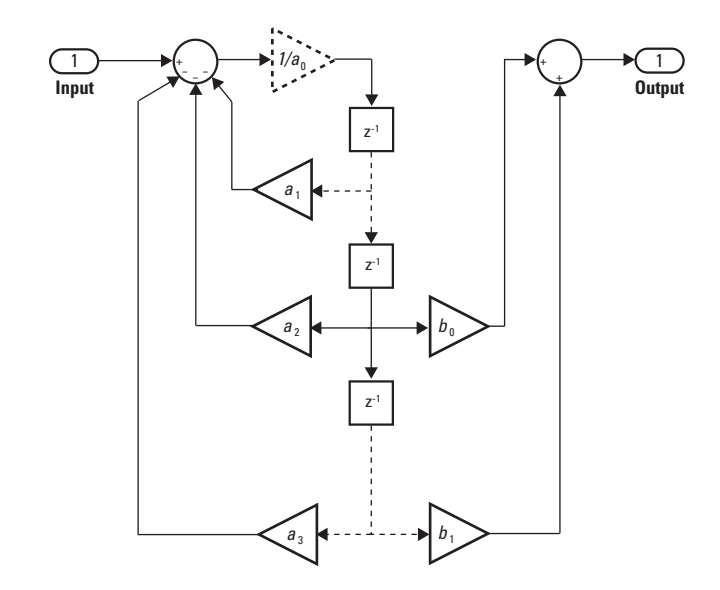

The block omits the dashed divide when you select the **Optimize by skipping divide by leading denominator coefficient (a0)** parameter.

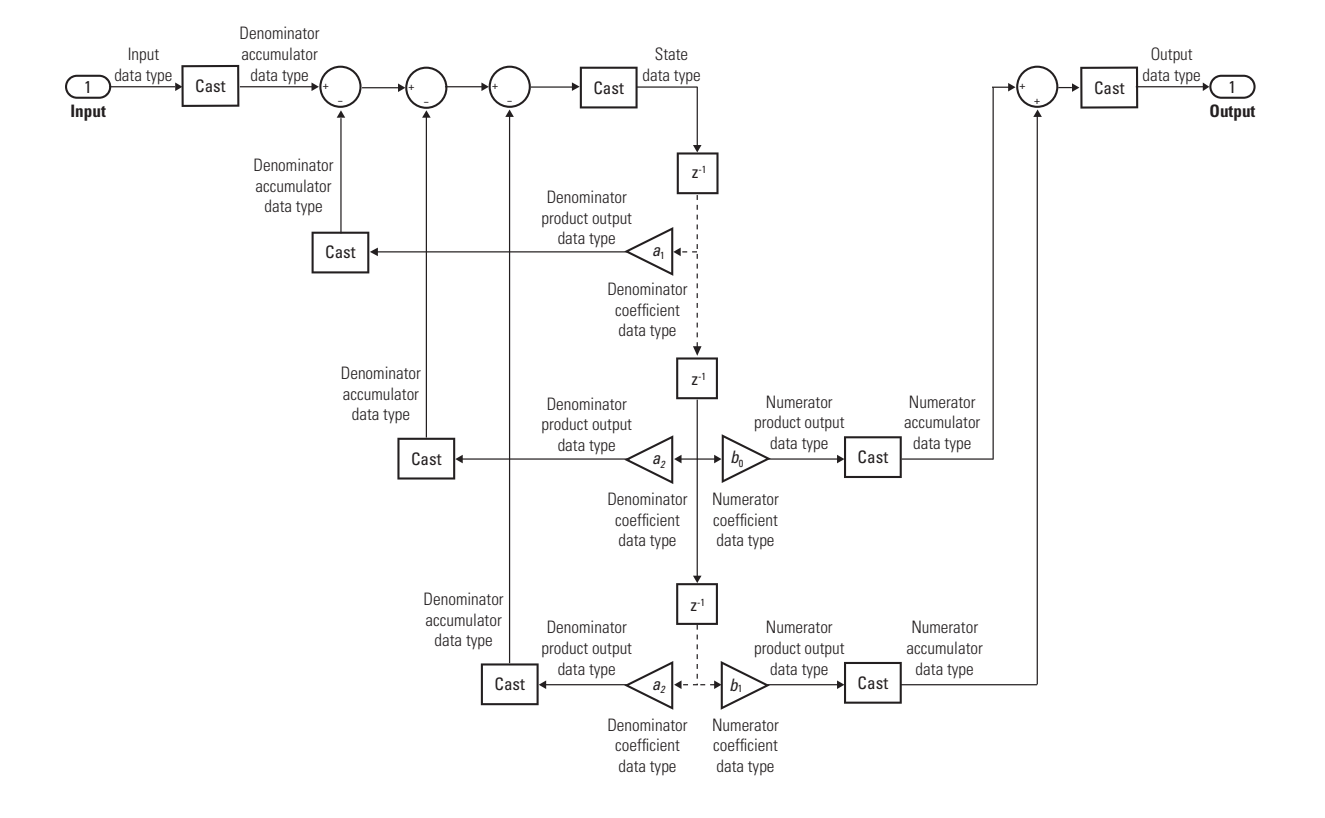

# **Parameters**

#### **Numerator**

Numerator coefficients of the discrete transfer function. To specify the coefficients, set the **Source** to Dialog. Then enter the coefficients in **Value** as descending powers of *z*. Use a row vector to specify the coefficients for a single numerator polynomial. Use a matrix to specify coefficients for multiple filters to be applied to the same input. Each matrix row represents a set of filter taps.

#### **Denominator**

Denominator coefficients of the discrete transfer function. To specify the coefficients, set the **Source** to Dialog. Then, enter the coefficients in **Value** as descending powers of *z*. Use a row vector to specify the coefficients for a single denominator

polynomial. Use a matrix to specify coefficients for multiple filters to be applied to the same input. Each matrix row represents a set of filter taps.

### **Initial states**

If the **Source** is Dialog, then, in **Value**, specify the initial states of the filter states. To learn how to specify initial states, see ["Specifying Initial States" on page 1-488.](#page-497-0)

If the **Source** is Input port, then there is nothing to be specified for **Value**.

#### **External reset**

Specify the trigger event to use to reset the states to the initial conditions.

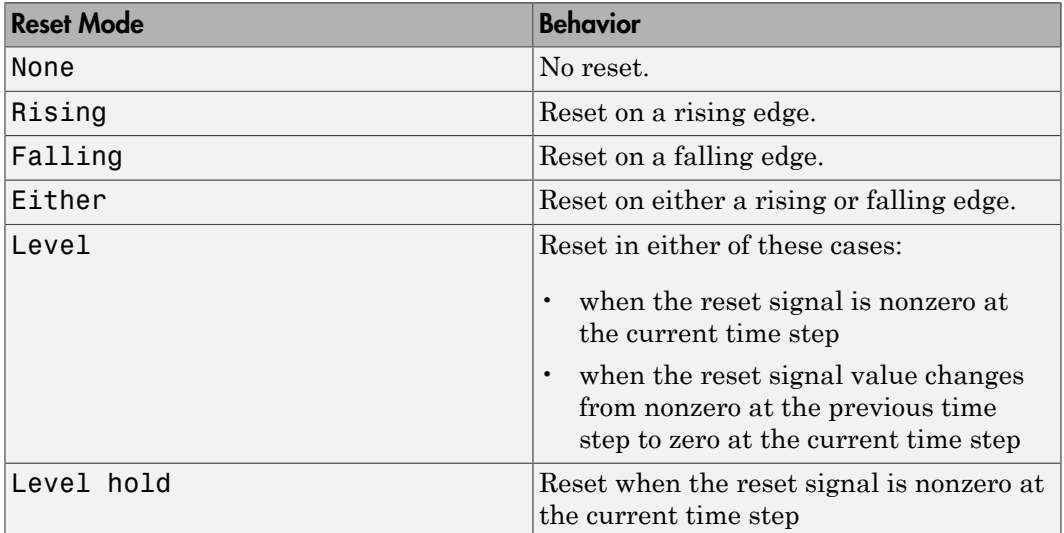

The reset signal must be a scalar of type single, double, boolean, or integer. Fixed point data types, except for  $\pi$ ix1, are not supported.

#### **Input processing**

Specify whether the block performs sample- or frame-based processing.

- Elements as channels (sample based) Process each element of the input as an independent channel.
- Columns as channels (frame based) Process each column of the input as an independent channel.

Note: Frame-based processing requires a DSP System Toolbox license.

For more information, see "Sample- and Frame-Based Concepts" in the DSP System Toolbox documentation.

### **Optimize by skipping divide by leading denominator coefficient (a0)**

Select when the leading denominator coefficient, *a0*, equals one. This parameter optimizes your code.

When you select this check box, the block does not perform a divide-by- $a_0$  either in simulation or in the generated code. An error occurs if  $a<sub>0</sub>$  is not equal to one.

When you clear this check box, the block is fully tunable during simulation, and performs a divide-by- $a_{\theta}$  in both simulation and code generation.

#### **Sample time**

Specify the time interval between samples. To inherit the sample time, set this parameter to -1. See "Specify Sample Time" in "How Simulink Works" in the *Simulink User's Guide*.

#### **State**

Specify the state data type. You can set it to:

- A rule that inherits a data type, for example, Inherit: Same as input
- A built-in integer, for example, int8
- A data type object, for example, a Simulink.NumericType object
- An expression that evaluates to a data type, for example, fixdt(1,16,0)

Click the **Show data type assistant** button  $\begin{bmatrix} >> \\ to \text{ display the Data Type} \end{bmatrix}$ **Assistant**, which helps you set the **State** parameter.

See "Specify Data Types Using Data Type Assistant" in the Simulink User's Guide for more information.

#### **Numerator coefficients**

Specify the numerator coefficient data type. You can set it to:
- A rule that inherits a data type, for example, Inherit: Inherit via internal rule
- A built-in integer, for example, int8
- A data type object, for example, a Simulink.NumericType object
- An expression that evaluates to a data type, for example,  $fixdt(1,16,0)$

Click the **Show data type assistant** button to display the **Data Type Assistant**, which helps you set the **Numerator coefficients** parameter.

See "Specify Data Types Using Data Type Assistant" in the Simulink User's Guide for more information.

### **Numerator coefficient minimum**

Specify the minimum value that a numerator coefficient can have. The default value is [] (unspecified). Simulink software uses this value to perform:

- Parameter range checking (see "Specify Minimum and Maximum Values for Block Parameters")
- Automatic scaling of fixed-point data types

### **Numerator coefficient maximum**

Specify the maximum value that a numerator coefficient can have. The default value is [] (unspecified). Simulink software uses this value to perform:

- Parameter range checking (see "Specify Minimum and Maximum Values for Block Parameters")
- Automatic scaling of fixed-point data types

### **Numerator product output**

Specify the product output data type for the numerator coefficients. You can set it to:

- A rule that inherits a data type, for example, Inherit: Inherit via internal rule
- A built-in data type, for example, int8
- A data type object, for example, a Simulink.NumericType object
- An expression that evaluates to a data type, for example, fixdt(1,16,0)

Click the **Show data type assistant** button  $\begin{bmatrix} 1 & 2 \\ 0 & 0 \end{bmatrix}$  to display the **Data Type Assistant**, which helps you set the **Numerator product output** parameter.

See "Specify Data Types Using Data Type Assistant" in the Simulink User's Guide for more information.

#### **Numerator accumulator**

Specify the accumulator data type for the numerator coefficients. You can set it to:

- A rule that inherits a data type, for example, Inherit: Inherit via internal rule
- A built-in data type, for example, int8
- A data type object, for example, a Simulink.NumericType object
- An expression that evaluates to a data type, for example,  $firstdt(1,16,0)$

Click the **Show data type assistant** button  $\frac{\rightarrow}{}$  to display the **Data Type Assistant**, which helps you set the **Numerator accumulator** parameter.

See "Specify Data Types Using Data Type Assistant" in the Simulink User's Guide for more information.

### **Denominator coefficients**

Specify the denominator coefficient data type. You can set it to:

- A rule that inherits a data type, for example, Inherit: Inherit via internal rule
- A built-in integer, for example, int8
- A data type object, for example, a Simulink.NumericType object
- An expression that evaluates to a data type, for example,  $firstdt(1,16,0)$

Click the **Show data type assistant** button  $\begin{bmatrix} 25 \\ 0 \end{bmatrix}$  to display the **Data Type Assistant**, which helps you set the **Denominator coefficients** parameter.

See "Specify Data Types Using Data Type Assistant" in the Simulink User's Guide for more information.

### **Denominator coefficient minimum**

Specify the minimum value that a denominator coefficient can have. The default value is [] (unspecified). Simulink software uses this value to perform:

- Parameter range checking (see "Specify Minimum and Maximum Values for Block Parameters")
- Automatic scaling of fixed-point data types

#### **Denominator coefficient maximum**

Specify the maximum value that a denominator coefficient can have. The default value is [] (unspecified). Simulink software uses this value to perform:

- Parameter range checking (see "Specify Minimum and Maximum Values for Block Parameters")
- Automatic scaling of fixed-point data types

### **Denominator product output**

Specify the product output data type for the denominator coefficients. You can set it to:

- A rule that inherits a data type, for example, Inherit: Inherit via internal rule
- A built-in data type, for example, int8
- A data type object, for example, a Simulink.NumericType object
- An expression that evaluates to a data type, for example,  $firstdt(1,16,0)$

Click the **Show data type assistant** button  $\begin{bmatrix} \rightarrow \\ \rightarrow \end{bmatrix}$  to display the **Data Type Assistant**, which helps you set the **Denominator product output** parameter.

See "Specify Data Types Using Data Type Assistant" in theSimulink User's Guide for more information.

### **Denominator accumulator**

Specify the accumulator data type for the denominator coefficients. You can set it to:

- A rule that inherits a data type, for example, Inherit: Inherit via internal rule
- A built-in data type, for example, int8
- A data type object, for example, a Simulink.NumericType object
- An expression that evaluates to a data type, for example, fixdt(1,16,0)

Click the **Show data type assistant** button  $\begin{bmatrix} 25 \\ 0 \end{bmatrix}$  to display the **Data Type Assistant**, which helps you set the **Denominator accumulator** parameter.

See "Specify Data Types Using Data Type Assistant" in the Simulink User's Guide for more information.

#### **Output**

Specify the output data type. You can set it to:

- A rule that inherits a data type, for example, Inherit: Inherit via internal rule
- A built-in data type, for example, int8
- A data type object, for example, a Simulink.NumericType object
- An expression that evaluates to a data type, for example,  $fixdt(1,16,0)$

Click the **Show data type assistant** button  $\frac{\rightarrow}{}$  to display the **Data Type Assistant**, which helps you set the **Output** parameter.

See "Control Signal Data Types" in the Simulink User's Guide for more information.

### **Output minimum**

Specify the minimum value that the block can output. The default value is [] (unspecified). Simulink uses this value to perform:

- Simulation range checking (see "Signal Ranges")
- Automatic scaling of fixed-point data types

### **Output maximum**

Specify the maximum value that the block can output. The default value is [] (unspecified). Simulink uses this value to perform:

- Simulation range checking (see "Signal Ranges")
- Automatic scaling of fixed-point data types

### **Lock data type settings against changes by the fixed-point tools**

Select to lock all data type settings of this block against changes by the Fixed-Point Tool and the Fixed-Point Advisor. For more information, see "Lock the Output Data Type Setting" in the Fixed-Point Designer documentation.

## **Integer rounding mode**

Specify the rounding mode for fixed-point operations. For more information, see "Rounding". in the Fixed-Point Designer documentation.

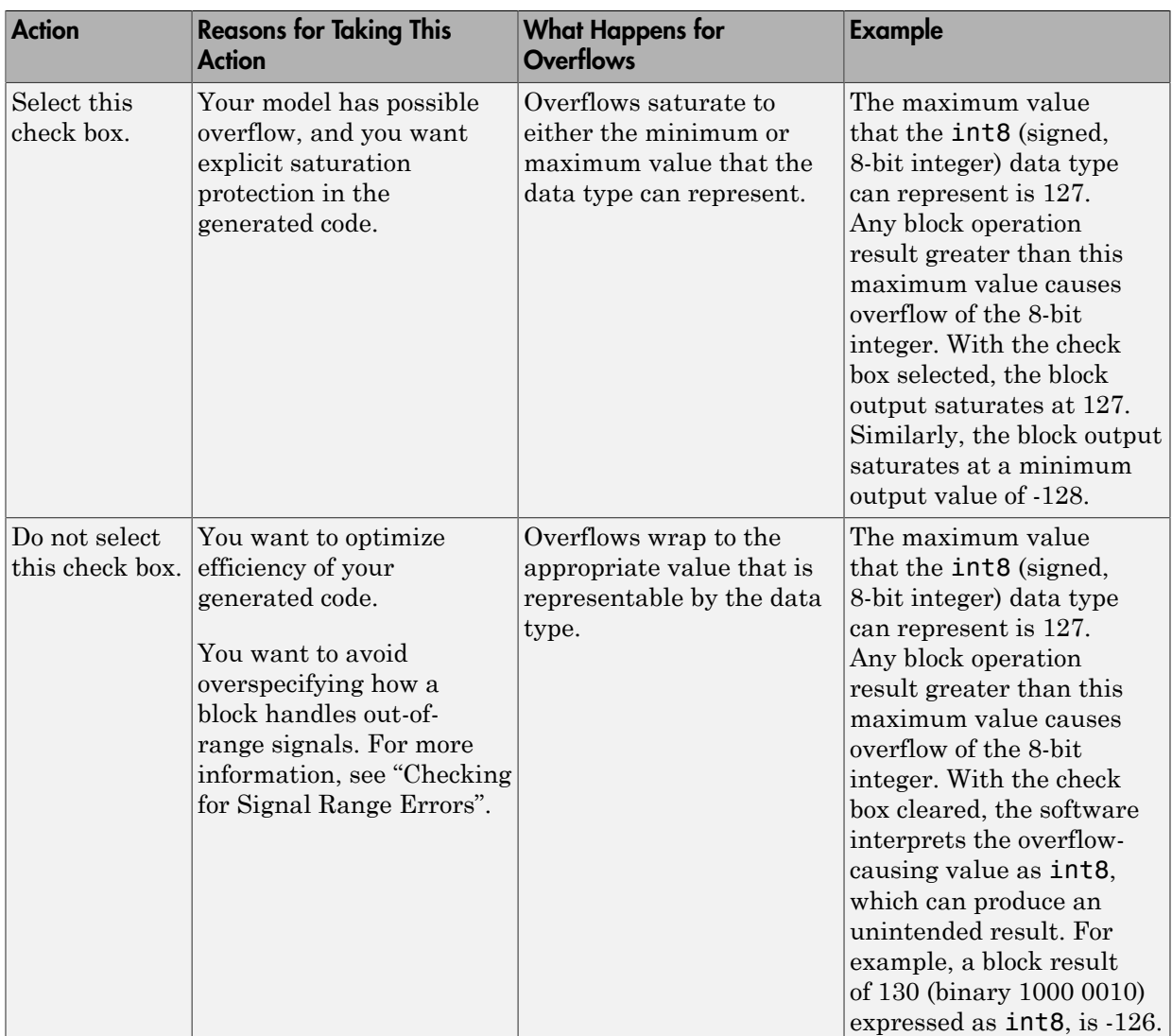

## **Saturate on integer overflow**

When you select this check box, saturation applies to every internal operation on the block, not just the output or result. Usually, the code generation process can detect when overflow is not possible. In this case, the code generator does not produce saturation code.

#### **State name**

Use this parameter to assign a unique name to the block state. The default is ' '. When this field is blank, no name is assigned. When using this parameter, remember these considerations:

- A valid identifier starts with an alphabetic or underscore character, followed by alphanumeric or underscore characters.
- The state name applies only to the selected block.

This parameter enables **State name must resolve to Simulink signal object** when you click **Apply**.

For more information, see "Discrete Block State Naming in Generated Code" in the Simulink Coder documentation.

#### **State name must resolve to Simulink signal object**

Select this check box to require that the state name resolve to a Simulink signal object. This check box is cleared by default.

**State name** enables this parameter. This parameter appears only if you set the model configuration parameter **Signal resolution** to a value other than None.

Selecting this check box disables **Code generation storage class**.

#### **Signal object class**

Choose a custom storage class package by selecting a signal object class that the target package defines. For example, to apply custom storage classes from the builtin package mpt, select mpt.Signal. Unless you use an ERT-based code generation target with Embedded Coder, custom storage classes do not affect the generated code.

If the class that you want does not appear in the list, select Customize class lists. For instructions, see "Apply Custom Storage Classes Directly to Signal Lines, Block States, and Outport Blocks".

To programmatically set this parameter, use StateSignalObject.

For information about storage classes, see "Control Signals and States in Code by Applying Storage Classes". For information about custom storage classes, see "Control Data Representation by Applying Custom Storage Classes".

### **Code generation storage class**

Select state storage class for code generation.

#### **Default:** Auto

#### Auto

Auto is the appropriate storage class for states that you do not need to interface to external code.

#### *StorageClass*

Applies the storage class or custom storage class that you select from the list. For information about storage classes, see "Control Signals and States in Code by Applying Storage Classes". For information about custom storage classes, see "Control Data Representation by Applying Custom Storage Classes".

Use **Signal object class** to select custom storage classes from a package other than Simulink.

**State name** enables this parameter.

To programmatically set this parameter, use StateStorageClass or StateSignalObject. See "Control Signals and States in Code by Applying Storage Classes".

### **TypeQualifier**

Note: **TypeQualifier** will be removed in a future release. To apply storage type qualifiers to data, use custom storage classes and memory sections. Unless you use an ERT-based code generation target with Embedded Coder, custom storage classes and memory sections do not affect the generated code.

Specify a storage type qualifier such as const or volatile.

Setting **Code generation storage class** to ExportedGlobal, ImportedExtern, ImportedExternPointer, or SimulinkGlobal enables this parameter. This parameter is hidden unless you previously set its value.

During simulation, the block uses the following values:

- The initial value of the signal object to which the state name resolves
- Minimum and maximum values of the signal object

For more information, see "Discrete Block State Naming in Generated Code" in the Simulink Coder documentation.

# **Characteristics**

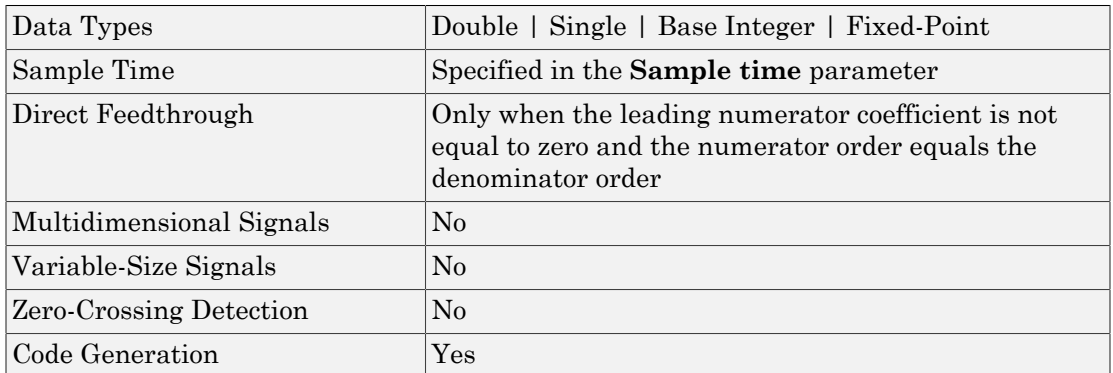

Introduced before R2006a

# Discrete Zero-Pole

Model system defined by zeros and poles of discrete transfer function

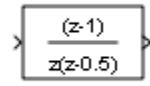

# Library

Discrete

# **Description**

The Discrete Zero-Pole block models a discrete system defined by the zeros, poles, and gain of a *z*-domain transfer function. This block assumes that the transfer function has the following form: Discrete Zero-Pole<br> *H* system defined by zeros and poles of discrete transfer function<br>  $\frac{(x^2)}{(x^2+6)(x^2)}$ <br> **Hence**  $\frac{(x^2)^2}{x^2+6(x^2)}$ <br> **Hence**  $\frac{(x^2)^2}{x^2+6(x^2)}$ <br> **Hence**  $\frac{(x^2)^2}{x^2+6(x^2)}$ <br> *Hence \frac{f(x)}{f(x)} = K P z z Z z Z z Z* **Discrete Zero-Pole**<br> **2010**<br> **2010**<br> **2010**<br> **2010**<br> **2010**<br> **2020**<br> **2020**<br> **2020**<br> **2020**<br> **2020**<br> **2020**<br> **2020**<br> **2020**<br> **2020**<br> **2020**<br> **2020**<br> **2020**<br> **2020**<br> **2020**<br> **2020**<br> **2020**<br> **2020**<br> **2020**<br> **2020**<br> **2020**<br> = = Discrete Zero-Pole<br>
Discrete Zero-Pole<br>
Discrete system defined by the zeros, poles, and<br>
pole models a discrete system defined by the zeros, poles, and<br>
primation. This block assumes that the transfer function has<br>  $-Z_1$ - - -

$$
H(z) = K \frac{Z(z)}{P(z)} = K \frac{(z - Z_1)(z - Z_2)...(z - Z_m)}{(z - P_1)(z - P_2)...(z - P_n)},
$$

where *Z* represents the zeros vector, *P* the poles vector, and *K* the gain. The number of poles must be greater than or equal to the number of zeros  $(n \ge m)$ . If the poles and zeros are complex, they must be complex conjugate pairs.

The block displays the transfer function depending on how the parameters are specified. See [Zero-Pole](#page-2104-0) for more information.

# Data Type Support

( ) ( ) Dicrete Zero-Pole<br>
Dicrete Zero-Pole<br>
Fined by zeros and poles of discrete transfer function<br>
The Dub block models in discrete velocity defined by the cross, poles, and<br>
in transfer function. This block assumes that the t **Discrete Zero-Fole**<br> **Pole**<br> **Pole**<br> **Pole**<br> **Pole**<br> **Pole**<br> **Pole**<br> **Pole**<br> **Pole**<br> **Poleon**<br> **Poleon**<br> **Poleon**<br> **Poleon**<br> **Poleon**<br> **Poleon**<br> **Poleon**<br> **Poleon**<br> **Poleon**<br> **Poleon**<br> **Poleon**<br> **Poleon**<br> **Poleon**<br> **Pole** ( )( )...( ) 1 2 1 2 The Discrete Zero-Pole block accepts and outputs real signals of type double and single. For more information, see "Data Types Supported by Simulink" in the Simulink documentation.

# **Parameters**

## **Zeros**

Specify the matrix of zeros. The default is [1].

## **Poles**

Specify the vector of poles. The default is [0 0.5].

## **Gain**

Specify the gain. The default is 1.

## **Sample time**

Specify the time interval between samples. See Specifying Sample Time in the "How Simulink Works" chapter of the Simulink documentation.

### **State name**

Use this parameter to assign a unique name to the block state. The default is ' '. When this field is blank, no name is assigned. When using this parameter, remember these considerations:

- A valid identifier starts with an alphabetic or underscore character, followed by alphanumeric or underscore characters.
- The state name applies only to the selected block.

This parameter enables **State name must resolve to Simulink signal object** when you click **Apply**.

For more information, see "Discrete Block State Naming in Generated Code" in the Simulink Coder documentation.

## **State name must resolve to Simulink signal object**

Select this check box to require that the state name resolve to a Simulink signal object. This check box is cleared by default.

**State name** enables this parameter. This parameter appears only if you set the model configuration parameter **Signal resolution** to a value other than None.

Selecting this check box disables **Code generation storage class**.

### **Signal object class**

Choose a custom storage class package by selecting a signal object class that the target package defines. For example, to apply custom storage classes from the builtin package mpt, select mpt.Signal. Unless you use an ERT-based code generation target with Embedded Coder, custom storage classes do not affect the generated code.

If the class that you want does not appear in the list, select Customize class lists. For instructions, see "Apply Custom Storage Classes Directly to Signal Lines, Block States, and Outport Blocks".

To programmatically set this parameter, use StateSignalObject.

For information about storage classes, see "Control Signals and States in Code by Applying Storage Classes". For information about custom storage classes, see "Control Data Representation by Applying Custom Storage Classes".

#### **Code generation storage class**

Select state storage class for code generation.

#### **Default:** Auto

Auto

Auto is the appropriate storage class for states that you do not need to interface to external code.

### *StorageClass*

Applies the storage class or custom storage class that you select from the list. For information about storage classes, see "Control Signals and States in Code by Applying Storage Classes". For information about custom storage classes, see "Control Data Representation by Applying Custom Storage Classes".

Use **Signal object class** to select custom storage classes from a package other than Simulink.

**State name** enables this parameter.

To programmatically set this parameter, use StateStorageClass or StateSignalObject. See "Control Signals and States in Code by Applying Storage Classes".

### **TypeQualifier**

Note: **TypeQualifier** will be removed in a future release. To apply storage type qualifiers to data, use custom storage classes and memory sections. Unless you use an ERT-based code generation target with Embedded Coder, custom storage classes and memory sections do not affect the generated code.

Specify a storage type qualifier such as const or volatile.

Setting **Code generation storage class** to ExportedGlobal, ImportedExtern, ImportedExternPointer, or SimulinkGlobal enables this parameter. This parameter is hidden unless you previously set its value.

During simulation, the block uses the following values:

- The initial value of the signal object to which the state name is resolved
- Min and Max values of the signal object

For more information, see "Discrete Block State Naming in Generated Code" in the Simulink Coder documentation.

# **Characteristics**

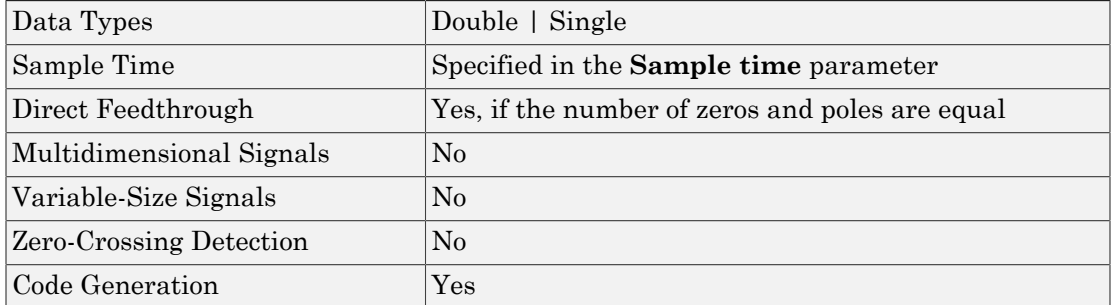

## Introduced before R2006a

# **Display**

Show value of input

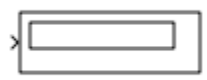

# Library

Sinks

# **Description**

# <span id="page-516-0"></span>Format Options

You control the display format using the **Format** parameter:

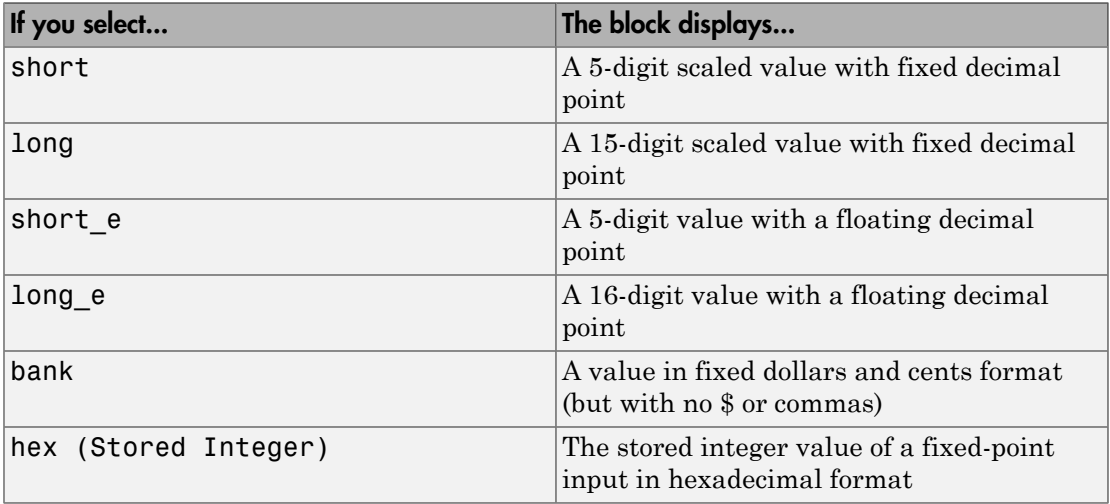

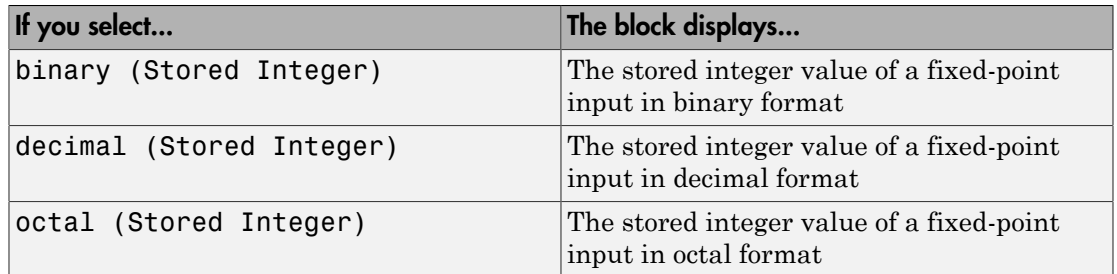

If the input to a Display block has an enumerated data type (see "Simulink Enumerations" and "Define Simulink Enumerations"):

- The block displays enumerated values, not the values of underlying integers.
- Setting **Format** to any of the Stored Integer settings causes an error.

# Display Abbreviations

The following abbreviations appear on the Display block to help you identify the format of the value.

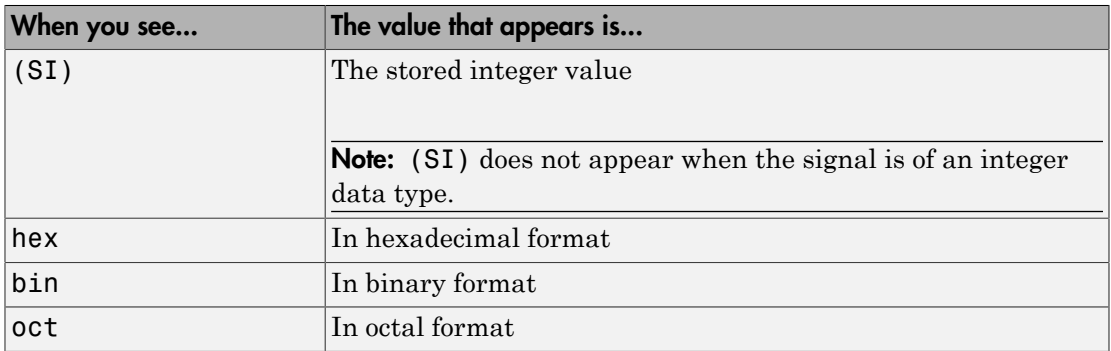

# <span id="page-517-0"></span>Frequency of Data Display

The amount of data that appears and the time steps at which the data appears depend on the **Decimation** block parameter and the SampleTime property:

• The **Decimation** parameter enables you to display data at every *n*th sample, where *n* is the decimation factor. The default decimation, 1, displays data at every time step.

**Note:** The Display block updates its display at the initial time, even when the **Decimation** value is greater than one.

The SampleTime property, which you can set with set param, enables you to specify a sampling interval at which to display points. This property is useful when you are using a variable-step solver where the interval between time steps is not the same. The default sample time, -1, causes the block to ignore the sampling interval when determining the points to display.

Note: If the block inherits a sample time of Inf, the **Decimation** parameter is ignored.

# Resizing Options

If the block input is an array, you can resize the block to show more than just the first element. You can resize the block vertically or horizontally, and the block adds display fields in the appropriate direction. A black triangle indicates that the block is not displaying all input array elements.

The Display block shows the first 200 elements of a vector signal and the first 20 rows and 10 columns of a matrix signal.

# <span id="page-518-0"></span>Floating Display

To use the block as a floating display, select the **Floating display** check box. The block input port disappears and the block displays the value of the signal on a selected line.

If you select **Floating display**:

- Turn off signal storage reuse for your model. See "Signal storage reuse" in the Simulink documentation for more information.
- Do not connect a multidimensional signal to a floating display. Otherwise, you get a simulation error because the block does not support multidimensional signals.

# Data Type Support

The Display block accepts real or complex signals of the following data types:

- Floating point
- Built-in integer
- Fixed point
- Boolean
- Enumerated

For more information, see "Data Types Supported by Simulink" in the Simulink documentation.

# **Parameters**

### **Format**

Specify the format of the data that appears, as discussed in ["Format Options" on page](#page-516-0) [1-507.](#page-516-0) The default is short.

## **Decimation**

Specify how often to display data, as discussed in ["Frequency of Data Display" on](#page-517-0) [page 1-508](#page-517-0). The default is 1.

## **Floating display**

Select to use the block as a floating display, as discussed in ["Floating Display" on](#page-518-0) [page 1-509](#page-518-0).

# Examples

The sldemo\_auto\_climatecontrol model shows how you can use the Display block.

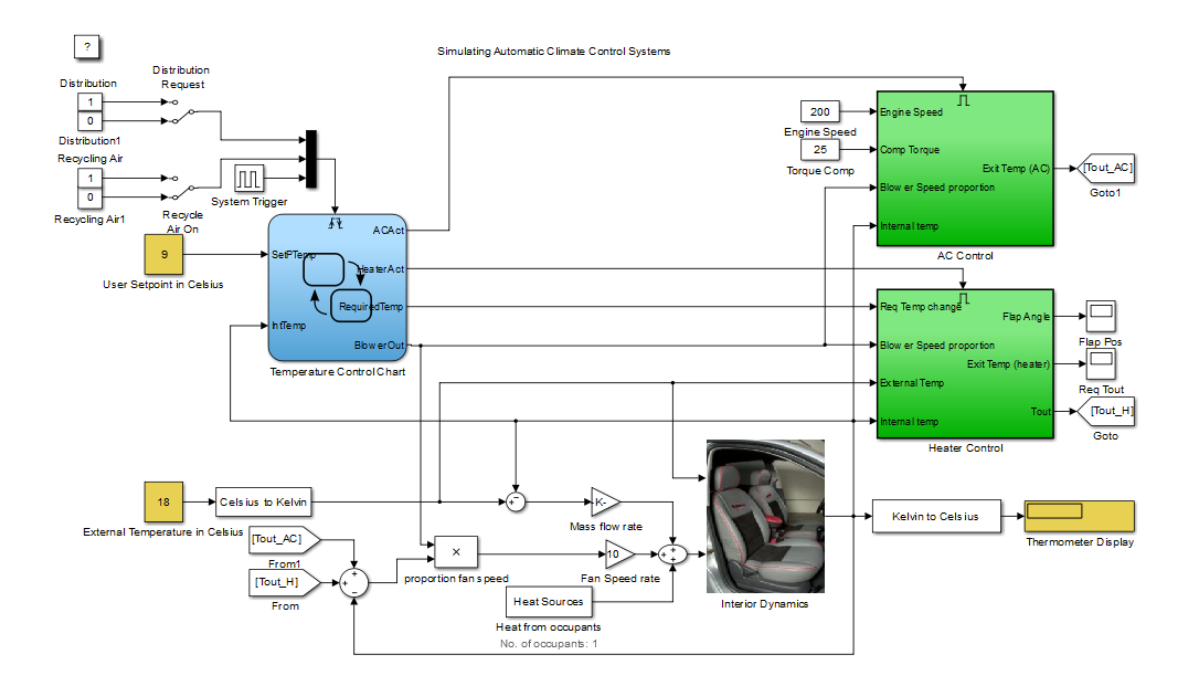

# **Characteristics**

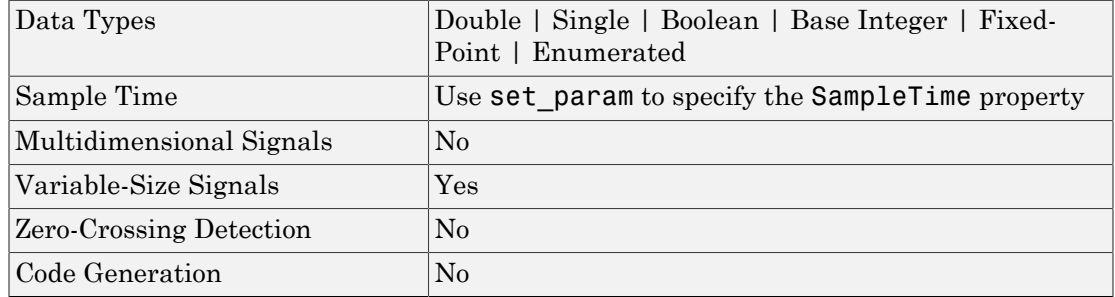

# See Also

Scope

Introduced before R2006a

# Divide

Divide one input by another

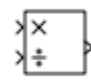

# Library

Math Operations

# **Description**

The Product and Product of Elements blocks are variants of the Divide block.

- For information on the Product block, see Product.
- For information on the Product of Elements block, see Product of Elements.

# Supported Block Operations

The Divide block outputs the result of dividing its first input by its second. The inputs can be scalars, a scalar and a nonscalar, or two nonscalars that have the same dimensions. The Divide block is functionally a Product block that has two block parameter values preset:

- **Multiplication:** Element-wise(.\*)
- **Number of Inputs:** \*/

Setting non-default values for either of those parameters can change a Divide block to be functionally equivalent to a Product block or a Product of Elements block. See the documentation of those two blocks for more information.

# Expected Differences Between Simulation and Code Generation

If any of the Divide block inputs contains a NaN or inf value, or if the block generates NaN or inf during execution, you might see different results when you compare the block simulation results with the generated code. This difference is due to the nonfinite NaN or inf values. In such cases, inspect your model configuration and eliminate the conditions that produce NaN or inf.

# Code Optimizations

The Simulink Coder build process provides efficient code for matrix inverse and division operations. The following summary describes the benefits and when each benefit is available:

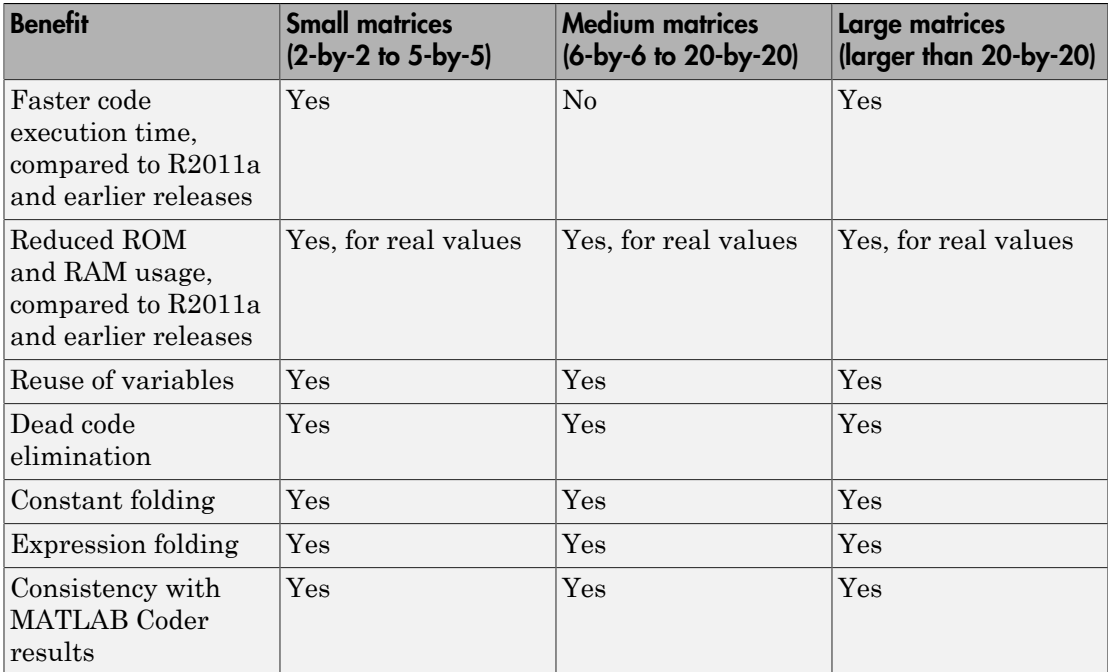

For blocks that have three or more inputs of different dimensions, the code might include an extra buffer to store temporary variables for intermediate results.

# **Parameters**

# Show data type assistant

Display the **Data Type Assistant**.

# **Settings**

The **Data Type Assistant** helps you set the **Output data type** parameter.

For more information, see "Control Signal Data Types".

# Number of inputs

Control two properties of the block:

- The number of input ports on the block
- Whether each input is multiplied or divided into the output

## **Settings**

## **Default:** \*/

 $\cdot$  **1** or  $\star$  or  $\prime$ 

Has one input. In element-wise mode, processes the input as described for the Product of Elements block. In matrix mode, if the parameter value is 1 or \*, the block outputs the input value. If the value is /, the input must be a square matrix (including a scalar as a degenerate case) and the block outputs the matrix inverse. See ["Element-wise Mode" on page 1-1335](#page-1344-0) and ["Matrix Mode" on page 1-1336](#page-1345-0) for more information.

## • **Integer value > 1**

Has the number of inputs given by the integer value. The inputs are multiplied together in element-wise mode or matrix mode, as specified by the **Multiplication** parameter. See ["Element-wise Mode" on page 1-1335](#page-1344-0) and ["Matrix Mode" on page](#page-1345-0) [1-1336](#page-1345-0) for more information.

• **Unquoted string of two or more \* and / characters**

Has the number of inputs given by the length of the character vector. Each input that corresponds to a \* character is multiplied into the output. Each input that corresponds to a / character is divided into the output. The operations occur in element-wise mode or matrix mode, as specified by the **Multiplication** parameter. See ["Element-wise Mode" on page 1-1335](#page-1344-0) and ["Matrix Mode" on page 1-1336](#page-1345-0) for more information.

## **Dependency**

Setting **Number of inputs** to \* and selecting Element-wise(.\*) for **Multiplication** enables the parameter **Multiply over**.

#### Command-Line Information

See ["Block-Specific Parameters" on page 6-108](#page-3865-0) for the command-line information.

# **Multiplication**

Specify whether the Product block operates in Element-wise mode or Matrix mode.

### **Settings**

```
Default: Element-wise(.*)
```

```
Element-wise(.*)
```
Operate in Element-wise mode.

Matrix(\*)

Operate in Matrix mode.

## **Dependency**

Selecting Element-wise(.\*) and setting **Number of inputs** to \* enable the following parameter:

```
• Multiply over
```
### Command-Line Information

See ["Block-Specific Parameters" on page 6-108](#page-3865-0) for the command-line information.

# Multiply over

Affect multiplication on matrix input.

# **Settings**

**Default:** All dimensions

## All dimensions

Output a scalar that is product of all elements of the matrix, or the product of their inverses, depending on the value of **Number of inputs**.

# Specified dimension

Output a vector, the composition of which depends on the value of the **Dimension** parameter.

# Dependencies

- Enable this parameter by selecting Element-wise(.\*) for **Multiplication** and setting **Number of inputs** to \* or 1 or /.
- Setting this parameter to Specified dimension enables the **Dimension** parameter.

# Command-Line Information

See ["Block-Specific Parameters" on page 6-108](#page-3865-0) for the command-line information.

# Dimension

Affect multiplication on matrix input.

**Settings** 

**Default:** 1

**Minimum:** 1

## **Maximum:** 2

1

Output a vector that contains an element for each column of the input matrix.

2

Output a vector that contains an element for each row of the input matrix.

## Tips

Each element of the output vector contains the product of all elements in the corresponding column or row of the input matrix, or the product of the inverses of those elements, depending on the value of **Number of inputs**:

 $\cdot$  1 or  $*$ 

Multiply the values of the column or row elements

• /

Multiply the inverses of the column or row elements

## **Dependency**

Enable this parameter by selecting Specified dimension for **Multiply over**.

## Command-Line Information

See ["Block-Specific Parameters" on page 6-108](#page-3865-0) for the command-line information.

# Sample time

Note: This parameter is not visible in the block dialog box unless it is explicitly set to a value other than -1. To learn more, see "Blocks for Which Sample Time Is Not Recommended".

# Require all inputs to have the same data type

Require that all inputs have the same data type.

**Settings** 

**Default:** Off

 $\blacksquare$  On

Require that all inputs have the same data type.

 $\Box$  Off

Do not require that all inputs have the same data type.

## Command-Line Information

See ["Block-Specific Parameters" on page 6-108](#page-3865-0) for the command-line information.

# Lock output data type setting against changes by the fixed-point tools

Select to lock the output data type setting of this block against changes by the Fixed-Point Tool and the Fixed-Point Advisor.

## **Settings**

## **Default:** Off

 $\overline{\mathsf{v}}$  On

Locks the output data type setting for this block.

 $\Box$  Off

Allows the Fixed-Point Tool and the Fixed-Point Advisor to change the output data type setting for this block.

## Command-Line Information

```
Parameter: LockScale
Type: character vector
Value: 'off' | 'on'
Default: 'off'
```
# See Also

For more information, see "Use Lock Output Data Type Setting".

# Integer rounding mode

Specify the rounding mode for fixed-point operations.

## **Settings**

**Default:** Floor

## Ceiling

Rounds positive and negative numbers toward positive infinity. Equivalent to the MATLAB ceil function.

## Convergent

Rounds number to the nearest representable value. If a tie occurs, rounds to the nearest even integer. Equivalent to the Fixed-Point Designer convergent function.

### Floor

Rounds positive and negative numbers toward negative infinity. Equivalent to the MATLAB floor function.

### Nearest

Rounds number to the nearest representable value. If a tie occurs, rounds toward positive infinity. Equivalent to the Fixed-Point Designer nearest function.

### Round

Rounds number to the nearest representable value. If a tie occurs, rounds positive numbers toward positive infinity and rounds negative numbers toward negative infinity. Equivalent to the Fixed-Point Designer round function.

### Simplest

Chooses between rounding toward floor and rounding toward zero to generate rounding code that is as efficient as possible.

### Zero

Rounds number toward zero. Equivalent to the MATLAB fix function.

## Command-Line Information

See ["Block-Specific Parameters" on page 6-108](#page-3865-0) for the command-line information.

## See Also

For more information, see "Rounding".

# Saturate on integer overflow

Specify whether overflows saturate.

## **Settings**

**Default:** Off

# $\overline{\mathbf{v}}$  On

Overflows saturate to either the minimum or maximum value that the data type can represent.

For example, an overflow associated with a signed 8-bit integer can saturate to -128 or 127.

 $\Box$  Off

Overflows wrap to the appropriate value that the data type can represent.

For example, the number 130 does not fit in a signed 8-bit integer and wraps to -126.

## Tips

- Consider selecting this check box when your model has a possible overflow and you want explicit saturation protection in the generated code.
- Consider clearing this check box when you want to optimize efficiency of your generated code.

Clearing this check box also helps you to avoid overspecifying how a block handles out-of-range signals. For more information, see "Checking for Signal Range Errors".

- When you select this check box, saturation applies to every internal operation on the block, not just the output or result.
- In general, the code generation process can detect when overflow is not possible. In this case, the code generator does not produce saturation code.

### Command-Line Information

**Parameter:** SaturateOnIntegerOverflow **Type:** character vector **Value:** 'off' | 'on' **Default:** 'off'

# Output minimum

Lower value of the output range that Simulink checks.

## **Settings**

**Default:** [] (unspecified)

Specify this number as a finite, real, double, scalar value.

Simulink uses the minimum to perform:

- Parameter range checking (see "Specify Minimum and Maximum Values for Block Parameters") for some blocks.
- Simulation range checking (see "Signal Ranges" and "Enabling Simulation Range Checking").
- Automatic scaling of fixed-point data types.
- Optimization of the code that you generate from the model. This optimization can remove algorithmic code and affect the results of some simulation modes such as SIL or external mode. For more information, see "Optimize using the specified minimum and maximum values".

Note: **Output minimum** does not saturate or clip the actual output signal. Use the Saturation block instead.

### Command-Line Information

**Parameter:** OutMin **Type:** character vector **Value:** '[ ]' **Default:** '[ ]'

# Output maximum

Upper value of the output range that Simulink checks.

# **Settings**

**Default:** [] (unspecified)

Specify this number as a finite, real, double, scalar value.

Simulink uses the maximum value to perform:

- Parameter range checking (see "Specify Minimum and Maximum Values for Block Parameters") for some blocks.
- Simulation range checking (see "Signal Ranges" and "Enabling Simulation Range Checking").
- Automatic scaling of fixed-point data types.
- Optimization of the code that you generate from the model. This optimization can remove algorithmic code and affect the results of some simulation modes such as SIL or external mode. For more information, see "Optimize using the specified minimum and maximum values".

Note: **Output maximum** does not saturate or clip the actual output signal. Use the Saturation block instead.

Command-Line Information **Parameter:** OutMax **Type:** character vector **Value:** '[ ]' **Default:** '[ ]'

# Output data type

Specify the output data type.

## **Settings**

**Default:** Inherit: Inherit via internal rule

Inherit: Inherit via internal rule

Simulink chooses a data type to balance numerical accuracy, performance, and generated code size, while taking into account the properties of the embedded target hardware. If you change the embedded target settings, the data type selected by the internal rule might change. It is not always possible for the software to optimize code efficiency and numerical accuracy at the same time. If the internal rule doesn't meet your specific needs for numerical accuracy or performance, use one of the following options:

- Specify the output data type explicitly.
- Use the simple choice of Inherit: Same as first input.
- Explicitly specify a default data type such as fixdt(1,32,16) and then use the Fixed-Point Tool to propose data types for your model. For more information, see fxptdlg.
- To specify your own inheritance rule, use Inherit: Inherit via back propagation and then use a Data Type Propagation block. Examples of how to use this block are available in the Signal Attributes library Data Type Propagation Examples block.

```
Inherit: Inherit via back propagation
```
Use data type of the driving block.

```
Inherit: Same as first input
```
Use data type of the first input signal.

double

Output data type is double.

single

Output data type is single.

int8

Output data type is int8.

uint8

Output data type is uint8.

int16

Output data type is int16.

uint16

Output data type is uint16.

int32

Output data type is int32.

## uint32

Output data type is uint32.

## fixdt(1,16,0)

Output data type is fixed point fixdt(1,16,0).

fixdt(1,16,2^0,0)

Output data type is fixed point  $fixdt(1,16,2^0,0)$ .

<data type expression>

Use a data type object, for example, Simulink.NumericType.

# Command-Line Information

See ["Block-Specific Parameters" on page 6-108](#page-3865-0) for the command-line information.

# See Also

For more information, see "Control Signal Data Types".

# Mode

Select the category of data to specify.

## **Settings**

# **Default:** Inherit

## Inherit

Inheritance rules for data types. Selecting Inherit enables a second menu/text box to the right. Select one of the following choices:

- Inherit via internal rule (default)
- Inherit via back propagation
- Same as first input

# Built in

Built-in data types. Selecting Built in enables a second menu/text box to the right. Select one of the following choices:

• double (default)

- single
- int8
- uint8
- int16
- uint16
- $\cdot$  int32
- uint32

Fixed point

Fixed-point data types.

## Expression

Expressions that evaluate to data types. Selecting Expression enables a second menu/text box to the right, where you can enter the expression.

## **Dependency**

Clicking the **Show data type assistant** button enables this parameter.

## Command-Line Information

See ["Block-Specific Parameters" on page 6-108](#page-3865-0) for the command-line information.

## See Also

See "Specify Data Types Using Data Type Assistant".

# Data type override

Specify data type override mode for this signal.

## **Settings**

## **Default:** Inherit

Inherit

Inherits the data type override setting from its context, that is, from the block, Simulink.Signal object or Stateflow chart in Simulink that is using the signal.

Off

Ignores the data type override setting of its context and uses the fixed-point data type specified for the signal.

# Tip

The ability to turn off data type override for an individual data type provides greater control over the data types in your model when you apply data type override. For example, you can use this option to ensure that data types meet the requirements of downstream blocks regardless of the data type override setting.

# **Dependency**

This parameter appears only when the **Mode** is Built in or Fixed point.

# **Signedness**

Specify whether you want the fixed-point data as signed or unsigned.

# **Settings**

**Default:** Signed

Signed

Specify the fixed-point data as signed.

**Unsigned** 

Specify the fixed-point data as unsigned.

# Dependencies

Selecting **Mode** > Fixed point enables this parameter.

# See Also

For more information, see "Specifying a Fixed-Point Data Type".

# Word length

Specify the bit size of the word that holds the quantized integer.

**Settings** 

**Default:** 16

**Minimum:** 0

**Maximum:** 32

## Dependencies

Selecting **Mode** > Fixed point enables this parameter.

## See Also

For more information, see "Specifying a Fixed-Point Data Type".

# **Scaling**

Specify the method for scaling your fixed-point data to avoid overflow conditions and minimize quantization errors.

## **Settings**

**Default:** Best precision

Binary point

Specify binary point location.

Slope and bias

Enter slope and bias.

Best precision

Specify best-precision values.

### **Dependencies**

Selecting **Mode** > Fixed point enables this parameter.

Selecting Binary point enables:

- **Fraction length**
- **Calculate Best-Precision Scaling**

Selecting Slope and bias enables:

- **Slope**
- **Bias**
- **Calculate Best-Precision Scaling**

### See Also

For more information, see "Specifying a Fixed-Point Data Type".

# Fraction length

Specify fraction length for fixed-point data type.

# **Settings**

# **Default:** 0

Binary points can be positive or negative integers.

## **Dependencies**

Selecting **Scaling** > Binary point enables this parameter.

# See Also

For more information, see "Specifying a Fixed-Point Data Type".

# Slope

Specify slope for the fixed-point data type.

## **Settings**

## **Default:** 2^0

Specify any positive real number.

## **Dependencies**

Selecting **Scaling** > Slope and bias enables this parameter.

# See Also

For more information, see "Specifying a Fixed-Point Data Type".

# **Bias**

Specify bias for the fixed-point data type.

## **Settings**

**Default:** 0

Specify any real number.

# **Dependencies**

Selecting **Scaling** > Slope and bias enables this parameter.

# See Also

For more information, see "Specifying a Fixed-Point Data Type".

# Examples

The following examples show the output of the Divide block for some typical inputs using default block parameter values.

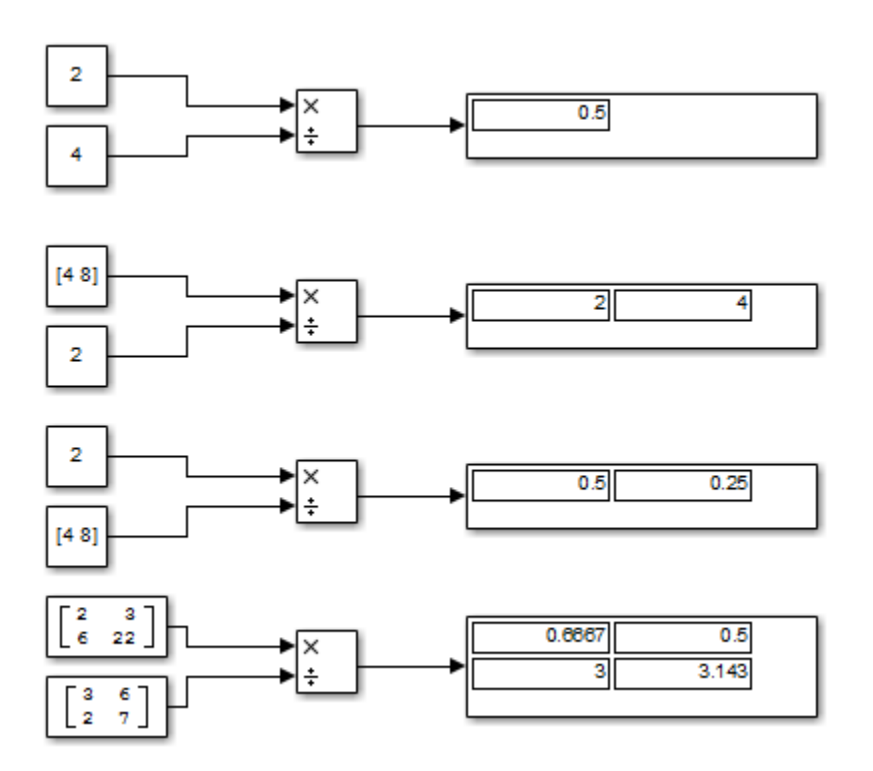

Introduced before R2006a
# DocBlock

Create text that documents model and save text with model

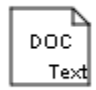

# Library

Model-Wide Utilities

## **Description**

The DocBlock allows you to create and edit text that documents a model, and save that text with the model. Double-clicking an instance of the block creates a temporary file containing the text associated with this block and opens the file in an editor. Use the editor to modify the text and save the file. Simulink software stores the contents of the saved file in the model file.

The DocBlock supports HTML, Rich Text Format (RTF), and ASCII text document types. The default editors for these different document types are

- HTML Microsoft® Word (if available). Otherwise, the DocBlock opens HTML documents using the editor specified on the **Editor/Debugger Preferences** pane of the Preferences dialog box.
- RTF Microsoft Word (if available). Otherwise, the DocBlock opens RTF documents using the editor specified on the **Editor/Debugger Preferences** pane of the Preferences dialog box.
- Text The DocBlock opens text documents using the editor specified on the **Editor/ Debugger Preferences** pane of the Preferences dialog box.

Use the docblock command to change the default editors.

## Data Type Support

Not applicable.

## **Parameters**

**Code generation template symbol** (Embedded Coder license required)

Enter a template symbol name in this field. Embedded Coder software uses this symbol to add comments to the code generated from the model. For more information, see "Add Global Comments".

### **Document type**

Select the type of document associated with the DocBlock. The options are:

- Text (the default)
- RTF
- HTML

Note If you are using a DocBlock to add comments to your code during code generation, ensure that you set the **Document Type** as Text. If you set the **Document Type** as RTF or HTML, your comments will not appear in the code.

## **Characteristics**

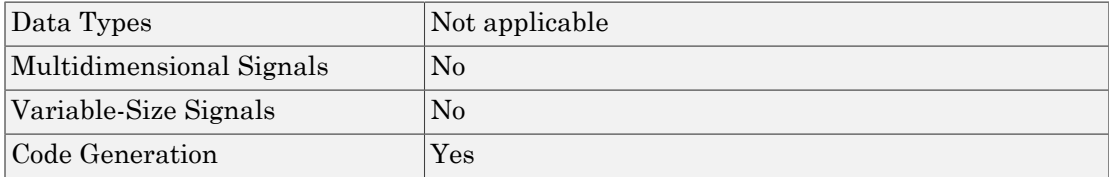

# Dot Product

Generate dot product of two vectors

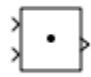

## Library

Math Operations

## **Description**

The Dot Product block generates the dot product of the vectors at its inputs. The scalar output, y, is equal to the MATLAB operation

 $y = sum(conj(u1) .* u2 )$ 

where  $U1$  and  $U2$  represent the vectors at the block's top and bottom inputs, respectively. (See "Port Location After Rotating or Flipping" in the Simulink documentation for a description of the port order for various block orientations.) The inputs can be vectors, column vectors (single-column matrices), or scalars. If both inputs are vectors or column vectors, they must be the same length. If u1 and u2 are both column vectors, the block outputs the equivalent of the MATLAB expression u1'\*u2.

The elements of the input vectors can be real- or complex-valued signals. The signal type (complex or real) of the output depends on the signal types of the inputs.

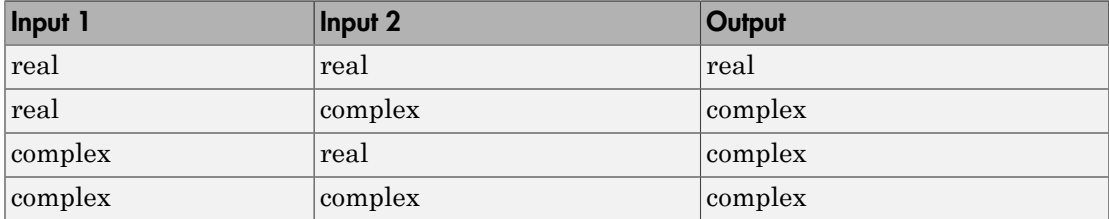

To perform element-by-element multiplication without summing, use the Product block.

## Data Type Support

The Dot Product block accepts and outputs signals of any numeric data type that Simulink supports, including fixed-point data types.

For more information, see "Data Types Supported by Simulink".

## **Parameters**

#### **Require all inputs to have same data type**

Select to require all inputs to have the same data type.

#### **Output minimum**

Specify the minimum value that the block should output. The default value is [] (unspecified). Simulink software uses this value to perform:

- Simulation range checking (see "Signal Ranges").
- Automatic scaling of fixed-point data types.
- Optimization of the code that you generate from the model. This optimization can remove algorithmic code and affect the results of some simulation modes such as SIL or external mode. For more information, see "Optimize using the specified minimum and maximum values".

#### **Output maximum**

Specify the maximum value that the block should output. The default value is [] (unspecified). Simulink software uses this value to perform:

- Simulation range checking (see "Signal Ranges").
- Automatic scaling of fixed-point data types.
- Optimization of the code that you generate from the model. This optimization can remove algorithmic code and affect the results of some simulation modes such as SIL or external mode. For more information, see "Optimize using the specified minimum and maximum values".

### **Output data type**

Specify the output data type. You can set it to:

- A rule that inherits a data type, for example, Inherit: Inherit via back propagation
- The name of a built-in data type, for example, single
- The name of a data type object, for example, a Simulink.NumericType object
- An expression that evaluates to a data type, for example,  $firstdt(1,16,0)$

Click the **Show data type assistant** button  $\begin{bmatrix} \rightarrow \rightarrow \end{bmatrix}$  to display the **Data Type Assistant**, which helps you set the **Output data type** parameter.

See "Control Signal Data Types" for more information.

#### **Lock output data type setting against changes by the fixed-point tools**

Select to lock the output data type setting of this block against changes by the Fixed-Point Tool and the Fixed-Point Advisor. For more information, see "Use Lock Output Data Type Setting".

#### **Integer rounding mode**

Specify the rounding mode for fixed-point operations. For more information, see "Rounding". in the Fixed-Point Designer documentation.

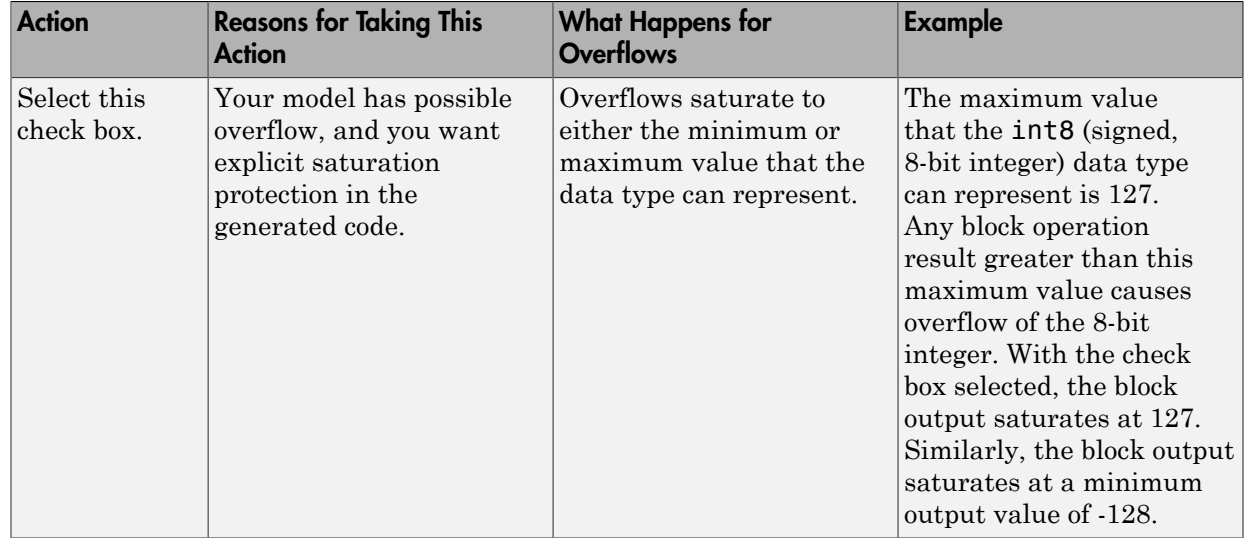

#### **Saturate on integer overflow**

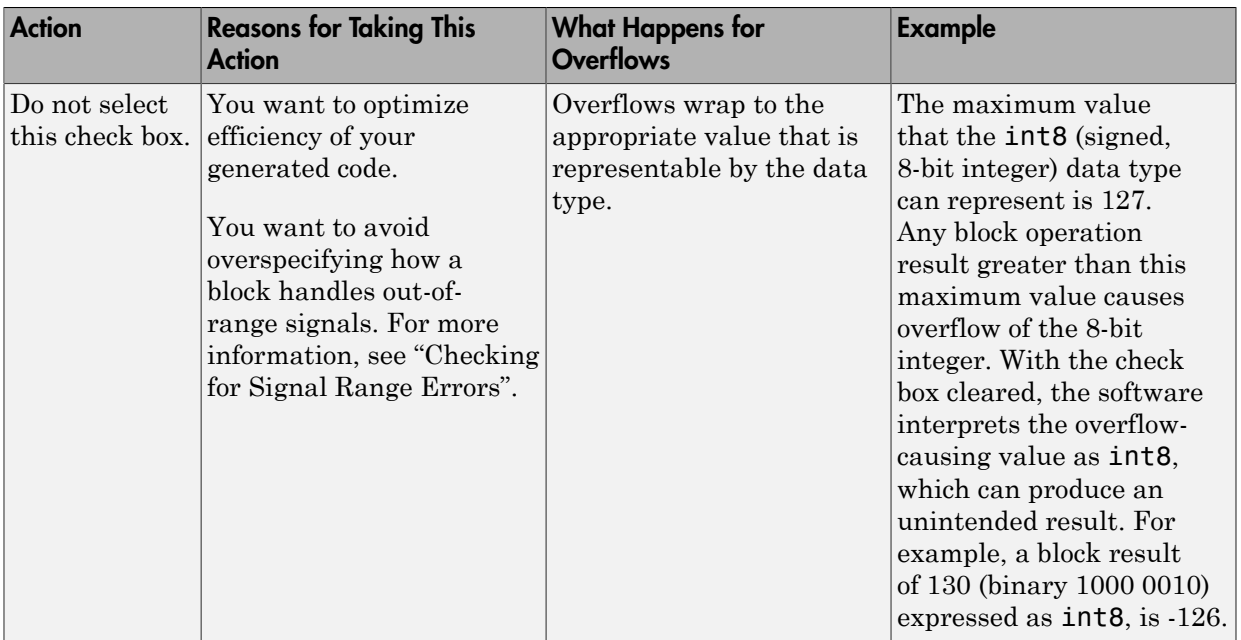

When you select this check box, saturation applies to every internal operation on the block, not just the output or result. Usually, the code generation process can detect when overflow is not possible. In this case, the code generator does not produce saturation code.

### **Sample time**

Note: This parameter is not visible in the block dialog box unless it is explicitly set to a value other than -1. To learn more, see "Blocks for Which Sample Time Is Not Recommended".

## **Characteristics**

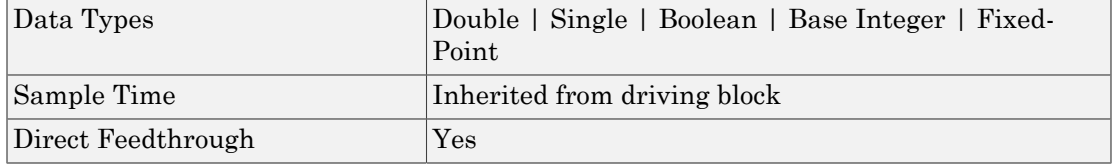

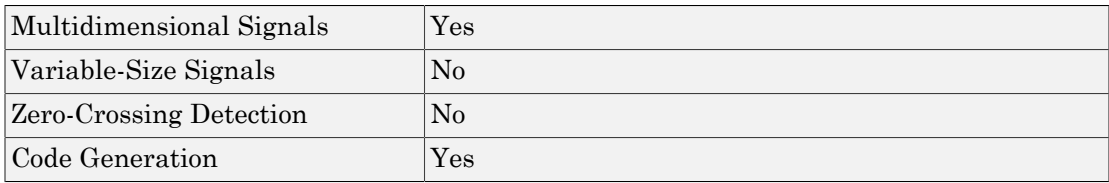

## See Also

Product

# Dual Port RAM

Dual port RAM with two output ports

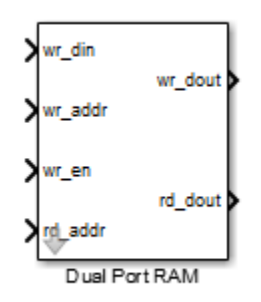

# Library

HDL Coder / HDL Operations

## **Description**

The Dual Port RAM block models a RAM that supports simultaneous read and write operations, and has both a read data output port and write data output port. You can use this block to generate HDL code that maps to RAM in most FPGAs.

If you do not need to use the write output data, wr\_dout, you can achieve better RAM inference with synthesis tools by using the Simple Dual Port RAM block.

## Read-During-Write Behavior

During a write, new data appears at the output of the write port (wr dout) of the Dual Port RAM block. If a read operation occurs simultaneously at the same address as a write operation, old data appears at the read output port (rd\_dout).

## **Parameters**

### **Address port width**

Address bit width. Minimum bit width is 2, and maximum bit width is 29. The default is 8.

## **Ports**

The block has the following ports:

```
wr_din
```
Write data input. The data can be any width. It inherits the width and data type from the input signal.

Data type: scalar fixed point, integer, or complex

wr\_addr

Write address.

Data type: scalar unsigned integer (uintN) or unsigned fixed point (ufixN) with a fraction length of 0

```
wr_en
```
Write enable.

Data type: Boolean

rd\_addr

Read address.

Data type: scalar unsigned integer (uintN) or unsigned fixed point (ufixN) with a fraction length of 0

```
wr_dout
```
Output data from write address, wr\_addr.

rd\_dout

Output data from read address, rd\_addr.

## See Also

Dual Rate Dual Port RAM | Simple Dual Port RAM | Single Port RAM

Introduced in R2014a

# Dual Rate Dual Port RAM

Dual Port RAM that supports two rates

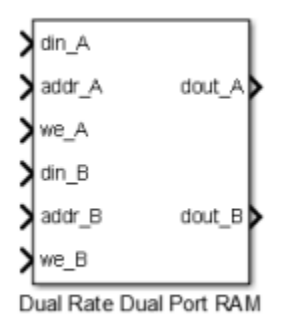

## Library

HDL Coder / HDL Operations

# **Description**

The Dual Rate Dual Port RAM block models a RAM that supports simultaneous read and write operations to different addresses at two clock rates. Port A of the RAM can run at one rate, and port B can run at a different rate.

In high-performance hardware applications, you can use this block to access the RAM twice per clock cycle. If you generate HDL code, this block maps to a dual-clock dual-port RAM in most FPGAs.

## Simultaneous Access

You can access different addresses from ports A and B simultaneously. You can also read the same address from ports A and B simultaneously.

However, do not access an address from one RAM port while it is being written from the other RAM port. During simulation, if you access an address from one RAM port at the

same time as you write that address from the other RAM port, the software reports an error.

## Read-During-Write Behavior

The RAM has write-first behavior. When you write to the RAM, the new write data is immediately available at the output port.

## HDL Code Generation

For simulation results that match the generated HDL code, in the Solver pane of the Configuration Parameters dialog box, clear the checkbox for **Treat each discrete rate as a separate task**. When the checkbox is cleared, single-tasking mode is enabled.

If you simulate this block with **Treat each discrete rate as a separate task** selected, multitasking mode is enabled. The output data can update in the same cycle but in the generated HDL code, the output data is updated one cycle later.

## **Parameters**

### **Address port width**

Address bit width. Minimum bit width is 2, and maximum bit width is 28. The default value is 8.

## **Ports**

The block has the following ports:

```
din_A
```
Write data input for RAM port A. The data can be any width. It inherits the width and data type from the input signal.

Data type: scalar fixed point, integer, or complex

addr\_A

Write address for RAM port A.

Data type: scalar unsigned integer (uintN) or unsigned fixed point (ufixN) with a fraction length of 0

we\_A

Write enable for RAM port A. Set we A to true for a write operation, or false for a read operation.

Data type: Boolean

din\_B

Write data input for RAM port B. The data can be of any width, and inherits the width and data type from the input signal.

Data type: scalar fixed point, integer, or complex

#### addr\_B

Write address for RAM port B.

Data type: scalar unsigned integer (uintN) or unsigned fixed point (ufixN) with a fraction length of 0

#### we\_B

Write enable for RAM port B. Set we B to true for a write operation, or false for a read operation.

Data type: Boolean

#### dout\_A

Output data from RAM port A address, addr\_A.

dout\_B

Output data from RAM port B address, addr\_B.

## See Also

Dual Port RAM | HDL FIFO | Simple Dual Port RAM | Single Port RAM

#### Introduced in R2014a

# Enable

Add enabling port to system

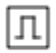

## Library

Ports & Subsystems

## **Description**

Adding an Enable block to a subsystem or at the root level of a model makes it an enabled system. A subsystem can contain no more than one Enable block. An enabled system executes while the input received at the Enable port is greater than zero.

At the start of a simulation, Simulink software initializes the states of blocks inside an enabled system to their initial conditions.

If you use an enable port for a root-level model:

- For multi-rate enabled models, set the solver to single-tasking.
- If the enabled model has a fixed-step size, at least one block in that model must run at that fixed-step size rate.

The Enable block supports signal label propagation.

## Data Type Support

The Enable block accepts signals of supported Simulink numeric data types, including fixed-point data types. For more information, see "Data Types Supported by Simulink".

## **Parameters**

- ["States when enabling" on page 1-546](#page-555-0)
- ["Propagate sizes of variable-size signals" on page 1-547](#page-556-0)
- ["Show output port" on page 1-548](#page-557-0)
- ["Enable zero-crossing detection" on page 1-549](#page-558-0)
- ["Port dimensions" on page 1-550](#page-559-0)
- ["Sample time" on page 1-551](#page-560-0)
- ["Minimum" on page 1-552](#page-561-0)
- ["Maximum" on page 1-553](#page-562-0)
- ["Data type" on page 1-554](#page-563-0)
- ["Show data type assistant" on page 1-110](#page-119-0)
- ["Mode" on page 1-557](#page-566-0)
- ["Interpolate data" on page 1-559](#page-568-0)

## <span id="page-555-0"></span>States when enabling

At the instant when an enabled system is being disabled, specify what happens to the states of blocks in the enabled system.

### **Settings**

**Default:** held

held

Holds the states at their previous values.

### reset

Resets the states to their initial conditions (zero if not defined).

#### Command-Line Information

**Parameter:** StatesWhenEnabling **Type:** character vector **Value:** 'held' | 'reset' **Default:** 'held'

## <span id="page-556-0"></span>Propagate sizes of variable-size signals

Specify when to propagate a variable-size signal.

## **Settings**

**Default:** Only when enabling

Only when enabling

Propagates variable-size signals only when reenabling the system containing the Enable Port block. When you select this option, sample time must be periodic.

During execution

Propagates variable-size signals at each time step.

### Command-Line Information

**Parameter:** PropagateVarSize **Type:** character vector **Value:** 'Only when enabling' | 'During execution' **Default:** 'Only when enabling'

## <span id="page-557-0"></span>Show output port

Select this check box to output the enabling signal.

### **Settings**

### **Default:** On

 $\overline{v}$  On

Shows the Enable block output port and outputs the enabling signal. Selecting this option allows the system to process the enabling signal.

 $\Box$  Off

Removes the output port from the Enable block.

### Command-Line Information

**Parameter:** ShowOutputPort **Type:** character vector **Value:** 'on' | 'off' **Default:** 'on'

## <span id="page-558-0"></span>Enable zero-crossing detection

Select this check box to enable zero-crossing detection.

### **Settings**

## **Default:** On

 $\overline{\mathbf{v}}$  On

Detect zero crossings.

 $\Box$  Off

Do not detect zero crossings.

Command-Line Information **Parameter:** ZeroCross **Type:** character vector **Value:** 'on' | 'off' **Default:** 'on'

## <span id="page-559-0"></span>Port dimensions

Specify the dimensions of the input signal to the block.

## **Settings**

## **Default:** 1

Valid values are:

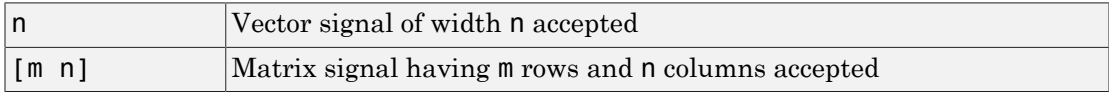

## Command-Line Information

## <span id="page-560-0"></span>Sample time

Specify the time interval between samples.

## **Settings**

## **Default:** -1

See "Specify Sample Time" in the online documentation for more information.

## Command-Line Information

## <span id="page-561-0"></span>Minimum

Specify the minimum value that the block should output.

## **Settings**

**Default:** [] (unspecified)

This number must be a finite real double scalar value.

Simulink software uses this value to perform:

- Simulation range checking (see "Signal Ranges").
- Automatic scaling of fixed-point data types.
- Optimization of the code that you generate from the model. This optimization can remove algorithmic code and affect the results of some simulation modes such as SIL or external mode. For more information, see "Optimize using the specified minimum and maximum values".

## Command-Line Information

## <span id="page-562-0"></span>Maximum

Specify the maximum value that the block should output.

## **Settings**

**Default:** [] (unspecified)

This number must be a finite real double scalar value.

Simulink software uses this value to perform:

- Simulation range checking (see "Signal Ranges").
- Automatic scaling of fixed-point data types.
- Optimization of the code that you generate from the model. This optimization can remove algorithmic code and affect the results of some simulation modes such as SIL or external mode. For more information, see "Optimize using the specified minimum and maximum values".

## Command-Line Information

## <span id="page-563-0"></span>Data type

Specify the output data type of the external input.

## **Settings**

**Default:** double

double

Data type is double.

single

Data type is single.

### int8

Data type is int8.

uint8

Data type is uint8.

int16

Data type is int16.

uint16

Data type is uint16.

int32

Data type is int32.

uint32

Data type is uint32.

```
boolean
```
Data type is boolean.

fixdt(1,16,0)

Data type is fixed point  $fixdt(1,16,0)$ .

fixdt(1,16,2^0,0)

Data type is fixed point  $fixdt(1,16,2^0,0)$ .

<data type expression>

The name of a data type object, for example Simulink.NumericType

Do not specify a bus object as the expression.

## Command-Line Information

## Show data type assistant

Display the **Data Type Assistant**.

## **Settings**

The **Data Type Assistant** helps you set the **Output data type** parameter.

For more information, see "Control Signal Data Types".

## <span id="page-566-0"></span>Mode

Select the category of data to specify.

## **Settings**

## **Default:** double

## Built in

Built-in data types. Selecting Built in enables a second menu/text box to the right. Select one of the following choices:

- double (default)
- single
- int8
- uint8
- int16
- uint16
- int32
- uint32
- boolean

Fixed point

Fixed-point data types.

## Expression

Expressions that evaluate to data types. Selecting Expression enables a second menu/text box to the right, where you can enter the expression.

Do not specify a bus object as the expression.

## **Dependency**

Clicking the **Show data type assistant** button enables this parameter.

## Command-Line Information

## See Also

See "Specify Data Types Using Data Type Assistant".

## <span id="page-568-0"></span>Interpolate data

Cause the block to interpolate or extrapolate output at time steps for which no corresponding workspace data exists when loading data from the workspace.

### **Settings**

### **Default:** On

 $\overline{\mathsf{v}}$  On

Cause the block to interpolate or extrapolate output at time steps for which no corresponding workspace data exists when loading data from the workspace.

 $\Box$  Off

Do not cause the block to interpolate or extrapolate output at time steps for which no corresponding workspace data exists when loading data from the workspace.

### Command-Line Information

See ["Block-Specific Parameters" on page 6-108](#page-3865-0) for the command-line information.

## **Characteristics**

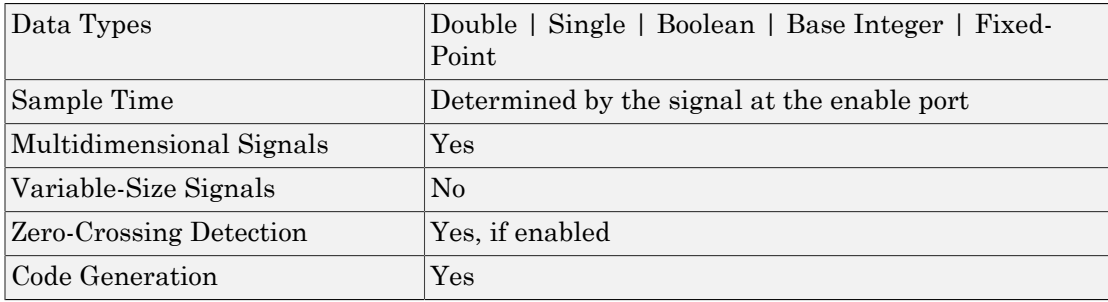

# Enabled and Triggered Subsystem

Represent subsystem whose execution is enabled and triggered by external input

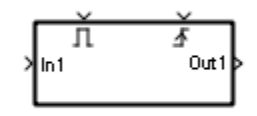

# Library

Ports & Subsystems

## **Description**

This block is a Subsystem block that is preconfigured to serve as the starting point for creating an enabled and triggered subsystem. For more information, see "Create a Triggered and Enabled Subsystem" in the online Simulink help.

# **Characteristics**

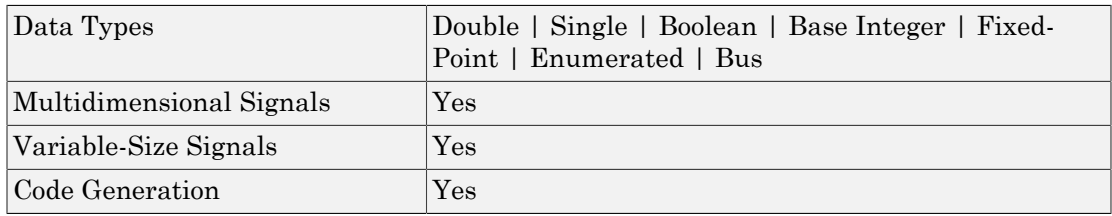

# Enabled Subsystem

Represent subsystem whose execution is enabled by external input

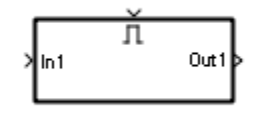

## Library

Ports & Subsystems

## **Description**

This block is a Subsystem block that is preconfigured to serve as the starting point for creating an enabled subsystem. For more information, see "Create an Enabled Subsystem" in the "Creating a Model" chapter of the Simulink documentation.

# **Characteristics**

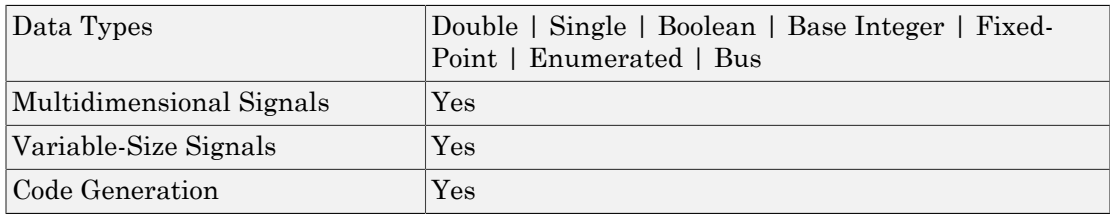

# Enabled Synchronous Subsystem

Represent enabled subsystem that has synchronous reset and enable behavior

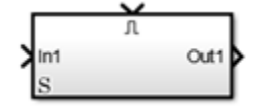

# Library

HDL Coder / HDL Subsystems

## **Description**

An Enabled Synchronous Subsystem is an Enabled Subsystem that uses the Synchronous mode of the State Control block. If an **S** symbol appears in the subsystem, then it is synchronous.

To create an Enabled Synchronous Subsystem block, add the block to your Simulink model from the HDL Subsystems block library. You can also add a State Control block with **State control** set to Synchronous inside an Enabled subsystem.

For more information, see State Control and "Create an Enabled Subsystem".

# Data Type Support

See Inport for information on the data types accepted by a subsystem's input ports. See Outport for information on the data types output by a subsystem's output ports.

For more information, see "Data Types Supported by Simulink" in the Simulink documentation.

## **Parameters**

## Show port labels

Cause Simulink software to display labels for the subsystem's ports on the subsystem's icon.

### **Settings**

### **Default:** FromPortIcon

### none

Does not display port labels on the subsystem block.

### FromPortIcon

If the corresponding port icon displays a signal name, display the signal name on the subsystem block. Otherwise, display the port block's name.

### FromPortBlockName

Display the name of the corresponding port block on the subsystem block.

### SignalName

If a name exists, display the name of the signal connected to the port on the subsystem block; otherwise, the name of the corresponding port block.

### Command-Line Information

## Read/Write permissions

Control user access to the contents of the subsystem.

### **Settings**

### **Default:** ReadWrite

### ReadWrite

Enables opening and modification of subsystem contents.

### ReadOnly

Enables opening but not modification of the subsystem. If the subsystem resides in a block library, you can create and open links to the subsystem and can make and modify local copies of the subsystem but cannot change the permissions or modify the contents of the original library instance.

### NoReadOrWrite

Disables opening or modification of subsystem. If the subsystem resides in a library, you can create links to the subsystem in a model but cannot open, modify, change permissions, or create local copies of the subsystem.

### Command-Line Information

## Name of error callback function

Enter name of a function to be called if an error occurs while Simulink software is executing the subsystem.

## **Settings**

## **Default:** ' '

Simulink software passes two arguments to the function: the handle of the subsystem and a character vector that specifies the error type. If no function is specified, Simulink software displays a generic error message if executing the subsystem causes an error.

### Command-Line Information

## Permit hierarchical resolution

Specify whether to resolve names of workspace variables referenced by this subsystem.

### **Settings**

### **Default:** All

All

Resolve all names of workspace variables used by this subsystem, including those used to specify block parameter values and Simulink data objects (for example, Simulink.Signal objects).

### ExplicitOnly

Resolve only names of workspace variables used to specify block parameter values, data store memory (where no block exists), signals, and states marked as "must resolve".

### None

Do not resolve any workspace variable names.

### Command-Line Information
### Treat as atomic unit

Causes Simulink software to treat the subsystem as a unit when determining the execution order of block methods.

### **Settings**

### **Default:** Off

### $\Box$  On

Cause Simulink software to treat the subsystem as a unit when determining the execution order of block methods. For example, when it needs to compute the output of the subsystem, Simulink software invokes the output methods of all the blocks in the subsystem before invoking the output methods of other blocks at the same level as the subsystem block.

#### $\Box$  Off

Cause Simulink software to treat all blocks in the subsystem as being at the same level in the model hierarchy as the subsystem when determining block method execution order. This can cause execution of methods of blocks in the subsystem to be interleaved with execution of methods of blocks outside the subsystem.

#### Dependencies

This parameter enables:

- ["Minimize algebraic loop occurrences" on page 1-1754.](#page-1763-0)
- ["Sample time \(-1 for inherited\)" on page 1-1757](#page-1766-0)
- ["Function packaging" on page 1-1759](#page-1768-0) (requires a Simulink Coder license)

#### Command-Line Information

See ["Block-Specific Parameters" on page 6-108](#page-3865-0) for the command-line information.

### Treat as grouped when propagating variant conditions

Causes Simulink software to treat the subsystem as a unit when propagating variant conditions from Variant Source blocks or to Variant Sink blocks.

#### **Settings**

#### **Default:** On

 $\blacksquare$  On

Simulink treats the subsystem as a unit when propagating variant conditions from Variant Source blocks or to Variant Sink blocks. For example, when Simulink computes the variant condition of the subsystem, it propagates that condition to all the blocks in the subsystem.

 $\Box$  Off

Simulink treats all blocks in the subsystem as being at the same level in the model hierarchy as the subsystem itself when determining their variant condition.

#### **Dependency**

["Treat as grouped when propagating variant conditions" on page 1-1753](#page-1762-0) enables this parameter.

#### Command-Line Information

See ["Block-Specific Parameters" on page 6-108](#page-3865-0) for the command-line information.

## Function packaging

Specify the code format to be generated for an atomic (nonvirtual) subsystem.

#### **Settings**

#### **Default:** Auto

Auto

Simulink Coder software chooses the optimal format for you based on the type and number of instances of the subsystem that exist in the model.

Inline

Simulink Coder software inlines the subsystem unconditionally.

### Nonreusable function

Simulink Coder software explicitly generates a separate function in a separate file. Subsystems with this setting generate functions that might have arguments depending on the ["Function interface" on page 1-1768](#page-1777-0) parameter setting. You can name the generated function and file using parameters ["Function name" on page](#page-1772-0) [1-1763](#page-1772-0) and ["File name \(no extension\)" on page 1-1766.](#page-1775-0) These functions are not reentrant.

### Reusable function

Simulink Coder software generates a function with arguments that allows reuse of subsystem code when a model includes multiple instances of the subsystem.

This option also generates a function with arguments that allows subsystem code to be reused in the generated code of a model reference hierarchy that includes multiple instances of a subsystem across referenced models. In this case, the subsystem must be in a library.

### Command-Line Information

See ["Block-Specific Parameters" on page 6-108](#page-3865-0) for the command-line information.

# **Characteristics**

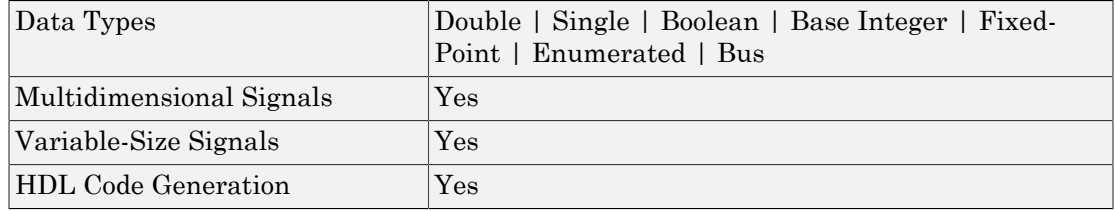

### See Also

Enable | Resettable Synchronous Subsystem | State Control | Synchronous Subsystem

### Introduced in R2016a

# Enumerated Constant

Generate enumerated constant value

SIDemoSign.Positive

# Library

Sources

# **Description**

The Enumerated Constant block outputs a scalar, array, or matrix of enumerated values. You can also use the Constant block to output enumerated values, but it provides block parameters that do not apply to enumerated types, such as **Output minimum** and **Output maximum**. When you need a block that outputs only constant enumerated values, preferably use Enumerated Constant rather than Constant. For more information, see "Simulink Enumerations".

# Data Type Support

The Enumerated Constant block supports only enumerated data types. Use the Constant block to output constant data of other types. For more information, see "Data Types Supported by Simulink".

## **Parameters**

## Output data type

The **Output data type** field specifies the enumerated type from which you want the block to output one or more values. The initial value, Enum: SlDemoSign, is a dummy

enumerated type that prevents a newly cloned block from causing an error. To specify the desired enumerated type, select it from the pulldown or enter Enum: *ClassName* in the **Output data type** field, where *ClassName* is the name of the MATLAB class that defines the type.

#### Command-Line Information

See ["Block-Specific Parameters" on page 6-108](#page-3865-0) for the command-line information.

### Value

The **Value** field specifies the value(s) that the block outputs. The output of the block has the same dimensions and elements as the **Value** parameter. The initial value, SlDemoSign.Positive, is a dummy enumerated value that prevents a newly cloned block from causing an error.

To specify the desired enumerated value(s), select from the pulldown or enter any MATLAB expression that evaluates to the desired result, including an expression that uses tunable parameters. All values specified must be of the type indicated by the **Output data type**. To specify an array that includes every value in the enumerated type, use the enumeration function.

#### Command-Line Information

See ["Block-Specific Parameters" on page 6-108](#page-3865-0) for the command-line information.

## Sample time

Specify the interval between times that the Constant block output can change during simulation (for example, due to tuning the **Constant value** parameter).

#### **Settings**

#### **Default:** inf

This setting indicates that the block output can never change. This setting speeds simulation and generated code by avoiding the need to recompute the block output. See "Specify Sample Time" for more information.

#### Command-Line Information

See ["Block-Specific Parameters" on page 6-108](#page-3865-0) for the command-line information.

# **Characteristics**

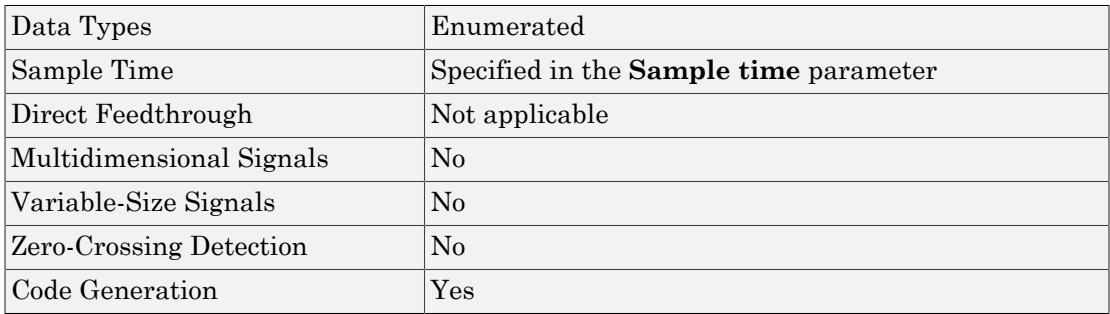

## Related Examples

• "Use Enumerated Data in Simulink Models"

## More About

• "Simulink Enumerations"

### Introduced in R2009b

# Environment Controller

Create branches of block diagram that apply only to simulation or only to code generation

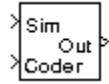

# Library

Signal Routing

# **Description**

This block outputs the signal at its Sim port only if the model that contains it is being simulated. It outputs the signal at its Coder port only if code is being generated from the model. This option enables you to create branches of a block diagram that apply only to simulation or code generation. The table below describes various scenarios where either the Sim or Coder port applies.

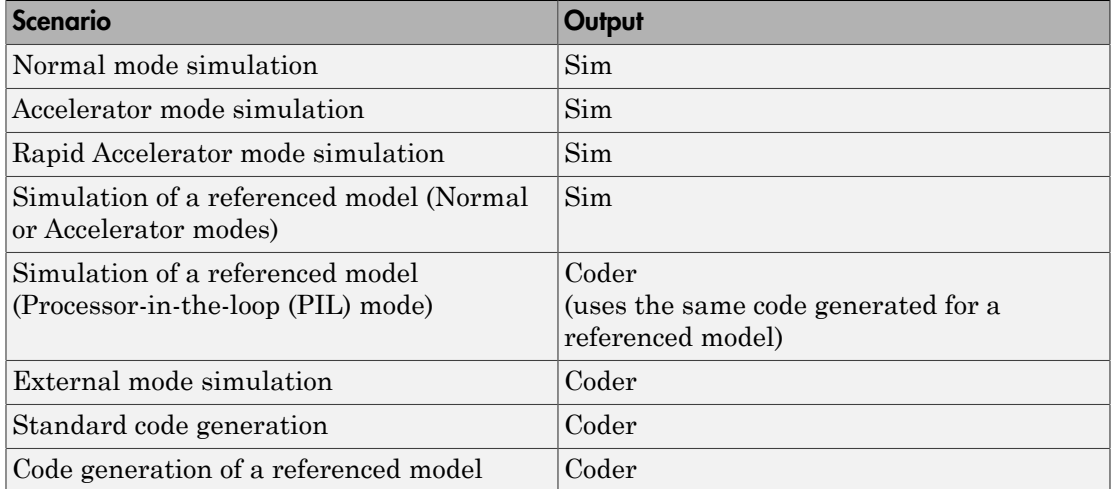

Simulink Coder software does not generate code for blocks connected to the Sim port if these conditions hold:

- On the **Optimization > Signals and Parameters** pane of the Configuration Parameters dialog box, you set **Default parameter behavior** to Inlined.
- The blocks connected to the Sim port do not have external signals.
- The Sim port input path does not contain a MATLAB S-function or an Interpreted MATLAB Function block.

If you enable block reduction optimization, Simulink eliminates blocks in the branch connected to the Coder port when compiling the model for simulation. For information about block reduction, see "Block reduction" in the online Simulink documentation.

Note Simulink Coder code generation eliminates the blocks connected to the Sim branch only if the Sim branch has the same signal dimensions as the Coder branch. Regardless of whether it eliminates the Sim branch, Simulink Coder uses the sample times on the Sim branch as well as the Coder branch to determine the fundamental sample time of the generated code and might, in some cases, generate sample-time handling code that applies only to sample times specified on the Sim branch.

# Data Type Support

The Environment Controller block accepts signals of any data type that Simulink supports. The output uses the same data type as the input.

For more information, see "Data Types Supported by Simulink" in the Simulink documentation.

## **Characteristics**

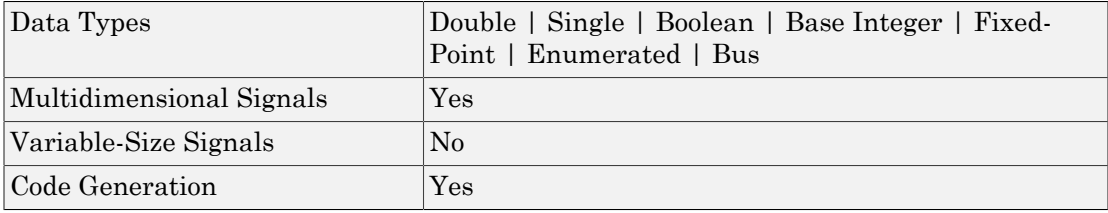

### Introduced before R2006a

# Event Listener

Add event port to subsystem

# **Description**

Add event port and specify event type for Initialize Function or Terminate Function subsystem blocks.

## **Parameters**

# **Event** — Specify event type for subsystem

Initialize (default) | Terminate | Reset

# **Settings**

### Initialize

Select to trigger the execution of an Initialize Function block with an initialize event.

Terminate

Select to trigger the execution of a Terminate Function block with a terminate event.

Reset

Select to trigger the execution of an Initialize Function block reconfigured as a Reset Function block with a reset event.

### **Event name** — Specify event name for Reset Function block

Reset (default) | character vector

Name displayed on the Reset Function block and the name of the reset event port on the Model block containing the Reset Function block.

To activate the reset event port, right-click the Model block, and then select Model Parameters. In the Model Reference dialog box, select **Show model reset port(s)**.

# **Settings**

Reset

Default name on the face of the Reset Function block.

character vector

User entered name to display on the face of the Reset Function block

# **Dependency**

To enable this parameter, set the **Event** parameter to Reset.

## See Also

Initialize Function | Reset Function | State Reader | State Writer | Terminate Function

# Extract Bits

Output selection of contiguous bits from input signal

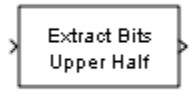

# Library

Logic and Bit Operations

# **Description**

The Extract Bits block allows you to output a contiguous selection of bits from the stored integer value of the input signal. Use the **Bits to extract** parameter to define the method for selecting the output bits.

- Select Upper half to output the half of the input bits that contain the most significant bit. If there is an odd number of bits in the input signal, the number of output bits is given by the equation number of output bits  $=$  ceil(number of input bits/2)
- Select Lower half to output the half of the input bits that contain the least significant bit. If there is an odd number of bits in the input signal, the number of output bits is given by the equation number of output bits  $=$  ceil(number of input bits/2)
- Select Range starting with most significant bit to output a certain number of the most significant bits of the input signal. Specify the number of most significant bits to output in the **Number of bits** parameter.
- Select Range ending with least significant bit to output a certain number of the least significant bits of the input signal. Specify the number of least significant bits to output in the **Number of bits** parameter.
- Select Range of bits to indicate a series of contiguous bits of the input to output in the **Bit indices** parameter. You indicate the range in [start end] format, and the

indices of the input bits are labeled contiguously starting at 0 for the least significant bit.

# Data Type Support

The Extract Bits block accepts inputs of any numeric data type that Simulink supports, including fixed-point data types. Floating-point inputs are passed through the block unchanged. Boolean inputs are treated as uint8 signals.

**Note:** Performing bit operations on a signed integer is difficult. You can avoid difficulty by converting the data type of your input signals to unsigned integer types.

For more information, see "Data Types Supported by Simulink" in the Simulink documentation.

## **Parameters**

#### **Bits to extract**

Select the method for extracting bits from the input signal.

#### **Number of bits**

(Not shown on dialog above.) Select the number of bits to output from the input signal. Signed integer data types can have no less than two bits in them. Unsigned data integer types can be as short as a single bit.

This parameter is only visible if you select Range starting with most significant bit or Range ending with least significant bit for the **Bits to extract** parameter.

#### **Bit indices**

(Not shown on dialog above.) Specify a contiguous range of bits of the input signal to output. Specify the range in [start end] format. The indices are assigned to the input bits starting with 0 at the least significant bit.

This parameter is only visible if you select Range of bits for the **Bits to extract** parameter.

#### **Output scaling mode**

Select the scaling mode to use on the output bits selection:

- When you select Preserve fixed-point scaling, the fixed-point scaling of the input is used to determine the output scaling during the data type conversion.
- When you select Treat bit field as an integer, the fixed-point scaling of the input is ignored, and only the stored integer is used to compute the output data type.

# Example

Consider an input signal that is represented in binary by 110111001:

- If you select Upper half for the **Bits to extract** parameter, the output is 11011 in binary.
- If you select Lower half for the **Bits to extract** parameter, the output is 11001 in binary.
- If you select Range starting with most significant bit for the **Bits to extract** parameter, and specify 3 for the **Number of bits** parameter, the output is 110 in binary.
- If you select Range ending with least significant bit for the **Bits to extract** parameter, and specify 8 for the **Number of bits** parameter, the output is 10111001 in binary.
- If you select Range of bits for the **Bits to extract** parameter, and specify [4 7] for the **Bit indices** parameter, the output is 1011 in binary.

## **Characteristics**

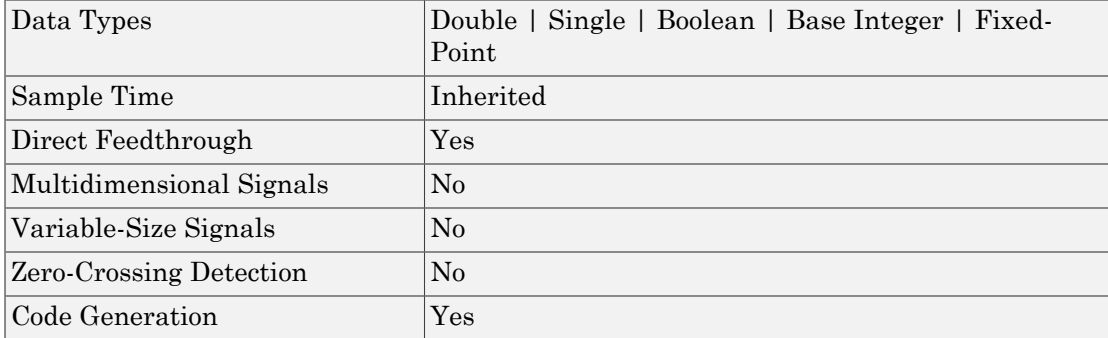

Introduced before R2006a

# Fcn

Apply specified expression to input

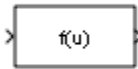

# Library

User-Defined Functions

# **Description**

The Fcn block applies the specified mathematical expression to its input. The expression can include one or more of these components:

- $u$  The input to the block. If  $u$  is a vector,  $u(i)$  represents the ith element of the vector; u(1) or u alone represents the first element.
- Numeric constants.
- Arithmetic operators  $(+ \cdot \cdot / \cdot)$ .
- Relational operators  $(== |= > < > = < =)$  The expression returns 1 if the relation is true; otherwise, it returns 0.
- Logical operators  $(\&\&\mid\mid\cdot)$  The expression returns 1 if the relation is true; otherwise, it returns 0.
- Parentheses.
- Mathematical functions abs, acos, asin, atan, atan2, ceil, cos, cosh, exp, floor, hypot, log, log10, power, rem, sgn (equivalent to sign in MATLAB), sin, sinh, sqrt, tan, and tanh.

Note: The Fcn block does not support round and fix. Use the Rounding Function block to apply these rounding modes.

• Workspace variables — Variable names that are not recognized in the preceding list of items are passed to MATLAB for evaluation. Matrix or vector elements must be specifically referenced (e.g.,  $A(1,1)$  instead of A for the first element in the matrix).

The Fcn block observes the following rules of operator precedence:

```
1 ( )
2^{\circ}3 + - (unary)
4 !
5 * /6 + -7 > < < = >=8 = 1 =9 &&
10 ||
```
The expression differs from a MATLAB expression in that the expression cannot perform matrix computations. Also, this block does not support the colon operator (:).

Block input can be a scalar or vector. The output is always a scalar. For vector output, consider using the Math Function block. If a block input is a vector and the function operates on input elements individually (for example, the sin function), the block operates on only the first vector element.

### <span id="page-591-0"></span>**Limitations**

The Fcn block has the following limitations:

- You cannot tune the expression during simulation in Normal or Accelerator mode (see "How Acceleration Modes Work"), or in generated code. To implement tunable expressions, tune the expression outside the Fcn block. For example, use the Relational Operator block to evaluate the expression outside.
- The Fcn block does not support custom storage classes. See "Custom Storage Classes" in the Embedded Coder documentation.

# Data Type Support

The Fcn block accepts and outputs signals of type single or double.

For more information, see "Data Types Supported by Simulink" in the Simulink documentation.

# **Parameters**

### **Expression**

Specify the mathematical expression to apply to the input. Expression components are listed above. The expression must be mathematically well-formed (uses matched parentheses, proper number of function arguments, and so on). The expression has restrictions on tunability (see ["Limitations" on page 1-582](#page-591-0))

### **Sample time**

Note: This parameter is not visible in the block dialog box unless it is explicitly set to a value other than -1. To learn more, see "Blocks for Which Sample Time Is Not Recommended".

# Examples

The following example models show how to use the Fcn block:

- sldemo\_absbrake
- sldemo enginewc (Throttle & Manifold/Throttle subsystem)

# **Characteristics**

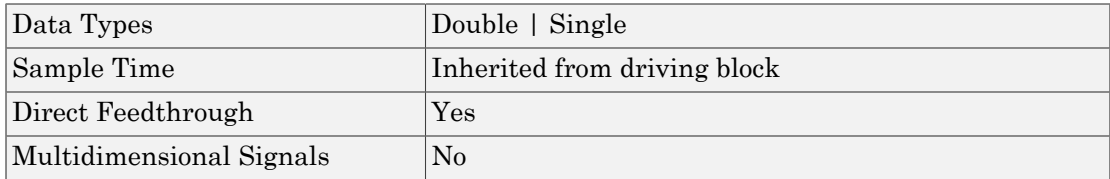

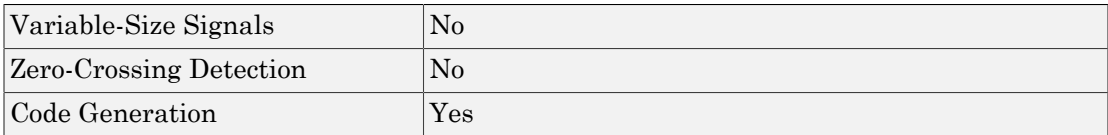

### Introduced before R2006a

# Find

Find nonzero elements in array

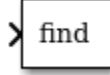

# Library

Math Operations

# **Description**

The Find block locates all nonzero elements of the input signal and returns the linear indices of those elements. If the input is a multidimensional signal, the Find block can also return the subscripts of the nonzero input elements. In both cases, you can show an output port with the nonzero input values.

# Data Type Support

The Find block accepts and outputs real values of any numeric data type that Simulink supports.

For more information, see "Data Types Supported by Simulink" in the Simulink documentation.

# **Parameters**

- ["Index output format" on page 1-586](#page-595-0)
- ["Number of input dimensions" on page 1-587](#page-596-0)
- ["Index mode" on page 1-588](#page-597-0)
- ["Show output port for nonzero input values" on page 1-589](#page-598-0)
- ["Sample time" on page 1-252](#page-261-0)
- ["Output data type" on page 1-591](#page-600-0)
- ["Mode" on page 1-593](#page-602-0)
- ["Data type override" on page 1-195](#page-204-0)
- ["Signedness" on page 1-596](#page-605-0)
- ["Word length" on page 1-597](#page-606-0)
- <span id="page-595-0"></span>• ["Scaling" on page 1-598](#page-607-0)

### Index output format

Select the output format for the indices of the nonzero input values.

#### **Settings**

#### **Default:** Linear indices

Linear indices

Provides the element indices of any dimension signal in a vector form. For one dimension (vector) signals, indices correspond to the position of nonzero values within the vector. For signals with more than one dimension, the conversion of subscripts to indices is along the first dimension. You do not need to know the signal dimension of the input signal.

#### Subscripts

Provides the element indices of a two-dimension or larger signal in a subscript form. Because the block shows an output port for each dimension, this option requires you to know the number of dimensions for the input signal.

#### **Dependencies**

Selecting Subscripts from the **Index output format** list enables the **Number of input dimensions** parameter.

#### Command-Line Information

**Parameter:** IndexOutputFormat **Type:** character vector **Value:** Linear indices | Subscripts **Default:** Linear indices

## <span id="page-596-0"></span>Number of input dimensions

Specify the number of dimensions for the input signal.

### **Settings**

**Default:** 1

**Minimum:** 1

**Maximum:** 32

### **Dependencies**

Selecting Subscripts from the **Index output format** list enables this parameter.

#### Command-Line Information **Parameter:** NumberOfInputDimensions **Type:** int **Value:** positive integer value **Default:** 1

## <span id="page-597-0"></span>Index mode

Specify the indexing mode.

### **Settings**

**Default:** Zero-based

### Zero-based

An index of 0 specifies the first element of the input vector. An index of 1 specifies the second element, and so on.

### One-based

An index of 1specifies the first element of the input vector. An index of 2, specifies the second element , and so on.

### Command-Line Information

**Parameter:** IndexMode **Type:** character vector **Value:** Zero-based | One-based **Default:** Zero-based

## <span id="page-598-0"></span>Show output port for nonzero input values

Show or hide the output port for nonzero input values.

### **Settings**

### **Default:** Off

 $\overline{v}$  On

Display the output port for nonzero input values. The additional output port provides the values of the nonzero input elements.

 $\Box$  Off

Hide the output port for nonzero input values.

### Command-Line Information

**Parameter:** ShowOutputPortForNonzeroInputValues **Type:** character vector **Value:** 'on' | 'off' **Default:** 'off'

## Sample time

Note: This parameter is not visible in the block dialog box unless it is explicitly set to a value other than -1. To learn more, see "Blocks for Which Sample Time Is Not Recommended".

### <span id="page-600-0"></span>Output data type

Specify the output data type.

### **Settings**

**Default:** Inherit: Inherit via internal rule

Inherit: Inherit via internal rule

Output data type is defined by the target.

### int8

Output data type is int8.

### uint8

Output data type is uint8.

int16

Output data type is int16.

#### uint16

Output data type is uint16.

#### int32

Output data type is int32.

uint32

Output data type is unt32.

fixdt(1,16)

Output data type is fixed point, fixdt(1,16).

<data type expression>

Use a data type object, for example, Simulink.NumericType.

Click the **Show data type assistant** button to display additional parameters for the **Output data type** parameter.

Command-Line Information **Parameter:** OutDataTypeStr **Type:** character vector

```
Value: 'Inherit: Inherit via internal rule' | 'int8' | 'uint8' |
'int16' | 'uint16' | 'int32' | 'uint32'| 'fixdt(1,16)'| '<data type
expression>'
Default: 'Inherit: Inherit via internal rule'
```
#### See Also

"Control Signal Data Types", "Specify Data Types Using Data Type Assistant"

### <span id="page-602-0"></span>Mode

Select the category of data to specify.

### **Settings**

### **Default:** Inherit

### Inherit

Inheritance rules for data types. Selecting Inherit enables a second list of the possible values:

• Inherit via internal rule (Discrete-Time Integrator, Gain, Product, Sum, Switch block default)

### Built in

Built-in data types. Selecting Built in enables a second list of the possible values:

- int8
- uint8
- $\cdot$  int16
- uint16
- $\cdot$  int32
- uint32

Fixed point

Fixed-point data types.

### Expression

Expressions that evaluate to data types. Selecting Expression enables a second text box, where you can enter the expression.

### Dependencies

Clicking the **Show data type assistant** button enables this parameter.

Selecting Fixed point from the **Mode** list enables the following parameters:

- **Signed**
- **Scaling**

### • **Word length**

### See Also

"Specify Data Types Using Data Type Assistant"

## Data type override

Specify data type override mode for this signal.

### **Settings**

### **Default:** Inherit

### Inherit

Inherits the data type override setting from its context, that is, from the block, Simulink.Signal object or Stateflow chart in Simulink that is using the signal.

### Off

Ignores the data type override setting of its context and uses the fixed-point data type specified for the signal.

### Tip

The ability to turn off data type override for an individual data type provides greater control over the data types in your model when you apply data type override. For example, you can use this option to ensure that data types meet the requirements of downstream blocks regardless of the data type override setting.

### **Dependency**

This parameter appears only when the **Mode** is Built in or Fixed point.

## <span id="page-605-0"></span>**Signedness**

Specify whether the fixed-point data is signed or unsigned.

**Settings** 

**Default:** Signed

Signed

Specifies the fixed-point data as signed.

Unsigned

Specifies the fixed-point data as unsigned.

### **Dependency**

Selecting Fixed point from the **Mode** list enables this parameter.

## <span id="page-606-0"></span>Word length

Specify the bit size of the word that holds the quantized integer.

**Settings** 

**Default:** 16

**Minimum:** 0

**Maximum:** 32

Large word sizes represent large values with greater precision than small word sizes.

### **Dependency**

Selecting Fixed point from the **Mode** list enables this parameter.

## <span id="page-607-0"></span>**Scaling**

Specify the method for scaling your fixed-point data to avoid overflow conditions and minimize quantization errors.

### **Settings**

**Default:** Integer

Integer

Specifies a binary point location for fixed-point data and sets the fraction length to 0.

The **Scaling** list has only one item for you to select.

### **Dependency**

Selecting Fixed point from the **Mode** list enables this parameter.

# **Characteristics**

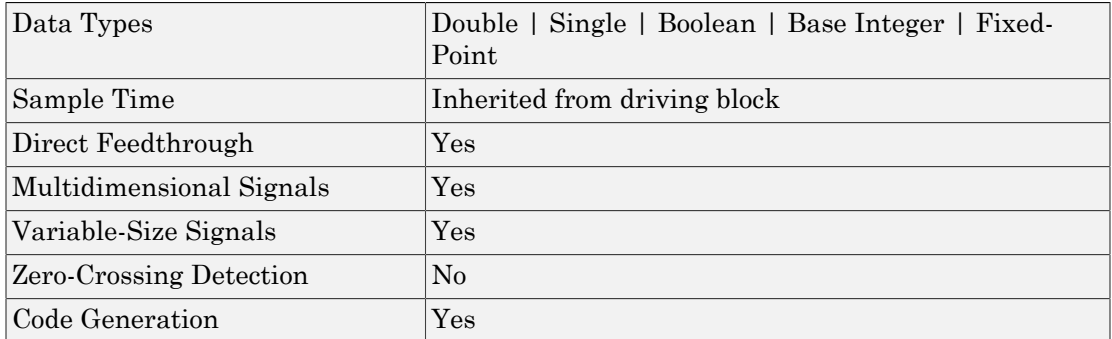

### Introduced in R2010a

# First-Order Hold

Implement first-order sample-and-hold

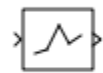

# Library

Discrete

# **Description**

The First-Order Hold block implements a first-order sample-and-hold that operates at the specified sampling interval. This block has little value in practical applications and is included primarily for academic purposes.

This figure compares the output from a Sine Wave block and a First-Order Hold block.

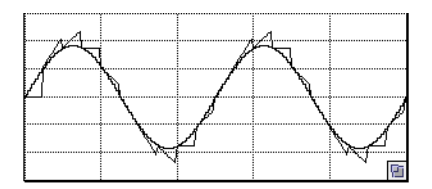

# Data Type Support

The First-Order Hold block accepts and outputs signals of type double. For more information, see "Data Types Supported by Simulink" in the Simulink documentation.

# **Parameters**

**Sample time**

The time interval between samples. See "Specify Sample Time" in the online documentation for more information.

## **Characteristics**

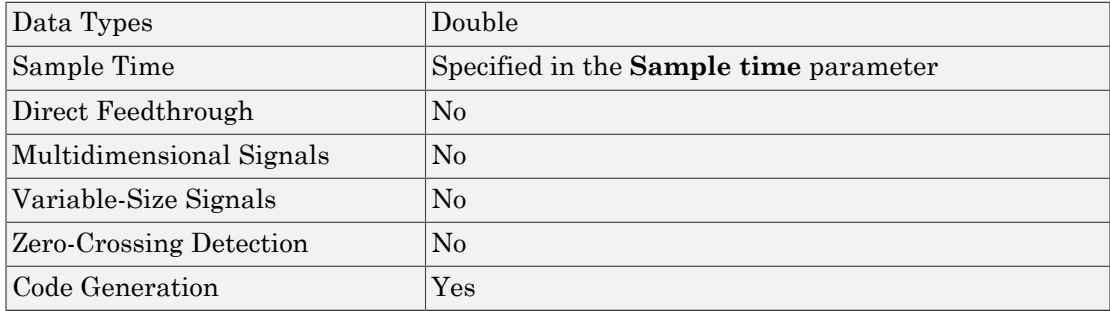

# See Also

Zero-Order Hold

Introduced before R2006a

# Fixed-Point State-Space

Implement discrete-time state space

# Library

Additional Math & Discrete / Additional Discrete

# **Description**

The Fixed-Point State-Space block implements the system described by

*y n x n u n* ( ) ( ) ( ) = + C D *x n x n u n* ( ) ( ) ( ) + = + 1 A B where  $u$  is the input,  $x$  is the state, and  $y$  is the output. Both equations have the same data type.

The matrices A, B, C and D have the following characteristics:

- A must be an n-by-n matrix, where n is the number of states.
- B must be an n-by-m matrix, where m is the number of inputs.
- C must be an r-by-n matrix, where r is the number of outputs.
- D must be an r-by-m matrix.

In addition:

- The state x must be an n-by-1 vector.
- The input u must be an m-by-1 vector.

• The output y must be an r-by-1 vector.

The block accepts one input and generates one output. The block determines the input vector width by the number of columns in the B and D matrices. Similarly, the block determines the output vector width by the number of rows in the C and D matrices.

## Data Type Support

The Fixed-Point State-Space block accepts signals of the following data types:

- Floating point
- Built-in integer
- Fixed point

For more information, see "Data Types Supported by Simulink" in the Simulink documentation.

## **Parameters**

#### **State Matrix A**

Specify the matrix of states.

#### **Input Matrix B**

Specify the column vector of inputs.

#### **Output Matrix C**

Specify the column vector of outputs.

#### **Direct Feedthrough Matrix D**

Specify the matrix for direct feedthrough.

#### **Initial condition for state**

Specify the initial condition for the state.

#### **Data type for internal calculations**

Specify the data type for internal calculations.

#### **Scaling for State Equation AX+BU**

Specify the scaling for state equations.
### **Scaling for Output Equation CX+DU**

Specify the scaling for output equations.

### **Lock output data type setting against changes by the fixed-point tools**

Select to lock the output data type setting of this block against changes by the Fixed-Point Tool and the Fixed-Point Advisor. For more information, see "Use Lock Output Data Type Setting".

### **Integer rounding mode**

Specify the rounding mode for fixed-point operations. For more information, see "Rounding". in the Fixed-Point Designer documentation.

### **Saturate to max or min when overflows occur**

Select to have overflows saturate to the maximum or minimum value that the data type can represent. Otherwise, overflows wrap.

When you select this check box, saturation applies to every internal operation on the block, not just the output or result. In general, the code generation process can detect when overflow is not possible. In this case, the code generator does not produce saturation code.

# **Characteristics**

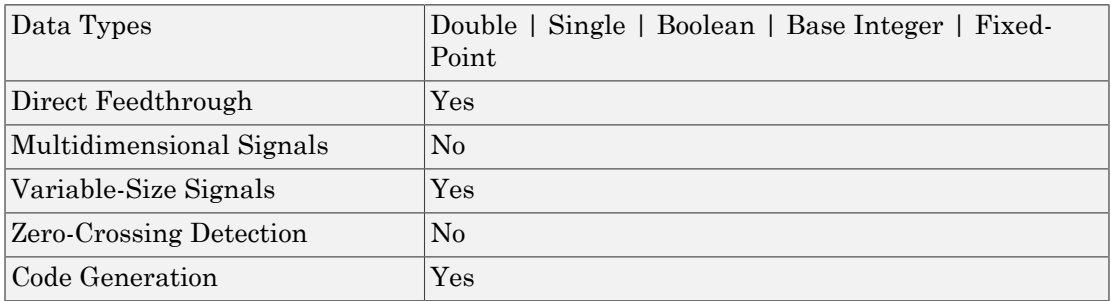

# See Also

Discrete State-Space

Introduced before R2006a

# Floating Scope and Scope Viewer

Display signals generated during simulation

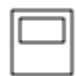

# Library

Sinks

# **Description**

The Simulink Floating Scope block and Scope Viewer display time domain signals with respect to simulation time.

Input signal characteristics:

- **Signal** Continuous (sample-based) or discrete (sample-based and frame-based).
- **Signal data type** Any data type that Simulink supports including real, complex, fixed-point, and enumerated data types. See "Data Types Supported by Simulink".
- **Signal dimension** Scalar, one-dimensional (vector), two dimensional (matrix), or multidimensional. Display multiple channels within a signal depending on its dimension. See "Signal Dimensions" and "Determine Output Signal Dimensions".

Floating Scope block characteristics:

- **Multiple y-axes (displays)** Display multiple *y*-axes with multiple input ports. All of the *y*-axes have a common time range on the *x*-axis.
- **Multiple signals** Show multiple signals on the same *y*-axis (display) from one or more input ports.
- **Modify parameters** Modify scope parameter values before and during a simulation.
- **Display data after simulation** If a Floating Scope is closed at the start of a simulation, scope data is still written to the scope during a simulation. As a result, if

you open the Floating Scope after a simulation, the scope displays simulation results for input signals.

Note: A Floating Scope block and Scope Viewer have the same functionality as a Scope block, but they are not connected to signal lines. Use the Signal Selector to add and display signals on a Floating Scope.

**Note:** A Floating Scope does not have a toolbar Back button. If you step back using the Back button from your model, stepping back appears to work with Floating Scopes due to the data buffer, but it may not work in all cases.

Note: Scope Viewer may plot a single point when connected to a constant signal.

**Note:** Simulink messages are not supported for Floating Scope block and Scope Viewer.

**Note:** For information on controlling a Floating Scope programmatically, see "Control" Scopes Programmatically" in the Simulink documentation.

When you use model configuration parameters such as **Signal storage reuse** and **Block reduction** for a faster simulation and optimized generated code, Simulink eliminates storage for some signals during simulation. You are unable to apply a Floating Scope to these eliminated signals. To work around this issue, configure an eliminated signal as a test point. You can then apply a Floating Scope to the signal regardless of optimization settings. To configure test points, see "Test Points".

# Configuration Properties

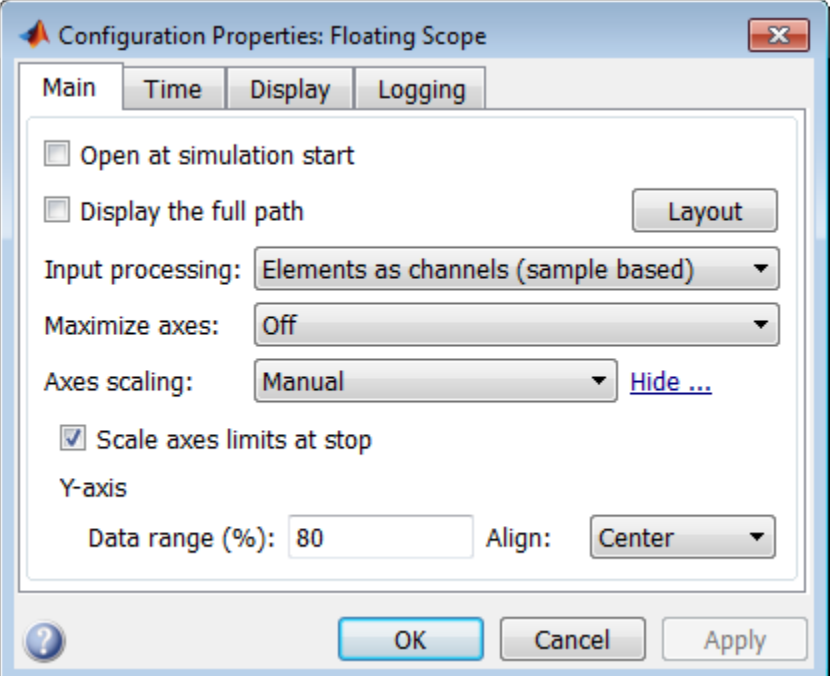

## Open at simulation start

Specify when a Scope window opens.

### **Settings**

**Default:** Clear for Scope block. Select for Time Scope block.

**V** Select

Open Scope window when simulation starts.

□ Clear

Do not open a closed Scope at the start of a simulation.

# Display the full path

Display full block path on Scope title bar.

### **Settings**

**Default:** Clear

**V** Select

Display block path and name.

**Clear** 

Display block name.

Scope Configuration property: No corresponding property.

# Number of input ports

Specify number of input ports on a Scope block, specified by a positive integer character vector. Maximum number of input ports is 96. This property does not apply to floating scopes and scope viewers.

### **Default:** 1

Scope Configuration property: NumInputPorts.

# Layout button

Specify number of displays. The maximum layout dimension is four rows by four columns.

- If the number of *y*-axes are equal to the number of ports, signals from each port appear on separate displays.
- If the number of *y*-axes are less than the number of ports, signals from additional ports appear on the last *y*-axis.

### **Settings**

### **Default:** 1 display

Scope Configuration property: LayoutDimensions.

# Sample time

Specify time interval between Scope block updates during a simulation, specified as a positive real character vector. This property does not apply to floating scopes and scope viewers.

### **Settings**

**Default:** -1 for inherited

Scope Configuration property: SampleTime.

## Input processing

Specify sample-based or frame-based processing of signals.

### **Settings**

**Default:** Elements as channels (sample based) for Scope block. Columns as channels (frame based) for Time Scope block.

Elements as channels (sample based)

Process signal values in a channel at each time interval.

Columns as channels (frame based)

Process signal values in a channel as a group of values from multiple time intervals. Frame-based processing is available only with discrete input signals.

Scope Configuration property: FrameBasedProcessing.

### Maximize axes

Maximize size of signal plots. Each of the plots expands to fit the full display. Maximizing the size of signal plots removes the background area around the plots.

### **Settings**

**Default:** Off for Scope block. Auto for Time Scope block.

Auto

If **Title** and **Y-label** properties are not specified, maximize all plots.

On

Maximize all plots. Values in **Title** and **Y-label** are hidden

Off

Do not maximize plots.

Scope Configuration property: MaximizeAxes.

### Axes scaling

Specify when to scale *y*-axis to include all signal values.

### **Settings**

### **Default:** Manual

Manual

Manually scale y-axis range with **Scale Y-axis Limits** toolbar button.

Auto

Scale *y*-axis range during and after simulation. Selecting this option displays the **Do not allow Y-axis limits to shrink** check box.

If you want the y-axis range to increase and decrease with the maximum value of a signal, set **Axes scaling** to Auto and clear the **Do not allow Y-axis limits to shrink** check box.

### After N Updates

Scale y-axis after the number of time steps specified in the Number of updates text box. Scaling occurs once during each run.

## Do not allow Y-axis limits to shrink

Specify when *y*-axis range limits can change.

### **Settings**

### **Default:** Select

**V** Select

Allow *y*-axis range limits to increase but not decrease during a simulation.

■ Clear

Allow y-axis range limits to increase and decrease.

### **Dependency**

Click the **Configure** link to the right of the **Axes scaling** property and set the **Axes scaling** property to Auto to display this property.

### Number of updates

Specify the number of updates that occur during a simulation before a Scope scales the *y*axes, specified as a positive integer character vector.

#### **Settings**

**Default:** 10

### **Dependency**

Display and activate this property by clicking the **Configure** link to the right of the **Axes scaling** property and set the **Axes scaling** property to After N Updates.

Scope Configuration property: AxesScalingNumUpdates.

### Scale axes limits at stop

Specify when to scale axes.

**Settings** 

**Default:** Select

**V** Select

Scale axes when simulation stops.

Clear

Always scale axes.

### **Dependency**

Click the **Configure** link to the right of the **Axes scaling** property to display this property.

The *y*-axes limits are always scaled. The *x*-axis limits are scaled only if you also select the **Autoscale X-axis limits** check box.

# Y-axis Data range (%)

Specify percentage of *y*-axis range for plotting data. For example, if you set this property to 100, plotted data uses the entire *y*-axis range.

### **Settings**

**Default:** 80

Values are 1 through 100.

### **Dependency**

Click the **Configure** link to the right of the **Axes scaling** property to display this property.

# Y-axis Align

Specify where to align plotted data along the *y*-axis data range when **Y-axis Data range** is set to less than 100 percent.

### **Settings**

**Default:** Center

Top

Align signals with maximum values at top of *y*-axis range.

Center

Align signals with maximum and minimum values centered.

Bottom

Align signals with minimum values at bottom of *y*-axis range.

### **Dependency**

Click the **Configure** link to the right of the **Axes scaling** property to display this property.

# Autoscale X-axis limits

Scale *x*-axis range limits when scaling axes.

### **Settings**

### **Default:** Clear

**V** Select

Scale *x*-axis range to fit all signal values. If **Axes scaling** is set to Auto, scales the data currently within the axes, not the entire signal in the data buffer.

□ Clear

Do not scale *x*-axis range.

### **Dependency**

Click the **Configure** link to the right of the **Axes scaling** property to display this property.

# X-axis Data range (%)

Specify percentage of *x*-axis range for plotting data. For example, if you set this property to 100, plotted data uses the entire *x*-axis range.

### **Settings**

**Default:** 100

Values are 1 through 100.

### **Dependency**

Click the **Configure** link to the right of the **Axes scaling** property to display this property.

# X-axis Align

Specify where to align plotted data along the *x*-axis when **X-axis Data range** is set to less than 100 percent.

### **Settings**

**Default:** Center

Top

Align signals with maximum values at top of *x*-axis range.

Center

Align signals with maximum and minimum values centered.

Bottom

Align signals with minimum values at bottom of *x*-axis range.

### **Dependency**

Click the **Configure** link to the right of the **Axes scaling** property to display this property.

### Time span

Specify length of *x*-axis range to display.

The block calculates the beginning and end times of the time range using the **Time display offset** and **Time span** properties. For example, if you set the **Time display offset** to 10 and the **Time span** to 20, the scope sets the time range from 10 to 30.

**Settings** 

**Default:** Auto

Auto

Difference between the simulation start and stop times.

User defined

Value less than the total simulation time.

Scope Configuration property: TimeSpan.

### Time span overrun action

Specify how to display data beyond the visible *x*-axis range.

You can see the effects of this option only when plotting is slow with large models or small step sizes.

#### **Settings**

#### **Default:** Wrap

Wrap

Draw a full screen of data from left to right, clear the screen, and then restart drawing of data.

### Scroll

Move data to the left as new data is drawn on the right. This mode is graphically intensive and can affect run-time performance.

Scope Configuration property: TimeSpanOverrunAction.

### Time units

Display units for the *x*-axis.

### **Settings**

**Default:** None for Scope block. Metric for Time Scope block.

Metric

Display time units based on the length of **Time span**.

Seconds

Display Time (seconds).

None

Do not display time units.

Scope Configuration property: TimeUnits.

## Time display offset

Offset the *x*-axis by a specified time value, specified as a real number or vector of real numbers.

For input signals with multiple channels, you can enter a scaler or vector.

- Scaler Offset all channels of an input signal by the same time value.
- Vector Independently offset the channels.

### **Settings**

### **Default:** 0

Scope Configuration property: TimeDisplayOffset.

### Time-axis labels

Specify how *x*-axis (time) labels display

### **Settings**

**Default:** Bottom Displays Only for Scope block. All for Time Scope block.

### All

Display *x*-axis labels on all *y*-axes.

### None

Do not display labels. Selecting None also clears the **Show time-axis label** check box.

### Bottom Displays Only

Display *x*-axis label on the bottom *y*-axis.

### **Dependency**

Set **Active display** before setting this property. Activate this property by selecting **Show time-axis label** and setting **Maximize axes** to off.

Scope Configuration property: TimeAxisLabels.

### Show time-axis label

Display or hide *x*-axis (time) labels.

### **Settings**

**Default:** Clear for Scope block. Select for Time Scope block.

**V** Select

Display *x*-axis label for the active display

□ Clear

Hide *x*-axis labels.

### **Dependency**

Set **Active display** before setting this property. If you select this property and set the **Time-axis labels** is set to None, this property is deactivated.

Scope Configuration property: ShowTimeAxisLabel.

# Active display

Display for setting display-specific properties, specified as a positive integer. The number of a display corresponds to its column-wise placement index.

### **Settings**

**Default:** 1

### **Dependency**

Setting this property selects the display for setting the properties **Show Grid**, **Show legend**, **Title**, **Plot signals as magnitude and phase**, **Y-label**, and **Y-Limits**.

Scope Configuration property: ActiveDisplay.

## **Title**

Specify a title for display, specified as a character vector. The default value %<SignalLabel> uses the input signal name for the title.

### **Settings**

**Default:** %<SignalLabel>

### **Dependency**

Set **Active display** before setting this property.

Scope Configuration property: Title.

# Show legend

Show signal legend. The names listed in the legend are the signal names from the model. For signals with multiple channels, a channel index is appended after the signal name. See the Scope block reference for an example.

### **Settings**

### **Default:** Clear

 $\triangledown$  Select

Display signal legend. Continuous signals have straight lines before their names and discrete signals have step-shaped lines.

□ Clear

Hide signal legend.

### **Dependency**

Set **Active Display** before setting this property.

Scope Configuration property: ShowLegend.

### Example

Connect a Sine Wave block to a Scope. Set the **Amplitude** parameter for the Sine Wave to [1 2]. Select the **Legends** check box for the Scope. Set the **Signal name** property for the signal to MySignal.

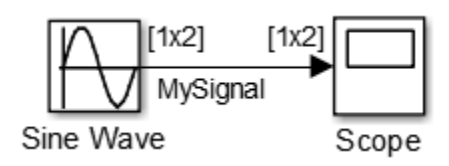

After simulating this model, the Scope window displays a sine wave for the two signal channels in MySignal, MySignal:1, and MySignal:2.

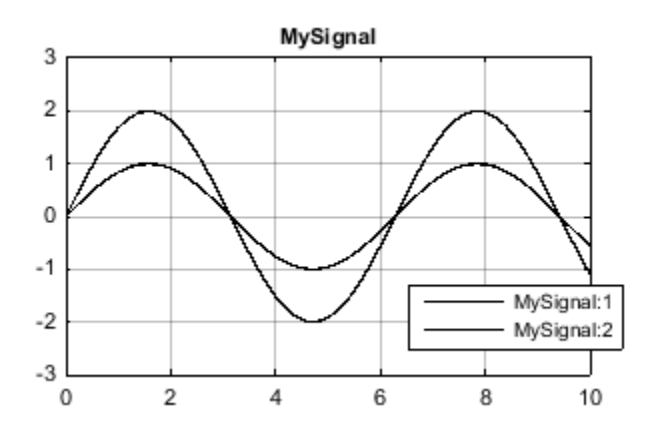

Edit the name of any channel in the legend by double-clicking the current name and entering a new channel name.

See also "Signal Dimensions" and "Determine Output Signal Dimensions".

# Show grid

Show vertical and horizontal grid lines.

### **Settings**

**Default:** Select

**V** Select

Display grid lines.

□ Clear

Hide grid lines.

### **Dependency**

Set **Active Display** before setting this property.

Scope Configuration property: ShowGrid.

# Plot signals as magnitude and phase

Split display into magnitude and phase plots.

### **Settings**

### **Default:** Clear

**V** Select

Display magnitude and phase plots. If the signal is real, plots the absolute value of the signal for the magnitude. The phase is 0 degrees for positive values and 180 degrees for negative values.

```
□ Clear
```
Display signal plot. If the signal is complex, plots the real and imaginary parts on the same *y*-axis.

### **Dependency**

Set **Active Display** before setting this property.

Scope Configuration property: PlotAsMagnitudePhase.

# Y-limits (Minimum)

Specify minimum value of *y*-axis.

### **Settings**

**Default:** -10

### **Dependency**

Set **Active display** before setting this property. Selecting **Plot signals as magnitude and phase** applies this property value to the magnitude plot. The *y*-axis limits of the phase plot are always [-180 180].

Scope Configuration property: YLimits.

# Y-limits (Maximum)

Specify maximum value of *y*-axis, specified as real number.

### **Settings**

**Default:** +10

### **Dependency**

Set **Active display** before setting this property. Selecting **Plot signals as magnitude and phase** applies this property value to the magnitude plot. The *y*-axis limits of the phase plot are always [-180 180].

Scope Configuration property: YLimits.

# Y-label

Specify *y*-axis label, specified as a character vector.

### **Settings**

**Default:** No label for Scope block. Amplitude for Time Scope block.

### **Dependency**

Set **Active display** before setting this property. Selecting **Plot signals as magnitude and phase** hides this property and plots are labeled Magnitude and Phase.

Scope Configuration property: YLabel.

## Limit data points to last

Specify to limit buffered data values before plotting and saving signals.

### **Settings**

### **Default:** Clear, 5000

**V** Select

Save specified number of data values for each signal. If the signal is frame-based, the number of buffered data values is the specified number of data values multiplied by the frame size.

For simulations with **Stop time** set to inf, consider selecting **Limit data points to last**.

In some cases, for example where the sample time is small, selecting this parameter can have the effect of plotting signals for less than the entire time range of a simulation. If a scope plots a portion of your signals, consider increasing the number of data values to save.

### Clear

Save and plot all data values. Clearing **Limit data points to last** can cause an outof-memory error for simulations that generate a large amount of data or for systems without enough available memory.

#### **Dependency**

If this property is selected, also specify the number of data points by entering a positive integer in the text box. This property limits the data values a scope plots and the data values saved in the MATLAB variable specified in **Variable name**. Data values are from the end of a simulation.

Scope Configuration properties: DataLoggingLimitDataPoints and DataLoggingMaxPoints.

### **Decimation**

Reduce the amount of scope data to display and save.

#### **Settings**

**Default:** Clear, 2

**V** Select

Plot and Log (save) scope data every Nth data point, where N is the decimation factor entered in the text box.

Clear

Save all scope data values.

#### **Dependency**

If this property is selected, also specify the decimation factor by entering a positive integer in the text box. The scope buffers every Nth data point, where N is the decimation factor you specify. A value of 1 buffers all data values. This property limits the data

values a scope plots and the data values saved in the MATLAB variable specified in **Variable name**.

# Log/Unlog Viewed Signals to Workspace

For signals selected with the Signal Selector, clicking this button selects the **Log signal data** check boxes in the Signals Properties dialog boxes.

Clicking the button a second time clears the **Log signal data** check boxes.

## Style Properties

Open the Style dialog box:

- From the menu, select **View** > **Style**.
- From the Configuration Properties button arrow. select the Style button  $\mathbf{A}$ .

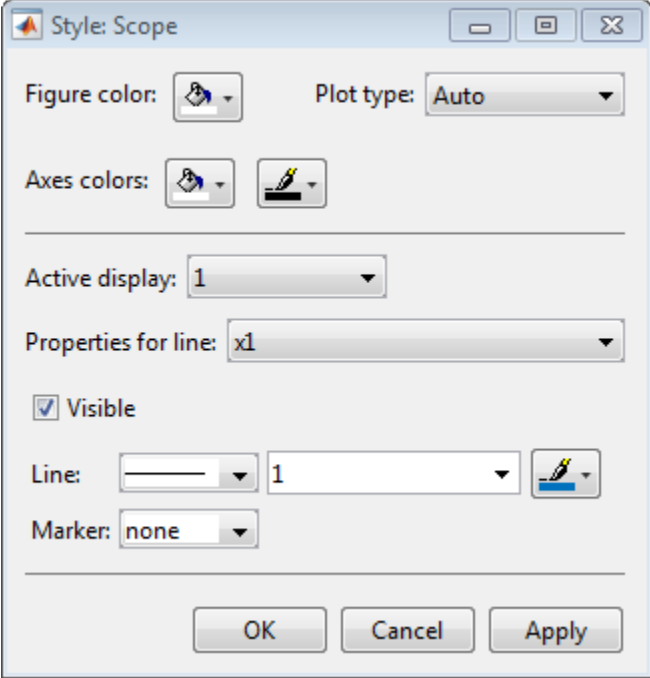

### Figure color

Select background color for display.

### Plot type

Specify how to plot a signal.

**Default:** Auto for Scope block. Line for Time Scope block.

- Line Line graph.
- Stairs Stair-step graph.
- Auto Line graph if it is a continuous signal or a stair-step graph if it is a discrete signal.

### Active display

Select active display for setting style properties.

### **Default:** 1

### Axes colors

Select the background color for axes (displays) with the first color pallet. Select the grid and label color with the second color pallet.

### Properties for line

Select active line for setting line style properties.

### Visible

Plot signal on active display.

### **Default:** Select

**V** Select

Plot signal.

■ Clear

Hide signal.

### Line

Select line style, width, and color.

### Marker

Select marker style.

**Default:** None

# **Characteristics**

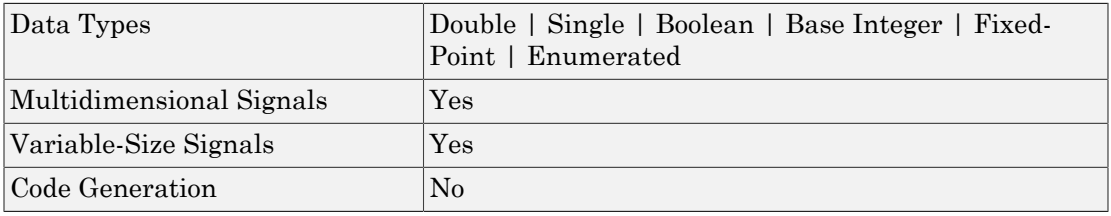

## See Also

Scope

## How To

- "Scope Blocks and Scope Viewer Overview"
- "Simulate a Model Interactively"
- "Step Through a Simulation"
- "Scope Tasks"
- "Floating Scope and Scope Viewer Tasks"
- "Scope Triggers Panel"
- "Scope Cursor Measurements Panel"
- "Scope Signal Statistics Panel"
- "Scope Bilevel Measurements Panel"
- "Scope Peak Finder Panel"
- "Control Scopes Programmatically"

Introduced in R2015b

# For Each

Enable blocks inside For Each Subsystem to process elements or subarrays of a mask parameter or input signal independently

For Each

# Library

Ports & Subsystems

# **Description**

The For Each block serves as a control block for the For Each Subsystem block. Specifically, the For Each block enables the blocks inside the For Each Subsystem to process elements of the mask parameters or input signals independently. Each block inside this subsystem that has states maintains a separate set of states for each element or subarray it processes. As the set of blocks in the subsystem process the elements (or subarrays), the subsystem concatenates the results to form output signals.

# Iterations in the For Each Subsystem

You can use a For Each subsystems to iteratively compute output after changing inputs or mask parameters. This is done by configuring the partitioning them in the For Each block dialog box.

# Partition Input Signals to the Subsystem

In a For Each subsystem, you can specify which input signals to partition for each iteration, using the **Input Partition** tab in the dialog box of the For Each block. When specifying a signal to be partitioned, you also have to specify the **Partition Dimension** and **Partition Width** parameters. For more information, see ["Select](#page-636-0) [Partition Parameters" on page 1-627](#page-636-0).

# Partition Parameters in the For Each block

You can partition the mask parameters of For Each subsystems. Partitioning is useful for systems that have identical structures in each iteration but different parameter values. In this case, changing the model to partition extra input signals for each parameter is cumbersome. Instead, add a mask parameter to a For Each subsystems, see "Create a Simple Mask". To select the mask parameter for partitioning, use the Parameter Partition tab on the For Each block dialog box. For more information, see ["Select](#page-636-0) [Partition Parameters" on page 1-627](#page-636-0)

# Concatenate Output

You define the dimension along which to concatenate the results by specifying the **Concatenation Dimension** in the Output Concatenation tab.

The results generated by the block for each subarray stack along the concatenation dimension,  $d_1$  (*y*-axis). Whereas, if you specify  $d_2$  by setting the concatenation dimension to 2, the results concatenate along the  $d_2$  direction (*x*-axis). Thus if the process generates row vectors, then the concatenated result is a row vector.

# <span id="page-636-0"></span>Select Partition Parameters

When selecting an input signal or subsystem mask parameter for partitioning, you need specify how to decompose it into elements or subarrays for each iteration. Do this by setting integer values for the **Partition Dimension** and the **Partition Width** parameters.

As an illustration, consider a mask parameter A of the form:

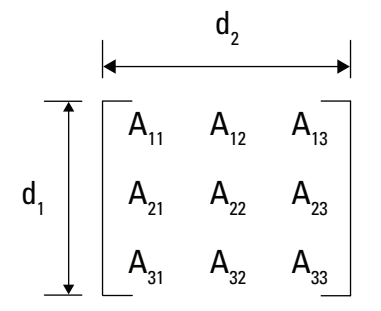

The labels  $d_1$  and  $d_2$ , respectively define dimension 1 and dimension 2. If you retain the default setting of 1 for both the partition dimension and the partition width, then

Simulink slices perpendicular to partition dimension  $d_1$  at a width equal to the partition width, one element.

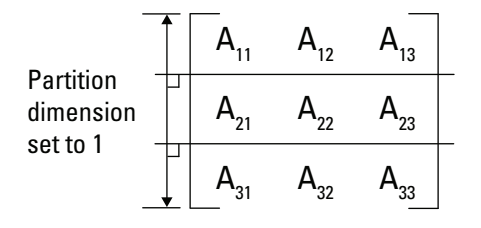

Mask parameter A decomposes into the following three row vectors:

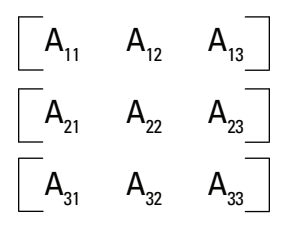

If instead you specify  $d_2$  as the partition dimension by entering the value 2, Simulink slices perpendicular to  $d_2$  to form three column vectors:

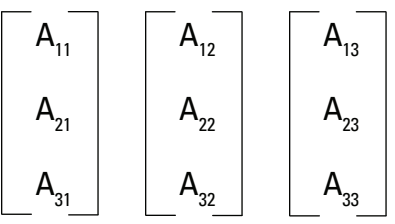

Note: Only signals are considered one-dimensional in Simulink. Mask parameters are row or column vectors according to their orientation. To partition a row vector, specify the partition dimension as 2 (along the columns). To partition a column vector, specify the partition dimension as 1 (along the rows).

# **Parameters**

• ["Input Partition Tab" on page 1-629](#page-638-0)

- ["Output Concatenation Tab" on page 1-629](#page-638-1)
- <span id="page-638-0"></span>• ["Parameter Partition Tab" on page 1-630](#page-639-0)

## Input Partition Tab

Use this tab to select each input signal you need to partition and to specify the corresponding **Partition Dimension** and **Partition Width** parameters. See the Inport block reference page for more information.

### **Port**

The **Port** column displays the input index and the name of the input port connected to the For Each Subsystem block.

### **Partition**

Select the check box beside each input signal that you want to partition into subarrays or elements. Selecting this check box enables **Partition Dimension** and **Partition Width** for that input signal.

### **Default:** Off

### **Partition Dimension**

Specify the dimension through which to slice the input signal array. The resulting slices are perpendicular to the dimension that you specify. The slices also partition the array into subarrays or elements, as appropriate.

**Default:** 1

**Minimum:** 1

### **Partition Width**

Specify the width of each partition slice of the input signal. The default width of 1 represents a width of one element.

**Default:** 1

**Minimum:** 1

### <span id="page-638-1"></span>Output Concatenation Tab

For each output port, specify the dimension along which to stack (concatenate) the For Each Subsystem results. See the Outport block reference page for more information.

### **Port**

The **Port** column displays the output index and the name of the output port connected to the For Each Subsystem block. You can have any number of ports.

### **Concatenation Dimension**

Specify the dimension along which to stack the results of the For Each Subsystem.

**Default:** 1

#### **Minimum:** 1

If you specify the default, the results stack in the  $d_1$  direction. Thus if the block generates column vectors, the concatenation process results in a single column vector. If you specify 2, the results stack in the  $d_2$  direction. Thus if the block generates row vectors, the concatenation process results in a single row vector.

### <span id="page-639-0"></span>Parameter Partition Tab

Use this tab to select each mask parameter to partition and to specify the corresponding **Partition Dimension** and **Partition Width** parameters. Parameters appear in the list only if you have added an editable parameter to the mask of the parent For Each subsystem.

### **Parameter**

The **Parameter** column displays the name of the mask parameter of the For Each Subsystem block.

#### **Partition**

Select the check box next to each mask parameter that you want to partition into subarrays or elements. Selecting this check box makes the **Partition Dimension** and **Partition Width** parameters available for that mask parameter.

### **Default:** Off

### **Partition Dimension**

Specify the dimension through which to slice the input signal array. The resulting slices are perpendicular to the dimension that you specify. The slices also partition the array into subarrays or elements, as appropriate.

**Default:** 1

**Minimum:** 1

### **Partition Width**

Specify the width of each partition slice of the input signal. The default width of 1 represents a width of one element.

**Default:** 1

**Minimum:** 1

# Examples

The following model demonstrates the partitioning of an input signal by a For Each block. Each row of this 2-by-3 input array contains three integers that represent the  $(x, \theta)$ *y*, *z*)-coordinates of a point. The goal is to translate each of these points based on a new origin at  $(-20, -10, -5)$  and to display the results.

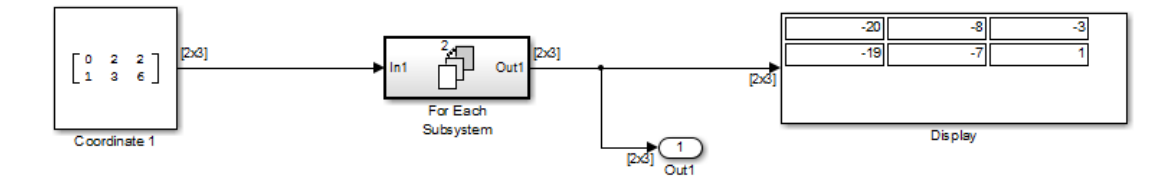

By placing the process of summing an input signal and the new origin inside of a For Each Subsystem, you can operate on each set of coordinates by partitioning the input signal into two row vectors. To accomplish such partitioning, use the default settings of 1 for both the partition dimension and the partition width. If you also use the default concatenation dimension of 1, each new set of coordinates stacks in the  $d_1$  direction, making your display a 2-by-3 array.

Alternatively, if you specify a concatenation dimension of 2, then you get a single row vector because each set of results stacks in the  $d_2$  direction.

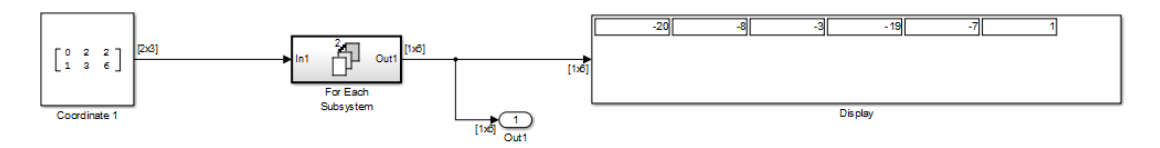

This example shows how to partition an input signal. To learn how the For Each block and subsystem handle a model with states, see the For Each Subsystem documentation.

# See Also

For Each Subsystem

"Repeat an Algorithm Using a For Each Subsystem"

"Log Signals in For Each Subsystems"

### Introduced in R2010a

# For Each Subsystem

Repeatedly perform algorithm on each element or subarray of input signal and concatenate results

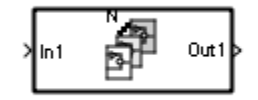

# Library

Ports & Subsystems

# **Description**

The For Each Subsystem block is useful in modeling scenarios where you need to repeat the same algorithm for individual elements (or subarrays) of an input signal. The set of blocks within the subsystem represents the algorithm applied to a single element (or subarray) of the original signal. The For Each block inside the subsystem allows you to configure the decomposition of the subsystem inputs into elements (or subarrays), and to configure the concatenation of the individual results into output signals.

Inside this subsystem, each block that has states maintains separate sets of states for each element or subarray that it processes. Consequently, the operation of this subsystem is similar in behavior to copying the contents of the subsystem for each element in the original input signal and then processing each element using its respective copy of the subsystem.

An additional benefit of the For Each Subsystem is that, for certain models, it improves the code reuse in Simulink Coder generated code. Consider a model containing two reusable Atomic Subsystems with the same scalar algorithm applied to each element of the signal. If the input signal dimensions of these subsystems are different, Simulink Coder generated code includes two distinct functions. You can replace these two subsystems with two identical For Each Subsystems that are configured to process each element of their respective inputs using the same algorithm. For this case, Simulink Coder generated code consists of a single function parameterized by the number of input signal elements. This function is invoked twice — once for each unique instance of the For Each Subsystem in the model. For each of these cases, the input signal elements have different values.

# **Limitations**

The For Each Subsystem block has these limitations, which you can work around.

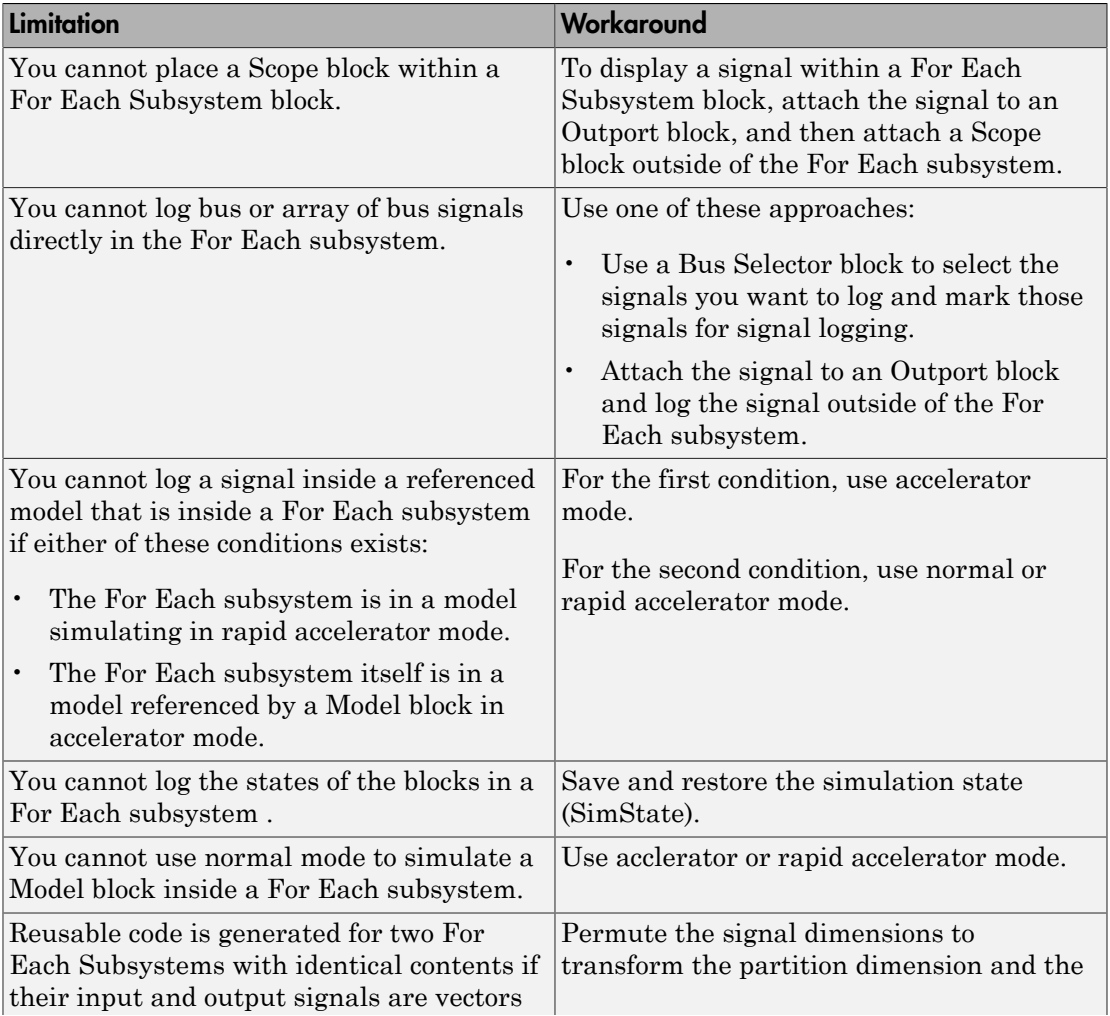

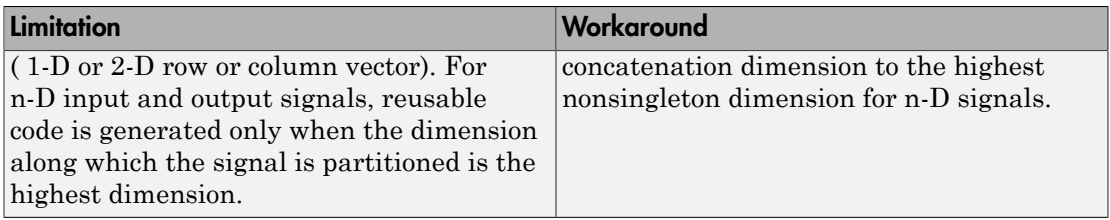

The For Each Subsystem block does not support the following features:

- You cannot include the following blocks or S-functions inside a For Each Subsystem:
	- Data Store Memory, Data Store Read, or Data Store Write blocks inside the subsystem
	- The From Workspace block if the input is a Structure with Time that has an empty time field.
	- The To Workspace and To File data saving blocks
	- Model Reference block with simulation mode set to 'Normal'
	- Shadow Inports
	- ERT S-functions

For a complete list of the blocks that support the For Each Subsystem, type showblockdatatypetable at the MATLAB command line.

- You cannot use the following kinds of signals:
	- Test-pointed signals or signals with an external storage class inside the system
	- Frame signals on subsystem input and output boundaries
	- Variable-size signals
	- Function-call signals crossing the boundaries of the subsystem
- Creation of a linearization point inside the subsystem
- Setting the initial state of blocks inside the model if the format of the data is in either of the following formats:
	- Array
	- Structure that includes data for a block inside of the For Each subsystem
- Propagating the Jacobian flag for the blocks inside the subsystem. You can check this condition in MATLAB using J.Mi.BlockAnalyticFlags.jacobian, where J is the

Jacobian object. To verify the correctness of the Jacobian of the For Each Subsystem, perform the following steps

- Look at the tag of the For Each Subsystem Jacobian. If it is "not supported", then the Jacobian is incorrect.
- Move each block out of the For Each Subsystem and calculate its Jacobian. If any block is "not\_supported" or has a warning tag, the For Each Subsystem Jacobian is incorrect.
- You cannot perform the following kinds of code generation:
	- Generation of a Simulink Coder S-function target
	- Simulink Coder code generation under both of the following conditions:
		- A Stateflow or MATLAB Function block resides in the subsystem.
		- This block tries to access global data outside the subsystem, such as Data Store Memory blocks or Simulink.Signal objects of ExportedGlobal storage class.
	- HDL code generation
	- PLC code generation

## S-Function Support

The For Each Subsystem block supports both C-MEX S-functions and Level-2 MATLAB S-functions, provided that the S-function supports multiple execution instances using one of the following techniques:

- A C-MEX S-function must declare ssSupportsMultipleExecInstances(S, true) in the mdlSetWorkWidths method.
- A Level-2 MATLAB S-function must declare 'block.SupportsMultipleExecInstances = true' in the Setup method.

If you use the above specifications:

- Do not cache run-time data, such as DWork and Block I/O, using global or persistent variables or within the userdata of the S-function.
- Every S-function execution method from mdlStart up to mdlTerminate is called once for each element processed by the S-function, when it is in a For Each Subsystem. Consequently, you need to be careful not to free the same memory on repeated calls to

mdlTerminate. For example, consider a C-MEX S-function that allocates memory for a run-time parameter within mdlSetWorkWidths. The memory only needs to be freed once in mdlTerminate. As a solution, set the pointer to be empty after the first call to mdlTerminate.

# Data Type Support

The For Each Subsystem block accepts real or complex signals of the following data types:

- Floating point
- Built-in integer
- Fixed point
- Boolean
- Enumerated

For more information, see "Data Types Supported by Simulink" in the Simulink documentation.

# Examples of Working with For Each Subsystems

# Vectorize Algorithms Using For Each Subsystems

This example shows how to simplify modeling of vectorized algorithms. Using For Each subsystem blocks simplifies a model where three input signals are filtered by three identical Transfer Fcn blocks. This example also shows how to add more control to the filters by changing their coefficients for each iteration of the subsystem.

This model uses identical Transfer Fcn blocks to independently process each element of the input sine wave signal. A Vector Concatenate block concatenates the resulting output signals. This repetitive process is graphically complex and difficult to maintain. Also, adding another element to the signal requires significant reworking of the model.
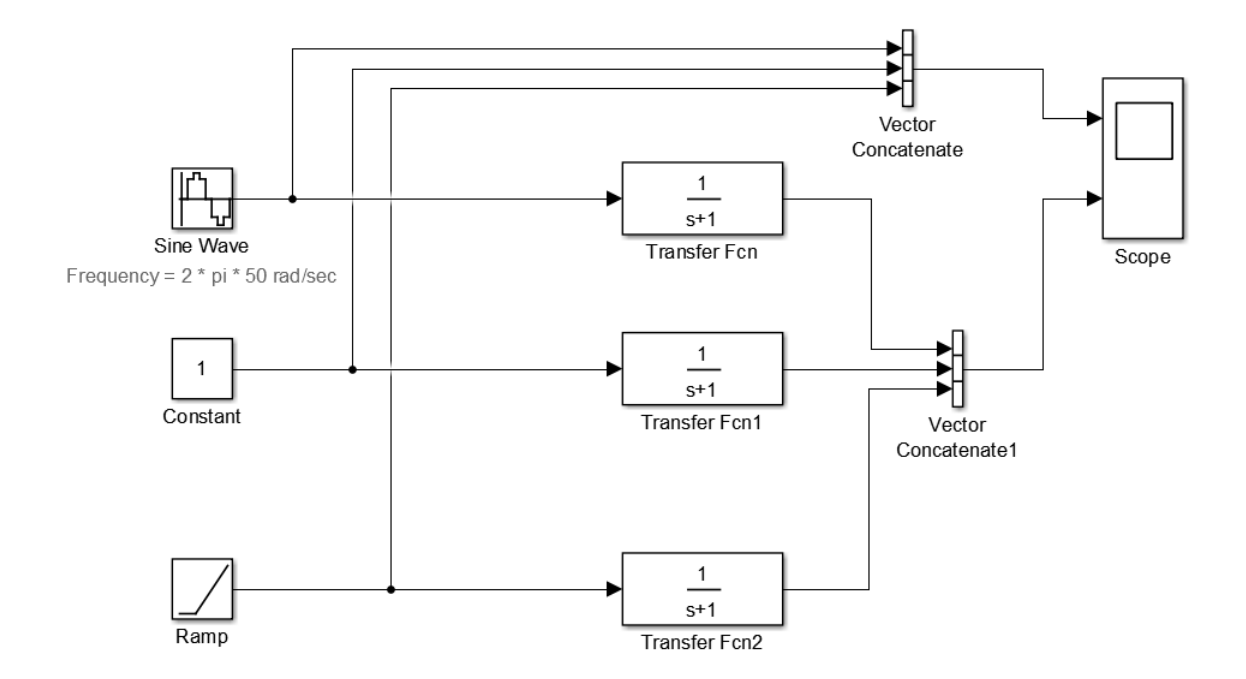

You can simplify this model by replacing the repetitive operations with a single For Each Subsystem block.

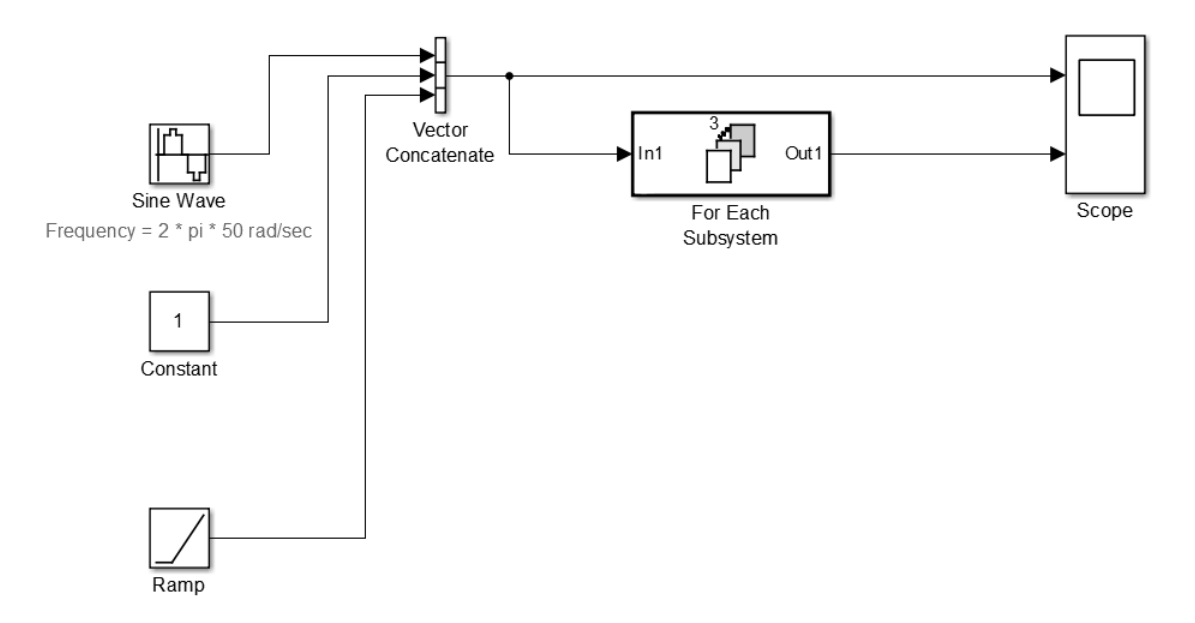

The For Each subsystem contains a For Each block and a model representing the algorithm of the three blocks it replaces by way of the Transfer Fcn block. The For Each block specifies how to partition the input signal vector into individual elements and how to concatenate the processed signals to form the output signal vector. Every block that has a state maintains a separate set of states for each input element processed during a given execution step.

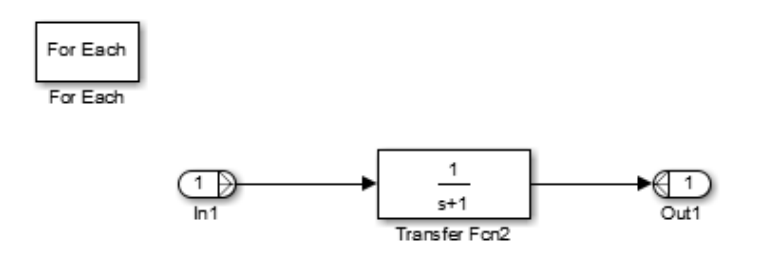

For this example, the input signal is selected for partitioning. The **Partition Dimension** and the **Partition Width** parameters on the For Each block are both set to 1 for the input.

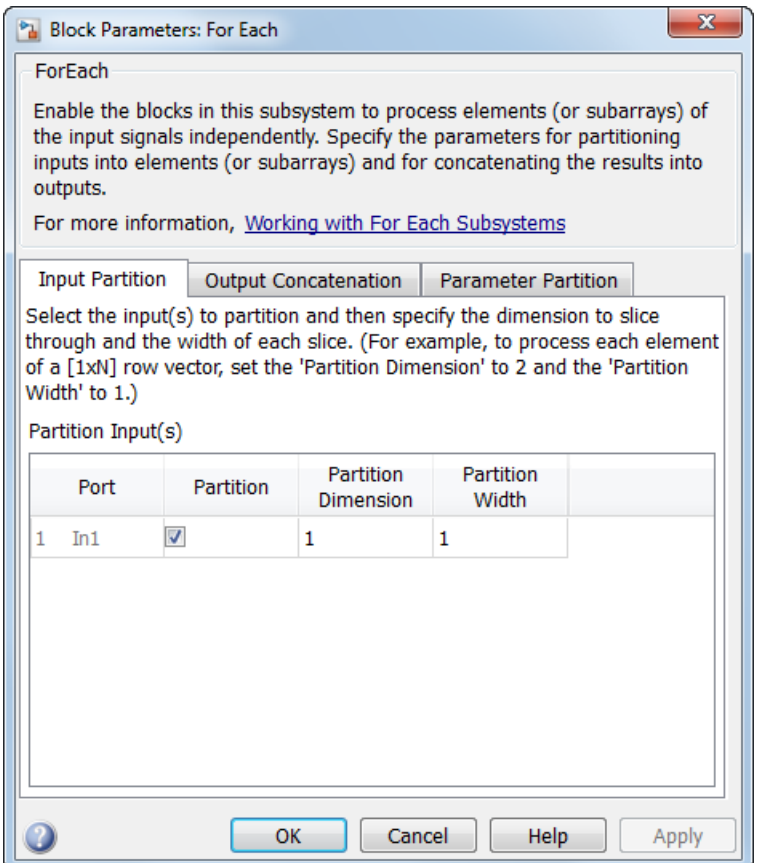

You can scale up this approach to add more signals without having to change the model significantly. This approach is considered easily scalable and graphically simpler.

## Model Parameter Variation Without Changing Model Structure

This example shows how to model parameter variation in an algorithm. It uses the For Each Subsystem partitioning model from ["Vectorize Algorithms Using For Each](#page-647-0) [Subsystems" on page 1-638](#page-647-0) and creates different filters for each input signal while retaining model simplicity. You do this by feeding an array of filter coefficients to the For Each subsystem as a mask parameter marked for partitioning. In each iteration of the For Each subsystem, a partition of the filter coefficients is fed to the Transfer Fcn block.

1 Open the model ex\_ForEachSubsystem\_Partitioning. Create a mask for the For Each Subsystem block and add an editable mask parameter. Set the name to FilterCoeffs and the prompt to Filter Coefficient Matrix. For information on how to add a mask parameter, see "Create a Simple Mask".

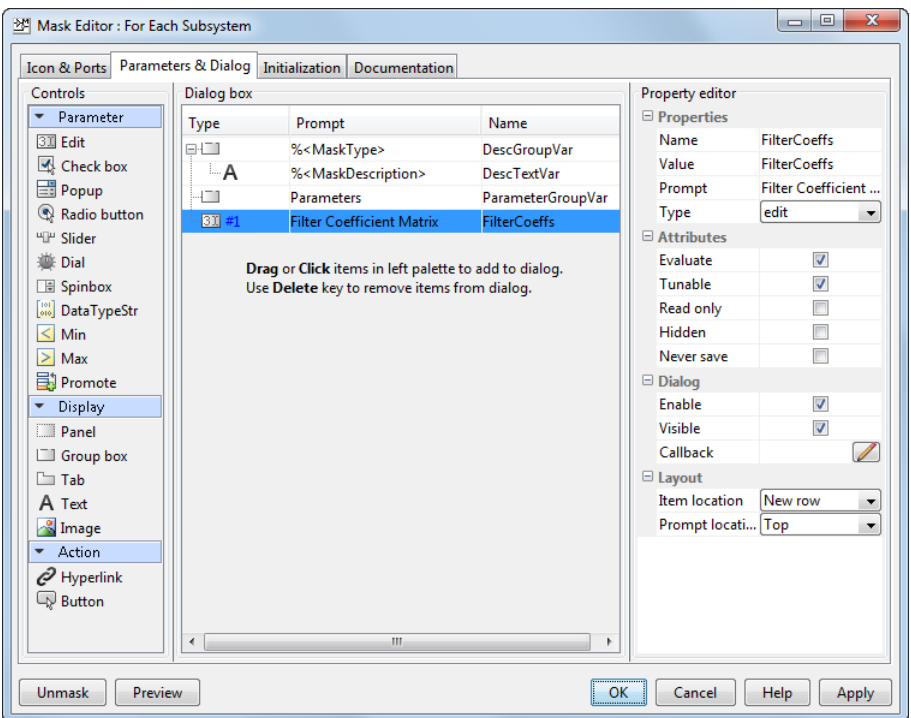

- 2 Open the For Each subsystem. Inside the subsystem, open the For Each block dialog box.
- 3 In the **Parameter Partition** tab, select the check box next to the **FilterCoeffs**  parameter to enable partitioning of this parameter. Keep the **Partition Width** and **Partition Dimension** parameters at their default value of 1.

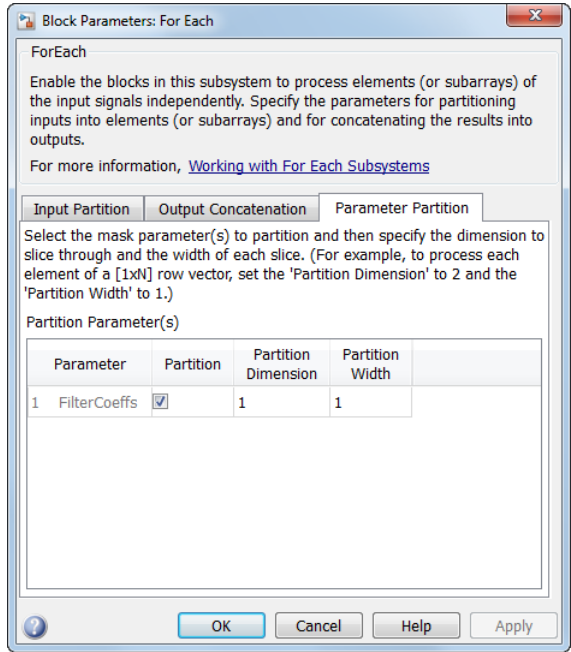

- 4 Double-click the For Each Subsystem block and enter your filter coefficient matrix, having one row of filter coefficients for each input signal. For example, enter [0.0284 0.2370 0.4692 0.2370 0.0284; -0.0651 0 0.8698 0 -0.0651; 0.0284 -0.2370 0.4692 -0.2370 0.0284] to implement different fourth-order filters for each input signal.
- 5 In the For Each subsystem, double-click the Transfer Fcn block and enter FilterCoeffs for the **Denominator Coefficients** parameter. This setting causes the block to get its coefficients from the mask parameter.

The For Each subsystem slices the input parameter into horizontal partitions of width 1, which is equivalent to one row of coefficients. The parameter of coefficients transforms from a single array:

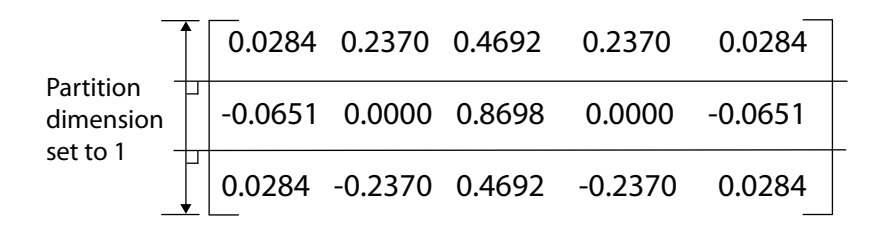

into three rows of parameters:

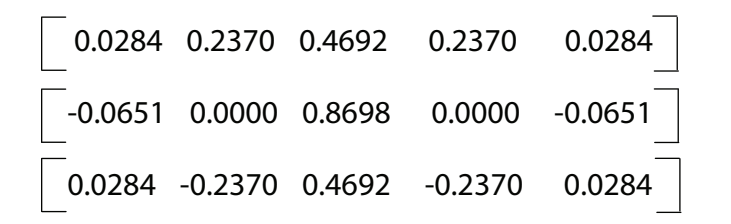

### Improved Code Reuse Using For Each Subsystems

This example shows how you can improve code reuse when you have two or more identical For Each subsystems. Consider the following model, rtwdemo\_foreachreuse.

#### Reusing Functions with Different Input Sizes

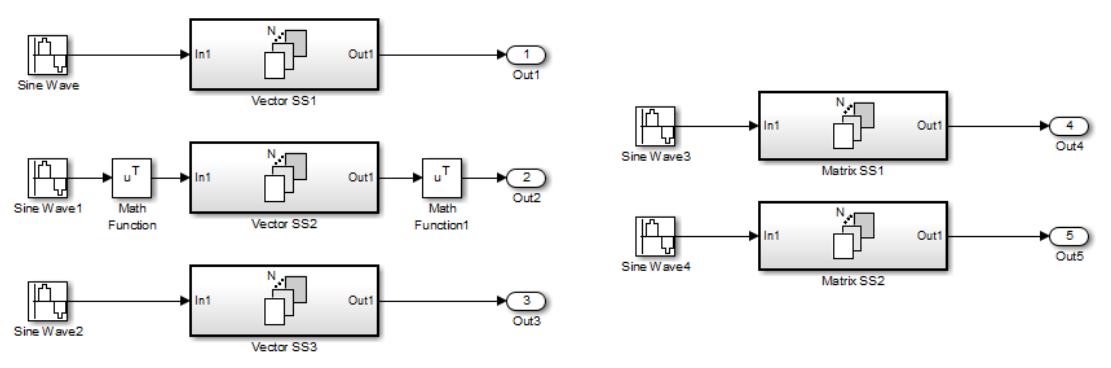

The intent is for the three subsystems — Vector SS1, Vector SS2, and Vector SS3 — to apply the same processing to each scalar element of the vector signal at their respective inputs. Because these three subsystems perform the same processing, it is desirable for

them to produce a single shared Output (and Update) function for all three subsystems in the code generated for this model. For example, the Vector SS3 subsystem contains the following blocks:

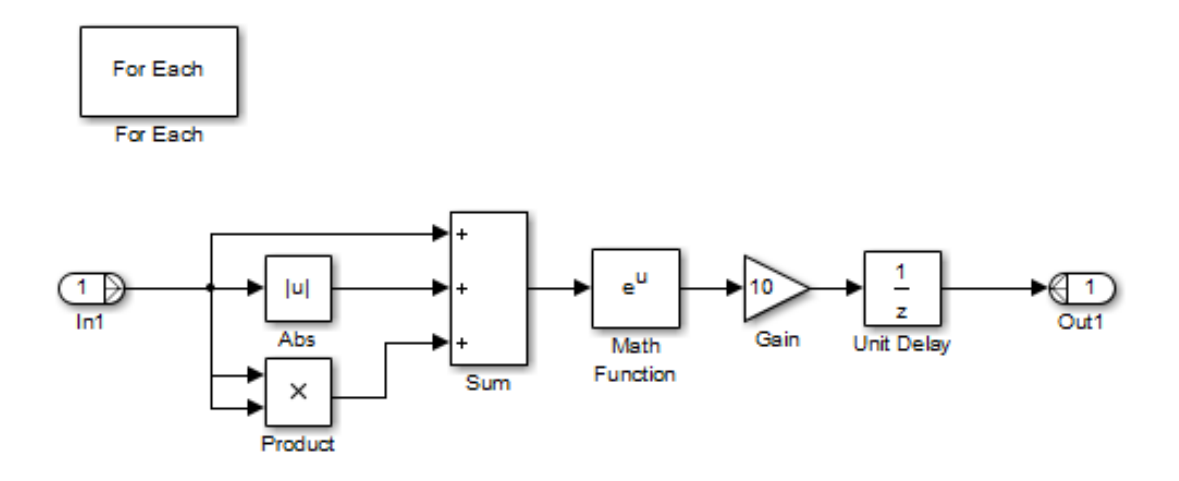

To generate a single shared function for the three subsystems, the configuration of the partitioning they perform on their input signals must be the same. For Vector SS1 and Vector SS3, this configuration is straightforward because you can set the partition dimension and width to 1. However, in order for Vector SS2 to also partition its input signal along dimension 1, you must insert a Math Function block to transpose the 1 by-8 row vector into an 8-by-1 column vector. You can then convert the output of the subsystem back to a 1-by-8 row vector using a second Math Function block set to the transpose operator.

If you press **Ctrl+B** to generate code, the resulting code uses a single Output function. This function is shared by all three For Each Subsystem instances.

```
/*
  * Output and update for iterator system:
       * '<Root>/Vector SS1'
  * '<Root>/Vector SS2'
  * '<Root>/Vector SS3'
 */
void VectorProcessing(int32 T NumIters, const real T rtu In1[],
                       real T rty Out1[],
                        rtDW_VectorProcessing *localDW)
```
The function has an input parameter NumIters that indicates the number of independent scalars that each For Each Subsystem is to processes. This function is called three times with the parameter NumIters set to 10, 8, and 7 respectively.

The remaining two subsystems in this model show how reusable code can also be generated for matrix signals that are processed using the For Each Subsystem block. Again, pressing **Ctrl+B** to generate the code provides code reuse of a single function.

## **Characteristics**

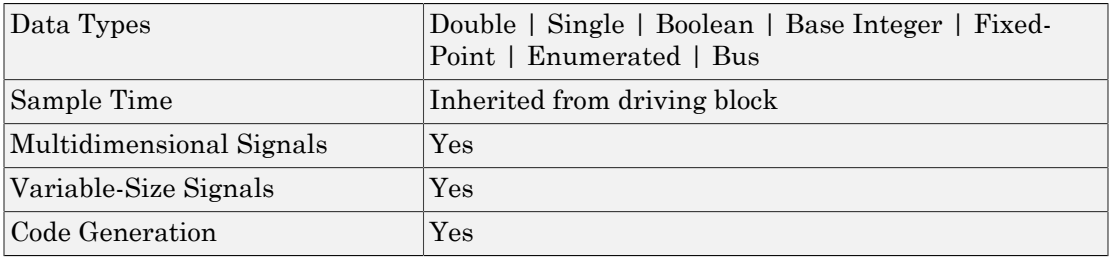

# See Also

For Each

"Repeat an Algorithm Using a For Each Subsystem"

"Log Signals in For Each Subsystems"

### Introduced in R2010a

# <span id="page-656-0"></span>For Iterator

Repeatedly execute contents of subsystem at current time step until iteration variable exceeds specified iteration limit

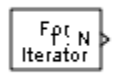

# Library

Ports & Subsystems

# **Description**

The For Iterator block, when placed in a subsystem, repeatedly executes the contents of the subsystem at the current time step until an iteration variable exceeds a specified iteration limit. You can use this block to implement the block diagram equivalent of a for loop in the C programming language.

The output of a For Iterator subsystem can not be a function-call signal. Simulink software will display an error message if the simulation is run or the diagram updated.

The block's parameter dialog allows you to specify the maximum value of the iteration variable or an external source for the maximum value and an optional external source for the next value of the iteration variable. If you do not specify an external source for the next value of the iteration variable, the next value is determined by incrementing the current value:

 $i_{n+1} = i_n +1$ 

Suppose that you have the following model:

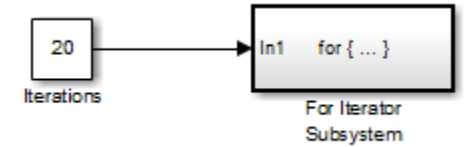

Over 20 iterations, the For Iterator block increments a value by 10 at each time step:

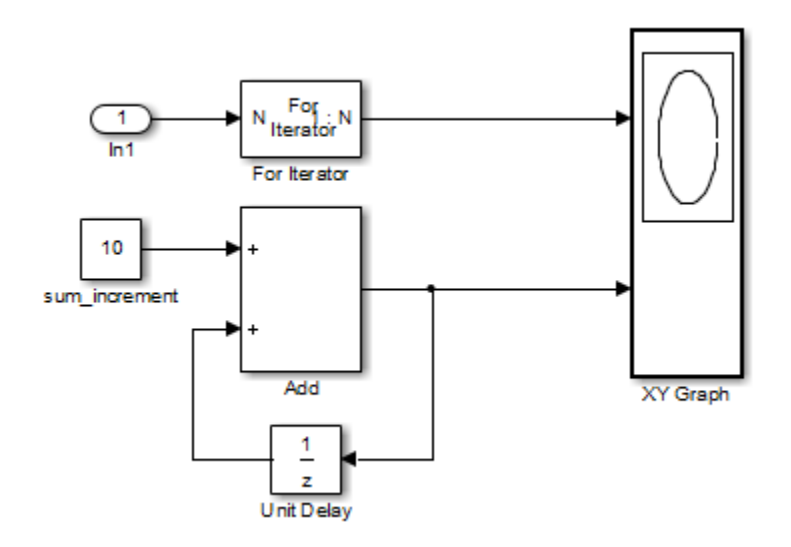

The following figure shows the result.

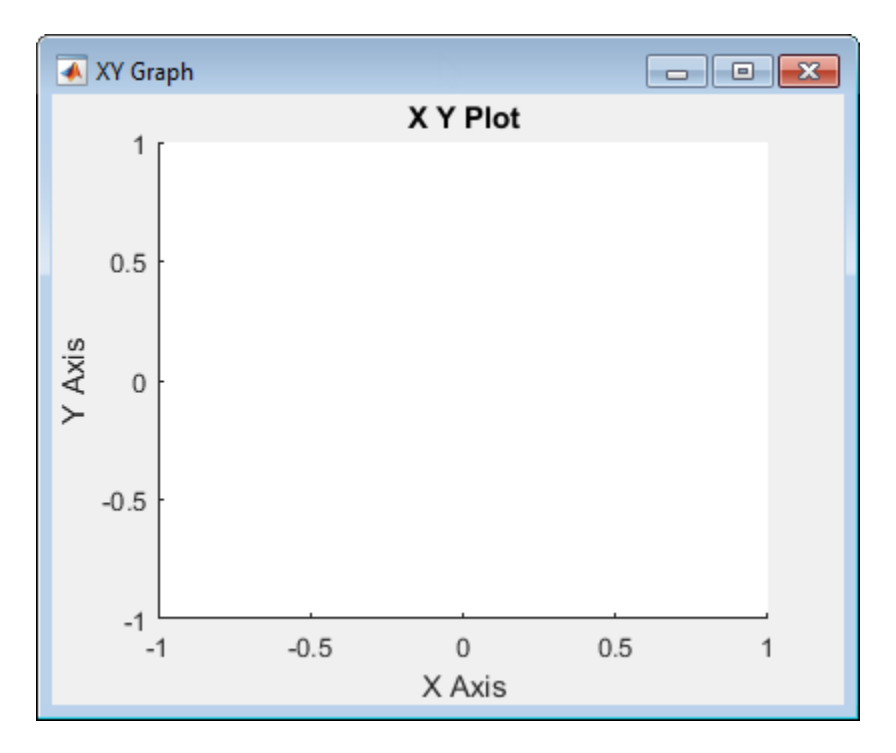

The For Iterator subsystem in this example is equivalent to the following C code.

```
sum = 0;iterations = 20;
sum increment = 10;
for (i = 0; i < iterations; i^{++}) {
 sum = sum + sum_increment;
}
```
**Note** Placing a For Iterator block in a subsystem makes it an atomic subsystem if it is not already an atomic subsystem.

# Data Type Support

The following rules apply to the data type of the number of iterations (N) input port:

• The input port accepts data of mixed numeric types.

- If the input port value is noninteger, it is first truncated to an integer.
- Internally, the input value is cast to an integer of the type specified for the iteration variable output port.
- If no output port is specified, the input port value is cast to type int32.
- If the input port value exceeds the maximum value of the output port's type, it is truncated to that maximum value.

Data output for the iterator value can be selected as **double**, int32, int16, or int8 in the block parameters dialog box.

The following rules apply to the iteration variable input port:

- It can appear only if the iteration variable output port is enabled.
- The data type of the iteration variable input port is the same as the data type of the iteration variable output port.

For more information, see "Data Types Supported by Simulink" in the Simulink documentation.

## **Parameters**

#### **States when starting**

Set this field to reset if you want the states of the For subsystem to be reinitialized before the first iteration at each time step. Otherwise, set this field to held (the default) to make sure that these subsystem states retain their values from the last iteration at the previous time step.

#### **Iteration limit source**

If you set this field to internal, the value of the **Iteration limit** field determines the number of iterations. If you set this field to external, the signal at the For Iterator block's N port determines the number of iterations. The iteration limit source must reside outside the For Iterator subsystem.

#### **Iteration limit**

Set the number of iterations by specifying a number or a named constant. This field appears only if you selected internal for the **Iteration limit source** field. This parameter supports storage classes. You can define the named constant in the base workspace of the Model Explorer as a Simulink.Parameter object of the built-in storage class Define (custom) type. For more information, see "Apply a Custom

Storage Class from the Simulink Package Using Data Objects" in the Embedded Coder documentation.

#### **Set next i (iteration variable) externally**

This option can be selected only if you select the **Show iteration variable** option. If you select this option, the For Iterator block displays an additional input for connecting an external iteration variable source. The value of the input at the current iteration is used as the value of the iteration variable at the next iteration.

#### **Show iteration variable**

If you select this check box, the For Iterator block outputs its iteration value.

#### **Index mode**

If you set this field to Zero-based, the iteration number starts at zero. If you set this field to One-based, the iteration number starts at one.

#### **Iteration variable data type**

Set the type for the iteration value output from the iteration number port to double, int32, int16, or int8.

## **Characteristics**

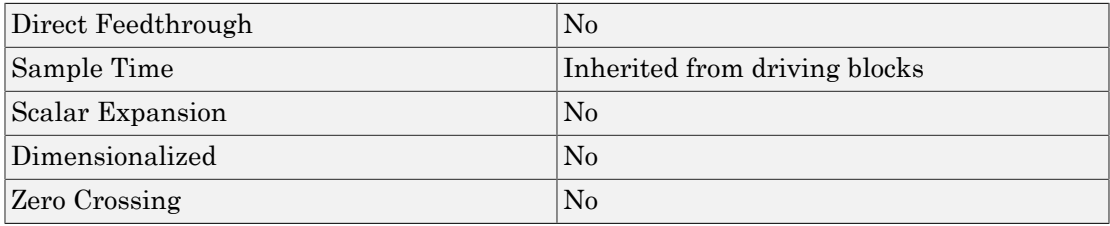

### Introduced before R2006a

# For Iterator Subsystem

Represent subsystem that executes repeatedly during simulation time step

 $\begin{vmatrix} \ln 1 & \text{for } \{ \dots \} & \text{Out1} \end{vmatrix}$ 

# Library

Ports & Subsystems

# **Description**

The For Iterator Subsystem block is a Subsystem block that is preconfigured to serve as a starting point for creating a subsystem that executes repeatedly during a simulation time step.

For more information, see the [For Iterator](#page-656-0) block in the online Simulink block reference and "Use Control Flow Logic" in the Simulink documentation.

When using simplified initialization mode, you cannot place any block needing elapsed time within an Iterator Subsystem. In simplified initialization mode, Iterator subsystems do not maintain elapsed time, so Simulink will report an error if any such block (such as the Discrete-Time Integrator block) is placed within the subsystem. For more information on simplified initialization modes, see "Underspecified initialization detection".

# **Characteristics**

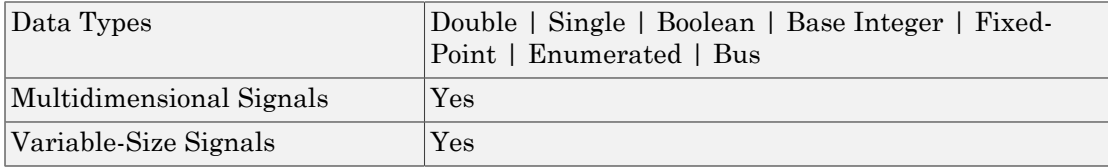

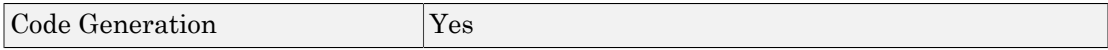

### Introduced before R2006a

# From

Accept input from Goto block

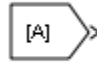

# Library

Signal Routing

# **Description**

The From block accepts a signal from a corresponding Goto block, then passes it as output. The data type of the output is the same as that of the input from the Goto block. From and Goto blocks allow you to pass a signal from one block to another without actually connecting them. To associate a Goto block with a From block, enter the Goto block's tag in the **Goto Tag** parameter.

A From block can receive its signal from only one Goto block, although a Goto block can pass its signal to more than one From block.

This figure shows that using a Goto block and a From block is equivalent to connecting the blocks to which those blocks are connected. In the model at the left, Block1 passes a signal to Block2. That model is equivalent to the model at the right, which connects Block1 to the Goto block, passes that signal to the From block, then on to Block2.

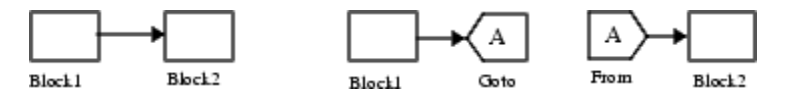

The visibility of a Goto block tag determines the From blocks that can receive its signal. For more information, see [Goto](#page-774-0) and [Goto Tag Visibility](#page-777-0). The block indicates the visibility of the Goto block tag:

• A local tag name is enclosed in brackets ([]).

- A scoped tag name is enclosed in braces ({}).
- A global tag name appears without additional characters.

The From block supports signal label propagation.

# Data Type Support

The From block outputs real or complex signals of any data type that Simulink supports, including fixed-point and enumerated data types.

For more information, see "Data Types Supported by Simulink" in the Simulink documentation.

## **Parameters**

### **Goto Tag**

The tag of the Goto block that forwards its signal to this From block.

To change the tag, select a new tag from this control's drop-down list. The drop-down list displays the Goto tags that the From block can currently see. An item labeled  $\leq$  More Tags... > appears at the end of the list the first time you display the list in a Simulink session. Selecting this item causes the block to update the tags list to include the tags of Goto blocks residing in library subsystems referenced by the model containing this From block. Simulink software displays a progress bar while building the list of library tags. Simulink software saves the updated tags list for the duration of the Simulink session or until the next time you select the adjacent **Update Tags** button. You need to update the tags list again in the current session only if the libraries referenced by the model have changed since the last time you updated the list.

If you use multiple From and Goto Tag Visibility blocks to refer to the same Goto tag, you can simultaneously rename the tag in all of the blocks. Use the **Rename All** button in the Goto block dialog box. To find the Goto block, use the **Goto Source** hyperlink.

### **Update Tags**

Updates the list of tags visible to this From block, including tags residing in libraries referenced by the model containing this From block.

### **Goto Source**

Path of the Goto block connected to this From block. Clicking the path displays and highlights the Goto block.

### **Icon Display**

Specifies the text to display on the From block's icon. The options are the block's tag, the name of the signal that the block represents, or both the tag and the signal name.

## Examples

The following models show how to use the From block:

- sldemo auto climatecontrol
- sldemo\_hardstop

## **Characteristics**

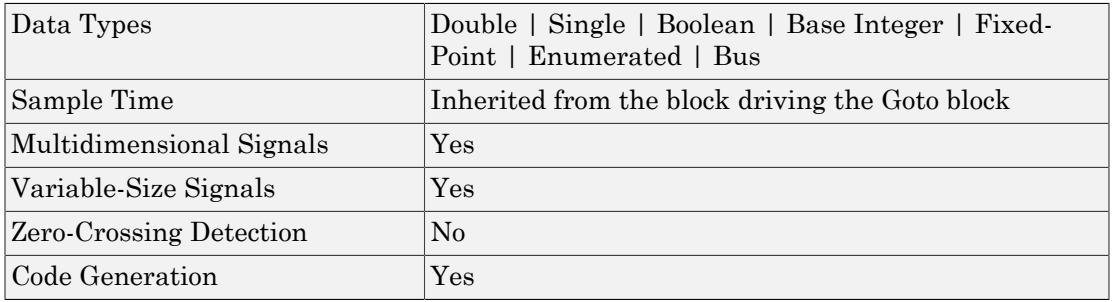

## See Also

Goto

### Introduced before R2006a

# From File

Load data from MAT-file

untitled.mat

# Library

Sources

# **Description**

The From File block loads data from a MAT-file to a model and outputs the data as a signal. The data is a sequence of samples. Each sample consists of a time stamp and an associated data value. The data can be in array format or MATLAB timeseries format.

The From File block icon shows the name of the MAT-file that supplies the data to the block.

You can have multiple From File blocks that load from the same MAT-file.

The supported MAT-file versions are Version 7.0 or earlier and Version 7.3. The From File block incrementally loads data from Version 7.3 files.

You can specify how the data is loaded, including:

- Sample time
- How to handle data for missing data points
- Whether to use zero-crossing detection

For more information, see "Load Data Using the From File Block".

## Code Generation Requirements

For a From File block, generating code that builds ERT or GRT targets or uses SIL or PIL simulation modes requires that:

- The MAT-file contains a nonempty, finite, real matrix with at least two rows.
	- Use a data type of double for the matrix.
	- Do not include any NaN, Inf, or -Inf elements in the matrix.
- In the From File block parameters dialog box:
	- Set the **Data extrapolation before first data point** and **Data extrapolation after last data point** parameters to Linear extrapolation.
	- Set the **Data interpolation within time range** parameter to Linear interpolation.
	- Clear the **Enable zero-crossing detection** parameter.

## Data Type Support

For MATLAB timeseries data, the From File block loads real or complex signal data of any data type that Simulink supports. Fixed-point data cannot have a word length that exceeds 32 bits. The From File block supports loading nonvirtual bus signals in timeseries format.

For array data, the From File block loads only double signal data.

For more information, see "Create Data for a From File Block".

## **Parameters**

### File name

The path or file name of the MAT-file that contains the input data. Specify a path or file name in one of these ways:

• Browse to a folder that contains a valid MAT-file.

On UNIX<sup>®</sup> systems, the path name can start with a tilde  $(\sim)$  character, which means your home folder.

• Enter the path for the file in the text box.

The default file name is untitled.mat. If you specify a file name without path information, Simulink loads the file in the current folder or on the MATLAB path. (To determine the current folder, at the MATLAB command prompt enter pwd.)

To preview the data in the Signal Preview window, click the view button .

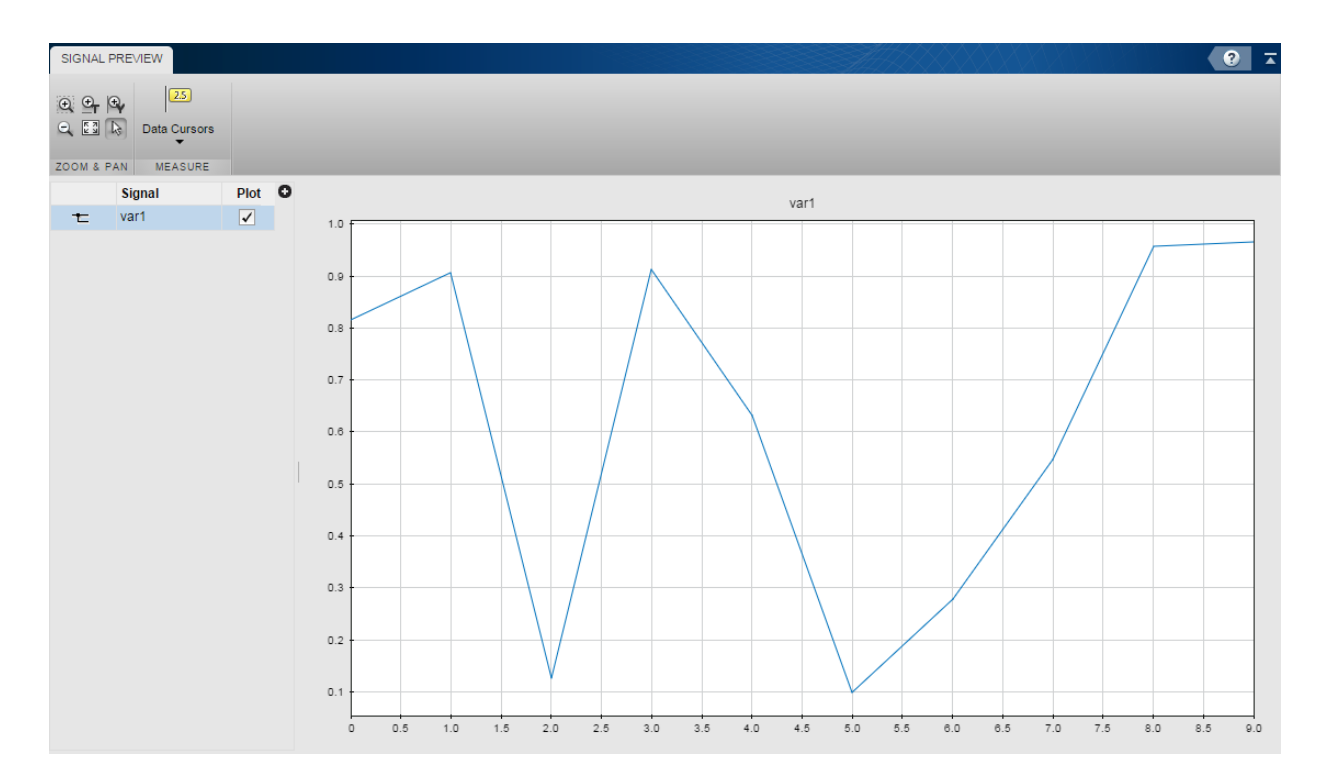

Use the Signal Preview window to plot and inspect data.

- 1 To plot the signal, select the check box next to the signal. If the format is a bus, click the expander  $\blacktriangleright$  to see and select the elements of the bus.
- 2 Explore the plots by using the **Measure** and **Zoom & Pan** sections of the toolstrip.
	- In the **Measure** section, use the **Data Cursors** button to display one or two cursors for the plot. These cursors display the T and Y values of a data point in the plot. To view a data point, click a point on the line.

• In the **Zoom & Pan** section, select how you want to zoom and pan the signal plots. Zooming is only for the selected axis.

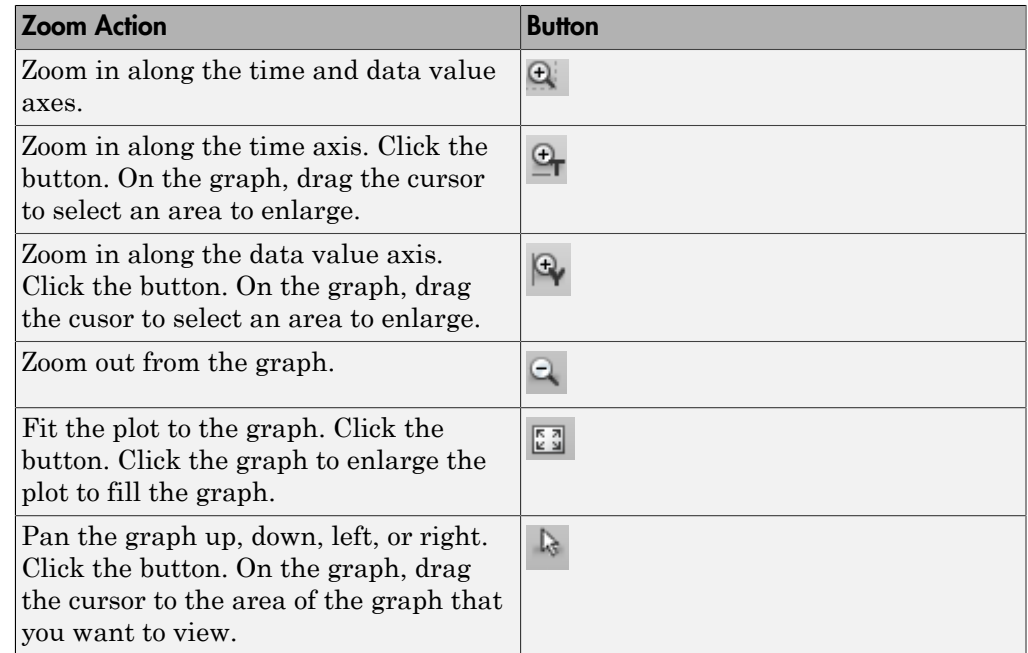

#### Command-Line Information

**Parameter:** FileName **Type:** character vector **Default:** 'untitled.mat'

### Output data type

The data type for the data that the From File block outputs. For nonbus types, you can use Inherit: auto to skip any data type verification. If you specify an output data type, then the From File block verifies that the data in the file matches the specified data type. For more information, see "Control Signal Data Types".

- Inherit: auto Default
- double
- single
- int8
- uint8
- int16
- uint16
- int32
- uint32
- boolean
- fixdt(1,16,0) Data type is fixed point  $(1,16,0)$ .
- fixdt(1,16,2 $\degree$ 0,0) Data type is fixed point (1,16,2 $\degree$ 0,0).
- Enum:  $<$ class name> Data type is enumerated.
- Bus: <br  $\sim$  Bus\_object> Data type is a bus object. For details, see the "Using Bus Data" section.
- $\cdot$  <data type expression >  $-$  The name of a data type object, for example Simulink.NumericType. Do not specify a bus object as the expression.

If you set **Output data type** as a bus object, the bus object must be available when you compile the model. For each signal in bus data, the From File block verifies that data type, dimension, and complexity are the same for the data and for the bus object.

## >> (Show data type assistant)

Displays the **Data Type Assistant**, to help you to set the **Output data type** parameter.

## Mode

The category of data to specify. For more information, see "Control Signal Data Types".

- Inherit Inheritance rule for data types. Selecting Inherit enables a second menu and text box. (Default)
- Built in Built-in data types. Selecting Built in enables a second menu and text box. Select one of the following choices:
	- $\cdot$  double Default
	- single
	- int8
	- uint8
- int16
- uint16
- int32
- uint32
- boolean
- Fixed point Fixed-point data types
- Enumerated Enumerated data types. Selecting Enumerated enables a second menu/text box to the right, where you can enter the class name.
- Bus Bus object. Enables a **Bus object** parameter, where you enter bus object name for defining the structure of the bus. If you create or change a bus object, open the Simulink Bus Editor by clicking **Edit**. For details, see "Create Bus Objects with the Bus Editor".
- Expression Expression that evaluates to a data type. Selecting Expression enables a second menu and text box to the right, where you enter the expression. Do not specify a bus object as the expression.

## Sample time

The sample period and offset.

The From File block loads data from a MAT-file, using a sample time that either:

- You specify for the From File block.
- The From File block inherits from the blocks into which the From File block feeds data.

The default sample time is 0, which specifies a continuous sample time. The MAT-file is loaded at the base (fastest) rate of the model. For details, see "Specify Sample Time".

### Command-Line Information **Parameter:** SampleTime **Type:** character vector **Default:** '0'

## Data extrapolation before first data point

Extrapolation method for a simulation time hit that occurs before the initial time stamp in the MAT-file. Choose one of the following extrapolation methods.

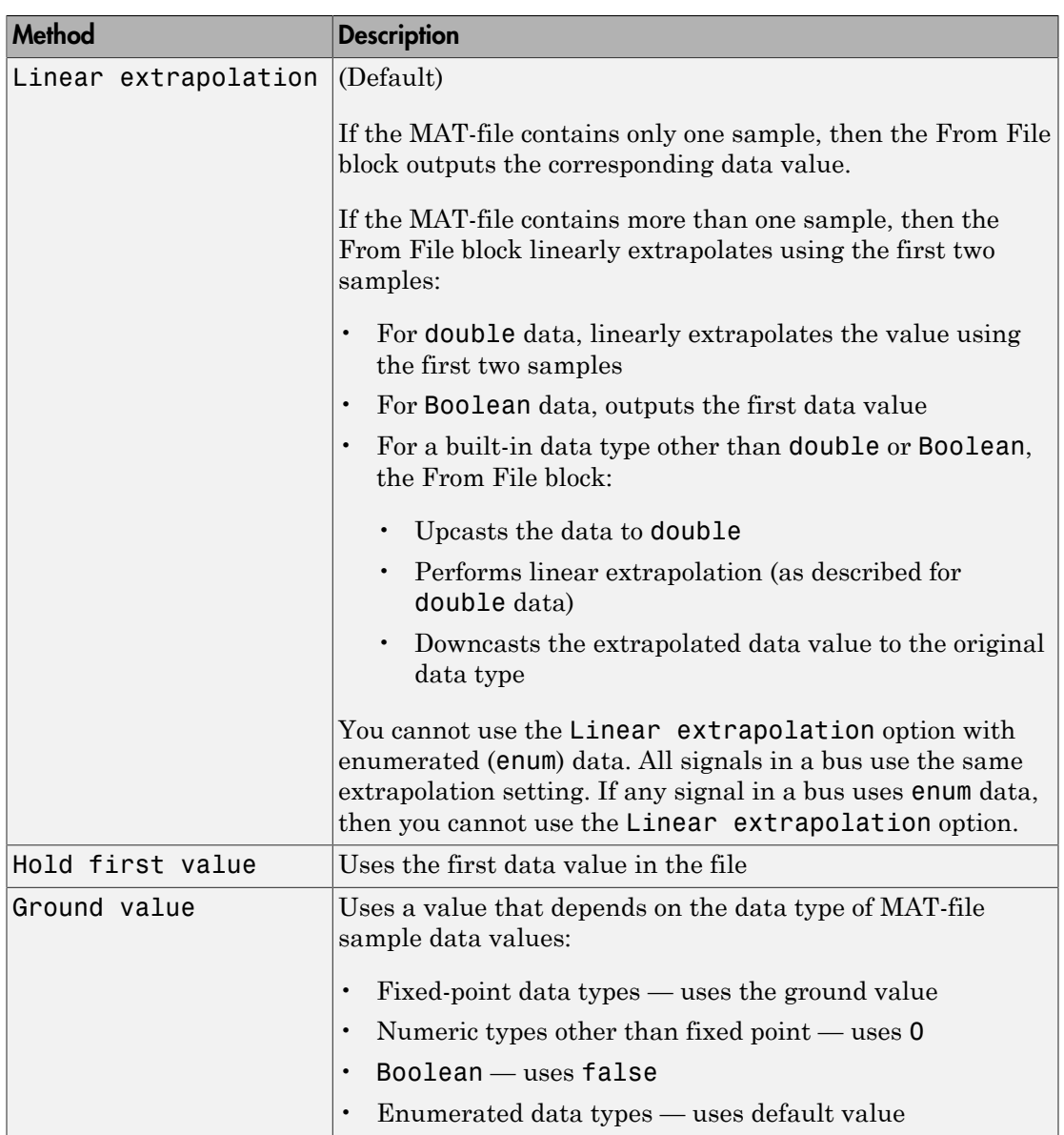

### Command-Line Information

**Parameter:** ExtrapolationBeforeFirstDataPoint

```
Type: character vector
Value: 'Linear extrapolation' | 'Hold first value' | 'Ground value'
Default: 'Linear extrapolation'
```
### Data interpolation within time range

The interpolation method that Simulink uses for a simulation time hit between two time stamps in the MAT-file. Choose one of the following interpolation methods.

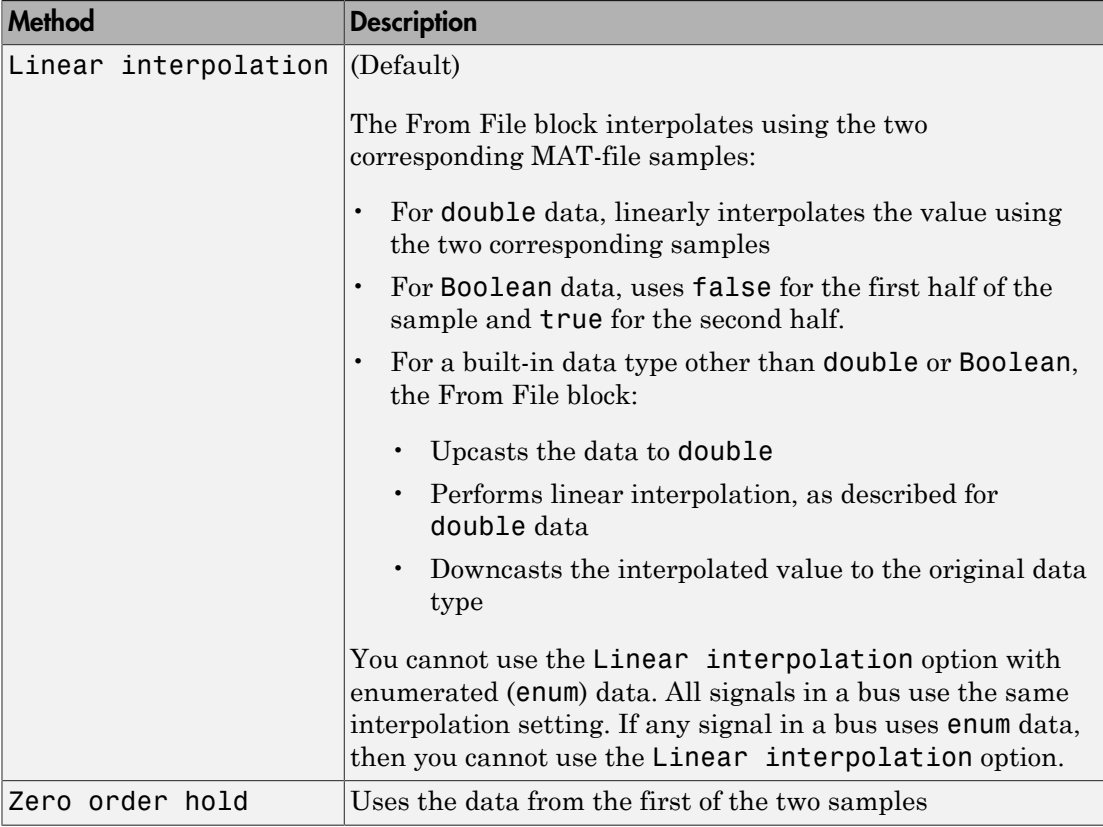

### Command-Line Information

**Parameter:** InterpolationWithinTimeRange **Type:** character vector 'Linear interpolation' | 'Zero order hold' **Default:** 'Linear interpolation'

## Data extrapolation after last data point

The extrapolation method for a simulation time hit that occurs after the last time stamp in the MAT-file. Choose one of the following extrapolation methods.

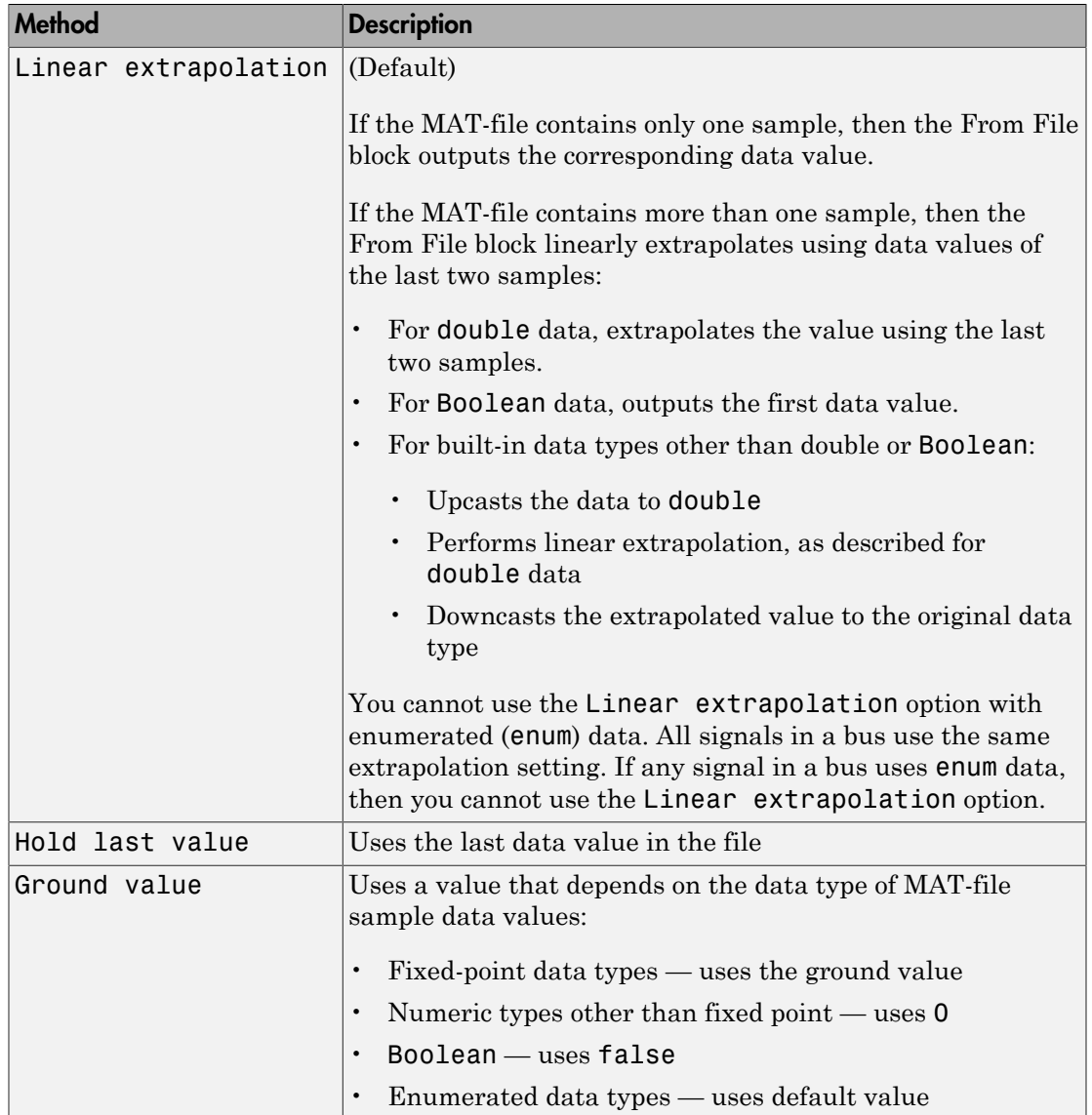

```
Command-Line Information
Parameter: ExtrapolationAfterLastDataPoint
Type: character vector
'Linear extrapolation' | 'Hold last value' | 'Ground value'
Default: 'Linear extrapolation'
```
## Enable zero-crossing detection

Enables zero-crossing detection.

The "Zero-Crossing Detection" parameter applies only if the **Sample time** parameter is set to 0 (continuous).

Simulink uses a technique known as zero-crossing detection to locate a discontinuity in time stamps, without resorting to excessively small time steps. "Zero-crossing" represents a discontinuity.

For the From File block, zero-crossing detection occurs only at time stamps in the file. Simulink examines only the time stamps, not the data values.

For bus signals, Simulink detects zero-crossings across all leaf bus elements.

If the input array contains duplicate time stamps (more than one entry with the same time stamp), Simulink detects a zero crossing at those time stamps. For example, suppose that the input array has this data:

time: 0 1 2 2 3 signal: 2 3 4 5 6

At time 2, there is a zero crossing from the input signal discontinuity.

For nonduplicate time stamps, zero-crossing detection depends on the settings of the following parameters:

- **Data extrapolation before first data point**
- **Data interpolation within time range**
- **Data extrapolation after last data point**

The From File block determination of when zero-crossing occurs depends on the time stamp.

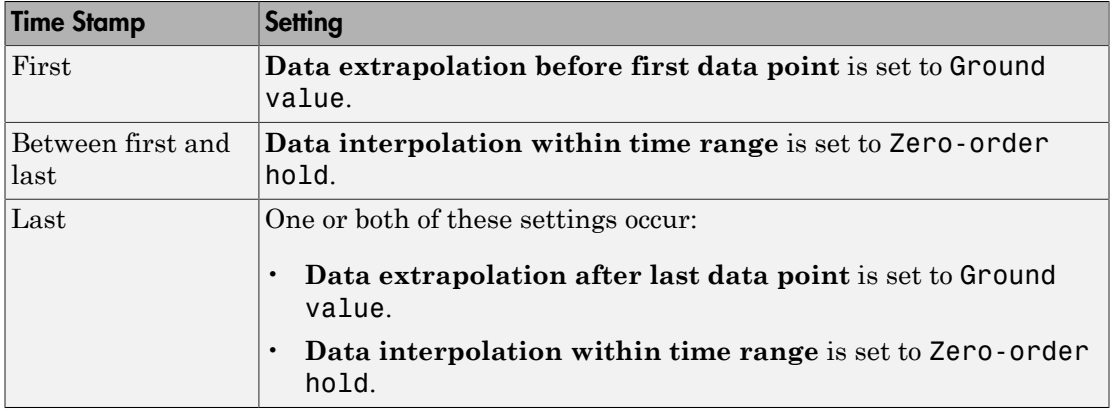

This figure illustrates zero-crossing detection for data accessed by a From File block that has the following settings:

- **Data extrapolation before first data point** Linear extrapolation
- **Data interpolation within time range** (for internal points) Zero order hold
- **Data extrapolation after last data point** Linear extrapolation

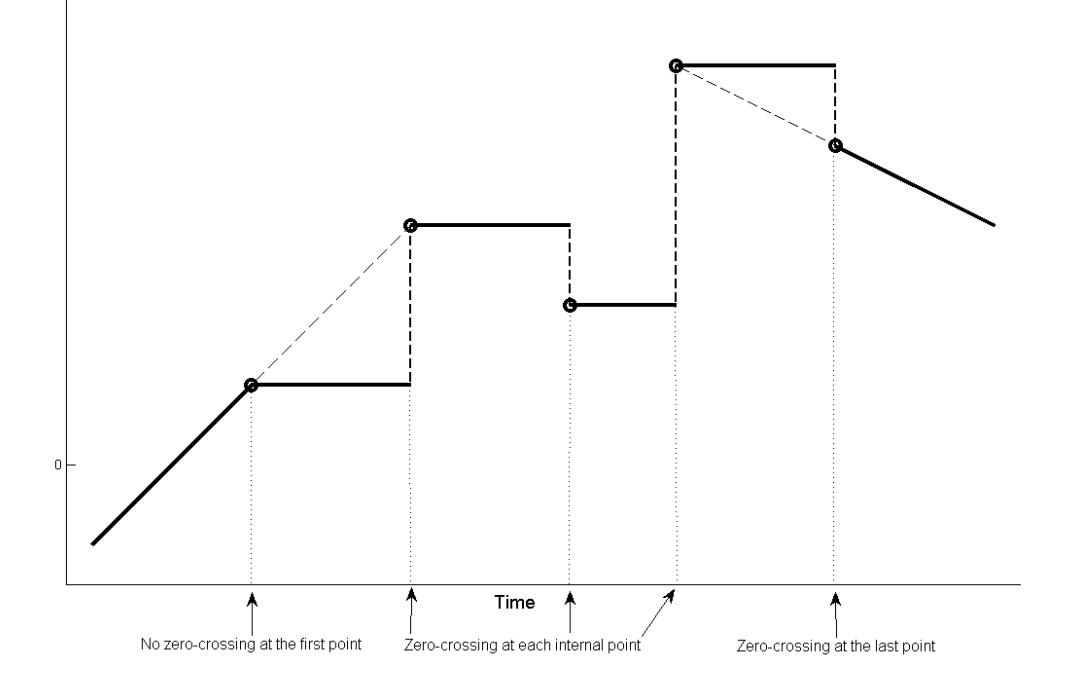

This figure is another illustration of zero-crossing detection for data accessed by a From File block. The block has the following settings for the time stamps (points):

- **Data extrapolation before first data point** Hold first value
- **Data interpolation within time range** Zero order hold
- **Data extrapolation after last data point** Hold last value

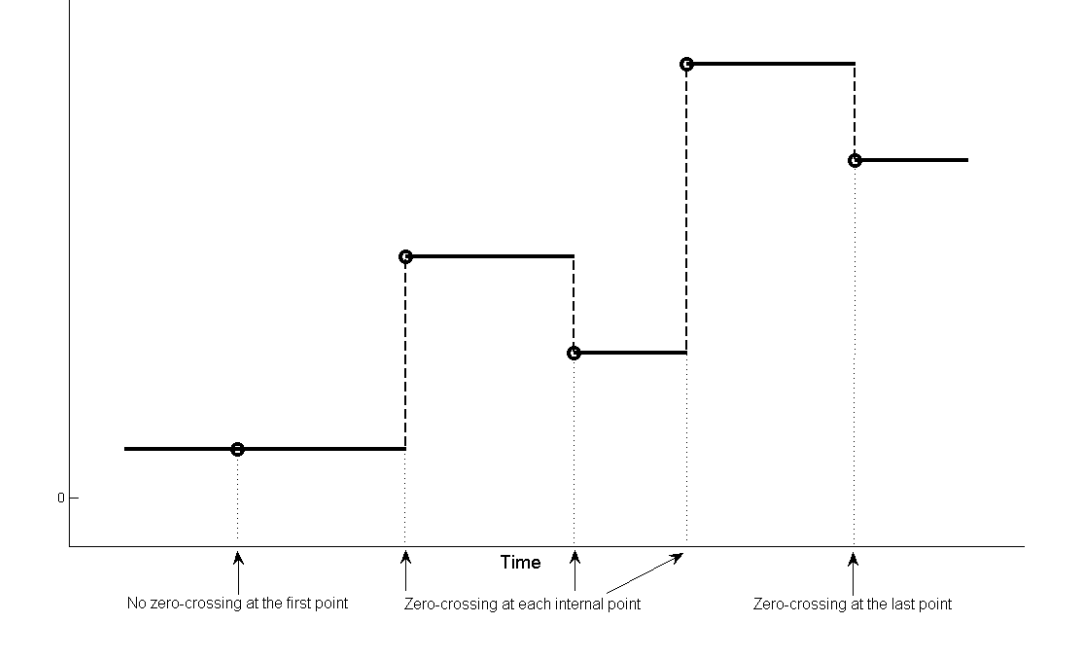

# Examples

## From File Block Loading Timeseries Data

Create a MATLAB® timeseries object with time and signal values. Save the timeseries object to a MAT-file and load into a model using a From File block.

Create an array with the time and signal data, specifying signal data for 10 time steps.

```
t = .1*(1:10);d = .2*(1:10);x = [t; d];
```
Create a MATLAB timeseries object.

 $ts = timeseries(x(2:end,:),x(1,:))$ 

```
 timeseries
 Common Properties:
           Name: 'unnamed'
           Time: [10x1 double]
       TimeInfo: tsdata.timemetadata
           Data: [1x1x10 double]
       DataInfo: tsdata.datametadata
```
Save the timeseries object in a Version 7.3 MAT-file.

```
save('mySignals','ts','-v7.3')
```
Add a From File block and set the **File name** parameter of that block to mySignals.mat.

Simulate the model. The Scope block reflects the data loaded from the mySignals.mat file.

## **Characteristics**

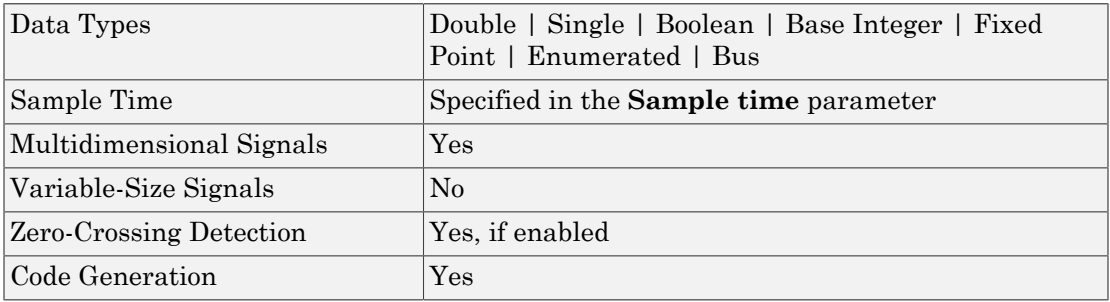

## See Also

"Create Data for a From File Block""Load Data Using the From File Block", "Load Signal Data That Uses Units", "Comparison of Signal Loading Techniques", To FileFrom Workspace, To Workspace, From Spreadsheet

### Introduced before R2006a

# From Spreadsheet

Read data from spreadsheet

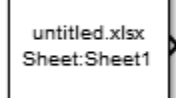

# Library

Sources

# **Description**

The From Spreadsheet block reads data from Microsoft Excel® (all platforms) or CSV (Microsoft Windows® platform with Microsoft Office installed only) spreadsheets and outputs the data as a signal.

The From Spreadsheet icon displays the spreadsheet file name and sheet name specified in the block **File name** and **Sheet name** parameters.

## Storage Formats

The data that the From Spreadsheet block reads from a spreadsheet must be appropriately formatted.

For Microsoft Excel spreadsheets:

- The From Spreadsheet block interprets the first row as a signal name. If you do not specify a signal name, the From Spreadsheet block assigns a default one with the format Signal *#*, where *#* increments with each additional unnamed signal.
- The From Spreadsheet block interprets the first column as time. In this column, the time values must monotonically increase.
- The From Spreadsheet block interprets the remaining columns as signals.

This example shows an acceptably formatted Microsoft Excel spreadsheet. The first column is Time and the first row contains signal names. Each worksheet contains a signal group.

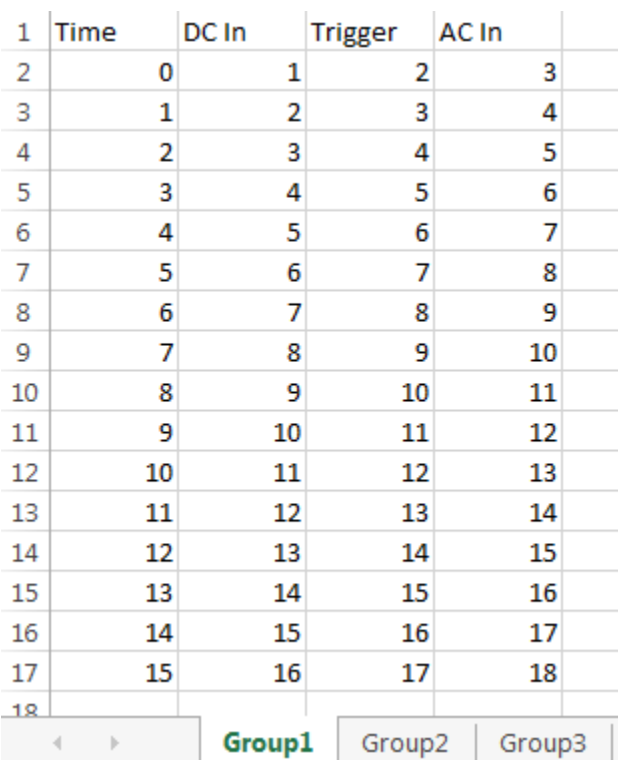

For CSV text files (Microsoft platform with Microsoft Office installed only):

- The From Spreadsheet block interprets the first column as time. In this column, the time values must increase.
- The From Spreadsheet block interprets the remaining columns as signals.
- Each column must have the same number of entries.
- The From Spreadsheet block interprets each file as one signal group.

This example shows an acceptably formatted CSV file. The contents represent one signal group.

0,0,0,5,0

1,0,1,5,0 2,0,1,5,0 3,0,1,5,0 4,5,1,5,0 5,5,1,5,0 6,5,1,5,0 7,0,1,5,0 8,0,1,5,1 9,0,1,5,1 10,0,1,5,0

## Block Behavior During Simulation

The From Spreadsheet block incrementally reads data from the spreadsheet during simulation.

The **Sample time** parameter specifies the sample time that the From Spreadsheet block uses to read data from the spreadsheet. For details, see ["Parameters" on page 1-676.](#page-685-0) The time stamps in the file must be monotonically nondecreasing.

For each simulation time hit for which the spreadsheet contains no matching time stamp, Simulink software interpolates or extrapolates to obtain the needed data using the selected method. For details, see ["Simulation Time Hits That Have No Corresponding](#page-682-0) [Spreadsheet Time Stamps" on page 1-673](#page-682-0).

## <span id="page-682-0"></span>Simulation Time Hits That Have No Corresponding Spreadsheet Time **Stamps**

If the simulation time hit does not have a corresponding spreadsheet time stamp, the From Spreadsheet block output depends on:

- Whether the simulation time hit occurs before the first time stamp, within the range of time stamps, or after the last time stamp
- The interpolation or extrapolation methods that you select
- The data type of the spreadsheet data

For details about interpolation and extrapolation options, see the descriptions of the following parameters in "Parameters and Dialog Box":

• **Data extrapolation before first data point**

• **Data interpolation within time range**

### • **Data extrapolation after last data point**

Sometimes the spreadsheet includes two or more data values that have the same time stamp. In such cases, the From Spreadsheet block action depends on when the simulation time hit occurs, relative to the duplicate time stamps in the spreadsheet.

For example, suppose that the spreadsheet contains this data. Three data values have a time stamp value of 2.

time stamps: 0 1 **2 2 2** 3 4 data values: 2 3 **6 4 9** 1 5

The table describes the From Spreadsheet block output.

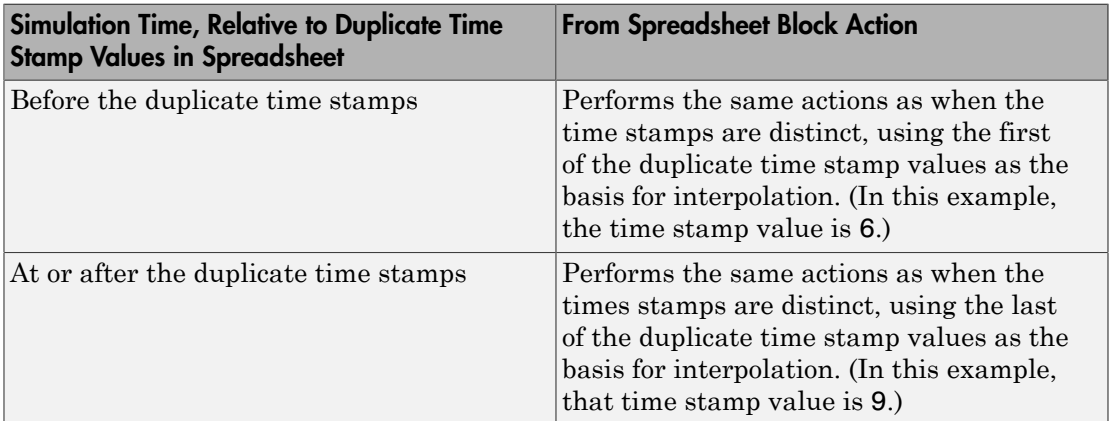

### Rounding Mode

The From Spreadsheet block rounds positive and negative numbers toward negative infinity. This mode is equivalent to the MATLAB floor function.

### Saturation on Integer Overflow

For data type conversion, the From Spreadsheet block deals with saturation overflow by wrapping to the appropriate value that the data type can represent. For example, the number 130 does not fit in a signed 8-bit integer and wraps to –126.
### Code Generation Requirements

Simulating in accelerator, rapid accelerator, or model reference accelerator mode behaves the same way, and has the same requirements, as simulating in normal mode.

<span id="page-684-0"></span>The From Spreadsheet block does not support generating code that involves building ERT or GRT targets, or using SIL or PIL simulation modes.

## Data Type Support

The From Spreadsheet block supports these data types:

- Inherit: auto Default
- double
- single
- int8
- uint8
- int16
- uint16
- $int32$
- uint<sub>32</sub>
- Boolean
- fixdt $(1,16,0)$  Data type is fixed point  $(1,16,0)$ .
- fixdt(1,16,2^0,0) Data type is fixed point (1,16,2^0,0).
- Enum: <class\_name> Data type is enumerated.
- data type expression The name of a data type object, for example Simulink.NumericType. Do not specify a bus object as the expression.

The From Spreadsheet block accepts data type specifications at a block level.

If you want to specify different data types for each signal, consider selecting **Output Data Type** > **Inherit: Auto**. This option resolves back signal data types using back propagation. For example, assume that there are two signals in the From Spreadsheet block, In1 and In2, which the block sends to ports that have int8 and Boolean data types. With back propagation, the block recasts In1 as int8 and In2 as boolean.

# **Parameters**

## File name

Enter full path and file name of a spreadsheet file.

This block supports non-English full paths and file names only on Microsoft platforms.

#### **Settings**

**Default:** untitled.xlsx

#### Command-Line Information

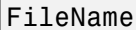

character vector

### Sheet name

Enter the name of the sheet in the spreadsheet. You can type the sheet name in this edit box, or select the sheet name after you open the sheet.

To open the sheet, click  $\|\cdot\|$ . In the sheet, you can select the range of data by dragging over the desired range of values.

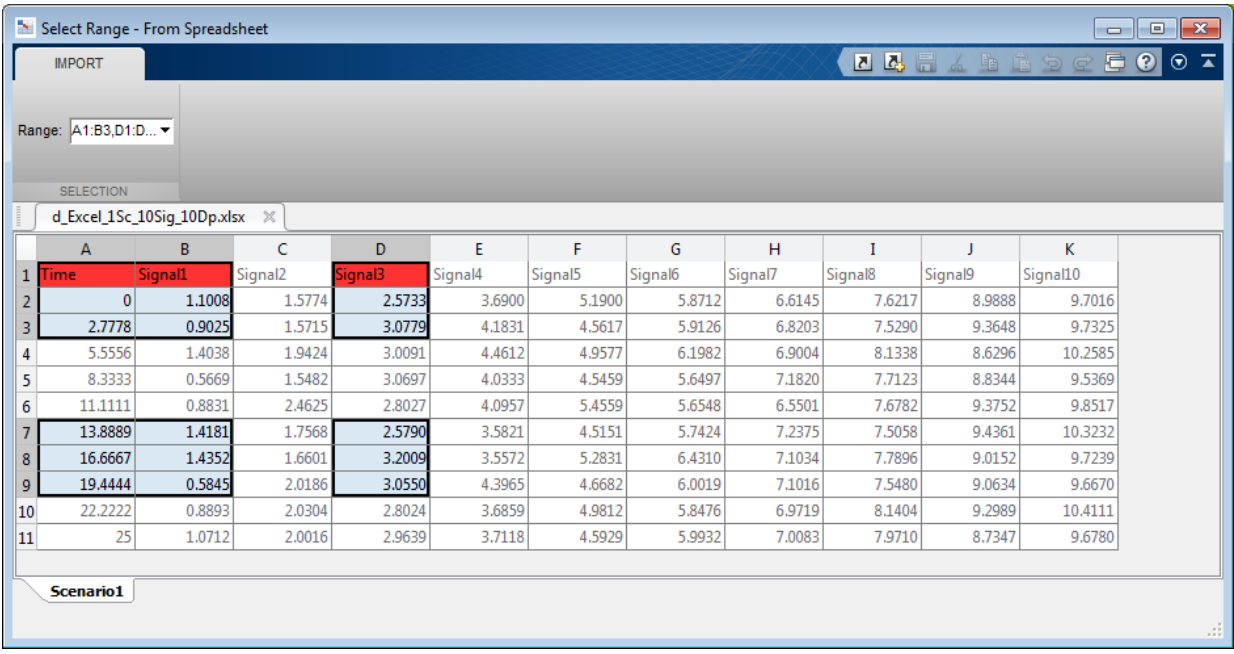

Alternatively, you can select the range of data by specifying the range of values in the **Range** parameter.

**Settings** 

**Default:** Sheet1

#### Command-Line Information

SheetName character vector

## Range

To specify the range, use the format *column*:*row*, with multiple specifications separated by commas. For example, A1:B3,D1:D3,A7:B9,D7:D9. If unspecified, or empty, the block automatically detects the used range, which is all the data in the sheet.

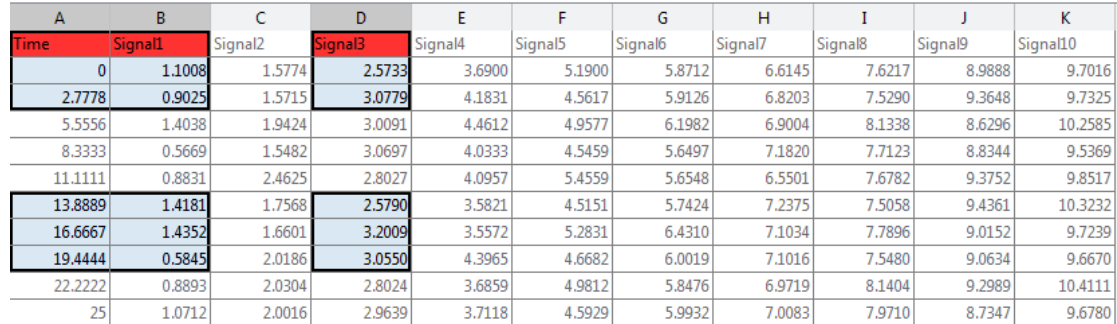

If the selections overlap, the block resolves the selection information as appropriate. For example, if you specify multiple ranges that overlap, such as A1:B4,B1:E7, the block resolves the selection to A1 to E7, inclusive.

#### **Settings**

**Default:** Empty

#### Command-Line Information

Range character vector

## Output data type

The data type for the From Spreadsheet block output. The From Spreadsheet block accepts spreadsheets that contain many data types. However, the block reads the spreadsheet data type as doubles. It then outputs the data type according to the value of **Output data type**.

To allow the block to cast the output data type to match that of the receiving block, use Inherit: auto.

For more information, see "Control Signal Data Types".

#### **Settings**

**Default:** Inherit: auto

Cast output data type to match that of the receive block.

Inherit: auto

Cast output data type to match that of the receive block.

double

Output data type is double.

single

Output data type is single.

int8

Output data type is int8.

uint8

Output data type is uint8.

int16

Output data type is int16.

uint16

Output data type is uint16.

int32

Output data type is int32.

uint32

Output data type is uint32.

boolean

Output data type is boolean.

fixdt(1,16,0)

Output data type is fixed point fixdt(1,16,0).

fixdt(1,16,2^0,0)

Output data type is fixed point fixdt(1,16,2^0,0).

Enum: <class name>

Output data type is enumerated, for example, Enum: Basic Colors.

<data type expression>

The name of a data type object, for example Simulink.NumericType

#### Command-Line Information

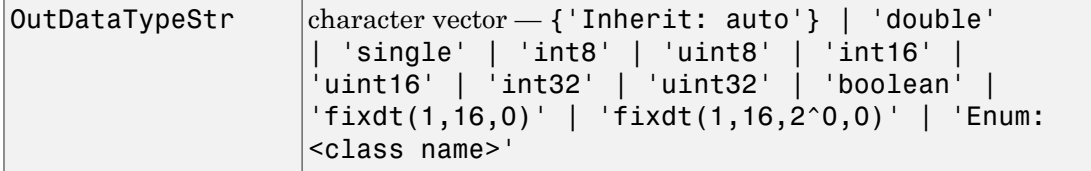

## >> (Show data type assistant)

Displays the **Data Type Assistant**, to help you to set the **Output data type** parameter.

## Mode

The category of data to specify. For more information, see "Control Signal Data Types".

#### **Settings**

#### **Default:** Inherit

Inheritance rule for data types. Selecting Inherit enables a second menu/text box to the right.

• Inherit

Inheritance rule for data types. Selecting Inherit enables a second menu/text box to the right.

• Built in

Built-in data types. Selecting Built in enables a second menu/text box to the right. Select one of the following choices:

- double Default
- single
- int8
- uint8
- int16
- uint16
- int32
- uint32
- boolean
- Fixed point Fixed-point data types
- Enumerated Enumerated data types. Selecting Enumerated enables a second menu/text box to the right, where you can enter the class name.
- Expression Expression that evaluates to a data type. Selecting Expression enables a second menu/text box to the right, where you enter the expression.

## Data type override

Specify data type override mode for this signal.

#### **Settings**

**Default:** Inherit

#### Inherit

Inherits the data type override setting from its context, that is, from the block, Simulink.Signal object or Stateflow chart in Simulink that is using the signal.

#### Off

Ignores the data type override setting of its context and uses the fixed-point data type specified for the signal.

#### Tip

The ability to turn off data type override for an individual data type provides greater control over the data types in your model when you apply data type override. For example, you can use this option to ensure that data types meet the requirements of downstream blocks regardless of the data type override setting.

#### **Dependency**

This parameter appears only when the **Mode** is Built in or Fixed point.

## **Signedness**

Specify whether you want the fixed-point data as signed or unsigned.

**Settings** 

**Default:** Signed

Signed

Specify the fixed-point data as signed.

Unsigned

Specify the fixed-point data as unsigned.

#### **Dependencies**

Selecting **Mode** > Fixed point enables this parameter.

#### See Also

## Word length

Specify the bit size of the word that holds the quantized integer.

**Settings** 

**Default:** 16

**Minimum:** 0

**Maximum:** 32

#### **Dependencies**

Selecting **Mode** > Fixed point enables this parameter.

#### See Also

## **Scaling**

#### Scaling

Specify the method for scaling your fixed-point data to avoid overflow conditions and minimize quantization errors.

#### **Settings**

**Default:** Binary point

Binary point Specify binary point location.

Slope and bias

Enter slope and bias.

#### **Dependencies**

Selecting **Mode** > Fixed point enables this parameter.

Selecting Binary point enables:

- **Fraction length**
- **Calculate Best-Precision Scaling**

Selecting Slope and bias enables:

- **Slope**
- **Bias**
- **Calculate Best-Precision Scaling**

#### See Also

See "Specifying a Fixed-Point Data Type".

## Fraction length

Specify fraction length for fixed-point data type.

#### **Settings**

#### **Default:** 0

Binary points can be positive or negative integers.

#### **Dependencies**

Selecting **Scaling** > Binary point enables this parameter.

#### See Also

## Slope

Specify slope for the fixed-point data type.

#### **Settings**

**Default:** 2^0

Specify any positive real number.

#### **Dependencies**

Selecting **Scaling** > Slope and bias enables this parameter.

#### See Also

## **Bias**

Specify bias for the fixed-point data type.

#### **Settings**

**Default:** 0

Specify any real number.

#### **Dependencies**

Selecting **Scaling** > Slope and bias enables this parameter.

#### See Also

## Sample time

The sample period and offset.

The From Spreadsheet block reads data from a spreadsheet using a sample time that either:

- You specify for the From Spreadsheet block
- The From Spreadsheet block inherits from the blocks into which the From Spreadsheet block feeds data

The default is 0, which specifies a continuous sample time. The spreadsheet is read at the base (fastest) rate of the model. For details, see "Specify Sample Time".

#### Command-Line Information

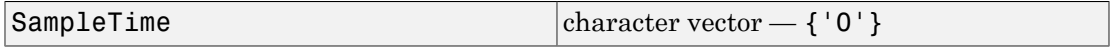

## Data extrapolation before first data point

Extrapolation method that Simulink uses for a simulation time hit that is before the first time stamp in the spreadsheet. Choose one of the following extrapolation methods.

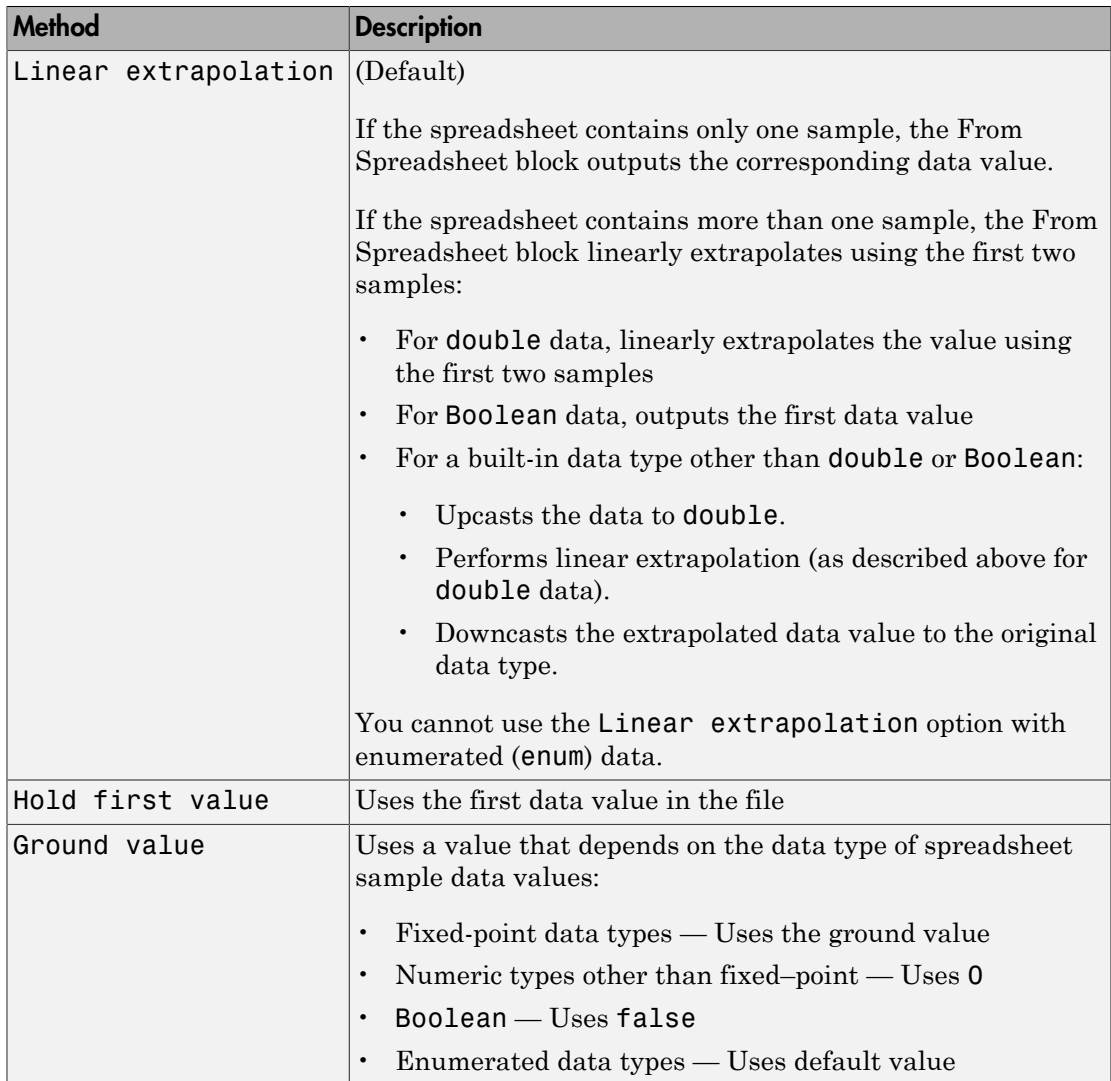

#### Command-Line Information

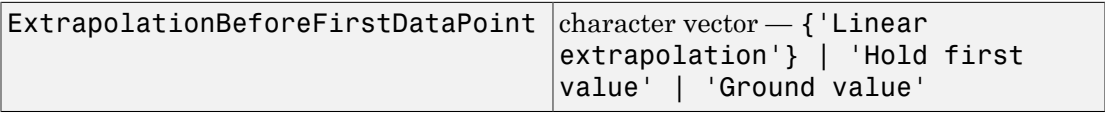

## Data interpolation within time range

The interpolation method that Simulink uses for a simulation time hit between two time stamps in the spreadsheet. Choose one of the following interpolation methods.

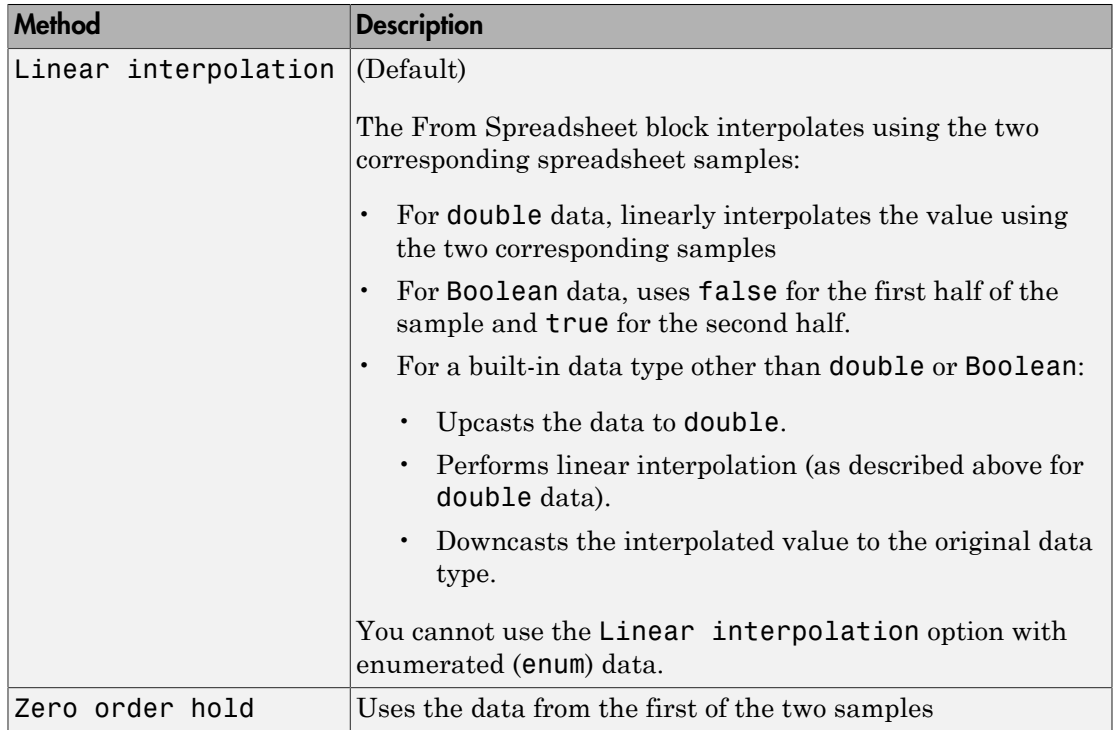

#### Command-Line Information

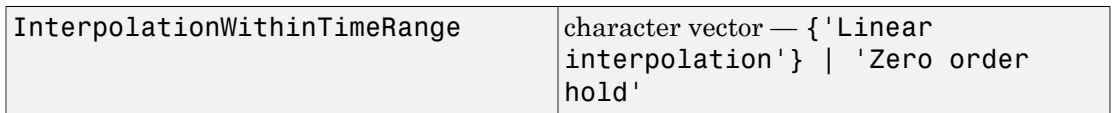

## Data extrapolation after last data point

The extrapolation method that Simulink uses for a simulation time hit that is after the last time stamp in the spreadsheet. Choose one of the following extrapolation methods.

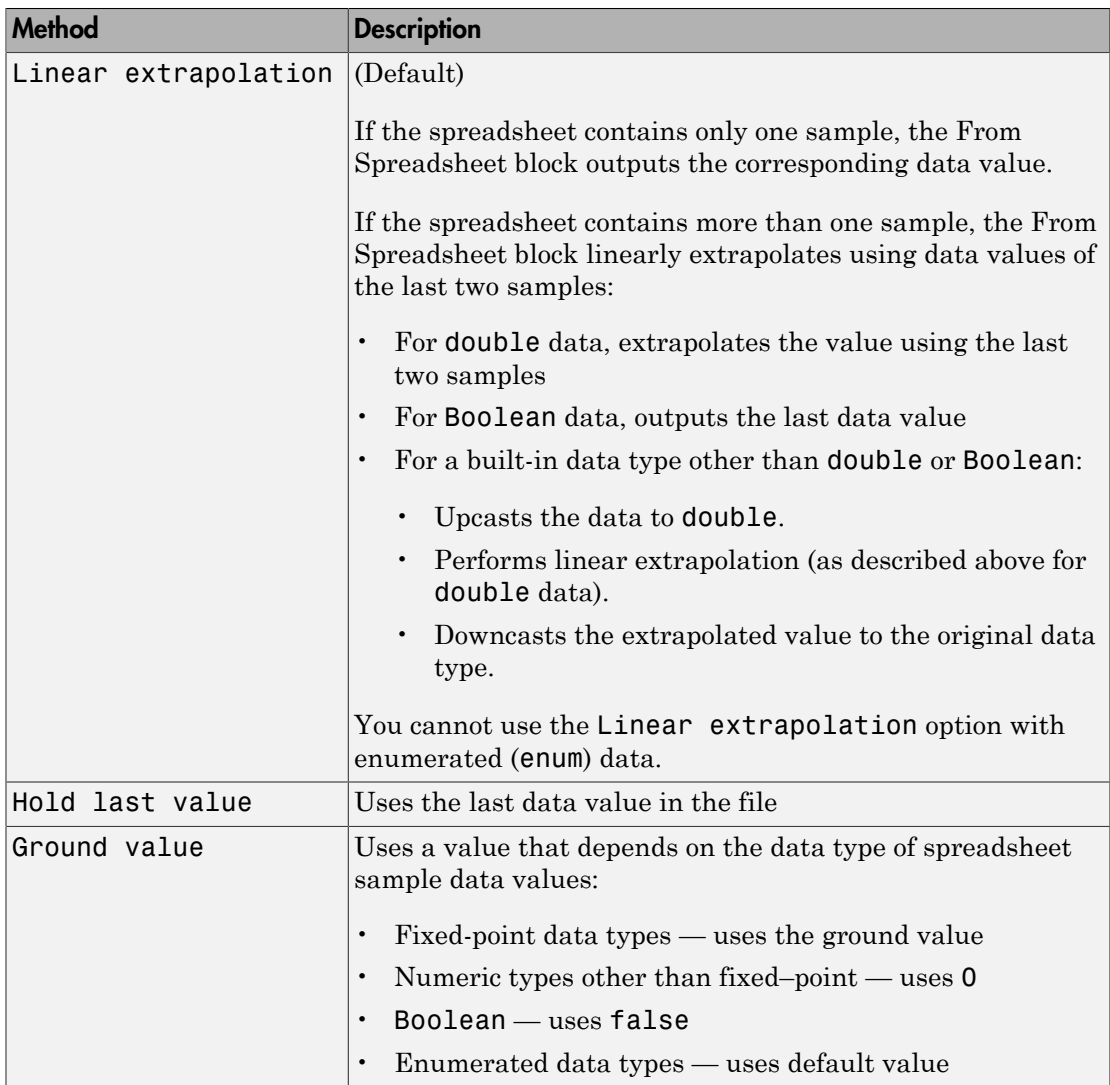

### Command-Line Information

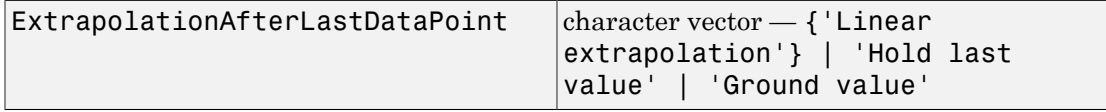

## Enable zero-crossing detection

Select to enable zero-crossing detection.

The "Zero-Crossing Detection" parameter applies only if the **Sample time** parameter is set to 0 (continuous).

Simulink uses a technique known as zero-crossing detection to locate accurately a discontinuity, without resorting to excessively small time steps. This section uses "zerocrossing" to represent discontinuities.

For the From Spreadsheet block, zero-crossing detection can only occur at time stamps in the file. Simulink examines only the time stamps, not the data values.

If the input array contains duplicate time stamps (more than one entry with the same time stamp), Simulink detects a zero crossing at that time stamp. For example, suppose that the input array has this data:

time: 0 1 2 2 3 signal: 2 3 4 5 6

At time 2, there is a zero crossing from the input signal discontinuity.

For data with nonduplicate time stamps, zero-crossing detection depends on the settings of the following parameters:

- **Data extrapolation before first data point**
- **Data interpolation within time range**
- **Data extrapolation after last data point**

The block applies the following rules when determining when:

- Zero-crossing occurs for the first time stamp.
- For time stamps between the first and last time stamp.
- For the last time stamp.

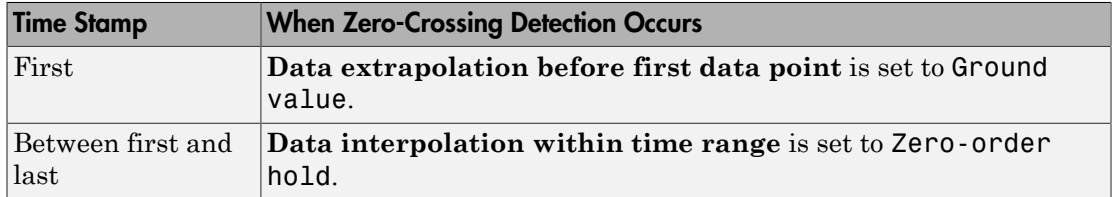

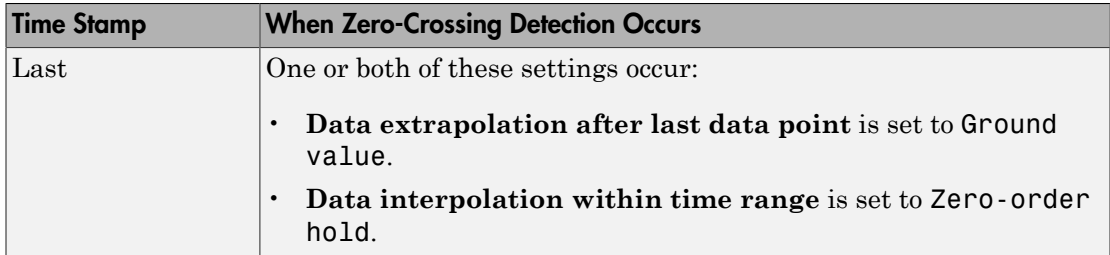

The following figure illustrates zero-crossing detection for data accessed by a From Spreadsheet block that has the following settings:

- **Data extrapolation before first data point** Linear extrapolation
- **Data interpolation within time range** (for internal points) Zero order hold
- **Data extrapolation after last data point** Linear extrapolation

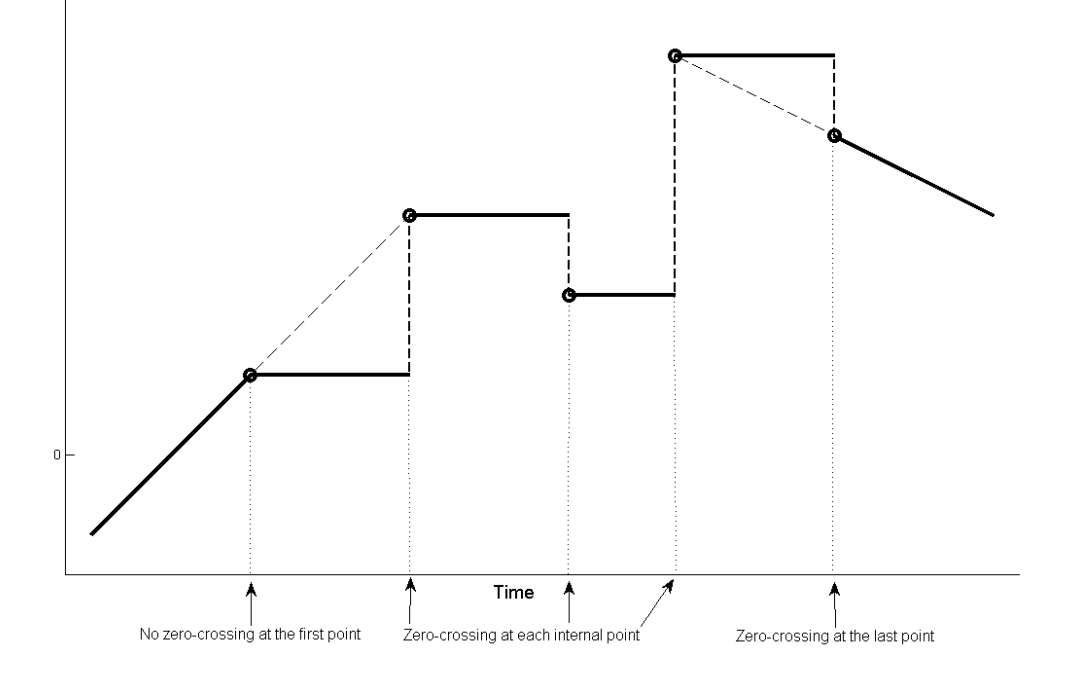

The following figure is another illustration of zero-crossing detection for data accessed by a From Spreadsheet block. The block has the following settings for the time stamps (points):

- **Data extrapolation before first data point** Hold first value
- **Data interpolation within time range** Zero order hold
- **Data extrapolation after last data point** Hold last value

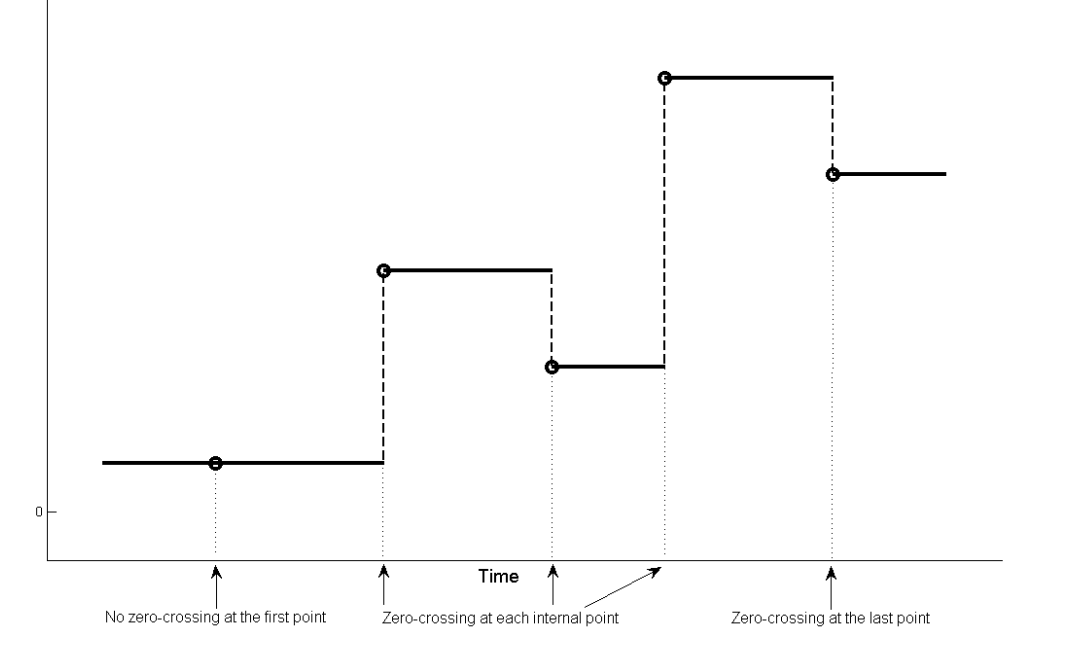

#### Command-Line Information

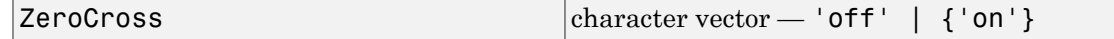

## **Characteristics**

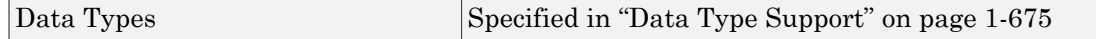

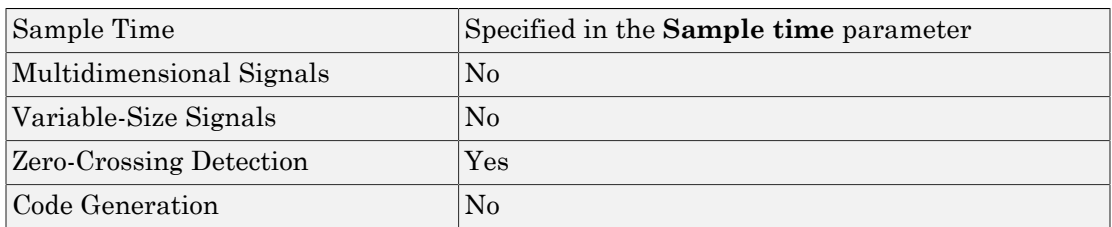

## See Also

From File

# Related Examples

• "Power Window"

#### Introduced in R2015b

# From Workspace

Load signal data from workspace

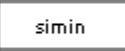

# Library

Sources

# **Description**

The From Workspace block reads signal data from a workspace and outputs the data as a signal.

The From Workspace icon displays the expression specified in the **Data** parameter. For details about how Simulink software evaluates this expression, see "Symbol Resolution".

You can specify how the data is loaded, including sample time, how to handle data for missing data points, and whether to use zero-crossing detection. For more information, see "Load Data Using the From Workspace Block".

## Specifying the Workspace Data

In the Block Parameters dialog box of the From Workspace block, in the **Data** parameter, specify the workspace data to load. Specify a MATLAB expression (for example, the name of a variable in the MATLAB workspace) that evaluates to one of the following:

- A MATLAB timeseries object
- A structure of MATLAB timeseries objects
- A structure, with or without time
- A two-dimensional matrix

For additional information, see "Create Data for a From Workspace Block".

# Data Type Support

The From Workspace block accepts data from the workspace. The block outputs real or complex signals of any type that Simulink supports, including fixed-point and enumerated data types.

The From Workspace block also accepts a bus object as a data type. To load bus data, use a structure of MATLAB timeseries objects. For details, see "Import Bus Data to Top-Level Input Ports".

Real signals of type double can be in any data format that the From Workspace block supports. For complex signals and real signals of a data type other than double, use any format except Array.

For additional information, see "Create Data for a From Workspace Block".

## **Parameters**

## Data

In the **Data** parameter, specify the workspace data to load. Specify a MATLAB expression (for example, the name of a variable in the MATLAB workspace) that evaluates to one of the following:

- A MATLAB timeseries object
- A structure of MATLAB timeseries objects
- A structure, with or without time
- A two-dimensional matrix

For additional information, see "Specify the Workspace Data".

#### Command-Line Information

**Parameter:** VariableName **Type:** character vector **Default:** 'simin'

## Output data type

The required data type for the data for the workspace variable that the From Workspace block loads. For non-bus types, to skip any data type verification, you can use Inherit: auto. For more information, see "Control Signal Data Types".

To load bus data, use a structure of MATLAB timeseries objects. For details, see "Import Bus Data to Top-Level Input Ports".

- Inherit: auto Default.
- double
- single
- int8
- uint8
- int16
- uint16
- $\cdot$  int32
- uint32
- boolean
- fixdt(1,16,0) Data type is fixed point  $(1,16,0)$ .
- fixdt(1,16,2 $\degree$ 0,0) Data type is fixed point (1,16,2 $\degree$ 0,0).
- Enum:  $<$ class name> Data type is enumerated, for example, Enum: Basic Colors.
- Bus:  $\leq$ bus object> Data type is a bus object.
- $\cdot$  <data type expression >  $-$  The name of a data type object, for example Simulink.NumericType. Do not specify a bus object as the expression.

#### Command-Line Information

```
Parameter: OutDataTypeStr
Type: character vector
'Inherit: auto' | 'double' | 'single' | 'int8' | 'uint8' | 'int16'
| 'uint16' | 'int32' | 'uint32' | 'boolean' | 'fixdt(1,16,0)' |
'fixdt(1,16,2^0,0)' | 'Enum: <class name>' | 'Bus: <object name>'
Default: 'Inherit: auto'
```
### >> (Show data type assistant)

Displays the **Data Type Assistant**, to help you to set the **Output data type** parameter.

### Mode

The category of data to specify. For more information, see "Control Signal Data Types".

- Inherit Inheritance rule for data types. Selecting Inherit enables a second menu/text box to the right. (Default)
- Built in Built-in data types. Selecting Built in enables a second menu/text box to the right. Select one of the following choices:
	- double Default
	- single
	- int8
	- uint8
- int16
- uint16
- int32
- uint32
- boolean
- Fixed  $point$  Fixed-point data types
- Enumerated Enumerated data types. Selecting Enumerated enables a second menu/text box to the right, where you can enter the class name.
- Bus Bus object. Selecting Bus enables a **Bus object** parameter, where you enter the name of a bus object that you want to use to define the structure of the bus. To create or change a bus object, click **Edit** (to the right of the **Bus object** field) to open the Simulink Bus Editor. For details, see "Create Bus Objects with the Bus Editor".
- Expression Expression that evaluates to a data type. Selecting Expression enables a second menu/text box to the right, where you enter the expression. Do not specify a bus object as the expression.

## Sample time

Sample rate of loaded data. For details, see "Specify Sample Time".

#### Command-Line Information

**Parameter:** SampleTime **Type:** character vector **Default:** '0'

### Interpolate data

To have the block linearly interpolate at time hits for which no corresponding workspace data exist, select this option. Otherwise, the current output equals the output at the most recent time for which data exists.

The From Workspace block interpolates by using the two corresponding workspace samples:

• For double data, linearly interpolates the value by using the two corresponding samples

- For Boolean data, uses false for the first half of the time between two time values and true for the second half
- For a built-in data type other than double or Boolean:
	- Upcasts the data to double
	- Performs linear interpolation (as described for **double** data)
	- Downcasts the interpolated value to the original data type

You cannot use linear interpolation with enumerated (enum) data.

The block uses the value of the last known data point as the value of time hits that occur after the last known data point.

To determine the block output after the last time hit for which workspace data is available, combine the settings of these parameters:

- **Interpolate data**
- **Form output after final data value by**

For details, see the **Form output after final data value by** parameter.

#### Command-Line Information

**Parameter:** Interpolate **Type:** character vector 'off' | 'on' **Default:** 'on'

#### Enable zero-crossing detection

If you select the **Enable zero-crossing detection** parameter, then when the input array contains multiple entries for the same time hit, Simulink detects a zero crossing. For example, suppose that the input array has this data:

time: 0 1 2 2 3 signal: 2 3 4 5 6

At time 2, there is a zero crossing from input signal discontinuity. For more information, see "Zero-Crossing Detection".

For bus signals, Simulink detects zero crossings across all leaf bus elements.

#### Command-Line Information

**Parameter:** ZeroCross **Type:** character vector 'off' | 'on' **Default:** 'on'

## Form output after final data value by

To determine the block output after the last time hit for which workspace data is available, combine the settings of these parameters:

- **Interpolate data**
- **Form output after final data value by**

This table lists the block output, based on the values of the two options.

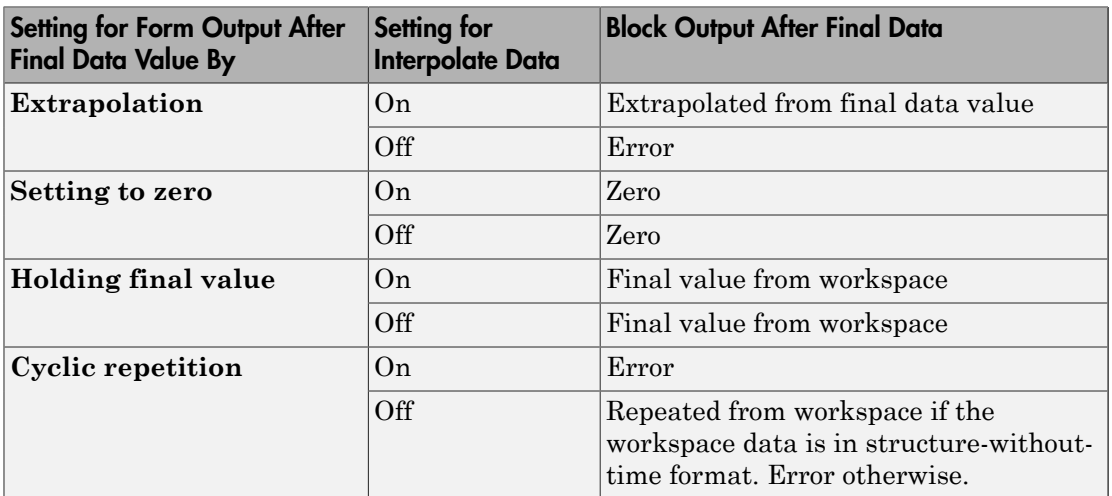

For example, the block uses the last two known data points to extrapolate data points that occur after the last known point if you:

- Select **Interpolate data**.
- Set **Form output after final data value by** to Extrapolation.

Consider this model.

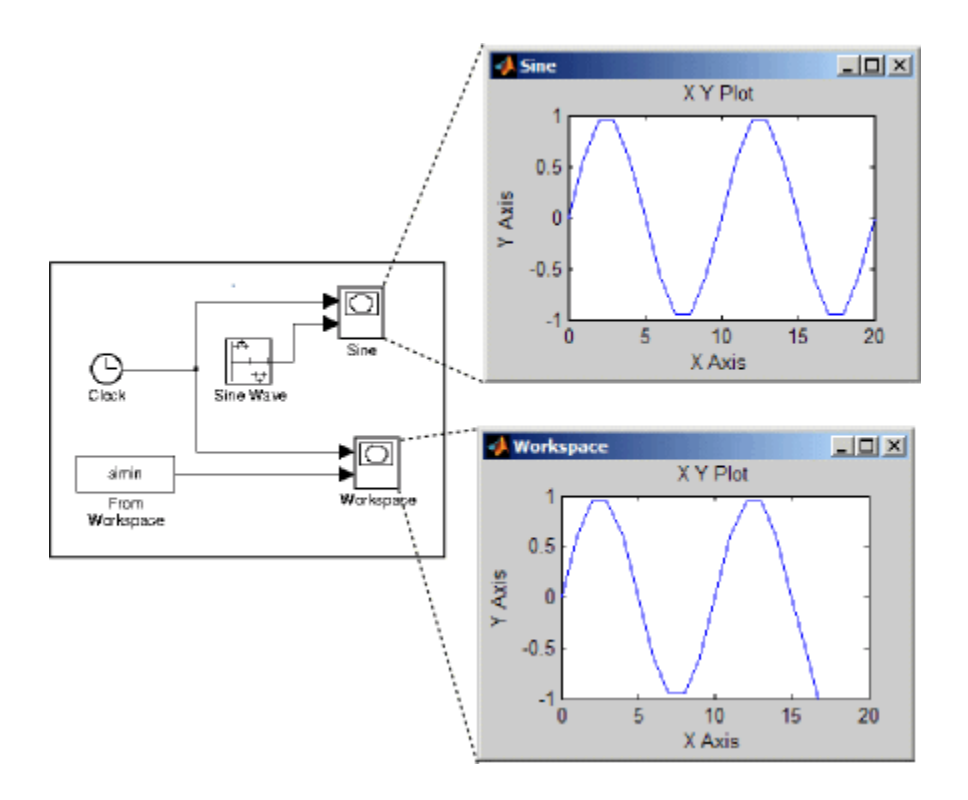

The From Workspace block reads data from the workspace. The data consists of the output of the Simulink Sine block sampled at one-second intervals. The workspace contains the first 16 samples of the output. The top and bottom X-Y plots display the output of the Sine Wave and From Workspace blocks, respectively, from 0 to 20 seconds. The straight line in the output of the From Workspace block reflects the linear extrapolation of missing data points at the end of the simulation.

#### Command-Line Information

```
Parameter: OutputAfterFinalValue
Type: character vector
'Extrapolation' | 'Setting to zero' | 'Holding final value' |
'Cyclic repetition'
Default: 'Extrapolation'
```
# Examples

With the From Workspace block, you can read 1-D and 2-D signals into Simulink. The From Workspace block does not read n-D signals into Simulink.

## Read 1-D Signals in Array Format

Create two signals x and y with a time vector t. Import the values into Simulink with an array.

1 In the MATLAB Command Window, enter:

```
t = 0.2 * [0:49]';
x = sin(t);y = 10*sin(t);
```
The time vector must be a column vector.

- 2 Add a From Workspace block to your model.
- 3 For the From Workspace block, in **Data** parameter, enter the array [t,x,y].

## Read 1-D Signals in Structure Format

Create two signals x and y with a time vector t. Import the values into Simulink with a structure.

1 In the MATLAB Command Window, enter:

```
t = 0.2 * [0:49]';
x = sin(t);y = 10*sin(t);
wave.time = t;
wave.signals.values = [x,y];
wave.signals.dimensions =2;
```
The time vector must be a column vector. The signals.dimensions field for the signal is a scalar corresponding to the number of columns in the signals.values field.

- 2 Add a From Workspace block to your model.
- 3 In the From Workspace block parameters dialog box, in the **Data** field, enter the structure name.

# Use Sample Time from Model

If you do not have a time vector, you can define the sample time in your model.

1 In the MATLAB Command Window, enter

wave.time =  $[ ]$ ;

- 2 In the From Workspace block parameters dialog box, in the **Sample time** field, enter a time interval. For example, enter 0.2. Clear the **Interpolate data** check box.
- 3 In the **Form output after final data value by**, select Setting to zero, Holding final value, or Cyclic repetition. Do not select Extrapolation.

### Read 2-D Signals in Structure Format

To load 2-D signals from the MATLAB workspace into Simulink, you must have the signals in a structure format. This example creates a 10–by–10 matrix (2-D signal) by using the magic function, and then creates a 3-D matrix by adding a time vector.

1 In the MATLAB Command Window, enter:

```
t1 = 0.2 * [0:49]';
m = magic(10);
M = repmat(m, [1 1 length(t1)]);
data.time=t1;
data.signals.values = M;
data.signals.dimensions=[10 10];
```
The time vector must be a column vector. The **signals** values field is a 3-D matrix where the third dimension corresponds to time. The signals.dimensions field is a two-element vector. The first element is the number of rows and the second element is the number of columns in the signals.values field.

2 In the From Workspace block parameters dialog box, in the **Data** field, enter the name of the structure.

# **Characteristics**

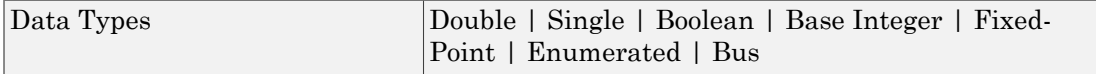

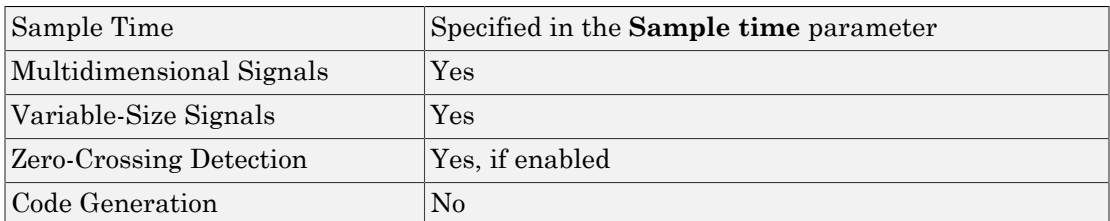

# See Also

"Create Data for a From Workspace Block", "Load Data Using the From Workspace Block", "Use From Workspace Block for Test Case", "Load Signal Data That Uses Units", "Load Signal Data for Simulation", To WorkspaceFrom File, To File

#### Introduced before R2006a
# Function-Call Feedback Latch

Break feedback loop involving data signals between function-call blocks

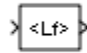

# Library

Ports & Subsystems

## **Description**

Use the Function-Call Feedback Latch block to break a feedback loop of data signals between one or more function-call blocks. Specifically, break a loop formed in one of the following ways.

• **When function-call blocks connect to branches of the same function-call signal**

Place the Function-Call Feedback Latch block on the feedback signal between the branched blocks. As a result, the latch block delays the signal at the input of the destination function-call block, and the destination function-call block executes prior to the source function-call block of the latch block.

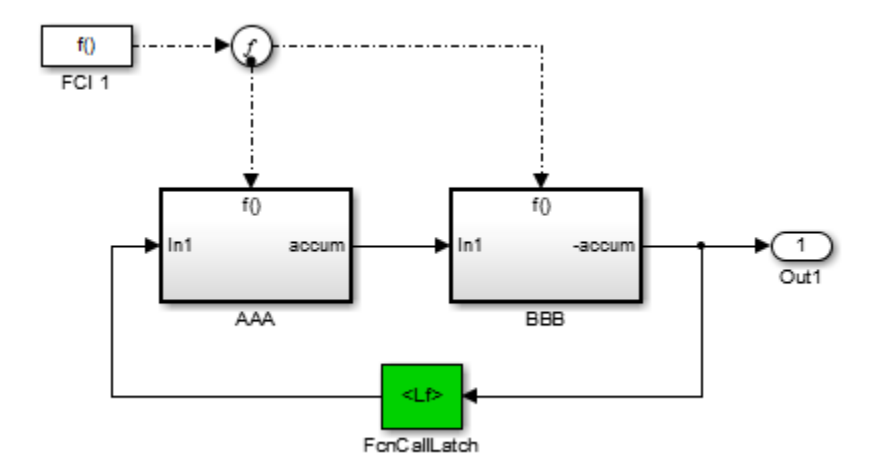

#### • **When the loop involves parent and child function-call blocks, where the child initiator is inside the parent**

Place the Function-Call Feedback Latch block on the feedback signal between the child and the parent. This arrangement prevents the signal value, read by the parent (FCSS1), from changing during execution of the child. In other words, the parent reads the value from the previous execution of the child (FCSS2).

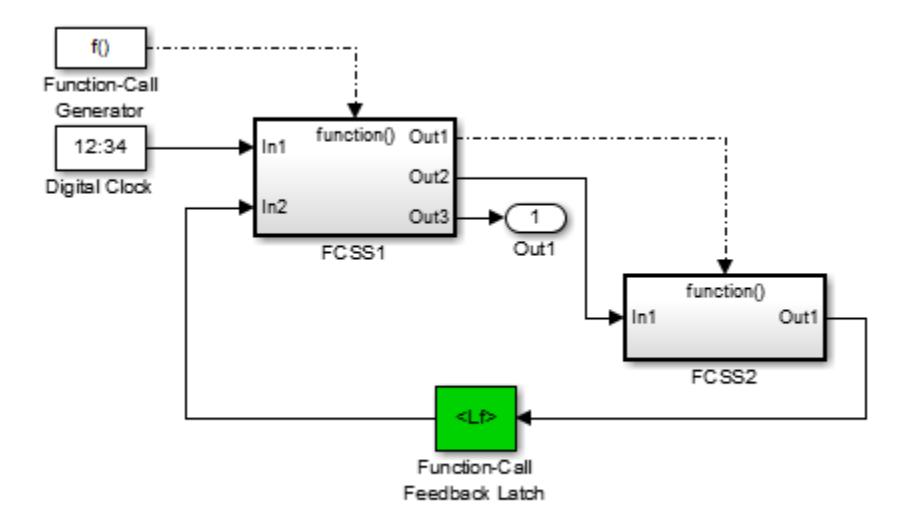

Using the latch block is equivalent to selecting the **Latch input for function-call feedback signals** check box on the Inport block in the destination function-call subsystem. However, an advantage of the latch block over the dialog parameter is that one can design the destination function-call subsystem (or model) in a modular fashion and then use it either in or out of the context of loops.

The Function-Call Feedback Latch block is better suited than the Unit Delay or Memory blocks in breaking function-call feedback loops for the following reasons:

- The latch block delays the feedback signal for exactly one execution of the source function-call block. This behavior is different from the Unit Delay or Memory blocks for cases where the function-call subsystem blocks may execute multiple times in a given simulation step.
- Unlike the Unit Delay or Memory blocks, the latch block may be used to break loops involving asynchronous function-call subsystems.
- The latch block can result in better performance, in terms of memory optimization, for generated code.

# Data Type Support

The Function-Call Feedback Latch block accepts real or complex signals of the following data types:

- Floating point
- Built-in integer
- Fixed point
- Boolean
- Enumerated

In addition, the latch block accepts bus signals provided that they do not contain any variable-sized signals.

This block does not accept:

- Function-call signals
- Action signals
- Variable-sized signals

For more information, see "Data Types Supported by Simulink" in the Simulink documentation.

## Examples

In the following model, a single function-call subsystem output serves as its own input.

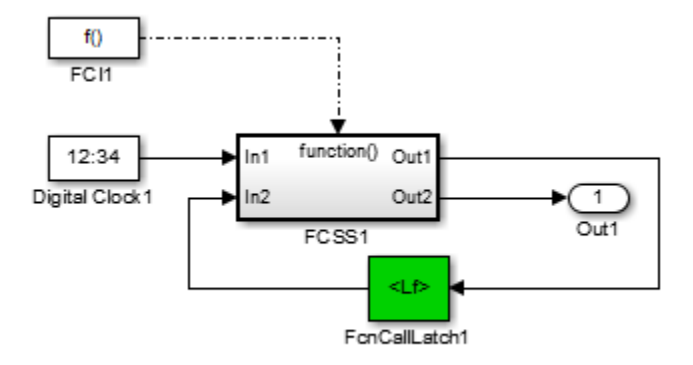

A more complex case occurs when a merged signal serves as the input to a function-call subsystem. Latching is necessary if one of the signals entering the Merge block forms a feedback loop with the function-call subsystem. In this example, one of the output signals from FCSS2 combines with the output of an Enabled Subsystem block and then feeds back into an inport of FCSS2.

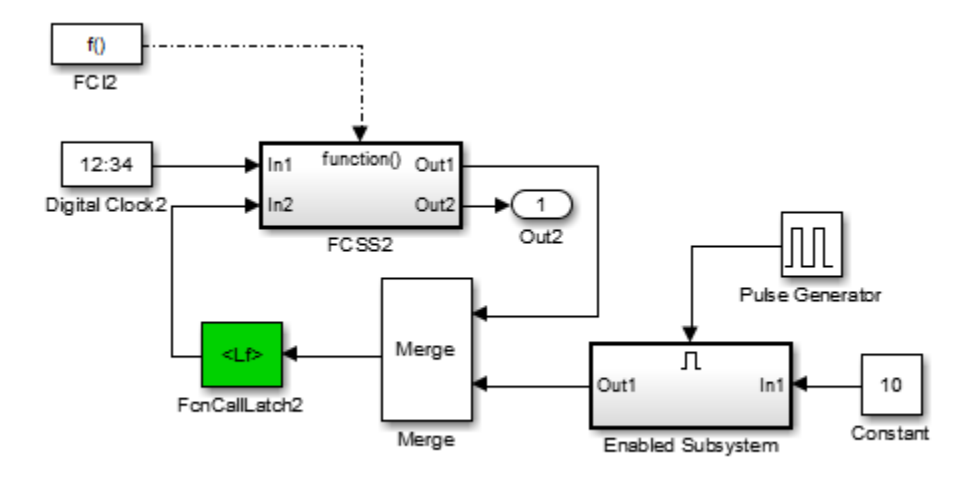

# **Characteristics**

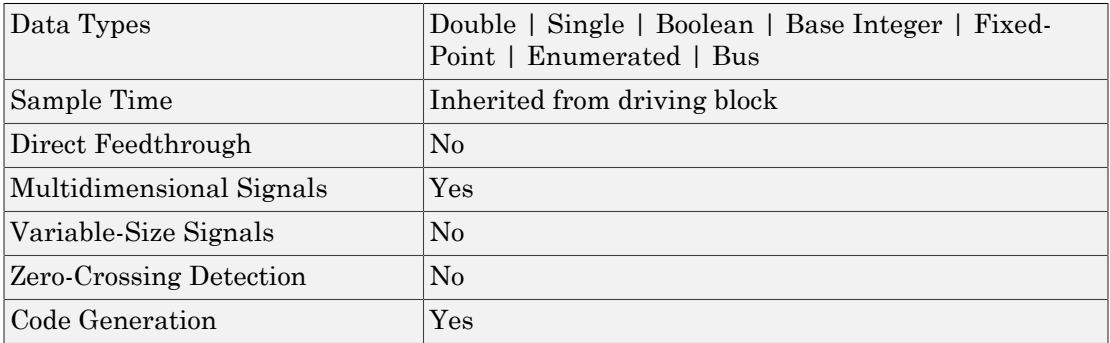

# See Also

Function-Call Subsystem block

Introduced in R2011a

# Function-Call Generator

Execute function-call subsystem specified number of times at specified rate

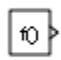

# Library

Ports & Subsystems

# **Description**

The Function-Call Generator block executes a function-call subsystem (for example, a Stateflow chart acting as a function-call subsystem) at the rate that you specify with the **Sample time** parameter. To iteratively execute each function-call block connected to this block multiple times at each time step, use the 'Number of Iterations' parameter.

To execute multiple function-call subsystems or models in a prescribed order, use the Function-Call Generator block in conjunction with a Function-Call Split block. For an example, see the Function-Call Split block documentation.

# Data Type Support

The Function-Call Generator block outputs a signal of type fcn\_call.

## **Parameters**

### **Sample time**

Specify the time interval between samples. See "Specify Sample Time" in the online documentation for more information.

### **Number of iterations**

Number of times to execute the block per time step. The value of this parameter can be a vector where each element of the vector specifies a number of times to execute a function-call subsystem. The total number of times that a function-call subsystem executes per time step equals the sum of the values of the elements of the generator signal entering its control port.

Suppose that you specify the number of iterations to be [2 2] and connect the output of this block to the control port of a function-call subsystem. In this case, the function-call subsystem executes four times at each time step.

## **Characteristics**

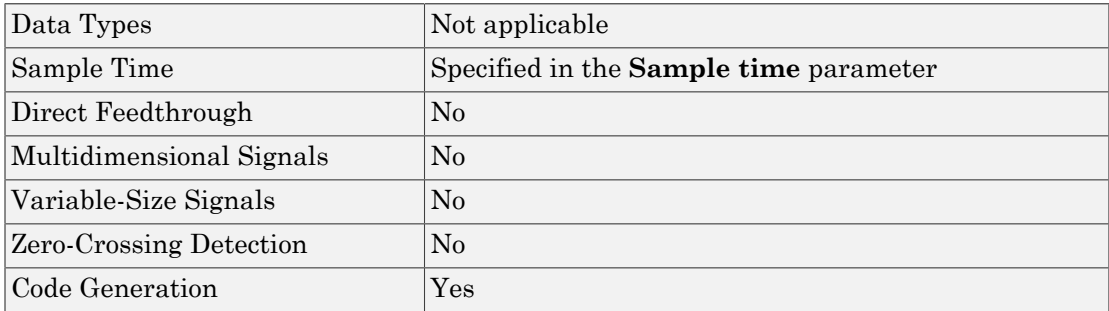

Introduced before R2006a

# Function-Call Split

Provide junction for splitting function-call signal x√ ¦

# Library

Ports & Subsystems

## **Description**

The Function-Call Split block allows a function-call signal to branch and connect to several function-call subsystems and models.

A Function-Call Split outputs multiple function-call outputs to create multiple branches for a function-call signal. In some cases, when you use this block, you do not need the initiator block to create multiple function-call signals to invoke a set of function-call subsystems or models.

Function-call subsystems or models connected to the output port of the Function-Call Split block that are marked with a dot execute before the subsystems or models connected to other output ports. If any data dependencies between these subsystems (or between models) do not support the specified execution order, the block returns an error. To eliminate this error, consider turning on **Latch input for feedback signals of function-call subsystem outputs** on one or more Inport blocks of the function-call subsystems (or models) involved in a data-dependency loop. Turning on this option delays the corresponding input signal, thereby eliminating the data-dependency loop.

For a model to contain Function-Call Split blocks, you must set the following diagnostic to error: **Model Configuration Parameters > Diagnostics > Connectivity > Invalid function-call connection**.

If you turn on the model option **Format > Block Displays > Sorted Order**, then the execution order of function-call subsystems connected to branches of a given functioncall signal appears on the blocks . Each subsystem has an execution order of the form S:B#{C}. Here, # is a number that ranges from 0 to one less than the total number of subsystems (or models) connected to branches of a given signal. The subsystems execute in ascending order based on this number.

The Function-Call Split block supports signal label propagation.

## **Limitations**

The Function-Call Split block has these limitations.

- All function-call subsystems and models connected to a given function-call signal must reside within the same nonvirtual layer of the model hierarchy.
- You cannot connect branched function-call subsystems (or models) and their children directly back to the initiator.
- Function-call subsystems and models connected to branches of a function-call signal cannot have multiple (muxed) initiators.
- A Function-Call Split block cannot have its input from a signal with multiple function-call elements.

## Data Type Support

The Function-Call Split block accepts periodic and asynchronous function-call signals only.

## **Parameters**

#### **Icon shape**

Choose the shape of the icon. Set the icon shape to round for a circular block icon, or to distinctive.

#### **Number of output ports**

Select the number of output function-call signals.

### **Output port layout**

Choose the layout of the output ports.

## Examples

The following model shows how to apply the **Latch input for feedback signals of function-call subsystem outputs** parameter to work around a data-dependency error

caused by using a Function-Call Split block. By turning this parameter on in the f1 subsystem Inport block, the Function-Call Split block ignores the data dependency of signal b. The block breaks the loop of data dependencies between subsystems f1 and g1. The model achieves the behavior of consistently calling f1 to execute before g1. For a given execution step, subsystem f1 uses the g1 output computed at the previous execution step.

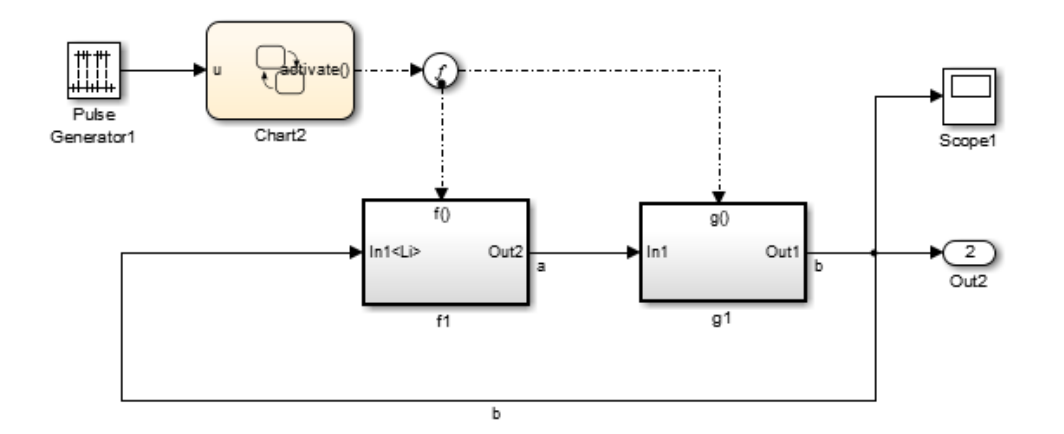

## **Characteristics**

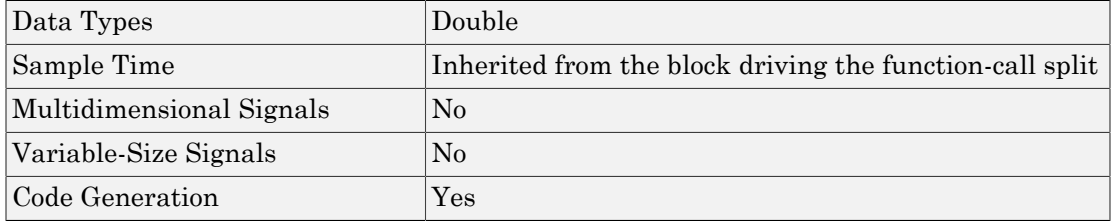

## See Also

Function-Call Subsystem | Function-Call Generator

Introduced in R2010a

# Function-Call Subsystem

Represent subsystem that can be invoked as function by another block

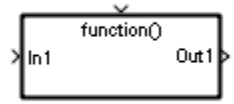

## Library

Ports & Subsystems

## **Description**

The Function-Call Subsystem block is a Subsystem block that is preconfigured to serve as a starting point for creating a function-call subsystem. For more information, see "Create a Function-Call Subsystem" in the "Creating a Model" chapter of the Simulink documentation.

## **Characteristics**

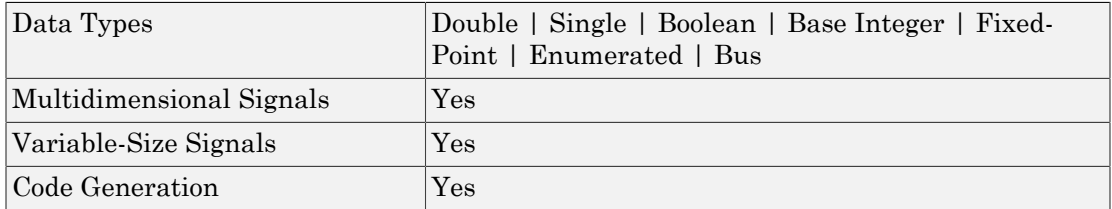

#### Introduced before R2006a

# Function Caller

Call Simulink or Stateflow function

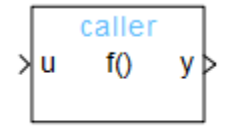

**Function Caller** 

# Library

User-Defined Functions

# **Description**

A Function Caller block calls and executes a function defined in a Simulink Function block or by calling an exported Stateflow function.

# Data Type Support

A Function Caller block accepts a real or complex scalar, vector, or matrix of any numeric data type that Simulink supports. It also supports fixed-point, bus, and enumerated data types. For more information, see "Data Types Supported by Simulink".

## **Parameters**

### **Function prototype**

Specify the function name, input arguments, and output arguments for the function implementation. The arguments must also match the argument definition for the function the block calls.

The function prototype uses MATLAB syntax to identify input and output arguments and the name of the called function. Each of these must be a valid MATLAB identifier.

The function prototype determines the number and name of input ports and output ports that appear on the Function Caller block. Connect signal lines to the ports to pass data to and from a function through the function arguments. For example,  $y =$  $myfunction(u)$  creates one input port  $(u)$  and one output port  $(y)$  on the Function Caller block.

#### **Input argument specifications**

Specify a comma-separated list of MATLAB expressions that combine data type, dimensions, and complexity (real or imaginary) of each input argument. This specification must match the Simulink Function block data types specified with the **Data type** parameter in the Source Block Parameters blocks.

#### **Output argument specifications**

Specify a comma-separated list of MATLAB expressions that combine data type, dimensions, and complexity (real or imaginary) of each output argument. This specification must match the Simulink Function block data types specified with the **Data type** parameter in the Sink Block Parameters blocks.

When you can optionally specify arguments — When a Simulink Function block is within the scope of a Function Caller block, the Function Caller block can determine the input and output argument specifications without you specifying the parameters.

When you must specify arguments — When a Simulink Function block is outside the scope of a Function Caller block, you must specify the **Input argument specifications** and **Output argument specifications** parameters. This can happen when a Function Caller block and a Simulink Function block are in separate models that are referenced by a common parent model.

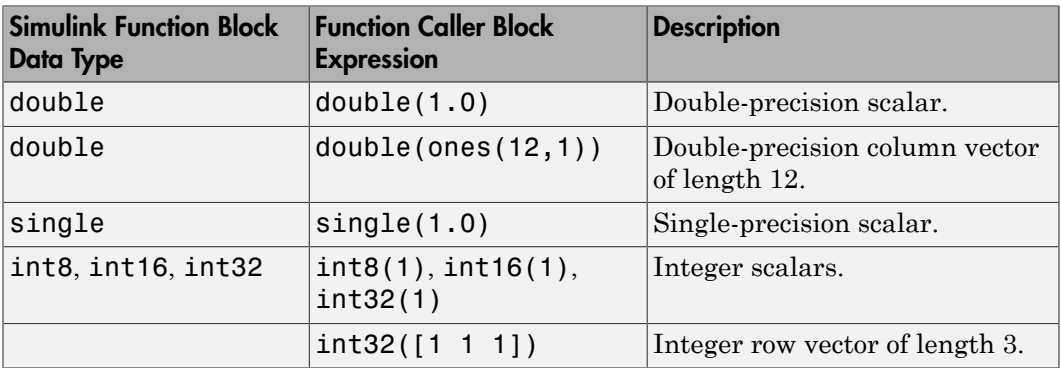

The following table includes a list of possible input and output argument specifications.

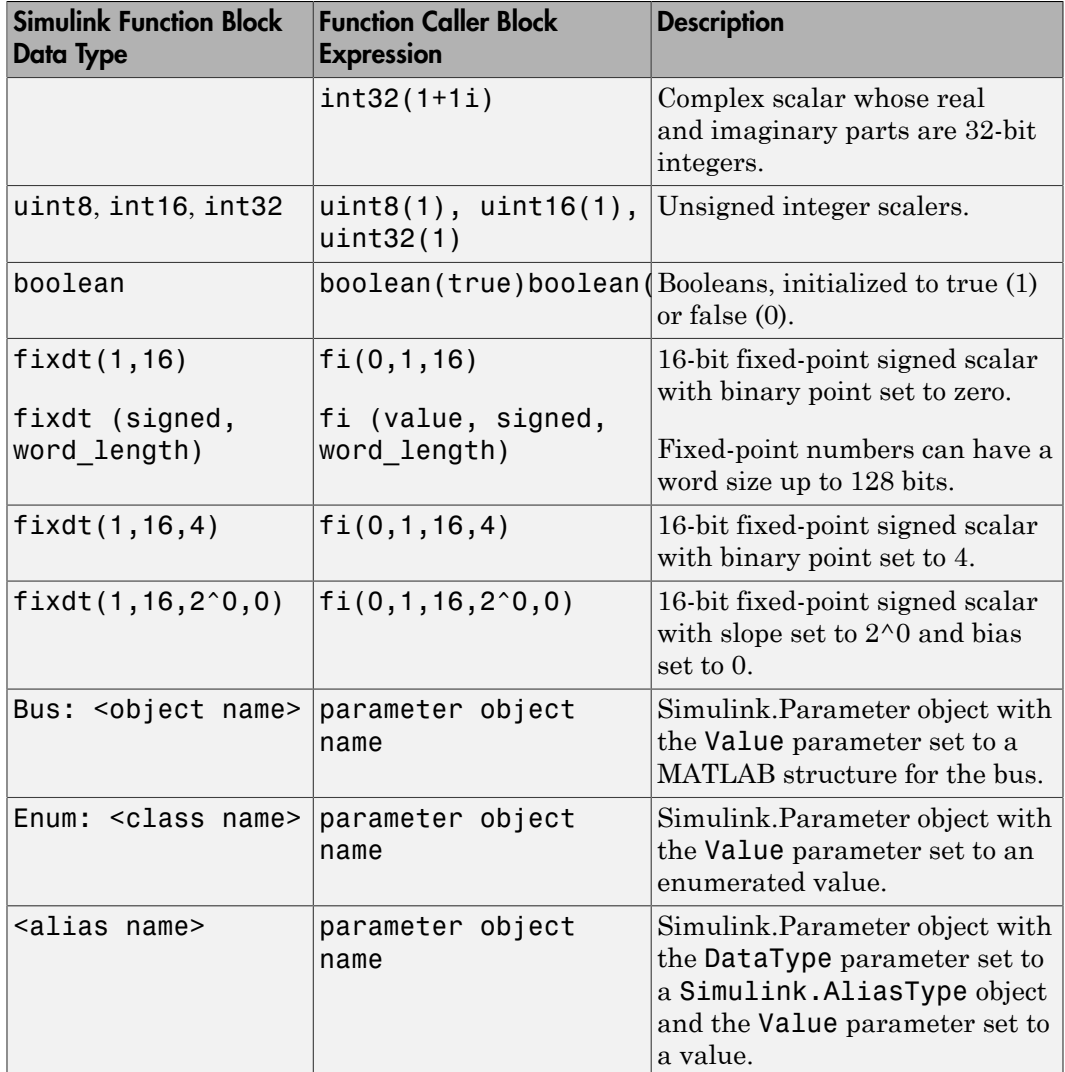

### **Sample time (-1 for inherited)**

Specify the time interval between function calls. To inherit sample time, set this parameter to -1. If the Function Caller block has any inputs, it is a nonsource block. In this case, you must set **Sample time** to -1. See "Specify Sample Time" for more information.

## Examples

## Specify Input Specification for a Bus Data Type

Create a bus with two signals, and then specify the **Input argument specification** parameter for a Function Caller block. The Function Caller block calls a Simulink Function block that accepts the bus as input.

1 Create a Simulink bus object myBus.

myBus = Simulink.Bus;

2 Add elements A and B.

myBus.Elements(1).Name = 'A'; myBus.Elements(2).Name = **'**B**';**

3 Create a MATLAB structure myBus MATLABstruct with fields A and B.

myBus MATLABStruct. $A = 0$ ; myBus MATLABStruct.B =  $0$ ;

4 Create a Simulink parameter object myBus\_parameter and assign the MATLAB structure to the Value parameter.

 $myBus$  parameter = Simulink.Parameter; myBus parameter.Value = myBus MATLABStruct;

- 5 In the Function Caller block dialog box, set the **Input argument specification** parameter to myBus parameter.
- 6 In the Argument In block dialog box within a Simulink Function, set the **Data type** parameter to Bus: myBus.

## Specify Input Specification for an Enumerated Data Type

Create an enumerated data type for the three primary colors, and then specify the **Input argument specification** parameter for a Function Caller block. The Function Caller block calls a Simulink Function block that accepts a signal with the enumerated type as input.

1 Create a MATLAB file for saving the data type definition. On the MATLAB toolstrip, select **New** > **Class**.

2 In the MATLAB editor, define the elements of an enumerated data type. The class BasicColors is a subclass of the class Simulink.IntEnumType.

```
classdef BasicColors < Simulink.IntEnumType
   enumeration
    Red(0) Yellow(1)
     Blue(2) 
   end
end
```
- 3 Save the class definition in a file named BasicColors.m.
- 4 Create a Simulink parameter object myEnum parameter and assign one of the enumerated values to the Value parameter.

```
myEnum parameter = Simulink.Parameter;
myEnum parameter.Value = BasicColors.Red;
```
- 5 For the Function Caller block dialog box, set the **Input argument specification**. to myEnum\_parameter.
- 6 For the Argument In block dialog box within a Simulink Function block, set the **Data type** parameter to Enum: BasicColors.

## Specify Input Specification for an Alias Data Type

Create an alias name for the data type single, and then specify the **Input argument specification** parameter for a Function Caller block. The Simulink Function block called by the Function Caller block also uses the alias name to define the input data type.

1 Create a Simulink alias data type object myAlias.

myAlias = Simulink.AliasType;

2 Assign a data type.

myAlias.BaseType = 'single';

**3** Create a Simulink parameter object myAlias parameter and assign the alias name to the DataType parameter.

```
myAlias parameter = Simulink.Parameter;
myAlias_parameter.DataType = 'myAlias';
myAlias parameter.Value = 1;
```
4 In the Function Caller block dialog box, set the **Input argument specification** parameter to myAlias parameter.

5 In the Argument In block dialog box within a Simulink Function block, set the **Data type** parameter to myAlias.

## **Characteristics**

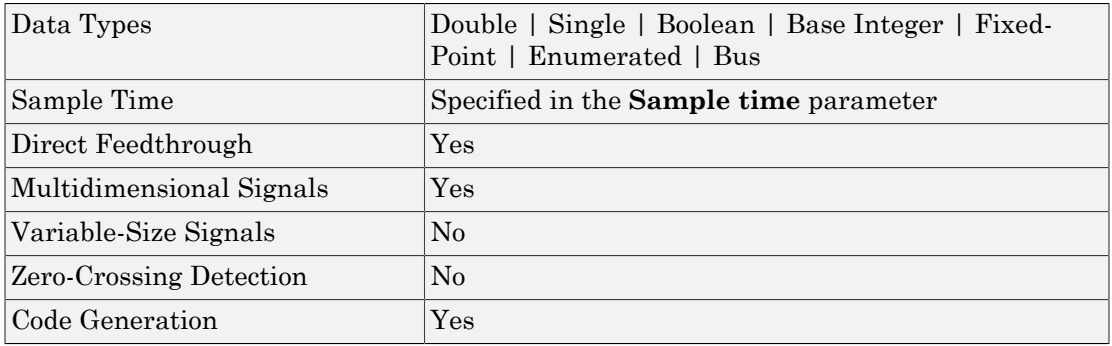

## See Also

Function-Call Subsystem | Simulink Function

## Related Examples

• "Simulink Functions"

Introduced in R2014b

# Gain

Multiply input by constant

# Library

Math Operations

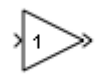

## **Description**

The Gain block multiplies the input by a constant value (gain). The input and the gain can each be a scalar, vector, or matrix.

You specify the value of the gain in the **Gain** parameter. The **Multiplication** parameter lets you specify element-wise or matrix multiplication. For matrix multiplication, this parameter also lets you indicate the order of the multiplicands.

The gain is converted from doubles to the data specified in the block mask offline using round-to-nearest and saturation. The input and gain are then multiplied, and the result is converted to the output data type using the specified rounding and overflow modes.

# Data Type Support

The Gain block accepts a real or complex scalar, vector, or matrix of any numeric data type that Simulink supports. The Gain block supports fixed-point data types. If the input of the Gain block is real and the gain is complex, the output is complex.

For more information, see "Data Types Supported by Simulink" in the Simulink documentation.

## Parameters and Dialog Box

The **Main** pane of the Gain block dialog box appears as follows:

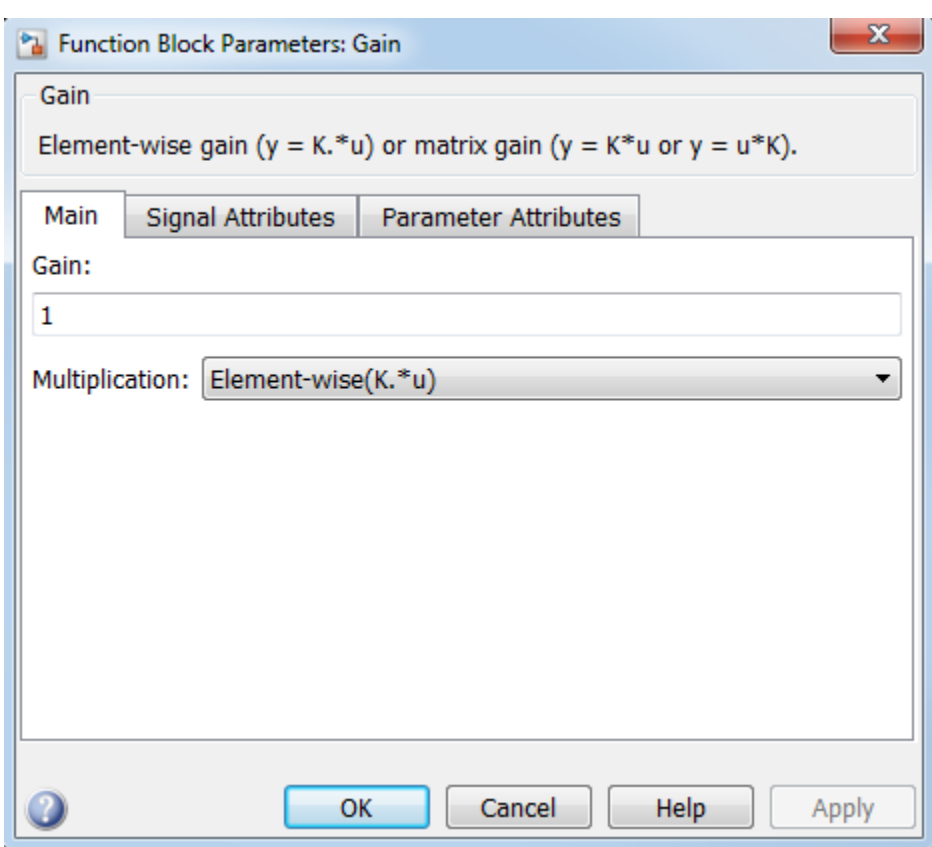

The **Signal Attributes** pane of the Gain block dialog box appears as follows:

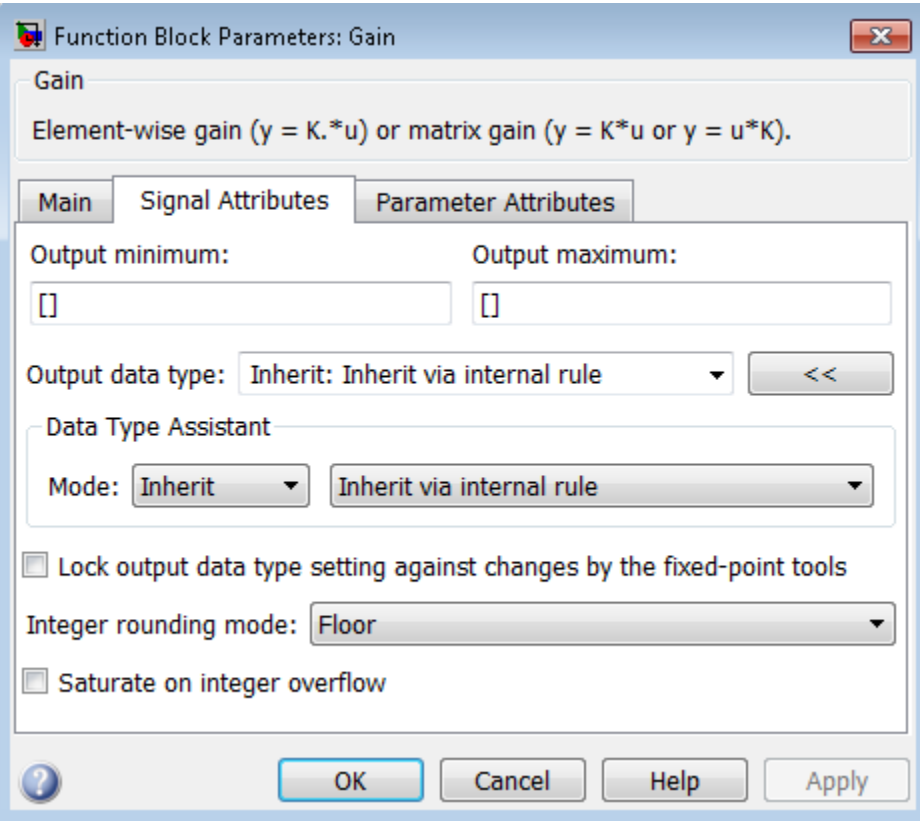

The **Parameter Attributes** pane of the Gain block dialog box appears as follows:

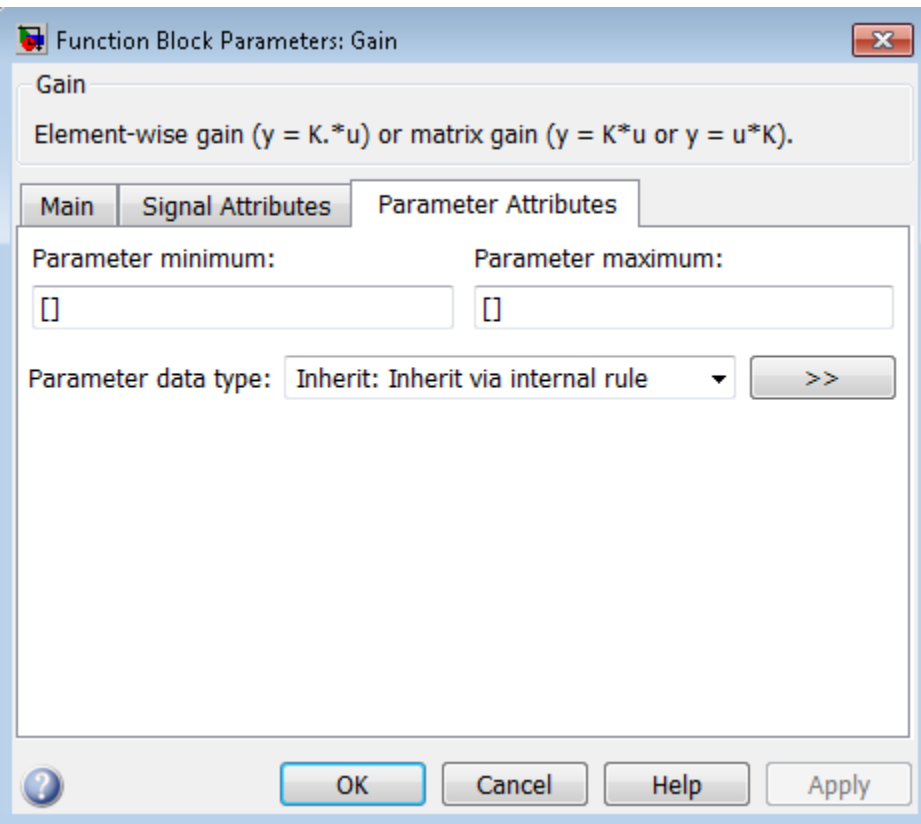

## **Gain**

Specify the value by which to multiply the input.

**Settings Default:** 1 **Minimum:** value of **Parameter minimum** parameter **Maximum:** value of **Parameter maximum** parameter

The gain can be a scalar, vector, or matrix.

#### Command-Line Information

See ["Block-Specific Parameters" on page 6-108](#page-3865-0) for the command-line information.

## **Multiplication**

Specify the multiplication mode.

### **Settings**

**Default:** Element-wise(K.\*u)

Element-wise(K.\*u)

Each element of the input is multiplied by each element of the gain. The block performs expansions, if necessary, so that the input and gain have the same dimensions.

Matrix(K\*u)

The input and gain are matrix multiplied with the input as the second operand.

Matrix(u\*K)

The input and gain are matrix multiplied with the input as the first operand.

### Matrix(K\*u)(u vector)

The input and gain are matrix multiplied with the input as the second operand. This mode is identical to  $\text{Matrix}(K^*u)$ , except for how dimensions are determined.

Suppose that K is an  $m$ -by-n matrix. Matrix(K\*u)(u vector) sets the input to a vector of length n and the output to a vector of length m. In contrast,  $Matrix(K^*u)$ uses propagation to determine dimensions for the input and output. For an m-by-n gain matrix, the input can propagate to an n-by-q matrix, and the output becomes an m-by-q matrix.

## Command-Line Information

See ["Block-Specific Parameters" on page 6-108](#page-3865-0) for the command-line information.

## Sample time

Note: This parameter is not visible in the block dialog box unless it is explicitly set to a value other than -1. To learn more, see "Blocks for Which Sample Time Is Not Recommended".

## Output minimum

Lower value of the output range that Simulink checks.

#### **Settings**

**Default:** [] (unspecified)

Specify this number as a finite, real, double, scalar value.

Simulink uses the minimum to perform:

- Parameter range checking (see "Specify Minimum and Maximum Values for Block Parameters") for some blocks.
- Simulation range checking (see "Signal Ranges" and "Enabling Simulation Range Checking").
- Automatic scaling of fixed-point data types.
- Optimization of the code that you generate from the model. This optimization can remove algorithmic code and affect the results of some simulation modes such as SIL or external mode. For more information, see "Optimize using the specified minimum and maximum values".

Note: **Output minimum** does not saturate or clip the actual output signal. Use the Saturation block instead.

Command-Line Information **Parameter:** OutMin **Type:** character vector **Value:** '[ ]' **Default:** '[ ]'

## Output maximum

Upper value of the output range that Simulink checks.

#### **Settings**

**Default:** [] (unspecified)

Specify this number as a finite, real, double, scalar value.

Simulink uses the maximum value to perform:

- Parameter range checking (see "Specify Minimum and Maximum Values for Block Parameters") for some blocks.
- Simulation range checking (see "Signal Ranges" and "Enabling Simulation Range Checking").
- Automatic scaling of fixed-point data types.
- Optimization of the code that you generate from the model. This optimization can remove algorithmic code and affect the results of some simulation modes such as SIL or external mode. For more information, see "Optimize using the specified minimum and maximum values".

Note: **Output maximum** does not saturate or clip the actual output signal. Use the Saturation block instead.

Command-Line Information **Parameter:** OutMax **Type:** character vector **Value:** '[ ]' **Default:** '[ ]'

## Output data type

Specify the output data type.

### **Settings**

### **Default:** Inherit: Inherit via internal rule

```
Inherit: Inherit via internal rule
```
Simulink chooses a data type to balance numerical accuracy, performance, and generated code size, while taking into account the properties of the embedded target hardware. If you change the embedded target settings, the data type selected by the internal rule might change. For example, if the block multiplies an input of type int8 by a gain of int16 and ASIC/FPGA is specified as the targeted hardware type, the output data type is sfix24. If Unspecified (assume 32-bit Generic), i.e., a generic 32-bit microprocessor, is specified as the target hardware, the output data type is int32. If none of the word lengths provided by the target microprocessor can accommodate the output range, Simulink software displays an error in the Diagnostic Viewer.

It is not always possible for the software to optimize code efficiency and numerical accuracy at the same time. If the internal rule doesn't meet your specific needs for numerical accuracy or performance, use one of the following options:

- Specify the output data type explicitly.
- Use the simple choice of Inherit: Same as input.
- Explicitly specify a default data type such as fixdt(1,32,16) and then use the Fixed-Point Tool to propose data types for your model. For more information, see fxptdlg.
- To specify your own inheritance rule, use Inherit: Inherit via back propagation and then use a Data Type Propagation block. Examples of how to use this block are available in the Signal Attributes library Data Type Propagation Examples block.

Inherit: Inherit via back propagation

Use data type of the driving block.

### Inherit: Same as input

Use data type of input signal.

### double

```
Output data type is double.
single
   Output data type is single.
int8
   Output data type is int8.
uint8
   Output data type is uint8.
int16
   Output data type is int16.
uint16
   Output data type is uint16.
int32
   Output data type is int32.
uint32
   Output data type is uint32.
fixdt(1,16,0)
   Output data type is fixed point fixdt(1,16,0).
fixdt(1,16,2^0,0)
   Output data type is fixed point fixdt(1,16,2^0,0).
<data type expression>
   Use a data type object, for example, Simulink.NumericType.
```
### Command-Line Information

See ["Block-Specific Parameters" on page 6-108](#page-3865-0) for the command-line information.

#### See Also

See "Control Signal Data Types" for more information.

## Mode

Select the category of data to specify.

## **Settings**

## **Default:** Inherit

## Inherit

Inheritance rules for data types. Selecting Inherit enables a second menu/text box to the right. Select one of the following choices:

- Inherit via internal rule (default)
- Inherit via back propagation
- Same as input

### Built in

Built-in data types. Selecting Built in enables a second menu/text box to the right. Select one of the following choices:

- double (default)
- single
- int8
- uint8
- int16
- uint16
- int32
- uint32

## Fixed point

Fixed-point data types.

## Expression

Expressions that evaluate to data types. Selecting Expression enables a second menu/text box to the right, where you can enter the expression.

## **Dependency**

Clicking the **Show data type assistant** button enables this parameter.

## Command-Line Information

See ["Block-Specific Parameters" on page 6-108](#page-3865-0) for the command-line information.

### See Also

See "Specify Data Types Using Data Type Assistant".

## Data type override

Specify data type override mode for this signal.

### **Settings**

### **Default:** Inherit

### Inherit

Inherits the data type override setting from its context, that is, from the block, Simulink.Signal object or Stateflow chart in Simulink that is using the signal.

### Off

Ignores the data type override setting of its context and uses the fixed-point data type specified for the signal.

## Tip

The ability to turn off data type override for an individual data type provides greater control over the data types in your model when you apply data type override. For example, you can use this option to ensure that data types meet the requirements of downstream blocks regardless of the data type override setting.

### **Dependency**

This parameter appears only when the **Mode** is Built in or Fixed point.

## **Signedness**

Specify whether you want the fixed-point data as signed or unsigned.

**Settings** 

**Default:** Signed

Signed

Specify the fixed-point data as signed.

Unsigned

Specify the fixed-point data as unsigned.

#### **Dependencies**

Selecting **Mode** > Fixed point enables this parameter.

#### See Also

For more information, see "Specifying a Fixed-Point Data Type".

## Word length

Specify the bit size of the word that holds the quantized integer.

**Settings** 

**Default:** 16

**Minimum:** 0

**Maximum:** 32

## **Dependencies**

Selecting **Mode** > Fixed point enables this parameter.

## See Also

For more information, see "Specifying a Fixed-Point Data Type".

## **Scaling**

Specify the method for scaling your fixed-point data to avoid overflow conditions and minimize quantization errors.

### **Settings**

**Default:** Binary point

Binary point

Specify binary point location.

Slope and bias

Enter slope and bias.

### **Dependencies**

Selecting **Mode** > Fixed point enables this parameter.

Selecting Binary point enables:

- **Fraction length**
- **Calculate Best-Precision Scaling**

Selecting Slope and bias enables:

- **Slope**
- **Bias**
- **Calculate Best-Precision Scaling**

### Command-Line Information

See ["Block-Specific Parameters" on page 6-108](#page-3865-0) for the command-line information.

### See Also

See "Specifying a Fixed-Point Data Type".
## Fraction length

Specify fraction length for fixed-point data type.

### **Settings**

### **Default:** 0

Binary points can be positive or negative integers.

### **Dependencies**

Selecting **Scaling** > Binary point enables this parameter.

### See Also

For more information, see "Specifying a Fixed-Point Data Type".

## Slope

Specify slope for the fixed-point data type.

### **Settings**

**Default:** 2^0

Specify any positive real number.

### **Dependencies**

Selecting **Scaling** > Slope and bias enables this parameter.

### See Also

For more information, see "Specifying a Fixed-Point Data Type".

### **Bias**

Specify bias for the fixed-point data type.

### **Settings**

### **Default:** 0

Specify any real number.

### **Dependencies**

Selecting **Scaling** > Slope and bias enables this parameter.

### See Also

For more information, see "Specifying a Fixed-Point Data Type".

## Lock output data type setting against changes by the fixed-point tools

Select to lock the output data type setting of this block against changes by the Fixed-Point Tool and the Fixed-Point Advisor.

### **Settings**

```
Default: Off
```
 $\overline{\mathbf{v}}$  On

Locks the output data type setting for this block.

 $\Box$  Off

Allows the Fixed-Point Tool and the Fixed-Point Advisor to change the output data type setting for this block.

### Command-Line Information

```
Parameter: LockScale
Type: character vector
Value: 'off' | 'on'
Default: 'off'
```
### See Also

For more information, see "Use Lock Output Data Type Setting".

### Integer rounding mode

Specify the rounding mode for fixed-point operations.

### **Settings**

### **Default:** Floor

### Ceiling

Rounds both positive and negative numbers toward positive infinity. Equivalent to the MATLAB ceil function.

### Convergent

Rounds number to the nearest representable value. If a tie occurs, rounds to the nearest even integer. Equivalent to the Fixed-Point Designer convergent function.

### Floor

Rounds both positive and negative numbers toward negative infinity. Equivalent to the MATLAB floor function.

### Nearest

Rounds number to the nearest representable value. If a tie occurs, rounds toward positive infinity. Equivalent to the Fixed-Point Designer nearest function.

### Round

Rounds number to the nearest representable value. If a tie occurs, rounds positive numbers toward positive infinity and rounds negative numbers toward negative infinity. Equivalent to the Fixed-Point Designer round function.

### Simplest

Automatically chooses between round toward floor and round toward zero to generate rounding code that is as efficient as possible.

### Zero

Rounds number toward zero. Equivalent to the MATLAB fix function.

### Command-Line Information

```
Parameter: RndMeth
Type: character vector
Value: 'Ceiling' | 'Convergent' | 'Floor' | 'Nearest' | 'Round' |
'Simplest' | 'Zero'
Default: 'Floor'
```
### See Also

For more information, see "Rounding" in the Fixed-Point Designer documentation.

### Saturate on integer overflow

Specify whether overflows saturate.

### **Settings**

### **Default:** Off

 $\overline{\mathbf{v}}$  On

Overflows saturate to either the minimum or maximum value that the data type can represent.

For example, an overflow associated with a signed 8-bit integer can saturate to -128 or 127.

 $\Box$  Off

Overflows wrap to the appropriate value that the data type can represent.

For example, the number 130 does not fit in a signed 8-bit integer and wraps to -126.

Tips

- Consider selecting this check box when your model has a possible overflow and you want explicit saturation protection in the generated code.
- Consider clearing this check box when you want to optimize efficiency of your generated code.

Clearing this check box also helps you to avoid overspecifying how a block handles out-of-range signals. For more information, see "Checking for Signal Range Errors".

- When you select this check box, saturation applies to every internal operation on the block, not just the output or result.
- In general, the code generation process can detect when overflow is not possible. In this case, the code generator does not produce saturation code.

### Command-Line Information

**Parameter:** SaturateOnIntegerOverflow **Type:** character vector **Value:** 'off' | 'on' **Default:** 'off'

### Parameter minimum

Specify the minimum value of the gain.

### **Settings Default:** []

The default value is [] (unspecified). Simulink software uses this value to perform:

- Parameter range checking (see "Specify Minimum and Maximum Values for Block Parameters")
- Automatic scaling of fixed-point data types

### Command-Line Information

See ["Block-Specific Parameters" on page 6-108](#page-3865-0) for the command-line information.

### Parameter maximum

Specify the maximum value of the gain.

#### **Settings Default:** []

The default value is [] (unspecified). Simulink software uses this value to perform:

- Parameter range checking (see "Specify Minimum and Maximum Values for Block Parameters")
- Automatic scaling of fixed-point data types

### Command-Line Information

See ["Block-Specific Parameters" on page 6-108](#page-3865-0) for the command-line information.

### Parameter data type

Specify the data type of the **Gain** parameter.

### **Settings**

**Default:** Inherit: Inherit via internal rule

Inherit: Inherit via internal rule

Use an internal rule to inherit the data type.

Inherit: Same as input

Use data type of sole input signal.

Inherit: Inherit from 'Gain'

Use data type of the **Gain** value. For example:

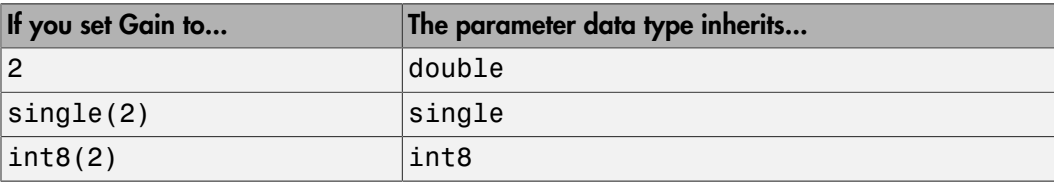

### double

Data type is double.

single

Data type is single.

### int8

Data type is int8.

### uint8

Data type is uint8.

### int16

Data type is int16.

uint16

Data type is uint16.

### int32

```
Data type is int32.
uint32
   Data type is uint32.
fixdt(1,16)
   Data type is fixdt(1,16).
fixdt(1,16,0)
   Data type is fixdt(1,16,0).
fixdt(1,16,2^0,0)
   Data type is fixdt(1,16,2^0,0).
<data type expression>
   Use a data type object, for example, Simulink.NumericType.
```
### Command-Line Information

See ["Block-Specific Parameters" on page 6-108](#page-3865-0) for the command-line information.

### Mode

Select the category of data to specify.

### **Settings**

### **Default:** Inherit

### Inherit

Inheritance rules for data types. Selecting Inherit enables a second menu/text box to the right. Select one of the following choices:

- Inherit via internal rule (default)
- Same as input
- Inherit from 'Gain'

### Built in

Built-in data types. Selecting Built in enables a second menu/text box to the right. Select one of the following choices:

- double (default)
- single
- int8
- uint8
- int16
- uint16
- int32
- uint32

### Fixed point

Fixed-point data types.

### Expression

Expressions that evaluate to data types. Selecting Expression enables a second menu/text box to the right, where you can enter the expression.

### **Dependency**

Clicking the **Show data type assistant** button enables this parameter.

### Command-Line Information

See ["Block-Specific Parameters" on page 6-108](#page-3865-0) for the command-line information.

### See Also

See "Specify Data Types Using Data Type Assistant" in the Simulink documentation.

## **Scaling**

Specify the method for scaling your fixed-point data to avoid overflow conditions and minimize quantization errors.

### **Settings**

**Default:** Best precision

Binary point

Specify binary point location.

Slope and bias

Enter slope and bias.

Best precision

Specify best-precision values.

### Dependencies

Selecting **Mode** > Fixed point enables this parameter.

Selecting Binary point enables:

- **Fraction length**
- **Calculate Best-Precision Scaling**

Selecting Slope and bias enables:

- **Slope**
- **Bias**
- **Calculate Best-Precision Scaling**

### See Also

For more information, see "Specifying a Fixed-Point Data Type".

# Examples

The following Simulink examples show how to use the Gain block:

- sldemo\_bounce
- sldemo\_tonegen\_fixpt
- sldemo\_hardstop
- sldemo\_enginewc

# **Characteristics**

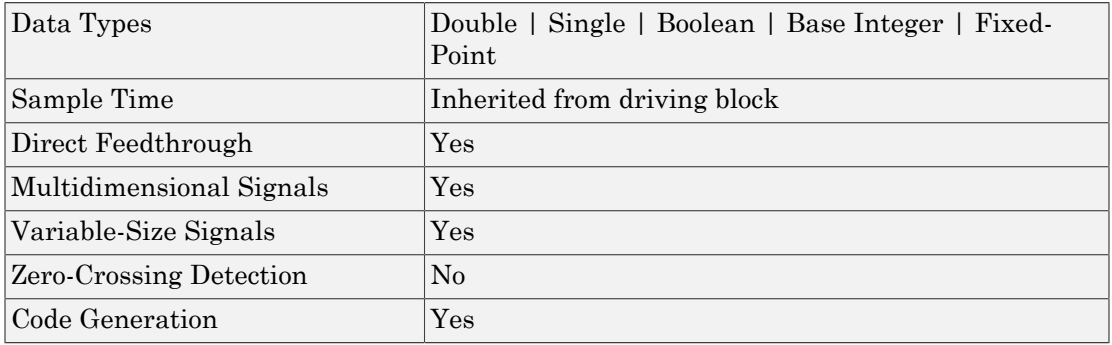

### Introduced before R2006a

# Gauge

Display input value on circular scale

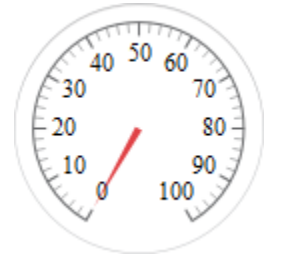

# Library

Dashboard

# **Description**

The Gauge block displays connected signals during simulation on a circular gauge.

To view data from a signal on the Gauge block, double-click the Gauge block to open the dialog box. Select a signal in the model. The signal appears in the dialog box **Connection** table. Select the option button next to the signal you want to display. Click **Apply** to connect the signal to the block.

You can modify the tick range by modifying the **Minimum**, **Maximum**, and **Tick Interval** values.

You can also add scale colors that appear on the outside of the Gauge block scale using the **Scale Colors** table.

## **Limitations**

The Gauge block has these limitations, which you can work around.

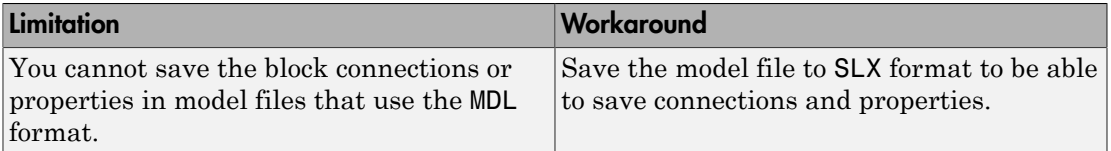

If you turn off streaming for a signal connected to any dashboard gauge, then the connection shows as broken. Signal data does not stream to the block. To view signal data again, double-click the gauge and reconnect the signal.

## **Parameters**

### **Connection**

Select a signal to connect and display.

To view the data from a signal, select a signal in the model. The signal appears in the **Connection** table. Select the option button next to the signal you want to display. Click **Apply** to connect the signal.

### **Settings**

The table has a row for the signal connected to the block. If there are no signals selected in the model or the block is not connected to any signals, then the table is empty.

### Minimum

Minimum tick mark value.

### **Settings**

### **Default:** 0

Specify this number as a finite, real, double, scalar value.

### Dependencies

The **Minimum** tick value must be less than the **Maximum** tick value.

### Maximum

Maximum tick mark value.

### **Settings**

**Default:** 100

Specify this number as a finite, real, double, scalar value.

### Dependencies

The **Maximum** tick value must be greater than the **Minimum** tick value.

## Tick Interval

Interval between major tick marks.

### **Settings**

### **Default:** auto

Specify this number as a finite, real, positive, integer, scalar value. Specify as auto for the block to adjust the tick interval automatically.

## Scale Colors

Specify ranges of color bands on the outside of the scale. Specify the minimum and maximum color range to display on the gauge.

## Label

Position of the block label or instructional text if the block is not connected.

### **Settings**

**Default:** Top

Top

Show the label at the top of the block.

Bottom

Show the label at the bottom of the block.

Hide

Do not show the label or instructional text when the block is not connected.

# Examples

For more information on using blocks from the Dashboard library, see "Tune and Visualize Your Model with Dashboard Blocks".

Introduced in R2015a

## Goto

Pass block input to From blocks

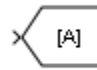

# Library

Signal Routing

# **Description**

The Goto block passes its input to its corresponding From blocks. The input can be a realor complex-valued signal or vector of any data type. From and Goto blocks allow you to pass a signal from one block to another without actually connecting them.

A Goto block can pass its input signal to more than one From block, although a From block can receive a signal from only one Goto block. The input to that Goto block is passed to the From blocks associated with it as though the blocks were physically connected. Goto blocks and From blocks are matched by the use of Goto tags.

The **Tag Visibility** parameter determines whether the location of From blocks that access the signal is limited:

- local, the default, means that From and Goto blocks using the same tag must be in the same subsystem. A local tag name is enclosed in brackets ([]).
- scoped means that From and Goto blocks using the same tag must be in the same subsystem or at any level in the model hierarchy below the Goto Tag Visibility block that does not entail crossing a nonvirtual subsystem boundary, i.e., the boundary of an atomic, conditionally executed, or function-call subsystem or a model reference. A scoped tag name is enclosed in braces  $(\mathcal{E})$ .
- global means that From and Goto blocks using the same tag can be anywhere in the model except in locations that span nonvirtual subsystem boundaries.

The rule that From-Goto block connections cannot cross nonvirtual subsystem boundaries has the following exception. A Goto block connected to a state port in one conditionally executed subsystem is visible to a From block inside another conditionally executed subsystem. For more information about conditionally executed subsystems, see "Conditional Execution Behavior".

**Note:** A scoped Goto block in a masked system is visible only in that subsystem and in the nonvirtual subsystems it contains. Simulink generates an error if you run or update a diagram that has a Goto Tag Visibility block at a higher level in the block diagram than the corresponding scoped Goto block in the masked subsystem.

Use local tags when the Goto and From blocks using the same tag name reside in the same subsystem. You must use global or scoped tags when the Goto and From blocks using the same tag name reside in different subsystems. When you define a tag as global, all uses of that tag access the same signal. A tag defined as scoped can be used in more than one place in the model.

The Goto block supports signal label propagation.

## Data Type Support

The Goto block accepts real or complex signals of any data type that Simulink supports, including fixed-point and enumerated data types.

For more information, see "Data Types Supported by Simulink" in the Simulink documentation.

## **Parameters**

### **Goto Tag**

The Goto block identifier. This parameter identifies the Goto block whose scope is defined in this block.

#### **Rename All**

Rename the Goto tag. The new name propagates to the From and Goto Tag Visibility blocks that are listed in the **Corresponding blocks** box.

### **Tag Visibility**

The scope of the Goto block tag: local, scoped, or global. The default is local.

### **Corresponding blocks**

List of the From blocks and Goto Tag Visibility blocks connected to this Goto block. Click an entry in the list to display and highlight the corresponding From or Goto Tag Visibility block.

### **Icon Display**

Specifies the text to display on the block's icon. The options are the block's tag, the name of the signal that the block represents, or both the tag and the signal name.

## Examples

The following models show how to use the Goto block:

- sldemo\_auto\_climatecontrol
- sldemo hardstop

## **Characteristics**

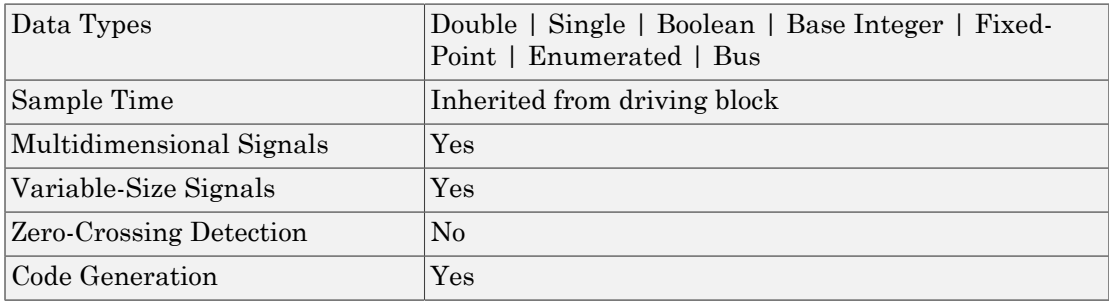

## See Also

From Goto Tag Visibility

Introduced before R2006a

# Goto Tag Visibility

Define scope of Goto block tag

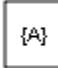

# Library

Signal Routing

## **Description**

The Goto Tag Visibility block defines the accessibility of Goto block tags that have scoped visibility. The tag specified as the **Goto tag** parameter is accessible by From blocks in the same subsystem that contains the Goto Tag Visibility block and in subsystems below it in the model hierarchy.

A Goto Tag Visibility block is required for Goto blocks whose **Tag Visibility** parameter value is scoped. No Goto Tag Visibility block is needed if the tag visibility is either **local** or global. The block shows the tag name enclosed in braces  $({}^{\Omega}_{i})$ .

# Data Type Support

Not applicable.

## **Parameters**

### **Goto tag**

The Goto block tag whose visibility is defined by the location of this block.

If you use multiple From and Goto Tag Visibility blocks to refer to the same Goto tag, you can simultaneously rename the tag in all of the blocks. Use the **Rename All** button in the Goto block dialog box.

## **Characteristics**

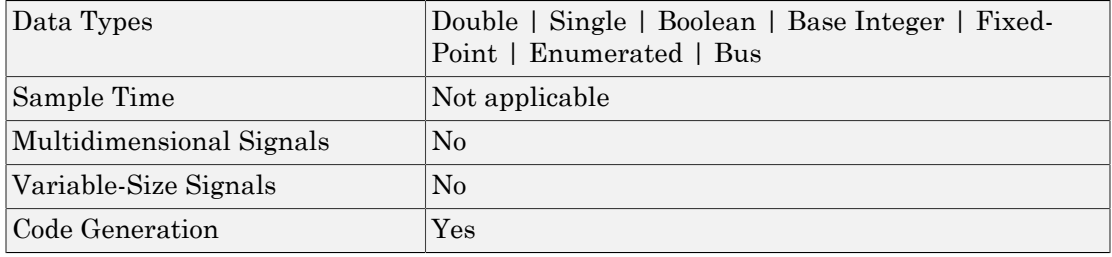

### Introduced before R2006a

# Ground

Ground unconnected input port

—≥

# Library

Sources

# **Description**

The Ground block connects to blocks whose input ports do not connect to other blocks. If you run a simulation with blocks having unconnected input ports, Simulink issues warnings. Using a Ground block to ground those unconnected blocks can prevent these warnings.

The Ground block outputs a signal of the same data type as the port to which it connects. For example, consider the following model:

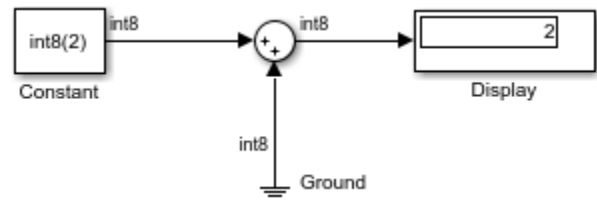

In this example, the output of the Constant block determines the data type (int8) of the port to which the Ground block is connected. That port determines the output data type of the Ground block.

The Ground block outputs a signal with zero value. When the output data type cannot represent zero exactly, the Ground block outputs a nonzero value that is the closest possible value to zero. This behavior applies only to fixed-point data types with nonzero bias. The following expressions are examples of fixed-point data types that cannot represent zero:

• fixdt(0, 8, 1, 1) — an unsigned 8-bit type with slope of 1 and bias of 1

• fixdt(1, 8, 6, 3) — a signed 8-bit type with slope of 6 and bias of 3

If the output is an enumerated data type, the Ground block outputs the default value of the enumeration. This behavior applies whether or not:

- The enumeration can represent zero.
- The default value of the enumeration is zero.

If the enumerated type does not have a default value, the Ground block outputs the first enumeration value in the type definition.

# Data Type Support

The Ground block supports all data types that Simulink supports, including fixedpoint and enumerated data types. For more information, see "Data Types Supported by Simulink" in the Simulink documentation.

# Examples

The following Simulink examples show how to use the Ground block:

• sldemo doublebounce

# **Characteristics**

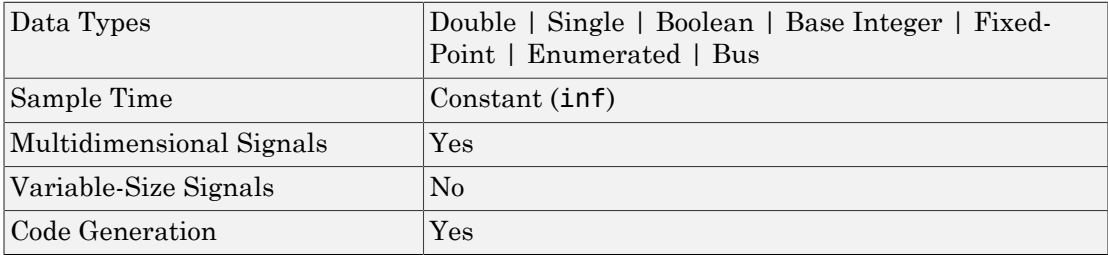

### Introduced before R2006a

# Half Gauge

Display input value on semicircular scale

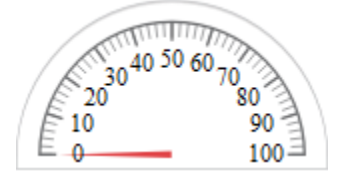

# Library

Dashboard

# **Description**

The Half Gauge block displays connected signals during simulation on a semicircular gauge.

To view data from a signal on the Half Gauge block, double-click the Half Gauge block to open the dialog box. Select a signal in the model canvas. The signal appears in the dialog box **Connection** table. Select the option button next to the signal you want to display. Click **Apply** to connect the signal to the block.

You can modify the tick range by modifying the **Minimum**, **Maximum**, and **Tick Interval** values.

You can also add scale colors that appear on the outside of the Half Gauge block scale using the **Scale Colors** table.

### **Limitations**

The Half Gauge block has these limitations, which you can work around.

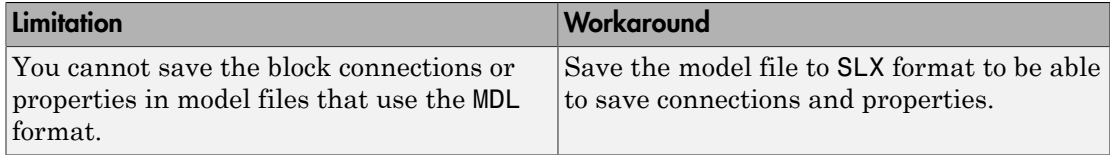

If you turn off streaming for a signal connected to any dashboard gauge, then the connection shows as broken. Signal data does not stream to the block. To view signal data again, double-click the gauge and reconnect the signal.

## **Parameters**

## **Connection**

Select a signal to connect and display.

To view the data from a signal, select a signal in the model. The signal appears in the **Connection** table. Select the option button next to the signal you want to display. Click **Apply** to connect the signal.

### **Settings**

The table has a row for the signal connected to the block. If there are no signals selected in the model or the block is not connected to any signals, then the table is empty.

### Minimum

Minimum tick mark value.

### **Settings**

### **Default:** 0

Specify this number as a finite, real, double, scalar value.

### **Dependencies**

The **Minimum** tick value must be less than the **Maximum** tick value.

### Maximum

Maximum tick mark value.

### **Settings**

### **Default:** 100

Specify this number as a finite, real, double, scalar value.

### **Dependencies**

The **Maximum** tick value must be greater than the **Minimum** tick value.

## Tick Interval

Interval between major tick marks.

### **Settings**

### **Default:** auto

Specify this number as a finite, real, positive, integer, scalar value. Specify as auto for the block to adjust the tick interval automatically.

## Scale Colors

Specify ranges of color bands on the outside of the scale. Specify the minimum and maximum color range to display on the gauge.

## Label

Position of the block label or instructional text if the block is not connected.

### **Settings**

**Default:** Top

Top

Show the label at the top of the block.

Bottom

Show the label at the bottom of the block.

Hide

Do not show the label or instructional text when the block is not connected.

## Examples

For more information on using blocks from the Dashboard library, see "Tune and Visualize Your Model with Dashboard Blocks".

Introduced in R2015a

# HDL Counter

Free-running or count-limited hardware counter

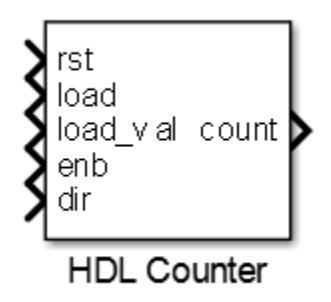

# Library

HDL Coder / HDL Operations

# **Description**

The HDL Counter block models a free-running or count-limited hardware counter that supports signed and unsigned integer and fixed-point data types.

The counter emits its value for the current sample time.

## Control Ports

By default, the counter does not have input ports. Optionally, you can add control ports that enable, disable, load, reset or set the direction of the counter.

The table shows the priority of the control signals and how the counter value is updated in relation to the control signals.

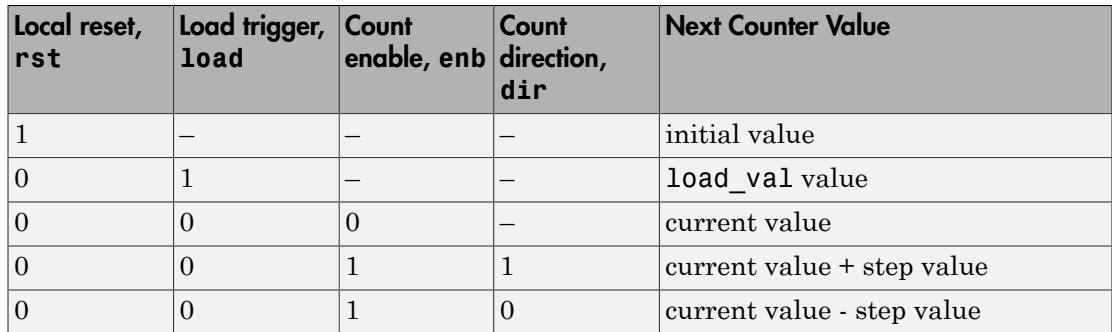

## Count direction

The **Step value** parameter and optional count direction port, dir, interact to determine the actual count direction.

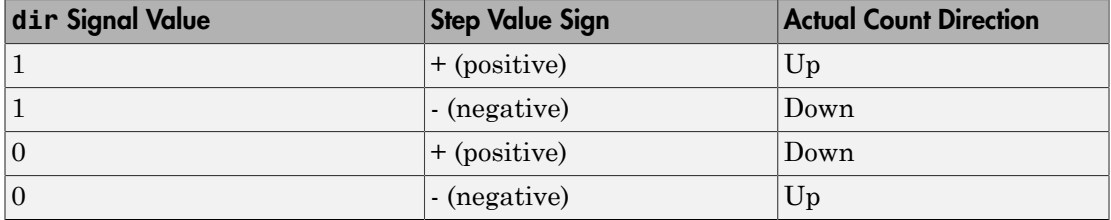

## **Parameters**

### **Counter type**

Counter behavior.

- Free running (default): The counter continues to increment or decrement by the **Step value** until reset.
- Count limited: The counter increments or decrements by the **Step value** until it is exactly equal to the **Count to value**.

### **Initial value**

Counter value after reset. The default is 0.

#### **Step value**

Value added to counter at each sample time. The default is 1.

#### **Count to value**

When the count is exactly equal to **Count to value**, the count restarts at the **Initial value**. This option is available when **Counter type** is set to Count limited. The default is 100.

#### **Count from**

Specifies the parameter that sets the start value after rollover. When set to Specify, the **Count from value** parameter is the start value after rollover. The default is Initial value.

#### **Count from value**

Counter value after rollover when **Count from** is set to Specify. The default is 0.

#### **Local reset port**

When selected, creates a local reset port, rst.

#### **Load ports**

When selected, creates a load data port, load val, and load trigger port, load.

#### **Count enable port**

When selected, creates a count enable port, enb.

### **Count direction port**

When selected, creates a count direction port, dir.

### **Counter output data is**

Output data type signedness. The default is Unsigned.

### **Word length**

Bit width, including sign bit, for an integer counter; word length for a fixed-point data type counter. The minimum value if Output data type is Unsigned is 1, 2 if Signed. The maximum value is 125. The default is 8.

### **Fraction length**

Fixed-point data type fraction length. The default is 0.

#### **Sample time**

Sample time. The default is 1.

This parameter is not available, and the block inherits its sample time from the input ports when any of these parameters is selected:

### • **Local reset port**

- **Load ports**
- **Count enable port**
- **Count direction port**

## **Ports**

The block has the following ports:

#### rst

Resets the counter value. Active-high.

This port is available when you select **Local reset port**.

Data type: Boolean

#### load

Sets the counter to the load value, load val. Active-high.

This port is available when you select **Load ports**.

Data type: Boolean

### load\_val

Data value to load.

This port is available when you select **Load ports**.

Data type: Same as count.

#### enb

Enables counter operation. Active-high.

This port is available when you select **Count enable port**.

Data type: Boolean

#### dir

Count direction. This port interacts with **Step value** to determine count direction.

• 1: **Step value** is added to the current counter value to compute the next value.

• 0: **Step value** is subtracted from the current counter value to compute the next value.

This port is available when you select **Count direction port**.

Data type: Boolean

count

Counter value.

Data type: Determined automatically based on **Counter output data is**, **Word length**, and **Fraction length**.

Introduced in R2014a

# HDL FIFO

Stores sequence of input samples in first in, first out (FIFO) register

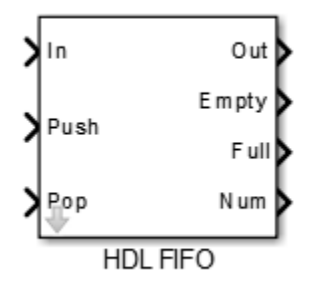

# Library

HDL Coder / HDL Operations

## **Description**

The HDL FIFO block stores a sequence of input samples in a first in, first out (FIFO) register.

## HDL Code Generation

For simulation results that match the generated HDL code, in the Solver pane of the Configuration Parameters dialog box, clear the checkbox for **Treat each discrete rate as a separate task**. When the checkbox is cleared, single-tasking mode is enabled.

If you simulate this block with **Treat each discrete rate as a separate task** selected, multitasking mode is enabled. The output data can update in the same cycle but in the generated HDL code, the output data is updated one cycle later.

## **Parameters**

### **Register size**

Specify the number of entries that the FIFO register can hold. The minimum is 4. The default is 10.

#### **The ratio of output sample time to input sample time**

Inputs (In, Push) and outputs (Out, Pop) can run at different sample times. Enter the ratio of output sample time to input sample time. Use a positive integer or 1/N, where N is a positive integer. The default is 1.

#### For example:

- If you enter 2, the output sample time is twice the input sample time, meaning the outputs run slower.
- If you enter 1/2, the output sample time is half the input sample time, meaning the outputs run faster.

The Full, Empty, and Num signals run at the faster rate.

### **Push onto full register**

Response (Ignore, Error, or Warning) to a trigger received at the Push port when the register is full. The default is Warning.

#### **Pop empty register**

Response (Ignore, Error, or Warning) to a trigger received at the Pop port when the register is empty. The default is Warning.

### **Show empty register indicator port (Empty)**

Enable the Empty output port, which is high (1) when the FIFO register is empty and low (0) otherwise.

### **Show full register indicator port (Full)**

Enable the Full output port, which is high (1) when the FIFO register is full and low (0) otherwise.

#### **Show number of register entries port (Num)**

Enable the Num output port, which tracks the number of entries currently in the queue.
### **Ports**

The block has the following ports:

In

Data input signal.

Push

Control signal. When this port receives a value of 1, the block pushes the input at the In port onto the end of the FIFO register.

Pop

Control signal. When this port receives a value of 1, the block pops the first element off the FIFO register and holds the Out port at that value.

Out

Data output signal.

Empty

The block asserts this signal when the FIFO register is empty. This port is optional.

Full

The block asserts this signal when the FIFO register is full. This port is optional.

Num

Current number of data values in the FIFO register. This port is optional.

If two or more of the control input ports are triggered in the same time step, the operations execute in the following order:

1 Pop

2 Push

See Also Dual Rate Dual Port RAM

#### Introduced in R2014a

# HDL Reciprocal

Calculate reciprocal with Newton-Raphson approximation method

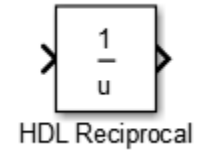

# Library

HDL Coder / HDL Operations

### **Description**

The HDL Reciprocal block uses the Newton-Raphson iterative method to compute the reciprocal of the block input. The Newton-Raphson method uses linear approximation to successively find better approximations to the roots of a real-valued function. **f**<br>**haster reciprocal**<br>**haster reciprocal**<br>**a**<br>**criplion**<br>**f**<br>**criplion**<br>**example in the Conductation of the Section Section 2.1<br><b>c** *x* and *x* and *x* and *x* and *x* are *x* and *x* and *x* are *x* and *x* are *x* and **Reciprocal**<br>
ate reciprocal<br>
ate reciprocal with Newton-Raphson approximation<br>  $\frac{1}{a}$ <br> **Procal**<br>
and<br>
Neder / HDL Operations<br> **Procal**<br>
block uses the Newton-Raphson iteration<br>
color of the block input. The Newton-Rap *x***defined Line**<br>**L. Reciprocal**<br>that reciprocal with Newton-Raphaea approximation method<br> $\frac{1}{\omega}$ <br>*x Reciprocal*<br>Coder *i* HDL Operations<br>**cription**<br>**cription**<br>**cription**<br> $\frac{1}{\omega}$ <br>*x x x x x x x x* **f** *f x (<i>x*) the set of the Monten Raphson approximation method<br> *f f x*) the Monten-Raphson iterative method to compute the<br>
block input. The Newton-Raphson iterative method to compute the<br>
block input. The New *f x x x ax x ax i i* + *i i i i i* = **rocal**<br>
and with Newton-Raphson approximation mothod<br>
and with Newton-Raphson intentive method to compute the<br>
real block mass the Newton-Raphson intentive method in compute the<br>
block input. The Newton-Raphson method as eterior Correlation<br>
Electropycocal<br>
(a reciprocal with Newton Raphson approximation method<br>  $\frac{1}{a}$ <br>
delet / IIDL Operations<br> **iphion**<br>
I. Reciprocal blue hans the Nordon-Raphson incretion method to compute the<br>
action wton-Raphson approximation method<br>
see the Newton-Raphson iterative method to compute the<br>
. The Newton-Raphson iterative method to compute the<br>
. The Newton-Raphson method uses linear approximation to<br>
oximations to the

The reciprocal of a real number  $\alpha$  is defined as a zero of the function:

$$
f(x) = \frac{1}{x} - a
$$

HDL Coder chooses an initial estimate in the range  $0 < x_0 < \frac{2}{x}$  $\overline{a}$  as this is the domain of convergence for the function. The reciprocal of a :<br>  $f(x) = \frac{1}{x} - a$ <br>
HDL Coder chooses<br>
convergence for the<br>
Fo successively com<br>
parameter in the B<br>  $x_{i+1} = x_i - \frac{f(x_i)}{f'(x_i)}$ <br>  $f'(x)$  is the derivat *f x*( )

To successively compute the roots of the function, specify the **Number of iterations** parameter in the Block Parameters dialog box. The process is repeated as:

$$
x_{i+1} = x_i - \frac{f(x_i)}{f'(x_i)} = x_i + (x_i - ax_i)^2 = x_i.(2 - ax_i)
$$

is the derivative of the function  $\sqrt{u}$ .

Following table shows comparison of simulation behavior of HDL Reciprocal with Math Reciprocal block:

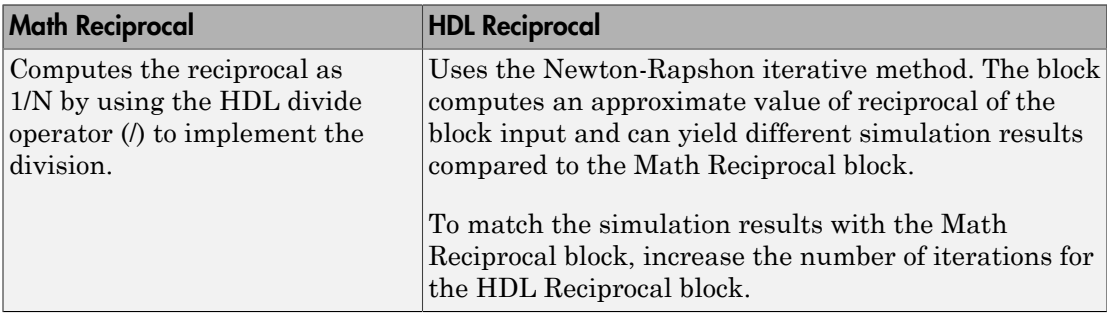

#### **Parameters**

#### **Number of iterations**

Number of Newton-Raphson iterations. The default is 3.

#### **Ports**

The block has the following ports:

Input

- Supported data types: Fixed-point, integer (signed or unsigned), double, single
- Minimum bit width: 2
- Maximum bit width: 128

#### Output

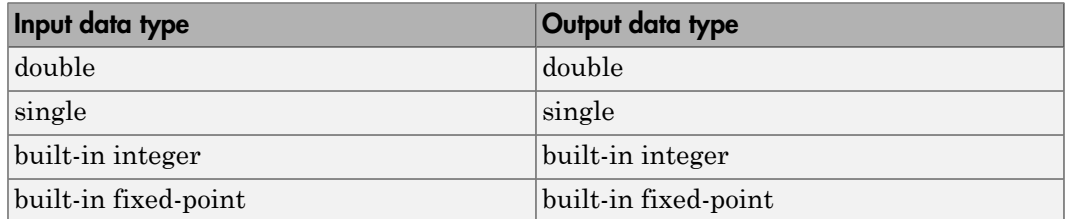

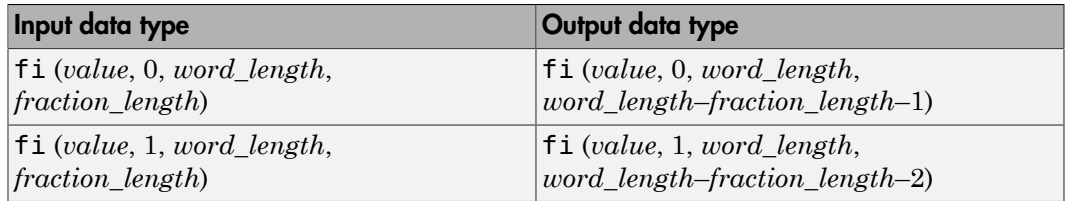

#### See Also

Divide | Math Function

Introduced in R2014b

# Hit Crossing

Detect crossing point

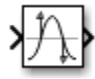

### Library

Discontinuities

### **Description**

The Hit Crossing block detects when the input reaches the **Hit crossing offset** parameter value in the direction specified by the **Hit crossing direction** property.

The block accepts one input of type double. If you select the **Show output port** check box, the block output indicates when the crossing occurs. If the input signal is exactly the value of the offset value after the hit crossing is detected, the block continues to output a value of 1. If the input signals at two adjacent points bracket the offset value (but neither value is exactly equal to the offset), the block outputs a value of 1 at the second time step. If the **Show output port** check box is *not* selected, the block ensures that the simulation finds the crossing point but does not generate output. If the input signal is constant and equal to the offset value, the block outputs 1 only if the **Hit crossing direction** property is set to either.

When the block's **Hit crossing direction** property is set to either, the block serves as an "Almost Equal" block, useful in working around limitations in finite mathematics and computer precision. Used for these reasons, this block might be more convenient than adding logic to your model to detect this condition.

When the block's **Hit crossing direction** property is set to either and the model uses a fixed-step solver, the block has the following behavior. If the output signal is 1, the block sets the output signal to 0 at the next time step, unless the input signal equals the offset value.

### Data Type Support

The Hit Crossing block outputs a signal of type Boolean if Boolean logic signals are enabled (see "Implement logic signals as Boolean data (vs. double)"). Otherwise, the block outputs a signal of type double.

#### **Parameters**

#### **Hit crossing offset**

The value whose crossing is to be detected.

#### **Hit crossing direction**

The direction from which the input signal approaches the hit crossing offset for a crossing to be detected.

#### **Show output port**

If selected, draw an output port.

#### **Enable zero-crossing detection**

Select to enable zero-crossing detection. For more information, see "Zero-Crossing Detection" in the Simulink documentation.

#### **Sample time**

**Note:** This parameter is not visible in the block dialog box unless it is explicitly set to a value other than -1. To learn more, see "Blocks for Which Sample Time Is Not Recommended".

### Examples

The sldemo\_hardstop and sldemo\_clutch models show how you can use the Hit Crossing block.

In the sldemo hardstop model, the Hit Crossing block is in the Friction Model subsystem.

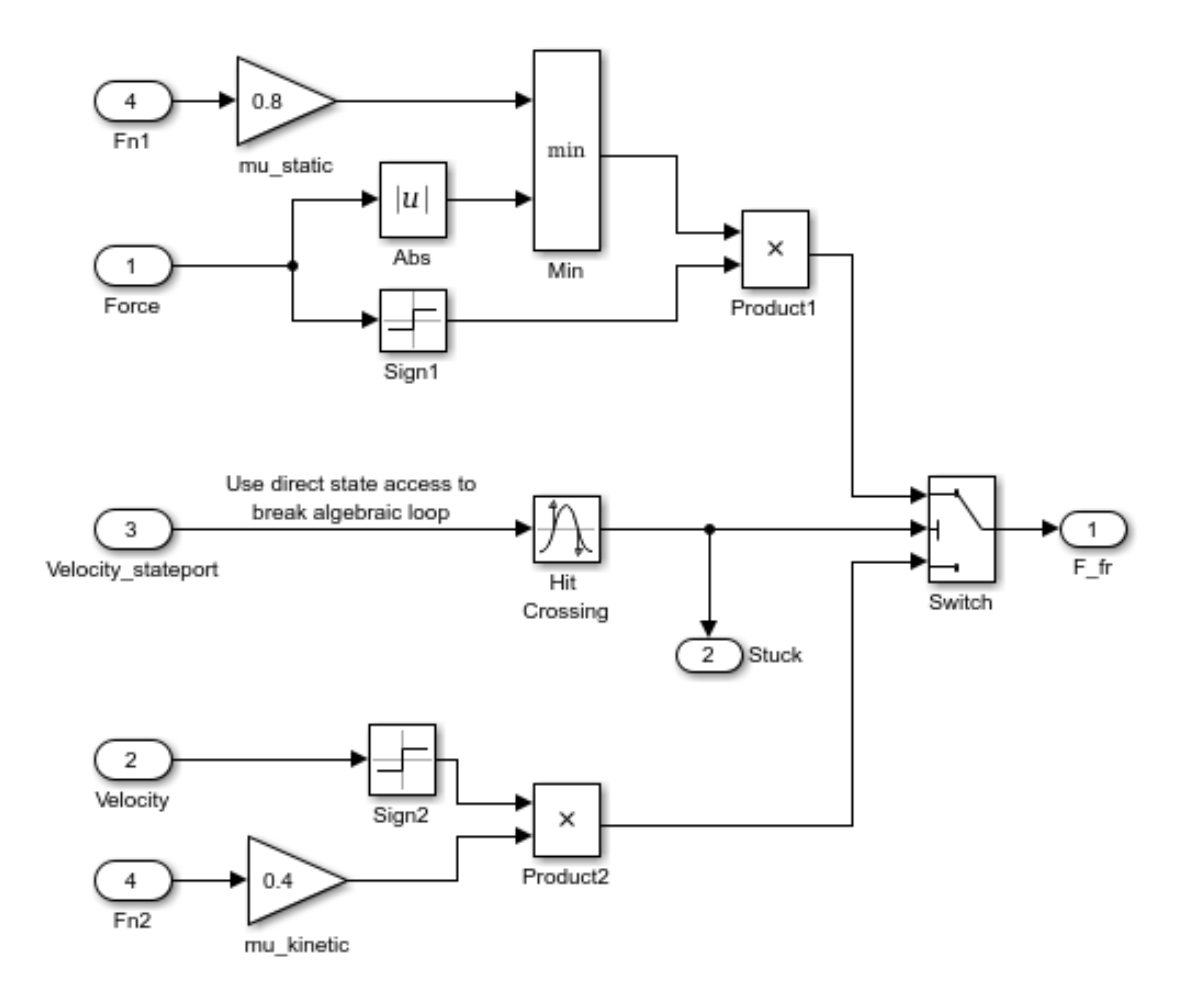

In the sldemo\_clutch model, the Hit Crossing block is in the Friction Mode Logic/ Lockup Detection subsystem.

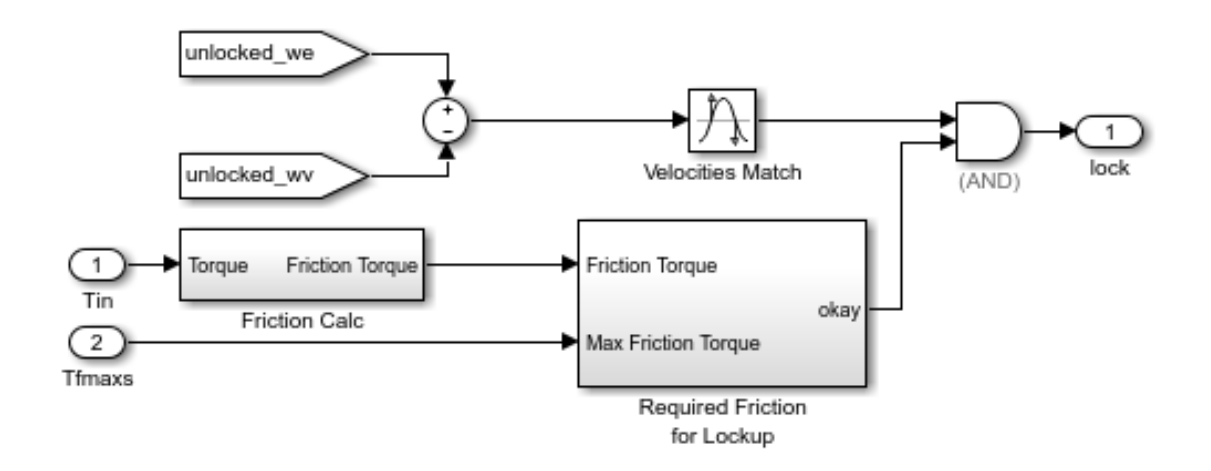

## **Characteristics**

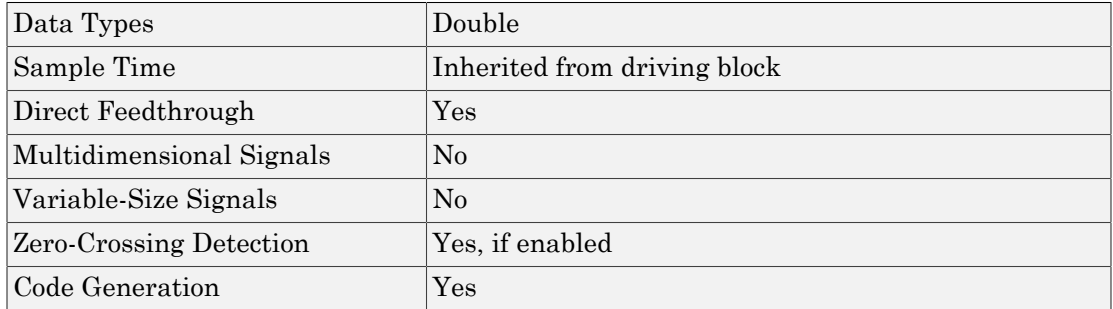

# IC

Set initial value of signal

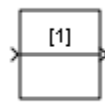

# Library

Signal Attributes

## **Description**

The IC block sets the initial condition of the signal at its input port, for example, the value of the signal at the simulation start time  $(t_{start})$ . The block does this by outputting the specified initial condition when you start the simulation, regardless of the actual value of the input signal. Thereafter, the block outputs the actual value of the input signal.

**Note:** If an IC block has a nonzero sample time offset  $(t_{offset})$ , the IC block outputs its initial value at time t,

 $t = n * t_{period} + t_{offset}$ 

where n is the smallest integer such that  $t \geq t_{start}$ .

That is, the IC block outputs its initial value the first time blocks with sample time  $[t_{period}, t_{offset}]$  execute, which can be after  $t_{start}$ .

The IC block is useful for providing an initial guess for the algebraic state variables in a loop. For more information, see "Algebraic Loops".

## Data Type Support

The IC block accepts and outputs signals of any Simulink built-in and fixed-point data type. The **Initial value** parameter accepts any built-in data type that Simulink supports. For more information, see "Data Types Supported by Simulink" in the Simulink documentation.

#### **Parameters**

#### **Initial value**

Specify the initial value for the input signal.

#### **Sample time**

Note: This parameter is not visible in the block dialog box unless it is explicitly set to a value other than -1. To learn more, see "Blocks for Which Sample Time Is Not Recommended".

### Examples

The following examples show how to use the IC block:

- sldemo bounce
- sldemo hardstop
- sldemo\_enginewc

### **Characteristics**

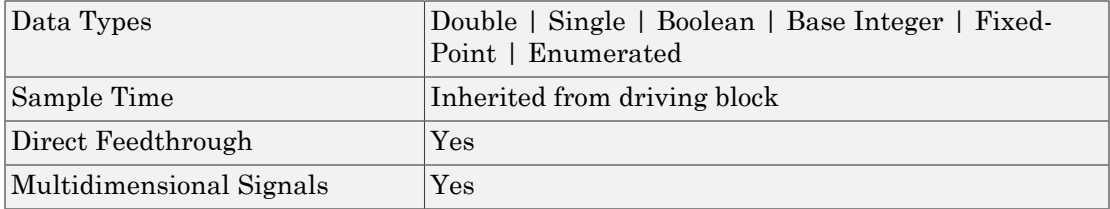

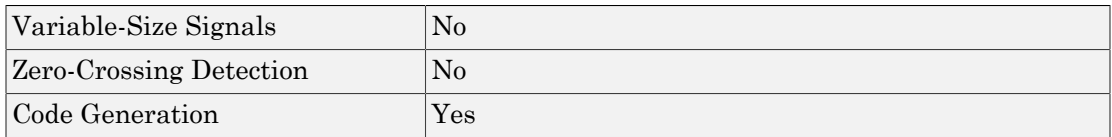

# If

Model if-else control flow

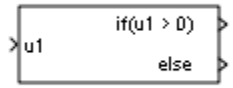

### Library

Ports & Subsystems

### **Description**

The If block, along with the If Action Subsystem block containing an Action Port, implements standard C-like if-else logic.

The following shows a completed if-else control flow statement.

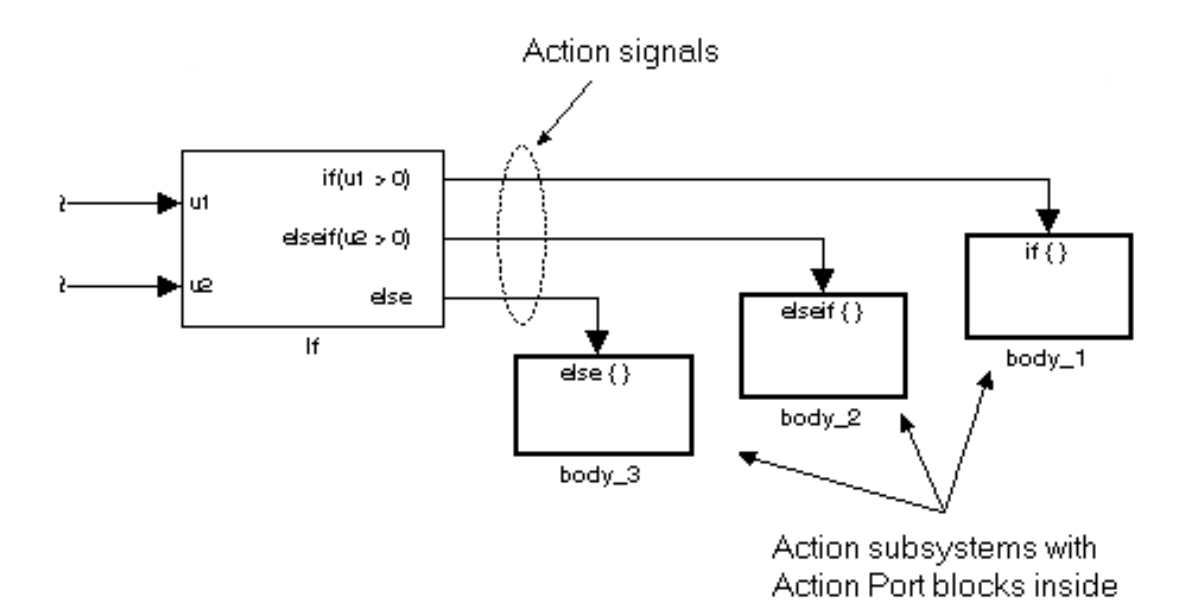

In this example, the inputs to the If block determine the values of conditions represented as output ports. Each output port is attached to an If Action Subsystem, named body 1, body 2, and body 3. The conditions are evaluated top down starting with the if condition. If a condition is true, its If Action Subsystem is executed and the If block does not evaluate any remaining conditions.

The preceding if-else control flow statement can be represented by the following pseudocode.

```
if (u1 > 0) {
 body_1;
}
else if (u2 > 0){
 body_2;
}
else {
 body_3;
}
```
You construct a Simulink if-else control flow statement like the preceding example as follows:

1 Place an If block in the current system.

- 2 Open the dialog of the If block and enter as follows:
	- Enter the **Number of inputs** field with the required number of inputs necessary to define conditions for the if-else control flow statement.

Elements of vector inputs can be accessed for conditions using (row, column) arguments. For example, you can specify the fifth element of the vector u2 in the condition u2(5) > 0 in an **If expression** or **Elseif expressions** field.

• Enter the expression for the if condition of the if-else control flow statement in the **If expression** field.

This creates an if output port for the If block with a label of the form if(condition). This is the only required If Action signal output for an If block.

• Enter expressions for any elseif conditions of the if-else control flow statement in the **Elseif expressions** field.

Use a comma to separate one condition from another. Entering these conditions creates an output port for the If block for each condition, with a label of the form elseif(condition). elseif ports are optional and not required for operation of the If block.

• Check the **Show else condition** check box to create an else output port.

The else port is optional and not required for the operation of the If block.

3 Create If Action subsystems to connect to each of the if, else, and elseif ports.

These consist of a subsystem with an Action Port block. When you place an Action Port block inside each subsystem, an input port named Action is added to the subsystem.

4 Connect each if, else, and elseif port of the If block to the Action port of an If Action subsystem.

When you make the connection, the icon for the If Action block is renamed to the type of the condition that it attaches to.

Note During simulation of an if-else control flow statement, the Action signal lines from the If block to the If Action subsystems turn from solid to dashed.

5 In each If Action Subsystem, enter the Simulink blocks appropriate to the body to be executed for the condition it handles.

#### <span id="page-806-1"></span>**Limitations**

The If block has the following limitations:

- You cannot tune an if or elseif expression during simulation in Normal or Accelerator mode (see "How Acceleration Modes Work"), or in generated code. The If block does not support tunable parameters. To implement tunable if/else expressions, tune the expression outside the If block. For example, use the Relational operator block to evaluate the expression outside or add the tunable parameter as an input to the If block.
- The If block does not support custom storage classes. See "Custom Storage Classes" in the Embedded Coder documentation.
- The **If expression** and **Elseif expressions** cannot accept certain operators, such as +, -, \*, and /. See If Expression and Elseif Expressions in ["Parameters" on page](#page-806-0) [1-797](#page-806-0)

### Data Type Support

Inputs  $u_1, u_2, \ldots, u_n$  can be scalars or vectors of any built-in Simulink data type and must all be of the same data type. The inputs cannot be of any user-defined type, such as an enumerated type. Outputs from the if, else, and elseif ports are Action signals to If Action subsystems that you create by using Action Port blocks and subsystems.

<span id="page-806-0"></span>For more information, see "Data Types Supported by Simulink" in the Simulink documentation.

#### **Parameters**

#### **Number of inputs**

Specify the number of inputs to the If block. These appear as data input ports labeled with a 'u' character followed by a number,  $1, 2, \ldots, n$ , where n equals the number of inputs that you specify.

#### **If expression**

Specify the condition for the if output port. This condition appears on the If block adjacent to the if output port. The **If expression** can include only the operators

 $\langle , \langle =, ==, -=, \rangle$ ,  $\rangle =$ , &,  $| , \rangle$ , (), unary-minus, and cannot include operators such as  $+$ ,  $-$ ,  $*$ ,  $/$ , and  $\hat{ }$ . The If Action Subsystem attached to the if port executes if its condition is true. The expression must not contain data type expressions, for example,  $int8(6)$ , and must not reference workspace variables whose data type is other than double or single.

Note: There are limitations to the tunability of the **If expression**. See ["Limitations"](#page-806-1) [on page 1-797](#page-806-1) for more information.

#### **Elseif expressions**

Specify a character vector list of elseif conditions delimited by commas. These conditions appear below the if port and above the else port when you select the **Show else condition** check box. **Elseif expressions** can include only the operators  $\langle , \langle =, ==, ==, >, >=, \& , |, -, ()$ , unary-minus, and cannot include operators such as  $+$ ,  $-$ ,  $*$ ,  $/$ , and  $\hat{ }$ . The If Action Subsystem attached to an elseif port executes if its condition is true and all of the if and elseif conditions are false. The expression must not contain data type expressions, for example, int8(6), and must not reference workspace variables whose data type is other than double or single.

Note: There are limitations to the tunability of **Elseif expressions**. See ["Limitations" on page 1-797](#page-806-1) for more information.

#### **Show else condition**

If you select this check box, an else port is created. The If Action subsystem attached to the else port executes if the if port and all the elseif ports are false.

#### **Enable zero-crossing detection**

Select to enable zero-crossing detection. For more information, see "Zero-Crossing Detection" in the Simulink documentation.

#### **Sample time**

Note: This parameter is not visible in the block dialog box unless it is explicitly set to a value other than -1. To learn more, see "Blocks for Which Sample Time Is Not Recommended".

### Examples

The If block does not directly support fixed-point data types. However, you can use the Compare To Constant block to work around this limitation.

For example, consider the following floating-point model:

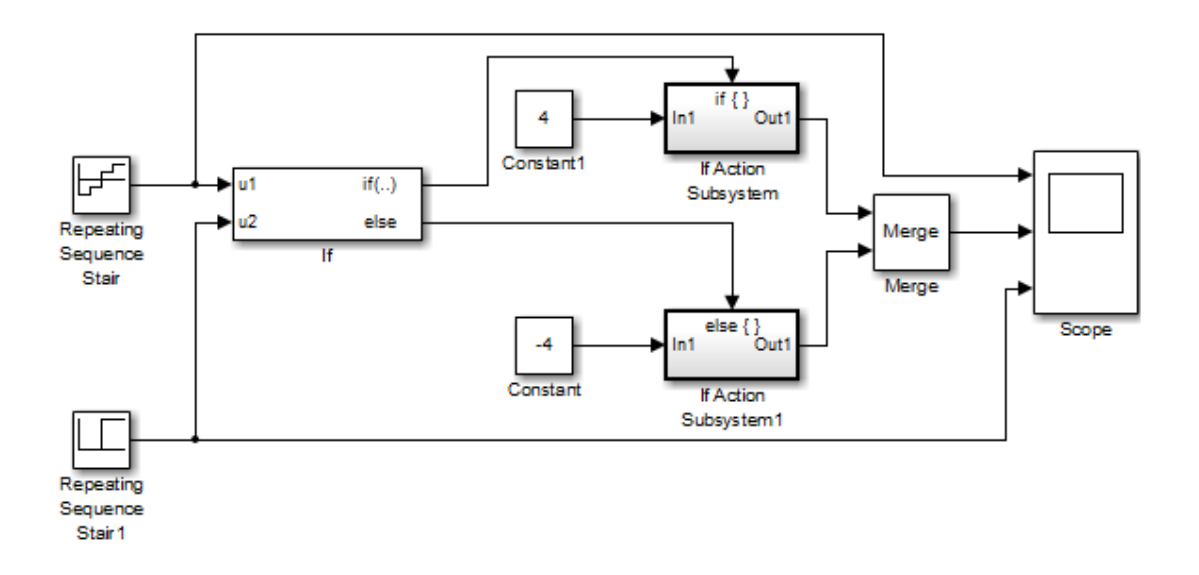

In this model, the If Action subsystems use their default configurations. The block and simulation parameters for the model are set to their default values except as follows:

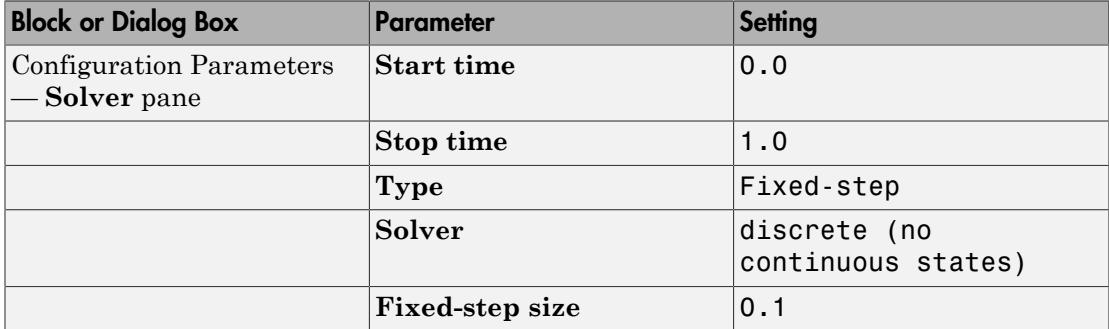

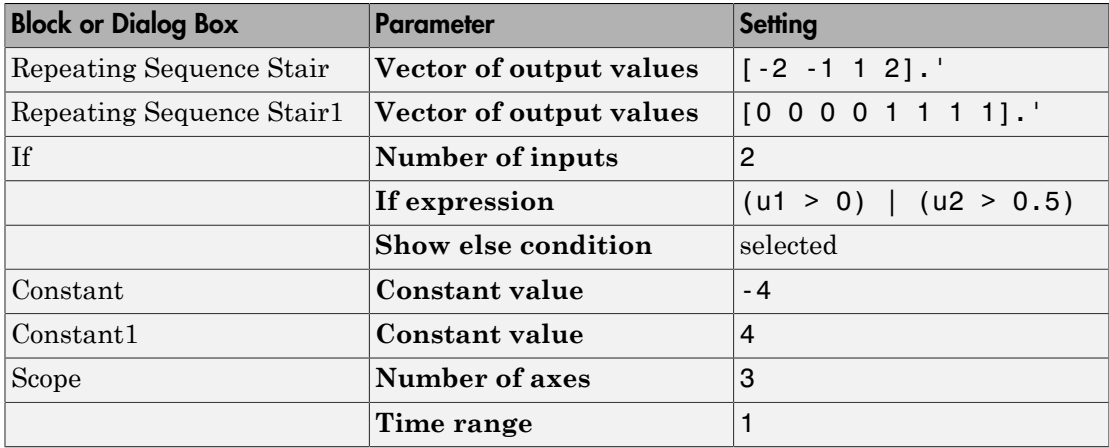

For this model, if input u1 is greater than 0 or input u2 is greater than 0.5, the output is 4. Otherwise, the output is –4. The Scope block shows the output, u1, and u2:

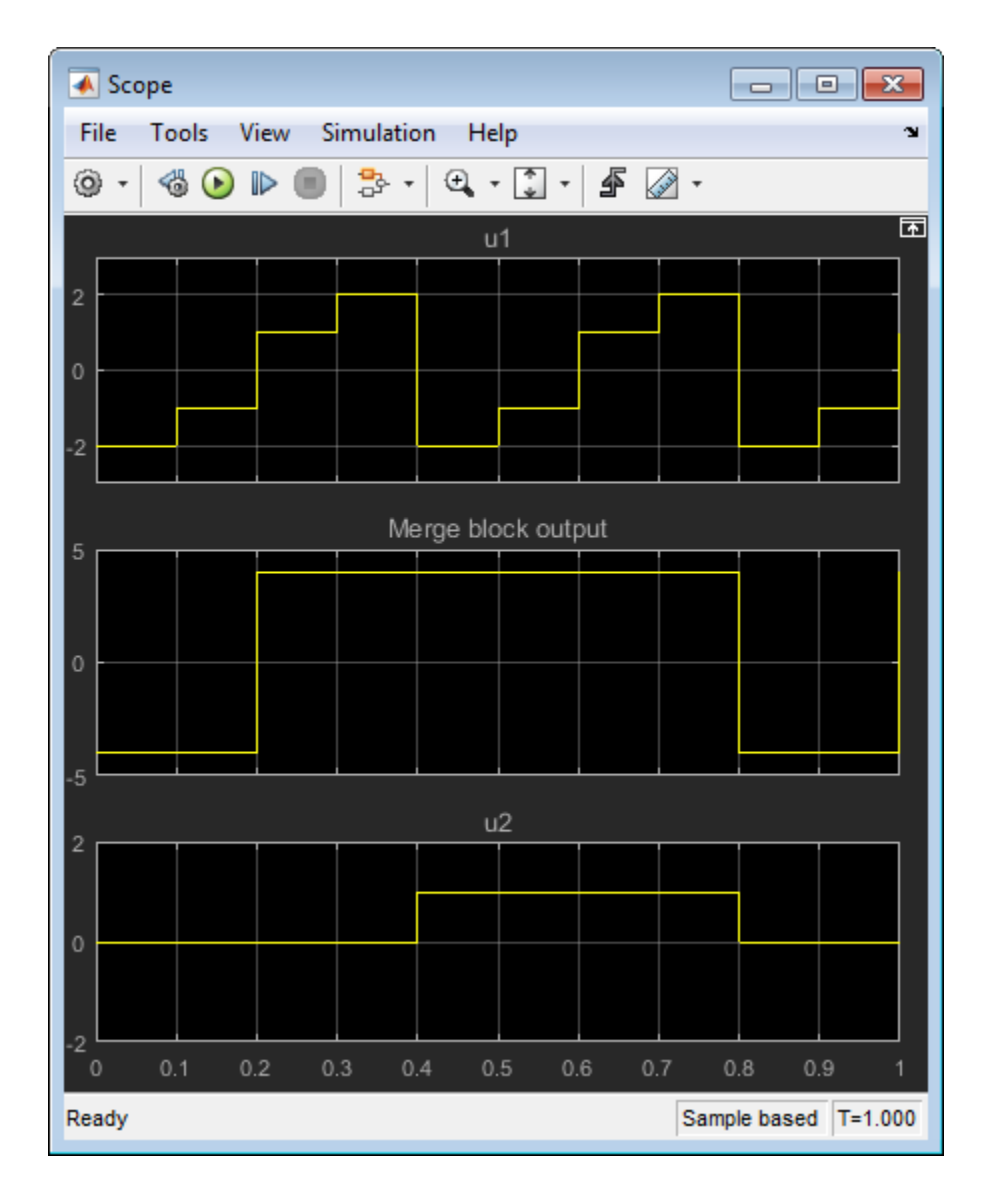

You can implement this block diagram as a model with fixed-point data types:

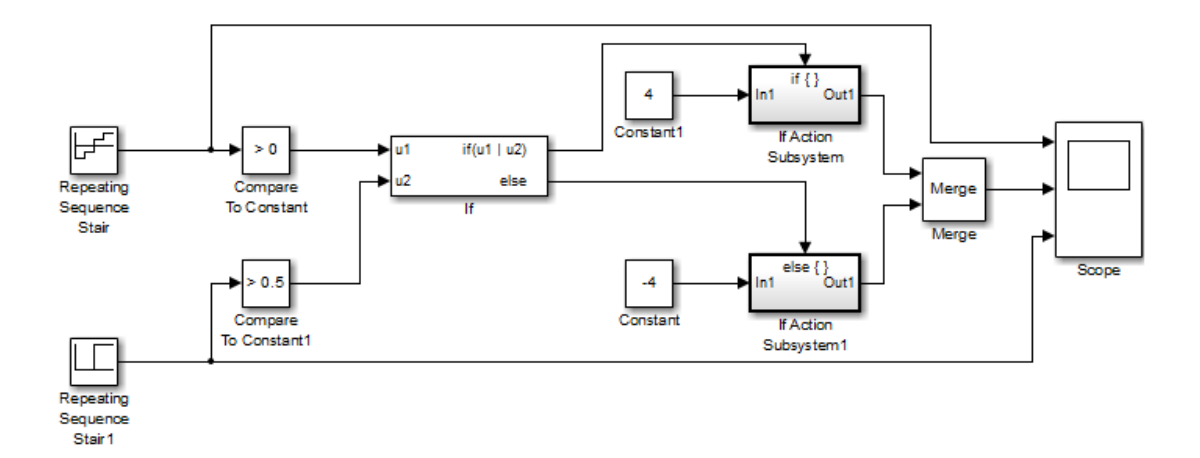

The Repeating Sequence Stair blocks now output fixed-point data types.

The Compare To Constant blocks implement two parts of the **If expression** that is used in the If block in the floating-point version of the model,  $(1 \times 0)$  and  $(12 \times 0.5)$ . The OR operation,  $(u1|u2)$ , can still be implemented inside the If block. For a fixed-point model, the expression must be partially implemented outside of the If block as it is here.

The block and simulation parameters for the fixed-point model are the same as for the floating-point model with the following exceptions and additions:

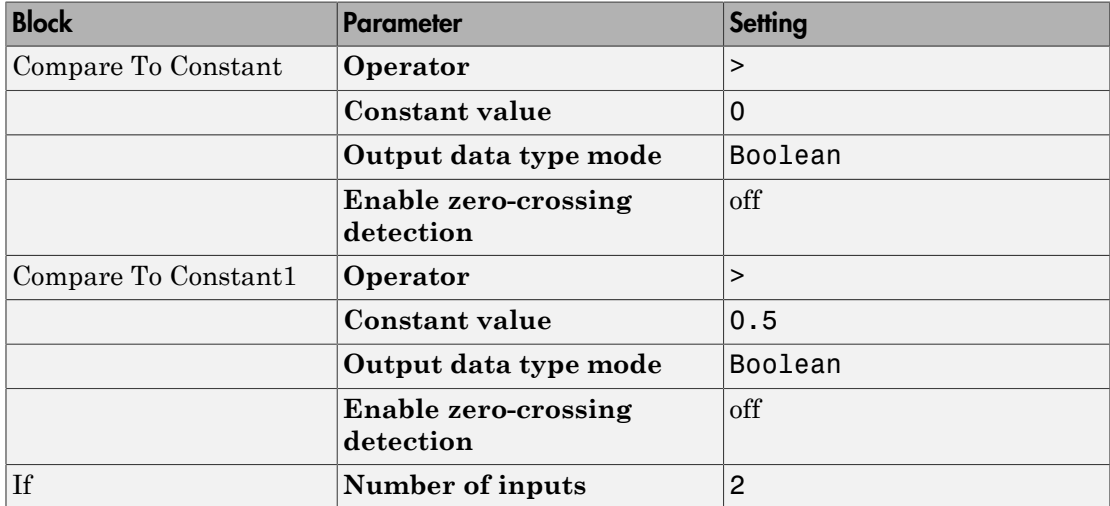

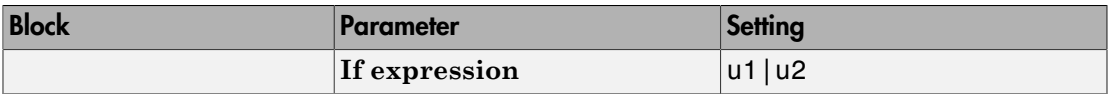

## **Characteristics**

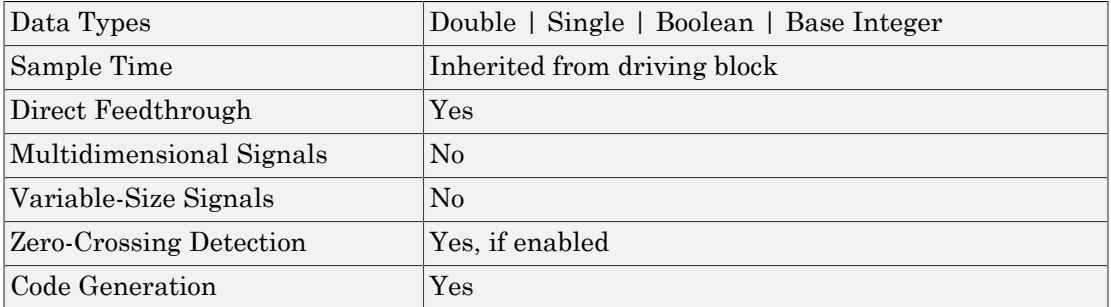

# If Action Subsystem

Represent subsystem whose execution is triggered by If block

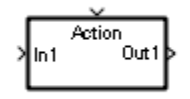

# Library

Ports & Subsystems

### **Description**

The If Action Subsystem block is a Subsystem block that is preconfigured to serve as a starting point for creating a subsystem whose execution is triggered by an If block.

Note: All blocks in an If Action Subsystem must run at the same rate as the driving If block. You can achieve this by setting each block's sample time parameter to be either inherited (-1) or the same value as the If block's sample time.

For more information, see "Create an Action Subsystem", If block and Modeling with Control Flow Blocks in the "Creating a Model" chapter of the Simulink documentation.

### **Characteristics**

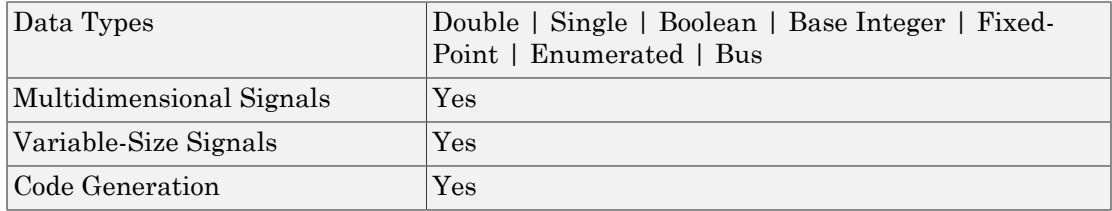

# Increment Real World

Increase real world value of signal by one

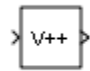

## Library

Additional Math & Discrete / Additional Math: Increment - Decrement

### **Description**

The Increment Real World block increases the real world value of the signal by one. Overflows always wrap.

# Data Type Support

The Increment Real World block accepts signals of the following data types:

- Floating point
- Built-in integer
- Fixed point

For more information, see "Data Types Supported by Simulink" in the Simulink documentation.

### **Characteristics**

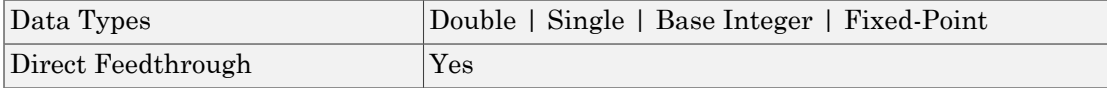

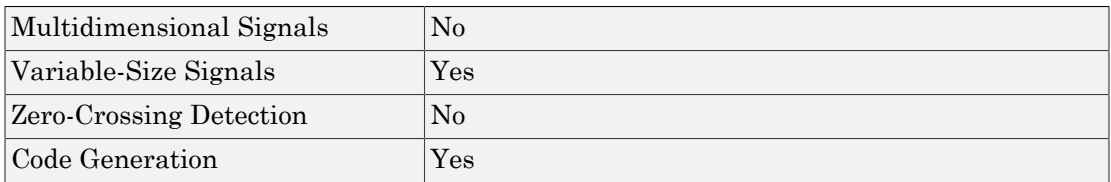

## See Also

Decrement Real World, Increment Stored Integer

## Increment Stored Integer

Increase stored integer value of signal by one

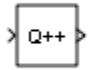

## Library

Additional Math & Discrete / Additional Math: Increment - Decrement

### **Description**

The Increment Stored Integer block increases the stored integer value of a signal by one.

Floating-point signals also increase by one, and overflows always wrap.

## Data Type Support

The Increment Stored Integer block accepts signals of the following data types:

- Floating point
- Built-in integer
- Fixed point

For more information, see "Data Types Supported by Simulink" in the Simulink documentation.

### **Characteristics**

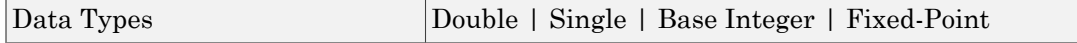

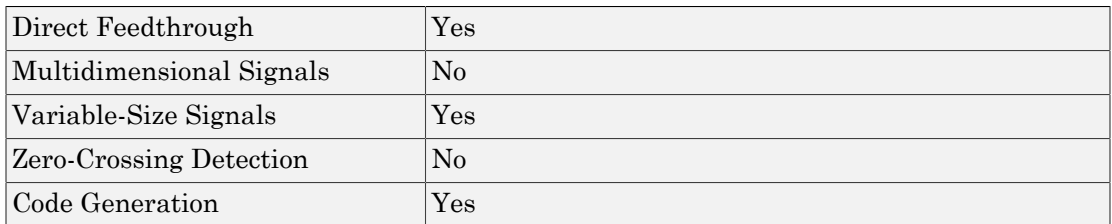

## See Also

Decrement Stored Integer, Increment Real World

# Index Vector

Switch output between different inputs based on value of first input

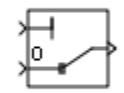

# Library

Signal Routing

## **Description**

The Index Vector block is an implementation of the Multiport Switch block. See [Multiport Switch](#page-1065-0) for more information.

### **Characteristics**

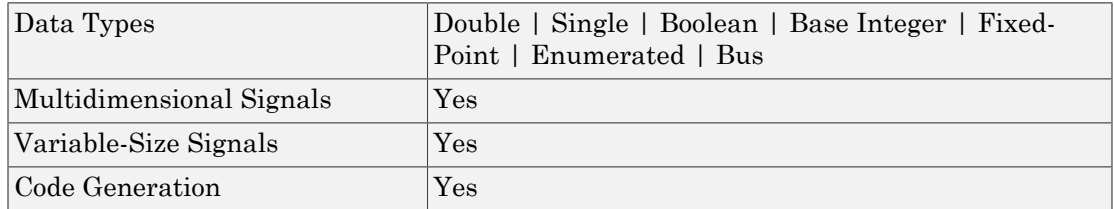

# Initialize Function

Executes contents on a model initialize event

### **Description**

The Initialize Function block is a pre-configured subsystem block that executes on a model initialize event. By default, the Initialize Function block includes an Event Listener block with **Event** set to Initialize, a Constant block with **Constant value** set to 0, and a State Writer block.

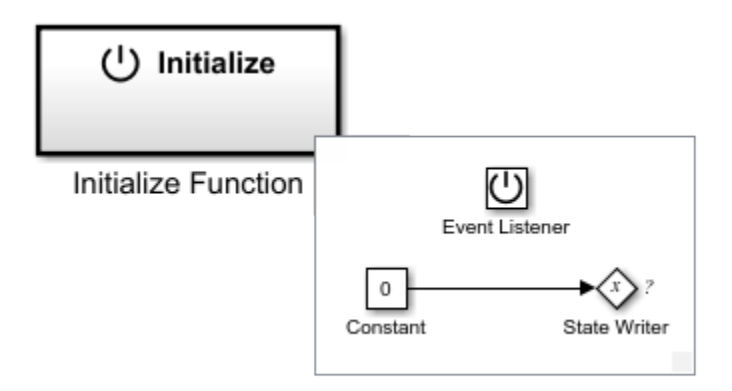

Replace the Constant block with blocks that generate the state value for the State Writer block.

An Initialize Function block does not support:

- Model blocks
- Resettable Subsystem blocks
- Conditional subsystem blocks that have an output port
- Blocks with state, for example, Unit Delay blocks
- Blocks with absolute time, for example, Clock blocks
- Using variable-size signals
- Logging signals

The input and output ports of a component containing Initialize Function and Terminate Function blocks must connect to input and output port blocks.

The code generated from this block is part of the model\_initialize function that is called once at the beginning of model execution.

#### See Also

Event Listener | Reset Function | State Reader | State Writer | Terminate Function

## Inport

Create input port for subsystem or external input

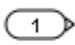

# Library

Ports & Subsystems, Sources

## **Description**

Inport blocks are the links from outside a system into the system.

Simulink software assigns Inport block port numbers according to these rules:

- It automatically numbers the Inport blocks within a top-level system or subsystem sequentially, starting with 1.
- If you add an Inport block, the label is the next available number.
- If you delete an Inport block, other port numbers are automatically renumbered to ensure that the Inport blocks are in sequence and that no numbers are omitted.
- If you copy an Inport block into a system, its port number is *not* renumbered unless its current number conflicts with an Inport block already in the system. If the copied Inport block port number is not in sequence, renumber the block. Otherwise, you get an error message when you run the simulation or update the block diagram.

You can specify the dimensions of the input to the Inport block using the **Port dimensions** parameter. Entering a value of -1 lets Simulink determine the port dimension.

The **Sample time** parameter is the rate at which the signal is coming into the system. A value of -1 causes the block to inherit its sample time from the block driving it. You might need to set this parameter for:

• Inport blocks in a top-level system.

• Models with blocks where Simulink cannot determine the sample time, but these blocks drive Inport blocks.

For more information, see "Specify Sample Time".

#### Inport Blocks in a Top-Level System

You can use an Inport block in a top-level system to:

- Supply external inputs from the workspace using one of these approaches. If no external outputs are supplied, then the default output is the ground value.
	- Use the **Configuration Parameters** > **Data Import/Export** > **Input** parameter. See "Specify Data for Root-Level Input Ports".

Tip To import many signals to root-level input ports, consider using the Root Inport Mapping tool. For more information, see "Map Data Using Root Inport Mapping Tool".

- Use the ut argument of the sim command (see sim) to specify the inputs.
- Provide a means for perturbation of the model by the linmod and trim analysis functions.
	- Use Inport blocks to inject inputs into the system. See "Linearizing Models".

#### Inport Blocks in a Subsystem

Inport blocks in a subsystem represent inputs to the subsystem. A signal arriving at an input port on a Subsystem block flows out of the associated Inport block in that subsystem. The Inport block associated with an input port on a Subsystem block is the block whose **Port number** parameter matches the relative position of the input port on the Subsystem block. For example, the Inport block whose **Port number** parameter is 1 gets its signal from the block connected to the topmost port on the Subsystem block.

If you renumber the **Port number** of an Inport block, the block becomes connected to a different input port, although the block continues to receive its signal from the same block outside the subsystem.

The Inport block name appears in the Subsystem icon as a port label. To suppress display of the label, select the Inport block and choose **Format** > **Hide Name**.

Inport blocks inside a subsystem support signal label propagation, but root-level Inport blocks do not.

You can use a subsystem inport to supply fixed-point data in a structure or any other format.

#### Creating Duplicate Inports

You can create any number of duplicates of an Inport block. The duplicates are graphical representations of the original intended to simplify block diagrams by eliminating unnecessary lines. The duplicate has the same port number, properties, and output as the original. Changing properties of a duplicate changes properties of the original and vice versa.

To create a duplicate of an Inport block:

- 1 In the block diagram, select the block that you want to duplicate.
- 2 In the Model Editor menu bar, select **Edit** > **Copy**.
- 3 In the block diagram, place your cursor where you want to place the duplicate.
- 4 Select **Edit** > **Paste Duplicate Inport**.

#### Connecting Buses to Root-Level Inports

If you want a root-level Inport of a model to produce a bus signal, you must set the **Data type** parameter to the name of a bus object that defines the bus that the Inport produces. For more information, see "When to Use Bus Objects".

# Data Type Support

The Inport block accepts complex or real signals of any data type that Simulink supports, including fixed-point and enumerated data types. The Inport block also accepts a bus object as a data type.

**Note:** If you specify a bus object as the data type for this block, do not set the minimum and maximum values for bus data on the block. Simulink ignores these settings. Instead, set the minimum and maximum values for bus elements of the bus object specified as the data type. The values should be finite real double scalar.

For information on the Minimum and Maximum properties of a bus element, see Simulink.BusElement.

For more information, see "Data Types Supported by Simulink".

The numeric and data types of the block output are the same as those of its input. You can specify the signal type and data type of an external input to a root-level Inport block using the **Signal type** and **Data type** parameters.

The elements of a signal array connected to a root-level Inport block must be of the same numeric and data types. Signal elements connected to a subsystem input port can be of differing numeric and data types, except in the following circumstance: If the subsystem contains an Enable, Trigger, or Atomic Subsystem block and the input port, or an element of the input port, connects directly to an output port, the input elements must be of the same type. For example, consider the following enabled subsystem:

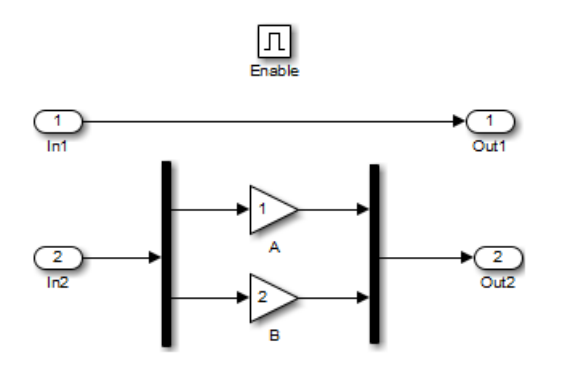

In this example, the elements of a signal vector connected to In1 must be of the same type. The elements connected to In2, however, can be of differing types.

#### **Parameters**

- ["Port number" on page 1-469](#page-478-0)
- ["Icon display" on page 1-819](#page-828-0)
- ["Latch input by delaying outside signal" on page 1-820](#page-829-0)
- ["Latch input for feedback signals of function-call subsystem outputs" on page 1-821](#page-830-0)
- ["Interpolate data" on page 1-822](#page-831-0)
- ["Connect Input" on page 1-823](#page-832-0)
- ["Output function call" on page 1-824](#page-833-0)
- ["Minimum" on page 1-825](#page-834-0)
- ["Maximum" on page 1-826](#page-835-0)
- ["Data type" on page 1-827](#page-836-0)
- ["Show data type assistant" on page 1-110](#page-119-0)
- ["Mode" on page 1-830](#page-839-0)
- ["Data type override" on page 1-195](#page-204-0)
- ["Signedness" on page 1-196](#page-205-0)
- ["Word length" on page 1-197](#page-206-0)
- ["Scaling" on page 1-190](#page-199-0)
- ["Fraction length" on page 1-198](#page-207-0)
- ["Slope" on page 1-199](#page-208-0)
- ["Bias" on page 1-199](#page-208-1)
- ["Output as nonvirtual bus" on page 1-838](#page-847-0)
- ["Lock output data type setting against changes by the fixed-point tools" on page 1-200](#page-209-0)
- "Unit (e.g., m, m/s $\textdegree$ 2, N\*m)" on page 1-839
- ["Port dimensions \(-1 for inherited\)" on page 1-840](#page-849-0)
- ["Variable-size signal" on page 1-841](#page-850-0)
- ["Sample time \(-1 for inherited\)" on page 1-842](#page-851-0)
- ["Signal type" on page 1-843](#page-852-0)

#### Port number

Specify the port number of the block.

#### **Settings**

#### **Default:** 1

This parameter controls the order in which the port that corresponds to the block appears on the parent subsystem or model block.

#### Command-Line Information

See ["Block-Specific Parameters" on page 6-108](#page-3865-0) for the command-line information.
## Icon display

Specify the information to be displayed on the icon of this input port.

#### **Settings**

**Default:** Port number

Signal name

Display the name of the signal connected to this port (or signals if the input is a bus).

Port number

Display port number of this port.

Port number and signal name

Display both the port number and the names of the signals connected to this port.

#### Command-Line Information

## Latch input by delaying outside signal

Output the value of the input signal at the previous time step.

#### **Settings**

#### **Default:** Off

 $\overline{\mathbf{v}}$  On

Output the value of the input signal at the previous time step.

 $\Box$  Off

Do not output the value of the input signal at the previous time step.

#### Tips

- This option applies only to triggered subsystems and is enabled only if the Inport block resides in a triggered subsystem.
- Selecting this check box enables Simulink to resolve data dependencies among triggered subsystems that are part of a loop.
- Type sl\_subsys\_semantics at the MATLAB prompt for examples using latched inputs with triggered subsystems.
- The Inport block indicates that this option is selected by displaying <Lo>.

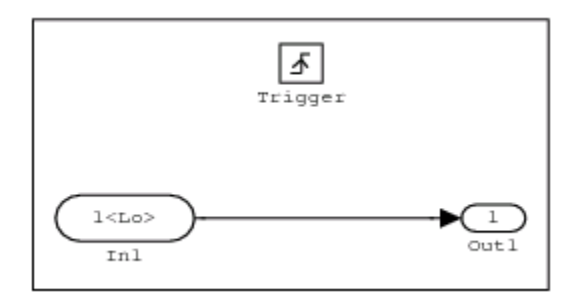

#### Command-Line Information

# Latch input for feedback signals of function-call subsystem outputs

Latch the value of the input to this subsystem and prevent this value from changing during the execution of the subsystem. For a single function call that is branched to invoke multiple function-call subsystems, this option allows you to break a loop formed by a signal fed back from one of these function-call subsystems into the other. A second functionality of this option is to prevent any change to the values of a feedback signal from a function-call subsystem that is invoked during the execution of this subsystem.

#### **Settings**

#### **Default:** Off

 $\Box$  On

Latch the input value.

 $\Box$  Off

Do not latch the input value.

#### Tips

- This parameter applies only to function-call subsystems and is enabled only if the Inport block resides in a function-call subsystem.
- This parameter ensures that the subsystem inputs, including those generated within the subsystem's context, do not change during execution of the subsystem.
- The Inport block indicates that this option is selected by displaying  $\langle Li \rangle$ .

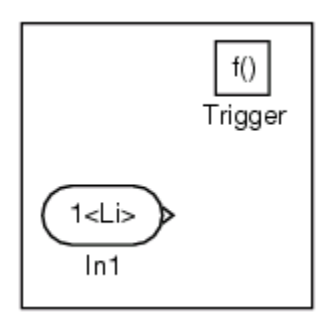

#### Command-Line Information

## Interpolate data

When loading data from the workspace, cause the block to linearly interpolate and extrapolate output at time steps for which no corresponding data exists.

To load discrete signal data from the workspace, in the Inport block dialog box:

- 1 Set the **Sample time** parameter to a discrete value, such as 2.
- 2 Clear the **Interpolate data** parameter.

Specifying the discrete sample time causes the simulation to have hit times exactly at those instances when the discrete data is sampled. You only need to specify the data values, not time values.

Turning interpolation off avoids unexpected data values at other simulation time points as a result of double precision arithmetic processing. For more information, see "Import Data to Test a Discrete Algorithm".

#### **Settings**

#### **Default:** On

 $\overline{\mathbf{v}}$  On

When loading data from the workspace, cause the block to linearly interpolate and extrapolate output at time steps for which no corresponding data exists.

 $\Box$  Off

When loading data from the workspace, do not cause the block to linearly interpolate or extrapolate output at time steps for which no corresponding data exists. Simulink uses the following interpolation and extrapolation:

- For time steps between the first specified data point and the last specified data point — zero-order hold
- For time steps before the first specified data point and after the last specified data point — ground value
- For variable-sized signals for time steps before the first specified data point a NaN is logged for single or double data types and ground for other data types. For time steps after the last specified data point, uses ground values.

#### Command-Line Information

## Connect Input

To import, visualize, and map signal and bus data to root-level inports, click this button. The Root Inport Mapping tool displays.

#### **Dependency**

This button appears only if this block is a root inport block.

## Output function call

Specify that the input signal is outputting a function-call trigger signal.

#### **Settings**

**Default:** Off

 $\overline{v}$  On

Input signal is a function-call trigger signal.

 $\Box$  Off

Input signal is not a function-call trigger signal.

#### Tips

- Select this option if it is necessary for a current model to accept a function-call trigger signal when referenced in the top model.
- This feature is limited to an asynchronous function call.

#### Command-Line Information

### Minimum

Specify the minimum value that the block should output.

#### **Settings**

**Default:** [] (unspecified)

This number must be a finite real double scalar value.

**Note:** If you specify a bus object as the data type for this block, do not set the minimum value for bus data on the block. Simulink ignores this setting. Instead, set the minimum values for bus elements of the bus object specified as the data type. For information on the Minimum property of a bus element, see Simulink.BusElement.

Simulink software uses this value to perform:

- Simulation range checking (see "Signal Ranges").
- Automatic scaling of fixed-point data types.
- Optimization of the code that you generate from the model. This optimization can remove algorithmic code and affect the results of some simulation modes such as SIL or external mode. For more information, see "Optimize using the specified minimum and maximum values".

#### Command-Line Information

## Maximum

Specify the maximum value that the block should output.

#### **Settings**

**Default:** [] (unspecified)

This number must be a finite real double scalar value.

Note: If you specify a bus object as the data type for this block, do not set the maximum value for bus data on the block. Simulink ignores this setting. Instead, set the maximum values for bus elements of the bus object specified as the data type. For information on the Maximum property of a bus element, see Simulink.BusElement.

Simulink software uses this value to perform:

- Simulation range checking (see "Signal Ranges").
- Automatic scaling of fixed-point data types.
- Optimization of the code that you generate from the model. This optimization can remove algorithmic code and affect the results of some simulation modes such as SIL or external mode. For more information, see "Optimize using the specified minimum and maximum values".

#### Command-Line Information

# Data type

Specify the output data type of the external input.

#### **Settings**

**Default:** Inherit: auto Inherit: auto A rule that inherits a data type double Data type is double. single Data type is single. int8 Data type is int8. uint8 Data type is uint8. int16 Data type is int16. uint16 Data type is uint16. int32 Data type is int32. uint32 Data type is uint32. boolean Data type is boolean. fixdt(1,16,0) Data type is fixed point fixdt(1,16,0). fixdt(1,16,2^0,0) Data type is fixed point  $fixdt(1,16,2^0,0)$ . Enum: <class name>

Data type is enumerated, for example, Enum: Basic Colors.

Bus: <object name>

Data type is a bus object.

<data type expression>

The name of a data type object, for example Simulink.NumericType

Do not specify a bus object as the expression.

#### Command-Line Information

# Show data type assistant

Display the **Data Type Assistant**.

#### **Settings**

The **Data Type Assistant** helps you set the **Output data type** parameter.

For more information, see "Control Signal Data Types".

## Mode

Select the category of data to specify.

#### **Settings**

#### **Default:** Inherit

#### Inherit

Inheritance rule for data types. Selecting Inherit enables a second menu/text box to the right.

#### Built in

Built-in data types. Selecting Built in enables a second menu/text box to the right. Select one of the following choices:

- double (default)
- single
- int8
- uint8
- int16
- uint16
- int32
- uint32
- boolean

Fixed point

Fixed-point data types.

#### Enumerated

Enumerated data types. Selecting Enumerated enables a second menu/text box to the right, where you can enter the class name.

#### Bus

Bus object. Selecting Bus enables a **Bus object** parameter to the right, where you enter the name of a bus object that you want to use to define the structure of the bus. If you need to create or change a bus object, click **Edit** to the right of the **Bus object** field to open the Simulink Bus Editor. For details, see "Create Bus Objects with the Bus Editor".

#### Expression

Expressions that evaluate to data types. Selecting Expression enables a second menu/text box to the right, where you can enter the expression.

Do not specify a bus object as the expression.

#### **Dependency**

Clicking the **Show data type assistant** button enables this parameter.

#### Command-Line Information

See ["Block-Specific Parameters" on page 6-108](#page-3865-0) for the command-line information.

#### See Also

See "Specify Data Types Using Data Type Assistant".

## Data type override

Specify data type override mode for this signal.

#### **Settings**

**Default:** Inherit

#### Inherit

Inherits the data type override setting from its context, that is, from the block, Simulink.Signal object or Stateflow chart in Simulink that is using the signal.

#### Off

Ignores the data type override setting of its context and uses the fixed-point data type specified for the signal.

### Tip

The ability to turn off data type override for an individual data type provides greater control over the data types in your model when you apply data type override. For example, you can use this option to ensure that data types meet the requirements of downstream blocks regardless of the data type override setting.

#### **Dependency**

This parameter appears only when the **Mode** is Built in or Fixed point.

## **Signedness**

Specify whether you want the fixed-point data as signed or unsigned.

**Settings** 

**Default:** Signed

Signed

Specify the fixed-point data as signed.

Unsigned

Specify the fixed-point data as unsigned.

#### **Dependencies**

Selecting **Mode** > Fixed point enables this parameter.

#### See Also

# Word length

Specify the bit size of the word that holds the quantized integer.

**Settings** 

**Default:** 16

**Minimum:** 0

**Maximum:** 32

#### **Dependencies**

Selecting **Mode** > Fixed point enables this parameter.

#### See Also

# **Scaling**

Specify the method for scaling your fixed-point data to avoid overflow conditions and minimize quantization errors.

#### **Settings**

**Default:** Best precision

Binary point

Specify binary point location.

Slope and bias

Enter slope and bias.

Best precision

Specify best-precision values.

### **Dependencies**

Selecting **Mode** > Fixed point enables this parameter.

Selecting Binary point enables:

- **Fraction length**
- **Calculate Best-Precision Scaling**

Selecting Slope and bias enables:

- **Slope**
- **Bias**
- **Calculate Best-Precision Scaling**

#### See Also

# Fraction length

Specify fraction length for fixed-point data type.

#### **Settings**

#### **Default:** 0

Binary points can be positive or negative integers.

#### **Dependencies**

Selecting **Scaling** > Binary point enables this parameter.

#### See Also

# Slope

Specify slope for the fixed-point data type.

#### **Settings**

**Default:** 2^0

Specify any positive real number.

#### **Dependencies**

Selecting **Scaling** > Slope and bias enables this parameter.

#### See Also

For more information, see "Specifying a Fixed-Point Data Type".

## **Bias**

Specify bias for the fixed-point data type.

#### **Settings**

#### **Default:** 0

Specify any real number.

#### **Dependencies**

Selecting **Scaling** > Slope and bias enables this parameter.

#### See Also

## Output as nonvirtual bus

Output a nonvirtual bus.

#### **Settings**

**Default:** Off

 $\blacksquare$  On

Output a nonvirtual bus.

 $\Box$  Off

Output a virtual bus.

#### Tips

- All signals in a nonvirtual bus must have the same sample time, even if the elements of the associated bus object specify inherited sample times. Any bus operation that would result in a nonvirtual bus that violates this requirement generates an error. For referenced models, buses are single-rate. For details, see "Connect Multi-Rate Buses to Referenced Models".
- For the top model in a model reference hierarchy, code generation creates a C structure to represent the bus signal output by this block.
- For referenced models, select this option to create a C structure. Otherwise, code generation creates an argument for each leaf element of the bus used in the referenced model.

#### Dependencies

Selecting **Data type** > Bus: < object name > enables this parameter.

#### Command-Line Information

## Lock output data type setting against changes by the fixed-point tools

Select to lock the output data type setting of this block against changes by the Fixed-Point Tool and the Fixed-Point Advisor.

#### **Settings**

#### **Default:** Off

 $\overline{\mathsf{v}}$  On

Locks the output data type setting for this block.

 $\Box$  Off

Allows the Fixed-Point Tool and the Fixed-Point Advisor to change the output data type setting for this block.

#### Command-Line Information

```
Parameter: LockScale
Type: character vector
Value: 'off' | 'on'
Default: 'off'
```
#### See Also

For more information, see "Use Lock Output Data Type Setting".

# Unit (e.g., m, m/s^2, N\*m)

Specify physical unit of the input signal to the block.

#### **Settings**

#### **Default:** inherit

To specify a unit, begin typing in the text box. As you type, the parameter displays potential matching units. For a list of supported units, see Allowed Unit Systems.

To constrain the unit system, click the link to the right of the parameter:

• If a Unit System Configuration block exists in the component, its dialog box opens. Use that dialog box to specify allowed and disallowed unit systems for the component.

• If a Unit System Configuration block does not exist in the component, the model Configuration Parameters dialog box displays. Use that dialog box to specify allowed and disallowed unit systems for the model.

#### Command-Line Information

See ["Block-Specific Parameters" on page 6-108](#page-3865-0) for the command-line information.

### Port dimensions (-1 for inherited)

Specify the dimensions of the input signal to the block.

#### **Settings**

#### **Default:** -1

Valid values are:

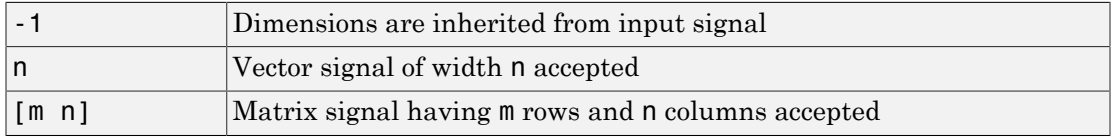

#### Command-Line Information

## Variable-size signal

Specify the type of signals allowed into this port.

#### **Settings**

**Default:** Inherit

#### Inherit

Allow variable-size and fixed-size signals.

No

Do not allow variable-size signals.

Yes

Allow only variable-size signals.

#### **Dependencies**

When the signal at this port is a variable-size signal, the **Port dimensions** parameter specifies the maximum dimensions of the signal.

#### Command-Line Information

**Parameter:** VarSizeSig **Type:** character vector **Value:** 'Inherit'| 'No' | 'Yes' **Default:** 'Inherit'

## Sample time (-1 for inherited)

Specify the time interval between samples.

#### **Settings**

**Default:** -1

To inherit the sample time, set this parameter to -1.

See "Specify Sample Time" in the online documentation for more information.

#### Command-Line Information

# Signal type

Specify the numeric type of the external input.

#### **Settings**

#### **Default:** auto

auto

Accept either real or complex as the numeric type.

real

Specify the numeric type as a real number.

#### complex

Specify the numeric type as a complex number.

#### Command-Line Information

# **Characteristics**

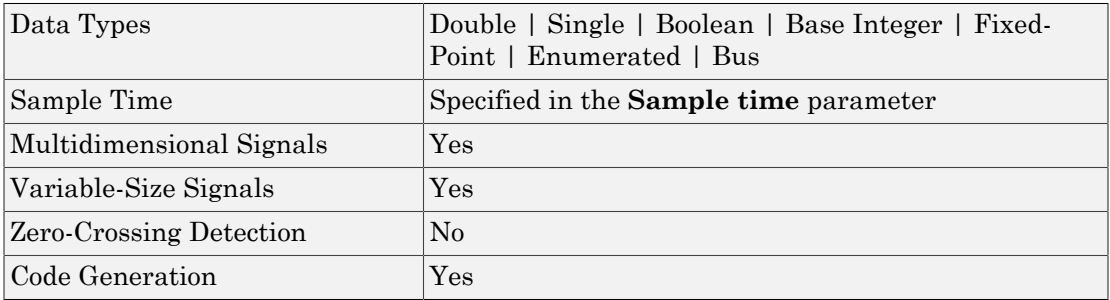

# See Also

Outport

Asynchronous Task Specification

"Specify Data for Root-Level Input Ports"

"Map Data Using Root Inport Mapping Tool"

### Introduced before R2006a

# Integrator, Integrator Limited

Integrate signal

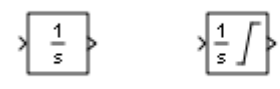

# Library

Continuous

# **Description**

The Integrator block outputs the value of the integral of its input signal with respect to time.

The Integrator Limited block is identical to the Integrator block with the exception that the output of the block is limited based on the upper and lower saturation limits. See ["Limiting the Integral" on page 1-847](#page-856-0) for details. **grador, Integrator Limited**<br>
that is signal<br>  $\frac{1}{2}$ <br>  $\frac{1}{2}$ <br> **grador, Integrator Limited**<br>
that is signal<br>  $\frac{1}{s}$   $\frac{1}{s}$   $\frac{1}{s}$   $\frac{1}{s}$   $\frac{1}{s}$   $\frac{1}{s}$   $\frac{1}{s}$   $\frac{1}{s}$   $\frac{1}{s}$   $\frac{1}{s}$   $\frac{1}{s}$   $\frac{1}{s}$   $\frac{1}{s}$   $\frac{1}{s}$   $\frac{1}{s}$   $\frac{1}{s}$   $\frac{1}{s}$   $\frac{1$ **Integrator Limited**<br> **x**<br>  $\frac{1}{2}$ <br>  $\frac{1}{2}$ <br>  $\frac{1}{2}$ <br>  $\frac{1}{2}$ <br>  $\frac{1}{2}$ <br>  $\frac{1}{2}$ <br>  $\frac{1}{2}$ <br>  $\frac{1}{2}$ <br>  $\frac{1}{2}$ <br>  $\frac{1}{2}$ <br>  $\frac{1}{2}$ <br>  $\frac{1}{2}$ <br>  $\frac{1}{2}$   $\frac{1}{2}$   $\frac{1}{2}$   $\frac{1}{2}$  for details.<br>  $\frac{1}{2}$ **Integrator Limited**<br>
to signal<br>
to signal<br>  $\frac{1}{2}$ <br> **Cy**<br> **Cy**<br> **Cy**<br> **Cy**<br> **Cy**<br> **Cy**<br> **Cy**<br> **Cy**<br> **Cy**<br> **Cy**<br> **Cy**<br> **Cy**<br> **Cy**<br> **Cy**<br> **Cy**<br> **Cy**<br> **Cy**<br> **Cy**<br> **Cy**<br> **Cy**<br> **Cy**<br> **Cy**<br> **Cy**<br> **Cy**<br> **Cy**<br> **Cy**<br> **Cy**<br> **Cy Example 16 (Figure 2014)**<br> **Example 16 (Figure 2014)**<br> **Example 16 (Figure 2014)**<br> **Example 16 (Figure 2014)**<br> **Example 16 (Figure 2014)**<br> **Example 16 (Figure 2014)**<br> **Example 16 (Figure 2014)**<br> **Example 16 (Figure 2014)** Integrator Limited<br>  $\left\{\frac{1}{2}\right\}$ <br>  $\left\{\frac{1}{2}\right\}$ <br>  $\left\{\frac{1}{2}\right\}$ <br>  $\left\{\frac{1}{2}\right\}$ <br>  $\left\{\frac{1}{2}\right\}$ <br>  $\left\{\frac{1}{2}\right\}$ <br>  $\left\{\frac{1}{2}\right\}$ <br>  $\left\{\frac{1}{2}\right\}$ <br>  $\left\{\frac{1}{2}\right\}$ <br>  $\left\{\frac{1}{2}\right\}$  and  $\left\{\frac{1}{2}\right\}$  and  $\left\{\frac{1$ 0 0 =

Simulink treats the Integrator block as a dynamic system with one state. The block dynamics are given by:

$$
\begin{cases}\n\dot{x}(t) = u(t) \\
y(t) = x(t)\n\end{cases}\n\quad\nx(t_0) = x_0
$$

where:

- *u* is the block input.
- *y* is the block output.
- *x* is the block state.
- *x0* is the initial condition of *x*.

While these equations define an exact relationship in continuous time, Simulink uses numerical approximation methods to evaluate them with finite precision. Simulink can use a number of different numerical integration methods to compute the Integrator

block's output, each with advantages in particular applications. Use the **Solver** pane of the Configuration Parameters dialog box (see "Solver Pane") to select the technique best suited to your application.

The selected solver computes the output of the Integrator block at the current time step, using the current input value and the value of the state at the previous time step. To support this computational model, the Integrator block saves its output at the current time step for use by the solver to compute its output at the next time step. The block also provides the solver with an initial condition for use in computing the block's initial state at the beginning of a simulation. The default value of the initial condition is 0. Use the block parameter dialog box to specify another value for the initial condition or create an initial value input port on the block.

Use the parameter dialog box to:

- Define upper and lower limits on the integral
- Create an input that resets the block's output (state) to its initial value, depending on how the input changes
- Create an optional state output so that the value of the block's output can trigger a block reset

Use the Discrete-Time Integrator block to create a purely discrete system.

## Defining Initial Conditions

You can define the initial conditions as a parameter on the block dialog box or input them from an external signal:

- To define the initial conditions as a block parameter, specify the **Initial condition source** parameter as internal and enter the value in the **Initial condition** field.
- To provide the initial conditions from an external source, specify the **Initial condition source** parameter as external. An additional input port appears under the block input.

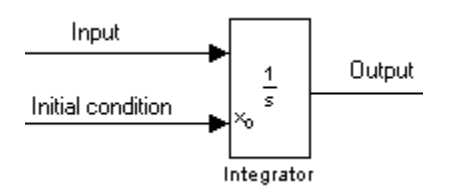

Note If the integrator limits its output (see ["Limiting the Integral" on page 1-847](#page-856-0)), the initial condition must fall inside the integrator's saturation limits. If the initial condition is outside the block saturation limits, the block displays an error message.

## <span id="page-856-0"></span>Limiting the Integral

To prevent the output from exceeding specifiable levels, select the **Limit output** check box and enter the limits in the appropriate parameter fields. This action causes the block to function as a limited integrator. When the output reaches the limits, the integral action is turned off to prevent integral wind up. During a simulation, you can change the limits but you cannot change whether the output is limited. The block determines output as follows:

- When the integral is less than or equal to the **Lower saturation limit**, the output is held at the **Lower saturation limit**.
- When the integral is between the **Lower saturation limit** and the **Upper saturation limit**, the output is the integral.
- When the integral is greater than or equal to the **Upper saturation limit**, the output is held at the **Upper saturation limit**.

To generate a signal that indicates when the state is being limited, select the **Show saturation port** check box. A saturation port appears below the block output port.

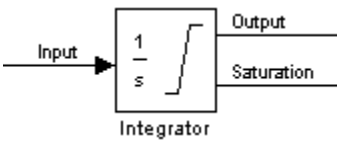

The signal has one of three values:

- 1 indicates that the upper limit is being applied.
- 0 indicates that the integral is not limited.
- –1 indicates that the lower limit is being applied.

When you select this check box, the block has three zero crossings: one to detect when it enters the upper saturation limit, one to detect when it enters the lower saturation limit, and one to detect when it leaves saturation.

Note: For the Integrator Limited block, by default, **Limit output** is selected, **Upper saturation limit** is set to 1, and **Lower saturation limit** is set to 0.

## Wrapping Cyclic States

Several physical phenomena are cyclic, periodic, or rotary in nature. Objects or machinery that exhibit rotational movement and oscillators are examples of such phenomena.

Modeling these phenomena in Simulink involves integrating the rate of change of the periodic or cyclic signals to obtain the state of the movement.

The drawback with this approach, however, is that over long simulation time spans, the states representing periodic or cyclic signals integrate to large values. Further, computing the sine or cosine of these signals takes an increasingly large amount of time because of angle reduction. The large signals values also negatively impact solver performance and accuracy.

One approach for overcoming this drawback is to reset the angular state to 0 when it reaches 2π (or to –π when it reaches π, for numerical symmetry). This approach improves the accuracy of sine and cosine computations and reduces angle reduction time. But it also requires zero-crossing detection and introduces solver resets, which slow down the simulation for variable step solvers, particularly in large models.

To eliminate solver resets at wrap points, the Integrator block supports wrapped states that you can enable by checking **Wrap state** on the block parameter dialog box. When you enable **Wrap state**, the block icon changes to indicate that the block has wrapping states.

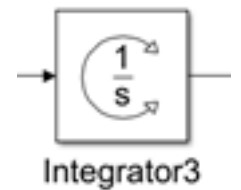

Simulink allows wrapping states that are bounded by upper and lower values parameters of the wrapped state. The algorithm for determining wrapping states is given by:

$$
y = \begin{cases} x \\ x - (x_u - x_i) \Big| \frac{x - x_l}{x_u - x_l} \Big| x \in [x_l, x_u) \text{ otherwise} \end{cases}
$$

where:

- $x_l$  is the lower value of the wrapped state.
- $x<sub>u</sub>$  is the upper value of the wrapped state.
- *y* is the output.

The support for wrapping states provides these advantages.

- It eliminates simulation instability when your model approaches large angles and large state values.
- It reduces the number of solver resets during simulation and eliminates the need for zero-crossing detection, improving simulation time.
- It eliminates large angle values, speeding up computation of trigonometric functions on angular states.
- It improves solver accuracy and performance and enables unlimited simulation time.

## Resetting the State

Integrates, Integrates, Integrates, Integrates, Integrates, Integrates, Integrates  $x - (x_{ij} - x_i) \left[ \frac{x - x_i}{x_{ij} - x_j} \right]$ ,  $x \in [x_i, x_i)$  otherwise<br>  $x - (x_{ij} - x_i)$ <br>  $x - (x_{ij} - x_{ij})$ <br>  $x - (x_{ij} - x_{ij})$ <br>  $x - (x_{ij} - x_{ij})$ <br>  $x - (x_{ij} - x_{ij})$ <br> Integrator, Integrator, Integrator, Integrator, Integrator, Integrator, Integrator<br>  $\frac{x-x_i}{x_0-x_i}$   $\Big| x \in [x_1,x_u)$  otherwise<br>
of the wrapped state.<br>
Expansion of the wrapped state.<br>
Expansion instability when your model a Integrates, Integrates, Integrates, Integrates, Integrates, Integrates, Integrates  $\frac{x-x_i}{x_a-x_i}$   $\Big| x \in [x_1, x_a]$  otherwise<br>
of the wrapped state.<br>  $\frac{x}{x_a-x_i}$  is  $\Big| x \in [x_1, x_a]$  otherwise<br>
of the wrapped state.<br>
Example **Integrabs**, Integrabs Limited<br>  $x \in [x_1, x_a)$  otherwise<br>  $x \in [x_1, x_a)$  otherwise<br>
<br> *x* xymped state.<br>
<br> *x* xymped state.<br>
<br> *x* xymped state.<br>
<br> *x* xymped state.<br>
<br> *x* xymped state.<br>
<br> *x* xymped approaches large angl **Integrator**, Integrator Limited<br>  $\frac{u - \overline{x_i}}{u - \overline{x_i}}$   $\times$   $\epsilon$   $[x_i, \overline{x_a})$  otherwise<br>
of the wrapped state.<br>
of the wrapped state.<br>
of the wrapped state.<br>
of the wrapped state.<br>
of the wrapped state.<br>
of the wrapped s **Integrabe, Integrabe Integrals of**  $\left[ \frac{x}{x_0 - x_i} \right] \propto \frac{[x - x_i]}{x} \propto [x_i, x_u]$  **otherwise<br>**  $\left[ x - (x_u - x_i) \right] \frac{x - x_i}{x_u - x_i} \propto [x_i, x_u]$  **otherwise<br>
the lower value of the wrapped state.<br>
the upper value of the wrapped state.<br>** Integrabe, Integrabe, Integrabe, Integrabe, Integrabe, Integrabe, Integrabe Limited<br>  $-(x_0 - x_j) \left[ \frac{x - x_l}{x_u - x_l} \right] x \in [x_l, x_u)$  otherwise<br>
Luoper value of the wrapped state.<br>
Lupper value of the wrapped state.<br>
Integration i **Integrator, Integrator Integrator Integrator Integrator Integrator Integrator Integrator<br>
(** $x_n = x_j$ **)**  $\left| \frac{x - x_i}{x_i - x_j} \right|$  $x \in [x_1, x_n)$  **otherwise<br>
poer value of the wrapped state.<br>
for wrapping states provides these adva Integrator, Integrator Limited**<br> **Integrator, Integrator Limited**<br>
and state.<br>
and state.<br>
Education and algorithm integral and eliminates the need for<br>
simulation integral and eliminates the need for<br>
simulation integra The block can reset its state to the specified initial condition based on an external signal. To cause the block to reset its state, select one of the **External reset** choices. A trigger port appears below the block's input port and indicates the trigger type.

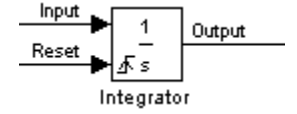

- Select rising to reset the state when the reset signal rises from a negative or zero value to a positive value.
- Select falling to reset the state when the reset signal falls from a positive value to a zero or negative value.
- Select either to reset the state when the reset signal changes from zero to a nonzero value, from a nonzero value to zero, or changes sign.
- Select level to reset the state when the reset signal is nonzero at the current time step or changes from nonzero at the previous time step to zero at the current time step.
- Select level hold to reset the state when the reset signal is nonzero at the current time step.

The reset port has direct feedthrough. If the block output feeds back into this port, either directly or through a series of blocks with direct feedthrough, an algebraic loop results (see "Algebraic Loops"). Use the Integrator block's state port to feed back the block's output without creating an algebraic loop.

Note: To be compliant with the Motor Industry Software Reliability Association  $(MISRA^{\otimes})$  software standard, your model must use Boolean signals to drive the external reset ports of Integrator blocks.

### About the State Port

Selecting the **Show state port** check box on the Integrator block's parameter dialog box causes an additional output port, the state port, to appear at the top of the Integrator block.

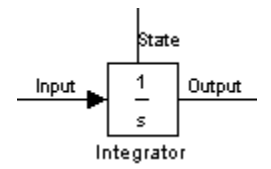

The output of the state port is the same as the output of the block's standard output port except for the following case. If the block is reset in the current time step, the output of the state port is the value that would have appeared at the block's standard output if the block had not been reset. The state port's output appears earlier in the time step than the output of the Integrator block's output port. Use the state port to avoid creating algebraic loops in these modeling scenarios:

- Self-resetting integrators (see ["Creating Self-Resetting Integrators" on page 1-851\)](#page-860-0)
- Handing off a state from one enabled subsystem to another (see ["Handing Off States](#page-861-0) [Between Enabled Subsystems" on page 1-852](#page-861-0))

**Note** When updating a model, Simulink checks that the state port applies to one of these two scenarios. If not, an error message appears. Also, you cannot log the output of this port in a referenced model that executes in Accelerator mode. If logging is enabled for the port, Simulink generates a "signal not found" warning during execution of the referenced model.

## <span id="page-860-0"></span>Creating Self-Resetting Integrators

The Integrator block's state port helps you avoid an algebraic loop when creating an integrator that resets itself based on the value of its output. Consider, for example, the following model.

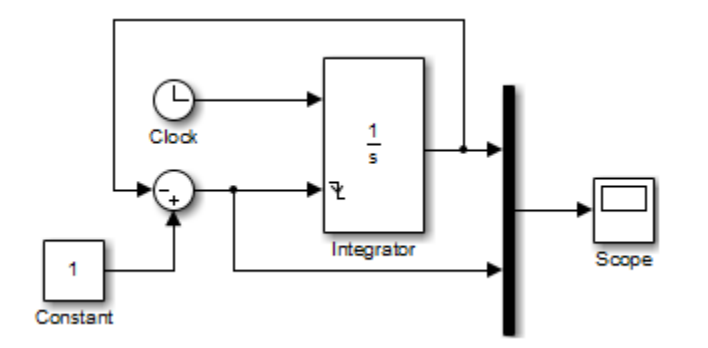

This model tries to create a self-resetting integrator by feeding the integrator's output, subtracted from 1, back into the integrator's reset port. However, the model creates an algebraic loop. To compute the integrator block's output, Simulink software needs to know the value of the block's reset signal, and vice versa. Because the two values are mutually dependent, Simulink software cannot determine either. Therefore, an error message appears if you try to simulate or update this model.

The following model uses the integrator's state port to avoid the algebraic loop.

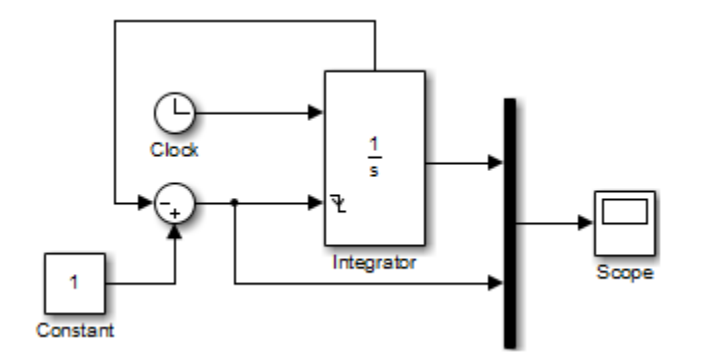

In this version, the value of the reset signal depends on the value of the state port. The value of the state port is available earlier in the current time step than the value of the integrator block's output port. Therefore, Simulink can determine whether the block needs to be reset before computing the block's output, thereby avoiding the algebraic loop.

## <span id="page-861-0"></span>Handing Off States Between Enabled Subsystems

The state port helps you avoid an algebraic loop when passing a state between two enabled subsystems. Consider, for example, the following model.

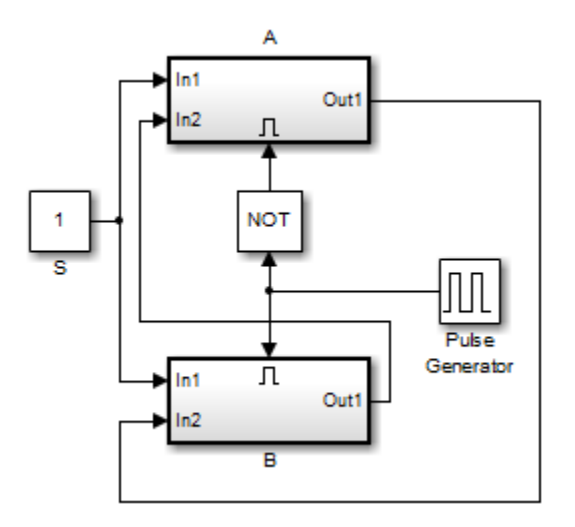

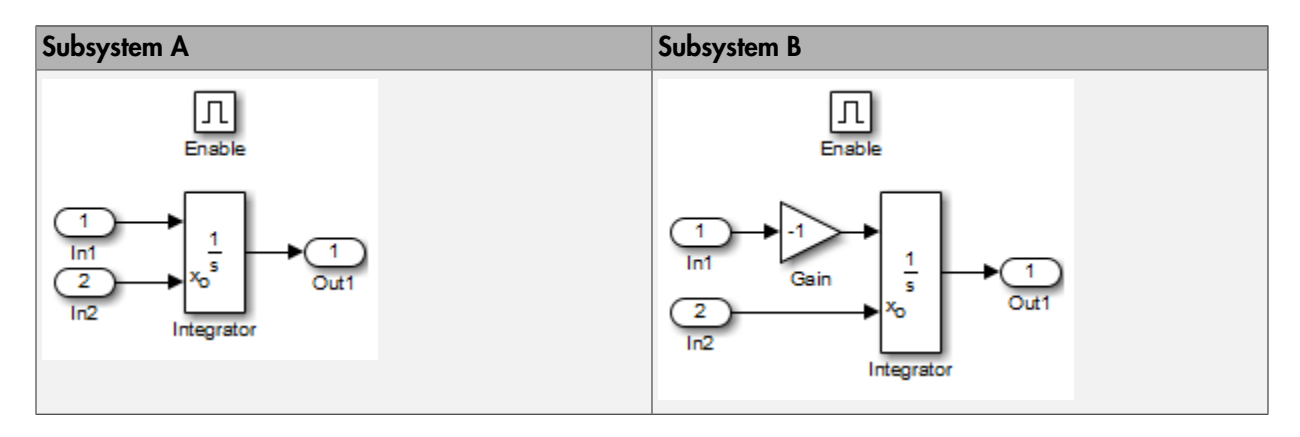

The enabled subsystems, A and B, contain the following blocks:

In this model, a constant input signal drives two enabled subsystems that integrate the signal. A pulse generator generates an enabling signal that causes execution to alternate between the two subsystems. The enable port of each subsystem is set to reset, which causes the subsystem to reset its integrator when it becomes active. Resetting the integrator causes the integrator to read the value of its initial condition port. The initial condition port of the integrator in each subsystem is connected to the output port of the integrator in the other subsystem.

This connection is intended to enable continuous integration of the input signal as execution alternates between two subsystems. However, the connection creates an algebraic loop. To compute the output of A, Simulink needs to know the output of B, and vice versa. Because the outputs are mutually dependent, Simulink cannot compute the output values. Therefore, an error message appears if you try to simulate or update this model.

The following version of the same model uses the integrator state port to avoid creating an algebraic loop when handing off the state.

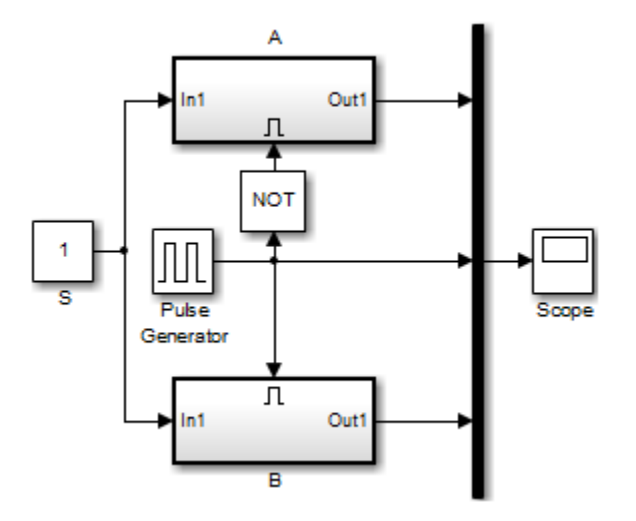

The enabled subsystems, A and B, contain the following blocks:

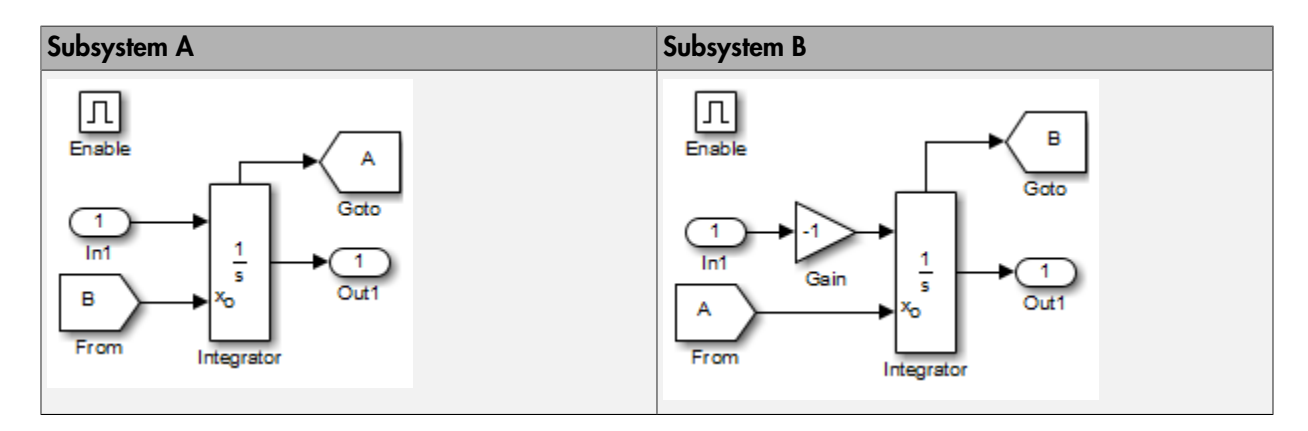

In this model, the initial condition of the integrator in A depends on the value of the state port of the integrator in B, and vice versa. The values of the state ports are updated earlier in the simulation time step than the values of the integrator output ports. Therefore, Simulink can compute the initial condition of either integrator without knowing the final output value of the other integrator. For another example of using the state port to hand off states between conditionally executed subsystems, see the sldemo\_clutch model.
**Note** Simulink does not permit three or more enabled subsystems to hand off a model state. If Simulink detects that a model is handing off a state among more than two enabled subsystems, it generates an error.

# Specifying the Absolute Tolerance for the Block Outputs

By default Simulink software uses the absolute tolerance value specified in the Configuration Parameters dialog box (see "Error Tolerances for Variable-Step Solvers") to compute the output of the Integrator block. If this value does not provide sufficient error control, specify a more appropriate value in the **Absolute tolerance** field of the Integrator block dialog box. The value that you specify is used to compute all the block outputs.

# Selecting All Options

When you select all options, the block icon looks like this.

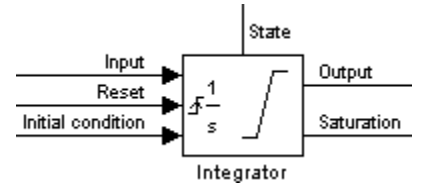

# Data Type Support

The Integrator block accepts and outputs signals of type double on its data ports. The external reset port accepts signals of type double or Boolean.

# **Parameters**

# External reset

Reset the states to their initial conditions when a trigger event occurs in the reset signal.

# **Settings**

**Default:** none

#### none

Do not reset the state to initial conditions.

#### rising

Reset the state when the reset signal rises from a zero to a positive value or from a negative to a positive value.

#### falling

Reset the state when the reset signal falls from a positive value to zero or from a positive to a negative value.

#### either

Reset the state when the reset signal changes from a zero to a nonzero value or changes sign.

#### level

Reset the state when the reset signal is nonzero at the current time step or changes from nonzero at the previous time step to zero at the current time step.

level hold

Reset the state when the reset signal is nonzero at the current time step.

### Command-Line Information

```
Parameter: ExternalReset
Type: chacter vector
Value: 'none' | 'rising' | 'falling' | 'either' | 'level' | 'level hold'
Default: 'none'
```
# Initial condition source

Get the initial conditions of the states.

## **Settings**

**Default:** internal

internal

Get the initial conditions of the states from the **Initial condition** parameter. external

Get the initial conditions of the states from an external block.

# Tips

Simulink software does not allow the initial condition of this block to be inf or NaN.

# **Dependencies**

Selecting internal enables the **Initial condition** parameter.

Selecting external disables the **Initial condition** parameter.

# Command-Line Information

**Parameter:** InitialConditionSource **Type:** character vector **Value:** 'internal' | 'external' **Default:** 'internal'

# Initial condition

Specify the states' initial conditions.

## **Settings**

**Default:** 0

Tips

Simulink software does not allow the initial condition of this block to be inf or NaN.

## **Dependencies**

Setting **Initial condition source** to internal enables this parameter.

Setting **Initial condition source** to external disables this parameter.

# Command-Line Information

**Parameter:** InitialCondition **Type:** scalar or vector **Value:** '0' **Default:** '0'

# Limit output

Limit the block's output to a value between the **Lower saturation limit** and **Upper saturation limit** parameters.

## **Settings**

## **Default:** Off

 $\overline{v}$  On

Limit the block's output to a value between the **Lower saturation limit** and **Upper saturation limit** parameters.

 $\Box$  Off

Do not limit the block's output to a value between the **Lower saturation limit** and **Upper saturation limit** parameters.

## **Dependencies**

This parameter enables **Upper saturation limit**.

This parameter enables **Lower saturation limit**.

# Command-Line Information

**Parameter:** LimitOutput **Type:** character vector **Value:** 'off' | 'on' **Default:** 'off'

# Upper saturation limit

Specify the upper limit for the integral.

**Settings** 

**Default:** inf

**Minimum:** value of **Output minimum** parameter

**Maximum:** value of **Output maximum** parameter

## **Dependencies**

**Limit output** enables this parameter.

### Command-Line Information

**Parameter:** UpperSaturationLimit **Type:** scalar or vector **Value:** 'inf' **Default:** 'inf'

# Lower saturation limit

Specify the lower limit for the integral.

**Settings** 

**Default:** -inf

**Minimum:** value of **Output minimum** parameter

**Maximum:** value of **Output maximum** parameter

## **Dependencies**

**Limit output** enables this parameter.

## Command-Line Information

**Parameter:** LowerSaturationLimit **Type:** scalar or vector **Value:** '-inf' **Default:** '-inf'

# Wrap state

Enable wrapping of states between the **Wrapped state upper value** and **Wrapped state lower value** parameters. Enabling wrap states eliminates the need for zerocrossing detection, reduces solver resets, improves solver performance and accuracy, and increases simulation time span when modeling rotary and cyclic state trajectories.

## **Settings**

## **Default:** off

# $\blacksquare$  On

Enable wrap states between the **Wrapped state upper value** and **Wrapped state lower value** parameters.

If you specify **Wrapped state upper value** as inf and **Wrapped state lower value** as -inf, wrapping will never occur.

 $\Box$  Off

Do not enable wrap states.

### **Dependencies**

This parameter enables **Wrapped state upper value**.

This parameter enables **Wrapped state lower value**.

### Command-Line Information

**Parameter:** WrapState **Type:** chacter vector **Value:** 'off' | 'on' **Default:** 'off'

# Wrapped state upper value

Specify the upper value for the wrap state.

## **Settings**

**Default:** 'pi'

## **Dependencies**

**Wrap state** enables this parameter.

Command-Line Information **Parameter:** WrappedStateUpperValue **Type:** scalar or vector **Value:** '2\*pi' **Default:** 'pi'

# Wrapped state lower value

Specify the lower value for the wrap state.

**Settings** 

**Default:** -pi

**Dependencies** 

**Wrap state** enables this parameter.

Command-Line Information **Parameter:** WrappedStateLowerValue **Type:** scalar or vector **Value:** '0' **Default:** '-pi'

# Show saturation port

Add a saturation output port to the block.

## **Settings**

**Default:** Off

 $\overline{v}$  On

Add a saturation output port to the block.

 $\Box$  Off

Do not add a saturation output port to the block.

## Command-Line Information

**Parameter:** ShowSaturationPort **Type:** character vector **Value:** 'off' | 'on' **Default:** 'off'

# Show state port

Add an output port to the block for the block's state.

## **Settings**

**Default:** Off

 $\overline{v}$  On

Add an output port to the block for the block's state.

 $\Box$  Off

Do not add an output port to the block for the block's state.

## Command-Line Information

**Parameter:** ShowStatePort **Type:** character vector **Value:** 'off' | 'on' **Default:** 'off'

# Absolute tolerance

Specify the absolute tolerance for computing block states.

## **Settings**

# **Default:** auto

- You can enter auto, –1, a positive real scalar or vector.
- If you enter auto or –1, then Simulink uses the absolute tolerance value in the Configuration Parameters dialog box (see "Solver Pane") to compute block states.
- If you enter a real scalar, then that value overrides the absolute tolerance in the Configuration Parameters dialog box for computing all block states.
- If you enter a real vector, then the dimension of that vector must match the dimension of the continuous states in the block. These values override the absolute tolerance in the Configuration Parameters dialog box.

## Command-Line Information

**Parameter:** AbsoluteTolerance **Type:** character vector, scalar, or vector **Value:** 'auto' | '-1' | any positive real scalar or vector **Default:** 'auto'

# Ignore limit and reset when linearizing

Cause Simulink linearization commands to treat this block as unresettable and as having no limits on its output, regardless of the settings of the block's reset and output limitation options.

## **Settings**

## **Default:** Off

 $\overline{v}$  On

Cause Simulink linearization commands to treat this block as unresettable and as having no limits on its output, regardless of the settings of the block's reset and output limitation options.

 $\Box$  Off

Do not cause Simulink linearization commands to treat this block as unresettable and as having no limits on its output, regardless of the settings of the block's reset and output limitation options.

# Tip

Use this check box to linearize a model around an operating point that causes the integrator to reset or saturate.

### Command-Line Information

**Parameter:** IgnoreLimit **Type:** chacter vector **Value:** 'off' | 'on' **Default:** 'off'

# Enable zero-crossing detection

Select to enable zero-crossing detection. For more information, see "Zero-Crossing Detection" in the Simulink documentation.

## **Settings**

## **Default:** On

 $\overline{v}$  On

Use zero crossings to detect and take a time step at any of the following events: reset, entering or leaving an upper saturation state, entering or leaving a lower saturation state.

 $\Box$  Off

Do not use zero crossings to detect and take a time step at any of the following events: reset, entering or leaving an upper saturation state, entering or leaving a lower saturation state.

If you select this check box, **Limit output**, and zero-crossing detection for the model as a whole, the Integrator block uses zero crossings as described.

### Command-Line Information

**Parameter:** ZeroCross **Type:** chacter vector **Value:** 'off' | 'on' **Default:** 'on'

# State Name (e.g., 'position')

Assign a unique name to each state.

### **Settings**

## **Default:** ' '

If this field is blank, no name assignment occurs.

## Tips

- To assign a name to a single state, enter the name between quotes, for example, 'velocity'.
- To assign names to multiple states, enter a comma-delimited list surrounded by braces, for example, {'a', 'b', 'c'}. Each name must be unique.
- The state names apply only to the selected block.
- The number of states must divide evenly among the number of state names.
- You can specify fewer names than states, but you cannot specify more names than states.

For example, you can specify two names in a system with four states. The first name applies to the first two states and the second name to the last two states.

• To assign state names with a variable in the MATLAB workspace, enter the variable without quotes. A variable can be a character vector, cell array, or structure.

### Command-Line Information

**Parameter:** ContinuousStateAttributes **Type:** character vector **Value:** ' ' | user-defined **Default:** ' '

# Examples

The following example models show how to use the Integrator block:

- sldemo hardstop
- sldemo\_suspn

• sldemo\_wheelspeed\_absbrake

# **Characteristics**

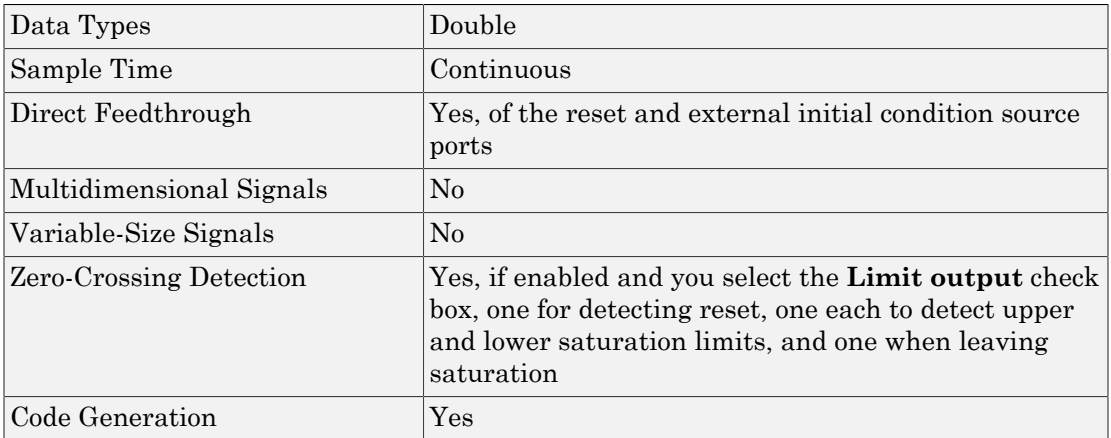

# See Also

Discrete-Time Integrator

Introduced before R2006a

# Interpolation Using Prelookup

Use precalculated index and fraction values to accelerate approximation of Ndimensional function

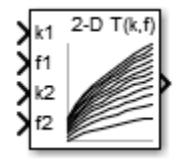

# Library

Lookup Tables

# **Description**

The Prelookup block calculates the index and interval fraction that specify how its input value u relates to the breakpoint data set. The Interpolation Using Prelookup block works best with the Prelookup block. Feed the resulting index and fraction values into an Interpolation Using Prelookup block to interpolate an *n*-dimensional table. These two blocks have distributed algorithms. When combined together, they perform the same operation as the integrated algorithm in the n-D Lookup Table block. However, the Prelookup and Interpolation Using Prelookup blocks offer greater flexibility that can provide more efficient simulation and code generation. For more information, see "Efficiency of Performance" in the Simulink documentation.

# Supported Block Operations

To use the Interpolation Using Prelookup block, you specify a set of table data values directly on the dialog box or feed values into the T input port. Typically, these table values correspond to the breakpoint data sets specified in Prelookup blocks. The Interpolation Using Prelookup block generates output by looking up or estimating table values based on index and interval fraction values fed from Prelookup blocks. Labels for the index and interval fraction appear as k and f on the Interpolation Using Prelookup block icon.

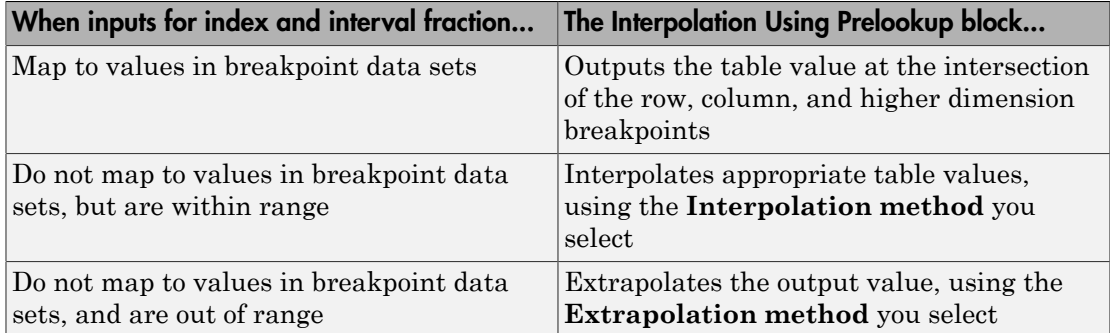

# <span id="page-882-0"></span>How The Block Interpolates a Subset of Table Data

You can use the **Number of sub-table selection dimensions** parameter to specify that interpolation occur only on a subset of the table data. To activate this interpolation mode, set this parameter to a positive integer. This value defines the number of dimensions to select, starting from the highest dimension of table data. Therefore, the value must be less than or equal to the **Number of table dimensions**.

Suppose that you have 3-D table data in your Interpolation Using Prelookup block. This behavior applies.

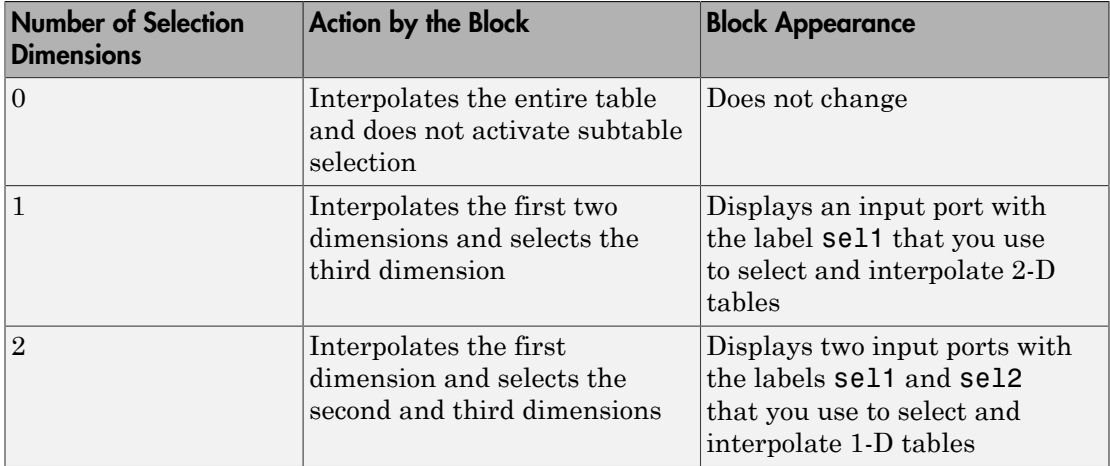

Subtable selection uses zero-based indexing. For an example of interpolating a subset of table data, type sldemo\_bpcheck at the MATLAB command prompt.

# Data Type Support

The Interpolation Using Prelookup block accepts as input:

- Real signals of any numeric data type supported by Simulink software, except Boolean.
- Fixed-point data types for signals, table data, and intermediate results
- Bus data types

For more information, see "Data Types Supported by Simulink" in the Simulink documentation.

# **Parameters**

- ["Main Tab" on page 1-874](#page-883-0)
- <span id="page-883-0"></span>• ["Data Types Tab" on page 1-878](#page-887-0)

# Main Tab

### **Number of dimensions**

Specify the number of dimensions that the table data must have. This value defines the number of independent variables for the table. Enter an integer between 1 and 30 into this field.

### **Require index and fraction as bus**

Input index and fraction signals to a bus port, with the index and fraction signals combined in a nonvirtual bus.

If you select this parameter, subtable selection ports continue to work in nonbus mode.

To enable the Prelookup block to supply input to the Interpolation Using Prelookup block, set:

- **Output selection** to Index and fraction as bus
- Output to Bus: < object name>, where < object name> must be a valid bus object name accessible to the model

# **Specification**

Specify whether to enter table data directly or use a lookup table object. If you set this parameter to:

- Explicit values, the **Source** and **Value** parameters are visible on the dialog box.
- Lookup table object, the **Name** parameter is visible on the dialog box.

#### **Source**

Specify whether to enter table data in the dialog box or to inherit the data from an input port. This parameter is available when **Specification** is set to Explicit values. If you set **Source** to:

- Dialog, enter table data in the text box under **Value**.
- Input port, verify that an upstream signal supplies table data to the table input port.

### **Value**

If you set **Specification** to Explicit values and **Source** to Dialog, explicitly specify the table data.

You can edit the block diagram without specifying a correctly dimensioned matrix by entering an empty matrix ([]) or an undefined workspace variable in the **Value** edit field. For information about how to construct multidimensional arrays in MATLAB, see "Multidimensional Arrays".

If you set **Source** to Input port, verify that an upstream signal supplies table data to the T input port. The size of table data must match the **Number of table dimensions**. For this option, your block inherits table attributes from the T input port.

To edit lookup tables using the Lookup Table Editor, click **Edit** (see "Edit Lookup Tables" in the Simulink documentation).

#### **Name**

Specify the name of an existing Simulink.LookupTable object. An existing lookup table object references Simulink breakpoint objects.

### **Interpolation method**

Select Flat, Nearest, or Linear. See "Interpolation Methods" in the Simulink documentation for more information.

## **Extrapolation method**

Select Clip or Linear. See "Extrapolation Methods" in the Simulink documentation for more information. The **Extrapolation method** parameter is visible only when you select Linear as the **Interpolation method** parameter.

The Interpolation Using Prelookup block does not support Linear extrapolation when the input or output signals specify integer or fixed-point data types.

#### **Valid index input may reach last index**

Specify how block inputs for index (k) and interval fraction (f) access the last elements of *n*-dimensional table data. Index values are zero based.

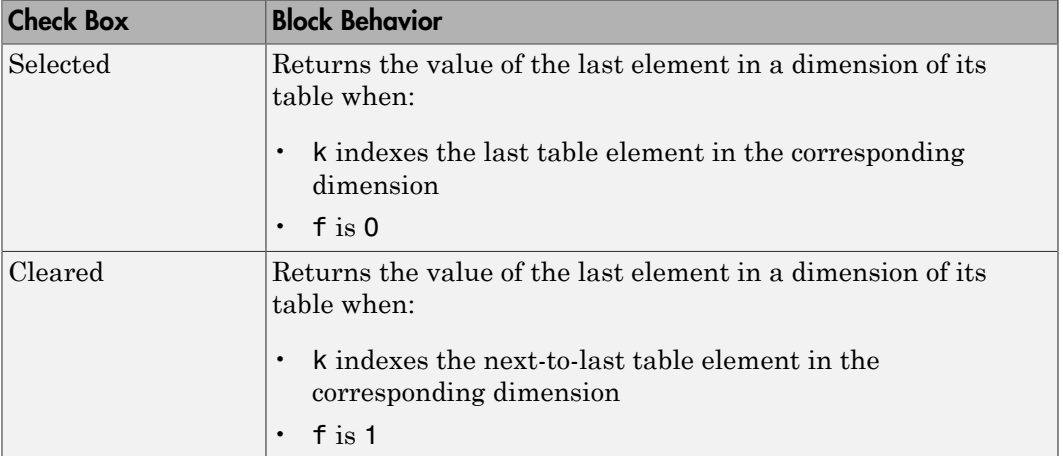

This check box is visible only when:

- **Interpolation method** is Linear.
- **Extrapolation method** is Clip.

Tip When you select **Valid index input may reach last index** for an Interpolation Using Prelookup block, you must also select **Use last breakpoint for input at or above upper limit** for all Prelookup blocks that feed it. This action allows the blocks to use the same indexing convention when accessing the last elements of their breakpoint and table data sets.

#### **Diagnostic for out-of-range input**

Specify whether to produce a warning or error when the input k or f is out of range. Options include:

- None No warning or error
- Warning Display a warning in the MATLAB Command Window and continue the simulation
- Error Halt the simulation and display an error in the Diagnostic Viewer

#### **Remove protection against out-of-range index in generated code**

Specify whether or not to include code that checks for out-of-range index inputs.

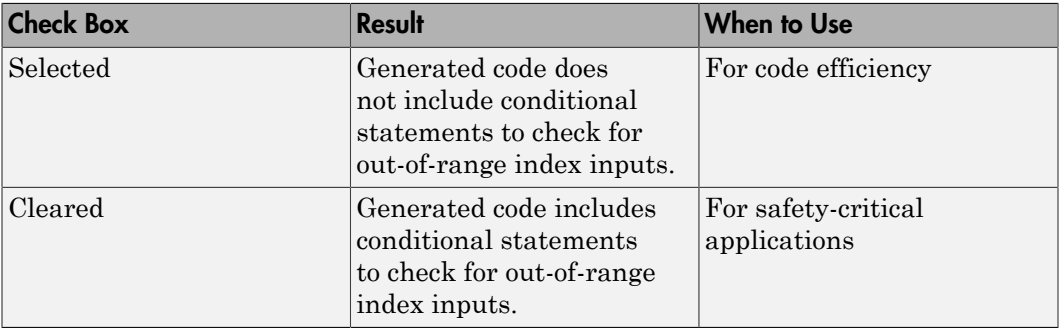

Depending on your application, you can run the following Model Advisor checks to verify the usage of this check box:

- **By Product** > **Embedded Coder** > **Identify lookup table blocks that generate expensive out-of-range checking code**
- **By Product** > **Simulink Verification and Validation** > **Modeling Standards** > **DO-178C/DO-331 Checks** > **Check usage of lookup table blocks**

For more information about the Model Advisor, see "Run Model Checks" in the Simulink documentation.

This check box has no effect on the generated code when one of the following is true:

• The Prelookup block feeds index values to the Interpolation Using Prelookup block.

Because index values from the Prelookup block are always valid, no check code is necessary.

The data type of the input k restricts the data to valid index values.

For example, unsigned integer data types guarantee nonnegative index values. Therefore, unsigned input values of k do not require check code for negative values.

#### **Number of sub-table selection dimensions**

Specify the number of dimensions of the subtable that the block uses to compute the output. Follow these rules:

• To enable subtable selection, enter a positive integer.

This integer must be less than or equal to the **Number of table dimensions**.

• To disable subtable selection, enter 0 to interpolate the entire table.

For more information, see ["How The Block Interpolates a Subset of Table Data" on](#page-882-0) [page 1-873](#page-882-0).

#### **Sample time**

**Note:** This parameter is not visible in the block dialog box unless it is explicitly set to a value other than -1. To learn more, see "Blocks for Which Sample Time Is Not Recommended".

# <span id="page-887-0"></span>Data Types Tab

Note: The parameters for table attributes (data type, minimum, and maximum) are not available when you set **Source** to Input port. In this case, the block inherits all table attributes from the T input port.

#### **Table data > Data Type**

Specify the table data type. You can set it to:

- A rule that inherits a data type, for example, Inherit: Same as output
- The name of a built-in data type, for example, single
- The name of a data type object, for example, a Simulink.NumericType object
- An expression that evaluates to a data type, for example,  $fixdt(1,16,0)$

Click the **Show data type assistant** button  $\begin{bmatrix} \rightarrow \\ \rightarrow \end{bmatrix}$  to display the **Data Type Assistant**, which helps you set the table data type.

**Tip** Specify a table data type different from the output data type for these cases:

- Lower memory requirement for storing table data that uses a smaller type than the output signal
- Sharing of prescaled table data between two Interpolation Using Prelookup blocks with different output data types
- Sharing of custom storage table data in Simulink Coder generated code for blocks with different output data types

## **Table data > Minimum**

Specify the minimum value for table data. The default value is [] (unspecified).

### **Table data > Maximum**

Specify the maximum value for table data. The default value is [] (unspecified).

### **Intermediate results > Data Type**

Specify the intermediate results data type. You can set it to:

- A rule that inherits a data type, for example, Inherit: Same as output
- The name of a built-in data type, for example, single
- The name of a data type object, for example, a Simulink. NumericType object
- An expression that evaluates to a data type, for example,  $firstdt(1,16,0)$

Click the **Show data type assistant** button to display the **Data Type Assistant**, which helps you set the intermediate results data type.

**Tip** Use this parameter to specify higher precision for internal computations than for table data or output data.

#### **Output > Data Type**

Specify the output data type. You can set it to:

- A rule that inherits a data type, for example, Inherit: Inherit via back propagation
- The name of a built-in data type, for example, single
- The name of a data type object, for example, a Simulink.NumericType object
- An expression that evaluates to a data type, for example,  $firstdt(1,16,0)$

Click the **Show data type assistant** button  $\begin{bmatrix} \rightarrow \\ \rightarrow \end{bmatrix}$  to display the **Data Type Assistant**, which helps you set the output data type.

See "Control Signal Data Types" in the Simulink User's Guide for more information.

#### **Output > Minimum**

Specify the minimum value that the block should output. The default value is [] (unspecified). Simulink software uses this value to perform:

- Parameter range checking (see "Specify Minimum and Maximum Values for Block Parameters").
- Simulation range checking (see "Signal Ranges").
- Automatic scaling of fixed-point data types.
- Optimization of the code that you generate from the model. This optimization can remove algorithmic code and affect the results of some simulation modes such as SIL or external mode. For more information, see "Optimize using the specified minimum and maximum values".

#### **Output > Maximum**

Specify the maximum value that the block should output. The default value is [] (unspecified). Simulink software uses this value to perform:

- Parameter range checking (see "Specify Minimum and Maximum Values for Block Parameters").
- Simulation range checking (see "Signal Ranges").
- Automatic scaling of fixed-point data types.
- Optimization of the code that you generate from the model. This optimization can remove algorithmic code and affect the results of some simulation modes such as SIL or external mode. For more information, see "Optimize using the specified minimum and maximum values".

# **Internal rule priority**

Specify the internal rule for intermediate calculations. Select Speed for faster calculations. If you do, a loss of accuracy might occur, usually up to 2 bits.

### **Lock data type settings against changes by the fixed-point tools**

Select to lock all data type settings of this block against changes by the Fixed-Point Tool and the Fixed-Point Advisor. For more information, see "Lock the Output Data Type Setting" in the Fixed-Point Designer documentation.

### **Integer rounding mode**

Specify the rounding mode for fixed-point operations. For more information, see "Rounding" in the Fixed-Point Designer documentation.

Block parameters always round to the nearest representable value. To control the rounding of a block parameter, enter an expression using a MATLAB rounding function in the mask field.

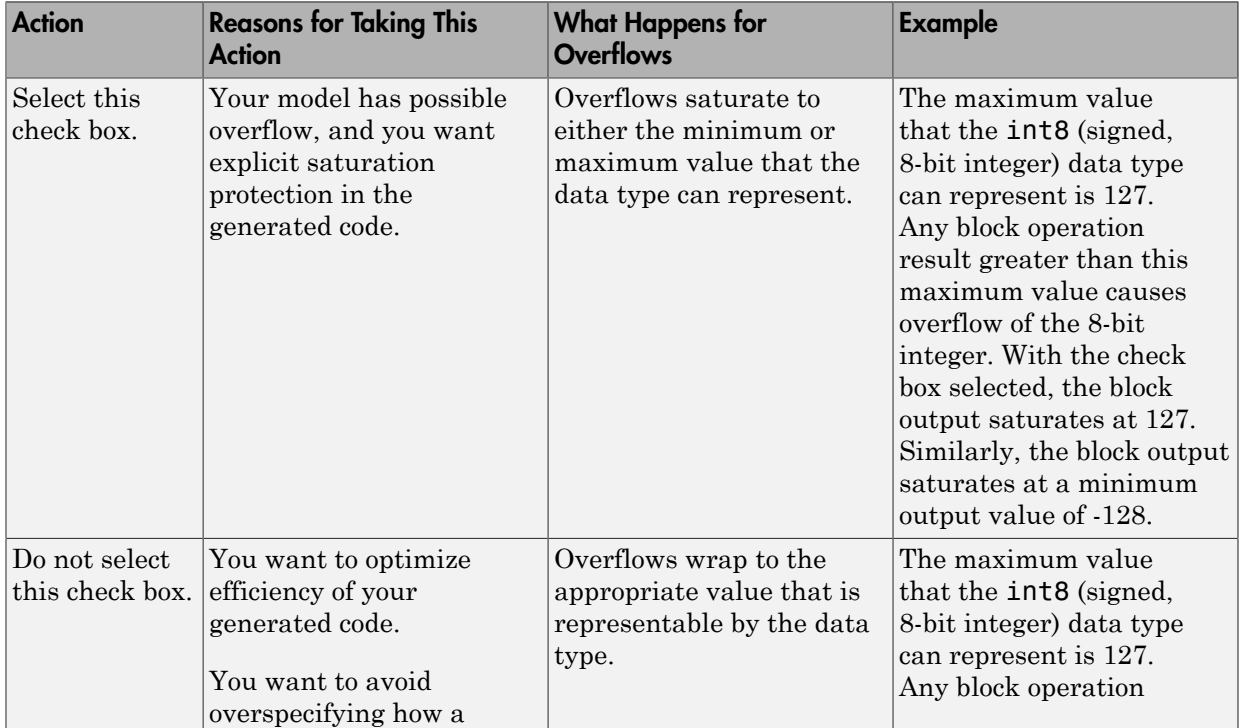

## **Saturate on integer overflow**

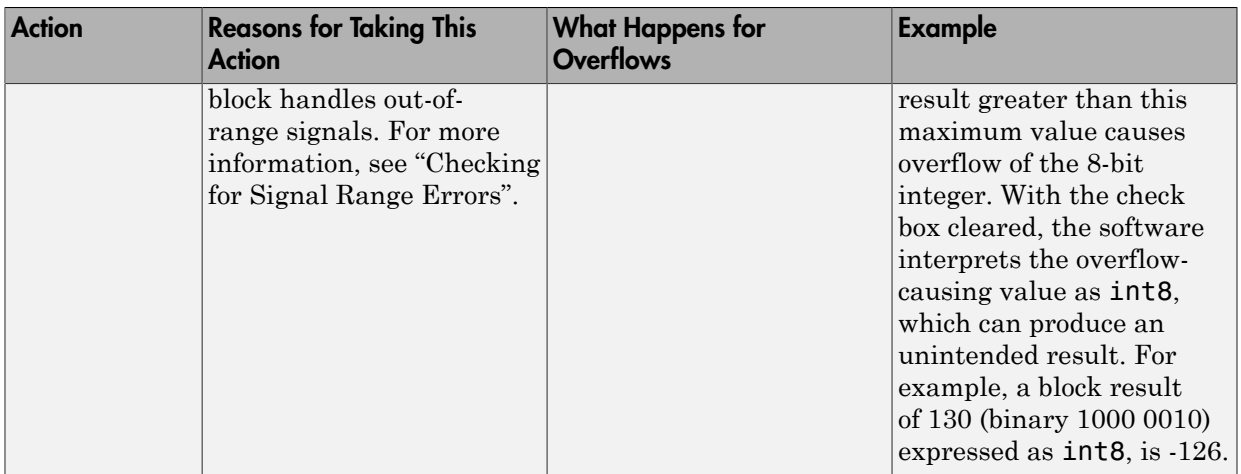

When you select this check box, saturation applies to every internal operation on the block, not just the output or result. Usually, the code generation process can detect when overflow is not possible. In this case, the code generator does not produce saturation code.

# Examples

# Prelookup with External Breakpoint Specification

In the following model, a Constant block feeds the table data values to the T input port of the Interpolation Using Prelookup block.

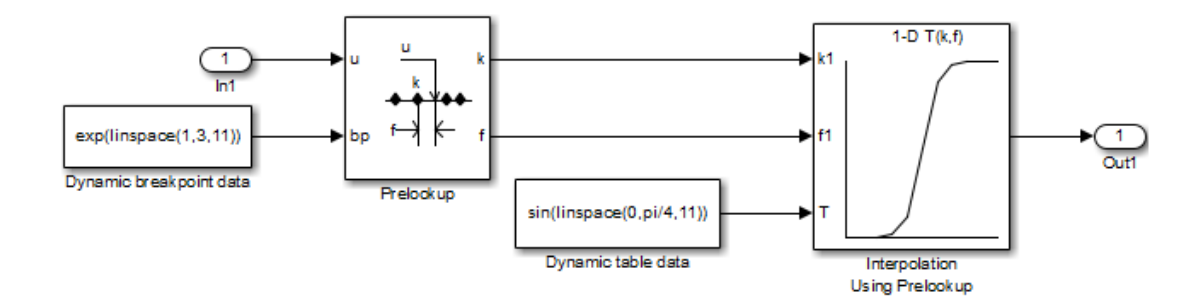

The Interpolation Using Prelookup block inherits the following table attributes from the T input port:

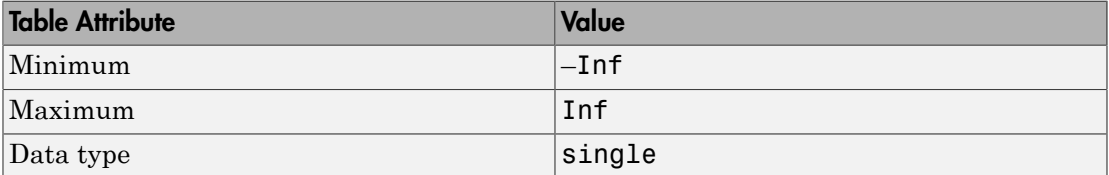

Similarly, a Constant block feeds the breakpoint data set to the bp input port of the Prelookup block, which inherits the following breakpoint attributes:

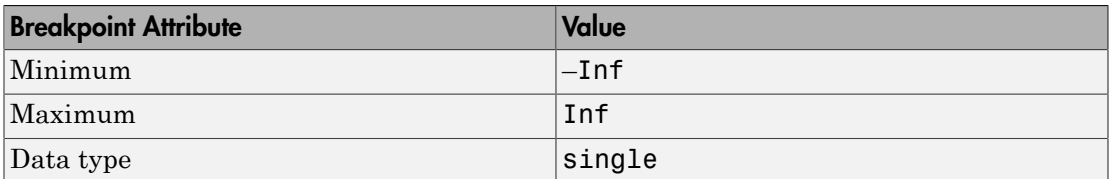

Simulink uses double-precision, floating-point data to perform the computations in this model. However, the model stores the breakpoint and table data as single-precision, floating-point data. Using a lower-precision data type to store breakpoint and table data reduces the memory requirement.

For other examples, see "Prelookup and Interpolation Blocks" in the Simulink documentation.

# Use a Bus for Index and Fraction

You can use a bus object to specify the index (k) and fraction (f) in the Prelookup block and then use that bus as input to an Interpolation Using Prelookup block. This example shows how to use a bus signal and how to get the same results without using a bus object.

Open the model and simulate it.

```
open system(docpath(fullfile(docroot,'toolbox','simulink',...
'examples','ex prelookup bus.slx')))
sim('ex prelookup bus')
```
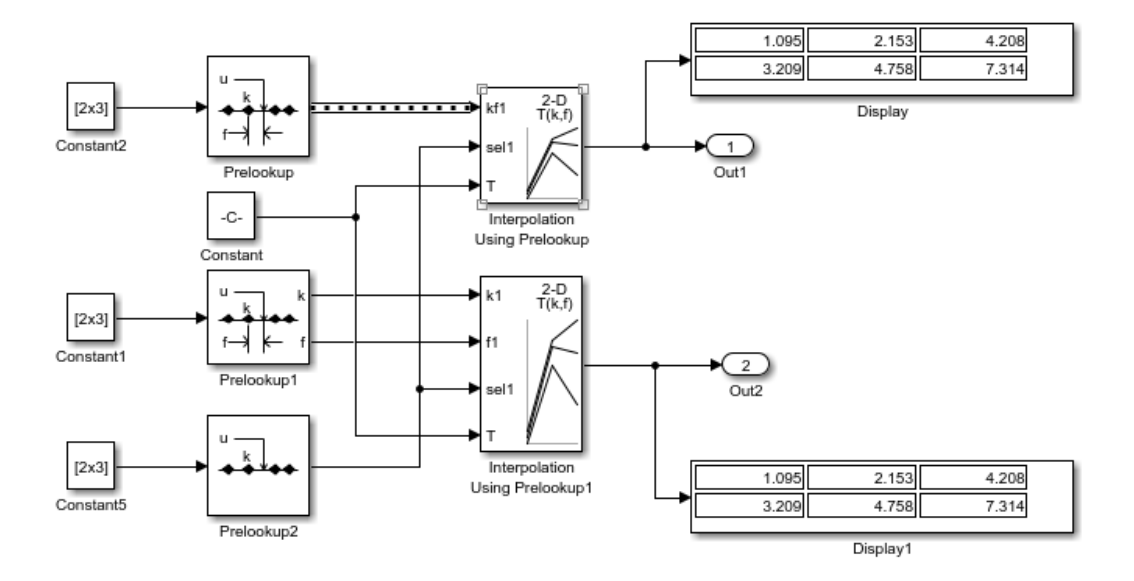

At the top of the model, open the Prelookup block parameters dialog box. In the **Main** tab, note that **Output selection** is set to Index and fraction as bus.

In the **Data Types** tab, note that **Output** is set to Bus: myBus.

In the Simulink Editor, select **File** > **Model Properties** and open the **Callbacks** tab. The code defines the bus object myBus, which specifies the index as the first bus element and the fraction as the second element.

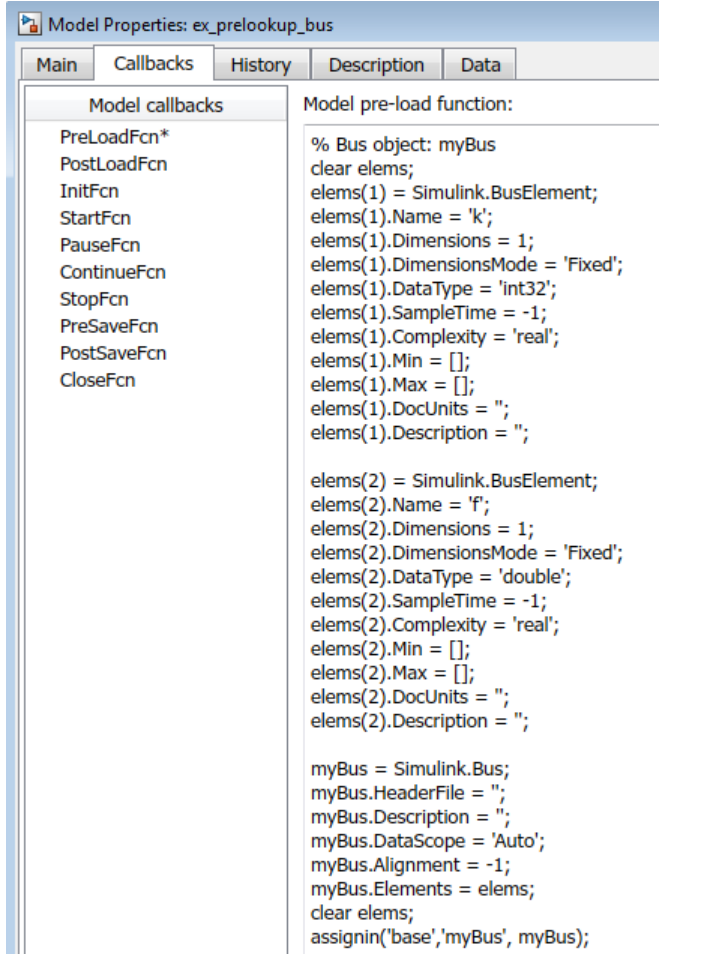

In the Interpoloation Using Prelookup block parameters dialog box, in the **Main** tab, note that **Require index and fraction as bus** check box is selected. That option configures the block to use the bus output from the Prelookup block.

# **Characteristics**

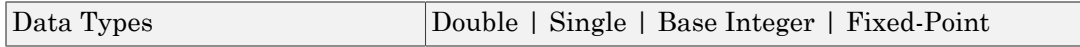

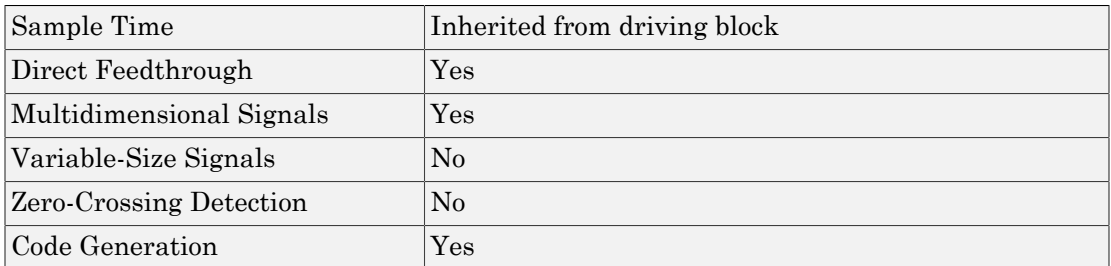

# See Also

# Prelookup

# Introduced in R2006b

# Interpreted MATLAB Function

Apply MATLAB function or expression to input

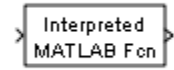

# Library

User-Defined Functions

# **Description**

The Interpreted MATLAB Function block applies the specified MATLAB function or expression to the input. The output of the function must match the output dimensions of the block.

Some valid expressions for this block are:

```
sin
atan2(u(1), u(2))
u(1)^{\wedge}u(2)
```
**Note** This block is slower than the Fcn block because it calls the MATLAB parser during each integration step. Consider using built-in blocks (such as the Fcn block or the Math Function block) instead. Alternatively, you can write the function as a MATLAB Sfunction or MEX-file S-function, then access it using the S-Function block.

# Data Type Support

The Interpreted MATLAB Function block accepts one real or complex input of type double and generates real or complex output of type double, depending on the setting of the **Output signal type** parameter.

# **Parameters**

# **MATLAB function**

Specify the function or expression. If you specify a function only, it is not necessary to include the input argument in parentheses.

### **Output dimensions**

Specify the dimensions of the block output signal, for example, 2 for a two-element vector. The output dimensions must match the dimensions of the value returned by the function or expression in the **MATLAB function** field.

Specify -1 to inherit the dimensions from the output of the specified function or expression. To determine the output dimensions, Simulink runs the function or expression once before simulation starts.

**Note:** If you specify -1 for this parameter and your function has persistent variables, then the variables might update before the simulation starts. If you need to use persistent variables, consider setting this parameter to a value other than -1.

### **Output signal type**

Specify the output signal type of the block as real, complex, or auto. A value of auto sets the output type to be the same as the type of the input signal.

### **Collapse 2-D results to 1-D**

Select this check box to output a 2-D array as a 1-D array containing the 2-D array's elements in column-major order.

### **Sample time**

Note: This parameter is not visible in the block dialog box unless it is explicitly set to a value other than -1. To learn more, see "Blocks for Which Sample Time Is Not Recommended".

# **Characteristics**

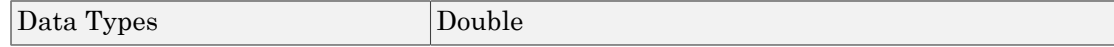

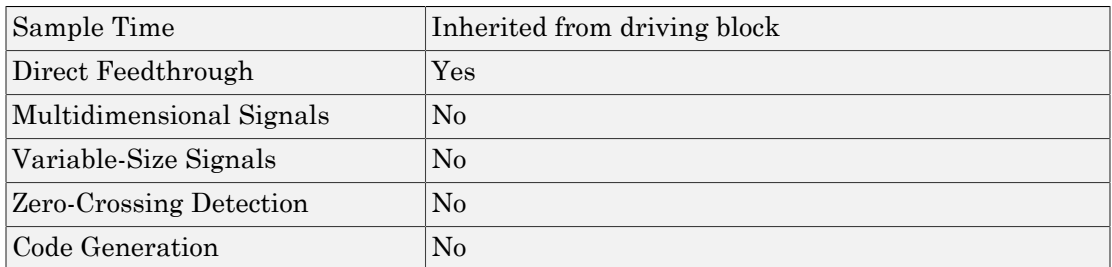

# Introduced in R2011a

# Interval Test

Determine if signal is in specified interval

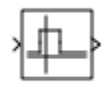

# Library

Logic and Bit Operations

# **Description**

The Interval Test block outputs TRUE if the input is between the values specified by the **Lower limit** and **Upper limit** parameters. The block outputs FALSE if the input is outside those values. The output of the block when the input is equal to the **Lower limit** or the **Upper limit** is determined by whether the boxes next to **Interval closed on left** and **Interval closed on right** are selected in the dialog box.

# Data Type Support

The Interval Test block accepts signals of the following data types:

- Floating point
- Built-in integer
- Fixed point
- Boolean
- Enumerated

In this case, the **Upper limit** and **Lower limit** values must be of the same enumerated type.
For more information, see "Data Types Supported by Simulink" in the Simulink documentation.

## **Parameters**

#### **Interval closed on right**

When you select this check box, the **Upper limit** is included in the interval for which the block outputs TRUE.

#### **Upper limit**

The upper limit of the interval for which the block outputs TRUE.

#### **Interval closed on left**

When you select this check box, the **Lower limit** is included in the interval for which the block outputs TRUE.

#### **Lower limit**

The lower limit of the interval for which the block outputs TRUE.

#### **Output data type**

Select the output data type: boolean or uint8.

## **Characteristics**

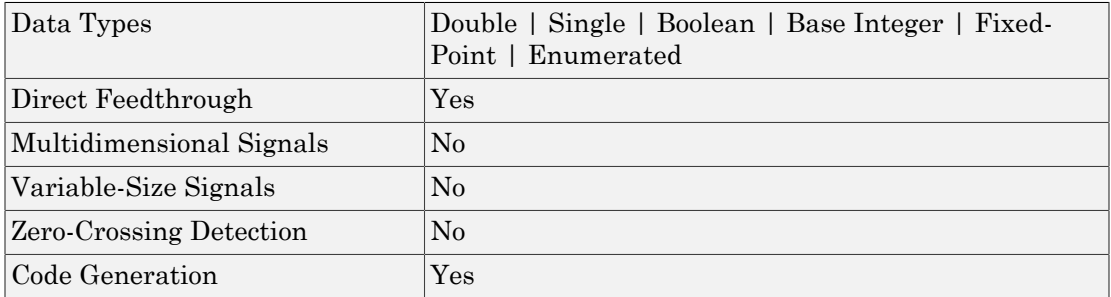

## See Also

Interval Test Dynamic

Introduced before R2006a

# Interval Test Dynamic

Determine if signal is in specified interval

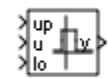

# Library

Logic and Bit Operations

# **Description**

The Interval Test Dynamic block outputs TRUE if the input is between the values of the external signals up and lo. The block outputs FALSE if the input is outside those values. The output of the block when the input is equal to the signal up or the signal lo is determined by whether the boxes next to **Interval closed on left** and **Interval closed on right** are selected in the dialog box.

# Data Type Support

The Interval Test Dynamic block accepts signals of the following data types:

- Floating point
- Built-in integer
- Fixed point
- Boolean
- Enumerated

In this case, all inputs must be of the same enumerated type.

For more information, see "Data Types Supported by Simulink" in the Simulink documentation.

## **Parameters**

#### **Interval closed on right**

When you select this check box, the value of the signal connected to the block's "up" input port is included in the interval for which the block outputs TRUE.

#### **Interval closed on left**

When you select this check box, the value of the signal connected to the block's "lo" input port is included in the interval for which the block outputs TRUE.

#### **Output data type**

Select the output data type: boolean or uint8.

# **Characteristics**

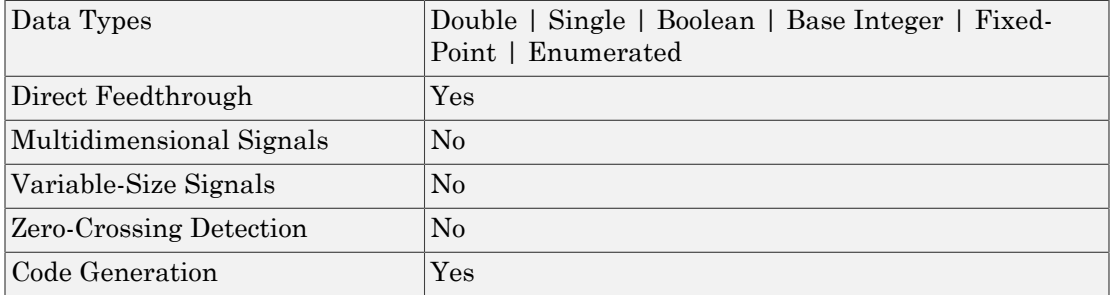

# See Also

Interval Test

Introduced before R2006a

# Knob

Set value on dial to tune parameters or variables

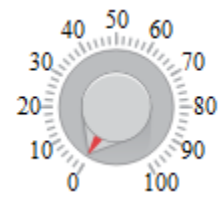

# Library

Dashboard

# **Description**

The Knob block enables you to control tunable parameters and variables in your model during simulation.

To control a tunable parameter or variable using the Knob block, double-click the Knob block to open the dialog box. Select a block in the model canvas. The tunable parameter or variable appears in the dialog box **Connection** table. Select the option button next to the tunable parameter or variable you want to control. Click **Apply** to connect the tunable parameter or variable to the block.

The tick range determines the continuous values generated for the tunable parameter or variable. You can modify the tick range by modifying the **Minimum**, **Maximum**, and **Tick Interval** values.

### **Limitations**

The Knob block has these limitations, which you can work around.

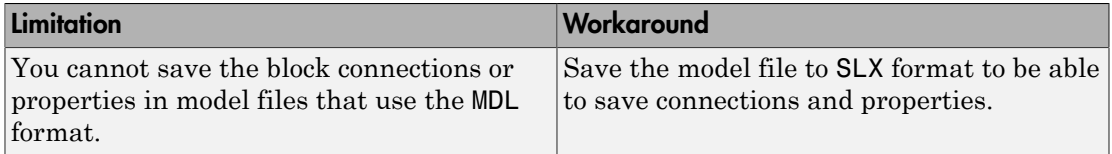

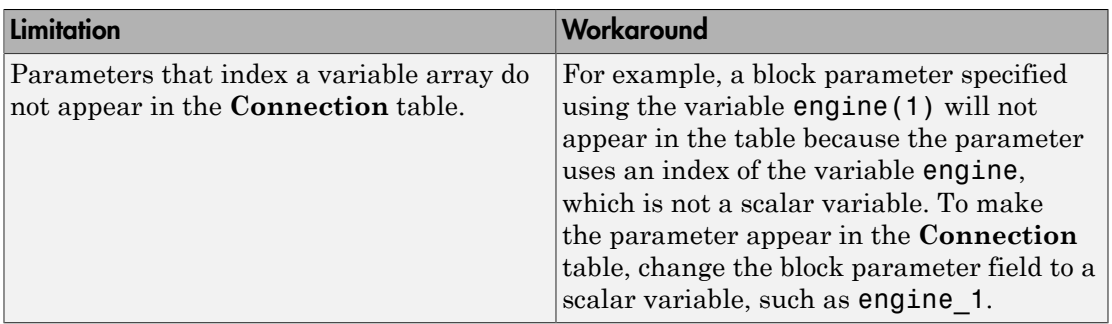

# **Parameters**

### **Connection**

Select a block to connect and control a tunable parameter or variable.

To control a tunable parameter or variable, select a block in the model. The tunable parameter or variable appears in the **Connection** table. Select the option button next to the tunable parameter or variable you want to control. Click **Apply** to connect the tunable parameter or variable.

#### **Settings**

The table has a row for the tunable parameter or variable connected to the block. If there are no tunable parameters or variables selected in the model or the block is not connected to any tunable parameters or variables, then the table is empty.

### Scale Type

Type of scale to use for tuning.

**Settings** 

**Default:** Linear

Linear

Use linear scale.

Log

Knob

Use logarithmic scale.

### Minimum

Minimum tick mark value.

#### **Settings**

**Default:** 0

Specify this number as a finite, real, double, scalar value.

#### Dependencies

The **Minimum** tick value must be less than the **Maximum** tick value.

### Maximum

Maximum tick mark value.

#### **Settings**

#### **Default:** 100

Specify this number as a finite, real, double, scalar value.

#### **Dependencies**

The **Maximum** tick value must be greater than the **Minimum** tick value.

## Tick Interval

Interval between major tick marks.

#### **Settings**

#### **Default:** auto

Specify this number as a finite, real, positive, integer, scalar value. Specify as auto for the block to adjust the tick interval automatically.

## Label

Position of the block label or instructional text if the block is not connected.

#### **Settings**

**Default:** Top

Top

Show the label at the top of the block.

Bottom

Show the label at the bottom of the block.

Hide

Do not show the label or instructional text when the block is not connected.

# Examples

For more information on using blocks from the Dashboard library, see "Tune and Visualize Your Model with Dashboard Blocks".

#### Introduced in R2015a

#### Lamp

## Lamp

Display color that reflects input value

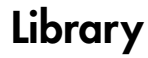

Dashboard

# **Description**

The Lamp block displays distinct input values from connected signals during simulation on a colored lamp.

To display data from a signal on the Lamp block, double-click the Lamp block to open the dialog box. Select a signal in the model canvas. The signal appears in the dialog box **Connection** table. Select the option button next to the signal you want to display. Click **Apply** to connect the signal to the block.

You can add or remove input values that are indicated by the Lamp block using the **States** table.

### **Limitations**

The Lamp block has these limitations, which you can work around.

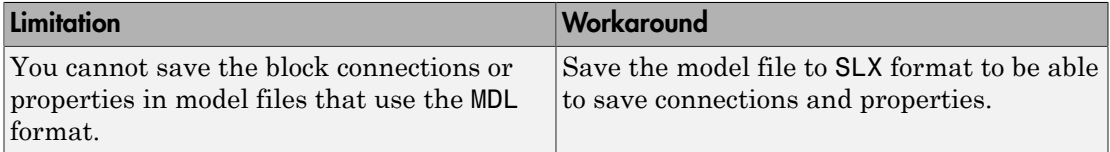

If you turn off streaming for a signal connected to a Lamp block, then the connection shows as broken. Signal data does not stream to the block. To view signal data again, double-click the Lamp block and reconnect the signal.

## **Parameters**

### **Connection**

Select a signal to connect and display.

To view the data from a signal, select a signal in the model. The signal appears in the **Connection** table. Select the option button next to the signal you want to display. Click **Apply** to connect the signal.

#### **Settings**

The table has a row for the signal connected to the block. If there are no signals selected in the model or the block is not connected to any signals, then the table is empty.

#### **States**

State values and colors indicated on the lamp.

The states defined in the table determine the distinct input values indicated by the colored lamp, which are represented by the **Color** field. You can modify the input value states by editing the **State** and **Color** in the table.

To add a state, click the **+** button, enter the **State** value, and select a **Color**.

To remove a state, select the state in the table, and click the **-** button.

#### **Settings**

**Default:** 0 and undefined

The undefined state is indicated when values that are not defined in the states table are input into the Lamp block.

### Label

Position of the block label or instructional text if the block is not connected.

#### **Settings**

**Default:** Top

Top

Show the label at the top of the block.

Bottom

Show the label at the bottom of the block.

Hide

Do not show the label or instructional text when the block is not connected.

# Examples

For more information on using blocks from the Dashboard library, see "Tune and Visualize Your Model with Dashboard Blocks".

#### Introduced in R2015a

# Level-2 MATLAB S-Function

Use Level-2 MATLAB S-function in model

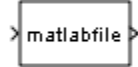

# Library

User-Defined Functions

# **Description**

This block allows you to use a Level-2 MATLAB S-function (see "Write Level-2 MATLAB S-Functions") in a model. To do this, create an instance of this block in the model. Then enter the name of the Level-2 MATLAB S-function in the **S-function name** field of the block's parameter dialog box.

Note: Use the S-Function block to include a Level-1 MATLAB S-function in a block.

If the Level-2 MATLAB S-function defines any additional parameters, you can enter them in the **Parameters** field of the block's parameter dialog box. Enter the parameters as MATLAB expressions that evaluate to their values in the order defined by the MATLAB S-function. Use commas to separate each expression.

If a model includes a Level-2 MATLAB S-Function block, and an error occurs in the S-function, the Level-2 MATLAB S-Function block displays MATLAB stack trace information for the error in a dialog box. Click **OK** to close the dialog box.

# Data Type Support

Depends on the MATLAB file that defines the behavior of a particular instance of this block.

## **Parameters**

#### **S-function name**

Specify the name of a MATLAB function that defines the behavior of this block. The MATLAB function must follow the Level-2 standard for writing MATLAB S-functions (see "Write Level-2 MATLAB S-Functions" for details).

#### **Parameters**

Specify values of the parameters of this block.

## **Characteristics**

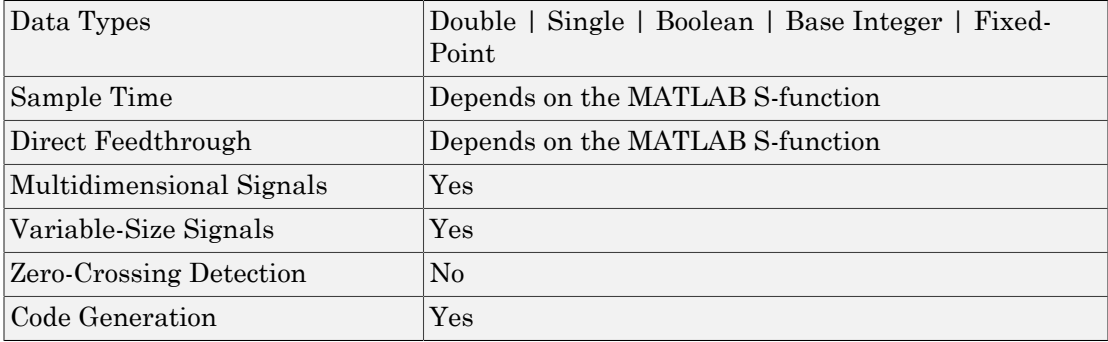

Introduced in R2010b

# Linear Gauge

Display input value on linear scale

التناسياتين المراسياتين المراسياتين المراسي 10 20 30 40 50 60 70 80 90 100

# Library

Dashboard

# **Description**

The Linear Gauge block displays connected signals during simulation on a linear scale.

To view data from a signal on the Linear Gauge block, double-click the Linear Gauge block to open the dialog box. Select a signal in the model canvas. The signal appears in the dialog box **Connection** table. Select the option button next to the signal you want to display. Click **Apply** to connect the signal to the block.

You can modify the tick range by modifying the **Minimum**, **Maximum**, and **Tick Interval** values.

You can also add scale colors that appear on the outside of the Linear Gauge block scale using the **Scale Colors** table.

### **Limitations**

The Linear Gauge block has these limitations, which you can work around.

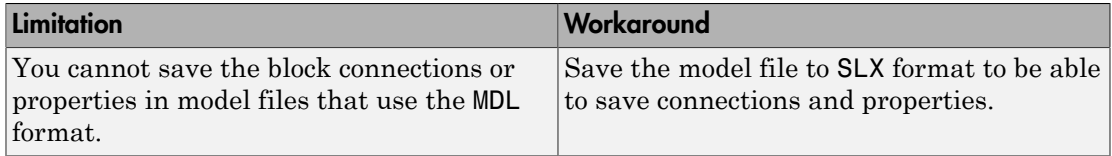

If you turn off streaming for a signal connected to any dashboard gauge, then the connection shows as broken. Signal data does not stream to the block. To view signal data again, double-click the gauge and reconnect the signal.

## **Parameters**

### **Connection**

Select a signal to connect and display.

To view the data from a signal, select a signal in the model. The signal appears in the **Connection** table. Select the option button next to the signal you want to display. Click **Apply** to connect the signal.

#### **Settings**

The table has a row for the signal connected to the block. If there are no signals selected in the model or the block is not connected to any signals, then the table is empty.

### Minimum

Minimum tick mark value.

#### **Settings**

#### **Default:** 0

Specify this number as a finite, real, double, scalar value.

#### **Dependencies**

The **Minimum** tick value must be less than the **Maximum** tick value.

### Maximum

Maximum tick mark value.

#### **Settings**

#### **Default:** 100

Specify this number as a finite, real, double, scalar value.

#### **Dependencies**

The **Maximum** tick value must be greater than the **Minimum** tick value.

### Tick Interval

Interval between major tick marks.

#### **Settings**

#### **Default:** auto

Specify this number as a finite, real, positive, integer, scalar value. Specify as auto for the block to adjust the tick interval automatically.

## Scale Colors

Specify ranges of color bands on the outside of the scale. Specify the minimum and maximum color range to display on the gauge.

## Label

Position of the block label or instructional text if the block is not connected.

#### **Settings**

**Default:** Top

Top

Show the label at the top of the block.

Bottom

Show the label at the bottom of the block.

Hide

Do not show the label or instructional text when the block is not connected.

# Examples

For more information on using blocks from the Dashboard library, see "Tune and Visualize Your Model with Dashboard Blocks".

Introduced in R2015a

# Logical Operator

Perform specified logical operation on input

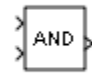

# Library

Logic and Bit Operations

# **Description**

The Logical Operator block performs the specified logical operation on its inputs. An input value is TRUE (1) if it is nonzero and FALSE (0) if it is zero.

You select the Boolean operation connecting the inputs with the **Operator** parameter list. If you select rectangular as the **Icon shape** property, the block updates to display the name of the selected operator. The supported operations are given below.

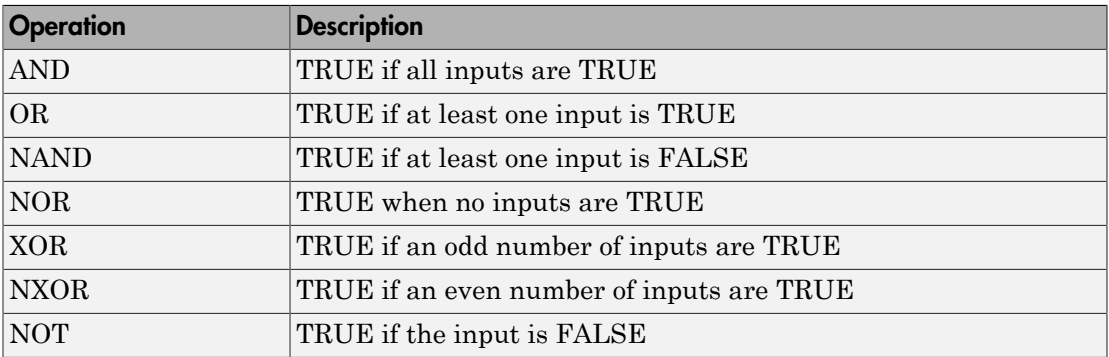

If you select distinctive as the **Icon shape**, the block's appearance indicates its function. Simulink software displays a distinctive shape for the selected operator, conforming to the IEEE Standard Graphic Symbols for Logic Functions:

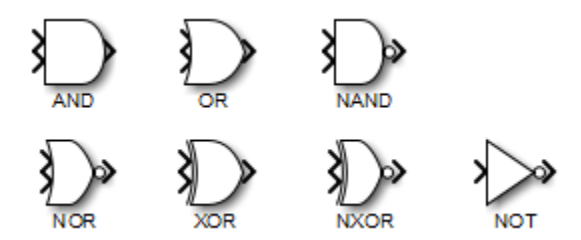

The number of input ports is specified with the **Number of input ports** parameter. The output type is specified with the **Output data type** parameter. An output value is 1 if TRUE and 0 if FALSE.

Note The output data type should represent zero exactly. Data types that satisfy this condition include signed and unsigned integers, and any floating-point data type.

The size of the output depends on input vector size and the selected operator:

• If the block has more than one input, any nonscalar inputs must have the same dimensions. For example, if any input is a 2-by-2 array, all other nonscalar inputs must also be 2-by-2 arrays.

Scalar inputs are expanded to have the same dimensions as the nonscalar inputs.

If the block has more than one input, the output has the same dimensions as the inputs (after scalar expansion) and each output element is the result of applying the specified logical operation to the corresponding input elements. For example, if the specified operation is AND and the inputs are 2-by-2 arrays, the output is a 2-by-2 array whose top left element is the result of applying AND to the top left elements of the inputs, etc.

- For a single vector input, the block applies the operation (except the NOT operator) to all elements of the vector. The output is always a scalar.
- The NOT operator accepts only one input, which can be a scalar or a vector. If the input is a vector, the output is a vector of the same size containing the logical complements of the input vector elements.

When configured as a multi-input XOR gate, this block performs an addition- modulo-two operation as mandated by the IEEE Standard for Logic Elements.

# Data Type Support

The Logical Operator block accepts real signals of any numeric data type that Simulink supports, including fixed-point data types.

For more information, see "Data Types Supported by Simulink" in the Simulink documentation.

## **Parameters**

### Show data type assistant

Display the **Data Type Assistant**.

#### **Settings**

The **Data Type Assistant** helps you set the **Output data type** parameter.

For more information, see "Control Signal Data Types".

### **Operator**

Select logical operator to apply to block inputs.

#### **Settings**

#### **Default:** AND

AND

TRUE if all inputs are TRUE

#### OR

TRUE if at least one input is TRUE

#### NAND

TRUE if at least one input is FALSE

NOR

TRUE when no inputs are TRUE

XOR

TRUE if an odd number of inputs are TRUE

#### NXOR

TRUE if an even number of inputs are TRUE

NOT

TRUE if the input is FALSE

#### Command-Line Information

### Number of input ports

Specify number of block inputs.

#### **Settings**

#### **Default:** 2

• The value must be appropriate for the selected operator.

#### Command-Line Information

### Icon shape

Specify shape of the block icon.

#### **Settings**

#### **Default:** rectangular

#### rectangular

Result in a rectangular block that displays the name of the selected operator.

#### distinctive

Use the graphic symbol for the selected operator as specified by the IEEE standard.

#### Command-Line Information

## Sample time

Note: This parameter is not visible in the block dialog box unless it is explicitly set to a value other than -1. To learn more, see "Blocks for Which Sample Time Is Not Recommended".

### Require all inputs and output to have the same data type

Require all inputs and the output to have the same data type.

#### **Settings**

**Default:** Off

 $\overline{a}$  On

Require all inputs and the output to have the same data type.

 $\Box$  Off

Do not require all inputs and the output to have the same data type.

#### Command-Line Information

### Output data type

Specify the output data type.

#### **Settings**

#### **Default:** boolean

Inherit: Logical (see Configuration Parameters: Optimization)

Uses the **Implement logic signals as Boolean data** configuration parameter (see "Implement logic signals as Boolean data (vs. double)") to specify the output data type.

**Note:** This option supports models created before the **boolean** option was available. Use one of the other options, preferably boolean, for new models.

#### boolean

Specifies output data type is boolean.

fixdt(1,16)

Specifies output data type is fixdt(1,16).

#### <data type expression>

Uses the name of a data type object, for example, Simulink.NumericType.

Tip To enter a built-in data type (double, single, int8, uint8, int16, uint16, int32, or uint32), enclose the expression in single quotes. For example, enter 'double' instead of double.

#### Command-Line Information

### Mode

Select the category of data to specify.

#### **Settings**

**Default:** Built in

#### Inherit

Specifies inheritance rules for data types. Selecting Inherit enables Logical (see Configuration Parameters: Optimization).

#### Built in

Specifies built-in data types. Selecting Built in enables boolean.

#### Fixed point

Specifies fixed-point data types.

#### Expression

Specifies expressions that evaluate to data types.

#### **Dependency**

Clicking the **Show data type assistant** button enables this parameter.

#### Command-Line Information

See ["Block-Specific Parameters" on page 6-108](#page-3865-0) for the command-line information.

#### See Also

See "Specify Data Types Using Data Type Assistant".

### Data type override

Specify data type override mode for this signal.

#### **Settings**

**Default:** Inherit

#### Inherit

Inherits the data type override setting from its context, that is, from the block, Simulink.Signal object or Stateflow chart in Simulink that is using the signal.

#### Off

Ignores the data type override setting of its context and uses the fixed-point data type specified for the signal.

#### Tip

The ability to turn off data type override for an individual data type provides greater control over the data types in your model when you apply data type override. For example, you can use this option to ensure that data types meet the requirements of downstream blocks regardless of the data type override setting.

#### **Dependency**

This parameter appears only when the **Mode** is Built in or Fixed point.

## **Signedness**

Specify whether you want the fixed-point data as signed or unsigned.

**Settings** 

**Default:** Signed

Signed

Specify the fixed-point data as signed.

Unsigned

Specify the fixed-point data as unsigned.

#### **Dependencies**

Selecting **Mode** > Fixed point enables this parameter.

#### See Also

For more information, see "Specifying a Fixed-Point Data Type".

## Word length

Specify the bit size of the word that holds the quantized integer.

**Settings** 

**Default:** 16

**Minimum:** 0

**Maximum:** 32

#### **Dependencies**

Selecting **Mode** > Fixed point enables this parameter.

#### See Also

For more information, see "Specifying a Fixed-Point Data Type".

## **Scaling**

Specify the method for scaling your fixed-point data to avoid overflow conditions and minimize quantization errors.

#### **Settings**

#### **Default:** Integer

#### Integer

Specify integer. This setting has the same result as specifying a binary point location and setting fraction length to 0.

#### Command-Line Information

See ["Block-Specific Parameters" on page 6-108](#page-3865-0) for the command-line information.

#### See Also

See "Specifying a Fixed-Point Data Type".

# Examples

### Logical Operator Block: AND Operator

In the sldemo\_fuelsys model, the fuel rate control/airflow calc subsystem uses a Logical Operator block as an AND operator:

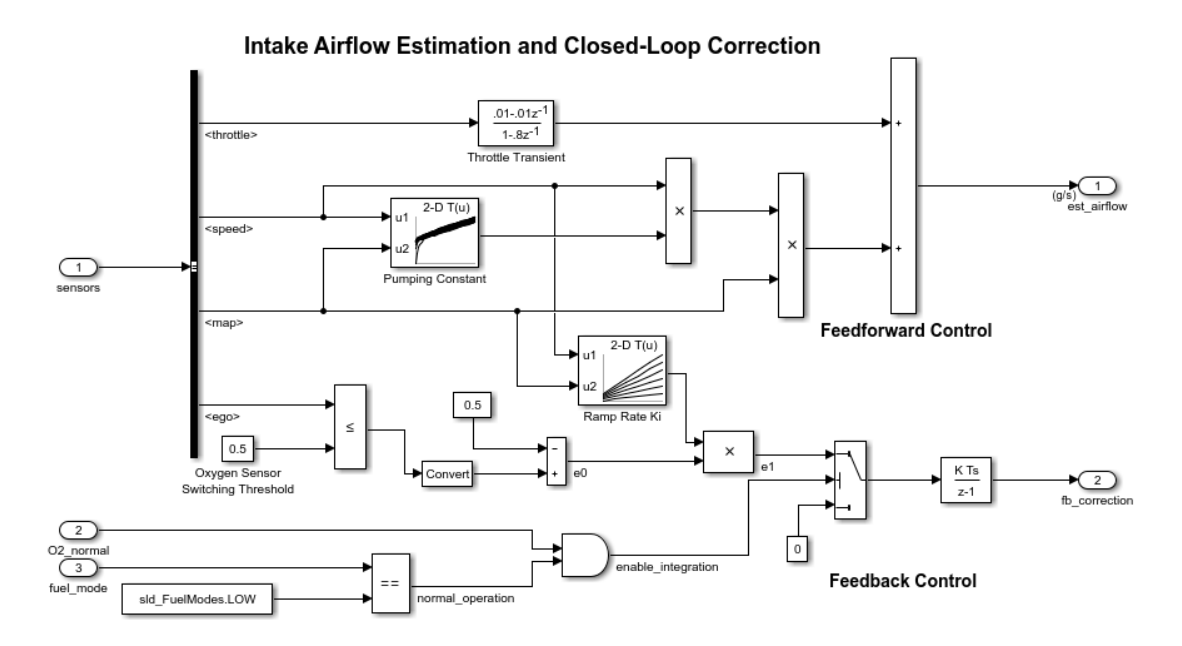

The output of the Logical Operator block (the enable\_integration signal) feeds into the control port of a Switch block that activates feedback control.

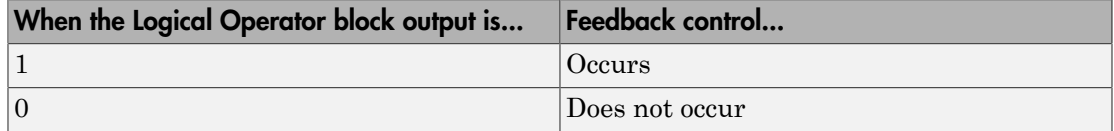

### Logical Operator Block: OR Operator

In the sldemo\_hardstop model, the Logical Operator block appears as an OR operator:

 $\overline{\mathcal{L}}$ 

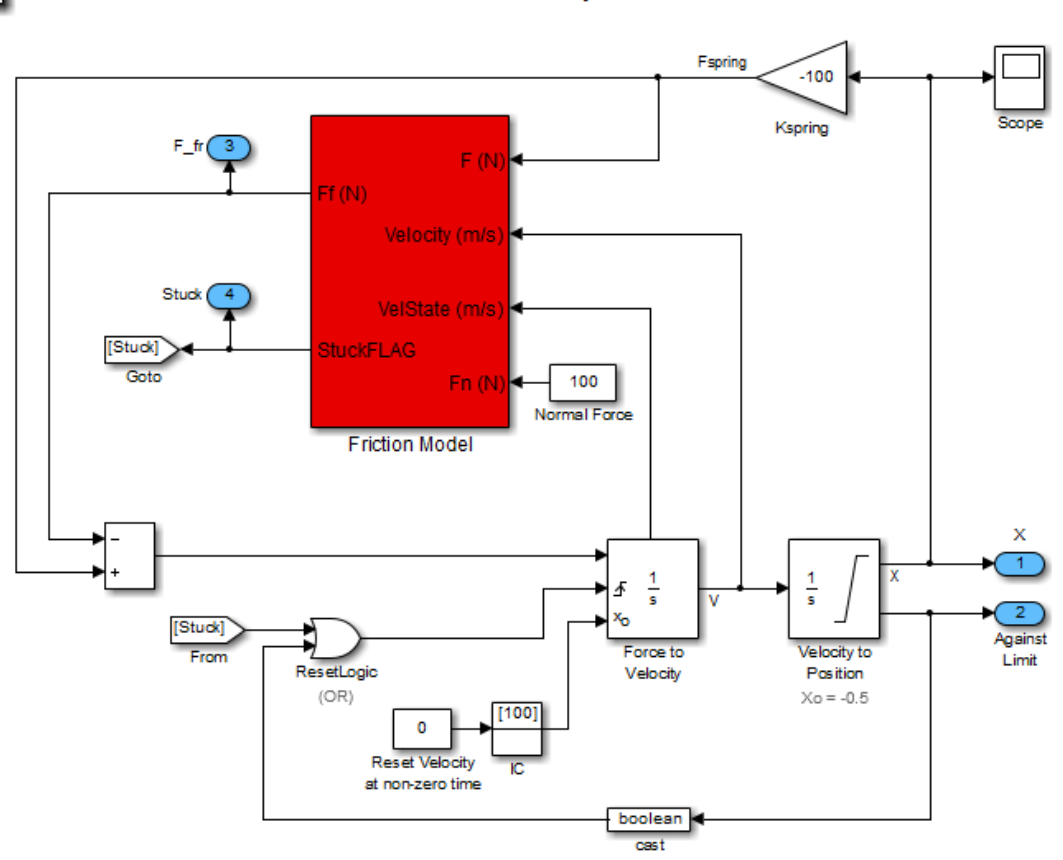

**Friction Model with Hard Stops** 

The output of the Logical Operator block feeds into the trigger port of an Integrator block to control whether velocity resets to the initial condition.

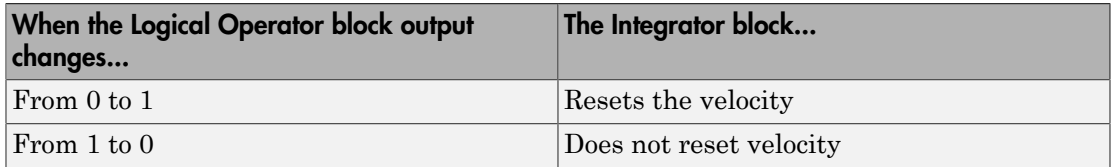

## Logical Operator Block: NOT Operator

In the sldemo\_clutch model, the Logical Operator block appears as a NOT operator:

 $\boldsymbol{?}$ 

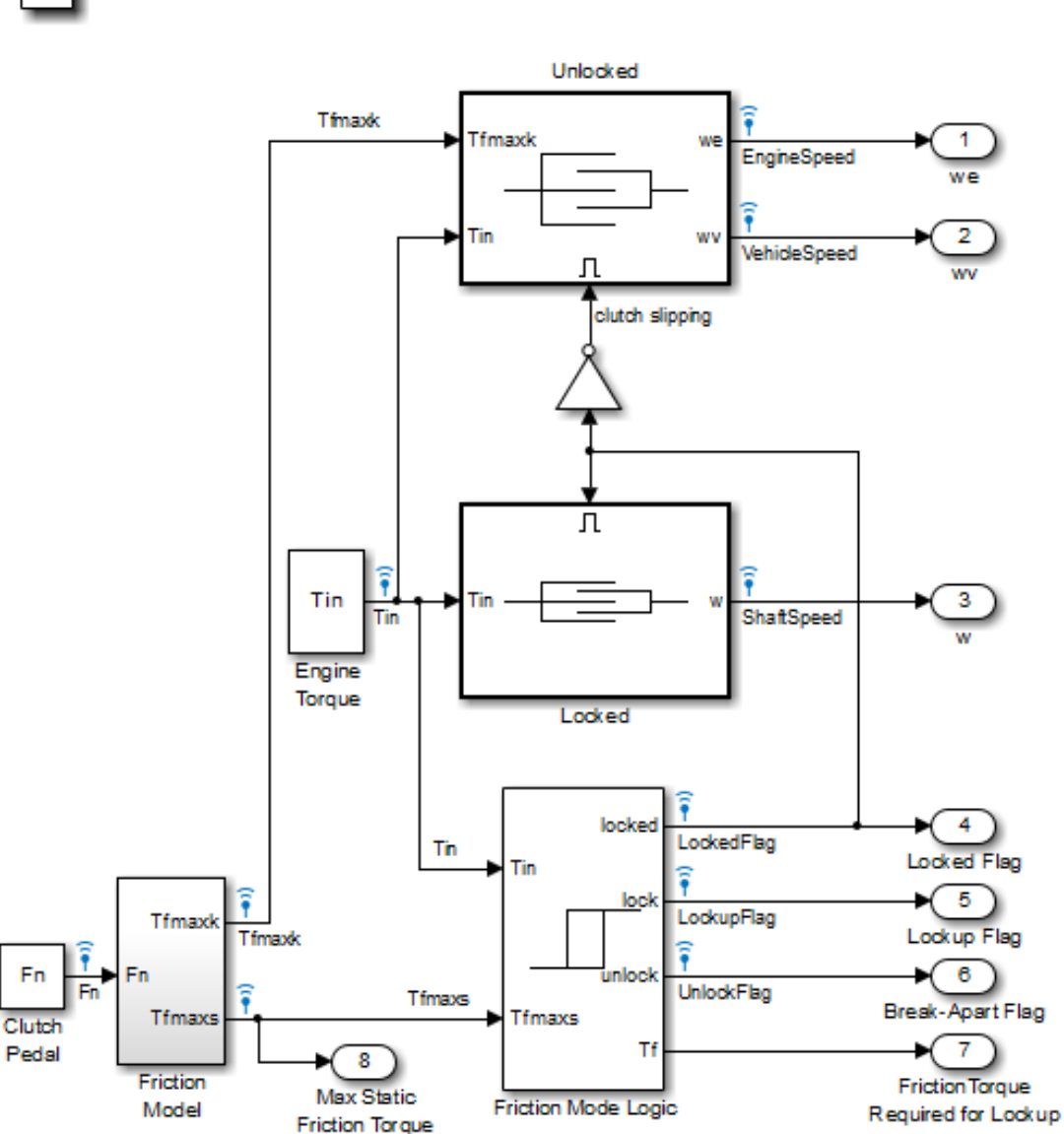
The output of the Logical Operator block (the clutch slipping signal) feeds into the trigger port of an enabled subsystem.

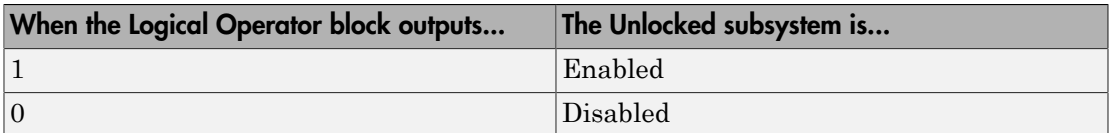

# **Characteristics**

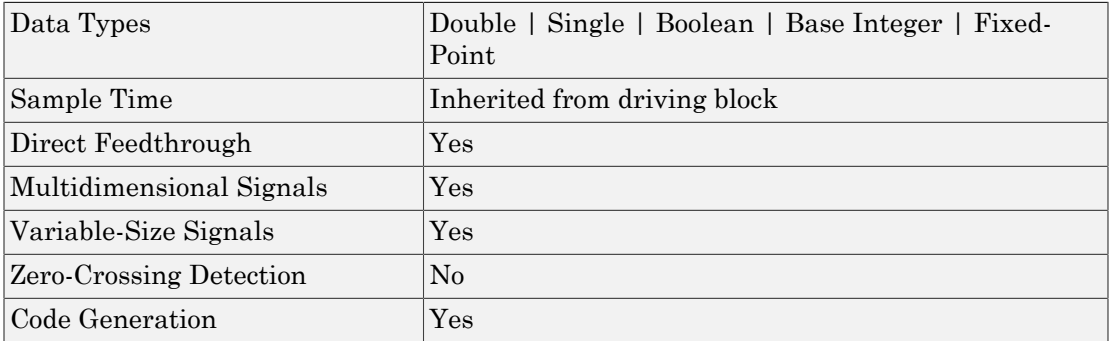

## Introduced before R2006a

# 1-D Lookup Table

Approximate one-dimensional function

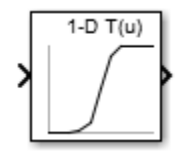

# **Library**

Lookup Tables

# **Description**

The 1-D Lookup Table block is a one-dimensional version of the n-D Lookup Table block.

# **Characteristics**

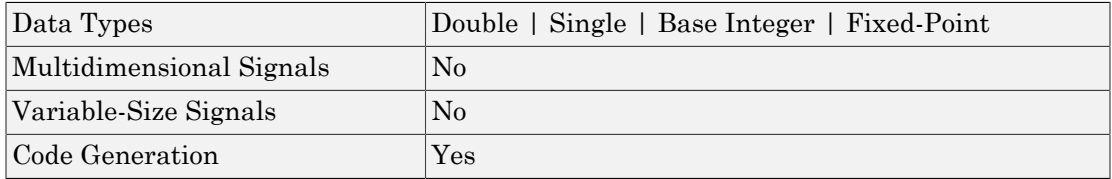

### Introduced in R2011a

# 2-D Lookup Table

Approximate two-dimensional function

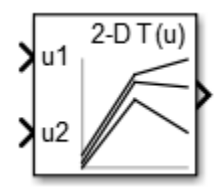

# **Library**

Lookup Tables

# **Description**

The 2-D Lookup Table block is a two-dimensional version of the n-D Lookup Table block.

# **Characteristics**

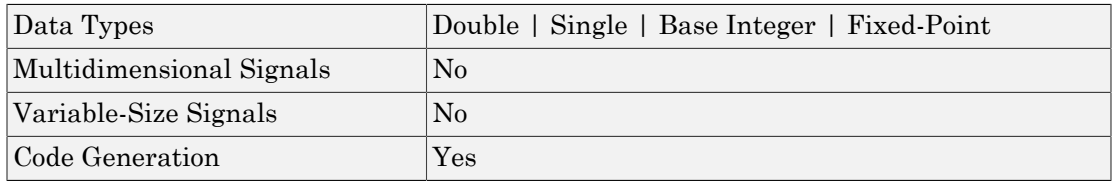

## Introduced in R2011a

# n-D Lookup Table

Approximate N-dimensional function

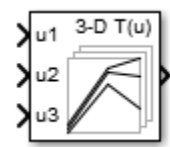

# Library

Lookup Tables

# **Description**

# Supported Block Operations

The n-D Lookup Table block evaluates a sampled representation of a function in N variables

where the function *F* can be empirical. The block maps inputs to an output value by looking up or interpolating a table of values you define with block parameters. The block supports flat (constant), linear, and cubic-spline interpolation methods. You can apply these methods to a table of any dimension from 1 through 30.

In the following block, the first input identifies the first dimension (row) breakpoints, the second input identifies the second dimension (column) breakpoints, and so on.

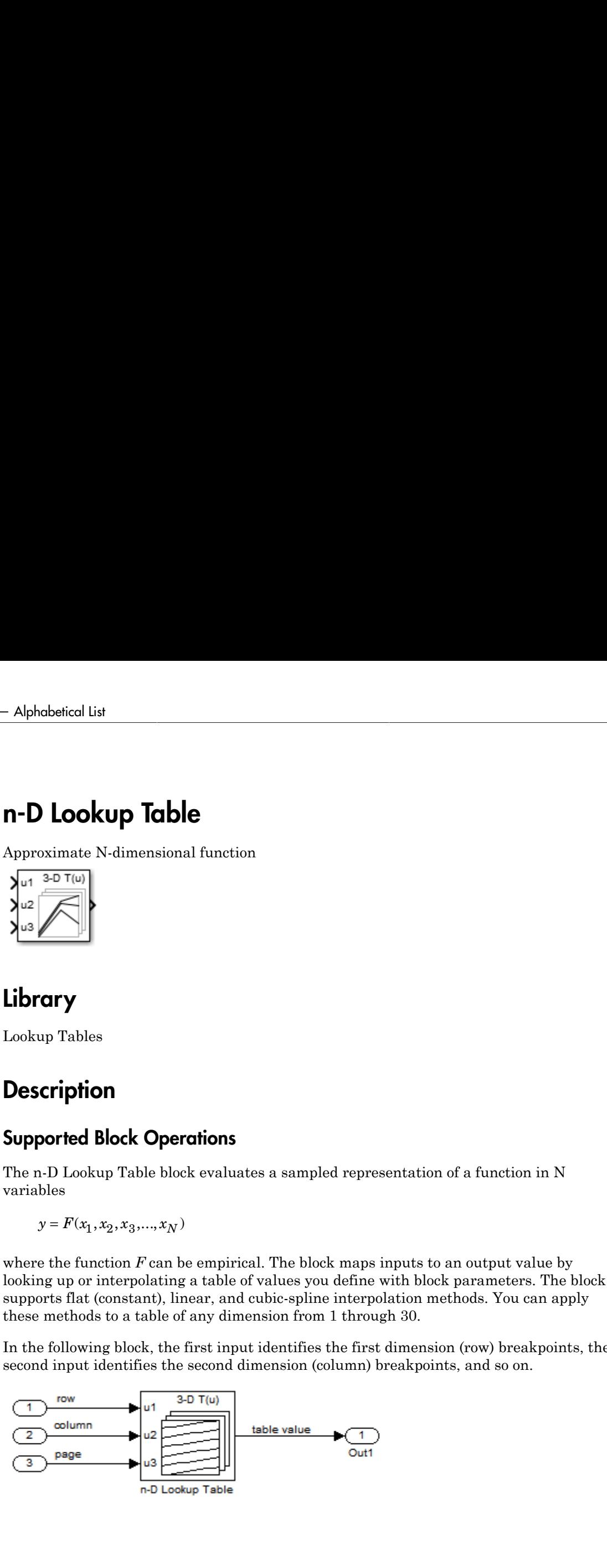

See "Port Location After Rotating or Flipping" in the Simulink documentation for a description of the port order for various block orientations.

## Specification of Breakpoint and Table Data

The following block parameters define the breakpoint and table data.

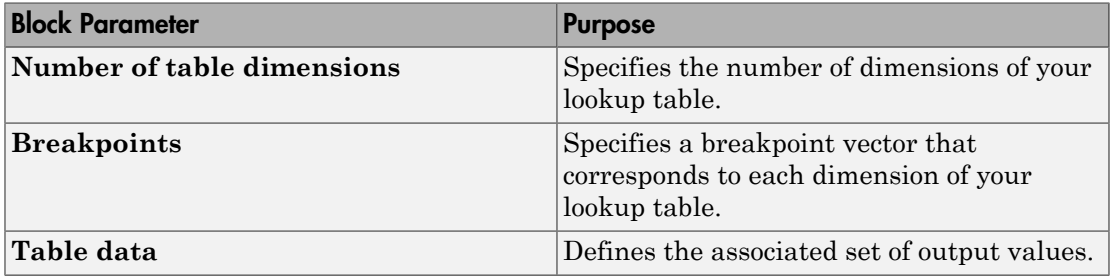

Tip Evenly spaced breakpoints can make the generated code division-free. For more information, see fixpt evenspace cleanup in the Simulink documentation and "Identify questionable fixed-point operations" in the Simulink Coder documentation.

## How the Block Generates Output

The n-D Lookup Table block generates output by looking up or estimating table values based on the input values:

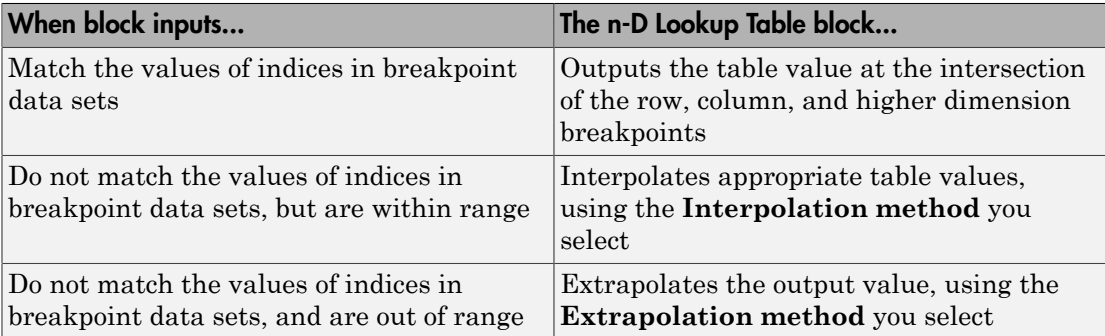

## Other Blocks That Perform Equivalent Operations

You can use the Interpolation Using Prelookup block with the Prelookup block to perform the equivalent operation of one n-D Lookup Table block. This combination of blocks offers greater flexibility that can result in more efficient simulation performance for linear interpolations.

When the lookup operation is an array access that does not require interpolation, use the Direct Lookup Table (n-D) block. For example, if you have an integer value k and you want the kth element of a table,  $y = \text{table}(k)$ , interpolation is unnecessary.

# Data Type Support

The n-D Lookup Table block supports all numeric data types that Simulink supports, including fixed-point data types. For more information, see "Data Types Supported by Simulink" in the Simulink documentation.

For cubic spline interpolation and linear extrapolation modes, the following parameters must use the same floating-point type:

- Table data
- **Breakpoints**
- Fraction
- Intermediate results
- Output

Inputs for indexing must be real, but table data can be complex.

# **Parameters**

- ["Table and Breakpoints Tab" on page 1-932](#page-941-0)
- ["Algorithm Tab" on page 1-935](#page-944-0)
- <span id="page-941-0"></span>• ["Data Types Tab" on page 1-939](#page-948-0)

## Table and Breakpoints Tab

### **Number of table dimensions**

Enter the number of dimensions of the lookup table by specifying an integer from 1 to 30. This parameter determines:

- The number of independent variables for the table and the number of block inputs
- The number of breakpoint sets to specify

### **Data specification**

From the list, select:

- Table and breakpoints Specify the table data and breakpoints. Selecting this option enables these parameters:
	- **Table data**
	- **Breakpoints specification**
	- **Breakpoints 1**
	- **Breakpoints 2**
	- **Breakpoints 3**
	- **Edit table and breakpoints**
- **Lookup table object**  $-$  Use an existing lookup table (Simulink.LookupTable) object. Selecting this option enables the **Name** field and **Edit table and breakpoints** button.

### **Name**

Enter the name of the lookup table (Simulink.LookupTable) object.

### **Table data**

Enter the table of output values.

During simulation, the matrix size must match the dimensions defined by the **Number of table dimensions** parameter. However, during block diagram editing, you can enter an empty matrix (specified as []) or an undefined workspace variable. This technique lets you postpone specifying a correctly dimensioned matrix for the table data and continue editing the block diagram. For information about how to construct multidimensional arrays in MATLAB, see "Multidimensional Arrays" in the MATLAB online documentation.

### **Breakpoints specification**

Specify whether to enter data as explicit breakpoints or as parameters that generate evenly spaced breakpoints.

- To explicitly specify breakpoint data, set this parameter to Explicit values and enter breakpoint data in the text box next to the **Breakpoints** parameters.
- To specify parameters that generate evenly spaced breakpoints, set this parameter to Even spacing and enter values for the **First point** and **Spacing** parameters for each dimension of breakpoint data. The block calculates the number of points to generate from the table data.

#### **First point**

Specify the first point in your evenly spaced breakpoint data. This parameter is available when **Breakpoints specification** is set to Even spacing.

#### **Spacing**

Specify the spacing between points in your evenly-spaced breakpoint data. This parameter is available when **Breakpoints specification** is set to Even spacing.

### **Breakpoints**

Specify the breakpoint data explicitly or as evenly-spaced breakpoints, based on the value of the **Breakpoints specification** parameter.

- If you set **Breakpoints specification** to Even spacing, enter the parameters **First point** and **Spacing** in each **Breakpoints** row to generate evenly-spaced breakpoints in the respective dimension. Your table data determines the number of evenly spaced points.
- If you set **Breakpoints specification** to Explicit values, enter the breakpoint set that corresponds to each dimension of table data in each **Breakpoints** row. For each dimension, specify breakpoints as a 1-by-n or n-by-1 vector whose values are strictly monotonically increasing.

### **Edit table and breakpoints**

Click this button to open the Lookup Table Editor. For more information, see "Edit Lookup Tables" in the Simulink documentation.

Clicking this button for a lookup table object lets you edit the object and save the new values for the object.

### **Sample time**

Note: This parameter is not visible in the block dialog box unless it is explicitly set to a value other than -1. To learn more, see "Blocks for Which Sample Time Is Not Recommended".

# <span id="page-944-0"></span>Algorithm Tab

### **Interpolation method**

Select Flat, Nearest, Linear, or Cubic spline. See "Interpolation Methods" in the Simulink documentation for more information.

If you select Cubic spline, the block supports only scalar signals. The other interpolation methods support nonscalar signals.

### **Extrapolation method**

Select Clip, Linear, or Cubic spline. See "Extrapolation Methods" in the Simulink documentation for more information.

To select Cubic spline for **Extrapolation method**, you must also select Cubic spline for **Interpolation method**.

### **Use last table value for inputs at or above last breakpoint**

Using this check box, specify the indexing convention that the block uses to address the last element of a breakpoint set and its corresponding table value. This check box is relevant if the input is larger than the last element of the breakpoint data. This parameter is visible only when:

- **Interpolation method** is Linear.
- **Extrapolation method** is Clip.

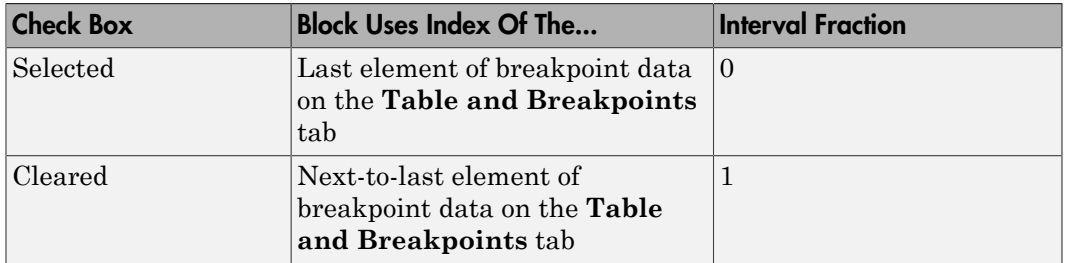

Given an input *u* within range of a breakpoint set *bp*, the interval fraction *f*, in the range  $0 \le f \le 1$ , is computed as shown below.

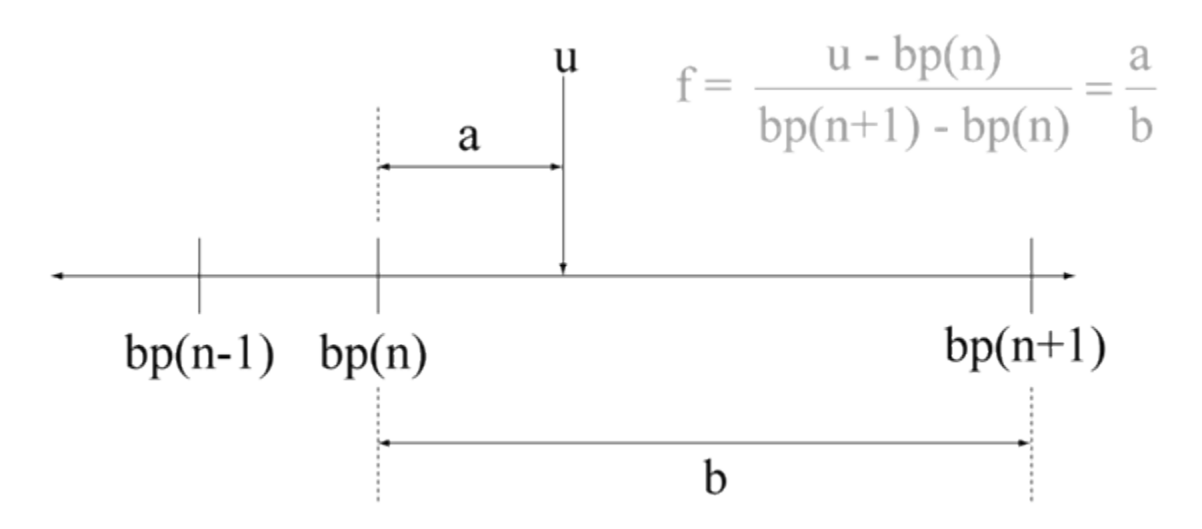

Suppose the breakpoint set is  $\begin{bmatrix} 1 & 4 & 5 \end{bmatrix}$  and input *u* is 5.5. If you select this check box, the index is that of the last element (5) and the interval fraction is 0. If you clear this checkbox, the index is that of the next-to-last element (4) and the interval fraction is 1.

### **Diagnostic for out-of-range input**

Specify whether to produce a warning or error when the input is out of range. Options include:

- None no warning or error
- Warning display a warning in the MATLAB Command Window and continue the simulation
- Error halt the simulation and display an error in the Diagnostic Viewer

### **Remove protection against out-of-range input in generated code**

Specify whether or not to include code that checks for out-of-range breakpoint input values.

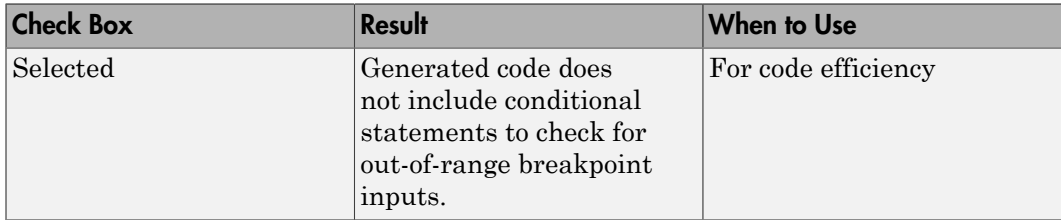

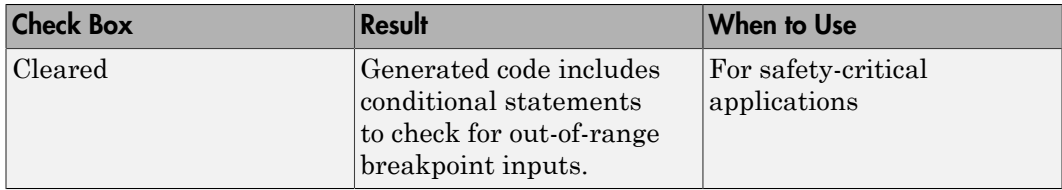

Depending on your application, you can run the following Model Advisor checks to verify the usage of this check box:

- **By Product** > **Embedded Coder** > **Identify lookup table blocks that generate expensive out-of-range checking code**
- **By Product** > **Simulink Verification and Validation** > **Modeling Standards** > **DO-178C/DO-331 Checks** > **Check usage of lookup table blocks**

For more information about the Model Advisor, see "Run Model Checks" in the Simulink documentation.

### **Index search method**

Select Evenly spaced points, Linear search, or Binary search. Each search method has speed advantages in different circumstances:

• For evenly spaced breakpoint sets (for example, 10, 20, 30, and so on), you achieve optimal speed by selecting Evenly spaced points to calculate table indices.

This algorithm uses only the first two breakpoints of a set to determine the offset and spacing of the remaining points.

- For unevenly spaced breakpoint sets, follow these guidelines:
	- If input signals do not vary much between time steps, selecting Linear search with **Begin index search using previous index result** produces the best performance.
	- If input signals jump more than one or two table intervals per time step, selecting Binary search produces the best performance.

A suboptimal choice of index search method can lead to slow performance of models that rely heavily on lookup tables.

Note: The generated code stores only the first breakpoint, the spacing, and the number of breakpoints when:

- The breakpoint data is not tunable.
- The index search method is Evenly spaced points.

#### **Begin index search using previous index result**

Select this check box when you want the block to start its search using the index found at the previous time step. For inputs that change slowly with respect to the interval size, enabling this option can improve performance. Otherwise, the linear search and binary search methods can take longer, especially for large breakpoint sets.

#### **Use one input port for all input data**

Select this check box to use only one input port that expects a signal that is N elements wide for an N-dimensional table. This option is useful for removing line clutter on a block diagram with many lookup tables.

Note: When you select this check box, one input port with the label u appears on the block.

#### **Support tunable table size in code generation**

Select this check box to enable tunable table size in the generated code. This option enables you to change the size and values of the lookup table and breakpoint data in the generated code without regenerating or recompiling the code.

If you set **Interpolation method** to Cubic spline, this check box is not available.

#### **Maximum indices for each dimension**

Specify the maximum index values for each table dimension using zero-based indexing. You can specify a scalar or vector of positive integer values using the following data types:

- Built-in floating-point types: double and single
- Built-in integer types: int8, int16, int32, uint8, uint16, and uint32

Here are some examples of valid specifications:

- $\cdot$  [4 6] for a 5-by-7 table
- $[int8(2) int16(5) int32(9)]$  for a 3-by-6-by-10 table

• A Simulink.Parameter whose value on generating code is one less than the dimensions of the table data. For more information, see ["Tunable Table Size in](#page-953-0) [the Generated Code" on page 1-944.](#page-953-0)

This parameter is available when you select **Support tunable table size in code generation**. On tuning this parameter in the generated code, provide the new table data and breakpoints along with the tuned parameter value.

## <span id="page-948-0"></span>Data Types Tab

Note: The dialog box can expand to show additional data type options. Up to 30 breakpoint data type specifications can appear.

### **Table data > Data Type**

Specify the table data type. You can set it to:

- A rule that inherits a data type, for example, Inherit: Same as output
- The name of a built-in data type, for example, single
- The name of a data type object, for example, a Simulink.NumericType object
- An expression that evaluates to a data type, for example,  $fixdt(1,16,0)$

Click the **Show data type assistant** button  $\begin{bmatrix} & & \\ \hline & & & \\ & \end{bmatrix}$  to display the **Data Type Assistant**, which helps you set the table data type.

**Tip** Specify a table data type different from the output data type for these cases:

- Lower memory requirement for storing table data that uses a smaller type than the output signal
- Sharing of prescaled table data between two n-D Lookup Table blocks with different output data types
- Sharing of custom storage table data in the generated code for blocks with different output data types

### **Table data > Minimum**

Specify the minimum value for table data. The default value is [] (unspecified).

### **Table data > Maximum**

Specify the maximum value for table data. The default value is [] (unspecified).

### **Breakpoints > Data Type**

Specify the data type for a set of breakpoint data. You can set it to:

- A rule that inherits a data type, for example, Inherit: Same as corresponding input
- The name of a built-in data type, for example, single
- The name of a data type object, for example, a Simulink.NumericType object
- An expression that evaluates to a data type, for example,  $firstdt(1,16,0)$

Click the **Show data type assistant** button  $\begin{bmatrix} >> \\ \end{bmatrix}$  to display the **Data Type Assistant**, which helps you set the breakpoint data type.

See "Specify Data Types Using Data Type Assistant" in the Simulink documentation for more information.

**Tip** Specify a breakpoint data type different from the corresponding input data type for these cases:

- Lower memory requirement for storing breakpoint data that uses a smaller type than the input signal
- Sharing of prescaled breakpoint data between two n-D Lookup Table blocks with different input data types
- Sharing of custom storage breakpoint data in the generated code for blocks with different input data types

### **Breakpoints > Minimum**

Specify the minimum value that a set of breakpoint data can have. The default value is [] (unspecified).

### **Breakpoints > Maximum**

Specify the maximum value that a set of breakpoint data can have. The default value is [] (unspecified).

### **Fraction > Data Type**

Specify the fraction data type. You can set it to:

- A rule that inherits a data type, for example, Inherit: Inherit via internal rule
- The name of a built-in data type, for example, single
- The name of a data type object, for example, a Simulink.NumericType object
- An expression that evaluates to a data type, for example,  $fixdt(1,16,0)$

Click the **Show data type assistant** button to display the **Data Type Assistant**, which helps you set the fraction data type.

See "Specify Data Types Using Data Type Assistant" in the Simulink documentation for more information.

### **Intermediate results > Data Type**

Specify the intermediate results data type. You can set it to:

- A rule that inherits a data type, for example, Inherit: Same as output
- The name of a built-in data type, for example, single
- The name of a data type object, for example, a Simulink.NumericType object
- An expression that evaluates to a data type, for example, fixdt(1,16,0)

Click the **Show data type assistant** button  $\begin{bmatrix} \rightarrow \\ \rightarrow \end{bmatrix}$  to display the **Data Type Assistant**, which helps you set the intermediate results data type.

**Tip** Use this parameter to specify higher (or lower) precision for internal computations than for table data or output data.

### **Output > Data Type**

Specify the output data type. You can set it to:

- A rule that inherits a data type, for example, Inherit: Inherit via back propagation
- The name of a built-in data type, for example, single
- The name of a data type object, for example, a Simulink.NumericType object
- An expression that evaluates to a data type, for example,  $\text{fixed}(1,16,0)$

Click the **Show data type assistant** button  $\begin{bmatrix} \infty \\ \infty \end{bmatrix}$  to display the **Data Type Assistant**, which helps you set the output data type.

See "Control Signal Data Types" for more information.

### **Output > Minimum**

Specify the minimum value that the block outputs. The default value is [] (unspecified). Simulink software uses this value to perform:

- Parameter range checking (see "Specify Minimum and Maximum Values for Block Parameters").
- Simulation range checking (see "Signal Ranges").
- Automatic scaling of fixed-point data types.
- Optimization of the code that you generate from the model. This optimization can remove algorithmic code and affect the results of some simulation modes such as SIL or external mode. For more information, see "Optimize using the specified minimum and maximum values".

### **Output > Maximum**

Specify the maximum value that the block outputs. The default value is [] (unspecified). Simulink software uses this value to perform:

- Parameter range checking (see "Specify Minimum and Maximum Values for Block Parameters").
- Simulation range checking (see "Signal Ranges").
- Automatic scaling of fixed-point data types.
- Optimization of the code that you generate from the model. This optimization can remove algorithmic code and affect the results of some simulation modes such as SIL or external mode. For more information, see "Optimize using the specified minimum and maximum values".

### **Internal rule priority**

Specify the internal rule for intermediate calculations. Select Speed for faster calculations. If you do, a loss of accuracy might occur, usually up to 2 bits.

### **Require all inputs to have the same data type**

Select to require all inputs to have the same data type.

### **Lock data type settings against changes by the fixed-point tools**

Select to lock all data type settings of this block against changes by the Fixed-Point Tool and the Fixed-Point Advisor. For more information, see "Fixed-Point Tool" and "Preparation for Fixed-Point Conversion" in the Fixed-Point Designer documentation.

### **Integer rounding mode**

Specify the rounding mode for fixed-point lookup table calculations that occur during simulation or execution of code generated from the model. For more information, see "Rounding" in the Fixed-Point Designer documentation.

This option does not affect rounding of values of block parameters. Simulink rounds such values to the nearest representable integer value. To control the rounding of a block parameter, enter an expression using a MATLAB rounding function into the edit field on the block dialog box.

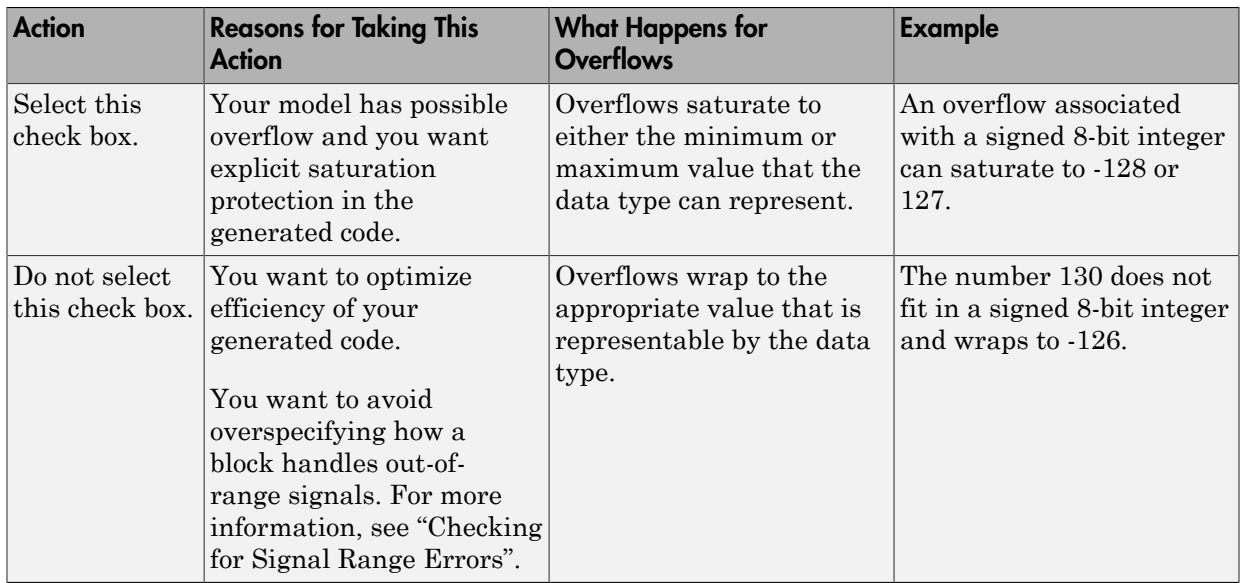

### **Saturate on integer overflow**

Tip If you save your model as version R2009a or earlier, this check box setting has no effect and no saturation code appears. This behavior preserves backward compatibility.

When you select this check box, saturation applies to every internal operation on the block, not just the output or result. In general, the code generation process can detect when overflow is not possible. In this case, the code generator does not produce saturation code.

# Examples

## Interpolation and Extrapolation Behavior

For an example that illustrates linear interpolation and extrapolation methods of this block, see "Create a Logarithm Lookup Table" in the Simulink documentation.

For an example of entering breakpoint and table data, see "Entering Data in a Block Parameter Dialog Box" in the Simulink documentation.

## <span id="page-953-0"></span>Tunable Table Size in the Generated Code

Suppose that you have a lookup table and want to make the size tunable in the generated code. When you use Simulink.LookupTable and Simulink.Breakpoint objects to configure lookup table data for calibration in the generated code, use the SupportTunableSize property of the objects to enable a tunable table size. When you do not use these classes, use the **Support tunable table size in code generation** parameter in an n-D Lookup Table block to enable a tunable table size.

Assume that:

• You define a Simulink.Parameter structure in the preload function of your model:

```
p = Simulink.Parameter;
p.Vallow.AuxIdx = [2 2];p.Value.BP1 = [1 2 3];
p.Value.BP2 = [1 4 16];
p.Value.Table = [4 5 6; 16 19 20; 10 18 23];
p.DataType = 'Bus: slLookupTable';
p.CoderInfo.StorageClass = 'ExportedGlobal';
% Create bus object slBus1 from MATLAB structure
Simulink.Bus.createObject(p.Value);
slLookupTable = slBus1;
slLookupTable.Elements(1).DataType = 'uint32';
```
• The following block parameters apply in the n-D Lookup Table block dialog box:

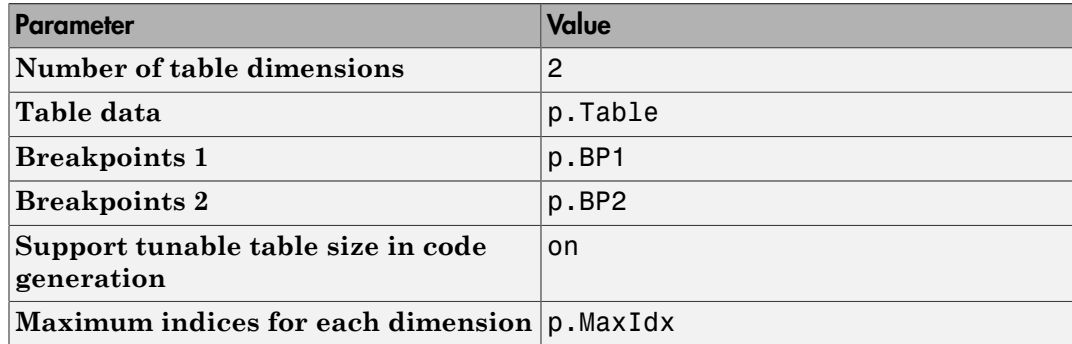

The generated model types.h header file contains a type definition that looks something like this:

```
typedef struct {
  uint32 T MaxIdx[2];
  real T BP1[3];
   real_T BP2[3];
  real T Table[9];
} slLookupTable;
```
The generated model. c file contains code that looks something like this:

```
/* Exported block parameters */
slLookupTable p = {
   { 2U, 2U },
   { 1.0, 2.0, 3.0 },
   { 1.0, 4.0, 16.0 },
   { 4.0, 16.0, 10.0, 5.0, 19.0, 18.0, 6.0, 20.0, 23.0 }
} ; 
/* More code */
/* Model output function */
static void ex lut nd tunable table output(int T tid)
{
   /* Lookup_n-D: '<Root>/n-D Lookup Table' incorporates:
    * Inport: '<Root>/In1'
```

```
 * Inport: '<Root>/In2'
    */
   Y = look2_binlcpw(U1, U2, p.BP1, p.BP2, p.Table, ...
p.MaxIdx, p.MaxIdx[0] + 1U);
   /* Outport: '<Root>/Out1' */
  ex lut nd tunable table Y.Out1 = Y;
   /* tid is required for a uniform function interface.
    * Argument tid is not used in the function. */
   UNUSED_PARAMETER(tid);
}
```
The highlighted line of code specifies a tunable table size for the lookup table. You can change the size and values of the lookup table and breakpoint data without regenerating or recompiling the code.

# **Characteristics**

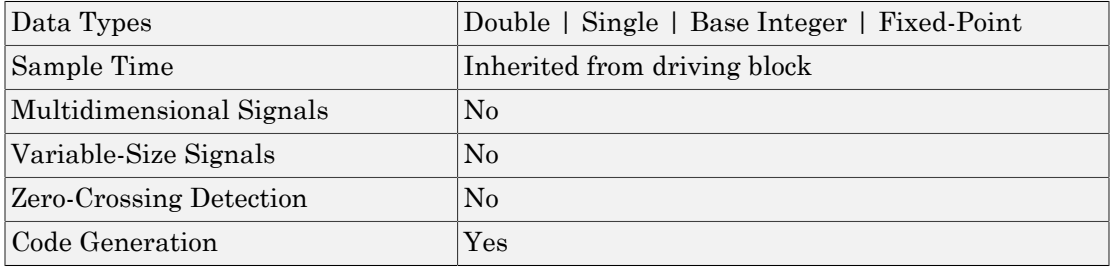

# See Also

Prelookup, Interpolation Using Prelookup, Simulink.LookupTable, Simulink.Breakpoint

### Introduced in R2011a

# Lookup Table Dynamic

Approximate one-dimensional function using dynamic table

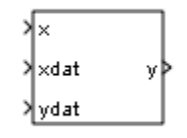

# Library

Lookup Tables

# **Description**

# How This Block Differs from Other Lookup Table Blocks

The Lookup Table Dynamic block computes an approximation of a function  $y = f(x)$ using xdat and ydat vectors. The lookup method can use interpolation, extrapolation, or the original values of the input.

Using the Lookup Table Dynamic block, you can change the table data without stopping the simulation. For example, you can incorporate new table data if the physical system you are simulating changes.

# Inputs for Breakpoint and Table Data

The xdat vector is the breakpoint data, which must be *strictly monotonically increasing*. The value of the next element in the vector must be greater than the value of the preceding element after conversion to a fixed-point data type. Due to quantization, xdat can be strictly monotonic for a floating-point data type, but not after conversion to a fixed-point data type.

The ydat vector is the table data, which is an evaluation of the function at the breakpoint values.

Note: The inputs to xdat and ydat cannot be scalar (one-element array) values. If you provide a scalar value to either of these inputs, you see an error upon simulation. Provide a 1-by-n vector to both the xdat and ydat inputs.

## Lookup Table Definition

You define the lookup table by feeding xdat and ydat as 1-by-n vectors to the block. To reduce ROM usage in the generated code for this block, you can use different data types for xdat and ydat. However, these restrictions apply:

- The xdat breakpoint data and the x input vector must have the same sign, bias, and fractional slope. Also, the precision and range for x must be greater than or equal to the precision and range for xdat.
- The ydat table data and the y output vector must have the same sign, bias, and fractional slope.

Tip Breakpoints with even spacing can make Simulink Coder generated code divisionfree. For more information, see fixpt\_evenspace\_cleanup in the Simulink documentation and "Identify questionable fixed-point operations" in the Simulink Coder documentation.

## <span id="page-957-0"></span>How the Block Generates Output

The block uses the input values to generate output using the method you select for **Lookup Method**:

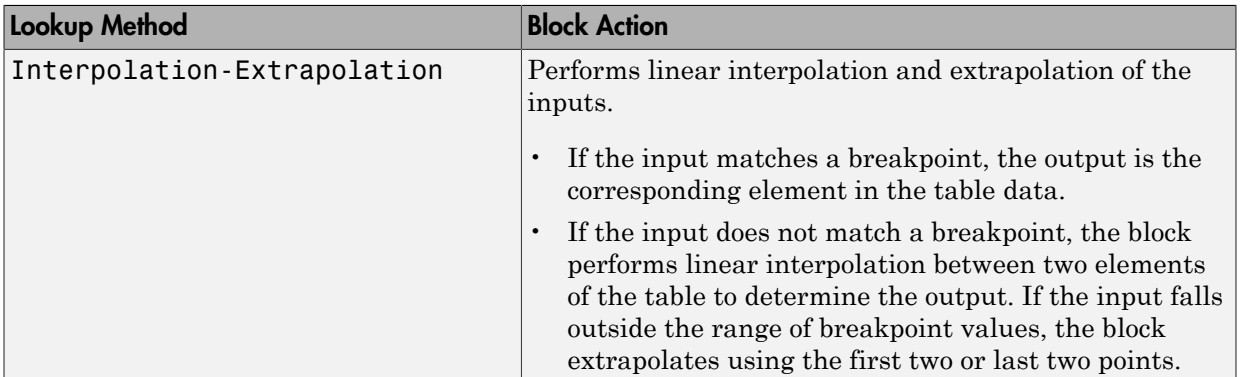

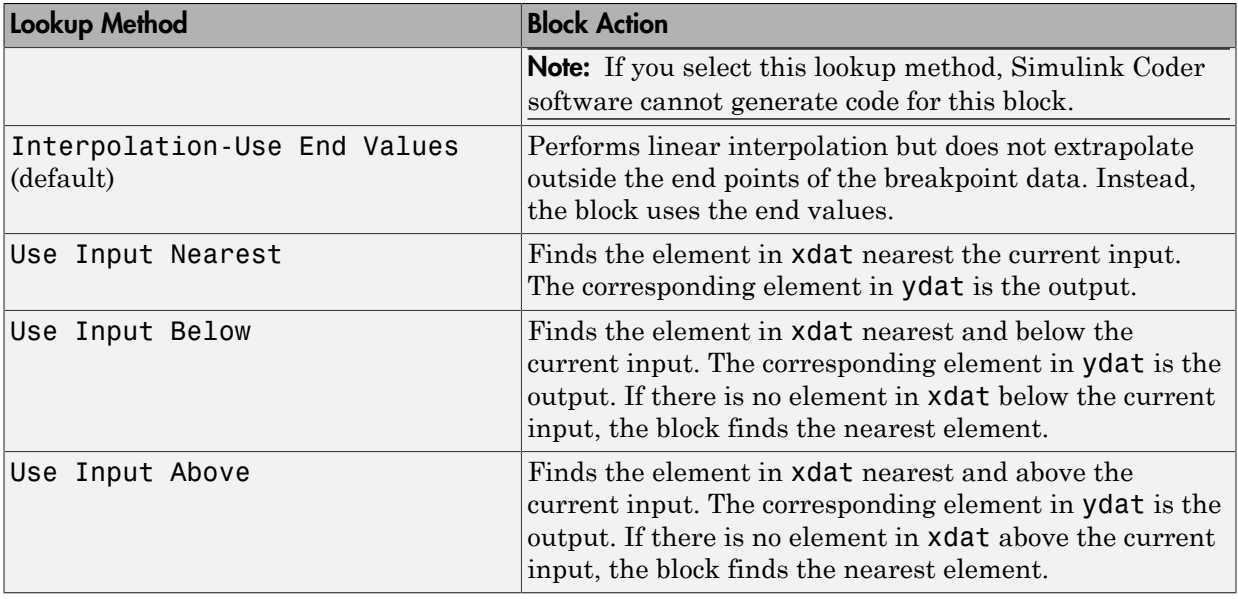

Note The Use Input Nearest, Use Input Below, and Use Input Above methods perform the same action when the input x matches a breakpoint value.

Some continuous solvers subdivide the simulation time span into major and minor time steps. A minor time step is a subdivision of the major time step. The solver produces a result at each major time step and uses results at minor time steps to improve the accuracy of the result at the major time step. For continuous solvers, the output of the Lookup Table Dynamic block can appear like a stair step because the signal is fixed in minor time step to avoid incorrect results. For more information about the effect of solvers on block output, see "Solvers" in the Simulink documentation.

# Data Type Support

The Lookup Table Dynamic block accepts signals of the following data types:

- Floating point
- Built-in integer
- Fixed point

• Boolean

For more information, see "Data Types Supported by Simulink" in the Simulink documentation.

# **Parameters**

- ["Main tab" on page 1-950](#page-959-0)
- <span id="page-959-0"></span>• ["Signal Attributes tab" on page 1-950](#page-959-1)

## Main tab

### **Lookup Method**

Specify the lookup method. For details, see ["How the Block Generates Output" on](#page-957-0) [page 1-948](#page-957-0).

## <span id="page-959-1"></span>Signal Attributes tab

### **Output data type**

Specify the output data type. You can set it to:

- A rule that inherits a data type, for example, Inherit: Inherit via back propagation
- The name of a built-in data type, for example, single
- The name of a data type object, for example, a Simulink.NumericType object
- An expression that evaluates to a data type, for example, fixdt ('double')

Click the **Show data type assistant** button  $\begin{bmatrix} >> \\ to \text{ display the Data Type} \end{bmatrix}$ **Assistant**, which helps you set the **Output data type** parameter.

See "Control Signal Data Types" for more information.

### **Lock output data type setting against changes by the fixed-point tools**

Select to lock the output data type setting of this block against changes by the Fixed-Point Tool and the Fixed-Point Advisor. For more information, see "Use Lock Output Data Type Setting".

### **Integer rounding mode**

Specify the rounding mode for fixed-point operations. For more information, see "Rounding". in the Fixed-Point Designer documentation.

### **Saturate to max or min when overflows occur**

Select to have overflows saturate to the maximum or minimum value that the data type can represent. Otherwise, overflows wrap.

When you select this check box, saturation applies to every internal operation on the block, not just the output or result. In general, the code generation process can detect when overflow is not possible. In this case, the code generator does not produce saturation code.

# Examples

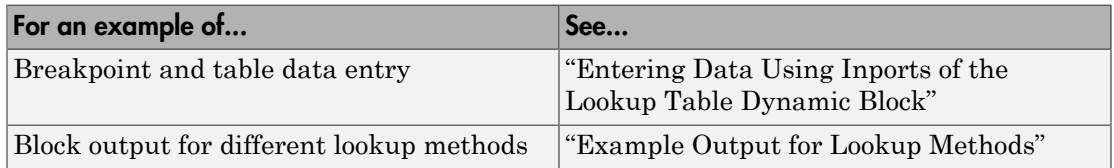

# **Characteristics**

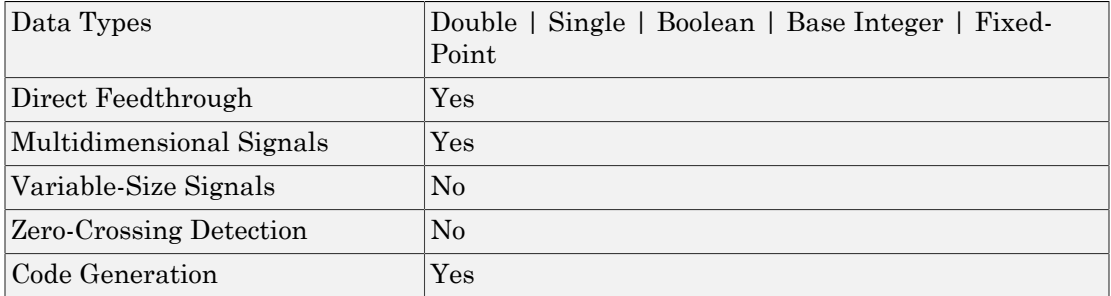

# See Also

n-D Lookup Table

Introduced before R2006a

# Magnitude-Angle to Complex

Convert magnitude and/or a phase angle signal to complex signal

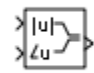

# Library

Math Operations

# **Description**

# Supported Operations

The Magnitude-Angle to Complex block converts magnitude and phase angle inputs to a complex output. The angle input must be in radians.

The block supports the following combinations of input dimensions when there are two block inputs:

- Two inputs of equal dimensions
- One scalar input and the other an n-dimensional array

If the block input is an array, the output is an array of complex signals. The elements of a magnitude input vector map to the magnitudes of the corresponding complex output elements. Similarly, the elements of an angle input vector map to the angles of the corresponding complex output elements. If one input is a scalar, it maps to the corresponding component (magnitude or angle) of all the complex output signals.

# Effect of Out-of-Range Input on CORDIC Approximations

If you use the CORDIC approximation method (see ["Definitions" on page 1-954\)](#page-963-0), the block input for phase angle has the following restrictions:

- For signed fixed-point types, the input angle must fall within the range  $[-2\pi, 2\pi)$ radians.
- For unsigned fixed-point types, the input angle must fall within the range  $[0, 2\pi)$ radians.

The following table summarizes what happens for an out-of-range input:

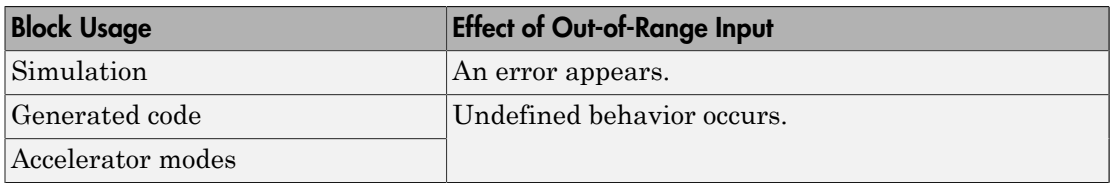

Ensure that you use an in-range input for the Magnitude-Angle to Complex block when you use the CORDIC approximation. Avoid relying on undefined behavior for generated code or Accelerator modes.

# <span id="page-963-0"></span>**Definitions**

# **CORDIC**

CORDIC is an acronym for COordinate Rotation DIgital Computer. The Givens rotationbased CORDIC algorithm is one of the most hardware-efficient algorithms available because it requires only iterative shift-add operations (see References). The CORDIC algorithm eliminates the need for explicit multipliers. Using CORDIC, you can calculate various functions, such as sine, cosine, arc sine, arc cosine, arc tangent, and vector magnitude. You can also use this algorithm for divide, square root, hyperbolic, and logarithmic functions.

Increasing the number of CORDIC iterations can produce more accurate results, but doing so also increases the expense of the computation and adds latency.

# Data Type Support

The block accepts real input signals of the following data types:

• Floating point

• Fixed point (only when **Approximation method** is CORDIC)

The following restrictions also apply:

- If one input uses a floating-point type, the other input must use the same data type. For example, both signals must be double or single.
- If one input uses a fixed-point type, the other input must also use a fixed-point type.

# **Parameters**

### **Input**

Specify the kind of input: a magnitude input, an angle input, or both.

### **Angle (Magnitude)**

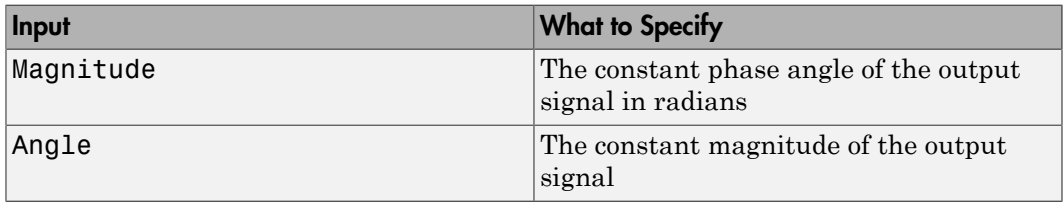

This parameter is not available when **Input** is Magnitude and angle.

### **Approximation method**

Specify the type of approximation for computing output.

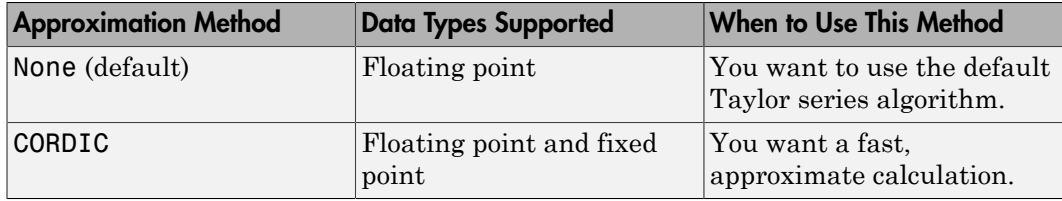

When you use the CORDIC approximation, follow these guidelines:

- For signed fixed-point types, the input angle must fall within the range  $[-2\pi, 2\pi)$ radians.
- For unsigned fixed-point types, the input angle must fall within the range  $[0, 2\pi)$ radians.

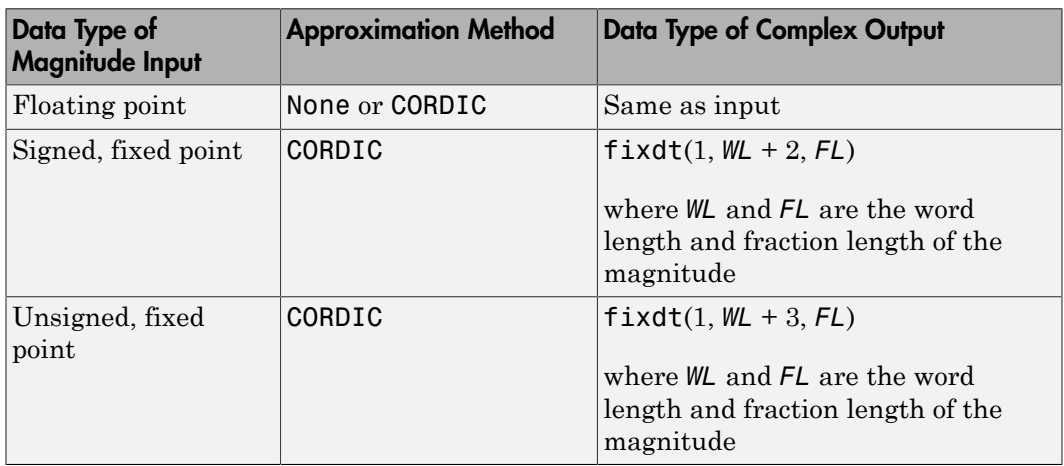

The block uses the following data type propagation rules:

### **Number of iterations**

Specify the number of iterations to perform the CORDIC algorithm. The default value is 11.

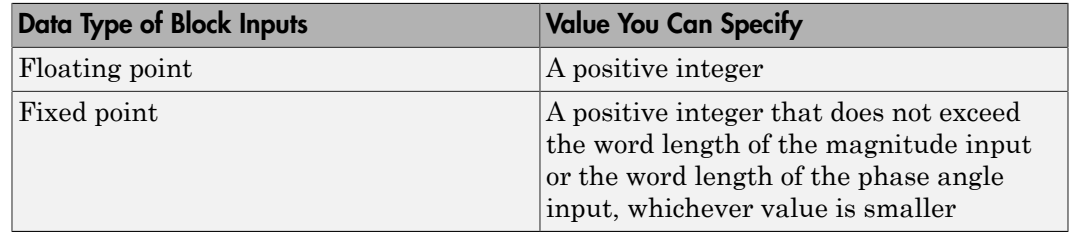

Entering a value that is not a positive integer causes an error.

This parameter is available when you set **Approximation method** to CORDIC.

### **Scale output by reciprocal of gain factor**

Select this check box to scale the real and imaginary parts of the complex output by a factor of (1/CORDIC gain). This value depends on the number of iterations you specify. As the number of iterations goes up, the value approaches 1.647.

This check box is selected by default, which leads to a more numerically accurate result for the complex output,  $X + iY$ . However, scaling the output adds two extra multiplication operations, one for X and one for Y.

This parameter is available when you set **Approximation method** to CORDIC. **Sample time**

Note: This parameter is not visible in the block dialog box unless it is explicitly set to a value other than -1. To learn more, see "Blocks for Which Sample Time Is Not Recommended".

# **Characteristics**

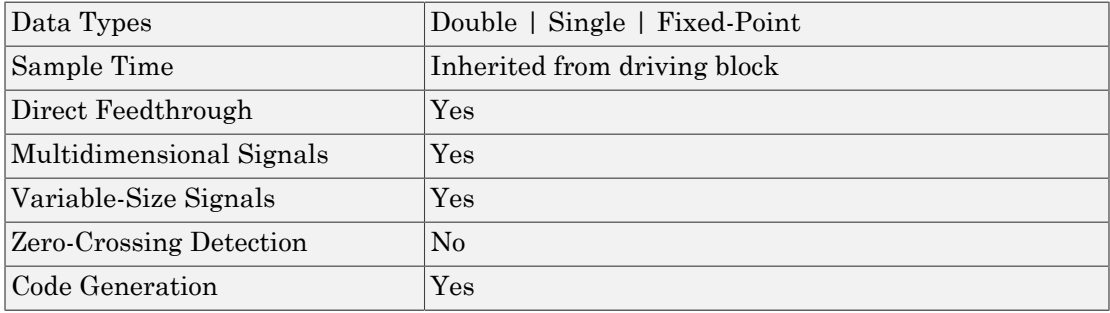

# References

- [1] Volder, JE. "The CORDIC Trigonometric Computing Technique." *IRE Transactions on Electronic Computers*. Vol. EC-8, September 1959, pp. 330–334.
- [2] Andraka, R. "A survey of CORDIC algorithm for FPGA based computers." *Proceedings of the 1998 ACM/SIGDA sixth international symposium on Field programmable gate arrays*. Feb. 22–24, 1998, pp. 191–200.
- [3] Walther, J.S. "A Unified Algorithm for Elementary Functions." Hewlett-Packard Company, Palo Alto. Spring Joint Computer Conference, 1971, pp. 379–386. (from the collection of the Computer History Museum). www.computer.org/csdl/ proceedings/afips/1971/5077/00/50770379.pdf
- [4] Schelin, Charles W. "Calculator Function Approximation." *The American Mathematical Monthly*. Vol. 90, No. 5, May 1983, pp. 317–325.

# See Also

Complex to Magnitude-Angle

Introduced before R2006a

# Manual Switch

Switch between two inputs

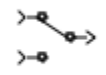

# Library

Signal Routing

# **Description**

The Manual Switch block is a toggle switch that selects one of its two inputs to pass through to the output. To toggle between inputs, double-click the block. The block propagates the selected input to the output, while the block discards the unselected input. You can interactively control the signal flow by setting the switch before you start the simulation or by changing the switch while the simulation is executing. The Manual Switch block retains its current state when you save the model.

# Data Type Support

The Manual Switch block accepts real or complex signals of any data type that Simulink supports, including fixed-point and enumerated data types. For more information, see "Data Types Supported by Simulink" in the Simulink documentation.

# **Parameters**

- ["Allow the two inputs to differ in size" on page 1-960](#page-969-0)
- ["Sample time" on page 1-252](#page-261-0)

## <span id="page-969-0"></span>Allow the two inputs to differ in size

Select this check box to allow input signals with different sizes.

### **Settings**

### **Default:** Off

 $\Box$  On

Block allows input signals with different sizes, and propagates the input signal size to the output signal.

 $\Box$  Off

Block expands scalar inputs to have the same dimensions as nonscalar inputs. For more information, see "Scalar Expansion of Inputs and Parameters".

### Command-Line Information

**Parameter:** varsize **Type:** character vector **Value:** 'on' | 'off' **Default:** 'off'

## Sample time

Note: This parameter is not visible in the block dialog box unless it is explicitly set to a value other than -1. To learn more, see "Blocks for Which Sample Time Is Not Recommended".

# Examples

The following models show how to use the Manual Switch block:

- sldemo\_auto\_climatecontrol
- sldemo\_fuelsys
- sldemo\_doublebounce

# **Characteristics**

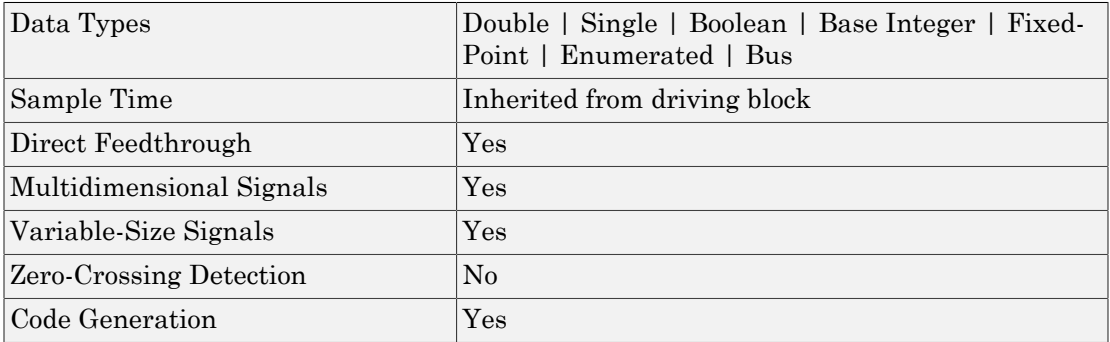

## Introduced before R2006a

# Manual Variant Sink

Switch amongst multiple variant choices at output

# Library

Signal Routing

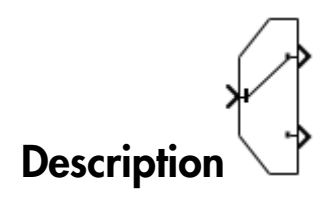

The Manual Variant Sink block is a toggle switch that activates one of its variant choices at the output to pass the input.

It can have two or more output ports and has one input port. Each output port is associated with a variant control.

To toggle between the variant choices at output, double-click the block. The block propagates the active variant choice at output and discards the blocks connected to inactive output ports during simulation.

# Data Type Support

The Manual Variant Sink block accepts real or complex signals of any data type that Simulink supports, including fixed-point and enumerated data types. For more information, see "Data Types Supported by Simulink" in the Simulink documentation.

# Dialog Box and Parameters

To open the block dialog box, right-click the block and select **Mask** > **Mask Parameters**.
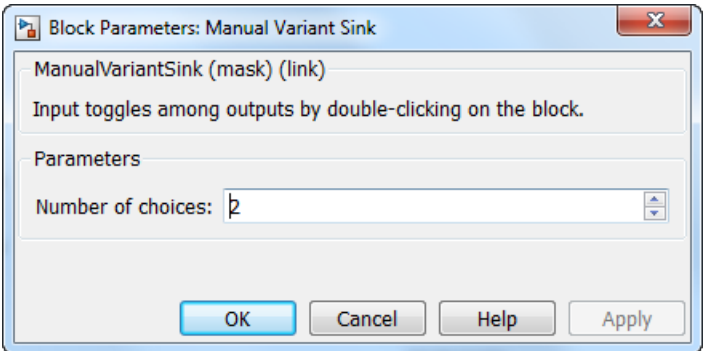

By default, the number of output choice is 2. You can change the number of outputs by typing a value in the **Number of choices** box. The maximum number of output choices can be 25.

Note: Double-clicking the Manual Variant Sink block does not open the block dialog box instead it toggles the output choice.

### Command-Line Information

Parameter: NumChoices Type: character vector Value: 2–25 Default: 2

### Examples

To view how to use the Manual Variant Sink block, click Manual Variant Source and Sink Blocks.

## **Characteristics**

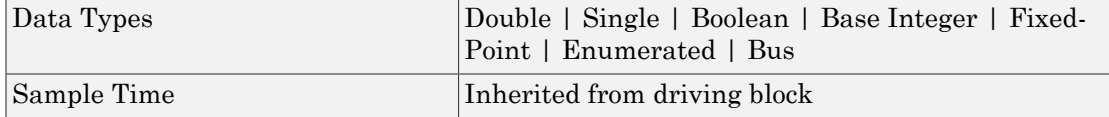

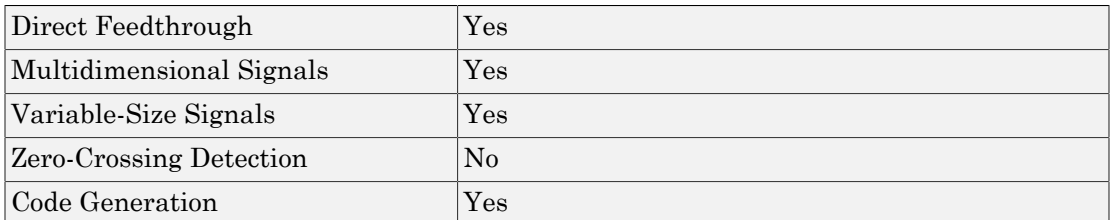

### See Also

Variant Sink | Variant Source

Introduced in R2016b

# Manual Variant Source

Switch amongst multiple variant choices at input

## Library

Signal Routing

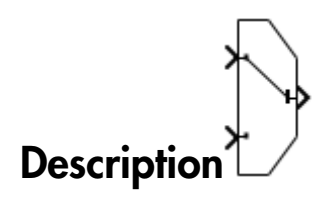

The Manual Variant Source block is a toggle switch that activates one of its variant choices at the input to pass through to the output.

A Manual Variant Source block can have two or more input ports and has one output port. Each input port is associated with a variant control.

To toggle between the variant choices at input, double-click the block. The block propagates the active variant choice at input directly to the output and discards the blocks connected to inactive input ports during simulation.

## Data Type Support

The Manual Variant Source block accepts real or complex signals of any data type that Simulink supports, including fixed-point and enumerated data types. For more information, see "Data Types Supported by Simulink" in the Simulink documentation.

### Dialog Box and Parameters

To open the block dialog box, right-click the block and select **Mask** > **Mask Parameters**.

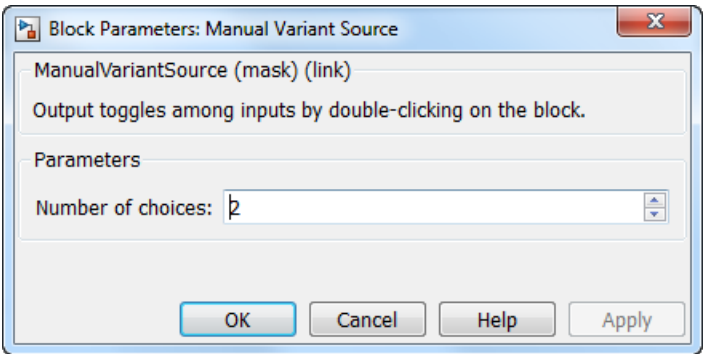

By default, the number of input choices is 2. You can change the number of inputs by typing a value in the **Number of choices** box. The maximum number of input choices can be 25.

Note: Double-clicking the Manual Variant Source block does not open the block dialog box instead it toggles the input choice.

### Command-Line Information

Parameter: NumChoices Type: character vector Value: 2–25 Default: 2

### Examples

To view how to use the Manual Variant Source block, click Manual Variant Source and Sink Blocks.

## **Characteristics**

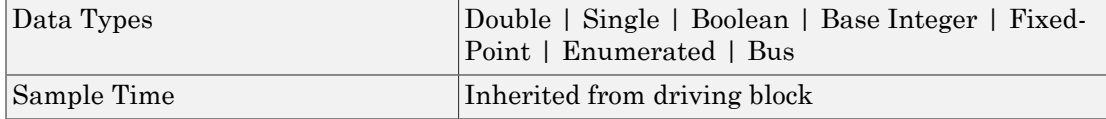

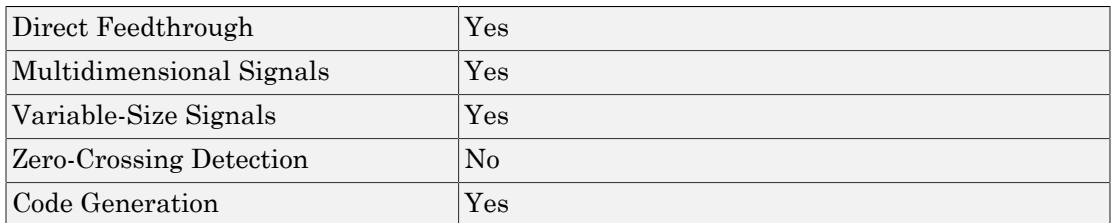

### See Also

Variant Sink | Variant Source

Introduced in R2016b

# Math Function

Perform mathematical function

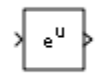

## Library

<span id="page-977-0"></span>Math Operations

## **Description**

The Math Function block performs numerous common mathematical functions.

Tip To perform square root calculations, use the Sqrt block.

You can select one of the following functions from the **Function** parameter list.

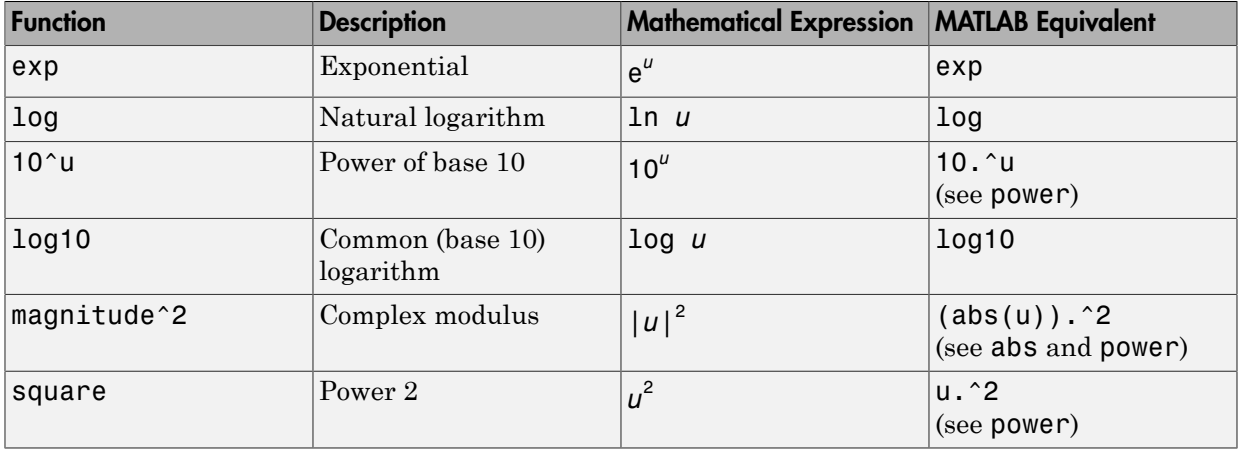

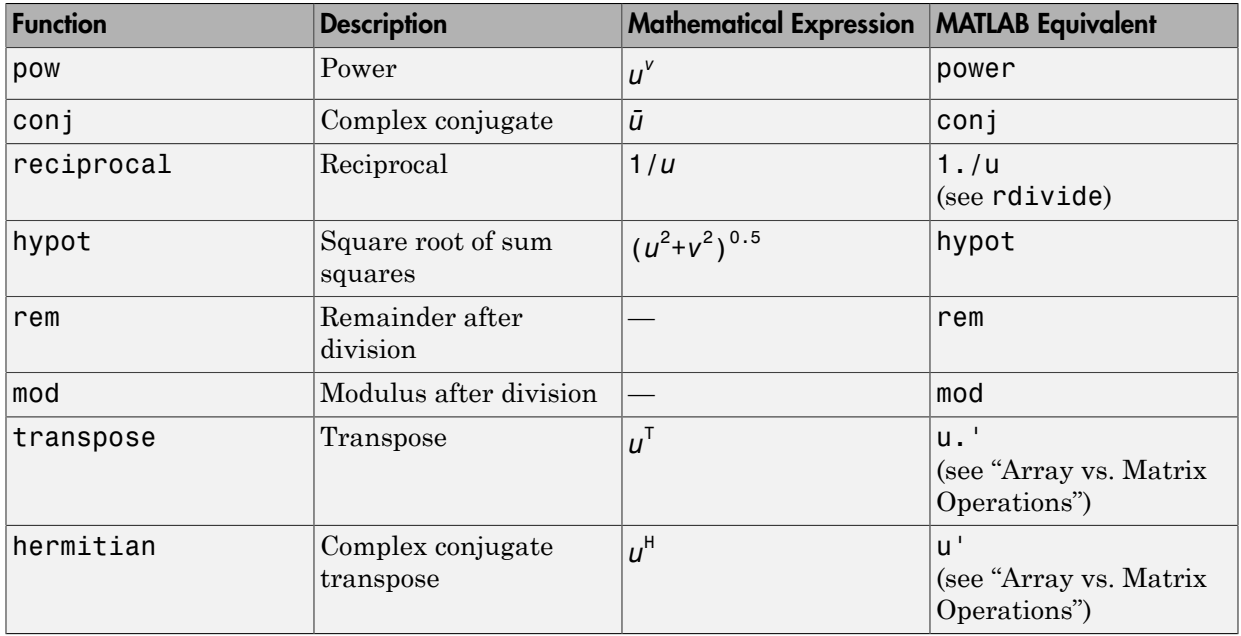

The block output is the result of the operation of the function on the input or inputs. The functions support the following types of operations.

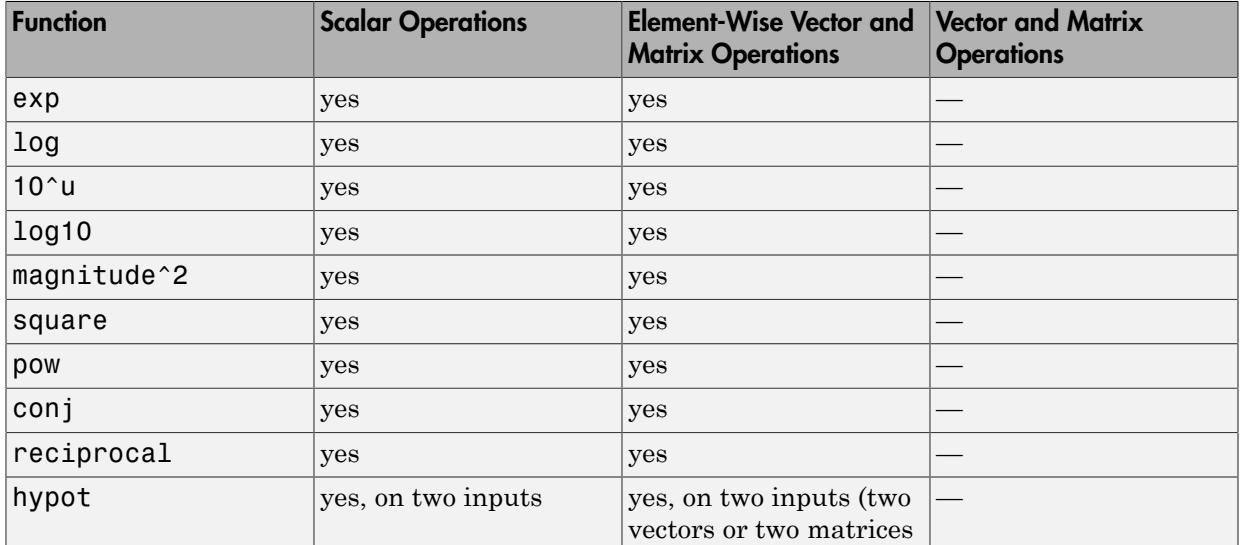

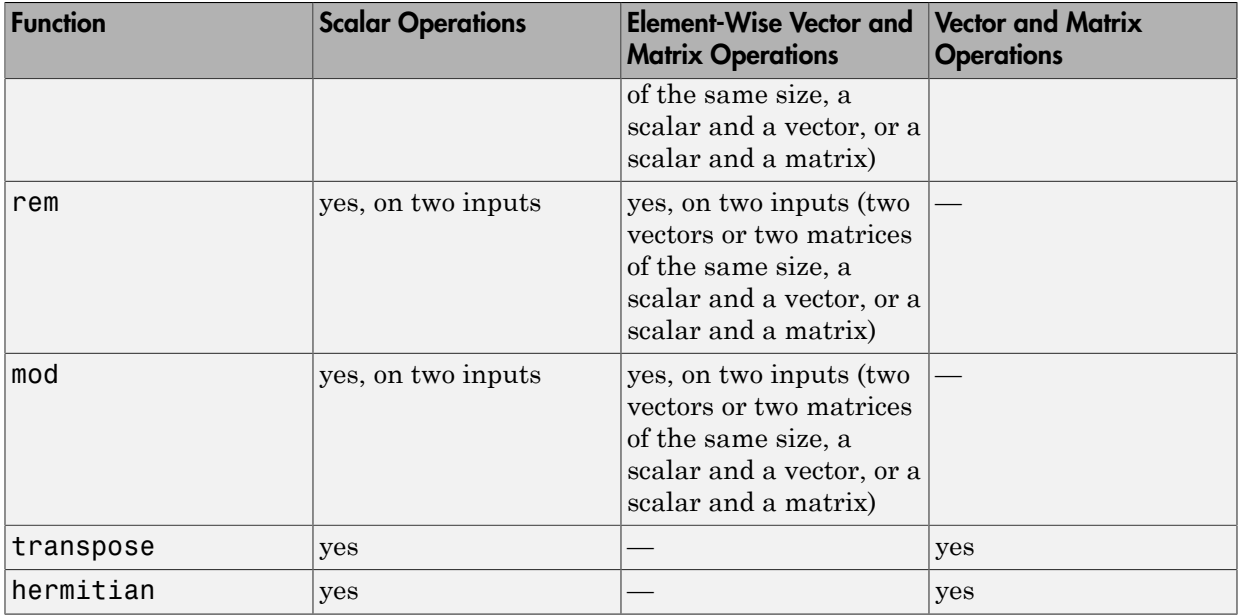

The name of the function appears on the block. The appropriate number of input ports appears automatically.

Tip Use the Math Function block instead of the Fcn block when you want vector or matrix output, because the Fcn block produces only scalar output.

## Data Type Support

The following table shows the input data types that each function of the block can support.

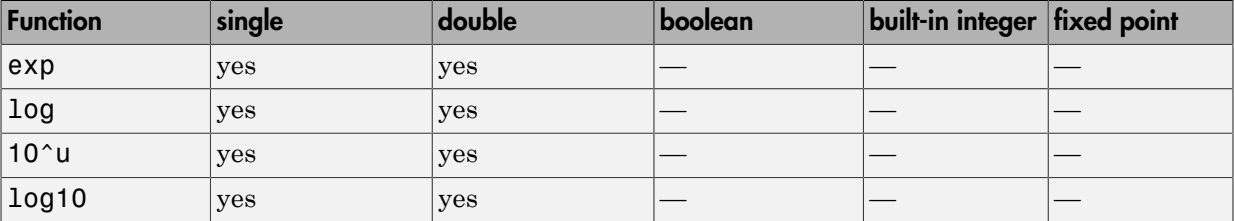

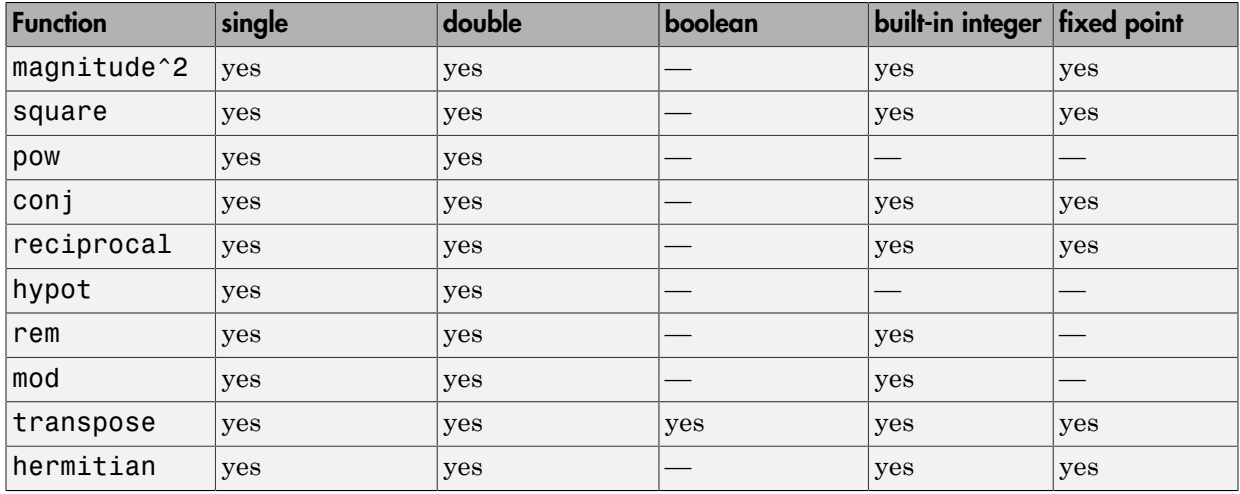

All supported modes accept both real and complex inputs, except for reciprocal, which does not accept complex fixed-point inputs.

The block output is real or complex, depending on what you select for **Output signal type**.

### **Parameters**

#### **Function**

Specify the mathematical function. See [Description](#page-977-0) for more information about the options for this parameter.

#### **Output signal type**

Specify the output signal type of the Math Function block as auto, real, or complex.

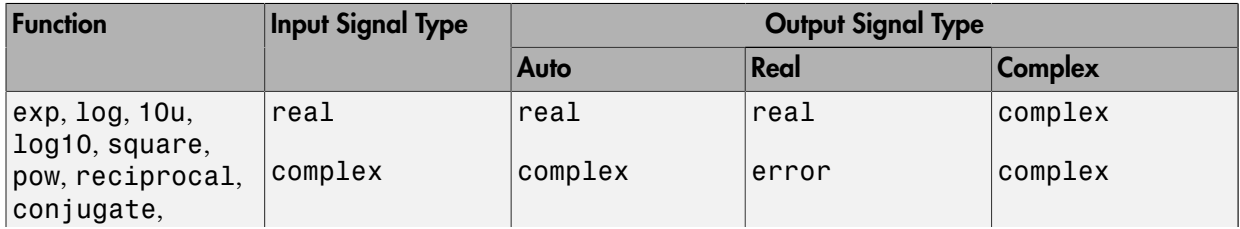

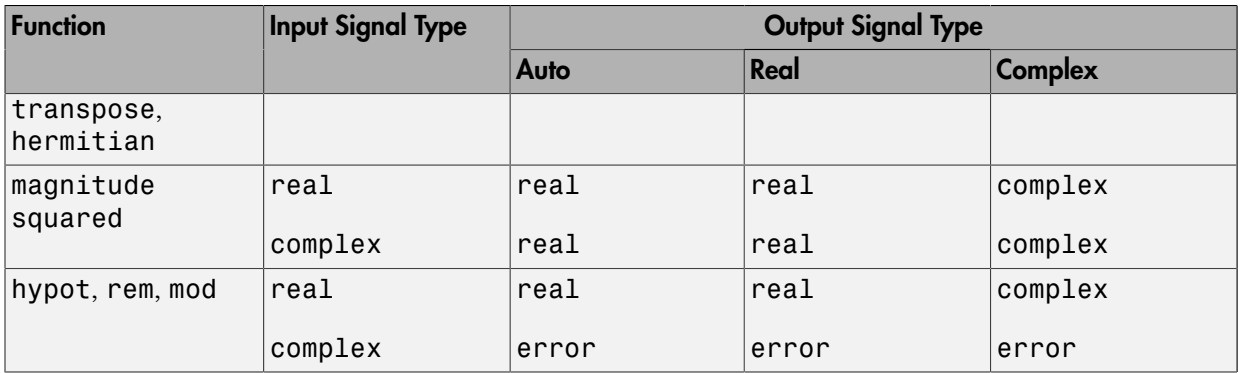

#### **Sample time**

Note: This parameter is not visible in the block dialog box unless it is explicitly set to a value other than -1. To learn more, see "Blocks for Which Sample Time Is Not Recommended".

Note Some parameters on this pane are available only when the function you select in the **Function** parameter supports fixed-point data types.

#### **Output minimum**

Specify the minimum value that the block can output. The default value is [] (unspecified). Simulink software uses this value to perform:

- Simulation range checking (see "Signal Ranges")
- Automatic scaling of fixed-point data types

#### **Output maximum**

Specify the maximum value that the block can output. The default value is [] (unspecified). Simulink software uses this value to perform:

- Simulation range checking (see "Signal Ranges")
- Automatic scaling of fixed-point data types

#### **Output data type**

Specify the output data type. You can set it to:

- A rule that inherits a data type, for example, Inherit: Inherit via back propagation
- The name of a built-in data type, for example, single
- The name of a data type object, for example, a Simulink.NumericType object
- An expression that evaluates to a data type, for example,  $firstdt(1,16,0)$

Click the **Show data type assistant** button  $\begin{bmatrix} \infty \\ \infty \end{bmatrix}$  to display the **Data Type Assistant**, which helps you set the **Output data type** parameter.

See "Control Signal Data Types" in Simulink User's Guide for more information.

#### **Lock output data type setting against changes by the fixed-point tools**

Select to lock the output data type setting of this block against changes by the Fixed-Point Tool and the Fixed-Point Advisor. For more information, see "Use Lock Output Data Type Setting".

#### **Integer rounding mode**

Specify the rounding mode for fixed-point operations. For more information, see "Rounding". in the Fixed-Point Designer documentation.

#### **Saturate on integer overflow**

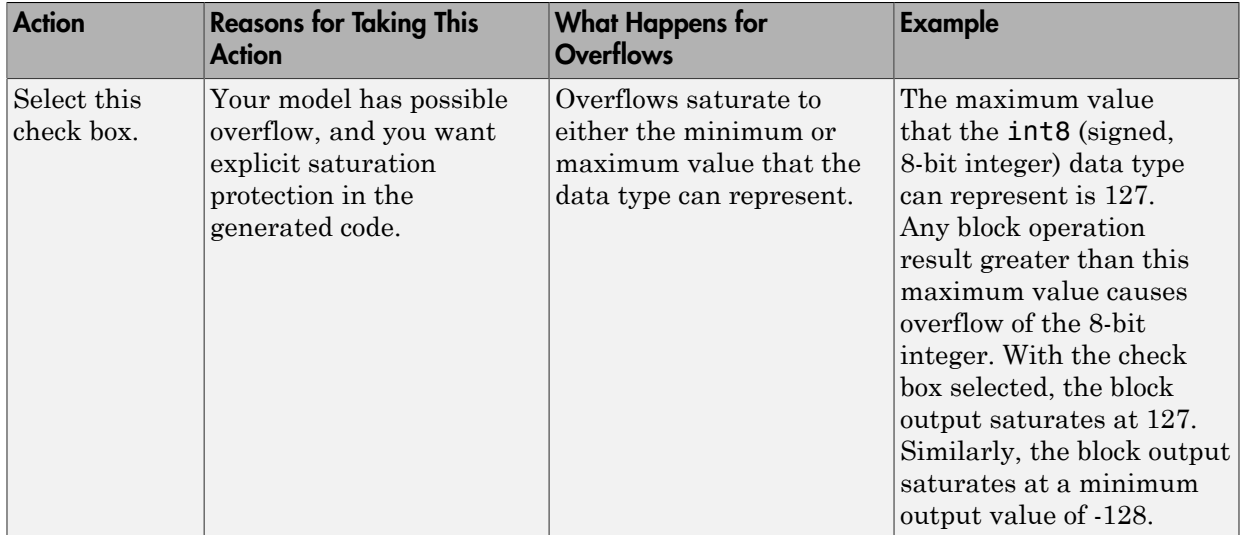

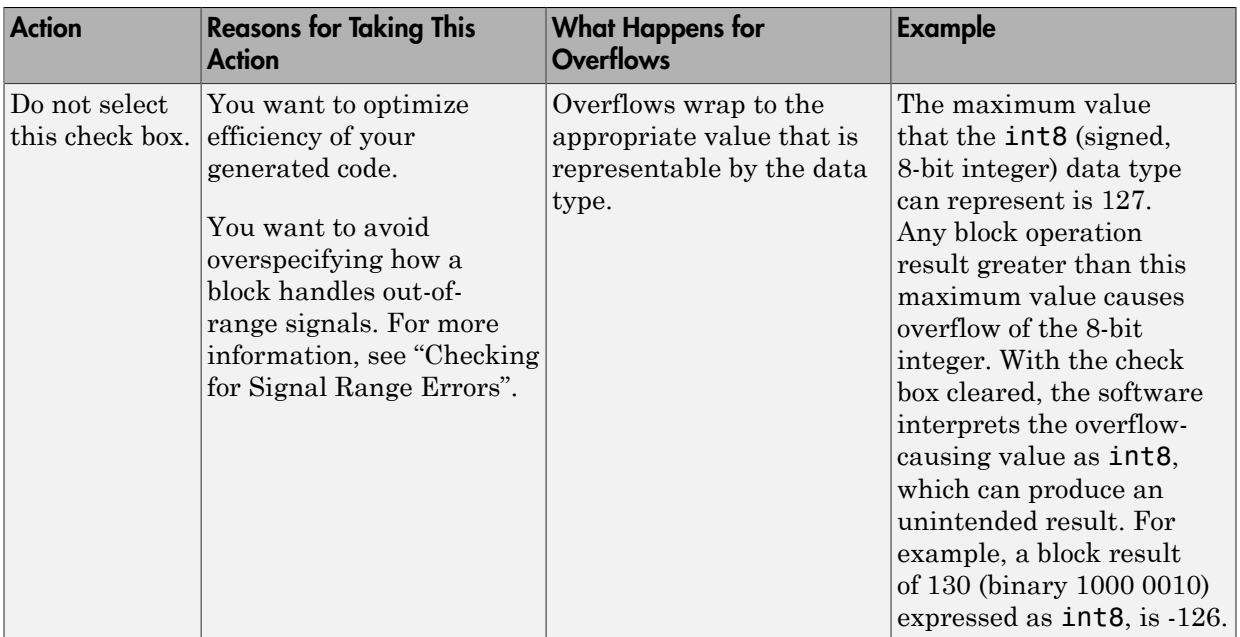

When you select this check box, saturation applies to every internal operation on the block, not just the output or result. Usually, the code generation process can detect when overflow is not possible. In this case, the code generator does not produce saturation code.

## **Characteristics**

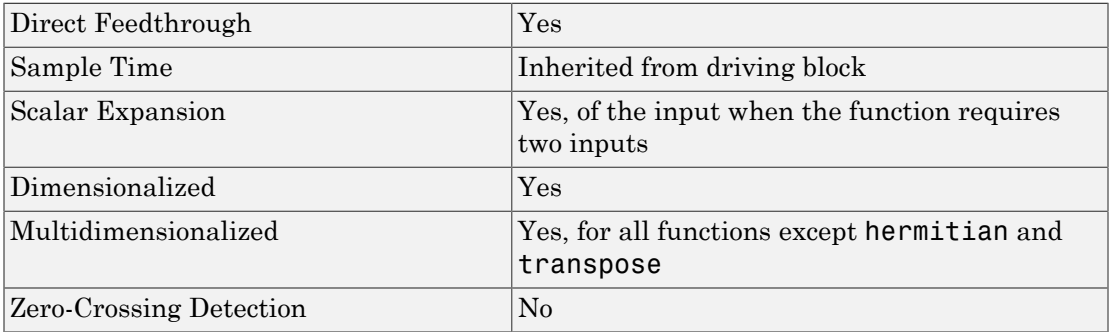

# See Also

Sqrt, Trigonometric Function

Introduced before R2006a

# MATLAB Function

Include MATLAB code in models that generate embeddable C code

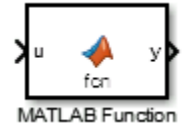

# Library

User-Defined Functions

## **Description**

With a MATLAB Function block, you can write a MATLAB function for use in a Simulink model. The MATLAB function you create executes for simulation and generates code for a Simulink Coder target. If you are new to the Simulink and MATLAB products, see "What Is a MATLAB Function Block?" and "Create Model That Uses MATLAB Function Block" for an overview.

Double-clicking the MATLAB Function block opens its editor, where you write the MATLAB function, as in this example:

```
\mathbf{1}function [mean, stdev] = stats(vals)\overline{2}% #codegen
\overline{3}4
      % calculates a statistical mean and a standard
       % deviation for the values in vals.
5
 6
7 -len = length(vals);8 -mean = avg(vals, len);9 -statev = sqrt(sum((values-avg(value, len)), ^2)) / len);10 -coder.extrinsic('plot');
      plot(vals,' - +');
11 -12
13<sup>1</sup>function mean = avg(array, size)14 -mean = sum(array)/size;
```
To learn more about this editor, see "MATLAB Function Block Editor".

You specify input and output data to the MATLAB Function block in the function header as arguments and return values. The argument and return values of the preceding example function correspond to the inputs and outputs of the block in the model:

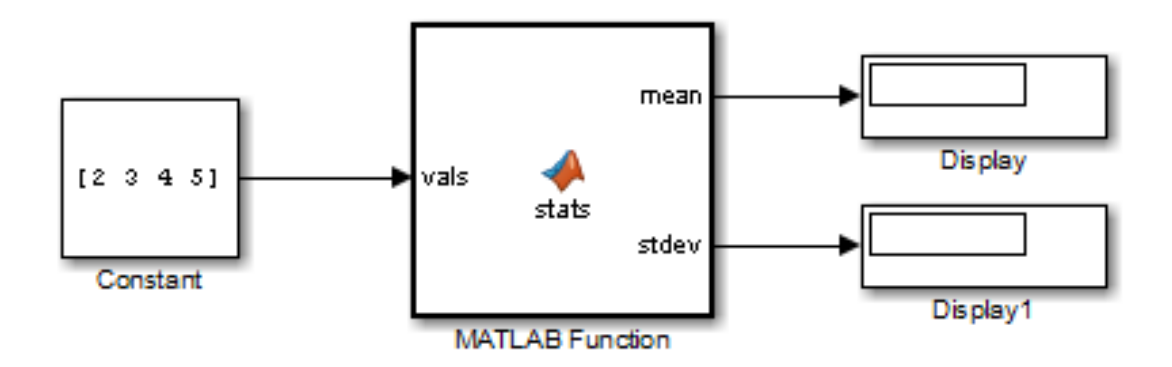

You can also define data, input triggers, and function call outputs using the Ports and Data Manager, which you access from the MATLAB Function Block Editor by selecting **Edit Data**. See "Ports and Data Manager".

The MATLAB Function block generates efficient embeddable code based on an analysis that determines the size, class, and complexity of each variable. This analysis imposes the following restrictions:

• The first assignment to a variable defines its, size, class, and complexity.

See "Best Practices for Defining Variables for C/C++ Code Generation".

• You cannot reassign variable properties after the initial assignment except when using variable-size data or reusing variables in the code for different purposes.

See "Reassignment of Variable Properties".

In addition to language restrictions, the MATLAB Function block supports a subset of the functions available in MATLAB. A list of supported functions is given in "Functions and Objects Supported for C/C++ Code Generation — Alphabetical List". These functions include functions in common categories, such as:

- Arithmetic operators like plus, minus, and power. For more information, see "Array vs. Matrix Operations".
- Matrix operations like size, and length
- Advanced matrix operations like lu, inv, svd, and chol
- Trigonometric functions like sin, cos, sinh, and cosh

See "Functions and Objects Supported for C/C++ Code Generation — Category List" for a complete list of function categories.

Note Although the code for this block attempts to produce exactly the same results as MATLAB, differences might occur due to rounding errors. These numerical differences, which might be a few eps initially, can magnify after repeated operations. Reliance on the behavior of nan is not recommended. Different C compilers can yield different results for the same computation.

**Note:** In the MATLAB Function block, the <sup>8</sup>#codegen directive is included to emphasize that the block's MATLAB algorithm is always intended for code generation. The

%#codegen directive, or the absence of it, does not change the error checking behavior in the context of the MATLAB Function block. For more information see "Compilation Directive %#codegen".

To support visualization of data, the MATLAB Function block supports calls to MATLAB functions for simulation only. See "Extrinsic Functions" to understand some of the limitations of this capability, and how it integrates with code analysis for this block. If these function calls do not directly affect any of the Simulink inputs or outputs, the calls do not appear in Simulink Coder generated code.

From MATLAB Function blocks, you can also call functions defined in a Simulink Function block. You can call Stateflow functions with **Export Chart Level Functions (Make Global)** and **Allow exported functions to be called by Simulink** checked in the chart Properties dialog box.

In the Ports and Data Manager, you can declare a block input to be a Simulink parameter instead of a port. The MATLAB Function block also supports inheritance of types and size for inputs, outputs, and parameters. You can also specify these properties explicitly. See "Type Function Arguments", "Size Function Arguments", and "Add Parameter Arguments" for descriptions of variables that you use in MATLAB Function blocks.

Recursive calls are not allowed in MATLAB Function blocks.

By default, MATLAB Function blocks have direct feedthrough enabled. To disable it, in the Ports and Data Manager, clear the **Allow direct feedthrough** check box. Nondirect feedthough enables semantics to ensure that outputs rely only on current state. Using nondirect feedthrough enables you to use MATLAB Function blocks in a feedback loop and prevent algebraic loops.

### Data Type Support

The MATLAB Function block accepts inputs of any type that Simulink supports, including fixed-point and enumerated types. For more information, see "Data Types Supported by Simulink".

Data types supported by MATLAB but not supported by Simulink may not be passed between the Simulink model and the function within the MATLAB Function block. These types may be used within the MATLAB Function block.

For more information on fixed-point support for this block, refer to "Fixed-Point Data Types with MATLAB Function Block" and "MATLAB Function Block with Data Type Override".

### **Parameters**

See the reference page for the Subsystem, Atomic Subsystem, Nonvirtual Subsystem, CodeReuse Subsystem blocks for information about each block parameter.

## Examples

The following models shows how to use the MATLAB Function block:

- sldemo\_radar\_eml
- sldemo eml galaxy

### **Characteristics**

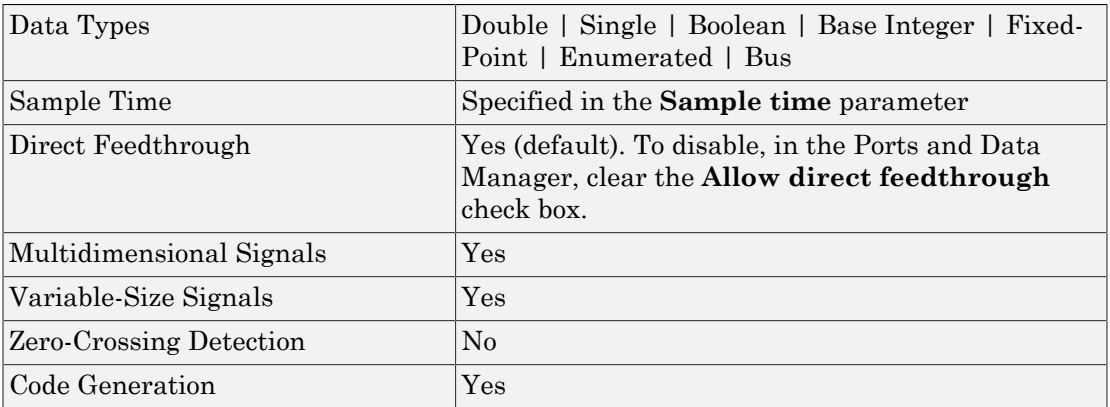

#### Introduced in R2011a

# MATLAB System

Include System object in model

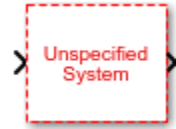

# Library

User-Defined Functions

## **Description**

The MATLAB System block brings existing System objects (based on matlab.System) into Simulink. It also enables you to use System object APIs to develop new blocks for Simulink. For more information on this block, see "MATLAB System Block".

For interpreted execution, the model simulates the block using the MATLAB execution engine.

For code generation, the model simulates the block using code generation (using the subset of MATLAB® code supported for code generation). The MATLAB System block supports only a subset of the functions available in MATLAB. See "Functions and Objects Supported for C/C++ Code Generation — Alphabetical List" for a complete list of functions. These functions include those in common categories, such as:

- "Array vs. Matrix Operations", like plus, minus, and power
- Matrix operations, like size and length
- Advanced matrix operations, like lu, inv, svd, and chol
- Trigonometric functions, like sin, cos, sinh, and cosh

### System Objects

To use the MATLAB System block, you must first have a new System object™ or use an existing one. For more information, see "System Object Integration".

## Data Type Support

The MATLAB System block accepts inputs of most types that Simulink supports. It does not support enumerated data types or buses. For more information, see "Data Types Supported by Simulink".

For information on fixed-point support for this block, see "Code Acceleration and Code Generation from MATLAB".

The MATLAB System block supports Simulink frames. For more information, see "Sample- and Frame-Based Concepts".

### **Parameters**

### System object name

Specify the full name of the user-defined System object class without the file extension. This entry is case sensitive. The class name must exist on the MATLAB path.

You can specify a System object name in one of these ways:

- Enter the name in the text box.
- Click the list arrow attached to the text box. If valid System objects exist in the current folder, the names appear in the list. Select a System object from this list.
- Browse to a folder that contains a valid System object. If the folder is not on your MATLAB path, the software prompts you to add it.

If you need to create a System object, you can create one from a template by clicking **New**.

After you save the System object, the name appears in the **System object name** text box.

#### **Settings**

#### **Default:** None

#### Tips

Use the full name of the user-defined System object class name. The block does not accept a MATLAB variable that you have assigned to a System object class name.

#### Command-Line Information

See ["Block-Specific Parameters" on page 6-108](#page-3865-0) for the command-line information.

### New

Click this button to create a System object from a template.

Select one of these options.

• Basic

Starts MATLAB Editor and displays a template for a simple System object using the fewest System object methods.

• Advanced

Starts MATLAB Editor and displays a template for a more advanced System object using most of the System object methods.

• Simulink Extension

Starts MATLAB Editor and displays a file that contains utilities for customizing the block for Simulink. This is the same file available in MATLAB when you select **New** > **System Object** > **Simulink Extension**.

After you save the System object, you can enter the name in the **System object name** text box.

#### **Settings**

#### **Default:** Basic

#### Command-Line Information

See ["Block-Specific Parameters" on page 6-108](#page-3865-0) for the command-line information.

### Simulate using

Select the simulation mode.

#### **Settings**

**Default:** Code generation

#### Code generation

On the first model run, simulate and generate code for MATLAB System block using only MATLAB functions supported for code generation. If the structure of the block does not change, subsequent model runs do not regenerate the code.

If the simulation mode is Code generation, system objects accept a maximum of 32 inputs.

#### Interpreted execution

Simulate model using all supported MATLAB functions. Choosing this option can slow simulation performance.

#### **Dependency**

After you assign a valid System object class name to the block, the next time you open the block dialog box, the parameter is visible. This parameter appears for every MATLAB System block. You cannot remove it.

- If the block has no tabs, this parameter appears at the bottom of the dialog box.
- If the block has multiple tabs, this parameter appears at the bottom of the first tab of the dialog box.

### Saturate on integer overflow

Specify whether overflows saturate.

#### **Settings**

#### **Default:** Off

 $\overline{\mathsf{v}}$  On

Overflows saturate to either the minimum or maximum value that the data type can represent.

For example, an overflow associated with a signed 8-bit integer can saturate to -128 or 127.

 $\Box$  Off

Overflows wrap to the appropriate value that the data type can represent.

For example, the number 130 does not fit in a signed 8-bit integer and wraps to -126.

#### Tips

- Consider selecting this check box when your model has a possible overflow and you want explicit saturation protection in the generated code.
- Consider clearing this check box when you want to optimize efficiency of your generated code.

Clearing this check box also helps you to avoid overspecifying how a block handles out-of-range signals. For more information, see "Checking for Signal Range Errors".

- When you select this check box, saturation applies to every internal operation on the block, not just the output or result.
- In general, the code generation process can detect when overflow is not possible. In this case, the code generator does not produce saturation code.

#### **Dependency**

This check box appears when you use the showFiSettingsImpl method in the System object.

#### Command-Line Information

**Parameter:** SaturateOnIntegerOverflow **Type:** character vector **Value:** 'off' | 'on' **Default:** 'off'

### Treat these inherited Simulink signal types as fi objects

Specify which inherited data types to treat as fi data types.

#### **Settings**

#### **Default:** Fixed-point

Fixed-point

Treat fixed-point data types as fi data types.

#### Fixed-point & Integer

Treat fixed-point and integer data types as fi data types.

#### **Dependency**

This check box appears when you use the showFiSettingsImpl method in the System object.

### MATLAB System fimath

Specify which fixed-point math settings to use.

#### **Settings**

#### **Default: Same as MATLAB**

#### Fixed-point

Use the current MATLAB fixed-point math settings.

#### **Specify Other**

Enable the edit box for specifying the desired fixed-point math settings. For information on setting fixed-point math, see fimath.

#### **Dependency**

This check box appears when you use the showFiSettingsImpl method in the System object.

### **Characteristics**

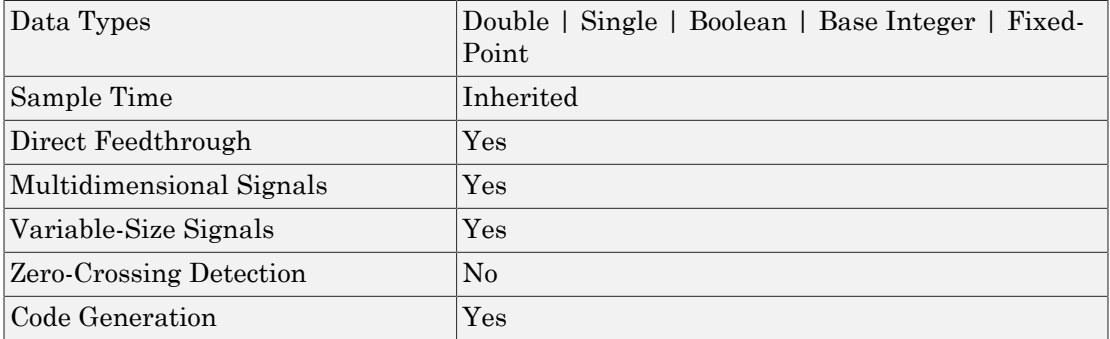

### See Also

MATLAB Function

### More About

- "MATLAB System Block"
- "What Are System Objects?"

### Introduced in R2013b

# <span id="page-997-0"></span>**Memory**

Output input from previous time step

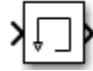

## Library

Discrete

## **Description**

The Memory block holds and delays its input by one major integration time step. When placed in an iterator subsystem, it holds and delays its input by one iteration. This block accepts continuous and discrete signals. The block accepts one input and generates one output. Each signal can be scalar or vector. If the input is a vector, the block holds and delays all elements of the vector by the same time step.

You specify the block output for the first time step using the **Initial condition** parameter. Careful selection of this parameter can minimize unwanted output behavior. However, you cannot specify the sample time. This block's sample time depends on the type of solver used, or you can specify to inherit it. The **Inherit sample time** parameter determines whether sample time is inherited or based on the solver.

Tip Avoid using the Memory block when both these conditions are true:

- Your model uses the variable-step solver ode15s or ode113.
- The input to the block changes during simulation.

When the Memory block inherits a discrete sample time, the block is analogous to the Unit Delay block. However, the Memory block does not support state logging. If logging the final state is necessary, use a Unit Delay block instead.

## Comparison with Similar Blocks

### Blocks with Similar Functionality

The Unit Delay, Memory, and Zero-Order Hold blocks provide similar functionality but have different capabilities. Also, the purpose of each block is different. The sections that follow highlight some of these differences.

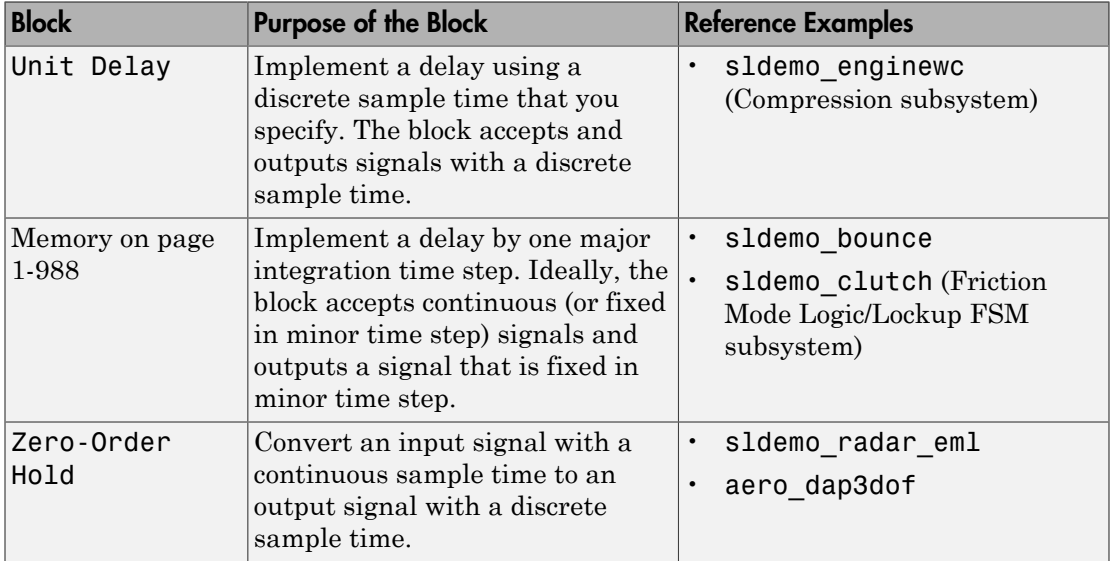

### Recommended Usage for Each Block

### Overview of Block Capabilities

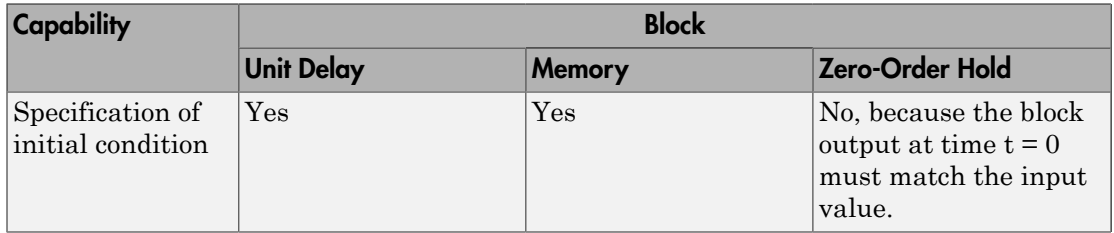

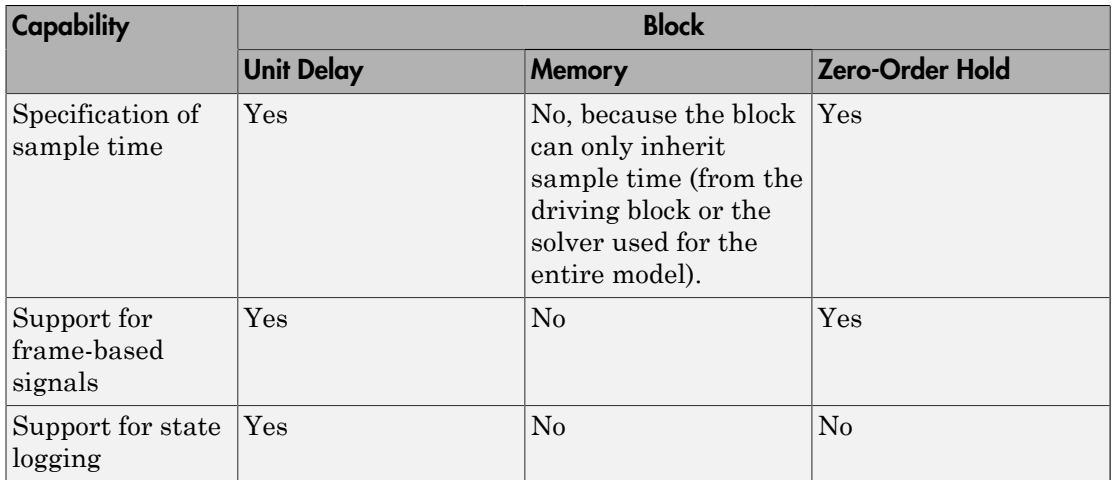

## Data Type Support

The Memory block accepts real or complex signals of any data type that Simulink supports, including fixed-point and enumerated data types.

For more information, see "Data Types Supported by Simulink" in the Simulink documentation.

### **Parameters**

#### **Initial condition**

Specify the output at the initial integration step. This value must be 0 when you do not use a built-in input data type. Simulink does not allow the initial output of this block to be inf or NaN.

#### **Inherit sample time**

Select to inherit the sample time from the driving block:

- If the driving block has a discrete sample time, the block inherits the sample time.
- If the driving block has a continuous sample time, selecting this checkbox has no effect. The sample time depends on the type of solver used for simulating the model.

When this check box is cleared, the block sample time depends on the type of solver used for simulating the model:

- If the solver is a variable-step solver, the block sample time is continuous but fixed in minor time step: [0, 1].
- If the solver is a fixed-step solver, the [0, 1] sample time converts to the solver step size after sample-time propagation.

#### **Direct feedthrough of input during linearization**

Select to output the input during linearization and trim. This selection sets the block mode to direct feedthrough.

Selecting this check box can cause a change in the ordering of states in the model when using the functions linmod, dlinmod, or trim. To extract this new state ordering, use the following commands.

First compile the model using the following command, where model is the name of the Simulink model.

```
[sizes, x0, x str] = model([], [], [], 'lincompile');
```
Next, terminate the compilation with the following command.

```
model([], [], [], 'tern');
```
The output argument,  $x$  str, which is a cell array of the states in the Simulink model, contains the new state ordering. When passing a vector of states as input to the linmod, dlinmod, or trim functions, the state vector must use this new state ordering.

#### **Treat as a unit delay when linearizing with discrete sample time**

Select to linearize the Memory block to a unit delay when the Memory block is driven by a signal with a discrete sample time.

#### **State name**

Use this parameter to assign a unique name to the block state. The default is '... When this field is blank, no name is assigned. When using this parameter, remember these considerations:

- A valid identifier starts with an alphabetic or underscore character, followed by alphanumeric or underscore characters.
- The state name applies only to the selected block.

This parameter enables **State name must resolve to Simulink signal object** when you click **Apply**.

For more information, see "Discrete Block State Naming in Generated Code" in the Simulink Coder documentation.

#### **State name must resolve to Simulink signal object**

Select this check box to require that the state name resolve to a Simulink signal object. This check box is cleared by default.

**State name** enables this parameter. This parameter appears only if you set the model configuration parameter **Signal resolution** to a value other than None.

Selecting this check box disables **Code generation storage class**.

#### **Signal object class**

Choose a custom storage class package by selecting a signal object class that the target package defines. For example, to apply custom storage classes from the builtin package mpt, select mpt.Signal. Unless you use an ERT-based code generation target with Embedded Coder, custom storage classes do not affect the generated code.

If the class that you want does not appear in the list, select Customize class lists. For instructions, see "Apply Custom Storage Classes Directly to Signal Lines, Block States, and Outport Blocks".

To programmatically set this parameter, use StateSignalObject.

For information about storage classes, see "Control Signals and States in Code by Applying Storage Classes". For information about custom storage classes, see "Control Data Representation by Applying Custom Storage Classes".

#### **Code generation storage class**

Select state storage class for code generation.

#### **Default:** Auto

#### Auto

Auto is the appropriate storage class for states that you do not need to interface to external code.

#### *StorageClass*

Applies the storage class or custom storage class that you select from the list. For information about storage classes, see "Control Signals and States in Code by Applying Storage Classes". For information about custom storage classes, see "Control Data Representation by Applying Custom Storage Classes".

Use **Signal object class** to select custom storage classes from a package other than Simulink.

**State name** enables this parameter.

To programmatically set this parameter, use StateStorageClass or StateSignalObject. See "Control Signals and States in Code by Applying Storage Classes".

**TypeQualifier**

Note: **TypeQualifier** will be removed in a future release. To apply storage type qualifiers to data, use custom storage classes and memory sections. Unless you use an ERT-based code generation target with Embedded Coder, custom storage classes and memory sections do not affect the generated code.

Specify a storage type qualifier such as const or volatile.

Setting **Code generation storage class** to ExportedGlobal, ImportedExtern, ImportedExternPointer, or SimulinkGlobal enables this parameter. This parameter is hidden unless you previously set its value.

During simulation, the block uses the following values:

- The initial value of the signal object to which the state name is resolved
- Min and Max values of the signal object

See "Discrete Block State Naming in Generated Code" in the Simulink Coder documentation for more information.

### Examples of Memory Block Usage

### Usage with the Clock Block

The following model shows how to display the step size in a simulation. The Sum block subtracts the time at the previous step, which the Memory block generates, from the current time, which the Clock block generates.

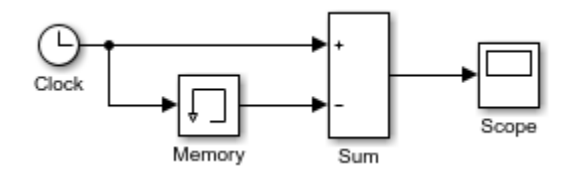

Because **Inherit sample time** is not selected for the Memory block, the block sample time depends on the type of solver for simulating the model. In this case, the model uses a fixed-step solver. Therefore, the sample time of the Memory block is the solver step size, or 1.

If you replace the Memory block with a Unit Delay block, you get the same results. The Unit Delay block inherits a discrete sample time of 1.

### Usage with the Second-Order Integrator Block

The sldemo bounce model shows how a bouncing ball reacts after being tossed into the air. The **dx** port of the Second-Order Integrator block and the Memory block capture the velocity of the ball just before it hits the ground.

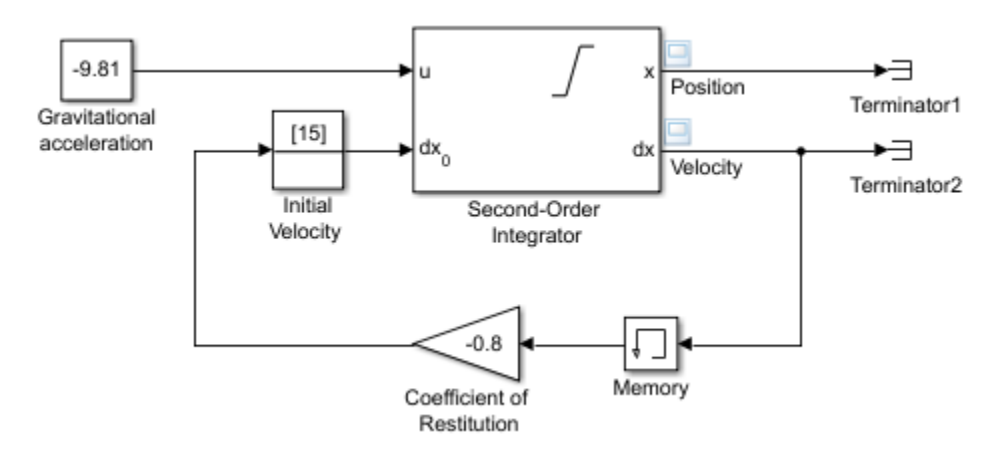

Because **Inherit sample time** is not selected for the Memory block, the block sample time depends on the type of solver for simulating the model. In this case, the model uses a variable-step (ode23) solver. Therefore, the sample time of the Memory block is continuous but fixed in minor time step: [0, 1]. When you run the model, you get the following results:

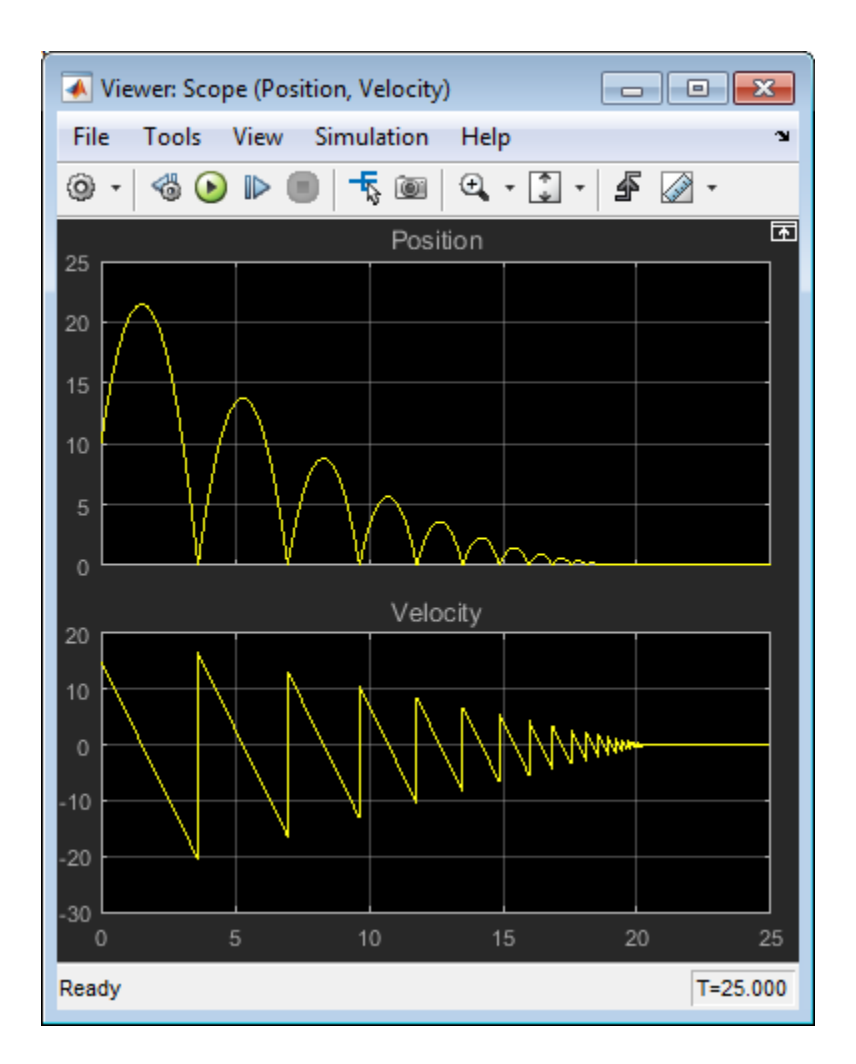

If you replace the Memory block with a Unit Delay block, you get the same results. However, a warning also appears due to the discrete Unit Delay block inheriting a continuous sample time.

### Usage with the Combinatorial Logic Block

The sldemo clutch model shows how you can use the Memory block with the Combinatorial Logic block to implement a finite-state machine. This construct appears in the Friction Mode Logic/Lockup FSM subsystem.

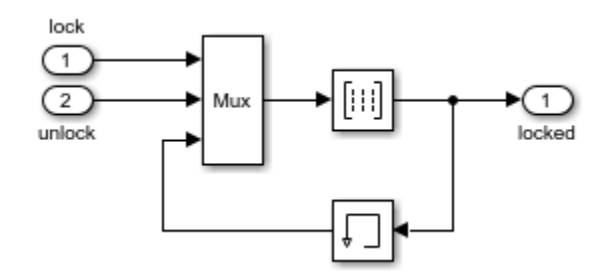

Because **Inherit sample time** is not selected for the Memory block, the block sample time depends on the type of solver for simulating the model. In this case, the model uses a variable-step (ode23) solver. Therefore, the sample time of the Memory block is continuous but fixed in minor time step: [0, 1].

## Bus Support

The Memory block is a bus-capable block. The input can be a virtual or nonvirtual bus signal subject to the following restrictions:

- **Initial condition** must be zero, a nonzero scalar, or a finite numeric structure.
- If **Initial condition** is zero or a structure, and you specify a **State name**, the input cannot be a virtual bus.
- If **Initial condition** is a nonzero scalar, you cannot specify a **State name**.

For information about specifying an initial condition structure, see "Specify Initial Conditions for Bus Signals".

All signals in a nonvirtual bus input to a Memory block must have the same sample time, even if the elements of the associated bus object specify inherited sample times. You can use a Rate Transition block to change the sample time of an individual signal, or of all signals in a bus. See "Specify Bus Signal Sample Times" and Bus-Capable Blocks for more information.

You can use an array of buses as an input signal to a Memory block. You can specify the **Initial condition** parameter with:

- The value 0. In this case, all of the individual signals in the array of buses use the initial value 0.
- An array of structures that specifies an initial condition for each of the individual signals in the array of buses.
- A single scalar structure that specifies an initial condition for each of the elements that the bus type defines. Use this technique to specify the same initial conditions for each of the buses in the array.

For details about defining and using an array of buses, see "Combine Buses into an Array of Buses".

### **Characteristics**

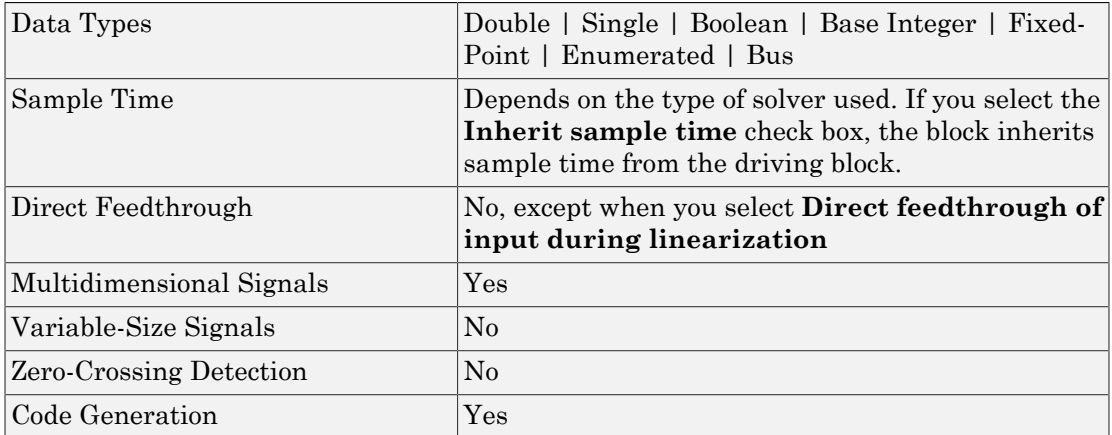

## See Also

Unit Delay, Zero-Order Hold

#### Introduced before R2006a

# Merge

Combine multiple signals into single signal

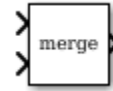

## Library

Signal Routing

# **Description**

The Merge block combines its inputs into a single output line whose value at any time is equal to the most recently computed output of its driving blocks. You can specify any number of inputs by setting the block's **Number of inputs** parameter.

Use Merge blocks only to interleave input signals that update at different times into a combined signal in which the interleaved values retain their separate identities and times. To combine signals that update at the same time into an array or matrix signal, use a Concatenate block.

Merge blocks assume that all driving signals share the same signal memory. The shared signal memory should be accessed only in mutually exclusive fashion. Therefore, always use alternately executing subsystems to drive Merge blocks. See "Creating Alternately Executing Subsystems" for an example.

All signals that connect to a Merge block, or exist anywhere in a network of Merge blocks, are functionally the same signal, and are therefore subject to the restriction that a given signal can have at most one associated signal object. See Simulink.Signal for more information.

### Guidelines for Using the Merge Block

When you use the Merge block, follow these guidelines:

• Always use conditionally-executed subsystems to drive Merge blocks.
- Write your control logic to ensure that at most one of the driving conditionallyexecuted subsystems executes at any time step.
- Do not connect more than one input of a Merge block to the same conditionallyexecuted subsystem.
- Always connect a Merge block to at least two input signals.
- Ensure that all input signals have the same sample time.
- Always set the **Initial output** parameter of the Merge block, unless the output port of the Merge block connects to another Merge block.
- Do not branch a signal that inputs to a Merge block, if you use the default setting of Classic for the **Model Configuration Parameters** > **Diagnostics** > **Underspecified initialization detection** parameter. See the last example in ["Merge Block Usage" on page 1-999](#page-1008-0) for additional usage guidelines relating to branched signals.
- For all conditionally-executed subsystem Outport blocks that drive Merge blocks, set the **Output when disabled** parameter to held.
- If the output of a Model block is coming from a MATLAB Function block or a Stateflow chart, do not connect that output port to the input port of the Merge block.
- In the code generation workflow, when the Merge block receives a constant value and non-constant sample times, one of these conditions must hold. Otherwise Simulink displays an error.
	- The source of the constant value is a grounded signal.
	- The source of the constant value is a constant block with a non-tunable parameter.
		- There is only one constant block that feeds the Merge block.
		- All other input signals to the Merge block are from conditionally executed subsystems.
		- The Merge block and outport blocks of all conditionally executed subsystems should not specify any initial outputs.

## <span id="page-1008-0"></span>Merge Block Usage

For each input of a Merge block, the topmost non-atomic and nonvirtual source must be a conditionally-executed subsystem that is not an Iterator Subsystem.

You can use the Model Advisor to check Merge block usage in your model. For more information, see ["Check usage of Merge blocks" on page 8-40](#page-4087-0).

The following schematic shows valid Merge block usage, merging signals from two conditionally-executed subsystems.

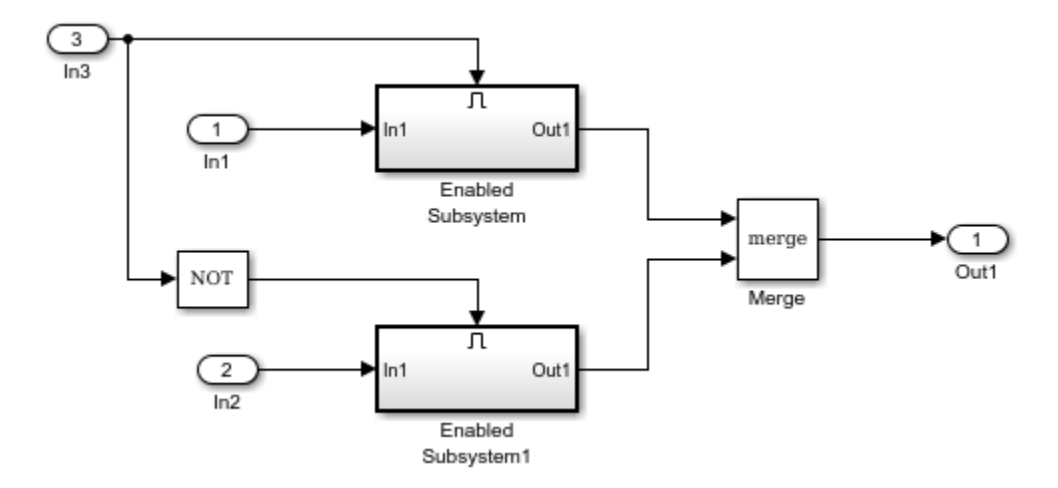

The following example is also a valid Merge block usage, where the topmost nonatomic, nonvirtual source is a conditionally executed subsystem.

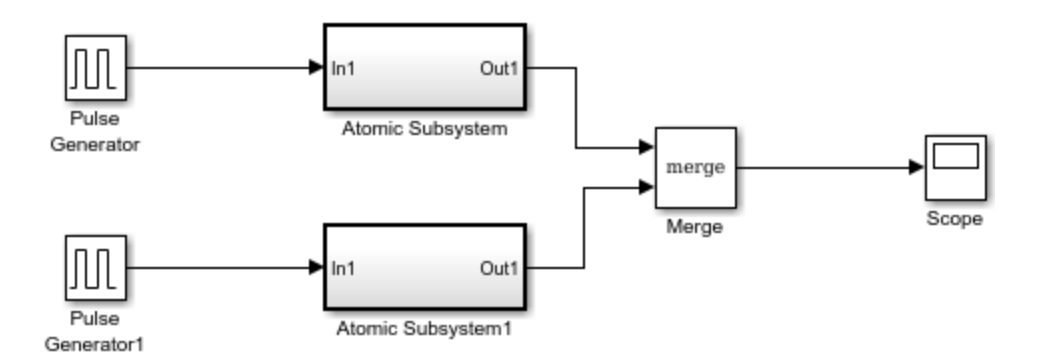

Each Atomic Subsystem block contains an enabled subsystem.

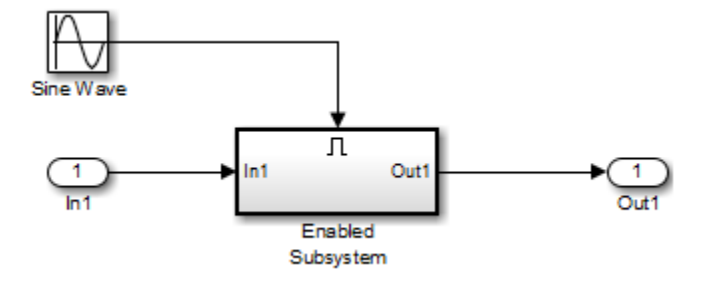

You can also use multiple Merge blocks at different levels of the model hierarchy. The following example contains a Merge block at the model root.

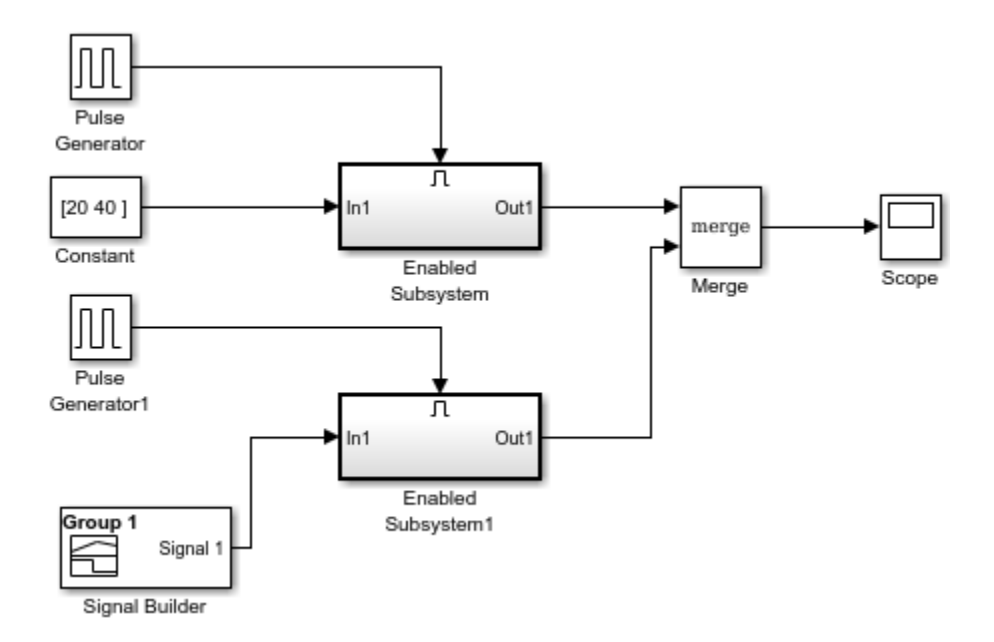

A Merge block is also located inside the Enabled Subsystem block, one level down.

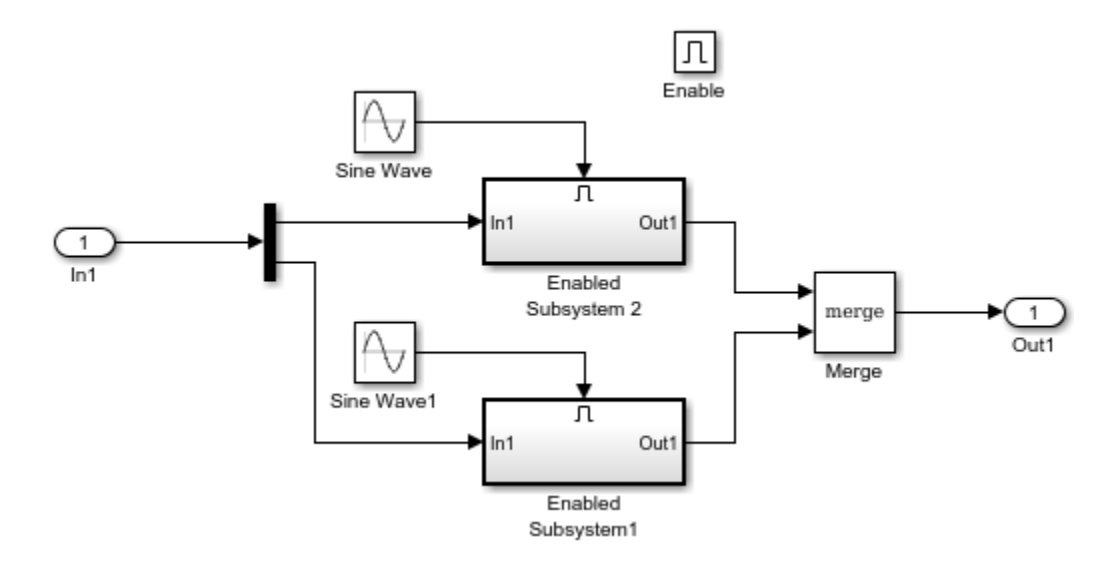

A Merge block *cannot* connect to a Sine Wave block because a Sine Wave block is not a conditionally-executed subsystem.

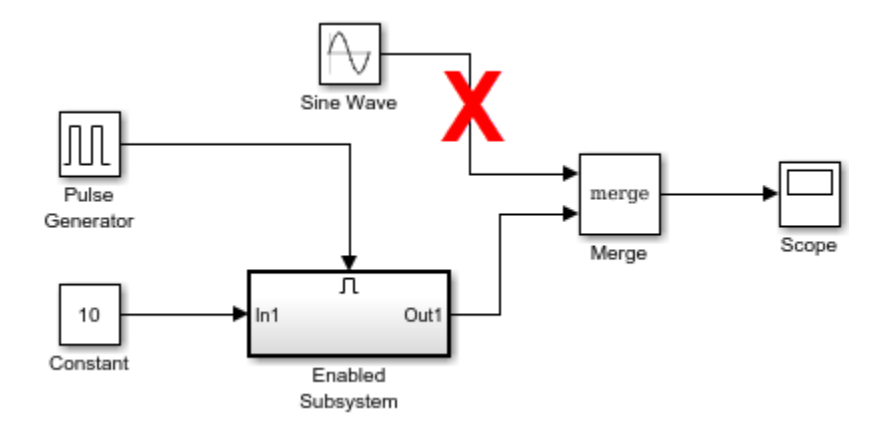

A Merge block *cannot* connect to a For Iterator Subsystem.

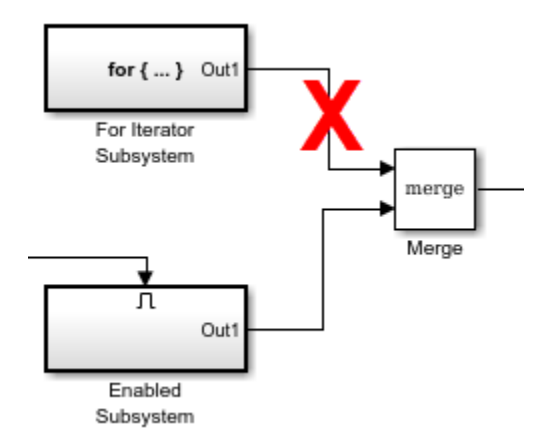

A Merge block *cannot* connect to a branched signal.

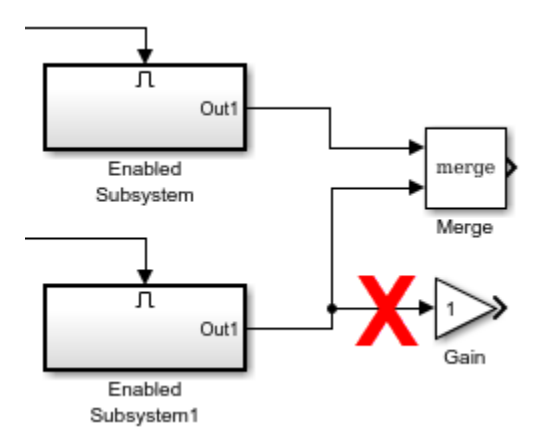

In the following model, the referenced model has a signal that branches. The subsystem Subsys1 includes a Model block that references referenced model. It includes a block that inputs to a block in the referenced model and also inputs to the Merge block that is outside of the referenced model.

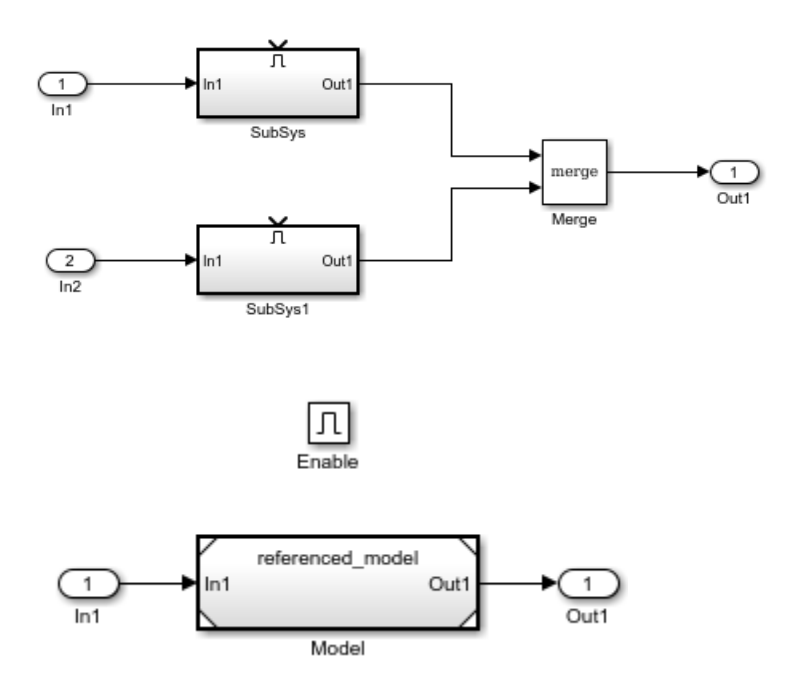

The referenced model includes a signal that incorrectly branches to a Gain block and to the Out1 Outport block, which connects to the Merge block that is outside of the referenced model.

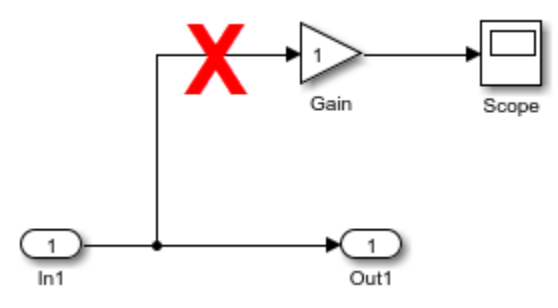

The following example also shows a branched signal in a subsystem that connects to a Merge block, which is *not allowed* if you use the default setting of Classic for the **Model Configuration Parameters** > **Diagnostics** > **Underspecified initialization detection** parameter.

If you set the **Underspecified initialization detection** parameter to Simplified, then the following example does *not* generate an error. For more information on simplified initialization mode, see "Underspecified initialization detection".

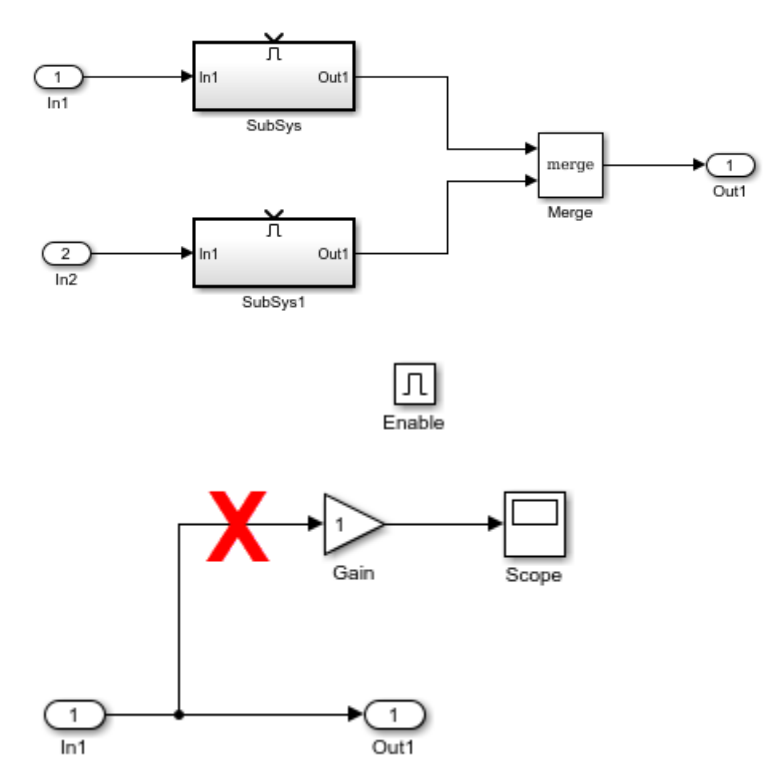

### Initial Output Value

You can specify an initial output value for the Merge block by setting the **Initial output** parameter.

If you do not specify an initial output value, the block's initial output depends on the initialization mode and the driving blocks. In Simplified initialization mode, for an unspecified (empty matrix []) value of **Initial output**, the block uses the default initial value of the output data type. For information on the default initial value, see "Initializing Signal Values". In Classic initialization mode, for an unspecified (empty matrix []) value of **Initial output**, the initial output of the block equals the most recently evaluated initial output of the driving blocks. Since the initialization ordering

for these sources may vary, initialization may be inconsistent for the simulation and the code generation of a model. For example, the following model can produce inconsistent initialization:

- The model contains a Merge block with two inputs: one driven by a Stateflow chart and the other driven by a conditionally executed subsystem (such as an Enabled Subsystem).
- The Merge block **Initial output** parameter is unspecified (that is, specified as empty matrix ([])) and the model uses Classic initialization mode.
- The Stateflow chart initializes the output being merged to val1.
- The conditionally executed subsystem initializes the output being merged to different value val2.
- Both the Stateflow chart and the conditionally executed subsystem do not execute at the first time step.

Because the initialization ordering may vary, the output of the Merge block at the first time step is val1 if the Stateflow chart initializes last and val2 if the conditionally executed subsystem initializes last. The initialization ordering is different for simulation and code generation.

To address this issue, use one of the following approaches:

- Set the **Initial output** parameter of the Merge block, unless the output port of the Merge block connects to another Merge block.
- Turn on simplified initialization mode, set **Configuration Parameters** > **All Parameters** > **Underspecified initialization detection** to Simplified.

To use the Simplified initialization setting, specify the **Initial output** value for all *root* Merge blocks. A root Merge block is any Merge block with an output port that does not connect to another Merge block.

To upgrade your model to simplified initialization mode, use the Model Advisor check ["Check usage of Merge blocks" on page 8-40](#page-4087-0).

For more information on simplified initialization mode, see "Underspecified initialization detection".

### Single-Input Merge

Single-input merge is not supported. Each Merge block must have at least two inputs.

Use Merge blocks only for signals that require merging. If you were previously connecting a Merge block input to a Mux block, use a multi-input Merge block instead.

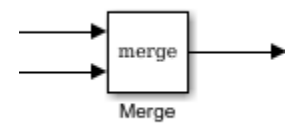

#### Input Dimensions and Merge Offsets

The Merge block accepts only inputs of equal dimensions and outputs a signal of the same dimensions as the inputs, unless you select the **Allow unequal port widths** parameter.

If you select **Allow unequal port widths**, the block accepts scalars and vectors (but not matrices) having differing numbers of elements. Further, the block allows you to specify an offset for each input signal relative to the beginning of the output signal. The width of the output signal is

 $max(w_1+o_1, w_2+o_2, \ldots w_n+o_n)$ 

where  $W_1, \ldots, W_n$  are the widths of the input signals and  $O_1, \ldots, O_n$  are the offsets for the input signals.

Suppose that you have the following block diagram:

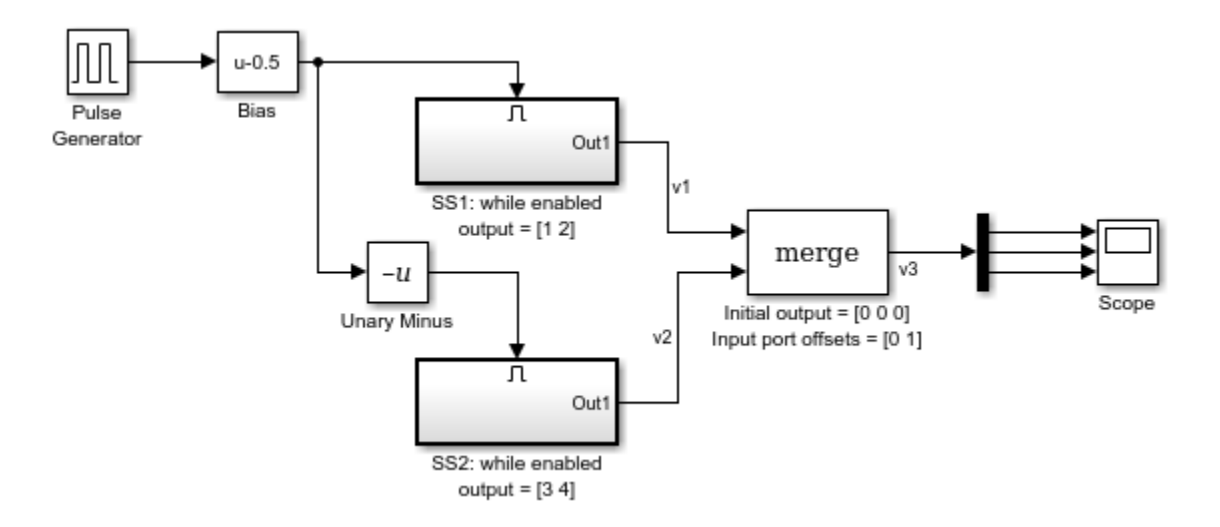

The Merge block has the following output width:

 $max(2+0, 2+1)=3$ 

In this example, the offset of v1 is 0 and the offset of v2 is 1. The Merge block maps the elements of v1 to the first two elements of v3 and the elements of v2 to the last two elements of v3. Only the second element of v3 is effectively merged, as shown in the scope output:

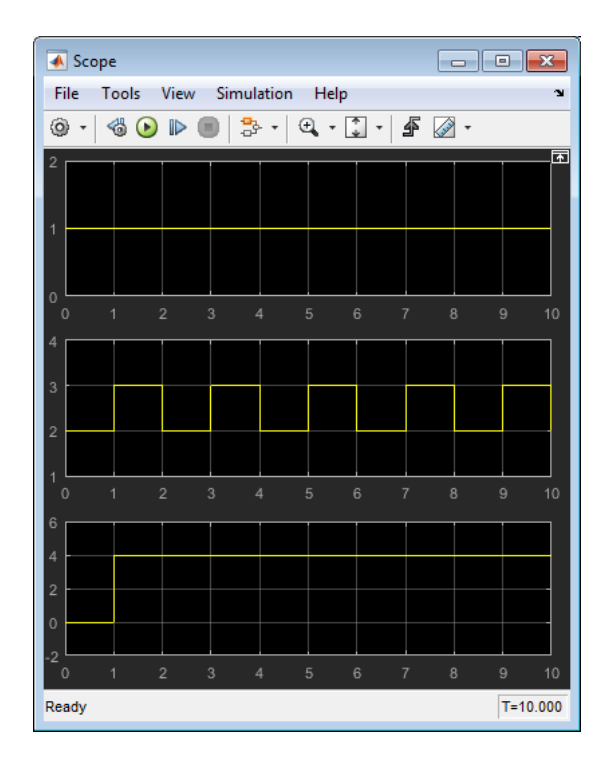

If you use Simplified Initialization Mode, you must clear the **Allow unequal port widths** check box. The input port offsets for all input signals must be zero.

Consider using Merge blocks only for signal elements that require true merging. Other elements can be combined with merged elements using the Concatenate block, as shown in the following example.

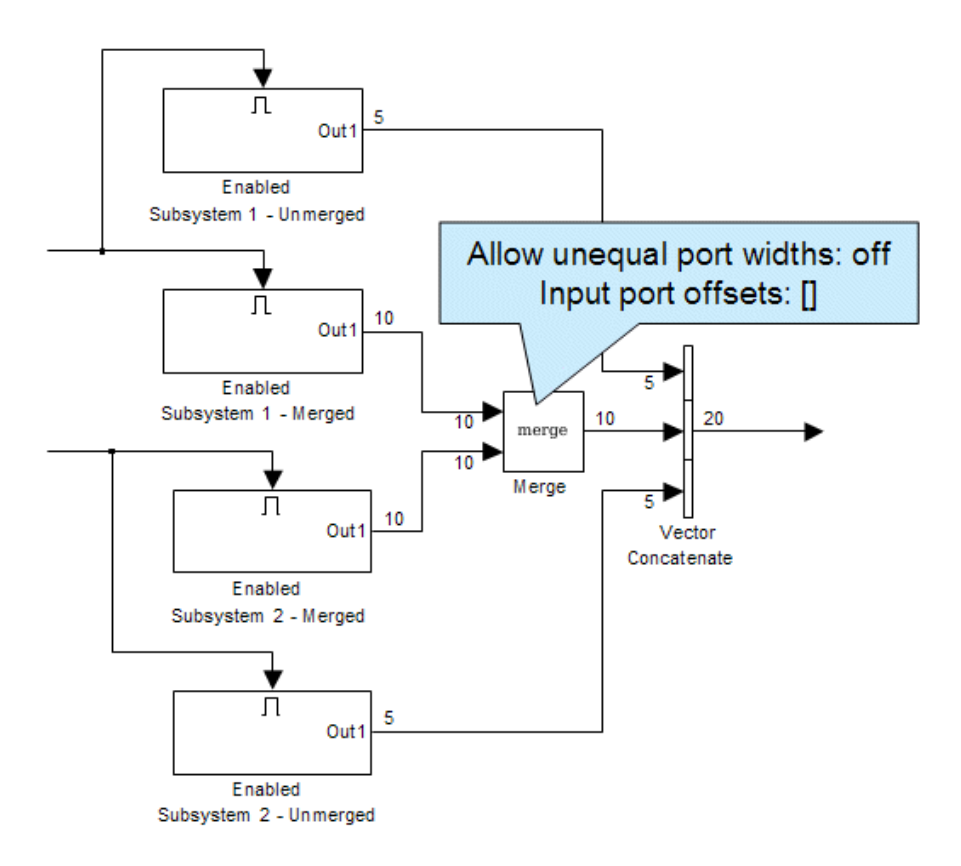

For more information on simplified initialization mode, see "Underspecified initialization detection".

### Combining or Reordering of Input Signals

A Merge block does not accept input signals whose elements have been reordered or partially selected. In addition, you should not connect input signals to the Merge block that have been combined outside of a conditionally-executed subsystem.

For example, in the following block diagram, the Merge block does not accept the output of the first Selector block because the Selector block interchanges the first and last elements of the vector signal. Similarly, the Merge block does not accept the output of the second Selector block because the Selector block selects only the first three elements.

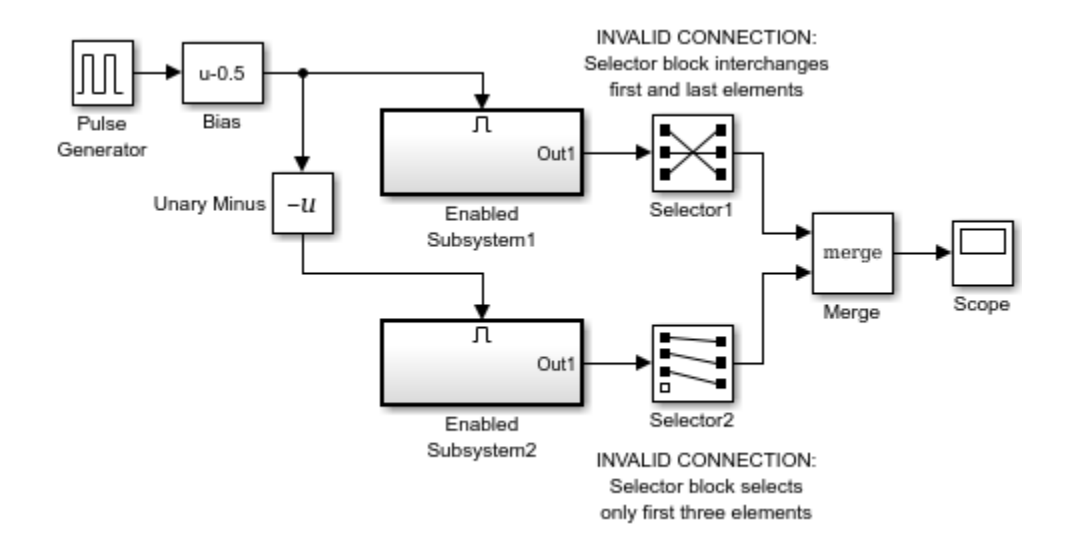

If you use simplified initialization mode, the following arrangement is *not allowed* because two signals are being combined outside of a conditionally-executed subsystem.

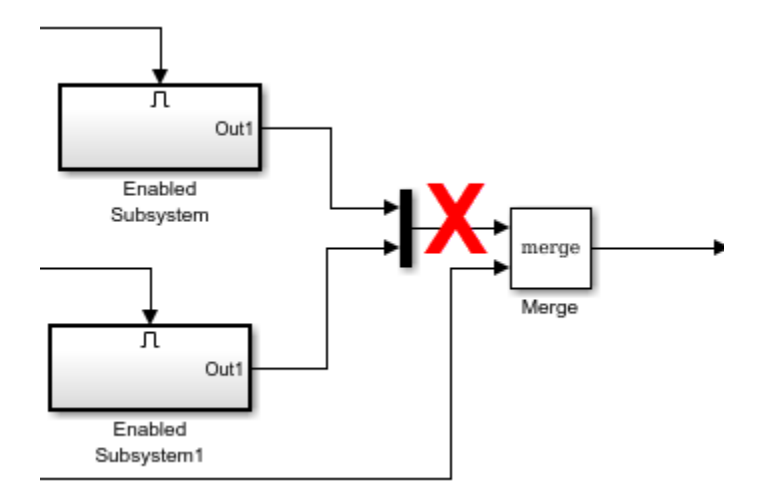

You can, however, combine or reorder Merge block input signals within a conditionallyexecuted subsystem. For example, the following model is valid.

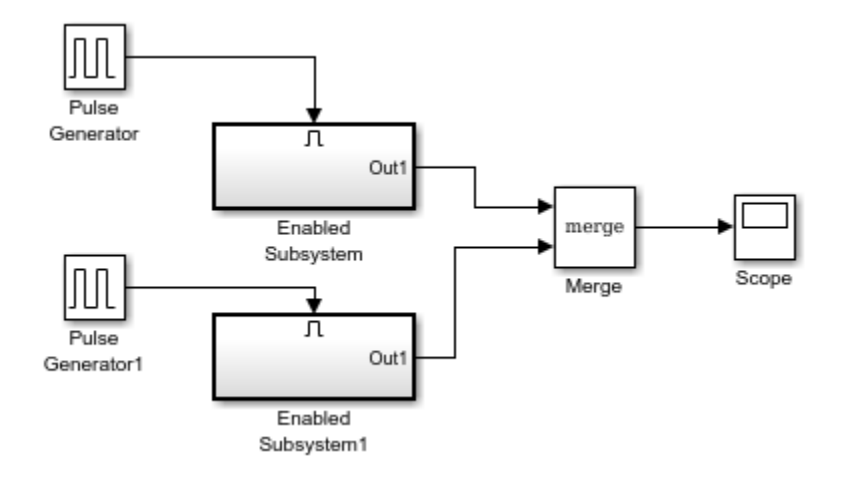

Each Enabled Subsystem contains the following blocks.

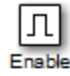

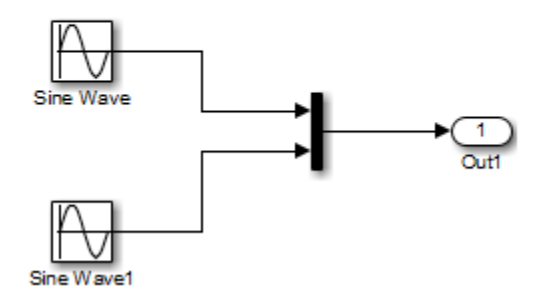

For more information on simplified initialization mode, see "Underspecified initialization detection".

### Conditionally-Executed Subsystem Outport Reset

The Outports of conditionally-executed subsystems being merged should not reset when disabled. This action can cause multiple subsystems to update the Merge block at the

same time. Specifically, the disabled subsystem updates the Merge block by resetting its output, while the enabled subsystem updates the Merge block by computing its output.

To prevent this behavior, set the Outport block parameter **Output when disabled** to held for each conditionally-executed subsystem being merged.

Note: If you are using Simplified Initialization Mode, you *must* set the Outport block parameter **Output when disabled** to held.

Instead of resetting the subsystem output when it is disabled, add an additional subsystem for the default case, and use control logic to run this subsystem if nothing else runs. For example, see the following block layout:

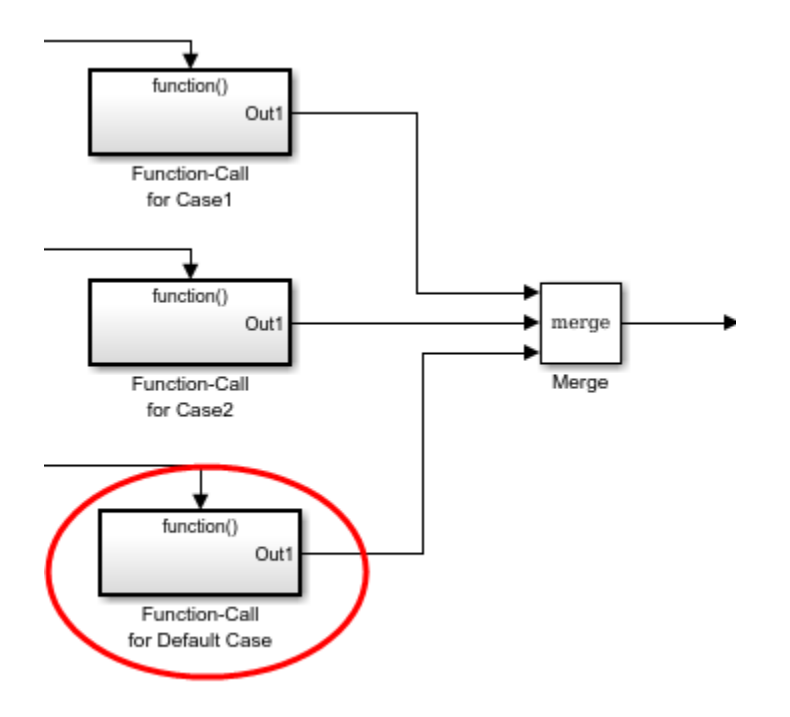

For more information on simplified initialization mode, see "Underspecified initialization detection".

## Merging S-Function Outputs

The Merge block can merge a signal from an S-Function block only if the memory used to store the S-Function block's output is reusable. Simulink software displays an error message if you attempt to update or simulate a model that connects a nonreusable port of an S-Function block to a Merge block. See ssSetOutputPortOptimOpts for more information.

# Data Type Support

The Merge block accepts real or complex signals of any data type that Simulink supports, including fixed-point and enumerated data types. All inputs must be of the same data type and numeric type.

For more information, see "Data Types Supported by Simulink" in the Simulink documentation.

## **Parameters**

### **Number of inputs**

Specify the number of input ports to merge.

#### **Initial output**

Specify the initial value of output For more information, see .

#### **Allow unequal port widths**

Select this check box to allow the block to accept inputs having different numbers of elements.

#### **Input port offsets**

Enter a vector to specify the offset of each input signal relative to the beginning of the output signal.

## Bus Support

The Merge block is a bus-capable block. The inputs can be virtual or nonvirtual bus signals subject to the following restrictions:

- The number of inputs must be greater than one.
- **Initial output** must be zero, a nonzero scalar, or a finite numeric structure.
- **Allow unequal port widths** must be disabled.
- All inputs to the merge must be buses and must be equivalent (same hierarchy with identical names and attributes for all elements).

For information about specifying an initial condition structure, see "Specify Initial Conditions for Bus Signals".

All signals in a nonvirtual bus input to a Merge block must have the same sample time, even if the elements of the associated bus object specify inherited sample times. You can use a Rate Transition block to change the sample time of an individual signal, or of all signals in a bus. See "Composite Signals" and Bus-Capable Blocks for more information.

You can use an array of buses as an input signal to a Merge block. For details about defining and using an array of buses, see "Combine Buses into an Array of Buses". Using an array of buses with a Merge block involves these limitations:

- **Allow unequal port widths** Clear this parameter.
- **Number of inputs** Set to a value of 2 or greater.
- **Initial condition** You can specify this parameter with:
	- The value 0. In this case, all of the individual signals in the array of buses use the initial value 0.
	- An array of structures that specifies an initial condition for each of the individual signals in the array of buses.
	- A single scalar structure that specifies an initial condition for each of the elements that the bus type defines. Use this technique to specify the same initial conditions for each of the buses in the array.

## **Characteristics**

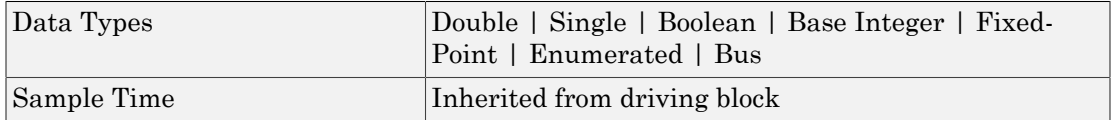

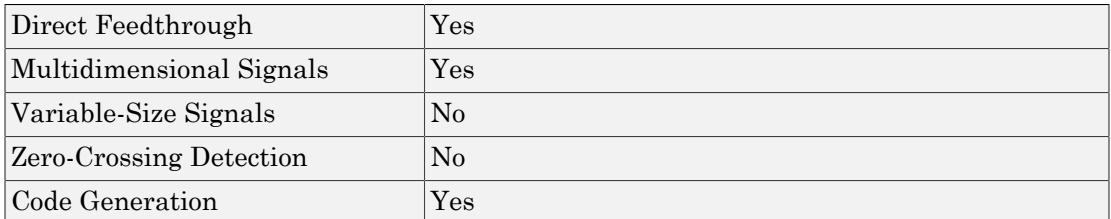

## Introduced before R2006a

## MinMax

Output minimum or maximum input value

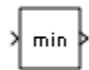

# Library

Math Operations

## **Description**

The MinMax block outputs either the minimum or the maximum element or elements of the inputs. You can choose the function to apply by selecting one of the choices from the **Function** parameter list.

If the block has one input port, the input must be a scalar or a vector. The block outputs a scalar equal to the minimum or maximum element of the input vector.

If the block has multiple input ports, all nonscalar inputs must have the same dimensions. The block expands any scalar inputs to have the same dimensions as the nonscalar inputs. The block outputs a signal having the same dimensions as the input. Each output element equals the minimum or maximum of the corresponding input elements.

The MinMax block ignores any input value that is NaN, except when every input value is NaN. When all input values are NaN, the output is NaN, either as a scalar or the value of each output vector element.

# Data Type Support

The MinMax block accepts and outputs real signals of the following data types:

- Floating point
- Built-in integer
- Fixed point

For more information, see "Data Types Supported by Simulink" in the Simulink documentation.

## **Parameters**

#### **Function**

Specify whether to apply the function min or max to the input.

#### **Number of input ports**

Specify the number of inputs to the block.

#### **Enable zero-crossing detection**

Select to enable zero-crossing detection. For more information, see "Zero-Crossing Detection" in the Simulink documentation.

#### **Sample time**

Note: This parameter is not visible in the block dialog box unless it is explicitly set to a value other than -1. To learn more, see "Blocks for Which Sample Time Is Not Recommended".

The **Signal Attributes** pane of the MinMax block dialog box appears as follows:

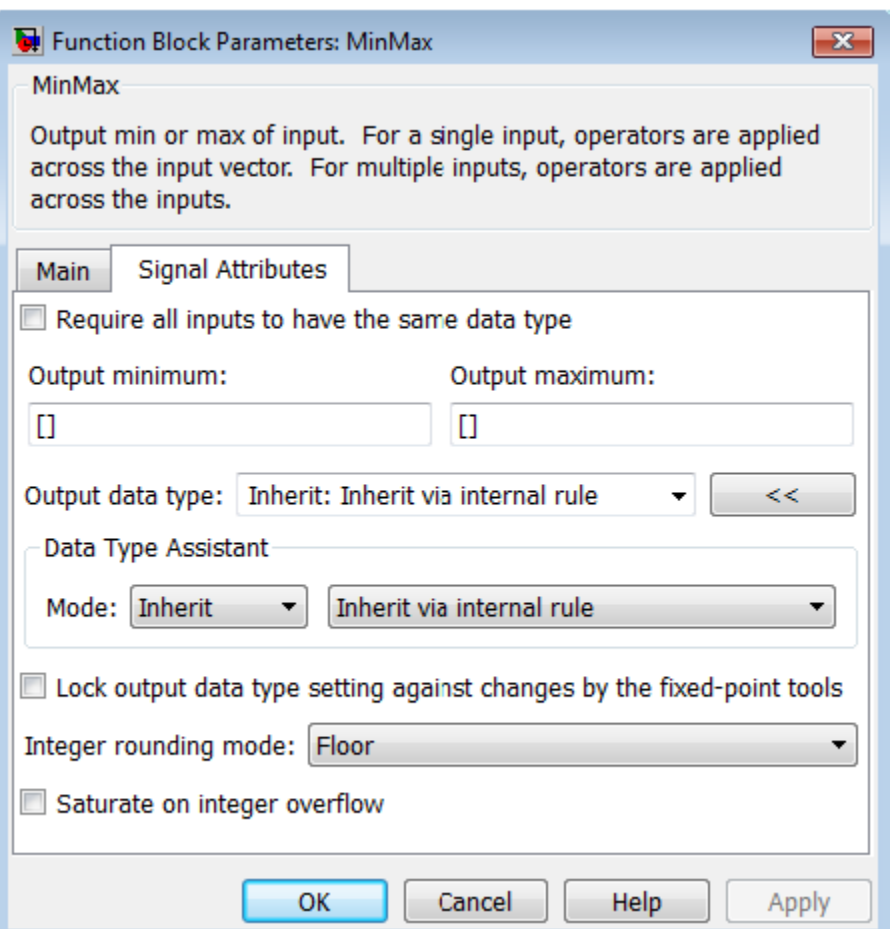

#### **Require all inputs to have the same data type**

Select this check box to require that all inputs have the same data type.

### **Output minimum**

Specify the minimum value that the block should output. The default value is [] (unspecified). Simulink software uses this value to perform:

- Simulation range checking (see "Signal Ranges").
- Automatic scaling of fixed-point data types.

• Optimization of the code that you generate from the model. This optimization can remove algorithmic code and affect the results of some simulation modes such as SIL or external mode. For more information, see "Optimize using the specified minimum and maximum values".

#### **Output maximum**

Specify the maximum value that the block should output. The default value is[] (unspecified). Simulink software uses this value to perform:

- Simulation range checking (see "Signal Ranges").
- Automatic scaling of fixed-point data types.
- Optimization of the code that you generate from the model. This optimization can remove algorithmic code and affect the results of some simulation modes such as SIL or external mode. For more information, see "Optimize using the specified minimum and maximum values".

#### **Output data type**

Specify the output data type. You can set it to:

- A rule that inherits a data type, for example, Inherit: Inherit via back propagation
- The name of a built-in data type, for example, single
- The name of a data type object, for example, a Simulink.NumericType object
- An expression that evaluates to a data type, for example,  $firstdt(1,16,0)$

Click the **Show data type assistant** button  $\begin{bmatrix} \infty \\ \infty \end{bmatrix}$  to display the **Data Type Assistant**, which helps you set the **Output data type** parameter.

See "Control Signal Data Types" in the Simulink User's Guide for more information.

#### **Lock output data type setting against changes by the fixed-point tools**

Select to lock the output data type setting of this block against changes by the Fixed-Point Tool and the Fixed-Point Advisor. For more information, see "Use Lock Output Data Type Setting".

#### **Integer rounding mode**

Specify the rounding mode for fixed-point operations. For more information, see "Rounding". in the Fixed-Point Designer documentation.

### **Saturate on integer overflow**

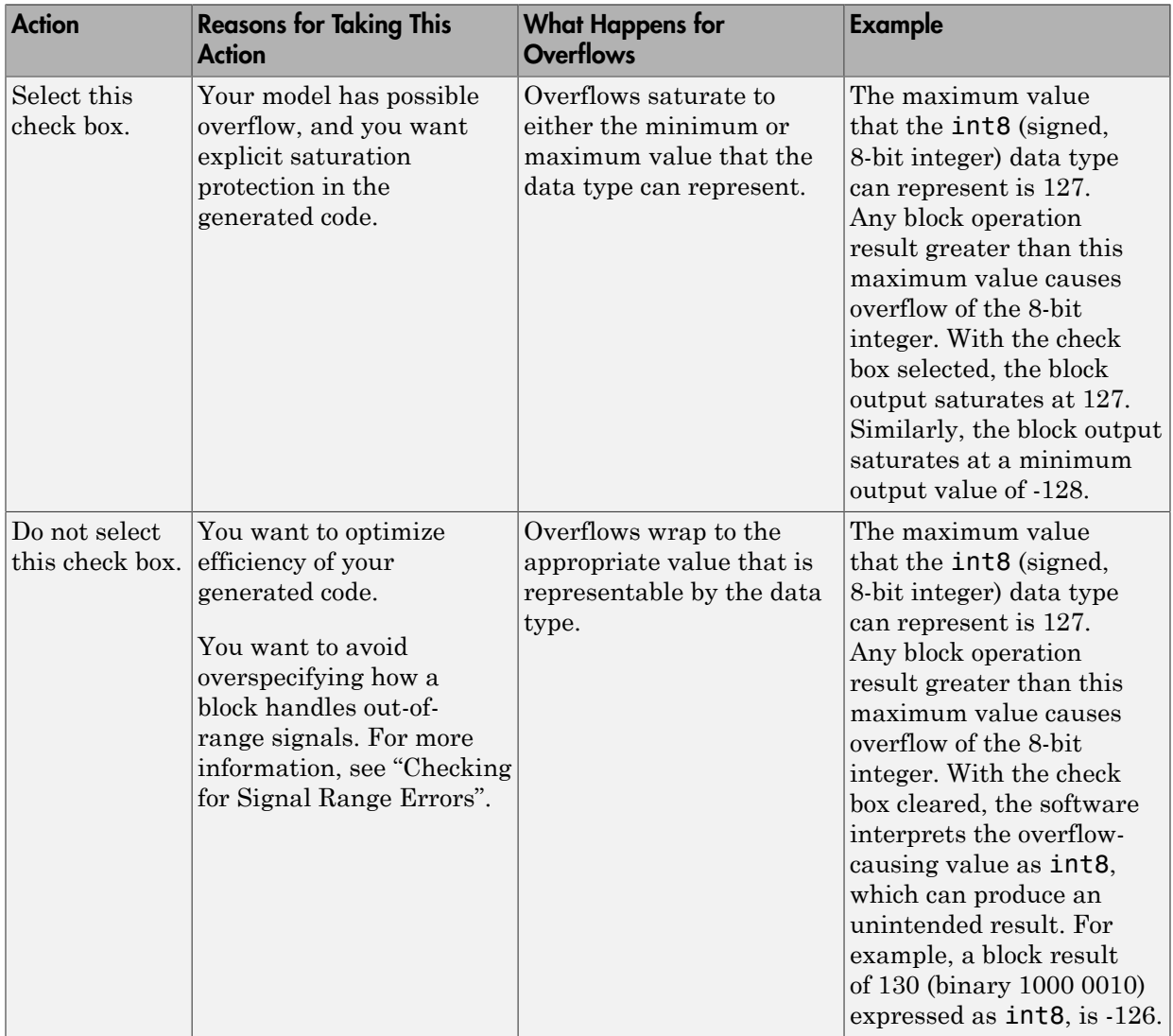

When you select this check box, saturation applies to every internal operation on the block, not just the output or result. Usually, the code generation process can

detect when overflow is not possible. In this case, the code generator does not produce saturation code.

## Examples

The sldemo fuelsys model shows how to use the MinMax block.

In the Engine Gas Dynamics/Throttle & Manifold/Throttle subsystem, the MinMax block uses the min operator:

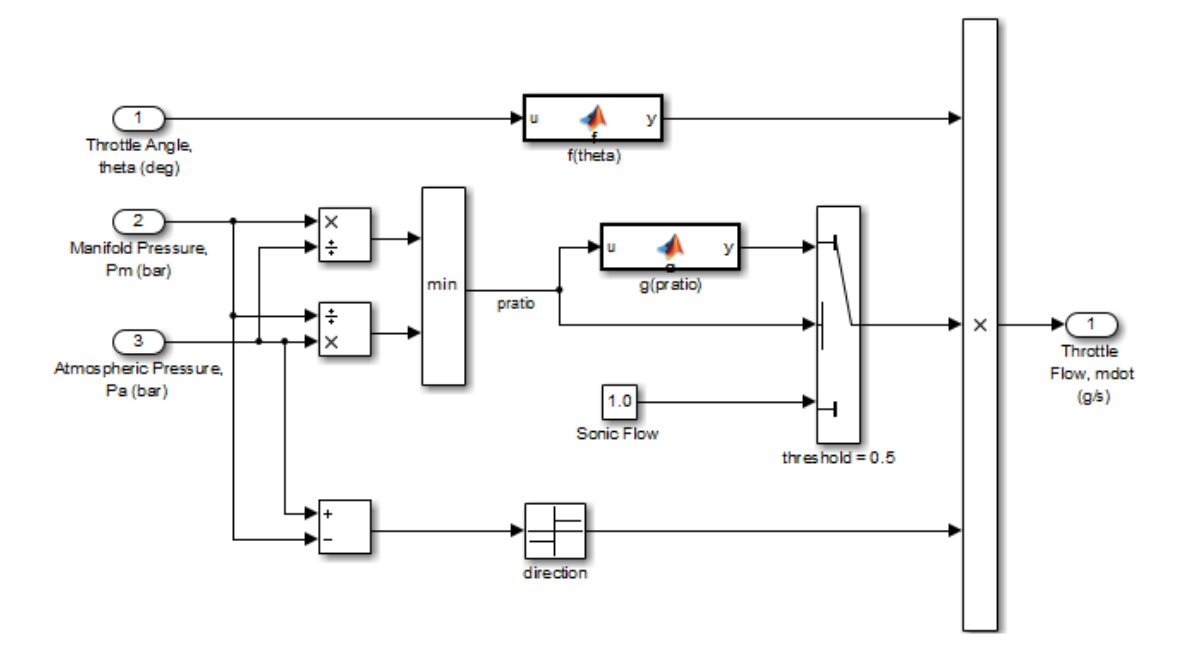

In the Engine Gas Dynamics/Mixing & Combustion subsystem, the MinMax block uses the max operator:

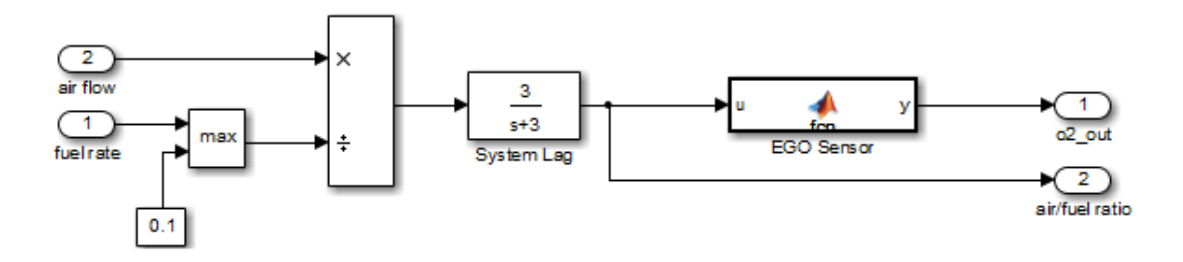

# **Characteristics**

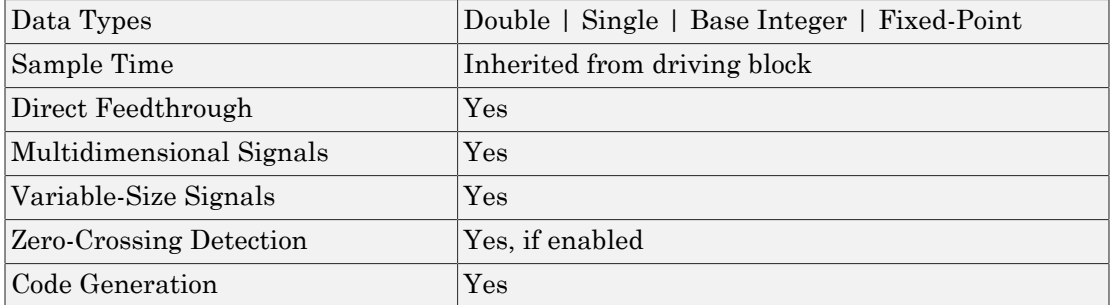

# See Also

MinMax Running Resettable

Introduced before R2006a

# MinMax Running Resettable

Determine minimum or maximum of signal over time

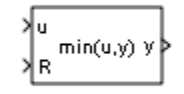

# Library

Math Operations

## **Description**

The MinMax Running Resettable block outputs the minimum or maximum of all past inputs u. You specify whether the block outputs the minimum or the maximum with the **Function** parameter.

The block can reset its state based on an external reset signal R. When the reset signal R is TRUE, the block resets the output to the value of the **Initial condition** parameter.

The input can be a scalar, vector, or matrix signal. If you specify a scalar **Initial condition** parameter, the block expands the parameter to have the same dimensions as a nonscalar input. The block outputs a signal having the same dimensions as the input. Each output element equals the running minimum or maximum of the corresponding input elements.

# Data Type Support

The MinMax Running Resettable block accepts and outputs real signals of any numeric data type that Simulink supports, except Boolean. The MinMax Running Resettable block supports fixed-point data types.

For more information, see "Data Types Supported by Simulink" in the Simulink documentation.

## **Parameters**

## **Function**

Specify whether the block outputs the minimum or the maximum.

## **Initial condition**

Specify initial condition.

# **Characteristics**

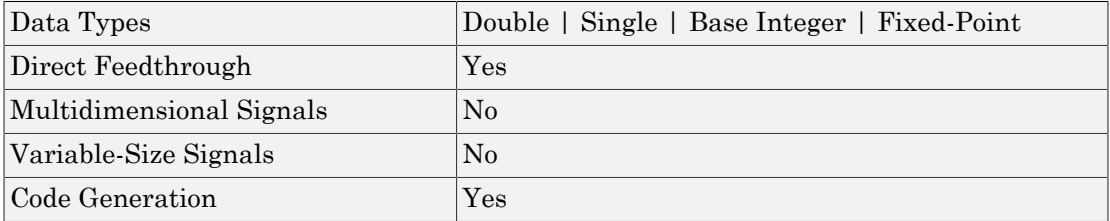

# See Also

MinMax

Introduced before R2006a

# Model, Model Variants

Include multiple model implementations as block in another model

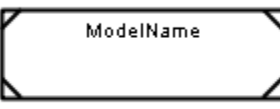

## Library

Ports & Subsystems

## **Description**

The Model block allows you to include a model as a block in another model. The included model is called a *referenced model*, and the model containing it (via the Model block) is called the *parent model*.

The Model block displays input ports and output ports corresponding to the top-level input and output ports of the referenced model. Using these ports allow you to connect the referenced model to other blocks in the parent model. See "Model Referencing" for more information.

A Model block can specify the referenced model:

- Statically, as a Model block parameter value, which must name the model literally
- Dynamically, depending on base workspace values

A Model Variants block is a Model block with variants enabled. The Model block parameter dialog box contains the **Enable Variants** button by default. If you click the **Enable Variants** button, the Model Variants block parameter dialog opens. The Model Variants block parameter dialog contains the **Disable Variants** button by default. Therefore, you can use either the Model block or the Model Variants block for implementing model variants. For more information about how to specify a referenced model for multiple specifications, see "Set up Model Variants".

By default, the contents of a referenced model are user-visible, but you can hide the contents as described in "Protected Model".

A signal that connects to a Model block is functionally the same signal outside and inside the block. A given signal can have at most one associated signal object, so the signal connected to the Model block cannot have a signal object in both the parent and the referenced models. For more information, see Simulink.Signal.

The Model block supports signal label propagation. For details specific to model referencing and model variants, see:

- "Processing for Referenced Models"
- "Processing for Variants and Configurable Subsystems"

An InitFcn callback in a top model cannot change parameters used by referenced models.

## Data Type Support

Determined by the root-level inputs and outputs of the model referenced by the Model block.

## **Parameters**

- ["Code interface" on page 1-1029](#page-1038-0)
- ["Enable variants" on page 1-1030](#page-1039-0)
- ["Variant choices" on page 1-1031](#page-1040-0)
- ["Variant control" on page 1-1033](#page-1042-0)
- ["Condition \(read only\)" on page 1-1034](#page-1043-0)
- ["Model name" on page 1-1035](#page-1044-0)
- ["Model arguments" on page 1-1036](#page-1045-0)
- ["Model argument values \(for this instance\)" on page 1-1037](#page-1046-0)
- ["Simulation mode" on page 1-1038](#page-1047-0)
- ["Override variant conditions and use following variant" on page 1-1040](#page-1049-0)
- ["Variant" on page 1-1041](#page-1050-0)
- ["Variant control" on page 1-1042](#page-1051-0)
- ["Generate preprocessor conditionals" on page 1-1043](#page-1052-0)
- ["Disable variants" on page 1-1043](#page-1052-1)

## <span id="page-1038-0"></span>Code interface

Specify whether the generated code is from top model or referenced model.

### **Settings**

**Default:** Model reference

Model reference

Code generated from referenced model as part of a model reference hierarchy. Code generation uses the slbuild('*model*', 'ModelReferenceRTWTarget') command.

Top model

Code generated from top model with the standalone code interface. Code generation uses the slbuild('*model*') command.

## **Dependency**

Setting the **Simulation mode** parameter to Software-in-the-loop (SIL) or Processor-in-the-loop (PIL) enables this parameter.

## Command-Line Information

**Parameter:** CodeInterface **Type:** character vector **Value:** 'Model reference' | 'Top model' **Default:** 'Model reference'

## See Also

- "Software-in-the-Loop Simulation"
- "Processor-in-the-Loop Simulation"
- [slbuild](#page-2818-0)

## <span id="page-1039-0"></span>Enable variants

Enables variants and opens the Model Variants block parameter dialog box, which is hidden by default. The Model Variants block parameter dialog is the default block parameter dialog for the Model Variants block.

### **Settings**

**Default:** Disabled

#### Dependencies

This button enables the Model Variants Sections, which include: **Variant choices** table, **Model parameters for the chosen variant in table** section, parameters to override variants, and a **Code generation** section.

The following example shows the Model variants options from the example model sldemo mdlref variants.

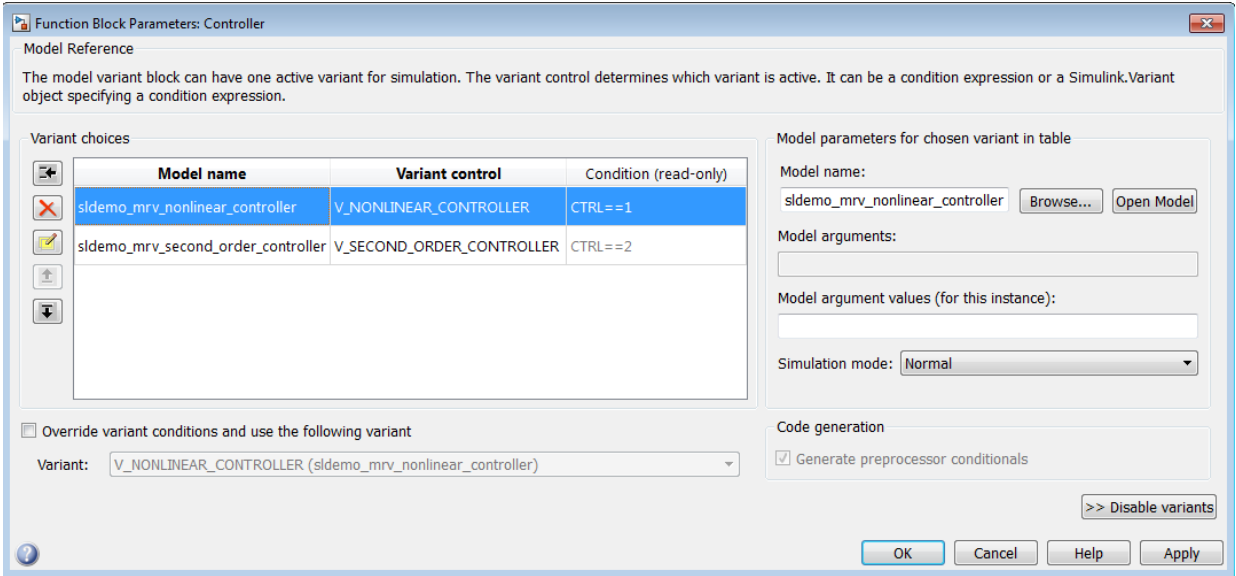

### See Also

"Set up Model Variants"

## <span id="page-1040-0"></span>Variant choices

Displays a table of variant choices, associated model names, variant controls, and conditions. The variant control can be a boolean condition expression, or a Simulink.Variant object representing a boolean condition expression. If you want to generate code for your model, you must define the control variables as Simulink.Parameter objects.

### **Settings**

**Default:** The table has a row for each variant object in the base workspace. The **Variant choices** table includes the **Model name**, its associated **Variant control**, and **Condition (read-only)** columns.

Use the **Add a new variant** button to add a new row to the table. See the description of the **Model name**, **Variant control**, and **Condition (read-only)** table columns for information about how to set values for table rows.

### Tips

You can use buttons to the left of the **Variant choices** table to modify the table.

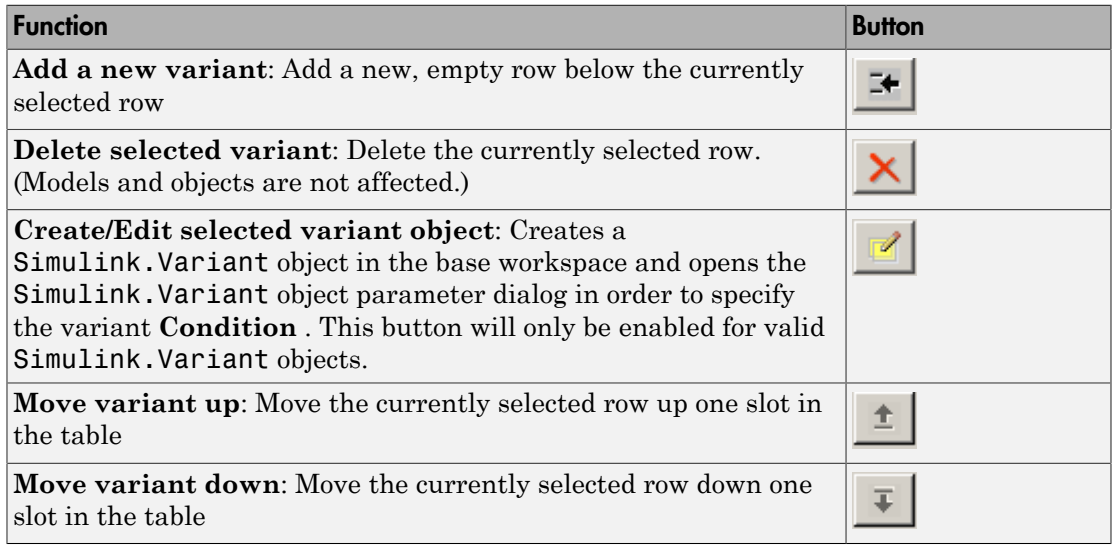

### **Dependency**

**Enable variants** enables this parameter.

### Command-Line Information **Parameter:** Variants

**Type:** array

**Value:** array of variant structures where each element specifies one variant. The structure fields are:

- variant.Name (character vector) The variant control can be a boolean condition expression, or a Simulink.Variant object representing a boolean condition expression. If you want to generate code for your model, you must define the control variables as Simulink.Parameter objects.
- variant.ModelName (character vector) The name of the referenced model associated with the specified variant control in the Model block.
- variant. ParameterArgumentNames (character vector) Read-only character vector containing the names of the model arguments for which the Model block must supply values.
- variant.ParameterArgumentValues (character vector) The values to supply for the model arguments when this variant is the active variant.
- variant.SimulationMode (character vector) The execution mode to use when this variant is the active variant.
	- Possible values are 'Accelerator' | 'Normal' | 'Software-in-the-loop (SIL)' | 'Processor-in-the-loop (PIL)'

### See Also

"Configure the Model Variants Block"

## <span id="page-1042-0"></span>Variant control

Displays the variant controls in the base workspace. The variant control can be a boolean condition expression, or a Simulink.Variant object representing a boolean condition expression. If you want to generate code for your model, you must define the control variables as Simulink.Parameter objects.

### **Settings**

#### **Default:** Variant1

To enter a variant control name, double-click **Variant control** column in a new row and enter the variant control expression.

#### **Dependency**

**Enable variants** enables this parameter.

#### Command-Line Information

**Structure field:** Represented by the variant.Name field in the Variants parameter structure **Type:** character vector **Value:** Variant control associated with the variant. **Default:** ''

#### See Also

• [Simulink.Variant](#page-3475-0)

## <span id="page-1043-0"></span>Condition (read only)

Display the condition for the Simulink.Variant object.

### **Settings**

This read-only field displays the condition for the associated model variant in the base workspace. Click the **Edit selected variant object** button to specify the condition for the selected variant object.

## Tips

The variant condition must be a Boolean expression that references at least one base workspace variable or parameter. For example, FUEL== 2 && EMIS == 1. Do not surround the condition with parentheses or single quotes. The expression can include:

- MATLAB variables defined in the base workspace
- Simulink parameter objects defined in the base workspace
- Scalar variables
- Enumerated values
- Operators ==,  $\sim$  =, &&, ||,  $\sim$
- Parentheses for grouping

### **Dependency**

**Enable variants** enables this parameter.

### See Also

"Configure the Model Variants Block"
### Model name

Display or enter the name of the model associated with the variant control in the **Variant choices** table.

### **Settings**

**Default:** ''

The name must be a valid MATLAB identifier.

The extension, for example,  $. slx$ , is optional.

### Tips

You can type the model name into the table, or you can use the **Model parameters for chosen variant in table** controls to find and open models.

- To navigate to the model that you want to reference for the selected variant in the table, click **Browse**.
- To confirm your selection, click **Open Model**.

### **Dependency**

**Enable variants** enables this parameter.

### Command-Line Information

**Structure field:** represented by the variant.ModelName field in the Variants

parameter structure

**Type:** character vector

**Value:** any valid value

**Default:** name of the referenced model exactly as you typed it, with any surrounding white space removed. When you set the model name programmatically or using the dialog box, Simulink automatically sets the values of ModelName and ModelFile based on the value of ModelNameDialog.

### See Also

"Set up Model Variants"

## Model arguments

Display model arguments for the variant control highlighted in the **Variant choices** table.

Declaring a variable to be a model argument allows each instance of the model to use a different value for that variable.

### **Settings**

### **Default:** ''

This is a read-only parameter that displays model arguments for the variant control highlighted in the **Variant choices** table. To create model arguments, refer to "Specify Different Value for Each Instance of Reusable Model".

### **Dependency**

**Enable variants** enables this parameter.

#### Command-Line Information

**Structure field:** Represented by the variant.ParameterArgumentNames field in the Variants parameter structureOneArgName **Type:** character vector **Value:** Enter model arguments as a comma separated list **Default:** ''

### See Also

- "Specify Different Value for Each Instance of Reusable Model"
- "Set up Model Variants"

## Model argument values (for this instance)

Specify values to be passed as model arguments for the model variant control highlighted in the **Variant choices** table, each time the simulation invokes the model.

### **Settings**

Enter the values in this parameter as a list in the same order as the corresponding argument names in the **Model arguments** field. To separate the items in the list, use commas, spaces, or semicolons.

### **Dependency**

**Enable variants** enables this parameter.

### Command-Line Information

**Structure field:** Represented by the variant.ParameterArgumentValues field in the Variants parameter structureOneArgName **Type:** character vector **Value:** Any valid value **Default:** ''

### See Also

- "Specify Different Value for Each Instance of Reusable Model"
- "Set up Model Variants"

### Simulation mode

Set the simulation mode for the model variant control highlighted in the **Variant choices** table. This setting specifies whether to simulate the model by generating and executing code or by interpreting the model in Simulink.

### **Settings**

#### **Default:** Accelerator

### Accelerator

Creates a MEX-file for the sub model and then executes the sub model by running the S-function.

Normal

Executes the sub model interpretively, as if the sub model were an atomic subsystem implemented directly within the parent model.

```
Software-in-the-loop (SIL)
```
This option requires the Embedded Coder software. Generates production code using model reference target for the sub model. This code is compiled for, and executed on, the host platform.

```
Processor-in-the-loop (PIL)
```
This option requires the Embedded Coder software. Generate production code using model reference target for the sub model. This code is compiled for, and executed on, the target platform. A documented target connectivity API supports exchange of data between the host and target at each time step during the PIL simulation.

### **Dependency**

**Enable variants** enables this parameter.

#### Command-Line Information

**Structure field:** Represented by the variant.SimulationMode field in the Variants parameter structure

```
Type: character vector
Value: 'Accelerator' | 'Normal'| 'Software-in-the-loop (SIL)' |
'Processor-in-the-loop (PIL)'
Default: 'Accelerator'
```
#### See Also

• "Specify Different Value for Each Instance of Reusable Model"

- "Choosing a Simulation Mode"
- "Numerical Equivalence Testing"
- "Set up Model Variants"

### Override variant conditions and use following variant

Specify whether to override the variant conditions and make the specified **Variant** parameter the active variant.

### **Settings**

### **Default:** Off

 $\Box$  On

Override the variant conditions and set the active variant to the value of the **Variant**

 $\Box$  Off

.

Determine the active variant by the value of the variant conditions.

### Tip

Both this GUI parameter and the **Variant** GUI parameter (following) use the same API parameter, OverrideUsingVariant.

### **Dependencies**

**Enable variants** enables this parameter.

This parameter enables variants.

#### Command-Line Information

**Parameter:** OverrideUsingVariant **Type:** character vector **Value:** '' if no overriding variant control is specified. **Default:** ''

#### See Also

"Create Variant Controls Programmatically"

### Variant

Specify the variant control associated with the model to use if you select **Override variant conditions and use the following variant**.

### **Settings**

### **Default:** ''

Must be a valid non empty or non commented name.

### Tips

- You can use the **Variant** drop down to view a list of all variant controls currently available and their associated models.
- Both this GUI parameter and the **Override variant conditions and use following variant** GUI parameter (above) use the same API parameter, OverrideUsingVariant.

### **Dependencies**

**Enable variants** and **Override variant conditions and use the following variant** enable this parameter.

### Command-Line Information

**Parameter:** OverrideUsingVariant **Type:** character vector (read-only) **Value:** Variant control

### See Also

- "Create Variant Controls Programmatically"
- [Simulink.Variant](#page-3475-0)

### Variant control

Enter the variant activation condition or the variant control that contains the expression for variant activation.

The variant control can be a boolean condition expression or a Simulink.Variant object representing a boolean condition expression. If you want to generate code for your model, define control variables as Simulink.Parameter objects.

### **Settings**

**Default:** Variant

### **Dependency**

Adding a Model block inside a Variant Subsystem block enables this parameter

### Command-Line Information

**Structure field:** Represented by the variant.Name field in the Variants parameter structure **Type:** character vector **Value:** Variant control associated with the variant **Default:** ''

### See Also

• [Simulink.Variant](#page-3475-0)

### Generate preprocessor conditionals

When generating code for an ERT target, this parameter determines whether variant choices are enclosed within C preprocessor conditional statements (#if).

When you select this option, Simulink analyzes all variant choices during an update diagram or simulation. This analysis provides early validation of the code generation readiness of all variant choices.

### **Settings**

**Default:** Disabled

### **Dependencies**

- The check box is available for generating only ERT targets.
- **Override variant conditions and use following variant** is cleared ('off')

#### Command-Line Information

**Parameter:** GeneratePreprocessorConditionals **Type:** character vector **Value:** 'off' | 'on' **Default:** 'off'

### See Also

"Variant Systems"

### Disable variants

Disable model reference variants and hide the Model Variants Section. The block retains any information you have entered and approved by clicking **Apply** or **OK**.

Command-Line Information **Parameter:** Variant **Type:** character vector **Value:** 'off' | 'on' **Default:** 'off'

# Navigating a Model Block

- Double-clicking the prototype Model block in the **Ports & Subsystems** library opens its Block Parameters dialog box for inspection, but does not allow you to specify parameter values.
- Double-clicking an unresolved Model block opens its Block Parameters dialog box. You can resolve the block by specifying a **Model name**.
- Double-clicking a resolved Model block opens the model that the block references. You can also open the model by choosing **Open Model** from the **Context** or **Edit** menu.

To display the Block Parameters dialog box for a resolved Model block, choose **Model Reference Parameters** from the **Context** or **Edit** menu.

## Model Blocks and Direct Feed through

When a Model block is part of a cycle, and the block is a direct feed through block, an algebraic loop can result. An algebraic loop in a model is not necessarily an error, but it may not give the expected results. See:

- "Algebraic Loops" for information about direct feed through and algebraic loops.
- "Highlight Algebraic Loops in the Model" for information about seeing algebraic loops graphically.
- "Display Algebraic Loop Information" for information about tracing algebraic loops in the debugger.
- The "Model Configuration Parameters: Diagnostics" pane "Algebraic loop" option for information on detecting algebraic loops automatically.

### Direct Model Block Feed through Caused by Sub model Structure

A Model block may be a direct feed through block due to the structure of the referenced model. Where direct feed through results from sub model structure, and causes an unwanted algebraic loop, you can:

- Automatically eliminate the algebraic loop using techniques described in:
	- "Minimize algebraic loop"
	- "Minimize algebraic loop occurrences"
	- "Remove Algebraic Loops"

• Manually insert one or more [Unit Delay](#page-1988-0) blocks as needed to break the algebraic loop.

## Direct Model Block Feed through Caused by Model Configuration

Generic Real Time (grt ) and Embedded Real Time (ert ) based targets provide the option **Model Configuration Parameters > All Parameters > Single output/ update function**. This option controls whether generated code has separate output and update functions, or a combined output/update function. See:

- "Entry-Point Functions and Scheduling" for information about separate and combined output and update functions.
- "Single output/update function" for information about specifying whether code has separate or combined functions.

When **Single output/update function** is enabled (default), a Model block has a combined output/update function. The function makes the block a direct feed through block for all inports, regardless of the structure of the referenced model. Where an unwanted algebraic loop results, you can:

- Disable **Single output/update function**. The code for the Model block then has separate output and update functions, eliminating the direct feed through and hence the algebraic loop.
- Automatically eliminate the algebraic loop using techniques described in:
	- "Minimize algebraic loop"
	- "Minimize algebraic loop occurrences"
	- "Remove Algebraic Loops"
- Manually insert one or more [Unit Delay](#page-1988-0) blocks as needed to break the algebraic loop.

## **Characteristics**

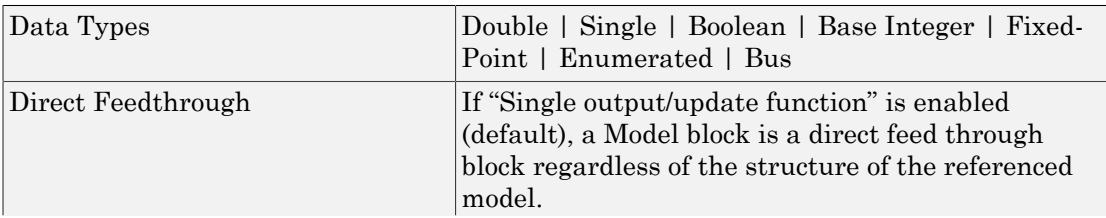

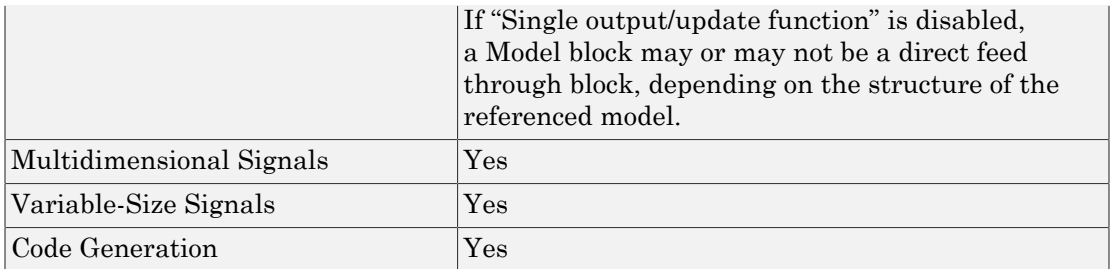

# Requirements, Limitations, and Tips for Model Variants

A Model Variants block and its referenced models must satisfy the requirements in "Simulink Model Referencing Requirements" and "Model Referencing Limitations". You can nest Model Variants blocks to any level.

Note: For information on requirements and limitations that apply to *code generation* see "Represent Subsystem and Model Variants in Generated Code".

#### **Tips**

- A Model Variants block can log only those signals that the referenced model specifies as logged. If a model is a variant model, or contains a variant model, then you can either log all logged signals or log no logged signals. The Signal Logging Selector configuration for the model must be in one of these states:
	- The Logging Mode is set to Log all signals as specified in model.
	- The Logging Mode is set to **Override signals** and the check box for the model block is either checked ( $\Box$ ) or empty ( $\Box$ ). The check box cannot be filled ( $\Box$ ).

For more information about logging referenced models, see "Models with Model Referencing: Overriding Signal Logging Settings".

To enable logging programmatically, use the DefaultDataLogging parameter.

• You can enable or suppress warning messages about mismatches between a Model Variants block and its referenced model by setting diagnostics on the **Diagnostics Pane: Model Referencing**.

- During model compilation, Simulink evaluates variant objects before calling the InitFcn callback. Therefore, do not modify the condition of the variant object in the InitFcn callback.
- Each variant must have an associated variant control specified in the **Variant control** column. The variant control can be a boolean condition expression, or a Simulink.Variant object representing a boolean condition expression. If you want to generate code for your model, you must define the variant controls asSimulink.Parameter objects.

## See Also

- "Model Referencing"
- "Set up Model Variants"

### Introduced before R2006a

# Model Info

Display model properties and text in model

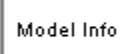

# Library

Model-Wide Utilities

# **Description**

The Model Info block displays model properties and text about a model on the mask of the block. Use the Model Info block dialog box to specify the content and format of the text that the block displays. You can select model properties to display on the block. In the text displayed on the block mask, Simulink replaces the property name with the current value of the property in the model.

# Data Type Support

Not applicable.

# **Parameters**

## Specify Text and Properties to Display

Use the **Enter text and tokens to display on Model Info block** edit box to specify the text and properties to display.

• In the edit box, enter any text you want to display on the block mask. Edit the default text Model Info.

• To display a model property on the block mask, select a property in the **Model properties** list and click the right arrow button.

The block adds a token of the form %<modelpropertyname> to the edit box. In the text the block mask displays, Simulink will replace the token with the value of the property.

1 For example, if you select Model Version in the **Model properties** list and click the right arrow button, then the token

%<ModelVersion>

appears in the right edit box.

- 2 You could add some explanatory text before the model property, e.g. "Model" version is:".
- 3 When you click **Apply** or **OK**, Simulink displays your new text and the current value of the model property on the block mask in the Model Editor like this example:

Model version is: 1.6

See "Version Information Properties" for descriptions of the model properties.

**Caution** Using third-party source control tool keyword expansion within model properties tokens might corrupt your model files when you submit them. See "Register Model Files with Source Control Tools".

If you save your model in SLX format, third-party tools cannot perform keyword substitution. Any information in the model file from such third-party tool keyword substitution is cached when you first save the MDL file as SLX, and is never updated again. The Model Info block shows stale information from then on, so remove third-party tool keyword substitution from Model Info blocks to ensure up-to-date displays.

### Configuration Manager Properties

The **Configuration manager properties** field is enabled only if you previously specified an external configuration manager for this model on the MATLAB **Preferences** dialog box for the model. The field lists version control information maintained by the external system that you can include in the Model Info block. To include an item from the list, select it and then click the adjacent arrow button.

Note: The selected item does not appear in the Model Info block until you check the model in or out of the repository maintained by the configuration manager and you have closed and reopened the model.

If you save your model in SLX format, keyword substitution of version information is not available and you cannot add new configuration manager properties in the Model Info block. For existing Configuration manager properties, the block detects the problem, removes stale version information and instead displays: "Not available in SLX model file format".

For a more flexible interface to source control tools, use Simulink Project instead of the Model Info block. See "Source Control in Simulink Project".

## **Characteristics**

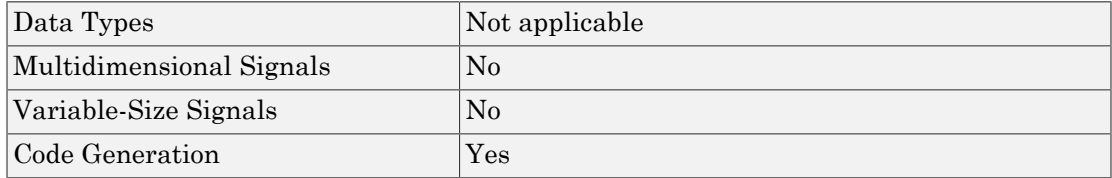

Introduced before R2006a

# Multiply-Add

Multiply-add combined operation

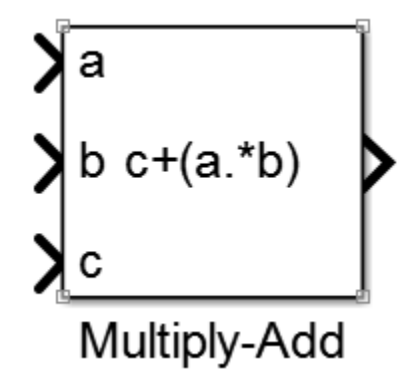

# Library

HDL Coder / HDL Operations

# **Description**

The Multiply-Add block computes the product of the first two inputs, a and b, and adds the result to the third input, c. The inputs can be vectors or scalars.

## Operation Precision

The multiplication operation is full precision, regardless of the output type. The **Integer rounding mode**, **Output data type**, and **Saturate on integer overflow** settings apply only to the addition operation.

## HDL Code Generation

Use the Multiply-Add block to map a combined multiply-add or a multiply-subtract operation to a DSP unit in your target hardware.

When you generate HDL code for your model, HDL Coder configures the multiply-add operation so that your synthesis tool can map to a DSP unit.

# Data Type Support

The Multiply-Add block accepts and outputs signals of any numeric data type that Simulink supports, including fixed-point data types.

For more information, see "Data Types Supported by Simulink".

## **Parameters**

### Function

Specify the function to perform a combined multiply and add or a multiply and subtract operation.

### **Settings**

**Default:** c+(a.\*b)

You can set the function to:

- $c+(a.*b)$
- $\cdot$  c-(a.\*b)
- $\cdot$  (a.\*b)-c

### Output data type

Specify the output data type.

### **Settings**

### **Default:** Inherit: Inherit via internal rule

Set the output data type to:

• A rule that inherits a data type, for example, Inherit: Same as input

• An expression that evaluates to a valid data type, for example, fixdt([],16,0)

Click the **Show data type assistant** button  $\begin{bmatrix} >> \\ \end{bmatrix}$  to display the Data Type Assistant dialog box, which helps you to set the **Output data type** parameter.

For more information, see "Control Signal Data Types" in Simulink User's Guide .

### Integer rounding mode

Specify the rounding mode for fixed-point operations.

### **Settings**

### **Default:** Floor

#### Ceiling

Rounds positive and negative numbers toward positive infinity. Equivalent to the MATLAB ceil function.

#### Convergent

Rounds number to the nearest representable value. If a tie occurs, rounds to the nearest even integer. Equivalent to the Fixed-Point Designer convergent function.

#### Floor

Rounds positive and negative numbers toward negative infinity. Equivalent to the MATLAB floor function.

#### Nearest

Rounds number to the nearest representable value. If a tie occurs, rounds toward positive infinity. Equivalent to the Fixed-Point Designer nearest function.

#### Round

Rounds number to the nearest representable value. If a tie occurs, rounds positive numbers toward positive infinity and rounds negative numbers toward negative infinity. Equivalent to the Fixed-Point Designer round function.

#### Simplest

Chooses between rounding toward floor and rounding toward zero to generate rounding code that is as efficient as possible.

#### Zero

Rounds number toward zero. Equivalent to the MATLAB fix function.

### Command-Line Information

See ["Block-Specific Parameters" on page 6-108](#page-3865-0) for the command-line information.

### See Also

For more information, see "Rounding".

### Saturate on integer overflow

Specify whether overflows saturate.

### **Settings**

### **Default:** Off

 $\Box$  On

Overflows saturate to either the minimum or maximum value that the data type can represent.

For example, an overflow associated with a signed 8-bit integer can saturate to -128 or 127.

 $\Box$  Off

Overflows wrap to the appropriate value that the data type can represent.

For example, the number 130 does not fit in a signed 8-bit integer and wraps to -126.

#### Tips

- Consider selecting this check box when your model has a possible overflow and you want explicit saturation protection in the generated code.
- Consider clearing this check box when you want to optimize efficiency of your generated code.

Clearing this check box also helps you to avoid overspecifying how a block handles out-of-range signals. For more information, see "Checking for Signal Range Errors".

• When you select this check box, saturation applies to every internal operation on the block, not just the output or result.

• In general, the code generation process can detect when overflow is not possible. In this case, the code generator does not produce saturation code.

### Command-Line Information

**Parameter:** SaturateOnIntegerOverflow **Type:** character vector **Value:** 'off' | 'on' **Default:** 'off'

Introduced in R2015b

# Multiport Switch

Choose between multiple block inputs

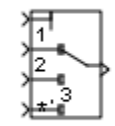

# Library

Signal Routing

# **Description**

Note: A variant of the Multiport Switch block is the Index Vector block. For information on the Index Vector block, see ["Multiport Switch Configured as an Index Vector Block" on](#page-1066-0) [page 1-1057.](#page-1066-0)

The Multiport Switch block determines which of several inputs to the block passes to the output. The block bases this decision on the value of the first input. The first input is the control input and the remaining inputs are the data inputs. The value of the control input determines which data input passes to the output.

The table summarizes how the block interprets the control input and determines the data input that is passed to the output.

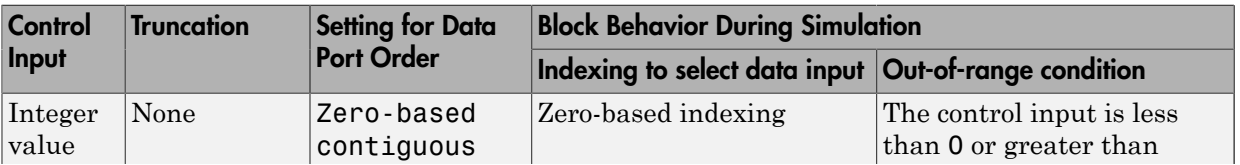

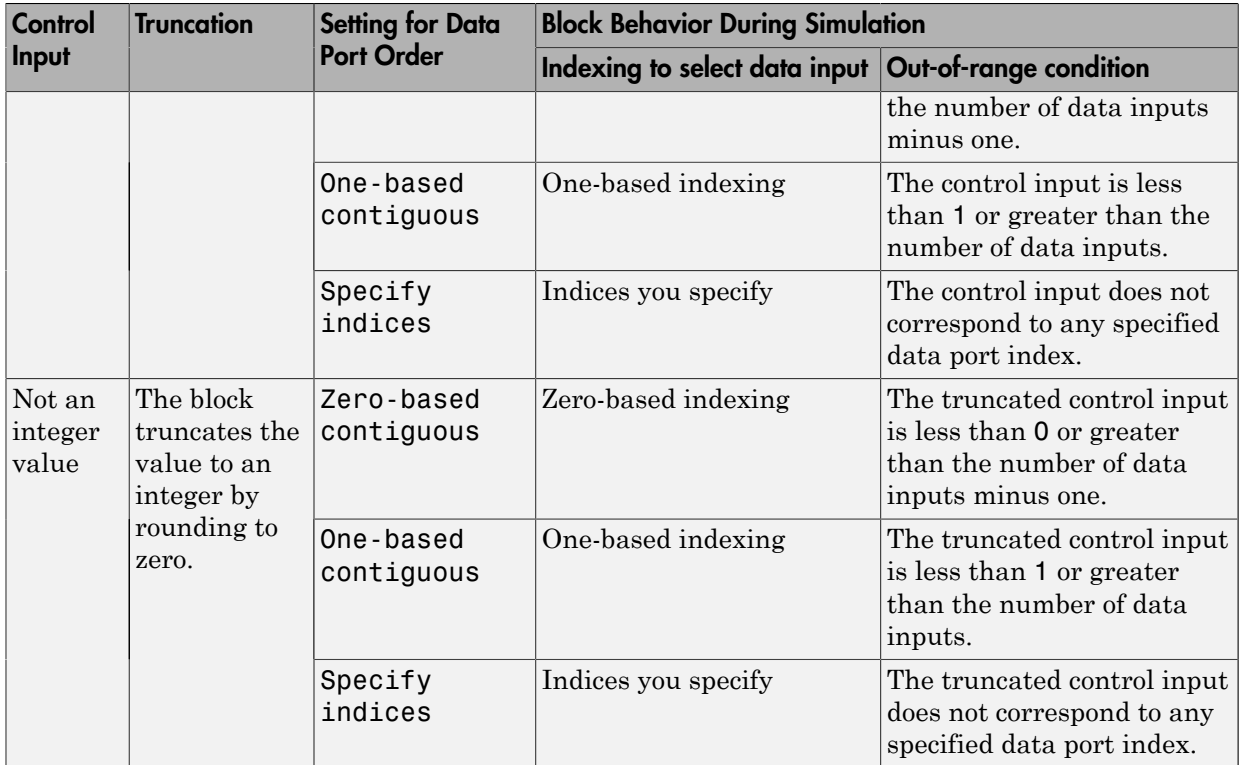

For information on how the block handles the out-of-range condition, see ["How the Block](#page-1067-0) [Handles an Out-of-Range Control Input" on page 1-1058](#page-1067-0).

## <span id="page-1066-0"></span>Multiport Switch Configured as an Index Vector Block

An Index Vector is a special configuration of a Multiport Switch block in which you specify one data input and the control input is zero-based. The block output is the element of the input vector whose index matches the control input. For example, if the input vector is [18 15 17 10] and the control input is 3, the element that matches the index of 3 (zero-based) is 10, and that becomes the output value.

This model shows how the Index Vector works with zero-based and one-based indexing.

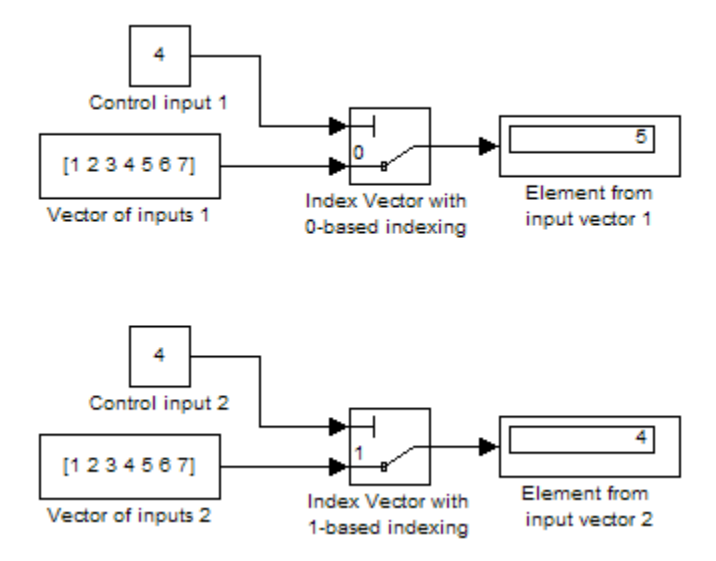

Index Vector is a block in the Simulink **Signal Routing** library. Alternatively, configure a Multiport Switch block to work as an Index Vector block by setting **Number of data ports** to 1 and **Data port order** to Zero-based contiguous.

## <span id="page-1067-0"></span>How the Block Handles an Out-of-Range Control Input

For an input with an integer value less than  $intmax('int32')$ , the input is out of range when the value does not match any data port indices. For a control input that is not an integer value, the input is out of range when the *truncated* value does not match any data port indices. In both cases, the block behavior depends on your settings for **Data port for default case** and **Diagnostic for default case**.

Note: If the control input is larger than  $intrans('int32')$ , the block wraps the input value to an integer.

### Behavior for Simulation

The following behavior applies only to simulation for your model.

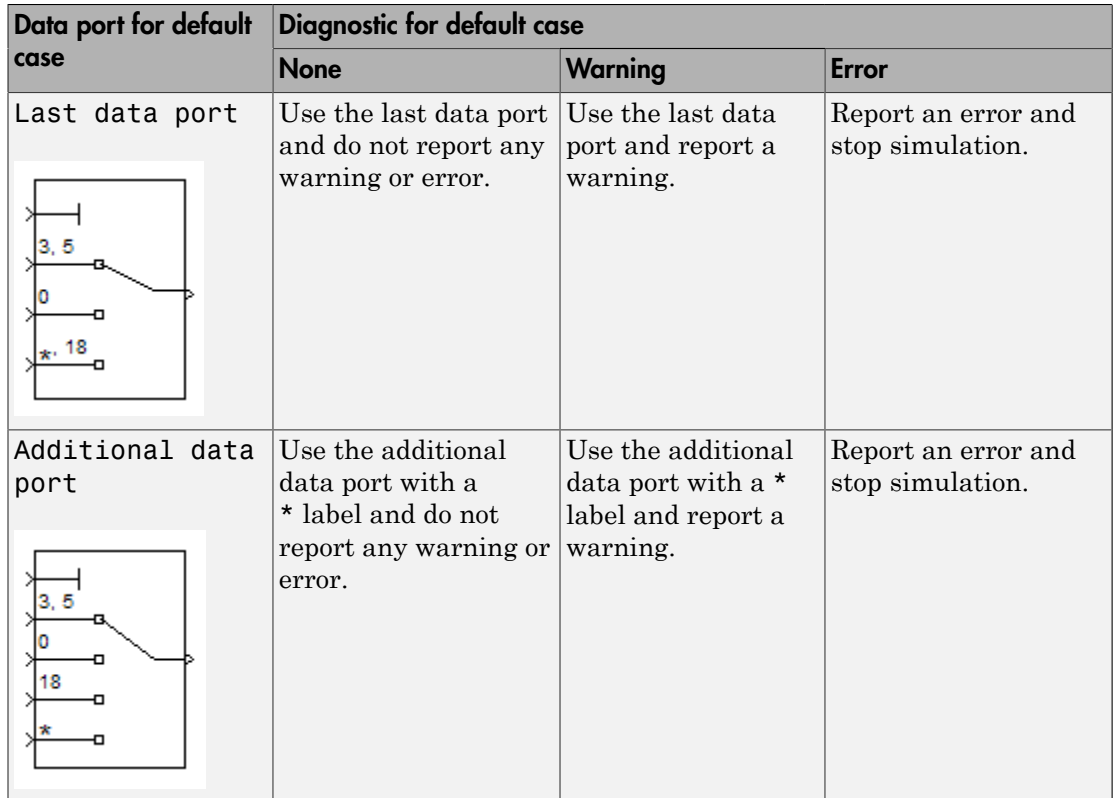

### Behavior for Code Generation

The following behavior applies to code generation for your model.

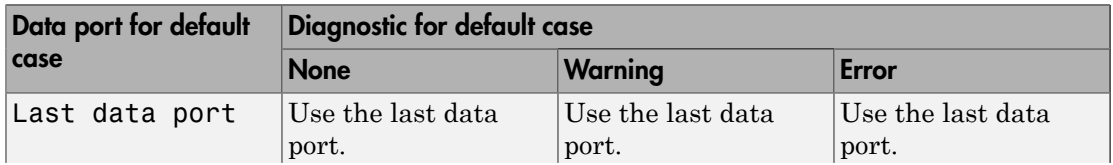

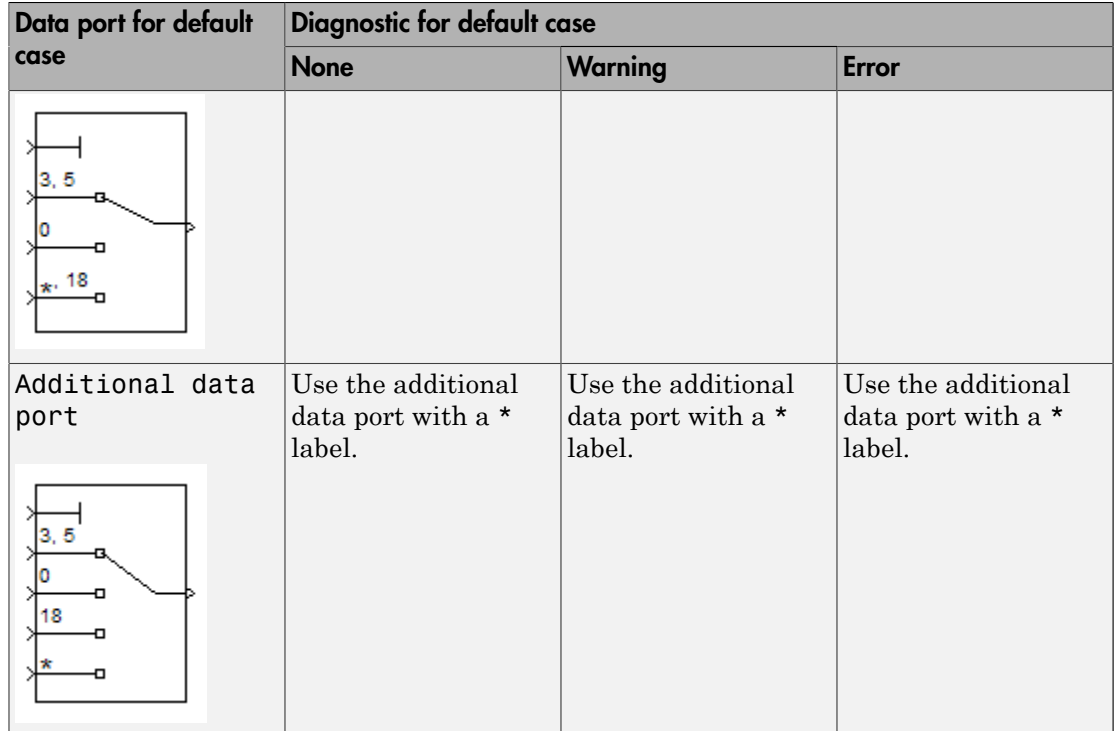

### Use Data Inputs That Have Different Dimensions

If two signals have a different number of dimensions or different dimension lengths, you can use the signals as data inputs to a Multiport Switch block. In the block dialog box, select the parameter **Allow different data input sizes**. In this case, the output of the block is a variable-size signal. If you do not select this parameter, the block generates an error.

For more information about the parameter, see ["Allow different data input sizes" on page](#page-1086-0) [1-1077](#page-1086-0). For more information about variable-size signals, see "Variable-Size Signal Basics".

## Rules That Determine the Block Behavior

You specify the number of data inputs with **Number of data ports**.

- If you set **Number of data ports** to 1, the block behaves as an *index selector* or *index vector* and not as a multiport switch. For more details, see ["Multiport Switch](#page-1066-0) [Configured as an Index Vector Block" on page 1-1057](#page-1066-0).
- If you set **Number of data ports** to an integer greater than 1, the block behaves as a multiport switch. The block output is the data input that corresponds to the value of the control input. If at least one of the data inputs is a vector, the block output is a vector. In this case, the block expands any scalar inputs to vectors.
- If all the data inputs are scalar, the output is a scalar.

### Guidelines on Setting Parameters for Enumerated Control Port

When the control port on the Multiport Switch block is of enumerated type, follow these guidelines:

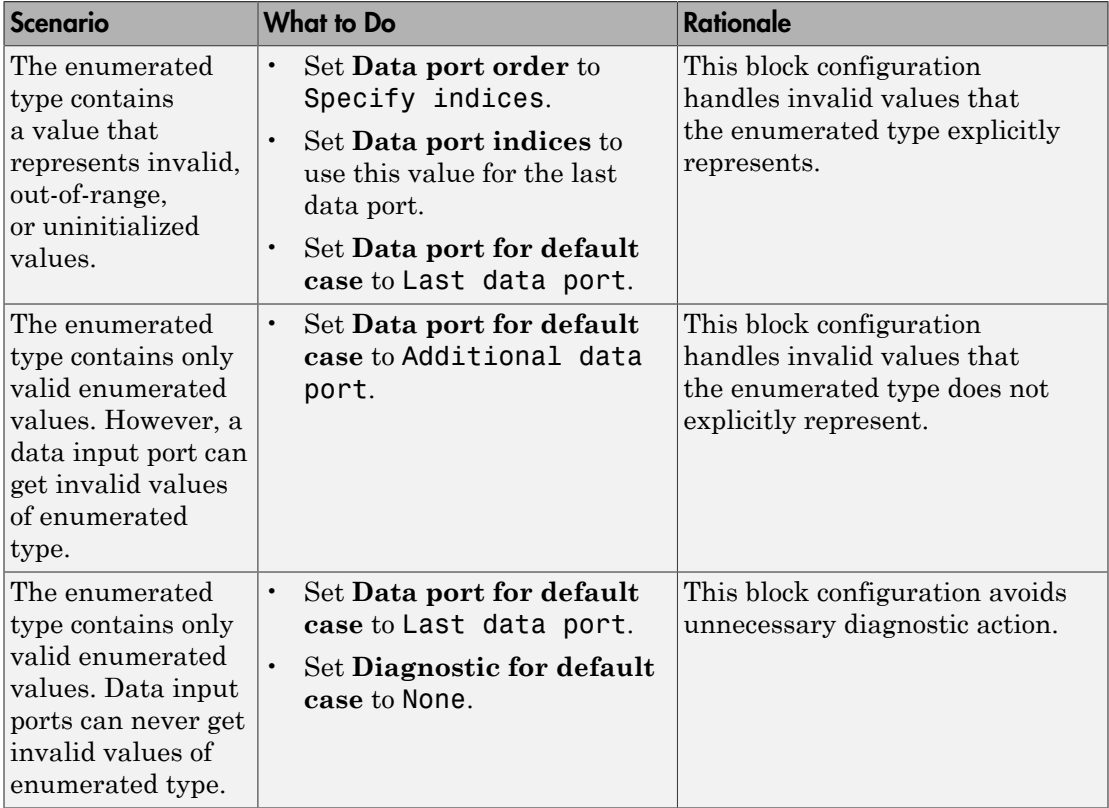

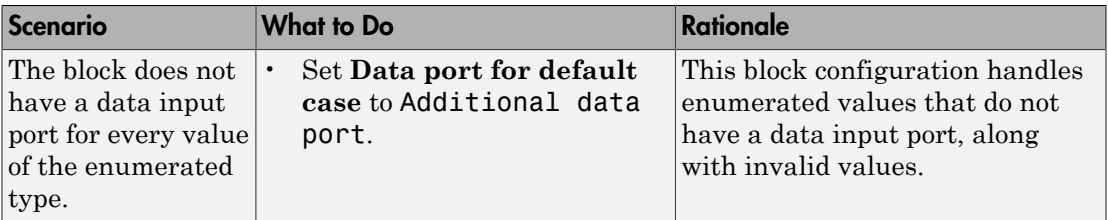

# Data Type Support

The control signal can be of any data type that Simulink supports, including fixed-point and enumerated types. If the control signal is numeric, it cannot be complex. If the control signal is an enumerated signal, the block uses the value of the underlying integer to select a data port. If the underlying integer does not correspond to a data port, an error occurs.

The data signals can be of any data type that Simulink supports. If any data signal is of an enumerated type, all others must be of the same enumerated type.

For more information, see "Data Types Supported by Simulink" in the Simulink documentation.

## **Parameters**

- ["Data port order" on page 1-1064](#page-1073-0)
- ["Number of data ports" on page 1-1066](#page-1075-0)
- ["Data port indices" on page 1-1067](#page-1076-0)
- ["Data port for default case" on page 1-1069](#page-1078-0)
- ["Diagnostic for default case" on page 1-1070](#page-1079-0)
- ["Sample time" on page 1-252](#page-261-0)
- ["Require all data port inputs to have the same data type" on page 1-1072](#page-1081-0)
- ["Lock output data type setting against changes by the fixed-point tools" on page 1-200](#page-209-0)
- ["Integer rounding mode" on page 1-249](#page-258-0)
- ["Saturate on integer overflow" on page 1-251](#page-260-0)
- ["Allow different data input sizes" on page 1-1077](#page-1086-0)
- ["Output minimum" on page 1-1078](#page-1087-0)
- ["Output maximum" on page 1-1079](#page-1088-0)
- ["Output data type" on page 1-1080](#page-1089-0)
- ["Mode" on page 1-1082](#page-1091-0)
- ["Data type override" on page 1-195](#page-204-0)
- ["Signedness" on page 1-1085](#page-1094-0)
- ["Word length" on page 1-1086](#page-1095-0)
- ["Scaling" on page 1-190](#page-199-0)
- ["Fraction length" on page 1-1088](#page-1097-0)
- ["Slope" on page 1-1089](#page-1098-0)
- ["Bias" on page 1-1090](#page-1099-0)

### <span id="page-1073-0"></span>Data port order

Specify the type of ordering for your data input ports.

### **Settings**

**Default:** One-based contiguous (for Multiport Switch block), Zero-based contiguous (for Index Vector block)

Zero-based contiguous

Block uses zero-based indexing for ordering contiguous data ports.

One-based contiguous

Block uses one-based indexing for ordering contiguous data ports.

### Specify indices

Block uses noncontiguous indexing for ordering data ports.

### Tips

- When the control port is of enumerated type, select Specify indices.
- If you select Zero-based contiguous or One-based contiguous, verify that the control port is not of enumerated type. This configuration is deprecated and produces an error. You can run the Upgrade Advisor on your model to replace each Multiport Switch block of this configuration with a block that explicitly specifies data port indices. See "Model Upgrades".
- Avoid situations where the block contains unused data ports for simulation or code generation. When the control port is of fixed-point or built-in data type, verify that all data port indices are representable with that type. Otherwise, the following block behavior occurs:

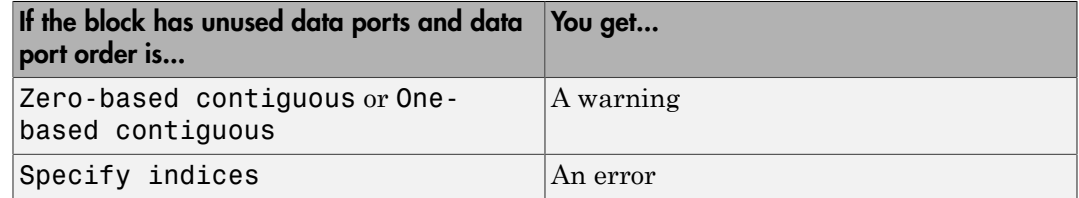

### Dependencies

Selecting Zero-based contiguous or One-based contiguous enables the **Number of data ports** parameter.

Selecting Specify indices enables the **Data port indices** parameter.

### Command-Line Information

## <span id="page-1075-0"></span>Number of data ports

Specify the number of data input ports to the block.

### **Settings**

**Default:** 3 (for Multiport Switch block), 1 (for Index Vector block)

The block icon changes to match the number of data input ports you specify.

### **Dependency**

Selecting Zero-based contiguous or One-based contiguous for **Data port order** enables this parameter.

### Command-Line Information

## <span id="page-1076-0"></span>Data port indices

Specify an array of indices for your data ports.

### **Settings**

**Default:** {1,2,3}

The block icon changes to match the data port indices you specify.

### Tips

• To specify an array of indices that correspond to all values of an enumerated type, enter enumeration('*type\_name*') for this parameter. Do not include braces.

For example, enumeration('MyColors') is a valid entry.

• To enter specific values of an enumerated type, use the *type\_name.enumerated\_name* format. Do not enter the underlying integer value.

For example, {MyColors.Red, MyColors.Green, MyColors.Blue} is a valid entry.

• To indicate that more than one value maps to a data port, use brackets.

For example, the following entries are both valid:

- {MyColors.Red, MyColors.Green, [MyColors.Blue, MyColors.Yellow]}
- $\cdot$  {[3,5],0,18}
- If the control port is of fixed-point or built-in data type, the values for **Data port indices** must be representable with that type. Otherwise, an error appears at compile time to alert you to unused data ports.
- If the control port is of enumerated data type, the values for **Data port indices** must be enumerated values of that type.
- If **Data port indices** contains values of enumerated type, the control port must be of that data type.

### **Dependency**

Selecting Specify indices for **Data port order** enables this parameter.

### Command-Line Information

## <span id="page-1078-0"></span>Data port for default case

Specify whether to use the last data port for out-of-range inputs, or to use an additional port.

### **Settings**

**Default:** Last data port

Last data port

Block uses the last data port for output when the control port value does not match any data port indices.

### Additional data port

Block uses an additional data port for output when the control port value does not match any data port indices.

### Tip

If you set this parameter to Additional data port and **Number of data ports** is 3, the number of input ports on the block is 5. The first input is the control port, the next three inputs are data ports, and the fifth input is the default port for out-of-range inputs.

### Command-Line Information

## <span id="page-1079-0"></span>Diagnostic for default case

Specify the diagnostic action to take when the control port value does not match any data port indices.

### **Settings**

**Default:** Error

None

Do not show any warning or error message.

### Warning

Show a warning message in the MATLAB Command Window and continue the simulation.

### Error

Stop simulation and display an error in the Diagnostic Viewer. In this case, the **Data port for default case** is used only for code generation and not simulation.

For more information, see ["How the Block Handles an Out-of-Range Control Input"](#page-1067-0) [on page 1-1058](#page-1067-0).

### Command-Line Information
## Sample time

Note: This parameter is not visible in the block dialog box unless it is explicitly set to a value other than -1. To learn more, see "Blocks for Which Sample Time Is Not Recommended".

## Require all data port inputs to have the same data type

Specify allowed data types.

#### **Settings**

**Default:** Off

 $\overline{v}$  On

Requires all data port inputs to have the same data type.

 $\Box$  Off

Allows data port inputs to have different data types.

#### Command-Line Information

See ["Block-Specific Parameters" on page 6-108](#page-3865-0) for the command-line information.

## Lock output data type setting against changes by the fixed-point tools

Select to lock the output data type setting of this block against changes by the Fixed-Point Tool and the Fixed-Point Advisor.

#### **Settings**

```
Default: Off
```
 $\overline{\mathbf{v}}$  On

Locks the output data type setting for this block.

 $\Box$  Off

Allows the Fixed-Point Tool and the Fixed-Point Advisor to change the output data type setting for this block.

#### Command-Line Information

```
Parameter: LockScale
Type: character vector
Value: 'off' | 'on'
Default: 'off'
```
#### See Also

For more information, see "Use Lock Output Data Type Setting".

### Integer rounding mode

Specify the rounding mode for fixed-point operations.

#### **Settings**

#### **Default:** Floor

#### Ceiling

Rounds both positive and negative numbers toward positive infinity. Equivalent to the MATLAB ceil function.

#### Convergent

Rounds number to the nearest representable value. If a tie occurs, rounds to the nearest even integer. Equivalent to the Fixed-Point Designer convergent function.

#### Floor

Rounds both positive and negative numbers toward negative infinity. Equivalent to the MATLAB floor function.

#### Nearest

Rounds number to the nearest representable value. If a tie occurs, rounds toward positive infinity. Equivalent to the Fixed-Point Designer nearest function.

#### Round

Rounds number to the nearest representable value. If a tie occurs, rounds positive numbers toward positive infinity and rounds negative numbers toward negative infinity. Equivalent to the Fixed-Point Designer round function.

#### Simplest

Automatically chooses between round toward floor and round toward zero to generate rounding code that is as efficient as possible.

#### Zero

Rounds number toward zero. Equivalent to the MATLAB fix function.

#### Command-Line Information

```
Parameter: RndMeth
Type: character vector
Value: 'Ceiling' | 'Convergent' | 'Floor' | 'Nearest' | 'Round' |
'Simplest' | 'Zero'
Default: 'Floor'
```
### See Also

For more information, see "Rounding" in the Fixed-Point Designer documentation.

### Saturate on integer overflow

Specify whether overflows saturate.

#### **Settings**

#### **Default:** Off

 $\overline{\mathbf{v}}$  On

Overflows saturate to either the minimum or maximum value that the data type can represent.

For example, an overflow associated with a signed 8-bit integer can saturate to -128 or 127.

 $\Box$  Off

Overflows wrap to the appropriate value that the data type can represent.

For example, the number 130 does not fit in a signed 8-bit integer and wraps to -126.

Tips

- Consider selecting this check box when your model has a possible overflow and you want explicit saturation protection in the generated code.
- Consider clearing this check box when you want to optimize efficiency of your generated code.

Clearing this check box also helps you to avoid overspecifying how a block handles out-of-range signals. For more information, see "Checking for Signal Range Errors".

- When you select this check box, saturation applies to every internal operation on the block, not just the output or result.
- In general, the code generation process can detect when overflow is not possible. In this case, the code generator does not produce saturation code.

#### Command-Line Information

**Parameter:** SaturateOnIntegerOverflow **Type:** character vector **Value:** 'off' | 'on' **Default:** 'off'

## Allow different data input sizes

Select this check box to allow input signals with different sizes.

#### **Settings**

#### **Default:** Off

 $\overline{v}$  On

Allows input signals with different sizes, and propagate the input signal size to the output signal.

 $\Box$  Off

Requires that input signals be the same size.

#### Command-Line Information

**Parameter:** AllowDiffInputSizes **Type:** character vector **Value:** 'on' | 'off' **Default:** 'off'

### Output minimum

Specify the minimum value that the block outputs.

#### **Settings**

#### **Default:** []

The default value is [] (unspecified).

Simulink uses this value to perform:

- Simulation range checking (see "Signal Ranges")
- Automatic scaling of fixed-point data types

#### Tip

This number must be a finite real double scalar value.

#### Command-Line Information

See ["Block-Specific Parameters" on page 6-108](#page-3865-0) for the command-line information.

### Output maximum

Specify the maximum value the block outputs.

#### **Settings**

#### **Default:** []

The default value is [] (unspecified).

Simulink uses this value to perform:

- Simulation range checking (see "Signal Ranges")
- Automatic scaling of fixed-point data types

#### Tip

This number must be a finite real double scalar value.

#### Command-Line Information

See ["Block-Specific Parameters" on page 6-108](#page-3865-0) for the command-line information.

### Output data type

Specify the output data type.

#### **Settings**

#### **Default:** Inherit: Inherit via internal rule

#### Inherit: Inherit via internal rule

Simulink chooses a data type to balance numerical accuracy, performance, and generated code size, while taking into account the properties of the embedded target hardware. If you change the embedded target settings, the data type selected by the internal rule might change. It is not always possible for the software to optimize code efficiency and numerical accuracy at the same time. If the internal rule doesn't meet your specific needs for numerical accuracy or performance, use one of the following options:

- Specify the output data type explicitly.
- Explicitly specify a default data type such as fixdt(1,32,16) and then use the Fixed-Point Tool to propose data types for your model. For more information, see fxptdlg.
- To specify your own inheritance rule, use Inherit: Inherit via back propagation and then use a Data Type Propagation block. Examples of how to use this block are available in the Signal Attributes library Data Type Propagation Examples block.

Inherit: Inherit via back propagation

Uses the data type of the driving block.

```
double
```
Specifies output data type double.

#### single

Specifies output data type single.

int8

Specifies output data type int8.

uint8

Specifies output data type uint8.

int16

Specifies output data type int16.

uint16

Specifies output data type uint16.

#### int32

Specifies output data type int32.

uint32

Specifies output data type uint32.

fixdt(1,16,0)

Specifies output data type fixed point fixdt(1,16,0).

```
fixdt(1,16,2^0,0)
```
Specifies output data type fixed point  $fixdt(1,16,2^0,0)$ .

```
<data type expression>
```
Uses a data type object, for example, Simulink.NumericType.

#### Command-Line Information

See ["Block-Specific Parameters" on page 6-108](#page-3865-0) for the command-line information.

### Mode

Select the category of data to specify.

#### **Settings**

#### **Default:** Inherit

#### Inherit

Specifies inheritance rules for data types. Selecting Inherit enables a list of possible values:

- Inherit via internal rule (default)
- Inherit via back propagation

#### Built in

Specifies built-in data types. Selecting Built in enables a list of possible values:

- double (default)
- single
- int8
- uint8
- int16
- uint16
- int32
- uint32

#### Fixed point

Specifies fixed-point data types.

#### Expression

Specifies expressions that evaluate to data types. Selecting Expression enables you to enter an expression.

#### **Dependency**

Clicking the **Show data type assistant** button enables this parameter.

#### Command-Line Information

See ["Block-Specific Parameters" on page 6-108](#page-3865-0) for the command-line information.

#### See Also

See "Specify Data Types Using Data Type Assistant".

## Data type override

Specify data type override mode for this signal.

#### **Settings**

**Default:** Inherit

#### Inherit

Inherits the data type override setting from its context, that is, from the block, Simulink.Signal object or Stateflow chart in Simulink that is using the signal.

#### Off

Ignores the data type override setting of its context and uses the fixed-point data type specified for the signal.

#### Tip

The ability to turn off data type override for an individual data type provides greater control over the data types in your model when you apply data type override. For example, you can use this option to ensure that data types meet the requirements of downstream blocks regardless of the data type override setting.

#### **Dependency**

This parameter appears only when the **Mode** is Built in or Fixed point.

## **Signedness**

Specify fixed-point data as signed or unsigned.

#### **Settings**

#### **Default:** Signed

#### Signed

Specifies the fixed-point data as signed.

#### Unsigned

Specifies the fixed-point data as unsigned.

#### **Dependency**

Selecting **Mode** > Fixed point enables this parameter.

#### Command-Line Information

See ["Block-Specific Parameters" on page 6-108](#page-3865-0) for the command-line information.

#### See Also

See "Specifying a Fixed-Point Data Type".

## Word length

Specify the bit size of the word that holds the quantized integer.

**Settings** 

**Default:** 16

**Minimum:** 0

#### **Maximum:** 32

Large word sizes represent large values with greater precision than small word sizes.

#### **Dependency**

Selecting **Mode** > Fixed point enables this parameter.

#### Command-Line Information

See ["Block-Specific Parameters" on page 6-108](#page-3865-0) for the command-line information.

#### See Also

See "Specifying a Fixed-Point Data Type".

## **Scaling**

Specify the method for scaling your fixed-point data to avoid overflow conditions and minimize quantization errors.

#### **Settings**

**Default:** Best precision

Binary point

Specify binary point location.

Slope and bias

Enter slope and bias.

Best precision

Specify best-precision values.

#### **Dependencies**

Selecting **Mode** > Fixed point enables this parameter.

Selecting Binary point enables:

- **Fraction length**
- **Calculate Best-Precision Scaling**

Selecting Slope and bias enables:

- **Slope**
- **Bias**
- **Calculate Best-Precision Scaling**

#### See Also

For more information, see "Specifying a Fixed-Point Data Type".

## Fraction length

Specify fraction length for fixed-point data type.

#### **Settings**

#### **Default:** 0

Binary points can be positive or negative integers.

#### **Dependency**

Selecting **Scaling** > Binary point enables this parameter.

#### Command-Line Information

See ["Block-Specific Parameters" on page 6-108](#page-3865-0) for the command-line information.

#### See Also

See "Specifying a Fixed-Point Data Type".

## Slope

Specify slope for the fixed-point data type.

#### **Settings**

**Default:** 2^0

Specify any positive real number.

#### **Dependency**

Selecting **Scaling** > Slope and bias enables this parameter.

#### Command-Line Information

See ["Block-Specific Parameters" on page 6-108](#page-3865-0) for the command-line information.

#### See Also

See "Specifying a Fixed-Point Data Type".

### **Bias**

Specify bias for the fixed-point data type.

#### **Settings**

#### **Default:** 0

Specify any real number.

#### **Dependency**

Selecting **Scaling** > Slope and bias enables this parameter.

#### Command-Line Information

See ["Block-Specific Parameters" on page 6-108](#page-3865-0) for the command-line information.

#### See Also

See "Specifying a Fixed-Point Data Type".

## Bus Support

The Multiport Switch block is a bus-capable block. The data inputs can be virtual or nonvirtual bus signals subject to the following restrictions:

- All the buses must be equivalent (same hierarchy with identical names and attributes for all elements).
- All signals in a nonvirtual bus input to a Multiport Switch block must have the same sample time. This requirement holds even when the elements of the associated bus object specify inherited sample times.

You can use a Rate Transition block to change the sample time of an individual signal, or of all signals in a bus. See "Specify Bus Signal Sample Times" and "Bus-Capable Blocks" for more information.

You can use an array of buses as an input signal to a Multiport Switch block. For details about defining and using an array of buses, see "Combine Buses into an Array of Buses". When you use an array of buses with a Multiport Switch block, set **Number of data ports** to a value of 2 or greater.

## Examples

## Zero-Based Indexing for Data Ports

The sf aircontrol model uses a Multiport Switch block in the Physical Plant subsystem. This block uses zero-based indexing for contiguous ordering of three data ports.

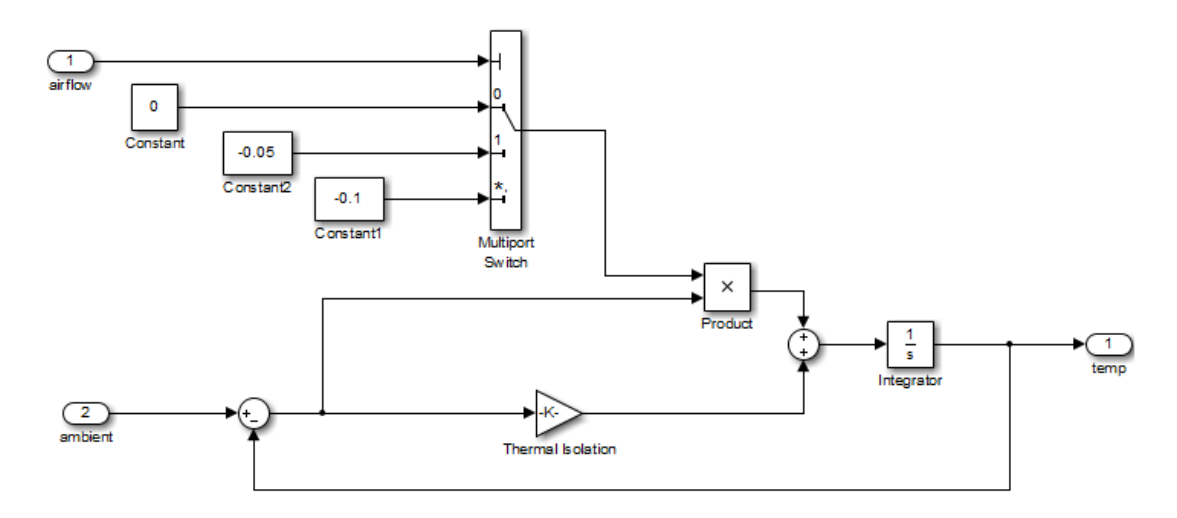

The indices are visible on the data port labels. You do not have to open the block dialog box to determine whether the data ports use zero-based or one-based indexing.

When you set **Data port for default case** to Last data port, the last data port includes a \* on the label. The comma after the \* indicates that the data port index has a value. This port corresponds to the default case, which applies when the control input does not match the data port indices 0, 1, or 2. In this case, the Multiport Switch block outputs a value of –0.1.

## One-Based Indexing for Data Ports

The sf\_semantics\_hotel\_checkin model uses a Multiport Switch block. This block uses one-based indexing for contiguous ordering of three data ports.

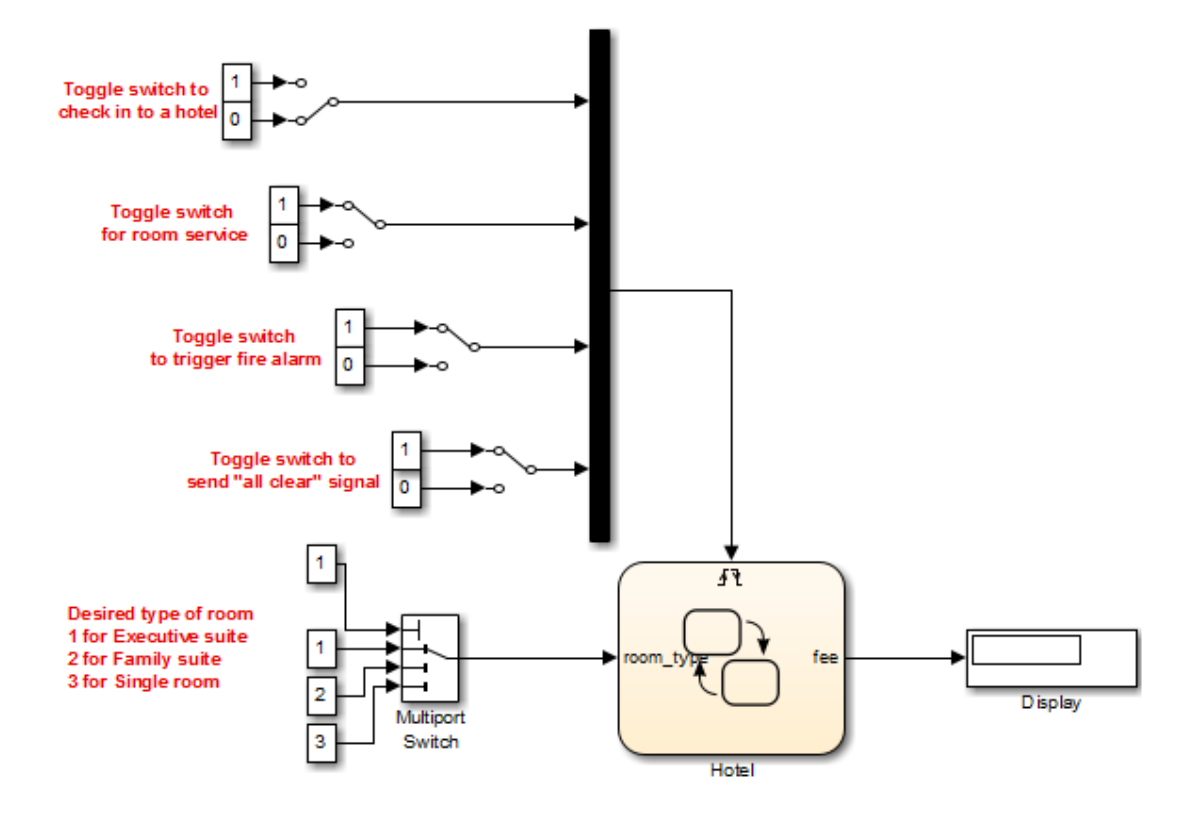

If you increase the size of the block icon, the indices are visible on the data port labels. You do not have to open the block dialog box to determine whether the data ports use zero-based or one-based indexing.

## Enumerated Names for Data Port Indices

The sldemo\_fuelsys model uses a Multiport Switch block in the fuel\_rate\_control/ fuel calc/feedforward fuel rate subsystem. This block uses the enumerated type sld FuelModes to specify three data port indices: LOW, RICH, and DISABLED.

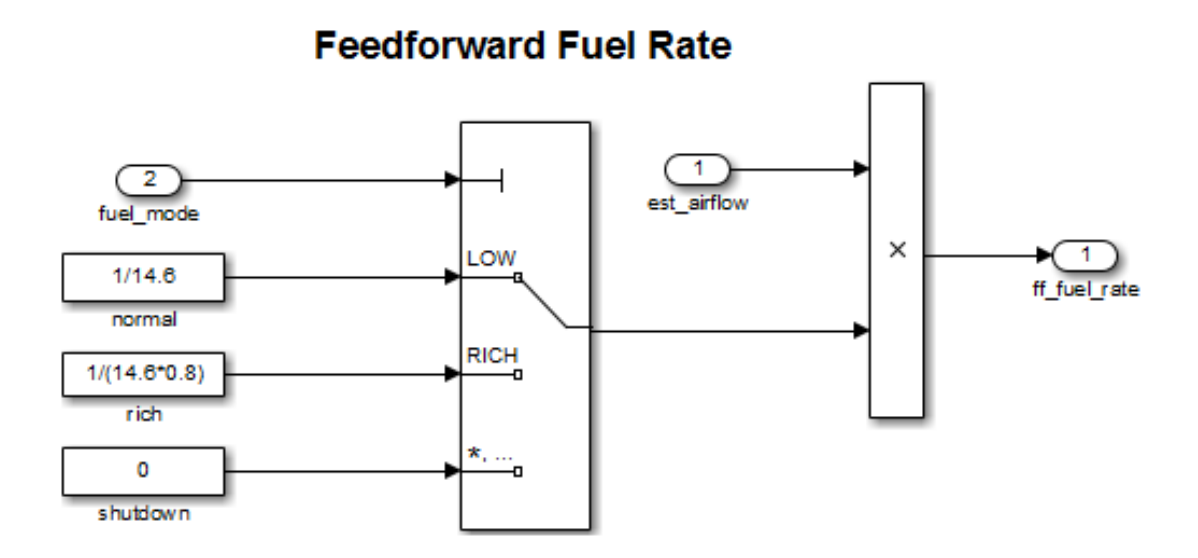

When you set **Data port for default case** to Last data port, the last data port includes a \* on the label. The comma and ellipsis after the \* indicate that the data port index has a value. This port corresponds to the default case, which applies when the control input does not match the data port indices LOW, RICH, or DISABLED. In this case, the Multiport Switch block outputs a value of 0.

## Noncontiguous Values for Data Port Indices

The following model uses a Multiport Switch block that specifies noncontiguous integer values for data ports.

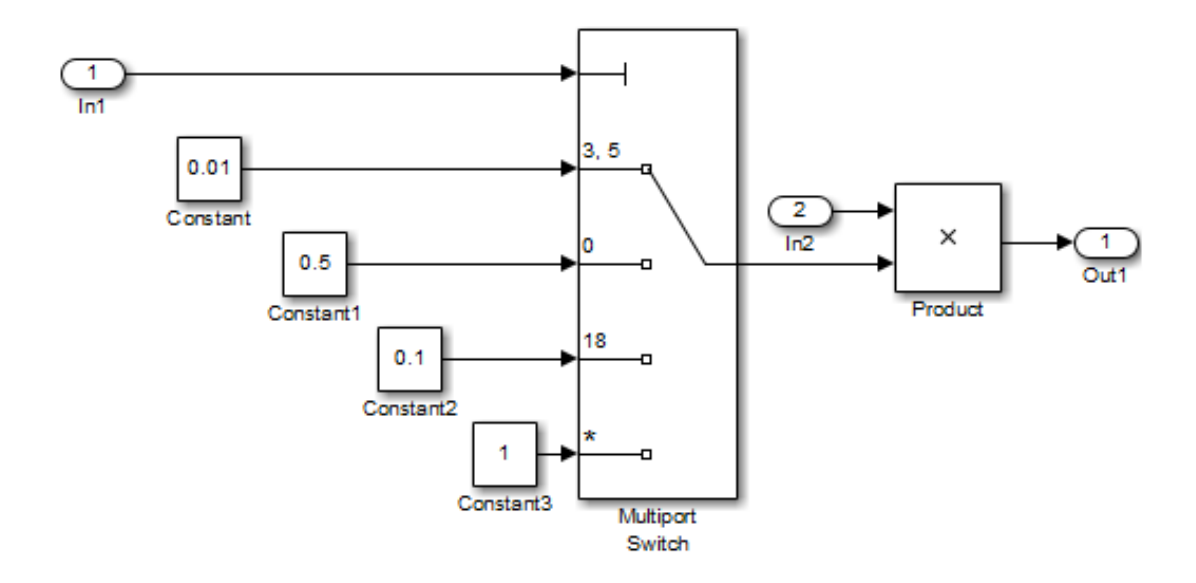

The values of the indices are visible on the data port labels. You do not have to open the block dialog box to determine which value maps to each data port.

When you set **Data port for default case** to Additional data port, an extra port with a \* label appears. This port corresponds to the default case, which applies when the control input does not match the data port indices 3, 5, 0, or 18. In this case, the Multiport Switch block outputs a value of 1.

## **Characteristics**

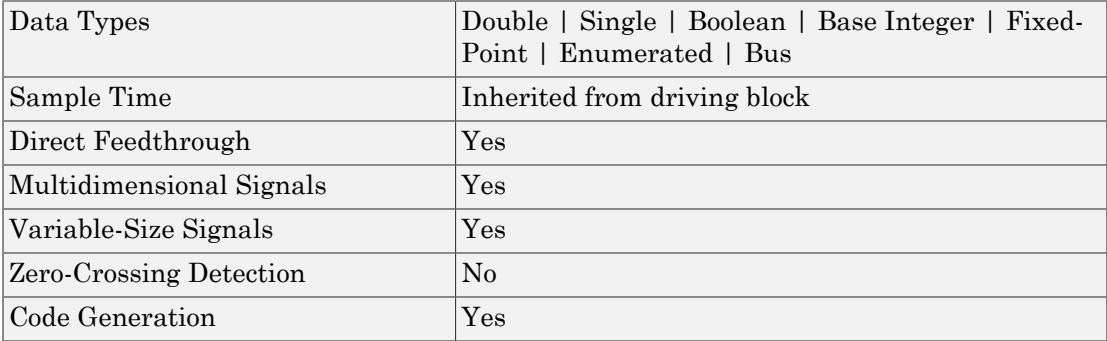

# See Also

Switch

Introduced before R2006a

# **MultiStateImage**

Display an image that reflects an input value **Library:** Dashboard

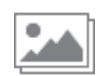

## **Description**

The MultiStateImage block allows you to use images to represent the states of signals during simulation.

To display data from a signal on the MultiStateImage block, double-click the MultiStateImage block to open the dialog box. Select a signal on the model canvas. The signal appears in the **Connection** table. Select the option button next to the signal whose state you want to capture. Click **Apply** to connect the signal to the block.

Using the **States** table, you can map signal input values to images.

### **Limitations**

The MultiStateImage block has these limitations, which you can work around.

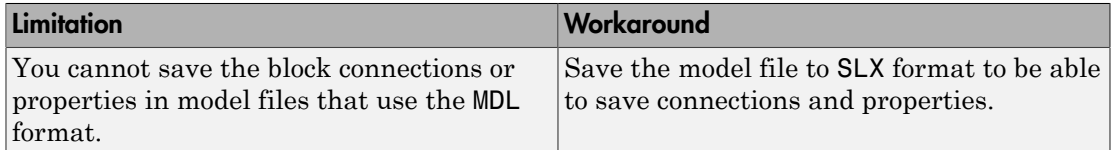

If you turn off streaming for a signal connected to a MultiStateImage block, then the connection shows as broken. Signal data does not stream to the block. To view signal data again, double-click the MultiStateImage block and reconnect the signal.

## **Parameters**

**Connection** — Select a signal to connect and display empty (default)

To view the data from a signal, select a signal in the model. The signal appears in the **Connection** table. Select the option button next to the signal you want to display. Click **Apply** to connect the signal.

The table has a row for each signal connected to the block. If there are no signals selected in the model or the block is not connected to any signals, then the table is empty.

#### **Scale Mode** — Scaling of image

Fill with fixed Aspect Ratio (default) | Fixed | Fill

Specify how to scale an image as the block is resized. This parameter is applied to images as soon as they are added to the block.

Fixed

Do not resize the image

Fill

Resize the image to fill the block without maintaining aspect ratio

Fill with fixed Aspect Ratio

Resize the image to fill the block while maintaining aspect ratio

#### **States** — Input signal values and their corresponding images

0 and undefined (default)

For each input value specified in the **State** column table, you can assign a corresponding image in the **Thumbnail** column.

Add states using the **+** button and remove states using the **-** button. To remove an image, click the **X** icon in the top-right corner of the image.

#### **Label** — Position of block label

Top (default) | Bottom | Hide

Specify the position of the block label or instructional text if the block is not connected

Top

Show the label at the top of the block.

Bottom

Show the label at the bottom of the block.

Hide

Do not show the label or instructional text when the block is not connected.

See Also Lamp

Introduced in R2016b

# Mux

Combine several input signals into vector

# Library

Signal Routing

# **Description**

The Mux block combines its inputs into a single vector output. An input can be a scalar or vector signal. All inputs must be of the same data type and numeric type. The elements of the vector output signal take their order from the top to bottom, or left to right, input port signals. See "Port Location After Rotating or Flipping" for a description of the port order for various block orientations. To avoid adding clutter to a model, Simulink hides the name of a Mux block when you copy it from the Simulink library to a model. See "Mux Signals" for information about creating and decomposing vectors.

**Note:** The Mux block allows you to connect signals of differing data and numeric types and matrix signals to its inputs. In this case, the Mux block acts like a Bus Creator block and outputs a bus signal rather than a vector. MathWorks discourages using Mux blocks to create bus signals, and might not support this practice in future releases. See "Prevent Bus and Mux Mixtures" for more information.

Use the **Number of inputs** parameter to specify input signal names and sizes as well as the number of inputs. You can use one of the following formats:

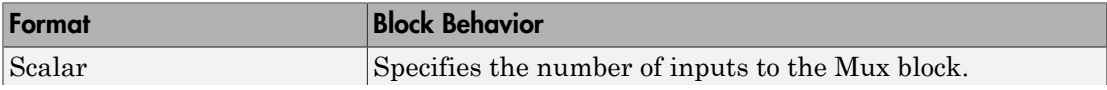

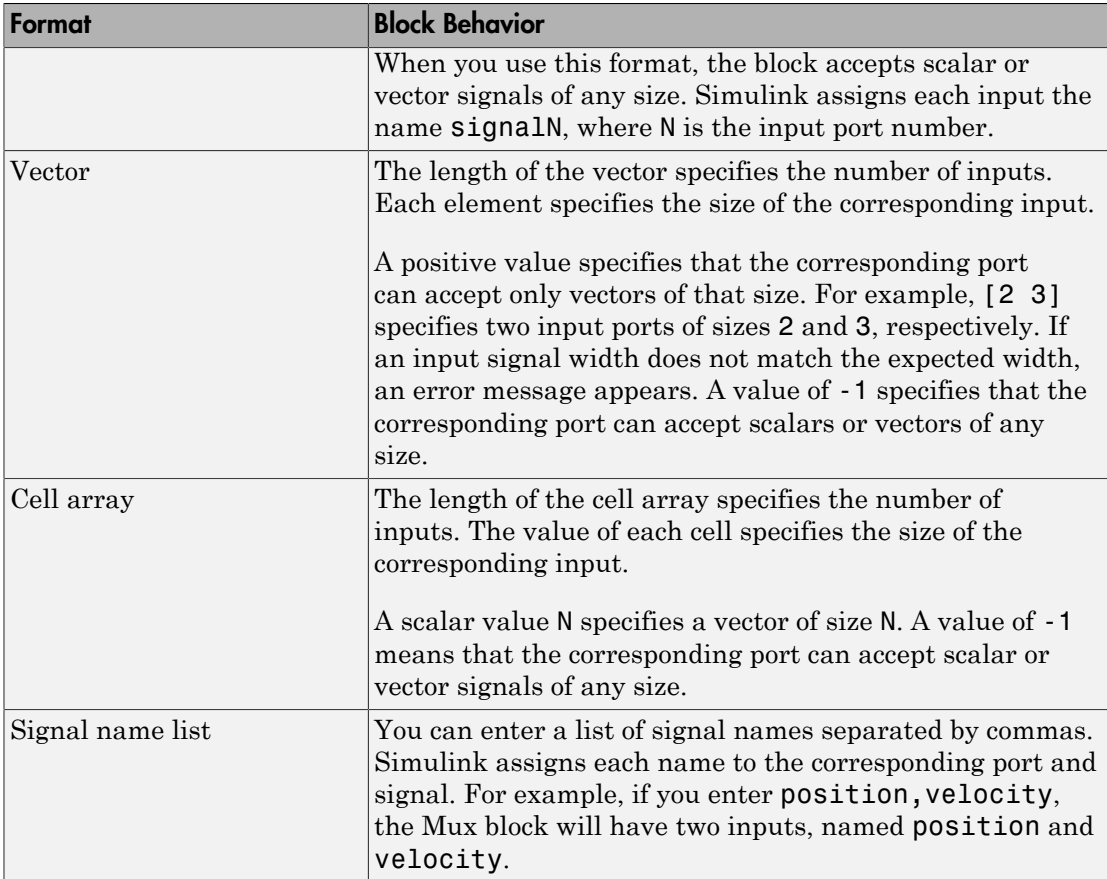

Simulink provides several techniques for combining signals into a composite signal. For a comparison of techniques, see "Select a Composite Signal Technique". MathWorks encourages using Vector Concatenate blocks rather than Mux blocks to combine vectors. The primary exception is the creation of a vector of function calls, which requires a Mux block. In future releases, Mux blocks might have no unique capabilities and might be deprecated.

To create a composite signal, in which the constituent signals retain their identities and can have different data types, use a Bus Creator block rather than a Mux block. Although you can use a Mux block to create a composite signal, MathWorks discourages this practice. See "Prevent Bus and Mux Mixtures" for more information.

# Data Type Support

The Mux block accepts real or complex signals of any data type that Simulink supports, including fixed-point and enumerated data types.

For more information, see "Data Types Supported by Simulink" in the Simulink documentation.

## **Parameters**

## Number of inputs

Specify number and size of inputs.

**Settings** 

#### **Default:** 2

You can enter a comma-separated list of signal names for this parameter field.

#### Command-Line Information

See ["Block-Specific Parameters" on page 6-108](#page-3865-0) for the command-line information.

## Display option

Specify the appearance of the block in the model.

#### **Settings**

#### **Default:** bar

bar

Displays the block in a solid foreground color

none

Mux appears inside the block

#### signals

Displays signal names next to each port

#### Command-Line Information

See ["Block-Specific Parameters" on page 6-108](#page-3865-0) for the command-line information.

## Examples

The sf\_car model uses a Mux block to combine two signals for input to a Scope block:

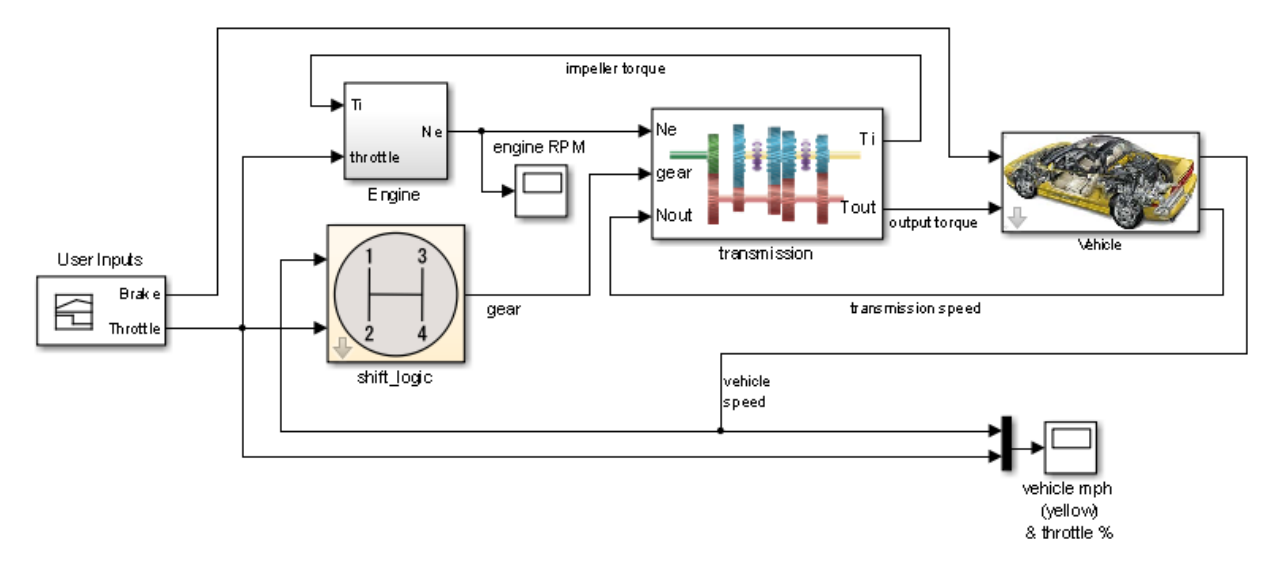

The sf\_aircontrol model uses a Mux block to combine two signals for input to a Stateflow chart:

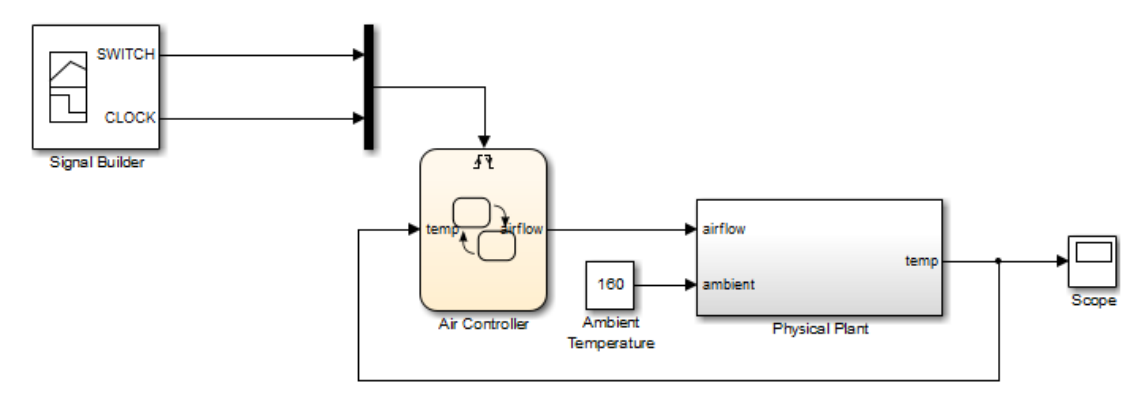

The following models also show how to use the Mux block:

- sldemo\_auto\_climatecontrol
- sldemo\_suspn
- sldemo\_zeroxing
- penddemo

# **Characteristics**

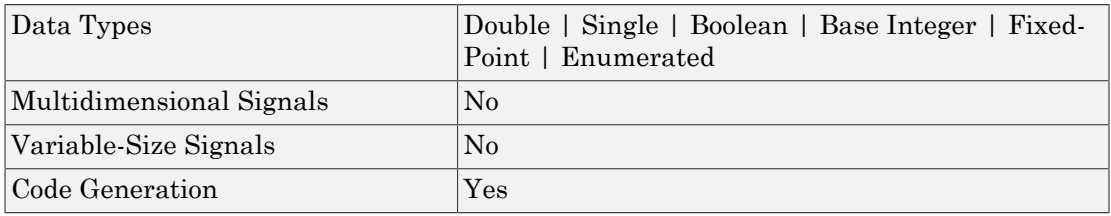

# See Also

Demux

Introduced before R2006a

# **Outport**

Create output port for subsystem or external output

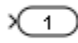

# Library

Ports & Subsystems, Sinks

# **Description**

Outport blocks are the links from a system to a destination outside the system.

Simulink software assigns Outport block port numbers according to these rules:

- It automatically numbers the Outport blocks within a root-level system or subsystem sequentially, starting with 1.
- If you add an Outport block, it is assigned the next available number.
- If you delete an Outport block, other port numbers are automatically renumbered to ensure that the Outport blocks are in sequence and that no numbers are omitted.

## Outport Blocks in a Subsystem

Outport blocks in a subsystem represent outputs from the subsystem. A signal arriving at an Outport block in a subsystem flows out of the associated output port on that Subsystem block. The Outport block associated with an output port on a Subsystem block is the block whose **Port number** parameter matches the relative position of the output port on the Subsystem block. For example, the Outport block whose **Port number** parameter is 1 sends its signal to the block connected to the topmost output port on the Subsystem block.

If you renumber the **Port number** of an Outport block, the block becomes connected to a different output port, although the block continues to send the signal to the same block outside the subsystem.

When you create a subsystem by selecting existing blocks, if more than one Outport block is included in the grouped blocks, Simulink software automatically renumbers the ports on the blocks.

The Outport block name appears in the Subsystem icon as a port label. To suppress display of the label, click the Outport block and select **Format** > **Hide Name**.

## Initializing Outport Blocks in Conditionally Executed Contexts

To set initial conditions for an Outport block in a conditionally executed subsystem, use one of these approaches.

- Inherit initial values from input signals for the subsystem.
- Explicitly specify initial values

For details, see "Specify or Inherit Conditional Subsystem Initial Values".

Note: If the conditional subsystem is driving a Merge block in the same model, you do not need to specify an Initial Condition (IC) for the subsystem's Outport block. For more information, see "Underspecified initialization detection" .

## Top-level Outport Block in a Model Hierarchy

Outport blocks at the top-level of a model hierarchy have two uses: to supply external outputs to the base MATLAB workspace, which you can do by using either **Configuration Parameters** pane parameters or the sim command, and to provide a means for analysis functions to obtain output from the system.

• To supply external outputs to the workspace, use the **Configuration Parameters** > **Data Import/Export** pane (see Exporting Output Data to the MATLAB Workspace) or the sim command. For example, if a system has more than one Outport block and the save format is array, the following command

 $[t, x, y] = \text{sim}(....)$ ;

writes y as a matrix, with each column containing data for a different Outport block. The column order matches the order of the port numbers for the Outport blocks.

If you specify more than one variable name after the second (state) argument, data from each Outport block is written to a different variable. For example, if the system has two Outport blocks, to save data from Outport block 1 to speed and the data from Outport block 2 to dist, you could specify this command:

 $[t, x, speed, dist] = sim(...);$ 

• To provide a means for the linmod and trim analysis functions to obtain output from the system (see "Linearizing Models").

### Connecting Buses to Root-level Outports

A root-level Outport of a model can accept a virtual bus only if all elements of the bus have the same data type. The Outport block automatically unifies the bus to a vector having the same number of elements as the bus, and outputs that vector.

If you want a root-level Outport of a model to accept a bus signal that contains mixed types, you must set the Outport block **Data type** parameter to use a bus object name for the Bus: < object name> or < data type expression> option, to define the type of bus that the Outport produces. If the bus signal is virtual, it will be converted to nonvirtual, as described in "Bus Conversion". For more information, see "When to Use Bus Objects".

## Data Type Support

The Outport block accepts real or complex signals of any data type that Simulink supports. An Outport block can also accept fixed-point and enumerated data types when the block is not a root-level output port. The complexity and data type of the block output are the same as those of its input. The Outport block also accepts a bus object as a data type.

**Note:** If you specify a bus object as the data type for this block, do not set the minimum and maximum values for bus data on the block. Simulink ignores these settings. Instead, set the minimum and maximum values for bus elements of the bus object specified as the data type. The values should be finite real double scalar.

For information on the Minimum and Maximum properties of a bus element, see Simulink.BusElement.

For more information, see "Data Types Supported by Simulink".
The elements of a signal array connected to an Outport block can be of differing complexity and data types except in the following circumstance: If the output port is in a conditionally executed subsystem and the initial output is specified, all elements of an input array must be of the same complexity and data types.

Typical Simulink data type conversion rules apply to an output port's **Initial output** parameter. If the initial output value is in the range of the block's output data type, Simulink software converts the initial output to the output data type. If the specified initial output is out of the range of the output data type, Simulink software halts the simulation and signals an error.

# **Parameters**

- ["Port number" on page 1-469](#page-478-0)
- ["Signal name" on page 1-1110](#page-1119-0)
- ["Icon display" on page 1-819](#page-828-0)
- ["Ensure outport is virtual" on page 1-1111](#page-1120-0)
- ["Source of initial output value" on page 1-1113](#page-1122-0)
- ["Output when disabled" on page 1-1114](#page-1123-0)
- ["Initial output" on page 1-1115](#page-1124-0)
- ["Minimum" on page 1-825](#page-834-0)
- ["Maximum" on page 1-826](#page-835-0)
- ["Data type" on page 1-1118](#page-1127-0)
- ["Show data type assistant" on page 1-110](#page-119-0)
- ["Mode" on page 1-1121](#page-1130-0)
- ["Data type override" on page 1-195](#page-204-0)
- ["Signedness" on page 1-196](#page-205-0)
- ["Word length" on page 1-197](#page-206-0)
- ["Scaling" on page 1-190](#page-199-0)
- ["Fraction length" on page 1-198](#page-207-0)
- ["Slope" on page 1-199](#page-208-0)
- ["Bias" on page 1-199](#page-208-1)
- ["Lock output data type setting against changes by the fixed-point tools" on page 1-200](#page-209-0)
- ["Output as nonvirtual bus in parent model" on page 1-1129](#page-1138-0)
- "Unit (e.g., m, m/s^2,  $N*m$ )" on page 1-839
- ["Port dimensions \(-1 for inherited\)" on page 1-1132](#page-1141-0)
- ["Variable-size signal" on page 1-1133](#page-1142-0)
- ["Sample time \(-1 for inherited\)" on page 1-842](#page-851-0)
- ["Signal type" on page 1-1135](#page-1144-0)

# Port number

Specify the port number of the block.

#### **Settings**

## **Default:** 1

This parameter controls the order in which the port that corresponds to the block appears on the parent subsystem or model block.

## Command-Line Information

# <span id="page-1119-0"></span>Signal name

Specify the name of the corresponding signal data in the generated code. Use this parameter to specify a name for the signal data when you apply a storage class to a rootlevel Outport block by using **View** > **Model Data**.

# **Settings**

**Default:** '' (empty character vector)

Specify a name by using text.

## Command-Line Information

# Icon display

Specify the information to be displayed on the icon of this input port.

## **Settings**

**Default:** Port number

Signal name

Display the name of the signal connected to this port (or signals if the input is a bus).

Port number

Display port number of this port.

Port number and signal name

Display both the port number and the names of the signals connected to this port.

# Command-Line Information

<span id="page-1120-0"></span>See ["Block-Specific Parameters" on page 6-108](#page-3865-0) for the command-line information.

# Ensure outport is virtual

This parameter applies to these blocks:

- Conditional subsystem
- Assignment
- Merge
- Model with root Outport block

## **Settings**

## **Default:** Clear

 $\Box$  Clear

Use signal buffer on output port. This buffer ensures consistent initialization of the Outport block signal.

**■** Select

Simulink tries to remove the signal buffer.

- If the signal buffer is not needed, Simulink remove the buffer.
- If the signal buffer is needed for data consistency and proper execution, Simulink displays an error indicating the buffer could not be removed.

Allow partial writes through Assignment blocks.

# <span id="page-1122-0"></span>Source of initial output value

Select the source of the initial output value of the block.

## **Settings**

# **Default:** Dialog

# Dialog

The initial output value is specified by the **Initial output** parameter on the dialog.

Input signal

The initial output value is inherited from the input signal. See "Specify or Inherit Conditional Subsystem Initial Values".

# Tips

• If you are using classic initialization mode, selecting Input signal will cause an error. To inherit the initial output value from the input signal, set this parameter to Dialog and specify [] (empty matrix) for the **Initial output** value. For more information, see "Specify or Inherit Conditional Subsystem Initial Values".

# **Dependencies**

This parameter is enabled when the Outport resides in an Conditional Subsystem.

Selecting Dialog enables the following parameters:

- **Output when disabled**
- **Initial output**

# Command-Line Information

# <span id="page-1123-0"></span>Output when disabled

Specify what happens to the block output when the subsystem is disabled.

#### **Settings**

#### **Default:** held

held

Output is held when the subsystem is disabled.

#### reset

Output is reset to the value given by **Initial output** when the subsystem is disabled.

## Tips

• When connecting the output of a conditional subsystem to a Merge block, set this parameter to held. Setting it to reset will return an error.

#### **Dependencies**

- Selecting Dialog in **Source of initial output value** enables this parameter.
- This parameter is enabled when the Outport resides in a conditional subsystem with valid enabling and disabling semantics. For example, this parameter is disabled when the Outport is placed inside a Triggered Subsystem but is enabled when the Outport is placed inside an Enabled Subsystem.
- If an Outport is placed inside a function-call subsystem, this parameter is meaningful only if the function-call subsystem is bound to a state in a Stateflow chart. For more information, see "Bind a Function-Call Subsystem to a State".

## Command-Line Information

# <span id="page-1124-0"></span>Initial output

For conditionally executed subsystems, specify the block output before the subsystem executes and while it is disabled.

# **Settings**

# **Default:** [ ]

Simulink software does not allow the initial output of this block to be inf or NaN.

## Tips

- Specify [] (empty matrix) to inherit the initial output value from the input signal. For more information, see "Specify or Inherit Conditional Subsystem Initial Values".
- For information about specifying an initial condition structure, see "Specify Initial Conditions for Bus Signals"

#### **Dependencies**

- Selecting Dialog in **Source of initial output value** enables this parameter.
- This parameter is enabled when the Outport resides in an Conditional Subsystem.

## Command-Line Information

# Minimum

Specify the minimum value that the block should output.

## **Settings**

**Default:** [] (unspecified)

This number must be a finite real double scalar value.

Note: If you specify a bus object as the data type for this block, do not set the minimum value for bus data on the block. Simulink ignores this setting. Instead, set the minimum values for bus elements of the bus object specified as the data type. For information on the Minimum property of a bus element, see Simulink.BusElement.

Simulink software uses this value to perform:

- Simulation range checking (see "Signal Ranges").
- Automatic scaling of fixed-point data types.
- Optimization of the code that you generate from the model. This optimization can remove algorithmic code and affect the results of some simulation modes such as SIL or external mode. For more information, see "Optimize using the specified minimum and maximum values".

## Command-Line Information

# Maximum

Specify the maximum value that the block should output.

#### **Settings**

**Default:** [] (unspecified)

This number must be a finite real double scalar value.

**Note:** If you specify a bus object as the data type for this block, do not set the maximum value for bus data on the block. Simulink ignores this setting. Instead, set the maximum values for bus elements of the bus object specified as the data type. For information on the Maximum property of a bus element, see Simulink.BusElement.

Simulink software uses this value to perform:

- Simulation range checking (see "Signal Ranges").
- Automatic scaling of fixed-point data types.
- Optimization of the code that you generate from the model. This optimization can remove algorithmic code and affect the results of some simulation modes such as SIL or external mode. For more information, see "Optimize using the specified minimum and maximum values".

## Command-Line Information

# <span id="page-1127-0"></span>Data type

Specify the output data type of the external input.

## **Settings**

**Default:** Inherit: auto Inherit: auto A rule that inherits a data type double Data type is double. single Data type is single. int8 Data type is int8. uint8 Data type is uint8. int16 Data type is int16. uint16 Data type is uint16. int32 Data type is int32. uint32 Data type is uint32. boolean Data type is boolean. fixdt(1,16,0) Data type is fixed point fixdt(1,16,0). fixdt(1,16,2^0,0) Data type is fixed point  $fixdt(1,16,2^0,0)$ . Enum: <class name>

Data type is enumerated, for example, Enum: BasicColors.

Bus: <object name>

Data type is a bus object.

<data type expression>

The name of a data type object, for example Simulink.NumericType

Do not specify a bus object as the expression.

#### Command-Line Information

# Show data type assistant

Display the **Data Type Assistant**.

# **Settings**

The **Data Type Assistant** helps you set the **Output data type** parameter.

For more information, see "Control Signal Data Types".

# <span id="page-1130-0"></span>Mode

Select the category of data to specify.

# **Settings**

# **Default:** Inherit

# Inherit

Inheritance rule for data types. Selecting Inherit enables a second menu/text box to the right.

# Built in

Built-in data types. Selecting Built in enables a second menu/text box to the right. Select one of the following choices:

- double (default)
- single
- int8
- uint8
- int16
- uint16
- int32
- uint32
- boolean

Fixed point

Fixed-point data types.

# Enumerated

Enumerated data types. Selecting Enumerated enables a second menu/text box to the right, where you can enter the class name.

Bus

Bus object. Selecting Bus enables a **Bus object** parameter to the right, where you enter the name of a bus object that you want to use to define the structure of the bus. If you need to create or change a bus object, click **Edit** to the right of the **Bus object** field to open the Simulink Bus Editor. For details, see "Create Bus Objects with the Bus Editor".

#### Expression

Expressions that evaluate to data types. Selecting Expression enables a second menu/text box to the right, where you can enter the expression.

Do not specify a bus object as the expression.

#### **Dependency**

Clicking the **Show data type assistant** button enables this parameter.

#### Command-Line Information

See ["Block-Specific Parameters" on page 6-108](#page-3865-0) for the command-line information.

#### See Also

See "Specify Data Types Using Data Type Assistant".

# Data type override

Specify data type override mode for this signal.

## **Settings**

**Default:** Inherit

# Inherit

Inherits the data type override setting from its context, that is, from the block, Simulink.Signal object or Stateflow chart in Simulink that is using the signal.

## Off

Ignores the data type override setting of its context and uses the fixed-point data type specified for the signal.

# Tip

The ability to turn off data type override for an individual data type provides greater control over the data types in your model when you apply data type override. For example, you can use this option to ensure that data types meet the requirements of downstream blocks regardless of the data type override setting.

# **Dependency**

This parameter appears only when the **Mode** is Built in or Fixed point.

# **Signedness**

Specify whether you want the fixed-point data as signed or unsigned.

**Settings** 

**Default:** Signed

Signed

Specify the fixed-point data as signed.

Unsigned

Specify the fixed-point data as unsigned.

#### **Dependencies**

Selecting **Mode** > Fixed point enables this parameter.

#### See Also

# Word length

Specify the bit size of the word that holds the quantized integer.

**Settings** 

**Default:** 16

**Minimum:** 0

**Maximum:** 32

#### **Dependencies**

Selecting **Mode** > Fixed point enables this parameter.

#### See Also

# **Scaling**

Specify the method for scaling your fixed-point data to avoid overflow conditions and minimize quantization errors.

#### **Settings**

**Default:** Best precision

Binary point

Specify binary point location.

Slope and bias

Enter slope and bias.

Best precision

Specify best-precision values.

## **Dependencies**

Selecting **Mode** > Fixed point enables this parameter.

Selecting Binary point enables:

- **Fraction length**
- **Calculate Best-Precision Scaling**

Selecting Slope and bias enables:

- **Slope**
- **Bias**
- **Calculate Best-Precision Scaling**

## See Also

# Fraction length

Specify fraction length for fixed-point data type.

# **Settings**

# **Default:** 0

Binary points can be positive or negative integers.

#### **Dependencies**

Selecting **Scaling** > Binary point enables this parameter.

## See Also

# Slope

Specify slope for the fixed-point data type.

## **Settings**

**Default:** 2^0

Specify any positive real number.

# **Dependencies**

Selecting **Scaling** > Slope and bias enables this parameter.

# See Also

For more information, see "Specifying a Fixed-Point Data Type".

# **Bias**

Specify bias for the fixed-point data type.

## **Settings**

## **Default:** 0

Specify any real number.

## **Dependencies**

Selecting **Scaling** > Slope and bias enables this parameter.

## See Also

# Lock output data type setting against changes by the fixed-point tools

Select to lock the output data type setting of this block against changes by the Fixed-Point Tool and the Fixed-Point Advisor.

#### **Settings**

**Default:** Off

 $\overline{\mathsf{v}}$  On

Locks the output data type setting for this block.

 $\Box$  Off

Allows the Fixed-Point Tool and the Fixed-Point Advisor to change the output data type setting for this block.

# Command-Line Information

```
Parameter: LockScale
Type: character vector
Value: 'off' | 'on'
Default: 'off'
```
## See Also

<span id="page-1138-0"></span>For more information, see "Use Lock Output Data Type Setting".

# Output as nonvirtual bus in parent model

Select this parameter if you want the bus emerging in the parent model to be nonvirtual. The bus that is input to the port can be virtual or nonvirtual, regardless of the setting of **Output as nonvirtual bus in parent model**.

# **Settings**

# **Default:** Off

 $\Box$  On

Select this parameter if you want the bus emerging in the parent model to be nonvirtual.

 $\Box$  Off

Clear this parameter if you want the bus emerging in the parent model to be virtual.

#### Tips

- In a nonvirtual bus, all signals must have the same sample time, even if the elements of the associated bus object specify inherited sample times. Any bus operation that would result in a nonvirtual bus that violates this requirement generates an error. For details, see "Connect Multi-Rate Buses to Referenced Models".
- For a virtual bus, to use a multirate signal, in the root-level Outport block, set the **Sample time** parameter to inherited  $(-1)$ .
- For the top model in a model reference hierarchy, code generation creates a C structure to represent the bus signal output by this block.
- For referenced models, select this option to create a C structure. Otherwise, code generation creates an argument for each leaf element of the bus.

#### **Dependency**

Selecting **Data type** > Bus: < object name > enables this parameter.

#### Command-Line Information

# Unit (e.g., m, m/s^2, N\*m)

Specify physical unit of the input signal to the block.

## **Settings**

## **Default:** inherit

To specify a unit, begin typing in the text box. As you type, the parameter displays potential matching units. For a list of supported units, see Allowed Unit Systems.

To constrain the unit system, click the link to the right of the parameter:

- If a Unit System Configuration block exists in the component, its dialog box opens. Use that dialog box to specify allowed and disallowed unit systems for the component.
- If a Unit System Configuration block does not exist in the component, the model Configuration Parameters dialog box displays. Use that dialog box to specify allowed and disallowed unit systems for the model.

## Command-Line Information

# <span id="page-1141-0"></span>Port dimensions (-1 for inherited)

Specify the dimensions that a signal must have in order to be connected to this Outport block.

#### **Settings**

#### **Default:** -1

Valid values are:

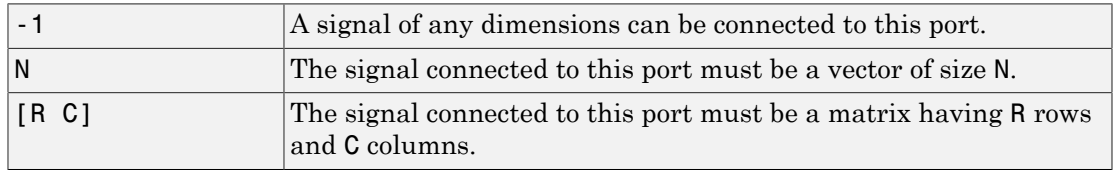

# Command-Line Information

# <span id="page-1142-0"></span>Variable-size signal

Specify the type of signals allowed out of this port.

#### **Settings**

**Default:** Inherit

#### Inherit

Allow variable-size and fixed-size signals.

No

Do not allow variable-size signals.

#### Yes

Allow only variable-size signals.

#### **Dependencies**

When the signal at this port is a variable-size signal, the **Port dimensions** parameter specifies the maximum dimensions of the signal.

## Command-Line Information

**Parameter:** VarSizeSig **Type:** character vector **Value:** 'Inherit'| 'No' | 'Yes' **Default:** 'Inherit'

# Sample time (-1 for inherited)

Enter the discrete interval between sample time hits or specify another appropriate sample time such as continuous or inherited.

#### **Settings**

#### **Default:** -1

By default, the block inherits its sample time based upon the context of the block within the model. To set a different sample time, enter a valid sample time based upon the table in "Types of Sample Time".

See also "Specify Sample Time" in the online documentation for more information.

#### Command-Line Information

# <span id="page-1144-0"></span>Signal type

Specify the numeric type of the signal output by this block.

# **Settings**

# **Default:** auto

## auto

Output the numeric type of the signal that is connected to its input.

## real

Output a real-valued signal. The signal connected to this block must be real. If it is not, Simulink software displays an error if you try to update the diagram or simulate the model that contains this block.

# complex

Output a complex signal. The signal connected to this block must be complex. If it is not, Simulink software displays an error if you try to update the diagram or simulate the model that contains this block.

# Command-Line Information

# **Characteristics**

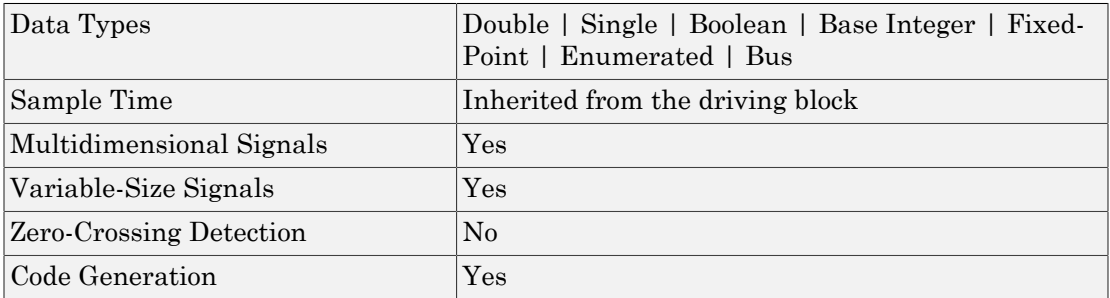

# See Also

Inport

Introduced before R2006a

# Permute Dimensions

Rearrange dimensions of multidimensional array dimensions

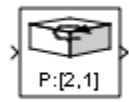

# Library

Math Operations

# **Description**

The block reorders the elements of the input signal so that they are in the order you specify in the **Order** parameter.

# Data Type Support

This block accepts signals of any data type that Simulink supports, including fixed-point, enumerated, and nonvirtual bus data types. Output must be the same data type as the input.

You can use an array of buses as an input signal to a Permute Dimensions block. For details about defining and using an array of buses, see "Combine Buses into an Array of Buses".

For more information, see "Data Types Supported by Simulink" in the Simulink documentation.

# **Parameters**

**Order**

Specify the permutation order to apply to the dimensions of the input signal. This parameter is a vector of elements, where the number of elements in the vector is the number of dimensions of the input signal.

# **Characteristics**

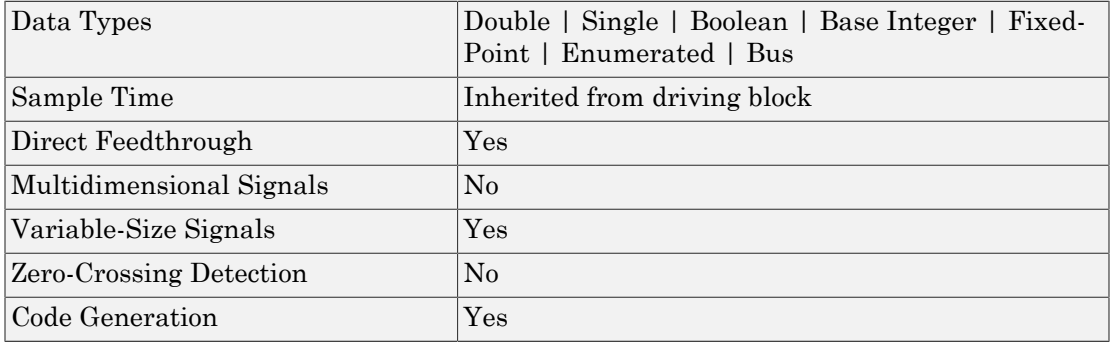

# See Also

Math Function (transpose), permute (in the MATLAB reference documentation)

Introduced in R2007a

# PID ControllerDiscrete PID Controller

Simulate continuous- or discrete-time PID controllers

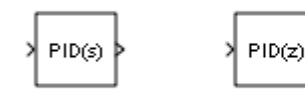

# Library

Continuous, Discrete

# **Description**

Implement a continuous- or discrete-time controller (PID, PI, PD, P, or I) in your Simulink model. PID controller gains are tunable either manually or automatically. Automatic tuning requires Simulink Control Design™ software (**PID Tuner** or **Control System Designer**).

The PID Controller block output is a weighted sum of the input signal, the integral of the input signal, and the derivative of the input signal. The weights are the proportional, integral, and derivative gain parameters. A first-order pole filters the derivative action.

Configurable options in the PID Controller block include:

- Controller type (PID, PI, PD, P, or I)
- Controller form (Parallel or Ideal)
- Time domain (continuous or discrete)
- Initial conditions and reset trigger
- Output saturation limits and built-in anti-windup mechanism
- Signal tracking for bumpless control transfer and multiloop control

In one common implementation, the PID Controller block operates in the feedforward path of the feedback loop:

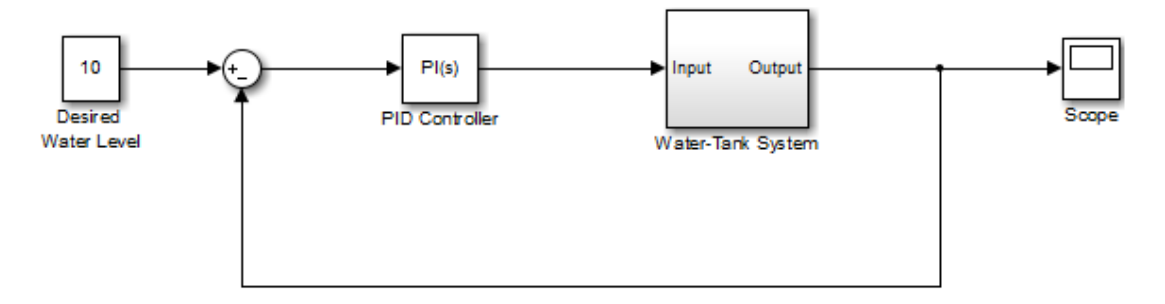

The input of the block is typically an error signal, which is the difference between a reference signal and the system output. For a two-input block that permits setpoint weighting, see the PID Controller (2 DOF) block reference page.

You can generate code to implement your controller using any Simulink data type, including fixed-point data types. (Code generation requires Simulink Coder software; fixed-point implementation requires the Fixed-Point Designer product.)

For examples illustrating some applications of the PID Controller block, see the following Simulink examples:

- Anti-Windup Control Using a PID Controller
- Bumpless Control Transfer Between Manual and PID Control

# Data Type Support

The PID Controller block accepts real signals of any numeric data type that Simulink software supports, including fixed-point data types. See "Data Types Supported by Simulink" in the Simulink documentation for more information.

# **Parameters**

The following table summarizes the PID Controller block parameters, accessible on the block parameter dialog box.

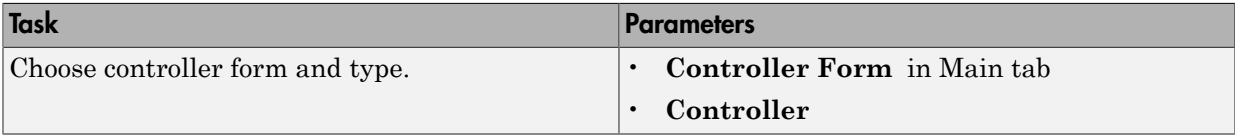

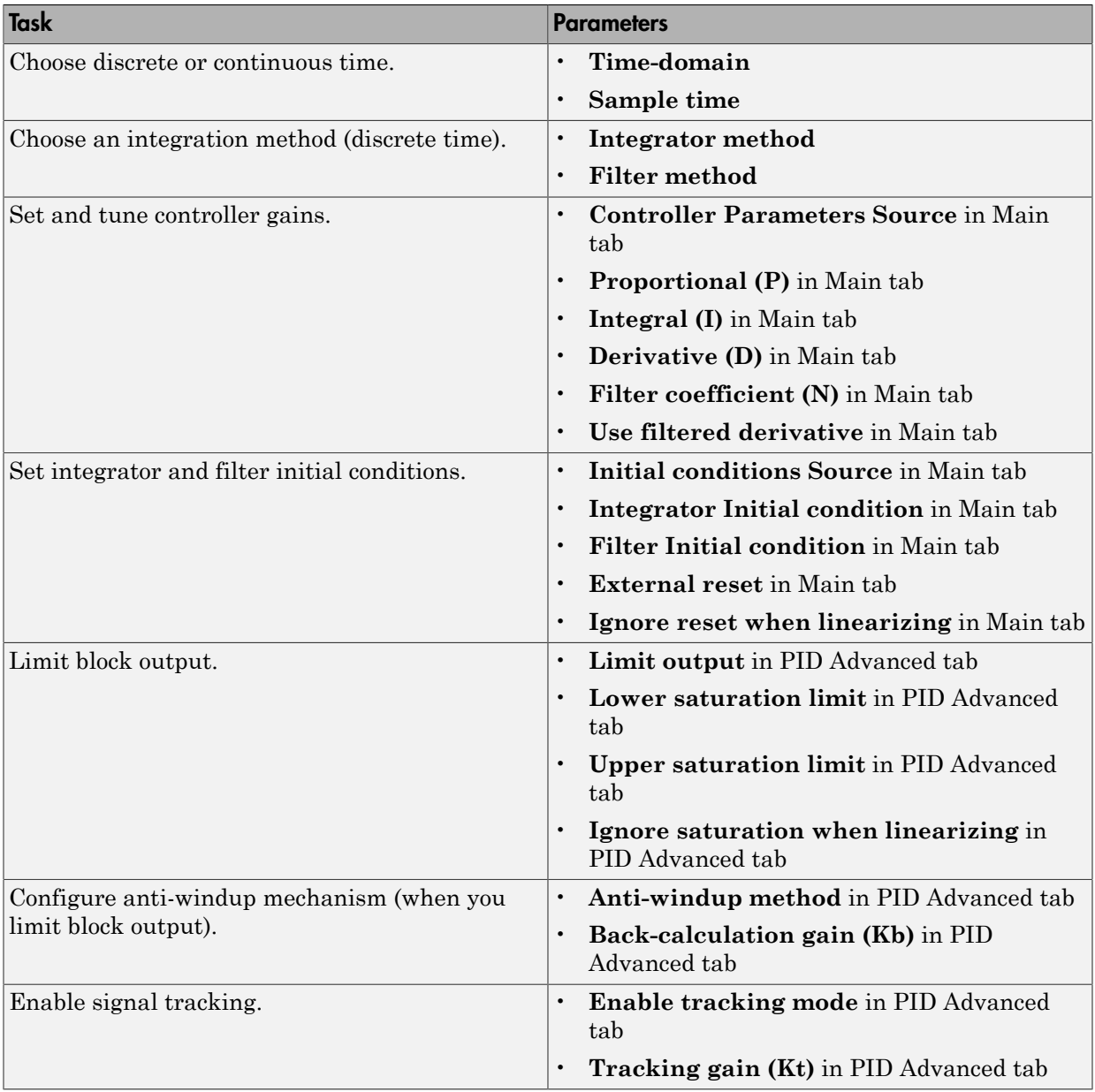

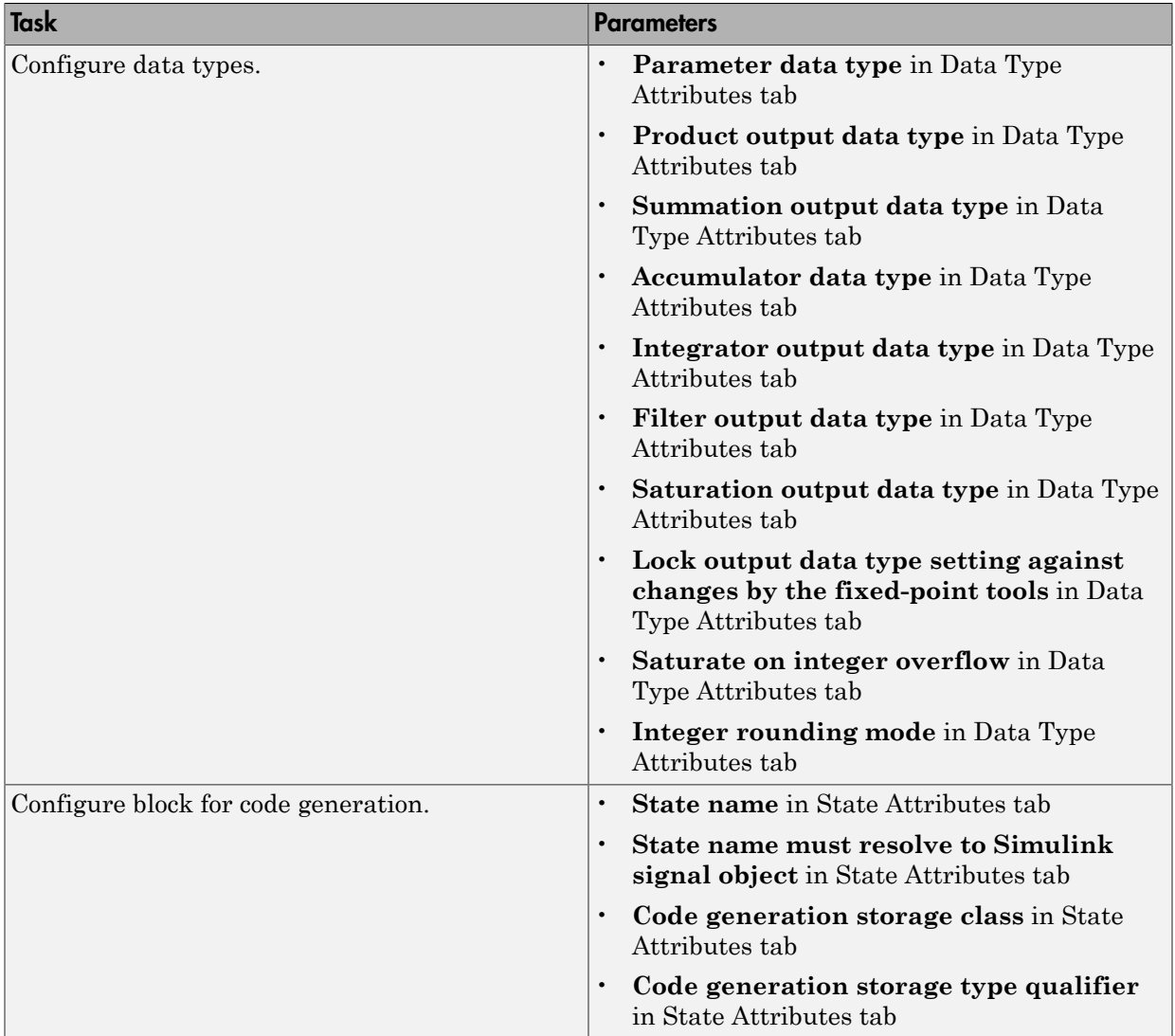
# <span id="page-1152-0"></span>Controller form

Select the controller form.

### **Settings**

Parallel (Default)

Selects a controller form in which the output is the sum of the proportional, integral, and derivative actions, weighted according to the independent gain parameters **P**, **I**, and **D**. The filter coefficient **N** sets the location of the pole in the derivative filter. For a continuous-time parallel PID controller, the transfer function is:

$$
C_{par}(s) = \left[ P + I \left( \frac{1}{s} \right) + D \left( \frac{Ns}{s + N} \right) \right]
$$

For a discrete-time parallel PID controller, the transfer function takes the form:

$$
C_{par}(z) = P + Ia(z) + D\left[\frac{N}{1+Nb(z)}\right]
$$

where the **Integrator method** determines a(z) and the **Filter method** determines  $b(z)$  (for sampling time  $T_s$ ):

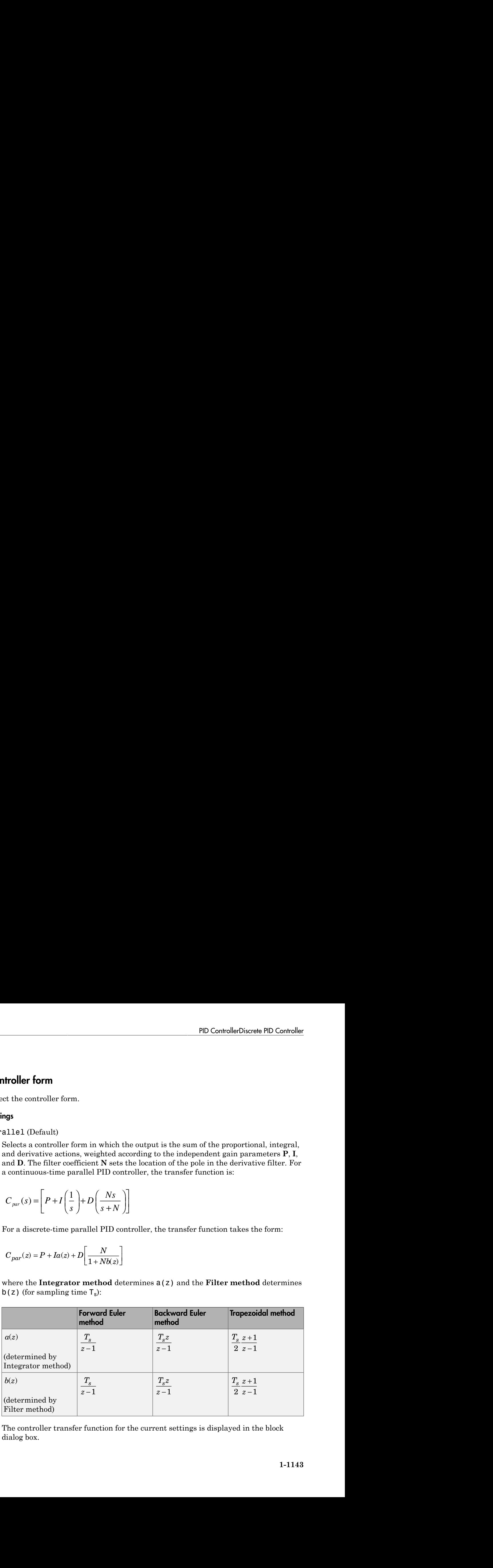

The controller transfer function for the current settings is displayed in the block dialog box.

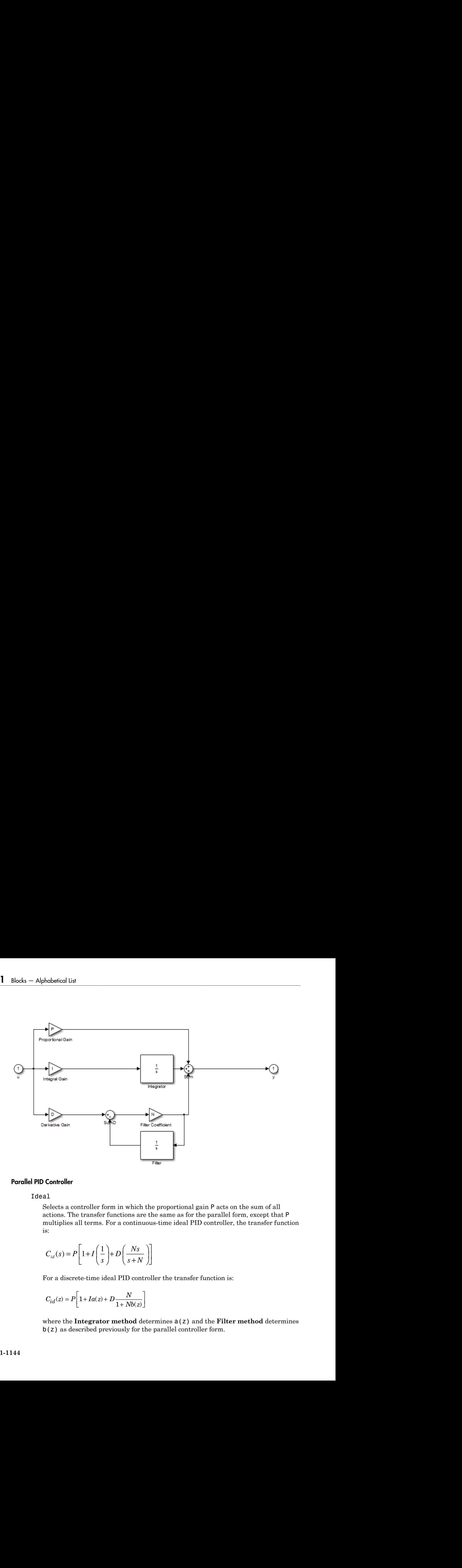

### Parallel PID Controller

#### Ideal

Selects a controller form in which the proportional gain P acts on the sum of all actions. The transfer functions are the same as for the parallel form, except that P multiplies all terms. For a continuous-time ideal PID controller, the transfer function is:

$$
C_{id}(s) = P\left[1 + I\left(\frac{1}{s}\right) + D\left(\frac{Ns}{s+N}\right)\right]
$$

For a discrete-time ideal PID controller the transfer function is:

$$
C_{id}(z) = P\bigg[1 + Ia(z) + D\frac{N}{1 + Nb(z)}\bigg]
$$

where the **Integrator method** determines a(z) and the **Filter method** determines b(z) as described previously for the parallel controller form.

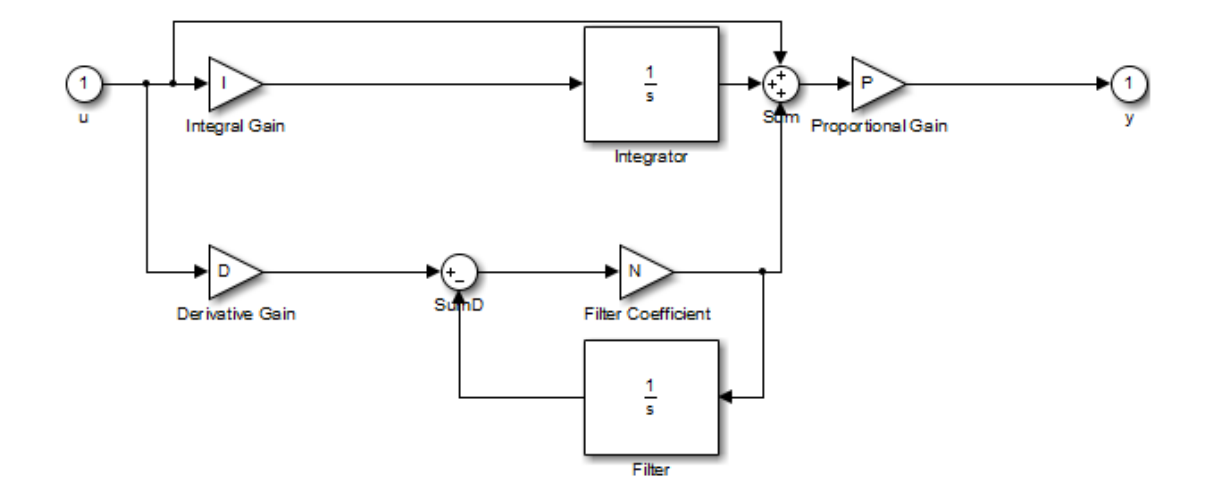

Ideal PID Controller

# **Controller**

Specify the controller type.

## **Settings**

PID (Default)

Implements a controller with proportional, integral, and derivative action.

PI

Implements a controller with proportional and integral action.

PD

Implements a controller with proportional and derivative action.

P

Implements a controller with proportional action.

I

Implements a controller with integral action.

The controller transfer function for the current settings is displayed in the block dialog box.

# Time-domain

Select continuous or discrete time domain. The appearance of the block changes to reflect your selection.

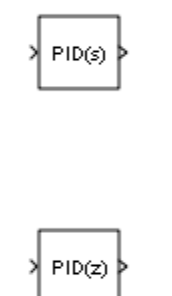

### **Settings**

Continuous-time (Default)

Selects the continuous-time representation.

When the PID Controller block is in a model with synchronous state control (see the State Control block), you cannot select Continuous-time.

#### Discrete-time

Selects the discrete-time representation. Selecting Discrete-time also allows you to specify the:

- **Sample time**, which is the discrete interval between samples.
- Discrete integration methods for the integrator and the derivative filter using the **Integrator method** and **Filter method** menus.

# Integrator method

(Available only when you set **Time-domain** to Discrete-time.) Specify the method used to compute the integrator output. For more information about discrete-time integration methods, see the [Discrete-Time Integrator](#page-444-0) block reference page.

### **Settings**

Forward Euler (Default)

Selects the Forward Rectangular (left-hand) approximation.

This method is best for small sampling times, where the Nyquist limit is large compared to the bandwidth of the controller. For larger sampling times, the Forward Euler method can result in instability, even when discretizing a system that is stable in continuous time.

#### Backward Euler

Selects the Backward Rectangular (right-hand) approximation.

An advantage of the Backward Euler method is that discretizing a stable continuous-time system using this method always yields a stable discrete-time result.

If you activate the Back-calculation **Anti-windup method**, this integration method can cause algebraic loops in your controller. Algebraic loops can slow down simulation of the model. In addition, if you want to generate code using Simulink Coder software or the Fixed-Point Designer product, you cannot generate code for a model that contains an algebraic loop. For more information about algebraic loops in Simulink models, see "Algebraic Loops" in the Simulink documentation.

### Trapezoidal

Selects the Bilinear approximation.

An advantage of the Trapezoidal method is that discretizing a stable continuoustime system using this method always yields a stable discrete-time result. Of all available integration methods, the Trapezoidal method yields the closest match between frequency-domain properties of the discretized system and the corresponding continuous-time system.

If you activate the Back-calculation **Anti-windup method**, this integration method can cause algebraic loops in your controller. Algebraic loops can slow down simulation of the model. In addition, if you want to generate code using Simulink Coder software or the Fixed-Point Designer product, you cannot generate code for a model that contains an algebraic loop. For more information about algebraic loops in Simulink models, see "Algebraic Loops" in the Simulink documentation.

# Filter method

(Available only when you set **Time-domain** to Discrete-time.) Specify the method used to compute the derivative filter output. For more information about discrete-time integration methods, see the [Discrete-Time Integrator](#page-444-0) block reference page.

### **Settings**

Forward Euler (Default)

Selects the Forward Rectangular (left-hand) approximation.

This method is best for small sampling times, where the Nyquist limit is large compared to the bandwidth of the controller. For larger sampling times, the Forward Euler method can result in instability, even when discretizing a system that is stable in continuous time.

### Backward Euler

Selects the Backward Rectangular (right-hand) approximation.

An advantage of the Backward Euler method is that discretizing a stable continuous-time system using this method always yields a stable discrete-time result. Any filter parameter value  $N > 0$  yields a stable result with this method.

This filter method can cause algebraic loops in your controller. Algebraic loops can slow down simulation of the model. In addition, if you want to generate code using Simulink Coder software or the Fixed-Point Designer product, you cannot generate code for a model that contains an algebraic loop. For more information about algebraic loops in Simulink models, see "Algebraic Loops" in the Simulink documentation.

### Trapezoidal

Selects the Bilinear approximation.

An advantage of the Trapezoidal method is that discretizing a stable continuoustime system using this method always yields a stable discrete-time result. Any filter parameter value  $N > 0$  yields a stable result with this method. Of all available filter methods, the Trapezoidal method yields the closest match between frequencydomain properties of the discretized system and the corresponding continuous-time system.

This filter method can cause algebraic loops in your controller. Algebraic loops can slow down simulation of the model. In addition, if you want to generate code using Simulink Coder software or the Fixed-Point Designer product, you cannot generate code for a model that contains an algebraic loop. For more information about algebraic loops in Simulink models, see "Algebraic Loops" in the Simulink documentation.

# Sample time (-1 for inherited)

(Available only when you set **Time-domain** to Discrete-time.) Specify the discrete interval between samples.

### **Settings**

### **Default:** 1

By default, the block uses a discrete sample time of 1. To specify a different sample time, enter another discrete value, such as 0.1.

If you specify a value of -1, the PID Controller block inherits the sample time from the upstream block. Do not enter a value of 0; to implement a continuous-time controller, select the **Time-domain** Continuous-time.

See "Specify Sample Time" in the online documentation for more information.

# Controller Parameters Source

Select the source of the controller gains and filter coefficient. You can provide these parameters explicitly in the block dialog box, or enable external inputs for them on the block. Enabling external inputs for the parameters allows you to compute PID gains and filter coefficients externally to the block and provide them to the block as signal inputs.

External gain input is useful, for example, when you want to map a different PID parameterization to the PID gains of the block. You can also use external gain input to implement gain-scheduled PID control, in which controller gains are determined by logic or other calculation in the Simulink model and passed to the block.

#### **Settings**

internal (Default)

Specify the PID gains and filter coefficient explicitly using the **P**, **I**, **D**, and **N** parameters.

#### external

Specify the PID gains and filter coefficient externally. An additional input port appears under the block input for each parameter that is required for the current controller type:

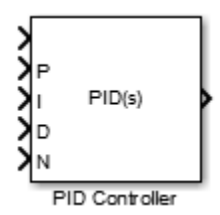

When you supply gains externally, time variations in the integral and derivative gain values are integrated and differentiated, respectively. This result occurs because of the way the PID gains are implemented within the block. For example, for a continuous-time PID controller with external inputs, the integrator term is implemented as shown in the following illustration.

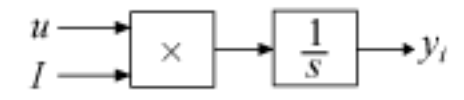

Within the block, the block's input signal is multiplied by the externally-supplied integrator gain, *I*, before integration. This implementation yields:

$$
y_i = \int uI\,dt.
$$

*i* in the block, the block's input signal is m<br> *y<sub>i</sub>* =  $\int uI dt$ .<br> *y*<sub>i</sub> =  $\int uI dt$ .<br> *y*<sub>i</sub> =  $\int uI dt$ .<br> *y*<sub>i</sub> =  $\int uI dt$ .<br> *y*<sub>i</sub> =  $\int uI dt$ . Thus, the integrator gain is included in the integral. Similarly, in the derivative term of the block, multiplication by the derivative gain precedes the differentiation, which causes the derivative gain *D* to be differentiated.

# Proportional (P)

(Available for PID, PD, PI, and P controllers.) Specify the proportional gain P.

## **Default:** 1

Enter a finite, real gain value into the **Proportional (P)** field. Use either scalar or vector gain values. For a Parallel PID **Controller form**, the proportional action is independent of the integral and derivative actions. For an Ideal PID **Controller form**, the proportional action acts on the integral and derivative actions. See ["Controller](#page-1152-0) [form" on page 1-1143](#page-1152-0) for more information about the role of P in the controller transfer function.

When you have Simulink Control Design software installed, you can automatically tune the controller gains using the **PID Tuner** or **Control System Designer**. See "Choosing a Control Design Approach".

# Integral (I)

(Available for PID, PI, and I controllers.) Specify the integral gain I.

## **Default:** 1

Enter a finite, real gain value into the **Integral (I)** field. Use either scalar or vector gain values.

When you have Simulink Control Design software installed, you can automatically tune the controller gains using the **PID Tuner** or **Control System Designer**. See "Choosing a Control Design Approach".

# Derivative (D)

(Available for PID and PD controllers.) Specify the derivative gain D.

### **Default:** 0

Enter a finite, real gain value into the **Derivative (D)** field. Use either scalar or vector gain values.

When you have Simulink Control Design software installed, you can automatically tune the controller gains using the **PID Tuner** or **Control System Designer**. See "Choosing a Control Design Approach".

# Filter coefficient (N)

(Available for PID and PD controllers, when **Use filtered derivative** is checked.) Specify the filter coefficient N, which determines the pole location of the filter in the derivative action:

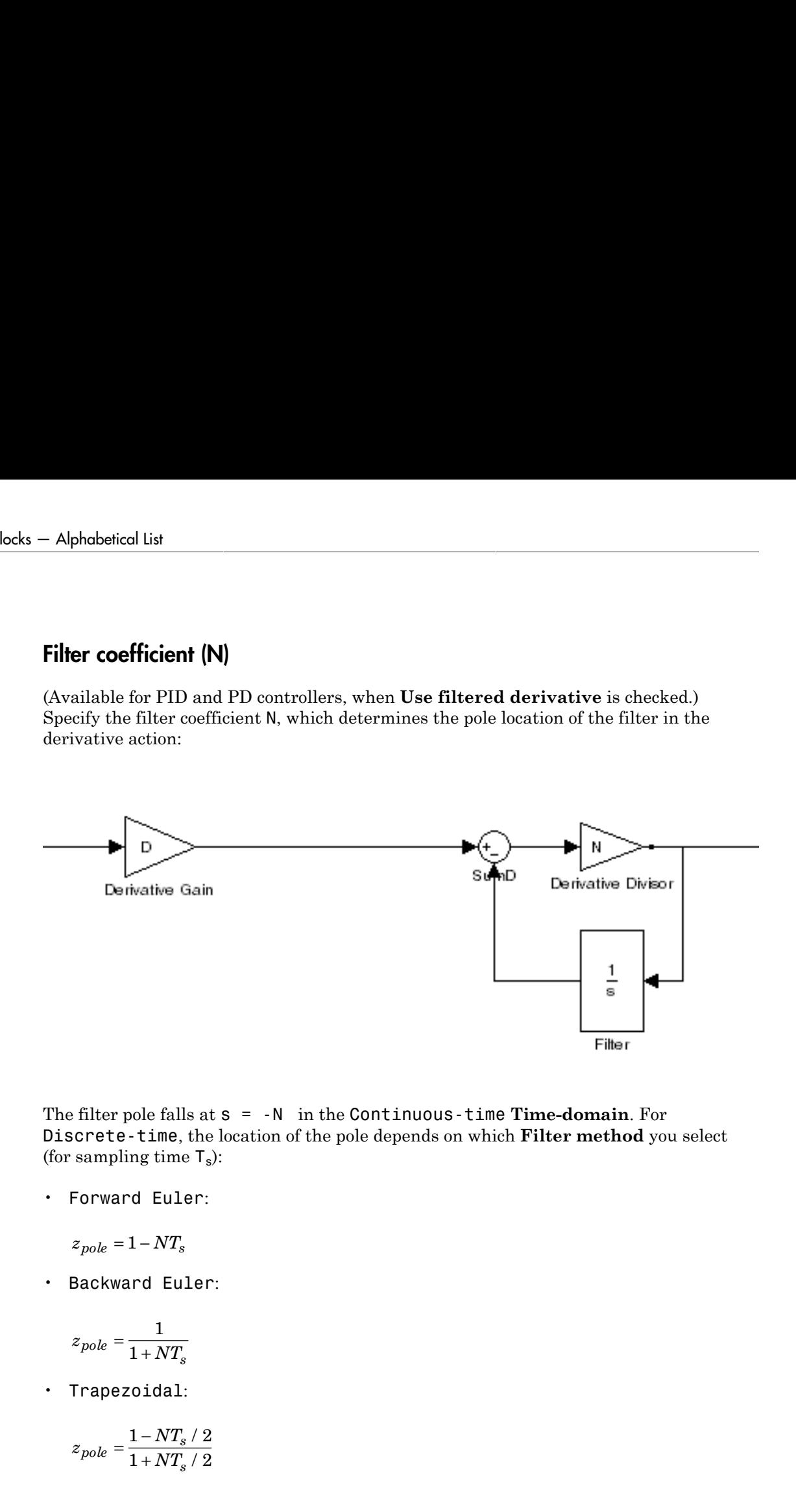

The filter pole falls at s = -N in the Continuous-time **Time-domain**. For Discrete-time, the location of the pole depends on which **Filter method** you select (for sampling time  $T_s$ ):

• Forward Euler:

$$
z_{pole} = 1 - NT_s
$$

• Backward Euler:

$$
z_{pole}=\frac{1}{1+NT_s}
$$

• Trapezoidal:

$$
z_{pole} = \frac{1 - NT_s / 2}{1 + NT_s / 2}
$$

#### **Default:** 100.

Enter a finite, real gain value into the **Filter Coefficient (N)** field. Use either scalar or vector gain values. Note that the PID controller block does not support  $N = \inf$  (ideal unfiltered derivative).

When you have Simulink Control Design software installed, you can automatically tune the controller gains using the **PID Tuner** or **Control System Designer**. See "Choosing a Control Design Approach". Automatic tuning requires N > 0.

# Use Filtered Derivative

Specify whether derivative term is filtered (finite N) or unfiltered. Unfiltered derivative is available only for discrete-time controllers.

Unchecking this option replaces the filtered derivative with a discrete differentiator. For example, if **Filter Method** is Forward Euler, then the filtered derivative term is represented by:

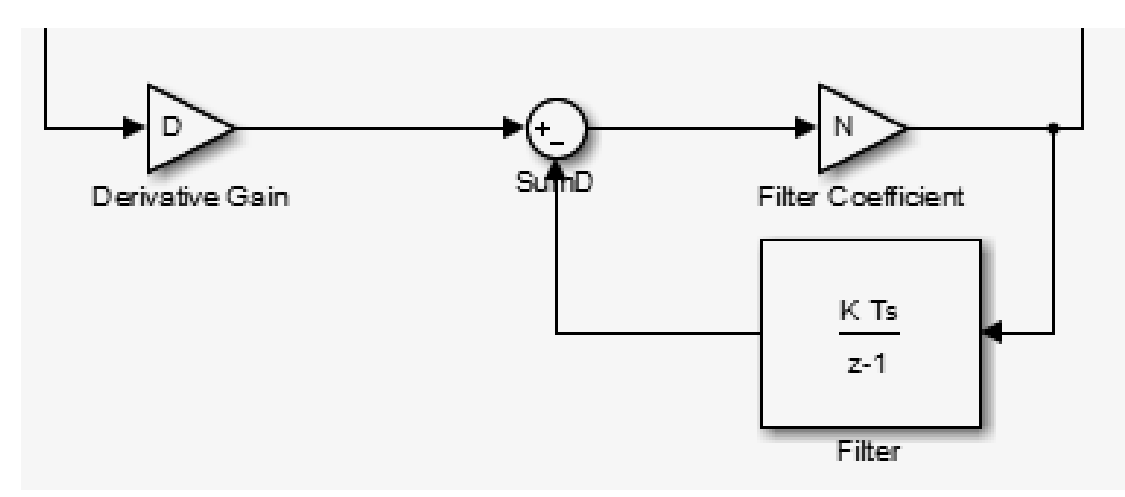

When you uncheck **Use filtered derivative**, the derivative term becomes:

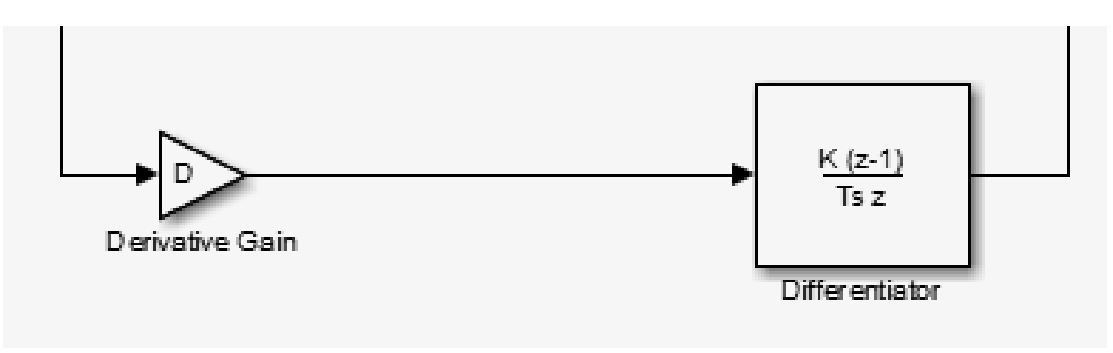

### **Settings**

 $\blacksquare$  On (Default)

Use derivative filter (finite N).

 $\Box$  Off

Derivative is unfiltered.

# Initial conditions Source

(Only available for controllers with integral or derivative action.) Select the source of the integrator and filter initial conditions. Simulink uses initial conditions to initialize the integrator and filter output at the start of a simulation or at a specified trigger event (See ["External reset" on page 1-1165\)](#page-1174-0). The integrator and filter initial conditions in turn determine the initial block output.

### **Settings**

internal (Default)

Specifies the integrator and filter initial conditions explicitly using the **Integrator Initial condition** and **Filter Initial condition** parameters.

### external

Specifies the integrator and filter initial conditions externally. An additional input port appears under the block input for each initial condition:  $I_0$  for the integrator and  $D_0$  for the filter:

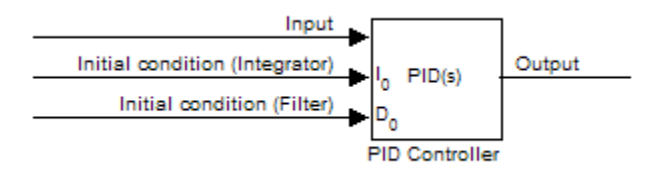

# Integrator Initial condition

(Available only when **Initial conditions Source** is internal and the controller includes integral action.) Specify the integrator initial value. Simulink uses the initial condition to initialize the integrator output at the start of a simulation or at a specified trigger event (see ["External reset" on page 1-1165\)](#page-1174-0). The integrator initial condition, together with the filter initial condition, determines the initial output of the PID controller block.

### **Default:** 0

Simulink does not permit the integrator initial condition to be inf or NaN.

# Filter Initial condition

(Available only when **Initial conditions Source** is internal, the controller includes derivative action, and **Use filtered derivative** is checked.) Specify the filter initial value. Simulink uses the initial condition to initialize the filter output at the start of a simulation or at a specified trigger event (see ["External reset" on page 1-1165\)](#page-1174-0). The filter initial condition, together with the integrator initial condition, determines the initial output of the PID controller block.

### **Default:** 0

Simulink does not permit the filter initial condition to be inf or NaN.

# <span id="page-1174-0"></span>External reset

Select the trigger event that resets the integrator and filter outputs to the initial conditions you specify in the **Integrator Initial condition** and **Filter Initial condition** fields. Selecting any option other than none enables a reset input on the block for the external reset signal, as shown:

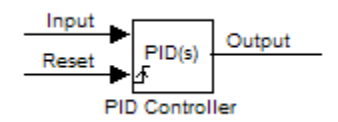

### Or, if the **Initial conditions Source** is External,

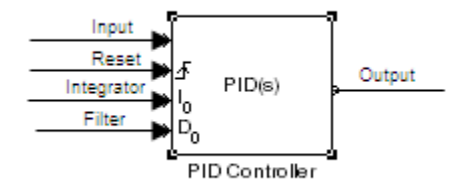

The reset signal must be a scalar of type single, double, boolean, or integer. Fixed point data types, except for  $\pi$  is 1, are not supported.

Note: To be compliant with the Motor Industry Software Reliability Association (MISRA) software standard, your model must use Boolean signals to drive the external reset ports of the PID controller block.

### **Settings**

```
none (Default)
```
Does not reset the integrator and filter outputs to initial conditions.

#### rising

Resets the outputs when the reset signal has a rising edge.

### falling

Resets the outputs when the reset signal has a falling edge.

## either

Resets the outputs when the reset signal either rises or falls.

## level

Resets and holds the outputs to the initial conditions while the reset signal is nonzero.

# Ignore reset when linearizing

Force Simulink linearization commands to ignore any reset mechanism that you have chosen with the **External reset** menu. Ignoring reset states allows you to linearize a model around an operating point even if that operating point causes the PID Controller block to reset.

### **Settings**

# $\Box$  Off (Default)

Simulink linearization commands do not ignore states corresponding to the reset mechanism.

## $\overline{\blacksquare}$  On

Simulink linearization commands ignore states corresponding to the reset mechanism.

# Enable zero-crossing detection

Enable zero-crossing detection in continuous-time models upon reset and upon entering or leaving a saturation state.

Zero-crossing detection can accurately locate signal discontinuities without resorting to excessively small time steps that can lead to lengthy simulation times. If you select **Limit output** or activate an **External reset** in your PID Controller block, activating zero-crossing detection can reduce computation time in your simulation. For more information, see "Zero-Crossing Detection" in the Simulink documentation.

### **Settings**

 $\blacksquare$  On (Default)

Uses zero-crossing detection at any of the following events: reset; entering or leaving an upper saturation state; and entering or leaving a lower saturation state.

 $\square$  off

Does not use zero-crossing detection.

Enabling zero-crossing detection for the PID Controller block also enables zero-crossing detection for all under-mask blocks that include the zero-crossing detection feature.

# Limit output

Limit the block output to values you specify as the **Lower saturation limit** and **Upper saturation limit** parameters.

Activating this option limits the block output internally to the block, obviating the need for a separate [Saturation on page 1-1470](#page-1479-0) block after the controller in your Simulink model. It also allows you to activate the block's built-in anti-windup mechanism (see ["Anti-windup method" on page 1-1172\)](#page-1181-0).

### **Settings**

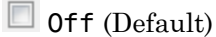

Does not limit the block output, which equals the weighted sum of the proportional, integral, and derivative actions.

 $\blacksquare$  on

Limits the block output to the **Lower saturation limit** or the **Upper saturation limit** whenever the weighted sum exceeds those limits. Allows you to select an **Antiwindup method**.

# Lower saturation limit

(Available only when you select the **Limit output** check box.) Specify the lower limit for the block output. The block output is held at the **Lower saturation limit** whenever the weighted sum of the proportional, integral, and derivative actions goes below that value.

**Default:** -inf

# Upper saturation limit

(Available only when you select the **Limit output** check box.) Specify the upper limit for the block output. The block output is held at the **Upper saturation limit** whenever the weighted sum of the proportional, integral, and derivative actions exceeds that value.

### **Default:** inf

# <span id="page-1181-0"></span>Anti-windup method

(Available only when you select the **Limit output** option and the controller includes integral action.) Select an anti-windup mechanism to discharge the integrator when the block is saturated, which occurs when the sum of the block components exceeds the output limits.

When you select the **Limit output** check box and the weighted sum of the controller components exceeds the specified output limits, the block output holds at the specified limit. However, the integrator output can continue to grow (integrator wind-up), increasing the difference between the block output and the sum of the block components. Without a mechanism to prevent integrator wind-up, two results are possible:

- If the sign of the input signal never changes, the integrator continues to integrate until it overflows. The overflow value is the maximum or minimum value for the data type of the integrator output.
- If the sign of the input signal changes once the weighted sum has grown beyond the output limits, it can take a long time to discharge the integrator and return the weighted sum within the block saturation limit.

In both cases, controller performance can suffer. To combat the effects of wind-up without an anti-windup mechanism, it may be necessary to detune the controller (for example, by reducing the controller gains), resulting in a sluggish controller. Activating an antiwindup mechanism can improve controller performance.

### **Settings**

#### none (Default)

Does not use an anti-windup mechanism. This setting may cause the block's internal signals to be unbounded even if the output appears to be bounded by the saturation limits. This can result in slow recovery from saturation or unexpected overflows.

### back-calculation

Discharges the integrator when the block output saturates using the integral-gain feedback loop:

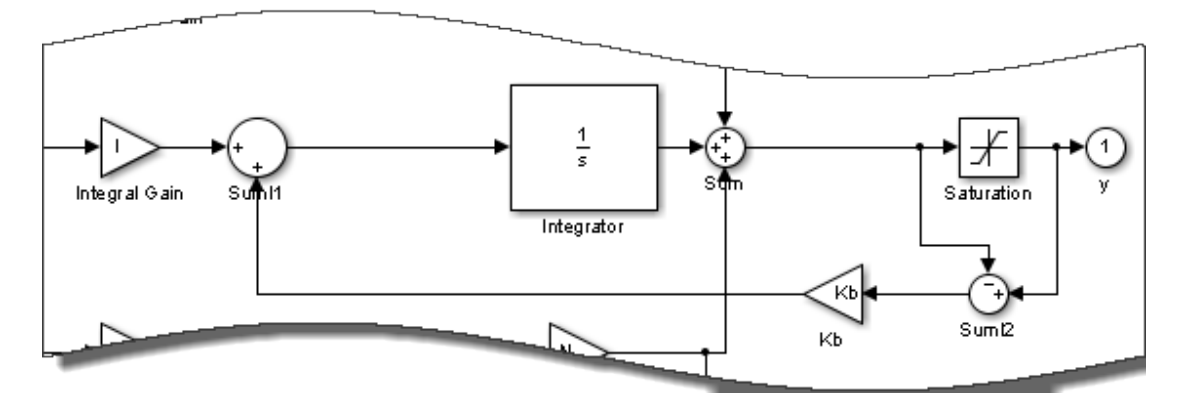

You can also specify a value for the **Back-calculation coefficient (Kb)**.

### clamping

Stops integration when the sum of the block components exceeds the output limits and the integrator output and block input have the same sign. Resumes integration when the sum of the block components exceeds the output limits and the integrator output and block input have opposite sign. The integrator portion of the block is:

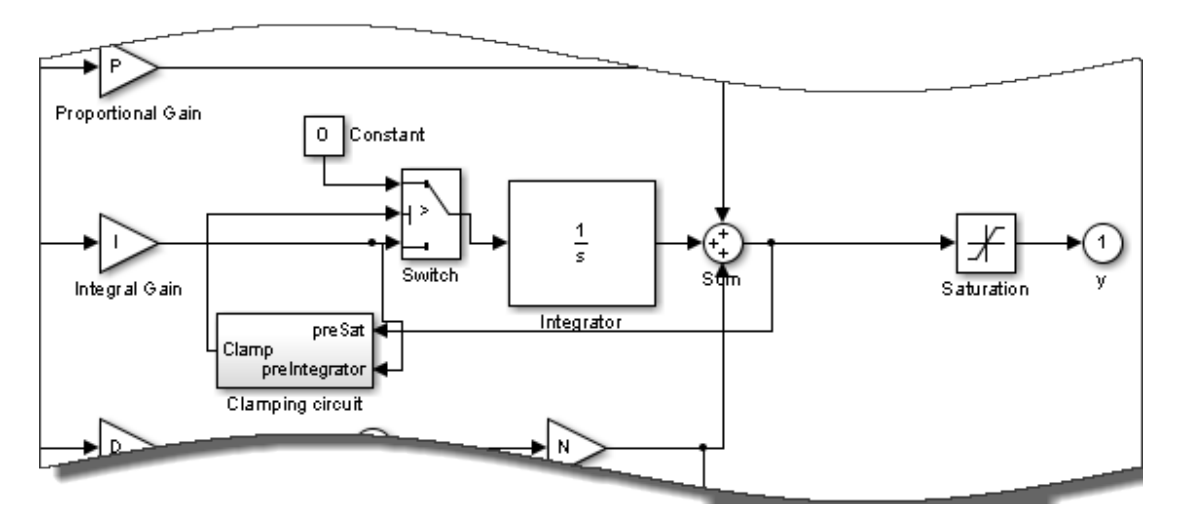

The clamping circuit implements the logic necessary to determine whether integration continues.

# Back-calculation gain (Kb)

(Available only when the back-calculation **Anti-windup method** is active.) Specify the gain coefficient of the anti-windup feedback loop.

The back-calculation anti-windup method discharges the integrator on block saturation using a feedback loop having gain coefficient Kb.

**Default:** 1

# Ignore saturation when linearizing

Force Simulink linearization commands ignore PID Controller block output limits. Ignoring output limits allows you to linearize a model around an operating point even if that operating point causes the PID Controller block to exceed the output limits.

### **Settings**

 $\blacksquare$  On (Default)

Simulink linearization commands ignore states corresponding to saturation.

 $\Box$  Off

Simulink linearization commands do not ignore states corresponding to saturation.

# Enable tracking mode

(Available for any controller with integral action.) Activate signal tracking, which lets the output of the PID Controller block follow a tracking signal. Provide the tracking signal to the block at the TR port, which becomes active when you select **Enable tracking mode**.

When signal tracking is active, the difference between the tracked signal and the block output is fed back to the integrator input with a gain Kt. The structure is illustrated for a PI controller:

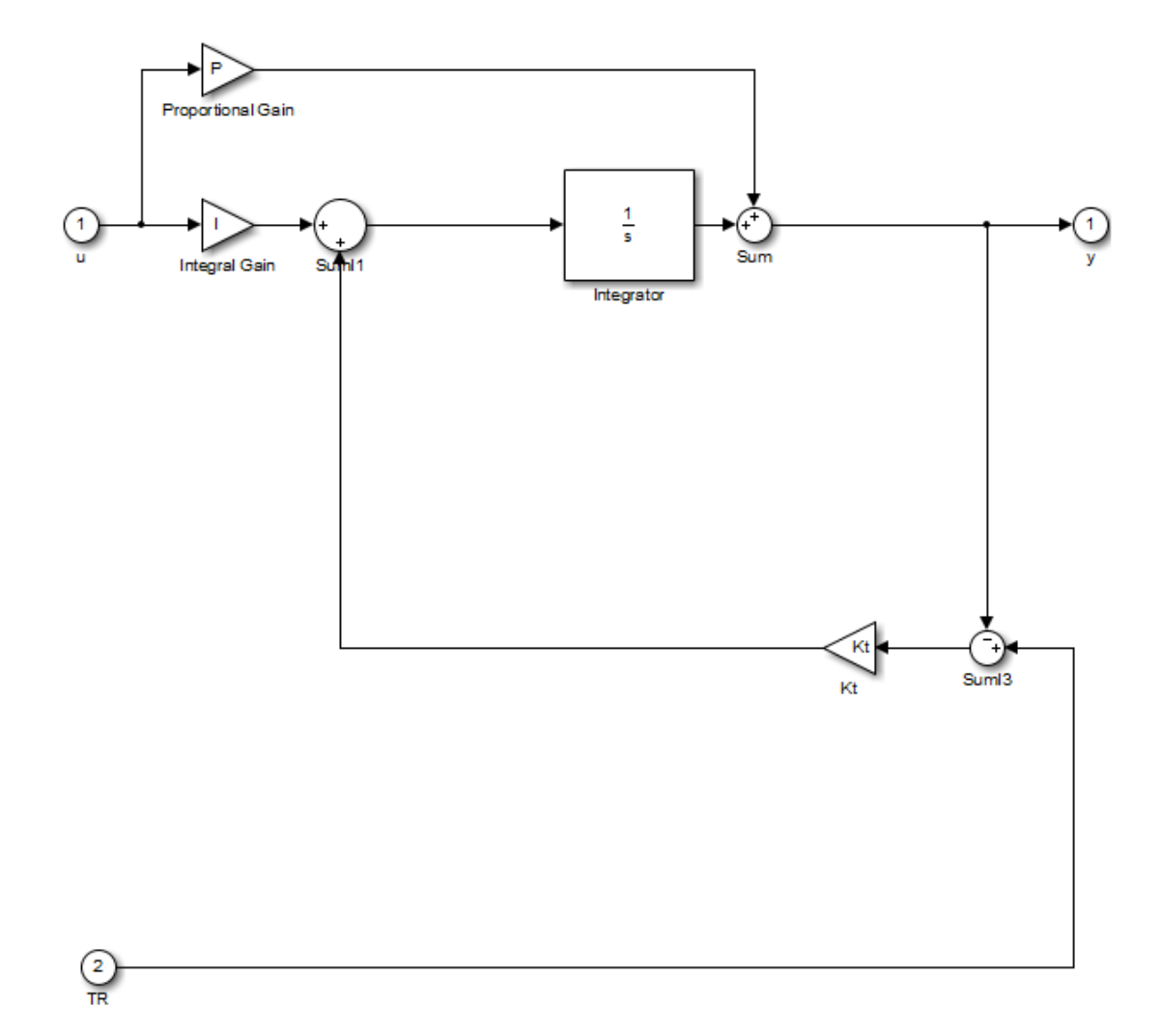

You can also specify the **Tracking coefficient (Kt)**.

### Bumpless control transfer

Use signal tracking, for example, to achieve bumpless control transfer in systems that switch between two controllers. You can make one controller track the output of the other controller by connecting the TR port to the signal you want to track. For example:

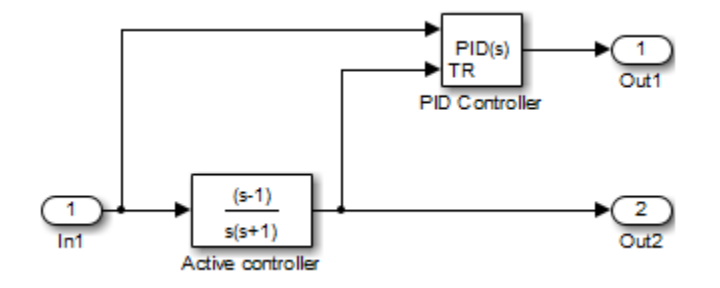

In this example, the outputs **Out1** and **Out2** can drive a controlled system (not shown) through a switch that transfers control between the "Active controller" block and the PID Controller block. The signal tracking feature of the PID Controller block provides smooth operation upon transfer of control from one controller to another, ensuring that the two controllers have the same output at the time of transfer.

### Multiloop control

Use signal tracking to prevent block wind-up in multiloop control approaches, as this example illustrates:

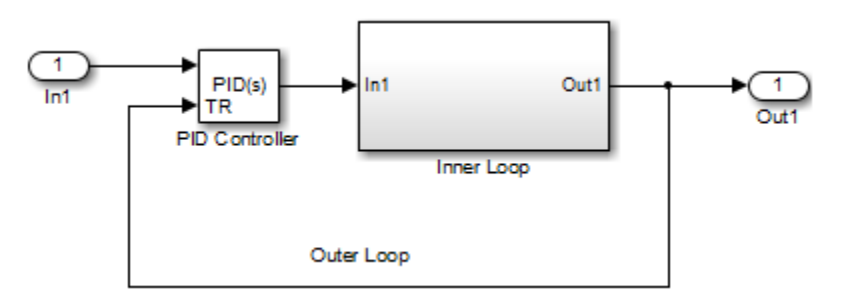

The inner-loop subsystem contains the following blocks:

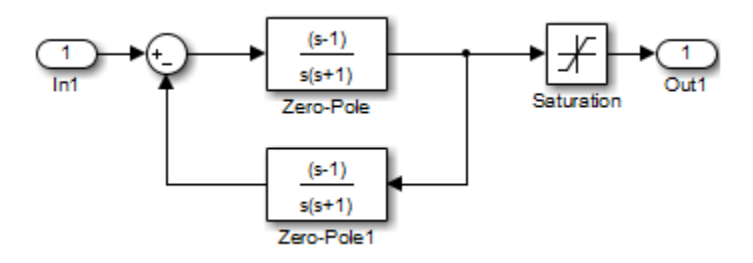
In this example, the inner loop has an effective gain of 1 when it does not saturate. Without signal tracking, the inner loop winds up in saturation. Signal tracking ensures that the PID Controller output does not exceed the saturated output of the inner loop.

#### **Settings**

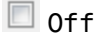

(Default)

Disables signal tracking and removes TR block input.

**☑** on

Enables signal tracking and activates TR input.

# Tracking gain (Kt)

(Available only when you select **Enable tracking mode**.) Specify Kt, which is the gain of the signal tracking feedback loop.

**Default:** 1

# Parameter data type

Select the data type of the gain parameters **P**, **I**, **D**, **N**, **Kb**, and **Kt**.

See "Data Types Supported by Simulink" in the Simulink documentation for more information.

#### **Settings**

Inherit: Inherit via internal rule (Default)

Simulink chooses a data type to balance numerical accuracy, performance, and generated code size, while taking into account the properties of the embedded target hardware. If you change the embedded target settings, the data type selected by the internal rule might change. It is not always possible for the software to optimize code efficiency and numerical accuracy at the same time. If the internal rule doesn't meet your specific needs for numerical accuracy or performance, use one of the following options:

- Specify the output data type explicitly.
- Use the simple choice of Inherit: Same as input.
- Explicitly specify a default data type such as fixdt(1,32,16) and then use the Fixed-Point Tool to propose data types for your model. For more information, see fxptdlg.
- To specify your own inheritance rule, use Inherit: Inherit via back propagation and then use a Data Type Propagation block. Examples of how to use this block are available in the Signal Attributes library Data Type Propagation Examples block.

Inherit: Inherit via back propagation

Use data type of the driving block.

Inherit: Same as input

Use data type of input signal.

double

single

int8

uint8

int16

uint16

int32

uint32

fixdt(1,16)

fixdt(1,16,0)

fixdt(1,16,2^0,0)

<data type expression>

Name of a data type object. For example, Simulink.NumericType.

# Product output data type

Select the product output data type of the gain parameters **P**, **I**, **D**, **N**, **Kb**, and **Kt** .

See "Data Types Supported by Simulink" in the Simulink documentation for more information.

#### **Settings**

Inherit: Inherit via internal rule (Default)

Simulink chooses a data type to balance numerical accuracy, performance, and generated code size, while taking into account the properties of the embedded target hardware. If you change the embedded target settings, the data type selected by the internal rule might change. It is not always possible for the software to optimize code efficiency and numerical accuracy at the same time. If the internal rule doesn't meet your specific needs for numerical accuracy or performance, use one of the following options:

- Specify the output data type explicitly.
- Use the simple choice of Inherit: Same as input.
- Explicitly specify a default data type such as fixdt(1,32,16) and then use the Fixed-Point Tool to propose data types for your model. For more information, see fxptdlg.
- To specify your own inheritance rule, use Inherit: Inherit via back propagation and then use a Data Type Propagation block. Examples of how to use this block are available in the Signal Attributes library Data Type Propagation Examples block.

Inherit: Inherit via back propagation

Use data type of the driving block.

Inherit: Same as input

Use data type of input signal.

double

single

int8

uint8

int16

uint16

int32

uint32

fixdt(1,16)

fixdt(1,16,0)

fixdt(1,16,2^0,0)

<data type expression>

Name of a data type object. For example, Simulink.NumericType.

# Summation output data type

Select the summation output data type of the sums **Sum**, **Sum D**, **Sum I1** , **SumI2** ,and **SumI3**, which are sums computed internally within the block. To see where Simulink computes each of these sums , right-click the PID Controller block in your model and select Look Under Mask:

- **Sum** is the weighted sum of the proportional, derivative, and integral signals.
- **SumD** is the sum in the derivative filter feedback loop.
- **SumI1** is the sum of the block input signal (weighted by the integral gain I) and **SumI2**. **SumI1** is computed only when **Limit output** and **Anti-windup method** back-calculation are active.
- **SumI2** is the difference between the weighted sum **Sum** and the limited block output. **SumI2** is computed only when **Limit output** and **Anti-windup method** backcalculation are active.
- **SumI3** is the difference between the block output and the signal at the block's tracking input. **SumI3** is computed only when you select the **Enable tracking mode** box.

See "Data Types Supported by Simulink" in the Simulink documentation for more information.

#### **Settings**

Inherit: Inherit via internal rule (Default)

Simulink chooses a data type to balance numerical accuracy, performance, and generated code size, while taking into account the properties of the embedded target hardware. If you change the embedded target settings, the data type selected by the internal rule might change. It is not always possible for the software to optimize code efficiency and numerical accuracy at the same time. If the internal rule doesn't meet your specific needs for numerical accuracy or performance, use one of the following options:

- Specify the output data type explicitly.
- Use the simple choice of Inherit: Same as first input.
- Explicitly specify a default data type such as fixdt(1,32,16) and then use the Fixed-Point Tool to propose data types for your model. For more information, see fxptdlg.

Note: The accumulator internal rule favors greater numerical accuracy, possibly at the cost of less efficient generated code. To get the same accuracy for the output, set the output data type to Inherit: Same as accumulator.

```
Inherit: Inherit via back propagation
```
Use data type of the driving block.

```
Inherit: Same as first input
```
Use data type of first input signal.

```
Inherit: Same as accumulator
```
Use the same data type as the corresponding [accumulator.](#page-1196-0)

double

single

int8

uint8

int16

uint16

int32

uint32

```
fixdt(1,16)
```

```
fixdt(1,16,0)
```
fixdt(1,16,2^0,0)

<data type expression>

Name of a data type object. For example, Simulink.NumericType.

# <span id="page-1196-0"></span>Accumulator data type

Specify the accumulator data type.

#### **Settings**

**Default:** Inherit: Inherit via internal rule

Inherit: Inherit via internal rule

Use internal rule to determine accumulator data type.

Inherit: Same as first input

Use data type of first input signal.

#### double

Accumulator data type is double.

single

Accumulator data type is single.

int8

Accumulator data type is int8.

uint8

Accumulator data type is uint8.

#### int16

Accumulator data type is int16.

uint16

Accumulator data type is uint16.

#### int32

Accumulator data type is int32.

### uint32

Accumulator data type is uint32.

fixdt(1,16,0)

Accumulator data type is fixed point fixdt(1,16,0).

fixdt(1,16,2^0,0)

Accumulator data type is fixed point  $fixdt(1,16,2^0,0)$ .

```
<data type expression>
```
The name of a data type object, for example Simulink.NumericType

### Command-Line Information

See ["Block-Specific Parameters" on page 6-108](#page-3865-0) for the command-line information.

## See Also

For more information, see "Specify Data Types Using Data Type Assistant".

# Integrator output data type

Select the data type of the integrator output.

See "Data Types Supported by Simulink" in the Simulink documentation for more information.

#### **Settings**

Inherit: Inherit via internal rule (Default)

Simulink chooses a data type to balance numerical accuracy, performance, and generated code size, while taking into account the properties of the embedded target hardware. If you change the embedded target settings, the data type selected by the internal rule might change. It is not always possible for the software to optimize code efficiency and numerical accuracy at the same time. If the internal rule doesn't meet your specific needs for numerical accuracy or performance, use one of the following options:

- Specify the output data type explicitly.
- Use Inherit: Inherit via back propagation.
- Explicitly specify a default data type such as fixdt(1,32,16) and then use the Fixed-Point Tool to propose data types for your model. For more information, see fxptdlg.

Inherit: Inherit via back propagation

Use data type of the driving block.

double

single

int8

uint8

int16

uint16

int32

uint32

fixdt(1,16)

fixdt(1,16,0)

fixdt(1,16,2^0,0)

<data type expression>

Name of a data type object. For example, Simulink.NumericType.

# Filter output data type

Select the data type of the filter output.

See "Data Types Supported by Simulink" in the Simulink documentation for more information.

#### **Settings**

Inherit: Inherit via internal rule (Default)

Simulink chooses a data type to balance numerical accuracy, performance, and generated code size, while taking into account the properties of the embedded target hardware. If you change the embedded target settings, the data type selected by the internal rule might change. It is not always possible for the software to optimize code efficiency and numerical accuracy at the same time. If the internal rule doesn't meet your specific needs for numerical accuracy or performance, use one of the following options:

- Specify the output data type explicitly.
- Use Inherit: Inherit via back propagation.
- Explicitly specify a default data type such as fixdt(1,32,16) and then use the Fixed-Point Tool to propose data types for your model. For more information, see fxptdlg.

Inherit: Inherit via back propagation

Use data type of the driving block.

double

single

int8

uint8

int16

uint16

int32

uint32

fixdt(1,16)

fixdt(1,16,0)

fixdt(1,16,2^0,0)

<data type expression>

Name of a data type object. For example, Simulink.NumericType.

# Saturation output data type

Select the saturation output data type.

See "Data Types Supported by Simulink" in the Simulink documentation for more information.

#### **Settings**

Inherit: Same as input (Default) Use data type of input signal. Inherit: Inherit via back propagation Use data type of the driving block. double single int8 uint8 int16 uint16 int32 uint32 fixdt(1,16) fixdt(1,16,0) fixdt(1,16,2^0,0) <data type expression> Name of a data type object. For example, Simulink.NumericType.

# Mode

Select the category of data to specify.

### **Settings**

#### **Default:** Inherit

#### Inherit

Inheritance rules for data types. Selecting Inherit enables a second menu/text box to the right. Select one of the following choices:

- Inherit via internal rule (default)
- Inherit via back propagation
- Same as first input
- Same as accumulator

#### Built in

Built-in data types. Selecting Built in enables a second menu/text box to the right. Select one of the following choices:

- double (default)
- single
- int8
- uint8
- int16
- uint16
- $\cdot$  int32
- uint32

### Fixed point

Fixed-point data types.

#### Expression

Expressions that evaluate to data types. Selecting Expression enables a second menu/text box to the right, where you can enter the expression.

# **Dependency**

Clicking the **Show data type assistant** button enables this parameter.

## Command-Line Information

See ["Block-Specific Parameters" on page 6-108](#page-3865-0) for the command-line information.

### See Also

See "Specify Data Types Using Data Type Assistant".

# Mode

Select the category of data to specify.

### **Settings**

#### **Default:** Inherit

#### Inherit

Inheritance rules for data types. Selecting Inherit enables a second menu/text box to the right. Select one of the following choices:

- Inherit via back propagation
- Same as input (default)

#### Built in

Built-in data types. Selecting Built in enables a second menu/text box to the right. Select one of the following choices:

- double (default)
- single
- int8
- uint8
- int16
- uint16
- $\cdot$  int32
- uint32

#### Fixed point

Fixed-point data types.

#### Expression

Expressions that evaluate to data types. Selecting Expression enables a second menu/text box to the right, where you can enter the expression.

### **Dependency**

Clicking the **Show data type assistant** button enables this parameter.

## Command-Line Information

See ["Block-Specific Parameters" on page 6-108](#page-3865-0) for the command-line information.

## See Also

See "Specify Data Types Using Data Type Assistant".

# Mode

Select the category of accumulator data to specify

### **Settings**

### **Default:** Inherit

#### Inherit

Specifies inheritance rules for data types. Selecting Inherit enables a list of possible values:

- Inherit via internal rule (default)
- Same as first input

#### Built in

Specifies built-in data types. Selecting Built in enables a list of possible values:

- double (default)
- single
- int8
- uint8
- int16
- uint16
- $\cdot$  int32
- uint32

Fixed point

Specifies fixed-point data types.

### Expression

Specifies expressions that evaluate to data types. Selecting Expression enables you to enter an expression.

### **Dependency**

Clicking the **Show data type assistant** button for the accumulator data type enables this parameter.

## Command-Line Information

See ["Block-Specific Parameters" on page 6-108](#page-3865-0) for the command-line information.

## See Also

See "Specify Data Types Using Data Type Assistant".

# Data type override

Specify data type override mode for this signal.

### **Settings**

**Default:** Inherit

### Inherit

Inherits the data type override setting from its context, that is, from the block, Simulink.Signal object or Stateflow chart in Simulink that is using the signal.

### Off

Ignores the data type override setting of its context and uses the fixed-point data type specified for the signal.

# Tip

The ability to turn off data type override for an individual data type provides greater control over the data types in your model when you apply data type override. For example, you can use this option to ensure that data types meet the requirements of downstream blocks regardless of the data type override setting.

## **Dependency**

This parameter appears only when the **Mode** is Built in or Fixed point.

# **Signedness**

Specify whether you want the fixed-point data as signed or unsigned.

**Settings** 

**Default:** Signed

Signed

Specify the fixed-point data as signed.

Unsigned

Specify the fixed-point data as unsigned.

## **Dependencies**

Selecting **Mode** > Fixed point enables this parameter.

# See Also

For more information, see "Specifying a Fixed-Point Data Type".

# **Signedness**

Specify whether you want the fixed-point data to be signed or unsigned.

## **Settings**

**Default:** Signed

Signed

Specify the fixed-point data to be signed.

## Unsigned

Specify the fixed-point data to be unsigned.

## **Dependencies**

Selecting **Mode** > Fixed point for the accumulator data type enables this parameter.

## Command-Line Information

See ["Block-Specific Parameters" on page 6-108](#page-3865-0) for the command-line information.

### See Also

See "Specifying a Fixed-Point Data Type" for more information.

# **Scaling**

Specify the method for scaling your fixed-point data to avoid overflow conditions and minimize quantization errors.

#### **Settings**

**Default:** Best precision, Binary point, Integer

Binary point

Specify binary point location.

#### Slope and bias

Enter slope and bias.

Best precision

Specify best-precision values. This option appears for some blocks.

#### Integer

Specify integer. This setting has the same result as specifying a binary point location and setting fraction length to 0. This option appears for some blocks.

#### **Dependencies**

Selecting **Mode** > Fixed point enables this parameter.

Selecting Binary point enables:

- **Fraction length**
- **Calculate Best-Precision Scaling**

Selecting Slope and bias enables:

- **Slope**
- **Bias**
- **Calculate Best-Precision Scaling**

#### Command-Line Information

See ["Block-Specific Parameters" on page 6-108](#page-3865-0) for the command-line information.

## See Also

For more information, see "Specifying a Fixed-Point Data Type".

# **Scaling**

Specify the method for scaling your fixed-point data to avoid overflow conditions and minimize quantization errors.

#### **Settings**

**Default:** Binary point

Binary point

Specify binary point location.

Slope and bias

Enter slope and bias.

#### **Dependencies**

Selecting **Mode** > Fixed point for the accumulator data type enables this parameter.

Selecting Binary point enables:

• **Fraction length**

Selecting Slope and bias enables:

- **Slope**
- **Bias**

#### Command-Line Information

See ["Block-Specific Parameters" on page 6-108](#page-3865-0) for the command-line information.

#### See Also

See "Specifying a Fixed-Point Data Type" for more information.

# Word length

Specify the bit size of the word that holds the quantized integer.

**Settings** 

**Default:** 16

**Minimum:** 0

**Maximum:** 32

#### **Dependencies**

Selecting **Mode** > Fixed point enables this parameter.

#### See Also

For more information, see "Specifying a Fixed-Point Data Type".

# Word length

Specify the bit size of the word that will hold the quantized integer.

**Settings** 

**Default:** 16

**Minimum:** 0

**Maximum:** 32

Large word sizes represent large values with greater precision than small word sizes.

## **Dependencies**

Selecting **Mode** > Fixed point for the accumulator data type enables this parameter.

# Command-Line Information

See ["Block-Specific Parameters" on page 6-108](#page-3865-0) for the command-line information.

## See Also

See "Specifying a Fixed-Point Data Type" for more information.

# Fraction length

Specify fraction length for fixed-point data type.

#### **Settings**

## **Default:** 0

Binary points can be positive or negative integers.

#### **Dependencies**

Selecting **Scaling** > Binary point enables this parameter.

#### See Also

For more information, see "Specifying a Fixed-Point Data Type".

# Fraction length

Specify fraction length for fixed-point data type.

### **Settings**

#### **Default:** 0

Binary points can be positive or negative integers.

#### **Dependencies**

Selecting **Scaling** > Binary point for the accumulator data type enables this parameter.

## Command-Line Information

See ["Block-Specific Parameters" on page 6-108](#page-3865-0) for the command-line information.

#### See Also

See "Specifying a Fixed-Point Data Type" for more information.

# Slope

Specify slope for the fixed-point data type.

## **Settings**

**Default:** 2^0

Specify any positive real number.

## **Dependencies**

Selecting **Scaling** > Slope and bias enables this parameter.

### See Also

For more information, see "Specifying a Fixed-Point Data Type".

# Slope

Specify slope for the fixed-point data type.

## **Settings**

## **Default:** 2^0

Specify any positive real number.

## **Dependencies**

Selecting **Scaling** > Slope and bias for the accumulator data type enables this parameter.

# Command-Line Information

See ["Block-Specific Parameters" on page 6-108](#page-3865-0) for the command-line information.

### See Also

See "Specifying a Fixed-Point Data Type" for more information.

# **Bias**

Specify bias for the fixed-point data type.

## **Settings**

**Default:** 0

Specify any real number.

### **Dependencies**

Selecting **Scaling** > Slope and bias enables this parameter.

### See Also

For more information, see "Specifying a Fixed-Point Data Type".

# **Bias**

Specify bias for the fixed-point data type.

### **Settings**

#### **Default:** 0

Specify any real number.

#### **Dependencies**

Selecting **Scaling** > Slope and bias for the accumulator data type enables this parameter.

## Command-Line Information

See ["Block-Specific Parameters" on page 6-108](#page-3865-0) for the command-line information.

#### See Also

See "Specifying a Fixed-Point Data Type" for more information.

# Lock output data type setting against changes by the fixed-point tools

Select to lock the output data type setting of this block against changes by the Fixed-Point Tool and the Fixed-Point Advisor.

#### **Settings**

**Default:** Off

 $\Box$  On

Locks the output data type setting for this block.

 $\Box$  Off

Allows the Fixed-Point Tool and the Fixed-Point Advisor to change the output data type setting for this block.

#### Command-Line Information

**Parameter:** LockScale **Type:** character vector **Value:** 'off' | 'on' **Default:** 'off'

#### See Also

For more information, see "Use Lock Output Data Type Setting".
### Saturate on integer overflow

Specify whether overflows saturate.

#### **Settings**

### **Default:** Off

 $\blacksquare$  On

Overflows saturate to either the minimum or maximum value that the data type can represent.

For example, an overflow associated with a signed 8-bit integer can saturate to -128 or 127.

 $\Box$  Off

Overflows wrap to the appropriate value that the data type can represent.

For example, the number 130 does not fit in a signed 8-bit integer and wraps to -126.

Tips

- Consider selecting this check box when your model has a possible overflow and you want explicit saturation protection in the generated code.
- Consider clearing this check box when you want to optimize efficiency of your generated code.

Clearing this check box also helps you to avoid overspecifying how a block handles out-of-range signals. For more information, see "Checking for Signal Range Errors".

- When you select this check box, saturation applies to every internal operation on the block, not just the output or result.
- In general, the code generation process can detect when overflow is not possible. In this case, the code generator does not produce saturation code.

### Command-Line Information

**Parameter:** SaturateOnIntegerOverflow **Type:** character vector **Value:** 'off' | 'on' **Default:** 'off'

### Integer rounding mode

Specify the rounding mode for fixed-point operations.

#### **Settings**

#### **Default:** Floor

#### Ceiling

Rounds both positive and negative numbers toward positive infinity. Equivalent to the MATLAB ceil function.

#### Convergent

Rounds number to the nearest representable value. If a tie occurs, rounds to the nearest even integer. Equivalent to the Fixed-Point Designer convergent function.

#### Floor

Rounds both positive and negative numbers toward negative infinity. Equivalent to the MATLAB floor function.

#### Nearest

Rounds number to the nearest representable value. If a tie occurs, rounds toward positive infinity. Equivalent to the Fixed-Point Designer nearest function.

#### Round

Rounds number to the nearest representable value. If a tie occurs, rounds positive numbers toward positive infinity and rounds negative numbers toward negative infinity. Equivalent to the Fixed-Point Designer round function.

#### Simplest

Automatically chooses between round toward floor and round toward zero to generate rounding code that is as efficient as possible.

#### Zero

Rounds number toward zero. Equivalent to the MATLAB fix function.

### Command-Line Information

```
Parameter: RndMeth
Type: character vector
Value: 'Ceiling' | 'Convergent' | 'Floor' | 'Nearest' | 'Round' |
'Simplest' | 'Zero'
Default: 'Floor'
```
### See Also

For more information, see "Rounding" in the Fixed-Point Designer documentation.

### State name

Assign unique name to each state. The state names apply only to the selected block.

To assign a name to a single state, enter the name between quotes; for example, 'velocity'.

To assign names to multiple states, enter a comma-delimited list surrounded by braces; for example, {'a', 'b', 'c'}. Each name must be unique. To assign state names with a variable that has been defined in the MATLAB workspace, enter the variable without quotes. The variable can be a character vector, cell, or structure.

### **Settings**

**Default:** ' ' (no name)

### State name must resolve to Simulink signal object

Require that state name resolve to Simulink signal object.

### **Settings**

**Default:** Off

 $\overline{\mathbf{v}}$  On

Require that state name resolve to Simulink signal object.

 $\Box$  Off

Do not require that state name resolve to Simulink signal object.

### **Dependencies**

**State name** enables this parameter. This parameter appears only if you set the model configuration parameter **Signal resolution** to a value other than None.

Selecting this check box disables **Code generation storage class**.

#### Command-Line Information **Parameter:** StateMustResolveToSignalObject **Type:** character vector **Value:** 'off' | 'on' **Default:** 'off'

### Code generation storage class

Select state storage class for code generation.

### **Settings**

### **Default:** Auto

Auto

Auto is the appropriate storage class for states that you do not need to interface to external code.

### *StorageClass*

Applies the storage class or custom storage class that you select from the list. For information about storage classes, see "Control Signals and States in Code by Applying Storage Classes". For information about custom storage classes, see "Control Data Representation by Applying Custom Storage Classes".

Use **Signal object class** to select custom storage classes from a package other than Simulink.

### **Dependencies**

**State name** enables this parameter.

### Command-Line Information

Command-Line Information **Parameter:** StateStorageClass **Type:** character vector **Value:** 'Auto' | 'ExportedGlobal' | 'ImportedExtern' | 'ImportedExternPointer' | 'SimulinkGlobal' | 'Custom' **Default:** 'Auto'

# **TypeQualifier**

Note: **TypeQualifier** will be removed in a future release. To apply storage type qualifiers to data, use custom storage classes and memory sections. Unless you use an ERT-based code generation target with Embedded Coder, custom storage classes and memory sections do not affect the generated code.

Specify a storage type qualifier such as const or volatile.

### **Settings**

- **Default:** ' ' (empty character vector)
- const
- volatile

### **Dependency**

Setting **Code generation storage class** to ExportedGlobal, ImportedExtern, ImportedExternPointer, or SimulinkGlobal enables this parameter. This parameter is hidden unless you previously set its value.

Command-Line Information **Parameter Name:** RTWStateStorageTypeQualifier **Value Type:** character vector **Default:** ' ' (empty character vector)

# **Characteristics**

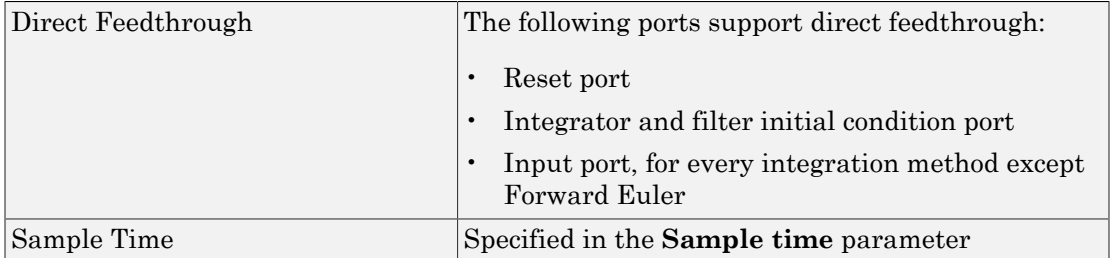

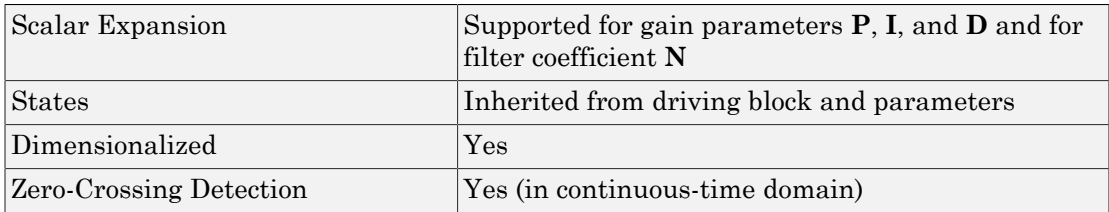

### See Also

Derivative | Discrete Derivative | Discrete-Time Integrator | Gain | Integrator | PID Controller (2 DOF)

Introduced in R2009b

# PID Controller (2 DOF)Discrete PID Controller (2 DOF)

Simulate continuous- or discrete-time two-degree-of-freedom PID controllers

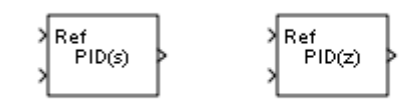

# Library

Continuous, Discrete

# **Description**

Implement a continuous- or discrete-time two-degree-of-freedom controller (PID, PI, or PD) in your Simulink model. The PID Controller (2DOF) block allows you to implement setpoint weighting in your controller to achieve both smooth setpoint tracking and good disturbance rejection.

The PID Controller (2DOF) block generates an output signal based on the difference between a reference signal and a measured system output. The block computes a weighted difference signal for each of the proportional, integral, and derivative actions according to the setpoint weights you specify. The block output is the sum of the proportional, integral, and derivative actions on the respective difference signals, where each action is weighted according to the gain parameters. A first-order pole filters the derivative action. Controller gains are tunable either manually or automatically. Automatic tuning requires Simulink Control Design software (**PID Tuner** or **Control System Designer**).

Configurable options in the PID Controller (2DOF) block include:

- Controller type (PID, PI, or PD)
- Controller form (Parallel or Ideal)
- Time domain (continuous or discrete)
- Initial conditions and reset trigger
- Output saturation limits and built-in anti-windup mechanism
- Signal tracking for bumpless control transfer and multiloop control

In one common implementation, the PID Controller (2DOF) block operates in the feedforward path of the feedback loop. The block receives a reference signal at the Ref input and a measured system output at the other input. For example:

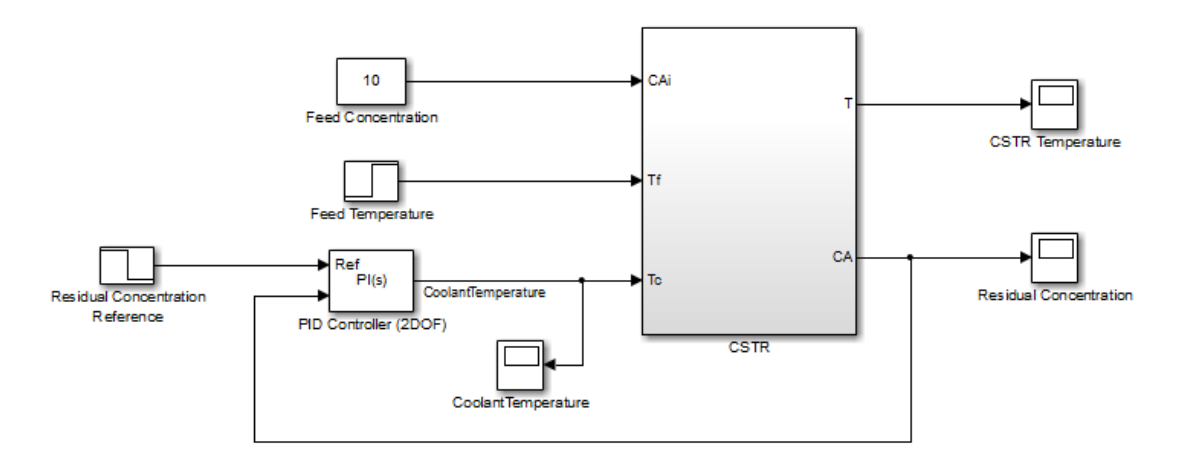

For a single-input block that accepts an error signal (a difference between a setpoint and a system output), see the [PID Controller](#page-1148-0) block reference page.

You can generate code to implement your controller using any Simulink data type, including fixed-point data types. (Code generation requires Simulink Coder software; fixed-point implementation requires the Fixed-Point Designer product.)

For an example illustrating an application of the PID Controller (2 DOF) block, see the Simulink example Two Degree-of-Freedom PID Control for Setpoint Tracking.

# Data Type Support

The PID Controller (2DOF) block accepts real signals of any numeric data type that Simulink software supports, including fixed-point data types. See "Data Types Supported by Simulink" in the Simulink documentation for more information.

# **Parameters**

The following table summarizes the PID Controller (2DOF)block parameters, accessible via the block parameter dialog box.

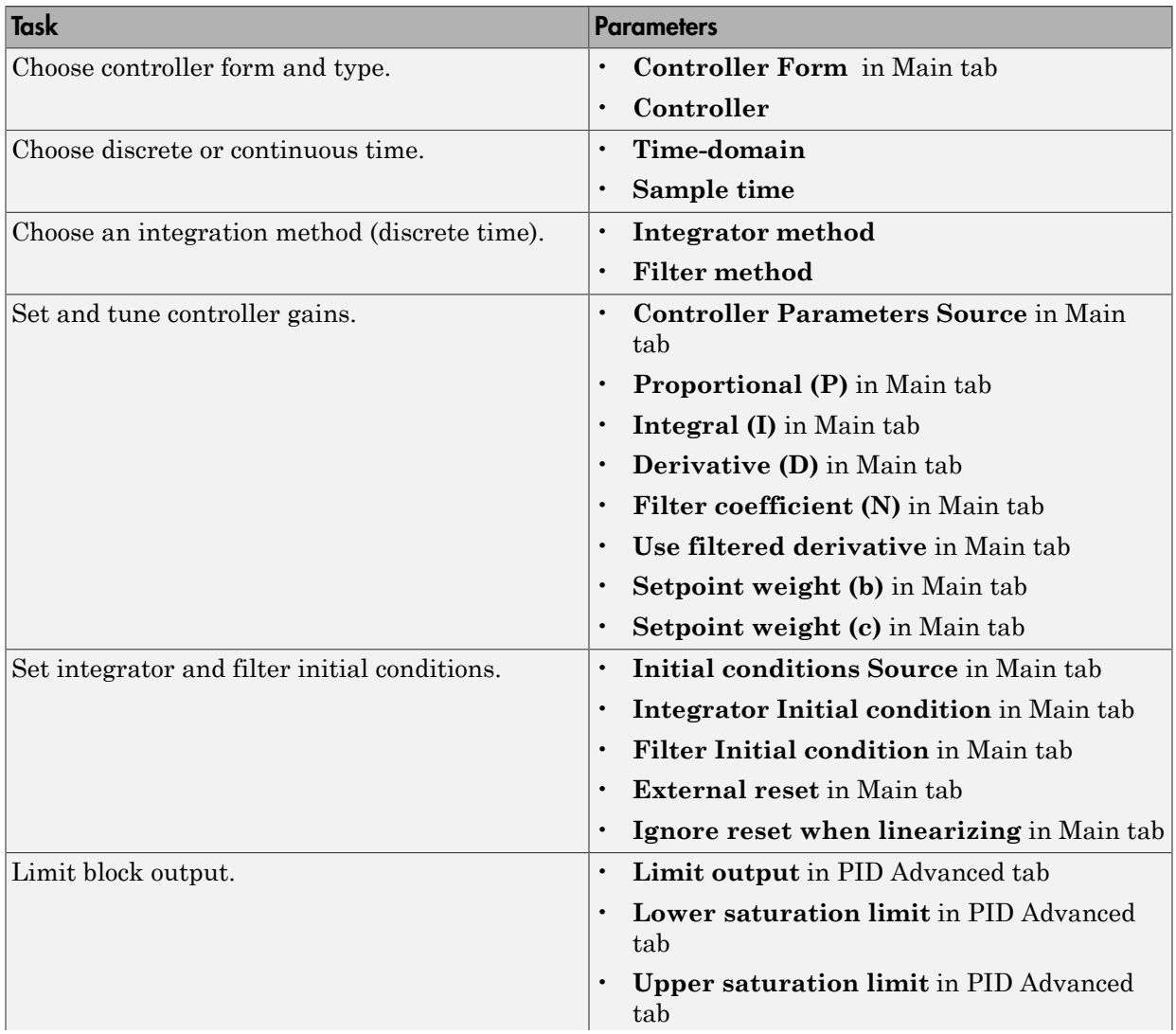

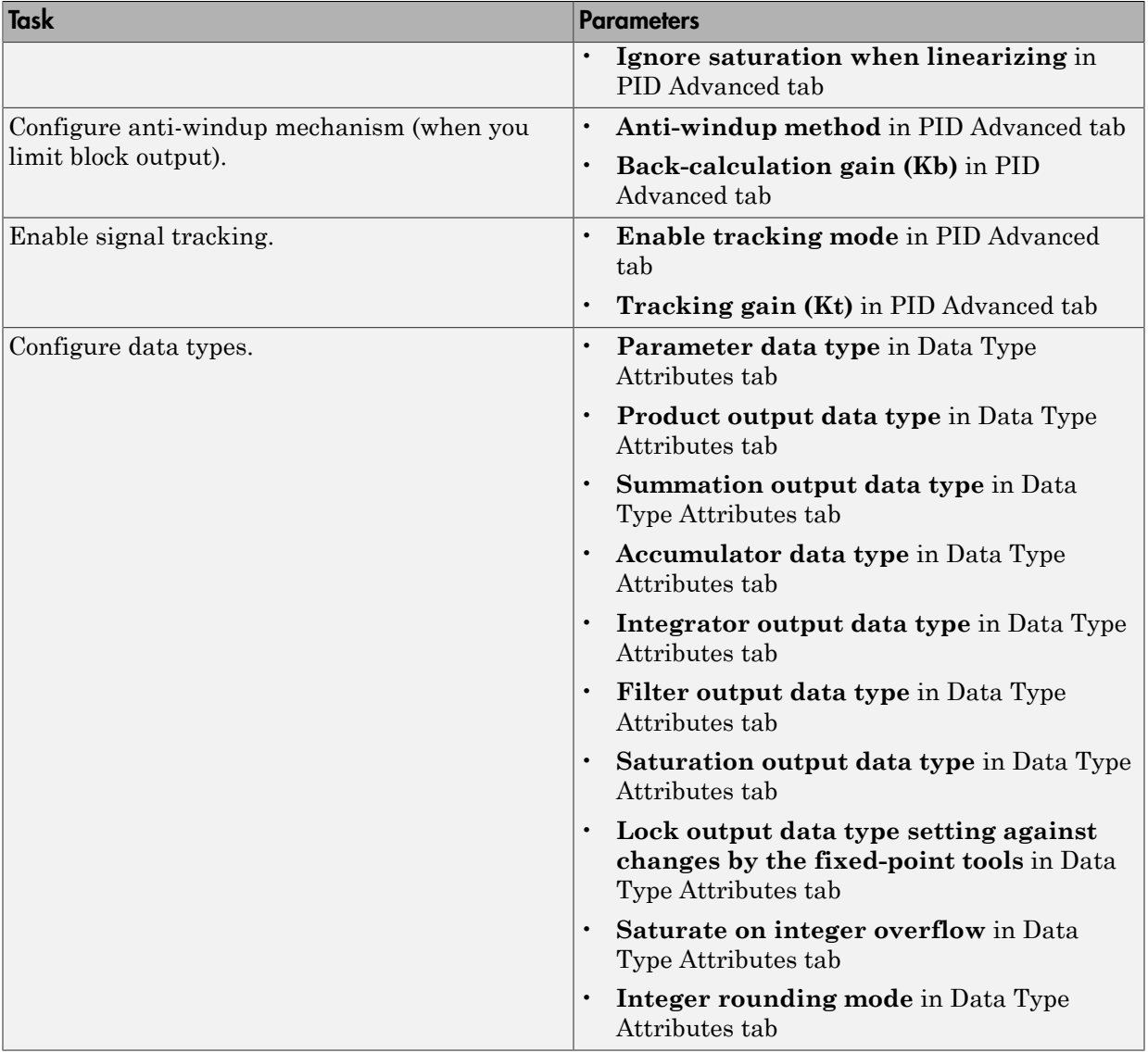

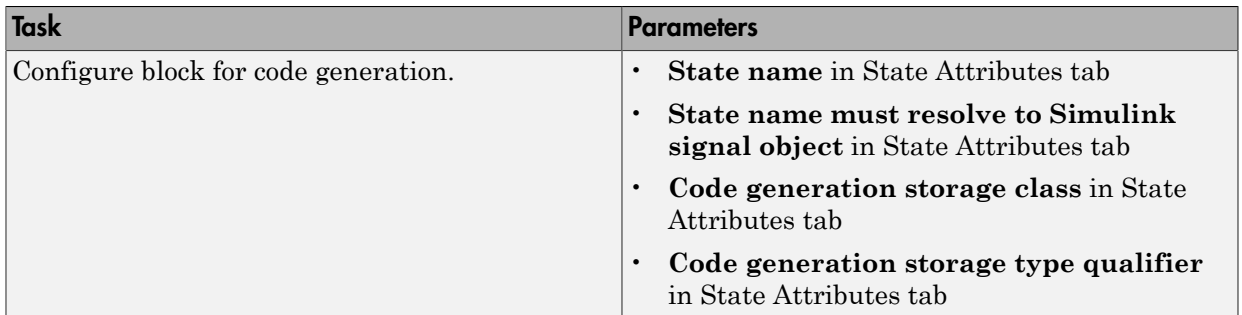

## <span id="page-1237-0"></span>Controller form

Select the controller form.

### **Settings**

Parallel (Default)

Selects a controller form in which the proportional, integral, and derivative gains **P**, **I**, and **D** operate independently. The filter coefficient **N** sets the location of the pole in the derivative filter.

Parallel two-degree-of-freedom PID controller, where input 1 receives a reference signal and input 2 receives feedback from the measured system output:

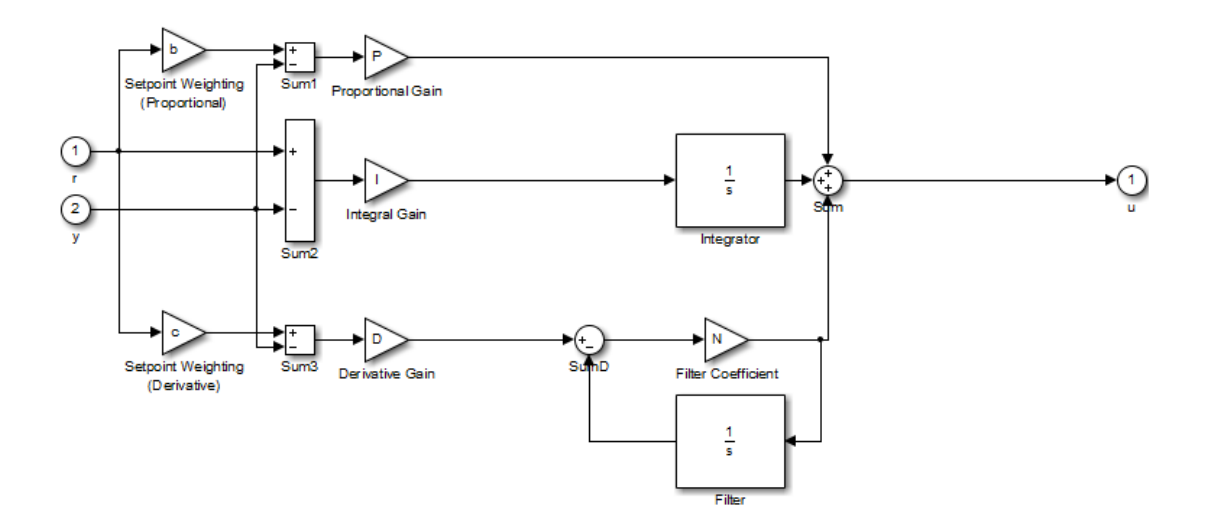

The parallel two-degree-of-freedom PID controller can be equivalently modeled by the following block diagram:

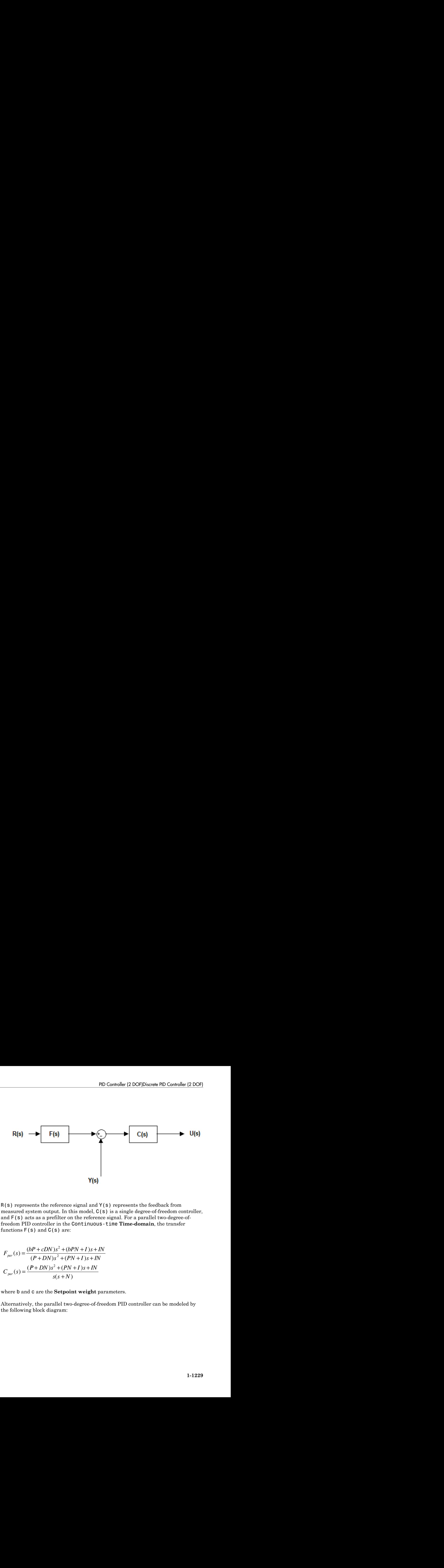

 $R(s)$  represents the reference signal and  $Y(s)$  represents the feedback from measured system output. In this model,  $C(s)$  is a single degree-of-freedom controller, and F(s) acts as a prefilter on the reference signal. For a parallel two-degree-offreedom PID controller in the Continuous-time **Time-domain**, the transfer functions  $F(s)$  and  $C(s)$  are:

$$
F_{par}(s) = \frac{(bP + cDN)s^2 + (bPN + I)s + IN}{(P + DN)s^2 + (PN + I)s + IN}
$$

$$
C_{par}(s) = \frac{(P + DN)s^2 + (PN + I)s + IN}{s(s + N)}
$$

where b and c are the **Setpoint weight** parameters.

Alternatively, the parallel two-degree-of-freedom PID controller can be modeled by the following block diagram:

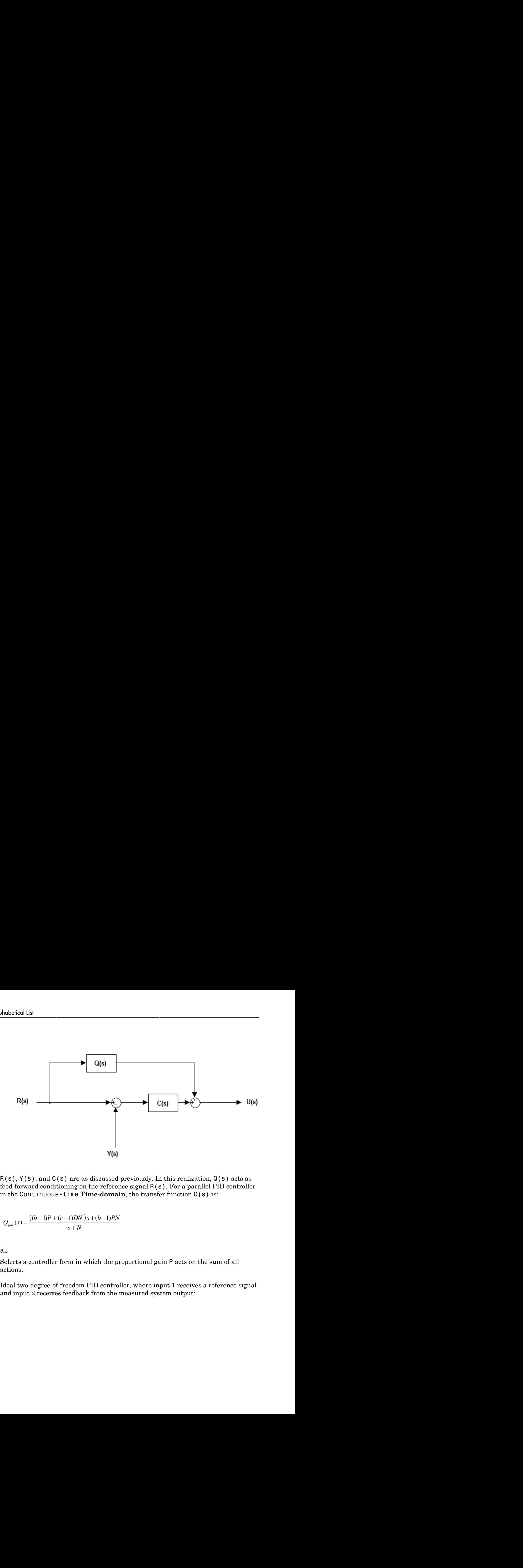

 $R(s)$ ,  $Y(s)$ , and  $C(s)$  are as discussed previously. In this realization,  $Q(s)$  acts as feed-forward conditioning on the reference signal R(s). For a parallel PID controller in the Continuous-time **Time-domain**, the transfer function Q(s) is:

$$
Q_{par}(s) = \frac{((b-1)P + (c-1)DN)s + (b-1)PN}{s+N}
$$

Ideal

Selects a controller form in which the proportional gain P acts on the sum of all actions.

Ideal two-degree-of-freedom PID controller, where input 1 receives a reference signal and input 2 receives feedback from the measured system output:

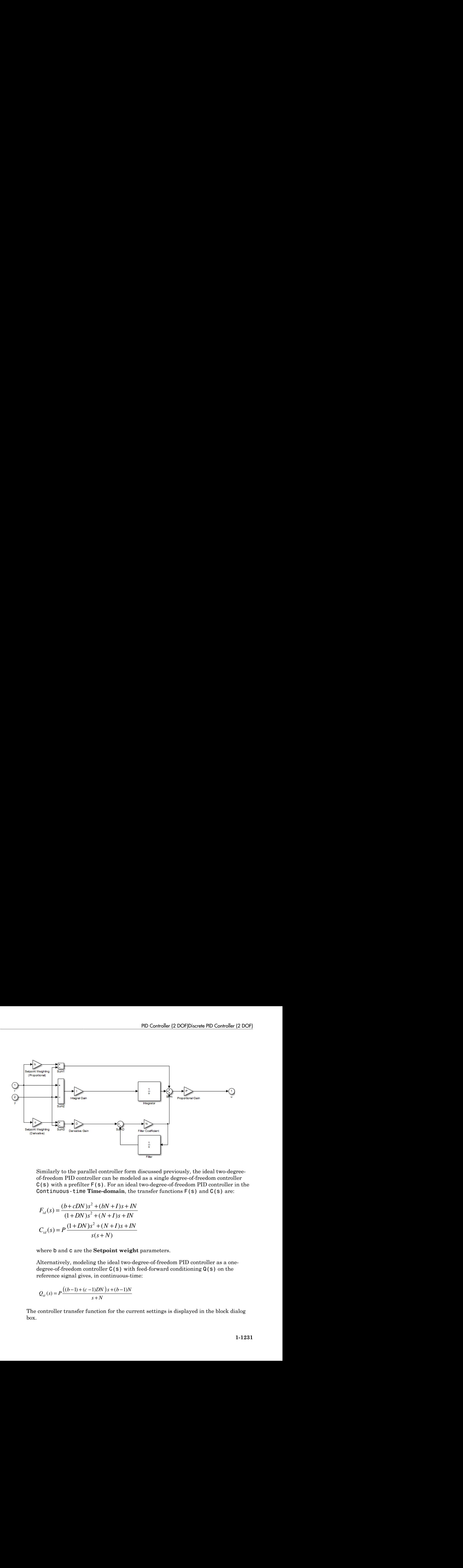

Similarly to the parallel controller form discussed previously, the ideal two-degreeof-freedom PID controller can be modeled as a single degree-of-freedom controller  $C(s)$  with a prefilter  $F(s)$ . For an ideal two-degree-of-freedom PID controller in the Continuous-time **Time-domain**, the transfer functions F(s) and C(s) are:

$$
F_{id}(s) = \frac{(b + cDN)s^2 + (bN + I)s + IN}{(1 + DN)s^2 + (N + I)s + IN}
$$
  

$$
C_{id}(s) = P \frac{(1 + DN)s^2 + (N + I)s + IN}{s(s + N)}
$$

where b and c are the **Setpoint weight** parameters.

Alternatively, modeling the ideal two-degree-of-freedom PID controller as a onedegree-of-freedom controller C(s) with feed-forward conditioning Q(s) on the reference signal gives, in continuous-time:

$$
Q_{id}(s) = P \frac{((b-1) + (c-1)DN)s + (b-1)N}{s+N}
$$

The controller transfer function for the current settings is displayed in the block dialog box.

## <span id="page-1241-0"></span>**Controller**

Specify the controller type.

### **Settings**

PID (Default)

Implements a controller with proportional, integral, and derivative action.

PI

Implements a controller with proportional and integral action.

PD

Implements a controller with proportional and derivative action.

The controller transfer function for the current settings is displayed in the block dialog box.

### <span id="page-1242-0"></span>Time-domain

Select continuous or discrete time domain. The appearance of the block changes to reflect your selection.

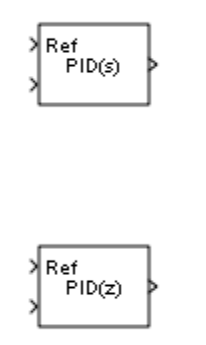

### **Settings**

Continuous-time (Default)

Selects the continuous-time representation.

When the PID Controller (2DOF) block is in a model with synchronous state control (see the State Control block), you cannot select Continuous-time.

### Discrete-time

Selects the discrete-time representation. Selecting Discrete-time also allows you to specify the:

- **Sample time**, which is the discrete interval between samples.
- Discrete integration methods for the integrator and the derivative filter using the **Integrator method** and **Filter method** menus.

### <span id="page-1243-0"></span>Integrator method

(Available only when you set **Time-domain** to Discrete-time.) Specify the method used to compute the integrator output. For more information about discrete-time integration methods, see the [Discrete-Time Integrator](#page-444-0) block reference page.

### **Settings**

Forward Euler (Default)

Selects the Forward Rectangular (left-hand) approximation.

This method is best for small sampling times, where the Nyquist limit is large compared to the bandwidth of the controller. For larger sampling times, the Forward Euler method can result in instability, even when discretizing a system that is stable in continuous time.

#### Backward Euler

Selects the Backward Rectangular (right-hand) approximation.

An advantage of the Backward Euler method is that discretizing a stable continuous-time system using this method always yields a stable discrete-time result.

If you activate the Back-calculation **Anti-windup method**, this integration method can cause algebraic loops in your controller. Algebraic loops can slow down simulation of the model. In addition, if you want to generate code using Simulink Coder software or the Fixed-Point Designer product, you cannot generate code for a model that contains an algebraic loop. For more information about algebraic loops in Simulink models, see "Algebraic Loops" in the Simulink documentation.

### Trapezoidal

Selects the Bilinear approximation.

An advantage of the Trapezoidal method is that discretizing a stable continuoustime system using this method always yields a stable discrete-time result. Of all available integration methods, the Trapezoidal method yields the closest match between frequency-domain properties of the discretized system and the corresponding continuous-time system.

If you activate the Back-calculation **Anti-windup method**, this integration method can cause algebraic loops in your controller. Algebraic loops can slow down simulation of the model. In addition, if you want to generate code using Simulink Coder software or the Fixed-Point Designer product, you cannot generate code for a model that contains an algebraic loop. For more information about algebraic loops in Simulink models, see "Algebraic Loops" in the Simulink documentation.

### <span id="page-1245-0"></span>Filter method

(Available only when you set **Time-domain** to Discrete-time.) Specify the method used to compute the derivative filter output. For more information about discrete-time integration methods, see the [Discrete-Time Integrator](#page-444-0) block reference page.

### **Settings**

Forward Euler (Default)

Selects the Forward Rectangular (left-hand) approximation.

This method is best for small sampling times, where the Nyquist limit is large compared to the bandwidth of the controller. For larger sampling times, the Forward Euler method can result in instability, even when discretizing a system that is stable in continuous time.

### Backward Euler

Selects the Backward Rectangular (right-hand) approximation.

An advantage of the Backward Euler method is that discretizing a stable continuous-time system using this method always yields a stable discrete-time result. Any filter parameter value  $N > 0$  yields a stable result with this method.

This filter method can cause algebraic loops in your controller. Algebraic loops can slow down simulation of the model. In addition, if you want to generate code using Simulink Coder software or the Fixed-Point Designer product, you cannot generate code for a model that contains an algebraic loop. For more information about algebraic loops in Simulink models, see "Algebraic Loops" in the Simulink documentation.

### Trapezoidal

Selects the Bilinear approximation.

An advantage of the Trapezoidal method is that discretizing a stable continuoustime system using this method always yields a stable discrete-time result. Any filter parameter value  $N > 0$  yields a stable result with this method. Of all available filter methods, the Trapezoidal method yields the closest match between frequencydomain properties of the discretized system and the corresponding continuous-time system.

This filter method can cause algebraic loops in your controller. Algebraic loops can slow down simulation of the model. In addition, if you want to generate code using Simulink Coder software or the Fixed-Point Designer product, you cannot generate code for a model that contains an algebraic loop. For more information about algebraic loops in Simulink models, see "Algebraic Loops" in the Simulink documentation.

## <span id="page-1247-0"></span>Sample time (-1 for inherited)

(Available only when you set **Time-domain** to Discrete-time.) Specify the discrete interval between samples.

### **Settings**

### **Default:** 1

By default, the block uses a discrete sample time of 1. To specify a different sample time, enter another discrete value, such as 0.1.

If you specify a value of –1, the PID Controller (2DOF) block inherits the sample time from upstream blocks. Do not enter a value of 0; to implement a continuous-time controller, select the **Time-domain** Continuous-time.

See "Specify Sample Time" in the online documentation for more information.

### <span id="page-1248-0"></span>Controller Parameters Source

Select the source of the controller gains, filter coefficient, and setpoint weights. You can provide these parameters explicitly in the block dialog box, or enable external inputs for them on the block. Enabling external inputs for the parameters allows you to compute PID gains and filter coefficients externally to the block and provide them to the block as signal inputs.

External gain input is useful, for example, when you want to map a different PID parameterization to the PID gains of the block. You can also use external gain input to implement gain-scheduled PID control, in which controller gains are determined by logic or other calculation in the Simulink model and passed to the block.

### **Settings**

### internal (Default)

Specify the PID gains and filter coefficient explicitly using the **P**, **I**, **D**, **N**, **b**, and **c** parameters.

### external

Specify the PID gains and filter coefficient externally. An additional input port appears under the block input for each parameter that is required for the current controller type:

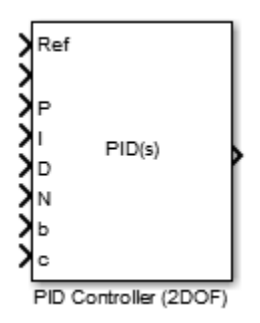

When you supply gains externally, time variations in the integral and derivative gain values are integrated and differentiated, respectively. This result occurs because of the way the PID gains are implemented within the block. For example, for a continuous-time PID controller with external inputs, the integrator term is implemented as shown in the following illustration.

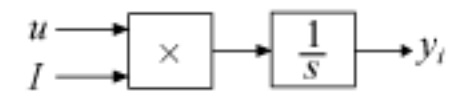

Within the block, the signal to be integrated is multiplied by the externally-supplied integrator gain, *I*, before integration. This implementation yields:

$$
y_i = \int uI\,dt.
$$

**y** in the block, the signal to be integrated is<br> *y<sub>i</sub>* =  $\int uI dt$ .<br>
the integrator gain, *I*, before integration. This implying the integration of the integrator gain is included in the induck, multiplication by the deri Thus, the integrator gain is included in the integral. Similarly, in the derivative term of the block, multiplication by the derivative gain precedes the differentiation, which causes the derivative gain *D* to be differentiated.

## <span id="page-1250-0"></span>Proportional (P)

Specify the proportional gain P.

### **Default:** 1

Enter a finite, real gain value into the **Proportional (P)** field. Use either scalar or vector gain values. For a parallel PID **Controller form**, the proportional action is independent of the integral and derivative actions. For an ideal PID **Controller form**, the proportional action acts on the integral and derivative actions. See ["Controller](#page-1237-0) [form" on page 1-1228](#page-1237-0) for more information about the role of P in the controller transfer function.

When you have Simulink Control Design software installed, you can automatically tune the controller gains using the **PID Tuner** or **Control System Designer**. See "Choosing a Control Design Approach".

# <span id="page-1251-0"></span>Integral (I)

(Available for PID and PI controllers.) Specify the integral gain I.

### **Default:** 1

Enter a finite, real gain value into the **Integral (I)** field. Use either scalar or vector gain values.

When you have Simulink Control Design software installed, you can automatically tune the controller gains using the **PID Tuner** or **Control System Designer**. See "Choosing a Control Design Approach".

## <span id="page-1252-0"></span>Derivative (D)

(Available for PID and PD controllers.) Specify the derivative gain D.

### **Default:** 0

Enter a finite, real gain value into the **Derivative (D)** field. Use either scalar or vector gain values.

When you have Simulink Control Design software installed, you can automatically tune the controller gains using the **PID Tuner** or **Control System Designer**. See "Choosing a Control Design Approach".

### <span id="page-1253-0"></span>Filter coefficient (N)

Specifies the filter coefficient of the controller.

(Available for PID and PD controllers, when **Use filtered derivative** is checked.) Specify the filter coefficient N, which determines the pole location of the filter in the derivative action:

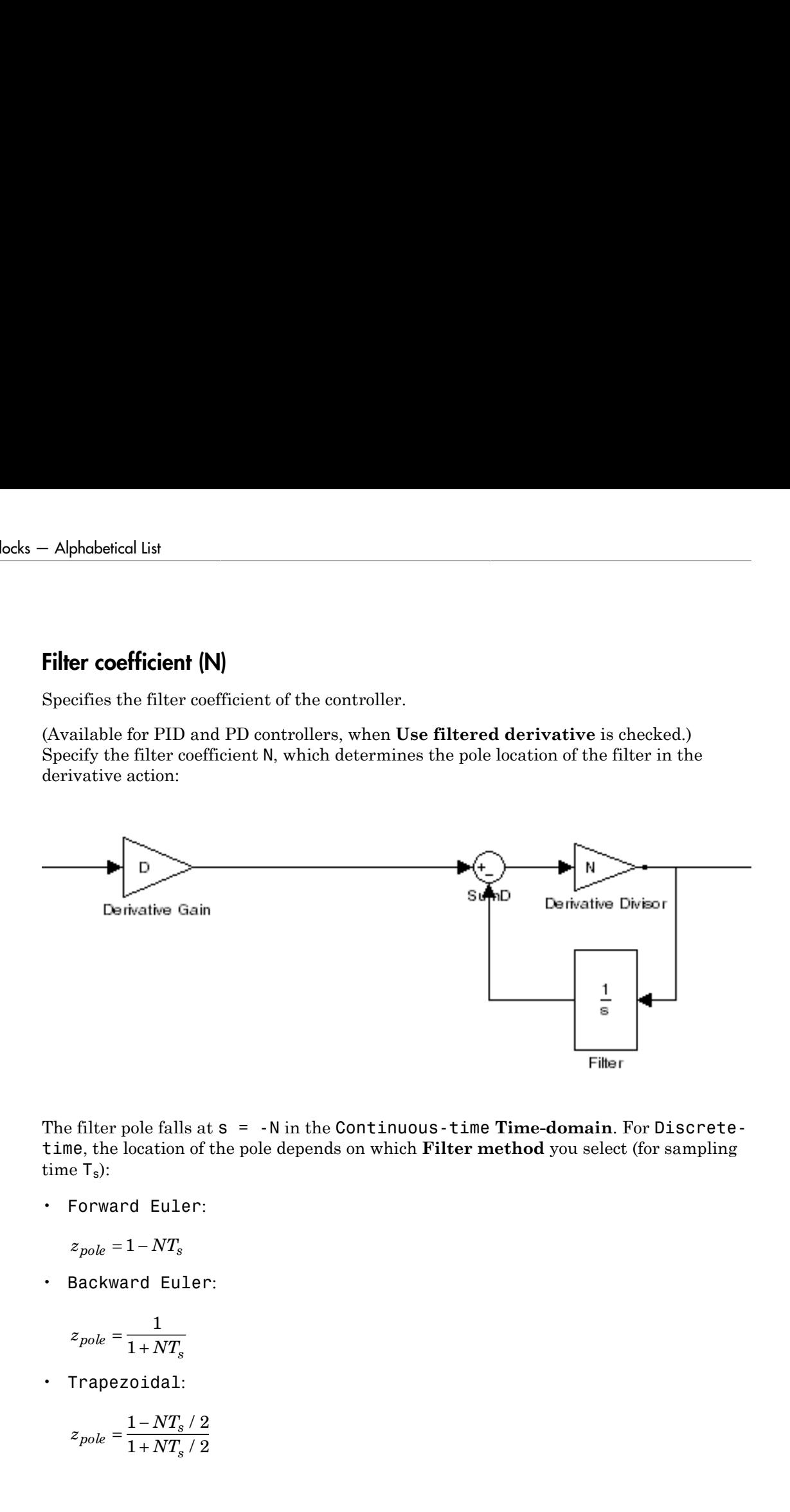

The filter pole falls at s = -N in the Continuous-time **Time-domain**. For Discretetime, the location of the pole depends on which **Filter method** you select (for sampling time  $T_s$ :

• Forward Euler:

$$
z_{pole} = 1 - NT_s
$$

• Backward Euler:

$$
z_{pole}=\frac{1}{1+NT_s}
$$

• Trapezoidal:

$$
z_{pole}=\frac{1-NT_s\,/\,2}{1+NT_s\,/\,2}
$$

### **Default:** 100.

Enter a finite, real gain value into the **Filter Coefficient (N)** field. Use either scalar or vector gain values. Note that the PID controller (2DOF) block does not support  $N = inf$ (ideal unfiltered derivative).

When you have Simulink Control Design software installed, you can automatically tune the controller gains using the **PID Tuner** or **Control System Designer**. See "Choosing a Control Design Approach". Automatic tuning requires N > 0.

### <span id="page-1255-0"></span>Use Filtered Derivative

Specify whether derivative term is filtered (finite N) or unfiltered. Unfiltered derivative is available only for discrete-time controllers.

Unchecking this option replaces the filtered derivative with a discrete differentiator. For example, if **Filter Method** is Forward Euler, then the filtered derivative term is represented by:

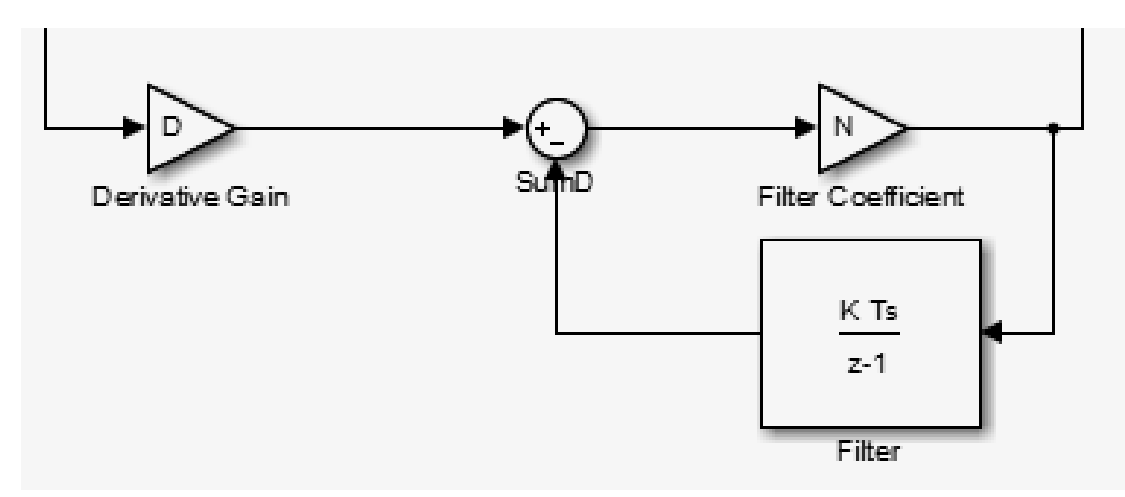

When you uncheck **Use filtered derivative**, the derivative term becomes:

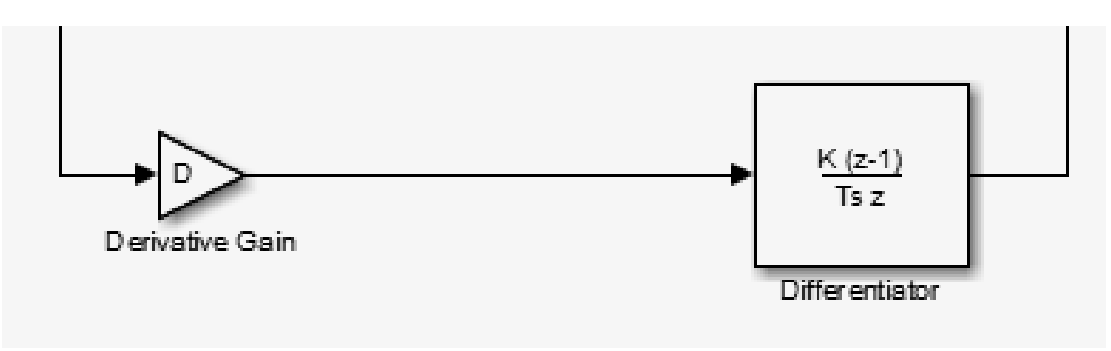

### **Settings**

 $\blacksquare$  On (Default)

Use derivative filter (finite N).

 $\Box$  Off

Derivative is unfiltered.

## <span id="page-1257-0"></span>Setpoint weight (b)

Specify the proportional setpoint weight b.

### **Default:** 1

Enter the proportional setpoint weight value into the **Setpoint weight (b)** field. Setting  $b = 0$  eliminates the proportional action on the reference signal, which can reduce overshoot in the system response to step changes in the setpoint.

The following diagrams show the role of **Setpoint weight (b)** in PID controllers of Parallel and Ideal form. See ["Controller form" on page 1-1228](#page-1237-0) for a discussion of the corresponding transfer functions.

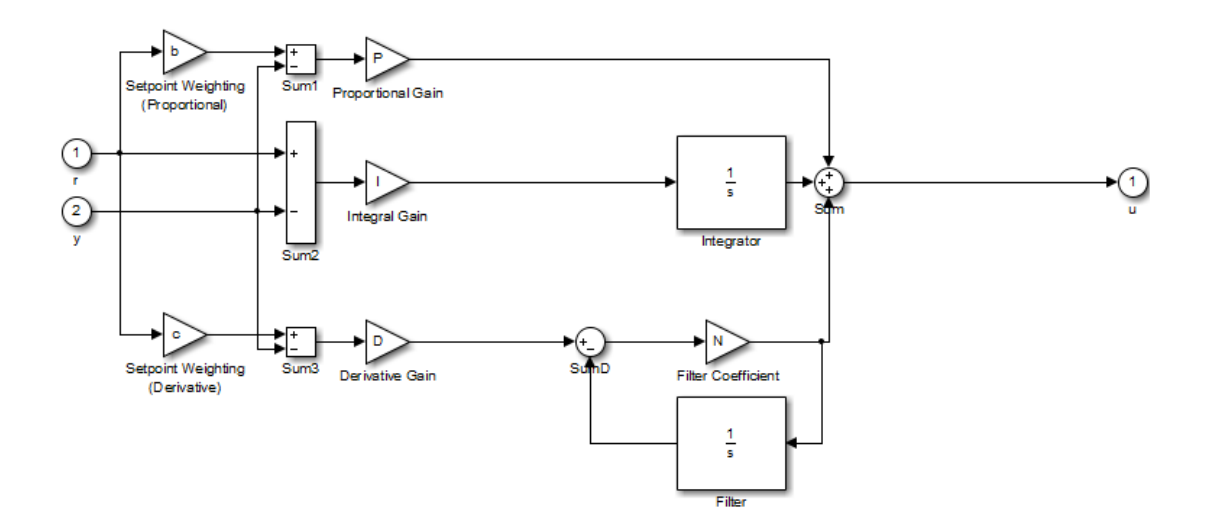

Parallel Two-Degree-of-Freedom PID Controller

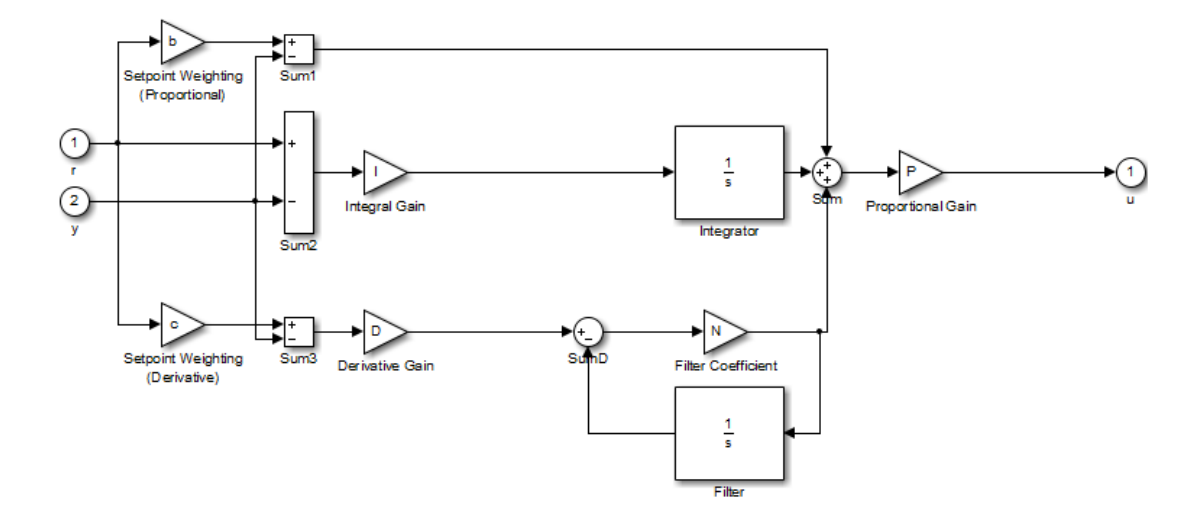

Ideal Two-Degree-of-Freedom PID Controller

## <span id="page-1259-0"></span>Setpoint weight (c)

(Available for PID and PD controllers.) Specify the derivative setpoint weight c.

Enter the derivative setpoint weight value into the **Setpoint weight (c)** field. To implement a controller that achieves both effective disturbance rejection and smooth setpoint tracking without excessive transient response, set  $c = 0$ . Setting  $c = 0$  yields a controller with derivative action on the measured system response but not on the reference input.

The following diagrams show the role of **Setpoint weight (c)** in Parallel and Ideal PID controllers. See ["Controller form" on page 1-1228](#page-1237-0) for a discussion of the corresponding transfer functions.

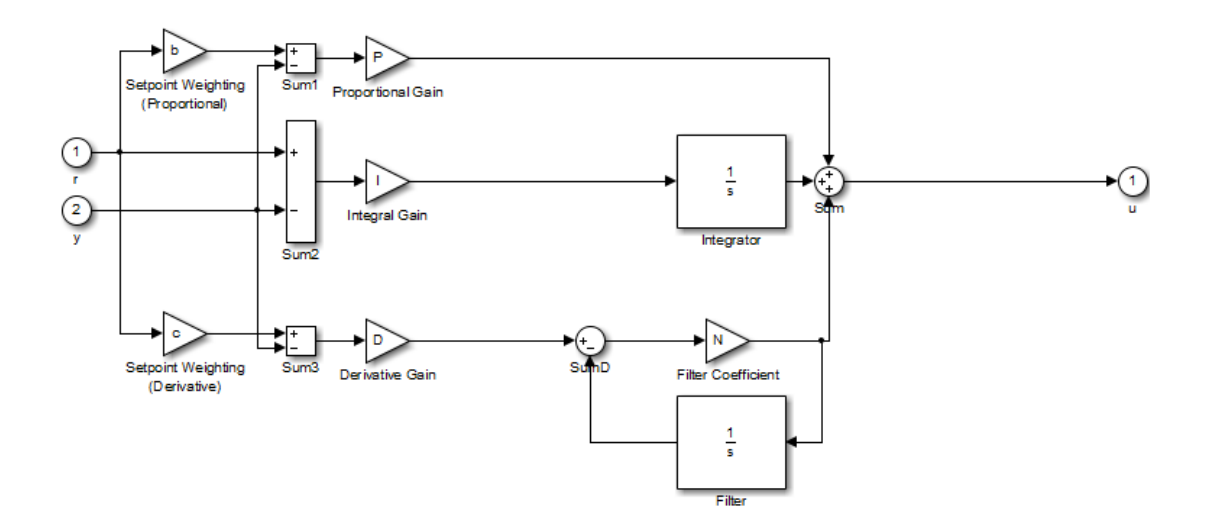

Parallel Two-Degree-of-Freedom PID Controller
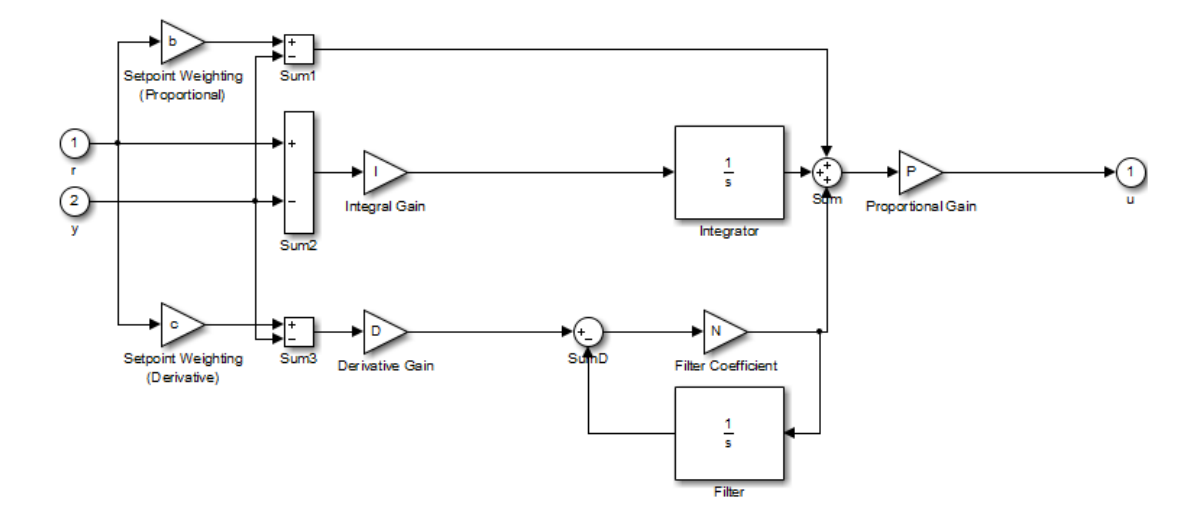

Ideal Two-Degree-of-Freedom PID Controller

# Initial conditions Source

Select the source of the integrator and filter initial conditions. Simulink uses initial conditions to initialize the integrator and filter output at the start of a simulation or at a specified trigger event (see ["External reset" on page 1-1255\)](#page-1264-0). The integrator and filter initial conditions in turn determine the initial block output.

#### **Settings**

internal (Default)

Specifies the integrator and filter initial conditions explicitly using the **Integrator Initial condition** and **Filter Initial condition** parameters.

#### external

Specifies the integrator and filter initial conditions externally. An additional input port appears under the block inputs for each initial condition:  $I_0$  for the integrator and  $D_0$  for the filter:

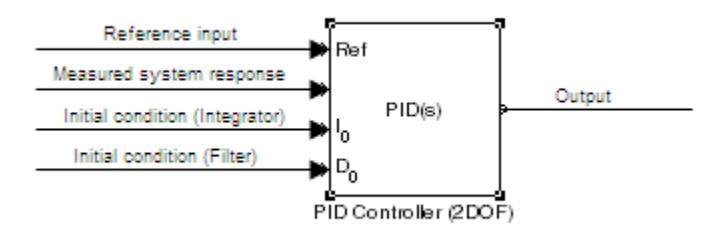

# Integrator Initial condition

(Available only when **Initial conditions Source** is internal and the controller includes integral action.) Specify the integrator initial value. Simulink uses the initial condition to initialize the integrator output at the start of a simulation or at a specified trigger event (see ["External reset" on page 1-1255\)](#page-1264-0). The integrator initial condition, together with the filter initial condition, determines the initial output of the PID Controller (2DOF) block.

## **Default:** 0

Simulink does not permit the integrator initial condition to be inf or NaN.

# Filter Initial condition

(Available only when **Initial conditions Source** is internal, the controller includes derivative action, and **Use filtered derivative** is checked.) Specify the filter initial value. Simulink uses the initial condition to initialize the filter output at the start of a simulation or at a specified trigger event (see ["External reset" on page 1-1255\)](#page-1264-0). The filter initial condition, together with the integrator initial condition, determines the initial output of the PID Controller (2DOF) block.

## **Default:** 0

Simulink does not permit the filter initial condition to be inf or NaN.

# <span id="page-1264-0"></span>External reset

Select the trigger event that resets the integrator and filter outputs to the initial conditions you specify in the **Integrator Initial condition** and **Filter Initial condition** fields. Selecting any option other than none enables a reset input on the block for the external reset signal, as shown:

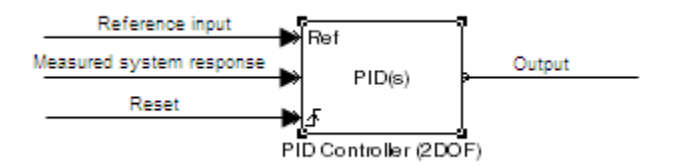

## Or, if the **Initial conditions Source** is External:

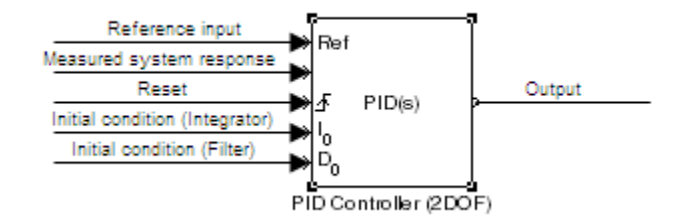

The reset signal must be a scalar of type single, double, boolean, or integer. Fixed point data types, except for  $\pi$ ist are not supported.

Note: To be compliant with the Motor Industry Software Reliability Association (MISRA) software standard, your model must use Boolean signals to drive the external reset ports of the PID controller (2DOF) block.

#### **Settings**

none (Default)

Does not reset the integrator and filter outputs to initial conditions.

#### rising

Resets the outputs when the reset signal has a rising edge.

## falling

Resets the outputs when the reset signal has a falling edge.

#### either

Resets the outputs when the reset signal either rises or falls.

#### level

Resets and holds the outputs to the initial conditions while the reset signal is nonzero.

# Ignore reset when linearizing

Force Simulink linearization commands to ignore any reset mechanism that you have chosen with the **External reset** menu. Ignoring reset states allows you to linearize a model around an operating point even if that operating point causes the PID Controller (2DOF) block to reset.

#### **Settings**

## $\Box$  Off (Default)

Simulink linearization commands do not ignore states corresponding to the reset mechanism.

## $\overline{\blacksquare}$  On

Simulink linearization commands ignore states corresponding to the reset mechanism.

# Enable zero-crossing detection

Enable zero-crossing detection in continuous-time models upon reset and upon entering or leaving a saturation state.

Zero-crossing detection can accurately locate signal discontinuities without resorting to excessively small time steps that can lead to lengthy simulation times. If you select **Limit output** or activate an **External reset** in your PID Controller (2DOF) block, activating zero-crossing detection can reduce computation time in your simulation. For more information, see "Zero-Crossing Detection" in the Simulink documentation.

#### **Settings**

 $\blacksquare$  On (Default)

Uses zero-crossing detection at any of the following events: reset; entering or leaving an upper saturation state; and entering or leaving a lower saturation state.

 $\square$  off

Does not use zero-crossing detection.

Enabling zero-crossing detection for the PID Controller (2DOF) block also enables zerocrossing detection for all under-mask blocks that include the zero-crossing detection feature.

# Limit output

Limit the block output to values you specify as the **Lower saturation limit** and **Upper saturation limit** parameters.

Activating this option limits the block output internally to the block, obviating the need for a separate [Saturation on page 1-1470](#page-1479-0) block after the controller in your Simulink model. It also allows you to activate the built-in anti-windup mechanism (see ["Anti](#page-1271-0)[windup method" on page 1-1262](#page-1271-0)).

## **Settings**

 $\Box$  Off (Default)

Does not limit the block output, which is the weighted sum of the proportional, integral, and derivative actions.

 $\blacksquare$  on

Limits the block output to the **Lower saturation limit** or the **Upper saturation limit** whenever the weighted sum exceeds those limits. Allows you to select an **Antiwindup method**.

# Lower saturation limit

(Available only when you select the **Limit Output** box.) Specify the lower limit for the block output. The block output is held at the **Lower saturation limit** whenever the weighted sum of the proportional, integral, and derivative actions goes below that value.

**Default:** -inf

# Upper saturation limit

(Available only when you select the **Limit Output** box.) Specify the upper limit for the block output. The block output is held at the **Upper saturation limit** whenever the weighted sum of the proportional, integral, and derivative actions exceeds that value.

## **Default:** inf

# <span id="page-1271-0"></span>Anti-windup method

(Available only when you select the **Limit Output** option and the controller includes integral action.) Select an anti-windup mechanism to discharge the integrator when the block is saturated, which occurs when the sum of the block components exceeds the output limits.

When you select the **Limit output** check box and the weighted sum of the controller components exceeds the specified output limits, the block output holds at the specified limit. However, the integrator output can continue to grow (integrator wind-up), increasing the difference between the block output and the sum of the block components. Without a mechanism to prevent integrator wind-up, two results are possible:

- If the sign of the input signal never changes, the integrator continues to integrate until it overflows. The overflow value is the maximum or minimum value for the data type of the integrator output.
- If the sign of the input signal changes once the weighted sum has grown beyond the output limits, it can take a long time to discharge the integrator and return the weighted sum within the block saturation limit.

In both cases, controller performance can suffer. To combat the effects of wind-up without an anti-windup mechanism, it may be necessary to detune the controller (for example, by reducing the controller gains), resulting in a sluggish controller. Activating an antiwindup mechanism can improve controller performance.

#### **Settings**

#### none (Default)

Does not use an anti-windup mechanism. This setting can cause the block's internal signals to be unbounded even if the output appears to be bounded by the saturation limits. This can result in slow recovery from saturation or unexpected overflows.

#### back-calculation

Discharges the integrator when the block output saturates using the integral-gain feedback loop:

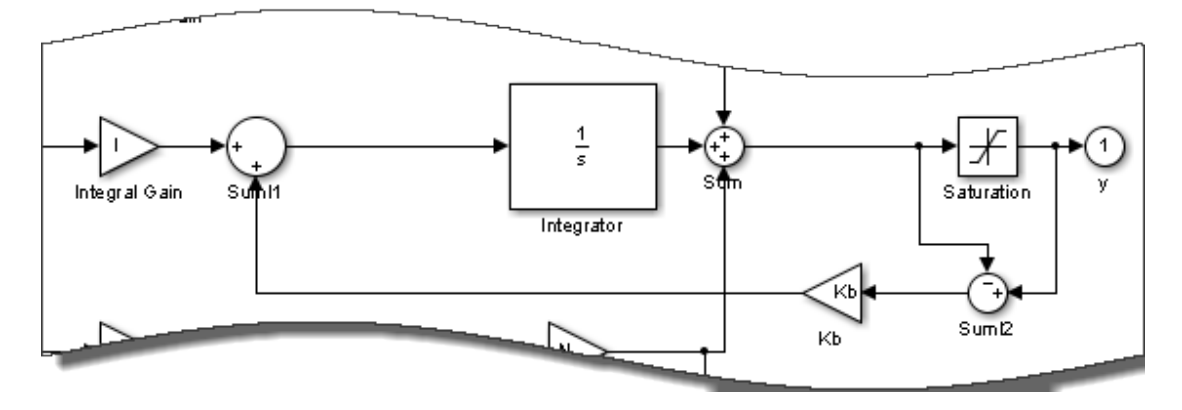

You can also specify a value for the **Back-calculation coefficient (Kb)**.

#### clamping

Stops integration when the sum of the block components exceeds the output limits and the integrator output and block input have the same sign. Resumes integration when the sum of the block components exceeds the output limits and the integrator output and block input have opposite sign. The integrator portion of the block is:

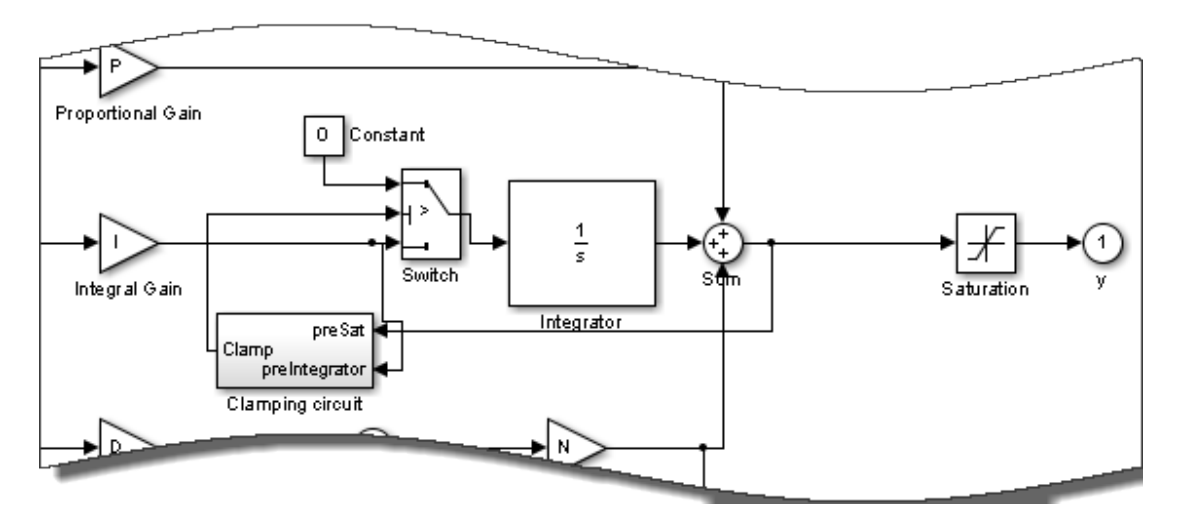

The clamping circuit implements the logic necessary to determine whether integration continues.

# Back-calculation gain (Kb)

(Available only when the back-calculation **Anti-windup method** is active.) Specify the gain coefficient of the anti-windup feedback loop.

The back-calculation anti-windup method discharges the integrator on block saturation using a feedback loop having gain coefficient Kb.

**Default:** 1

# Ignore saturation when linearizing

Force Simulink linearization commands ignore PID Controller (2DOF) block output limits. Ignoring output limits allows you to linearize a model around an operating point even if that operating point causes the PID Controller (2DOF) block to exceed the output limits.

#### **Settings**

On (Default)

Simulink linearization commands ignore states corresponding to saturation.

 $\Box$  off

Simulink linearization commands do not ignore states corresponding to saturation.

# Enable tracking mode

(Available for any controller with integral action.) Activate signal tracking, which lets the output of the PID Controller (2DOF) block follow a tracking signal. Provide the tracking signal to the block at the TR port, which becomes active when you select **Enable tracking mode**.

When signal tracking is active, the difference between the tracked signal and the block output is fed back to the integrator input with a gain Kt. You can also specify the value of the **Tracking coefficient (Kt)**.

For information about using tracking mode to implement bumpless control transfer scenarios and multiloop controllers, see ["Enable tracking mode" on page 1-1176](#page-1185-0) in the PID Controller reference page.

#### **Settings**

 $\Box$  Off (Default)

Disables signal tracking and removes TR block input.

 $\overline{v}$  on

Enables signal tracking and activates TR input.

# Tracking gain (Kt)

(Available only when you select **Enable tracking mode**.) Specify Kt, which is the gain of the signal tracking feedback loop.

**Default:** 1

## Parameter data type

Select the data type of the gain parameters **P**, **I**, **D**, **N**, **Kb**, and **Kt** and the setpoint weighting parameters **b** and **c**.

See "Data Types Supported by Simulink" in the Simulink documentation for more information.

#### **Settings**

Inherit: Inherit via internal rule (Default)

Simulink chooses a data type to balance numerical accuracy, performance, and generated code size, while taking into account the properties of the embedded target hardware. If you change the embedded target settings, the data type selected by the internal rule might change. It is not always possible for the software to optimize code efficiency and numerical accuracy at the same time. If the internal rule doesn't meet your specific needs for numerical accuracy or performance, use one of the following options:

- Specify the output data type explicitly.
- Use the simple choice of Inherit: Same as input.
- Explicitly specify a default data type such as fixdt(1,32,16) and then use the Fixed-Point Tool to propose data types for your model. For more information, see fxptdlg.
- To specify your own inheritance rule, use Inherit: Inherit via back propagation and then use a Data Type Propagation block. Examples of how to use this block are available in the Signal Attributes library Data Type Propagation Examples block.

Inherit: Inherit via back propagation

Use data type of the driving block.

Inherit: Same as input

Use data type of input signal.

double single

int8

uint8

int16

uint16

int32

uint32

fixdt(1,16)

fixdt(1,16,0)

fixdt(1,16,2^0,0)

<data type expression>

Name of a data type object. For example, Simulink.NumericType.

## Product output data type

Select the product output data type of the gain parameters **P**, **I**, **D**, **N**, **Kb**, and **Kt** and the setpoint weighting parameters **b** and **c** .

See "Data Types Supported by Simulink" in the Simulink documentation for more information.

#### **Settings**

Inherit: Inherit via internal rule (Default)

Simulink chooses a data type to balance numerical accuracy, performance, and generated code size, while taking into account the properties of the embedded target hardware. If you change the embedded target settings, the data type selected by the internal rule might change. It is not always possible for the software to optimize code efficiency and numerical accuracy at the same time. If the internal rule doesn't meet your specific needs for numerical accuracy or performance, use one of the following options:

- Specify the output data type explicitly.
- Use the simple choice of Inherit: Same as input.
- Explicitly specify a default data type such as fixdt(1,32,16) and then use the Fixed-Point Tool to propose data types for your model. For more information, see fxptdlg.
- To specify your own inheritance rule, use Inherit: Inherit via back propagation and then use a Data Type Propagation block. Examples of how to use this block are available in the Signal Attributes library Data Type Propagation Examples block.

Inherit: Inherit via back propagation

Use data type of the driving block.

Inherit: Same as input

Use data type of input signal.

double single

int8

uint8

int16

uint16

int32

uint32

fixdt(1,16)

fixdt(1,16,0)

fixdt(1,16,2^0,0)

<data type expression>

Name of a data type object. For example, Simulink.NumericType.

## Summation output data type

Select the summation output data type of the sums **Sum**, **Sum1**, **Sum2**, **Sum3**, **Sum D**, **Sum I1** , **SumI2** ,and **SumI3**, which are sums computed internally within the block. To see where Simulink computes each of these sums , right-click the PID Controller (2DOF) block in your model and select Look Under Mask:

- **Sum** is the weighted sum of the proportional, derivative, and integral signals.
- **Sum1** is the difference between the reference input weighted by **b** and the measured system response.
- **Sum2** is the difference between the reference input weighted by **c** and the measured system response.
- **Sum3** is the difference between the unweighted reference input and the measured system response.
- **SumD** is the sum in the derivative filter feedback loop.
- **SumI1** is the sum of the block input signal (weighted by the integral gain I) and **SumI2**. **SumI1** is computed only when **Limit output** and **Anti-windup method** back-calculation are active.
- **SumI2** is the difference between the weighted sum **Sum** and the limited block output. **SumI2** is computed only when **Limit output** and **Anti-windup method** backcalculation are active.
- **SumI3** is the difference between the block output and the signal at the block's tracking input. **SumI3** is computed only when you select the **Enable tracking mode** box.

See "Data Types Supported by Simulink" in the Simulink documentation for more information.

#### **Settings**

#### Inherit: Inherit via internal rule (Default)

Simulink chooses a data type to balance numerical accuracy, performance, and generated code size, while taking into account the properties of the embedded target hardware. If you change the embedded target settings, the data type selected by the internal rule might change. It is not always possible for the software to optimize code efficiency and numerical accuracy at the same time. If the internal rule doesn't meet your specific needs for numerical accuracy or performance, use one of the following options:

- Specify the output data type explicitly.
- Use the simple choice of Inherit: Same as first input.
- Explicitly specify a default data type such as fixdt(1,32,16) and then use the Fixed-Point Tool to propose data types for your model. For more information, see fxptdlg.

Note: The accumulator internal rule favors greater numerical accuracy, possibly at the cost of less efficient generated code. To get the same accuracy for the output, set the output data type to Inherit: Same as accumulator.

```
Inherit: Inherit via back propagation
```
Use data type of the driving block.

Inherit: Same as first input

Use data type of first input signal.

```
Inherit: Same as accumulator
```
Use the same data type as the corresponding [accumulator.](#page-1196-0)

double

single

int8

uint8

int16

uint16

int32

uint32

fixdt(1,16)

fixdt(1,16,0)

fixdt(1,16,2^0,0)

```
<data type expression>
```
Name of a data type object. For example, Simulink.NumericType.

# Accumulator data type

Specify the accumulator data type.

### **Settings**

**Default:** Inherit: Inherit via internal rule

Inherit: Inherit via internal rule

Use internal rule to determine accumulator data type.

Inherit: Same as first input

Use data type of first input signal.

#### double

Accumulator data type is double.

single

Accumulator data type is single.

int8

Accumulator data type is int8.

uint8

Accumulator data type is uint8.

#### int16

Accumulator data type is int16.

uint16

Accumulator data type is uint16.

## int32

Accumulator data type is int32.

## uint32

Accumulator data type is uint32.

fixdt(1,16,0)

Accumulator data type is fixed point fixdt(1,16,0).

fixdt(1,16,2^0,0)

Accumulator data type is fixed point  $fixdt(1,16,2^0,0)$ .

```
<data type expression>
```
The name of a data type object, for example Simulink.NumericType

## Command-Line Information

See ["Block-Specific Parameters" on page 6-108](#page-3865-0) for the command-line information.

## See Also

For more information, see "Specify Data Types Using Data Type Assistant".

## Integrator output data type

Select the data type of the integrator output.

See "Data Types Supported by Simulink" in the Simulink documentation for more information.

## **Settings**

Inherit: Inherit via internal rule (Default)

Simulink chooses a data type to balance numerical accuracy, performance, and generated code size, while taking into account the properties of the embedded target hardware. If you change the embedded target settings, the data type selected by the internal rule might change. It is not always possible for the software to optimize code efficiency and numerical accuracy at the same time. If the internal rule doesn't meet your specific needs for numerical accuracy or performance, use one of the following options:

- Specify the output data type explicitly.
- Use Inherit: Inherit via back propagation.
- Explicitly specify a default data type such as fixdt(1,32,16) and then use the Fixed-Point Tool to propose data types for your model. For more information, see fxptdlg.

Inherit: Inherit via back propagation

Use data type of the driving block.

double

single

int8

uint8

int16

uint16

int32

uint32

fixdt(1,16)

fixdt(1,16,0)

fixdt(1,16,2^0,0)

<data type expression>

Name of a data type object. For example, Simulink.NumericType.

# Filter output data type

Select the data type of the filter output.

See "Data Types Supported by Simulink" in the Simulink documentation for more information.

#### **Settings**

Inherit: Inherit via internal rule (Default)

Simulink chooses a data type to balance numerical accuracy, performance, and generated code size, while taking into account the properties of the embedded target hardware. If you change the embedded target settings, the data type selected by the internal rule might change. It is not always possible for the software to optimize code efficiency and numerical accuracy at the same time. If the internal rule doesn't meet your specific needs for numerical accuracy or performance, use one of the following options:

- Specify the output data type explicitly.
- Use Inherit: Inherit via back propagation.
- Explicitly specify a default data type such as fixdt(1,32,16) and then use the Fixed-Point Tool to propose data types for your model. For more information, see fxptdlg.

Inherit: Inherit via back propagation

Use data type of the driving block.

double

single

int8

uint8

int16

uint16

int32

uint32

fixdt(1,16)

fixdt(1,16,0)

fixdt(1,16,2^0,0)

<data type expression>

Name of a data type object. For example, Simulink.NumericType.

# Saturation output data type

Select the saturation output data type.

See "Data Types Supported by Simulink" in the Simulink documentation for more information.

### **Settings**

Inherit: Same as input (Default) Use data type of input signal. Inherit: Inherit via back propagation Use data type of the driving block. double single int8 uint8 int16 uint16 int32 uint32 fixdt(1,16) fixdt(1,16,0) fixdt(1,16,2^0,0) <data type expression> Name of a data type object. For example, Simulink.NumericType.

# Mode

Select the category of data to specify.

### **Settings**

#### **Default:** Inherit

#### Inherit

Inheritance rules for data types. Selecting Inherit enables a second menu/text box to the right. Select one of the following choices:

- Inherit via internal rule (default)
- Inherit via back propagation
- Same as first input
- Same as accumulator

#### Built in

Built-in data types. Selecting Built in enables a second menu/text box to the right. Select one of the following choices:

- double (default)
- single
- int8
- uint8
- int16
- uint16
- $\cdot$  int32
- uint32

## Fixed point

Fixed-point data types.

#### Expression

Expressions that evaluate to data types. Selecting Expression enables a second menu/text box to the right, where you can enter the expression.

## **Dependency**

Clicking the **Show data type assistant** button enables this parameter.

## Command-Line Information

See ["Block-Specific Parameters" on page 6-108](#page-3865-0) for the command-line information.

## See Also

See "Specify Data Types Using Data Type Assistant".

# Mode

Select the category of data to specify.

## **Settings**

#### **Default:** Inherit

#### Inherit

Inheritance rules for data types. Selecting Inherit enables a second menu/text box to the right. Select one of the following choices:

- Inherit via back propagation
- Same as input (default)

#### Built in

Built-in data types. Selecting Built in enables a second menu/text box to the right. Select one of the following choices:

- double (default)
- single
- int8
- uint8
- int16
- uint16
- $\cdot$  int32
- uint32

#### Fixed point

Fixed-point data types.

#### Expression

Expressions that evaluate to data types. Selecting Expression enables a second menu/text box to the right, where you can enter the expression.

## **Dependency**

Clicking the **Show data type assistant** button enables this parameter.

## Command-Line Information

See ["Block-Specific Parameters" on page 6-108](#page-3865-0) for the command-line information.

## See Also

See "Specify Data Types Using Data Type Assistant".

# Mode

Select the category of accumulator data to specify

## **Settings**

## **Default:** Inherit

#### Inherit

Specifies inheritance rules for data types. Selecting Inherit enables a list of possible values:

- Inherit via internal rule (default)
- Same as first input

#### Built in

Specifies built-in data types. Selecting Built in enables a list of possible values:

- double (default)
- single
- int8
- uint8
- int16
- uint16
- $\cdot$  int32
- uint32

Fixed point

Specifies fixed-point data types.

## Expression

Specifies expressions that evaluate to data types. Selecting Expression enables you to enter an expression.

## **Dependency**

Clicking the **Show data type assistant** button for the accumulator data type enables this parameter.
# Command-Line Information

See ["Block-Specific Parameters" on page 6-108](#page-3865-0) for the command-line information.

## See Also

See "Specify Data Types Using Data Type Assistant".

# Data type override

Specify data type override mode for this signal.

### **Settings**

**Default:** Inherit

## Inherit

Inherits the data type override setting from its context, that is, from the block, Simulink.Signal object or Stateflow chart in Simulink that is using the signal.

## Off

Ignores the data type override setting of its context and uses the fixed-point data type specified for the signal.

# Tip

The ability to turn off data type override for an individual data type provides greater control over the data types in your model when you apply data type override. For example, you can use this option to ensure that data types meet the requirements of downstream blocks regardless of the data type override setting.

# **Dependency**

This parameter appears only when the **Mode** is Built in or Fixed point.

# **Signedness**

Specify whether you want the fixed-point data as signed or unsigned.

**Settings** 

**Default:** Signed

Signed

Specify the fixed-point data as signed.

Unsigned

Specify the fixed-point data as unsigned.

## **Dependencies**

Selecting **Mode** > Fixed point enables this parameter.

## See Also

For more information, see "Specifying a Fixed-Point Data Type".

# **Signedness**

Specify whether you want the fixed-point data to be signed or unsigned.

## **Settings**

**Default:** Signed

Signed

Specify the fixed-point data to be signed.

## Unsigned

Specify the fixed-point data to be unsigned.

# **Dependencies**

Selecting **Mode** > Fixed point for the accumulator data type enables this parameter.

## Command-Line Information

See ["Block-Specific Parameters" on page 6-108](#page-3865-0) for the command-line information.

## See Also

See "Specifying a Fixed-Point Data Type" for more information.

# **Scaling**

Specify the method for scaling your fixed-point data to avoid overflow conditions and minimize quantization errors.

### **Settings**

**Default:** Best precision, Binary point, Integer

Binary point

Specify binary point location.

#### Slope and bias

Enter slope and bias.

Best precision

Specify best-precision values. This option appears for some blocks.

#### Integer

Specify integer. This setting has the same result as specifying a binary point location and setting fraction length to 0. This option appears for some blocks.

## **Dependencies**

Selecting **Mode** > Fixed point enables this parameter.

Selecting Binary point enables:

- **Fraction length**
- **Calculate Best-Precision Scaling**

Selecting Slope and bias enables:

- **Slope**
- **Bias**
- **Calculate Best-Precision Scaling**

## Command-Line Information

See ["Block-Specific Parameters" on page 6-108](#page-3865-0) for the command-line information.

# See Also

For more information, see "Specifying a Fixed-Point Data Type".

# **Scaling**

Specify the method for scaling your fixed-point data to avoid overflow conditions and minimize quantization errors.

## **Settings**

**Default:** Binary point

Binary point

Specify binary point location.

Slope and bias

Enter slope and bias.

## **Dependencies**

Selecting **Mode** > Fixed point for the accumulator data type enables this parameter.

Selecting Binary point enables:

• **Fraction length**

Selecting Slope and bias enables:

- **Slope**
- **Bias**

## Command-Line Information

See ["Block-Specific Parameters" on page 6-108](#page-3865-0) for the command-line information.

#### See Also

See "Specifying a Fixed-Point Data Type" for more information.

# Word length

Specify the bit size of the word that holds the quantized integer.

**Settings** 

**Default:** 16

**Minimum:** 0

**Maximum:** 32

#### **Dependencies**

Selecting **Mode** > Fixed point enables this parameter.

#### See Also

For more information, see "Specifying a Fixed-Point Data Type".

# Word length

Specify the bit size of the word that will hold the quantized integer.

**Settings** 

**Default:** 16

**Minimum:** 0

**Maximum:** 32

Large word sizes represent large values with greater precision than small word sizes.

# **Dependencies**

Selecting **Mode** > Fixed point for the accumulator data type enables this parameter.

# Command-Line Information

See ["Block-Specific Parameters" on page 6-108](#page-3865-0) for the command-line information.

# See Also

See "Specifying a Fixed-Point Data Type" for more information.

# Fraction length

Specify fraction length for fixed-point data type.

#### **Settings**

## **Default:** 0

Binary points can be positive or negative integers.

#### **Dependencies**

Selecting **Scaling** > Binary point enables this parameter.

#### See Also

For more information, see "Specifying a Fixed-Point Data Type".

# Fraction length

Specify fraction length for fixed-point data type.

## **Settings**

## **Default:** 0

Binary points can be positive or negative integers.

## **Dependencies**

Selecting **Scaling** > Binary point for the accumulator data type enables this parameter.

# Command-Line Information

See ["Block-Specific Parameters" on page 6-108](#page-3865-0) for the command-line information.

## See Also

See "Specifying a Fixed-Point Data Type" for more information.

# Slope

Specify slope for the fixed-point data type.

# **Settings**

**Default:** 2^0

Specify any positive real number.

## **Dependencies**

Selecting **Scaling** > Slope and bias enables this parameter.

## See Also

For more information, see "Specifying a Fixed-Point Data Type".

# Slope

Specify slope for the fixed-point data type.

# **Settings**

**Default:** 2^0

Specify any positive real number.

# **Dependencies**

Selecting **Scaling** > Slope and bias for the accumulator data type enables this parameter.

# Command-Line Information

See ["Block-Specific Parameters" on page 6-108](#page-3865-0) for the command-line information.

# See Also

See "Specifying a Fixed-Point Data Type" for more information.

# **Bias**

Specify bias for the fixed-point data type.

# **Settings**

**Default:** 0

Specify any real number.

## **Dependencies**

Selecting **Scaling** > Slope and bias enables this parameter.

## See Also

For more information, see "Specifying a Fixed-Point Data Type".

# **Bias**

Specify bias for the fixed-point data type.

## **Settings**

## **Default:** 0

Specify any real number.

## **Dependencies**

Selecting **Scaling** > Slope and bias for the accumulator data type enables this parameter.

# Command-Line Information

See ["Block-Specific Parameters" on page 6-108](#page-3865-0) for the command-line information.

## See Also

See "Specifying a Fixed-Point Data Type" for more information.

# Lock output data type setting against changes by the fixed-point tools

Select to lock the output data type setting of this block against changes by the Fixed-Point Tool and the Fixed-Point Advisor.

#### **Settings**

**Default:** Off

 $\Box$  On

Locks the output data type setting for this block.

 $\Box$  Off

Allows the Fixed-Point Tool and the Fixed-Point Advisor to change the output data type setting for this block.

#### Command-Line Information

**Parameter:** LockScale **Type:** character vector **Value:** 'off' | 'on' **Default:** 'off'

#### See Also

For more information, see "Use Lock Output Data Type Setting".

# Saturate on integer overflow

Specify whether overflows saturate.

#### **Settings**

#### **Default:** Off

 $\blacksquare$  On

Overflows saturate to either the minimum or maximum value that the data type can represent.

For example, an overflow associated with a signed 8-bit integer can saturate to -128 or 127.

 $\Box$  Off

Overflows wrap to the appropriate value that the data type can represent.

For example, the number 130 does not fit in a signed 8-bit integer and wraps to -126.

Tips

- Consider selecting this check box when your model has a possible overflow and you want explicit saturation protection in the generated code.
- Consider clearing this check box when you want to optimize efficiency of your generated code.

Clearing this check box also helps you to avoid overspecifying how a block handles out-of-range signals. For more information, see "Checking for Signal Range Errors".

- When you select this check box, saturation applies to every internal operation on the block, not just the output or result.
- In general, the code generation process can detect when overflow is not possible. In this case, the code generator does not produce saturation code.

## Command-Line Information

**Parameter:** SaturateOnIntegerOverflow **Type:** character vector **Value:** 'off' | 'on' **Default:** 'off'

# Integer rounding mode

Specify the rounding mode for fixed-point operations.

#### **Settings**

#### **Default:** Floor

#### Ceiling

Rounds both positive and negative numbers toward positive infinity. Equivalent to the MATLAB ceil function.

#### Convergent

Rounds number to the nearest representable value. If a tie occurs, rounds to the nearest even integer. Equivalent to the Fixed-Point Designer convergent function.

#### Floor

Rounds both positive and negative numbers toward negative infinity. Equivalent to the MATLAB floor function.

#### Nearest

Rounds number to the nearest representable value. If a tie occurs, rounds toward positive infinity. Equivalent to the Fixed-Point Designer nearest function.

#### Round

Rounds number to the nearest representable value. If a tie occurs, rounds positive numbers toward positive infinity and rounds negative numbers toward negative infinity. Equivalent to the Fixed-Point Designer round function.

#### Simplest

Automatically chooses between round toward floor and round toward zero to generate rounding code that is as efficient as possible.

#### Zero

Rounds number toward zero. Equivalent to the MATLAB fix function.

#### Command-Line Information

```
Parameter: RndMeth
Type: character vector
Value: 'Ceiling' | 'Convergent' | 'Floor' | 'Nearest' | 'Round' |
'Simplest' | 'Zero'
Default: 'Floor'
```
# See Also

For more information, see "Rounding" in the Fixed-Point Designer documentation.

# State name

Assign unique name to each state. The state names apply only to the selected block.

To assign a name to a single state, enter the name between quotes; for example, 'velocity'.

To assign names to multiple states, enter a comma-delimited list surrounded by braces; for example,  $\{a', b', c'\}$ . Each name must be unique. To assign state names with a variable that has been defined in the MATLAB workspace, enter the variable without quotes. The variable can be a character vector, cell, or structure.

## **Settings**

**Default:** ' ' (no name)

# State name must resolve to Simulink signal object

Require that state name resolve to Simulink signal object.

## **Settings**

#### **Default:** Off

 $\Box$  On

Require that state name resolve to Simulink signal object.

 $\Box$  Off

Do not require that state name resolve to Simulink signal object.

#### **Dependencies**

**State name** enables this parameter. This parameter appears only if you set the model configuration parameter **Signal resolution** to a value other than None.

Selecting this check box disables **Code generation storage class**.

Command-Line Information **Parameter:** StateMustResolveToSignalObject **Type:** character vector **Value:** 'off' | 'on'

**Default:** 'off'

# Code generation storage class

Select state storage class for code generation.

#### **Settings**

#### **Default:** Auto

Auto

Auto is the appropriate storage class for states that you do not need to interface to external code.

#### *StorageClass*

Applies the storage class or custom storage class that you select from the list. For information about storage classes, see "Control Signals and States in Code by Applying Storage Classes". For information about custom storage classes, see "Control Data Representation by Applying Custom Storage Classes".

Use **Signal object class** to select custom storage classes from a package other than Simulink.

#### **Dependencies**

**State name** enables this parameter.

## Command-Line Information

Command-Line Information **Parameter:** StateStorageClass **Type:** character vector **Value:** 'Auto' | 'ExportedGlobal' | 'ImportedExtern' | 'ImportedExternPointer' | 'SimulinkGlobal' | 'Custom' **Default:** 'Auto'

# **TypeQualifier**

Note: **TypeQualifier** will be removed in a future release. To apply storage type qualifiers to data, use custom storage classes and memory sections. Unless you use an ERT-based code generation target with Embedded Coder, custom storage classes and memory sections do not affect the generated code.

Specify a storage type qualifier such as const or volatile.

#### **Settings**

- **Default:** ' ' (empty character vector)
- const
- volatile

#### **Dependency**

Setting **Code generation storage class** to ExportedGlobal, ImportedExtern, ImportedExternPointer, or SimulinkGlobal enables this parameter. This parameter is hidden unless you previously set its value.

Command-Line Information **Parameter Name:** RTWStateStorageTypeQualifier **Value Type:** character vector **Default:** ' ' (empty character vector)

# **Characteristics**

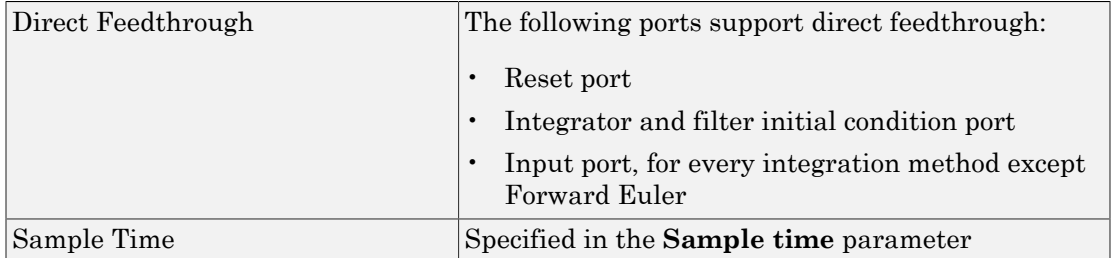

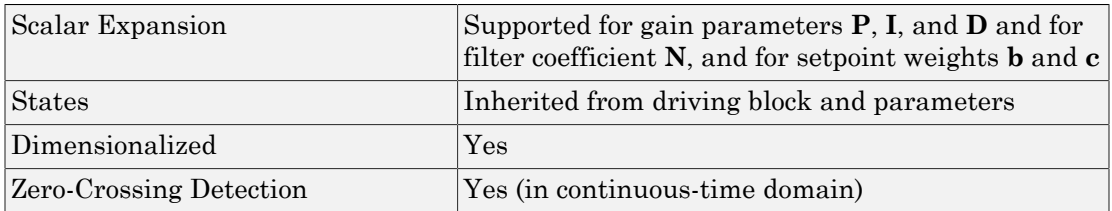

# See Also

Derivative | Discrete Derivative | Discrete-Time Integrator | Gain | Integrator | PID Controller

Introduced in R2009b

# Polynomial

Perform evaluation of polynomial coefficients on input values

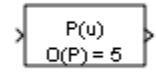

# Library

Math Operations

# **Description**

You define a set of polynomial coefficients in the form that the MATLAB polyval command accepts. The block evaluates  $P(u)$  at each time step for the input *u*. The inputs and coefficients must be real.

# Data Type Support

The Polynomial block accepts real signals of type double or single. The **Polynomial coefficients** parameter must be of the same type as the inputs. The output data type is the same as the input data type.

For more information, see "Data Types Supported by Simulink" in the Simulink documentation.

# **Parameters**

# **Polynomial coefficients**

Specify polynomial coefficients in MATLAB polyval form. The first coefficient corresponds to  $x^N$  and the remaining coefficients correspond to decreasing orders of x. The last coefficient represents the constant for the polynomial. See polyval in the MATLAB documentation for more information.

# Examples

The sldemo boiler model shows how to use the Polynomial block.

In the Boiler Plant model/digital thermometer subsystem, the Polynomial block models a first-order polynomial using the coefficients [0.05 0.75]:

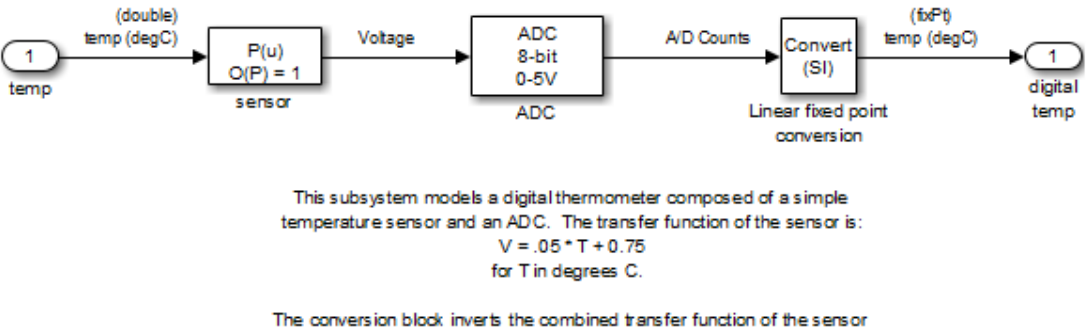

and ADC so that the output is an sfix(8) code representing T in degrees C.

# **Characteristics**

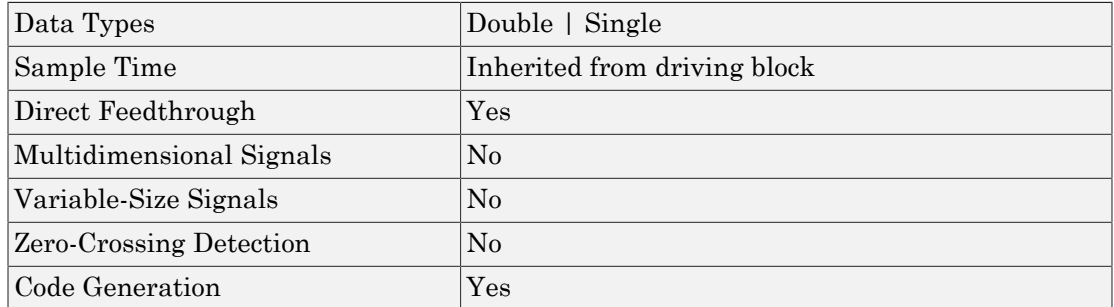

## Introduced before R2006a

# Prelookup

Compute index and fraction for Interpolation Using Prelookup block

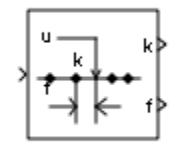

# Library

Lookup Tables

# **Description**

The Prelookup block calculates the index and interval fraction that specify how its input value u relates to the breakpoint dataset. The Prelookup block works best with the Interpolation Using Prelookup block. Feed the resulting index and fraction values into an Interpolation Using Prelookup block to interpolate an *n*-dimensional table. These two blocks have distributed algorithms. When combined together, they perform the same operation as the integrated algorithm in the n-D Lookup Table block. However, the Prelookup and Interpolation Using Prelookup blocks offer greater flexibility and more efficient simulation and code generation than the n-D Lookup Table block. For more information, see "Efficiency of Performance".

# Supported Block Operations

To use the Prelookup block, you specify a set of breakpoint values directly on the dialog box or feed values into the bp input port. Typically, this breakpoint data set corresponds to one dimension of the table data in an Interpolation Using Prelookup block. The Prelookup block generates a pair of outputs for each input value u by calculating:

• The index of the breakpoint set element that is less than or equal to u and forms an interval containing u

The interval fraction in the range  $0 \le f \le 1$ , representing the normalized position of u on the breakpoint interval between the index and the next index value for in-range input

For example, if the breakpoint data set is [0 5 10 20 50 100] and the input value u is 55, the index is 4 and the fractional value is 0.1. Labels for the index and interval fraction appear as k and f on the Prelookup block icon. The index value is zero based.

The interval fraction can be negative or greater than 1 for out-of-range input. See the documentation for the **Extrapolation method** block parameter for more information.

# Data Type Support

The Prelookup block accepts real signals of numeric data types that Simulink supports, except Boolean. The Prelookup block supports fixed-point data types for signals and breakpoint data. You can also use a bus object as the output data type, which can help to simplify a model.

For more information, see "Data Types Supported by Simulink" in the Simulink documentation.

# **Parameters**

- ["Main Tab" on page 1-1314](#page-1323-0)
- <span id="page-1323-0"></span>• ["Data Types Tab" on page 1-1320](#page-1329-0)

# Main Tab

#### **Specification**

Specify whether to enter data as explicit breakpoints, as parameters that generate evenly spaced breakpoints, or via a breakpoint object. If you set this parameter to:

- Explicit values, the **Source** and **Value** parameters are visible on the dialog box.
- Even spacing, the **First point**, **Spacing**, and **Number of points** parameters are visible on the dialog box.
- Breakpoint object, the **Name** parameter is visible on the dialog box.

#### **Source**

Specify whether to enter breakpoint data in the dialog box or to inherit the data from an input port. This parameter is available when **Specification** is set to Explicit values. If you set **Source** to:

- Dialog, enter breakpoint data in the text box under **Value**.
- Input port, verify that an upstream signal supplies breakpoint data to the bp input port. Each breakpoint data set must be a strictly monotonically increasing vector that contains two or more elements. For this option, your block inherits breakpoint attributes from the bp input port.

#### **Value**

If you set:

- **Specification** to Explicit values and **Source** to Dialog, explicitly specify the breakpoint data. Each breakpoint data set must be a strictly monotonically increasing vector that contains two or more elements. For this option, you specify breakpoint attributes on the **Data Types** pane. This parameter is available when **Source** is set to Dialog.
- **Source** to Input port, verify that an upstream signal supplies table data to the bp input port. Each breakpoint data set must be a strictly monotonically increasing vector that contains two or more elements. For this option, you specify breakpoint attributes on the **Data Types** pane. This parameter is available when **Source** is set to Dialog.

Click **Edit** to open the Lookup Table Editor (see "Edit Lookup Tables" in the Simulink documentation).

#### **First point**

Specify the first point in your evenly spaced breakpoint data. To enable this parameter, set **Specification** to Even spacing.

#### **Spacing**

Specify the spacing between points in your evenly spaced breakpoint data. To enable this parameter, set **Specification** to Even spacing.

#### **Number of points**

Specify the number of evenly spaced points in your breakpoint data. To enable this parameter, set **Specification** to Even spacing.

#### **Name**

If you set **Specification** to Breakpoint object, specify the name of an existing Simulink.Breakpoint object. An existing breakpoint object already contains breakpoint data.

#### **Index search method**

Select Evenly spaced points, Linear search, or Binary search. Each search method has speed advantages in different situations:

- For evenly spaced breakpoint sets (for example, 10, 20, 30, and so on), you achieve optimal speed by selecting Evenly spaced points to calculate table indices. This algorithm uses only the first two breakpoints of a set to determine the offset and spacing of the remaining points.
- For unevenly spaced breakpoint sets, follow these guidelines:
	- If input values for u do not vary significantly between time steps, selecting Linear search with **Begin index search using previous index result** produces the best performance.
	- If input values for u jump more than one or two table intervals per time step, selecting Binary search produces the best performance.

A suboptimal choice of index search method can lead to slow performance of models that rely heavily on lookup tables.

Note: The generated code stores only the first breakpoint, the spacing, and the number of breakpoints when:

- The breakpoint data is not tunable.
- The index search method is Evenly spaced points.

#### **Output selection**

Specify the signals (index, fraction, or both) that the block outputs. If you want the block to output the index and interval fraction, you can have it output either individual signals or a bus signal that includes both the index and fraction signals.

- Index only outputs just the index, without the fraction. Typical applications for this option include:
	- Feeding a Direct Lookup Table (n-D) block, with no interpolation on the interval
- Feeding selection ports of a subtable selection for an Interpolation Using Prelookup block
- Performing nonlinear quantizations
- Index and fraction outputs the index and fraction as individual signals.
- Index and fraction as bus outputs a bus signal that includes the index and fraction signals. Using a bus for these signals:
	- Simplifies the model by tying these two related signals together.
	- Creates a testpoint DpResult structure for the AUTOSAR 4.0 library.
	- For the AUTOSAR 4.0 library, avoids the creation of extra copies during code generation when the Prelookup and Interpolation Using Prelookup blocks are in separate models.

Note: Selecting Index and fraction as bus displays the **Output** parameter in the **Data Types** pane and sets the **Output** parameter to Inherit: auto. Change this default value to specify a user-defined bus object. For details about defining the bus object, see the **Output** parameter description.

#### **Begin index search using previous index result**

Select this check box when you want the block to start its search using the index found at the previous time step. For input values of u that change slowly with respect to the interval size, enabling this option can improve performance. Otherwise, the linear search and binary search methods can take longer, especially for large breakpoint sets.

#### **Extrapolation method**

Specify how to handle out-of-range values for the block input u. Options include:

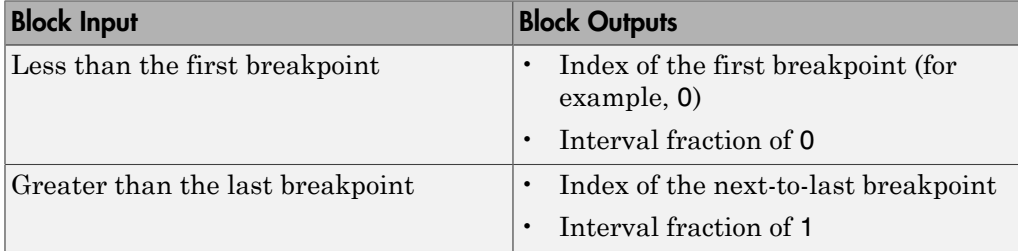

• Clip

Suppose the range is  $[1 \ 2 \ 3]$  and you select this option. If u is 0.5, the index is 0 and the interval fraction is 0. If u is 3.5, the index is 1 and the interval fraction is 1.

• Linear

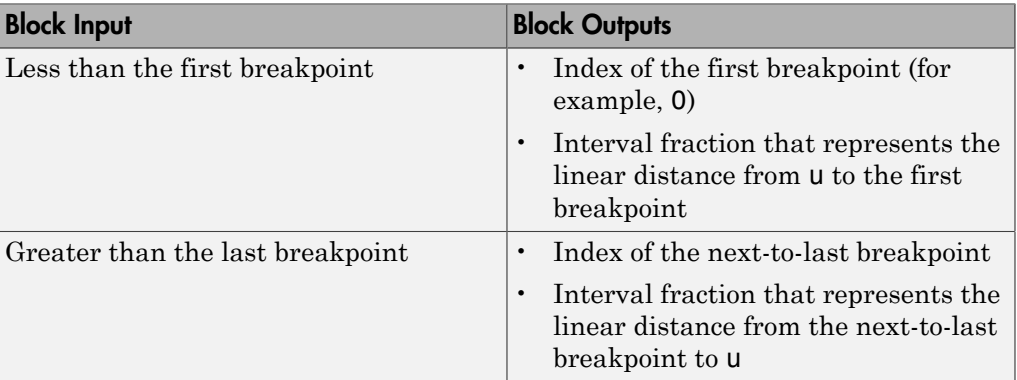

Suppose the range is [1 2 3] and you select this option. If u is 0.5, the index is 0 and the interval fraction is -0.5. If u is 3.5, the index is 1 and the interval fraction is 1.5.

**Note:** The Prelookup block supports linear extrapolation only when all of these conditions apply:

- The input  $u$ , breakpoint data, and fraction output use floating-point data types.
- The index uses a built-in integer data type.

#### **Use last breakpoint for input at or above upper limit**

Specify how to index input values of u that are greater than or equal to the last breakpoint. The index value is zero-based. When input equals the last breakpoint, block outputs differ as follows:

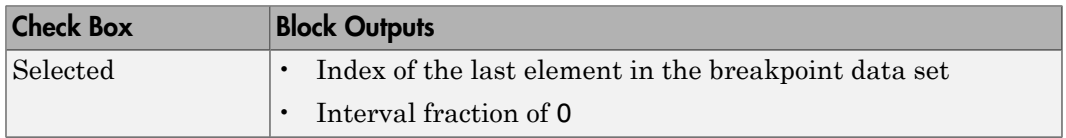

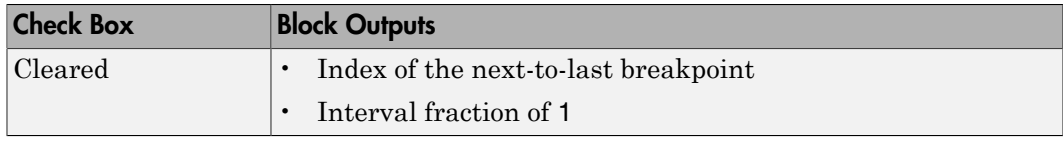

This check box is visible only when:

- **Output only the index** is cleared.
- **Extrapolation method** is Clip.

However, when **Output only the index** is selected and **Extrapolation method** is Clip, the block behaves as if this check box is selected even though it is invisible.

Tip When you select **Use last breakpoint for input at or above upper limit** for a Prelookup block, you must also select **Valid index input may reach last index** for the Interpolation Using Prelookup block to which it connects. This action allows the blocks to use the same indexing convention when accessing the last elements of their breakpoint and table data sets.

#### **Diagnostic for out-of-range input**

Specify whether to produce a warning or error when the input u is out of range. Options include:

- None no warning or error
- Warning display a warning in the MATLAB Command Window and continue the simulation
- Error halt the simulation and display an error in the Diagnostic Viewer

#### **Remove protection against out-of-range input in generated code**

Specify whether or not to include code that checks for out-of-range breakpoint inputs.

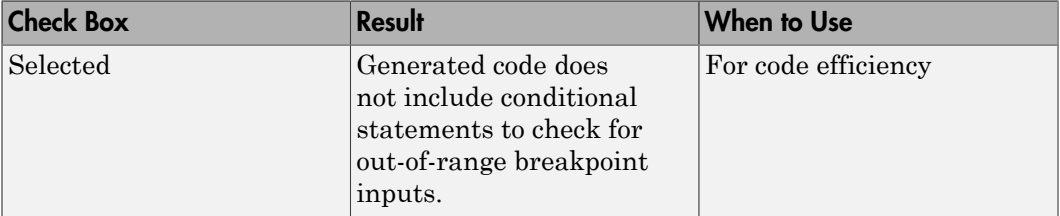

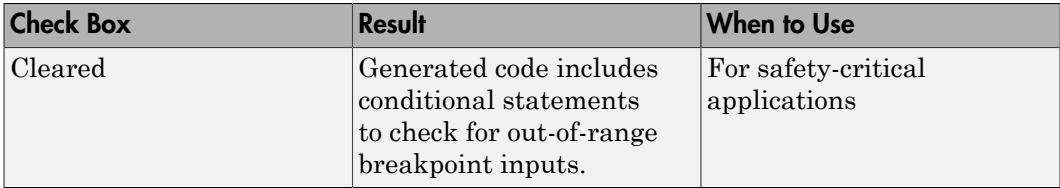

Depending on your application, you can run the following Model Advisor checks to verify the usage of this check box:

- **By Product** > **Embedded Coder** > **Identify lookup table blocks that generate expensive out-of-range checking code**
- **By Product** > **Simulink Verification and Validation** > **Modeling Standards** > **DO-178C/DO-331 Checks** > **Check usage of lookup table blocks**

For more information about the Model Advisor, see "Run Model Checks" in the Simulink documentation.

#### **Sample time**

Note: This parameter is not visible in the block dialog box unless it is explicitly set to a value other than -1. To learn more, see "Blocks for Which Sample Time Is Not Recommended".

# <span id="page-1329-0"></span>Data Types Tab

Note: The parameters for breakpoint attributes (data type, minimum, and maximum) are not available when you set **Source** to Input port. In this case, the block inherits all breakpoint attributes from the bp input port.

#### **Breakpoint > Data Type**

Specify the breakpoint data type. You can set it to:

- A rule that inherits a data type, for example, Inherit: Same as input
- The name of a built-in data type, for example, single
- The name of a data type object, for example, a Simulink.NumericType object
- An expression that evaluates to a data type, for example,  $fixdt(1,16,0)$

Click the **Show data type assistant** button  $\frac{\text{S}}{\text{S}}$  to display the **Data Type Assistant**, which helps you set the breakpoint data type.

See "Specify Data Types Using Data Type Assistant" in the Simulink User's Guide for more information.

**Tip** Specify a breakpoint data type different from the data type of input u for these cases:

- Lower memory requirement for storing breakpoint data that uses a smaller type than the input signal u
- Sharing of prescaled breakpoint data between two Prelookup blocks with different data types for input u
- Sharing of custom storage breakpoint data in the generated code for blocks with different data types for input u

#### **Breakpoint > Minimum**

Specify the minimum value that the breakpoint data can have. The default value is [ ] (unspecified).

#### **Breakpoint > Maximum**

Specify the maximum value that the breakpoint data can have. The default value is [] (unspecified).

#### **Index > Data Type**

Note: This parameter displays only when you set **Main Tab** > **Output selection** to Index and fraction or Index only.

Specify a data type that can index all elements in the breakpoint data set. You can:

- Select a built-in integer data type from the list.
- Specify an integer data type using a fixed-point representation.

Click the **Show data type assistant** button  $\frac{\rightarrow}{}$  to display the **Data Type Assistant**, which helps you set the index data type.

See "Specify Data Types Using Data Type Assistant" in the Simulink User's Guide for more information.

#### **Fraction > Data Type**

Note: This parameter displays only when you set **Main Tab** > **Output selection** to Index and fraction.

Specify the data type of the interval fraction. You can:

- Select a built-in data type from the list.
- Specify data type inheritance through an internal rule.
- Specify a fixed-point data type using the [Slope Bias] or binary-point-only scaling representation.
	- If you use the [Slope Bias] representation, the scaling must be trivial that is, the slope is 1 and the bias is 0.
	- If you use the binary-point-only representation, the fixed power-of-two exponent must be less than or equal to zero.

Click the **Show data type assistant** button  $\begin{bmatrix} \rightarrow \\ \rightarrow \end{bmatrix}$  to display the **Data Type Assistant**, which helps you set the fraction data type.

See "Specify Data Types Using Data Type Assistant" in the Simulink User's Guide for more information.

#### **Output**

Note: This parameter displays only when you set **Main Tab** > **Output selection** to Index and fraction as bus

Output a nonvirtual bus. Use the Bus: <br/>object name> template to specify a bus object. Replace  $\leq$  object name> with the name of a bus object that contains the index and fraction signals.

• The bus object must contain two elements. The first element corresponds to the index signal and the second to the fraction signal.
- The index and fraction bus element signals cannot be bus signals.
- The data type and the complexity of the bus elements must meet the same constraints that apply to the index and fraction signals if you set **Output selection** to Index and fraction.

To create the bus object with the index and fraction bus elements, use MATLAB code similar to this, customizing the bus object name and the names and data types of the bus elements.

```
% Bus object: kfBus 
elems(1) = Simulink.BusElement;
elements(1) .Name = 'Index';elems(1).DataType = 'int8;
elems(2) = Simulink.BusElement;
elems(2).Name = 'Fraction';
elems(2).DataType = 'double';
kfBus = Simulink.Bus;
kfBus.Elements = elems;
clear elems;
```
Alternatively, you can use the Bus Editor to create or modify the bus object to use with the Prelookup block.

If you feed the bus output signal from this block to an Interpolation Using Prelookup block, select the **Require index and fraction as bus** check box in that block.

**Note:** Using the Fixed-Point Tool data type override option overrides bus objects with new bus objects that replace fixed-point data types with floating-point data types.

Overridden bus objects used with the Prelookup block can cause an error because the block does not accept floating-point data types for the first element in the bus.

If you encounter this issue, using the **Fix** button redefines the original bus object to protect it from being overridden. For example, suppose you define the first element of the bus object to be an int32.

myBus.Elements(1).DataType

int32

Clicking the **Fix** button redefines the first bus element to be:

myBus.Elements(1).DataType = 'fixdt(''int32'',''DataTypeOverride'',''Off'')'

#### **Lock output data type setting against changes by the fixed-point tools**

Select to lock the output data type setting of this block against changes by the Fixed-Point Tool and the Fixed-Point Advisor. For more information, see "Use Lock Output Data Type Setting".

#### **Integer rounding mode**

Specify the rounding mode for fixed-point operations. For more information, see "Rounding" in the Simulink Fixed Point documentation.

Block parameters always round to the nearest representable value. To control the rounding of a block parameter, enter an expression using a MATLAB rounding function into the mask field.

# Examples

# Prelookup with External Breakpoint Specification

In the following model, a Constant block feeds the breakpoint dataset to the bp input port of the Prelookup block.

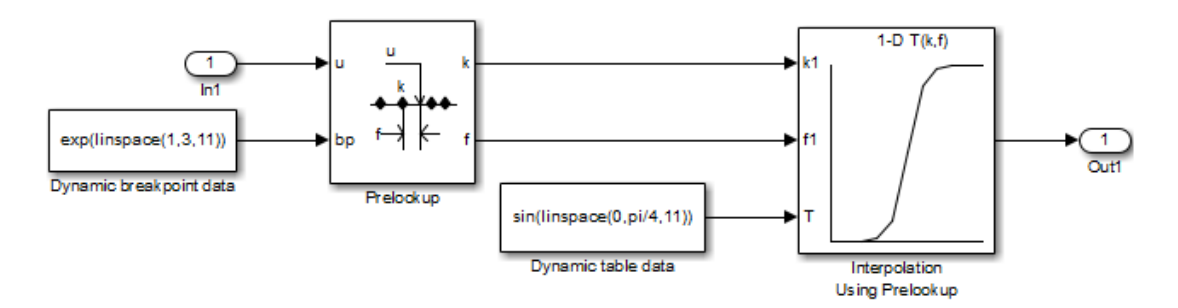

The Prelookup block inherits the following breakpoint attributes from the bp input port:

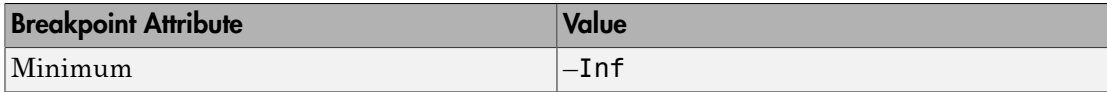

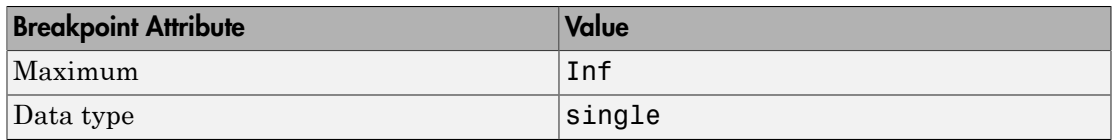

Similarly, a Constant block feeds the table data values to the T input port of the Interpolation Using Prelookup block, which inherits the following table attributes:

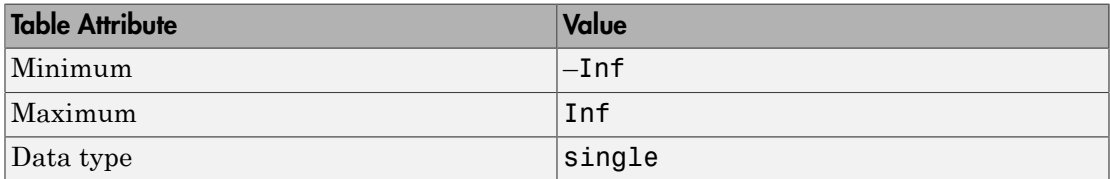

Simulink uses double-precision, floating-point data to perform the computations in this model. However, the model stores the breakpoint and table data as single-precision, floating-point data. Using a lower-precision data type to store breakpoint and table data reduces the memory requirement.

# Prelookup with Even Spaced Breakpoint Specification

In this model, you specify evenly spaced breakpoint data to the Prelookup block.

The **Breakpoint Specification** parameter is set to Even Spacing. The parameters **First point**, **Spacing**, and **Number of points** are set to 25, 12, and 4 respectively. Specifying these parameters creates four evenly spaced breakpoints: [25, 37, 49, 61].

Specifying even spacing is an alternative way to specify breakpoints that are evenly spaced. You can also set **Breakpoint Specification** to Explicit values and set **Value** to [25:12:61].

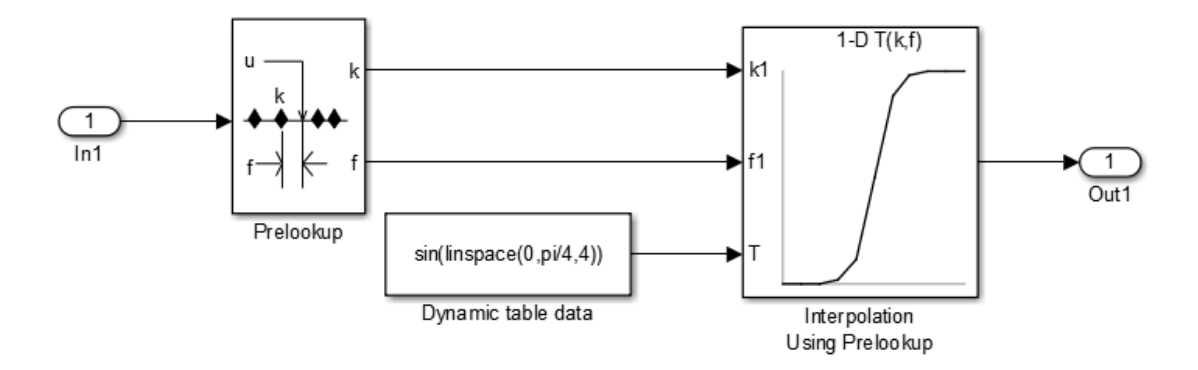

Simulink uses double-precision, floating-point data to perform the computations in this model. However, the model stores the breakpoints and table data as double.

For other examples, see "Prelookup and Interpolation Blocks" in the Simulink documentation.

# Use a Bus for Index and Fraction

You can use a bus object to specify the index (k) and fraction (f) in the Prelookup block and then use that bus as input to an Interpolation Using Prelookup block. This example shows how to use a bus signal and how to get the same results without using a bus object.

Open the model and simulate it.

```
open system(docpath(fullfile(docroot,'toolbox','simulink',...
'examples','ex prelookup bus.slx')))
sim('ex_prelookup_bus')
```
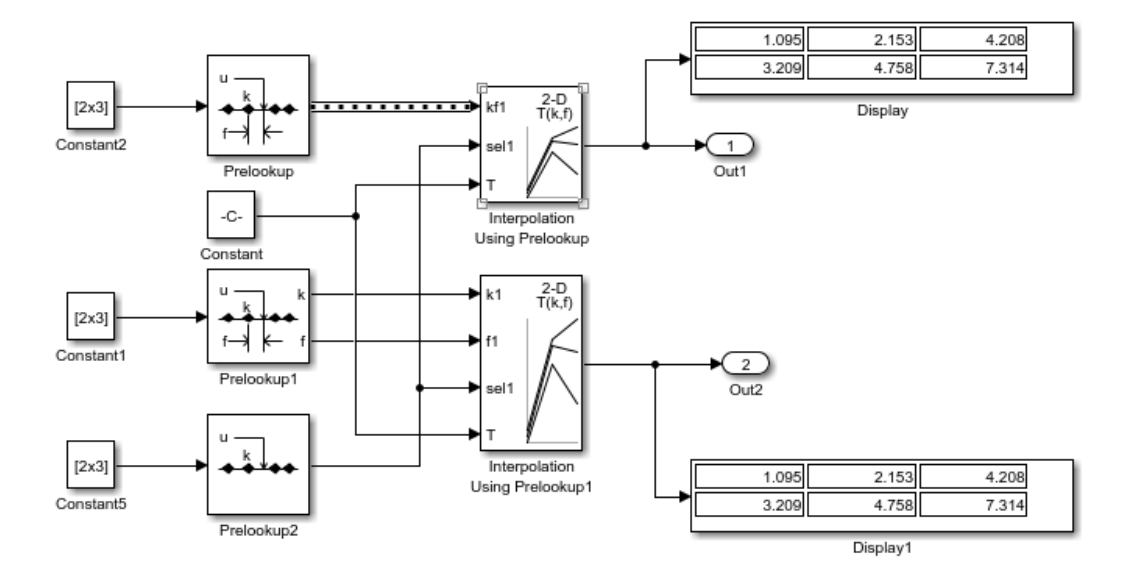

At the top of the model, open the Prelookup block parameters dialog box. In the **Main** tab, note that **Output selection** is set to Index and fraction as bus.

In the **Data Types** tab, note that **Output** is set to Bus: myBus.

In the Simulink Editor, select **File** > **Model Properties** and open the **Callbacks** tab. The code defines the bus object myBus, which specifies the index as the first bus element and the fraction as the second element.

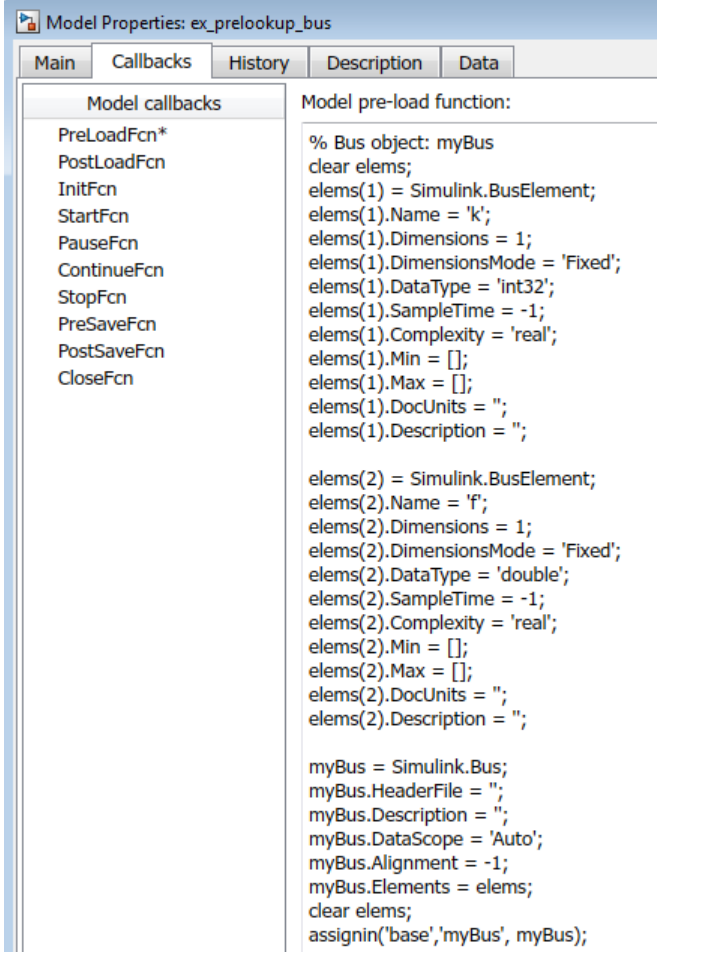

In the Interpoloation Using Prelookup block parameters dialog box, in the **Main** tab, note that **Require index and fraction as bus** check box is selected. That option configures the block to use the bus output from the Prelookup block.

# **Characteristics**

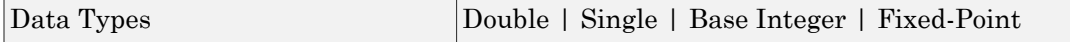

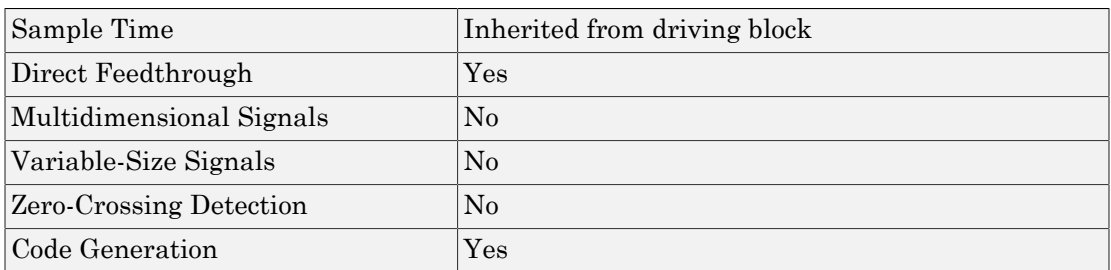

# See Also

Interpolation Using Prelookup

Introduced in R2006b

# Probe

Output signal attributes, including width, dimensionality, sample time, and complex signal flag

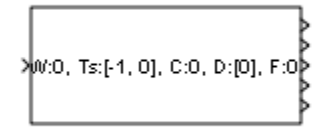

# Library

Signal Attributes

# **Description**

The Probe block outputs selected information about the signal on its input. The block can output the input signal's width, dimensionality, sample time, and a flag indicating whether the input is a complex-valued signal. The block has one input port. The number of output ports depends on the information that you select for probing, that is, signal dimensionality, sample time, and/or complex signal flag. Each probed value is output as a separate signal on a separate output port. The block accepts real or complex-valued signals of any built-in data type. It outputs signals of type double. During simulation, the block icon displays the probed data.

# Data Type Support

The Probe block accepts signals of the following data types:

- Floating point
- Built-in integer
- Fixed point
- Boolean
- Enumerated (input only)
- Bus object

For more information, see "Data Types Supported by Simulink" in the Simulink documentation.

You can use an array of buses as an input signal to a Probe block. For details about defining and using an array of buses, see "Combine Buses into an Array of Buses".

# **Parameters**

#### **Probe width**

Select to output the width, or number of elements, of the probed signal.

#### **Probe sample time**

Select to output the sample time of the probed signal. The output is a two-element vector that specifies the period and offset of the sample time, respectively. See "Specify Sample Time" for more information.

#### **Detect complex signal**

Select to output 1 if the probed signal is complex; otherwise, 0.

#### **Probe signal dimensions**

Select to output the dimensions of the probed signal.

Note: The Probe block ignores the **Data type override** setting of the Fixed-Point Tool.

#### **Data type for width**

Select the output data type for the width information.

#### **Data type for sample time**

Select the output data type for the sample time information.

### **Data type for signal complexity**

Select the output data type for the complexity information.

#### **Data type for signal dimensions**

Select the output data type for the dimensions information.

Note: For **Data type for width**, **Data type for sample time**, and **Data type for signal dimensions**, the Boolean data type is not supported. Furthermore, if you select Same as input in any of these drop-down lists, and the block's input signal data type is Boolean, when you simulate your model, you see an error.

# Examples

The sldemo fuelsys model shows how you can use the Probe block.

In the fuel\_rate\_control/validate\_sample\_time subsystem, the Probe block determines the sample time of the input signal to verify that it matches the assumed value of the design:

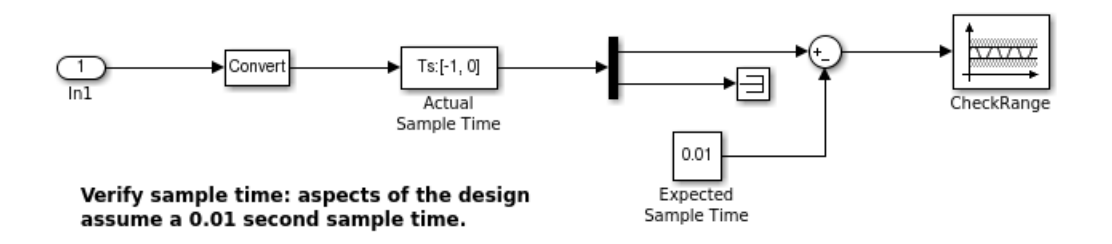

# **Characteristics**

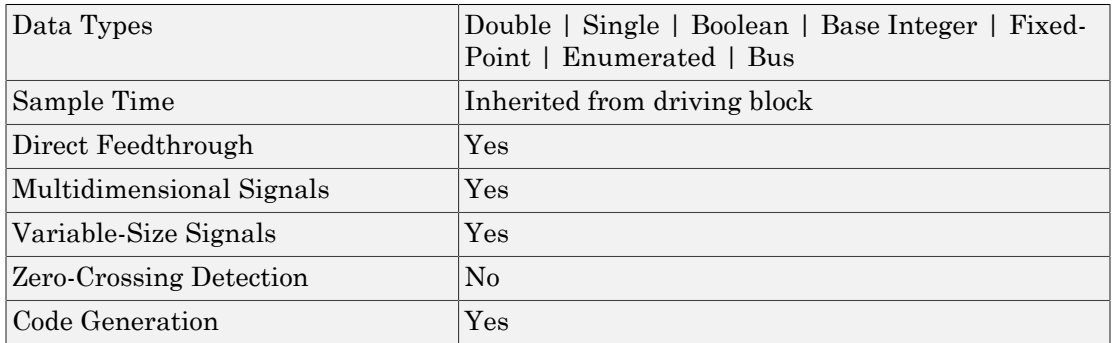

### Introduced before R2006a

# **Product**

Multiply and divide scalars and nonscalars or multiply and invert matrices

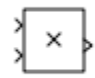

# Library

Math Operations

# **Description**

The Divide and Product of Elements blocks are variants of the Product block.

- For information on the Divide block, see Divide.
- For information on the Product of Elements block, see Product of Elements.

The Product block outputs the result of multiplying two inputs: two scalars, a scalar and a nonscalar, or two nonscalars that have the same dimensions. The default parameter values that specify this behavior are:

- **Multiplication:** Element-wise(.\*)
- **Number of inputs:** 2

The following table shows the output of the Product block for example inputs using default block parameter values.

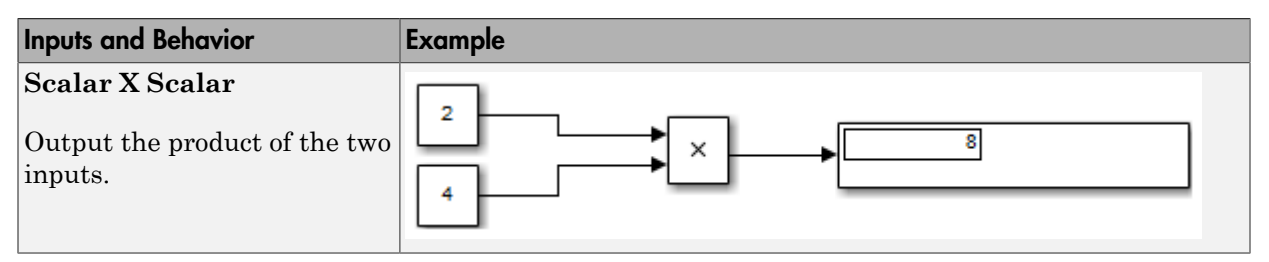

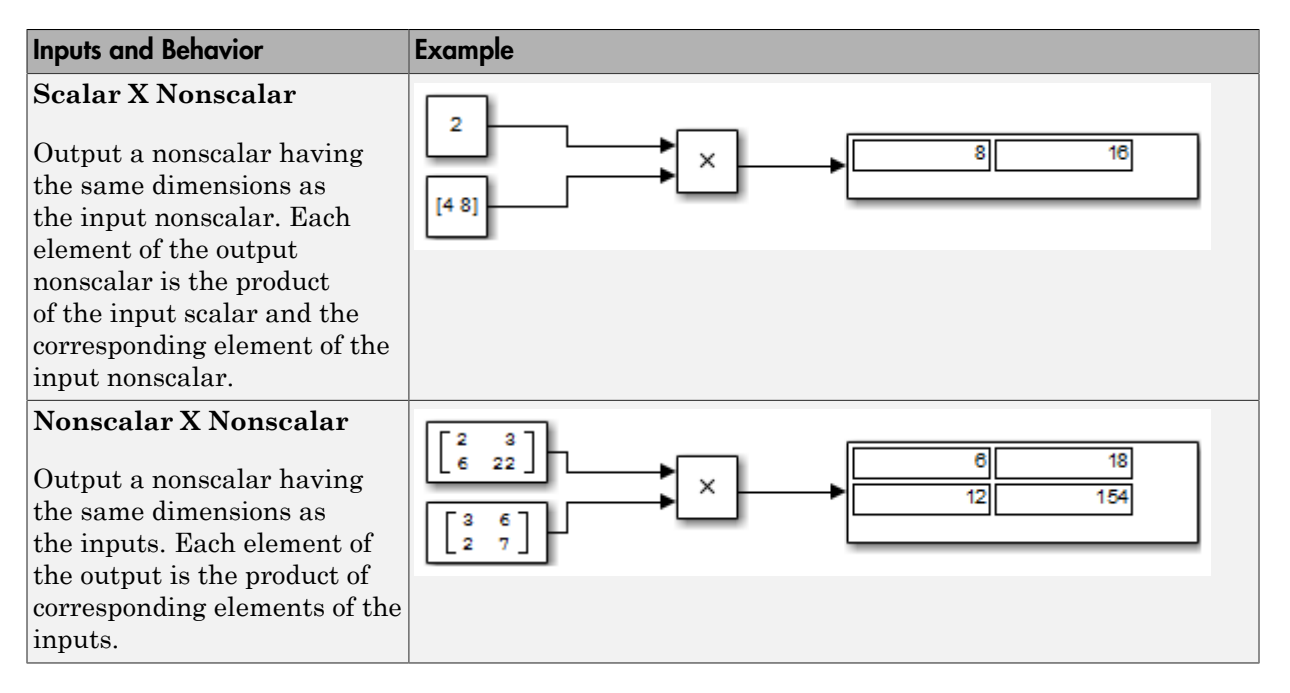

The Product block (or the Divide block or Product of Elements block, if appropriately configured) can:

- Numerically multiply and divide any number of scalar, vector, or matrix inputs
- Perform matrix multiplication and division on any number of matrix inputs

The Product block performs scalar or matrix multiplication, depending on the value of the **Multiplication** parameter. The block accepts one or more inputs, depending on the **Number of inputs** parameter. The **Number of inputs** parameter also specifies the operation to perform on each input.

The Product block can input any combination of scalars, vectors, and matrices for which the operation to perform has a mathematically defined result. The block performs the specified operations on the inputs, then outputs the result.

The Product block has two modes: *Element-wise mode*, which processes nonscalar inputs element by element, and *Matrix mode*, which processes nonscalar inputs as matrices. The next two sections describe these two modes.

# <span id="page-1344-0"></span>Element-wise Mode

When the value of the **Multiplication** parameter is Element-wise(.\*), the Product block is in *Element-wise mode*, in which it operates on the individual numeric elements of any nonscalar inputs. The MATLAB equivalent is the .\* operator. In element-wise mode, the Product block can perform a variety of multiplication, division, and arithmetic inversion operations.

The value of the **Number of inputs** parameter controls both how many inputs exist and whether each is multiplied or divided to form the output. When the Product block in Element-wise mode has only one input, it is functionally equivalent to a Product of Elements block. When the block has multiple inputs, any nonscalar inputs must have identical dimensions, and the block outputs a nonscalar with those dimensions. To calculate the output, the block first expands any scalar input to a nonscalar that has the same dimensions as the nonscalar inputs.

This table shows the output of the Product block for example inputs, using the indicated values for the **Number of inputs** parameter.

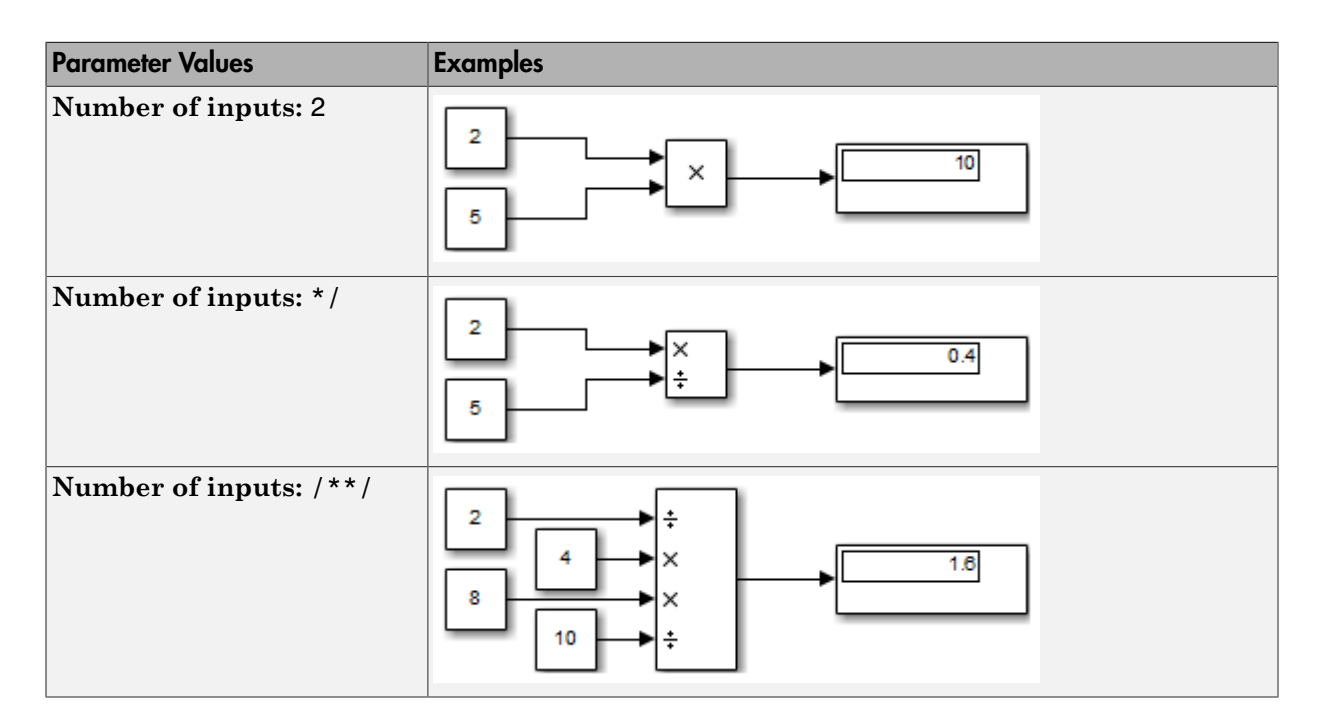

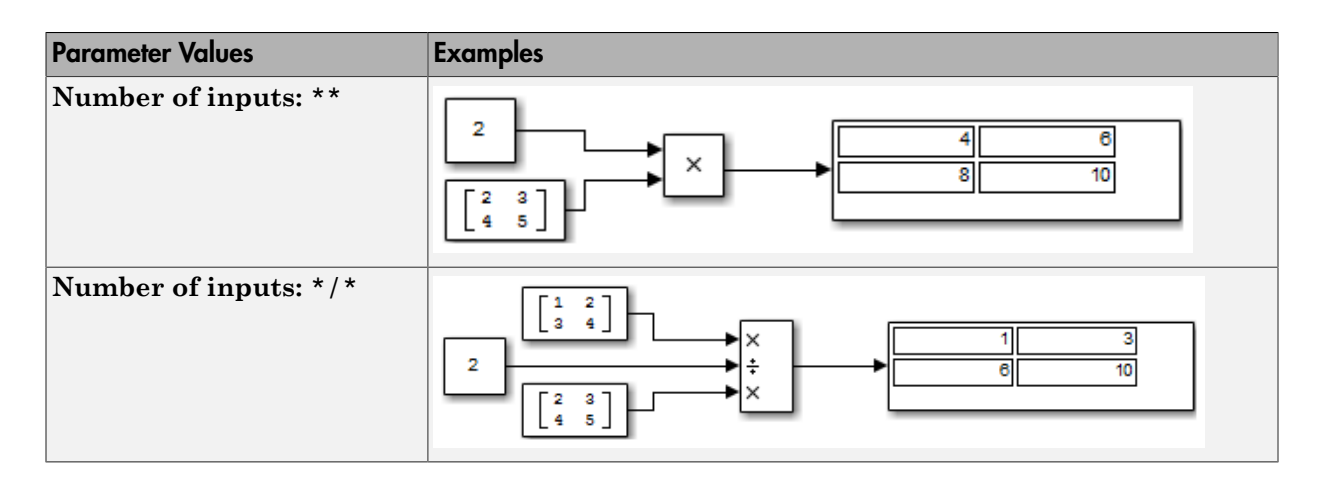

# <span id="page-1345-0"></span>Matrix Mode

When the value of the **Multiplication** parameter is Matrix(\*), the Product block is in *Matrix mode*, in which it processes nonscalar inputs as matrices. The MATLAB equivalent is the \* operator. In Matrix mode, the Product block can invert a single square matrix, or multiply and divide any number of matrices that have dimensions for which the result is mathematically defined.

The value of the **Number of inputs** parameter controls both how many inputs exist and whether each input matrix is multiplied or divided to form the output. The syntax of **Number of inputs** is the same as in Element-wise mode. The difference between the modes is in the type of multiplication and division that occur.

# Expected Differences Between Simulation and Code Generation

For element-wise operations on complex floating-point inputs, simulation and code generation results might differ in near-overflow cases. Although **complex numbers** is selected and **non-finite numbers** is not selected on the **Code Generation** > **Interface** pane of the Configuration Parameters dialog box, the code generator does not emit special case code for intermediate overflows. This method improves the efficiency of embedded operations for the general case that does not include extreme values. If the inputs might include extreme values, please manage these cases explicitly.

The generated code might not produce the exact same pattern of NaN and inf values as simulation when these values are mathematically meaningless. For example, if the

simulation output contains a NaN, output from the generated code also contains a NaN, but not necessarily in the same place.

# Data Type Support

The Product block accepts real or complex signals of any numeric data type that Simulink supports, including fixed-point data types. For more information, see "Data Types Supported by Simulink" in the Simulink documentation.

The Product block does not support numeric division for complex signals with boolean or fixed-point data types. For other types, the block accepts complex signals as divisors only when the input and output signals all specify the same built-in data type. In this case, however, the block ignores its specified rounding mode.

The Product block accepts multidimensional signals when operating in Element-wise mode, but not when operating in Matrix mode. See "Signal Dimensions", ["Element-wise](#page-1344-0) [Mode" on page 1-1335](#page-1344-0), and ["Matrix Mode" on page 1-1336](#page-1345-0) for more information.

# **Parameters**

# Number of inputs

Control two properties of the block:

- The number of input ports on the block
- Whether each input is multiplied or divided into the output

### **Settings**

**Default:** 2 for Product block, \*/ for Divide block, and \* for Product of Elements block

 $\cdot$  **1** or  $\star$  or /

Has one input. In element-wise mode, processes the input as described for the Product of Elements block. In matrix mode, if the parameter value is 1 or \*, the block outputs the input value. If the value is /, the input must be a square matrix

(including a scalar as a degenerate case) and the block outputs the matrix inverse. See ["Element-wise Mode" on page 1-1335](#page-1344-0) and ["Matrix Mode" on page 1-1336](#page-1345-0) for more information.

#### • **Integer value > 1**

Has the number of inputs given by the integer value. The inputs are multiplied together in element-wise mode or matrix mode, as specified by the **Multiplication** parameter. See ["Element-wise Mode" on page 1-1335](#page-1344-0) and ["Matrix Mode" on page](#page-1345-0) [1-1336](#page-1345-0) for more information.

• **Unquoted string of two or more \* and / characters**

Has the number of inputs given by the length of the character vector. Each input that corresponds to a \* character is multiplied into the output. Each input that corresponds to a / character is divided into the output. The operations occur in element-wise mode or matrix mode, as specified by the **Multiplication** parameter. See ["Element-wise Mode" on page 1-1335](#page-1344-0) and ["Matrix Mode" on page 1-1336](#page-1345-0) for more information.

#### **Dependency**

Setting **Number of inputs** to \* and selecting Element-wise(.\*) for **Multiplication** enables the **Multiply over** parameter.

#### Command-Line Information

See ["Block-Specific Parameters" on page 6-108](#page-3865-0) for the command-line information.

# **Multiplication**

Specify whether the Product block operates in Element-wise mode or Matrix mode.

#### **Settings**

```
Default: Element-wise(.*)
```

```
Element-wise(.*)
```
Operate in Element-wise mode.

Matrix(\*)

Operate in Matrix mode.

## **Dependency**

Selecting Element-wise(.\*) and setting **Number of inputs** to \* enable the following parameter:

• **Multiply over**

## Command-Line Information

See ["Block-Specific Parameters" on page 6-108](#page-3865-0) for the command-line information.

# Multiply over

Affect multiplication on matrix input.

### **Settings**

### **Default:** All dimensions

All dimensions

Output a scalar that is product of all elements of the matrix, or the product of their inverses, depending on the value of **Number of inputs**.

### Specified dimension

Output a vector, the composition of which depends on the value of the **Dimension** parameter.

### **Dependencies**

- Enable this parameter by selecting Element-wise(.\*) for **Multiplication** and setting **Number of inputs** to \* or 1 or /.
- Setting this parameter to Specified dimension enables the **Dimension** parameter.

### Command-Line Information

See ["Block-Specific Parameters" on page 6-108](#page-3865-0) for the command-line information.

# **Dimension**

Affect multiplication on matrix input.

**Settings** 

**Default:** 1

**Minimum:** 1

#### **Maximum:** 2

1

Output a vector that contains an element for each column of the input matrix.

2

Output a vector that contains an element for each row of the input matrix.

### Tips

Each element of the output vector contains the product of all elements in the corresponding column or row of the input matrix, or the product of the inverses of those elements, depending on the value of **Number of inputs**:

 $\cdot$  1 or  $*$ 

Multiply the values of the column or row elements

 $\sqrt{ }$ 

Multiply the inverses of the column or row elements

### **Dependency**

Enable this parameter by selecting Specified dimension for **Multiply over**.

### Command-Line Information

See ["Block-Specific Parameters" on page 6-108](#page-3865-0) for the command-line information.

# Sample time

Note: This parameter is not visible in the block dialog box unless it is explicitly set to a value other than -1. To learn more, see "Blocks for Which Sample Time Is Not Recommended".

# Require all inputs to have the same data type

Require that all inputs have the same data type.

# **Settings**

## **Default:** Off

 $\Box$  On

Require that all inputs have the same data type.

 $\Box$  Off

Do not require that all inputs have the same data type.

### Command-Line Information

See ["Block-Specific Parameters" on page 6-108](#page-3865-0) for the command-line information.

# Output minimum

Lower value of the output range that Simulink checks.

### **Settings**

**Default:** [] (unspecified)

Specify this number as a finite, real, double, scalar value.

Simulink uses the minimum to perform:

- Parameter range checking (see "Specify Minimum and Maximum Values for Block Parameters") for some blocks.
- Simulation range checking (see "Signal Ranges" and "Enabling Simulation Range Checking").
- Automatic scaling of fixed-point data types.
- Optimization of the code that you generate from the model. This optimization can remove algorithmic code and affect the results of some simulation modes such as SIL or external mode. For more information, see "Optimize using the specified minimum and maximum values".

Note: **Output minimum** does not saturate or clip the actual output signal. Use the Saturation block instead.

### Command-Line Information

**Parameter:** OutMin **Type:** character vector **Value:** '[ ]' **Default:** '[ ]'

# Output maximum

Upper value of the output range that Simulink checks.

## **Settings**

**Default:** [] (unspecified)

Specify this number as a finite, real, double, scalar value.

Simulink uses the maximum value to perform:

- Parameter range checking (see "Specify Minimum and Maximum Values for Block Parameters") for some blocks.
- Simulation range checking (see "Signal Ranges" and "Enabling Simulation Range Checking").
- Automatic scaling of fixed-point data types.
- Optimization of the code that you generate from the model. This optimization can remove algorithmic code and affect the results of some simulation modes such as SIL or external mode. For more information, see "Optimize using the specified minimum and maximum values".

Note: **Output maximum** does not saturate or clip the actual output signal. Use the Saturation block instead.

Command-Line Information **Parameter:** OutMax **Type:** character vector **Value:** '[ ]' **Default:** '[ ]'

# Output data type

Specify the output data type.

# **Settings**

**Default:** Inherit: Inherit via internal rule

### Inherit: Inherit via internal rule

Simulink chooses a data type to balance numerical accuracy, performance, and generated code size, while taking into account the properties of the embedded target hardware. If you change the embedded target settings, the data type selected by the internal rule might change. It is not always possible for the software to optimize code efficiency and numerical accuracy at the same time. If the internal rule doesn't meet your specific needs for numerical accuracy or performance, use one of the following options:

- Specify the output data type explicitly.
- Use the simple choice of Inherit: Same as first input.
- Explicitly specify a default data type such as fixdt(1,32,16) and then use the Fixed-Point Tool to propose data types for your model. For more information, see fxptdlg.
- To specify your own inheritance rule, use Inherit: Inherit via back propagation and then use a Data Type Propagation block. Examples of how to use this block are available in the Signal Attributes library Data Type Propagation Examples block.

```
Inherit: Inherit via back propagation
```
Use data type of the driving block.

```
Inherit: Same as first input
```
Use data type of the first input signal.

double

Output data type is double.

single

Output data type is single.

int8

Output data type is int8.

uint8

Output data type is uint8.

int16

Output data type is int16.

uint16

Output data type is uint16. int32 Output data type is int32. uint32 Output data type is uint32. fixdt(1,16,0) Output data type is fixed point fixdt(1,16,0). fixdt(1,16,2^0,0) Output data type is fixed point  $fixdt(1,16,2^0,0)$ . <data type expression> Use a data type object, for example, Simulink.NumericType.

# Command-Line Information

See ["Block-Specific Parameters" on page 6-108](#page-3865-0) for the command-line information.

## See Also

For more information, see "Control Signal Data Types".

# Show data type assistant

Display the **Data Type Assistant**.

# **Settings**

The **Data Type Assistant** helps you set the **Output data type** parameter.

For more information, see "Control Signal Data Types".

# Mode

Select the category of data to specify.

# **Settings**

**Default:** Inherit

#### Inherit

Inheritance rules for data types. Selecting Inherit enables a second menu/text box to the right. Select one of the following choices:

- Inherit via internal rule (default)
- Inherit via back propagation
- Same as first input

#### Built in

Built-in data types. Selecting Built in enables a second menu/text box to the right. Select one of the following choices:

- double (default)
- single
- int8
- uint8
- int16
- uint16
- int32
- uint32

#### Fixed point

Fixed-point data types.

#### Expression

Expressions that evaluate to data types. Selecting Expression enables a second menu/text box to the right, where you can enter the expression.

### **Dependency**

Clicking the **Show data type assistant** button enables this parameter.

### Command-Line Information

See ["Block-Specific Parameters" on page 6-108](#page-3865-0) for the command-line information.

### See Also

See "Specify Data Types Using Data Type Assistant".

# Data type override

Specify data type override mode for this signal.

# **Settings**

# **Default:** Inherit

# Inherit

Inherits the data type override setting from its context, that is, from the block, Simulink.Signal object or Stateflow chart in Simulink that is using the signal.

# Off

Ignores the data type override setting of its context and uses the fixed-point data type specified for the signal.

# Tip

The ability to turn off data type override for an individual data type provides greater control over the data types in your model when you apply data type override. For example, you can use this option to ensure that data types meet the requirements of downstream blocks regardless of the data type override setting.

# **Dependency**

This parameter appears only when the **Mode** is Built in or Fixed point.

# Signedness

Specify whether you want the fixed-point data as signed or unsigned.

**Settings** 

**Default:** Signed

Signed

Specify the fixed-point data as signed.

# Unsigned

Specify the fixed-point data as unsigned.

### **Dependencies**

Selecting **Mode** > Fixed point enables this parameter.

### See Also

For more information, see "Specifying a Fixed-Point Data Type".

# Word length

Specify the bit size of the word that holds the quantized integer.

**Settings** 

**Default:** 16

**Minimum:** 0

**Maximum:** 32

### Dependencies

Selecting **Mode** > Fixed point enables this parameter.

### See Also

For more information, see "Specifying a Fixed-Point Data Type".

# **Scaling**

Specify the method for scaling your fixed-point data to avoid overflow conditions and minimize quantization errors.

### **Settings**

**Default:** Best precision

Binary point Specify binary point location. Slope and bias

Enter slope and bias.

Best precision

Specify best-precision values.

## Dependencies

Selecting **Mode** > Fixed point enables this parameter.

Selecting Binary point enables:

- **Fraction length**
- **Calculate Best-Precision Scaling**

Selecting Slope and bias enables:

- **Slope**
- **Bias**
- **Calculate Best-Precision Scaling**

### See Also

For more information, see "Specifying a Fixed-Point Data Type".

# Fraction length

Specify fraction length for fixed-point data type.

### **Settings**

### **Default:** 0

Binary points can be positive or negative integers.

### **Dependencies**

Selecting **Scaling** > Binary point enables this parameter.

### See Also

For more information, see "Specifying a Fixed-Point Data Type".

# Slope

Specify slope for the fixed-point data type.

## **Settings**

## **Default:** 2^0

Specify any positive real number.

## **Dependencies**

Selecting **Scaling** > Slope and bias enables this parameter.

## See Also

For more information, see "Specifying a Fixed-Point Data Type".

# **Bias**

Specify bias for the fixed-point data type.

### **Settings**

### **Default:** 0

Specify any real number.

## **Dependencies**

Selecting **Scaling** > Slope and bias enables this parameter.

### See Also

For more information, see "Specifying a Fixed-Point Data Type".

# Lock output data type setting against changes by the fixed-point tools

Select to lock the output data type setting of this block against changes by the Fixed-Point Tool and the Fixed-Point Advisor.

# **Settings**

# **Default:** Off

 $\overline{v}$  On

Locks the output data type setting for this block.

 $\Box$  Off

Allows the Fixed-Point Tool and the Fixed-Point Advisor to change the output data type setting for this block.

# Command-Line Information

```
Parameter: LockScale
Type: character vector
Value: 'off' | 'on'
Default: 'off'
```
# See Also

For more information, see "Use Lock Output Data Type Setting".

# Integer rounding mode

Specify the rounding mode for fixed-point operations.

# **Settings**

# **Default:** Floor

Ceiling

Rounds positive and negative numbers toward positive infinity. Equivalent to the MATLAB ceil function.

# Convergent

Rounds number to the nearest representable value. If a tie occurs, rounds to the nearest even integer. Equivalent to the Fixed-Point Designer convergent function.

```
Floor
```
Rounds positive and negative numbers toward negative infinity. Equivalent to the MATLAB floor function.

### Nearest

Rounds number to the nearest representable value. If a tie occurs, rounds toward positive infinity. Equivalent to the Fixed-Point Designer nearest function.

#### Round

Rounds number to the nearest representable value. If a tie occurs, rounds positive numbers toward positive infinity and rounds negative numbers toward negative infinity. Equivalent to the Fixed-Point Designer round function.

Simplest

Chooses between rounding toward floor and rounding toward zero to generate rounding code that is as efficient as possible.

Zero

Rounds number toward zero. Equivalent to the MATLAB fix function.

### Command-Line Information

See ["Block-Specific Parameters" on page 6-108](#page-3865-0) for the command-line information.

#### See Also

For more information, see "Rounding".

# Saturate on integer overflow

Specify whether overflows saturate.

#### **Settings**

#### **Default:** Off

 $\overline{v}$  On

Overflows saturate to either the minimum or maximum value that the data type can represent.

For example, an overflow associated with a signed 8-bit integer can saturate to -128 or 127.

 $\Box$  Off

Overflows wrap to the appropriate value that the data type can represent.

For example, the number 130 does not fit in a signed 8-bit integer and wraps to -126.

### Tips

- Consider selecting this check box when your model has a possible overflow and you want explicit saturation protection in the generated code.
- Consider clearing this check box when you want to optimize efficiency of your generated code.

Clearing this check box also helps you to avoid overspecifying how a block handles out-of-range signals. For more information, see "Checking for Signal Range Errors".

- When you select this check box, saturation applies to every internal operation on the block, not just the output or result.
- In general, the code generation process can detect when overflow is not possible. In this case, the code generator does not produce saturation code.

### Command-Line Information

**Parameter:** SaturateOnIntegerOverflow **Type:** character vector **Value:** 'off' | 'on' **Default:** 'off'

# **Characteristics**

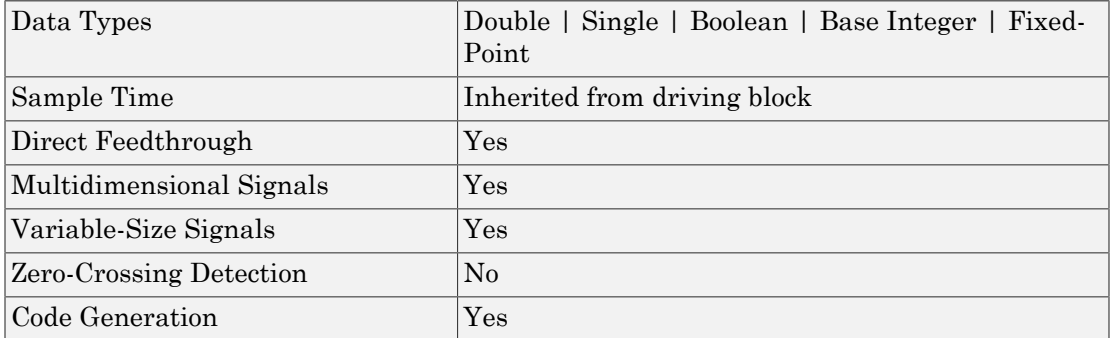

# See Also

• Divide

- Dot Product
- Product of Elements

Introduced before R2006a

# Product of Elements

Copy or invert one scalar input, or collapse one nonscalar input

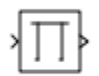

# Library

Math Operations

# **Description**

The Divide and Product blocks are variants of the Product of Elements block.

- For information on the Divide block, see Divide.
- For information on the Product block, see Product.

The Product of Elements block inputs one scalar, vector, or matrix. You can use the block to:

- Copy a scalar input unchanged
- Invert a scalar input (divide 1 by it)
- Collapse a vector or matrix to a scalar by multiplying together all elements or taking successive inverses of the elements
- Collapse a matrix to a vector by multiplying together the elements of each row or column or taking successive inverses of the elements of each row or column

The Product of Elements block is functionally a Product block that has two preset parameter values:

- **Multiplication**: Element-wise(.\*)
- **Number of inputs**: \*

Setting non-default values for either of those parameters can change a Product of Elements block to be functionally equivalent to a Product block or a Divide block. See the documentation of those two blocks for more information.

# <span id="page-1365-0"></span>**Algorithm**

The Product of Elements block uses the following algorithms to perform element-wise operations on inputs of floating-point, built-in integer, and fixed-point types:

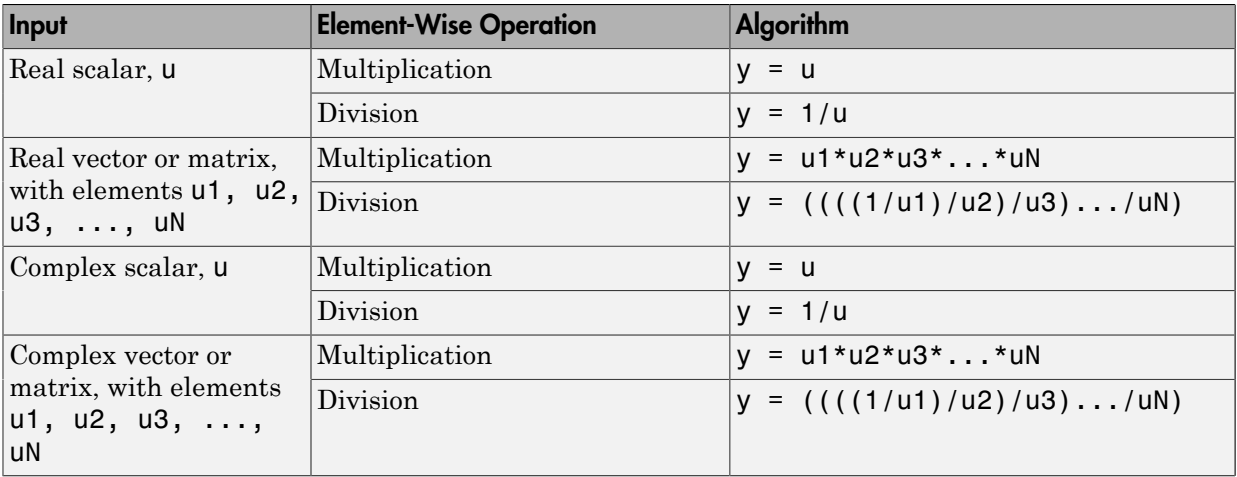

If the specified dimension for element-wise multiplication or division is a row or column of a matrix, the algorithm applies to that row or column. For example, consider the following model:

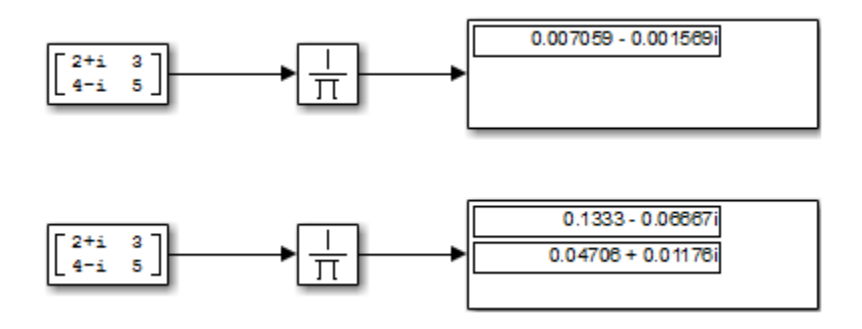

The top Product of Elements block collapses the matrix input to a scalar by taking successive inverses of the four elements:

•  $y = ((( (1/2+i)/3)/4-i)/5)$ 

The bottom Product of Elements block collapses the matrix input to a vector by taking successive inverses along the second dimension:

- $y(1) = ((1/2+i)/3)$
- $y(2) = ((1/4-i)/5)$

# **Parameters**

# Number of inputs

Control two properties of the block:

- The number of input ports on the block
- Whether each input is multiplied or divided into the output

#### **Settings**

#### **Default:** \*

- $\cdot$  1 or  $*$ 
	- Copies a scalar input unchanged
	- Collapses a vector input to a scalar by multiplying all elements together
	- Collapses a matrix input to a scalar or vector by multiplying elements together based on the **Multiply over** parameter

For more information, see ["Algorithm" on page 1-1356.](#page-1365-0)

• **/**

- Outputs the arithmetic inverse of a scalar input
- Collapses a vector input to a scalar by taking successive inverses of the elements
- Collapses a matrix input to a scalar or vector by taking successive inverses of elements based on the **Multiply over** parameter

For more information, see ["Algorithm" on page 1-1356.](#page-1365-0)

### • **Integer value > 1**

Has the number of inputs given by the integer value. The block becomes a product block and the input are multiplied together in element-wise mode or matrix mode, as specified by the **Multiplication** parameter. See ["Element-wise Mode" on page](#page-1344-0) [1-1335](#page-1344-0) and ["Matrix Mode" on page 1-1336](#page-1345-0) in the Product documentation for more information.

### • **Unquoted string of two or more \* and / characters**

Has the number of inputs given by the length of the character vector. The block becomes a product or divide block and multiplies each input that corresponds to a \* character into the output. Each input that corresponds to a / character is divided into the output. The operations occur in Element-wise mode or Matrix mode, as specified by the **Multiplication** parameter. See ["Element-wise Mode" on page 1-1335](#page-1344-0) and ["Matrix Mode" on page 1-1336](#page-1345-0) in the Product block reference page for more information.

### **Dependency**

Setting **Number of inputs** to \* and selecting Element-wise(.\*) for **Multiplication** enables the following **Multiply over** parameter.

### Command-Line Information

See ["Block-Specific Parameters" on page 6-108](#page-3865-0) for the command-line information.

# **Multiplication**

Specify whether the Product block operates in Element-wise mode or Matrix mode.

#### **Settings**

**Default:** Element-wise(.\*)

Element-wise(.\*)

Operate in Element-wise mode.

Matrix(\*)

Operate in Matrix mode.
### **Dependency**

Selecting Element-wise(.\*) and setting **Number of inputs** to \* enable the following parameter:

• **Multiply over**

### Command-Line Information

See ["Block-Specific Parameters" on page 6-108](#page-3865-0) for the command-line information.

### Multiply over

Affect multiplication on matrix input.

#### **Settings**

#### **Default:** All dimensions

All dimensions

Output a scalar that is product of all elements of the matrix, or the product of their inverses, depending on the value of **Number of inputs**.

#### Specified dimension

Output a vector, the composition of which depends on the value of the **Dimension** parameter.

### **Dependencies**

- Enable this parameter by selecting Element-wise(.\*) for **Multiplication** and setting **Number of inputs** to \* or 1 or /.
- Setting this parameter to Specified dimension enables the **Dimension** parameter.

### Command-Line Information

See ["Block-Specific Parameters" on page 6-108](#page-3865-0) for the command-line information.

### **Dimension**

Affect multiplication on matrix input.

**Settings** 

**Default:** 1

**Minimum:** 1

### **Maximum:** 2

1

Output a vector that contains an element for each column of the input matrix.

2

Output a vector that contains an element for each row of the input matrix.

### Tips

Each element of the output vector contains the product of all elements in the corresponding column or row of the input matrix, or the product of the inverses of those elements, depending on the value of **Number of inputs**:

 $\cdot$  1 or  $*$ 

Multiply the values of the column or row elements

 $\sqrt{ }$ 

Multiply the inverses of the column or row elements

### **Dependency**

Enable this parameter by selecting Specified dimension for **Multiply over**.

### Command-Line Information

See ["Block-Specific Parameters" on page 6-108](#page-3865-0) for the command-line information.

### Sample time

Note: This parameter is not visible in the block dialog box unless it is explicitly set to a value other than -1. To learn more, see "Blocks for Which Sample Time Is Not Recommended".

## Require all inputs to have the same data type

Require that all inputs have the same data type.

### **Settings**

### **Default:** Off

 $\overline{v}$  On

Require that all inputs have the same data type.

 $\Box$  Off

Do not require that all inputs have the same data type.

### Command-Line Information

See ["Block-Specific Parameters" on page 6-108](#page-3865-0) for the command-line information.

### Output minimum

Lower value of the output range that Simulink checks.

### **Settings**

**Default:** [] (unspecified)

Specify this number as a finite, real, double, scalar value.

Simulink uses the minimum to perform:

- Parameter range checking (see "Specify Minimum and Maximum Values for Block Parameters") for some blocks.
- Simulation range checking (see "Signal Ranges" and "Enabling Simulation Range Checking").
- Automatic scaling of fixed-point data types.
- Optimization of the code that you generate from the model. This optimization can remove algorithmic code and affect the results of some simulation modes such as SIL or external mode. For more information, see "Optimize using the specified minimum and maximum values".

Note: **Output minimum** does not saturate or clip the actual output signal. Use the Saturation block instead.

### Command-Line Information

**Parameter:** OutMin **Type:** character vector **Value:** '[ ]' **Default:** '[ ]'

### Output maximum

Upper value of the output range that Simulink checks.

### **Settings**

**Default:** [] (unspecified)

Specify this number as a finite, real, double, scalar value.

Simulink uses the maximum value to perform:

- Parameter range checking (see "Specify Minimum and Maximum Values for Block Parameters") for some blocks.
- Simulation range checking (see "Signal Ranges" and "Enabling Simulation Range Checking").
- Automatic scaling of fixed-point data types.
- Optimization of the code that you generate from the model. This optimization can remove algorithmic code and affect the results of some simulation modes such as SIL or external mode. For more information, see "Optimize using the specified minimum and maximum values".

Note: **Output maximum** does not saturate or clip the actual output signal. Use the Saturation block instead.

Command-Line Information **Parameter:** OutMax **Type:** character vector **Value:** '[ ]' **Default:** '[ ]'

## Output data type

Specify the output data type.

### **Settings**

**Default:** Inherit: Inherit via internal rule

### Inherit: Inherit via internal rule

Simulink chooses a data type to balance numerical accuracy, performance, and generated code size, while taking into account the properties of the embedded target hardware. If you change the embedded target settings, the data type selected by the internal rule might change. It is not always possible for the software to optimize code efficiency and numerical accuracy at the same time. If the internal rule doesn't meet your specific needs for numerical accuracy or performance, use one of the following options:

- Specify the output data type explicitly.
- Use the simple choice of Inherit: Same as first input.
- Explicitly specify a default data type such as fixdt(1,32,16) and then use the Fixed-Point Tool to propose data types for your model. For more information, see fxptdlg.
- To specify your own inheritance rule, use Inherit: Inherit via back propagation and then use a Data Type Propagation block. Examples of how to use this block are available in the Signal Attributes library Data Type Propagation Examples block.

```
Inherit: Inherit via back propagation
```
Use data type of the driving block.

```
Inherit: Same as first input
```
Use data type of the first input signal.

double

Output data type is double.

single

Output data type is single.

int8

Output data type is int8.

uint8

Output data type is uint8.

int16

Output data type is int16.

uint16

Output data type is uint16. int32 Output data type is int32. uint32 Output data type is uint32. fixdt(1,16,0) Output data type is fixed point fixdt(1,16,0). fixdt(1,16,2^0,0) Output data type is fixed point  $fixdt(1,16,2^0,0)$ . <data type expression> Use a data type object, for example, Simulink.NumericType. Command-Line Information

See ["Block-Specific Parameters" on page 6-108](#page-3865-0) for the command-line information.

### See Also

For more information, see "Control Signal Data Types".

## Show data type assistant

Display the **Data Type Assistant**.

### **Settings**

The **Data Type Assistant** helps you set the **Output data type** parameter.

For more information, see "Control Signal Data Types".

### Mode

Select the category of data to specify.

### **Settings**

**Default:** Inherit

#### Inherit

Inheritance rules for data types. Selecting Inherit enables a second menu/text box to the right. Select one of the following choices:

- Inherit via internal rule (default)
- Inherit via back propagation
- Same as first input

#### Built in

Built-in data types. Selecting Built in enables a second menu/text box to the right. Select one of the following choices:

- double (default)
- single
- int8
- uint8
- int16
- uint16
- int32
- uint32

#### Fixed point

Fixed-point data types.

#### Expression

Expressions that evaluate to data types. Selecting Expression enables a second menu/text box to the right, where you can enter the expression.

### **Dependency**

Clicking the **Show data type assistant** button enables this parameter.

### Command-Line Information

See ["Block-Specific Parameters" on page 6-108](#page-3865-0) for the command-line information.

### See Also

See "Specify Data Types Using Data Type Assistant".

### Data type override

Specify data type override mode for this signal.

### **Settings**

### **Default:** Inherit

### Inherit

Inherits the data type override setting from its context, that is, from the block, Simulink.Signal object or Stateflow chart in Simulink that is using the signal.

### Off

Ignores the data type override setting of its context and uses the fixed-point data type specified for the signal.

### Tip

The ability to turn off data type override for an individual data type provides greater control over the data types in your model when you apply data type override. For example, you can use this option to ensure that data types meet the requirements of downstream blocks regardless of the data type override setting.

### **Dependency**

This parameter appears only when the **Mode** is Built in or Fixed point.

### **Signedness**

Specify whether you want the fixed-point data as signed or unsigned.

### **Settings**

**Default:** Signed

Signed

Specify the fixed-point data as signed.

### Unsigned

Specify the fixed-point data as unsigned.

### **Dependencies**

Selecting **Mode** > Fixed point enables this parameter.

### See Also

For more information, see "Specifying a Fixed-Point Data Type".

## Word length

Specify the bit size of the word that holds the quantized integer.

**Settings** 

**Default:** 16

**Minimum:** 0

**Maximum:** 32

### Dependencies

Selecting **Mode** > Fixed point enables this parameter.

### See Also

For more information, see "Specifying a Fixed-Point Data Type".

## **Scaling**

Specify the method for scaling your fixed-point data to avoid overflow conditions and minimize quantization errors.

### **Settings**

**Default:** Best precision

Binary point Specify binary point location. Slope and bias

Enter slope and bias.

Best precision

Specify best-precision values.

#### Dependencies

Selecting **Mode** > Fixed point enables this parameter.

Selecting Binary point enables:

- **Fraction length**
- **Calculate Best-Precision Scaling**

Selecting Slope and bias enables:

- **Slope**
- **Bias**
- **Calculate Best-Precision Scaling**

#### See Also

For more information, see "Specifying a Fixed-Point Data Type".

### Fraction length

Specify fraction length for fixed-point data type.

#### **Settings**

### **Default:** 0

Binary points can be positive or negative integers.

### **Dependencies**

Selecting **Scaling** > Binary point enables this parameter.

### See Also

For more information, see "Specifying a Fixed-Point Data Type".

## Slope

Specify slope for the fixed-point data type.

### **Settings**

### **Default:** 2^0

Specify any positive real number.

### **Dependencies**

Selecting **Scaling** > Slope and bias enables this parameter.

### See Also

For more information, see "Specifying a Fixed-Point Data Type".

### **Bias**

Specify bias for the fixed-point data type.

### **Settings**

### **Default:** 0

Specify any real number.

### **Dependencies**

Selecting **Scaling** > Slope and bias enables this parameter.

### See Also

For more information, see "Specifying a Fixed-Point Data Type".

## Lock output data type setting against changes by the fixed-point tools

Select to lock the output data type setting of this block against changes by the Fixed-Point Tool and the Fixed-Point Advisor.

**Settings** 

**Default:** Off

 $\overline{v}$  On

Locks the output data type setting for this block.

 $\Box$  Off

Allows the Fixed-Point Tool and the Fixed-Point Advisor to change the output data type setting for this block.

### Command-Line Information

```
Parameter: LockScale
Type: character vector
Value: 'off' | 'on'
Default: 'off'
```
### See Also

For more information, see "Use Lock Output Data Type Setting".

## Integer rounding mode

Specify the rounding mode for fixed-point operations.

### **Settings**

**Default:** Floor

Ceiling

Rounds positive and negative numbers toward positive infinity. Equivalent to the MATLAB ceil function.

### Convergent

Rounds number to the nearest representable value. If a tie occurs, rounds to the nearest even integer. Equivalent to the Fixed-Point Designer convergent function.

Floor

Rounds positive and negative numbers toward negative infinity. Equivalent to the MATLAB floor function.

#### Nearest

Rounds number to the nearest representable value. If a tie occurs, rounds toward positive infinity. Equivalent to the Fixed-Point Designer nearest function.

#### Round

Rounds number to the nearest representable value. If a tie occurs, rounds positive numbers toward positive infinity and rounds negative numbers toward negative infinity. Equivalent to the Fixed-Point Designer round function.

Simplest

Chooses between rounding toward floor and rounding toward zero to generate rounding code that is as efficient as possible.

Zero

Rounds number toward zero. Equivalent to the MATLAB fix function.

#### Command-Line Information

See ["Block-Specific Parameters" on page 6-108](#page-3865-0) for the command-line information.

#### See Also

For more information, see "Rounding".

### Saturate on integer overflow

Specify whether overflows saturate.

#### **Settings**

#### **Default:** Off

 $\overline{v}$  On

Overflows saturate to either the minimum or maximum value that the data type can represent.

For example, an overflow associated with a signed 8-bit integer can saturate to -128 or 127.

 $\Box$  Off

Overflows wrap to the appropriate value that the data type can represent.

For example, the number 130 does not fit in a signed 8-bit integer and wraps to -126.

### Tips

- Consider selecting this check box when your model has a possible overflow and you want explicit saturation protection in the generated code.
- Consider clearing this check box when you want to optimize efficiency of your generated code.

Clearing this check box also helps you to avoid overspecifying how a block handles out-of-range signals. For more information, see "Checking for Signal Range Errors".

- When you select this check box, saturation applies to every internal operation on the block, not just the output or result.
- In general, the code generation process can detect when overflow is not possible. In this case, the code generator does not produce saturation code.

### Command-Line Information

**Parameter:** SaturateOnIntegerOverflow **Type:** character vector **Value:** 'off' | 'on' **Default:** 'off'

## Examples

This table shows the output of the Product of Elements block for example inputs using default block parameter values, except as shown in the table.

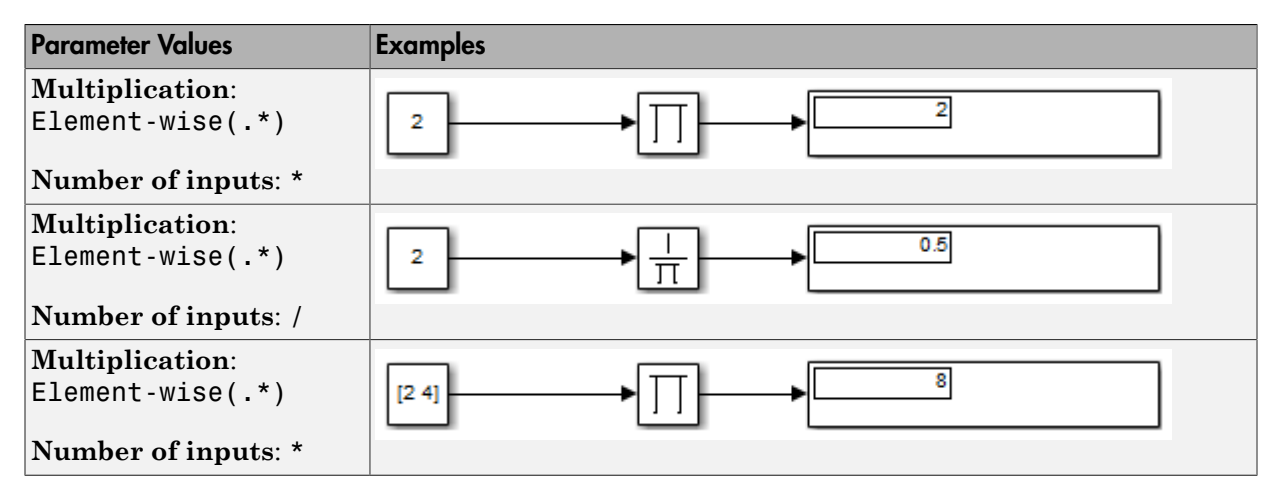

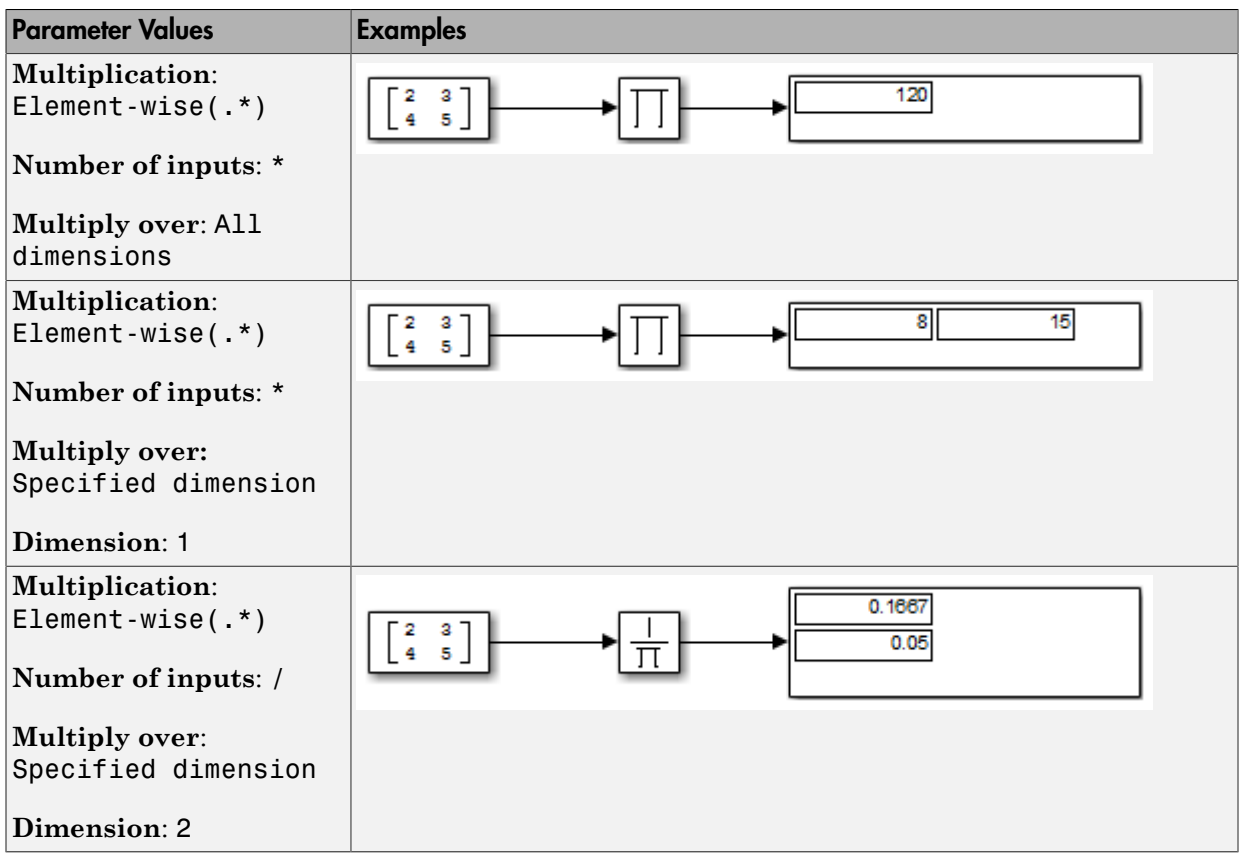

# **Characteristics**

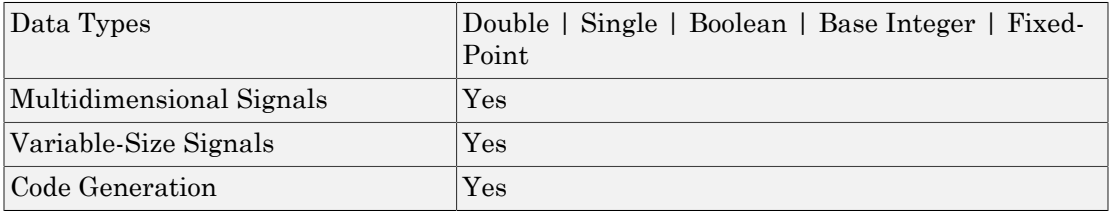

### Introduced before R2006a

# Pulse Generator

Generate square wave pulses at regular intervals

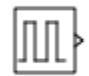

# Library

Sources

# **Description**

The Pulse Generator block generates square wave pulses at regular intervals. The block waveform parameters, **Amplitude**, **Pulse Width**, **Period**, and **Phase delay**, determine the shape of the output waveform. The following diagram shows how each parameter affects the waveform.

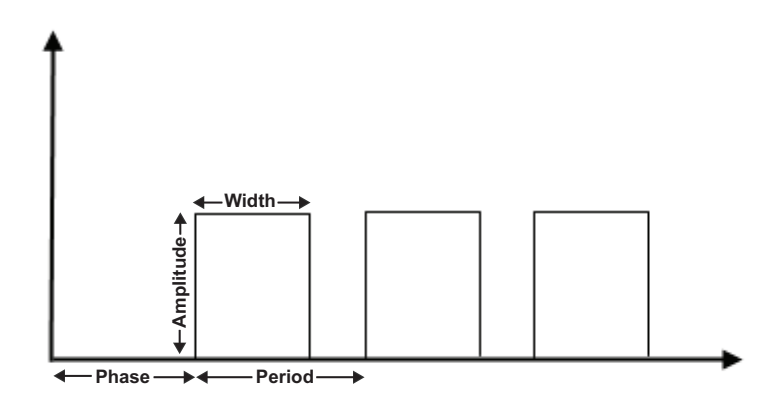

The Pulse Generator can emit scalar, vector, or matrix signals of any real data type. To cause the block to emit a scalar signal, use scalars to specify the waveform parameters.

To cause the block to emit a vector or matrix signal, use vectors or matrices, respectively, to specify the waveform parameters. Each element of the waveform parameters affects the corresponding element of the output signal. For example, the first element of a vector amplitude parameter determines the amplitude of the first element of a vector output pulse. All the waveform parameters must have the same dimensions after scalar expansion. The data type of the output is the same as the data type of the **Amplitude** parameter.

This block output can be generated in time-based or sample-based modes, determined by the **Pulse type** parameter.

### Time-Based Mode

In time-based mode, Simulink computes the block output only at times when the output actually changes. This approach results in fewer computations for the block output over the simulation time period. Activate this mode by setting the **Pulse type** parameter to Time based.

The block does not support a time-based configuration that results in a constant output signal. Simulink returns an error if the parameters **Pulse Width** and **Period** satisfy either of these conditions:

$$
Period* \frac{PulseWidth}{100} = 0
$$

$$
Period* \frac{PulseWidth}{100} = Period
$$

Depending on the pulse waveform characteristics, the intervals between changes in the block output can vary. For this reason, a time-based Pulse Generator block has a variable sample time. The sample time color of such blocks is brown (see "View Sample Time Information" for more information).

Simulink cannot use a fixed-step solver to compute the output of a time-based pulse generator. If you specify a fixed-step solver for models that contain time-based pulse generators, Simulink computes a fixed sample time for the time-based pulse generators. Then the time-based pulse generators simulate as sample based.

If you use a fixed-step solver and the **Pulse type** is Time based, choose the step size such that the period, phase delay, and pulse width (in seconds) are integer multiples of

the solver step size. For example, suppose that the period is 4 seconds, the pulse width is 75% (that is, 3 s), and the phase delay is 1 s. In this case, the computed sample time is 1 s. Therefore, choose a fixed-step size of 1 or a number that divides 1 exactly (e.g., 0.25). You can guarantee this by setting the fixed-step solver step size to auto on the **Solver** pane of the Configuration Parameters dialog box.

## Sample-Based Mode

In sample-based mode, the block computes its outputs at fixed intervals that you specify. Activate this mode by setting the **Pulse type** parameter to Sample based.

An important difference between the time-based and sample-based modes is that in timebased mode, the block output is based on simulation time, and in sample-based mode, the block output depends only on the simulation start, regardless of elapsed simulation time. For more information, see the example ["Difference Between Time-Based and Sample-](#page-1388-0)[Based Pulse Generation Modes" on page 1-1379.](#page-1388-0)

This block supports reset semantics in sample-based mode. For example, if a Pulse Generator is in a resettable subsystem that hits a reset trigger, the block output resets to its initial condition.

# Data Type Support

The Pulse Generator block outputs real signals of any numeric data type that Simulink supports, including fixed-point data types. The data type of the output signal is the same as that of the **Amplitude** parameter.

For more information, see "Data Types Supported by Simulink" in the Simulink documentation.

# **Parameters**

**Pulse type**

The pulse type for this block: Time based or Sample based. The default is Time based.

**Time (t)**

Specifies whether to use simulation time or an external signal as the source of values for the output pulse's time variable. If you specify an external source, the block displays an input port for connecting the source. The output pulse differs as follows:

- Use simulation time: The block generates an output pulse where the time variable equals the simulation time.
- Use external signal: The block generates an output pulse where the time variable equals the value from the input port, which can differ from the simulation time.

#### **Amplitude**

The pulse amplitude. The default is 1.

#### **Period**

The pulse period specified in seconds if the pulse type is time-based or as number of sample times if the pulse type is sample-based. The default is 10 seconds.

#### **Pulse Width**

The duty cycle specified as the percentage of the pulse period that the signal is on if time-based or as number of sample times if sample-based. The default is 5 percent.

#### **Phase delay**

The delay before the pulse is generated specified in seconds if the pulse type is timebased or as number of sample times if the pulse type is sample-based. The default is 0 seconds.

#### **Sample time**

The length of the sample time for this block in seconds. This parameter appears only if the block's pulse type is sample-based. See "Specify Sample Time" in the Simulink User's Guide for more information.

#### **Interpret vector parameters as 1-D**

If you select this check box and the other parameters are one-row or one-column matrices, after scalar expansion, the block outputs a 1-D signal (vector). Otherwise the output dimensionality is the same as that of the other parameters. See "Determining the Output Dimensions of Source Blocks" in the "Working with Signals" chapter of the Simulink User's Guide.

## Examples

The following Simulink examples show how to use the Pulse Generator block:

- sldemo auto climatecontrol
- <span id="page-1388-0"></span>• sldemo\_boiler

### Difference Between Time-Based and Sample-Based Pulse Generation **Modes**

This example shows the difference in the behavior of the Pulse Generator block in timebased and sample-based modes.

Consider a model with two Pulse Generator blocks. In one block, the **Pulse type** parameter is set to Time based. In the other block, it is set to Sample based. Both blocks are set up to output a Boolean pulse of 10 seconds: 5 seconds on followed by 5 seconds off. The simulation runs for 15 seconds from a start time of 3 seconds to a stop time of 18 seconds, specified in the Model Configuration Parameters dialog box. The figure shows the block diagram for this model and the simulation output in the Scope block.

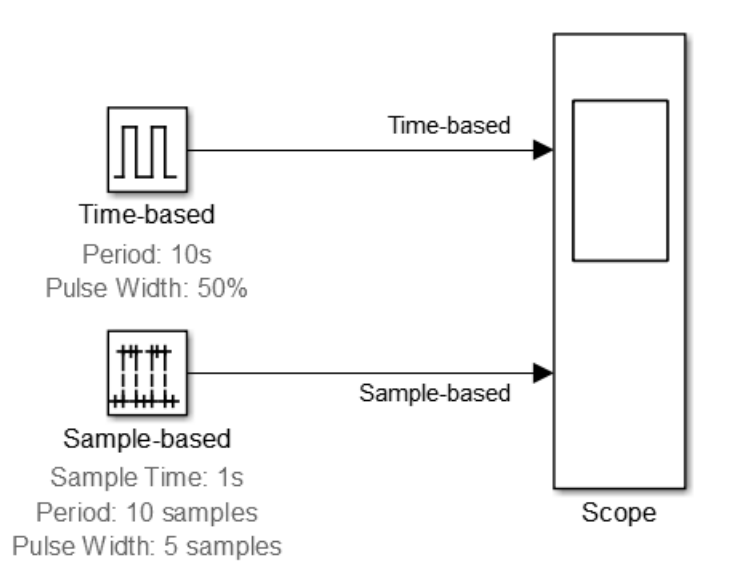

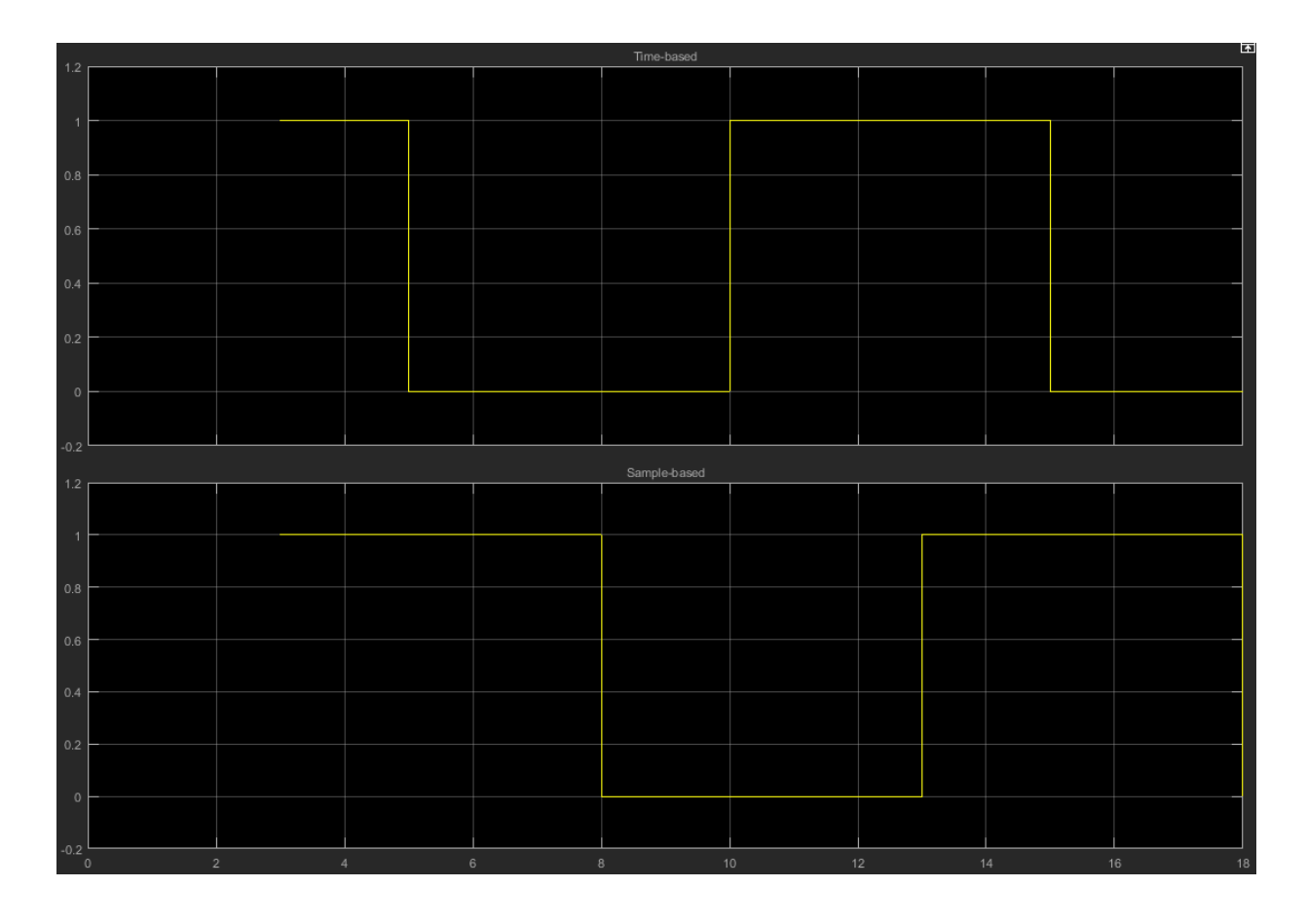

You can see that simulation output starts at 3 seconds, as expected. Notice that the timebased Pulse Generator produces a logical on for only 2 seconds, after which its output changes to  $\texttt{off}$  at  $t = 5$  seconds. This is because this block starts computing its output from  $t = 0$  seconds, even though it doesn't output it until the simulation starts at  $t = 3$ seconds. The time-based block depends on simulation time for its output.

The sample-based block outputs a pulse of 5 seconds on followed by 5 seconds off. In this case, the blocks output does not depend on simulation time, and starts only when the simulation starts.

### Tune Phase Delay Parameter During Simulation

You cannot tune the value of the **Phase delay** parameter during simulation. As a workaround, you can add a Constant block and a Variable Time Delay block.

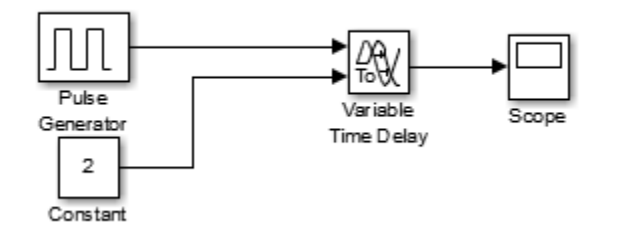

In the Pulse Generator block, set the value of the **Phase delay** parameter to 0. Use the Constant block to specify the delay time (in seconds).

To tune the delay time during simulation, change the value stored in the Constant block.

## **Characteristics**

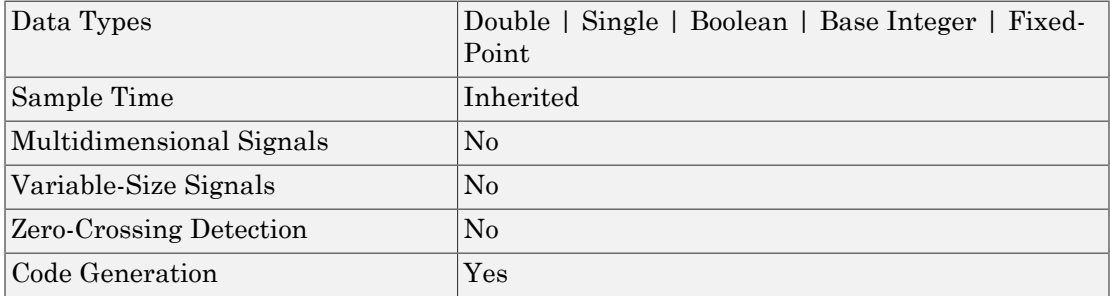

Introduced before R2006a

# Push Button

Set value of tunable parameter or variable by holding button

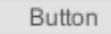

# Library

Dashboard

# **Description**

The Push Button block enables you to control tunable parameters and variables in your model during simulation. The block sets a value of a tunable parameter or variable by selecting and holding the button. When the push button is not selected, the value is set back to the default value.

To control a tunable parameter or variable using the Push Button block, double-click the Push Button block to open the dialog box. Select a block in the model canvas. The tunable parameter or variable appears in the dialog box **Connection** table. Select the option button next to the tunable parameter or variable you want to control. Click **Apply** to connect the tunable parameter or variable to the block.

## **Limitations**

The Push Button block has these limitations, which you can work around.

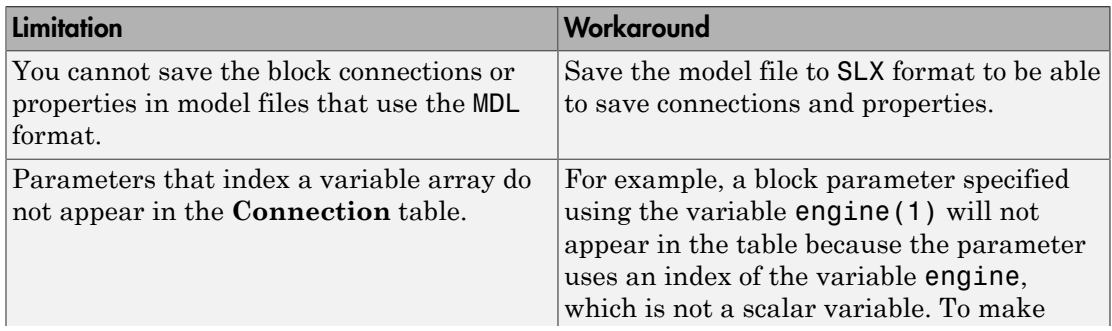

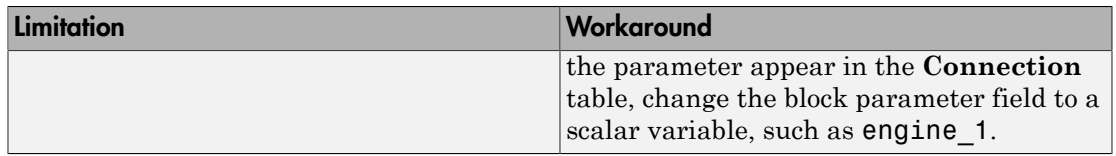

## **Parameters**

### **Connection**

Select a block to connect and control a tunable parameter or variable.

To control a tunable parameter or variable, select a block in the model. The tunable parameter or variable appears in the **Connection** table. Select the option button next to the tunable parameter or variable you want to control. Click **Apply** to connect the tunable parameter or variable.

### **Settings**

The table has a row for the tunable parameter or variable connected to the block. If there are no tunable parameters or variables selected in the model or the block is not connected to any tunable parameters or variables, then the table is empty.

### Button Text

The push button text label.

**Settings** 

**Default:** Button

Specify this label as a character vector.

## On Value

The value when the button is pushed and held.

### **Settings**

**Default:** 1

Specify this number as a finite, real, double, scalar value.

### Label

Position of the block label or instructional text if the block is not connected.

### **Settings**

**Default:** Top

Top

Show the label at the top of the block.

Bottom

Show the label at the bottom of the block.

Hide

Do not show the label or instructional text when the block is not connected.

# Examples

For more information on using blocks from the Dashboard library, see "Tune and Visualize Your Model with Dashboard Blocks".

### Introduced in R2015a

# **Quantizer**

Discretize input at specified interval

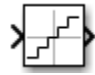

# Library

Discontinuities

# **Description**

The Quantizer block passes its input signal through a stair-step function so that many neighboring points on the input axis are mapped to one point on the output axis. The effect is to quantize a smooth signal into a stair-step output. The output is computed using the round-to-nearest method, which produces an output that is symmetric about zero.

 $y = q * round(u/q)$ 

where y is the output, u the input, and q the **Quantization interval** parameter.

# Data Type Support

The Quantizer block accepts and outputs real or complex signals of type single or double. For more information, see "Data Types Supported by Simulink" in the Simulink documentation.

# **Parameters**

### **Quantization interval**

The interval around which the output is quantized. Permissible output values for the Quantizer block are n\*q, where n is an integer and q the **Quantization interval**. The default is 0.5.

#### **Treat as gain when linearizing**

Simulink software by default treats the Quantizer block as unity gain when linearizing. This setting corresponds to the large-signal linearization case. If you clear this check box, the linearization routines assume the small-signal case and set the gain to zero.

#### **Sample time**

**Note:** This parameter is not visible in the block dialog box unless it is explicitly set to a value other than -1. To learn more, see "Blocks for Which Sample Time Is Not Recommended".

## Examples

The sldemo boiler model shows how you can use the Quantizer block.

The Quantizer block appears in the Boiler Plant model/digital thermometer/ ADC subsystem.

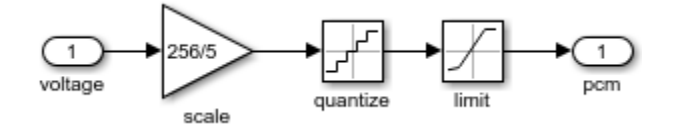

The ADC subsystem digitizes the input analog voltage by:

- Multiplying the analog voltage by 256/5 with the Gain block
- Rounding the value to integer floor with the Quantizer block
- Limiting the output to a maximum of 255 (the largest unsigned 8-bit integer value) with the Saturation block

For more information, see "Explore the Fixed-Point "Bang-Bang Control" Model" in the Stateflow documentation.

# **Characteristics**

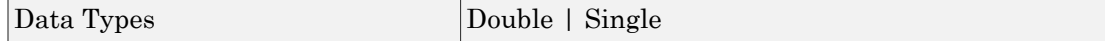

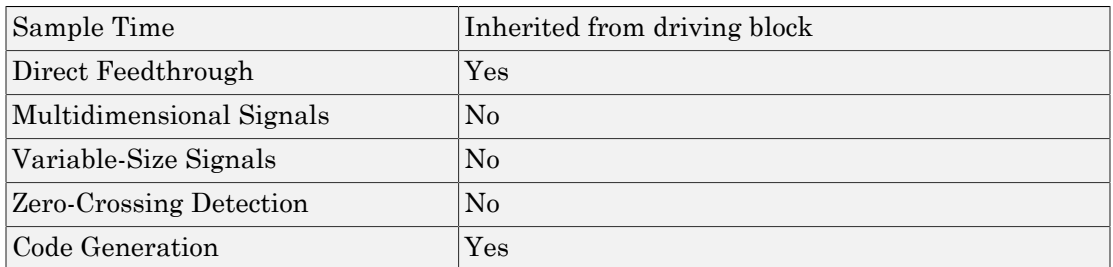

Introduced before R2006a

# Quarter Gauge

Display input value on ninety degree scale

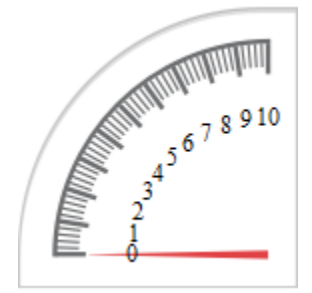

# Library

Dashboard

# **Description**

The Quarter Gauge block displays connected signals during simulation on a circular ninety degree gauge.

To view data from a signal on the Quarter Gauge block, double-click the Quarter Gauge block to open the dialog box. Select a signal in the model canvas. The signal appears in the dialog box **Connection** table. Select the option button next to the signal you want to display. Click **Apply** to connect the signal to the block.

You can modify the tick range by modifying the **Minimum**, **Maximum**, and **Tick Interval** values.

You can also add scale colors that appear on the outside of the Quarter Gauge block scale using the **Scale Colors** table.

### **Limitations**

The Quarter Gauge block has these limitations, which you can work around.

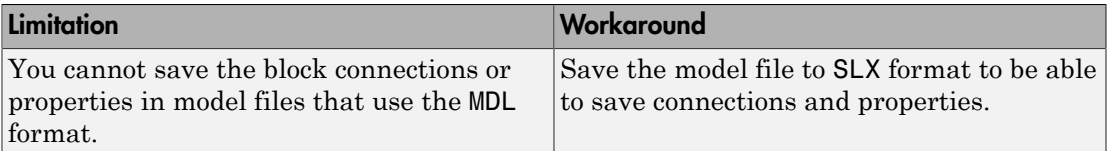

If you turn off streaming for a signal connected to any dashboard gauge, then the connection shows as broken. Signal data does not stream to the block. To view signal data again, double-click the gauge and reconnect the signal.

## **Parameters**

### **Connection**

Select a signal to connect and display.

To view the data from a signal, select a signal in the model. The signal appears in the **Connection** table. Select the option button next to the signal you want to display. Click **Apply** to connect the signal.

### **Settings**

The table has a row for the signal connected to the block. If there are no signals selected in the model or the block is not connected to any signals, then the table is empty.

### Minimum

Minimum tick mark value.

### **Settings**

### **Default:** 0

Specify this number as a finite, real, double, scalar value.

### Dependencies

The **Minimum** tick value must be less than the **Maximum** tick value.

### Maximum

Maximum tick mark value.

### **Settings**

**Default:** 100

Specify this number as a finite, real, double, scalar value.

### Dependencies

The **Maximum** tick value must be greater than the **Minimum** tick value.

## Tick Interval

Interval between major tick marks.

### **Settings**

### **Default:** auto

Specify this number as a finite, real, positive, integer, scalar value. Specify as auto for the block to adjust the tick interval automatically.

## Scale Colors

Specify ranges of color bands on the outside of the scale. Specify the minimum and maximum color range to display on the gauge.

## Label

Position of the block label or instructional text if the block is not connected.

### **Settings**

**Default:** Top

Top

Show the label at the top of the block.

Bottom

Show the label at the bottom of the block.

Hide

Do not show the label or instructional text when the block is not connected.

# Examples

For more information on using blocks from the Dashboard library, see "Tune and Visualize Your Model with Dashboard Blocks".

Introduced in R2015a

# Ramp

Generate constantly increasing or decreasing signal

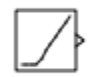

# Library

Sources

# **Description**

The Ramp block generates a signal that starts at a specified time and value and changes by a specified rate. The block's **Slope**, **Start time**, and **Initial output** parameters determine the characteristics of the output signal. All must have the same dimensions after scalar expansion.

# Data Type Support

The Ramp block outputs signals of type double. For more information, see "Data Types Supported by Simulink" in the Simulink documentation.

## **Parameters**

**Slope**

Specify the rate of change of the generated signal. The default is 1.

**Start time**

Specify the time at which the block begins generating the signal. The default is 0.

### **Initial output**

Specify the initial value of the output signal. The default is 0.

### **Interpret vector parameters as 1-D**

If you select this option and the other parameters are one-row or one-column matrices, after scalar expansion, the block outputs a 1-D signal (vector). Otherwise, the output dimensionality is the same as that of the other parameters. See "Determining the Output Dimensions of Source Blocks" in the Simulink documentation.

# Examples

The following Simulink examples show how to use the Ramp block:

• sldemo VariableTransportDelay pipe

# **Characteristics**

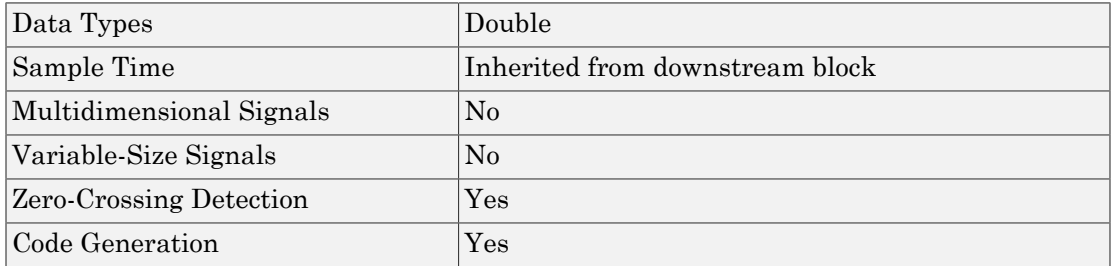

### Introduced before R2006a

# Random Number

Generate normally distributed random numbers

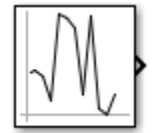

# Library

Sources

# **Description**

The Random Number block generates normally distributed random numbers. To generate uniformly distributed random numbers, use the Uniform Random Number block.

You can generate a repeatable sequence using any Random Number block with the same nonnegative seed and parameters. The seed resets to the specified value each time a simulation starts. By default, the block produces a sequence that has a mean of 0 and a variance of 1. To generate a vector of random numbers with the same mean and variance, specify the **Seed** parameter as a vector.

Avoid integrating a random signal, because solvers must integrate relatively smooth signals. Instead, use the Band-Limited White Noise block.

The numeric parameters of this block must have the same dimensions after scalar expansion. If you select the **Interpret vector parameters as 1-D** check box and the numeric parameters are row or column vectors after scalar expansion, the block outputs a 1-D signal. If you clear the **Interpret vector parameters as 1-D** check box, the block outputs a signal of the same dimensionality as the parameters.
# Data Type Support

The Random Number block outputs a real signal of type double. For more information, see "Data Types Supported by Simulink" in the Simulink documentation.

## **Parameters**

#### **Mean**

Specify the mean of the random numbers. The default is 0.

#### **Variance**

Specify the variance of the random numbers. The default is 1.

#### **Seed**

Specify the starting seed for the random number generator. The default is 0.

The seed must be 0 or a positive integer. Output is repeatable for a given seed.

#### **Sample time**

Specify the time interval between samples. The default is 0.1, which matches the default sample time of the Band-Limited White Noise block. See "Specify Sample Time" in the Simulink documentation for more information.

#### **Interpret vector parameters as 1-D**

If you select this check box and the other parameters are row or column vectors after scalar expansion, the block outputs a 1-D signal. Otherwise, the block outputs a signal of the same dimensionality as the other parameters. For more information, see "Determining the Output Dimensions of Source Blocks" in the Simulink documentation.

## **Characteristics**

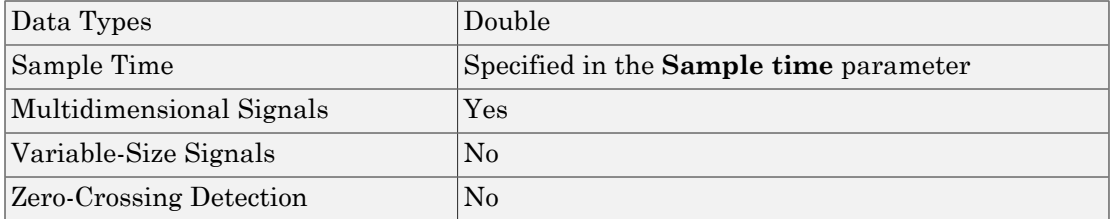

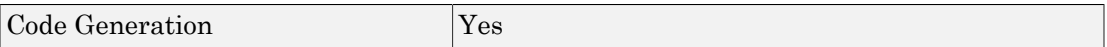

The generator algorithm is identical to the one used in MATLAB Version 4.0 by the rand and randn functions. For details on the mcg16807 algorithm, see "Choosing a Random Number Generator" in the MATLAB documentation.

To use other algorithms supported by MATLAB in a Simulink model, generate a stream of random numbers in MATLAB, and store the output as a .mat file. Use this .mat file as the random number input for your simulation. For more information, see "Creating and Controlling a Random Number Stream". To create multiple independent streams using MATLAB, see "Multiple Streams".

**Note:** Using multiple seeds to generate multiple parallel independent streams for a generator algorithm is not recommended for the mcg16807 algorithm. Instead, use the method described above.

## See Also

Uniform Random Number

Introduced before R2006a

## Rate Limiter

Limit rate of change of signal

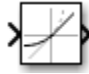

# Library

Discontinuities

# **Description**

The Rate Limiter block limits the first derivative of the signal passing through it. The output changes no faster than the specified limit. The derivative is calculated using this equation:` **rate** of change of signal<br> **rate** of change of signal<br> **rate**  $\pi$  **rate** of change of signal<br> **rate** *Limitar* block limits the first derivative of the signal passing the<br> *rate*  $= \frac{u(i) - y(i-1)}{t(i) - t(i-1)}$ <br> *rate*  $= \frac{u$ **nifer**<br> **t** change of signal<br> **ion**<br>
there block limits the first derivative of the signal passing the<br>
ges no faster than the specified limit. The derivative is calcu<br>  $\frac{u(i) - y(i-1)}{v(i - i(1-1))}$ <br>
are the current block in - - - **nifer**<br>
change of signal<br>
conditions of the first derivative of the signal passing through<br>
the specified limit. The derivative is calculate<br>  $\frac{(i) - y(i-1)}{(i - l(i-1))}$ <br>
or the previous step. The output is determined by comp ( ) ( ) *y* and of the other of signal  $\mathbf{r}$  in the signal passing through it.<br>
The of change of signal  $\mathbf{r}$  is a contribution of the signal passing through it.<br>  $\mathbf{r}^T$  ( $\mathbf{r}^T$  is the immer block limits the first *y* and of the other of signal  $\mathbf{r}$  in the signal passing through it.<br>
The of change of signal  $\mathbf{r}$  is  $\mathbf{r}$  if  $\mathbf{r}$  is  $\mathbf{r}$  is the first derivative of the signal passing through it.<br>
If the limiter b *y i u i* ( ) ( ) =

$$
rate = \frac{u(i) - y(i-1)}{t(i) - t(i-1)}
$$

 $u(i)$  and  $t(i)$  are the current block input and time, and  $y(i-1)$  and  $t(i-1)$  are the output and time at the previous step. The output is determined by comparing *rate* to the **Rising slew rate** and **Falling slew rate** parameters:

• If *rate* is greater than the **Rising slew rate** parameter (*R*), the output is calculated as

$$
y(i) = \Delta t \cdot R + y(i-1).
$$

• If *rate* is less than the **Falling slew rate** parameter (*F*), the output is calculated as

$$
y(i) = \Delta t \cdot F + y(i-1).
$$

• If *rate* is between the bounds of *R* and *F*, the change in output is equal to the change in input:

$$
y(i) = u(i)
$$

When the block is running in continuous mode (for example, **Sample time mode** is inherited and **Sample time** of the driving block is zero), the **Initial condition** is ignored. The block output at  $t = 0$  is equal to the initial input: *y* dependent in the block is running in continuous motified and **Sample time** of the driving ed. The block output at  $t = 0$  is equal  $y(0) = u(0)$ <br> *y* (0) =  $u(0)$ <br> *y* (0) =  $u(0)$ <br> *y* (-1) =  $Ic$ <br> *y* (-1) =  $Ic$ <br> *y y* absolution is the block is running in continuous<br>
rited and **Sample time** of the drived. The block output at  $t = 0$  is equy<br>  $y(0) = u(0)$ <br> *y* (0) =  $u(0)$ <br> *y* (-1) = *Ic*<br> *y*(-1) = *Ic*<br> *y*(-1) = *Ic*<br> *P Le* is List<br>
uck is running in continuous mode (for example, **Sample time**<br>
and **Sample time** of the driving block is zero), the Initial e<br>
block output at  $t = 0$  is equal to the initial input:<br>
(0)<br>
(0)<br>
ock is running in discr Letis running in continuous mode (for example, **Sample time** or<br>
hold **Sample time** of the driving block is zero), the **Initial cond**<br>
block output at  $t = 0$  is equal to the initial input:<br>
(0)<br>
(0)<br>
order is running in

When the block is running in discrete mode (for example, **Sample time mode** is inherited and **Sample time** of the driving block is nonzero), the **Initial condition** is preserved:

$$
y(-1) = Ic
$$

where *Ic* is the initial condition. The block output at  $t = 0$  is calculated as if *rate* is outside the bounds of *R* and *F*. For  $t = 0$ , *rate* is calculated as follows:

$$
rate = \frac{u(0) - y(-1)}{sampletime}
$$

Note: You cannot use a Rate Limiter block inside a Triggered Subsystem. Use the Rate Limiter Dynamic block instead.

## Data Type Support

The Rate Limiter block accepts and outputs signals of any numeric data type that Simulink supports, except Boolean. The Rate Limiter block supports fixed-point data types.

For more information, see "Data Types Supported by Simulink" in the Simulink documentation.

## **Parameters**

#### **Rising slew rate**

Specify the limit of the derivative of an increasing input signal. This parameter is tunable for fixed-point inputs.

#### **Falling slew rate**

Specify the limit of the derivative of a decreasing input signal. This parameter is tunable for fixed-point inputs.

#### **Sample time mode**

Specify the sample time mode, continuous or inherited from the driving block.

#### **Initial condition**

Set the initial output of the simulation. Simulink software does not allow you to set the initial condition of this block to inf or NaN.

#### **Treat as gain when linearizing**

Linearization commands in Simulink software treat this block as a gain in state space. Select this check box to cause the linearization commands to treat the gain as 1; otherwise, the commands treat the gain as 0.

## **Characteristics**

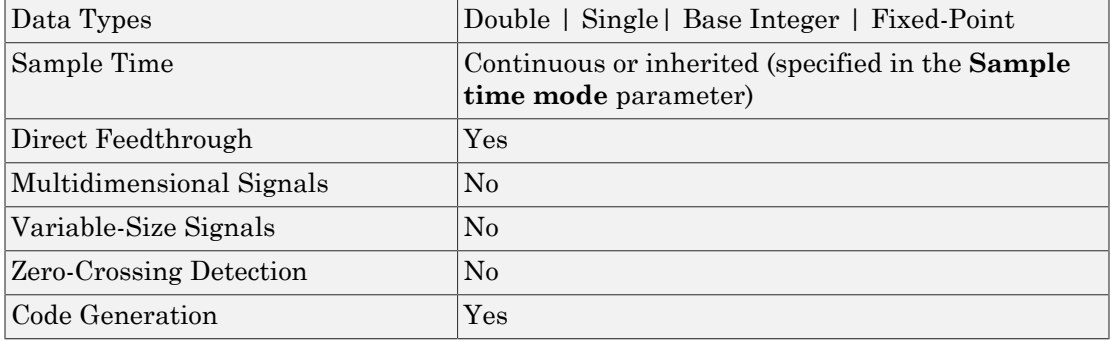

## See Also

Rate Limiter Dynamic

Introduced before R2006a

# Rate Limiter Dynamic

Limit rising and falling rates of signal

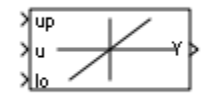

# Library

Discontinuities

# **Description**

The Rate Limiter Dynamic block limits the rising and falling rates of the signal.

- The external signal up sets the upper limit on the rising rate of the signal.
- The external signal lo sets the lower limit on the falling rate of the signal.

Follow these guidelines when using the Rate Limiter Dynamic block:

• Ensure that the data types of up and lo are the same as the data type of the input signal u.

When the lower limit uses a signed type and the input signal uses an unsigned type, the output signal keeps increasing regardless of the input and the limits.

• Use a fixed-step solver to simulate models that contain this block.

Because the Rate Limiter Dynamic block does not support continuous sample time, simulation with a variable-step solver causes an error.

# Data Type Support

The Rate Limiter Dynamic block accepts input signals of the following data types:

- Floating point
- Built-in integer
- Fixed point

The data type of the output signal Y matches the data type of the input signal u.

For more information, see "Data Types Supported by Simulink" in the Simulink documentation.

## **Characteristics**

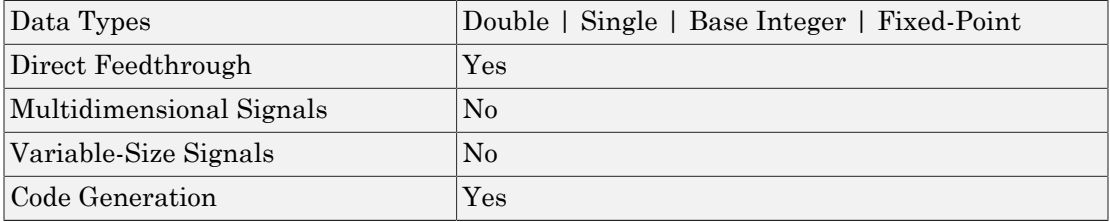

# See Also

Rate Limiter

Introduced before R2006a

# Rate Transition

Handle transfer of data between blocks operating at different rates

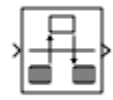

# Library

Signal Attributes

## **Description**

### Transition Handling Options

The Rate Transition block transfers data from the output of a block operating at one rate to the input of a block operating at a different rate. Use the block parameters to trade data integrity and deterministic transfer for faster response or lower memory requirements. To learn about data integrity and deterministic data transfer, see "Data Transfer Problems" in the Simulink Coder documentation.

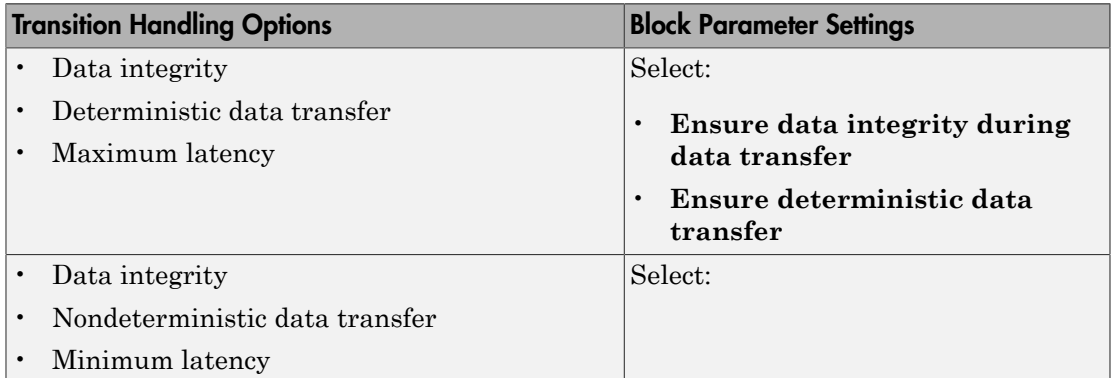

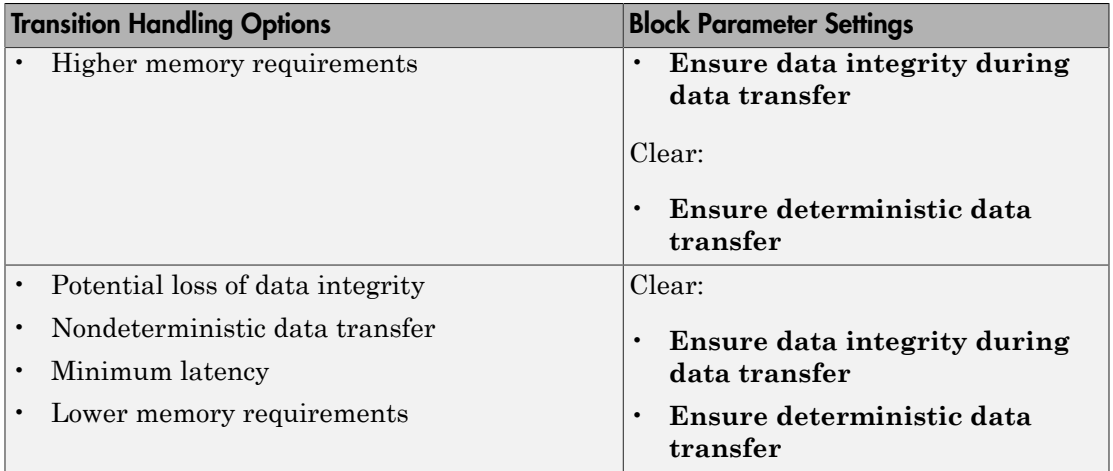

### **Dependencies**

The behavior of the Rate Transition block depends on:

- Sample times of the ports to which the block connects (see ["Effects of Synchronous](#page-1413-0) [Sample Times" on page 1-1404](#page-1413-0) and ["Effects of Asynchronous Sample Times" on page](#page-1415-0) [1-1406](#page-1415-0))
- Priorities of the tasks for the source and destination sample times (see "Sample time properties" in the Simulink documentation)
- Whether the model specifies a fixed- or variable-step solver (see "Solvers" in the Simulink documentation)

### Block Labels

When you update your diagram, a label appears on the Rate Transition block to indicate simulation behavior.

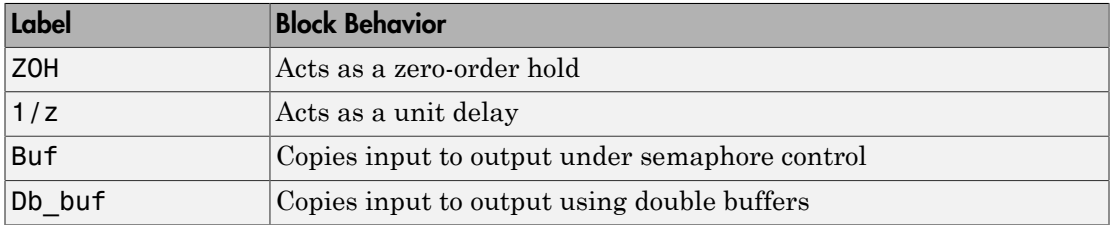

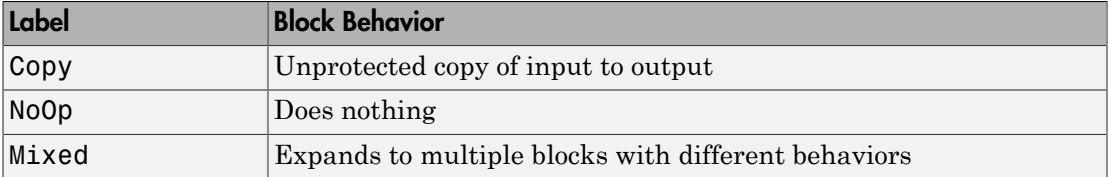

The block behavior label shows the method that ensures safe transfer of data between tasks operating at different rates. You can use the sample-time colors feature (see "View Sample Time Information" in the Simulink documentation) to display the relative rates that the block bridges. Consider, for example, the following model:

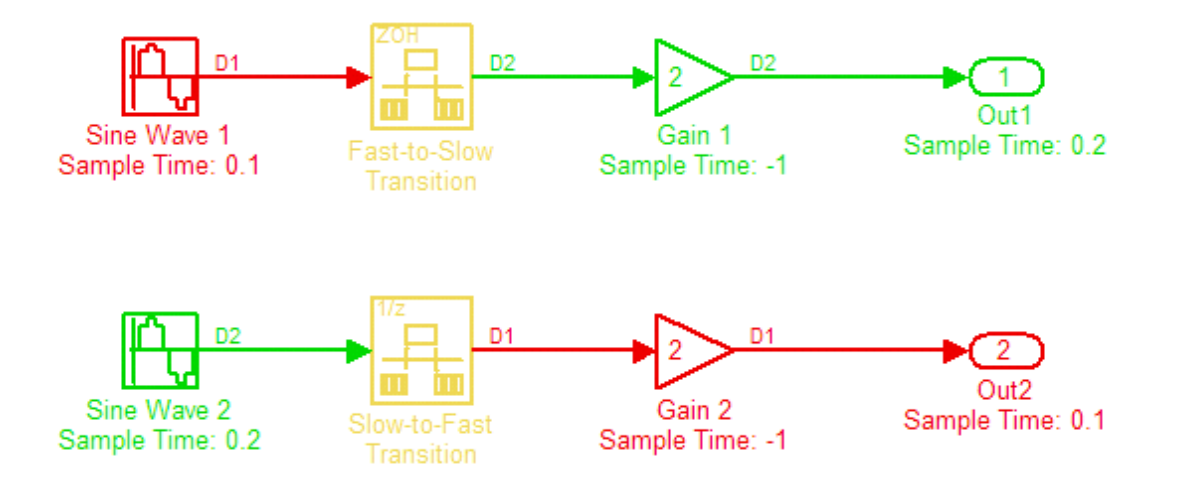

Sample-time colors and the block behavior label show that the Rate Transition block at the top of the diagram acts as a zero-order hold in a fast-to-slow transition and the bottom Rate Transition block acts as a unit delay in a slow-to-fast transition.

For more information, see "Handle Rate Transitions" in the Simulink Coder documentation.

### <span id="page-1413-0"></span>Effects of Synchronous Sample Times

The following table summarizes how each label appears if the sample times of the input and output ports (inTs and outTs) are periodic, or synchronous.

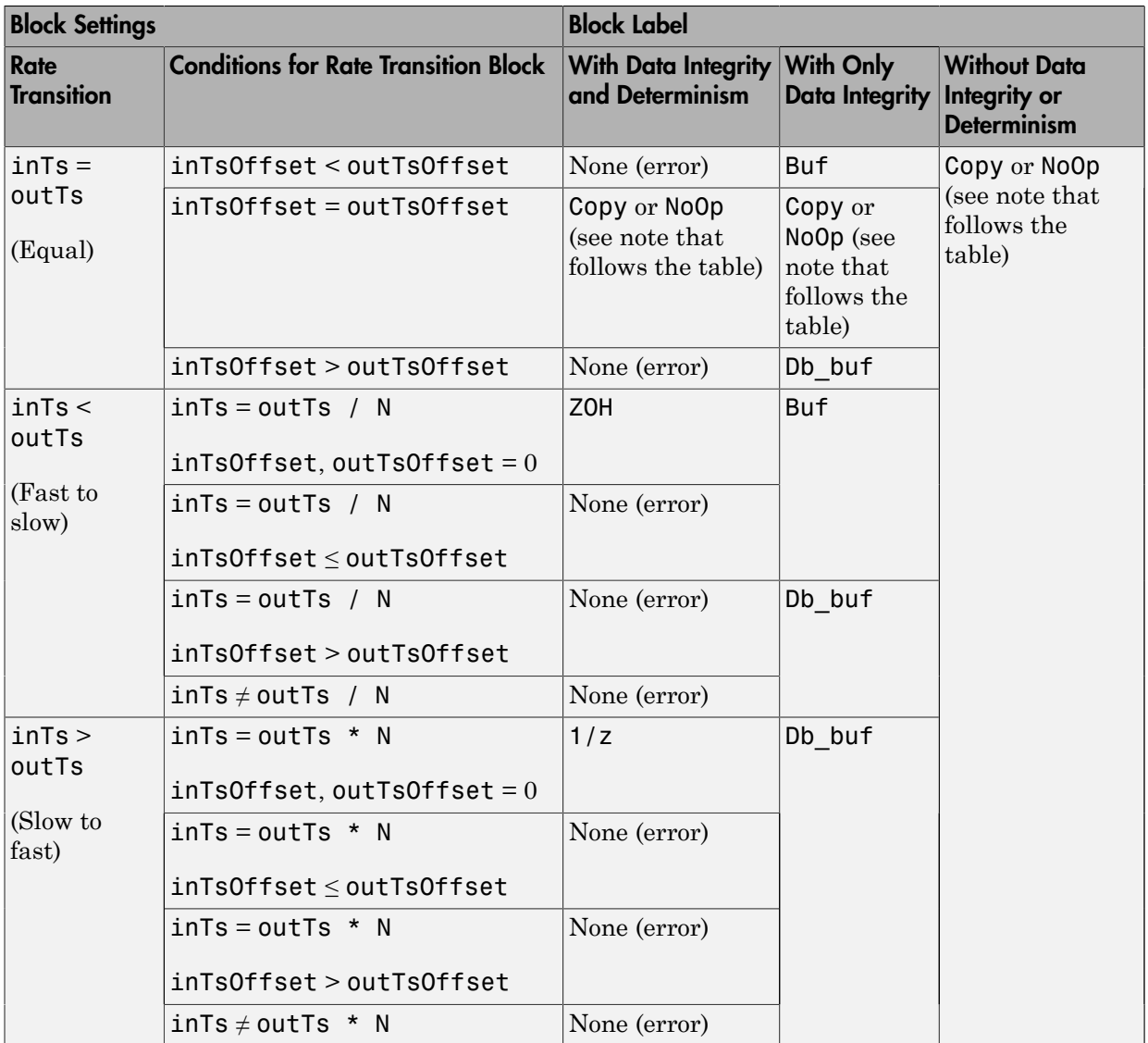

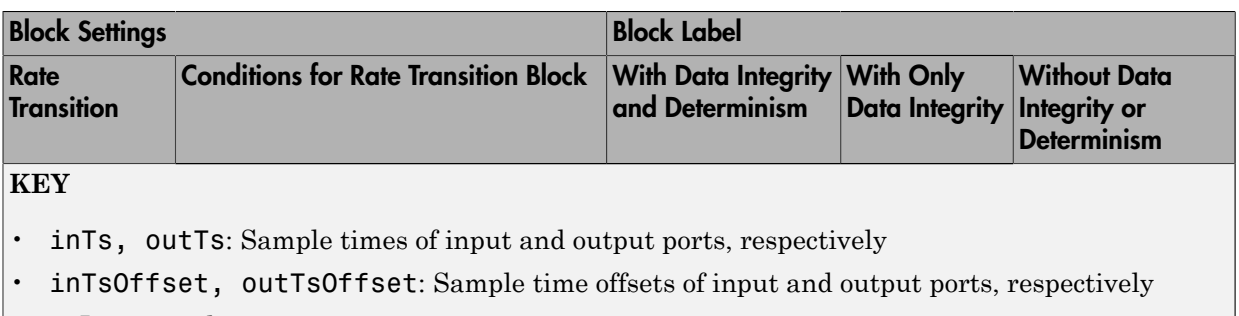

 $N:$  Integer value  $> 1$ 

When you select the **Block reduction** parameter on the **All Parameters** tab of the Configuration Parameters dialog box, Copy reduces to NoOp. No code generation occurs for a Rate Transition block with a NoOp label. To prevent a block from being reduced when block reduction is on, add a test point to the block output (see "Test Points" in the Simulink documentation).

### <span id="page-1415-0"></span>Effects of Asynchronous Sample Times

The following table summarizes how each label appears if the sample time of the input or output port (inTs or outTs) is not periodic, or asynchronous.

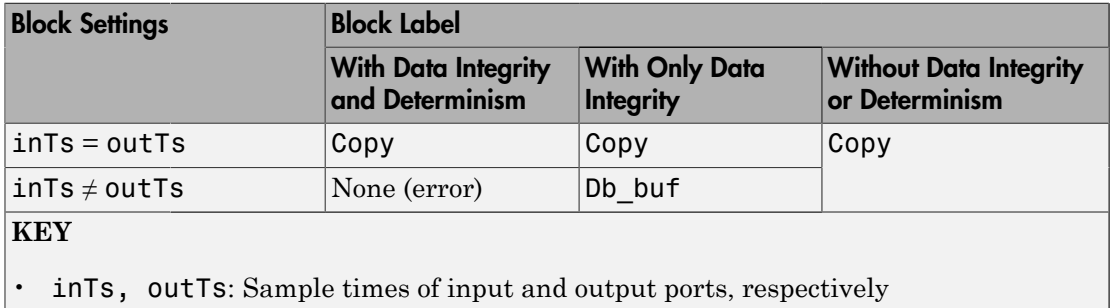

## Data Type Support

The Rate Transition block accepts most signals that Simulink supports, including fixedpoint and enumerated data types. For more information, see "Data Types Supported by Simulink" in the Simulink documentation.

However, do not use the Rate Transition block with frame-based signals. For rate transitions with such signals, use one of these blocks from the DSP System Toolbox instead:

- Buffer
- Unbuffer
- CIC Decimation
- CIC Interpolation
- FIR Decimation
- FIR Interpolation
- Downsample
- Upsample

### **Parameters**

#### **Ensure data integrity during data transfer**

Selecting this check box results in generated code that ensures data integrity when the block transfers data. If you select this check box and the transfer is nondeterministic (see **Ensure deterministic data transfer** below), depending on the priority of input rate and output rate, the generated code uses a proper algorithm using single or multiple buffers to protect data integrity during data transfer.

Otherwise, the Rate Transition block is either reduced or generates code using a copy operation to effect the data transfer. This unprotected mode consumes less memory. But the copy operation is also interruptible, which can lead to loss of data integrity during data transfers. Select this check box if you want the generated code to operate with maximum responsiveness (i.e., nondeterministically) and data integrity. For more information, see "Rate Transition Block Options" in the Simulink Coder documentation.

#### **Ensure deterministic data transfer (maximum delay)**

Selecting this check box results in generated code that transfers data at the sample rate of the slower block, that is, deterministically. If you do not select this check box, data transfers occur as soon as new data is available from the source block and the receiving block is ready to receive the data. You avoid transfer delays, thus ensuring that the system operates with maximum responsiveness. However, transfers can occur unpredictably, which is undesirable in some applications. For

more information, see "Rate Transition Block Options" in the Simulink Coder documentation.

#### **Initial conditions**

This parameter applies only to slow-to-fast transitions. It specifies the initial output of the Rate Transition block at the beginning of a transition when there is no output from the slow block connected to the input of the Rate Transition block. Simulink does not allow the initial output of this block to be Inf or NaN.

#### **Output port sample time options**

Specifies a mode for setting the output port sample time. The options are:

- Specify Allows you to use the **Output port sample time** parameter to specify the output rate to which the Rate Transition block converts its input rate.
- Inherit Specifies that the Rate Transition block inherits an output rate from the block to which the output port is connected.
- Multiple of input port sample time Allows you to use the **Sample time multiple (>0)** parameter to specify the Rate Transition block output rate as a multiple of its input rate.

If you specify Inherit and all blocks connected to the output port also inherit sample time, the fastest sample time in the model applies.

#### **Output port sample time**

This parameter is visible when you set **Output port sample time options** to Specify. Enter a value that specifies the output rate to which the block converts its input rate. The default value (-1) specifies that the Rate Transition block inherits the output rate from the block to which the output port is connected. See "Specify Sample Time" in the Simulink documentation for information on how to specify the output rate.

#### **Sample time multiple (>0)**

This parameter is visible when you set **Output port sample time options** to Multiple of input port sample time. Enter a positive value that specifies the output rate as a multiple of the input port sample time. The default value (1) specifies that the output rate is the same as the input rate. A value of 0.5 specifies that the output rate is half of the input rate, while a value of 2 specifies that the output rate is twice the input rate.

## Bus Support

The Rate Transition block is a bus-capable block. The input can be a virtual or nonvirtual bus signal, with the restriction that **Initial conditions** must be zero, a nonzero scalar, or a finite numeric structure. For information about specifying an initial condition structure, see "Specify Initial Conditions for Bus Signals".

All signals in a nonvirtual bus input to a Rate Transition block must have the same sample time, even if the elements of the associated bus object specify inherited sample times. You can use a Rate Transition block to change the sample time of an individual signal, or of all signals in a bus. See "Specify Bus Signal Sample Times" and "Bus-Capable Blocks" in the Simulink documentation for more information.

You can use an array of buses as an input signal to a Rate Transition block. For details about defining and using an array of buses, see "Combine Buses into an Array of Buses".

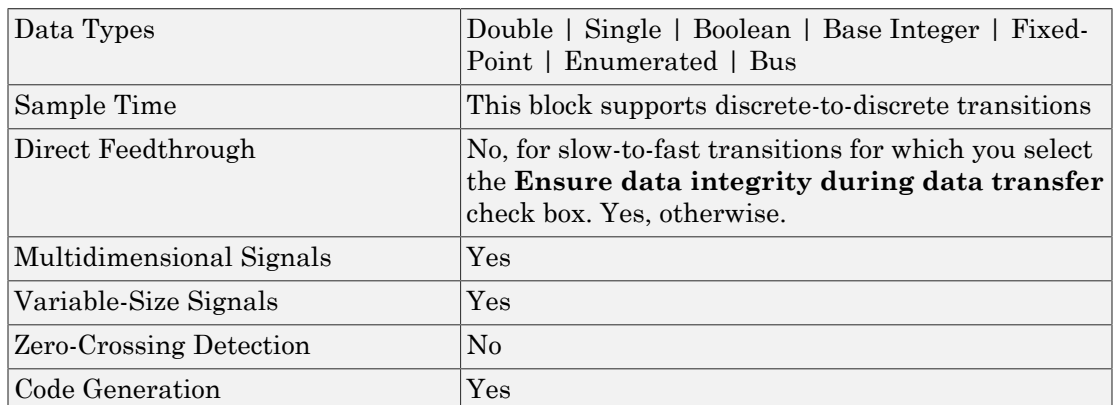

## **Characteristics**

Introduced before R2006a

# Real-Imag to Complex

Convert real and/or imaginary inputs to complex signal

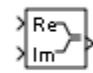

# Library

Math Operations

# **Description**

The Real-Imag to Complex block converts real and/or imaginary inputs to a complexvalued output signal.

The inputs can both be arrays (vectors or matrices) of equal dimensions, or one input can be an array and the other a scalar. If the block has an array input, the output is a complex array of the same dimensions. The elements of the real input map to the real parts of the corresponding complex output elements. The imaginary input similarly maps to the imaginary parts of the complex output signals. If one input is a scalar, it maps to the corresponding component (real or imaginary) of all the complex output signals.

# Data Type Support

The block accepts input signals of the following data types:

- Floating point
- Built-in integer
- Fixed point

Complex fixed-point signals must have trivial slope and zero bias. For more information about support for fixed-point data types, see "Scaling" in the Fixed-Point Designer documentation.

## **Parameters**

#### **Input**

Specify the kind of input: a real input, an imaginary input, or both.

#### **Real (Imag) part**

This parameter appears only when you set **Input** to Real or Imag. If the input is a real-part signal, this parameter specifies the constant imaginary part of the output signal. If the input is the imaginary part, this parameter specifies the constant real part of the output signal. The title of this parameter changes to reflect its usage.

#### **Sample time**

Note: This parameter is not visible in the block dialog box unless it is explicitly set to a value other than -1. To learn more, see "Blocks for Which Sample Time Is Not Recommended".

## **Characteristics**

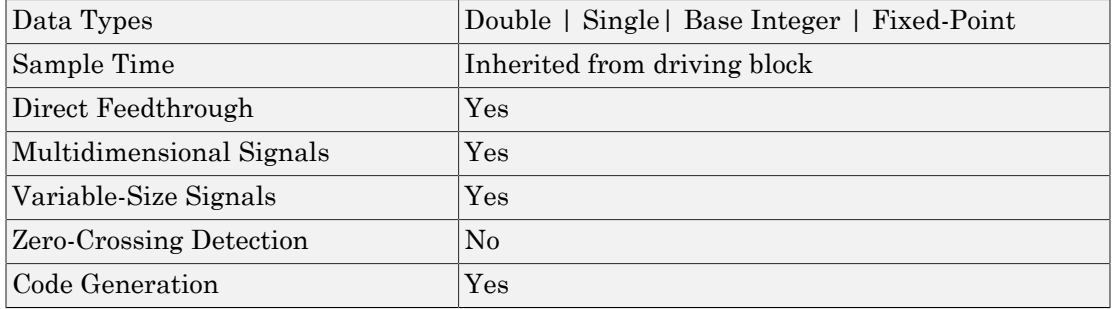

## See Also

Complex to Real-Imag

#### Introduced before R2006a

# Relational Operator

Perform specified relational operation on inputs

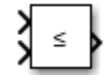

# Library

Logic and Bit Operations

# **Description**

### Two-Input Mode

By default, the Relational Operator block compares two inputs using the **Relational operator** parameter that you specify. The first input corresponds to the top input port and the second input to the bottom input port. (See "Port Location After Rotating or Flipping" in the Simulink documentation for a description of the port order for various block orientations.)

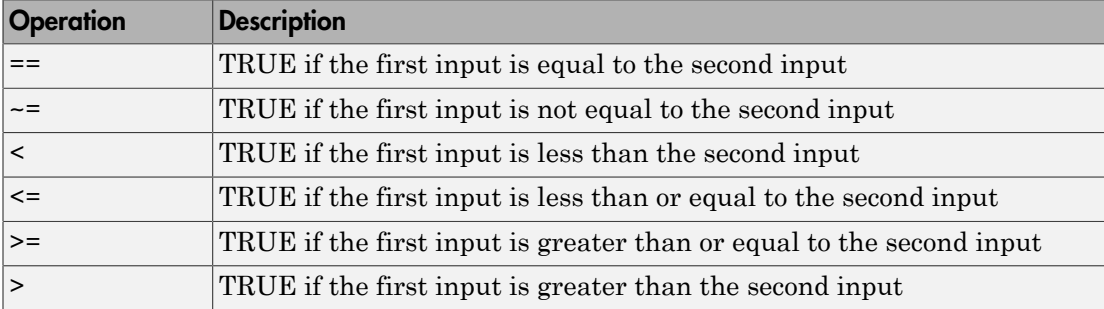

You can specify one of the following operations in two-input mode:

You can specify inputs as scalars, arrays, or a combination of a scalar and an array.

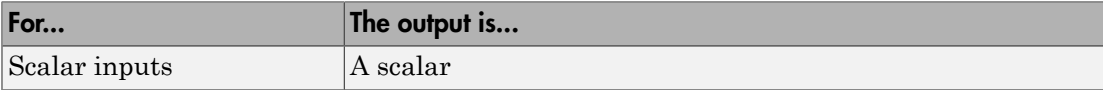

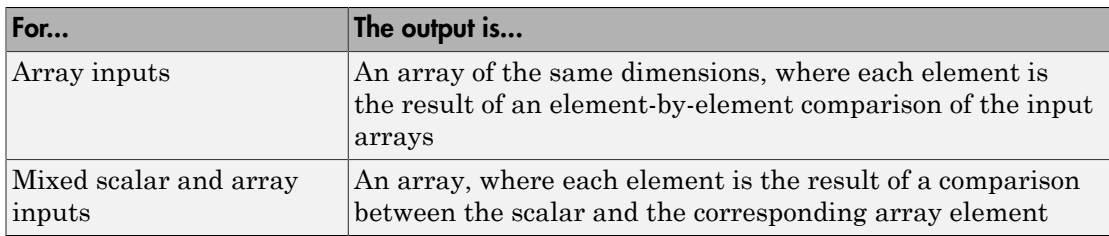

The input with the smaller positive range is converted to the data type of the other input offline using round-to-nearest and saturation. This conversion occurs before the comparison.

You can specify the output data type using the **Output data type** parameter. The output equals 1 for TRUE and 0 for FALSE.

Tip Select an output data type that represents zero exactly. Data types that satisfy this condition include signed and unsigned integers and any floating-point data type.

### One-Input Mode

When you select one of the following operations for **Relational operator**, the block switches to one-input mode.

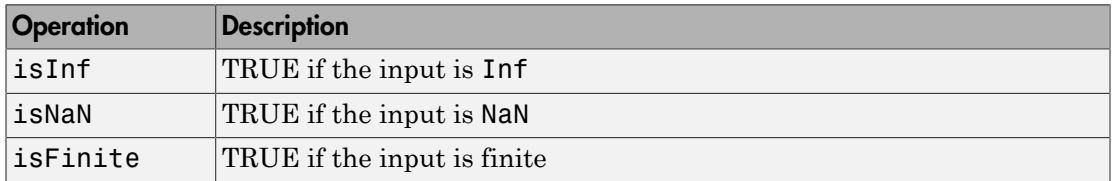

For an input that is not floating point, the block produces the following output.

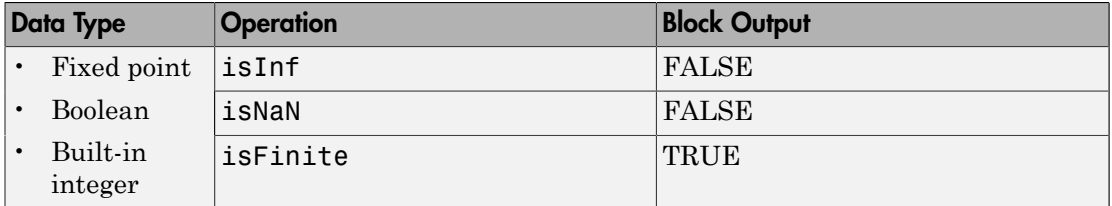

### Rules for Data Type Propagation

The following rules apply for data type propagation when your block has one or more input ports with unspecified data types.

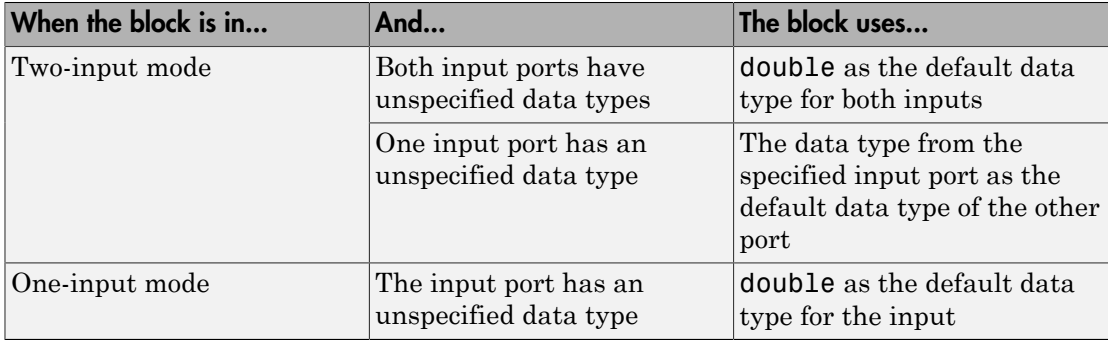

# Data Type Support

The Relational Operator block accepts real or complex signals of any data type that Simulink supports, including fixed-point and enumerated data types. For two-input mode, one input can be real and the other complex when the operator is  $==$  or  $-==$ . Complex inputs work only for  $==, \sim=$ , isInf, isNaN, and isFinite.

For more information, see "Data Types Supported by Simulink" in the Simulink documentation.

### **Parameters**

### Show data type assistant

Display the **Data Type Assistant**.

**Settings** 

The **Data Type Assistant** helps you set the **Output data type** parameter.

For more information, see "Control Signal Data Types".

### Relational operator

Specify the operation for comparing two inputs or determining the signal type of one input.

#### **Settings**

```
Default: <=
```
 $=$ 

TRUE if the first input is equal to the second input

 $\sim$   $=$ 

TRUE if the first input is not equal to the second input

 $\prec$ 

TRUE if the first input is less than the second input

 $\lt =$ 

TRUE if the first input is less than or equal to the second input

 $>=$ 

TRUE if the first input is greater than or equal to the second input

>

TRUE if the first input is greater than the second input

isInf

TRUE if the input is Inf

isNaN

TRUE if the input is NaN

isFinite

TRUE if the input is finite

#### Command-Line Information

See ["Block-Specific Parameters" on page 6-108](#page-3865-0) for the command-line information.

### Enable zero-crossing detection

Select to enable zero-crossing detection. For more information, see "Zero-Crossing Detection" in the Simulink documentation.

#### **Settings**

**Default:** On

 $\overline{a}$  On

Enable zero-crossing detection.

 $\Box$  Off

Do not enable zero-crossing detection.

#### Command-Line Information

**Parameter:** ZeroCross **Type:** character vector **Value:** 'on' | 'off' **Default:** 'on'

## Sample time

Note: This parameter is not visible in the block dialog box unless it is explicitly set to a value other than -1. To learn more, see "Blocks for Which Sample Time Is Not Recommended".

### Require all inputs to have the same data type

Require that all inputs have the same data type.

#### **Settings**

**Default:** Off

 $\overline{v}$  On

Require that all inputs have the same data type.

 $\Box$  Off

Do not require that all inputs have the same data type.

#### **Dependency**

This check box is not available when you select isInf, isNaN, or isFinite for **Relational operator**, because the block is in one-input mode.

#### Command-Line Information

See ["Block-Specific Parameters" on page 6-108](#page-3865-0) for the command-line information.

### Output data type

Specify the output data type.

#### **Settings**

#### **Default:** boolean

Inherit: Logical (see Configuration Parameters: Optimization)

Uses the **Implement logic signals as Boolean data** configuration parameter (see "Implement logic signals as Boolean data (vs. double)") to specify the output data type.

**Note:** This option supports models created before the **boolean** option was available. Use one of the other options, preferably boolean, for new models.

#### boolean

Specifies output data type is boolean.

fixdt(1,16)

Specifies output data type is fixdt(1,16).

#### <data type expression>

Uses the name of a data type object, for example, Simulink.NumericType.

Tip To enter a built-in data type (double, single, int8, uint8, int16, uint16, int32, or uint32), enclose the expression in single quotes. For example, enter 'double' instead of double.

#### Command-Line Information

See ["Block-Specific Parameters" on page 6-108](#page-3865-0) for the command-line information.

### Mode

Select the category of data to specify.

#### **Settings**

**Default:** Built in

#### Inherit

Specifies inheritance rules for data types. Selecting Inherit enables Logical (see Configuration Parameters: Optimization).

#### Built in

Specifies built-in data types. Selecting Built in enables boolean.

#### Fixed point

Specifies fixed-point data types.

#### Expression

Specifies expressions that evaluate to data types.

#### **Dependency**

Clicking the **Show data type assistant** button enables this parameter.

#### Command-Line Information

See ["Block-Specific Parameters" on page 6-108](#page-3865-0) for the command-line information.

#### See Also

See "Specify Data Types Using Data Type Assistant".

### Data type override

Specify data type override mode for this signal.

#### **Settings**

**Default:** Inherit

#### Inherit

Inherits the data type override setting from its context, that is, from the block, Simulink.Signal object or Stateflow chart in Simulink that is using the signal.

#### Off

Ignores the data type override setting of its context and uses the fixed-point data type specified for the signal.

#### Tip

The ability to turn off data type override for an individual data type provides greater control over the data types in your model when you apply data type override. For example, you can use this option to ensure that data types meet the requirements of downstream blocks regardless of the data type override setting.

#### **Dependency**

This parameter appears only when the **Mode** is Built in or Fixed point.

### **Signedness**

Specify whether you want the fixed-point data as signed or unsigned.

**Settings** 

**Default:** Signed

Signed

Specify the fixed-point data as signed.

Unsigned

Specify the fixed-point data as unsigned.

#### **Dependencies**

Selecting **Mode** > Fixed point enables this parameter.

#### See Also

For more information, see "Specifying a Fixed-Point Data Type".

## Word length

Specify the bit size of the word that holds the quantized integer.

**Settings** 

**Default:** 16

**Minimum:** 0

**Maximum:** 32

#### **Dependencies**

Selecting **Mode** > Fixed point enables this parameter.

#### See Also

For more information, see "Specifying a Fixed-Point Data Type".

### **Scaling**

Specify the method for scaling your fixed-point data to avoid overflow conditions and minimize quantization errors.

#### **Settings**

#### **Default:** Integer

#### Integer

Specify integer. This setting has the same result as specifying a binary point location and setting fraction length to 0.

#### Command-Line Information

See ["Block-Specific Parameters" on page 6-108](#page-3865-0) for the command-line information.

#### See Also

See "Specifying a Fixed-Point Data Type".

# Examples

In the sldemo\_fuelsys model, the fuel\_rate\_control/airflow\_calc subsystem uses two Relational Operator blocks:

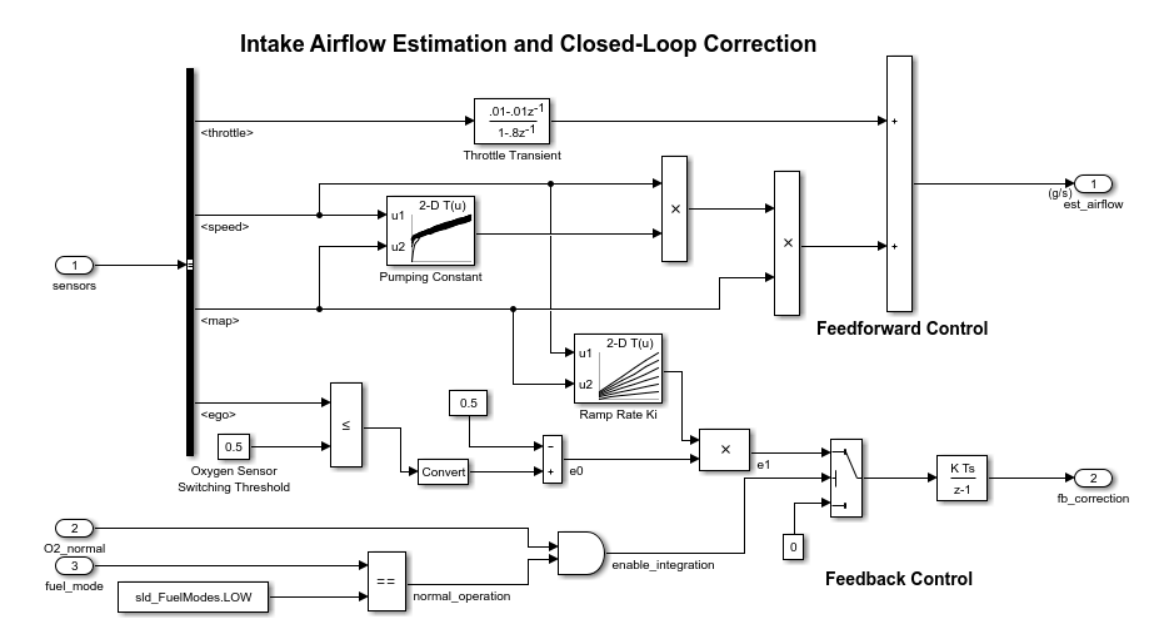

Both Relational Operator blocks operate in two-input mode.

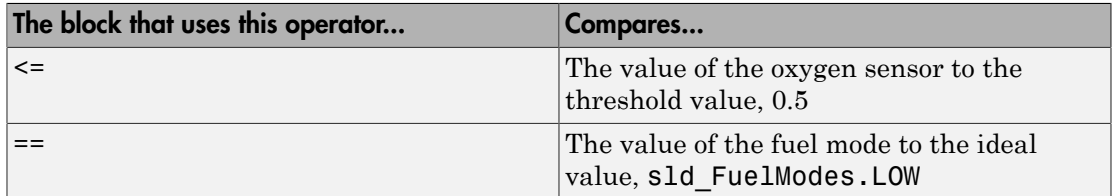

# **Characteristics**

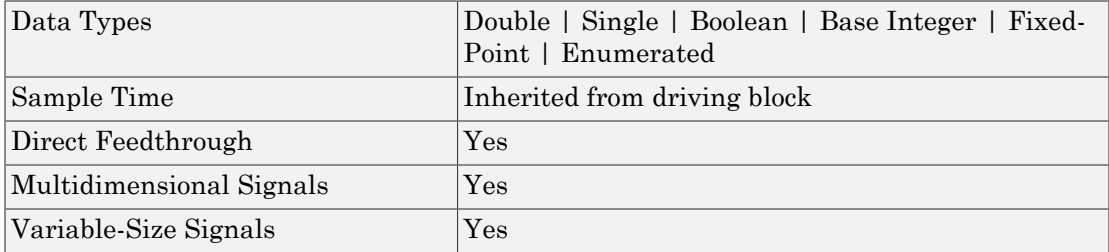

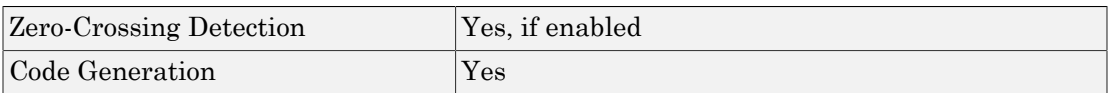

### Introduced before R2006a

# Relay

Switch output between two constants

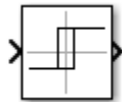

# Library

Discontinuities

# **Description**

The Relay block allows its output to switch between two specified values. When the relay is on, it remains on until the input drops below the value of the **Switch off point** parameter. When the relay is off, it remains off until the input exceeds the value of the **Switch on point** parameter. The block accepts one input and generates one output.

The **Switch on point** value must be greater than or equal to the **Switch off point**. Specifying a **Switch on point** value greater than the **Switch off point** models hysteresis, whereas specifying equal values models a switch with a threshold at that value.

Note: When the initial input falls *between* the **Switch off point** and **Switch on point** values, the initial output is the value when the relay is off.

# Data Type Support

The Relay block accepts signals of the following data types:

- Floating point
- Built-in integer
- Fixed point
- Boolean
- Enumerated (output only)

If **Output when on** or **Output when off** is an enumerated value, both must be of the same enumerated type as the output.

For more information, see "Data Types Supported by Simulink" in the Simulink documentation.

## **Parameters**

The **Main** pane of the Relay block dialog box appears as follows:

#### **Switch on point**

The "on" threshold for the relay. The **Switch on point** parameter is converted to the input data type offline using round-to-nearest and saturation.

#### **Switch off point**

The "off" threshold for the relay. The **Switch off point** parameter is converted to the input data type offline using round-to-nearest and saturation.

#### **Output when on**

The output when the relay is on.

#### **Output when off**

The output when the relay is off.

#### **Input processing**

Specify whether the block performs sample- or frame-based processing. You can select one of the following options:

- Elements as channels (sample based) Treat each element of the input as a separate channel (sample-based processing).
- Columns as channels (frame based) Treat each column of the input as a separate channel (frame-based processing).

**Note:** Frame-based processing requires a DSP System Toolbox license.

For more information, see "Sample- and Frame-Based Concepts" in the DSP System Toolbox documentation.

• Inherited — Inherit the processing mode from the input signal and delay the input accordingly. You can identify whether the input signal is sample or frame based by looking at the signal line. Simulink represents sample-based signals with a single line and frame-based signals with a double line.

Note: When you choose the Inherited option for the **Input processing** parameter, and the input signal is frame-based, Simulink will generate a warning or error in future releases.

Use **Input processing** to specify whether the block performs sample- or frame-based processing. The block accepts frame-based signals for the input u. All other input signals must be sample based.

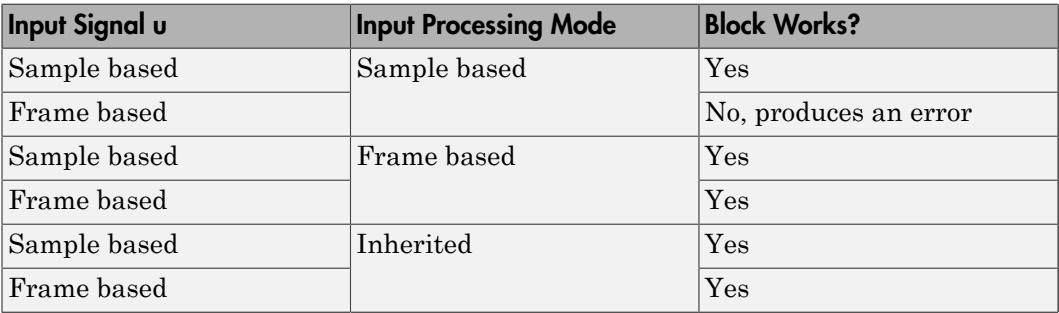

For more information about these two processing modes, see "Sample- and Frame-Based Concepts" in the DSP System Toolbox documentation.

#### **Enable zero-crossing detection**

Select to enable zero-crossing detection. For more information, see "Zero-Crossing Detection" in the Simulink documentation.

#### **Sample time**

**Note:** This parameter is not visible in the block dialog box unless it is explicitly set to a value other than -1. To learn more, see "Blocks for Which Sample Time Is Not Recommended".

#### **Output minimum**

Specify the minimum value that the block should output. The default value is [] (unspecified). Simulink software uses this value to perform:

- Parameter range checking (see "Specify Minimum and Maximum Values for Block Parameters").
- Simulation range checking (see "Signal Ranges").
- Automatic scaling of fixed-point data types.
- Optimization of the code that you generate from the model. This optimization can remove algorithmic code and affect the results of some simulation modes such as SIL or external mode. For more information, see "Optimize using the specified minimum and maximum values".

#### **Output maximum**

Specify the maximum value that the block should output. The default value is [] (unspecified). Simulink software uses this value to perform:

- Parameter range checking (see "Specify Minimum and Maximum Values for Block Parameters").
- Simulation range checking (see "Signal Ranges").
- Automatic scaling of fixed-point data types.
- Optimization of the code that you generate from the model. This optimization can remove algorithmic code and affect the results of some simulation modes such as SIL or external mode. For more information, see "Optimize using the specified minimum and maximum values".

#### **Output data type**

Specify the output data type. You can set it to:

- A rule that inherits a data type, for example, Inherit: Inherit via back propagation
- The name of a built-in data type, for example, single
- The name of a data type object, for example, a Simulink.NumericType object
- An expression that evaluates to a data type, for example,  $firstdt(1,16,0)$
- An enumerated data type, for example, Enum:BasicColors

In this case, **Output when on** and **Output when off** must be of the same enumerated type.

Click the **Show data type assistant** button  $\begin{bmatrix} \rightarrow \\ \rightarrow \end{bmatrix}$  to display the **Data Type Assistant**, which helps you set the **Output data type** parameter.
See "Control Signal Data Types" in Simulink User's Guide for more information.

## **Lock output data type setting against changes by the fixed-point tools**

Select to lock the output data type setting of this block against changes by the Fixed-Point Tool and the Fixed-Point Advisor. For more information, see "Use Lock Output Data Type Setting".

# Examples

The sldemo\_househeat model shows how you can use the Relay block.

The Relay block appears in the Thermostat subsystem.

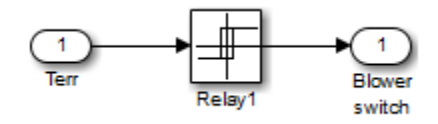

The thermostat allows fluctuations of 5 degrees Fahrenheit above or below the desired room temperature. If air temperature drops below 65 degrees Fahrenheit, the thermostat turns on the heater. The Relay block outputs a value of 1 to turn on the heater and a value of 0 to turn off the heater.

# **Characteristics**

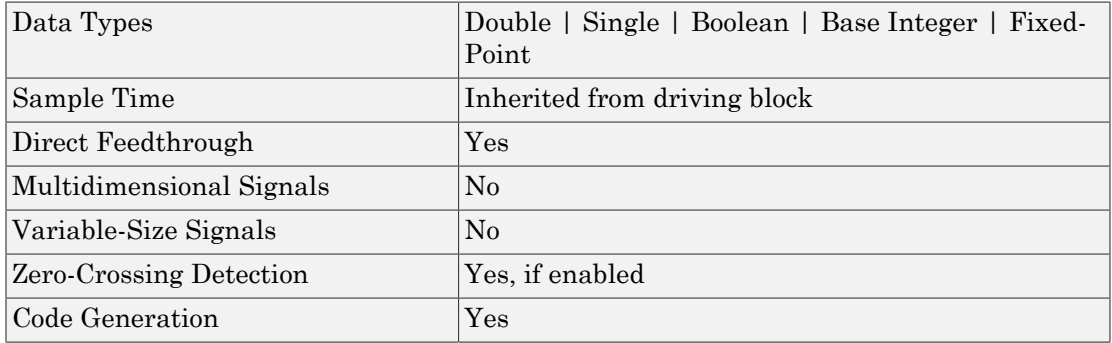

## Introduced before R2006a

# Repeating Sequence

Generate arbitrarily shaped periodic signal

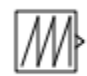

# Library

Sources

## **Description**

The Repeating Sequence block outputs a periodic scalar signal having a waveform that you specify using the **Time values** and **Output values** parameters. The **Time values** parameter specifies a vector of output times. The **Output values** parameter specifies a vector of signal amplitudes at the corresponding output times. Together, the two parameters specify a sampling of the output waveform at points measured from the beginning of the interval over which the waveform repeats (the period of the signal).

By default, both parameters are [0 2]. These default settings specify a sawtooth waveform that repeats every 2 seconds from the start of the simulation and has a maximum amplitude of 2.

# Algorithm

The block sets the input period as the difference between the first and last value of the **Time values** parameter. The output at any time  $\tau$  is the output at time  $\tau$  =  $\tau$  $n*$  period, where n is an integer. The sequence repeats at  $t = n*$  period. The block uses linear interpolation to compute the value of the waveform between the output times that you specify.

In the following model, the Repeating Sequence block defines **Time values** as [0:0.1:0.5] and **Output values** as [0 15 25 09 13 17]. The stop time of the simulation is 0.7 second.

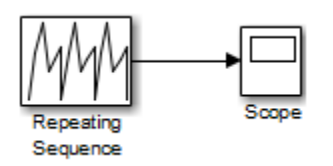

For the Repeating Sequence block:

- The input period is 0.5.
- The output at any time t is the output at time  $t = t 0.5n$ , where  $n = 0, 1, 2$ , and so on.
- The sequence repeats at  $t = 0.5n$ , where  $n = 0, 1, 2$ , and so on.

When you run the model, you get the following results:

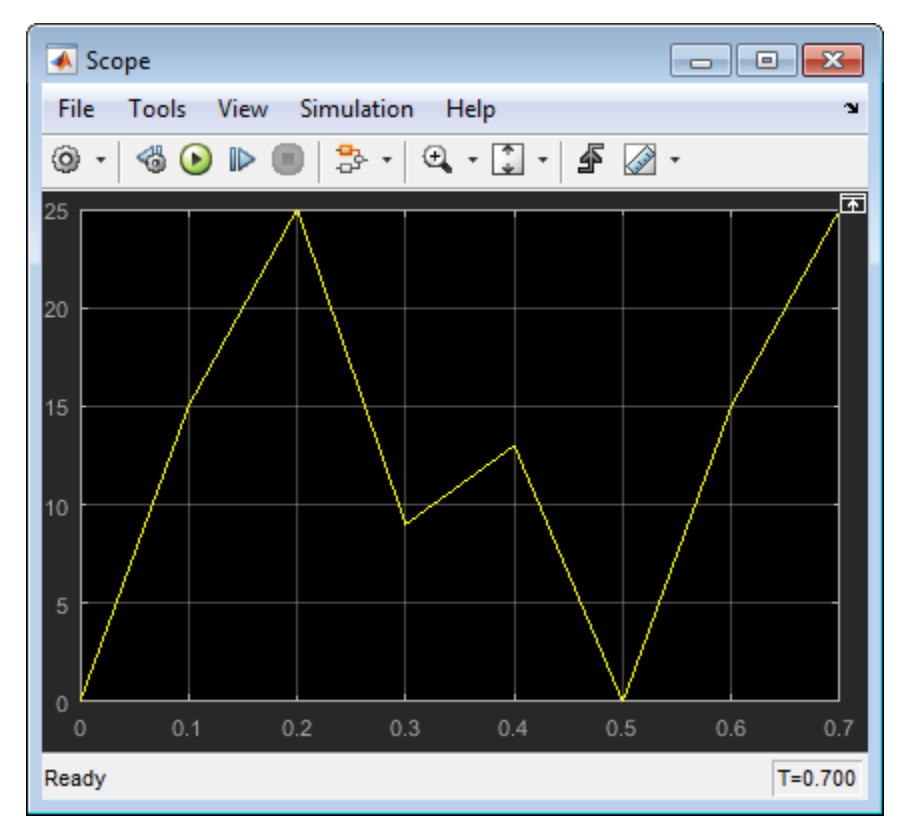

At  $t = 0.5$ , the expected output is equal to the output at  $t = 0$ , which is 0. Therefore, the last value in the **Output values** vector [0 15 25 09 13 17] does not appear.

## Data Type Support

The Repeating Sequence block outputs real signals of type double.

For more information, see "Data Types Supported by Simulink" in the Simulink documentation.

## **Parameters**

#### **Time values**

Specify a vector of strictly monotonically increasing time values. The default is [0 2].

#### **Output values**

Specify a vector of output values. Each element corresponds to the time value in the same column. The default is [0 2].

## Examples

The following Simulink examples show how to use the Repeating Sequence block:

- sldemo fuelsys
- sldemo\_hydrod
- sldemo\_VariableTransportDelay

## **Characteristics**

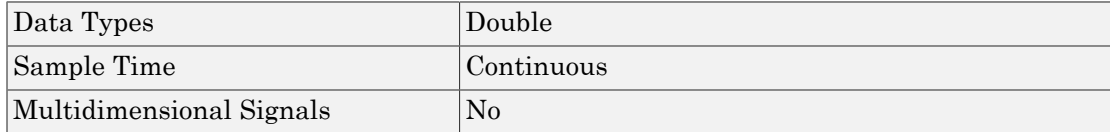

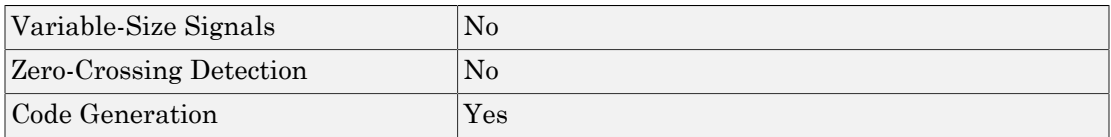

## See Also

Repeating Sequence Interpolated, Repeating Sequence Stair

Introduced before R2006a

# Repeating Sequence Interpolated

Output discrete-time sequence and repeat, interpolating between data points

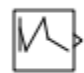

# Library

Sources

## **Description**

The Repeating Sequence Interpolated block outputs a discrete-time sequence and then repeats it. Between data points, the block uses the method you specify for the **Lookup Method** parameter to determine the output.

# Data Type Support

The Repeating Sequence Interpolated block outputs signals of the following data types:

- Floating point
- Built-in integer
- Fixed point
- Boolean

For more information, see "Data Types Supported by Simulink" in the Simulink documentation.

## **Parameters**

**Vector of output values**

Specify the column vector containing output values of the discrete time sequence.

#### **Vector of time values**

Specify the column vector containing time values. The time values must be strictly increasing, and the vector must have the same size as the vector of output values.

#### **Lookup Method**

Specify the lookup method to determine the output between data points.

#### **Sample time**

Specify the time interval between samples. To inherit the sample time, set this parameter to -1. See "Specify Sample Time" for more information.

#### **Output minimum**

Specify the minimum value that the block should output. The default value is [] (unspecified). Simulink software uses this value to perform:

- Parameter range checking (see "Specify Minimum and Maximum Values for Block Parameters").
- Simulation range checking (see "Signal Ranges").
- Automatic scaling of fixed-point data types.
- Optimization of the code that you generate from the model. This optimization can remove algorithmic code and affect the results of some simulation modes such as SIL or external mode. For more information, see "Optimize using the specified minimum and maximum values".

#### **Output maximum**

Specify the maximum value that the block should output. The default value is [] (unspecified). Simulink software uses this value to perform:

- Parameter range checking (see "Specify Minimum and Maximum Values for Block Parameters").
- Simulation range checking (see "Signal Ranges").
- Automatic scaling of fixed-point data types.
- Optimization of the code that you generate from the model. This optimization can remove algorithmic code and affect the results of some simulation modes such as SIL or external mode. For more information, see "Optimize using the specified minimum and maximum values".

#### **Output data type**

Specify the output data type. You can set it to:

- A rule that inherits a data type, for example, Inherit: Inherit via back propagation
- The name of a built-in data type, for example, single
- The name of a data type object, for example, a Simulink.NumericType object
- An expression that evaluates to a data type, for example, fixdt(1,16,0)

Click the **Show data type assistant** button  $\frac{\rightarrow}{}$  to display the **Data Type Assistant**, which helps you set the **Output data type** parameter.

See "Control Signal Data Types" for more information.

#### **Lock output data type setting against changes by the fixed-point tools**

Select to lock the output data type setting of this block against changes by the Fixed-Point Tool and the Fixed-Point Advisor. For more information, see "Use Lock Output Data Type Setting".

## **Characteristics**

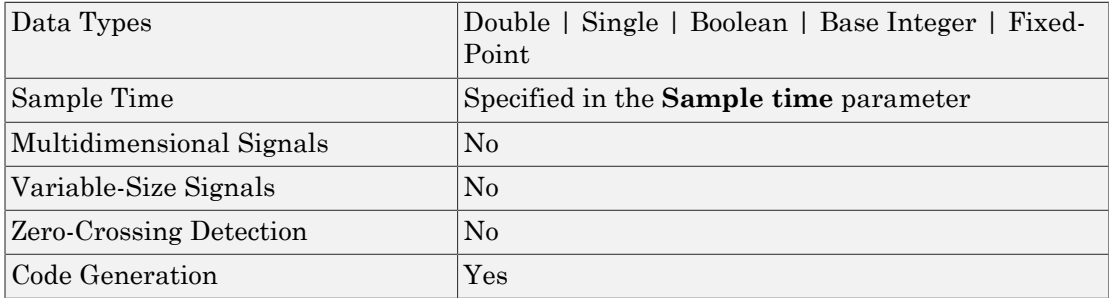

## See Also

Repeating Sequence, Repeating Sequence Stair

### Introduced before R2006a

# Repeating Sequence Stair

Output and repeat discrete time sequence

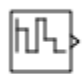

# Library

Sources

## **Description**

The Repeating Sequence Stair block outputs and repeats a stair sequence that you specify with the **Vector of output values** parameter. For example, you can specify the vector as [3 1 2 4 1]', which produces the following stair sequence:

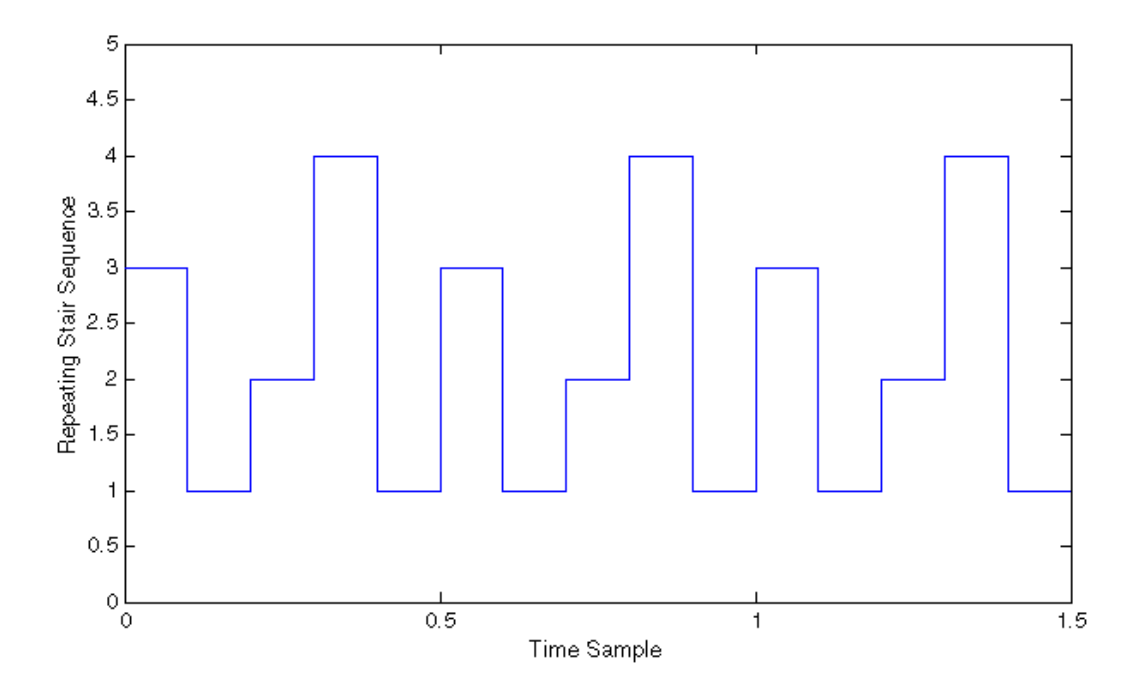

## Data Type Support

The Repeating Sequence Stair block outputs signals of the following data types:

- Floating point
- Built-in integer
- Fixed point
- Boolean
- Enumerated

For more information, see "Data Types Supported by Simulink" in the Simulink documentation.

## **Parameters**

**Vector of output values**

Specify the vector containing values of the repeating stair sequence.

#### **Sample time**

Specify the time interval between samples. To inherit the sample time, set this parameter to -1. See "Specify Sample Time" for more information.

#### **Output minimum**

Specify the minimum value that the block should output. The default value is [] (unspecified). Simulink software uses this value to perform:

- Parameter range checking (see "Specify Minimum and Maximum Values for Block Parameters").
- Simulation range checking (see "Signal Ranges").
- Automatic scaling of fixed-point data types.
- Optimization of the code that you generate from the model. This optimization can remove algorithmic code and affect the results of some simulation modes such as SIL or external mode. For more information, see "Optimize using the specified minimum and maximum values".

### **Output maximum**

Specify the maximum value that the block should output. The default value is [] (unspecified). Simulink software uses this value to perform:

- Parameter range checking (see "Specify Minimum and Maximum Values for Block Parameters").
- Simulation range checking (see "Signal Ranges").
- Automatic scaling of fixed-point data types.
- Optimization of the code that you generate from the model. This optimization can remove algorithmic code and affect the results of some simulation modes such as SIL or external mode. For more information, see "Optimize using the specified minimum and maximum values".

### **Output data type**

Specify the output data type. You can set it to:

- A rule that inherits a data type, for example, Inherit: Inherit via back propagation
- The name of a built-in data type, for example, single
- The name of a data type object, for example, a Simulink.NumericType object
- An expression that evaluates to a data type, for example, fixdt(1,16,0)

Click the **Show data type assistant** button  $\begin{bmatrix} >> \\ \end{bmatrix}$  to display the **Data Type Assistant**, which helps you set the **Output data type** parameter.

See "Control Signal Data Types" in the Simulink User's Guide for more information.

### **Lock output data type setting against changes by the fixed-point tools**

Select to lock the output data type setting of this block against changes by the Fixed-Point Tool and the Fixed-Point Advisor. For more information, see "Use Lock Output Data Type Setting".

## **Characteristics**

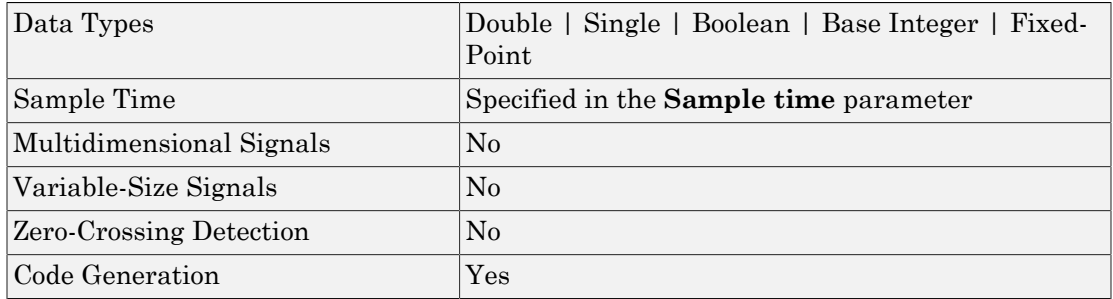

## See Also

Repeating Sequence, Repeating Sequence Interpolated

Introduced before R2006a

## Reset

Add reset port to subsystem ∣ ⊻"|

# Library

Ports & Subsystems

# **Description**

A Reset block is the control port for a resettable subsystem, and it determines when the subsystem states reset to their initial condition. Resettable subsystems contain a Reset block at their root level.

A resettable subsystem resets the blocks inside it when a trigger occurs at the reset port, similar to the reset port of a block. The reset event initializes the states of blocks inside a resettable subsystem to their initial conditions. For more information, see "Conditionally Reset Block States in a Subsystem".

# Data Type Support

The Reset block accepts signals of Simulink numeric and Boolean data types. It also accepts fixed-point signals of type ufix1. For more information, see "Data Types Supported by Simulink".

# **Parameters**

## Reset trigger type

Reset the states to their initial conditions when a trigger event occurs in the reset signal.

## **Settings**

**Default:** rising

#### rising

Reset the state when the reset signal rises from a zero to a positive value or from a negative to a positive value.

#### falling

Reset the state when the reset signal falls from a positive value to zero or from a positive to a negative value.

```
either
```
Reset the state when the reset signal changes from a zero to a nonzero value or changes sign.

level

Reset the state when the reset signal is nonzero at the current time step or changes from nonzero at the previous time step to zero at the current time step.

level hold

Reset the state when the reset signal is nonzero at the current time step.

## Propagate sizes of variable-size signals

Specify when to propagate a variable-size signal.

### **Settings**

**Default:** Only when resetting

Only when resetting

Propagates variable-size signals only when resetting the resettable subsystem. When you select this option, sample time must be periodic.

#### During execution

Propagates variable-size signals at each time step.

## Enable zero-crossing detection

Select this check box to enable zero-crossing detection.

### **Settings**

**Default:** On

**☑** On

Detect zero crossings.

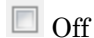

Do not detect zero crossings.

## **Characteristics**

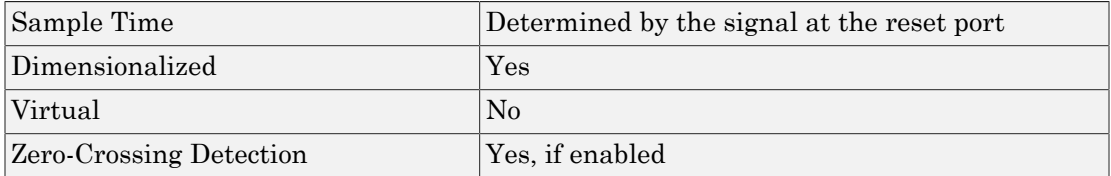

## See Also

"Conditionally Reset Block States in a Subsystem"

## Introduced in R2015a

# Reset Function

Executes contents on a model reset event

## **Description**

The Reset Function block is a preconfigured subsystem block created from an Initialize block that executes on a model reset event.

Note: The Reset Function block is not in the Simulink Library Browser.

To create a Reset Function block:

- 1 Add an Initialize block.
- 2 Open the Event Listener block within the Initialize block. From the **Event** dropdown list, select Reset.

One parameters appear.

- By default, the **Event name** is set to Reset. You can change the name of a reset event by editing this text box.
- 3 Rename the block from Initialize Function to Reset Function.

The Reset Function block includes an Event Listener block with **Event** set to Reset, a Constant block with **Constant value** set to 0, and a State Writer block.

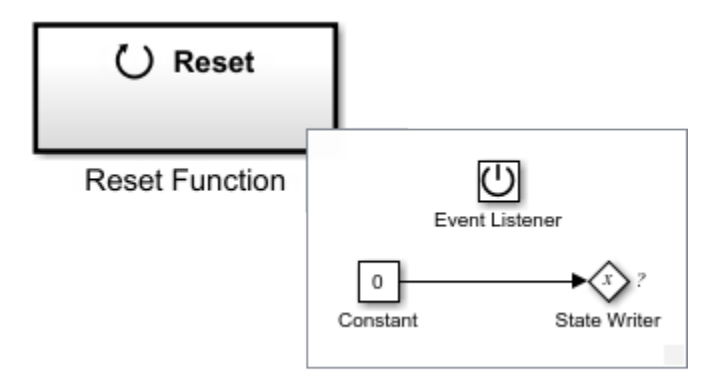

Replace the Constant block with source blocks that generate the state value for the State Writer block.

A Reset Function block does not support:

- Model blocks
- Resettable Subsystem blocks
- Conditional subsystem blocks that have an output port
- Blocks with state, for example, Unit Delay blocks
- Blocks with absolute time, for example, Clock blocks
- Using variable-size signals
- Logging signals

A model can potentially have multiple Reset Function blocks with each block having a different **Event name**. Each of these reset events appear in the generated code as a different function.

## See Also

Event Listener | Initialize Function | State Reader | State Writer | Terminate Function

# Resettable Delay

Delay input signal by variable sample period and reset with external signal

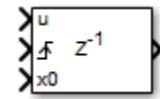

# Library

Discrete

## **Description**

The Resettable Delay block is a variant of the Delay block that has the source of the initial condition set to Input port and the external reset algorithm set to Rising, by default.

## **Characteristics**

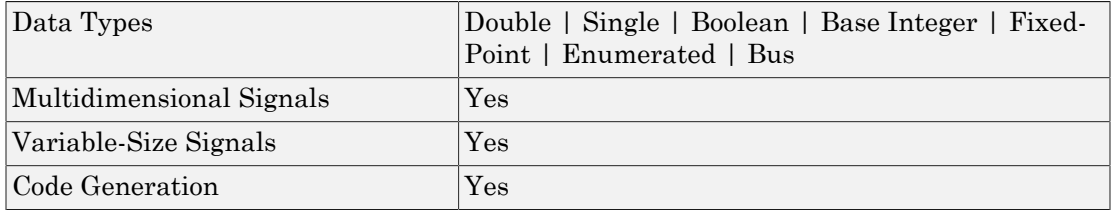

## See Also

Delay | Tapped Delay | Unit Delay | Variable Integer Delay

## Introduced in R2012b

# Resettable Subsystem

Represent subsystem whose states reset with external trigger

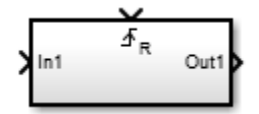

## Library

Ports & Subsystems

## **Description**

This block is preconfigured as a starting point for a resettable subsystem. For more information, see "Conditionally Reset Block States in a Subsystem".

## **Characteristics**

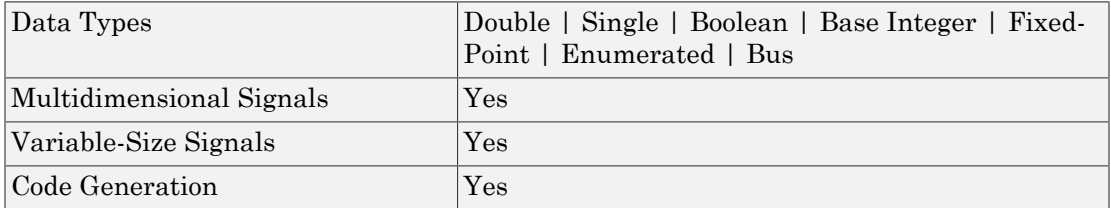

Introduced in R2015a

# Resettable Synchronous Subsystem

Represent resettable subsystem that has synchronous reset and enable behavior

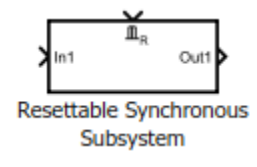

# Library

HDL Coder / HDL Subsystems

## **Description**

The Resettable Synchronous Subsystem block uses the Synchronous mode of the State Control block with the Resettable Subsystem block. If an **S** symbol appears in the subsystem, then it is synchronous. For more information about the block in HDL Coder, see Resettable Synchronous Subsystem.

For more information about the State Control block, see State Control.

## Data Type Support

See Inport for information on the data types accepted by a subsystem's input ports. See Outport for information on the data types output by a subsystem's output ports.

For more information, see "Data Types Supported by Simulink" in the Simulink documentation.

## **Parameters**

## Show port labels

Display subsystem port labels on the subsystem block.

### **Settings**

### **Default:** FromPortIcon

none

Does not display port labels on the subsystem block.

### FromPortIcon

If the corresponding port icon displays a signal name, the parameter displays the signal name on the subsystem block. Otherwise, it displays the port block name.

#### FromPortBlockName

Display the name of the corresponding port block on the subsystem block.

#### SignalName

If the signal connected to the subsystem block port is named, this parameter displays the name. Otherwise, it displays the name of the corresponding port block.

### Command-Line Information

## Read/Write permissions

Control user access to the contents of the subsystem.

### **Settings**

### **Default:** ReadWrite

### ReadWrite

Enables opening and modification of subsystem contents.

### ReadOnly

Enables the opening but not modification of the subsystem. If the subsystem resides in a block library, you can create and open links to the subsystem, and create and modify local copies of the subsystem. You cannot change the permissions or modify the contents of the original library instance.

### NoReadOrWrite

Disables the opening or modification of subsystem. If the subsystem resides in a block library, you can create links to the subsystem in a model. You cannot open, modify, change permissions, or create local copies of the subsystem.

### Command-Line Information

## Name of error callback function

Enter the name of the function to be called if an error occurs while Simulink software is executing the subsystem.

### **Settings**

## **Default:** ' '

Simulink passes two arguments to the function: the subsystem handle and a character vector that specifies the error type. If no function is specified, you get a generic error message.

### Command-Line Information

## Permit hierarchical resolution

Specify whether to resolve names of workspace variables referenced by this subsystem.

### **Settings**

### **Default:** All

All

Resolve all names of workspace variables used by this subsystem, including those used to specify block parameter values and Simulink data objects (for example, Simulink.Signal objects).

### ExplicitOnly

Resolve the names of workspace variables used to specify block parameter values, data store memory (where no block exists), signals, and states marked by using the signal resolution icon.

### None

Do not resolve any workspace variable names.

### Command-Line Information

## Treat as atomic unit

Causes Simulink to treat the subsystem as a unit when determining the execution order of block methods.

### **Settings**

### **Default:** Off

## $\overline{v}$  On

Cause Simulink to treat the subsystem as a unit when determining the execution order of block methods. For example, when it needs to compute the output of the subsystem, Simulink software invokes the output methods of all the blocks in the subsystem before invoking the output methods of other blocks at the same level as the subsystem block.

#### $\Box$  Off

Cause Simulink to treat all blocks in the subsystem as being at the same level in the model hierarchy as the subsystem when determining block method execution order. This can cause the execution of block methods in the subsystem to be interleaved with the execution of block methods outside the subsystem.

### Dependencies

This parameter enables:

- ["Minimize algebraic loop occurrences" on page 1-1754.](#page-1763-0)
- ["Sample time \(-1 for inherited\)" on page 1-1757](#page-1766-0)
- ["Function packaging" on page 1-1759](#page-1768-0) (requires a Simulink Coder license)

### Command-Line Information

## Treat as grouped when propagating variant conditions

Causes Simulink software to treat the subsystem as a unit when propagating variant conditions from Variant Source blocks or to Variant Sink blocks.

#### **Settings**

#### **Default:** On

 $\overline{\mathbf{v}}$  On

Simulink treats the subsystem as a unit when propagating variant conditions from Variant Source blocks or to Variant Sink blocks. For example, when Simulink computes the variant condition of the subsystem, it propagates that condition to all blocks in the subsystem.

 $\Box$  Off

Simulink treats all blocks in the subsystem as being at the same level in the model hierarchy as the subsystem itself when determining their variant condition.

#### Command-Line Information

See ["Block-Specific Parameters" on page 6-108](#page-3865-0) for the command-line information.

## Function packaging

Specify the code format to be generated for an atomic (nonvirtual) subsystem.

**Settings** 

### **Default:** Auto

Auto

Simulink Coder chooses the optimal format based on the type and number of subsystem instances in the model.

Inline

Simulink Coder inlines the subsystem unconditionally.

#### Nonreusable function

Simulink Coder explicitly generates a separate function in a separate file. In some cases, when you apply this setting, the subsystems generate functions with arguments that depend on the ["Function interface" on page 1-1768](#page-1777-0) parameter setting. You can name the generated function and file using parameters ["Function](#page-1772-0) [name" on page 1-1763](#page-1772-0) and ["File name \(no extension\)" on page 1-1766](#page-1775-0). These functions are not reentrant.

### Reusable function

Simulink Coder generates a function with arguments that allows reuse of subsystem code when a model includes multiple instances of the subsystem.

This option generates a function with arguments that allows subsystem code to be reused in the generated code of a model reference hierarchy. In this case, the subsystem must be in a library.

### Command-Line Information

See ["Block-Specific Parameters" on page 6-108](#page-3865-0) for the command-line information.

## **Characteristics**

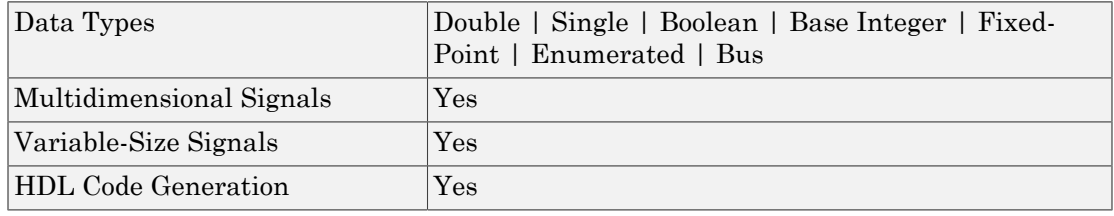

## See Also

Enable | Enabled Synchronous Subsystem | State Control | Synchronous Subsystem

### Introduced in R2016b

# Reshape

Change dimensionality of signal

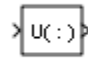

# Library

Math Operations

# **Description**

The Reshape block changes the dimensionality of the input signal to a dimensionality that you specify, using the block's **Output dimensionality** parameter. For example, you can use the block to change an N-element vector to a 1-by-N or N-by-1 matrix signal, and vice versa.

The **Output dimensionality** parameter lets you select any of the following output options.

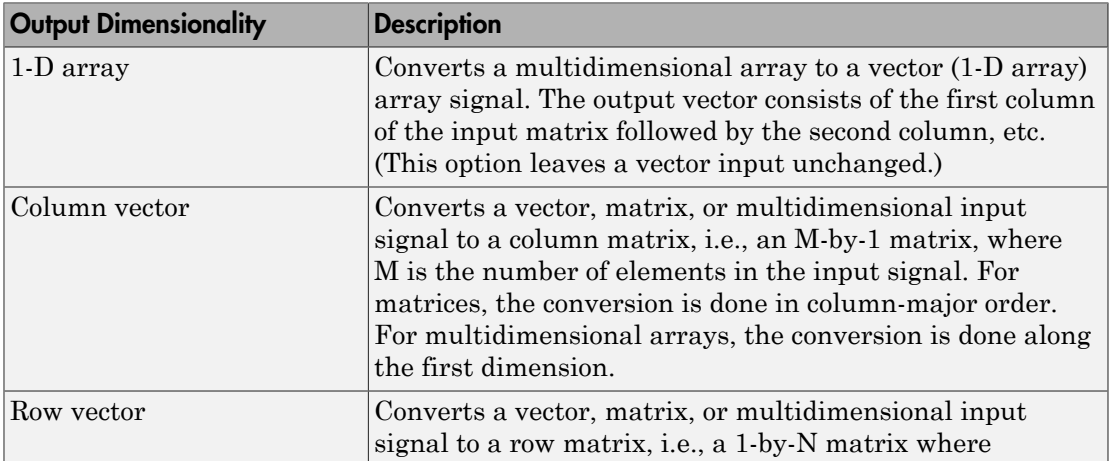

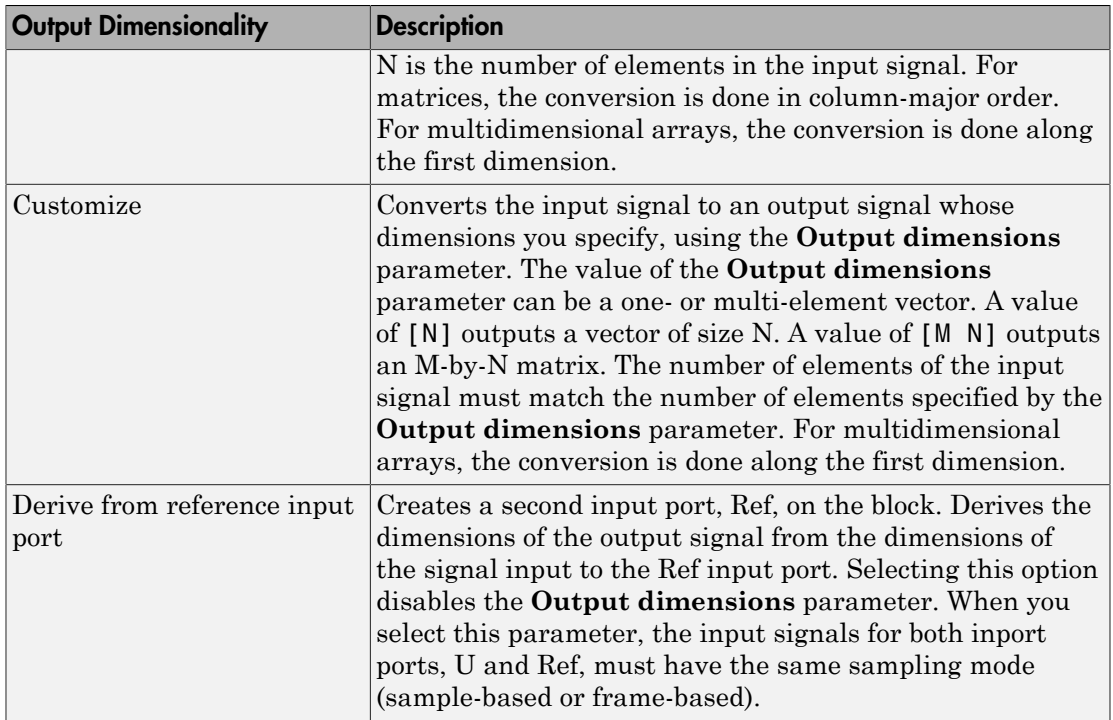

## Data Type Support

The Reshape block accepts and outputs signals of any data type that Simulink supports, including fixed-point, enumerated, and nonvirtual bus data types.

For more information, see "Data Types Supported by Simulink" in the Simulink documentation.

You can use an array of buses as an input signal to a Reshape block. For details about defining and using an array of buses, see "Combine Buses into an Array of Buses".

## **Parameters**

## **Output dimensionality**

Specify the dimensionality of the output signal.

### **Output dimensions**

Specify a custom output dimensionality. This parameter is available only when you set **Output dimensionality** to Customize.

## **Characteristics**

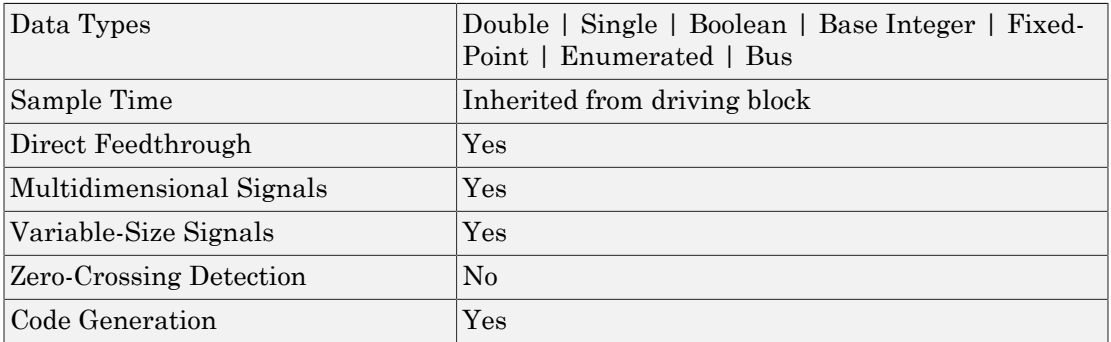

### Introduced before R2006a

# Rocker Switch

Set on/off values to tune parameters or variables

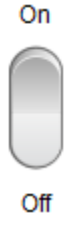

## Library

Dashboard

## **Description**

The Rocker Switch block enables you to control tunable parameters and variables in your model during simulation. The block has two states that can be set to two different values.

To control a tunable parameter or variable using the Rocker Switch block, double-click the Rocker Switch block to open the dialog box. Select a block in the model canvas. The tunable parameter or variable appears in the dialog box **Connection** table. Select the option button next to the tunable parameter or variable you want to control. Click **Apply** to connect the tunable parameter or variable to the block.

## **Limitations**

The Rocker Switch block has these limitations, which you can work around.

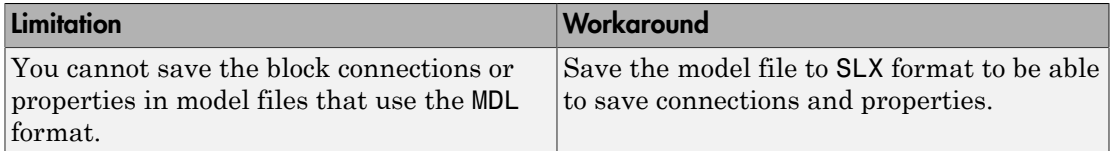

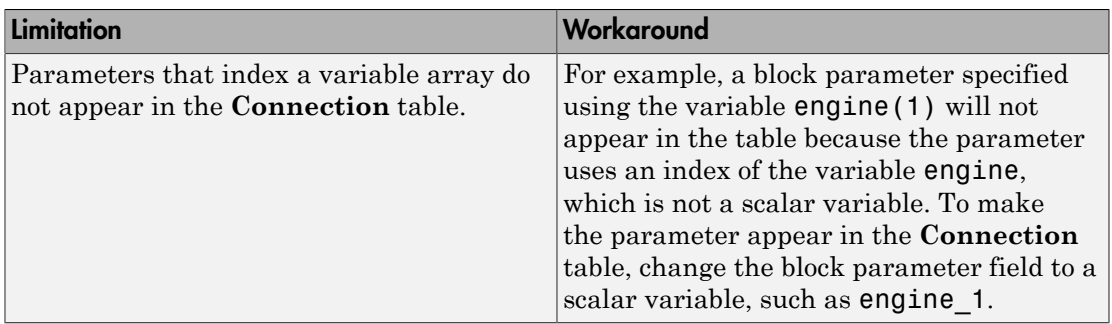

## **Parameters**

## **Connection**

Select a block to connect and control a tunable parameter or variable.

To control a tunable parameter or variable, select a block in the model. The tunable parameter or variable appears in the **Connection** table. Select the option button next to the tunable parameter or variable you want to control. Click **Apply** to connect the tunable parameter or variable.

### **Settings**

The table has a row for the tunable parameter or variable connected to the block. If there are no tunable parameters or variables selected in the model or the block is not connected to any tunable parameters or variables, then the table is empty.

## **States**

Switch values and labels.

**Settings** 

**Default Labels:** Off and On

### **Default Values:** 0 and 1

By default, the **Off** state label corresponds to the set value of 0, and the **On** state label corresponds to the set value of 1.

The state labels appear on the outside of the switch. You can change the state labels to another character vector. You can change the state values to any real value that is between negative realmax and positive realmax.

## Label

Position of the block label or instructional text if the block is not connected.

### **Settings**

**Default:** Top

Top

Show the label at the top of the block.

Bottom

Show the label at the bottom of the block.

Hide

Do not show the label or instructional text when the block is not connected.

## Examples

For more information on using blocks from the Dashboard library, see "Tune and Visualize Your Model with Dashboard Blocks".

### Introduced in R2015a

# Rotary Switch

Set value on dial switch to tune parameters or variables

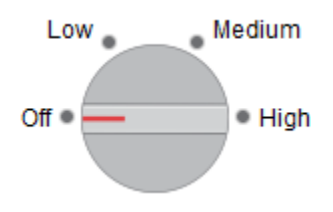

## Library

Dashboard

## **Description**

The Rotary Switch block enables you to control tunable parameters and variables in your model during simulation.

To control a tunable parameter or variable using the Rotary Switch block, double-click the Rotary Switch block to open the dialog box. Select a block in the model canvas. The tunable parameter or variable appears in the dialog box **Connection** table. Select the option button next to the tunable parameter or variable you want to control. Click **Apply** to connect the tunable parameter or variable to the block.

The state values determine the discrete values generated for the tunable parameter or variable. You can modify the states by editing the **State Value** and **State Label** in the **States** table.

## **Limitations**

The Rotary Switch block has these limitations, which you can work around.

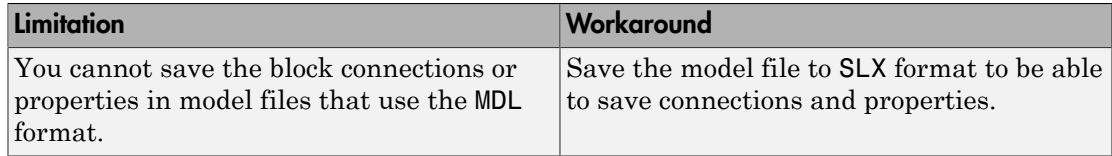

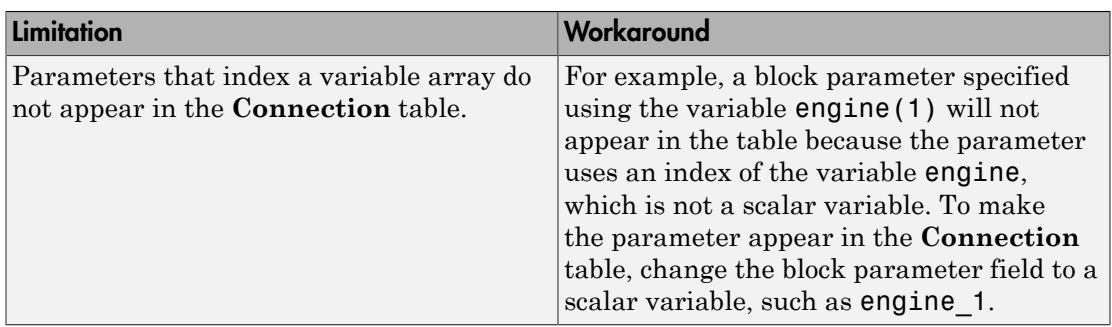

## **Parameters**

## **Connection**

Select a block to connect and control a tunable parameter or variable.

To control a tunable parameter or variable, select a block in the model. The tunable parameter or variable appears in the **Connection** table. Select the option button next to the tunable parameter or variable you want to control. Click **Apply** to connect the tunable parameter or variable.

### **Settings**

The table has a row for the tunable parameter or variable connected to the block. If there are no tunable parameters or variables selected in the model or the block is not connected to any tunable parameters or variables, then the table is empty.

## **States**

The state values determine the discrete values generated for the tunable parameter or variable. You can modify the states by editing the **State Value** and **State Label** in the **States** table.

To add a state, click **+**, and enter the **State Value** and **State Label**.

To remove a state, select the state in the table, and click **-**.

## Label

Position of the block label or instructional text if the block is not connected.

### **Settings**

**Default:** Top

Top

Show the label at the top of the block.

Bottom

Show the label at the bottom of the block.

Hide

Do not show the label or instructional text when the block is not connected.

# Examples

For more information on using blocks from the Dashboard library, see "Tune and Visualize Your Model with Dashboard Blocks".

## Introduced in R2015a
# Rounding Function

Apply rounding function to signal

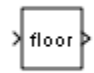

# Library

Math Operations

# **Description**

The Rounding Function block applies a rounding function to the input signal to produce the output signal.

You can select one of the following rounding functions from the **Function** list:

• floor

Rounds each element of the input signal to the nearest integer value towards minus infinity.

• ceil

Rounds each element of the input signal to the nearest integer towards positive infinity.

• round

Rounds each element of the input signal to the nearest integer.

• fix

Rounds each element of the input signal to the nearest integer towards zero.

The name of the selected function appears on the block.

The input signal can be a scalar, vector, or matrix signal having real- or complex-valued elements of type double. The output signal has the same dimensions, data type, and numeric type as the input. Each element of the output signal is the result of applying the selected rounding function to the corresponding element of the input signal.

**Tip** Use the Rounding Function block instead of the FCN block when you want vector or matrix output, because the Fcn block produces only scalar output.

Also, the Rounding Function block provides two more rounding modes. The Fcn block supports floor and ceil, but does not support round and fix.

# Data Type Support

The Rounding Function block accepts and outputs real signals of type double or single.

For more information, see "Data Types Supported by Simulink" in the Simulink documentation.

# **Parameters**

#### **Function**

Specify the rounding function.

#### **Sample time**

Note: This parameter is not visible in the block dialog box unless it is explicitly set to a value other than -1. To learn more, see "Blocks for Which Sample Time Is Not Recommended".

# **Characteristics**

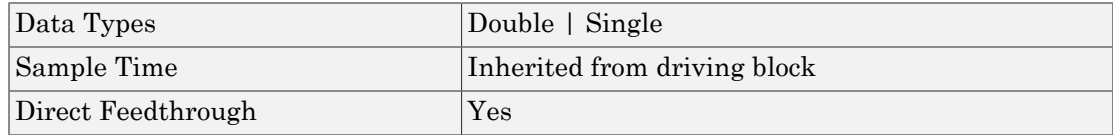

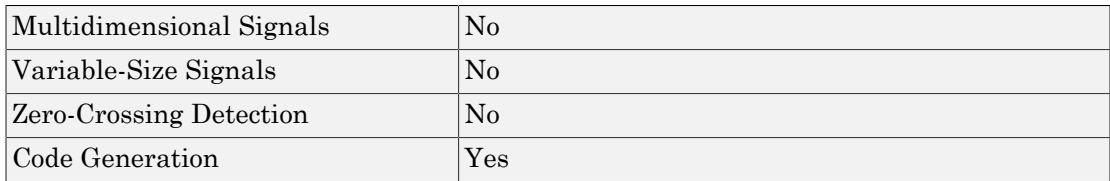

## Introduced before R2006a

# **Saturation**

Limit range of signal

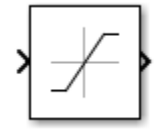

# Library

Discontinuities

# **Description**

The Saturation block imposes upper and lower limits on an input signal.

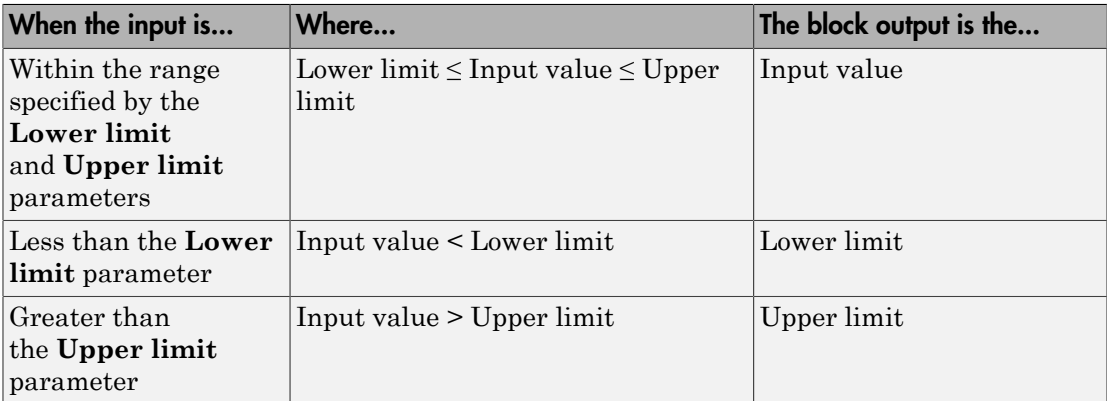

When the **Lower limit** and **Upper limit** parameters have the same value, the block output is that value.

# Data Type Support

The Saturation block accepts real signals of the following data types:

- Floating point
- Built-in integer
- Fixed point

For more information, see "Data Types Supported by Simulink" in the Simulink documentation.

# **Parameters**

## Show data type assistant

Display the **Data Type Assistant**.

#### **Settings**

The **Data Type Assistant** helps you set the **Output data type** parameter.

For more information, see "Control Signal Data Types".

# Upper limit

Specify the upper bound on the input signal.

### **Settings**

**Default:** 0.5

**Minimum:** value from the **Output minimum** parameter

**Maximum:** value from the **Output maximum** parameter

## Tip

- When the input signal to the Saturation block is above this value, the output of the block is clipped to this value.
- The **Upper limit** parameter is converted to the output data type offline using roundto-nearest and saturation.

## Command-Line Information

See ["Block-Specific Parameters" on page 6-108](#page-3865-0) for the command-line information.

## Lower limit

Specify the lower bound on the input signal.

### **Settings**

**Default:** -0.5

**Minimum:** value from the **Output minimum** parameter

**Maximum:** value from the **Output maximum** parameter

## Tips

- When the input signal to the Saturation block is below this value, the output of the block is clipped to this value.
- The **Lower limit** parameter is converted to the output data type offline using roundto-nearest and saturation.

## Command-Line Information

See ["Block-Specific Parameters" on page 6-108](#page-3865-0) for the command-line information.

# Treat as gain when linearizing

Select this parameter to cause the linearization commands to treat the gain as 1

#### **Settings**

**Default:** On

 $\overline{a}$  On

Select to cause the linearization commands to treat the gain as 1.

 $\Box$  Off

Clear to cause the linearization commands to treat the gain as 0.

## **Tips**

Linearization commands in Simulink software treat this block as a gain in state space.

#### Command-Line Information

See ["Block-Specific Parameters" on page 6-108](#page-3865-0) for the command-line information.

## Enable zero-crossing detection

Select to enable zero-crossing detection. For more information, see "Zero-Crossing Detection" in the Simulink documentation.

### **Settings**

#### **Default:** On

 $\overline{a}$  On

Enable zero-crossing detection.

 $\Box$  Off

Do not enable zero-crossing detection.

### Command-Line Information

**Parameter:** ZeroCross **Type:** character vector **Value:** 'on' | 'off' **Default:** 'on'

# Sample time

Note: This parameter is not visible in the block dialog box unless it is explicitly set to a value other than -1. To learn more, see "Blocks for Which Sample Time Is Not Recommended".

## Lock output data type setting against changes by the fixed-point tools

Select to lock the output data type setting of this block against changes by the Fixed-Point Tool and the Fixed-Point Advisor.

#### **Settings**

```
Default: Off
```
 $\overline{\mathbf{v}}$  On

Locks the output data type setting for this block.

 $\Box$  Off

Allows the Fixed-Point Tool and the Fixed-Point Advisor to change the output data type setting for this block.

### Command-Line Information

```
Parameter: LockScale
Type: character vector
Value: 'off' | 'on'
Default: 'off'
```
### See Also

For more information, see "Use Lock Output Data Type Setting".

## Integer rounding mode

Specify the rounding mode for fixed-point operations.

#### **Settings**

#### **Default:** Floor

#### Ceiling

Rounds both positive and negative numbers toward positive infinity. Equivalent to the MATLAB ceil function.

#### Convergent

Rounds number to the nearest representable value. If a tie occurs, rounds to the nearest even integer. Equivalent to the Fixed-Point Designer convergent function.

#### Floor

Rounds both positive and negative numbers toward negative infinity. Equivalent to the MATLAB floor function.

#### Nearest

Rounds number to the nearest representable value. If a tie occurs, rounds toward positive infinity. Equivalent to the Fixed-Point Designer nearest function.

#### Round

Rounds number to the nearest representable value. If a tie occurs, rounds positive numbers toward positive infinity and rounds negative numbers toward negative infinity. Equivalent to the Fixed-Point Designer round function.

#### Simplest

Automatically chooses between round toward floor and round toward zero to generate rounding code that is as efficient as possible.

#### Zero

Rounds number toward zero. Equivalent to the MATLAB fix function.

#### Command-Line Information

```
Parameter: RndMeth
Type: character vector
Value: 'Ceiling' | 'Convergent' | 'Floor' | 'Nearest' | 'Round' |
'Simplest' | 'Zero'
Default: 'Floor'
```
## See Also

For more information, see "Rounding" in the Fixed-Point Designer documentation.

## Output minimum

Lower value of the output range that Simulink checks.

#### **Settings**

**Default:** [] (unspecified)

Specify this number as a finite, real, double, scalar value.

Simulink uses the minimum to perform:

- Parameter range checking (see "Specify Minimum and Maximum Values for Block Parameters") for some blocks.
- Simulation range checking (see "Signal Ranges" and "Enabling Simulation Range Checking").
- Automatic scaling of fixed-point data types.
- Optimization of the code that you generate from the model. This optimization can remove algorithmic code and affect the results of some simulation modes such as SIL or external mode. For more information, see "Optimize using the specified minimum and maximum values".

Note: **Output minimum** does not saturate or clip the actual output signal. Use the Saturation block instead.

Command-Line Information **Parameter:** OutMin **Type:** character vector **Value:** '[ ]' **Default:** '[ ]'

## Output maximum

Upper value of the output range that Simulink checks.

#### **Settings**

**Default:** [] (unspecified)

Specify this number as a finite, real, double, scalar value.

Simulink uses the maximum value to perform:

- Parameter range checking (see "Specify Minimum and Maximum Values for Block Parameters") for some blocks.
- Simulation range checking (see "Signal Ranges" and "Enabling Simulation Range Checking").
- Automatic scaling of fixed-point data types.
- Optimization of the code that you generate from the model. This optimization can remove algorithmic code and affect the results of some simulation modes such as SIL or external mode. For more information, see "Optimize using the specified minimum and maximum values".

Note: **Output maximum** does not saturate or clip the actual output signal. Use the Saturation block instead.

Command-Line Information **Parameter:** OutMax **Type:** character vector **Value:** '[ ]' **Default:** '[ ]'

## Output data type

Specify the output data type.

#### **Settings**

**Default:** Inherit: Same as input Inherit: Inherit via back propagation Use data type of the driving block. Inherit: Same as input Use data type of input signal. double Output data type is double. single Output data type is single. int8 Output data type is int8. uint8 Output data type is uint8. int16 Output data type is int16. uint16 Output data type is uint16. int32 Output data type is int32. uint32 Output data type is uint32. fixdt(1,16,0) Output data type is fixed point fixdt(1,16,0). fixdt(1,16,2^0,0) Output data type is fixed point  $fixdt(1,16,2^0,0)$ . <data type expression>

Use a data type object, for example, Simulink.NumericType.

#### Command-Line Information

See ["Block-Specific Parameters" on page 6-108](#page-3865-0) for the command-line information.

## See Also

For more information, see "Control Signal Data Types".

## Mode

Select the category of data to specify.

### **Settings**

#### **Default:** Inherit

#### Inherit

Inheritance rules for data types. Selecting Inherit enables a second menu/text box to the right. Select one of the following choices:

- Inherit via back propagation
- Same as input (default)

#### Built in

Built-in data types. Selecting Built in enables a second menu/text box to the right. Select one of the following choices:

- double (default)
- single
- int8
- uint8
- int16
- uint16
- $\cdot$  int32
- uint32

#### Fixed point

Fixed-point data types.

#### Expression

Expressions that evaluate to data types. Selecting Expression enables a second menu/text box to the right, where you can enter the expression.

### **Dependency**

Clicking the **Show data type assistant** button enables this parameter.

## Command-Line Information

See ["Block-Specific Parameters" on page 6-108](#page-3865-0) for the command-line information.

## See Also

See "Specify Data Types Using Data Type Assistant".

# **Signedness**

Specify whether you want the fixed-point data as signed or unsigned.

**Settings** 

**Default:** Signed

Signed

Specify the fixed-point data as signed.

Unsigned

Specify the fixed-point data as unsigned.

#### **Dependencies**

Selecting **Mode** > Fixed point enables this parameter.

#### See Also

# Word length

Specify the bit size of the word that holds the quantized integer.

**Settings** 

**Default:** 16

**Minimum:** 0

**Maximum:** 32

## **Dependencies**

Selecting **Mode** > Fixed point enables this parameter.

## See Also

# **Scaling**

Specify the method for scaling your fixed-point data to avoid overflow conditions and minimize quantization errors.

### **Settings**

**Default:** Best precision

Binary point

Specify binary point location.

Slope and bias

Enter slope and bias.

Best precision

Specify best-precision values.

### **Dependencies**

Selecting **Mode** > Fixed point enables this parameter.

Selecting Binary point enables:

- **Fraction length**
- **Calculate Best-Precision Scaling**

Selecting Slope and bias enables:

- **Slope**
- **Bias**
- **Calculate Best-Precision Scaling**

### See Also

# Fraction length

Specify fraction length for fixed-point data type.

## **Settings**

## **Default:** 0

Binary points can be positive or negative integers.

#### **Dependencies**

Selecting **Scaling** > Binary point enables this parameter.

### See Also

# Slope

Specify slope for the fixed-point data type.

## **Settings**

### **Default:** 2^0

Specify any positive real number.

## Dependencies

Selecting **Scaling** > Slope and bias enables this parameter.

## See Also

For more information, see "Specifying a Fixed-Point Data Type".

## **Bias**

Specify bias for the fixed-point data type.

### **Settings**

### **Default:** 0

Specify any real number.

### **Dependencies**

Selecting **Scaling** > Slope and bias enables this parameter.

## See Also

For more information, see "Specifying a Fixed-Point Data Type".

# Examples

The sldemo\_boiler model shows how you can use the Saturation block.

The Saturation block appears in the Boiler Plant model/digital thermometer/ ADC subsystem.

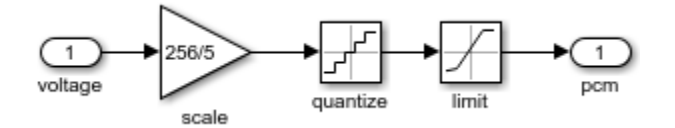

The ADC subsystem digitizes the input analog voltage by:

- Multiplying the analog voltage by 256/5 with the Gain block
- Rounding the value to integer floor with the Quantizer block
- Limiting the output to a maximum of 255 (the largest unsigned 8-bit integer value) with the Saturation block

For more information, see "Explore the Fixed-Point "Bang-Bang Control" Model" in the Stateflow documentation.

# **Characteristics**

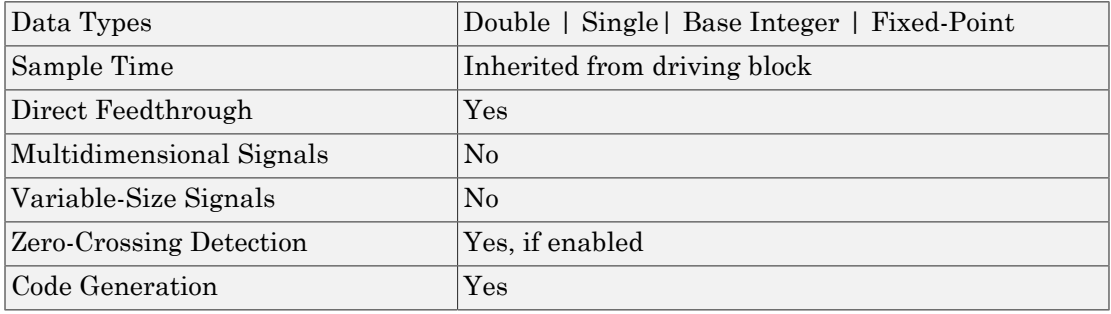

# See Also

Saturation Dynamic

## Introduced before R2006a

# Saturation Dynamic

Bound range of input

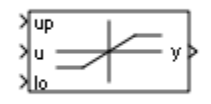

# Library

Discontinuities

# **Description**

The Saturation Dynamic block bounds the range of an input signal to upper and lower saturation values. An input signal outside of these limits saturates to one of the bounds where:

- The input below the lower limit is set to the lower limit.
- The input above the upper limit is set to the upper limit.

The input for the upper limit is the up port, and the input for the lower limit is the lo port.

# Data Type Support

The Saturation Dynamic block accepts signals of the following data types:

- Floating point
- Built-in integer
- Fixed point
- Boolean

**Tip** Although this block accepts Boolean signals, avoid this usage.

For more information, see "Data Types Supported by Simulink" in the Simulink documentation.

# **Parameters**

#### **Output minimum**

Specify the minimum value that the block should output. The default value is [] (unspecified). Simulink software uses this value to perform:

- Simulation range checking (see "Signal Ranges").
- Automatic scaling of fixed-point data types.
- Optimization of the code that you generate from the model. This optimization can remove algorithmic code and affect the results of some simulation modes such as SIL or external mode. For more information, see "Optimize using the specified minimum and maximum values".

#### **Output maximum**

Specify the maximum value that the block should output. The default value is [] (unspecified). Simulink software uses this value to perform:

- Simulation range checking (see "Signal Ranges").
- Automatic scaling of fixed-point data types.
- Optimization of the code that you generate from the model. This optimization can remove algorithmic code and affect the results of some simulation modes such as SIL or external mode. For more information, see "Optimize using the specified minimum and maximum values".

#### **Output data type**

Specify the output data type. You can set it to:

- A rule that inherits a data type, for example, Inherit: Same as second input
- The name of a built-in data type, for example, single
- The name of a data type object, for example, a Simulink.NumericType object

• An expression that evaluates to a data type, for example, fixdt(1,16,0)

Click the **Show data type assistant** button  $\frac{\rightarrow}{}$  to display the **Data Type Assistant**, which helps you set the **Output data type** parameter.

See "Control Signal Data Types" in the Simulink User's Guide for more information.

#### **Lock output data type setting against changes by the fixed-point tools**

Select to lock the output data type setting of this block against changes by the Fixed-Point Tool and the Fixed-Point Advisor. For more information, see "Use Lock Output Data Type Setting".

#### **Integer rounding mode**

Specify the rounding mode for fixed-point operations. For more information, see "Rounding". in the Fixed-Point Designer documentation.

#### **Saturate on integer overflow**

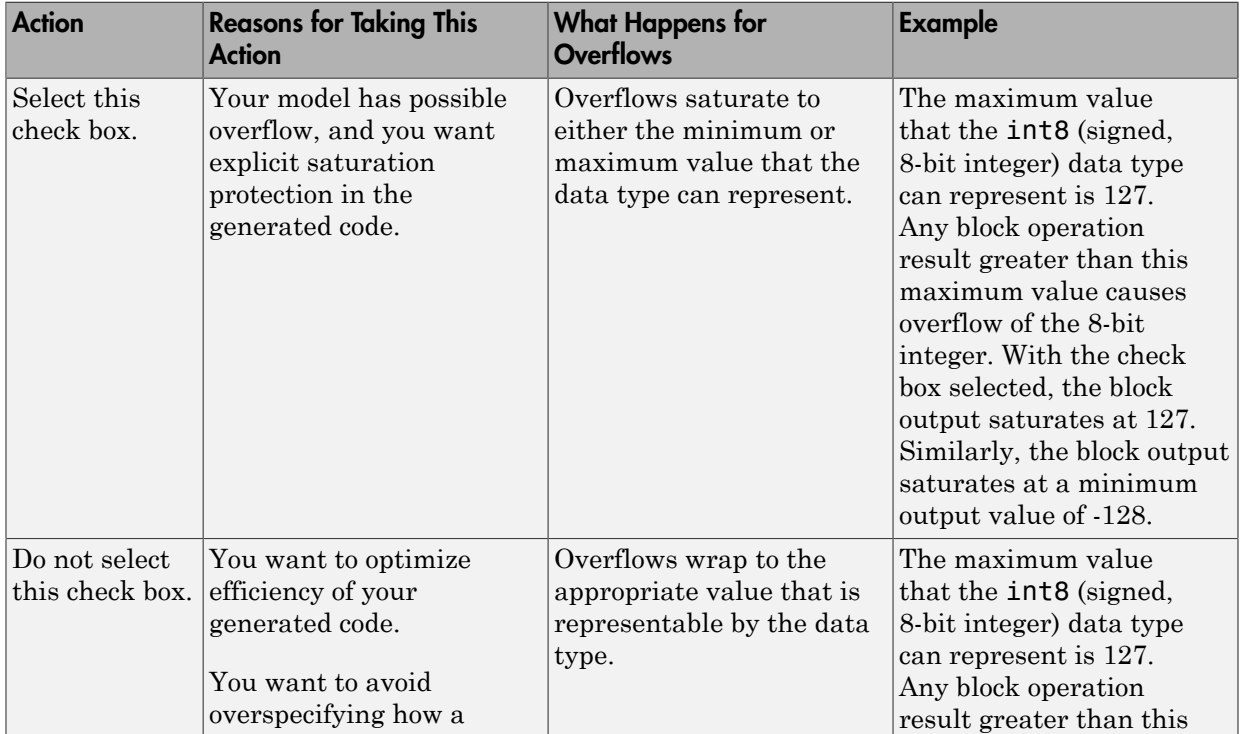

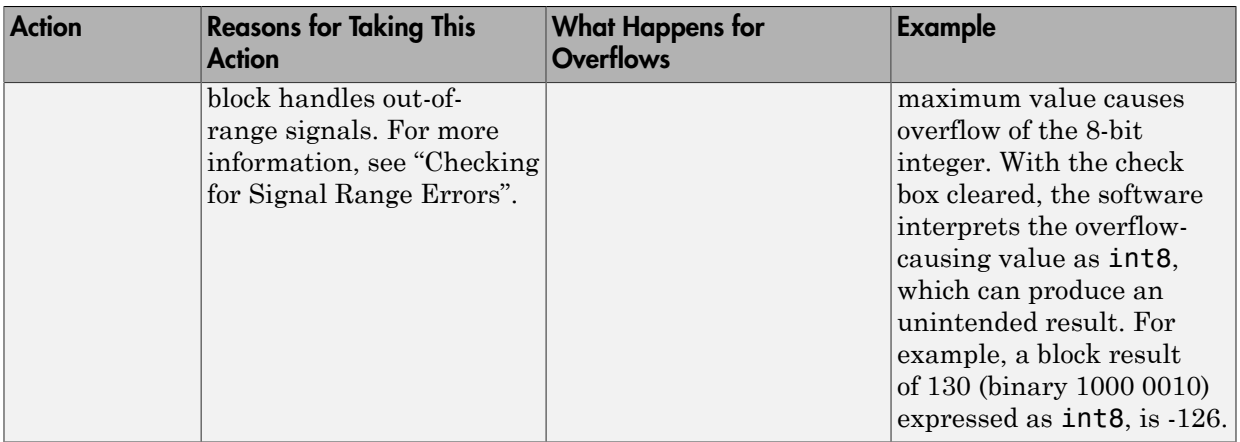

When you select this check box, saturation applies to every internal operation on the block, not just the output or result. Usually, the code generation process can detect when overflow is not possible. In this case, the code generator does not produce saturation code.

# **Characteristics**

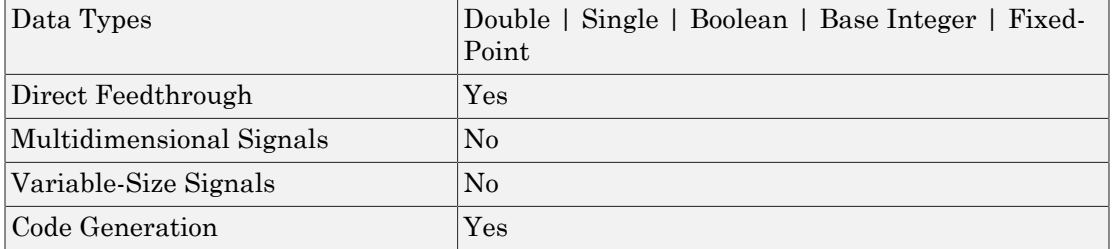

# See Also

Saturation

Introduced before R2006a

# Scope

Display signals generated during simulation

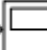

# **Description**

The Simulink Scope block displays time domain signals with respect to simulation time.

Input signal characteristics:

- **Signal** Continuous (sample-based) or discrete (sample-based and frame-based).
- **Signal data type** Any data type that Simulink supports including real, complex, fixed-point, and enumerated data types. See "Data Types Supported by Simulink".
- **Signal dimension** Scalar, one-dimensional (vector), two dimensional (matrix), or multidimensional. Display multiple channels within one signal depending on the dimension. See "Signal Dimensions" and "Determine Output Signal Dimensions".

Scope display features:

- **Simulation control** Debug models from a Scope window using Run, Step Forward, and Step Backward toolbar buttons.
- **Multiple signals** Plot multiple signals on the same *y*-axis (display) using multiple input ports.
- **Multiple** y**-axes (displays)** Display multiple *y*-axes. All of the *y*-axes have a common time range on the *x*-axis.
- **Modify parameters** Modify scope parameter values before and during a simulation.
- **Axis autoscaling** During or at the end of a simulation. Margins are drawn at the top and bottom of the axes.
- **Display data after simulation** If a Scope is closed at the start of a simulation, scope data is still written to the scope during a simulation. As a result, if you open the Scope after a simulation, the Scope displays simulation results for attached input signals.

Oscilloscope features:

- **Triggers** Set triggers to sync repeating signals and pause the display when events occur.
- **Data analysis** Measure time and value differences between two signal data points. If you have a DSP System Toolbox™ license, measure signal characteristics including signal statistics, transitions, and peaks.

Note: Do not use Scope blocks in a Library. If you place a Scope block inside a library block with a locked link or in a locked library, Simulink displays an error when trying to open the Scope window.

To display internal data from a library block, add an output port to the library block, and then connect the port to a Scope block in your model.

**Note:** Scope block may plot a single point when connected to a constant signal.

**Note:** For information on controlling a Scope programmatically, see "Control Scopes" Programmatically" in the Simulink documentation.

# Configuration Properties

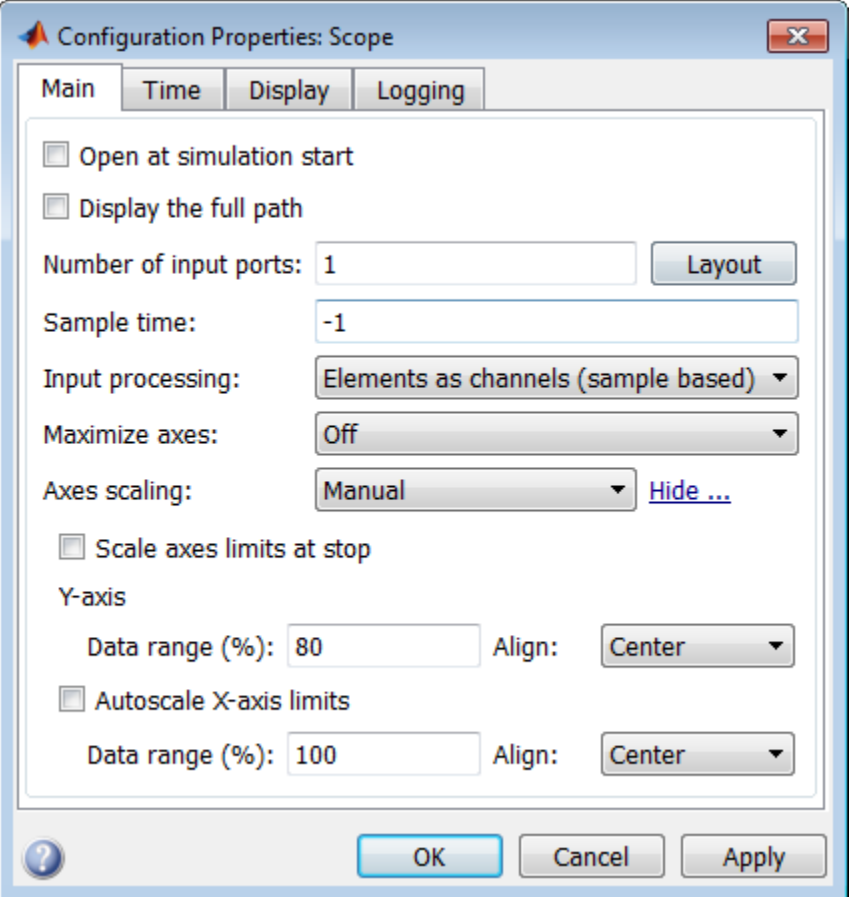

# Open at simulation start

Specify when a Scope window opens.

## **Settings**

**Default:** Clear for Scope block. Select for Time Scope block.

**☑** Select

Open Scope window when simulation starts.

■ Clear

Do not open a closed Scope at the start of a simulation.

Scope Configuration property: OpenAtSimulationStart.

# Display the full path

Display full block path on Scope title bar.

## **Settings**

## **Default:** Clear

Select

Display block path and name.

Clear

Display block name.

Scope Configuration property: No corresponding property.

# Number of input ports

Specify number of input ports on a Scope block, specified by an integer. Maximum number of input ports is 96. This property does not apply to floating scopes and scope viewers.

### **Default:** 1

Scope Configuration property: NumInputPorts.

## Layout button

Specify number of displays. The maximum layout dimension is four rows by four columns.

• If the number of displays are equal to the number of ports, signals from each port appear on separate displays.

- If the number of displays are less than the number of ports, signals from additional ports appear on the last display.
- For display layouts with more than one row and column, ports are mapped to displays by column and then by rows.

To expand the layout dialog beyond 4 rows by 4 columns, click within the dialog an drag the layout to a maximum of 16 rows by 16 columns.

**Settings** 

#### **Default:** 1

Scope Configuration property: LayoutDimensions.

## Sample time

Specify time interval between Scope block updates during a simulation, specified as a positive real number. This property does not apply to floating scopes and scope viewers.

#### **Settings**

**Default:** -1 for inherited

Scope Configuration property: SampleTime.

## Input processing

Specify sample-based or frame-based processing of signals.

#### **Settings**

**Default:** Elements as channels (sample based) for Scope block. Columns as channels (frame based) for Time Scope block.

```
Elements as channels (sample based)
```
Process signal values in a channel at each time interval.

```
Columns as channels (frame based)
```
Process signal values in a channel as a group of values from multiple time intervals. Frame-based processing is available only with discrete input signals.

Scope Configuration property: FrameBasedProcessing.

## Maximize axes

Maximize size of signal plots. Each of the plots expands to fit the full display. Maximizing the size of signal plots removes the background area around the plots.

#### **Settings**

**Default:** Off for Scope block. Auto for Time Scope block.

Auto

If **Title** and **Y-label** properties are not specified, maximize all plots.

On

Maximize all plots. Values in **Title** and **Y-label** are hidden.

Off

Do not maximize plots.

Scope Configuration property: MaximizeAxes.

# Axes scaling

Specify when to scale *y*-axis to display all signal values.

### **Settings**

### **Default:** Manual

Manual

Manually scale y-axis range with **Scale Y-axis Limits** toolbar button.

Auto

Scale *y*-axis range during and after simulation. Selecting this option displays the **Do not allow Y-axis limits to shrink** check box.

If you want the y-axis range to increase and decrease with the maximum value of a signal, set **Axes scaling** to Auto and clear the **Do not allow Y-axis limits to shrink** check box.

After N Updates

Scale y-axis after the number of time steps specified in the Number of updates text box. Scaling occurs once during each run.

#### **Dependency**

If this property is set to After N Updates, also specify the property **Number of updates**.

Scope Configuration property: AxesScaling.

## Do not allow Y-axis limits to shrink

Specify when *y*-axis range limits can change.

#### **Settings**

#### **Default:** Select

**V** Select

Allow *y*-axis range limits to increase but not decrease during a simulation.

□ Clear

Allow y-axis range limits to increase and decrease.

#### **Dependency**

Click the **Configure** link to the right of the **Axes scaling** property and set the **Axes scaling** property to Auto to display this property.

## Number of updates

Specify the number of updates that occur during a simulation before a Scope scales the *y*axes, specified as an integer.

#### **Settings**

**Default:** 10

#### **Dependency**

Display and activate this property by clicking the **Configure** link to the right of the **Axes scaling** property and set the **Axes scaling** property to After N Updates.

Scope Configuration property: AxesScalingNumUpdates.
## Scale axes limits at stop

Specify when to scale axes.

#### **Settings**

**Default:** Select

**V** Select

Scale axes when simulation stops.

**Clear** 

Always scale axes.

#### **Dependency**

Click the **Configure** link to the right of the **Axes scaling** property to display this property.

The *y*-axes limits are always scaled. The *x*-axis limits are scaled only if you also select the **Autoscale X-axis limits** check box.

## Y-axis Data range (%)

Specify percentage of *y*-axis range for plotting data. For example, if you set this property to 100, plotted data uses the entire *y*-axis range.

#### **Settings**

#### **Default:** 80

Values are 1 through 100.

#### **Dependency**

Click the **Configure** link to the right of the **Axes scaling** property to display this property.

## Y-axis Align

Specify where to align plotted data along the *y*-axis data range when **Y-axis Data range** is set to less than 100 percent.

#### **Default:** Center

Top

Align signals with maximum values at top of *y*-axis range.

Center

Align signals with maximum and minimum values centered.

Bottom

Align signals with minimum values at bottom of *y*-axis range.

#### **Dependency**

Click the **Configure** link to the right of the **Axes scaling** property to display this property.

## Autoscale X-axis limits

Scale *x*-axis range limits when scaling axes.

#### **Settings**

#### **Default:** Clear

Select

Scale *x*-axis range to fit all signal values. If **Axes scaling** is set to Auto, scales the data currently within the axes, not the entire signal in the data buffer.

**Clear** 

Do not scale *x*-axis range.

#### **Dependency**

Click the **Configure** link to the right of the **Axes scaling** property to display this property.

## X-axis Data range (%)

Specify percentage of *x*-axis range for plotting data. For example, if you set this property to 100, plotted data uses the entire *x*-axis range.

**Default:** 100

Values are 1 through 100.

#### **Dependency**

Click the **Configure** link to the right of the **Axes scaling** property to display this property.

## X-axis Align

Specify where to align plotted data along the *x*-axis when **X-axis Data range** is set to less than 100 percent.

#### **Settings**

**Default:** Center

Top

Align signals with maximum values at top of *x*-axis range.

Center

Align signals with maximum and minimum values centered.

Bottom

Align signals with minimum values at bottom of *x*-axis range.

#### **Dependency**

Click the **Configure** link to the right of the **Axes scaling** property to display this property.

## Time span

Specify length of *x*-axis range to display.

The block calculates the beginning and end times of the time range using the **Time display offset** and **Time span** properties. For example, if you set the **Time display offset** to 10 and the **Time span** to 20, the scope sets the time range from 10 to 30.

#### **Default:** Auto

Auto

Difference between the simulation start and stop times.

User defined

Value less than the total simulation time.

Scope Configuration property: TimeSpan.

## Time span overrun action

Specify how to display data beyond the visible *x*-axis range.

You can see the effects of this option only when plotting is slow with large models or small step sizes.

#### **Settings**

#### **Default:** Wrap

Wrap

Draw a full screen of data from left to right, clear the screen, and then restart drawing of data.

Scroll

Move data to the left as new data is drawn on the right. This mode is graphically intensive and can affect run-time performance.

Scope Configuration property: TimeSpanOverrunAction.

#### Time units

Specify units to display on the *x*-axis.

#### **Settings**

**Default:** None for Scope block. Metric for Time Scope block.

Metric

Display time units based on the length of **Time span**.

Seconds

Display Time (seconds).

None

Do not display time units.

Scope Configuration property: TimeUnits.

## Time display offset

Offset the *x*-axis by a specified time value, specified as a real number or vector of real numbers.

For input signals with multiple channels, you can enter a scaler or vector.

- Scaler Offset all channels of an input signal by the same time value.
- Vector Independently offset the channels.

#### **Settings**

#### **Default:** 0

Scope Configuration property: TimeDisplayOffset.

## Time-axis labels

Specify how *x*-axis (time) labels display.

#### **Settings**

**Default:** Bottom Displays Only for Scope block. All for Time Scope block.

All

Display *x*-axis labels on all *y*-axes.

None

Do not display labels. Selecting None also clears the **Show time-axis label** check box.

Bottom Displays Only

Display *x*-axis label on the bottom *y*-axis.

#### **Dependency**

Set **Active display** before setting this property. Activate this property by selecting **Show time-axis label** and setting **Maximize axes** to off.

Scope Configuration property: TimeAxisLabels.

## Show time-axis label

Display or hide *x*-axis (time) labels.

#### **Settings**

**Default:** Clear for Scope block. Select for Time Scope block.

Select

Display *x*-axis label for the active display

**□** Clear

Hide *x*-axis labels.

#### **Dependency**

Set **Active display** before setting this property. If you select this property and set the **Time-axis labels** is set to None, this property is deactivated.

Scope Configuration property: ShowTimeAxisLabel.

## Active display

Display for setting display-specific properties, specified as a positive integer. The number of a display corresponds to its column-wise placement index.

#### **Settings**

**Default:** 1

#### **Dependency**

Setting this property selects the display for setting the properties **Show Grid**, **Show legend**, **Title**, **Plot signals as magnitude and phase**, **Y-label**, and **Y-Limits**.

Scope Configuration property: ActiveDisplay.

## **Title**

Specify a title for display, specified as a character vector. The default value %<SignalLabel> uses the input signal name for the title.

#### **Settings**

**Default:** %<SignalLabel>

#### **Dependency**

Set **Active display** before setting this property.

Scope Configuration property: Title.

## Show legend

Show signal legend. The names listed in the legend are the signal names from the model. For signals with multiple channels, a channel index is appended after the signal name. See the Scope block reference for an example.

#### **Settings**

#### **Default:** Clear

**V** Select

Display signal legend. Continuous signals have straight lines before their names and discrete signals have step-shaped lines.

Clear

Hide signal legend.

#### **Dependency**

Set **Active Display** before setting this property.

Scope Configuration property: ShowLegend.

#### Example

Connect a Sine Wave block to a Scope. Set the **Amplitude** parameter for the Sine Wave to [1 2]. Select the **Legends** check box for the Scope. Set the **Signal name** property for the signal to MySignal.

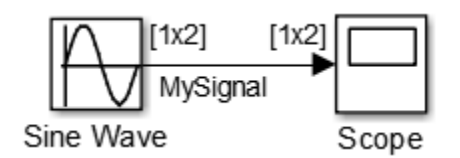

After simulating this model, the Scope window displays a sine wave for the two signal channels in MySignal, MySignal:1, and MySignal:2.

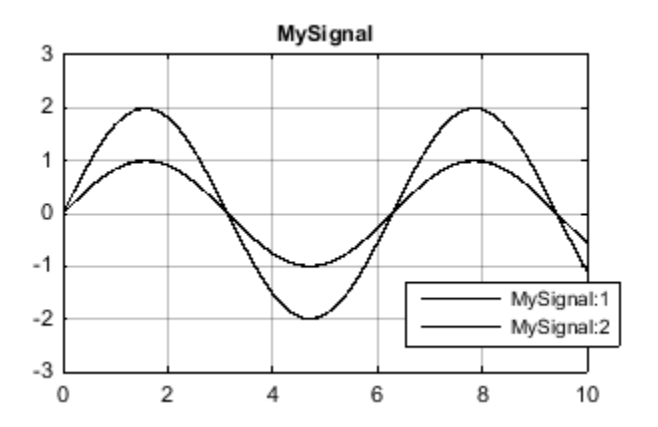

Edit the name of any channel in the legend by double-clicking the current name and entering a new channel name.

See also "Signal Dimensions"and "Determine Output Signal Dimensions".

## Show grid

Show vertical and horizontal grid lines.

#### **Settings**

**Default:** Select

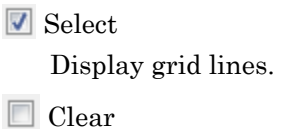

Hide grid lines.

#### **Dependency**

Set **Active Display** before setting this property.

Scope Configuration property: ShowGrid.

## Plot signals as magnitude and phase

Split display into magnitude and phase plots.

#### **Settings**

#### **Default:** Clear

**V** Select

Display magnitude and phase plots. If the signal is real, plots the absolute value of the signal for the magnitude. The phase is 0 degrees for positive values and 180 degrees for negative values.

Clear

Display signal plot. If the signal is complex, plots the real and imaginary parts on the same *y*-axis.

#### **Dependency**

Set **Active Display** before setting this property.

Scope Configuration property: PlotAsMagnitudePhase.

## Y-limits (Minimum)

Specify minimum value of *y*-axis, specified as real number.

#### **Settings**

**Default:** -10

#### **Dependency**

Set **Active display** before setting this property. Selecting **Plot signals as magnitude and phase** applies this property value to the magnitude plot. The *y*-axis limits of the phase plot are always [-180 180].

Scope Configuration property: YLimits.

## Y-limits (Maximum)

Specify maximum value of *y*-axis, specified as real number.

#### **Settings**

**Default:** +10

#### **Dependency**

Set **Active display** before setting this property. Selecting **Plot signals as magnitude and phase** applies this property value to the magnitude plot. The *y*-axis limits of the phase plot are always [-180 180].

Scope Configuration property: YLimits.

## Y-label

Specify *y*-axis label, specified as a character vector.

To display signal units, add (%<SignalUnits>) to the label. At the beginning of a simulation, Simulink replaces (%SignalUnits) with the units associated with the signals. For example, if you have a signal for velocity with units of m/s. enter

```
Velocity (%<SignalUnits>)
```
#### **Settings**

**Default:** No label for Scope block. Amplitude for Time Scope block.

#### **Dependency**

Set **Active display** before setting this property. Selecting **Plot signals as magnitude and phase** hides this property and plots are labeled Magnitude and Phase.

Scope Configuration property: YLabel.

## Limit data points to last

Specify to limit buffered data values before plotting and saving signals.

#### **Settings**

**Default:** Clear, 5000

**V** Select

Save specified number of data values for each signal. If the signal is frame-based, the number of buffered data values is the specified number of data values multiplied by the frame size.

For simulations with **Stop time** set to inf, consider selecting **Limit data points to last**.

In some cases, for example where the sample time is small, selecting this parameter can have the effect of plotting signals for less than the entire time range of a simulation. If a scope plots a portion of your signals, consider increasing the number of data values to save.

Clear

Save and plot all data values. Clearing **Limit data points to last** can cause an outof-memory error for simulations that generate a large amount of data or for systems without enough available memory.

#### **Dependency**

If this property is selected, also specify the number of data values by entering a positive integer in the text box. This property limits the data values a scope plots and the data values saved in the MATLAB variable specified in **Variable name**. Data values are from the end of a simulation.

Scope Configuration properties: DataLoggingLimitDataPoints and DataLoggingMaxPoints.

## **Decimation**

Reduce the amount of scope data to display and save.

**Default:** Clear, 2

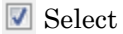

Plot and Log (save) scope data every Nth data point, where N is the decimation factor entered in the text box.

Clear

Save all scope data values.

#### **Dependency**

If this property is selected, also specify the decimation factor by entering a positive integer in the text box. The scope buffers every Nth data point, where N is the decimation factor you specify. A value of 1 buffers all data values. This property limits the data values a scope plots and the data values saved in the MATLAB variable specified in **Variable name**.

## Log data to workspace

Activate saving scope data to a variable in the MATLAB workspace.

#### **Settings**

#### **Default:** Clear

 $\triangledown$  Select

Activate logging and activate the **Variable name**, **Save format**, and **Decimation** properties. This property does not apply to floating scopes and scope viewers.

Clear

Inactivate logging and logging properties are unavailable.

#### **Dependency**

If this property is selected, also specify the properties **Variable name** and **Save format**.

Scope Configuration property: DataLogging.

For a procedure showing how to save signals to the MATLAB Workspace using a Scope block, see "Save Simulation Data Using Floating Scope Block".

## Variable name

Specify a variable name for saving scope data in the MATLAB workspace, specified as a character vector. This property does not apply to floating scopes and scope viewers.

#### **Settings**

**Default:** ScopeData

#### **Dependency**

Activate this property by selecting **Log data to workspace**.

Scope Configuration property: DataLoggingVariableName.

## Save format

Select variable format for saving data to the MATLAB workspace. This property does not apply to floating scopes and scope viewers.

#### **Settings**

#### **Default:** Dataset

#### Dataset

Save data as a dataset object. This format does not support variable-size data, MATfile logging, or external mode archiving. See Simulink.SimulationData.Dataset.

#### Structure With Time

Save data as a structure with associated time information.

#### **Structure**

Save data as a structure.

#### Array

Save data as an array with associated time information. This format does not support variable-size data.

#### **Dependency**

Activate this property by selecting **Log data to workspace**.

Scope Configuration property: DataLoggingSaveFormat.

## Style Properties

Open the Style dialog box:

- From the menu, select **View** > **Style**.
- From the Configuration Properties button arrow. select the Style button  $\mathbf{A}$ .

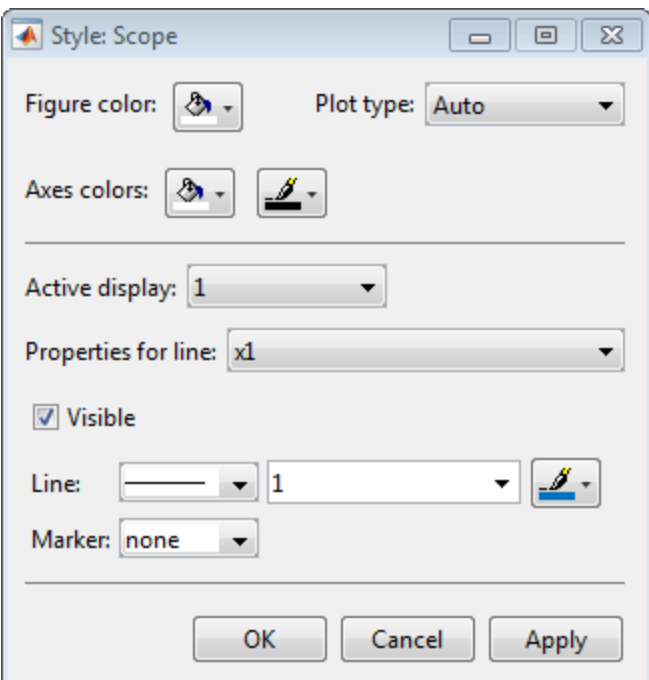

#### Figure color

Select background color for display.

#### Plot type

Specify how to plot a signal.

**Default:** Auto for Scope block. Line for Time Scope block.

- $\cdot$  Line Line graph.
- Stairs Stair-step graph.
- Auto Line graph if it is a continuous signal or a stair-step graph if it is a discrete signal.

#### Active display

Select active display for setting style properties.

#### **Default:** 1

#### Axes colors

Select the background color for axes (displays) with the first color pallet. Select the grid and label color with the second color pallet.

#### Properties for line

Select active line for setting line style properties.

#### Visible

Plot signal on active display.

#### **Default:** Select

Select

Plot signal.

■ Clear

Hide signal.

#### Line

Select line style, width, and color.

#### **Marker**

Select marker style.

#### **Default:** None

# **Characteristics**

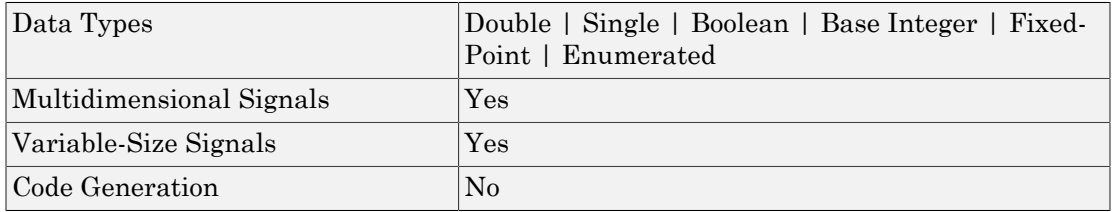

## See Also

Floating Scope | Scope Viewer

## How To

- "Scope Blocks and Scope Viewer Overview"
- "Simulate a Model Interactively"
- "Step Through a Simulation"
- "Scope Tasks"
- "Floating Scope and Scope Viewer Tasks"
- "Scope Triggers Panel"
- "Scope Cursor Measurements Panel"
- "Scope Signal Statistics Panel"
- "Scope Bilevel Measurements Panel"
- "Scope Peak Finder Panel"
- "Control Scopes Programmatically"

#### Introduced in R2015b

# Second-Order Integrator, Second-Order Integrator **Limited cond-Order Integrator, S**<br> **ited**<br>
Trate input signal twice<br>
The strate  $\frac{1}{\frac{d}{s^2} \frac{1}{ds}}$   $\frac{1}{\frac{1}{s^2} \int_{ds}}$ <br> **ary**<br>
The strate integrator block and the S<br> **cond-Order Integrator block and the S**<br>
Econd-Order in **Second-Conder Integrator, Second-Conder Integrator, Second-<br>
<b>ited**<br> **x**  $\frac{1}{\sqrt[3]{\frac{1}{x^2}}}\times \frac{1}{\sqrt[3]{\frac{1}{x^2}}}\times \frac{1}{\sqrt[3]{\frac{1}{x^2}}}\times \frac{1}{\sqrt[3]{\frac{1}{x^2}}}\times \frac{1}{\sqrt[3]{\frac{1}{x^2}}}\times \frac{1}{\sqrt[3]{\frac{1}{x^2}}}\times \frac{1}{\sqrt[3]{\frac{1}{x^2}}}\$

Integrate input signal twice

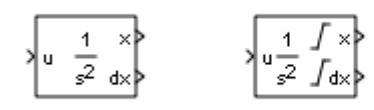

# Library

Continuous

## **Description**

The Second-Order Integrator block and the Second-Order Integrator Limited block solve the second-order initial value problem:

$$
\frac{d^2x}{dt^2} = u,
$$
  
\n
$$
\left. \frac{dx}{dt} \right|_{t=0} = dx_o,
$$
  
\n
$$
x|_{t=0} = x_o,
$$

where  $u$  is the input to the system. The block is therefore a dynamic system with two continuous states: *x* and *dx/dt*.

Note: These two states have a mathematical relationship, namely, that *dx/dt* is the derivative of *x*. In order to satisfy this relationship throughout the simulation, Simulink places various constraints on the block parameters and behavior.

The Second-Order Integrator Limited block is identical to the Second-Order Integrator block with the exception that it defaults to limiting the states based on the specified upper and lower limits. For more information, see ["Limiting the States" on page 1-1521.](#page-1530-0)

Simulink software can use a number of different numerical integration methods to compute the outputs of the block. Each has advantages for specific applications. Use the **Solver** pane of the Configuration Parameters dialog box to select the technique best suited to your application. (For more information, see "Solvers".) The selected solver computes the states of the Second-Order Integrator block at the current time step using the current input value.

Use the block parameter dialog box to:

- Specify whether the source of each state initial condition is internal or external
- Specify a value for the state initial conditions
- Define upper and lower limits on either or both states
- Specify absolute tolerances for each state
- Specify names for both states
- Choose an external reset condition
- Enable zero-crossing detection
- Reinitialize dx/dt when x reaches saturation
- Specify that Simulink disregard the state limits and external reset for linearization operations

## Defining Initial Conditions

You can define the initial conditions of each state individually as a parameter on the block dialog box or input one or both of them from an external signal.

- To define the initial conditions of state *x* as a block parameter, use the **Initial condition source x** drop-down menu to select internal and enter the value in the **Initial condition x** field.
- To provide the initial conditions from an external source for state *x*, specify the **Initial condition source x** parameter as external. An additional input port appears on the block.
- To define the initial conditions of state *dx/dt* as a block parameter, use the **Initial condition source dx/dt** drop-down menu to select internal and enter the value in the **Initial condition dx/dt** field.

• To provide the initial conditions from an external source for state *dx/dt*, specify **Initial condition source dx/dt** as external. An additional input port appears on the block.

If you choose to use an external source for both state initial conditions, your block appears as follows.

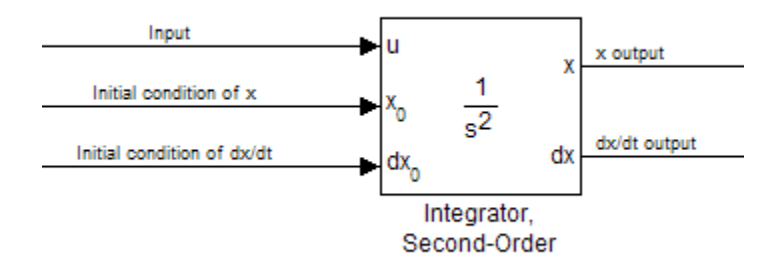

#### Note:

- Simulink does not allow initial condition values of inf or NaN.
- If you limit state *x* or state *dx/dt* by specifying saturation limits (see ["Limiting](#page-1530-0) [the States" on page 1-1521](#page-1530-0)) and one or more initial conditions are outside the corresponding limits, then the respective states are initialized to the closest valid value and a set of consistent initial conditions is calculated.

## <span id="page-1530-0"></span>Limiting the States

When modeling a second-order system, you may need to limit the block states. For example, the motion of a piston within a cylinder is governed by Newton's Second Law and has constraints on the piston position (*x*). With the Second-Order Integrator block, you can limit the states *x* and *dx/dt* independent of each other. You can even change the limits during simulation; however, you cannot change whether or not the states are limited. An important rule to follow is that an upper limit must be strictly greater than its corresponding lower limit.

The block appearance changes when you limit one or both states. Shown below is the appearance of the block with both states limited.

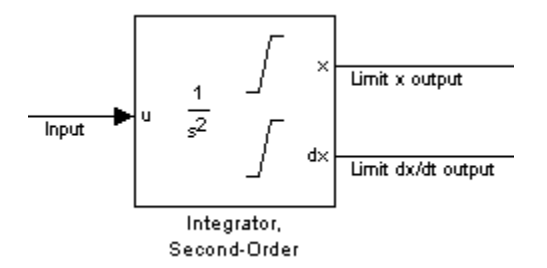

For each state, you can use the block parameter dialog box to set appropriate saturation limits.

## Limiting x only

If you use the Second-Order Integrator Limited block, both states are limited by default. But you can also manually limit state *x* on the Second-Order Integrator block by selecting Limit x and entering the limits in the appropriate parameter fields.

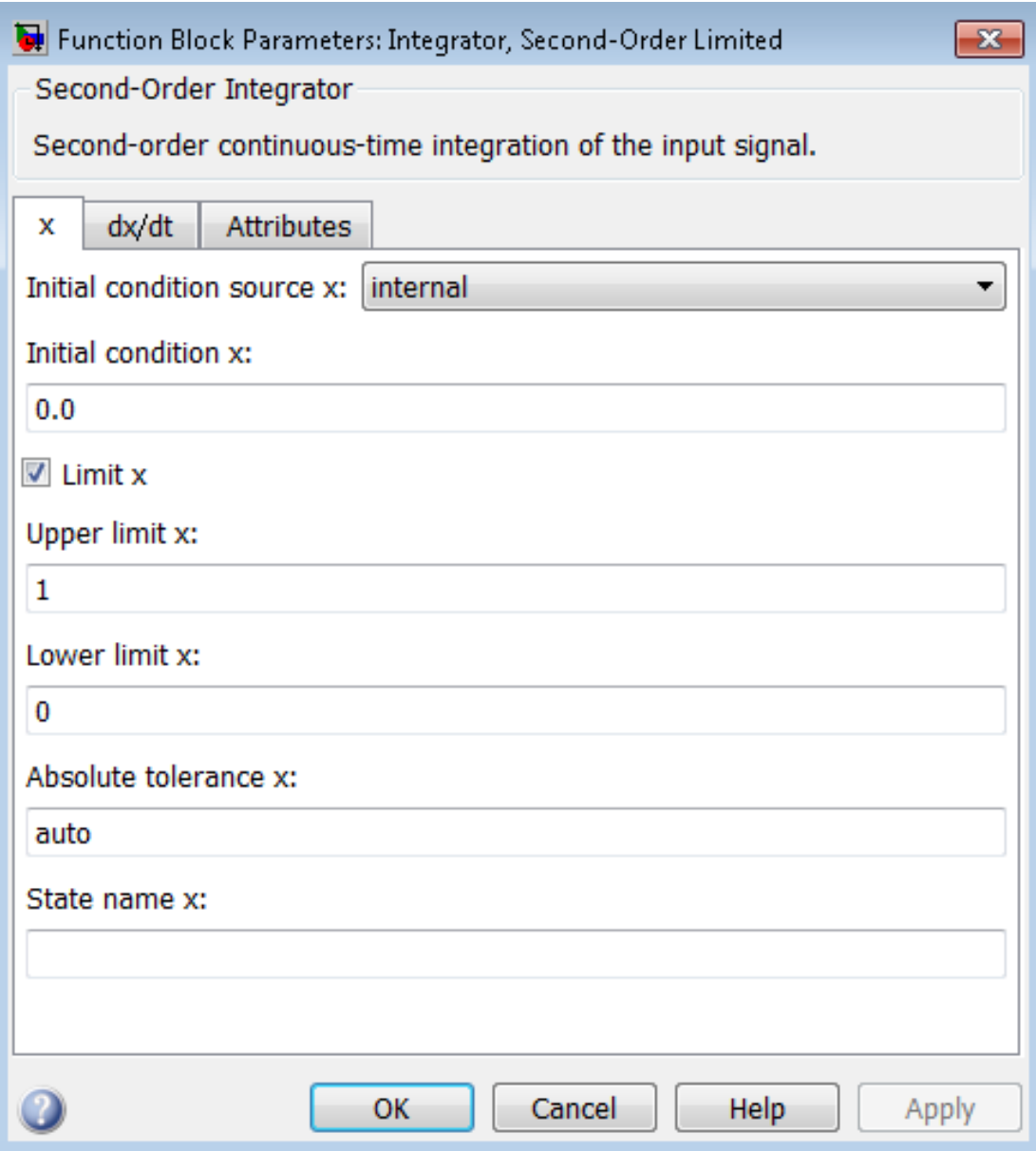

The block then determines the values of the states as follows:

- When *x* is less than or equal to its lower limit, the value of *x* is held at its lower limit and *dx/dt* is set to zero.
- When *x* is in between its lower and upper limits, both states follow the trajectory given by the second-order ODE.
- When *x* is greater than or equal to its upper limit, the value of *x* is held at its upper limit and *dx/dt* is set to zero.

You can choose to reinitialize *dx/dt* to a new value at the time when *x* reaches saturation. See "Reinitializing *dx/dt* when *x* [reaches saturation" on page 1-1528](#page-1537-0)

## Limiting dx/dt only

As with state *x*, state *dx/dt* is set as limited by default on the **dx/dt** pane of the Second-Order Integrator Limited parameter dialog box. You can manually set this parameter, **Limit dx/dt**, on the Second-Order Integrator block. In either case, you must enter the appropriate limits for *dx/dt*.

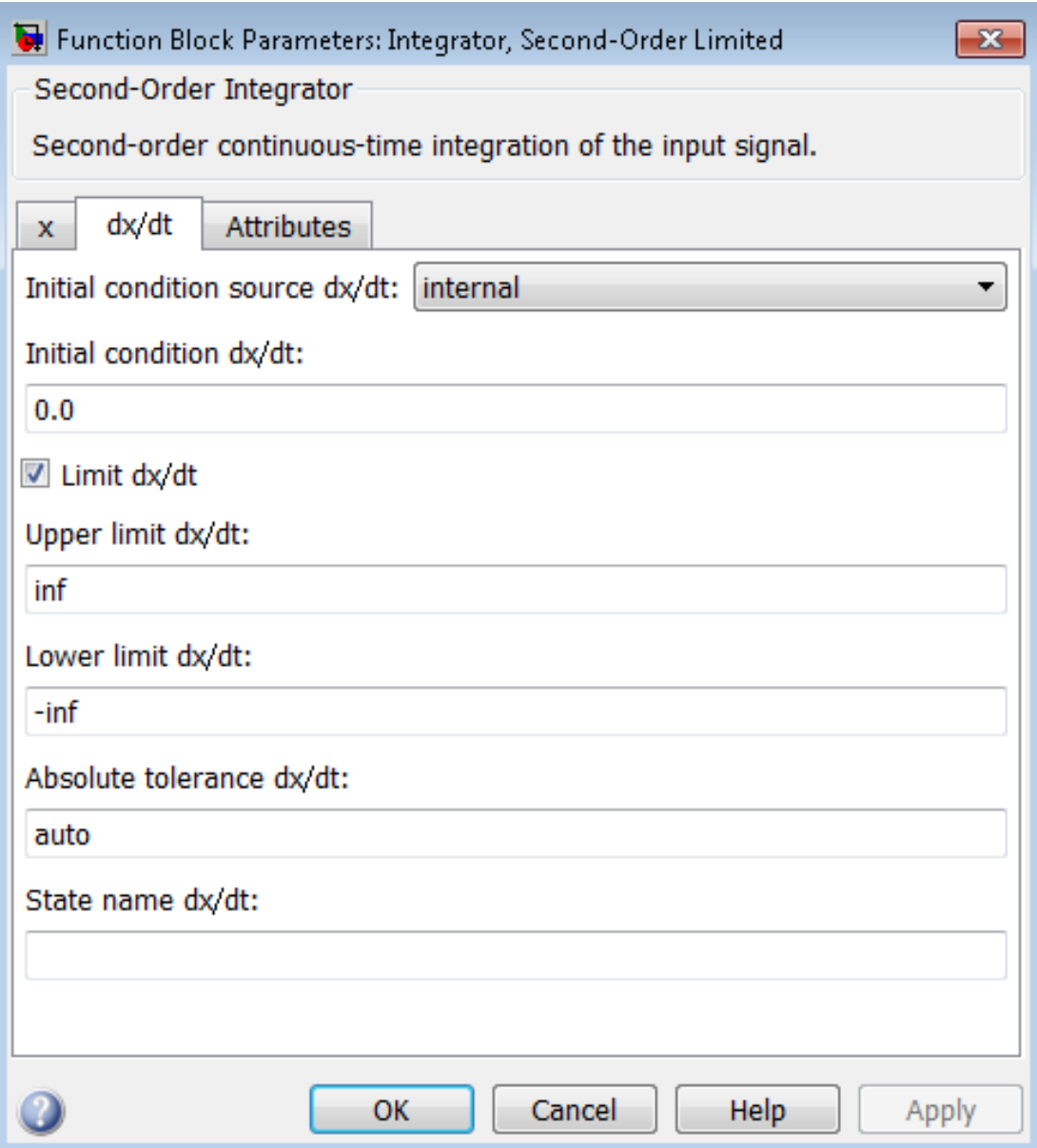

If you limit only the state *dx/dt*, then the block determines the values of *dx/dt* as follows:

- When *dx/dt* is less than or equal to its lower limit, the value of *dx/dt* is held at its lower limit.
- When *dx/dt* is in between its lower and upper limits, both states follow the trajectory given by the second-order ODE.
- When *dx/dt* is greater than or equal to its upper limit, the value of *dx/dt* is held at its upper limit. *x* limit only the state  $dx/dt$ , then the l<br>vs:<br>then  $dx/dt$  is less than or equal to its<br>wer limit.<br>then  $dx/dt$  is in between its lower and<br>ven by the second-order ODE.<br>Then  $dx/dt$  is greater than or equal to<br>oper limit.<br>1 st

When state  $dx/dt$  is held at it upper or lower limit, the value of x is governed by the firstorder initial value problem:

$$
\frac{dx}{dt} = L,
$$
  

$$
x(t_L) = x_L
$$

the idea list<br>
limit only the state  $dx/dt$ , then t<br>
s:<br>
s:<br>
ten  $dx/dt$  is less than or equal to<br>
ter limit.<br>
ten  $dx/dt$  is in between its lower<br>
en by the second-order ODE.<br>
ten  $dx/dt$  is greater than or equal<br>
oper limit.<br>
s where *L* is the  $dx/dt$  limit (upper or lower),  $t<sub>L</sub>$  is the time when  $dx/dt$  reaches this limit, and  $x_L$  is the value of state  $x$  at that time.

## Limiting Both States

When you limit both states, Simulink maintains mathematical consistency of the states by limiting the allowable values of the upper and lower limits for *dx/dt*. Such limitations are necessary to satisfy the following constraints:

- When *x* is at its saturation limits, the value of *dx/dt* must be zero.
- In order for *x* to leave the upper limit, the value of *dx/dt* must be strictly negative.
- In order for *x* to leave its lower limit, the value of *dx/dt* must be strictly positive.

Consequently, for such cases, the upper limit of *dx/dt* must be strictly positive and the lower limit of  $dx/dt$  must be strictly negative.

When both states are limited, the block determines the states as follows:

- Whenever *x* reaches its limits, the resulting behavior is the same as that described in "Limiting x only".
- Whenever *dx/dt* reaches one of its limits, the resulting behavior is the same as that described in "Limiting dx/dt only" — including the computation of *x* using a first-order

ODE when *dx/dt* is held at one of its limits. In such cases, when *x* reaches one of its limits, it is held at that limit and *dx/dt* is set to zero.

• Whenever both reach their respective limits simultaneously, the state *x* behavior overrides *dx/dt* behavior to maintain consistency of the states.

When you limit both states, you can choose to reinitialize *dx/dt* at the time when state *x* reaches saturation. If the reinitialized value is outside specified limits on  $dx/dt$ , then *dx/dt* is reinitialized to the closest valid value and a consistent set of initial conditions is calculated. See "Reinitializing *dx/dt* when *x* [reaches saturation" on page 1-1528](#page-1537-0)

## Resetting the State

The block can reset its states to the specified initial conditions based on an external signal. To cause the block to reset its states, select one of the **External reset** choices on the **Attributes** pane. A trigger port appears on the block below its input port and indicates the trigger type.

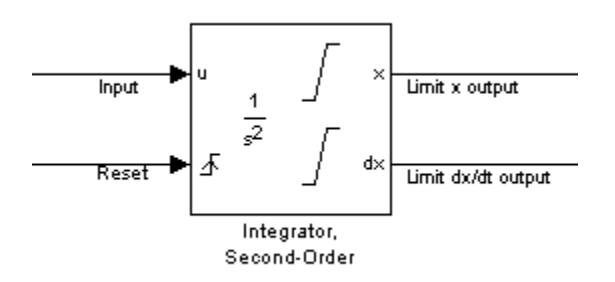

- Select rising to reset the states when the reset signal rises from zero to a positive value, from a negative to a positive value, or a negative value to zero.
- Select falling to reset the states when the reset signal falls from a positive value to zero, from a positive to a negative value, or from zero to negative.
- Select either to reset the states when the reset signal changes from zero to a nonzero value or changes sign.

The reset port has direct feedthrough. If the block output feeds back into this port, either directly or through a series of blocks with direct feedthrough, an algebraic loop results (see "Algebraic Loops").

## Enabling Zero-Crossing Detection

This parameter controls whether zero-crossing detection is enabled for this block. By default, the **Enable zero-crossing detection** parameter is selected on the **Attributes** pane. However, this parameter is only in affect if the **Zero-crossing control**, on the **Solver** pane of the Configuration Parameters dialog, is set to Use local settings. For more information, see "Zero-Crossing Detection".

## <span id="page-1537-0"></span>Reinitializing *dx/dt* when *x* reaches saturation

For certain modeling applications, *dx/dt* must be reinitialized when state *x* reaches its limits in order to pull *x* out of saturation immediately. You can achieve this by selecting **Reinitialize dx/dt when x reaches saturation** on the **Attributes** pane.

If this option is on, then at the instant when *x* reaches saturation, Simulink checks whether the current value of the *dx/dt* initial condition (parameter or signal) allows the state *x* to leave saturation immediately. If so, Simulink reinitializes state *dx/dt* with the value of the initial condition (parameter or signal) at that instant. If not, Simulink ignores this parameter at the current instant and sets *dx/dt* to zero to make the block states consistent.

This parameter only applies at the time when *x* actually reaches saturation limit. It does not apply at any future time when *x* is being held at saturation.

Refer to the sections on limiting the states for more information. For an example, see the sldemo bounce example.

## Disregarding State Limits and External Reset for Linearization

For cases where you simplify your model by linearizing it, you can have Simulink disregard the limits of the states and the external reset by selecting **Ignore state limits and the reset for linearization**.

## Specifying the Absolute Tolerance for the Block Outputs

By default Simulink software uses the absolute tolerance value specified in the Configuration Parameters dialog box (see "Error Tolerances for Variable-Step Solvers") to compute the output of the integrator blocks. If this value does not provide sufficient error control, specify a more appropriate value for state *x* in the **Absolute tolerance x** field

and for state *dx/dt* in the **Absolute tolerance dx/dt** field of the parameter dialog box. Simulink uses the values that you specify to compute the state values of the block.

## Specifying the Display of the Output Ports

You can control whether or not to display the *x* or the *dx/dt* output port using the ShowOutput parameter. You can display one output port or both; however, you must select at least one.

## Specifying the State Names

You can specify the name of *x* states and  $dx/dt$  states using the StateNameX and StateNameDXDT parameters. However, you must specify names for either both or neither; you cannot specify names for just *x* or just *dx/dt*. Both state names must have identical type and length. Furthermore, the number of names must evenly divide the number of states.

## Selecting All Options

When you select all options, the block icon looks like this.

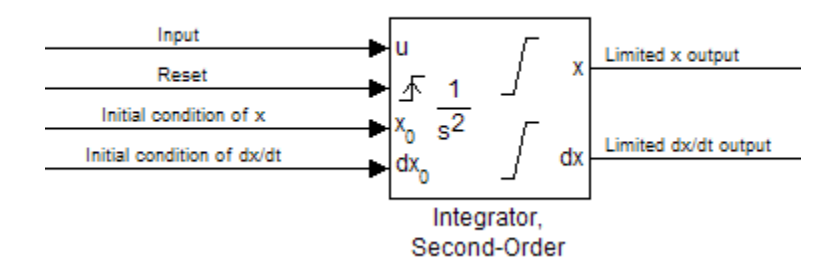

# Data Type Support

The Integrator block accepts and outputs signals of type double on its data ports. The external reset port accepts signals of type double or Boolean.

For more information, see "Data Types Supported by Simulink" in the Simulink documentation.

## **Parameters**

- ["Initial condition source x" on page 1-1531](#page-1540-0)
- ["Initial condition x" on page 1-1532](#page-1541-0)
- ["Limit x" on page 1-1533](#page-1542-0)
- ["Upper limit x" on page 1-1534](#page-1543-0)
- ["Lower limit x" on page 1-1535](#page-1544-0)
- ["Wrap x" on page 1-1536](#page-1545-0)
- ["Wrapped upper value x" on page 1-1537](#page-1546-0)
- ["Wrapped lower value x" on page 1-1538](#page-1547-0)
- ["Absolute tolerance x" on page 1-1539](#page-1548-0)
- ["State name x" on page 1-1540](#page-1549-0)
- ["Initial condition source dx/dt" on page 1-1541](#page-1550-0)
- ["Initial condition dx/dt" on page 1-1542](#page-1551-0)
- ["Limit dx/dt" on page 1-1543](#page-1552-0)
- ["Upper limit dx/dt" on page 1-1544](#page-1553-0)
- ["Lower limit dx/dt" on page 1-1545](#page-1554-0)
- ["Absolute tolerance dx/dt" on page 1-1546](#page-1555-0)
- ["State name dx/dt" on page 1-1547](#page-1556-0)
- ["External reset" on page 1-1548](#page-1557-0)
- ["Enable zero-crossing detection" on page 1-1416](#page-1425-0)
- ["Reinitialize dx/dt when x reaches saturation" on page 1-1550](#page-1559-0)
- ["Ignore state limits and the reset for linearization" on page 1-1551](#page-1560-0)
- ["Show output" on page 1-1552](#page-1561-0)
- ["Characteristics" on page 1-1552](#page-1561-1)

## <span id="page-1540-0"></span>Initial condition source x

Specify the initial condition source for state x.

#### **Settings**

**Default:** internal

internal

Get the initial conditions of state *x* from the **Initial condition x** parameter.

external

Get the initial conditions of state *x* from an external block.

#### Tip

Simulink software does not allow the initial condition of this block to be inf or NaN.

#### **Dependencies**

Selecting internal enables the **Initial condition x** parameter.

Selecting external disables the **Initial condition x** parameter..

#### Command-Line Information **Parameter:** ICSourceX

**Type:** character vector **Value:** 'internal' | 'external' **Default:** 'internal'

## <span id="page-1541-0"></span>Initial condition x

Specify the initial condition of state *x*.

#### **Settings**

**Default:** 0.0

Tip

Simulink software does not allow the initial condition of this block to be inf or NaN.

#### **Dependencies**

Setting **Initial condition source x** to internal enables this parameter.

Setting **Initial condition source x** to external disables this parameter.

Command-Line Information **Parameter:** ICX **Type:** scalar or vector **Value:** '0' **Default:** '0'

## <span id="page-1542-0"></span>Limit x

Limit state *x* of the block to a value between the **Lower limit x** and **Upper limit x** parameters.

#### **Settings**

**Default:** Off for Second-Order Integrator, On for Second-Order Integrator Limited

 $\overline{v}$  On

Limit state *x* to a value between the **Lower limit x** and **Upper limit x** parameters.

 $\Box$  Off

Do not limit the state x output to a value between the **Lower limit x** and **Upper limit x** parameters.

#### **Dependencies**

This parameter enables **Upper limit x** parameter.

This parameter enables **Lower limit x** parameter.

#### Command-Line Information

**Parameter:** LimitX **Type:** character vector **Value:** 'off' | 'on' **Default:** 'off'

## <span id="page-1543-0"></span>Upper limit x

Specify the upper limit of state *x*.

#### **Settings**

**Default:** inf for Second-Order Integrator, 1 for Second-Order Integrator Limited

#### Tip

The upper saturation limit for state *x* must be strictly greater than the lower saturation limit.

#### **Dependency**

**Limit x** enables this parameter.

#### Command-Line Information

**Parameter:** UpperLimitX **Type:** scalar or vector **Value:** 'inf' **Default:** 'inf'

## <span id="page-1544-0"></span>Lower limit x

Specify the lower limit of state *x*.

#### **Settings**

**Default:** –inf for Second-Order Integrator, 0 for Second-Order Integrator Limited

## Tip

The lower saturation limit for state *x* must be strictly less than the upper saturation limit.

#### **Dependencies**

**Limit x** enables this parameter.

#### Command-Line Information

**Parameter:** LowerLimitX **Type:** scalar or vector **Value:** '-inf' **Default:** '-inf'

## <span id="page-1545-0"></span>Wrap x

Enable wrapping of *x* between the **Wrapped upper value x** and **Wrapped lower value x** parameters. Enabling wrapping of *x* eliminates the need for zero-crossing detection, reduces solver resets, improves solver performance and accuracy, and increases simulation time span when modeling rotary and cyclic state trajectories.

#### **Settings**

#### **Default:** off

## $\blacksquare$  On

Enable wrapping of *x* between the **Wrapped upper value x** and **Wrapped lower value x** parameters.

If you specify **Wrapped upper value x** as inf and **Wrapped lower value x** as inf, wrapping will never occur.

 $\Box$  Off

Do not enable wrapping of *x*.

#### **Dependencies**

This parameter enables **Wrapped upper value x**.

This parameter enables **Wrapped lower value x**.

#### Command-Line Information

**Parameter:** WrapX **Type:** character vector **Value:** 'off' | 'on' **Default:** 'off'

## <span id="page-1546-0"></span>Wrapped upper value x

Specify the upper value for wrapping *x*.

**Settings** 

**Default:** 'pi'

**Dependencies** 

**Wrap x** enables this parameter.

Command-Line Information **Parameter:** WrappedUpperValueX **Type:** scalar or vector **Value:** '2\*pi' **Default:** 'pi'

## <span id="page-1547-0"></span>Wrapped lower value x

Specify the lower value for wrapping *x*.

**Settings** 

**Default:** -pi

Dependencies

**Wrap x** enables this parameter.

Command-Line Information **Parameter:** WrappedLowerValueX **Type:** scalar or vector **Value:** '0' **Default:** '-pi'
# Absolute tolerance x

Specify the absolute tolerance for computing state *x*.

### **Settings**

### **Default:** auto

- You can enter auto, –1, a positive real scalar or vector.
- If you enter auto or –1, Simulink uses the absolute tolerance value in the Configuration Parameters dialog box (see "Solver Pane") to compute state *x*.
- If you enter a real scalar value, that value overrides the absolute tolerance in the Configuration Parameters dialog box and is used for computing all *x* states.
- If you enter a real vector, the dimension of that vector must match the dimension of state *x*. These values override the absolute tolerance in the Configuration Parameters dialog box.

### Command-Line Information

**Parameter:** AbsoluteToleranceX **Type:** character vector, scalar, or vector **Value:** 'auto' | '-1'| any positive real scalar or vector **Default:** 'auto'

## State name x

Assign a unique name to state *x*.

### **Settings**

### **Default:** ''

### Tips

- To assign a name to a single state, enter the name between quotes, for example, position'.
- To assign names to multiple *x* states, enter a comma-delimited list surrounded by braces, for example, {'a', 'b', 'c'}. Each name must be unique.
- The state names apply only to the selected block.
- If you specify a state name for *x*, you must also specify a state name for *dx/dt*.
- State names for *x* and *dx/dt* must have identical types and lengths.
- The number of states must be evenly divided by the number of state names. You can specify fewer names than *x* states, but you cannot specify more names than *x* states. For example, you can specify two names in a system with four states. The first name applies to the first two states and the second name to the last two states. However, you must be consistent and apply the same scheme to the state names for *dx/dt*.
- To assign state names with a variable in the MATLAB workspace, enter the variable without quotes. A variable can be a character vector or a cell array.

### Command-Line Information

**Parameter:** StateNameX **Type:** character vector **Value:** ' ' | user-defined **Default:** ' '

# Initial condition source dx/dt

Specify the initial condition source for state *dx/dt*.

## **Settings**

**Default:** internal

internal

Get the initial conditions of state *dx/dt* from the **Initial condition dx/dt** parameter. external

Get the initial conditions of state *dx/dt* from an external block.

## Tip

Simulink software does not allow the initial condition of this block to be inf or NaN.

### **Dependencies**

Selecting internal enables the **Initial condition dx/dt** parameter.

Selecting external disables the **Initial condition dx/dt** parameter.

## Command-Line Information

**Parameter:** ICSourceDXDT **Type:** character vector **Value:** 'internal' | 'external' **Default:** 'internal'

# Initial condition dx/dt

Specify the initial condition of state *dx/dt*.

### **Settings**

**Default:** 0.0

Tip

Simulink software does not allow the initial condition of this block to be inf or NaN.

### **Dependencies**

Setting **Initial condition source dx/dt** to internal enables this parameter.

Setting **Initial condition source dx/dt** to external disables this parameter.

Command-Line Information **Parameter:** ICDXDT **Type:** scalar or vector **Value:** '0' **Default:** '0'

# Limit dx/dt

Limit the dx/dt state of the block to a value between the **Lower limit dx/dt** and **Upper limit dx/dt** parameters.

## **Settings**

**Default:** Off for Second-Order Integrator, On for Second-Order Integrator Limited

 $\overline{a}$  On

Limit state *dx/dt* of the block to a value between the **Lower limit dx/dt** and **Upper limit dx/dt** parameters.

 $\Box$  Off

Do not limit state *dx/dt* of the block to a value between the **Lower limit dx/dt** and **Upper limit dx/dt** parameters.

## Tip

If you set saturation limits for *x*, then the interval defined by the **Upper limit dx/dt** and **Lower limit dx/dt** must contain zero.

### **Dependencies**

This parameter enables **Upper limit dx/dt**.

This parameter enables **Lower limit dx/dt**.

### Command-Line Information

**Parameter:** LimitDXDT **Type:** character vector **Value:** 'Off' | 'On' **Default:** 'Off'

# Upper limit dx/dt

Specify the upper limit for state *dx/dt*.

## **Settings**

**Default:** 'inf'

## Tip

If you limit *x*, then this parameter must have a strictly positive value.

## **Dependencies**

Limit  $dx/dt$  enables this parameter.

#### Command-Line Information

**Parameter:** UpperLimitDXDT **Type:** scalar or vector **Value:** 'inf' **Default:** 'inf'

# Lower limit dx/dt

Specify the lower limit for state *dx/dt*.

## **Settings**

**Default:** '-inf'

## Tip

If you limit *x*, then this parameter must have a strictly negative value.

### **Dependencies**

Limit  $dx/dt$  enables this parameter.

### Command-Line Information

**Parameter:** LowerLimitDXDT **Type:** scalar or vector **Value:** '-inf' **Default:** '-inf'

# Absolute tolerance dx/dt

Specify the absolute tolerance for computing state *dx/dt*.

### **Settings**

### **Default:** auto

- You can enter auto, –1, a positive real scalar or vector.
- If you enter  $\alpha$ uto or  $-1$ , then Simulink uses the absolute tolerance value in the Configuration Parameters dialog box (see "Solver Pane") to compute the *dx/dt* output of the block.
- If you enter a numeric value, that value overrides the absolute tolerance in the Configuration Parameters dialog box.

### Command-Line Information

**Parameter:** AbsoluteToleranceDXDT **Type:** character vector, scalar, or vector **Value:** 'auto' | '-1' | any positive real scalar or vector **Default:** 'auto'

# State name dx/dt

Assign a unique name to state *dx/dt*.

### **Settings**

### **Default:** ''

### Tips

- To assign a name to a single state, enter the name between quotes, for example, 'velocity'.
- To assign names to multiple *dx/dt* states, enter a comma-delimited list surrounded by braces, for example, {'a', 'b', 'c'}. Each name must be unique.
- The state names apply only to the selected block.
- If you specify a state name for *dx/dt*, you must also specify a state name for *x*.
- State names for *x* and *dx/dt* must have identical types and lengths.
- The number of states must be evenly divided by the number of state names. You can specify fewer names than *dx/dt* states, but you cannot specify more names than *dx/ dt* states. For example, you can specify two names in a system with four states. The first name applies to the first two states and the second name to the last two states. However, you must be consistent and apply the same scheme to the state names for *x*.
- To assign state names with a variable in the MATLAB workspace, enter the variable without quotes. A variable can be a character vector or a cell array.

#### Command-Line Information

**Parameter:** StateNameDXDT **Type:** character vector **Value:** ' ' | user-defined **Default:** ' '

## External reset

Reset the states to their initial conditions when a trigger event occurs in the reset signal.

#### **Settings**

#### **Default:** none

#### none

Do not reset the state to initial conditions.

#### rising

Reset the state when the reset signal rises from a zero to a positive value or from a negative to a positive value.

#### falling

Reset the state when the reset signal falls from a positive value to zero or from a positive to a negative value.

#### either

Reset the state when the reset signal changes from zero to a nonzero value or changes sign.

### Command-Line Information

```
Parameter: ExternalReset
Type: character vector
Value: 'none' | 'rising' | 'falling' | 'either'
Default: 'none'
```
## Enable zero-crossing detection

Select to enable zero-crossing detection. For more information, see "Zero-Crossing Detection" in the Simulink documentation.

### **Settings**

**Default:** On

 $\overline{a}$  On

Enable zero-crossing detection.

 $\Box$  Off

Do not enable zero-crossing detection.

### Command-Line Information

**Parameter:** ZeroCross **Type:** character vector **Value:** 'on' | 'off' **Default:** 'on'

## Reinitialize dx/dt when x reaches saturation

At the instant when state *x* reaches saturation, reset *dx/dt* to its current initial conditions.

#### **Settings**

**Default:** Off

 $\overline{\mathsf{v}}$  On

Reset *dx/dt* to its initial conditions when *x* becomes saturated.

 $\Box$  Off

Do not reset *dx/dt* to its initial conditions when *x* becomes saturated.

### Tip

The *dx/dt* initial condition must have a value that enables *x* to leave saturation immediately. Otherwise, Simulink ignores the initial conditions for *dx/dt* to preserve mathematical consistency of block states.

#### Command-Line Information

**Parameter:** ReinitDXDTwhenXreachesSaturation **Type:** character vector **Value:** 'off' | 'on' **Default:** 'off'

## Ignore state limits and the reset for linearization

For linearization purposes, have Simulink ignore the specified state limits and the external reset.

### **Settings**

```
Default: Off
```
 $\overline{v}$  On

Ignore the specified state limits and the external reset.

 $\Box$  Off

Apply the specified state limits and the external reset setting.

### Command-Line Information

**Parameter:** IgnoreStateLimitsAndResetForLinearization **Type:** character vector **Value:** 'off' | 'on' **Default:** 'off'

## Show output

Specify the output ports on the block.

### **Settings**

**Default:** both

both

Show both *x* and *dx/dt* output ports.

x

Show only the *x* output port.

dx/dt

Show only the *dx/dt* output port.

## Command-Line Information

**Parameter:** ShowOutput **Type:** character vector **Value:** 'both' | 'x' | 'dxdt' **Default:** 'both'

## **Characteristics**

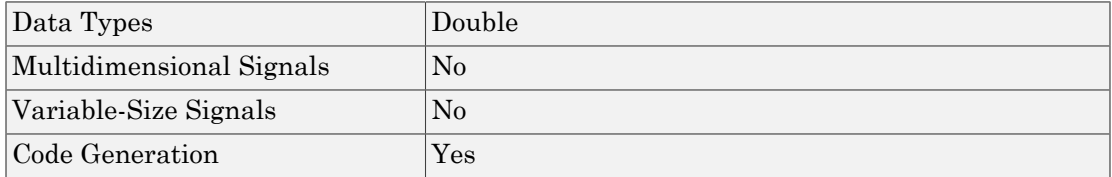

## Introduced in R2010a

# **Selector**

Select input elements from vector, matrix, or multidimensional signal

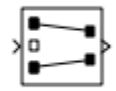

# Library

Signal Routing

# **Description**

The Selector block generates as output selected or reordered elements of an input vector, matrix, or multidimensional signal.

A Selector block accepts vector, matrix, or multidimensional signals as input. The parameter dialog box and the block's appearance change to reflect the number of dimensions of the input.

Based on the value you enter for the **Number of input dimensions** parameter, a table of indexing settings is displayed. Each row of the table corresponds to one of the input dimensions in **Number of input dimensions**. For each dimension, you define the elements of the signal to work with. Specify a vector signal as a 1-D signal and a matrix signal as a 2-D signal. When you configure the Selector block for multidimensional signal operations, the block icon changes.

For example, assume a 6-D signal with a one-based index mode. The table of the Selector block dialog changes to include one row for each dimension. Suppose that you define each dimension with the following entries:

- Dimension 1
	- **Index Option**, select Select all
- Dimension 2
	- **Index Option**, select Starting index (dialog)
	- **Index**, enter 2
	- **Output Size**, enter 5
- Dimension 3
	- **Index Option**, select Index vector (dialog)
	- **Index**, enter [1 3 5]
- Dimension 4
	- **Index Option**, select Starting index (port)
	- **Output Size**, enter 8
- Dimension 5
	- **Index Option**, select Index vector (port)
- Dimension 6
	- **Index Option**, select Starting and ending indices (port)

The output will be  $Y=U(1:end, 2:6, [1 3 5]$ ,  $Idx4:Idx4+7$ ,  $Idx5$ ,  $Idx6(1)$ :  $Idx6(2)$ , where  $Idx4$ ,  $Idx5$ , and  $Idx6$  are the index ports for dimensions 4, 5, and 6.

You can use an array of buses as an input signal to a Selector block. For details about defining and using an array of buses, see "Combine Buses into an Array of Buses".

# Data Type Support

The data port of the Selector block accepts signals of any signal type and any data type that Simulink supports, including fixed-point, enumerated, and nonvirtual bus data types. The data port accepts mixed-type signals. The index port accepts builtin data types, but not Boolean. The elements of the output have the same type as the corresponding selected input elements.

For more information, see "Data Types Supported by Simulink" in the Simulink documentation.

**Note:** The Selector block is not designed to accept virtual bus input signals. For virtual bus inputs, use a Bus Selector block instead of a Selector block.

# **Parameters**

#### **Number of input dimensions**

Enter the number of dimensions of the input signal.

#### **Index mode**

Specifies the indexing mode: One-based or Zero-based. If One-based is selected, an index of 1 specifies the first element of the input vector, 2, the second element, and so on. If Zero-based is selected, an index of 0 specifies the first element of the input vector, 1, the second element, and so on.

#### **Index Option**

Define, by dimension, how the elements of the signal are to be indexed. From the list, select:

• Select all

No further configuration is required. All elements are selected.

• Index vector (dialog)

Enables the **Index** column. Enter the vector of indices of the elements.

• Index vector (port)

No further configuration is required.

• Starting index (dialog)

Enables the **Index** and **Output Size** columns. Enter the starting index of the range of elements to select in the **Index** column and the number of elements to select in the **Output Size** column.

• Starting index (port)

Enables the **Output Size** column. Enter the number of elements to be selected in the **Output Size** column.

• Starting and ending indices (port)

No further configuration is required.

**Note:** Using this option results in a variable-size output signal. When you update the output dimension is set to be the same as the input signal dimension. During execution, the output dimension is updated based on the signal feeding the index.

The **Index** and **Output Size** columns appear as needed.

#### **Index**

If the **Index Option** is Index vector (dialog), enter the index of each element in which you are interested.

If the **Index Option** is Starting index vector (dialog), enter the starting index of the range of elements to be selected.

#### **Output Size**

Enter the width (number of elements from the starting point) of the block output signal.

#### **Input port size**

Specify the width of the block input signal  $(-1)$  for inherited  $(-1)$  signals only.

#### **Sample time**

Note: This parameter is not visible in the block dialog box unless it is explicitly set to a value other than -1. To learn more, see "Blocks for Which Sample Time Is Not Recommended".

# Examples

The sldemo dblcart1 model shows the use of three Selector blocks. The following diagram shows what the model looks like after you enable **Display** > **Signals & Ports** > **Signal Dimensions** and simulate the model.

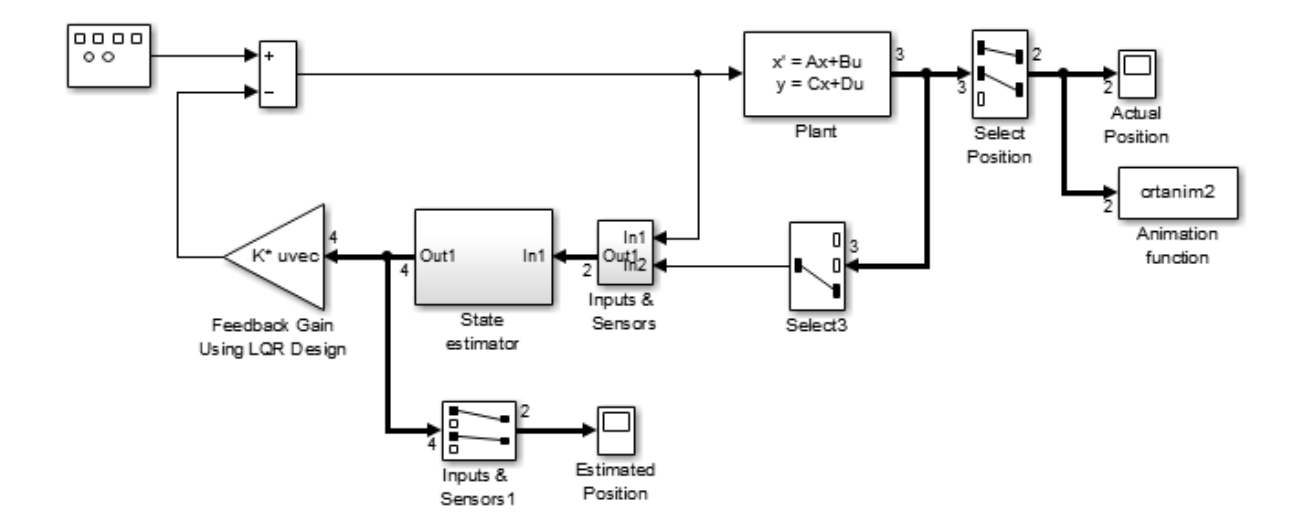

All three Selector blocks set the **Index Option** to Index vector (dialog), which allows you to specify the indices of the specific signals that you want to select, using the **Index** parameter. The **Input port size** parameter is set to the dimension of the largest input signal.

The following model shows the result of simulating two Selector blocks that have the same kind of input signals, but which have two different **Index Option** settings.

Both Selector blocks select 7 values from the input signal that feeds the U port. However, the Selector block outputs a fixed-size signal, whereas the Selector2 block outputs a variable-size signal whose compiled signal dimension is 10 instead of 7.

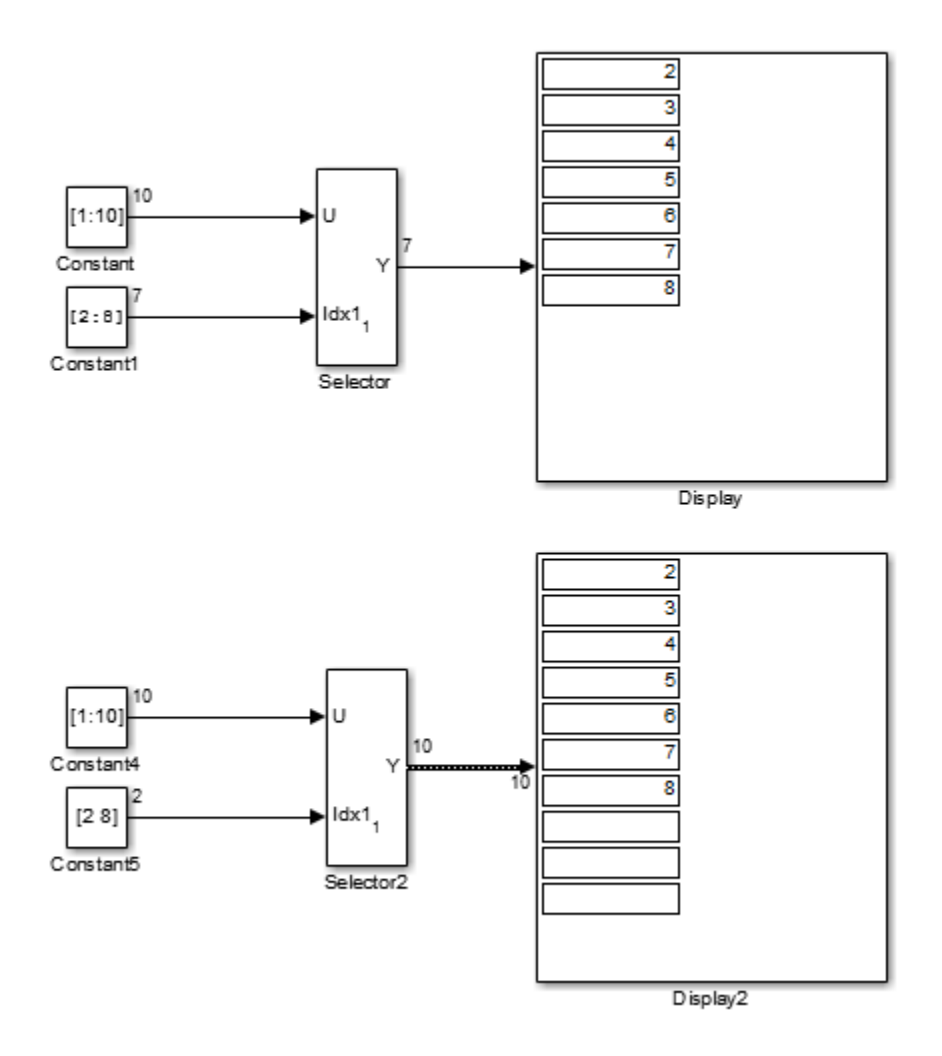

The Selector block sets **Index Option** to Index vector (port), which uses the input signal from Constant1 as the index vector. The dimension of the input signal is 7, so the Display block shows the 7 values of the Constant1 block. The Selector2 block

sets the **Input port size** parameter to 10, which is the size of the largest input signal to the Selector1 block.

The Selector2 block uses the same configuration as the Selector block, except that the **Index Option** is set to Starting and ending indices (port). The output uses the size of **Input port size** parameter (10), even though the size of the input signal is 7. The Display2 block shows empty boxes for the three extra dimensions.

# **Characteristics**

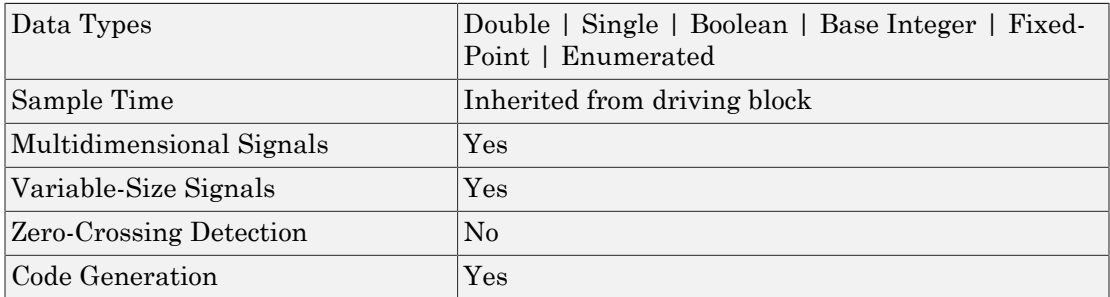

Introduced before R2006a

# Serializer1D

Convert vector signal to scalar or smaller vectors

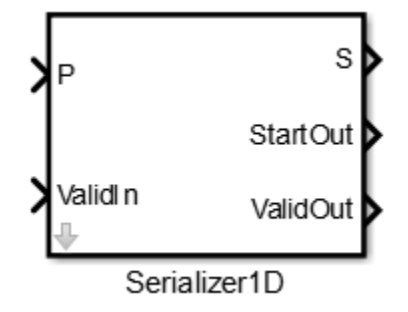

# Library

# **Description**

The Serializer1D block converts a slower vector signal into a faster stream of scalar signals or smaller size vector signals. The slower vector is converted to a faster signal based on the **Ratio** and **Idle Cycle** values. Sample time also changes to match the faster, serialized output.

You can configure the serialization to depend on a valid Boolean signal ValidIn. The serialization can also output a Boolean signal to indicate when to start deserialization StartOut and a signal to indicate when the output data is valid ValidOut. Consider this example:

HDL Coder / HDL Operations

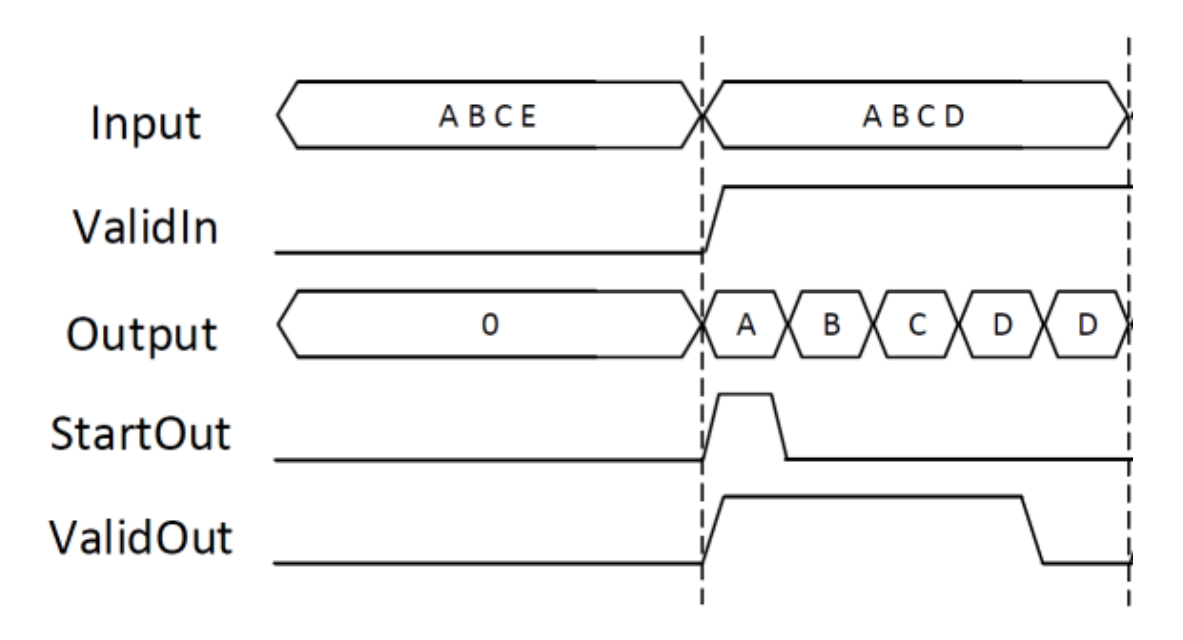

- **Ratio** is 4 and **Idle Cycles** is 1, so for each slow cycle vector output is 5 fast signals (4 serialized signals and one idle cycle).
- **ValidIn**, **StartOut**, and **ValidOut** are selected.

For the first input vector, ABCE, ValidIn is false. So the output is zero, StartOut is false, and ValidOut is false. For the second input vector signal, ABCD, ValidIn is true, so A, B, C, and D are serialized into four separate signals. StartOut is true at A to indicate where to start deserialization, and ValidOut is true for all four signals. Serializer1D outputs an additional signal, the idle cycle, after the four valid signals. This signal matches the last serialized signal, D, but ValidOut is false.

# HDL Code Generation

For simulation results that match the generated HDL code, in the Solver pane of the Configuration Parameters dialog box, clear the checkbox for **Treat each discrete rate as a separate task**. When the checkbox is cleared, single-tasking mode is enabled.

If you simulate this block with **Treat each discrete rate as a separate task** selected, multitasking mode is enabled. The output data can update in the same cycle but in the generated HDL code, the output data is updated one cycle later.

# **Parameters**

### **Ratio**

Enter the serialization factor. Default is 1.

The ratio is equal to the size of the input vector divided by the size of the output vector. Input vector size must be divisible by the ratio.

#### **Idle Cycles**

Enter the number of idle cycles to add at the end of each output. Default is 0.

#### **ValidIn**

Select to activate the ValidIn port. Default is off.

#### **StartOut**

Select to activate the StartOut port. Default is off.

#### **ValidOut**

Select to activate the ValidOut port. Default is off.

#### **Input data port dimensions (-1 for inherited)**

Enter the size of the input data signal. Input vector size must be divisible by the ratio. By default, the block inherits size based on context within the model.

#### **Input sample time (-1 for inherited)**

Enter the time interval between sample time hits, or specify another appropriate sample time such as continuous. By default, the block inherits sample time based on context within the model. For more information, see "Sample Time".

#### **Input signal type**

Specify the input signal type of the block as auto, real, or complex.

# **Ports**

P

Input signal to serialize. Bus data types are not supported.

#### ValidIn

Indicates valid input signal. This port is available when you select the **ValidIn** check box.

Data type: Boolean

S

Serialized output signal. Bus data types are not supported.

#### StartOut

Indicates where to start deserialization. Use with the Deserializer1D block. This port is available when you select the **StartOut** check box.

Data type: Boolean

#### ValidOut

Indicates valid output signal. Use with the Deserializer1D block. This port is available when you select the **ValidOut** check box.

Data type: Boolean

## See Also

Deserializer1D

Introduced in R2014b

# S-Function

Include S-function in model

system

# Library

User-Defined Functions

# **Description**

The S-Function block provides access to S-functions from a block diagram. The S-function named as the **S-function name** parameter can be a Level-1 MATLAB or a Level-1 or Level-2 C MEX S-function (see "S-Function Basics" for information on how to create Sfunctions).

Note: Use the Level-2 MATLAB S-Function block to include a Level-2 MATLAB Sfunction in a block diagram.

The S-Function block allows additional parameters to be passed directly to the named S-function. The function parameters can be specified as MATLAB expressions or as variables separated by commas. For example,

A, B, C, D, [eye(2,2);zeros(2,2)]

Note that although individual parameters can be enclosed in brackets, the list of parameters must not be enclosed in brackets.

The S-Function block displays the name of the specified S-function and the number of input and output ports specified by the S-function. Signals connected to the inputs must have the dimensions specified by the S-function for the inputs.

# Data Type Support

Depends on the implementation of the S-Function block.

# **Parameters**

#### **S-function name**

The S-function name.

#### **S-function parameters**

Additional S-function parameters. See the preceding block description for information on how to specify the parameters.

#### **S-function modules**

This parameter applies only if this block represents a C MEX S-function and you intend to use the Simulink Coder software to generate code from the model containing the block. If you use it, when you are ready to generate code, you must force the coder to rebuild the top model as explained in "Control Regeneration of Top Model Code".

For more information on using this parameter, see "Specify Additional Source Files for an S-Function" in the Simulink Coder documentation.

# **Characteristics**

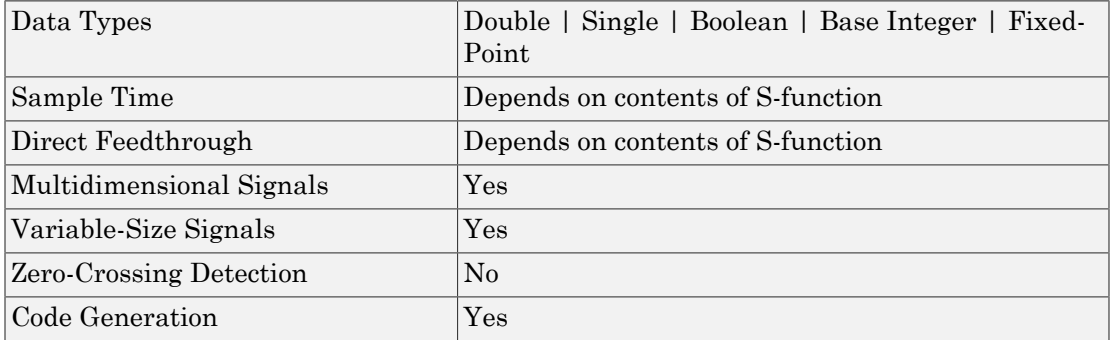

## Introduced before R2006a

# S-Function Builder

Create S-function from C code that you provide

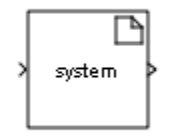

# Library

User-Defined Functions

# **Description**

The S-Function Builder block creates a C MEX S-function from specifications and C source code that you provide. See "Build S-Functions Automatically" for detailed instructions on using the S-Function Builder block to generate an S-function.

Instances of the S-Function Builder block also serve as wrappers for generated Sfunctions in Simulink models. When simulating a model containing instances of an S-Function Builder block, Simulink software invokes the generated S-function associated with each instance to compute the instance's output at each time step.

Note: The S-Function Builder block does not support masking. However, you can mask a Subsystem block that contains an S-Function Builder block. For more information, see "Dynamic Masked Subsystem".

# Data Type Support

The S-Function Builder can accept and output complex, 1-D, or 2-D signals and nonvirtual buses. For each of these cases, the signals must have a data type that Simulink supports.

For more information, see "Data Types Supported by Simulink" in the Simulink documentation.

# **Parameters**

See "S-Function Builder Dialog Box" in the online documentation for information on using the S-Function Builder block's parameter dialog box.

# **Characteristics**

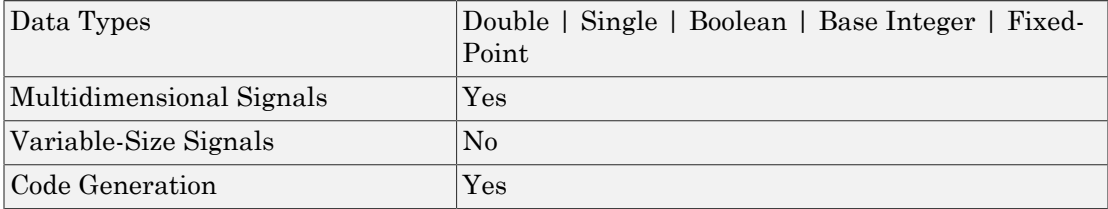

Introduced before R2006a

# Shift Arithmetic

Shift bits or binary point of signal

 $Qy = Qu \gg 8$  $Vy = Vu * 2^A8$  $Ey = Eu$ 

# Library

Logic and Bit Operations

# **Description**

# Supported Shift Operations

The Shift Arithmetic block can shift the bits or the binary point of an input signal, or both.

For example, shifting the binary point on an input of data type  $\text{stx}(8)$ , by two places to the right and left, gives these decimal values.

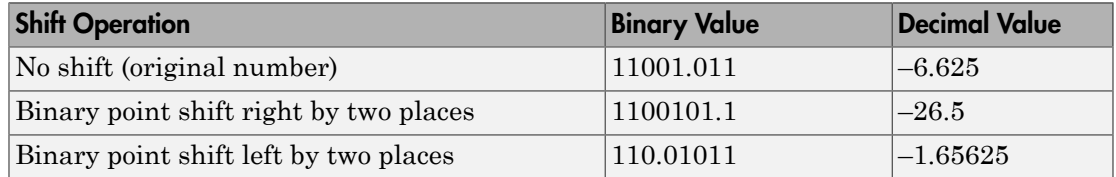

This block performs arithmetic bit shifts on signed numbers. Therefore, the block recycles the most significant bit for each bit shift. Shifting the bits on an input of data type  $sfix(8)$ , by two places to the right and left, gives these decimal values.

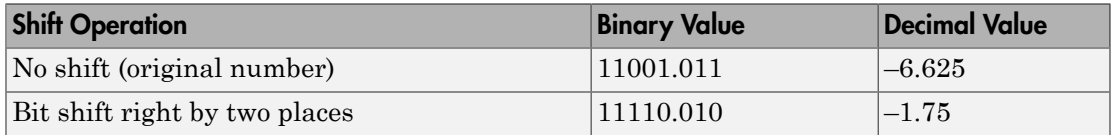

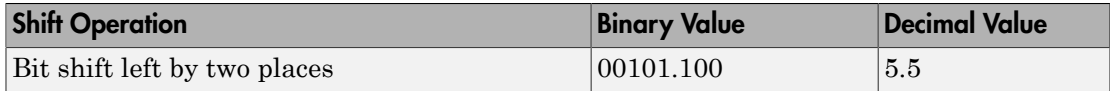

# Data Type Support

The block supports input signals of the following data types:

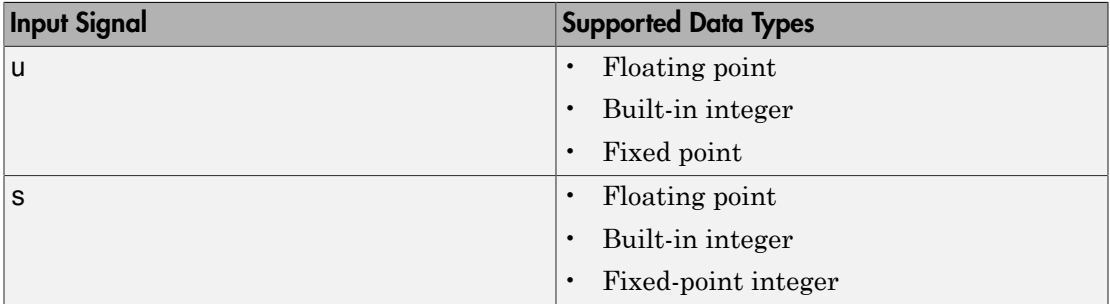

The following rules determine the output data type:

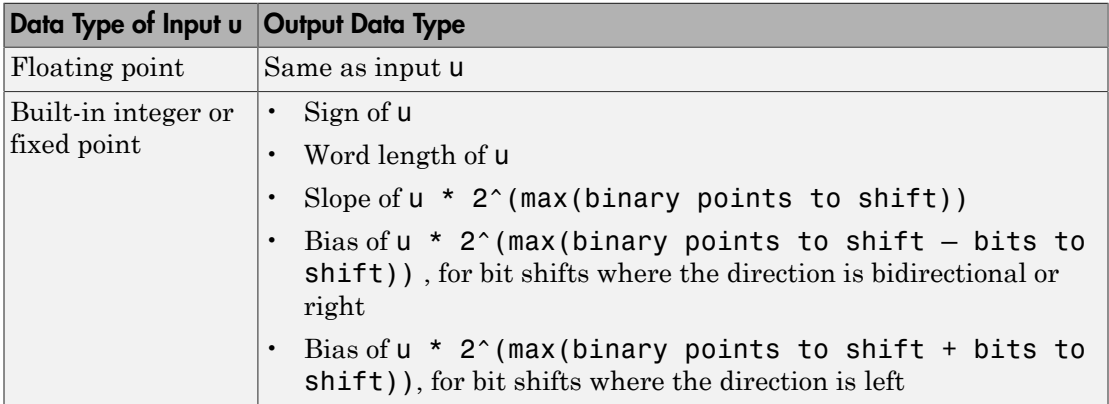

The block parameters support the following data types:

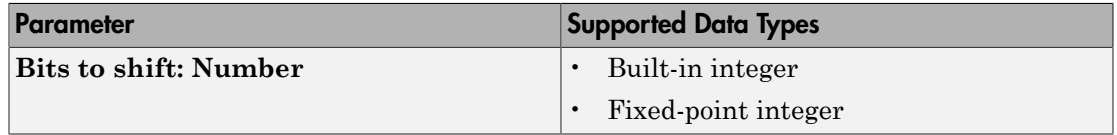

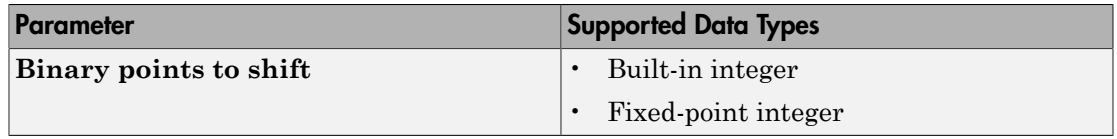

For more information, see "Data Types Supported by Simulink" in the Simulink documentation.

# **Parameters**

#### **Bits to shift: Source**

Specify whether to enter the bits to shift on the dialog box or to inherit the values from an input port.

#### **Bits to shift: Direction**

Specify the direction in which to shift bits: left, right, or bidirectional.

#### **Bits to shift: Number**

Specify a scalar, vector, or array of bit shift values. This parameter is available when **Bits to shift: Source** is Dialog.

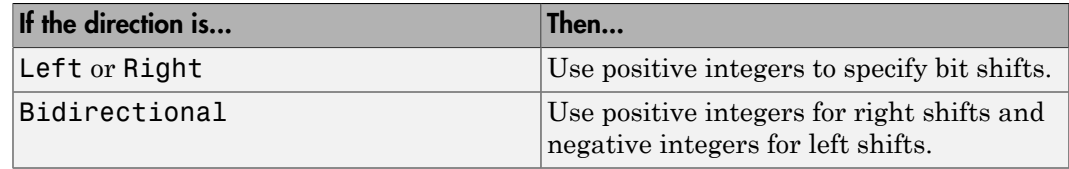

#### **Binary points to shift**

Specify an integer number of places to shift the binary point of the input signal. A positive value indicates a right shift, while a negative value indicates a left shift.

#### **Diagnostic for out-of-range shift value**

Specify whether to produce a warning or error during simulation when the block contains an out-of-range shift value. Options include:

- None No warning or error appears.
- Warning Display a warning in the MATLAB Command Window and continue the simulation.
- Error Halt the simulation and display an error in the Diagnostic Viewer.

For more information, see ["Simulation and Accelerator Mode Results for Out-of-](#page-1582-0)[Range Bit Shift Values" on page 1-1573](#page-1582-0).

### **Check for out-of-range 'Bits to shift' in generated code**

Select this check box to include conditional statements in the generated code that protect against out-of-range bit shift values. This check box is available when **Bits to shift: Source** is Input port.

For more information, see ["Code Generation for Out-of-Range Bit Shift Values" on](#page-1583-0) [page 1-1574.](#page-1583-0)

# Out-of-Range Bit Shifts

# Definition of an Out-of-Range Bit Shift

Suppose that WL is the input word length. The shaded regions in the following diagram show out-of-range bit shift values for left and right shifts.

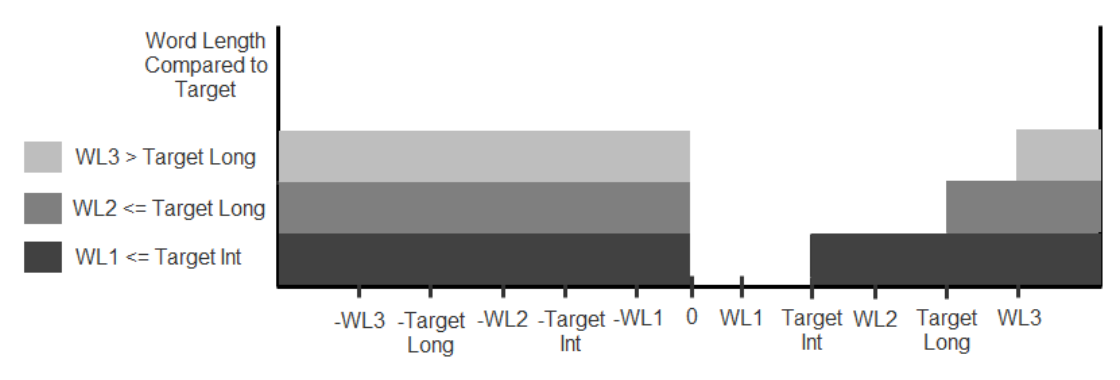

Out-of-Range Bit Shift Values for Left and Right Shifts

Similarly, the shaded regions in the following diagram show out-of-range bit shift values for bidirectional shifts.

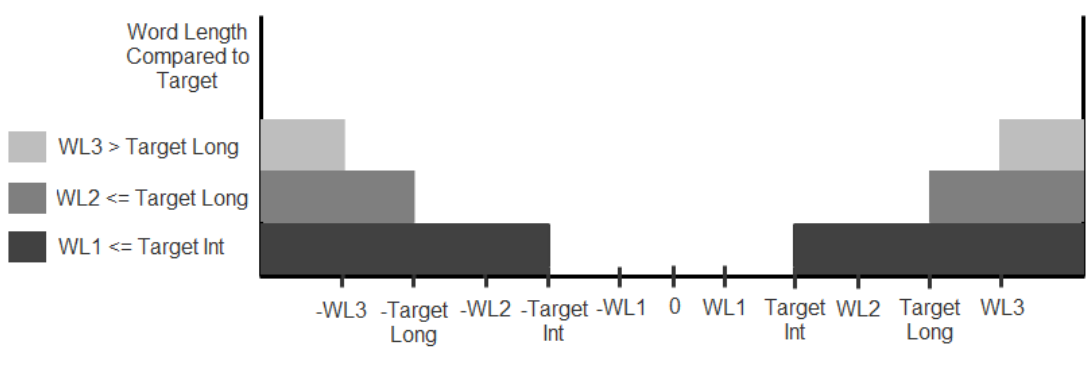

Out-of-Range Bit Shift Values for Bidirectional Shifts

The diagnostic for out-of-range bit shifts responds as follows, depending on the mode of operation:

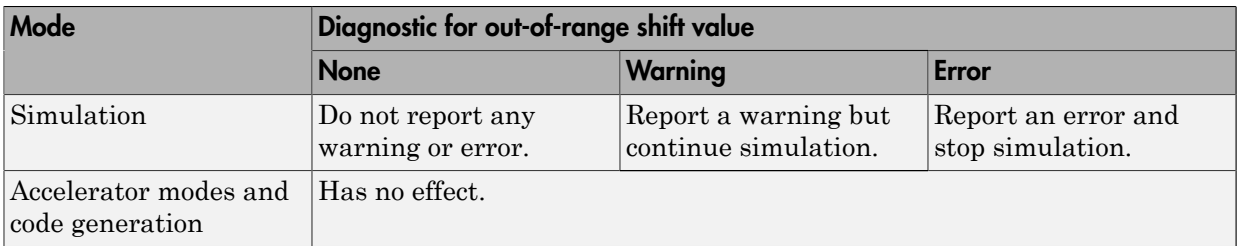

## <span id="page-1582-0"></span>Simulation and Accelerator Mode Results for Out-of-Range Bit Shift Values

Suppose that U is the input, WL is the input word length, and Y is the output. The output for an out-of-range bit shift value for left shifts is as follows:

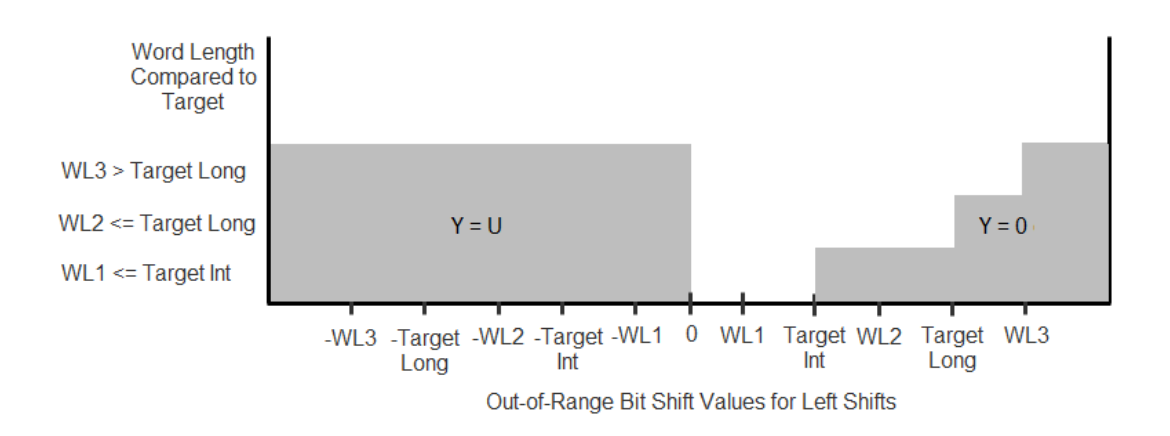

Similarly, the output for an out-of-range bit shift value for right shifts is as follows:

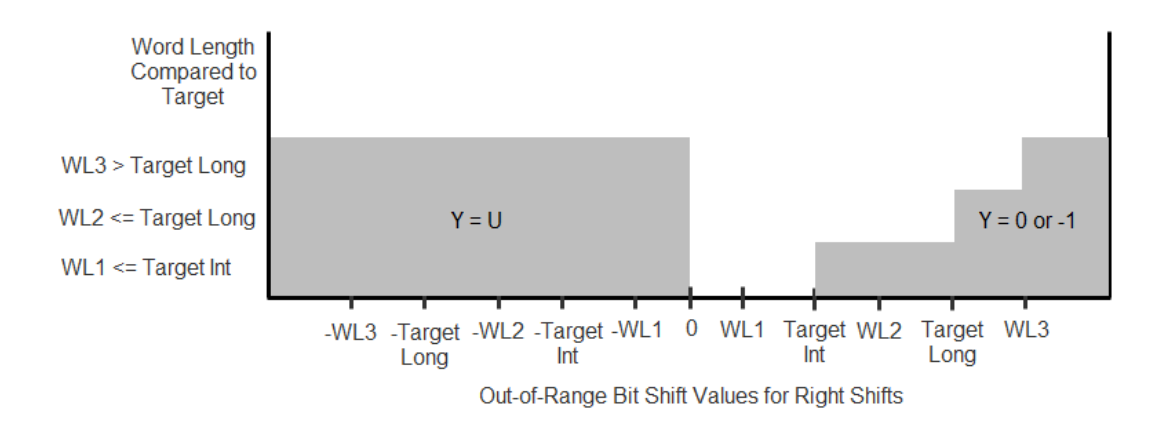

For bidirectional shifts, the output for an out-of-range bit shift value is as follows:

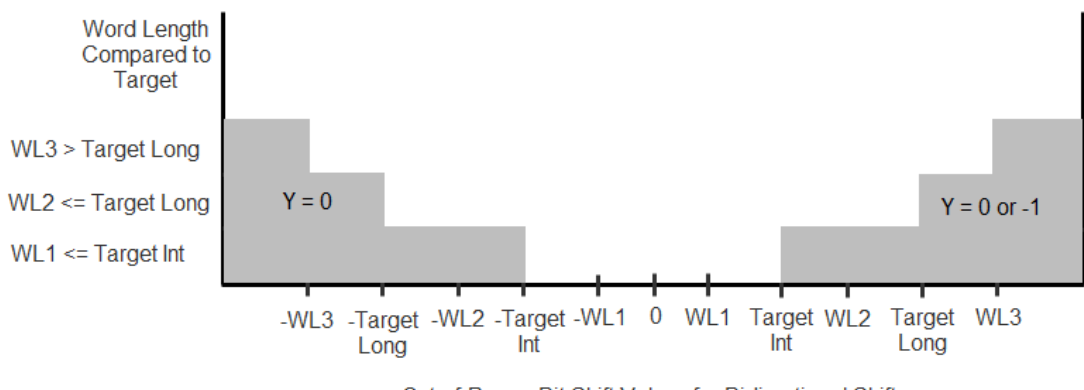

Out-of-Range Bit Shift Values for Bidirectional Shifts

## <span id="page-1583-0"></span>Code Generation for Out-of-Range Bit Shift Values

For the generated code, the method for handling out-of-range bit shifts depends on the setting of **Check for out-of-range 'Bits to shift' in generated code**.
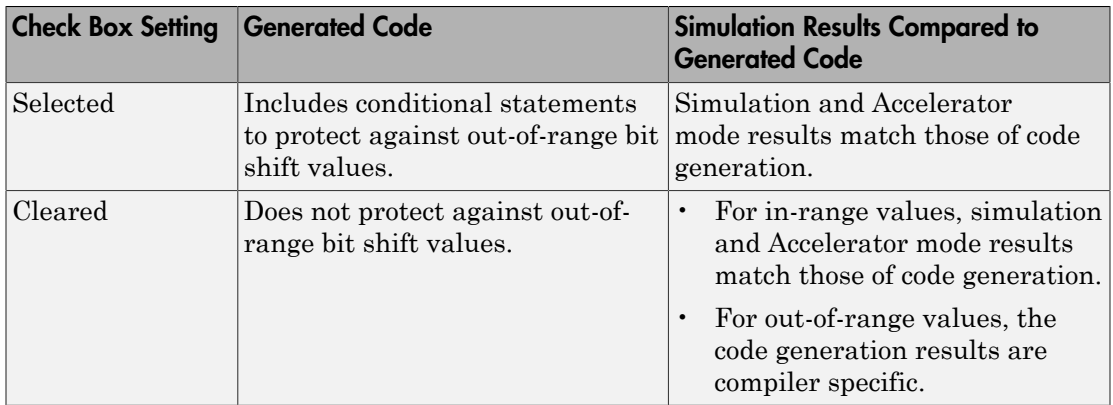

For right shifts on signed negative inputs, most C compilers use an arithmetic shift instead of a logical shift. Generated code for the Shift Arithmetic block depends on this compiler behavior.

## Examples

### Block Output for Right Bit Shifts

The following model compares the behavior of right bit shifts using the dialog box versus the block input port.

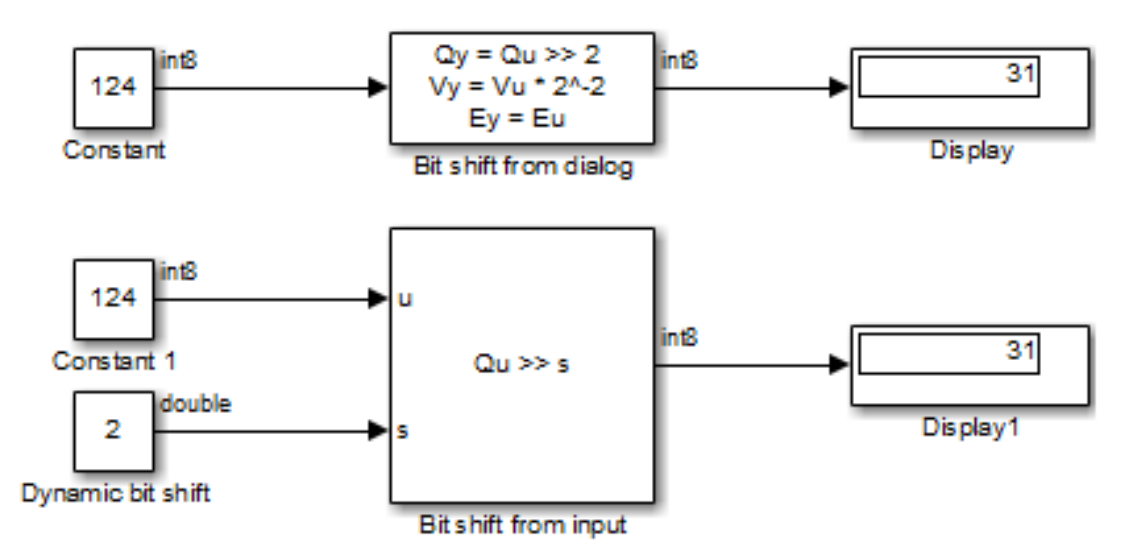

The key block parameter settings of the Constant blocks are:

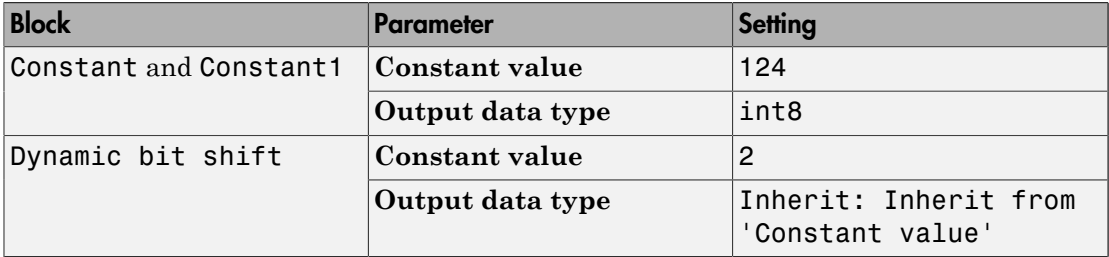

The key block parameter settings of the Shift Arithmetic blocks are:

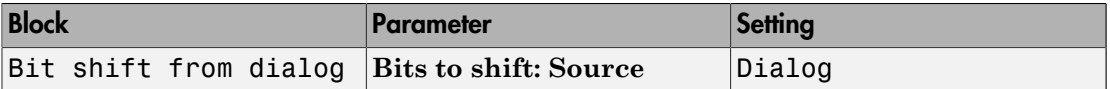

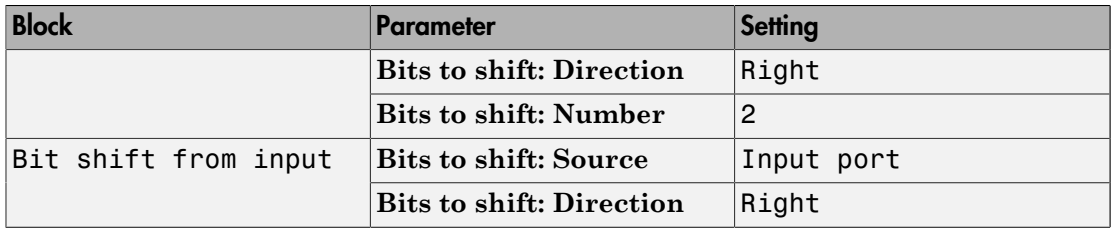

The top Shift Arithmetic block takes an input of 124, which corresponds to 01111100 in binary format. Shifting the number of bits two places to the right produces 00011111 in binary format. Therefore, the block outputs 31.

The bottom Shift Arithmetic block performs the same operation as the top block. However, the bottom block receives the bit shift value through an input port instead of the dialog box. By supplying this value as an input signal, you can change the number of bits to shift during simulation.

### Block Output for Binary Point Shifts

The following model shows the effect of binary point shifts.

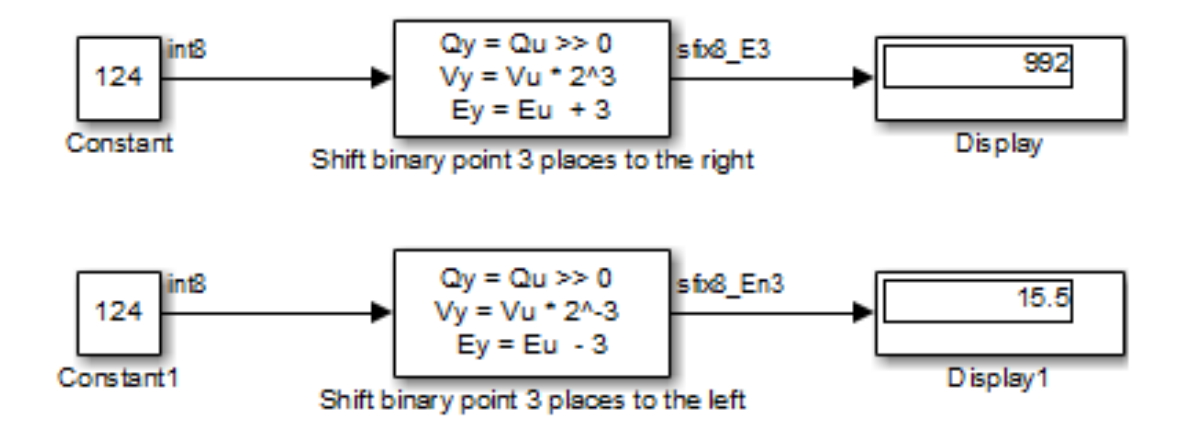

The key block parameter settings of the Constant blocks are:

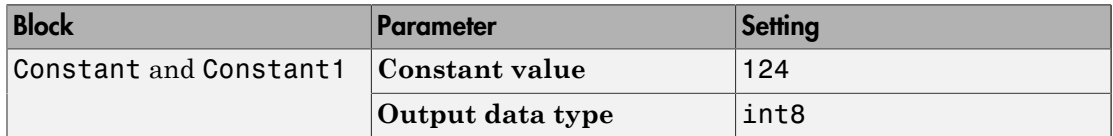

The key block parameter settings of the Shift Arithmetic blocks are:

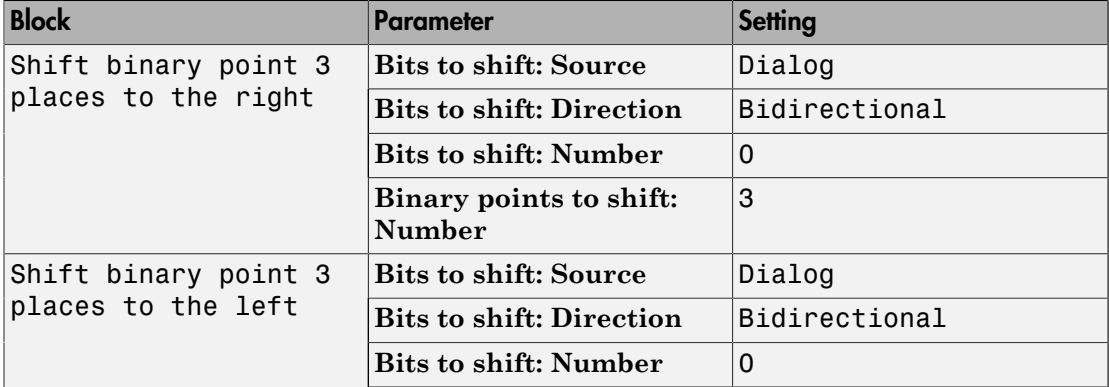

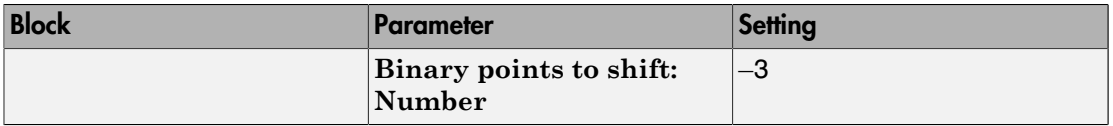

The top Shift Arithmetic block takes an input of 124, which corresponds to 01111100 in binary format. Shifting the binary point three places to the right produces 01111100000 in binary format. Therefore, the top block outputs 995.

The bottom Shift Arithmetic block also takes an input of 124. Shifting the binary point three places to the left produces 01111.100 in binary format. Therefore, the bottom block outputs 15.5.

### **Characteristics**

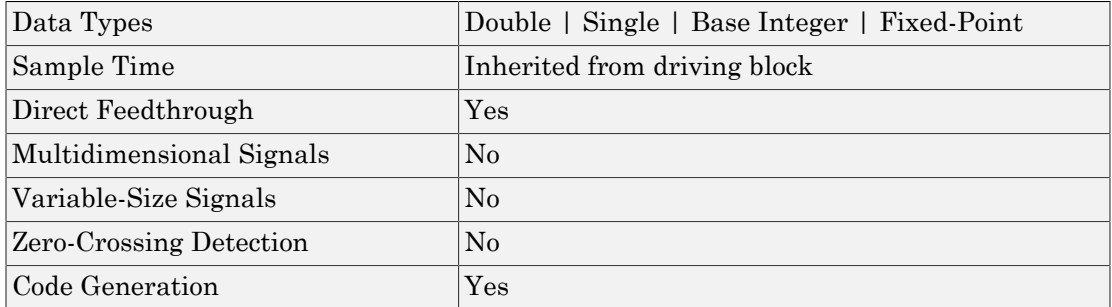

Introduced before R2006a

# Sign

Indicate sign of input

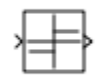

# Library

Math Operations

## **Description**

### Block Behavior for Real Inputs

For real inputs, the Sign block outputs the sign of the input:

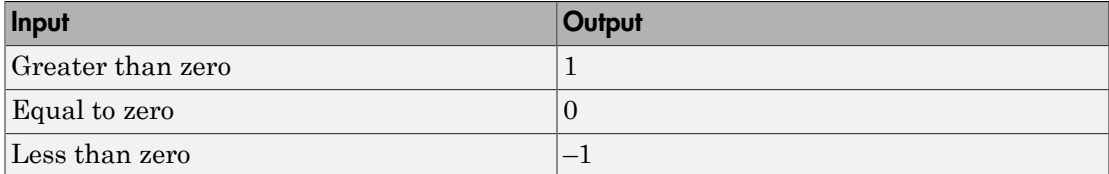

For vector and matrix inputs, the block outputs a vector or matrix where each element is the sign of the corresponding input element, as shown in this example:

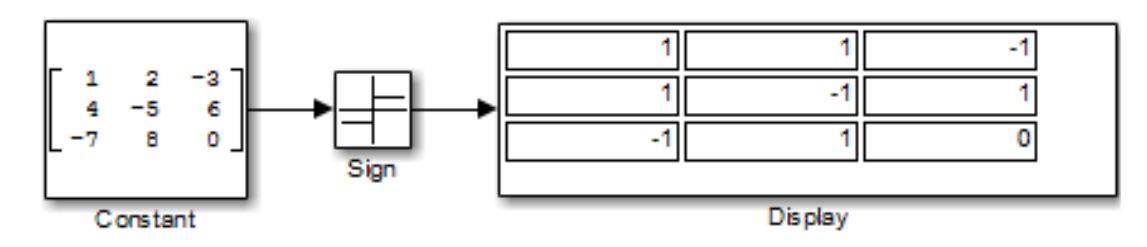

### Block Behavior for Complex Inputs

When the input u is a complex scalar, the block output matches the MATLAB result for:  $sign(u) = u. / abs(u)$ 

When an element of a vector or matrix input is complex, the block uses the same formula that applies to scalar input, as shown in this example:

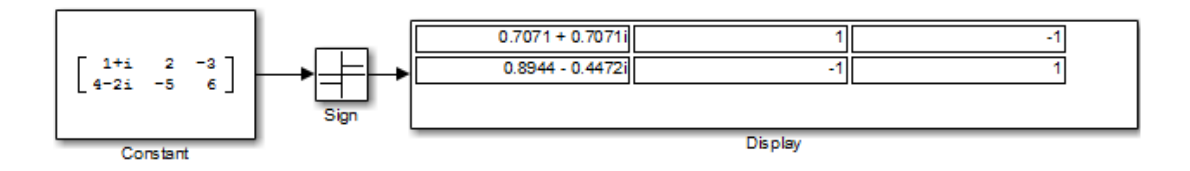

## Data Type Support

The Sign block supports real inputs of the following data types:

- Floating point
- Built-in integer
- Fixed point
- Boolean

The block supports complex inputs only for floating-point data types, double and single. The output uses the same data type as the input.

For more information, see "Data Types Supported by Simulink" in the Simulink documentation.

### **Parameters**

#### **Enable zero-crossing detection**

Select to enable zero-crossing detection. For more information, see "Zero-Crossing Detection" in the Simulink documentation.

### **Sample time**

Note: This parameter is not visible in the block dialog box unless it is explicitly set to a value other than -1. To learn more, see "Blocks for Which Sample Time Is Not Recommended".

### Examples

The following Simulink examples show how to use the Sign block:

- sldemo\_fuelsys (in the Engine Gas Dynamics/Throttle & Manifold/Throttle subsystem)
- sldemo\_hardstop

## **Characteristics**

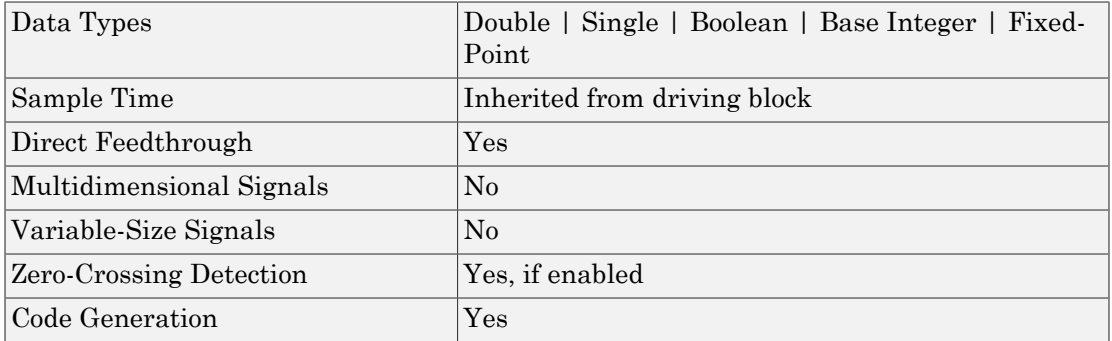

### Introduced before R2006a

# Signal Builder

Create and generate interchangeable groups of signals whose waveforms are piecewise linear

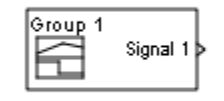

# Library

Sources

## **Description**

The Signal Builder block allows you to create interchangeable groups of piecewise linear signal sources and use them in a model. See "Signal Groups".

Note: Use the signalbuilder function to create and access Signal Builder blocks programmatically.

# Data Type Support

The Signal Builder block accepts signals only of type double and outputs a virtual nonhierarchical bus, scalar, or array of real signals of type double. It does not support data stores (see "Data Stores").

For more information, see "Data Types Supported by Simulink".

### **Parameters**

The Signal Builder block has the same dialog box as that of a Subsystem block. To display the dialog box, right-click the block and select **Subsystem Parameters**.

## Examples

The following examples show how to use the Signal Builder block:

- sldemo\_pid2dof
- sf\_test\_vectors

## **Characteristics**

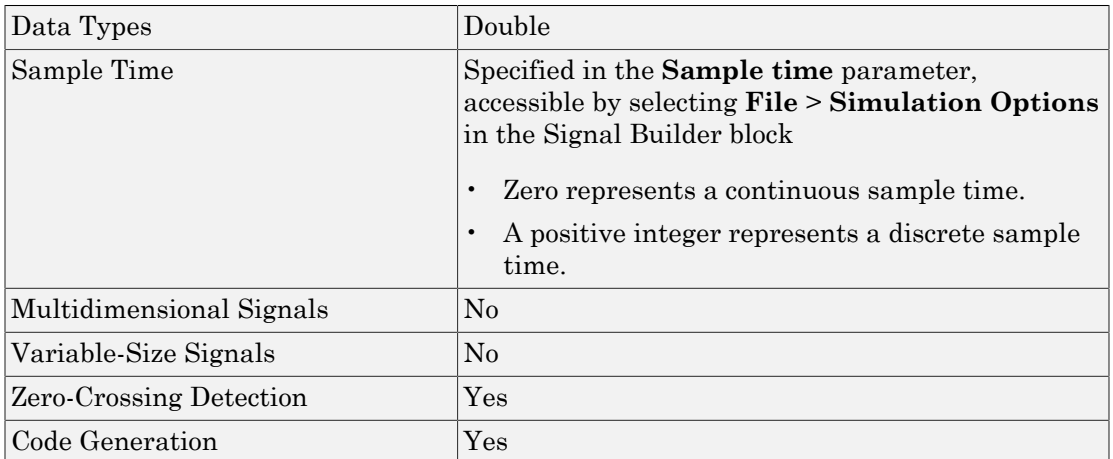

Introduced before R2006a

# Signal Conversion

Convert signal to new type without altering signal values

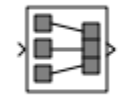

# Library

Signal Attributes

## **Description**

The Signal Conversion block converts a signal from one type to another. Use the **Output** parameter to select the type of conversion to perform.

# Data Type Support

The Signal Conversion block accepts signals of the following data types:

- Scalar
- Floating point
- Built-in integer
- Fixed point
- Boolean
- Enumerated
- Virtual and nonvirtual bus signals

You can use an array of buses as an input signal to a Signal Conversion block. For details about defining and using an array of buses, see "Combine Buses into an Array of Buses".

For more information about data types, see "Data Types Supported by Simulink" in the Simulink documentation.

### **Parameters**

### **Output**

Specify the type of conversion to perform. The type of conversion that you use depends on your modeling goal.

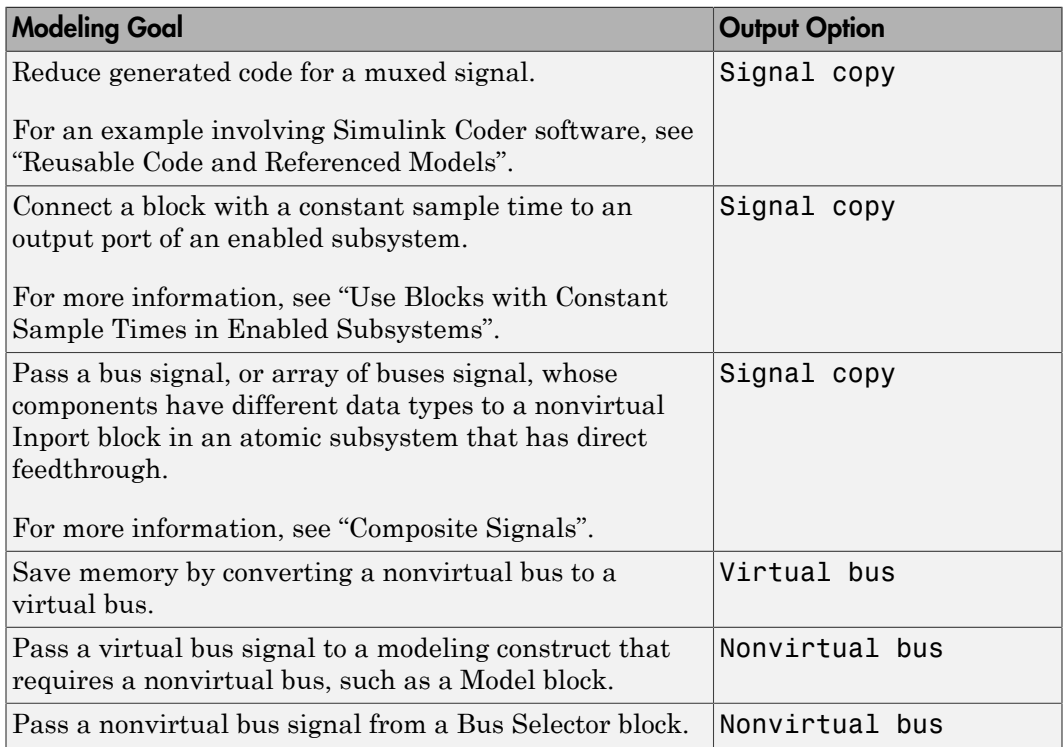

• The Signal copy option is the default. The type of conversion that the Signal Conversion block performs using the Signal copy option depends on the type of input signal.

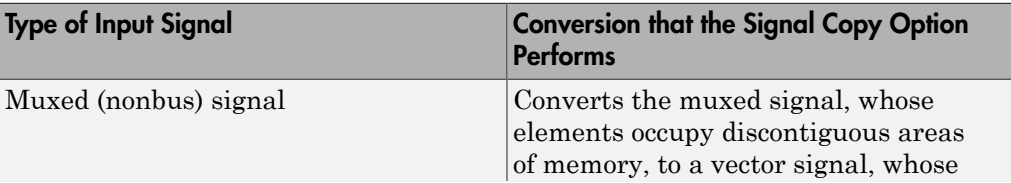

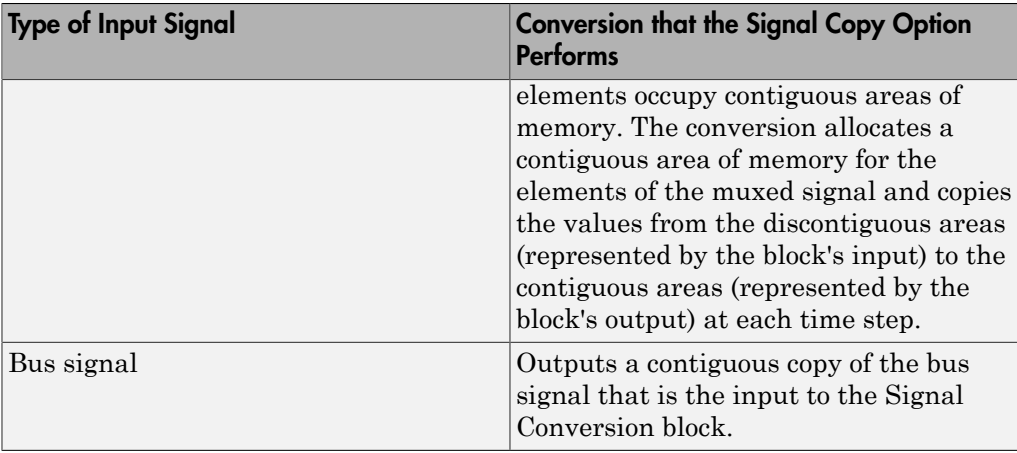

For an array of buses input signal, use the Signal copy option.

In the following example, a muxed signal inputs to a Signal Conversion block that has the **Output** parameter set to Signal copy. The Signal Conversion block converts the input signal to a vector.

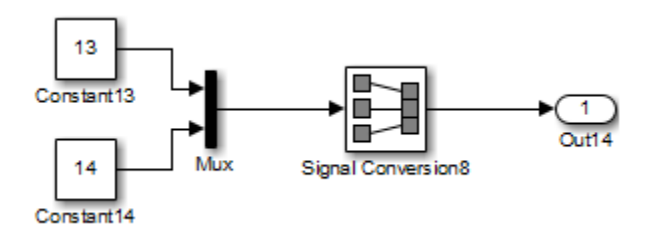

In the following example, a nonvirtual bus signal from a Bus Creator block inputs to a Signal Conversion block that has **Output** set to Signal copy. The Signal Conversion block creates another contiguous copy of the input bus signal.

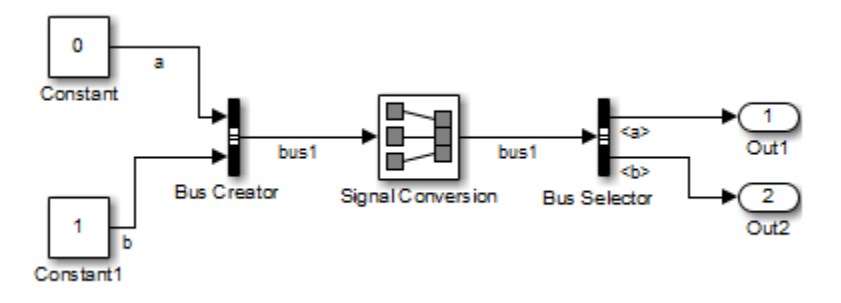

• The Virtual bus option converts a nonvirtual bus to a virtual bus.

In the following example, a Bus Creator block inputs to a Signal Conversion block that has **Output** set to Virtual bus. The Signal Conversion block converts the nonvirtual bus signal from the Bus Creator block to a virtual bus signal that inputs to the Bus Selector block.

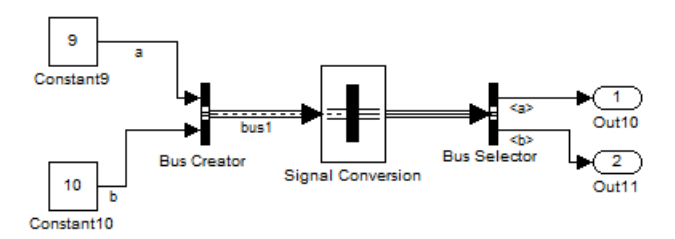

• The Nonvirtual bus option converts a virtual bus to a nonvirtual bus.

In the following example, the Signal Conversion block converts a virtual bus signal from the first Bus Selector block to a nonvirtual bus signal that inputs to the second Bus Selector block. The Signal Conversion block has its **Output** parameter set to Nonvirtual bus, and specifies a bus object that matches the bus signal hierarchy of the bus that the first Bus Creator block outputs.

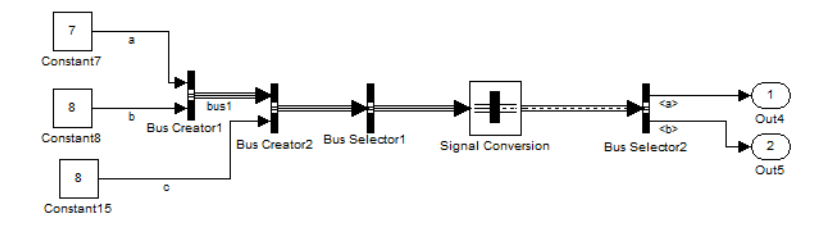

#### **Data type**

Specify the output data type of the nonvirtual bus that the Signal Conversion block produces.

This option is available only when you set the **Output** parameter to Nonvirtual bus.

The default option is Inherit: auto, which uses a rule that inherits a data type.

You must specify a Simulink.Bus object in the **Data type** parameter for one or both of the following blocks:

- Signal Conversion block
- An upstream Bus Creator block

If you specify a bus object for the Signal Conversion block, but not for its upstream Bus Creator block, then use a bus object that matches the hierarchy of the bus that upstream Bus Creator block outputs.

If you specify a bus object for both the Signal Conversion block and its upstream Bus Creator block, use the same bus object for both blocks.

You can select the button to the right of the Data type parameter to open the Data Type Assistant, which helps you to set the **Data type** parameter.

See "Control Signal Data Types" in Simulink User's Guide for more information.

#### **Exclude this block from 'Block reduction' optimization**

This option is available only when you set the **Output** parameter to Signal copy. If the elements of the input signal occupy contiguous areas of memory, then as an optimization, Simulink software eliminates the block from the compiled model . If you select the **Exclude this block from 'Block reduction' optimization**

check box, the optimization occurs the next time you compile the model. For more information, see "Block reduction".

### **Characteristics**

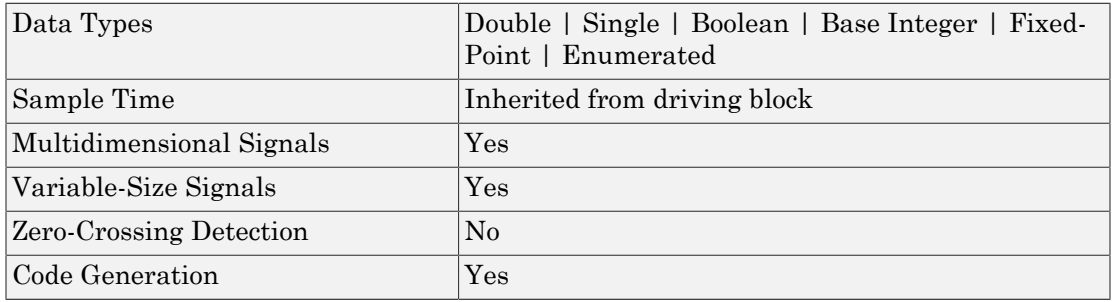

### See Also

Bus Creator | Data Type Conversion

### More About

• "Buses"

Introduced before R2006a

# Signal Generator

Generate various waveforms

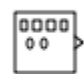

# Library

Sources

## **Description**

### Supported Operations

The Signal Generator block can produce one of four different waveforms: sine wave, square wave, sawtooth wave, and random wave. You can express signal parameters in Hertz (the default) or radians per second. Using default parameter values, you get one of the following waveforms:

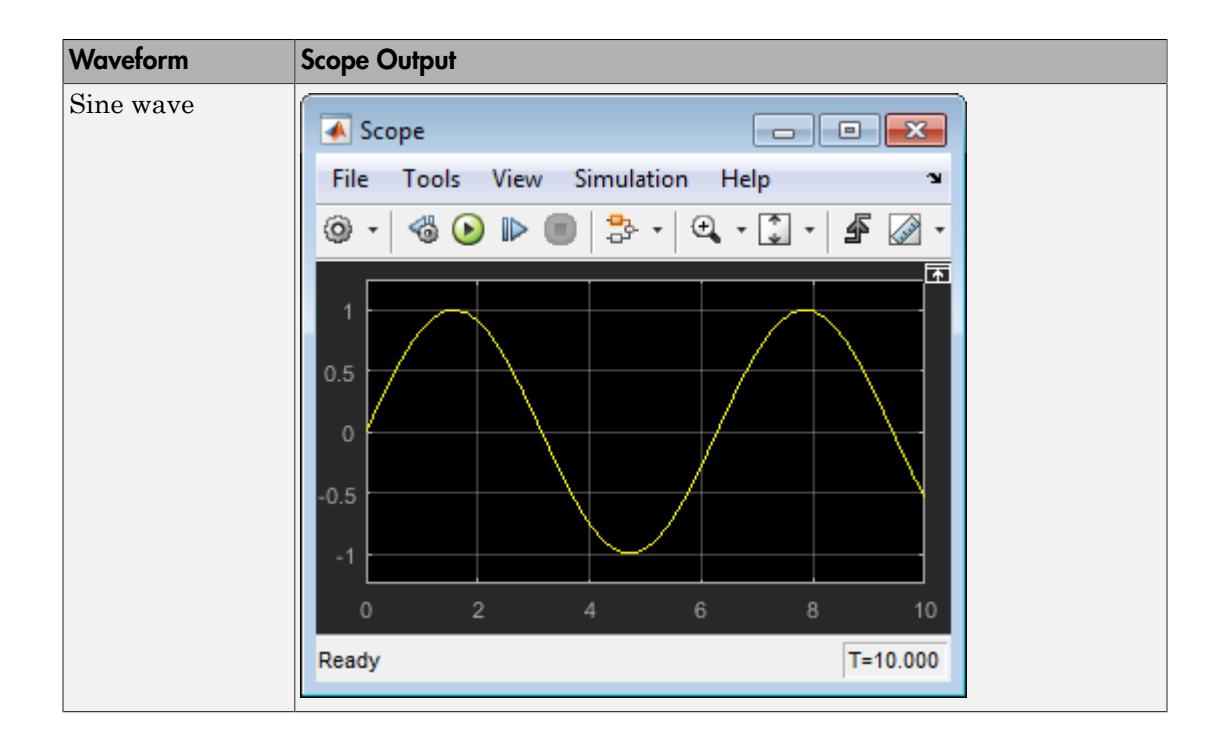

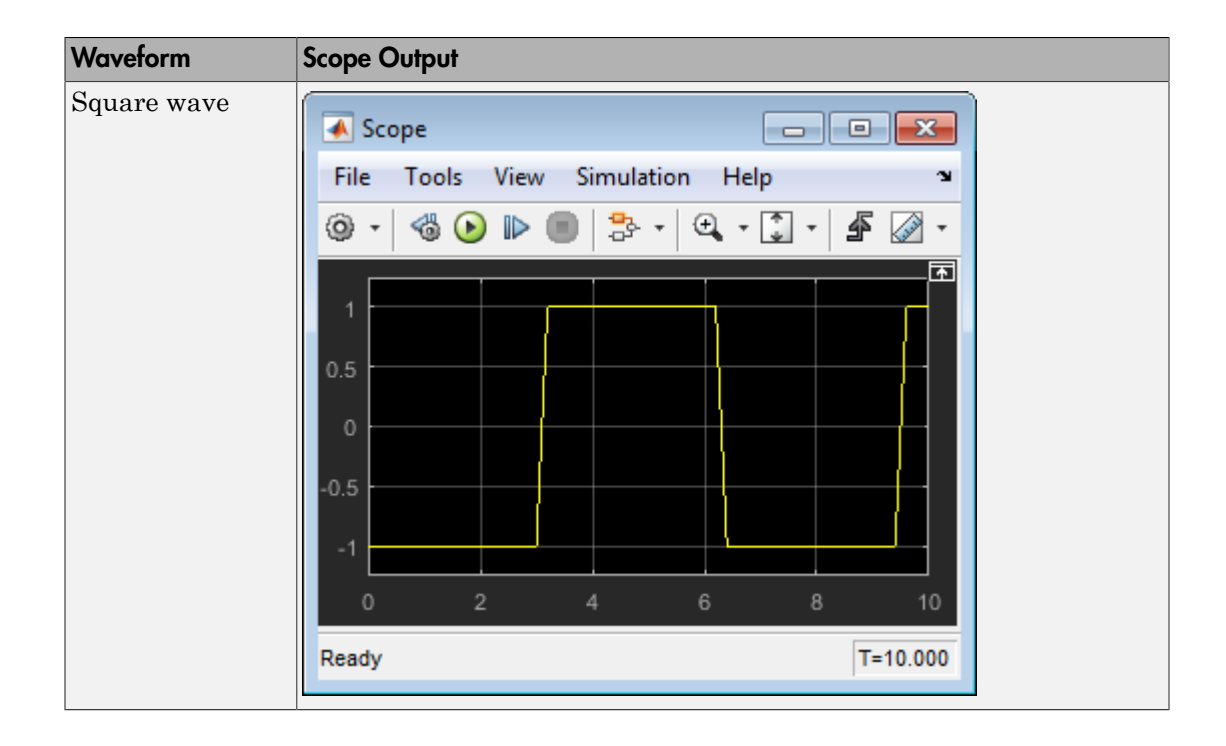

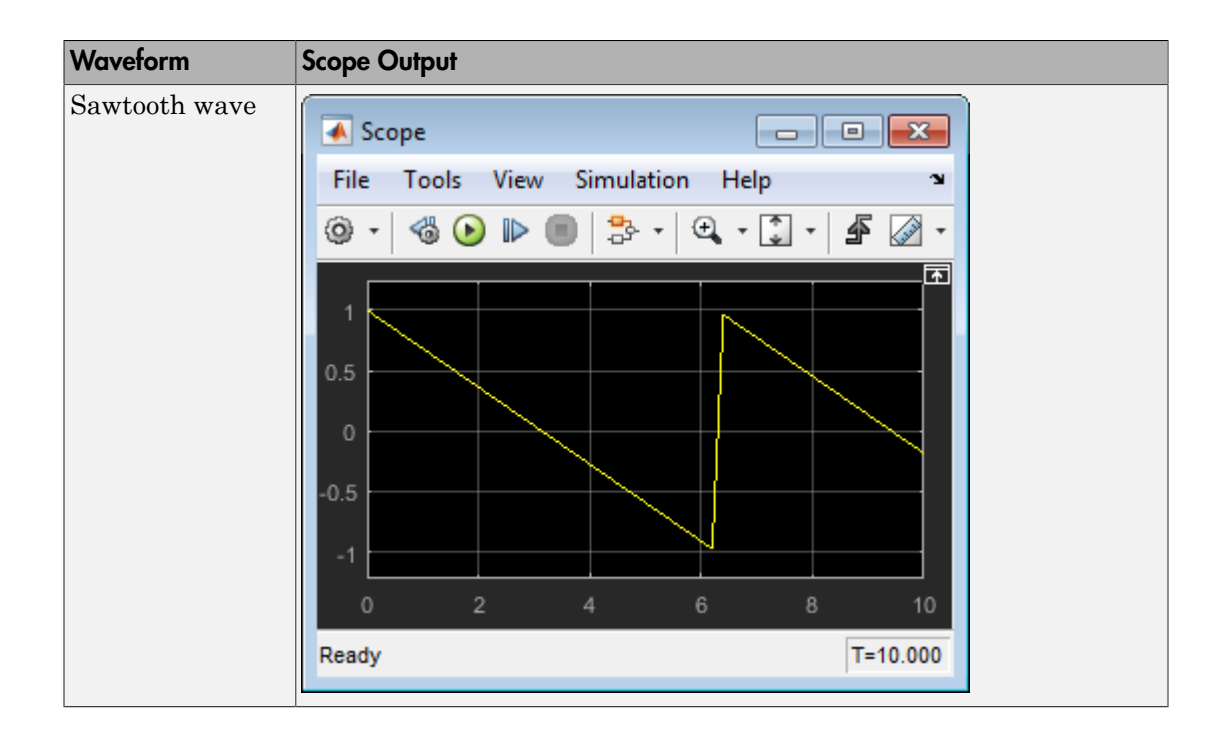

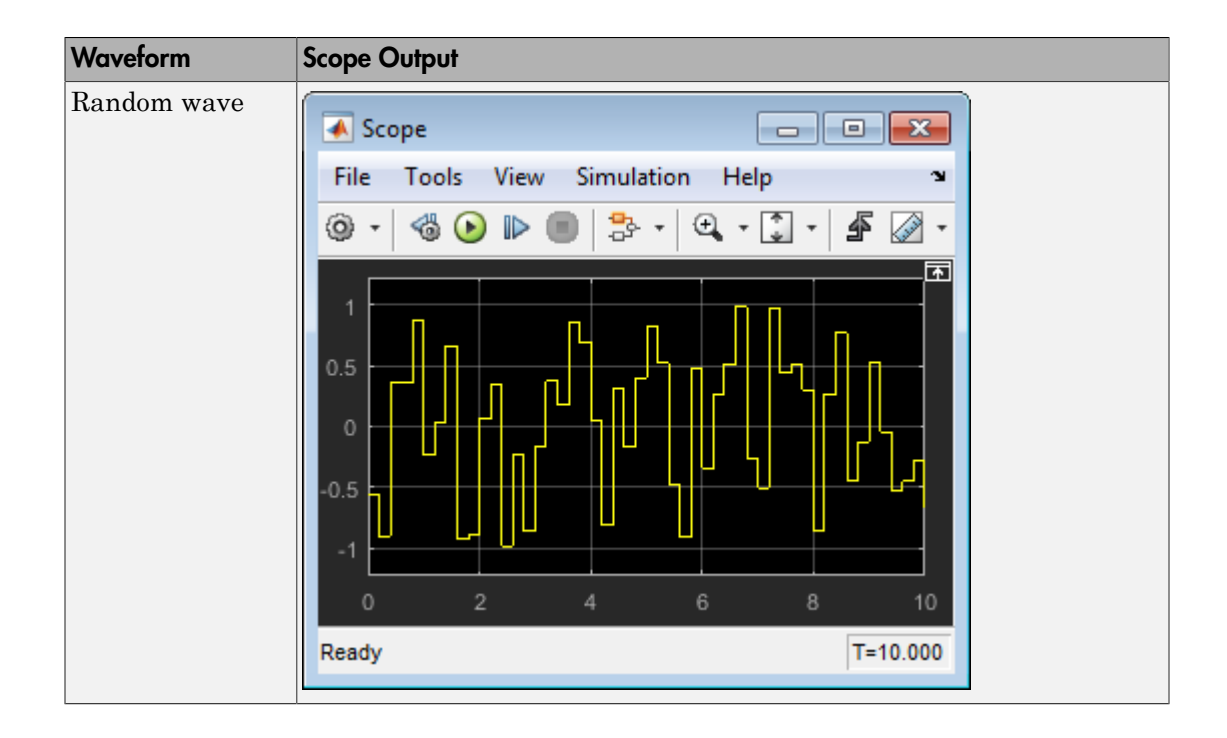

A negative **Amplitude** parameter value causes a 180-degree phase shift. You can generate a phase-shifted wave at other than 180 degrees in many ways. For example, you can connect a Clock block signal to a MATLAB Function block and write the equation for the specific wave.

You can vary the output settings of the Signal Generator block while a simulation is in progress. This is useful to determine quickly the response of a system to different types of inputs.

The **Amplitude** and **Frequency** parameters determine the amplitude and frequency of the output signal. The parameters must be of the same dimensions after scalar expansion. If you clear the **Interpret vector parameters as 1-D** check box, the block outputs a signal of the same dimensions as the **Amplitude** and **Frequency** parameters (after scalar expansion). If you select the **Interpret vector parameters as 1-D** check box, the block outputs a vector (1-D) signal if the **Amplitude** and **Frequency** parameters are row or column vectors, that is, single row or column 2-D arrays. Otherwise, the block outputs a signal of the same dimensions as the parameters.

### Solver Considerations

If your model uses a fixed-step solver, Simulink uses the same step size for the entire simulation. In this case, the Signal Generator block output provides a uniformly sampled representation of the ideal waveform.

If your model uses a variable-step solver, Simulink might use different step sizes during the simulation. In this case, the Signal Generator block output does not always provide a uniformly sampled representation of the ideal waveform. To ensure that the block output is a uniformly sampled representation, add a Hit Crossing block directly downstream of the Signal Generator block. The following models show the difference in Signal Generator block output with and without the Hit Crossing block.

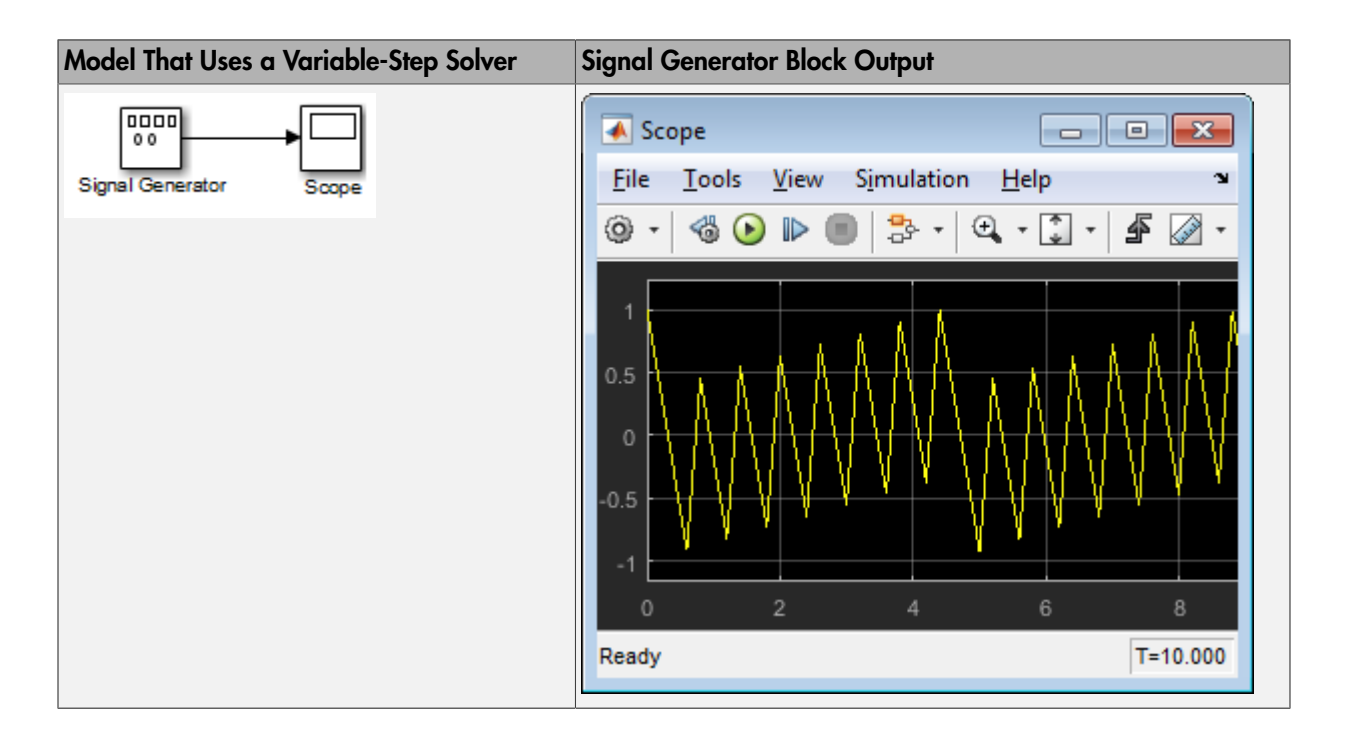

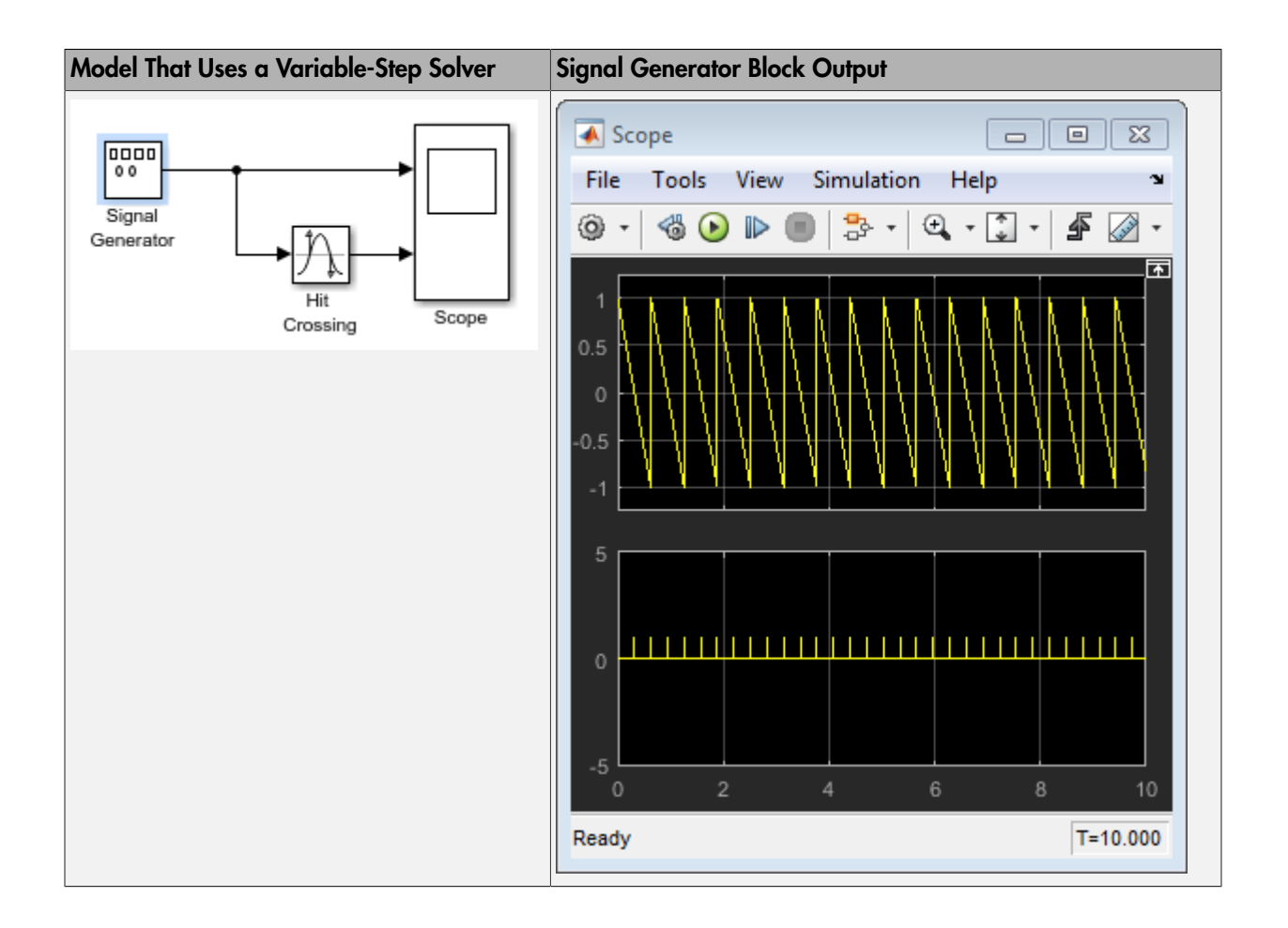

## Data Type Support

The Signal Generator block outputs a scalar or array of real signals of type double.

For more information, see "Data Types Supported by Simulink" in the Simulink documentation.

### **Parameters**

### **Wave form**

Specify the wave form: a sine wave, square wave, sawtooth wave, or random wave. The default is a sine wave. This parameter cannot change while a simulation is running.

#### **Time**

Specify whether to use simulation time as the source of values for the waveform's time variable or an external signal. If you specify an external time source, the block displays an input port for the time source.

#### **Amplitude**

Specify the signal amplitude. The default is 1.

#### **Frequency**

Specify the signal frequency. The default is 1.

#### **Units**

Specify the signal units as Hertz or rad/sec. The default is rad/sec.

#### **Interpret vector parameters as 1-D**

If selected, column or row matrix values for the **Amplitude** and **Frequency** parameters result in a vector output signal (see "Determining the Output Dimensions of Source Blocks"). This option is not available when an external signal specifies time. In this case, if the **Amplitude** and **Frequency** parameters are column or row matrix values, the output is a 1-D vector.

## Examples

The following Simulink examples show how to use the Signal Generator block:

- sldemo dblcart1
- slexAircraftExample
- penddemo

## **Characteristics**

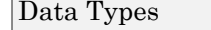

Double

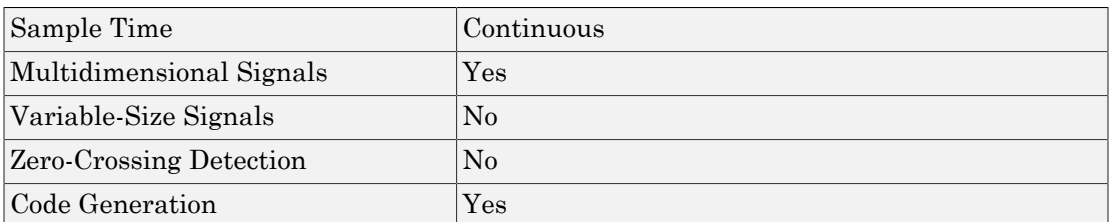

# See Also

Pulse Generator

Introduced before R2006a

# Signal Specification

Specify desired dimensions, sample time, data type, numeric type, and other attributes of signal

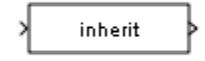

## Library

Signal Attributes

### **Description**

The Signal Specification block allows you to specify the attributes of the signal connected to its input and output ports. If the specified attributes conflict with the attributes specified by the blocks connected to its ports, Simulink software displays an error when it compiles the model. For example, at the beginning of a simulation, if no conflict exists, Simulink eliminates the Signal Specification block from the compiled model. In other words, the Signal Specification block is a virtual block. It exists only to specify the attributes of a signal and plays no role in the simulation of the model.

You can use the Signal Specification block to ensure that the actual attributes of a signal meet desired attributes. For example, suppose that you and a colleague are working on different parts of the same model. You use Signal Specification blocks to connect your part of the model with your colleague's. If your colleague changes the attributes of a signal without informing you, the attributes entering the corresponding Signal Specification block do not match. When you try to simulate the model, you get an error.

You can also use the Signal Specification block to ensure correct propagation of signal attributes throughout a model. The capability of allowing the Simulink to propagate attributes from block to block is powerful. However, if some blocks have unspecified attributes for the signals they accept or output, the model does not have enough information to propagate attributes correctly. For these cases, the Signal Specification block is a good way of providing the information Simulink needs. Using the Signal

Specification block also helps speed up model compilation when blocks are missing signal attributes.

The Signal Specification block supports signal label propagation.

## Data Type Support

The Signal Specification block accepts real or complex signals of any data type that Simulink supports, including fixed-point and enumerated data types, as well as bus objects. The input data type must match the data type specified by the **Data type** parameter.

**Note:** If you specify a bus object as the data type for this block, do not set the minimum and maximum values for bus data on the block. Simulink ignores these settings. Instead, set the minimum and maximum values for bus elements of the bus object specified as the data type. The values should be finite real double scalar.

For information on the Minimum and Maximum properties of a bus element, see Simulink.BusElement.

For more information, see "Data Types Supported by Simulink".

### **Parameters**

- ["Minimum" on page 1-1604](#page-1613-0)
- ["Maximum" on page 1-1605](#page-1614-0)
- ["Data type" on page 1-1606](#page-1615-0)
- ["Show data type assistant" on page 1-110](#page-119-0)
- ["Mode" on page 1-1609](#page-1618-0)
- ["Data type override" on page 1-195](#page-204-0)
- ["Signedness" on page 1-1612](#page-1621-0)
- ["Word length" on page 1-1613](#page-1622-0)
- ["Scaling" on page 1-190](#page-199-0)
- ["Fraction length" on page 1-1615](#page-1624-0)
- ["Slope" on page 1-1616](#page-1625-0)
- ["Bias" on page 1-1617](#page-1626-0)
- ["Require nonvirtual bus" on page 1-1618](#page-1627-0)
- ["Lock output data type setting against changes by the fixed-point tools" on page 1-200](#page-209-0)
- "Unit (e.g., m, m/s^2,  $N*m$ )" on page 1-839
- ["Dimensions \(-1 for inherited\)" on page 1-1621](#page-1630-0)
- ["Variable-size signal" on page 1-1622](#page-1631-0)
- ["Sample time \(-1 for inherited\)" on page 1-1623](#page-1632-0)
- ["Signal type" on page 1-1624](#page-1633-0)

### <span id="page-1613-0"></span>Minimum

Specify the minimum value for the block output.

### **Settings**

**Default:** [] (unspecified)

This number must be a finite real double scalar value.

Note: If you specify a bus object as the data type for this block, do not set the minimum value for bus data on the block. Simulink ignores this setting. Instead, set the minimum values for bus elements of the bus object specified as the data type. For information on the Minimum property of a bus element, see Simulink.BusElement.

Simulink uses this value to perform:

- Simulation range checking (see "Signal Ranges")
- Automatic scaling of fixed-point data types

#### Command-Line Information

**Parameter:** OutMin **Type:** character vector **Value:** Any valid finite real double scalar value **Default:** '[]'

### <span id="page-1614-0"></span>Maximum

Specify the maximum value for the block output.

#### **Settings**

**Default:**[] (unspecified)

This number must be a finite real double scalar value.

Note: If you specify a bus object as the data type for this block, do not set the maximum value for bus data on the block. Simulink ignores this setting. Instead, set the maximum values for bus elements of the bus object specified as the data type. For information on the Maximum property of a bus element, see Simulink. BusElement.

Simulink uses this value to perform:

- Simulation range checking (see "Signal Ranges")
- Automatic scaling of fixed-point data types

#### Command-Line Information

**Parameter:** OutMax **Type:** character vector **Value:** Any valid finite real double scalar value **Default:** '[]'

### <span id="page-1615-0"></span>Data type

Specify the output data type.

### **Settings**

#### **Default:** auto

Inherit: auto

Inherits the data type.

### double

Specifies the data type is double.

### single

Specifies the data type is single.

### int8

Specifies the data type is int8.

### uint8

Specifies the data type is uint8.

### int16

Specifies the data type is int16.

#### uint16

Specifies the data type is uint16.

int32

Specifies the data type is int32.

#### uint32

Specifies the data type is uint32.

### boolean

Specifies the data type is boolean.

fixdt(1,16,0)

Specifies the data type is fixed point fixdt(1,16,0).

fixdt(1,16,2^0,0)

Specifies the data type is fixed point  $fixdt(1,16,2^0,0)$ .

Enum: <class name>

Specifies the data type as enumerated.

Bus: <object name>

Data type is a bus object.

<data type expression>

The name of a data type object, for example Simulink.NumericType

Do not specify a bus object as the expression.

#### **Dependency**

Click the **Show data type assistant** button to display the **Data Type Assistant**, which helps you set the **Data type** parameters.

#### Command-Line Information

**Parameter:** OutDataTypeStr **Type:** character vector **Value:** 'Inherit: auto' | 'double' | 'single' | 'int8' | 'uint8' | 'int16' | 'uint16' | 'int32' | 'uint32' | 'boolean' | 'fixdt(1,16,0)' | 'fixdt(1,16,2^0,0)' | 'Enum: <class name>' | 'Bus: <object name>' | <data type expression> **Default:** 'Inherit: auto'

#### See Also

"Control Signal Data Types".

### Show data type assistant

Display the **Data Type Assistant**.

### **Settings**

The **Data Type Assistant** helps you set the **Output data type** parameter.

For more information, see "Control Signal Data Types".

### <span id="page-1618-0"></span>Mode

Select the category of data to specify.

### **Settings**

### **Default:** Inherit

### Inherit

Specifies inheritance rules for data types. Selecting Inherit enables auto.

### Built in

Specifies built-in data types. Selecting Built in enables a list of possible values:

- double (default)
- single
- int8
- uint8
- int16
- uint16
- int32
- uint32
- boolean

Fixed point

Specifies fixed-point data types.

#### Enumerated

Specifies enumerated data types. Selecting Enumerated enables you to enter a class name.

Bus

Bus object. Selecting Bus enables a **Bus object** parameter to the right, where you enter the name of a bus object that you want to use to define the structure of the bus. If you need to create or change a bus object, click **Edit** to the right of the **Bus object** field to open the Simulink Bus Editor. For details, see "Create Bus Objects with the Bus Editor".

#### Expression

Expressions that evaluate to data types. Selecting Expression enables a second menu/text box to the right, where you can enter the expression.

Do not specify a bus object as the expression.

### **Dependency**

Clicking the **Show data type assistant** button enables this parameter.

#### Command-Line Information

See ["Block-Specific Parameters" on page 6-108](#page-3865-0) for the command-line information.

#### See Also

"Specify Data Types Using Data Type Assistant".
# Data type override

Specify data type override mode for this signal.

### **Settings**

**Default:** Inherit

## Inherit

Inherits the data type override setting from its context, that is, from the block, Simulink.Signal object or Stateflow chart in Simulink that is using the signal.

### Off

Ignores the data type override setting of its context and uses the fixed-point data type specified for the signal.

# Tip

The ability to turn off data type override for an individual data type provides greater control over the data types in your model when you apply data type override. For example, you can use this option to ensure that data types meet the requirements of downstream blocks regardless of the data type override setting.

## **Dependency**

This parameter appears only when the **Mode** is Built in or Fixed point.

# **Signedness**

Specify whether you want the fixed-point data signed or unsigned.

## **Settings**

## **Default:** Signed

Signed

Specifies fixed-point data as signed.

### Unsigned

Specifies the fixed-point data as unsigned.

## **Dependencies**

Selecting **Mode** > Fixed point enables this parameter.

## Command-Line Information

See ["Block-Specific Parameters" on page 6-108](#page-3865-0) for the command-line information.

## See Also

# Word length

Specify the bit size of the word that holds the quantized integer.

**Settings** 

**Default:** 16

**Minimum:** 0

**Maximum:** 32

Large word sizes represent large values with greater precision than small word sizes.

## **Dependencies**

Selecting **Mode** > Fixed point enables this parameter.

# Command-Line Information

See ["Block-Specific Parameters" on page 6-108](#page-3865-0) for the command-line information.

## See Also

# **Scaling**

Specify the method for scaling your fixed-point data to avoid overflow conditions and minimize quantization errors.

## **Settings**

**Default:** Best precision

Binary point

Specify binary point location.

Slope and bias

Enter slope and bias.

Best precision

Specify best-precision values.

## **Dependencies**

Selecting **Mode** > Fixed point enables this parameter.

Selecting Binary point enables:

- **Fraction length**
- **Calculate Best-Precision Scaling**

Selecting Slope and bias enables:

- **Slope**
- **Bias**
- **Calculate Best-Precision Scaling**

## See Also

For more information, see "Specifying a Fixed-Point Data Type".

# Fraction length

Specify fraction length for fixed-point data type.

# **Settings**

## **Default:** 0

Binary points can be positive or negative integers.

### **Dependencies**

Selecting **Scaling** > Binary point enables this parameter.

### Command-Line Information

See ["Block-Specific Parameters" on page 6-108](#page-3865-0) for the command-line information.

# See Also

# Slope

Specify slope for the fixed-point data type.

## **Settings**

**Default:** 2^0

Specify any positive real number.

# **Dependencies**

Selecting **Scaling** > Slope and bias enables this parameter.

# Command-Line Information

See ["Block-Specific Parameters" on page 6-108](#page-3865-0) for the command-line information.

# See Also

# **Bias**

Specify bias for the fixed-point data type.

## **Dependencies**

Selecting **Scaling** > Slope and bias enables this parameter.

## Command-Line Information

See ["Block-Specific Parameters" on page 6-108](#page-3865-0) for the command-line information.

# See Also

# Require nonvirtual bus

If you specify a bus object as the data type, use this parameter to specify whether to accept only nonvirtual bus signals.

#### **Settings**

 $\triangledown$ 

**Default:** off

 $\Box$  Off

Specifies that a signal must come from a *virtual* bus.

 $\blacksquare$  On

Specifies that a signal must come from a *nonvirtual* bus.

### **Dependencies**

The following **Data type** values enable this parameter:

- Bus: <object name>
- <data type expression> that specifies a bus object

### Command-Line Information

**Parameter:** BusOutputAsStruct **Type:** character vector **Value:** 'off' | 'on' **Default:** 'off'

# Lock output data type setting against changes by the fixed-point tools

Select to lock the output data type setting of this block against changes by the Fixed-Point Tool and the Fixed-Point Advisor.

### **Settings**

```
Default: Off
```
 $\overline{\mathbf{v}}$  On

Locks the output data type setting for this block.

 $\Box$  Off

Allows the Fixed-Point Tool and the Fixed-Point Advisor to change the output data type setting for this block.

### Command-Line Information

**Parameter:** LockScale **Type:** character vector **Value:** 'off' | 'on' **Default:** 'off'

## See Also

For more information, see "Use Lock Output Data Type Setting".

# Unit (e.g., m, m/s^2, N\*m)

Specify physical unit of the input signal to the block.

### **Settings**

### **Default:** inherit

To specify a unit, begin typing in the text box. As you type, the parameter displays potential matching units. For a list of supported units, see Allowed Unit Systems.

To constrain the unit system, click the link to the right of the parameter:

- If a Unit System Configuration block exists in the component, its dialog box opens. Use that dialog box to specify allowed and disallowed unit systems for the component.
- If a Unit System Configuration block does not exist in the component, the model Configuration Parameters dialog box displays. Use that dialog box to specify allowed and disallowed unit systems for the model.

### Command-Line Information

See ["Block-Specific Parameters" on page 6-108](#page-3865-0) for the command-line information.

# Dimensions (-1 for inherited)

Specify the dimensions of the input and output signals.

### **Settings**

### **Default:** -1

-1

Specifies that signals inherit dimensions.

n

Specifies vector signal of width n.

[m n]

Specifies matrix signal having m rows and n columns.

### Command-Line Information

**Parameter:** Dimensions **Type:** character vector **Value:** '-1' | n | [m n] **Default:** '-1'

# Variable-size signal

Specify a variable-size signal, fixed-size signal, or both.

### **Settings**

**Default:** Inherit

Inherit

Allows variable-size and fixed-size signals.

No

Does not allow variable-size signals.

Yes

Allows only variable-size signals.

## **Dependencies**

When the signal is a variable-size signal, the **Dimensions** parameter specifies the maximum dimensions of the signal.

If you specify a bus object, the simulation allows variable-size signals only with a disabled bus object.

## Command-Line Information

**Parameter:** VarSizeSig **Type:** character vector **Value:** 'Inherit' | 'No' | 'Yes' **Default:** 'Inherit'

## See Also

"Variable-Size Signal Basics"

# Sample time (-1 for inherited)

Specify the time interval when simulation updates the block.

### **Settings**

### **Default:** -1

Specify the time interval between samples. To inherit the sample time, set this parameter to -1. See "Specify Sample Time" for more information.

## Command-Line Information

**Parameter:** SampleTime **Type:** character vector **Value:** Any valid sample time **Default:** '-1'

## See Also

"Specify Sample Time"

# Signal type

Specify the numeric type of the input and output signals.

### **Settings**

### **Default:** auto

auto

Accepts either real or complex as the numeric type.

real

Specifies the numeric type as a real number.

complex

Specifies the numeric type as a complex number.

```
Command-Line Information
```

```
Parameter: SignalType
Type: character vector
Value: 'auto' | 'real' | 'complex'
Default: 'auto'
```
# Bus Support

The Signal Specification block supports virtual and nonvirtual buses. If you specify a bus object as the data type, then set these other block parameters as follows:

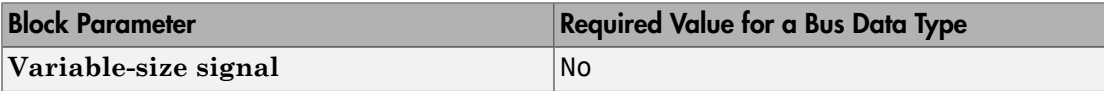

All elements of the bus input to a Signal Specification block must have the same names as specified in the bus object.

All signals in a nonvirtual bus input to a Signal Specification block must have the same sample time, even if the elements of the associated bus object specify inherited sample times. You can use a Rate Transition block to change the sample time of an individual signal, or of all signals in a bus. See "Specify Bus Signal Sample Times" and Bus-Capable Blocks for more information.

The **Model Configuration Parameters** > **Diagnostics** > **Connectivity "Mux blocks used to create bus signals"** diagnostic must be set to Error.

# **Characteristics**

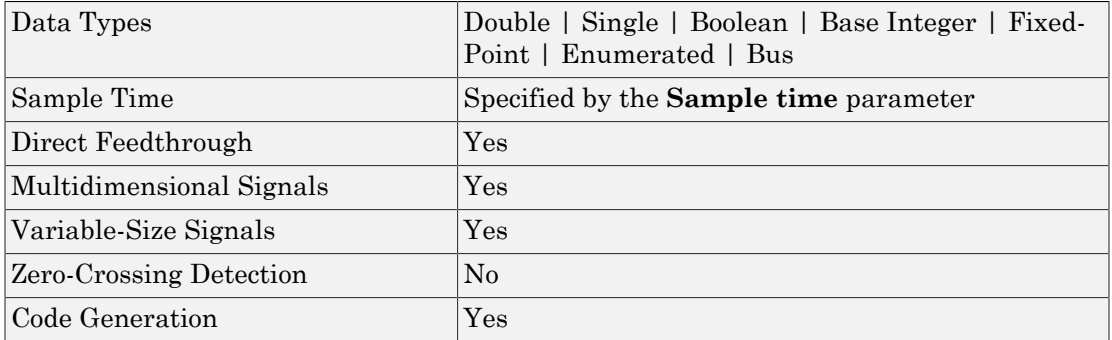

Introduced before R2006a

# Simple Dual Port RAM

Dual port RAM with single output port

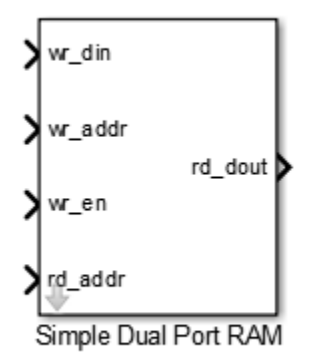

# Library

HDL Coder / HDL Operations

# **Description**

The Simple Dual Port RAM block models RAM that supports simultaneous read and write operations, and has a single output port for read data. You can use this block to generate HDL code that maps to RAM in most FPGAs.

The Simple Dual Port RAM is similar to the Dual Port RAM, but the Dual Port RAM has both a write data output port and a read data output port.

# Read-During-Write Behavior

During a write operation, if a read operation occurs at the same address, old data appears at the output.

# **Parameters**

### **Address port width**

Address bit width. Minimum bit width is 2, and maximum bit width is 29. The default is 8.

# **Ports**

The block has the following ports:

```
wr_din
```
Write data input. The data can have any width. It inherits the width and data type from the input signal.

Data type: scalar fixed point, integer, or complex

wr\_addr

Write address.

Data type: scalar unsigned integer (uintN) or unsigned fixed point (ufixN) with a fraction length of 0

```
wr_en
```
Write enable.

Data type: Boolean

rd\_addr

Read address.

Data type: scalar unsigned integer (uintN) or unsigned fixed point (ufixN) with a fraction length of 0

```
rd_dout
```
Output data from read address, rd\_addr.

# See Also

Dual Port RAM | Dual Rate Dual Port RAM | Single Port RAM

## Introduced in R2014a

# Simulink Function

Function defined with Simulink blocks

# **Description**

The Simulink Function block is a Subsystem block preconfigured as a starting point for graphically defining a function with Simulink blocks. The block provides a text interface to function callers. You can call a Simulink Function block from a Function Caller block, a MATLAB Function block, or a Stateflow Chart.

For a description of the block parameters, see the Subsystem block reference page in the Simulink documentation.

# Function Interface

The function interface appears on the face of a Simulink Function block. Editing the block text adds and deletes Argument Inport blocks and Argument Outport blocks from the function definition. Editing also sets the **Function name** parameter in the Trigger block within the Simulink Function block.

For example, entering  $y = myfunction(u)$  on the face of a Simulink Function block adds one Argument Inport block (u) and one Argument Outport block (y) within the subsystem.

When calling a function using a Function Caller block, the parameter **Function prototype** in the Function Caller block must match exactly the function interface you specify on the Simulink Function block. This match includes the name of the function and the names of input and output arguments. For example, the Simulink Function block and the Function Caller block both use the argument names u and y.

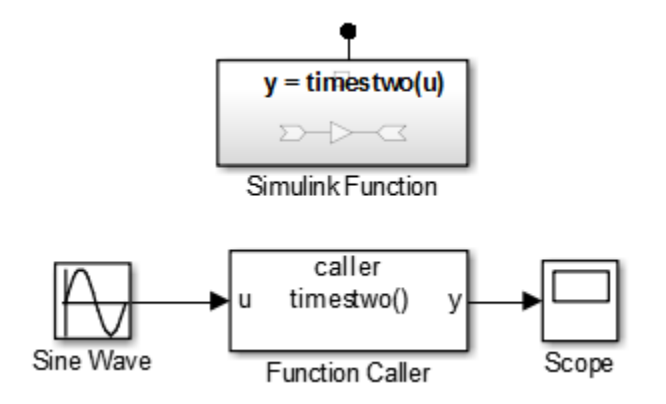

When calling a function from a Stateflow transition or state label, you can use different argument names. For example, the Simulink Function block uses  $x$  and  $y$  arguments while the Stateflow transition uses  $x^2$  and  $y^2$  arguments to call the function.

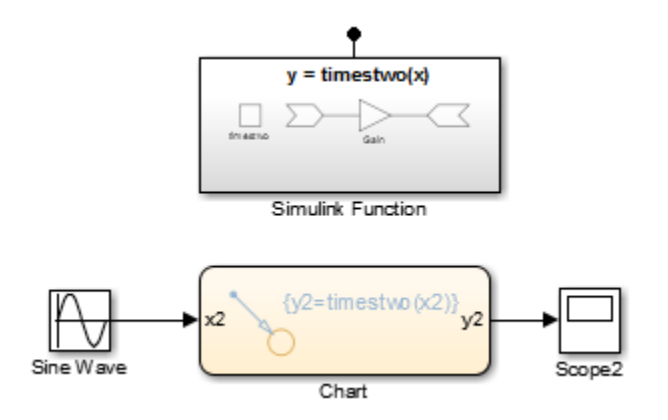

# Function-Call Subsystems and Simulink Function Blocks

In general, a Function-Call Subsystem block provides better signal traceability with direct signal connections than a Simulink Function block. While a Simulink Function block eliminates the need for routing input and output signal lines through the model hierarchy.

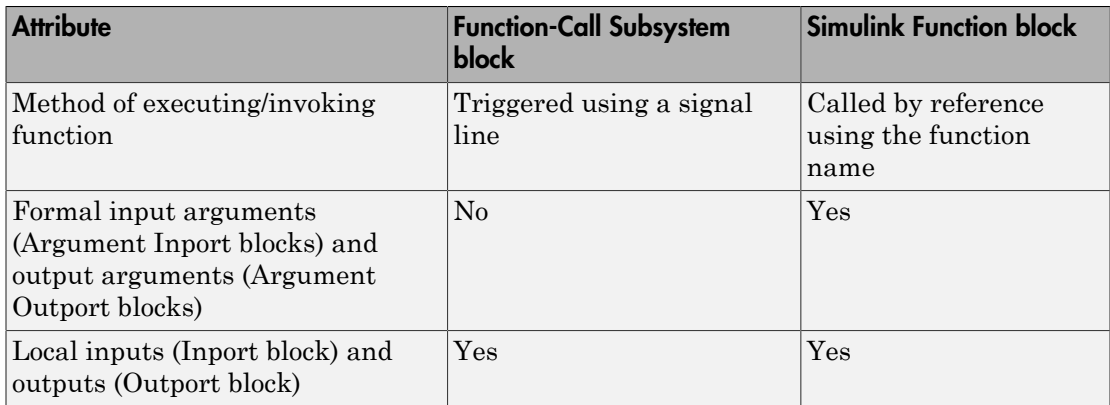

# **Ports**

# Input

### **In** — Signal input to a subsystem block

scalar | vector | matrix

Placing an Inport block in a subsystem block adds an external input port to the Simulink Function block. The port label matches the name of the Inport block. Use Inport blocks to get signals from the local environment. See "Connect to Local Signals".

Data Types: single | double | int8 | int16 | int32 | uint8 | uint16 | uint32 | Boolean | fixed\_point | enumerated | bus

## **ArgIn** — Argument input to a subsystem block

scalar | vector | matrix

An Argument Inport block in a subsystem block provides an input port corresponding to an input argument. Use Outport blocks to send signals to the local environment. See "Connect to Local Signals".

```
Data Types: single | double | int8 | int16 | int32 | uint8 | uint16 | uint32 |
Boolean | fixed_point | enumerated | bus
```
# **Output**

## **Out** — Signal output from a subsystem

scalar | vector | matrix

Placing an Outport block in a subsystem block adds an output port from the block. The port label on the subsystem block is the name of the Outport block.

Data Types: single | double | int8 | int16 | int32 | uint8 | uint16 | uint32 | Boolean | fixed point | enumerated | bus

### **ArgOut** — Argument output from a subsystem block

scalar | vector | matrix

An Argument Outport block in a subsystem block provides an output port corresponding to an out put argument.

Data Types: single | double | int8 | int16 | int32 | uint8 | uint16 | uint32 | Boolean | fixed\_point | enumerated | bus

# See Also

Argument Inport | Argument Outport | Chart | Function Caller | Function-Call Subsystem | Inport | MATLAB Function | Outport | Subsystem | Trigger

Introduced in R2014b

# Single Port RAM

Single port RAM

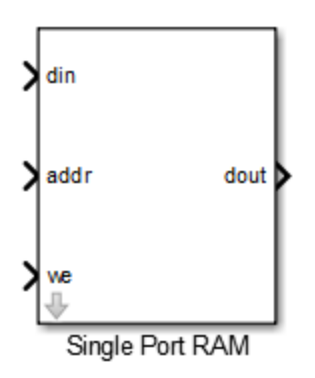

# Library

HDL Coder / HDL Operations

# **Description**

The Single Port RAM block models RAM that supports sequential read and write operations.

If you want to model RAM that supports simultaneous read and write operations, use the Dual Port RAM or Simple Dual Port RAM.

# **Parameters**

## **Address port width**

Address bit width. Minimum bit width is 2, and maximum bit width is 29. The default is 8.

#### **Output data during write**

Controls the output data, dout, during a write access.

- New data (default): During a write, new data appears at the output port, dout.
- Old data: During a write, old data appears at the output port, dout.

# **Ports**

The block has the following ports:

#### din

Data input. The data can have any width. It inherits the width and data type from the input signal.

Data type: scalar fixed point, integer, or complex

#### addr

Write address.

Data type: scalar unsigned integer (uintN) or unsigned fixed point (ufixN) with a fraction length of 0

#### we

Write enable.

Data type: Boolean

dout

Output data from address, addr.

# See Also

Dual Port RAM | Dual Rate Dual Port RAM | Simple Dual Port RAM

### Introduced in R2014a

# Sine, Cosine

Implement fixed-point sine or cosine wave using lookup table approach that exploits quarter wave symmetry

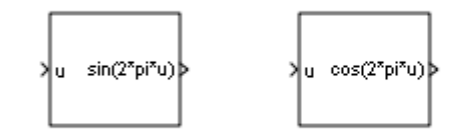

# Library

Lookup Tables (Sine block or Cosine block)

# **Description**

The Sine and Cosine block implements a sine and/or cosine wave in fixed point using a lookup table method that exploits quarter wave symmetry.

The Sine and Cosine block can output the following functions of the input signal, depending upon what you select for the **Output formula** parameter:

- $sin(2\pi u)$
- $\cos(2\pi u)$
- $\exp(i2\pi u)$
- $\cdot$  sin( $2\pi u$ ) and cos( $2\pi u$ )

You define the number of lookup table points in the **Number of data points for lookup table** parameter. The block implementation is most efficient when you specify the lookup table data points to be  $(2^n n)$ +1, where *n* is an integer.

**Tip** To obtain meaningful block output, the block input values should fall within the range [0, 1). For input values that fall outside this range, the values are cast to an

unsigned data type, where overflows wrap. For these out-of-range inputs, the block output might not be meaningful.

Use the **Output word length** parameter to specify the word length of the fixed-point output data type. The fraction length of the output is the output word length minus 2.

# Data Type Support

The Sine and Cosine block accepts signals of the following data types:

- Floating point
- Built-in integer
- Fixed point
- Boolean

The output of the block is a fixed-point data type.

For more information, see "Data Types Supported by Simulink" in the Simulink documentation.

# **Parameters**

#### **Output formula**

Select the signal(s) to output.

#### **Number of data points for lookup table**

Specify the number of data points to retrieve from the lookup table. The implementation is most efficient when you specify the lookup table data points to be  $(2<sup>^</sup>n)+1$ , where *n* is an integer.

#### **Output word length**

Specify the word length for the fixed-point data type of the output signal. The fraction length of the output is the output word length minus 2.

**Note:** The block uses double-precision floating-point values to construct lookup tables. Therefore, the maximum amount of precision you can achieve in your output

is 53 bits. Setting the word length to values greater than 53 bits does not improve the precision of your output.

#### **Internal rule priority for lookup table**

Specify the internal rule for intermediate calculations. Select Speed for faster calculations. If you do, a loss of accuracy might occur, usually up to 2 bits.

# Examples

The sldemo\_tonegen\_fixpt model shows how you can use the Sine block to implement a fixed-point sine wave.

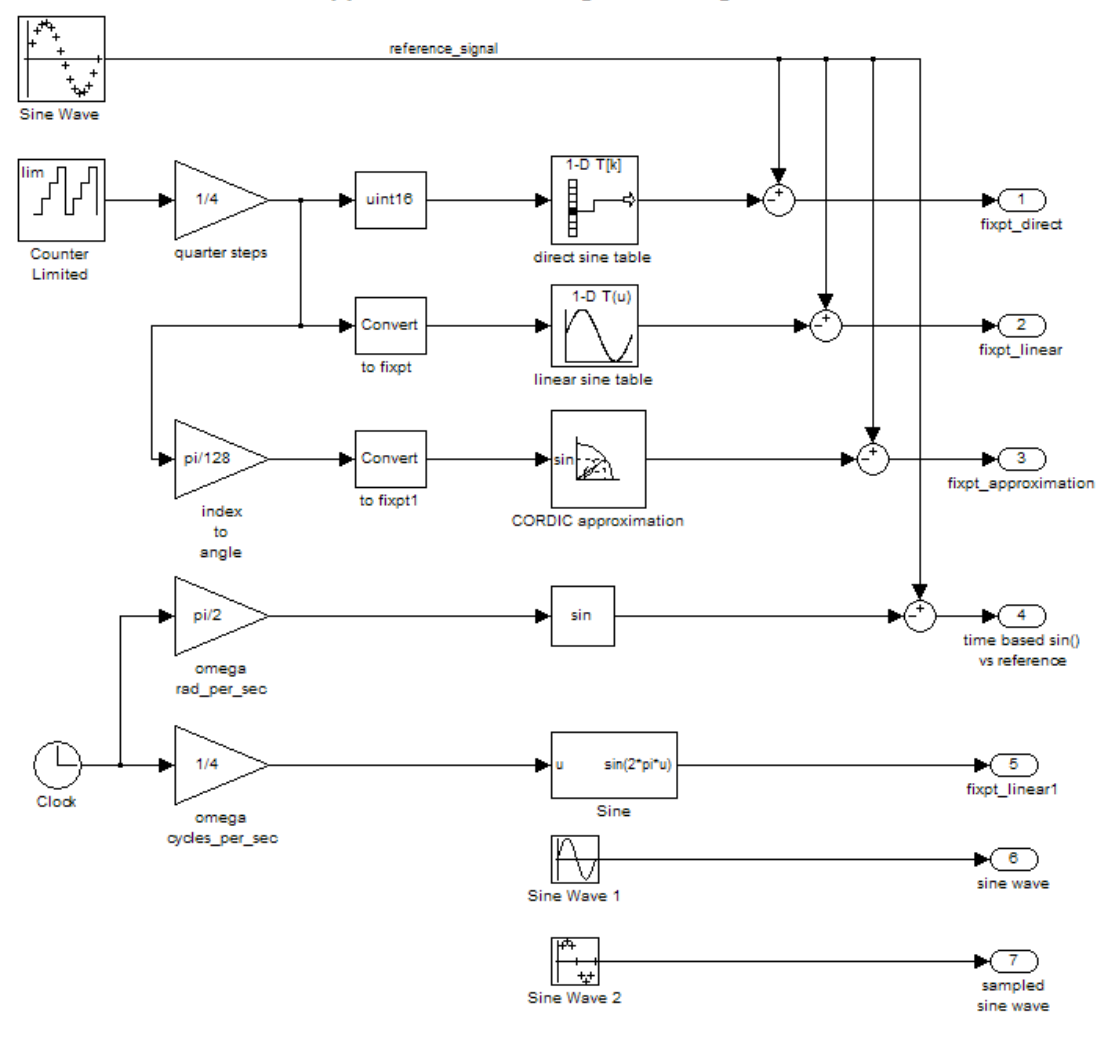

#### Additional blocks to calculate sine and approximate sine using various algorithms.

# **Characteristics**

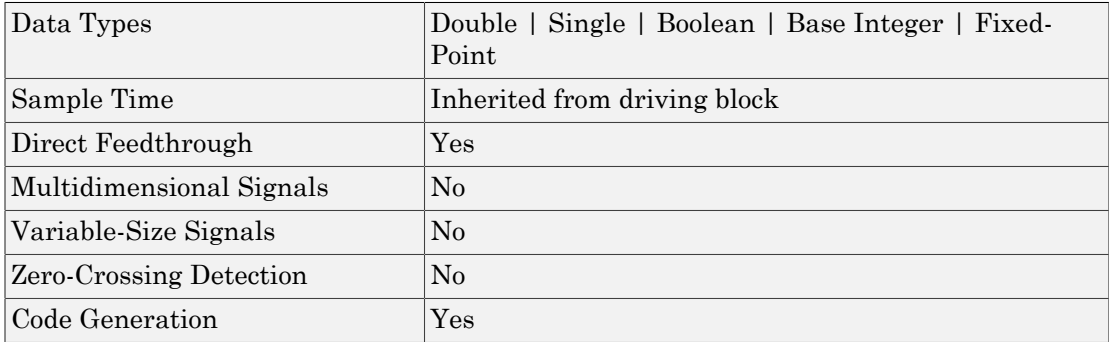

# See Also

Sine Wave, Trigonometric Function

Introduced before R2006a

# Sine HDL Optimized

Implement fixed-point sine wave by using lookup table approach that exploits quarter wave symmetry

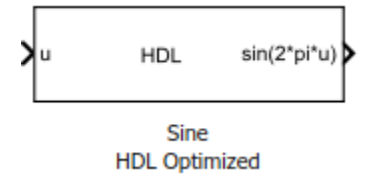

# Library

HDL Coder / Lookup Tables

# **Description**

The Sine HDL Optimized block implements a fixed-point sine wave by using a lookup table method that exploits quarter-wave symmetry.

You define the number of lookup table points in the **Number of data points** parameter. The block implementation is most efficient for HDL code generation when you specify the lookup table data points to be  $(2<sup>n</sup>)$ , where *n* is an integer. For information about the behavior of this block in HDL Coder, see Sine HDL Optimized.

Depending on your selection of the **Output formula** parameter, the blocks can output these functions of the input signal:

- $sin(2\pi u)$
- $\cos(2\pi u)$
- $\exp(i2\pi u)$
- $\cdot$  sin(2π*u*) and cos(2π*u*)

Use the **Table data type** parameter to specify the word length of the fixed-point output data type. The fraction length of the output is the output word length minus 2.

# Data Type Support

The Sine HDL Optimized block accepts signals of these data types:

- Floating point
- Built-in integer
- Fixed point
- Boolean

The output of the block is a fixed-point data type.

For more information, see "Data Types Supported by Simulink" in the Simulink documentation.

# **Parameters**

### **Output formula**

Select the signal(s) to output.

#### **Number of data points**

Specify the number of data points to retrieve from the lookup table. The implementation is most efficient when you specify the lookup table data points to be  $(2<sup>^</sup>n)$ , where *n* is an integer.

#### **Table data type**

Specify the table data type. You can specify an expression that evaluates to a data type, for example, fixdt(1,16,0).

Click the **Show data type assistant** button  $\begin{bmatrix} >> \\ to \text{ display the Data Type} \end{bmatrix}$ **Assistant**, which helps you set the table data type.

#### **Show data type assistant**

Display the **Data Type Assistant**. In the **Data Type Assistant**, you can select the mode to specify the data type.

#### **Mode**

Select the mode of data type specification. If you select Expression, enter an expression that evaluates to a data type, for example,  $fixdt(1,16,0)$ .

If you select Fixed point, you can use the options in the **Data Type Assistant** to specify the fixed-point data type. In the Fixed point mode, you can choose binary point scaling, and specify the signedness, word length, fraction length, and the data type override setting.

# **Characteristics**

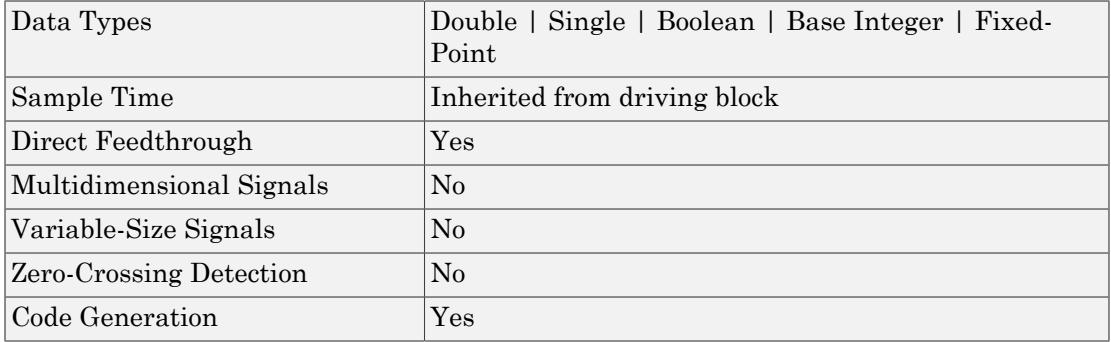

# See Also

Cosine HDL Optimized | Sine, Cosine | Trigonometric Function

# Introduced in R2016b

# Sine Wave

Generate sine wave, using simulation time as time source

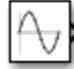

Library

Sources

# **Description**

The Sine Wave block outputs a sinusoidal waveform. The block can operate in time-based or sample-based mode.

Note: This block is the same as the Sine Wave Function block that appears in the Math Operations library. If you select Use external signal for the **Time** parameter in the block dialog box, you get the Sine Wave Function block. *y* amplitude sainty amplitude to the state of the state of the state of the state of the state of the state of the state of the state of the state of the state of the state of the state of the state of the state of the st

# Time-Based Mode

The output of the Sine Wave block is determined by:

Time-based mode has two submodes: continuous mode or discrete mode. The value of the **Sample time** parameter determines whether the block operates in continuous mode or discrete mode:

- 0 (the default) causes the block to operate in continuous mode.
- >0 causes the block to operate in discrete mode.

See "Specify Sample Time" in the online documentation for more information.

#### Block Behavior in Continuous Mode

A **Sample time** parameter value of 0 causes the block to operate in continuous mode. When operating in continuous mode, the Sine Wave block can become inaccurate due to loss of precision as time becomes very large.

#### Block Behavior in Discrete Mode

A **Sample time** parameter value greater than zero causes the block to behave as if it were driving a Zero-Order Hold block whose sample time is set to that value.

Using the Sine Wave block in this way, you can build models with sine wave sources that are purely discrete, rather than models that are hybrid continuous/discrete systems. Hybrid systems are inherently more complex and as a result take more time to simulate.

In discrete mode, this block uses a differential incremental algorithm instead of one based on absolute time. As a result, the block can be useful in models intended to run for an indefinite length of time, such as in vibration or fatigue testing. Sine Wave<br>
Sine Wave<br>
Sine Wave<br>
Sine Wave<br>
Sine Wave<br>
Showing in continuous Mode<br>
of precision as itera hear most cause the bick's to operate in continuous mode.<br>
of precision as itera hearmed very large,<br> **Showing in Eq** Sine Wewe<br>
Sine Wewe<br>
mple time parameter who of O couses the bleek to operation continuous mode,<br>
molecular parameter who of O couses the bleek to operation and exception<br>
operating in continuous anode, the Sine Wave Moc Sine Wave<br> **towich in Continuous Mode**<br> **to the time** parameter value of 0 causes the block to operate in continuous mode,<br>
realing in continuous mode, the Sine Wave block can become inaccurate due to<br>
recision as time be **Sine Wove**<br>**Sine Wove**<br>**towing in continuous Mode**<br>**to the time** parameter value of 0 causes the block to operate in continuous mode.<br>**techniquing in continuous mode, the Sine Wave block can become inaccurate due to**<br>**to** Sine Wave<br> **Sine Wave**<br> **Sine Wave**<br> **time** parameter value of 0 causes the block to operate in continuous mode.<br> **training in continuous mode, the Sine Wave block can become inaccurate due to**<br> **to colonizate Sine become Sine Wore**<br> **Sine Wore**<br> **Noting parameter value of 0 causes the block to operate in continuous mode.<br>
<b>Noting in continuous mode, the Sine Wore Work to operate in continuous mode<br>
between as line becomes very large.<br>
<b>N** Sine Wow<br>
Sine Wow<br>
Sine Wow<br>
Sine Wow<br>
Shelt time paramotes value of 0 causes the block to operate in continuous mode.<br>
operating in continuous mode, the Sine Wave block to operate in continuous mode.<br>
behoved in the cre Sine Wow<br>
Sine Wow<br>
Sine Wow<br>
Sine Wow<br>
Shaph time paramotes value of 0 causes the block to operate in continuous mode.<br>
equating in continuous mode, the Sine Wave block to operate in continuous mode.<br>
Expection as time b Sine Woos<br>interact value of 0 causes the block to operate in continuous mode.<br>
minicuous mode, the Sine Wave block to metate in continuous mode,<br>
method was the Sine Wave block can become increase the block to be<br>
meter w Sine Wove<br>sine of 0 causes the block to operate in continuous mode.<br>
notinous mode, the Sine Wave block to perate in continuous mode,<br>
notinous mode, the Sine Wave block can become inaccurate due to<br>
ne becomes very large Sine Wove<br>
sine Wove<br>
sine Wove<br>
time parameter value of 0 causes the block to operate in continuous mode.<br>
trialing in continuous mode, the Sine Wave block can become inaccurate due to<br>
teleion as time becomes very large Sino Wore<br> **time** parameter value of 0 causes the block to operate in continuous mode.<br> **time** parameter value of 0 causes the block to operate in continuous mode,<br>
retrigh in continuous mode, the Sine Wave block can beco **Sine Wave**<br> **to Mode**<br> **to Mode**<br> **to the Sine Wave block to operate in continuous mode,**<br> **to do sole, the Sine Wave block can become inaccurate due to**<br> **to dode**<br> **the sine wave to the Sine Wave block can become inacc Sine Wove**<br> **Sine Wove**<br> **to value of 0 causes the block to operate in continuous mode.**<br>
towas mode, the Sine Wave block can become inaccurate due to<br> **to conside**, the Sine Wave block can become inaccurate due to<br> **to** Sine Were<br>
time parameter value of 0 causes the block to operate in continuous mode,<br>
thing in continuous mode, the Sine Were higher Wave block can become inaccurate due to<br>
tision as time becomes over kinge.<br>
Here we hav Sine Wove<br>
tion parameter value of 0 causas the block to operate in continuous mode,<br>
thing parameter value of 0 causas the block to operate in continuous mode,<br>
is isom us time becomes very large.<br>
Wore block can become Sine Weve<br>
som Mode<br>
for examples of 0 causes the block to operate in continuous mode.<br>
foreversume very large.<br>
Mode<br>
Mode<br>
Mode<br>
for value greater than zero causes the block to behave as if it<br>
Mode<br>
for value greater t Sine Wowe<br>minimous Mode<br>manter value of 0 causes the block to operate in continuous mode,<br>numbroous mode, the Sine Wave block can become inaccurate due to<br>implementer value greater than zero causes the block to behave as Sine Wowe<br>
Sine Wowe<br>
causes the block to operate in continuous mode.<br>
are Sine Wave block can become inaccurate due to<br>
darge.<br>
Here than zero causes the block to behave as if it<br>
whose sample time is set to that value.<br> Sine Wove<br>
Sine Wove<br>
causes the block to operate in continuous mode.<br>
ne Sine Wave block can become inaccurate due to<br>
darge.<br>
<br>
leter than zero causes the block to behave as if it<br>
whose sample time is set to that value **ehovior** in Continuous Mode<br>
phe time parameter value of 0 causes the block to operate in continu<br>
poperating in continuous mode, the Sine Wave block can become inacc<br> **redection** in time becomes very large.<br> **Consider i** shorter in Continuous Mode<br>plectime parameter value of 0 causes the block to operate in continuo<br>pertring in continuous mode, the Sinc Wave block can become inaccere<br>istion as time becomes very large.<br>Notice in Discrete M wher in Continuous Mode<br>
time parameter value of 0 causes the block to operate in continuan<br>
rating in continuous mode, the Sine Wave block can become inas<br>
ration as time becomes very large.<br>
We we block can become inset Behavior in Continuous Mode<br>
operating parameter value of 0 causes the block to operate in continuous<br>
operating in continuous mode, the Sine Wave block to neparte in continuous<br>
precision as time becomes very large.<br>
Beh **or in Continuous Mode**<br> **time** parameter value of 0 causes the block to operate in contin<br>
ting in continuous mode, the Sine Wave block can become inace<br> **or in Discrete Mode**<br> **ime** parameter value greater than zero cau **b** in **Continuous Mode**<br> **time** parameter value of 0 causes the block to operate in contining in continuous mode, the Sine Wave block to perate in continuous in a stime becomes very large.<br> **time** parameter value greater **Example 1: a Constant matrix to obtain the parameter value of 0 causes the block to opera<br>When operating in continuous mode, the Sine Wave block can b<br>Obso of precision as time becomes very large.<br><b>Block Behovior in** 

The differential incremental algorithm computes the sine based on the value computed at the previous sample time. This method uses the following trigonometric identities:

$$
\sin(t + \Delta t) = \sin(t)\cos(\Delta t) + \sin(\Delta t)\cos(t)
$$

$$
\cos(t + \Delta t) = \cos(t)\cos(\Delta t) - \sin(t)\sin(\Delta t)
$$

In matrix form, these identities are:

$$
\begin{bmatrix} \sin(t + \Delta t) \\ \cos(t + \Delta t) \end{bmatrix} = \begin{bmatrix} \cos(\Delta t) & \sin(\Delta t) \\ -\sin(\Delta t) & \cos(\Delta t) \end{bmatrix} \begin{bmatrix} \sin(t) \\ \cos(t) \end{bmatrix}
$$

Because  $\Delta t$  is constant, the following expression is a constant:

$$
\begin{bmatrix}\n\cos(\Delta t) & \sin(\Delta t) \\
-\sin(\Delta t) & \cos(\Delta t)\n\end{bmatrix}
$$

The differential incremental algorithm computes the sine based on the value computed at<br>the previous sample time. This method uses the following trigonometric identities:<br> $\sin(t + \Delta t) = \sin(t)\cos(\Delta t) + \sin(\Delta t)\cos(t)$ <br> $\cos(t + \Delta t) = \cos(t)\cos(\Delta t)$ 

Discrete mode reduces but does not eliminate the accumulation of round-off errors, for example, (4\*eps). This accumulation can happen because computation of the block output at each time step depends on the value of the output at the previous time step.

#### Methods to Handle Round-Off Errors in Discrete Mode

To handle round-off errors when the Sine Wave block operates in time-based discrete mode, use one of the following methods.

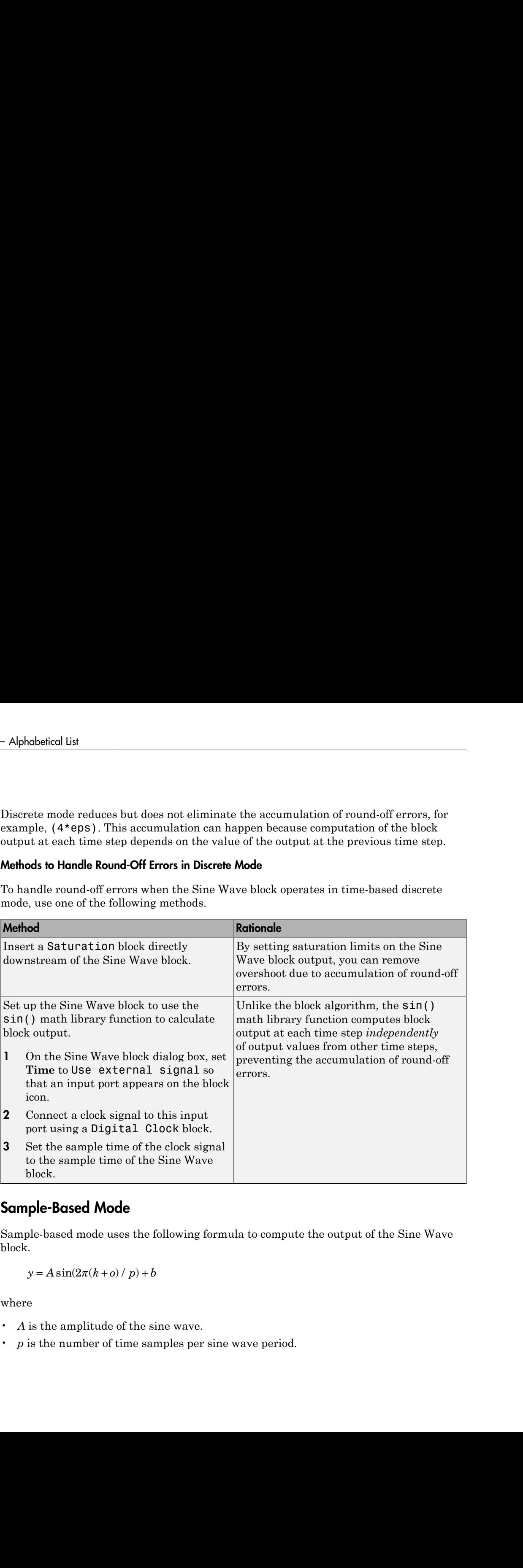

# Sample-Based Mode

Sample-based mode uses the following formula to compute the output of the Sine Wave block.

where

- *A* is the amplitude of the sine wave.
- *p* is the number of time samples per sine wave period.
- *k* is a repeating integer value that ranges from 0 to *p*–1.
- *o* is the offset (phase shift) of the signal.
- *b* is the signal bias.

In this mode, Simulink sets *k* equal to 0 at the first time step and computes the block output, using the preceding formula. At the next time step, Simulink increments *k* and recomputes the output of the block. When *k* reaches *p*, Simulink resets *k* to 0 before computing the block output. This process continues until the end of the simulation.

The sample-based method of computing block output at a given time step does not depend on the output of the previous time steps. Therefore, this mode avoids the accumulation of round-off errors. Additionally, sample-based mode supports reset semantics in subsystems that offer it. For example, if a Sine Wave block is in a resettable subsystem that receives a reset trigger, the repeating integer k resets and the block output resets to its initial condition.

# Parameter Dimensions

The numeric parameters of this block must have the same dimensions after scalar expansion.

- If **Interpret vector parameters as 1-D** is not selected, the block outputs a signal of the same dimensions and dimensionality as the parameters.
- If **Interpret vector parameters as 1-D** is selected and the numeric parameters are row or column vectors, the block outputs a vector signal. Otherwise, the block outputs a signal of the same dimensionality and dimensions as the parameters.

# Data Type Support

The Sine Wave block accepts and outputs real signals of type double.

For more information, see "Data Types Supported by Simulink" in the Simulink documentation.

# **Parameters**

**Sine type**

Specify the type of sine wave that this block generates, either time- or sample-based. Some parameters in the dialog box appear depending on whether you select timebased or sample-based.

#### **Time**

Specify whether to use simulation time as the source of values for the time variable or an external source. If you specify an external time source, the block displays an input port for the time source.

#### **Amplitude**

Specify the amplitude of the signal. The default is 1.

#### **Bias**

Specify the constant value added to the sine to produce the output of this block.

#### **Frequency**

Specify the frequency, in radians per second. The default is 1. This parameter appears only when you set **Sine type** to time-based.

#### **Samples per period**

Specify the number of samples per period. This parameter appears only when you set **Sine type** to sample-based.

#### **Phase**

Specify the phase shift, in radians. The default is 0. This parameter appears only when you set **Sine type** to time-based.

You cannot configure this parameter to appear in the generated code as a tunable global variable if you set **Time (t)** to Use simulation time. For example, if you set **Default parameter behavior** to Tunable or apply a storage class to a Simulink.Parameter object, the **Phase** parameter does not appear in the generated code as a tunable global variable.

To generate code so that you can tune the phase during execution, set **Time (t)** to Use external signal. You can provide your own time input signal or use a Digital Clock block to generate the time signal. For an example, see "Tune Phase Parameter of Sine Wave Block During Code Execution".

#### **Number of offset samples**

Specify the offset (discrete phase shift) in number of sample times. This parameter appears only when you set **Sine type** to sample-based.

#### **Sample time**
Specify the sample period. The default is 0. If the sine type is sample-based, the sample time must be greater than 0. See "Specify Sample Time" in the online documentation for more information.

#### **Interpret vector parameters as 1-D**

If selected, column or row matrix values for numeric parameters result in a vector output signal. Otherwise, the block outputs a signal of the same dimensionality as the parameters. If you do not select this check box, the block always outputs a signal of the same dimensionality as the numeric parameters. See "Determining the Output Dimensions of Source Blocks" in the Simulink documentation. This parameter is not available when an external signal specifies time. In this case, if numeric parameters are column or row matrix values, the output is a 1-D vector.

## Examples

The following Simulink examples show how to use the Sine Wave block:

- sldemo househeat
- sldemo\_tonegen\_fixpt
- sldemo\_VariableTransportDelay
- sldemo\_zeroxing

## **Characteristics**

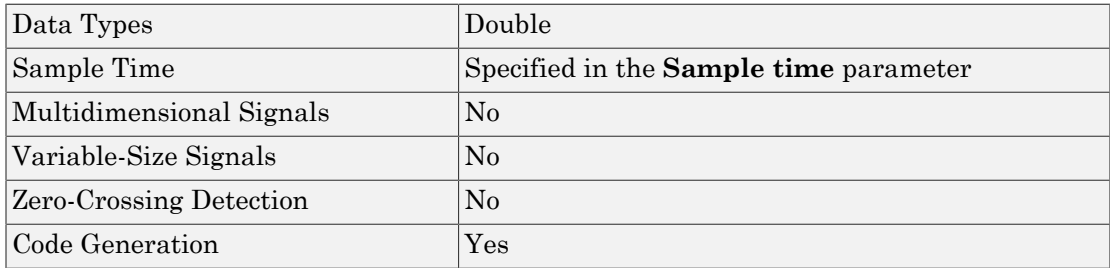

### Introduced before R2006a

# Sine Wave Function

Generate sine wave, using external signal as time source

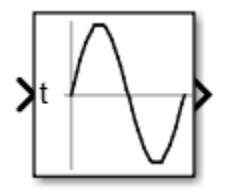

# Library

Math Operations

# **Description**

This block is the same as the Sine Wave block that appears in the Sources library. If you select Use simulation time for the **Time** parameter in the block dialog box, you get the Sine Wave block. See the documentation for the Sine Wave block for more information.

# **Characteristics**

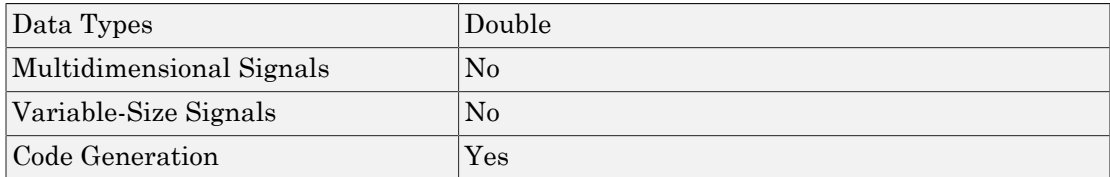

Introduced before R2006a

# Slider

Set value on sliding scale to tune parameters or variables

*<u> բարարարարարարարարարար</u>* 0 10 20 30 40 50 60 70 80 90 100

# Library

Dashboard

# **Description**

The Slider block enables you to control the value of tunable parameters and variables in your model during simulation.

To control a tunable parameter or variable using the Slider block, double-click the Slider block to open the dialog box. Select a block in the model canvas. The tunable parameter or variable appears in the dialog box **Connection** table. Select the option button next to the tunable parameter or variable you want to control. Click **Apply** to connect the tunable parameter or variable to the block.

The tick range determines the range of values available for the tunable parameter or variable. You can modify the tick range by modifying the **Minimum**, **Maximum**, and **Tick Interval** values.

## **Limitations**

The Slider block has these limitations, which you can work around.

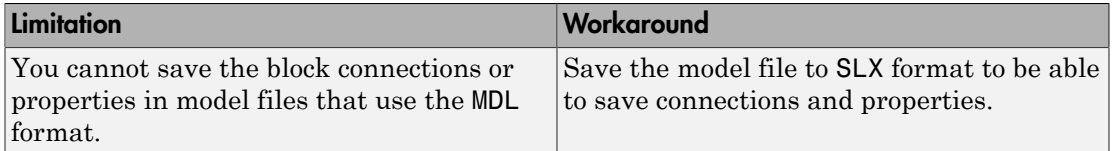

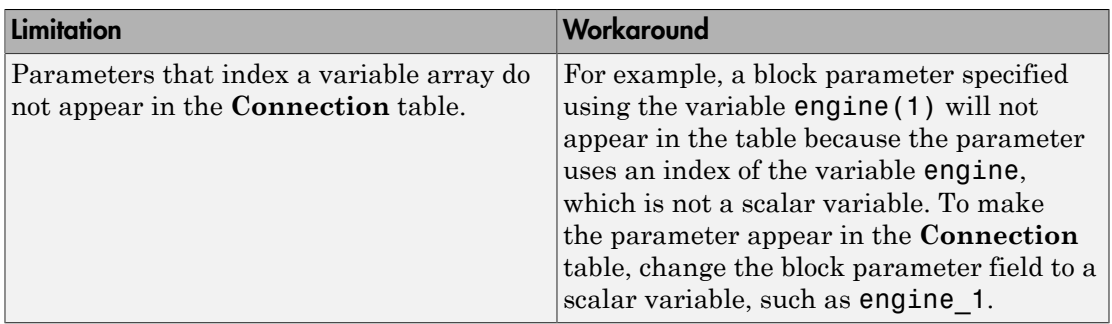

## **Parameters**

### **Connection**

Select a block to connect and control a tunable parameter or variable.

To control a tunable parameter or variable, select a block in the model. The tunable parameter or variable appears in the **Connection** table. Select the option button next to the tunable parameter or variable you want to control. Click **Apply** to connect the tunable parameter or variable.

### **Settings**

The table has a row for the tunable parameter or variable connected to the block. If there are no tunable parameters or variables selected in the model or the block is not connected to any tunable parameters or variables, then the table is empty.

## Scale Type

Type of scale to use for tuning.

**Settings Default:** Linear

Linear

Use linear scale.

Log

Use logarithmic scale.

### Minimum

Minimum tick mark value.

### **Settings**

**Default:** 0

Specify this number as a finite, real, double, scalar value.

### **Dependencies**

The **Minimum** tick value must be less than the **Maximum** tick value.

### Maximum

Maximum tick mark value.

### **Settings**

### **Default:** 100

Specify this number as a finite, real, double, scalar value.

### **Dependencies**

The **Maximum** tick value must be greater than the **Minimum** tick value.

## Tick Interval

Interval between major tick marks.

### **Settings**

### **Default:** auto

Specify this number as a finite, real, positive, integer, scalar value. Specify as auto for the block to adjust the tick interval automatically.

## Label

Position of the block label or instructional text if the block is not connected.

### **Settings**

**Default:** Top

Top

Show the label at the top of the block.

Bottom

Show the label at the bottom of the block.

Hide

Do not show the label or instructional text when the block is not connected.

# Examples

For more information on using blocks from the Dashboard library, see "Tune and Visualize Your Model with Dashboard Blocks".

### Introduced in R2015b

# Slider Gain

Vary scalar gain using slider

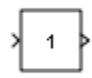

# Library

Math Operations

# **Description**

Use the Slider Gain block to vary a scalar gain during a simulation using a slider. The block accepts one input and generates one output.

# Data Type Support

Data type support for the Slider Gain block is the same as that for the Gain block (see Gain).

## **Parameters**

**Low**

Specify the lower limit of the slider range. The default is 0.

**High**

Specify the upper limit of the slider range. The default is 2.

The edit fields indicate (from left to right) the lower limit, the current value, and the upper limit. You can change the gain in two ways: by manipulating the slider, or by entering a new value in the current value field. You can change the range of gain values by changing the lower and upper limits. Close the dialog box by clicking the **Close** button.

If you click the left or right arrow of the slider, the current value changes by about 1% of the slider range. If you click the rectangular area to either side of the slider's indicator, the current value changes by about 10% of the slider range.

To apply a vector or matrix gain to the block input, consider using the Gain block.

# Examples

The following example models show how to use the Slider Gain block:

• aero\_six\_dof

## **Characteristics**

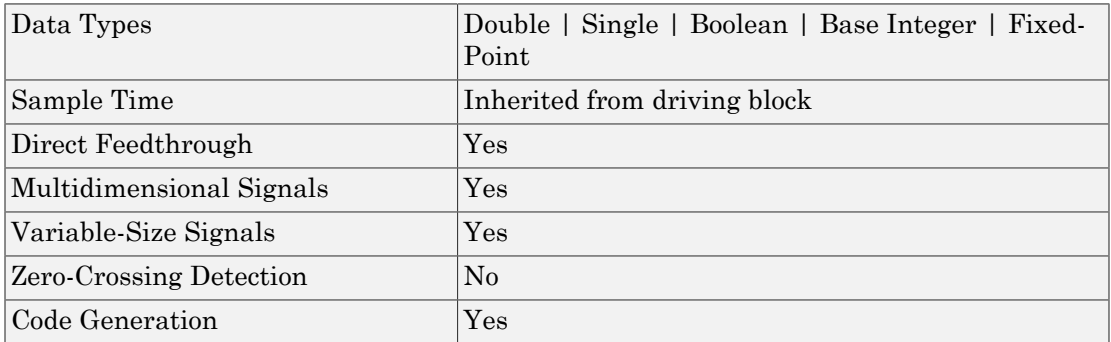

# See Also

Gain

Introduced before R2006a

# Spectrum Analyzer

Display frequency spectrum of time-domain signals

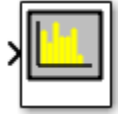

## **Description**

The Spectrum Analyzer block, referred to here as the scope, displays frequency spectra of signals. The Spectrum Analyzer block accepts input signals, through one or more input ports, with the following characteristics:

- Discrete sample time
- Real- or complex-valued
- Fixed number of channels of variable length
- Floating- or fixed-point data type

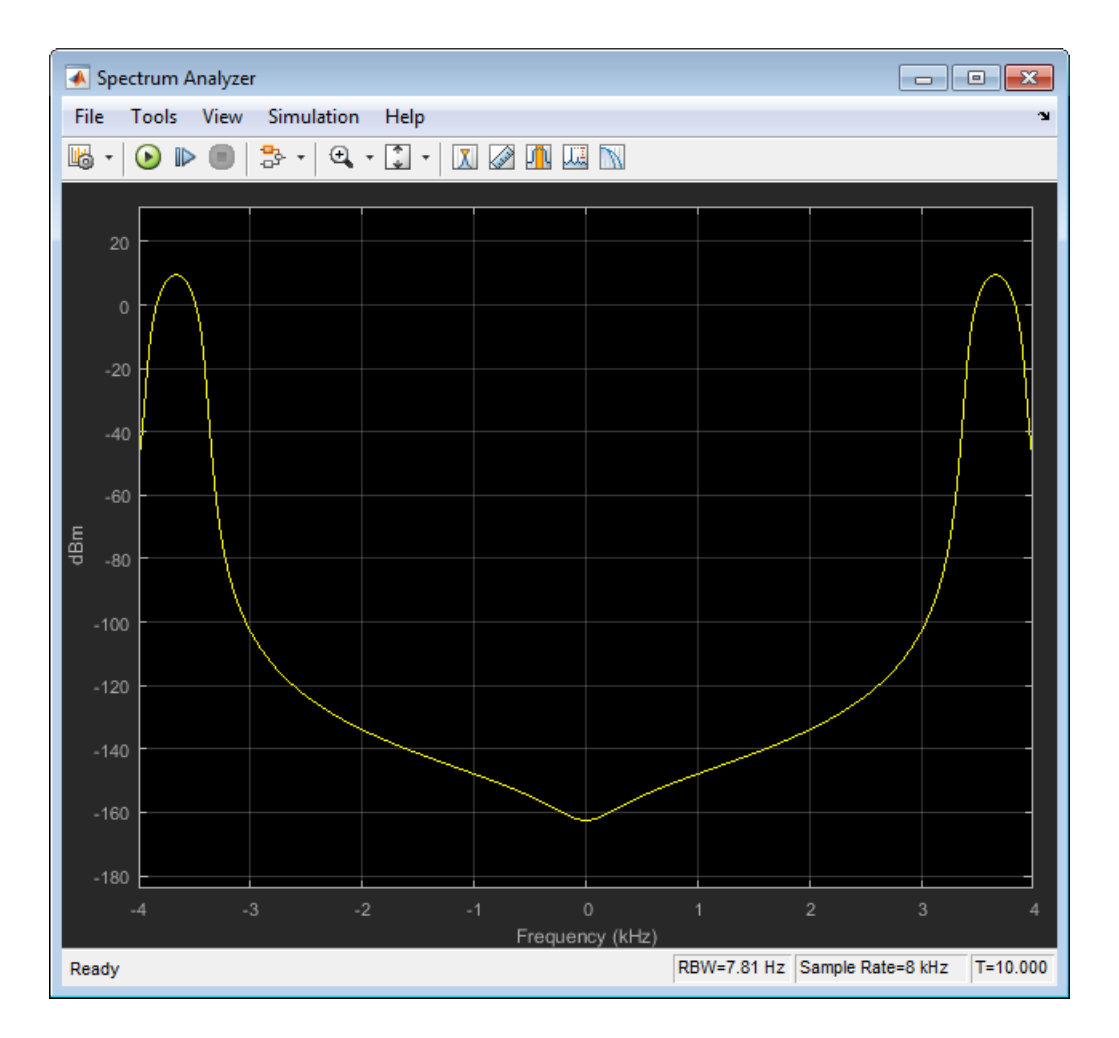

You can use the Spectrum Analyzer block in models running in Normal or Accelerator simulation modes. You can also use the Spectrum Analyzer block in models running in Rapid Accelerator or External simulation modes, with some limitations. See the ["Supported Simulation Modes" on page 1-1706](#page-1715-0) section for more information.

You can use the Spectrum Analyzer block inside of all subsystems and conditional subsystems. *Conditional subsystems* include enabled subsystems, triggered subsystems, enabled and triggered subsystems, and function-call subsystems. See "Conditional Subsystems" in the Simulink documentation for more information.

You can configure and display Spectrum Analyzer settings from the command line with spbscopes.SpectrumAnalyzerConfiguration.

See the following sections for more information on the Spectrum Analyzer:

- ["Signal Display" on page 1-1657](#page-1666-0)
- ["Spectrum Settings" on page 1-1663](#page-1672-0)
- ["Measurements Panels" on page 1-1671](#page-1680-0)
- ["Visuals Spectrum Properties" on page 1-1685](#page-1694-0)
- ["Style Dialog Box" on page 1-1687](#page-1696-0)
- ["Tools Axes Scaling Properties" on page 1-1689](#page-1698-0)
- ["Algorithms" on page 1-1693](#page-1702-0)
- ["Differences from Spectrum Scope Block" on page 1-1701](#page-1710-0)
- ["Supported Data Types" on page 1-1706](#page-1715-1)
- <span id="page-1666-0"></span>• ["Supported Simulation Modes" on page 1-1706](#page-1715-0)

## Signal Display

The Spectrum Analyzer indicates the spectrum computation settings that are represented in the current display. Check the **Resolution Bandwidth**, **Time Resolution**, and **Offset** indicators on the status bar in the scope window for this information. These indicators relate to the Minimum Frequency-Axis limit and Maximum Frequency-Axis limit values on the *frequency*-axis of the scope window. The values specified by these indicators may be changed by modifying parameters in the **Spectrum Settings** panel. You can also view the object state and the amount of time data that correspond to the current display. Check the Simulation Status and Simulation time indicators on the status bar in the scope window for this information. The following figure highlights these aspects of the Spectrum Analyzer window.

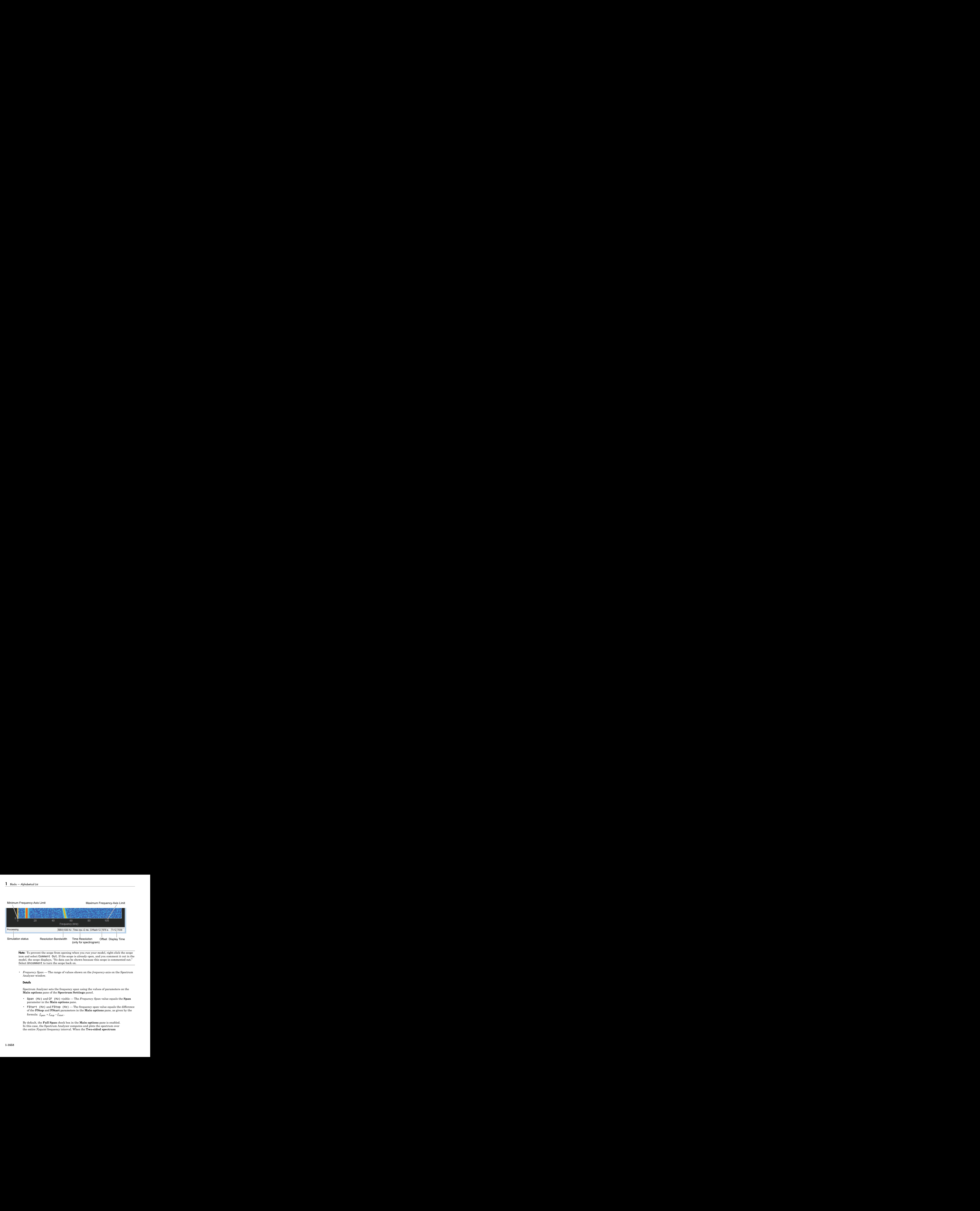

**Note:** To prevent the scope from opening when you run your model, right-click the scope icon and select Comment Out. If the scope is already open, and you comment it out in the model, the scope displays, "No data can be shown because this scope is commented out." Select Uncomment to turn the scope back on.

• *Frequency Span* — The range of values shown on the *frequency*-axis on the Spectrum Analyzer window.

### **Details**

Spectrum Analyzer sets the frequency span using the values of parameters on the **Main options** pane of the **Spectrum Settings** panel.

- Span (Hz) and CF (Hz) visible The *Frequency Span* value equals the **Span** parameter in the **Main options** pane.
- FStart (Hz) and FStop (Hz) The frequency span value equals the difference of the **FStop** and **FStart** parameters in the **Main options** pane, as given by the

By default, the **Full Span** check box in the **Main options** pane is enabled. In this case, the Spectrum Analyzer computes and plots the spectrum over the entire *Nyquist* frequency interval. When the **Two-sided spectrum**

check box in the **Trace options** pane is enabled, the Nyquist interval is

$$
\left[-\frac{SampleRate}{2}, \frac{SampleRate}{2}\right] + FrequencyOffset hertz.
$$

• *Resolution Bandwidth* — The smallest positive frequency or frequency interval that can be resolved.

### **Details**

Spectrum Analyzer sets the resolution bandwidth using the value of the frequency resolution parameter on the **Main options** pane of the **Spectrum Settings** panel. By default, this parameter is set to RBW (Hz) and 'Auto'. In this case, the Spectrum Analyzer determines the appropriate value to ensure that there are 1024 RBW intervals over the specified *Frequency Span*.

You can set the resolution bandwidth to whatever value you choose. For this reason, there is a minimum boundary on the number of input samples required to compute a spectral update. This number of input samples required to compute one spectral update is shown as **Samples/update** in the **Main options** pane. This value is directly related to *RBW* by the following equation:

$$
N_{samples} = \frac{\left(1 - \frac{O_p}{100}\right) \times NENBW \times F_s}{RBW}
$$
. Overlap percentage,  $O_p$ , is the value of the

Spectrum Amelyzer<br>
Spectrum Amelyzer<br>  $\frac{1}{2}R_{20}$ <br>  $\frac{1}{2}R_{20}$ <br>  $\frac{1}{2}R_{20}$ <br>  $\frac{1}{2}R_{20}$ <br>  $\frac{1}{2}R_{20}$ <br>  $\frac{1}{2}R_{20}$ <br>  $\frac{1}{2}R_{20}$ <br>  $\frac{1}{2}R_{20}$ <br>  $\frac{1}{2}R_{20}$ <br>  $\frac{1}{2}R_{20}$ <br>  $\frac{1}{2}R_{20}$ <br>  $\frac{1}{2$ **Spectrum Analyzer**<br> **Notions** pane is emabled, the Nyquist interval is<br>  $\frac{2eRue}{2}$  +  $FrequencyOffset$  herrs.<br>
The smallest positive frequency or frequency interval that<br>
site rosolution bandwidth using the value of the frequency **Spectrum Analyzer**<br>
Spectrum Analyzer<br>
the Trace options parto is entabled, the Nyquist interval is<br>
date SampleRate  $\Bigg] + Frequ\tan x/gf/set$  burts.<br>
Earned the computer of the production based of the frequency of the computer **Overlap %** parameter in the **Window Options** pane of the **Spectrum Settings** panel. *NENBW* is the normalized effective noise bandwidth, a factor of the windowing method used, which is shown in the **Window Options** pane. *F<sup>s</sup>* is the sample rate. In some cases, the number of samples provided in the input are not sufficient to achieve the resolution bandwidth that you specify. When this situation occurs, Spectrum Analyzer produces a message on the display, as shown in the following figure.

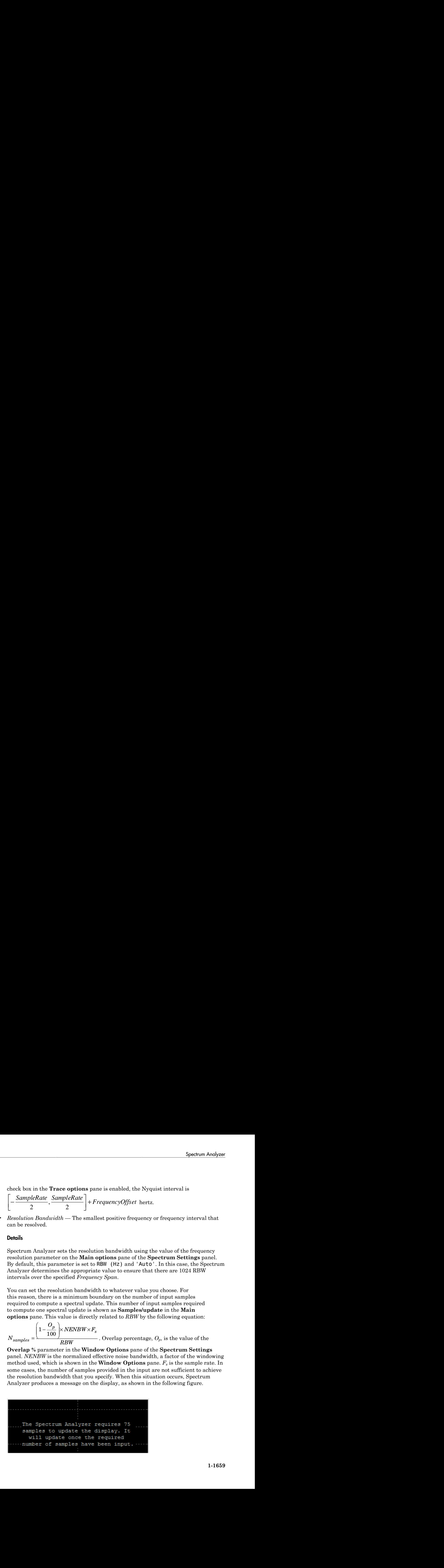

Spectrum Analyzer removes this message and displays a spectral estimate as soon as enough data has been input.

If the frequency resolution setting on the **Main options** pane of the **Spectrum Settings** is Window length, you specify the window length and the resulting RBW is *NENBW \* Fs*

*Nwindow* . The **Samples/update** in this case is directly related to *RBW* by the

following equation:  $N_{samples} = \left(1 - \frac{O}{\epsilon_0}\right)^{1/2}$  $\sum_{samples} = \left(1 - \frac{O_p}{100}\right)N$ l  $\backslash$ J  $1 - \frac{6}{100}$ 

• *Time Resolution* — The time resolution for a spectrogram line.

#### **Details**

this message and displays a spectral estimate as soon as<br>
tting on the **Main options** pane of the **Spectrum**<br>
, you specify the window length and the resulting RBW is<br> **es/update** in this case is directly related to *RBW Time resolution* is the amount of data, in seconds, used to compute a spectrogram line. The minimum attainable resolution is the amount of data time it takes to compute a single spectral estimate. *Time Resolution* is displayed only when the spectrum **Type** is Spectrogram.

• *Offset* — The constant frequency offset to apply to the entire spectrum or a vector of frequency offsets to apply to each spectrum for multiple inputs.

#### **Details**

Spectrum Analyzer adds this constant offset or the vector of offsets to the values on the *frequency*-axis using the value of **Offset** on the **Trace options** pane of the **Spectrum Settings** panel. The offset is the current time value at the middle of the interval of the line displayed at 0 seconds. The actual time of a particular spectrogram line is the offset minus the *y*-axis time listing. You must take this parameter into consideration when you set the **Span (Hz)** and **CF (Hz)** parameters on the **Main options** pane of the **Spectrum Settings** panel to ensure that the frequency span is within Nyquist limits. The offset is displayed on the plot only when the spectrum **Type** is Spectrogram.

• *Simulation Status* — Provides the current status of the model simulation.

#### **Details**

The status can be one of the following conditions:

• Processing — Occurs after you construct the SpectrumAnalyzer object.

• Stopped — Occurs after you run the release method.

The *Simulation Status* is part of the *Status Bar* in the Spectrum Analyzer window. You can choose to hide or display the entire *Status Bar*. From the Spectrum Analyzer menu, select **View** > **Status Bar**.

• *Display time* — The amount of time that has progressed since the last update to the Spectrum Analyzer display.

#### **Details**

Every time data is processed by the block, the simulation time increases by the number of rows in the input signal divided by the sample rate, as given by the

following formula:  $t_{sim} = t_{sim} + \frac{m_{s}}{SampleRate}$  $t_{sim}$  =  $t_{sim}$  +  $\frac{length(0:length(xsine))-1}{SamblData}$ . When **Reduce Plot** 

**Rate to Improve Performance** is checked, the simulation time and display time might differ. At the beginning of a simulation, you can modify the **SampleRate** parameter on the **Main options** pane of the **Spectrum Settings** panel.

The *Display time* indicator is a component of the *Status Bar* in the Spectrum Analyzer window. You can choose to hide or display the entire *Status Bar*. From the Spectrum Analyzer menu, select **View** > **Status Bar** .

For more information, see ["Spectrum Settings" on page 1-1663](#page-1672-0).

## Reduce Plot Rate to Improve Performance

By default, Spectrum Analyzer updates the display at fixed intervals of time at a rate not exceeding 20 hertz. If you want Spectrum Analyzer to plot a spectrum on every simulation time step, you can disable the **Reduce Plot Rate to Improve Performance** option. In the Spectrum Analyzer menu, select **Simulation** > **Reduce Plot Rate to Improve Performance** to clear the check box. Tunable.

**Note:** When this check box is selected, Spectrum Analyzer may display a misleading spectrum in some situations. For example, if the input signal is wide-band with non-stationary behavior, such as a chirp signal, Spectrum Analyzer might display a stationary spectrum. The reason for this behavior is that Spectrum Analyzer buffers the input signal data and only updates the display periodically at approximately 20 times per second. Therefore, Spectrum Analyzer does not render changes to the spectrum that occur and elapse between updates, which gives the impression of an incorrect spectrum.

To ensure that spectral estimates are as accurate as possible, clear the **Reduce Plot Rate to Improve Performance** check box. When you clear this box, Spectrum Analyzer calculates spectra whenever there is enough data, rendering results correctly.

## Spectral Masks

You can add upper and lower spectral mask lines to power or power density plots. You use spectral masks to enhance visualizing spectrum limits. Spectral masks also are useful for comparing spectrum values to specification values.

You must use commands at the MATLAB command line to setup or configure spectral masks for a Spectrum Analyzer block. You use get param to create a Spectrum Analyzer configuration object to control the block. The configuration object has a SpectralMask property. The SpectralMask property uses SpectralMaskSpecfication properties to enable and configure the spectral masks. The SpectralMaskSpecfication properties, which are described in spbscopes.SpectrumAnalyzerConfiguration, are

- EnabledMasks Turn on spectral mask.
- UpperMask Set upper mask values.
- LowerMask Set lower mask values.
- ReferenceLevel Select the mask reference level to use a specific value or the spectrum peak value.
- CustomReferenceLevel Set mask reference level value.
- SelectedChannel Set channel to use for mask reference.
- MaskFrequencyOffset Set frequency offset for mask.

This example shows how to create a new model based on the dsp\_basic\_filter template, add a spectral mask to its Spectrum Analyzer block, and run the model.

```
[-, \text{md1}] = \text{fileparts}(\text{template});
 open_system(new_system(mdl,'FromTemplate','dsp_basic_filter'));
saBlock = find system(mdl,'BlockType','SpectrumAnalyzer');
scopeConfig = get param(saBlock{1},'ScopeConfiguration');
 upperMask = [0 50; 1200 50; 1200 -10; 24000 -10];
 scopeConfig.SpectralMask.UpperMask = upperMask;
 scopeConfig.SpectralMask.LowerMask = -100;
 scopeConfig.SpectralMask.EnabledMasks = 'Upper and lower';
```
sim(mdl,'StopTime','20');

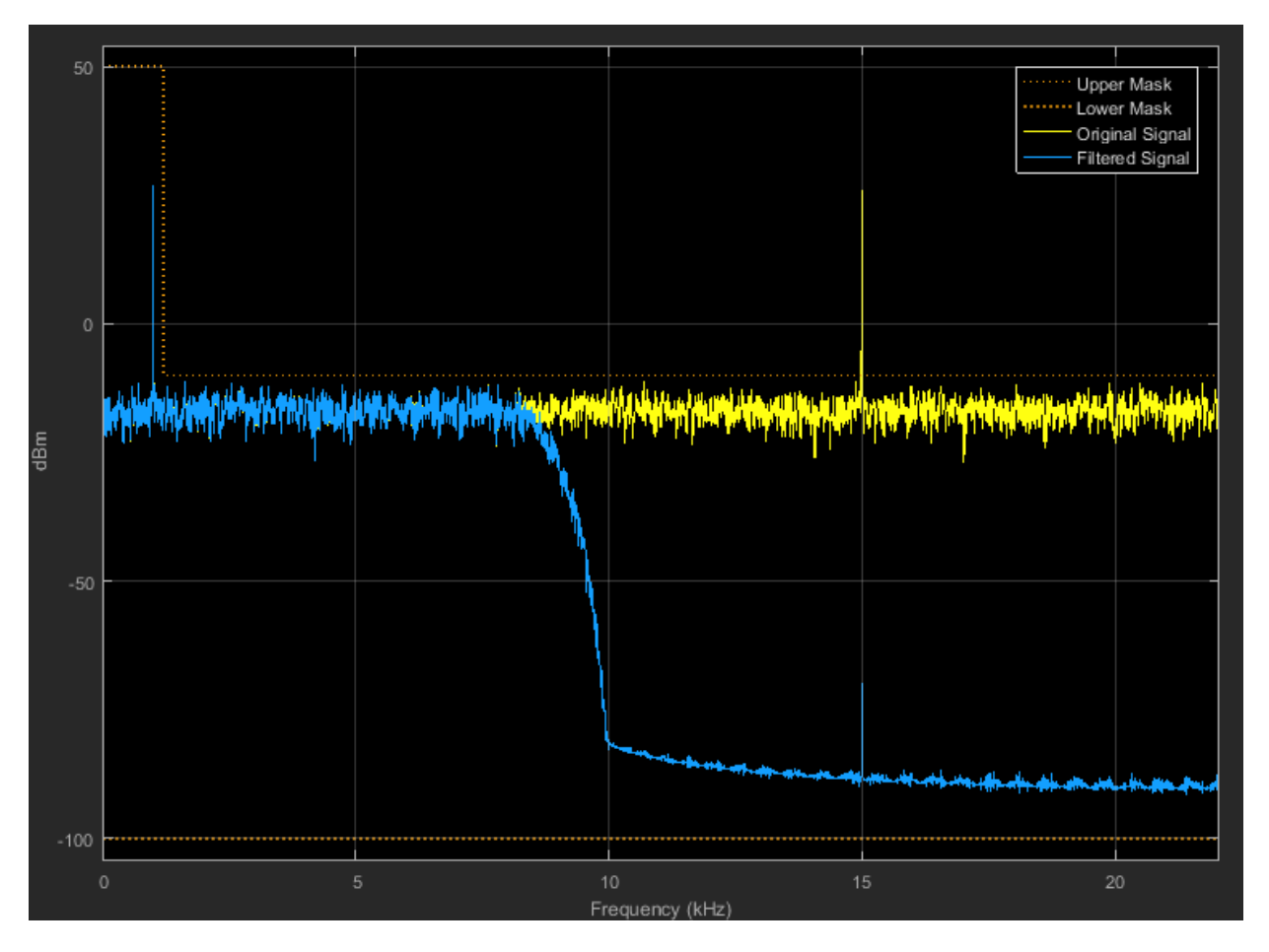

# <span id="page-1672-0"></span>Spectrum Settings

The **Spectrum Settings** panel appears at the right side of the Spectrum Analyzer figure. This panel enables you to modify settings to control the manner in which the spectrum is calculated. You can choose to hide or display the **Spectrum Settings** panel. In the Spectrum Analyzer menu, select **View** > **Spectrum Settings**. Alternatively, in

the Spectrum Analyzer toolbar, select the Spectrum Settings button.

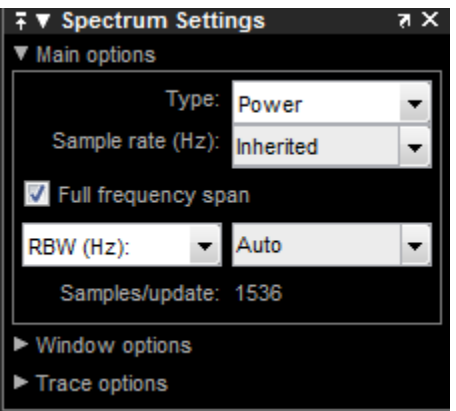

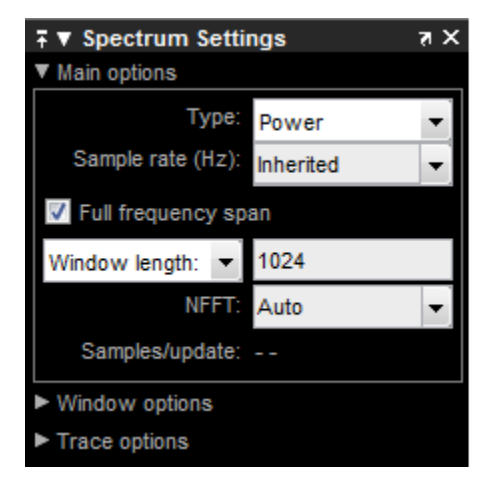

The **Spectrum Settings** panel is separated into three panes, labeled **Main Options**, **Window Options**, and **Trace Options**. You can expand each pane to see the available options.

## Main Options Pane

The **Main Options** pane enables you to modify the main options.

• **Type** — The type of spectrum to display. Available options are Power, Power density, and Spectrogram. When you set this parameter to Power, the Spectrum Analyzer shows the power spectrum. When you set this parameter to Power density, the Spectrum Analyzer shows the power spectral density. The power spectral density is the magnitude of the spectrum normalized to a bandwidth of 1 hertz. When you set this parameter to Spectrogram, the Spectrum Analyzer shows the spectrogram, which displays frequency content over time. The most recent spectrogram update is at the bottom of the display and time scrolls from the bottom to the top of the display.Tunable Spectra shows the nower spectrum West serve this succession of the spectra stable state of the spectra stable shows that the spectra state of the spectra of the spectra of the spectra of the spectra state of the spectra o Spectrum Ambyzar<br>
Spectrum Ambyzar<br>
Spectrum Ambyzar<br>
also the mover envertising. When a season this parameter to Ponce<br>
also the more and and the spectrum correlates of a a handwidth of<br>
also the more and the spectrum co

- **Channel** Select the signal channel for which the spectrogram settings apply. This option displays only when the **Type** is Spectrogram and only if there is more than one signal channel input.
- **Sample rate (Hz)** The sample rate, in hertz, of the input signals. Select Inherited to use the same sample rate as the input signal. To specify a sample rate, enter its value.
- **Full frequency span** Enable this check box to have Spectrum Analyzer compute and plot the spectrum over the entire *Nyquist* frequency interval. By default, when the **Two-sided spectrum** check box is also enabled, the Nyquist interval is

$$
\left[-\frac{SampleRate}{2}, \frac{SampleRate}{2}\right] + FrequencyOffset \text{ hertz. If you clear the Two-sided}
$$

**spectrum** check box, the Nyquist interval is  $\vert 0 \rangle$ 2  $\left[0,\frac{SampleRate}{2}\right]$  +  $FrequencyOffset$ ˘ ˚ +

hertz. Tunable.

- **Span (Hz)** and **CF (Hz)**, or **FStart (Hz)** and **FStop (Hz)** When **Span (Hz)** is showing in the **Main Options** pane, you define the range of values shown on the *frequency*-axis on the Spectrum Analyzer window using frequency span and center frequency. From the drop-down list, select **FStart (Hz)** to define the range of *frequency*-axis values using start frequency and stop frequency instead.
	- **Span (Hz)** The frequency span, in hertz. This parameter defines the range of values shown on the *frequency*-axis on the Spectrum Analyzer window. Tunable.
	- **CF (Hz)** The center frequency, in hertz. This parameter defines the value shown at the middle point of the *frequency*-axis on the Spectrum Analyzer window. Tunable.
	- **FStart (Hz)** The start frequency, in hertz. This parameter defines the value shown at the leftmost side of the *frequency*-axis on the Spectrum Analyzer window. Tunable.
- **FStop (Hz)** The stop frequency, in hertz. The parameter defines the value shown at the rightmost side of the *frequency*-axis on the Spectrum Analyzer window. Tunable.
- **RBW (Hz) / Window length** The frequency resolution method.

If set to **RBW (Hz)**, the resolution bandwidth, in hertz. This property defines the smallest positive frequency that can be resolved. By default, this property is set to Auto. In this case, the Spectrum Analyzer determines the appropriate value to ensure that there are 1024 *RBW* intervals over the specified frequency span.

If you set this property to a numeric value, then you must specify a value that ensures there are at least two *RBW* intervals over the specified frequency span. In other

words, the ratio of the overall frequency span to *RBW* must be at least two: *span RBW*  $> 2 \cdot$ 

Tunable.

If set to **Window length**, the length of the window, in samples, used to control the frequency resolution and compute the spectral estimates. The window length must be an integer scalar greater than 2.

. Tunable.

The time resolution value is determined based on frequency resolution method, the RBW setting, and the time resolution setting.

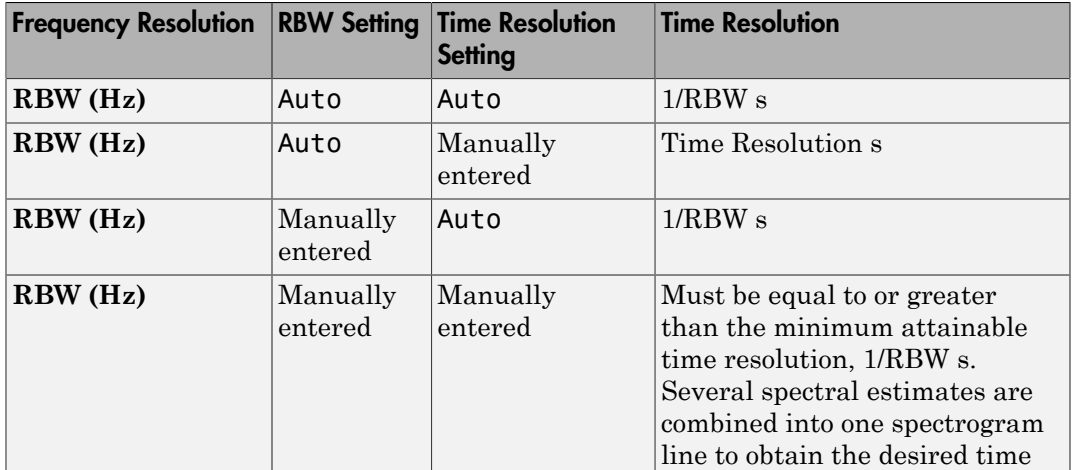

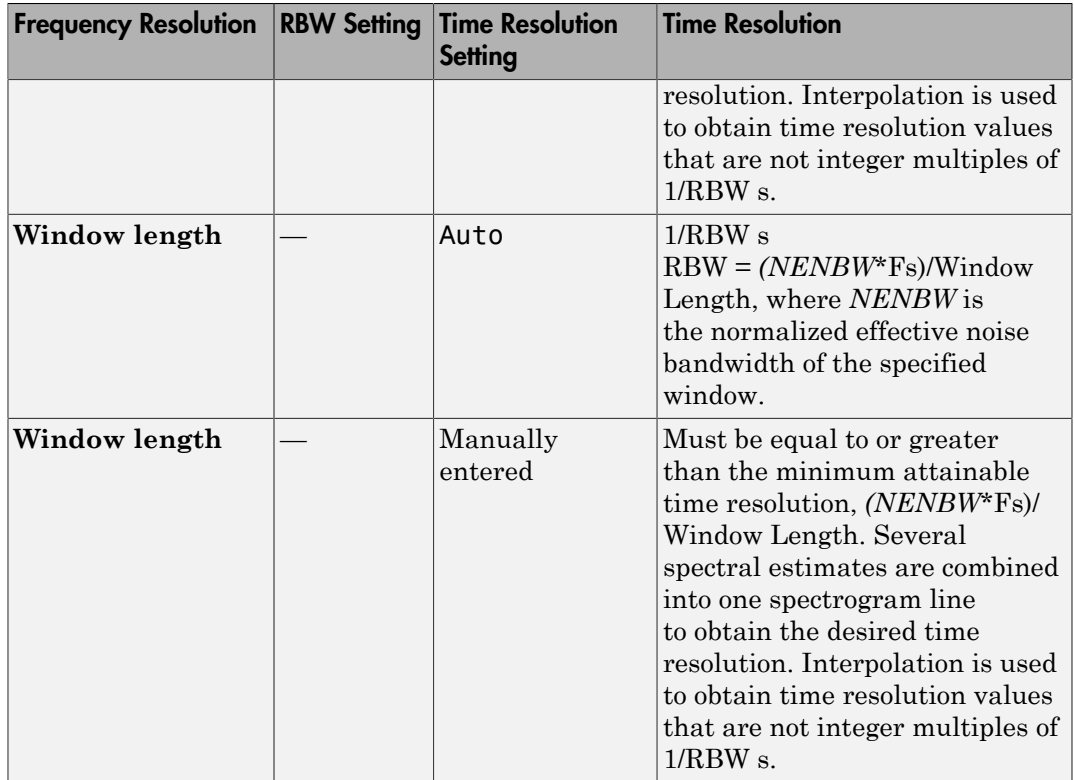

• **NFFT** — The number of Fast Fourier Transform (FFT) points. You can set the **NFFT** only when in Window length mode. This property defines the length of the FFT that Spectrum Analyzer uses to compute spectral estimates. Acceptable options are Auto or a positive, scalar integer. The **NFFT** value must be greater than or equal to the **Window length**. By default, when **NFFT** is set to Auto, Spectrum Analyzer sets the number of FFT points to the window length. When in RBW mode, an FFT length is used that equals the window length required to achieve the specified RBW value.

When this property is set to a positive integer, this property is equivalent to the n parameter that you can set when you run the MATLAB fft function. Tunable.

• **Time res. (s)** — The time resolution, in seconds. Time resolution is the amount of data, in seconds, used to compute a spectrogram line. The minimum attainable resolution is the amount of data time it takes to compute a single spectral estimate. The tooltip displays the minimum attainable resolution given the current settings. This property applies only to spectrograms. Tunable

- **Time span (s)** The time span over which the Spectrum Analyzer displays the spectrogram, in seconds. The time span is the product of the desired number of spectral lines and the time resolution. The tooltip displays the minimum allowable time span, given the current settings. If the time span is set to Auto, 100 spectral lines are used. This property applies only to spectrograms.Tunable
- **Samples/update** The number of input samples required to compute one spectral update. You cannot modify this property; it is shown here for display purposes only. This property is directly related to *RBW* by the following equation:

*N O NENBW F RBW samples p s* = - Ê Ë ˆ ¯ 1 ¥ ¥ 100 or to the window length by this equation: *N O samples p* = − 1 100 x WindowLength. *NENBW* is the normalized effective noise

bandwidth, a factor of the windowing method used, which is shown in the **Window Options** pane. *F<sup>s</sup>* is the sample rate. If the number of samples provided in the input are not sufficient to achieve the resolution bandwidth that you specify, Spectrum Analyzer produces a message on the display as shown in the following figure.

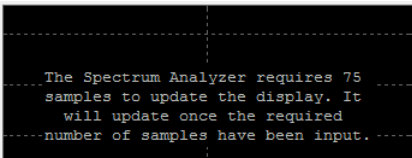

## Window Options Pane

The **Window Options** pane enables you to modify the window options.

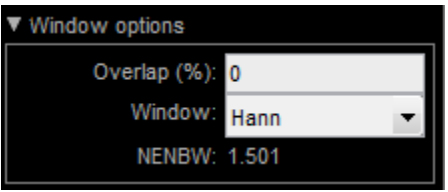

• **Overlap (%)** — The segment overlap percentage. This parameter defines the amount of overlap between the previous and current buffered data segments. The overlap

creates a window segment that is used to compute a spectral estimate. The value must be greater than or equal to zero and less than 100. Tunable.

- **Window** The windowing method to apply to the spectrum. Windowing is used to control the effect of sidelobes in spectral estimation. The window you specify affects the window length required to achieve a resolution bandwidth and the required number of samples per update. For more information about windowing, see Windows in the Spectral Analysis section of the Signal Processing Toolbox documentation. Tunable. Spectrum Analyzer<br>
Spectrum Analyzer<br>
creates a window segment that is used to compute a spectral estimate. The value<br> **Mindow** — The windowing method to apply to the spectrum. Windowing is used to<br> **Mindow** — The windowi Spectrum Analyzer<br>
Spectrum Analyzer<br>
d to compute a spectral estimate. The value<br>
and less than 100. Tunable.<br>
0 apply to the spectrum. Windowing is used to<br>
ral estimation. The window you specify affects<br>
a resolution b Spectrum Analyzer<br>
Spectrum Analyzer<br>
and less than 100. Tunable.<br>
analyzer bases than 100. Tunable.<br>
analy to the spectrum. Windowing is used to<br>
enal estimation. The window you specify affects<br>
earles a resolution bandw Spectrum Analyzer<br>
Spectrum Analyzer<br>
compute a spectral estimate. The value<br>
dless than 100. Tunable.<br>
estimation. The window you specify affects<br>
resolution bandwidth and the required<br>
risolution bandwidth and the requir Spectrum Analyzer<br>
spectrum Analyzer<br>
to compute a spectral estimate. The value<br>
alles than 100. Tunable.<br>
alles than 100. Tunable.<br>
I estimation. The window you specify affects<br>
a resolution bandwidth and the required<br>
r
- **Attenuation (dB)** The sidelobe attenuation, in decibels (dB). This property applies only when you set the **Window** parameter to Chebyshev or Kaiser. You must specify a value greater than or equal to 45. Tunable.
- **NENBW** Normalized Effective Noise Bandwidth of the window. You cannot modify this parameter; it is a readout shown here for display purposes only. This parameter is a measure of the noise performance of the window. It is the width of a rectangular filter that accumulates the same noise power with the same peak power gain. NENBW can be calculated from the windowing function using the following

equation: 
$$
NENBW = N_{window} \frac{\sum_{m=1}^{N_{window}} w^2(n)}{\left[\sum_{n=1}^{N_{window}} w(n)\right]^2}
$$
. The rectangular window has the

smallest NENBW, with a value of 1. All other windows have a larger NENBW value. For example, the Hann window has an NENBW value of approximately 1.5.

### Trace Options Pane

The **Trace Options** pane enables you to modify the trace options.

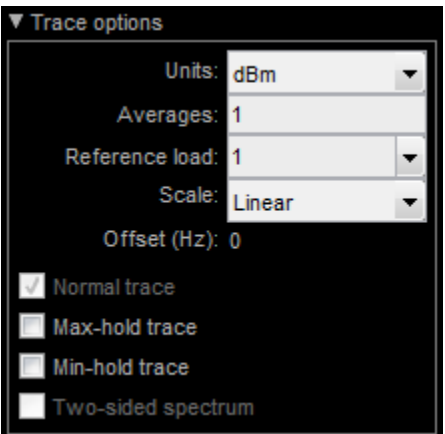

- **Units** The units of the spectrum. Available options are dBm, dBW, and Watts. Tunable.
- **Averages** Specify as a positive, scalar integer the number of spectral averages. This property applies only when the Spectrum **Type** is Power or Power density. Spectrum Analyzer computes the current power spectrum estimate by computing a running average of the last *N* power spectrum estimates. This property defines the number of spectral averages, *N*. Tunable.
- **Reference load** The reference load, in ohms, used to scale the spectrum. Specify as a real, positive scalar the load, in ohms, that the Spectrum Analyzer uses as a reference to compute power values. Tunable.
- **Scale** Linear or logarithmic scale. When the frequency span contains negative frequency values, Spectrum Analyzer disables the logarithmic option. Tunable.
- **Offset** The constant frequency offset to apply to the entire spectrum or a vector of frequencies to apply to each spectrum for multiple inputs. The offset parameter is added to the values on the *frequency*-axis in the Spectrum Analyzer window. It is not used in any spectral computations. You must take the parameter into consideration when you set the **Span (Hz)** and **CF (Hz)** parameters to ensure that the frequency span is within Nyquist limits. The Nyquist interval is **Sample Rate of the Sample Properties of the SampleRate SampleRate SampleRate SampleRate SampleRate SampleRate SampleRate SampleRate SampleRate SampleRate SampleRate SampleRate Sample Theoretics of the Sample Rate Sample** Let  $\frac{1}{2}$  the state of the spectrum control of the state of the spectrum is a set of the spectrum. A calid be equivalently equivalent to the spectrum of the spectrum of the spectrum of the spectrum of the spectrum of

$$
\left[-\frac{SampleRate}{2}, \frac{SampleRate}{2}\right] + FrequencyOffset hertz \text{ if Two-sided spectrum isselected, and } \left[0, \frac{SampleRate}{2}\right] + FrequencyOffset hertz \text{ otherwise. Tunable}
$$

- **Normal trace** Normal trace view. This property applies only when the Spectrum **Type** is Power or Power density. By default, when this check box is enabled, Spectrum Analyzer calculates and plots the power spectrum or power spectrum density. Spectrum Analyzer performs a smoothing operation by averaging a number of spectral estimates. To clear this check box, you must first select either the **Max hold trace** or the **Min hold trace** check box. Tunable.
- **Max hold trace** Maximum hold trace view. This property applies only when the Spectrum **Type** is Power or Power density. Select this check box to enable Spectrum Analyzer to plot the maximum spectral values of all the estimates obtained. Tunable.
- **Min hold trace** Minimum hold trace view. This property applies only when the Spectrum **Type** is Power or Power density. Select this check box to enable Spectrum Analyzer to plot the minimum spectral values of all the estimates obtained. Tunable
- **Two-sided spectrum** Select this check box to enable two-sided spectrum view. In this view, both negative and positive frequencies are shown. If you clear this check box, Spectrum Analyzer shows a one-sided spectrum with only positive frequencies. Spectrum Analyzer requires that this parameter is selected when the input signal is complex-valued.

## <span id="page-1680-0"></span>Measurements Panels

The Measurements panels are the other four panels that appear to the right side of the Spectrum Analyzer figure.

## Trace Selection Panel

When you use the scope to view multiple signals, the Trace Selection panel appears if you have more than one signal displayed and you click any of the other Measurements panels. The Measurements panels display information about only the signal chosen in this panel. Choose the signal name for which you would like to display time domain measurements. See the following figure.

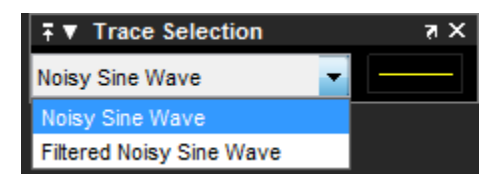

You can choose to hide or display the **Trace Selection** panel. In the Scope menu, select **Tools** > **Measurements** > **Trace Selection**.

### Cursor Measurements Panel

The **Cursor Measurements** panel displays screen cursors. The panel provides two types of cursors for measuring signals. Waveform cursors are vertical cursors that track along the signal. Screen cursors are both horizontal and vertical cursors that you can place anywhere in the display.

Note: If a data point in your signal has more than one value, the cursor measurement at that point is undefined and no cursor value is displayed.

In the Scope menu, select **Tools** > **Measurements** > **Cursor Measurements**.

Alternatively, in the Scope toolbar, click the Cursor Measurements  $\Box$  button.

The **Cursor Measurements** panel appears as follows for power and power density spectra.

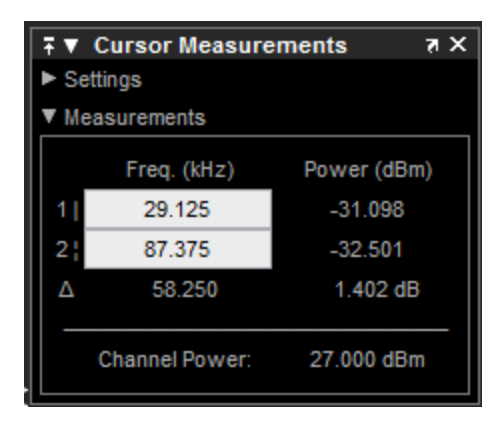

The **Cursor Measurements** panel appears as follows for spectrograms.

**Note:** You must pause the spectrogram display before you can use cursors.

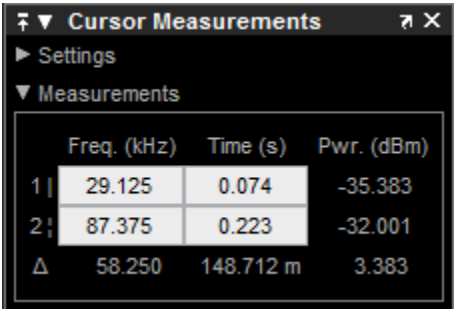

The **Cursor Measurements** panel is separated into two panes, labeled **Settings** and **Measurements**. You can expand each pane to see the available options.

You can use the mouse or the left and right arrow keys to move vertical or waveform cursors and the up and down arrow keys for horizontal cursors.

The **Settings** pane enables you to modify the type of screen cursors used for calculating measurements. When more than one signal is displayed, you can assign cursors to each trace individually.

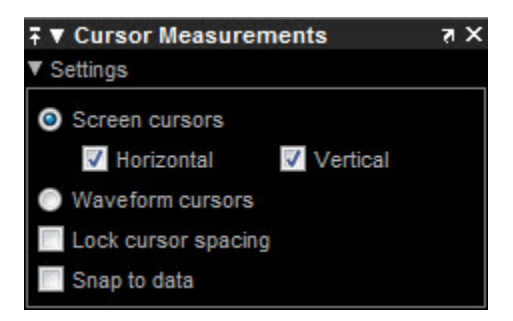

- **Screen Cursors** Shows screen cursors (for power and power density spectra only).
- **Horizontal** Shows horizontal screen cursors (for power and power density spectra only).
- **Vertical** Shows vertical screen cursors (for power and power density spectra only).
- **Waveform Cursors** Shows cursors that attach to the input signals (for power and power density spectra only).
- **Lock Cursor Spacing** Locks the frequency difference between the two cursors.

• **Snap to Data** — Positions the cursors on signal data points.

#### Measurements Pane

The **Measurements** pane displays the frequency (Hz), time (s), and power (dBm) value measurements. Time is displayed only in spectrogram mode. **Channel Power** shows the total power between the cursors.

- **1** | Shows or enables you to modify the frequency or time (for spectrograms only), or both, at cursor number one.
- **2 :** Shows or enables you to modify the frequency or time (for spectrograms only), or both, at cursor number two.
- **Δ** Shows the absolute value of the difference in the frequency, time (for spectrograms only), and power between cursor number one and cursor number two.
- **Channel Power** Shows the total power in the channel defined by the cursors.

The letter after the value associated with a measurement indicates the abbreviation for the appropriate International System of Units (SI) prefix.

### Peak Finder Panel

Note: The **Peak Finder** panel requires a DSP System Toolbox or Simscape™ license.

The **Peak Finder** panel displays the maxima, showing the *x*-axis values at which they occur. Peaks are defined as a local maximum where lower values are present on both sides of a peak. Endpoints are not considered to be peaks. This panel allows you to modify the settings for peak threshold, maximum number of peaks, and peak excursion. You can choose to hide or display the **Peak Finder** panel. In the scope menu, select **Tools** > **Measurements** > **Peak Finder**. Alternatively, in the scope toolbar, select the Peak Finder  $\mathbb{Z}$  button.

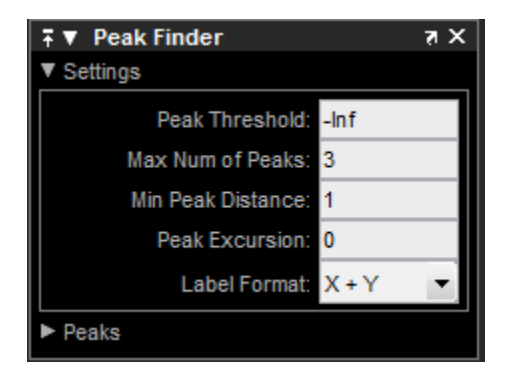

The **Peak finder** panel is separated into two panes, labeled **Settings** and **Peaks**. You can expand each pane to see the available options.

The **Settings** pane enables you to modify the parameters used to calculate the peak values within the displayed portion of the input signal. For more information on the algorithms this pane uses, see the Signal Processing Toolbox findpeaks function reference.

- **Peak Threshold** The level above which peaks are detected. This setting is equivalent to the MINPEAKHEIGHT parameter, which you can set when you run the findpeaks function.
- **Max Num of Peaks** The maximum number of peaks to show. The value you enter must be a scalar integer from 1 through 99. This setting is equivalent to the NPEAKS parameter, which you can set when you run the findpeaks function.
- **Min Peaks Distance** The minimum number of samples between adjacent peaks. This setting is equivalent to the MINPEAKDISTANCE parameter, which you can set when you run the findpeaks function.
- **Peak Excursion** The minimum height difference between a peak and its neighboring samples The peak excursion setting is equivalent to the THRESHOLD parameter, which you can set when you run the findpeaks function.
- **Label Format** The coordinates to display next to the calculated peak values on the plot. To see peak values, expand the **Peaks** pane and select the check boxes associated with individual peaks of interest. By default, both *x*-axis and *y*-axis values are displayed on the plot. Select which axes values you want to display next to each peak symbol on the display.
	- X+Y Display both *x*-axis and *y*-axis values.
- X Display only *x*-axis values.
- Y Display only *y*-axis values.

The **Peaks** pane displays all of the largest calculated peak values. It also shows the coordinates at which the peaks occur, using the parameters you define in the **Settings** pane. You set the **Max Num of Peaks** parameter to specify the number of peaks shown in the list.

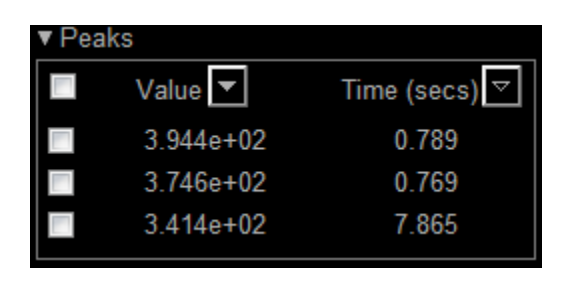

The numerical values displayed in the **Value** column are equivalent to the pks output argument returned when you run the findpeaks function. The numerical values displayed in the second column are similar to the locs output argument returned when you run the findpeaks function.

The Peak Finder displays the peak values in the **Peaks** pane. By default, the **Peak Finder** panel displays the largest calculated peak values in the **Peaks** pane in decreasing order of peak height. Use the sort descending button  $($  $\blacktriangledown)$  to rearrange the category and order by which Peak Finder displays peak values. Click this button again to sort the peaks in ascending order instead. When you do so, the arrow changes direction to become the sort ascending button  $( \frown )$ . A filled sort button indicates that the peak values are currently sorted in the direction of the button arrow. If the sort button is not filled

 $(\Box)$ , then the peak values are sorted in the opposite direction of the button arrow. The **Max Num of Peaks** parameter still controls the number of peaks listed.

Use the check boxes to control which peak values are shown on the display. By default, all check boxes are cleared and the **Peak Finder** panel hides all the peak values. To show all the peak values on the display, select the check box in the top-left corner of the **Peaks** pane. To hide all the peak values on the display, clear this check box. To show an individual peak, select the check box directly to the left of its **Value** listing. To hide an individual peak, clear the check box directly to the left of its **Value** listing.

The Peaks are valid for any units of the input signal. The letter after the value associated with each measurement indicates the abbreviation for the appropriate International System of Units (SI) prefix, such as *m* for *milli-*. For example, if the input signal is measured in volts, an *m* next to a measurement value indicates that this value is in units of millivolts.

## Channel Measurements Panel

The **Channel Measurements** panel displays occupied bandwidth or adjacent channel power ratio (ACPR) measurements. You can choose to hide or display this pane in the Scope menu by selecting **Tools** > **Measurements** > **Channel Measurements**.

Alternatively, in the Scope toolbar, click the Cursor Measurements  $\mathbb{F}$  button.

In addition to the measurements, the **Channel Measurements** panel has an expandable **Channel Settings** pane.

• **Measurement** — The type of measurement data to display. Available options are Occupied BW or ACPR. See ["Algorithms" on page 1-1693](#page-1702-0) for information on how Occupied BW is calculated. ACPR is the adjacent channel power ratio, which is the ratio of the main channel power to the adjacent channel power.

When you select Occupied BW as the **Measurement**, the following fields appear.

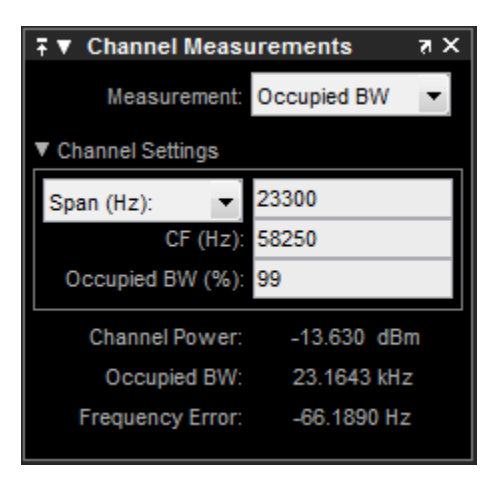

• **Channel Settings** — Enables you to modify the parameters for calculating the channel measurements.

### Channel Settings for Occupied BW

- Select the frequency span of the channel, Span(Hz), and specify the center frequency **CF (Hz)** of the channel. Alternatively, select the starting frequency, FStart(Hz), and specify the starting frequency and ending frequency (**FStop (Hz)**) values of the channel.
- **CF (Hz)**  The center frequency of the channel.
- **Occupied BW (%)** The percentage of the total integrated power of the spectrum centered on the selected channel frequency over which to compute the occupied bandwidth.
- **Channel Power** The total power in the channel.
- **Occupied BW** The bandwidth containing the specified **Occupied BW (%)** of the total power of the spectrum. This setting is available only if you select Occupied BW as the **Measurement** type.
- **Frequency Error** The difference between the center of the occupied band and the center frequency (**CF**) of the channel. This setting is available only if you select Occupied BW as the **Measurement** type.

When you select ACPR as the **Measurement**, the following fields appear.

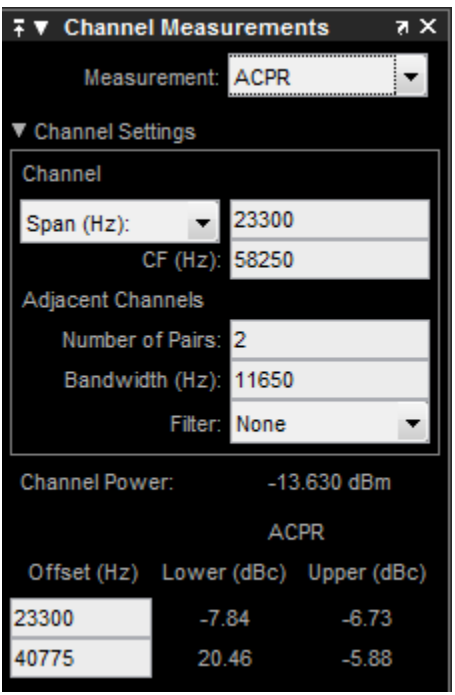

• **Channel Settings** — Enables you to modify the parameters for calculating the channel measurements.

### Channel Settings for ACPR

- Select the frequency span of the channel, Span (Hz), and specify the center frequency **CF (Hz)** of the channel. Alternatively, select the starting frequency, FStart(Hz), and specify the starting frequency and ending frequency (**FStop (Hz)**) values of the channel.
- **CF (Hz)**  The center frequency of the channel.
- **Number of Pairs** The number of pairs of adjacent channels.
- **Bandwidth (Hz)** The bandwidth of the adjacent channels.
- **Filter** The filter to use for both main and adjacent channels. Available filters are None, Gaussian, and RRC (root-raised cosine).
- **Channel Power** The total power in the channel.
- **Offset (Hz)** The center frequency of the adjacent channel with respect to the center frequency of the main channel. This setting is available only if you select ACPR as the **Measurement** type.
- **Lower (dBc)** The power ratio of the lower sideband to the main channel. This setting is available only if you select ACPR as the **Measurement** type.
- **Upper (dBc)** The power ratio of the upper sideband to the main channel. This setting is available only if you select ACPR as the **Measurement** type.

## Distortion Measurements Panel

The **Distortion Measurements** panel displays harmonic distortion and intermodulation distortion measurements. You can choose to hide or display this panel in the Scope menu by selecting **Tools** > **Measurements** > **Distortion Measurements**. Alternatively, in

the Scope toolbar, click the Distortion Measurements button.

The **Distortion Measurements** panel has an expandable **Harmonics** pane, which shows measurement results for the specified number of harmonics.

Note: For an accurate measurement, ensure that the fundamental signal (for harmonics) or primary tones (for intermodulation) is larger than any spurious or harmonic content. To do so, you may need to adjust the resolution bandwidth (RBW) of the spectrum analyzer. Make sure that the bandwidth is low enough to isolate the signal and harmonics from spurious and noise content. In general, you should set the RBW so that there is at least a 10dB separation between the peaks of the sinusoids and the noise floor. You may also need to select a different spectral window to obtain a valid measurement.

• **Distortion** — The type of distortion measurements to display. Available options are Harmonic or Intermodulation. Select Harmonic if your system input is a single sinusoid. Select Intermodulation if your system input is two equal amplitude sinusoids. Intermodulation can help you determine distortion when only a small portion of the available bandwidth will be used.

See ["Algorithms" on page 1-1693](#page-1702-0) for information on how distortion measurements are calculated.

When you select Harmonic as the **Distortion**, the following fields appear.

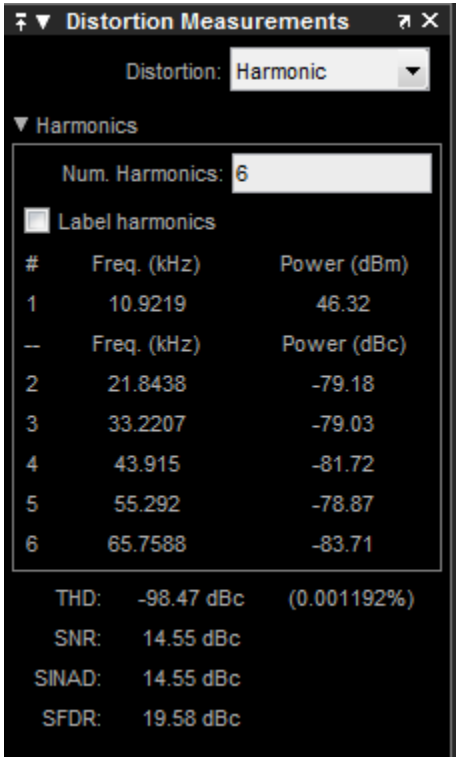

The harmonic distortion measurement automatically locates the largest sinusoidal component (fundamental signal frequency). It then computes the harmonic frequencies and power in each harmonic in your signal. Any DC component is ignored. Any harmonics that are outside the spectrum analyzer's frequency span are not included in the measurements. Adjust your frequency span so that it includes all the desired harmonics.

Note: To best view the harmonics, make sure that your fundamental frequency is set high enough to resolve the harmonics. However, this frequency should not be so high that aliasing occurs. For the best display of harmonic distortion, your plot should not show skirts, which indicate frequency leakage. Additionally, the noise floor should be visible. Using a Kaiser window with a large sidelobe attenuation may help to reduce the skirts.

- **Num. Harmonics** Number of harmonics to display, including the fundamental frequency. Valid values of **Num. Harmonics** are from 2 to 10. The default value is 6.
- **Label Harmonics** Select **Label Harmonics** to add numerical labels to each harmonic in the spectrum display.
- **1** The fundamental frequency, in hertz, and its power, in decibels of the measured power referenced to one milliwatt (dBm).
- **2, 3, ...** The harmonics frequencies, in hertz, and their power in decibels relative to the carrier (dBc). If the harmonics are at the same level or exceed the fundamental frequency, reduce the input power.
- **THD** The total harmonic distortion. This value represents the ratio of the power in the harmonics, *D*, to the power in the fundamental frequency, *S*. If the noise power is too high in relation to the harmonics, the THD value is not accurate. In this case, lower the resolution bandwidth or select a different spectral window. *THD* =  $10\log_{10}(D/S)$ .
- **SNR** Signal-to-noise ratio (SNR). This value represents the ratio of power in the fundamental frequency, *S*, to the power of all nonharmonic content, *N*, including spurious signals, in decibels relative to the carrier (dBc).  $SNR = 10 \log_{10}(S/N)$ . If you see  $-$  – as the reported SNR, your signal's total non-harmonic content is less than  $30\%$ of the total signal.
- **SINAD** Signal-to-noise-and-distortion. This value represents the ratio of the power in the fundamental frequency, *S* to all other content (including noise, *N*, and harmonic distortion, *D*), in decibels relative to the carrier (dBc).  $SINAD = 10log_{10}(S/(N))$ *+D*).
- **SFDR** Spurious free dynamic range (SFDR). This value represents the ratio of the power in the fundamental frequency, *S*, to power of the largest spurious signal, *R*, regardless of where it falls in the frequency spectrum. The worst spurious signal may or may not be a harmonic of the original signal. SFDR represents the smallest value of a signal that can be distinguished from a large interfering signal. SFDR includes harmonics. *SFDR* =  $10\log_{10}(S/R)$ .

When you select Intermodulation as the **Distortion**, the following fields appear.
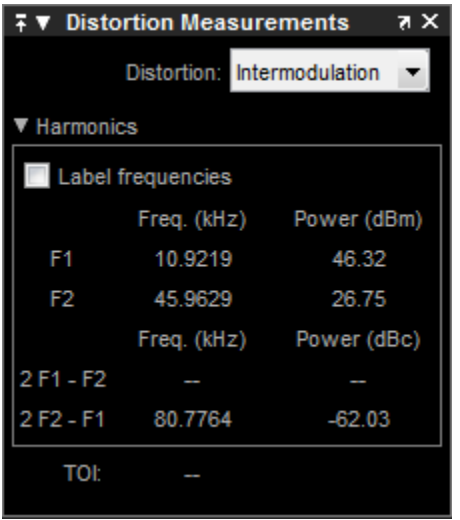

The intermodulation distortion measurement automatically locates the fundamental, first-order frequencies ( $F1$  and  $F2$ ). It then computes the frequencies of the third-order intermodulation products (2\*F1-F2 and 2\*F2-F1).

- **Label frequencies** Select **Label frequencies** to add numerical labels to the firstorder intermodulation product and third-order frequencies in the spectrum analyzer display.
- **F1** Lower fundamental first-order frequency
- **F2** Upper fundamental first-order frequency
- **2F1 F2** Lower intermodulation product from third-order harmonics
- **2F2 F1** Upper intermodulation product from third-order harmonics
- **TOI** Third-order intercept point. If the noise power is too high in relation to the harmonics, the TOI value will not be accurate. In this case, you should lower the resolution bandwidth or select a different spectral window. If the TOI has the same amplitude as the input two-tone signal, reduce the power of that input signal.

# CCDF Measurements Panel

The **CCDF Measurements** panel displays complimentary cumulative distribution function measurements. CCDF measurements in this scope show the probability of a signal's instantaneous power being a specified level above the signal's average power. These measurements are useful indicators of a signal's dynamic range.

To compute the CCDF measurements, each input sample is quantized to 0.01 dB increments. Using a histogram 100 dB wide (10,000 points at 0.01 dB increments), the largest peak encountered is placed in the last bin of the histogram. If a new peak is encountered, the histogram shifts to make room for that new peak.

You can choose to hide or display this panel in the Scope menu by selecting **Tools** > **Measurements** > **CCDF Measurements**. Alternatively, in the Scope toolbar, click the CCDF Measurements **button**.

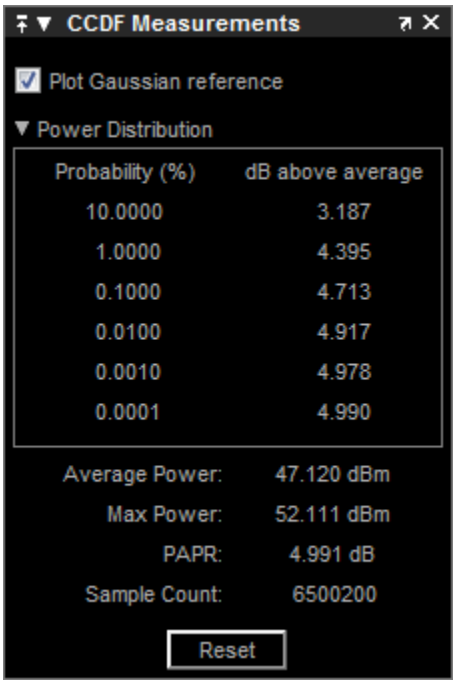

- **Plot Gaussian reference** Select **Plot Gaussian reference** to show the Gaussian white noise reference signal on the plot.
- **Probability (%)** The percentage of the signal that contains the power level above the value listed in the **dB above average** column
- **dB above average** The expected minimum power level at the associated **Probability (%)**.

• **Average Power** — The average power level of the signal since the start of simulation or from the last reset.

**Max Power** — The maximum power level of the signal since the start of simulation or from the last reset.

- **PAPR** The ratio of the peak power to the average power of the signal. PAPR should be less that 100 dB to obtain accurate CCDF measurements. If PAPR is above 100 dB, only the highest 100 dB power levels are plotted in the display and shown in the distribution table.
- **Sample Count** The total number of samples used to compute the CCDF.
- **Reset** Clear all current CCDF measurements and restart.

# Visuals — Spectrum Properties

The Visuals—Spectrum Properties dialog box controls the visual configuration settings of the Spectrum Analyzer display. From the Spectrum Analyzer menu, select **View** > **Configuration Properties** to open this dialog box. Alternatively, in the Spectrum

Analyzer toolbar, click the Configuration Properties  $\bullet$  button.

# Display Pane

When the Spectrum **Type** is Power or Power density, the **Display** pane of the Visuals —Spectrum Properties dialog box appears as follows:

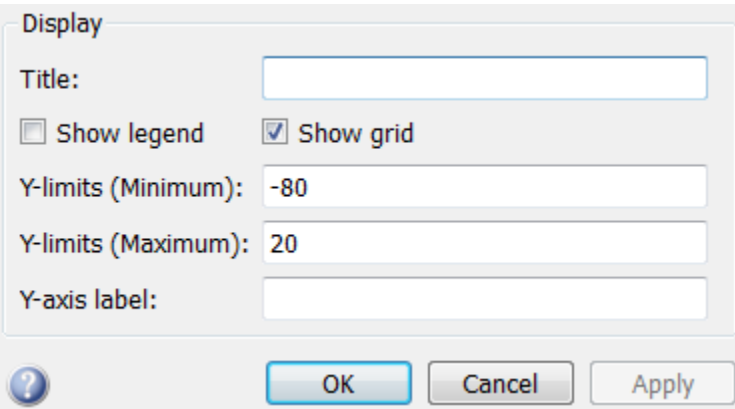

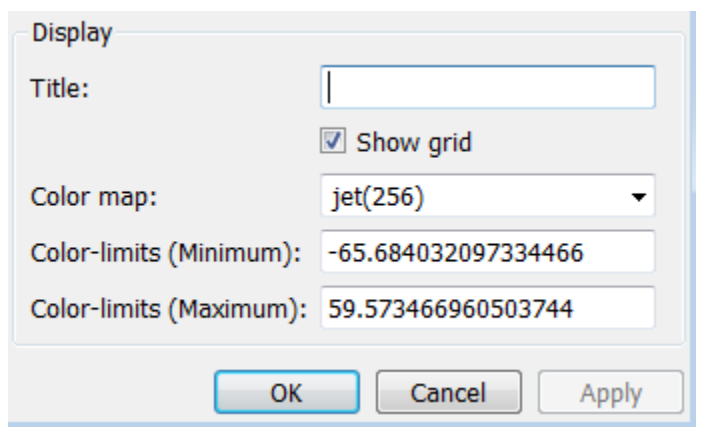

When the Spectrum **Type** is Spectrogram the **Display** pane of the Visuals—Spectrum Properties dialog box appears as follows:

#### Title

Specify the display title as a character vector. Enter %<SignalLabel> to use the signal labels in the Simulink Model as the axes titles. This property is Tunable.

By default, the display has no title.

#### Show legend

Select this check box to show the legend in the display. The channel legend displays a name for each channel of each input signal. When the legend appears, you can place it anywhere inside of the scope window. To turn off the legend, clear the **Show legend** check box. This parameter applies only when the Spectrum **Type** is Power or Power density. Tunable

You can edit the name of any channel in the legend. To do so, double-click the current name, and enter a new channel name. By default, if the signal has multiple channels, the scope uses an index number to identify each channel of that signal. To change the appearance of any channel of any input signal in the scope window, from the scope menu, select **View** > **Style**.

#### Show grid

When you select this check box, a grid appears in the display of the scope figure. To hide the grid, clear this check box. Tunable

### Y-limits (Minimum)

Specify the minimum value of the *y*-axis. Tunable

### Y-limits (Maximum)

Specify the maximum value of the *y*-axis. Tunable

## Y-axis label

Specify the text for the scope to display to the left of the *y*-axis. Regardless of this property, Spectrum Analyzer always displays power units after this text as one of 'dBm', 'dBW', 'Watts', 'dBm/Hz', 'dBW/Hz', or 'Watts/Hz'. Tunable.

### Color map

Select the color map for the spectrogram, or enter a 3-column matrix expression for the color map. See colormap for information. Tunable.

### Color-limits (Minimum)

Set the signal power for the minimum color value of the spectrogram. Tunable.

### Color-limits (Maximum)

Set the signal power for the maximum color value of the spectrogram. Tunable.

# Style Dialog Box

In the **Style** dialog box, you can customize the style of power and power density displays. This dialog box is not available in spectrogram view. You are able to change the color of the figure, the background and foreground colors of the axes, and properties of the lines. From the Spectrum Analyzer menu, select **View** > **Style** to open this dialog box.

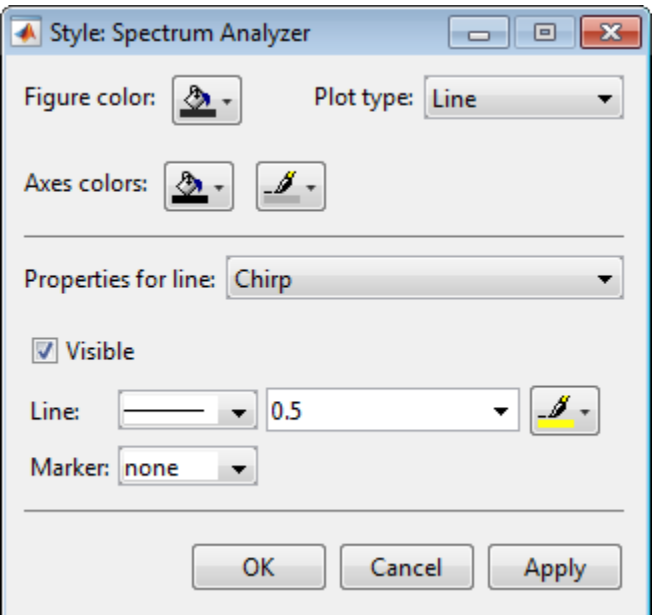

# **Properties**

The **Style** dialog box allows you to modify the following properties of the Spectrum Analyzer figure:

## Figure color

Specify the color that you want to apply to the background of the scope figure. By default, the figure color is gray.

## Plot type

Specify whether to display a Line or Stem plot.

## Axes colors

Specify the color that you want to apply to the background of the axes.

## Properties for line

Specify the channel for which you want to modify the visibility, line properties, and marker properties.

## Visible

Specify whether the selected channel should be visible. If you clear this check box, the line disappears.

### Line

Specify the line style, line width, and line color for the selected channel.

## Marker

Specify marks for the selected channel to show at its data points. This parameter is similar to the Marker property for plot objects. You can choose any of the marker symbols from the dropdown.

# Tools — Axes Scaling Properties

The Tools — Axes Scaling Properties dialog box allows you to automatically zoom in on and zoom out of your data. You can also scale the axes and color of the Spectrum Analyzer. In the Spectrum Analyzer menu, select **Tools** > **Scaling Properties** to open this dialog box.

# **Properties**

The Tools—Axes Scaling Properties dialog box appears as follows for power and power density views.

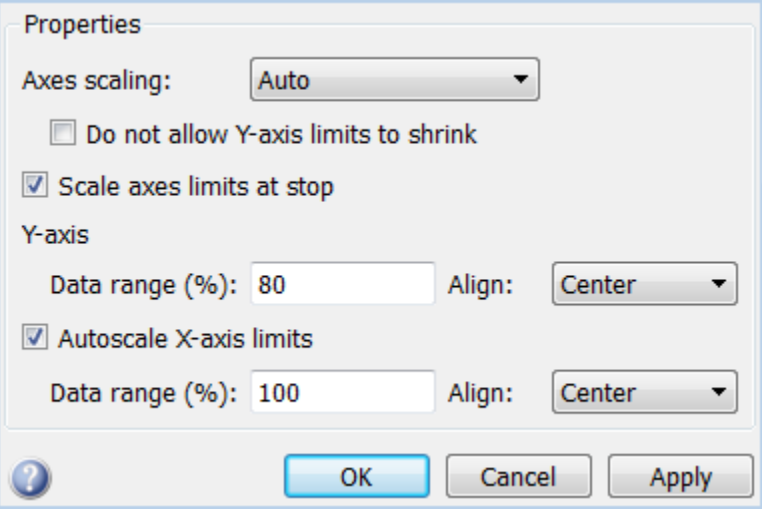

For spectrogram view, the Tools—Axes Scaling Properties dialog box appears as follows.

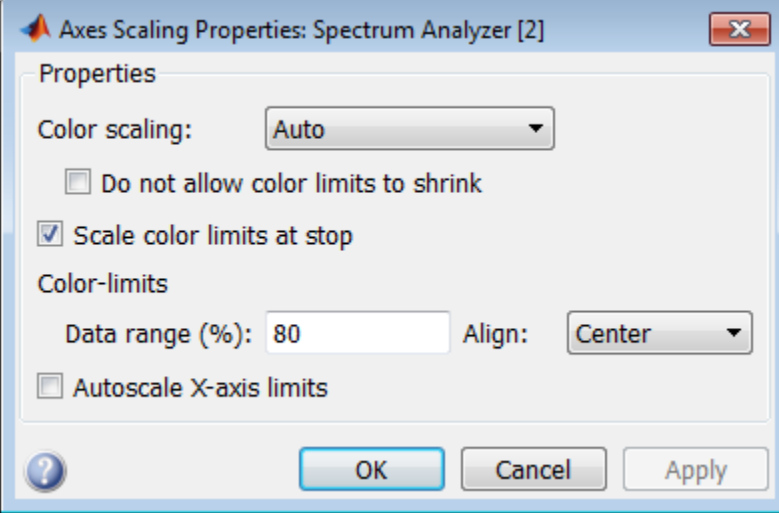

## Axes scaling/Color scaling

Specify when the scope automatically scales the axes. If the spectrogram is displayed, specify when the scope automatically scales the color. You can select one of the following options:

- Manual When you select this option, the scope does not automatically scale the axes or color. You can manually scale the axes or color in any of the following ways:
	- Select **Tools** > **Scaling Properties**.
	- Press one of the **Scale Axis Limits** toolbar buttons.
	- When the scope figure is the active window, press **Ctrl** and **A** simultaneously.
- Auto When you select this option, the scope scales the axes or color as needed, both during and after simulation. Selecting this option shows the **Do not allow Y-axis limits to shrink** or **Do not allow color limits to shrink** .
- After N Updates Selecting this option causes the scope to scale the axes or color after a specified number of updates. This option is useful and more efficient when your scope display starts with one axis scale, but quickly reaches a different steady state axis scale. Selecting this option shows the **Number of updates** edit box.

By default, this parameter is set to Auto, and the scope does not shrink the *y*-axis limits when scaling the axes or color. Tunable.

#### Do not allow Y-axis limits to shrink / Do not allow color limits to shrink

When you select this property, the *y*-axis are allowed to grow during axes scaling operations. If the spectrogram is displayed, selecting this property allows the color limits to grow during axis scaling. If you clear this check box, the *y*-axis or color limits can shrink during axes scaling operations.

This property appears only when you select Auto for the **Axis scaling** or **Color scaling** property. When you set the **Axes scaling** or **Color scaling** property to Manual or After N Updates, the *y*-axis or color limits can shrink. Tunable.

#### Number of updates

Specify as a positive integer the number of updates after which to scale the axes. If the spectrogram is displayed, this property specifies the number of updates after which to scale the color. This property appears only when you select After N Updates for the **Axes scaling** or **Color scaling** property. Tunable.

#### Scale axes limits at stop/Scale color limits at stop

Select this check box to scale the axes when the simulation stops. If the spectrogram is displayed, select this check box to scale the color when the simulation stops. The *y*-axis is always scaled. The *x*-axis limits are only scaled if you also select the **Scale X-axis limits** check box.

### Y-axis Data range (%) / Color-limits Data range

Set the percentage of the *y*-axis that the scope uses to display the data when scaling the axes. If the spectrogram is displayed, set the percentage of the power values range within the colormap. Valid values are from 1 through 100. For example, if you set this property to 100, the Scope scales the *y*-axis limits such that your data uses the entire *y*-axis range. If you then set this property to 30, the scope increases the *y*-axis range or color such that your data uses only 30% of the *y*-axis range or color. Tunable.

### Y-axis Align / Color-limits Align

Specify where the scope aligns your data along the *y*-axis when it scales the axes. If the spectrogram is displayed, specify where the scope aligns your data along the *y*-axis when it scales the color. You can select Top, Center, or Bottom. Tunable.

#### Autoscale X-axis limits

Check this box to allow the scope to scale the *x*-axis limits when it scales the axes. If **Axes scaling** is set to Auto, checking **Autoscale X-axis limits** only scales the data currently within the axes, not the entire signal in the data buffer. If **Autoscale X-axis limits** is on and the resulting axis is greater than the span of the scope, trigger position markers will not be displayed. Triggers are controlled using the Trigger Measurements panel. Tunable.

### X-axis Data range (%)

Set the percentage of the *x*-axis that the scope uses to display the data when scaling the axes. Valid values are from 1 through 100. For example, if you set this property to 100, the scope scales the *x*-axis limits such that your data uses the entire*x*-axis range. If you then set this property to 30, the scope increases the *x*-axis range such that your data uses only 30% of the *x*-axis range. Use the *x*-axis **Align** property to specify data placement along the *x*-axis.

This property appears only when you select the **Scale X-axis limits** check box. Tunable.

### X-axis Align

Specify how the scope aligns your data along the *x*-axis: Left, Center, or Right. This property appears only when you select the **Scale X-axis limits** check box. Tunable.

# Algorithms

Spectrum Analyzer uses the RBW or the Window Length setting in the **Spectrum Settings** panel to determine the data window length. The value of the FrequencyResolutionMethod property determines whether RBW or window length is used. Then, it partitions the input signal into a number of windowed data segments. Finally, Spectrum Analyzer uses the modified periodogram method to compute spectral updates, averaging the windowed periodograms for each segment.

1 Spectrum Analyzer requires that a minimum number of samples have been provided before it computes a spectral estimate. This number of input samples required to compute one spectral update is shown as **Samples/update** in the **Main options** pane. This value is directly related to resolution bandwidth, *RBW*, by the following equation or to the window length, by the equation shown in step 1b.

$$
N_{samples} = \frac{\left(1-\frac{O_p}{100}\right) \times NENBW \times F_s}{RBW}
$$

**Spectrum** Analyzer<br> **NEW or the Window Length setting in the**<br>
to determine the data window length. The value of the<br>
thod property determines whether RFW or window length<br>
the input signal into a number of window data s Spectrum Setter Ref (in the Window Length setting in the paper and Andyzer set uses the RBW or the Window Length setting in the scheme of the lutt ontwice length and window length. The value of the luttion<br>Method property The normalized effective noise bandwidth, *NENBW*, is a factor that depends on the windowing method. Spectrum Analyzer shows NENBW in the **Window Options** pane of the **Spectrum Settings** panel. Overlap percentage, *Op*, is the value of the **Overlap %** parameter in the **Window Options** pane of the **Spectrum Settings** panel. *F<sup>s</sup>* is the sample rate of the input signal. Spectrum Analyzer shows sample rate in the **Main Options** pane of the **Spectrum Settings** panel. Spectrum Analyzer Spectrum Analyzer Spectrum Analyzer Spectrum Analyzer Spectrum Analyzer and to determine the data window length. The value of the pixon blend to determine whether RFW or window length that window length

a When in RBW mode, the window length required to compute one spectral update, *Nwindow*, is directly related to the resolution bandwidth and normalized effective noise bandwidth by the following equation.

$$
N_{window} = \frac{NENBW \times F_s}{RBW}
$$

When in WindowLength mode, the window length is used as specified.

b The number of input samples required to compute one spectral update, *Nsamples*, is directly related to the window length and the amount of overlap by the following equation.

$$
N_{samples} = \left(1 - \frac{O_p}{100}\right) N_{window}
$$

 $=\left(1-\frac{O_p}{100}\right)N_{window}$ <br>
1 increase the overlap percentage, fewer new input samples are needed<br>
te a new spectral update. For example, if the window length is 100,<br>
number of input samples required to compute one spectral When you increase the overlap percentage, fewer new input samples are needed to compute a new spectral update. For example, if the window length is 100, then the number of input samples required to compute one spectral update is given as shown in the following table.

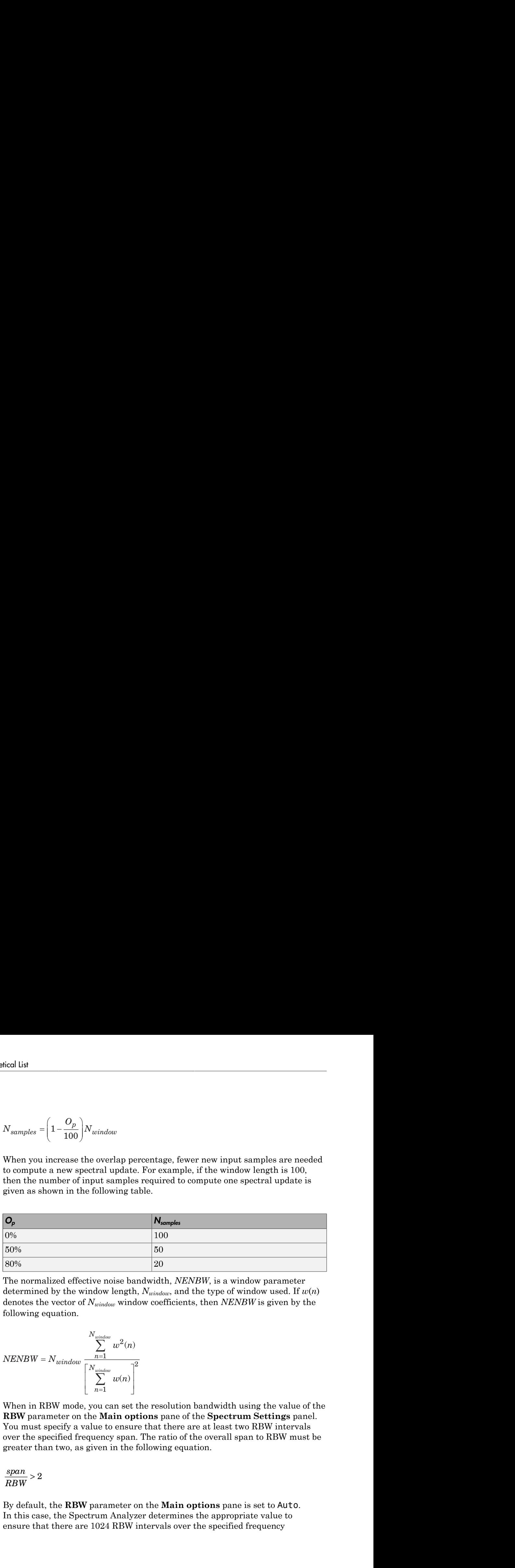

c The normalized effective noise bandwidth, *NENBW*, is a window parameter determined by the window length, *Nwindow*, and the type of window used. If *w*(*n*) denotes the vector of *Nwindow* window coefficients, then *NENBW* is given by the following equation.

$$
N \le N B W = N_{window} \frac{\displaystyle\sum_{n=1}^{N_{window}} w^2(n)}{\displaystyle\left[\sum_{n=1}^{N_{window}} w(n)\right]^2}
$$

d When in RBW mode, you can set the resolution bandwidth using the value of the **RBW** parameter on the **Main options** pane of the **Spectrum Settings** panel. You must specify a value to ensure that there are at least two RBW intervals over the specified frequency span. The ratio of the overall span to RBW must be greater than two, as given in the following equation.

*span RBW*  $> 2$ 

By default, the **RBW** parameter on the **Main options** pane is set to Auto. In this case, the Spectrum Analyzer determines the appropriate value to ensure that there are 1024 RBW intervals over the specified frequency

span. Thus, when you set **RBW** to Auto, it is calculated by the following  $\text{equation.}$   $RBW_{auto} = \frac{span}{1024}$ 

e When in window length mode, you specify *Nwindow* and the resulting RBW is

*NENBW \* Fs Nwindow*

In some cases, the number of samples provided in the input are not sufficient to achieve the resolution bandwidth that you specify. When this situation occurs, Spectrum Analyzer produces a message on the display, as shown in the following figure.

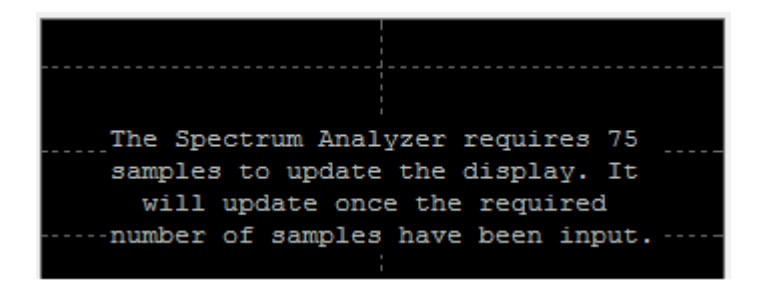

Spectrum Analyzer removes this message and displays a spectral estimate as soon as enough data has been input. Notice that this behavior differs from the Spectrum Scope block in versions R2012b and earlier. If the **Buffer input** check box was selected, the Spectrum Scope block computed a spectral update using the number of samples given by the **Buffer size** parameter. Otherwise, the Spectrum Scope block computed a spectral update using the number of samples in each frame.

2 Spectrum Analyzer calculates and plots the power spectrum, power spectrum density, or spectrogram computed by the modified *Periodogram* estimator. For more information about the Periodogram method, see periodogram in the Signal Processing Toolbox documentation.

*Power Spectral Density —* The power spectral density (PSD) is given by the following equation.

$$
PSD(f) = \frac{1}{P} \sum_{p=1}^{P} \frac{\left| \sum_{n=1}^{N_{\text{err}}} x^{(p)}[n] e^{-j2\pi f(n-1)T} \right|^2}{F_s \times \sum_{n=1}^{N_{\text{window}}} w^2[n]}
$$

 $\frac{(\rho)}{[\rho]e^{-j2\pi f(n-1)T}}\Big|^{2}$ <br>  $\frac{N_{\text{unif},\text{d}}}{\rho^2}$ <br>  $\frac{N_{\text{unif},\text{d}}}{\rho^2}$ <br>  $\frac{N_{\text{unif},\text{d}}}{\rho^2}$ <br>  $\frac{N_{\text{unif},\text{d}}}{\rho^2}$ <br>  $\frac{N_{\text{unif},\text{d}}}{\rho^2}$ <br>  $\frac{N_{\text{unif},\text{d}}}{\rho^2}$ <br>  $\frac{N_{\text{unif},\text{d}}}{\rho^2}$ <br>  $\frac{N_{$ <sup>1-1)T</sup><br>
<sup>1-1)T</sup><br>
<sup>2</sup><br>
(n)<br>
crete input signal. On every input signal frame,<br>
as many overlapping windows as possible, each<br>
computes their periodograms. Spectrum Analyzer<br>
the P most current periodograms.<br>
spectrum is th  $[n] e^{-j2\pi f(n-1)T}$ <br>  $\sum_{n=1}^{N_{\text{unedge}}} w^2[n]$ <br>  $\sum_{n=1}^{N_{\text{unedge}}} w^2[n]$ <br>  $\sum_{n=1}^{N_{\text{unedge}}} w^2[n]$ <br>  $\sum_{n=1}^{N_{\text{unedge}}} w^2[n]$ <br>  $[n]$ , and computes their periodograms. Spectrum Analyzer<br>  $\sum_{n=1}^{N_{\text{unedge}}} w^2[n]$ <br>  $\sum_{n=1}^{N_{\text{unedge}}} w^$  $\begin{array}{c} \begin{array}{c} -j2\pi f(n-1)T \end{array} \end{array}$ <br>  $\begin{array}{c} \begin{array}{c} \begin{array}{c} 2 \end{array} \end{array}$ <br>  $\begin{array}{c} \begin{array}{c} \text{and} \end{array} \end{array}$ <br>  $\begin{array}{c} \text{and} \end{array}$ <br>  $\begin{array}{c} \text{and} \end{array}$  and computes their periodograms. Spectrum Analyzer<br>  $\begin{array}{c} \text{and} \end{array}$  $\begin{array}{c}\n\frac{2\pi f(n-1)T}{w} \\\\ \hline\n\end{array}$   $\begin{array}{c}\n\text{discrete input signal. On every input signal frame, } \\\\ \text{discrete input signal window as possible, each} \\\\ \text{mod computes their periodograms. Spectrum Analyzer} \\\\ \text{of the } P \text{ most current periodograms.}\n\end{array}$ In this equation,  $x[n]$  is the discrete input signal. On every input signal frame, Spectrum Analyzer generates as many overlapping windows as possible, each window denoted as  $x^{(p)}[n]$ , and computes their periodograms. Spectrum Analyzer displays a running average of the *P* most current periodograms.

*Power Spectrum* — The power spectrum is the product of the power spectral density and the resolution bandwidth, as given by the following equation.

**phabetical List**

\n
$$
PSD(f) = \frac{1}{P} \sum_{p=1}^{P} \sum_{n=1}^{N_{x}} x^{(p)}[n]e^{-j2\pi f(n-1)T} \Big|^{2}
$$
\nIn this equation,  $x[n]$  is the discrete input signal. On every input signal frame, Spectrum Analyzer generates as many overlapping windows as possible, each window denoted as  $x^{(p)}[n]$ , and computes their periodograms. Spectrum Analyzer displays a running average of the  $P$  most current periodograms.

\n**Power Spectrum** — The power spectrum is the product of the power spectral density and the resolution bandwidth, as given by the following equation.

\n
$$
P_{spectrum}(f) = PSD(f) \times RBW = PSD(f) \times \frac{F_s \times NENBW}{N_{window}} = \frac{1}{P} \sum_{p=1}^{P} \sum_{n=1}^{N_{x}} \frac{x^{(p)}[n]e^{-j2\pi f(n-1)T}}{\left[\sum_{n=1}^{N_{surface}} x^{(n)}\right]^2}
$$
\n**Spectrogram** — Each line of the spectrogram is one periodogram. The time resolution of each line is 1/RBW, which is the minimum attainable resolution. Achiving between the resolution of the resolution you want may require combining several periodicity and the resolution you want may require combining several periodicity and the resolution. The time resolution of the resolution you want may require combining several periodicity of the network.

\nIn the result of the model.

*PSD(* $f$ *)* =  $\frac{1}{P} \sum_{p=1}^{P} \sum_{k=1}^{[N-1] \times [N-1] \times [N-1] \times$ *PSDF* $f$   $\rightarrow$   $\frac{P}{P} \sum_{n=1}^{\infty} \frac{1}{n^2} e^{i\phi} (\alpha |e^{-i\phi t/\alpha - 3T}|^2$ <br> *P SERP*  $\rightarrow$  *P*  $\frac{P}{P} \sum_{n=1}^{\infty} \frac{P}{n^2} \sum_{n=1}^{\infty} \frac{P}{n^2} \sum_{n=1}^{\infty} \frac{P}{n^2} \sum_{n=1}^{\infty} \frac{P}{n^2} \sum_{n=1}^{\infty} \frac{P}{n^2} \sum_{n=1}^{\infty} \frac{P}{$ *F* signal. On every input signal frame,<br> *F* signal on every input signal frame,<br>
their periodograms. Spectrum Analyzer<br> *C* current periodograms.<br> *F* s  $\frac{N}{N}$  and the following equation.<br> *F*  $\frac{N}{N}$   $\frac{N}{N}$   $\frac$ *N n n e <i>w* **n** *n n <i>n n n n n n n n n n n n n n n n n n n n n n n n n n n n n n n*  $\begin{array}{l} \mbox{signal frame},\\ \mbox{possible, each}\\ \mbox{trum Analyzer}\\ \mbox{r} \end{array} \begin{array}{l} \displaystyle \left.\begin{array}{l} \displaystyle \text{gradient} \\ \displaystyle \frac{N_{winding}}{2} & \mu(n) \end{array}\right|^2\\ \displaystyle \left[\begin{array}{l} \displaystyle \sum_{n=1}^{N_{winding}} \left| \mu(n) \right|^2 \\ \displaystyle \sum_{n=1}^{N_{winding}} \left| \mu(n) \right|^2 \end{array}\right] \end{array} \begin{array}{l} \displaystyle \text{The time resolution}\\ \mbox{n} \end{array} \begin{array}{l} \displaystyle \text{and$ ist<br>  $\frac{1}{T} \sum_{p=1}^{T} \sum_{c=1}^{T} z^{(p)} |n_{F} z^{(p)}| + \sum_{c'=1}^{T} w^{(c)} |n_{F}|$ <br>
austion, z[n] is the discrete input signal. On every input signal frame,<br>
austion, z[n] is the discrete input signal. On every input signal frame, a gnal frame,<br>ssible, each<br>
rum Analyzer<br>
r spectral density<br>  $\sum_{n=1}^{N_{w}\left\lfloor n/e^{-j2\pi f (n-1)T}\right\rfloor^2} \sum_{n=1}^{N_{w}\left\lfloor n/e\right\rfloor} \sum_{n=1}^{N_{w}\left\lfloor n/e\right\rfloor} \sum_{n=1}^{N_{w}\left\lfloor n/e\right\rfloor} \sum_{n=1}^{N_{w}\left\lfloor n/e\right\rfloor} \sum_{n=1}^{N_{w}\left\lfloor n/e\right\rfloor} \sum$  $\sum_{p=1}^{p} \sum_{n=1}^{\infty} x^{(p)} |q|_p e^{(i\beta p)} e^{(i\beta p)} \tag{2}$ <br>  $\sum_{p=1}^{p} \sum_{n=1}^{\infty} x^{(p)} |q|_p e^{(i\beta p)} e^{(i\beta p)}$ <br>
tion,  $A[n]$  is the discrete in part signal. On every input signal frame,<br>
induced generates as a many overlappin − − ∑  $f$  and  $f$ <br>  $f(x) = \left(\frac{1}{2\pi f(n-1)T}\right)^2$ <br>  $\left(\frac{f(n)}{2}\right)^2$ <br>  $\left(\frac{f(n-1)T}{2}\right)^2$ <br>  $\left(\frac{f(n-1)T}{2}\right)^2$ <br>  $\left(\frac{f(n-1)T}{2}\right)^2$ <br>  $\left(\frac{f(n-1)T}{2}\right)^2$ <br>  $\left(\frac{f(n-1)T}{2}\right)^2$ <br>  $\left(\frac{f(n-1)T}{2}\right)^2$ <br>  $\left(\frac{f(n-1)T}{2}\right)^2$ <br>  $\left(\frac{f(n-1)T}{2}\$  $\begin{CD} \mathbf{r} \mathbf{a} \mathbf{b} \mathbf{b} \mathbf{c} \mathbf{c$  $\begin{CD} \text{name}, \ \text{each} \ \text{al density} \ \text{2xf(n-1)T} \Big|^2 \ \text{2xf(n-1)T} \Big]^2 \ \text{p} \ \text{resolution} \ \text{ring} \ \text{p} \ \text{be} \ \text{BW. In} \ \text{t data} \ \text{which the} \ \text{window.} \ \text{You} \ \text{window}. \ \text{You} \ \text{two} \ \text{two} \ \text{two} \ \text{two} \ \text{two} \ \text{two} \ \text{two} \ \text{two} \ \text{two} \ \text{two} \ \text{two} \ \text{two} \ \text{two} \ \text{two} \ \$ ame,<br>
ach<br>
allyzer<br>
all density<br>  $\left.\frac{2\pi f(n-1)T}{\left|\frac{1}{2}\right|}\right|^2$ <br>  $\Rightarrow$  resolution<br>
ring<br>
be<br>
be<br>
the data<br>
that data<br>
that data<br>
the which the<br>
the diate which the<br>
window. You<br>
window. *Spectrogram* — Each line of the spectrogram is one periodogram. The time resolution of each line is 1/RBW, which is the minimum attainable resolution. Achieving the resolution you want may require combining several periodograms may be combined. You then useinterpolation to calculate noninteger values of 1/RBW. In the spectrogram display, time scrolls from bottom to top, so the most recent data is shown at the bottom of the display. The offset shows the time value at which the center of the most current spectrogram line occurred.

Note: The number of FFT points (*Nfft*) is independent of the window length (*Nwindow*). You can set them to different values provided that  $N_{\text{fit}}$  is greater than or equal to  $N_{\text{window}}$ .

The *Occupied BW* is calculated as follows.

• Calculate the total power in the measured frequency range.

• Determine the lower frequency value. Starting at the lowest frequency in the range and moving upward, the power distributed in each frequency is summed until this

sum is  $\frac{288}{2}$  $\frac{100 \cdot 0$ *ccupied BW %* of the total power.

• Determine the upper frequency value. Starting at the highest frequency in the range and moving downward, the power distributed in each frequency is summed until it

reaches *2*  $\frac{100 \cdot 0$ *ccupied BW %* of the total power.

- The bandwidth between the lower and upper power frequency values is the occupied bandwidth.
- The frequency halfway between the lower and upper frequency values is the center frequency.

The *Distortion Measurements* are computed as follows.

- 1 Spectral content is estimated by finding peaks in the spectrum. When the algorithm detects a peak, it ignores all adjacent content that decreases monotonically from the peak. After recording the width of the peak, it clears all monotonically decreasing values (that is, it treats all of these values as if they belong to the peak). Using this method, all spectral content centered at DC (0 Hz) is removed from the spectrum and the amount of bandwidth cleared  $(W_0)$  is recorded.
- **2** The fundamental power  $(P<sub>I</sub>)$  is determined from the remaining maximum value of the displayed spectrum. A local estimate (*Fe1*) of the fundamental frequency is made by computing the central moment of the power in the vicinity of the peak. The bandwidth of the fundamental power content  $(W<sub>1</sub>)$  is recorded. Then, the power associated from the fundamental is removed as in step 1.
- 3 The power and width of the second, and higher order harmonics (*P2*, *W2*, *P3*, *W3*, etc.) are determined in succession by examining the frequencies closest to the appropriate multiple of the local estimate  $(Fe<sub>1</sub>)$ . Any spectral content that decreases in a monotonically about the harmonic frequency is removed from the spectrum first before proceeding to the next harmonic.
- 4 Once the DC, fundamental, and harmonic content is removed from the spectrum, the power of the remaining spectrum is examined for its sum (*Premaining*) peak value (*Pmaxspur*), and its median value (*Pestnoise*).
- 5 The sum of all the removed bandwidth is computed as  $W_{sum} = W_0 + W_1 + W_2 + ... + W_n$ .

The sum of powers of the second and higher order harmonics are computed as  $P_{harmonic} = P_2 + P_3 + P_4 + ... + P_n$ .

- **6** The sum of the noise power is then estimated as  $P_{noise} = (P_{remaining} * dF +$  $P_{estnoise} * W_{sum}$ /*RBW*, where  $dF$  is the absolute difference between frequency bins, and *RBW* is the resolution bandwidth of the window.
- 7 The metrics for SNR, THD, SINAD, and SFDR are then computed from the estimates.
	- THD =  $10^* \log 10(P_{harmonic}/P_1)$
	- $\text{SINAD} = 10^* \log_{10}(P_l/(P_{harmonic} + P_{noise})$
	- SNR =  $10^* \log_{10}(P_l/P_{noise})$
	- SFDR =  $10*log_{10}(P_1 / max(P_{maxspur}, max(P_2, P_3, ..., P_n))$

The following considerations apply to *Distortion Measurements*.

• The harmonic distortion measurements use the spectrum trace shown in the display as the input to the measurements. The default Hann window setting of the Spectrum Analyzer may exhibit leakage that can completely mask the noise floor of the measured signal.

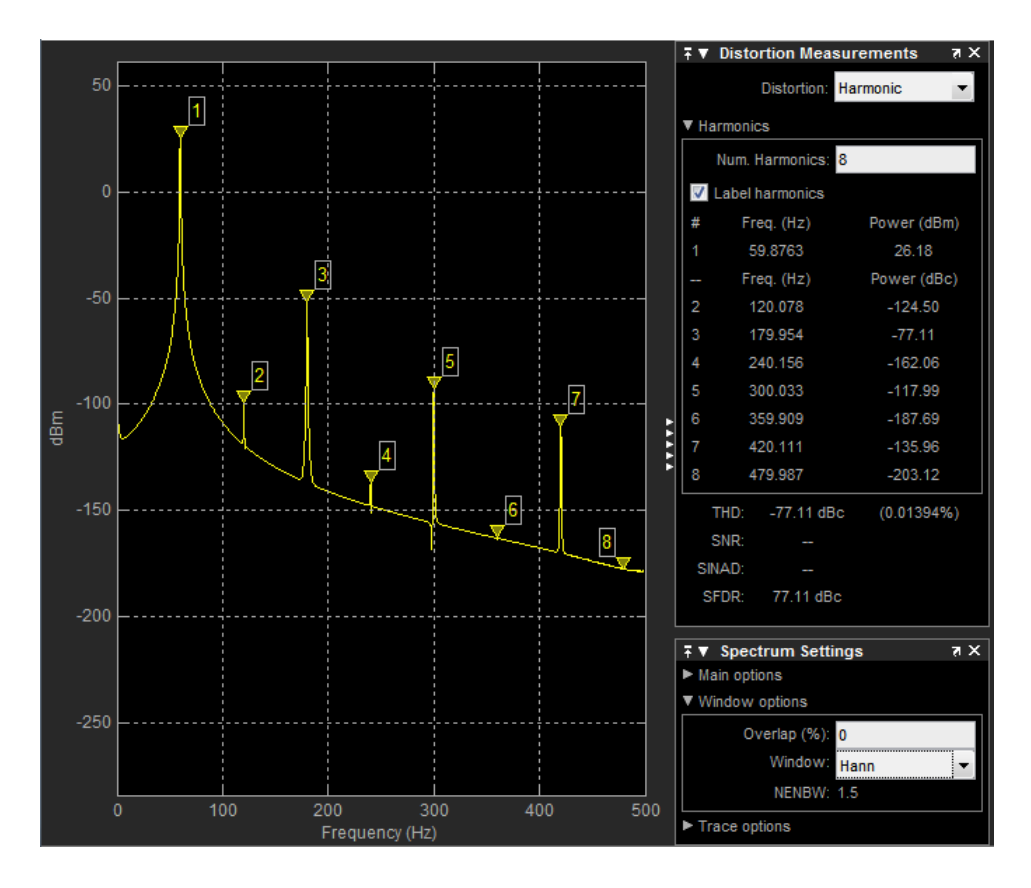

The harmonic measurements attempt to correct for leakage by ignoring all frequency content that decreases monotonically away from the maximum of harmonic peaks. If the window leakage covers more than 70% of the frequency bandwidth in your spectrum, you may see a blank reading (–) reported for **SNR** and **SINAD**. Consider using a Kaiser window with a high attenuation (up to 330dB) to minimize spectral leakage if your application can tolerate the increased equivalent noise bandwidth (ENBW) of the Kaiser window.

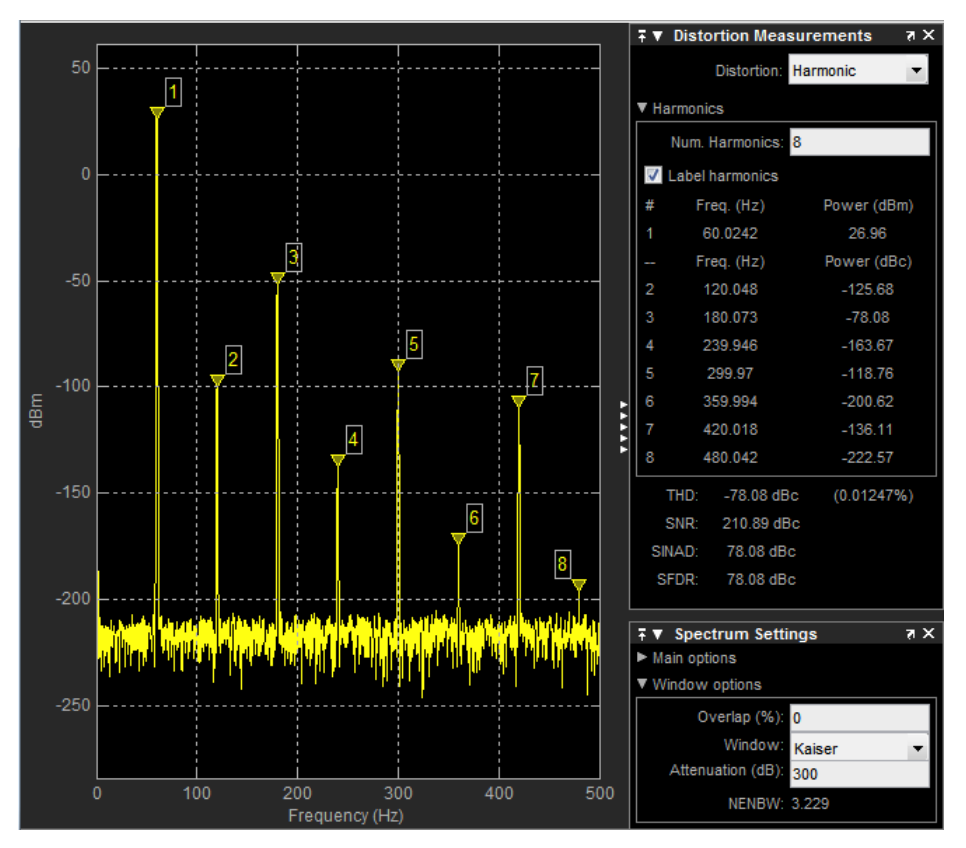

- The DC component is ignored.
- After windowing, the width of each harmonic component masks the noise power in the neighborhood of the fundamental frequency and harmonics. To estimate the noise power in each region, Spectrum Analyzer computes the median noise level in the nonharmonic areas of the spectrum. It then extrapolates that value into each region.
- *N*th order intermodulation products occur at

#### *A*\**F1* + *B*\**F2*

where *F1* and *F2* are the sinusoid input frequencies and  $|A| + |B| = N$ . A and B are integer values.

- For intermodulation measurements, the third-order intercept (TOI) point is computed as follows, where *P* is power in decibels of the measured power referenced to one milliwatt (dBm).:
	- $TOI_{lower} = P_{F1} + (P_{F2} P_{(2F1-F2)})/2$
	- $TOI_{\text{unper}} = P_{F2} + (P_{F1} P_{\text{(2F2-F1)}})/2$
	- $\cdot$  *TOI* = + (*TOI*<sub>lower</sub> + *TOI*<sub>upper</sub>)/2

# Differences from Spectrum Scope Block

All Simulink models containing Spectrum Scope blocks load with Spectrum Analyzer blocks in R2013a or later. Several options that were available on the Parameters dialog box of the Spectrum Scope block are no longer available or have changed. The parameters of Spectrum Scope map to Spectrum Analyzer parameters in the following manner.

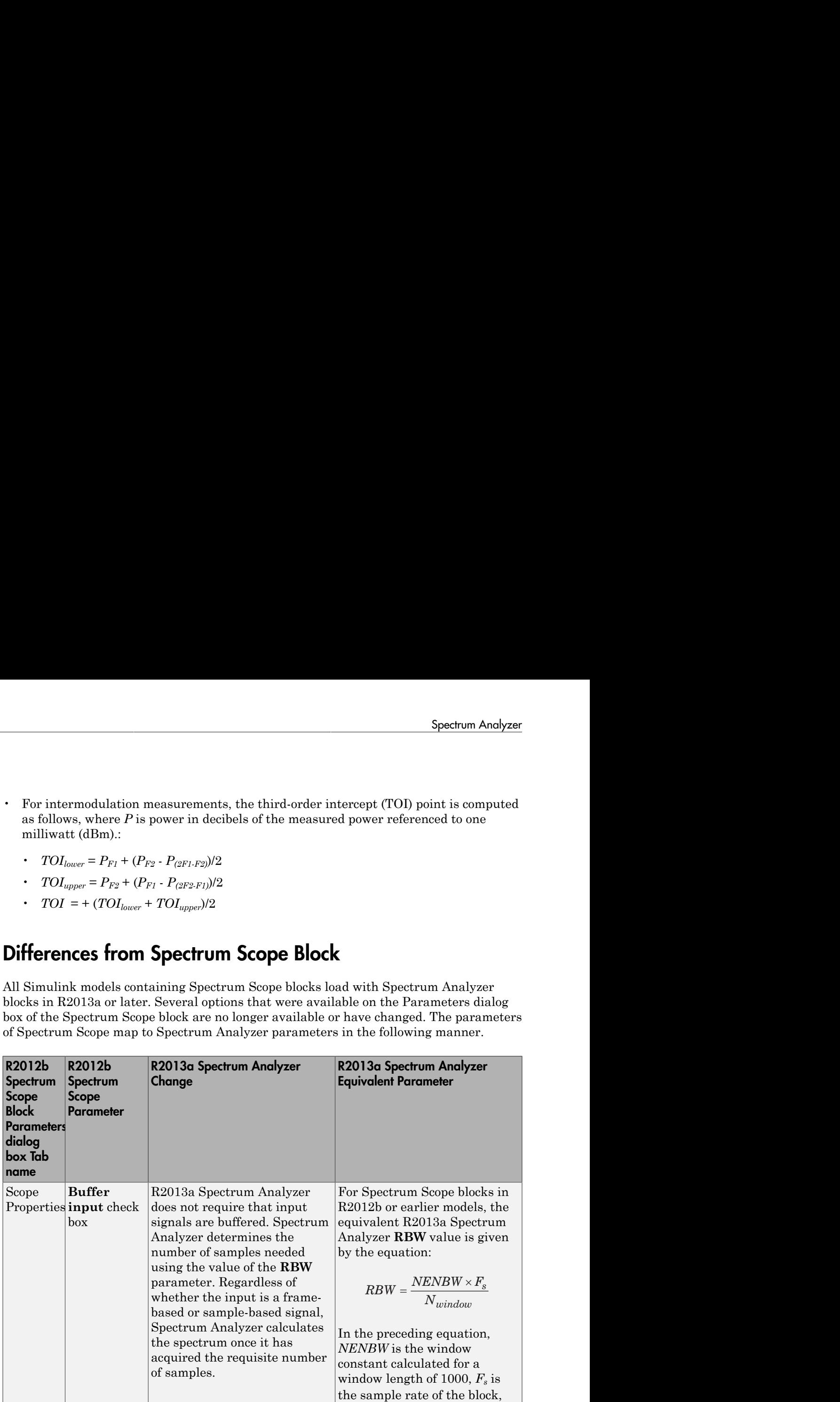

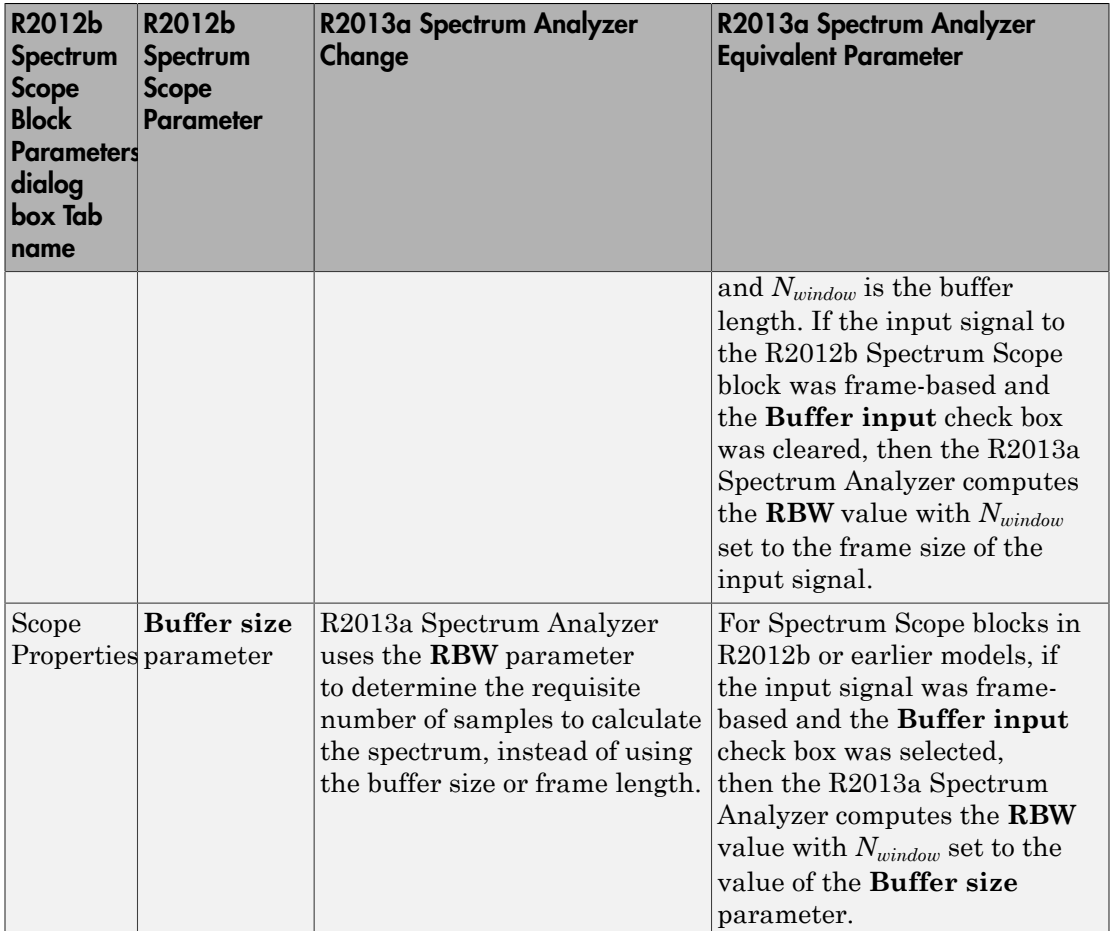

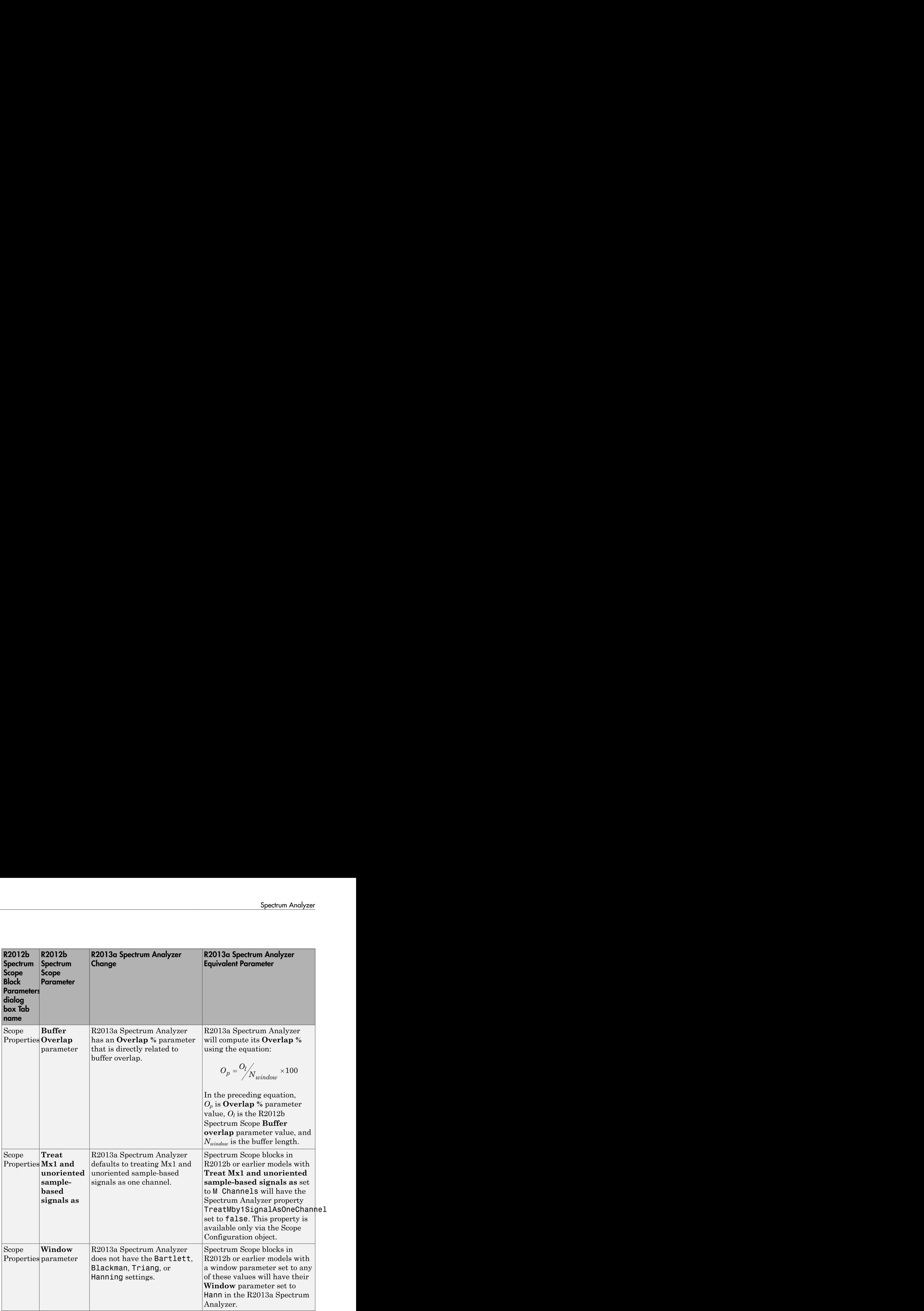

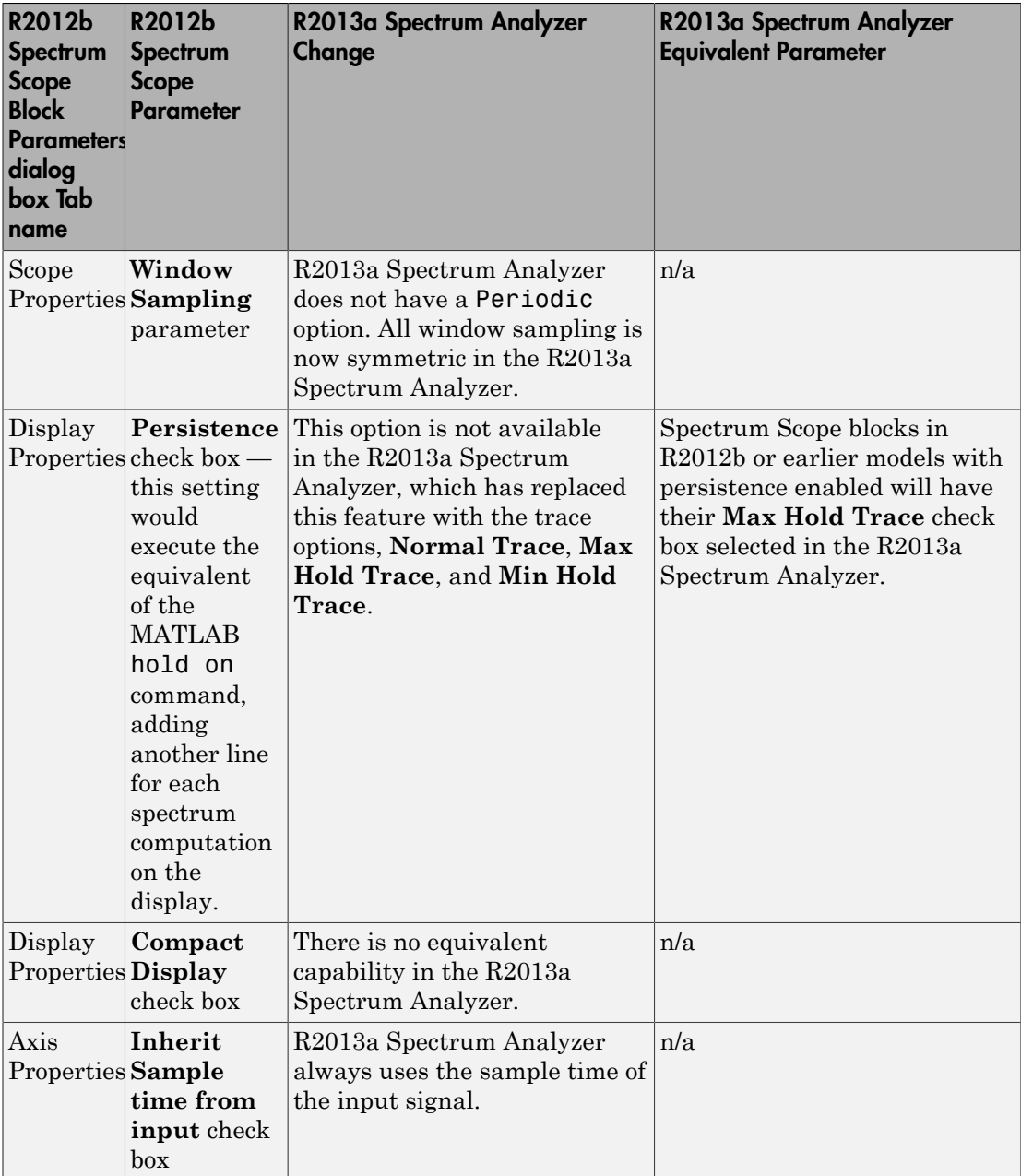

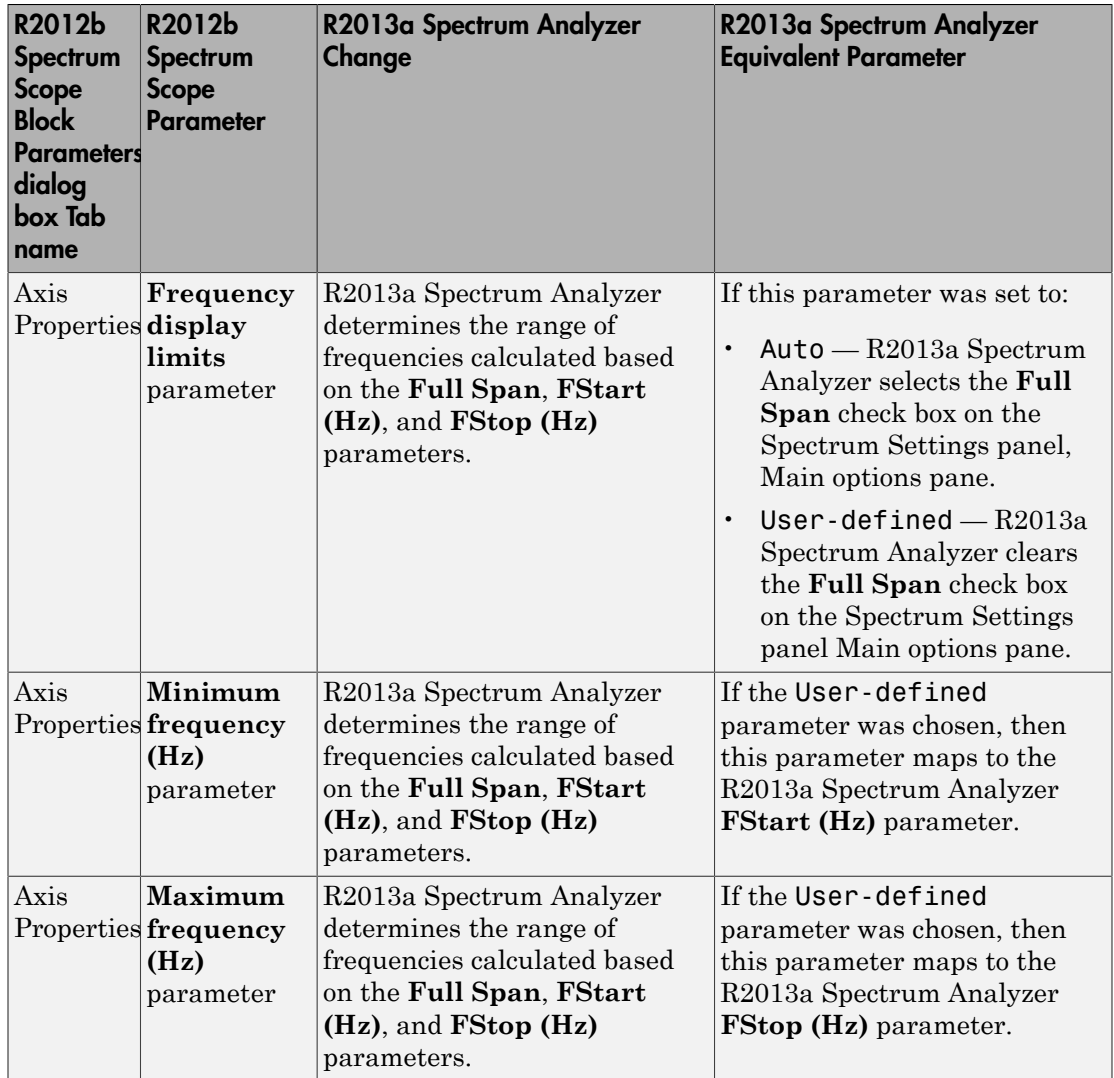

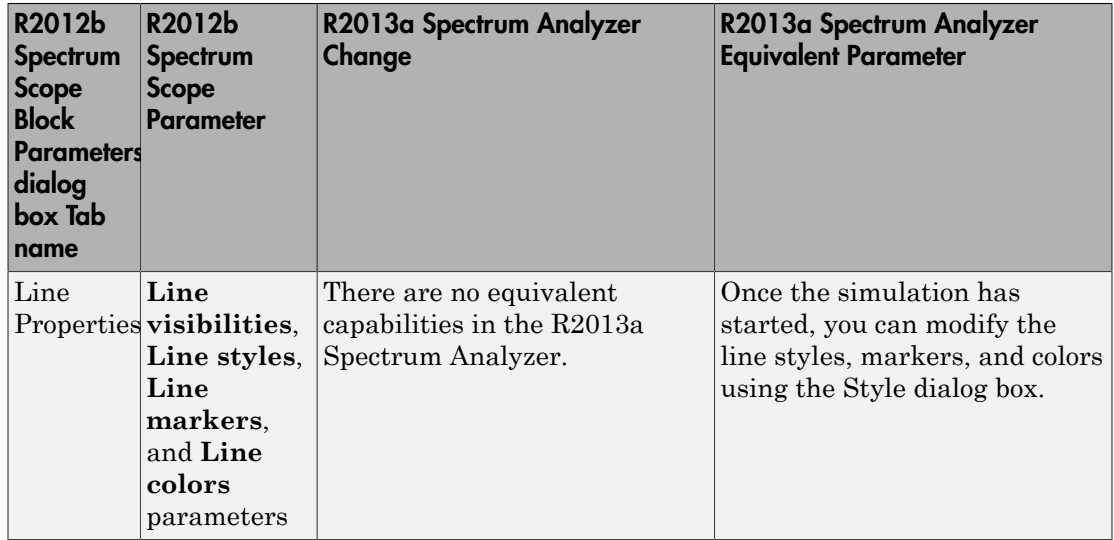

The R2012b Spectrum Scope allowed you to retain the axes limits over multiple simulations by selecting **Axes** > **Save Axes Settings**. There is no equivalent capability in the R2013a Spectrum Analyzer. However, you can automatically scale the axes to a specified range using the Tools — Axes Scaling Properties dialog box.

# Supported Data Types

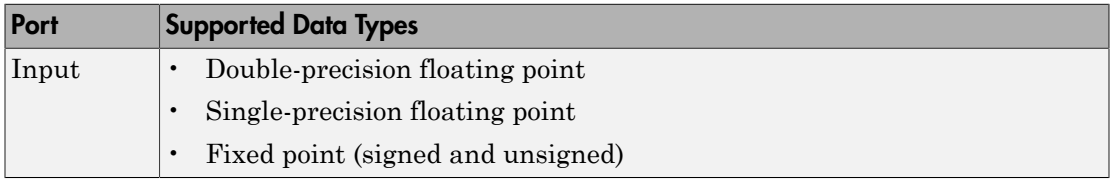

# Supported Simulation Modes

You can use the scope block in models running the following supported simulation modes.

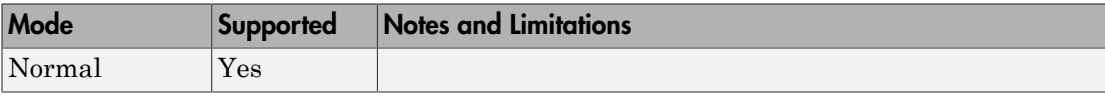

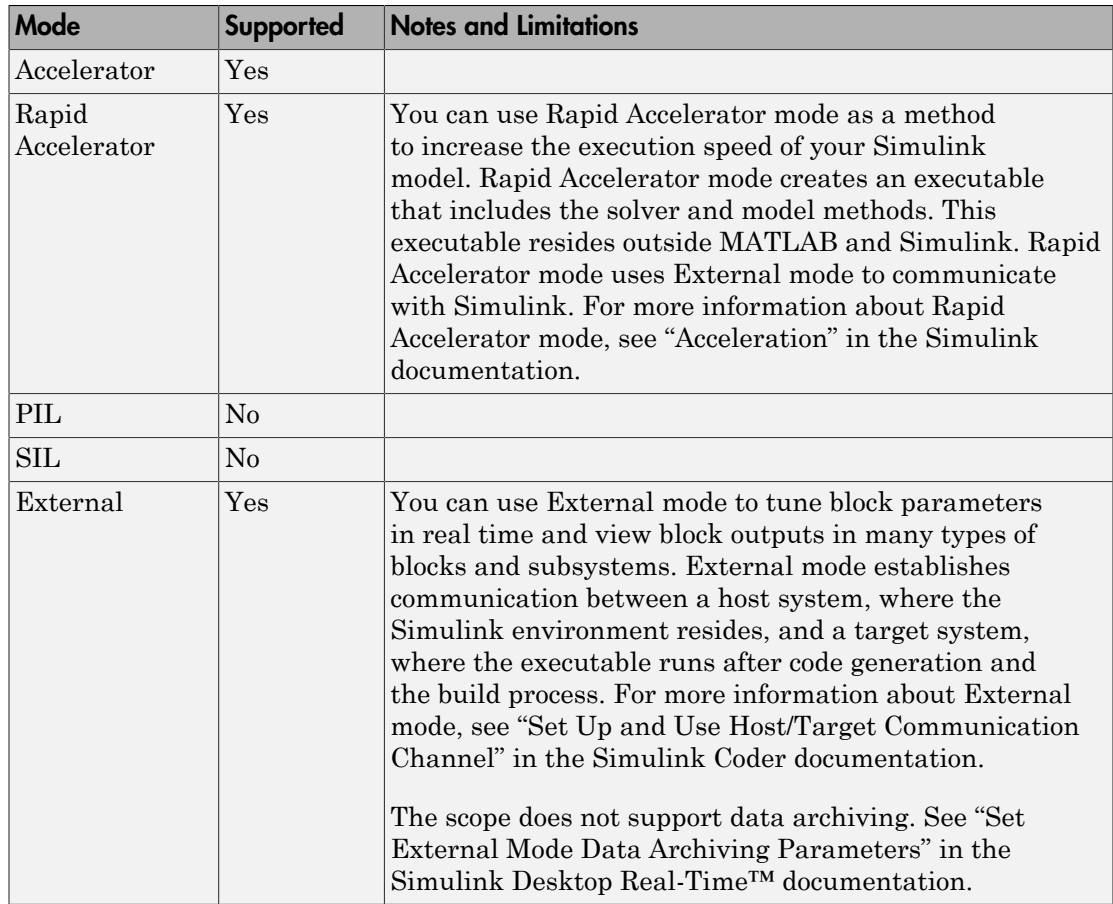

For more information about these modes, see "How Acceleration Modes Work" in the Simulink documentation.

# See Also

dsp.SpectrumAnalyzer | Array Plot | sptool | Time Scope

# Related Examples

• "Display Frequency-Domain Data in Spectrum Analyzer"

## Introduced in R2014b

# Slider Switch

Set on/off values to tune parameters or variables

Off On

# Library

Dashboard

# **Description**

The Slider Switch block enables you to control tunable parameters and variables in your model during simulation. The block has two states that can be set to two different values.

To control a tunable parameter or variable using the Slider Switch block, double-click the Slider Switch block to open the dialog box. Select a block in the model canvas. The tunable parameter or variable appears in the dialog box **Connection** table. Select the option button next to the tunable parameter or variable you want to control. Click **Apply** to connect the tunable parameter or variable to the block.

# **Limitations**

The Slider Switch block has these limitations, which you can work around.

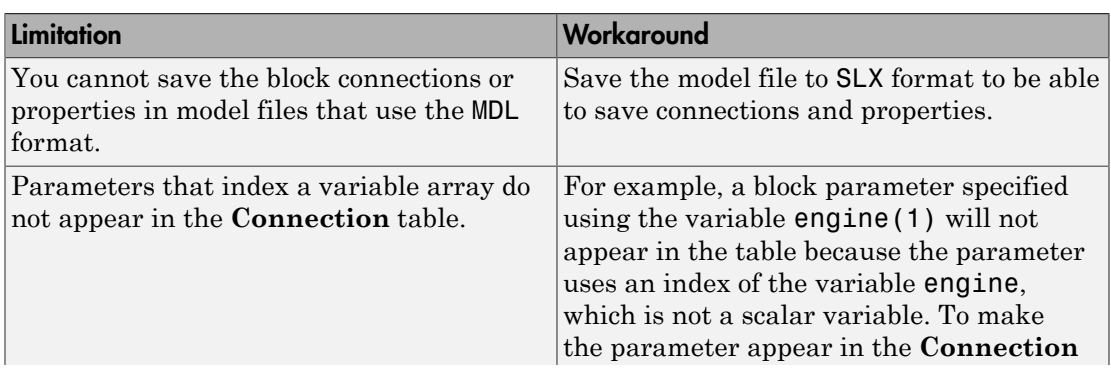

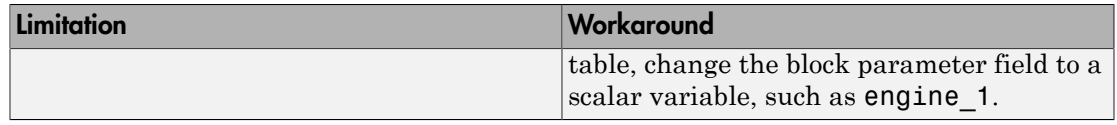

# **Parameters**

## Connection

Select a block to connect and control a tunable parameter or variable.

To control a tunable parameter or variable, select a block in the model. The tunable parameter or variable appears in the **Connection** table. Select the option button next to the tunable parameter or variable you want to control. Click **Apply** to connect the tunable parameter or variable.

### **Settings**

The table has a row for the tunable parameter or variable connected to the block. If there are no tunable parameters or variables selected in the model or the block is not connected to any tunable parameters or variables, then the table is empty.

## **States**

Switch values and labels.

**Settings** 

**Default Labels:** Off and On

**Default Values:** 0 and 1

By default, the **Off** state label corresponds to the set value of 0, and the **On** state label corresponds to the set value of 1.

The state labels appear on the outside of the switch. You can change the state labels to another character vector. You can change the state values to any real value that is between negative realmax and positive realmax.

# Label

Position of the block label or instructional text if the block is not connected.

## **Settings**

**Default:** Top

Top

Show the label at the top of the block.

Bottom

Show the label at the bottom of the block.

Hide

Do not show the label or instructional text when the block is not connected.

# Examples

For more information on using blocks from the Dashboard library, see "Tune and Visualize Your Model with Dashboard Blocks".

## Introduced in R2015a

# Sqrt, Signed Sqrt, Reciprocal Sqrt

Calculate square root, signed square root, or reciprocal of square root

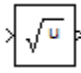

# Library

Math Operations

# **Description**

You can select one of the following functions from the **Function** parameter list.

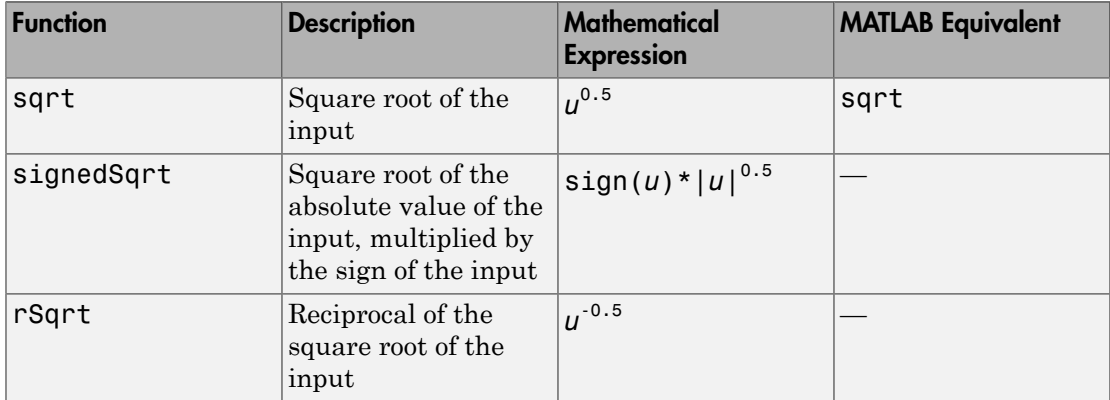

The block output is the result of applying the function to the input. Each function supports:

- Scalar operations
- Element-wise vector and matrix operations

# Data Type Support

The block accepts input signals of the following data types:

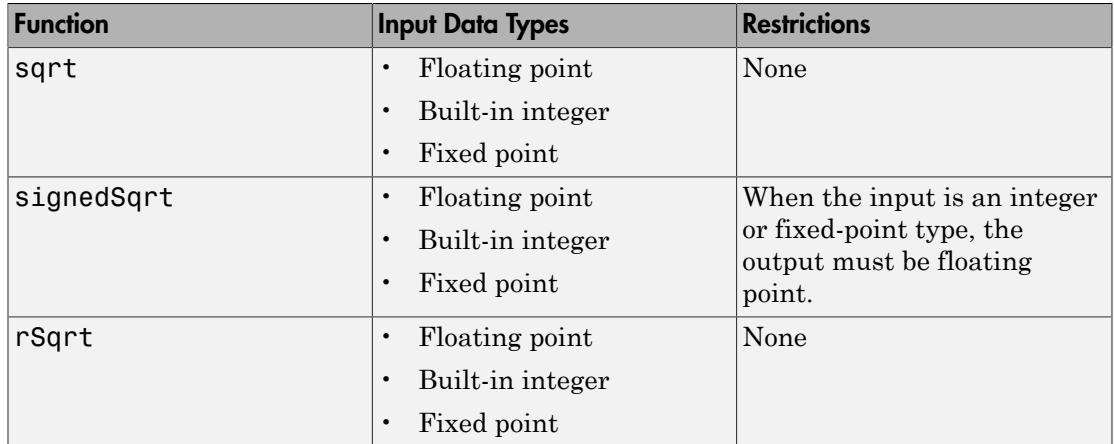

The block accepts real and complex inputs of the following types:

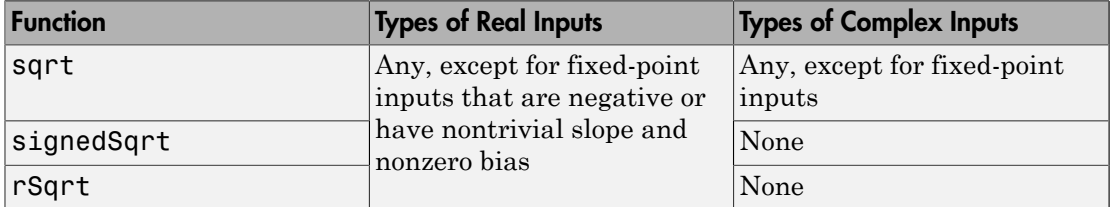

The block output:

- Uses the data type that you specify for **Output data type**
- Is real or complex, depending on your selection for **Output signal type**

# **Parameters**

### **Function**

Specify the mathematical function. The block icon changes to match the function you select.

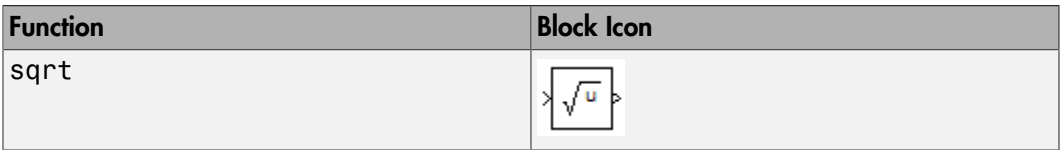

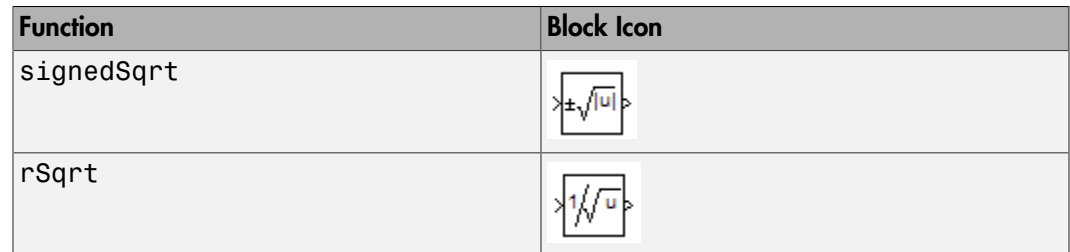

### **Output signal type**

Specify the output signal type of the block as auto, real, or complex.

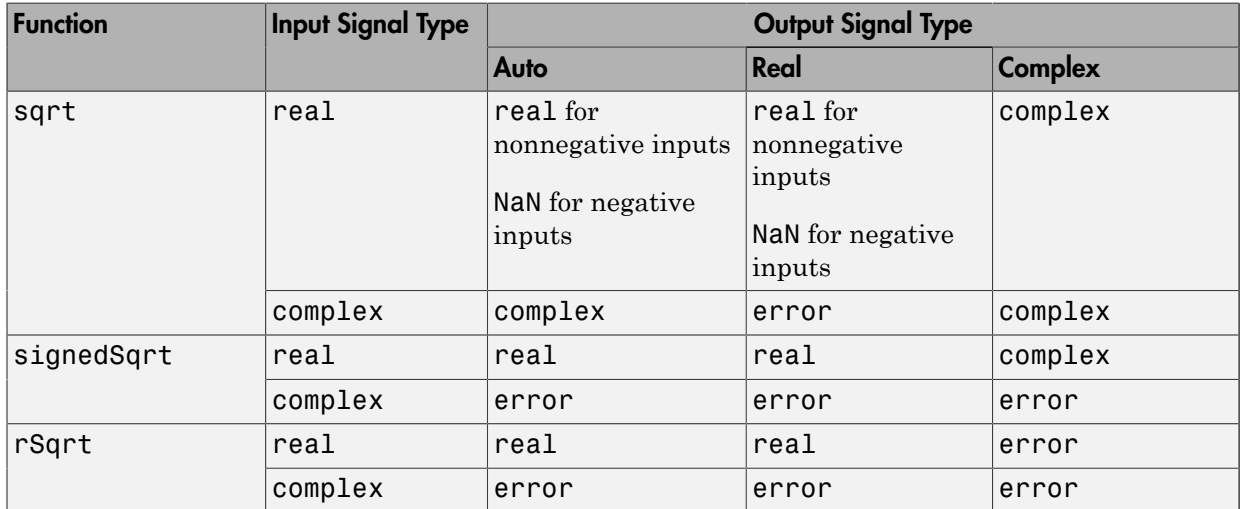

### **Sample time**

Note: This parameter is not visible in the block dialog box unless it is explicitly set to a value other than -1. To learn more, see "Blocks for Which Sample Time Is Not Recommended".

Note: The parameters in the **Algorithm** pane are available only when you set **Function** to rSqrt on the **Main** pane.

### **Method**

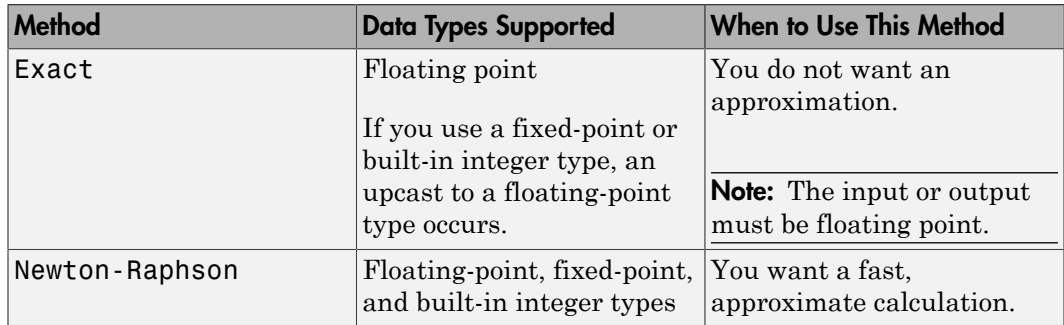

Specify the method for computing the reciprocal of a square root.

The Exact method provides results that are consistent with MATLAB computations.

Note: The algorithms for sqrt and signedSqrt are always of Exact type, no matter what selection appears on the block dialog box.

#### **Number of iterations**

Specify the number of iterations to perform the Newton-Raphson algorithm. The default value is 3.

This parameter is not available when you select Exact for **Method**.

**Note:** If you enter 0, the block output is the initial guess of the Newton-Raphson algorithm.

#### **Intermediate results data type**

Specify the data type for intermediate results (available only when you set **Function** to sqrt or rSqrt on the **Main** pane). You can set the data type to:

- A rule that inherits a data type, for example, Inherit:Inherit via internal rule
- The name of a built-in data type, for example, single
- The name of a data type object, for example, a Simulink.NumericType object
- An expression that evaluates to a data type, for example,  $fixdt(1,16,0)$

Follow these guidelines on setting an intermediate data type explicitly for the square root function, sqrt:

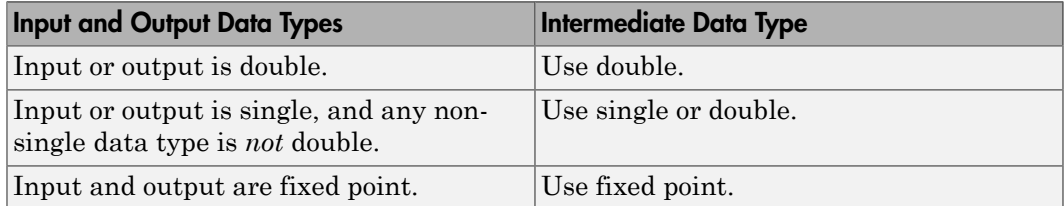

Follow these guidelines on setting an intermediate data type explicitly for the reciprocal square root function, rSqrt:

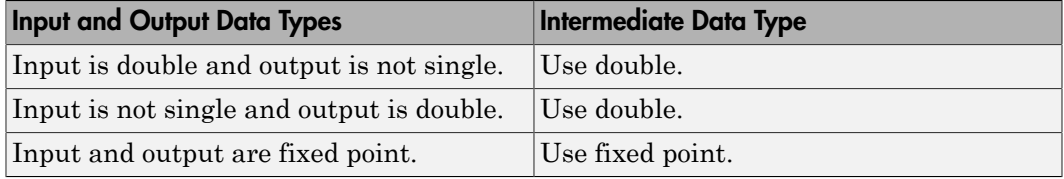

Caution Do not set **Intermediate results data type** to Inherit:Inherit from output when:

- You select Newton-Raphson to compute the reciprocal of a square root.
- The input data type is floating point.
- The output data type is fixed point.

Under these conditions, selecting Inherit:Inherit from output yields suboptimal performance and produces an error.

To avoid this error, convert the input signal from a floating-point to fixed-point data type. For example, insert a Data Type Conversion block in front of the Sqrt block to perform the conversion.

### **Output data type**

Specify the output data type. You can set the data type to:

- A rule that inherits a data type, for example, Inherit: Inherit via back propagation
- The name of a built-in data type, for example, single
- The name of a data type object, for example, a Simulink.NumericType object
- An expression that evaluates to a data type, for example, fixdt(1,16,0)

Click the **Show data type assistant** button  $\frac{\geq 1}{\sim}$  to display the **Data Type Assistant**, which helps you set the **Output data type** parameter.

See "Control Signal Data Types" in the Simulink User's Guide for more information.

#### **Output minimum**

Specify the minimum value that the block can output. The default value is [] (unspecified). Simulink uses this value to perform:

- Simulation range checking (see "Signal Ranges")
- Automatic scaling of fixed-point data types

#### **Output maximum**

Specify the maximum value that the block can output. The default value is [] (unspecified). Simulink uses this value to perform:

- Simulation range checking (see "Signal Ranges")
- Automatic scaling of fixed-point data types

#### **Lock output data type setting against changes by the fixed-point tools**

Select to lock the output data type setting of this block against changes by the Fixed-Point Tool and the Fixed-Point Advisor. For more information, see "Use Lock Output Data Type Setting".

#### **Integer rounding mode**

Specify the rounding mode for fixed-point operations. For more information, see "Rounding". in the Fixed-Point Designer documentation.

#### **Saturate on integer overflow**

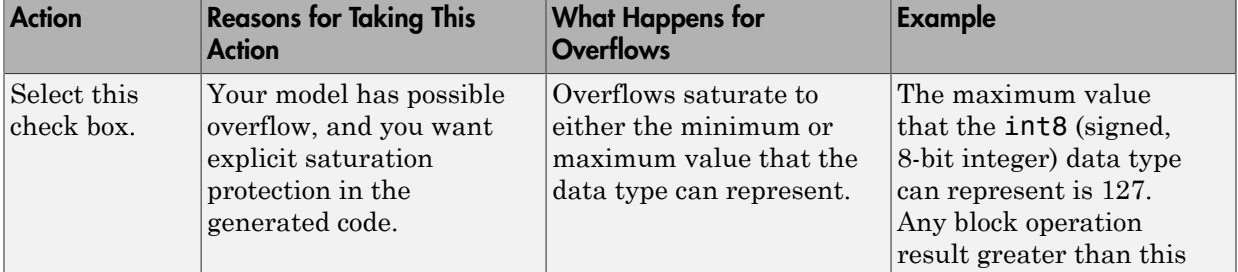

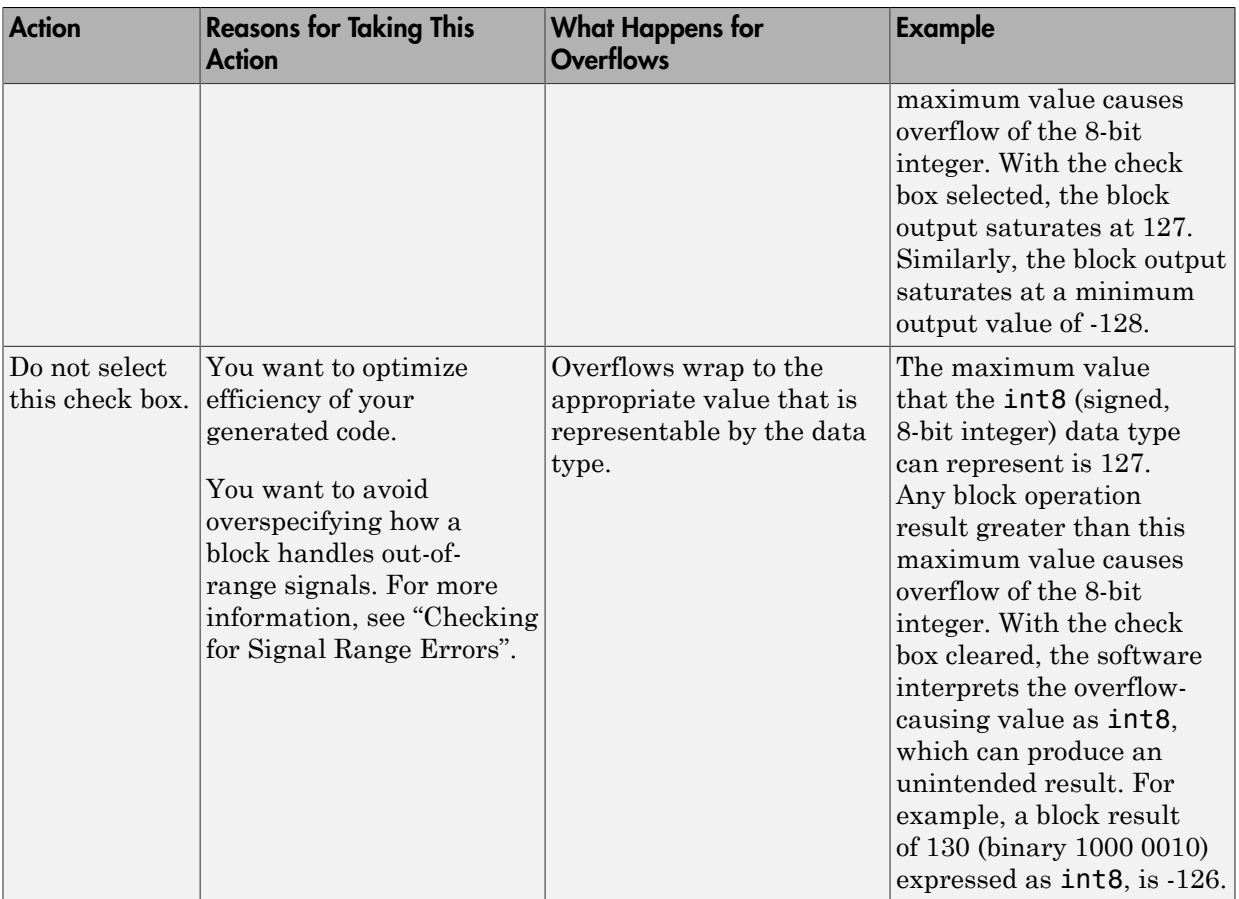

When you select this check box, saturation applies to every internal operation on the block, not just the output or result. Usually, the code generation process can detect when overflow is not possible. In this case, the code generator does not produce saturation code.

# Examples

# sqrt Function

Suppose that you have the following model:

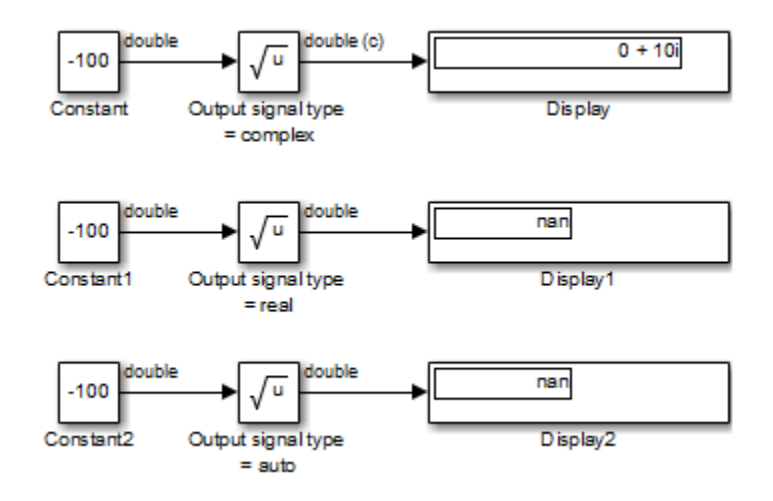

When the input to the Sqrt block is negative and the **Output signal type** is auto or real, the sqrt function outputs NaN. However, setting **Output signal type** to complex produces the correct answer.

# signedSqrt Function

Suppose that you have the following model:

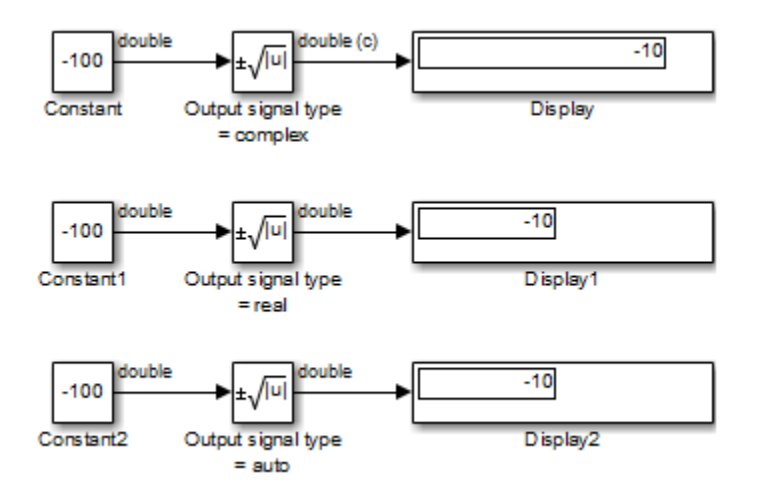
When the input to the Sqrt block is negative, the block output is the same for any **Output signal type** setting. If you change the first Display block format from short to decimal (Stored Integer), you see the value of the imaginary part for the complex output.

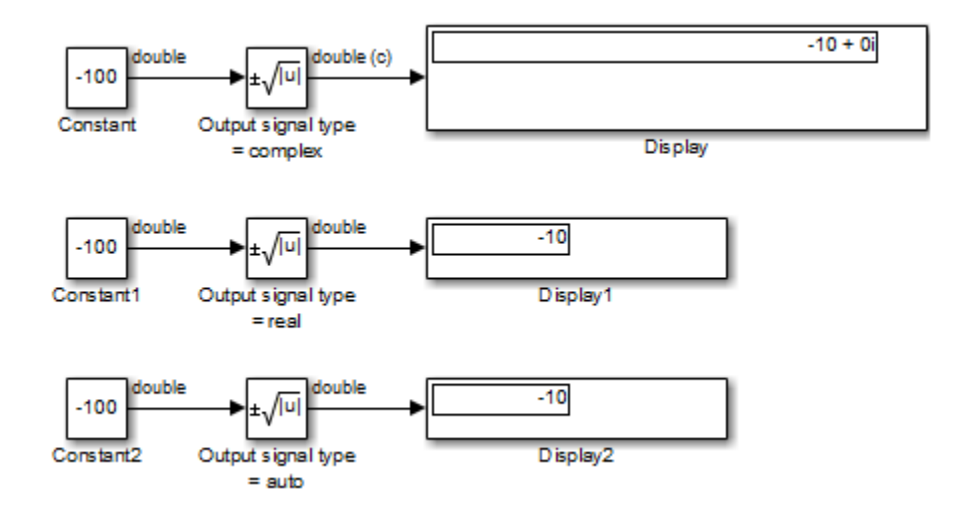

### rSqrt Function with Floating-Point Inputs

Suppose that you have the following model:

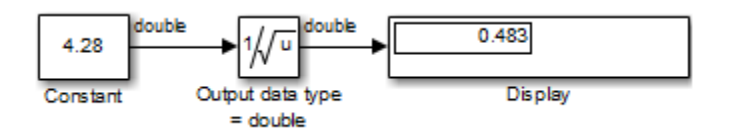

In the Sqrt block dialog box, assume that the following parameter settings apply:

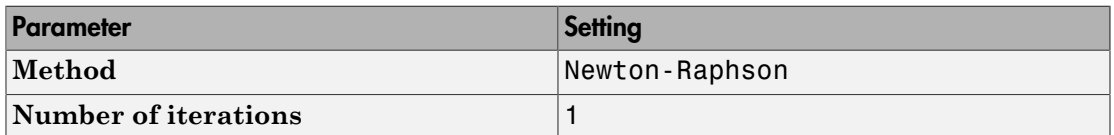

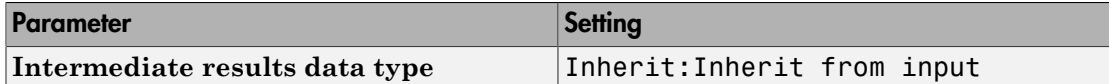

After one iteration of the Newton-Raphson algorithm, the block output is within 0.0004 of the final value (0.4834).

### rSqrt Function with Fixed-Point Inputs

Suppose that you have the following model:

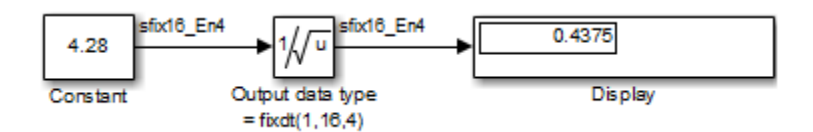

In the Sqrt block dialog box, assume that the following parameter settings apply:

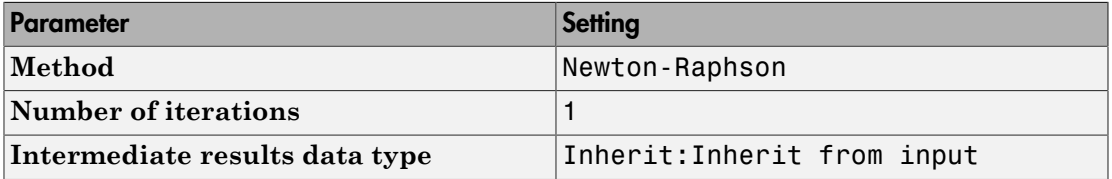

After one iteration of the Newton-Raphson algorithm, the block output is within 0.0459 of the final value (0.4834).

### **Characteristics**

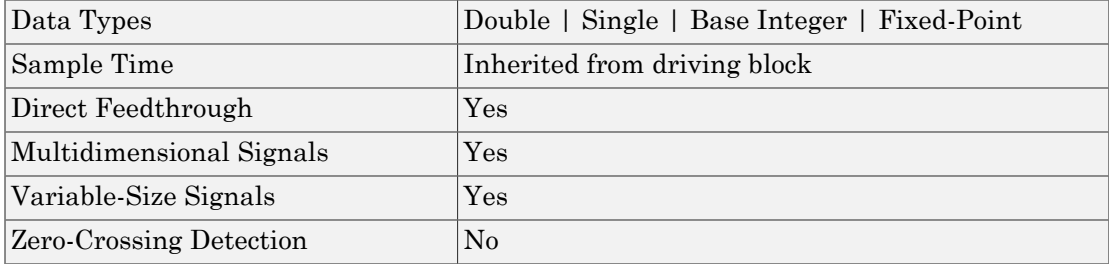

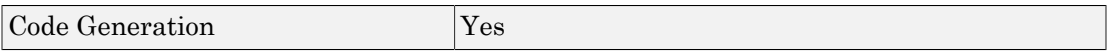

## See Also

Math Function, Trigonometric Function

Introduced in R2010a

# **Squeeze**

Remove singleton dimensions from multidimensional signal

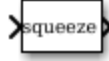

## Library

Math Operations

## **Description**

The Squeeze block removes singleton dimensions from its multidimensional input signal. A singleton dimension is any dimension whose size is one. The Squeeze block operates only on signals whose number of dimensions is greater than two. Scalar, onedimensional (vector), and two-dimensional (matrix) signals pass through the Squeeze block unchanged.

# Data Type Support

The Squeeze block accepts input signals of any dimension and of any data type that Simulink supports, including fixed-point and enumerated data types. For more information, see "Data Types Supported by Simulink" in the Simulink documentation.

## Examples

In the following model, the Squeeze block converts a multidimensional array of size 3 by-1-by-2 into a 3-by-2 signal:

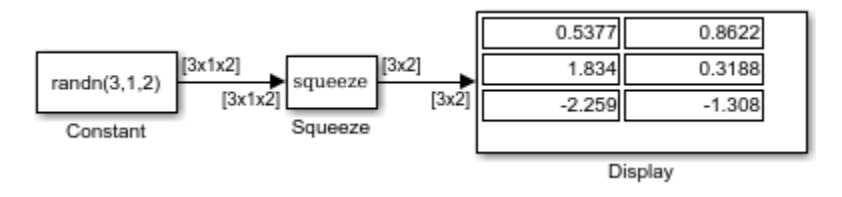

Because the Constant block supplies a signal with random values to the Squeeze block, the values in the Display block vary from simulation to simulation.

## **Characteristics**

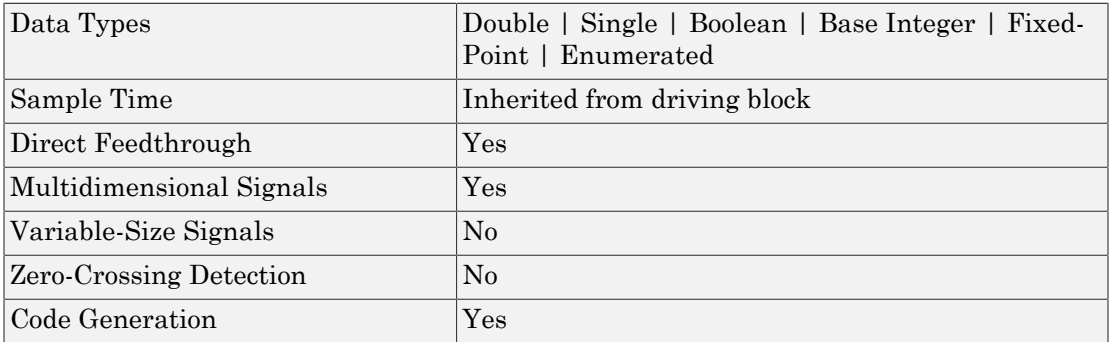

# See Also

Reshape

Introduced in R2007b

# **State Control**

Specify synchronous reset and enable behavior for blocks with state

Synchronous

# Library

HDL Coder / HDL Subsystems

## **Description**

Note: This page outlines the behavior of the block in Simulink. For information about the behavior of this block in HDL Coder, see State Control in the HDL Coder documentation.

The State Control block enables you to choose between synchronous or classic simulation semantics for the subsystem it is placed in.

### State Control Block Modes

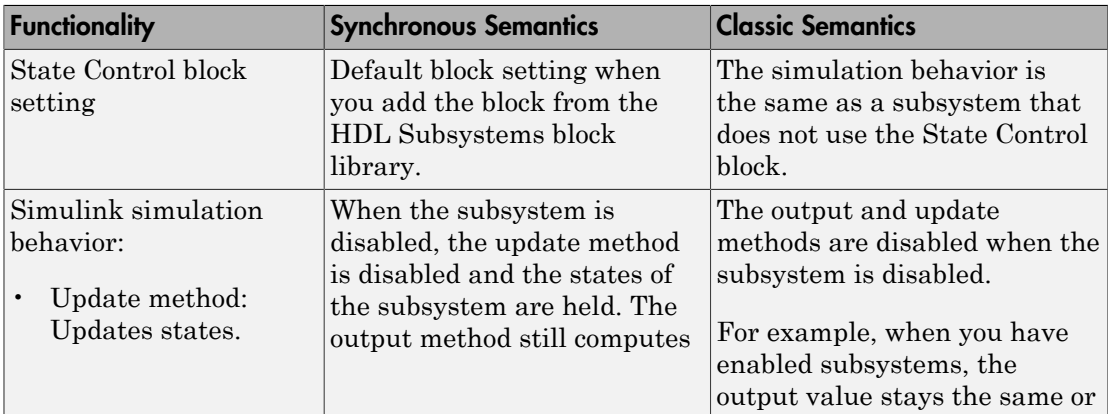

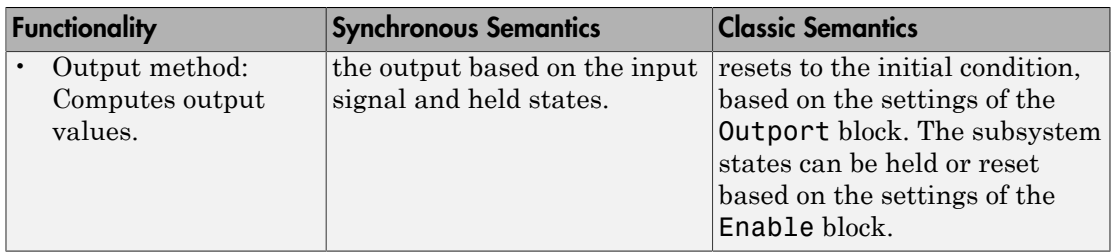

### **Parameters**

#### **State control**

Specify whether to use synchronous or classic semantics. The default is Synchronous.

## **Limitations**

The following limitations apply to using the State Control block in Simulink. For information about this block in HDL Coder, see State Control in the HDL Coder documentation.

### Block-Level Limitations

- For synchronous semantics in S-function blocks, set the method ssSetStateSemanticsClassicAndSynchronous to true.
- Discrete-Time Integrator blocks with a reset port do not support synchronous semantics.
- All action subsystems connected to If and Switch Case blocks must have the same semantics, either classic or synchronous.
- The following blocks are not allowed in synchronous mode:
	- Continuous time blocks and blocks with continuous rate
	- Simulink blocks with **Input processing** set to Columns as channels (frame based), where this parameter applies.
	- Trigger block
	- From Workspace block

• The set of unit delay blocks in the **Additional Math & Discrete** > **Additional Discrete** sublibrary in Simulink, such as the Unit Delay Resettable and Unit Delay External IC blocks

### Subsystem-level Limitations

- Conditional subsystems using classic semantics cannot have subsystems with synchronous semantics inside them.
- Synchronous Enabled Subsystem cannot contain reset subsystems or a reset parameter port. For example, you cannot have a Delay block with an external reset port inside the subsystem.
- The following subsystem constructs are not allowed in synchronous mode:
	- Conditional subsystems with blocks having different sample times
	- For Iterator Subsystem, While Iterator Subsystem, Function-Call Subsystem, and Triggered Subsystem

### Model-Level Limitations

- Variable-size signals are not supported with synchronous semantics.
- Synchronous semantics do not propagate across model boundaries. If your parent model has synchronous semantics, any referenced model must have synchronous semantics explicitly specified. At the root level of each referenced model, add a State Control block with the **State control** parameter set to Synchronous.

### See Also

Enable | Enabled Subsystem | Enabled Synchronous Subsystem | Resettable Synchronous Subsystem | Synchronous Subsystem

#### Introduced in R2016a

# State Reader

Read a block state

## **Description**

The State Reader block reads the current state of a supported state owner block.

Add a State Reader block to your model from the Simulink Library Browser.

State Reader blocks can read state from these state owner blocks:

- Discrete State-Space
- Discrete-Time Integrator
- Delay
- Unit Delay
- Discrete Transfer Fcn
- Discrete Filter
- S-Function (with one data type work vector declared as a discrete-state vector )

### **Ports**

### **Output**

**Out** — State value scalar | vector

State value read from a state owner block.

The dimension of the output is the dimension of the full state vector. Refer to the **Initial conditions** parameter for specific blocks. For example, for a Delay block with a **Delay length** of N, the State Reader block returns a state vector of length [1xN].

```
Data Types: single | double | int8 | int16 | int32 | uint8 | uint16 | uint32 |
fixed_point
```
### **Parameters**

### **State owner block** — Show the state owner block

none (default)

Show the state owner block whose state this block is reading. To change the state owner block, select a block from the **State Owner Selector Tree**.

### See Also

Event Listener | Initialize Function | Reset Function | State Writer | Terminate Function

# State Writer

Write to a block state

## **Description**

The State Writer block sets the state of a supported state owner block.

Add a State Writer block to your model from the Simulink Library Browser.

State Writer blocks can write state to these state owner blocks:

- Discrete State-Space
- Discrete-Time Integrator
- Delay
- Unit Delay
- Discrete Transfer Fcn
- Discrete Filter
- S-Function (with one data type work vector declared as a discrete-state vector )

### **Ports**

### Input

**In** — State value scalar | vector

State value written to a state owner block.

When writing to a state owner block with an input scalar, the scalar value is expanded to match the dimension of the state. All elements of the state are set to the same value.

```
Data Types: single | double | int8 | int16 | int32 | uint8 | uint16 | uint32 |
fixed_point
```
### **Parameters**

### **State owner block** — Show the state owner block

none (default)

Show the state owner block whose state this block is writing. To change the state owner block, select a block from the **State Owner Selector Tree**.

### See Also

Event Listener | Initialize Function | Reset Function | State Reader | Terminate Function

## State-Space

Implement linear state-space system

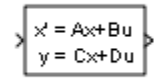

## Library

Continuous

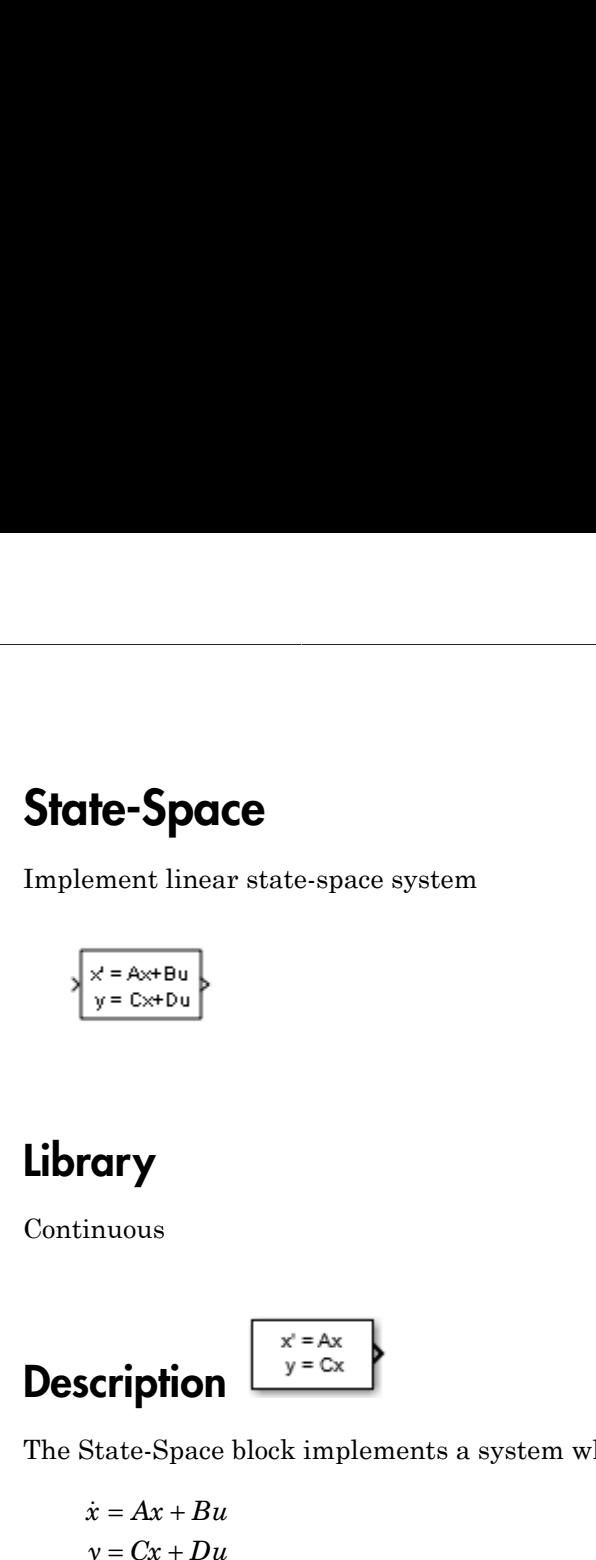

The State-Space block implements a system whose behavior you define as

$$
\dot{x} = Ax + Bu
$$
  
\n
$$
y = Cx + Du
$$
  
\n
$$
x\Big|_{t=t_0} = x_0,
$$

*x Ax Bu* & **te-Space**<br> **y** =  $2x + 8y + 9u$ <br> **y** =  $2x + 9u$ <br> **y** =  $6x + 9u$ <br> **y** =  $6x + 9u$ <br> **x**<br> **cription**<br> **y** =  $6x$ <br> **cription**<br> **y** =  $x = Ax$ <br> **x**<br> **y** =  $x = Ax + Bu$ <br> **y** =  $Cx + Du$ <br> **y** =  $Cx + Du$ <br> **y** =  $x + Du$ <br> **y** =  $x + Du$ <br> **x**  $|u|_{x= t_0}$ **te-Space**<br> *x* **=**  $x + 8x + 8u$ **<br>**  $x = 2x + 8u$ **<br>
<b>***x* =  $2x + 8u$ <br> **x** =  $6x + 8u$ <br> **x**<br> **x** =  $4x + Bu$ <br> **x** =  $2x + Du$ <br> **x** =  $2x + Du$ <br> **x** =  $x + Bu$ <br> **x** =  $2x + Du$ <br> **x** =  $x + Bu$ <br> **x** =  $x + Bu$ <br> **x** =  $x + Bu$ <br> **x** =  $x + Bu$ <br> **x** =  $x + Bu$ <br> **x** where *x* is the state vector, *u* is the input vector, *y* is the output vector and *x*0 is the initial condition of the state vector. The matrix coefficients must have these characteristics:

- *A* must be an n-by-n matrix, where n is the number of states.
- *B* must be an n-by-m matrix, where m is the number of inputs.
- *C* must be an r-by-n matrix, where r is the number of outputs.
- *D* must be an r-by-m matrix.

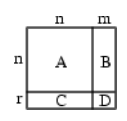

In general, the block has one input port and one output port. The number of rows in C or D matrix is the same as the width of the output port. The number of columns in the B or D matrix are the same as the width of the input port. If you want to model an autonomous linear system with no inputs, set the B and D matrices to empty. In this case, the block acts as a source block with no input port and one output port, and implements the following system: **Example 1**<br> **Example 1**<br> *y* and the block has one input port<br> *p* matrix is the same as the width<br>
or D matrix are the same as the width<br>
or D matrix are the same as the v<br>
tonomous linear system with no in<br>
ase, the block acts as a source bloc<br> *x* **habetical List**<br> **z** *x x x x x x x x x x x x x x x x x x x x x x x x x x x x x x x x x* 

$$
\dot{x} = Ax
$$

$$
y = Cx
$$

$$
x|_{t=t_0} = x_0
$$

Simulink software converts a matrix containing zeros to a sparse matrix for efficient multiplication.

## Data Type Support

.

A State-Space block accepts and outputs real signals of type double.

For more information, see "Data Types Supported by Simulink" in the Simulink documentation.

### **Parameters**

### A

Specify the n-by-n matrix coefficient, where n is the number of states.

**Settings** 

**Default:** 1

Command-Line Information **Parameter:** A **Type:** matrix **Value:** '1' **Default:** '1'

### B

Specify the n-by-m matrix coefficient, where n is the number of states and m is the number of inputs.

#### **Settings**

**Default:** 1

Command-Line Information **Parameter:** B **Type:** matrix **Value:** '1' **Default:** '1'

### C

Specify the r-by-n matrix coefficient, where r is the number of outputs and n is the number of states.

#### **Settings**

**Default:** 1

Command-Line Information **Parameter:** C **Type:** matrix **Value:** '1' **Default:** '1'

### D

Specify the r-by-m matrix coefficient, where r is the number of outputs and m is the number of inputs.

#### **Settings**

**Default:** 1

Command-Line Information **Parameter:** D **Type:** matrix **Value:** '1' **Default:** '1'

### Initial conditions

Specify the initial state vector.

**Settings** 

**Default:** 0

The initial conditions of this block cannot be inf or NaN.

Command-Line Information **Parameter:** X0 **Type:** vector **Value:** '0' **Default:** '0'

### Absolute tolerance

Specify the absolute tolerance for computing block states.

#### **Settings**

#### **Default:** auto

- You can enter auto, –1, a positive real scalar or vector.
- If you enter auto or –1, then Simulink uses the absolute tolerance value in the Configuration Parameters dialog box (see "Solver Pane") to compute block states.
- If you enter a real scalar, then that value overrides the absolute tolerance in the Configuration Parameters dialog box for computing all block states.
- If you enter a real vector, then the dimension of that vector must match the dimension of the continuous states in the block. These values override the absolute tolerance in the Configuration Parameters dialog box.

#### Command-Line Information

**Parameter:** AbsoluteTolerance **Type:** character vector, scalar, or vector **Value:** 'auto' | '-1' | any positive real scalar or vector **Default:** 'auto'

### State Name (e.g., 'position')

Assign a unique name to each state.

#### **Settings**

#### **Default:** ' '

If this field is blank, no name assignment occurs.

#### Tips

- To assign a name to a single state, enter the name between quotes, for example, 'velocity'.
- To assign names to multiple states, enter a comma-delimited list surrounded by braces, for example, {'a', 'b', 'c'}. Each name must be unique.
- The state names apply only to the selected block.
- The number of states must divide evenly among the number of state names.
- You can specify fewer names than states, but you cannot specify more names than states.

For example, you can specify two names in a system with four states. The first name applies to the first two states and the second name to the last two states.

• To assign state names with a variable in the MATLAB workspace, enter the variable without quotes. A variable can be a character vector, cell array, or structure.

#### Command-Line Information

**Parameter:** ContinuousStateAttributes **Type:** character vector **Value:** ' ' | user-defined **Default:** ' '

### Examples

The following Simulink examples show how to use the State-Space block:

- sldemo dblcart1
- aero\_vibrati

# **Characteristics**

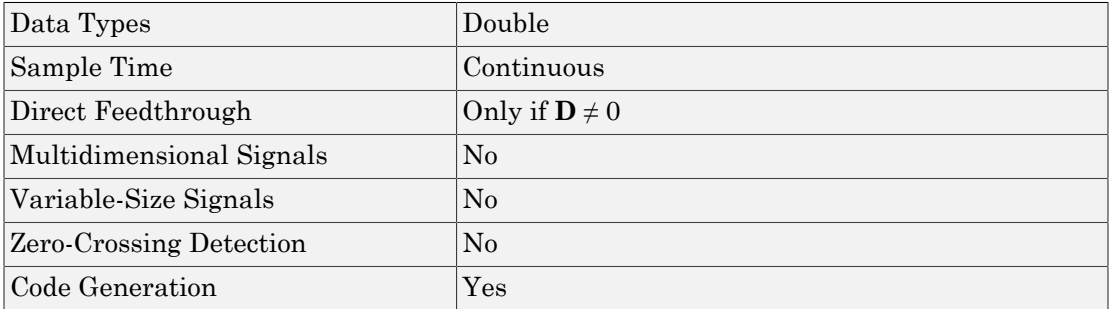

# See Also

Discrete State-Space

Introduced before R2006a

# Step

Generate step function

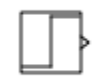

# Library

Sources

## **Description**

The Step block provides a step between two definable levels at a specified time. If the simulation time is less than the **Step time** parameter value, the block's output is the **Initial value** parameter value. For simulation time greater than or equal to the **Step time**, the output is the **Final value** parameter value.

The numeric block parameters must be of the same dimensions after scalar expansion. If the **Interpret vector parameters as 1-D** option is off, the block outputs a signal of the same dimensions and dimensionality as the parameters. If the **Interpret vector parameters as 1-D** option is on and the numeric parameters are row or column vectors (that is, single row or column 2-D arrays), the block outputs a vector (1-D array) signal. Otherwise, the block outputs a signal of the same dimensionality and dimensions as the parameters.

## Data Type Support

The Step block outputs real signals of type double.

For more information, see "Data Types Supported by Simulink" in the Simulink documentation.

### **Parameters**

#### **Step time**

Specify the time, in seconds, when the output jumps from the **Initial value** parameter to the **Final value** parameter. The default is 1 second.

#### **Initial value**

Specify the block output until the simulation time reaches the **Step time** parameter. The default is 0.

#### **Final value**

Specify the block output when the simulation time reaches and exceeds the **Step time** parameter. The default is 1.

#### **Sample time**

Specify the sample rate of step. See "Specify Sample Time" in the online documentation for more information.

#### **Interpret vector parameters as 1-D**

If selected, column or row matrix values for the Step block's numeric parameters result in a vector output signal; otherwise, the block outputs a signal of the same dimensionality as the parameters. If this option is not selected, the block always outputs a signal of the same dimensionality as the block's numeric parameters. See "Determining the Output Dimensions of Source Blocks" in the Simulink documentation.

#### **Enable zero-crossing detection**

Select to enable zero-crossing detection. For more information, see "Zero-Crossing Detection" in the Simulink documentation.

## Examples

The following Simulink examples show how to use the Step block:

- sldemo doublebounce
- sldemo\_enginewc

### **Characteristics**

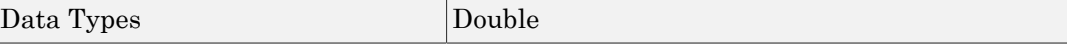

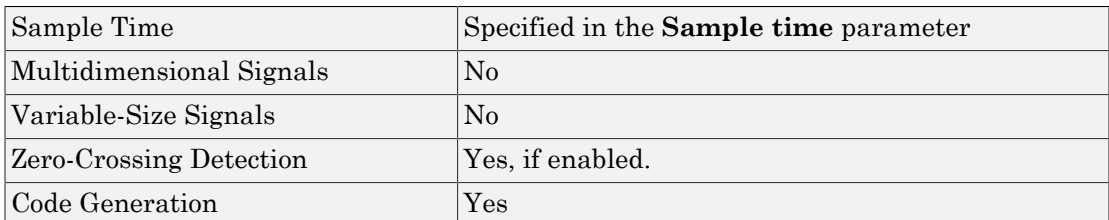

# See Also

Ramp

Introduced before R2006a

# Stop Simulation

Stop simulation when input is nonzero

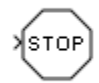

# Library

Sinks

## **Description**

The Stop Simulation block stops the simulation when the input is nonzero. The simulation completes the current time step before terminating. If the block input is a vector, any nonzero vector element causes the simulation to stop.

When you use the Stop Simulation block in a For Iterator subsystem, the stop action occurs after execution of *all* the iterations in the subsystem during a time step. The stop action does not interrupt execution until the start of the next time step.

You cannot use the Stop Simulation block to pause the simulation. To create a block that pauses the simulation, see "Pause Simulation Using Assertion Blocks" in the Simulink documentation.

# Data Type Support

The Stop Simulation block accepts real signals of type double or Boolean. For more information, see "Data Types Supported by Simulink" in the Simulink documentation.

## Examples

### Usage with the Relational Operator Block

You can use the Stop Simulation block with the Relational Operator block to control when a simulation stops. For example, the following model stops simulation when the simulation time reaches 10.

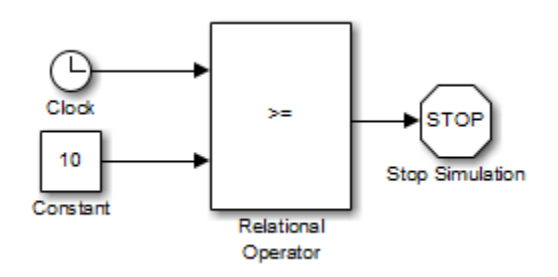

### Usage with the Integrator Block

You can use the Stop Simulation block with the Integrator block to control when a simulation stops. For example, the sldemo\_absbrake model stops simulation when the saturation port of the Integrator block outputs a value of 1 or –1.

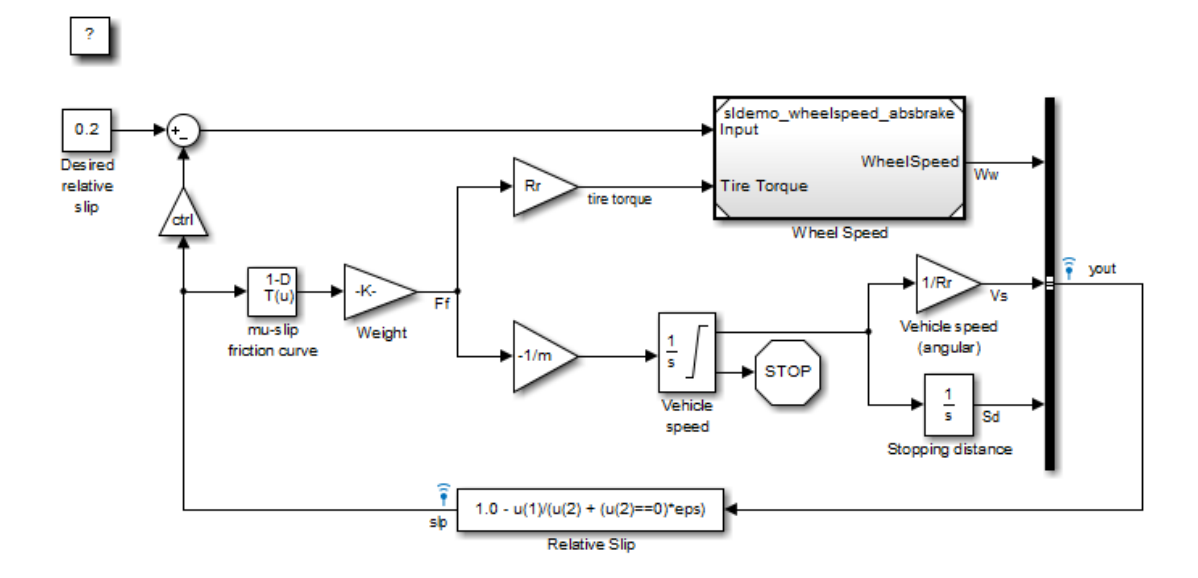

# **Characteristics**

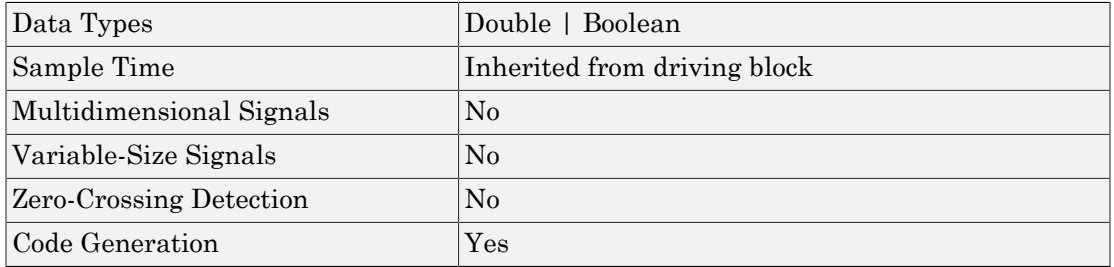

### Introduced before R2006a

# Subsystem, Atomic Subsystem, Nonvirtual Subsystem, CodeReuse Subsystem

Represent system within another system

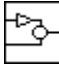

## Library

Ports & Subsystems

## **Description**

A subsystem block contains a subset of blocks or code within an overall model or system. The subsystem block can represent a virtual subsystem or a nonvirtual subsystem.

In nonvirtual subsystems, you can control when the contents of the subsystem are evaluated. Nonvirtual subsystems are executed as a single unit (atomic execution). You can create conditionally executed nonvirtual subsystems that execute only when a transition occurs on a triggering, function-call, action, or enabling input (see "Conditional Subsystems").

A subsystem is virtual if the block is neither conditionally executed nor atomic. Virtual subsystems do not have checksums.

**Tip** To determine if a subsystem is virtual, use the get param function for the Boolean block parameter IsSubsystemVirtual.

An Atomic Subsystem block is a subsystem block in which **Treat as atomic unit** is selected by default.

A CodeReuse Subsystem block is a subsystem block in which **Treat as atomic unit** is selected and **Function packaging** is set to Reusable function, specifying the function code generation format for the subsystem. (see ["Function packaging" on page](#page-1768-0) [1-1759](#page-1768-0) for details).

To create a subsystem, do one of the following:

- Copy a subsystem block from the Ports & Subsystems library into your model. Then add blocks to the subsystem by opening the subsystem block and copying blocks into it.
- Select all blocks and lines that make up the subsystem, and select **Diagram** > **Subsystem & Model Reference** > **Create Subsystem from Selection**. Simulink replaces the blocks with a subsystem block, along with the necessary Inport and Outport blocks to reflect signals entering and leaving the subsystem.

The number of input ports drawn on the subsystem block's icon corresponds to the number of Inport blocks in the subsystem. Similarly, the number of output ports drawn on the block corresponds to the number of Outport blocks in the subsystem.

The subsystem block supports signal label propagation through subsystem Inport and Outport blocks.

See "Create a Subsystem" for more information.

## Data Type Support

See Inport for information on the data types accepted by a subsystem's input ports. See Outport for information on the data types output by a subsystem's output ports.

For more information, see "Data Types Supported by Simulink" in the Simulink documentation.

### **Parameters**

Note: Parameters on the Code Generation tab require a Simulink Coder or Embedded Coder license. For more information, see the parameter sections.

### Show port labels

Cause Simulink software to display labels for the subsystem's ports on the subsystem's icon.

#### **Settings**

**Default:** FromPortIcon

none

Does not display port labels on the subsystem block.

#### FromPortIcon

If the corresponding port icon displays a signal name, display the signal name on the subsystem block. Otherwise, display the port block's name.

#### FromPortBlockName

Display the name of the corresponding port block on the subsystem block.

#### SignalName

If a name exists, display the name of the signal connected to the port on the subsystem block; otherwise, the name of the corresponding port block.

#### Command-Line Information

### Read/Write permissions

Control user access to the contents of the subsystem.

#### **Settings**

#### **Default:** ReadWrite

#### ReadWrite

Enables opening and modification of subsystem contents.

#### ReadOnly

Enables opening but not modification of the subsystem. If the subsystem resides in a block library, you can create and open links to the subsystem and can make and modify local copies of the subsystem but cannot change the permissions or modify the contents of the original library instance.

#### NoReadOrWrite

Disables opening or modification of subsystem. If the subsystem resides in a library, you can create links to the subsystem in a model but cannot open, modify, change permissions, or create local copies of the subsystem.

#### Command-Line Information

### Name of error callback function

Enter name of a function to be called if an error occurs while Simulink software is executing the subsystem.

#### **Settings**

#### **Default:** ' '

Simulink software passes two arguments to the function: the handle of the subsystem and a character vector that specifies the error type. If no function is specified, Simulink software displays a generic error message if executing the subsystem causes an error.

#### Command-Line Information

### Permit hierarchical resolution

Specify whether to resolve names of workspace variables referenced by this subsystem.

#### **Settings**

#### **Default:** All

#### All

Resolve all names of workspace variables used by this subsystem, including those used to specify block parameter values and Simulink data objects (for example, Simulink.Signal objects).

#### ExplicitOnly

Resolve only names of workspace variables used to specify block parameter values, data store memory (where no block exists), signals, and states marked as "must resolve".

#### None

Do not resolve any workspace variable names.

#### Command-Line Information

### <span id="page-1761-0"></span>Treat as atomic unit

Causes Simulink software to treat the subsystem as a unit when determining the execution order of block methods.

#### **Settings**

#### **Default:** Off

#### $\Box$  On

Cause Simulink software to treat the subsystem as a unit when determining the execution order of block methods. For example, when it needs to compute the output of the subsystem, Simulink software invokes the output methods of all the blocks in the subsystem before invoking the output methods of other blocks at the same level as the subsystem block.

#### $\Box$  Off

Cause Simulink software to treat all blocks in the subsystem as being at the same level in the model hierarchy as the subsystem when determining block method execution order. This can cause execution of methods of blocks in the subsystem to be interleaved with execution of methods of blocks outside the subsystem.

#### Dependencies

This parameter enables:

- ["Minimize algebraic loop occurrences" on page 1-1754.](#page-1763-0)
- ["Sample time \(-1 for inherited\)" on page 1-1757](#page-1766-0)
- ["Function packaging" on page 1-1759](#page-1768-0) (requires a Simulink Coder license)

#### Command-Line Information

### Treat as grouped when propagating variant conditions

Causes Simulink software to treat the subsystem as a unit when propagating variant conditions from Variant Source blocks or to Variant Sink blocks.

#### **Settings**

#### **Default:** On

 $\overline{v}$  On

Simulink treats the subsystem as a unit when propagating variant conditions from Variant Source blocks or to Variant Sink blocks. For example, when Simulink computes the variant condition of the subsystem, it propagates that condition to all the blocks in the subsystem.

 $\Box$  Off

Simulink treats all blocks in the subsystem as being at the same level in the model hierarchy as the subsystem itself when determining their variant condition.

#### Command-Line Information

### <span id="page-1763-0"></span>Minimize algebraic loop occurrences

Try to eliminate any artificial algebraic loops that include the atomic subsystem

#### **Settings**

**Default:** Off

 $\overline{a}$  On

Try to eliminate any artificial algebraic loops that include the atomic subsystem.

 $\Box$  Off

Do not try to eliminate any artificial algebraic loops that include the atomic subsystem.

#### **Dependency**

["Treat as atomic unit" on page 1-1752](#page-1761-0) enables this parameter.

#### Command-Line Information
# Propagate execution context across subsystem boundary

Enable execution context propagation across the boundary of this subsystem.

#### **Settings**

**Default:** Off

 $\overline{a}$  On

Enables execution context propagation across this subsystem's boundary.

 $\Box$  Off

Does not enable execution context propagation across this subsystem's boundary.

## **Dependency**

Conditional execution of the subsystem enables this parameter.

#### Command-Line Information

# Warn if function-call inputs are context-specific

Simulink displays a warning if it has to compute any of this function-call subsystem's inputs directly or indirectly during execution of a function-call.

#### **Settings**

#### **Default:** Off

 $\overline{v}$  On

Simulink displays a warning if it has to compute any of this function-call subsystem's inputs directly or indirectly during execution of a function-call.

 $\Box$  Off

Simulink does not display a warning if it has to compute any of this function-call subsystem's inputs directly or indirectly during execution of a function-call.

## **Dependency**

Use of a function-call subsystem enables this parameter.

The option is effective only when the **Context-dependent inputs** diagnostic on the **Diagnostics** > **Connectivity** pane of the Configuration Parameters dialog box is set to Use local settings.

## Command-Line Information

# Sample time (-1 for inherited)

Specify whether all blocks in this subsystem must run at the same rate or can run at different rates.

#### **Settings**

#### **Default:** -1

 $\cdot$  -1

Specify the inherited sample time. Use this sample time if the blocks in the subsystem can run at different rates.

 $\cdot$  [Ts 0]

Specify periodic sample time.

#### Tips

- If the blocks in the subsystem can run at different rates, specify the subsystem's sample time as inherited  $(-1)$ .
- If all blocks must run at the same rate, specify the sample time corresponding to this rate as the value of the subsystem's **Sample time** parameter.
- If any of the blocks in the subsystem specify a different sample time (other than -1 or inf), Simulink software displays an error message when you update or simulate the model. For example, suppose all the blocks in the subsystem must run 5 times a second. To ensure this, specify the sample time of the subsystem as 0.2. In this example, if any of the blocks in the subsystem specify a sample time other than 0.2, -1, or inf, Simulink software displays an error when you update or simulate the model.

#### **Dependency**

["Treat as atomic unit" on page 1-1752](#page-1761-0) enables this parameter.

#### Command-Line Information

# Variant control

Enter the variant activation condition or the variant control that contains the expression for variant activation.

The variant control can be a boolean condition expression or a Simulink.Variant object representing a boolean condition expression. If you want to generate code for your model, define control variables as Simulink.Parameter objects.

#### **Settings**

**Default:** Variant

#### **Dependency**

Adding a Subsystem block inside a Variant Subsystem block enables this parameter

#### Command-Line Information

**Structure field:** Represented by the variant.Name field in the Variants parameter structure **Type:** character vector **Value:** Variant control associated with the variant **Default:** ''

#### See Also

• [Simulink.Variant](#page-3475-0)

# <span id="page-1768-0"></span>Function packaging

Specify the code format to be generated for an atomic (nonvirtual) subsystem.

#### **Settings**

#### **Default:** Auto

#### Auto

Simulink Coder software chooses the optimal format for you based on the type and number of instances of the subsystem that exist in the model.

#### Inline

Simulink Coder software inlines the subsystem unconditionally.

#### Nonreusable function

Simulink Coder software explicitly generates a separate function in a separate file. Subsystems with this setting generate functions that might have arguments depending on the ["Function interface" on page 1-1768](#page-1777-0) parameter setting. You can name the generated function and file using parameters ["Function name" on page](#page-1772-0) [1-1763](#page-1772-0) and ["File name \(no extension\)" on page 1-1766.](#page-1775-0) These functions are not reentrant.

#### Reusable function

Simulink Coder software generates a function with arguments that allows reuse of subsystem code when a model includes multiple instances of the subsystem.

This option also generates a function with arguments that allows subsystem code to be reused in the generated code of a model reference hierarchy that includes multiple instances of a subsystem across referenced models. In this case, the subsystem must be in a library.

#### Tips

- When you want multiple instances of a subsystem to be represented as one reusable function, you can designate each one of them as Auto or as Reusable function. It is best to use one or the other, as using both creates two reusable functions, one for each designation. The outcomes of these choices differ only when reuse is not possible. Selecting Auto does not allow control of the function or file name for the subsystem code.
- The Reusable function and Auto options both try to determine if multiple instances of a subsystem exist and if the code can be reused. The difference between the options' behavior is that when reuse is not possible:
- Auto yields inlined code, or if circumstances prohibit inlining, separate functions for each subsystem instance.
- Reusable function yields a separate function with arguments for each subsystem instance in the model.
- If you select Reusable function while your generated code is under source control, set **File name options** to Use subsystem name, Use function name, or User specified. Otherwise, the names of your code files change whenever you modify your model, which prevents source control on your files.

#### Dependencies

- This parameter requires a Simulink Coder license.
- ["Treat as atomic unit" on page 1-1752](#page-1761-0) enables this parameter.
- Setting this parameter to Nonreusable function or Reusable function enables the following parameters:
	- ["Function name options" on page 1-1761](#page-1770-0)
	- ["File name options" on page 1-1764](#page-1773-0)
	- ["Memory section for initialize/terminate functions" on page 1-1769](#page-1778-0) (requires a license for Embedded Coder software and an ERT-based system target file)
	- ["Memory section for execution functions" on page 1-1770](#page-1779-0) (requires a license for Embedded Coder software and an ERT-based system target file)
- Setting this parameter to Nonreusable function enables ["Function with separate](#page-1776-0) [data" on page 1-1767](#page-1776-0) (requires a license for Embedded Coder software and an ERTbased system target file).

#### Command-Line Information

# <span id="page-1770-0"></span>Function name options

Specify how Simulink Coder software is to name the function it generates for the subsystem.

If you have an Embedded Coder license, you can control function names with options on the Configuration Parameter **Code Generation** > **Symbols** pane.

#### **Settings**

#### **Default:** Auto

#### Auto

Assign a unique function name using the default naming convention, *model*, \_*subsystem*(), where *model* is the name of the model and *subsystem* is the name of the subsystem (or that of an identical one when code is being reused).

If you select Reusable function for the **Function packaging** parameter and there are multiple instances of the reusable subsystem in a model reference hierarchy, in order to generate reusable code for the subsystem, **Function name options** must be set to Auto.

#### Use subsystem name

Use the subsystem name as the function name. Be default, the function name uses the naming convention *model*, \_*subsystem*.

**Note** When a subsystem is a library block and the subsystem parameter ["Function](#page-1768-0)" [packaging" on page 1-1759](#page-1768-0) is set to Reusable function, if you set the Use subsystem name option, the code generator uses the name of the library block for the subsystem's function name and file name.

#### User specified

This option enables the **Function name** field. Enter any legal C or C++ function name, which must be unique.

#### **Dependencies**

- This parameter requires a Simulink Coder license.
- Setting ["Function packaging" on page 1-1759](#page-1768-0) to Nonreusable function or Reusable function enables this parameter.

• Setting this parameter to User specified enables the ["Function name" on page](#page-1772-0) [1-1763](#page-1772-0) parameter.

## Command-Line Information

# <span id="page-1772-0"></span>Function name

Specify a unique, valid C or C++ function name for subsystem code.

### **Settings**

## **Default:** ' '

Use this parameter if you want to give the function a specific name instead of allowing the Simulink Coder code generator to assign its own autogenerated name or use the subsystem name.

## **Dependencies**

- This parameter requires a Simulink Coder license.
- Setting ["Function name options" on page 1-1761](#page-1770-0) to User specified enables this parameter.

#### Command-Line Information

# <span id="page-1773-0"></span>File name options

Specify how Simulink Coder software names the separate file for the function it generates for the subsystem.

#### **Settings**

#### **Default:** Auto

#### Auto

Depending on the configuration of the subsystem and how many instances are in the model, Auto yields different results:

- If the code generator does *not* generate a separate file for the subsystem, the subsystem code is generated within the code module generated from the subsystem's parent system. If the subsystem's parent is the model itself, the subsystem code is generated within *model*.c or *model*.cpp.
- If you select Reusable function for the **Function packaging** parameter and your generated code is under source control, consider specifying a **File name options** value other than Auto. This prevents the generated file name from changing due to unrelated model modifications, which is problematic for using source control to manage configurations.
- If you select Reusable function for the **Function packaging** parameter and there are multiple instances of the reusable subsystem in a model reference hierarchy, in order to generate reusable code for the subsystem, **File name options** must be set to Auto.

#### Use subsystem name

The code generator generates a separate file, using the subsystem (or library block) name as the file name.

Note When **File name options** is set to Use subsystem name, the subsystem file name is mangled if the model contains Model blocks, or if a model reference target is being generated for the model. In these situations, the file name for the subsystem consists of the subsystem name prefixed by the model name.

Use function name

The code generator uses the function name specified by **Function name options**) as the file name.

User specified

This option enables the **File name (no extension)** text entry field. The code generator uses the name you enter as the file name. Enter any file name, but do not include the .c or .cpp (or any other) extension. This file name need not be unique.

**Note** While a subsystem source file name need not be unique, you must avoid giving nonunique names that result in cyclic dependencies (for example, sys a.h includes sys b.h, sys b.h includes sys c.h, and sys c.h includes sys a.h).

#### **Dependencies**

- This parameter requires a Simulink Coder license.
- Setting ["Function packaging" on page 1-1759](#page-1768-0) to Nonreusable function or Reusable function enables this parameter.
- Setting this parameter to User specified enables the ["File name \(no extension\)" on](#page-1775-0) [page 1-1766](#page-1775-0) parameter.

## Command-Line Information

# <span id="page-1775-0"></span>File name (no extension)

Specify how Simulink Coder software is to name the file for the function it generates for the subsystem.

#### **Settings**

#### **Default:** ' '

• The filename that you specify does not have to be unique. However, avoid giving nonunique names that result in cyclic dependencies (for example, sys a.h includes sys\_b.h, sys\_b.h includes sys\_c.h, and sys\_c.h includes sys\_a.h).

#### **Dependencies**

- This parameter requires a Simulink Coder license.
- Setting ["File name options" on page 1-1764](#page-1773-0) to User specified enables this parameter.

#### Command-Line Information

# <span id="page-1776-0"></span>Function with separate data

Generate subsystem function code in which the internal data for an atomic subsystem is separated from its parent model and is owned by the subsystem.

#### **Settings**

#### **Default:** Off

## $\overline{\mathsf{v}}$  On

Generate subsystem function code in which the internal data for an atomic subsystem is separated from its parent model and is owned by the subsystem. The subsystem data structure is declared independently from the parent model data structures. A subsystem with separate data has its own block I/O and DWork data structure. As a result, the generated code for the subsystem is easier to trace and test. The data separation also tends to reduce the maximum size of global data structures throughout the model, because they are split into multiple data structures.

 $\Box$  Off

Do not generate subsystem function code in which the internal data for an atomic subsystem is separated from its parent model and is owned by the subsystem.

#### **Dependencies**

- This parameter requires a license for Embedded Coder software and an ERT-based system target file.
- Setting ["Function packaging" on page 1-1759](#page-1768-0) to Nonreusable function enables this parameter.
- Selecting this check box enables these parameters:
	- ["Memory section for constants" on page 1-1771](#page-1780-0)
	- ["Memory section for internal data" on page 1-1773](#page-1782-0)
	- ["Memory section for parameters" on page 1-1775](#page-1784-0)

#### Command-Line Information

# <span id="page-1777-0"></span>Function interface

For this subsystem, specify whether the generated function uses arguments.

#### **Settings**

#### **Default:** void\_void

#### void\_void

Generate a function without arguments and passes data as global variables. For example:

```
void subsystem_function(void)
```
#### Allow arguments

Generate a function that uses arguments instead of passing data as global variables. This specification reduces global RAM. It might reduce code size and improve execution speed, and allow the code generator to apply additional optimizations. For example:

void subsystem\_function(real\_T rtu\_In1, real\_T rtu\_In2, real\_T \*rty\_Out1)

#### Dependencies

- This parameter requires an Embedded Coder license and an ERT-based system target file.
- Setting ["Function packaging" on page 1-1759](#page-1768-0) to Nonreusable function enables this parameter.

## Command-Line Information

For the command-line information, see ["Block-Specific Parameters" on page 6-108](#page-3865-0).

# <span id="page-1778-0"></span>Memory section for initialize/terminate functions

Indicate how the Embedded Coder software is to apply memory sections to the subsystem's initialization and termination functions.

#### **Settings**

**Default:** Inherit from model

Inherit from model

Apply the root model's memory sections to the subsystem's function code

#### Default

Not apply memory sections to the subsystem's system code, overriding any modellevel specification

The memory section of interest

Apply one of the model's memory sections to the subsystem

#### Tips

- The possible values vary depending on what (if any) package of memory sections you have set for the model's configuration. See "Control Data and Function Placement in Memory by Inserting Pragmas" and "Model Configuration Parameters: Code Generation Memory Sections" in the Embedded Coder documentation.
- If you have not configured the model with a package, Inherit from model is the only value that appears. Otherwise, the list includes Default and all memory sections the model's package contains.
- These options can be useful for overriding the model's memory section settings for the given subsystem.

#### Dependencies

- This parameter requires a license for Embedded Coder software and an ERT-based system target file.
- Setting ["Function packaging" on page 1-1759](#page-1768-0) to Nonreusable function or Reusable function enables this parameter.

#### Command-Line Information

# <span id="page-1779-0"></span>Memory section for execution functions

Indicate how the Embedded Coder software is to apply memory sections to the subsystem's execution functions.

#### **Settings**

**Default:** Inherit from model

Inherit from model

Apply the root model's memory sections to the subsystem's function code

#### Default

Not apply memory sections to the subsystem's system code, overriding any modellevel specification

The memory section of interest

Apply one of the model's memory sections to the subsystem

#### Tips

- The possible values vary depending on what (if any) package of memory sections you have set for the model's configuration. See "Control Data and Function Placement in Memory by Inserting Pragmas" and "Model Configuration Parameters: Code Generation Memory Sections" in the Embedded Coder documentation.
- If you have not configured the model with a package, Inherit from model is the only value that appears. Otherwise, the list includes Default and all memory sections the model's package contains.
- These options can be useful for overriding the model's memory section settings for the given subsystem.

#### Dependencies

- This parameter requires a license for Embedded Coder software and an ERT-based system target file.
- Setting ["Function packaging" on page 1-1759](#page-1768-0) to Nonreusable function or Reusable function enables this parameter.

#### Command-Line Information

# <span id="page-1780-0"></span>Memory section for constants

Indicate how the Embedded Coder software is to apply memory sections to the subsystem's data.

#### **Settings**

**Default:** Inherit from model

Inherit from model

Apply the root model's memory sections to the subsystem's data

Default

Not apply memory sections to the subsystem's data, overriding any model-level specification

The memory section of interest

Apply one of the model's memory sections to the subsystem

#### Tips

- The memory section that you specify applies to the corresponding global data structures in the generated code. For basic information about the global data structures generated for atomic subsystems, see "Default Data Structures in the Generated Code".
- Can be useful for overriding the model's memory section settings for the given subsystem.
- The possible values vary depending on what (if any) package of memory sections you have set for the model's configuration. See "Control Data and Function Placement in Memory by Inserting Pragmas" in the Embedded Coder documentation.
- If you have not configured the model with a package, Inherit from model is the only value that appears. Otherwise, the list includes Default and all memory sections the model's package contains.

#### **Dependencies**

- This parameter requires a license for Embedded Coder software and an ERT-based system target file.
- Setting ["Function packaging" on page 1-1759](#page-1768-0) to Nonreusable function and selecting the ["Function with separate data" on page 1-1767](#page-1776-0) check box enables this parameter.

## Command-Line Information

# <span id="page-1782-0"></span>Memory section for internal data

Indicate how the Embedded Coder software is to apply memory sections to the subsystem's data.

#### **Settings**

**Default:** Inherit from model

Inherit from model

Apply the root model's memory sections to the subsystem's data

Default

Not apply memory sections to the subsystem's data, overriding any model-level specification

The memory section of interest

Apply one of the model's memory sections to the subsystem

#### Tips

- The memory section that you specify applies to the corresponding global data structures in the generated code. For basic information about the global data structures generated for atomic subsystems, see "Default Data Structures in the Generated Code".
- Can be useful for overriding the model's memory section settings for the given subsystem.
- The possible values vary depending on what (if any) package of memory sections you have set for the model's configuration. See "Control Data and Function Placement in Memory by Inserting Pragmas" in the Embedded Coder documentation.
- If you have not configured the model with a package, Inherit from model is the only value that appears. Otherwise, the list includes Default and all memory sections the model's package contains.

#### **Dependencies**

- This parameter requires a license for Embedded Coder software and an ERT-based system target file.
- Setting ["Function packaging" on page 1-1759](#page-1768-0) to Nonreusable function and selecting the ["Function with separate data" on page 1-1767](#page-1776-0) check box enables this parameter.

## Command-Line Information

# <span id="page-1784-0"></span>Memory section for parameters

Indicate how the Embedded Coder software is to apply memory sections to the subsystem's data.

#### **Settings**

**Default:** Inherit from model

Inherit from model

Apply the root model's memory sections to the subsystem's function code

Default

Not apply memory sections to the subsystem's system code, overriding any modellevel specification

The memory section of interest

Apply one of the model's memory sections to the subsystem

#### Tips

- The memory section that you specify applies to the corresponding global data structure in the generated code. For basic information about the global data structures generated for atomic subsystems, see "Default Data Structures in the Generated Code".
- Can be useful for overriding the model's memory section settings for the given subsystem.
- The possible values vary depending on what (if any) package of memory sections you have set for the model's configuration. See "Control Data and Function Placement in Memory by Inserting Pragmas" in the Embedded Coder documentation.
- If you have not configured the model with a package, Inherit from model is the only value that appears. Otherwise, the list includes Default and all memory sections the model's package contains.

#### **Dependencies**

- This parameter requires a license for Embedded Coder software and an ERT-based system target file.
- Setting ["Function packaging" on page 1-1759](#page-1768-0) to Nonreusable function and selecting the ["Function with separate data" on page 1-1767](#page-1776-0) check box enables this parameter.

## Command-Line Information

See ["Block-Specific Parameters" on page 6-108](#page-3865-0) for the command-line information.

# **Characteristics**

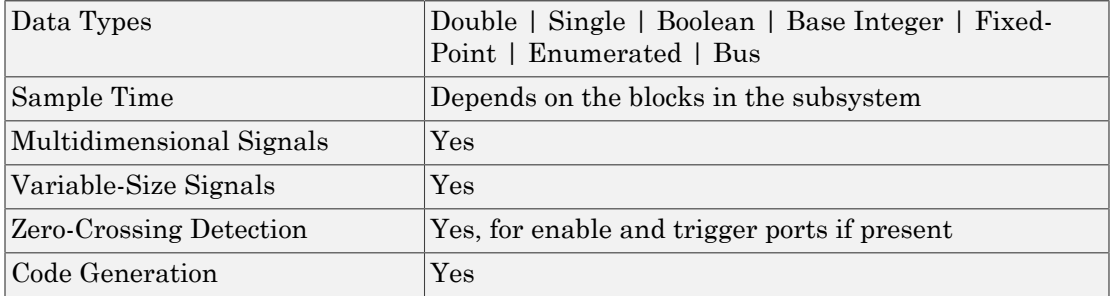

## Introduced in R2007a

# Sum, Add, Subtract, Sum of Elements

Add or subtract inputs

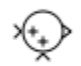

# Library

Math Operations

# **Description**

The Sum block performs addition or subtraction on its inputs. This block can add or subtract scalar, vector, or matrix inputs. It can also collapse the elements of a signal.

You specify the operations of the block with the **List of signs** parameter. Plus (+), minus  $(-)$ , and spacer  $($ ) characters indicate the operations to be performed on the inputs:

- $\cdot$  If there are two or more inputs, then the number of  $+$  and  $-$  characters must equal the number of inputs. For example, "+-+" requires three inputs and configures the block to subtract the second (middle) input from the first (top) input, and then add the third (bottom) input.
- All nonscalar inputs must have the same dimensions. Scalar inputs will be expanded to have the same dimensions as the other inputs.
- A spacer character creates extra space between ports on the block's icon.
- For a round Sum block, the first input port is the port closest to the 12 o'clock position going in a counterclockwise direction around the block. Similarly, other input ports appear in counterclockwise order around the block.
- If only addition of all inputs is required, then a numeric parameter value equal to the number of inputs can be supplied instead of "+" characters.
- If only one input port is required, a single "+" or "-" collapses the element via the specified operation.

The Sum block first converts the input data type(s) to its accumulator data type, then performs the specified operations. The block converts the result to its output data type using the specified rounding and overflow modes.

# Calculation of Block Output

Output calculation for the Sum block depends on the number of block inputs and the sign of input ports:

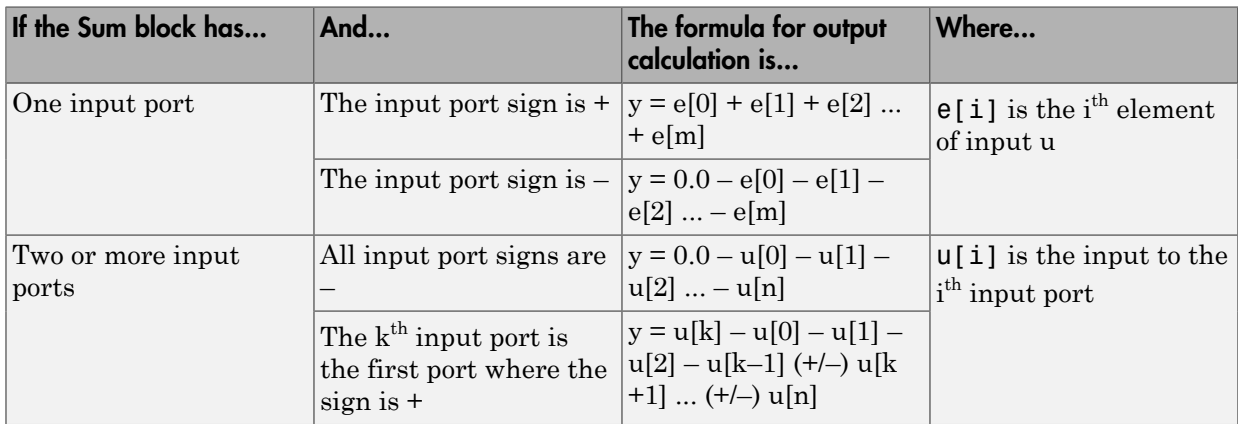

# Data Type Support

The Sum block accepts real or complex signals of the following data types:

- Floating point
- Built-in integer
- Fixed point
- Boolean

The inputs can be of different data types, unless you select the **Require all inputs to have the same data type** parameter. For more information, see "Data Types Supported by Simulink" in the Simulink documentation.

# **Parameters**

# Show data type assistant

Display the **Data Type Assistant**.

## **Settings**

The **Data Type Assistant** helps you set the **Output data type** parameter.

For more information, see "Control Signal Data Types".

# Icon shape

Designate the icon shape of the block.

### **Settings**

**Default:** round

rectangular

Designate the icon shape of the block as rectangular.

round

Designate the icon shape of the block as round.

## Command-Line Information

# List of signs

Enter plus (+) and minus (-) characters.

## **Settings**

## **Default:** |++

- Addition is the default operation, so if you only want to add the inputs, enter the number of input ports.
- For a single vector input, "+" or "-" will collapse the vector using the specified operation.
- Enter as many plus (+) and minus (-) characters as there are inputs.

## Tips

You can manipulate the positions of the input ports on the block by inserting spacers () between the signs in the **List of signs** parameter. For example, "++|--" creates an extra space between the second and third input ports.

## **Dependencies**

Entering only one element enables the **Sum over** parameter.

## Command-Line Information

# Sum over

Select dimension over which to perform the sum over operation.

### **Settings**

**Default:** All dimensions

All dimensions

Sum all input elements, yielding a scalar.

Specified dimension

Display the **Dimension** parameter, where you specify the dimension over which to perform the operation.

## **Dependencies**

Selecting Specified dimension enables the **Dimension** parameter.

**List of signs** (when it has only one element) enables this parameter.

## Command-Line Information

# **Dimension**

Specify the dimension over which to perform the operation.

### **Settings**

## **Default:** 1

The block follows the same summation rules as the MATLAB sum function.

Suppose that you have a 2-by-3 matrix *U*.

• Setting **Dimension** to 1 results in the output *Y* being computed as:

$$
Y = \sum\nolimits_{i=1}^2 U(i,j)
$$

• Setting **Dimension** to 2 results in the output *Y* being computed as:

$$
Y = \sum_{j=1}^{3} U(i,j)
$$

**Sum,**  $\frac{1}{2}$ <br>*Sum,*<br>**gs**<br>**gtiv** the dimension over which to perform the operation.<br>**gs**<br>**ult: 1**<br>lock follows the same summation rules as the MATLAB su<br>ose that you have a 2-by-3 matrix *U*.<br>*Y* =  $\sum_{i=1}^{2} U(i, j)$ <br> Som,  $\mu$ <br>
som,  $\mu$ <br>
som,  $\mu$ <br>
som,  $\mu$ <br>
som,  $\mu$ <br>
som,  $\mu$ <br>
som,  $\mu$ <br>
som,  $\mu$ <br>
som,  $\mu$ <br>
som,  $\mu$ <br>
som,  $\mu$ <br>
som,  $\mu$ <br>
som,  $\mu$ <br>
som,  $\mu$ <br>
som,  $\mu$ <br>
som,  $\mu$ <br>
som,  $\mu$ <br>
som,  $\mu$ <br>
som,  $\mu$ <br>
som,  $\mu$ <br>
s **Som, A**<br> **Som, A**<br> **gs**<br> **ult:** 1<br> **ult:** 1<br> **ult:** 1<br> **ult:** 1<br> **ult:** 1<br> **ult:** 1<br> **ult:** 1<br> **ult:** 1<br> **ulting Dimension to 1** results in the output *Y* being comput<br>  $Y = \sum_{i=1}^{2} U(i, j)$ <br> **z**  $Y = \sum_{j=1}^{3} U(i, j)$ <br> **z** = Sum, Ac<br>
Sum, Ac<br>
Sum, Ac<br>
Sum, Ac<br>
Sum, Ac<br>
Sum, Ac<br>
Sum, Ac<br>
Sum, Ac<br>
Sum, Ac<br>
Sum, Ac<br>
Now the same summation rules as the MATLAB sum<br>
you have a 2-by-3 matrix *U*.<br>
Immersion to 1 results in the output *Y* being compu If the specified dimension is greater than the dimension of the input, an error message appears.

## **Dependencies**

Setting **Sum over** to Specified dimension enables this parameter.

## Command-Line Information

# Sample time

Note: This parameter is not visible in the block dialog box unless it is explicitly set to a value other than -1. To learn more, see "Blocks for Which Sample Time Is Not Recommended".

# Require all inputs to have the same data type

Require that all inputs have the same data type.

## **Settings**

**Default:** Off

 $\overline{a}$  On

Require that all inputs have the same data type.

 $\Box$  Off

Do not require that all inputs have the same data type.

## Command-Line Information

# Lock data type settings against changes by the fixed-point tools

Select to lock data type settings of this block against changes by the Fixed-Point Tool and the Fixed-Point Advisor.

#### **Settings**

**Default:** Off

 $\Box_{\text{On}}$ 

Locks all data type settings for this block.

## $\Box$  Off

Allows the Fixed-Point Tool and the Fixed-Point Advisor to change data type settings for this block.

#### Command-Line Information

# Integer rounding mode

Specify the rounding mode for fixed-point operations.

#### **Settings**

#### **Default:** Floor

#### Ceiling

Rounds both positive and negative numbers toward positive infinity. Equivalent to the MATLAB ceil function.

#### Convergent

Rounds number to the nearest representable value. If a tie occurs, rounds to the nearest even integer. Equivalent to the Fixed-Point Designer convergent function.

#### Floor

Rounds both positive and negative numbers toward negative infinity. Equivalent to the MATLAB floor function.

#### Nearest

Rounds number to the nearest representable value. If a tie occurs, rounds toward positive infinity. Equivalent to the Fixed-Point Designer nearest function.

#### Round

Rounds number to the nearest representable value. If a tie occurs, rounds positive numbers toward positive infinity and rounds negative numbers toward negative infinity. Equivalent to the Fixed-Point Designer round function.

#### Simplest

Automatically chooses between round toward floor and round toward zero to generate rounding code that is as efficient as possible.

#### Zero

Rounds number toward zero. Equivalent to the MATLAB fix function.

#### Command-Line Information

```
Parameter: RndMeth
Type: character vector
Value: 'Ceiling' | 'Convergent' | 'Floor' | 'Nearest' | 'Round' |
'Simplest' | 'Zero'
Default: 'Floor'
```
## See Also

For more information, see "Rounding" in the Fixed-Point Designer documentation.

# Saturate on integer overflow

Specify whether overflows saturate.

#### **Settings**

#### **Default:** Off

 $\blacksquare$  On

Overflows saturate to either the minimum or maximum value that the data type can represent.

For example, an overflow associated with a signed 8-bit integer can saturate to -128 or 127.

 $\Box$  Off

Overflows wrap to the appropriate value that the data type can represent.

For example, the number 130 does not fit in a signed 8-bit integer and wraps to -126.

Tips

- Consider selecting this check box when your model has a possible overflow and you want explicit saturation protection in the generated code.
- Consider clearing this check box when you want to optimize efficiency of your generated code.

Clearing this check box also helps you to avoid overspecifying how a block handles out-of-range signals. For more information, see "Checking for Signal Range Errors".

- When you select this check box, saturation applies to every internal operation on the block, not just the output or result.
- In general, the code generation process can detect when overflow is not possible. In this case, the code generator does not produce saturation code.

## Command-Line Information

**Parameter:** SaturateOnIntegerOverflow **Type:** character vector **Value:** 'off' | 'on' **Default:** 'off'

# Accumulator data type

Specify the accumulator data type.

#### **Settings**

**Default:** Inherit: Inherit via internal rule

Inherit: Inherit via internal rule

Use internal rule to determine accumulator data type.

Inherit: Same as first input

Use data type of first input signal.

#### double

Accumulator data type is double.

single

Accumulator data type is single.

int8

Accumulator data type is int8.

uint8

Accumulator data type is uint8.

#### int16

Accumulator data type is int16.

uint16

Accumulator data type is uint16.

#### int32

Accumulator data type is int32.

#### uint32

Accumulator data type is uint32.

fixdt(1,16,0)

Accumulator data type is fixed point fixdt(1,16,0).

fixdt(1,16,2^0,0)

Accumulator data type is fixed point  $fixdt(1,16,2^0,0)$ .

```
<data type expression>
```
The name of a data type object, for example Simulink.NumericType

#### Command-Line Information

See ["Block-Specific Parameters" on page 6-108](#page-3865-0) for the command-line information.

#### See Also

For more information, see "Specify Data Types Using Data Type Assistant".

## Mode

Select the category of accumulator data to specify

#### **Settings**

#### **Default:** Inherit

#### Inherit

Specifies inheritance rules for data types. Selecting Inherit enables a list of possible values:

- Inherit via internal rule (default)
- Same as first input

#### Built in

Specifies built-in data types. Selecting Built in enables a list of possible values:

- double (default)
- single
- int8
- uint8
- int16
- uint16
- $\cdot$  int32
- uint32

Fixed point

Specifies fixed-point data types.

#### Expression

Specifies expressions that evaluate to data types. Selecting Expression enables you to enter an expression.

#### **Dependency**

Clicking the **Show data type assistant** button for the accumulator data type enables this parameter.

#### Command-Line Information

See ["Block-Specific Parameters" on page 6-108](#page-3865-0) for the command-line information.

#### See Also

See "Specify Data Types Using Data Type Assistant".

## Data type override

Specify data type override mode for this signal.

#### **Settings**

**Default:** Inherit

#### Inherit

Inherits the data type override setting from its context, that is, from the block, Simulink.Signal object or Stateflow chart in Simulink that is using the signal.

#### Off

Ignores the data type override setting of its context and uses the fixed-point data type specified for the signal.

### Tip

The ability to turn off data type override for an individual data type provides greater control over the data types in your model when you apply data type override. For example, you can use this option to ensure that data types meet the requirements of downstream blocks regardless of the data type override setting.

#### **Dependency**

This parameter appears only when the **Mode** is Built in or Fixed point.

# **Signedness**

Specify whether you want the fixed-point data to be signed or unsigned.

#### **Settings**

#### **Default:** Signed

Signed

Specify the fixed-point data to be signed.

#### Unsigned

Specify the fixed-point data to be unsigned.

#### **Dependencies**

Selecting **Mode** > Fixed point for the accumulator data type enables this parameter.

#### Command-Line Information

See ["Block-Specific Parameters" on page 6-108](#page-3865-0) for the command-line information.

#### See Also

# Word length

Specify the bit size of the word that will hold the quantized integer.

**Settings** 

**Default:** 16

**Minimum:** 0

**Maximum:** 32

Large word sizes represent large values with greater precision than small word sizes.

#### **Dependencies**

Selecting **Mode** > Fixed point for the accumulator data type enables this parameter.

#### Command-Line Information

See ["Block-Specific Parameters" on page 6-108](#page-3865-0) for the command-line information.

#### See Also

# **Scaling**

Specify the method for scaling your fixed-point data to avoid overflow conditions and minimize quantization errors.

#### **Settings**

**Default:** Binary point

Binary point

Specify binary point location.

Slope and bias

Enter slope and bias.

#### **Dependencies**

Selecting **Mode** > Fixed point for the accumulator data type enables this parameter.

Selecting Binary point enables:

• **Fraction length**

Selecting Slope and bias enables:

- **Slope**
- **Bias**

#### Command-Line Information

See ["Block-Specific Parameters" on page 6-108](#page-3865-0) for the command-line information.

#### See Also

# Fraction length

Specify fraction length for fixed-point data type.

#### **Settings**

#### **Default:** 0

Binary points can be positive or negative integers.

#### **Dependencies**

Selecting **Scaling** > Binary point for the accumulator data type enables this parameter.

#### Command-Line Information

See ["Block-Specific Parameters" on page 6-108](#page-3865-0) for the command-line information.

#### See Also

# Slope

Specify slope for the fixed-point data type.

#### **Settings**

**Default:** 2^0

Specify any positive real number.

#### **Dependencies**

Selecting **Scaling** > Slope and bias for the accumulator data type enables this parameter.

### Command-Line Information

See ["Block-Specific Parameters" on page 6-108](#page-3865-0) for the command-line information.

#### See Also

### **Bias**

Specify bias for the fixed-point data type.

#### **Settings**

#### **Default:** 0

Specify any real number.

#### **Dependencies**

Selecting **Scaling** > Slope and bias for the accumulator data type enables this parameter.

#### Command-Line Information

See ["Block-Specific Parameters" on page 6-108](#page-3865-0) for the command-line information.

#### See Also

### Output minimum

Lower value of the output range that Simulink checks.

#### **Settings**

**Default:** [] (unspecified)

Specify this number as a finite, real, double, scalar value.

Simulink uses the minimum to perform:

- Parameter range checking (see "Specify Minimum and Maximum Values for Block Parameters") for some blocks.
- Simulation range checking (see "Signal Ranges" and "Enabling Simulation Range Checking").
- Automatic scaling of fixed-point data types.
- Optimization of the code that you generate from the model. This optimization can remove algorithmic code and affect the results of some simulation modes such as SIL or external mode. For more information, see "Optimize using the specified minimum and maximum values".

Note: **Output minimum** does not saturate or clip the actual output signal. Use the Saturation block instead.

Command-Line Information **Parameter:** OutMin **Type:** character vector **Value:** '[ ]' **Default:** '[ ]'

### Output maximum

Upper value of the output range that Simulink checks.

#### **Settings**

**Default:** [] (unspecified)

Specify this number as a finite, real, double, scalar value.

Simulink uses the maximum value to perform:

- Parameter range checking (see "Specify Minimum and Maximum Values for Block Parameters") for some blocks.
- Simulation range checking (see "Signal Ranges" and "Enabling Simulation Range Checking").
- Automatic scaling of fixed-point data types.
- Optimization of the code that you generate from the model. This optimization can remove algorithmic code and affect the results of some simulation modes such as SIL or external mode. For more information, see "Optimize using the specified minimum and maximum values".

Note: **Output maximum** does not saturate or clip the actual output signal. Use the Saturation block instead.

Command-Line Information **Parameter:** OutMax **Type:** character vector **Value:** '[ ]' **Default:** '[ ]'

## Output data type

Specify the output data type.

#### **Settings**

#### **Default:** Inherit: Inherit via internal rule

#### Inherit: Inherit via internal rule

Simulink chooses a data type to balance numerical accuracy, performance, and generated code size, while taking into account the properties of the embedded target hardware. If you change the embedded target settings, the data type selected by the internal rule might change. It is not always possible for the software to optimize code efficiency and numerical accuracy at the same time. If the internal rule doesn't meet your specific needs for numerical accuracy or performance, use one of the following options:

- Specify the output data type explicitly.
- Use the simple choice of Inherit: Same as first input.
- Explicitly specify a default data type such as fixdt(1,32,16) and then use the Fixed-Point Tool to propose data types for your model. For more information, see fxptdlg.
- To specify your own inheritance rule, use Inherit: Inherit via back propagation and then use a Data Type Propagation block. Examples of how to use this block are available in the Signal Attributes library Data Type Propagation Examples block.

Note: The accumulator internal rule favors greater numerical accuracy, possibly at the cost of less efficient generated code. To get the same accuracy for the output, set the output data type to Inherit: Inherit same as accumulator.

#### Inherit: Inherit via back propagation

Use data type of the driving block.

#### Inherit: Same as first input

Use data type of first input signal.

```
Inherit: Same as accumulator
```
Output data type is the same as accumulator data type.

#### double

Output data type is double.

#### single

Output data type is single.

#### int8

Output data type is int8.

#### uint8

Output data type is uint8.

#### int16

Output data type is int16.

#### uint16

Output data type is uint16.

#### int32

Output data type is int32.

#### uint32

Output data type is uint32.

#### fixdt(1,16,0)

Output data type is fixed point fixdt(1,16,0).

#### fixdt(1,16,2^0,0)

Output data type is fixed point fixdt(1,16,2^0,0).

#### <data type expression>

Use a data type object, for example, Simulink.NumericType.

#### Command-Line Information

See ["Block-Specific Parameters" on page 6-108](#page-3865-0) for the command-line information.

#### See Also

For more information, see "Control Signal Data Types".

## Mode

Select the category of data to specify.

#### **Settings**

#### **Default:** Inherit

#### Inherit

Inheritance rules for data types. Selecting Inherit enables a second menu/text box to the right. Select one of the following choices:

- Inherit via internal rule (default)
- Inherit via back propagation
- Same as first input
- Same as accumulator

#### Built in

Built-in data types. Selecting Built in enables a second menu/text box to the right. Select one of the following choices:

- double (default)
- single
- int8
- uint8
- int16
- uint16
- int32
- uint32

#### Fixed point

Fixed-point data types.

#### Expression

Expressions that evaluate to data types. Selecting Expression enables a second menu/text box to the right, where you can enter the expression.

#### **Dependency**

Clicking the **Show data type assistant** button enables this parameter.

#### Command-Line Information

See ["Block-Specific Parameters" on page 6-108](#page-3865-0) for the command-line information.

#### See Also

See "Specify Data Types Using Data Type Assistant".

# **Signedness**

Specify whether you want the fixed-point data as signed or unsigned.

**Settings** 

**Default:** Signed

Signed

Specify the fixed-point data as signed.

Unsigned

Specify the fixed-point data as unsigned.

#### **Dependencies**

Selecting **Mode** > Fixed point enables this parameter.

### See Also

For more information, see "Specifying a Fixed-Point Data Type".

# Word length

Specify the bit size of the word that holds the quantized integer.

**Settings** 

**Default:** 16

**Minimum:** 0

**Maximum:** 32

#### **Dependencies**

Selecting **Mode** > Fixed point enables this parameter.

#### See Also

For more information, see "Specifying a Fixed-Point Data Type".

# **Scaling**

Specify the method for scaling your fixed-point data to avoid overflow conditions and minimize quantization errors.

#### **Settings**

**Default:** Binary point

Binary point

Specify binary point location.

Slope and bias

Enter slope and bias.

#### **Dependencies**

Selecting **Mode** > Fixed point enables this parameter.

Selecting Binary point enables:

- **Fraction length**
- **Calculate Best-Precision Scaling**

Selecting Slope and bias enables:

- **Slope**
- **Bias**
- **Calculate Best-Precision Scaling**

#### Command-Line Information

See ["Block-Specific Parameters" on page 6-108](#page-3865-0) for the command-line information.

#### See Also

See "Specifying a Fixed-Point Data Type".

# Fraction length

Specify fraction length for fixed-point data type.

#### **Settings**

#### **Default:** 0

Binary points can be positive or negative integers.

#### **Dependencies**

Selecting **Scaling** > Binary point enables this parameter.

#### See Also

For more information, see "Specifying a Fixed-Point Data Type".

# Slope

Specify slope for the fixed-point data type.

#### **Settings**

#### **Default:** 2^0

Specify any positive real number.

#### Dependencies

Selecting **Scaling** > Slope and bias enables this parameter.

#### See Also

For more information, see "Specifying a Fixed-Point Data Type".

### **Bias**

Specify bias for the fixed-point data type.

#### **Settings**

#### **Default:** 0

Specify any real number.

#### **Dependencies**

Selecting **Scaling** > Slope and bias enables this parameter.

#### See Also

For more information, see "Specifying a Fixed-Point Data Type".

# Examples

## How the Sum Block Reorders Inputs

If you use - on the first input port, the Sum block reorders the inputs so that, if possible, the first input uses a + operation. For example, in the expression output =  $-a-b+c$ , the Sum block reorders the inputs so that  $output = c-a-b$ . To initialize the accumulator, the Sum block uses the first + input port.

The block avoids performing a unary minus operation on the first operand a because doing so can change the value of a for fixed-point data types. In that case, the output value differs from the result of accumulating the values for a, b, and c.

**Tip** To explicitly specify a unary minus operation for output  $= -a-b+c$ , you can use the Unary Minus block in the Math Operations library.

Suppose that you have the following model:

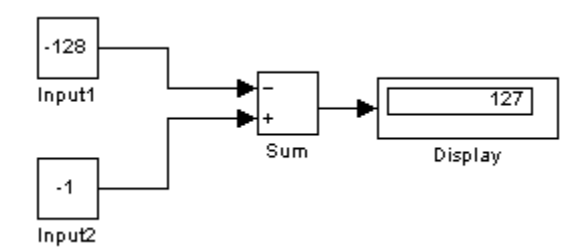

The following block parameters apply:

- Both Constant blocks, Input1 and Input 2, use int8 for the **Output data type**.
- The Sum block uses int8 for both **Accumulator data type** and **Output data type**.
- The Sum block has **Saturate on integer overflow** turned on.

The Sum block reorders the inputs so that the following operations occur and you get the ideal result of 127.

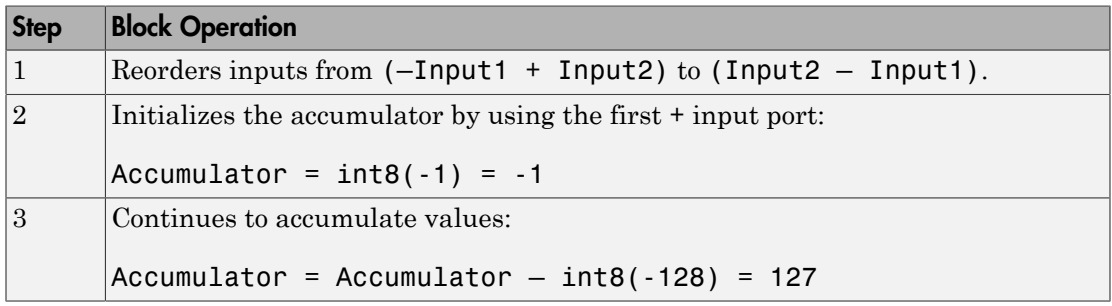

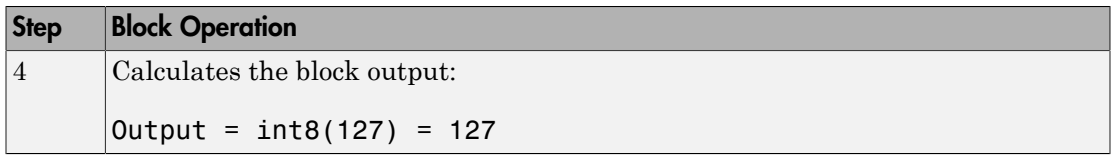

If the Sum block does *not* reorder the inputs, the following operations occur instead and you get the nonideal result of 126.

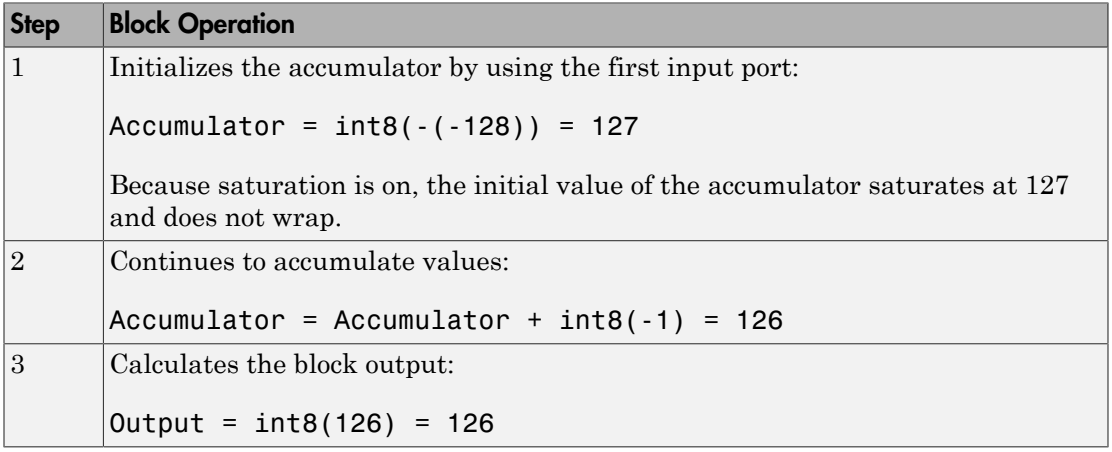

# **Characteristics**

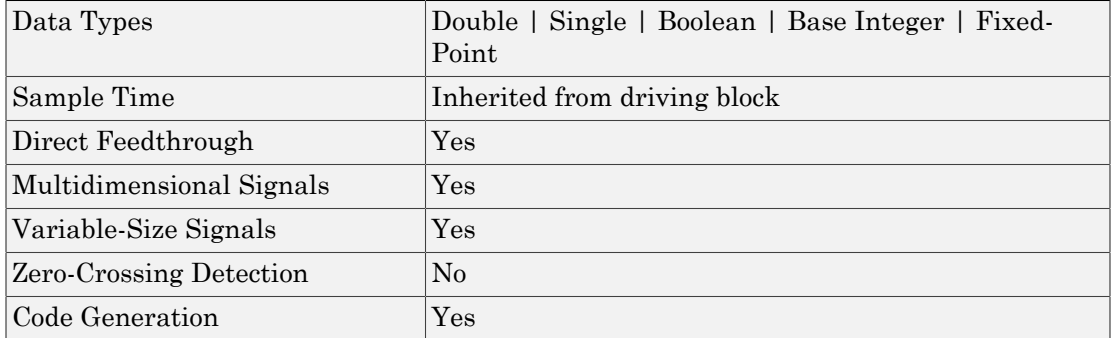

### Introduced before R2006a

# **Switch**

Switch output between first input and third input based on value of second input

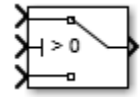

# Library

Signal Routing

# **Description**

# Types of Block Inputs

The Switch block passes through the first input or the third input based on the value of the second input. The first and third inputs are called *data inputs*. The second input is called the *control input*. Specify the condition under which the block passes the first input by using the **Criteria for passing first input** and **Threshold** parameters.

To immediately back propagate a known output data type to the first and third input ports, set the **Output data type** parameter to Inherit: Inherit via internal rule and select the **Require all data port inputs to have the same data type** check box.

### Limitations on Data Inputs

The sizes of the two data inputs can be different if you select **Allow different data input sizes** on the block dialog box. However, this block does not support variable-size input signals. Therefore, the size of each input cannot change during simulation.

If the data inputs to the Switch block are buses, the element names of both buses must be the same. Using the same element names ensures that the output bus has the same element names no matter which input bus the block selects. To ensure that your model meets this requirement, use a bus object to define the buses and set the **Element name** **mismatch** diagnostic to error. See "Connectivity Diagnostics Overview" for more information.

# Block Icon Appearance

The block icon helps you identify **Criteria for passing first input** and **Threshold** without having to open the block dialog box.

For information about port order for various block orientations, see "Port Location After Rotating or Flipping" in the Simulink documentation.

## Block Behavior for Boolean Control Input

When the control input is a Boolean signal, use one of these combinations of criteria and threshold value:

- $u2 \geq 5$  Threshold, where the threshold value equals 1
- $u2 >$  Threshold, where the threshold value equals 0
- $u2 \sim 0$

Otherwise, the Switch block ignores the threshold and uses the Boolean input for signal routing. For a control input of 1, the block passes the first input, and for a control input of 0, the block passes the third input. In this case, the block icon changes *after compile time* and uses T and F to label the first and third inputs, respectively.

# Data Type Support

The control input can be of any data type that Simulink supports, including fixed-point and enumerated types. The control input cannot be complex. If the control input is enumerated, the **Threshold** parameter must be a value of the same enumerated type.

The data inputs can be of any data type that Simulink supports. If either data input is of an enumerated type, the other must be of the same enumerated type.

When the output is of enumerated type, both data inputs should use the same enumerated type as the output.

For more information, see "Data Types Supported by Simulink" in the Simulink documentation.

# **Parameters**

- ["Criteria for passing first input" on page 1-1817](#page-1826-0)
- ["Threshold" on page 1-1819](#page-1828-0)
- ["Enable zero-crossing detection" on page 1-1416](#page-1425-0)
- ["Sample time" on page 1-252](#page-261-0)
- ["Require all data port inputs to have the same data type" on page 1-1822](#page-1831-0)
- ["Lock output data type setting against changes by the fixed-point tools" on page 1-200](#page-209-0)
- ["Integer rounding mode" on page 1-249](#page-258-0)
- ["Saturate on integer overflow" on page 1-251](#page-260-0)
- ["Allow different data input sizes" on page 1-1827](#page-1836-0)
- ["Output minimum" on page 1-253](#page-262-0)
- ["Output maximum" on page 1-254](#page-263-0)
- ["Output data type" on page 1-1830](#page-1839-0)
- ["Mode" on page 1-1832](#page-1841-0)
- ["Data type override" on page 1-195](#page-204-0)
- ["Signedness" on page 1-196](#page-205-0)
- ["Word length" on page 1-197](#page-206-0)
- ["Scaling" on page 1-190](#page-199-0)
- ["Fraction length" on page 1-198](#page-207-0)
- ["Slope" on page 1-199](#page-208-0)
- ["Bias" on page 1-199](#page-208-1)

# <span id="page-1826-0"></span>Criteria for passing first input

Select the condition under which the block passes the first input. If the control input meets the condition set in the **Criteria for passing first input** parameter, the block passes the first input. Otherwise, the block passes the third input.

#### **Settings**

**Default:** u2 > Threshold

 $u2 \geq$  Threshold

Checks whether the control input is greater than or equal to the threshold value.

u2 > Threshold

Checks whether the control input is greater than the threshold value.

 $u2 \sim 0$ 

Checks whether the control input is nonzero.

**Note:** The Switch block does not support  $u^2 \sim 0$  mode for enumerated data types.

#### Tip

When the control input is a Boolean signal, use one of these combinations of condition and threshold value:

- $u2 \geq 5$  Threshold, where the threshold value equals 1
- $\cdot$  u2 > Threshold, where the threshold value equals 0
- $u2 \sim 0$

Otherwise, the Switch block ignores threshold values and uses the Boolean value for signal routing. For a value of 1, the block passes the first input, and for a value of 0, the block passes the third input. A warning message that describes this behavior also appears in the MATLAB Command Window.

#### Dependencies

Selecting u2 ~=0 disables the **Threshold** parameter.

#### Command-Line Information

See ["Block-Specific Parameters" on page 6-108](#page-3865-0) for the command-line information.

# <span id="page-1828-0"></span>**Threshold**

Assign the switch threshold that determines which input the block passes to the output.

#### **Settings**

**Default:** 0

**Minimum:** value from the **Output minimum** parameter

**Maximum:** value from the **Output maximum** parameter

### Tip

To specify a nonscalar threshold, use brackets. For example, the following entries are valid:

- $\cdot$  [1 4 8 12]
- [MyColors.Red, MyColors.Blue]

### Dependencies

Setting **Criteria for passing first input** to u2 ~=0 disables this parameter.

### Command-Line Information

See ["Block-Specific Parameters" on page 6-108](#page-3865-0) for the command-line information.

### Enable zero-crossing detection

Select to enable zero-crossing detection. For more information, see "Zero-Crossing Detection" in the Simulink documentation.

#### **Settings**

**Default:** On

 $\overline{v}$  On

Enable zero-crossing detection.

 $\Box$  Off

Do not enable zero-crossing detection.

#### Command-Line Information

**Parameter:** ZeroCross **Type:** character vector **Value:** 'on' | 'off' **Default:** 'on'

# Sample time

Note: This parameter is not visible in the block dialog box unless it is explicitly set to a value other than -1. To learn more, see "Blocks for Which Sample Time Is Not Recommended".

# <span id="page-1831-0"></span>Require all data port inputs to have the same data type

Require all data inputs to have the same data type.

#### **Settings**

**Default:** Off

 $\overline{a}$  On

Requires all data inputs to have the same data type.

 $\Box$  Off

Does not require all data inputs to have the same data type.

#### Command-Line Information

See ["Block-Specific Parameters" on page 6-108](#page-3865-0) for the command-line information.

## Lock output data type setting against changes by the fixed-point tools

Select to lock the output data type setting of this block against changes by the Fixed-Point Tool and the Fixed-Point Advisor.

#### **Settings**

```
Default: Off
```
 $\overline{\mathbf{v}}$  On

Locks the output data type setting for this block.

 $\Box$  Off

Allows the Fixed-Point Tool and the Fixed-Point Advisor to change the output data type setting for this block.

#### Command-Line Information

```
Parameter: LockScale
Type: character vector
Value: 'off' | 'on'
Default: 'off'
```
#### See Also

For more information, see "Use Lock Output Data Type Setting".

### Integer rounding mode

Specify the rounding mode for fixed-point operations.

#### **Settings**

#### **Default:** Floor

#### Ceiling

Rounds both positive and negative numbers toward positive infinity. Equivalent to the MATLAB ceil function.

#### Convergent

Rounds number to the nearest representable value. If a tie occurs, rounds to the nearest even integer. Equivalent to the Fixed-Point Designer convergent function.

#### Floor

Rounds both positive and negative numbers toward negative infinity. Equivalent to the MATLAB floor function.

#### Nearest

Rounds number to the nearest representable value. If a tie occurs, rounds toward positive infinity. Equivalent to the Fixed-Point Designer nearest function.

#### Round

Rounds number to the nearest representable value. If a tie occurs, rounds positive numbers toward positive infinity and rounds negative numbers toward negative infinity. Equivalent to the Fixed-Point Designer round function.

#### Simplest

Automatically chooses between round toward floor and round toward zero to generate rounding code that is as efficient as possible.

#### Zero

Rounds number toward zero. Equivalent to the MATLAB fix function.

#### Command-Line Information

```
Parameter: RndMeth
Type: character vector
Value: 'Ceiling' | 'Convergent' | 'Floor' | 'Nearest' | 'Round' |
'Simplest' | 'Zero'
Default: 'Floor'
```
### See Also

For more information, see "Rounding" in the Fixed-Point Designer documentation.

### Saturate on integer overflow

Specify whether overflows saturate.

#### **Settings**

#### **Default:** Off

 $\overline{\mathbf{v}}$  On

Overflows saturate to either the minimum or maximum value that the data type can represent.

For example, an overflow associated with a signed 8-bit integer can saturate to -128 or 127.

 $\Box$  Off

Overflows wrap to the appropriate value that the data type can represent.

For example, the number 130 does not fit in a signed 8-bit integer and wraps to -126.

Tips

- Consider selecting this check box when your model has a possible overflow and you want explicit saturation protection in the generated code.
- Consider clearing this check box when you want to optimize efficiency of your generated code.

Clearing this check box also helps you to avoid overspecifying how a block handles out-of-range signals. For more information, see "Checking for Signal Range Errors".

- When you select this check box, saturation applies to every internal operation on the block, not just the output or result.
- In general, the code generation process can detect when overflow is not possible. In this case, the code generator does not produce saturation code.

#### Command-Line Information

**Parameter:** SaturateOnIntegerOverflow **Type:** character vector **Value:** 'off' | 'on' **Default:** 'off'
## Allow different data input sizes

Select this check box to allow input signals with different sizes.

#### **Settings**

#### **Default:** Off

 $\overline{v}$  On

Allows input signals with different sizes, and propagates the input signal size to the output signal. If the two data inputs are variable-size signals, the maximum size of the signals can be equal or different.

 $\Box$  Off

Inputs signals must be the same size.

#### Command-Line Information

**Parameter:** AllowDiffInputSizes **Type:** character vector **Value:** 'on' | 'off' **Default:** 'off'

### Output minimum

Specify the minimum value that the block should output.

#### **Settings**

#### **Default:** []

The default value is [] (unspecified).

Simulink uses this value to perform:

- Parameter range checking (see "Specify Minimum and Maximum Values for Block Parameters") for some blocks.
- Simulation range checking (see "Signal Ranges").
- Automatic scaling of fixed-point data types.
- Optimization of the code that you generate from the model. This optimization can remove algorithmic code and affect the results of some simulation modes such as SIL or external mode. For more information, see "Optimize using the specified minimum and maximum values".

#### Tip

This number must be a finite real double scalar value.

#### Command-Line Information

### Output maximum

Specify the maximum value that the block should output.

#### **Settings**

#### **Default:** []

The default value is [] (unspecified).

Simulink uses this value to perform:

- Parameter range checking (see "Specify Minimum and Maximum Values for Block Parameters") for some blocks.
- Simulation range checking (see "Signal Ranges").
- Automatic scaling of fixed-point data types.
- Optimization of the code that you generate from the model. This optimization can remove algorithmic code and affect the results of some simulation modes such as SIL or external mode. For more information, see "Optimize using the specified minimum and maximum values".

#### Tip

This number must be a finite real double scalar value.

#### Command-Line Information

### Output data type

Specify the output data type.

#### **Settings**

#### **Default:** Inherit: Inherit via internal rule

#### Inherit: Inherit via internal rule

Uses the following rules to determine the output data type.

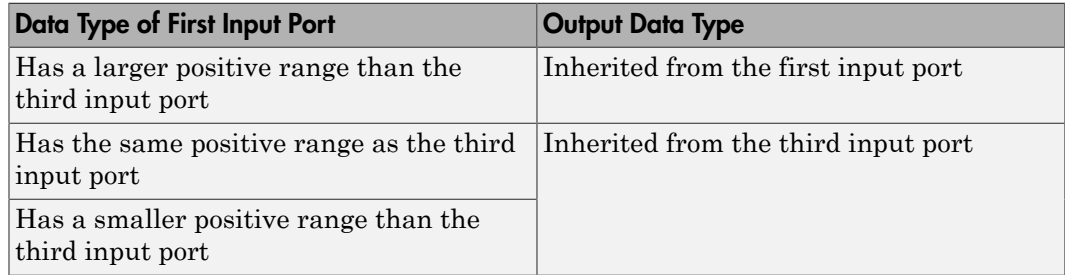

#### Inherit: Inherit via back propagation

Uses data type of the driving block.

#### double

Specifies output data type is double.

#### single

Specifies output data type is single.

#### int8

Specifies output data type is int8.

#### uint8

Specifies output data type is uint8.

#### int16

Specifies output data type is int16.

uint16

Specifies output data type is uint16.

int32

Specifies output data type is int32.

#### uint32

Specifies output data type is uint32.

#### fixdt(1,16,0)

Specifies output data type is fixed point fixdt(1,16,0).

#### fixdt(1,16,2^0,0)

Specifies output data type is fixed point  $fixdt(1,16,2^0,0)$ .

Enum: <class name>

Uses an enumerated data type, for example, Enum: BasicColors.

#### <data type expression>

Uses a data type object, for example, Simulink.NumericType.

#### Tip

When the output is of enumerated type, both data inputs should use the same enumerated type as the output.

#### Command-Line Information

See ["Block-Specific Parameters" on page 6-108](#page-3865-0) for the command-line information.

#### See Also

See "Control Signal Data Types" for more information.

### Mode

Select the category of data to specify.

#### **Settings**

#### **Default:** Inherit

#### Inherit

Specifies inheritance rules for data types. Selecting Inherit enables a list of possible values:

- Inherit via internal rule (default)
- Inherit via back propagation

#### Built in

Specifies built-in data types. Selecting Built in enables a list of possible values:

- double (default)
- single
- int8
- uint8
- int16
- uint16
- int32
- uint32

#### Fixed point

Specifies fixed-point data types.

#### Enumerated

Specifies enumerated data types. Selecting Enumerated enables you to enter a class name.

#### Expression

Specifies expressions that evaluate to data types. Selecting Expression enables you to enter an expression.

#### **Dependencies**

Clicking the **Show data type assistant** button enables this parameter.

#### Command-Line Information

See ["Block-Specific Parameters" on page 6-108](#page-3865-0) for the command-line information.

#### See Also

See "Specify Data Types Using Data Type Assistant".

## Data type override

Specify data type override mode for this signal.

#### **Settings**

**Default:** Inherit

#### Inherit

Inherits the data type override setting from its context, that is, from the block, Simulink.Signal object or Stateflow chart in Simulink that is using the signal.

#### Off

Ignores the data type override setting of its context and uses the fixed-point data type specified for the signal.

#### Tip

The ability to turn off data type override for an individual data type provides greater control over the data types in your model when you apply data type override. For example, you can use this option to ensure that data types meet the requirements of downstream blocks regardless of the data type override setting.

#### **Dependency**

This parameter appears only when the **Mode** is Built in or Fixed point.

## **Signedness**

Specify whether you want the fixed-point data as signed or unsigned.

#### **Settings**

#### **Default:** Signed

#### Signed

Specifies the fixed-point data as signed.

#### Unsigned

Specifies the fixed-point data as unsigned.

#### **Dependencies**

Selecting **Mode** > Fixed point enables this parameter.

#### Command-Line Information

See ["Block-Specific Parameters" on page 6-108](#page-3865-0) for the command-line information.

#### See Also

See "Specifying a Fixed-Point Data Type".

## Word length

Specify the bit size of the word that holds the quantized integer.

**Settings** 

**Default:** 16

**Minimum:** 0

#### **Maximum:** 32

Large word sizes represent large values with greater precision than small word sizes.

#### **Dependencies**

Selecting **Mode** > Fixed point enables this parameter.

#### Command-Line Information

See ["Block-Specific Parameters" on page 6-108](#page-3865-0) for the command-line information.

#### See Also

See "Specifying a Fixed-Point Data Type" for more information.

## **Scaling**

Specify the method for scaling your fixed-point data to avoid overflow conditions and minimize quantization errors.

#### **Settings**

**Default:** Best precision

Binary point

Specify binary point location.

Slope and bias

Enter slope and bias.

Best precision

Specify best-precision values.

#### **Dependencies**

Selecting **Mode** > Fixed point enables this parameter.

Selecting Binary point enables:

- **Fraction length**
- **Calculate Best-Precision Scaling**

Selecting Slope and bias enables:

- **Slope**
- **Bias**
- **Calculate Best-Precision Scaling**

#### See Also

For more information, see "Specifying a Fixed-Point Data Type".

## Fraction length

Specify fraction length for fixed-point data type.

#### **Settings**

#### **Default:** 0

Binary points can be positive or negative integers.

#### **Dependencies**

Selecting **Scaling** > Binary point enables this parameter.

#### Command-Line Information

See ["Block-Specific Parameters" on page 6-108](#page-3865-0) for the command-line information.

#### See Also

See "Specifying a Fixed-Point Data Type" for more information.

## Slope

Specify slope for the fixed-point data type.

#### **Settings**

**Default:** 2^0

Specify any positive real number.

#### **Dependencies**

Selecting **Scaling** > Slope and bias enables this parameter.

#### Command-Line Information

See ["Block-Specific Parameters" on page 6-108](#page-3865-0) for the command-line information.

### See Also

See "Specifying a Fixed-Point Data Type" for more information.

### **Bias**

Specify bias for the fixed-point data type.

#### **Settings**

#### **Default:** 0

Specify any real number.

#### **Dependencies**

Selecting **Scaling** > Slope and bias enables this parameter.

#### Command-Line Information

See ["Block-Specific Parameters" on page 6-108](#page-3865-0) for the command-line information.

#### See Also

See "Specifying a Fixed-Point Data Type" for more information.

## Bus Support

The Switch block is a bus-capable block. The data inputs can be virtual or nonvirtual bus signals subject to the following restrictions:

- All the buses must be equivalent (same hierarchy with identical names and attributes for all elements).
- All signals in a nonvirtual bus input to a Switch block must have the same sample time. The requirement holds even if the elements of the associated bus object specify inherited sample times.

You can use a Rate Transition block to change the sample time of an individual signal, or of all signals in a bus. See "Specify Bus Signal Sample Times" and Bus-Capable Blocks for more information.

You can use an array of buses as an input signal to a Switch block. For details about defining and using an array of buses, see "Combine Buses into an Array of Buses". When using an array of buses with a Switch block, set the **Threshold** parameter to a scalar value.

## Examples

## Use of Boolean Input for the Control Port

In the sldemo\_fuelsys model, the fuel rate control/airflow calc subsystem uses a Switch block:

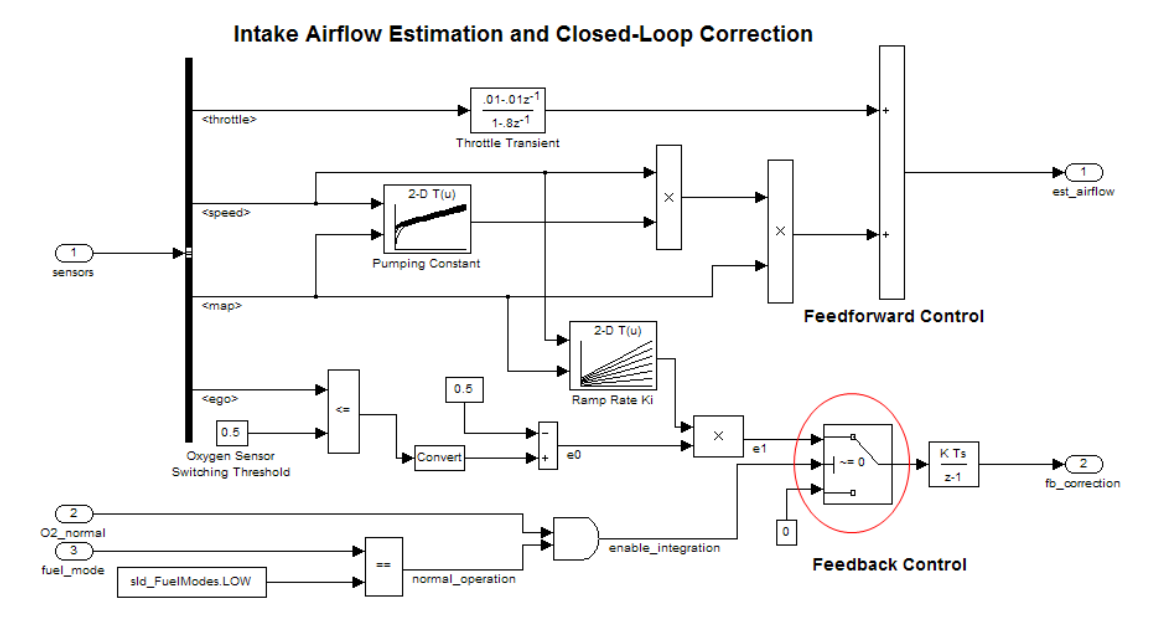

The value of the control port on the Switch block determines whether or not feedback correction occurs. The control port value depends on the output of the Logical Operator block.

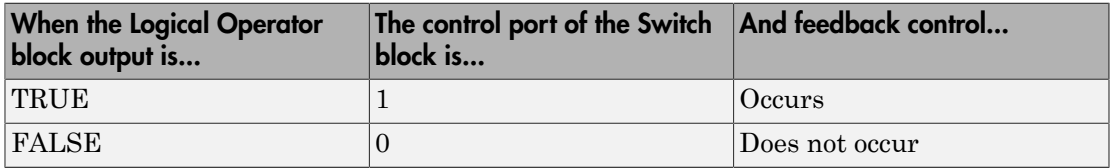

## Use of Simulation Time for the Control Port

The sldemo\_zeroxing model uses a Switch block:

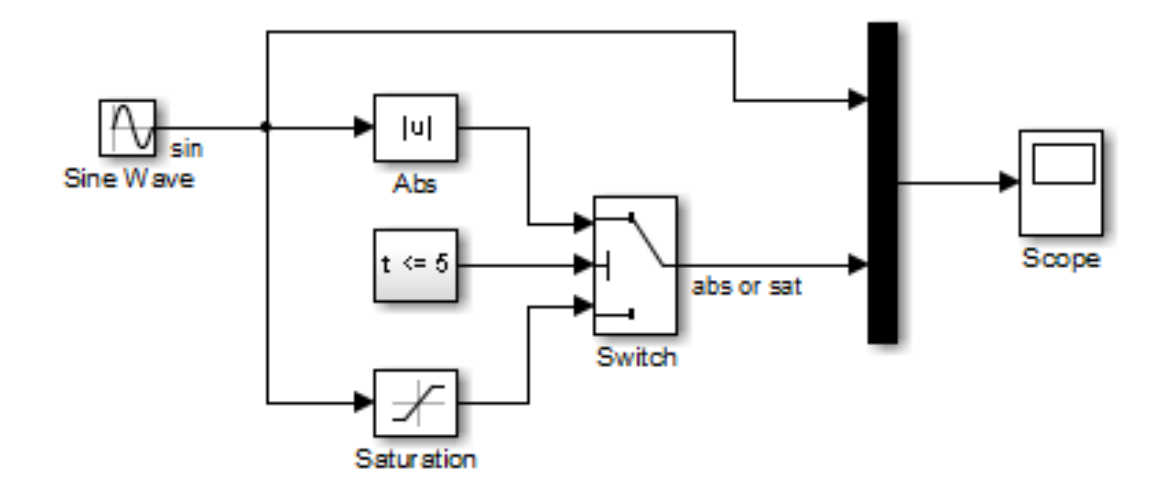

The value of the control port on the Switch block determines when the output changes from the first input to the third input.

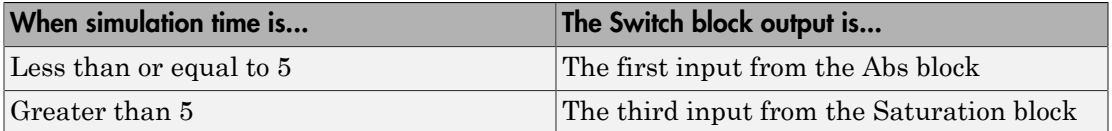

# **Characteristics**

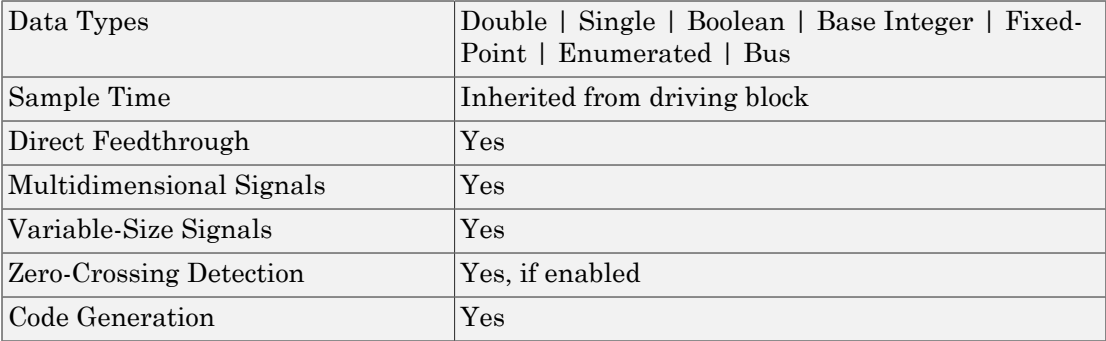

# See Also

Multiport Switch

### Introduced before R2006a

# Switch Case

Implement C-like switch control flow statement

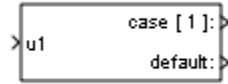

## Library

Ports & Subsystems

## **Description**

A Switch Case block receives a single input. Each output port is attached to a Switch Case Action Subsystem. Data outputs are action signals to Switch Case Action subsystems, which you create with Action Port blocks and subsystems.

The Switch Case block uses its input value to select a case condition that determines which subsystem to execute. The cases are evaluated top down starting with the first case. If a case value (in brackets) corresponds to the value of the input, its Switch Case Action Subsystem is executed.

If a default case exists, it executes if none of the other cases executes. Providing a default case is optional, even if the other case conditions do not exhaust every possible value. The following diagram shows a completed Simulink switch control flow statement:

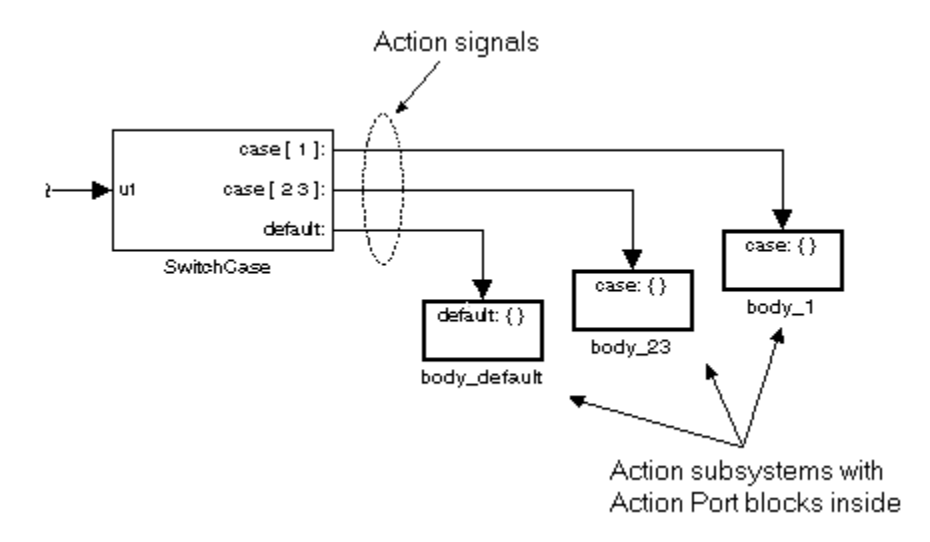

Cases for the Switch Case block contain an implied break after their Switch Case Action subsystems are executed. Thus there is no fall-through behavior for the Simulink switch control flow statement as found in standard C switch statements. The following pseudocode represents generated code for the preceding switch control example:

```
switch (u1) {
 case [u1=1]:
   body_1;
   break;
 case [u1=2 or u1=3]:
   body_23;
   break;
 default:
   body_default;
}
```
To construct the Simulink switch control flow statement shown in the above example:

- 1 Place a Switch Case block in the current system and attach the input port labeled u1 to the source of the data you are evaluating.
- 2 Open the Switch Case block dialog box and update parameters:
	- a Populate the **Case conditions** field with the individual cases.
	- b To show a default case, select the **Show default case** check box.

3 Create a Switch Case Action Subsystem for each case port you added to the Switch Case block.

These consist of subsystems with Action Port blocks inside them. When you place the Action Port block inside a subsystem, the subsystem becomes an atomic subsystem with an input port labeled Action.

4 Connect each case output port and the default output port of the Switch Case block to the Action port of an Action subsystem.

Each connected subsystem becomes a case body. This is indicated by the change in label for the Switch Case Action Subsystem block and the Action Port block inside of it to the name case{}.

During simulation of a switch control flow statement, the Action signals from the Switch Case block to each Switch Case Action Subsystem turn from solid to dashed.

5 In each Switch Case Action Subsystem, enter the Simulink logic appropriate to the case it handles.

### <span id="page-1855-0"></span>Control Algorithm Execution Using Enumerated Signal

This example shows how to use a signal of an enumerated data type to control the execution of a block algorithm. For basic information about using enumerated data types in models, see "Use Enumerated Data in Simulink Models".

When you use enumerated data in a Switch Case block, follow these best practices:

- Use the same enumerated type for the input u1 and all of the case condition values.
- Use a different underlying integer for each of the enumerated values that you specify in the **Case conditions** box.

#### Define Enumerated Type

Copy the enumerated type definition  $ex$  SwitchCase MyColors into a script file in your current folder.

```
classdef ex_SwitchCase_MyColors < Simulink.IntEnumType
   enumeration
     Red(0)
     Yellow(1)
     Blue(2)
```

```
 Mauve(3)
   end
end
```
Alternatively, you can use the function Simulink.defineIntEnumType to define the type.

```
Simulink.defineIntEnumType('ex_SwitchCase_MyColors',...
 {'Red','Yellow','Blue','Mauve'},[0;1;2;3])
```
#### Explore Example Model

- 1 Open the example model ex enum switch case.
- 2 Open the Enumerated Constant block dialog box. The constant output value is ex\_SwitchCase\_MyColors.Blue.
- 3 Open the Switch Case block dialog box. The **Case conditions** box is set to a cell array containing three of the four possible enumeration members. The block has four outputs corresponding to the three specified enumeration members and a default case.
- 4 Open the Switch Case Action Subsystem blocks. The subsystems each contain a Constant block that uses a unique constant value.

#### Control Execution During Simulation

- 1 In the Simulink Editor, set the simulation stop time to Inf.
- 2 Simulate the model. The Display block shows the value 5, which corresponds to the case ex\_SwitchCase\_MyColors.Blue.
- 3 In the Enumerated Constant block dialog box, set **Value** to ex\_SwitchCase\_MyColors.Red and click **Apply**. The Display block shows 19.
- 4 Set **Value** to ex\_SwitchCase\_MyColors.Mauve and click **Apply**. The Display block shows 3, which corresponds to the default case.

## Data Type Support

The input to the port labeled u1 of a Switch Case block can be:

• A scalar value having a built-in data type that Simulink supports. The block does not support Boolean or fixed-point data types and truncates the numeric inputs to 32-bit signed integers.

• A scalar value of any enumerated data type, as described in ["Control Algorithm](#page-1855-0) [Execution Using Enumerated Signal" on page 1-1846.](#page-1855-0)

For more information, see "Data Types Supported by Simulink" in the Simulink documentation.

## **Parameters**

#### **Case conditions**

Specify the case conditions using MATLAB cell notation. For example, entering {1, [7,9,4]} specifies that output port case[1] is run when the input value is 1, and output port case[7 9 4] is run when the input value is 7, 9, or 4.

You can use colon notation to specify a range of integer case conditions. For example, entering  $\{[1:5]\}$  specifies that output port case  $[1 2 3 4 5]$  is run when the input value is 1, 2, 3, 4, or 5.

Depending on block size, cases with long lists of conditions are displayed in shortened form in the Switch Case block, using a terminating ellipsis (...).

You can use the enumeration function to specify a case condition that includes a case for every value in an enumerated type.

#### **Show default case**

If you select this check box, the default output port appears as the last case on the Switch Case block, allowing you to specify a default case. This case executes when the input value does not match any of the case values specified in the **Case conditions** field. With **Show default case** selected, a default output port always appears, even if the preceding cases exhaust all possibilities for the input value.

#### **Enable zero-crossing detection**

Select to enable zero-crossing detection. For more information, see "Zero-Crossing Detection" in the Simulink documentation.

#### **Sample time**

Note: This parameter is not visible in the block dialog box unless it is explicitly set to a value other than -1. To learn more, see "Blocks for Which Sample Time Is Not Recommended".

# **Characteristics**

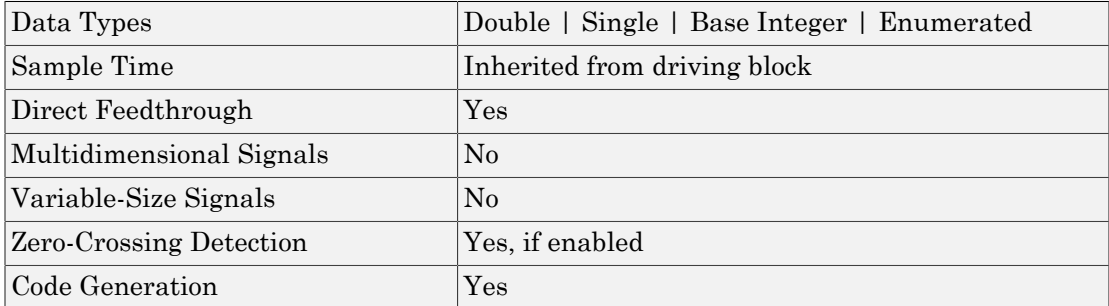

### Introduced before R2006a

# Switch Case Action Subsystem

Represent subsystem whose execution is triggered by Switch Case block

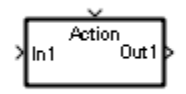

# Library

Ports & Subsystems

## **Description**

This block is a Subsystem block that is preconfigured to serve as a starting point for creating a subsystem whose execution is triggered by a Switch Case block.

Note: All blocks in a Switch Case Action Subsystem must run at the same rate as the driving Switch Case block. You can achieve this by setting each block's sample time parameter to be either inherited (-1) or the same value as the Switch Case block's sample time.

For more information, see "Create an Action Subsystem", Switch Case block and "Use Control Flow Logic" in the "Creating a Model" chapter of the Simulink documentation.

## **Characteristics**

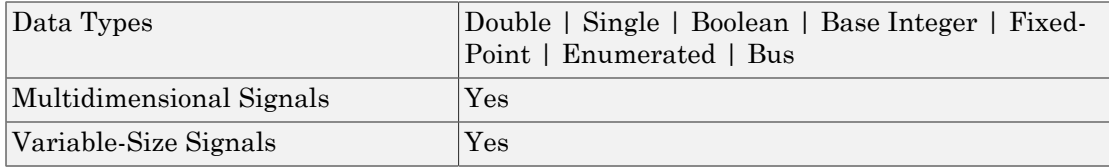

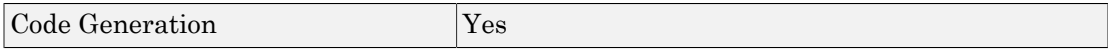

Introduced before R2006a

# Synchronous Subsystem

Represent subsystem that has synchronous reset and enable behavior

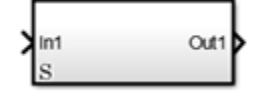

# Library

HDL Coder / HDL Subsystems

## **Description**

A Synchronous Subsystem is a subsystem that uses the Synchronous mode of the State Control block. If an **S** symbol appears in the subsystem, then it is synchronous.

To create a Synchronous Subsystem, add the block to your Simulink model from the HDL Subsystems block library. You can also add a State Control block with **State control** set to Synchronous inside a subsystem. For more information about the State Control block, see State Control.

# Data Type Support

See Inport for information on the data types accepted by a subsystem's input ports. See Outport for information on the data types output by a subsystem's output ports.

For more information, see "Data Types Supported by Simulink" in the Simulink documentation.

## **Parameters**

## Show port labels

Cause Simulink software to display labels for the subsystem's ports on the subsystem's icon.

#### **Settings**

#### **Default:** FromPortIcon

#### none

Does not display port labels on the subsystem block.

#### FromPortIcon

If the corresponding port icon displays a signal name, display the signal name on the subsystem block. Otherwise, display the port block's name.

#### FromPortBlockName

Display the name of the corresponding port block on the subsystem block.

#### SignalName

If a name exists, display the name of the signal connected to the port on the subsystem block; otherwise, the name of the corresponding port block.

#### Command-Line Information

## Read/Write permissions

Control user access to the contents of the subsystem.

#### **Settings**

#### **Default:** ReadWrite

#### ReadWrite

Enables opening and modification of subsystem contents.

#### ReadOnly

Enables opening but not modification of the subsystem. If the subsystem resides in a block library, you can create and open links to the subsystem and can make and modify local copies of the subsystem but cannot change the permissions or modify the contents of the original library instance.

#### NoReadOrWrite

Disables opening or modification of subsystem. If the subsystem resides in a library, you can create links to the subsystem in a model but cannot open, modify, change permissions, or create local copies of the subsystem.

#### Command-Line Information

## Name of error callback function

Enter name of a function to be called if an error occurs while Simulink software is executing the subsystem.

#### **Settings**

#### **Default:** ' '

Simulink software passes two arguments to the function: the handle of the subsystem and a character vector that specifies the error type. If no function is specified, Simulink software displays a generic error message if executing the subsystem causes an error.

#### Command-Line Information

## Permit hierarchical resolution

Specify whether to resolve names of workspace variables referenced by this subsystem.

#### **Settings**

#### **Default:** All

All

Resolve all names of workspace variables used by this subsystem, including those used to specify block parameter values and Simulink data objects (for example, Simulink.Signal objects).

#### ExplicitOnly

Resolve only names of workspace variables used to specify block parameter values, data store memory (where no block exists), signals, and states marked as "must resolve".

#### None

Do not resolve any workspace variable names.

#### Command-Line Information

### Treat as atomic unit

Causes Simulink software to treat the subsystem as a unit when determining the execution order of block methods.

#### **Settings**

#### **Default:** Off

#### $\Box$  On

Cause Simulink software to treat the subsystem as a unit when determining the execution order of block methods. For example, when it needs to compute the output of the subsystem, Simulink software invokes the output methods of all the blocks in the subsystem before invoking the output methods of other blocks at the same level as the subsystem block.

#### $\Box$  Off

Cause Simulink software to treat all blocks in the subsystem as being at the same level in the model hierarchy as the subsystem when determining block method execution order. This can cause execution of methods of blocks in the subsystem to be interleaved with execution of methods of blocks outside the subsystem.

#### Dependencies

This parameter enables:

- ["Minimize algebraic loop occurrences" on page 1-1754.](#page-1763-0)
- ["Sample time \(-1 for inherited\)" on page 1-1757](#page-1766-0)
- ["Function packaging" on page 1-1759](#page-1768-0) (requires a Simulink Coder license)

#### Command-Line Information

### Treat as grouped when propagating variant conditions

Causes Simulink software to treat the subsystem as a unit when propagating variant conditions from Variant Source blocks or to Variant Sink blocks.

#### **Settings**

#### **Default:** On

 $\blacksquare$  On

Simulink treats the subsystem as a unit when propagating variant conditions from Variant Source blocks or to Variant Sink blocks. For example, when Simulink computes the variant condition of the subsystem, it propagates that condition to all the blocks in the subsystem.

 $\square$  Off

Simulink treats all blocks in the subsystem as being at the same level in the model hierarchy as the subsystem itself when determining their variant condition.

#### **Dependency**

["Treat as grouped when propagating variant conditions" on page 1-1753](#page-1762-0) enables this parameter.

#### Command-Line Information

See ["Block-Specific Parameters" on page 6-108](#page-3865-0) for the command-line information.

### Function packaging

Specify the code format to be generated for an atomic (nonvirtual) subsystem.

#### **Settings**

#### **Default:** Auto

Auto

Simulink Coder software chooses the optimal format for you based on the type and number of instances of the subsystem that exist in the model.

Inline

Simulink Coder software inlines the subsystem unconditionally.

#### Nonreusable function

Simulink Coder software explicitly generates a separate function in a separate file. Subsystems with this setting generate functions that might have arguments depending on the ["Function interface" on page 1-1768](#page-1777-0) parameter setting. You can name the generated function and file using parameters ["Function name" on page](#page-1772-0) [1-1763](#page-1772-0) and ["File name \(no extension\)" on page 1-1766.](#page-1775-0) These functions are not reentrant.

#### Reusable function

Simulink Coder software generates a function with arguments that allows reuse of subsystem code when a model includes multiple instances of the subsystem.

This option also generates a function with arguments that allows subsystem code to be reused in the generated code of a model reference hierarchy that includes multiple instances of a subsystem across referenced models. In this case, the subsystem must be in a library.

#### Command-Line Information

See ["Block-Specific Parameters" on page 6-108](#page-3865-0) for the command-line information.

## **Characteristics**

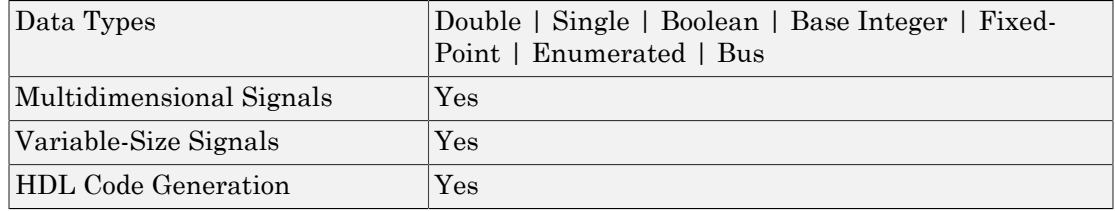

#### See Also

Enabled Synchronous Subsystem | Resettable Synchronous Subsystem | State Control

#### Introduced in R2016a

# Tapped Delay

Delay scalar signal multiple sample periods and output all delayed versions

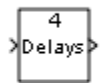

# Library

Discrete

## **Description**

The Tapped Delay block delays an input by the specified number of sample periods and outputs all the delayed versions. Use this block to discretize a signal in time or resample a signal at a different rate.

The block accepts one scalar input and generates an output vector that contains each delay. Specify the order of the delays in the output vector with the **Order output vector starting with** parameter:

- Oldest orders the output vector starting with the oldest delay version and ending with the newest delay version.
- Newest orders the output vector starting with the newest delay version and ending with the oldest delay version.

Specify the output vector for the first sampling period with the **Initial condition** parameter. Careful selection of this parameter can minimize unwanted output behavior.

Specify the time between samples with the **Sample time** parameter. Specify the number of delays with the **Number of delays** parameter. A value of -1 instructs the block to inherit the number of delays by back propagation. Each delay is equivalent to the  $z<sup>-1</sup>$ discrete-time operator, which the Unit Delay block represents.

## Data Type Support

The Tapped Delay block accepts signals of the following data types:

- Floating point
- Built-in integer
- Fixed point
- Boolean

For more information, see "Data Types Supported by Simulink" in the Simulink documentation.

## **Parameters**

#### **Initial condition**

Specify the initial output of the simulation. The **Initial condition** parameter is converted from a double to the input data type offline using round-to-nearest and saturation. Simulink software does not allow you to set the initial condition of this block to inf or NaN.

#### **Sample time**

Specify the time interval between samples. To inherit the sample time, set this parameter to -1. See "Specify Sample Time" in the online Simulink documentation for more information.

#### **Number of delays**

Specify the number of discrete-time operators.

#### **Order output vector starting with**

Specify whether to output the oldest delay version first, or the newest delay version first.

#### **Include current input in output vector**

Select to include the current input in the output vector.

## **Characteristics**

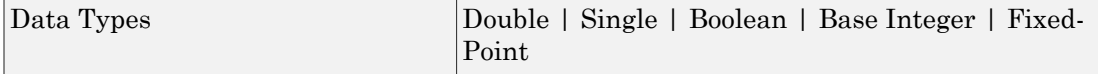

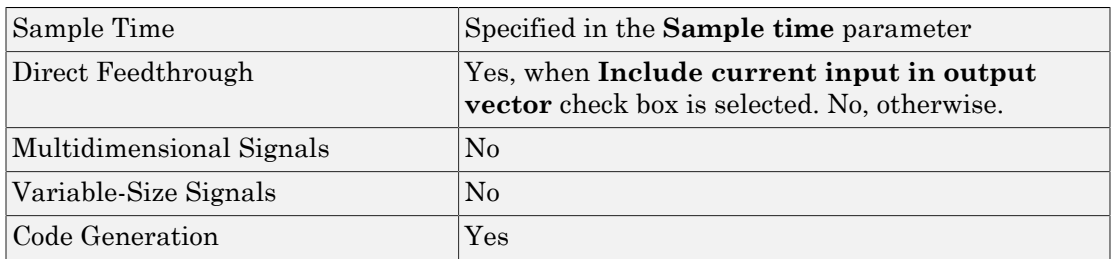

## See Also

Delay | Resettable Delay | Unit Delay | Variable Integer Delay

Introduced before R2006a
# Terminate Function

Execute contents on a model terminate event

## **Description**

The Terminate Function block is a pre-configured subsystem block that executes on a model terminate event. By default, the Terminate Function block includes an Event Listener block with **Event** set to Terminate, a Terminator block, and a State Reader block.

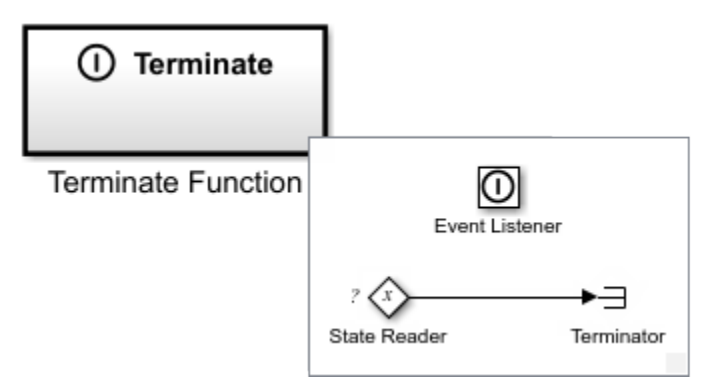

Replace the Terminator block with blocks to save the state value from the State Reader block.

A Terminate Function block does not support:

- Model blocks
- Resettable Subsystem blocks
- Conditional subsystem blocks that have an output port
- Blocks with state, for example, Unit Delay blocks
- Blocks with absolute time, for example, Clock blocks
- Using variable-size signals
- Logging signals

The input and output ports of a component containing Initialize Function and Terminate Function blocks must connect to input and output port blocks.

The code generated from this block is part of the model\_terminate function that is called once at the end of model execution.

### See Also

Event Listener | Initialize Function | Reset Function | State Reader | State Writer

## **Terminator**

Terminate unconnected output port

≻∃

# Library

Sinks

## **Description**

Use the Terminator block to cap blocks whose output ports do not connect to other blocks. If you run a simulation with blocks having unconnected output ports, Simulink issues warning messages. Using Terminator blocks to cap those blocks helps prevent warning messages.

# Data Type Support

The Terminator block accepts real or complex signals of any data type that Simulink supports, including fixed-point and enumerated data types.

For more information, see "Data Types Supported by Simulink" in the Simulink documentation.

## Examples

The following Simulink examples show how to use the Terminator block:

- sldemo bounce
- sldemo\_fuelsys
- aero\_six\_dof

# **Characteristics**

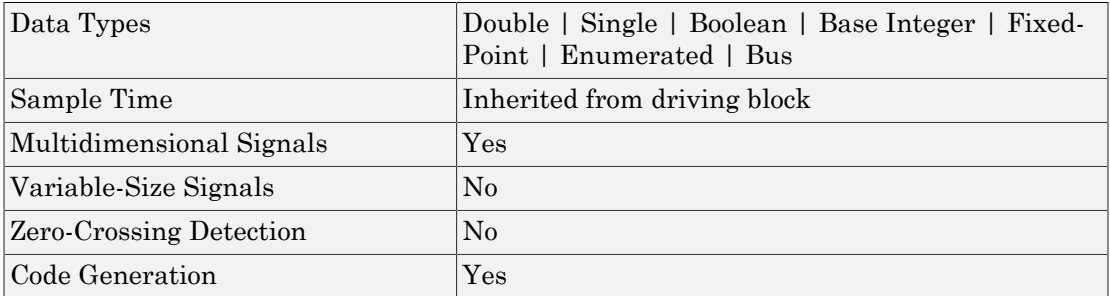

### Introduced before R2006a

# Timed-Based Linearization

Generate linear models in base workspace at specific times

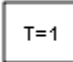

# Library

Model-Wide Utilities

## **Description**

This block calls linmod or dlinmod to create a linear model for the system when the simulation clock reaches the time specified by the **Linearization time** parameter. No trimming is performed. The linear model is stored in the base workspace as a structure, along with information about the operating point at which the snapshot was taken. Multiple snapshots are appended to form an array of structures.

The block sets the following model parameters to the indicated values:

- BufferReuse = 'off'
- RTWInlineParameters = 'on'
- BlockReductionOpt = 'off'

The name of the structure used to save the snapshots is the name of the model appended by \_Timed\_Based\_Linearization, for example, vdp\_Timed\_Based\_Linearization. The structure has the following fields:

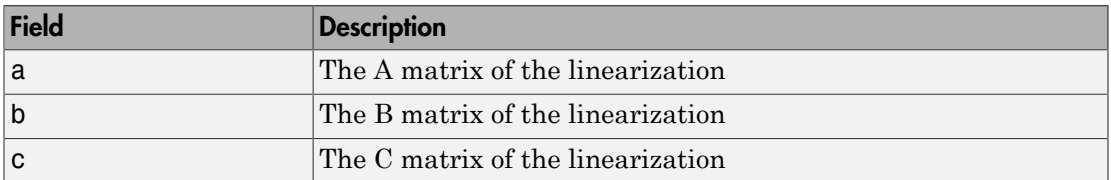

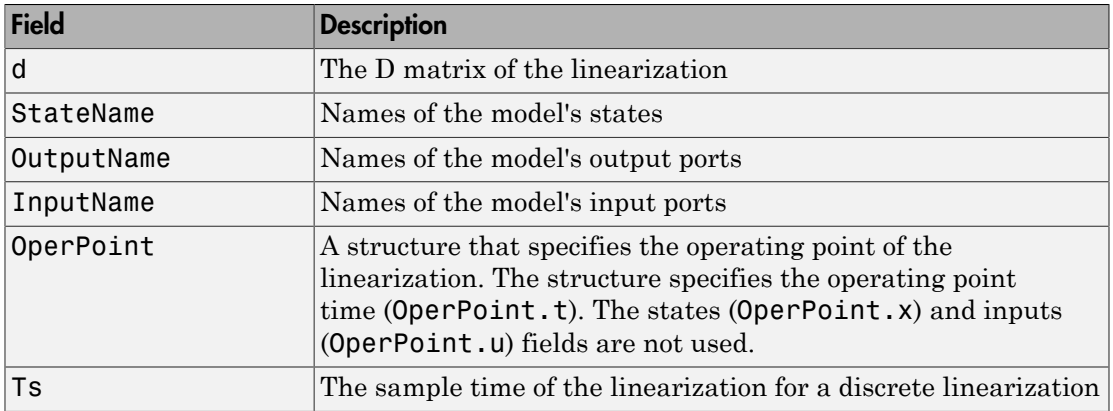

Use the Trigger-Based Linearization block if you need to generate linear models conditionally.

You can use state and simulation time logging to extract the model states and inputs at operating points. For example, suppose that you want to get the states of the f14 example model at linearization times of 2 seconds and 5 seconds.

- 1 Open the model and drag an instance of this block from the Model-Wide Utilities library and drop the instance into the model.
- 2 Open the block's parameter dialog box and set the **Linearization time** to 2 and 5.
- 3 Open the model's **Model Configuration Parameters** dialog box.
- 4 Select the **Data Import/Export** pane.
- 5 Check **States** and **Time** on the **Save to Workspace** control panel
- 6 Select OK to confirm the selections and close the dialog box.
- 7 Simulate the model.

At the end of the simulation, the following variables appear in the MATLAB workspace: f14\_Timed\_Based\_Linearization, tout, and xout.

8 Get the indices to the operating point times by entering the following at the MATLAB command line:

```
ind1 = find(f14_Timed_Based_Linearization(1).OperPoint.t==tout);
ind2 = find(f14 Timed Based Linearization(1).OperPoint.t==tout);
```
9 Get the state vectors at the operating points.

```
x1 = xout(int, :);
```
 $x2 = xout(int2, :);$ 

# Data Type Support

Not applicable.

## **Parameters**

#### **Linearization time**

Time at which you want the block to generate a linear model. Enter a vector of times if you want the block to generate linear models at more than one time step.

#### **Sample time (of linearized model)**

Specify a sample time to create discrete-time linearizations of the model (see ["Discrete-Time System Linearization" on page 2-35](#page-2148-0)).

## **Characteristics**

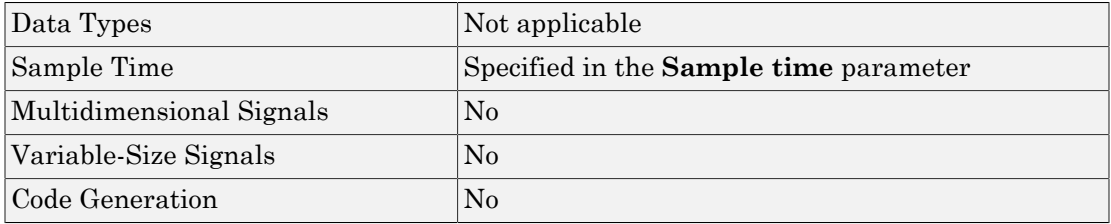

## See Also

Trigger-Based Linearization

Introduced in R2010a

# To File

Write data to file

untitled.mat

# Library

Sinks

## **Description**

The To File block inputs a signal and writes the signal data into a MAT-file. Use the To File block to log signal data.

The To File block icon shows the name of the output file.

The block writes to the output file incrementally, with minimal memory overhead during simulation. If the output file exists when the simulation starts, the block overwrites the file. The file automatically closes when simulation is complete or paused. If simulation terminates abnormally, the To File block saves the data it has logged up until the point of the abnormal termination.

**Tip** If MATLAB encounters memory issues when you log a large number of signals in a long simulation that has many time steps, consider logging to persistent storage. When you log to persistent storage, the Dataset format logging data is stored in a MAT-file. Compared to logging to persistent storage, connecting a To File block to signals:

- Is a per-signal approach that can clutter a model with several To File blocks attached to individual signals.
- Creates a separate MAT-file for each To File block, compared to the one MAT-file that logging to persistent storage uses.

For details, see "Log Data Using Persistent Storage".

### Specifying the Format for Writing Data

Use the **Save format** parameter to specify the format for writing data:

- Timeseries (default)
- Array

Use the Array format only for vector, double, noncomplex signals. To save bus data, use the Timeseries format.

For the Timeseries format, the To File block:

- Writes data in a MATLAB timeseries object
- Supports writing multidimensional, real or complex output values
- Supports writing output values that have any built-in data type, including Boolean, enumerated (enum), and fixed-point data with a word length of up to 32 bits ails, see "Log Data Using Persistent Storage".<br>
ying the Format for Writing Data<br>
Save format parameter to specify the format for writing dates<br>
eseries (default)<br>
ay<br>
AFTAY format only for vector, double, noncomplex sign ils, see "Log Data Using Persistent Storage".<br> **ing the Format for Writing Data**<br>
Save format parameter to specify the format for writing dat<br>
series (default)<br>
y<br>
Array format only for vector, double, noncomplex signals. ils, see "Log Data Using Persistent Storage".<br> **ing the Format for Writing Data**<br> **Save format parameter to specify the format for writing dat**<br> **save format parameter to specify the format for writing dat**<br> **series** (def 1 1 1
- For bus input signals, creates a MATLAB structure that matches the bus hierarchy. Each leaf of the structure is a MATLAB timeseries object.

For the Array format, the To File block:

• Writes data into a matrix containing two or more rows. The matrix has the following form:

*final final final* … … … … È Î ˘ ˚

**To File**<br> **to The United State Control of the Control of the Control of the State format**<br> **to the State format** parameter to specify the format for writing data:<br>  $t^2$  to save format parameter to specify the format for **Io File**<br> **trialls, see "Log Data Using Persistent Storage".**<br> **if ying the Format for Writing Data**<br> **users is also the format parameter to specify the format for writing data:**<br> **users is definally** for vector, double, **Example 10**<br> **units, see "Log Data Using Persistent Storage".**<br> **units, see "Log Data Using Persistent Storage".**<br> **units as Save format parameter to specify the format for writing data:**<br> **units as Save format** parameter Simulink writes one column to the matrix for each data sample. The first element of the column contains the time stamp. The remainder of the column contains data for the corresponding output values.

• Supports writing data that is one-dimensional, double, and noncomplex.

The following table shows how simulation mode support depends on the **Save format** value.

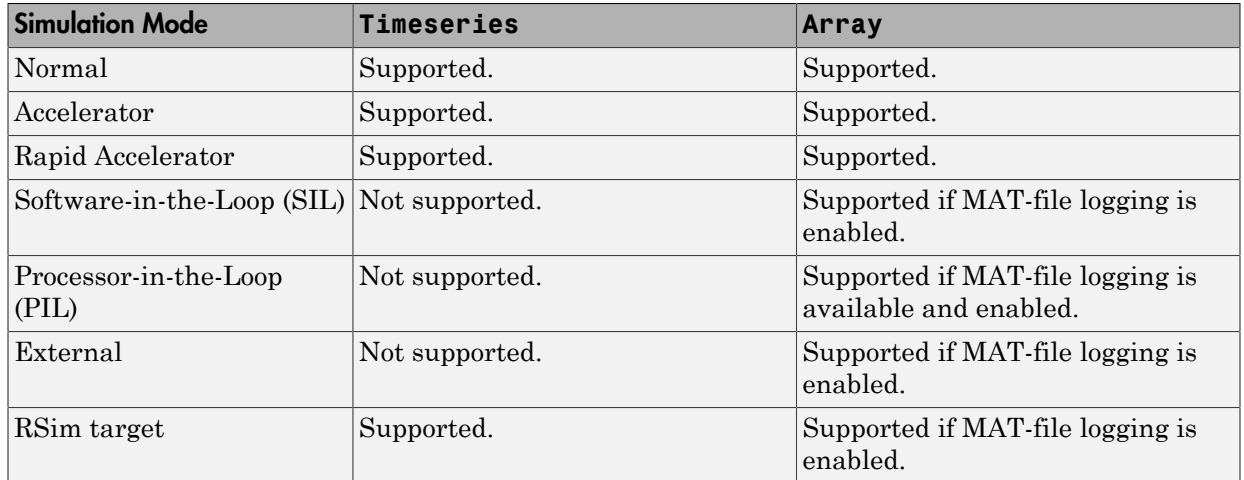

### Controlling When Data Is Written to the File

The To File block **Decimation** and **Sample Time** parameters control when data is written to the file.

The To File block does not log data outside of the intervals specified by the **Model Configuration Parameters** > **Data Import/Export** > **Logging intervals** parameter. The block stores the logged data in the file associated with the block instead of storing the data in the variable that you specify for the **Single simulation output** parameter.

### Saving Data for Use by a From File Block

The From File block can use data written by a To File block in any format (Timeseries or Array) without any modifications to the data or other special provisions.

### Saving Data for Use by a From Workspace Block

The From Workspace block can read data that is in the Array format and is the transposition of the data written by the To File block. To provide the required format, use MATLAB commands to load and transpose the data from the MAT-file.

### Simulation Stepper Interaction with To File Block

If you pause using the Simulation Stepper, the To File block captures the simulation data up to the point of the pause. When you step back, the To File data file no longer contains any simulation data past the new reduced time of the last output.

### Limitations of To File blocks in a Referenced Model

When a To File block is in a referenced model, that model must be a single-instance model. Only one instance of such a model can exist in a model hierarchy. See "General Reusability Limitations" for more information.

### Compressing MAT-File Data

To avoid the overhead of compressing data in real time, the To File block writes an uncompressed Version 7.3 MAT-file. To compress the data within the MAT-file, load and save the file in MATLAB. The resaved file is smaller than the original MAT-file that the To File block created, because the **Save** command compresses the data in the MAT-file.

### Saving Bus Data

The To File block supports virtual and nonvirtual bus input.

To save bus data, set the **Save format** parameter to Timeseries.

If the input signal is a bus, then the To File block creates a MATLAB structure that matches the bus hierarchy. Each leaf of the structure is a MATLAB timeseries object.

### Pausing a Simulation

After pausing a simulation, do not alter any file that a To File block logs into. For example, do not save such a file with the MATLAB save command. Altering the file can cause an error when you resume the simulation. If you want to alter the file after pausing, copy the file and work with the copy of the file.

### Generating Code

To generate code for a To File block, on the **Code Generation** > **Interface** pane, you must select the configuration parameter "MAT-file logging".

## Data Type Support

The To File block accepts real or complex signal data of any data type that Simulink supports, with the exception that the word length for fixed-point data must be 32 bits or less.

The To File block accepts bus data.

## **Parameters**

### File name

The path or file name of the MAT-file in which to store the output. On UNIX systems, the pathname can start with a tilde  $(\sim)$  character signifying your home folder. The default file name is untitled.mat. If you specify a file name without path information, Simulink stores the file in the MATLAB working folder. (To determine the working folder, type pwd at the MATLAB command line.) If the file already exists, Simulink overwrites it.

### Variable name

The name of the matrix contained in the named file. The default name is ans.

### Save format

The data format that the To File block uses for writing data:

- Timeseries (default)
- Array

### **Decimation**

The decimation factor, n, where n specifies writing data at every nth time that the block executes. The default decimation is 1, which writes data at every time step.

### Sample time

Specifies the sample period and offset at which to collect points. This parameter is useful when you are using a variable-step solver where the interval between time steps might not be constant. The default is-1, which inherits the sample time from the driving block. See "Specify Sample Time" for more information.

## **Characteristics**

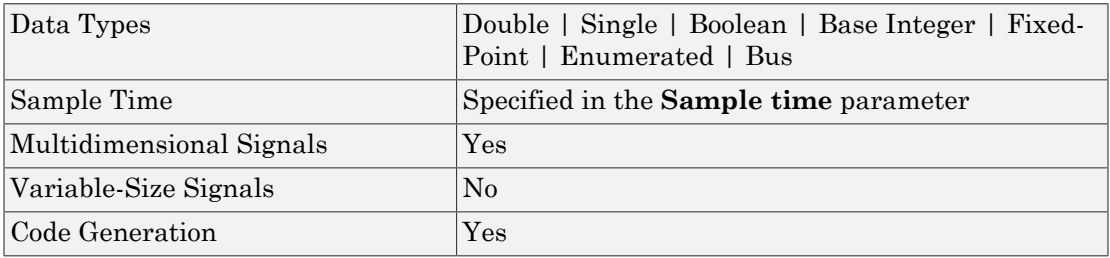

## See Also

"Save Runtime Data from Simulation", "Convert Logged Data to Dataset Format", From File, From Workspace, To Workspace

### Introduced before R2006a

# To Workspace

Write data to workspace

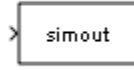

# Library

Sinks

## **Description**

The To Workspace block inputs a signal and writes the signal data to a workspace. During the simulation, the block writes data to an internal buffer. When the simulation is completed or paused, that data is written to the workspace. Data is not available until the simulation is stopped or paused.

- For menu-based simulation, data is written in the MATLAB base workspace.
- A sim command in a MATLAB function sends data logged with the To Workspace block to the workspace of the calling function, not to the MATLAB (base) workspace. To send the logged data to the base workspace, use an assignin command in the function. For example:

```
function myfunc
     a = sim('mTest','SimulationMode','normal');
    b = a.get('simout') assignin('base','b',b);
end
```
The block icon shows the name of the variable to which the data is written. To specify the name of the workspace variable to which the To Workspace block writes the data, use the **Variable name** parameter.

To specify the data format of the variable, use the **Save format** parameter. You can specify to save the data in one of the following formats:

- A MATLAB timeseries object (or structure of MATLAB timeseries objects for bus data)
- An array
- Structure
- Structure with time

From one of these formats, you can convert the data to Dataset format. Converting to Dataset format makes it easier to post-process with other logged data (for example, logged states), which can also use Dataset format. For more information, see "Convert Logged Data to Dataset Format". You can also use signal logging with a variable-size signal exception.

### Saving Data for Use by a From Workspace Block

To use a From Workspace block to read into Simulink the sample-based data that was saved by a To Workspace block in a previous simulation, in the To Workspace block, specify time information using the Timeseries or Structure with time format.

### Controlling the Amount of Data Saved

If you specify intervals with the **Model Configuration Parameters** > **Data Import/ Export** > **Logging intervals** parameter, the block does not log data outside of the intervals. For example, the block logs no data if the intervals are empty ([]).

For variable-step solvers, to control the amount of data available to the To Workspace block, use the **Model Configuration Parameters** > **Data Import/Export** > **Additional parameters** > **Output options** parameter. For example, to have Simulink write data at identical time points over multiple simulations, select the Produce specified output only option.

Then use To Workspace block parameters to control when and how much of this data the block writes:

- Use the **Limit data points to last** parameter to specify how many sample points to save. If the simulation generates more data points than the specified maximum, the simulation saves only the most recently generated samples. To capture all the data, set this value to inf.
- Use the **Decimation** parameter to have the To Workspace block write data at every nth sample, where n is the decimation factor. The default decimation, 1, writes data at every time hit.

• Use the **Sample time** parameter to specify a sampling interval at which to collect points. This parameter is useful when you are using a variable-step solver where the interval between time hits might not be the same. The default value of -1 causes the block to inherit the sample time from the driving block when determining the points to write. See "Specify Sample Time" in the online documentation for more information.

For example, suppose you have a simulation where the start time is 0, the **Limit data points to last** is 100, the **Decimation** is 1, and the **Sample time** is 0.5. The To Workspace block collects a maximum of 100 points, at time values of 0, 0.5, 1.0, 1.5, ..., seconds. Specifying a **Decimation** value of 1 directs the block to write data at each step.

In a similar example, the **Limit data points to last** is 100 and the **Sample time** is 0.5, but the **Decimation** is 5. In this example, the block collects up to 100 points, at time values of 0, 2.5, 5.0, 7.5, ..., seconds. Specifying a **Decimation** value of 5 directs the block to write data at every fifth sample. The sample time ensures that data is written at these points.

In another example, all parameters are as defined in the first example except that the **Limit data points to last** is 3. In this case, only the last three sample points collected are written to the workspace. If the simulation stop time is 100, data corresponds to times 99.0, 99.5, and 100.0 seconds (three points).

### MAT-File Logging

When you enable the **Configuration Parameters** > **All Parameters** > **MAT-file logging** parameter, To Workspace logs its data to a MAT-file. For information about this parameter, in the Simulink Coder documentation, see "MAT-file logging".

### Frame-Based Signals

By default, the To Workspace block treats input signals as sample-based.

To have the To Workspace block treat input signals as frame-based, set:

- 1 **Save format** to either Array or Structure
- 2 **Save 2-D signals as** to 2-D array (concatenate along first dimension)

# Data Type Support

The To Workspace block can save to the MATLAB workspace real or complex inputs of any data type that Simulink supports, including fixed-point and enumerated data types, as well as bus objects.

For more information, see "Data Types Supported by Simulink".

### **Parameters**

### Variable name

Specify the name of the variable for the saved the data.

### Limit data points to last

Specify the maximum number of input samples to save. The default is inf.

### **Decimation**

Specify the decimation factor. The default is 1.

### Save format

Specify one of these formats for saving simulation output to the workspace:

• Timeseries (Default)

Save non-bus signals as a MATLAB timeseries object and bus signals as a structure of MATLAB timeseries objects.

• Array

Save the input as an N-dimensional array where N is one more than the number of dimensions of the input signal. For example, if the input signal is a vector, the resulting workspace array is two-dimensional. If the input signal is a matrix, then the array is three-dimensional.

How Simulink stores samples in the array depends on whether the input signal is a scalar, vector, or matrix. If the input is a scalar or a vector, each input sample

is output as a row of the array. For example, suppose that the name of the output array is simout. Then, simout  $(1, :)$  corresponds to the first sample, simout  $(2, :)$ corresponds to the second sample, and so on. If the input signal is a matrix, time corresponds to the third dimension. For example, suppose again that simout is the name of the resulting workspace array. Then,  $simout(:,:,1)$  is the value of the input signal at the first sample point;  $simu$  (:,:,2) is the value of the input signal at the second sample point; and so on.

If you select Array, the **Save 2-D signals** as parameter appears.

To treat input signals as frame-based, set **Save format** to either Array or Structure and set the **Save 2-D signals** parameter to 2-D array (concatenate along first dimension).

• Structure

This format consists of a structure with three fields:

- time This field is empty for this format.
- signals A structure with three fields: values, dimensions, and label. The values field contains the array of signal values. The dimensions field specifies the dimensions of the corresponding signals. The label field contains the label of the input line.
- blockName Name of the To Workspace block

If you select Structure, the **Save 2-D signals** as parameter appears.

To treat input signals as frame-based, set **Save format** to either Structure or Array and set the **Save 2-D signals** parameter to 2-D array (concatenate along first dimension).

• Structure With Time

This format is the same as Structure, except that the time field contains a vector of simulation time hits.

To read To Workspace block output directly with a From Workspace block, use either the Timeseries or Structure with Time format. For details, see "Comparison of Signal Loading Techniques".

Structure with Time format does not support frame-based signals. Use Array or Structure format instead.

The following table shows how simulation mode support depends on the **Save format** value.

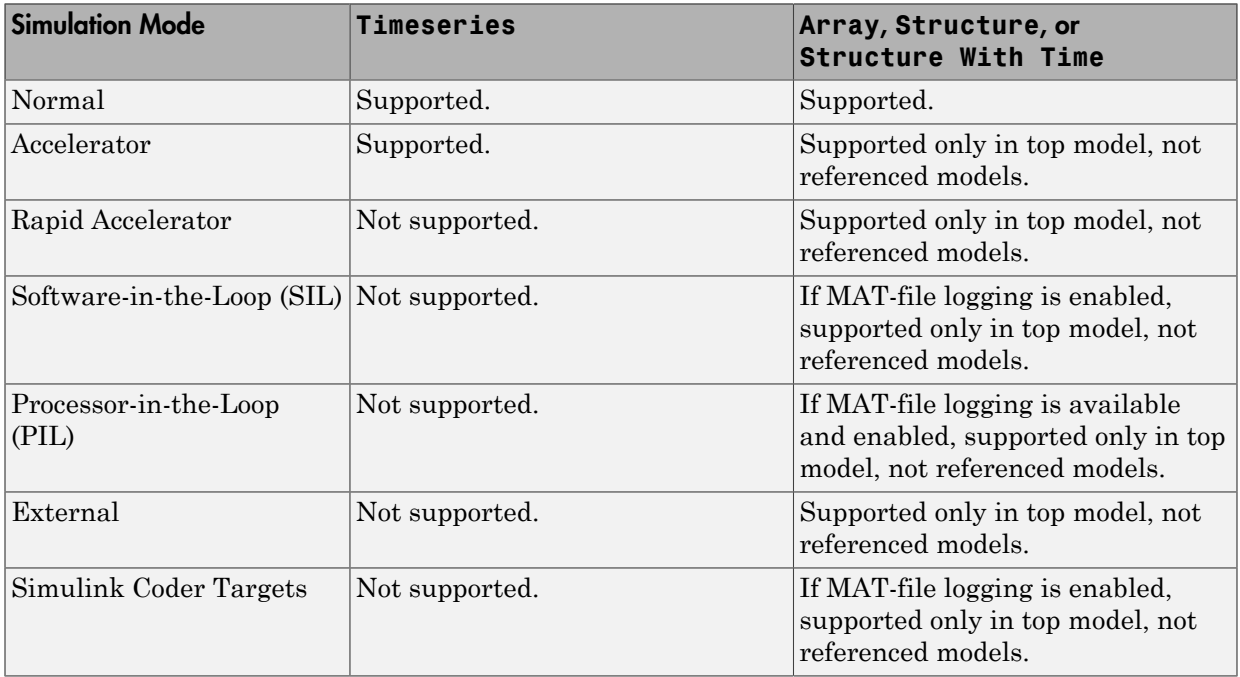

### Save 2-D signal as

If you set **Save format** to Array or Structure, the **Save 2-D signals as** parameter appears.

Specify one of these formats for saving 2-D signals to the workspace:

• 3-D array (concatenate along third dimension) (Default)

This setting is well-suited for sample-based signals. Data is concatenated along the third dimension. For example, 2-by-4 matrix input for 10 samples is stored as a 2x4x10 array.

• 2-D array (concatenate along first dimension)

This setting is well-suited for frame-based signals. The data is concatenated along the first dimension. For example, 2-by-4 matrix input for 10 samples is stored as a 20x4 array

• Inherit from input (this choice will be removed — see release notes)

This setting is for backward compatibility. To configure this block to treat input signals as frame-based in future releases, set this parameter to 2-D array (concatenate along first dimension). To configure this block to treat input signals as sample-based in future releases, set this parameter to 3-D array (concatenate along third dimension).

When the **Save format** is set to Array or Structure, the dimensions of the output depend on the input dimensions and the setting of the **Save 2-D signals as** parameter. The following table summarizes the output dimensions under various conditions. In the table, *K* represents the value of the **Limit data points to last** parameter.

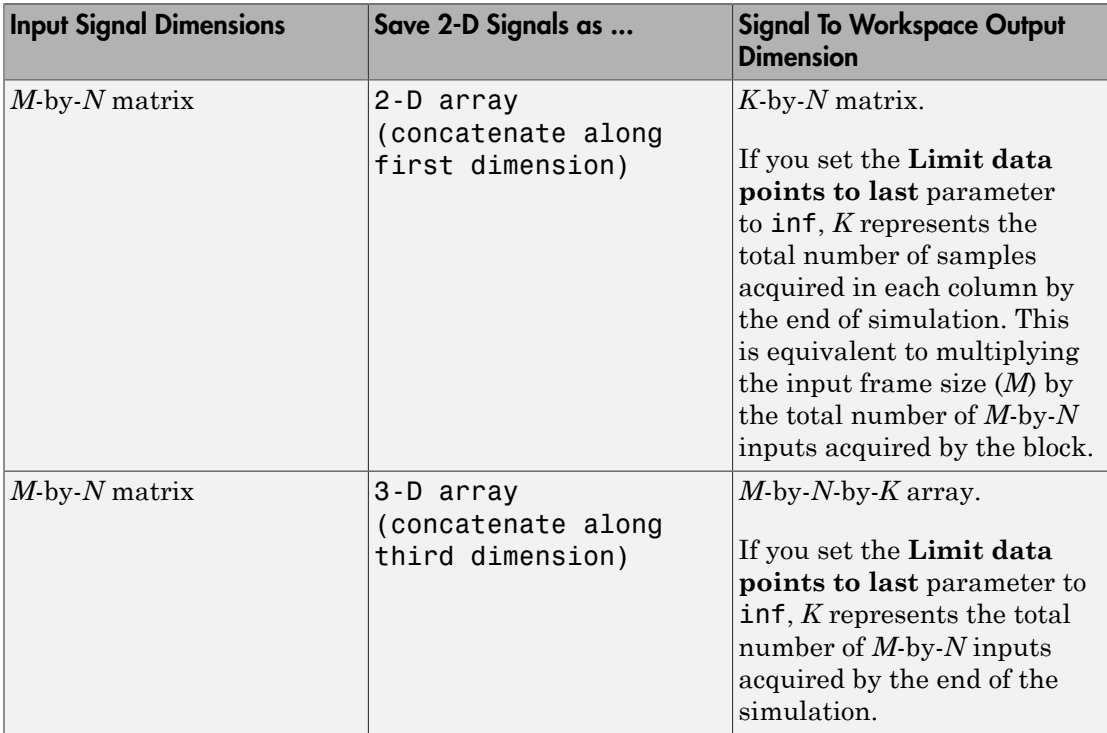

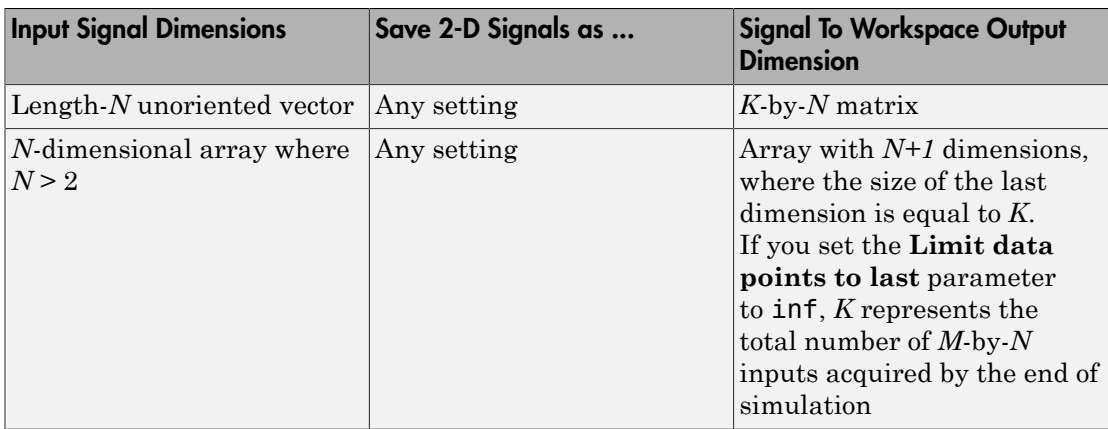

### Log fixed-point data as a fi object

By default, the To Workspace block logs fixed-point data to the MATLAB workspace as a Fixed-Point Designer fi object. If you clear this parameter, fixed-point data is logged to the workspace as double.

### Sample time

Specify the sample period and offset at which to collect data. This parameter is useful when you are using a variable-step solver where the interval between time hits might not be constant. The default is-1, which inherits the sample time from the driving block. See "Specify Sample Time" for more information.

# Examples

The sldemo varsize basic example shows how to use the To Workspace block.

# **Characteristics**

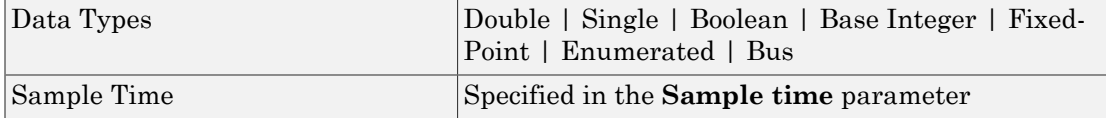

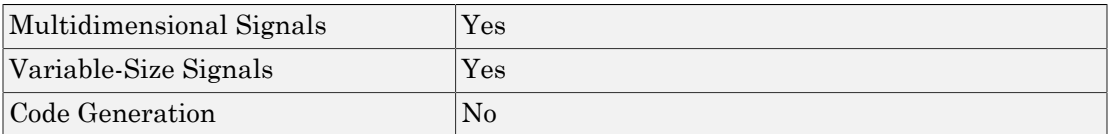

## See Also

"Export Simulation Data", "Convert Logged Data to Dataset Format", From File, From Workspace, To File

### Introduced before R2006a

# Toggle Switch

Set on/off values to tune parameters or variables On

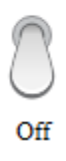

# Library

Dashboard

## **Description**

The Toggle Switch block enables you to control tunable parameters and variables in your model during simulation. The block has two states that can be set to two different values.

To control a tunable parameter or variable using the Toggle Switch block, double-click the Toggle Switch block to open the dialog box. Select a block in the model canvas. The tunable parameter or variable appears in the dialog box **Connection** table. Select the option button next to the tunable parameter or variable you want to control. Click **Apply** to connect the tunable parameter or variable to the block.

### **Limitations**

The Toggle Switch block has these limitations, which you can work around.

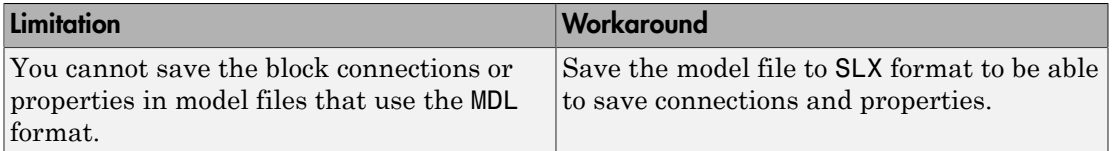

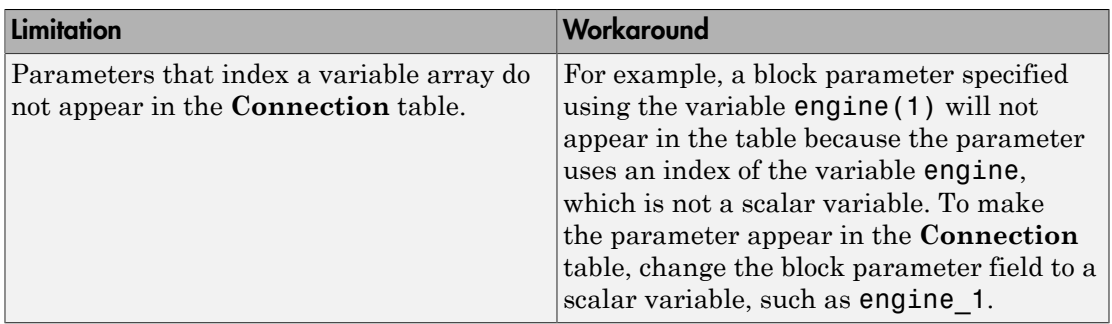

## **Parameters**

### **Connection**

Select a block to connect and control a tunable parameter or variable.

To control a tunable parameter or variable, select a block in the model. The tunable parameter or variable appears in the **Connection** table. Select the option button next to the tunable parameter or variable you want to control. Click **Apply** to connect the tunable parameter or variable.

#### **Settings**

The table has a row for the tunable parameter or variable connected to the block. If there are no tunable parameters or variables selected in the model or the block is not connected to any tunable parameters or variables, then the table is empty.

### **States**

Switch values and labels.

**Settings** 

**Default Labels:** Off and On

#### **Default Values:** 0 and 1

By default, the **Off** state label corresponds to the set value of 0, and the **On** state label corresponds to the set value of 1.

The state labels appear on the outside of the switch. You can change the state labels to another character vector. You can change the state values to any real value that is between negative realmax and positive realmax.

### Label

Position of the block label or instructional text if the block is not connected.

#### **Settings**

**Default:** Top

Top

Show the label at the top of the block.

Bottom

Show the label at the bottom of the block.

Hide

Do not show the label or instructional text when the block is not connected.

## Examples

For more information on using blocks from the Dashboard library, see "Tune and Visualize Your Model with Dashboard Blocks".

#### Introduced in R2015a

# Transfer Fcn

Model linear system by transfer function

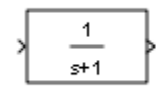

# Library

Continuous

# **Description**

The Transfer Fcn block models a linear system by a transfer function of the Laplacedomain variable *s*. The block can model single-input single-output (SISO) and singleinput multiple output (SIMO) systems. = = =

### Conditions for Using This Block

The Transfer Fcn block assumes the following conditions:

• The transfer function has the form

$$
H(s) = \frac{y(s)}{u(s)} = \frac{num(s)}{den(s)} = \frac{num(1)s^{nn-1} + num(2)s^{nn-2} + ... + num(nn)}{den(1)s^{nd-1} + den(2)s^{nd-2} + ... + den(nd)},
$$

**Hostical Line**<br> **H** linear system by transfer function<br> **Hence is a strength of the linear system by a** term of r function of the Laplace<br> **Hence Pro block**<br> **Hostical Strength of the block**<br> **Hostical Strength of the bl ich**<br> **u** system by transfer function<br> **ich**<br> **p** system by transfer function<br> **i** system by transfer function<br>  $\mathbf{u}_0 = \mathbf{u}_0 + \mathbf{u}_0$ <br>  $\mathbf{u}_0 = \mathbf{u}_0 + \mathbf{u}_0$ <br>  $\mathbf{u}_0 = \mathbf{u}_0 + \mathbf{u}_0$ <br>  $\mathbf{u}_0 = \mathbf{u}_0 + \mathbf{u}_0$ <br> **n**<br> **n** by transfer function<br>
holds a linear system by a transfer function of the Laplace-<br>
holds and model ample input angle-output (SISO) and ample-<br> **plane** (SIMO) systems.<br> **Discussions are fully available input angl 1**<br>**h** by transfer function<br>the model and more spin to a transfer function of the Laplace.<br>**The block can model emgle-input angle-output (SISO) and single-<br>** $\text{tr}(S\text{IMO})$  **systems,<br><b>Collision** is the following conditions: *num s num s num n nn nn* **sfer Fcn**<br>
times expansive by transfer function<br>
times expansive function<br>  $\frac{1}{s^{n_1}}$ <br> **complexity**<br> **COV**<br> **COV**<br> **COV**<br> **COV**<br> **COV**<br> **COV**<br> **COV**<br> **COV**<br> **COV**<br> **COV**<br> **COV**<br> **COV**<br> **COV**<br> **COV**<br> **COV**<br> **COV**<br> **COV Form**<br> **Form**<br> **Form** by transfer function<br> **Form** by transfer function<br> **Form** blue, a member shown in gradient function of the Laplace-<br>
blue, The blue<br> **Formal Since is an only simple impulsion of the Laplace function** models a linear system by a transfer function of the Laplace-<br>
hlock can model single-input single-output (SISO) and single-<br>
block can model single-input single-output (SISO) and single-<br>
SIMO) systems.<br> **g** This Block<br> t models a linear system by a transfer function of the Laplace-<br>
luck out model single-input single-output (SISO) and single-<br>
luck out model single-input single-output (SISO) and single-<br>
(SISO) ayorons.<br> **ig This Block** function<br>
the mean system by a transfer function of the Laplace-<br>
meals emple-imput single-output (SISO) and single-<br>
needs engine.<br> **lock**<br>
the following conditions:<br>
form<br>  $(1) s^{m-1} + num(2) s^{m-2} + ... + num(nm)$ <br>  $(n) s^{m-1} + den(2)$ linear system by a transfor function of the Laplace-<br>model single-imput single-output (SISO) and single-<br>model single-imput single-output (SISO) and single-<br>terms.<br><br>the following conditions:<br>form<br>input and outputs, respect *den strategies in the strategies in the strangeristic function of the Laplace-<br> denotes an model single-input single-output (SISO) and single-<br> gystems.<br> den following conditions:<br> den following conditions:<br> den* where *u* and *y* are the system input and outputs, respectively, *nn* and *nd* are the number of numerator and denominator coefficients, respectively. *num(s)* and *den(s)*  contain the coefficients of the numerator and denominator in descending powers of *s*.

- The order of the denominator must be greater than or equal to the order of the numerator.
- For a multiple-output system, all transfer functions have the same denominator and all numerators have the same order.

### Modeling a Single-Output System

For a single-output system, the input and output of the block are scalar time-domain signals. To model this system:

- 1 Enter a vector for the numerator coefficients of the transfer function in the **Numerator coefficients** field.
- 2 Enter a vector for the denominator coefficients of the transfer function in the **Denominator coefficients** field.

### Modeling a Multiple-Output System

For a multiple-output system, the block input is a scalar and the output is a vector, where each element is an output of the system. To model this system:

1 Enter a matrix in the **Numerator coefficients** field.

Each *row* of this matrix contains the numerator coefficients of a transfer function that determines one of the block outputs.

2 Enter a vector of the denominator coefficients common to all transfer functions of the system in the **Denominator coefficients** field.

## Specifying Initial Conditions

A transfer function describes the relationship between input and output in Laplace (frequency) domain. Specifically, it is defined as the Laplace transform of the response (output) of a system with zero initial conditions to an impulse input.

Operations like multiplication and division of transfer functions rely on zero initial state. For example, you can decompose a single complicated transfer function into a series of simpler transfer functions. Apply them sequentially to get a response equivalent to that of the original transfer function. This will not be correct if one of the transfer functions assumes a non-zero initial state. Furthermore, a transfer function has infinitely many time domain realizations, most of whose states do not have any physical meaning.

For these reasons, Simulink presets the initial conditions of the Transfer Fcn block to zero. To specify initial conditions for a given transfer function, convert the transfer function to its controllable, canonical state-space realization using tf2ss . Then, use the State-Space block. The tf2ss utility provides the A, B, C, and D matrices for the system.

For more information, type help tf2ss or see the Control System Toolbox™ documentation.

### Transfer Function Display on the Block

The Transfer Fcn block displays the transfer function depending on how you specify the numerator and denominator parameters.

• If you specify each parameter as an expression or a vector, the block shows the transfer function with the specified coefficients and powers of *s*. If you specify a variable in parentheses, the block evaluates the variable.

For example, if you specify **Numerator coefficients** as [3,2,1] and **Denominator coefficients** as (den), where den is [7,5,3,1], the block looks like this:

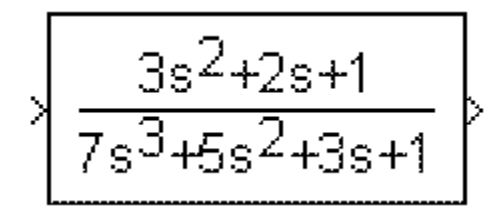

• If you specify each parameter as a variable, the block shows the variable name followed by (s).

For example, if you specify **Numerator coefficients** as num and **Denominator coefficients** as den, the block looks like this:

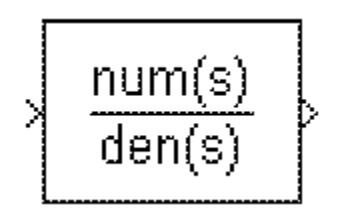

# Data Type Support

The Transfer Fcn block accepts and outputs signals of type double.

For more information, see "Data Types Supported by Simulink" in the Simulink documentation.

## **Parameters**

### Numerator coefficients

Define the row vector of numerator coefficients.

#### **Settings**

#### **Default:** [1]

#### Tips

- For a single-output system, enter a vector for the numerator coefficients of the transfer function.
- For a multiple-output system, enter a matrix. Each row of this matrix contains the numerator coefficients of a transfer function that determines one of the block outputs.

#### Command-Line Information

**Parameter:** Numerator **Type:** vector or matrix **Value:** '[1]' **Default:** '[1]'

#### See Also

See the Transfer Fcn block reference page for more information.

### Denominator coefficients

Define the row vector of denominator coefficients.

#### **Settings**

**Default:** [1 1]

#### Tips

- For a single-output system, enter a vector for the denominator coefficients of the transfer function.
- For a multiple-output system, enter a vector containing the denominator coefficients common to all transfer functions of the system.

#### Command-Line Information

**Parameter:** Denominator **Type:** vector **Value:** '[1 1]' **Default:** '[1 1]'

### Absolute tolerance

Specify the absolute tolerance for computing block states.

#### **Settings**

#### **Default:** auto

- You can enter auto, –1, a positive real scalar or vector.
- If you enter auto or –1, then Simulink uses the absolute tolerance value in the Configuration Parameters dialog box (see "Solver Pane") to compute block states.
- If you enter a real scalar, then that value overrides the absolute tolerance in the Configuration Parameters dialog box for computing all block states.
- If you enter a real vector, then the dimension of that vector must match the dimension of the continuous states in the block. These values override the absolute tolerance in the Configuration Parameters dialog box.

#### Command-Line Information

**Parameter:** AbsoluteTolerance **Type:** character vector, scalar, or vector **Value:** 'auto' | '-1' | any positive real scalar or vector **Default:** 'auto'

### State Name (e.g., 'position')

Assign a unique name to each state.

#### **Settings**

#### **Default:** ' '

If this field is blank, no name assignment occurs.

#### Tips

- To assign a name to a single state, enter the name between quotes, for example, 'velocity'.
- To assign names to multiple states, enter a comma-delimited list surrounded by braces, for example, {'a', 'b', 'c'}. Each name must be unique.
- The state names apply only to the selected block.
- The number of states must divide evenly among the number of state names.
- You can specify fewer names than states, but you cannot specify more names than states.

For example, you can specify two names in a system with four states. The first name applies to the first two states and the second name to the last two states.

• To assign state names with a variable in the MATLAB workspace, enter the variable without quotes. A variable can be a character vector, cell array, or structure.

#### Command-Line Information

**Parameter:** ContinuousStateAttributes **Type:** character vector **Value:** ' ' | user-defined **Default:** ' '

## Examples

The following Simulink examples show how to use the Transfer Fcn block:

- slexAircraftExample
- sldemo\_absbrake

• penddemo

# **Characteristics**

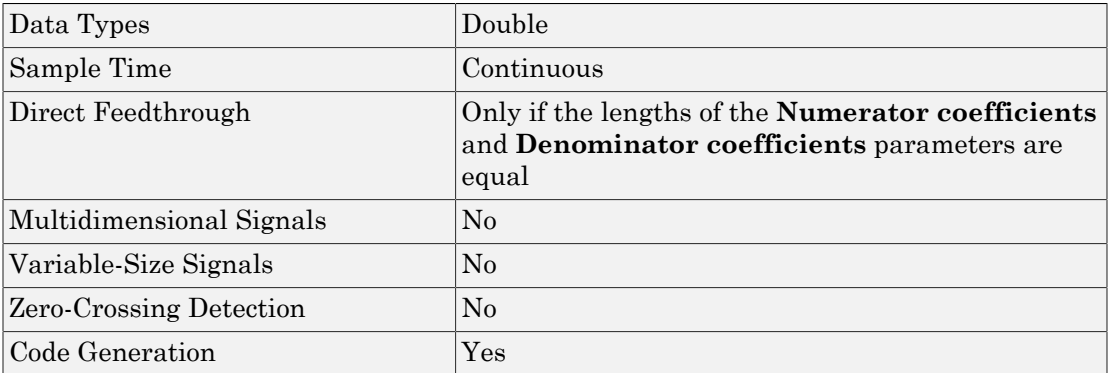

# See Also

Discrete Transfer Fcn

Introduced before R2006a

# Transfer Fcn Direct Form II

Implement Direct Form II realization of transfer function

$$
\frac{0.2+0.3z^40.2z^2}{1.0.9z^40.6z^2}
$$

# Library

Additional Math & Discrete / Additional Discrete

## **Description**

The Transfer Fcn Direct Form II block implements a Direct Form II realization of the transfer function that the **Numerator coefficients** and **Denominator coefficients excluding lead** parameters specify. The block supports only single input-single output (SISO) transfer functions.

The block automatically selects the data types and scalings of the output, the coefficients, and any temporary variables.

## Data Type Support

The Transfer Fcn Direct Form II block accepts signals of the following data types:

- Floating point
- Built-in integer
- Fixed point

For more information, see "Data Types Supported by Simulink" in the Simulink documentation.

## **Parameters**

#### **Numerator coefficients**

Specify the numerator coefficients.

#### **Denominator coefficients excluding lead**

Specify the denominator coefficients, excluding the leading coefficient, which must be 1.0.

#### **Initial condition**

Set the initial condition.

#### **Integer rounding mode**

Specify the rounding mode for fixed-point operations. For more information, see "Rounding". in the Fixed-Point Designer documentation.

#### **Saturate to max or min when overflows occur**

Select to have overflows saturate to the maximum or minimum value that the data type can represent. Otherwise, overflows wrap.

When you select this check box, saturation applies to every internal operation on the block, not just the output or result. In general, the code generation process can detect when overflow is not possible. In this case, the code generator does not produce saturation code.

## **Characteristics**

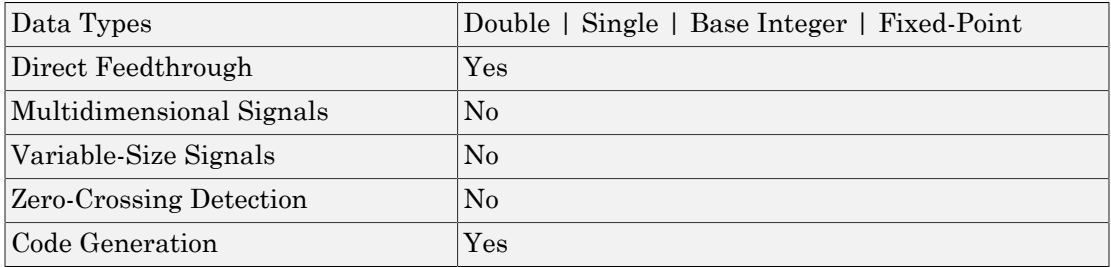

## See Also

Transfer Fcn Direct Form II Time Varying

Introduced before R2006a
# Transfer Fcn Direct Form II Time Varying

Implement time varying Direct Form II realization of transfer function

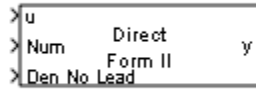

# Library

Additional Math & Discrete / Additional Discrete

# **Description**

The Transfer Fcn Direct Form II Time Varying block implements a Direct Form II realization of the specified transfer function. The block supports only single input-single output (SISO) transfer functions.

The input signal labeled Den No Lead contains the denominator coefficients of the transfer function. The full denominator has a leading coefficient of one, but it is excluded from the input signal. For example, a denominator of [1 -1.7 0.72] is represented by a signal with the value [-1.7 0.72]. The input signal labeled Num contains the numerator coefficients. The data types of the numerator and denominator coefficients can be different, but the length of the numerator vector and the full denominator vector must be the same. Pad the numerator vector with zeros, if needed.

The block automatically selects the data types and scalings of the output, the coefficients, and any temporary variables.

# Data Type Support

The Transfer Fcn Direct Form II Time Varying block accepts signals of the following data types:

- Floating point
- Built-in integer
- Fixed point

For more information, see "Data Types Supported by Simulink" in the Simulink documentation.

## **Parameters**

#### **Initial condition**

Set the initial condition.

#### **Integer rounding mode**

Specify the rounding mode for fixed-point operations. For more information, see "Rounding". in the Fixed-Point Designer documentation.

#### **Saturate to max or min when overflows occur**

Select to have overflows saturate to the maximum or minimum value that the data type can represent. Otherwise, overflows wrap.

When you select this check box, saturation applies to every internal operation on the block, not just the output or result. In general, the code generation process can detect when overflow is not possible. In this case, the code generator does not produce saturation code.

## **Characteristics**

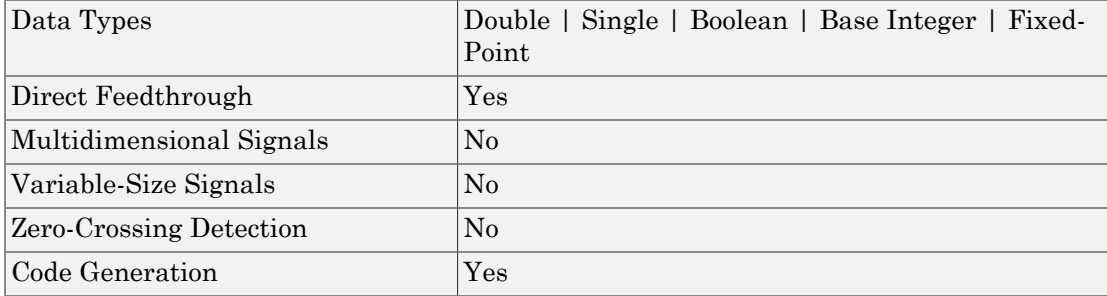

# See Also

Transfer Fcn Direct Form II

Introduced before R2006a

# Transfer Fcn First Order

Implement discrete-time first order transfer function

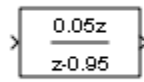

# Library

Discrete

# **Description**

The Transfer Fcn First Order block implements a discrete-time first order transfer function of the input. The transfer function has a unity DC gain.

# Data Type Support

The Transfer Fcn First Order block accepts signals of the following data types:

- Floating point
- Built-in integer
- Fixed point

For more information, see "Data Types Supported by Simulink" in the Simulink documentation.

## **Parameters**

**Pole (in Z plane)** Set the pole.

#### **Initial condition for previous output**

Set the initial condition for the previous output.

#### **Integer rounding mode**

Specify the rounding mode for fixed-point operations. For more information, see "Rounding". in the Fixed-Point Designer documentation.

#### **Saturate to max or min when overflows occur**

Select to have overflows saturate to the maximum or minimum value that the data type can represent. Otherwise, overflows wrap.

When you select this check box, saturation applies to every internal operation on the block, not just the output or result. In general, the code generation process can detect when overflow is not possible. In this case, the code generator does not produce saturation code.

## **Characteristics**

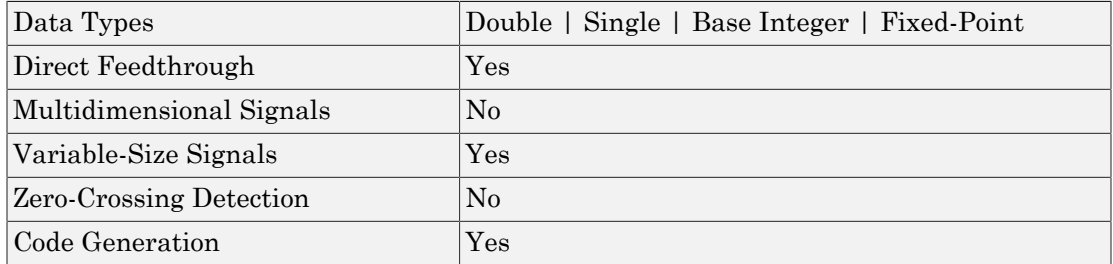

### Introduced before R2006a

# Transfer Fcn Lead or Lag

Implement discrete-time lead or lag compensator

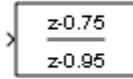

# Library

Discrete

# **Description**

The Transfer Fcn Lead or Lag block implements a discrete-time lead or lag compensator of the input. The instantaneous gain of the compensator is one, and the DC gain is equal to  $(1-z)/(1-p)$ , where z is the zero and p is the pole of the compensator.

The block implements a lead compensator when  $0 \le z \le p \le 1$ , and implements a lag compensator when  $0 < p < z < 1$ .

# Data Type Support

The Transfer Fcn Lead or Lag block accepts signals of any numeric data type that Simulink supports, including fixed-point data types.

For more information, see "Data Types Supported by Simulink" in the Simulink documentation.

# **Parameters**

### **Pole of compensator (in Z plane)**

Set the pole.

#### **Zero of compensator (in Z plane)**

Set the zero.

#### **Initial condition for previous output**

Set the initial condition for the previous output.

#### **Initial condition for previous input**

Set the initial condition for the previous input.

#### **Integer rounding mode**

Specify the rounding mode for fixed-point operations. For more information, see "Rounding". in the Fixed-Point Designer documentation.

#### **Saturate to max or min when overflows occur**

Select to have overflows saturate to the maximum or minimum value that the data type can represent. Otherwise, overflows wrap.

When you select this check box, saturation applies to every internal operation on the block, not just the output or result. In general, the code generation process can detect when overflow is not possible. In this case, the code generator does not produce saturation code.

## **Characteristics**

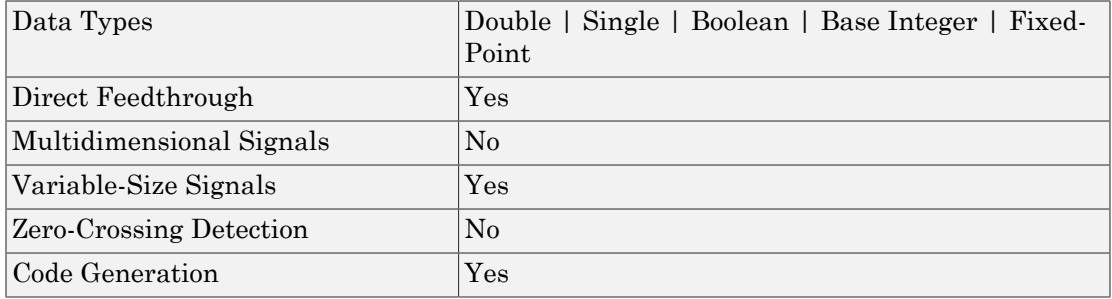

#### Introduced before R2006a

# Transfer Fcn Real Zero

Implement discrete-time transfer function that has real zero and no pole

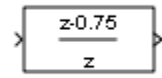

# Library

Discrete

# **Description**

The Transfer Fcn Real Zero block implements a discrete-time transfer function that has a real zero and effectively no pole.

# Data Type Support

The Transfer Fcn Real Zero block accepts signals of any numeric data type that Simulink supports, including fixed-point data types.

For more information, see "Data Types Supported by Simulink" in the Simulink documentation.

## **Parameters**

**Zero (in Z plane)**

Set the zero.

#### **Initial condition for previous input**

Set the initial condition for the previous input.

### **Input processing**

Specify whether the block performs sample- or frame-based processing. You can select one of the following options:

- Elements as channels (sample based) Treat each element of the input as a separate channel (sample-based processing).
- Columns as channels (frame based) Treat each column of the input as a separate channel (frame-based processing).

Note: Frame-based processing requires a DSP System Toolbox license.

For more information, see "Sample- and Frame-Based Concepts" in the DSP System Toolbox documentation.

Inherited — Inherit the processing mode from the input signal and delay the input accordingly. You can identify whether the input signal is sample or frame based by looking at the signal line. Simulink represents sample-based signals with a single line and frame-based signals with a double line.

Note: When you choose the Inherited option for the **Input processing** parameter, and the input signal is frame-based, Simulink will generate a warning or error in future releases.

Use **Input processing** to specify whether the block performs sample- or frame-based processing. The block accepts frame-based signals for the input u. All other input signals must be sample based.

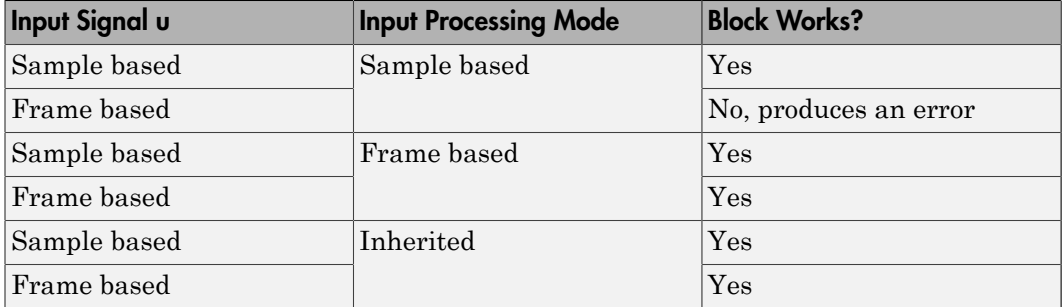

For more information about these two processing modes, see "Sample- and Frame-Based Concepts" in the DSP System Toolbox documentation.

#### **Integer rounding mode**

Specify the rounding mode for fixed-point operations. For more information, see "Rounding". in the Fixed-Point Designer documentation.

#### **Saturate to max or min when overflows occur**

Select to have overflows saturate to the maximum or minimum value that the data type can represent. Otherwise, overflows wrap.

When you select this check box, saturation applies to every internal operation on the block, not just the output or result. In general, the code generation process can detect when overflow is not possible. In this case, the code generator does not produce saturation code.

## **Characteristics**

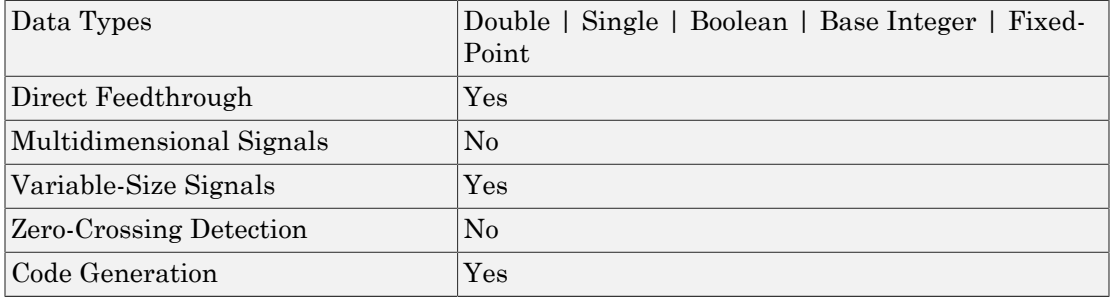

Introduced before R2006a

# Transport Delay

Delay input by given amount of time

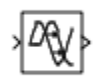

# Library

Continuous

# **Description**

The Transport Delay block delays the input by a specified amount of time. You can use this block to simulate a time delay. The input to this block should be a continuous signal.

At the start of simulation, the block outputs the **Initial output** parameter until the simulation time exceeds the **Time delay** parameter. Then, the block begins generating the delayed input. During simulation, the block stores input points and simulation times in a buffer. You specify this size with the **Initial buffer size** parameter.

When you want output at a time that does not correspond to times of the stored input values, the block interpolates linearly between points. When the delay is smaller than the step size, the block extrapolates from the last output point, which can produce inaccurate results. Because the block does not have direct feedthrough, it cannot use the current input to calculate an output value. For example, consider a fixed-step simulation with a step size of 1 and the current time at  $t = 5$ . If the delay is 0.5, the block must generate a point at  $t = 4.5$ . Because the most recent stored time value is at  $t = 4$ , the block performs forward extrapolation.

The Transport Delay block does not interpolate discrete signals. Instead, the block returns the discrete value at the required time.

This block differs from the Unit Delay block, which delays and holds the output on sample hits only.

Tip Avoid using linmod to linearize a model that contains a Transport Delay block. For more information, see "Linearizing Models" in the Simulink documentation.

# Data Type Support

The Transport Delay block accepts and outputs real signals of type double.

For more information, see "Data Types Supported by Simulink" in the Simulink documentation.

## **Parameters**

## Time delay

Specify the amount of simulation time to delay the input signal before propagation to the output.

### **Settings**

### **Default:** 1

This value must be nonnegative.

Command-Line Information **Parameter:** DelayTime **Type:** scalar or vector **Value:** '1' **Default:** '1'

## Initial output

Specify the output that the block generates until the simulation time first exceeds the time delay input.

### **Settings**

**Default:** Run-to-run tunable parameter

A Run-to-run tunable parameter cannot be changed during a simulation's run time. However, changing it before a simulation begins will not cause Accelerator or Rapid Accelerator to regenerate code.

Also, the initial output of this block cannot be inf or NaN.

#### Command-Line Information

**Parameter:** InitialOutput **Type:** scalar or vector **Value:** '0' **Default:** '0'

## Initial buffer size

Define the initial memory allocation for the number of input points to store.

#### **Settings**

#### **Default:** 1024

- If the number of input points exceeds the initial buffer size, the block allocates additional memory.
- After simulation ends, a message shows the total buffer size needed.

### Tips

- Because allocating memory slows down simulation, choose this value carefully if simulation speed is an issue.
- For long time delays, this block can use a large amount of memory, particularly for dimensionalized input.

#### Command-Line Information

**Parameter:** BufferSize **Type:** scalar **Value:** '1024' **Default:** '1024'

## Use fixed buffer size

Specify use of a fixed-size buffer to save input data from previous time steps.

**Settings** 

**Default:** Off

 $\overline{v}$  On

The block uses a fixed-size buffer.

 $\Box$  Off

The block does not use a fixed-size buffer.

The **Initial buffer size** parameter specifies the size of the buffer. If the buffer is full, new data replaces data already in the buffer. Simulink software uses linear extrapolation to estimate output values that are not in the buffer.

Note: If you have a Simulink Coder license, ERT or GRT code generation uses a fixedsize buffer even if you do not select this check box.

### Tips

- If the input data is linear, selecting this check box can save memory.
- If the input data is nonlinear, do not select this check box. Doing so can yield inaccurate results.

Command-Line Information **Parameter:** FixedBuffer **Type:** character vector **Value:** 'off' | 'on' **Default:** 'off'

## Direct feedthrough of input during linearization

Cause the block to output its input during linearization and trim, which sets the block mode to direct feedthrough.

#### **Settings**

```
Default: Off
```
 $\overline{\mathsf{v}}$  On

Enables direct feedthrough of input.

 $\Box$  Off

Disables direct feedthrough of input.

#### Tips

- Selecting this check box can cause a change in the ordering of states in the model when you use the functions linmod, dlinmod, or trim. To extract this new state ordering:
	- 1 Compile the model using the following command, where model is the name of the Simulink model.

[sizes, x0, x str] = model([],[],[],'lincompile');

2 Terminate the compilation with the following command.

model([],[],[],'term');

• The output argument x str, which is a cell array of the states in the Simulink model, contains the new state ordering. When you pass a vector of states as input to the linmod, dlinmod, or trim functions, the state vector must use this new state ordering.

#### Command-Line Information

**Parameter:** TransDelayFeedthrough **Type:** character vector **Value:** 'off' | 'on' **Default:** 'off'

## Pade order (for linearization)

Set the order of the Pade approximation for linearization routines.

### **Settings**

### **Default:** 0

- The default value is 0, which results in a unity gain with no dynamic states.
- Setting the order to a positive integer n adds n states to your model, but results in a more accurate linear model of the transport delay.

### Command-Line Information

**Parameter:** PadeOrder **Type:** character vector **Value:** '0' **Default:** '0'

# **Characteristics**

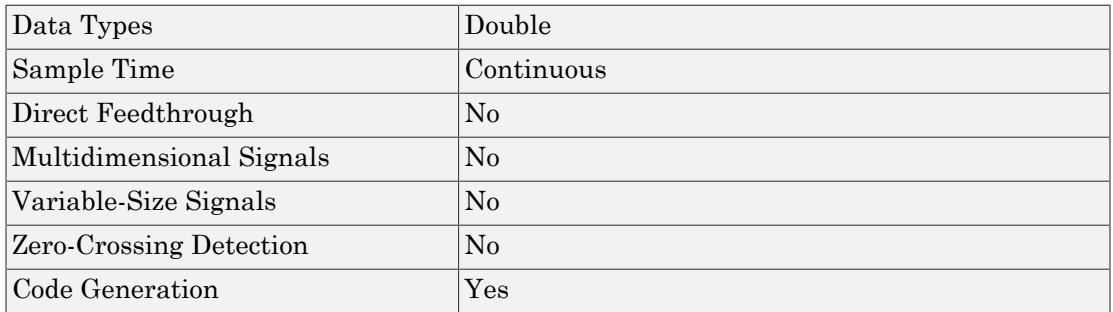

# See Also

Variable Time Delay

### Introduced before R2006a

# **Trigger**

Add trigger port to model or subsystem

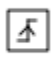

# Library

Ports & Subsystems

# **Description**

Adding a Trigger block to a model or subsystem allows an external signal to trigger its execution.

Configure the Trigger block to execute the model either:

- Once on each integration step, when the value of the external signal changes in a way that you specify.
- Multiple times during a time step, when the external signal is a function-call from a Function-Call Generator block or S-function.

Include only one Trigger block in a model or a subsystem.

Specify the properties that the trigger port enforces for any incoming signal, using the **Signal Attributes** tab.

The Trigger block supports signal label propagation.

For more information, see:

- "Create a Triggered Subsystem"
- "Create Conditional Models"
- "Function-Call Models"

• "Create a Function-Call Subsystem"

# Data Type Support

The Trigger block accepts signals of supported Simulink numeric data types, including fixed-point data types. For more information, see "Data Types Supported by Simulink" in the Simulink documentation.

## **Parameters**

- ["Trigger type" on page 1-1919](#page-1928-0)
- ["Treat as Simulink Function" on page 1-1920](#page-1929-0)
- ["Function name" on page 1-1921](#page-1930-0)
- ["Enable variant condition" on page 1-1922](#page-1931-0)
- ["Variant control" on page 1-1923](#page-1932-0)
- ["Generate preprocessor conditionals" on page 1-1924](#page-1933-0)
- ["States when enabling" on page 1-1925](#page-1934-0)
- ["Propagate sizes of variable-size signals" on page 1-1926](#page-1935-0)
- ["Show output port" on page 1-1927](#page-1936-0)
- ["Output data type" on page 1-1928](#page-1937-0)
- ["Sample time type" on page 1-1929](#page-1938-0)
- ["Sample time" on page 1-1930](#page-1939-0)
- ["Enable zero-crossing detection" on page 1-1931](#page-1940-0)
- ["Port dimensions" on page 1-1932](#page-1941-0)
- ["Trigger signal sample time" on page 1-1933](#page-1942-0)
- ["Minimum" on page 1-552](#page-561-0)
- ["Maximum" on page 1-553](#page-562-0)
- ["Data type" on page 1-1936](#page-1945-0)
- ["Mode" on page 1-1938](#page-1947-0)
- ["Data type override" on page 1-195](#page-204-0)
- ["Signedness" on page 1-196](#page-205-0)
- ["Scaling" on page 1-1203](#page-1212-0)
- ["Word length" on page 1-197](#page-206-0)
- ["Fraction length" on page 1-198](#page-207-0)
- ["Slope" on page 1-199](#page-208-0)
- ["Bias" on page 1-199](#page-208-1)
- ["Interpolate data" on page 1-1947](#page-1956-0)

## <span id="page-1928-0"></span>Trigger type

Select the type of event that triggers execution of the subsystem.

### **Settings**

### **Default:** rising

### rising

Triggers execution of the model or subsystem when the control signal rises from a negative or zero value to a positive value. If the initial value is negative, rising to zero triggers execution.

### falling

Triggers execution of the model or subsystem when the control signal falls from a positive or a zero value to a negative value. If the initial value is positive, falling to zero triggers execution.

### either

Triggers execution of the model or subsystem when the signal is either rising or falling.

### function-call

Allows a Function-Call Generator or S-function to control execution of the subsystem or model.

### Command-Line Information

## <span id="page-1929-0"></span>Treat as Simulink Function

Configure the Function-Call Subsystem to be a Simulink Function block callable with arguments.

### **Settings**

### **Default:** Off

When you select the check box, a function prototype appears on the subsystem block icon, which you can edit to configure input and output arguments to the Simulink Function.

### Tip

To use this check box to configure a subsystem as a Simulink Function block, the Trigger block must reside in the subsystem.

### Command-Line Information

See ["Block-Specific Parameters" on page 6-108](#page-3865-0) for the command-line information.

### **Dependency**

This parameter appears only when you select function-call as the **Trigger type** parameter.

Setting **Trigger type** to function-call and selecting the **Treat as a Simulink Function** check box enables the **Function name** and **Enable variant condition** parameters.

## <span id="page-1930-0"></span>Function name

Specify the function name of Simulink Function block.

### **Settings**

### **Default:** f

This parameter provides the function name in the function prototype of the Simulink Function block.

### **Dependency**

Setting **Trigger type** to function-call and selecting the **Treat as a Simulink Function** check box enables this parameter.

### Command-Line Information

## <span id="page-1931-0"></span>Enable variant condition

Enable a variant condition on the function-call port so that the port is activated when that condition is **true**.

### **Settings**

### **Default:** Off

When you select the check box, the function-call port of the Simulink Function block changes in appearance to indicate that variant conditions are enabled.

### **Dependency**

Selecting this check box enables **Variant control** and **Generate preprocessor conditionals** parameters.

#### Command-Line Information

## <span id="page-1932-0"></span>Variant control

Variant control expression that activates this port when it evaluates to true. The variant control can be a boolean condition expression, or a Simulink.Variant object representing a boolean condition expression. If you want to generate code for your model, you must define the control variables as Simulink.Parameter objects.

### **Settings**

**Default:** Variant

### **Dependency**

Setting **Trigger type** to function-call and selecting the **Enable variant condition** check box enables this parameter.

### Command-Line Information

### <span id="page-1933-0"></span>Generate preprocessor conditionals

When generating code for an ERT target, this parameter determines whether variant choices are enclosed within C preprocessor conditional statements (#if).

### **Settings**

**Default:** off

### **Dependency**

Setting **Trigger type** to function-call and selecting the **Enable variant condition** check box enables this parameter.

#### Command-Line Information

## <span id="page-1934-0"></span>States when enabling

Specify the state values when triggered by a function-call.

### **Settings**

### **Default:** held

### held

Leaves the states at their current values.

### reset

Resets the states.

### inherit

Uses the held/reset setting from the parent subsystem initiating the functioncall. If the parent of the initiator is the model root, the inherited setting is held. If the trigger has multiple initiators, set the parents of all initiators to either held or reset.

### **Dependencies**

To enable this parameter, select function-call from the **Trigger Type** list.

The parameter setting applies only if the model explicitly enables and disables the function-call subsystem. For example:

- The function-call subsystem resides in an enabled subsystem. In this case, the model enables and disables the function-call subsystem along with the parent subsystem.
- The function-call initiator that controls the function-call subsystem resides in an enabled subsystem. In this case, the model enables and disables the function-call subsystem along with the enabled subsystem containing the function-call initiator.
- The function-call initiator is a Stateflow event bound to a particular state. See "Control Function-Call Subsystems Using Bind Actions" in the Stateflow documentation.
- The function-call initiator is an S-function that explicitly enables and disables the function-call subsystem. See ssEnableSystemWithTid for an example.

### Command-Line Information

## <span id="page-1935-0"></span>Propagate sizes of variable-size signals

Specify when to propagate a variable-size signal.

#### **Settings**

**Default:** During execution

Only when enabling

Propagates variable-size signals only when enabling the model or subsystem containing the Trigger block.

#### During execution

Propagates variable-size signals at each time step.

### **Dependency**

Select Function-call from the **Trigger type** list to enable this parameter.

#### Command-Line Information

## <span id="page-1936-0"></span>Show output port

Select this check box to output a signal that indicates the trigger type.

### **Settings**

### **Default:** On

 $\overline{v}$  On

Shows the Trigger block output port and outputs the trigger type. Selecting this check box allows the system to determine which signal caused the trigger. The width of the signal is the width of the triggering signal. The signal value is:

- 1 for a signal that causes a rising trigger
- -1 for a signal that causes a falling trigger
- 2 for a function-call trigger
- 0 in all other cases

 $\Box$  Off

Removes the output port.

### Command-Line Information

## <span id="page-1937-0"></span>Output data type

Specify the trigger output data type.

### **Settings**

**Default:** auto

auto

Specifies that the data type is the same as the port connected to output.

double

Sets the date type to double.

### int8

Sets the data type to integer.

### **Dependencies**

To enable this parameter, select the **Show output port** check box.

The Trigger block ignores the **Data type override** setting of the Fixed-Point Tool.

## <span id="page-1938-0"></span>Sample time type

Specify the calling frequency of a subsystem.

### **Settings**

**Default:** triggered

### triggered

Applies to applications that do not have a periodic calling frequency.

### periodic

Applies if the caller of the parent function-call subsystem calls the subsystem once per time step when the subsystem is active (enabled). A Stateflow chart is an example of a caller.

### **Dependency**

Select Function-call from the **Trigger type** list to enable this parameter.

### Command-Line Information

## <span id="page-1939-0"></span>Sample time

Specify the calling rate for blocks.

#### **Settings**

### **Default:** 1

Set this parameter to the sample time you expect for the calling rate of the functioncall subsystem containing this Trigger block. If the actual calling rate for the subsystem differs from the rate that this parameter specifies, Simulink displays an error. Set this parameter to -1 to inherit the sample time from the incoming trigger signal.

### **Dependency**

Setting **Trigger type** to function-call and **Sample time type** to periodic enables this parameter.

### Command-Line Information

## <span id="page-1940-0"></span>Enable zero-crossing detection

Select to enable zero-crossing detection.

### **Settings**

**Default:** On

 $\overline{a}$  On

Detects zero crossings.

 $\Box$  Off

Does not detect zero crossings.

### Command-Line Information

## <span id="page-1941-0"></span>Port dimensions

Specify the dimensions of the input signal to the block.

### **Settings**

### **Default:** 1

Valid values are:

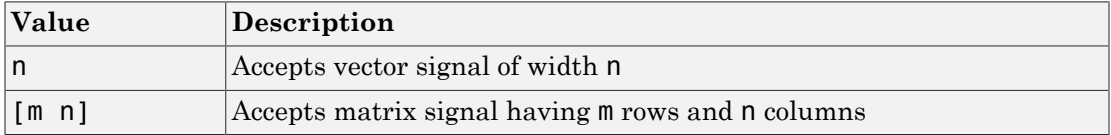

### Command-Line Information

## <span id="page-1942-0"></span>Trigger signal sample time

Specify the rate at which the block driving the triggered signal is expected to run.

### **Settings**

### **Default:** -1

To inherit the sample time, set this parameter to -1.

See "Specify Sample Time" for more information.

### Command-Line Information

### Minimum

Specify the minimum value that the block should output.

### **Settings**

**Default:** [] (unspecified)

This number must be a finite real double scalar value.

Simulink software uses this value to perform:

- Simulation range checking (see "Signal Ranges").
- Automatic scaling of fixed-point data types.
- Optimization of the code that you generate from the model. This optimization can remove algorithmic code and affect the results of some simulation modes such as SIL or external mode. For more information, see "Optimize using the specified minimum and maximum values".

### Command-Line Information
### Maximum

Specify the maximum value that the block should output.

### **Settings**

**Default:** [] (unspecified)

This number must be a finite real double scalar value.

Simulink software uses this value to perform:

- Simulation range checking (see "Signal Ranges").
- Automatic scaling of fixed-point data types.
- Optimization of the code that you generate from the model. This optimization can remove algorithmic code and affect the results of some simulation modes such as SIL or external mode. For more information, see "Optimize using the specified minimum and maximum values".

### Command-Line Information

See ["Block-Specific Parameters" on page 6-108](#page-3865-0) for the command-line information.

### Data type

Specify the expected data type of the signal feeding the trigger port.

### **Settings**

**Default:** Inherit: auto Inherit: auto Data type is double double Data type is double. single Data type is single. int8 Data type is int8. uint8 Data type is uint8. int16 Data type is int16. uint16 Data type is uint16. int32 Data type is int32. uint32 Data type is uint32. boolean Data type is boolean. fixdt(1,16,0) Data type is fixed point,  $fixdt(1,16,0)$ . fixdt(1,16,2^0,0) Data type is fixed point,  $fixdt(1,16,2^0,0)$ . Enum: <class name>

Data type is enumerated, for example, Enum: Basic Colors.

<data type expression>

The name of a data type object, for example, Simulink.NumericType.

### Command-Line Information

See ["Block-Specific Parameters" on page 6-108](#page-3865-0) for the command-line information.

### Mode

Select the category of data to specify.

### **Settings**

### **Default:** Inherit

### Inherit

Inheritance rule for data types. Selecting Inherit enables a second list.

### Built in

Built-in data types. Selecting Built in enables a second list. Select one of the following choices:

- double (default)
- single
- int8
- uint8
- int16
- uint16
- int32
- uint32
- boolean

Fixed point

Fixed-point data types.

#### Enumerated

Enumerated data types. Selecting Enumerated enables a second text box, where you can enter the class name.

#### Expression

Expressions that evaluate to data types. Selecting Expression enables a second text box, where you can enter the expression.

### **Dependency**

To enable this parameter, click **Show data type assistant**.

### Command-Line Information

See ["Block-Specific Parameters" on page 6-108](#page-3865-0) for the command-line information.

### Data type override

Specify data type override mode for this signal.

#### **Settings**

**Default:** Inherit

### Inherit

Inherits the data type override setting from its context, that is, from the block, Simulink.Signal object or Stateflow chart in Simulink that is using the signal.

### Off

Ignores the data type override setting of its context and uses the fixed-point data type specified for the signal.

### Tip

The ability to turn off data type override for an individual data type provides greater control over the data types in your model when you apply data type override. For example, you can use this option to ensure that data types meet the requirements of downstream blocks regardless of the data type override setting.

### **Dependency**

This parameter appears only when the **Mode** is Built in or Fixed point.

### **Signedness**

Specify whether you want the fixed-point data as signed or unsigned.

**Settings** 

**Default:** Signed

Signed

Specify the fixed-point data as signed.

Unsigned

Specify the fixed-point data as unsigned.

### **Dependencies**

Selecting **Mode** > Fixed point enables this parameter.

### See Also

### **Scaling**

Specify the method for scaling your fixed-point data to avoid overflow conditions and minimize quantization errors.

#### **Settings**

**Default:** Best precision, Binary point, Integer

Binary point

Specify binary point location.

#### Slope and bias

Enter slope and bias.

Best precision

Specify best-precision values. This option appears for some blocks.

#### Integer

Specify integer. This setting has the same result as specifying a binary point location and setting fraction length to 0. This option appears for some blocks.

### **Dependencies**

Selecting **Mode** > Fixed point enables this parameter.

Selecting Binary point enables:

- **Fraction length**
- **Calculate Best-Precision Scaling**

Selecting Slope and bias enables:

- **Slope**
- **Bias**
- **Calculate Best-Precision Scaling**

### Command-Line Information

See ["Block-Specific Parameters" on page 6-108](#page-3865-0) for the command-line information.

### See Also

## Word length

Specify the bit size of the word that holds the quantized integer.

**Settings** 

**Default:** 16

**Minimum:** 0

**Maximum:** 32

### **Dependencies**

Selecting **Mode** > Fixed point enables this parameter.

### See Also

## Fraction length

Specify fraction length for fixed-point data type.

### **Settings**

### **Default:** 0

Binary points can be positive or negative integers.

### **Dependencies**

Selecting **Scaling** > Binary point enables this parameter.

### See Also

### Slope

Specify slope for the fixed-point data type.

### **Settings**

**Default:** 2^0

Specify any positive real number.

### **Dependencies**

Selecting **Scaling** > Slope and bias enables this parameter.

### See Also

For more information, see "Specifying a Fixed-Point Data Type".

### **Bias**

Specify bias for the fixed-point data type.

### **Settings**

### **Default:** 0

Specify any real number.

### **Dependencies**

Selecting **Scaling** > Slope and bias enables this parameter.

### See Also

### Interpolate data

Cause the block to interpolate or extrapolate output at time steps for which no corresponding workspace data exists when loading data from the workspace.

### **Settings**

### **Default:** On

 $\overline{v}$  On

Causes the block to interpolate or extrapolate output at time steps for which no corresponding workspace data exists when loading data from the workspace.

 $\Box$  Off

Does not cause the block to interpolate or extrapolate output at time steps for which no corresponding workspace data exists when loading data from the workspace.

### Command-Line Information

See ["Block-Specific Parameters" on page 6-108](#page-3865-0) for the command-line information.

# **Characteristics**

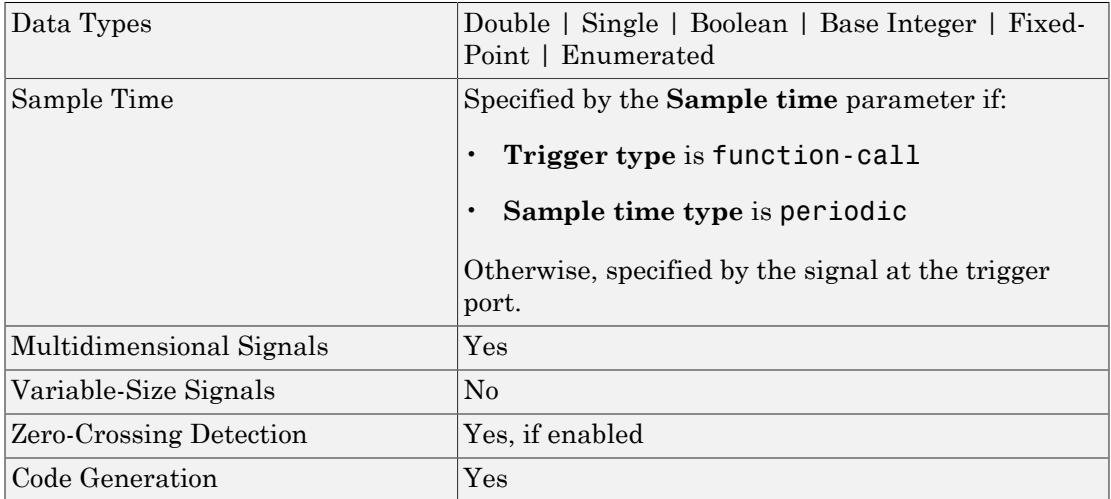

# See Also

- "Create Conditional Models"
- Triggered Subsystem
- Function-Call Subsystem
- Simulink Function

### Introduced before R2006a

# Trigger-Based Linearization

Generate linear models in base workspace when triggered

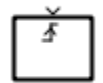

# Library

Model-Wide Utilities

## **Description**

When triggered, this block calls linmod or dlinmod to create a linear model for the system at the current operating point. No trimming is performed. The linear model is stored in the base workspace as a structure, along with information about the operating point at which the snapshot was taken. Multiple snapshots are appended to form an array of structures.

The block sets the following model parameters to the indicated values:

- BufferReuse = 'off'
- RTWInlineParameters = 'on'
- BlockReductionOpt = 'off'

The name of the structure used to save the snapshots is the name of the model appended by Trigger Based Linearization, for example, vdp\_Trigger\_Based\_Linearization. The structure has the following fields:

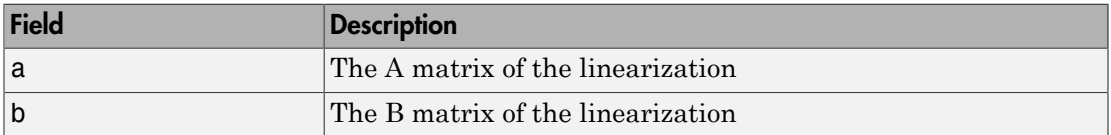

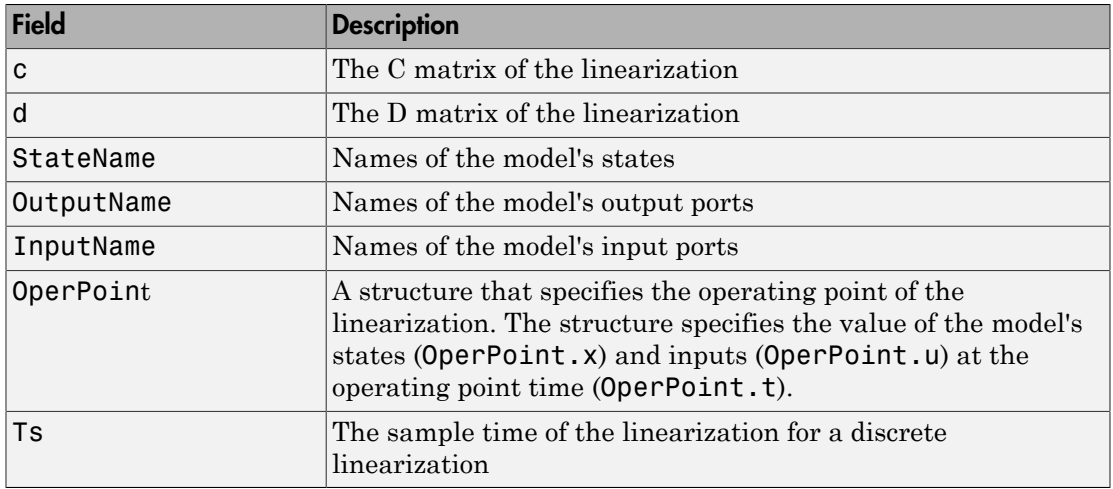

Use the Timed-Based Linearization block to generate linear models at predetermined times.

You can use state and simulation time logging to extract the model states at operating points. For example, suppose that you want to get the states of the vdp example model when the signal  $x1$  triggers the Trigger-Based Linearization block on a rising edge.

- 1 Open the model and drag an instance of this block from the Model-Wide Utilities library and drop the instance into the model.
- 2 Connect the block's trigger port to the signal labeled  $x1$ .
- 3 Open the model's **Model Configuration Parameters** dialog box.
- 4 Select the **Data Import/Export** pane.
- 5 Check **States** and **Time** on the **Save to Workspace** control panel
- 6 Select OK to confirm the selections and close the dialog box.
- 7 Simulate the model.

At the end of the simulation, the following variables appear in the MATLAB workspace: vdp\_Trigger\_Based\_Linearization, tout, and xout.

8 Get the index to the first operating point time by entering the following at the MATLAB command line:

ind1 = find(vdp\_Trigger\_Based\_Linearization(1).OperPoint.t==tout);

9 Get the state vector at this operating point.

 $x1 = xout(int1, :);$ 

# Data Type Support

The trigger port accepts signals of any numeric data type that Simulink supports.

For more information, see "Data Types Supported by Simulink" in the Simulink documentation.

## **Parameters**

### **Trigger type**

Type of event on the trigger input signal that triggers generation of a linear model. See the **Trigger type** parameter of the Trigger block for an explanation of the various trigger types that you can select.

### **Sample time (of linearized model)**

Specify a sample time to create a discrete-time linearization of the model (see ["Discrete-Time System Linearization" on page 2-35](#page-2148-0)).

## **Characteristics**

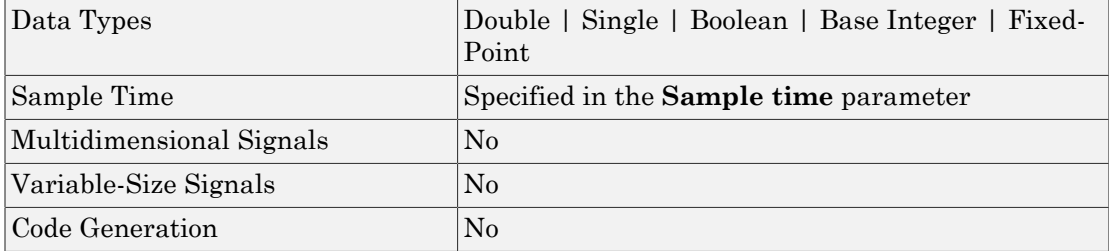

## See Also

Timed-Based Linearization

Introduced before R2006a

# Triggered Subsystem

Represent subsystem whose execution is triggered by external input

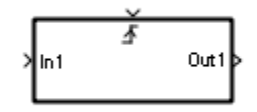

## Library

Ports & Subsystems

# **Description**

This block is a Subsystem block that is preconfigured to serve as the starting point for creating a triggered subsystem (see "Create a Triggered Subsystem").

## **Characteristics**

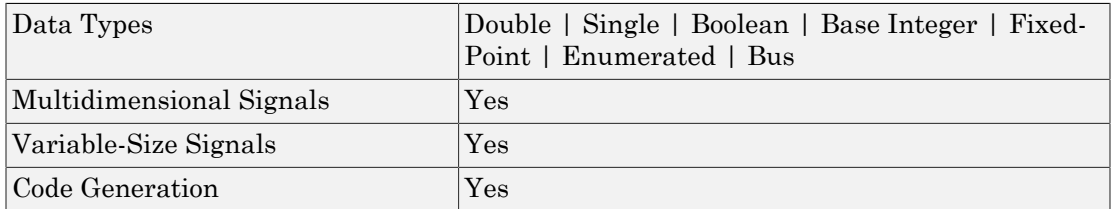

### Introduced before R2006a

# Trigonometric Function

Specified trigonometric function on input

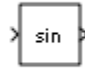

# Library

Math Operations

# **Description**

## Supported Functions

The Trigonometric Function block performs common trigonometric functions. You can select one of the following functions from the **Function** parameter list.

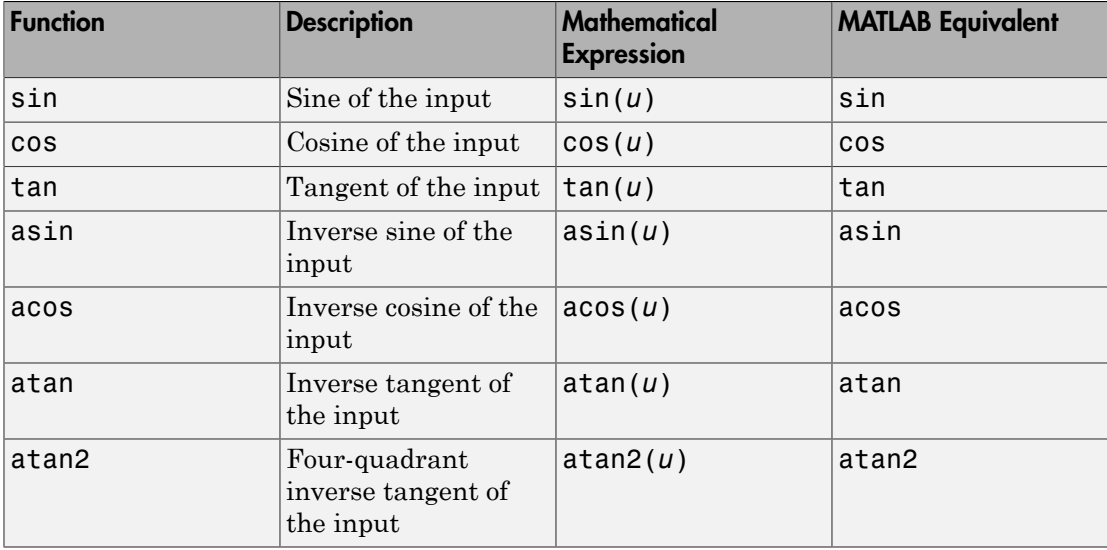

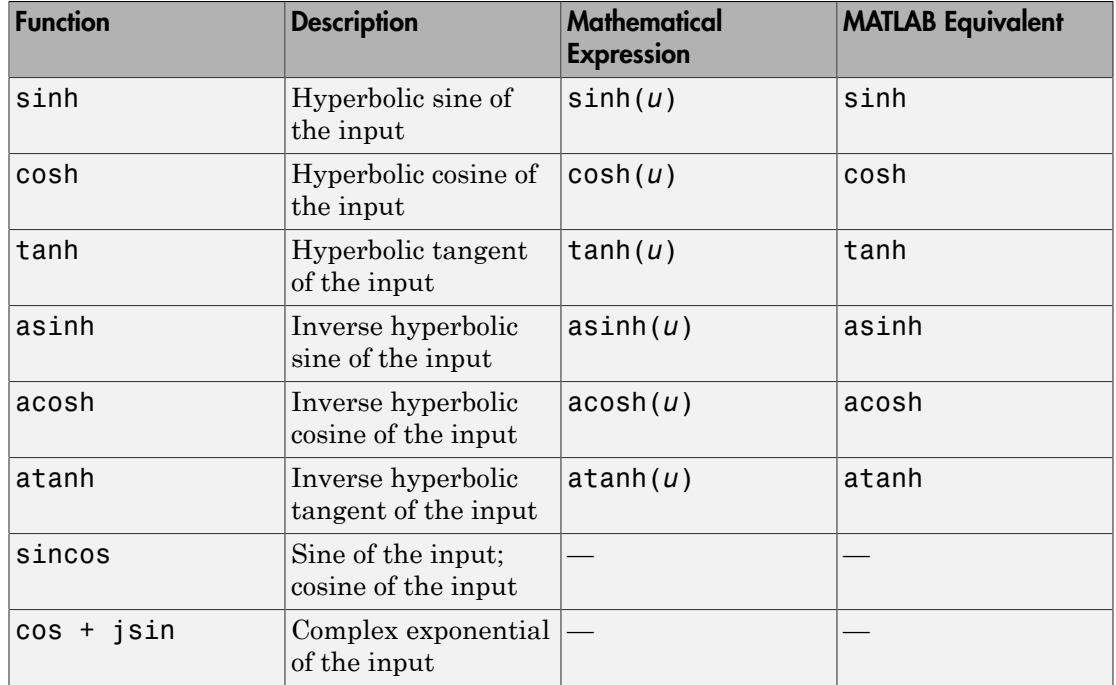

The block output is the result of applying the function to one or more inputs in radians. Each function supports:

- Scalar operations
- Element-wise vector and matrix operations

Note: Not all compilers support the asinh, acosh, and atanh functions. If you use a compiler that does not support those functions, a warning appears and the generated code fails to link.

### Block Appearance for the atan2 Function

If you select the atan2 function, the block shows two inputs. The first input is the *y*-axis or imaginary part of the function argument. The second input is the *x*-axis or real part of the function argument. (See "Port Location After Rotating or Flipping" in the Simulink documentation for a description of the port order for various block orientations.)

### Block Appearance for the sincos Function

If you select the sincos function, the block shows two outputs. The first output is the sine of the function argument, and the second output is the cosine of the function argument.

## <span id="page-1965-0"></span>**Definitions**

### **CORDIC**

CORDIC is an acronym for COordinate Rotation DIgital Computer. The Givens rotationbased CORDIC algorithm is one of the most hardware-efficient algorithms available because it requires only iterative shift-add operations (see References). The CORDIC algorithm eliminates the need for explicit multipliers. Using CORDIC, you can calculate various functions, such as sine, cosine, arc sine, arc cosine, arc tangent, and vector magnitude. You can also use this algorithm for divide, square root, hyperbolic, and logarithmic functions.

Increasing the number of CORDIC iterations can produce more accurate results, but doing so also increases the expense of the computation and adds latency.

## Data Type Support

The block accepts input signals of the following data types:

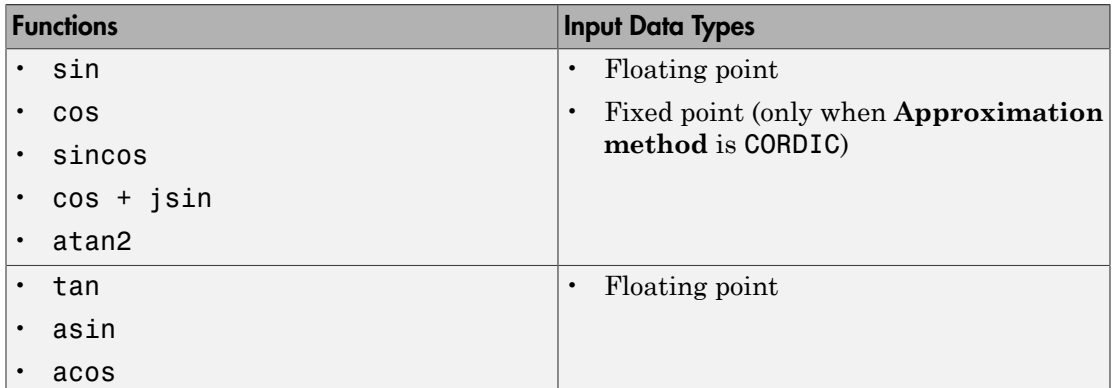

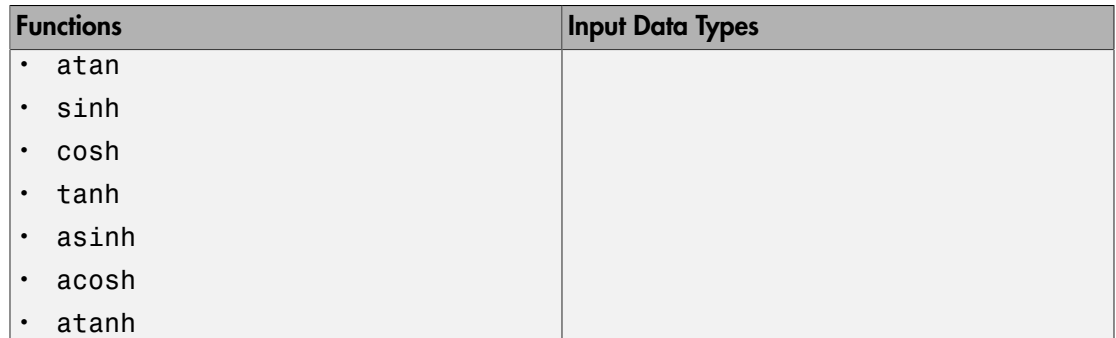

Complex input signals are supported for all functions in this block, except atan2.

You can use floating-point input signals when you set **Approximation method** to None or CORDIC. However, the block output data type depends on which of these approximation method options you choose.

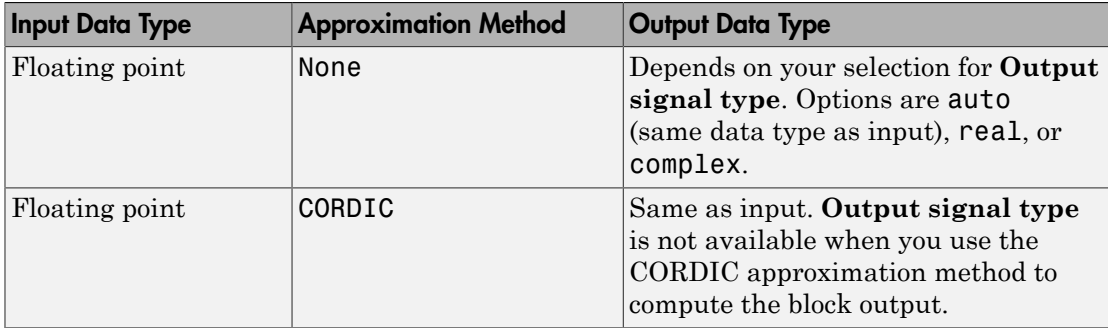

You can use fixed-point input signals only when **Approximation method** is set to CORDIC. The CORDIC approximation is available for the sin, cos, sincos, cos + jsin, and atan2 functions. For the atan2 function, the relationship between input and output data types depends also on whether the fixed-point input is signed or unsigned.

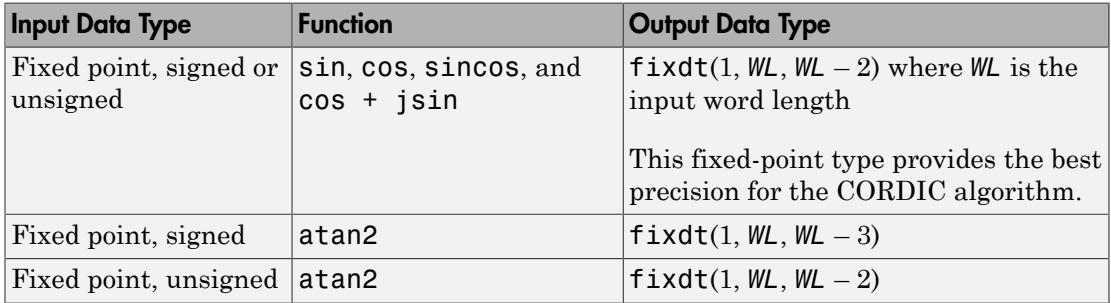

For CORDIC approximations:

- Input must be real for the sin, cos, sincos, cos + jsin, and atan2 functions.
- Output is real for the sin, cos, sincos, and atan2 functions.
- Output is complex for the cos + jsin function.

## Invalid Inputs for CORDIC Approximations

If you use the CORDIC approximation method (see ["Definitions" on page 1-1956](#page-1965-0)), the block input has some further requirements.

For the sin, cos, sincos, and cos + jsin functions:

- When you use signed fixed-point types, the input angle must fall within the range [– 2π, 2π) radians.
- When you use unsigned fixed-point types, the input angle must fall within the range  $[0, 2\pi)$  radians.

For the atan2 function:

- Inputs must be the same size, or at least one value must be a scalar value.
- Both inputs must have the same data type.
- When you use signed fixed-point types, the word length must be **126** or less.
- When you use unsigned fixed-point types, the word length must be **125** or less.

This table summarizes what happens for an invalid input.

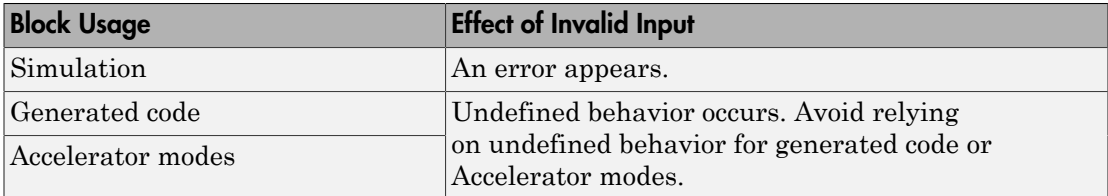

## **Parameters**

**Function**

Specify the trigonometric function. The name of the function on the block icon changes to match your selection.

#### **Approximation method**

Specify the type of approximation for computing output. This parameter appears only when you set **Function** to sin, cos, sincos, cos + jsin, or atan2.

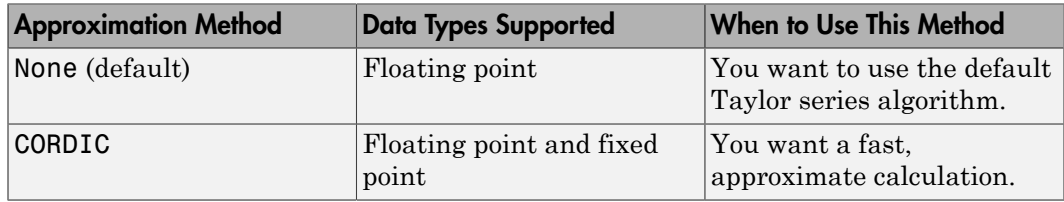

If you select CORDIC and enlarge the block from the default size, the block icon changes:

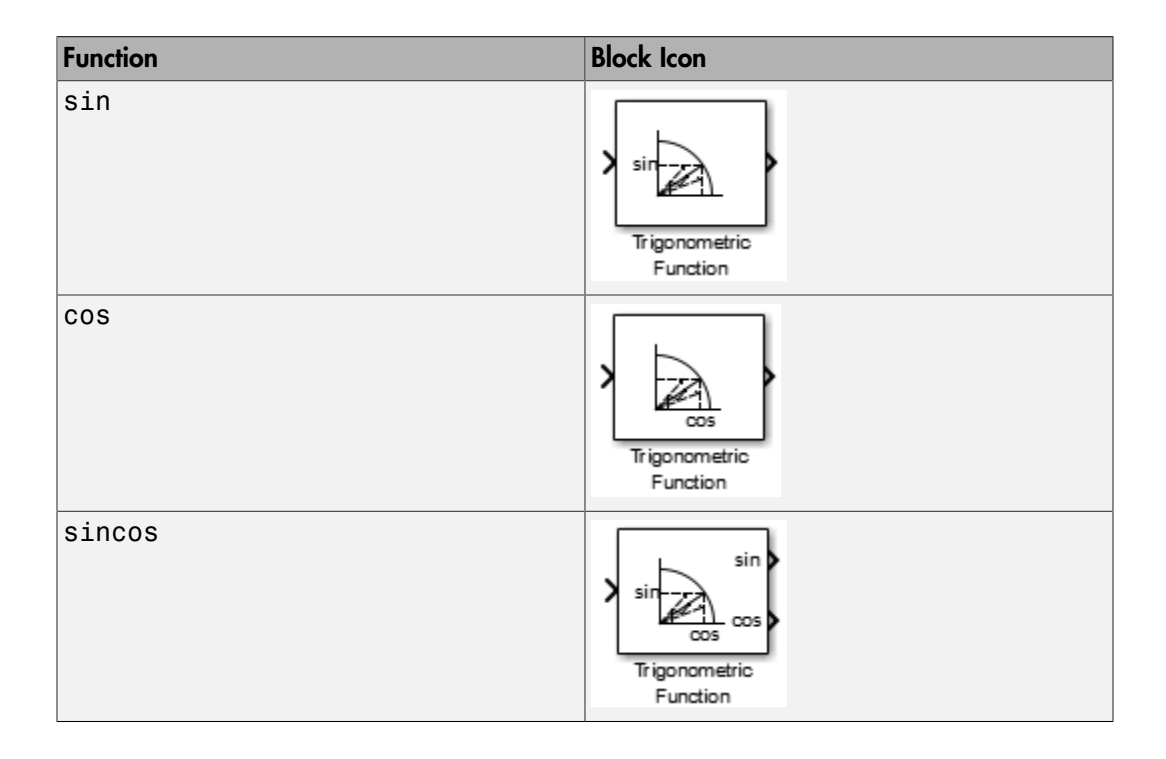

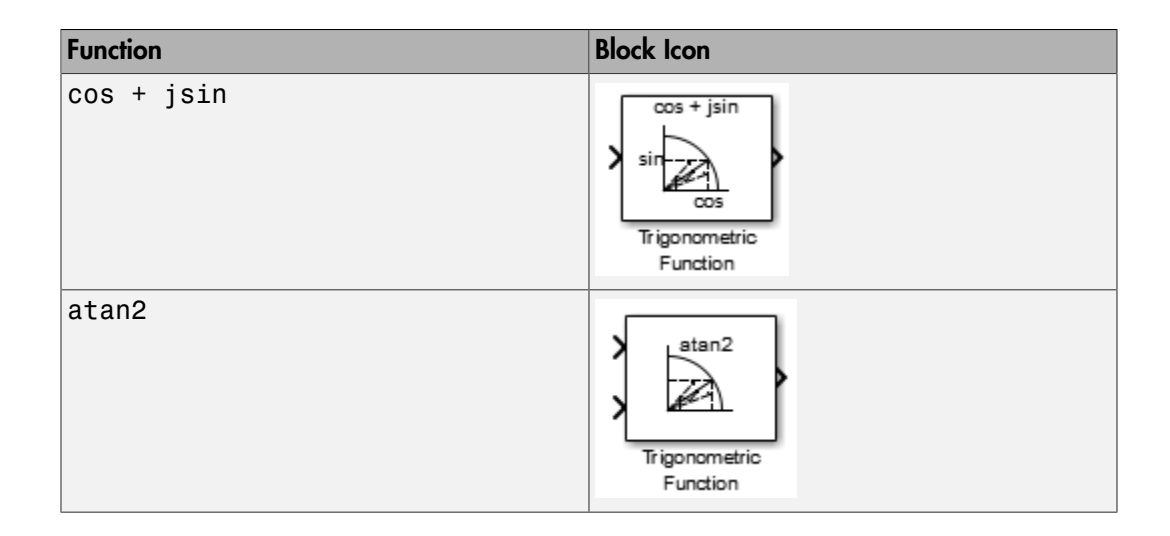

#### **Number of iterations**

Specify the number of iterations to perform the CORDIC algorithm. The default value is 11.

- When the block input uses a floating-point data type, the number of iterations can be a positive integer.
- When the block input is a fixed-point data type, the number of iterations cannot exceed the word length.

For example, if the block input is  $fixdt(1,16,15)$ , the word length is 16. In this case, the number of iterations cannot exceed 16.

This parameter appears when both of the following conditions hold:

- You set **Function** to sin, cos, sincos, cos + jsin, or atan2.
- You set **Approximation method** to CORDIC.

#### **Output signal type**

Specify the output signal type of the Trigonometric Function block as auto, real, or complex.

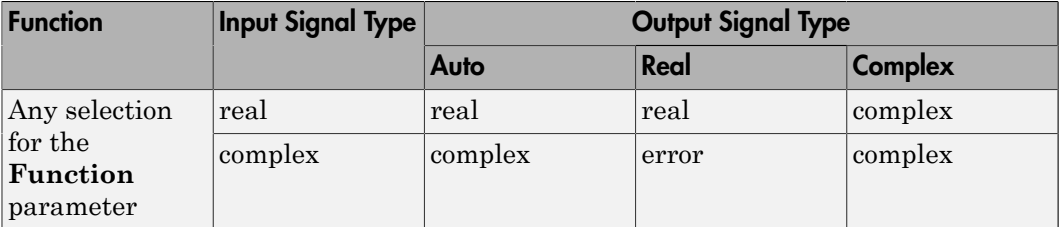

Note: When **Function** is atan2, complex input signals are not supported for simulation or code generation.

Setting **Approximation method** to CORDIC disables this parameter.

### **Sample time**

Note: This parameter is not visible in the block dialog box unless it is explicitly set to a value other than -1. To learn more, see "Blocks for Which Sample Time Is Not Recommended".

## Examples

### sin Function with Floating-Point Input

Suppose that you have the following model:

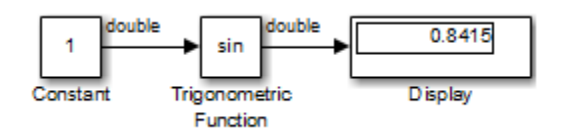

The key block parameters for the Constant block are:

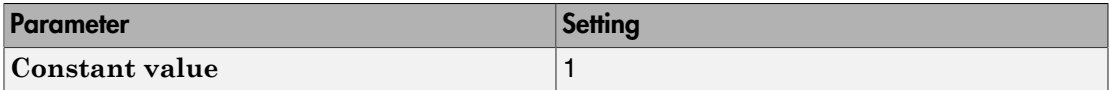

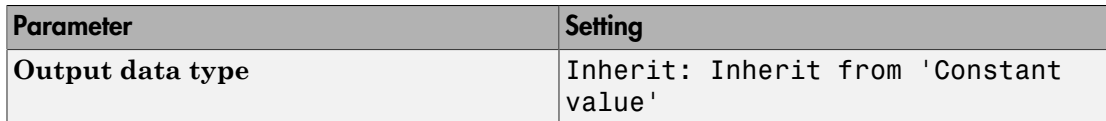

The block parameters for the Trigonometric Function block are:

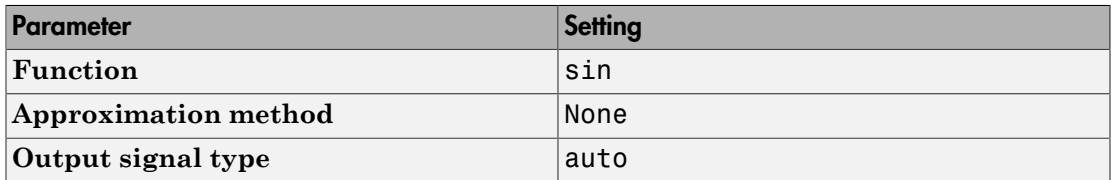

The output type of the Trigonometric Function block is the same as the input because the input type is floating point and **Approximation method** is None.

### sincos Function with Fixed-Point Input

Suppose that you have the following model:

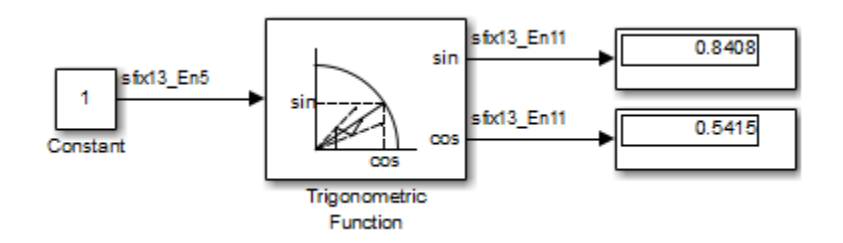

The key block parameters for the Constant block are:

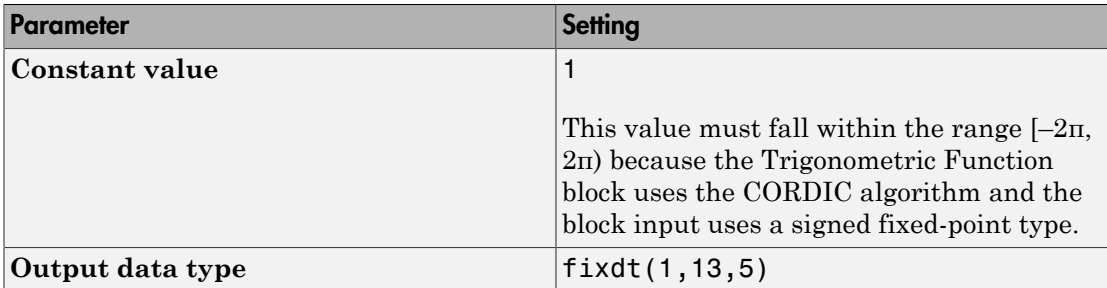

The block parameters for the Trigonometric Function block are:

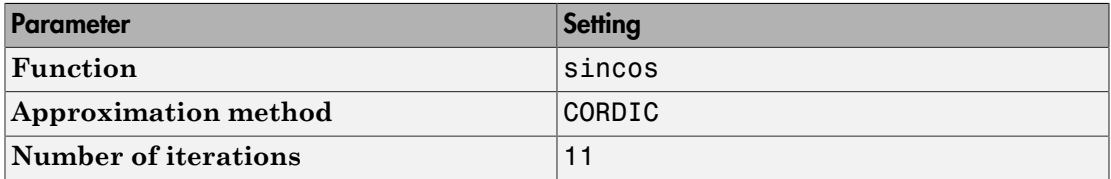

The output type of the Trigonometric Function block is  $fixdt(1,13,11)$  because the input type is fixed point and **Approximation method** is CORDIC. The output fraction length equals the input word length  $-2$ .

### Block Behavior for Complex Exponential Output

The following model compares the complex exponential output for the two different approximation methods:

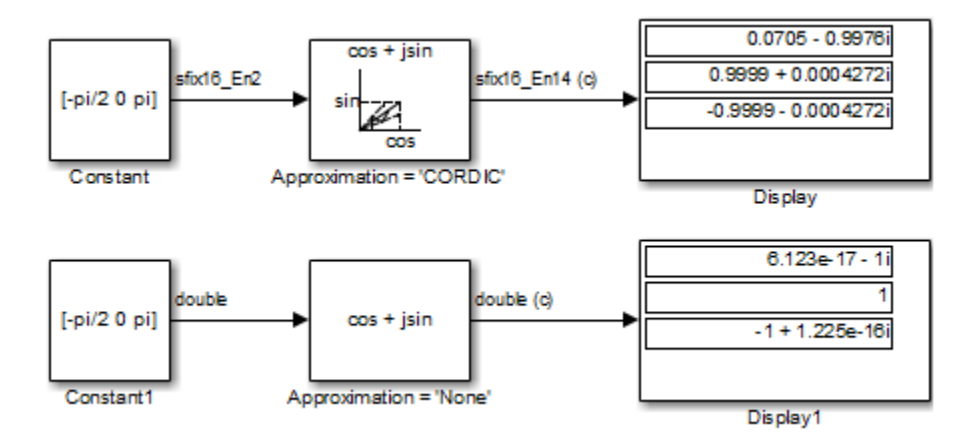

The key block parameters for the Constant blocks are:

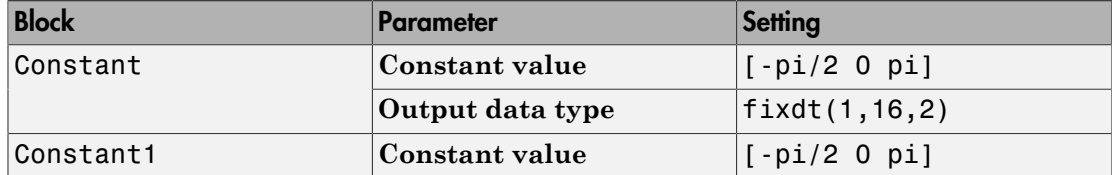

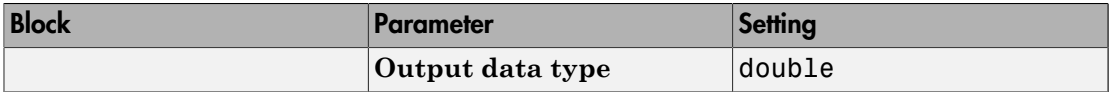

The block parameters for the Trigonometric Function blocks are:

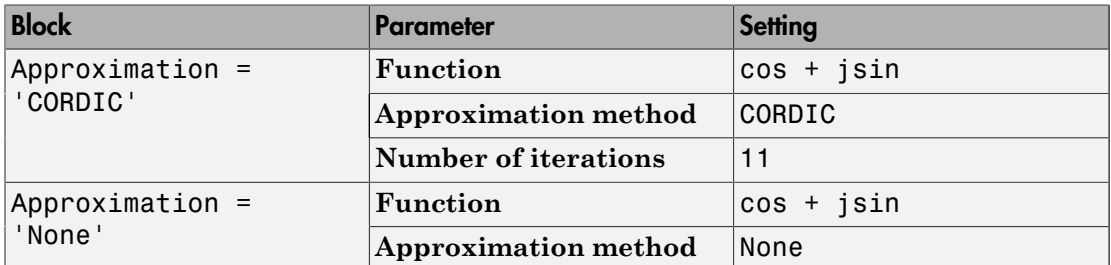

When the **Approximation method** is CORDIC, the input data type can be fixed point, in this case:  $fixdt(1,16,2)$ . The output data type is  $fixdt(1,16,14)$  because the output fraction length equals the input word length  $-2$ .

When the **Approximation method** is None, the input data type must be floating point. The output data type is the same as the input.

## **Characteristics**

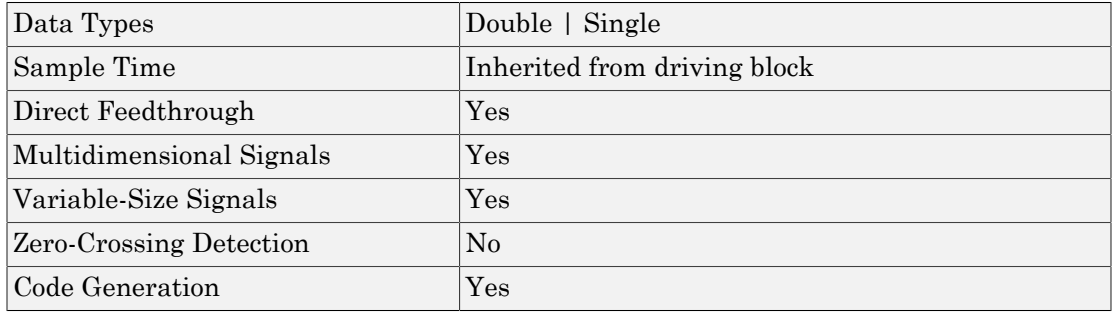

## **References**

[1] Volder, JE. "The CORDIC Trigonometric Computing Technique." *IRE Transactions on Electronic Computers*. Vol. EC-8, September 1959, pp. 330–334.

- [2] Andraka, R. "A survey of CORDIC algorithm for FPGA based computers." *Proceedings of the 1998 ACM/SIGDA sixth international symposium on Field programmable gate arrays*. Feb. 22–24, 1998, pp. 191–200.
- [3] Walther, J.S. "A Unified Algorithm for Elementary Functions." Hewlett-Packard Company, Palo Alto. Spring Joint Computer Conference, 1971, pp. 379–386. (from the collection of the Computer History Museum). www.computer.org/csdl/ proceedings/afips/1971/5077/00/50770379.pdf
- [4] Schelin, Charles W. "Calculator Function Approximation." *The American Mathematical Monthly*. Vol. 90, No. 5, May 1983, pp. 317–325.

## See Also

Math Function, Sqrt

Introduced before R2006a

# Unary Minus

Negate input

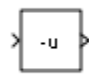

## Library

Math Operations

## **Description**

The Unary Minus block negates the input.

For signed-integer data types, the unary minus of the most negative value is not representable by the data type. In this case, the **Saturate on integer overflow** check box controls the behavior of the block:

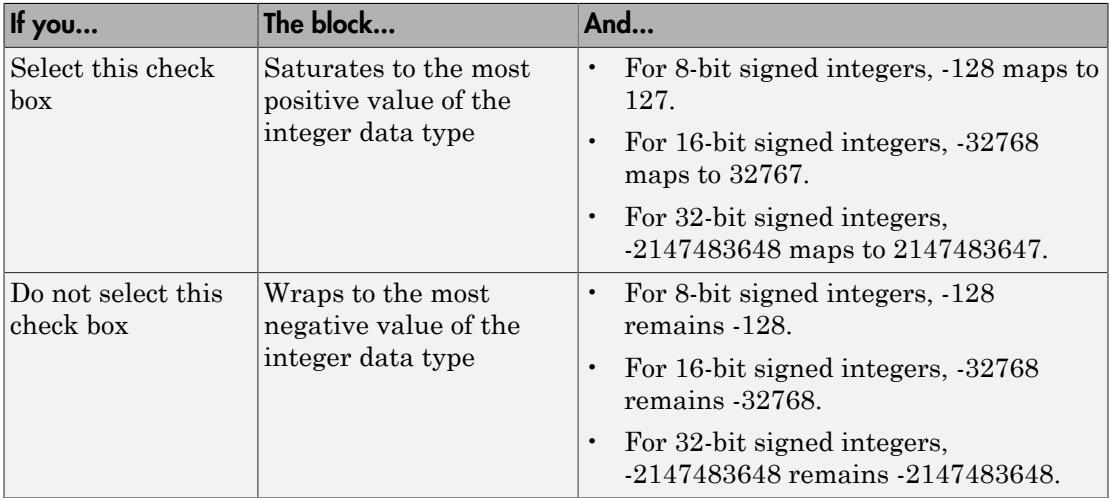

## Data Type Support

The Unary Minus block accepts and outputs signals of the following data types:

- Floating point
- Signed integer
- Fixed point

For more information, see "Data Types Supported by Simulink" in the Simulink documentation.

## **Parameters**

#### **Sample time**

**Note:** This parameter is not visible in the block dialog box unless it is explicitly set to a value other than -1. To learn more, see "Blocks for Which Sample Time Is Not Recommended".

#### **Saturate on integer overflow**

Select to have integer overflows saturate. Otherwise, overflows wrap.

When you select this check box, saturation applies to every internal operation on the block, not just the output or result. In general, the code generation process can detect when overflow is not possible. In this case, the code generator does not produce saturation code.

## **Characteristics**

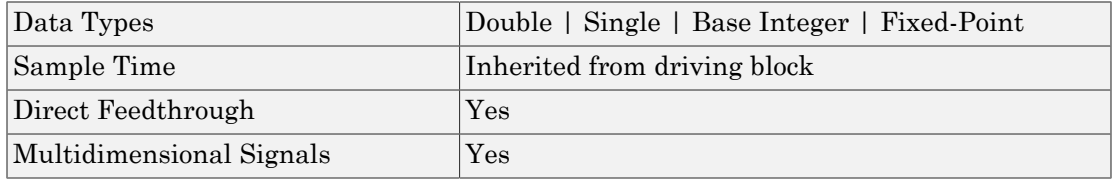

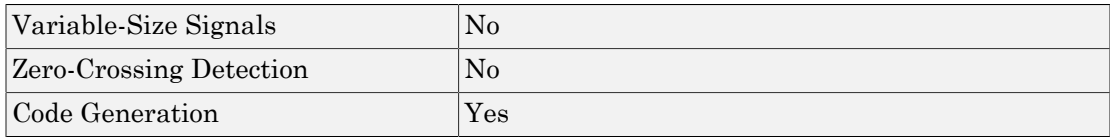

### Introduced before R2006a

# Uniform Random Number

Generate uniformly distributed random numbers

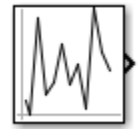

# Library

Sources

## **Description**

The Uniform Random Number block generates uniformly distributed random numbers over an interval that you specify. To generate normally distributed random numbers, use the Random Number block.

You can generate a repeatable sequence using any Uniform Random Number block with the same nonnegative seed and parameters. The seed resets to the specified value each time a simulation starts.

Avoid integrating a random signal, because solvers must integrate relatively smooth signals. Instead, use the Band-Limited White Noise block.

The numeric parameters of this block must have the same dimensions after scalar expansion. If you select the **Interpret vector parameters as 1-D** check box and the numeric parameters are row or column vectors after scalar expansion, the block outputs a 1-D signal. If you clear the **Interpret vector parameters as 1-D** check box, the block outputs a signal of the same dimensionality as the parameters.

# Data Type Support

The Uniform Random Number block accepts and outputs a real signal of type double.
For more information, see "Data Types Supported by Simulink" in the Simulink documentation.

### **Parameters**

#### **Minimum**

Specify the minimum of the interval. The default is -1.

#### **Maximum**

Specify the maximum of the interval. The default is 1.

#### **Seed**

Specify the starting seed for the random number generator. The default is 0.

The seed must be 0 or a positive integer. Output is repeatable for a given seed.

#### **Sample time**

Specify the time interval between samples. The default is 0.1. See "Specify Sample Time" in the Simulink documentation for more information.

#### **Interpret vector parameters as 1-D**

If you select this check box and the other parameters are row or column vectors after scalar expansion, the block outputs a 1-D signal. Otherwise, the block outputs a signal of the same dimensionality as the other parameters. For more information, see "Determining the Output Dimensions of Source Blocks" in the Simulink documentation.

## **Characteristics**

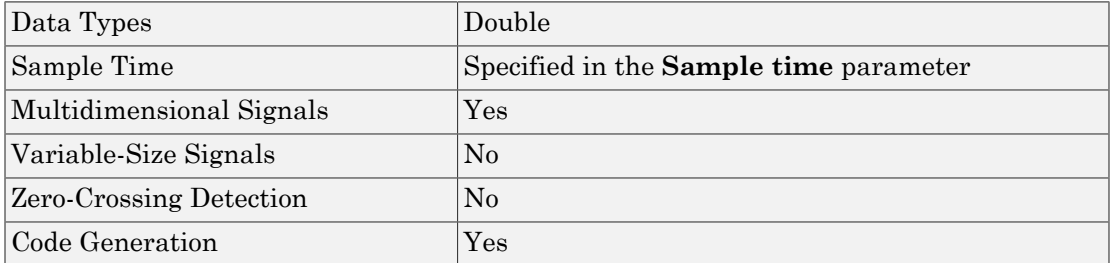

The generator algorithm is identical to the one used in MATLAB Version 4.0 by the rand and randn functions. For details on the mcg16807 algorithm, see "Choosing a Random Number Generator" in the MATLAB documentation.

To use other algorithms supported by MATLAB in a Simulink model, generate a set of random numbers in MATLAB, and store the output as a .mat file. Use this .mat file as the random number input for your simulation. For more information, see "Creating and Controlling a Random Number Stream". To create multiple independent streams using MATLAB, see "Multiple Streams"

**Note:** Using multiple seeds to generate multiple parallel independent streams for a generator algorithm is not recommended for the mcg16807 algorithm. Instead, use the method described above.

## See Also

Random Number

Introduced before R2006a

# Unit System Configuration

Configure units

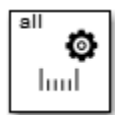

# Library

Ports & Subsystems

# **Description**

The Unit System Configuration block specifies allowed and disallowed unit systems for the component. It restricts units systems for a subsystem or top model and all its children, unless you override it with another Unit System Configuration block in a child.

This block supports normal, accelerator, and rapid accelerator modes and fast restart.

## **Parameters**

### Disallowed unit systems

Displays disallowed unit system.

To designate a unit system as disallowed, select it in the **Allowed unit systems** column and click **<<Disallow**.

### **Settings Default:** None

### Command-Line Information

See ["Block-Specific Parameters" on page 6-108](#page-3865-0) for the command-line information.

### Allowed unit systems

Displays allowed unit system.

To designate a unit system as allowed, select it in the **Disallowed unit systems** column and click **Allow>>**.

**Settings Default:** SI, English, SI (extended), CGS

#### Command-Line Information

See ["Block-Specific Parameters" on page 6-108](#page-3865-0) for the command-line information.

### Allow all unit systems

Allow or restrict unit systems.

### **Settings**

### **Default:** On

 $\overline{v}$  On

Allow all unit systems.

 $\Box$  Off

Restrict unit systems to those in **Allowed unit systems**.

#### Dependencies

Selecting the **Allow all unit systems** check box disables the **Disallowed unit systems** and **Allowed unit systems** parameters.

#### Command-Line Information

See ["Block-Specific Parameters" on page 6-108](#page-3865-0) for the command-line information.

### See Also

Inport | Outport | Unit Conversion

### More About

- "Units in Simulink"
- "Unit Specification in Simulink Models"
- "Restricting Unit Systems"

### Introduced in R2016a

# Unit Conversion

Convert units

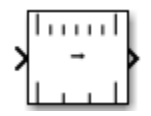

# Library

Signal Attributes

# **Description**

The Unit Conversion block converts the unit of the input signal to the output signal. The block can convert if the units are separated by a scaling factor or offset, or are inverse units, for example:

- $y=a^*U$
- $y=a*U+b$ , where *a* is the scale and *b* is the offset
- $y=a/U$

This block supports normal, accelerator, and rapid accelerator modes and fast restart.

# Data Type Support

The Unit Conversion block accepts and outputs real or complex values of the following data types:

- Floating point
- Built-in integer
- Fixed point

For more information, see "Data Types Supported by Simulink".

### **Parameters**

### Output data type

Specify the output data type.

#### **Settings**

#### **Default:** Inherit: Inherit via internal rule

#### Inherit: Inherit via internal rule

Simulink chooses intermediate and output data types to balance numerical accuracy, performance, and generated code size, while taking into account the properties of the embedded target hardware. If you change the embedded target settings, the data type selected by the internal rule might change.

#### Inherit: Inherit via back propagation

Output data type is inherited via back propagation. Internal rules determine the intermediate data types and Simulink casts the final results to the output data type.

#### Command-Line Information

See ["Block-Specific Parameters" on page 6-108](#page-3865-0) for the command-line information.

#### See Also

See "Converting Units" for more information.

## **Characteristics**

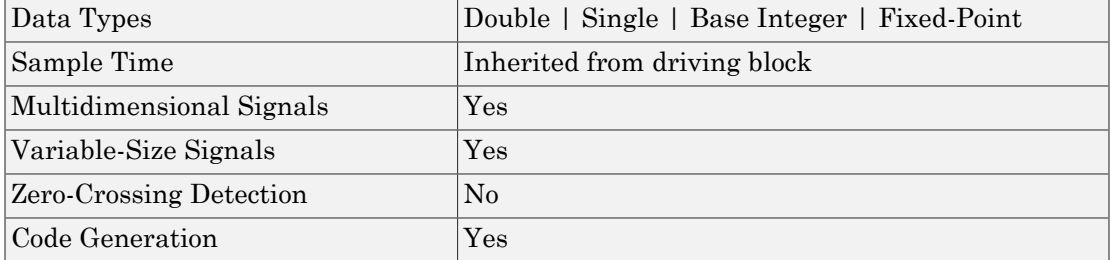

### See Also

"Converting Units"

### More About

• "Units in Simulink"

### Introduced in R2016a

# Unit Delay

Delay signal one sample period

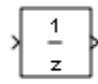

# Library

Discrete

# **Description**

The Unit Delay block holds and delays its input by the sample period you specify. When placed in an iterator subsystem, it holds and delays its input by one iteration. This block is equivalent to the  $z<sup>-1</sup>$  discrete-time operator. The block accepts one input and generates one output. Each signal can be scalar or vector. If the input is a vector, the block holds and delays all elements of the vector by the same sample period.

You specify the block output for the first sampling period with the **Initial conditions** parameter. Careful selection of this parameter can minimize unwanted output behavior. You specify the time between samples with the **Sample time** parameter. A setting of -1 means the block inherits the **Sample time**.

**Note:** The Unit Delay block errors out if you use it to create a transition between blocks operating at different sample rates. Use the Rate Transition block instead.

# Comparison with Similar Blocks

### Blocks with Similar Functionality

The Unit Delay, Memory, and Zero-Order Hold blocks provide similar functionality but have different capabilities. Also, the purpose of each block is different. The sections that follow highlight some of these differences.

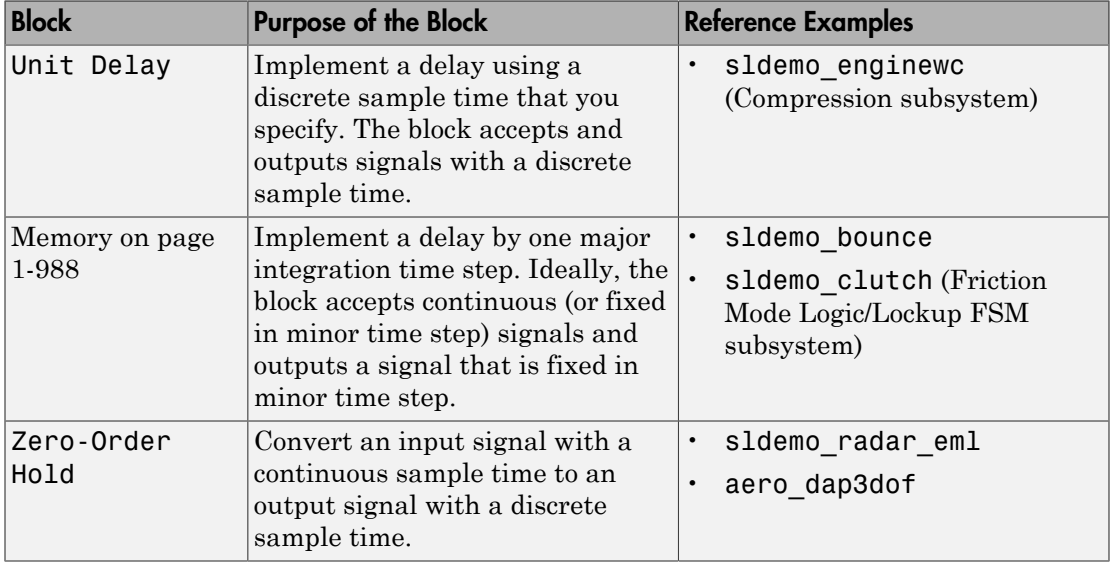

### Recommended Usage for Each Block

### Overview of Block Capabilities

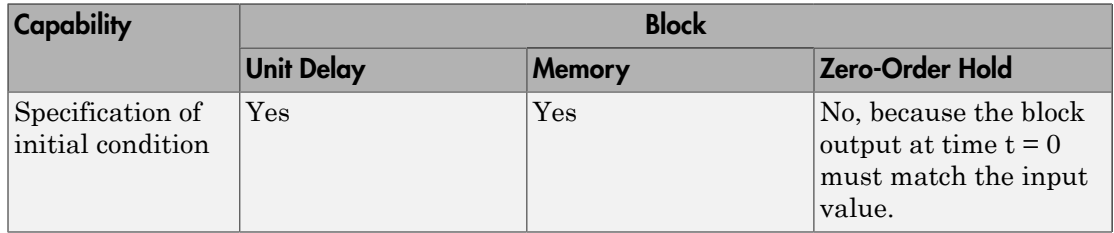

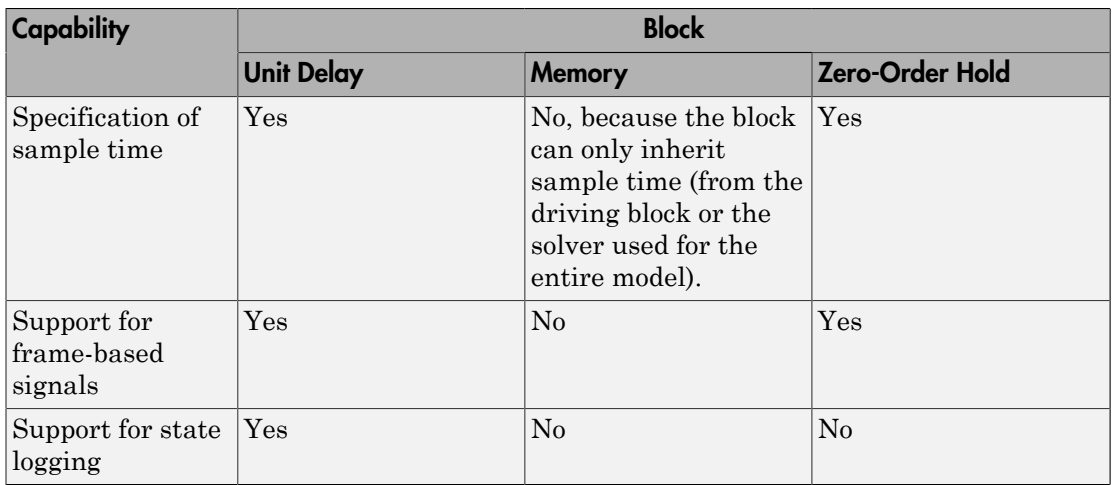

# Data Type Support

The Unit Delay block accepts real or complex signals of any data type that Simulink supports, including fixed-point and enumerated data types. If the data type of the input signal is user-defined, the initial condition must be zero.

For more information, see "Data Types Supported by Simulink" in the Simulink documentation.

### **Parameters**

During simulation, the block uses the following values:

- The initial value of the signal object to which the state name is resolved
- Min and Max values of the signal object

For more information, see "Discrete Block State Naming in Generated Code" in the Simulink Coder documentation.

### Initial conditions

Specify the output of the simulation for the first sampling period, during which the output of the Unit Delay block is otherwise undefined.

### **Settings**

### **Default:** 0

The **Initial conditions** parameter is converted from a double to the input data type offline using round-to-nearest and saturation.

### Command-Line Information

See ["Block-Specific Parameters" on page 6-108](#page-3865-0) for the command-line information.

### Input processing

Specify whether the Unit Delay block performs sample- or frame-based processing.

### **Settings**

**Default:** Elements as channels (sample based)

```
Elements as channels (sample based)
```
Treat each element of the input as a separate channel (sample-based processing).

Columns as channels (frame based)

Treat each column of the input as a separate channel (frame-based processing).

### Inherited

Sets the block to inherit the processing mode from the input signal and delay the input accordingly. You can identify whether the input signal is sample or frame based by looking at the signal line. Simulink represents sample-based signals with a single line and frame-based signals with a double line.

Note: When you choose the Inherited option for the **Input processing** parameter, and the input signal is frame-based, Simulink® will generate a warning or error in future releases.

Use **Input processing** to specify whether the block performs sample- or frame-based processing. The block accepts frame-based signals for the input u. All other input signals must be sample based.

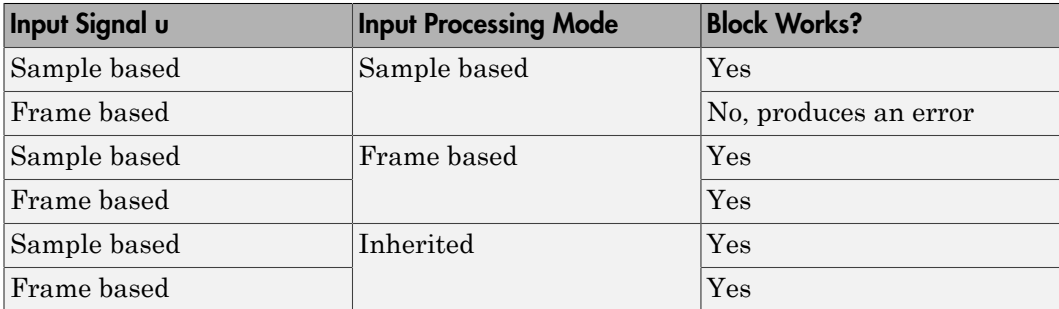

For more information about these two processing modes, see "Sample- and Frame-Based Concepts" in the DSP System Toolbox documentation.

### **Dependency**

Frame-based processing requires a DSP System Toolbox license.

### Command-Line Information

See ["Block-Specific Parameters" on page 6-108](#page-3865-0) for the command-line information.

### Sample time (-1 for inherited)

Enter the discrete interval between sample time hits or specify -1 to inherit the sample time.

### **Settings**

### **Default:** -1

By default, the block inherits its sample time based upon the context of the block within the model. To set a different sample time, enter a valid sample time based upon the table in "Types of Sample Time".

See also "Specify Sample Time" in the online documentation for more information.

### Command-Line Information

See ["Block-Specific Parameters" on page 6-108](#page-3865-0) for the command-line information.

### State name

Use this parameter to assign a unique name to each state.

### **Settings**

### **Default:** ' '

• If left blank, no name is assigned.

### Tips

- A valid identifier starts with an alphabetic or underscore character, followed by alphanumeric or underscore characters.
- The state name applies only to the selected block.

### **Dependency**

This parameter enables **State name must resolve to Simulink signal object** when you click the **Apply** button.

For more information, see "Discrete Block State Naming in Generated Code" in the Simulink Coder documentation.

### Command-Line Information

**Parameter:** StateIdentifier **Type:** character vector **Value:** ' ' **Default:** ' '

### State name must resolve to Simulink signal object

Require that state name resolve to Simulink signal object.

### **Settings**

**Default:** Off

 $\overline{\mathbf{v}}$  On

Require that state name resolve to Simulink signal object.

 $\Box$  Off

Do not require that state name resolve to Simulink signal object.

#### **Dependencies**

**State name** enables this parameter. This parameter appears only if you set the model configuration parameter **Signal resolution** to a value other than None.

Selecting this check box disables **Code generation storage class**.

Command-Line Information **Parameter:** StateMustResolveToSignalObject **Type:** character vector **Value:** 'off' | 'on' **Default:** 'off'

### Signal object class

Choose a custom storage class package by selecting a signal object class that the target package defines. For example, to apply custom storage classes from the built-in package mpt, select mpt.Signal. Unless you use an ERT-based code generation target with Embedded Coder, custom storage classes do not affect the generated code.

To programmatically set this parameter, use StateSignalObject.

For examples and more information about storage classes, see "Control Signals and States in Code by Applying Storage Classes". For information about custom storage classes, see "Control Data Representation by Applying Custom Storage Classes".

#### **Settings**

Simulink.Signal

Use custom storage classes from the built-in package Simulink.

#### *Package*.*Class*

Use custom storage classes from the package that defines the class that you select.

If the class that you want does not appear in the list, select Customize class lists. For instructions, see "Apply Custom Storage Classes Directly to Signal Lines, Block States, and Outport Blocks".

### Code generation storage class

Select state storage class for code generation.

#### **Settings**

### **Default:** Auto

Auto

Auto is the appropriate storage class for states that you do not need to interface to external code.

### *StorageClass*

Applies the storage class or custom storage class that you select from the list. For information about storage classes, see "Control Signals and States in Code by Applying Storage Classes". For information about custom storage classes, see "Control Data Representation by Applying Custom Storage Classes".

Use **Signal object class** to select custom storage classes from a package other than Simulink.

#### **Dependencies**

**State name** enables this parameter.

### **TypeQualifier**

Note: **TypeQualifier** will be removed in a future release. To apply storage type qualifiers to data, use custom storage classes and memory sections. Unless you use an ERT-based code generation target with Embedded Coder, custom storage classes and memory sections do not affect the generated code.

Specify a storage type qualifier such as const or volatile.

#### **Settings**

- **Default:** ' ' (empty character vector)
- const
- volatile

#### **Dependency**

Setting **Code generation storage class** to ExportedGlobal, ImportedExtern, ImportedExternPointer, or SimulinkGlobal enables this parameter. This parameter is hidden unless you previously set its value.

Command-Line Information **Parameter Name:** RTWStateStorageTypeQualifier **Value Type:** character vector **Default:** ' ' (empty character vector)

## Bus Support

The Unit Delay block is a bus-capable block. The input can be a virtual or nonvirtual bus signal subject to the following restrictions:

- **Initial conditions** must be zero, a nonzero scalar, or a finite numeric structure.
- If **Initial conditions** is zero or a structure, and you specify a **State name**, the input cannot be a virtual bus.
- If **Initial conditions** is a nonzero scalar, no **State name** can be specified.

For information about specifying an initial condition structure, see "Specify Initial Conditions for Bus Signals".

All signals in a nonvirtual bus input to a Unit Delay block must have the same sample time, even if the elements of the associated bus object specify inherited sample times. You can use a Rate Transition block to change the sample time of an individual signal, or of all signals in a bus. See "Specify Bus Signal Sample Times" and Bus-Capable Blocks for more information.

You can use an array of buses as an input signal to a Unit Delay block. You can specify the **Initial conditions** parameter with:

- The value 0. In this case, all of the individual signals in the array of buses use the initial value 0.
- An array of structures that specifies an initial condition for each of the individual signals in the array of buses.
- A single scalar structure that specifies an initial condition for each of the elements that the bus type defines. Use this technique to specify the same initial conditions for each of the buses in the array.

For details about defining and using an array of buses, see "Combine Buses into an Array of Buses".

# Examples

For an example of how to use the Unit Delay block, see the **sldemo** enginewc model. The Unit Delay block appears in the Compression subsystem.

# **Characteristics**

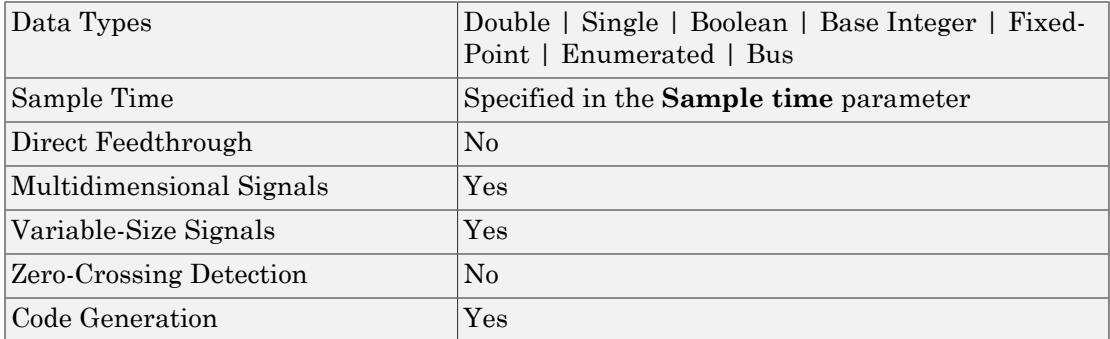

### See Also

"Scalar Expansion of Inputs and Parameters" | Delay | Memory | Resettable Delay | Tapped Delay | Variable Integer Delay | Zero-Order Hold

Introduced before R2006a

# Variable Integer Delay

Delay input signal by variable sample period

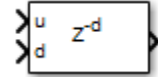

# Library

Discrete

# **Description**

The Variable Integer Delay block is a variant of the Delay block that has the source of the delay length set to Input port, by default.

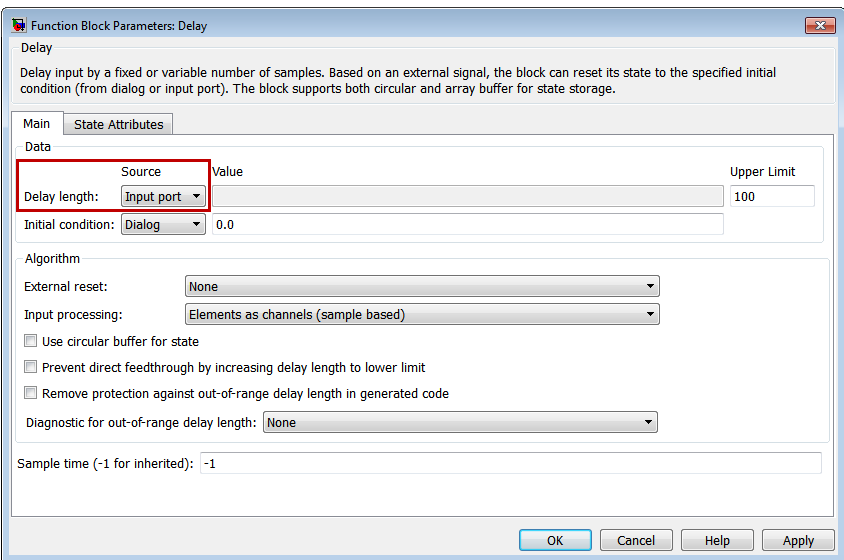

# **Characteristics**

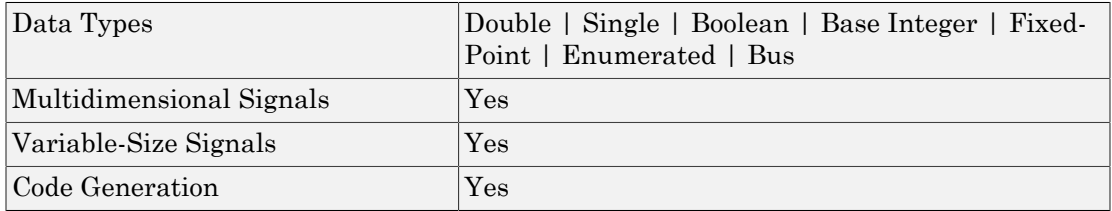

### See Also

Delay | Resettable Delay | Tapped Delay | Unit Delay

Introduced in R2012b

# Variable Time Delay, Variable Transport Delay

Delay input by variable amount of time

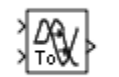

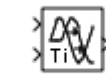

## Library

Continuous

## **Description**

The Variable Transport Delay and Variable Time Delay appear as two blocks in the Simulink block library. However, they are the same Simulink block with different settings of a **Select delay type** parameter. Use this parameter to specify the mode in which the block operates.

### Variable Time Delay

In this mode, the block has a data input, a time delay input, and a data output. (See "Port Location After Rotating or Flipping" in the Simulink documentation for a description of the port order for various block orientations.) The output at the current time step equals the value of its data input at a previous time step. This time step is the current simulation time minus a delay time specified by the time delay input. **Yorichle Time Delay, Variable Transport Delay**<br> **Yorichle Time Delay, Variable Transport Delay**<br> **Y** (*PAX*)<br> **COV**<br> **COV**<br> **COV**<br> **COV**<br> **COV**<br> **COV**<br> **COV**<br> **COV**<br> **COV**<br> **COV**<br> **COV**<br> **COV**<br> **COV**<br> **COV**<br> **COV**<br> **COV** 

$$
y(t) = u(t - t_0) = u(t - \tau(t))
$$

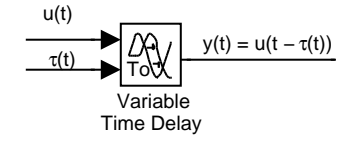

During the simulation, the block stores time and input value pairs in an internal buffer. At the start of simulation, the block outputs the value of the **Initial output** parameter until the simulation time exceeds the time delay input. Then, at each simulation step, the block outputs the signal at the time that corresponds to the current simulation time minus the delay time.

If you want the output at a time between input storing times and the solver is a continuous solver, the block interpolates linearly between points. If the time delay is smaller than the step size, the block extrapolates an output point from a previous point. For example, consider a fixed-step simulation with a step size of 1 and the current time at  $t = 5$ . If the delay is 0.5, the block needs to generate a point at  $t = 4.5$ , but the most recent stored time value is at  $t = 4$ . Thus, the block extrapolates the input at 4.5 from the input at 4 and uses the extrapolated value as its output at  $t = 5$ . ag the simulation, the block stores time and input value pair and input value is estart of smiulation, the block outputs the value of the Initial condition time exceeds the time delay input. Then, at the simulation time e g the simulation, the block stores time and input value pair<br>start of simulation, the block stores time and input value pair<br>start of simulation, the block surputs the value of the Initial<br>sche simulation time exceeds the abstraight the simulation, the block stores time an start of simulation, the block stores time an start of simulation time exceeds the time delay does oncloust the signal at the time delay the delay time.<br>
want the output ical list<br>ne simulation, the block stores time and<br>art of simulation, the block outputs the<br>simulation time exceeds the time delay<br>outputs the signal at the time delay<br>outputs the signal at the time delay<br>outputs the sign

Extrapolating forward from the previous time step can produce a less accurate result than extrapolating back from the current time step. However, the block cannot use the current input to calculate its output value because the input port does not have direct feedthrough. Extrapolating forward from the previous time step can produce a lethan extrapolating back from the current time step. However, the b<br>current input to calculate its output value because the input port defeed<br>through.<br>If th

If the model specifies a discrete solver, the block does not interpolate between time steps. Instead, it returns the nearest stored value that precedes the required value.

### Variable Transport Delay

In this mode, the block output at the current time step is equal to the value of its data (top, or left) input at an earlier time step equal to the current time minus a transportation delay. (Thomas) the following the input port does not have input port does not have<br>the input port does not have<br>so not interpolate between tifedes the required value.<br>Pep is equal to the value of it<br>to the current time minus a **Variable Transport Delay**<br>
In this mode, the block output at the current time step is equal to the<br>
data (top, or left) input at an earlier time step equal to the current time<br>
transportation delay.<br>  $y(t) = u(t - t_d(t))$ <br>
Simul % is equal to the value of its<br>the current time minus a  $% \mathcal{H}$  , by solving the following<br>  $\left( t\right)$  , given by the time delay

$$
y(t) = u(t - t_d(t))
$$

equation:

$$
\int_{t-t_d(t)}^t \frac{1}{t_i(\tau)} d\tau = 1
$$

(bottom, or right) input.

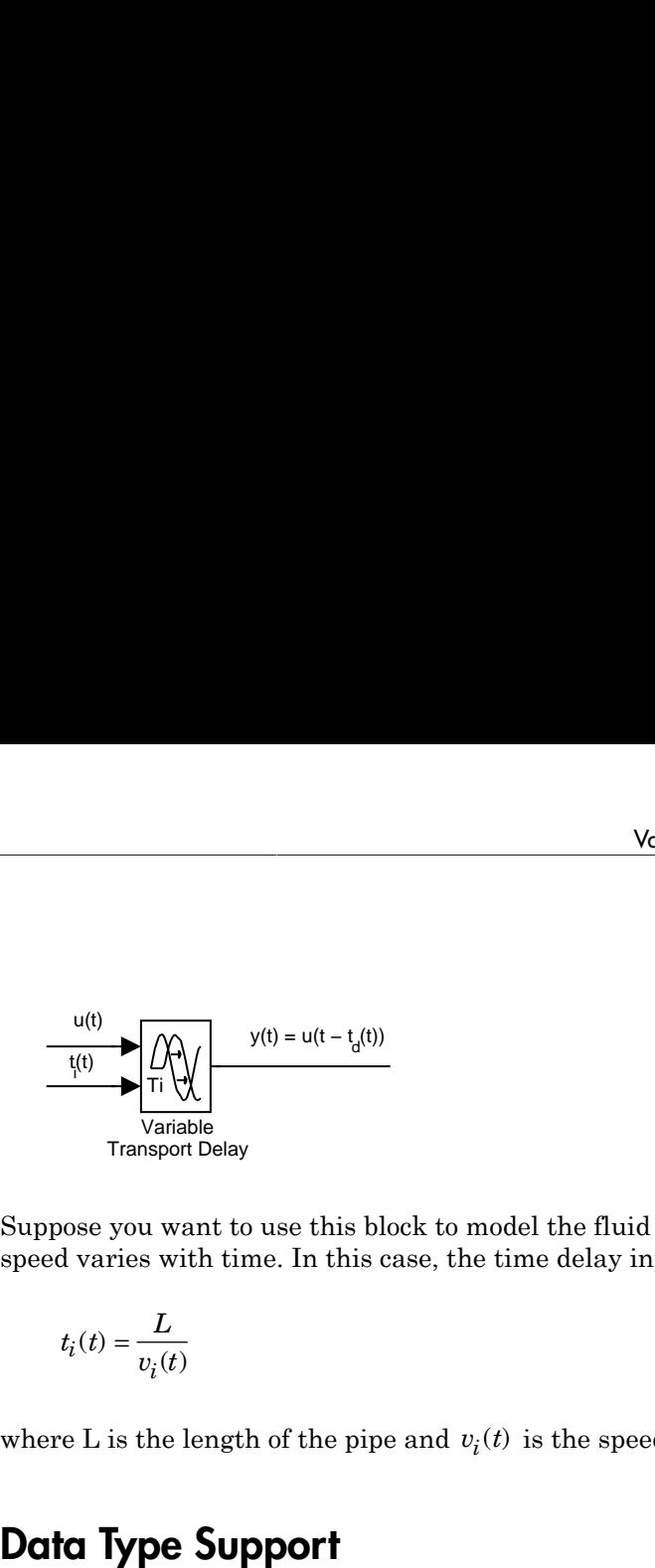

Suppose you want to use this block to model the fluid flow through a pipe where the fluid speed varies with time. In this case, the time delay input to the block is  $\begin{aligned} \text{model the fluid flow through} \end{aligned}$ <br>time delay input to the bloss the speed of the fluid.

$$
t_i(t) = \frac{L}{v_i(t)}
$$

# Data Type Support

The Variable Time Delay and Variable Transport Delay blocks accept and output real signals of type double.

For more information, see "Data Types Supported by Simulink" in the Simulink documentation.

## **Parameters**

### Select delay type

Specify the mode in which the block operates.

### **Settings**

**Default:** The Variable Time Delay block has a default value of Variable time delay. The Variable Transport Delay block has a default value of Variable transport delay.

```
Variable time delay
```
Specifies a Variable Time Delay block.

#### Variable transport delay

Specifies a Variable Transport Delay block.

#### **Dependencies**

Setting this parameter to Variable time delay enables the **Handle zero delay** parameter.

Setting this parameter to Variable transport delay enables the **Absolute tolerance** and **State Name** parameters.

#### Command-Line Information

**Parameter:** VariableDelayType **Type:** character vector **Value:** 'Variable transport delay' | 'Variable time delay' **Default:** 'Variable time delay'

### Maximum delay

Set the maximum value of the time delay input.

### **Settings**

### **Default:** 10

- This value defines the largest time delay input that this block allows. The block clips any delay that exceeds this value.
- This value cannot be negative. If the time delay becomes negative, the block clips it to zero and issues a warning message.

### Command-Line Information

**Parameter:** MaximumDelay **Type:** scalar or vector **Value:** '10' **Default:** '10'

### Initial output

Specify the output that the block generates until the simulation time first exceeds the time delay input.

### **Settings**

**Default:**Run-to-run tunable parameter

A Run-to-run tunable parameter cannot be changed during simulation run time. However, changing it before a simulation begins will not cause Accelerator or Rapid Accelerator to regenerate code. Also, the initial output of this block cannot be inf or NaN.

### Command-Line Information

**Parameter:** InitialOutput **Type:** scalar or vector **Value:** '0' **Default:** '0'

### Initial buffer size

Define the initial memory allocation for the number of input points to store. The input points define the history of the input signal up to the current simulation time.

### **Settings**

### **Default:** 1024

- If the number of input points exceeds the initial buffer size, the block allocates additional memory.
- After simulation ends, a message displays if the buffer is not sufficient and more memory needs to be allocated.

### Tips

- Because allocating memory slows down simulation, choose this value carefully if simulation speed is an issue.
- For long time delays, this block might use a large amount of memory, particularly for dimensionalized input.

#### Command-Line Information

**Parameter:** MaximumPoints **Type:** scalar **Value:** '1024' **Default:** '1024'

### Use fixed buffer size

Specify use of a fixed-size buffer to save input data from previous time steps.

**Settings** 

**Default:** Off

 $\overline{\mathbf{v}}$  On

The block uses a fixed-size buffer.

 $\Box$  Off

The block does not use a fixed-size buffer.

The **Initial buffer size** parameter specifies the buffer size. If the buffer is full, new data replaces data already in the buffer. Simulink software uses linear extrapolation to estimate output values that are not in the buffer.

Note: ERT or GRT code generation uses a fixed-size buffer even if you do not select this check box.

### Tips

- If the input data is linear, selecting this check box can save memory.
- If the input data is nonlinear, do not select this check box. Doing so might yield inaccurate results.

Command-Line Information **Parameter:** FixedBuffer **Type:** character vector **Value:** 'off' | 'on' **Default:** 'off'

### Handle zero delay

Convert this block to a direct feedthrough block.

### **Settings**

**Default:** Off

 $\overline{a}$  On

The block uses direct feedthrough.

 $\Box$  Off

The block does not use direct feedthrough.

### **Dependency**

Setting **Select delay type** to Variable time delay enables this parameter.

### Command-Line Information

**Parameter:** ZeroDelay **Type:** character vector **Value:** 'off' | 'on' **Default:** 'off'

### Direct feedthrough of input during linearization

Cause the block to output its input during linearization and trim, which sets the block mode to direct feedthrough.

#### **Settings**

```
Default: Off
```
 $\overline{\mathsf{v}}$  On

Enables direct feedthrough of input.

 $\Box$  Off

Disables direct feedthrough of input.

#### Tips

- Selecting this check box can cause a change in the ordering of states in the model when you use the functions linmod, dlinmod, or trim. To extract this new state ordering:
	- 1 Compile the model using the following command, where model is the name of the Simulink model.

[sizes, x0, x str] = model([],[],[],'lincompile');

2 Terminate the compilation with the following command.

model([],[],[],'term');

• The output argument x str, which is a cell array of the states in the Simulink model, contains the new state ordering. When you pass a vector of states as input to the linmod, dlinmod, or trim functions, the state vector must use this new state ordering.

#### Command-Line Information

**Parameter:** TransDelayFeedthrough **Type:** character vector **Value:** 'off' | 'on' **Default:** 'off'

### Pade order (for linearization)

Set the order of the Pade approximation for linearization routines.

### **Settings**

### **Default:** 0

- The default value is 0, which results in a unity gain with no dynamic states.
- Setting the order to a positive integer n adds n states to your model, but results in a more accurate linear model of the transport delay.

### Command-Line Information

**Parameter:** PadeOrder **Type:** character vector **Value:** '0' **Default:** '0'

### Absolute tolerance

Specify the absolute tolerance for computing the block state.

### **Default:** auto

- You can enter auto, -1, or a positive real scalar or vector.
- If you enter auto, or -1, then Simulink uses the absolute tolerance value in the Configuration Parameters dialog box (see "Solver Pane") to compute the block states.
- If you enter a real scalar, then that value overrides the absolute tolerance in the Configuration Parameters dialog box for computing all block states.
- If you enter a real vector, then the dimension of that vector must match the dimension of the continuous states in the block. These values override the absolute tolerance in the Configuration Parameters dialog box.

#### **Dependency**

Setting **Select delay type** to Variable transport delay enables this parameter.

#### Command-Line Information

**Parameter:** AbsoluteTolerance **Type:** character vector, scalar, or vector **Value:** 'auto' | '-1' | any positive real scalar or vector **Default:** 'auto'

### State Name (e.g., 'position')

Assign a unique name to each state.

#### **Settings**

#### **Default:** ' '

If this field is blank, no name assignment occurs.

#### Tips

• To assign a name to a single state, enter the name between quotes, for example, 'velocity'.
- To assign names to multiple states, enter a comma-delimited list surrounded by braces, for example, {'a', 'b', 'c'}. Each name must be unique.
- The state names apply only to the selected block.
- The number of states must divide evenly among the number of state names.
- You can specify fewer names than states, but you cannot specify more names than states.

For example, you can specify two names in a system with four states. The first name applies to the first two states and the second name to the last two states.

• To assign state names with a variable in the MATLAB workspace, enter the variable without quotes. A variable can be a character vector, cell array, or structure.

#### **Dependency**

Setting **Select delay type** to Variable transport delay enables this parameter.

#### Command-Line Information

**Parameter:** ContinuousStateAttributes **Type:** character vector **Value:** ' ' | user-defined **Default:** ' '

## Examples

The sldemo VariableTransportDelay and sldemo VariableTransportDelay pipe models show how you can use the Variable Transport Delay block.

The sldemo VariableTransportDelay model shows how to model vertical wheel displacement on a one-dimensional car. The Variable Transport Delay block models the delay in vertical displacement of the rear wheel when the road profile changes:

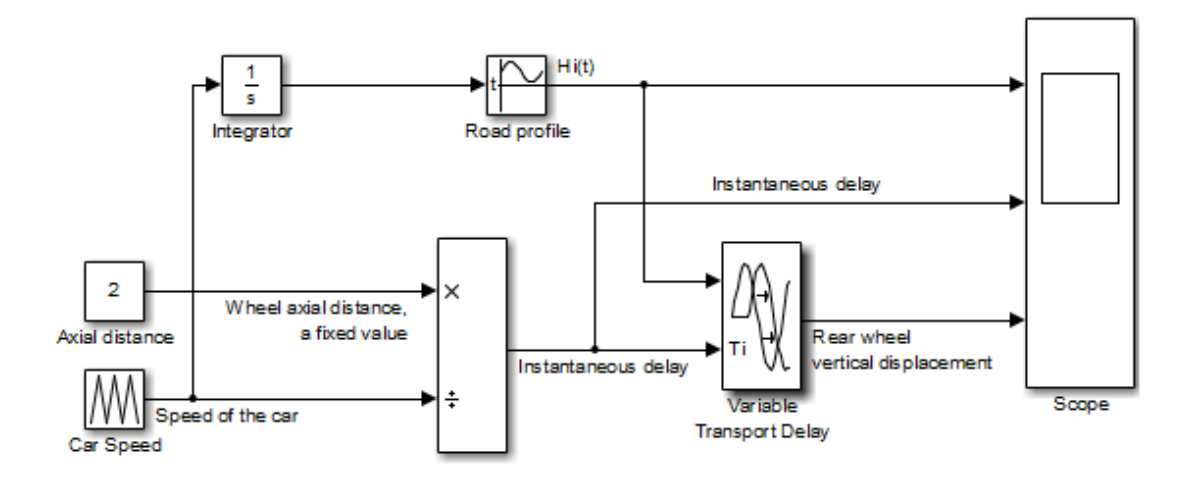

The sldemo\_VariableTransportDelay\_pipe model shows how to model incompressible flow through a fixed-length pipe. The Variable Transport Delay block models the delay in temperature change at the outlet when fluid flow occurs:

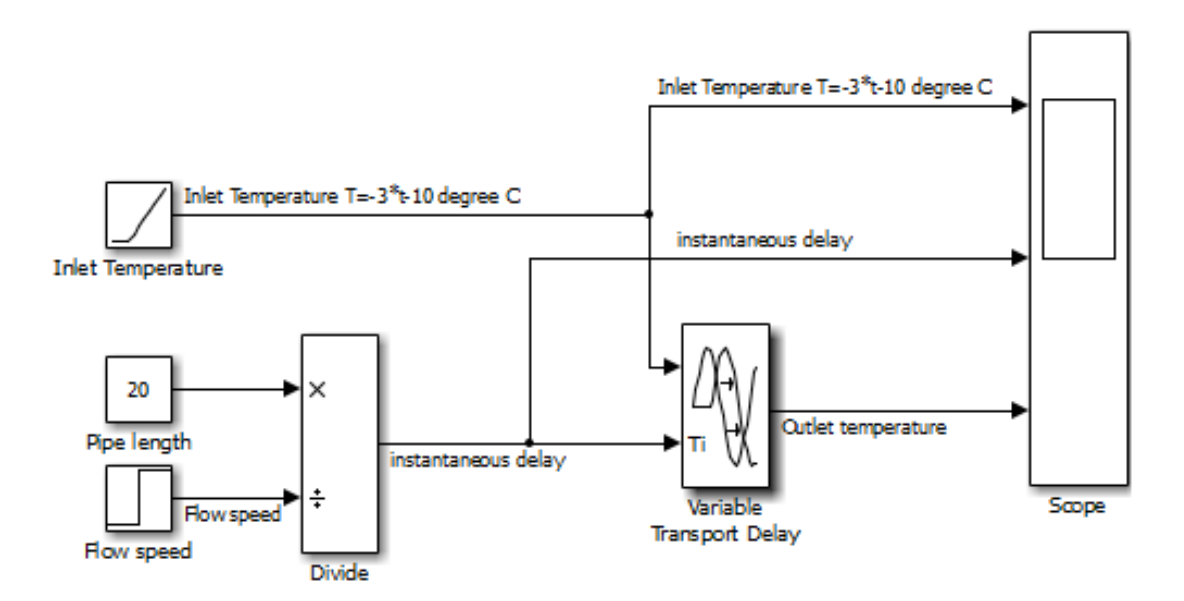

# **Characteristics**

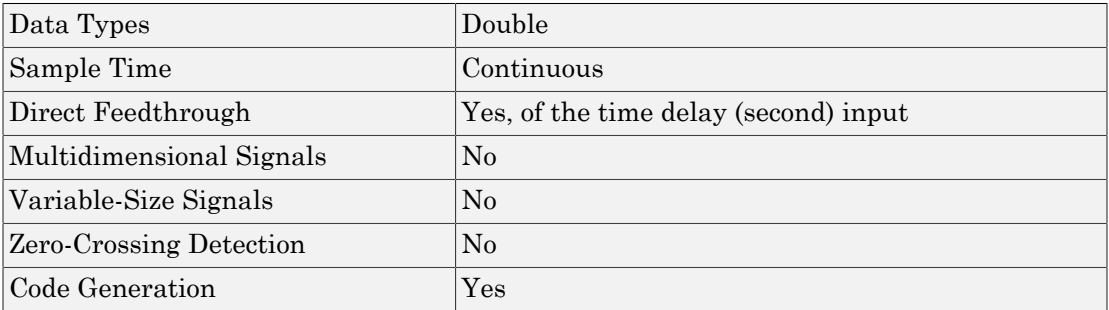

# See Also

Transport Delay

Introduced in R2007a

# Variant Sink

Route amongst multiple outputs using variants

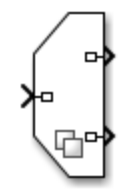

# Library

Signal Routing

# **Description**

The Variant Sink block has one input port and one or more output ports. You can define variant choices as blocks that are connected to the output port so that, at most, one choice is active.

Each output port is associated with a variant control. The variant control that evaluates to true, determines which output port is active.

During simulation, Simulink connects the active choice directly to the input port of the Variant Sink block and ignores the inactive choices.

## **Parameters**

### Ports and associated conditions

A table of port choices, variant controls, and conditions. The **Variant control** that evaluates to true determines which input port must be active.

### **Settings**

**Default:** The table has a row for each variant choice exiting in the Variant Sink block. See each column parameter for its default value:

- ["Port" on page 1-2011](#page-2020-0)
- ["Variant Control" on page 1-2012](#page-2021-0)
- ["Condition \(read-only\)" on page 1-2013](#page-2022-0)

### See Also

- "Define, Configure, and Activate Variants"
- <span id="page-2020-0"></span>• "Introduction to Variant Controls"

### Port

Number of the input port that is connected to one variant choice upstream of the Variant Sink block

### **Settings**

A read-only field, based on the input port that is connected to one variant choice upstream of the Variant Sink block.

Click  $\boxed{\bigoplus}$  to add a port or  $\boxed{\bigotimes}$  to delete an existing one.

### <span id="page-2021-0"></span>Variant Control

Displays the variant controls available in the base workspace. The variant control can be a Boolean condition expression or a Simulink.Variant object representing a Boolean condition expression. If you want to generate code for your model, you must define the control variables as Simulink.Parameter objects.

### **Settings**

### **Default:** Variant

To enter a variant name, double-click a **Variant control** cell in a new row and type in the variant control expression. Click **Apply** after you edit a variant control name. If you add or delete a variant control without applying the changes, the previous edits on the variant control name are lost.

### Command-Line Information

**Parameter:** VariantControls **Type:** cell array of character vectors **Value:** Variant control that is associated with the variant choice. **Default:** ''

## <span id="page-2022-0"></span>Condition (read-only)

Displays the **Condition** for the variant controls that are Simulink.Variant objects.

### **Settings**

A read-only field, based on the condition for the associated variant control in the base workspace. Create or change a variant condition in the Simulink.Variant parameter dialog box or in the base workspace.

### See Also

- "Create Variant Controls Programmatically"
- [Simulink.Variant](#page-3475-0)

### Override variant conditions and use the following variant

Ignores the variant control value while determining the active variant and uses the overridden variant control as the active variant. The overriding variant control must be defined in the variant block dialog box.

If you do not select this option, Simulink determines the active variant choice based on the variant control that evaluates to true in the global workspace.

### **Settings**

### **Default:** Off

 $\overline{\mathsf{v}}$  On

Use the specified variant instead of selecting the active variant from the variant control.

 $\Box$  Off

Determine the active variant choice based on the variant control that evaluates to true.

### **Dependencies**

This parameter enables **Variant**.

#### Command-Line Information

**Parameter:** OverrideUsingVariant **Type:** character vector **Value:** '' if no overriding variant is specified. **Default:** ''

### See Also

• "Working with Variant Choices"

### Variant

Select the variant control that Simulink uses if you select **Override variant conditions and use the following variant**.

#### **Settings**

#### **Default:** ''

The **Variant** drop-down list displays all variant controls that are currently defined in the base workspace or a data dictionary. Use valid MATLAB identifiers to specify variant controls.

### Dependencies

**Override variant conditions and use the following variant** enables this parameter.

Command-Line Information **Parameter:** OverrideUsingVariant **Type:** character vector **Value:** Specified by the variant control expression.

### See Also

• [Simulink.Variant](#page-3475-0)

### Allow zero active variant controls

Select this option when you want to simulate a variant model without active variant. When this option is selected and there are no active variant choices, Simulink disables all the blocks connected to the input and output stream of Variant Sink. The removed blocks are ignored from update diagram or simulation.

If you do not select this option, Simulink generates an error when there is no variant choice.

#### **Settings**

**Default:** Disabled

Command-Line Information **Parameter:** AllowZeroVariantControls **Type:** character vector **Value:** 'off' | 'on' **Default:** 'off'

### Show variant condition on block

When you select this option, Simulink annotates each variant control (condition expression) on the Variant Sink block ports.

### **Settings**

**Default:** Disabled

## Command-Line Information

**Parameter:** ShowConditionOnBlock **Type:** character vector **Value:** 'off' | 'on' **Default:** 'off'

### Analyze all choices during update diagram and generate preprocessor conditionals

When you select this option, Simulink analyzes all variant choices during an update diagram or simulation. This analysis helps Simulink to maintain consistency of all variant branches during simulation and code generation.

When this option is selected, the preprocessor conditionals (#if) are generated in the code with ERT-based targets.

### **Settings**

**Default:** Disabled

### **Dependencies**

- The check box is available for generating ERT targets only.
- **Override variant conditions and use following variant** is cleared ('off')

Command-Line Information **Parameter:** GeneratePreprocessorConditionals **Type:** character vector **Value:** 'off' | 'on' **Default:** 'off'

### See Also

• "Represent Variant Source and Sink Blocks in Generated Code"

### **Characteristics**

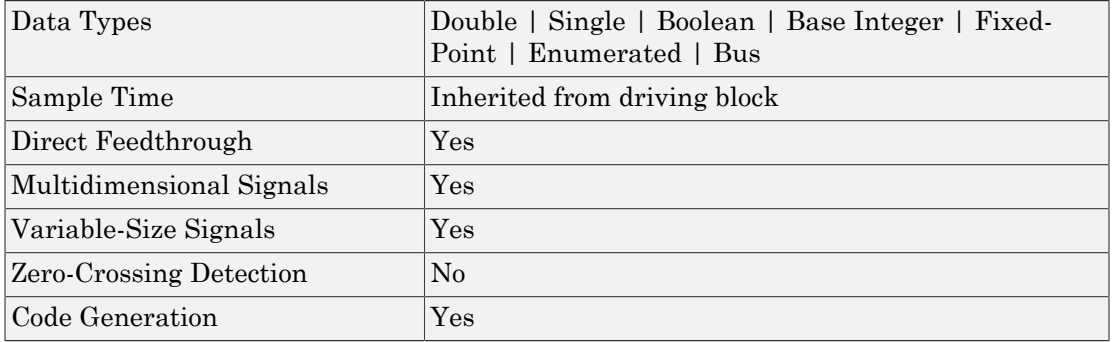

### See Also

- "Define, Configure, and Activate Variants"
- "Variant Systems"

### Introduced in R2016a

# Variant Source

Route amongst multiple inputs using variants

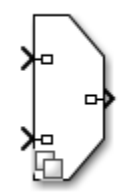

# Library

Signal Routing

# **Description**

The Variant Source block has one or more input ports and one output port. You can define variant choices as blocks that are connected to the input port so that, at most, one choice is active.

Each input port is associated with a variant control. The variant control that evaluates to true, determines which input port is active.

During simulation, Simulink connects the active choice directly to the output port of the Variant Source block and ignores the inactive choices.

## **Parameters**

## Ports and associated conditions

A table of port choices, variant controls, and conditions. The **Variant control** that evaluates to true determines which input port must be active.

#### **Settings**

**Default:** The table has a row for each variant choice feeding into the Variant Source block. See each column parameter for its default value:

- ["Port" on page 1-2018](#page-2027-0)
- ["Variant Control" on page 1-2019](#page-2028-0)
- ["Condition \(read-only\)" on page 1-2020](#page-2029-0)

### See Also

- "Define, Configure, and Activate Variants"
- <span id="page-2027-0"></span>• "Introduction to Variant Controls"

### Port

Number of the input port that is connected to one variant choice upstream of the Variant Source block

### **Settings**

A read-only field, based on the input port that is connected to one variant choice upstream of the Variant Source block.

Click  $\boxed{\Box}$  to add a port or  $\boxed{\bigtimes}$  to delete an existing one.

### <span id="page-2028-0"></span>Variant Control

Displays the variant controls available in the base workspace. The variant control can be a Boolean condition expression or a Simulink.Variant object representing a Boolean condition expression. If you want to generate code for your model, you must define the control variables as Simulink.Parameter objects.

### **Settings**

### **Default:** Variant

To enter a variant name, double-click a **Variant control** cell in a new row and type in the variant control expression. Click **Apply** after you edit a variant control name. If you add or delete a variant control without applying the changes, the previous edits on the variant control name are lost.

### Command-Line Information

**Parameter:** VariantControls **Type:** cell array of character vectors **Value:** Variant control that is associated with the variant choice. **Default:** ''

## <span id="page-2029-0"></span>Condition (read-only)

Displays the **Condition** for the variant controls that are Simulink.Variant objects.

### **Settings**

A read-only field, based on the condition for the associated variant control in the base workspace. Create or change a variant condition in the Simulink. Variant parameter dialog box or in the base workspace.

#### See Also

- "Create Variant Controls Programmatically"
- [Simulink.Variant](#page-3475-0)

### Override variant conditions and use the following variant

Ignores the variant control value while determining the active variant and uses the overridden variant control as the active variant. The overriding variant control must be defined in the variant block dialog box.

If you do not select this option, Simulink determines the active variant choice based on the variant control that evaluates to true in the global workspace.

#### **Settings**

#### **Default:** Off

 $\blacksquare$  On

Use the specified variant instead of selecting the active variant from the variant control.

 $\Box$  Off

Determine the active variant choice based on the variant control that evaluates to true.

#### **Dependencies**

This parameter enables **Variant**.

#### Command-Line Information

**Parameter:** OverrideUsingVariant **Type:** character vector **Value:** '' if no overriding variant is specified. **Default:** ''

### See Also

• "Working with Variant Choices"

### Variant

Select the variant control that Simulink uses if you select **Override variant conditions and use the following variant**.

#### **Settings**

#### **Default:** ''

The **Variant** drop-down list displays all variant controls that are currently defined in the base workspace or a data dictionary. Use valid MATLAB identifiers to specify variant controls.

### **Dependencies**

**Override variant conditions and use the following variant** enables this parameter.

Command-Line Information **Parameter:** OverrideUsingVariant **Type:** character vector **Value:** Specified by the variant control expression.

### See Also

• [Simulink.Variant](#page-3475-0)

### Allow zero active variant controls

Select this option when you want to simulate a variant model without active variant. When this option is selected and there are no active variant choices, Simulink disables all the blocks connected to the input and output stream of Variant Source. The removed blocks are ignored from update diagram or simulation.

If you do not select this option, Simulink generates an error when there is no variant choice.

#### **Settings**

**Default:** Disabled

Command-Line Information **Parameter:** AllowZeroVariantControls **Type:** character vector **Value:** 'off' | 'on' **Default:** 'off'

### Show variant condition on block

When you select this option, Simulink annotates each variant control (condition expression) on the Variant Source block ports.

#### **Settings**

**Default:** Disabled

#### Command-Line Information

**Parameter:** ShowConditionOnBlock **Type:** character vector **Value:** 'off' | 'on' **Default:** 'off'

### Analyze all choices during update diagram and generate preprocessor conditionals

When you select this option, Simulink analyzes all variant choices during an update diagram or simulation. This analysis helps Simulink to maintain consistency of all variant branches during simulation and code generation.

When this option is selected, the preprocessor conditionals (#if) are generated in the code with ERT-based targets.

If this option is selected during code generation, the data type and the semantics at all input ports of the Variant Source block must be same to avoid failure.

#### **Settings**

### **Default:** Disabled

#### **Dependencies**

- The check box is available for generating ERT targets only.
- **Override variant conditions and use following variant** is cleared ('off')

#### Command-Line Information

**Parameter:** GeneratePreprocessorConditionals **Type:** character vector **Value:** 'off' | 'on' **Default:** 'off'

### See Also

• "Represent Variant Source and Sink Blocks in Generated Code"

### **Characteristics**

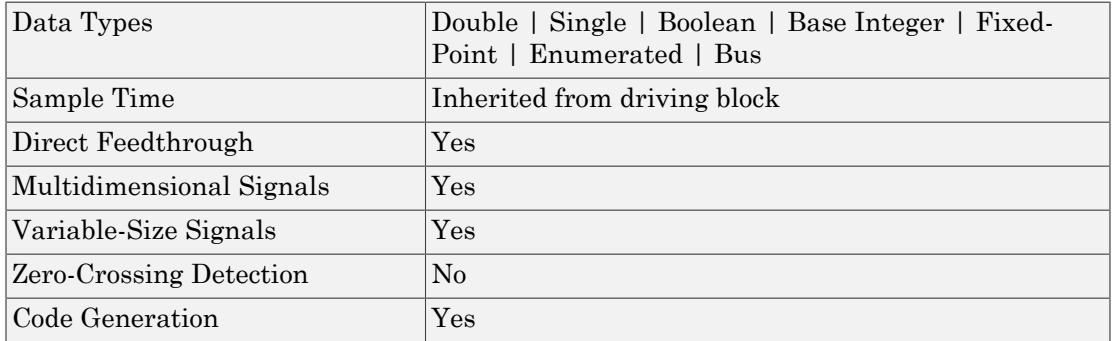

### See Also

- "Define, Configure, and Activate Variants"
- "Variant Systems"

### Introduced in R2016a

# Variant Subsystem

Represent multiple implementations of a system via a subsystem

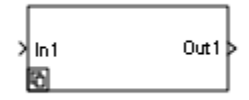

# Library

Ports & Subsystems

# **Description**

Variant subsystems provide multiple implementations for a subsystem where only one implementation is active during simulation. You can programmatically swap out the active implementation with another implementation without modifying the model.

The Variant Subsystem block includes multiple child subsystems, where only one subsystem is active during simulation. The Variant Subsystem block can include Inport, Outport, and Connection Port blocks. There are no drawn connections inside the Variant Subsystem block. Each child subsystem is associated with a variant control, which is created in the base workspace. The variant control that evaluates to true, determines the active variant.

# Data Type Support

For information on the data types accepted by a subsystem input ports, see Inport block. For information on data types output by a subsystem output ports, see Outport block.

For more information, see "Data Types Supported by Simulink" in the Simulink documentation.

# Mapping Inports and Outports

Each subsystem block within a Variant Subsystem represents one variant configuration. These subsystem blocks can have different numbers of inports and outports than their parent variant subsystem, provided the following conditions are satisfied.

- The inport names on a variant are a subset of the inport names used by the parent variant subsystem.
- The outport names on a variant are a subset of the outport names used by the parent variant subsystem.

During simulation, Simulink disables the inactive ports in a variant subsystem block.

## **Parameter**

- ["Variant choices \(list of child subsystems\)" on page 1-2025](#page-2034-0)
- ["Name \(read-only\)" on page 1-2027](#page-2036-0)
- ["Variant Control" on page 1-2028](#page-2037-0)
- ["Condition \(read-only\)" on page 1-2029](#page-2038-0)
- ["Override variant conditions and use following variant" on page 1-2030](#page-2039-0)
- ["Variant" on page 1-2031](#page-2040-0)
- ["Analyze all choices during update diagram and generate preprocessor conditionals"](#page-2041-0) [on page 1-2032](#page-2041-0)

### <span id="page-2034-0"></span>Variant choices (list of child subsystems)

Displays a table of variant choices, variant control, and conditions. The Variant control that evaluates to true determines the active variant.

### **Settings**

**Default:** The table has a row for each subsystem in the Variant Subsystem block. If the Variant Subsystem block does not contain any subsystems, then the table is empty. See each column parameter for its default value:

- ["Name \(read-only\)" on page 1-2027](#page-2036-0)
- ["Variant Control" on page 1-2028](#page-2037-0)

• ["Condition \(read-only\)" on page 1-2029](#page-2038-0)

### Tip

You can use buttons to the left of the **Variant choices** table to modify the elements in the table.

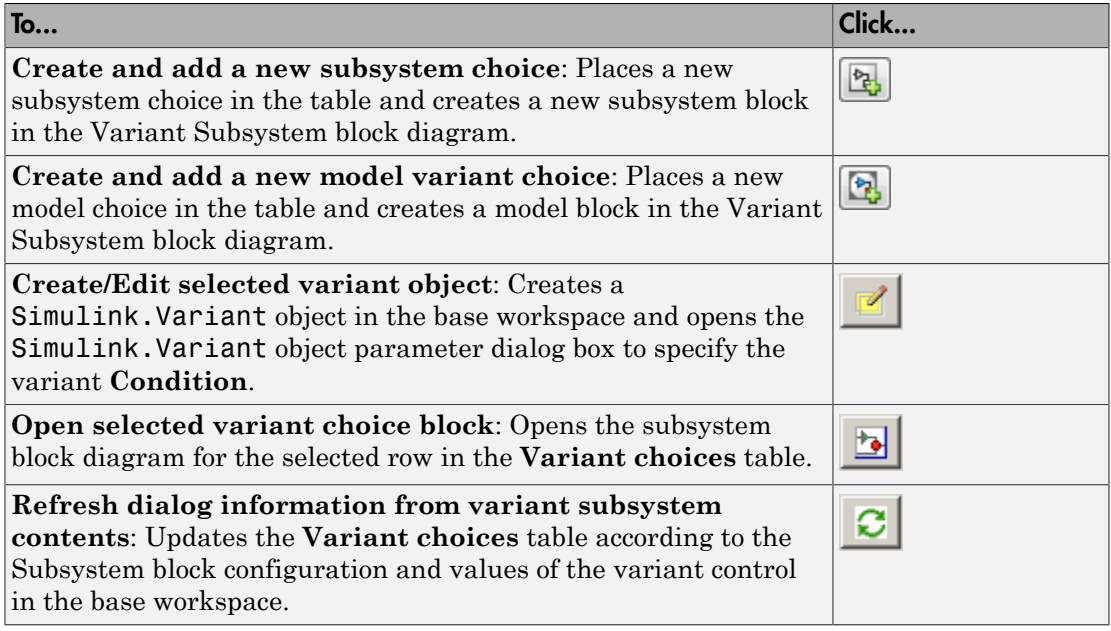

### See Also

- "Define, Configure, and Activate Variants"
- "Introduction to Variant Controls"

## <span id="page-2036-0"></span>Name (read-only)

Name of the subsystem or model variant choice (contained in the Variant Subsystem block)

### **Settings**

A read-only field, based on the subsystem or model variant choice contained in the Variant Subsystem block.

Click  $\begin{bmatrix} \frac{b_1}{c_2} \end{bmatrix}$  to add a subsystem variant choice or  $\begin{bmatrix} \frac{b_2}{c_2} \end{bmatrix}$  to add a model variant choice to the Variant Subsystem block.

### <span id="page-2037-0"></span>Variant Control

Displays the variant controls available in the base workspace. The variant control can be a boolean condition expression, or a Simulink.Variant object representing a boolean condition expression. If you want to generate code for your model, you must define the control variables as Simulink.Parameter objects.

### **Settings**

### **Default:** Variant

To enter a variant name, double-click a **Variant control** cell in a new row and type in the variant control expression.

### Command-Line Information

To programmatically change this parameter, access the VariantControl parameter of the child subsystem or model inside the parent variant subsystem. For example, consider a Variant Subsystem block LeftController that contains two variant choices: Linear and Nonlinear. To edit the variant control for Linear, run the following command:

set param('rtwdemo preprocessor subsys/LeftController/Linear',... 'VariantControl','NONLINEAR'); **Structure field:** Represented by the read-only variant.Name field in the Variant parameter structure **Type:** character vector **Value:** Variant control that is associated with the variant choice. **Default:** ''

## <span id="page-2038-0"></span>Condition (read-only)

Displays the **Condition** for the variant controls that are of type Simulink.Variant object.

### **Settings**

A read-only field, based on the condition for the associated variant control in the base workspace. Create or change a variant condition in the Simulink.Variant parameter dialog box or in the base workspace.

### See Also

- "Create Variant Controls Programmatically"
- [Simulink.Variant](#page-3475-0)

### <span id="page-2039-0"></span>Override variant conditions and use following variant

Specify whether to designate the active variant from the evaluation of the variant conditions or from the value of the **Variant** parameter.

For **Override variant conditions and use following variant** option, the variant control need not be a boolean condition expression, or a Simulink.Variant object. Variant controls that start with a % symbol are ignored.

### **Settings**

### **Default:** Off

 $\overline{v}$  On

Override the variant conditions and set the active variant to the variant choice represented by the **Variant** field.

 $\square$  Off

Determine the active variant by the value of the variant conditions.

#### Dependencies

This parameter enables **Variant**.

#### Command-Line Information

**Parameter:** OverrideUsingVariant **Type:** character vector **Value:** '' if no overriding variant is specified. **Default:** ''

### See Also

• "Working with Variant Choices"

### <span id="page-2040-0"></span>Variant

Specify the name of the variant to use if you select **Override variant conditions and use the following variant**.

### **Settings**

### **Default:** ''

Must be a valid MATLAB identifier.

### Tips

You can use the **Variant** drop-down list to see a list of all variants currently in the base workspace.

### **Dependencies**

**Enable variants** and **Override variant conditions and use the following variant** enables this parameter.

### Command-Line Information

**Parameter:** OverrideUsingVariant **Type:** character vector **Value:** Specified by the variant control expression.

### See Also

• [Simulink.Variant](#page-3475-0)

### <span id="page-2041-0"></span>Analyze all choices during update diagram and generate preprocessor conditionals

When generating code for an ERT target, this parameter determines whether variant choices are enclosed within C preprocessor conditional statements (#if).

When you select this option, Simulink analyzes all variant choices during an update diagram or simulation. This analysis provides early validation of the code generation readiness of all variant choices.

### **Settings**

**Default:** Disabled

#### **Dependencies**

- The check box is available for generating only ERT targets.
- **Override variant conditions and use following variant** is cleared ('off')

### Command-Line Information

**Parameter:** GeneratePreprocessorConditionals **Type:** character vector **Value:** 'off' | 'on' **Default:** 'off'

### See Also

- "Define, Configure, and Activate Variants"
- "Variant Systems"

## **Characteristics**

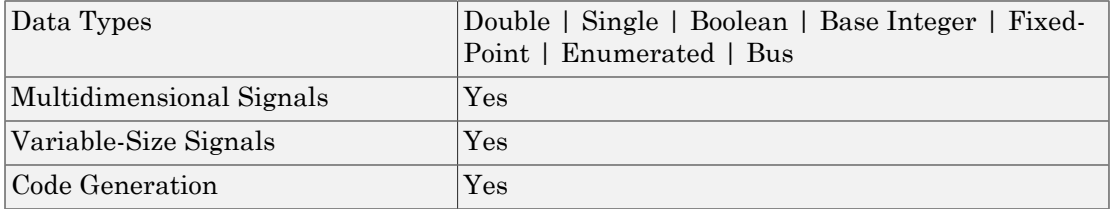

Introduced in R2010b

# Vector Concatenate, Matrix Concatenate

Concatenate input signals of same data type to create contiguous output signal

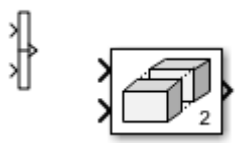

# Library

Math Operations, Signal Routing

# **Description**

The Concatenate block concatenates the signals at its inputs to create an output signal whose elements reside in contiguous locations in memory.

**Tip** The Concatenate block is useful for creating an output signal that is nonvirtual. However, to create a vector of function calls, use a Mux block instead.

You use a Concatenate block to define an array of buses. For details about defining an array of buses, see "Combine Buses into an Array of Buses".

The Concatenate block operates in either vector or multidimensional array concatenation mode, depending on the setting of its **Mode** parameter. In either case, the block concatenates the inputs from the top to bottom, or left to right, input ports.

### <span id="page-2043-0"></span>Vector Mode

In vector mode, all input signals must be either vectors or row vectors [1xM matrices] or column vectors [Mx1 matrices] or a combination of vectors and either row or column vectors. The output is a vector if all inputs are vectors.

The output is a row or column vector if any of the inputs are row or column vectors, respectively.

### <span id="page-2044-0"></span>Multidimensional Array Mode

Multidimensional array mode accepts vectors and arrays of any size. It assumes that the trailing dimensions are all ones for input signals with lower dimensionality. For example, if the output is 4-D and the input is [2x3] (2-D) this block treats the input as [2x3x1x1]. The output is always an array. The block's **Concatenate dimension** parameter allows you to specify the output dimension along which the block concatenates its input arrays.

If you set the **Concatenate dimension** parameter to 2 and inputs are 2-D matrices, the block performs horizontal matrix concatenation and places the input matrices side-byside to create the output matrix, for example:

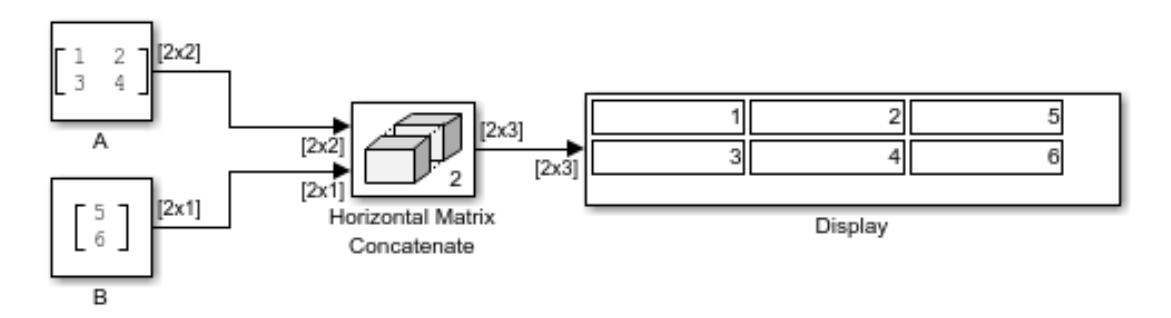

If you set the **Concatenate dimension** parameter to 1 and inputs are 2-D matrices, the block performs vertical matrix concatenation and stacks the input matrices on top of each other to create the output matrix, for example:

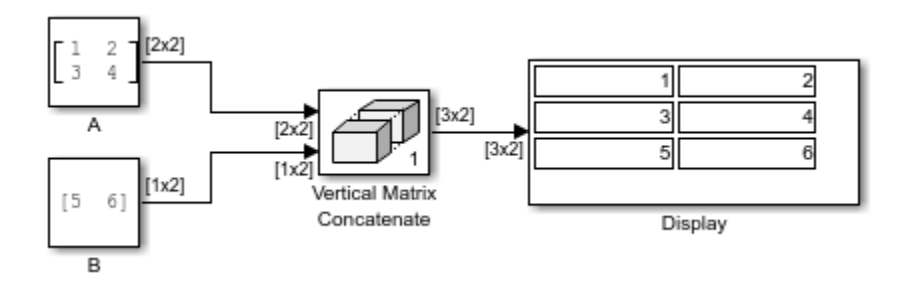

For horizontal concatenation, the input matrices must have the same column dimension. For vertical concatenation, the input matrices must have the same row dimension. All input signals must have the same dimension for all dimensions other than the concatenation dimensions.

If you set the **Mode** parameter to Multidimensional array, the **Concatenate dimension** parameter to 3, and the inputs are 2-D matrices, the block performs multidimensional matrix concatenation, for example:

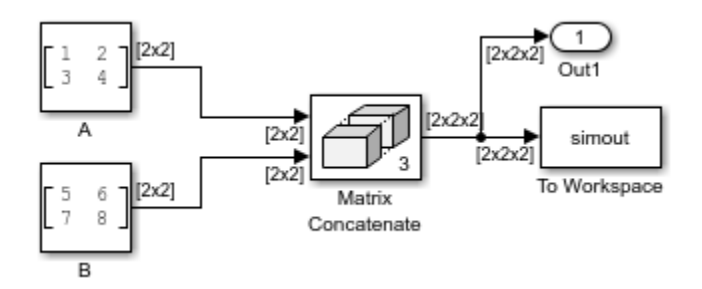

# Data Type Support

Accepts signals of any data type that Simulink supports, including fixed-point, enumerated, and nonvirtual bus data types. All inputs must be of the same data type. Outputs have the same data type as the input.

For more information, see "Data Types Supported by Simulink" in the Simulink documentation.

## **Parameters**

### Number of inputs

Specifies the number of inputs for the block.

**Settings** 

**Default:** 2

### Command-Line Information

See ["Block-Specific Parameters" on page 6-108](#page-3865-0) for the command-line information.

## Mode

Select the type of concatenation that this block performs.

### **Settings**

**Default:** Vector (for the Vector Concatenate block), Multidimensional array (for the Matrix Concatenate block)

### Vector

Perform vector concatenation (see ["Vector Mode" on page 1-2034](#page-2043-0) for details).

### Multidimensional array

Perform matrix concatenation (see ["Multidimensional Array Mode" on page 1-2035](#page-2044-0) for details).

### **Dependency**

This parameter enables **Concatenate dimension**.

### Command-Line Information

See ["Block-Specific Parameters" on page 6-108](#page-3865-0) for the command-line information.

### Concatenate dimension

Specifies the output dimension along which to concatenate the input arrays.

### **Settings**

### **Default:** 2

- Enter 1 to concatenate input arrays vertically.
- Enter 2 to concatenate input arrays horizontally.
- Enter a higher dimension to perform multidimensional concatenation on the inputs.

### **Dependency**

Selecting Multidimensional array for **Mode** enables this parameter.

### Command-Line Information

See ["Block-Specific Parameters" on page 6-108](#page-3865-0) for the command-line information.

## **Characteristics**

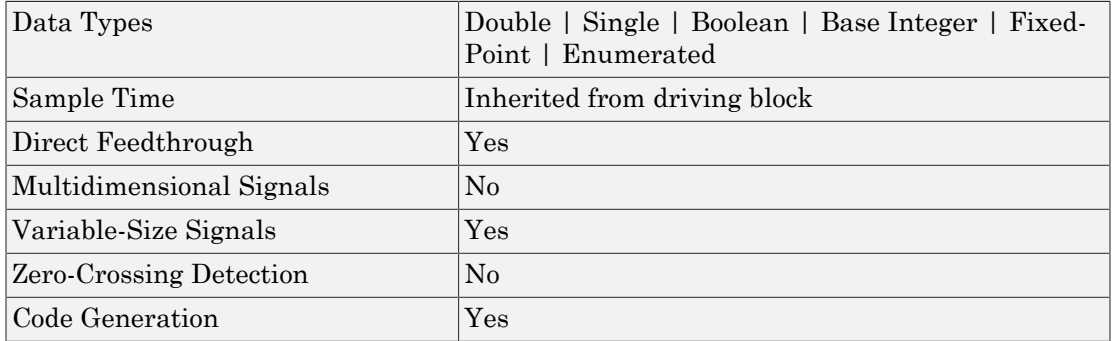

# See Also

cat in the MATLAB reference documentation

### Introduced in R2009b

# Weighted Sample Time

Support calculations involving sample time

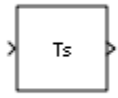

# Library

Signal Attributes

# **Description**

The Weighted Sample Time block is an implementation of the Weighted Sample Time Math block. See [Weighted Sample Time Math](#page-2082-0) for more information.

# **Characteristics**

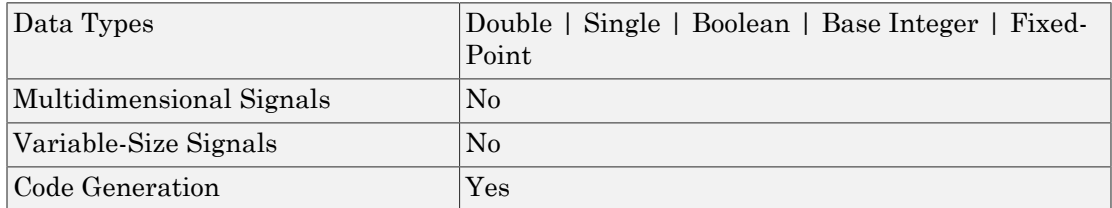

### Introduced before R2006a

# Waveform Generator

Output waveforms using signal notations

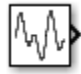

# Library

Sources

# **Description**

The Waveform Generator block outputs waveforms based on signal notations that you enter in the **Waveform Definition** table.

This block supports these syntaxes for the signal notations:

- Function syntax Specify all arguments in the specific order for the signal syntax (see ["Supported Waveforms" on page 1-2042](#page-2051-0)).
- Name-value syntax Specify optional comma-separated pairs of Name, Value arguments. Name is the argument name and Value is the corresponding value. Name must appear inside single quotes (' '). You can specify several name and value pair arguments in any order as Name1, Value1, ..., NameN, ValueN. For more information, see ["Supported Waveforms" on page 1-2042](#page-2051-0).

This block supports normal, accelerator, and rapid accelerator modes and fast restart.

## Supported Operators

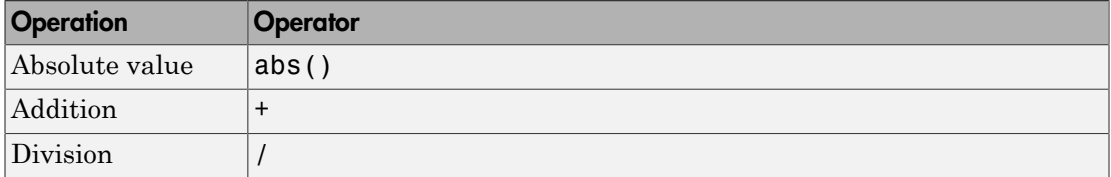

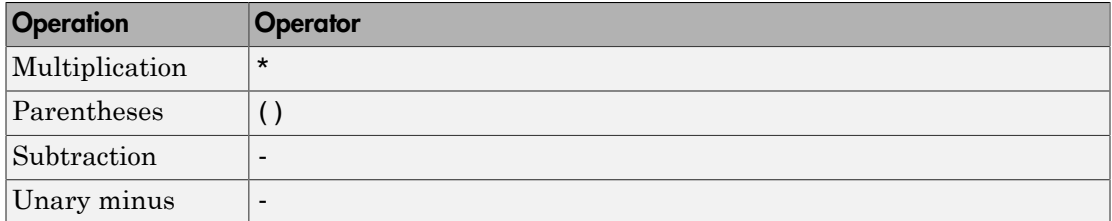

The Waveform block observes the following rules of operator precedence:

 $1$  ( )  $2 + -$  (unary) 3  $* /$  $\mathbf{A}$  + -

## <span id="page-2051-0"></span>Supported Waveforms

Enter signal notations in the **Waveform Definition** table, one waveform definition per line. To add a waveform definition, click **Add**. The new waveform appears as an empty character vector. The block interprets empty character vectors or white space character vectors as ground.

To remove a waveform definition, click **Remove**. You can select multiple waveforms using **Ctrl+**click or **Shift+**click.

- ["Constant" on page 1-2042](#page-2051-1)
- ["Gaussian Noise" on page 1-2043](#page-2052-0)
- ["Pulse" on page 1-2044](#page-2053-0)
- ["Sawtooth" on page 1-2045](#page-2054-0)
- ["Sine Wave" on page 1-2046](#page-2055-0)
- ["Square" on page 1-2048](#page-2057-0)
- <span id="page-2051-1"></span>• ["Step" on page 1-2049](#page-2058-0)

### **Constant**

Constant values can be:
- Numbers
- Workspace variables
	- Scalar, real variables only
- Built-in MATLAB constant, pi

### Examples

- 1
- $1.1$
- x
- pi

# Gaussian Noise

#### Syntax

```
gaussian(mean,variance,seed)
```
gaussian('Mean',mean,'Variance',variance,'Seed',seed)

### Input Arguments

- mean Mean value of the random variable output.
	- Default: 0
- variance Standard deviation squared of the random variable output.
	- Default: 1
	- Value: Positive constant or positive real scalar variable
- seed Initial seed value for the random number generator.
	- Default: 0
	- Value: Constant or real scalar variable

### Example

```
gaussian('Mean',0,'Variance',10,'Seed',1)
```
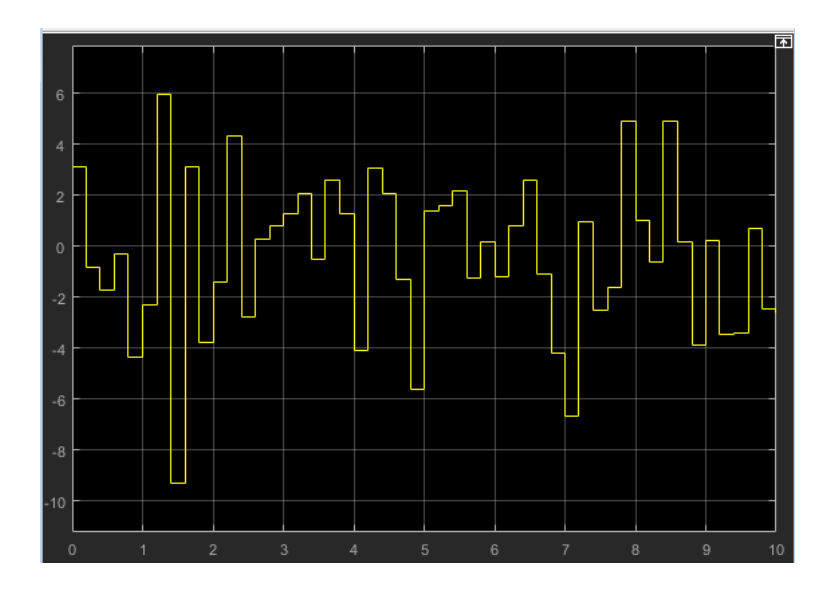

# Pulse

## **Syntax**

```
pulse(amplitude,trigger_time,duration)
```

```
pulse('Amplitude',amplitude,'TriggerTime',trigger_time,'Duration',duration)
```
### Input Arguments

- amplitude Value of signal when pulse is high.
	- Default: 1
- trigger\_time Elapsed simulation time when signal changes to amplitude, in seconds.
	- Default: 1
	- Value: Constant or real scalar variable
- duration How long the signal remains at the given amplitude before returning to ground, in seconds.
	- Default: 1

• Value: Positive constant or positive real scalar variable

### Example

```
pulse('Amplitude',1,'TriggerTime',1,'Duration',1)
```
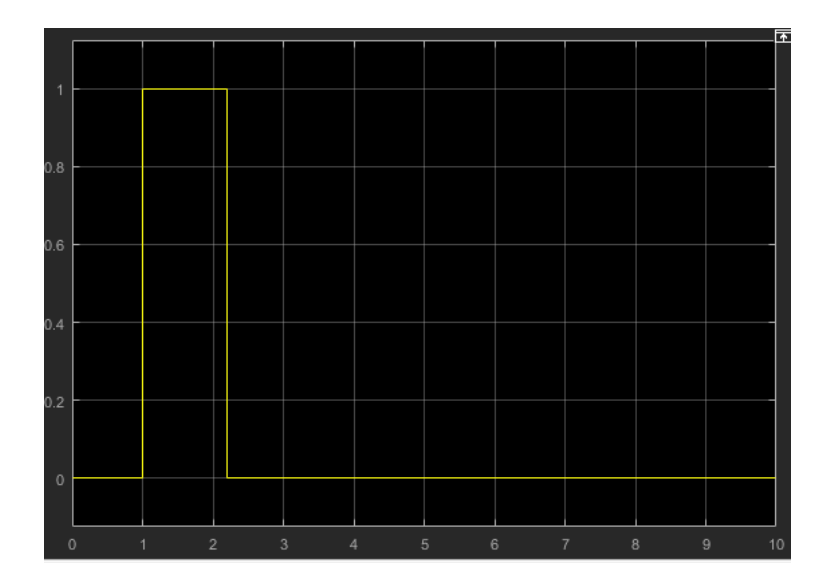

# **Sawtooth**

#### **Syntax**

```
sawtooth(amplitude,frequency,phase offset)
```
sawtooth('Amplitude',amplitude,'Frequency',frequency,'Phase',phase offset)

### Input Arguments

- amplitude Sawtooth peak value.
	- Default: 1
- frequency Waveform frequency, in rad/s.
	- Default: 1
- phase offset Horizontal signal shift, based on elapsed simulation time, in seconds.
	- Default: 0

# Example

sawtooth('Amplitude',1,'Frequency',1,'Phase',0)

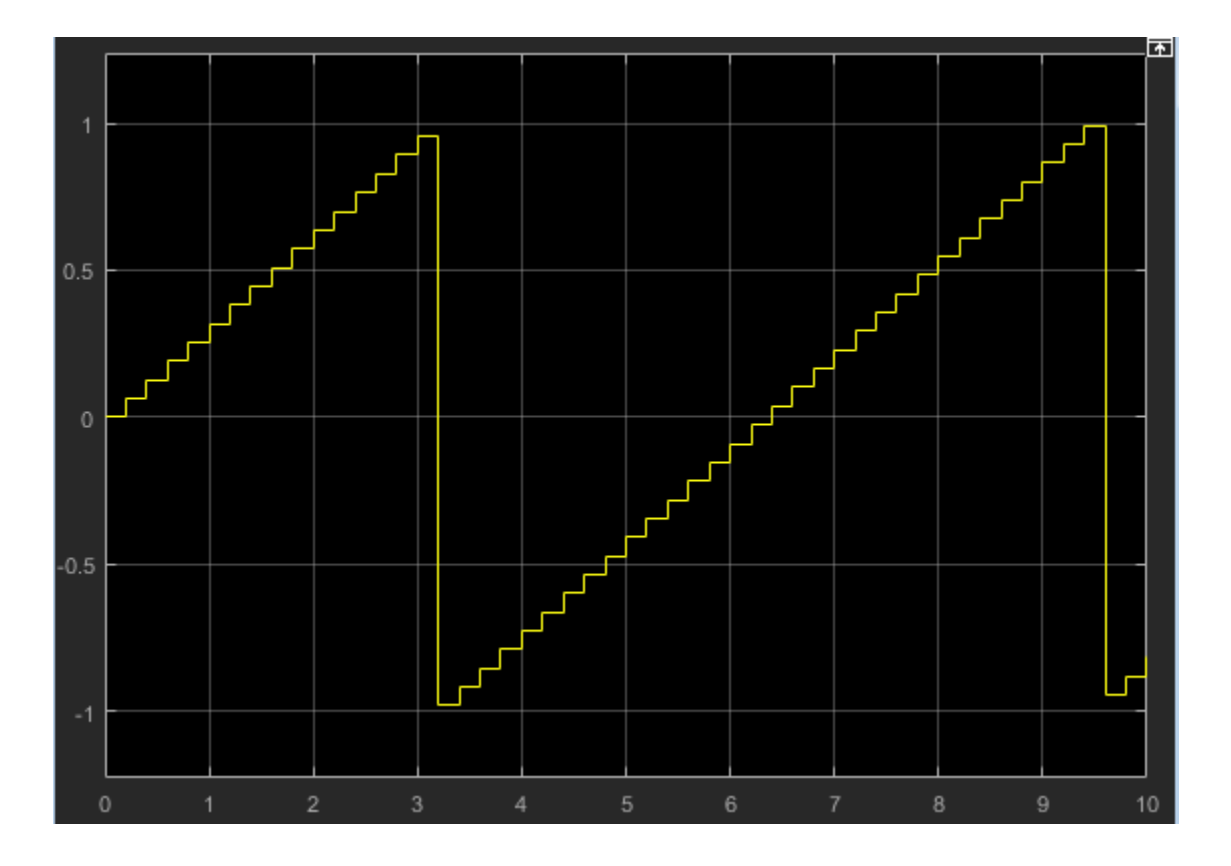

# Sine Wave

### **Syntax**

sin(amplitude,frequency,phase\_offset)

sin('Amplitude',amplitude,'Frequency',frequency,'Phase',phase\_offset)

#### Input Arguments

- amplitude Amplitude of sine wave.
	- Default: 1
- frequency Waveform frequency, in rad/s.
	- Default: 1
- phase\_offset Phase offset, in rads.
	- Default: 0

## Examples

```
sin('Amplitude',1,'Frequency',1,'Phase',0)
```
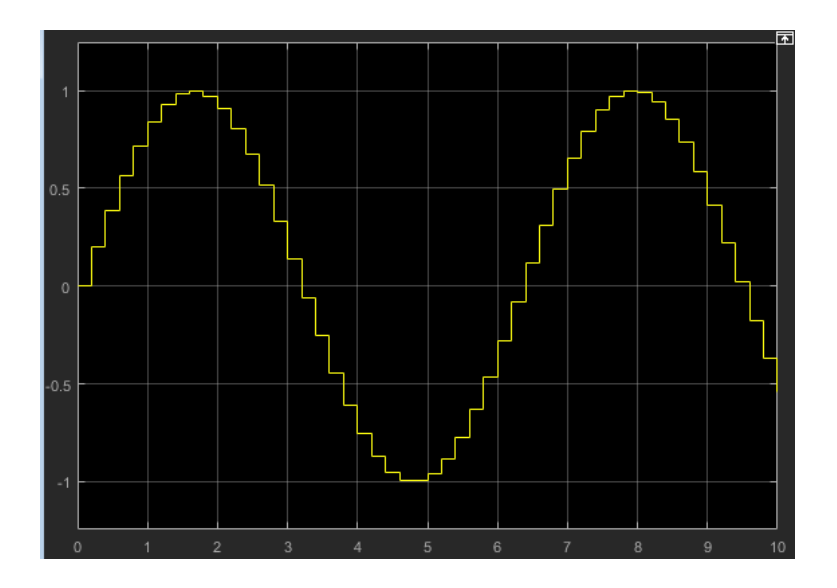

To get the cosine waveform:

sin('Amplitude',1,'Frequency',1,'Phase',pi/2)

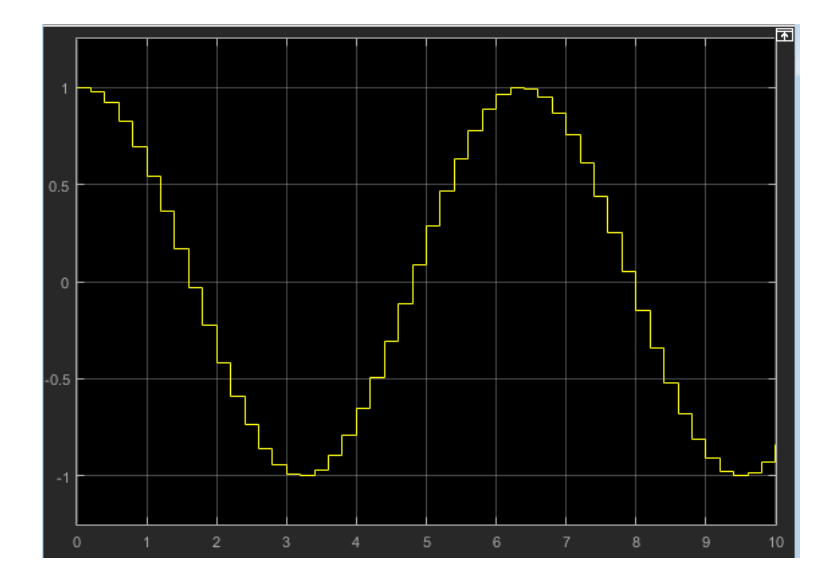

# Square

## **Syntax**

square(amplitude,frequency,phase delay,duty cycle)

```
square('Amplitude',amplitude,'Frequency',frequency,'Phase',phase_delay,...
'DutyCycle',duty_cycle)
```
## Input Arguments

- amplitude Amplitude of signal.
	- Default: 1
- frequency Waveform frequency in rad/s.
	- Default: 1
- phase\_delay Horizontal signal shift based on elapsed simulation time, in seconds.
	- Default: 0
- duty\_cycle Percentage of high signal per period (0–100%). The block clips the minimum signal to 0% and the maximum signal to 100%.

• Default: 50

#### Example

square('Amplitude',1,'Frequency',1,'Phase',0,'DutyCycle',50)

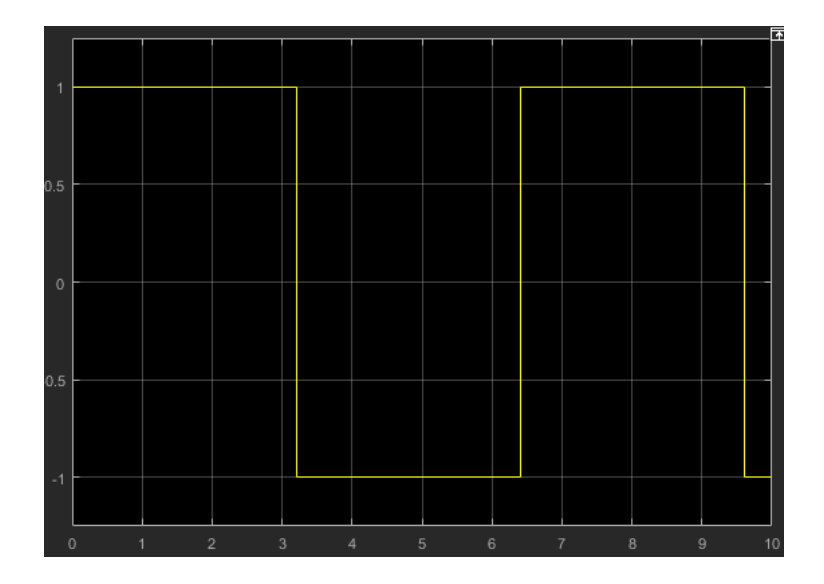

# Step

#### **Syntax**

```
step(step_time,initial_value,final_value)
```
step('StepTime',step\_time,'InitialValue',initial\_value,'FinalValue',final\_value)

#### Input Arguments

- step time Elapsed simulation time when signal changes from initial value to final value, in seconds.
	- Default: 1
	- Value: Constant or positive real scalar variable.
- $\cdot$  initial value Value of signal when elapsed simulation time is less than step\_time, in seconds.
	- Default: 0
- $\cdot$  final value Value of signal when elapsed simulation time is greater than or equal to step time, in seconds.
	- Default: 1

#### Example

```
step('StepTime',1,'InitialValue',0,'FinalValue',1)
```
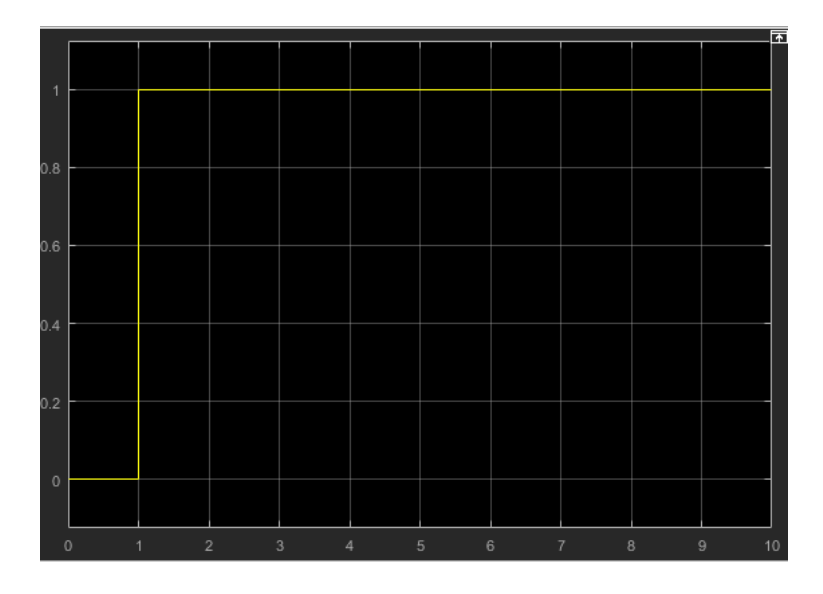

# Supported Operations

The Waveform Generator block outputs one signal at a time. You can change this output signal. Express frequency and phase offset parameters in radians. You can also:

• Nest signal notations, for example:

```
sin('Amplitude',sin('Amplitude',1,'Frequency',1,'Phase',0),'Frequency',1,'Phase',1)
```
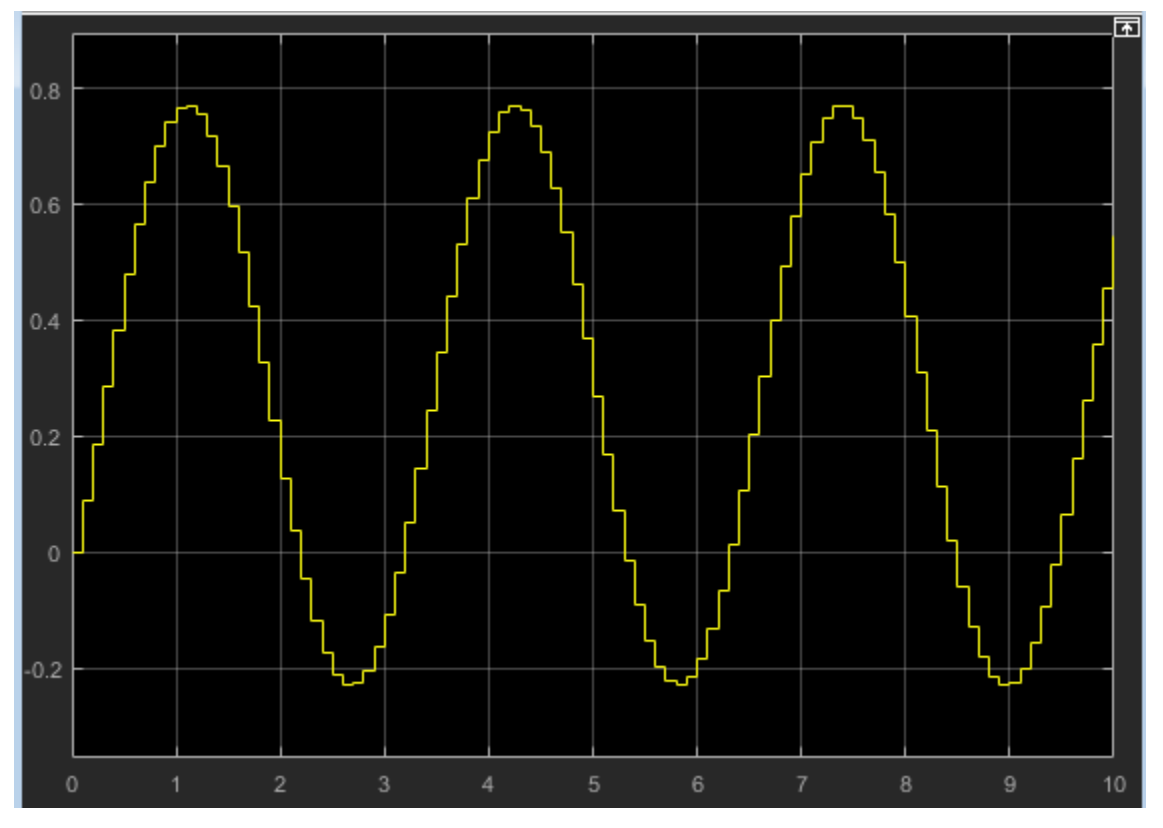

• Reference real scalar variables in the base or model workspace, for example:

sin('Amplitude',x,'Frequency',y,'Phase',z)

*x*, *y*, and *z* exist in the base workspace.

For more information on waveforms, see ["Supported Waveforms" on page 1-2042.](#page-2051-0)

To quickly determine the response of a system to different types of inputs, you can vary the output signal of the Waveform Generator block while a simulation is in progress.

# <span id="page-2061-0"></span>Data Type Support

The Waveform Generator block outputs scalar values. The default data type is double. However, the block also supports a large subset of Simulink data types, including fixed point (see ["Output data type" on page 1-739\)](#page-748-0).

For more information, see "Data Types Supported by Simulink" in the Simulink documentation.

# **Parameters**

# Output Signal

Select the signal. The number corresponds to the line item in the **Waveform Definition** table. You can change this parameter while a simulation is running.

**Settings Default:** 1

### Command-Line Information

See ["Block-Specific Parameters" on page 6-108](#page-3865-0) for the command-line information.

# Waveform Definition

Enter signal notations in the **Waveform Definition** table, one waveform definition per line. For more information on waveform definitions and how to enter them, see ["Supported Waveforms" on page 1-2042.](#page-2051-0)

**Settings Default:** none

# Output minimum

Lower value of the output range that Simulink checks.

### **Settings**

**Default:** [] (unspecified)

Specify this number as a finite, real, double, scalar value.

Simulink uses the minimum to perform:

- Parameter range checking (see "Specify Minimum and Maximum Values for Block Parameters") for some blocks.
- Simulation range checking (see "Signal Ranges" and "Enabling Simulation Range Checking").
- Automatic scaling of fixed-point data types.
- Optimization of the code that you generate from the model. This optimization can remove algorithmic code and affect the results of some simulation modes such as SIL or external mode. For more information, see "Optimize using the specified minimum and maximum values".

Note: **Output minimum** does not saturate or clip the actual output signal. Use the Saturation block instead.

Command-Line Information **Parameter:** OutMin **Type:** character vector **Value:** '[ ]' **Default:** '[ ]'

# Output maximum

Upper value of the output range that Simulink checks.

### **Settings**

**Default:** [] (unspecified)

Specify this number as a finite, real, double, scalar value.

Simulink uses the maximum value to perform:

- Parameter range checking (see "Specify Minimum and Maximum Values for Block Parameters") for some blocks
- Simulation range checking (see "Signal Ranges" and "Enabling Simulation Range Checking")
- Automatic scaling of fixed-point data types
- Optimization of the code that you generate from the model. This optimization can remove algorithmic code and affect the results of some simulation modes such as SIL or external mode. For more information, see "Optimize using the specified minimum and maximum values".

Note: **Output maximum** does not saturate or clip the actual output signal. Use the Saturation block instead.

Command-Line Information **Parameter:** OutMax **Type:** character vector **Value:** '[ ]' **Default:** '[ ]'

# Output data type

Specify the output data type.

### **Settings**

### **Default:** Inherit: Inherit via back propagation

Inherit: Inherit via back propagation

Simulink chooses a data type to balance numerical accuracy, performance, and generated code size, while taking into account the properties of the embedded target hardware. If you change the embedded target settings, the data type selected by the internal rule might change. For example, if the block multiplies an input of type int8 by a gain of int16 and ASIC/FPGA is specified as the targeted hardware type, the output data type is sfix24. If Unspecified (assume 32-bit Generic), i.e., a generic 32-bit microprocessor, is specified as the target hardware, the output data type is int32. If none of the word lengths provided by the target microprocessor can accommodate the output range, Simulink software displays an error in the Diagnostic Viewer.

It is not always possible for the software to optimize code efficiency and numerical accuracy at the same time. If the internal rule doesn't meet your specific needs for numerical accuracy or performance, use one of the following options:

- Specify the output data type explicitly.
- Explicitly specify a default data type such as  $fixdt(1,32,16)$  and then use the Fixed-Point Tool to propose data types for your model. For more information, see fxptdlg.
- To specify your own inheritance rule, use Inherit: Inherit via back propagation and then use a Data Type Propagation block. Examples of how to use this block are available in the Signal Attributes library Data Type Propagation Examples block.

Inherit: Inherit via back propagation

Use data type of the driving block.

double

Output data type is double.

single

Output data type is single.

```
int8
   Output data type is int8.
uint8
   Output data type is uint8.
int16
   Output data type is int16.
uint16
   Output data type is uint16.
int32
   Output data type is int32.
uint32
   Output data type is uint32.
boolean
   Output data type is boolean.
fixdt(1,16)
   Output data type is fixed point fixdt(1,16).
fixdt(1,16,0)
   Output data type is fixed point fixdt(1,16,0).
fixdt(1,16,2^0,0)
   Output data type is fixed point fixdt(1,16,2^0,0).
```
# Command-Line Information

See ["Block-Specific Parameters" on page 6-108](#page-3865-0) for the command-line information.

### See Also

See "Control Signal Data Types" for more information.

# Data type override

Specify data type override mode for this signal.

## **Settings**

## **Default:** double

## Inherit

Inherits the data type override setting from its context, that is, from the block, Simulink.Signal object or Stateflow chart in Simulink that is using the signal.

## Off

Ignores the data type override setting of its context and uses the fixed-point data type specified for the signal.

# Tip

The ability to turn off data type override for an individual data type provides greater control over the data types in your model when you apply data type override. For example, you can use this option to ensure that data types meet the requirements of downstream blocks regardless of the data type override setting.

## **Dependency**

This parameter appears only when the **Mode** is Built in or Fixed point.

# **Signedness**

Specify whether you want the fixed-point data as signed or unsigned.

**Settings** 

**Default:** Signed

Signed

Specify the fixed-point data as signed.

Unsigned

Specify the fixed-point data as unsigned.

# **Dependencies**

Selecting **Mode** > Fixed point enables this parameter.

# See Also

For more information, see "Specifying a Fixed-Point Data Type".

# Word length

Specify the bit size of the word that holds the quantized integer.

**Settings** 

**Default:** 16

**Minimum:** 0

**Maximum:** 32

## **Dependencies**

Selecting **Mode** > Fixed point enables this parameter.

## See Also

For more information, see "Specifying a Fixed-Point Data Type".

# **Scaling**

Specify the method for scaling your fixed-point data to avoid overflow conditions and minimize quantization errors.

## **Settings**

**Default:** Binary point

Binary point

Specify binary point location.

#### Slope and bias

Enter slope and bias.

### **Dependencies**

Selecting **Mode** > Fixed point enables this parameter.

Selecting Binary point enables:

• **Fraction length**

Selecting Slope and bias enables:

- **Slope**
- **Bias**

### Command-Line Information

See ["Block-Specific Parameters" on page 6-108](#page-3865-0) for the command-line information.

## See Also

See "Specifying a Fixed-Point Data Type".

# Fraction length

Specify fraction length for fixed-point data type.

## **Settings**

# **Default:** 0

Binary points can be positive or negative integers.

## **Dependencies**

Selecting **Scaling** > Binary point enables this parameter.

## See Also

For more information, see "Specifying a Fixed-Point Data Type".

# Slope

Specify slope for the fixed-point data type.

# **Settings**

**Default:** 2^0

Specify any positive real number.

## **Dependencies**

Selecting **Scaling** > Slope and bias enables this parameter.

# See Also

For more information, see "Specifying a Fixed-Point Data Type".

# **Bias**

Specify bias for the fixed-point data type.

# **Settings**

## **Default:** 0

Specify any real number.

## **Dependencies**

Selecting **Scaling** > Slope and bias enables this parameter.

## See Also

For more information, see "Specifying a Fixed-Point Data Type".

# Lock output data type setting against changes by the fixed-point tools

Select to lock the output data type setting of this block against changes by the Fixed-Point Tool and the Fixed-Point Advisor.

#### **Settings**

**Default:** Off

 $\Box$  On

Locks the output data type setting for this block.

 $\Box$  Off

Allows the Fixed-Point Tool and the Fixed-Point Advisor to change the output data type setting for this block.

### Command-Line Information

**Parameter:** LockScale **Type:** character vector **Value:** 'off' | 'on' **Default:** 'off'

### See Also

For more information, see "Use Lock Output Data Type Setting".

# Integer rounding mode

Specify the rounding mode for fixed-point operations.

#### **Settings**

#### **Default:** Floor

#### Ceiling

Rounds both positive and negative numbers toward positive infinity. Equivalent to the MATLAB ceil function.

#### Convergent

Rounds number to the nearest representable value. If a tie occurs, rounds to the nearest even integer. Equivalent to the Fixed-Point Designer convergent function.

#### Floor

Rounds both positive and negative numbers toward negative infinity. Equivalent to the MATLAB floor function.

#### Nearest

Rounds number to the nearest representable value. If a tie occurs, rounds toward positive infinity. Equivalent to the Fixed-Point Designer nearest function.

#### Round

Rounds number to the nearest representable value. If a tie occurs, rounds positive numbers toward positive infinity and rounds negative numbers toward negative infinity. Equivalent to the Fixed-Point Designer round function.

#### Simplest

Automatically chooses between round toward floor and round toward zero to generate rounding code that is as efficient as possible.

#### Zero

Rounds number toward zero. Equivalent to the MATLAB fix function.

#### Command-Line Information

```
Parameter: RndMeth
Type: character vector
Value: 'Ceiling' | 'Convergent' | 'Floor' | 'Nearest' | 'Round' |
'Simplest' | 'Zero'
Default: 'Floor'
```
# See Also

For more information, see "Rounding" in the Fixed-Point Designer documentation.

# Saturate on integer overflow

Specify whether overflows saturate.

#### **Settings**

#### **Default:** Off

 $\blacksquare$  On

Overflows saturate to either the minimum or maximum value that the data type can represent.

For example, an overflow associated with a signed 8-bit integer can saturate to -128 or 127.

 $\Box$  Off

Overflows wrap to the appropriate value that the data type can represent.

For example, the number 130 does not fit in a signed 8-bit integer and wraps to -126.

Tips

- Consider selecting this check box when your model has a possible overflow and you want explicit saturation protection in the generated code.
- Consider clearing this check box when you want to optimize efficiency of your generated code.

Clearing this check box also helps you to avoid overspecifying how a block handles out-of-range signals. For more information, see "Checking for Signal Range Errors".

- When you select this check box, saturation applies to every internal operation on the block, not just the output or result.
- In general, the code generation process can detect when overflow is not possible. In this case, the code generator does not produce saturation code.

### Command-Line Information

**Parameter:** SaturateOnIntegerOverflow **Type:** character vector **Value:** 'off' | 'on' **Default:** 'off'

# Sample time

Enter the time interval between sample time hits or specify -1 to inherit the sample time.

## **Settings Default:** 0.1

This value cannot be 0 (continuous) or inf (constant). For more information, see "Sample Time".

## Command-Line Information

See ["Block-Specific Parameters" on page 6-108](#page-3865-0) for the command-line information.

# Mode

Select the category of data to specify.

## **Settings**

## **Default:** Inherit

### Inherit

Inheritance rules for data types. Selecting Inherit enables Inherit via back propagation.

### Built in

Built-in data types. Selecting Built in enables a second menu/text box to the right. Select one of the following choices:

- double (default)
- single
- int8
- uint8
- int16
- uint16
- $\cdot$  int32
- uint32
- boolean

Fixed point

Fixed-point data types.

### Enumerated

Enumerated data types. Selecting Enumerated enables a second menu/text box to the right, where you can enter the class name.

### Expression

Expressions that evaluate to data types. Selecting Expression enables a second menu/text box to the right, where you can enter the expression.

## **Dependency**

Clicking the **Show data type assistant** button enables this parameter.

# Command-Line Information

See ["Block-Specific Parameters" on page 6-108](#page-3865-0) for the command-line information.

## See Also

See "Specify Data Types Using Data Type Assistant".

# >> (Show data type assistant)

Displays the **Data Type Assistant**, to help you to set the **Output data type** parameter.

# **Characteristics**

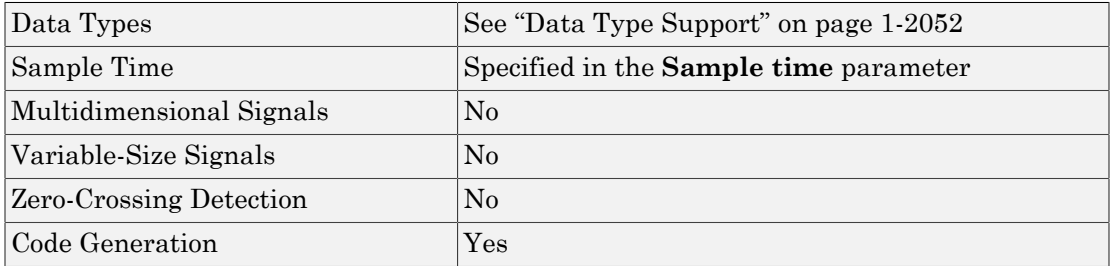

# Introduced in R2015b

# Weighted Sample Time Math

Support calculations involving sample time

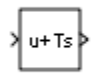

# Library

Math Operations

# **Description**

The Weighted Sample Time Math block adds, subtracts, multiplies, or divides its input signal, u, by a weighted sample time, Ts. If the input signal is continuous, Ts is the sample time of the Simulink model. Otherwise, Ts is the sample time of the discrete input signal. If the input signal is constant, Simulink assigns a finite sample time to the block based on its connectivity and context.

You specify the math operation with the **Operation** parameter. Additionally, you can specify to use only the weight with either the sample time or its inverse.

Enter the weighting factor in the **Weight value** parameter. If the weight, w, is 1, that value does not appear in the equation on the block icon.

The block computes its output using the precedence rules for MATLAB operators (see "Operator Precedence" in the MATLAB documentation). For example, if the **Operation** parameter specifies +, the block calculates output using this equation:

 $u + (Ts * w)$ 

However, if the **Operation** parameter specifies /, the block calculates output using this equation:

(u / Ts) / w

# Data Type Support

The Weighted Sample Time Math block accepts signals of the following data types:

- Floating point
- Built-in integer
- Fixed point
- Boolean

For more information, see "Data Types Supported by Simulink" in the Simulink documentation.

# **Parameters**

## **Operation**

Specify operation to use: +, -, \*, /, Ts Only, or 1/Ts Only.

## **Weight value**

Enter the weight of sample time.

### **Implement using**

Select one of two modes: online calculations or offline scaling adjustment. This parameter is visible only when you set **Operation** to \* or /.

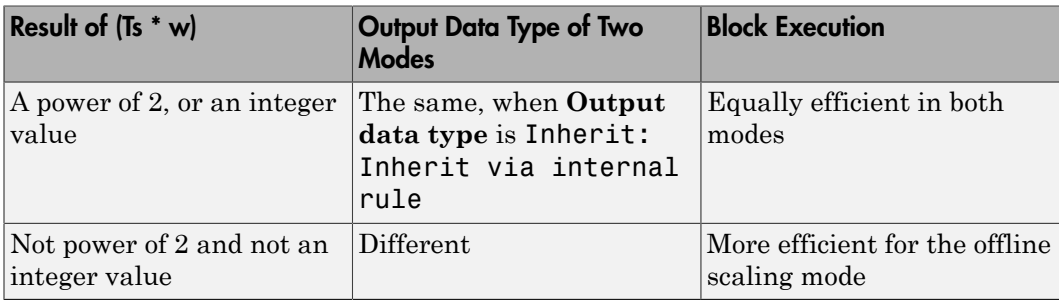

Note: When the **Implement using** parameter is not visible, operations default to online calculations.

Tip The **Saturate on integer overflow** parameter is visible only if:

- The **Operation** parameter specifies + or -.
- The **Operation** parameter specifies \* or / and the **Implement using** parameter specifies Online Calculations.

#### **Output data type**

Specify whether the block inherits the output data type by an internal rule or back propagation.

Tip If you enter an expression in the edit field, the expression must evaluate to one of the two inherit rules.

#### **Integer rounding mode**

Specify the rounding mode for fixed-point operations. For more information, see "Rounding". in the Fixed-Point Designer documentation.

#### **Saturate on integer overflow**

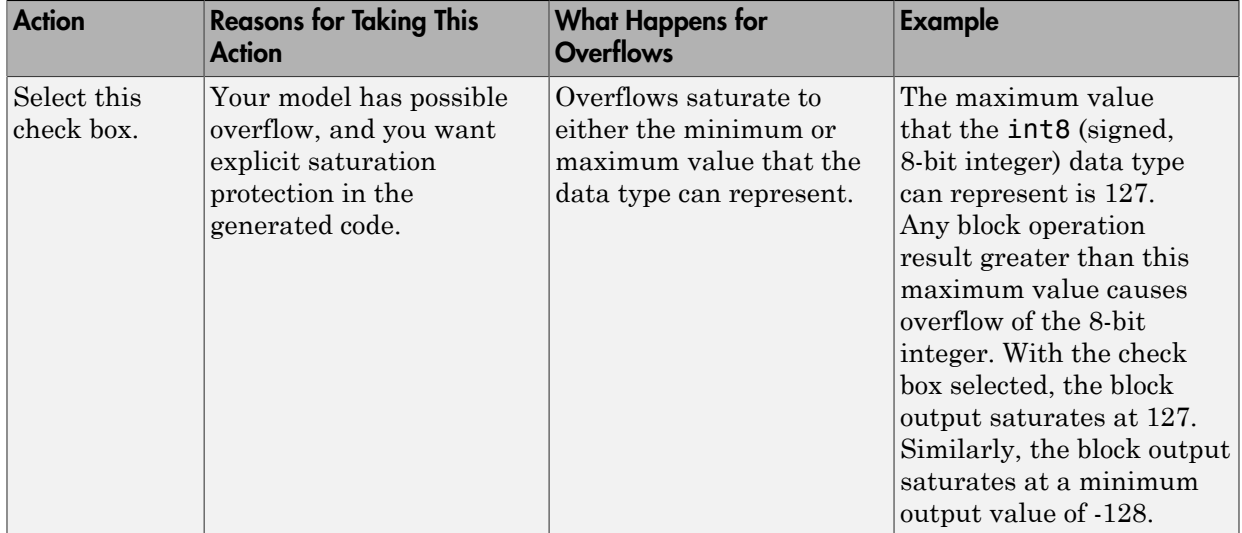

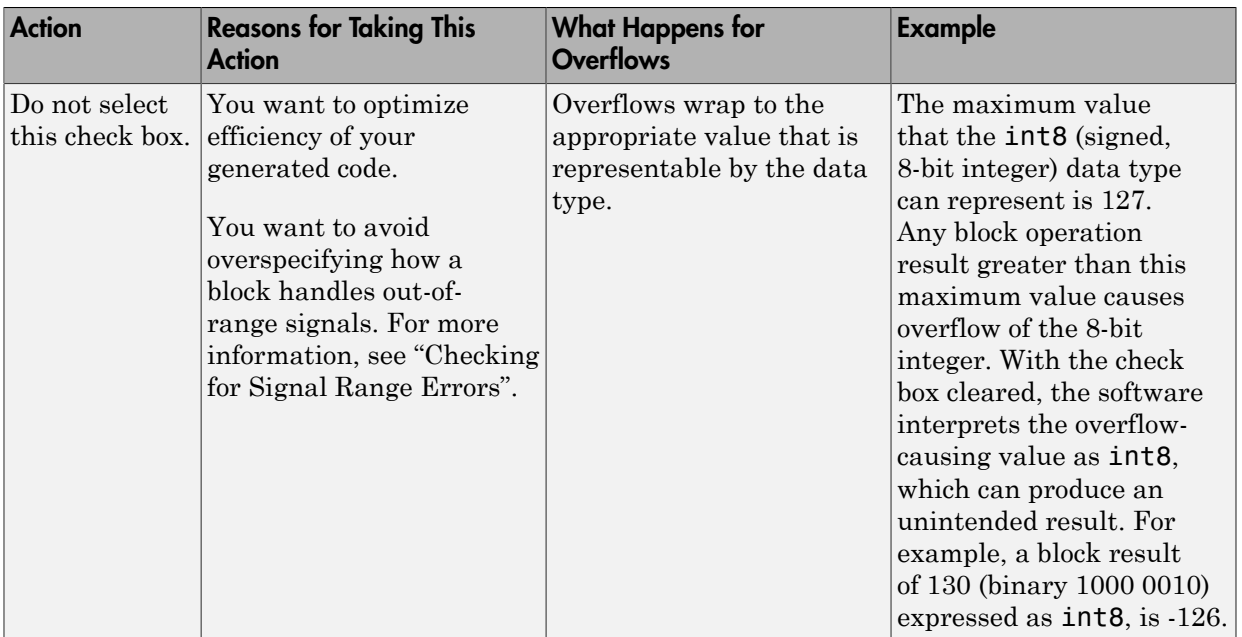

When you select this check box, saturation applies to every internal operation on the block, not just the output or result. Usually, the code generation process can detect when overflow is not possible. In this case, the code generator does not produce saturation code.

# **Characteristics**

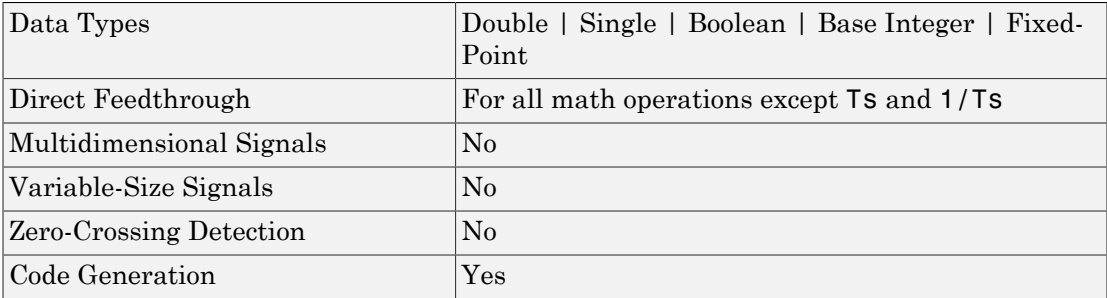

# Introduced before R2006a

# While Iterator

Repeatedly execute contents of subsystem at current time step while condition is satisfied

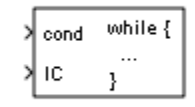

# Library

Ports & Subsystems

# **Description**

The While Iterator block, when placed in a subsystem, repeatedly executes the contents of the subsystem at the current time step while a specified condition is true.

Note: Placing a While Iterator block in a subsystem makes it an atomic subsystem if it is not already an atomic subsystem.

The output of a While Iterator subsystem cannot be a function-call signal. Otherwise, Simulink displays an error when you simulate the model or update the diagram.

You can use this block to implement the block-diagram equivalent of a C program while or do-while loop. In particular, use **While loop type** to select one of the following while loop modes:

• do-while

In this mode, the While Iterator block has one input, the while condition input, whose source must reside in the subsystem. At each time step, the block runs all the blocks in the subsystem once and then checks whether the while condition input is true.

If the input is true, the iterator block runs the blocks in the subsystem again. This process continues as long as the while condition input is true and the number of iterations is less than or equal to the **Maximum number of iterations**.

• while

In this mode, the iterator block has two inputs: a while condition input and an initial condition (IC) input. The source of the initial condition signal must be external to the while subsystem. At the beginning of the time step, if the IC input is true, the iterator block executes the contents of the subsystem and then checks the while condition input. If the while condition input is true, the iterator executes the subsystem again. This process continues as long as the while condition input is true and the number of iterations is less than or equal to the **Maximum number of iterations**. If the IC input is false at the beginning of a time step, the iterator does not execute the contents of the subsystem during the time step.

Tip Specify a maximum number of iterations to avoid infinite loops, which you can break only by terminating MATLAB.

# Data Type Support

Acceptable data inputs for the condition ports are any numeric data type that Simulink supports, as well as any fixed-point type that includes a 0 value. For more information, see "Data Types Supported by Simulink" in the Simulink documentation.

The optional output port can output any of the following data types: double, int32, int16, or int8.

# **Parameters**

### **Maximum number of iterations**

Specify the maximum number of iterations allowed. A value of -1 allows any number of iterations as long as the while condition input is true. Note that if you specify -1 and the while condition never becomes false, the simulation will run forever. In this case, the only way to stop the simulation is to terminate the MATLAB process. Therefore, do not specify –1 as the value of this parameter unless you are certain that the while condition becomes false at some point in the simulation.
### **While loop type**

Specify the type of while loop that this block implements.

#### **States when starting**

Set this field to reset if you want the iterator block to reset the states of the blocks in the while subsystem to their initial values at the beginning of each time step (i.e., before executing the first loop iteration in the current time step). To cause the states of blocks in the subsystem to persist across time steps, set this field to held (the default).

#### **Show iteration number port**

If you select this check box, the While Iterator block outputs its iteration value. This value starts at 1 and is incremented by 1 for each succeeding iteration. By default, this check box is not selected.

#### **Output data type**

If you select the **Show iteration number port** check box (the default), this field is enabled. Use it to set the data type of the iteration number output to int32, int16, int8, or double.

### Examples

The While Iterator block can optionally output the current iteration number, starting at 1. The following model uses this capability to compute N, where N is the first N integers whose sum is less than 100.

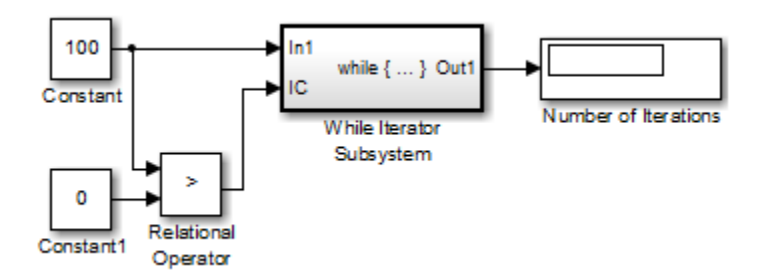

The contents of the While Iterator subsystem are:

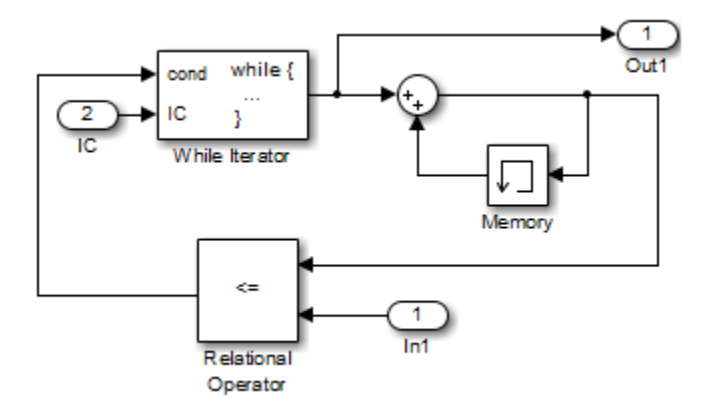

The While Iterator block uses the following parameter settings:

- **Maximum number of iterations** set to 20
- **States when starting** set to reset

The model is the diagrammatic equivalent of the following pseudocode:

```
max sum = 100;
sum = 0;iteration number = 0;
cond = (max sum > 0);
while (cond != 0) {
  iteration_number = iteration_number + 1;
  sum = sum + iteration_number;
 if (sum > max sum OR iteration number > max iterations)
  cond = 0;
}
```
### **Characteristics**

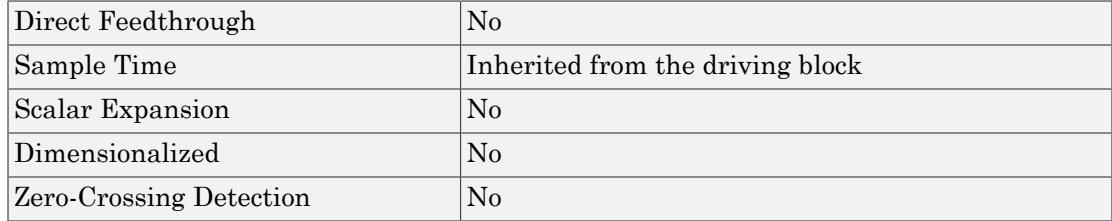

## While Iterator Subsystem

Represent subsystem that executes repeatedly while condition is satisfied during simulation time step

$$
\left.\begin{array}{ll} \text{ln1} \\ \text{10} \end{array}\right.\text{while }\{\dots\}\ \text{Out1}\right\}
$$

## Library

Ports & Subsystems

### **Description**

The While Iterator Subsystem block is a Subsystem block that is preconfigured to serve as a starting point for creating a subsystem that executes repeatedly while a condition is satisfied during a simulation time step.

See the [While Iterator](#page-2086-0) block and "Use Control Flow Logic" for more information.

When using simplified initialization mode, you cannot place any block needing elapsed time within an Iterator Subsystem. In simplified initialization mode, Iterator subsystems do not maintain elapsed time, so Simulink will report an error if any such block (such as the Discrete-Time Integrator block) is placed within the subsystem. For more information on simplified initialization modes, see "Underspecified initialization detection".

### **Characteristics**

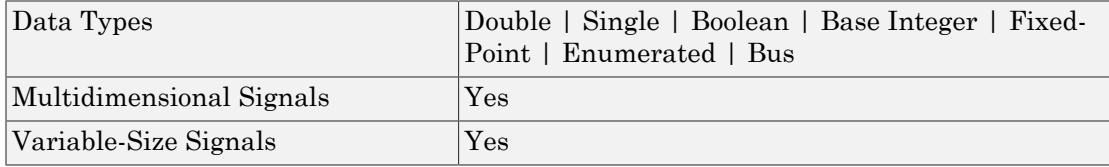

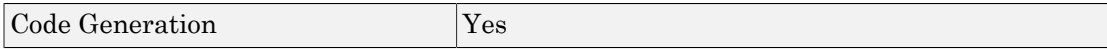

## **Width**

Output width of input vector

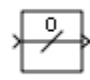

## Library

Signal Attributes

## **Description**

The Width block generates as output the width of its input vector.

You can use an array of buses as an input signal to a Width block. For details about defining and using an array of buses, see "Combine Buses into an Array of Buses".

## Data Type Support

The Width block accepts real or complex signals of the following data types:

- Floating point
- Built-in integer
- Fixed point
- Boolean
- Enumerated

The Width block also supports mixed-type signal vectors.

When the **Output data type mode** is not Choose intrinsic data type, the block supports only built-in numeric types. For more information, see "Data Types Supported by Simulink" in the Simulink documentation.

### **Parameters**

Note The Width block ignores the **Data type override** setting of the Fixed-Point Tool.

### **Output data type mode**

Specify the output data type to be the same as the input, or inherit the data type by back propagation. You can also choose to specify a built-in data type from the dropdown list in the **Output data type** parameter.

### **Output data type**

This parameter is visible when you select Choose intrinsic data type for **Output data type mode**. Select a built-in data type from the drop-down list.

### **Characteristics**

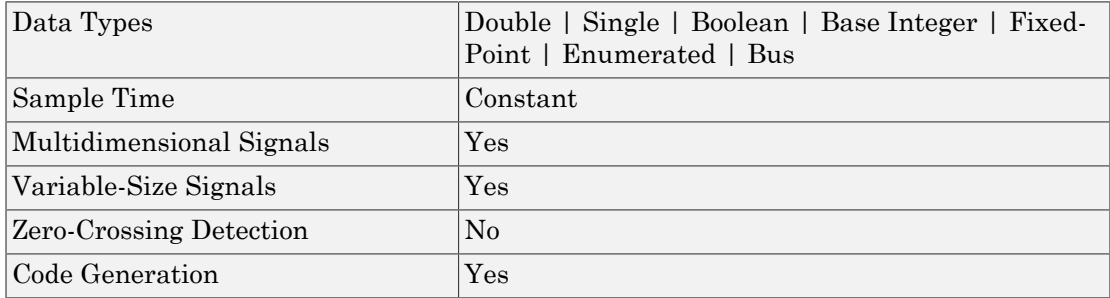

## Wrap To Zero

Set output to zero if input is above threshold

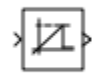

## Library

Discontinuities

## **Description**

The Wrap To Zero block sets the output to zero when the input is above the **Threshold** value. However, the block outputs the input when the input is less than or equal to the **Threshold**.

## Data Type Support

The Wrap To Zero block accepts inputs of the following data types:

- Floating point
- Built-in integer
- Fixed point
- Boolean

The block output has the same data type as the input. For more information, see "Data Types Supported by Simulink" in the Simulink documentation.

Tip If the input data type cannot represent zero, parameter overflow occurs. To detect this overflow, go to the **Diagnostics > Data Validity** pane of the Configuration Parameters dialog box and set **Parameters > Detect overflow** to warning or error.

### **Parameters**

### **Threshold**

When the input exceeds the threshold, the block sets the output to zero.

## **Characteristics**

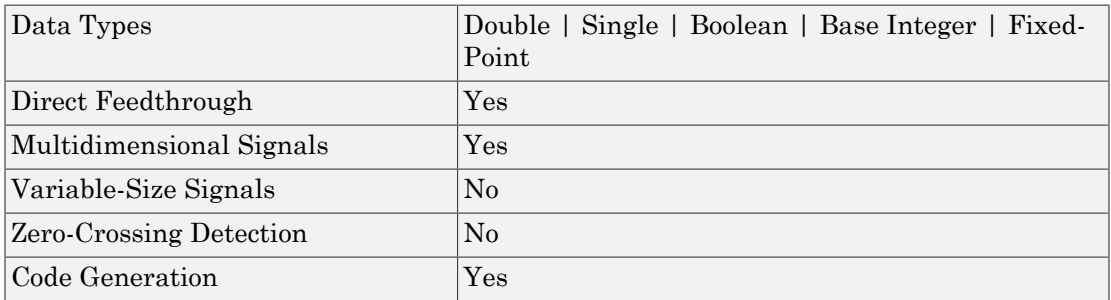

## XY Graph

Display X-Y plot of signals using MATLAB figure window

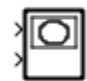

## Library

Sinks

## **Description**

The XY Graph block displays an X-Y plot of its inputs in a MATLAB figure window.

The block has two scalar inputs. The block plots data in the first input (the *x* direction) against data in the second input (the *y* direction). (See "Port Location After Rotating or Flipping" for a description of the port order for various block orientations.) This block is useful for examining limit cycles and other two-state data. Data outside the specified range does not appear.

A figure window appears for each XY Graph block in the model at the start of simulation.

## Data Type Support

The XY Graph block accepts real signals of the following data types:

- Floating point
- Built-in integer
- Fixed point
- Boolean

For more information, see "Data Types Supported by Simulink" in the Simulink documentation.

Note: The XY Graph block does not support stepping back in a simulation.

### **Parameters**

#### **x-min**

Specify the minimum *x*-axis value. The default is -1.

#### **x-max**

Specify the maximum *x*-axis value. The default is 1.

#### **y-min**

Specify the minimum *y*-axis value. The default is -1.

#### **y-max**

Specify the maximum *y*-axis value. The default is 1.

#### **Sample time**

Specify the time interval between samples. To inherit the sample time, set this parameter to -1. See "Specify Sample Time" in the Simulink documentation for more information.

### Examples

The following model computes the points that define a circle of radius 4, centered at the origin of the *x-y* plane.

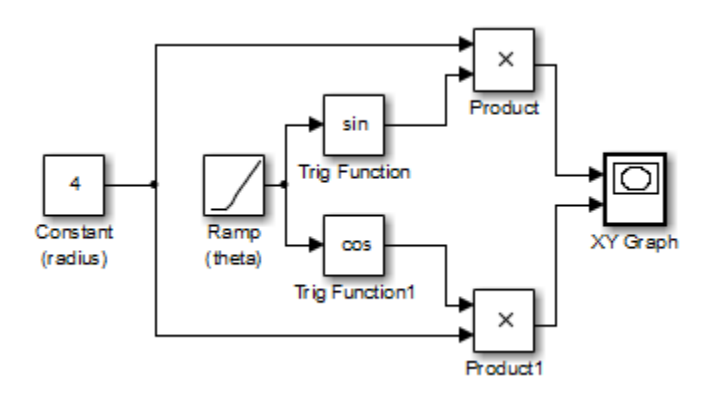

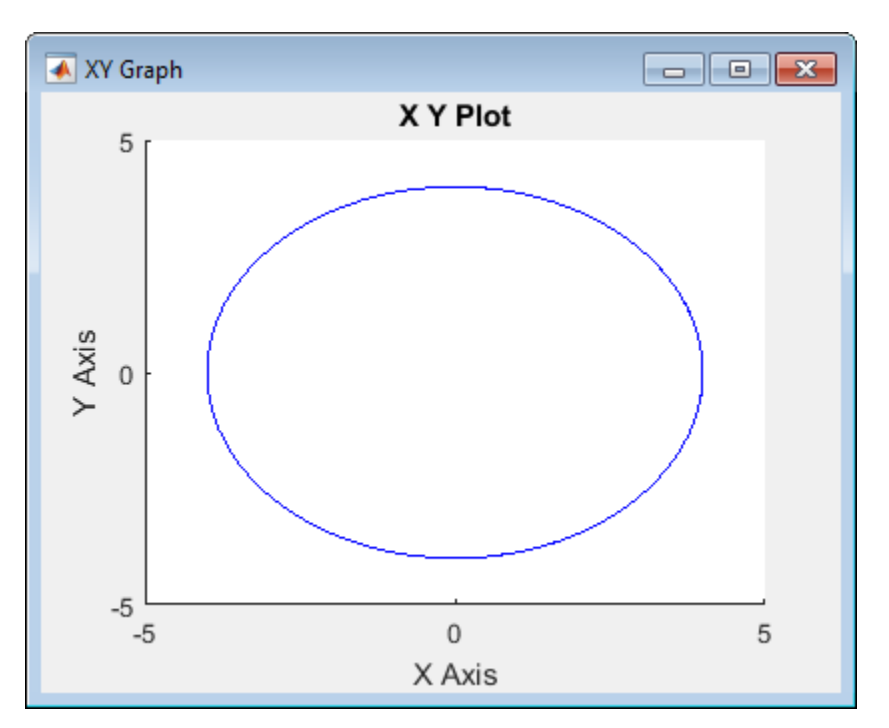

When you simulate the model, a figure window appears.

## **Characteristics**

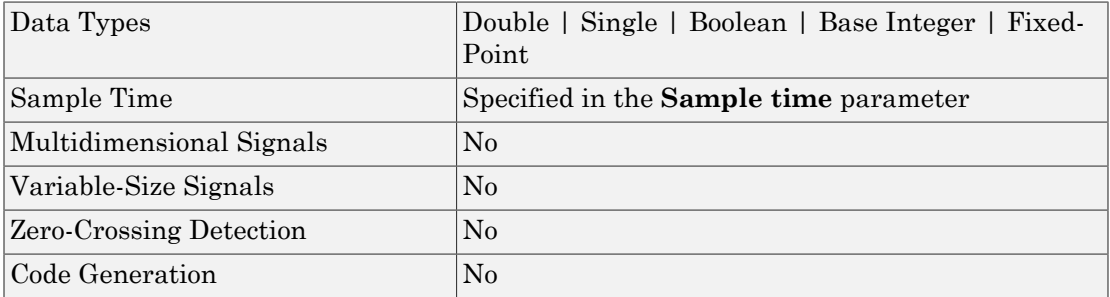

## Zero-Order Hold

Implement zero-order hold of one sample period

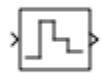

## Library

Discrete

### **Description**

The Zero-Order Hold block holds its input for the sample period you specify. The block accepts one input and generates one output. Each signal can be scalar or vector. If the input is a vector, the block holds all elements of the vector for the same sample period.

You specify the time between samples with the **Sample time** parameter. A setting of -1 means the block inherits the **Sample time**.

Tip Do not use the Zero-Order Hold block to create a fast-to-slow transition between blocks operating at different sample rates. Instead, use the Rate Transition block.

## Comparison with Similar Blocks

### Blocks with Similar Functionality

The Unit Delay, Memory, and Zero-Order Hold blocks provide similar functionality but have different capabilities. Also, the purpose of each block is different. The sections that follow highlight some of these differences.

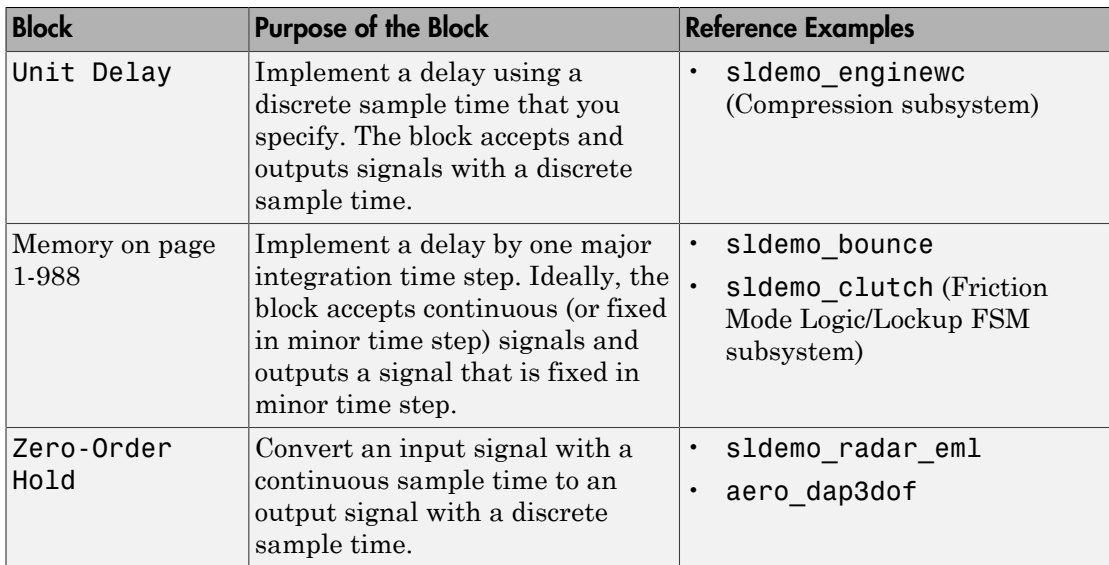

### Recommended Usage for Each Block

### Overview of Block Capabilities

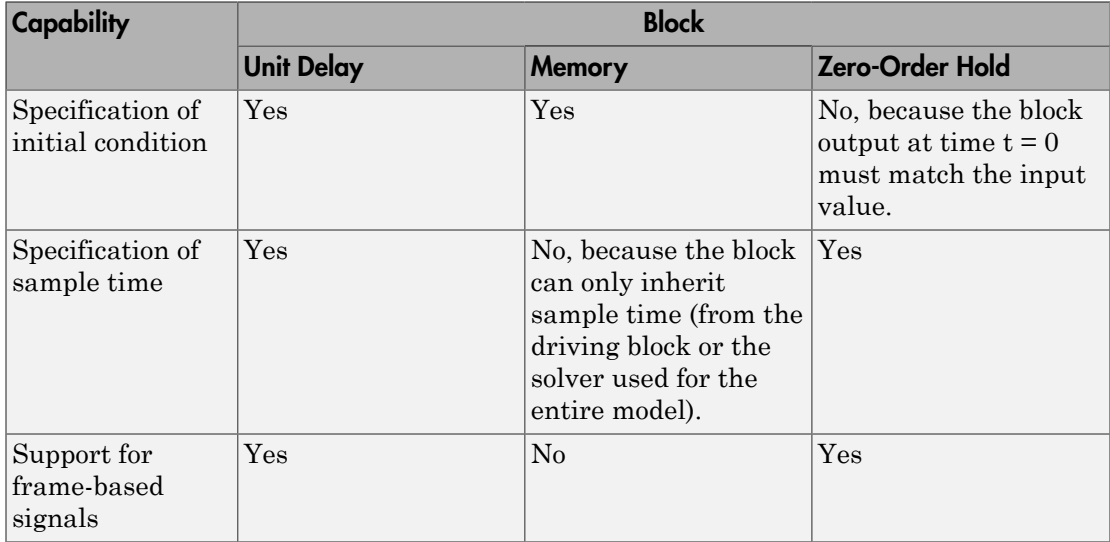

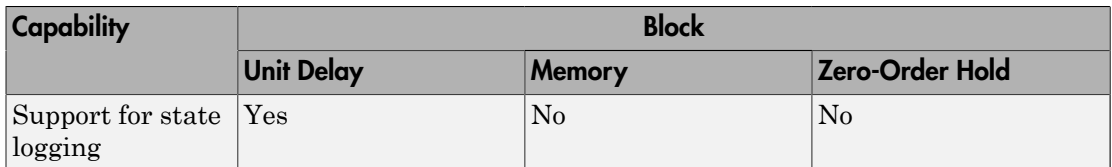

## Data Type Support

The Zero-Order Hold block accepts real or complex signals of any data type that Simulink supports, including fixed-point and enumerated data types.

For more information, see "Data Types Supported by Simulink" in the Simulink documentation.

### **Parameters**

### **Sample time (-1 for inherited)**

Specify the time interval between samples. To inherit the sample time, set this parameter to -1. See "Specify Sample Time" in the online documentation for more information.

Do not specify a continuous sample time, either 0 or [0,0]. This block supports only discrete sample times. When this parameter is -1, the inherited sample time must be discrete and not continuous.

## Bus Support

The Zero-Order Hold block is a bus-capable block. The input can be a virtual or nonvirtual bus signal. No block-specific restrictions exist. All signals in a nonvirtual bus input to a Zero-Order Hold block must have the same sample time, even if the elements of the associated bus object specify inherited sample times. You can use a Rate Transition block to change the sample time of an individual signal, or of all signals in a bus. See "Specify Bus Signal Sample Times" and "Bus-Capable Blocks" for more information.

You can use an array of buses as an input signal to a Zero-Order Hold block. For details about defining and using an array of buses, see "Combine Buses into an Array of Buses".

## Examples

The following models show how to use the Zero-Order Hold block:

- sldemo\_radar\_eml
- aero\_dap3dof

## **Characteristics**

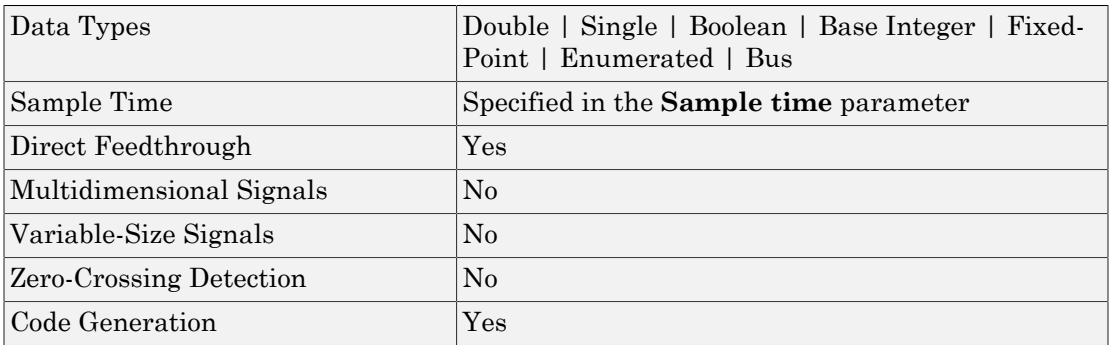

## See Also

Memory, Unit Delay

## Zero-Pole

Model system by zero-pole-gain transfer function

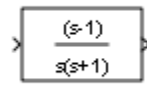

## Library

Continuous

### **Description**

The Zero-Pole block models a system that you define with the zeros, poles, and gain of a Laplace-domain transfer function. This block can model single-input single output (SISO) and single-input multiple-output (SIMO) systems. **Zero-Pole**<br> **H** system by zero-pole-gain transfer function<br>  $\frac{(c \cdot 1)}{c \cdot r}$ <br> **Correction**<br> **Herefore**<br> **Correction**<br> **Correction**<br> **Correction**<br> **Correction**<br> **Correction**<br> **Correction**<br> **Correction**<br> **Correction**<br> **Co** *P s* Zero-Polo<br>
ble gain transfer function<br>
ble a system that you define with the zeros, poles, and gain of a<br>
f function. This block can model single-input single output (SISO)<br>
le-output (SIMO) systems.<br> **This Block**<br>
set fo *Zero-Pole*<br>
le-gain transfer function<br>
le-gain transfer function<br>
function. This block can model single-input single output (SISO)<br>
function. This Block<br> **This Block**<br>
mes the following conditions:<br>
has the form<br>  $\frac{s - P($ Zero-Pole<br>
Relak a system that you define with the zeros, poles, and gain of a<br>
dels a system that you define with the zeros, poles, and gain of a<br>
r function. This block<br>
The function of systems.<br> **g This Block**<br>
nowes t Zero-Pole<br>
Relay a system that you define with the zeros, poles, and gain of a<br>
dels a system that you define with the zeros, poles, and gain of a<br>
refurtion. This block can model simple-imput single outport (SISO)<br> **g Th** Zero-Pole<br>
Note<br>
Note<br>
Note<br>
Note<br>
Note<br>
Solice<br>
Solice<br>
Note<br>
Note<br>
Note<br>
Note<br>
Note<br>
Note<br>
Note<br>
Note any term in the strength of a system in the strength of a system<br>
Solice and the strength of SMO systems.<br>
Note there - - - Zero-Pole<br>
<br>
<br>
<br>
a system that you define with the zeros, poles, and gain of a<br>
<br>
<br>
<br>
tunction. This block can model single-input single output (SISO)<br>
<br>
<br> **This Block**<br>
<br>
<br>
<br>
<br>
<br>
<br>  $-Z(21)(.-(s-Z(m)))$ <br>
<br>  $-Z(21)(.-(s-P(n))$ <br>
<br>  $-Z(21$ Zero-Pole<br>
in transfer function<br>
in transfer function<br>
that you define with the zeros, poles, and gain of a<br>
terior. This block can model single-input single output (SISO)<br>
put (SIMO) systems.<br> **Block**<br>
the following cond Zero-Pole<br>
22. The analogue of the state of the state of the state of the state of the state of the state of the state of the state of the state of the state of the state of the state of the state of the state of the stat Zero-Pole<br>
tyou define with the zeros, poles, and gain of a<br>
dock can model single-input single output (SISO)<br>
systems.<br>
or conditions:<br>  $\frac{(.s - Z(m))}{... (s - P(n))},$ <br>
bles, and K the gain of the transfer function.<br>
than or equal

### Conditions for Using This Block

The Zero-Pole block assumes the following conditions:

• The transfer function has the form

$$
H(s) = K \frac{Z(s)}{P(s)} = K \frac{(s - Z(1))(s - Z(2))...(s - Z(m))}{(s - P(1))(s - P(2))...(s - P(n))},
$$

where *Z* represents the zeros, *P* the poles, and *K* the gain of the transfer function.

- The number of poles must be greater than or equal to the number of zeros.
- If the poles and zeros are complex, they must be complex-conjugate pairs.
- **Example 10**<br> **Example 10**<br> **Example 10**<br> **Example 10**<br> **Example 10**<br> **Example 10**<br> **Example 10**<br> **Example 10**<br> **Example 10**<br> **Example 10**<br> **Example 10**<br> **Example 10**<br> **Example 10**<br> **Example 10**<br> **Example 10**<br> **Example 10 Zoro-Polo**<br>
Zoro-Polo<br>
Xero pole gain transfer function<br>
(Note models a system that you define with the zeros, poles, and gain of a<br>
transfer function. This block can model single-input single output (SISO)<br>
multiple-out • For a multiple-output system, all transfer functions must have the same poles. The zeros can differ in value, but the number of zeros for each transfer function must be the same.

Note: You cannot use a Zero-Pole block to model a multiple-output system when the transfer functions have a differing number of zeros or a single zero each. Use multiple Zero-Pole blocks to model such systems.

### Modeling a Single-Output System

For a single-output system, the input and the output of the block are scalar time-domain signals. To model this system:

- 1 Enter a vector for the zeros of the transfer function in the **Zeros** field.
- 2 Enter a vector for the poles of the transfer function in the **Poles** field.
- 3 Enter a 1-by-1 vector for the gain of the transfer function in the **Gain** field.

### Modeling a Multiple-Output System

For a multiple-output system, the block input is a scalar and the output is a vector, where each element is an output of the system. To model this system:

1 Enter a matrix of zeros in the **Zeros** field.

Each *column* of this matrix contains the zeros of a transfer function that relates the system input to one of the outputs.

- 2 Enter a vector for the poles common to all transfer functions of the system in the **Poles** field.
- 3 Enter a vector of gains in the **Gain** field.

Each element is the gain of the corresponding transfer function in **Zeros**.

Each element of the output vector corresponds to a column in **Zeros**.

### Transfer Function Display on the Block

The Zero-Pole block displays the transfer function depending on how you specify the zero, pole, and gain parameters.

• If you specify each parameter as an expression or a vector, the block shows the transfer function with the specified zeros, poles, and gain. If you specify a variable in parentheses, the block evaluates the variable.

For example, if you specify **Zeros** as [3,2,1], **Poles** as (poles), where poles is [7,5,3,1], and **Gain** as gain, the block looks like this:

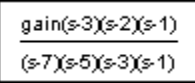

X

• If you specify each parameter as a variable, the block shows the variable name followed by (s) if appropriate.

For example, if you specify **Zeros** as zeros, **Poles** as poles, and **Gain** as gain, the block looks like this:

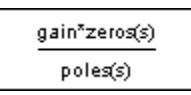

## Data Type Support

The Zero-Pole block accepts real signals of type double. For more information, see "Data Types Supported by Simulink" in the Simulink documentation.

### **Parameters**

### Zeros

Define the matrix of zeros.

### **Settings**

```
Default: [1]
```
### Tips

- For a single-output system, enter a vector for the zeros of the transfer function.
- For a multiple-output system, enter a matrix. Each *column* of this matrix contains the zeros of a transfer function that relates the system input to one of the outputs.

Command-Line Information **Parameter:** Zeros **Type:** vector **Value:** '[1]' **Default:** '[1]'

### Poles

Define the vector of poles.

### **Settings**

**Default:** [0 -1]

### Tips

- For a single-output system, enter a vector for the poles of the transfer function.
- For a multiple-output system, enter a vector for the poles common to all transfer functions of the system.

#### Command-Line Information **Parameter:** Poles **Type:** vector **Value:** '[0 -1]' **Default:** '[0 -1]'

### **Gain**

Define the vector of gains.

#### **Settings**

**Default:** [1]

### Tips

- For a single-output system, enter a 1-by-1 vector for the gain of the transfer function.
- For a multiple-output system, enter a vector of gains. Each element is the gain of the corresponding transfer function in **Zeros**.

Command-Line Information **Parameter:** Gain **Type:** vector **Value:** '[1]' **Default:** '[1]'

### Absolute tolerance

Specify the absolute tolerance for computing block states.

### **Settings**

### **Default:** auto

- You can enter auto, –1, a positive real scalar or vector.
- If you enter auto or –1, then Simulink uses the absolute tolerance value in the Configuration Parameters dialog box (see "Solver Pane") to compute block states.
- If you enter a real scalar, then that value overrides the absolute tolerance in the Configuration Parameters dialog box for computing all block states.
- If you enter a real vector, then the dimension of that vector must match the dimension of the continuous states in the block. These values override the absolute tolerance in the Configuration Parameters dialog box.

### Command-Line Information

**Parameter:** AbsoluteTolerance **Type:** character vector, scalar, or vector **Value:** 'auto' | '-1' | any positive real scalar or vector **Default:** 'auto'

### State Name (e.g., 'position')

Assign a unique name to each state.

#### **Settings**

#### **Default:** ' '

If this field is blank, no name assignment occurs.

#### Tips

- To assign a name to a single state, enter the name between quotes, for example, 'velocity'.
- To assign names to multiple states, enter a comma-delimited list surrounded by braces, for example,  $\{a', 'b', 'c'\}$ . Each name must be unique.
- The state names apply only to the selected block.
- The number of states must divide evenly among the number of state names.
- You can specify fewer names than states, but you cannot specify more names than states.

For example, you can specify two names in a system with four states. The first name applies to the first two states and the second name to the last two states.

• To assign state names with a variable in the MATLAB workspace, enter the variable without quotes. A variable can be a character vector, cell array, or structure.

#### Command-Line Information

**Parameter:** ContinuousStateAttributes **Type:** character vector **Value:** ' ' | user-defined **Default:** ' '

### **Characteristics**

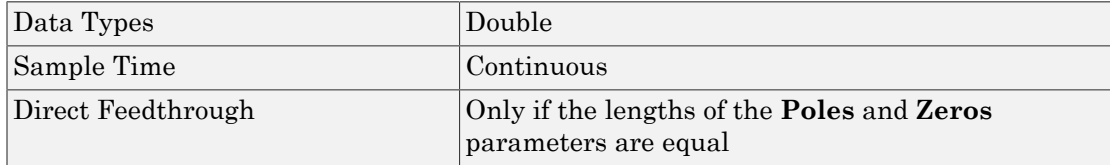

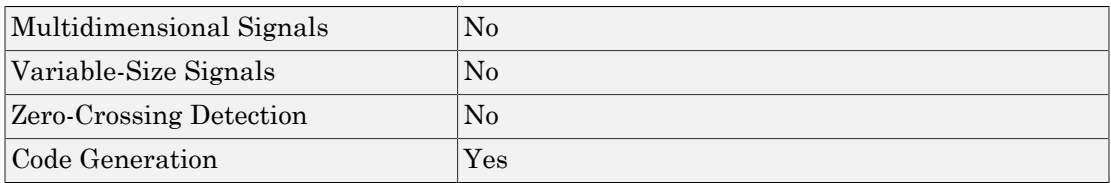

## See Also

Discrete Zero-Pole

# Functions — Alphabetical List

## add\_block

Add block to model

## **Syntax**

```
add_block('src', 'dest')
block = add_block('src', 'dest')
add_block('src', 'dest', 'param1', value1, ...)
add_block('src', 'dest', 'MakeNameUnique', 'on')
add_block('src_inport', 'dest_inport', 'CopyOption', 'duplicate')
add_block('built-in/Note', 'path/text', 'Position', position_array)
add_block('built-in/Area', 'path/text', 'Position', rect_array)
add_block('built-in/Image', 'path/text', 'Position', position_array,
'imagePath', path_to_image)
```
## **Description**

add\_block(*'src'*, *'dest'*) copies the block with the full path name that you specify with *'src'* to a new block with a full path name that you specify with *'dest'*. The block parameters of the new block are identical to those of the original. The new block appears in front of any blocks that it overlaps. If the *'src'* block is a Subsystem block, then add block copies all the blocks in the subsystem.

Note: Load the models for the *'src'* and *'dest'* block paths before using the add\_block command. If the *'src'* block is in a custom library, load the library first using [load\\_system on page 2-313](#page-2426-0) or open\_system.

block = add\_block(*'src'*, *'dest'*) returns the handle of the newly created block.

add\_block(*'src'*, *'dest'*, *'param1'*, *value1*, ...) creates a copy of the *'src'* block, with the named parameters having the specified values. Additional arguments must occur in parameter/value pairs.

add\_block(*'src'*, *'dest'*, 'MakeNameUnique', 'on') creates a unique name for the new block, based on the name of the *'dest'* block. The add\_block function creates

a unique name only if the *'dest'* block name exists in the model into which you add the new block. By default, MakeNameUnique is off.

add\_block(*'src\_inport'*, *'dest\_inport'*, 'CopyOption', 'duplicate') applies only to Inport blocks. It creates a copy with the same port number as the *'src\_inport'* block.

add\_block('built-in/Note', *'path/text'*, 'Position', *position\_array*) creates an annotation in a Simulink model or a note in a Stateflow chart. The first part of the path/text argument is the path of the model or chart where you want the annotation or note. Append to the path a slash  $\ell$ , followed by the text for the annotation or note. The position array argument is a  $1x4$  array, specified as  $[left, top,$ right, bottom], that gives the position of the upper-left corner of the annotation or note in pixels, relative to the upper left corner of the model or chart. If the annotation is autosized (the default), you can specify a 1x2 array [left top]. Positive x and y values are to the right of and down from the origin, respectively.

add\_block('built-in/Area', *'path/text'*, 'Position', *rect\_array*) creates an area in a Simulink model. The first part of the path/text argument is the path of the model where you want the area. Append to the path a slash (/), followed by the text for the area. The rect array argument is a  $1x4$  array, specified as [left, top, right, bottom], that gives the coordinates of the upper-left and lower-right corners of the area in pixels. These coordinates are relative to the upper left corner of the model or chart. Positive x and y values are to the right of and down from the origin, respectively.

add\_block('built-in/Image', *'path/text'*, 'Position', *position\_array*, 'imagePath', *path\_to\_image*) creates an image in a Simulink model. The first part of the path/text argument is the path of the model where you want to place the image. Append to the path a slash (*/*), followed by the text for the image. The position array argument is a 1x2 array, specified as [left, top], that gives the coordinates of the upper-left corner in pixels. These coordinates are relative to the upper-left corner of the model or chart. Positive x and y values are to the right of and down from the origin, respectively. Specify the path to the image you want to insert in the path to image argument.

Calling add\_block triggers the CopyFcn and PreCopyFcn block callback functions.

You can use 'built-in/*blocktype'* as a source block path name for Simulink built-in blocks, where *blocktype* is the built-in block type (that is, the value of its BlockType parameter (see ["Common Block Properties" on page 6-92](#page-3849-0)). However, using 'built-

in/*blocktype*' causes some default parameter values of some blocks to be different from the defaults that you get if you added those blocks interactively using Simulink.

## Tips

Do not use delete\_block to delete an annotation. For details, see "Delete an Annotation Programmatically".

### Examples

Copy the Scope block from the Sinks subsystem of the Simulink system to a block named Scope in the Controller subsystem of the f14 system.

```
simulink;
open_system('f14');
add_block('simulink/Sinks/Scope', 'f14/Controller/Scope')
```
Create a subsystem named Controller2 in the f14 system. You do not have to open the Library Browser.

```
open_system('f14');
add_block('simulink/Ports & Subsystems/Subsystem', 'f14/Controller2')
```
Add a Gain block named Speed to the f14 system and assign the Gain parameter a value of 4. You do not have to open the Library Browser.

```
open_system('f14');
add_block('simulink/Math Operations/Gain', 'f14/Speed', 'Gain', '4')
```
Add a copy of the block named Mu in vdp. The vdp model is both the source and destination for the block copy. Because the model already contains a block named Mu, and the MakeNameUnique value is on, the command names the new block Mu1. The command returns the handle of the added block.

```
open_system('vdp');
MuBlockHandle = add_block('vdp/Mu', 'vdp/Mu', 'MakeNameUnique', 'on')
MuBlockHandle =
    57.0007
```
Create an annotation that says This simulates a nonlinear second order system. Position the annotation above the copyright line.

```
open_system('vdp');
add block('built-in/Note', ...
'vdp/This simulates a nonlinear second order system', ...
'Position', [178 250])
```
In the vdp model, create an area labeled Sample Area. Position the annotation above the copyright line.

open\_system('vdp'); add block('built-in/Area', ... 'vdp/Sample Area', ... 'Position', [200 250 300 270]);

In the vdp model, insert an image. Position the image below the copyright line.

```
open_system('vdp');
add block('built-in/Image', ...
'vdp/My Image', ...
'Position', [0 300], ...
'imagePath', fullfile(matlabroot, 'toolbox', 'simulink', 'simulink', 'b747.jpg'));
```
For Simulink and its add-on products, the underlying library name (e.g., elec lib) is sometimes different from the name displayed in the Library Browser. This example shows how to reliably determine the full library path to specify in the add\_block function when adding blocks from any product.

- 1 Start Simulink.
- 2 Create and save a new blank model 'mymodel.slx'.
- 3 Open the Library Browser.
- 4 In the left pane, double-click to expand the **Simulink** library.
- 5 Under **Simulink**, right-click **Math Operations** and select **Open Math Operations library**.
- 6 In the window that opens, click to select the **Gain** block.
- **7** Enter the gcb command to display the path and block name.

simulink/Math Operations/Gain

8 Use the library path and block name to add a block named Gain1 to the root level of the mymodel system. Scroll down to see the block if necessary.

add\_block('simulink/Math Operations/Gain','mymodel/Gain1');

## More About

- "Annotation Callback Functions"
- "Programmatically Add and Connect Blocks"

### See Also

delete\_block | gcb | replace\_block | set\_param | Simulink.Annotation | open\_system | new\_system

## add\_exec\_event\_listener

Register listener for block method execution event

### **Syntax**

h = add\_exec\_event\_listener(*blk*,event,listener);

## **Description**

h = add\_exec\_event\_listener(*blk*,*event*,*listener*) registers a listener for a block method execution event where the listener is a MATLAB program that performs some task, such as logging runtime data for a block, when the event occurs (see "Listen for Method Execution Events"). Simulink software invokes the registered listener whenever the specified event occurs during simulation of the model.

Note Simulink software can register a listener only while a simulation is running. Invoking this function when no simulation is running results in an error message. To ensure that a listener catches all relevant events triggered by a model's simulation, you should register the listener in the model's StartFcn callback function (see "Callbacks for Customized Model Behavior").

## Input Arguments

blk

Specifies the block whose method execution event the listener is intended to handle. May be one of the following:

- Full pathname of a block
- A block handle
- A block runtime object (see "Access Block Data During Simulation".)

event

Specifies the type of event for which the listener listens. It may be any of the following:

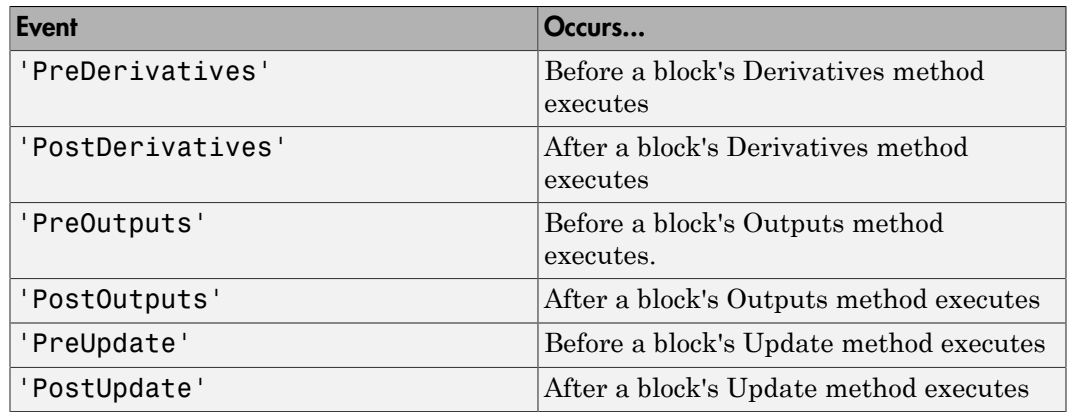

### listener

Specifies the listener to be registered. It may be either a character vector specifying a MATLAB expression, e.g., 'disp(''here'')' or a handle to a MATLAB function that accepts two arguments. The first argument is the block runtime object of the block that triggered the event. The second argument is an instance of EventData class that specifies the runtime object and the name of the event that just occurred.

## Output Arguments

add exec event listener returns a handle to the listener that it registered. To stop listening for an event, use the MATLAB clear command to clear the listener handle from the workspace in which the listener was registered.

## add\_line

Add line to Simulink model

## **Syntax**

```
h = add_line('sys','oport','iport')
h = add_line('sys','oport','iport', 'autorouting','on')
h = add_line('sys',points)
```
## **Description**

add\_line adds a line to the specified model and returns a handle to the new line. You can define the line in two ways:

- Specify the location of the points that define the line segments
- Use block port handles or IDs to specify the ports to connect

add\_line(system, points) adds a segmented routed line to a system. Each row of the points array specifies the  $(x, y)$  coordinates of a point on a line segment. The origin is the top-left corner of the window. The signal connection extends from the point defined in the first row of the array to the point defined in the last row. If the start point of the new line is within five points of the output of an existing block or line, a connection is made. Likewise, if the end point of the line is within five points of an existing input, a connection is made.

add\_line('*sys*', 'oport', 'iport') adds a straight line to a system from the specified block output port 'oport' to the specified block input port 'iport'.

```
add_line('sys','oport','iport', 'autorouting','on') works like
add line('sys','oport','iport') except that it routes the line around intervening
blocks. The default value for autorouting is 'off'.
```
You can specify 'oport' and 'iport' of a block when using add\_line with:

• Block port names and IDs

• Block port handles

When using block port names and IDs, 'oport' and 'iport' consist of a block name and a port identifier in the form 'block name/port number'. For example:

```
add_line('mymodel/Subsystem1','In1/1','Add1/1')
```
Most block ports are numbered from top to bottom or from left to right. Identification of Enable, Trigger, State, and Action ports is done by name instead of number. For example:

- 'subsystem\_name/Enable'
- 'subsystem\_name/Trigger'
- 'Integrator/State'
- if\_action\_subsystem\_name/Ifaction'

When using block port handles, 'oport' and 'iport' correspond to block output and input port handles. Use the get\_param function to get the block port handles. For example:

```
SubsysPortHandles = get_param('mymodel/Subsystem1','PortHandles')
ScopePortHandles = get_param('mymodel/Scope1','PortHandles')
add_line('mymodel',SubsysPortHandles.Outport(1),ScopePortHandles.Inport(1))
```
### More About

• "Programmatically Add and Connect Blocks"

### See Also

```
delete line | add block | delete block | set param | get param |
open_system | new_system
```
# add\_param

Add parameter to Simulink system

### **Syntax**

```
add_param('sys','parameter1',value1,'parameter2',value2,...)
```
### **Description**

The add param command adds the specified parameters to the specified system and initializes the parameters to the specified values. Case is ignored for parameter names. Value character vectors are case sensitive. The value of the parameter must be a character vector. Once the parameter is added to a system, set\_param and get\_param can be used on the new parameters as if they were standard Simulink parameters. Simulink software saves these new parameters with the model file.

Note: If you attempt to add a parameter that has the same name as an existing parameter of the system, Simulink software displays an error.

# Examples

This command

```
add_param('vdp','DemoName','VanDerPolEquation','EquationOrder','2')
```
adds the parameters DemoName and EquationOrder with 'VanDerPolEquation' and '2' to the vdp system. Afterward, you can use the following command to retrieve the value of the DemoName parameter.

get\_param('vdp','DemoName')

### See Also

delete\_param | get\_param | set\_param

Introduced before R2006a

# addFile

Add file to Simulink Project

### **Syntax**

```
addFile(proj,file)
```
## **Description**

addFile(proj,file) adds a file to the project proj.

# Examples

### Add Files to a Project

Open the airframe project and create a project object.

```
sldemo_slproject_airframe
proj = simulinkproject;
```
Remove a file.

removeFile(proj,'models/AnalogControl.mdl')

Add the file back to the project.

```
addFile(proj,'models/AnalogControl.mdl');
```
Create and save a new model.

```
new system('mymodel');
save system('mymodel');
```
Add the new file to the project and return a project file object.

newPrjFile = addFile(proj,'mymodel.slx');

Use the project file object to manipulate the file, for example, adding a label.

```
addLabel(newPrjFile, 'Classification', 'Design')
```
### Input Arguments

**proj** — Project project object

Project, specified as a project object. Use simulinkproject to create a project object to manipulate a Simulink Project at the command line.

**file** — Path of file character vector

Path of the file to add relative to the project root folder, including the file extension, specified as a character vector. The file must be within the root folder.

Example: 'models/myModelName.slx'

### See Also

**Functions** addFolderIncludingChildFiles | removeFile | simulinkproject

Introduced in R2013a

# addFolderIncludingChildFiles

Add folder and child files to Simulink Project

### **Syntax**

```
addFolderIncludingChildFiles(proj,folder)
```
### **Description**

addFolderIncludingChildFiles(proj,folder) adds a folder and all child files to the project proj.

### Examples

#### Add Folders to a Project

Open the airframe project and create a project object.

```
sldemo slproject airframe
proj = simulinkproject;
```
Create a new folder in the project folder.

```
new folder path = fullfile(proj.RootFolder, 'new folder')
mkdir(new_folder_path);
```
Create a new folder in the previous folder.

```
new_sub_folder_path = fullfile(new_folder_path, 'new_sub_folder')
mkdir(new_sub_folder_path);
```
Create a new file in the folder.

```
filepath = fullfile(new sub folder path, 'new model in subfolder.slx')
new_system('new_model_in_subfolder');
save_system('new_model_in_subfolder', filepath)
```
Add this new folder and child files to the project.

projectFile = addFolderIncludingChildFiles(proj, new\_folder\_path)

### Input Arguments

**proj** — Project project object

Project, specified as a project object. Use simulinkproject to create a project object to manipulate a Simulink Project at the command line.

**folder** — Path of folder character vector

Path of the folder to add relative to the project root folder, specified as a character vector. The folder must be within the root folder.

Example: 'models'

### See Also

**Functions** addFile | removeFile | simulinkproject

Introduced in R2015b

# addterms

Add terminators to unconnected ports in model

## **Syntax**

addterms('*sys*')

## **Description**

addterms('*sys*') adds Terminator and Ground blocks to the unconnected ports in the Simulink block diagram sys.

### See Also

slupdate

Introduced before R2006a

# attachConfigSet

Associate configuration set or configuration reference with model

### **Syntax**

```
attachConfigSet(model, configObj)
```
attachConfigSet(model, configObj, allowRename)

### **Arguments**

model

The name of an open model, or gcs to specify the current model

configObj

A configuration set (Simulink.ConfigSet) or configuration reference (Simulink.ConfigSetRef)

allowRename

Boolean that determines how Simulink software handles a name conflict

### **Description**

attachConfigSet associates the configuration set or configuration reference (configuration object) specified by configObj with model.

You cannot attach a configuration object to a model if the configuration object is already attached to another model, or has the same name as another configuration object attached to the same model. The optional Boolean argument allowRename determines how Simulink software handles a name conflict between configuration objects. If allowRename is false and the configuration object specified by configObj has the same name as a configuration object already attached to model, Simulink software generates an error. If allowRename is true and a name conflict occurs, Simulink software provides a unique name for configObj before associating configObj with model.

## Examples

The following example creates a copy of the current model's active configuration object and attaches it to the model, changing its name if necessary to be unique. The code is the same whether the object is a configuration set or configuration reference.

```
myConfigObj = getActiveConfigSet(gcs);
copiedConfig = myConfigObj.copy;
copiedConfig.Name = 'DevConfig';
attachConfigSet(gcs, copiedConfig, true);
```
### More About

- "Manage a Configuration Set"
- "Manage a Configuration Reference"

### See Also

```
attachConfigSetCopy | closeDialog | detachConfigSet |
getActiveConfigSet | getConfigSet | getConfigSets | openDialog |
setActiveConfigSet
```
Introduced before R2006a

# attachConfigSetCopy

Copy configuration set or configuration reference and associate it with model

### **Syntax**

```
myConfigObj = attachConfigSetCopy(model, configObj)
```
myConfigObj = attachConfigSetCopy(model, configObj, allowRename)

### **Arguments**

model

The name of an open model, or gcs to specify the current model

configObj

A configuration set (Simulink.ConfigSet) or configuration reference (Simulink.ConfigSetRef)

allowRename

Boolean that specifies how Simulink software handles a name conflict

### **Description**

attachConfigSetCopy copies the configuration set or configuration reference (configuration object) specified by configObj and associates the copy with model. Simulink software returns the copied configuration object as newConfigObj.

You cannot attach a configuration object to a model if the configuration object has the same name as another configuration object attached to the same model. The optional Boolean argument allowRename determines how Simulink software handles a name conflict between configuration objects. If allowRename is false and the configuration object specified by configObj has the same name as a configuration object already attached to model, Simulink software generates an error. If allowRename is true and a name conflict occurs, Simulink software provides a unique name for the copy of configObj before associating it with model.

## Examples

The following example creates a copy of ModelA's active configuration object and attaches it to ModelB, changing the name if necessary to be unique. The code is the same whether the object is a configuration set or configuration reference.

```
myConfigObj = getActiveConfigSet('ModelA');
newConfigObj = attachConfigSetCopy('ModelB', myConfigObj, true);
```
## More About

- "Manage a Configuration Set"
- "Manage a Configuration Reference"

### See Also

attachConfigSet | closeDialog | detachConfigSet | getActiveConfigSet | getConfigSet | getConfigSets | openDialog | setActiveConfigSet

#### Introduced in R2006b

# addLabel

Attach label to Simulink Project file

### **Syntax**

```
addLabel(file,categoryName,labelName)
addLabel(file,categoryName,labelName,labelData)
```
### **Description**

addLabel(file,categoryName,labelName) attaches the specified label labelName in the category categoryName to the file.

addLabel(file,categoryName,labelName,labelData) attaches the label with data labelData.

### Examples

#### Attach a Label to a Project File

Open the airframe project and create a project object.

```
sldemo slproject airframe;
proj = simulinkproject;
```
Get a particular file by name.

```
myfile = findFile(proj,'models/AnalogControl.mdl')
```
myfile =

```
 ProjectFile with properties:
```

```
Path: 'C:\Work\temp\slexamples\airframe\models\AnalogControl.mdl'
  Labels: [1x1 slproject.Label]
 Revision: '2'
```

```
Get the Labels property of the file.
myfile.Labels
ans = Label with properties:
             File: 'C:\Work\temp\slexamples\airframe\models\AnalogControl.mdl'
            Data: []
         DataType: 'none'
             Name: 'Design'
```
Attach the label 'Artifact' to the file.

CategoryName: 'Classification'

SourceControlStatus: Unmodified

```
addLabel(myfile,'Classification','Artifact')
ans = Label with properties:
             File: 'C:\Work\temp\slexamples\airframe\models\AnalogControl.mdl'
             Data: []
         DataType: 'none'
             Name: 'Artifact'
     CategoryName: 'Classification'
```
Index into the Labels property to get the label attached to this file.

```
reviewlabel = myfile.Labels(1)
reviewlabel = 
   Label with properties:
             File: 'C:\Work\temp\slexamples\airframe\models\AnalogControl.mdl'
             Data: []
         DataType: 'none'
             Name: 'Artifact'
     CategoryName: 'Classification'
```
Detach the new label from the file.

```
removeLabel(myfile,reviewlabel)
```
#### Attach a Label to a Subset of Files

Attach the 'Classification' category label 'Utility' to all files in the project that have the .m file extension.

Open the airframe project and create a project object.

```
sldemo_slproject_airframe;
proj = simulinkproject;
```
Get the list of files.

files = proj.Files;

Loop through each file. If a file has the extension .m, attach the label 'Utility'.

```
for fileIndex = 1:numel(files)
    file = files(fileIndex);
   [-, -, fileExtension] = fileparts(file.Path);
    if strcmp(fileExtension,'.m')
        addLabel(file,'Classification','Utility');
    end
end
```
In the Simulink Project **Files** view, the **Classification** column displays the label Utility for each .m file in the utilities folder.

#### Attach a Label and Label Data to a File

Open the airframe project and create a project object.

```
sldemo_slproject_airframe;
proj = simulinkproject;
Create a new category 'Review'.
createCategory(proj,'Review','char');
For the new category, create a label 'To Review'.
reviewCategory = findCategory(proj,'Review');
```

```
createLabel(reviewCategory,'To Review');
```

```
Get a particular file by name.
```

```
myfile = findFile(proj,'models/AnalogControl.mdl')
myfile = ProjectFile with properties:
       Path: 'C:\Work\temp\slexamples\airframe\models\AnalogControl.mdl'
     Labels: [1x1 slproject.Label]
  Revision: '2'
SourceControlStatus: Unmodified
```
Attach the label 'To Review' and a character vector of label data to the file.

addLabel(myfile,'Review','To Review','Whole team design review')

Index into the Labels property to get the second label attached to this particular file, and see the label data.

```
myfile.Labels(2)
ans = Label with properties:
             File: 'C:\Work\temp\slexamples\airframe\models\AnalogControl.mdl'
             Data: 'Whole team design review'
         DataType: 'char'
             Name: 'To Review'
     CategoryName: 'Review'
```
In the Simulink Project **Files** view, for the AnalogControl.mdl file, the **Review** column displays the To Review label with label data.

Alternatively, you can set or change label data using the data property.

 $mylabel = myfile.Labels(2);$ mylabel.Data = 'Final review';

### Input Arguments

**file** — File to attach label to file object

File to attach the label to, specified as a file object. You can get the file object by examining the project's Files property (proj.Files), or use findFile to find a file by name. The file must be in the project.

#### **categoryName** — Name of category for label

character vector

Name of the category for the label, specified as a character vector.

#### **labelName** — Name of label

character vector | label definition object

Name of the label to attach, specified as a character vector or a label definition object returned by the file.Label property or findLabel. You can specify a new label name that does not already exist in the project.

#### **labelData** — Data to attach to label

character vector | numeric

Data to attach to the label, specified as a character vector or numeric. Data type depends on the label definition. Get a label to examine its DataType property using file.Label or findLabel.

### See Also

**Functions** createLabel | findFile | findLabel | removeLabel | simulinkproject

Introduced in R2013a

# bdclose

Close any or all Simulink system windows unconditionally

# **Syntax**

```
bdclose
bdclose('sys')
bdclose('all')
```
## **Description**

bdclose with no arguments closes the current system window unconditionally and without confirmation. Any changes made to the system since it was last saved are lost.

bdclose('*sys*') closes the specified system window.

bdclose('*all*') closes all system windows.

## Examples

This command closes the vdp system.

```
bdclose('vdp')
```
### See Also

close system | new system | open system | save system

#### Introduced before R2006a

# bdIsLibrary

Whether block diagram is a library

## **Syntax**

```
isLibrary = bdIsLibrary(bdnames)
```
## **Description**

isLibrary = bdIsLibrary(bdnames) returns whether the loaded block diagrams specified by bdnames are libraries.

# Examples

#### Check Whether Block Diagrams Are Libraries

Load some block diagrams and get a handle to one of them.

```
load system({'sf car','hydlib','vdp'})
h = get_param('hydlib','Handle');
```
Check whether sf\_car is a library. The returned value 0 indicates that it is not.

```
bdIsLibrary('sf_car')
```
ans  $=$ 0

Check whether hydlib and vdp are libraries. The returned value shows that hydlib is a library and vdp is not.

```
bdIsLibrary({'hydlib','vdp'})
ans =1 0
```
Using the handle to hydlib, check whether hdlib is a library. The value returned shows that it is.

```
bdIsLibrary(h)
```

```
ans =1
```
### Input Arguments

#### **bdnames** — Names or handles of loaded block diagrams

character vector | cell array of character vectors | double | array of doubles

Names or handles of loaded block diagrams, specified as a character vector, a cell array of character vectors, a double, or a double array. All character vectors are names of loaded block diagrams. All doubles are handles of loaded block diagrams.

Data Types: char | cell | double

### Output Arguments

#### **isLibrary** — Logical array showing whether block diagrams are libraries

logical scalar | logical array

Logical array showing whether block diagrams are libraries, returned as a logical scalar or array (1 for a library, 0 otherwise).

#### See Also

bdIsLoaded | bdroot | find\_system

Introduced in R2015a

# bdIsLoaded

Whether block diagram is in memory

## **Syntax**

```
isLoaded = bdIsLoaded(bdnames)
```
## **Description**

isLoaded = bdIsLoaded(*bdnames*) returns whether or not a block diagram is in memory. bdnames can be a character vector or a cell array of character vectors. All character vectors must be valid block diagram names. It is an error to supply a path to a block or subsystem.

isLoaded is a logical array with one entry for each block diagram name.

# Examples

bdIsLoaded('sf\_car') returns a logical scalar.

bdIsLoaded({'sf\_car','vdp'}) returns a 1-by-2 logical array.

### See Also

find system | bdIsLibrary

Introduced in R2008a

# bdroot

Return name of top-level Simulink system

## **Syntax**

```
bdroot
bdroot(obj)
bdroot(handle)
bdroot(sys)
```
## **Description**

bdroot with no arguments returns the name of the current top-level system.

bdroot(*obj*), where obj is a character vector specifying a system or block path name, returns the name of the top-level system containing the specified object name. The bdroot of an empty character vector generates an error. Prior to issuing bdroot, make sure that the top-level system is loaded.

bdroot(*handle*), where handle is the numeric handle for a system or block, returns the numeric handle of the top-level system containing the specified object. Prior to issuing bdroot, make sure that the top-level system for each element in the cell array is loaded. If you specify a vector of handles, Simulink returns a list of handles of the toplevel systems.

bdroot(*sys*), where sys is a cell array of system names or a vector of system handles. Prior to issuing bdroot, make sure that the top-level system for each element in the cell array is loaded. If you specify a vector of handles, Simulink returns a list of handles of the top-level systems.

# Examples

This command returns the name of the top-level system that contains the current block.

bdroot(gcb)

This command returns the name of the top-level system that contains the current system.

```
bdroot (gcs)
```
This command returns the numeric handle of the top-level system that contains the current block.

```
bdroot (gcbh)
```
If gcbh is a cell array of system names or handles, it returns a cell array containing the corresponding top-level system names or handles.

If gcbh is a numeric array of system handles, it returns a numeric array containing the corresponding top-level system handles.

#### See Also

find system | gcb | gcs | gcbh | load system

Introduced before R2006a

# dlinmod

Extract discrete-time linear state-space model around operating point

### **Syntax**

```
argout = dlinmod('sys', Ts, x, u)
argout = dlinmod('sys', Ts, x, u, para, 'v5')
argout = dlinmod('sys', Ts, x, u, para, xpert, upert, 'v5')
```
### **Arguments**

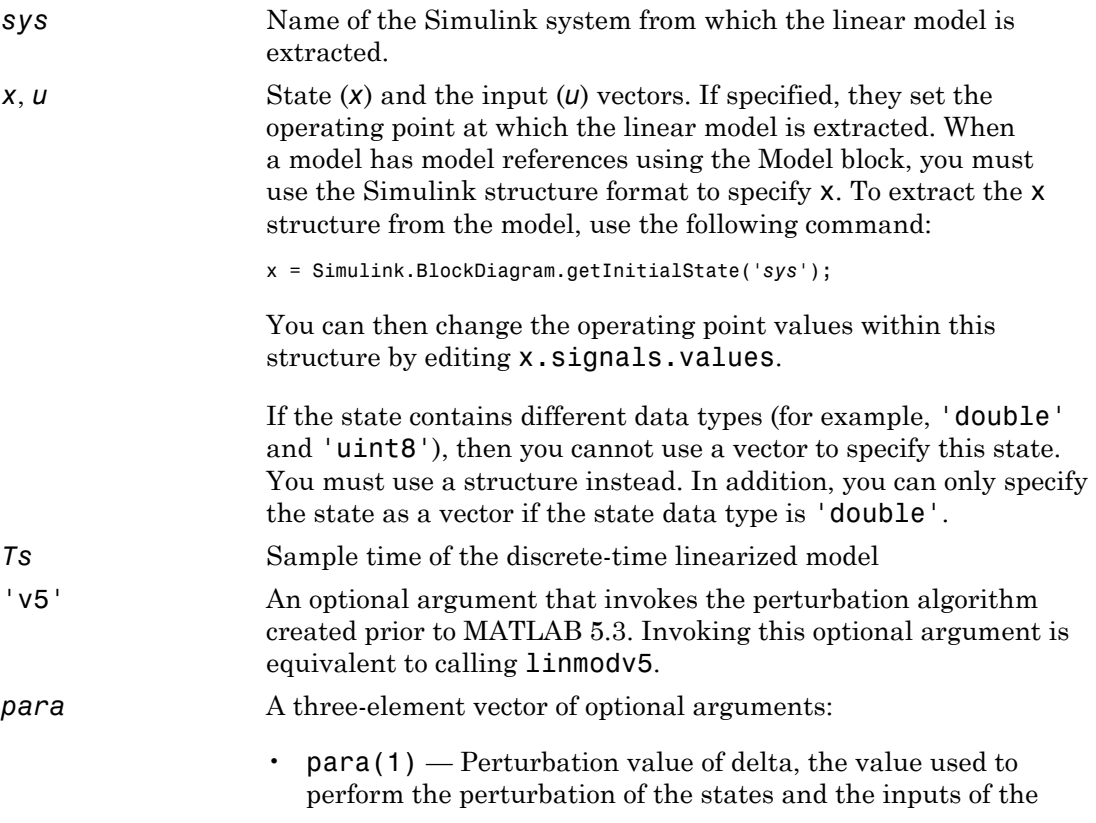

model. This is valid for linearizations using the 'v5' flag. The default value is 1e-05.

- $para(2)$  Linearization time. For blocks that are functions of time, you can set this parameter with a nonnegative value that gives the time (t) at which Simulink evaluates the blocks when linearizing a model. The default value is 0.
- $para(3)$  Set para $(3)$ =1 to remove extra states associated with blocks that have no path from input to output. The default value is 0.

*xpert*, *upert* The perturbation values used to perform the perturbation of all the states and inputs of the model. The default values are

```
xpert = para(1) + 1e-3*para(1)*abs(x)
upert = para(1) + 1e-3*para(1)*abs(u)
```
When a model has model references using the Model block, you must use the Simulink structure format to specify xpert. To extract the xpert structure, use the following command:

xpert = Simulink.BlockDiagram.getInitialState('*sys*');

You can then change the perturbation values within this structure by editing xpert.signals.values.

The perturbation input arguments are only available when invoking the perturbation algorithm created prior to MATLAB 5.3, either by calling linmodv5 or specifying the 'v5' input argument to linmod.

*argout* linmod, dlinmod, and linmod2 return state-space representations if you specify the output (left-hand) side of the equation as follows:

> $[A, B, C, D] = \text{limmod}('sys', x, u)$  obtains the linearized model of *sys* around an operating point with the specified state variables *x* and the input *u*. If you omit *x* and *u*, the default values are zero.

> linmod and dlinmod both also return a transfer function and MATLAB data structure representations of the linearized system, depending on how you specify the output (left-hand) side of the equation. Using linmod as an example:

- [num, den] = linmod('*sys*', *x*, *u*) returns the linearized model in transfer function form.
- sys\_struc = linmod('*sys*', *x*, *u*) returns a structure that contains the linearized model, including state names, input and output names, and information about the operating point.

### **Description**

dlinmod compute a linear state-space model for a discrete-time system by linearizing each block in a model individually.

linmod obtains linear models from systems of ordinary differential equations described as Simulink models. Inputs and outputs are denoted in Simulink block diagrams using Inport and Outport blocks.

The default algorithm uses preprogrammed analytic block Jacobians for most blocks which should result in more accurate linearization than numerical perturbation of block inputs and states. A list of blocks that have preprogrammed analytic Jacobians is available in the Simulink Control Design documentation along with a discussion of the block-by-block analytic algorithm for linearization.

The default algorithm also allows for special treatment of problematic blocks such as the Transport Delay and the Quantizer. See the mask dialog of these blocks for more information and options.

### Discrete-Time System Linearization

The function dlinmod can linearize discrete, multirate, and hybrid continuous and discrete systems at any given sampling time. Use the same calling syntax for dlinmod as for linmod, but insert the sample time at which to perform the linearization as the second argument. For example,

[Ad,Bd,Cd,Dd] = dlinmod('*sys*', Ts, x, u);

produces a discrete state-space model at the sampling time Ts and the operating point given by the state vector x and input vector u. To obtain a continuous model approximation of a discrete system, set Ts to 0.

For systems composed of linear, multirate, discrete, and continuous blocks, dlinmod produces linear models having identical frequency and time responses (for constant inputs) at the converted sampling time Ts, provided that

- Ts is an integer multiple of all the sampling times in the system.
- The system is stable.

For systems that do not meet the first condition, in general the linearization is a timevarying system, which cannot be represented with the [*A*,*B*,*C*,*D*] state-space model that dlinmod returns.

Computing the eigenvalues of the linearized matrix Ad provides an indication of the stability of the system. The system is stable if Ts>0 and the eigenvalues are within the unit circle, as determined by this statement:

 $all(abs(eig(Ad))) < 1$ 

Likewise, the system is stable if  $\text{TS} = 0$  and the eigenvalues are in the left half plane, as determined by this statement:

all(real(eig(Ad))) < 0

When the system is unstable and the sample time is not an integer multiple of the other sampling times, dlinmod produces Ad and Bd matrices, which can be complex. The eigenvalues of the Ad matrix in this case still, however, provide a good indication of stability.

You can use dlinmod to convert the sample times of a system to other values or to convert a linear discrete system to a continuous system or vice versa.

You can find the frequency response of a continuous or discrete system by using the bode command.

### **Notes**

By default, the system time is set to zero. For systems that are dependent on time, you can set the variable para to a two-element vector, where the second element is used to set the value of t at which to obtain the linear model.

The ordering of the states from the nonlinear model to the linear model is maintained. For Simulink systems, a character vector variable that contains the block name associated with each state can be obtained using

[sizes,x0,xstring] = *sys*

where xstring is a vector of strings whose *i*th row is the block name associated with the ith state. Inputs and outputs are numbered sequentially on the diagram.

For single-input multi-output systems, you can convert to transfer function form using the routine ss2tf or to zero-pole form using ss2zp. You can also convert the linearized models to LTI objects using ss. This function produces an LTI object in state-space form that can be further converted to transfer function or zero-pole-gain form using tf or zpk.

The default algorithms in linmod and dlinmod handle Transport Delay blocks by replacing the linearization of the blocks with a Pade approximation. For the 'v5' algorithm, linearization of a model that contains Derivative or Transport Delay blocks can be troublesome. For more information, see "Linearizing Models".

#### See Also

linmod | linmod2 | linmodv5

Introduced in R2007a

### close\_system

Close Simulink system window or block dialog box

### **Syntax**

```
close_system
close_system('sys')
close_system('sys', saveflag)
close_system('sys', 'newname')
close_system('sys', 'newname','ErrorIfShadowed', true)
```
### **Description**

close\_system with no arguments closes the current system or subsystem window. If the current system is the top-level system and it has been modified, close\_system returns an error. The current system is defined in the description of the gcs command.

close\_system(*'sys'*) closes the specified system, subsystem, or block window.

close\_system(*'sys'*) unloads a model after specifying

• load\_system(*'sys'*).

*'sys'* can be a character vector (which can be a system, a subsystem, or a full block pathname), a cell array of character vectors, a numeric handle, or an array of numeric handles. This command displays an error if *'sys'* is a MATLAB keyword, 'simulink', or more than 63 characters long.

close\_system(*'sys'*, *saveflag*), if *saveflag* is 1, saves the specified top-level system to a file with its current name, then closes the specified top-level system window and removes it from memory. If *saveflag* is 0, the system is closed without saving. A single *saveflag* can be supplied, in which case it is applied to all block diagrams. Alternatively, separate *saveflag*s can be supplied for each block diagram, as a numeric array.

close\_system(*'sys'*, *'newname'*) saves the specified top-level system to a file with the specified new name, then closes the system.

Additional arguments can be supplied when saving a block diagram. These are exactly the same as for [save\\_system](#page-2461-0):

- ErrorIfShadowed: true or false (default: false)
- BreakAllLinks: true or false (default: false)
- SaveAsVersion: MATLAB version name (default: current)
- OverwriteIfChangedOnDisk: true or false (default: false)
- SaveModelWorkspace: true or false (default: false)

If you try to specify additional options when you are doing something other than saving a block diagram, they are ignored. You see a warning if you try to save when closing something other than a block diagram (e.g., a subsystem or a Block Properties dialog).

### Examples

This command closes the current system.

close\_system

This command closes the vdp system, unless it has been modified, in which case it returns an error.

```
close_system('vdp')
```
This command saves the engine system with its current name, then closes it.

```
close_system('engine', 1)
```
This command saves the mymdl12 system under the new name testsys, then closes it.

close\_system('mymdl12', 'testsys')

This command tries to save the vdp system to a file with the name 'max', but returns an error because 'max' is the name of an existing MATLAB function.

close\_system('vdp','max','ErrorIfShadowed', true)

All three of the following commands save and close mymodel (saved with the same name), and replace links to library blocks with copies of the library blocks in the saved file:

```
close_system('mymodel',1,'BreakAllLinks',true)
close_system('mymodel','mymodel','BreakAllLinks',true)
close_system('mymodel',[],'BreakAllLinks',true)
```
This command closes the dialog box of the Unit Delay block in the Combustion subsystem of the engine system.

```
close_system('engine/Combustion/Unit Delay')
```
Note The close\_system command cannot be used in a block or menu callback to close the root-level model. Attempting to close the root-level model in a block or menu callback results in an error and discontinues the callback's execution.

#### See Also

bdclose | gcs | new\_system | open\_system | save\_system | load\_system

Introduced before R2006a

# closeDialog

Close configuration parameters dialog

### **Syntax**

```
closeDialog(configObj)
```
### **Arguments**

*configObj*

```
A configuration set (Simulink.ConfigSet) or configuration reference
(Simulink.ConfigSetRef)
```
# **Description**

closeDialog closes an open configuration parameters dialog box. If *configObj* is a configuration set, the function closes the dialog box that displays the configuration set. If *configObj* is a configuration reference, the function closes the dialog box that displays the referenced configuration set, or generates an error if the reference does not specify a valid configuration set. If the dialog box is already closed, the function does nothing.

# Examples

The following example closes a configuration parameters dialog box that shows the current parameters for the current model. The parameter values derive from the active configuration set or configuration reference (configuration object). The code is the same in either case; the only difference is which type of configuration object is currently active.

```
myConfigObj = getActiveConfigSet(gcs);
closeDialog(myConfigObj);
```
# More About

• "Manage a Configuration Set"

• "Manage a Configuration Reference"

#### See Also

```
attachConfigSet | attachConfigSetCopy | detachConfigSet |
getActiveConfigSet | getConfigSet | getConfigSets | openDialog |
setActiveConfigSet
```
Introduced in R2006b

## close

Close Simulink Project

### **Syntax**

close(proj)

# **Description**

close(proj) closes the project proj.

# Examples

#### Open and Close a Simulink Project

Open a specified project and get a project object to manipulate the project at the command line. For example,

```
proj = simulinkproject('C:/projects/project1/myproject.prj')
```
Close the project.

close(proj)

### Input Arguments

**proj** — Project project object

Project, specified as a project object. Use simulinkproject to create a project object to manipulate a Simulink Project at the command line.

### See Also

**Functions** simulinkproject Introduced in R2013a

# coder.allowpcode

**Package:** coder

Control code generation from protected MATLAB files

### **Syntax**

coder.allowpcode('plain')

### **Description**

coder.allowpcode('plain') allows you to generate protected MATLAB code (P-code) that you can then compile into optimized MEX functions or embeddable C/C++ code. This function does not obfuscate the generated MEX functions or embeddable C/C++ code.

With this capability, you can distribute algorithms as protected P-files that provide code generation optimizations, providing intellectual property protection for your source MATLAB code.

Call this function in the top-level function before control-flow statements, such as if, while, switch, and function calls.

MATLAB functions can call P-code. When the .m and .p versions of a file exist in the same folder, the P-file takes precedence.

coder.allowpcode is ignored outside of code generation.

### Examples

Generate optimized embeddable code from protected MATLAB code:

1 Write an function p\_abs that returns the absolute value of its input:

function out =  $p$  abs(in) %#codegen % The directive %#codegen indicates that the function % is intended for code generation

```
coder.allowpcode('plain');
out = abs(in);
```
2 Generate protected P-code. At the MATLAB prompt, enter:

pcode p\_abs The P-file,  $p$  abs.p, appears in the current folder.

3 Generate a MEX function for **p\_abs.p**, using the -args option to specify the size, class, and complexity of the input parameter (requires a MATLAB Coder license). At the MATLAB prompt, enter:

codegen  $p$  abs -args { int32(0) } codegen generates a MEX function in the current folder.

4 Generate embeddable C code for p\_abs.p (requires a MATLAB Coder license). At the MATLAB prompt, enter:

```
codegen p abs -config:lib -args { int32(0) };
codegen generates C library code in the codegen\langlelib\ranglep abs folder.
```
### See Also

pcode | codegen

Introduced in R2011a

### coder.ceval

**Package:** coder

Call external C/C++ function

### **Syntax**

```
coder.ceval('cfun_name')
coder.ceval('cfun_name', cfun_arguments)
cfun_return = coder.ceval('cfun_name')
cfun_return = coder.ceval('cfun_name', cfun_arguments)
coder.ceval('-global','cfun_name',cfun_arguments)
cfun_return=coder.ceval('-global','cfun_name',cfun_arguments)
```
### **Description**

coder.ceval('*cfun\_name*') executes the external C/C++ function specified by *cfun\_name*. Define *cfun\_name* in an external C/C++ source file or library.

```
coder.ceval('cfun_name', cfun_arguments) executes cfun_name with
arguments cfun_arguments. cfun_arguments is a comma-separated list of input
arguments in the order that cfun_name requires.
```
cfun\_return = coder.ceval('*cfun\_name*') executes *cfun\_name* and returns a single scalar value, *cfun\_return*, corresponding to the value that the C/C++ function returns in the return statement. To be consistent with C/C++, coder.ceval can return only a scalar value; it cannot return an array.

```
cfun_return = coder.ceval('cfun_name', cfun_arguments) executes
cfun_name with arguments cfun_arguments and returns cfun_return.
```

```
coder.ceval('-global','cfun_name',cfun_arguments)
```

```
cfun_return=coder.ceval('-global','cfun_name',cfun_arguments)
```
For code generation, you must specify the type, size, and complexity data type of return values and output arguments before calling coder.ceval.
By default, coder.ceval passes arguments by value to the C/C++ function whenever  $C/C++$  supports passing arguments by value. To make coder.ceval pass arguments by reference, use the constructs coder.ref, coder.rref, and coder.wref. If C/C ++ does not support passing arguments by value, for example, if the argument is an array, coder.ceval passes arguments by reference. In this case, if you do not use the coder.ref, coder.rref, and coder.wref constructs, a copy of the argument might appear in the generated code to enforce MATLAB semantics for arrays.

If you pass a global variable by reference using coder.ref, coder.rref or coder.wref, and the custom C code saves the address of this global variable, use the -global flag to synchronize for the variables passed to the custom C code. Synchronization occurs before and after calls to the custom code. If you do not synchronize global variables under these circumstances and the custom C code saves the address and accesses it again later, the value of the variable might be out of date.

Note: The -global flag does not apply for MATLAB Function blocks.

You cannot use coder.ceval on functions that you declare extrinsic with coder.extrinsic.

Use coder.ceval only in MATLAB for code generation. coder.ceval generates an error in uncompiled MATLAB code. Use coder.target to determine if the MATLAB function is executing in MATLAB. If it is, do not use  $\text{coder}.\text{ceval}$  to call the  $C/C++$ function. Instead, call the MATLAB version of the C/C++ function.

When the LCC compiler creates a library, it adds a leading underscore to the library function names. If the compiler for the library was LCC and your code generation compiler is not LCC, you must add the leading underscore to the function name in a coder.ceval call. For example, coder.ceval('\_mylibfun'). If the compiler for a library was not LCC, you cannot use LCC to generate code from MATLAB code that calls functions from that library. Those library function names do not have the leading underscore that the LCC compiler requires.

## Examples

Call a C function  $\text{\sf foo(u)}$  from a MATLAB function from which you intend to generate C code:

1 Create a C header file foo.h for a function foo that takes two input parameters of type double and returns a value of type double.

```
#ifdef MATLAB_MEX_FILE
   #include <tmwtypes.h>
   #else
   #include "rtwtypes.h"
   #endif
   double foo(double in1, double in2);
2 Write the C function foo.c.
   #include <stdio.h>
   #include <stdlib.h>
   #include "foo.h"
   double foo(double in1, double in2)
   {
       return in1 + in2;
    }
3 Write a function callfoo that calls foo using coder.ceval.
   function y = callfoo %#codegen
   y = 0.0;
   if coder.target('MATLAB')
         % Executing in MATLAB, call MATLAB equivalent of
         % C function foo
        y = 10 + 20;
   else
         % Executing in generated code, call C function foo
         y = coder.ceval('foo', 10, 20);
   end
   end
4 Generate C library code for function call foo, passing foo.c and foo.h as
   parameters to include this custom C function in the generated code.
   codegen -config:lib callfoo foo.c foo.h
   codegen generates C code in the codegen\lib\callfoo subfolder.
```

```
double callfoo(void)
{
   /* Executing in generated code, call C function foo */
   return foo(10.0, 20.0);
```
In this case, you have not specified the type of the input arguments, that is, the type of the constants 10 and 20. Therefore, the arguments are implicitly of doubleprecision, floating-point type by default, because the default type for constants in MATLAB is double.

Call a C library function from MATLAB code:

1 Write a MATLAB function absval.

```
function y = absval(u) %#codegen
y = abs(u);
```
2 Generate the C library for absval.m, using the -args option to specify the size, type, and complexity of the input parameter.

```
codegen -config:lib absval -args {0.0}
codegen creates the library absval.lib and header file absval.h in the folder /
codegen/lib/absval. It also generates the functions absval_initialize and
absval terminate in the same folder.
```
3 Write a MATLAB function to call the generated C library functions using coder.ceval.

```
function y = callabsval %#codegen
y = -2.75;
% Check the target. Do not use coder.ceval if callabsval is
% executing in MATLAB
if coder.target('MATLAB')
   % Executing in MATLAB, call function absval
  y = absval(y);
else
   % Executing in the generated code. 
   % Call the initialize function before calling the 
   % C function for the first time
   coder.ceval('absval_initialize');
   % Call the generated C library function absval
  y = coder.ceval('absval', y); % Call the terminate function after
   % calling the C function for the last time
  coder.ceval('absval terminate');
end
```
}

4 Convert the code in callabsval. m to a MEX function so you can call the C library function absval directly from MATLAB.

```
codegen -config:mex callabsval codegen/lib/absval/absval.lib...
      codegen/lib/absval/absval.h
```
5 Call the C library by running the MEX function from MATLAB.

callabsval\_mex

## More About

- "Compilation Directive %#codegen"
- "External Code Integration"
- "Data Definition Basics"

### See Also

| | | | | coder.extrinsic | coder.opaque | coder.ref | coder.rref | coder.wref | coder.target | |

Introduced in R2011a

# coder.cinclude

Include header file in generated code

## **Syntax**

```
coder.cinclude(headerfile)
coder.cinclude(headerfile,'InAllSourceFiles',allfiles)
```
## **Description**

coder.cinclude(headerfile) includes a header file in generated  $C/C++$  source code.

MATLAB Coder generates the include statement in the C/C++ source files that are generated from the MATLAB code that contains the coder.cinclude call.

In a Simulink model, when a coder.cinclude call appears in a MATLAB Function block, the code generator puts the include statement in the model header file.

coder.cinclude(headerfile,'InAllSourceFiles',allfiles) uses the allfiles option to determine whether to include the header file in almost all C/C++ source files.

If allfiles is true, MATLAB Coder generates the include statement in almost all C/  $C_{++}$  source files, except for some utility files. This behavior is the coder.cinclude behavior from R2016a and earlier releases. The presence of the include statement in these additional files can increase compile time and make the generated code less readable. Use this option only if your code depends on the legacy behavior. If allfiles is false, the behavior is the same as the behavior of coder.cinclude(headerfile).

In a MATLAB Function block, coder.cinclude(headerfile,'InAllSourceFiles', allfiles) is the same as coder.cinclude(headerfile).

# Examples

#### Include Header File in C/C++ Code Generated by Using the MATLAB Coder codegen Command

Generate code from a MATLAB function that calls an external C function. Use coder.cinclude to include the required header file in the generated  $C$  code.

In a writable folder, create a subfolder mycfiles.

Write a C function myMult2.c that doubles its input. Save it in mycfiles.

```
#include "myMult2.h"
double myMult2(double u)
{
     return 2 * u;
}
```
Write the header file myMult2.h. Save it in mycfiles.

```
#if !defined(MYMULT2)
#define MYMULT2
extern double myMult2(double);
#endif
```
Write a MATLAB function, myfunc, that includes myMult2.h and calls myMult2 for code generation only.

```
function y = myfunc%#codegen
y = 21;
if ~coder.target('MATLAB')
     % Running in generated code
     coder.cinclude('myMult2.h');
    y = \text{coder.ceval('myMult2', y)};else
     % Running in MATLAB
    y = y * 2;
end
end
```
Create a code configuration object for a static library. Specify the locations of myMult2.h and myMult2.c

```
cfq = coder.confiq('lib');cfg.CustomInclude = fullfile(pwd,'mycfiles');
```
cfg.CustomSource = fullfile(pwd,'mycfiles','myMult2.c');

Generate the code.

codegen -config cfg myfunc -report

The file my func.c contains this statement:

#include "myMult2.h"

The include statement does not appear in any other file.

#### Include Header File in C/C++ Code Generated from a MATLAB Function Block in a Simulink Model

Generate code from a MATLAB Function block that calls an external C function. Use coder.cinclude to include the required header file in the generated C code.

In a writable folder, create a subfolder mycfiles.

Write a C function myMult2.c that doubles its input. Save it in mycfiles.

```
#include "myMult2.h"
double myMult2(double u)
{
     return 2 * u;
}
```
Write the header file myMult2.h. Save it in mycfiles.

```
#if !defined(MYMULT2)
#define MYMULT2
extern double myMult2(double);
#endif
```
Create a Simulink model that contains a MATLAB Function block connected to an Outport block.

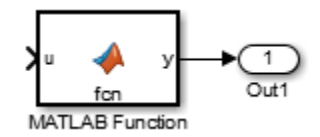

In the MATLAB Function block, add the function myfunc that includes myMult2.h and calls myMult2.

```
function y = myfunc%#codegen
y = 21;
coder.cinclude('myMult2.h');
y = coder.ceval('myMulti2', y);end
```
Open the Configuration Parameters dialog box.

On the **Solver** pane, select a fixed-step solver.

Specify the locations of  $m$  $W$  $U$   $12$ .h and  $m$  $W$  $U$  $12$ .c for simulation and code generation.

- On the **Simulation Target** pane, under **Additional build information**, for **Include directories**, enter mycfiles.
- For **Source files**, enter mycfiles\myMult2.c.
- On the **Code Generation > Custom Code** pane, select the **Use the same custom code settings as Simulation Target** check box.

Save the model as mymodel.

Build the model.

The file mymodel.h contains this statement:

#include "myMult2.h"

### Input Arguments

#### **headerfile** — Name of header file

character vector

Name of a header file specified as a character vector. headerfile must be a compiletime constant.

Enclose a system header file name in angle brackets < >. The generated #include statement for a system header file has the format #include <sysheader>. A system header file must be in a standard location or on the include path. Specify the include path by using code generation custom code parameters.

```
Example: coder.cinclude('<sysheader.h>')
```
For a header file that is not a system header file, omit the angle brackets. The generated #include statement for a header file that is not a system header file has the format #include "myHeader". The header file must be in the current folder or on the include path. Specify the include path by using code generation custom code parameters.

```
Example: coder.cinclude('myheader.h')
```
Data Types: char

#### **allfiles** — All source files option

true | false

Option to include header file in all generated  $C/C++$  source files. If allfiles is true, MATLAB Coder generates the include statement in almost all of the C/C++ source files, except for some utility files. If allfiles is false, the behavior is the same as the behavior of coder.cinclude(headerfile).

In a MATLAB Function block, the code generator ignores the all source files option.

Data Types: logical

### **Limitations**

• Do not call coder.cinclude inside run-time conditional constructs such as if statements, switch statements, while-loops, and for-loops. You can call coder.cinclude inside compile-time conditional statements, such as coder.target. For example:

```
...
 if ~coder.target('MATLAB')
    coder.cinclude('foo.h');
    coder.ceval('foo');
end
...
```
# More About

Tips

• Before a coder.ceval call, call coder.cinclude to include the header file required by the external function that coder.ceval calls.

- Extraneous include statements in generated C/C++ code can increase compile time and reduce code readability. To avoid extraneous include statements in code generated by MATLAB Coder, follow these best practices:
	- Place a coder.cinclude call as close as possible to the coder.ceval call that requires the header file.
	- Do not set allfiles to true.

For the MATLAB Function block, the code generator generates the include statement in the model header file.

• In R2016a and earlier releases, for any coder.cinclude call, MATLAB Coder included the header file in almost all generated C/C++ source files, except for some utility files. If you have code that depends on this legacy behavior, you can preserve the legacy behavior by using this syntax:

```
coder.cinclude(headerfile,'InAllSourceFiles',true)
```
• "Model Configuration Parameters: Code Generation Custom Code"

### See Also

coder.ceval | coder.target

#### Introduced in R2013a

### coder.const

Fold expressions into constants in generated code

### **Syntax**

```
out = coder.const(expression)
[out1,...,outN] = coder.const(handle,arg1,...,argN)
```
### **Description**

out = coder.const(expression) evaluates expression and replaces out with the result of the evaluation in generated code.

 $[out1,...,outN] = coder.const(handle,arg1,...,argN)$  evaluates the multioutput function having handle handle. It then replaces  $out1, \ldots, outN$  with the results of the evaluation in the generated code.

## Examples

#### Specify Constants in Generated Code

This example shows how to specify constants in generated code using coder.const.

Write a function AddShift that takes an input Shift and adds it to the elements of a vector. The vector consists of the square of the first 10 natural numbers. AddShift generates this vector.

function y = AddShift(Shift) %#codegen  $y = (1:10)$ .<sup>2+Shift</sup>;

Generate code for AddShift using the codegen command. Open the Code Generation Report.

```
codegen -config:lib -launchreport AddShift -args 0
```
The code generator produces code for creating the vector. It adds Shift to each element of the vector during vector creation. The definition of AddShift in generated code looks as follows:

```
void AddShift(double Shift, double y[10])
{
   int k;
  for (k = 0; k < 10; k++) {
   y[k] = (double)((1 + k) * (1 + k)) + Shift; }
}
```
Replace the statement

```
y = (1:10).^2+Shift;
```
with

 $y =$  coder.const((1:10).^2)+Shift;

Generate code for AddShift using the codegen command. Open the Code Generation Report.

```
codegen -config:lib -launchreport AddShift -args 0
```
The code generator creates the vector containing the squares of the first 10 natural numbers. In the generated code, it adds Shift to each element of this vector. The definition of AddShift in generated code looks as follows:

```
void AddShift(double Shift, double y[10])
{
   int i0;
  static const signed char iv0[10] = \{ 1, 4, 9, 16, 25, 36, 49, 64, 81, 100 };
  for (i0 = 0; i0 < 10; i0++) {
    y[i0] = (double)ivo[i0] + Shift; }
}
```
#### Create Lookup Table in Generated Code

This example shows how to fold a user-written function into a constant in generated code.

Write a function getsine that takes an input index and returns the element referred to by index from a lookup table of sines. The function getsine creates the lookup table using another function gettable.

```
function y = qetsine(index) %#codegen
   assert(isa(index, 'int32'));
   persistent tbl;
   if isempty(tbl)
            tb1 = gettable(1024); end
  y = \text{thl}(\text{index});function y = gettable(n)y = zeros(1, n);
      for i = 1:ny(i) = \sin((i-1)/(2*pi*n)); end
```
Generate code for getsine using an argument of type int32. Open the Code Generation Report.

```
codegen -config:lib -launchreport getsine -args int32(0)
```
The generated code contains instructions for creating the lookup table.

Replace the statement:

 $tb1 = gettable(1024);$ 

with:

```
tb1 = coder.const(gettable(1024));
```
Generate code for getsine using an argument of type int32. Open the Code Generation Report.

The generated code contains the lookup table itself. coder.const forces the expression gettable(1024) to be evaluated during code generation. The generated code does not contain instructions for the evaluation. The generated code contains the result of the evaluation itself.

#### Specify Constants in Generated Code Using Multi-Output Function

This example shows how to specify constants in generated code using a multi-output function in a coder, const statement.

Write a function MultiplyConst that takes an input factor and multiplies every element of two vectors vec1 and vec2 with factor. The function generates vec1 and vec2 using another function EvalConsts.

```
function [y1,y2] = MultiplyConst(factor) %#codegen
   [vec1,vec2]=EvalConsts(pi.*(1./2.^(1:10)),2);
  y1=vec1.*factor;
  y2=vec2.*factor;
function [f1,f2]=EvalConsts(z,n)
 f1=z.^(2*n)/factorial(2*n);f2=z.^(2*n+1)/factorial(2*n+1);
```
Generate code for MultiplyConst using the codegen command. Open the Code Generation Report.

codegen -config:lib -launchreport MultiplyConst -args 0

The code generator produces code for creating the vectors.

Replace the statement

```
[vec1,vec2]=EvalConsts(pi.*(1./2.^(1:10)),2);
```
with

```
[vec1,vec2] = coder.const(@EvalConsts,pi.*(1./2.^(1:10)),2);
```
Generate code for MultiplyConst using the codegen command. Open the Code Generation Report.

codegen -config:lib -launchreport MultiplyConst -args 0 The code generator does not generate code for creating the vectors. Instead, it calculates the vectors and specifies the calculated vectors in generated code.

#### Read Constants by Processing XML File

This example shows how to call an extrinsic function using coder.const.

Write an XML file MyParams. xml containing the following statements:

```
<params> <param name="hello" value="17"/>
     <param name="world" value="42"/>
```
</params>

Save MyParams.xml in the current folder.

Write a MATLAB function xml2struct that reads an XML file. The function identifies the XML tag param inside another tag params.

After identifying param, the function assigns the value of its attribute name to the field name of a structure s. The function also assigns the value of attribute value to the value of the field.

```
function s = xml2struct(file)
s = struct();
doc = xmlread(file);els = doc.getElementsByTagName('params');
for i = 0:els.getLength-1
    it = els.item(i); ps = it.getElementsByTagName('param');
    for j = 0:ps.getLength-1param = ps.item(i); paramName = char(param.getAttribute('name'));
         paramValue = char(param.getAttribute('value'));
         paramValue = evalin('base', paramValue);
         s.(paramName) = paramValue; 
     end
end
```
Save xml2struct in the current folder.

Write a MATLAB function MyFunc that reads the XML file MyParams. xml into a structure s using the function xml2struct. Declare xml2struct as extrinsic using coder.extrinsic and call it in a coder.const statement.

```
function y = MyFunc(u) %#codegen
   assert(isa(u, 'double'));
   coder.extrinsic('xml2struct');
   s = coder.const(xml2struct('MyParams.xml'));
  y = s.hello + s.world + u;
```
Generate code for MyFunc using the codegen command. Open the Code Generation Report.

```
codegen -config:dll -launchreport MyFunc -args 0
```
The code generator executes the call to xml2struct during code generation. It replaces the structure fields s.hello and s.world with the values 17 and 42 in generated code.

### Input Arguments

#### **expression** — MATLAB expression or user-written function

expression with constants | single-output function with constant arguments

MATLAB expression or user-defined single-output function.

The expression must have compile-time constants only. The function must take constant arguments only. For instance, the following code leads to a code generation error, because x is not a compile-time constant.

function  $y = f$ unc $(x)$ y=coder.const(log10(x));

To fix the error, assign x to a constant in the MATLAB code. Alternatively, during code generation, you can use coder.Constant to define input type as follows:

```
codegen -config:lib func -args coder.Constant(10)
Example: 2*pi, factorial(10)
```
#### **handle** — Function handle

function handle

Handle to built-in or user-written function.

```
Example: @log, @sin
```
Data Types: function handle

**arg1,...,argN** — Arguments to the function with handle **handle** function arguments that are constants

Arguments to the function with handle handle.

The arguments must be compile-time constants. For instance, the following code leads to a code generation error, because x and y are not compile-time constants.

```
function y = func(x, y) y=coder.const(@nchoosek,x,y);
```
To fix the error, assign x and y to constants in the MATLAB code. Alternatively, during code generation, you can use coder.Constant to define input type as follows:

codegen -config:lib func -args {coder.Constant(10),coder.Constant(2)}

### Output Arguments

#### **out** — Value of **expression**

value of the evaluated expression

Value of expression. In the generated code, MATLAB Coder replaces occurrences of out with the value of expression.

### **out1,...,outN** — Outputs of the function with handle **handle**

values of the outputs of the function with handle handle

Outputs of the function with handle handle.MATLAB Coder evaluates the function and replaces occurrences of out1,...,outN with constants in the generated code.

### More About

#### Tips

• The code generator constant-folds expressions automatically when possible. Typically, automatic constant-folding occurs for expressions with scalars only. Use coder.const when the code generator does not constant-fold expressions on its own.

#### Introduced in R2013b

## coder.cstructname

**Package:** coder

Name structure in generated code

## **Syntax**

```
coder.cstructname(var,'structName')
coder.cstructname(var,'structName','extern')
coder.cstructname(var,'structName','extern',Name,Value)
```
# **Description**

coder.cstructname(var,'structName') specifies the name of the structure type that represents var in the generated  $C/C++$  code. var is a structure or cell array variable. structName is the name for the structure type in the generated code. Call coder.cstructname before the first use of the variable. If var is a cell array element, call coder.cstructname after the first assignment to the element.

coder.cstructname(var,'structName','extern') declares an externally defined structure. It does not generate the definition of the structure type. Provide the definition in a custom include file.

coder.cstructname(var,'structName','extern',Name,Value) uses additional options specified by one or more Name, Value pair arguments.

# **Limitations**

- You cannot use coder.cstructname with global variables.
- If var is a cell array or the field names of externally defined structures must be f1, f2, and so on.
- If var is a cell array element, call coder.cstructname after the first assignment to the element. For example:

```
...
x = \text{cell}(2, 2);
x{1} = struct('a', 3);coder.cstructname(x{1}, 'mytype');
...
```
## **Tips**

- The code generator represents a heterogeneous cell array as a structure in the generated C/C++ code. To specify the name of the generated structure type, use coder.cstructname. Using coder.cstructname with a cell array variable makes the cell array heterogeneous.
- To use coder.cstructname on arrays, use single indexing. For example, you cannot use coder.cstructname( $x(1,2)$ ). Instead, use single indexing, for example coder.cstructname(x(n)).
- If you use coder.cstructname on an array, it sets the name of the base type of the array, not the name of the array. Therefore, you cannot use coder.cstructname on the base element and then on the array. For example, the following code does not work. The second coder.cstructname attempts to set the name of the base type to myStructArrayName, which conflicts with the previous coder.cstructname, myStructName.

```
% Define scalar structure with field a 
myStruct = struct('a', 0);coder.cstructname(myStruct,'myStructName'); 
% Define array of structure with field a 
myStructArray = repmat(myStruct,k,n); 
coder.cstructname(myStructArray,'myStructArrayName');
```
- If you are using custom structure types, specify the name of the header file that includes the external definition of the structure. Use the HeaderFile input argument.
- If you have an Embedded Coder license and use Code Replacement Libraries (CRLs), the CRLs provide the ability to align data objects passed into a replacement function to a specified boundary. To take advantage of target-specific function implementations that require data to be aligned, use the Alignment input argument.
- You can also use coder.cstructname to assign a name to a substructure, which is a structure that appears as a field of another structure. For more information, see ["Assign a Name to a SubStructure" on page 2-69.](#page-2182-0)

### Input Arguments

#### **structName**

The name of the structure type in the generated code.

#### **var**

Structure or cell array variable.

### Name-Value Pair Arguments

Specify optional comma-separated pairs of Name,Value arguments. Name is the argument name and Value is the corresponding value. Name must appear inside single quotes (' '). You can specify several name and value pair arguments in any order as Name1,Value1,...,NameN,ValueN.

#### **'Alignment'**

The run-time memory alignment of structures of this type in bytes. If you have an Embedded Coder license and use Code Replacement Libraries (CRLs), the CRLs provide the ability to align data objects passed into a replacement function to a specified boundary. This capability allows you to take advantage of target-specific function implementations that require data to be aligned. By default, the structure is not aligned on a specific boundary. Hence it is not matched by CRL functions that require alignment.

Alignment must be either -1 or a power of 2 that is not greater than 128.

#### **Default:** -1

#### **'HeaderFile'**

Name of the header file that contains the external definition of the structure, for example, 'mystruct.h'.

By default, the generated code contains #include statements for custom header files after the standard header files. If a standard header file refers to the custom structure type, then the compilation fails. By specifying the HeaderFile option, MATLAB Coder includes that header file exactly at the point where it is required.

Must be a non-empty character vector.

### Examples

#### Apply **coder.cstructname** to Top-Level Inputs

Generate code for a MATLAB function that takes structure inputs.

1 Write a MATLAB function, topfun, that assigns the name MyStruct to its input parameter.

```
function y = topfun(x) %#codegen
% Assign the name 'MyStruct' to the input variable in 
% the generated code
  coder.cstructname(x, 'MyStruct');
 y = x;end
```
2 Declare a structure s in MATLAB. s is the structure definition for the input variable x.

```
s = struct('a', 42, 'b', 4711);
```
3 Generate a MEX function for topfun, using the -args option to specify that the input parameter is a structure.

```
codegen topfun.m -args { s }
```
codegen generates a MEX function in the default folder codegen\mex\topfun. In this folder, the structure definition is in topfun\_types.h.

```
typedef struct
{
     double a;
     double b;
} MyStruct;
```
#### Assign a Name to a Structure and Pass It to a Function

Assign the name MyStruct to the structure var. Pass the structure to a C function use struct.

1 Create a C header file, use struct.h, for a use structfunction that takes a parameter of type MyStruct. Define a structure of type MyStruct in the header file.

```
#ifdef MATLAB_MEX_FILE
   #include <tmwtypes.h>
   #else
   #include "rtwtypes.h"
   #endif
   typedef struct MyStruct
    {
        double s1;
         double s2;
   } MyStruct;
   void use struct(struct MyStruct *my struct);
2 Write the C function use struct.c.
   #include <stdio.h>
   #include <stdlib.h>
   #include "use_struct.h"
   void use struct(struct MyStruct *my struct)
    {
     double x = my struct->s1;
     double v = mv struct->s2;
```
}

3 Write a m use struct compliant with MATLAB that declares a structure. Have the function assign the name MyStruct to the structure. Then, have the function call the C function use struct using coder.ceval.

```
function m_use_struct %#codegen
% The directive %#codegen indicates that the function
% is intended for code generation
% Declare a MATLAB structure
var.s1 = 1;
var.s2 = 2;% Assign the name MyStruct to the structure variable.
% extern indicates this is an externally defined 
% structure.
coder.cstructname(var, 'MyStruct', 'extern');
% Call the C function use_struct. The type of var 
% matches the signature of use_struct.
```

```
% Use coder.rref to pass the variable var by 
% reference as a read-only input to the external C 
% function use_struct
coder.ceval('use struct', coder.rref(var));
```
4 Generate C library code for function m\_use\_struct, passing use\_struct.h to include the structure definition.

codegen -config:lib m\_use\_struct use\_struct.c use\_struct.h codegen generates C code in the default folder codegen $\li$ ib $\mathfrak{m}$  use struct. The generated header file m\_use\_struct\_types.h in this folder does not contain a definition of the structure MyStruct because MyStruct is an external type.

#### <span id="page-2182-0"></span>Assign a Name to a SubStructure

Use coder.cstructname to assign a name to a substructure.

1 Define a MATLAB structure, top, that has another structure, lower, as a field.

```
% Define structure top with field lower, 
% which is a structure with fields a and b
top.lower = struct('a', 1,'b', 1);top.c = 1;
```
2 Define a function, MyFunc, which takes an argument, TopVar, as input. Mark the function for code generation using %#codegen.

```
function out = MyFunc(TopVar) %#codegen
```
3 Inside MyFunc, include the following lines

```
coder.cstructname(TopVar,'topType');
coder.cstructname(TopVar.lower,'lowerType');
```
4 So that TopVar has the same type as top, generate C code for MyFunc with an argument having the same type as top.

```
codegen -config:lib MyFunc -args coder.typeof(top)
```
In the generated C code, the field variable TopVar.lower is assigned the type name lowerType. For instance, the structure declaration of the variable TopVar.lower appears in the C code as:

```
typedef struct
{
     /* Definitions of a and b appear here */ 
} lowerType;
```
and the structure declaration of the variable TopVar appears as:

```
typedef struct
{
      lowerType lower;
     /* Definition of c appears here */ 
} topType;
```
#### Assign a Name to a Structure That Is an Element of a Cell Array

Write a function struct in cell that has a cell array  $x\{1\}$  that contains a structure. The coder.cstructname call follows the assignment to  $x\{1\}$ .

```
function z = struct in cell()x = \text{cell}(2,2);
x{1} = struct('a', 3);coder.cstructname(x{1}, 'mytype');
z = x{1};end
```
Generate a static library for struct in cell.

codegen -config:lib struct\_in\_cell -report

The type for a has the name mytype.

```
 typedef struct {
   double a;
} mytype;
```
### More About

• "Code Generation for Cell Arrays"

#### Introduced in R2011a

## coder.extrinsic

**Package:** coder

Declare extrinsic function or functions

### **Syntax**

```
coder.extrinsic('function_name');
coder.extrinsic('function_name_1', ... , 'function_name_n');
coder.extrinsic('-sync:on', 'function_name');
coder.extrinsic('-sync:on', 'function_name_1', ... ,
'function_name_n');
coder.extrinsic('-sync:off','function_name');
coder.extrinsic('-sync:off', 'function_name_1', ... ,
'function_name_n');
```
## **Arguments**

```
function_name
function_name_1, ... , function_name_n
```
Declares *function\_name* or *function\_name\_1* through *function\_name\_n* as extrinsic functions.

*–sync:on*

*function\_name* or *function\_name\_1* through *function\_name\_n*.

Enables synchronization of global data between MATLAB and MEX functions before and after calls to the extrinsic functions, *function\_name* or *function\_name\_1* through *function\_name\_n*. If only a few extrinsic calls modify global data, turn off synchronization before and after all extrinsic function calls by setting the global synchronization mode to At MEX-function entry and exit. Use the *–sync:on*

option to turn on synchronization for only the extrinsic calls that *do* modify global data.

*–sync:off*

Disables synchronization of global data between MATLAB and MEX functions before and after calls to the extrinsic functions, *function\_name* or *function\_name\_1* through *function\_name\_n*. If most extrinsic calls modify global data, but a few do not, you can use the *–sync:off* option to turn off synchronization for the extrinsic calls that *do not* modify global data.

### **Description**

coder.extrinsic declares extrinsic functions. During simulation, the code generator produces code for the call to an extrinsic function, but does not produce the function's internal code. Therefore, simulation can run only on platforms where MATLAB software is installed. During standalone code generation, MATLAB attempts to determine whether the extrinsic function affects the output of the function in which it is called for example by returning mxArrays to an output variable. Provided that there is no change to the output, MATLAB proceeds with code generation, but excludes the extrinsic function from the generated code. Otherwise, compilation errors occur.

You cannot use coder.ceval on functions that you declare extrinsic by using coder.extrinsic.

coder.extrinsic is ignored outside of code generation.

# **Tips**

- The code generator detects calls to many common visualization functions, such as plot, disp, and figure. The software treats these functions like extrinsic functions, but you do not have to declare them extrinsic using the coder. extrinsic function.
- Use the coder. screener function to detect which functions you must declare extrinsic. This function opens the code generations readiness tool that detects code generation issues in your MATLAB code.

During code generation, MATLAB attempts to determine whether the extrinsic function affects the output of the function in which it is called—for example, by returning mxArrays to an output variable. Provided that there is no change to the output, MATLAB proceeds with code generation, but excludes the extrinsic function from the generated code. Otherwise, a MATLAB issues a compiler error.

### Examples

The following code declares the MATLAB function patch as extrinsic in the MATLAB local function create plot.

```
function c = pythagoras(a, b, color) %#codegen
% Calculates the hypotenuse of a right triangle
% and displays the triangle as a patch object. 
c = sqrt(a^2 + b^2);
create plot(a, b, color);
function create plot(a, b, color)
%Declare patch as extrinsic
coder.extrinsic('patch'); 
x = [0; a; a];y = [0;0;b];patch(x, y, color);
```
axis('equal');

By declaring patch as extrinsic, you instruct the code generator not to compile or produce code for patch. Instead, the code generator dispatches patch to MATLAB for execution.

### More About

- "Extrinsic Functions"
- "Controlling Synchronization for Extrinsic Function Calls"
- "Resolution of Function Calls for Code Generation"
- "Restrictions on Extrinsic Functions for Code Generation"

### See Also

```
coder.ceval | coder.screener
```
Introduced in R2011a

# coder.inline

**Package:** coder

Control inlining in generated code

# **Syntax**

```
coder.inline('always')
coder.inline('never')
coder.inline('default')
```
# **Description**

coder.inline('always') forces [inlining](#page-2190-0) of the current function in generated code.

coder.inline('never') prevents inlining of the current function in generated code. For example, you may want to prevent inlining to simplify the mapping between the MATLAB source code and the generated code.

coder.inline('default') uses internal heuristics to determine whether or not to inline the current function.

In most cases, the heuristics used produce highly optimized code. Use coder.inline only when you need to fine-tune these optimizations.

Place the coder.inline directive inside the function to which it applies. The code generator does not inline entry-point functions.

coder.inline('always') does not inline functions called from parfor-loops. The code generator does not inline functions into parfor-loops.

# Examples

- ["Preventing Function Inlining" on page 2-76](#page-2189-0)
- ["Using coder.inline In Control Flow Statements" on page 2-76](#page-2189-1)

### <span id="page-2189-0"></span>Preventing Function Inlining

In this example, function foo is not inlined in the generated code:

```
function y = foo(x) coder.inline('never');
  y = x;end
```
### <span id="page-2189-1"></span>Using coder.inline In Control Flow Statements

You can use coder. inline in control flow code. If the software detects contradictory coder.inline directives, the generated code uses the default inlining heuristic and issues a warning.

Suppose you want to generate code for a division function that will be embedded in a system with limited memory. To optimize memory use in the generated code, the following function, inline\_division, manually controls inlining based on whether it performs scalar division or vector division:

```
function y = inline division(dividend, divisor)
% For scalar division, inlining produces smaller code
% than the function call itself. 
if isscalar(dividend) && isscalar(divisor)
    coder.inline('always');
else
% Vector division produces a for-loop.
% Prohibit inlining to reduce code size.
    coder.inline('never');
end
if any(divisor == 0)
    error('Can not divide by 0');
end
y = dividend / divisor;
```
## More About

### <span id="page-2190-0"></span>inlining

Technique that replaces a function call with the contents (body) of that function. Inlining eliminates the overhead of a function call, but can produce larger C/C++ code. Inlining can create opportunities for further optimization of the generated C/C++ code.

#### Introduced in R2011a

# coder.load

Load compile-time constants from MAT-file or ASCII file into caller workspace

# **Syntax**

```
S = coder.load(filename)
S = coder.load(filename,var1,...,varN)
S = coder.load(filename,'-regexp',expr1,...,exprN)
S = coder.load(filename,'-ascii')
S = coder.load(filename,'-mat')
S = coder.load(filename,'-mat',var1,...,varN)
S = coder.load(filename,'-mat','-regexp', expr1,...,exprN)
```
# **Description**

S = coder.load(filename) loads compile-time constants from filename.

- If filename is a MAT-file, then coder.load loads variables from the MAT-file into a structure array.
- If filename is an ASCII file, then coder.load loads data into a double-precision array.

 $S = \text{coder}.load(filename,var1, \ldots,varN)$  loads only the specified variables from the MAT-file filename.

S = coder.load(filename,'-regexp',expr1,...,exprN) loads only the variables that match the specified regular expressions.

S = coder.load(filename,'-ascii') treats filename as an ASCII file, regardless of the file extension.

S = coder.load(filename,'-mat') treats filename as a MAT-file, regardless of the file extension.

 $S = \text{coder.load}(\text{filename}, '- \text{mat}', \text{vant}', \text{varn})$  treats filename as a MATfile and loads only the specified variables from the file.

 $S = \text{coder.load}(\text{filename}, '- \text{mat}', '- \text{regexp}', \text{expr1}, ..., \text{exprN})$  treats filename as a MAT-file and loads only the variables that match the specified regular expressions.

### Examples

#### Load compile-time constants from MAT-file

Generate code for a function edgeDetect1 which given a normalized image, returns an image where the edges are detected with respect to the threshold value. edgeDetect1 uses coder.load to load the edge detection kernel from a MAT-file at compile time.

Save the Sobel edge-detection kernel in a MAT-file.

 $k = [1 2 1; 0 0 0; -1 -2 -1];$ 

```
save sobel.mat k
```
Write the function edgeDetect1.

```
function edgeImage = edgeDetect1(originalImage, threshold) %#codegen
assert(all(size(originalImage) < = [1024 1024]));assert(isa(originalImage, 'double'));
assert(isa(threshold, 'double'));
S = coder.load('sobel.math', 'k');
H = conv2(double(originalImage),S.k, 'same');
V = conv2(double(originalImage),S.k','same');
E = sqrt(H.*H + V.*V);
```
Create a code generation configuration object for a static library.

 $cfg = coder.config('lib');$ 

Generate a static library for edgeDetect1.

edgeImage =  $uint8($ ( $E > threshold$ ) \* 255);

```
codegen -report -config cfg edgeDetect1
```
codegen generates C code in the codegen\lib\edgeDetect1 folder.

#### Load compile-time constants from ASCII file

Generate code for a function edgeDetect2 which given a normalized image, returns an image where the edges are detected with respect to the threshold value. edgeDetect2 uses coder.load to load the edge detection kernel from an ASCII file at compile time.

Save the Sobel edge-detection kernel in an ASCII file.

 $k = [1 2 1; 0 0 0; -1 -2 -1];$ save sobel.dat k -ascii

Write the function edgeDetect2.

```
function edgeImage = edgeDetect2(originalImage, threshold) %#codegen
assert(all(size(originalImage) < = [1024 1024]);assert(isa(originalImage, 'double'));
assert(isa(threshold, 'double'));
```

```
k = coder.load(\text{'sobel.dat'});
H = conv2(double(originalImage),k, 'same');
V = conv2(double(originalImage),k','same');
E = sqrt(H.*H + V.*V);edgeImage = uint8((E > threshold) * 255);
```
Create a code generation configuration object for a static library.

 $cfg = coder.config('lib');$ 

Generate a static library for edgeDetect2.

```
codegen -report -config cfg edgeDetect2
```
codegen generates C code in the codegen\lib\edgeDetect2 folder.

### Input Arguments

**filename** — Name of file character vector

Name of file. filename must be a compile-time constant.

filename can include a file extension and a full or partial path. If filename has no extension, load looks for a file named filename.mat. If filename has an extension other than .mat, load treats the file as ASCII data.

ASCII files must contain a rectangular table of numbers, with an equal number of elements in each row. The file delimiter (the character between elements in each row) can be a blank, comma, semicolon, or tab character. The file can contain MATLAB comments (lines that begin with a percent sign, %).

```
Example: 'myFile.mat'
```
Data Types: char

#### **var1,...,varN** — Names of variables to load

character vector

Names of variables, specified as one or more character vectors. Each variable name must be a compile-time constant. Use the \* wildcard to match patterns.

Example: load('myFile.mat','A\*') loads all variables in the file whose names start with A.

Data Types: char

### **expr1,...,exprN** — Regular expressions indicating which variables to load

character vector

Regular expressions indicating which variables to load specified as one or more character vectors. Each regular expression must be a compile-time constant.

Example: load ('myFile.mat', '^A', '^B') loads only variables whose names begin with A or B.

Data Types: char

### Output Arguments

#### **S** — Loaded variables or data

structure array | m-by-n array

If filename is a MAT-file, S is a structure array.

If filename is an ASCII file, S is an m-by-n array of type double. m is the number of lines in the file and n is the number of values on a line.

## **Limitations**

- coder.load does not support loading objects.
- Arguments to coder.load must be compile-time constants.
- The output S must be the name of a structure or array without any subscripting. For example,  $S(i) = coder.load('myFile_matrix')$  is not allowed.
- You cannot use save to save workspace data to a file inside a function intended for code generation. The code generator does not support the save function. Furthermore, you cannot use  $\text{coder}.\text{extrinsic with save. Prior to generating code,}$ you can use save to save workspace data to a file.

## More About

#### Tips

- coder.load loads data at compile time, not at run time. If you are generating MEX code or code for Simulink simulation, you can use the MATLAB function load to load run-time values.
- If the MAT-file contains unsupported constructs, use coder.load(filename,var1,...,varN) to load only the supported constructs.
- If you generate code in a MATLAB Coder project, the code generator practices incremental code generation for the coder.load function. When the MAT-file or ASCII file used by coder.load changes, the software rebuilds the code.
- "Regular Expressions"

### See Also

matfile | regexp | save

#### Introduced in R2013a
# coder.nullcopy

**Package:** coder

Declare uninitialized variables

### **Syntax**

 $X = \text{coder.nullcopy}(A)$ 

## **Description**

*X* = coder.nullcopy(*A*) copies type, size, and complexity of *A* to *X*, but does not copy element values. Preallocates memory for *X* without incurring the overhead of initializing memory.

coder.nullcopy does not support MATLAB classes as inputs.

### Use With Caution

Use this function with caution. See "How to Eliminate Redundant Copies by Defining Uninitialized Variables".

## Examples

else

The following example shows how to declare variable *X* as a 1-by-5 vector of real doubles without performing an unnecessary initialization:

```
function X = foo
N = 5;
X = coder.nullcopy(zeros(1,N));
for i = 1:Nif mod(i, 2) == 0X(i) = i;
```

```
X(i) = 0; end
end
```
Using coder.nullcopy with zeros lets you specify the size of vector *X* without initializing each element to zero.

# More About

• "Eliminate Redundant Copies of Variables in Generated Code"

Introduced in R2011a

### coder.opaque

Declare variable in generated code

### **Syntax**

```
y = coder.opaque(type)
```

```
y = coder.opaque(type,value)
```
- y = coder.opaque(type,'HeaderFile',HeaderFile)
- y = coder.opaque(type,value,'HeaderFile',HeaderFile)

### **Description**

y = coder.opaque(type) declares a variable y with the specified type and no initial value in the generated code.

- y can be a variable or a structure field.
- MATLAB code cannot set or access  $\gamma$ , but external C functions can accept  $\gamma$  as an argument.
- y can be an:
	- Argument to coder.rref, coder.wref, or coder.ref
	- Input or output argument to coder.ceval
	- Input or output argument to a user-written MATLAB function
	- Input to a subset of MATLAB toolbox functions supported for code generation
- Assignment from y declares another variable with the same type in the generated code. For example:

```
y = coder.opaque('int');
z = y;declares a variable z of type int in the generated code.
```
• You can assign y from another variable declared using either coder.opaque or assignment from a variable declared using coder.opaque. The variables must have identical types.

• You can compare y to another variable declared using either coder.opaque or assignment from a variable declared using coder.opaque. The variables must have identical types.

 $y = \text{coder.}$  opaque(type, value) declares a variable y and specifies the initial value of y in the generated code.

y = coder.opaque(type,'HeaderFile',HeaderFile) declares a variable y and specifies the header file that contains the definition of type. The code generator produces the #include statement for the header file where required in the generated code.

y = coder.opaque(type,value,'HeaderFile',HeaderFile) declares a variable y with the specified type, initial value, and header file in the generated code.

### Examples

#### Declare Variable Specifying Initial Value

Generate code for a function valtest which returns 1 if the call to myfun is successful. This function uses coder. opaque to declare a variable x1 with type int and initial value 0. The assignment  $x^2 = x^1$  declares  $x^2$  to be a variable with the type and initial value of  $x1$ .

Write a function valtest.

```
function y = valtest
%codegen
%declare x1 to be an integer with initial value '0'
x1 = \text{coder.opaque('int', '0')};%Declare x2 to have same type and initial value as x1 
x2 = x1;
x2 = \text{coder.ceval('myfun');}%test the result of call to 'myfun' by comparing to value of x1
if x2 == x1y = 0;else
   y = 1;
end
end
```
Create a code generation configuration object for a static library.

 $cfg = coder.config('lib');$ 

Generate a static library for valtest.

```
codegen -report -config cfg valtest
```
codegen generates C code in the codegen\lib\valtest folder.

#### Declare Variable Specifying Initial Value and Header File

Generate code for a MATLAB function filetest which returns its own source code using fopen/fread/fclose. This function uses coder.opaque to declare the variable that stores the file pointer used by fopen/fread/fclose. The call to coder.opaque declares the variable  $f$  with type  $FILE *$ , initial value NULL, and header file <stdio.h>.

Write a MATLAB function filetest.

```
function buffer = filetest 
%#codegen
% Declare 'f' as an opaque type 'FILE *' with initial value 'NULL"
%Specify the header file that contains the type definition of 'FILE *';
f = coder.opaque('FILE *', 'NULL','HeaderFile','<stdio.h>');
% Open file in binary mode
f = coder.ceval('fopen', cstring('filetest.m'), cstring('rb'));
% Read from file until end of file is reached and put
% contents into buffer
n = int32(1);i = int32(1);
buffer = char(zeros(1,8192));
while n > 0 % By default, MATLAB converts constant values
    % to doubles in generated code
    % so explicit type conversion to int32 is inserted.
   n = coder.ceval('fread', coder.ref(buffer(i)), int32(1), ... int32(numel(buffer)), f);
    i = i + n;end
coder.ceval('fclose',f);
buffer = strip_cr(buffer);
% Put a C termination character '\0' at the end of MATLAB character vector
function y = cstring(x)y = [x \text{ char}(0)];
% Remove all character 13 (CR) but keep character 10 (LF)
```

```
function buffer = strip cr(buffer)
j = 1;
for i = 1: numel(buffer)
    if buffer(i) \sim= char(13)
        buffer(i) = buffer(i);j = j + 1; end
end
buffer(i) = 0;
```
Create a code generation configuration object for a static library.

 $cfg = coder.config('lib');$ 

Generate a static library for filetest.

codegen -report -config cfg filetest

codegen generates C code in the codegen\lib\filetest folder.

#### <span id="page-2201-0"></span>Compare Variables Declared Using **coder.opaque**

Compare variables declared using coder. opaque to test for successfully opening a file.

Use coder.opaque to declare a variable null with type FILE  $\star$  and initial value NULL.

```
null = coder.opaque('FILE *', 'NULL', 'HeaderFile', '<stdio.h>');
```
Use assignment to declare another variable  $f$ tmp with the same type and value as null.

```
ftmp = null:
ftmp = coder.ceval('fopen', ['testfile.txt', char(0)], ['r', char(0)]);
```
Compare the variables.

```
if ftmp == null %error condition
end
```
#### Cast to and from Types of Variables Declared Using **coder.opaque**

This example shows how to cast to and from types of variables that are declared using coder. opaque. The function castopaque calls the  $C$  run-time function strncmp to compare at most n characters of the strings s1 and s2. n is the number of characters in the shorter of the strings. To generate the correct C type for the strncmp input nsizet, the function casts n to the C type size  $t$  and assigns the result to nsizet. The function uses coder.opaque to declare nsizet. Before using the output retval from strncmp, the function casts retval to the MATLAB type int32 and stores the results in y.

Write this MATLAB function:

```
function y = castopaque(s1,s2)
% <0 - the first character that does not match has a lower value in s1 than in s2
  0 - the contents of both strings are equal
% >0 - the first character that does not match has a greater value in s1 than in s2
\approx%#codegen
coder.cinclude('<string.h>');
n = min(numel(s1), numel(s2));% Convert the number of characters to compare to a size_t
nsizet = cast(n,'like',code.cogque('size_t', '0'));% The return value is an int
retval = coder.openque('int');retval = coder.ceval('strncmp', cstr(s1), cstr(s2), nsizet);
% Convert the opaque return value to a MATLAB value
y = cast(retval, 'int32');
%--------------
function sc = cstr(s)% NULL terminate a MATLAB character vector for C
sc = [s, char(0)];
Generate the MEX function.
```
codegen castopaque -args {blanks(3), blanks(3)} -report

Call the MEX function with inputs 'abc' and 'abc'.

```
castopaque mex('abc', 'abc')
```
ans  $=$ 

0

The output is 0 because the strings are equal.

Call the MEX function with inputs 'abc' and 'abd'.

```
castopaque_mex('abc','abd')
```
-1

```
ans =
```
The output is -1 because the third character d in the second string is greater than the third character c in the first string.

Call the MEX function with inputs 'abd' and 'abc'.

```
castopaque mex('abd','abc')
```
 $ans =$ 

1

The output is 1 because the third character d in the first string is greater than the third character c in the second string.

In the MATLAB workspace, you can see that the type of y is int32.

### Input Arguments

#### **type** — Type of variable

character vector

Type of variable in generated code. type must be a compile-time constant. The type must be a:

- Built-in C data type or a type defined in a header file
- C type that supports copy by assignment
- Legal prefix in a C declaration

Example: 'FILE \*'

Data Types: char

#### **value** — Initial value of variable

character vector

Initial value of variable in generated code. value must be a compile-time constant. Specify a C expression not dependent on MATLAB variables or functions.

If you do not provide the initial value in value, initialize the value of the variable prior to using it. To initialize a variable declared using coder.opaque:

- Assign a value from another variable with the same type declared using either coder.opaque or assignment from a variable declared using coder.opaque.
- Assign a value from an external C function.
- Pass the variable's address to an external function using coder.wref.

Specify a value that has the type that type specifies. Otherwise, the generated code can produce unexpected results.

Example: 'NULL'

Data Types: char

#### **HeaderFile** — Name of header file

character vector

Name of header file that contains the definition of type. HeaderFile must be a compiletime constant.

For a system header file, use angle brackets.

Example: '<stdio.h>' generates #include <stdio.h>

For an application header file, use double quotes.

Example: '"foo.h"' generates #include "foo.h"

If you omit the angle brackets or double quotes, the code generator produces double quotes.

Example: 'foo.h' generates #include "foo.h"

#### Specify the include path in the build configuration parameters.

Example:  $cfq.CustomInclude = 'c:\mbox{wincludes'}$ 

Data Types: char

## More About

Tips

• Specify a value that has the type that type specifies. Otherwise, the generated code can produce unexpected results. For example, the following coder.opaque declaration can produce unexpected results.

```
y = coder.opaque('int', '0.2')
```
• coder.opaque declares the type of a variable. It does not instantiate the variable. You can instantiate a variable by using it later in the MATLAB code. In the following example, assignment of fp1 from coder.ceval instantiates fp1.

```
% Declare fp1 of type FILE *
fp1 = coder.opaque('FILE *');
%Create the variable fp1
fp1 = coder.ceval('fopen', ['testfile.txt', char(0)], ['r', char(0)]);
```
- In the MATLAB environment, coder, opaque returns the value specified in value. If value is not provided, it returns an empty character vector.
- You can compare variables declared using either coder.opaque or assignment from a variable declared using coder.opaque. The variables must have identical types. The following example demonstrates how to compare these variables. ["Compare](#page-2201-0) [Variables Declared Using](#page-2201-0) coder.opaque" on page 2-88
- To avoid multiple inclusions of the same header file in generated code, enclose the header file in the conditional preprocessor statements #ifndef and #endif. For example:

```
#ifndef MyHeader_h
#define MyHeader_h
<body of header file>
#endif
```
• You can use the MATLAB cast function to cast a variable to or from a variable that is declared using coder.opaque. Use cast with coder.opaque only for numeric types.

To cast a variable declared by coder.opaque to a MATLAB type, you can use the B = cast(A,type) syntax. For example:

```
x = coder.opaque('size t','0');
```

```
x1 = \text{cast}(x, 'int32');
```
You can also use the  $B = \text{cast}(A, 'like', p)$  syntax. For example:

```
x = coder.opaque('size t','0');
x1 = \text{cast}(x, 'like', \text{int32}(0));
```
To cast a MATLAB variable to the type of a variable declared by coder.opaque, you must use the  $B = \text{cast}(A, 'like', p)$  syntax. For example:

```
x = int32(12);x1 = \text{coder.paque('size t', '0');}x2 = \text{cast}(x, 'like', x1));
```
Use cast with coder. opaque to generate the correct data types for:

- Inputs to C/C++ functions that you call using coder.ceval.
- Variables that you assign to outputs from C/C++ functions that you call using coder.ceval.

Without this casting, it is possible to receive compiler warnings during code generation.

### See Also

coder.ceval | coder.ref | coder.rref | coder.wref

#### Introduced in R2011a

# coder.ref

**Package:** coder

Pass argument by reference as read input or write output

# **Syntax**

[y =] coder.ceval('*function\_name*', **coder.ref(***arg***)**, ... *un*)

# **Arguments**

*arg*

Variable passed by reference as an input or an output to the external C/C++ function called in coder.ceval. *arg* must be a scalar variable, a matrix variable, or an element of a matrix variable.

# **Description**

[y =] coder.ceval('*function\_name*', **coder.ref(***arg***)**, ... *un*) passes the variable *arg* by reference as an input or an output to the external C/C++ function called in coder.ceval. You add coder.ref inside coder.ceval as an argument to *function name*. The argument list can contain multiple coder.ref constructs. Add a separate coder. ref construct for each argument that you want to pass by reference to *function\_name*.

Only use coder. ref in MATLAB code that you have compiled with codegen. coder.ref generates an error in uncompiled MATLAB code.

# Examples

In the following example, a MATLAB function fcn has a single input u and a single output y. fcn calls a C function my\_fcn, passing u by reference as an input. The value of output y is passed to fcn by the C function through its return statement.

```
Here is the MATLAB function code:
```
function  $y = fcn(u)$  %#codegen y = 0; %Constrain return type to double y = coder.ceval('my\_fcn', coder.ref(u));

The C function prototype for my\_fcn must be as follows:

```
double my_fcn(double *u)
```
In this example, the generated code infers the type of the input u from the codegen argument.

The C function prototype defines the input as a pointer because it is passed by reference.

The generated code cannot infer the type of the output y, so you must set it explicitly—in this case to a constant value 0 whose type defaults to double.

### See Also

[coder.ceval](#page-2159-0) | [coder.rref](#page-2209-0) | [coder.wref](#page-2239-0)

Introduced in R2011a

# <span id="page-2209-0"></span>coder.rref

**Package:** coder

Pass argument by reference as read-only input

## **Syntax**

[y =] coder.ceval('*function\_name*', **coder.rref(***argI***)**, ... *un*)

# **Arguments**

*argI*

Variable passed by reference as a *read-only* input to the external C/C++ function called in coder.ceval.

# **Description**

[y =] coder.ceval('*function\_name*', **coder.rref(***argI***)**, ... *un*) passes the variable *argI* by reference as a *read-only* input to the external C/C++ function called in coder.ceval. You add coder.rref inside coder.ceval as an argument to *function name*. The argument list can contain multiple coder.rref constructs. Add a separate coder.rref construct for each read-only argument that you want to pass by reference to *function\_name*.

Caution The generated code assumes that a variable passed by coder.rref is *read-only* and is optimized accordingly. Consequently, the C/C++ function must not write to the variable or results can be unpredictable.

Only use coder. rref in MATLAB code that you have compiled with codegen. coder.rref generates an error in uncompiled MATLAB code.

### Examples

In the following example, a MATLAB function fcn has a single input u and a single output y. fcn calls a C function foo, passing u by reference as a read-only input. The value of output y is passed to fcn by the C function through its return statement.

Here is the MATLAB function code:

function  $y = fcn(u)$  %#codegen  $y = 0$ ; % Constrain return type to double  $y = coder.ceval('foo', coder.rref(u));$ 

The C function prototype for foo must be as follows:

double foo(const double \*u)

In this example, the generated code infers the type of the input u from the codegen argument.

The C function prototype defines the input as a pointer because it is passed by reference.

The generated code cannot infer the type of the output y, so you must set it explicitly—in this case to a constant value 0 whose type defaults to double.

### See Also

coder.ceval | coder.opaque | coder.ref | coder.wref | | |

#### Introduced in R2011a

# coder.screener

Determine if function is suitable for code generation

### **Syntax**

```
coder.screener(fcn)
coder.screener(fcn 1,...,fcn n )
```
# **Description**

coder.screener(fcn) analyzes the entry-point MATLAB function, fcn. It identifies unsupported functions and language features as code generation compliance issues. It displays the code generation compliance issues in a report. If fcn calls other functions directly or indirectly that are not  $\mathop{\rm MathWorks}\nolimits^\circ$  functions, <code>coder.screener</code> analyzes these functions. It does not analyze MathWorks functions. It is possible that coder.screener does not detect all code generation issues. Under certain circumstances, it is possible that coder.screener reports false errors.

coder.screener(fcn 1,...,fcn n) analyzes entry-point functions  $($ fcn  $1, \ldots,$ fcn n $).$ 

## Input Arguments

#### **fcn**

Name of entry-point MATLAB function that you want to analyze.

#### **fcn\_1,...,fcn\_n**

Comma-separated list of names of entry-point MATLAB functions that you want to analyze.

### Examples

#### Identify Unsupported Functions

The coder. screener function identifies calls to functions that are not supported for code generation. It checks both the entry-point function, foo1, and the function foo2 that foo1 calls.

Analyze the MATLAB function foo1 that calls foo2. Put foo1 and foo2 in separate files.

```
function out = foo1(in)
  out = foo2(in); disp(out);
end
function out = foo2(in)
  out = eval(in);end
coder.screener('foo1')
```
The code generation readiness report displays a summary of the unsupported MATLAB function calls. The function foo2 calls one unsupported MATLAB function.

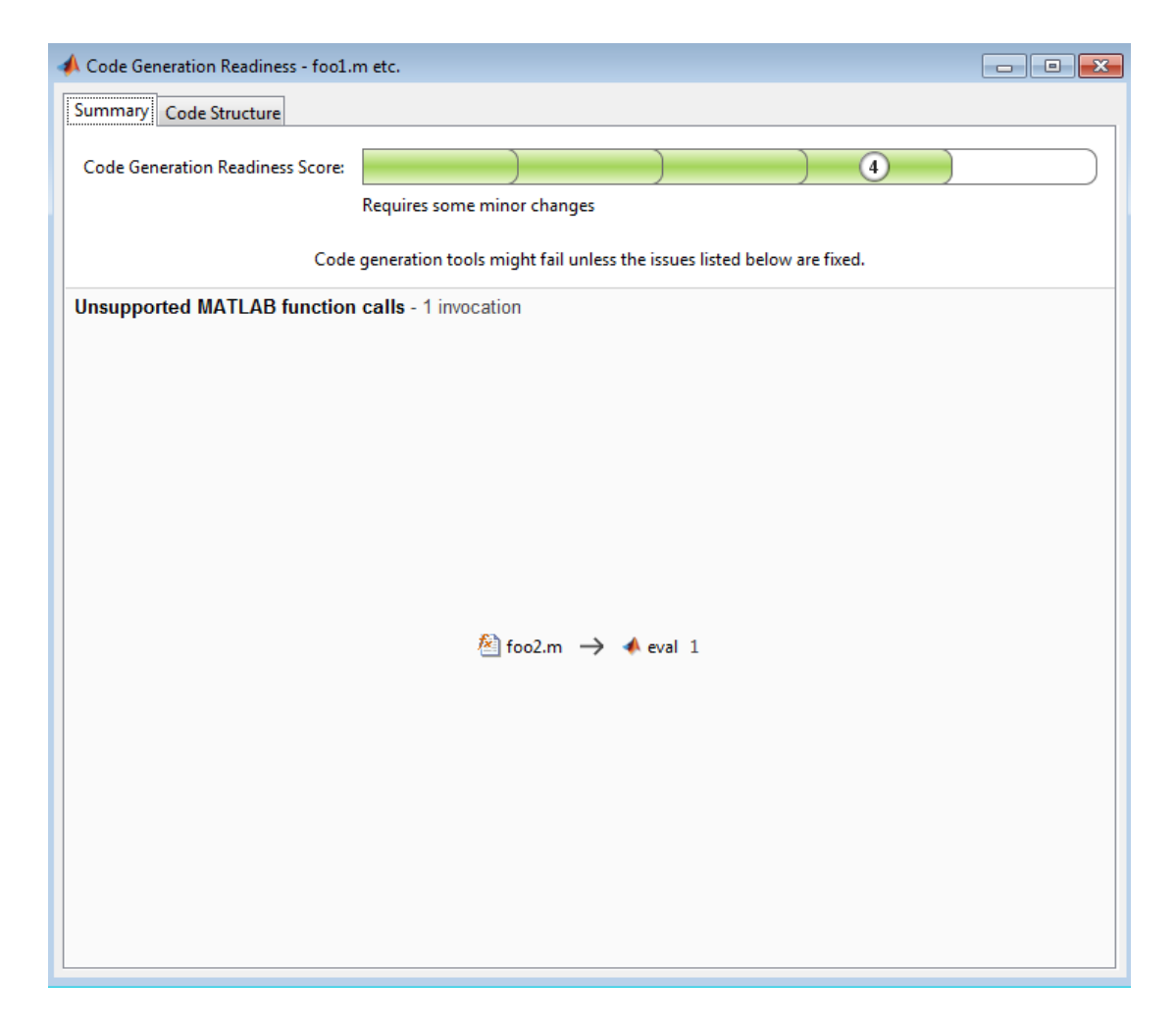

In the report, click the **Code Structure** tab and select the **Show MATLAB functions** check box.

This tab displays a pie chart showing the relative size of each file and how suitable each file is for code generation. In this case, the report:

- Colors foo1.m green to indicate that it is suitable for code generation.
- Colors foo2.m yellow to indicate that it requires significant changes.
- Assigns foo1.m a code generation readiness score of 4 and foo2.m a score of 3. The score is based on a scale of 1–5. 1 indicates that significant changes are required; 5 indicates that the code generation readiness tool does not detect issues.
- Displays a call tree.

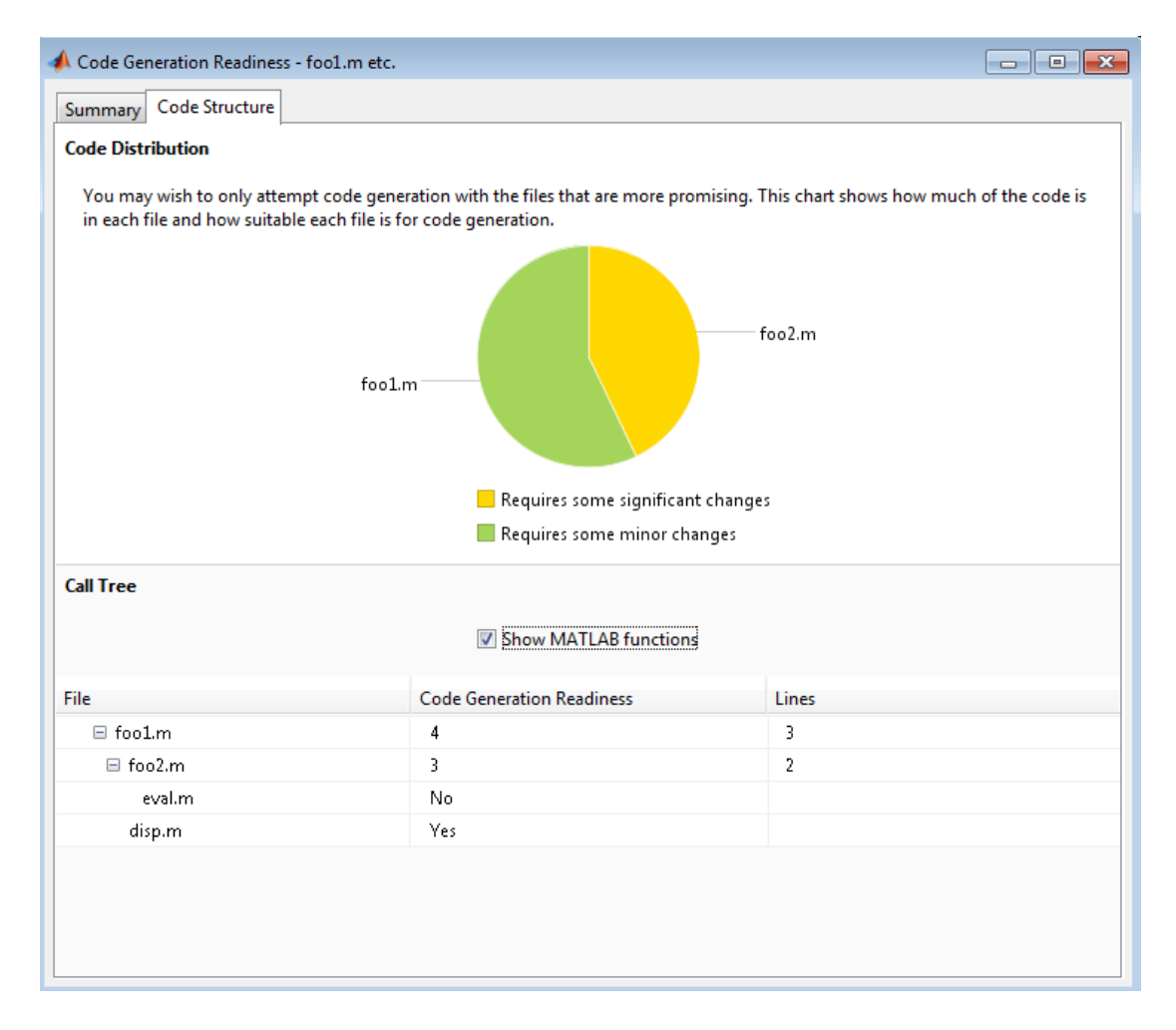

The report **Summary** tab indicates that foo2.m contains one call to the eval function which code generation does not support. To generate a MEX function for  $1002$ . m, modify the code to make the call to eval extrinsic.

```
function out = foo2(in)
   coder.extrinsic('eval');
  out = eval(in);
end
```
Rerun the code generation readiness tool.

```
coder.screener('foo1')
```
The report no longer flags that code generation does not support the eval function. When you generate a MEX function for foo1, the code generator dispatches eval to MATLAB for execution. For standalone code generation, it does not generate code for it.

#### Identify Unsupported Language Feature

The coder. screener function identifies language features that code generation does not support.

Analyze the MATLAB function call\_nested that contains a nested function.

```
function z = \text{call} \text{ nested}(A)z = nested_fun(A);
    function z = nested fun(A)
         z = A(1);
     end
```
end

```
coder.screener('call nested');
```
The code generation readiness report indicates that nested functions are not supported for code generation.

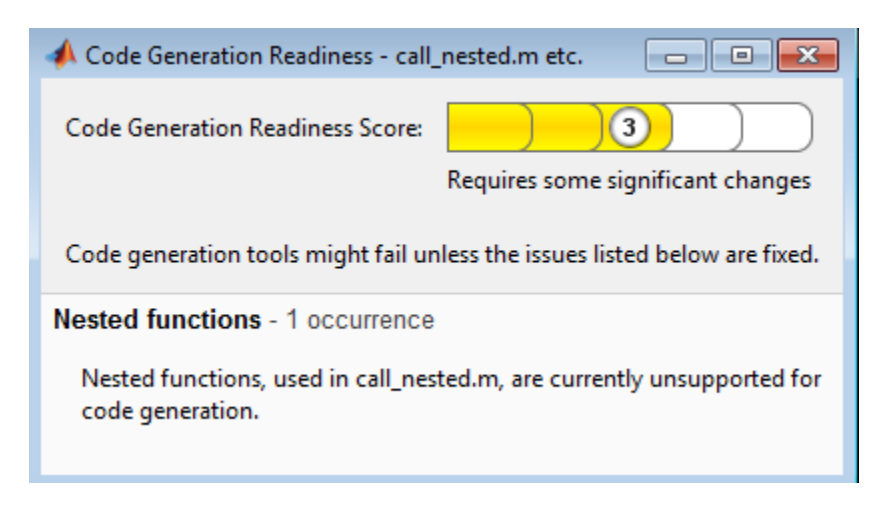

The report assigns the code a code readiness score of 3. This score indicates that the code requires significant changes.

Before generating code, you must fix the reported issues.

### **Alternatives**

• "Run the Code Generation Readiness Tool From the Current Folder Browser"

### More About

Tips

- Before using coder.screener, fix issues that the Code Analyzer identifies.
- Before generating code, use coder.screener to check that a function is suitable for code generation. Fix all the issues that it detects.
- "Functions and Objects Supported for C/C++ Code Generation Alphabetical List"
- "Functions and Objects Supported for C/C++ Code Generation Category List"
- "Code Generation Readiness Tool"

#### Introduced in R2012b

# coder.target

Determine if code generation target is specified target

### **Syntax**

```
tf = coder.target(target)
```
## **Description**

 $tf = coder.target(target)$  returns true (1) if the code generation target is target. Otherwise, it returns false (0).

If you generate code for MATLAB classes, MATLAB computes class initial values at class loading time before code generation. If you use coder.target in MATLAB class property initialization, coder.target('MATLAB') returns true.

# Examples

#### Use coder.target to parameterize a MATLAB function

Parameterize a MATLAB function so that it works in MATLAB or generated code. When the function runs in MATLAB, it calls the MATLAB function myabsval. The generated code, however, calls a C library function myabsval.

Write a MATLAB function myabsval.

```
function y = myabsval(u) %#codegen
y = abs(u);
```
Generate the C library for myabsval.m, using the -args option to specify the size, type, and complexity of the input parameter.

```
codegen -config:lib myabsval -args {0.0}
codegen creates the library myabsval.lib and header file myabsval.h in the folder /
codegen/lib/myabsval. It also generates the functions myabsval_initialize and
myabsval terminate in the same folder.
```
Write a MATLAB function to call the generated C library function using coder.ceval.

```
function y = callmyabsval %#codegen
y = -2.75;
% Check the target. Do not use coder.ceval if callmyabsval is
% executing in MATLAB
if coder.target('MATLAB')
   % Executing in MATLAB, call function myabsval
  y = myabsval(y);
else
   % Executing in the generated code. 
   % Call the initialize function before calling the 
   % C function for the first time
  coder.ceval('myabsval initialize');
   % Call the generated C library function myabsval
  y = \text{coder.ceval('myabsval', y)}; % Call the terminate function after
   % calling the C function for the last time
  coder.ceval('myabsval terminate');
end
```
Convert callmyabsval.m to the MEX function callmyabsval mex.

```
codegen -config:mex callmyabsval codegen/lib/myabsval/myabsval.lib...
      codegen/lib/myabsval/myabsval.h
```
Run the MATLAB function callmyabsval .

callmyabsval

ans  $=$ 2.7500

Run the MEX function callmyabsval\_mex which calls the library function myabsval.

callmyabsval\_mex

ans  $=$ 

2.7500

### Input Arguments

#### **target** — code generation target

'MATLAB' | 'MEX' | 'Sfun' | 'Rtw' | 'HDL ' | 'Custom'

Code generation target specified as one of the following values.

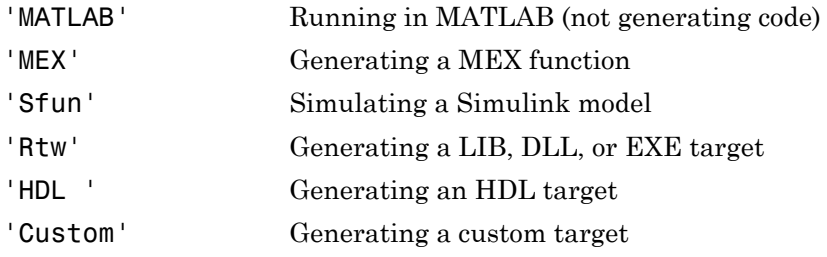

Example: tf = coder.target('MATLAB')

### See Also

coder.ceval

### Introduced in R2011a

# coder.unroll

**Package:** coder

Copy body of for-loop in generated code for each iteration

### **Syntax**

```
for i = coder.unroll(range)
for i = coder.unroll(range,flag)
```
## **Description**

for *i* = coder.unroll(*range*) copies the body of a for-loop (unrolls a for-loop) in generated code for each iteration specified by the bounds in *range*. *i* is the loop counter variable.

for *i* = coder.unroll(*range*,*flag*) unrolls a for-loop as specified in *range* if *flag* is true.

You must use coder.unroll in a for-loop header.coder.unroll modifies the generated code, but does not change the computed results.

coder.unroll must be able to evaluate the bounds of the for-loop at compile time. The number of iterations cannot exceed 1024; unrolling large loops can increase compile time significantly and generate inefficient code

This function is ignored outside of code generation.

## Input Arguments

### **flag**

Boolean expression that indicates whether to unroll the for-loop:

true Unroll the for-loop

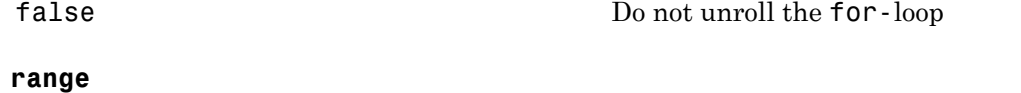

Specifies the bounds of the for-loop iteration:

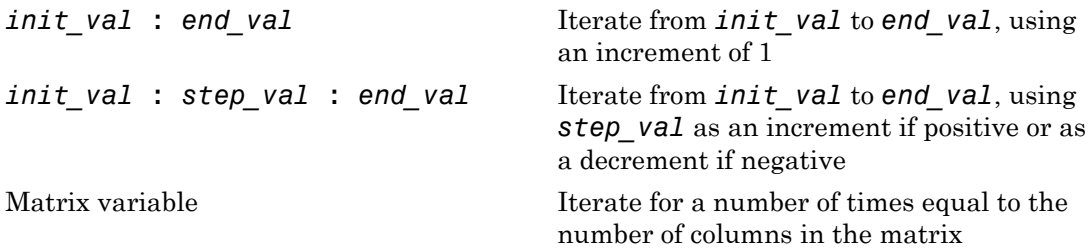

### Examples

To limit the number of times to copy the body of a for-loop in generated code:

1 Write a MATLAB function getrand(n) that uses a for-loop to generate a vector of length n and assign random numbers to specific elements. Add a test function test unroll. This function calls getrand(n) with n equal to values both less than and greater than the threshold for copying the for-loop in generated code.

```
function [y1, y2] = test_number() %#codegen
% The directive %#codegen indicates that the function
% is intended for code generation
   % Calling getrand 8 times triggers unroll
  y1 = getrand(8); % Calling getrand 50 times does not trigger unroll
  y2 = getrand(50);
function y = getrand(n) % Turn off inlining to make 
   % generated code easier to read
   coder.inline('never');
   % Set flag variable dounroll to repeat loop body
   % only for fewer than 10 iterations
  dounroll = n < 10;
   % Declare size, class, and complexity
```

```
 % of variable y by assignment
y = zeros(n, 1); % Loop body begins
for i = \text{coder}.\text{unroll}(1:2:n, \text{download}) if (i > 2) && (i < n-2) 
         y(i) = rand();
     end;
 end;
 % Loop body ends
```
2 In the default output folder, codegen/lib/test\_unroll, generate C static library code for test\_unroll :

codegen -config:lib test\_unroll

In test unroll.c, the generated C code for  $g$ etrand(8) repeats the body of the for-loop (unrolls the loop) because the number of iterations is less than 10:

```
static void getrand(double y[8])
{
   /* Turn off inlining to make */
   /* generated code easier to read */
  /* Set flag variable dounroll to repeat loop body */ /* only for fewer than 10 iterations */
   /* Declare size, class, and complexity */
   /* of variable y by assignment */
 memset(\&y[0], 0, sizeof(double) \&3); /* Loop body begins */
 y[2] = b rand();
 y[4] = b rand();
   /* Loop body ends */
}
```
The generated C code for getrand(50) does not unroll the for-loop because the number of iterations is greater than 10:

```
static void b getrand(double y[50])
{
   int i;
   int b_i;
   /* Turn off inlining to make */
   /* generated code easier to read */
```

```
 /* Set flag variable dounroll to repeat loop body */
 /* only for fewer than 10 iterations */
 /* Declare size, class, and complexity */
 /* of variable y by assignment */
 memset(&y[0], 0, 50U * sizeof(double));
 /* Loop body begins */
for (i = 0; i < 25; i++) {
  b i = (i \le 1) + 1;
  if ((b_i > 2) && (b_i < 48)) {
   y[b_i - 1] = b_i and ();
   }
 }
```
### More About

• "Using Logicals in Array Indexing"

### See Also

| | for | |

Introduced in R2011a

# coder.updateBuildInfo

Update build information object RTW.BuildInfo

### **Syntax**

```
coder.updateBuildInfo('addCompileFlags',options)
coder.updateBuildInfo('addLinkFlags',options)
coder.updateBuildInfo('addDefines',options)
coder.updateBuildInfo( ___ ,group)
coder.updateBuildInfo('addLinkObjects',filename,path)
coder.updateBuildInfo('addLinkObjects',filename,path, priority,
precompiled)
coder.updateBuildInfo('addLinkObjects',filename,path, priority,
precompiled,linkonly)
coder.updateBuildInfo( ___ ,group)
coder.updateBuildInfo('addNonBuildFiles',filename)
coder.updateBuildInfo('addSourceFiles',filename)
coder.updateBuildInfo('addIncludeFiles',filename)
coder.updateBuildInfo( ___ ,path)
coder.updateBuildInfo( ___ ,path,group)
coder.updateBuildInfo('addSourcePaths',path)
coder.updateBuildInfo('addIncludePaths',path)
coder.updateBuildInfo( ___ ,group)
```
## **Description**

coder.updateBuildInfo('addCompileFlags',options) adds compiler options to the build information object.

coder.updateBuildInfo('addLinkFlags',options) adds link options to the build information object.

coder.updateBuildInfo('addDefines',options) adds preprocessor macro definitions to the build information object.

coder.updateBuildInfo( .group) assigns a group name to options for later reference.

coder.updateBuildInfo('addLinkObjects',filename,path) adds a link object from a file to the build information object.

coder.updateBuildInfo('addLinkObjects',filename,path, priority, precompiled) specifies if the link object is precompiled.

coder.updateBuildInfo('addLinkObjects',filename,path, priority, precompiled,linkonly) specifies if the object is to be built before being linked or used for linking alone. If the object is to be built, it specifies if the object is precompiled.

coder.updateBuildInfo( \_\_\_ ,group) assigns a group name to the link object for later reference.

coder.updateBuildInfo('addNonBuildFiles',filename) adds a nonbuild-related file to the build information object.

coder.updateBuildInfo('addSourceFiles',filename) adds a source file to the build information object.

coder.updateBuildInfo('addIncludeFiles',filename) adds an include file to the build information object.

coder.updateBuildInfo( \_\_\_ , path) adds the file from specified path.

coder.updateBuildInfo( \_\_\_ , path, group) assigns a group name to the file for later reference.

coder.updateBuildInfo('addSourcePaths',path) adds a source file path to the build information object.

coder.updateBuildInfo('addIncludePaths',path) adds an include file path to the build information object.

coder.updateBuildInfo(, group) assigns a group name to the path for later reference.

### Examples

#### Add Multiple Compiler Options

Add the compiler options -Zi and -Wall during code generation for function, func.

Anywhere in the MATLAB code for func, add the following line:

```
coder.updateBuildInfo('addCompileFlags','-Zi -Wall');
```
Generate code for func using the codegen command. Open the Code Generation Report.

```
codegen -config:lib -launchreport func
```
#### Add Source File Name

Add a source file to the project build information while generating code for a function, calc\_factorial.

1 Write a header file fact.h that declares a C function factorial.

double factorial(double x);

fact.h will be included as a header file in generated code. This inclusion ensures that the function is declared before it is called.

Save the file in the current folder.

2 Write a C file fact.c that contains the definition of factorial. factorial calculates the factorial of its input.

```
#include "fact.h"
       double factorial(double x)
       {
           int i;
          double fact = 1.0;
          if (x == 0 || x == 1) return 1.0;
          } else {
             for (i = 1; i \le x; i++) {
                fact * = (double)i; }
              return fact;
```

```
 }
```
}

fact.c is used as a source file during code generation.

Save the file in the current folder.

**3** Write a MATLAB function calc factorial that uses coder.ceval to call the external C function factorial.

Use coder.updateBuildInfo with option 'addSourceFiles' to add the source file fact.c to the build information. Use coder.cinclude to include the header file fact.h in the generated code.

```
function y = calc factorial(x) %#codegen
   coder.cinclude('fact.h');
   coder.updateBuildInfo('addSourceFiles', 'fact.c');
 y = 0;y = coder.ceval('factorial', x);
```
4 Generate code for calc\_factorial using the codegen command.

```
 codegen -config:dll -launchreport calc_factorial -args 0
```
#### Add Link Object

Add a link object LinkObj. Lib to the build information while generating code for a function func. For this example, you must have a link object LinkObj. lib saved in a local folder, for example,  $c:\Link$  Objects.

Anywhere in the MATLAB code for func, add the following lines:

```
libPriority = '';
libPreCompiled = true;
libLinkOnly = true;
libName = 'LinkObj.lib';
libPath = 'c:\Link Objects';
coder.updateBuildInfo('addLinkObjects', libName, libPath, ...
      libPriority, libPreCompiled, libLinkOnly);
```
Generate a MEX function for func using the codegen command. Open the Code Generation Report.

codegen -launchreport func

#### Add Include Paths

Add an include path to the build information while generating code for a function, adder. Include a header file, adder.h, existing on the path.

When header files do not reside in the current folder, to include them, use this method:

1 Write a header file mysum.h that contains the declaration for a C function mysum.

```
double mysum(double, double);
```
Save it in a local folder, for example  $c:\code>coder\math>myheads}$ .

2 Write a C file mysum.c that contains the definition of the function mysum.

```
#include "mysum.h"
double mysum(double x, double y)
  { 
   return(x+y);
  }
```
Save it in the current folder.

3 Write a MATLAB function adder that adds the path c:\coder\myheaders to the build information.

Use coder.cinclude to include the header file mysum.h in the generated code.

```
function y = adder(x1, x2) %#codegen
    coder.updateBuildInfo('addIncludePaths','c:\coder\myheaders');
    coder.updateBuildInfo('addSourceFiles','mysum.c'); 
      %Include the source file containing C function definition
    coder.cinclude('mysum.h');
   y = 0;
    if coder.target('MATLAB')
       % This line ensures that the function works in MATLAB 
        y = x1 + x2;
    else
       y = coder.ceval('mysum', x1, x2); end
end
```
4 Generate code for adder using the codegen command.

codegen -config:lib -launchreport adder -args {0,0}

## Input Arguments

**options** — Build options

character vector

Build options, specified as a character vector. The value must be a compile-time constant.

Depending on the leading argument, options specifies the relevant build options to be added to the project's build information.

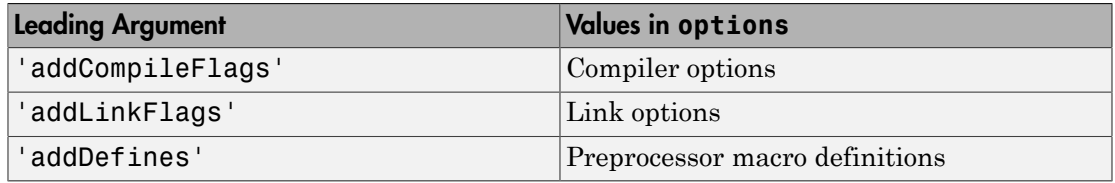

The function adds the options to the end of an option vector.

```
Example: coder.updateBuildInfo('addCompileFlags','-Zi -Wall')
```
#### **group** — Group name

character vector

Name of user-defined group, specified as a character vector. The value must be a compiletime constant.

The group option assigns a group name to the parameters in the second argument.

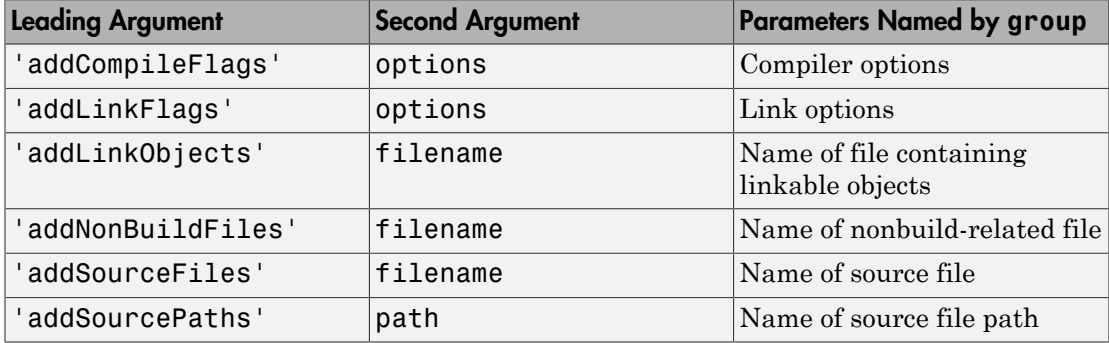

You can use group to:

- Document the use of specific parameters.
- Retrieve or apply multiple parameters together as one group.

#### **filename** — File name

character vector

File name, specified as a character vector. The value must be a compile-time constant.

Depending on the leading argument, filename specifies the relevant file to be added to the project's build information.

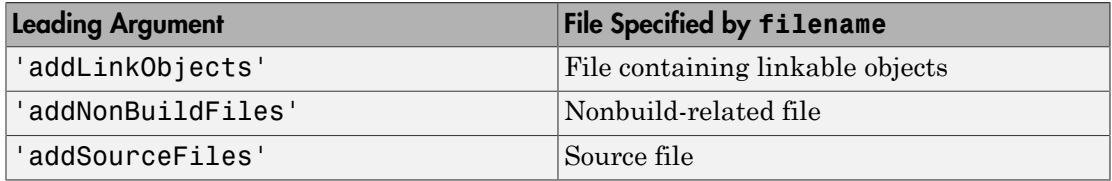

The function adds the file name to the end of a file name vector.

#### **path** — Full path name

character vector

' '

Full path name, specified as a character vector. The value must be a compile-time constant.

Depending on the leading argument, path specifies the relevant path name to be added to the project's build information.

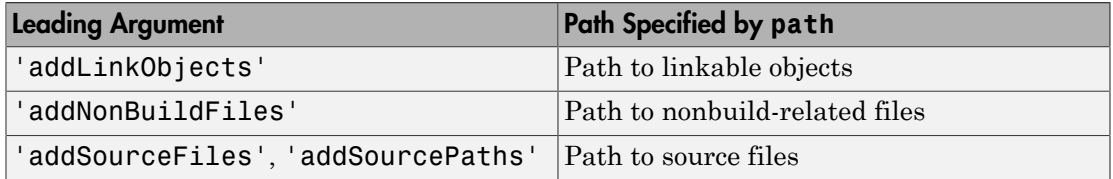

The function adds the path to the end of a path name vector.

#### **priority** — Relative priority of link object

Priority of link objects.

This feature applies only when several link objects are added. Currently, only a single link object file can be added for every coder.updateBuildInfo statement. Therefore, this feature is not available for use.

To use the succeeding arguments, include '' as a placeholder argument.

#### **precompiled** — Variable indicating if link objects are precompiled

logical value

Variable indicating if the link objects are precompiled, specified as a logical value. The value must be a compile-time constant.

If the link object has been prebuilt for faster compiling and linking and exists in a specified location, specify true. Otherwise, the MATLAB Coder build process creates the link object in the build folder.

If linkonly is set to true, this argument is ignored.

Data Types: logical

#### **linkonly** — Variable indicating if objects must be used for linking only

logical value

Variable indicating if objects must be used for linking only, specified as a logical value. The value must be a compile-time constant.

If you want that the MATLAB Coder build process must not build or generate rules in the makefile for building the specified link object, specify true. Instead, when linking the final executable, the process should just include the object. Otherwise, rules for building the link object are added to the makefile.

You can use this argument to incorporate link objects for which source files are not available.

If linkonly is set to true, the value of precompiled is ignored.

Data Types: logical

#### Introduced in R2013b
### coder.varsize

**Package:** coder

Declare variable-size array

### **Syntax**

```
coder.varsize('var1', 'var2', ...)
coder.varsize('var1', 'var2', ..., ubound)
coder.varsize('var1', 'var2', ..., ubound, dims)
coder.varsize('var1', 'var2', ..., [], dims)
```
### **Description**

coder.varsize(*'var1'*, *'var2'*, ...) declares one or more variables as variablesize data, allowing subsequent assignments to extend their size. Each *'varn'* is the name of a variable or structure field enclosed in quotes. If the structure field belongs to an array of structures, use colon (:) as the index expression to make the field variable-size for all elements of the array. For example, the expression coder. varsize ('data(:).A') declares that the field A inside each element of data is variable sized.

coder.varsize(*'var1'*, *'var2'*, ..., *ubound*) declares one or more variables as variable-size data with an explicit upper bound specified in *ubound*. The argument *ubound* must be a constant, integer-valued vector of upper bound sizes for every dimension of each *'varn'*. If you specify more than one *'varn'*, each variable must have the same number of dimensions.

coder.varsize(*'var1'*, *'var2'*, ..., *ubound*, *dims*) declares one or more variables as variable size with an explicit upper bound and a mix of fixed and varying dimensions specified in *dims*. The argument *dims* is a logical vector, or double vector containing only zeros and ones. Dimensions that correspond to zeros or false in *dims* have fixed size; dimensions that correspond to ones or true vary in size. If you specify more than one variable, each fixed dimension must have the same value across all *'varn'*.

coder.varsize(*'var1'*, *'var2'*, ..., [], *dims*) declares one or more variables as variable size with a mix of fixed and varying dimensions. The empty vector [] means that you do not specify an explicit upper bound.

When you do *not* specify *ubound*, the upper bound is computed for each *'varn'* in generated code.

When you do *not* specify *dims*, dimensions are assumed to be variable except the singleton ones. A singleton dimension is a dimension for which  $size(A, dim) = 1$ .

You must add the coder.varsize declaration before each *'varn'* is used (read). You can add the declaration before the first assignment to each *'varn'*. However, for a cell array element, the coder. varsize declaration must follow the first assignment to the element. For example:

```
...
x = \text{cell}(3, 3);x{1} = [1 2];coder.varsize('x{1}');
...
```
You cannot use coder. varsize outside the MATLAB code intended for code generation. For example, the following code does not declare the variable, var, as variable-size data:

```
coder.varsize('var',10);
codegen -config:lib MyFile -args var
```
Instead, include the coder. varsize statement inside MyFile to declare var as variable-size data.

## Examples

#### Develop a Simple Stack That Varies in Size up to 32 Elements as You Push and Pop Data at Run Time.

Write primary function test stack to issue commands for pushing data on and popping data from a stack.

```
function test stack %#codegen
     % The directive %#codegen indicates that the function
     % is intended for code generation
     stack('init', 32);
```

```
for i = 1 : 20 stack('push', i);
     end
    for i = 1 : 10value = stack('pop'); % Display popped value
         value
     end
end
```
Write local function stack to execute the push and pop commands.

```
function y = stack(command, varargin)
     persistent data;
     if isempty(data)
        data = ones(1,0);
     end
    v = 0:
     switch (command)
     case {'init'}
         coder.varsize('data', [1, varargin{1}], [0 1]);
        data = ones(1,0);
     case {'pop'}
        y = data(1); data = data(2:size(data, 2));
     case {'push'}
        data = [varargin{1}, data]; otherwise
         assert(false, ['Wrong command: ', command]);
     end
end
```
The variable data is the stack. The statement coder.varsize('data', [1, varargin $\{1\}$ ], [0 1]) declares that:

- data is a row vector
- Its first dimension has a fixed size
- Its second dimension can grow to an upper bound of 32

Generate a MEX function for test\_stack:

```
codegen -config:mex test_stack
```
codegen generates a MEX function in the current folder.

Run test\_stack\_mex to get these results:

```
value =
     20
value =
     19
value =
     18
value =
     17
value =
     16
value =
     15
value =
     14
value =
     13
value =
    12
value =
     11
```
At run time, the number of items in the stack grows from zero to 20, and then shrinks to 10.

#### Declare a Variable-Size Structure Field.

Write a function struct\_example that declares an array data, where each element is a structure that contains a variable-size field:

```
function y=struct_example() %#codegen
 d = struct('values', zeros(1,0), 'color', 0);data = repmat(d, [3 3]); coder.varsize('data(:).values');
```

```
for i = 1: numel(data)
    data(i).color = rand-0.5;
    data(i).values = 1:i;
 end
v = 0;
for i = 1: numel(data)
    if data(i).color > 0
        y = y + sum(data(i).values); end;
 end
```
The statement coder.varsize('data(:).values') marks as variable-size the field values inside each element of the matrix data.

Generate a MEX function for struct\_example:

codegen -config:mex struct\_example

Run struct\_example.

Each time you run struct\_example you get a different answer because the function loads the array with random numbers.

#### Make a Cell Array Variable-Size

Write the function make varsz cell that defines a local cell array variable c whose elements have the same class, but different sizes. Use coder.varsize to indicate that c has variable-size.

```
function y = make varsz cell()
c = \{1 \mid [2 \; 3]\};coder.varsize('c', [1 3], [0 1]);
y = c;end
```
Generate a C static library.

codegen -config:lib make\_varsz\_cell -report

In the report, view the MATLAB variables.

c is a 1x:3 homogeneous cell array whose elements are 1x:2 double.

#### Make the Elements of a Cell Array Variable-Size

Write the function mycell that defines a local cell array variable c. Use coder.varsize to make the elements of c variable-size.

```
function y = mycell()c = \{1 \ 2 \ 3\};coder.varsize('c{:}', [1 5], [0 1]);
v = c;
end
```
Generate a C static library.

codegen -config:lib mycell -report

In the report, view the MATLAB variables.

The elements of c are 1-by-:5 arrays of doubles.

### **Limitations**

- If you use the cell function to create a cell array, you cannot use coder. varsize with that cell array.
- If you use coder.varsize with a cell array element, the coder.varsize declaration must follow the first assignment to the element. For example:

```
...
x = \text{cell}(3, 3);x{1} = [1 2];coder.varsize('x{1}');
...
```
- You cannot use coder.varsize with global variables.
- You cannot use coder.varsize with MATLAB class properties.

### More About

#### Tips

- If you use input variables (or result of a computation using input variables) to specify the size of an array, it is declared as variable-size in the generated code. Do not use coder.varsize on the array again, unless you also want to specify an upper bound for its size.
- Using coder.varsize on an array without explicit upper bounds causes dynamic memory allocation of the array. This dynamic memory allocation can reduce the speed of generated code. To avoid dynamic memory allocation, use the syntax coder.varsize(*'var1'*, *'var2'*, ..., *ubound*) to specify an upper bound for the array size (if you know it in advance).
- A cell array can be variable size only if it is homogeneous. When you use coder.varsize with a cell array, the code generator tries to make the cell array homogeneous. It tries to find a class and size that apply to all elements of the cell array. For example, if the first element is double and the second element is  $1x^2$ double, all elements can be represented as 1x:2 double. If the code generator cannot find a common class and size, code generation fails. For example, suppose that the first element of a cell array is char and the second element is double. The code generator cannot find a class that can represent both elements.
- "Incompatibilities with MATLAB in Variable-Size Support for Code Generation"
- "Code Generation for Cell Arrays"

See Also size

Introduced in R2011a

# coder.wref

**Package:** coder

Pass argument by reference as write-only output

## **Syntax**

[y =] coder.ceval('*function\_name*', **coder.wref(***argO***)**, ... *un*);

## **Arguments**

*argO*

Variable passed by reference as a *write-only* output to the external C/C++ function called in coder.ceval.

## **Description**

[y =] coder.ceval('*function\_name*', **coder.wref(***argO***)**, ... *un*); passes the variable *argO* by reference as a *write-only* output to the external C/C++ function called in coder.ceval. You add coder.wref inside coder.ceval as an argument to *function\_name*. The argument list can contain multiple coder.wref constructs. Add a separate coder.wref construct for each write-only argument that you want to pass by reference to *function\_name*.

Caution The generated code assumes that a variable passed by coder.wref is *writeonly* and optimizes the code accordingly. Consequently, the C/C++ function must write to the variable. If the variable is a vector or matrix, the C/C++ function must write to *every* element of the variable. Otherwise, results are unpredictable.

Only use coder.wref in MATLAB code that you have compiled with codegen. coder.wref generates an error in uncompiled MATLAB code.

### Examples

In the following example, a MATLAB function fcn has a single input u and a single output  $\gamma$ , a 5-by-10 matrix. for calls a C function init to initialize the matrix, passing  $\gamma$ by reference as a write-only output. Here is the MATLAB function code:

```
function y = fcn(u)%#codegen
y = zeros(5, 10);
coder.ceval('init', coder.wref(y));
```
The C function prototype for  $init$  must be as follows:

```
void init(double *x);
```
In this example:

- Although the C function is void, coder.wref allows it to access, modify, and return a matrix to the MATLAB function.
- The C function prototype defines the output as a pointer because it is passed by reference.
- For C/C++ code generation, you must set the type of the output y explicitly—in this case to a matrix of type double.
- The generated code collapses matrices to a single dimension.

#### See Also

[coder.ceval](#page-2159-0) | [coder.ref](#page-2207-0) | [coder.rref](#page-2209-0)

#### Introduced in R2011a

# getHardwareImplementation

**Class:** coder.BuildConfig **Package:** coder

Get handle of copy of hardware implementation object

### **Syntax**

hw = bldcfg.getHardwareImplementation()

### **Description**

hw = bldcfg.getHardwareImplementation() returns the handle of a copy of the hardware implementation object.

### Input Arguments

#### **bldcfg**

coder.BuildConfig object.

### Output Arguments

#### **hw**

Handle of copy of hardware implementation object.

# getStdLibInfo

**Class:** coder.BuildConfig **Package:** coder

Get standard library information

### **Syntax**

```
[linkLibPath,linkLibExt,execLibExt,libPrefix]= 
bldcfg.getStdLibInfo()
```
### **Description**

[linkLibPath,linkLibExt,execLibExt,libPrefix]= bldcfg.getStdLibInfo() returns character vectors representing the:

- Standard MATLAB architecture-specific library path
- Platform-specific library file extension for use at link time
- Platform-specific library file extension for use at run time
- Standard architecture-specific library name prefix

### Input Arguments

#### **bldcfg**

coder.BuildConfig object.

## Output Arguments

#### **linkLibPath**

Standard MATLAB architecture-specific library path specified as a character vector. The character vector can be empty.

#### **linkLibExt**

Platform-specific library file extension for use at link time, specified as a character vector. The value is one of '.lib','.dylib','.so', ''.

#### **execLibExt**

Platform-specific library file extension for use at run time, specified as a character vector. the value is one of '.dll','.dylib','.so', ''.

#### **linkPrefix**

Standard architecture-specific library name prefix, specified as a character vector. The character vectorcan be empty.

# getTargetLang

**Class:** coder.BuildConfig **Package:** coder

Get target code generation language

### **Syntax**

lang = bldcfg.getTargetLang()

### **Description**

lang = bldcfg.getTargetLang() returns a character vector containing the target code generation language.

### Input Arguments

#### **bldcfg**

coder.BuildConfig object.

### **Output Arguments**

#### **lang**

A character vector containing the target code generation language. The value is 'C' or  $C++$ '.

# getToolchainInfo

**Class:** coder.BuildConfig **Package:** coder

Returns handle of copy of toolchain information object

### **Syntax**

tc = bldcfg.getToolchainInfo()

## **Description**

tc = bldcfg.getToolchainInfo() returns a handle of a copy of the toolchain information object.

### Input Arguments

#### **bldcfg**

coder.BuildConfig object.

### Output Arguments

#### **tc**

Handle of copy of toolchain information object.

# isCodeGenTarget

**Class:** coder.BuildConfig **Package:** coder

Determine if build configuration represents specified target

### **Syntax**

tf = bldcfg.isCodeGenTarget(target)

### **Description**

tf = bldcfg.isCodeGenTarget(target) returns true (1) if the code generation target of the current build configuration represents the code generation target specified by target. Otherwise, it returns false (0).

#### Input Arguments

#### **bldcfg**

coder.BuildConfig object.

#### **target**

Code generation target specified as a character vector or cell array of character vectors.

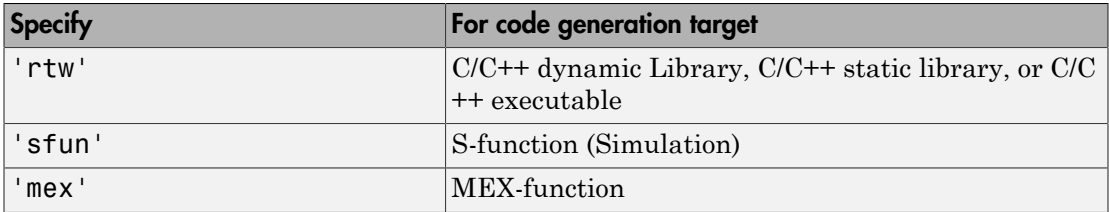

Specify target as a cell array of character vectors to test if the code generation target of the build configuration represents one of the targets specified in the cell array.

For example:

...  $mytarget = { 'sfun', 'mex' };$ tf = bldcfg.isCodeGenTarget(mytarget); ...

tests whether the build context represents an S-function target or a MEX-function target.

## Output Arguments

#### **tf**

The value is true (1) if the code generation target of the build configuration represents the code generation target specified by target. Otherwise, the value is false (0).

#### See Also

coder.target

# isMatlabHostTarget

**Class:** coder.BuildConfig **Package:** coder

Determine if hardware implementation object target is MATLAB host computer

### **Syntax**

tf = bldcfg.isMatlabHostTarget()

### **Description**

tf = bldcfg.isMatlabHostTarget() returns true (1) if the current hardware implementation object targets the MATLAB host computer. Otherwise, it returns false (0).

### Input Arguments

#### **bldcfg**

coder.BuildConfig object.

### Output Arguments

#### **tf**

Value is true (1) if the current hardware implementation object targets the MATLAB host computer. Otherwise, the value is false (0).

# coder.ExternalDependency.getDescriptiveName

**Class:** coder.ExternalDependency **Package:** coder

Return descriptive name for external dependency

### **Syntax**

extname = coder.ExternalDependency.getDescriptiveName(bldcfg)

### **Description**

extname = coder.ExternalDependency.getDescriptiveName(bldcfg) returns the name that you want to associate with an ["external dependency" on page 2-137.](#page-2250-0) The code generator uses the external dependency name for error messages.

### Input Arguments

#### **bldcfg**

coder.BuildConfig object. Use coder.BuildConfig methods to get information about the ["build context" on page 2-137](#page-2250-1)

You can use this information when you want to return different names based on the build context.

### Output Arguments

#### **extname**

External dependency name returned as a character vector.

### **Definitions**

#### <span id="page-2250-0"></span>external dependency

External code interface represented by a class derived from a coder.ExternalDependency class. The external code can be a library, object files, or  $C/C++$  source.

#### <span id="page-2250-1"></span>build context

Information used by the build process including:

- Target language
- Code generation target
- Target hardware
- Build toolchain

### Examples

#### Return external dependency name

Define a method that always returns the same name.

```
function myextname = getDescriptiveName(-) myextname = 'MyLibrary'
end
```
#### Return external library name based on the code generation target

Define a method that uses the build context to determine the name.

```
function myextname = getDescriptiveName(context)
     if context.isMatlabHostTarget()
         myextname = 'MyLibary_MatlabHost';
     else
        myextname = 'MyLibrary Local';
     end
end
```
## coder.ExternalDependency.isSupportedContext

**Class:** coder.ExternalDependency **Package:** coder

Determine if build context supports external dependency

### **Syntax**

tf = coder.ExternalDependency.isSupportedContext(bldcfg)

### **Description**

tf = coder.ExternalDependency.isSupportedContext(bldcfg) returns true (1) if you can use the ["external dependency" on page 2-139](#page-2252-0) in the current ["build context"](#page-2252-1) [on page 2-139](#page-2252-1) . You must provide this method in the class definition for a class that derives from coder.ExternalDependency.

If you cannot use the ["external dependency" on page 2-139](#page-2252-0) in the current ["build](#page-2252-1) [context" on page 2-139](#page-2252-1), display an error message and stop code generation. The error message must describe why you cannot use the external dependency in this build context. If the method returns false (0), the code generator uses a default error message. The default error message uses the name returned by the getDescriptiveName method of the coder.ExternalDependency class.

Use coder.BuildConfig methods to determine if you can use the external dependency in the current build context.

### Input Arguments

#### **bldcfg**

coder.BuildConfig object. Use coder.BuildConfig methods to get information about the ["build context" on page 2-139](#page-2252-1).

## Output Arguments

**tf**

Value is true (1) if the build context supports the external dependency.

## **Definitions**

#### <span id="page-2252-0"></span>external dependency

External code interface represented by a class derived from coder.ExternalDependency class. The external code can be a library, object file, or C/ C++ source.

#### <span id="page-2252-1"></span>build context

Information used by the build process including:

- Target language
- Code generation target
- Target hardware
- Build toolchain

## Examples

#### Report error when build context does not support external library

This method returns true(1) if the code generation target is a MATLAB host target. Otherwise, the method reports an error and stops code generation.

Write isSupportedContext method.

```
function tf = isSupportedContext(ctx) if ctx.isMatlabHostTarget()
        tf = true; else
```

```
 error('adder library not available for this target');
     end
end
```
# coder.ExternalDependency.updateBuildInfo

**Class:** coder.ExternalDependency **Package:** coder

Update build information

### **Syntax**

coder.ExternalDependency.updateBuildInfo(buildInfo, bldcfg)

### **Description**

coder.ExternalDependency.updateBuildInfo(buildInfo, bldcfg) updates the build information object whose handle is buildInfo. After code generation, the build information object has standard information. Use this method to provide additional information required to link to external code. Use coder.BuildConfig methods to get information about the ["build context" on page 2-142.](#page-2255-0)

You must provide this method in the class definition for a class that derives from coder.ExternalDependency.

### Input Arguments

#### **buildInfo**

Handle of build information object.

#### **bldcfg**

coder.BuildConfig object. Use coder.BuildConfig methods to get information about the ["build context" on page 2-142](#page-2255-0).

## **Definitions**

#### <span id="page-2255-0"></span>build context

Information used by the build process including:

- Target language
- Code generation target
- Target hardware
- Build toolchain

### convertToSLDataset

Convert contents of MAT-file to Simulink.SimulationData.Dataset object

#### **Syntax**

success=convertToSLDataset(source,destination) success=convertToSLDataset(source,destination,datasetname)

### **Description**

success=convertToSLDataset(source,destination) converts the contents of a MAT-file (source) to a destination MAT-file (destination).

success=convertToSLDataset(source,destination,datasetname) names the dataset datasetname.

When converting structure signal data, the function names the signal using the value contained in the label field of the structure signal field, such as: mySignal.signal(1).label.

This function ignores time expressions in source.

### Examples

#### Save Signals to Dataset in file2.mat

Save signals from file1.mat to a dataset named file1 in file2.mat.

```
success=convertToSLDataset('file1.mat','file2.mat')
```
#### Save Signals to Dataset Named myDataset in file2.mat

Save signals from file1.mat to a dataset named myDataset in file2.mat.

success=convertToSLDataset('file1.mat','file2.mat','myDataset')

### Input Arguments

**source** — MAT-file character vector

MAT–file that contains Simulink inputs.

**destination** — MAT-file character vector

MAT–file to contain Simulink.SimulationData.Dataset converted from contents of source.

**datasetname** — Data set name

character vector

Data set name for new Simulink.SimulationData.Dataset object.

### Output Arguments

#### **success** — Outcome of conversion

binary

Outcome of conversion, specified as binary:

• 1

Conversion is successful.

• 0

Conversion is not successful.

#### Introduced in R2016a

## createCategory

Create category of Simulink Project labels

### **Syntax**

```
createCategory(proj,categoryName)
createCategory(proj,categoryName,dataType)
createCategory(proj,categoryName,dataType, single-valued)
```
#### **Description**

createCategory(proj,categoryName) creates a new category of labels categoryName in the project proj.

createCategory(proj,categoryName,dataType) specifies the class of data to store in labels of the new category.

createCategory(proj,categoryName,dataType, single-valued) specifies a single-valued category, where you can attach only one label from the category to a file. If you do not specify single-valued, then you can attach multiple labels from the category to a file.

### Examples

#### Create a New Category of Labels for File Ownership

Create a new category of labels for file ownership, and attach a new label and label data to a file.

Open the airframe project and create a project object.

```
sldemo slproject airframe
proj = simulinkproject;
```
Create a new category of labels, called Engineers, to denote file ownership in a project. These labels have the char datatype for attaching character vector data.

```
createCategory(proj,'Engineers','char');
```
Use findCategory to get the new category.

```
engineersCategory = findCategory(proj,'Engineers');
```
Create labels in the new category.

```
createLabel(engineersCategory,'Tom');
createLabel(engineersCategory,'Dick')
createLabel(engineersCategory,'Harry')
```
Attach one of the new labels to a file in the project.

```
myfile = findFile(proj,'models/AnalogControl.mdl')
addLabel(myfile,'Engineers','Tom');
```
Get the label and add data.

```
label = findLabel(file,'Engineers','Tom');
label.Data = 'Maintenance responsibility';
disp(label)
Label with properties:
             File: [1x80 char]
             Data: 'Maintenance responsibility'
         DataType: 'char'
             Name: 'Tom'
```
CategoryName: 'Engineers'

#### Create a New Category of Labels with Datatype Double

Open the airframe project and create a project object.

```
sldemo slproject airframe
proj = simulinkproject;
```
Create a new category of labels.

```
createCategory(proj,'Coverage','double')
```
category =

Category with properties:

 Name: 'Coverage' DataType: 'double' LabelDefinitions: []

Find out what you can do with the new category.

category = findCategory(proj, 'Coverage'); methods(category)

Methods for class slproject.Category:

findLabel removeLabel createLabel

#### Create a Single-Valued Category

Open the airframe project and create a project object.

```
sldemo slproject airframe
proj = simulinkproject;
```
Create a category of labels for file ownership, and specify single-valued to restrict only one label in the category per file.

```
createCategory(proj,'Engineers','char', 'single-valued');
```
#### Input Arguments

**proj** — Project project object

Project, specified as a project object. Use simulinkproject to create a project object to manipulate a Simulink Project at the command line.

#### **categoryName** — Name of category

character vector

Name of the category of labels to create, specified as a character vector.

#### **dataType** — Class of data to store in labels

character vector

The class of data to store in labels in the new category, specified as a character vector.

#### **single-valued** — Single-valued category

character vector

Single-valued category, specified as a character vector. Single-valued means you can attach only one label from the category to a file. If you do not specify single-valued, then you can attach multiple labels from the category to a file.

### More About

Tips

After you create a new category, you can create labels in the new category. See createLabel.

#### See Also

**Functions** createLabel | simulinkproject

Introduced in R2013a

# createLabel

Define Simulink Project label

## **Syntax**

```
createLabel(category,newLabelName)
```
## **Description**

createLabel(category,newLabelName) creates a new label, newLabelName, in a category. Use this syntax if you previously got a category by accessing a Categories property, e.g., using a command like proj.Categories(1).

Use addLabel instead to create and attach a new label in an existing category using a single step.

Use createCategory first if you want to make a new category of labels.

## Examples

#### Create a New Label

Open the airframe project and create a project object.

```
sldemo slproject airframe
proj = simulinkproject;
```
Examine the first existing category.

```
cat = proj.Categories(1)
cat = Category with properties:
                 Name: 'Classification'
             DataType: 'none'
```
LabelDefinitions: [1x8 slproject.LabelDefinition]

Define a new label in the category.

createLabel(cat,'Future');

#### Create a New Category of Labels for File Ownership

Open the airframe project and create a project object.

sldemo slproject airframe proj = simulinkproject;

Create creates a new category of labels called Engineers which can be used to denote file ownership in a project. These labels have the char datatype for attaching character vector data.

```
createCategory(proj,'Engineers','char');
```
Use findCategory to get the new category.

engineersCategory = findCategory(proj,'Engineers');

Create labels in the new category.

```
createLabel(engineersCategory,'Tom');
createLabel(engineersCategory,'Dick');
createLabel(engineersCategory,'Harry');
```
Attach one of the new labels to a file in the project.

```
myfile = findFile(proj,'models/AnalogControl.mdl')
addLabel(myfile,'Engineers', 'Tom');
```
Get the label and add data.

```
label = findLabel(myfile,'Engineers','Tom');
label.Data = 'Maintenance responsibility';
disp(label)
Label with properties:
             File: [1x80 char]
             Data: 'Maintenance responsibility'
         DataType: 'char'
```
 Name: 'Tom' CategoryName: 'Engineers'

## Input Arguments

#### **category** — Category

category object

Category for the new label, specified as a category object. Get the category by accessing a Categories property, e.g. with a command like proj.Categories(1), or use findCategory. To create a new category, use createCategory.

#### **newLabelName** — The name of the new label to define

character vector

The name of the new label to define, specified as a character vector.

#### See Also

**Functions** addLabel | createCategory

Introduced in R2013a

# delete\_block

Delete blocks from Simulink system

### **Syntax**

```
delete_block(blockArg)
```
### **Description**

delete\_block(blockArg) deletes the specified blocks from a system. Open the system before you delete blocks.

### Examples

#### Delete Block Using Full Path Name

Delete the block Mu from the vdp system.

open\_system('vdp') delete\_block('vdp/Mu')

#### Delete Block Using Block Handle

Delete the block Out2 from the vdp system using the block handle.

Open the vdp system.

open\_system('vdp')

Interactively select the block Out1. Get the block's handle and assign it to the variable Out1 handle. Delete the block using the handle.

```
Out1 handle = get param(gcb, 'Handle');
delete block(Out1 handle)
```
#### Delete Blocks Using Vector of Handles

Delete three blocks from the vdp system.

Open the vdp system. Add three blocks and assign their handles to variables.

```
open_system('vdp')
Constant_handle = add_block('built-in/Constant','vdp/MyConstant'); 
Gain handle = add block('built-in/Gain','vdp/MyGain');
Outport handle = add block('built-in/Outport','vdp/MyOutport');
```
Delete the blocks you added using a vector of handles.

```
delete block([Constant handle Gain handle Outport handle])
```
### Input Arguments

#### **blockArg** — Blocks to delete

full path name | handle | vector of handles | 1-D cell array of handles or block path names

Blocks to delete, specified as the full block path name, a handle, a vector of handles, or a 1-D cell array of handles or block path names.

```
Example: 'vdp/Mu'
Example: [handle1 handle2]
Example: {'vdp/Mu' 'vdp/Out1' 'vdp/Out2'}
```
### See Also

add\_block

#### Introduced before R2006a

# delete\_line

Delete line from Simulink system

### **Syntax**

```
delete_line('model','outPort','inPort')
delete_line('model',[x y])
delete_line(lineHandle)
```
## **Description**

delete\_line('*sys*','*oport*','*iport*') deletes the line extending from the specified block output port *oport* to the specified block input port *iport*. *oport* and *iport* are character vectors consisting of a block name and a port identifier in the form *block*/*port*. Most block ports are identified by numbering the ports from top to bottom or from left to right, such as Gain/1 or Sum/2. Enable, Trigger, and State ports are identified by name, such as *subsystem\_name*/*Enable*, *subsystem\_name*/*Trigger*, *Integrator*/*State*, or *if\_action\_subsystem\_name*/*Ifaction*.

delete\_line('*sys*',[*x y*]) deletes one of the lines in the system that contains the specified point (x,y), if any such line exists.

delete\_line(*LineHandle*) deletes the line specified by the handle.

## Examples

#### Remove Line Using Block Port Names

For the model vdp, remove the line connecting the Product block with the Gain block.

```
load system('vdp');
```
```
delete_line('vdp','Product/1','Mu/1');
```
#### Remove Line Inside Subsystem Using Block Port Names

For the model sldemo\_househeat, remove the line, inside the Heater subsystem, connecting the first output of the HeatGain block to the second input of the Heater Switch block.

```
load system('sldemo househeat');
delete_line('sldemo_househeat/Heater','HeatGain/1','Heater Switch/2');
```
#### Remove Line Using Line Handle

For the model vdp, remove a line using the line handle.

```
load system('vdp');
mu LineHandles = get param('vdp/Mu','LineHandles');
delete line(mu LineHandles.Outport(1));
```
#### See Also add\_line

Introduced before R2006a

# delete\_param

Delete system parameter added via add\_param command

## **Syntax**

```
delete_param('sys','parameter1','parameter2',...)
```
## **Description**

This command deletes parameters that were added to the system using the add\_param command. The command displays an error message if a specified parameter was not added with the add\_param command.

## Examples

The following example

```
add_param('vdp','DemoName','VanDerPolEquation','EquationOrder','2')
delete param('vdp','DemoName')
```
adds the parameters DemoName and EquationOrder to the vdp system, then deletes DemoName from the system.

See Also add\_param

Introduced before R2006a

# dependencies.fileDependencyAnalysis

Find model file dependencies

### **Syntax**

```
files = dependencies.fileDependencyAnalysis('modelname')
[files, missing] = dependencies.fileDependencyAnalysis('modelname')
[files, missing, depfile] = dependencies.fileDependencyAnalysis('
modelname')
[files, missing, depfile, manifestfile] =
dependencies.fileDependencyAnalysis('modelname', 'manifestfile')
```
## **Description**

files = dependencies.fileDependencyAnalysis('modelname') returns files, a cell array of character vectors containing the full paths of all existing files referenced by the model modelname.

[files, missing] = dependencies.fileDependencyAnalysis('modelname') returns files, all existing files referenced by the model modelname, and any referenced files that cannot be found in *missing*.

[files, missing, depfile] = dependencies.fileDependencyAnalysis(' modelname') also returns depfile, the full path of the user dependencies (. smd) file, if it exists, that stores the names of any files you manually added or excluded.

```
[files, missing, depfile, manifestfile] =
dependencies.fileDependencyAnalysis('modelname', 'manifestfile') also
creates a manifest file with the name and path specified in manifestfile.
```
## Input Arguments

### **modelname**

Character vector specifying the name of the model to analyze for dependencies.

#### **manifestfile**

(Optional) Character vector to specify the name of the manifest file to create. You can specify a full path or just a file name (in which case the file is created in the current folder). The function adds the suffix  $\blacksquare$  smf to the user-specified name.

### Output Arguments

#### **files**

A cell array of character vectors containing the full-paths of all existing files referenced by the model modelname. If there is only one dependency, the return is a character vector. If there are no dependencies, the return is empty.

#### **Default:** [ ]

#### **missing**

A cell array of character vectors containing the names of any files that are referenced by the model modelname, but cannot be found.

#### **Default:** [ ]

#### **depfile**

Character vector containing the full path of a user dependencies (. smd) file, if it exists, that stores the names of any files you manually added or excluded. Simulink uses the .smd file to remember your changes the next time you generate a manifest. See "Edit Manifests".

#### **Default:** [ ]

#### **manifestfile**

Character vector containing the name and path of the new manifest file.

**Default:** [ ]

### Examples

The following code analyses the model *mymodel* for file dependencies:

```
files = dependencies.fileDependencyAnalysis('mymodel')
```
If you try dependency analysis on an example model, it returns an empty list of required files because the standard MathWorks installation includes all the files required for the example models.

### **Alternatives**

You can interactively run dependency analysis from the Simulink project. See "Run Dependency Analysis".

To create a report to identify where dependencies arise, find required toolboxes, and for more control over dependency analysis options, you can interactively generate a manifest and report. See "Analyze Model Dependencies".

To programmatically check which *toolboxes* are required, see dependencies.toolboxDependencyAnalysis.

### More About

### Tips

If you try dependency analysis on an example model, it returns an empty list of required files because the standard MathWorks installation includes all the files required for the example models.

• "What Are Model Dependencies?"

### See Also

dependencies.toolboxDependencyAnalysis

#### Introduced in R2012a

## dependencies.toolboxDependencyAnalysis

Find toolbox dependencies

### **Syntax**

```
names = dependencies.toolboxDependencyAnalysis(files in)
[names, folders] = dependencies.toolboxDependencyAnalysis(files_in)
```
## **Description**

names = dependencies.toolboxDependencyAnalysis(files in) returns names, a cell array of toolbox names required by the files in files in.

[names, folders] = dependencies.toolboxDependencyAnalysis(files\_in) returns toolbox names and also a cell array of the toolbox folders.

Tip In a Simulink project, you can interactively run dependency analysis. You can find the required toolboxes for the whole project or for selected files. You can see which products a new team member requires to use the project, or find which file is introducing a product dependency. See "Find Required Toolboxes".

### Input Arguments

### **files\_in**

Cell array of character vectors containing .m, .mdl, or .slx files on the MATLAB path. Simulink model names (without file extension) are also allowed.

**Default:** [ ]

### Output Arguments

#### **names**

Cell array of toolbox names required by the files in files\_in.

#### **folders**

<span id="page-2274-0"></span>(Optional) Cell-array of the required toolbox folders.

### Examples

The following code reports the detectable required toolboxes for the model vdp:

```
files_in={'vdp'};
names = dependencies.toolboxDependencyAnalysis(files_in)
names = 
     'MATLAB' 'Simulink' 'Simulink Coder'
```
To find all detectable toolbox dependencies of your model *and* the files it depends on:

1 Call fileDependencyAnalysis on your model.

```
For example:
files = dependencies.fileDependencyAnalysis('mymodel')
files = 
      'C:\Work\foo.m'
      'C:\Work\mymodel.mdl'
```
2 Call toolboxDependencyAnalysis on the files output of step 1.

For example:

```
tbxes = dependencies.toolboxDependencyAnalysis(files)
```
tbxes = [1x24 char] 'MATLAB' 'Simulink Coder' 'Simulink'

To view long product names examine the tbxes cell array as follows:

```
tbxes{:}
ans =Image Processing Toolbox
ans =MATLAB
```
ans  $=$ Simulink Coder ans  $=$ Simulink

## **Alternatives**

In a Simulink project, you can interactively run dependency analysis and find the required toolboxes for the whole project or for selected files. See "Find Required Toolboxes".

For a model that is not in a project, you can interactively generate a manifest and report. You can create a report to identify where dependencies arise, and control dependency analysis options. See "Analyze Model Dependencies".

To programmatically check which *files* are required, see dependencies.fileDependencyAnalysis.

## More About

### Tips

The function dependencies.toolboxDependencyAnalysis looks for toolbox dependencies of the files in files\_in but does *not* analyze any subsequent dependencies. See ["Examples" on page 2-161](#page-2274-0).

For command-line dependency analysis, the analysis uses the default settings for analysis scope to determine required toolboxes. For example, if you have code generation products, then the check **Find files required for code generation** is on by default and Simulink Coder is always reported as required. See "Required Toolboxes" in the manifest documentation for more examples of how your installed products and analysis scope settings can affect reported toolbox requirements.

• "What Is Dependency Analysis?"

### See Also

dependencies.fileDependencyAnalysis

Introduced in R2012a

# detachConfigSet

Dissociate configuration set or configuration reference from model

## **Syntax**

```
detachConfigSet(model, configObjName)
```
### **Arguments**

model

The name of an open model, or gcs to specify the current model

configObjName

The name of a configuration set (Simulink.ConfigSet) or configuration reference (Simulink.ConfigSetRef)

## **Description**

detachConfigSet detaches the configuration set or configuration reference (configuration object) specified by configObjName from model. If no such configuration object is attached to the model, an error occurs.

## Examples

The following example detaches the configuration object named DevConfig from the current model. The code is the same whether DevConfig is a configuration set or configuration reference.

```
detachConfigSet(gcs, 'DevConfig');
```
## More About

• "Manage a Configuration Set"

• "Manage a Configuration Reference"

### See Also

```
attachConfigSet | attachConfigSetCopy | closeDialog |
getActiveConfigSet | getConfigSet | getConfigSets | openDialog |
setActiveConfigSet
```
Introduced in R2006a

## removeLabel(was detachLabelFromFile )

REMOVE — RENAMED TO REMOVELABEL — consolidate with existing removeLabel page. was: Detach label from Simulink Project file

### **Syntax**

```
removeLabel(file,labelDefinition)
```
### **Description**

removeLabel(file,labelDefinition) detaches the specified label labelDefinition from the file. Before you can detach the label, you need to get the label from the file.Label property or by using findLabel.

### Examples

### Detach a Label from a File

Remove a label from a particular project file.

Open the airframe project and create a project object.

```
sldemo slproject airframe;
proj = simulinkproject;
```
Get a particular file by name.

myfile = findFile(proj,'models/AnalogControl.mdl')

 $myfile =$ 

ProjectFile with properties:

```
Path: [1x86 char]
 Labels: [1x1 slproject.Label]
```
Get the Labels property of the file.

#### myfile.Labels

```
ans = Label with properties:
             File: 'C:\work\airframe\models\AnalogControl.mdl'
             Data: []
         DataType: 'none'
             Name: 'Design'
     CategoryName: 'Classification'
```
Attach the label 'To Review' to the file.

addLabel(myfile,'Review','To Review')

Get the label you want to remove. Index into the Labels property to get the second label attached to the file.

```
 labeltoremove = myfile.Labels(2)
```

```
labeltoremove = 
   Label with properties:
              File: [1x86 char]
              Data: []
         DataType: 'char'
              Name: 'To Review'
     CategoryName: 'Review'
```
Remove the label from the file.

```
removeLabel(myfile,labeltoremove)
myfile.Labels
ans = Label with properties:
             File: [1x86 char]
            Data: []
```
DataType: 'none'

 Name: 'Design' CategoryName: 'Classification'

### Input Arguments

#### **file** — File to detach label from

file object

File to detach the label from, specified as a file object. You can get the file object by examining the project's Files property (proj.Files), or use findFile to find a file by name. The file must be within the root folder.

#### **labelDefinition** — Label to detach

label definition object

Name of the label to detach, specified as a label definition object returned by the file.Label property or findLabel.

### See Also

#### **Functions**

addLabel | createLabel | findFile | findLabel | simulinkproject

# disableimplicitsignalresolution

Convert model to use only explicit signal resolution

### **Syntax**

```
retVal = disableimplicitsignalresolution('model')
retVal = disableimplicitsignalresolution('model', displayOnly)
```
### **Description**

*retVal* = disableimplicitsignalresolution('*model*') inputs a model, reports all signals and states that implicitly resolve to signal objects, and converts the model to resolve only signals and states that explicitly require it. The report and any changes are limited to the model itself; they do not include blocks that are library links.

Before executing this function, ensure that all relevant Simulink data objects are defined in the base workspace or a data dictionary to which the model is linked. The function ignores any data objects that are defined elsewhere.

The function scans *model*, returns a structure of handles to signals and states that resolve implicitly to signal objects, and performs the following operations on *model*:

- Search the model for all output ports and block states that resolve to Simulink signal objects.
- Modify these ports and blocks to enforce signal object resolution in the future.
- Set the model's SignalResolutionControl parameter to 'UseLocalSettings' (GUI: **Explicit Only**).

If SignalResolutionControl is already set to 'UseLocalSettings' or to 'None', the function takes no action and returns a warning.

- If any Stateflow output data resolves to a Simulink signal object:
	- Turn off hierarchical scoping of signal objects from within the Stateflow chart.
	- Explicitly label the output signal of the Stateflow chart.
	- Enforce signal object resolution for this signal in the future.

Any changes made by disableimplicitsignalresolution permanently change the model. Be sure to back up the model before calling the function with *displayOnly* defaulted to or specified as false.

*retVal* = disableimplicitsignalresolution('*model*', *displayOnly*) is equivalent to disableimplicitsignalresolution(*model*) if *displayOnly* is false.

If *displayOnly* is true, the function returns a structure of handles to signals and states that resolve implicitly to signal objects, but leaves the model unchanged.

### Input Arguments

### **displayOnly**

Boolean specifying whether to change the model (false) or just generate a report (true)

**Default:** false

**model**

Model name or handle

### **Output Arguments**

**retVal**

A MATLAB structure containing:

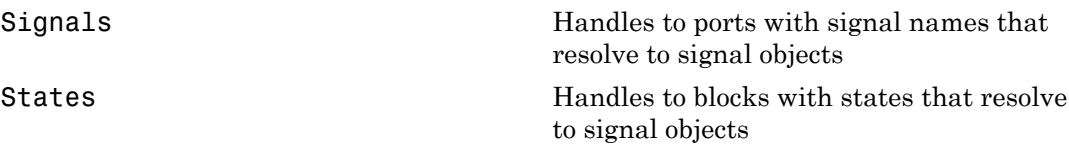

### More About

• "Data Validity Diagnostics Overview"

• "Symbol Resolution"

See Also Simulink.Signal

Introduced in R2007a

# docblock

Get or set editor invoked by Simulink DocBlock

### **Syntax**

```
docblock('setEditorHTML', editCmd)
docblock('setEditorDOC', editCmd)
docblock('setEditorTXT', editCmd)
editCmd = docblock('getEditorHTML')
editCmd = docblock('getEditorDOC')
editCmd = docblock('getEditorTXT')
```
## **Description**

docblock('setEditorHTML', *editCmd*) sets the HTML editor invoked by a DocBlock. The *editCmd* character vector specifies a command, executed at the MATLAB prompt, which launches a custom HTML editor. By default, a DocBlock invokes Microsoft Word (if available) as the HTML editor; otherwise, it opens HTML documents using the editor you specified on the **Editor/Debugger Preferences** pane of the MATLAB Preferences dialog box.

Use the "%<FileName>" token in the *editCmd* character vector to represent the full pathname to the document. Use '' as the *editCmd* to reset the DocBlock to its default editor for a particular document type.

docblock('setEditorDOC', *editCmd*) sets the Rich Text Format (RTF) editor invoked by a DocBlock. The *editCmd* character vector specifies a command, executed at the MATLAB prompt, which launches a custom RTF editor. By default, a DocBlock invokes Microsoft Word (if available) as the RTF editor. Otherwise, it opens RTF documents using the editor you specified on the **Editor/Debugger Preferences** pane of the Preferences dialog box.

docblock('setEditorTXT', *editCmd*) sets the text editor invoked by a DocBlock. The *editCmd* character vector specifies a command, executed at the MATLAB prompt, which launches a custom text editor. By default, a DocBlock invokes the editor you specified on the **Editor/Debugger Preferences** pane of the Preferences dialog box.

*editCmd* = docblock('getEditorHTML') returns the value of the current command used to invoke an HTML editor when double-clicking a DocBlock.

*editCmd* = docblock('getEditorDOC') returns the value of the current command used to invoke a RTF editor when double-clicking a DocBlock.

*editCmd* = docblock('getEditorTXT') returns the value of the current command used to invoke a text editor when double-clicking a DocBlock.

## Examples

Specify Microsoft Notepad as the DocBlock editor for RTF documents:

```
docblock('setEditorRTF','system(''notepad "%<FileName>"'');')
```
Reset the DocBlock to use its default editor for RTF documents:

```
docblock('setEditorRTF','')
```
Specify Mozilla Composer as the HTML editor for the DocBlock:

```
docblock('setEditorHTML','system(''/usr/local/bin/mozilla ...
 -edit "%<FileName>" &'');')
```
## More About

• "Use a Simulink DocBlock to Add a Comment"

See Also [DocBlock](#page-540-0)

Introduced in R2007a

### export

Export Simulink Project to zip

### **Syntax**

```
export(proj,zipFileName)
export(proj,zipFileName,definitionType)
```
### **Description**

export(proj,zipFileName) exports the project proj to a zip file specified by zipFileName. The zip archive preserves the project files, structure, labels, and shortcuts, and does not include any source control information. You can use the zip archive to send the project to customers, suppliers, or colleagues who do not have access to your source control repository. Recipients can create a new project from the zip archive by clicking **New** in the Simulink Project Tool, and then in the start page, clicking **Archive**.

export(proj,zipFileName,definitionType) exports the project using the specified definitionType for the project definition files, single or multiple. If you do not specify definitionType, the project's current setting is used. Use the definitionType export option if you want to change project definition file management from the type selected when the project was created. You can control project definition file management in the preferences.

### Examples

### Export a Project to a Zip File

Open the airframe project and create a project object.

```
sldemo_slproject_airframe;
proj = simulinkproject;
```
Export the project to a zip file.

export(proj,'airframeproj.zip')

• "Archive Projects in Zip Files"

### Input Arguments

### **proj** — Project

project object

Project, specified as a project object. Use simulinkproject to create a project object to manipulate a Simulink Project at the command line.

#### **zipFileName** — Zip file name or path

character vector

Zip file name or path, specified as a character vector ending in the file extension .zip. If zipFileName is a filename, Simulink exports the file to the current folder. You can also specify a fully qualified path name.

Example: 'project.zip'

Data Types: char

#### **definitionType** — Definition file type

slproject.DefinitionFiles.SingleFile | slproject.DefinitionFiles.MultiFile

Definition file type, specified as slproject.DefinitionFiles.SingleFile or slproject.DefinitionFiles.MultiFile. Use the definitionType export option if you want to change project definition file management from the type selected when the project was created. MultiFile is better for avoiding merging issues on shared projects. SingleFile is faster but is likely to cause merge issues when two users submit changes in the same project to a source control tool.

Example: export(proj,'proj.zip',slproject.DefinitionFiles.SingleFile)

### Introduced in R2013a

# **findCategory**

Get Simulink Project category of labels

### **Syntax**

```
category = findCategory(proj,categoryName)
```
## **Description**

category = findCategory(proj,categoryName) returns the project category specified by categoryName. You need to get a category before you can use createLabel or removeLabel.

## Examples

### Get a Category of Project Labels

Open the airframe project and create a project object.

```
sldemo_slproject_airframe;
proj = simulinkproject;
```
Use findCategory to get a category of labels by name.

```
category = findCategory(proj,'Classification')
```

```
category =
```
Category with properties:

```
 Name: 'Classification'
         DataType: 'none'
 LabelDefinitions: [1x8 slproject.LabelDefinition]]
```
Alternatively, you can examine categories by index. Get the first category.

```
proj.Categories(1)
```
ans  $=$ 

```
 Category with properties:
               Name: 'Classification'
           DataType: 'none'
   LabelDefinitions: [1x8 slproject.LabelDefinition]
```
Find out what you can do with the category.

```
methods(category)
```
Methods for class slproject.Category:

createLabel findLabel removeLabel

### Input Arguments

**proj** — Project project

Project, specified as a project object. Use simulinkproject to create a project object to manipulate a Simulink Project at the command line.

#### **categoryName** — Name of category

character vector

Name of the category to get, specified as a character vector.

### Output Arguments

#### **category** — Category of labels

category object

Category of labels, returned as a category object that you can query or modify. If the specified category is not found, the function returns an empty array.

### See Also

```
Functions
createLabel | removeLabel | simulinkproject
```
Introduced in R2013a

# findFile

Get Simulink Project file by name

## **Syntax**

```
file = findFile(proj,fileName)
```
## **Description**

file = findFile(proj,fileName) returns a specific project file by name. You need to get a file before you can query labels, or use addLabel or removeLabel.

## Examples

### Find a File By Name

Open the airframe project and create a project object.

```
sldemo slproject airframe;
proj = simulinkproject;
```
Use findFile to get a file by name. You need to know the path if it is inside subfolders under the project root.

```
myfile = findFile(proj,'models/AnalogControl.mdl')
myfile = 
   ProjectFile with properties:
      Path: [1x86 char]
     Labels: [1x1 slproject.Label]
   Revision: '2'
SourceControlStatus: Unmodified
```
Alternatively, you can examine files by index. Get the first file.

 $file = proj.Files(1);$ 

Find out what you can do with the file.

#### methods(file)

Methods for class slproject.ProjectFile:

addLabel removeLabel findLabel

### Input Arguments

**proj** — Project project

Project, specified as a project object. Use simulinkproject to create a project object to manipulate a Simulink Project at the command line.

#### **fileName** — Path of file

character vector

Path of the file to find, including any subfolders under the project root, specified as a character vector.

### Output Arguments

### **file** — Project file

file object

Project file, returned as a file object that you can query or modify.

### See Also

**Functions** addLabel | findCategory | findLabel | removeLabel | simulinkproject

#### Introduced in R2013a

# findLabel

Get Simulink Project file label

## **Syntax**

```
label = findLabel(file,categoryName,labelName)
label = findLabel(file,labelDefinition)
label = findLabel(category,labelName)
```
## **Description**

label = findLabel(file,categoryName,labelName) returns the label and its attached data for the label labelName in the category categoryName that is attached to the specified file. Use this syntax when you know the label name and category.

label = findLabel(file,labelDefinition) returns the file label and its attached data for the label name and category specified by labelDefinition. Use this syntax if you previously got a labelDefinition by accessing a Labels property, e.g., using a command like myfile.Labels(1).

label = findLabel(category,labelName) returns the label definition of the label in this category specified by labelName. Returns an empty array if the label is not found.

## Examples

### Find Files with the Label **Utilility**

Find all project files with a particular label.

Open the airframe project and create a project object.

```
sldemo_slproject_airframe;
proj = simulinkproject;
```
Get the list of project files.

```
files = proj.Files;
```
Loop through each file. If the file has the extension  $\cdot$ m, attach the label Utility.

```
for fileIndex = 1:numel(files)
    file = files(fileIndex);
   [-, -, fileExtension] = fileparts(file.Path);
    if strcmp(fileExtension,'.m')
       addLabel(file,'Classification','Utility');
    end
end
```
Find all the files with the label Utility and add them to a list returned in utility\_files\_to\_review.

```
utility_files_to_review = {};
for jj=1:numel(files)
   this file = files(jj);
    label = findLabel(this_file,'Classification','Utility');
    if ( ~isempty(label))
       % This is a file labeled 'Utility'. Add to the 
       % list of utility files.
      utility_files_to_review = [utility_files to review; this file];
    end
end
```
#### Find a Label by Name or Definition

Open the airframe project and create a project object.

```
sldemo slproject airframe;
proj = simulinkproject;
```
Get a particular file by name.

```
myfile = findFile(proj,'models/AnalogControl.mdl');
```
Get a label by name.

```
label = findLabel(myfile,'Classification','Design');
```
Alternatively, examine the Labels property of the file to get an array of Label objects, one for each label attached to the file.

labels = myfile.Labels

Index into the Labels property to get the label attached to the particular file.

```
labeldefinition = myfile.Labels(1)
```
After you get the label definition from the Labels property, you can use it with findLabel.

```
label = findLabel(myfile,labeldefinition);
```
#### Find Labels by Name or Definition

Open the airframe project and create a project object.

```
sldemo slproject airframe;
proj = simulinkproject;
```
Get a category.

```
category = proj.Categories(1)
```
category =

Category with properties:

```
 Name: 'Classification'
         DataType: 'none'
 LabelDefinitions: [1x8 slproject.LabelDefinition]
```
Get a label definition.

```
ld = findLabel(category,'Design')
```
 $\lceil d \rceil$ 

LabelDefinition with properties:

 Name: 'Design' CategoryName: 'Classification'

### Input Arguments

**file** — File to search labels of file object

File to search the labels of, specified as a file object. You can get the file object by examining the project's Files property (proj.Files), or use findFile to get a file by name. The file must be in the project.

#### **categoryName** — Name of category

character vector

Name of the parent category for the label, specified as a character vector.

**labelName** — Name of label

character vector

Name of the label to get, specified as a character vector.

#### **labelDefinition** — Name of label

label definition object

Name of the label to get, specified as a label definition object returned by the file.Label property.

**category** — Category of labels

category object

Category of labels, specified as a category object. Get a category object from the proj.Categories property or by using findCategory.

### Output Arguments

**label** — Label label object

Label, returned as a label object.

### See Also

```
Functions
addLabel | createLabel | findFile | simulinkproject
```
#### Introduced in R2013a

## findLabelDefinition(renamed to findLabel)

Get Simulink Project label definition

### **Syntax**

labelDefinition = findLabelDefinition(category,labelName)

### **Description**

labelDefinition = findLabelDefinition(category,labelName) returns the label definition of the label in this category specified by labelName. Returns an empty array if the label is not found.

### Examples

#### Find Labels by Name or Definition

Open the airframe project and create a project object.

```
sldemo slproject airframe;
proj = simulinkproject;
```
Get a category.

```
category = proj.Categories(1)
```

```
category =
```
Category with properties:

 Name: 'Review' DataType: 'char' LabelDefinitions: [1x4 slproject.LabelDefinition]

Get a label definition.

```
ld = findLabelDefinition(category,'To Review')
```
 $\lceil d \rceil$ 

LabelDefinition with properties:

 Name: 'To Review' CategoryName: 'Review'

Alternatively, get a file and examine the Labels property to get an array of Label objects, one for each label attached to the file.

```
myfile = findFile(proj,'models/AnalogControl.mdl');
labels = myfile.Labels
```
Index into the Labels property to get the second label attached to the particular file.

```
labeldefiabeldefinition = myfile.Labels(1)
```
After you get the label definition from the Labels property, you can use it with findLabel.

```
label = findLabel(myfile,labeldefinition);
```
Alternatively, get a particular file by name, and then get one of its labels by name.

```
myfile = findFile(proj,'models/AnalogControl.mdl');
label = findLabel(myfile,'Review','To Review');
```
### Input Arguments

**labelName** — Name of label character vector

Name of the label to get, specified as a character vector.

#### **category** — Category of labels

category object

Category of labels, specified as a category object. Get a category object from the proj.Categories property or by using findCategory.

### **Output Arguments**

### **labelDefinition** — Label definition

label definition object

Label definition, returned as a label definition object. Query the label definition properties to find the label data type.

### See Also

**Functions** addLabel | createLabel | findCategory | simulinkproject

Introduced in R2013a

# find mdlrefs

Find Model blocks and referenced models at all levels or at top level only

### **Syntax**

```
[refMdls,mdlBlks] = find_mdlrefs(system)
[refMdls,mdlBlks] = find_mdlrefs(system,Name,Value)
[refMdls,mdlBlks] = find_mdlrefs(system,allLevels)
```
## **Description**

[refMdls,mdlBlks] = find\_mdlrefs(system) finds all referenced models and Model blocks contained by the subsystem or model reference hierarchy that system is the top level of.

[refMdls,mdlBlks] = find\_mdlrefs(system,Name,Value) finds referenced models and Model blocks with additional options specified by one or more Name, Value pair arguments.

[refMdls,mdlBlks] = find\_mdlrefs(system,allLevels) specifies the levels of the system to search.

Tip The find\_mdlrefs function provides two different ways to specify the levels of the system to search. Both techniques give the same results, but only the name and value technique allows you to control inclusion of protected and variant models in refMdls.

## Examples

### Find Referenced Models in Model Reference Hierarchy

Find referenced models and Model blocks for all models referenced by the specified model. Include all model reference variants.

```
load system('sldemo_mdlref_variants_enum');
```

```
[myModels,myModelBlks] = find mdlrefs('sldemo_mdlref_variants_enum',...
'AllLevels',true,'Variants','AllVariants')
VE LINEAR CONTROLLER =
Simulink.Variant
     Condition: 'E_CTRL==sldemo_mrv_CONTROLLER_TYPE.LINEAR'
VE_NONLINEAR_CONTROLLER =
Simulink.Variant
     Condition: 'E_CTRL==sldemo_mrv_CONTROLLER_TYPE.NONLINEAR'
E CTRL =
     LINEAR
VE_PROTOTYPE =
Simulink.Variant
     Condition: 'E_CURRENT_BUILD==sldemo_mrv_BUILD_TYPE.PROTOTYPE'
VE_PRODUCTION =
Simulink.Variant
     Condition: 'E_CURRENT_BUILD==sldemo_mrv_BUILD_TYPE.PRODUCTION'
E_CURRENT_BUILD =
     PRODUCTION
myModels =
   9×1 cell array
     'sldemo_mrv_linear_controller'
     'sldemo_mrv_nonlinear_controller'
    'sldemo_mrv_sig_filter1_production'
```

```
 'sldemo_mrv_sig_filter1_prototype'
'sldemo mrv sig filter2 production'
 'sldemo_mrv_sig_filter2_prototype'
'sldemo mrv sig filter3 production'
 'sldemo_mrv_sig_filter3_prototype'
 'sldemo_mdlref_variants_enum'
```

```
myModelBlks =
```
4×1 cell array

 'sldemo\_mdlref\_variants\_enum/Controller' 'sldemo\_mdlref\_variants\_enum/Filter1' 'sldemo\_mdlref\_variants\_enum/Filter2' 'sldemo\_mdlref\_variants\_enum/Filter3'

- "Set up Model Variants"
- "Protected Model"

### Input Arguments

#### **system** — System to search

character vector | handle

System to search, specified as a character vector or a handle.

- The character vector can be the path to a Model block, subsystem, or a model in a model reference hierarchy.
- The handle can be for a Model block, subsystem, or model in a model reference hierarchy.

#### **allLevels** — Levels to search

true (default) | false

Levels to search, specified as true or false.

- true Search all Model blocks in the model reference hierarchy for which the system is the top model.
- false Search only the top-level system.
Data Types: logical

### Name-Value Pair Arguments

Specify optional comma-separated pairs of Name,Value arguments. Name is the argument name and Value is the corresponding value. Name must appear inside single quotes (' '). You can specify several name and value pair arguments in any order as Name1,Value1,...,NameN,ValueN.

Example: refModels = find\_mdlrefs(top\_model,'Variants',true)

### **'AllLevels'** — Levels to search

true (default) | false

Levels to search, specified as a true or false.

- true Search all Model blocks in the model reference hierarchy for which the system is the top model.
- false Search only the top-level system.

Data Types: logical

#### **'IncludeProtectedModels'** — Include protected models in search results

false (default) | true

Include protected models in search, specified as true or false. This setting does not affect the list of Model blocks returned.

Data Types: logical

#### **'Variants'** — Include variants in search

'ActivePlusCodeVariants' (default) | 'ActiveVariants' | 'AllVariants'

Include variants in search, specified as 'ActivePlusCodeVariants', 'ActiveVariants', or 'AllVariants'.

- 'ActivePlusCodeVariants' Include all variants for Model Variants blocks for which you select the **Generate preprocessor conditionals** option.
- 'ActiveVariants' Include the active variant for Model Variants blocks.
- 'AllVariants' Include all variants for Model Variants blocks.

```
'IncludeCommented' — Include commented blocks in search
```
'off' (default) | 'on'

Include commented blocks in search, specified as 'off' or 'on'.

### **'KeepModelsLoaded'** — Keep loaded models that function loads

false (default) | true

The find mdlrefs function loads the models in the model reference hierarchy of the model that you specify. By default, the function closes those models, except for models that were already loaded before execution of the function. To keep all the models loaded that the function loads, set this argument to true.

Data Types: logical

## Output Arguments

### **refMdls** — Names of referenced models

cell array of character vectors

Names of referenced models, returned as a cell array of character vectors. The last element is the system you specified in the system input argument or the parent model of that system.

### **mdlBlks** — Names of Model blocks

cell array of character vectors

Names of Model blocks, returned as a cell array of character vectors.

### More About

• "Model Referencing"

### See Also

find\_system | Model

# find\_system

Find systems, blocks, lines, ports, and annotations

### **Syntax**

```
Objects = find system
Objects = find system(System)
Objects = find_system(Name,Value)
Objects = find_system(System,Name,Value)
```
### **Description**

Objects = find\_system returns loaded systems and their blocks, including subsystems.

Objects = find  $system(System)$  returns the specified system and its blocks.

Objects = find\_system(Name,Value) returns loaded systems and the objects in those systems that meet the criteria specified by one or more **Name**, Value pair arguments. You can use this syntax to specify search constraints and to search for specific parameter values. Specify the search constraints before the parameter and value pairs.

Objects = find\_system(System,Name,Value) returns the objects in the specified system that meet the specified criteria.

### Input Arguments

### **System** — System to search

path name | cell array of path names | handle | vector of handles

System to search, specified as the full system path name, a cell array of system path names, a handle, or a vector of handles.

```
Example: 'MyModel/Subsystem1'
Example: { 'vdp', 'fuelsys' }
```
### Name-Value Pair Arguments

Specify optional comma-separated pairs of Name, Value arguments. Name is the argument name and Value is the corresponding value. Name must appear inside single quotes (' '). You can specify several name and value pair arguments in any order as Name1,Value1,...,NameN,ValueN.

When you use the find\_system function, Name, Value pair arguments can include search constraints and parameter name and value pairs. You can specify search constraints in any order, but they must precede the parameter name and value pairs.

See ["Model Parameters" on page 6-2](#page-3759-0) and ["Block-Specific Parameters" on page](#page-3865-0) [6-108](#page-3865-0) for the lists of model and block parameters.

Example: 'SearchDepth','0','LookUnderMasks','none','BlockType','Goto' searches in loaded systems, excluding masked subsystems, for Goto blocks.

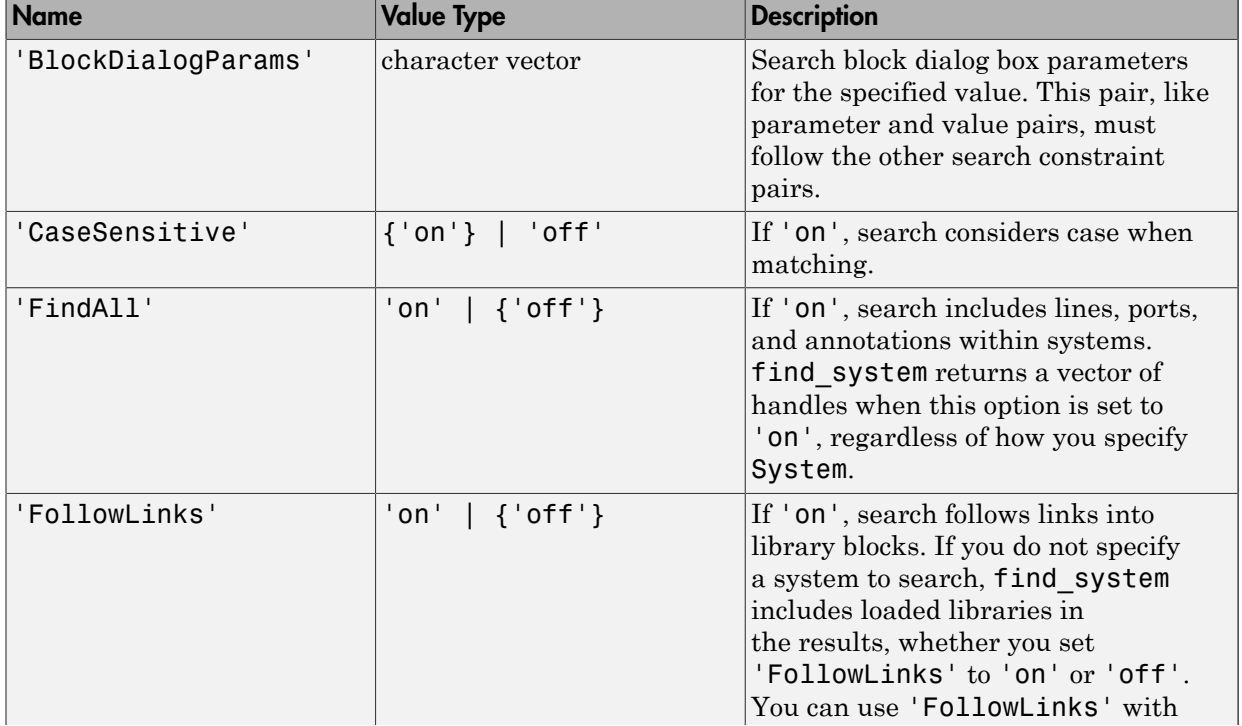

The table lists the possible search constraint pairs. Braces indicate default values.

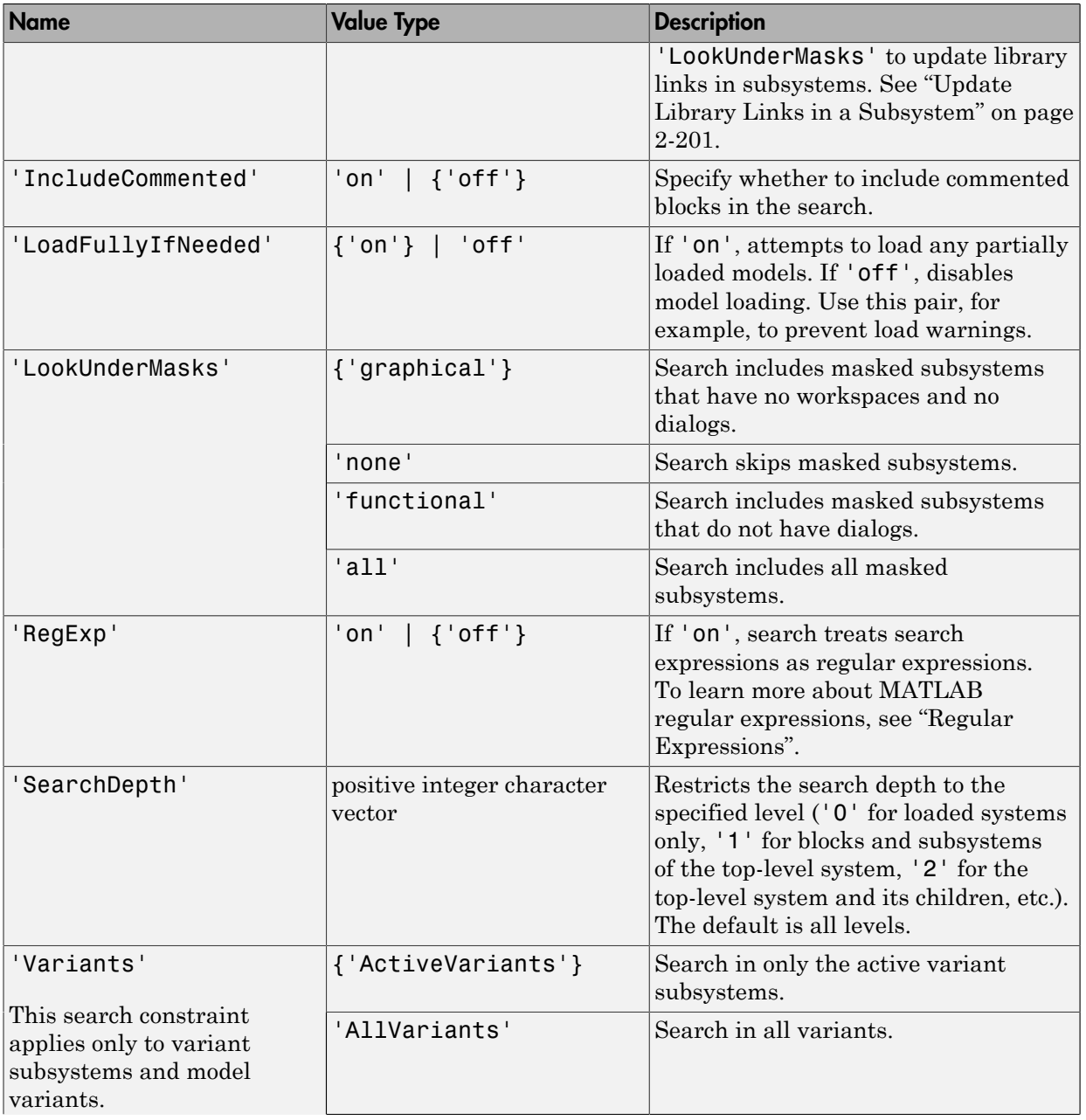

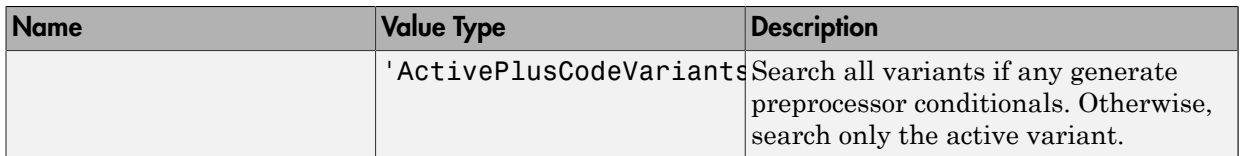

### **Output Arguments**

### **Objects** — Matching objects

cell array of path names | vector of handles

Matching objects found, returned as:

- A cell array of path names if you specified System as a path name or cell array of path names, or if you did not specify a system
- A vector of handles if you specified System as a handle or vector of handles

### Examples

### Find Loaded Systems and Their Blocks

Return the names of all loaded systems and their blocks.

```
load_system('vdp')
find_system
ans = 13×1 cell array
     'vdp'
     'vdp/Fcn'
     'vdp/More Info'
     'vdp/More Info/Model Info'
     'vdp/Mu'
     'vdp/Mux'
     'vdp/Product'
     'vdp/Scope'
     'vdp/Sum'
     'vdp/x1'
```
 'vdp/x2' 'vdp/Out1' 'vdp/Out2'

Returns loaded systems and libraries, including vdp.

#### Find Specific System and Its Blocks

Return vdp system and its blocks.

```
load system({'vdp','fuelsys'})
find_system('vdp')
ans = 13×1 cell array
     'vdp'
     'vdp/Fcn'
     'vdp/More Info'
     'vdp/More Info/Model Info'
     'vdp/Mu'
     'vdp/Mux'
     'vdp/Product'
     'vdp/Scope'
     'vdp/Sum'
     'vdp/x1'
     'vdp/x2'
     'vdp/Out1'
     'vdp/Out2'
```
#### Return Names of Loaded Models

Return the names of only the loaded models, i.e., block diagrams. This command returns library names as well, because libraries are treated as models.

```
load system('vdp');
open_bd = find_system('type','block_diagram')
```
open  $bd =$ 

```
 cell
    'vdp'
```
### Search Children of Subsystem

Return the names of all Goto blocks that are children of the Unlocked subsystem in the sldemo\_clutch system.

```
load system('sldemo_clutch');
find_system('sldemo_clutch/Unlocked','SearchDepth',1,'BlockType','Goto')
ans = 2×1 cell array
     'sldemo_clutch/Unlocked/Goto'
     'sldemo_clutch/Unlocked/Goto1'
```
### Search Using Multiple Criteria

Search in the vdp system and return the names of all Gain blocks whose **Gain** value is set to 1.

```
load_system('vdp');
find system('vdp','BlockType','Gain','Gain','1')
ans = cell
     'vdp/Mu'
```
#### Return Lines and Annotations as Handles

Get the handles of all lines and annotations in the vdp system. With 'FindAll', the function returns handles regardless of how you specify the system to search.

```
load system('vdp');
L = \text{find system('vdp', 'FindAll', 'on', 'type', 'line')}
```

```
A = find_system('vdp','FindAll','on','type','annotation')
L = 33.0138
    32.0142
    31.0413
    30.0509
    29.0837
    28.0132
    27.0245
    26.0162
    25.0114
    24.0131
    23.0132
    22.0118
    21.0128
    20.0140
    19.0090
    18.0116
    17.0071
```
 $A =$ 

 35.0106 34.0149

#### Search for Specific Block Parameter Value

Find any block dialog box parameters with a value of 0 in the vdp and fuelsys systems.

```
load system({'vdp','fuelsys'})
find_system({'vdp','fuelsys'},'BlockDialogParams','0')
ans = 'vdp/x2'
     'vdp/Out1'
     'vdp/Out2'
     'fuelsys/Constant2'
     'fuelsys/Constant4'
     'fuelsys/Constant5'
```

```
 'fuelsys/engine …'
    'fuelsys/engine …'
    'fuelsys/engine …'
    'fuelsys/engine …'
 .
 .
 .
```
#### Search Using Regular Expressions

Find all blocks in the top level of the currently loaded systems with a block dialog parameter value that starts with 3.

```
load system({'fuelsys','vdp'});
find_system('SearchDepth','1','regexp','on','BlockDialogParams','^3')
ans = 2×1 cell array
     'vdp/Scope'
     'fuelsys/Nominal...'
```
#### Regular Expression Search for Partial Match

When you search using regular expressions, you can specify a part of the character vector you want to match to return all objects that contain that character vector. Find all the inport and outport blocks in the sldemo\_clutch model.

```
load system('sldemo clutch');
find system('sldemo clutch','regexp','on','blocktype','port')
ans = 39×1 cell array
     'sldemo_clutch/Friction...'
    'sldemo clutch/Friction...
     'sldemo_clutch/Friction...'
     'sldemo_clutch/Friction Mode Logic/Tin'
     'sldemo_clutch/Friction Mode Logic/Tfmaxs'
    'sldemo clutch/Friction Mode Logic/Break Apart...'
```

```
'sldemo_clutch/Friction Mode Logic/Break Apart...'
'sldemo clutch/Friction Mode Logic/Break Apart...'
'sldemo clutch/Friction Mode Logic/Lockup...'
'sldemo clutch/Friction Mode Logic/Lockup...
'sldemo clutch/Friction Mode Logic/Lockup...
'sldemo clutch/Friction Mode Logic/Lockup...
'sldemo_clutch/Friction Mode Logic/Lockup...'
'sldemo clutch/Friction Mode Logic/Lockup...'
'sldemo clutch/Friction Mode Logic/Lockup...
 'sldemo_clutch/Friction Mode Logic/Lockup...'
 'sldemo_clutch/Friction Mode Logic/Lockup FSM/lock'
 'sldemo_clutch/Friction Mode Logic/Lockup FSM/unlock'
 'sldemo_clutch/Friction Mode Logic/Lockup FSM/locked'
 'sldemo_clutch/Friction Mode Logic/Requisite Friction/Tin'
 'sldemo_clutch/Friction Mode Logic/Requisite Friction/Tf'
 'sldemo_clutch/Friction Mode Logic/locked'
 'sldemo_clutch/Friction Mode Logic/lock'
 'sldemo_clutch/Friction Mode Logic/unlock'
 'sldemo_clutch/Friction Mode Logic/Tf'
 'sldemo_clutch/Locked/Tin'
 'sldemo_clutch/Locked/w'
 'sldemo_clutch/Unlocked/Tfmaxk'
 'sldemo_clutch/Unlocked/Tin'
 'sldemo_clutch/Unlocked/we'
 'sldemo_clutch/Unlocked/wv'
 'sldemo_clutch/we'
 'sldemo_clutch/wv'
 'sldemo_clutch/w'
 'sldemo_clutch/Locked Flag'
 'sldemo_clutch/Lockup Flag'
 'sldemo_clutch/Break-Apart Flag'
 'sldemo_clutch/FrictionTorque...'
 'sldemo_clutch/Max Static...'
```
#### <span id="page-2314-0"></span>Update Library Links in a Subsystem

In this example, myModel contains a single subsystem, which is a library link. After the model was last opened, a Gain block was added to the corresponding subsystem in the library.

Open the model. Use find\_system with 'FollowLinks' set to 'off'. The command does not follow the library links into the subsystem and returns only the subsystem at the top level.

```
open_system('myModel')
find system(bdroot,'LookUnderMasks','on','FollowLinks', 'off')
ans = 'myModel'
     'myModel/Subsystem'
```
Use find system with 'FollowLinks' set to 'on'. find system updates the library links and returns the block in the subsystem.

```
find system(bdroot,'LookUnderMasks','on','FollowLinks','on')
Updating Link: myModel/Subsystem/Gain
Updating Link: myModel/Subsystem/Gain
ans = 'myModel'
     'myModel/Subsystem'
     'myModel/Subsystem/Gain'
```
#### Return Values as Handles

Provide the system to find system as a handle. Search for block dialog box parameters with a value of 0. If you make multiple calls to get param for the same block, then using the block handle is more efficient than specifying the full block path as a character vector.

```
load system('vdp');
sys = get param('vdp', 'Handle');
find_system(sys,'BlockDialogParams','0')
ans = 11.0029
    14.0033
    15.0031
    16.0032
```
- "Find Model Elements in Simulink Models"
- "Edit and Manage Workspace Variables Used by Models"

### More About

- "Regular Expressions"
- ["Model Parameters" on page 6-2](#page-3759-0)
- ["Block-Specific Parameters" on page 6-108](#page-3865-0)

### See Also

find\_mdlrefs | get\_param | getSimulinkBlockHandle | set\_param

# fixdt

Create Simulink.NumericType object describing fixed-point or floating-point data type

### **Syntax**

```
a = fixdt(Signed, WordLength)
a = fixdt(Signed, WordLength, FractionLength)
a = fixdt(Signed, WordLength, TotalSlope, Bias)
a = fixdt(Signed, WordLength, SlopeAdjustmentFactor, FixedExponent,
Bias)
a = fixdt(DataTypeNameString)
a = fixdt(..., 'DataTypeOverride', 'Off')
[DataType,IsScaledDouble] = fixdt(DataTypeNameString)
[DataType,IsScaledDouble] = fixdt(DataTypeNameString,
'DataTypeOverride', 'Off')
```
## **Description**

a = fixdt(Signed, WordLength) returns a Simulink.NumericType object describing a fixed-point data type with unspecified scaling. The scaling would typically be determined by another block parameter. Signed can be 0 (false) for unsigned or 1 (true) for signed.

a = fixdt(Signed, WordLength, FractionLength) returns a Simulink.NumericType object describing a fixed-point data type with binary point scaling. FractionLength can be greater than WordLength. For more information, see "Binary Point Interpretation".

```
a = fixdt(Signed, WordLength, TotalSlope, Bias) or a = fixdt(Signed,
WordLength, SlopeAdjustmentFactor, FixedExponent, Bias) returns a
Simulink.NumericType object describing a fixed-point data type with slope and bias
scaling.
```
a = fixdt(DataTypeNameString) returns a Simulink.NumericType object describing an integer, fixed-point, or floating-point data type specified by a data type name. The data type name can be either the name of a built-in Simulink data

type or the name of a fixed-point data type that conforms to the naming convention for fixed-point names established by the Fixed-Point Designer product. For more information, see "Fixed-Point Data Type and Scaling Notation" in the Fixed-Point Designer documentation.

```
a = fixdt(..., 'DataTypeOverride', 'Off') returns a
```
Simulink.NumericType object with its DataTypeOverride parameter set to Off. The default value for this property is Inherit. You can specify the DataTypeOverride parameter after any combination of other input parameters.

[DataType,IsScaledDouble] = fixdt(DataTypeNameString) returns a Simulink.NumericType object describing an integer, fixed-point, or floating-point data type specified by a data type name and a flag that indicates whether the specified data type name was the name of a scaled double data type.

```
[DataType,IsScaledDouble] = fixdt(DataTypeNameString,
'DataTypeOverride', 'Off') returns:
```
- A Simulink.NumericType object describing an integer, fixed-point, or floating-point data type specified by a data type name. The DataTypeOverride parameter of the Simulink.NumericType object is set to Off.
- A flag that indicates whether the specified data type name was the name of a scaled double data type.

## Examples

Return a Simulink.NumericType object describing a fixed-point data type with unspecified scaling:

```
a = fixdt(1,16)
a =Simulink.NumericType
     DataTypeMode: 'Fixed-point: unspecified scaling'
       Signedness: 'Signed'
       WordLength: 16
          IsAlias: false
       HeaderFile: ''
      Description: ''
```
Return a Simulink.NumericType object describing a fixed-point data type with binary point scaling :

```
a = fixdt(1, 16, 2)a =Simulink.NumericType
     DataTypeMode: 'Fixed-point: binary point scaling'
       Signedness: 'Signed'
       WordLength: 16
   FractionLength: 2
          IsAlias: false
       HeaderFile: ''
      Description: ''
```
Return a Simulink.NumericType object describing a fixed-point data type with slope and bias scaling:

```
a = \text{fixed}(1, 16, 2^{\text{-}}-2, 4)a =Simulink.NumericType
     DataTypeMode: 'Fixed-point: slope and bias scaling'
        Signedness: 'Signed'
       WordLength: 16
             Slope: 0.25
              Bias: 4
           IsAlias: false
        HeaderFile: ''
      Description: ''
```
Return a Simulink.NumericType object describing an integer, fixed-point, or floatingpoint data type specified by a data type name:

```
[DataType,IsScaledDouble] = fixdt('ufix8')
DataType =Simulink.NumericType
     DataTypeMode: 'Fixed-point: binary point scaling'
       Signedness: 'Unsigned'
       WordLength: 8
   FractionLength: 0
```

```
 IsAlias: false
       HeaderFile: ''
      Description: ''
IsScaledDouble =
```
 $\Omega$ 

Return a Simulink.NumericType object with its DataTypeOverride property set to Off:

 $a = \text{fixed}(0, 8, 2, \text{ 'DataTypeOverride'}, \text{ 'Off'})$ 

 $a =$ 

```
Simulink.NumericType
     DataTypeMode: 'Fixed-point: binary point scaling'
       Signedness: 'Unsigned'
       WordLength: 8
   FractionLength: 2
DataTypeOverride: Off
          IsAlias: false
       HeaderFile: ''
      Description: ''
```
### More About

• "Fixed-Point Data Type and Scaling Notation"

### See Also

float | sfix | sfrac | sint | ufix | ufrac | uint

# fixpt\_evenspace\_cleanup

Modify breakpoints of lookup table to have even spacing

### **Syntax**

*xdata\_modified* = fixpt\_evenspace\_cleanup(*xdata*,*xdt*,*xscale*)

### **Description**

*xdata\_modified* = fixpt\_evenspace\_cleanup(*xdata*,*xdt*,*xscale*) modifies breakpoints of a lookup table to have even spacing after quantization. By adjusting breakpoints to have even spacing after quantization, Simulink Coder generated code can exclude breakpoints from memory.

*xdata* is the breakpoint vector of a lookup table to make evenly spaced, such as 0:0.005:1. *xdt* is the data type of the breakpoints, such as sfix(16). *xscale* is the scaling of the breakpoints, such as 2^-12. Using these three inputs, fixpt\_evenspace\_cleanup returns the modified breakpoints in *xdata\_modified*.

This function works only with nontunable data and considers data to have even spacing relative to the scaling slope. For example, the breakpoint vector [0 2 5], which has spacing value 2 and 3, appears to have uneven spacing. However, the difference between the maximum spacing 3 and the minimum spacing 2 equals 1. If the scaling slope is 1 or greater, a spacing variation of 1 represents a 1-bit change or less. In this case, the fixpt evenspace cleanup function considers a spacing variation of 1 bit or less to be even.

Modifications to breakpoints can change the numerical behavior of a lookup table. To check for changes, test the model using simulation, rapid prototyping, or other appropriate methods.

# Examples

Modify breakpoints of a lookup table to have even spacing after quantization:

xdata = 0:0.005:1;

```
xdt = sfix(16);xscale = 2^{\hat{ }}-12;xdata_modified = fixpt_evenspace_cleanup(xdata,xdt,xscale)
```
### See Also

```
fixdt | fixpt_interp1 | fixpt_look1_func_approx | fixpt_look1_func_plot
| sfix | ufix
```
# fixpt\_interp1

Implement 1-D lookup table

## **Syntax**

*y* = fixpt\_interp1(*xdata*,*ydata*,*x*,*xdt*,*xscale*,*ydt*,*yscale*,*rndmeth*)

## **Description**

*y* = fixpt\_interp1(*xdata*,*ydata*,*x*,*xdt*,*xscale*,*ydt*,*yscale*,*rndmeth*) implements a one-dimensional lookup table to find output *y* for input *x*. If *x* falls between two *xdata* values (breakpoints), *y* is the result of interpolating between the corresponding *ydata* values. If *x* is greater than the maximum value in *xdata*, *y* is the maximum *ydata* value. If *x* is less than the minimum value in *xdata*, *y* is the minimum *ydata* value.

If the input data type *xdt* or the output data type *ydt* is floating point, fixpt\_interp1 performs the interpolation using floating-point calculations. Otherwise, fixpt\_interp1 uses integer-only calculations. These calculations handle the input scaling *xscale* and the output scaling *yscale* and obey the rounding method *rndmeth*.

### Input Arguments

### **xdata**

Vector of breakpoints for the lookup table, such as linspace(0,8,33).

### **ydata**

Vector of table data that correspond to the breakpoints for the lookup table, such as sin(xdata).

### **x**

Vector of input values for the lookup table to process, such as linspace(-1,9,201).

#### **xdt**

Data type of input  $x$ , such as  $sfix(8)$ .

#### **xscale**

Scaling for input  $x$ , such as  $2^{\degree}$  - 3.

### **ydt**

Data type of output  $y$ , such as  $sfix(16)$ .

#### **yscale**

Scaling for output y, such as 2^-14.

#### **rndmeth**

Rounding mode supported by fixed-point Simulink blocks:

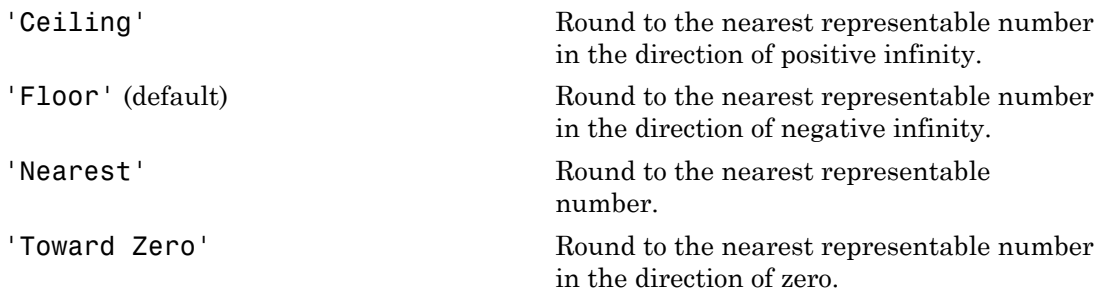

### Examples

Interpolate outputs for x using a 1-D lookup table that approximates the sine function:

```
xdata = linespace(0,8,33).';
ydata = sin(xdata);% Define input x as a vector of 201 evenly
% spaced points between -1 and 9 (includes
% values both lower and higher than the range
% of breakpoints in xdata)
x = 1inspace(-1, 9, 201).';
```

```
% Interpolate output values for x
y = fixpt interp1(xdata,ydata,x,sfix(8),2^-3,sfix(16),...
 2^{\wedge}-14, \overline{F1}oor')
```
### See Also

fixpt\_evenspace\_cleanup | fixpt\_look1\_func\_approx | fixpt\_look1\_func\_plot

# fixpt\_look1\_func\_approx

Optimize fixed-point approximation of nonlinear function by interpolating lookup table data points

### **Syntax**

```
[xdata,ydata,errworst] = fixpt_look1_func_approx('func',...
xmin,xmax,xdt,xscale,ydt,yscale,rndmeth,errmax,nptsmax)
[xdata,ydata,errworst] = fixpt_look1_func_approx('func',...
xmin,xmax,xdt,xscale,ydt,yscale,rndmeth,errmax,[])
[xdata,ydata,errworst] = fixpt_look1_func_approx('func',...
xmin,xmax,xdt,xscale,ydt,yscale,rndmeth,[],nptsmax)
[xdata,ydata,errworst] = fixpt_look1_func_approx('func',...
xmin,xmax,xdt,xscale,ydtydt,yscale,rndmeth,errmax,nptsmax,spacing)
```
### **Description**

```
[xdata,ydata,errworst] = fixpt_look1_func_approx('func',...
xmin,xmax,xdt,xscale,ydt,yscale,rndmeth,errmax,nptsmax) returns the
optimal breakpoints of a lookup table, an ideal function applied to the breakpoints, and
the worst-case approximation error. The lookup table satisfies the maximum acceptable
error and maximum number of points that you specify.
```
[*xdata*,*ydata*,*errworst*] = fixpt\_look1\_func\_approx('*func*',... *xmin*,*xmax*,*xdt*,*xscale*,*ydt*,*yscale*,*rndmeth*,*errmax*,[]) returns the optimal breakpoints of a lookup table, an ideal function applied to the breakpoints, and the worstcase approximation error. The lookup table satisfies the maximum acceptable error that you specify.

```
[xdata,ydata,errworst] = fixpt_look1_func_approx('func',...
xmin,xmax,xdt,xscale,ydt,yscale,rndmeth,[],nptsmax) returns the optimal
breakpoints of a lookup table, an ideal function applied to the breakpoints, and the worst-
case approximation error. The lookup table satisfies the maximum number of points that
you specify.
```

```
[xdata,ydata,errworst] = fixpt_look1_func_approx('func',...
```
*xmin*,*xmax*,*xdt*,*xscale*,*ydtydt*,*yscale*,*rndmeth*,*errmax*,*nptsmax*,*spacing*) returns the optimal breakpoints of a lookup table, an ideal function applied to the breakpoints, and the worst-case approximation error. The lookup table satisfies the maximum acceptable error, maximum number of points, and breakpoint spacing that you specify.

In each case, fixpt\_look1\_func\_approx interpolates between lookup table data points to optimize the fixed-point approximation. The inputs *xmin* and *xmax* specify the range over which to approximate the breakpoints. The inputs *xdt*, *xscale*, *ydt*, *yscale*, and *rndmeth* follow conventions used by fixed-point Simulink blocks.

The inputs *errmax*, *nptsmax*, and *spacing* are optional. Of these inputs, you must specify at least *errmax* or *nptsmax*. If you omit one of those two inputs, you must use brackets, [], in place of the omitted input. fixpt\_look1\_func\_approx ignores that requirement for the lookup table.

If you do not specify spacing, and more than one spacing satisfies *errmax* and *nptsmax*, fixpt look1 func approx chooses in this order: power-of-2 spacing, even spacing, uneven spacing. This behavior applies when you specify both *errmax* and *nptsmax*, but not when you specify just one of the two.

### Input Arguments

### **func**

Function of x for which to approximate breakpoints. Enclose this expression in single quotes, for example, 'sin(2\*pi\*x)'.

### **xmin**

Minimum value of x.

### **xmax**

Maximum value of x.

### **xdt**

Data type of x.

### **xscale**

Scaling for the x values.

### **ydt**

Data type of y.

### **yscale**

Scaling for the y values.

#### **rndmeth**

Rounding mode supported by fixed-point Simulink blocks:

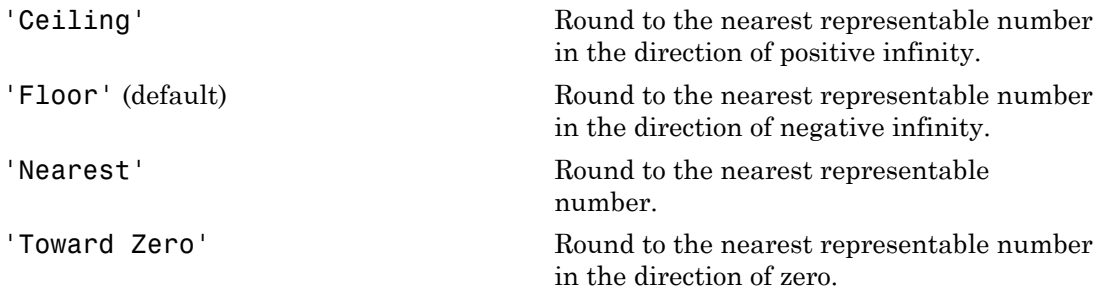

#### **errmax**

Maximum acceptable error between the ideal function and the approximation given by the lookup table.

#### **nptsmax**

Maximum number of points for the lookup table.

#### **spacing**

Spacing of breakpoints for the lookup table:

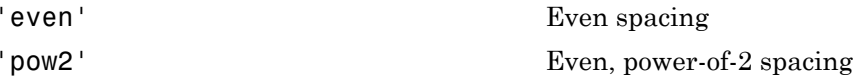

'unrestricted' (default) Uneven spacing

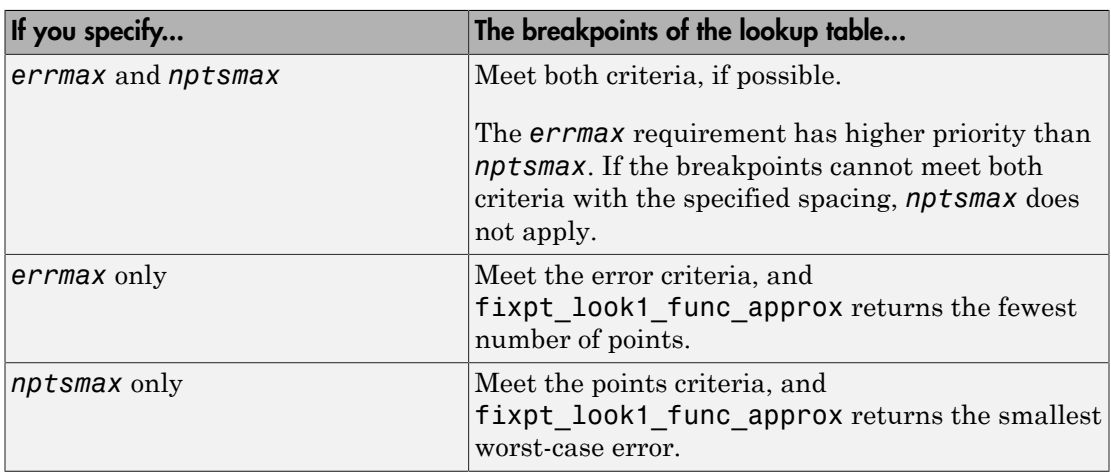

### Output Arguments

### **xdata**

Vector of breakpoints for the lookup table.

### **ydata**

Vector of values from applying the ideal function to the breakpoints.

#### **errworst**

Worst-case error, which is the maximum absolute error between the ideal function and the approximation given by the lookup table.

### Examples

Approximate a fixed-point sine function using a lookup table:

func =  $\sin(2*pi*x)$ ; % Define the range over which to optimize breakpoints

```
xmin = 0;
xmax = 0.25;
% Define the data type and scaling for the inputs
xdt = ufix(16);xscale = 2^{\wedge} - 16;% Define the data type and scaling for the outputs
ydt = sfix(16);yscale = 2^{\wedge} -14;% Specify the rounding method
rndmeth = 'Floor';
% Define the maximum acceptable error
errmax = 2^{\wedge}-10;
% Choose even, power-of-2 spacing for breakpoints
spacing = 'pow2';% Create the lookup table
[xdata,ydata,errworst] = fixpt look1 func approx(func,...
  xmin,xmax,xdt,xscale,ydt,yscale,rndmeth,errmax,[],spacing);
```
### More About

• "Use Lookup Table Approximation Functions"

### See Also

fixpt\_evenspace\_cleanup | fixpt\_interp1 | fixpt\_look1\_func\_plot

# fixpt\_look1\_func\_plot

Plot fixed-point approximation function for lookup table

### **Syntax**

```
fixpt_look1_func_plot(xdata,ydata,'func',...
xmin,xmax,xdt,xscale,ydt,yscale,rndmeth)
errworst = fixpt_look1_func_plot(xdata,ydata,'func',...
xmin,xmax,xdt,xscale,ydt,yscale,rndmeth)
```
### **Description**

fixpt\_look1\_func\_plot(*xdata*,*ydata*,'*func*',... *xmin*,*xmax*,*xdt*,*xscale*,*ydt*,*yscale*,*rndmeth*) plots a lookup table approximation function and the error from the ideal function.

*errworst* = fixpt\_look1\_func\_plot(*xdata*,*ydata*,'*func*',... *xmin*,*xmax*,*xdt*,*xscale*,*ydt*,*yscale*,*rndmeth*) plots a lookup table approximation function and the error from the ideal function. The output *errworst* is the maximum absolute error.

You can use fixpt\_look1\_func\_approx to generate *xdata* and *ydata*, the breakpoints and table data for the lookup table, respectively. fixpt\_look1\_func\_approx applies the ideal function to the breakpoints in *xdata* to produce *ydata*. While this method is the easiest way to generate *ydata*, you can choose other values for *ydata* as input for fixpt\_look1\_func\_plot. Choosing different values for *ydata* can, in some cases, produce a lookup table with a smaller maximum absolute error.

### Input Arguments

### **xdata**

Vector of breakpoints for the lookup table.

#### **ydata**

Vector of values from applying the ideal function to the breakpoints.

#### **func**

Function of x for which to approximate breakpoints. Enclose this expression in single quotes, for example, 'sin(2\*pi\*x)'.

#### **xmin**

Minimum value of x.

#### **xmax**

Maximum value of x.

#### **xdt**

Data type of x.

#### **xscale**

Scaling for the x values.

### **ydt**

Data type of y.

### **yscale**

Scaling for the y values.

#### **rndmeth**

Rounding mode supported by fixed-point Simulink blocks:

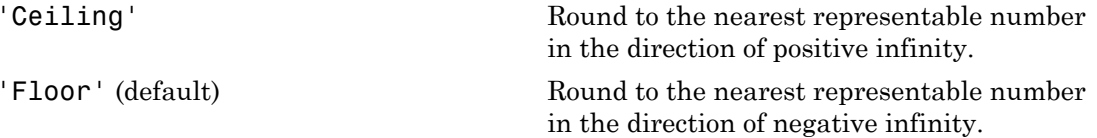

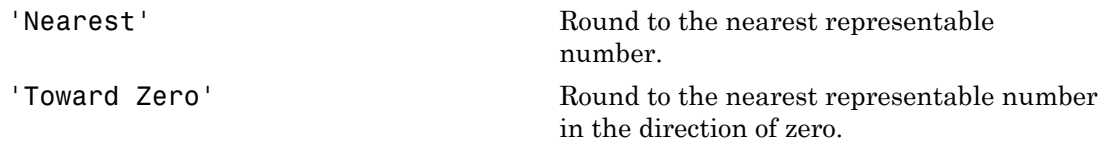

### Examples

Plot a fixed-point approximation of the sine function using data points generated by fixpt look1 func approx:

```
func = \sin(2 \times \pi x);
% Define the range over which to optimize breakpoints
xmin = 0;
xmax = 0.25;
% Define the data type and scaling for the inputs
xdt = ufix(16);xscale = 2^{\wedge} - 16;
% Define the data type and scaling for the outputs
ydt = sfix(16);yscale = 2^{\wedge}-14;
% Specify the rounding method
rndmeth = 'Floor';
% Define the maximum acceptable error
errmax = 2^{\wedge}-10:
% Choose even, power-of-2 spacing for breakpoints
spacing = 'pow2';
% Generate data points for the lookup table
[xdata,ydata,errworst]=fixpt_look1_func_approx(func,...
  xmin,xmax,xdt,xscale,ydt,yscale,rndmeth,errmax,[],spacing);
% Plot the sine function (ideal and fixed-point) & errors
fixpt_look1_func_plot(xdata,ydata,func,xmin,xmax,...
  xdt,xscale,ydt,yscale,rndmeth);
```
fixpt\_look1\_func\_plot plots the fixed-point sine function, using generated data points, and plots the error between the ideal function and the fixed-point function. The maximum absolute error and the number of points required appear on the plot. The error drops to zero at a breakpoint, but increases between breakpoints due to curvature differences between the ideal function and the line drawn between breakpoints.

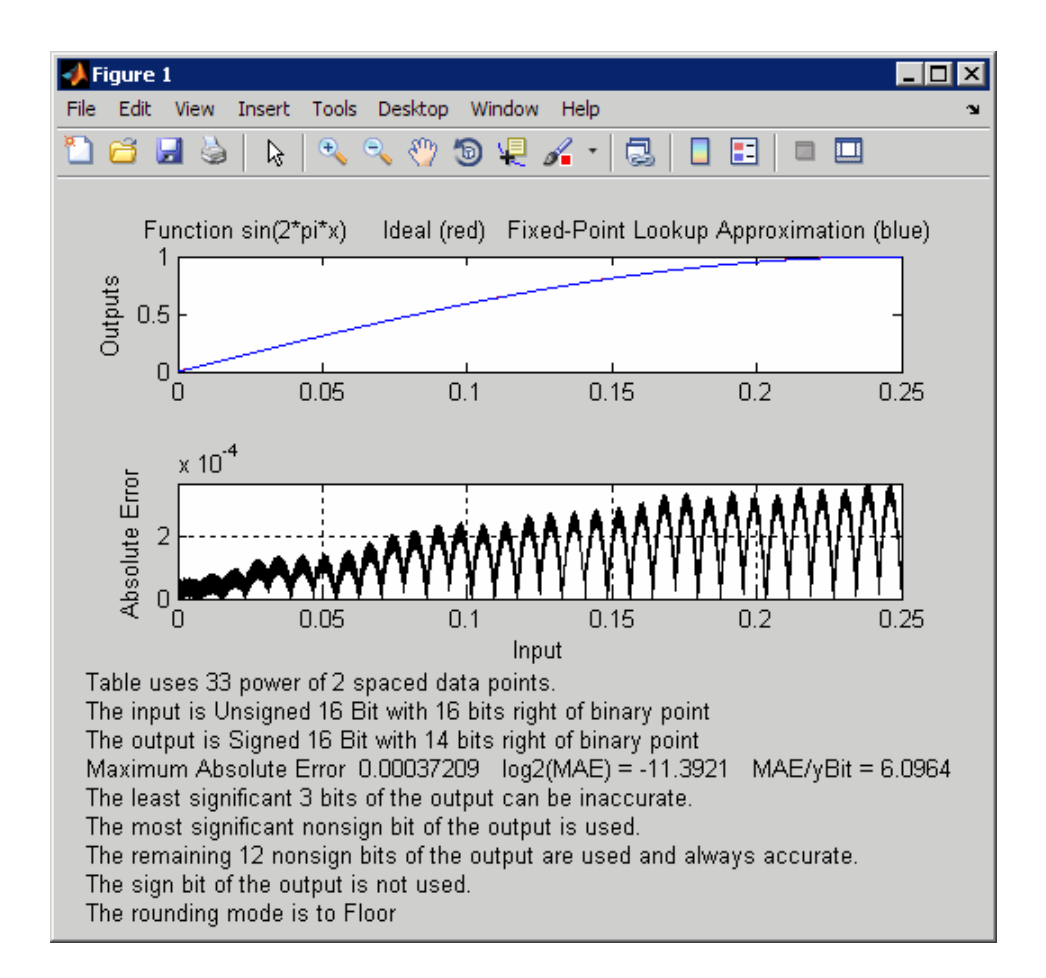

The lookup table requires 33 points to achieve a maximum absolute error of 2^-11.3922.

### More About

• "Use Lookup Table Approximation Functions"

### See Also

fixpt evenspace cleanup | fixpt interp1 | fixpt look1 func approx

# fixpt\_set\_all

Set property for each fixed-point block in subsystem

## **Syntax**

fixpt\_set\_all(*SystemName*,*fixptPropertyName*,*fixptPropertyValue*)

## **Description**

fixpt\_set\_all(*SystemName*,*fixptPropertyName*,*fixptPropertyValue*) sets the property fixptPropertyName of every applicable block in the model or subsystem *SystemName* to the value *fixptPropertyValue*

# Examples

Set each fixed-point block in a model Filter 1 to round towards the floor and saturate upon overflow:

```
% Round towards the floor
fixpt_set_all('Filter_1','RndMeth','Floor')
```

```
% Saturate upon overflow
fixpt set all('Filter 1', 'DoSatur', 'on')
```
# fixptbestexp

Exponent that gives best precision for fixed-point representation of value

### **Syntax**

```
out = fixptbestexp(RealWorldValue, TotalBits, IsSigned)
out = fixptbestexp(RealWorldValue, FixPtDataType)
```
## **Description**

*out* = fixptbestexp(*RealWorldValue*, *TotalBits*, *IsSigned*) returns the exponent that gives the best precision for the fixed-point representation of *RealWorldValue*. *TotalBits* specifies the number of bits for the fixed-point number. *IsSigned* specifies whether the fixed-point number is signed: 1 indicates the number is signed and 0 indicates the number is not signed.

*out* = fixptbestexp(*RealWorldValue*, *FixPtDataType*) returns the exponent that gives the best precision based on the data type *FixPtDataType*.

# Examples

Get the exponent that gives the best precision for the real-world value 4/3 using a signed, 16-bit number:

```
out = fixptbestexp(4/3,16,1)out = -14
```
Alternatively, specify the fixed-point data type:

```
out = fixptbestexp(4/3,sfix(16))out = -14
```
This shows that the maximum precision representation of 4/3 is obtained by placing 14 bits to the right of the binary point:

#### 01.01010101010101

You can specify the precision of this representation in fixed-point blocks by setting the scaling to  $2^{\text{-}}$ -14 or  $2^{\text{-}}$ fixptbestexp(4/3,16,1).

### See Also

fixptbestprec

# fixptbestprec

Determine maximum precision available for fixed-point representation of value

### **Syntax**

```
out = fixptbestprec(RealWorldValue,TotalBits,IsSigned)
out = fixptbestprec(RealWorldValue,FixPtDataType)
```
### **Description**

out = fixptbestprec(RealWorldValue,TotalBits,IsSigned) determines the maximum precision for the fixed-point representation of the real-world value specified by RealWorldValue. You specify the number of bits for the fixed- point number with TotalBits, and you specify whether the fixed-point number is signed with IsSigned. If IsSigned is 1, the number is signed. If IsSigned is 0, the number is not signed. The maximum precision is returned to out.

out = fixptbestprec(RealWorldValue,FixPtDataType) determines the maximum precision based on the data type specified by FixPtDataType.

## Examples

### Example 1

The following command returns the maximum precision available for the real-world value 4/3 using a signed, 8-bit number:

```
out = fixptbestprec(4/3,8,1)out = 0.015625
```
Alternatively, you can specify the fixed-point data type:

```
out = fixptbestprec(4/3,sfix(8))
```
$out =$ 0.015625

This value means that the maximum precision available for 4/3 is obtained by placing six bits to the right of the binary point since  $2^{\text{-}6}$  equals 0.015625:

01.010101

### Example 2

You can use the maximum precision as the scaling in fixed-point blocks. This enables you to use fixptbestprec to perform a type of autoscaling if you would like to designate a known range of your simulation. For example, if your known range is -13 to 22, and you are using a safety margin of 30%:

```
knownMax = 22;
knownMin = -13;
localSafetyMargin = 30;
slope = max( fixptbestprec( (1+localSafetyMargin/100)* ...
  [knownMax,knownMin], sfix(16) ) );
```
The variable slope can then be used in the expression that you specify for the **Output data type** parameter in a block mask. Be sure to select the **Lock output data type setting against changes by the fixed-point tools** check box in the same block to prevent the Fixed-Point Tool from overriding the scaling. If you know the range, you can use this technique in place of relying on a model simulation to provide the range to the autoscaling tool, as described in autofixexp in the Fixed-Point Designer documentation.

See Also fixptbestexp

# float

Create Simulink.NumericType object describing floating-point data type

### **Syntax**

```
a = float('single')a = float('double')
```
### **Description**

a = float('single') returns a Simulink.NumericType object that describes the data type of an IEEE single (32 total bits, 8 exponent bits).

a = float('double') returns a Simulink.NumericType object that describes the data type of an IEEE double (64 total bits, 11 exponent bits).

Note: float is a legacy function. In new code, use fixdt instead. In existing code, replace float('single') with fixdt('single') and float('double') with fixdt('double').

## Examples

Define an IEEE single data type.

```
\Rightarrow a = float('single')
a = NumericType with properties:
     DataTypeMode: 'Single'
           IsAlias: 0
        DataScope: 'Auto'
       HeaderFile: ''
      Description: ''
```
### See Also

fixdt | [Simulink.NumericType](#page-3293-0) | sfix | sfrac | sint | ufix | ufrac | uint

# frameedit

Edit print frames for Simulink and Stateflow block diagrams

## **Syntax**

frameedit frameedit filename

## **Description**

frameedit starts the PrintFrame Editor, a graphical user interface you use to create borders for Simulink and Stateflow block diagrams. With no argument, frameedit opens the **PrintFrame Editor** window with a new file.

frameedit filename opens the **PrintFrame Editor** window with the specified filename, where filename is a figure file (.fig) previously created and saved using frameedit.

## More About

Tips

This illustrates the main features of the PrintFrame Editor.

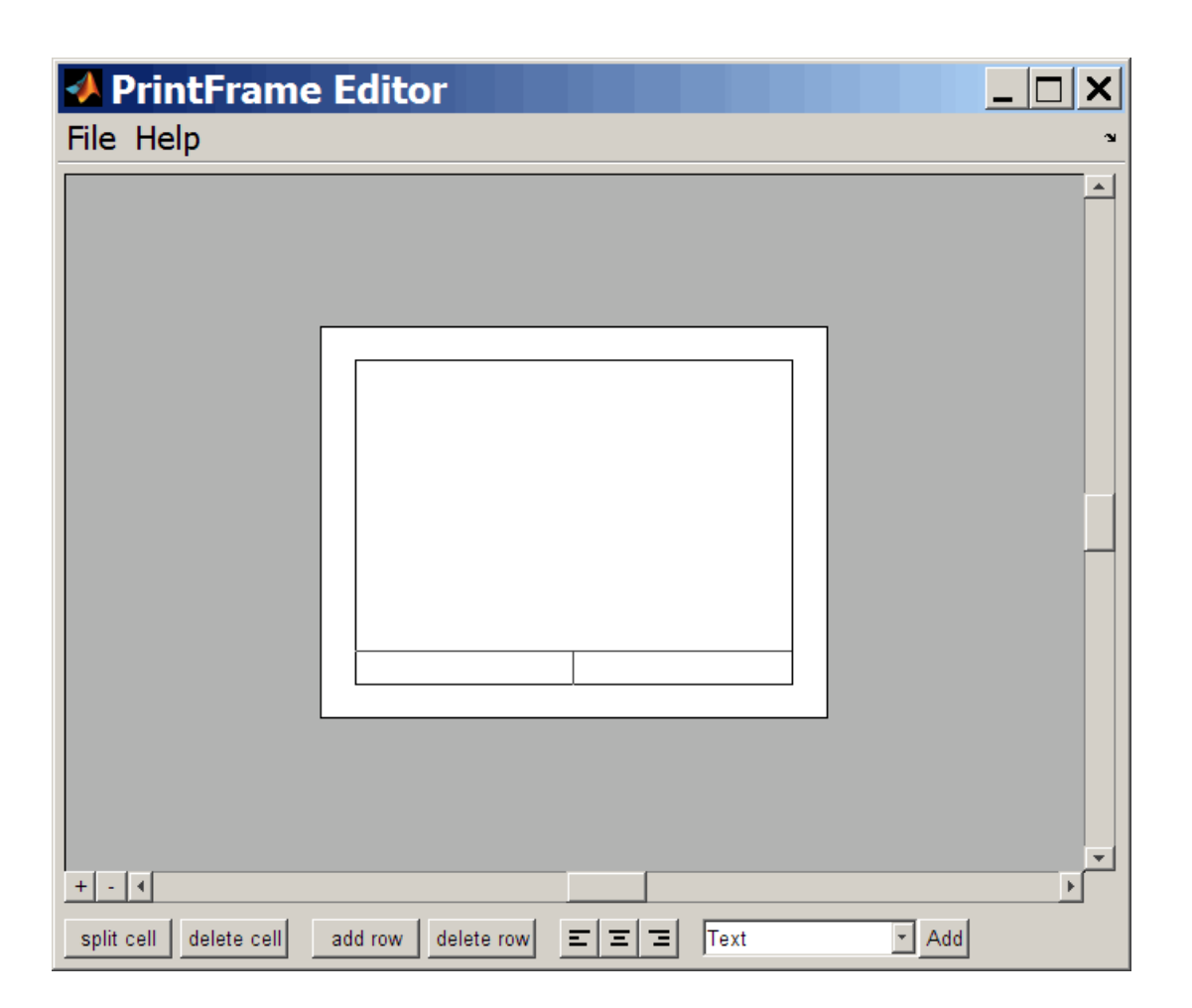

### Closing the PrintFrame Editor

To close the **PrintFrame Editor** window, click the close box in the upper right corner, or select **Close** from the **File** menu.

### Printing Simulink Block Diagrams with Print Frames

Select **Print** from the Simulink **File** menu. Check the **Frame** box and supply the filename for the print frame you want to use. Click **OK** in the **Print** dialog box.

### Getting Help for the PrintFrame Editor

For further instructions on using the PrintFrame Editor, select **PrintFrame Editor Help** from the **Help** menu in the PrintFrame Editor.

Introduced in R2008b

# fxptdlg

Start Fixed-Point Tool

### **Syntax**

fxptdlg('modelname')

### **Description**

fxptdlg('modelname') starts the Fixed-Point Tool for the Simulink model specified by modelname. You can also access this tool by the following methods:

- From the Simulink **Analysis** menu, select **Data Type Design** > **Fixed-Point Tool**.
- From a subsystem context (right-click) menu, select **Fixed-Point Tool**.

In conjunction with Fixed-Point Designer software, the Fixed-Point Tool provides convenient access to:

- Model and subsystem parameters that control the signal logging, fixed-point instrumentation mode, and data type override. (see ["Model Parameters" on page](#page-3759-0) [6-2](#page-3759-0))
- Plotting capabilities that enable you to plot data that resides in the MATLAB workspace, namely, simulation results associated with Scope, To Workspace, and root-level Outport blocks, in addition to logged signal data (see "Signal Logging" in the Simulink User's Guide)
- An interactive automatic data typing feature that proposes fixed-point data types for appropriately configured objects in your model, and then allows you to selectively accept and apply the data type proposals

You can launch the Fixed-Point Tool for any system or subsystem, and the tool controls the object selected in its **System under design** pane. If Fixed-Point Designer software is installed, the Fixed-Point Tool **Contents** pane displays the name, data type, design minimum and maximum values, minimum and maximum simulation values, and scaling of each model object that logs fixed-point data. Additionally, if a signal saturates or overflows, the tool displays the number of times saturation or overflow occurred. You can

display an object's dialog box by right-clicking the appropriate entry in the **Contents** pane and selecting **Properties**.

Note: The Fixed-Point Tool works only for models that simulate in Normal mode. The tool does not work when you simulate your model in Accelerator or Rapid Accelerator mode.

### Overriding Fixed-Point Specifications

Most of the functionality in the Fixed-Point Tool is for use with the Fixed-Point Designer software. However, even if you do not have Fixed-Point Designer software, you can configure data type override settings to simulate a model that specifies fixed-point data types. In this mode, the Simulink software temporarily overrides fixed-point data types with floating-point data types when simulating the model.

Note: If you use fi objects or embedded numeric data types in your model or workspace, you might introduce fixed-point data types into your model. You can set fipref to prevent the checkout of a Fixed-Point Designer license.

To simulate a model without using Fixed-Point Designer:

1 From the Simulink model **Analysis** menu, select **Data Type Design** > **Fixed-Point Tool**.

The Fixed-Point Tool opens.

- 2 Under **System under design**, select the system you want to convert.
- 3 Under **Configure model settings**, click **Advanced settings**. In the Advanced Settings dialog box:
	- Set the **Fixed-point instrumentation mode** parameter to Force off.
	- Set the **Data type override** parameter to Double or Single.
	- Set the **Data type override applies to** parameter to All numeric types.

Click **Apply** and close the dialog box.

4 If you use fi objects or embedded numeric data types in your model, set the fipref DataTypeOverride property to TrueDoubles or TrueSingles

(to be consistent with the model-wide data type override setting) and the DataTypeOverrideAppliesTo property to All numeric types.

For example, at the MATLAB command line, enter:

```
 p = fipref('DataTypeOverride', 'TrueDoubles', ...
 'DataTypeOverrideAppliesTo', 'AllNumericTypes');
```
### See Also

Fixed-Point Tool | "Propose Fraction Lengths Using Simulation Range Data"

# gcb

Get path name of current block

## **Syntax**

 $b1 = gcb$  $b1 = gcb(sys)$ 

## **Description**

 $b1 = gcb$  returns the full block path name of the current block in the current system. The current block is:

- The most recently clicked block
- The S-Function block currently executing its corresponding MATLAB function
- The block whose callback routine is being executed
- The block whose mask is being evaluated as part of the MaskInitialization parameter evaluation
- The last block loaded after opening a model

 $b1 = gcb(sys)$  returns the full block path name of the current block in the specified system. Load the system first.

## Input Arguments

#### **sys** — System that contains the block

character vector

System that contains the block, specified as a character vector.

```
Example: 'vdp' 'sldemo_fuelsys/fuel_rate_control'
```
### Examples

#### Get Path Name of Most Recently Selected Block

Open a model.

vdp

In the model, select a block. For example, select the Gain block. Then, enter gcb at the command prompt.

gcb

ans  $=$ 

vdp/Mu

#### Get Parameters of Current Block

Open a model.

vdp

Select the Gain block.

Use the value of gcb with get\_param to get the value of the Gain parameter.

```
x = get\_param(gcb, 'Gain')x =1
```
#### Get Current Block in Specified System

Load the model.

```
load system('sldemo fuelsys');
```
Get the current block in the fuel\_rate\_control subsystem.

```
b1 = gcb('s1demo fuelsys/fuel rate control')
```
 $b1 =$ 

sldemo\_fuelsys/fuel\_rate\_control/validate\_sample\_time

### More About

• "Mask Callback Code"

### See Also

gcbh | gcs | get\_param

# gcbh

Get handle of current block

# **Syntax**

gcbh

# **Description**

gcbh returns the handle of the current block in the current system.

You can use this command to identify or address blocks that have no parent system. The command should be most useful to blockset authors.

# Examples

This command returns the handle of the most recently selected block.

gcbh

ans  $=$ 

281.0001

### See Also

gcb | getSimulinkBlockHandle

### gcs

Get pathname of current system

### **Syntax**

gcs

### **Description**

gcs returns the full pathname of the current system.

The current system is one of these:

- During editing, the current system is the system or subsystem most recently clicked.
- During simulation of a system that contains S-Function blocks, the current system is the system or subsystem containing the S-Function block that is currently being evaluated.
- During callbacks, the current system is the system containing any block whose callback routine is being executed.
- During evaluation of MaskInitialization, the current system is the system containing the block whose mask is being evaluated.

The current system is always the current model or a subsystem of the current model. Use bdroot to get the current model.

### Examples

This example returns the path of the system that contains the most recently selected block.

```
gcs
ans = clutch/Locked
```
### See Also

bdroot | gcb

## get\_param

Get parameter names and values

### **Syntax**

```
ParamValue = get_param(Object,Parameter)
```
### **Description**

ParamValue = get\_param(Object,Parameter) returns the name or value of the specified parameter for the specified model or block object. Open or load the Simulink model first.

**Tip** If you make multiple calls to get param for the same block, then specifying the block using a numeric handle is more efficient than using the full block path. Use getSimulinkBlockHandle to get a block handle.

For parameter names, see:

- ["Model Parameters" on page 6-2](#page-3759-0)
- ["Block-Specific Parameters" on page 6-108](#page-3865-0)
- ["Common Block Properties" on page 6-92](#page-3849-0)

### Examples

#### Get a Block Parameter Value and a Model Parameter Value

Load the vdp model.

load\_system('vdp');

Get the value for the Expression block parameter.

```
BlockParameterValue = get_param('vdp/Fcn','Expression')
```

```
BlockParameterValue =
    1 - u * u
```
Get the value for the SolverType model parameter.

```
SolverType = get_param('vdp','SolverType')
```

```
SolverType =
    Variable-step
```
#### Get Root Parameter Names and Values

Get a list of global parameter names by finding the difference between the Simulink root parameter names and the model parameter names.

```
RootParameterNames = fieldnames(qet param(0, 'ObjectParameters'));load system('vdp')
ModelParameterNames = fieldnames(get param('vdp','ObjectParameters'));
GlobalParameterNames = setdiff(RootParameterNames,ModelParameterNames)
```

```
GlobalParameterNames =
            'AutoSaveOptions'
            'CacheFolder'
            'CallbackTracing'
            'CharacterEncoding'
                    . . .
            'CurrentSystem'
```
Get the value of a global parameter.

```
GlobalParameterValue = get param(0,'CurrentSystem')
```

```
GlobalParameterValue =
           vdp
```
#### Get Model Parameter Names and Values

Get a list of model parameters for the vdp model.

```
load system('vdp')
ModelParameterNames = get_param('vdp','ObjectParameters')
ModelParameterNames =
               Name: [1x1 struct]
```

```
 Tag: [1x1 struct]
       Description: [1x1 struct]
             Type: [1x1 struct]
           Parent: [1x1 struct]
           Handle: [1x1 struct]
 . . .
          Version: [1x1 struct]
```
Get the current value of the ModelVersion model parameter for the vdp model.

```
ModelParameterValue = get_param('vdp','ModelVersion')
```
ModelParameterValue = 1.6

#### Get All Block Parameter Names and Values

Get a list of block paths and names for the vdp model.

```
load system('vdp')
BlockPaths = find_system('vdp','Type','Block')
BlockPaths = 
     'vdp/Fcn'
     'vdp/More Info'
     'vdp/More Info/Model Info'
     'vdp/Mu'
     'vdp/Mux'
     'vdp/Product'
     'vdp/Scope'
     'vdp/Sum'
     'vdp/x1'
     'vdp/x2'
     'vdp/Out1'
     'vdp/Out2'
```
Get a list of block dialog parameters for the Fcn block.

BlockDialogParameters = get param('vdp/Fcn','DialogParameters')

```
BlockDialogParameters = 
                  Expr: [1x1 struct]
           SampleTime: [1x1 struct]
```
Get the value for the Expr block parameter.

```
BlockParameterValue = get param('vdp/Fcn','Expr')BlockParameterValue =
    1 - u * u
```
#### Get a Block Parameter Value Using a Block Handle

If you make multiple calls to get param for the same block, then using the block handle is more efficient than specifying the full block path as a character vector, e.g., 'vdp/ Fcn'.

You can use the block handle in subsequent calls to get\_param or set\_param. If you examine the handle, you can see that it contains a double. Do not try to use the number of a handle alone (e.g., 5.007) because you usually need to specify many more digits than MATLAB displays. Instead, assign the handle to a variable and use that variable name to specify a block.

Use getSimulinkBlockHandle to load the vdp model if necessary (by specifying true), and get a handle to the FCN block.

fcnblockhandle = getSimulinkBlockHandle('vdp/Fcn',true);

Use the block handle with get param and get the value for the Expr block parameter.

```
BlockParameterValue = get_param(fcnblockhandle,'Expression')
```

```
BlockParameterValue =
    1 - u*u
```
#### Display Block Types for all Blocks in a Model

Get a list of block paths and names for the vdp model.

```
load_system('vdp')
BlockPaths = find_system('vdp','Type','Block')
BlockPaths = 
     'vdp/Fcn'
     'vdp/More Info'
     'vdp/More Info/Model Info'
     'vdp/Mu'
     'vdp/Mux'
     'vdp/Product'
     'vdp/Scope'
```

```
 'vdp/Sum'
 'vdp/x1'
 'vdp/x2'
 'vdp/Out1'
 'vdp/Out2'
```
Get the value for the BlockType parameter for each of the blocks in the vdp model.

```
BlockTypes = get_param(BlockPaths,'BlockType')
```

```
BlockTypes = 
     'Fcn'
     'SubSystem'
     'SubSystem'
     'Gain'
      'Mux'
     'Product'
     'Scope'
     'Sum'
     'Integrator'
     'Integrator'
     'Outport'
     'Outport'
```
- "Associating User Data with Blocks"
- "Use MATLAB Commands to Change Workspace Data"

### Input Arguments

#### **Object** — Name or handle of a model or block, or root

handle | character vector | cell array of character vectors | 0

Handle or name of a model or block, or root, specified as a numeric handle or a character vector, a cell array of character vectors for multiple blocks, or 0 for root. A numeric handle must be a scalar. You can also get parameters of lines and ports, but you must use numeric handles to specify them.

**Tip** If you make multiple calls to get param for the same block, then specifying a block using a numeric handle is more efficient than using the full block path. Use getSimulinkBlockHandle to get a block handle. Do not try to use the number of a handle alone (e.g., 5.007) because you usually need to specify many more digits than MATLAB displays. Assign the handle to a variable and use that variable name to specify a block.

Specify 0 to get root parameter names, including global parameters and model parameters for the current Simulink session.

- Global parameters include Editor preferences and Simulink Coder parameters.
- Model parameters include configuration parameters, Simulink Coder parameters, and Simulink Code Inspector™ parameters.

Example: 'vdp/Fcn'

#### **Parameter** — Parameter of model or block, or root

character vector

Parameter of model or block, or root, specified as a character vector or 0 for root. The table shows special cases.

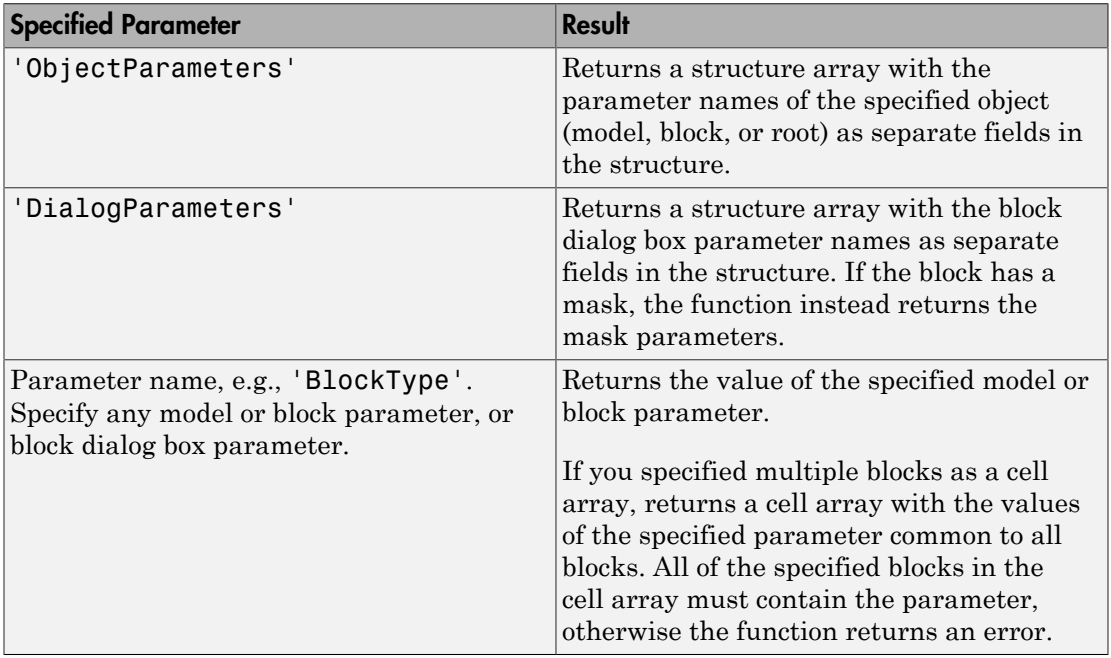

Example: 'ObjectParameters'

Data Types: char

### Output Arguments

#### **ParamValue** — The name or value of the specified parameter for the specified model or block, or root

any data type, depending on the parameter

The name or value of the specified parameter for the specified model or block, or root. If you specify multiple objects, the output is a cell array of objects. The table shows special cases.

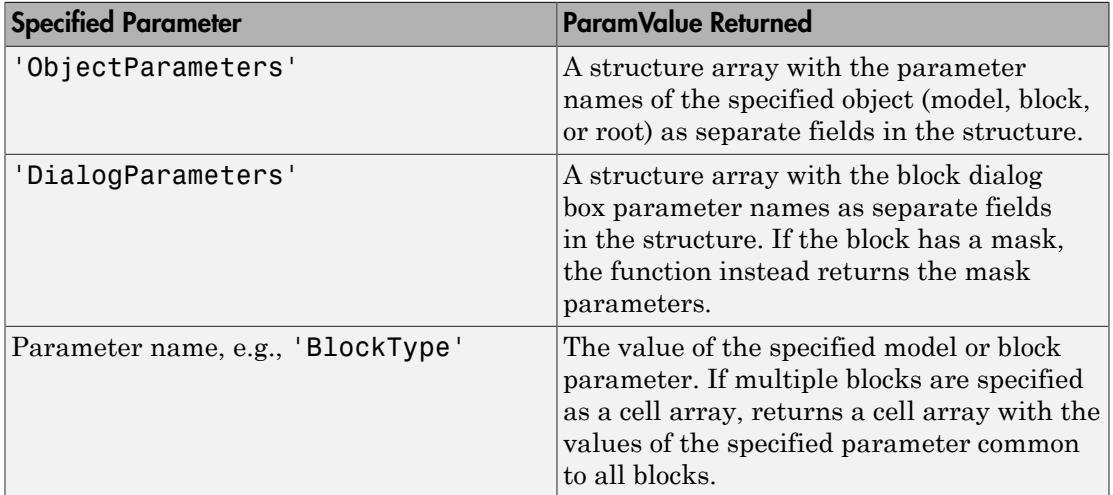

If you get the root parameters by specifying get\_param(0,'ObjectParameters'), then the output ParamValue is a structure array with the root parameter names as separate fields in the structure. Each parameter field is a structure containing these fields:

- Type Parameter type values are: 'boolean', 'string', 'int', 'real', 'point', 'rectangle', 'matrix', 'enum', 'ports', or 'list'
- Enum Cell array of enumeration character vector values that applies only to 'enum' parameter types
- Attributes Cell array of character vectors defining the attributes of the parameter. Values are: 'read-write', 'read-only', 'read-only-if-compiled', 'write-

```
only', 'dont-eval', 'always-save', 'never-save', 'nondirty', or
'simulation'
```
### More About

- ["Model Parameters" on page 6-2](#page-3759-0)
- ["Block-Specific Parameters" on page 6-108](#page-3865-0)
- ["Common Block Properties" on page 6-92](#page-3849-0)

### See Also

bdroot | find\_system | gcb | gcs | getSimulinkBlockHandle | set\_param

# getActiveConfigSet

Get model's active configuration set or configuration reference

### **Syntax**

```
myConfigObj = getActiveConfigSet(model)
```
### **Arguments**

model

The name of an open model, or gcs to specify the current model

## **Description**

getActiveConfigSet returns the configuration set or configuration reference (configuration object) that is the active configuration object of model.

## Examples

The following example returns the active configuration object of the current model. The code is the same whether the object is a configuration set or configuration reference.

```
myConfigObj = getActiveConfigSet(gcs);
```
## More About

- "Manage a Configuration Set"
- "Manage a Configuration Reference"

### See Also

```
attachConfigSet | attachConfigSetCopy | closeDialog | detachConfigSet |
getConfigSet | getConfigSets | openDialog | setActiveConfigSet
```
# getCallbackAnnotation

Get information about annotation

### **Syntax**

getCallbackAnnotation

### **Description**

getCallbackAnnotation is intended to be invoked by annotation callback functions. If it is invoked from an annotation callback function, it returns an instance of Simulink.Annotation class that represents the annotation associated with the callback function. The callback function can then use the instance to get and set the annotation's properties, such as its text, font and color. If this function is not invoked from an annotation callback function, it returns nothing, i.e., [].

# getConfigSet

Get one of model's configuration sets or configuration references

## **Syntax**

```
myConfigObj = getConfigSet(model, configObjName)
```
### **Arguments**

model

The name of an open model, or gcs to specify the current model

configObjName

The name of a configuration set (Simulink.ConfigSet) or configuration reference (Simulink.ConfigSetRef)

## **Description**

getConfigSet returns the configuration set or configuration reference (configuration object) that is attached to model and is named configObjName. If no such object exists, an error occurs.

# Examples

The following example returns the configuration object that is named DevConfig and attached to the current model. The code is the same whether DevConfig is a configuration set or configuration reference.

```
 myConfigObj = getConfigSet(gcs, 'DevConfig');
```
## More About

• "Manage a Configuration Set"

• "Manage a Configuration Reference"

### See Also

```
attachConfigSet | attachConfigSetCopy | closeDialog | detachConfigSet |
getActiveConfigSet | getConfigSets | openDialog | setActiveConfigSet
```
# getConfigSets

Get names of all of model's configuration sets or configuration references

## **Syntax**

```
myConfigObjNames = getConfigSets(model)
```
### **Arguments**

model

The name of an open model, or gcs to specify the current model

## **Description**

getConfigSets returns a cell array of character vectors specifying the names of all configuration sets and configuration references (configuration objects) attached to model.

## Examples

The following example obtains the names of the configuration objects attached to the current model.

```
 myConfigObjNames = getConfigSets(gcs)
```
## More About

- "Manage a Configuration Set"
- "Manage a Configuration Reference"

### See Also

```
attachConfigSet | attachConfigSetCopy | closeDialog | detachConfigSet |
getActiveConfigSet | getConfigSet | openDialog | setActiveConfigSet
```
# getfullname

Get pathname of block or line

## **Syntax**

```
path=getfullname(handle)
```
## **Description**

path=getfullname(handle) returns the full pathname of the block or line specified by handle.

## Examples

getfullname(gcb) returns the pathname of the block currently selected in the model editor's window.

The following code returns the pathname of the line currently selected in the model editor's window.

```
line = find_system(gcs, 'SearchDepth', 1, 'FindAll', 'on', ...
 'Type', 'line', 'Selected', 'on');
path = getfullname(line);
```
### See Also

gcb | find\_system

Introduced in R2007a

# getInputString

Create comma-separated list of variables to map

### **Syntax**

```
externalInputString = getInputString(inputmap,'base')
externalInputString = getInputString(inputmap,filename)
externalInputString = getInputString(inputmap)
```
## **Description**

externalInputString = getInputString(inputmap,'base') creates an input character vector using the supplied mapping inputmap and the variables loaded in the base workspace ('base').

This function generates a comma-separated list of variables (input character vector) to be mapped. You can then use this list:

- As input to the sim command. Load the variables in the base workspace first.
- As input for the **Configuration Parameters** > **Data Import/Export** > **Input** parameter. Copy the contents of the input character vector into the text field.

This function is most useful if you have created a custom mapping.

externalInputString = getInputString(inputmap,filename) creates an input character vector using the supplied mapping inputmap and the variables defined in filename.

externalInputString = getInputString(inputmap) creates an input character vector using the signals from the most recently created mapping.

## Examples

#### Create an input character vector from the base workspace

Create an input character vector from the base workspace and simulate a model.

Open the model

```
slexAutotransRootInportsExample;
```
Create signal variables in the base workspace

```
Throttle = timeseries(ones(10,1)*10);
Brake = \times timeseries(zeros(10,1));
```
Create a mapping (inputMap) for the model.

```
inputMap = getRootInputMap('model', ...'slexAutotransRootInportsExample',...
'signalName',{'Throttle','Brake'},...
'blockName',{'Throttle','Brake'});
```
Call getInputString with inputMap and 'base' as inputs.

```
externalInputString = getInputString(inputMap,'base')
```

```
externalInputString =
```
Throttle,Brake

Simulate the model with the input character vector.

```
sim('slexAutotransRootInportsExample','ExternalInput',...
externalInputString);
```
Create an external input character vector from variables in a MAT-file

Create an external input character vector from variables in a MAT-file named input.mat.

In a writable folder, create a MAT-file with input variables.

```
Throttle = timeseries(ones(10,1)*10);
Brake = \times timeseries(zeros(10,1));
save('input.mat','Throttle','Brake');
```
Open the model.

slexAutotransRootInportsExample;

Create map object.

```
inputMap = getRootInportMap('model',...'slexAutotransRootInportsExample',...
'signalName',{'Throttle','Brake'},...
'blockName',{'Throttle','Brake'});
```
Get the resulting input character vector.

externalInputString = getInputString(inputMap,'input.mat')

```
externalInputString =
```
Throttle,Brake

Load variables from the base workspace for the simulation.

```
load('input.mat');
```
Simulate the model.

```
sim('slexAutotransRootInportsExample','ExternalInput',...
externalInputString);
```
#### Create an external input character vector from only an input map

Create an input character vector from only an input map vector and simulate the model.

Open the model.

```
slexAutotransRootInportsExample;
```
Create signal variables in the base workspace

```
Throttle = timeseries(ones(10,1)*10);
Brake = timeseries(zeros(10,1));
```
Create a mapping vector for the model.

```
inputMap = getSlRootInportMap('model', 'slexAutotransRootInportsExample',...
'MappingMode','BlockName',...
'signalName',{'Throttle', 'Brake'},...
'signalValue',{Throttle, Brake});
```
Get the resulting input character vector.

```
externalInputString = getInputString(inputMap)
```
Simulate the model with the input character vector.

```
sim('slexAutotransRootInportsExample','ExternalInput',...
externalInputString);
```
Alternatively, if you want to input the list of variables through the Configuration Parameters dialog, copy the contents of externalInputString (Throttle, Brake) into the **Data Import/Export** > **Input** parameter. Apply the changes, and then simulate the model.

### Input Arguments

**inputmap** — Map object

character vector

Map object, as returned from the getRootInportMap or getSlRootInportMap functions.

#### **filename** — Input variables

MAT-file name as character vector

Input variables, contained in a MAT-file. The file contains variables to map.

Example: 'data.mat'

Data Types: char

### Output Arguments

### **externalInputString** — External input

comma-separated character vector

External input, returned as a comma-separated character vector. The character vector contains root inport information that you can specify to the sim command or the **Configuration Parameters** > **Data Import/Export** > **Input** parameter.

### More About

• "Map Root Inport Signal Data"

### See Also getRootInportMap | getSlRootInportMap

Introduced in R2013a
# getRootInportMap

Create custom object to map signals to root-level inports

## **Syntax**

```
map = getRootInportMap('Empty');
map = getRootInportMap(model,mdl,Name,Value);
map = getRootInportMap(inputmap,map,Name,Value);
```
# **Description**

map = getRootInportMap('Empty'); creates an empty map object, *map*. Use this map object to set up an empty custom mapping object. Load the model before using this function. If you do not load the model first, the function loads the model to make the mapping and then closes the model afterwards.

map = getRootInportMap(model,mdl,Name,Value); creates a map object for model, mdl, with block names and signal names specified. Load the model before using this function. If you do not load the model first, the function loads the model to make the mapping and then closes the model afterwards. To create a comma-separated list of variables to map from this object, use the getInputString function.

map = getRootInportMap(inputmap,map,Name,Value); overrides the mapping object with the specified property. You can override only the properties model, blockName, and signalName. Load the model before using this function. If you do not load the model first, the function loads the model to make the mapping and then closes the model afterwards. To create a comma-separated list of variables to map from this object, use the getInputString function.

Use the getRootInportMap function when creating a custom mapping mode to map data to root-level inports. See the example file BlockNameIgnorePrefixMap.m, located in *matlabroot*/help/toolbox/simulink/examples, for an example of a custom mapping algorithm.

# Input Arguments

### **Empty**

Create an empty map object.

### **Default:** none

### Name-Value Pair Arguments

Specify optional comma-separated pairs of Name, Value arguments. Name is the argument name and Value is the corresponding value. Name must appear inside single quotes (' '). You can specify several name and value pair arguments in any order as Name1,Value1,...,NameN,ValueN.

### **'model'**

Name of model to associate with the root inport map.

### **Default:** None

### **'blockName'**

Block names of root-level input ports. The tool assigns data to ports according to the name of the root-inport block. If the tool finds a data element whose name matches the name of a root-inport block, it maps the data to the corresponding port.

The value for this argument can be: Block name of root-level input ports. Cell array containing multiple block names of root-level input ports.

### **Default:** None

### **'signalName'**

Signal names to be mapped. The tool assigns data to ports according to the name of the signal on the port. If the tool finds a data element whose name matches the name of a signal at a port, it maps the data to the corresponding port.

The value for this argument can be: Signal name to be mapped. Cell array containing multiple signal names of signals to be mapped. **Default:** None

### **'inputmap'**

Name of mapping object to override.

**Default:** None

# Output Arguments

**map**

Custom object that you can use to map data to root-level input port. To create a commaseparated list of variables to map from this object, use the getInputString function.

# Examples

### Empty Mapping Object

Create an empty custom mapping object.

```
map = getRootInportMap('Empty')
man = 1x0 InputMap array with properties:
     Type
     DataSourceName
     Destination
```
### Simple Mapping Object

Create a simple mapping object using a MATLAB time series object.

Create a time series object, signalIn1.

```
signalIn1 = timeseries((1:10)')
```

```
Common Properties:
             Name: 'unnamed'
             Time: [10x1 double]
```

```
 TimeInfo: [1x1 tsdata.timemetadata]
     Data: [10x1 double]
DataInfo: [1x1 tsdata.datametadata]
```
Create a mapping object for the time series object for the model, ex\_minportsOnlyModel.

```
modelFile = fullfile(matlabroot,'help','toolbox','simulink',...
'examples', 'ex_minportsOnlyModel');
load system(modelFile);
map = getRootInportMap('model','ex minportsOnlyModel',...
'blockName','In1','signalname','signalIn1')
map = InputMap with properties:
               Type: 'Inport'
     DataSourceName: 'signalIn1'
        Destination: [1x1 Simulink.iospecification.Destination]
```
### Mapping Object with Vectors

Create a mapping object using vectors of block names and signal names for the model ex\_minportsOnlyModel.

Create a mapping object of vectors.

```
modelFile = fullfile(matlabroot,'help','toolbox','simulink',...
'examples','ex_minportsOnlyModel');
load system(modelFile);
map = getRootInportMap('model','ex_minportsOnlyModel',...
'blockName',{'In1' 'In2'}, ...
'signalname',{'signalIn1' 'signalIn2'})
map = 1x2 InputMap array with properties:
     Type
     DataSourceName
     Destination
```
### Overriding Maps

Create a mapping object that contains the signal *var2*, then override *var2* with *var1*.

Create a mapping object of vectors.

```
% Load the model and define variables
modelFile = fullfile(matlabroot,'help','toolbox','simulink',...
'examples', 'ex_minportsOnlyModel');
load system(modelFile);
modelValue = 'ex_minportsOnlyModel';
blockNameValue = 'In1';
signalNameValue = 'var2';
portType = 'Inport';
% Define var1 and override var2 with var1
signalNameToOverload = 'var1';
mapToOverload = getRootInportMap('model',modelValue,...
'blockName',blockNameValue,...
 'signalName',signalNameToOverload)
mapToOverload = 
   InputMap with properties:
               Type: 'Inport'
     DataSourceName: 'var1'
        Destination: [1x1 Simulink.iospecification.Destination]
```
• "Create Custom Mapping File Function"

# More About

Tips

- Load the model before running this function.
- If your custom mapping mode similar to an existing Simulink mapping mode, consider using the getSlRootInportMap function instead.

### See Also

getInputString | getSlRootInportMap

### Introduced in R2012b

# getSimulinkBlockHandle

Get block handle from block path

# **Syntax**

```
handle = getSimulinkBlockHandle(path)
handle = getSimulinkBlockHandle(path,'true')
```
# **Description**

handle = getSimulinkBlockHandle(path) returns the numeric handle of the block specified by path, if it exists in a loaded model or library. Returns -1 if the block is not found. Library links are resolved where necessary.

Use the numeric handle returned by getSimulinkBlockHandle to manipulate the block in subsequent calls to get param or set param. This approach is more efficient than making multiple calls to these functions using the full block path. Do not try to use the number of a handle alone (e.g., 5.007) because you usually need to specify many more digits than MATLAB displays. Assign the handle to a variable and use that variable name to specify a block. The handle applies only to the current MATLAB session.

Use getSimulinkBlockHandle to check whether a block path is valid. This approach is more efficient than calling get param inside a try statement.

handle = getSimulinkBlockHandle(path,'true') attempts to load the model or library containing the specified block path, and then checks if the block exists. No error is returned if the model or library is not found. Any models or libraries loaded this way remain in memory even if the function does not find a block with the specified path.

# Examples

### Get the Handle of a Block

Get the handle of the Pilot block.

```
load system('f14')
handle = getSimulinkBlockHandle('f14/Pilot')
handle =
   562.0004
```
You can use the handle in subsequent calls to get\_param or set\_param.

### Load the Model and Get the Block Handle

Load the model f14 if necessary (by specifying true), and get the handle of the Pilot block.

```
handle = getSimulinkBlockHandle('f14/Pilot',true)
```
 $h$ andle =

562.0004

You can use the handle in subsequent calls to get\_param or set\_param.

### Check If a Model Contains a Specific Block

Check whether the model f14 is loaded and contains a block named Pilot. Valid handles are always greater than zero. If the function does not find the block, it returns -1.

```
valid_block_path = getSimulinkBlockHandle('f14/Pilot') > 0
valid block path = 0
```
The model contains the block but the model is not loaded, so this returns 0 because it cannot find the block.

Using getSimulinkBlockHandle to check whether a block path is valid is more efficient than calling get param inside a try statement.

## Input Arguments

**path** — Block path name character vector | cell array of character vectors Block path name, specified as a character vector or a cell array of character vectors.

Example: 'f14/Pilot'

Data Types: char

# Output Arguments

### **handle** — Numeric handle of a block

double | array of doubles

Numeric handle of a block, returned as a double or an array of doubles. Valid handles are always greater than zero. If the function does not find the block, it returns -1. If the path input is a cell array of character vectors, then the output is a numeric array of handles.

Data Types: double

See Also get\_param | set\_param

Introduced in R2015a

# getSlRootInportMap

Create custom object to map signals to root-level inports using Simulink mapping mode

## **Syntax**

```
inputMap = getSlRootInportMap('model',modelname,'MappingMode',
mappingmode,'SignalName',signalname,'SignalValue',signalvalue)
[inputMap, hasASignal] = getSlRootInportMap('model',
modelname, 'MappingMode', mappingmode, 'SignalName',
signalname,'SignalValue',signalvalue)
```

```
inputMap = getSlRootInportMap('model',
modelname,'MappingMode','Custom','CustomFunction',
customfunction,'SignalName',signalname,'SignalValue',signalvalue)
[inputMap,hasASignal] = getSlRootInportMap('model',
modelname,'MappingMode','Custom','CustomFunction',
customfunction,'SignalName',signalname,'SignalValue',signalvalue)
```
# **Description**

inputMap = getSlRootInportMap('model',modelname,'MappingMode', mappingmode,'SignalName',signalname,'SignalValue',signalvalue) creates a root inport map using one of the Simulink mapping modes. Load the model before using this function. If you do not load the model first, the function loads the model to make the mapping and then closes the model afterwards. To create a comma-separated list of variables to map from this object, use the getInputString function.

```
[inputMap, hasASignal] = getSlRootInportMap('model',
modelname,'MappingMode',mappingmode,'SignalName',
signalname, 'SignalValue', signalvalue) returns a vector of logical values
specifying whether or not the root inport map has a signal associated with it. To create
a comma-separated list of variables to map from this object, use the getInputString
function.
```

```
inputMap = getSlRootInportMap('model',
modelname,'MappingMode','Custom','CustomFunction',
```
customfunction,'SignalName',signalname,'SignalValue',signalvalue) creates a root inport map using a custom mapping mode specified in customfunction. Load the model before using this function. If you do not load the model first, the function loads the model to make the mapping and then closes the model afterwards. To create a comma-separated list of variables to map from this object, use the getInputString function.

```
[inputMap,hasASignal] = getSlRootInportMap('model',
modelname,'MappingMode','Custom','CustomFunction',
customfunction,'SignalName',signalname,'SignalValue',signalvalue)
returns a vector of logical values specifying whether or not the root inport map has a
signal associated with it. To create a comma-separated list of variables to map from this
object, use the getInputString function.
```
To map signals to root-level inports using custom mapping modes, you can use getSlRootInport with the Root Inport Mapping dialog box custom mapping capability.

# Examples

### Create inport map using Simulink mapping mode

Create a vector of inport maps using a built-in mapping mode.

```
Throttle = timeseries(ones(10,1)*10);
           Brake = \times timeseries(zeros(10,1));
            inputMap = getSlRootInportMap('model','slexAutotransRootInportsExample',...
 'MappingMode','BlockName', ...
 'SignalName',{'Throttle' 'Brake'},...
                'SignalValue',{Throttle Brake});
```
### Create inport map using custom function

Create a vector of inport maps using a custom function

```
port1 = timeseries(ones(10,1)*10);port2 = timeseries(zeros(10,1)); inputMap = getSlRootInportMap('model','slexAutotransRootInportsExample',...
                'MappingMode','Custom', ...
                'CustomFunction','slexCustomMappingMyCustomMap',...
                'SignalName',{'port1' 'port2'},...
```
'SignalValue',{port1 port2});

# Input Arguments

### **modelname** — Model name

character vector

Specify the model to associate with the root inport map.

Data Types: char

### **mappingmode** — Simulink mapping mode

character vector

Specify the mapping mode to use with model name and data source. Possible values are:

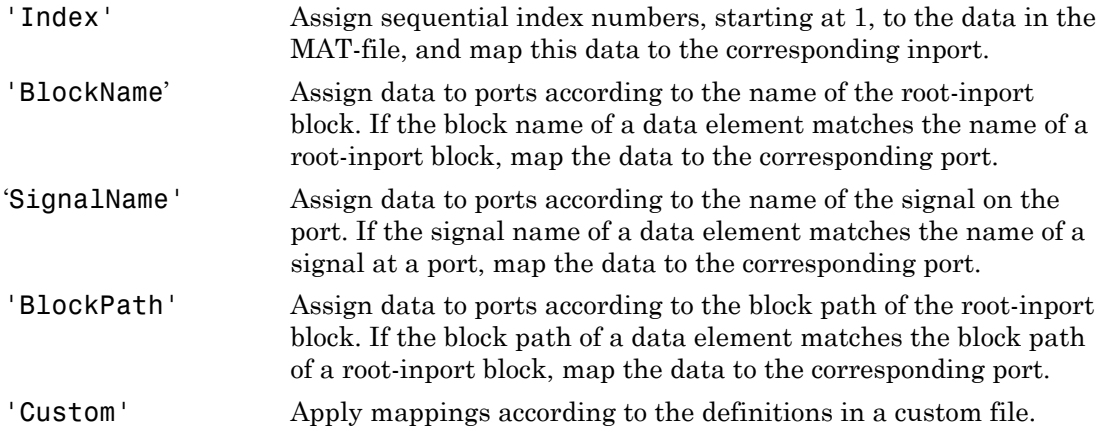

Data Types: char

#### **customfunction** — Custom function file name

character vector

Specify name of file that implements a custom method to map signals to root-level ports. This function must be on the MATLAB path.

Data Types: char

### **signalname** — signal name

scalar | cell array of character vectors

Specify the signal name(s) of the signal to associate with the root inport map.

Data Types: char | cell

### **signalvalue** — signal value

scalar | cell arrays

Specify the values of the signals to map to the root inport map. For the list of supported data types for the values, see "Choose a Base Workspace and MAT-File Format".

# Output Arguments

**inputMap** — input map scalar | vector

Mapping object that defines the mapping of input signals to root-level ports. To create a comma-separated list of variables to map from this object, use the getInputString function.

#### **hasASignal** — signal presence indicator

scalar | vector

A vector of logical values with the same length as inputMap. If the value is true the inputMap has a signal associated with it. If the value is false the inputMap does not have a signal associated with it and will use a ground value as an input

Data Types: logical

# More About

Tips

- Load the model before running this function.
- If your custom mapping mode is not similar to an existing Simulink mapping mode, consider using the getRootInportMap function instead.
- "Map Root Inport Signal Data"

### See Also getInputString | getRootInportMap

Introduced in R2013b

# getVariable

Get value of variable from workspace

# **Syntax**

```
variableValue = getVariable(workspaceHandle,variableName)
variableValue = workspaceHandle.getVariable(variableName)
```
# **Description**

*variableValue* = getVariable(*workspaceHandle*,*variableName*) returns the value of the variable. If the variable does not exist in the workspace, an error occurs.

```
variableValue = workspaceHandle.getVariable(variableName) is an
alternative syntax.
```
# Input Arguments

### **workspaceHandle**

Handle to the workspace containing the variable.

### **variableName**

Name of the variable containing the value.

# Output Arguments

### **variableValue**

Value of the variable.

# Examples

## Get Value of Workspace Variable

Get the value of the workspace variable K, which is defined in model mdl.

```
wksp = get param(mdl, 'ModelWorkspace')
value = gerVariable(wksp,'K')value =
    5
```
### See Also

get\_param

Introduced in R2012a

# hasVariable

Determine if variable exists in workspace

# **Syntax**

```
variableExists = hasVariable(workspaceHandle,variableName)
variableExists = workspaceHandle.hasVariable(variableName)
```
# **Description**

*variableExists* = hasVariable(*workspaceHandle*,*variableName*) returns 1 if the variable exists in the workspace, and 0 if not.

*variableExists* = *workspaceHandle*.hasVariable(*variableName*) is an alternative syntax.

# Input Arguments

### **workspaceHandle**

Handle to the workspace.

### **variableName**

Name of the variable.

# Output Arguments

### **variableExists**

Boolean value that indicates whether the variable exists in the workspace (1 if true and 0 if false).

# Examples

## Determine Existence of Variable

Determine if the variable K exists in the workspace for model mdl.

```
wksp = get param(mdl,'ModelWorkspace')
exists = hasVariable(wksp, K')
exists =
    1
```
### See Also

get\_param

Introduced in R2012a

# hdllib

Display blocks that are compatible with HDL code generation

# **Syntax**

```
hdllib
hdllib('off')
hdllib('html')
hdllib('librarymodel')
```
# **Description**

hdllib displays the blocks that are supported for HDL code generation, and for which you have a license, in the Library Browser. To build models that are compatible with the HDL Coder software, use blocks from this Library Browser view.

If you close and reopen the Library Browser in the same MATLAB session, the Library Browser continues to show only the blocks supported for HDL code generation. To show all blocks, regardless of HDL code generation compatibility, at the command prompt, enter hdllib('off').

hdllib('off') displays all the blocks for which you have a license in the Library Browser, regardless of HDL code generation compatibility.

hdllib('html') creates a library of blocks that are compatible with HDL code generation. It generates two additional HTML reports: a categorized list of blocks (hdlblklist.html) and a table of blocks and their HDL code generation parameters (hdlsupported.html).

To run hdllib('html'), you must have an HDL Coder license.

hdllib('librarymodel') displays blocks that are compatible with HDL code generation in the Library Browser. To build models that are compatible with the HDL Coder software, use blocks from this library.

The default library name is hdlsupported. After you generate the library, you can save it to a folder of your choice.

To keep the library current, you must regenerate it each time that you install a new software release.

To run hdllib('librarymodel'), you must have an HDL Coder license.

# Examples

### Display Supported Blocks in the Library Browser

To display blocks that are compatible with HDL code generation in the Library Browser:

### hdllib

### Generating view of HDL Coder compatible blocks in Library Browser. ### To restore the Library Browser to the default Simulink view, enter "hdllib off".

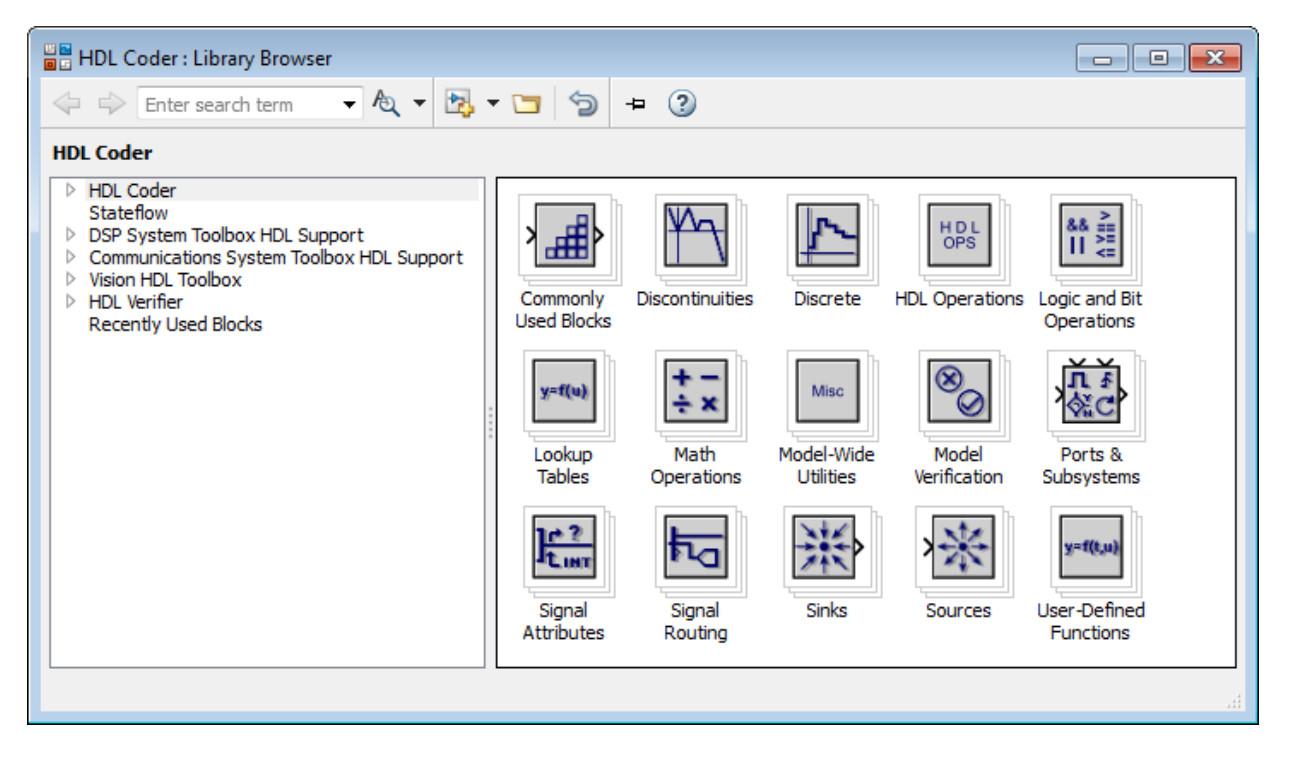

### Display All Blocks in the Library Browser

To display all blocks in the Library Browser, regardless of HDL code generation compatibility:

#### hdllib('off')

### Restoring Library Browser to default view; removing the HDL Coder compatibility fi

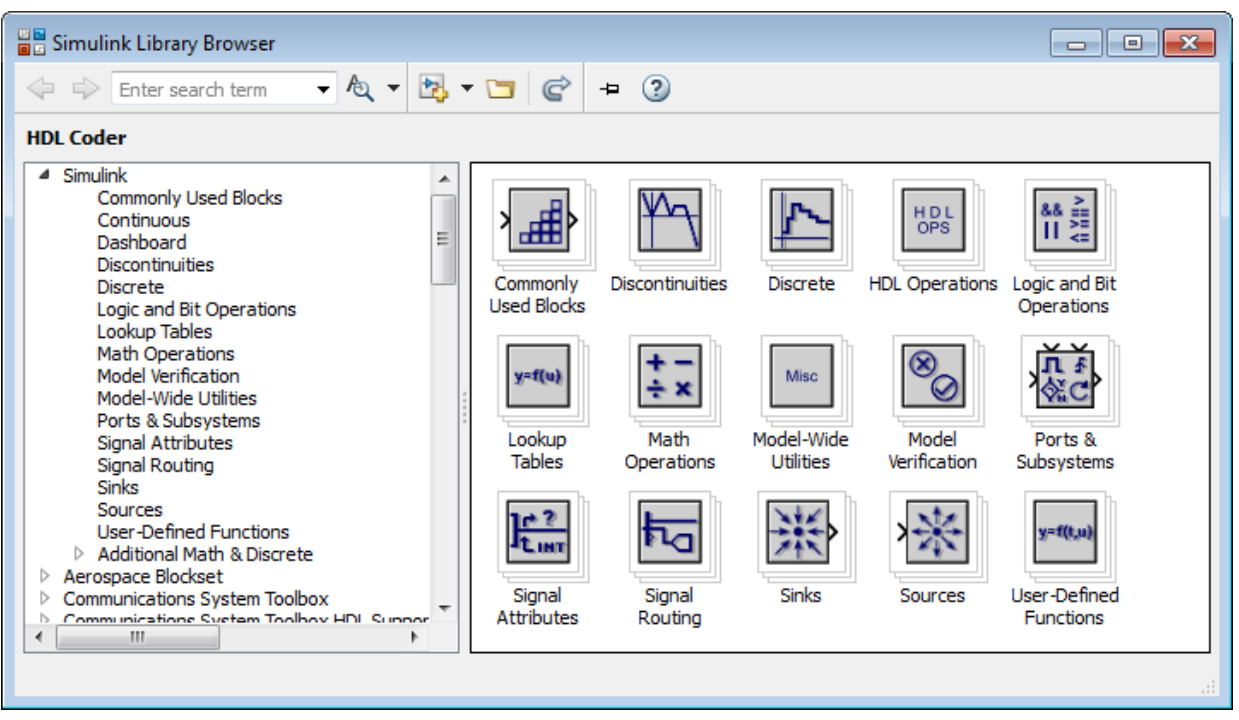

### Create a Supported Blocks Library and HTML Reports

To create a library and HTML reports showing the blocks that are compatible with HDL code generation:

```
hdllib('html')
```
### HDL supported block list hdlblklist.html ### HDL implementation list hdlsupported.html

The hdlsupported library opens. To view the reports, click the hdlblklist.html and hdlsupported.html links.

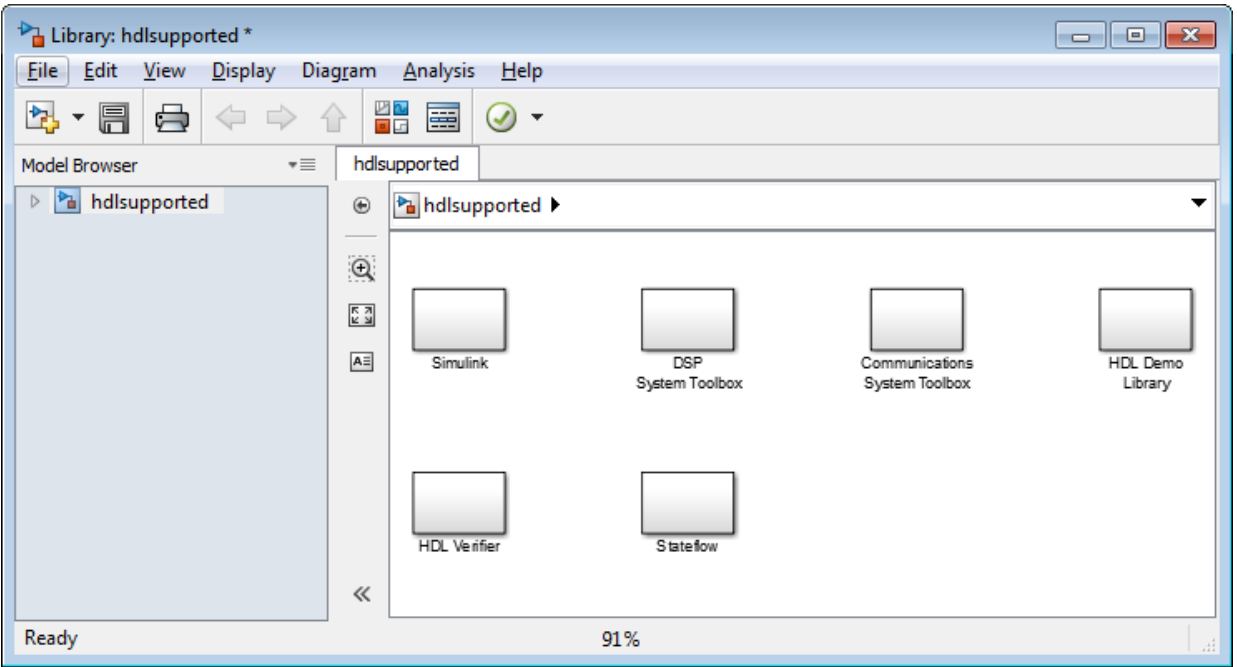

### Create a Supported Blocks Library

To create a library that contains blocks that are compatible with HDL code generation:

hdllib('librarymodel')

The hdlsupported block library opens.

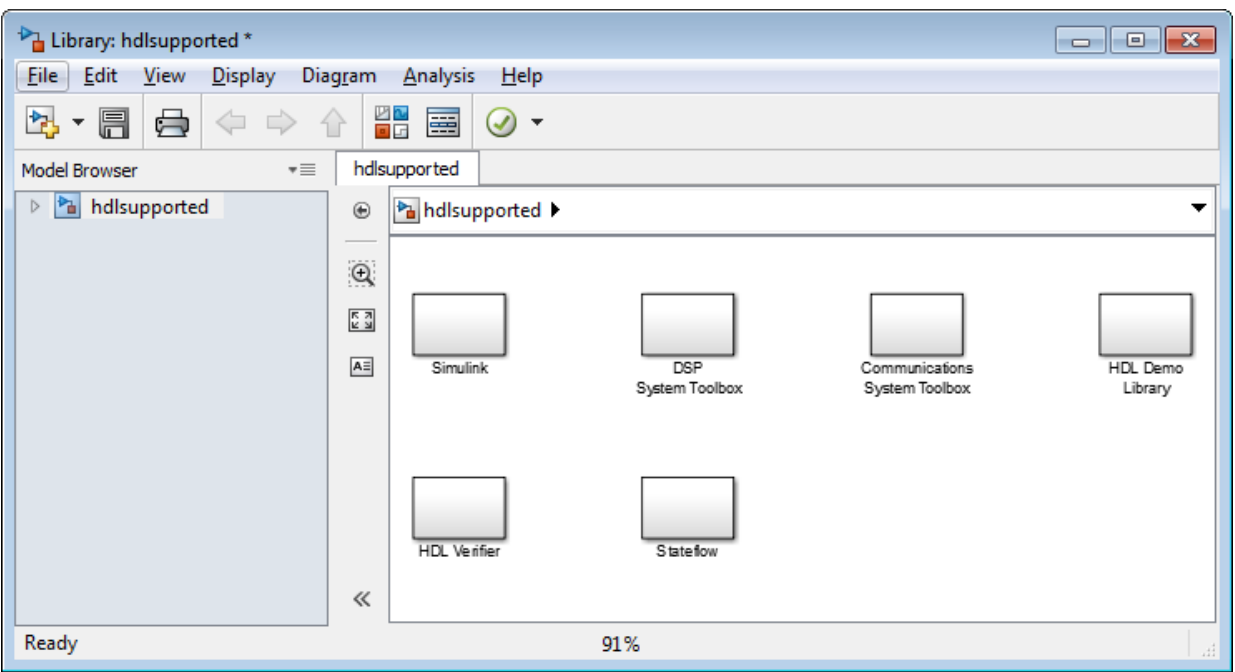

- "Show Blocks Supported for HDL Code Generation"
- "View HDL-Specific Block Documentation"
- "Prepare Simulink Model For HDL Code Generation"

### See Also

"Supported Blocks"

### Introduced in R2006b

# hilite\_system

Highlight block, signal line, port, or annotation

# **Syntax**

```
hilite_system(obj)
hilite_system(obj,style)
```
# **Description**

hilite system(obj) highlights a block, line, port, or annotation in an open model using the default highlight style. Use hilite system with a port to highlight the signal line attached to the port. Each use of hilite system adds to the highlighting. Highlighting is not saved with the model.

hilite\_system(obj,style) uses the specified highlighting style.

# Input Arguments

### **obj** — Block, port, line, or annotation to highlight

block path name | numeric handle | traceability tag

Block, port, line, or annotation to highlight, specified as:

- The full block path name
- A numeric handle for lines, ports, or annotations
- A traceability tag from the comments of Simulink Coder generated code.

Using a traceability tag requires a Simulink Coder license.

The format for a traceability tag is  $\langle$  system>/block, where system is either:

- Root
- A unique system number assigned by Simulink during code generation

```
Example: 'vdp/Mu', 'sldemo_fuelsys/fuel_rate_control/airflow_calc',
'<Root>/Mu'
```
### **style** — Highlighting style

'default' (default) | character vector

Highlighting style, specified as one of these values. You can customize the appearance of any of the styles. See ["Customize a Highlighting Style" on page 2-289.](#page-2402-0)

- 'default' Default color scheme: red outline, yellow fill.
- $\cdot$  'none' Clears the highlight.

To clear all highlighting, in the Simulink Editor, select **Display** > **Remove Highlighting**.

- 'debug' Uses default color scheme.
- 'different' Applies red outline, white fill.
- 'error' Uses default color scheme.
- 'fade' Applies gray outline, white fill.
- $\cdot$  'find' Applies dark blue outline, blue fill.
- 'lineTrace' Applies red outline, blue fill.
- $\cdot$  'unique' Dark blue outline, white fill.
- 'user1', 'user2', 'user3', 'user4', 'user5' Applies custom highlight: black outline, white fill by default (i.e., no highlight).

In addition, you can use these color schemes. The first word is the outline and the second is the fill color.

- 'orangeWhite'
- 'blackWhite'
- 'redWhite'
- 'blueWhite'
- 'greenWhite'

## Examples

### Highlight Block Using Default Highlight Style

Open the model slexAircraftExample.

#### slexAircraftExample

Highlight the Controller block. When you use the default highlight style, the block appears highlighted with a red outline and yellow fill.

hilite system('slexAircraftExample/Controller')

### Highlight a Block Using a Highlight Style

Open the model vdp.

vdp

Highlight the Mu block using the style 'fade'.

hilite system('vdp/Mu','fade')

### Use Block Highlighting to Trace Generated Code

If you have a Simulink Coder license, you can trace generated code to the corresponding source block in a model.

Open the model f14.

f14

In the model configuration parameters, in the **Solver** pane, set **Type** to Fixed-step.

Generate code for the model using **Code** > **C/C++ Code** > **Build Model**.

In an editor or in the code generation report, open a generated source or header file. As you review lines of code, note traceability tags that correspond to code of interest.

Highlight a block using a traceability tag.

hilite system('<Root>/Stick Input')

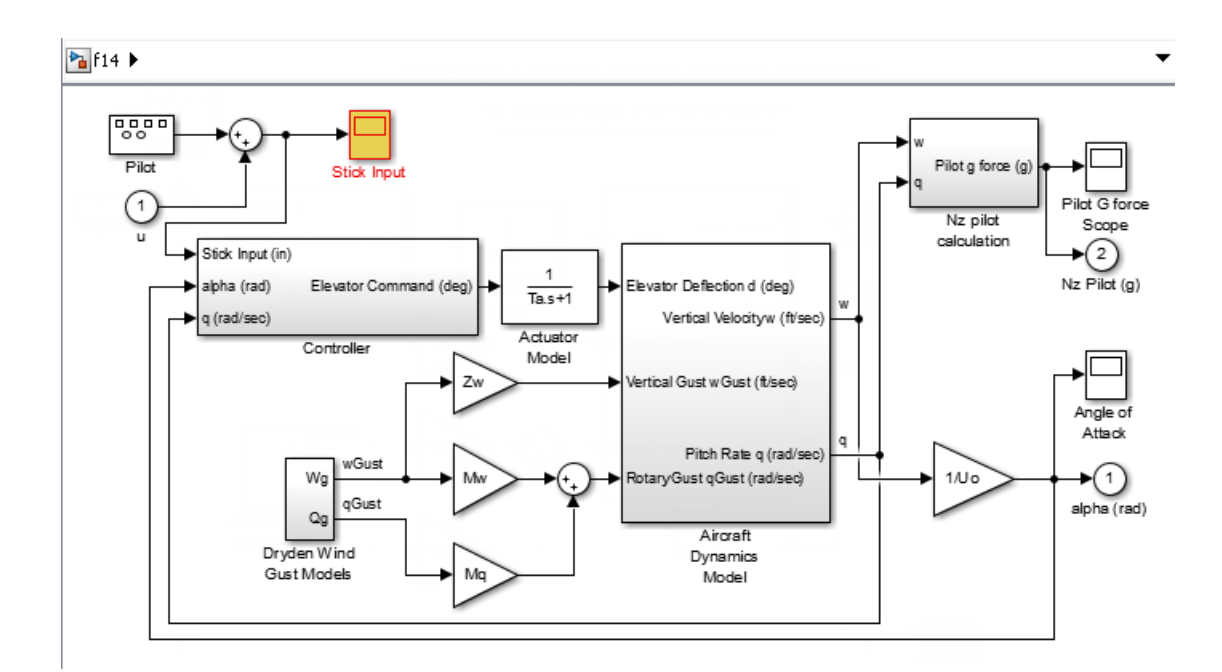

Highlight a block in a subsystem.

```
hilite system('<S3>/W-gust model')
```
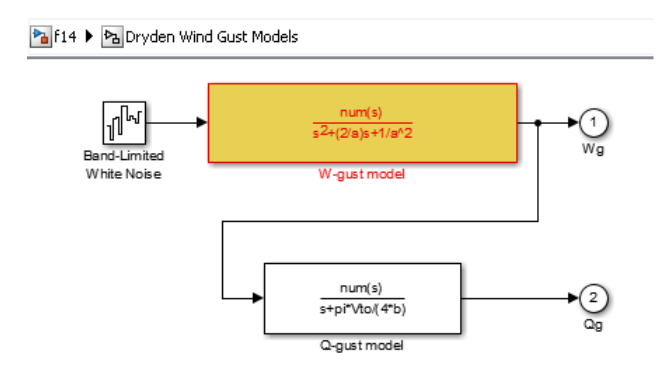

### <span id="page-2402-0"></span>Customize a Highlighting Style

You can customize a highlighting style by setting the 'HiliteAncestorsData' parameter on the root-level model using set param in this form:

#### set param(0,'HiliteAncestorsData',hiliteData)

Specify hiliteData as a structure array that has these fields:

- 'HiliteType' Highlighting style to customize, such as 'user1', 'debug', or 'error'.
- 'ForegroundColor'  $-$  Color for block fill.
- 'BackgroundColor' Color for block outline.

The supported values for 'ForegroundColor' and 'BackgroundColor' are:

- 'black'
- 'white'
- 'gray'
- 'red'
- 'orange'
- 'yellow'
- 'green'
- 'darkGreen'
- 'blue'
- 'lightBlue'
- 'cyan'
- 'magenta'

Define a highlight style for 'user1', and customize the style for 'debug'.

```
set_param(0,'HiliteAncestorsData',...
                 struct('HiliteType','user1',...
                        'ForegroundColor','darkGreen',...
                        'BackgroundColor','lightBlue')); 
set param(0, 'HiliteAncestorsData',...
                  struct('HiliteType','debug',...
 'ForegroundColor','red',...
 'BackgroundColor','black'));
```
Use the defined style to highlight a block.

f14

hilite\_system('f14/Controller/Alpha-sensor Low-pass Filter','user1')

See Also find\_system | rtwtrace

Introduced before R2006a

# isLoaded

Determine if Simulink Project is loaded

# **Syntax**

```
loaded = isLoad(d (proj))
```
# **Description**

loaded = isLoaded(proj) returns whether the project referenced by the project object proj is loaded.

# Examples

### Find Out if Project Is Loaded

Open the airframe project and create a project object.

```
sldemo slproject airframe;
proj = simulinkproject;
```
Find out if the project is still loaded.

```
loaded = isLoaded(proj)loaded =
      1
```
# Input Arguments

```
proj — Project
project
```
Project, specified as a project object. Use simulinkproject to create a project object to manipulate a Simulink Project at the command line.

# Output Arguments

**loaded** — Loaded status  $1 \mid 0$ 

Project loaded status, returned as true (1) if the project is loaded.

Data Types: logical

## See Also

**Functions** reload | simulinkproject

Introduced in R2013a

# legacy\_code

Use Legacy Code Tool

## **Syntax**

```
legacy_code('help')
specs = legacy_code('initialize')
legacy_code('sfcn_cmex_generate', specs)
legacy_code('compile', specs, compilerOptions)
legacy_code('generate_for_sim', specs, modelname)
legacy_code('slblock_generate', specs, modelname)
legacy_code('sfcn_tlc_generate', specs)
legacy_code('rtwmakecfg_generate', specs)
legacy_code('backward_compatibility')
```
# **Description**

The legacy code function creates a MATLAB structure for registering the specification for existing C or C++ code and the S-function being generated. In addition, the function can generate, compile and link, and create a masked block for the specified S-function. Other options include generating

- A TLC file for simulation in Accelerator mode or code generation
- An rtwmakecfg.m file that you can customize to specify dependent source and header files that reside in a different directory than that of the generated S-function

legacy\_code('help') displays instructions for using Legacy Code Tool.

*specs* = legacy\_code('initialize') initializes the Legacy Code Tool data structure, *specs*, which registers characteristics of existing C or C++ code and properties of the S-function that the Legacy Code Tool generates.

legacy\_code('sfcn\_cmex\_generate', *specs*) generates an S-function source file as specified by the Legacy Code Tool data structure, *specs*.

legacy\_code('compile', *specs*, *compilerOptions*) compiles and links the Sfunction generated by the Legacy Code Tool based on the data structure, *specs*, and

compiler options that you might specify. The compiler options must be supported by the mex function.

legacy\_code('generate\_for\_sim', *specs*, *modelname*) generates, compiles, and links the S-function in a single step. If the Options.useTlcWithAccel field of the Legacy Code Tool data structure is set to logical 1 (true), the function also generates a TLC file for accelerated simulations.

legacy\_code('slblock\_generate', *specs*, *modelname*) generates a masked S-Function block for the S-function generated by the Legacy Code Tool based on the data structure, *specs*. The block appears in the Simulink model specified by modelname. If you omit modelname, the block appears in an empty model editor window.

legacy\_code('sfcn\_tlc\_generate', *specs*) generates a TLC file for the Sfunction generated by the Legacy Code Tool based on the data structure, *specs*. This option is relevant if you want to:

- Force Accelerator mode in Simulink software to use the TLC inlining code of the generated S-function. See the description of the ssSetOptions SimStruct function and SS\_OPTION\_USE\_TLC\_WITH\_ACCELERATOR S-function option for more information.
- Use Simulink Coder software to generate code from your Simulink model. For more information, see "Build S-Function With Legacy Code Tool".

legacy\_code('rtwmakecfg\_generate', *specs*) generates an rtwmakecfg.m file for the S-function generated by the Legacy Code Tool based on the data structure, *specs*. This option is relevant only if you use Simulink Coder software to generate code from your Simulink model. For more information, see "Use rtwmakecfg.m API to Customize Generated Makefiles" and "Build S-Function With Legacy Code Tool" in the Simulink Coder documentation.

legacy\_code('backward\_compatibility') automatically updates syntax for using Legacy Code Tool to the supported syntax described in this reference page and in "Integrate C Functions Using Legacy Code Tool".

## Input Arguments

*specs*

A structure with the following fields:

### **Name the S-function**

SFunctionName (Required) — A character vector specifying a name for the Sfunction to be generated by the Legacy Code Tool.

### **Define Legacy Code Tool Function Specifications**

- InitializeConditionsFcnSpec A nonempty character vector specifying a reentrant function that the S-function calls to initialize and reset states. You must declare this function by using tokens that Simulink software can interpret as explained in "Declaring Legacy Code Tool Function Specifications".
- OutputFcnSpec A nonempty character vector specifying the function that the S-function calls at each time step. You must declare this function by using tokens that Simulink software can interpret as explained in "Declaring Legacy Code Tool Function Specifications".
- StartFcnSpec  $-A$  character vector specifying the function that the S-function calls when it begins execution. This function can access S-function parameter arguments only. You must declare this function by using tokens that Simulink software can interpret as explained in "Declaring Legacy Code Tool Function Specifications".
- TerminateFcnSpec A character vector specifying the function that the Sfunction calls when it terminates execution. This function can access S-function parameter arguments only. You must declare this function by using tokens that Simulink software can interpret as explained in "Declaring Legacy Code Tool Function Specifications".

### **Define Compilation Resources**

- HeaderFiles A cell array of character vectors specifying the file names of header files required for compilation.
- SourceFiles A cell array of character vectors specifying source files required for compilation. You can specify the source files using absolute or relative path names.
- HostLibFiles A cell array of character vectors specifying library files required for host compilation. You can specify the library files using absolute or relative path names.
- TargetLibFiles A cell array of character vectors specifying library files required for target (that is, standalone) compilation. You can specify the library files using absolute or relative path names.
- IncPaths A cell array of character vectors specifying directories containing header files. You can specify the directories using absolute or relative path names.
- SrcPaths A cell array of character vectors specifying directories containing source files. You can specify the directories using absolute or relative path names.
- LibPaths A cell array of character vectors specifying directories containing host and target library files. You can specify the directories using absolute or relative path names.

### **Specify a Sample Time**

SampleTime — One of the following:

- $\cdot$  'inherited' (default) Sample time is inherited from the source block.
- 'parameterized' Sample time is represented as a tunable parameter. Generated code can access the parameter by calling MEX API functions, such as mxGetPr or mxGetData.
- Fixed Sample time that you explicitly specify. For information on how to specify sample time, see "Specify Sample Time".

If you specify this field, you must specify it last.

### **Define S-Function Options**

Options — A structure that controls S-function options. The structure's fields include:

- isMacro  $-A$  logical value specifying whether the legacy code is a C macro. By default, the value is false (0).
- isVolatile  $-$  A logical value specifying the setting of the S-function SS OPTION NONVOLATILE option. By default, the value is true (1).
- canBeCalledConditionally  $-A$  logical value specifying the setting of the Sfunction SS\_OPTION\_CAN\_BE\_CALLED\_CONDITIONALLY option. By default, the value is true (1).
- useTlcWithAccel A logical value specifying the setting of the S-function SS\_OPTION\_USE\_TLC\_WITH\_ACCELERATOR option. By default, the value is true  $(1).$
- language A character vector specifying either  $^{\circ}$  C  $^{\circ}$  or  $^{\circ}$ C++ $^{\circ}$  as the target language of the S-function that Legacy Code Tool will produce. By default, the value is 'C'.

**Note:** The Legacy Code Tool can interface with  $C++$  functions, but not  $C++$ objects. For a work around, see "Legacy Code Tool Limitations" in the Simulink documentation.

- $singleCPPMexFile A logical value that, if true, specifies that generated$ code:
	- Requires you to generate and manage an inlined S-function as only one file (.cpp) instead of two (.c and .tlc).
	- Maintains model code style (level of parentheses usage and preservation of operand order in expressions and condition expressions in if statements) as specified by model configuration parameters.

By default, the value is false.

Limitations You cannot set the singleCPPMexFile field to true if

- Options.language='C++'
- You use one of the following Simulink objects with the IsAlias property set to true:
	- Simulink.Bus
	- Simulink.AliasType
	- Simulink.NumericType
- The Legacy Code Tool function specification includes a void<sup>\*</sup> or void\*\* to represent scalar work data for a state argument
- HeaderFiles field of the Legacy Code Tool structure specifies multiple header files
- supportsMultipleExecInstances— A logical value specifying whether to include a call to the ssSupportsMultipleExecInstances function. By default, the value is false (0).
- convert2DMatrixToRowMajor— A logical value specifying the automatic conversion of a matrix between a 2–D column-major format and a row-major format. The 2-D column-major format is used by MATLAB, Simulink, and the
generated code. The row-major format is used by C. By default, the value is false  $(0).$ 

**Note:** This option does not support a 2–D matrix of complex data.

- supportCoverage— A logical value specifying whether the generated S-function must be compatible with Model Coverage. By default, the value is false (0).
- supportCoverageAndDesignVerifier— A logical value specifying whether the generated S-function must be compatible with Model Coverage and Simulink Design Verifier™. By default, the value is false (0).
- outputsConditionallyWritten— A logical value specifying whether the legacy code conditionally writes the output ports. If true, the generated S-function specifies that the memory associated with each output port cannot be overwritten and is global (SS\_NOT\_REUSABLE\_AND\_GLOBAL). If false, the memory associated with each output port is reusable and is local (SS REUSABLE AND LOCAL). By default, the value is false (0). For more information, see ssSetOutputPortOptimOpts.

#### *modelname*

The name of a Simulink model into which Legacy Code Tool is to insert the masked S-function block generated when you specify legacy\_code with the action character vector 'slblock\_generate'. If you omit this argument, the block appears in an empty model editor window.

### More About

- "Integrate C Functions Using Legacy Code Tool"
- "Build S-Function With Legacy Code Tool"

#### Introduced in R2006b

# libinfo

Get information about library blocks referenced by model

## **Syntax**

```
libdata = libinfo('system')
libdata = libinfo('system', constraint1, value1, ...)
```
## **Description**

*libdata* = libinfo('*system*') returns information about library blocks referenced by *system* and all the systems underneath it.

*libdata* = libinfo('*system*', *constraint1*, *value1*, ...) restricts the search as indicated by the search constraint(s) *c1*, *v1*, ...

## Input Arguments

#### **system**

The system to search recursively for library blocks.

#### **constraint1, value1, ...**

One or more pairs, each consisting of a search constraint followed by a constraint value. You can specify any of the search constraints that you can use with find system.

### Output Arguments

### **libdata**

An array of structures that describes each library block referenced by *system*. Each structure has the following fields:

Block Path of the link to the library block

Library Name of the library containing the referenced block

ReferenceBlock Path of the library block

LinkStatus Value of the LinkStatus parameter for the link to the library block

## More About

• "Custom Libraries and Linked Blocks"

### See Also

find\_system

### Introduced before R2006a

# linmod

Extract continuous-time linear state-space model around operating point

## **Syntax**

```
argout = linmod('sys');
argout = linmod('sys',x,u);
argout = linmod('sys', x, u, para);
argout = linmod('sys', x, u, 'v5');
argout = linmod('sys', x, u, para, 'v5');
argout = linmod('sys', x, u, para, xpert, upert, 'v5');
```
# **Arguments**

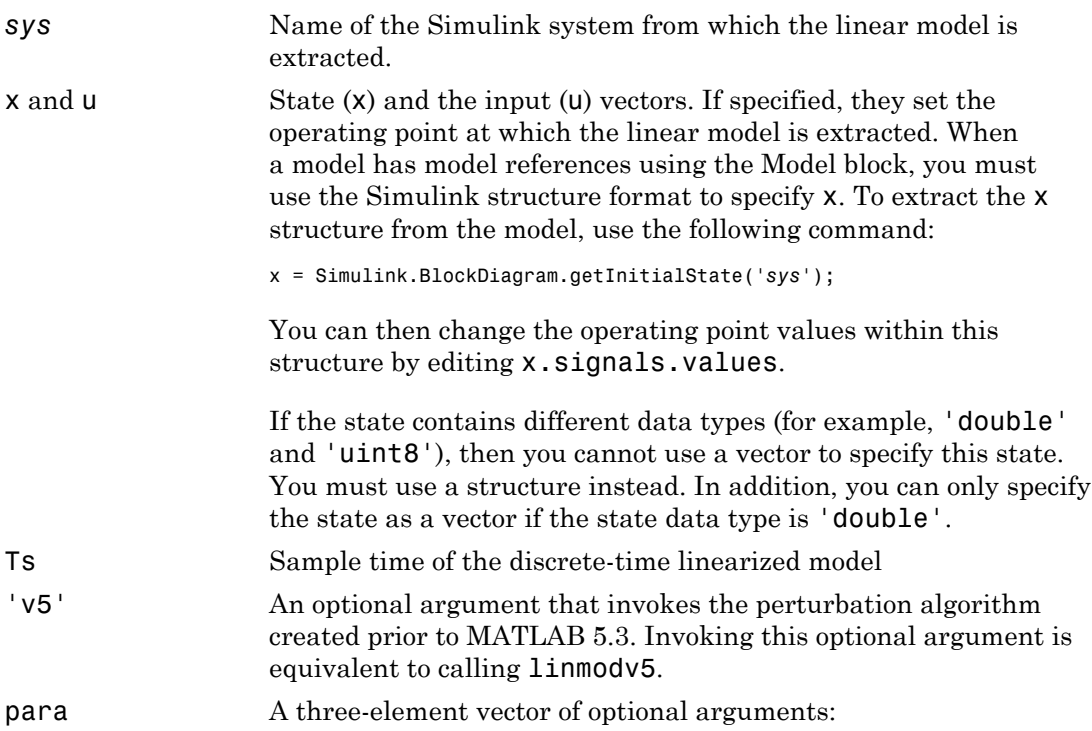

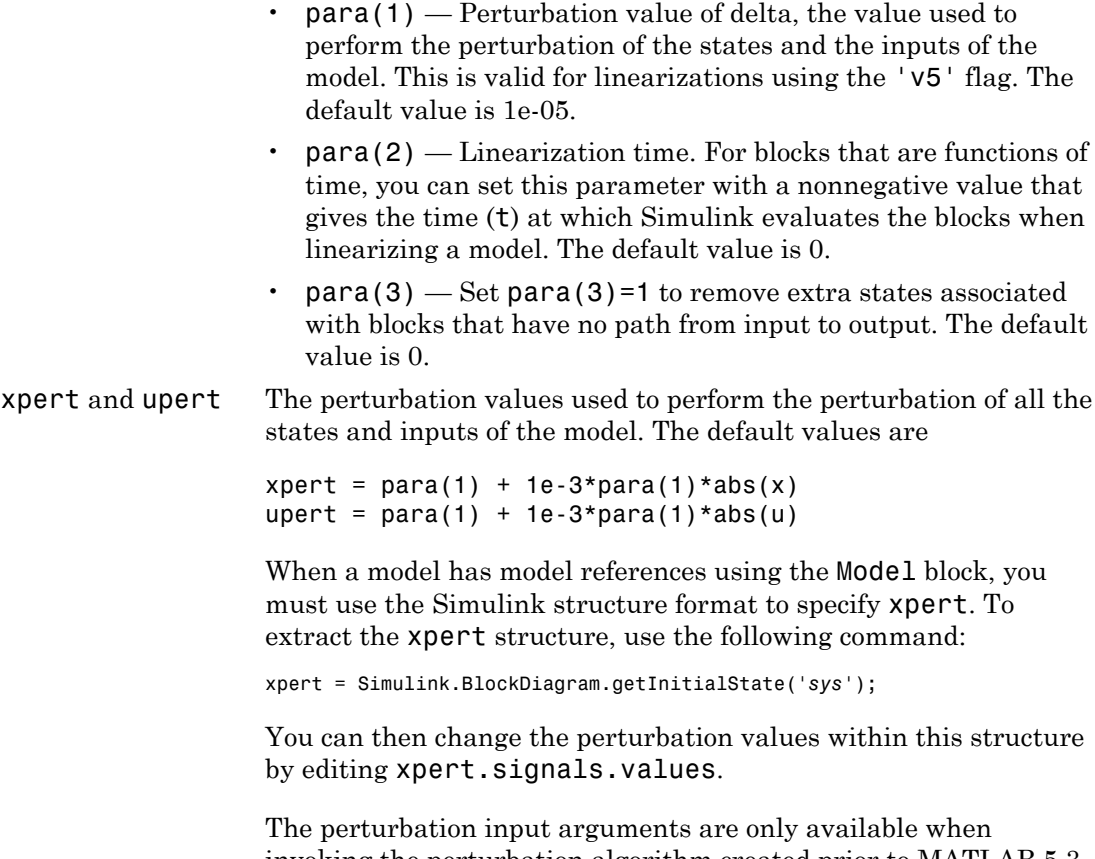

invoking the perturbation algorithm created prior to MATLAB 5.3, either by calling linmodv5 or specifying the 'v5' input argument to linmod.

*argout* linmod, dlinmod, and linmod2 return state-space representations if you specify the output (left-hand) side of the equation as follows:

> $[A, B, C, D] = \text{limmod}('sys', x, u)$  obtains the linearized model of *sys* around an operating point with the specified state variables *x* and the input *u*. If you omit *x* and *u*, the default values are zero.

> linmod and dlinmod both also return a transfer function and MATLAB data structure representations of the linearized system, depending on how you specify the output (left-hand) side of the equation. Using linmod as an example:

- [num, den] = linmod('*sys*', *x*, *u*) returns the linearized model in transfer function form.
- sys\_struc = linmod('*sys*', *x*, *u*) returns a structure that contains the linearized model, including state names, input and output names, and information about the operating point.

### **Description**

linmod compute a linear state-space model by linearizing each block in a model individually.

linmod obtains linear models from systems of ordinary differential equations described as Simulink models. Inputs and outputs are denoted in Simulink block diagrams using Inport and Outport blocks.

The default algorithm uses preprogrammed analytic block Jacobians for most blocks which should result in more accurate linearization than numerical perturbation of block inputs and states. A list of blocks that have preprogrammed analytic Jacobians is available in the Simulink Control Design documentation along with a discussion of the block-by-block analytic algorithm for linearization.

The default algorithm also allows for special treatment of problematic blocks such as the Transport Delay and the Quantizer. See the mask dialog of these blocks for more information and options.

### **Notes**

By default, the system time is set to zero. For systems that are dependent on time, you can set the variable para to a two-element vector, where the second element is used to set the value of t at which to obtain the linear model.

The ordering of the states from the nonlinear model to the linear model is maintained. For Simulink systems, a character vector variable that contains the block name associated with each state can be obtained using

```
[sizes,x0,xstring] = sys
```
where xstring is a vector of strings whose *i*th row is the block name associated with the ith state. Inputs and outputs are numbered sequentially on the diagram.

For single-input multi-output systems, you can convert to transfer function form using the routine ss2tf or to zero-pole form using ss2zp. You can also convert the linearized models to LTI objects using ss. This function produces an LTI object in state-space form that can be further converted to transfer function or zero-pole-gain form using tf or zpk.

The default algorithms in linmod handle Transport Delay blocks by replacing the linearization of the blocks with a Pade approximation. For the 'v5' algorithm, linearization of a model that contains Derivative or Transport Delay blocks can be troublesome. For more information, see "Linearizing Models".

### See Also

dlinmod | linmod2 | linmodv5

Introduced in R2007a

# linmod2

Extract continuous-time linear state-space model around operating point

## **Syntax**

```
argout = linmod2('sys', x, u);
argout = linmod2('sys', x, u, para);
```
## **Arguments**

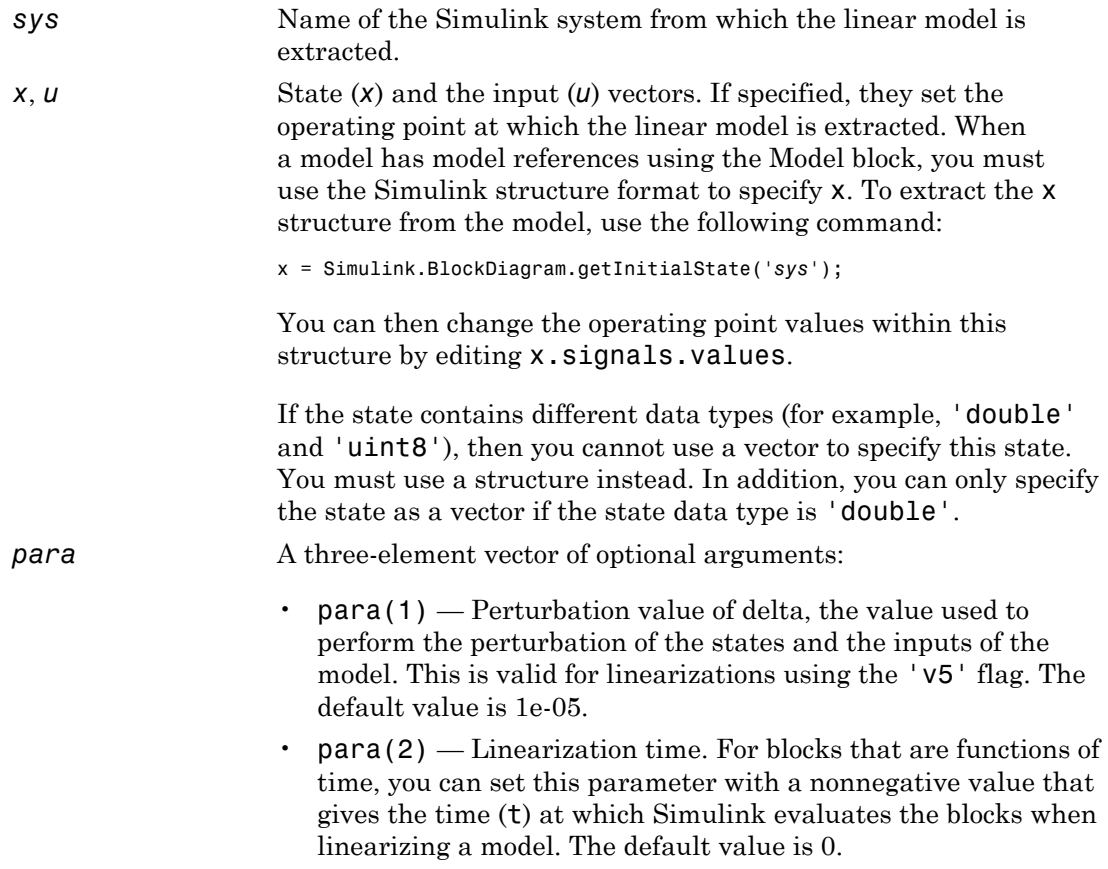

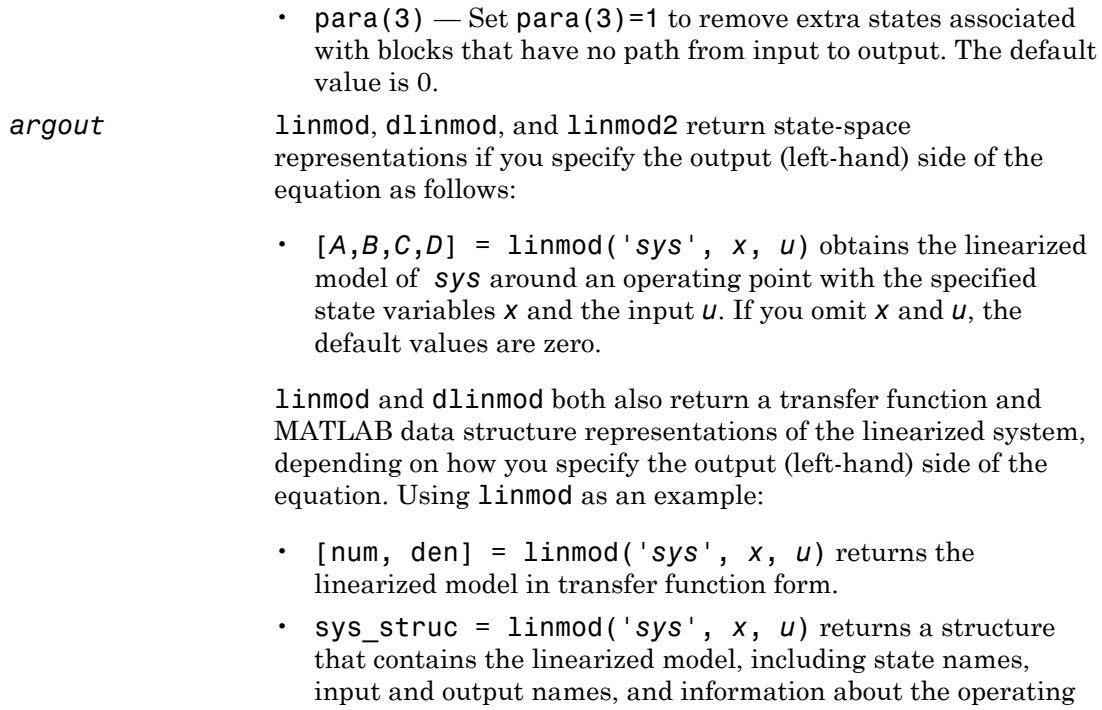

## **Description**

linmod2 computes a linear state-space model by perturbing the model inputs and model states, and uses an advanced algorithm to reduce truncation error.

point.

linmod2 obtains linear models from systems of ordinary differential equations described as Simulink models. Inputs and outputs are denoted in Simulink block diagrams using Inport and Outport blocks.

### **Notes**

By default, the system time is set to zero. For systems that are dependent on time, you can set the variable para to a two-element vector, where the second element is used to set the value of t at which to obtain the linear model.

The ordering of the states from the nonlinear model to the linear model is maintained. For Simulink systems, a character vector variable that contains the block name associated with each state can be obtained using

[sizes,x0,xstring] = *sys*

where xstring is a vector of strings whose *i*th row is the block name associated with the ith state. Inputs and outputs are numbered sequentially on the diagram.

For single-input multi-output systems, you can convert to transfer function form using the routine ss2tf or to zero-pole form using ss2zp. You can also convert the linearized models to LTI objects using ss. This function produces an LTI object in state-space form that can be further converted to transfer function or zero-pole-gain form using tf or zpk.

The default algorithms in linmod and dlinmod handle Transport Delay blocks by replacing the linearization of the blocks with a Pade approximation. For more information, see "Linearizing Models".

See Also linmod | dlinmod | linmodv5

Introduced in R2007a

# linmodv5

Extract continuous-time linear state-space model around operating point

### **Syntax**

```
argout = linmodv5('sys');
argout = linmodv5('sys',x,u);
argout = linmodv5('sys', x, u, para);
argout = linmodv5('sys', x, u, para, xpert, upert);
```
## **Arguments**

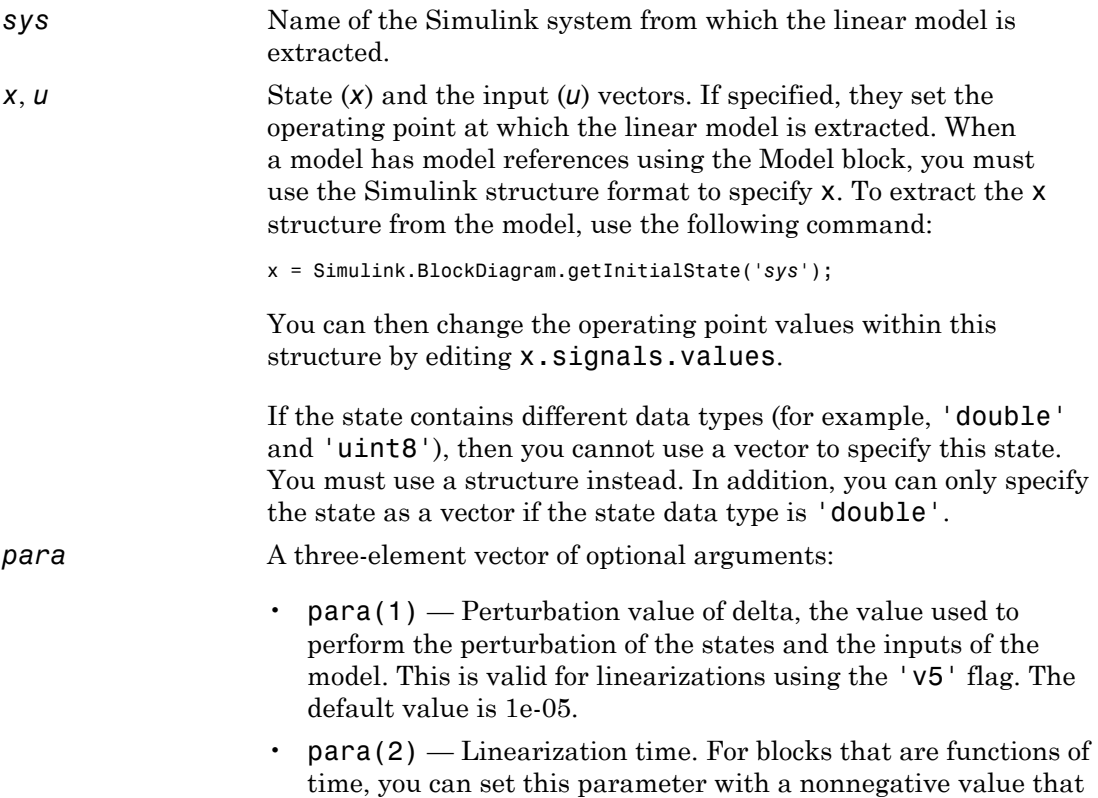

gives the time (t) at which Simulink evaluates the blocks when linearizing a model. The default value is 0.

• para(3)  $-$  Set para(3)=1 to remove extra states associated with blocks that have no path from input to output. The default value is 0.

*xpert*, *upert* The perturbation values used to perform the perturbation of all the states and inputs of the model. The default values are

```
xpert = para(1) + 1e-3*para(1)*abs(x)
upert = para(1) + 1e-3*para(1)*abs(u)
```
When a model has model references using the Model block, you must use the Simulink structure format to specify xpert. To extract the xpert structure, use the following command:

```
xpert = Simulink.BlockDiagram.getInitialState('sys');
```
You can then change the perturbation values within this structure by editing xpert.signals.values.

The perturbation input arguments are only available when invoking the perturbation algorithm created prior to MATLAB 5.3, either by calling linmodv5 or specifying the 'v5' input argument to linmod.

#### *argout* linmod, dlinmod, and linmod2 return state-space representations if you specify the output (left-hand) side of the equation as follows:

 $[A, B, C, D] = \text{limmod}('sys', x, u)$  obtains the linearized model of *sys* around an operating point with the specified state variables *x* and the input *u*. If you omit *x* and *u*, the default values are zero.

linmod and dlinmod both also return a transfer function and MATLAB data structure representations of the linearized system, depending on how you specify the output (left-hand) side of the equation. Using linmod as an example:

- [num, den] = linmod('*sys*', *x*, *u*) returns the linearized model in transfer function form.
- sys\_struc = linmod('*sys*', *x*, *u*) returns a structure that contains the linearized model, including state names, input and output names, and information about the operating point.

## **Description**

linmodv5 computes a linear state space model using the full model perturbation algorithm created prior to MATLAB 5.3.

linmodv5 obtains linear models from systems of ordinary differential equations described as Simulink models. Inputs and outputs are denoted in Simulink block diagrams using Inport and Outport blocks.

## **Notes**

By default, the system time is set to zero. For systems that are dependent on time, you can set the variable para to a two-element vector, where the second element is used to set the value of t at which to obtain the linear model.

The ordering of the states from the nonlinear model to the linear model is maintained. For Simulink systems, a character vector variable that contains the block name associated with each state can be obtained using

#### [sizes,x0,xstring] = *sys*

where xstring is a vector of strings whose *i*th row is the block name associated with the ith state. Inputs and outputs are numbered sequentially on the diagram.

For single-input multi-output systems, you can convert to transfer function form using the routine ss2tf or to zero-pole form using ss2zp. You can also convert the linearized models to LTI objects using ss. This function produces an LTI object in state-space form that can be further converted to transfer function or zero-pole-gain form using tf or zpk.

The default algorithms in linmod and dlinmod handle Transport Delay blocks by replacing the linearization of the blocks with a Pade approximation. For the 'v5' algorithm, linearization of a model that contains Derivative or Transport Delay blocks can be troublesome. For more information, see "Linearizing Models".

### See Also

linmod | dlinmod | linmod2

Introduced in R2011b

# load\_system

Invisibly load Simulink model

## **Syntax**

```
load_system('sys')
```
## **Description**

load\_system('*sys*') loads sys, where *sys* is the name of a Simulink model, into memory without making its model window visible.

You cannot use load system to load MATLAB file models last saved in Simulink Version 1.3 (for example: load\_system mymodel.m). If you have a MATLAB file model, you must upgrade to Simulink model file format as follows:

1 Execute the model as a function:

mymodel

2 Save the model as a Simulink model file:

```
save_system mymodel
```
# Examples

The command

```
load_system('vdp')
```
loads the vdp sample model into memory.

### See Also

close\_system | open\_system

#### Introduced before R2006a

# model

Execute particular phase of simulation of model

### **Syntax**

```
[sys, x0, str, ts] = model([], [], [], 'sizes');
[sys, x0, str, ts] = model([], [], [], 'compile');outputs = model(t, x, u, 'outputs');
derivs = model(t, x, u, 'derivs');dstates = model(t, x, u, 'update');
model([], [], [], 'tern');
```
# **Description**

The model command executes a specific phase of the simulation of a Simulink model whose name is model. The command's last argument (flag) specifies the phase of the simulation to be executed. See "Simulation Phases in Dynamic Systems" for a description of the steps that Simulink software uses to simulate a model.

This command ignores the effects of state transitions and conditional execution. Therefore, it is not suitable for models which have such logic. Use this command for models which can be represented as simple dynamic systems. Such systems should meet these requirements.

- All states in the model must be built-in non-bus data types. For a discussion on builtin data types, see "About Data Types in Simulink".
- If you are using vector format to specify the state, this command can access only noncomplex states of double data type.
- There is minimal amount of state logic (Stateflow, conditionally executed subsystems etc.)
- The models are not mixed-domain models. That is, most blocks in the model are builtin Simulink blocks and do not include user-written S-functions or blocks from other Sim\* products.

For models which do not comply with these requirements, using this command can cause Simulink to produce results which can only be interpreted by further analyzing and simplifying the model.

Note: The state variable x can be represented in structure as well as vector formats. The variable follows the limitations of the format in which it is specified.

This command is also not intended to be used to run a model step-by-step, for example, to debug a model. Use the Simulink debugger if you need to examine intermediate results to debug a model.

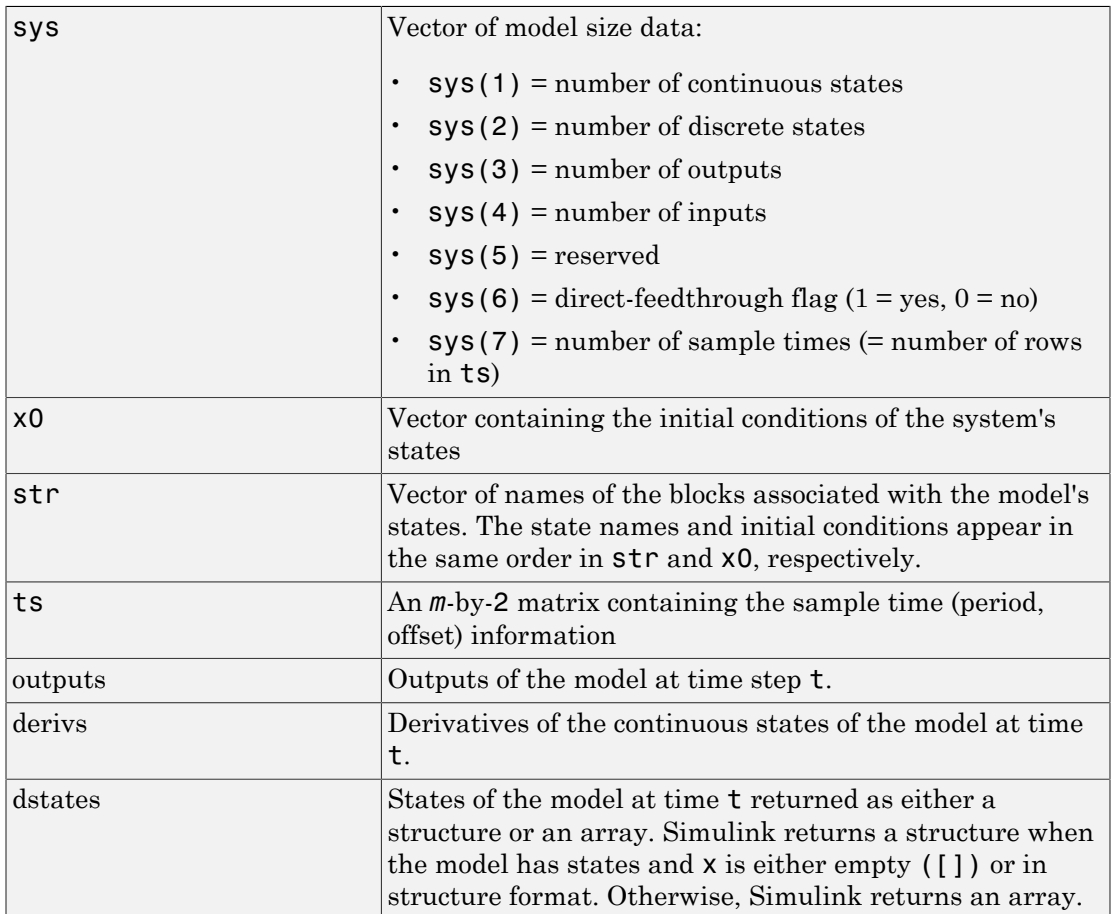

### **Arguments**

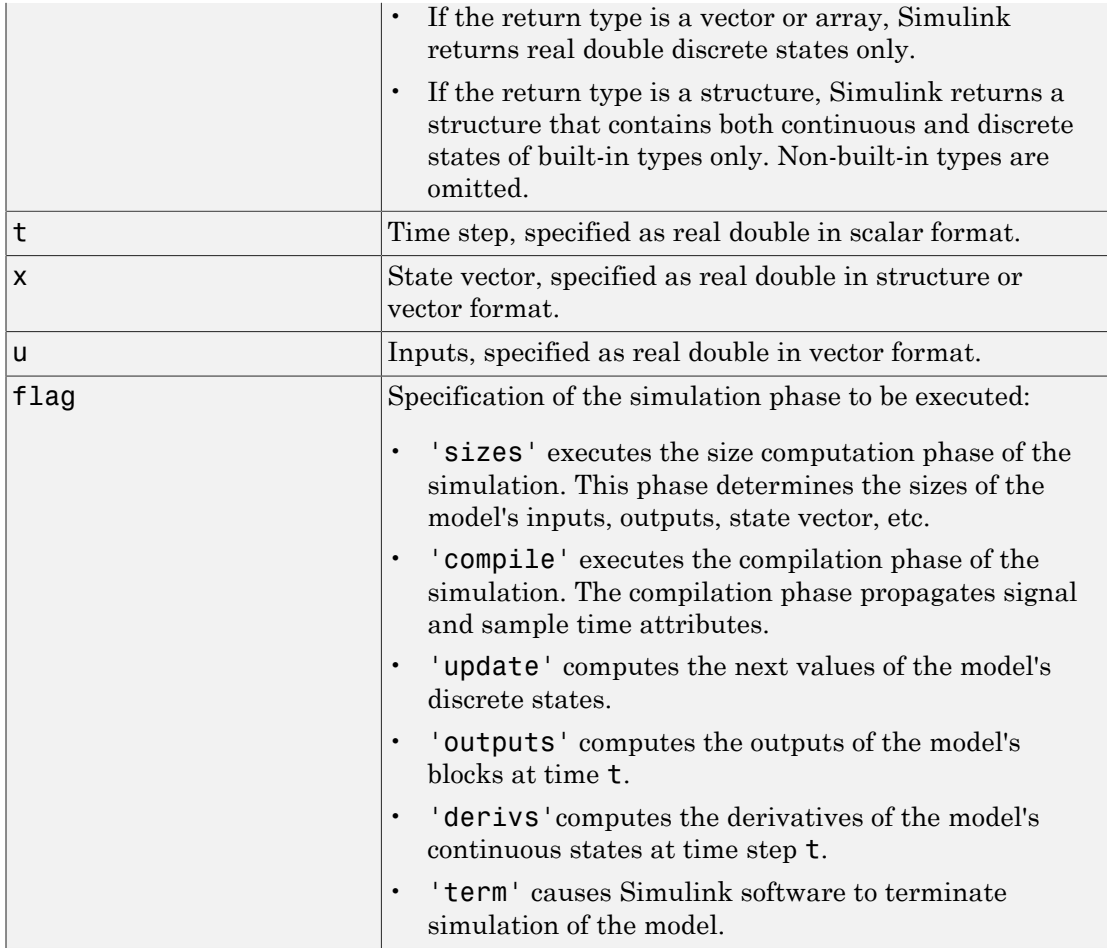

# Examples

The following command executes the compilation phase of the vdp model that comes with Simulink software.

vdp([], [], [], 'compile')

The following command terminates the simulation initiated in the previous example.

```
vdp([], [], [], 'term')
```
Note You must always terminate simulation of the model by invoking the model command with the 'term' command. Simulink software does not let you close the model until you have terminated the simulation.

# See Also

sim

Introduced in R2007a

# modeladvisor

Open Model Advisor

## **Syntax**

modeladvisor(model)

## **Description**

modeladvisor(model) opens the Model Advisor for the model or subsystem specified by model. If the specified model or subsystem is not open, this command opens it.

## Examples

#### Open Model Advisor for model

Open the Model Advisor for vdp example model:

modeladvisor('vdp')

#### Open Model Advisor for subsystem

Open the Model Advisor for the Aircraft Dynamics Model subsystem of the f14 example model:

modeladvisor('f14/Aircraft Dynamics Model')

#### Open Model Advisor for currently selected model

Open the Model Advisor on the currently selected model:

modeladvisor(bdroot)

#### Open Model Advisor for currently selected subsystem

Open the Model Advisor on the currently selected subsystem:

modeladvisor(gcs)

# Input Arguments

#### **model** — Model or subsystem name character vector

Model or subsystem name or handle, specified as a character vector.

Data Types: char

See Also "Run Model Checks"

Introduced before R2006a

### new\_system

Create Simulink model or library in memory

### **Syntax**

```
h = new_system
h = new system(name)h = new_system(name,'FromTemplate',template)
h = new system(, 'ErrorIfShadowed')
h = new_system(name,'Model')
h = new system(name, 'Model', subsys)h = new system(name, 'Library')h = new system( \quad, 'ErrorIfShadowed')
```
## **Description**

h = new\_system creates a model named untitled (and then untitled1, untitled2, and so on) based on your default model template and returns the new model's numeric handle. Select your default model template on the Simulink start page or by using the Simulink.defaultModelTemplate function.

The new system function does not open the new model. This function creates the model in memory. To save the model, use save system, or open the model with open system and then save it using the Simulink editor.

h = new\_system(name) creates a model based on your default model template and gives the new model the specified name. This function returns the new model's numeric handle. Select your default model template on the Simulink start page or by using the Simulink.defaultModelTemplate function.

The new system function does not open the new model. This function creates the model in memory. To save the model, use save system, or open the model with open system and then save it using the Simulink editor.

h = new\_system(name,'FromTemplate',template) creates the model based on the specified template.

h = new\_system( \_\_\_ ,'ErrorIfShadowed') creates the model or returns an error if another model, MATLAB file, or variable with the same name is on the MATLAB path or in the workspace. It uses any of the input arguments in the previous syntaxes.

h = new\_system(name,'Model') creates an empty model based on the Simulink default model and returns the new model's numeric handle. The Simulink default model is also known as the root block diagram and has the numeric handle 0.

The new system function does not open the new model. This function creates the model in memory. To save the model, use save system, or open the model with open system and then save it using the Simulink editor.

h = new\_system(name,'Model',subsys) creates a model based on the subsystem subsys in a currently loaded model.

h = new\_system(name,'Library') creates an empty library that has the specified name and returns a numeric handle.

h = new system( , 'ErrorIfShadowed') returns an error if another model, MATLAB file, or variable with the same name is on the MATLAB path or in the workspace. This syntax uses any of the input arguments in the previous syntaxes.

### Examples

#### Create a Model Based on Default Template

Create a model in memory called untitled.

```
h = new system;
```
You can use get param to get the name.

```
get_param(h,'Name')
ans =untitled
```
Use the name, the handle, or get param command as input to open system. You can use any of these commands:

```
open_system(h)
open_system('untitled')
open system(get param(h, 'Name'))
```
#### Create a Model Based on Named Template

Before you use this syntax, create a template. In the Simulink Editor, create the model you want to use as the template. Then select **File** > **Export Model to** > **Template**. For this example, name the template mytemplate.

By default, the template is on the MATLAB path, so if you change location, add the folder to the MATLAB path.

Create a model named templateModel based on the template mytemplate.

```
h = new_system('templateModel','FromTemplate','mytemplate');
```
Invoking template \\myuserdir\Documents\MATLAB\mytemplate.sltx

#### Create Model from Subsystem

Load the model f14. Create a model based on the Controller subsystem.

```
load system('f14');
new system('mycontroller','Model','f14/Controller');
open system('mycontroller');
```
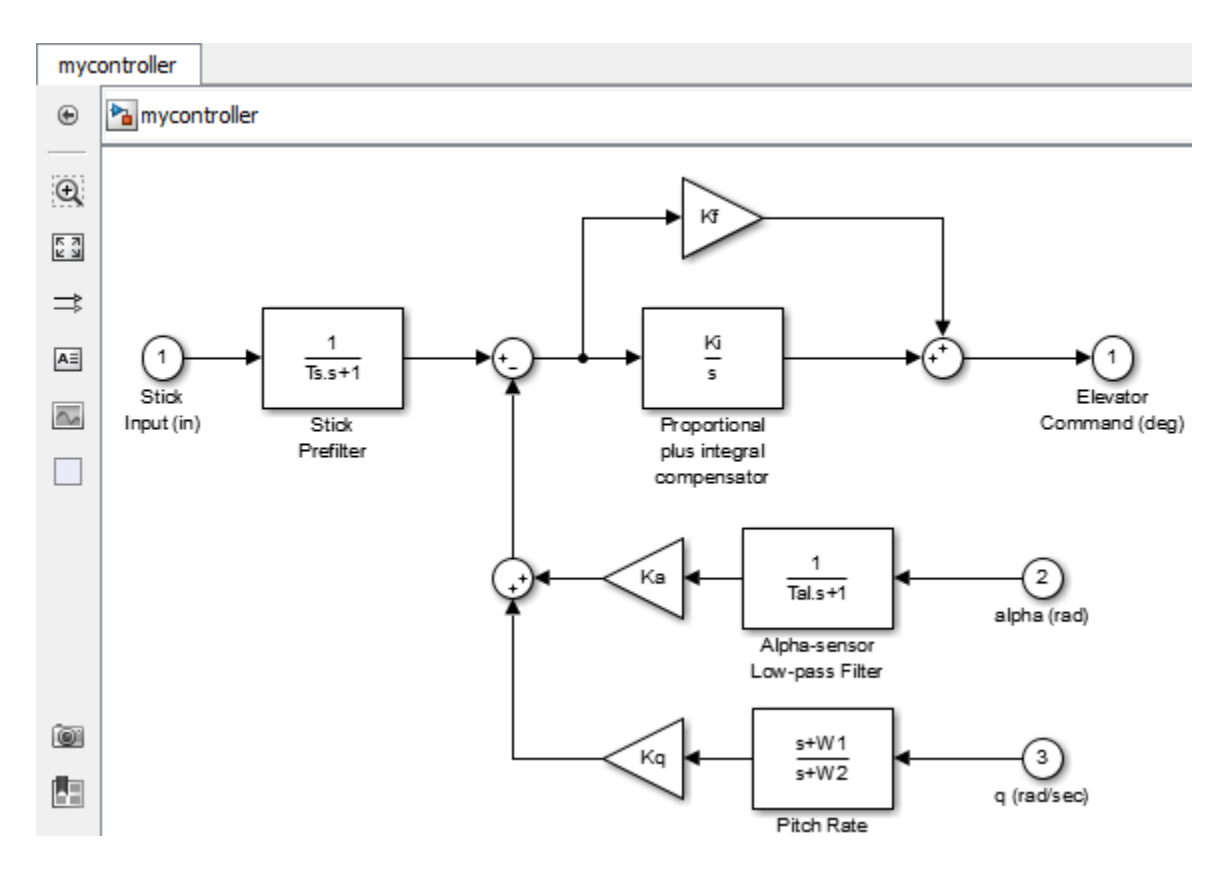

#### Create a Library

Create a library in memory and then open it.

```
new system('mylib','Library')
open_system('mylib')
```
#### Ensure Model Name Is Unique

Create a variable with the name myvar.

 $myvar = 17$ 

Try to create a model that uses the same name as the variable. When you use the 'ErrorIfShadowed' option, the new\_system function returns an error.

#### new\_system('myvar2','Model','ErrorIfShadowed')

The model 'myvar2' cannot be created because this name is shadowing another name on the path or in the workspace. Choose another name, or do not use the option 'ErrorIfShadow

### Input Arguments

#### **name** — Name of new model or library

character vector

Name of new model or library, specified as a character vector that:

- Has 63 or fewer characters
- Is not a MATLAB keyword
- Is not 'simulink'
- Is unique among model names, variables, and MATLAB files on the MATLAB path and in the workspace

Example: 'mymodel', 'mylibrary'

#### **subsys** — Subsystem to base new model on

subsystem block path name

Subsystem to base the new model on, specified as the subsystem block path name in a currently open model.

Example: 'f14/Controller'

#### **template** — Name of template to base new model on

character vector

Name of the template to base the new model on, specified as a character vector of the name of a template on the MATLAB path. Create a template in the Simulink Editor using **File** > **Export Model to** > **Template**.

Example: 'mytemplate', 'mytemplate.sltx'

### See Also

open\_system | save\_system | Simulink.defaultModelTemplate

Introduced before R2006a

# num2fixpt

Convert number to nearest value representable by specified fixed-point data type

## **Syntax**

```
outValue = num2fixpt(OrigValue, FixPtDataType, FixPtScaling,
     RndMeth, DoSatur)
```
## **Description**

num2fixpt(OrigValue, FixPtDataType, FixPtScaling, RndMeth, DoSatur) returns the result of converting OrigValue to the nearest value representable by the fixed-point data type FixPtDataType. Both OrigValue and outValue are of data type double. As illustrated in the example that follows, you can use num2fixpt to investigate quantization error that might result from converting a number to a fixedpoint data type. The arguments of num2fixpt include:

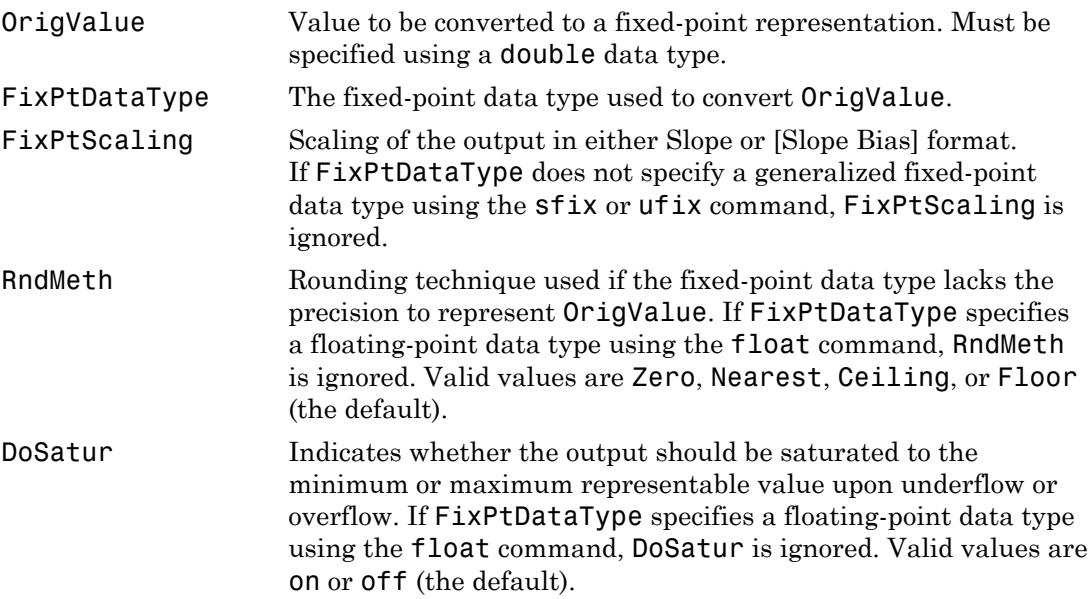

### Examples

Suppose you wish to investigate the quantization effect associated with representing the real-world value 9.875 as a signed, 8-bit fixed-point number. The command

```
num2fixpt(9.875, sfix(8), 2^-1)
```
ans  $=$ 

```
 9.50000000000000
```
reveals that a slope of 2^-1 results in a quantization error of 0.375. The command

```
num2fixpt(9.875, sfix(8), 2^-2)
```
ans  $=$ 

9.75000000000000

demonstrates that a slope of 2^-2 reduces the quantization error to 0.125. But a slope of 2^-3, as used in the command

```
num2fixpt(9.875, sfix(8), 2^-3)
```
ans  $=$ 

9.87500000000000

eliminates the quantization error entirely.

### See Also

fixptbestexp | fixptbestprec

Introduced before R2006a

### open\_system

Open Simulink model, library, subsystem, or block dialog box

### **Syntax**

```
open_system(obj)
open_system(sys,'loadonly')
open_system(sbsys,'window')
open_system(sbsys,'tab')
open_system(blk,'mask')
open_system(blk,'force')
open_system(blk,'parameter')
open_system(blk,'OpenFcn')
```
## **Description**

open\_system(obj) opens the specified model, library, subsystem, or block. This is equivalent to double-clicking the model or library in the Current Folder Browser, or the subsystem or block in the Simulink Editor.

A model or library opens in a new window. For a subsystem or block within a model, the behavior depends on the type of block and its properties.

- Any OpenFcn callback parameter is evaluated.
- If there is no OpenFcn callback, and a mask is defined, the mask parameter dialog box opens.
- Without an OpenFcn callback or a mask parameter, Simulink opens the object.
	- A referenced model opens in a new window.
	- A subsystem opens in a new tab in the same window.
	- For blocks, the parameters dialog box for the block opens.

To open a specific subsystem or block, you must load the model or library containing it. Otherwise Simulink returns an error.

You can override the default behavior by supplying a second input argument.

open\_system(sys,'loadonly') loads the specified model or library without opening the Simulink Editor. This is equivalent to using load\_system.

open\_system(sbsys,'window') opens the subsystem sbsys in a new Simulink Editor window. Before opening a specific subsystem or block, load the model or library containing it. Otherwise Simulink returns an error.

open\_system(sbsys,'tab') opens the subsystem in a new Simulink Editor tab in the same window. Before opening a specific subsystem or block, load the model or library containing it. Otherwise Simulink returns an error.

open\_system(blk,'mask') opens the mask dialog box of the block or subsystem specified by blk. Load the model or library containing blk before opening it.

open system(blk, 'force') looks under the mask of a masked block or subsystem. It opens the dialog box of the block under the mask or opens a masked subsystems in a new Simulink Editor tab. This is equivalent to the **Look Under Mask** menu item. Before opening a specific subsystem or block, load the model or library containing it. Otherwise Simulink returns an error.

open\_system(blk,'parameter') opens the block parameter dialog box.

open\_system(blk,'OpenFcn') runs the block callback OpenFcn.

### Examples

#### Open a Model

Open the f14 model.

open\_system('f14')

#### Load a Model Without Opening it

Load the f14 model.

```
open system('f14', 'loadonly')
```
#### Open a Subsystem

Open the Controller subsystem of the f14 model.

load system $('f14')$ open system('f14/Controller')

#### Open a Subsystem in New Tab in Existing Window

Open the f14 model and open the Controller subsystem in a new tab.

```
f14
open_system('f14/Controller','tab')
```
#### Open a Subsystem in a Separate Window

Open a subsystem in its own Simulink Editor window.

```
open_system('f14')
open system('f14/Controller','window')
```
#### Open a Referenced Model

Open the model sldemo\_mdlref\_counter, which is referenced by the CounterA model block in sldemo mdlref basic.

```
open system('sldemo mdlref basic')
open_system('sldemo_mdlref_basic/CounterA')
```
The referenced model opens in its own Simulink Editor window.

#### Open Block Dialog Box

Open the block parameters dialog box for the first Gain block in the Controller subsystem.

```
load system('f14')
open_system('f14/Controller/Gain')
```
#### Run Block Open Callback Function

Define an OpenFcn callback for a block and execute the block callback.

```
f14
set param('f14/Pilot','OpenFcn','disp(''Hello World!'')')
open_system('f14/Pilot','OpenFcn')
```
The words Hello World appear on the MATLAB Command Prompt.

#### Open Masked Subsystem

Open the contents of the masked subsystem Vehicle in the model sf\_car.

```
open_system('sf_car')
open_system('sf_car/Vehicle', 'force')
```
#### Open Multiple Systems with One Command

Create a cell array of two model names, f14 and vdp. Open both models using open\_system with the cell array name.

```
models = \{'f14', 'vdp'}
open_system(models)
```
### Input Arguments

#### **obj** — Model, referenced model, library, subsystem, or block path

character vector

Model, referenced model, library, subsystem, or block path, specified as a character vector. If the model is not on the MATLAB path, specify the full path to the model file. Specify the block or subsystem using its full name, e.g., f14/Controller/Gain, on an opened or loaded model. On UNIX systems, the fully qualified path name of a model can start with a tilde  $(\sim)$ , signifying your home directory.

Data Types: char

#### **sys** — Model or library path

character vector

The full name or path of a model or library, specified as a character vector.

Data Types: char

#### **sbsys** — Subsystem path

character vector

The full name or path of a subsystem in an open or loaded model, specified as a character vector.

Data Types: char

#### **blk** — Block or subsystem path

character vector

The full name or path of a block or subsystem in an open or loaded model, specified as a character vector.

Data Types: char

### See Also

close\_system | load\_system | new\_system | save\_system

Introduced before R2006a

# openDialog

Open configuration parameters dialog

## **Syntax**

```
openDialog(configObj)
```
## **Arguments**

*configObj*

```
A configuration set (Simulink.ConfigSet) or configuration reference
(Simulink.ConfigSetRef)
```
# **Description**

openDialog opens a configuration parameters dialog box. If *configObj* is a configuration set, the dialog box displays the configuration set. If *configObj* is a configuration reference, the dialog box displays the referenced configuration set, or generates an error if the reference does not specify a valid configuration set. If the dialog box is already open, its window becomes selected.

# Examples

The following example opens a configuration parameters dialog box that shows the current parameters for the current model. The parameter values derive from the active configuration set or configuration reference (configuration object). The code is the same in either case; the only difference is which type of configuration object is currently active.

```
myConfigObj = getActiveConfigSet(gcs);
openDialog(myConfigObj);
```
# More About

• "Manage a Configuration Set"

• "Manage a Configuration Reference"

### See Also

```
attachConfigSet | attachConfigSetCopy | closeDialog | detachConfigSet |
getActiveConfigSet | getConfigSet | getConfigSets | setActiveConfigSet
```
Introduced in R2006b
# performanceadvisor

Open Performance Advisor

## **Syntax**

performanceadvisor(model)

## **Description**

performanceadvisor(model) opens the Performance Advisor on the model or subsystem specified by model. If the specified model or subsystem is not open, this command opens it.

## Input Arguments

#### **model**

A character vector specifying the name or handle to the model or subsystem.

## Examples

#### Open Performance Advisor

Open Performance Advisor on the vdp example model.

performanceadvisor('vdp')

Performance Advisor opens the vdp model and opens Performance Advisor on the model.

- "Improve Simulation Performance Using Performance Advisor"
- "Perform a Quick Scan Diagnosis"
- "Improve vdp Model Performance"

## **Alternatives**

In the Simulink Editor, select **Analysis** > **Performance Tools** > **Performance Advisor**.

## More About

• "Performance Advisor Window"

#### Introduced in R2013a

# reload

Reload Simulink Project

# **Syntax**

reload(proj)

# **Description**

reload(proj) reloads the project. Use reload when you want to run the project startup shortcuts.

# Examples

### Reload Project

Open the airframe project and create a project object.

```
sldemo slproject airframe;
proj = simulinkproject;
```
When you want to run the startup shortcuts again, reload the project.

reload(proj)

# Input Arguments

**proj** — Project project object

Project, specified as a project object already created with simulinkproject to manipulate a Simulink Project at the command line.

## See Also

```
Functions
isLoaded | simulinkproject
```
Introduced in R2013a

## removeCategory

Remove Simulink Project category of labels

## **Syntax**

```
removeCategory(proj,categoryName)
```
## **Description**

removeCategory(proj,categoryName) removes a category of labels, categoryName, from the Simulink Project specified by proj.

## Examples

#### Remove Category

Open the airframe project and create a project object.

```
sldemo slproject airframe;
proj = simulinkproject;
```
Create a new category of labels.

```
createCategory(proj,'Engineers','char');
```
Remove the new category of labels.

```
removeCategory(proj,'Engineers');
```
A message appears warning you that you cannot undo the operation. Click **Continue**. You can configure warnings in the Preferences in the Simulink Project Tool.

### Input Arguments

**proj** — Project project object

Project, specified as a project object. Use simulinkproject to create a project object to manipulate a Simulink Project at the command line.

#### **categoryName** — Name of category

character vector

Name of the category to remove, which exists in the project, specified as a character vector.

### See Also

```
Functions
createCategory | findCategory | simulinkproject
```
#### Introduced in R2013a

# removeFile

Remove file from Simulink Project

## **Syntax**

```
removeFile(proj,file)
```
# **Description**

removeFile(proj,file) removes a file from the project proj.

# Examples

### Remove File from Project

Open the airframe project and create a project object.

```
sldemo_slproject_airframe;
proj = simulinkproject;
```
Remove a file.

removeFile(proj,'models/AnalogControl.mdl')

Add the file back to the project.

addFile(proj,'models/AnalogControl.mdl')

# Input Arguments

**proj** — Project project object

Project, specified as a project object. Use simulinkproject to create a project object to manipulate a Simulink Project at the command line.

### **file** — Path of file

character vector | file object

Path of the file to remove relative to the project root folder, including the file extension, specified as a character vector or a file object returned by findFile. The file must be in the project.

Example: 'models/myModelName.slx'

### See Also

**Functions** addFile | findFile | simulinkproject

Introduced in R2013a

## removeLabel

Remove label from Simulink Project

## **Syntax**

```
removeLabel(category,labelName)
removeLabel(file,categoryName,labelName)
removeLabel(file,labelDefinition)
```
## **Description**

removeLabel(category,labelName) removes the label from the specified category of labels in the currently loaded project.

removeLabel(file,categoryName,labelName) removes the specified label in the category categoryName from the file. Use this syntax to specify category and label by name.

removeLabel(file,labelDefinition) removes the specified label labelDefinition from the file. Before you can remove the label, you need to get the label from the file.Label property or by using findLabel.

## Examples

#### Remove a Label

Open the airframe project and create a project object.

```
sldemo_slproject_airframe;
proj = simulinkproject;
```
Examine the first existing category.

```
cat = proj.Categories(1)
cat =
```

```
 Category with properties:
               Name: 'Classification'
           DataType: 'none'
   LabelDefinitions: [1x8 slproject.LabelDefinition]
```
Define a new label in the category.

createLabel(cat,'Future');

Remove the new label.

removeLabel(cat,'Future');

### Input Arguments

#### **category** — Category of labels

category object

Category of labels, specified as a category object. Get a category object from the proj.Categories property or by using findCategory.

#### **labelName** — Name of label

character vector

Name of the label to remove, specified as a character vector.

#### **file** — File to detach label from

file object

File to detach the label from, specified as a file object. You can get the file object by examining the project's Files property (proj.Files), or use findFile to find a file by name. The file must be within the root folder.

#### **categoryName** — Name of category that contains label

character vector

Name of the category that contains the label to remove, specified as a character vector.

### **labelDefinition** — Label to detach

label definition object

Name of the label to detach, specified as a label definition object returned by the file.Label property or findLabel.

### See Also

#### **Functions**

addLabel | createLabel | findCategory | findLabel | simulinkproject

#### Introduced in R2013a

# replace\_block

Replace blocks in Simulink model

## **Syntax**

```
replace_block('sys', 'old_blk', 'new_blk')
replace_block('sys', 'parameter', 'value', ..., 'blk')
```
## **Description**

replace\_block('*sys*', '*old\_blk*', '*new\_blk*') replaces all blocks in *sys* having the block or mask type *old\_blk* with *new\_blk*.

- If *new blk* is a Simulink built-in block, only the block name is necessary.
- If *old blk* or *new blk* is in another system, its full block pathname is required.
- If *noprompt* is omitted, Simulink software displays a dialog box that asks you to select matching blocks before making the replacement. Specifying the *noprompt* argument suppresses the dialog box from being displayed.
- If a return variable is specified, the paths of the replaced blocks are stored in that variable.

replace\_block('*sys*', '*parameter*', '*value*', ..., '*blk*') replaces all blocks in *sys* having the specified values for the specified parameters with *blk*. You can specify any number of parameter name/value pairs. You can also specify find\_system parameter/value pairs followed by any number of block parameter/value pairs. For example, to replace blocks inside links, specify 'FollowLinks', 'on' to follow links into library blocks. For information on block parameters, see ["Block-Specific Parameters"](#page-3865-0) [on page 6-108.](#page-3865-0)

Note Because it may be difficult to undo the changes this command makes, it is a good idea to save your Simulink model first.

### Examples

This command replaces all Gain blocks in the f14 system with Integrator blocks and stores the paths of the replaced blocks in RepNames. Simulink software lists the matching blocks in a dialog box before making the replacement.

```
RepNames = replace_block('f14','Gain','Integrator')
```
This command replaces all blocks in the Unlocked subsystem in the sldemo\_clutch system having a Gain of 'bv' with the Integrator block. Simulink software displays a dialog box listing the matching blocks before making the replacement.

```
replace_block('sldemo_clutch/Unlocked','Gain','bv','Integrator')
```
This command replaces the Gain blocks in the f14 system with Integrator blocks but does not display the dialog box.

```
replace_block('f14','Gain','Integrator','noprompt')
```
This command replaces the Lockup Detection subsystem in the sldemo\_clutch model with a Gain block.

```
replace_block('sldemo_clutch','Name','Lockup Detection','built-in/Gain')
```
This command from the mask initialization of a linked block replaces blocks inside itself:

replace\_block(gcb, 'FollowLinks', 'on', 'BlockType', 'Gain', 'Integrator', 'noprompt')

### See Also

find\_system | set\_param

Introduced before R2006a

### save\_system

Save Simulink system

### **Syntax**

```
save system
save_system(sys)
save_system(sys, newsysname)
save_system(sys, newsysname.slx)
save system(sys, newsysname, Name,Value)
save_system(sys, 'exported_file_name.xml', 'ExportToXML', true)
filename = save system(sys)
```
## **Description**

save system saves the current top-level system. If the system has not previously been saved, save system creates a new file in the current folder.

save system(sys) saves the top-level system that you specify in sys to a file using the current system name. sys must be a system name with no file extension. The system must be loaded. sys can be a character vector, a cell array of character vectors, a numeric handle, or an array of numeric handles. If you specify any options they apply to all the systems that you save.

save system(sys, newsysname) saves the top-level system that you specify to a file using the new system name newsysname. The system must be loaded. newsysname can be a system name, or a filename with file extension and optional path, or empty. If you do not specify a file extension (.slx or .mdl) then save\_system uses the file format specified in your Simulink preferences.

save system(sys, newsysname.slx) saves the top-level system sys to a new file newsysname in the SLX file format.

save system(sys, newsysname, Name,Value) saves the system with additional options specified by one or more Name, Value pair arguments.

save system(sys, 'exported file name.xml', 'ExportToXML', true) exports the system to a file in a simple XML format. Do not use ExportToXML with any other save system options.

filename = save system(sys) returns the fully-qualified file name of the file you saved.

save system can save only entire systems. To save a subsystem, use the Simulink.SubSystem.copyContentsToBlockDiagram function to copy the subsystem contents to a new block diagram and then save it using save\_system. See [Simulink.SubSystem.copyContentsToBlockDiagram](#page-2807-0).

If you set the UpdateHistory property of the model to UpdateHistoryWhenSave, you see the following behavior:

- When you save interactively, you see a dialog prompting for a comment to include in the model history.
- When you save using save system, you do not see a prompt for a comment. save system reuses the previous comment, unless you set 'ModifiedComment' before saving:

set\_param(mymodel,'ModifiedComment',mycomment)

### Input Arguments

#### **sys**

Top-level system to save. *'sys'* must be a system name, not a file name, i.e., without a file extension.

The system must be open. *'sys'* can be a character vector, a cell array of character vectors, a numeric handle, or an array of numeric handles.

#### **newsysname**

New system name.

*'newsysname'* can be a system name, or a filename with file extension and optional path. If you do not specify a file extension (.slx or .mdl) then save system uses the file format specified in your Simulink preferences.

*'newsysname'* can be empty ([]), in which case the current name is used. You must specify a *newsysname* argument before any name-value pair arguments even when you don't want to name a new sys, and in that case you leave it empty.

If *'sys'* refers to more than one block diagram, *'newsysname'* must be a cell array of new names.

This command displays an error if you enter any of the following as the new system name:

- A MATLAB keyword
- 'simulink'
- More than 63 characters

### Name-Value Pair Arguments

Specify optional comma-separated pairs of Name, Value arguments. Name is the argument name and Value is the corresponding value. Name must appear inside single quotes (' '). You can specify several name and value pair arguments in any order as Name1,Value1,...,NameN,ValueN.

```
Example: save_system(sys, newsysname, 'SaveModelWorkspace', true,
'BreakUserLinks', true, 'OverwriteIfChangedOnDisk', true)
```
#### **'AllowPrompt'**

Logical value that indicates whether to display any output prompt or message in a dialog box or only messages at the command line. For example, prompts to make files writable, or messages about exported versions. If you want to allow prompts, then set to true. Also accepts on or off.

true false (default)

#### **Default:** false

#### **'BreakAllLinks'**

Logical value that indicates whether the function replaces links to library blocks with copies of the library blocks in the saved file. The 'BreakAllLinks' option affects any linked block, including user-defined and Simulink library blocks. Also accepts on or off. true

false (default)

Note The 'BreakAllLinks' option can result in compatibility issues when upgrading to newer versions of Simulink software. For example:

- Any masks on top of library links to Simulink S-functions will not upgrade to the new version of the S-function.
- Any library links to masked subsystems in a Simulink library will not upgrade to the new subsystem behavior.
- Any broken links prevent the automatic library forwarding mechanism from upgrading the link.

If you have saved a model with broken links to builtin libraries, use the Upgrade Advisor to scan the model for out-of-date blocks and upgrade the Simulink blocks to their current versions.

#### **'BreakUserLinks'**

Logical value that indicates whether the function replaces links to user-defined library blocks with copies of the library blocks in the saved file. Also accepts on or off. true false (default)

#### **Default:** false

#### **'ErrorIfShadowed'**

Logical value that indicates whether the function generates an error if the new name already exists on the MATLAB path or workspace. Also accepts on or off. true false (default)

#### **'ExportToXML'**

Logical value that indicates whether the function exports the specified block diagram to a file in a simple XML format. Specify the full name of the file, including an extension. The block diagram in memory does not change and no callbacks execute. Do not use this option with any other save\_system options. Also accepts on or off. true false (default)

#### **'ExportToVersion'**

MATLAB release name, which specifies a previous Simulink version. save\_system exports the system to a format that the specified previous Simulink version can load. You cannot export to your current version.

If the system contains functionality not supported by the specified Simulink software version, the command removes the functionality and replaces any unsupported blocks with empty masked subsystem blocks colored yellow. As a result, the converted system may generate different results.

To export to Release 2012a and later, you can specify model file format as SLX or MDL. If you do not specify a format, you export your default model file format.

You can also use Simulink.exportToVersion.

SaveAsVersion is a legacy option for this argument that is also supported.

These version names are not case sensitive:

'R14' 'R14SP1' 'R14SP2' 'R14SP3' 'R2006A' 'R2006B' 'R2007A' 'R2007B' 'R2008A' 'R2008B' 'R2009A' 'R2009B' 'R2010A' 'R2010B' 'R2011A' 'R2011B' 'R2012A' 'R2012A\_MDL' 'R2012A\_SLX' 'R2012B' 'R2012B\_MDL' 'R2012B\_SLX'

'R2013A' 'R2013A\_MDL' 'R2013A\_SLX' 'R2013B' 'R2013B\_MDL' 'R2013B\_SLX' 'R2014A' 'R2014A\_MDL' 'R2014A\_SLX' 'R2014B' 'R2014B\_MDL' 'R2014B\_SLX' 'R2015A' 'R2015A\_MDL' 'R2015A\_SLX' 'R2015B' 'R2015B\_MDL' 'R2015B\_SLX' 'R2016A' 'R2016A\_MDL' 'R2016A\_SLX'

If you use the Export to Previous Version dialog box instead of save\_system, then the **Save as type** list supports 7 years of previous releases.

#### **'OverwriteIfChangedOnDisk'**

Logical value that indicates whether to overwrite the file on disk (true) even if it has been externally modified since the system was loaded. To save the model regardless of whether the file has been changed on disk, supply the OverwriteIfChangedOnDisk option with value true.

```
If the file has changed on disk since the model was loaded, save_system displays
an error to prevent the changes on disk from being overwritten, unless you use the
OverwriteIfChangedOnDisk option set to true. Also accepts on or off.
true
false (default)
```
You can control whether save system displays an error if the file has changed on disk. Select **Saving the model** under **Change Notification** in the **Model File** pane of the Simulink Preferences dialog box. This preference is on by default.

#### **'SaveDirtyReferencedModels'**

Logical value that indicates whether to save referenced models that contain unsaved changes. Also accepts on or off.

- If you have not specified SaveDirtyReferencedModels, and there are unsaved referenced models, then you see an error.
- If you specify 'false', and there are unsaved referenced models, then your top model is saved and the referenced models remain unsaved.
- If you specify 'true', then any unsaved referenced models are saved as well as your top model.

unset (default) true false

#### **'SaveModelWorkspace'**

Logical value that indicates whether the function saves the contents of the model workspace. The model workspace DataSource must be a MAT-file. If the data source is not a MAT-file, save\_system does not save the workspace. See "Specify Source for Data in Model Workspace". Also accepts on or off. true

false (default)

### Output Arguments

#### **filename**

save system returns the full name of the file that you saved, as a character vector. If you saved multiple files, the return value is a cell array of character vectors.

### Examples

The following examples assume prerequisites such as: you have loaded a model and the folder where you want to save is writeable.

Save the current system.

save system

Save the vdp system with the name vdp.

```
save_system('vdp')
```
Save the vdp system to a file with the name 'myvdp'. If you do not specify a file extension in the second argument (.slx or .mdl), then save system uses the file format specified in your Simulink preferences.

```
save system('vdp', 'myvdp')
```
Save the vdp system to another folder.

```
save system('vdp', 'C:\TMP\vdp.slx')
```
Save an existing model mymodel to a different file and specifying the SLX file format:

```
save_system('mymodel', 'newsysname.slx')
```
Save the vdp system to a file with the name 'myvdp' and replace links to library blocks with copies of the library blocks in the saved file.

save system('vdp','myvdp','BreakAllLinks', true)

Save the current model (with its current name), and break any library links in it:

```
save system('mymodel','mymodel','BreakAllLinks',true)
or
```

```
save system('mymodel',[],'BreakAllLinks',true)
```
Save the current model with a new name, but display an error (instead of saving) if something with this name already exists on the MATLAB path:

```
save system('mymodel','mynewmodel','ErrorIfShadowed',true)
```
Prevent saving the vdp system with a new name if something with this name already exists on the MATLAB path. In this case save system displays an error (instead of saving) because 'max' is the name of a MATLAB function.

```
save system('vdp', 'max', 'ErrorIfShadowed', true)
```
Export the vdp system to Simulink Version R2008a with the name 'myvdp'. It does not replace links to library blocks with copies of the library blocks.

```
save_system('vdp','myvdp','ExportToVersion','R2008a')
```
Save the current model with a new name, save the model workspace, break any library links, and overwrite if the file has changed on disk:

```
save_system('mymodel', 'mynewmodel', 'SaveModelWorkspace',
true, 'BreakAllLinks',true, 'OverwriteIfChangedOnDisk', true)
```
Return the full path name of the file that you saved, as a character vector. If you saved multiple files, the return value is a cell array of character vectors.

```
filename = save_system('mymodel')
```
Return the full path name of a system saved to a new file.

```
filename = save system('mymodel', 'newmodelname')
```
### More About

• "Save a Model"

#### See Also

close\_system | new\_system | open\_system | Simulink.exportToVersion

#### Introduced before R2006a

## set\_param

Set system and block parameter values

## **Syntax**

```
set_param(Object,ParameterName,Value,...ParameterNameN,ValueN)
```
## **Description**

set param(Object,ParameterName,Value,...ParameterNameN,ValueN) sets the parameter to the specified value on the specified model or block object.

When you set multiple parameters on the same model or block, use a single set\_param command with multiple pairs of ParameterName, Value arguments, rather than multiple set param commands. This technique is efficient because using a single call requires evaluating parameters only once. If any parameter names or values are invalid, then the function doesn't set any parameters.

Tips:

- If you make multiple calls to set param for the same block, then specifying the block using a numeric handle is more efficient than using the full block path. Use getSimulinkBlockHandle to get a block handle.
- If you use matlab -nodisplay to start a session, you cannot use set param to run your simulation. The -nodisplay mode does not support simulation using set param. Use the sim command instead.
- After you set parameters in the MATLAB workspace, to see the changes in a model, update the diagram.

```
set param(model,'SimulationCommand','Update')
```
For parameter names, see:

- ["Model Parameters" on page 6-2](#page-3759-0)
- ["Block-Specific Parameters" on page 6-108](#page-3865-0)
- ["Common Block Properties" on page 6-92](#page-3849-0)

## Examples

#### Set Model Configuration Parameters for a Model

Open vdp and set the Solver and StopTime parameters.

```
vdp
set_param('vdp','Solver','ode15s','StopTime','3000')
```
#### Set Model Configuration Parameters for Current Model

Open a model and set the Solver and StopTime parameters. Use bdroot to get the current top-level model.

vdp set\_param(bdroot,'Solver','ode15s','StopTime','3000')

#### Set a Gain Block Parameter Value

Open vdp and set a Gain parameter value in the Mu block.

```
vdp
set param('vdp/Mu','Gain','10')
```
#### Set Position of Block

Open vdp and set the position of the Fcn block.

```
vdp
set param('vdp/Fcn','Position',[50 100 110 120])
```
#### Set Position of Block Using a Handle

Set the position of the Fcn block in the vdp model.

Use getSimulinkBlockHandle to load the vdp model if necessary (by specifying true), and get a handle to the Fcn block. If you make multiple calls to set param for the same block, then using the block handle is more efficient than specifying the full block path as a character vector.

```
fcnblockhandle = getSimulinkBlockHandle('vdp/Fcn',true);
```
You can use the block handle in subsequent calls to get\_param or set\_param. If you examine the handle, you can see that it contains a double. Do not try to use the number of a handle alone (e.g., 5.007) because you usually need to specify many more digits than MATLAB displays. Instead, assign the handle to a variable and use that variable name to specify a block.

Use the block handle with set\_param to set the position.

set param(fcnblockhandle, 'Position', [50 100 110 120])

- "Associating User Data with Blocks"
- "Use MATLAB Commands to Change Workspace Data"
- "Control Simulations Programmatically"

### Input Arguments

#### **Object** — Name or handle of a model or block

character vector | handle

Handle or name of a model or block, specified as a numeric handle or a character vector. A numeric handle must be a scalar. You can also set parameters of lines and ports, but you must use numeric handles to specify them.

**Tip** If you make multiple calls to set param for the same block, then specifying a block using a numeric handle is more efficient than using the full block path with set\_param. Use getSimulinkBlockHandle to get a block handle. Do not try to use the number of a handle alone (e.g., 5.007) because you usually need to specify many more digits than MATLAB displays. Assign the handle to a variable and use that variable name to specify a block.

Example: 'vdp/Fcn'

#### **ParameterName** — Model or block parameter name

character vector

Model or block parameter name, specified as the comma-separated pair consisting of the parameter name, specified as a character vector, and the value, specified in the format determined by the parameter type. Case is ignored for parameter names. Value are case sensitive. Values are often character vectors, but they can also be numeric, arrays, and other types. Many block parameter values are specified as character vectors, but two

exceptions are these parameters: Position, specified as a vector, and UserData, which can be any data type.

```
Example: 'Solver','ode15s','StopTime','3000'
Example: 'SimulationCommand', 'start'
Example: 'Position',[50 100 110 120]
Data Types: char
```
### More About

- ["Model Parameters" on page 6-2](#page-3759-0)
- ["Block-Specific Parameters" on page 6-108](#page-3865-0)
- ["Common Block Properties" on page 6-92](#page-3849-0)

### See Also

```
bdroot | gcb | gcs | get_param | getSimulinkBlockHandle | new_system |
open_system
```
Introduced before R2006a

# setActiveConfigSet

Specify model's active configuration set or configuration reference

### **Syntax**

```
setActiveConfigSet(model, configObjName)
```
### **Arguments**

model

The name of an open model, or gcs to specify the current model

configObjName

The name of a configuration set (Simulink.ConfigSet) or configuration reference (Simulink.ConfigSetRef)

## **Description**

setActiveConfigSet specifies the active configuration set or configuration reference (configuration object) of model to be the configuration object specified by configObjName. If no such configuration object is attached to the model, an error occurs. The previously active configuration object becomes inactive.

# Examples

The following example makes DevConfig the active configuration object of the current model. The code is the same whether **DevConfiguration** set or configuration reference.

setActiveConfigSet(gcs, 'DevConfig');

## More About

• "Manage a Configuration Set"

• "Manage a Configuration Reference"

### See Also

```
attachConfigSet | attachConfigSetCopy | closeDialog | detachConfigSet |
getActiveConfigSet | getConfigSet | getConfigSets | openDialog
```
Introduced before R2006a

# sfix

Create Simulink.NumericType object describing signed fixed-point data type

# **Syntax**

a = sfix(*WordLength*)

# **Description**

sfix(*WordLength*) returns a Simulink.NumericType object that describes a signed fixed-point number with the specified word length and unspecified scaling.

Note: sfix is a legacy function. In new code, use fixdt instead. In existing code, replace sfix(WordLength) with fixdt(1,WordLength).

# Examples

Define a 16-bit signed fixed-point data type.

```
a = \text{sfix}(16)a = NumericType with properties:
     DataTypeMode: 'Fixed-point: unspecified scaling'
       Signedness: 'Signed'
       WordLength: 16
           IsAlias: 0
        DataScope: 'Auto'
       HeaderFile: ''
      Description: ''
```
### See Also

fixdt | [Simulink.NumericType](#page-3293-0) | float | sfrac | sint | ufix | ufrac | uint

Introduced before R2006a

# sfrac

Create Simulink.NumericType object describing signed fractional data type

# **Syntax**

```
a = sfrac(WordLength)
a = sfrac(WordLength, GuardBits)
```
# **Description**

sfrac(*WordLength*) returns a Simulink.NumericType object that describes the data type of a signed fractional data type with a word size given by *WordLength*.

sfrac(*WordLength*, *GuardBits*) returns a Simulink.NumericType object that describes the data type of a signed fractional number. The total word size is given by *WordLength* with *GuardBits* bits located to the left of the binary point.

The most significant (leftmost) bit is the sign bit. The default binary point for this data type is assumed to lie immediately to the right of the sign bit. If guard bits are specified, they lie to the left of the binary point and to right of the sign bit. For example, the structure for an 8-bit signed fractional data type with 4 guard bits is:

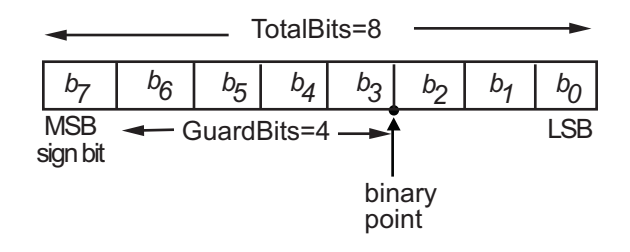

Note: sfrac is a legacy function. In new code, use fixdt instead. In existing code, replace sfrac(WordLength,GuardBits) with fixdt(1,WordLength, (WordLength-1-GuardBits)) and sfrac(WordLength) with fixdt(1,WordLength,(WordLength-1)).

## Examples

Define an 8-bit signed fractional data type with 4 guard bits. Note that the range of this data type is  $-2^4 = -16$  to  $(1 - 2^{(1-8)}) \cdot 2^4 = 15.875$ .

```
a = \text{sfrac}(8,4)a = NumericType with properties:
       DataTypeMode: 'Fixed-point: binary point scaling'
         Signedness: 'Signed'
         WordLength: 8
     FractionLength: 3
            IsAlias: 0
          DataScope: 'Auto'
         HeaderFile: ''
        Description: ''
```
### See Also

fixdt | [Simulink.NumericType](#page-3293-0) | float | sfix | sint | ufix | ufrac | uint

Introduced before R2006a

# signalbuilder

Create and access Signal Builder blocks

### **Syntax**

```
[time, data] = signalbuilder(block)
[time, data, signames] = signalbuilder(block)
[time, data, signames, groupnames] = signalbuilder(block)
block = signalbuilder([], 'create', time, data, signames,
groupnames)
block = signalbuilder(path, 'create', time, data, signames,
groupnames)
block = signalbuilder(path,'create', time, data, signames,
groupnames, vis)
block = signalbuilder(path,'create', time, data, signames,
groupnames, vis, pos)
block = signalbuilder(block, 'append', time, data, signames,
groupnames)
block = signalbuilder(block, 'appendgroup', time, data, signames,
groupnames)
signalbuilder(block,'appendsignal', time, data, signames)
signalbuilder(block, 'showsignal', signal, group)
signalbuilder(block, 'hidesignal', signal, group)
[time, data] = signalbuilder(block, 'get', signal, group)
signalbuilder(block, 'set', signal, group, time, data)
index = signalbuilder(block, 'activegroup')
[index, activeGroupLabel]= signalbuilder(block, 'activegroup')
signalbuilder(block, 'activegroup', index)
signalbuilder(block, 'annotategroup', onoff)
signalbuilder(block, 'print', [])
signalbuilder(block, 'print', config, printArgs)
figh = signalbuilder(block, 'print', config, 'figure')
```
## **Description**

Use the signalbuilder command to interact programmatically with Signal Builder blocks.

- ["Creating and Accessing Signal Builder Blocks" on page 2-368](#page-2481-0)
- ["Adding New Groups" on page 2-370](#page-2483-0)
- ["Working with Signals" on page 2-370](#page-2483-1)
- ["Using Get/Set Methods for Specific Signals and Groups" on page 2-371](#page-2484-0)
- ["Querying, Labelling, and Setting the Active Group" on page 2-372](#page-2485-0)
- ["Enabling Current Group Display" on page 2-372](#page-2485-1)
- ["Printing Signal Groups" on page 2-372](#page-2485-2)
- ["Interpolating Missing Data Values" on page 2-373](#page-2486-0)

Note: When you use the signalbuilder command to interact with a Signal Builder block, the **Undo last edit** and **Redo last edit** buttons on the block dialog box are grayed out. You cannot undo the results of using the signalbuilder command.

### <span id="page-2481-0"></span>Creating and Accessing Signal Builder Blocks

[time, data] = signalbuilder(*block*) returns the time (*x*-coordinate) and amplitude (*y*-coordinate) data of the Signal Builder block, *block*.

The output arguments, time and data, take different formats depending on the block configuration:

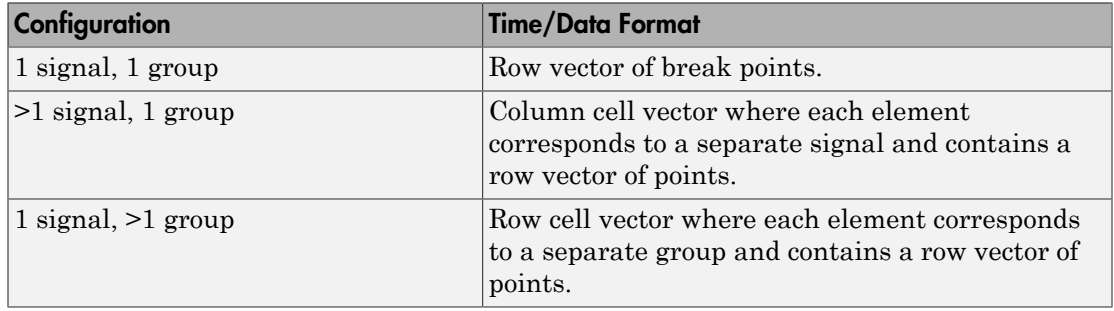

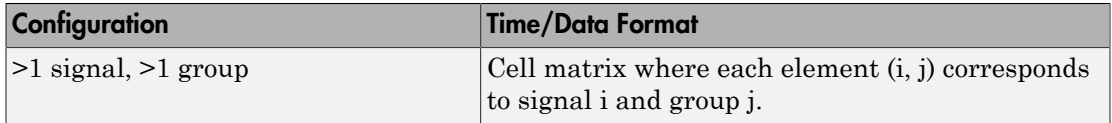

[time, data, signames] = signalbuilder(*block*) returns the signal names, signames, in a character vector or a cell array of character vectors.

[time, data, signames, groupnames] = signalbuilder(*block*) returns the group names, groupnames, in a character vector or a cell array of character vectors.

block = signalbuilder([], 'create', *time*, *data*, *signames*, *groupnames*) creates a Signal Builder block in a new Simulink model using the specified values. The preceding table describes the allowable formats of *time* and *data*. If *data* is a cell array and *time* is a vector, the *time* values are duplicated for each element of *data*. Each vector in *time* and *data* must be the same length and have at least two elements. If *time* is a cell array, all elements in a column must have the same initial and final value. Signal names, *signames*, and group names, *groupnames*, can be omitted to use default values. The function returns the path to the new block, block. Always provide time and data when using the create command. These two parameters are always required.

block = signalbuilder(*path*, 'create', *time*, *data*, *signames*, *groupnames*) creates a new Signal Builder block at *path* using the specified values. If *path* is empty, the function creates a block in a new model, which has a default name. If *data* is a cell array and *time* is a vector, the *time* values are duplicated for each element of *data*. Each vector within *time* and *data* must be the same length and have at least two elements. If *time* is a cell array, all elements in a column must have the same initial and final value. Signal names, *signames*, and group names, *groupnames*, can be omitted to use default values. The function returns the path to the new block, *block*. Always provide time and data when using the create command. These two parameters are always required.

block = signalbuilder(*path*,'create', *time*, *data*, *signames*, *groupnames*, *vis*) creates a new Signal Builder block and sets the visible signals in each group based on the values of the matrix vis. This matrix must be the same size as the cell array, *data*. Always provide time and data when using the create command. These two parameters are always required. You cannot create Signal Builder blocks in which all signals are invisible. For example, if you set the *vis* parameter for all signals to 0, the first signal is still visible.

```
block = signalbuilder(path,'create', time, data, signames,
groupnames, vis, pos) creates a new Signal Builder block and sets the block position
to pos. Always provide time and data when using the create command. These two
parameters are always required. You cannot create Signal Builder blocks in which all
signals are invisible. For example, if you set the vis parameter for all signals to 0, the
first signal is still visible.
```
If you create signals that are smaller than the display range or do not start from 0, the Signal Builder block extrapolates the undefined signal data. It does so by holding the final value.

### <span id="page-2483-0"></span>Adding New Groups

```
block = signalbuilder(block, 'append', time, data, signames,
groupnames) or block = signalbuilder(block, 'appendgroup', time, data,
signames, groupnames) appends new groups to the Signal Builder block, block. The
time and data arguments must have the same number of signals as the existing block.
```
#### Note:

- If you specify a value of ' ' or {} for *signames*, the function uses existing signal names for the new groups.
- If you do not specify a value for *groupnames*, the function creates the new signal groups with the default group name pattern, GROUP #*n*.

### <span id="page-2483-1"></span>Working with Signals

signalbuilder(*block*,'appendsignal', *time*, *data*, *signames*) appends new signals to all signal groups in the Signal Builder block, *block*. You can append either the same signals to all groups, or append different signals to different groups. Regardless of which signals you append, append the same number of signals to all the groups. Append signals to all the groups in the block; you cannot append signals to a subset of the groups. Correspondingly, provide *time* and *data* arguments for either one group (append the same information to all groups) or different *time* and *data* arguments for different groups. To use default signal names, omit the signal names argument, *signames*.

signalbuilder(*block*, 'showsignal', *signal*, *group*) makes *signals* that are hidden from the Signal Builder block visible. By default, signals in the current active
group are visible when created. You control the visibility of a signal at creation with the *vis* parameter. *signal* can be a unique signal name, a signal scalar index, or an array of signal indices. group is the list of one or more signal groups that contains the affected signals. *group* can be a unique group name, a scalar index, or an array of indices.

signalbuilder(*block*, 'hidesignal', *signal*, *group*) makes signals, *signal*, hidden from the Signal Builder block. By default, all signals are visible when created. *signal* can be a unique signal name, a signal scalar index, or an array of signal indices. group is the list of one or more signal groups that contains the affected signals. *group* can be a unique group name, a scalar index, or an array of indices.

**Note:** For the showsignal and hidesignal methods, if you do not specify a value for the group argument, signalbuilder applies the operation to all the signals and groups.

### Using Get/Set Methods for Specific Signals and Groups

[time, data] = signalbuilder(*block*, 'get', *signal*, *group*) gets the time and data values for the specified signal(s) and group(s). The signal argument can be the name of a signal, a scalar index of a signal, or an array of signal indices. The group argument can be a group name, a scalar index, or an array of indices.

signalbuilder(*block*, 'set', *signal*, *group*, *time*, *data*) sets the time and data values for the specified signal(s) and group(s). Use empty values of *time* and *data* to remove groups and signals. To remove a signal group, you must also remove all the signals in that group in the same command.

Note: For the set method, if you do not specify a value for the group argument, signalbuilder applies the operation to all signals and groups.

When removing signals, you remove all signals from all groups. You cannot select a subset of groups from which to remove signals, unless you are also going to also remove that group.

Note: The signalbuilder function does not allow you to alter and delete data in the same invocation. It also does not allow you to delete all the signals and groups from the application.

If you set signals that are smaller than the display range or do not start from 0, the Signal Builder block extrapolates the undefined signal data by holding the final value.

### Querying, Labelling, and Setting the Active Group

```
index = signalbuilder(block, 'activegroup') gets the index of the active
group.
```
[index, activeGroupLabel]= signalbuilder(*block*, 'activegroup') gets the label value of the active group.

signalbuilder(*block*, 'activegroup', *index*) sets the active group index to *index*.

### Enabling Current Group Display

signalbuilder(*block*, 'annotategroup', *onoff*) controls the display of the current group name on the mask of the Signal Builder block.

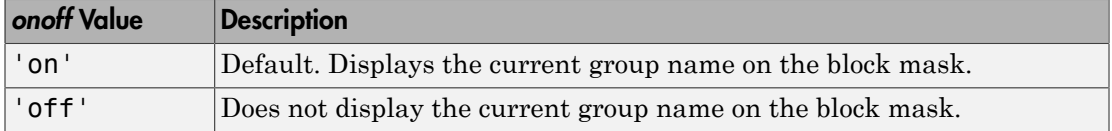

### Printing Signal Groups

signalbuilder(*block*, 'print', []) prints the currently active signal group.

signalbuilder(*block*, 'print', *config*, *printArgs*) prints the currently active signal group or the signal group that *config* specifies. The argument *config* is a structure that allows you to customize the printed appearance of a signal group. The *config* structure may contain any of the following fields:

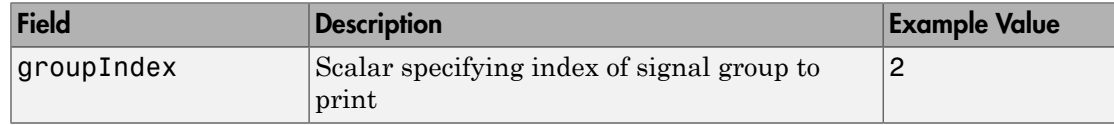

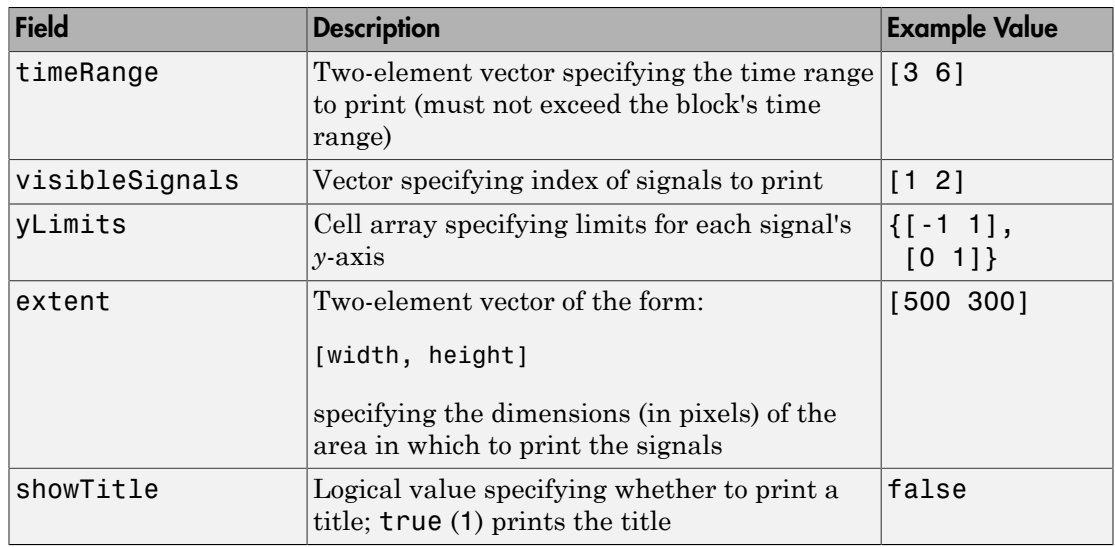

Set up the structure with one or more of these fields before you print. For example, if you want to print just group 2 using a configuration structure, configstruct, set up the structure as follows. You do not need to specify any other fields.

configstruct.groupIndex=2

The optional argument *printArgs* allows you to configure print options (see print in the MATLAB Function Reference).

figh = signalbuilder(*block*, 'print', *config*, 'figure') prints the currently active signal group or the signal group that *config* specifies to a new hidden figure handle, figh.

### Interpolating Missing Data Values

When specifying a periodic signal such as a Sine Wave, the signalbuilder function uses linear Lagrangian interpolation to compute data values for time steps that occur between time steps for which the signalbuilder function supplies data. When specifying periodic signals, specify them as a time vector that is defined as multiples of sample time, for example:

 $t = 0.2*[0:49]'$ ;

# Examples

### Example 1

Create a Signal Builder block in a new model editor window:

```
block = signalbuilder([], 'create', [0 5], {[2 2];[0 2]});
```
Get signal builder data from this block.

```
[time, data, signames, groupnames] = signalbuilder('untitled/Signal Builder')
time = 
    [1x2 double]
     [1x2 double]
data = 
    [1x2 double]
    [1x2 double]
signames = 
     'Signal 1' 'Signal 2'
groupnames = 
     'Group 1'
```
The Signal Builder block contains two signals in one group. Alter the second signal in the group:

```
signalbuilder(block, 'set', 2, 1, [0 5], [2 0])
```
To make this same change using the signal name and group name:

```
signalbuilder(block, 'set', 'Signal 2', 'Group 1', [0 5], [2 0])
```
Delete the first signal from the group:

```
signalbuilder(block, 'set', 1, 1, [], [])
```
Append the group with a new signal:

signalbuilder(block, 'append', [0 2.5 5], [0 2 0], 'Signal 2', 'Group 2');

Append another group with a new signal using appendgroup:

```
signalbuilder(block, 'appendgroup', [0 2.5 5], [0 2 0], 'Signal 2', 'Group 3');
```
### Example 2

Create a Signal Builder block in a new model editor window:

```
block = signalbuilder([], 'create', [0 2], {[0 1],[1 0]});
```
The Signal Builder block has two groups, each of which contains a signal. To delete the second group, also delete its signal:

```
signalbuilder(block, 'set', 1, 2, [], [])
```
### Example 3

Create a Signal Builder block in a new model editor window:

```
block = signalbuilder([], 'create', [0 1], ...
          \{[0\ 0], [1\ 1]; [1\ 0], [0\ 1]; [1\ 1], [0\ 0] \};
```
The Signal Builder block has two groups, each of which contains three signals.

### Example 4

Create a Signal Builder block in a new model editor window:

```
block = signalbuilder([], 'create',[0 10],[0 20]},[6 -6],...
[2 5];
```
The Signal Builder block has two groups. Each group contains one signal.

Append a new signal group to the existing block.

```
block = signalbuilder(block, 'append', [0 30], [10 -10]);
```
Append a new signal, sig3, to all groups.

```
signalbuilder(block,'appendsignal',[0 30],[0 10],'sig3');
```
### Example 5

Create a Signal Builder block in a new model editor window:

```
time = [0 1];
data = \{[0\ 0], [1\ 1]; [1\ 0], [0\ 1]; [1\ 1], [0\ 0] \};block = signalbuilder([], 'create', time, data);
```
The Signal Builder block has two groups. Each group contains three signals.

Delete the second group. To delete a signal group, also delete all the signals in the group.

```
signalbuilder(block, 'set',[1,2,3],'Group 2',[]);
```
### Example 6

Create a Signal Builder block in a new model editor window:

```
block = signalbuilder([], 'create', [0 5], {[2 2];[0 2]});
```
The Signal Builder block has one group that contains two signals.

Hide the signal, Signal 1.

```
signalbuilder(block,'hidesignal','Signal 1', 'Group 1')
```
Signal 1 is no longer visible in the Signal Builder block.

Make Signal 1 visible again.

signalbuilder(block,'showsignal','Signal 1', 'Group 1')

### Example 7

Create a Signal Builder block in a new model editor window:

block = signalbuilder([], 'create', [0 5], {[2 2] [0 2]});

The Signal Builder block has two groups, each with one signal.

Create a structure, configstruct, to customize the Signal Builder block that you want to print.

```
configstruct.groupIndex = 2;configstruct.timeRange = [0 2];
configstruct.visibleSignals = 1;
configstruct.yLimits = \{[0 1]\};configstruct.text = [500 300];configstruct.showTitle = true;
```
This sequence fills all the fields of the configstruct structure.

Print a view of the Signal Builder block to the default printer. The configstruct structure defines the view to print.

```
signalbuilder(block, 'print', configstruct)
```
Print with print options, for example -dps.

```
signalbuilder(block,'print',configstruct,'-dps')
```
Print a view of the Signal Builder block as defined by the configstruct structure to a new hidden figure handle, figH.

```
figH = signalbuilder(block,'print',configstruct,'figure')
figure(figH)
```
Introduced in R2007a

## sim

Simulate dynamic system

## **Syntax**

```
simOut = sim(model,Name,Value)
simOut = sim(model,ParameterStruct)
simOut = sim(model,ConfigSet)
simOut = sim(model)simOut = sim(model,'ReturnWorkspaceOutputs','on')
```
# **Description**

simOut = sim(model,Name,Value) simulates the specified model using parameter name-value pairs.

simOut = sim(model,ParameterStruct) simulates the specified model using the parameter values specified in the structure ParameterStruct.

simOut = sim(model,ConfigSet) simulates the specified model using the configuration settings specified in the model configuration set ConfigSet.

simOut = sim(model) simulates the specified model using existing model configuration parameters, and returns the result as either a Simulink.SimulationOutput object (single-output format) or as a time vector compatible with Simulink version R2009a or earlier.

To return simulation results using the single-output format (simulation object), select **Single simulation output** on the Data Import/Export pane of the Configuration Parameters dialog box. This selection overrides the Dataset format used for signal logging.

To return simulation results using the backward-compatible format (time vector), see ["Backward-Compatible Syntax" on page 2-385.](#page-2498-0)

simOut = sim(model,'ReturnWorkspaceOutputs','on') simulates the specified model using existing model configuration parameters, and returns the result as a Simulink.SimulationOutput object (single-output format).

## Examples

### Simulate Model with **sim** Command-Line Options

Simulate the model, vdp, in Rapid Accelerator mode for an absolute tolerance of 1e-5 and save the states in xoutNew and the output in youtNew.

Specify parameters as name-value pairs to the sim command:

```
simOut = sim('vdp','SimulationMode','rapid','AbsTol','1e-5',...
            'StopTime', '30', ...
 'ZeroCross','on', ...
 'SaveTime','on','TimeSaveName','tout', ...
            'SaveState','on','StateSaveName','xoutNew',...
            'SaveOutput','on','OutputSaveName','youtNew',...
            'SignalLogging','on','SignalLoggingName','logsout')
```
### Building the rapid accelerator target for model: vdp ### Successfully built the rapid accelerator target for model: vdp

Simulink.SimulationOutput:

 tout: [86×1 double] xoutNew: [86×2 double] youtNew: [86×2 double]

Use 'get' to access a variable by name. Use 'getSimulationMetadata' to access metadata about the simulation.

### Simulate Model with **sim** Command-Line Options in Structure

Simulate the model, vdp, in Rapid Accelerator mode for an absolute tolerance of 1e-5 and save the states in xoutNew and the output in youtNew.

Specify parameters using a name-value pairs structure paramNameValStruct for the sim command:

```
paramNameValStruct.SimulationMode = 'rapid';
paramNameValStruct.AbsTol = '1e-5';
paramNameValStruct.SaveState = 'on';
paramNameValStruct.StateSaveName = 'xoutNew';
```

```
paramNameValStruct.SaveOutput = 'on';
paramNameValStruct.OutputSaveName = 'youtNew';
simOut = sim('vdp',paramNameValStruct)### Building the rapid accelerator target for model: vdp
### Successfully built the rapid accelerator target for model: vdp
Simulink.SimulationOutput:
     xoutNew: [65×2 double]
    youtNew: [65×2 double]
Use 'get' to access a variable by name.
Use 'getSimulationMetadata' to access metadata about the simulation.
```
### Simulate Model with **sim** Command-Line Options in Configuration Set

Simulate the model, vdp, in Rapid Accelerator mode for an absolute tolerance of 1e-5 and save the states in xoutNew and the output in youtNew.

Specify parameters as name-value pairs in configuration set mdl\_cs for the sim command:

```
mdl = 'vdp';
load_system(mdl)
simMode = get_param(mdl, 'SimulationMode');
set param(mdl, 'SimulationMode', 'rapid')
cs = getActiveConfigSet(mdl);
mdl cs = cs.copy;
set_param(mdl_cs,'AbsTol','1e-5',...
          'SaveState','on','StateSaveName','xoutNew',...
          'SaveOutput','on','OutputSaveName','youtNew')
simOut = sim(mdl, mdl cs);
set param(mdl, 'SimulationMode', simMode)
### Building the rapid accelerator target for model: vdp
### Successfully built the rapid accelerator target for model: vdp
```
### Simulate Model with Default Parameter Settings

Simulate the model vdp using default model configuration parameters.

```
simOut = sim('vdp','ReturnWorkspaceOutputs','on')
```
## Input Arguments

### **model** — Model to simulate

character vector

Name of model to simulate, specified as a character vector.

Example:  $simOut = sim('vdp')$ 

### **ParameterStruct** — Structure containing parameter settings

structure

Structure with fields that are the names of the configuration parameters for the simulation. The corresponding values are the parameter values.

Example: simOut = sim('vdp',paramNameValStruct)

### **ConfigSet** — Configuration set

object

The set of configuration parameters for a model.

Example:  $simOut = sim('vdp',mdl cs)$ 

### Name-Value Pair Arguments

Specify optional comma-separated pairs of Name, Value arguments. Name is the argument name and Value is the corresponding value. Name must appear inside single quotes (' '). You can specify several name and value pair arguments in any order as Name1,Value1,...,NameN,ValueN.

Example: 'Solver','ode15s' 'TimeOut',30 specifies that the model is simulated using the ode15s solver with a maximum simulation time of 30 seconds.

The sim command accepts all simulation parameters as name-value pair arguments. See ["Model Parameters" on page 6-2](#page-3759-0) for a list of all simulation parameters.

In addition, the sim command accepts the following parameters.

## **'CaptureErrors'** — Save errors to **SimulationMetadata** object

off (default) | on

By default, if an error occurs during simulation, the sim command stops and reports the error in the MATLAB Command Window. If you specify 'CaptureErrors','on', the sim command does not stop, but instead saves any errors to the ErrorDiagnostic structure within the SimulationMetadata object.

This option is useful when running multiple simulations in a loop, so that one simulation error will not stop a script or function from continuing.

To view errors saved to the SimulationMetadata object, use the getSimulationMetadata method on a SimulationOutput object. For more information, see Simulink.SimulationMetadata.

This option is not available for simulation in SIL and PIL modes.

Example: 'CaptureErrors','on'

### **'ConcurrencyResolvingToFileSuffix'** — Append suffix to model name

character vector

(Rapid Accelerator mode only) Appends this suffix character vector to the filename of a model (before the file extension) if:

- The model contains a To File block.
- You call the sim command from parfor.

Example: 'ConcurrencyResolvingToFileSuffix','model'

#### **'Debug'** — Run simulation in debug mode

off (default) | on | cmds

Starts the simulation in debug mode (see "Debugger Graphical User Interface" for more information). The value of this option can be a cell array of commands to be sent to the debugger after it starts.

Example: 'Debug','on'

#### **'LoggingFileName'** — Specify name of MAT-file to log data

out.mat (default) | character vector

Use when you enable the LoggingToFile name-value pair for logging to persistent storage. Specify the destination MAT-file for data logging.

Tip Do not use a file name from one locale in a different locale.

Example: 'LoggingFileName','out.mat'

#### **'LoggingToFile'** — Log simulation data to MAT-file

off (default) | on

Store logged data that uses Dataset format to persistent storage (MAT-file).

Use this feature when logging large amounts of data that can cause memory issues. For details, see "Log Data Using Persistent Storage".

**Tip** To avoid running out of memory when accessing stored data, you can use a reference to access the object stored in the MAT-file. Use a Simulink.SimlationData.DatasetRef object to access stored data by reference. Using this object loads signal logging and states data into the model workspace incrementally (signal by signal). Accessing data for other kinds of logging loads all of the data at once.

```
Example: 'LoggingToFile','on'
```
#### **'RapidAcceleratorParameterSets'** — Pass run-time parameters directly to Rapid Accelerator simulations

structure

(Rapid Accelerator mode only) Returns structure that contains run-time parameters for running Rapid Accelerator simulations in parfor. See "sim in parfor with Rapid Accelerator Mode".

Example: 'RapidAcceleratorParameterSets',parameterSet(idx)

#### **'RapidAcceleratorUpToDateCheck'** — Perform up-to-date check before simulation on (default) | off

(Rapid Accelerator mode only) Enables/disables up-to-date check. If you set this value to 'off', Simulink does not perform an up-to-date check. It skips the start/stop callbacks in blocks. If you call the sim command from parfor, set this value to 'off'.

When you set this option to 'off', changes that you make to block parameter values in the model (for example, by using block dialog boxes, by using the set\_param function, or by changing the values of MATLAB variables) do not affect the simulation. Instead, use RapidAcceleratorParameterSets to pass new parameter values directly to the simulation.

```
Example: 'RapidAcceleratorUpToDateCheck','off'
```
#### **'SrcWorkspace'** — Workspace in which to evaluate MATLAB expressions

base (default) | current | parent

Specifies the workspace in which to evaluate MATLAB expressions defined in the model. Setting SrcWorkspace has no effect on a referenced model that executes in Accelerator mode. Setting SrcWorkspace to current within a parfor loop causes a transparency violation. See "Transparency Violation" for more details.

```
Example: 'SrcWorkspace','current'
```
#### **'TimeOut'** — Maximum simulation run time

positive scalar

Specify the time, in seconds, to allow the simulation to run. If you run your model for a period longer than the value of TimeOut, the software issues a warning and stops the simulation.

Example: 'TimeOut',60

#### **'Trace'** — Enables simulation tracing facilities

minstep | siminfo | compile

Enables simulation tracing facilities (specify one or more as a comma-separated list):

- 'minstep' specifies that simulation stops when the solution changes so abruptly that the variable-step solvers cannot take a step and satisfy the error tolerances.
- 'siminfo' provides a short summary of the simulation parameters in effect at the start of simulation.
- 'compile' displays the compilation phases of a block diagram model.

By default, Simulink issues a warning message and continues the simulation.

```
Example: 'Trace','minstep','Trace','siminfo','Trace','compile'
```
## Output Arguments

### **simOut** — Simulation object containing logged simulation results

object

Simulink.SimulationOutput object that contains all of the logged simulation results.

All simulation outputs (logged time, states, and signals) are returned in a single Simulink.SimulationOutput object. You define the model time, states, and output that is logged using the **Data Import/Export** pane of the **Model Configuration Parameters** dialog box. You can log signals using blocks such as the To Workspace and Scope blocks. The **Signal & Scope Manager** can directly log signals.

**Note:** The output of the sim command always returns to SimOut, the single simulation output object, not to the workspace.

## More About

### <span id="page-2498-0"></span>Backward-Compatible Syntax

Starting with R2009b, the sim command was enhanced to provide greater compatibility with parallel computing. The improved *single-output format* saves all simulation results to a single object, simplifying the management of output variables.

For backward compatibility with R2009a or earlier releases, use the backwardcompatible syntax:

```
[T,X,Y] = sim('model',Timespan, Options, UT)
[T,X,Y1,...,Yn] = sim('model',Timespan, Options, UT)
```
If you specify only the model argument, Simulink automatically saves the time, state, and output to the specified output arguments.

If you do not specify any output arguments, Simulink determines what data to log based on the settings for the **Configuration Parameters** > **Data Import/Export** pane. Simulink stores the simulation output either in the current workspace or in the variable *ans*, based on the setting for **Save simulation output as a single object** parameter.

#### Backward-Compatible Syntax Input and Output Arguments

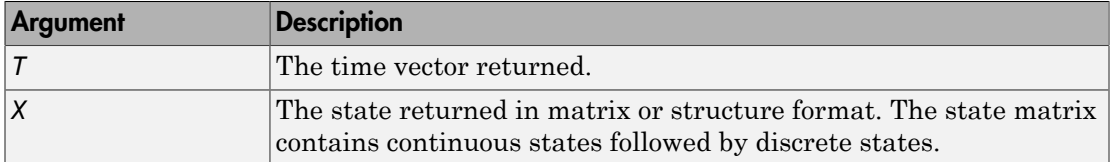

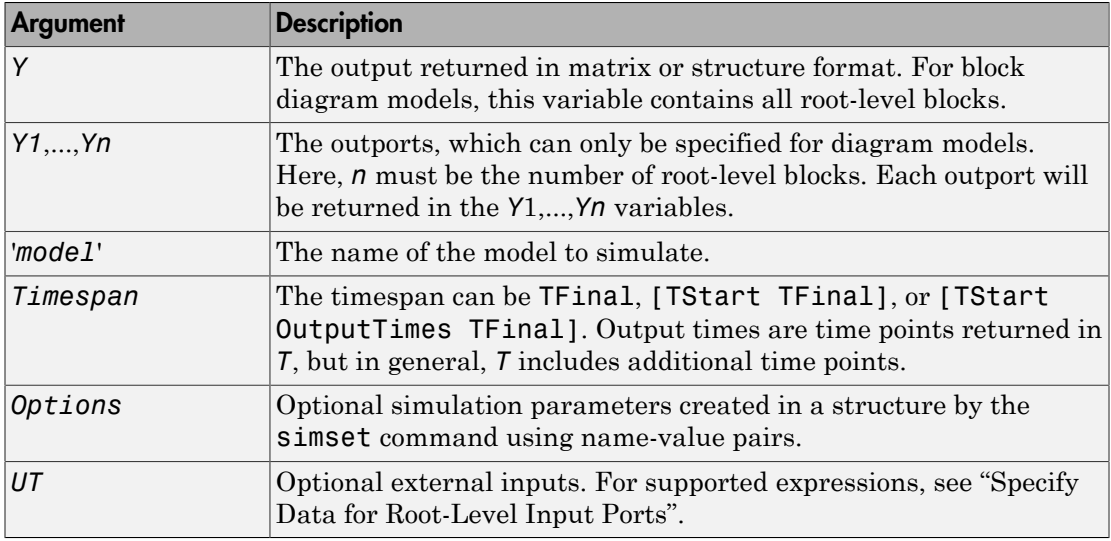

Simulink requires only the model argument. Simulink takes all defaults from the block diagram, including unspecified options. If you specify any optional arguments, your specified settings override the settings in the block diagram.

Specifying an input argument of sim as the empty matrix, [ ], causes Simulink to use the default for that argument.

#### Backward-Compatible Syntax Examples

This command simulates the Van der Pol equations, using the vdp model. The command uses all default parameters.

 $[t, x, y] = sim('vdp')$ 

This command simulates the Van der Pol equations, using the parameter values associated with the vdp model, but defines a value for the Refine parameter.

 $[t, x, y] = sim('vdp', []$ , simset('Refine',2));

This command simulates the Van der Pol equations for 1,000 seconds, saving the last 100 rows of the return variables. The simulation outputs values for  $t$  and  $\gamma$  only, but saves the final state vector in a variable called xFinal.

 $[t, x, y] = sim('vdp', 1000, simset('MaxRows', 100,$ 

```
 'OutputVariables', 'ty', 'FinalStateName', 'xFinal'));
```
#### Tips

- Parameters specified using the sim command override the values defined in the **Model Configuration Parameters** dialog box. The software restores the original configuration values at the end of simulation.
- In the case of a model with a Model block, the parameter specifications are applied to the top model.
- When simulating a model with infinite stop time, to stop the simulation, you must press **Ctrl+C**.
- To specify the time span for a simulation, you must specify the StartTime and StopTime parameters.
- To log the model time, states, or outputs, use the **Data Import/Export** pane of the Model Configuration Parameters dialog box.
- To log signals, either use a block such as the To Workspace block or the Scope block, or use the Signal and Scope Manager to log results directly.
- To get a list of simulation parameters for the model vdp, in the MATLAB Command Window, enter:

```
configSet = getActiveConfigSet('vdp')
configSetNames = get_param(configSet, 'ObjectParameters')
```

```
This command lists several object parameters, including simulation parameters
such as 'StopTime', 'SaveTime', 'SaveState', 'SaveOutput', and
'SignalLogging'.
```
- "About Configuration Sets"
- "Configuration Parameters Dialog Box Overview"
- "Log Data Using Persistent Storage"

### See Also

#### **Functions**

Simulink.SimulationOutput | parfor | Simulink.ConfigSet | sldebug

#### Blocks

Scope | To Workspace

Introduced before R2006a

# simplot

Redirects to the Simulation Data Inspector

# **Compatibility**

simplot will be removed in a future release. Use the Simulation Data Inspector instead.

# **Syntax**

simplot

# **Description**

simplot redirects to the Simulation Data Inspector and returns empty handles. This function is no longer supported and has been replaced by the Simulation Data Inspector. Use the **Simulation Data Inspector** button in the Simulink Editor to capture simulation output in the Simulation Data Inspector. Programmatically, use the function Simulink.sdi.view instead.

### See Also

Simulink.sdi.view

# simulink

Open Simulink Start Page

# **Syntax**

simulink

# **Description**

simulink opens the Simulink Start Page. Choose a model or project template, or browse the examples. See "Create Models and Open Existing Models".

The behavior of the simulink function changed in R2016a. Formerly it opened the Simulink Library Browser and loaded the Simulink block library. If you wish to preserve that behavior, use slLibraryBrowser instead to open the Library Browser, or load\_system simulink to load the Simulink block library.

If you want to start Simulink without opening the Library Browser or Start Page, use the faster start simulink instead.

### See Also

slLibraryBrowser | start\_simulink

### Related Examples

- "Create Models and Open Existing Models"
- "Modeling"

### Introduced before R2006a

# simulinkproject

Open Simulink Project and get project object

## **Syntax**

```
simulinkproject
simulinkproject(projectPath)
```

```
proj = simulinkproject
proj = simulinkproject(projectPath)
```
## **Description**

simulinkproject opens Simulink Project or brings focus to the tool if it is already open. After you open the tool, you can create new projects or access recent projects using the **Simulink Project** tab.

simulinkproject(projectPath) opens the Simulink project specified by any file or folder under the project root in projectPath and gives focus to Simulink Project.

proj = simulinkproject returns a project object proj you can use to manipulate the project at the command line. You need to get a project object before you can use any of the other project functions.

If you want to avoid giving focus to Simulink Project in your startup script, specify an output argument.

To avoid your startup script opening windows that take focus away from the MATLAB Desktop, use start simulink instead of the simulink function, and use simulinkproject with an output argument instead of uiopen.

proj = simulinkproject(projectPath) opens the Simulink project specified by projectPath and returns a project object.

## Examples

### Open Simulink Project Tool

Open the Simulink Project Tool.

simulinkproject

#### Open a Simulink Project

Specify either the .prj file path or the folder that contains your .SimulinkProject folder and .prj file. The project opens and brings focus to Simulink Project.

simulinkproject('C:/projects/project1/')

#### Open a Simulink Project and Get a Project Object

Open a specified project and get a project object to manipulate the project at the command line. To avoid your startup script opening windows that take focus away from the MATLAB Desktop, use start\_simulink instead of the simulink function, and use simulinkproject with an output argument instead of uiopen. If you use uiopen(myproject.prj) this calls simulinkproject with no output argument and gives focus to Simulink Project.

```
start_simulink
proj = simulinkproject('C:/projects/project1/myproject.prj')
```
#### Get Airframe Example Project

Open the Airframe project and create a project object to manipulate and explore the project at the command line.

```
sldemo slproject airframe
proj = simulinkproject
proj = 
   ProjectManager with properties:
              Name: 'Simulink Project Airframe Example'
       Information: [1×1 slproject.Information]
      Dependencies: [1×1 slproject.Dependencies]
         Shortcuts: [1×9 slproject.Shortcut]
```

```
 ProjectPath: [1×7 slproject.PathFolder]
ProjectReferences: [1×0 slproject.ProjectReference]
        Categories: [1×1 slproject.Category]
             Files: [1×33 slproject.ProjectFile]
        RootFolder: 'C:\slexamples\airframe11'
```
#### Find Project Commands

Find out what you can do with your project.

#### methods(proj)

Methods for class slproject.ProjectManager:

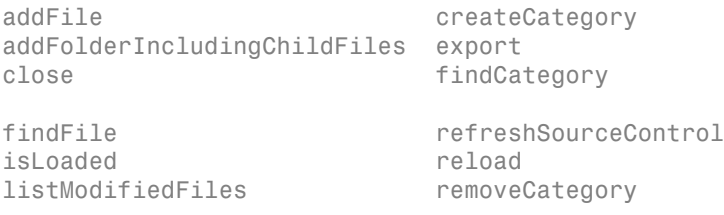

removeFile

#### Examine Project Properties Programmatically

After you get a project object using the simulinkproject function, you can examine project properties.

Examine the project files.

```
files = proj.Files
files = 
   1x33 ProjectFile array with properties:
     Path
     Labels
     Revision
     SourceControlStatus
```
Use indexing to access files in this list. The following command gets file number 14. Each file has properties describing its path, attached labels, and source control information.

#### proj.Files(14)

```
ans = ProjectFile with properties:
       Path: 'C:\Work\slexamples\airframe\models\AnalogControl.mdl'
              Labels: [1x1 slproject.Label]
            Revision: '2'
SourceControlStatus: Unmodified
```
#### Examine the labels of the 14th file.

#### proj.Files(14).Labels

```
ans = Label with properties:
File: 'C:\Work\slexamples\airframe\models\AnalogControl.mdl'
            Data: []
         DataType: 'none'
             Name: 'Design'
     CategoryName: 'Classification'
```
#### Get a particular file by name.

```
myfile = findFile(proj,'models/AnalogControl.mdl')
```

```
myfile = 
   ProjectFile with properties:
       Path: 'C:\Work\slexamples\\airframe\models\AnalogControl.mdl'
     Labels: [1x1 slproject.Label]
   Revision: '2'
SourceControlStatus: Unmodified
```
#### Find out what you can do with the file.

#### methods(myfile)

Methods for class slproject.ProjectFile:

addLabel findLabel removeLabel

Update the file dependencies.

update(proj.Dependencies)

The project runs a dependency analysis to update the known dependencies between project files.

For more information on working with project files, including modified files and dependencies, see "Automate Project Management Tasks".

- "Create a New Project to Manage Existing Files"
- "Open Recent Projects"
- "Retrieve a Working Copy of a Project from Source Control"
- "Automate Project Management Tasks"

## Input Arguments

#### **projectPath** — Full path to project file or folder

character vector

Full path to project .prj file, or the path to the project root folder, or any subfolder or file under your project root, specified as a character vector.

```
Example: 'C:/projects/project1/myProject.prj'
Example: 'C:/projects/project1/'
```
## Output Arguments

**proj** — Project project object

Project, returned as a project object. Use the project object to manipulate the currently open Simulink project at the command line.

Properties of proj output argument.

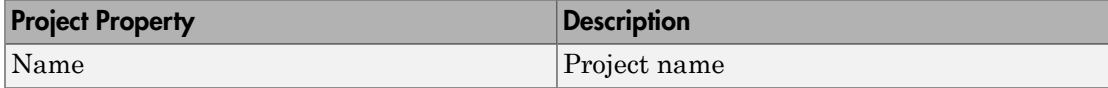

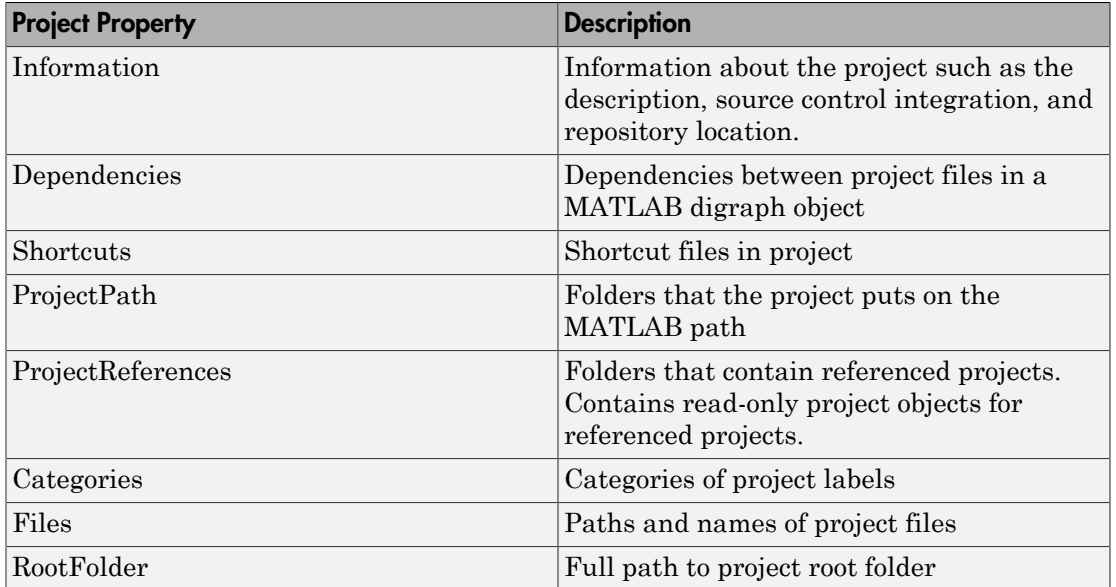

## More About

### Tips

Alternatively, you can use slproject.loadProject to load a project, and slproject.getCurrentProjects to get a project object. Use simulinkproject to open projects and explore projects interactively. Use slproject.getCurrentProjects and slproject.loadProject for project automation scripts.

• "What Are Simulink Projects?"

### See Also

#### **Functions**

```
addFile | addFolderIncludingChildFiles | addLabel | createCategory
| findFile | findLabel | listModifiedFiles | refreshSourceControl |
removeFile | slproject.getCurrentProjects | slproject.loadProject |
start_simulink
```
### Introduced in R2012a

# Simulink.architecture.add

Add tasks or triggers to selected architecture of model

# **Syntax**

Simulink.architecture.add(Type,Object)

## **Description**

Simulink.architecture.add(Type,Object) adds the new task or trigger Object of the specified Type to a model.

# Examples

### Add periodic trigger

Add a task, MyTask1, to the software node MulticoreProcessor of the selected architecture of the slexMulticoreExample model.

```
slexMulticoreExample;
Simulink.architecture.add('Task','slexMulticoreExample/MulticoreProcessor/Core2/MyTask1');
```
# Input Arguments

**Type** — Object type 'PeriodicTrigger' | 'AperiodicTrigger' | 'Task'

Object type that identifies the kind of trigger or task to add, , specified as a 'PeriodicTrigger', 'AperiodicTrigger', or 'Task'.

• 'PeriodicTrigger'

Adds a periodic trigger to the architecture. Set the properties of the trigger with the Simulink.architecture.set\_param function.

• 'AperiodicTrigger'

Adds an aperiodic trigger to the architecture. Set the properties of the trigger with the Simulink.architecture.set param function.

• 'Task'

Adds a task to the architecture. Set the properties of the task with the Simulink.architecture.set\_param function.

#### **Object** — Trigger or task object identifier

character vector

Trigger or task object identifier to add to architecture, specified as a character vector.

Example: 'slexMulticoreExample/MulticoreProcessor/Core2/MyTask1'

Data Types: char

### See Also

Simulink.architecture.delete | Simulink.architecture.find system | Simulink.architecture.get\_param | Simulink.architecture.importAndSelect | Simulink.architecture.profile | Simulink.architecture.register | Simulink.architecture.set\_param

Introduced in R2014a

# Simulink.architecture.config

Create or convert configuration for concurrent execution

## **Syntax**

```
Simulink.architecture.config(model,'Convert')
Simulink.architecture.config(model,'Add')
Simulink.architecture.config(model,'OpenDialog')
```
## **Description**

Simulink.architecture.config(model,'Convert') converts the active configuration set in the specified model to one for concurrent execution.

Simulink.architecture.config(model,'Add') adds and activates a new configuration set for concurrent execution.

Simulink.architecture.config(model,'OpenDialog') opens the Concurrent Execution dialog box for a model configuration.

## Examples

### Convert existing configuration set

Convert existing configuration set for concurrent execution in the model vdp.

```
vdp;
Simulink.architecture.config('vdp','Convert');
```
### Add new configuration set

Add a new configuration set (copied from the existing configuration set) for concurrent execution in the model vdp.

vdp;

Simulink.architecture.config('vdp','Add');

### Open Concurrent Execution dialog box

Open the Concurrent Execution dialog box in the model slexMulticoreExample.

```
slexMulticoreExample;
Simulink.architecture.config('slexMulticoreExample','OpenDialog');
```
## Input Arguments

**model** — Model name character vector

Model name whose configuration set you want to convert or add to, specified as a character vector.

Example:

Data Types: char

### See Also

Simulink.architecture.add | Simulink.architecture.profile | Simulink.architecture.set\_param

Introduced in R2014a

# Simulink.architecture.delete

Delete triggers and tasks from selected architecture of model

## **Syntax**

Simulink.architecture.delete(Object)

## **Description**

Simulink.architecture.delete(Object) deletes the specified object trigger or task.

# Examples

### Delete task Plant

Delete the task Task3 from the Core2 periodic trigger of the MulticoreProcessor software node of the selected architecture of the slexMulticoreExample model.

```
slexMulticoreExample
Simulink.architecture.delete('slexMulticoreExample/MulticoreProcessor/Core2/Task3')
```
## Input Arguments

### **Object** — Object to delete, specified as a character vector

character vector

Object to be deleted. Possible objects are:

• Periodic trigger

Note: You cannot delete the last periodic trigger. The software node must contain at least one periodic trigger.

- Aperiodic trigger
- Task

Example: [bdroot '/MulticoreProcessor/Core2/Task3']

Data Types: char

### See Also

```
Simulink.architecture.add | Simulink.architecture.find_system |
Simulink.architecture.get param |
Simulink.architecture.importAndSelect | Simulink.architecture.profile
| Simulink.architecture.register
```
#### Introduced in R2014a

# Simulink.architecture.find\_system

Find objects under architecture object

## **Syntax**

```
object = Simulink.architecture.find_system(RootObject)
```

```
object = Simulink.architecture.find system(RootObject,ParamName,
ParamValue)
```
## **Description**

object = Simulink.architecture.find system(RootObject) looks for all objects under RootObject.

object = Simulink.architecture.find\_system(RootObject,ParamName, ParamValue) returns the object in RootObject whose parameter ParamName has the value ParamValue. Parameter name and value character vectors are case-sensitive.

# Examples

### Look for all objects

To find all the objects in slexMulticoreExample:

```
slexMulticoreExample
t = Simulink.architecture.find_system('slexMulticoreExample')
t = 'slexMulticoreExample'
     'slexMulticoreExample/MulticoreProcessor'
     'slexMulticoreExample/MulticoreProcessor/Core1'
     'slexMulticoreExample/MulticoreProcessor/Core1/Task1'
     'slexMulticoreExample/MulticoreProcessor/Core1/Task2'
     'slexMulticoreExample/MulticoreProcessor/Core2'
     'slexMulticoreExample/MulticoreProcessor/Core2/Task3'
```
'slexMulticoreExample/MulticoreProcessor/Core2/Task4'

### Look for all tasks

To find all the tasks in slexMulticoreExample:

```
slexMulticoreExample
t = Simulink.architecture.find_system('slexMulticoreExample','Type','Task')
t = 'slexMulticoreExample/MulticoreProcessor/Core1/Task1'
     'slexMulticoreExample/MulticoreProcessor/Core1/Task2'
     'slexMulticoreExample/MulticoreProcessor/Core2/Task3'
     'slexMulticoreExample/MulticoreProcessor/Core2/Task4'
```
## Input Arguments

#### **RootObject** — Object to search

character vector

Object to search for parameter value, specified as a character vector giving the object full path name. Possible objects are:

- Model
- Software node
- Hardware node
- Periodic trigger
- Aperiodic trigger
- Task

Example: 'slexMulticoreExample'

#### **ParamName** — Name of parameter to find

character vector | scalar | vector

Name of the parameter to find. Possible values are:

- 'Name'
- 'Type'
- 'ClockFrequency'
- 'Color'
- 'Period'
- 'EventHandlerType'
- 'SignalNumber'
- 'EventName'

Example: 'EventName'

#### **ParamValue** — Parameter value to find

character vector | scalar | vector

Parameter value to find, specified as a character vector, a scalar, or a vector.

Example: 'ERTDefaultEvent'

### See Also

Simulink.architecture.add | Simulink.architecture.delete | Simulink.architecture.importAndSelect | Simulink.architecture.profile | Simulink.architecture.register | Simulink.architecture.set\_param

### Introduced in R2014a

# Simulink.architecture.get\_param

Get configuration parameters of architecture objects

## **Syntax**

ParamValue = Simulink.architecture.get\_param(Object,ParamName)

## **Description**

ParamValue = Simulink.architecture.get\_param(Object,ParamName) returns the value of the specified parameter for the object, Object. ParamName is case-sensitive.

# Examples

### Get period

Get the period of task Task3 of trigger Core2 of software node MulticoreProcessor of the selected architecture for the model slexMulticoreExample.

```
slexMulticoreExample;
p = Simulink.architecture.get_param('slexMulticoreExample/MulticoreProcessor/Core2/Task3','Period')
p =
```
0.2

## Input Arguments

#### **Object** — Object whose parameter value to return

character vector

Object whose parameter value to return, specified as a character vector giving the object full path name. Possible objects are:

• Software node
- Hardware node
- Periodic trigger
- Aperiodic trigger
- Task

#### **ParamName** — Parameter whose value to return

character vector

Name of a parameter for which Simulink.architecture.get param returns a value.

The following are the possible ParamName values:

For a model:

- 'ArchitectureName'
- 'Type'

For a software node:

- 'Name'
- 'Type'

For a hardware node

- 'Name'
- 'ClockFrequency'
- 'Color'
- 'Type'

For a periodic trigger:

- 'Name'
- 'Period'
- 'Color'
- 'Type'

For an aperiodic trigger:

• 'Name'

- 'Color'
- 'EventHandlerType'
- 'SignalNumber'
- 'EventName'
- 'Type'

For a task:

- 'Name'
- 'Period'
- 'Color'
- 'Type'

#### See Also

Simulink.architecture.add | Simulink.architecture.delete

| Simulink.architecture.find\_system |

Simulink.architecture.importAndSelect | Simulink.architecture.profile | Simulink.architecture.register | Simulink.architecture.set\_param

#### Introduced in R2014a

# Simulink.architecture.importAndSelect

Import and select target architecture for concurrent execution environment for model

#### **Syntax**

Simulink.architecture.importAndSelect(model,Architecture)

```
Simulink.architecture.importAndSelect(model,
CustomArchitectureDescriptionFile)
```
### **Description**

Simulink.architecture.importAndSelect(model,Architecture) imports and selects the built-in target architecture for the concurrent execution environment for the model.

Importing and selecting target architectures requires that the associated support packages or hardware is installed on your computer.

```
Simulink.architecture.importAndSelect(model,
CustomArchitectureDescriptionFile) imports and selects the architecture from an
XML-based architecture description file.
```
Importing and selecting target architectures requires that the associated support packages or hardware is installed on your computer.

### Examples

#### Import and select a different architecture

Import and select the sample architecture to the model slexMulticoreExample.

```
slexMulticoreExample
```
Simulink.architecture.importAndSelect('slexMulticoreExample','Sample Architecture')

#### Import and select a custom architecture

Import and select the custom architecture defined in the XML file custom\_arch.xml. This example requires you to create a custom arch.xml file first.

```
slexMulticoreExample
Simulink.architecture.importAndSelect('slexMulticoreExample','custom_arch.xml')
```
#### Input Arguments

**model** — Model character vector

Model to import architecture to, specified as a character vector.

Data Types: char

#### **Architecture** — Target architecture name

character vector

Target architecture name to import into the concurrent execution environment for the model. Possible target names are:

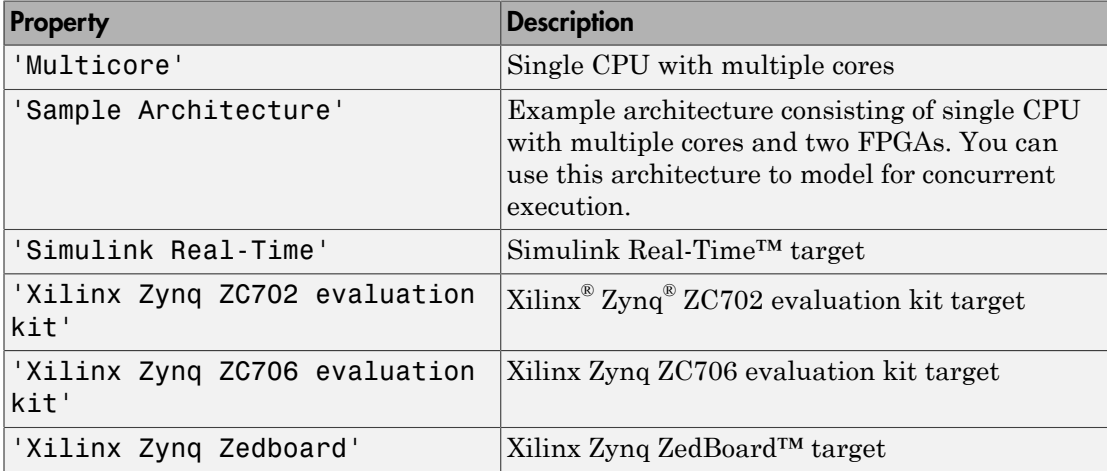

Data Types: char

#### **CustomArchitectureDescriptionFile** — Custom target architecture file XML file

Custom target architecture file name, in XML format, that describes a custom target for the concurrent execution environment for the model, specified as a character vector giving the XML file name.

Example: custom\_arch.xml

#### More About

• "Define a Custom Architecture File"

#### See Also

```
Simulink.architecture.add | Simulink.architecture.delete |
Simulink.architecture.find system | Simulink.architecture.profile |
Simulink.architecture.register | Simulink.architecture.set param
```
#### Introduced in R2014a

# Simulink.architecture.profile

Generate profile report for model configured for concurrent execution

### **Syntax**

```
Simulink.architecture.profile(model)
Simulink.architecture.profile(model,numSamples)
```
## **Description**

Simulink.architecture.profile(model) generates a profile report for a model configured for concurrent execution. Subsequent calls to the command for the same model name overwrite the existing profile report.

Simulink.architecture.profile(model,numSamples) specifies the number of samples to generate a profile report.

## Examples

#### Generate profile report

Generate profile report for the model slexMulticoreExample.

```
slexMulticoreExample;
Simulink.architecture.profile('slexMulticoreExample');
```
The command creates the file slexMulticoreExample\_ProfileReport.html in the current folder and opens it.

#### Generate profile report for 120 time steps

Generate profile report for the model slexMulticoreExample with data for 120 time steps.

```
slexMulticoreExample;
Simulink.architecture.profile('slexMulticoreExample',120);
```
The command creates the file slexMulticoreExample\_ProfileReport.html in the current folder.

#### Input Arguments

#### **model** — Model to profile

character vector

Model to profile, specified as a character vector. Specify a model that is configured for concurrent execution.

Data Types: char

#### **numSamples** — Number of time steps

100 (default) | real, positive integer

Number of time steps, specified as a real, positive integer. This value determines the number of steps to collect data for in the profiled model.

Data Types: single | double | int8 | int16 | int32 | int64 | uint8 | uint16 | uint32 | uint64

#### More About

• "Profile and Evaluate on a Desktop"

#### See Also

Simulink.architecture.add | Simulink.architecture.delete | Simulink.architecture.find\_system | Simulink.architecture.get\_param | Simulink.architecture.importAndSelect | Simulink.architecture.register | Simulink.architecture.set\_param

#### Introduced in R2014a

# Simulink.architecture.register

Add custom target architecture to concurrent execution target architecture selector

### **Syntax**

Simulink.architecture.register(CustomArchFile)

## **Description**

Simulink.architecture.register(CustomArchFile) adds an XML-format custom target architecture file CustomArchFile to the concurrent execution target architecture selector. To access this selector, click the **Select** button on the Concurrent Execution pane of the Concurrent Execution dialog box.

## Examples

#### Add custom target architecture

Add custom target architecture defined in the XML file custom\_arch.xml to the concurrent execution target architecture selector. This example requires you to create a custom\_arch.xml first.

```
slexMulticoreExample
Simulink.architecture.register('custom_arch.xml')
```
### Input Arguments

#### **CustomArchFile** — Custom target architecture file

XML file

Custom target architecture file that describes a custom target for concurrent execution, specified as an XML file.

#### See Also

Simulink.architecture.add | Simulink.architecture.delete | Simulink.architecture.find\_system | Simulink.architecture.importAndSelect | Simulink.architecture.profile | Simulink.architecture.set\_param

#### Introduced in R2014a

# Simulink.architecture.set\_param

Set architecture object properties

## **Syntax**

Simulink.architecture.set\_param(Object,ParamName,ParamValue)

### **Description**

Simulink.architecture.set\_param(Object,ParamName,ParamValue) sets the specified parameter of Object to the specified value. Parameter name and value character vectors are case sensitive.

## Examples

#### Set software node name

Set the software node name from MulticoreProcessor to MyCPUNewName.

```
slexMulticoreExample
Simulink.architecture.set_param([bdroot '/MulticoreProcessor'],'Name','MyCPUNewName');
```
#### Change Periodic

Set Core2 trigger period to .01.

```
slexMulticoreExample
Simulink.architecture.set_param([bdroot '/MyCPUNewName/Core2'],'Period','.01')
```
## Input Arguments

#### **Object** — Object whose parameter value to set

character vector

Object whose parameter value to set, specified as a character vector giving the object full path name. Possible objects are:

- Software node
- Hardware node
- Periodic trigger
- Aperiodic trigger
- Task

#### **ParamName** — Name of the parameter to set

character vector

Name of parameter whose value to set.

These are the possible parameters whose values you can set for each of the object types:

For software node:

• 'Name' — Name of the software node.

For hardware node:

- 'Name' Name of the hardware node.
- 'ClockFrequency' Frequency of the hardware node clock.
- 'Color' Color of the trigger icon, specified as an RGB triplet (vector).

For a periodic trigger:

- 'Name' Name of the trigger.
- 'Period' Period of the trigger.
- $\cdot$  'Color' Color of the trigger icon, specified as an RGB triplet (vector).

For an aperiodic trigger:

- 'Name' Name of the trigger.
- 'Color' Color of the trigger icon, specified as an RGB triplet (vector).
- 'EventHandlerType' Trigger source for the interrupt-driven task. Possible values:
	- 'Event (Windows)'
	- 'Posix Signal (Linux/VxWorks 6.x)'
- 'SignalNumber' Signal number for the trigger. You can set this value only if EventHandlerType is set to Event (Windows).
- 'EventName' Event name for the trigger. You can set this value only if EventHandlerType is set to Posix Signal (Linux/VxWorks 6.x).

For task:

- 'Name' Name of the task.
- 'Period' Period of the task.
- 'Color' Color of the task icon, specified as an RGB triplet (vector).

Data Types: char

#### **ParamValue** — Value to set the parameter to

character vector | vector

Value to set the parameter to, specified as a character vector, scalar, or vector. The possible values depend on the parameter.

Example: 'MyCPUNewName'

#### See Also

Simulink.architecture.add | Simulink.architecture.delete | Simulink.architecture.find system | Simulink.architecture.get param | Simulink.architecture.importAndSelect | Simulink.architecture.profile | Simulink.architecture.register

#### Introduced in R2014a

# Simulink.Block.getSampleTimes

Return sample time information for a block

## **Syntax**

ts = Simulink.Block.getSampleTimes(*block*)

#### Input Arguments

*block*

Full name or handle of a Simulink block

## Output Arguments

ts

The command returns ts which is a 1xn array of Simulink.SampleTime objects associated with the model passed to Simulink.Block.getSampleTimes. Here n is the number of sample times associated with the block. The format of the returns is:

```
1xn Simulink.SampleTime
Package: Simulink
value: [1x2 double]
Description: [char string]
ColorRGBValue: [1x3 double]
Annotation: [char string]
OwnerBlock: [char string]
ComponentSampleTimes: [1x2 struct]
Methods
```
- value A two-element array of doubles that contains the sample time period and offset
- Description  $A$  character vector that describes the sample time type
- ColorRGBValue  $-$  A 1x3 array of doubles that contains the red, green and blue (RGB) values of the sample time color
- Annotation  $-A$  character vector that represents the annotation of a specific sample time (e.g., 'D1')
- OwnerBlock For asynchronous and variable sample times, a character vector containing the full path to the block that controls the sample time. For all other types of sample times, an empty character vector.
- ComponentSampleTimes A structure array of elements of the same type as Simulink.BlockDiagram.getSampleTimes if the sample time is an async union or if the sample time is hybrid and the component sample times are available.

## **Description**

ts = Simulink.Block.getSampleTimes(*block*) performs an update diagram and then returns the sample times of the block connected to the input argument *mdl/ signal*. This method performs an update diagram to ensure that the sample time information returned is up-to-date. If the model is already in the compiled state via a call to the model API, then an update diagram is not necessary.

Using this method allows you to access all information in the Sample Time Legend programmatically.

#### See Also

Simulink.BlockDiagram.getSampleTimes

#### Introduced in R2009a

# Simulink.BlockDiagram.addBusToVector

Add Bus to Vector blocks to convert virtual bus signals into vector signals

#### **Syntax**

```
[DstBlocks, BusToVectorBlocks] =
Simulink.BlockDiagram.addBusToVector('model')
[DstBlocks, BusToVectorBlocks] =
Simulink.BlockDiagram.addBusToVector('model', includeLibs)
[DstBlocks, BusToVectorBlocks] =
Simulink.BlockDiagram.addBusToVector('model', includeLibs,
reportOnly)
```
### **Description**

[*DstBlocks*, *BusToVectorBlocks*] =

Simulink.BlockDiagram.addBusToVector('*model*') searches a model, excluding any library blocks, for bus signals used implicitly as vectors, and returns the results of the search. Before executing this function, you must do the following:

- 1 Set **Simulation > Model Configuration Parameters > Diagnostics > Connectivity > Buses > Mux blocks used to create bus signals** to error, or equivalently, execute set\_param (*model*, 'StrictBusMsg', 'ErrorLevel1').
- 2 Ensure that the model compiles without error.
- 3 Save the model.

```
[DstBlocks, BusToVectorBlocks] =
Simulink.BlockDiagram.addBusToVector('model',
includeLibs) is equivalent to [DstBlocks, BusToVectorBlocks] =
Simulink.BlockDiagram.addBusToVector(model) if includeLibs is false.
```
If *includeLibs* is true, the function searches library blocks rather than excluding them.

```
[DstBlocks, BusToVectorBlocks] =
Simulink.BlockDiagram.addBusToVector('model', includeLibs,
```

```
reportOnly) is equivalent to [DstBlocks, BusToVectorBlocks] =
Simulink.BlockDiagram.addBusToVector(model, includeLibs) if reportOnly
is true.
```
If *reportOnly* is false, the function inserts a Bus to Vector block into each bus that is used as a vector in any block that it searches. The search excludes or includes library blocks as specified by *includeLibs*. The insertion replaces the implicit use of a bus as a vector with an explicit conversion of the bus to a vector. The signal's source and destination blocks are unchanged by this insertion.

If Simulink.BlockDiagram.addBusToVector adds Bus to Vector blocks to the model or any library, the function permanently changes the saved copy of the diagram. Be sure to back up the model and any libraries before calling the function with *reportOnly* specified as false.

If Simulink.BlockDiagram.addBusToVector changes a library block, the change affects every instance of that block in every Simulink model that uses the library. To preview the effects of the change on blocks in all models, call Simulink.BlockDiagram.addBusToVector with *includeLibs* = true and *reportOnly* = true, then examine the information returned in *DstBlocks*.

### Input Arguments

**model**

Model name or handle

#### **includeLibs**

Boolean specifying whether to search library blocks (true) or only the top-level model (false).

**Default:** false

#### **reportOnly**

Boolean specifying whether to change the model (false) or just generate a report (true).

**Default:** true

### Output Arguments

#### **DstBlocks**

An array of structures that contain information about blocks that are connected to buses but treat the buses as vectors. If no such blocks exist the array has 0 length. Each structure in the array contains the following fields:

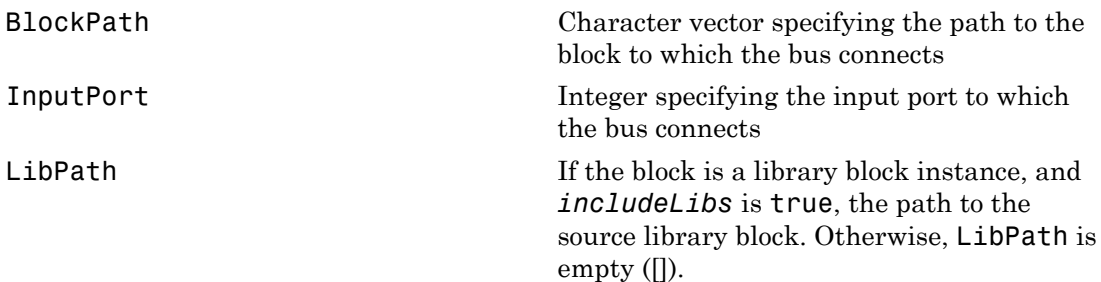

#### **BusToVectorBlocks**

If *reportOnly* is false, and *model* contains any buses used as vectors, a cell array containing the path to each Bus to Vector block that was added to the model. Otherwise, *BusToVectorBlocks* is empty ([]).

## Tip

You can eliminate warnings and errors about virtual buses used as muxes by using Simulink.BlockDiagram.addBustoVector to insert a Bus to Vector block into any virtual bus signal that is used as a mux. For additional information, see "Prevent Bus and Mux Mixtures".

### Examples

The following model simulates correctly, but the input to the Gain block is a bus, while the output is a vector. Thus the Gain block uses a block as a vector.

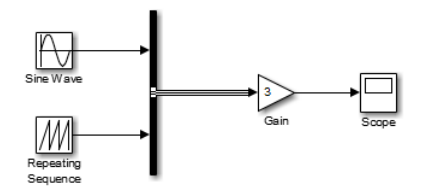

If the model shown is open as the current model, you can eliminate the implicit conversion with the following command:

Simulink.BlockDiagram.addBusToVector(gcs, false, false)

Rebuilding and simulating the model then gives this result:

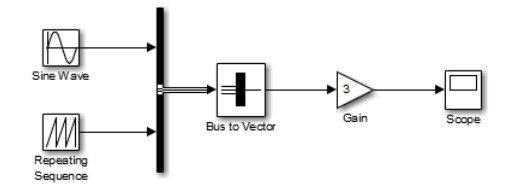

The Gain block no longer implicitly converts the bus to a vector; the inserted Bus to Vector block performs the conversion explicitly. Note that the results of simulation are the same for both models. The Bus to Vector block is virtual, and never affects simulation results, code generation, or performance.

### More About

- "Mux Signals"
- "Composite Signals"
- "Prevent Bus and Mux Mixtures"

#### See Also

```
Bus Assignment | Bus Creator | Bus Selector | Bus to Vector |
Simulink.Bus | Simulink.Bus.cellToObject | Simulink.Bus.createObject |
Simulink.BusElement | Simulink.Bus.objectToCell | Simulink.Bus.save
```
Introduced in R2007a

# Simulink.BlockDiagram.buildRapidAcceleratorTarget

Build Rapid Accelerator target for model and return run-time parameter set

### **Syntax**

rtp = Simulink.BlockDiagram.buildRapidAcceleratorTarget(mdl)

## **Description**

rtp = Simulink.BlockDiagram.buildRapidAcceleratorTarget(mdl) builds a Rapid Accelerator target for model, mdl, and returns run-time parameter set, rtp.

## Input Arguments

**mdl**

Name or handle of a Simulink model

## Output Arguments

#### **rtp**

Run-time parameter set that contains two elements:

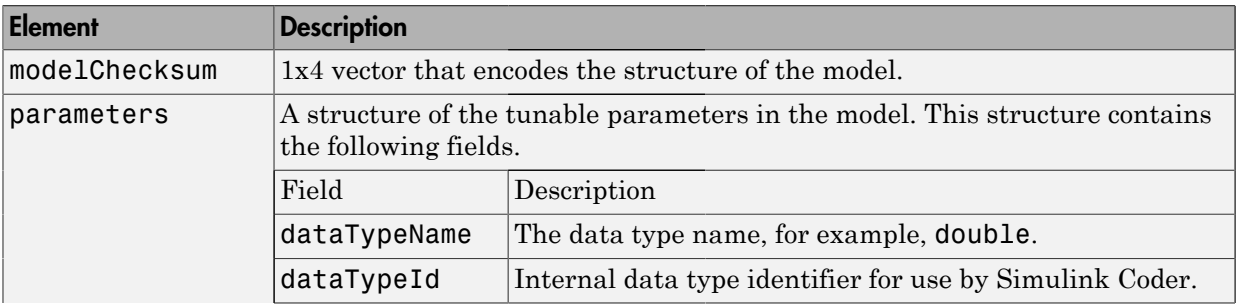

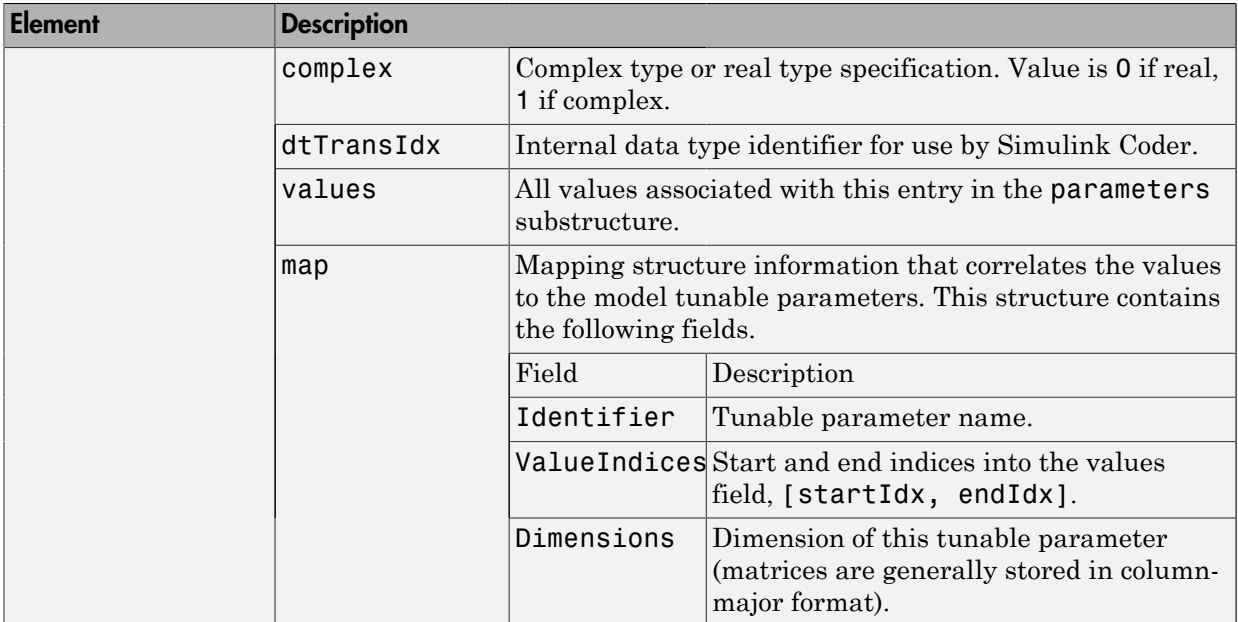

## Examples

#### Build Rapid Accelerator Target for Model

In the MATLAB Command Window, type:

```
rtp = Simulink.BlockDiagram.buildRapidAcceleratorTarget('f14')
### Building the rapid accelerator target for model: f14
### Successfully built the rapid accelerator target for model: f14
rtp = 
     modelChecksum: [2.6812e+09 2.7198e+09 589261472 4.0180e+09]
        parameters: [1x1 struct]
```
#### More About

- "How Acceleration Modes Work"
- "Choosing a Simulation Mode"

• "Design Your Model for Effective Acceleration"

#### Introduced in R2012b

# Simulink.BlockDiagram.copyContentsToSubSystem

Copy contents of block diagram to empty subsystem

## **Syntax**

Simulink.BlockDiagram.copyContentsToSubSystem(*bdiag*, *subsys*)

## **Description**

Simulink.BlockDiagram.copyContentsToSubSystem(*bdiag*, *subsys*) copies the contents of the block diagram *bdiag* to the subsystem *subsys*. The block diagram and subsystem must have already been loaded. The subsystem cannot be part of the block diagram.

The function affects only blocks, lines, and annotations; it does not affect nongraphical information such as configuration sets. You can use this function to convert a referenced model derived from an atomic subsystem into an atomic subsystem that is equivalent to the original subsystem.

This function cannot be used if the destination subsystem contains any blocks or signals. Other types of information can exist in the destination subsystem and are not affected by the function. Use Simulink.SubSystem.deleteContents if necessary to empty the subsystem before using Simulink.BlockDiagram.copyContentsToSubSystem.

### Input Arguments

#### **bdiag**

Block diagram name or handle

#### **subsys**

Subsystem name or handle

## Examples

Copy the contents of vdp to an empty subsystem named vdp subsystem that is in the model named new\_model\_with\_vdp:

```
open_system('vdp');
new system('new model with vdp')
open_system('new_model_with_vdp');
add_block('built-in/Subsystem', 'new model with vdp/vdp_subsystem')
Simulink.BlockDiagram.copyContentsToSubSystem...
('vdp', 'new_model_with_vdp/vdp_subsystem')
```
### More About

- "Systems and Subsystems"
- "Create a Subsystem"

#### See Also

Simulink.BlockDiagram.deleteContents | Simulink.SubSystem.convertToModelReference | Simulink.SubSystem.copyContentsToBlockDiagram | Simulink.SubSystem.deleteContents

#### Introduced in R2007a

# Simulink.BlockDiagram.createSubSystem

Create subsystem containing specified set of blocks

### **Syntax**

```
Simulink.BlockDiagram.createSubSystem(blocks)
Simulink.BlockDiagram.createSubSystem()
```
#### **Description**

Simulink.BlockDiagram.createSubSystem(*blocks*) creates a new subsystem and moves the specified blocks into the subsystem. All of the specified blocks must originally reside at the top level of the model or in the same existing subsystem within the model.

If any of the blocks have unconnected input ports, the command creates input port blocks for each unconnected input port in the subsystem and connects the input port block to the unconnected input port. The command similarly creates and connects output port blocks for unconnected output ports on the specified blocks. If any of the specified blocks is an input port, the command creates an input port block in the parent system and connects it to the corresponding input port of the newly created subsystem. The command similarly creates and connects output port blocks for each of the specified blocks that is an output port block.

Simulink.BlockDiagram.createSubSystem() creates a new subsystem in the currently selected model and moves the currently selected blocks within the current model to the new subsystem.

### Input Arguments

**blocks**

An array of block handles

**Default:** []

## Examples

The following function converts the contents of a model or subsystem into a subsystem.

```
function convert2subsys(sys)
  blocks = find system(sys, 'SearchDepth', 1);
  bh = [];
  for i = 2: length(blocks)
    bh = [bh get param(blocks{i}, 'handle')];
   end
   Simulink.BlockDiagram.createSubSystem(bh);
end
```
For example, suppose you create the following model and save it as initial\_model.slx.

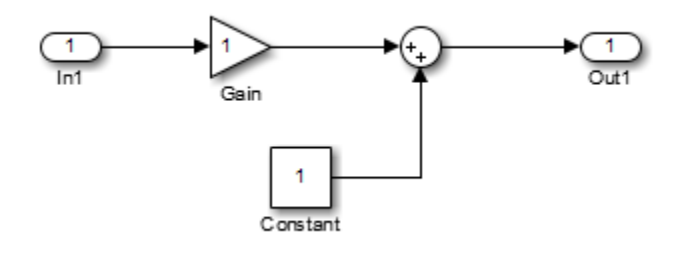

Executing

convert2subsys('initial model');

converts this model to create a subsystem:

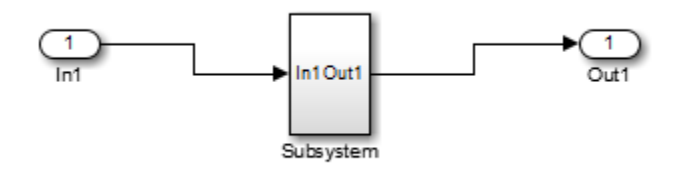

### More About

- "Systems and Subsystems"
- "Create a Subsystem"

#### See Also

Simulink.BlockDiagram.copyContentsToSubSystem | Simulink.BlockDiagram.deleteContents | Simulink.SubSystem.convertToModelReference | Simulink.SubSystem.copyContentsToBlockDiagram

#### Introduced in R2009a

# Simulink.BlockDiagram.deleteContents

Delete contents of block diagram

## **Syntax**

Simulink.BlockDiagram.deleteContents(*bdiag*)

## **Description**

Simulink.BlockDiagram.deleteContents(*bdiag*) deletes the contents of the block diagram *bdiag*. The function affects only blocks, lines, and annotations. The block diagram must have already been loaded.

## Input Arguments

#### **bdiag**

Block diagram name or handle

# Examples

Delete the graphical content of an open block diagram named f14, including all subsystems:

Simulink.BlockDiagram.deleteContents('f14');

# More About

- "Modeling"
- "Create a Subsystem"

#### See Also

```
Simulink.BlockDiagram.copyContentsToSubSystem
| Simulink.SubSystem.convertToModelReference |
```
Simulink.SubSystem.copyContentsToBlockDiagram | Simulink.SubSystem.deleteContents

Introduced in R2007a

# Simulink.BlockDiagram.expandSubsystem

Expand subsystem contents to containing model level

### **Syntax**

Simulink.BlockDiagram.expandSubsystem(*block*)

## **Description**

Simulink.BlockDiagram.expandSubsystem(*block*) expands the contents of the subsystem for the specified Subsystem block. Subsystem expansion involves moving the contents of a virtual subsystem into the system that contains that subsystem.

You can expand virtual subsystems that are not masked, linked, or commented. For details, see "Subsystems That You Can Expand".

## Input Arguments

#### **block**

A character vector that specifies one of the following:

- The path to a subsystem block in a loaded model.
- The block handle of a subsystem block in a loaded model.
- gcb (the currently selected block)

## Examples

The following function expands the Combustion subsystem.

```
open_system('sldemo_enginewc')
Simulink.BlockDiagram.expandSubsystem('sldemo_enginewc/Combustion')
```
The blocks and signals that were in the Combustion subsystem become part of the toplevel model that contained the Combustion subsystem, replacing that Subsystem block.

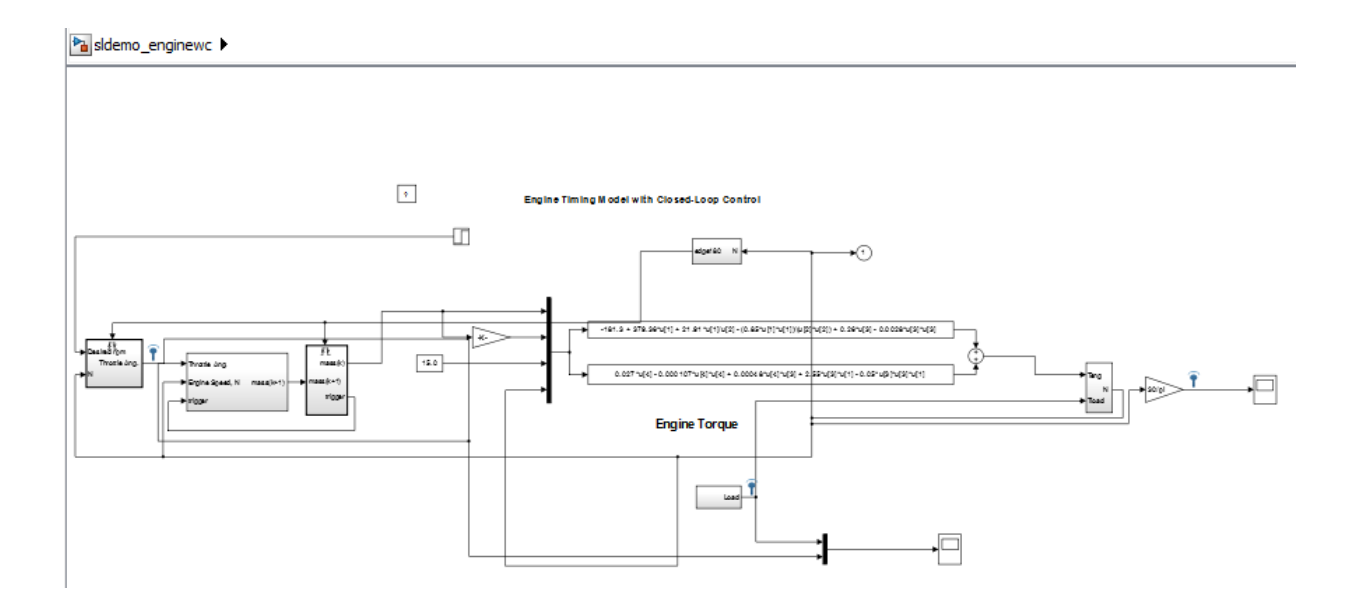

## More About

- "Expand Subsystem Contents"
- "Systems and Subsystems"

#### See Also

Simulink.BlockDiagram.copyContentsToSubSystem | Simulink.BlockDiagram.createSubSystem | Simulink.BlockDiagram.deleteContents | Simulink.SubSystem.convertToModelReference | Simulink.SubSystem.copyContentsToBlockDiagram

#### Introduced in R2014a

# Simulink.BlockDiagram.getChecksum

Return checksum of model

### **Syntax**

[*checksum*,*details*] = Simulink.BlockDiagram.getChecksum('*model*')

## **Description**

[*checksum*,*details*] = Simulink.BlockDiagram.getChecksum('*model*') returns the checksum of the specified model. Simulink software computes the checksum based on attributes of the model and the blocks the model contains.

One use of this command is to determine why the Accelerator mode in Simulink software regenerates code. For an example, see slAccelDemoWhyRebuild.

Note: Simulink.BlockDiagram.getChecksum compiles the specified model, if the model is not already in a compiled state.

This command accepts the argument *model*, which is the full name or handle of the model for which you are returning checksum data.

This command returns the following output:

- *checksum* Array of four 32-bit integers that represents the model's 128-bit checksum.
- *details* Structure of the form

```
ContentsChecksum: [1x1 struct]
InterfaceChecksum: [1x1 struct]
ContentsChecksumItems: [nx1 struct]
InterfaceChecksumItems: [mx1 struct]
```
• ContentsChecksum — Structure of the following form that represents a checksum that provides information about all blocks in the model.

```
Value: [4x1 uint32]
```
MarkedUnique: [bool]

- Value Array of four 32-bit integers that represents the model's 128-bit checksum.
- MarkedUnique True if any blocks in the model have a property that prevents code reuse.
- InterfaceChecksum Structure of the following form that represents a checksum that provides information about the model.

```
Value: [4x1 uint32]
MarkedUnique: [bool]
```
- Value Array of four 32-bit integers that represents the model's 128-bit checksum.
- MarkedUnique Always true. Present for consistency with ContentsChecksum structure.
- ContentsChecksumItems and InterfaceChecksumItems Structure arrays of the following form that contain information that Simulink software uses to compute the checksum for ContentsChecksum and InterfaceChecksum, respectively:

```
Handle: [char array]
Identifier: [char array]
Value: [type]
```
- Handle Object for which Simulink software added an item to the checksum. For a block, the handle is a full block path. For a block port, the handle is the full block path and a character vector that identifies the port.
- Identifier Descriptor of the item Simulink software added to the checksum. If the item is a documented parameter, the identifier is the parameter name.
- Value Value of the item Simulink software added to the checksum. If the item is a parameter, Value is the value returned by

```
get_param(handle, identifier)
```
Simulink.BlockDiagram.getChecksum returns a checksum that depends on why and how you compiled the model. This function also compiles the model if it is not in a compiled state. The model compiles for:

- Simulation— if the simulation mode is Accelerator or you have not installed Simulink Coder
- Code generation— in all other cases

To compile the model before calling Simulink.BlockDiagram.getChecksum, use this command:

```
modelName([],[],[],'compile')
```
Note: The checksum that Simulink.BlockDiagram.getChecksum returns can vary from the checksum returned if you first compile the model at the command line (using the model command) before running Simulink.BlockDiagram.getChecksum.

### Tip

The structural checksum reflects changes to the model that can affect the simulation results, including:

- Changing the solver type, for example from Variable-step to Fixed-step
- Adding or deleting blocks or connections between blocks
- Changing the values of nontunable block parameters, for example, the **Seed** parameter of the Random Number block
- Changing the number of inputs or outputs of blocks, even if the connectivity is vectorized
- Changing the number of states or the initial states in the model
- Selecting a different function in the Trigonometric Function block
- Changing signs used in a Sum block
- Adding a Target Language Compiler (TLC) file to inline an S-function

Examples of model changes that do not affect the structural checksum include:

- Changing the position of a block
- Changing the position of a line
- Resizing a block
- Adding, removing, or changing a model annotation

#### See Also

Simulink.SubSystem.getChecksum | Simulink.getFileChecksum

Introduced in R2006b

# Simulink.BlockDiagram.getInitialState

Return initial state structure of block diagram

### **Syntax**

```
x0 = Simulink.BlockDiagram.getInitialState('model')
```
## **Description**

x0 = Simulink.BlockDiagram.getInitialState('*model*') returns the initial state structure of the block diagram specified by the input argument *model*. This state structure can be used to specify the initial state vector in the **Configuration Parameters** dialog box or to provide an initial state condition to the linearization commands.

The command returns x0, a structure of the form

```
time: 0
signals: [1xn struct]
```
where n is the number of states contained in the model, including any models referenced by Model blocks. The signals field is a structure of the form

```
values: [1xm double]
dimensions: [1x1 double]
label: [char array]
blockName: [char array]
inReferencedModel: [bool]
sampleTime: [1x2 double]
```
- values Numeric array of length m, where m is the number of states in the signal
- dimensions Length of the values vector
- label Indication of whether the state is continuous (CSTATE) or discrete. If the state is discrete:

The name of the discrete state will be shown for S-function blocks
The name of the discrete state will be shown for those built-in blocks that assign their own names to discrete states

DSTATE is used in all other cases

- blockName Full path to block associated with this state
- inReferencedModel Indication of whether the state originates in a model referenced by a Model block (1) or in the top model (0)
- sampleTime Array containing the sample time and offset of the block that owns the state

Using the state structure simplifies specifying initial state values for models with multiple states, as each state is associated with the full path to its parent block.

### See Also

linmod

Introduced in R2006b

# Simulink.BlockDiagram.getSampleTimes

Return all sample times associated with model

## **Syntax**

ts = Simulink.BlockDiagram.getSampleTimes('*model*')

### Input Arguments

*model*

Name or handle of a Simulink model

## Output Arguments

ts

The command returns ts which is a 1xn array of Simulink.SampleTime objects associated with the model passed to Simulink.BlockDiagram.getSampleTimes. Here n is the number of sample times associated with the block diagram. The format of the returns is as follows:

```
1xn Simulink.SampleTime
Package: Simulink
value: [1x2 double]
Description: [char string]
ColorRGBValue: [1x3 double]
Annotation: [char string]
OwnerBlock: [char string]
ComponentSampleTimes: [1x2 struct]
Methods
```
- value A two-element array of doubles that contains the sample time period and offset
- Description A character vector that describes the sample time type
- ColorRGBValue  $-$  A 1x3 array of doubles that contains the red, green and blue (RGB) values of the sample time color
- Annotation A character vector that represents the annotation of a specific sample time (e.g., 'D1')
- OwnerBlock For asynchronous and variable sample times, a character vector containing the full path to the block that controls the sample time. For all other types of sample times, an empty character vector.
- Component SampleTimes  $-A$  structure array of elements of the same type as Simulink.BlockDiagram.getSampleTimes if the sample time is an async union or if the sample time is hybrid and the component sample times are available.

### **Description**

ts = Simulink.BlockDiagram.getSampleTimes('*model*') performs an update diagram and then returns the sample times associated with the block diagram specified by the input argument *model*. The update diagram ensures that the sample time information returned is up-to-date. If the model is already in the compiled state via a call to the model API, then an update diagram is not necessary.

Using this method allows you to access all information in the Sample Time Legend programmatically.

### See Also

Simulink.Block.getSampleTimes

Introduced in R2009a

# Simulink.BlockDiagram.loadActiveConfigSet

**Package:** Simulink.BlockDiagram

Load, associate, and activate configuration set with model

### **Syntax**

Simulink.BlockDiagram.loadActiveConfigSet(model, filename)

### **Description**

Simulink.BlockDiagram.loadActiveConfigSet(model, filename) loads a configuration set, associates it with a model, and makes it the active configuration set. model is the name or handle of a model. filename is the name of the file (.m or .mat) that creates or contains a configuration set object to load. If you do not provide a file extension, it defaults to .m. If the file name is the same as a model name on the MATLAB path, the software cannot determine which file contains the configuration set object and displays an error message.

### Examples

Save the configuration set from the sldemo counters model to my config set.m.

```
% Open the sldemo_counters model
sldemo_counters
% Save the active configuration set to my_config_set.m
Simulink.BlockDiagram.saveActiveConfigSet('sldemo_counters', 'my_config_set.m')
```
Load the configuration set from  $my$  config set.m, associate it with the vdp model, and make it the active configuration set.

```
% Open the vdp model
vdp
% Load the configuration set from my_config_set.m, making it the active
% configuration set for vdp.
Simulink.BlockDiagram.loadActiveConfigSet('vdp', 'my_config_set.m')
```
## More About

Tips

- If you load a configuration set with the same name as the active configuration set, the software overwrites the active configuration set.
- If you load a configuration set with the same name as an inactive configuration set associated with the model, the software detaches the inactive configuration from the model.
- If you load a configuration set object that contains an invalid custom target, the software sets the **"System target file"** parameter to ert.tlc.
- "Load a Saved Configuration Set"

### See Also

Simulink.BlockDiagram.saveActiveConfigSet | Simulink.ConfigSet | attachConfigSet | attachConfigSetCopy | detachConfigSet | getActiveConfigSet | getConfigSet | getConfigSets | setActiveConfigSet

#### Introduced in R2010b

# Simulink.BlockDiagram.propagateConfigSet

Propagate top model configuration reference to referenced models

### **Syntax**

```
[isPropagated, convertedModels] =
Simulink.BlockDiagram.propagateConfigSet(model)
[isPropagated, convertedModels] =
Simulink.BlockDiagram.propagateConfigSet(model, 'include', 
refModels)
[isPropagated, convertedModels] =
Simulink.BlockDiagram.propagateConfigSet(model, 'exclude', 
refModels)
handle = Simulink.BlockDiagram.propagateConfigSet(model, 'gui')
```
## **Description**

```
[isPropagated, convertedModels] =
Simulink.BlockDiagram.propagateConfigSet(model) propagates the
configuration reference for model to all referenced models. Execute the function from a
writable folder.
```

```
[isPropagated, convertedModels] =
Simulink.BlockDiagram.propagateConfigSet(model, 'include', 
refModels) propagates the configuration reference for model to the models in the
refModels list. Execute the function from a writable folder.
```

```
[isPropagated, convertedModels] =
Simulink.BlockDiagram.propagateConfigSet(model, 'exclude', 
refModels) propagates the configuration reference for model to all referenced models
in the hierarchy except for the models in the refModels list. Execute the function from a
writable folder.
```

```
handle = Simulink.BlockDiagram.propagateConfigSet(model, 'gui') opens
the Configuration Reference Propagation to Referenced Models dialog box.
```
## Examples

#### Propagate a Configuration Reference to All Referenced Models

```
[isPropagated, convertedModels] = ...Simulink.BlockDiagram.propagateConfigSet('sldemo_mdlref_depgraph')
```
#### Propagate a Configuration Reference to Listed Referenced Models

```
[isPropagated,convertedModels] = ...
Simulink.BlockDiagram.propagateConfigSet(...
'sldemo_mdlref_depgraph','include',...
{'sldemo_mdlref_heater','sldemo_mdlref_house'})
```
#### Propagate a Configuration Reference to Referenced Models with Exclusions

```
[isPropagated, convertedModels] = ...Simulink.BlockDiagram.propagateConfigSet(...
'sldemo_mdlref_depgraph','exclude',...
{'sldemo_mdlref_heater','sldemo_mdlref_house'})
```
#### Open the Configuration Reference Propagation to Referenced Models Dialog Box for a Model

```
Simulink.BlockDiagram.propagateConfigSet(...
'sldemo_mdlref_depgraph','gui')
```
- "Share a Configuration Across Referenced Models"
- "Manage a Configuration Reference"

### Input Arguments

**model** — Top model character vector

Top model with configuration reference to propagate, specified as a character vector.

Example: 'mdl'

#### **refModels** — Referenced models

cell array of character vectors

List of referenced models to be included or excluded in propagation, specified as a cell array of character vectors.

Example: {'mdl1','mdl2','mdl3'}

### Output Arguments

#### **isPropagated** — Success of propagation

false (default) | true

Indication of whether configuration reference propagation is successful, specified as a Boolean.

#### **convertedModels** — Converted models

cell array of character vectors

List of converted model names, specified as a cell array of character vectors.

#### **handle** — Handle to dialog box

handle

Handle to the **Configuration Reference Propagation to Referenced Models** dialog box. Returned when you specify the 'gui' argument to the function.

## See Also

Simulink.BlockDiagram.restoreConfigSet

Introduced in R2012b

# Simulink.BlockDiagram.restoreConfigSet

Restore model configuration for converted models

### **Syntax**

```
[isRestored, restoredModels] =
Simulink.BlockDiagram.restoreConfigSet(model)
```
### **Description**

[isRestored, restoredModels] = Simulink.BlockDiagram.restoreConfigSet(model) restores the model configuration for all converted models after propagating a configuration reference from a top model to the referenced models. Execute the function from a writable folder.

## Examples

#### Restore the Model Configuration for Converted Models

```
[isRestored,restoredModels] = ...Simulink.BlockDiagram.restoreConfigSet('sldemo_mdlref_depgraph');
```
- "Share a Configuration Across Referenced Models"
- "Manage a Configuration Reference"

### Input Arguments

**model** — Top model character vector

#### Name of top model, specified as a character vector.

Example: 'mdl'

### Output Arguments

#### **isRestored** — Success of restoration

false (default) | true

Indication of whether configuration reference propagation is successful, specified as a Boolean.

#### **restoredModels** — Restored models

cell array of character vectors

List of restored model names, specified as a cell array of character vectors.

See Also Simulink.BlockDiagram.propagateConfigSet

Introduced in R2012b

# Simulink.BlockDiagram.saveActiveConfigSet

**Package:** Simulink.BlockDiagram

Save active configuration set of model

## **Syntax**

Simulink.BlockDiagram.saveActiveConfigSet(model, filename)

## **Description**

Simulink.BlockDiagram.saveActiveConfigSet(model, filename) saves the active configuration set of a model to a .m or .mat file. model is the name or handle of the model. filename is the name of the file to save the model configuration set. If you specify a .m extension, the file contains a function that creates a configuration set object. If you specify a .mat extension, the file contains a configuration set object. If you do not provide a file extension, the active configuration set is saved to a file with a .m extension. Do not specify filename to be the same as a model name; otherwise the software cannot determine which file contains the configuration set object when loading the file.

# Examples

Save the configuration set from the sldemo counters model to my config set.m.

```
% Open the sldemo_counters model
sldemo_counters
% Save the active configuration set to my config set.m
Simulink.BlockDiagram.saveActiveConfigSet('sldemo_counters', 'my_config_set.m')
```
# More About

• "Save a Configuration Set"

### See Also

Simulink.BlockDiagram.loadActiveConfigSet | Simulink.ConfigSet | attachConfigSet | attachConfigSetCopy | detachConfigSet | getActiveConfigSet | getConfigSet | getConfigSets | setActiveConfigSet Introduced in R2010b

# Simulink.Bus.cellToObject

Convert cell array containing bus information to bus objects

## **Syntax**

Simulink.Bus.cellToObject(*busCells*)

### **Description**

Simulink.Bus.cellToObject(*busCells*) creates a set of bus objects in the MATLAB base workspace from a cell array of bus information. The inverse function is Simulink.Bus.objectToCell.

## Input Arguments

#### **busCells**

A cell array of cell arrays in which each subordinate array represents a bus object and contains the following data:

```
{BusName, HeaderFile,
Description, DataScope,
Alignment, Elements}
```
The *Elements* field is an array containing the following data for each element:

```
{ElementName, Dimensions,
 DataType, SampleTime, 
Complexity, DimensionsMode, Min, 
Max, Units, 
Description}
```
## More About

• "When to Use Bus Objects"

- "Create Bus Objects Programmatically"
- "Create Bus Objects with the Bus Editor"
- "Save and Import Bus Objects"

### See Also

Bus Assignment | Bus Creator | Bus Selector | Bus to Vector | Simulink.Bus | Simulink.Bus.createMATLABStruct | Simulink.Bus.createObject | Simulink.BusElement | Simulink.Bus.objectToCell | Simulink.Bus.save

#### Introduced before R2006a

# Simulink.Bus.createMATLABStruct

Create MATLAB structures using same hierarchy and attributes as bus signals

### **Syntax**

```
structFromBus = Simulink.Bus.createMATLABStruct(busSource)
structFromBus = Simulink.Bus.createMATLABStruct(busSource,
partialValues)
structFromBus = Simulink.Bus.createMATLABStruct(busSource,
partialValues,dims)
structsForBuses = Simulink.Bus.createMATLABStruct(portHandles)
structsForBuses = Simulink.Bus.createMATLABStruct(portHandles,
partialStructures)
structsForBuses = Simulink.Bus.createMATLABStruct(busObjectNames)
```
## **Description**

structFromBus = Simulink.Bus.createMATLABStruct(busSource) creates a MATLAB structure that has the same hierarchy and attributes (such as type and dimension) as the bus specified in busSource. The resulting structure uses the ground values of the bus signal.

```
structFromBus = Simulink.Bus.createMATLABStruct(busSource,
partialValues) creates a structure that uses specified values of partialValues
instead of the corresponding ground values of the bus signal.
```

```
structFromBus = Simulink.Bus.createMATLABStruct(busSource,
partialValues,dims) creates a structure that has the specified dimensions. To create
a structure for an array of buses, use dims.
```
structsForBuses = Simulink.Bus.createMATLABStruct(portHandles) creates a cell array of structures for bus signal ports, specified with port handles. The resulting cell array of structures uses ground values. Use this syntax to create initialization structures for multiple bus ports. This syntax improves performance compared to using separate Simulink.Bus.createMATLABStruct calls to create the structures.

structsForBuses = Simulink.Bus.createMATLABStruct(portHandles, partialStructures) creates a cell array of structures that uses the specified values of partialStructures instead of the ground values.

structsForBuses = Simulink.Bus.createMATLABStruct(busObjectNames) creates a cell array of structures based on the specified bus objects.

## Examples

#### MATLAB Structure from Bus Object

Open a Simulink® model and simulate it.

```
model = fullfile(matlabroot,'examples','simulink','busic example');
open_system(model);
sim('busic example')
```
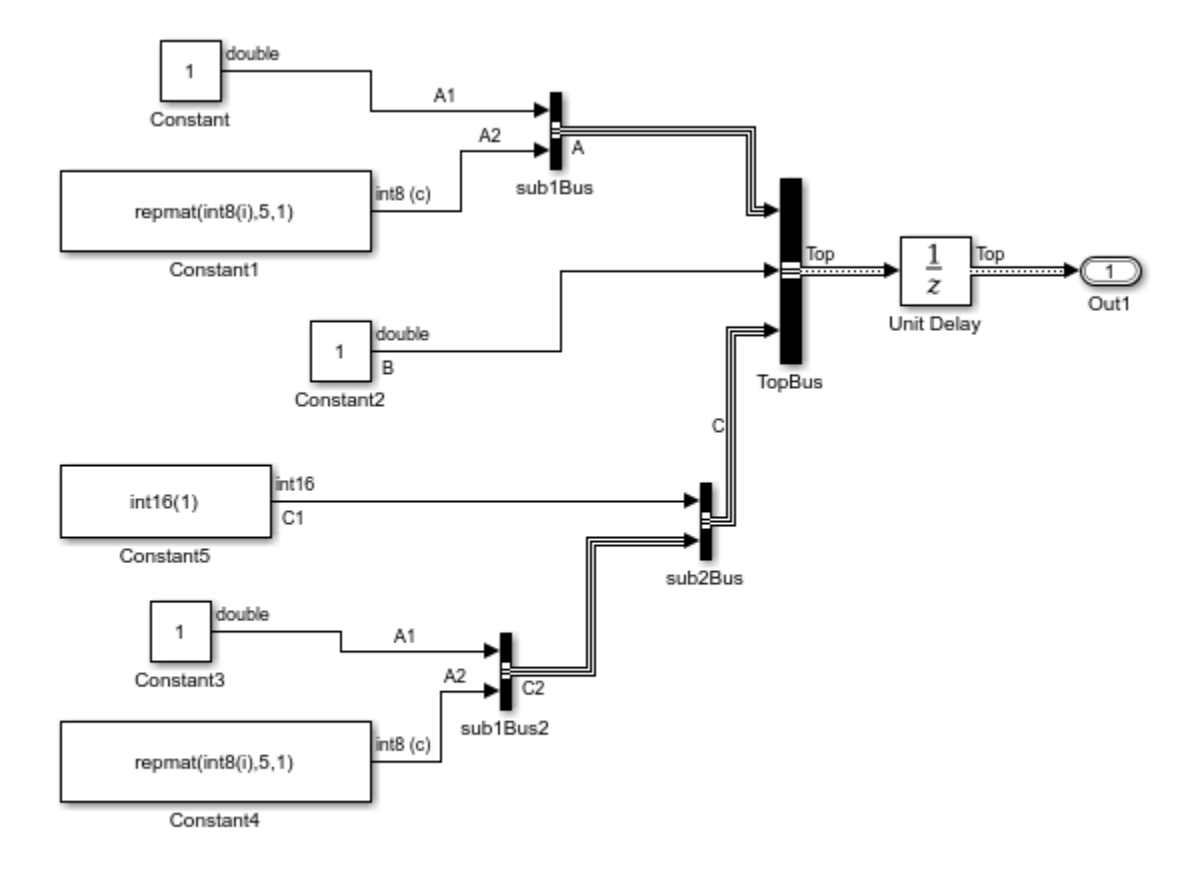

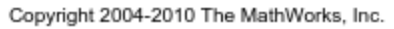

Create a MATLAB® structure using the bus object Top, which the busic\_example model loads.

```
mStruct = Simulink.Bus.createMATLABStruct('Top')
```

```
mStruct = 
   struct with fields:
     A: [1×1 struct]
     B: 0
```
C: [1×1 struct]

Set a value for the field of the mStruct structure that corresponds to bus element A1 of bus A.

```
mStruct.A.A1 = 3;mStruct.A
ans = struct with fields:
     A1: 3
     A2: [5×1 int8]
```
Simulink sets the other fields in the structure to the ground values of the corresponding bus elements.

You can use mStruct as the initial condition structure for the Unit Delay block.

#### Initialize Signal Elements That Use a Data Type Other than double

Create a MATLAB® structure for a bus whose signal elements use a data type other than double. Use a partial structure to specify initialization values for a subset of the elements. When you create the partial structure, match the data types of the fields with the data types of the corresponding elements.

Open a Simulink® model.

```
model = fullfile(matlabroot,'examples','simulink','busic_example');
open_system(model);
sim('busic_example')
```
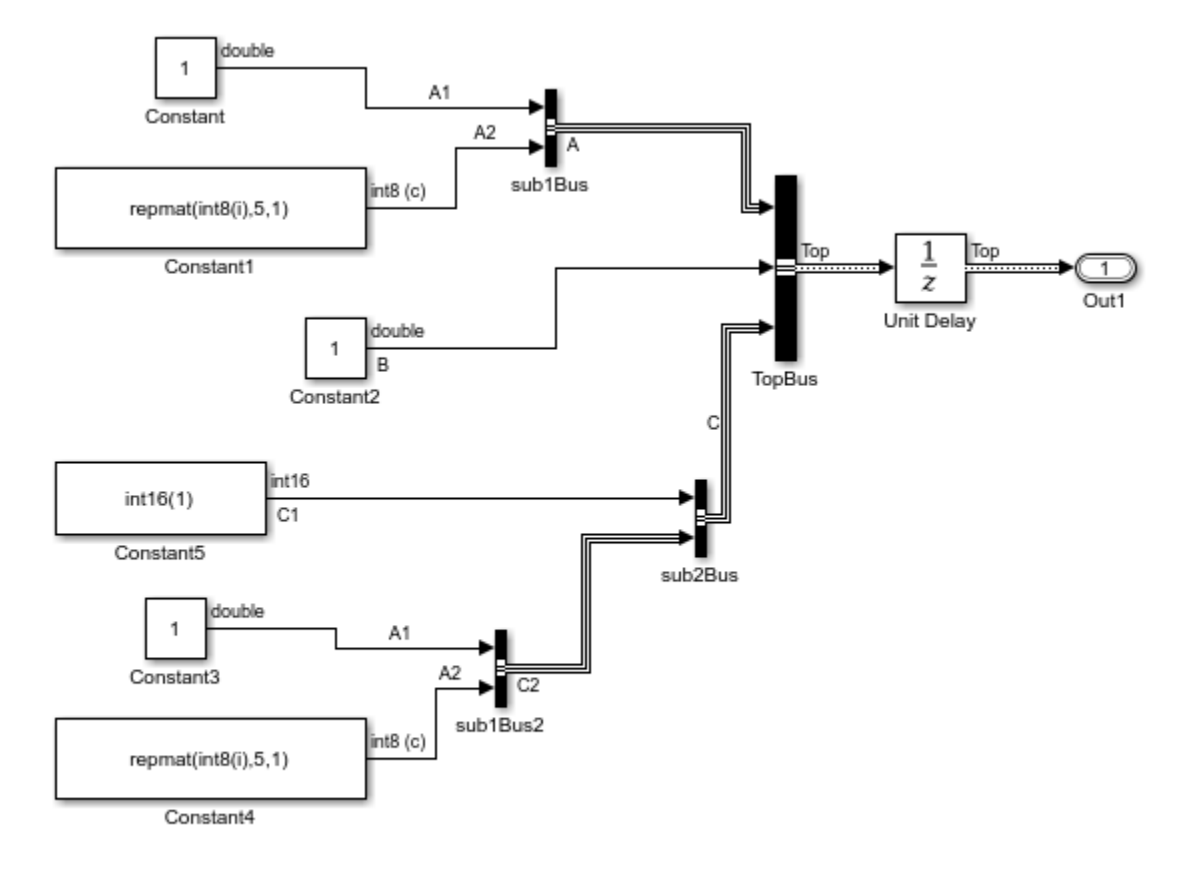

Copyright 2004-2010 The MathWorks, Inc.

The C1 signal element that the Constant5 block produces uses the data type int16.

Find the port handle for the Bus Creator block port that produces the Top bus signal.

```
ph = get param('busic example/TopBus', 'PortHandles');
```
Create a partial structure that specifies values for a subset of the elements in the bus signal created by the TopBus block. To set the value of the C.C1 field, use a typed expression. Match the data type in the expression with the data type of the signal element in the model (int16).

```
PartialstructForK = struct(B', 3, C',struct(C1', int16(5)));
```
Create a full structure by using the port handle (ph) for the TopBus block. Override the ground values for the C.C1 and B elements.

```
outPort = ph.Outport;
mStruct = Simulink.Bus.createMATLABStruct(outPort,PartialstructForK);
```
The field C.C1 in the output structure continues to use the data type int16.

#### MATLAB Structure with Specified Dimensions

Open a Simulink® model and simulate it.

```
model = fullfile(matlabroot,'examples','simulink','busic_example');
open_system(model);
sim('busic_example')
```
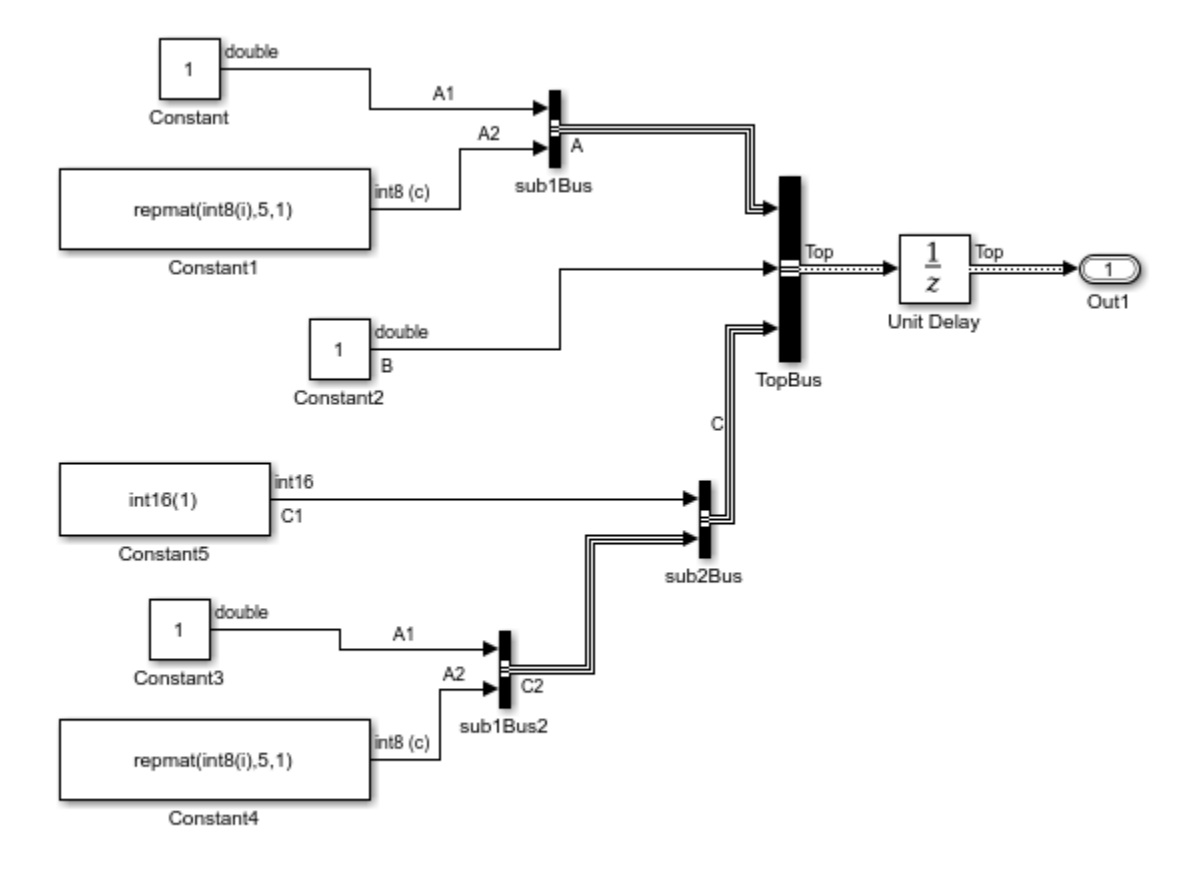

Copyright 2004-2010 The MathWorks, Inc.

Create a partial structure, which is a MATLAB® structure that specifies values for a subset of bus elements for the bus signal created by the TopBus block.

```
PartialStructForK = struct('A', struct('A1', 4), 'B', 3)
PartialStructForK = 
   struct with fields:
     A: [1×1 struct]
     B: 3
```
Create a MATLAB structure using the bus object Top (which the busic\_example model loads), a partial structure, and dimensions for the resulting structure.

```
structFromBus = Simulink.Bus.createMATLABStruct...
      ('Top',PartialStructForK,[2 3])
```

```
structFromBus = 
   2×3 struct array with fields:
     A
     B
     C
```
Close the system.

close system('busic example')

#### Cell Array of MATLAB Structures

Open a Simulink model and simulate it.

```
open system(docpath(fullfile(docroot,'toolbox','simulink',...
'examples', 'ex two outports create struct')))
sim('ex two outports create struct')
```
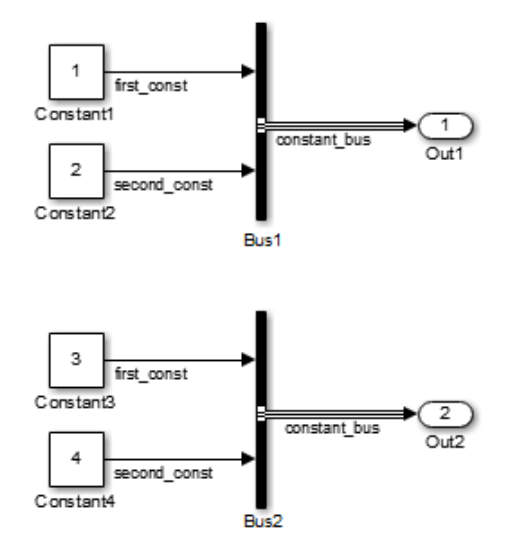

Find the port handles for the Bus Creator blocks Bus1 and Bus2.

```
ph 1 = get param...
      ('ex_two_outports_create_struct/Bus Creator','PortHandles')
ph_2 = get_param... ('ex_two_outports_create_struct/Bus Creator1','PortHandles')
```
Create a MATLAB structure using an array of port handles.

```
mStruct = Simulink.Bus.createMATLABStruct...
      ([ph_1.Outport ph_2.Outport])
mStruct =[1x1 struct]
     [1x1 struct]
```
Close the system.

close system('ex two outports create struct')

#### MATLAB Structure from Bus Port and Partial Structure

Create a MATLAB structure based on a port that connects to a bus signal. Use a partial structure to specify values for a subset of bus elements of the bus signal that connects to the port.

Open a Simulink model.

run([docroot '/toolbox/simulink/ug/examples/signals/busic\_example.mdl']); sim('busic example')

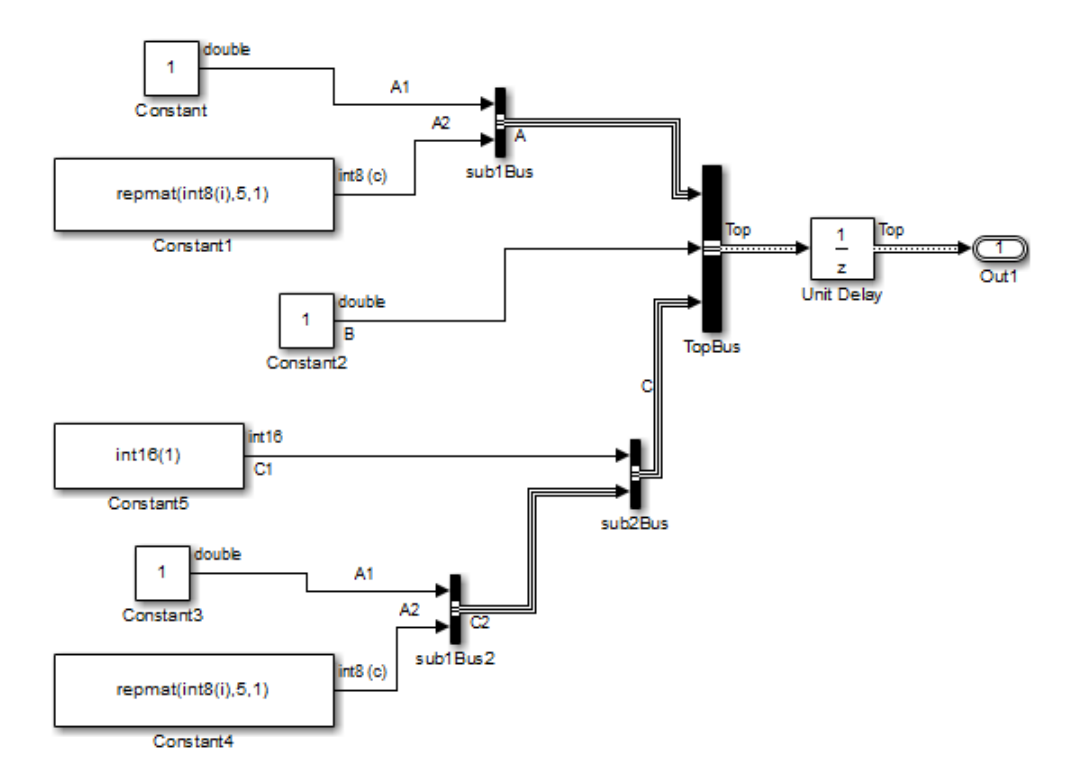

Find the port handle for the Bus Creator block port that produces the Top bus signal. The Outport handle is the handle that you need.

ph = get\_param('busic\_example/TopBus','PortHandles')

```
ph = Inport: [143.0013 144.0013 145.0013]
      Outport: 34.0013
       Enable: []
      Trigger: []
       State: []
       LConn: []
        RConn: []
     Ifaction: []
```
Create a partial structure, which is a MATLAB structure that specifies values for a subset of bus elements for the bus signal created by the TopBus block.

```
PartialstructForK = struct('A', struct('A', 4), 'B', 3)
```

```
PartialstructForK =
```

```
 A: [1x1 struct]
 B: 3
```
Bus elements represented by structure fields Top.B and Top.A are at the same nesting level in the bus. You can use this partial structure to override the ground values for the B and A bus signal elements.

When you create a structure from a bus object or from a bus port, you can use a partial structure as an optional argument.

Create a MATLAB structure by using the port handle (ph) for the TopBus block. Override the ground values for the A.A1 and B bus elements.

```
outPort = ph.Outport;
mStruct = Simulink.Bus.createMATLABStruct(outPort, PartialstructForK)
mStruct = 
     A: [1x1 struct]
     B: 3
     C: [1x1 struct]
```
### Input Arguments

```
busSource — Source representing a bus signal
a Simulink.Bus object | port handle
```
Source representing a bus signal to use for creating a MATLAB structure, specified as the name of a bus object or port handle.

- If you use the dims argument, then for busSource, use a bus object.
- For an array of buses signal, you cannot use a port handle.
- If you use a bus object name, then the bus object must be in the MATLAB base workspace. The data type for the bus object name is char.
- If you use a port handle, then the model must compile successfully before you use the createMATLABStruct method. The data type for the port handle is a double.

Example:

```
structFromBus = Simulink.Bus.createMATLABStruct('myBusObject');
structForPortHandle = Simulink.Bus.createMATLABStruct(port_handle_1);
```
#### **partialValues** — Values for a subset of leaf nodes of the resulting structure partial structure | []

Values for a subset of leaf nodes of the resulting structure, specified as a partial structure or empty array. Each field that you specify in a partial structure must match the data attributes of the corresponding bus element exactly. For details, see "Match IC Structure Values to Bus Elements".

Use an empty matrix [] when you use the dims argument and want to use ground values for all of the nodes in the resulting structure.

Data Types: struct

#### **dims** — Dimensions of the resulting structure

vector

Dimensions of the resulting structure, specified as a vector.

Each dimension element must be an integer that is greater than or equal to 1. If you specify partialValues, then each dimension element in dims must be greater than or equal to its corresponding dimension element in the partial structure.

To use ground values, use an empty matrix ([]) for partialValues .

Data Types: double

#### **portHandles** — Handles of bus signal ports

array

Handles of bus signal ports, specified as an array. If you use the partialStructures argument, then the number of port handles that you specify in portHandles must be the same as the number of partial structures.

Data Types: double

#### **partialStructures** — Partial structures

cell array

Partial structures specified as a cell array. The number of port handles that you specify in portHandles must be the same as the number of partial structures.

Data Types: cell

#### **busObjectNames** — Bus object names

cell array

Bus object names, specified as a cell array.

Data Types: cell

### Output Arguments

#### **structFromBus** — Bus signal hierarchy and attributes

MATLAB structure

Bus signal hierarchy and attributes, returned as a MATLAB structure.

The dimensions of structFromBus depend on the input arguments:

- If you specify only busSource, then the dimension is 1.
- If you also specify partialValues, then the dimensions match the dimensions of partialValues.
- If you specify the dims argument, then the dimensions match the dimensions of dims.

#### **structsForBuses** — Structures having the same hierarchy and attributes as bus signals cell array

Structures having the same hierarchy and attributes as bus signals, returned as a cell array of structures of data with same hierarchy and attributes as a bus signals that you

specify with an array of port handles. The cell array of structures uses ground values of the bus signals.

The dimensions of StructsForBuses depend on the input arguments:

- If you specify only portHandles, then the dimension is 1.
- If you also specify partialStructures, then the dimensions match the dimensions of partialStructures.

## Tips

• If you use the Simulink.Bus.createMATLABStruct function repeatedly for the same model (for example, in a loop in a script), you can improve performance by avoiding multiple model compilations. For improved speed, put the model in compile before using the function multiple times. For example, to put the vdp model in compile, use this command:

```
[sys, x0, str, ts] = vdp([], [], [],'compile')
```
After you create the MATLAB structure, terminate the compile. For example:

vdp([],[],[],'term')

- You can use the Bus Editor to invoke the Simulink.Bus.createMATLABStruct function. Use one of these approaches:
	- Select the **File** > **Create a MATLAB structure** menu item.
	- Select the bus object for which you want to create a full MATLAB structure. Then, in the toolbar, click the **Create a MATLAB structure** button  $(\pm)$ .

You can then edit the MATLAB structure in the MATLAB Editor and evaluate the code to create or update the values in this structure.

• You can use the Simulink.Bus.createMATLABStruct function to specify the initial value of the output of a referenced model. For details, see the "Referenced Model: Setting Initial Value for Bus Output" section of the Detailed Workflow for Managing Data with Model Reference example.

### See Also

"Specify Initial Conditions for Bus Signals" | "Composite Signals" | Bus to Vector | Bus Assignment | Bus Creator | Simulink.Bus |

```
Simulink.Bus.cellToObject | Simulink.Bus.createObject |
Simulink.Bus.objectToCell | Simulink.Bus.save | Simulink.BusElement |
Simulink.SimulationData.createStructOfTimeseries |
```
#### Introduced in R2010a

# Simulink.Bus.createObject

Create bus objects from blocks or MATLAB structures

### **Syntax**

```
busInfo = Simulink.Bus.createObject(modelName, blks)
busInfo = Simulink.Bus.createObject(modelName,blks,fileName)
busInfo = Simulink.Bus.createObject(modelName,blks,fileName,format)
busInfo =
Simulink.Bus.createObject(structTimeseries,fileName,format)
busInfo = Simulink.Bus.createObject(structNumeric,fileName,format)
```
## **Description**

*busInfo* = Simulink.Bus.createObject(*modelName*, *blks*) creates bus objects (instances of Simulink.Bus class in the MATLAB base workspace) for specified blocks, and returns information about the objects that it created.

*busInfo* = Simulink.Bus.createObject(*modelName*,*blks*,*fileName*) saves the bus objects in a MATLAB file that contains a cell array of cell arrays. Each subordinate array represents a bus object and contains the following data:

```
{BusName, HeaderFile, Description, DataScope, Alignment, Elements}
```
The *Elements* field is an array containing the following data for each element:

```
{ElementName, Dimensions, 
DataType, SampleTime, 
Complexity, DimensionsMode, Min, 
Max,Units, 
Description}
```
*busInfo* = Simulink.Bus.createObject(*modelName*,*blks*,*fileName*,*format*) saves the bus objects in a file that contains either a cell array of bus information, or the bus objects themselves.

```
busInfo =
Simulink.Bus.createObject(structTimeseries,fileName,format) creates bus
```
objects in the MATLAB workspace from a MATLAB structure of timeseries objects and optionally saves the bus objects in the specified file.

*busInfo* = Simulink.Bus.createObject(*structNumeric*,*fileName*,*format*) creates bus objects in the MATLAB workspace from the numeric MATLAB structure and optionally saves the bus objects in the specified file.

### Tips

If you specify a model name, the model must compile successfully before you use the Simulink.Bus.createObject command.

### Input Arguments

#### **modelName**

Name or handle of a model

#### **blks**

List of subsystem-level Inport blocks, root-level or subsystem-level Outport blocks or Bus Creator blocks in the specified model. If only one block needs to be specified, this argument can be the full pathname of the block. Otherwise, this argument can be either a cell array containing block pathnames or a vector of block handles.

If you specify the a Bus Creator block that is at the highest level of a nested bus hierarchy, the function creates bus objects for all of the buses in the hierarchy.

#### **fileName**

Name of the file in which to save the bus objects created by this function. The file name must be unique. If you omit this argument, the function save the created bus objects in a cell array, not in a file.

#### **format**

Format used to store the bus objects. The value can be 'cell' or 'object'. Use cell array format to save the objects in a compact form.

**Default:** 'cell'

#### **structTimeseries**

MATLAB timeseries structure variable used to create bus objects

#### **structNumeric**

Numeric structure variable used to create bus objects

### Output Arguments

#### **busInfo**

A structure array containing bus information for the specified blocks. Each element of the structure array corresponds to one block and contains the following fields:

block Handle of the block busName **Name** of the bus object associated with the block

### Examples

### Use Bus Creator Blocks to Create a Bus Object

Create a bus object from the Bus Creator block called Bus Creator2.

```
open_system('busdemo')
bus2Info = Simulink.Bus.createObject...
('busdemo', 'busdemo/Bus Creator2')
close_system('busdemo')
```
Create a bus object from two Bus Creator blocks, using block handles to specify the blocks. In the Simulink Editor, select the Bus Creator2 block and then the Bus Creator block and assign their block handles to variables. Use those variables in a vector specify the blocks to use for creating the bus object. This example also shows how to specify a file for saving the output (busdemo busobject).

```
clear;
open_system('busdemo')
```

```
% Select the Bus Creator2 block
bc2 = acbh;
% Select the Bus Creator block
bc1 = acbh;
bus3Info = Simulink.Bus.createObject...
('busdemo', [bc2 bc1], 'busdemo_busobject')
 close_system('busdemo')
```
#### Use a Structure of Timeseries Objects to Create a Bus Object

Create a bus object from a MATLAB structure of timeseries objects that results from logged data for the COUNTERBUS bus signal.

```
model = 'sldemo_mdlref_bus';
open_system(model);
sim(model);
topOut
topOut = Simulink.SimulationData.Dataset
   Package: Simulink.SimulationData
   Characteristics:
               Name: 'topOut'
     Total Elements: 3
   Elements:
     1: 'COUNTERBUS'
     2: 'OUTERDATA'
     3: 'INCREMENTBUS'
   -Use get or getElement to access elements by index or name.
   -Use addElement or setElement to add or modify elements.
   Methods, Superclasses
bus4Info = Simulink.Bus.createObject(topOut.get('COUNTERBUS').Values);
close_system(model);
Create a bus object from a MATLAB structure, independent of a model.
```
 $X = struct('a', 1, 'b', 2)$ 

bus3Info = Simulink.Bus.createObject(X)

### More About

- "When to Use Bus Objects"
- "Create Bus Objects Programmatically"
- "Create Bus Objects with the Bus Editor"
- "Save and Import Bus Objects"

### See Also

```
Bus Assignment | Bus Creator | Bus Selector | Bus to
Vector | Simulink.Bus | Simulink.Bus.cellToObject |
Simulink.Bus.createMATLABStruct | Simulink.BusElement |
Simulink.Bus.objectToCell | Simulink.Bus.save
```
#### Introduced before R2006a

# Simulink.Bus.objectToCell

Convert bus objects to cell array containing bus information

### **Syntax**

*busCells* = Simulink.Bus.objectToCell(*busNames*)

### **Description**

*busCells* = Simulink.Bus.objectToCell(*busNames*) inputs a cell array of names of bus objects in the MATLAB base workspace, and returns a cell array of cell arrays in which each subordinate array contains the bus information defined by one of the bus objects. The order of the elements in the output array corresponds to the order of the names in the input array. If *busNames* is empty, the function converts all bus objects in the base workspace. The inverse function is Simulink.Bus.cellToObject.

### Input Arguments

#### **busNames**

A cell array of names of bus objects in the MATLAB base workspace

## Output Arguments

#### **busCells**

A cell array of cell arrays in which each subordinate array represents a bus object and contains the following data:

```
{BusName, HeaderFile, 
Description, DataScope, 
Alignment, Elements}
```
The *Elements* field is an array containing the following data for each element:

```
{ElementName, Dimensions, 
DataType, SampleTime, 
Complexity, DimensionsMode, Min, 
Max, Units, 
Description}
```
### More About

• "Composite Signals"

### See Also

```
Bus Assignment | Bus Creator | Bus Selector | Bus to
Vector | Simulink.Bus | Simulink.Bus.cellToObject |
Simulink.Bus.createMATLABStruct | Simulink.Bus.createObject |
Simulink.BusElement | Simulink.Bus.save
```
#### Introduced in R2007a
# Simulink.Bus.save

Save bus objects in MATLAB file

### **Syntax**

```
Simulink.Bus.save(fileName)
Simulink.Bus.save(fileName, format)
Simulink.Bus.save(fileName, format, busNames)
```
### **Description**

Simulink.Bus.save(*fileName*) saves all bus objects (instances of Simulink.Bus class residing in the MATLAB base workspace) in a MATLAB file that contains a cell array of cell arrays. Each subordinate array represents a bus object and contains the following data:

```
{BusName, HeaderFile, Description, DataScope, Alignment, Elements}
```
The *Elements* field is an array containing the following data for each element:

{*ElementName*, *Dimensions*, *DataType*, *SampleTime*, *Complexity*, *DimensionsMode*, *Min*, *Max*, *Units*, *Description*}

Executing a MATLAB file created by Simulink.Bus.save in cell array format calls Simulink.Bus.cellToObject to recreate the bus objects and returns the new bus objects in the cell array. To suppress the creation of bus objects, specify the optional argument 'false' when you execute the MATLAB file.

Simulink.Bus.save(*fileName*, *format*) saves the bus objects in a MATLAB file that contains either a cell array of bus information or the bus objects themselves.

Simulink.Bus.save(*fileName*, *format*, *busNames*) saves only those bus objects whose names appear in *busNames*.

## Input Arguments

#### **fileName**

Name of the file in which to store the bus objects

#### **format**

Format used to store the bus objects. The value can be 'cell' or 'object'. Use cell array format to save the objects in a compact form.

**Default:** 'cell'

#### **busNames**

A cell array containing names of bus objects to be saved. If the cell array is empty or omitted, this function saves all bus objects in the MATLAB workspace.

**Default:** { }

### More About

• "Composite Signals"

#### See Also

```
Bus Assignment | Bus Creator | Bus Selector | Bus to
Vector | Simulink.Bus | Simulink.Bus.cellToObject |
Simulink.Bus.createMATLABStruct | Simulink.Bus.createObject |
Simulink.BusElement | Simulink.Bus.objectToCell
```
#### Introduced before R2006a

# Simulink.createFromTemplate

Create model or project from template

### **Syntax**

```
Simulink.createFromTemplate(templatename)
h = Simulink.createFromTemplate(templatename)
h = Simulink.createFromTemplate(templatename,Name,Value)
```
### **Description**

Simulink.createFromTemplate(templatename) creates a model or a project from the template file specified by templatename.

h = Simulink.createFromTemplate(templatename) creates a model or a project from the template file and returns h, either a numeric model handle or a simulinkproject object.

h = Simulink.createFromTemplate(templatename,Name,Value) specifies additional options as one or more Name, Value pair arguments.

# Examples

#### Create a Model From a Template

Simulink.createFromTemplate('simple\_simulation.sltx')

#### Create a Project From a Template and Get the Handle

Create a project from a template, specify the name and root folder, and return the handle to the new project (a simulinkproject object) for manipulating it programmatically.

proj = Simulink.createFromTemplate('code\_generation\_example.sltx',Name,'myProject',Fold

- "Create Models and Open Existing Models"
- "Create a Template from a Model"
- "Using Templates to Create Standard Project Settings"

### Input Arguments

#### **templatename** — Template file name

character vector

Template file name, specified as a character vector. If the template is not on the MATLAB path, specify the fully-qualified path to the template file and \*.sltx extension.

Example:

Data Types: char

#### Name-Value Pair Arguments

Specify optional comma-separated pairs of Name, Value arguments. Name is the argument name and Value is the corresponding value. Name must appear inside single quotes (' '). You can specify several name and value pair arguments in any order as Name1,Value1,...,NameN,ValueN.

Example:

#### **'Folder'** — Project root folder

character vector

Project root folder, if creating a new project, specified as a character vector.

Data Types: char

#### **'Name'** — New model or project name

character vector

New model or project name, specified as a character vector.

Data Types: char

### Output Arguments

```
h — Handle
numeric handle | simulinkproject
```
Handle to the new model project, returned either as a numeric model handle or a simulinkproject object.

#### See Also

Simulink.defaultModelTemplate | Simulink.exportToTemplate | Simulink.findTemplates

Introduced in R2016a

# Simulink.data.assigninGlobal

Modify variable values in context of Simulink model

## **Syntax**

Simulink.data.assigninGlobal(modelName,varName,varValue)

## **Description**

Simulink.data.assigninGlobal(modelName,varName,varValue) assigns the value varValue to the variable or data dictionary entry varName in the context of the Simulink model modelName. assigninGlobal creates the variable or data dictionary entry if it does not already exist. The function operates in the Design Data section of the data dictionary that is linked to the target model or in the MATLAB base workspace if the target model is not linked to any data dictionary.

If the target model is linked to a data dictionary that references other dictionaries, assigninGlobal searches for varName in the entire dictionary hierarchy. If assigninGlobal does not find a matching entry, the function creates an entry in the dictionary that is linked to the target model.

# Examples

#### Modify Variable in Model With or Without Data Dictionary

Create a variable myNewVariable with value 237 in the context of the Simulink model vdp.slx, which is not linked to any data dictionary. myNewVariable appears as a variable in the MATLAB base workspace.

Simulink.data.assigninGlobal('vdp','myNewVariable',237)

Create a variable myNewEntry with value true in the context of the Simulink model sldemo fuelsys dd controller.slx, which is linked to the data dictionary sldemo fuelsys dd controller.sldd. The entry myNewEntry appears in the Design Data section of the dictionary.

```
Simulink.data.assigninGlobal('sldemo_fuelsys_dd_controller',...
'myNewEntry',true)
```
Confirm the addition of myNewEntry to the data dictionary sldemo fuelsys dd controller.sldd by viewing the dictionary in Model Explorer.

```
myDictionaryObj = Simulink.data.dictionary.open(...
'sldemo_fuelsys_dd_controller.sldd');
show(myDictionaryObj)
```
• "Store Data in Dictionary Programmatically"

### Input Arguments

#### **modelName** — Name of target Simulink model

character vector

Name of target Simulink model, specified as a character vector.

Example: 'myTestModel'

Data Types: char

**varName** — Name of target variable or data dictionary entry

character vector

Name of target variable or data dictionary entry, specified as a character vector.

Example: 'myTargetVariable'

Data Types: char

#### **varValue** — Value to assign to variable or data dictionary entry

MATLAB expression

Value to assign to variable or data dictionary entry, specified as a MATLAB expression that returns any valid data type or data dictionary content.

Example: 27.5 Example: myBaseWorkspaceVariable Example: Simulink.Parameter

## More About

Tips

- assigninGlobal helps you transition Simulink models to using data dictionaries. You can use the function to assign values to model variables before and after linking a model to a data dictionary.
- "What Is a Data Dictionary?"
- "Considerations before Migrating to Data Dictionary"

#### See Also

```
Simulink.data.dictionary.open | Simulink.data.evalinGlobal |
Simulink.data.existsInGlobal
```
#### Introduced in R2015a

# Simulink.data.dictionary.cleanupWorkerCache

Restore defaults after parallel simulation with data dictionary

## **Syntax**

Simulink.data.dictionary.cleanupWorkerCache

### **Description**

Simulink.data.dictionary.cleanupWorkerCache restores default settings after you have finished parallel simulation of a model that is linked to a data dictionary. Use this function in a spmd block, after you finish parallel simulation using parfor blocks, to restore default settings that were altered by the Simulink.data.dictionary.setupWorkerCache function.

During parallel simulation of a model that is linked to a data dictionary, you can allow each worker to access and modify the data in the dictionary independently of other workers. The function Simulink.data.dictionary.setupWorkerCache grants each worker a unique dictionary cache to allow independent access to the data, and the function Simulink.data.dictionary.cleanupWorkerCache restores cache settings to their default values.

You must have a Parallel Computing Toolbox™ license to perform parallel simulation using a parfor block.

# Examples

#### Sweep Data Dictionary Parameter Using Parallel Simulation

To use parallel simulation to sweep a model parameter that is defined in a data dictionary, use this code as a template. Change the names and values of the model, data dictionary, and swept parameter to match your application.

You cannot use this code for rapid accelerator simulations when you call the sim function by setting RapidAcceleratorUpToDateCheck to 'off'. In this case, use RapidAcceleratorParameterSets to pass new parameter values directly to the simulation. For more information, see "sim in parfor with Rapid Accelerator Mode". For an example of parallel simulation using rapid accelerator mode, see "Parallel Simulations Using Parfor: Parameter Sweep in Rapid Accelerator Mode".

You must have a Parallel Computing Toolbox license to perform parallel simulation.

```
% For convenience, define names of model and data dictionary
model = 'myParamSweepMdl';
dd = 'myParamSweepDD.sldd';
% Define parameter sweeping values
ParamValues = [20 35 49 78 106 123 148 192 205 225];
% Grant each worker in the parallel pool an independent data dictionary 
% so they can use the data without interference
spmd
     Simulink.data.dictionary.setupWorkerCache
end
% Determine the number of times to simulate
numberOfSims = length(ParamValues);
% Prepare a nondistributed array to contain simulation output
simOut = cell(1, numberOfSims);
partner index = 1:numberOfSims % Create objects to interact with dictionary data
     % You must create these objects for every iteration of the parfor-loop
     dictObj = Simulink.data.dictionary.open(dd);
     sectObj = getSection(dictObj,'Design Data');
     entryObj = getEntry(sectObj,'SpeedVect'); 
     % Suppose SpeedVect is a Simulink.Parameter stored in the data dictionary
     % Modify the value of the Simulink.Parameter stored in the data dictionary
     temp = getValue(entryObj);
     temp.Value = ParamValues(index);
     setValue(entryObj,temp);
     % Simulate and store simulation output in the nondistributed array
    simOut\{index\} = sim(model); % Each worker must discard all changes to the data dictionary and
     % close the dictionary when finished with an interation of the parfor-loop
```

```
discardChanges(dictObj);
     close(dictObj);
end
% Restore default settings that were changed by the function
% Simulink.data.dictionary.setupWorkerCache
% Prior to calling cleanupWorkerCache, close the model
bdclose(model)
spmd
     Simulink.data.dictionary.cleanupWorkerCache
end
```
Note: If data dictionaries are open, you cannot use the command Simulink.data.dictionary.cleanupWorkerCache. To identify open data dictionaries, use Simulink.data.dictionary.getOpenDictionaryPaths.

## More About

- "What Is a Data Dictionary?"
- "Run Code on Parallel Pools"

#### See Also

```
parfor | Simulink.data.dictionary.closeAll |
Simulink.data.dictionary.getOpenDictionaryPaths |
Simulink.data.dictionary.setupWorkerCache | spmd
```
#### Introduced in R2015a

# Simulink.data.dictionary.closeAll

Close all connections to all open data dictionaries

## **Syntax**

```
Simulink.data.dictionary.closeAll
Simulink.data.dictionary.closeAll(dictFileName)
Simulink.data.dictionary.closeAll( ___ ,unsavedAction)
```
## **Description**

Simulink.data.dictionary.closeAll attempts to close all connections to all data dictionaries that are open. For example, if you create objects, such as Simulink.data.Dictionary, that refer to a dictionary, that dictionary is open.

Some commands and functions, such as

Simulink.data.dictionary.cleanupWorkerCache, cannot operate when dictionaries are open. It is a best practice to close each connection individually by using functions and methods such as the close method of a Simulink.data.Dictionary object. To find dictionaries that are open, use Simulink.data.dictionary.getOpenDictionaryPaths. However, you can use this function to close all connections to all dictionaries.

You can also use this function to close dictionaries in a shutdown script that is part of a Simulink Project.

Simulink.data.dictionary.closeAll(dictFileName) closes all connections to the dictionary named dictFileName. If you open multiple dictionaries that use this file name (for example, if the dictionaries have different file paths), the function closes all connections to all of the dictionaries.

You cannot specify dictFileName as a full file path such as 'C:\temp\myDict.sldd'.

Simulink.data.dictionary.closeAll( \_\_\_ ,unsavedAction) closes all connections to the target dictionaries by discarding or saving unsaved changes. You can choose whether to save or discard all changes to all of the target dictionaries.

## Examples

#### Close All Connections to All Open Dictionaries

Discard any unsaved changes. All of the entries in the dictionaries revert to the last saved state.

```
Simulink.data.dictionary.closeAll('-discard')
```
#### Close All Connections to Single Data Dictionary

Open multiple connections to a data dictionary, make a change, and close all of the connections by discarding the unsaved change.

At the command prompt, open a data dictionary by creating a Simulink.data.Dictionary object that refers to the dictionary.

```
dictObj = Simulink.data.dictionary.open('sldemo_fuelsys_dd.sldd');
```
Display the dictionary in the Model Explorer

show(dictObj)

You now have two connections to this dictionary: The Simulink.data.Dictionary object and the Model Explorer.

Make a change to the dictionary by adding an entry.

```
dDataSectObj = getSection(dictObj,'Design Data');
addEntry(dDataSectObj,'myEntry',5.2);
```
The Simulink.data.dictionary.Section object dDataSectObj is a third connection to the dictionary.

Close the connections to the dictionary. Discard the unsaved change.

Simulink.data.dictionary.closeAll('sldemo\_fuelsys\_dd.sldd','-discard')

The dictionary no longer appears as a node in the **Model Hierarchy** pane of the Model Explorer. The Simulink.data.Dictionary object dictObj is disconnected from the dictionary. You cannot interact with the dictionary by using the Simulink.data.dictionary.Section object dDataSectObj.

Clear the objects that referred to the dictionary.

```
clear dictObj dDataSectObj
```
• "Store Data in Dictionary Programmatically"

### Input Arguments

#### **dictFileName** — File name of target data dictionary or dictionaries

character vector

File name of target data dictionary or dictionaries, specified as a character vector. Use the file extension sldd.

```
Example: 'myDict.sldd'
```
Data Types: char

#### **unsavedAction** — Action for unsaved changes

'-discard' | '-save'

Action for unsaved changes, specified as '-discard' (to discard changes) or '-save' (to save changes).

### More About

#### Tips

A data dictionary is open if any of these conditions are true:

- The dictionary appears as a node in the **Model Hierarchy** pane of the Model Explorer. To close this connection to the dictionary, right-click the node in Model Explorer and select **Close**. Alternatively, use the hide method of a Simulink.data.Dictionary object.
- You created an object of any of these classes that refer to the dictionary:
	- Simulink.data.Dictionary
	- Simulink.data.dictionary.Section
	- Simulink.data.dictionary.Entry

To close these connections to the dictionary, use the close method of the Simulink.data.Dictionary object or clear the object. Clear the Simulink.data.dictionary.Section and Simulink.data.dictionary.Entry objects.

• A model that is linked to the dictionary is open. To close this connection to the dictionary, close the model.

#### See Also

Simulink.data.Dictionary | Simulink.data.dictionary.cleanupWorkerCache | Simulink.data.dictionary.getOpenDictionaryPaths | Simulink.data.dictionary.setupWorkerCache

#### Introduced in R2016a

# Simulink.data.dictionary.create

Create new data dictionary and create Simulink.data.Dictionary object

### **Syntax**

dictionaryObj = Simulink.data.dictionary.create(dictionaryFile)

## **Description**

dictionaryObj = Simulink.data.dictionary.create(dictionaryFile) creates a data dictionary file in your current working folder or in a file path you can specify in dictionaryFile. The function returns a Simulink.data.Dictionary object representing the new data dictionary.

## Examples

#### Create New Data Dictionary and Data Dictionary Object

Create a data dictionary myNewDictionary.sldd in your current working folder and a Simulink.data.Dictionary object representing the new data dictionary. Assign the object to the variable myDictionaryObj.

```
myDictionaryObj = Simulink.data.dictionary.create('myNewDictionary.sldd')
myDictionaryObj = 
   data dictionary with properties:
           DataSources: {0x1 cell}
     HasUnsavedChanges: 0
            NumberOfEntries: 0
```
• "Store Data in Dictionary Programmatically"

### Input Arguments

#### **dictionaryFile** — Name of new data dictionary

character vector

Name of new data dictionary, specified as a character vector containing the file name and, optionally, path of the dictionary to create. If you do not specify a path, Simulink.data.dictionary.create creates the new data dictionary file in your working MATLAB folder. Simulink.data.dictionary.create also supports file paths specified relative to your working folder.

Example: 'myDictionary.sldd' Example: 'C:\Users\jsmith\myDictionary.sldd' Example: '..\myOtherDictionary.sldd' Data Types: char

# Output Arguments

**dictionaryObj** — Newly created data dictionary Simulink.data.Dictionary object

Newly created data dictionary, returned as a Simulink.data.Dictionary object.

## **Alternatives**

You can use the Simulink Editor to create a data dictionary and link it to a model. See "Migrate Single Model to Use Dictionary" for more information.

## More About

• "What Is a Data Dictionary?"

#### See Also

Simulink.data.Dictionary | Simulink.data.dictionary.open

Introduced in R2015a

# Simulink.data.dictionary.getOpenDictionaryPaths

Return file names and paths of open data dictionaries

### **Syntax**

```
openDDs = Simulink.data.dictionary.getOpenDictionaryPaths
openDDs = Simulink.data.dictionary.getOpenDictionaryPaths(
dictFileName)
```
### **Description**

openDDs = Simulink.data.dictionary.getOpenDictionaryPaths returns the file names and paths of all data dictionaries that are open. For example, a data dictionary is open if you create objects, such as Simulink.data.Dictionary, that refer to the dictionary. If you open two or more dictionaries that have the same file name but different file paths, this function returns multiple file paths.

Before executing commands and functions that cannot operate when dictionaries are open, use this function to identify open dictionaries so that you can close them. For example, when you run parallel simulations as described in "Sweep Data Dictionary Parameter Using Parallel Simulation", this function helps you identify open dictionaries before executing the command Simulink.data.dictionary.cleanupWorkerCache.

openDDs = Simulink.data.dictionary.getOpenDictionaryPaths( dictFileName) returns the file paths of data dictionaries that have the file name dictFileName. If you open two or more dictionaries that have the same file name but different file paths, you can use this syntax to return all of the file paths.

## Examples

#### Identify and Close All Open Data Dictionaries

Open, identify, and close a data dictionary. After you close the connections to the dictionary, you can use commands and functions, such as

Simulink.data.dictionary.cleanupWorkerCache, that cannot operate when dictionaries are open.

At the command prompt, open a data dictionary by creating a Simulink.data.Dictionary object that refers to the dictionary.

```
dictObj = Simulink.data.dictionary.open('sldemo_fuelsys_dd.sldd');
```
Display the dictionary in the Model Explorer

show(dictObj)

Identify all of the dictionaries that are open.

```
openDDs = Simulink.data.dictionary.getOpenDictionaryPaths;
```
The file path of the dictionary that you opened, sldemo fuelsys dd.sldd, appears in the cell array of character vectors openDDs.

Close the connection from the Model Explorer to the dictionary.

```
hide(dictObj)
```
The dictionary no longer appears as a node in the **Model Hierarchy** pane of the Model Explorer.

Close the connection from the Simulink.data.Dictionary object to the dictionary.

```
close(dictObj)
clear dictObj
```
• "Store Data in Dictionary Programmatically"

### Input Arguments

#### **dictFileName** — File name of target data dictionary or dictionaries

character vector

File name of target data dictionary or dictionaries, specified as a character vector. Use the file extension sldd.

```
Example: 'myDict.sldd'
```
Data Types: char

## Output Arguments

#### **openDDs** — File names and paths of open data dictionaries

cell array of character vectors

File names and paths of open data dictionaries, returned as a cell array of character vectors.

### More About

#### Tips

A data dictionary is open if any of these conditions are true:

- The dictionary appears as a node in the **Model Hierarchy** pane of the Model Explorer. To close this connection to the dictionary, right-click the node in Model Explorer and select **Close**. Alternatively, use the hide method of a Simulink.data.Dictionary object.
- You created an object of any of these classes that refer to the dictionary:
	- Simulink.data.Dictionary
	- Simulink.data.dictionary.Section
	- Simulink.data.dictionary.Entry

To close these connections to the dictionary, use the close method of the Simulink.data.Dictionary object or clear the object. Clear the Simulink.data.dictionary.Section and Simulink.data.dictionary.Entry objects.

• A model that is linked to the dictionary is open. To close this connection to the dictionary, close the model.

#### See Also

Simulink.data.Dictionary | Simulink.data.dictionary.cleanupWorkerCache | Simulink.data.dictionary.closeAll | Simulink.data.dictionary.setupWorkerCache

Introduced in R2016a

# Simulink.data.dictionary.open

Open data dictionary for editing

### **Syntax**

dictionaryObj = Simulink.data.dictionary.open(dictionaryFile)

## **Description**

dictionaryObj = Simulink.data.dictionary.open(dictionaryFile) opens the specified data dictionary and returns a Simulink.data.Dictionary object representing an existing data dictionary identified by its file name and, optionally, file path with dictionaryFile.

Make sure any dictionaries referenced by the target dictionary are on the MATLAB path.

### Examples

#### Open Existing Data Dictionary

Open the data dictionary myDictionary ex API.sldd and represent it with a Simulink.data.Dictionary object named myDictionaryObj.

```
myDictionaryObj = Simulink.data.dictionary.open('myDictionary_ex_API.sldd')
```

```
myDictionaryObj = 
   Dictionary with properties:
          DataSources: { 'myRefDictionary ex API.sldd'}
     HasUnsavedChanges: 0
            NumberOfEntries: 4
```
• "Store Data in Dictionary Programmatically"

### Input Arguments

#### **dictionaryFile** — Target data dictionary

character vector

Target data dictionary, specified as a character vector containing the file name and, optionally, path of the dictionary. If you do not specify a path, Simulink.data.dictionary.open searches the MATLAB path for the specified file. Simulink.data.dictionary.open also supports paths specified relative to the MATLAB working folder.

Example: 'myDictionary\_ex\_API.sldd' Example: 'C:\Users\jsmith\myDictionary\_ex\_API.sldd' Example: '..\myOtherDictionary.sldd' Data Types: char

#### See Also

show | Simulink.data.Dictionary | Simulink.data.dictionary.create

Introduced in R2015a

# Simulink.data.dictionary.setupWorkerCache

Enable parallel simulation with data dictionary

# **Syntax**

Simulink.data.dictionary.setupWorkerCache

# **Description**

Simulink.data.dictionary.setupWorkerCache prepares the workers in a parallel pool for simulating a model that is linked to a data dictionary. Use this function in a spmd block, prior to starting a parfor block, to provide the workers in a parallel pool a way to safely interact with a single data dictionary.

During parallel simulation of a model that is linked to a data dictionary, you can allow each worker to access and modify the data in the dictionary independently of other workers. Simulink.data.dictionary.setupWorkerCache temporarily provides each worker in the pool with its own data dictionary cache, allowing the workers to use the data in the dictionary without permanently changing it.

You must have a Parallel Computing Toolbox license to perform parallel simulation using a parfor block.

# Examples

#### Sweep Data Dictionary Parameter Using Parallel Simulation

To use parallel simulation to sweep a model parameter that is defined in a data dictionary, use this code as a template. Change the names and values of the model, data dictionary, and swept parameter to match your application.

You cannot use this code for rapid accelerator simulations when you call the sim function by setting RapidAcceleratorUpToDateCheck to 'off'. In this case, use

RapidAcceleratorParameterSets to pass new parameter values directly to the simulation. For more information, see "sim in parfor with Rapid Accelerator Mode". For an example of parallel simulation using rapid accelerator mode, see "Parallel Simulations Using Parfor: Parameter Sweep in Rapid Accelerator Mode".

You must have a Parallel Computing Toolbox license to perform parallel simulation.

```
% For convenience, define names of model and data dictionary
model = 'myParamSweepMdl';
dd = 'myParamSweepDD.sldd';
% Define parameter sweeping values
ParamValues = [20 35 49 78 106 123 148 192 205 225];
% Grant each worker in the parallel pool an independent data dictionary 
% so they can use the data without interference
spmd
     Simulink.data.dictionary.setupWorkerCache
end
% Determine the number of times to simulate
numberOfSims = length(ParamValues);
% Prepare a nondistributed array to contain simulation output
simOut = cell(1, numberOfSims);
\text{parfor index} = 1:\text{numberOfSims} % Create objects to interact with dictionary data
     % You must create these objects for every iteration of the parfor-loop
     dictObj = Simulink.data.dictionary.open(dd);
     sectObj = getSection(dictObj,'Design Data');
     entryObj = getEntry(sectObj,'SpeedVect'); 
     % Suppose SpeedVect is a Simulink.Parameter stored in the data dictionary
     % Modify the value of the Simulink.Parameter stored in the data dictionary
     temp = getValue(entryObj);
     temp.Value = ParamValues(index);
     setValue(entryObj,temp);
     % Simulate and store simulation output in the nondistributed array
    simOut\{index\} = sim(model); % Each worker must discard all changes to the data dictionary and
     % close the dictionary when finished with an interation of the parfor-loop
```

```
 discardChanges(dictObj);
     close(dictObj);
end
% Restore default settings that were changed by the function
% Simulink.data.dictionary.setupWorkerCache
% Prior to calling cleanupWorkerCache, close the model
bdclose(model)
spmd
     Simulink.data.dictionary.cleanupWorkerCache
end
```
Note: If data dictionaries are open, you cannot use the command Simulink.data.dictionary.cleanupWorkerCache. To identify open data dictionaries, use Simulink.data.dictionary.getOpenDictionaryPaths.

## More About

- "What Is a Data Dictionary?"
- "Run Code on Parallel Pools"

#### See Also

parfor | Simulink.data.dictionary.cleanupWorkerCache | spmd

#### Introduced in R2015a

# Simulink.data.evalinGlobal

Evaluate MATLAB expression in context of Simulink model

## **Syntax**

returnValue = Simulink.data.evalinGlobal(modelName,expression)

## **Description**

returnValue = Simulink.data.evalinGlobal(modelName,expression) evaluates the MATLAB expression expression in the context of the Simulink model modelName and returns the values returned by expression. evalinGlobal evaluates expression in the Design Data section of the data dictionary that is linked to the target model or in the MATLAB base workspace if the target model is not linked to any data dictionary.

# Examples

#### Evaluate MATLAB Expression in Model With or Without Data Dictionary

Evaluate the MATLAB expression myNewVariable  $= 237$ ; in the context of the model vdp, which is not linked to any data dictionary. myNewVariable appears as a variable in the MATLAB base workspace.

Simulink.data.evalinGlobal('vdp','myNewVariable = 237;')

Evaluate the MATLAB expression myNewEntry = true; in the context of the model sldemo fuelsys dd controller, which is linked to the data dictionary sldemo fuelsys dd controller.sldd. myNewEntry appears as an entry in the Design Data section of the dictionary.

```
Simulink.data.evalinGlobal('sldemo_fuelsys_dd_controller',...
'myNewEntry = true;')
```
Confirm the creation of the entry myNewEntry in the data dictionary sldemo fuelsys dd controller.sldd by viewing the dictionary in Model Explorer.

```
myDictionaryObj = Simulink.data.dictionary.open(...
'sldemo_fuelsys_dd_controller.sldd');
show(myDictionaryObj)
```
• "Store Data in Dictionary Programmatically"

### Input Arguments

**modelName** — Name of target Simulink model

character vector

Name of target Simulink model, specified as a character vector.

Example: 'myTestModel'

Data Types: char

#### **expression** — MATLAB expression to evaluate

character vector

MATLAB expression to evaluate, specified as a character vector.

Example:  $a = 5.3'$ Example: 'whos' Example: 'CurrentSpeed.Value = 290.73' Data Types: char

### Output Arguments

**returnValue** — Value returned by specified expression valid entry or variable value

Value returned by the specified MATLAB expression.

### More About

Tips

• evalinGlobal helps you transition Simulink models to the use of data dictionaries. You can use the function to manipulate model variables before and after linking a model to a data dictionary.

#### See Also

evalin | Simulink.data.assigninGlobal | Simulink.data.existsInGlobal

Introduced in R2015a

# Simulink.data.existsInGlobal

Check existence of variable in context of Simulink model

### **Syntax**

varExists = Simulink.data.existsInGlobal(modelName,varName)

## **Description**

varExists = Simulink.data.existsInGlobal(modelName,varName) returns an indication of the existence of a variable or data dictionary entry varName in the context of the Simulink model modelName. Simulink.data.existsInGlobal searches the Design Data section of the data dictionary that is linked to the target model or the MATLAB base workspace if the target model is not linked to any data dictionary.

## Examples

#### Determine Existence of Variable in Model With or Without Data Dictionary

Determine the existence of a variable PressVect in the context of the Simulink model vdp.slx, which is not linked to any data dictionary.

```
Simulink.data.existsInGlobal('vdp','PressVect')
ans = 0
```
Because vdp.slx is not linked to any data dictionary, existsInGlobal searches only in the MATLAB base workspace for PressVect.

Determine the existence of a variable PressVect in the context of the Simulink model sldemo fuelsys dd controller.slx, which is linked to the data dictionary sldemo fuelsys dd controller.sldd.

```
Simulink.data.existsInGlobal('sldemo_fuelsys_dd_controller','PressVect')
```
ans  $=$ 

1

Because sldemo\_fuelsys\_dd\_controller.slx is linked to the data dictionary sldemo fuelsys dd controller.sldd, existsInGlobal searches for PressVect only in the Design Data section of the dictionary.

• "Store Data in Dictionary Programmatically"

### Input Arguments

**modelName** — Name of target Simulink model

character vector

Name of target Simulink model, specified as a character vector.

Example: 'myTestModel'

Data Types: char

#### **varName** — Name of target variable or data dictionary entry

character vector

Name of target variable or data dictionary entry, specified as a character vector.

Example: 'myTargetVariable'

Data Types: char

## Output Arguments

#### **varExists** — Indication of existence of target variable or data dictionary entry 1 | 0

Indication of existence of target variable or data dictionary entry, returned as 1 to indicate existence or 0 to indicate absence.

## **Alternatives**

You can use Model Explorer to search a data dictionary or any workspace for entries or variables.

## More About

Tips

• existsInGlobal helps you transition Simulink models to the use of data dictionaries. You can use the function to find model variables before and after linking a model to a data dictionary.

#### See Also

exist | Simulink.data.assigninGlobal | Simulink.data.evalinGlobal

Introduced in R2015a

# Simulink.data.getEnumTypeInfo

Get information about enumerated data type

## **Syntax**

```
information = Simulink.data.getEnumTypeInfo(enumTypeName,
infoRequest)
```
### **Description**

information = Simulink.data.getEnumTypeInfo(enumTypeName, infoRequest) returns information about an enumerated data type enumTypeName.

Use this function only to return information about an enumerated data type. To customize an enumerated data type, for example, by specifying a default enumeration member or by controlling the scope of the type definition in generated code, see "Customize Simulink Enumeration".

# Examples

#### Return Default Value of Enumerated Data Type

Get the default enumeration member of an enumerated data type LEDcolor. Suppose LEDcolor defines two enumeration members, GREEN and RED, and uses GREEN as the default member.

```
Simulink.data.getEnumTypeInfo('LEDcolor','DefaultValue')
```

```
ans =
```
GREEN

#### Get Scope of Enumerated Data Type Definition in Generated Code

For an enumerated data type LEDcolor, find out if generated code exports or imports the definition of the type to or from a header file.

```
Simulink.data.getEnumTypeInfo('LEDcolor','DataScope')
Simulink.data.getEnumTypeInfo('LEDcolor','HeaderFile')
ans =Auto
ans =\left\vert \cdot\right\vert \left\vert \cdot\right\vert
```
Because DataScope is 'Auto' and HeaderFile is empty, generated code defines the enumerated data type LEDcolor in the header file *model*\_types.h where *model* is the name of the model used to generate code.

• "Customize Simulink Enumeration"

### Input Arguments

#### **enumTypeName** — Name of target enumerated data type

character vector

Name of the target enumerated data type, specified as a character vector.

```
Example: 'myFirstEnumType'
```
Data Types: char

#### **infoRequest** — Information to return

valid character vector

Information to return, specified as one of the character vector options in the table.

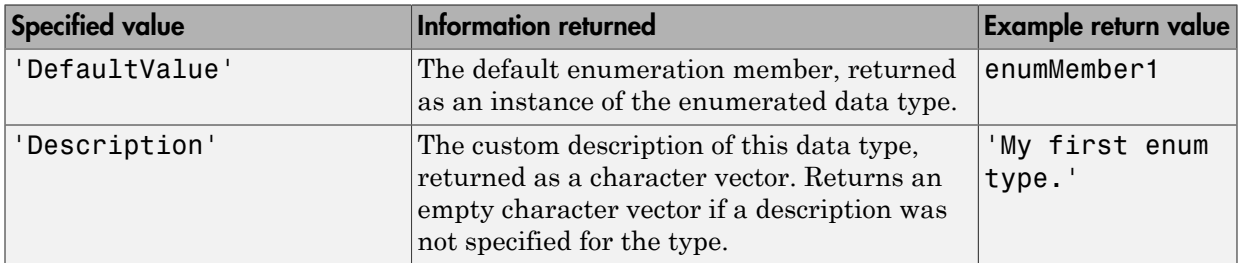

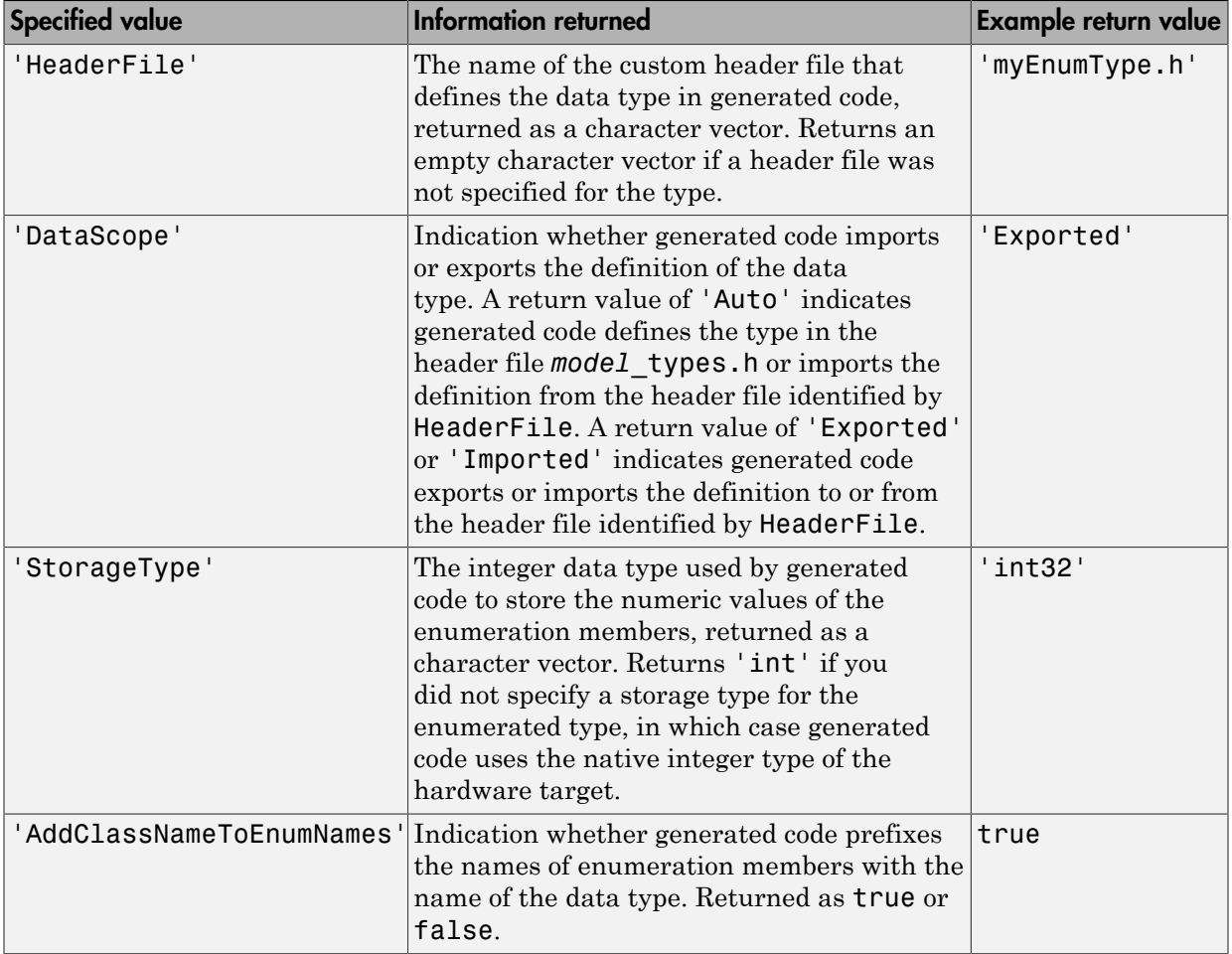

## More About

• "Simulink Enumerations"

#### See Also

Simulink.defineIntEnumType

#### Introduced in R2014b

# Simulink.defineIntEnumType

Define enumerated data type

## **Syntax**

```
Simulink.defineIntEnumType(ClassName, CellOfEnums, IntValues)
Simulink.defineIntEnumType(ClassName, CellOfEnums, IntValues,
'Description', ClassDesc)
Simulink.defineIntEnumType(ClassName, CellOfEnums, IntValues,
'DefaultValue', DefValue)
Simulink.defineIntEnumType(ClassName, CellOfEnums, IntValues,
'DataScope', ScopeSelection)
Simulink.defineIntEnumType(ClassName, CellOfEnums, IntValues,
'HeaderFile', FileName)
Simulink.defineIntEnumType(ClassName, CellOfEnums, IntValues,
'AddClassNameToEnumNames', Flag)
Simulink.defineIntEnumType(ClassName, CellOfEnums, IntValues,
'StorageType', DataType)
```
# **Description**

Simulink.defineIntEnumType(*ClassName*, *CellOfEnums*, *IntValues*) defines an enumeration named *ClassName* with enumeration values specified with *CellOfEnums* and underlying numeric values specified by *IntValues*.

Simulink.defineIntEnumType(*ClassName*, *CellOfEnums*, *IntValues*, 'Description', *ClassDesc*) defines the enumeration with a description (character vector).

Simulink.defineIntEnumType(*ClassName*, *CellOfEnums*, *IntValues*, 'DefaultValue', *DefValue*) defines a default value for the enumeration, which is one of the character vectors you specify for *CellOfEnums*.

Simulink.defineIntEnumType(*ClassName*, *CellOfEnums*, *IntValues*, 'DataScope', *ScopeSelection*) specifies whether the data type definition should be imported from, or exported to, a header file during code generation.
Simulink.defineIntEnumType(*ClassName*, *CellOfEnums*, *IntValues*, 'HeaderFile', *FileName*) specifies the name of a header file containing the enumeration class definition for use in code generated from a model.

Simulink.defineIntEnumType(*ClassName*, *CellOfEnums*, *IntValues*, 'AddClassNameToEnumNames', *Flag*) specifies whether the code generator applies the class name as a prefix to the enumeration values that you specify for *CellOfEnums*. For *Flag*, specify true or false. For example, if you specify true, the code generator would use BasicColors. Red instead of Red to represent an enumerated value.

Simulink.defineIntEnumType(*ClassName*, *CellOfEnums*, *IntValues*, 'StorageType', *DataType*) specifies the data type used to store the enumerations' underlying integer values in code generated from a model.

## Input Arguments

### **ClassName**

The name of the enumerated data type.

### **CellOfEnums**

A cell array of character vectors that defines the enumerations for the data type.

### **IntValues**

An array of numeric values that correspond to enumerations of the data type.

### **'Description', ClassDesc**

Specifies a character vector that describes the enumeration data type.

### **'DefaultValue', DefValue**

Specifies the default enumeration value.

#### **'HeaderFile', FileName**

Specifies a character vector naming the header file that is to contain the data type definition.

By default, the generated #include directive uses the preprocessor delimiter " instead of < and >. To generate the directive #include <myTypes.h>, specify FileName as '<myTypes.h>'.

### **'DataScope', 'Auto' | 'Exported' | 'Imported'**

Specifies whether the data type definition should be imported from, or exported to, a header file during code generation.

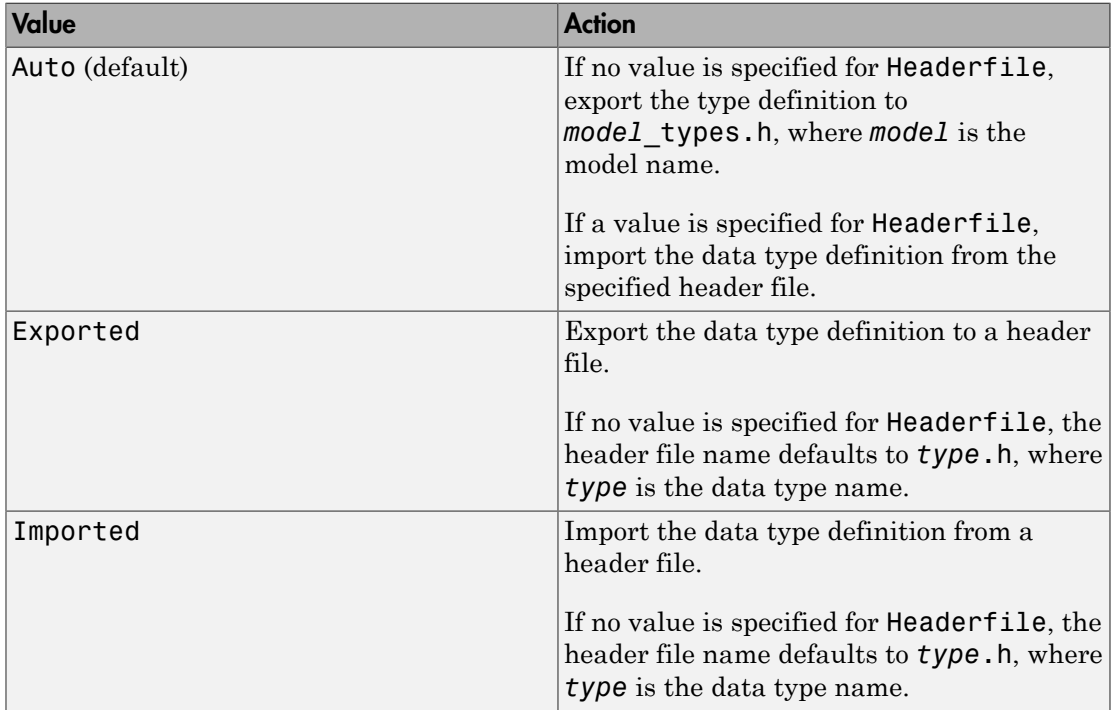

### **'AddClassNameToEnumNames', Flag**

A logical flag that specifies whether code generator applies the class name as a prefix to the enumerations.

### **'StorageType', DataType**

Specifies a character vector that identifies the data type used to store the enumerations' underlying integer values in generated code. The following data types are supported: 'int8', 'int16', 'int32', 'uint8', or 'uint16'.

## Examples

Assume an external data dictionary includes the following enumeration:

```
BasicColors.Red(0), BasicColors.Yellow(1), BasicColors.Blue(2)
```
Import the enumeration class definition into the MATLAB workspace while specifying int16 as the underlying integer data type for generated code:

```
Simulink.defineIntEnumType('BasicColors', ... 
  {'Red', 'Yellow', 'Blue'}, ...
 [0;1;2], \ldots 'Description', 'Basic colors', ...
  'DefaultValue', 'Blue', ...
  'HeaderFile', 'mybasiccolors.h', ...
  'DataScope', 'Exported', ...
 'AddClassNameToEnumNames', true, ...
  'StorageType', 'int16');
```
## More About

- "Import Enumerations Defined Externally to MATLAB"
- "Define Simulink Enumerations"

## See Also

enumeration

Introduced in R2010b

# Simulink.defaultModelTemplate

Set or get default model template

## **Syntax**

```
Simulink.defaultModelTemplate(templatename)
templatepath = Simulink.defaultModelTemplate
```
## **Description**

Simulink.defaultModelTemplate(templatename) sets the template file specified by templatename as the default model template to use for new models. This setting is persistent between Simulink sessions.

templatepath = Simulink.defaultModelTemplate gets the full path to the current default model template.

## Examples

### Set the default model template

Simulink.defaultModelTemplate('simple simulation.sltx')

### Get the default model template

mydefaulttemplate = Simulink.defaultModelTemplate

### Clear and restore the default model template

Use set param to set a root block diagram parameter. This clears the default template so that new models will inherit this property of the root block diagram, and warns.

set param(0,'StopTime','99');

Restore the default template.

Simulink.defaultModelTemplate('\$restore');

- "Create Models and Open Existing Models"
- "Create a Template from a Model"
- "Using Templates to Create Standard Project Settings"

## Input Arguments

**templatename** — Template file name

character vector

Template file name, specified as a character vector. If the template is not on the MATLAB path, specify the fully-qualified path to the template file and  $\star$ . sltx extension.

Example: \\Home\username\Documents\MATLAB\template.sltx

Data Types: char

## Output Arguments

### **templatepath** — Template path

character vector

Template path, specified as a character vector, showing the full path to the current default model template.

## See Also

new system | Simulink.createFromTemplate | Simulink.exportToTemplate | Simulink.findTemplates

Introduced in R2016b

# Simulink.exportToTemplate

Create template from model or project

## **Syntax**

```
templatefile = Simulink.exportToTemplate(obj,templatename)
templatefile = Simulink.exportToTemplate(obj,templatename,
Name, Value)
```
## **Description**

templatefile = Simulink.exportToTemplate(obj,templatename) creates a template file (*templatename*.sltx) from a model or project specified by obj.

If you have project templates created in  $R2014a$  or earlier (.zip files), use Simulink.exportToTemplate to upgrade them to .sltx files, then you can use them in the start page.

```
templatefile = Simulink.exportToTemplate(obj,templatename,
Name,Value) specifies additional template options as one or more Name, Value pair
arguments.
```
## Examples

### Create a Template From a Model

Open the vdp model and create a template from it.

```
vdp
myvdptemplate = Simulink.exportToTemplate(bdroot,'vdptemplate')
```
### Create a Template From a Model and Specify Description

Open the vdp model and create a template from it, specifying a description.

vdp

myvdptemplate = Simulink.exportToTemplate(bdroot,'vdptemplate','Description','Use this

- "Create Models and Open Existing Models"
- "Create a Template from a Model"
- "Using Templates to Create Standard Project Settings"

## Input Arguments

### **obj** — Model, library, or project

character vector | numeric handle | slproject.ProjectManager

Model, library, or project, specified by name or numeric handle, or a slproject.ProjectManager object returned by the simulinkproject function.

Data Types: double | char

#### **templatename** — Template file name

character vector

Template file name, specified as a character vector that can optionally include the fullyqualified path to a template file and \*.sltx extension.

Data Types: char

## Name-Value Pair Arguments

Specify optional comma-separated pairs of Name, Value arguments. Name is the argument name and Value is the corresponding value. Name must appear inside single quotes (' '). You can specify several name and value pair arguments in any order as Name1,Value1,...,NameN,ValueN.

Example: Title,'My Project Template'

### **'Group'** — Group of template

character vector

Group of template, specified as a character vector. On the Start Page, templates are shown under group headings.

Example: 'Simscape'

Data Types: char

### **'Author'** — Author of template

character vector

Author of template, specified as a character vector.

Data Types: char

#### **'Description'** — Description of template

character vector

Description of template, specified as a character vector.

Data Types: char

### **'ThumbnailFile'** — Thumbnail image file name

character vector

Thumbnail image file name, specified as a character vector.

Data Types: char

### **'Title'** — Title of model or project template

character vector

Title of template, specified as a character vector. On the Start Page, the templates titles are shown on the tiles. The title can be different from the file name, and you can use any characters in the title. The default value is the name of the model or project.

Example: 'My Project Template'

Data Types: char

## Output Arguments

**templatefile** — Template file character vector

Template file, returned as *templatename*.sltx file.

## See Also

```
Simulink.createFromTemplate | Simulink.defaultModelTemplate |
Simulink.findTemplates
```
Introduced in R2016a

# Simulink.exportToVersion

Export model or library for use in previous version of Simulink

## **Syntax**

```
exported file = Simulink.exportToVersion(modelname,target filename,
version)
exported file = Simulink.exportToVersion(modelname,target filename,
version,Name,Value)
```
# **Description**

exported\_file = Simulink.exportToVersion(modelname,target\_filename, version) exports the model or library modelname to a file named target\_filename in a format that the specified previous Simulink version can load.

If the system contains functionality not supported by the specified Simulink software version, the command removes the functionality and replaces any unsupported blocks with empty masked subsystem blocks colored yellow. As a result, the converted system may generate different results.

The save system ExportToVersion option is a legacy option for this functionality that is also supported.

exported file = Simulink.exportToVersion(modelname,target filename, version,Name,Value) specifies additional options as one or more Name, Value pair arguments.

## Examples

### Export a Model to a Previous Version

Get the current top-level system and export it.

Simulink.exportToVersion(bdroot,'mymodel.slx','R2014b');

#### Export a Model to a Previous Version and Break Links

Get the current top-level system and export it, replacing links to library blocks with copies of the library blocks in the saved file.

Simulink.exportToVersion(bdroot,'mymodel.slx','R2014b','BreakUserLinks',true);

• "Save a Model"

## Input Arguments

#### **modelname** — Model to export

character vector

Model to export, specified as a character vector, without any file extension. The model must be loaded and unmodified. The target file must not be the same as the model file.

Data Types: char

#### **target\_filename** — Exported file name

character vector

Exported file name, specified as a character vector. The target file must not be the same as the model file.

Example: 'mymodel.slx'

Data Types: char

#### **version** — MATLAB release name

'R14' | 'R14SP1' | 'R14SP2' | 'R14SP3' | 'R2006A' | 'R2006B' | 'R2007A' | 'R2007B' | 'R2008A' | 'R2008B' | 'R2009A' | 'R2009B' | 'R2010A' | 'R2010B' | 'R2011A' | 'R2011B' | 'R2012A' | 'R2012A\_MDL' | 'R2012A\_SLX' | 'R2012B' | 'R2012B\_MDL' | 'R2012B\_SLX' | 'R2013A' | 'R2013A\_MDL' | 'R2013A\_SLX' | 'R2013B' | 'R2013B\_MDL' | 'R2013B\_SLX' | 'R2014A' | 'R2014A\_MDL' | 'R2014A\_SLX' | 'R2014B' | 'R2014B\_MDL' | 'R2014B\_SLX' | 'R2015A' | 'R2015A\_MDL' | 'R2015A\_SLX' | 'R2015B' | 'R2015B\_MDL' | 'R2015B\_SLX'

MATLAB release name, specified as a character vector, which specifies a previous Simulink version. Simulink.exportToVersion exports the system to a format that the

specified previous Simulink version can load. You cannot export to your current version. These version names are not case sensitive.

To export to Release 2012a and later, you can specify model file format as SLX or MDL. If you do not specify a format, you export your default model file format.

If you use the Export to Previous Version dialog box instead of Simulink.exportToVersion, then the **Save as type** list supports 7 years of previous releases.

```
Example: 'R2015B'
```
Data Types: char

## Name-Value Pair Arguments

Specify optional comma-separated pairs of Name, Value arguments. Name is the argument name and Value is the corresponding value. Name must appear inside single quotes (' '). You can specify several name and value pair arguments in any order as Name1,Value1,...,NameN,ValueN.

Example:

### **'AllowPrompt'** — Allow prompt or message dialog box

false (default) | true | 'on' | 'off'

Allow prompt or message dialog box, specified by a logical value that indicates whether to display any output prompt or message in a dialog box or only messages at the command line. For example, prompts to make files writable, or messages about exported versions. If you want to allow prompts, then set to true. or on.

### **'BreakUserLinks'** — Break user-defined links

false (default) | true | 'on' | 'off'

Break user-defined links, specified by a logical value that indicates whether the function replaces links to user-defined library blocks with copies of the library blocks in the saved file.

#### **'BreakAllLinks'** — Break all library links false (default) | true | 'on' | 'off'

Break all library links, specified by a logical value that indicates whether the function replaces links to library blocks with copies of the library blocks in the saved file. The

'BreakAllLinks' option affects any linked block, including user-defined and Simulink library blocks.

Note The 'BreakAllLinks' option can result in compatibility issues when upgrading to newer versions of Simulink software. For example:

- Any masks on top of library links to Simulink S-functions will not upgrade to the new version of the S-function.
- Any library links to masked subsystems in a Simulink library will not upgrade to the new subsystem behavior.
- Any broken links prevent the automatic library forwarding mechanism from upgrading the link. If you have saved a model with broken links to builtin libraries, use the Upgrade Advisor to scan the model for out-of-date blocks and upgrade the Simulink blocks to their current versions.

## Output Arguments

### **exported\_file** — Exported file

character vector

Exported file, returned in the format that the specified previous Simulink version can load.

## See Also

save system

### Introduced in R2016a

# Simulink.findTemplates

Find model or project templates with specified properties

## **Syntax**

```
filename = Simulink.findTemplates(templatename)
filename = Simulink.findTemplates(templatename,Name,Value)
[filename,info] = Simulink.findTemplates(templatename)
```
## **Description**

filename = Simulink.findTemplates(templatename) returns the names and TemplateInfo objects for all matching templates that include templatename.

filename = Simulink.findTemplates(templatename,Name,Value) also specifies additional template properties as one or more Name, Value pair arguments.

[filename,info] = Simulink.findTemplates(templatename) returns the names and TemplateInfo objects for all matching templates.

## Examples

### Find a Particular Template

Get the full path to the default model template.

filename = Simulink.findTemplates('factory default model');

### Find All Templates With Specified Folders or Authors

Get all templates inside folders called work.

filename = Simulink.findTemplates('work/')

Get all templates for which the Author property includes the character vector Smith.

```
filename = Simulink.findTemplates('*','Author','Smith')
```
### Find All DSP Templates and Get TemplateInfo Objects

Get the paths to all DSP model templates, and sltemplate.TemplateInfo objects for each of them.

[filename,info] = Simulink.findTemplates('dsp\*','Type','Model');

- "Create Models and Open Existing Models"
- "Create a Template from a Model"
- "Using Templates to Create Standard Project Settings"

## Input Arguments

### **templatename** — Template name

character vector

Template name, specified as a character vector containing a portion of a file name, which can contain the wildcard asterisk character "\*".

Example:

Data Types: char

## Name-Value Pair Arguments

Specify optional comma-separated pairs of Name,Value arguments. Name is the argument name and Value is the corresponding value. Name must appear inside single quotes (' '). You can specify several name and value pair arguments in any order as Name1,Value1,...,NameN,ValueN.

You can specify regular expressions for any of the Value character vectors, e.g., including the wildcard asterisk character "\*".

```
Example: 'Author','*son'
```
## **'Type'** — Model, library, or project

'Model' | 'Library' | 'Project'

Model, library, or project template type, specified as a character vector for model, library, or project.

Example: 'Simscape'

Data Types: char

### **'Title'** — Title of template

character vector

#### Title of template, specified as a character vector.

Example: 'Simscape'

Data Types: char

### **'Group'** — Group of template

character vector

Group of template, specified as a character vector. On the Start Page, templates are shown under group headings.

Example: 'Simscape'

Data Types: char

**'Author'** — Author of template character vector

#### Author of template, specified as a character vector.

Data Types: char

### **'Description'** — Description of template

character vector

#### Description of template, specified as a character vector.

Data Types: char

## Output Arguments

### **filename** — Template name

character vector | cell array of character vectors

Template names of matching templates, returned as character vectors.

### **info** — Template information

template info objects | array of template info objects

Template information of matching templates, returned as sltemplate.TemplateInfo objects.

## See Also

Simulink.createFromTemplate | Simulink.exportToTemplate

### Introduced in R2016a

# Simulink.findVars

Analyze relationship between variables and blocks in models

## **Syntax**

```
[variables] = Simulink.findVars(context)
[variables] = Simulink.findVars(context,variablefilter)
[variables] = Simulink.findVars( ___ ,Name,Value)
```
## **Description**

[variables] = Simulink.findVars(context) finds and returns variables that are used in the blocks and models specified by context, including subsystems and referenced models. The function returns an empty vector if context does not use any variables.

[variables] = Simulink.findVars(context,variablefilter) finds only the variables or enumerated types that are specified by variablefilter. For example, use this syntax to determine where a variable is used in a model.

[variables] = Simulink.findVars( \_\_\_ ,Name,Value) finds variables with additional options specified by one or more Name,Value pair arguments. For example, you can search for unused variables. You can also search for enumerated data types that are used in context, in addition to variables.

# Examples

### Variables in Use in a Model

Find variables used by MyModel.

variables = Simulink.findVars('MyModel');

### Specific Variable in Use in a Model

Find all uses of the base workspace variable k by MyModel. Use the cached results to avoid compiling MyModel.

```
variables = Simulink.findVars('MyModel','Name','k',
'SearchMethod','cached','SourceType','base workspace');
```
#### Regular Expression Matching

Find all uses of a variable whose name matches the regular expression  $\text{\textdegree{trans}}$ .

```
variables = Simulink.findVars('MyModel','Regexp','on',
'Name', '^trans');
```
#### Variables Common to Two Models

Given two models, find the variables used by the first model, the second, and both

```
model1Vars = Simulink.findVars('model1');
model2Vars = Simulink.findVars('model2');
commonVars = intersect(model1vars,model2Vars);
```
#### Variables Not Used in a Model

Find the variables that are defined in the model workspace of MyModel but that are not used by the model.

```
unusedVars = Simulink.findVars('MyModel','FindUsedVars',false,
'SourceType','model workspace');
```
### Specific Variable Not Used in a Model

Determine if the base workspace variable k is not used by MyModel.

```
varObj = Simulink.VariableUsage('k','base workspace');
unusedVar = Simulink.findVars('MyModel',varObj,
'FindUsedVars' false);
```
#### Variables Used by a Block

Find the variables that are used by the block Gain1 in MyModel.

```
variables = Simulink.findVars('MyModel',
'Users','MyModel/Gain1');
```
#### Variables Used in a Model Reference Hierarchy

Find the variables that are used in a model reference hierarchy. Begin the search with the model MyNestedModel, and search the entire hierarchy below MyNestedModel.

variables = Simulink.findVars('MyNestedModel','SearchReferencedModels','on');

### Variables and Enumerated Types Used in a Model

Find variables and enumerated types that are used in MyModel.

varsAndEnumTypes = Simulink.findVars('MyModel','IncludeEnumTypes',true);

• "Search Using Model Explorer"

## Input Arguments

#### **context** — Models and blocks to search

character vector | cell array of character vectors

Models and blocks to search, specified as a character vector or a cell array of character vectors. You can specify context in one of the following ways:

- The name of a model. For example, ('vdp') specifies the model vdp.slx.
- The name or path of a block or masked block. For example, ('vdp/Gain1') specifies a block named Gain1 at the root level of the model vdp.slx.
- A cell array of model or block names.

Data Types: char | cell

#### **variablefilter** — Specific variables to find

array of Simulink.VariableUsage objects

Specific variables to find, specified as an array of Simulink.VariableUsage objects. Each Simulink.VariableUsage object identifies a variable to find.

Example:

```
vars = [Simulink.VariableUsage('k','base workspace')
   Simulink.VariableUsage('myParam','base workspace')];
variablefilter = Simulink.findVars('MyModel',vars)
```
## Name-Value Pair Arguments

Specify optional comma-separated pairs of Name,Value arguments. Name is the argument name and Value is the corresponding value. Name must appear inside single

quotes (' '). You can specify several name and value pair arguments in any order as Name1,Value1,...,NameN,ValueN.

Example: 'FindUsedVars',false

### **'FindUsedVars'** — Find variables that are used or not used

true (default) | false

Flag to find variables that are explicitly used or not used, specified as the commaseparated pair consisting of 'FindUsedVars' and true or false. If you specify FindUsedVars as false, the function finds variables that are not used in context but that are defined in the workspace specified by SourceType.

Example: 'FindUsedVars',false

**'IncludeEnumTypes'** — Find enumerated types that are used

false (default) | true

Flag to find enumerated data types that are used, specified as the comma-separated pair consisting of 'IncludeEnumTypes' and true or false. The function finds enumerated types that are used explicitly in context as well as types that define variables that are used in context.

If you specify SourceType as 'base workspace', 'model workspace', or 'mask workspace', the function does not report enumerated types because those sources cannot define enumerated types.

You cannot find unused enumerated types by specifying FindUsedVars as false.

Example: 'IncludeEnumTypes',true

### **'RegExp'** — Enable regular expression matching

'off' (default) | 'on'

Flag to enable regular expression matching for input arguments, specified as the commaseparated pair consisting of 'RegExp' and 'on'. You can match only input arguments that have character vector values.

```
Example: 'RegExp','on'
```
## **'SearchMethod'** — Compile status

'compiled' (default) | 'cached'

Compile status, specified as the comma-separated pair consisting of 'SearchMethod' and one of these values:

- 'compiled' Return up-to-date results by compiling every model in the search context before search.
- 'cached' Return quicker results by using results cached during the previous compile.

Example: 'SearchMethod','compiled'

**'SearchReferencedModels'** — Enable search in referenced models

```
'off' (default) | 'on'
```
Flag to enable search in referenced models, specified as the comma-separated pair consisting of 'SearchReferencedModels' and on.

Example: 'SearchReferencedModels','on'

#### **'Name'** — Name of a variable or enumerated type to search for

character vector

Name of a variable or enumerated data type to search for, specified as the commaseparated pair consisting of 'Name' and a character vector.

Example: 'Name','trans'

Data Types: char

**'SourceType'** — Workspace or source defining the variables or enumerated types character vector

Workspace or source defining the variables, specified as the comma-separated pair of 'SourceType' and one of these options:

- 'base workspace'
- 'model workspace'
- 'mask workspace'
- 'data dictionary'

The function filters results for variables that are defined in the specified source.

Example: 'SourceType','base workspace'

If you search for enumerated data types by specifying 'IncludeEnumTypes' as true, 'SourceType' represents the way an enumerated type is defined. You can specify one of these options:

- 'MATLAB file'
- 'dynamic class'
- 'data dictionary'

The function filters results for enumerated types that are defined in the specified source.

```
Example: 'SourceType','MATLAB file'
```
If you do not specify SourceType, the function does not filter results by source.

#### **'Users'** — Name of block to search for variables

character vector

Name of specific block to search for variables, specified as the comma-separated pair consisting of 'Users' and a character vector.

To search a set of specific blocks, enable regular expression matching by specifying RegExp as 'on' and use regular expressions in the character vector. For example, you can specify 'Users','MyModel/Gain\* to search all blocks in MyModel whose names begin with Gain.

```
Example: 'Users','MyModel/Gain1'
Example: 'Users','MyModel/mySubsystem/Gain2'
Example: 'Users','MyModel/Gain*
```
## **Limitations**

Simulink.findVars does not work with these constructs:

- MATLAB code in scripts and initialization and callback functions
- Libraries and blocks in libraries
- Variables in MATLAB Function blocks, except for input arguments

However, Simulink.findVars can find enumerated types anywhere they are used in MATLAB Function blocks.

- Calls directly to MATLAB from the Stateflow action language
- S-functions that use data type variables registered using ssRegisterDataType

To make the variables searchable, use ssRegisterTypeFromNamedObject instead.

• Variables referenced by machine-parented data in Stateflow

Simulink.findVars discovers variable usage in inactive subsystem variants only if you select **Analyze all choices during update diagram and generate preprocessor conditionals** in the Variant Subsystem block dialog box. If you do not select this check box, the function does not discover variable usage in inactive variants.

## More About

- "Model Exploration"
- "Variables"

See Also Simulink.VariableUsage | find\_system | intersect

### Introduced in R2010a

# Simulink.getFileChecksum

Checksum of file

## **Syntax**

checksum = Simulink.getFileChecksum(filename)

## **Description**

checksum = Simulink.getFileChecksum(filename) returns the checksum of the specified file, using the MD5 checksum algorithm. Use the checksum to see if the file has changed compared to a previous checksum. You can use checksums as part of an audit trail.

Use Simulink.getFileChecksum to get a checksum for any file. If the file contents do not change from one checksum to the next, the checksum from Simulink.getFileChecksum stays the same. Otherwise, the checksum is different with each change to the file contents.

For functional information on a model, use Simulink.BlockDiagram.getChecksum instead. Simulink.BlockDiagram.getChecksum looks at the functional aspect of the model. If the functional aspect doesn't change, then Simulink.BlockDiagram.getChecksum returns the same checksum.

For example, if you moved a block, the file contents are different (measured by Simulink.getFileChecksum) but the function of the model is unchanged (measured by Simulink.BlockDiagram.getChecksum).

# Examples

## Get Checksum of a File

Use fullfile to specify a full path to a file and get the checksum.

filechecksum = Simulink.getFileChecksum(fullfile(matlabroot,'toolbox',...

```
'matlab','demos','gatlin.mat'));
```
## Input Arguments

### **filename** — File name to get checksum for

file of any type

File name to get checksum for, with file extension and optional full path. Use fullfile to specify a full path to a file, or use the form 'C:\Work\filename.mat'.

Example: 'lengthofline.m'

Data Types: char

## Output Arguments

#### **checksum** — Checksum value character vector

Checksum value in a 32-character vector.

## See Also

Simulink.BlockDiagram.getChecksum | Simulink.SubSystem.getChecksum

### Introduced in R2014b

# Simulink.getSuppressedDiagnostics

Return Simulink.SuppressedDiagnostic objects associated with a block, subsystem, or model

## **Syntax**

suppressed\_diagnostics = Simulink.getSuppressedDiagnostics(source)

## **Description**

suppressed\_diagnostics = Simulink.getSuppressedDiagnostics(source) returns an array of Simulink.SuppressedDiagnostic objects that are associated with the specified source.

# Examples

### Get All **Simulink.SuppressedDiagnostic** Objects on a Specific Block

Using the model from "Suppress Diagnostic Messages Programmatically", get all suppressed diagnostics associated with a specified block.

Use the Simulink.suppressDiagnostic function to suppress the parameter precision loss warning thrown by the Constant block, one.

```
Simulink.suppressDiagnostic('Suppressor CLI Demo/one',...
 'SimulinkFixedPoint:util:fxpParameterPrecisionLoss');
```
Get the Simulink.SuppressedDiagnostic objects associated with the block.

suppressed\_diagnostic = Simulink.getSuppressedDiagnostics('Suppressor\_CLI\_Demo/one')

```
suppressed diagnostic =
```
SuppressedDiagnostic with properties:

 Source: 'Suppressor\_CLI\_Demo/one' Id: 'SimulinkFixedPoint:util:fxpParameterPrecis…'

```
 LastModifiedBy: ''
      Comments:
   LastModified: '2016-Jul-04 14:12:24'
```
• "Suppress Diagnostic Messages Programmatically"

## Input Arguments

**source** — System, block, or model object throwing warning model | subsystem | block path | block handle

The source of the warning, specified as a model, subsystem, block path, block handle, cell array of block paths, or cell array of block handles.

To get the block path, use the gcb function.

To get the block handle, use the getSimulinkBlockHandle function.

Data Types: char | cell

## **Output Arguments**

### **suppressed\_diagnostics** — Suppressed diagnostics

array

Suppressed diagnostics, returned as an array of Simulink.SuppressedDiagnostic objects.

## See Also

Simulink.SuppressedDiagnostic.restore | Simulink.SuppressedDiagnostic | Simulink.getSuppressedDiagnostics | Simulink.restoreDiagnostic | Simulink.suppressDiagnostic

### Introduced in R2016b

# Simulink.ModelDataLogs.convertToDataset

Convert logging data from Simulink.ModelDataLogs format to Simulink.SimulationData.Dataset format

## **Syntax**

```
convertedDataset =
sourceModelDataLogsObject.convertToDataset(convertedDatasetName)
```
## **Description**

Note: The ModelDataLogs class is supported for backwards compatibility. Starting in R2016a, you cannot log data in the ModelDataLogs format. Signal logging uses the Dataset format. In R2016a or later, when you open a model from an earlier release that had used ModelDataLogs format, the model simulated in use Dataset format.

You can convert signal logging data from ModelDataLogs to Dataset format. Converting to Dataset format makes it easier to post-process with other logged data (for example, logged states), which can also use Dataset format. For more information, see "Convert Logged Data to Dataset Format".

If you have legacy code that uses the ModelDataLogs API, you can encounter situations that require updates to your code or model. See "Migrate Scripts That Use ModelDataLogs API".

```
convertedDataset =
sourceModelDataLogsObject.convertToDataset(convertedDatasetName)
converts the sourceModelDataLogsObject to a
Simulink.SimulationData.Dataset object. The name of the converted object is based
on convertedDatasetName.
```
The resulting Simulink.SimulationData.Dataset object is a flat list. This list has one element for each Simulink.Timeseries or Simulink.TsArray object in the Simulink.ModelDataLogs object.

## **Limitations**

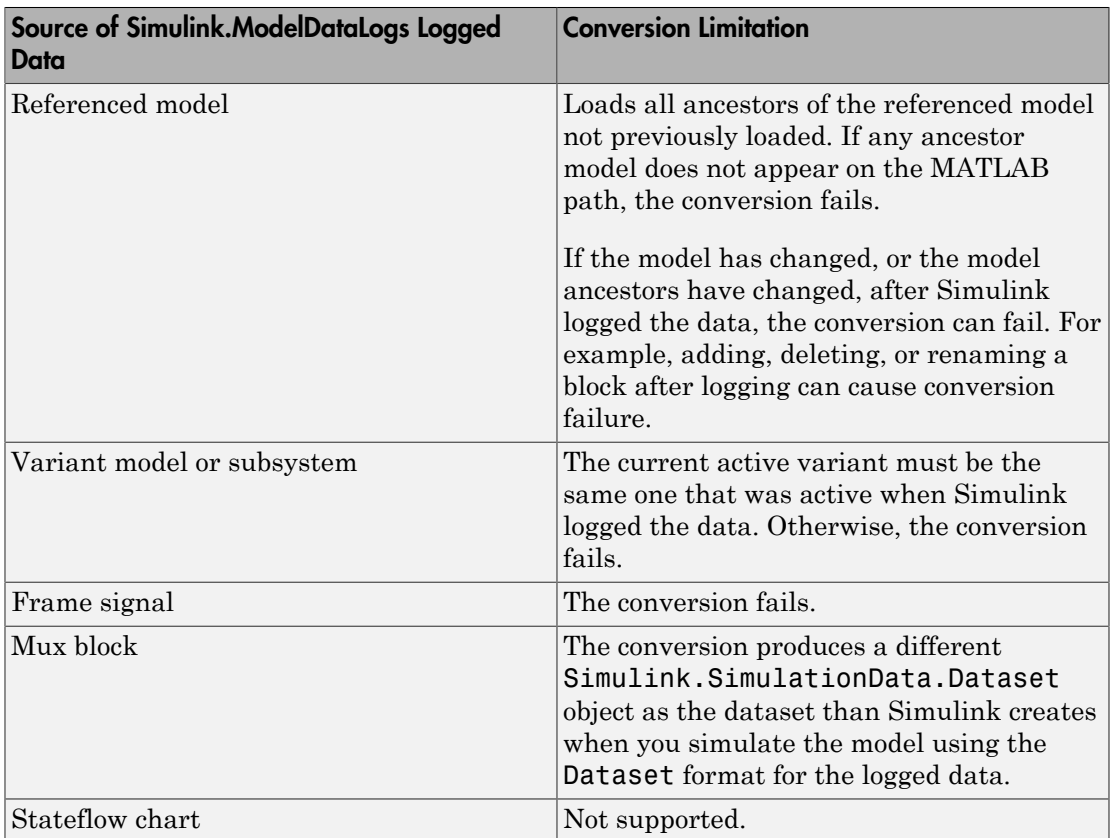

## Input Arguments

### **sourceModelDataLogsObject**

A Simulink.ModelDataLogs object that you want to convert to a Simulink.SimulationData.Dataset object.

### **convertedDatasetName**

Name of the dataset that the conversion process creates.

## Output Arguments

### **convertedDataset**

The Simulink.SimulationDataset object that the Simulink.ModelDataLogs.convertToDataset function creates.

For details about the converted dataset, see Simulink.SimulationData.Dataset.

## Example

In releases before R2016a, you could log signals using ModelDataLogs format. If you have a MAT-file with signal logging data that uses the ModelDataLogs format, here is how you can convert that data to Dataset format. This example assumes that the model that generated the logging data had the **Configuration Parameters** > **Data Import/ Export** > **Signal logging** name set to logsout.

- 1 Load the MAT-file.
- 2 Convert logsout to a dataset called myModel dataset. (The elements information will be different for your data.)

```
dataset = logsout.convertToDataset('myModel_Dataset')
dataset = 
   Simulink.SimulationData.Dataset
   Package: Simulink.SimulationData
   Characteristics:
               Name: 'myModel_Dataset'
     Total Elements: 2
   Elements:
     1: 'x1'
     2: 'x2'
   -Use get or getElement to access elements by index or name.
   -Use addElement or setElement to add or modify elements.
   Methods, Superclasses
```
## More About

- "Migrate Scripts That Use ModelDataLogs API"
- "Export Signal Data Using Signal Logging"

## See Also

Simulink.ModelDataLogs | Simulink.SimulationData.Dataset | Simulink.SimulationData.updateDatasetFormatLogging

### Introduced in R2011a

# Simulink.restoreDiagnostic

Restore diagnostic warnings to a specific block, subsystem, or model

## **Syntax**

```
Simulink.restoreDiagnostic(source)
Simulink.restoreDiagnostic(source, message id)
Simulink.restoreDiagnostic(system, 'FindAll', 'on')
```
## **Description**

Simulink.restoreDiagnostic(source) restores all suppressed diagnostics associated with the blocks specified by source.

Simulink.restoreDiagnostic(source, message\_id) restores all instances of message id on the blocks specified by source.

```
Simulink.restoreDiagnostic(system, 'FindAll', 'on') restores all
suppressed diagnostics associates with the system specified by system.
```
## Examples

### Restore All Diagnostics for a Specified Block

Using the model from "Suppress Diagnostic Messages Programmatically", restore all suppressed diagnostics on a specified block.

Create a cell array of message identifiers. Use the Simulink.suppressDiagnostic function to suppress these multiple diagnostics from the Constant block, one.

```
diags = {'SimulinkFixedPoint:util:fxpParameterPrecisionLoss',...
 'SimulinkFixedPoint:util:fxpParameterUnderflow'};
Simulink.suppressDiagnostic('Suppressor_CLI_Demo/one', diags);
```
Remove all suppressions and restore diagnostics to the block.

```
Simulink.restoreDiagnostic('Suppressor CLI Demo/one');
```
#### Restore a Diagnostic for a Specified Block

Using the model from "Suppress Diagnostic Messages Programmatically", restore a suppressed diagnostic on a specified block.

Use the Simulink.suppressDiagnostic function to suppress the parameter precision loss warning thrown by the Constant block, one.

```
Simulink.suppressDiagnostic('Suppressor_CLI_Demo/one',...
 'SimulinkFixedPoint:util:fxpParameterPrecisionLoss');
```
Remove the suppression and restore diagnostics to the block.

```
Simulink.restoreDiagnostic('Suppressor CLI Demo/one',...
 'SimulinkFixedPoint:util:fxpParameterPrecisionLoss');
```
#### Restore All Diagnostics for a Specified System

Using the model from "Suppress Diagnostic Messages Programmatically", restore all suppressed diagnostics on the specified subsystem.

To restore all diagnostics from a system, use 'FindAll', 'on' to search within the system hierarchy. Specify the system or system handle within which to search.

```
Simulink.restoreDiagnostic('Suppressor CLI Demo/Convert',...
 'FindAll', 'On');
```
• "Suppress Diagnostic Messages Programmatically"

## Input Arguments

### **source** — Block or model object throwing warning

block path | block handle

The source of the warning, specified as a block path, block handle, cell array of block paths, or cell array of block handles.

To get the block path, use the gcb function.

To get the block handle, use the getSimulinkBlockHandle function.

Data Types: char | cell

### **message\_id** — message identifier of warning

message identifier | cell array of message identifiers

Message identifier of the warning, specified as a character vector or a cell array of character vectors. You can find the message identifier of warnings thrown during simulation by accessing the ExecutionInfo property of the Simulink.SimulationMetadata object associated with a simulation. You can also use the lastwarn function.

Data Types: char | cell

**system** — Name of subsystem

character vector

The subsystem name, or handle, specified as a character vector.

Data Types: char

## See Also

Simulink.SuppressedDiagnostic.restore | Simulink.SuppressedDiagnostic | Simulink.getSuppressedDiagnostics | Simulink.suppressDiagnostic

Introduced in R2016b

# getBlockSimState

**Class:** Simulink.SimState.ModelSimState **Package:** Simulink.SimState

Access SimState of individual Stateflow Chart, MATLAB Function, or S-function block

## **Syntax**

```
blockSimState = getBlockSimState(x, 'blockpath')
```
## **Description**

*blockSimState* = getBlockSimState(*x*, '*blockpath*') returns the SimState of the block specified as *blockpath*. *blockpath* must be either a Stateflow Chart, MATLAB Function, or S-function block. For other types of blocks, see the loggedStates property of the Simulink.SimState.ModelSimState class.

## Input Arguments

**x**

The x argument is a Simulink. SimState. ModelSimState object.

## **blockpath**

The path to the block for which you are requesting the SimState values.

## Output Arguments

### **blockSimState**

The SimState of the block specified.
# Examples

chartState = getBlockSimState(x, 'mymodel/chart')

### See Also

Simulink.SimState.ModelState.setBlockSimState

# setBlockSimState

**Class:** Simulink.SimState.ModelSimState **Package:** Simulink.SimState

Set SimState of individual Stateflow Chart, MATLAB Function, or S-function block

# **Syntax**

```
setBlockSimState(x,'blockpath', blockSimState)
```
# **Description**

setBlockSimState(*x*,'*blockpath*', *blockSimState*) sets the SimState of the block specified as *blockpath*. *blockpath* must be either a Stateflow Chart, MATLAB Function, or S-function block. For other types of blocks, see the loggedStates property of the Simulink.SimState.ModelSimState class.

# Input Arguments

### **x**

The argument *x* is a Simulink.SimState.ModelSimState object.

### **blockpath**

The path to the block for which you are setting the SimState values

### **blockSimState**

The SimState of the block specified.

# Examples

newObj = setBlockSimState(obj, 'mymodel/chart', newChartState);

### See Also

Simulink.SimState.ModelState.getBlockSimState

# Simulink.saveVars

Save workspace variables and their values in MATLAB code format

### **Syntax**

Note: Simulink.saveVars is not recommended. Use matlab.io.saveVariablesToScript instead.

```
Simulink.saveVars(filename)
Simulink.saveVars(filename, VarNames)
Simulink.saveVars(filename, '-regexp', RegExps)
Simulink.saveVars(filename, Specifications, UpdateOption)
Simulink.saveVars(filename, Specifications, Configuration)
Simulink.saveVars(filename, Specifications, MatlabVer)
[r1, r2] = Simulink.saveVars(filename, Specifications)
```
# **Description**

Simulink.saveVars(*filename*) saves all variables in the current workspace for which MATLAB code can be generated to a MATLAB file named *filename*.m. If MATLAB code cannot be generated for a variable, the variable is saved into a companion MAT-file named *filename*.mat, and a warning is generated. If either file already exists, it is overwritten. The *filename* cannot match the name of any variable in the current workspace, and can optionally include the suffix .m. Using Simulink.saveVars has no effect on the contents of any workspace.

Executing the MATLAB file restores the variables saved in the file to the current workspace. If a companion MAT-file exists, code in the MATLAB file loads the MAT-file, restoring its variables also. When both a MATLAB file and a MAT-file exist, do not load the MATLAB file unless the MAT file is available, or an error will occur. Do not load a MAT-file directly, or incomplete data restoration will result. No warning occurs if loading a file overwrites any existing variables.

You can edit a MATLAB file that Simulink.saveVars creates. You can insert comments between or within the MATLAB code sections for saved variables. However, if you later use Simulink.saveVars to update or append to the file, only comments between MATLAB code sections will be preserved. Internal comments should therefore be used only in files that you do not expect to change any further.

You must not edit the header section in the MATLAB file, which comprises the first five comment lines. Simulink does not check that a manually edited MATLAB file is syntactically correct. MathWorks recommends not editing any MATLAB code in the file. You cannot edit a MAT-file and should never attempt to do so.

Simulink.saveVars(*filename*, *VarNames*) saves only the variables specified in *VarNames*, which is a comma-separated list of variable names. You can use the wildcard character \* to save all variables that match a pattern. The \* matches one or more characters, including non-alphanumeric characters.

Simulink.saveVars(*filename*, '-regexp', *RegExps*) saves only variables whose names match one of the regular expressions in *RegExps*, which is a comma-separated list of expressions. See "Regular Expressions" for more information. A call to the function can specify both *VarNames* and -regexps *RegExps*, in that order and comma-separated.

Simulink.saveVars(*filename*, *Specifications, UpdateOption*) saves the variables described by *Specifications* (which represents the variable specifications in any of the above syntaxes) as directed by *UpdateOption*, which can be any one of the following:

- '-create' Create a new MATLAB file (and MAT-file if needed) as directed by the *Specifications*. If either file already exists, it is overwritten. This is the default behavior.
- '-update' Update the existing MATLAB file (and MAT-file if needed) specified by *filename* by changing only variables that match the *Specifications* and already exist in any files. The order of the variables in files is preserved. Comments within MATLAB code sections are not preserved.
- '-append' Update the existing MATLAB file (and MAT-file if needed) specified by *filename* by:
	- Updating variables that match the *Specifications* and already exist in the file or files, preserving the existing order in the file or files. Comments within MATLAB code sections are not preserved.
	- Appending variables that match the *Specifications* and do not exist in the file or files by appending the variables to the file or files. These new sections initially have no comments.

Simulink.saveVars(*filename*, *Specifications, Configuration*) saves the variables described by *Specifications* (which represents the variable specifications in any of the above syntaxes) according to the specified *Configuration*. The *Configuration* can contain any or all of the following options, in any order, separated by commas if more than one appears:

- '-maxnumel' *MaxNum* Limits the number of elements saved for an array to *MaxNum*, which must be an integer between 1 and 10000. For a character array, the upper limit is set to twice the value that you specify with *MaxNum*. If an array is larger than *MaxNum*, the whole array appears in the MAT-file rather than the MATLAB file, generating a warning. Default: 1000
- '-maxlevels' *MaxLevels* limits the number of levels of hierarchy saved for a structure or cell array to *MaxLevels*, which must be an integer between 1 and 200. If a structure or cell array is deeper than *MaxLevels*, the whole entity appears in the MAT-file rather than the MATLAB file, generating a warning. Default: 20
- '-textwidth' *TextWidth* sets the text wrap width in the MATLAB file to *TextWidth*, which must be an integer between 32 and 256. Default: 76
- $\cdot$  -2dslice  $\cdot$  Sets two dimensions for 2-D slices that represent n-D (where n is greater than 2) char, logic, or numeric array data. Simulink.saveVars uses the first two dimensions of the n-D array to specify the size of the 2-D slice, unless you supply two positive integer arguments after the -2dslice option. If you specify two integer arguments:
	- The two integers must be positive.
	- The two integers must be less than or equal to the number of dimensions of the n-D array.
	- The second integer must be greater than the first.

Simulink.saveVars(*filename*, *Specifications*, *MatlabVer*) acts as described by *Specifications* (which represents the specifications after *filename* in any of the above syntaxes) saving any MAT-file that it creates in the format required by the MATLAB version specified by *MatlabVer*. Possible values:

- $' -v7.3' 7.3$  or later
- $' -v7.0' 7.0$  or later
- '-v6' Version 6 or later
- '-v4' Any MATLAB version

[*r1*, *r2*] = Simulink.saveVars(*filename*, *Specifications*) acts as described by *Specifications* (which represents the specifications after *filename* in any of the above syntaxes) and reports what variables it has saved:

- *r1* A cell array of character vectors. The character vectors name all variables (if any) that were saved to a MATLAB file.
- *r2* A cell array of character vectors. The character vectors name all variables (if any) that were saved to a MAT-file.

### Input Arguments

### **filename**

The name of the file or names of the files that the function creates or updates. The *filename* cannot match the name of any variable in the current workspace. The *filename* can have the suffix .m, but the function ignores it.

#### **VarNames**

A variable or sequence of comma-separated variables. The function saves only the specified variables to the output file. You can use the wildcard character  $*$  to save all variables that match a pattern. The \* matches one or more characters, including nonalphanumeric characters.

### **'-regexp', RegExps**

After the keyword, a regular expression or sequence of comma-separated regular expressions. The function saves to the output file only those variables whose names match one of the expressions. See "Regular Expressions" for more information A call to the function can specify both *VarNames* and -regexps *RegExps*, in that order and comma-separated.

### **UpdateOption**

Any of three keywords that control the action of the function. The possible values are:

- '-create' Create a new MATLAB file (and MAT-file if needed) as directed by the *Specifications*.
- '-update' Update the existing MATLAB file (and MAT-file if needed) specified by *filename* by changing only variables that match the *Specifications* and already exist in the file or files. The order of the variables in the file or files is preserved.
- '-append' Update the existing MATLAB file (and MAT-file if needed) specified by *filename* by:
	- Updating variables that match the *Specifications* and already exist in the file or files, preserving the existing order in the file or files.
	- Appending variables that match the *Specifications* and do not exist in the file or files by appending the variables that match the *Specifications* to the file or files.

**Default:** '-create'

### **Configuration**

Any or all of the following options, in any order, separated by commas if more than one appears:

- '-maxnumel' *MaxNum* Limits the number of elements saved for an array to *MaxNum*, which must be an integer between 0 and 10000. If an array is larger than that, the whole array appears in the MAT-file rather than the MATLAB script file, generating a warning. Default: 1000
- '-maxlevels' *MaxLevels* Limits the number of levels saved for a structure or cell array to *MaxLevels*, which must be an integer between 0 and 200. If a structure or cell array is deeper than that, the whole entity appears in the MAT-file rather than the MATLAB script file, generating a warning. Default: 20
- '-textwidth' *TextWidth* Sets the text wrap width in the MATLAB script file to *TextWidth*, which must be an integer between 32 and 256. Default: 76
- $\cdot$  '-2dslice' Sets two dimensions for 2-D slices that represent n-D (where n is greater than 2) arrays of char, logic, or numeric data. Using the '-2dslice' option produces more readable generated code that is consistent with how MATLAB displays n-D array data.

Simulink.saveVars uses the first two dimensions of the n-D array to specify the size of the 2-D slice, unless you supply two positive integer arguments after the -2dslice option. If you specify two integer arguments:

- The two integers must be positive.
- The two integers must be less than or equal to the number of dimensions of the n-D array.
- The second integer must be greater than the first.

Note: You can use the MATLAB Preferences to change the defaults for the -maxnumel, -maxlevels, '-2dslice', and -textwidth configuration options. In the **Workspace** pane, use the options in the **Saving variables as MATLAB script files** group.

### **MatlabVer**

Specifies the MATLAB version whose syntax will be used by any MAT-file saved by the function.

- $' -v7.3' 7.3$  or later
- $\cdot$   $\cdot$   $\cdot$  v7.0'  $-$  7.0 or later
- '-v6' Version 6 or later
- '-v4' Any MATLAB version

**Default:** '-v7.3'

### **Output Arguments**

#### **r1**

A list of the names of all variables (if any) that were saved to a MATLAB file.

#### **r2**

A list of the names of all variables (if any) that were saved to a MAT-file.

### Examples

Define some base workspace variables, then save them all to a new MATLAB file named MyVars.m using the default values for all input arguments except the *filename*.

```
a = 1;
b = 2.5;c = 'A string';d = \{a, b, c\};Simulink.saveVars('MyVars');
```
Define additional base workspace variables, then append them to the existing file MyVars.m without changing the values previously saved in the file:

```
K = Simulink.Parameter;
MyType = fixdt (1, 16, 3);
Simulink.saveVars('MyVars', '-append', 'K', 'MyType');
```
Update the variables V1 and V2 with their values in a MATLAB file, or for any whose value cannot be converted to MATLAB code, in a MAT-file. The file must already exist. Any array with more than 10 elements will be saved to a MAT-file that can be loaded on any version of MATLAB. The return argument r1 lists the names of any variables saved to a MATLAB file; r2 lists any saved to a MAT-file.

```
[r1, r2] = Simulink.saveVars('MyFile', 'V1', 'V2', '-update',
'-maxnumel', 10, '-v4');
```
Specify a 2-D slice for the output of the my3Dtable 3-D array. Specify that the 2-D slice expands along the first and third dimensions:

```
my3DTable = zeros(3, 4, 2, 'single');Simulink.saveVars('mfile.m', 'my3DTable', '-2dslice', 1, 3);
The generated MATLAB code is:
my3DTable = zeros(3, 4, 2, 'single');my3DTable (:,1,:) = single ( ...
   [1 13;
    5 17;
    9 21]);
my3DTable (:,2,:) = single( ...
   [2 14;
    6 18;
    10 22]);
my3DTable (:,3,:) = single( \ldots [3 15;
    7 19;
    11 23]);
my3DTable (:,4,:) = single( \ldots [4 16;
    8 20;
```
# **Limitations**

12 24]);

The Simulink.saveVars function:

- Does not preserve shared references.
- Ignores dynamic properties of objects.
- Saves the following to the MAT-file although they could appear in the MATLAB file:
	- fi objects.
	- Simulink.ConfigSet objects with custom target components. (Use the Simulink.ConfigSet method saveAs instead.)
	- Simulink.Timeseries and Simulink.ModelDataLogs objects.

If you save many variables, the generated MATLAB file can contain many lines of code and take a long time to execute. To avoid the long execution time, consider these alternatives:

- Permanently store variables in a data dictionary instead of using Simulink.saveVars. A data dictionary also provides more tools for managing variables. See "Determine Where to Store Variables and Objects for Simulink Models".
- Save variables in a MAT-file by using the save function.

### More About

### Tips

- If you do not need to save variables in an easily-understood form, see the save function.
- If you need to save only bus objects, use the Simulink.Bus.save function.
- If you need to save only a configuration set, use the Simulink.ConfigSet.saveAs method.

### See Also

```
save | matlab.io.saveVariablesToScript | Simulink.Bus.save |
Simulink.ConfigSet | Simulink.Bus.save
```
#### Introduced in R2010a

# Simulink.sdi.addToRun

Add simulation data to existing run

# **Syntax**

```
signalIDs = Simulink.sdi.addToRun(runID,'base',varName)
signalIDs = Simulink.sdi.addToRun(runID,'model',modelNameOrHandle)
signalIDs = Simulink.sdi.addToRun(runID,'vars',var)
signalIDs = Simulink.sdi.addToRun(runID,'namevalue',dataName,
dataValue)
```
# **Description**

signalIDs = Simulink.sdi.addToRun(runID,'base',varName) adds data, varName, from the base workspace to an existing run, specified by runID.

signalIDs = Simulink.sdi.addToRun(runID,'model',modelNameOrHandle) adds model simulation data, specified on the **Data Import/Export** pane of the Configuration Parameters dialog box, to an existing run, specified by runID. Open the model before you use this syntax.

signalIDs = Simulink.sdi.addToRun(runID,'vars',var) adds data stored as variables, var, from the calling workspace to an existing run, specified by runID.

signalIDs = Simulink.sdi.addToRun(runID,'namevalue',dataName, dataValue) adds simulation data dataValue, to an existing run, specified by runID, and lets you specify a name, dataName, for the data in the run.

# Examples

Add Simulation Data from Base Workspace

```
% Configure model "slexAircraftExample" for logging and simulate
simOut = sim('slexAircraftExample','SaveOutput','on','SaveFormat', ...
              'StructureWithTime','ReturnWorkspaceOutputs','on');
```

```
% Create a Simulation Data Inspector run
runID = Simulink.sdi.createRun('My Run')
% Add simulation output from the base workspace
Simulink.sdi.addToRun(runID,'base',{'simOut'});
% See the results in Simulation Data Inspector
Simulink.sdi.view;
```
Add Simulation Data As Specified in a Model

```
% Open the model
sldemo_absbrake;
```
Click **Run** to simulate the model.

```
% Create a Data Inspector run
runID = Simulink.sdi.createRun('My Run');
Simulink.sdi.addToRun(runID,'model','sldemo_absbrake');
```

```
% See the results in Simulation Data Inspector
Simulink.sdi.view;
```
Add Simulation Data by Passing Variables Directly to **Simulink.sdi.addToRun**

```
% Configure model "slexAircraftExample" for logging and simulate
simOut = sim('slexAircraftExample','SaveOutput','on','SaveFormat', ...
              'StructureWithTime','ReturnWorkspaceOutputs','on');
```

```
% Create a Simulation Data Inspector run
runID = Simulink.sdi.createRun('My Run');
Simulink.sdi.addToRun(runID,'vars',simOut);
```

```
% See the results in Simulation Data Inspector
Simulink.sdi.view;
```
#### Add Simulation Data and Name the Data

```
% Configure model "slexAircraftExample" for logging and simulate
simOut = sim('slexAircraftExample','SaveOutput<sup>'</sup>,'on', ...
               'SaveFormat','StructureWithTime', ...
               'ReturnWorkspaceOutputs','on');
```
% Create a Simulation Data Inspector run

```
runID = Simulink.sdi.createRun('My Run');
% Name simulation output passed to Simulink.sdi.addToRun
Simulink.sdi.addToRun(runID,'namevalue',{'MyData'},{simOut});
```

```
% See the results in Simulation Data Inspector
Simulink.sdi.view;
```
• "Inspect and Compare Signal Data Programmatically"

### Input Arguments

### **runID** — Unique run identifier

integer

Unique number identifying a run in the Simulation Data Inspector, specified as an integer.

### **varName** — Base workspace data

cell array

The names of variables in the base workspace, specified as a cell array of character vectors.

Example: {'simOut'}

### **modelNameOrHandle** — Model name

character vector

The model name, or a model handle, specified as a character vector.

Example: 'sldemo\_absbrake'

**var** — Variable data variable

Data stored as variables. These variables are assumed to be in the calling workspace.

Example: simOut

**dataName** — Signal data name call array

Name of the data in the run, specified as a cell array.

Example: {'MyData'}

**dataValue** — Signal data values cell array

Values of the signal data, specified as a cell array.

Example: {simOut}

# **Output Arguments**

### **signalIDs** — Unique signal identifier

array

Unique signal identifier, returned as an array of integers where each element is a unique ID for a signal added to the run.

### See Also

Simulink.sdi.createRun | Simulink.sdi.Run | Simulink.sdi.view

Introduced in R2011b

# Simulink.sdi.changeLoggedToStreamed

Change signals marked for logging to streaming

# **Syntax**

```
Simulink.sdi.changeLoggedToStreamed(model)
Simulink.sdi.changeLoggedToStreamed(model,Name,Value)
```
### **Description**

Simulink.sdi.changeLoggedToStreamed(model) changes signals in model marked for logging to streaming.

Simulink.sdi.changeLoggedToStreamed(model,Name,Value) uses additional option specified by one or more Name,Value pair arguments that are inherited from the method createFromModel of the class Simulink.SimulationData.ModelLoggingInfo.

### Examples

Change Logged Signals to Streamed for Top-Level System

```
% Open the sldemo_absbrake model
sldemo_absbrake;
```
% Change the logged signal to streamed signals in the model Simulink.sdi.changeLoggedToStreamed('sldemo\_absbrake');

### Change Logged Signals to Streamed Excluding Referenced Models

```
% Open the model
open system(docpath(fullfile(docroot,'toolbox','simulink',...
'examples','ex_bus_logging')));
% Change the logged signal to streamed signals in the model
Simulink.sdi.changeLoggedToStreamed(gcs,'ReferencedModels','off');
```
The logged signals in the top model are changed to streaming. The signal logged in the referenced model ex mdlref counter bus is unchanged.

#### Save, Remove, and Restore Streamed Signals

You can save the set of streamed signals to a file and then restore them to your model at a later time using the Simulink.HMI.InstrumentedSignals class.

```
% Save signals that are currently streamed in a model
sigs = get param(bdroot,'InstrumentedSignals');
save my_instrumented_signals.mat sigs
% Remove all streamed signals from the model
set param(bdroot,'InstrumentedSignals',[]);
% Restore streamed signals to the model
load my instrumented signals.mat
set param(bdroot,'InstrumentedSignals',sigs);
```
- "Stream Data to the Simulation Data Inspector"
- "Inspect and Compare Signal Data Programmatically"

### Input Arguments

**model** — Model name character vector

Model name or handle, specified as a character vector.

Example: 'vdp'bdroot

### Name-Value Pair Arguments

Specify optional comma-separated pairs of Name,Value arguments. Name is the argument name and Value is the corresponding value. Name must appear inside single quotes (' '). You can specify several name and value pair arguments in any order as Name1,Value1,...,NameN,ValueN.

Example: 'Variants','ActiveVariants'

### **'FollowLinks'** — Library links

```
'on' (default) | 'off'
```
Include library links, specified as the comma-separated pair consisting of 'FollowLinks' and one of these values:

- 'on' Include logged signals inside libraries.
- 'off' Skip all libraries.

```
Example: 'FollowLinks','on'
```
#### **'LookUnderMasks'** — Masks

'all' (default) | 'none' | 'graphical' | 'functional'

Include masks, specified as the comma-separated pair consisting of 'LookUnderMasks' and one of these values:

- 'all' Include logged signals from all masked subsystems.
- 'none' Skip all masked subsystems.
- 'graphical' Include logged signals from masked subsystems with no workspace and no dialog box.
- 'functional' Include logged signals from masked subsystems with no dialog box.

Example: 'LookUnderMasks','all'

#### **'Variants'** — Variants

```
'ActiveVariants' (default) | 'AllVariants'
```
Include variants, specified as the comma-separated pair consisting of 'Variants' and one of these values:

- 'ActiveVariants' Include logged signals only in active subsystem and model reference variants.
- 'AllVariants' Include logged signals all subsystem and model reference variants.

Example: 'Variants','ActiveVariants'

### **'IncludeCommented'** — Commented blocks

'off' (default) | 'on'

Include commented blocks, specified as the comma-separated pair consisting of 'IncludeCommented' and one of these values:

- 'on' Include commented blocks.
- 'off' Skip commented blocks.

```
Example: 'IncludeCommented','off'
```
### **'ReferencedModels'** — Referenced models

'on' (default) | 'off'

Include referenced models, specified as the comma-separated pair consisting of 'ReferencedModels' and one of these values:

- 'on' Include logged signals from reference models.
- 'off' Skip all reference models.

```
Example: 'ReferencedModels','on'
```
### See Also

```
Simulink.sdi.changeStreamedToLogged |
Simulink.sdi.markSignalForStreaming
```
### Introduced in R2015b

# Simulink.sdi.changeStreamedToLogged

Change signals marked for streaming to logging

# **Syntax**

```
Simulink.sdi.changeStreamedToLogged(model)
Simulink.sdi.changeStreamedToLogged(model,Name,Value)
```
# **Description**

Simulink.sdi.changeStreamedToLogged(model) changes signals in model marked for streaming to logging. If you use this function, any connections to Dashboard blocks are broken.

Simulink.sdi.changeStreamedToLogged(model,Name,Value) uses additional option specified by one or more Name, Value pair arguments.

# Examples

Change Streamed Signals to Logged for Top-Level System

```
% Open the sldemo_absbrake model
sldemo_absbrake;
```
% Change the logged signal to streamed signals in the model Simulink.sdi.changeLoggedToStreamed('sldemo\_absbrake');

- "Stream Data to the Simulation Data Inspector"
- "Inspect and Compare Signal Data Programmatically"

### Input Arguments

**model** — Model name character vector

Model name or handle, specified as a character vector.

Example: 'vdp'bdroot

### Name-Value Pair Arguments

Specify optional comma-separated pairs of Name,Value arguments. Name is the argument name and Value is the corresponding value. Name must appear inside single quotes (' '). You can specify several name and value pair arguments in any order as Name1,Value1,...,NameN,ValueN.

```
Example: 'Variants','ActiveVariants'
```
### **'FollowLinks'** — Library links

'on' (default) | 'off'

Include library links, specified as the comma-separated pair consisting of 'FollowLinks' and one of these values:

- 'on' Include logged signals inside libraries.
- 'off' Skip all libraries.

Example: 'FollowLinks','on'

#### **'LookUnderMasks'** — Masks

'all' (default) | 'none' | 'graphical' | 'functional'

Include masks, specified as the comma-separated pair consisting of 'LookUnderMasks' and one of these values:

- 'all' Include logged signals from all masked subsystems.
- 'none' Skip all masked subsystems.
- 'graphical' Include logged signals from masked subsystems with no workspace and no dialog box.
- 'functional' Include logged signals from masked subsystems with no dialog box.

Example: 'LookUnderMasks','all'

### **'Variants'** — Variants

```
'ActiveVariants' (default) | 'AllVariants'
```
Include variants, specified as the comma-separated pair consisting of 'Variants' and one of these values:

- 'ActiveVariants' Include logged signals only in active subsystem and model reference variants.
- 'AllVariants' Include logged signals all subsystem and model reference variants.

Example: 'Variants','ActiveVariants'

```
'IncludeCommented' — Commented blocks
'off' (default) | 'on'
```
Include commented blocks, specified as the comma-separated pair consisting of 'IncludeCommented' and one of these values:

- 'on' Include commented blocks.
- 'off' Skip commented blocks.

Example: 'IncludeCommented','off'

```
'ReferencedModels' — Referenced models
```

```
'on' (default) | 'off'
```
Include referenced models, specified as the comma-separated pair consisting of 'ReferencedModels' and one of these values:

- 'on' Include logged signals from reference models.
- 'off' Skip all reference models.

```
Example: 'ReferencedModels','on'
```
### See Also

```
Simulink.sdi.changeLoggedToStreamed |
Simulink.sdi.markSignalForStreaming
```
### Introduced in R2015b

# Simulink.sdi.clear

Clear all data from Simulation Data Inspector

# **Syntax**

Simulink.sdi.clear

# **Description**

Simulink.sdi.clear clears all run data from the Simulation Data Inspector.

# Examples

Remove All Runs from the Simulation Data Inspector

```
% Configure model "slexAircraftExample" for logging and simulate
simOut = sim('slexAircraftExample','SaveOutput','on', ...
              'SaveFormat','StructureWithTime');
% Create a Simulation Data Inspector run
runID = Simulink.sdi.createRun('First Run','base',{'simOut'});
Simulink.sdi.clear;
% The number of runs is now zero.
runCount = Simulink.sdi.getRunCount()
• "Inspect and Compare Signal Data Programmatically"
```
Introduced in R2011b

# Simulink.sdi.close

Close Simulation Data Inspector

# **Syntax**

```
Simulink.sdi.close
Simulink.sdi.close(filename)
```
# **Description**

Simulink.sdi.close closes the Simulation Data Inspector. It returns an error if there is unsaved data.

Simulink.sdi.close(filename) closes the Simulation Data Inspector and saves the data in the specified filename.

# Examples

### Close Simulation Data Inspector and Save Data

Log data, simulate a model, view the results, close the Simulation Data Inspector, and save the data.

```
% Configure model "slexAircraftExample" for logging and simulate
simOut = sim('slexAircraftExample', 'SaveOutput','on', ...
              'SaveFormat', 'StructureWithTime', ...
              'ReturnWorkspaceOutputs', 'on');
% Create a Data Inspector run
runID = Simulink.sdi.createRun('My Run');
Simulink.sdi.addToRun(runID, 'base', {'simOut'});
% See the results in Simulation Data Inspector
Simulink.sdi.view;
% Close the Simulation Data Inspector and save the data
Simulink.sdi.close('savedData.mat');
```
The data file, savedData.mat, is saved in the current working directory.

• "Inspect and Compare Signal Data Programmatically"

# Input Arguments

### **filename** — Filename to save data

character vector (default)

Filename to save data, specified as a character vector. The character vector must fully specify the target file to save.

Introduced in R2013b

# Simulink.sdi.compareRuns

Compare signal data between two simulation runs

# **Syntax**

```
diff = Simulink.sdi.compareRuns(runID1,runID2)
diff = Simulink.sdi.compareRuns(runID1,runID2,alignmentMethods)
```
# **Description**

diff = Simulink.sdi.compareRuns(runID1,runID2) compares the matched signals between two simulation runs and returns their differences in a Simulink.sdi.DiffRunResult object.

diff = Simulink.sdi.compareRuns(runID1,runID2,alignmentMethods) compares the matched signals between two simulation runs using specified alignment algorithms and returns their differences in a Simulink.sdi.DiffRunResult object.

# Examples

Compare Simulation With Code Generation Results

```
% Load the model 'slexAircraftExample'
load system('slexAircraftExample');
% Configure model "slexAircraftExample" for logging
set param('slexAircraftExample','SolverType','Fixed-Step','SaveOutput','on',...
           'SaveFormat','StructureWithTime','ReturnWorkspaceOutputs','on');
% CD to temporary directory and build 
cd(tempdir);
rtwbuild('slexAircraftExample');
% Run the executable 
if ispc
    system('slexAircraftExample');
elseif unix
   system('./slexAircraftExample');
```
#### end

```
% Create a run using the slexAircraftExample.mat placed in the current directory
[run1ID, ~, ~] = Simulink. sdi. createRun('My Run', 'file', 'slexAircraftExample.mat');% Configure model "slexAircraftExample" for logging and simulate
simOut = sim('slexAircraftExample','SaveOutput','on',...
              'SaveFormat','StructureWithTime',...
              'ReturnWorkspaceOutputs','on',...
              'SolverType','Fixed-Step');
% Create another run from the simulation
[run2ID, -, -] = Simulink.sdi.createRun('My Run', 'namevalue', ... {'MyData'},{simOut});
% Compare the two runs
difference = Simulink.sdi.compareRuns(run1ID,run2ID);
% Number of comparisons in result
numComparisons = difference.count;
% Iterate through each result element
for i = 1: numComparisons
    % Get result at index i
    resultAtIdx = difference.getResultByIndex(i);
    % Get signal IDs for each comparison result
    sig1 = resultAtIdx.signalID1;
    sig2 = resultAtIdx.signalID2;
    % Display if signals match or not
   displayStr = 'Signals with IDs %d and %d %s \n';
    if resultAtIdx.match
      fprintf(displayStr,sig1,sig2,'match.');
    else
       fprintf(displayStr,sig1,sig2,'do not match.');
end
% Plot tolerance and difference results in a figure
f1 = figure;plot(resultAtIdx.tol,'Color','r'); 
hold on;
plot(resultAtIdx.diff,'Color','g'); 
legend('Tolerance','Difference');
```
#### end

#### Compare Two Runs Using Specified Alignment Algorithms

```
% Configure model "slexAircraftExample" for logging and simulate
simOut = sim('slexAircraftExample','SaveOutput','on',...
               'SaveFormat','StructureWithTime',...
               'ReturnWorkspaceOutputs','on');
% Create a run and get signal IDs
run1ID = Simulink.sdi.createRun('My Run','namevalue',...
                                  {'simOut'},{simOut});
% Get and change one of the parameters of the model
mws = get param('slexAircraftExample','modelworkspace');
wsMq = mws.evalin('Mq');
mws.assignin('Mq',3*wsMq);
% Simulate again
simOut = sim('slexAircraftExample','SaveOutput','on',...
               'SaveFormat','StructureWithTime',...
               'ReturnWorkspaceOutputs','on');
% Create another run and get signal IDs
run2ID = Simulink.sdi.createRun('New Run','namevalue',...
                                 {'simOut'},{simOut});
% Define the alignment algorithms for comparison.
% Align the data first by data name, then by block path, then by SID.
algorithms = [Simulink.sdi.AlignType.DataSource
                Simulink.sdi.AlignType.BlockPath
                Simulink.sdi.AlignType.SID];
% Compare the two runs
difference = Simulink.sdi.compareRuns(run1ID,run2ID,algorithms);
% Number of comparisons in result
numComparisons = difference.count;
% Iterate through each result element
for i = 1:numComparison % Get result at index i
     resultAtIdx = difference.getResultByIndex(i);
    % Get signal IDs for each comparison result
```

```
 sig1 = resultAtIdx.signalID1;
     sig2 = resultAtIdx.signalID2;
     % Display if signals match or not
    displayStr = 'Signals with IDs %d and %d %s \n';
     if resultAtIdx.match
        fprintf(displayStr,sig1,sig2,'match');
     else
        fprintf(displayStr,sig1,sig2,'do not match');
     end
     % Plot tolerance and difference results in a figure
    f1 = figure; plot(resultAtIdx.tol,'Color','r'); 
     hold on;
     plot(resultAtIdx.diff,'Color','g'); 
     legend('Tolerance','Difference');
end
```
• "Inspect and Compare Signal Data Programmatically"

### Input Arguments

### **runID1** — Unique run identifier

integer

Run ID, a unique number identifying the first run for comparison, specified as an integer.

#### **runID2** — Unique run identifier

integer

Run ID, a unique number identifying the second run for comparison, specified as an integer.

### **alignmentMethods** — Signal alignment methods

array

An array specifying three alignment algorithms. Data is aligned by the value of the first element of the array, then by the second element, and then by the third element. Only the first three values in the array are considered. The array can use the following values.

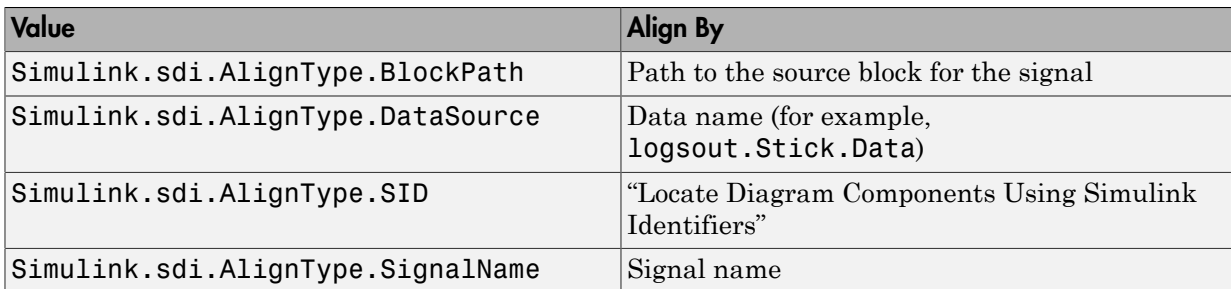

For example,

[Simulink.sdi.AlignType.DataSource,Simulink.sdi.AlignType.BlockPath,Simulink.s could be an alignment array.

# **Output Arguments**

### **diff** — Comparison difference data

object

Instance of the Simulink.sdi.DiffRunResult object that contains the differences between two simulation runs.

### See Also

Simulink.sdi.createRun | Simulink.sdi.DiffRunResult

### Introduced in R2011b

# Simulink.sdi.compareSignals

Compare data from two signals

# **Syntax**

diff = Simulink.sdi.compareSignals(signalID1,signalID2)

# **Description**

diff = Simulink.sdi.compareSignals(signalID1,signalID2) compares two signals and returns the results in a Simulink.sdi.DiffSignalsResult object.

# Examples

### Compare Two Signals

Call Simulink.sdi.createRun to get signal IDs for a simulation run in the Simulation Data Inspector. The function Simulink.sdi.compareSignals returns a Simulink.sdi.DiffSignalResult object containing the result data of the comparison. From this object you can determine if the signals are different.

```
% Configure model "slexAircraftExample" for logging and simulate
simOut = sim('slexAircraftExample','SaveOutput','on',...
              'SaveFormat','StructureWithTime',...
              'ReturnWorkspaceOutputs','on');
% Create a Simulation Data Inspector run and get signal IDs
[~,~,signalIDs] = Simulink.sdi.createRun('My Run','namevalue',{'MyData'},{simOut});
sig1 = signalIDs(1);sig2 = signalIDs(2);
% Compare two signals, which returns results in 
% instance of a Simulink.sdi.DiffSignalResult object
diff = Simulink.sdi.compareSignals(sig1,sig2);
% Find if the signal data match
```

```
match = diff.match;% Get the tolerance used in Simulink.sdi.compareSignals
tolerance = diff.tol;
```
#### Compare Signals From Two Different Runs

```
% Load the model 'slexAircraftExample'
load system('slexAircraftExample');
% Configure model "slexAircraftExample" for logging
set_param('slexAircraftExample','SolverType','Fixed-Step','SaveOutput','on',...
           'SaveFormat','StructureWithTime','ReturnWorkspaceOutputs',...
           'on');
% CD to temporary directory and build 
cd(tempdir);
rtwbuild('slexAircraftExample');
% Run the executable 
if ispc
    system('slexAircraftExample');
elseif unix
    system('./slexAircraftExample');
end
% Create a Data Inspector run using slexAircraftExample.mat created in the current
% directory
[~,~,signalIDs] = Simulink.sdi.createRun('My Run','file','slexAircraftExample.mat');
% Get first signal id to compare
sig1 = signalIDs(1);% Configure model "slexAircraftExample" for logging and simulate
simOut = sim('slexAircraftExample','SaveOutput','on',...
              'SaveFormat','StructureWithTime',...
              'ReturnWorkspaceOutputs','on');
% Create a Data Inspector run and get signal IDs
[~,~,signalIDs] = Simulink.sdi.createRun('My Run','namevalue',...
                                           {'MyData'},{simOut});
% Get second signal id to compare 
sig2 = signalIDs(1);
```

```
% compare two signals
result = Simulink.sdi.compareSignals(sig1, sig2);
if result.match
    disp('****The signals match****');
else
    disp('****The signals did not match****');
end
% Plot results in a figure
plot(result.tol,'Color','r');
hold on;
plot(result.diff,'Color','g');
legend('Tolerance','Difference');
```
• "Inspect and Compare Signal Data Programmatically"

# Input Arguments

```
signalID1 — Unique signal identifier
```
integer

Signal ID, a unique number identifying the first signal for comparison, specified as an integer.

### **signalID2** — Unique signal identifier

integer

Signal ID, a unique number identifying the first signal for comparison, specified as an integer.

# Output Arguments

### **diff** — Comparison difference data

object

Simulink.sdi.DiffSignalResult object containing the results of the comparison.

### See Also

Simulink.sdi.createRun | Simulink.sdi.DiffSignalResult

Introduced in R2011b

# Simulink.sdi.copyRun

Create copy of run including simulation output data

## **Syntax**

```
runIDcopy = Simulink.sdi.copyRun(runID)
[runIDcopy,runIndex] = Simulink.sdi.copyRun(runID)
[runIDcopy,runIndex,signalIDs] = Simulink.sdi.copyRun(runID)
```
## **Description**

runIDcopy = Simulink.sdi.copyRun(runID) copies the run associated with runID and returns a run ID, runIDcopy, associated with the new run. The new run contains all of the simulation output data and metadata from the original run.

[runIDcopy,runIndex] = Simulink.sdi.copyRun(runID) copies the run associated with runID and returns the run ID, runIDcopy, and the runIndex for the new run.

[runIDcopy,runIndex,signalIDs] = Simulink.sdi.copyRun(runID) copies the run associated with runID and returns the run ID, run index, and array of new signal IDs, signalIDs, for signals in the new run.

# Examples

Copy **Simulink.sdi.Run** Object Representing a Run In the Simulation Data Inspector

```
% Configure model 'slexAircraftExample' for logging and simulate
simOut = sim('slexAircraftExample','SaveOutput','on',...
               'SaveFormat','StructureWithTime',...
              'ReturnWorkspaceOutputs','on');
% Create a Simulation Data Inspector run
runID = Simulink.sdi.createRun('First Run','base',{'simOut'});
[newRunID,runIndex,signalIDs] = Simulink.sdi.copyRun(runID);
```

```
% See the results in Simulation Data Inspector
Simulink.sdi.view;
```
• "Inspect and Compare Signal Data Programmatically"

## Input Arguments

### **runID** — Unique run identifier

integer

Run ID, a unique number identifying a run in the Simulation Data Inspector, specified as an integer.

## Output Arguments

### **runIDcopy** — Unique run identifier

integer

The unique number identifying the copied run, returned as an integer.

### **runIndex** — Simulation run index

integer

Number representing the new index to the list of runs currently in the Simulation Data Inspector, returned as an integer.

### **signalIDs** — Unique signal identifiers

array

Vector of numbers, where each element is a unique ID for a signal in this run. The signal IDs are different in the new run.

### See Also

Simulink.sdi.createRun | Simulink.sdi.view

### Introduced in R2011b
# Simulink.sdi.copyRunViewSettings

Copy signal line style from one run to another run

### **Syntax**

```
alignedSignals = Simulink.sdi.copyRunViewSettings(sourceRun,
destinationRun,moveCheckboxes)
```
### **Description**

alignedSignals = Simulink.sdi.copyRunViewSettings(sourceRun, destinationRun,moveCheckboxes) copies the signal line style and color from one run to another run. The function returns an array of signal identifiers that match between runs where the settings were copied.

### Examples

#### Copy Signal Line Style and Color

```
% Configure model 'slexAircraftExample' for logging and simulate
simOut = sim('slexAircraftExample','SaveOutput','on',...
              SaveFormat', 'StructureWithTime',...
              'ReturnWorkspaceOutputs','on');
% Create the first Simulation Data Inspector run
runID 1 = Simulink.sdi.createRun('First Run','base',{'simOut'});
% Simulate the model again
simOut = sim('slexAircraftExample','SaveOutput','on',...
               'SaveFormat','StructureWithTime',...
              'ReturnWorkspaceOutputs','on');
% Create second run in the Simulation Data Inspector
runID 2 = Simulink.sdi.createRun('Second Run','base',{'simOut'});
% Copy the signal settings from first run to the second run
```
alignedSignals = Simulink.sdi.copyRunViewSettings(runID\_1,runID\_2,true);

• "Inspect and Compare Signal Data Programmatically"

### Input Arguments

#### **sourceRun** — Source run identifier

integer or object

A run ID, specified as an integer, or a Simulink.sdi.Run object, specified as an object, for the source run.

#### **destinationRun** — Destination run identifier

integer or object

A run ID, specified as an integer, or a Simulink.sdi.Run object, specified as an object, for the destination run.

#### **moveCheckboxes** — Move plotted signals

false (default) | true

Indicate to move the check boxes in the **Runs** pane, which plot signals, from the source run to the destination run, specified as true or false.

### **Output Arguments**

#### **alignedSignals** — Aligned signals between runs

integer array

Signals that match between runs where the settings were copied, returned as an array of signal identifiers. See "How the Simulation Data Inspector Aligns Signals" for more information on signal alignment.

#### See Also Simulink.sdi.copyRun

Introduced in R2016a

# Simulink.sdi.createRun

Create run in Simulation Data Inspector

### **Syntax**

```
runID = Simulink.sdi.createRun
runID = Simulink.sdi.createRun(runName)
runID = Simulink.sdi.createRun(runName,'base',varName)
runID = Simulink.sdi.createRun(runName,'model',modelNameOrHandle)
runID = Simulink.sdi.createRun(runName,'vars',var)
runID = Simulink.sdi.createRun(runName,'namevalue',dataName,
dataValue)
runID = Simulink.sdi.createRun(runName,'file',fileName)
[runID, runIndex] = SimulinK.sdi.createRun( )[runID,runIndex,signalIDs] = Simulink.sdi.createRun( ___ )
```
### **Description**

runID = Simulink.sdi.createRun creates an empty unnamed run in the Simulation Data Inspector and returns the corresponding run ID.

runID = Simulink.sdi.createRun(runName) creates an empty run named runName in the Simulation Data Inspector and returns the corresponding run ID.

runID = Simulink.sdi.createRun(runName,'base',varName) creates a run in the Simulation Data Inspector with data, varName, from the base workspace.

runID = Simulink.sdi.createRun(runName,'model',modelNameOrHandle) creates a run in the Simulation Data Inspector with model simulation output data, as specified on the **Data Import/Export** pane of the Configuration Parameters dialog box. modelNameOrHandle is a character vector specifying the model name of a model handle. Open the model before you use this syntax.

runID = Simulink.sdi.createRun(runName,'vars',var) creates a run in the Simulation Data Inspector with data stored in variables, var. These variables must be in the calling workspace.

runID = Simulink.sdi.createRun(runName,'namevalue',dataName, dataValue) creates a run in the Simulation Data Inspector from simulation data dataValue. dataName specifies a name for the data.

runID = Simulink.sdi.createRun(runName,'file',fileName) creates a run in the Simulation Data Inspector with data from a MAT-file, fileName.

 $[runID, runIndex] = Simulink.sdi.createRun($  ) creates a run in the Simulation Data Inspector and returns the run ID and the run index. Use this option with any of the input argument combinations in the previous syntaxes.

 $[runID, runIndex, signalIDS] = SimulinK.sdi.createRun($  ) creates a run in the Simulation Data Inspector and returns the run ID, the run index, and the signal IDs. Use this option with any of the input argument combinations in the previous syntaxes.

## Examples

#### Create Empty Run With No Name

runID = Simulink.sdi.createRun;

#### Create Empty Run With a Name

```
runID = Simulink.sdi.createRun('My Run');
```
#### Create Run From Simulation Output In the Base Workspace

```
% Configure the model slexAircraftExample for logging and simulate
simOut = sim('slexAircraftExample','SaveOutput','on',...
              'SaveFormat','StructureWithTime',...
              'ReturnWorkspaceOutputs','on');
% Create a Simulation Data Inspector run from the simulation
% output data in the base workspace
Simulink.sdi.createRun('My Run','base',{'simOut'});
% Open the Simulation Data Inspector tool to view the data
```

```
Simulink.sdi.view;
```
#### Create Run Using Simulation Output From a Model

The model must be open to use this function signature.

```
% Open the model sldemo_absbrake
sldemo_absbrake;
```
Click **Run** to simulate the model. The model is already configured for signal logging.

```
% Create a Simulation Data Inspector run named 'My Run' using
% simulation output data from the model
Simulink.sdi.createRun('My Run','model','sldemo_absbrake');
```

```
% Open the Simulation Data Inspector tool to view the data
Simulink.sdi.view;
```
#### Create Run Using Passed Variables

```
% Configure the model slexAircraftExample for logging and simulate
simOut = sim('slexAircraftExample','SaveOutput','on',...
               'SaveFormat','StructureWithTime',...
              'ReturnWorkspaceOutputs','on');
```

```
% Create a Simulation Data Inspector run named 'My Run' using
% simulation output data from the model
Simulink.sdi.createRun('My Run','vars',simOut);
```

```
% Open the Simulation Data Inspector tool to view the data
Simulink.sdi.view;
```
#### Create Run and Include Name of Simulation Data

```
% Configure the model slexAircraftExample for logging and simulate
simOut = sim('slexAircraftExample','SaveOutput','on', ...
              'SaveFormat','StructureWithTime',...
              'ReturnWorkspaceOutputs','on');
% Create a Simulation Data Inspector run named 'My Run' using
% simulation output data from the model
Simulink.sdi.createRun('My Run','namevalue',{'MyData'},{simOut});
% Open the Simulation Data Inspector tool to view the data
```
Simulink.sdi.view;

#### Create Run Using MAT-File Data

This example includes data from a code generation build and requires Simulink Coder.

```
% Load the model slexAircraftExample
load system('slexAircraftExample');
```

```
% Configure the model for logging and simulate
set param('slexAircraftExample','SolverType','Fixed-Step',...
           'SaveOutput','on',...
           'SaveFormat','StructureWithTime',...
           'ReturnWorkspaceOutputs','on');
% Build the model to a temporary directory
cd(tempdir);
rtwbuild('slexAircraftExample');
% Run the executable
if ispc
    system('slexAircraftExample');
elseif unix
    system('./slexAircraftExample');
end
% A MAT-file is generated in the current directory
% Create a Simulation Data Inspector run using the data in the MAT-file
Simulink.sdi.createRun('My Run','file','slexAircraftExample.mat');
% Open the Simulation Data Inspector tool to view the data
Simulink.sdi.view;
```
A run named, My Run, appears in the Simulation Data Inspector.

• "Inspect and Compare Signal Data Programmatically"

### Input Arguments

### **runName** — Run name

character vector

Name of the run as it appears in the Simulation Data Inspector, specified as a character vector.

#### **varName** — Base workspace data

cell array

The names of variables in the base workspace, specified as a cell array of character vectors.

Example: {'simOut'}

**modelNameOrHandle** — Model name

character vector

The model name, or a model handle, specified as a character vector.

Example: 'sldemo\_absbrake'

**var** — Variable data variable

Data stored as variables. These variables are assumed to be in the calling workspace.

Example: simOut

**dataName** — Signal data name call array

Name of the data in the run, specified as a cell array.

Example: {'MyData'}

**dataValue** — Signal data values cell array

Values of the signal data, specified as a cell array.

Example: {simOut}

**fileName** — Simulation data file name

character vector

The file name and path of a MAT-file containing simulation data, specified as a character vector.

Example: 'slexAircraftExample.mat'

### Output Arguments

**runID** — Unique run identifier integer

Unique number identifying a run in the Simulation Data Inspector, returned as an integer.

#### **runIndex** — Simulation run index

integer

Number representing an index to the list of runs currently in the Simulation Data Inspector, returned as an integer.

#### **signalIDs** — Unique signal identifiers

array

Vector of numbers, where each element is a unique ID for a signal in a run.

### More About

Tips

- Before calling Simulink.sdi.createRun with either 'base' or 'model' as an input argument, you must configure the model for logging and simulate the model.
- When you create and add a run, the Simulation Data Inspector maintains a list of these runs. The first run in the list is given a runIndex of 1. If you delete a run from the Simulation Data Inspector, the subsequent runs move up the list and each runIndex changes. However, the run IDs remain the same.

### See Also

Simulink.sdi.deleteRun | Simulink.sdi.getRun | Simulink.sdi.Run

# Simulink.sdi.createRunsFromSimulationOutput

Create run from simulation output results

### **Syntax**

[runIDs,runIndices] = Simulink.sdi.createRunsFromSimulationOutput( simOutput)

### **Description**

[runIDs,runIndices] = Simulink.sdi.createRunsFromSimulationOutput( simOutput) creates a run for the Simulation Data Inspector from model simulation output, Simulink.SimulationOutput. The function returns the run ID and run indices currently in the Simulation Data Inspector. The runs are named using the default run naming rule in the Simulation Data Inspector.

### Examples

#### Create Run from Simulation Output

Create a run in the Simulation Data Inspector from simulation output.

```
% Simulate the model
simOutput = sim('sldemo autotrans', 'SaveOutput', 'on');
% Create a run in the Simulation Data Inspector from the output
runIDs = Simulink.sdi.createRunsFromSimulationOutput(simOutput);
% View the run in the Simulation Data Inspector
```
Simulink.sdi.view

• "Inspect and Compare Signal Data Programmatically"

### Input Arguments

**simOutput** — Simulation output object array

An array of one or more simulation output results, specified as Simulink.SimulationOutput objects.

### **Output Arguments**

**runIDs** — Unique run identifier

integer array

Unique run identifiers, returned as an array of integers.

**runIndices** — Location in Runs pane integer array

Location in the Simulation Data Inspector **Runs** pane of the runs created by the function, returned as an array of integers.

See Also Simulink.sdi.createRun

# Simulink.sdi.createRunsFromSLDV

Import Simulink Design Verifier test case inputs

## **Syntax**

runIDs = Simulink.sdi.createRunsFromSLDV(sldvData)

# **Description**

runIDs = Simulink.sdi.createRunsFromSLDV(sldvData) returns unique run identifiers for the runs created from Simulink Design Verifier test case inputs, specified as sldvData. The runs are imported into the Simulation Data Inspector.

# Examples

- "Simulink Design Verifier Data Files"
- "Inspect and Compare Signal Data Programmatically"

# Input Arguments

**sldvData** — Data file character vector

Path and file name of the data file generated by Simulink Design Verifier analysis, specified as a character vector. For more information about data files, see "Simulink Design Verifier Data Files".

Example: 'Controller\_sldvdata.mat'

Data Types: char

# Output Arguments

**runIDs** — Run identifiers integer array

Unique run identifiers, returned as an array of integers. Each run has a corresponding unique integer associated to it.

See Also Simulink.sdi.createRun

# Simulink.sdi.deleteRun

Delete run from Simulation Data Inspector

### **Syntax**

Simulink.sdi.deleteRun(runID)

### **Description**

Simulink.sdi.deleteRun(runID) deletes a run associated with the run ID in the Simulation Data Inspector. Deleting the run removes all signal data included in the run. After deleting a run, the subsequent runs move up the list and the run index for each run changes. However, the unique run IDs remain the same.

### Examples

#### Remove Run from the Simulation Data Inspector

```
% Configure model 'slexAircraftExample' for logging and simulate
simOut = sim('slexAircraftExample','SaveOutput','on', ...
              'SaveFormat','StructureWithTime');
```

```
% Create a Simulation Data Inspector run
runID = Simulink.sdi.createRun('First Run','base',{'simOut'});
```

```
Simulink.sdi.deleteRun(runID);
```
• "Inspect and Compare Signal Data Programmatically"

### Input Arguments

**runID** — Unique run identifier integer

A unique simulation run identifier, specified as an integer. The Simulink.sdi.createRun function creates a unique run ID. The run ID can also be accessed for a particular run using the Simulink.sdi.getRunIDByIndex function.

### See Also

Simulink.sdi.clear | Simulink.sdi.copyRun | Simulink.sdi.createRun | Simulink.sdi.Run

# Simulink.sdi.deleteSignal

Delete signal from Simulation Data Inspector

## **Syntax**

Simulink.sdi.deleteSignal(signalID)

## **Description**

Simulink.sdi.deleteSignal(signalID) deletes a signal from the Simulation Data Inspector **Runs** pane.

# Examples

#### Delete Signal From Simulation Data Inspector

```
% Configure model "slexAircraftExample" for logging and simulate
simOut = sim('slexAircraftExample','SaveOutput','on','SaveFormat',...
              'StructureWithTime');
% Create a Simulation Data Inspector run
runID = Simulink.sdi.createRun('First Run','base',{'simOut'});
% Delete the first signal in this run
run = Simulink.sdi.getRun(runID);
signalID = run.getSignalIDByIndex(1)
Simulink.sdi.deleteSignal(signalID);
```
• "Inspect and Compare Signal Data Programmatically"

### Input Arguments

**signalID** — Unique signal identifier integer

Unique number identifying a signal in a run, specified as an integer. To find the signal ID, you can use the method Simulink.sdi.Run.getSignalIDByIndex.

### See Also

Simulink.sdi.clear | Simulink.sdi.deleteRun

Introduced in R2016a

# Simulink.sdi.discardDataFromPriorSessions

Delete data from prior MATLAB session

### **Syntax**

Simulink.sdi.discardDataFromPriorSessions

### **Description**

Simulink.sdi.discardDataFromPriorSessions deletes data from prior MATLAB sessions. The data is no longer available to the Simulation Data Inspector.

## Examples

#### Delete Data from Prior Session

If you open a new MATLAB session, and there is data from a from a prior session, you can delete the data from the Simulation Data Inspector repository.

Delete the data from the Simulation Data Inspector repository.

Simulink.sdi.discardDataFromPriorSessions

• "Inspect and Compare Signal Data Programmatically"

### See Also

Simulink.sdi.hasDataFromPriorSessions | Simulink.sdi.importDataFromPriorSessions

# Simulink.sdi.getRun

ReturnSimulink.sdi.Run object containing simulation output data

### **Syntax**

```
runObj = Simulink.sdi.getRun(runID)
```
## **Description**

runObj = Simulink.sdi.getRun(runID) returns a handle to the Simulink.sdi.Run object for the run corresponding to runID in the Simulation Data Inspector.

# Examples

#### Get **Simulink.sdi.Run** Object For Run in the Simulation Data Inspector

```
% Configure model "slexAircraftExample" for logging and simulate
simOut = sim('slexAircraftExample','SaveOutput','on',...
              'SaveFormat','StructureWithTime',...
              'ReturnWorkspaceOutputs','on');
```

```
% Create a Simulation Data Inspector run
[runID,runIndex,signalIDs] = Simulink.sdi.createRun('My Run','base',{'simOut'});
```

```
runObj = Simulink.sdi.getRun(runID);
```
• "Inspect and Compare Signal Data Programmatically"

# Input Arguments

#### **runID** — Unique run identifier

integer

Run ID, a unique number identifying a run in the Simulation Data Inspector, specified as an integer.

## **Output Arguments**

**runObj** — Run object handle

object

Object containing the signal data and metadata, returned as a Simulink.sdi.Run object handle.

### See Also

Simulink.sdi.createRun | Simulink.sdi.Run

# Simulink.sdi.getRunCount

Return number of runs in Simulation Data Inspector

## **Syntax**

runCount = Simulink.sdi.getRunCount

## **Description**

runCount = Simulink.sdi.getRunCount returns the number of runs that are in the Simulation Data Inspector.

# Examples

#### Check Run Count After Simulation

Call Simulink.sdi.getRunCount to get the number of runs currently in the Simulation Data Inspector after a simulation.

```
% Configure model "slexAircraftExample" for logging and simulate
simOut = sim('slexAircraftExample','SaveOutput','on', ...
              'SaveFormat','StructureWithTime');
% Create a Simulation Data Inspector run
runID = Simulink.sdi.createRun('First Run','base',{'simOut'});
% Get run count in the Simulation Data Inspector
runCount = Simulink.sdi.getRunCount()
runCount =
 1
```
• "Inspect and Compare Signal Data Programmatically"

## **Output Arguments**

**runCount** — Number of runs integer

Number of runs that exist in the Simulation Data Inspector, returned as an integer.

### See Also

Simulink.sdi.createRun | Simulink.sdi.Run

# Simulink.sdi.getRunIDByIndex

Return the run ID corresponding to run index

## **Syntax**

```
runID = Simulink.sdi.getRunIDByIndex(runIndex)
```
### **Description**

runID = Simulink.sdi.getRunIDByIndex(runIndex) returns the run ID for the run corresponding to the run index.

# Examples

#### Get Run IDs For All Runs in the Simulation Data Inspector

```
% Configure model "slexAircraftExample" for logging and simulate
simOut = sim('slexAircraftExample','SaveOutput','on', ...
              'SaveFormat','StructureWithTime', ...
              'ReturnWorkspaceOutputs','on');
% Create a Simulation Data Inspector run
[runID, runIndex, signalIDs] = Simulink.sdi.createRun('Run1','base',{'simOut'});
% Get the ID of the previously created run by index 
runID2 = Simulink.sdi.getRunIDByIndex(runIndex);
% Both runID and runID2 reference the same run and should be equal
isequal(runID, runID2)
ans = 1
```
• "Inspect and Compare Signal Data Programmatically"

### Input Arguments

#### **runIndex** — Simulation run index

integer

Number representing an index to the list of runs currently in the Simulation Data Inspector, specified as an integer. The run index is an output of the Simulink.sdi.createRun function.

## **Output Arguments**

#### **runID** — Unique run identifier

integer

Run ID, a unique number identifying a run in the Simulation Data Inspector, returned as an integer.

### See Also

```
Simulink.sdi.createRun | Simulink.sdi.getRunCount |
Simulink.sdi.isValidRunID
```
# Simulink.sdi.getRunNamingRule

Return run naming rule for next Simulation Data Inspector run

### **Syntax**

```
runNamingRule = Simulink.sdi.getRunNamingRule()
```
### **Description**

runNamingRule = Simulink.sdi.getRunNamingRule() returns the run naming rule for the next Simulation Data Inspector run.

# Examples

#### Change and Restore the Simulation Run Naming Rule

```
% Load the model
sldemo_absbrake;
% Save the prior run naming rule and set a new rule
runNamingRule = Simulink.sdi.getRunNamingRule();
Simulink.sdi.setRunNamingRule('My special simulation');
% Record logged signals and send them to the Simulation Data Inspector
set param('sldemo_absbrake','InspectSignalLogs',1);
% Run the simulation
set param('sldemo_absbrake','SimulationCommand','Start');
% Restore the previous run naming rule
Simulink.sdi.setRunNamingRule(runNamingRule);
% Open the Simulation Data Inspector to see the new run
```
Simulink.sdi.view;

## **Output Arguments**

**runNamingRule** — Current Simulation Data Inspector run naming rule

character vector

Current Simulation Data Inspector run naming rule, returned as a character vector containing any of the run naming rule tokens <run\_index>, <model\_name>, <time\_stamp>, <sim\_mode>, or a custom run naming rule.

### See Also

Simulink.sdi.resetRunNamingRule | Simulink.sdi.setRunNamingRule

Introduced in R2015a

# Simulink.sdi.getSignal

Return Simulink.sdi.Signal object for signal in Simulation Data Inspector

## **Syntax**

```
signal = Simulink.sdi.getSignal(signalID)
```
### **Description**

signal = Simulink.sdi.getSignal(signalID) returns the Simulink.sdi.Signal object for the signal corresponding to the signal ID. The Simulink.sdi.Signal object manages the signal's time series data and metadata.

## Examples

#### Modify Signal Properties in Simulation Data Inspector

Get the Simulink.sdi.Signal object for a signal in the Simulation Data Inspector. With the signal object you can modify its comparison and visualization properties.

```
% Configure model "slexAircraftExample" for logging and simulate
simOut = sim('slexAircraftExample','SaveOutput','on',...
      'SaveFormat','StructureWithTime');
% Create a Simulation Data Inspector run
[runID,runIndex,signalIDs] = Simulink.sdi.createRun('My Run','base',{'simOut'});
signalObj = Simulink.sdi.getSignal(signalIDs(1));
% Specify the comparison and visualization signal properties
signalObj.absTol = .5;signalObj.syncMethod = 'intersection';
signalObj.interpMethod = 'linear';
signalObjui.1ineColor = [1, 0.4, 0.6];signalObj.lineDashed = '-';
signalObj.checked = true;
```
% View the signals in Simulation Data Inspector GUI Simulink.sdi.view;

• "Inspect and Compare Signal Data Programmatically"

### Input Arguments

#### **signalID** — Unique signal identifier

integer

Signal ID, a unique number identifying a signal in the Simulation Data Inspector, specified as an integer.

### Output Arguments

#### **signal** — Signal time series object

object

A signal properties object, returned as a Simulink.sdi.Signal handle object.

### See Also

Simulink.sdi.createRun | Simulink.sdi.getRun | Simulink.sdi.Run | Simulink.sdi.Signal

# Simulink.sdi.hasDataFromPriorSessions

Indicate if data is available from prior MATLAB session

## **Syntax**

ret = Simulink.sdi.hasDataFromPriorSessions

## **Description**

ret = Simulink.sdi.hasDataFromPriorSessions returns true if there is Simulation Data Inspector data available from a prior MATLAB session and false otherwise.

# Examples

#### Check the Repository

If you open a new MATLAB session, then you can check if there is data in the Simulation Data Inspector repository from a prior session.

Simulink.sdi.hasDataFromPriorSessions

```
ans = 1
```
In this case, the function returns true because there is data from a prior MATLAB session.

• "Inspect and Compare Signal Data Programmatically"

# Output Arguments

**ret** — Data indicator logical

Indicator that data is available from a prior MATLAB session, returned as true or false.

### See Also

Simulink.sdi.discardDataFromPriorSessions | Simulink.sdi.importDataFromPriorSessions

# Simulink.sdi.importDataFromWorkers

Import data from prior MATLAB session

## **Syntax**

Simulink.sdi.importDataFromWorkers

## **Description**

Simulink.sdi.importDataFromWorkers imports data from Parallel Computing Toolbox workers into the current session. The signals and runs become visible in the Simulation Data Inspector and available in the programmatic API.

# Examples

#### Import Data from Parallel Computing Toolbox workers

You can import data from Parallel Computing Toolbox workers into the Simulation Data Inspector.

Import the data into the Simulation Data Inspector, and make the data available in the API.

Simulink.sdi.importDataFromWorkers

• "Inspect and Compare Signal Data Programmatically"

### See Also

```
Simulink.sdi.discardDataFromPriorSessions
| Simulink.sdi.hasDataFromPriorSessions |
Simulink.sdi.importDataFromPriorSessions
```
# Simulink.sdi.importDataFromPriorSessions

Import data from prior MATLAB session

## **Syntax**

Simulink.sdi.importDataFromPriorSessions

## **Description**

Simulink.sdi.importDataFromPriorSessions imports data from prior MATLAB sessions into the current session. The signals and runs become visible in the Simulation Data Inspector and available in the programmatic API.

# Examples

#### Import Data from Prior Session

If you open a new MATLAB session, and there is data from a from a prior session, then you can import it into the Simulation Data Inspector.

Import the data into the Simulation Data Inspector, and make the data available in the API.

Simulink.sdi.importDataFromPriorSessions

• "Inspect and Compare Signal Data Programmatically"

### See Also

```
Simulink.sdi.discardDataFromPriorSessions |
Simulink.sdi.hasDataFromPriorSessions
```
# Simulink.sdi.isValidRunID

Determine if run ID is valid

### **Syntax**

isValid = Simulink.sdi.isValidRunID(runID)

### **Description**

isValid = Simulink.sdi.isValidRunID(runID) returns true if the runID corresponds to a run currently in the Simulation Data Inspector. Otherwise, it returns false.

# Examples

#### Verify Run IDs

Before comparing the simulation data of two runs, you can verify that the run IDs are valid.

```
% Configure model "slexAircraftExample" for logging and simulate
simOut = sim('slexAircraftExample','SaveOutput','on', ...
              'SaveFormat','StructureWithTime', ...
              'ReturnWorkspaceOutputs','on');
% Create a Data Inspector run
run1ID = Simulink.sdi.createRun('First Run','base',{'simOut'});
run2ID = Simulink.sdi.createRun('Second Run','base',{'simOut'});
% Check if run IDs are valid in Simulation Data Inspector
run1ID_valid = Simulink.sdi.isValidRunID(run1ID);
run2ID valid = Simulink.sdi.isValidRunID(run2ID);
if run1ID valid & run2ID valid
% Compare two runs
    difference = Simulink.sdi.compareRuns(run1ID,run2ID);
```
#### end

• "Inspect and Compare Signal Data Programmatically"

### Input Arguments

#### **runID** — Unique run identifier

integer

Run ID, a unique number identifying a run in the Simulation Data Inspector, specified as an integer.

### Output Arguments

### **isValid** — Valid run indicator

logical

Indication of whether the run is a valid Simulation Data Inspector run, returned as a Boolean value: 1, if the run exists; 0, otherwise.

### See Also

Simulink.sdi.compareRuns | Simulink.sdi.createRun | Simulink.sdi.Run

# Simulink.sdi.load

Load saved Simulation Data Inspector session

## **Syntax**

```
isValidSDIMatFile = Simulink.sdi.load(fileName)
```
## **Description**

isValidSDIMatFile = Simulink.sdi.load(fileName) loads the runs, signals, tolerances, and signal selections from a MAT-file fileName.

# Examples

#### Load Previous Simulation Data Inspector Session from a MAT-File

```
% Configure model "slexAircraftExample" for logging and simulate
simOut = sim('slexAircraftExample', 'SaveOutput','on', ...
              SaveFormat', 'StructureWithTime', ...
              'ReturnWorkspaceOutputs', 'on');
% Create a run in the Simulation Data Inspector
runID = Simulink.sdi.createRun('My Run','base',{'simOut'});
% Save the current Simulation Data Inspector session
Simulink.sdi.save('my_runs.mat');
% Clear all data from the Simulation Data Inspector
Simulink.sdi.clear;
% Import saved MAT-file into the Simulation Data Inspector
Simulink.sdi.load('my_runs.mat');
% See the results in Simulation Data Inspector
Simulink.sdi.view;
```
• "Inspect and Compare Signal Data Programmatically"

### Input Arguments

#### **fileName** — Session file name

character vector

File name, specified as a character vector, of the full or partial path of a Simulation Data Inspector session MAT-file.

## Output Arguments

#### **isValidSDIMatFile** — Valid file indicator

logical

Indication of whether the MAT-file is a valid Simulation Data Inspector session file, returned as a Boolean value. Returns 1 if the file is valid and 0 if the file is not valid.

### **Alternatives**

In the Simulation Data Inspector, click **Open** on the **Visualize** tab. For more information, see "Share Simulation Data Inspector Data and Views".

### See Also

Simulink.sdi.createRun | Simulink.sdi.save | Simulink.sdi.view

# Simulink.sdi.markSignalForStreaming

Turn streaming on or off for a signal

### **Syntax**

```
Simulink.sdi.markSignalForStreaming(block,port_index,state)
Simulink.sdi.markSignalForStreaming(port_handle,state)
Simulink.sdi.markSignalForStreaming(line_handle,state)
```
## **Description**

Simulink.sdi.markSignalForStreaming(block,port\_index,state) turns streaming on or off for a signal by specifying the block, block, and port index, port\_index.

Simulink.sdi.markSignalForStreaming(port\_handle,state) turns streaming on or off for a signal by specifying the block output port, port handle.

Simulink.sdi.markSignalForStreaming(line\_handle,state) turns streaming on or off for a signal by specifying the signal line handle. Line handle.

## Examples

Use Block Path to Mark Signal for Streaming

```
% Open the model
sldemo_absbrake;
% Turn on streaming for the Weight block signal outport 
% in sldemo_absbrake model
Simulink.sdi.markSignalForStreaming('sldemo_absbrake/Weight',1,'on');
```
#### Use Port Handle to Mark Signal for Streaming

Open a model, and select a block with a signal outport to stream.

```
% Get the selected block port handles
```
```
phs = get_param(gcb,'PortHandles')
% Turn streaming on for the block outport
Simulink.sdi.markSignalForStreaming(phs.Outport(1),'on');
```
#### Use Line Handle to Turn Signal Streaming Off

Open a model, and select a signal marked for streaming.

```
% Get the signal line handles for the model
slhs = get param(gcs, 'Lines');
```

```
% Turn streaming off for the first signal in the structure
Simulink.sdi.markSignalForStreaming(slhs(1).Handle,'off');
```
#### Save, Remove, and Restore Streamed Signals

You can save the set of streamed signals to a file and then restore them to your model at a later time using the Simulink.HMI.InstrumentedSignals class.

```
% Save signals that are currently streamed in a model
sigs = get param(bdroot, 'InstrumentedSignals');
save my instrumented signals.mat sigs
% Remove all streamed signals from the model
set param(bdroot,'InstrumentedSignals',[]);
```

```
% Restore streamed signals to the model
load my instrumented signals.mat
set param(bdroot,'InstrumentedSignals',sigs);
```
- "Stream Data to the Simulation Data Inspector"
- "Inspect and Compare Signal Data Programmatically"

### Input Arguments

#### **block** — Source block path or handle

character vector | handle

Block path or handle that contains the signal source, specified as a character vector.

```
Example: 'sf_car/shift_logic'
```
### **port\_index** — Source block output port index

integer

Source block output index of the associated signal, specified as an integer.

Example: 1

#### **state** — Streaming state toggle 'on' | 'off'

Turn streaming for a signal on or off, specified as a logical value.

Example: 'on'

#### **port\_handle** — Output port handle handle

Source block output port of the associated signal, specified as a handle.

Example: phs.Outport(1)

**line\_handle** — Signal line handle handle

Source block signal line, specified as a handle.

Example: sls(1).Handle

### See Also

Simulink.sdi.changeLoggedToStreamed | Simulink.sdi.view

Introduced in R2015b

# Simulink.sdi.refresh

Refresh Simulation Data Inspector

# **Syntax**

Simulink.sdi.refresh

# **Description**

Simulink.sdi.refresh refresh the Simulation Data Inspector repository and the tool.

# Examples

### Record Data During Parallel Simulations

This example shows how to run parallel simulations using a parfor loop and record each run in the Simulation Data Inspector.

Open the Simulation Data Inspector.

Simulink.sdi.view;

Load the model.

```
mdl = 'sldemo_absbrake';
load system(mdl);
```
Log signals to the Simulation Data Inspector.

set param(mdl,'InspectSignalLogs','on');

Start a parallel pool with four workers.

 $myPool = parpool(4);$ 

Run the simulation in a parfor loop.

parfor  $idx = 1:4$ 

```
 % Run the simulation
simOut = sim(mdl, 'SaveOutput', 'on', ... 'SaveFormat','StructureWithTime',...
              'ReturnWorkspaceOutputs','on');
 % Create a simulation run in the Simulation Data Inspector
Simulink.sdi.createRun(['Run' num2str(idx)], 'namevalue',...
                         {'simout'},{simOut});
```
end

Delete the current parallel pool and close the model.

```
delete(myPool);
bdclose all;
```
Import the data from the parallel pool into the Simulation Data Inspector.

Simulink.sdi.importDataFromPriorSessions;

• "Inspect and Compare Signal Data Programmatically"

See Also Simulink.sdi.load

Introduced in R2012a

# Simulink.sdi.report

Generate report from Simulation Data Inspector

### **Syntax**

```
Simulink.sdi.report
Simulink.sdi.report(Name,Value)
```
### **Description**

Simulink.sdi.report creates a report of the current view and data in the **Runs** pane in the Simulation Data Inspector.

Simulink.sdi.report(Name,Value) uses additional option specified by one or more Name,Value pair arguments.

### Examples

#### Create Report from Runs Pane Plots

```
% Configure model "slexAircraftExample" for logging and simulate
simOut = sim('slexAircraftExample','SaveOutput','on', ...
              'SaveFormat','StructureWithTime', ...
              'ReturnWorkspaceOutputs','on');
% Create a Data Inspector run
[~,~,signalIDs] = Simulink.sdi.createRun('My Run','base',{'simOut'});
% Select signals for plotting
for i = 1: length (signalIDs)
   signal = Simulink.sdi.getSignal(signalIDs(i));
    signal.checked = true;
end
% Create default report, which is the Runs pane view
```
Simulink.sdi.report;

#### Create Report from Comparisons Pane Plots

```
% Configure model "slexAircraftExample" for logging and simulate
set param('slexAircraftExample/Pilot','WaveForm','square');
simOut = sim('slexAircraftExample','SaveOutput','on', ...
                   'SaveFormat','StructureWithTime', ...
                   'ReturnWorkspaceOutputs','on');
% Create a Simulation Data Inspector run, Simulink.sdi.Run, from 
% simOut in the base workspace
runID1 = Simulink.sdi.createRun('First Run','namevalue',{'simOut'},{simOut});
% Simulate again
set param('slexAircraftExample/Pilot','WaveForm','sawtooth');
simOut = sim('slexAircraftExample','SaveOutput','on', ...
              'SaveFormat','StructureWithTime', ...
              'ReturnWorkspaceOutputs','on');
% Create another Simulation Data Inspector run
runID2 = Simulink.sdi.createRun('Second Run','namevalue',{'simOut'},{simOut});
% Compare two runs
difference = Simulink.sdi.compareRuns(runID1,runID2);
% Specify columns to include in the report
metaDataOfInterest = [Simulink.sdi.SignalMetaData.Result, ...
                     Simulink.sdi.SignalMetaData.BlockPath1, ...
                     Simulink.sdi.SignalMetaData.RelTol];
% Report on the run comparison
Simulink.sdi.report('ReportToCreate','Compare Runs', ...
                     'ColumnsToReport',metaDataOfInterest, ...
                    'SignalsToReport','ReportAllSignals');
```
• "Inspect and Compare Signal Data Programmatically"

### Input Arguments

### Name-Value Pair Arguments

Specify optional comma-separated pairs of Name,Value arguments. Name is the argument name and Value is the corresponding value. Name must appear inside single

quotes (' '). You can specify several name and value pair arguments in any order as Name1,Value1,...,NameN,ValueN.

```
Example: 'ColumnsToReport','SignalName'
```
**'ReportToCreate'** — Simulation Data Inspector pane and plots set 'Inspect Signals' (default) | 'Compare Runs'

Simulation Data Inspector pane and plots to include in the report, specified as the comma-separated pair consisting of 'ReportToCreate' and one of these values:

- 'Inspect Signals' Information in the **Runs** pane.
- 'Compare Runs' Information in the **Comparisons** pane.

Example: 'ReportToCreate','Inspect Signals'

**'ReportOutputFolder'** — File output location <current working folder>/slprj/sdi (default) | character vector

Location of the generated report, specified as the comma-separated pair consisting of 'ReportOutputFolder' and a character vector.

```
'ReportOutputFile' — Report file name
'SDI_report.html' (default) | character vector
```
Report file name, specified as the comma-separated pair consisting of 'ReportOutputFile' and a character vector.

```
'PreventOverwritingFile' — Report overwrite prevention
```
true (default) | false

Report overwrite prevention, specified as the comma-separated pair consisting of 'PreventOverwritingFile' and one of the Boolean true or false values. If the report file exists and the value is true, then the report generator increments the file name. If false, the report generator overwrites the report file, if it exists.

#### **'ColumnsToReport'** — Metadata column specifier

array

Signal and run metadata column specifier, specified as the comma-separated pair consisting of 'ColumnsToReport' and an array of column enumerations.

Array specifying values from the enumeration class, Simulink.sdi.SignalMetaData, which lists all signal metadata available in the Simulation Data Inspector. For example, to include the **Run** and **Synchronization Method** pane columns in a report, create an array signal\_metadata.

signal\_metadata = [Simulink.sdi.SignalMetaData.Run, Simulink.sdi.SignalMetaData.SyncMethod]; Specify the array as the value in the comma-separated pair.

Simulink.sdi.report('ColumnsToReport',signal\_metadata);

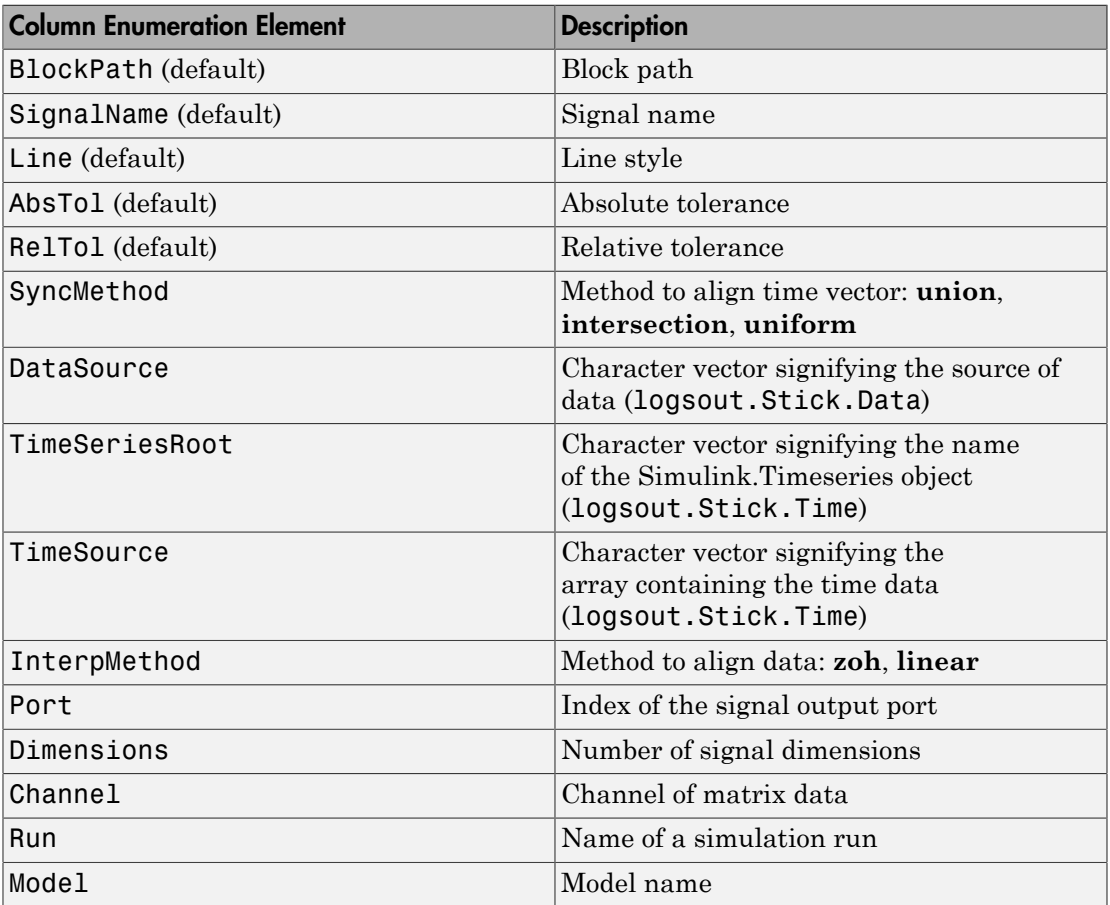

These table columns are available for the **Runs** pane.

These table columns are available for the **Comparisons** pane.

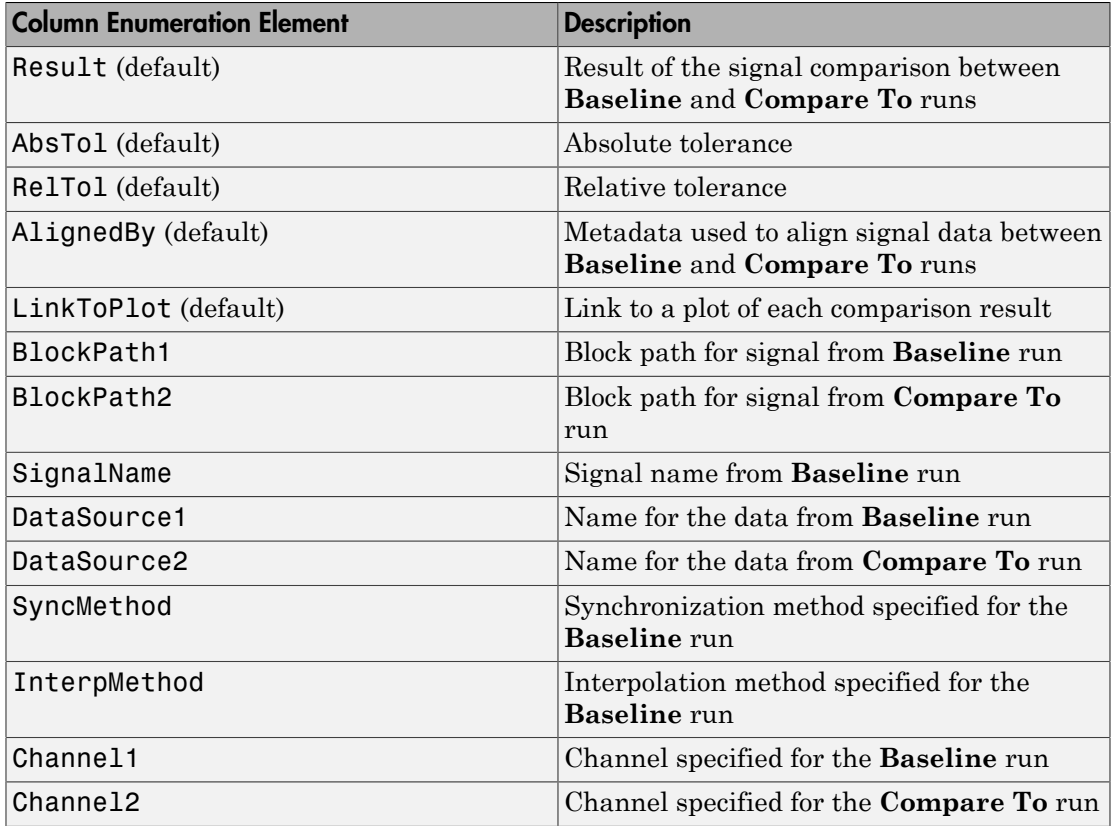

### **'ShortenBlockPath'** — Block path name length

true (default) | false

Block path name length, specified as the comma-separated pair consisting of 'ShortenBlockPath' and one of the Boolean true or false values. If the value is true and the block path name is too long, the Simulation Data Inspector shortens the name in the report. If the value is false, then the report displays the entire block path name.

### **'LaunchReport'** — Launch report after creation

true (default) | false

Launch report after creation, specified as the comma-separated pair consisting of 'LaunchReport' and one of the Boolean true or false values. If the value is true after creation, the generated report opens.

### **'SignalsToReport'** — Comparison signals set

```
'ReportOnlyMismatchedSignals' (default) | 'ReportAllSignals'
```
For the **Comparisons** pane report only. Comparison signals set, specified as the commaseparated pair consisting of 'SignalsToReport' and one of these values:

- 'ReportOnlyMismatchedSignals' Include only the mismatched signals from the comparison between the **Baseline** and **Compare To** runs.
- 'ReportAllSignals' Include all signals from the comparison between the **Baseline** and **Compare To** runs.

### **Alternatives**

In the Simulation Data Inspector, on the **Visualize** or **Compare** tab, click **Create Report**. For more information, see "Create Simulation Data Inspector Report".

### See Also

Simulink.sdi.compareRuns | Simulink.sdi.createRun

### Introduced in R2011b

# Simulink.sdi.resetRunNamingRule

Reset default run naming rule for next Simulation Data Inspector run

## **Syntax**

Simulink.sdi.resetRunNamingRule

## **Description**

Simulink.sdi.resetRunNamingRule resets the run naming rule to the default rule tokens for the next Simulation Data Inspector run.

### Examples

#### Reset the Run Naming Rule to Default

```
% Load the model
sldemo_absbrake;
% Change the run naming rule
Simulink.sdi.setRunNamingRule('My special simulation');
% Record logged signals and send them to the Simulation Data Inspector
set_param('sldemo_absbrake','InspectSignalLogs',1);
% Run the simulation
set_param('sldemo_absbrake','SimulationCommand','Start');
% Reset the naming rule
Simulink.sdi.resetRunNamingRule;
% Run the simulation again
set_param('sldemo_absbrake','SimulationCommand','Start');
% Open the Simulation Data Inspector
Simulink.sdi.view;
```
The first run in the **Runs** pane of the Simulation Data Inspector uses the run naming rule My special simulation, and the second run uses the default run naming rule Run <run\_index>: <model\_name>, which appears as Run 2: sldemo\_absbrake.

### See Also

Simulink.sdi.getRunNamingRule | Simulink.sdi.setRunNamingRule

Introduced in R2015a

# Simulink.sdi.save

Save current Simulation Data Inspector session

### **Syntax**

Simulink.sdi.save(fileName)

### **Description**

Simulink.sdi.save(fileName) saves all runs, signals, tolerances, and signal selections to a MAT-file fileName.

# Examples

#### Save Simulation Data Inspector Runs

Save the Simulation Data Inspector simulation runs and specified tolerances to a MATfile.

```
% Configure model "sldemo_fuelsys" for logging and simulate
simOut = sim('sldemo fuelsys', 'SaveOutput','on', ...
              'SaveFormat', 'StructureWithTime', ...
              'ReturnWorkspaceOutputs', 'on');
% Create a run in the Simulation Data Inspector
runID = Simulink.sdi.createRun('My Run','base',{'simOut'});
% Save the current Simulation Data Inspector session
Simulink.sdi.save('my_runs.mat');
```
You can also load the information back in to the Simulation Data Inspector using the Simulink.sdi.load function.

• "Inspect and Compare Signal Data Programmatically"

## Input Arguments

### **fileName** — Session file name

character vector

A character vector specifying the target file to save.

# **Alternatives**

In the Simulation Data Inspector, click **Save** on the **Visualize** tab. For more information, see "Share Simulation Data Inspector Data and Views".

See Also Simulink.sdi.createRun | Simulink.sdi.load

### Introduced in R2011b

# Simulink.sdi.setRunNamingRule

Specify a run naming rule

# **Syntax**

Simulink.sdi.setRunNamingRule(rule)

## **Description**

Simulink.sdi.setRunNamingRule(rule) specifies a template for naming a run in the Simulation Data Inspector.

# Examples

### Specify Run Naming Rule

```
Simulink.sdi.setRunNamingRule(...
   'Run <run index> : <model name> : <sim mode>');
```
After recording a run, in the Signal Browser table of the Simulation Data Inspector, the run appears with a name similar to the following:

Run 1 : slexAircraftExample : normal

- "Inspect and Compare Signal Data Programmatically"
- "Run Management Configuration"

## Input Arguments

**rule** — Rune naming rule <run\_index> | <model\_name> | <time\_stamp> | <sim\_mode>

A character vector using predefined tokens and regular characters to create a template for run names. The available tokens are

- $\leq$ run index $\geq$  Sequential number of each run
- <model name> Name of model
- <time\_stamp> Run creation time
- <sim\_mode> Simulation mode for recorded run

The tokens are contained within a character vector. For example:

Simulink.sdi.setRunNamingRule('Run <run\_index> : <model\_name>');

## **Alternatives**

In the Simulation Data Inspector, on the **Visualize** tab, click **Run Options**. In the dialog box, enter a character vector in the **Run naming rule** box.

### Introduced in R2011b

# Simulink.sdi.setRunOverwrite

Mark simulation run for overwrite

# **Syntax**

Simulink.sdi.setRunOverwrite(runID,overwrite)

## **Description**

Simulink.sdi.setRunOverwrite(runID,overwrite) marks a run identified by runID for overwriting in the Simulation Data Inspector with the next simulation run.

# Examples

### Mark Run for Overwriting

This example shows how to mark a run for overwriting in the Simulation Data Inspector.

Open the sldemo\_fuelsys model.

On the Simulink Editor toolbar, click the **Simulation Data Inspector** button arrow and select **Send Logged Workspace Data to Data Inspector**.

Simulate the model.

Open the Simulation Data Inspector.

At the MATLAB Command Window, create a runID variable that uses the value of the **Run ID** for a run. You can find the **Run ID** for a run using the function Simulink.sdi.getRunIDByIndex.

```
runID = 1;
```
Set the overwrite condition to true.

Simulink.sdi.setRunOverwrite(runID,true);

In the Simulation Data Inspector, you can see the run is now marked to overwrite during the next simulation.

Simulate sldemo\_fuelsys.

In the Simulation Data Inspector, the new simulation data replaces the previous run.

- "Inspect and Compare Signal Data Programmatically"
- "Run Management Configuration"

### Input Arguments

#### **runID** — Unique run identifier

integer

Run ID, a unique number identifying a run in the Simulation Data Inspector, specified as an integer.

#### **overwrite** — Overwrite run setting

true | false

The run overwrite setting, specified as a Boolean value. When set to true, the next simulation overwrites the run.

Example: Simulink.sdi.setRunOverwrite(1,true);

### **Alternatives**

In the Simulation Data Inspector, select a run in the **Runs** pane and then click **Overwrite** on the **Visualize** tab.

Introduced in R2011b

# Simulink.sdi.setSubPlotLayout

Set number of subplots

# **Syntax**

Simulink.sdi.setSubPlotLayout(numRows,numColumns)

# **Description**

Simulink.sdi.setSubPlotLayout(numRows,numColumns) sets the number of subplots in the Simulation Data Inspector in a grid layout using the number of rows and columns.

# Examples

### Change Subplot Layout

```
% Change subplot layout to 4 rows and 2 columns
Simulink.sdi.setSubPlotLayout(4,2);
```
• "Inspect and Compare Signal Data Programmatically"

# Input Arguments

### **numRows** — Number of rows

integer

The number of subplot rows, specified as an integer greater or equal to one and less than or equal to eight.

Example: 2

**numColumns** — Number of columns integer

The number of subplot columns, specified as an integer greater or equal to one and less than or equal to eight.

Example: 3

### See Also

Simulink.sdi.view

Introduced in R2016a

# Simulink.sdi.setTableGrouping

Change signal grouping hierarchy of Runs pane

# **Syntax**

```
Simulink.sdi.setTableGrouping
Simulink.sdi.setTableGrouping(group1,group2,group3)
```
## **Description**

Simulink.sdi.setTableGrouping groups signals in the Runs pane as a flat list.

Simulink.sdi.setTableGrouping(group1,group2,group3) groups signals in the Runs pane in the order specified by each hierarchy group.

# Examples

### Group Data by Model and Then Data Hierarchy

Simulink.sdi.setTableGrouping('Subsystems','DataHierarchy');

• "Inspect and Compare Signal Data Programmatically"

# Input Arguments

### **group1,group2,group3** — Signal hierarchy

character vector

Signal hierarchy grouping, specified as a character vector. You can use one, two, or three grouping arguments. The signals are grouped according to the order in which they are specified: first by group one, then by group two, and lastly by group three.

• 'DataHierarchy' — Group signals according to grouping, such as in buses and Mux blocks

- 'SubSystems' Group signals according to model subsystem hierarchy
- 'PhysmodHierarchy' Group logged signals according to Simscape block structure

Example: 'SubSystems','DataHierarchy','PhysmodHierarchy'

### See Also

Simulink.sdi.setRunNamingRule

Introduced in R2016a

# Simulink.sdi.view

Open Simulation Data Inspector

### **Syntax**

Simulink.sdi.view

## **Description**

Simulink.sdi.view opens the Simulation Data Inspector.

### Examples

### Create and View a Run in the Simulation Data Inspector

Create a run in the Simulation Data Inspector and open the tool to view the simulation output.

```
% Configure model "slexAircraftExample" for logging and simulate
simOut = sim('slexAircraftExample', 'SaveOutput','on', ...
              'SaveFormat', 'StructureWithTime', ...
              'ReturnWorkspaceOutputs', 'on');
% Create a run in the Simulation Data Inspector
runID = Simulink.sdi.createRun('My Run','base',{'simOut'});
% See the results in Simulation Data Inspector
Simulink.sdi.view;
```
### Compare Two Simulation Runs

Compare two runs and open the tool to view the comparison.

```
% Configure model "slexAircraftExample" for logging and simulate
simOut = sim('slexAircraftExample', 'SaveOutput','on',...
              'SaveFormat', 'StructureWithTime',...
```

```
 'ReturnWorkspaceOutputs', 'on');
% Create a run in the Simulation Data Inspector and get signal IDs
run1ID = Simulink.sdi.createRun('My Run', 'namevalue',...
                                 {'simOut'}, {simOut});
% Get and change one of the model parameters in the model workspace
mws = get param('slexAircraftExample','modelworkspace');
wsMq = mws.eventiota('Ma');mws.assignin('Mq',3*wsMq);
% Simulate again
simOut = sim('slexAircraftExample', 'SaveOutput','on',...
              'SaveFormat', 'StructureWithTime',...
              'ReturnWorkspaceOutputs', 'on');
% Create another another run get signal IDs
run2ID = Simulink.sdi.createRun('New Run', 'namevalue',...
                                  {'simOut'}, {simOut});
% Define alignment algorithms
algorithms = [Simulink.sdi.AlignType.DataSource
               Simulink.sdi.AlignType.BlockPath
               Simulink.sdi.AlignType.SID];
% Compare the two runs
difference = Simulink.sdi.compareRuns(run1ID, run2ID, algorithms);
% See the results in Simulation Data Inspector in the Comparisons pane
Simulink.sdi.view(Simulink.sdi.GUITabType.CompareRuns);
```
• "Inspect and Compare Signal Data Programmatically"

# **Alternatives**

To open the Simulation Data Inspector from the Simulink Editor toolbar, click the

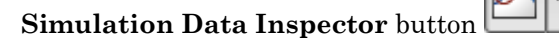

### See Also

Simulink.sdi.createRun

Introduced in R2011b

# Simulink.SimulationData.createStructOfTimeseries

Create a structure with MATLAB timeseries object leaf nodes

## **Syntax**

struct\_of\_ts = Simulink.SimulationData.createStructOfTimeseries( tsArrayObject)

```
struct of ts = Simulink.SimulationData.createStructOfTimeseries(
busObj,structOfTimeseries)
```

```
struct_of_ts = Simulink.SimulationData.createStructOfTimeseries(
busObj,cellOfTimeseries)
struct of ts = Simulink.SimulationData.createStructOfTimeseries(
busObj,cellOfTimeseries,dims)
```
# **Description**

```
struct of ts = Simulink.SimulationData.createStructOfTimeseries(
tsArrayObject) creates a structure of MATLAB timeseries objects from a
Simulink.TsArray object. Use this syntax for signal logging data for a model simulated
in a release earlier than R2016a that used ModelDataLogs signal logging format.
```
struct of ts = Simulink.SimulationData.createStructOfTimeseries( busObj,structOfTimeseries) creates a structure that matches the attributes of the bus object busObj and sets the values of structure leaf nodes using a structure of MATLAB timeseries objects structOfTimeseries. Use this syntax when using a partial structure as the basis for creating a full structure to load into a model.

```
struct of ts = Simulink.SimulationData.createStructOfTimeseries(
busObj,cellOfTimeseries) creates a structure that matches the attributes of the bus
object busObj and sets the values of structure leaf nodes using a cell array of MATLAB
timeseries objects cellOfTimeseries.
```

```
struct of ts = Simulink.SimulationData.createStructOfTimeseries(
busObj,cellOfTimeseries,dims) creates a structure with the dimensions dims. Use
this syntax to create a structure to load into an array of buses.
```
# Examples

### Structure Based on **Simulink.TsArray**

Suppose you had signal logging data from simulating a model in a release earlier than R2016a, using the ModelDataLogs format. The logged output is logsout.

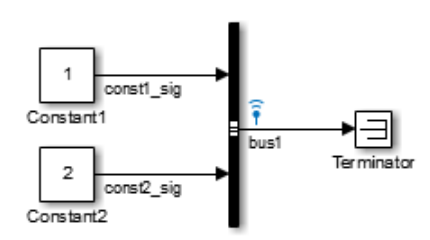

View the logged data.

#### logsout

```
logsout =Simulink.ModelDataLogs (log_modeldatalogs):
  Name Elements Simulink Class
  bus1 2 TsArray
```
Convert the logged data to a structure of MATLAB timeseries objects.

```
struct of ts = \dotsSimulink.SimulationData.createStructOfTimeseries(logsout.bus1)
struct_of_ts = 
     const1-sig: [1x1 timeseries]
     const2_sig: [1x1 timeseries]
```
### Structure Based on Bus Object and a Partial Structure of Timeseries Data

Create a structure of MATLAB timeseries objects based on a Simulink.Bus object and a partial structure of MATLAB timeseries objects. Use this structure to load into another model. Open a model and simulate it, producing signal logging data.

Open a model and simulate it, producing signal logging data.

```
open_system(docpath(fullfile(docroot,'toolbox','simulink',...
'examples', 'ex log structTimeSeries')))
sim('ex log structTimeSeries')
```
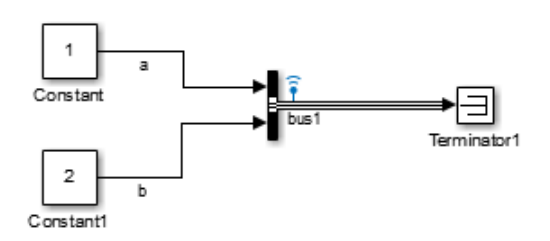

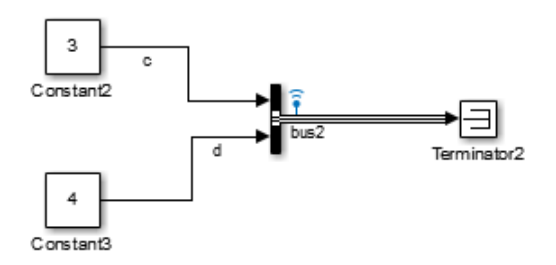

View the logged signal data.

#### ex\_log\_structTimeSeries\_logsout

```
ex log structTimeSeries logsout =
  Simulink.SimulationData.Dataset
   Package: Simulink.SimulationData
  Characteristics:
              Name: 'ex log structTimeSeries logsout'
    Total Elements: 2
  Elements:
    1: 'bus1'
    2: 'bus2'
```
Open the model to load the logged signal data into.

```
open_system(docpath(fullfile(docroot,'toolbox','simulink',...
'examples', 'ex_load_structTimeSeries_Bus')))
```
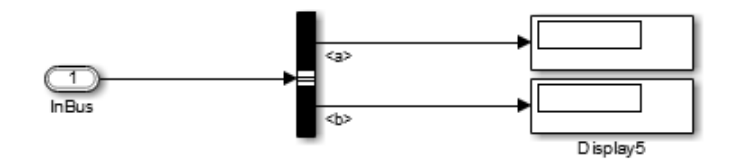

The ex\_load\_structTimeSeries\_Bus model **Configuration Parameters** > **Data Import/Export** > **Input** parameter lists the ex\_load\_structTimeSeries\_inputBus variable. However, you have not yet defined that variable in the MATLAB workspace. Use Simulink.SimulationData.createStructOfTimeseries to define that variable.

```
ex load structTimeSeries inputBus = \dotsSimulink.SimulationData.createStructOfTimeseries...
('bus', ex_log_structTimeSeries_logsout.get(2).Values)
ex load structTimeSeries inputBus =
     a: [1x1 timeseries]
     b: [1x1 timeseries]
```
#### Structure to Use with an Array of Buses

Create a structure of MATLAB timeseries objects to load into an array of buses. Specify the dimensions of the created structure and a cell array of MATLAB timeseries objects.

Open a model and simulate it, producing signal logging data.

```
open_system(docpath(fullfile(docroot,'toolbox','simulink',...
'examples', 'ex log structTimeSeries')))
sim('ex log structTimeSeries')
```
The simulated ex log structTimeseries model looks like this:

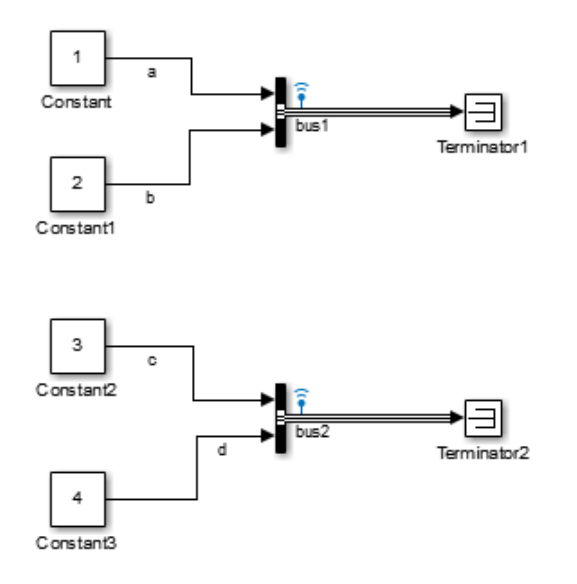

View the logged signal data.

#### ex log structTimeSeries logsout

```
ex log structTimeSeries logsout =
   Simulink.SimulationData.Dataset
  Package: Simulink.SimulationData
   Characteristics:
               Name: 'ex_log_structTimeSeries_logsout'
     Total Elements: 2
  Elements:
    1: 'bus1'
    2: 'bus2'
```
Open the model to load the logged signal data into.

```
open_system(docpath(fullfile(docroot,'toolbox','simulink',...
'examples', 'ex_load_structTimeSeries_AoB')))
```
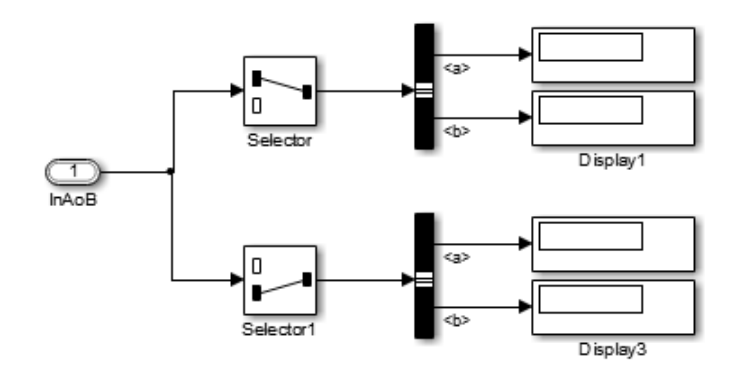

The ex\_load\_structTimeSeries\_AoB model's **Configuration Parameters** > **Data Import/Export** > **Input** parameter lists the ex\_load\_structTimeSeries\_inputAoB variable. However, you have not yet defined that variable in the MATLAB workspace. Use Simulink.SimulationData.createStructOfTimeseries to define that variable.

```
ex_load_structTimeSeries_inputAoB = ...
Simulink.SimulationData.createStructOfTimeseries...
('bus',{ex_log_structTimeSeries_logsout.get(1).Values.a,...
ex log structTimeSeries logsout.get(1).Values.b,...
ex log structTimeSeries logsout.get(2).Values.c,...
ex_log_structTimeSeries_logsout.get(2).Values.d},[2, 1])
ex load structTimeSeries inputAoB =
2x1 struct array with fields:
     a
     b
```
### Input Arguments

**tsArrayObject** — **Simulink.TsArray** object to convert

Simulink.TsArray object

Simulink.TsArray object to convert to a structure of MATLAB timeseries objects

In releases earlier than R2016a, when you log signals using the ModelDataLogs format, the logged data is a collection of Simulink.TsArray objects.

#### **busObj** — Bus object for creating a structure of MATLAB **timeseries** objects Simulink.Bus object

Bus object for creating a structure of MATLAB timeseries objects, specified as the name of a Simulink.Bus object.

Data Types: char

### **structOfTimeseries** — Structure object for values to override ground values, specified as a structure of MATLAB **timeseries** objects.

structure of MATLAB timeseries objects

Structure object for values to override ground values, specified as a structure of MATLAB timeseries objects. The structure must have the same hierarchy as the bus object. However, the names of the fields in the structure do not have to match the names of the corresponding bus object nodes.

Data Types: struct

### **cellOfTimeseries** — Cell array objects for values to override ground values, specified as a cell array of MATLAB **timeseries** objects.

cell array of MATLAB timeseries objects

Cell array object for values to override ground values, specified as a cell array of MATLAB timeseries objects. If you specify a cell array of MATLAB timeseries objects and you specify a dims argument, then the length of the cell array must be equal to the result of Simulink.BusObject.getNumLeafBusElements times the product of the specified dimensions.

Data Types: cell

#### **dims** — Dimensions of the structure that this function creates.

vector

Dimensions of the structure that this function creates, specified as a vector. The length of the cell array is equal to the result of Simulink.BusObject.getNumLeafBusElements times the product of the specified dimensions.

If you specify a dimension in the form [n], then Simulink interprets the dimension to be 1xn.

Data Types: double

# Output Arguments

### **struct\_of\_ts** — Structure of MATLAB **timeseries** objects.

MATLAB structure

MATLAB timeseries objects, returned as a structure. The structure has the same hierarchy and attributes as the Simulink.TsArray object or Simulink.Bus object that you specify.

The dimensions of structOfTimeseries depend on the input arguments:

- If you specify tsArrayObject, then the dimension is 1.
- If you specify the busObj and a structure of MATLAB timeseries, then the dimension matches the dimensions of the specified structure.
- If you specify only the busObj and a cell array of MATLAB timeseries, then the dimension is 1.
- If you specify the busObj argument, a cell array of MATLAB timeseries, and the dims argument, then the dimensions match the dimensions of dims.

# Related Links

Simulink.Bus |Simulink.TsArray |Simulink.ModelDataLogs |Simulink.ModelDataLogs.convertToDataset

### Introduced in R2013a

# Simulink.SimulationData.DatasetRef.getDatasetVariableNames

List names of Dataset variables in MAT-file

## **Syntax**

```
varNames =
Simulink.SimulationData.DatasetRef.getDatasetVariableNames(matFile)
```
# **Description**

varNames = Simulink.SimulationData.DatasetRef.getDatasetVariableNames(matFile) lists the names of variables for Dataset data in a MAT-file.

# Examples

### List Variable Names in MAT-File

Suppose that you simulate a model using the default variable names for signal logging data and states data. You enable the **Configuration Parameters** > **Data Import/ Export** > **Log Dataset data to file** and use the default MAT-file name of out.mat.

List the variable names in the MAT-file.

```
varNames = Simulink.SimulationData.DatasetRef.getDatasetVariableNames('out.mat')
varNames =
    'xout' 'logsout'
```
- "Log Data Using Persistent Storage"
- "Access Logged Data from Persistent Storage"

# **Tips**

To get the names of Dataset variables in the MAT-file, using the Simulink.SimulationData.DatasetRef.getDatasetVariableNames function processes faster than using the who, or whos functions.

# Input Arguments

**matFile** — MAT-file that contains **Dataset** variables

character vector

MAT-file that contains Dataset variables, specified as a character vector. The character vector specifies the path to the MAT-file.

# Output Arguments

### **varNames** — Names of **Dataset** variables in MAT-file

cell array

Names of Dataset variables in MAT-file, returned as a cell array.

### See Also

Simulink.SimulationData.DatasetRef | Simulink.SimulationData.Dataset

Introduced in R2016a

# Simulink.SimulationData.forEachTimeseries

Call function on each timeseries object

# **Syntax**

dataResults = Simulink.SimulationData.forEachTimeseries( functionHandle,inputData)

# **Description**

dataResults = Simulink.SimulationData.forEachTimeseries( functionHandle,inputData) runs the specified function handle on all MATLAB timeseries objects contained in inputData.

# Examples

### Find Minimum for Logged Bus Signal Data

This example shows how to use the forEachTimeseries function to run the min function on each timeseries object in the logged data for the COUNTERBUS signal.

Open the model and simulate it.

```
open system('sldemo mdlref bus')
sim('sldemo mdlref bus');
```
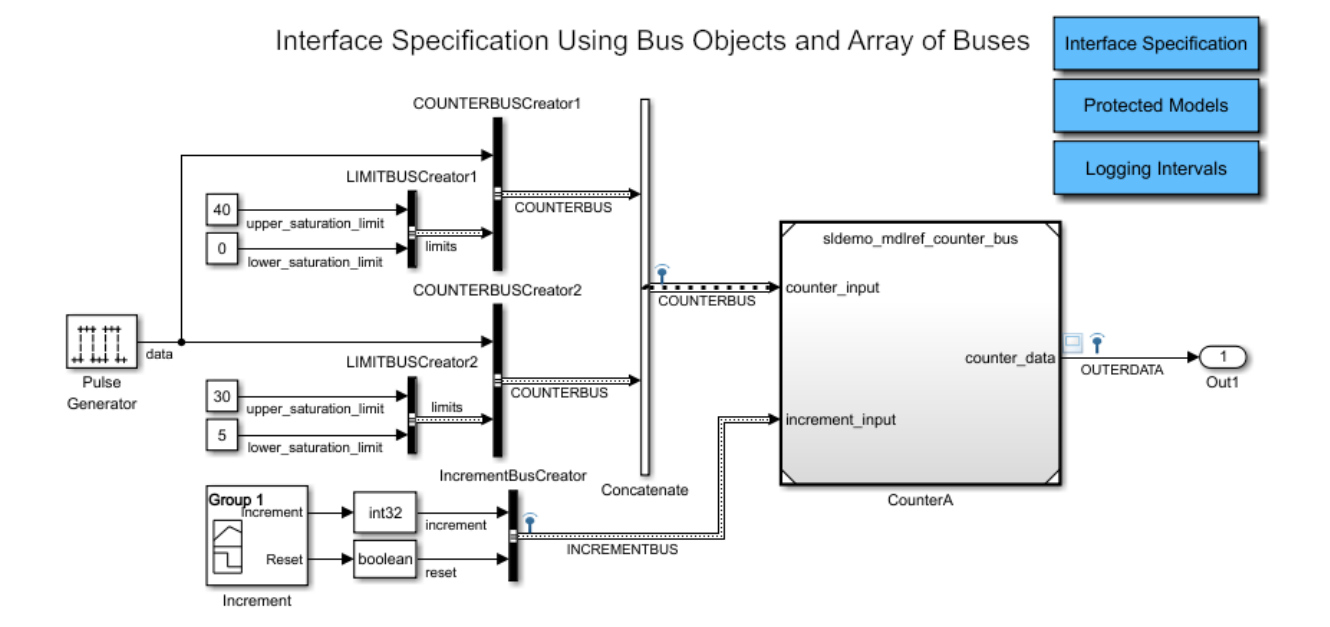

Access the signal logging data. For this model, that data is stored in the topOut variable.

topOut

```
topOut = Simulink.SimulationData.Dataset
   Package: Simulink.SimulationData
   Characteristics:
                Name: 'topOut'
     Total Elements: 4
   Elements:
     1 : 'COUNTERBUS'
     2 : 'OUTERDATA'
     3 : 'INCREMENTBUS'
     4 : 'INNERDATA'
```
Find the values for the COUNTERBUS element.

counterbusData = topOut.get(1).Values

```
counterbusData = 
   2×1 struct array with fields:
     data
     limits
```
Run the min function on the counterbus data.

ret = Simulink.SimulationData.forEachTimeseries(@min,counterbusData)

```
ret = 
2x1 struct array with fields:
   data
limits
```
#### Explore the returned data.

```
ret(1)
ans = data: 0
   limits: [1x1 struct]
```
#### ret(2).limits

ans  $=$ upper saturation limit: 40 lower saturation limit: 0

#### Input Arguments

#### **functionHandle** — Function to run on MATLAB **timeseries** objects

function handle

Function to run on timeseries objects, specified as a function handle. For information about specifying function handles, see "Pass Function to Another Function".

The function that you use with forEachTimeseries:

• Can be either a built-in function or a user-specified function

• Must return a scalar

If the function that you use with forEachTimeseries takes:

• One argument, specify the function handle and the input data. For example:

ret = Simulink.SimulationData.forEachTimeseries(@min,data);

• More than one argument, specify the function handle as  $\mathfrak{C}(x)$  and then specify the function, using x as the first argument. For remaining arguments, specify values. For example, this command runs the resample function on MATLAB timeseries objects in data, for the time vector [2.5 3].

ret =  $Simulink.SimulationData.forEachTimeseries( $\theta(x)$ ...$ (resample(x,[2.5 3]),data);

#### **inputData** — Data to run specified function on

MATLAB timeseries object | array of timeseries | structure with timeseries at leaf nodes | array of structures with timeseries at leaf nodes

Data to run specified function on, specified as timeseries data.

### Output Arguments

#### **dataResults** — Data resulting from running specified function

MATLAB timeseries object | array of timeseries | structure with timeseries at leaf nodes | array of structures with timeseries at leaf nodes

Data resulting from running specified function, returned using the format and hierarchy of the input data.

### Related Links

MATLAB timeseries"Function Handles"

Introduced in R2016b

# Simulink.SimulationData.signalLoggingSelector

Open Signal Logging Selector

## **Syntax**

Simulink.SimulationData.signalLoggingSelector(modelName)

## **Description**

Simulink.SimulationData.signalLoggingSelector(modelName) opens the Signal Logging Selector dialog box for the model that you specify with modelName.

## Input Arguments

#### **modelName**

Character vector that specifies the name of the model for which you want to open the Signal Logging Selector dialog box.

# Example

Open the Signal Logging Selector dialog box for the sldemo\_mdlref\_bus.mdl. Simulink.SimulationData.signalLoggingSelector('sldemo\_mdlref\_bus')

## More About

• "Override Signal Logging Settings"

#### See Also

Simulink.SimulationData.Dataset | Simulink.ModelDataLogs

#### Introduced in R2011a

### setName

**Class:** Simulink.SimulationData.Unit **Package:** Simulink.SimulationData

Specify name of logging data units

## **Syntax**

 $unitObject = setName(unitObj,unitName)$ 

## **Description**

```
unitObject = setName(unitObj,unitName) sets the name for the
Simulink.SimulationData.Unit object to the name specified in unitName.
```
### Input Arguments

**unitObj** — Logging data unit object to name Simulink.SimulationData.Unit object

Logging data unit object to name, specified as a Simulink.SimulationData.Unit object.

#### **unitName** — Name of logging data unit

character vector

Name of logging data unit, specified as a character vector.

## Output Arguments

#### **name** — Name of logging data units

character vector

Name of logging data units, returned as a character vector.

## Examples

#### Name a Logging Data Unit Object

```
inchesUnit = Simulink.SimulationData.Unit('in');inchesUnit = setName(inchesUnit,'inches')
inchesUnit = 
   Units with properties:
     Name: 'inches'
• "Log Signal Data That Uses Units"
• "Convert Logged Data to Dataset Format"
• "Prepare Model Inputs and Outputs"
```
#### See Also

Simulink.SimulationData.Unit

#### Introduced in R2011a

# Simulink.SimulationData.updateDatasetFormatLogging

Convert model and its referenced models to use Dataset format for signal logging

## **Syntax**

Simulink.SimulationData.updateDatasetFormatLogging(top\_model) Simulink.SimulationData.updateDatasetFormatLogging(top\_model, variants)

## **Description**

**Note:** The ModelDataLogs class is supported for backwards compatibility. Starting in R2016a, you cannot log data in the ModelDataLogs format. Signal logging uses the Dataset format. In R2016a or later, when you open a model from an earlier release that had used ModelDataLogs format, the model simulated in use Dataset format. You do not need to use this command to update the signal logging format for a model that uses model referencing. Opening the model in R2016a or later uses Dataset format for all signal logging.

You can convert signal logging data from ModelDataLogs to Dataset format. Converting to Dataset format makes it easier to post-process with other logged data (for example, logged states), which can also use Dataset format. For more information, see "Convert Logged Data to Dataset Format".

If you have legacy code that uses the ModelDataLogs API, you can encounter situations that require updates to your code or model. See "Migrate Scripts That Use ModelDataLogs API".

Simulink.SimulationData.updateDatasetFormatLogging(top\_model) converts the top-level model and all of its referenced models to use the Dataset format for signal logging instead of the ModelDataLogs format. You can convert signal logging data from ModelDataLogs to Dataset format. Converting to Dataset format makes it easier to post-process with other logged data (for example, logged states), which can also use Dataset format. For more information, see "Convert Logged Data to Dataset Format".

If a Model block has the **Generate preprocessor conditionals** option selected, the function converts all the variants; otherwise, the function converts only the active variant.

Simulink.SimulationData.updateDatasetFormatLogging(top\_model, variants) specifies which variant models to convert to use the Dataset signal logging format. For details about the variants argument, see ["Input Arguments" on page](#page-2779-0) [2-666](#page-2779-0)

### <span id="page-2779-0"></span>Input Arguments

#### **top\_model**

Character vector that specifies the name of the top-level model.

#### **variants**

Character vector that specifies which variant models to update:

- 'ActivePlusCodeVariants' (Default) Search all variants if any generate preprocessor conditionals. Otherwise, search only the active variant.
- 'ActiveVariants' Convert only the active variant.
- 'AllVariants' Convert all variants.

### More About

#### **Dataset**

The *Dataset* format causes Simulink to use a Simulink.SimulationData.Dataset object to store the logged signal data. The Dataset format use MATLAB timeseries objects to formatting the data.

#### ModelDataLogs

The *ModelDataLogs* format causes Simulink to use a Simulink.ModelDataLogs object to store the logged signal data.Simulink.Timeseries and Simulink.TsArray objects provide the format for the data.

#### Tips

- The conversion function sets the SignalLoggingSaveFormat parameter value to Dataset for all the updated models.
- If you want to save the format updates that the conversion function makes, then ensure that the top-level model, referenced models, and variant models are accessible and writable.
- If a model has no other unsaved changes, the conversion function saves the format updates to the model. If the model has unsaved changes, the function updates the format, but does not save those changes.
- If you use this function for a model that does not include any referenced models, the function converts the top-level model use the Dataset format.
- "Migrate Scripts That Use ModelDataLogs API"

#### See Also

Simulink.SimulationData.Dataset | Simulink.ModelDataLogs | Simulink.ModelDataLogs.convertToDataset

#### Introduced in R2011a

# find

**Class:** Simulink.SimulationOutput **Package:** Simulink

Access and display values of simulation results

## **Syntax**

```
output = simOut.find('VarName')
```
## **Description**

*output* = simOut.find('*VarName*') accepts one variable name. Specify *VarName* inside single quotes.

## Input Arguments

#### **VarName**

Name of logged variable for which you seek values.

**Default:**

## Output Arguments

#### **Value**

Value of the logged variable name specified in input.

## Examples

Simulate vdp and store the values of the variable *youtNew* in *yout*.

```
simOut = sim('vdp','SimulationMode','rapid','AbsTol','1e-5',...
          'SaveState','on','StateSaveName','xoutNew',...
          'SaveOutput','on','OutputSaveName','youtNew');
yout = simOut.find('youtNew')
```
### **Alternatives**

Simulink.SimulationOutput.get

#### See Also

Simulink.SimulationOutput.get | Simulink.SimulationOutput.who

# get

**Class:** Simulink.SimulationOutput **Package:** Simulink

Access and display values of simulation results

## **Syntax**

```
output = simOut.get('VarName')
```
## **Description**

*output* = simOut.get('*VarName*') accepts one variable name. Specify *VarName* inside single quotes.

## Input Arguments

#### **VarName**

Name of logged variable for which you seek values.

**Default:**

## Output Arguments

#### **Value**

Value of the logged variable name specified in input.

## Examples

Simulate vdp and store the values of the variable *youtNew* in *yout*.

```
simOut = sim('vdp','SimulationMode','rapid','AbsTol','1e-5',...
          'SaveState','on','StateSaveName','xoutNew',...
          'SaveOutput','on','OutputSaveName','youtNew');
yout = simOut.get('youtNew')
```
### **Alternatives**

Simulink.SimulationOutput.find

#### See Also

Simulink.SimulationOutput.find | Simulink.SimulationOutput.who

# getSimulationMetadata

**Class:** Simulink.SimulationOutput **Package:** Simulink

Return SimulationMetadata object for simulation

## **Syntax**

mData = simout.getSimulationMetadata()

## **Description**

mData = simout.getSimulationMetadata() retrieves metadata information in a SimulationMetadata object from the simout SimulationOutput object.

### Input Arguments

#### **simout** — Simulation object to get metadata from

object

Simulation object to get metadata from, specified as a SimulationOutput object.

## Output Arguments

**mData** — **SimulationMetadata** object stored in the **simout SimulationOutput** object object

SimulationMetadata object stored in the simout SimulationOutput object, returned as an object.

# Examples

#### Retrieve Metadata From vdp Simulation

Simulate the vdp model and retrieve metadata information from the simulation.

Simulate the vdp model. Save the results of the Simulink.SimulationOutput object in simout

```
 open_system('vdp')
 simout = sim(bdroot,'ReturnWorkspaceOutputs','on');
```
 $\overline{\phantom{a}}$ 

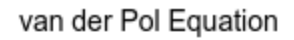

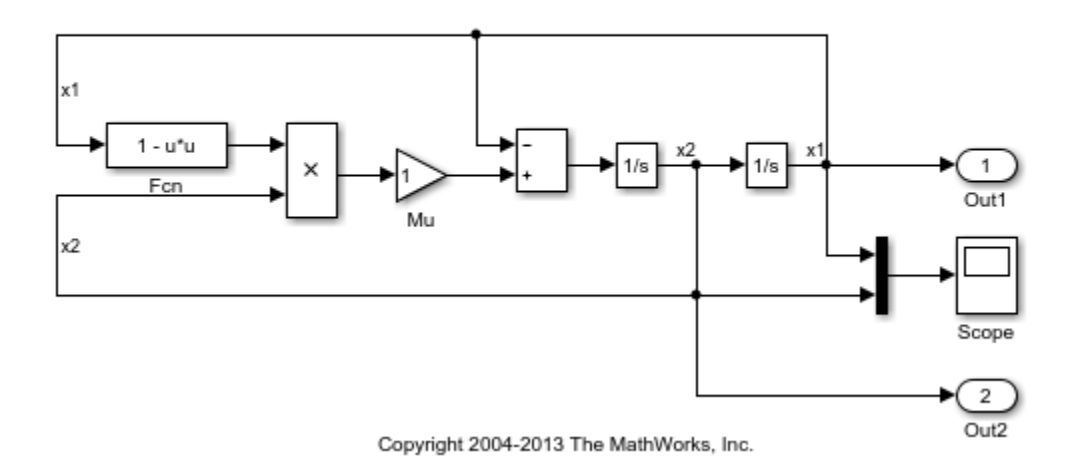

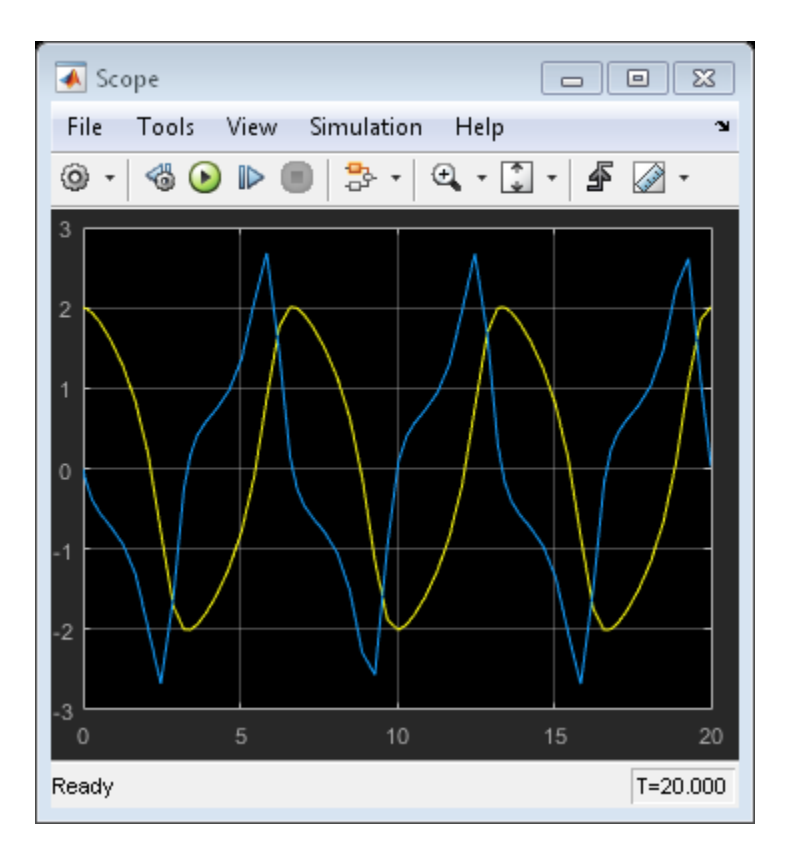

Retrieve metadata information about this simulation using mData.

```
 mData=simout.getSimulationMetadata()
```

```
mData = 
   SimulationMetadata with properties:
         ModelInfo: [1×1 struct]
        TimingInfo: [1×1 struct]
     ExecutionInfo: [1×1 struct]
        UserString: ''
          UserData: []
```
#### See Also

Simulink.SimulationMetadata | Simulink.SimulationOutput.setUserData | Simulink.SimulationOutput.setUserString

## **setUserData**

**Class:** Simulink.SimulationOutput **Package:** Simulink

Store custom data in SimulationMetadata object that SimulationOutput object contains

## **Syntax**

simoutNew = simout.setUserData(CustomData)

## **Description**

simoutNew = simout.setUserData(CustomData) assigns a copy of the simout SimulationOutput object to simoutNew. The copy contains CustomData in its SimulationMetadata object.

### Input Arguments

#### **simout** — Simulation object to get metadata from

object

Simulation object to get metadata from, specified as a SimulationOutput object.

#### **CustomData** — Data to store in a metadata object

data

Any custom data you want to store in the metadata object.

## Output Arguments

**simoutNew** — Simulation object that stores metadata object with custom data object

A copy of the simout SimulationOutput object that contains CustomData in its SimulationMetadata object, returned as an object.

#### Examples

#### Store Data in SimulationMetadata Object of vdp Simulation

Simulate the vdp model. Store custom data in the SimulationMetadata object that the SimulationOutput object contains.

Simulate the vdp model. Save the results of the Simulink.SimulationOutput object in simout.

```
 open_system('vdp')
 simout=sim(bdroot,'ReturnWorkspaceOutputs','on');
```
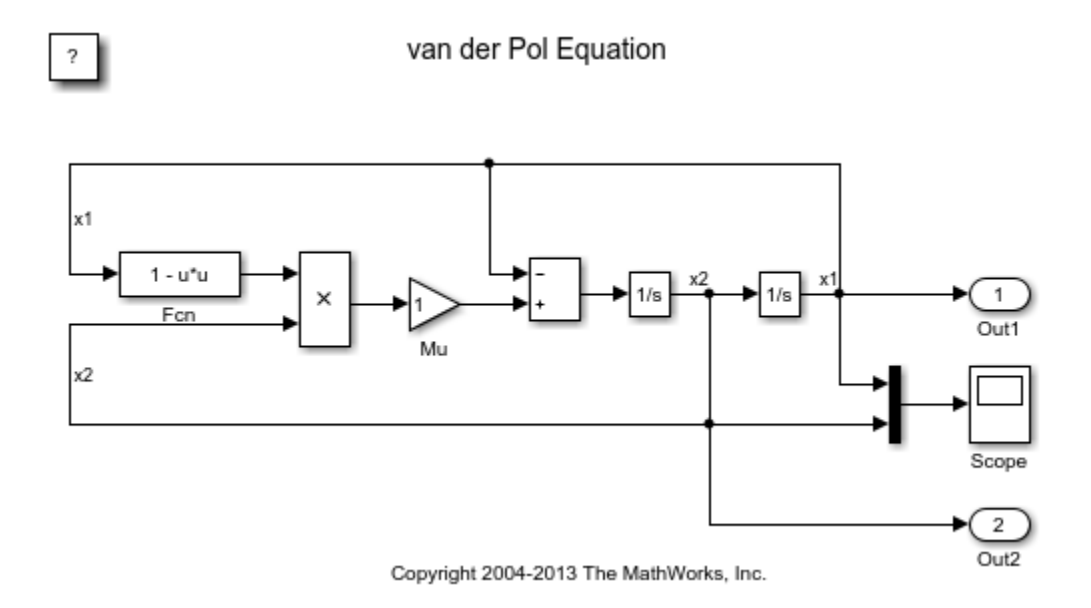

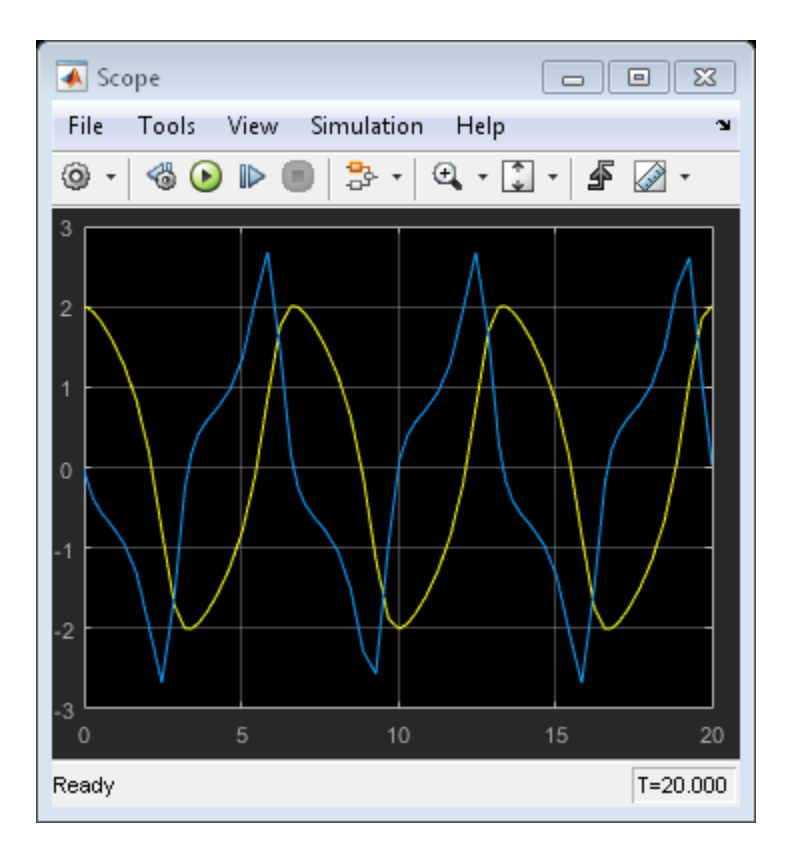

Store custom data about the simulation in the SimulationMetadata object that simout contains.

```
simout=simout.setUserData(struct('param1','value1','param2','value2','param3','value3'
```
Use SimulationOutput.getSimulationMetadata to retrieve the information you stored.

```
mData=simout.getSimulationMetadata();
disp(mData.UserData)
```

```
 param1: 'value1'
 param2: 'value2'
 param3: 'value3'
```
#### See Also

Simulink.SimulationMetadata | Simulink.SimulationOutput.getSimulationMetadata | Simulink.SimulationOutput.setUserString

# setUserString

**Class:** Simulink.SimulationOutput **Package:** Simulink

Store custom character vector in SimulationMetadata object that SimulationOutput object contains

## **Syntax**

simoutNew = simout.setUserString(CustomString)

## **Description**

simoutNew = simout.setUserString(CustomString) assigns a copy of the simout SimulationOutput object to simoutNew. The copy contains CustomString in its SimulationMetadata object.

### Input Arguments

#### **simout** — Simulation object to get metadata from

object

Simulation object to get metadata from, specified as a SimulationOutput object.

#### **CustomString** — Character vector to store in a metadata object

character vector

Any custom character vector you want to store in the metadata object.

### Output Arguments

**simoutNew** — Simulation object that stores metadata object with custom character vector object

A copy of the simout SimulationOutput object that contains CustomString in its SimulationMetadata object, returned as an object.

#### Examples

#### Store a Character Vector in SimulationMetadata Object of vdp Simulation

Simulate the vdp model. Store a custom character vector in the SimulationMetadata object that the SimulationOutput object contains.

Simulate the vdp model. Save the results of the Simulink.SimulationOutput object in simout.

```
 open_system('vdp')
 simout=sim(bdroot,'ReturnWorkspaceOutputs','on');
```
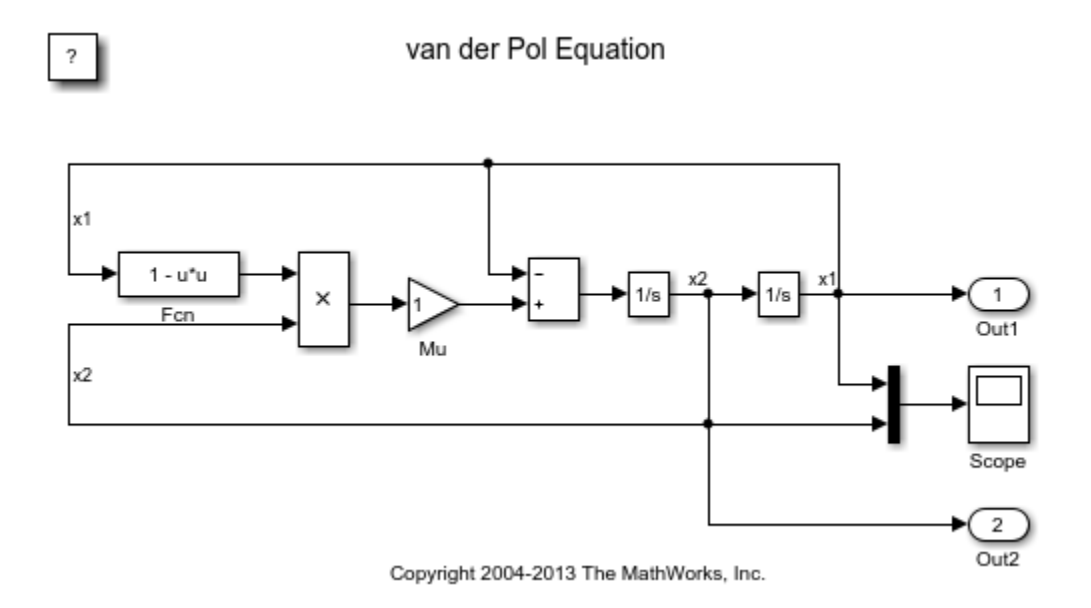

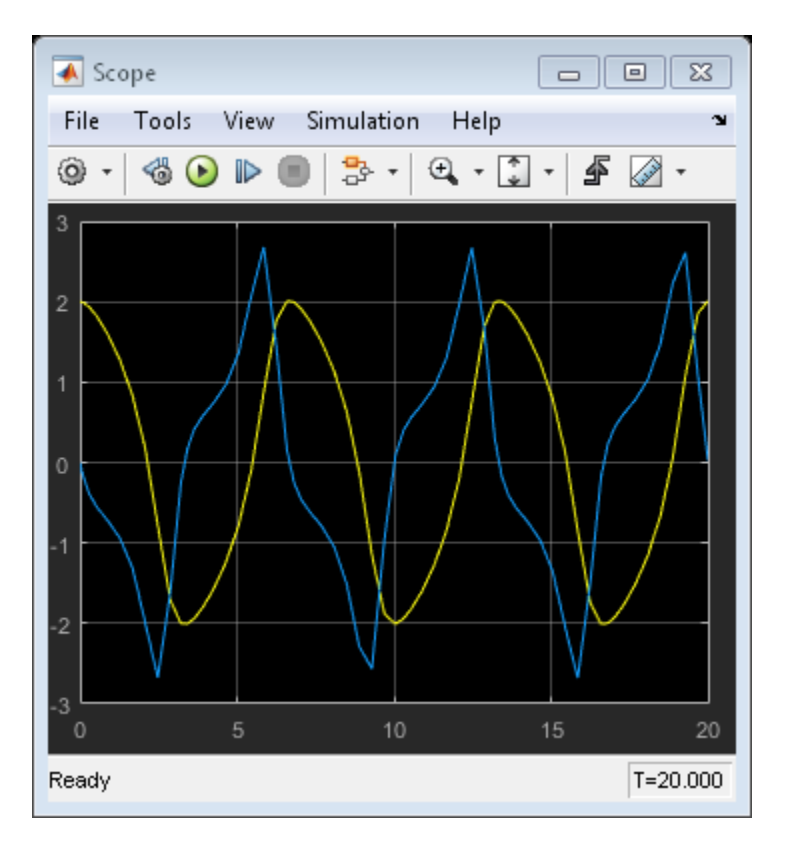

Store a character vector to describe the simulation.

```
simout=simout.setUserString('First Simulation');
```
Use SimulationOutput.getSimulationMetadata to retrieve the information you stored.

```
mData=simout.getSimulationMetadata();
disp(mData.UserString)
```
First Simulation

#### See Also

Simulink.SimulationMetadata | Simulink.SimulationOutput.getSimulationMetadata | Simulink.SimulationOutput.setUserData

# who

**Class:** Simulink.SimulationOutput **Package:** Simulink

Access and display output variable names of simulation

## **Syntax**

*simOutVar* = simOut.who

## **Description**

*simOutVar* = simOut.who returns the names of all simulation output variables, including workspace variables.

## Output Arguments

#### **simOutVar**

Character vector array of output variable names of simulation.

# Examples

Simulate vdp and store the character vector values of the output variable names.

```
simOut = sim('vdp','SimulationMode','rapid','AbsTol','1e-5',...
          'SaveState','on','StateSaveName','xoutNew',...
          'SaveOutput','on','OutputSaveName','youtNew');
simOutVar = simOut.who
```
#### See Also

Simulink.SimulationOutput.find | Simulink.SimulationOutput.get

# Simulink.SubSystem.convertToModelReference

Convert subsystem to model reference

## **Syntax**

Simulink.SubSystem.convertToModelReference(gcb,'UseConversionAdvisor',true)

```
[success,mdlRefBlkHs] = Simulink.SubSystem.convertToModelReference(
subsys,mdlRefs)
[success,mdlRefBlkHs] = Simulink.SubSystem.convertToModelReference(
subsys,mdlRefs,Name,Value)
```
## **Description**

Simulink.SubSystem.convertToModelReference(gcb,'UseConversionAdvisor',true) opens the Model Reference Conversion Advisor for the currently selected subsystem block.

```
[success,mdlRefBlkHs] = Simulink.SubSystem.convertToModelReference(
subsys,mdlRefs) converts the specified subsystems to referenced models using the
mdlRefs value.
```
For each subsystem that the function converts, it:

- Creates a model
- Copies the contents of the subsystem into the new model
- Updates any root-level Inport, Outport, Trigger, and Enable blocks and the configuration parameters of the model to match the compiled attributes of the original subsystem
- Copies the contents of the model workspace of the original model to the new model

Before you use the function, load the model containing the subsystem.

[success,mdlRefBlkHs] = Simulink.SubSystem.convertToModelReference( subsys,mdlRefs,Name,Value) uses additional options specified by one or more Name,Value pair arguments.

### Examples

#### Open the Model Reference Conversion Advisor

Open the f14 model.

open\_system('f14');

In the f14 model, select the Controller subsystem output signal, click the **Simulation**

÷ **Data Inspector** button arrow  $\Box$ , and select **Log Selected Signals to Workspace**.

In the Simulink Editor, select the Controller subsystem. Then open the Model Reference Conversion Advisor from the command line.

Simulink.SubSystem.convertToModelReference(gcb,'UseConversionAdvisor',true);

Perform the conversion using the advisor.

#### Convert Subsystem to Referenced Model

Convert the Bus Counter subsystem to a referenced model named bus\_counter\_ref\_model.

```
open_system('sldemo_mdlref_conversion');
Simulink.SubSystem.convertToModelReference(...
    'sldemo_mdlref_conversion/Bus Counter', ...
   'bus counter ref model', ...
   'AutoFix', true, ...
    'ReplaceSubsystem',true,...
    'CheckSimulationResults',true);
```
### Successfully converted Subsystem to Model reference block

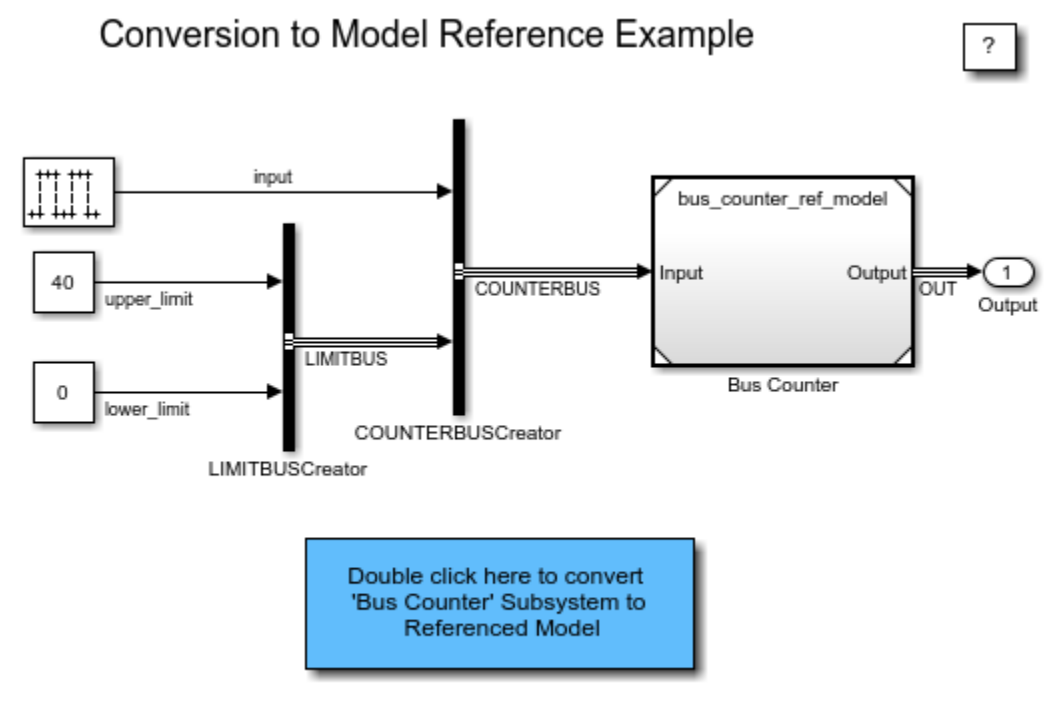

Copyright 1990-2014 The MathWorks, Inc.

#### Convert Multiple Subsystems to Referenced Models

Convert the two subsystems with one command.

```
open system('f14');
set_param(gcs,'SaveOutput','on','SaveFormat','Dataset');
set_param(gcs,'SignalResolutionControl','UseLocalSettings');
Simulink.SubSystem.convertToModelReference(...
{'f14/Controller','f14/Aircraft Dynamics Model'},...
{'controller_ref_model','aircraft_dynamics_ref_model'},...
'ReplaceSubsystem',true,...
'AutoFix', true,...
'CheckSimulationResults',true)
```
- sldemo\_mdlref\_conversion
- "Convert a Subsystem to a Referenced Model"

• "Model Referencing"

#### Input Arguments

#### **subsys** — Subsystems to convert

character vector | subsystem handle | cell array of character vectors | array of subsystem handles

Subsystems to convert, specified as a character vector, subsystem handle, or cell array of stings or array of subsystem handles.

Each subsystem must be one of these kinds of subsystem:

- Atomic
- Function-call
- Triggered
- Enabled

**Note:** You cannot convert a parent subsystem a child of that subsystem at the same time.

#### The **Configuration Parameters** > **Diagnostics** > **Data Validity > Signal**

**resolution** parameter must be set to Explicit only or None. To set that parameter to Explicit only programmatically, use this command, substituting your model name for myModelName.

set\_param(myModellName,'SignalResolutionControl','UseLocalSettings');

Data Types: double

#### **mdlRefs** — Referenced model names

character vector | cell array of character vectors

Referenced model names, specified as a character vector or cell array of character vectors. Each model name must be 59 characters or less.

If you specify a cell array of subsystems to convert, specify a cell array of referenced model names. Each model name corresponds to the specified subsystem, in the same order.

#### Name-Value Pair Arguments

Specify optional comma-separated pairs of Name,Value arguments. Name is the argument name and Value is the corresponding value. Name must appear inside single quotes (' '). You can specify several name and value pair arguments in any order as Name1,Value1,...,NameN,ValueN.

```
Example:
Simulink.SubSystem.convertToModelReference...(engineSubsys,engineModelRef,'Rep
```
**'AutoFix'** — Fix all conversion issues that can be fixed automatically

false (default) | true

If you set AutoFix to true, the function fixes all conversion issues that it can fix.

For issues that the function cannot fix, the conversion process generates error messages that you address by modifying the model.

Note: If you set 'Force' to true, then the function does not automatically fix conversion issues.

Data Types: logical

#### **'Force'** — Complete conversion even with errors

false (default) | true

If you set 'Force' to true, the function returns conversion errors as warnings and continues with the conversion without fixing the errors. This option allows you to use the function to do the initial steps of conversion and then complete the conversion process yourself.

If you set Force to true, then the function does not fix conversion issues, even if you set 'AutoFix' to true. However, the success output argument is true, regardless of whether any conversion errors occurred.

**'CheckSimulationResults'** — Compare simulation results before and after conversion false (default) | true

Compare simulation results before and after conversion, specified as true or false.

Before performing the conversion, enable signal logging for the subsystem output signals of interest in the model.

For the Simulink.SubSystem.convertToModelReference command, set:

- 'CheckSimulationResults' to true
- 'AbsoluteTolerance'
- 'RelativeTolerance'
- 'SimulationModes' to the same as the simulation mode as in the original model

If the difference between simulation results exceeds the tolerance level, the function displays a message.

#### **'AbsoluteTolerance'** — Absolute signal tolerance for comparison

'1e-06' (default) | double

Absolute signal tolerance for comparison, specified as a double. Use the option only if you set CheckSimulationResults to true.

Data Types: double

**'RelativeTolerance'** — Relative signal tolerance for comparison

'1e-06' (default) | double

Relative signal tolerance for comparison, specified as a double. Use the option only if you set CheckSimulationResults to true.

Data Types: double

#### **'DataFileName'** — Name of file for storing conversion data

character vector

Name of file for storing conversion data, specified as a character vector. You can specify an absolute or relative path.

You can save the conversion data in a MAT-file (default) or a MATLAB file. If you use a .m file extension, the function serializes all variables to a MATLAB file.

By default, the function uses a file name consisting of the model name plus \_conversion\_data.mat.

**'ReplaceSubsystem'** — Replace content of each subsystem with Model blocks false (default) | true

Replace subsystem blocks with Model blocks, specified as true or false. The Model block references the referenced model.

By default, the function displays the referenced models in separate Simulink Editor windows.

If you set the value to true, consider making a backup of the original model before you convert the subsystems. If you want to undo the conversion, having a backup makes it easier to restore the model.

If you set ReplaceSubsystem to true, the conversion action depends on whether you use the automatic fix options.

- If you use the automatic fixes, then the conversion replaces the Subsystem block with a Model block unless the automatic fixes change the input or output ports. If the ports change, then the conversion includes the contents of the subsystem in a Model block that is inserted in the Subsystem block.
- If you do not use the automatic fixes, then the conversion replaces the Subsystem block with a Model block.

Data Types: logical

#### **'CreateWrapperSubsystem'** — Insert wrapper subsystem to preserve model layout false (default) | true

Insert wrapper subsystem to preserve model layout, specified as true or false. When you convert a subsystem to a referenced model, you can have the conversion process insert a wrapper subsystem to preserve the layout of a model. The subsystem wrapper contains the Model block from the conversion.

The conversion creates a wrapper subsystem automatically if the conversion modifies the Model block interface by adding ports.

Data Types: logical

#### **'SimulationModes'** — Simulation mode for Model blocks

'Normal' (default) | 'Accelerator'

Simulation mode for Model blocks, specified as a 'Normal' or 'Accelerator'. The simulation mode setting applies to the Model blocks that reference the models that the conversion creates.

#### **'BuildTarget'** — Model reference targets to generate 'Sim' | 'RTW'

Model reference targets to generate.

- 'Sim' Model reference simulation target
- 'RTW' Code generation target

### Output Arguments

#### **success** — Conversion status

1 | 0

Conversion status. A value of 1 indicates a successful conversion.

If you set 'Force' to true, the function returns a value of 1 if the conversion completes. However, the simulation results can differ from the simulation results for the model before conversion.

#### **mdlRefBlkHs** — Handles of created Model blocks

handle of Model block | array of handles of Model blocks

Handles of created Model blocks, returned as a double or cell array.

Data Types: double

#### More About

Tips

- You cannot convert a parent subsystem a child of that subsystem at the same time.
- Specifying multiple subsystems to convert with one command can save time, compared to converting each subsystem separately. The multiple-subsystem conversion process compiles the model one time.
- If you specify multiple subsystems to convert, the conversion process attempts to convert each subsystem. Successfully converted subsystems produce referenced models, even if the conversions of other subsystems fail.
- If you specify multiple subsystems, consider:
- Specifying these 'Autofix', 'ReplaceSubsystem', 'CheckSimulationResults' name and value pairs, set to true.
- In the model, setting a short simulation time.
- Simulink uses the data dictionary to save the bus objects that it creates as part of the conversion processing when both these conditions exist:
	- The top model uses a data dictionary.
	- All changes to the top model are saved.
- After you complete the conversion, update the model as necessary to meet your modeling requirements. For details, see "Integrate the Referenced Model into the Parent Model".
- Converting a masked subsystem can require you to perform additional tasks to maintain the same general behavior that the masked subsystem provided.

If the subsystem that you convert contains a masked block, consider masking the Model block in your new referenced model (see "Block Masks"). Configure the referenced model to support the functionality of the masked subsystem.

Note: A referenced model does not support the functionality that you can achieve with mask initialization code to create masked parameters.

For masked parameters:

- 1 In the model workspace of the referenced model, create a variable for each masked parameter.
- 2 In the Model Explorer, select the Model Workspace node. In the Dialog pane, in the **Model arguments** parameter, enter the variables that you want for model arguments.
- 3 In the new Model block, for the **Model arguments** parameter, specify the values for the model arguments.

For masked callbacks, icons, ports, and documentation:

1 In the backup copy, open the Mask Editor on the masked subsystem and copy the content you want into the masked Model block.

- 2 In the Mask Editor for the new Model block, paste the masked subsystem content.
- "Subsystem to Referenced Model Conversion"

#### See Also

Simulink.BlockDiagram.copyContentsToSubSystem | Simulink.Bus.save | Simulink.SubSystem.copyContentsToBlockDiagram

#### Introduced in R2006a

# Simulink.SubSystem.copyContentsToBlockDiagram

Copy contents of subsystem to empty block diagram

## **Syntax**

Simulink.SubSystem.copyContentsToBlockDiagram(*subsys*, *bdiag*)

## **Description**

Simulink.SubSystem.copyContentsToBlockDiagram(*subsys*, *bdiag*) copies the contents of the subsystem *subsys* to the block diagram *bdiag*. The subsystem and block diagram must have already been loaded. The subsystem cannot be part of the block diagram. The function affects only blocks, lines, and annotations; it does not affect nongraphical information such as configuration sets.

This function cannot be used if the destination block diagram contains any blocks or signals. Other types of information can exist in the destination block diagram and are unaffected by the function. Use Simulink.BlockDiagram.deleteContents if necessary to empty the block diagram before using Simulink.SubSystem.copyContentsToBlockDiagram.

**Tip** To flatten a model hierarchy by expanding the contents of a subsystem to the system that contains that subsystem, do not use the Simulink.SubSystem.copyContentsToBlockDiagram function. Instead, expand the subsystem, as described in "Expand Subsystem Contents".

## Input Arguments

#### **subsys**

Subsystem name or handle

#### **bdiag**

Block diagram name or handle
### Examples

Copy the graphical contents of f14/Controller, including all nested subsystems, to a new block diagram:

```
% open f14
open_system('f14');
% create a new model
newbd = new_system;
open_system(newbd);
% copy the subsystem
Simulink.SubSystem.copyContentsToBlockDiagram('f14/Controller', newbd);
% close f14 and the new model
close system('f14', 0);
```
## More About

close\_system(newbd, 0);

- "Model Editing Fundamentals"
- "Create a Subsystem"
- "Expand Subsystem Contents"

#### See Also

Simulink.BlockDiagram.copyContentsToSubSystem | Simulink.BlockDiagram.deleteContents | Simulink.SubSystem.convertToModelReference | Simulink.SubSystem.deleteContents

#### Introduced in R2007a

## Simulink.SubSystem.deleteContents

Delete contents of subsystem

### **Syntax**

Simulink.SubSystem.deleteContents(*subsys*)

### **Description**

Simulink.SubSystem.deleteContents(*subsys*) deletes the contents of the subsystem *subsys*. The function affects only blocks, lines, and annotations. The subsystem must have already been loaded.

Note: This function does not delete library blocks in a subsystem.

### Input Arguments

#### **subsys**

Subsystem name or handle

### Examples

Delete the graphical contents of Controller, including all nested subsystems:

Simulink.SubSystem.deleteContents('f14/Controller');

### More About

- "Model Hierarchy"
- "Create a Subsystem"

#### See Also

Simulink.BlockDiagram.copyContentsToSubSystem | Simulink.BlockDiagram.deleteContents | Simulink.SubSystem.convertToModelReference | Simulink.SubSystem.copyContentsToBlockDiagram

#### Introduced in R2007a

# Simulink.SubSystem.getChecksum

Return checksum of nonvirtual subsystem

### **Syntax**

[*checksum*,*details*] = Simulink.SubSystem.getChecksum(*subsys*)

### **Description**

[*checksum*,*details*] = Simulink.SubSystem.getChecksum(*subsys*) returns the checksum of the specified nonvirtual subsystem. Simulink computes the checksum based on the subsystem parameter settings and the blocks the subsystem contains. Virtual subsystems do not have checksums.

One use of this command is to determine why code generated for a subsystem is not being reused. For an example, see "Determine Why Subsystem Code Is Not Reused" in the Simulink Coder documentation.

Note: Simulink. SubSystem.getChecksum compiles the model that contains the specified subsystem, if the model is not already in a compiled state. If you need to get the checksum for multiple subsystems and want to avoid multiple compiles, use the command , *model*([], [], [], 'compile') to place the model in a compiled state before using Simulink.SubSystem.getChecksum.

This command accepts the argument *subsys*, which is the full name or handle of the nonvirtual subsystem block for which you are returning checksum data.

This command returns the following output:

• *checksum* — Structure of the form

Value: [4x1 uint32] MarkedUnique: [bool]

• Value — Array of four 32-bit integers that represents the subsystem's 128-bit checksum.

- MarkedUnique True if the subsystem or the blocks it contains have properties that would prevent the code generated for the subsystem from being reused; otherwise, false.
- *details* Structure of the form

```
ContentsChecksum: [1x1 struct]
InterfaceChecksum: [1x1 struct]
ContentsChecksumItems: [nx1 struct]
InterfaceChecksumItems: [mx1 struct]
```
- ContentsChecksum Structure of the same form as *checksum*, representing a checksum that provides information about all blocks in the system.
- InterfaceChecksum Structure of the same form as *checksum*, representing a checksum that provides information about the subsystem's block parameters and connections.
- ContentsChecksumItems and InterfaceChecksumItems Structure arrays of the following form that Simulink software uses to compute the checksum for ContentsChecksum and InterfaceChecksum, respectively:

```
Handle: [char array]
Identifier: [char array]
Value: [type]
```
- Handle Object for which Simulink software added an item to the checksum. For a block, the handle is a full block path. For a block port, the handle is the full block path and a character vector that identifies the port.
- Identifier Descriptor of the item Simulink software added to the checksum. If the item is a documented parameter, the identifier is the parameter name.
- Value Value of the item Simulink software added to the checksum. If the item is a parameter, Value is the value returned by

```
get_param(handle, identifier)
```
### Tip

For information about the kinds of changes that affect the structural checksum, see the Simulink.BlockDiagram.getChecksum documentation.

#### See Also

Simulink.BlockDiagram.getChecksum

Introduced in R2006b

# Simulink.suppressDiagnostic

Suppress a diagnostic warning from a specific block

### **Syntax**

Simulink.suppressDiagnostic(source, message\_id)

#### **Description**

Simulink.suppressDiagnostic(source, message\_id) suppresses all instances of warnings represented by message\_id thrown by the blocks specified by source.

### Examples

#### Suppress a Warning Thrown By a Block

Using the model from "Suppress Diagnostic Messages Programmatically", use the Simulink.suppressDiagnostic function to suppress the parameter precision loss warning thrown by the Constant block, one.

```
Simulink.suppressDiagnostic('Suppressor CLI Demo/one',...
 'SimulinkFixedPoint:util:fxpParameterPrecisionLoss');
```
• "Suppress Diagnostic Messages Programmatically"

### Input Arguments

#### **source** — Block or model object throwing warning

block path | block handle

The source of the warning, specified as a block path, block handle, cell array of block paths, or cell array of block handles.

To get the block path, use the gcb function.

To get the block handle, use the getSimulinkBlockHandle function.

Data Types: char | cell

#### **message\_id** — message identifier of warning

message identifier | cell array of message identifiers

Message identifier of the warning, specified as a character vector or a cell array of character vectors. You can find the message identifier of warnings thrown during simulation by accessing the ExecutionInfo property of the Simulink.SimulationMetadata object associated with a simulation. You can also use the lastwarn function.

Data Types: char | cell

#### See Also

Simulink.SuppressedDiagnostic.restore | Simulink.SuppressedDiagnostic | Simulink.getSuppressedDiagnostics | Simulink.restoreDiagnostic

### sint

Create Simulink.NumericType object describing signed integer data type

### **Syntax**

```
a = sint(WordLength)
```
# **Description**

sint(*WordLength*) returns a Simulink.NumericType object that describes the data type of a signed integer with a word size given by *WordLength*.

Note: sint is a legacy function. In new code, use fixdt instead. In existing code, replace sint(WordLength) with fixdt(1,WordLength,0).

## Examples

Define a 16-bit signed integer data type.

```
a = \text{sint}(16)a = NumericType with properties:
       DataTypeMode: 'Fixed-point: binary point scaling'
         Signedness: 'Signed'
         WordLength: 16
     FractionLength: 0
             IsAlias: 0
          DataScope: 'Auto'
         HeaderFile: ''
        Description: ''
```
#### See Also

fixdt | [Simulink.NumericType](#page-3293-0) | float | sfix | sfrac | ufix | ufrac | uint

Introduced before R2006a

# slbuild

Build standalone executable or model reference target for model; except where noted, this function requires a Simulink Coder license

### **Syntax**

```
slbuild(model)
slbuild(model,'StandaloneRTWTarget')
slbuild(model,'StandaloneRTWTarget','ForceTopModelBuild',true)
slbuild(model,'CleanTopModel')
slbuild(model,mdlreftarget)
slbuild(model,mdlreftarget,
'UpdateThisModelReferenceTarget',buildcond)
```
## **Description**

slbuild(model) builds a standalone Simulink Coder target executable from model, using the current model configuration settings. If the model has not been loaded, slbuild loads it before initiating the build process.

slbuild(model,'StandaloneRTWTarget') builds a standalone Simulink Coder target executable from model (same as previous).

slbuild(model,'StandaloneRTWTarget','ForceTopModelBuild',true) allows you to additionally force regeneration of code for the top model of a system that includes referenced models. If ForceTopModelBuild is omitted or set to false, the build process determines whether to regenerate top model code based on model and model parameter changes.

slbuild(model,'CleanTopModel') cleans the model build area enough to trigger regeneration of the top model code at the next build.

slbuild(model,mdlreftarget) builds a model reference target, of the type specified by mdlreftarget, from model and:

- Honors the setting of the **Rebuild** parameter on the **Model Referencing** pane of the Configuration Parameters dialog box.
- Requires a Simulink Coder license only if you build a model reference Simulink Coder target, not if you build only a model reference simulation target.

The mdlreftarget argument must be one of the following:

- 'ModelReferenceSimTarget' Builds a model reference simulation target (does not require a Simulink Coder license)
- 'ModelReferenceRTWTarget' Builds a model reference Simulink Coder target and the corresponding model reference simulation target
- 'ModelReferenceRTWTargetOnly' Builds only a model reference Simulink Coder target

slbuild(model,mdlreftarget,

'UpdateThisModelReferenceTarget',buildcond) allows you to specify a conditional rebuild option for the model reference target build when the **Rebuild** parameter on the **Model Referencing** pane of the Configuration Parameters dialog box is set to Never.

Note: The 'UpdateThisModelReferenceTarget' setting applies only to model, not to any models referenced by model.

The buildcond argument must be one of the following:

• 'Force'

Unconditionally rebuilds the model. This option is equivalent to the Always rebuild option on the **Model Referencing** pane of the Configuration Parameters dialog box.

• 'IfOutOfDateOrStructuralChange'

Rebuilds the model if the build process detects any changes. This option is equivalent to the If any changes detected rebuild option on the **Model Referencing** pane of the Configuration Parameters dialog box.

• 'IfOutOfDate'

Rebuilds the model if the build process detects any changes in known dependencies of this model. This option is equivalent to the If any changes in known

dependencies detected rebuild option on the **Model Referencing** pane of the Configuration Parameters dialog box.

Note: You cannot use slbuild to build subsystems.

Note: Do not use rtwbuild, rtwrebuild, or slbuild commands with parallel language features (for example, within a parfor or spmd loop). For information about parallel builds of referenced models, see "Reduce Build Time for Referenced Models".

### Examples

#### Generate Code and Build Executable Image for Model

Generate C code for model rtwdemo\_rtwintro.

slbuild('rtwdemo\_rtwintro')

For the GRT target, the coder generates the following code files and places them in folders rtwdemo\_rtwintro\_grt\_rtw and slprj/grt/\_sharedutils.

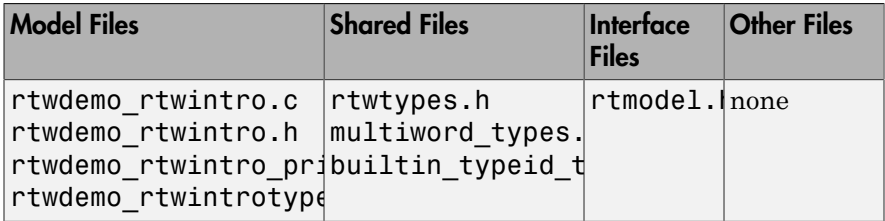

If the following model configuration parameters settings apply, the coder generates additional results.

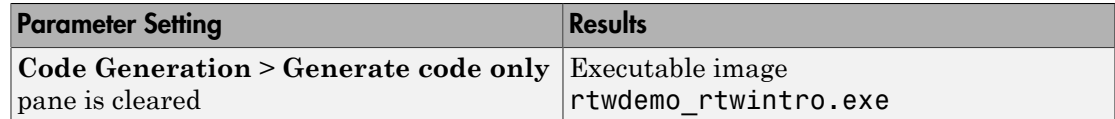

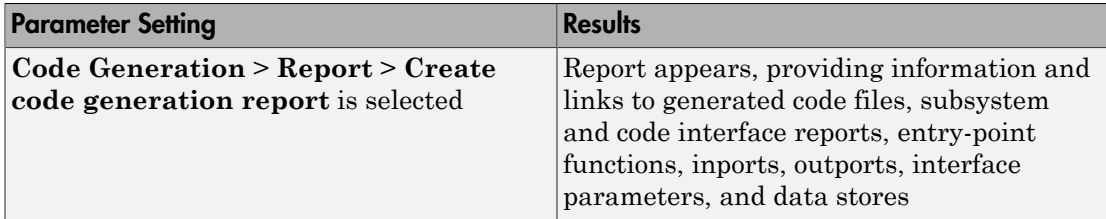

#### Force Top Model Build

Generate code and build an executable image for rtwdemo mdlreftop, which refers to model rtwdemo mdlrefbot, regardless of model checksums and parameter settings.

slbuild('rtwdemo\_mdlreftop','StandaloneRTWTarget','ForceTopModelBuild',true)

#### Clean Top Model Build

Clean the model build area enough to trigger regeneration of the top model code at the next build.

```
slbuild('rtwdemo_rtwintro','CleanTopModel')
```
#### Input Arguments

#### **model** — Model for which to run the build process

handle | name

Model for which to build a standalone executable or model reference target, specified as a handle or a character vector representing the model name.

Example: gcs

#### **mdlreftarget** — Model reference target

```
'ModelReferenceSimTarget' | 'ModelReferenceRTWTarget' |
'ModelReferenceRTWTargetOnly'
```
#### Model reference target to use for generating model code

```
Example: 'ModelReferenceSimTarget'
```
### More About

• "Model Referencing Simulation Targets"

- "What Is Acceleration?"
- "Perform Acceleration"

#### See Also

rtwbuild | rtwrebuild

#### Introduced before R2006a

# slCharacterEncoding

Change MATLAB character set encoding

### **Syntax**

```
currentCharacterEncoding = slCharacterEncoding()
slCharacterEncoding(encoding)
```
### **Description**

This command allows you to change the current MATLAB character set encoding to be compatible with the character encoding of a model that you want to open.

currentCharacterEncoding = slCharacterEncoding() returns the current MATLAB character set encoding.

slCharacterEncoding(encoding) changes the MATLAB character set encoding to the specified encoding. You should only specify these values:

- 'US-ASCII'
- 'Windows-1252'
- 'ISO-8859-1'
- 'Shift\_JIS'
- 'UTF-8'

If you want to use a different character encoding, you need to start MATLAB with the appropriate locale settings for your operating system. Consult your operating system manual to change the locale setting. Simulink can support any character encoding that uses single-byte or double-byte characters.

If you open a model that uses a particular character set encoding in a MATLAB session that uses a different encoding, a warning appears. For example, suppose that you create a model in a MATLAB session configured for Shift\_JIS and open it in a session configured for US\_ASCII. The warning message shows the encoding of the current session and the encoding used to create the model. If you encounter any problems with

corrupted characters, for example when using MATLAB files associated with the model, then try using the slCharacterEncoding function to change the character encoding

- 1 Close all open models.
- 2 Use s1CharacterEncoding to change the character encoding of the current MATLAB session to match the model character encoding.
- 3 Reopen the model.

Note You must close all open models or libraries before changing the MATLAB character set encoding except when changing from 'US-ASCII' to another encoding.

### More About

- "Open a Model with Different Character Encoding"
- "Save Models with Different Character Encodings"

#### Introduced before R2006a

# sldebug

Start simulation in debug mode

## **Syntax**

```
sldebug('sys')
```
## **Description**

sldebug('*sys*') starts a simulation in debug mode. See "Debugger Command-Line Interface" for information about using the debugger.

## Examples

The following command:

sldebug('vdp')

loads the Simulink example model vdp into memory and starts the simulation in debug mode. Alternatively, you can achieve the same result by using the sim command:

sim('vdp', 'debug', 'on')

#### See Also

sim

Introduced in R2006a

# sldiagnostics

Display diagnostic information about Simulink system

### **Syntax**

```
sldiagnostics('sys')
[txtRpt, sRpt] = sldiagnostics('sys')
[txtRpt, sRpt] = sldiagnostics('sys', options)
[txtRpt, sRpt] = sldiagnostics('sys', 'CompileStats')
[txtRpt, sRpt] = sldiagnostics('sys', 'RTWBuildStats')
```
## **Description**

sldiagnostics('*sys*') displays the following diagnostic information associated with the model or subsystem specified by sys:

- Number of each type of block
- Number of each type of Stateflow object
- Number of states, outputs, inputs, and sample times of the root model.
- Names of libraries referenced and instances of the referenced blocks
- Time and additional memory used for each compilation phase of the root model

If the model specified by sys is not loaded, then sldiagnostics loads the model before performing the analysis.

The command sldiagnostics('*sys*', *options*) displays only the diagnostic information associated with the specific operations listed as *options* character vectors. The table below summarizes the options available and their corresponding valid input and output.

With sldiagnostics, you can input the name of a model or the path to a subsystem. For some analysis options, sldiagnostics can analyze only a root model. If you provide an incompatible input for one of these analyses, then sldiagnostics issues a warning. Finally, if you input a Simulink Library, then sldiagnostics cannot perform options

that require a model compilation (**Update Diagram**). Instead, sldiagnostics issues a warning.

During the analysis, sldiagnostics will follow library links but will not follow or analyze Model References. See find\_mdlrefs for more information on finding all Model blocks and referenced models in a specified model.

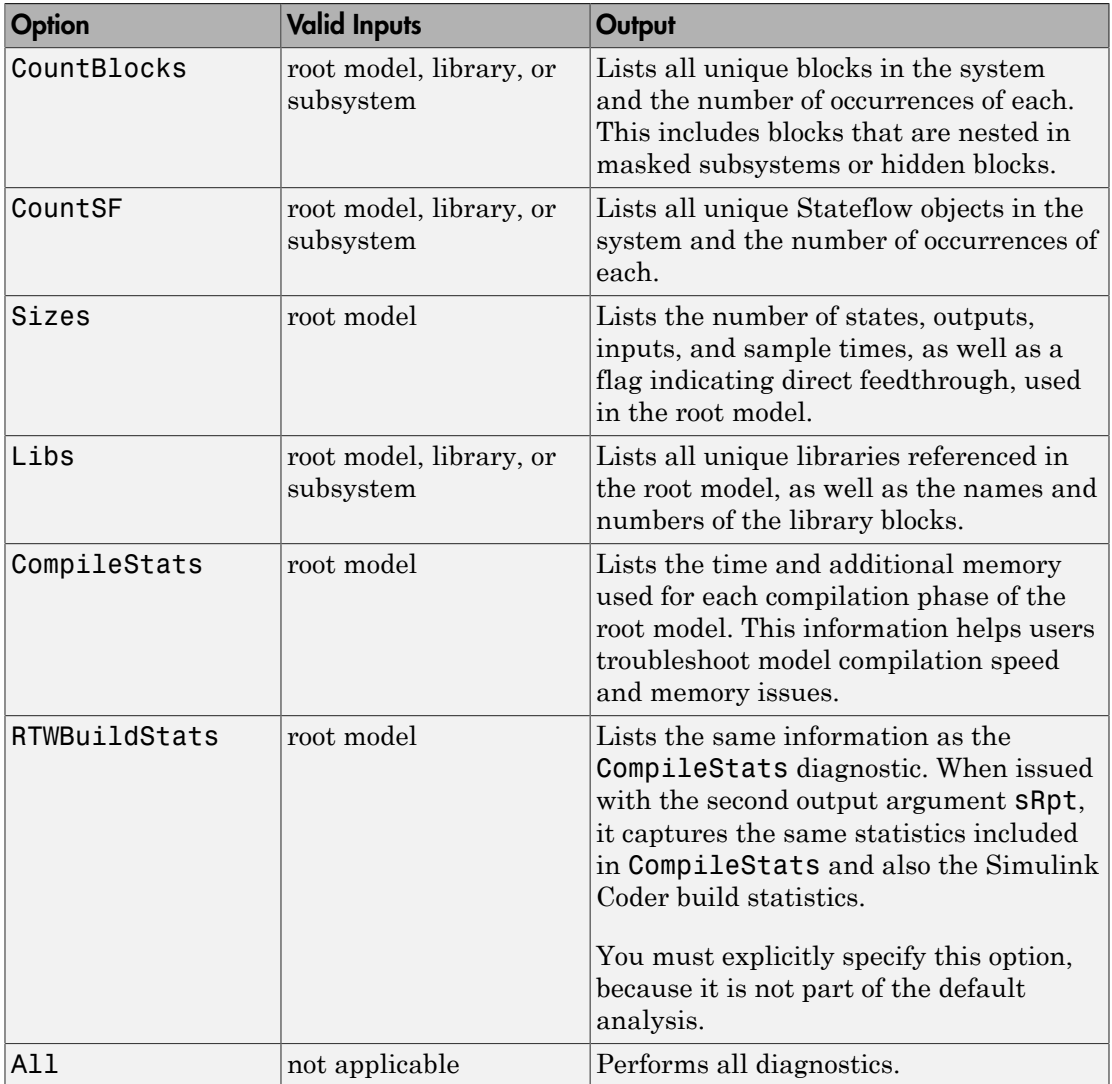

Note: Running the CompileStats diagnostic before simulating a model for the first time will show greater memory usage. However, subsequent runs of the CompileStats diagnostic on the model will require less memory usage.

[txtRpt, sRpt] = sldiagnostics('sys') returns the diagnostic information as a textual report txtRpt and a structure array sRpt, which contains the following fields that correspond to the diagnostic options:

- blocks
- stateflow
- sizes
- links
- compilestats

[txtRpt, sRpt] = sldiagnostics('sys', *options*) returns only the specified options. If your chosen options specify just one type of analysis, then sRpt contains the results of only that analysis.

[txtRpt, sRpt] = sldiagnostics('sys', 'CompileStats') returns information on time and memory usage in txtRpt and sRpt.

[txtRpt, sRpt] = sldiagnostics('sys', 'RTWBuildStats') includes Simulink Coder build statistics in addition to the information reported for CompileStats in the sRpt output.

• txtRpt contains the formatted textual output of time spent in each of the phases in Simulink and Simulink Coder (if you specified RTWBuildStats), for example:

```
Compile Statistics For: rtwdemo_counter
 Cstat1: 0.00 seconds Model compilation pre-start
 Cstat2: 0.00 seconds Stateflow compile pre-start notification
 Cstat3: 0.10 seconds Post pre-comp-start engine event
 Cstat4: 10.00 seconds Stateflow compile start notification
 Cstat5: 0.00 seconds Model compilation startup completed
```
• sRpt is a MATLAB structure containing time and memory usage for each of the phases, for example:

```
sRpt =Model: 'myModel1'
```

```
Statistics: [1x134 struct]
```
The size of the sRpt.Statistics array indicates the number of compile and build phases executed during the operation. Examine the Statistics fields:

```
sRpt.Statistics(1) = 
Description: 'Phase1'
CPUTime: 7.2490
WallClockTime 4.0092
ProcessMemUsage: 26.2148
ProcessMemUsagePeak: 28.6680
ProcessVMSize: 15.9531
CPUTime and WallClockTime show the elapsed time for the phase in seconds.
ProcessMemUsage, ProcessMemUsagePeak and ProcessVMSize show the memory
consumption during execution of the phase in MB.
```
Examine these key metrics to understand the performance:

• WallClockTime—The real-time elapsed in each phase in seconds. Sum the WallClockTime in each phase to get the total time taken to perform the operation:

```
ElapsedTime = sum([statRpt.Statistics(:).WallClockTime]);
```
• ProcessMemUsage—The amount of memory consumed in each phase. Sum the ProcessMemUsage across all the phases to get the memory consumption during the entire operation:

```
TotalMemory = sum([statRpt.Statistics(:).ProcessMemUsage]);
```
• ProcessMemUsagePeak—The maximum amount of allocated memory in each phase. Get the maximum of this metric across all the phases to find the peak memory allocation during the operation:

```
PeakMemory = max([statRpt.Statistics(:).ProcessMemUsagePeak]);
```
Note: Memory statistics are available only on the Microsoft Windows platform.

#### Examples

The following command counts and lists each type of block used in the sldemo\_bounce model that comes with Simulink software.

```
sldiagnostics('sldemo_bounce', 'CountBlocks')
```
The following command counts and lists both the unique blocks and Stateflow objects used in the sf boiler model that comes with Stateflow software; the textual report returned is captured as myReport.

myReport = sldiagnostics('sf\_boiler', 'CountBlocks', 'CountSF')

The following commands open the f14 model that comes with Simulink software, and counts the number of blocks used in the Controller subsystem.

```
sldiagnostics('f14/Controller', 'CountBlocks')
```
The following command runs the Sizes and CompileStats diagnostics on the f14 model, capturing the results as both a textual report and structure array.

```
[txtRpt, sRpt] = sldiagnostics('f14', 'Sizes', 'CompileStats')
```
#### See Also

find system | get\_param

Introduced in R2006a

# sldiagviewer.diary

Log simulation warnings and errors and build information to file

### **Syntax**

```
sldiagviewer.diary
sldiagviewer.diary(filename)
sldiagviewer.diary(toggle)
sldiagviewer.diary(filename,'UTF-8')
```
### **Description**

sldiagviewer.diary intercepts build information, warnings, and errors transmitted to the Command Window or the Diagnostic Viewer and logs them to a text file diary.txt in the current folder.

sldiagviewer.diary(filename) toggles the logging state of the text file specified by filename.

sldiagviewer.diary(toggle) turns logging to the log file on or off. The setting applies to the last file name you specified for logging or to diary.txt if you did not specify a file name.

sldiagviewer.diary(filename,'UTF-8') specifies the character encoding for the log file filename.

### Examples

#### Log Build Information and Simulation Warnings and Errors

Start logging build information and simulation warnings and errors to **diary**.txt.

```
sldiagviewer.diary
open_system('vdp')
rtwbuild('vdp')
```
#### Open diary.txt to view logs.

```
### Starting build procedure for model: vdp
### Build procedure for model: 'vdp' aborted due to an error.
...
```
#### Log to Specific File

Set up logging to a file.

sldiagviewer.diary('C:\MyLogs\log1.txt')

#### Toggle File Logging State

Switch the logging state of a file.

```
sldiagviewer.diary('C:\MyLogs\log1.txt') % Start logging
open_system('vdp')
rtwbuild('vdp')
```

```
sldiagviewer.diary('off') % Switch off logging
open_system('sldemo_fuelsys')
rtwbuild('sldemo_fuelsys')
```

```
sldiagviewer.diary('on') % Resume logging
```
#### Specify Log File Name and Character Encoding

Set the file name to log to and the character encoding to use.

sldiagviewer.diary('C:\MyLogs\log1.txt','UTF-8')

- "View Diagnostics"
- "Customize Diagnostic Messages"

#### Input Arguments

**toggle** — Logging state 'off' | 'on'

Logging state, specified as 'on' or 'off'.

```
Example: sldiagviewer.diary('on')
```
#### **filename** — Name of file to log data to

character vector

#### Name of file to log data to, specified as a character vector.

Example: sldiagviewer.diary('C:\Simulations\mySimulationDiary.txt')

#### Introduced in R2014a

# sldiscmdl

Discretize model that contains continuous blocks

## **Syntax**

```
sldiscmdl('model_name',sample_time)
sldiscmdl('model_name',sample_time,method)
sldiscmdl('model_name',sample_time,options)
sldiscmdl('model_name',sample_time,method,freq)
sldiscmdl('model_name',sample_time,method,options)
sldiscmdl('model_name',sample_time,method,freq,options)
[old_blks,new_blks] =
sldiscmdl('model_name',sample_time,method,freq,options)
```
## **Description**

sldiscmdl('*model\_name*',*sample\_time*) discretizes the model named '*model\_name*' using the specified *sample\_time*. The model does not need to be open, and the units for **sample** time are simulation seconds.

sldiscmdl('*model\_name*',*sample\_time*,*method*) discretizes the model using *sample\_time* and the transform method specified by *method*.

sldiscmdl('*model\_name*',*sample\_time*,*options*) discretizes the model using *sample\_time* and criteria specified by the *options* cell array. This array consists of four elements: {*target*, *replace\_with*, *put\_into*, *prompt*}.

sldiscmdl('*model\_name*',*sample\_time*,*method*,*freq*) discretizes the model using *sample\_time*, *method*, and the critical frequency specified by *freq*. The units for *freq* are Hz. When you specify *freq*, *method* must be 'prewarp'.

sldiscmdl('*model\_name*',*sample\_time*,*method*,*options*) discretizes the model using *sample\_time*, *method*, and *options*.

sldiscmdl('*model\_name*',*sample\_time*,*method*,*freq*,*options*) discretizes the model using *sample\_time*, *method*, *freq*, and *options*. When you specify *freq*, *method* must be 'prewarp'.

```
[old_blks,new_blks] =
```
sldiscmdl('*model\_name*',*sample\_time*,*method*,*freq*,*options*) discretizes the model using *sample\_time*, *method*, *freq*, and *options*. When you specify *freq*, *method* must be 'prewarp'. The function also returns two cell arrays that contain full path names of the original, continuous blocks and the new, discretized blocks.

### Input Arguments

#### **model\_name**

Name of the model to discretize.

#### **sample\_time**

Sample-time specification for the model:

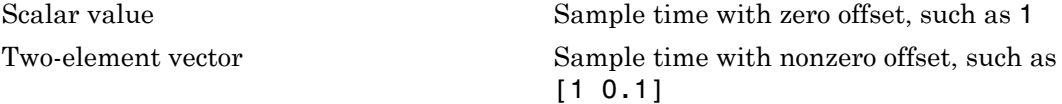

#### **method**

Method of converting blocks from continuous to discrete mode:

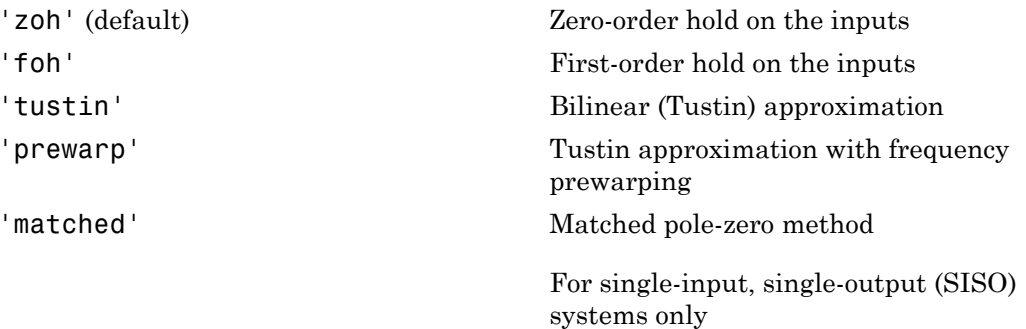

#### **freq**

Critical frequency in Hz. This input applies only when the *method* input is 'prewarp'.

#### **options**

Cell array {*target*, *replace\_with*, *put\_into*, *prompt*}, where each element can take the following values:

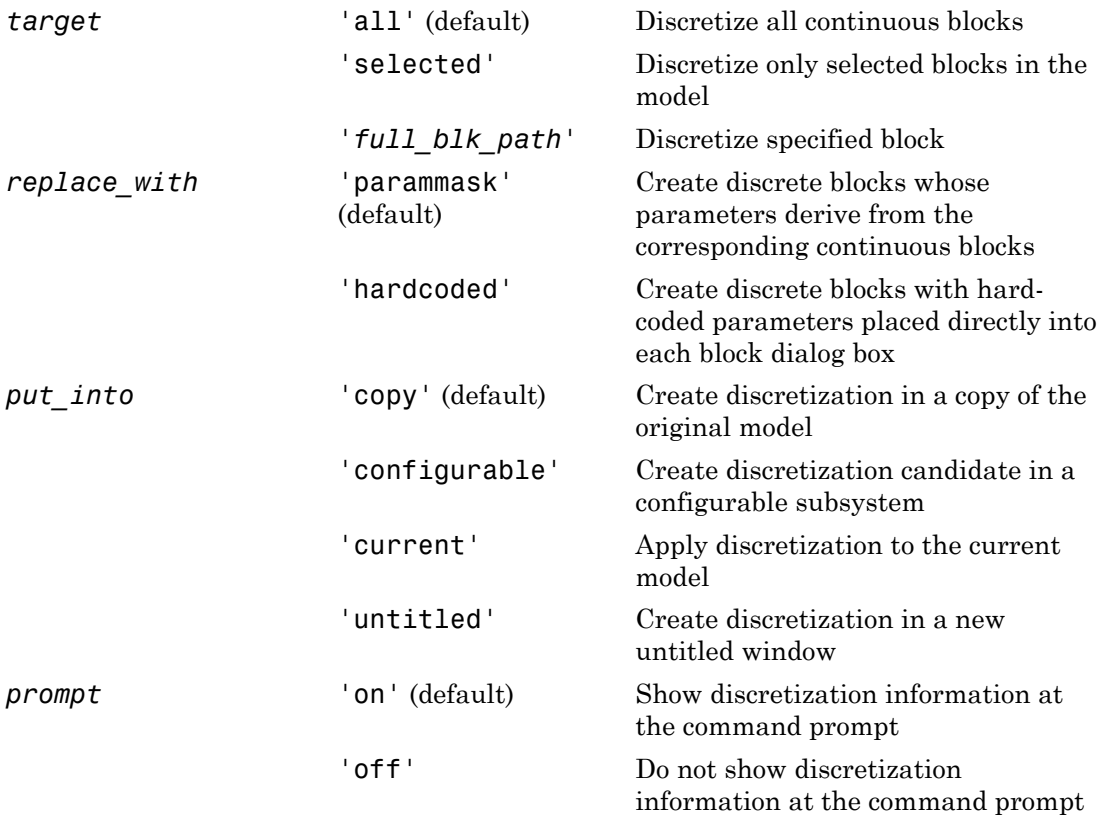

### Examples

Discretize all continuous blocks in the slexAircraftExample model using a 1-second sample time:

```
sldiscmdl('slexAircraftExample',1);
```
Discretize the Aircraft Dynamics Model subsystem in the slexAircraftExample model using a 1-second sample time, a 0.1-second offset, and a first-order hold transform method:

```
sldiscmdl('slexAircraftExample',[1 0.1],'foh',...
{'slexAircraftExample/Aircraft Dynamics Model',... 
'parammask','copy','on'});
```
Discretize the Aircraft Dynamics Model subsystem in the slexAircraftExample model and retrieve the full path name of the second discretized block:

```
[old blks,new blks] = sldiscmdl('slexAircraftExample',[1 0.1],...
'foh',{'slexAircraftExample/Aircraft Dynamics Model','parammask',...
'copy','on'});
% Get full path name of the second discretized block
new blks{2}
```
### More About

• "Discretize a Model with the sldiscmdl Function"

#### See Also

slmdldiscui

#### Introduced before R2006a

# slIsFileChangedOnDisk

Determine whether model has changed since it was loaded

### **Syntax**

```
Changed = slIsFileChangedOnDisk('sys')
```
### **Description**

Changed = slIsFileChangedOnDisk('*sys*') Returns true if the file which contains block diagram *sys* was changed on disk since the block diagram was loaded.

## Examples

To ensure that code is not generated for a model whose file has changed on disk since it was loaded, include the following in the 'entry' section of the *STF*\_make\_rtw\_hook.m file:

```
if (slIsFileChangedOnDisk(sys))
 error('File has changed on disk since it was loaded. Aborting code generation.');
end
```
### More About

- "Customize Build Process with STF\_make\_rtw\_hook File"
- "Model File Change Notification"

#### Introduced in R2007b

# slLibraryBrowser

Open Simulink Library Browser

### **Syntax**

```
slLibraryBrowser
slLibraryBrowser('open')
slLibraryBrowser('noshow')
libraryhandle = slLibraryBrowser
slLibraryBrowser('close')
```
## **Description**

slLibraryBrowser opens the Simulink Library Browser.

If you want to load the Simulink block library, use load\_system simulink instead.

If you want to start Simulink without opening any windows, use the faster start\_simulink instead.

slLibraryBrowser('open') opens the Library Browser.

slLibraryBrowser('noshow') loads the Library Browser in memory without making it visible. Use this to make future calls to slLibraryBrowser('open') faster.

libraryhandle = slLibraryBrowser returns the handle of the Library Browser object.

slLibraryBrowser('close') closes the Library Browser.

## Examples

#### Open and Close the Library Browser

slLibraryBrowser

slLibraryBrowser('close')

#### Load the Library Browser and Get a Handle

libraryhandle = slLibraryBrowser('noshow')

#### See Also

simulink | start\_simulink

Introduced in R2016a

# slmdldiscui

Open Model Discretizer GUI

### **Syntax**

```
slmdldiscui
slmdldiscui('model')
```
## **Description**

slmdldiscui opens the Model Discretizer. A model does not need to be open.

```
slmdldiscui('model') opens the Model Discretizer for the model or library called
'name'.
```
To use the Model Discretizer, you must have a Control System Toolbox license, version 5.2 or later.

## Examples

Open the Model Discretizer for the slexAircraftExample model:

```
slmdldiscui('slexAircraftExample')
```
Open the Model Discretizer for the discretizing library:

```
slmdldiscui('discretizing')
```
### More About

• "Discretize a Model with the Model Discretizer"

#### See Also

sldiscmdl

Introduced before R2006a

# slprofreport

Regenerate profiler report from data, ProfileData, saved from previous run

### **Syntax**

slprofreport(*model\_name*ProfileData)

### **Description**

When you run a model with the profiler enabled, the simulation generates the data and saves it in the variable, *model\_name*ProfileData. slprofreport(*model\_name*ProfileData) generates a profiler report based on the data in model nameProfileData, saved from the model run.

## Input Arguments

#### **ProfileData**

Variable that contains profiler data from a model run. The variable name consists of the model name and ProfileData, for example, vdpProfileData.

**Default:** None

## Examples

#### Regenerate Simulink Profiler Results

Regenerate the Profiler report for model vdp

In the MATLAB Command Window, start the vdp model.

In the Simulink editor window, run vdp model with Simulink Profiler enabled.

Simulink stores the data to the variable vdpProfileData.
To review the report, in the MATLAB Command Window

slprofreport(vdpProfileData)

The Simulink Profiler Report window is displayed.

• "Save Profiler Results"

## More About

• "How Profiler Captures Performance Data"

Introduced in R2012a

# slproject.getCurrentProject

Manipulate current Simulink Project at command line

### **Syntax**

```
proj = slproject.getCurrentProject
```
### **Description**

proj = slproject.getCurrentProject gets the current project open in the Simulink Project Tool and returns a project object proj that you can use to manipulate the project programmatically. If no project is open, then you see an error.

Note: slproject.getCurrentProject will be removed in a future release. Use slproject.getCurrentProjects instead.

## Examples

#### Get Airframe Example Project

Open the Airframe project and use slproject.getCurrentProject to get a project object to manipulate the project at the command line.

```
sldemo slproject airframe
proj = slproject.getCurrentProject
proj = 
   ProjectManager with properties:
           Name: 'Simulink Project Airframe Example'
            Categories: [1x1 slproject.Category]
             Shortcuts: [1x8 slproject.Shortcut]
           ProjectPath: [1x7 slproject.PathFolder]
     ProjectReferences: [1x0 slproject.ProjectReference]
                 Files: [1x30 slproject.ProjectFile]
```
RootFolder: 'C:\Work\Simulink\Projects\slexamples\airframe'

### **Output Arguments**

#### **proj** — Project

project object

Project, returned as a project object. Use the project object to manipulate the currently open Simulink Project at the command line.

#### See Also

#### **Functions**

simulinkproject | slproject.getCurrentProjects | slproject.loadProject

#### Introduced in R2013a

# slproject.getCurrentProjects

List all top-level Simulink projects

### **Syntax**

```
projects = slproject.getCurrentProjects
```
### **Description**

projects = slproject.getCurrentProjects returns a list of all top-level projects open in Simulink Project. Currently only one or zero top-level projects can be loaded. Returns an object array of 1 or 0 ProjectManager objects projects that you can use to manipulate the project programmatically. Use slproject.getCurrentProjects for project automation scripts.

If you execute slproject.getCurrentProjects inside a project shortcut, it returns only the project that the shortcut belongs to. If the shortcut belongs to a referenced project, it returns the referenced project.

## Examples

#### Get Airframe Example Project

Open the Airframe project and use slproject.getCurrentProjects to get a project object to manipulate the project at the command line.

```
sldemo slproject airframe
proj = slproject.getCurrentProjects
proj = ProjectManager with properties:
           Name: 'Simulink Project Airframe Example'
            Categories: [1x1 slproject.Category]
```

```
 Shortcuts: [1x8 slproject.Shortcut]
       ProjectPath: [1x7 slproject.PathFolder]
 ProjectReferences: [1x0 slproject.ProjectReference]
             Files: [1x30 slproject.ProjectFile]
        RootFolder: 'C:\Work\Simulink\Projects\airframe'
```
#### Find Project Commands

Open the airframe project and create a project object.

```
sldemo slproject airframe
proj = slproject.getCurrentProject
proj = 
   ProjectManager with properties:
           Name: 'Simulink Project Airframe Example'
            Categories: [1x1 slproject.Category]
            Shortcuts: [1x8 slproject.Shortcut]
           ProjectPath: [1x7 slproject.PathFolder]
     ProjectReferences: [1x0 slproject.ProjectReference]
                 Files: [1x30 slproject.ProjectFile]
            RootFolder: 'C:\Work\Simulink\Projects\airframe'
```
#### Find out what you can do with your project.

#### methods(proj)

Methods for class slproject.ProjectManager:

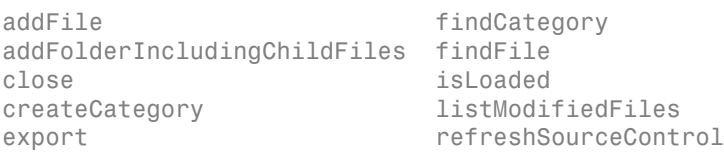

reload removeCategory removeFile

#### Examine Project Properties

After you get a project object, you can examine project properties.

Open the airframe project and create a project object.

```
sldemo_slproject_airframe
proj = slproject.getCurrentProjects;
```
Examine the project files.

```
files = proj.Files
files = 
   1x30 ProjectFile array with properties:
     Path
     Labels
     Revision
     SourceControlStatus
```
Examine the labels of the eighth file.

#### proj.Files(8).Labels

```
ans = Label with properties:
File: 'C:\Work\airframe\data\system_model.sldd'
             Data: []
         DataType: 'none'
             Name: 'Design'
     CategoryName: 'Classification'
```
Get a particular file.

```
myfile = findFile(proj, 'models/AnalogControl.mdl')
myfile = 
   ProjectFile with properties:
    Path: 'C:\Temp\airframe\models\AnalogControl.mdl'
    Labels: [1x1 slproject.Label]
   Revision: '2'
SourceControlStatus: Unmodified
```
Find out what you can do with the file.

#### methods(myfile)

Methods for class slproject.ProjectFile:

addLabel removeLabel findLabel

### Output Arguments

#### **projects** — Projects

object array of 1 or 0 ProjectManager objects

Projects, returned as an object array of 1 or 0 ProjectManager objects. Use the project object to manipulate the currently open Simulink Project at the command line.

Properties of ProjectManager objects in output argument.

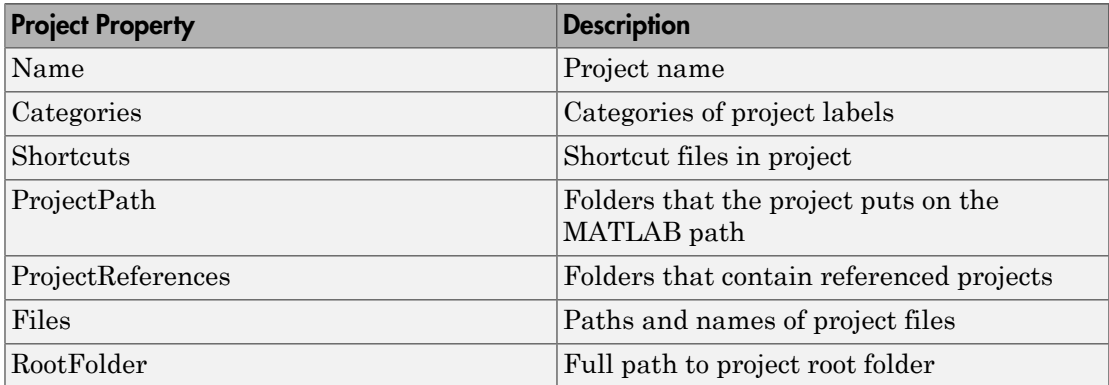

### More About

Tips

Alternatively, you can use simulinkproject to get a project object, but simulinkproject also opens and gives focus to the Simulink Project Tool. Use simulinkproject to open projects and explore projects interactively. Use slproject.getCurrentProjects for project automation scripts.

### See Also

**Functions** 

simulinkproject | slproject.getCurrentProject | slproject.loadProject

Introduced in R2016a

# slproject.loadProject

Load Simulink project

### **Syntax**

```
slproject.loadProject(projectPath);
proj = slproject.loadProject(projectPath)
```
### **Description**

slproject.loadProject(projectPath); loads the project specified by the .prj file or folder projectPath in the Simulink Project Tool, and closes any currently open project.

proj = slproject.loadProject(projectPath) loads the project and returns a project object proj for manipulating the project. Use slproject. loadProject for project automation scripts.

## Examples

#### Load Project

Load a project from a folder called 'C:/projects/project1/'. Replace this path with the location of your project.

proj = slproject.loadProject('C:/projects/project1/')

#### Get Airframe Example Project

Open the Airframe project and use slproject.getCurrentProjects to get a project object to manipulate the project at the command line.

```
sldemo_slproject_airframe
proj = slproject.getCurrentProjects
proj =
```

```
 Name: 'Simulink Project Airframe Example'
        Categories: [1x1 slproject.Category]
         Shortcuts: [1x8 slproject.Shortcut]
       ProjectPath: [1x7 slproject.PathFolder]
 ProjectReferences: [1x0 slproject.ProjectReference]
             Files: [1x30 slproject.ProjectFile]
```
RootFolder: 'C:\Work\Simulink\Projects\airframe'

### Find Project Commands

Get the Airframe project.

```
sldemo slproject airframe
proj = slproject.getCurrentProjects;
```
ProjectManager with properties:

Find project commands.

methods(proj)

Methods for class slproject.ProjectManager:

```
addFile findCategory
addFolderIncludingChildFiles findFile 
close isLoaded 
createCategory listModifiedFiles
export refreshSourceControl
```
reload removeCategory removeFile

#### Examine Project Properties

After you get a project object, you can examine project properties.

Get the airframe project.

```
sldemo slproject airframe
proj = slproject.getCurrentProjects;
```
Examine the project files.

```
files = proj.Files
files = 
   1x30 ProjectFile array with properties:
     Path
     Labels
     Revision
     SourceControlStatus
```
#### Examine the labels of the 13th file.

#### proj.Files(13).Labels

```
ans = Label with properties:
File: 'C:\Temp\airframe\models\AnalogControl.mdl'
             Data: []
         DataType: 'none'
             Name: 'Design'
     CategoryName: 'Classification'
```
#### Get a particular file by name.

```
myfile = findFile(proj, 'models/AnalogControl.mdl')
myfile = ProjectFile with properties:
      Path: 'C:\Temp\airframe\models\AnalogControl.mdl'
     Labels: [1x1 slproject.Label]
   Revision: '2'
SourceControlStatus: Unmodified
```
#### Find out what you can do with the file.

#### methods(myfile)

Methods for class slproject.ProjectFile:

addLabel removeLabel findLabel

# Input Arguments

#### **projectPath** — Full path to project file or folder

character vector

Full path to project .prj file or the path to the project root folder, specified as a character vector.

```
Example: 'C:/projects/project1/myProject.prj'
```

```
Example: 'C:/projects/project1/'
```
## Output Arguments

**proj** — Project project object

Project, returned as a project object. Use the project object to manipulate and explore the Simulink Project at the command line.

Properties of proj output argument.

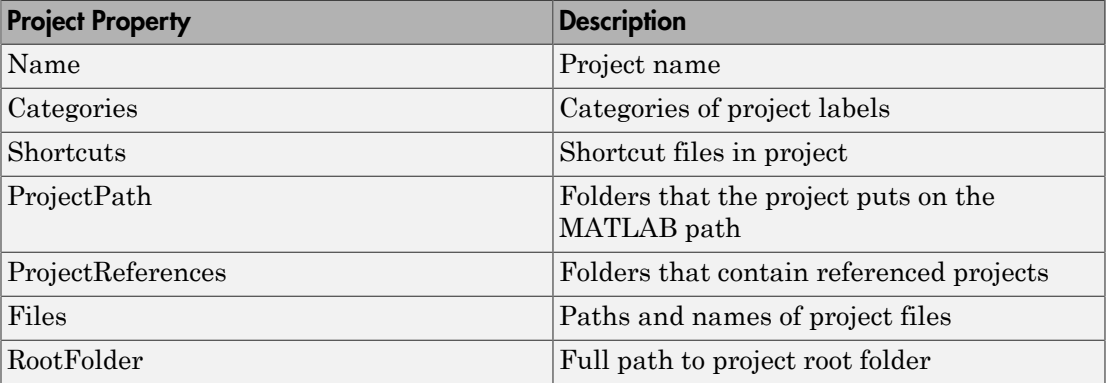

## More About

• "What Are Simulink Projects?"

### See Also

**Functions** simulinkproject | slproject.getCurrentProjects

Introduced in R2013a

# **listModifiedFiles**

List modified files in Simulink project

## **Syntax**

```
modifiedfiles = listModifiedFiles(proj)
```
## **Description**

modifiedfiles = listModifiedFiles(proj) returns the list of modified project files in the project object proj. listModifiedFiles refreshes the source control statuses in the project and then returns an array of the project files which are listed in the Modified Files view of the Simulink Project.

# Examples

#### Get a List of Modified Files in the Project

Open the airframe project and create a project object.

```
sldemo slproject airframe;
proj = simulinkproject;
```
Modify a project model file by adding an arbitrary block.

```
open_system('AnalogControl')
add_block('built-in/SubSystem', 'AnalogControl/test')
save system('AnalogControl')
```
Get all the modified files in the project.

```
modifiedfiles = listModifiedFiles(proj)
modifiedfiles = 
   1x2 ProjectFile array with properties:
     Path
```
 Labels Revision SourceControlStatus

Observe two modified files. Compare with the Modified Files view in Simulink Project, where you can see a modified model file, and the corresponding .SimulinkProject definition file.

Get the second modified file.

```
modifiedfiles(2)
ans = ProjectFile with properties:
Path: 'C:\Work\temp\slexamples\airframe2\models\AnalogControl.mdl'
                  Labels: [1x1 slproject.Label]
                Revision: '2'
     SourceControlStatus: Modified
```
Observe the file SourceControlStatus property is Modified. Similarly, listModifiedFiles returns any files that are added, conflicted, deleted, etc., that show up in the Modified Files view in Simulink Project.

Get all the project files with a particular source control status. For example, get the files that are Unmodified.

```
proj.Files(ismember([proj.Files.SourceControlStatus], matlab.sourcecontrol.Status.Unmod
```

```
ans =
```
1x29 ProjectFile array with properties:

 Path Labels Revision SourceControlStatus

### Input Arguments

**proj** — Project project

Project, specified as a project object. Use simulinkproject to create a project object to manipulate a Simulink Project at the command line.

### Output Arguments

### **modifiedfiles** — Modified files

file object | array

Modified files, returned as an array of file objects.

#### See Also

**Functions** refreshSourceControl | simulinkproject

Introduced in R2016a

# refreshSourceControl

Update source control status of Simulink project files

## **Syntax**

```
refreshSourceControl(proj)
```
## **Description**

refreshSourceControl(proj) updates the source control status for all files in the Simulink project proj. Use this to get the latest source control information before querying the SourceControlStatus property on individual files.

If you use listModifiedFiles to find all modified files in the project, you do not need to call refreshSourceControl first.

# Examples

#### Refresh Source Control Information on Files in the Project

Open the airframe project and create a project object.

```
sldemo slproject airframe;
proj = simulinkproject;
```
Refresh source control status before querying individual files.

```
refreshSourceControl(proj)
```
## Input Arguments

```
proj — Project
project
```
Project, specified as a project object. Use simulinkproject to create a project object to manipulate a Simulink Project at the command line.

### See Also

**Functions** listModifiedFiles | simulinkproject

Introduced in R2016a

# slreplace mux

Replace Mux blocks used to create buses with Bus Creator blocks

### **Syntax**

```
[muxes, uniqueMuxes, uniqueBds] = slreplace_mux('model')
[muxes, uniqueMuxes, uniqueBds] = slreplace_mux('model', reportonly)
```
### **Description**

[*muxes*, *uniqueMuxes*, *uniqueBds*] = slreplace\_mux('*model*') reports all Mux blocks that create buses in model and in libraries referenced by model. A signal created by a Mux block is a bus if the signal meets either or both of the following conditions:

- A Bus Selector block individually selects one or more of the signal's elements (as opposed to the entire signal).
- The signal's components have different data types, numeric types (complex or real), dimensionality, storage classes, or sampling modes.

Before running this command in any form, you should set the **Mux blocks used to create bus signals** connectivity diagnostic to warning or none. See "Connectivity Diagnostics Overview" for more information.

```
[muxes, uniqueMuxes, uniqueBds] = slreplace_mux('model', reportonly)
is equivalent to [muxes, uniqueMuxes, uniqueBds] = slreplace_mux('model')
if reportonly is true.
```
If *reportonly* is false, the function reports all Mux blocks that create buses in model and in libraries referenced by model, and replaces all such Mux blocks with Bus Creator blocks. The function saves the model, if changed, and saves and closes any changed library. You should make a backup copy of your model and libraries before using this form of the command.

## Input Arguments

#### **model**

The model for which slreplace mux is to report and optionally replace muxes used as buses.

#### **reportOnly**

Whether to just generate a report (true) or also change the model(s) (false).

#### **Default:** true

### Output Arguments

#### **muxes**

All Mux blocks used as Bus Creators in the model and in libraries referenced by the model

#### **uniqueMuxes**

All Mux blocks used as Bus Creators in the model and in libraries referenced by the model, except blocks in the model that are copies of blocks in libraries

#### **uniqueBds**

All models and libraries that use Mux blocks as Bus Creators

### More About

- "Connectivity Diagnostics Overview"
- "Prevent Bus and Mux Mixtures"
- "Mux Signals"
- "Specify Bus Signal Sample Times"

#### See Also

Bus Creator | Mux

Introduced before R2006a

# start\_simulink

Start Simulink without opening any windows

## **Syntax**

start\_simulink

## **Description**

start simulink starts Simulink without opening any models, the Start Page, or the Simulink Library Browser. Use this in startup scripts to start Simulink without any other window taking the focus away from the MATLAB Desktop. For example, use start\_simulink in the MATLAB startup.m file, when starting MATLAB with the -r command line option, or in Simulink project startup scripts. Opening a model for the first time in a MATLAB session is much quicker after running start\_simulink.

If you want to open the Simulink Start Page to create or open models, use the simulink function instead.

If you want to open the Library Browser, use slLibraryBrowser.

# Examples

#### Start Simulink When Starting MATLAB

Use the -r command line option to start Simulink when starting MATLAB, without opening any windows.

On Windows, create a desktop shortcut with the following target:

*matlabroot*\bin\win64\matlab.exe -r start\_simulink

On Linux<sup>®</sup> and Mac, enter:

matlab -r start\_simulink

• "Automate Startup Tasks with Shortcuts"

#### See Also

simulink | simulinkproject | slLibraryBrowser

Introduced in R2015b

# slupdate

Replace blocks from previous releases with latest versions

Note: slupdate will be removed in a future release. The slupdate command can only upgrade some parts of your model. Use the Upgrade Advisor instead. See "Model Upgrades".

## **Syntax**

```
slupdate('sys')
slupdate('sys', prompt)
AnalysisResult = slupdate('sys', 'OperatingMode', 'Analyze')
```
## **Description**

slupdate('*sys*') replaces blocks in model *sys* from a previous release of Simulink software with the latest versions. The slupdate function alone cannot perform all upgrade checks on your model. Use the Upgrade Advisor to access the slupdate checks and also advice and fixes for all other upgrade checks. See "Model Upgrades".

Note Best practice is to first open the model, and press CTRL+D to update the model, before you call slupdate.

slupdate('*sys*', *prompt*) specifies whether to prompt you before replacing a block. If *prompt* equals 1, the command prompts you before replacing the block. The prompt asks whether you want to replace the block. Valid responses are

• y

Replace the block (the default).

• n

Do not replace the block.

• a

Replace this and all subsequent obsolete blocks without further prompting.

If *prompt* equals 0, the command replaces all obsolete blocks without prompting you.

In addition to replacing obsolete blocks, slupdate

- Reconnects broken links to masked blocks in libraries provided by MathWorks to ensure that the model reflects changes made to the blocks in this release. This will overwrite any custom changes you made to the masks of these blocks.
- Updates obsolete configuration settings for the model.

AnalysisResult = slupdate('*sys*', 'OperatingMode', 'Analyze') performs only the analysis portion without updating or changing the model. This command analyzes referenced models, linked libraries, and S-functions, and then returns a data structure with the following fields:

- Message character vector containing a message summarizing the results
- blockList cell array listing blocks that need to be updated
- blockReasons cell array listing reasons for updating the corresponding blocks
- modelList cell array listing referenced models and the parent model
- libraryList cell array listing non-MathWorks libraries referenced
- configSetList for internal use
- sfunList cell array listing S-functions referenced
- sfunOK logical array representing S-function status, where false indicates that an S-function needs updating and true indicates otherwise
- sfunType cell array listing apparent S-function type (e.g.,  $\mathsf{mex})$

## More About

• "Model Upgrades"

See Also upgradeadvisor Introduced before R2006a

### trim

Find trim point of dynamic system

### **Syntax**

```
[x,u,y,dx] = trim('sys')
[x,u,y,dx] = trim('sys',x0,u0,y0)
[x,u,y,dx] = trim('sys',x0,u0,y0,ix,iu,iy)
[x, u, y, dx] = \text{trim('sys', x0, u0, y0, ix, iu, iy, dx0, idx)}[x,u,y,dx, options] = trim('sys',x0,u0,y0,ix,iu,iy,dx0,idx,options)
[x,u,y,dx,options] = trim('sys',x0,u0,y0,ix,iu,iy,dx0,idx,options,t)
```
# **Description**

A trim point, also known as an equilibrium point, is a point in the parameter space of a dynamic system at which the system is in a steady state. For example, a trim point of an aircraft is a setting of its controls that causes the aircraft to fly straight and level. Mathematically, a trim point is a point where the system's state derivatives equal zero. trim starts from an initial point and searches, using a sequential quadratic programming algorithm, until it finds the nearest trim point. You must supply the initial point implicitly or explicitly. If trim cannot find a trim point, it returns the point encountered in its search where the state derivatives are closest to zero in a min-max sense; that is, it returns the point that minimizes the maximum deviation from zero of the derivatives. trim can find trim points that meet specific input, output, or state conditions, and it can find points where a system is changing in a specified manner, that is, points where the system's state derivatives equal specific nonzero values.

[x,u,y,dx] = trim('*sys*') finds the equilibrium point of the model '*sys*', nearest to the system's initial state, x0. Specifically, trim finds the equilibrium point that minimizes the maximum absolute value of  $[x-x0, u, v]$ . If trim cannot find an equilibrium point near the system's initial state, it returns the point at which the system is nearest to equilibrium. Specifically, it returns the point that minimizes abs(dx) where dx represents the derivative of the system. You can obtain x0 using this command.

 $[sizes, x0, xstr] = sys([], [], [], 0)$ 

 $[x, u, y, dx] = \text{trim('sys', x0, u0, y0)}$  finds the trim point nearest to x0, u0, y0, that is, the point that minimizes the maximum value of

abs([x-x0; u-u0; y-y0])

 $[x, u, y, dx] = \text{trim('sys', x0, u0, y0, ix, iu, iy)}$  finds the trim point closest to x0, u0, y0 that satisfies a specified set of state, input, and/or output conditions. The integer vectors ix, iu, and iy select the values in x0, u0, and y0 that must be satisfied. If trim cannot find an equilibrium point that satisfies the specified set of conditions exactly, it returns the nearest point that satisfies the conditions, namely,

abs( $[x(ix) - x0(ix); u(iu) - u0(iu); y(iy) - y0(iy)]$ )

 $[x,u,y,dx] = \text{trim('sys',x0,u0,y0,ix,iu,iy,dx0,idx) finds specific}$ nonequilibrium points, that is, points at which the system's state derivatives have some specified nonzero value. Here, dx0 specifies the state derivative values at the search's starting point and idx selects the values in dx0 that the search must satisfy exactly.

[x,u,y,dx,options] = trim('*sys*',x0,u0,y0,ix,iu,iy,dx0,idx,options) specifies an array of optimization parameters that trim passes to the optimization function that it uses to find trim points. The optimization function, in turn, uses this array to control the optimization process and to return information about the process. trim returns the options array at the end of the search process. By exposing the underlying optimization process in this way, trim allows you to monitor and fine-tune the search for trim points.

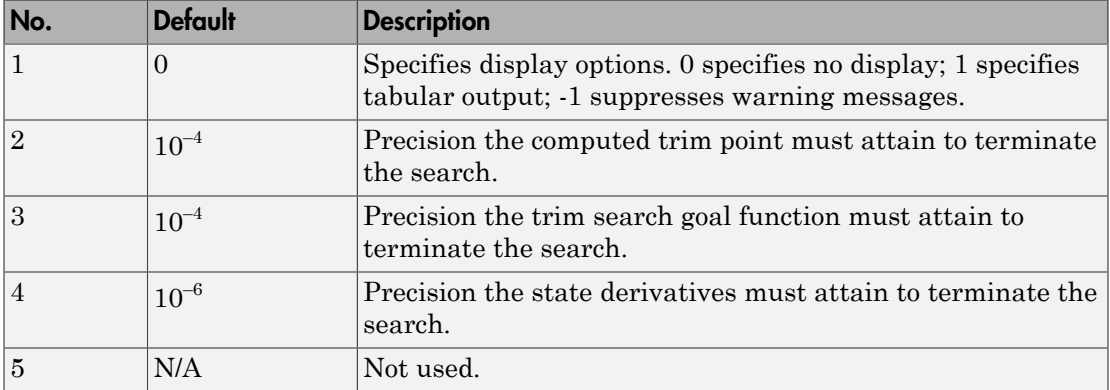

The following table describes how each element affects the search for a trim point. Array elements 1, 2, 3, 4, and 10 are particularly useful for finding trim points.

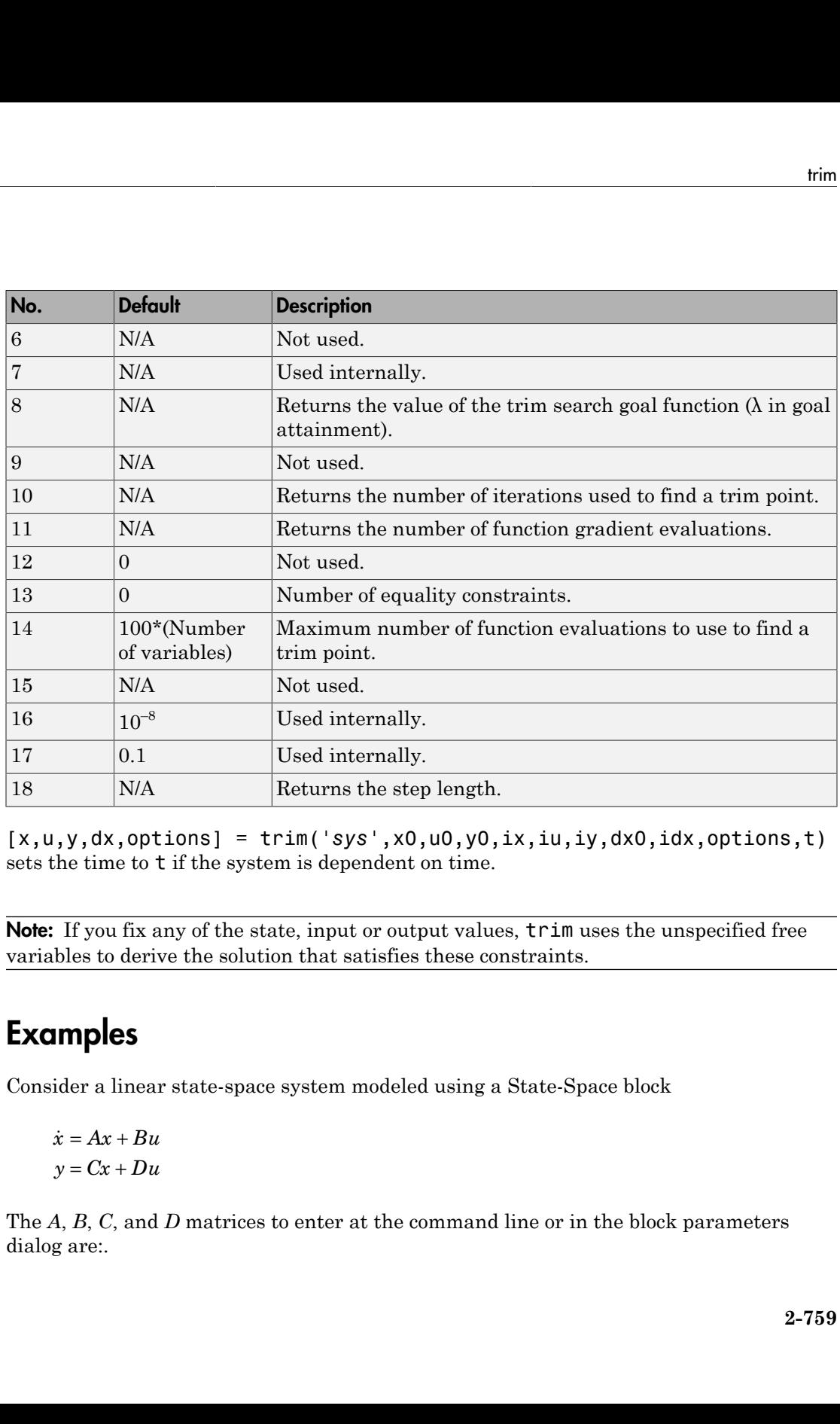

[x,u,y,dx,options] = trim('*sys*',x0,u0,y0,ix,iu,iy,dx0,idx,options,t) sets the time to t if the system is dependent on time.

Note: If you fix any of the state, input or output values,  $\tau$  im uses the unspecified free variables to derive the solution that satisfies these constraints.

## Examples

Consider a linear state-space system modeled using a State-Space block

The *A*, *B*, *C*, and *D* matrices to enter at the command line or in the block parameters dialog are:.

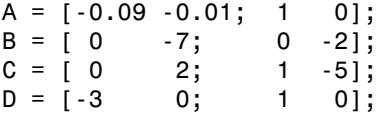

#### Example 1

To find an equilibrium point in this model called sys, use:

```
[x,u,y,dx, options] = trim('sys')x = 0
    0
u = 0
    0
y = 0
    0
dx = 0
    0
```
The number of iterations taken is:

options(10) ans  $=$ 7

### Example 2

To find an equilibrium point near  $x = [1;1]$ ,  $u = [1;1]$ , enter

```
x0 = [1;1];u0 = [1;1];[x,u,y,dx, options] = trim('sys', x0, u0);
x = 1.0e-13 *
    -0.5160
    -0.5169
u = 0.3333
     0.0000
```

```
y = -1.0000
     0.3333
dx = 1.0e-12 *
     0.1979
     0.0035
```
The number of iterations taken is

options(10) ans  $=$ 25

### Example 3

To find an equilibrium point with the outputs fixed to 1, use:

```
y = [1;1];iy = [1;2];
[x, u, y, dx] = \text{trim('sys', [], [], y, [], [], iy)}x = 0.0009
    -0.3075
u = -0.5383
     0.0004
y = 1.0000
     1.0000
dx = 1.0e-15 *
    -0.0170
     0.1483
```
### Example 4

To find an equilibrium point with the outputs fixed to 1 and the derivatives set to 0 and 1, use

 $y = [1;1];$ iy = [1;2];  $dx = [0;1];$ 

```
idx = [1;2];
[x,u,y,dx, options] = trim('sys', [], [], y, [], [], iy, dx, idx)
x = 0.9752
    -0.0827
u = -0.3884
    -0.0124
V = 1.0000
     1.0000
dx = 0.0000
     1.0000
The number of iterations taken is
```
options(10) ans  $=$ 13

### **Limitations**

The trim point found by trim starting from any given initial point is only a local value. Other, more suitable trim points may exist. Thus, if you want to find the most suitable trim point for a particular application, it is important to try a number of initial guesses for x, u, and y.

### More About

#### Algorithms

trim uses a sequential quadratic programming algorithm to find trim points. See "Sequential Quadratic Programming (SQP)" for a description of this algorithm.

#### Introduced before R2006a

# tunablevars2parameterobjects

Create Simulink parameter objects from tunable parameters

### **Syntax**

```
tunablevars2parameterobjects ('modelName')
tunablevars2parameterobjects ('modelName', class)
```
### **Description**

tunablevars2parameterobjects ('*modelName*') creates Simulink.Parameter objects in the base workspace for the variables listed in the specified model's Tunable Parameters dialog, then deletes the source information from the dialog. To preserve the information, save the resulting Simulink parameter objects into a MAT-file.

If a tunable variable is already defined as a numeric variable in the base workspace, the variable will be replaced by a parameter object and the original variable will be copied to the object's Value property.

If a tunable variable is already defined as a Simulink parameter object, the object will not be modified but the information for the variable will still be deleted from the Tunable Parameters dialog.

If a tunable variable is defined as any other class of variable, the variable will not be modified and the information for the variable will not be deleted from the Tunable Parameters dialog.

tunablevars2parameterobjects ('*modelName*', *class*) creates objects of the specified class rather than Simulink. Parameter objects.

## Input Arguments

#### **modelName**

Model name or handle

#### **class**

Parameter class to use for creating objects

**Default:** Simulink.Parameter

### More About

• "Tunable Parameters"

See Also Simulink.Parameter

Introduced in R2007b

# ufix

Create Simulink.NumericType object describing unsigned fixed-point data type

# **Syntax**

a = ufix(*WordLength)*

# **Description**

ufix(*WordLength*) returns a Simulink.NumericType object that describes an unsigned fixed-point data type with the specified word length and unspecified scaling.

Note: ufix is a legacy function. In new code, use fixdt instead. In existing code, replace ufix(WordLength) with fixdt(0,WordLength).

# Examples

Define a 16-bit unsigned fixed-point data type.

```
a = ufix(16)a = NumericType with properties:
     DataTypeMode: 'Fixed-point: unspecified scaling'
       Signedness: 'Unsigned'
       WordLength: 16
          IsAlias: 0
        DataScope: 'Auto'
       HeaderFile: ''
      Description: ''
```
### See Also

fixdt | [Simulink.NumericType](#page-3293-0) | float | sfix | sfrac | sint | ufrac | uint

Introduced before R2006a
# ufrac

Create Simulink.NumericType object describing unsigned fractional data type

## **Syntax**

```
a = ufrac(WordLength)
a = ufrac(WordLength, GuardBits)
```
# **Description**

ufrac(*WordLength*) returns a Simulink.NumericType object that describes the data type of an unsigned fractional data type with a word size given by WordLength.

ufrac(*WordLength*, *GuardBits*) returns a Simulink.NumericType object that describes the data type of an unsigned fractional data type. The total word size is given by *WordLength* with *GuardBits* bits located to the left of the binary point.

Note: ufrac is a legacy function. In new coder, use fixdt instead. In existing code, replace ufrac(WordLength) with fixdt(0,WordLength,WordLength) and ufrac(WordLength,GuardBits) with fixdt(0,WordLength,(WordLength-GuardBits)).

# Examples

Define an 8-bit unsigned fractional data type with 4 guard bits. Note that the range of this data type is from 0 to  $(1 \cdot 2^8) \cdot 2^4 = 15.9375$ .

```
a = \text{ufrac}(8, 4)a = NumericType with properties:
       DataTypeMode: 'Fixed-point: binary point scaling'
         Signedness: 'Unsigned'
```

```
 WordLength: 8
 FractionLength: 4
        IsAlias: 0
      DataScope: 'Auto'
     HeaderFile: ''
   Description: ''
```
#### See Also

fixdt | [Simulink.NumericType](#page-3293-0) | float | sfix | sfrac | sint | ufix | uint

#### uint

Create Simulink.NumericType object describing unsigned integer data type

#### **Syntax**

```
a = uint(WordLength)
```
# **Description**

uint(*WordLength*) returns a Simulink.NumericType object that describes the data type of an unsigned integer with a word size given by WordLength.

Note: uint is a legacy function. In new code, use fixdt instead. In existing code, replace uint(WordLength) with fixdt(0,WordLength,0).

# Examples

Define a 16-bit unsigned integer.

```
a = uint(16)a = NumericType with properties:
       DataTypeMode: 'Fixed-point: binary point scaling'
         Signedness: 'Unsigned'
         WordLength: 16
     FractionLength: 0
            IsAlias: 0
          DataScope: 'Auto'
         HeaderFile: ''
        Description: ''
```
#### See Also

fixdt | [Simulink.NumericType](#page-3293-0) | float | sfix | sfrac | sint | ufix | ufrac

## unpack

Extract signal logging objects from signal logs and write them into MATLAB workspace

#### **Syntax**

```
log.unpack
tsarray.unpack
log.unpack('systems')
log.unpack('all')
```
## **Description**

**Note:** The ModelDataLogs class is supported for backwards compatibility. Starting in R2016a, you cannot log data in the ModelDataLogs format. Signal logging uses the Dataset format. In R2016a or later, when you open a model from an earlier release that had used ModelDataLogs format, the model simulated in use Dataset format.

You can convert signal logging data from ModelDataLogs to Dataset format. Converting to Dataset format makes it easier to post-process with other logged data (for example, logged states), which can also use Dataset format. For more information, see "Convert Logged Data to Dataset Format".

If you have legacy code that uses the ModelDataLogs API, you can encounter situations that require updates to your code or model. See "Migrate Scripts That Use ModelDataLogs API".

log.unpack or unpack(log) extracts the top level elements of the Simulink.ModelDataLogs or Simulink.SubsysDataLogs object named **log** (e.g., logsout).

```
log.unpack('systems') or unpack(log, 'systems') extracts
Simulink.Timeseries and Simulink.TsArray objects from the
Simulink.ModelDataLogs or Simulink.SubsysDataLogs object named
log . This command does not extract Simulink.Timeseries objects from
Simulink.TsArray objects nor does it write intermediate Simulink.ModelDataLogs
or Simulink.SubsysDataLogs objects to the MATLAB workspace.
```
log.unpack('all') or unpack(*log*, 'all') extracts all the Simulink.Timeseries objects contained by the Simulink.ModelDataLogs, Simulink.TsArray, or Simulink.SubsysDataLogs object named log.

tsarray.unpack extracts the time-series objects of class Simulink.Timeseries from the Simulink.TsArray object named tsarray.

#### More About

• "Export Signal Data Using Signal Logging"

#### See Also

Simulink.ModelDataLogs | Simulink.SubsysDataLogs | Simulink.Timeseries | Simulink.TsArray | who | whos

# upgradeadvisor

Open Upgrade Advisor

#### **Syntax**

```
upgradeadvisor('modelname')
upgrader = upgradeadvisor('modelname')
```
#### **Description**

upgradeadvisor('modelname') opens the Upgrade Advisor for the model specified by modelname. This command loads the model if necessary, but does not open it in the Simulink Editor. Use the Upgrade Advisor to help you upgrade and improve models with the current release.

upgrader = upgradeadvisor('modelname') returns an object that you can use to analyze and upgrade a hierarchy of models programmatically. If you specify an output, then the Upgrade Advisor does not open. You can use the methods analyze and upgrade with the upgrader object output of the upgradeadvisor function.

- To programmatically analyze a model for recommended upgrades, create an upgrader object and use the method analyze.
- To programmatically analyze and upgrade a model, create an upgrader object and use the method upgrade.
- To configure options before running analyze or upgrade, see ["Examples" on page](#page-2887-0) [2-774.](#page-2887-0)

**Tip** For an example showing how to programmatically upgrade a whole project, see "Upgrade Simulink Models using a Simulink Project".

#### Input Arguments

#### **modelname**

Name or handle to the model, specified as a character vector.

#### Output Arguments

#### **upgrader**

<span id="page-2887-0"></span>Object for analyzing and upgrading the hierarchy of models programmatically.

#### Examples

#### Open Upgrade Advisor on a Model

To open the Upgrade Advisor on the vdp example model:

```
upgradeadvisor('vdp')
```
To open the Upgrade Advisor on the currently selected model:

```
upgradeadvisor(bdroot)
```
#### Programmatically Analyze and Upgrade a Model

1 Get an upgrader object. This example uses a writable copy of the vdp model.

```
load_system('vdp'); save_system('vdp',fullfile(tempdir, 'myvdp'))
upgrader = upgradeadvisor('myvdp')
upgrader = 
   Upgrader with properties:
      ChecksToSkip: {}
     SkipLibraries: 0
     SkipBlocksets: 1
      OneLevelOnly: 0
        ShowReport: 1
         RootModel: 'vdp'
        ReportFile: ''
```
2 To analyze the model for recommended upgrades, following library links and model references, run:

```
analyze(upgrader);
```
You see a report of issues found.

3 To analyze the model and automatically fix all issues (where automated fixes are available), run:

```
upgrade(upgrader);
```
This command follows library links and model references, and saves any fixes to the model files.

You see a report of issues found and actions taken.

4 To find the location of the report:

reportLocation = analyze.ReportFile

- 5 You can configure options before running analyze or upgrade.
	- Specify checks to skip before running analyze or upgrade. Find the ID for a check in the Upgrade Advisor by right-clicking the check and selecting **Send Check ID to Workspace**. Then set the advisor.ChecksToSkip property. For example:

```
advisor.ChecksToSkip = {'mathworks.design.CSStoVSSConvert'};
upgrade(upgrader);
```
• Specify running the Upgrade Advisor on only the current model without following library links or model references:

upgrader.OneLevelOnly = true; % default false

• Specify running the Upgrade Advisor on the current model, following model references but not library links:

upgrader.SkipLibraries = true; % default false

• Specify running the Upgrade Advisor on the current model, including upgrading files in blocksets or toolboxes:

```
upgrader.SkipBlocksets = false; % default true
By default, the Upgrade Advisor does not upgrade files in blocksets or toolboxes.
The Upgrade Advisor detects blocksets from the output of ver and the existence
of a Contents.m file.
```
• To turn off showing the report after analyze or upgrade, set:

```
upgrader.ShowReport = false; % default true
```
**Tip** For an example showing how to programmatically upgrade a whole project, see "Upgrade Simulink Models using a Simulink Project".

#### **Alternatives**

You can also open the Upgrade Advisor from the Simulink Editor, by selecting **Analysis** > **Model Advisor** > **Upgrade Advisor**.

Alternatively, you can open the Upgrade Advisor from the Model Advisor. In the Model Advisor, under By Task checks, expand the folder Upgrading to the Current Simulink Version and select the check Open the Upgrade Advisor.

#### More About

Tips

• The Upgrade Advisor can identify cases where you can benefit by changing your model to use new features and settings in Simulink. The Advisor provides advice for transitioning to new technologies, and upgrading a model hierarchy.

The Upgrade Advisor can also identify cases where a model will not work because changes and improvements in Simulink require changes to a model.

The Upgrade Advisor offers options to perform recommended actions automatically or instructions for manual fixes.

See Also modeladvisor

Introduced in R2012b

# view\_mdlrefs

Display graph of model reference dependencies

## **Syntax**

view\_mdlrefs('*modelName*')

#### **Description**

view\_mdlrefs('*modelName*') launches the Model Dependency Viewer, which displays a graph of model reference dependencies for the model specified by *modelName*. The nodes in the graph represent Simulink models. The directed lines indicate model dependencies.

The default display omits library blocks. You could see this same display by opening *modelName* and choosing **Analysis > Model Dependencies > Model Dependency Viewer > Models Only** from the model menu. Use **Analysis > Model Dependencies > Model Dependency Viewer**to see other dependency displays.

The Model Dependency Viewer is the same tool, and provides the same options, whether you launch it by typing view\_mdlrefs('*modelName*') or by using the Simulink GUI. To see an example of using the Model Dependency Viewer, type sldemo\_mdlref\_depgraph in the MATLAB Command Window.

## More About

- "Model Referencing"
- "Model Dependency Viewer"

#### See Also

Model | find\_mdlrefs

#### Tutorials

• sldemo\_mdlref\_depgraph

## who

List names of top-level data logging objects in Simulink ModelDataLogs data log

## **Syntax**

**log**.who

**tsarray**.who

**log**.who('systems')

**log**.who('all')

## **Description**

Note: To list names of top-level data logging objects in Dataset format, use Simulink.SimulationData.Dataset.find.

The ModelDataLogs class is supported for backwards compatibility. Starting in R2016a, you cannot log data in the ModelDataLogs format. Signal logging uses the Dataset format. In R2016a or later, when you open a model from an earlier release that had used ModelDataLogs format, the model simulated in use Dataset format.

You can convert signal logging data from ModelDataLogs to Dataset format. Converting to Dataset format makes it easier to post-process with other logged data (for example, logged states), which can also use Dataset format. For more information, see "Convert Logged Data to Dataset Format".

If you have legacy code that uses the ModelDataLogs API, you can encounter situations that require updates to your code or model. See "Migrate Scripts That Use ModelDataLogs API".

log.who or who(log) lists the names of the top-level signal logging objects contained by log, where log is the handle of a Simulink.ModelDataLogs object name.

tsarray.who or who(tsarray) lists the names of Simulink.TimeSeries objects contained by the Simulink.TsArray object named tsarray.

log.who('systems') or who(log, 'systems') lists the names of all signal logging objects contained by log except for Simulink.Timeseries objects stored in Simulink.TsArray objects contained by log.

log.who('all') or who(log, 'all') lists the names of all the Simulink.Timeseries objects contained by the Simulink.ModelDataLogs, Simulink.TsArray, or Simulink.SubsysDataLogs object named log.

For information about other uses of who, execute help who in the MATLAB Command Window.

**Tip** To get the names of Dataset variables in the MAT-file, using the Simulink.SimulationData.DatasetRef.getDatasetVariableNames function processes faster than using the who or whos functions.

#### More About

• "Access Logged Data from Persistent Storage"

#### See Also

```
Simulink.SimulationData.Dataset.find |
Simulink.SimulationData.DatasetRef.getDatasetVariableNames |
Simulink.ModelDataLogs | Simulink.SubsysDataLogs | Simulink.Timeseries
| Simulink.TsArray | whos | unpack
```
## whos

List names and types of top-level data logging objects in Simulink ModelDataLogs data log

#### **Syntax**

**log**.whos

**tsarray**.whos

**log**.whos('systems')

**log**.whos('all')

## **Description**

Note: To list names of top-level data logging objects in Dataset format, use Simulink.SimulationData.Dataset.find.

The ModelDataLogs class is supported for backwards compatibility. Starting in R2016a, you cannot log data in the ModelDataLogs format. Signal logging uses the Dataset format. In R2016a or later, when you open a model from an earlier release that had used ModelDataLogs format, the model simulated in use Dataset format.

You can convert signal logging data from ModelDataLogs to Dataset format. Converting to Dataset format makes it easier to post-process with other logged data (for example, logged states), which can also use Dataset format. For more information, see "Convert Logged Data to Dataset Format".

If you have legacy code that uses the ModelDataLogs API, you can encounter situations that require updates to your code or model. See "Migrate Scripts That Use ModelDataLogs API".

log.whos or whos(log) lists the names and types of the top-level signal logging objects contained by log, where log is the handle of a Simulink.ModelDataLogs object name.

tsarray.whos or whos(tsarray) lists the names and types of Simulink.TimeSeries objects contained by the Simulink.TsArray object named tsarray.

log.whos('systems') or whos(log, 'systems') lists the names and types of all signal logging objects contained by log except for Simulink.Timeseries objects stored in Simulink.TsArray objects contained by log.

log.whos('all') or whos(log, 'all') lists the names and types of all the Simulink.Timeseries objects contained by the Simulink.ModelDataLogs, Simulink.TsArray or Simulink.SubsysDataLogs object named log.

For information about other uses of whos, execute help whos in the MATLAB Command Window.

Tip To get the names of Dataset variables in the MAT-file, using the Simulink.SimulationData.DatasetRef.getDatasetVariableNames function processes faster than using the who or whos functions.

#### More About

• "Access Logged Data from Persistent Storage"

#### See Also

```
Simulink.SimulationData.Dataset.find |
Simulink.SimulationData.DatasetRef.getDatasetVariableNames |
Simulink.ModelDataLogs | Simulink.SubsysDataLogs | Simulink.Timeseries
| Simulink.TsArray | who | unpack
```
# Mask Icon Drawing Commands

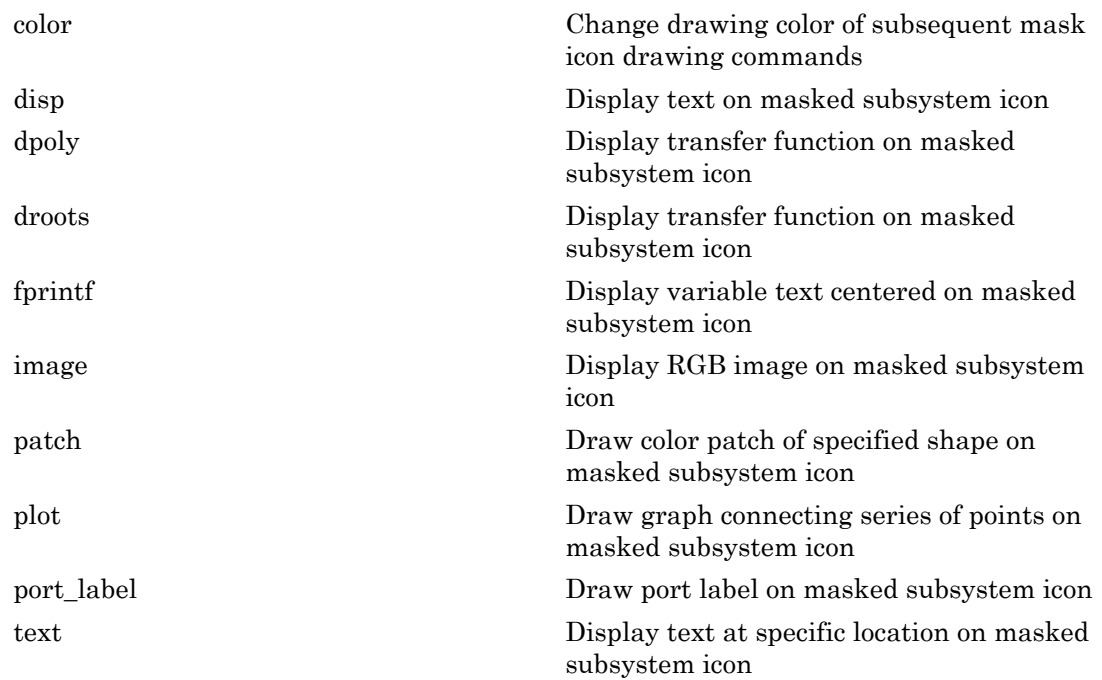

# <span id="page-2897-0"></span>color

Change drawing color of subsequent mask icon drawing commands

## **Syntax**

```
color(colorstr)
```
## **Description**

color(*colorstr*) sets the drawing color of all subsequent mask drawing commands to the color specified by the string *colorstr*.

*colorstr* must be one of the following supported color strings.

blue green red cyan magenta yellow black

Entering any other string or specifying the color using RGB values results in a warning at the MATLAB command prompt; Simulink ignores the color change. The specified drawing color does not influence the color used by the patch or image drawing commands.

## Examples

The following commands

```
color('cyan');
droots([-1], [-2 -3], 4)color('magenta')
port label('input',1,'in')
port_label('output',1,'out')
```
draw the following mask icon.

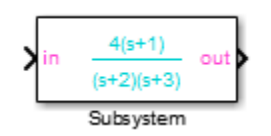

See Also droots | port\_label

Introduced in R2006b

# <span id="page-2899-0"></span>disp

Display text on masked subsystem icon

#### **Syntax**

```
disp(text)
disp(text, 'texmode', 'on')
```
#### **Description**

disp(*text*) displays *text* centered on the block icon. *text* is any MATLAB expression that evaluates to a string.

*disp*(text, 'texmode', 'on') allows you to use TeX formatting commands in *text*. The TeX formatting commands in turn allow you to include symbols and Greek letters in icon text. See Interpreter for information on the TeX formatting commands supported by Simulink software.

#### Examples

The following command

disp('{\itEquation:} \alpha^2 + \beta^2 \rightarrow \gamma^2,  $\chi$ ,  $\phi_3 = {\bscod}', 'texm{ on }')$ 

draws the equation that appears on this masked block icon.

Equation: 
$$
\alpha^2 + \beta^2 \rightarrow y^2
$$
,  $\gamma, \phi_3 = \text{cool}$   
Equation

See Also

fprintf | text | port\_label

Introduced in R2007a

# <span id="page-2901-0"></span>dpoly

Display transfer function on masked subsystem icon

## **Syntax**

```
dpoly(num, den)
dpoly(num, den, 'character')
```
# **Description**

dpoly(*num*, *den*) displays the transfer function whose numerator is *num* and denominator is *den*.

dpoly(*num*, *den*, *'character'*) specifies the name of the transfer function independent variable. The default is *s*.

When Simulink draws the block icon, the initialization commands execute and the resulting equation appears on the block icon, as in the following examples:

• To display a continuous transfer function in descending powers of *s*, enter

```
dpoly(num, den)
```
For example, for num =  $[0 \ 0 \ 1]$ ; and den =  $[1 \ 2 \ 1]$  the icon looks like:

$$
\frac{1}{s^2+2s+1}
$$

• To display a discrete transfer function in descending powers of *z*, enter dpoly(num, den, 'z')

For example, for num =  $[0 \ 0 \ 1]$ ; and den =  $[1 \ 2 \ 1]$ ; the icon looks like:

$$
\frac{1}{z^2+2z+1}
$$

• To display a discrete transfer function in ascending powers of *1/z*, enter dpoly(num, den, 'z-')

For example, for *num* and *den* as defined previously, the icon looks like:

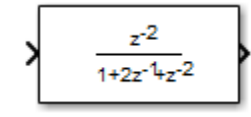

If the parameters are not defined or have no values when you create the icon, Simulink software displays three question marks (? ? ?) in the icon. When you define parameter values in the Mask Settings dialog box, Simulink software evaluates the transfer function and displays the resulting equation in the icon.

#### See Also

disp | port label | text | droots

# <span id="page-2903-0"></span>droots

Display transfer function on masked subsystem icon

#### **Syntax**

```
droots(zero, pole, gain)
droots(zero, pole, gain,'z')
droots(zero, pole, gain,'z-')
```
## **Description**

droots(*zero*, *pole*, *gain*) displays the transfer function whose zero is *zero*, pole is *pole*, and gain is *gain*.

droots(*zero*, *pole*, *gain*,'z') and droots(*zero*, *pole*, *gain*,'z-') expresses the transfer function in terms of *z* or *1/z*.

When Simulink draws the block icon, the initialization commands execute and the resulting equation appears on the block icon, as in the following examples:

• To display a zero-pole gain transfer function, enter

droots(z, p, k)

For example, the preceding command creates this icon for these values:

$$
z = []
$$
;  $p = [-1 -1]$ ;  $k = 1$ ;

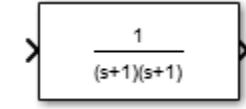

If the parameters are not defined or have no values when you create the icon, Simulink software displays three question marks (? ? ?) in the icon. When you define parameter values in the Mask Settings dialog box, Simulink software evaluates the transfer function and displays the resulting equation in the icon.

#### See Also

disp | port\_label | text | dpoly

Introduced in R2007a

# <span id="page-2905-0"></span>fprintf

Display variable text centered on masked subsystem icon

#### **Syntax**

```
fprintf(text)
fprintf(format, var)
```
## **Description**

The fprintf command displays formatted text centered on the icon and can display *format* along with the contents of *var*.

Note While this fprintf function is identical in name to its corresponding MATLAB function, it provides only the functionality described on this page.

#### Examples

The command

fprintf('Hello');

displays the text 'Hello' on the icon.

The command

 $fprint(f('Juhi = %d', 17));$ 

uses the decimal notation format (%d) to display the variable 17.

#### See Also

disp | port\_label | text

#### <span id="page-2906-0"></span>image

Display RGB image on masked subsystem icon

#### **Syntax**

```
image(a)
image(a, position)
image(a, position, rotation)
```
#### **Description**

image(*a*) displays the image *a*, where *a* is an *m*-by-*n*-by-3 array of RGB values. If necessary, use the MATLAB commands imread and ind2rgb to read and convert bitmap files (such as GIF) to the necessary matrix format.

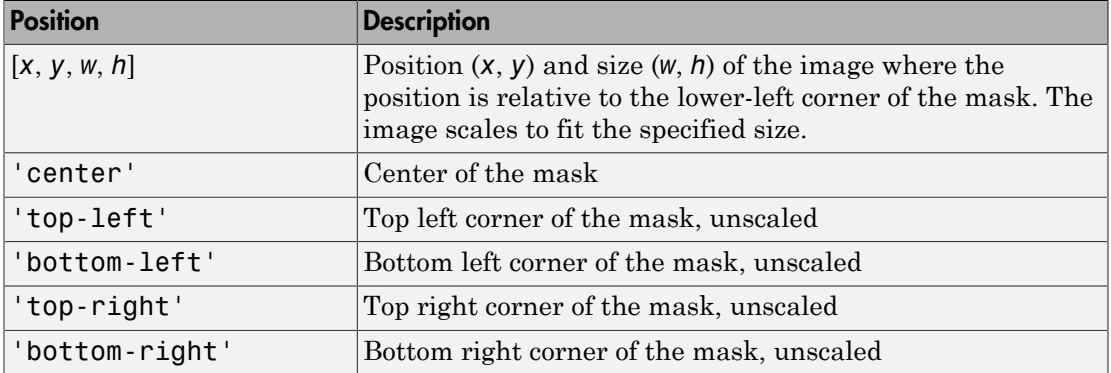

image(*a*, *position*) creates the image at the specified position as follows.

image(*a*, *position*, *rotation*) allows you to specify whether the image rotates ('on') or remains stationary ('off') as the icon rotates. The default is 'off'.

## Examples

The command

image('icon.jpg')

reads the icon image from a JPEG file named icon.jpg in the MATLAB path.

The following commands read and convert a GIF file, label.gif, to the appropriate matrix format. You can type these commands in the **Icon & Ports** pane of the Mask Editor dialog box.

```
[data, map]=image('label.gif');
pic=ind2rgb(data,map);
```
Then type the command

image(pic)

in the **Icon & Ports** pane of the Mask Editor to read the converted label image.

#### See Also

patch | plot

# <span id="page-2908-0"></span>patch

Draw color patch of specified shape on masked subsystem icon

## **Syntax**

patch(*x*, *y*) patch(*x*, *y*, [*r g b*])

## **Description**

patch(*x*, *y*) creates a solid patch having the shape specified by the coordinate vectors x and y. The patch's color is the current foreground color.

patch( $x$ ,  $y$ ,  $[r g b]$ ) creates a solid patch of the color specified by the vector  $[r g]$  $b$ ], where  $\Gamma$  is the red component, g the green, and b the blue. For example,

```
patch([0 .5 1], [0 1 0], [1 0 0])
```
creates a red triangle on the mask's icon.

# Examples

The command

patch([0 .5 1], [0 1 0], [1 0 0])

creates a red triangle on the mask's icon.

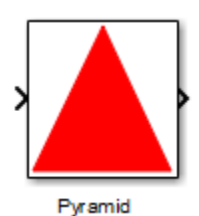

#### See Also image | plot

# <span id="page-2910-0"></span>plot

Draw graph connecting series of points on masked subsystem icon

#### **Syntax**

plot(*Y*) plot(*X1*,*Y1*,*X*2,*Y2*,...)

## **Description**

plot(*Y*) plots, for a vector *Y*, each element against its index. If *Y* is a matrix, it plots each column of the matrix as though it were a vector.

plot(*X1*,*Y1*,*X*2,*Y2*,...) plots the vectors *Y1* against *X1*, *Y2* against *X2*, and so on. Vector pairs must be the same length and the list must consist of an even number of vectors.

Plot commands can include NaN and inf values. When Simulink software encounters NaNs or infs, it stops drawing, and then begins redrawing at the next numbers that are not NaN or inf. The appearance of the plot on the icon depends on the units defined by the **Icon units** option in the Mask Editor.

Simulink software displays three question marks (? ? ?) in the block icon and issues warnings in these situations:

- When you have not defined values for the parameters used in the drawing commands (for example, when you first create the mask, but have not yet entered values in the Mask Settings dialog box)
- When you enter a masked block parameter or drawing command incorrectly

## Examples

The command

plot([0 1 5], [0 0 4])

generates the plot that appears on the icon for the Ramp block, in the Sources library.

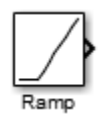

See Also image

# <span id="page-2912-0"></span>port\_label

Draw port label on masked subsystem icon

#### **Syntax**

```
port_label('port_type', port_number, 'label')
port_label('port_type', port_number, 'label', 'texmode', 'on')
```
#### **Description**

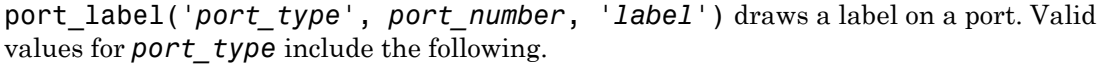

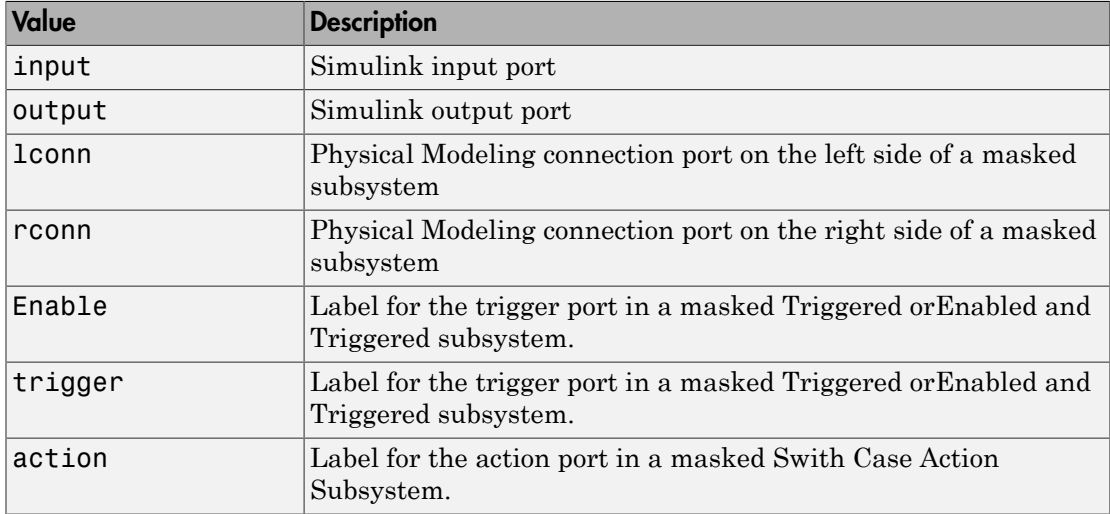

The input argument *port\_number* is an integer, and *label* is text specifying the port's label.

Note Physical Modeling port labels are assigned based on the nominal port location. If the masked subsystem has been rotated or flipped, for example, a port labeled using 'lconn' as the port\_type may not appear on the left side of the block.

port\_label('*port\_type*', *port\_number*, '*label*', 'texmode', 'on') lets you use TeX formatting commands in label. The TeX formatting commands allow you to include symbols and Greek letters in the port label. See Interpreter for information on the TeX formatting commands that the Simulink software supports.

#### Examples

The command

port\_label('input', 1, 'a')

defines a as the label of input port 1.

The command

port\_label('Enable','En')

defines En as the label of Enable port.

The command

port label('trigger','Tr')

defines Tr as the label of trigger port.

The command

port\_label('action','Switch():')

defines Switch(): as the label of action port.

The command

port label('trigger','\$\sqrt m\$','interp','latex')

defines the label of trigger port with latex interpretation.

The commands

```
disp('Card\nSwapper');
port label('input',1,'\spadesuit','texmode','on');
port label('output',1,'\heartsuit','texmode','on');
```
draw playing card symbols as the labels of the ports on a masked subsystem.

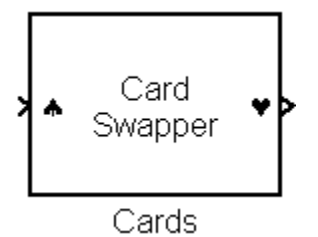

See Also disp | fprintf | text

#### <span id="page-2915-0"></span>text

Display text at specific location on masked subsystem icon

#### **Syntax**

```
text(x, y, 'text')
text(x, y, 'text', 'horizontalAlignment', 'halign', 
   'verticalAlignment', 'valign')
text(x, y, 'text', 'texmode', 'on')
```
## **Description**

The text command places a character vector at a location specified by the point  $(x,y)$ whose units are defined by the **Icon units** option in the Mask Editor.

text(*x*,*y*, *text*, 'texmode', 'on') allows you to use TeX formatting commands in *text*. The TeX formatting commands in turn allow you to include symbols and Greek letters in icon text. See Interpreter for information on the TeX formatting commands supported by Simulink software.

You can optionally specify the horizontal and/or vertical alignment of the text relative to the point (x, y) in the text command.

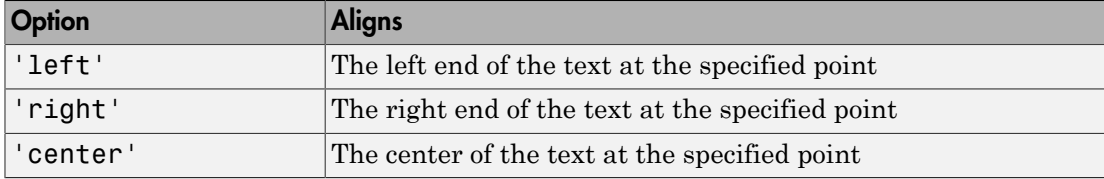

The text command offers the following horizontal alignment options.

The text command offers the following vertical alignment options.

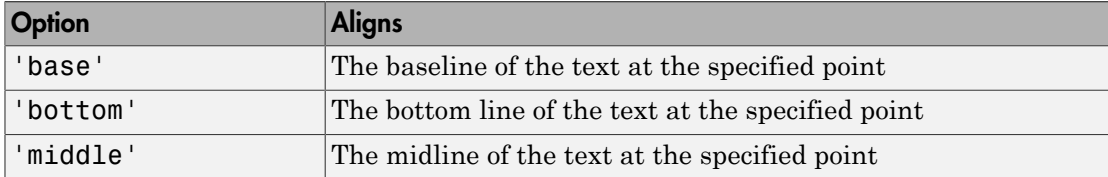
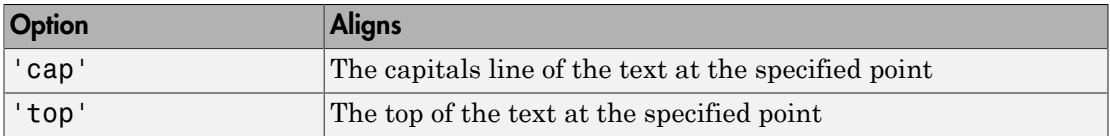

Note While this text function is identical in name to its corresponding MATLAB function, it provides only the functionality described on this page.

### Examples

#### Text Alignment

Center the mask icon text foobar.

text(0.5, 0.5, 'foobar', 'horizontalAlignment', 'center')

#### Equation in Mask Icon

Draw a left-aligned equation as the mask icon.

In the Icons & Ports dialog of the Mask Editor, set **Icon units** to Normalized.

In the **Icon drawing commands** text box, enter the following command.

```
text(.05,.5,'{\itEquation:} \Sigma \alpha^2 +
\beta^2 \rightarrow \infty, \Pi, \phi_3 = {\bfcool}', 
'hor','left','texmode','on')
```
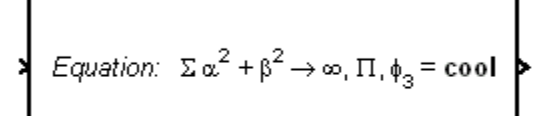

Equation

#### See Also

disp | fprintf | port label

# Simulink Debugger Commands

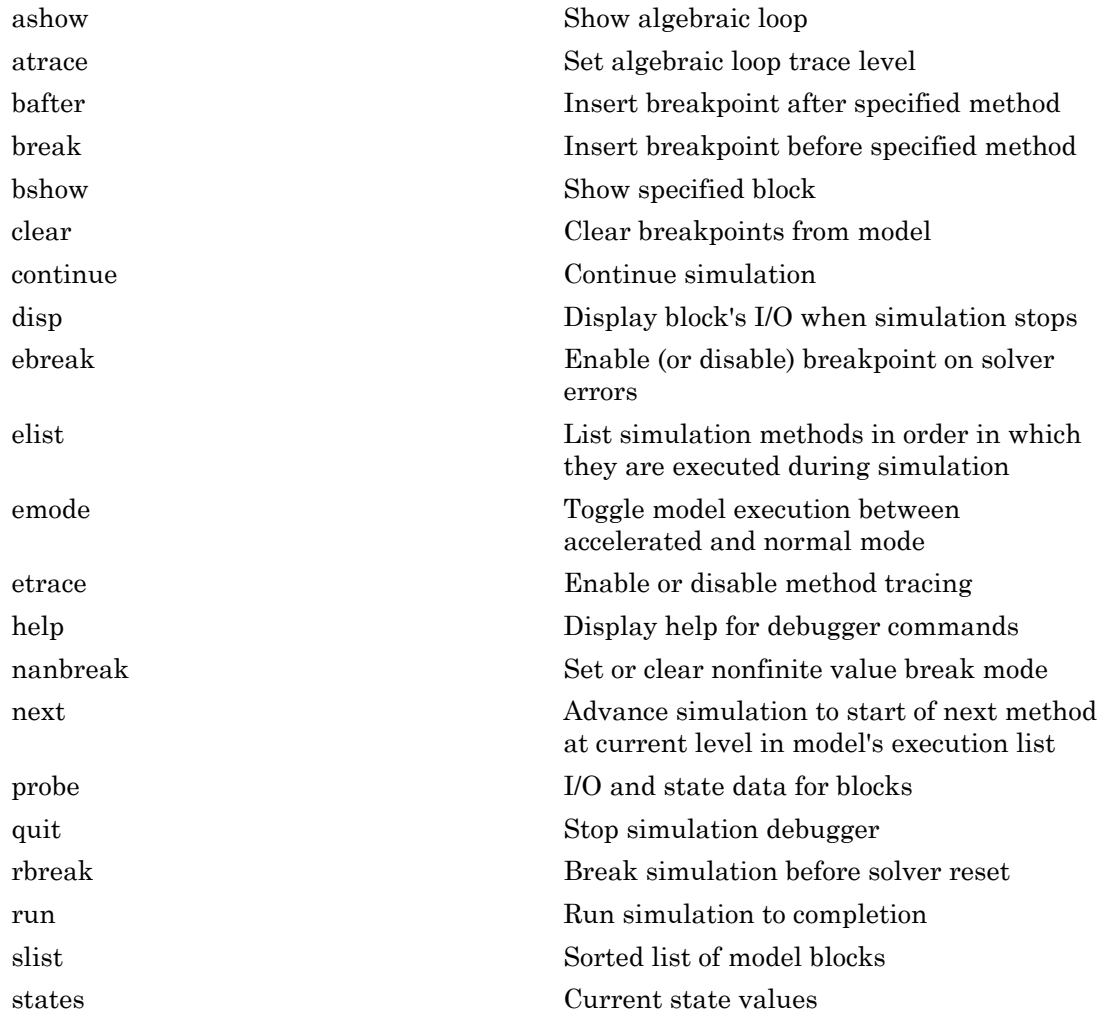

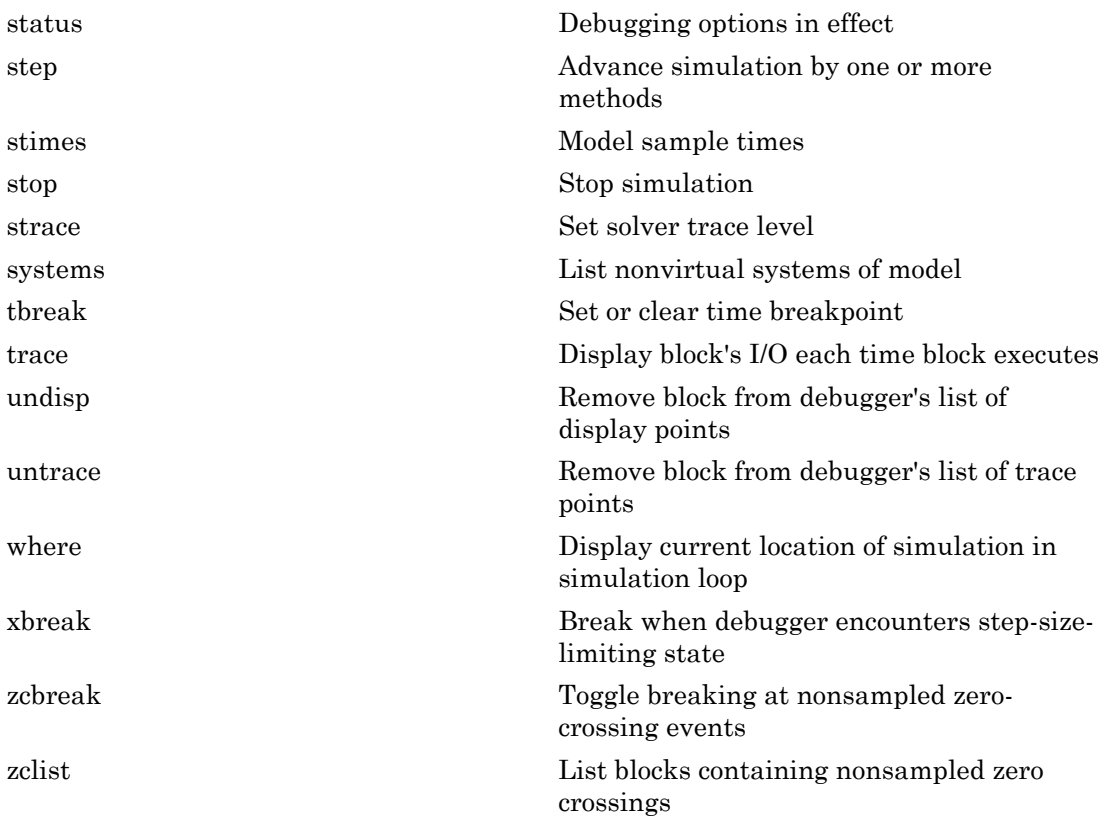

## <span id="page-2920-0"></span>ashow

Show algebraic loop

### **Syntax**

```
ashow <gcb | s:b | s#n | clear>
as <gcb | s:b | s#n | clear>
```
### **Arguments**

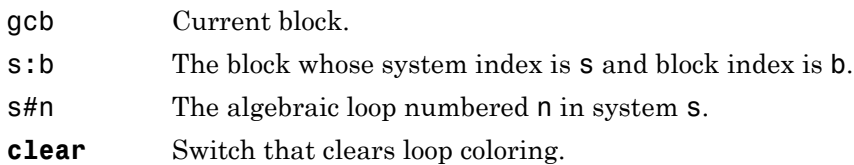

## **Description**

ashow without any arguments lists all of a model's algebraic loops in the MATLAB Command Window. ashow gcb or ashow s:b highlights the algebraic loop that contains the specified block. ashow s#n highlights the nth algebraic loop in system s. The ashow **clear** command removes algebraic loop highlights from the model diagram.

See Also atrace | slist

### <span id="page-2921-0"></span>atrace

Set algebraic loop trace level

### **Syntax**

atrace level

at level

### **Arguments**

level  $Trace$  level  $(0 = none, 4 = everything)$ .

### **Description**

The atrace command sets the algebraic loop trace level for a simulation.

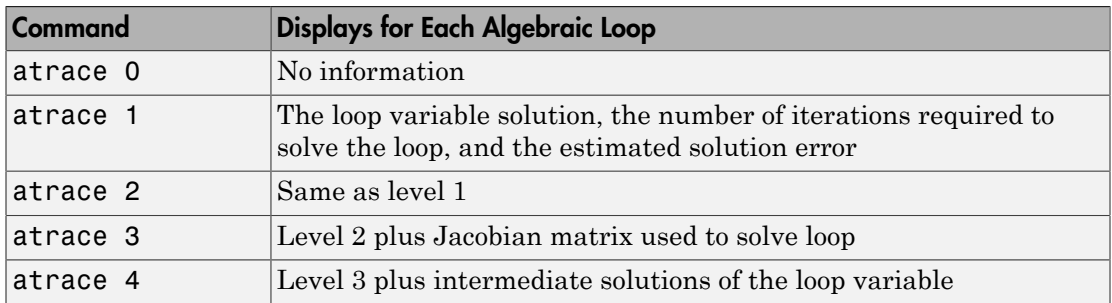

### See Also

states | systems

## <span id="page-2922-0"></span>bafter

Insert breakpoint after specified method

### **Syntax**

```
bafter
ba
bafter m:mid
bafter <sysIdx:blkIdx | gcb> [mth] [tid:TID]
bafter <s:sysIdx | gcs> [mth] [tid:TID]
bafter model [mth] [tid:TID]
```
## **Arguments**

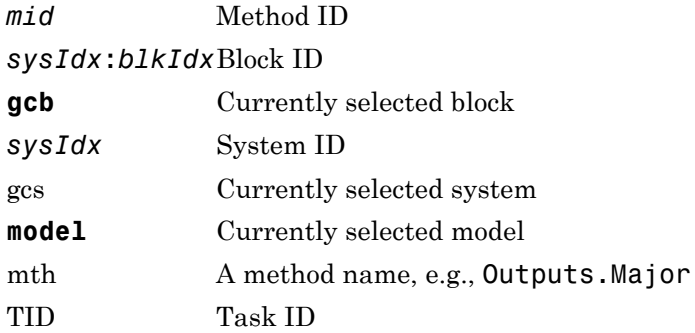

## **Description**

bafter inserts a breakpoint after the current method.

Instead of bafter, you can use the short form of ba with any of the syntaxes.

bafter **m**:*mid* inserts a breakpoint after the method specified by *mid* (see "Method ID").

bafter *sysIdx*:*blkIdx* inserts a breakpoint after each invocation of the method of the block specified by *sysIdx*:*blkIdx* (see "Block ID") in major time steps. bafter gcb inserts a breakpoint after each invocation of a method of the currently selected block (see gcb) in major times steps.

bafter **s:***sysIdx* inserts a breakpoint after each method of the root system or nonvirtual subsystem specified by the system ID: *sysIdx*.

**Note** The systems command displays the system IDs for all nonvirtual systems in the currently selected model.

bafter **gcs** inserts a breakpoint after each method of the currently selected nonvirtual system.

bafter **model** inserts a breakpoint after each method of the currently selected model.

The optional *mth* parameter allow you to set a breakpoint after a particular block, system, or model method and task. For example, bafter **gcb** Outputs sets a breakpoint after the Outputs method of the currently selected block.

The optional TID parameter allows you to set a breakpoint after invocation of a method by a particular task. For example, suppose that the currently selected nonvirtual subsystem operates on task 2 and 3. Then bafter **gcs** Outputs **tid:**2 sets a breakpoint after the invocation of the subsystem's Outputs method that occurs when task 2 is active.

#### See Also

break | ebreak | tbreak | xbreak | nanbreak | zcbreak | rbreak | clear | where | slist | systems

#### break

### <span id="page-2924-0"></span>break

Insert breakpoint before specified method

## **Syntax**

```
break
b
break m:mid
break <sysIdx:blkIdx | gcb> [mth] [tid:TID]
break <s:sysIdx | gcs> [mth] [tid:TID]
break model [mth] [tid:TID]
```
### **Arguments**

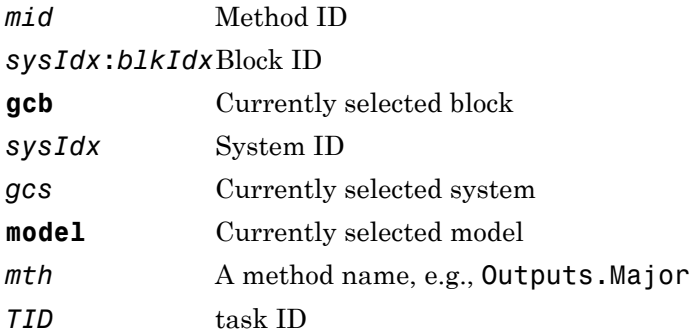

## **Description**

break inserts a breakpoint before the current method.

Instead of break, you can use the short form of b with any of the syntaxes.

break **m:***mid* inserts a breakpoint before the method specified by *mid* (see "Method ID").

break *sysIdx*:*blkIdx* inserts a breakpoint before each invocation of the method of the block specified by *sysIdx*:*blkIdx* (see "Block ID") in major time steps. break gcb inserts a breakpoint before each invocation of a method of the currently selected block (see gcb) in major times steps.

break **s:***sysIdx* inserts a breakpoint at each method of the root system or nonvirtual subsystem specified by the system ID: *sysIdx*.

**Note** The systems command displays the system IDs for all nonvirtual systems in the currently selected model.

break gcs inserts a breakpoint at each method of the currently selected nonvirtual system.

break model inserts a breakpoint at each method of the currently selected model.

The optional *mth* parameter allow you to set a breakpoint at a particular block, system, or model method. For example, break gcb Outputs sets a breakpoint at the Outputs method of the currently selected block.

The optional TID parameter allows you to set a breakpoint at the invocation of a method by a particular task. For example, suppose that the currently selected nonvirtual subsystem operates on task 2 and 3. Then break gcs Outputs tid:2 sets a breakpoint at the invocation of the subsystem's Outputs method that occurs when task 2 is active.

#### See Also

bafter | clear | ebreak | nanbreak | rbreak | systems | tbreak | where | xbreak | zcbreak | slist

## <span id="page-2926-0"></span>bshow

Show specified block

## **Syntax**

bshow s:b

bs s:b

### **Arguments**

s:b The block whose system index is s and block index is b.

### **Description**

The bshow command opens the model window containing the specified block and selects the block.

### See Also

slist

### <span id="page-2927-0"></span>clear

Clear breakpoints from model

## **Syntax**

clear cl clear **m:**m*id* clear *id* clear <*sysIdx:blkIdx* | **gcb**>

### **Arguments**

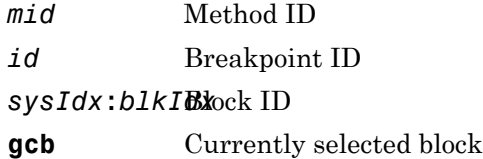

## **Description**

clear clears a breakpoint from the current method.

Instead of clear, you can use the short form of cl with any of the syntaxes.

clear **m:***mid* clears a breakpoint from the method specified by *mid*.

clear *id* clears the breakpoint specified by the breakpoint ID *id*.

clear *sysIdx*:*blkIdx* clears any breakpoints set on the methods of the block specified by *sysIdx:blkIdx*.

clear **gcb** clears any breakpoints set on the methods of the currently selected block.

### See Also

break | bafter | slist

### <span id="page-2929-0"></span>continue

Continue simulation

## **Syntax**

continue

c

### **Description**

The continue command continues the simulation from the current breakpoint. If animation mode is not enabled, the simulation continues until it reaches another breakpoint or its final time step. If animation mode is enabled, the simulation continues in animation mode to the first method of the next major time step, ignoring breakpoints.

### See Also

run | stop | quit

## <span id="page-2930-0"></span>disp

Display block's I/O when simulation stops

## **Syntax**

disp d disp **gcb** disp s**:**b

### **Arguments**

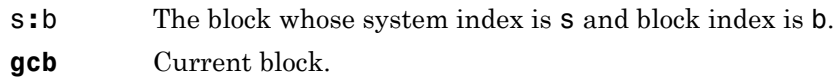

## **Description**

The disp command registers a block as a display point. The debugger displays the inputs and outputs of all display points in the MATLAB Command Window whenever the simulation halts. Invoking disp without arguments shows a list of display points. Use undisp to unregister a block.

Instead of disp, you can use the short form of d with any of the syntaxes.

See Also undisp | slist | probe | trace

## <span id="page-2931-0"></span>ebreak

Enable (or disable) breakpoint on solver errors

## **Syntax**

ebreak

eb

### **Description**

This command causes the simulation to stop if the solver detects a recoverable error in the model. If you do not set or disable this breakpoint, the solver recovers from the error and proceeds with the simulation without notifying you.

### See Also

```
break | bafter | tbreak | xbreak | nanbreak | zcbreak | rbreak | clear |
where | slist | systems
```
## <span id="page-2932-0"></span>elist

List simulation methods in order in which they are executed during simulation

### **Syntax**

```
elist
el
elist m:mid [tid:TID]
elist <gcs | s:sysIdx> [mth] [tid:TID]
elist <gcb | sysIdx:blkIdx> [mth] [tid:TID]
```
## **Description**

Instead of elist, you can use the short form of el with any of the syntaxes.

elist **m:***mid* lists the methods invoked by the system or nonvirtual subsystem method corresponding to the method id *mid* (see the where command for information on method IDs), e.g.,

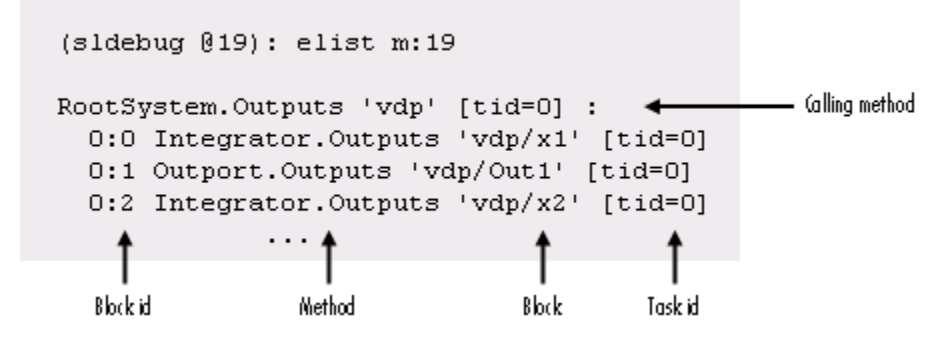

The method list specifies the calling method followed by the methods that it calls in the order in which they are invoked. The entry for the calling method includes

• The name of the method

The name of the method is prefixed by the type of system that defines the method, e.g., RootSystem.

- The name of the model or subsystem instance on which the method is invoked
- The ID of the task that invokes the method

The entry for each called method includes

• The ID (*sysIdx*:*blkIdx*) of the block instance on which the method is invoked

The block ID is prefixed by a number specifying the system that contains the block (the *sysIdx*). This allows Simulink software to assign the same block ID to blocks residing in different subsystems.

• The name of the method

The method name is prefixed with the type of block that defines the method, e.g., Integrator.

- The name of the block instance on which the method is invoked
- The task that invokes the method

The optional task ID parameter (**tid:***TID*) allows you to restrict the displayed lists to methods invoked for a specified task. You can specify this option only for system or atomic subsystem methods that invoke Outputs or Update methods.

elist <**gcs** | **s:**sysIdx> lists the methods executed for the currently selected system (specified by the gcs command) or the system or nonvirtual subsystem specified by the system ID *sysIdx*, e.g.,

```
(sldebug @19): elist gcs
RootSystem.Start 'vdp':
  0:0 Integrator.Start 'vdp/x1'
  0:2 Integrator.Start 'vdp/x2'
  0:4 Scope.Start 'vdp/Scope'
  0:5 Fcn.Start 'vdp/Fcn'
  0:6 Product.Start 'vdp/Product'
  0:7 Gain.Start 'vdp/Mu'
  0:8 Sum.Start 'vdp/Sum'
RootSystem. Initialize 'vdp':
  0:0 Integrator. Initialize 'vdp/x1'
              . . .
```
The system ID of a model's root system is 0. You can use the debugger's systems command to determine the system IDs of a model's subsystems.

Note The elist and where commands use block IDs to identify subsystems in their output. The block ID for a subsystem is not the same as the system ID displayed by the systems command. Use the elist *sysIdx*:*blkIdx* form of the elist command to display the methods of a subsystem whose block ID appears in the output of a previous invocation of the elist or where command.

elist <**gcs** | **s:**sysIdx> *mth* lists methods of type *mth* to be executed for the system specified by the gcs command or the system ID *sysIdx*, e.g.,

```
(sldebug @19): elist gcs Start
RootSystem.Start 'vdp':
  0:0 Integrator.Start 'vdp/x1'
  0:2 Integrator.Start 'vdp/x2'
  0:4 Scope.Start 'vdp/Scope'
  0:5 Fcn.Start 'vdp/Fcn'
  0:6 Product.Start 'vdp/Product'
  0:7 Gain.Start 'vdp/Mu'
  0:8 Sum.Start 'vdp/Sum'
              . . .
```
Use elist **gcb** to list the methods invoked by the nonvirtual subsystem currently selected in the model.

See Also where | slist | systems

## <span id="page-2936-0"></span>emode

Toggle model execution between accelerated and normal mode

## **Syntax**

emode

em

### **Description**

Toggles the simulation between accelerated and normal mode when using the Accelerator mode in Simulink software. For more information, see "Run Accelerator Mode with the Simulink Debugger".

### <span id="page-2937-0"></span>etrace

Enable or disable method tracing

### **Syntax**

etrace **level** level-number

et **level** level-number

### **Description**

This command enables or disables method tracing, depending on the value of level:

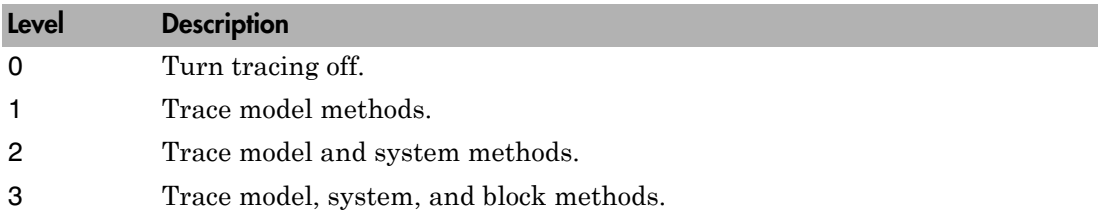

When method tracing is on, the debugger prints a message at the command line every time a method of the specified level is entered or exited. The message specifies the current simulation time, whether the simulation is entering or exiting the method, the method id and name, and the name of the model, system, or block to which the method belongs.

### See Also

elist | where | trace

## <span id="page-2938-0"></span>help

Display help for debugger commands

## **Syntax**

```
help
?
h
```
## **Description**

The help command displays a list of debugger commands in the command window. The list includes the syntax and a brief description of each command.

## <span id="page-2939-0"></span>nanbreak

Set or clear nonfinite value break mode

## **Syntax**

nanbreak

na

## **Description**

The nanbreak command causes the debugger to break whenever the simulation encounters a nonfinite (NaN or Inf) value. If nonfinite break mode is set, nanbreak clears it.

### More About

• [ebreak](#page-2931-0)

### See Also

break | bafter | rbreak | tbreak | xbreak | zcbreak

### <span id="page-2940-0"></span>next

Advance simulation to start of next method at current level in model's execution list

## **Syntax**

next

n

### **Description**

The next command advances the simulation to the start of the next method at the current level in the model's method execution list.

Note The next command has the same effect as the step over command. See step for more information.

#### See Also step

## <span id="page-2941-0"></span>probe

I/O and state data for blocks

### **Syntax**

```
probe
probe s:b
probe gcb
probe level level-type
p
```
### **Description**

probe sets the Simulink debugger to interactive probe mode. In this mode, the debugger displays the I/O of a selected block. To exit interactive probe mode, enter a debugger command or press the **Enter** key.

probe *s*:*b* displays the I/O of the block whose system index is *s* and block index is *b*.

probe gcb displays the I/O of the currently selected block.

probe level *level-type* sets the verbosity level for probe, trace, and dis. If *level-type* is io, the debugger displays block I/O. If *level-type* is all (default), the debugger displays all information for the current state of a block, including inputs and outputs, states, and zero crossings.

p is the short form of the command.

### Examples

Display I/O for the currently selected block Out2 in the model vdp using the Simulink debugger.

1 In the MATLAB Command Window, enter:

```
sldebug 'vdp'
```
The MATLAB command prompt >> changes to the Simulink debugger prompt (sldebug @0): >>.

2 Enter:

probe gcb

The MATLAB Command Window displays:

```
probe: Data of 0:3 Outport block 'vdp/Out2':
U1 = [0]
```
### See Also

disp | trace

#### Introduced in R2007a

## <span id="page-2943-0"></span>quit

Stop simulation debugger

## **Syntax**

quit q

### **Description**

quit stops the Simulink debugger and returns to the MATLAB command prompt.

q is the short form of the command.

### Examples

Start the Simulink debugger for the model vdp and then stop it.

1 In the MATLAB Command Window, enter:

```
sldebug 'vdp'
```
The MATLAB command prompt >> changes to the Simulink debugger prompt (sldebug @0): >>.

2 Enter:

quit

### See Also

stop

## <span id="page-2944-0"></span>rbreak

Break simulation before solver reset

## **Syntax**

rbreak rb

## **Description**

rbreak enables (or disables) a solver reset breakpoint if the breakpoint is disabled (or enabled). The breakpoint causes the debugger to halt the simulation whenever an event requires a solver reset. The halt occurs before the solver resets.

rb is the short form of the command.

## Examples

Start Simulink debugger for the model vdp and a set breakpoint before a solver reset.

1 In the MATLAB Command Window, enter:

```
sldebug 'vdp'
```
The MATLAB command prompt >> is replaced with the Simulink debugger prompt (sldebug @0): >>.

2 Enter:

rbreak

The MATLAB Command Window displays:

Break on solver reset request : enabled

### See Also

break | bafter | nanbreak | ebreak | tbreak | xbreak | zcbreak

### <span id="page-2946-0"></span>run

Run simulation to completion

## **Syntax**

run r

### **Description**

run starts the simulation from the current breakpoint to its final time step. It ignores breakpoints and display points.

r is the short form of the command

### Examples

Continue the simulation for the model vdp using the Simulink debugger.

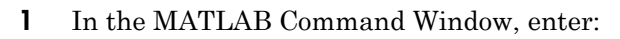

```
sldebug 'vdp'
```
The MATLAB command prompt >> changes to the Simulink debugger prompt (sldebug @0): >>.

2 Enter:

run

### See Also

continue | stop | quit

## <span id="page-2947-0"></span>slist

Sorted list of model blocks

## **Syntax**

slist sli

### **Description**

slist displays a list of blocks for the root system and each nonvirtual subsystem sorted according to data dependencies and other criteria.

For each system (root or nonvirtual), slist displays:

- Title line specifying the name of the system, the number of nonvirtual blocks that the system contains, and the number of blocks in the system that have direct feedthrough ports.
- Entry for each block in the order in which the blocks appear in the sorted list.

For each block entry, slist displays the block ID and the name and type of the block. The block ID consists of a system index and a block index separated by a colon (sysIdx:blkIdx).

- Block index is the position of the block in the sorted list.
- System index is the order in which the Simulink software generated the system sorted list. The system index has no special significance. It simply allows blocks that appear in the same position in different sorted lists to have unique identifiers.

Simulink software uses sorted lists to create block method execution lists (see elist) for root system and nonvirtual subsystem methods. In general, root system and nonvirtual subsystem methods invoke the block methods in the same order as the blocks appear in the sorted list.

Exceptions occur in the execution order of block methods. For example, execution lists for multicast models group together all blocks operating at the same rate and in the same

task. Slower groups appear later than faster groups. The grouping of methods by task can result in a block method execution order that is different from the block sorted order. However, within groups, methods execute in the same order as the corresponding blocks appear in the sorted list.

sli is the short form of the command.

### Examples

Display a sorted list of the root system in the **vdp** model using the Simulink debugger.

1 In the MATLAB Command Window, enter:

sldebug 'vdp'

The MATLAB command prompt >> changes to the Simulink debugger prompt  $\text{(sldebug}\ \omega\text{)}$ : >>.

2 Enter:

slist

The MATLAB Command Window displays:

```
---- Sorted list for 'vdp' [9 nonvirtual blocks, directFeed=0]
        vdp/x1' (Integrator)
  0:1 'vdp/Out1' (Outport)
        'vdp/x2' (Integrator)
  0:3 'vdp/Out2' (Outport)
  0:4 'vdp/Scope' (Scope)
  0:5 'vdp/Fcn' (Fcn)
  0:6 'vdp/Product' (Product)
  0:7 'vdp/Mu' (Gain)
  0:8 'vdp/Sum' (Sum)
```
### See Also

systems | elist

### <span id="page-2949-0"></span>states

Current state values

## **Syntax**

states

### **Description**

states displays a list of the current states of the model. The list includes the index, current value, system:block:element ID, state vector name, and block name for each state.

### Examples

Display information about the states for the vdp model.

1 In the MATLAB Command Window, enter:

```
sldebug 'vdp'
```
The MATLAB command prompt >> changes to the Simulink debugger prompt  $(sldebug@0): \geq$ .

2 Enter:

states

The MATLAB Command Window displays:

```
Continuous States:
Idx Value (system:block:element Name 'BlockName')<br>0 0 0 (0:0:0 CSTATE 'vdp/x1')
 0 0 (0:0:0 CSTATE 'vdp/x1')
 1 0 (0:2:0 CSTATE 'vdp/x2')
```
#### status

### <span id="page-2950-0"></span>status

Debugging options in effect

### **Syntax**

### **Description**

Display a list of the debugging options in effect.

### Examples

#### View Debugger Status for **vdp**

Start the debugger with vdp. The command prompt changes to the Simulink debugger prompt (sldebug @0): >>.

sldebug 'vdp'

Display the debugging status.

#### status

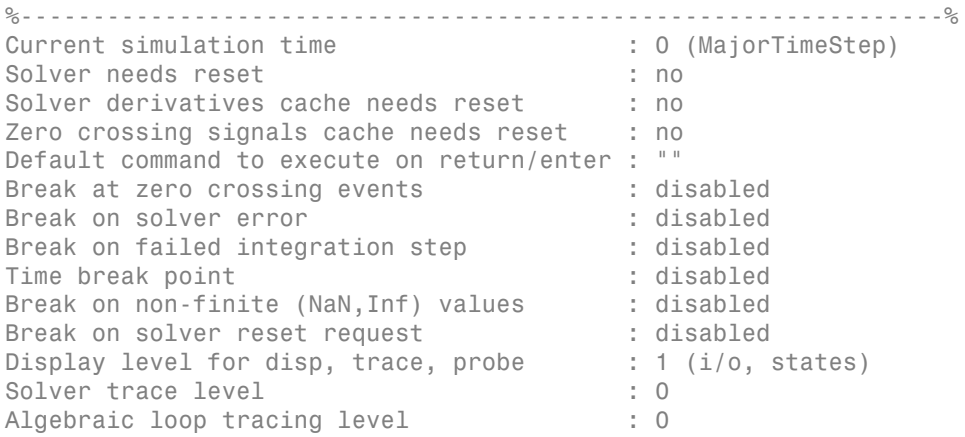

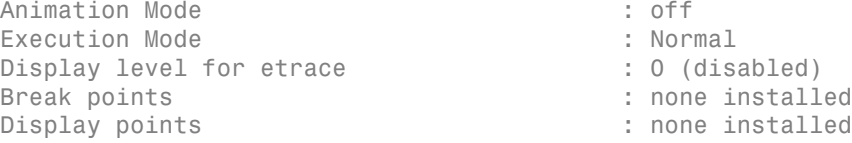
### step

Advance simulation by one or more methods

# **Syntax**

step step in step over step out step top step blockmth s

# **Description**

step or step in advances the simulation to the next method in the current time step.

step over advances the simulation over the next method.

step out advances the simulation the end of the current simulation point hierarchy.

step top advances the simulation to the first method executed in the next time step.

step blockmth advances the simulation to the next method that operates on a block.

s is the short form of the command.

If step advances the simulation to the start of a block method, the debugger points at the block on which the method operates.

## Examples

.

The following diagram illustrates the effect of various forms of the step command for the model vdp.

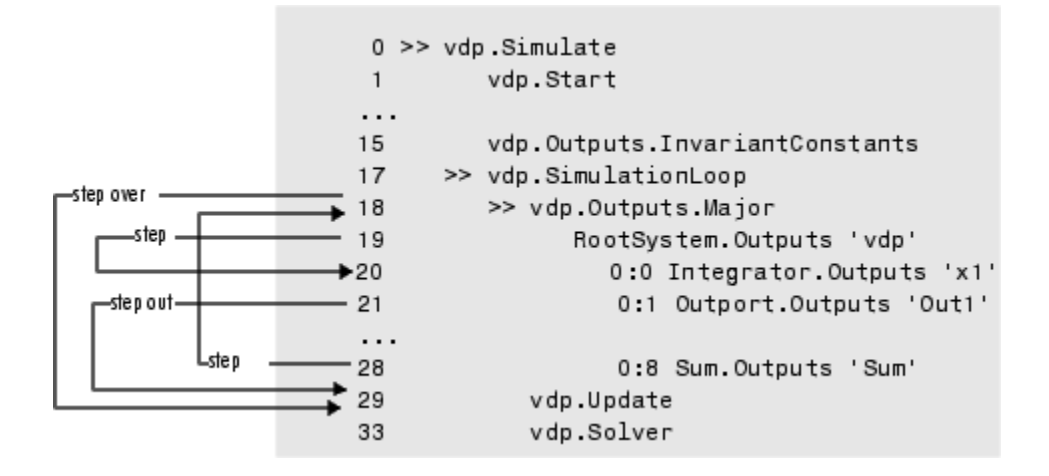

See Also next | where | elist

### Introduced in R2007a

### stimes

Model sample times

# **Syntax**

stimes sti

# **Description**

stimes displays information about the model sample times, including the sample time period, offset, and task ID.

sti is the short form of the command.

## Examples

Display sample times for the model vdp using the Simulink debugger.

1 In the MATLAB Command Window, enter:

sldebug 'vdp'

The MATLAB command prompt >> changes to the Simulink debugger prompt (sldebug @0): >>.

2 Enter:

stimes

The MATLAB Command Window displays:

--- Sample times for 'vdp' [Number of sample times = 1] 1. [0 , 0 ] tid=0 (continuous sample time)

## stop

Stop simulation

# **Syntax**

stop

## **Description**

stop stops the simulation of the model you are debugging.

## Examples

Start and stop a simulation for the model vdp using the Simulink debugger.

1 Start a debugger session. In the MATLAB Command Window, enter:

sldebug 'vdp'

The MATLAB command prompt >> changes to the Simulink debugger prompt (sldebug @0): >>.

2 Start a simulation of the model. Enter:

run

3 Stop the simulation. Enter:

stop

### See Also

continue | run | quit

### strace

Set solver trace level

## **Syntax**

```
strace level
i
```
## **Description**

strace *level* causes the solver to display diagnostic information in the MATLAB Command Window, depending on the value of level. Values are 0 (no information) or 1 (maximum information about time steps, integration steps, zero crossings, and solver resets).

i is the short form of the command.

## Examples

Display maximum information about a simulation for the model vdp using the Simulink debugger.

1 In the MATLAB Command Window, enter:

sldebug 'vdp'

The MATLAB command prompt >> changes to the Simulink debugger prompt  $\text{(sldebug}\ \omega\text{)}$ : >>.

2 Get information about the notation . Enter:

help time

The MATLAB Command Window displays:

Time is displayed as: TM = <time while in MajorTimeStep> Tm = <time while in MinorTImeStep> Tr = <time while in solver reset>  $Tz =$  <time at or just after zero crossing>

```
 TzL = <time while in major step just before (at left post of) zero crossing>
  TzR = <time while in major step at or just after (at right post of) zero crossing>
  Ts = <time of successful integration step>
  Tf = <time of failed integration step>
  Tn = <time while in Newton iteration> (when using implicit solvers)
 Tj = \timestime during Jacobian evaluation> (when using implicit solvers)
Step size is displayed as:
  Hm = <step size at the start of solver phase>
  Hs = <successful integration step size>
  Hf = <failed integration step size>
  Hn = <step size during Newton iteration> (when using implicit solvers)
 Hz = <value of 'TM - TzL' during zero crossing search>
 Iz= <value of 'Tz - TzL' during zero crossing search>
```
3 Set trace to display all information. Enter:

strace 1

When diagnostic tracing is on, the debugger displays the sizes of major and minor time steps.

```
[TM = 13.21072088374186 ] Start of Major Time Step
[Tm = 13.21072088374186 ] Start of Minor Time Step
```
The debugger displays integration information. This information includes the time step of the integration method, step size of the integration method, outcome of the integration step, normalized error, and index of the state.

```
[Tm = 13.21072088374186 ] [H = 0.2751116230148764 ] Begin Integration Step
[Tf = 13.48583250675674 ] [Hf = 0.2751116230148764 ] Fail [Er = 1.0404e+000]
[IX = 1][Tm = 13.21072088374186 ] [H = 0.2183536061326544 ] Retry
[Ts = 13.42907448987452 ] [Hs = 0.2183536061326539 ] Pass [Er = 2.8856e-001] 
[IX = 1]
```
For zero crossings, the debugger displays information about the iterative search algorithm when the zero crossing occurred. This information includes the time step of the zero crossing, step size of the zero crossing detection algorithm, length of the time interval bracketing the zero crossing, and a flag denoting the rising or falling direction of the zero crossing.

```
[Tz = 3.615333333333301 ] Detected 1 Zero Crossing Event 0[F]
                          Begin iterative search to bracket zero crossing event
[Tz = 3.621111157580072] [\overline{Hz} = 0.005777824246771424] [Iz = 4.2222e-003] 0[F][Tz = 3.621116982080098 ] [Hz = 0.005783648746797265 ] [Iz = 4.2164e-003] 0[F]
[Tz = 3.621116987943544 ] [Hz = 0.005783654610242994 ] [Iz = 4.2163e-003] 0[F]
[Tz = 3.621116987943544] | Hz = 0.005783654610242994 | [Iz = 1.1804e-011] O[F]
[Tz = 3.621116987949452] [Hz = 0.005783654616151157] [Hz = 5.8962e-012] [0][Tz = 3.621116987949452 ] [Hz = 0.005783654616151157 ] [Iz = 5.1514e-014] 0[F]
                          End iterative search to bracket zero crossing event
```
When a solver resets occur, the debugger displays the time at which the solver was reset.

[Tr = 6.246905153573676 ] Process Solver Reset [Tr = 6.246905153573676 ] Reset Zero Crossing Cache [Tr = 6.246905153573676 ] Reset Derivative Cache

### See Also

atrace | etrace | states | trace | zclist

### systems

List nonvirtual systems of model

## **Syntax**

systems sys

## **Description**

systems displays the nonvirtual subsystems for a model in the MATLAB Command Window.

sys is the short form of the command.

## Examples

Display the nonvirtual systems for the model sldemo\_enginewc using the Simulink debugger.

1 In the MATLAB Command Window, enter:

sldebug 'sldemo\_enginewc'

The MATLAB command prompt >> changes to the Simulink debugger prompt  $\text{(sldebug@0):} \geq$ 

2 Enter:

systems

The MATLAB Command Window displays the nonvirtual subsystems.

- 2 'sldemo\_enginewc/Controller/TmpAtomicSubsysAtSwitchInport3'
- 3 'sldemo\_enginewc/Controller/TmpAtomicSubsysAtSwitchInport1'

- 
- 5 'sldemo\_enginewc/Throttle & Manifold/Throttle/TmpAtomicSubsysAtSwitchInport1' 6 'sldemo\_enginewc/valve timing/positive edge to dual edge conversion'

 <sup>0 &#</sup>x27;sldemo\_enginewc'

 <sup>1 &#</sup>x27;sldemo\_enginewc/Compression'

 <sup>4 &#</sup>x27;sldemo\_enginewc/Controller'

### See Also slist

# tbreak

Set or clear time breakpoint

# **Syntax**

tbreak

tb

tbreak t

# **Description**

The tbreak command sets a breakpoint at the specified time step. If a breakpoint already exists at the specified time, tbreak clears the breakpoint. If you do not specify a time, tbreak toggles a breakpoint at the current time step.

Instead of tbreak, you can use the short form of tb, with or without t.

# More About

• [ebreak](#page-2931-0)

### See Also

break | bafter | xbreak | nanbreak | zcbreak | rbreak

### trace

Display block's I/O each time block executes

# **Syntax**

trace **gcb** trace s**:**b tr **gcb**

## trace s**:**b

# **Arguments**

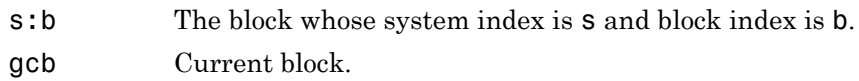

# **Description**

The trace command registers a block as a trace point. The debugger displays the I/O of each registered block each time the block executes.

### See Also

disp | probe | untrace | slist | strace

# undisp

Remove block from debugger's list of display points

# **Syntax**

undisp gcb und gcb undisp s:b und s:b

# **Arguments**

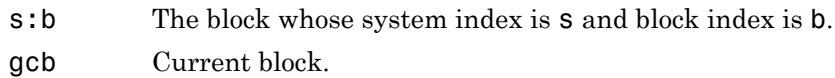

# **Description**

The undisp command removes the specified block from the debugger's list of display points.

See Also disp | slist

### untrace

Remove block from debugger's list of trace points

## **Syntax**

untrace gcb unt gcb untrace s:b unt s:b

## **Arguments**

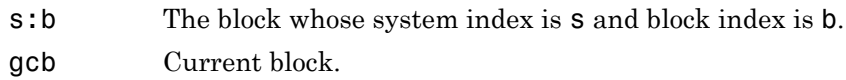

# **Description**

The untrace command removes the specified block from the debugger's list of trace points.

See Also trace | slist

# where

Display current location of simulation in simulation loop

## **Syntax**

```
where [detail]
```
w [detail]

## **Description**

The where command displays the current location of the simulation in the simulation loop, for example,

sldebug @7): where  $0 \gg$  vdp.Simulate  $\mathbf{1}$ >> vdp.Start 2 >> RootSystem.Start 'vdp' 7 >| 0:8 Sum.Start 'Sum' Method ID State Block ID Method Block

The display consists of a list of simulation nodes with the last entry being the node that is about to be entered or exited. Each entry contains the following information:

• Method ID

The method ID identifies a specific invocation of a method.

- A symbol specifying its state:
	- $\cdot \rightarrow$  (active)
	- $\cdot$  >  $|$  (about to be entered)
	- $\cdot$  < (about to be exited)
- Name of the method invoked (e.g., RootSystem.Start)
- Name of the block or system on which the method is invoked (e.g., Sum)
- System and block ID (sysIdx**:**blkIdx) of the block on which the method is invoked

For example, 0:8 indicates that the specified method operates on block 8 of system 0.

where detail, where detail is any nonnegative integer, includes inactive nodes in the display.

```
0 \gg vdp. Simulate
     \mathbf{1}>> vdp.Start
     \overline{2}>> RootSystem.Start 'vdp'
    3
                    0:4 Scope Start 'Scope'
    \overline{4}0:5 Fcn.Start 'Fcn'
                       0:6 Product.Start
     5
'Product'
                       0:7 Gain.Start 'Mu'
     6
     \overline{7}>| 0:8 Sum.Start 'Sum'
```
### See Also

step

# xbreak

Break when debugger encounters step-size-limiting state

# **Syntax**

xbreak

x

# **Description**

The xbreak command pauses execution of the model when the debugger encounters a state that limits the size of the steps that the solver takes. If xbreak mode is already on, xbreak turns the mode off.

## More About

• [ebreak](#page-2931-0)

### See Also

break | bafter | zcbreak | tbreak | nanbreak | rbreak

# zcbreak

Toggle breaking at nonsampled zero-crossing events

# **Syntax**

zcbreak

zcb

# **Description**

The zcbreak command causes the debugger to break when a nonsampled zero-crossing event occurs. If zero-crossing break mode is already on, zcbreak turns the mode off.

### See Also

break | bafter | xbreak | tbreak | nanbreak | zclist

# zclist

List blocks containing nonsampled zero crossings

# **Syntax**

zclist

zcl

## **Description**

The zclist command displays a list of blocks in which nonsampled zero crossings can occur. The command displays the list in the MATLAB Command Window.

### See Also zcbreak

# Simulink Classes

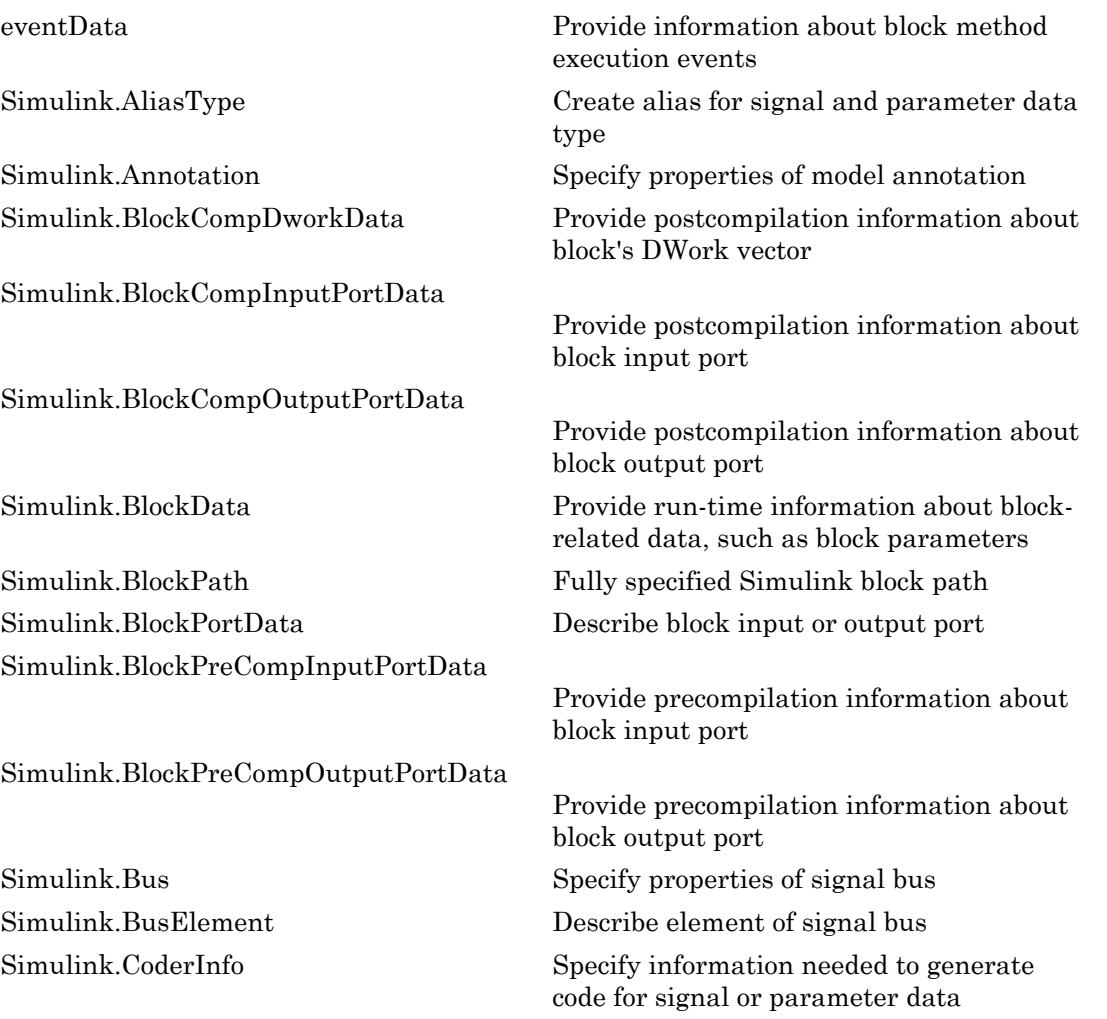

[Simulink.SimState.ModelSimState](#page-3268-0)

[Simulink.ModelWorkspace](#page-3270-0) Describe model workspace

[Simulink.scopes.TimeScopeConfiguration](#page-3333-0)

[Simulink.Signal](#page-3376-0) Specify attributes of signal [Simulink.SimulationData.BlockPath](#page-3388-0)

[Simulink.ConfigSet](#page-3161-0) Access model configuration set

[Simulink.ConfigSetRef](#page-3173-0) Link model to configuration set stored independently of any model

[Simulink.GlobalDataTransfer](#page-3180-0) Configure concurrent execution data transfers

[Simulink.MDLInfo](#page-3217-0) Extract model file information without loading block diagram into memory

[getDescription](#page-3221-0) Extract model file description without loading block diagram into memory

[getMetadata](#page-3223-0) Extract model file metadata without loading block diagram into memory

[Simulink.ModelAdvisor](#page-3225-0) Run Model Advisor from MATLAB file

[Simulink.ModelDataLogs](#page-3262-0) Container for signal data logs of a model

Access SimState snapshot data

[Simulink.MSFcnRunTimeBlock](#page-3277-0) Get run-time information about Level-2 MATLAB S-function block

[Simulink.NumericType](#page-3293-0) Specify floating point, integer, or fixed point data type

[Simulink.RunTimeBlock](#page-3317-0) Allow Level-2 MATLAB S-function and other MATLAB programs to get information about block while simulation is running

[Simulink.SampleTime](#page-3330-0) Object containing sample time information

Configure Scope and Time Scope for programmatic access

Fully specified Simulink block path

[Simulink.SimulationData.DataStoreMemory](#page-3406-0)

Container for data store logging information

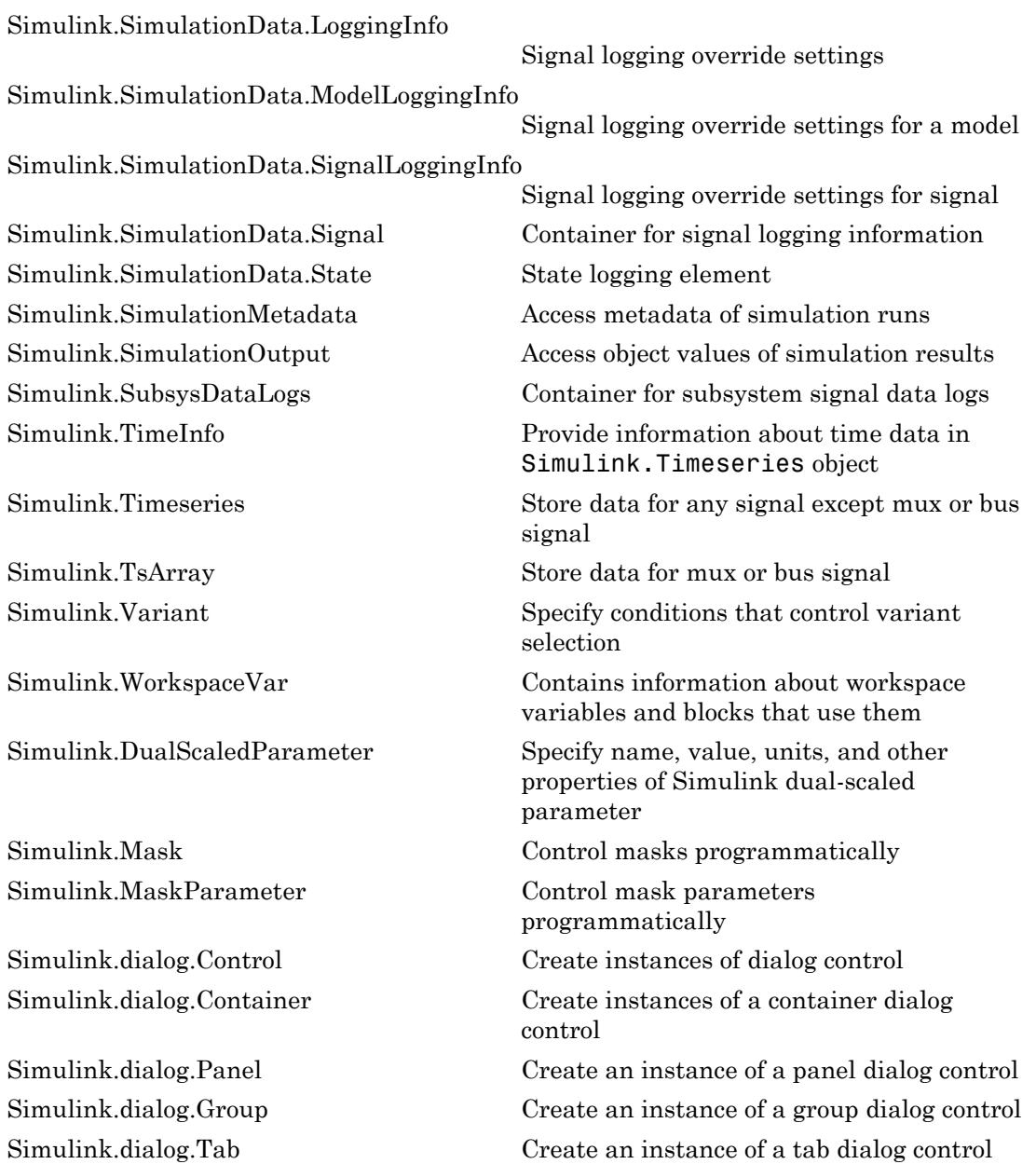

[Simulink.dialog.Button](#page-3707-0) Create a button dialog control [Simulink.dialog.Hyperlink](#page-3709-0) Create a hyperlink dialog control [Simulink.dialog.Image](#page-3711-0) Create an image dialog control [Simulink.dialog.Text](#page-3713-0) Create a text dialog control [Simulink.dialog.parameter.Control](#page-3715-0)

[Simulink.dialog.TabContainer](#page-3705-0) Create an instance of a tab container dialog control

Create a parameter dialog control

## <span id="page-2974-0"></span>eventData

Provide information about block method execution events

## **Description**

Simulink software creates an instance of this class when a block method execution event occurs during simulation and passes it to any listeners registered for the event (see add exec event listener). The instance specifies the type of event that occurred and the block whose method execution triggered the event. See "Access Block Data During Simulation" for more information.

## Parent

None

# Children

None

## Property Summary

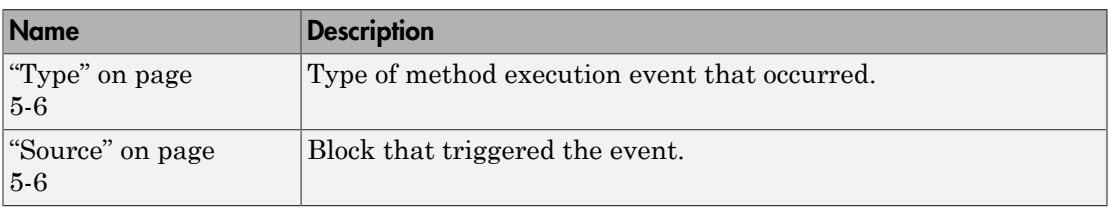

## **Properties**

### <span id="page-2975-0"></span>Type

### **Description**

Type of method execution event that occurred. Possible values are:

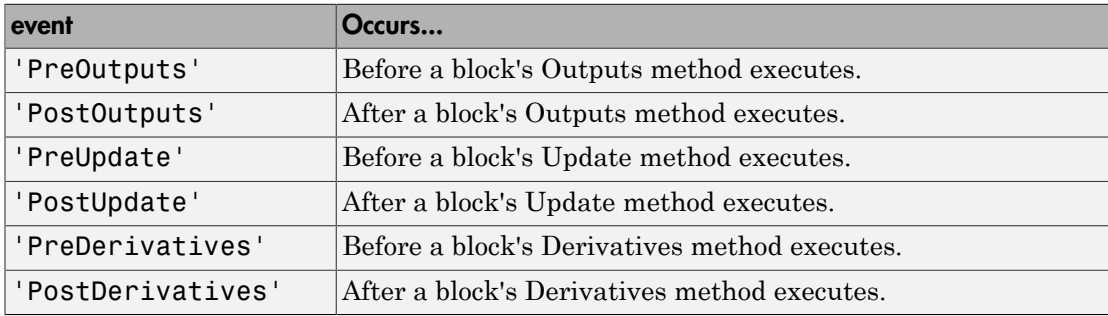

### Data Type

character vector

### Access

<span id="page-2975-1"></span>RO

### Source

### **Description**

Block that triggered the event

### Data Type

[Simulink.RunTimeBlock](#page-3317-0)

### Access

RO

Introduced in R2009b

# LibraryBrowser.LibraryBrowser2 class

**Package:** LibraryBrowser

Simulink Library Browser

# **Description**

Programmatically display, hide, size, and position the Simulink Library Browser.

### **Construction**

lb = LibraryBrowser.LibraryBrowser2

## **Properties**

### **IsOnTop** — Always put library window on top

 $0$  (default) | 1

Always put library window on top of other Simulink Editor windows, specified as 1 for always on top.

Example: lb.IsOnTop = 1

## **Methods**

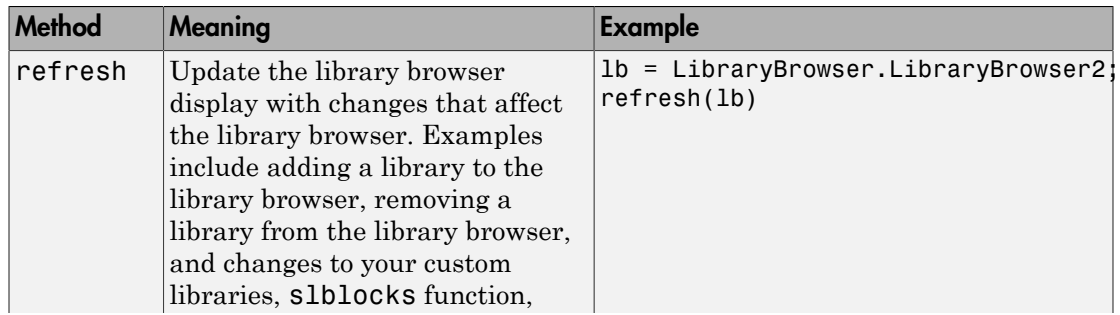

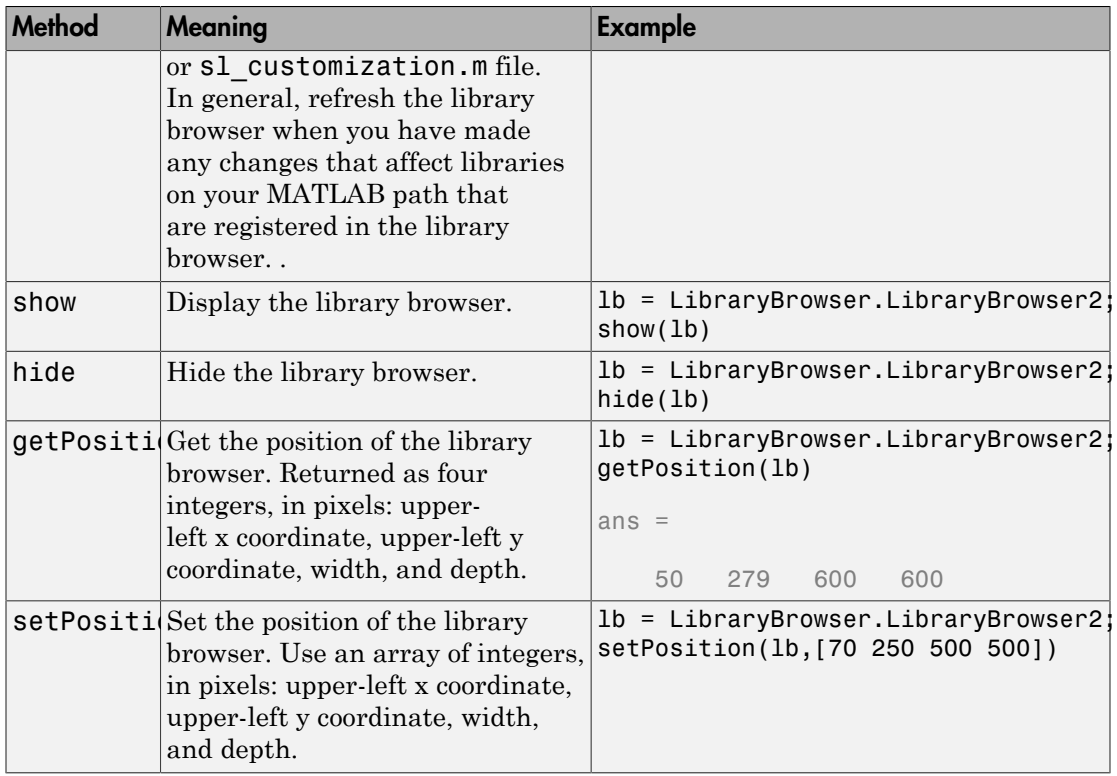

### Related Examples

- "Customize Library Browser Appearance"
- "Registering Customizations"

### Introduced in R2014b

# matlab.System class

**Package:** matlab

Base class for System objects

## **Description**

matlab.System is the base class for System objects. In your class definition file, you must subclass your object from this base class (or from another class that derives from this base class). Subclassing allows you to use the implementation and service methods provided by this base class to build your object. Type this syntax as the first line of your class definition file to directly inherit from the matlab.System base class, where ObjectName is the name of your object:

```
classdef ObjectName < matlab.System
```
Note: You must set Access = protected for each matlab. System method you use in your code.

## **Methods**

[allowModelReferenceDiscreteSampleTimeInheritanceImpl](#page-2983-0)

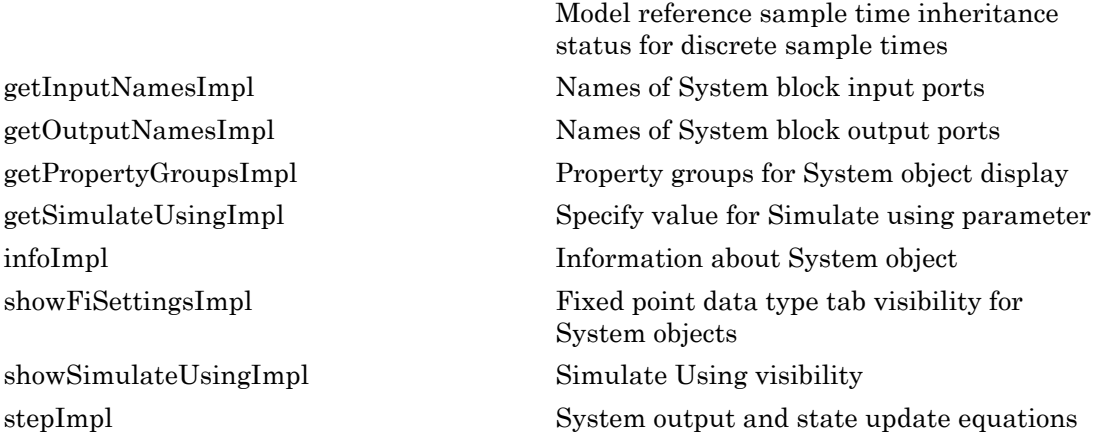

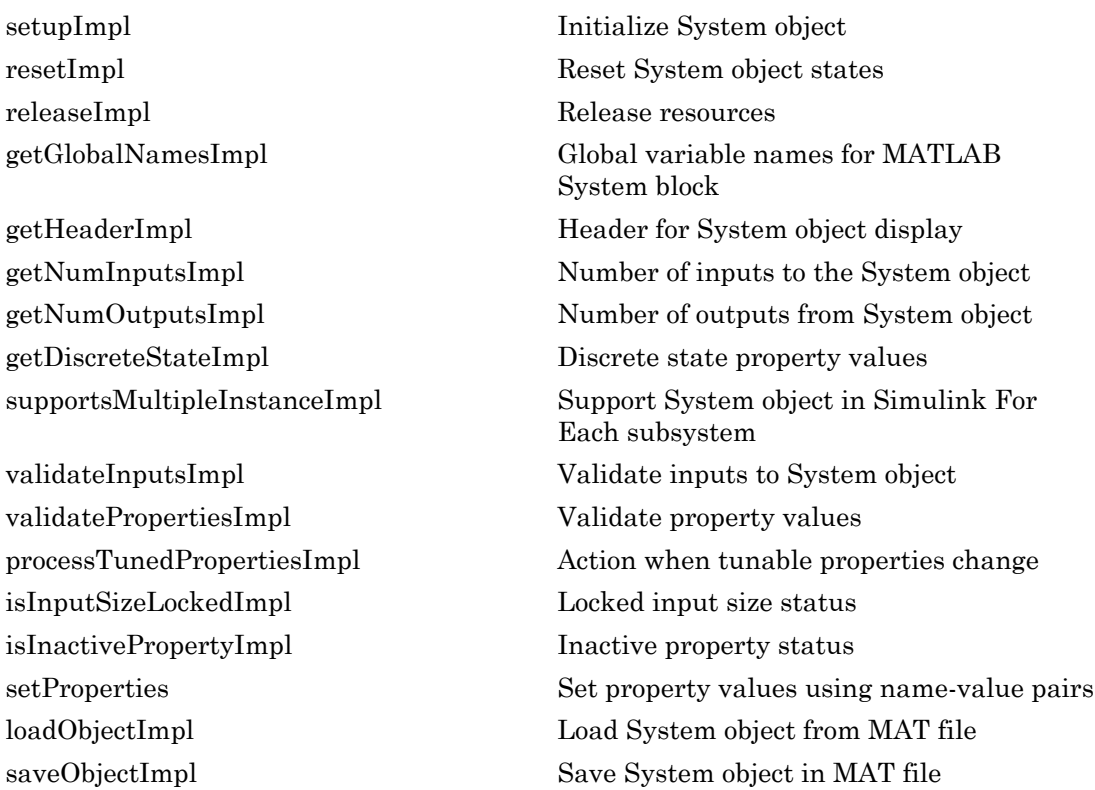

## **Attributes**

In addition to the attributes available for MATLAB objects, you can apply the following attributes to any property of a custom System object.

Nontunable After an object is locked (after it is called or setup has been called), use Nontunable to prevent a user from changing that property value. By default, all properties are tunable. The Nontunable attribute is useful to lock a property that has side effects when changed. This attribute is also useful for locking a property value assumed to be constant during processing. You should always specify properties that affect the number of input or output ports as Nontunable.

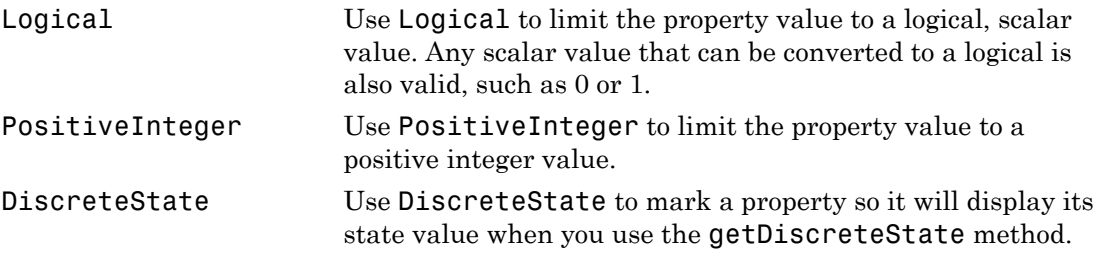

To learn more about attributes, see "Property Attributes" in the MATLAB Object-Oriented Programming documentation.

### Examples

### Create a Basic System Object

Create a simple System object, AddOne, which subclasses from matlab.System. You place this code into a MATLAB file, AddOne.m.

```
classdef AddOne < matlab.System
% ADDONE Compute an output value that increments the input by one
     methods (Access = protected)
        % stepImpl method is called when the object is called.
       function y = stepImpl(-, x)y = x + 1; end 
     end
end
```
Use this object by creating an instance of AddOne, providing an input, and running the object.

```
hAdder = AddOne;
x = 1;hAdder(x);
```
Assign the Nontunable attribute to the InitialValue property, which you define in your class definition file.

```
properties (Nontunable)
    InitialValue
```
#### end

### See Also

matlab.system.StringSet | matlab.system.mixin.FiniteSource

### How To

- "Object-Oriented Programming"
- Class Attributes
- Property Attributes
- "Method Attributes"
- "Define Basic System Objects"
- "Define Property Attributes"

# <span id="page-2983-0"></span>allowModelReferenceDiscreteSampleTimeInheritanceImpl

**Class:** matlab.System **Package:** matlab

Model reference sample time inheritance status for discrete sample times

### **Syntax**

flag = allowModelReferenceDiscreteSampleTimeInheritanceImpl(obj)

## **Description**

flag = allowModelReferenceDiscreteSampleTimeInheritanceImpl(obj) specifies whether a System object in a reference model is allowed to inherit the sample time of the parent model. Use this method only for System objects that use discrete sample time and are intended for inclusion in Simulink via the MATLAB System block.

During model compilation, Simulink sets the model reference sample time inheritance before the System object setupImpl method is called.

Note: You must set Access = protected for this method.

## Input Arguments

**obj**

System object handle

## Output Arguments

### **flag**

Flag indicating whether model reference discrete sample time inheritance is allowed for the MATLAB System block containing the System object, returned as a logical value.

The default value for this argument depends on the number of inputs to the System object. To use the default value, you do not need to include this method in your System object class definition file.

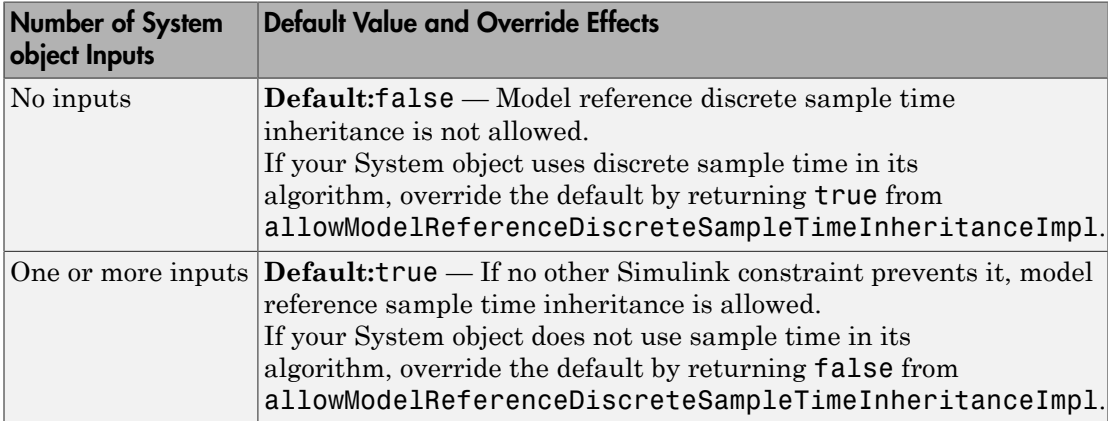

## Examples

### Set Sample Time Inheritance for System Object

For a System object that has one or more inputs, to disallow model reference discrete sample time inheritance for that object, set the sample time inheritance to false. Include this code in your class definition file for the object.

```
methods (Access = protected)
   function flag = allowModelReferenceDiscreteSampleTimeInheritanceImpl(\sim)flag = false; end
end
```
### See Also

matlab.System

### How To

- "Set Model Reference Discrete Sample Time Inheritance"
- "Overview of Model Referencing"

• "Sample Times for Model Referencing"

# <span id="page-2986-0"></span>getInputNamesImpl

**Class:** matlab.System **Package:** matlab

Names of System block input ports

### **Syntax**

```
[name1, name2, ...] = getInputNameSImpl(obj)
```
## **Description**

[name1,name2,...] = getInputNamesImpl(obj) specifies the names of the input ports of the System object on a MATLAB System block. The number of returned input names matches the number of inputs returned by the getNumInputs method. If you change a property value that changes the number of inputs, the names of those inputs also change.

getInputNamesImpl is called by the getInputNames method by the MATLAB System block.

Note: You must set Access = protected for this method.

## Input Arguments

**obj**

System object

## Output Arguments

### **name1,name2,...**

Names of the inputs for the specified object, returned as character vectors

**Default:** empty character vector

## Examples

### Specify Input Port Name

Specify in your class definition file the names of two input ports as 'upper' and 'lower'.

```
methods (Access = protected)
   function varargout = getInputNamesImpl(obj)
       numInputs = getNumInputs(obj);
      varargout = cell(1, numInputs);varargout{1} = 'upper'; if numInputs > 1
         varargout{2} = 'lower'; end
    end
end
```
### See Also

getNumInputsImpl | getOutputNamesImpl

### How To

• "Validate Property and Input Values"
# getOutputNamesImpl

**Class:** matlab.System **Package:** matlab

Names of System block output ports

### **Syntax**

```
[name1, name2, ...] = getOutputNameSImpl(obj)
```
## **Description**

 $[name1, name2, ...] = getOutputNameSImpl(obj) returns the names of the output$ ports from System object, obj implemented in a MATLAB System block. The number of returned output names matches the number of outputs returned by the getNumOutputs method. If you change a property value that affects the number of outputs, the names of those outputs also change.

getOutputNamesImpl is called by the getOutputNames method and by the MATLAB System block.

Note: You must set Access = protected for this method.

## Input Arguments

**obj**

System object

## Output Arguments

#### **name1,name2,...**

Names of the outputs for the specified object, returned as character vectors.

**Default:** empty character vector

# Examples

#### Specify Output Port Name

Specify the name of an output port as 'count'.

```
methods (Access = protected)
   function outputName = getOutputNamesImpl(~)
       outputName = 'count';
    end
end
```
### See Also

getNumOutputsImpl | getInputNamesImpl

#### How To

• "Validate Property and Input Values"

# getPropertyGroupsImpl

**Class:** matlab.System **Package:** matlab

Property groups for System object display

### **Syntax**

group = getPropertyGroupsImpl

### **Description**

group = getPropertyGroupsImpl specifies how to group properties for display. You specify property sections (matlab.system.display.Section ) and section groups (matlab.system.display.SectionGroup ) within this method. Sections arrange properties into groups. Section groups arrange sections and properties into groups. If a System object, included through the MATLAB System block, has a section, but that section is not in a section group, its properties appear above the block dialog tab panels.

If you do not include a getPropertyGroupsImpl method in your code, all public properties are included in the dialog box by default. If you include a getPropertyGroupsImpl method but do not list a property, that property does not appear in the dialog box.

When the System object is displayed at the MATLAB command line, the properties are grouped as defined in getPropertyGroupsImpl. If your getPropertyGroupsImpl defines multiple section groups, only properties from the first section group are displayed at the command line. To display properties in other sections, a link is provided at the end of a System object property display. Group titles are also displayed at the command line. To omit the "Main" title for the first group of properties, set TitleSource to 'Auto' in matlab.system.display.SectionGroup.

getPropertyGroupsImpl is called by the MATLAB System block and when displaying the object at the command line.

Note: You must set Access = protected and Static for this method.

### Output Arguments

#### **group**

Property group or groups

### Examples

#### Define Block Dialog Tabs

Define two block dialog tabs, each containing specific properties. For this example, you use the getPropertyGroupsImpl, matlab.system.display.SectionGroup, and matlab.system.display.Section methods in your class definition file.

```
methods (Static, Access = protected)
    function groups = getPropertyGroupsImpl
      valueGroup = matlab.system.display.Section(...
            'Title','Value parameters',...
            'PropertyList',{'StartValue','EndValue'});
       thresholdGroup = matlab.system.display.Section(...
            'Title','Threshold parameters',...
            'PropertyList',{'Threshold','UseThreshold'});
       mainGroup = matlab.system.display.SectionGroup(...
            'Title','Main', ...
            'Sections',[valueGroup,thresholdGroup]);
       initGroup = matlab.system.display.SectionGroup(...
            'Title','Initial conditions', ...
            'PropertyList',{'IC1','IC2','IC3'});
       groups = [mainGroup,initGroup];
    end
end
```
The resulting dialog box appears as follows.

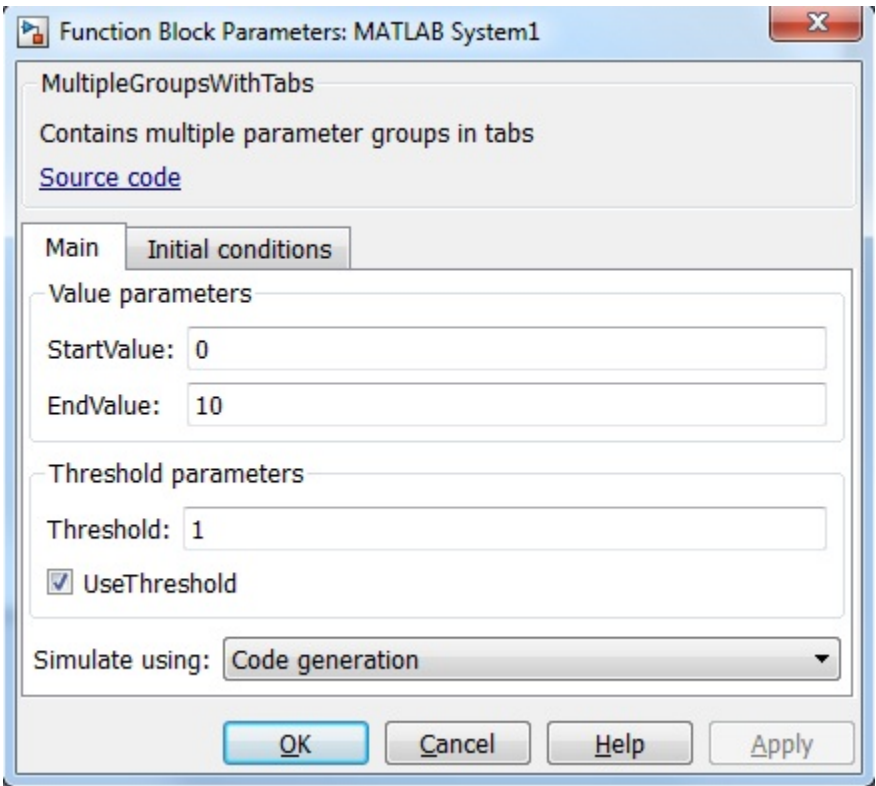

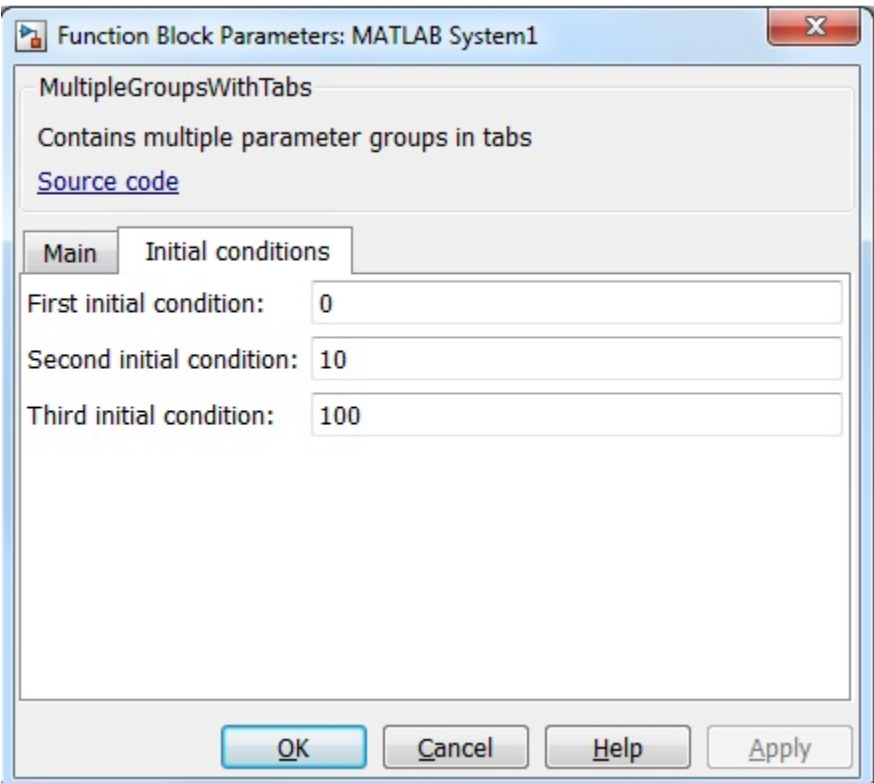

#### See Also

matlab.system.display.Header | matlab.system.display.Section | matlab.system.display.SectionGroup

### How To

• "Add Property Groups to System Object and MATLAB System Block"

# getSimulateUsingImpl

**Class:** matlab.System **Package:** matlab

Specify value for Simulate using parameter

### **Syntax**

simmode = getSimulateUsingImpl

# **Description**

simmode = getSimulateUsingImpl specifies the simulation mode of the System object implemented in a MATLAB System block. The simulation mode restricts your System object to simulation using either code generation or interpreted execution. The associated showSimulateUsingImpl method controls whether the **Simulate using** option is displayed on the dialog box.

getSimulateUsingImpl is called by the MATLAB System block.

Note: You must set Access = protected and Static for this method.

## Output Arguments

#### **simmode**

Simulation mode, returned as the character vector 'Code generation' or 'Interpreted execution'. If you do not include the getSimulateUsingImpl method in your class definition file, the simulation mode is unrestricted. Depending on the value returned by the associated showSimulateUsingImpl method, the simulation mode is displayed as either a dropdown list on the dialog box or not at all.

# Examples

#### Specify the Simulation Mode

In the class definition file of your System object, define the simulation mode to display in the MATLAB System block. To prevent **Simulate using** from displaying, see showSimulateUsingImpl.

```
 methods (Static, Access = protected)
    function simMode = getSimulateUsingImpl
       simMode = 'Interpreted execution';
    end
end
```
#### See Also

showSimulateUsingImpl

#### How To

• "Control Simulation Type in MATLAB System Block"

# infoImpl

**Class:** matlab.System **Package:** matlab

Information about System object

# **Syntax**

 $s = infoImpl(obj)$ 

# **Description**

s = infoImpl(obj) specifies information about the current configuration of a System object. This information is returned in a struct from the info method. The default infoImpl method, which is used if you do not include infoImpl in your class definition file, returns an empty struct.

infoImpl is called by the info method.

Note: You must set Access = protected for this method.

## Input Arguments

**obj**

System object

# Examples

#### Specify System object Information

Define the infoImpl method to return current count information.

```
methods (Access = protected)
```

```
function s = infoImpl(obj) s = struct('Count',obj.Count);
    end
end
```
### How To

• "Define System Object Information"

# showFiSettingsImpl

**Class:** matlab.System **Package:** matlab

Fixed point data type tab visibility for System objects

### **Syntax**

flag = showFiSettingsImpl

## **Description**

flag = showFiSettingsImpl specifies whether the Data Types tab appears on the MATLAB System block dialog box. The Data Types tab includes parameters to control processing of fixed point data the MATLAB System block. You cannot specify which parameters appear on the tab. If you implement showFiSettingsImpl, the simulation mode is set code generation.

showFiSettingsImpl is called by the MATLAB System block.

The parameters that appear on the Data Types tab, which cannot be customized, are

- **Saturate on integer overflow** is a check box to control the action to take on integer overflow for built-in integer types. The default is that the box is checked, which indicates to saturate. This is also the default for when **Same as MATLAB** is selected as the **MATLAB System fimath** option.
- **Treat these inherited Simulink signal types as fi objects** is a pull down that indicates which inherited data types to treat as fi data types. Valid options are Fixed point and Fixed point & integer. The default value is Fixed point.
- **MATLAB System fimath** has two radio button options: **Same as MATLAB** and **Specify Other**. The default, **Same as MATLAB**, uses the current MATLAB fixedpoint math settings. **Specify Other** enables the edit box for specifying the desired fixed-point math settings. For information on setting fixed-point math, see fimath, in the Fixed-Point Designer documentation.

**Note:** If you do not want to display the tab, you do not need to implement this method in your class definition file.

You must set Access = protected and Static for this method.

### Output Arguments

#### **flag**

Flag indicating whether to display the Data Types tab on the MATLAB System block mask, returned as a logical scalar value. Returning a true value displays the tab. A false value does not display the tab.

**Default:** false

### Examples

#### Show the Data Types Tab

Show the Data Types tab on the MATLAB System block dialog box.

```
methods (Static, Access = protected)
    function isVisible = showFiSettingsImpl
      isVisible = true;
    end
end
```
If you set the flag, isVisible, to true, the tab appears as follows when you add the object to Simulink with the MATLAB System block.

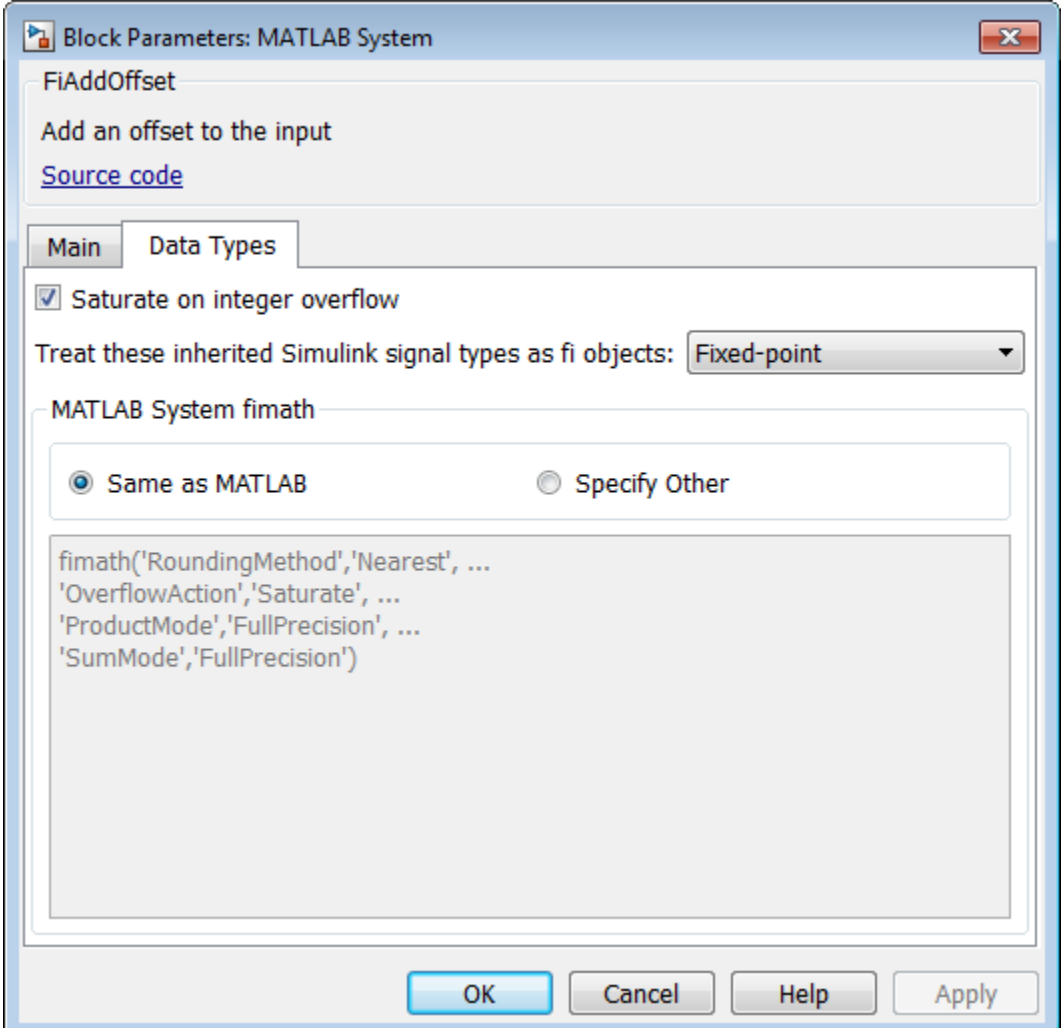

### How To

• "Add Data Types Tab to MATLAB System Block"

# showSimulateUsingImpl

**Class:** matlab.System **Package:** matlab

Simulate Using visibility

### **Syntax**

flag = showSimulateUsingImpl

# **Description**

flag = showSimulateUsingImpl specifies whether **Simulation mode** appears on the MATLAB System block dialog box.

showSimulateUsingImpl is called by the MATLAB System block.

Note: You must set Access = protected and Static for this method.

# Output Arguments

#### **flag**

Flag indicating whether to display the **Simulate using** parameter and dropdown list on the MATLAB System block mask, returned as a logical scalar value. A true value displays the parameter and dropdown list. A false value hides the parameter and dropdown list.

**Default:** true

# Examples

#### Hide the Simulate using Parameter

Hide the **Simulate using** parameter on the MATLAB System block dialog box.

```
methods (Static, Access = protected)
   function flag = showSimulateUsingImpl
    flag = false; end
end
```
If you set the flag to true or omit the showSimulateUsingImpl method, which defaults to true, the dialog appears as follows when you add the object to Simulink with the MATLAB System block.

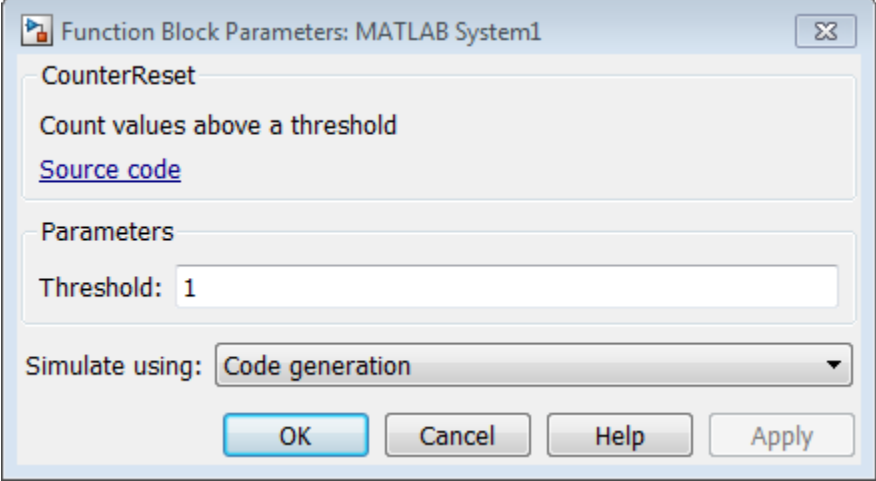

If you also specify a single value for getSimulateUsingImpl, the dialog appears as follows when you add the object to Simulink with the MATLAB System block.

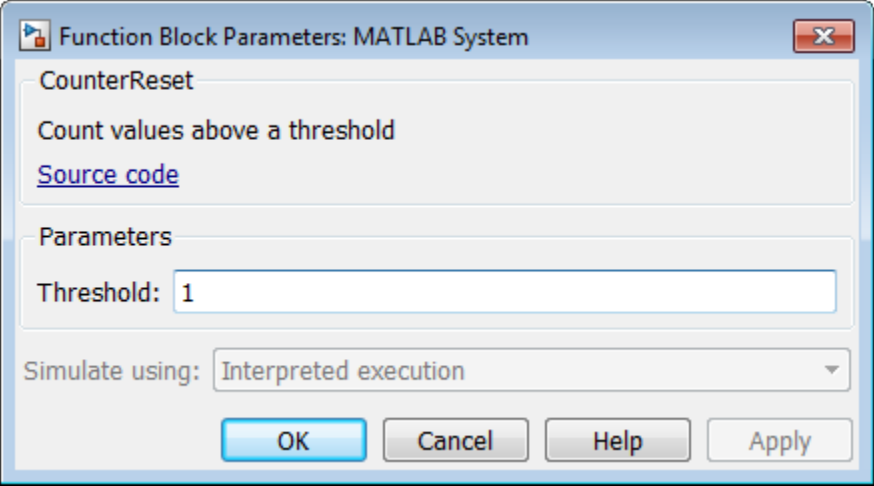

### See Also

getSimulateUsingImpl

### How To

• "Control Simulation Type in MATLAB System Block"

# stepImpl

**Class:** matlab.System **Package:** matlab

System output and state update equations

# **Syntax**

 $[output1, output2, ...) = stepImpl(obj, input1, input2, ...)$ 

# **Description**

 $[output1, output2, ...)$  = stepImpl(obj,input1,input2,...) specifies the algorithm to execute when you run the System object. Running the object calculates the outputs and updates the object's state values using the inputs, properties, and state update equations. You can also run an object using function-like syntax instead of the step method. For example, if you define an FFT object using txfourier = dsp.FFT, you can run it simply by using txfourier().

stepImpl is called when you run the System object.

Note: You must set Access = protected for this method.

# **Tips**

The number of input arguments and output arguments must match the values returned by the getNumInputsImpl and getNumOutputsImpl methods, respectively.

Do not call release within the stepImpl method.

# Input Arguments

**obj**

System object handle

#### **input1,input2,...**

Inputs to the System object

## **Output Arguments**

#### **output**

Output returned from the System object.

# Examples

#### Specify System Object Algorithm

Use the stepImpl method to increment two numbers.

```
methods (Access = protected)
    function [y1,y2] = stepImpl(obj,x1,x2)
      y1 = x1 + 1;y2 = x2 + 1;
     end
end
```
#### See Also

getNumInputsImpl | getNumOutputsImpl | validateInputsImpl

#### How To

- "Define Basic System Objects"
- "Change Number of Inputs or Outputs"

# setupImpl

**Class:** matlab.System **Package:** matlab

Initialize System object

## **Syntax**

```
setupImpl(obj)
setupImpl(obj,input1,input2,...)
```
## **Description**

setupImpl(obj) implements one-time tasks. You typically use setupImpl to set private properties so they do not need to be calculated each time stepImpl method is called. To acquire resources for a System object, you must use setupImpl instead of a constructor.

setupImpl executes the first time the System object is run after that object has been created. It also executes the next time the object is run after an object has been released.

 $setupImpl(obj, input1, input2,...)$  sets up a System object using one or more of the stepImpl input specifications. The number and order of inputs must match the number and order of inputs defined in the stepImpl method. You pass the inputs into setupImpl to use the specifications, such as size and data types in the one-time calculations.

setupImpl is called by the setup method, which is done automatically as the first subtask of the running an unlocked System object.

**Note:** You can omit this method from your class definition file if your System object does not require any setup tasks.

You must set Access = protected for this method.

Do not use setupImpl to initialize or reset states. For states, use the resetImpl method.

You cannot modify any tunable properties in this method if its System object will be used in the Simulink MATLAB System block.

# **Tips**

To validate properties or inputs use the validatePropertiesImpl, validateInputsImpl, or setProperties methods. Do not include validation in setupImpl.

Do not use the setupImpl method to set up input values.

### Input Arguments

**obj**

System object handle

```
input1,input2,...
```
Inputs to the stepImpl method

### Examples

#### Setup a File for Writing

This example shows how to open a file for writing using the setupImpl method in your class definition file.

```
methods (Access = protected)
    function setupImpl(obj)
       obj.pFileID = fopen(obj.Filename,'wb');
       if obj.pFileID < 0
          error('Opening the file failed');
        end
     end
```
#### end

#### Initialize Properties Based on Object Inputs

This example shows how to use setupImpl to specify that running the object initializes the properties of an input. In this case, calls to run the object, which includes input u, initialize the object states in a matrix of size u.

```
methods (Access = protected)
    function setupImpl(obj, u) 
    obj.State = zeros(size(u), 'like', u); end
end
```
#### See Also

validatePropertiesImpl | validateInputsImpl | setProperties

#### How To

- "Initialize Properties and Setup One-Time Calculations"
- "Set Property Values at Construction Time"

# resetImpl

**Class:** matlab.System **Package:** matlab

Reset System object states

### **Syntax**

resetImpl(obj)

## **Description**

resetImpl(obj) specifies the algorithm that initializes or resets the states of a System object. Typically you reset the states to a set of initial values, which is useful for initialization at the start of simulation.

resetImpl is called by the reset method only if the object is locked. The object remains locked after it is reset. resetImpl is also called by the setup method, after the setupImpl method.

Note: You must set Access = protected for this method.

You cannot modify any tunable properties in this method if its System object will be used in the Simulink MATLAB System block.

## Input Arguments

**obj**

System object

# Examples

#### Reset Property Value

Use the reset method to reset the state of the counter stored in the pCount property to zero.

```
methods (Access = protected)
    function resetImpl(obj)
      obj.Count = 0; end
end
```
### See Also

releaseImpl

### How To

• "Reset Algorithm State"

# releaseImpl

**Class:** matlab.System **Package:** matlab

Release resources

# **Syntax**

releaseImpl(obj)

# **Description**

releaseImpl(obj) releases any resources used by the System object, such as file handles or devices. This method also performs any necessary cleanup tasks. To release resources for a System object, you must use releaseImpl instead of a destructor.

releaseImpl is called by the release method. releaseImpl is also called when the object is deleted or cleared from memory, or when all references to the object have gone out of scope.

Note: You must set Access = protected for this method.

## Input Arguments

**obj**

System object

## Examples

#### Close a File and Release Its Resources

Use the releaseImpl method to close a file opened by the System object.

```
methods (Access = protected)
 function releaseImpl(obj)
     fclose(obj.pFileID);
    end
end
```
### How To

• "Release System Object Resources"

# getGlobalNamesImpl

**Class:** matlab.System **Package:** matlab

Global variable names for MATLAB System block

### **Syntax**

```
name = getGlobalNamesImpl(obj)
```
## **Description**

name = getGlobalNamesImpl(obj) specifies the names of global variables that are declared in a System object for use in a Simulink P-code file. For P-code files, in addition to declaring your global variables in stepImpl, outputImpl, or updateImpl, you must include the getGlobalNamesImpl method. You declare global variables in a cell array in the getGlobalNamesImpl method. System objects that contain these global variables are included in Simulink using a MATLAB System block. To enable a global variable in Simulink, your model also must include a Data Store Memory block with a **Data Store Name** that matches the global variable name.

getGlobalNamesImpl is called by the MATLAB System block.

**Note:** You must set Access = protected for this method.

## Input Arguments

**obj**

System object

## Output Arguments

#### **name**

Name of the cell array containing the global variable names. The elements of the cell array are character vectors.

## **Examples**

#### Specify Global Names

Specify two global names in your class definition file.

```
methods(Access = protected)
     function glnames = getGlobalNamesImpl(obj)
       glnames = {'FEE','OTHERFEE'};
     end
    function y = stepImpl(obj, u) global FEE
       global OTHERFEE
       y = u - FEE * obj.lastData + OTHERFEE;
       obj.lastData = u;
     end
end
```
#### See Also

stepImpl | updateImpl | outputImpl

#### How To

• "System Object Global Variables in Simulink"

#### Introduced in R2016b

# getHeaderImpl

**Class:** matlab.System **Package:** matlab

Header for System object display

## **Syntax**

header = getHeaderImpl

## **Description**

header = getHeaderImpl specifies the dialog header to display on the MATLAB System block dialog box. If you do not specify the getHeaderImpl method, no title or text appears for the header in the block dialog box.

getHeaderImpl is called by the MATLAB System block.

Note: You must set Access = protected and Static for this method.

## Output Arguments

**header**

Header text

## Examples

#### Define Header for System Block Dialog Box

Define a header in your class definition file for the EnhancedCounter System object.

```
 methods (Static, Access = protected)
```

```
 function header = getHeaderImpl
      header = matlab.system.display.Header('EnhancedCounter',...
           'Title','Enhanced Counter');
    end
end
```
### See Also

getPropertyGroupsImpl

#### How To

• "Add Header to MATLAB System Block"

# getNumInputsImpl

**Class:** matlab.System **Package:** matlab

Number of inputs to the System object

### **Syntax**

num = getNumInputsImpl(obj)

## **Description**

num = getNumInputsImpl(obj) returns the number of inputs expected by the System object.

If your object has a variable number of inputs (uses varargin), implement the getNumInputsImpl method in your class definition file.

If the number of inputs expected by the object is fixed (does not use varargin), the default getNumInputsImpl determines the required number of inputs. In this case, you do not need to include getNumInputsImpl in your class definition file.

getNumInputsImpl is called by the getNumInputs method and by the setup method if the number of inputs has not been determined already.

Note: You must set Access = protected for this method.

You cannot modify any properties in this method.

If you set the return argument, num, from an object property, that object property must have the Nontunable attribute.

## Input Arguments

**obj**

System object

# Output Arguments

**num**

Number of inputs expected when running the object, returned as an integer.

**Default:** 1

## Examples

#### Set Number of Inputs

Specify the number of inputs (2, in this case) expected by the object.

```
methods (Access = protected)
   function num = getNumInputStream() \sim)num = 2; end
end
```
#### Set Number of Inputs to Zero

Specify that the object does not accept any inputs.

```
methods (Access = protected)
   function num = getNumInputStream(-)num = 0;
    end
end
```
### See Also

setupImpl | stepImpl | getNumOutputsImpl

#### How To

• "Change Number of Inputs or Outputs"

# getNumOutputsImpl

**Class:** matlab.System **Package:** matlab

Number of outputs from System object

### **Syntax**

num = getNumOutputsImpl(obj)

## **Description**

num = getNumOutputsImpl(obj) returns the number of outputs expected from the System object.

If your System object has a variable number of outputs (uses varargout), implement the getNumOutputsImpl method in your class definition file to determine the number of outputs. Use nargout in the stepImpl method to assign the expected number of outputs.

If the number of outputs expected by the System object is fixed (does not use varargout), the object determines the required number of outputs. In this case, you do not need to implement the getNumOutputsImpl method.

getNumOutputsImpl is called by the getNumOutputs method, if the number of outputs has not been determined already.

Note: You must set Access = protected for this method.

You cannot modify any properties in this method.

If you set the return argument, num, from an object property, that object property must have the Nontunable attribute.

### Input Arguments

**obj**

System object

## Output Arguments

**num**

Number of outputs from the specified object, returned as an integer.

## Examples

#### Set Number of Outputs

Specify the number of outputs (2, in this case) returned from the object.

```
methods (Access = protected)
   function num = getNumOutputsImpl(-)num = 2; end
end
```
#### Set Number of Outputs to Zero

Specify that the object does not return any outputs.

```
methods (Access = protected)
   function num = getNumOutputsImpl(-)num = 0;
    end
end
```
#### Use nargout for Variable Number of Outputs

Use nargout in the stepImpl method when you have a variable number of outputs and will generate code.

```
methods (Access = protected)
```

```
function varargout = stepImpl(-,varargin)for i = 1:nargoutvarargout\{i\} = varargin\{i\}+1;
       end
    end
end
```
### See Also

stepImpl | getNumInputsImpl | setupImpl

#### How To

• "Change Number of Inputs or Outputs"

# getDiscreteStateImpl

**Class:** matlab.System **Package:** matlab

Discrete state property values

## **Syntax**

s = getDiscreteStateImpl(obj)

# **Description**

s = getDiscreteStateImpl(obj) returns a struct s of internal state value properties, which have the DiscreteState attribute. The field names of the struct are the object's DiscreteState property names. To restrict or change the values returned by getDiscreteState method, you can override this getDiscreteStateImpl method.

getDiscreteStatesImpl is called by the getDiscreteState method, which is called by the setup method.

Note: You must set Access = protected for this method.

You cannot modify any properties in this method.

## Input Arguments

**obj**

System object handle

# Output Arguments

#### **s**

State values, returned as a struct

# Examples

#### Get Discrete State Values

Use the getDiscreteStateImpl method in your class definition file to get the discrete states of the object.

```
methods (Access = protected)
    function s = getDiscreteStateImpl(obj)
    end
end
```
#### See Also

setupImpl

#### How To

• "Define Property Attributes"
# supportsMultipleInstanceImpl

**Class:** matlab.System **Package:** matlab

Support System object in Simulink For Each subsystem

### **Syntax**

```
flag = supportsMultipleInstanceImpl(obj)
```
## **Description**

flag = supportsMultipleInstanceImpl(obj) specifies whether the System object can be used in a Simulink For Each subsystem via the MATLAB System block. To enable For Each support, you must include the supportsMultipleInstanceImpl in your class definition file and have it return true. Do not enable For Each support if your System object allocates exclusive resources that may conflict with other System objects, such as allocating file handles, memory by address, or hardware resources.

During Simulink model compilation and propagation, the MATLAB System block calls the supportMultipleInstance method, which then calls the supportsMultipleInstanceImpl method to determine For Each support.

```
Note: You must set Access = protected for this method.
```
You cannot modify any properties in this method.

### Input Arguments

**obj**

System object handle

## Output Arguments

#### **flag**

Boolean value indicating whether the System object can be used in a For Each subsystem. The default value, if you do not include the supportMultipleInstance method, is false.

## Examples

#### Enable For-Each Support for System Object

Specify in your class definition file that the System object can be used in a Simulink For Each subsystem.

```
methods (Access = protected)
    function flag = supportsMultipleInstanceImpl(obj)
       flag = true; end
end
```
#### See Also

matlab.System

#### How To

• "Enable For Each Subsystem Support"

# validateInputsImpl

**Class:** matlab.System **Package:** matlab

Validate inputs to System object

# **Syntax**

validateInputsImpl(obj,input1,input2,...)

## **Description**

validateInputsImpl(obj,input1,input2,...) validates inputs to the System object the first time the object runs. Validation includes checking data types, complexity, cross-input validation, and validity of inputs controlled by a property value.

validateInputsImpl is called by the setup method before setupImpl. validateInputsImpl executes only once.

Note: You must set Access = protected for this method.

You cannot modify any properties in this method. Use the processTunedPropertiesImpl method or setupImpl method to modify properties.

## Input Arguments

**obj**

System object handle

#### **input1,input2,...**

Inputs to the setup method

# Examples

#### Validate Input Type

Validate that the input is numeric.

```
methods (Access = protected)
   function validateInputsImpl(-,x)if \simisnumeric(x)
          error('Input must be numeric');
       end
    end
end
```
### See Also

validatePropertiesImpl | setupImpl

### How To

• "Validate Property and Input Values"

# validatePropertiesImpl

**Class:** matlab.System **Package:** matlab

Validate property values

## **Syntax**

```
validatePropertiesImpl(obj)
```
## **Description**

validatePropertiesImpl(obj) validates interdependent or interrelated property values the first time the System object runs.

validatePropertiesImpl is the first method called by the setup method. validatePropertiesImpl also is called before the processTunedPropertiesImpl method.

Note: You must set Access = protected for this method.

You cannot modify any properties in this method. Use the processTunedPropertiesImpl method or setupImpl method to modify properties.

### **Tips**

To check if a property has changed since stepImpl was last called, use isChangedProperty(obj,property) within validatePropertiesImpl.

# Input Arguments

**obj**

System object handle

## Examples

#### Validate a Property

Validate that the useIncrement property is true and that the value of the increment property is greater than zero.

```
methods (Access = protected)
    function validatePropertiesImpl(obj)
       if obj.useIncrement && obj.increment < 0
          error('The increment value must be positive');
       end
     end
end
```
### See Also

processTunedPropertiesImpl | setupImpl | validateInputsImpl

### How To

• "Validate Property and Input Values"

# processTunedPropertiesImpl

**Class:** matlab.System **Package:** matlab

Action when tunable properties change

## **Syntax**

```
processTunedPropertiesImpl(obj)
```
## **Description**

processTunedPropertiesImpl(obj) specifies the algorithm to perform when one or more tunable property values change. This method is called as part of the next call to the System object after a tunable property value changes. A property is tunable only if its Nontunable attribute is false, which is the default.

processTunedPropertiesImpl is called when you run the System object.

Note: You must set Access = protected for this method.

You cannot modify any tunable properties in this method if its System object will be used in the Simulink MATLAB System block.

# **Tips**

Use this method when a tunable property affects the value of a different property.

To check if a property has changed since stepImpl was last called, use isChangedProperty within processTunedPropertiesImpl. See ["Specify Action](#page-3031-0) [When Tunable Property Changes" on page 5-62](#page-3031-0) for an example.

In MATLAB when multiple tunable properties are changed before running the System object, processTunedPropertiesImpl is called only once for all the changes. isChangedProperty returns true for all the changed properties.

In Simulink, when a parameter is changed in a MATLAB System block dialog, the next simulation step calls processTunedPropertiesImpl before calling stepImpl. All tunable parameters are considered changed and processTunedPropertiesImpl method is called for each of them. isChangedProperty returns true for all the dialog properties.

### Input Arguments

**obj**

System object

## Examples

#### <span id="page-3031-0"></span>Specify Action When Tunable Property Changes

Use processTunedPropertiesImpl to recalculate the lookup table if the value of either the NumNotes or MiddleC property changes before the next call to the System object. propChange indicates if either property has changed.

```
methods (Access = protected)
    function processTunedPropertiesImpl(obj)
       propChange = isChangedProperty(obj,'NumNotes') ||...
          isChangedProperty(obj,'MiddleC')
       if propChange
          obj.pLookupTable = obj.MiddleC * (1+log(1:obj.NumNotes)/log(12));
       end
     end
end
```
#### See Also

validatePropertiesImpl | setProperties

- "Validate Property and Input Values"
- "Define Property Attributes"

# isInputSizeLockedImpl

**Class:** matlab.System **Package:** matlab

Locked input size status

## **Syntax**

flag = isInputSizeLockedImpl(obj,i)

## **Description**

flag = isInputSizeLockedImpl(obj,i) specifies whether the  $i^{\text{th}}$  input to the System object cannot change its size during subsequent calls to run that object.. If flag is true, the size is locked and inputs to the System object cannot change size while the object is locked. If flag is false, the input is variable size and is not locked, In the unlocked case, the size of inputs to the object can change while the object is running and locked.

isInputSizeLockedImpl executes once for each input during System object initialization.

Note: You must set Access = protected for this method.

## Input Arguments

**obj**

System object

**i**

System object input port number

## Output Arguments

#### **flag**

Flag indicating whether the size of inputs to the specified port is locked, returned as a logical scalar value. If the value of isInputSizeLockedImpl is true, the size of the current input to that port is compared to the first input to that port. If the sizes do not match, an error occurs.

**Default:** false

## Examples

#### Check If Input Size Is Locked

Specify in your class definition file to check whether the size of the System object input is locked.

```
methods (Access = protected)
    function flag = isInputSizeLockedImpl(~,index)
      flaq = true;
    end
end
```
### See Also

matlab.System

#### How To

• "Specify Locked Input Size"

# isInactivePropertyImpl

**Class:** matlab.System **Package:** matlab

Inactive property status

### **Syntax**

flag = isInactivePropertyImpl(obj,prop)

## **Description**

flag = isInactivePropertyImpl(obj,prop) specifies whether a public, nonstate property is inactive and not visible for the current object configuration. An *inactive property* is a property that is not relevant to the object, given the values of other properties. Inactive properties are not shown if you use the disp method to display object properties. If you attempt to use public access to directly access or use get or set on an inactive property, a warning occurs.

isInactiveProperty is called by the disp method and by the get and set methods.

Note: You must set Access = protected for this method.

### Input Arguments

**obj**

System object handle

#### **prop**

Public, non-state property name

## Output Arguments

#### **flag**

Inactive status Indicator of the input property prop for the current object configuration, returned as a logical scalar value

## Examples

#### Specify When a Property Is Inactive

Display the InitialValue property only when the UseRandomInitialValue property value is false.

```
methods (Access = protected)
   function flag = isInactivePropertyImpl(obj,propertyName)
     if strcmp(propertyName,'InitialValue')
       flag = obj.UseRandomInitialValue;
     else
       flag = false;
     end
   end
end
```
### See Also

setProperties

#### How To

• "Hide Inactive Properties"

# **setProperties**

**Class:** matlab.System **Package:** matlab

Set property values using name-value pairs

## **Syntax**

```
setProperties(obj,numargs,name1,value1,name2,value2,...)
setProperties(obj,numargs,arg1,...,argN,propvalname1,...propvalnameN)
```
### **Description**

setProperties(obj,numargs,name1,value1,name2,value2,...) provides the name-value pair inputs to the System object constructor. Use this syntax if every input must specify both name and value.

setProperties(obj,numargs,arg1,...,argN,propvalname1,...propvalnameN) provides the value-only inputs, which you can follow with the name-value pair inputs to the System object during object construction. Use this syntax if you want to allow users to specify one or more inputs by their values only.

## Input Arguments

#### **obj**

System object

#### **numargs**

Number of inputs passed in by the object constructor

#### **name1,name2,...**

Name of property

#### **value1,value2,...**

Value of the property

#### **arg1,...argN**

Value of property (for value-only input to the object constructor)

#### **propvalname1,...propvalnameN**

Name of the value-only property

## Examples

#### Setup Value-Only Inputs

Set up an object so users can specify value-only inputs for VProp1, VProp2, and other property values via name-value pairs when constructing the object.

```
methods
    function obj = MyFile(varargin)
       setProperties(obj,nargin,varargin{:},'VProp1','VProp2');
    end
end
```
#### How To

• "Set Property Values at Construction Time"

# loadObjectImpl

**Class:** matlab.System **Package:** matlab

Load System object from MAT file

## **Syntax**

loadObjectImpl(obj,s,wasLocked)

## **Description**

loadObjectImpl(obj,s,wasLocked) implements the code to load a saved System object from a structure, s, or from a MAT file. The wasLocked input saves the states if the object is locked. Your loadObjectImpl method should correspond to your saveObjectImpl method to ensure that all saved properties and data are loaded.

Note: You must set Access = protected for this method.

## Input Arguments

**obj**

System object

## Examples

#### Load System object

Load a saved System object. In this example, the object contains a child object, protected and private properties, and a discrete state. It also saves states if the object is locked and calls the loadObjectImpl method from the matlab.System class.

```
methods (Access = protected)
```

```
 function loadObjectImpl(obj,s,wasLocked)
     obj.child = matlab.System.loadObject(s.child);
     obj.protectedprop = s.protectedprop;
     obj.pdependentprop = s.pdependentprop;
     if wasLocked
       obj.state = s.state;
     end
     loadObjectImpl@matlab.System(obj,s,wasLocked);
   end 
end
```
#### See Also

saveObjectImpl

- "Load System Object"
- "Save System Object"

# saveObjectImpl

**Class:** matlab.System **Package:** matlab

Save System object in MAT file

### **Syntax**

s = saveObjectImpl(obj)

## **Description**

s = saveObjectImpl(obj) specifies the System object properties and state values to be saved in a structure or MAT file. save calls saveObject, which then calls saveObjectImpl. To save a System object in generated code, the object must be unlocked and it cannot contain or be a child object.

If you do not define a saveObjectImpl method for your System object class, only public properties and properties with the DiscreteState attribute are saved.

To save any private or protected properties or state information, you must define a saveObjectImpl in your class definition file.

End users can use load, which calls loadObjectImpl to load a saved System object into their workspace.

Tip Save the state of an object only if the object is locked. When the user loads that saved object, it loads in that locked state.

To save child object information, use the associated saveObject method within the saveObjectImpl method.

Note: You must set Access = protected for this method.

## Input Arguments

**obj**

System object

## Examples

#### Define Property and State Values to Save

Define what is saved for the System object. Call the base class version of saveObjectImpl to save public properties. Then, save any child System objects and any protected and private properties. Finally, save the state if the object is locked.

```
methods (Access = protected)
   function s = saveObjectImpl(obj) 
     s = saveObjectImpl@matlab.System(obj);
     s.child = matlab.System.saveObject(obj.child);
     s.protectedprop = obj.protectedprop;
     s.pdependentprop = obj.pdependentprop;
     if isLocked(obj)
       s.state = obj.state;
     end
   end
end
```
#### See Also

loadObjectImpl

- "Save System Object"
- "Load System Object"

# matlab.system.mixin.FiniteSource class

**Package:** matlab.system.mixin

Finite source mixin class

## **Description**

matlab.system.mixin.FiniteSource is a class that specifies the isDone method, which reports the state of a finite data source, such as an audio file.

To use this method, you must subclass from this class in addition to the matlab.System base class. Type the following syntax as the first line of your class definition file, where ObjectName is the name of your object:

```
classdef ObjectName < matlab.System &...
     matlab.system.mixin.FiniteSource
```
## **Methods**

[isDoneImpl](#page-3043-0) End-of-data flag

#### See Also

matlab.System

#### **Tutorials**

• "Define Finite Source Objects"

- "Object-Oriented Programming"
- Class Attributes
- Property Attributes

# <span id="page-3043-0"></span>isDoneImpl

**Class:** matlab.system.mixin.FiniteSource **Package:** matlab.system.mixin

End-of-data flag

## **Syntax**

status = isDoneImpl(obj)

## **Description**

status = isDoneImpl(obj) specifies whether an the end of the data has been reached. The isDone method should return false when data from a finite source has been exhausted, typically by having read and output all data from the source. You should also define the result of future reads from an exhausted source in the isDoneImpl method.

isDoneImpl is called by the isDone method.

Note: You must set Access = protected for this method.

## Input Arguments

**obj**

System object handle

# Output Arguments

#### **status**

Logical value, true or false, that indicates if an end-of-data condition has occurred or not, respectively.

# Examples

#### Check for End-of-Data

Set up the isDoneImpl method in your class definition file so the isDone method checks whether the object has completed eight iterations.

```
methods (Access = protected)
    function bdone = isDoneImpl(obj)
       bdone = obj.NumIters==8;
    end
end
```
### See Also

matlab.system.mixin.FiniteSource

### How To

• "Define Finite Source Objects"

# matlab.system.StringSet class

**Package:** matlab.system

Set of valid character vector values

## **Description**

matlab.system.StringSet specifies a list of valid character vector values for a property. This class validates the character vector in the property and enables tab completion for the property value. A *StringSet* allows only predefined or customized character vectors as values for the property.

A StringSet uses two linked properties, which you must define in the same class. One is a public property that contains the current character vector value. This public property is displayed to the user. The other property is a hidden property that contains the list of all possible character vector values. This hidden property should also have the transient attribute so its value is not saved to disk when you save the System object.

The following considerations apply when using StringSets:

- The property that holds the current character vector can have any name.
- The property that holds the StringSet must use the same name as the property with the suffix "Set" appended to it. This property is an instance of the matlab.system.StringSet class.
- Valid character vectors, defined in the StringSet, must be declared using a cell array. The cell array cannot be empty nor can it have any empty character vectors. Valid character vectors must be unique and are case-sensitive.
- The property must be set to a valid StringSet value.

## Examples

#### Set StringSet Property Values

Set the property, Flavor, and the StringSet property, FlavorSet in your class definition file.

```
properties
   Flavor = 'Chocolate';
end
properties (Hidden,Transient)
  FlavorSet = ... matlab.system.StringSet({'Vanilla','Chocolate'});
end
```
### See Also

matlab.System

- "Object-Oriented Programming"
- Class Attributes
- Property Attributes
- "Limit Property Values to Finite List"

# matlab.system.mixin.CustomIcon class

**Package:** matlab.system.mixin

Custom icon mixin class

## **Description**

matlab.system.mixin.CustomIcon is a class that specifies the getIcon method. This method customizes the name of the icon used for the System object implemented through a MATLAB System block.

To use this method, you must subclass from this class in addition to the matlab.System base class. Type the following syntax as the first line of your class definition file, where ObjectName is the name of your object:

```
classdef ObjectName < matlab.system &...
     matlab.system.mixin.CustomIcon
```
# **Methods**

[getIconImpl](#page-3048-0) Name to display as block icon

#### See Also

matlab.System

#### **Tutorials**

• "Define Block Icon"

- "Object-Oriented Programming"
- Class Attributes
- Property Attributes

# <span id="page-3048-0"></span>**getIconImpl**

**Class:** matlab.system.mixin.CustomIcon **Package:** matlab.system.mixin

Name to display as block icon

## **Syntax**

 $icon = getIconImpl(obj)$ 

# **Description**

icon = getIconImpl(obj) specifies the character vector or cell array of character vectors to display on the block icon of the MATLAB System block. If you do not specify the getIconImpl method, the block displays the class name of the System object as the block icon. For example, if you specify pkg.MyObject in the MATLAB System block, the default icon is labeled My Object

getIconImpl is called by the getIcon method, which is used by the MATLAB System block during Simulink model compilation.

Note: You must set Access = protected for this method.

## Input Arguments

**obj**

System object handle

# Output Arguments

#### **icon**

Character vector or cell array of character vectors to display as the block icon. Each cell is displayed as a separate line.

# Examples

#### Add System Block Icon Name

Specify in your class definition file the name of the block icon as 'Enhanced Counter' using two lines.

```
methods (Access = protected)
   function icon = getIconImpl(-) icon = {'Enhanced','Counter'};
    end
end
```
#### See Also

matlab.system.mixin.CustomIcon

#### How To

• "Define Block Icon"

# matlab.system.display.Header class

**Package:** matlab.system.display

Header for System objects properties

### **Syntax**

```
matlab.system.display.Header(N1,V1,...Nn,Vn)
matlab.system.display.Header(Obj,...)
```
## **Description**

matlab.system.display.Header(N1,V1,...Nn,Vn) specifies a header for the System object, with the header properties defined in Name-Value (N,V) pairs. You use matlab.system.display.Header within the getHeaderImpl method. The available header properties are

- Title Header title. The default value is an empty character vector.
- Text Header description. The default value is an empty character vector.
- ShowSourceLink Show link to source code for the object.

matlab.system.display.Header(Obj,...) creates a header for the specified System object (Obj) and sets the following property values:

- Title Set to the Obj class name.
- Text Set to help summary for Obj.
- ShowSourceLink Set to true if Obj is MATLAB code. In this case, the **Source Code** link is displayed. If Obj is P-coded and the source code is not available, set this property to false.

You can use mfilename('class') from within this method to get the name of the System object. If you set any Name-Value pairs, those property values override the default settings.

## Examples

#### Define System Block Header

Define a header in your class definition file.

```
 methods (Static, Access = protected)
    function header = getHeaderImpl
      header = matlab.system.display.Header(mfilename('class'), ...
           'Title','AlternativeTitle',...
           'Text','An alternative class description');
    end
end
```
The resulting output appears as follows. In this case, **Source code** appears because the ShowSourceLink property was set to true.

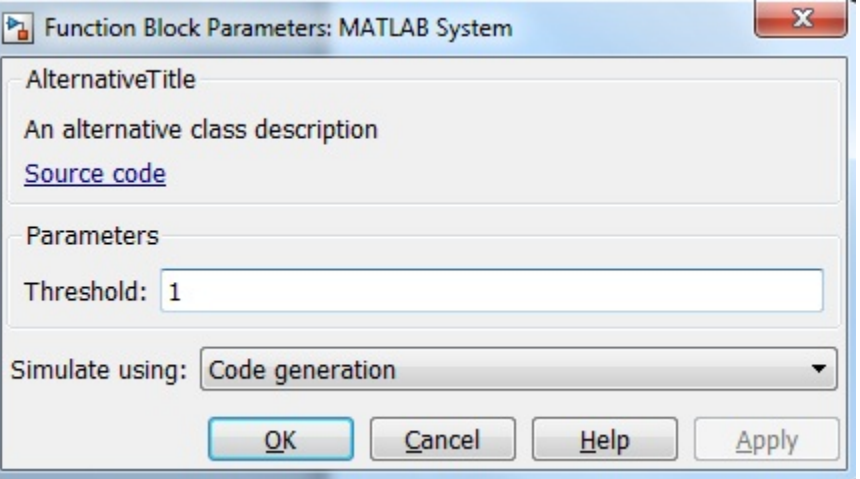

#### See Also

matlab.system.display.Section | matlab.system.display.SectionGroup | getHeaderImpl

- "Object-Oriented Programming"
- Class Attributes
- Property Attributes
- "Add Header to MATLAB System Block"

# matlab.system.display.Section class

**Package:** matlab.system.display

Property group section for System objects

### **Syntax**

matlab.system.display.Section(N1,V1,...Nn,Vn) matlab.system.display.Section(Obj,...)

## **Description**

matlab.system.display.Section(N1,V1,...Nn,Vn) creates a property group section for displaying System object properties, which you define using property Name-Value pairs (N,V). You use matlab.system.display.Section to define property groups using the getPropertyGroupsImpl method. The available Section properties are

- Title Section title. The default value is an empty character vector.
- TitleSource Source of section title. Valid values are 'Property' and 'Auto'. The default value is 'Property', which uses the character vector from the Title property. If the Obj name is given, the default value is Auto, which uses the Obj name.
- Description Section description. The default value is an empty character vector.
- PropertyList Section property list as a cell array of property names. The default value is an empty array. If the Obj name is given, the default value is all eligible display properties.

**Note:** Certain properties are not eligible for display either in a dialog box or in the System object summary on the command-line. Property types that cannot be displayed are: hidden, abstract, private or protected access, discrete state, and continuous state. Dependent properties do not display in a dialog box, but do display in the command-line summary.

matlab.system.display.Section(Obj,...) creates a property group section for the specified System object (0bj) and sets the following property values:

- TitleSource Set to 'Auto', which uses the Obj name.
- PropertyList Set to all publically-available properties in the Obj.

You can use mfilename('class') from within this method to get the name of the System object. If you set any Name-Value pairs, those property values override the default settings.

### **Methods**

### Examples

#### Define Property Groups

Define two property groups in your class definition file by specifying their titles and property lists.

```
 methods (Static, Access = protected)
    function groups = getPropertyGroupsImpl
       valueGroup = matlab.system.display.Section(...
            'Title','Value parameters',...
            'PropertyList',{'StartValue','EndValue'});
       thresholdGroup = matlab.system.display.Section(...
            'Title','Threshold parameters',...
            'PropertyList',{'Threshold','UseThreshold'});
       groups = [valueGroup,thresholdGroup];
    end
end
```
When you specify the System object in the MATLAB System block, the resulting dialog box appears as follows.

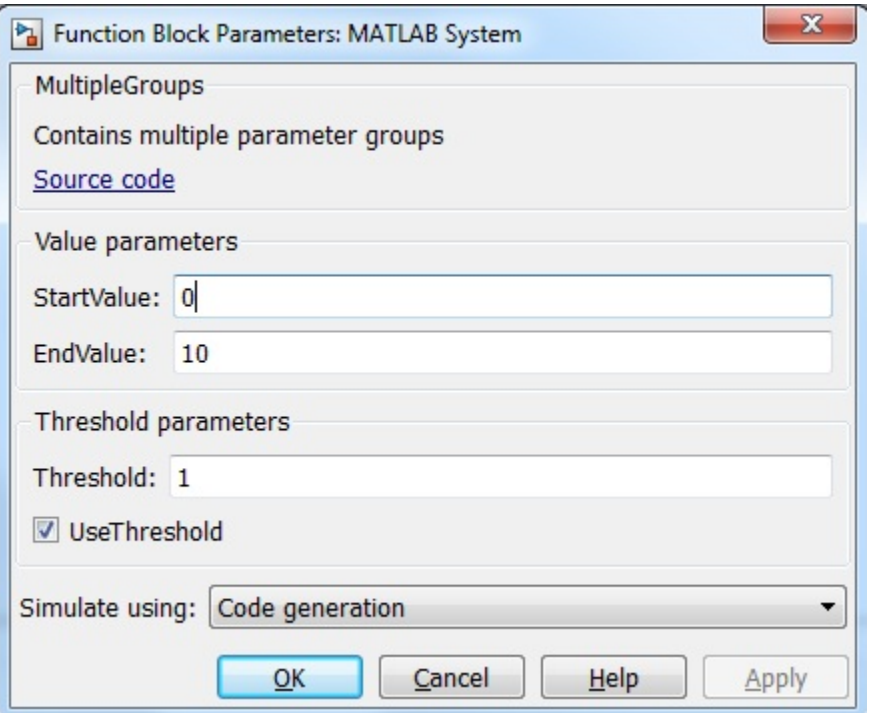

#### See Also

matlab.system.display.Header | matlab.system.display.SectionGroup | getPropertyGroupsImpl

- "Object-Oriented Programming"
- Class Attributes
- Property Attributes
- "Add Property Groups to System Object and MATLAB System Block"

# matlab.system.display.Action class

**Package:** matlab.system.display

Custom button

### **Syntax**

```
matlab.system.display.Action(action)
matlab.system.display.Action(action,Name,Value)
```
## **Description**

matlab.system.display.Action(action) specifies a button to display on the MATLAB System block. This button executes a function by launching a System object method or invoking any MATLAB function or code.

A typical button function launches a figure. The launched figure is decoupled from the block dialog box. Changes to the block are not synced to the displayed figure.

You define matlab.system.display.Action within the getPropertyGroupsImpl method in your class definition file. You can define multiple buttons using separate instances of matlab.system.display.Action in your class definition file.

matlab.system.display.Action(action,Name,Value) includes Name,Value pair arguments, which you can use to specify any properties.

## Input Arguments

#### **action**

Action taken when the user presses the specified button on the MATLAB System block dialog. The action is defined as a function handle or as a MATLAB command. If you define the action as a function handle, the function definition must define two inputs. These inputs are a matlab.system.display.ActionData object and a System object instance, which can be used to invoke a method.

A matlab.system.display.ActionData object is the callback object for a display action. You use the UserData property of matlab.system.display.ActionData to store persistent data, such as a figure handle.

#### Name-Value Pair Arguments

Specify optional comma-separated pairs of Name, Value arguments. Name is the argument name and Value is the corresponding value. Name must appear inside single quotes (' '). You can specify several name and value pair arguments in any order as Name1,Value1,...,NameN,ValueN.

### **Properties**

You specify these properties as part of the input using Name, Value pair arguments. Optionally, you can define them using object.property syntax.

- ActionCalledFcn Action to take when the button is pressed. You cannot specify this property using a Name-Value pair argument.
- Label Text to display on the button. The default value is an empty character vector.
- Description Text for the button tooltip. The default value is an empty character vector.
- Placement Character vector indicating where on a separate row in the property group to place the button. Valid values are 'first', 'last', or a property name. If you specify a property name, the button is placed above that property. The default value is 'last'.
- Alignment Character vector indicating how to align the button. Valid values are 'left' and 'right'. The default value is 'left'.

### Examples

#### Define Button on MATLAB System Block

Define a **Visualize** button and its associated function to open a figure that plots a ramp using the parameter values in the block dialog.

```
methods(Static,Access = protected)
```

```
 function group = getPropertyGroupsImpl
  group = matlab.system.display.Section(mfilename('class'));
  group.Actions = matlab.system.display.Action(@(~, obj) \ldots visualize(obj),'Label','Visualize');
   end
end
methods
   function obj = PlotRamp(varargin)
     setProperties(obj,nargin,varargin{:});
   end
   function visualize(obj)
     figure;
    d = 1:obj.RampLimit; plot(d);
   end
end
```
When you specify the System object in the MATLAB System block, the resulting block dialog box appears as follows.

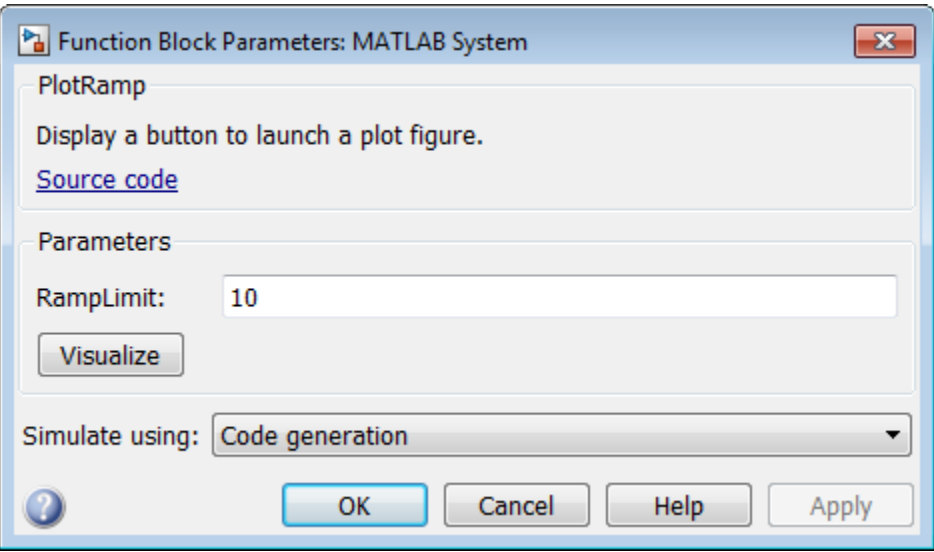

To open the same figure, rather than multiple figures, when the button is pressed more than once, use this code instead.

```
methods(Static,Access = protected)
   function group = getPropertyGroupsImpl
     group = matlab.system.display.Section(mfilename('class'));
     group.Actions = matlab.system.display.Action(@(actionData,obj)...
        visualize(obj,actionData),'Label','Visualize');
   end
end
methods
   function obj = ActionDemo(varargin)
     setProperties(obj,nargin,varargin{:});
   end
   function visualize(obj,actionData)
     f = actionData.UserData;
    if isempty(f) || -ishandle(f)
      f = figure;
       actionData.UserData = f;
     else
         figure(f); % Make figure current
     end
    d = 1:obj.RampLimit; plot(d);
   end
end
```
#### See Also

matlab.System.getPropertyGroupsImpl | matlab.system.display.Section | matlab.system.display.SectionGroup

- "Object-Oriented Programming"
- Class Attributes
- Property Attributes
- "Add Button to MATLAB System Block"
# matlab.system.display.SectionGroup class

**Package:** matlab.system.display

Section group for System objects

### **Syntax**

```
matlab.system.display.SectionGroup(N1,V1,...Nn,Vn)
matlab.system.display.SectionGroup(Obj,...)
```
### **Description**

matlab.system.display.SectionGroup(N1,V1,...Nn,Vn) creates a group for displaying System object properties and display sections created with matlab.system.display.Section. You define such sections or properties using property Name-Value pairs (N,V). A section group can contain both properties and sections. You use matlab.system.display.SectionGroup to define section groups using the getPropertyGroupsImpl method. Section groups display as separate tabs in the MATLAB System block. The available Section properties are

- $\cdot$  Title Group title. The default value is an empty character vector.
- TitleSource Source of group title. Valid values are 'Property' and 'Auto'. The default value is 'Property', which uses the character vector from the Title property. If the Obj name is given, the default value is Auto, which uses the Obj name. In the System object property display at the MATLAB command line, you can omit the default "Main" title for the first group of properties by setting TitleSource to 'Auto'.
- Description Group or tab description that appears above any properties or panels. The default value is an empty character vector.
- Property List  $-$  Group or tab property list as a cell array of property names. The default value is an empty array. If the Obj name is given, the default value is all eligible display properties.
- Sections Group sections as an array of section objects. If the Obj name is given, the default value is the default section for the Obj.

matlab.system.display.SectionGroup(Obj,...) creates a section group for the specified System object (Obj) and sets the following property values:

- TitleSource Set to 'Auto'.
- Sections  $-$  Set to matlab.system.display. Section object for Obj.

You can use mfilename('class') from within this method to get the name of the System object. If you set any Name-Value pairs, those property values override the default settings.

### Examples

#### Define Block Dialog Tabs

Define in your class definition file two tabs, each containing specific properties. For this example, you use the matlab.system.display.SectionGroup, matlab.system.display.Section, and getPropertyGroupsImpl methods.

```
methods (Static, Access = protected)
    function groups = getPropertyGroupsImpl
       valueGroup = matlab.system.display.Section(...
           'Title', 'Value parameters',...
            'PropertyList',{'StartValue','EndValue'});
       thresholdGroup = matlab.system.display.Section(...
            'Title','Threshold parameters',...
            'PropertyList',{'Threshold','UseThreshold'});
       mainGroup = matlab.system.display.SectionGroup(...
            'Title','Main', ...
            'Sections',[valueGroup,thresholdGroup]);
       initGroup = matlab.system.display.SectionGroup(...
            'Title','Initial conditions', ...
            'PropertyList',{'IC1','IC2','IC3'});
       groups = [mainGroup,initGroup];
    end
end
```
The resulting dialog appears as follows when you add the object to Simulink with the MATLAB System block.

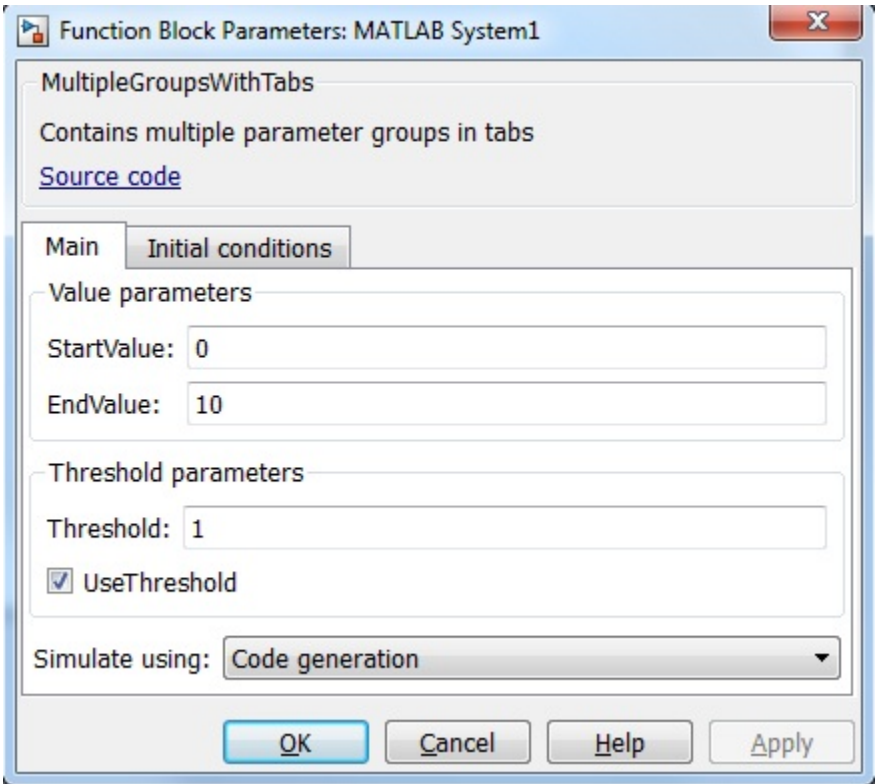

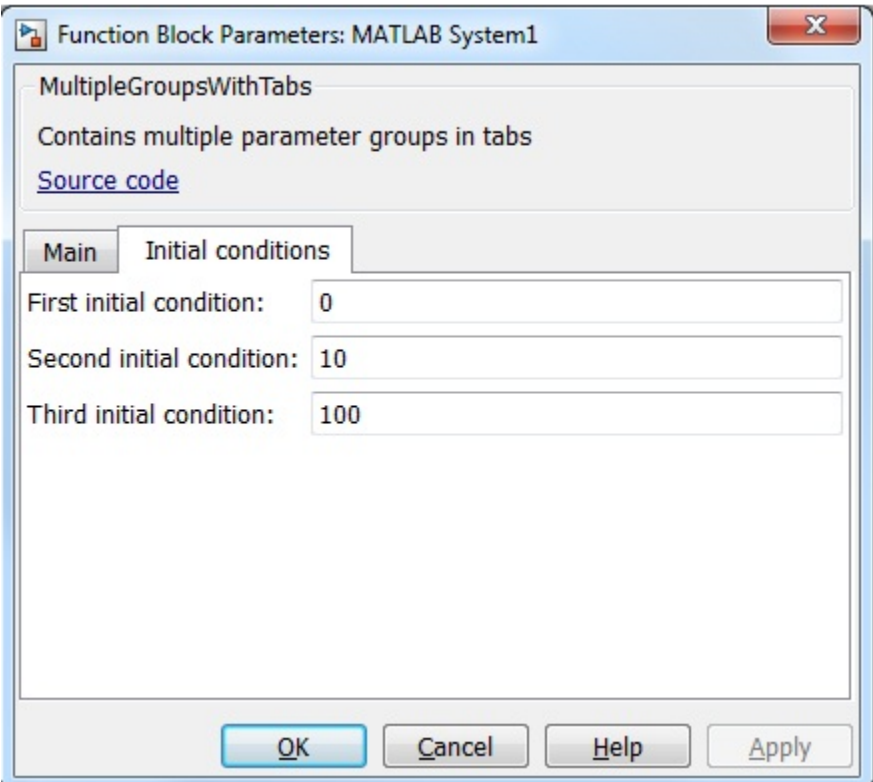

### See Also

matlab.system.display.Header | matlab.system.display.Section | getPropertyGroupsImpl

### How To

- "Object-Oriented Programming"
- Class Attributes
- Property Attributes
- "Add Property Groups to System Object and MATLAB System Block"

# matlab.system.mixin.Propagates class

**Package:** matlab.system.mixin

Signal characteristics propagation mixin class

## **Description**

matlab.system.mixin.Propagates specifies the output size, data type, and complexity of a System object. Use this mixin class and its methods when you will include your System object in Simulink via the MATLAB System block. This mixin is called by the MATLAB System block during Simulink model compilation.

Implement the methods of this class when Simulink cannot infer the output specifications directly from the inputs or when you want bus support. If you do not include this mixin, Simulink cannot propagate the output or bus data type, an error occurs.

To use this mixin, subclass from this matlab.system.mixin.Propagates in addition to subclassing from the matlab.System base class. Type the following syntax as the first line of your class definition file. ObjectName is the name of your System object.

```
classdef ObjectName < matlab.System &...
     matlab.system.mixin.Propagates
```
## Methods

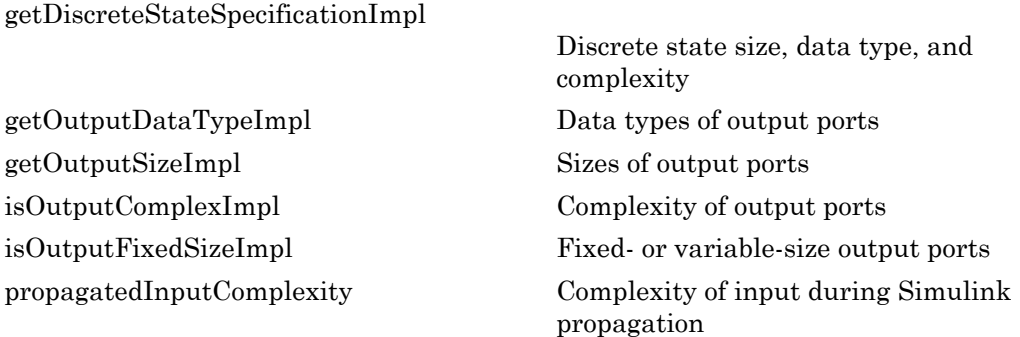

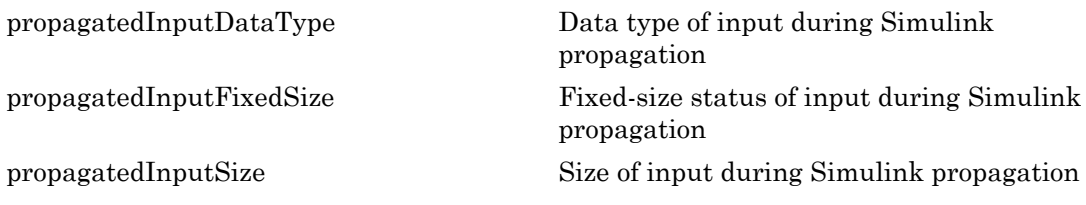

Note: If your System object has exactly one input and one output and no discrete property states, or if you do not need bus support, you do not have to implement any of these methods. The matlab.system.mixin.Propagates provides default values in these cases.

### See Also

matlab.System

#### **Tutorials**

- "Set Output Data Type"
- "Set Output Size"
- "Set Output Complexity"
- "Specify Whether Output Is Fixed- or Variable-Size"
- "Specify Discrete State Output Specification"

### How To

- "Object-Oriented Programming"
- Class Attributes
- Property Attributes

# <span id="page-3066-0"></span>getDiscreteStateSpecificationImpl

**Class:** matlab.system.mixin.Propagates **Package:** matlab.system.mixin

Discrete state size, data type, and complexity

## **Syntax**

[sz,dt,cp] = getDiscreteStateSpecificationImpl(obj,propertyname)

## **Description**

[sz,dt,cp] = getDiscreteStateSpecificationImpl(obj,propertyname) returns the size, data type, and complexity of the discrete state property. This property must be a discrete state property. You must define this method if your System object has discrete state properties and is used in the MATLAB System block. If you define this method for a property that is not discrete state, an error occurs during model compilation.

You always set the getDiscreteStateSpecificationImpl method access to protected because it is an internal method that users do not directly call or run.

getDiscreteStateSpecificationImpl is called by the MATLAB System block during Simulink model compilation.

Note: You must set Access = protected for this method.

You cannot modify any properties in this method.

## Input Arguments

**obj**

System object handle

#### **propertyname**

Name of discrete state property of the System object

### Output Arguments

#### **sz**

Vector containing the length of each dimension of the property.

#### **Default:** [1 1]

#### **dt**

Data type of the property. For built-in data types,  $dt$  is a character vector. For fixedpoint data types, dt is a numerictype object.

#### **Default:** double

#### **cp**

Complexity of the property as a scalar, logical value, where  $true = complex$  and  $false =$ real.

#### **Default:** false

## Examples

#### Specify Discrete State Property Size, Data Type, and Complexity

Specify in your class definition file the size, data type, and complexity of a discrete state property.

```
methods (Access = protected)
   function [sz,dt,cp] = getDiscreteStateSpecificationImpl(-,name)sz = [1 1]; dt = 'double';
      cp = false;
    end
```
end

### See Also

matlab.system.mixin.Propagates

### How To

• "Specify Discrete State Output Specification"

# <span id="page-3069-0"></span>getOutputDataTypeImpl

**Class:** matlab.system.mixin.Propagates **Package:** matlab.system.mixin

Data types of output ports

## **Syntax**

 $[dt_1, dt_2, ..., dt_n] = getOutputDataTypeImpl(obj)$ 

## **Description**

[dt\_1,dt\_2,...,dt\_n] = getOutputDataTypeImpl(obj) returns the data type of each output port as a character vector for built-in data types or as a numeric object for fixed-point data types. The number of outputs must match the value returned from the getNumOutputs method or the number of output arguments listed in the stepImpl method.

For System objects with one input and one output and where you want the input and output data types to be the same, you do not need to implement this method. In this case getOutputDataTypeImpl assumes the input and output data types are the same and returns the data type of the input.

If your System object has more than one input or output or you need the output and input data types to be different, you must implement the getOutputDataTypeImpl method to define the output data type. For bus output, you must also specify the name of the output bus. You use propagatedInputDataType within the getOutputDataTypeImpl method to obtain the input type, if necessary.

During Simulink model compilation and propagation, the MATLAB System block calls the getOutputDataType method, which then calls the getOutputDataTypeImpl method to determine the output data type.

Note: You must set Access = protected for this method.

You cannot modify any properties in this method.

### Input Arguments

**obj**

System object

## Output Arguments

**dt\_1,dt\_2,...**

Data type of the property. For built-in data types,  $dt$  is a character vector. For fixedpoint data types, dt is a numerictype object.

## Examples

#### Specify Output Data Type

Specify, in your class definition file, the data type of a System object with one output.

```
methods (Access = protected)
   function dt 1 = getOutputDataTypeImpl(-)dt 1 = 'double';
    end
end
```
#### Specify Bus Output

Specify, in your class definition file, that the System object data type is a bus. You must also include a property to specify the bus name.

```
properties(Nontunable)
    OutputBusName = 'myBus'; 
end
methods (Access = protected)
    function out = getOutputDataTypeImpl(obj)
       out = obj.OutputBusName;
    end
```
#### end

### See Also

matlab.system.mixin.Propagates | propagatedInputDataType

# <span id="page-3072-0"></span>getOutputSizeImpl

**Class:** matlab.system.mixin.Propagates **Package:** matlab.system.mixin

Sizes of output ports

### **Syntax**

 $[sz_1, sz_2, ..., sz_n] = getOutputSizeImpl(obj)$ 

### **Description**

[sz 1,sz 2,...,sz n] = getOutputSizeImpl(obj) returns the size of each output port. The number of outputs must match the value returned from the getNumOutputs method or the number of output arguments listed in the stepImpl method.

For System objects with one input and one output and where you want the input and output sizes to be the same, you do not need to implement this method. In this case getOutputSizeImpl assumes the input and output sizes are the same and returns the size of the input. For variable-size inputs in MATLAB, the size varies each time you run your object. For variable-size inputs in Simulink, the output size is the maximum input size.

If your System object has more than one input or output or you need the output and input sizes to be different, you must implement the getOutputSizeImpl method to define the output size. You also must use the propagatedInputSize method if the output size differs from the input size.

During Simulink model compilation and propagation, the MATLAB System block calls the getOutputSize method, which then calls the getOutputSizeImpl method to determine the output size.

All inputs default to variable-size inputs For these inputs, the output size is the maximum input size.

Note: You must set Access = protected for this method.

You cannot modify any properties in this method.

## Input Arguments

#### **obj**

System object handle

## Output Arguments

#### **sz\_1,sz\_2,...**

Vector containing the size of each output port.

## Examples

#### Specify Output Size

Specify in your class definition file the size of a System object output.

```
methods (Access = protected)
   function sz 1 = getOutputSizeImpl(obj)sz 1 = [1 1]; end
end
```
#### Specify Multiple Output Ports

Specify in your class definition file the sizes of multiple System object outputs.

```
methods (Access = protected)
   function [sz_1,sz_2] = getOutputSizeImpl(obj)sz 1 = propagatedInputSize(obj,1);
      sz 2 = [1 1]; end
  end
```
#### Specify Output When Using Propagated Input Size

Specify in your class definition file the size of System object output when it is dependant on the propagated input size.

```
methods (Access = protected)
   function varargout = getOutputSizeImpl(obj)
      varargout{1} = propagatedInputSize(obj,1);
       if obj.HasSecondOutput
         varargout{2} = [1 1]; end
    end
end
```
### See Also

matlab.system.mixin.Propagates | propagatedInputSize

#### How To

• "Set Output Size"

# <span id="page-3075-0"></span>isOutputComplexImpl

**Class:** matlab.system.mixin.Propagates **Package:** matlab.system.mixin

Complexity of output ports

## **Syntax**

 $[cp 1, cp 2,...,cp n] = isOutputComplexImpl(obj)$ 

## **Description**

[cp\_1,cp\_2,...,cp\_n] = isOutputComplexImpl(obj) returns whether each output port has complex data. The number of outputs must match the value returned from the getNumOutputs method or the number of output arguments listed in the stepImpl method.

For System objects with one input and one output and where you want the input and output complexities to be the same, you do not need to implement this method. In this case isOutputComplexImpl assumes the input and output complexities are the same and returns the complexity of the input.

If your System object has more than one input or output or you need the output and input complexities to be different, you must implement the isOutputComplexImpl method to define the output complexity. You also must use the propagatedInputComplexity method if the output complexity differs from the input complexity.

During Simulink model compilation and propagation, the MATLAB System block calls the isOutputComplex method, which then calls the isOutputComplexImpl method to determine the output complexity.

Note: You must set Access = protected for this method.

You cannot modify any properties in this method.

## Input Arguments

**obj**

System object handle

## Output Arguments

```
cp_1,cp_2,...
```
Logical, scalar value indicating whether the specific output port is complex (true) or real (false).

## Examples

#### Specify Output as Real-Valued

Specify in your class definition file that the output from a System object is a real value.

```
methods (Access = protected)
    function c1 = isOutputComplexImpl(obj)
       c1 = false; end
end
```
### See Also

matlab.system.mixin.Propagates | propagatedInputComplexity

### How To

• "Set Output Complexity"

# <span id="page-3077-0"></span>isOutputFixedSizeImpl

**Class:** matlab.system.mixin.Propagates **Package:** matlab.system.mixin

Fixed- or variable-size output ports

## **Syntax**

[flag\_1,flag\_2,...flag\_n] = isOutputFixedSizeImpl(obj)

### **Description**

[flag 1,flag 2,...flag  $n$ ] = isOutputFixedSizeImpl(obj) returns whether each output port is fixed size. The number of outputs must match the value returned from the getNumOutputs method, which is the number of output arguments listed in the stepImpl method.

For System objects with one input and one output and where you want the input and output fixed sizes to be the same, you do not need to implement this method. In this case isOutputFixedSizeImpl assumes the input and output fixed sizes are the same and returns the fixed size of the input.

If your System object has more than one input or output or you need the output and input fixed sizes to be different, you must implement the isOutputFixedSizeImpl method to define the output fixed size. You also must use the propagatedInputFixedSize method if the output fixed size status differs from the input fixed size status.

During Simulink model compilation and propagation, the MATLAB System block calls the isOutputFixedSize method, which then calls the isOutputFixedSizeImpl method to determine the output fixed size.

All inputs default to variable-size inputs For these inputs, the output size is the maximum input size.

Note: You must set Access = protected for this method.

You cannot modify any properties in this method.

## Input Arguments

**obj**

System object handle

### Output Arguments

#### **flag\_1,flag2,...**

Logical, scalar value indicating whether the specific output port is fixed size (true) or variable size (false).

## Examples

#### Specify Output as Fixed Size

Specify in your class definition file that the output from a System object is of fixed size.

```
methods (Access = protected)
    function c1 = isOutputFixedSizeImpl(obj)
      c1 = true;
    end
end
```
#### See Also

matlab.system.mixin.Propagates | propagatedInputFixedSize

#### How To

• "Specify Whether Output Is Fixed- or Variable-Size"

# <span id="page-3079-0"></span>propagatedInputComplexity

**Class:** matlab.system.mixin.Propagates **Package:** matlab.system.mixin

Complexity of input during Simulink propagation

### **Syntax**

flag = propagatedInputComplexity(obj,index)

## **Description**

flag = propagatedInputComplexity(obj,index) returns true or false to indicate whether the input argument for the indicated System object is complex. index specifies the input for which to return the complexity flag.

You can use propagatedInputComplexity only from within the isOutputComplexImpl method in your class definition file. Use isOutputComplexImpl when:

- Your System object has more than one input or output.
- The input complexity determines the output complexity.
- The output complexity must differ from the input complexity.

### Input Arguments

**obj**

System object

#### **index**

Index of the specified input. Do not count the obj in the index. The first input is always obj.

# Output Arguments

**flag**

Complexity of the specified input, returned as true or false

# Examples

#### Match Input and Output Complexity

Get the complexity of the second input when you run the object and set the output to match it. Assume that the first input has no impact on the output complexity.

```
methods (Access = protected)
    function outcomplx = isOutputComplexImpl(obj)
       outcomplx = propagatedInputComplexity(obj,2);
    end
end
```
### See Also

matlab.system.mixin.Propagates | isOutputComplexImpl

### How To

• "Set Output Complexity"

# <span id="page-3081-0"></span>propagatedInputDataType

**Class:** matlab.system.mixin.Propagates **Package:** matlab.system.mixin

Data type of input during Simulink propagation

## **Syntax**

 $dt = propagatedInputDataType(obj, index)$ 

## **Description**

dt = propagatedInputDataType(obj,index) returns the data type of an input argument for a System object. index specifies the input for which to return the data type.

You can use propagatedInputDataType only from within getOutputDataTypeImpl. Use getOutputDataTypeImpl when:

- Your System object has more than one input or output.
- The input data type status determines the output data type.
- The output data type must differ from the input data type.

## Input Arguments

**obj**

System object

#### **index**

Index of the specified input. Do not count the obj in the index. The first input is always obj.

# Output Arguments

**dt**

Data type of the specified input, returned as a character vector for floating-point input or as a numerictype for fixed-point input.

## Examples

#### Match Input and Output Data Type

Get the data type of the second input. If the second input data type is double, then the output data type is int32. For all other cases, the output data type matches the second input data type. Assume that the first input has no impact on the output.

```
methods (Access = protected)
    function dt = getOutputDataTypeImpl(obj)
        if strcmpi(propagatedInputDataType(obj,2),'double')
           dt = 'int32'; else
            dt = propagatedInputDataType(obj,2);
        end
    end
end
```
#### See Also

"Data Type Propagation" | matlab.system.mixin.Propagates | getOutputDataTypeImpl

#### How To

• "Set Output Data Type"

# <span id="page-3083-0"></span>propagatedInputFixedSize

**Class:** matlab.system.mixin.Propagates **Package:** matlab.system.mixin

Fixed-size status of input during Simulink propagation

## **Syntax**

flag = propagatedInputFixedSize(obj,index)

## **Description**

flag = propagatedInputFixedSize(obj,index) returns true or false to indicate whether an input argument of a System object is fixed size. index specifies the input for which to return the fixed-size flag.

You can use propagatedInputFixedSize only from within isOutputFixedSizeImpl. Use isOutputFixedSizeImpl when:

- Your System object has more than one input or output.
- The input fixed-size status determines the output fixed-size status.
- The output fixed-size status must differ from the input fixed-size status.

## Input Arguments

**obj**

System object

#### **index**

Index of the specified input. Do not count the obj in the index. The first input is always obj.

# Output Arguments

**flag**

Fixed-size status of the specified input, returned as true or false.

# Examples

#### Match Fixed-Size Status of Input and Output

Get the fixed-size status of the third input and set the output to match it. Assume that the first and second inputs have no impact on the output.

```
methods (Access = protected)
    function outtype = isOutputFixedSizeImpl(obj)
       outtype = propagatedInputFixedSize(obj,3)
    end
end
```
### See Also

matlab.system.mixin.Propagates | isOutputFixedSizeImpl

### How To

• "Specify Whether Output Is Fixed- or Variable-Size"

# <span id="page-3085-0"></span>propagatedInputSize

**Class:** matlab.system.mixin.Propagates **Package:** matlab.system.mixin

Size of input during Simulink propagation

### **Syntax**

sz = propagatedInputSize(obj,index)

## **Description**

sz = propagatedInputSize(obj,index) returns, as a vector, the input size of the specified System object. Theindex specifies the input for which to return the size information. (Do not count the obj in the index. The first input is always obj.)

You can use propagatedInputSize only from within the getOutputSizeImpl method in your class definition file. Use getOutputSizeImpl when:

- Your System object has more than one input or output.
- The input size determines the output size.
- The output size must differ from the input size.

Note: For variable-size inputs, the propagated input size from propagatedInputSize differs depending on the environment.

- MATLAB propagatedInputSize returns the size of the inputs used when you run the object for the first time.
- Simulink propagatedInputSize returns the upper bound of the input sizes.

## Input Arguments

**obj**

System object

#### **index**

Index of the specified input

### Output Arguments

#### **sz**

Size of the specified input, returned as a vector

## Examples

#### Match Size of Input and Output

Get the size of the second input. If the first dimension of the second input has a size greater than 1, then set the output size to a  $1 \times 2$  vector. For all other cases, the output is a 2 x 1 matrix. Assume that the first input has no impact on the output size.

```
methods (Access = protected)
    function outsz = getOutputSizeImpl(obj)
        sz = propagatedInputSize(obj,2);
       if sz(1) == 1outsz = [1,2]; else
           outsz = [2,1]; end
    end
end
```
#### See Also

matlab.system.mixin.Propagates | getOutputSizeImpl

### How To

• "Set Output Size"

# matlab.system.mixin.Nondirect class

**Package:** matlab.system.mixin

Nondirect feedthrough mixin class

## **Description**

matlab.system.mixin.Nondirect is a class that uses the output and update methods to process nondirect feedthrough data through a System object.

For System objects that use direct feedthrough, the object's input is needed to generate the output at that time. For these direct feedthrough objects, running the System object calculates the output and updates the state values. For nondirect feedthrough, however, the object's output depends only on the internal states at that time. The inputs are used to update the object states. For these objects, calculating the output with outputImpl is separated from updating the state values with updateImpl. If you use the matlab.system.mixin.Nondirect mixin and include the stepImpl method in your class definition file, an error occurs. In this case, you must include the updateImpl and outputImpl methods instead.

The following cases describe when System objects in Simulink use direct or nondirect feedthrough.

- System object supports code generation and does not inherit from the Propagates mixin — Simulink automatically infers the direct feedthrough settings from the System object code.
- System object supports code generation and inherits from the Propagates mixin Simulink does not automatically infer the direct feedthrough settings. Instead, it uses the value returned by the isInputDirectFeedthroughImpl method.
- System object does not support code generation Default isInputDirectFeedthrough method returns false, indicating that direct feedthrough is not enabled. To override the default behavior, implement the isInputDirectFeedthroughImpl method in your class definition file.

Use the Nondirect mixin to allow a System object to be used in a Simulink feedback loop. A delay object is an example of a nondirect feedthrough object.

To use this mixin, you must subclass from this class in addition to subclassing from the matlab.System base class. Type the following syntax as the first line of your class definition file, where ObjectName is the name of your object:

```
classdef ObjectName < matlab.system &...
     matlab.system.mixin.Nondirect
```
## **Methods**

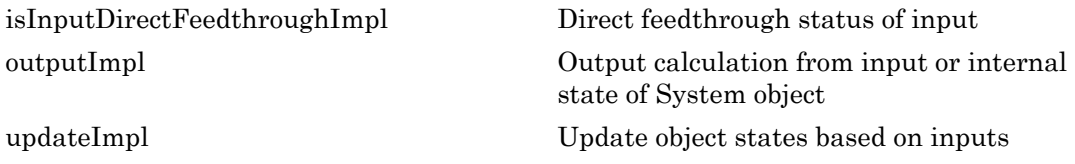

#### See Also

matlab.system

#### **Tutorials**

• "Use Update and Output for Nondirect Feedthrough"

#### How To

- "Object-Oriented Programming"
- Class Attributes
- Property Attributes

# <span id="page-3089-0"></span>isInputDirectFeedthroughImpl

**Class:** matlab.system.mixin.Nondirect **Package:** matlab.system.mixin

Direct feedthrough status of input

### **Syntax**

[flag1,...,flagN] = isInputDirectFeedthroughImpl(obj,u1,u2,...,uN)

### **Description**

[flag1,...,flagN] = isInputDirectFeedthroughImpl(obj,u1,u2,...,uN) specifies whether each input is a direct feedthrough input. If direct feedthrough is true, the output depends on the input at each time instant.

Note: You must set Access = protected for this method.

You cannot modify any properties or implement or access tunable properties in this method.

If you do not include the isInputDirectFeedthroughImpl method in your System object class definition file, all inputs are assumed to be direct feedthrough.

The following cases describe when System objects in Simulink code generation use direct or nondirect feedthrough.

- System object supports code generation and does not inherit from the Propagates mixin — Simulink automatically infers the direct feedthrough settings from the System object code.
- System object supports code generation and inherits from the Propagates mixin Simulink does not automatically infer the direct feedthrough settings. Instead, it uses the value returned by the isInputDirectFeedthroughImpl method.
- System object does not support code generation Default isInputDirectFeedthrough method returns false, indicating that direct

feedthrough is not enabled. To override the default behavior, implement the isInputDirectFeedthroughImpl method in your class definition file.

isInputDirectFeedthroughImpl is called by the isInputDirectFeedthrough method.

### Input Arguments

**obj**

System object handle

```
u1,u2,...,uN
```
Specifications of the inputs to the algorithm.

## Output Arguments

#### **flag1,...,flagN**

Logical value or either true or false. This value indicates whether the corresponding input is direct feedthrough or not, respectively. The number of outputs must match the number of outputs returned by the getNumOutputs method.

## Examples

#### Specify Input as Nondirect Feedthrough

Use isInputDirectFeedthroughImpl in your class definition file to mark the inputs as nondirect feedthrough.

```
methods (Access = protected)
   function flag = isInputDirectFeedthroughImpl(\sim,\sim)
       flag = false;
    end
end
```
#### See Also

matlab.system.mixin.Nondirect

### How To

• "Use Update and Output for Nondirect Feedthrough"

# <span id="page-3092-0"></span>outputImpl

**Class:** matlab.system.mixin.Nondirect **Package:** matlab.system.mixin

Output calculation from input or internal state of System object

# **Syntax**

```
[y1,y2,...,yN] = outputImpl(obj, u1, u2,..., uN)
```
# **Description**

 $[y1,y2,\ldots,yN] =$  outputImpl(obj,u1,u2,...,uN) specifies the algorithm to output the System object states. . The output values are calculated from the states and property values. Any inputs that you set to nondirect feedthrough are ignored during output calculation.

outputImpl is called by the output method. It is also called before the updateImpl method. For sink objects, calling updateImpl before outputImpl locks the object. For all other types of objects, calling updateImpl before outputImpl causes an error.

Note: You must set Access = protected for this method.

You cannot modify any tunable properties in this method if its System object will be used in the Simulink MATLAB System block.

# Input Arguments

#### **obj**

System object handle

#### **u1,u2,...uN**

Inputs from the algorithm. The number of inputs must match the number of inputs returned by the getNumInputs method. Nondirect feedthrough inputs are ignored

during normal execution of the System object. However, for code generation, you must provide these inputs even if they are empty.

### Output Arguments

#### **y1,y2,...yN**

Outputs calculated from the specified algorithm. The number of outputs must match the number of outputs returned by the getNumOutputs method.

### Examples

#### Set Up Output that Does Not Depend on Input

Specify in your class definition file that the output does not directly depend on the current input with the outputImpl method. PreviousInput is a property of the obj.

```
methods (Access = protected)
   function [y] = outputImpl(obj, -) y = obj.PreviousInput(end);
    end
end
```
### See Also

matlab.system.mixin.Nondirect

#### How To

• "Use Update and Output for Nondirect Feedthrough"

# <span id="page-3094-0"></span>updateImpl

**Class:** matlab.system.mixin.Nondirect **Package:** matlab.system.mixin

Update object states based on inputs

# **Syntax**

updateImpl(obj,u1,u2,...,uN)

# **Description**

updateImpl(obj,u1,u2,...,uN) specifies the algorithm to update the System object states. You use this method when your algorithm outputs depend only on the object's internal state and internal properties. Do not use this method to update the outputs from the inputs.

updateImpl is called by the update method and after the outputImpl method. For sink objects, calling updateImpl before outputImpl locks the object. For all other types of objects, calling updateImpl before outputImpl causes an error.

Note: You must set Access = protected for this method.

You cannot modify any tunable properties in this method if its System object will be used in the Simulink MATLAB System block.

# Input Arguments

#### **obj**

System object handle

#### **u1,u2,...uN**

Inputs to the algorithm. The number of inputs must match the number of inputs returned by the getNumInputs method.

## Examples

#### Set Up Output that Does Not Depend on Current Input

Update the object with previous inputs. Use updateImpl in your class definition file. This example saves the u input and shifts the previous inputs.

```
methods (Access = protected)
    function updateImpl(obj,u)
       obj.PreviousInput = [u obj.PreviousInput(1:end-1)]; 
    end
end
```
#### See Also

matlab.system.mixin.Nondirect

#### How To

• "Use Update and Output for Nondirect Feedthrough"
# ModelAdvisor.Preferences class

**Package:** ModelAdvisor

Set Model Advisor window preferences by specifying which folders and tabs to display

# **Description**

Use instances of this class to set Model Advisor preferences.

## **Construction**

The constructor ModelAdvisor.Preferences creates an instance of this class with default property values.

Create an instance modelPreferences of the ModelAdvisor.Preferences class.

modelPreferences = ModelAdvisor.Preferences;

## **Properties**

#### **DeselectByProduct** — Deselect the By Product folder

(default) | true

Selection of the **By Product** folder in the Model Advisor window. The default value is true.

Example: true

Data Types: logical

**ShowAccordian** — Display advisors (default) | false

Display of the **Code Generation Advisor**, **Upgrade Advisor**, and **Performance Advisor** in the Model Advisor window. The default value is false. You can use these advisors to help configure your model for code generation, upgrade your model for the current release, or improve performance.

Example: true

Data Types: logical

#### **ShowByProduct** — Display the By Product folder

(default) | true

#### Display of the **By Product** folder in the Model Advisor window. The default value is true.

Example: true

Data Types: logical

#### **ShowByTask** — Display the By Task folder

(default) | true

Display of the **By Task** folder in the Model Advisor window. The default value is true.

Example: true

Data Types: logical

#### **ShowExclusionsInRpt** — Include exclusions in report

(default) | true

Include exclusions in the Model Advisor report. The default value is true.

Example: true

Data Types: logical

#### **ShowExclusionTab** — Display the Exclusions tab

(default) | false

Display of the **Exclusions** tab in the Model Advisor window. The default value is false. When you click the **Exclusions** tab, the Model Advisor window displays checks that are excluded form the Model Advisor analysis.

Example: true

Data Types: logical

**ShowSourceTab** — Display the Source tab (default) | false

Display of the **Source** tab in the Model Advisor window. The default value is false. When you click the **Source** tab, the Model Advisor window displays the check Title, TitleID, and location of the MATLAB source code for the check.

Example: true Data Types: logical

## Examples

### Turn Off Display Of By Product Folder

This example shows how to not display the **By Product** folder in the Model Advisor window:

```
mp = ModelAdvisor.Preferences;
mp.load;
mp.ShowByProduct = false;
mp.save
```
## **Alternatives**

You can set the Model Advisor preferences by using the Model Advisor Preferences dialog box:

- On the Model Advisor menu, select **Settings** > **Preferences**.
- From the Model Editor, select **Analysis** > **Model Advisor** > **Preferences**.

See Also "Run Model Checks"

Introduced in R2014b

# Simulink.AliasType

Create alias for signal and parameter data type

# **Description**

This class allows you to designate MATLAB variables as aliases for signal and parameter data types. You designate variables as aliases by creating instances of this class and assigning them to variables in the MATLAB base workspace or a data dictionary (see ["Creating a Data Type Alias" on page 5-130](#page-3099-0)). The MATLAB variable to which a Simulink.AliasType object is assigned is called a data type alias. The data type to which an alias refers is called its base type. Simulink software allows you to set the BaseType property of the object that the variable references, thereby designating the data type for which it is an alias.

Simulink software lets you use aliases instead of actual type names in dialog boxes and set param commands to specify the data types of Simulink block outputs and parameters. Using aliases to specify signal and parameter data types can greatly simplify global changes to the signal and parameter data types that a model specifies. In particular, changing the data type of all signals and parameters whose data type is specified by an alias requires changing only the base type of the alias. By contrast, changing the data types of signals and parameters whose data types are specified by an actual type name requires respecifying the data type of each signal and parameter individually.

You can use objects of this class to create an alias for Simulink built-in data types, enumerated data types, Simulink.NumericType objects, and other Simulink.AliasType objects.

To define and name your own fixed-point data type, use an object of the class Simulink.NumericType. Objects of the class Simulink.AliasType can create an alias for a Simulink.NumericType object that defines a fixed-point data type, but cannot define a fixed-point data type.

### <span id="page-3099-0"></span>Creating a Data Type Alias

You can use either the Model Explorer or MATLAB commands to create a data type alias. See ["MATLAB Commands for Creating Data Type Aliases" on page 5-131](#page-3100-0).

To use the Model Explorer to create an alias:

1 On the Model Explorer **Model Hierarchy** pane, select Base Workspace.

You must create data type aliases in the MATLAB workspace or in a data dictionary. If you attempt to create an alias in a model workspace, Simulink software displays an error.

2 From the Model Explorer **Add** menu, select **Simulink.AliasType**.

Simulink software creates an instance of a Simulink.AliasType object and assigns it to a variable named Alias in the MATLAB workspace.

3 Rename the variable to a more appropriate name, for example, a name that reflects its intended usage.

To change the name, edit the name displayed in the **Name** field on the Model Explorer **Contents** pane.

4 On the Model Explorer **Dialog** pane, in the **Base type** field, enter the name of the data type that this alias represents.

You can specify the name of any existing standard or user-defined data type in this field. Skip this step if the base type is double (the default).

5 Use the MATLAB save command to save the newly created alias in a MAT-file that can be loaded by the models in which it is used.

### <span id="page-3100-0"></span>MATLAB Commands for Creating Data Type Aliases

Use the following syntax to create a data type alias at the command prompt or in a MATLAB script.

ALIAS = Simulink.AliasType;

ALIAS is the name of the variable that you want to serve as the alias. For example, the following line creates an alias named MyFloat.

MyFloat = Simulink.AliasType;

The following notations get and set the properties of a data type alias, respectively:

```
PROPVALUE = ALIAS.PROPNAME;
ALIAS.PROPNAME = PROPVALUE;
```
ALIAS is the name of the alias object, PROPNAME is the name of the alias object properties, and PROPVALUE is the property value. For example, the following code saves the current value of MyFloat's BaseType property and assigns it a new value.

```
old = MyFloat.BaseType;
MyFloat.BaseType = 'single';
```
For information on the names, permitted values, and usage of the properties of data type alias objects, see ["Properties" on page 5-136.](#page-3105-0)

### Create Alias for Enumerated Data Type

You can use a Simulink.AliasType object to create an alias for an enumerated data type. For example, you can create an alias for an enumerated type called SlDemoSign.

```
myEnumAlias = Simulink.AliasType;
myEnumAlias.BaseType = 'Enum: SlDemoSign';
```
You can use the expression myEnumAlias to specify the data type of signals or parameters as the enumerated type SlDemoSign.

### Data Type Aliases in Generated Code

If you have a Simulink Coder license, you can cause data type aliases to appear in the code generated for a model using any of the following methods:

- Specifying the signal data type of a block in the model as a Simulink.AliasType via the **Block Parameters** dialog box.
- Creating a Simulink.Signal object that uses the Simulink.AliasType as its data type. Use this signal object as the name of a signal in the model and specify that the signal name must resolve to an object in the MATLAB workspace. See "Control Signals and States in Code by Applying Storage Classes" in the Simulink Coder User's Guide.
- Creating a Simulink.Parameter object that uses the Simulink.AliasType as its data type. Use this parameter object as a block parameter in the model. See "Parameter Data Types in the Generated Code" in the Simulink Coder User's Guide.

#### **Notes**

• If you assign a data type in a block dialog box and if you use a Simulink.Signal object on the signal feeding into the block, the code is always generated using the data type in the dialog box.

• The Simulink Coder code generator tries to preserve the names of alias types in the generated code. However, in some cases, an alias type name can revert to its

underlying equivalent built-in data type. If you have a Embedded Coder license, you can specify that the code generator use the alias type name in the generated code, by using replacement types (see "Data Type Replacement" in the Embedded Coder documentation).

- The Simulink.AliasType class does not support multiword data types for code generation.
- You can specify the data type of a complex signal using the Simulink.AliasType class. In this case, if the **DataScope** property of the Simulink.AliasType class is set to Imported (or Auto with a header file specified), provide a definition for the complex type. As shown in the following example, the alias type definition, IAT int32, must contain the name of the complex type prefixed by c. #ifndef myAliasTypes\_H\_ #define myAliasTypes\_H\_

```
#include "rtwtypes.h"
typedef int32_T IAT_int32;
typedef cint32_T cIAT_int32;
```
#### #endif

In the preceding example, while you must define IAT int32 in the base workspace, you do not need to define cIAT\_int32 in the base workspace.

• If you define two nested alias types, Simulink Coder generates an error if the **DataScope** property of the alias type is set to Imported or if either of the alias types specifies a header file.

## Parent

None

# Children

None

## Property Dialog Box

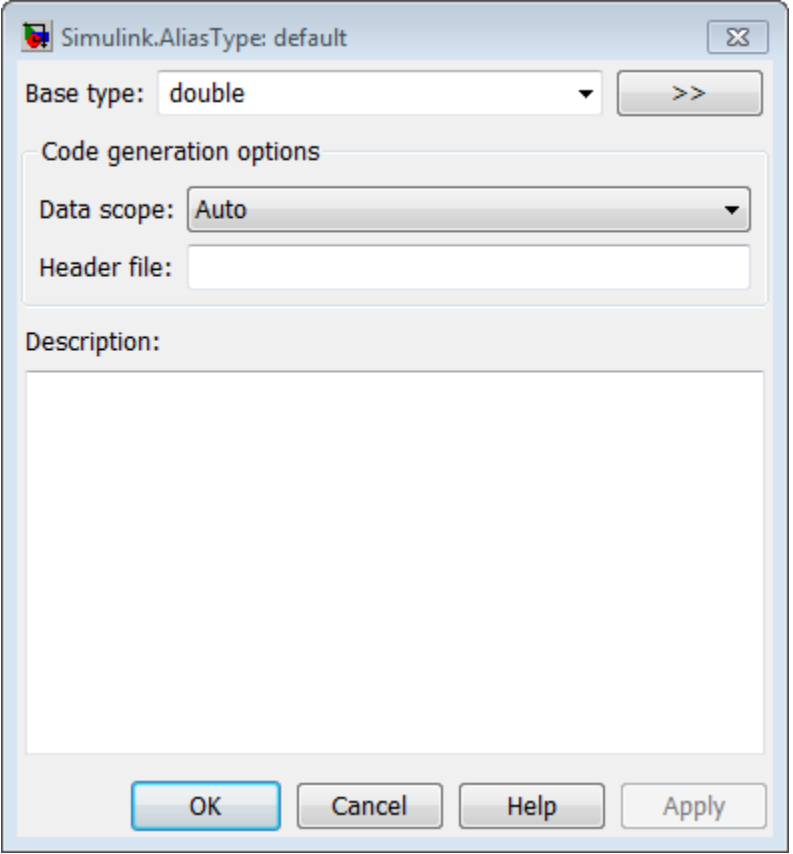

#### **Base type**

The data type to which this alias refers. The default is double. To specify another data type, select the data type from the adjacent drop–down list of standard data types or enter the data type name in the edit field. You can, with one exception, specify a nonstandard data type, e.g., a data type defined by a Simulink.NumericType object, by entering the data type name in the edit field. The exception is a Simulink.NumericType whose Category is Fixed-point: unspecified scaling.

Note: Fixed-point: unspecified scaling is a partially specified type whose definition is completed by the block that uses the Simulink.NumericType. Forbidding its use in alias types avoids creating aliases that have different base types depending on where they are used.

#### **Data scope**

Specifies whether the data type definition is imported from, or exported to, a header file during code generation. The possible values are:

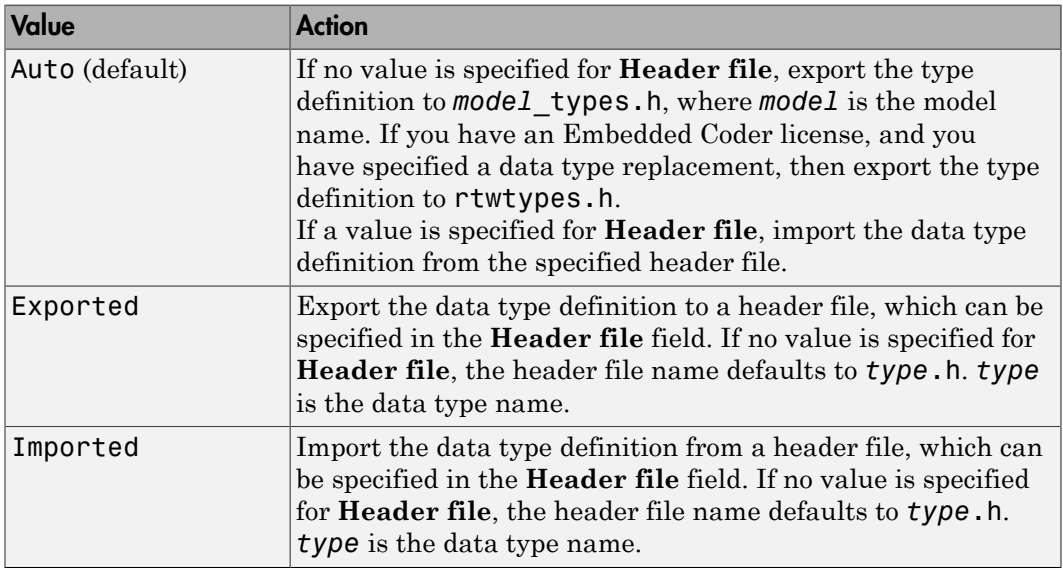

#### **Header file**

Name of a C header file from which a data type definition is imported, or to which a data type definition is exported, based on the value of **Data scope**. If this field is specified, the specified name is used during code generation for importing or exporting. If this field is empty, the value defaults to *type*.h if **Data scope** equals Imported or Exported, or defaults to *model*\_types.h if **Data scope** equals Auto.

By default, the generated #include directive uses the preprocessor delimiter " instead of  $\leq$  and  $\geq$ . To generate the directive #include  $\leq$  myTypes. h  $\geq$ , specify **Header file** as <myTypes.h>.

#### **Description**

<span id="page-3105-0"></span>Describes the usage of the data type referenced by this alias.

## **Properties**

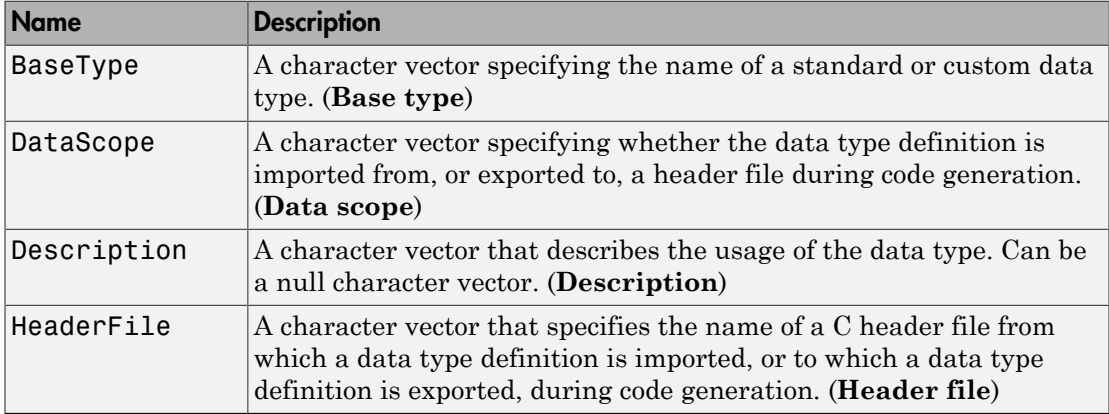

## More About

• "About Data Types in Simulink"

### See Also

Simulink.NumericType

### Related Examples

- "Control Signal Data Types"
- "Create Data Type Alias in the Generated Code"
- "Data Type Replacement"

#### Introduced before R2006a

# Simulink.Annotation

Specify properties of model annotation

## **Description**

Instances of this class specify the properties of annotations. You can use getCallbackAnnotation in an annotation callback function to get the Simulink.Annotation instance for the annotation associated with the callback function. You can use find system and get param to get the Simulink.Annotation instance associated with any annotation in a model. For example, the following code gets the annotation object for the first annotation in the currently selected model and turns on its drop shadow

```
ah = find_system(gcs, 'FindAll', 'on', 'type', 'annotation');
ao = get_param(ah(1), 'Object');
ao.DropShadow = 'on';
```
# Children

None.

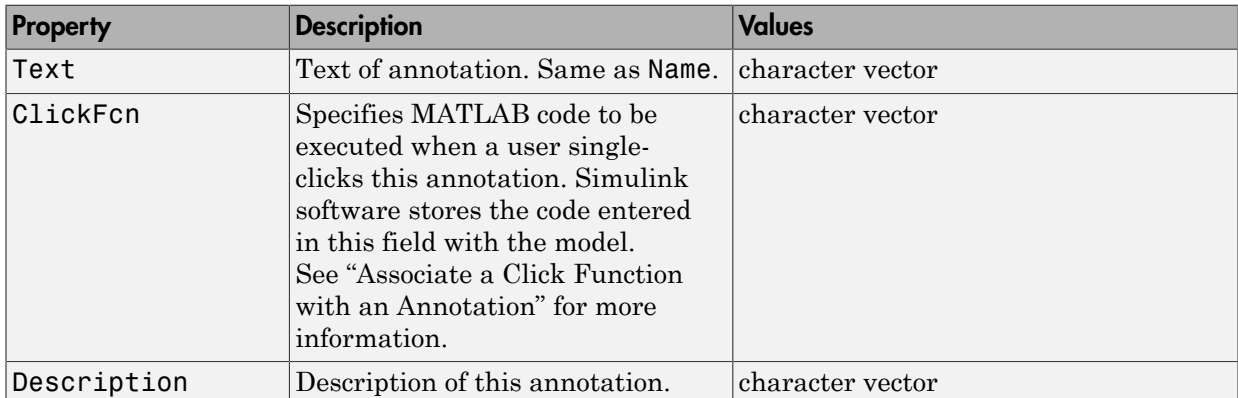

## Property Summary

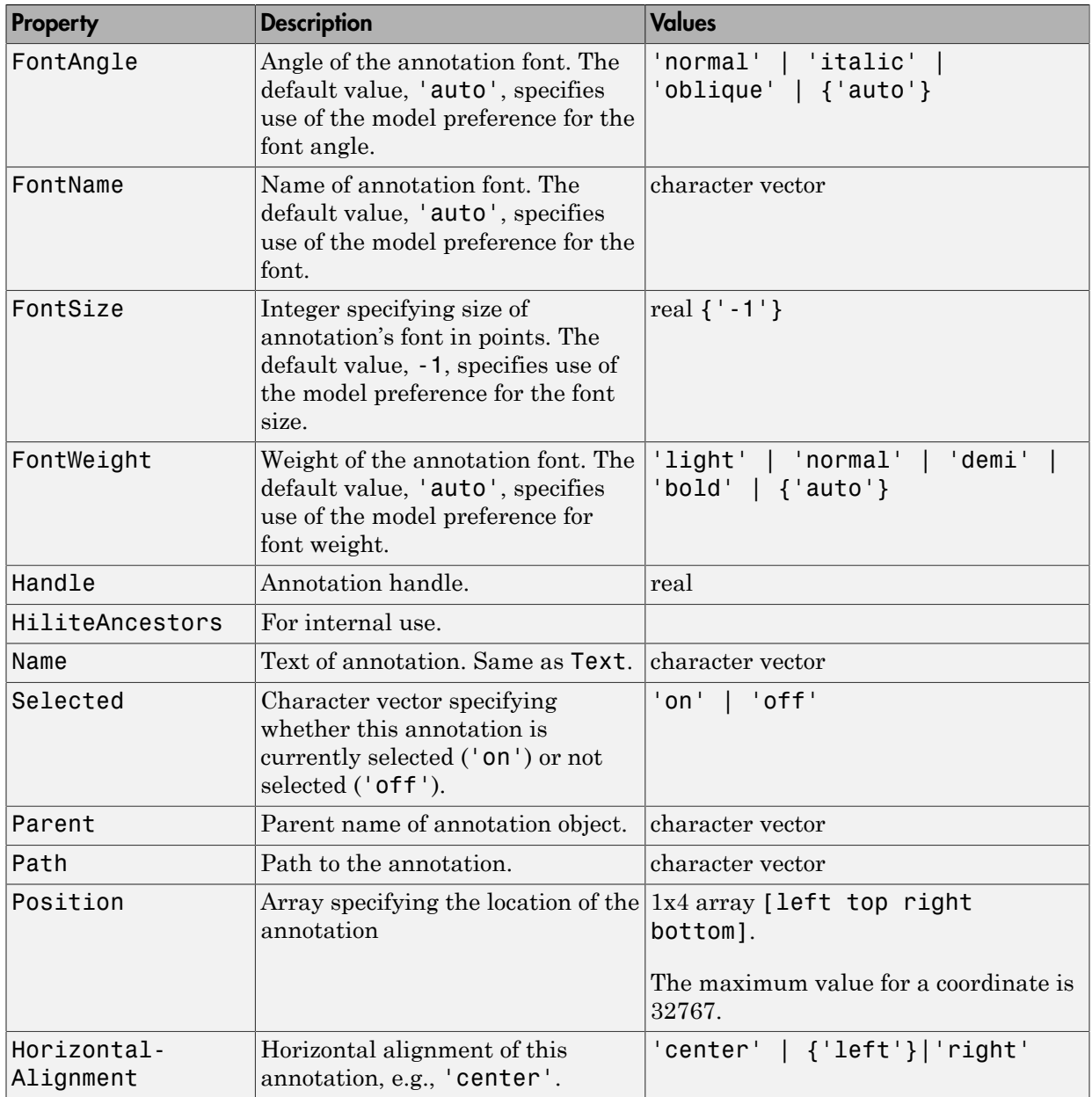

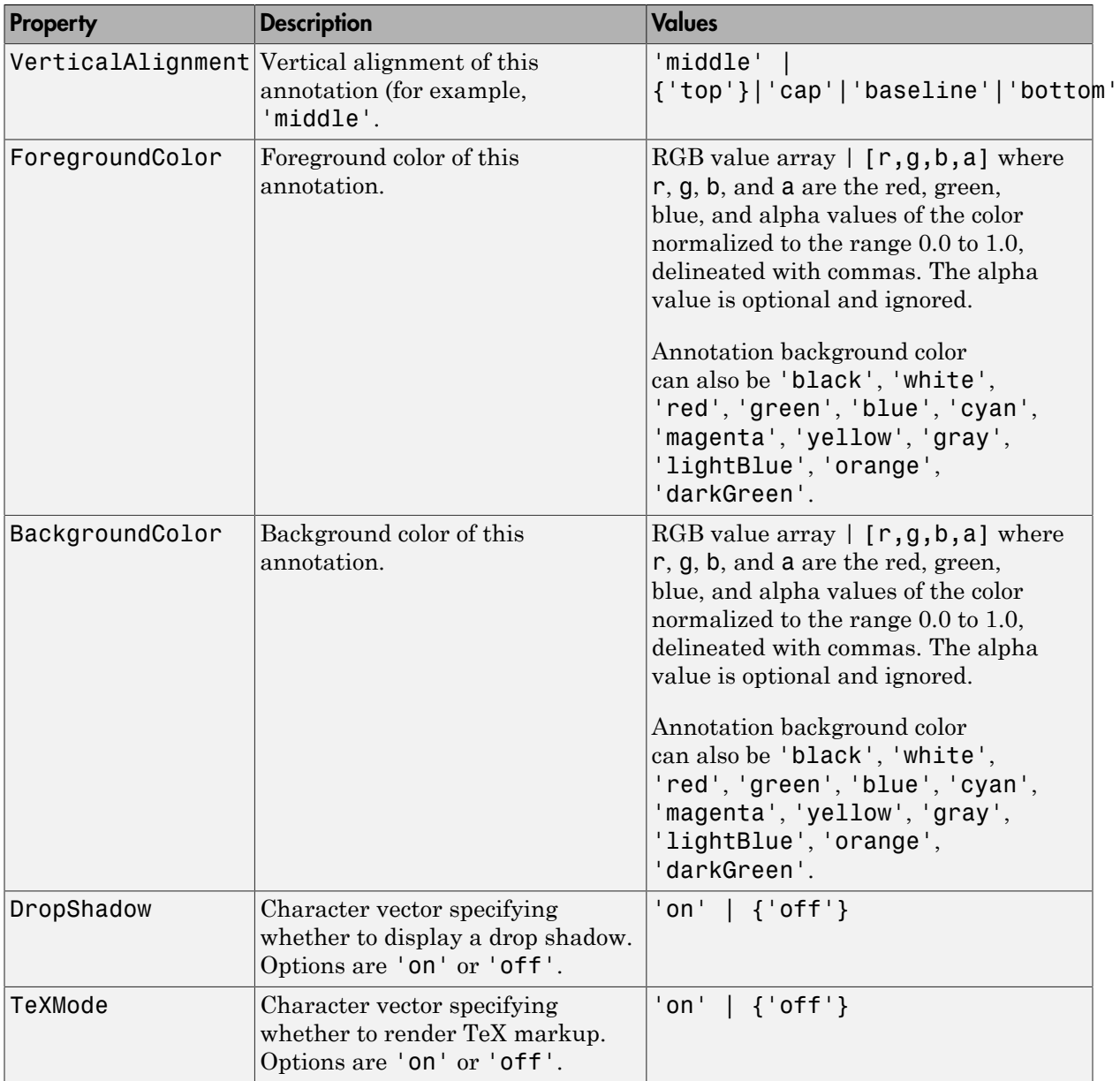

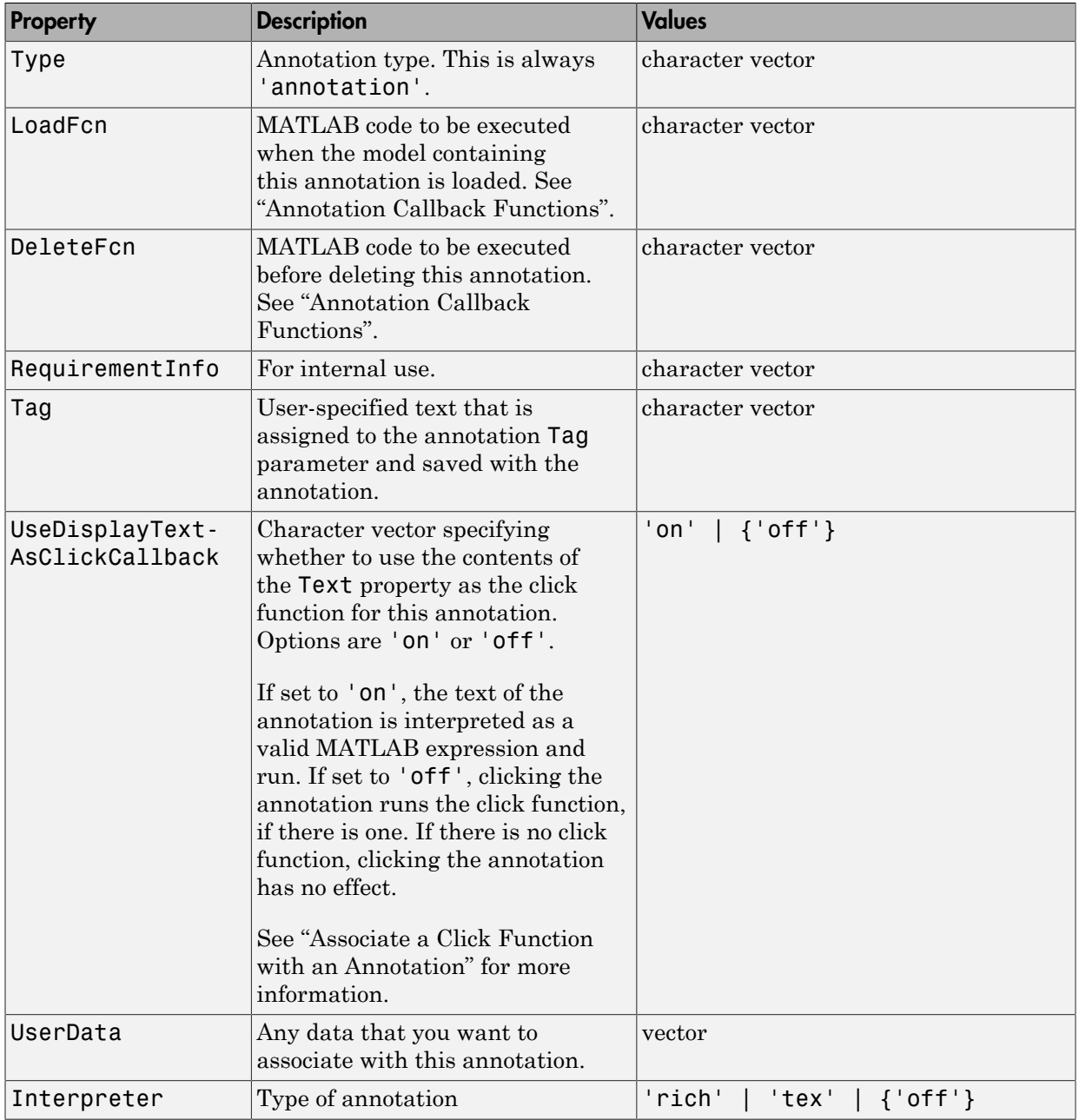

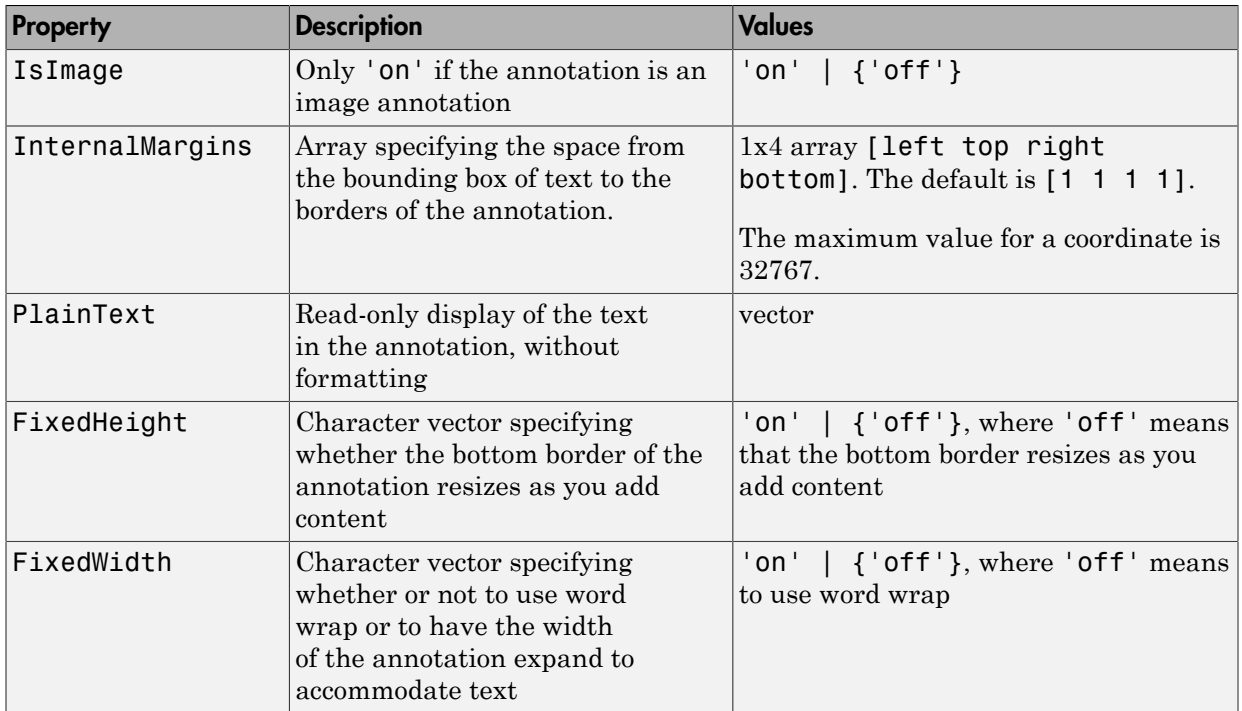

# Method Summary

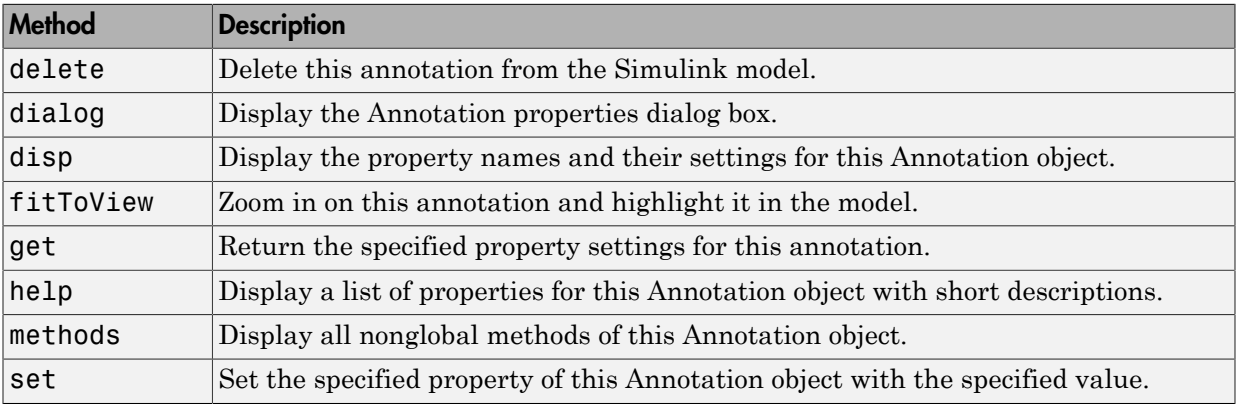

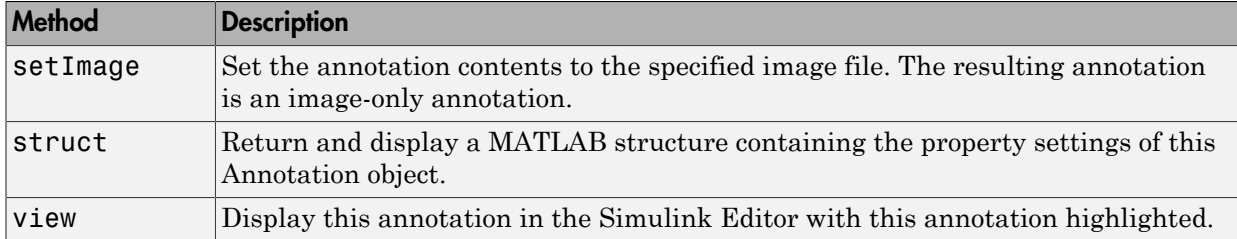

### Introduced before R2006a

# <span id="page-3112-1"></span>Simulink.BlockCompDworkData

Provide postcompilation information about block's DWork vector

# **Description**

Simulink software returns an instance of this class when a MATLAB program, e.g., a Level-2 MATLAB S-function, invokes the ["Dwork" on page 5-356](#page-3325-0) method of a block's run-time object after the model containing the block has been compiled.

## Parent

[Simulink.BlockData](#page-3118-0)

# Children

None

# Property Summary

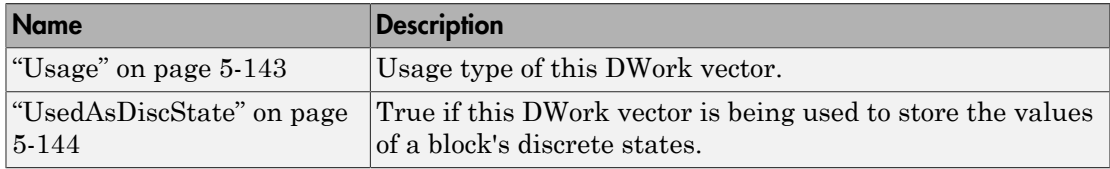

## **Properties**

### <span id="page-3112-0"></span>Usage

#### **Description**

Returns a character vector indicating how this DWork vector is used. Permissible values are:

- DWork
- DState
- Scratch
- Mode

character vector

#### Access

<span id="page-3113-0"></span>RW for MATLAB S-function blocks, RO for other blocks.

### UsedAsDiscState

#### **Description**

True if this DWork vector is being used to store the values of a block's discrete states.

#### Data Type

Boolean

#### Access

RW for MATLAB S-Function blocks, RO for other blocks.

#### Introduced before R2006a

# Simulink.BlockCompInputPortData

Provide postcompilation information about block input port

## **Description**

Simulink software returns an instance of this class when a MATLAB program, e.g., a Level-2 MATLAB S-function, invokes the ["InputPort" on page 5-357](#page-3326-0) method of a block's run-time object after the model containing the block has been compiled.

## Parent

[Simulink.BlockPortData](#page-3134-0)

# Children

None

# Property Summary

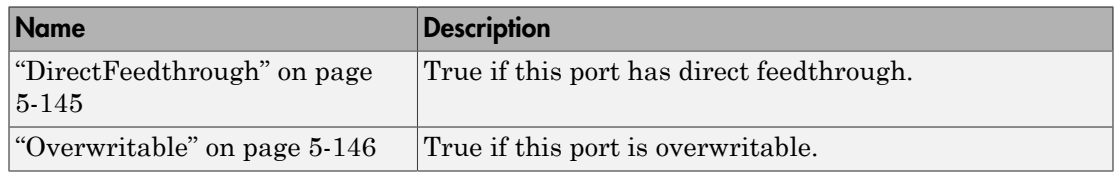

## **Properties**

### <span id="page-3114-0"></span>**DirectFeedthrough**

#### **Description**

True if this input port has direct feedthrough.

Boolean

#### Access

<span id="page-3115-0"></span>RW for MATLAB S functions, RO for other blocks.

### **Overwritable**

#### **Description**

True if this input port is overwritable.

#### Data Type

Boolean

#### Access

RW for MATLAB S functions, RO for other blocks.

#### Introduced before R2006a

# Simulink.BlockCompOutputPortData

Provide postcompilation information about block output port

# **Description**

Simulink software returns an instance of this class when a MATLAB program, e.g., a Level-2 MATLAB S-function, invokes the ["OutputPort" on page 5-358](#page-3327-0) method of a block's run-time object after the model containing the block has been compiled.

## **Parent**

[Simulink.BlockPortData](#page-3134-0)

# Children

None

## Property Summary

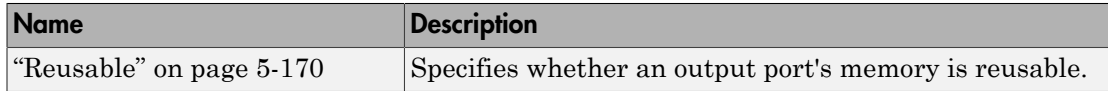

## **Properties**

### Reusable

#### **Description**

Specifies whether an output port's memory is reusable. Options are: NotReusableAndGlobal and ReusableAndLocal

character vector

#### Access

RW for MATLAB S functions, RO for other blocks.

#### Introduced before R2006a

# <span id="page-3118-0"></span>Simulink.BlockData

Provide run-time information about block-related data, such as block parameters

# **Description**

This class defines properties that are common to objects that provide run-time information about a block's ports and work vectors.

## Parent

None

# Children

[Simulink.BlockPortData](#page-3134-0), [Simulink.BlockCompDworkData](#page-3112-1)

# Property Summary

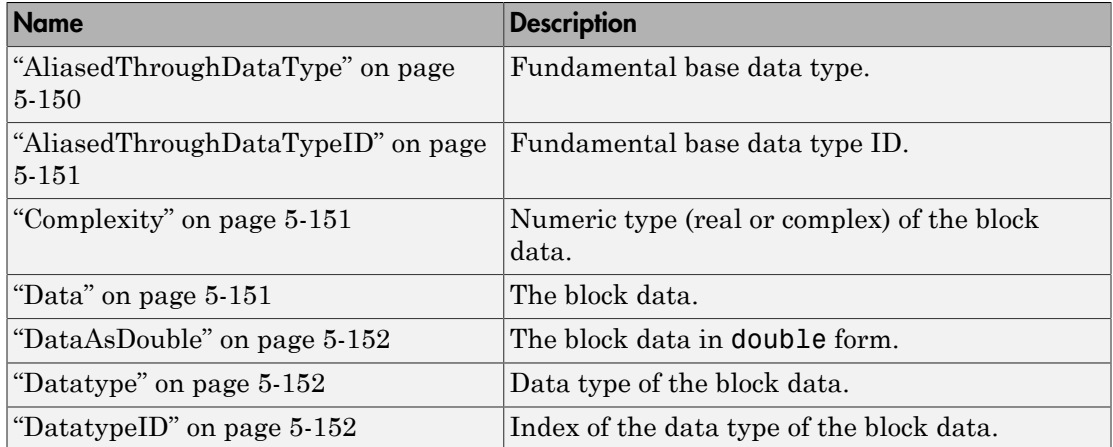

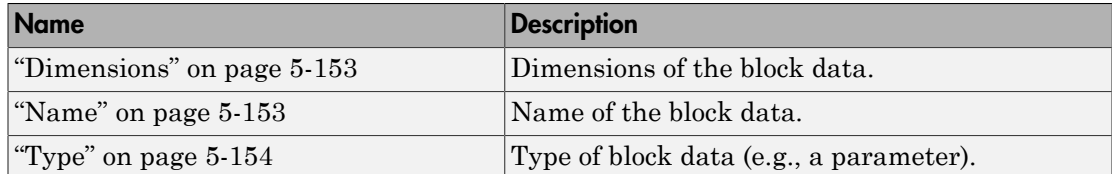

## **Properties**

### <span id="page-3119-0"></span>AliasedThroughDataType

#### **Description**

Data type aliases allow a data type (B) to be recursively aliased to another alias type or BaseType (A). If alias type A is aliased to another alias type that is aliased to another alias type and so forth, this property allows the alias type to be iteratively searched (aliased through) until the type is no longer an alias type and that final result is the value of the property returned. For example, assume that you have created the Simulink Alias types A and B as follows:

```
A=Simulink.AliasType('double') 
A =Simulink.AliasType
     Description: ''
      HeaderFile: ''
        BaseType: 'double'
B=Simulink.AliasType('A')
B =Simulink.AliasType
     Description: ''
      HeaderFile: ''
```
BaseType: 'A'

If the data type of an item of block data is B, this property returns the base type A instead of B.

#### Data Type

character vector

#### Access

<span id="page-3120-0"></span>RO

### AliasedThroughDataTypeID

#### **Description**

Index of the data type alias returned by the AliasedThroughDataType property.

#### Data Type

integer

Access

<span id="page-3120-1"></span>RO

### **Complexity**

#### **Description**

Numeric type (real or complex) of the block data.

#### Data Type

character vector

#### Access

<span id="page-3120-2"></span>RW for MATLAB S functions, RO for other blocks.

### **Data**

#### **Description**

The block data.

#### Data Type

The data type specified by the ["Datatype" on page 5-152](#page-3121-1) or ["DatatypeID" on page](#page-3121-2) [5-152](#page-3121-2) properties of this object.

Access

<span id="page-3121-0"></span>RW

### DataAsDouble

#### **Description**

The block data's in double form.

#### Data Type

double

Access

<span id="page-3121-1"></span>RO

### **Datatype**

#### **Description**

Data type of the values of the block-related object.

#### Data Type

character vector

#### Access

<span id="page-3121-2"></span>RO

### **DatatypeID**

#### **Description**

Index of the data type of the values of the block-related object. enter the numeric value for the desired data type, as follows:

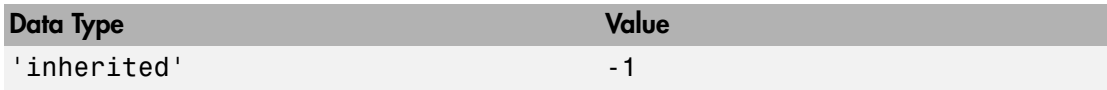

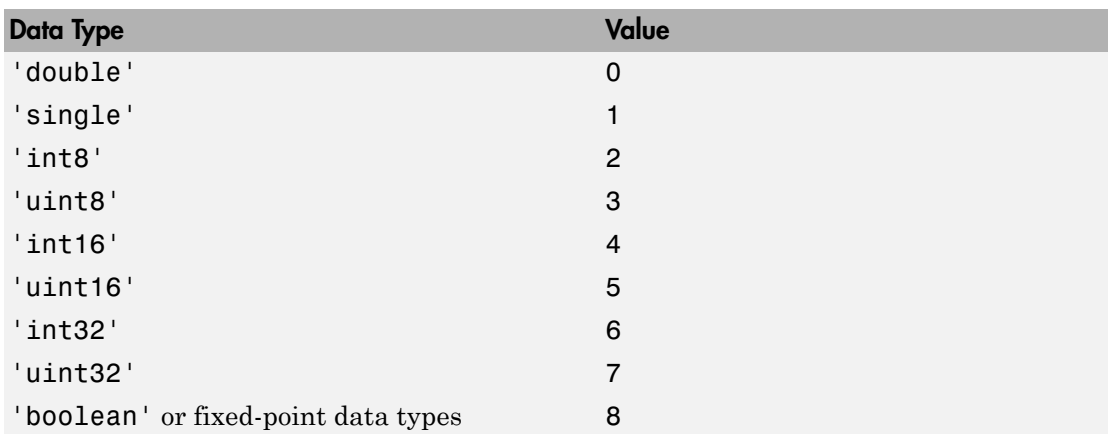

integer

#### Access

<span id="page-3122-0"></span>RW for MATLAB S functions, RO for other blocks

### **Dimensions**

#### **Description**

Dimensions of the block-related object, e.g., parameter or DWork vector.

#### Data Type

array

#### Access

<span id="page-3122-1"></span>RW for MATLAB S functions, RO for other blocks

### Name

#### **Description**

Name of block-related object, e.g., a block parameter or DWork vector.

character vector

#### Access

<span id="page-3123-0"></span>RW for MATLAB S functions, RO for other blocks

## Type

#### **Description**

Type of block data. Possible values are:

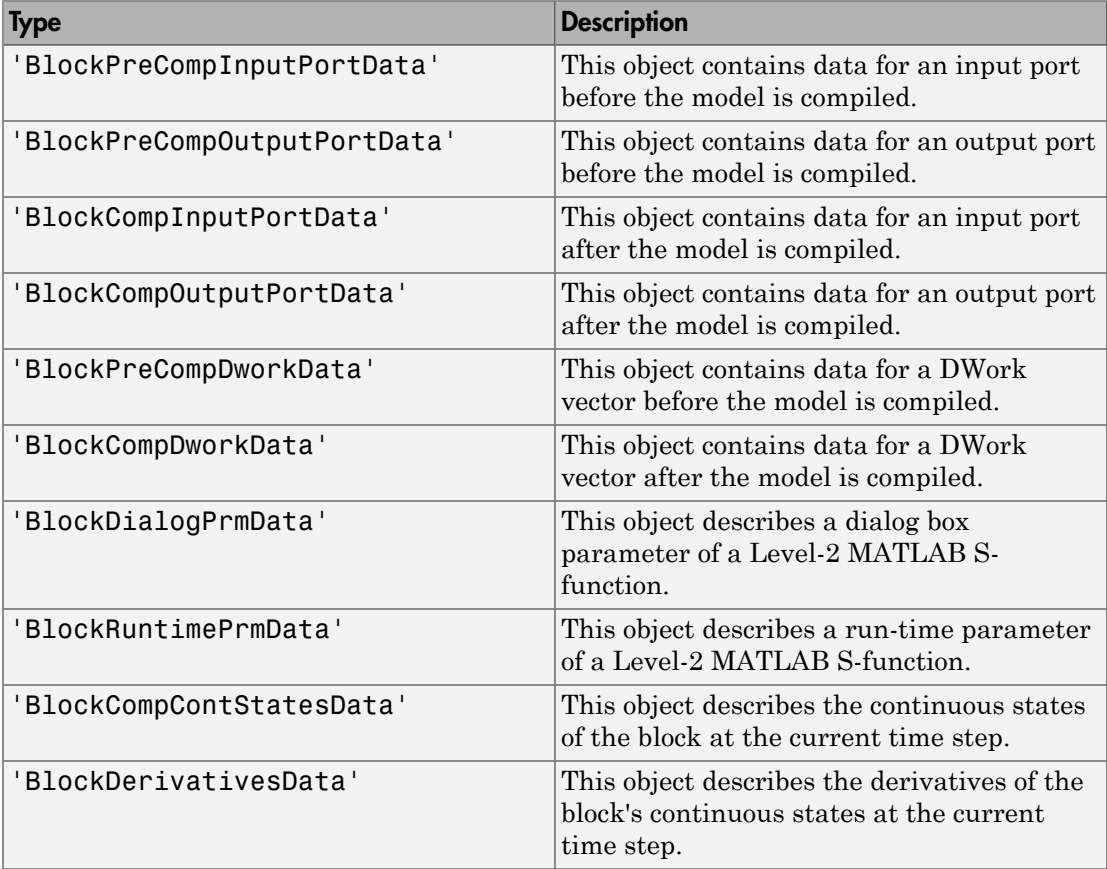

character vector

#### Access

RO

#### Introduced before R2006a

# Simulink.BlockPath

Fully specified Simulink block path

## **Description**

A Simulink.BlockPath object represents a fully specified block path that uniquely identifies a block within a model hierarchy, including model reference hierarchies that involve multiple instances of a referenced model. Simulink uses block path objects in a variety of contexts. For example, when you specify Normal mode visibility, Simulink uses block path objects to identify the models with Normal mode visibility. For details, see "Normal Mode Visibility".

The Simulink.BlockPath class is very similar to the Simulink.SimulationData.BlockPath class.

You must have Simulink installed to use the Simulink.BlockPath class. However, you do not have to have Simulink installed to use the Simulink.SimulationData.BlockPath class. If you have Simulink installed, consider using Simulink.BlockPath instead of Simulink.SimulationData.BlockPath, because the Simulink.BlockPath class includes a method for checking the validity of block path objects without you having to update the model diagram.

## Property Summary

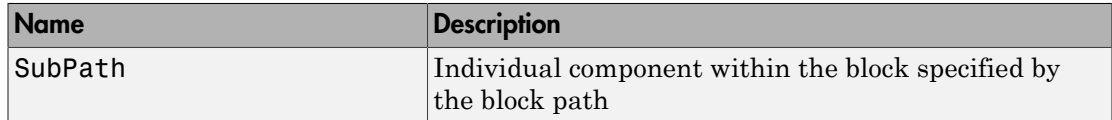

## Method Summary

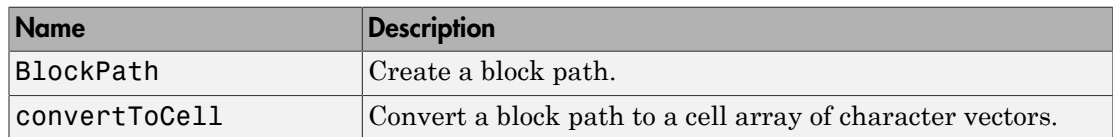

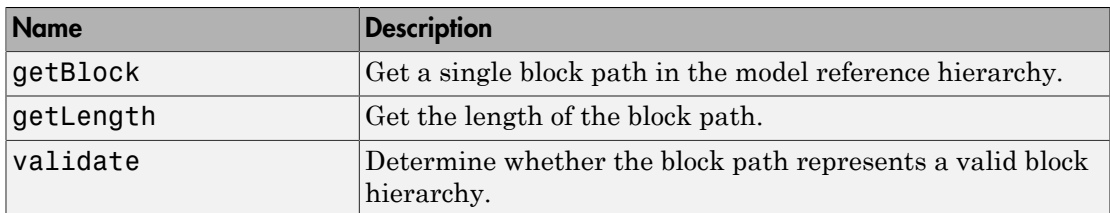

## **Properties**

### <span id="page-3126-0"></span>**SubPath**

#### **Description**

Represents an individual component within the block specified by the block path.

For example, if the block path refers to a Stateflow chart, you can use SubPath to indicate the chart signals. For example:

```
Block Path:
        'sf_car/shift_logic'
     SubPath:
        'gear_state.first'
```
#### Data Type

character vector

#### Access

RW

## **Methods**

### <span id="page-3126-1"></span>**BlockPath**

#### Purpose

Create block path

#### Syntax

```
blockpath_object = Simulink.BlockPath()
blockpath_object = Simulink.BlockPath(blockpath)
blockpath object = Simulink.BlockPath(paths))blockpath object = Simulink.BlockPath(paths, subpath)
```
#### Input Arguments

#### blockpath

Block path object that you want to copy.

#### paths

A character vector or cell array of character vectors that Simulink uses to build the block path.

Specify each character vector in order, from the top model to the specific block for which you are creating a block path.

Each character vector must be a path to a block within the Simulink model. The block must be:

- A block in a single model
- A Model block (except for the last character vector, which may be a block other than a Model block)
- A block that is in a model that is referenced by a Model block that is specified in the previous character vector

When you create a block path for specifying Normal mode visibility:

- The first character vector must represent a block that is in the top model in the model reference hierarchy.
- Character vectors must represent Model blocks that are in Normal mode.
- Character vectors that represent variant models or variant subsystems must refer to an active variant.

You can use gcb in the cell array to specify the currently selected block.

#### subpath

Character vector that represents an individual component within a block.

#### Output Arguments

blockpath\_object

Block path that you create.

#### **Description**

blockpath\_object = Simulink.BlockPath() creates an empty block path.

blockpath object = Simulink.BlockPath(blockpath) creates a copy of the block path of the block path object that you specify with the source\_blockpath argument.

blockpath = Simulink.BlockPath(paths) creates a block path from the cell array of character vectors that you specify with the paths argument. Each character vector represents a path at a level of model hierarchy. Simulink builds the full block path based on the character vectors.

blockpath = Simulink.BlockPath(paths, subpath) creates a block path from the character vector or cell array of character vectors that you specify with the paths argument and creates a path for the individual component (for example, a signal) of the block.

#### Example

Create a block path object called bp1, using gcb to get the current block.

```
sldemo mdlref depgraph
bp1 = Simulink.BlockPath(gcb)
```
The resulting block path is the top-level Model block called thermostat (the top-left Model block.

```
bp<sub>1</sub> =
   Simulink.BlockPath
   Package: Simulink
   Block Path:
      'sldemo_mdlref_depgraph/thermostat'
```
Create a block path object called bp2, using a cell array of character vectors representing elements of the block path.

```
sldemo_mdlref_depgraph
```

```
bp2 = Simulink.BlockPath({'sldemo mdlref depgraph/thermostat', ...
'sldemo mdlref heater/Fahrenheit to Celsius', ...
'sldemo mdlref F2C/Gain1'})
```
The resulting block path reflects the model reference hierarchy for the block path

```
bp2 = Simulink.BlockPath
   Package: Simulink
   Block Path:
     'sldemo_mdlref_depgraph/thermostat'
      'sldemo mdlref heater/Fahrenheit to Celsius'
         'sldemo_mdlref_F2C/Gain1'
```
#### <span id="page-3129-0"></span>convertToCell

#### Purpose

Convert block path to cell array of character vectors

#### **Syntax**

cellarray = Simulink.BlockPath.convertToCell()

#### Output Arguments

```
cellarray
```
Cell array of character vectors representing elements of block path.

#### **Description**

cellarray = Simulink.BlockPath.convertToCell() converts a block path to a cell array of character vectors.

#### Examples

```
sldemo mdlref depgraph
bp2 = \overline{Simulink.BlockPath({}}'sldemo_mdlref_depgraph/thermostat', ...
'sldemo mdlref heater/Fahrenheit to Celsius', ...
'sldemo_mdlref_F2C/Gain1'})
```

```
cellarray for bp2 = bp2.convertToCell()
```
The result is a cell array representing the elements of the block path.

```
cellarray for bp2 =
```

```
 'sldemo_mdlref_depgraph/thermostat'
'sldemo mdlref heater/Fahrenheit to Celsius'
 'sldemo_mdlref_F2C/Gain1'
```
### <span id="page-3130-0"></span>getBlock

#### Purpose

Get block path in model reference hierarchy

#### Syntax

block = Simulink.BlockPath.getBlock(index)

#### Input Arguments

#### index

The index of the block for which you want to get the block path. The index reflects the level in the model reference hierarchy. An index of 1 represents a block in the top-level model, an index of 2 represents a block in a model referenced by the block of index 1, and an index of n represents a block that the block with index n-1 references.

#### Output Arguments

#### block

The block representing the level in the model reference hierarchy specified by the index argument.

#### **Description**

blockpath = Simulink.BlockPath.getBlock(index) returns the block path of the block specified by the index argument.

#### Example

Get the block for the second level in the model reference hierarchy.

```
sldemo mdlref depgraph
bp2 = Simulink.BlockPath({'sldemo mdlref depgraph/thermostat', ...
'sldemo mdlref heater/Fahrenheit to Celsius', ...
'sldemo_mdlref_F2C/Gain1'})
blockpath = bp2.getBlock(2)
```
The result is the thermostat block, which is at the second level in the block path hierarchy.

blockpath =

<span id="page-3131-0"></span>sldemo\_mdlref\_heater/Fahrenheit to Celsius

### getLength

#### Purpose

Get length of block path

#### **Syntax**

```
length = Simulink.BlockPath.getLength()
```
#### Output Arguments

#### length

The length of the block path. The length is the number of levels in the model reference hierarchy.

#### **Description**

length = Simulink.BlockPath.getLength() returns a numeric value that corresponds to the number of levels in the model reference hierarchy for the block path.

#### Example

Get the length of block path bp2.

```
sldemo mdlref depgraph
bp2 = \overline{Simulink.BlockPath({}}'sldemo_mdlref_depgraph/thermostat', ...
'sldemo mdlref heater/Fahrenheit to Celsius', ...
'sldemo_mdlref_F2C/Gain1'})
```
```
length bp2 = bp2.getLength()
```
The result reflects that the block path has three elements.

length  $bp2 =$ 

3

# validate

### Purpose

Determine whether block path represents valid block hierarchy

### Syntax

```
Simulink.BlockPath.validate()
Simulink.BlockPath.validate(AllowInactiveVariant)
```
### Input Arguments

#### AllowInactiveVariant

Set to true to include inactive variants in the validity checking. The default is false.

### **Description**

Simulink.BlockPath.validate() determines whether the block path represents a valid block hierarchy. If there are any validity issues, messages appear in the MATLAB command window. The method checks that:

- All elements in the block path represent valid blocks.
- All variant elements are active.
- Each element except for the last element:
	- Is a valid Model block
	- References the model of the next element

Simulink.BlockPath.validate(AllowInactiveVariant) Specifying true causes the validity checking to consider inactive variants as being valid, if they meet the other validity checks described above. Omitting the AllowInactiveVariant argument or specifying its default value of false causes the method to check only the active variant.

### Example

Validate the block paths, checking only the active variant. This validation fails, because the block path actually references model sldemo mrv nonlinear controller, while bp specifies that the block references model sldemo mdlref second\_order\_controller, which is in an inactive variant.

```
sldemo mdlref variants
bp = Simulink.BlockPath({'sldemo_mdlref_variants/Controller', ...
'sldemo_mrv_second_order_controller/sensor1'})
bp.validate()
```
Validate by checking all variants. The block path passes the validation when inactive variants are also checked.

```
bp.validate(true)
```
## See Also

Simulink.SimulationData.BlockPath | Simulink.SimulationData.Dataset

# <span id="page-3134-0"></span>Simulink.BlockPortData

Describe block input or output port

# **Description**

This class defines properties that are common to objects that provide run-time information about a block's ports.

# Parent

[Simulink.BlockData](#page-3118-0)

# Children

[Simulink.BlockPreCompInputPortData](#page-3137-0), [Simulink.BlockPreCompOutputPortData](#page-3139-0), [Simulink.BlockCompInputPortData](#page-3114-0), [Simulink.BlockCompOutputPortData](#page-3116-0)

# Property Summary

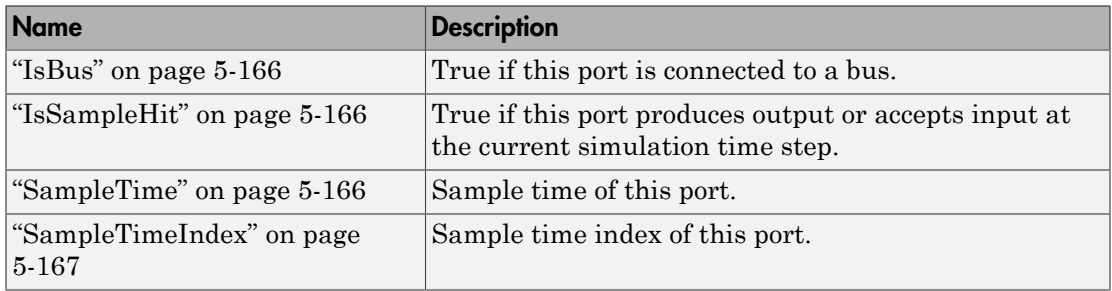

# **Properties**

## <span id="page-3135-0"></span>**IsBus**

### **Description**

True if this port is connected to a bus.

### Data Type

Boolean

### Access

<span id="page-3135-1"></span>RO

# IsSampleHit

### **Description**

True if this port produces output or accepts input at the current simulation time step.

### Data Type

Boolean

### Access

<span id="page-3135-2"></span>RO

# SampleTime

### **Description**

Sample time of this port.

### Data Type

[period offset] where period and offset are values of type double. See "Specify Sample Time" for more information.

### Access

<span id="page-3136-0"></span>RW for MATLAB S functions, RO for other blocks

# **SampleTimeIndex**

### **Description**

Sample time index of this port.

### Data Type

integer

Access

RO

## Introduced before R2006a

# <span id="page-3137-0"></span>Simulink.BlockPreCompInputPortData

Provide precompilation information about block input port

# **Description**

Simulink software returns an instance of this class when a MATLAB program, e.g., a Level-2 MATLAB S-function, invokes the ["InputPort" on page 5-357](#page-3326-0) method of a block's run-time object before the model containing the block has been compiled.

# Parent

[Simulink.BlockPortData](#page-3134-0)

# Children

None

# Property Summary

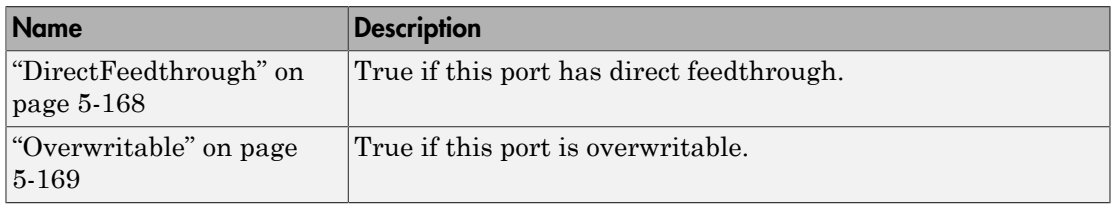

# **Properties**

# <span id="page-3137-1"></span>**DirectFeedthrough**

### **Description**

True if this input port has direct feedthrough.

### Data Type

Boolean

## Access

<span id="page-3138-0"></span>RW for MATLAB S functions, RO for other blocks

# **Overwritable**

### **Description**

True if this input port is overwritable.

### Data Type

Boolean

### Access

RW for MATLAB S functions, RO for other blocks

## Introduced before R2006a

# <span id="page-3139-0"></span>Simulink.BlockPreCompOutputPortData

Provide precompilation information about block output port

# **Description**

Simulink software returns an instance of this class when a MATLAB program, e.g., a Level-2 MATLAB S-function, invokes the ["OutputPort" on page 5-358](#page-3327-0) method of a block's run-time object before the model containing the block has been compiled.

# Parent

[Simulink.BlockPortData](#page-3134-0)

# Children

none

# Property Summary

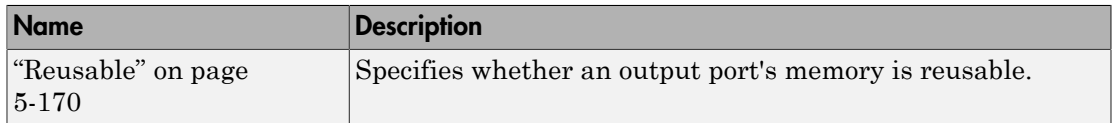

# **Properties**

# <span id="page-3139-1"></span>Reusable

## **Description**

Specifies whether an output port's memory is reusable. Options are: NotReusableAndGlobal and ReusableAndLocal.

## Data Type

character vector

### Access

RW for MATLAB S functions, RO for other blocks

## Introduced before R2006a

# Simulink.Breakpoint class

### **Package:** Simulink

Store and share data for a breakpoint set, configure the data for ASAP2 and AUTOSAR code generation

# **Description**

An object of the Simulink.Breakpoint class stores breakpoint set data for a lookup table. You can use that data in one or more Prelookup blocks. With the object, you can specify a data type and code generation settings for the breakpoint set and share the set between multiple lookup tables. Use Simulink.Breakpoint objects and Simulink.LookupTable objects to configure COM\_AXIS code generation for calibration.

The code generated for a Simulink.Breakpoint object is an array or a structure with two fields. If you configure the object to appear as a structure, one field stores the specified breakpoint set data and one scalar field stores the number of elements in the breakpoint set data. You can configure the structure type name, the field name, and other characteristics by using the properties of the object.

To package lookup table and breakpoint set data into a single structure in the generated code, for example, for STD\_AXIS code generation, use a Simulink.LookupTable object to store all of the data. See "Package Shared Breakpoint and Table Data for Lookup Tables".

# **Construction**

BpSet = Simulink.Breakpoint returns a Simulink.Breakpoint object named BpSet with default property values.

To create a Simulink.Breakpoint object by using the Model Explorer:

- 1 On the toolbar, select **Add** > **Add Custom**.
- 2 In the Select Object dialog box, set **Object class** to Simulink.Breakpoint.
- 3 Click **OK**.

The default name for the object is Obj.

# Property Dialog Box

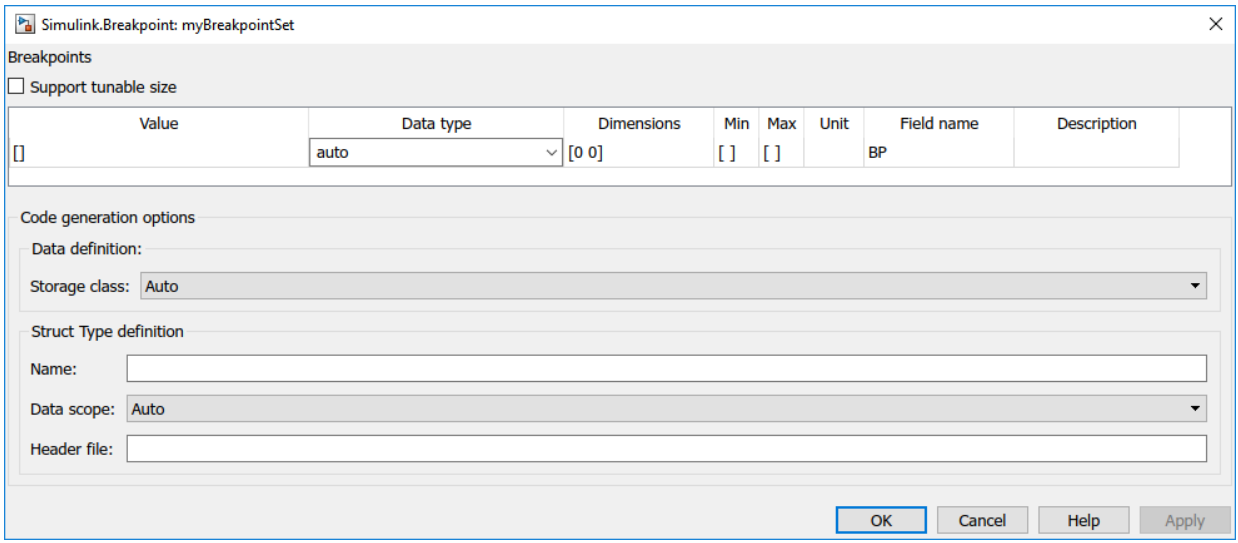

#### **Breakpoints**

The breakpoint set information. You can configure these characteristics:

#### **Support tunable size**

Specification to enable tuning the effective size of the table in the generated code. If you select this option, in the generated code, the Simulink.Breakpoint object appears as a structure variable. The structure has one field to store the breakpoint vector data and one field to store the number of elements in the breakpoint vector. You can change the value of the second field to adjust the effective size of the table.

If you clear this option, the Simulink.Breakpoint object appears in the generated code as a separate array variable instead of a structure.

#### **Value**

Breakpoint set data. Specify a vector with at least two elements.

You can also use an expression with mathematical operators such as sin(1:0.5:30) as long as the expression returns a numeric vector. When you click **Apply** or **OK**, the object executes the expression and uses the result to set the value of this property.

When you set **Data type** to auto, to set **Value**, use a typed expression such as single([1 2 3]) or use the fi constructor to embed an fi object.

You can edit this data by using a more intuitive interface in a lookup table block. See "Import Lookup Table Data from MATLAB".

#### **Data type**

Data type of the breakpoint set. The default setting is auto, which means that the breakpoint set acquires a data type from the value that you specify in **Value**. If you use an untyped expression such as [1 2 3] to set **Value**, the breakpoint data use the data type double. If you specify a typed expression such as single([1 2 3]) or an fi object, the breakpoint data use the data type specified by the expression or object.

You can explicitly specify an integer data type, a floating-point data type, a fixed-point data type, or a data type expression such as the name of a Simulink.AliasType object.

For more information about data types in Simulink, see "Data Types Supported by Simulink". To decide how to control the data types of table and breakpoint data in Simulink.LookupTable and Simulink.Breakpoint objects, see "Control Data Types of Lookup Table Objects".

#### **Dimensions**

Dimension lengths of the breakpoint set.

To use symbolic dimensions, specify a character vector. See "Implement Dimension Variants for Array Sizes in Generated Code".

#### **Min**

Minimum value of the elements in the breakpoint set. The default value is empty, []. You can specify a numeric, real value.

For more information about how Simulink uses this property, see "Specify Minimum and Maximum Values for Block Parameters".

#### **Max**

Maximum value of the elements in the breakpoint set. The default value is empty,  $[ ]$ . You can specify a numeric, real value.

For more information about how Simulink uses this property, see "Specify Minimum and Maximum Values for Block Parameters".

**Unit**

Physical unit of the elements in the breakpoint set. You can specify text such as degC. See "Unit Specification in Simulink Models".

#### **Field name**

Name of a structure field in the generated code. This field stores the breakpoint set data. The default value is BP. To change the field name, specify text.

This column appears only if you select **Support tunable size**.

#### **Tunable size name**

Name of a structure field in the generated code. This scalar field stores the length of the breakpoint set (the number of elements), which the generated code algorithm uses to determine the size of the table. To tune the effective size of the table during code execution, change the value of this structure field in memory. The default name is N. To change the field name, specify text.

This column appears only if you select **Support tunable size**.

#### **Description**

Description of the breakpoint set. You can specify text such as This breakpoint set represents the pressure input.

#### **Data definition: Storage class**

Storage class of the structure variable (if you select **Support tunable size**) or array variable in the generated code. The variable stores the breakpoint set data. The default setting is Auto.

For more information about storage classes, see "Override Default Parameter Behavior by Creating Global Variables in the Generated Code"

If you have Embedded Coder, you can choose a custom storage class. For information about custom storage classes, see "Control Data Representation by Applying Custom Storage Classes".

#### **Data definition: Alias**

Alternative name for the variable in the generated code. The default value is empty, in which case the generated code uses the name of the Simulink.Breakpoint object as the name of the variable. To set the alias, specify text.

To enable this property, set **Data definition: Storage class** to a setting other than Auto.

#### **Data definition: Alignment**

Data alignment boundary in the generated code. The starting memory address for the data allocated for the structure or array variable is a multiple of the value that you specify. The default value is -1, which allows the code generator to determine an optimal alignment based on usage.

Specify a positive integer that is a power of 2, not exceeding 128. For more information about using data alignment for code replacement, see "Data Alignment for Code Replacement".

#### **Struct Type definition: Name**

Name of the structure type that the structure variable uses in the generated code. The default value is empty. Specify text.

This property appears only if you select **Support tunable size**.

#### **Struct Type definition: Data scope**

Scope of the structure type definition (imported from your handwritten code or exported from the generated code). The default value is Auto. When you select Auto:

- If you do not specify a value in the **Struct Type definition: Header file** box, the generated code exports the structure type definition to the file *model*\_types.h. *model* is the name of the model.
- If you specify a value in the **Struct Type definition: Header file** box, such as myHdr.h, the generated code imports the structure type definition from myHdr.h.

To explicitly specify the data scope:

- To import the structure type definition into the generated code from your custom code, select Imported.
- To export the structure type definition from the generated code, select Exported.

If you do not specify a value in the **Struct Type definition: Header file** box, the generated code imports or exports the type definition from or to *StructName*.h. *StructName* is the name that you specify with the property **Struct Type definition: Name**.

This property appears only if you select **Support tunable size**.

#### **Struct Type definition: Header file**

Name of the header file that contains the structure type definition. You can import the definition from a header file that you create, or export the definition into a generated header file. To control the scope of the structure type, adjust the setting for the **Struct Type definition: Data scope** property.

This property appears only if you select **Support tunable size**.

# **Properties**

#### **Breakpoints** — Breakpoint set data

Simulink.lookuptable.Breakpoint object

Breakpoint set data, specified as a Simulink.lookuptable.Breakpoint object. Use this embedded object to configure the structure field names and characteristics of the breakpoint set data such as breakpoint values, data type, and dimensions.

#### **CoderInfo** — Code generation settings for variable

Simulink.CoderInfo object

Code generation settings for the structure variable (if you set SupportTunableSize to true) or array variable (false) that stores the breakpoint set data, specified as a Simulink.CoderInfo object. You can specify a storage class or custom storage class by using this embedded object. For more information, see Simulink.CoderInfo.

#### **StructTypeInfo** — Settings for structure type in the generated code

Simulink.lookuptable.StructTypeInfo object

Settings for the structure type that the structure variable uses in the generated code, specified as a Simulink.lookuptable.StructTypeInfo object.

If you set SupportTunableSize to false, the Simulink.Breakpoint object does not appear in the generated code as a structure. The code generator ignores this property.

#### **SupportTunableSize** — Option to generate code that enables tunability of table size false (default) | true

Option to generate code that enables tunability of the effective size of the table, specified as true or false. See **Support tunable size**.

Data Types: logical

# Copy Semantics

Handle. To learn how handle classes affect copy operations, see Copying Objects in the MATLAB documentation.

# Examples

## Share Breakpoint Data Between One-Dimensional Lookup Tables

1 Create a Simulink.Breakpoint object named myBpSet.

myBpSet = Simulink.Breakpoint

2 Specify the breakpoint data.

 $myBpSet.Breakpoints.Value = [-2 -1 0 1 2];$ 

3 Create a Simulink.LookupTable object named FirstLUTObj.

FirstLUTObj = Simulink.LookupTable;

4 Specify the table data.

FirstLUTObj.Table.Value = [1.1 2.2 3.3 4.4 5.5];

5 Configure the lookup table object to refer to the breakpoint set object.

FirstLUTObj.Breakpoints = {'myBpSet'};

6 Create another Simulink.LookupTable object to store a different set of table data. Configure the lookup table object to refer to the same breakpoint set object.

```
SecondLUTObj = Simulink.LookupTable;
SecondLUTObj.Table.Value = [1.2 2.3 3.4 4.5 5.6];
SecondLUTObj.Breakpoints = {'myBpSet'};
```
You can use FirstLUTObj and SecondLUTObj to specify the table data in two different Interpolation Using Prelookup blocks. Use myBpSet to specify the breakpoint set data in one or two Prelookup blocks that provide the inputs for the Interpolation Using Prelookup blocks.

# **Limitations**

- You cannot subclass Simulink.Breakpoint or Simulink.LookupTable. For this reason, you cannot apply custom storage classes other than those in the built-in Simulink package.
- You cannot use Simulink.Breakpoint objects or Simulink.LookupTable objects that refer to Simulink.Breakpoint objects as instance-specific parameter data for reusable components. For example, you cannot use one of these objects as:
	- A model argument in a model workspace or a model argument value in a Model block.
	- The value of a mask parameter on a CodeReuse Subsystem block.
	- The value of a mask parameter on a subsystem that you reuse by creating a custom library.

However, you can use standalone Simulink.LookupTable objects, which do not refer to Simulink.Breakpoint objects, in these ways.

- You cannot generate code according to the FIX\_AXIS style.
- When blocks in a subsystem use Simulink.LookupTable or Simulink.Breakpoint objects, you cannot set data type override (see "Control Fixed-Point Instrumentation and Data Type Override") only on the subsystem. Instead, set data type override on the entire model.

# See Also

Simulink.lookuptable.Breakpoint | Simulink.lookuptable.StructTypeInfo | Simulink.lookuptable.Table | Simulink.Parameter | Simulink.LookupTable

## Introduced in R2016b

# Simulink.Bus

Specify properties of signal bus

# **Description**

Objects of this class (in conjunction with objects of the Simulink.BusElement class) specify the properties of a bus signal. Use bus objects to have Simulink validate the properties of buses connected to the inputs of blocks in your model. In the **Data type** parameter of a Block Parameters dialog box, enter the name of a bus object that defines a bus. When you update the model diagram or start a simulation of the model, Simulink checks whether the buses connected to the blocks have the properties specified by the bus objects. If not, Simulink halts and displays an error message.

Some of the blocks that support using a bus object as a data type include:

- Bus Creator
- Constant
- Data Store Memory
- From File
- From Workspace
- Inport
- Outport

For a complete list of blocks that support using a bus object as a data type, see "When to Use Bus Objects".

You can use the Simulink Bus editor (see "Create Bus Objects with the Bus Editor"), or MATLAB commands (see "Create Bus Objects Programmatically") to create and modify bus objects in the base MATLAB workspace.

When you use the Bus Editor, you create Simulink.Bus and Simulink.BusElement objects in the base workspace. To open the Bus Editor, you can use the buseditor command.

# Property Dialog Box

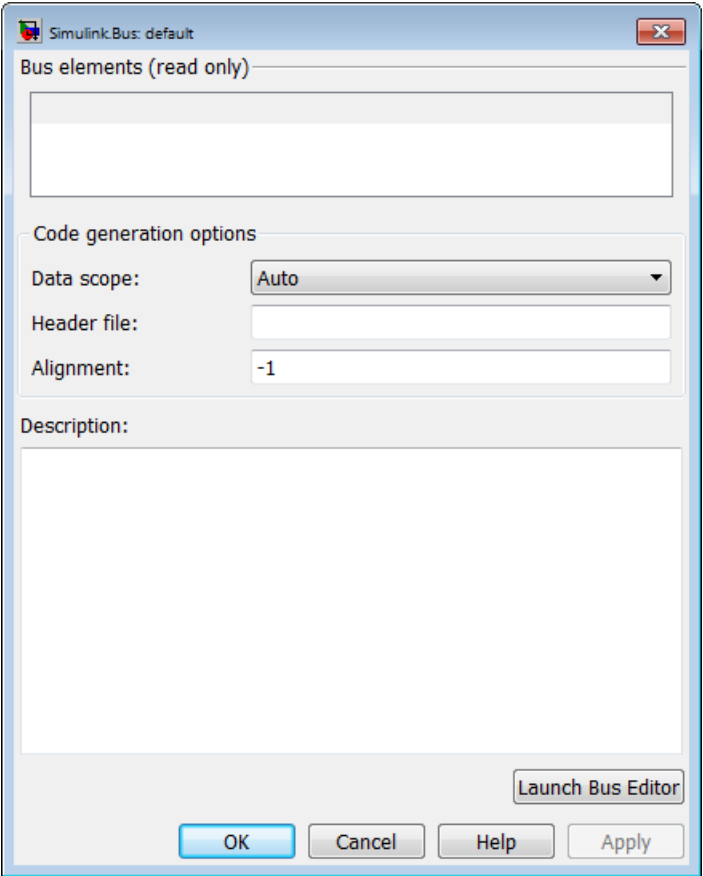

#### **Bus elements**

Table that displays the properties of the bus elements. You cannot edit this table. You must use either the Simulink **Bus editor** (see "Modify Bus Objects") or MATLAB commands to add or delete bus elements or change the properties of existing bus elements. To launch the bus editor, click the **Launch Bus editor** button at the bottom of this dialog box or in the Simulink Editor, select **Edit** > **Bus EditorBus editor**.

#### **Data scope**

Specifies whether the data type definition should be imported from, or exported to, a header file during code generation. The possible values are:

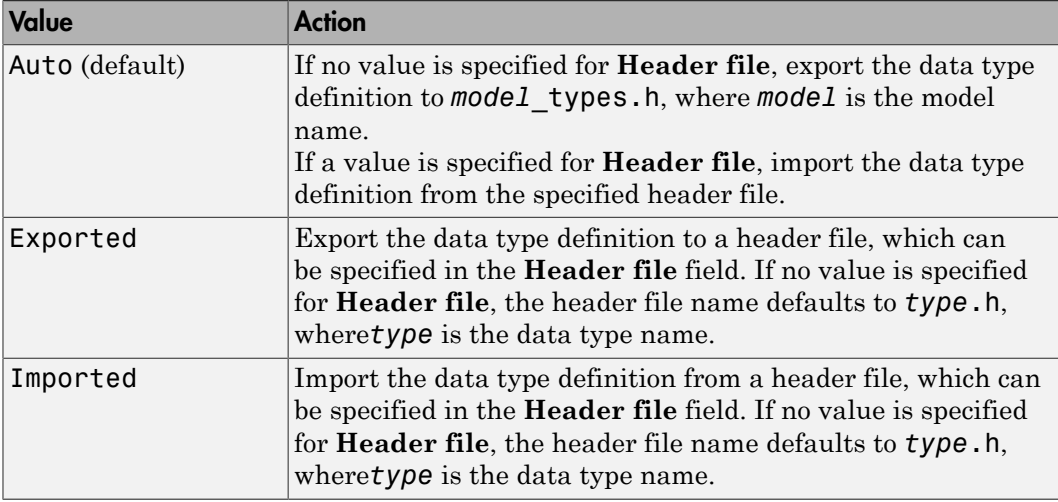

For additional information, see "Group Signals into Structures in the Generated Code Using Buses".

#### **Header file**

Name of a C header file from which a data type definition is imported, or to which a data type definition is exported, based on the value of **Data scope**. This field is intended for use by Simulink Coder software. Simulink software ignores this field.

By default, the generated #include directive uses the preprocessor delimiter " instead of < and >. To generate the directive #include <myTypes.h>, specify **Header file** as <myTypes.h>.

For additional information, see "Group Signals into Structures in the Generated Code Using Buses".

#### **Alignment**

Data alignment boundary, specified in number of bytes. The starting memory address for the data allocated for the bus will be a multiple of the **Alignment** setting. The default value is -1, which specifies that the code generator should determine an optimal alignment based on usage. Otherwise, specify a positive integer that is a power of 2, not exceeding 128. This field is intended for use by Simulink Coder

software. See "Data Alignment for Code Replacement". Simulink software ignores this field.

#### **Description**

Description of this structure. This field is intended for you to use to document this bus. Simulink software does not use this field.

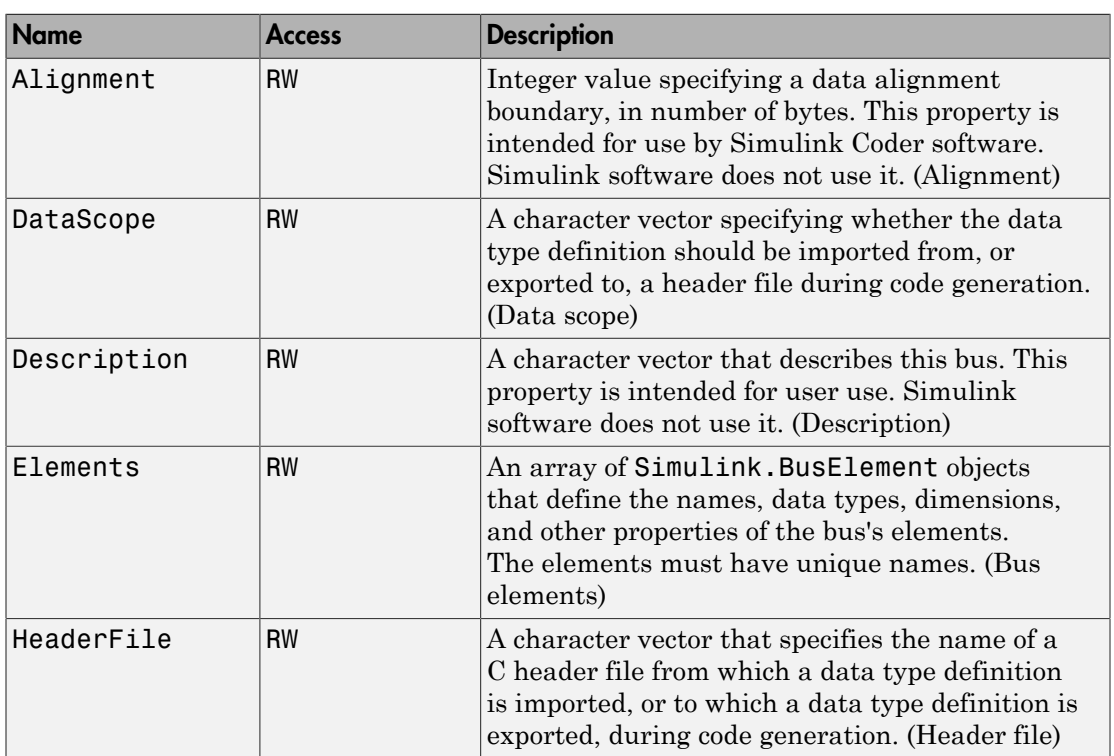

# **Properties**

# See Also

"When to Use Bus Objects", , "Create Bus Objects Programmatically", "Create Bus Objects with the Bus Editor", "Save and Import Bus Objects", Bus Assignment,

Bus Creator, Simulink.Bus.cellToObject, Simulink.Bus.createObject, Simulink.BusElement

Introduced before R2006a

# Simulink.BusElement

Describe element of signal bus

# **Description**

Objects of this class define elements of buses defined by objects of the Simulink.Bus class.

# Property Dialog Box

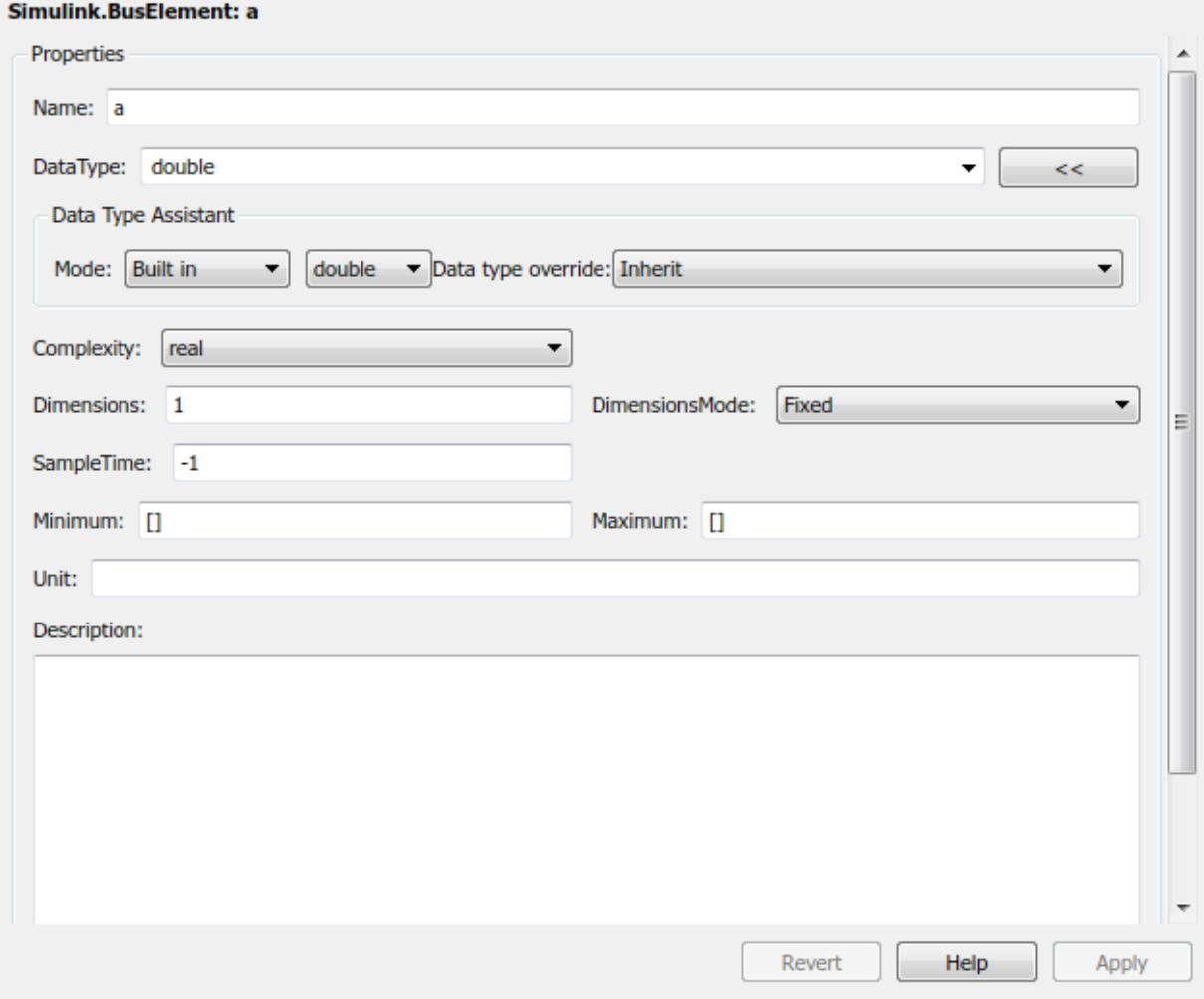

## Name

Name of this element. See "Signal Names and Labels" for guidelines for signal names.

Data Type: character vector

Access: RW

# **DataType**

Name of the data type of this element. The value of this field can be a:

- Built-in Simulink data type (for example, double or uint8)
- Simulink.NumericType object, with one exception. The exception is a Simulink.NumericType whose Category is Fixed-point: unspecified scaling.

Note: Fixed-point: unspecified scaling is a partially specified type whose definition is completed by the block that uses the Simulink.NumericType. Forbidding its use for bus elements avoids creating bus elements that have different data types depending on where they are used.

• Simulink.Bus object, using the Bus: <object name> option. This allows you to create bus objects that specify hierarchical buses (that is, buses that contain other buses).

Click the **Show data type assistant** button  $\begin{vmatrix} \n\end{vmatrix}$  to display the **Data Type Assistant**, which helps you set the **Data type** parameter. (See "Specify Data Types Using Data Type Assistant".)

Data Type: character vector

Access: RW

## **Dimensions**

A vector specifying the dimensions of this element.

Data Type: array.

Access: RW

# **Complexity**

Numeric type (real or complex) of this element. Must be real if this bus element is itself a bus.

Data Type: character vector

Access: RW

## SampleTime

Size of the interval between times when this signal value must be recomputed. Must be -1 (inherited) if this bus element is itself a bus or if the bus that includes this element passes through a block that changes the bus's sample time, such as a Rate Transition block. See "Specify Sample Time" for more information.

Data Type: double

Access: RW

## Min

The minimum value of this element. This value must be a finite real double scalar. This value must be empty [] if this element is itself a bus.

Data Type: double

Access: RW

## Max

The maximum value of this element. This value must be a finite real double scalar. This value must be empty [] if this element is itself a bus.

Data Type: double

Access: RW

## DimensionsMode

A field that specifies if the size (the number of elements in a dimension) of this element may vary or remain fixed during simulation. This field can have the following values:

- Fixed: The size of the element may not change during simulation.
- Variable: The size of the element may change during simulation.

See "Variable-Size Signal Basics" for more information.

Data Type: character vector

Access: RW

## Unit

Physical unit in which this value is expressed (for example, inches). To specify a unit, begin typing in the text box. As you type, the parameter displays potential matching units. For more information, see "Unit Specification in Simulink Models".

Data Type: character vector

Access: RW

## **Description**

Description of the bus element. This field is intended for use in documenting this parameter. Simulink ignores it.

Data Type: character vector

Access: RW

# See Also

"When to Use Bus Objects", "Create Bus Objects Programmatically", "Create Bus Objects with the Bus Editor", "Save and Import Bus Objects", Bus Assignment, Bus Creator, Bus Selector, Bus to Vector, Simulink.Bus, Simulink.Bus.cellToObject, Simulink.Bus.createObject, Simulink.Bus.objectToCell, Simulink.Bus.save

# Simulink.CoderInfo

Specify information needed to generate code for signal or parameter data

# **Description**

Simulink creates a Simulink.CoderInfo object for each data object that you create. Data objects represent signal, state, or parameter data. The Simulink. CoderInfo object exists in the CoderInfo property of each data object.

Data objects include objects of these classes:

- Simulink.Parameter
- Simulink.Signal
- Simulink.LookupTable
- Simulink.Breakpoint

Use the properties of the Simulink.CoderInfo object to configure the representation of the parent data object in the generated code.

You can set the properties of a Simulink.CoderInfo object through the CoderInfo property or the property dialog box of the parent data object. For example, the following MATLAB expression sets the StorageClass property of a Simulink.CoderInfo object used by a signal object named mysignal.

```
mysignal.CoderInfo.StorageClass = 'ExportedGlobal';
```
# Property Dialog Box

Use a data object property dialog box to set the properties of a Simulink.CoderInfo object.

# **Properties**

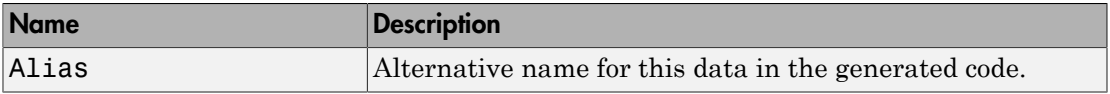

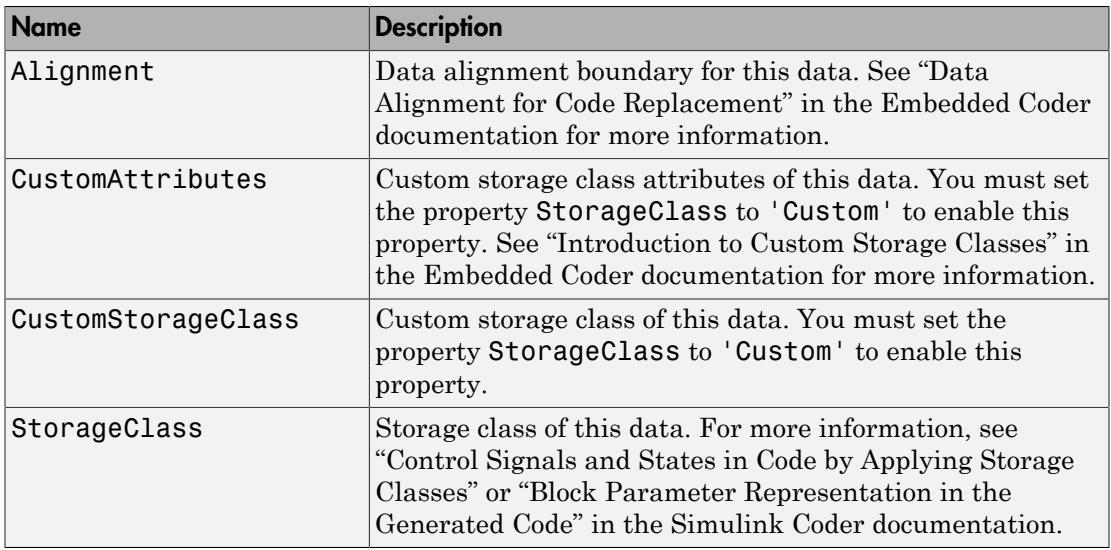

# More About

- "Data Objects"
- "Introduction to Custom Storage Classes"

# Related Examples

- "Control Signals and States in Code by Applying Storage Classes"
- "Block Parameter Representation in the Generated Code"

## Introduced in R2015a

# Simulink.ConfigSet

Access model configuration set

# **Description**

Instances of this handle class allow you to write programs to create, modify, and attach configuration sets to models. See "Manage a Configuration Set" and "Overview" for more information.

# Property Summary

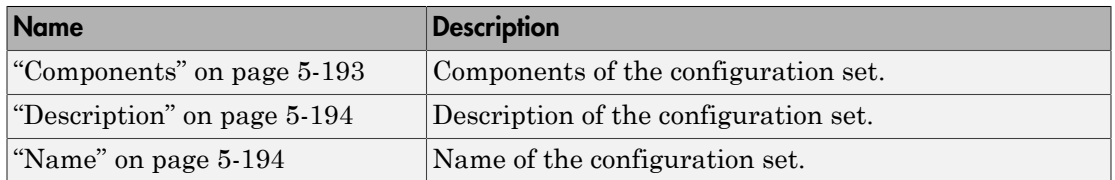

Note: You can use the **Model Configuration** dialog box to set the Name and Description properties of a configuration set. See "Model Configuration Pane" for more information.

# Method Summary

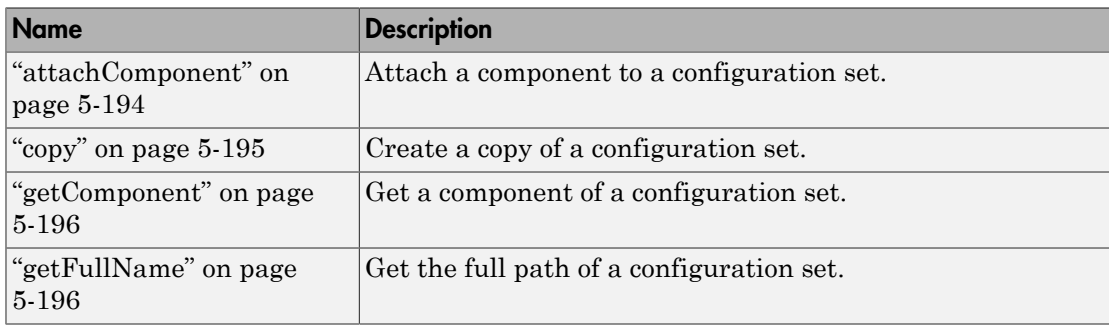

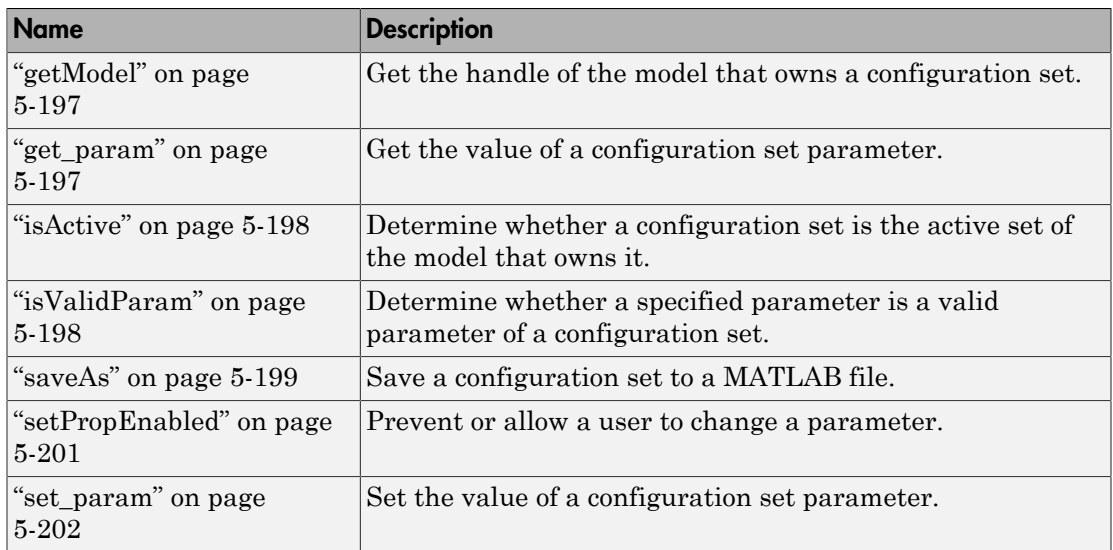

# **Properties**

# <span id="page-3162-0"></span>**Components**

### **Description**

Array of Simulink.ConfigComponent objects representing the components of the configuration set. For example, solver parameters and data import/export parameters.

## Data Type

array

### Access

RW

# <span id="page-3163-0"></span>**Description**

### **Description**

Description of the configuration set. You can use this property to provide additional information about a configuration set, such as its purpose. This field can remain blank.

### Data Type

character vector

### Access

<span id="page-3163-1"></span>RW

## Name

### **Description**

Name of the configuration set. This name represents the configuration set in the Model explorer.

### Data Type

character vector

Access

RW

# **Methods**

# <span id="page-3163-2"></span>attachComponent

### Purpose

Attach a component to this configuration set.

#### **Syntax**

attachComponent(*component*)

### **Arguments**

#### *component*

Instance of Simulink.ConfigComponent class.

### **Description**

This method replaces a component in this configuration set with a component having the same name.

#### example

The following example replaces the solver component of the active configuration set of model A with the solver component of the active configuration set of model B.

```
hCs = getActiveConfigSet('B');
hSolverConfig = hCs.getComponent('Solver');
hSolverConfig = hSolverConfig.copy;
hCs = getActiveConfigSet('A');
hCs.attachComponent(hSolverConfig);
```
## <span id="page-3164-0"></span>copy

#### Purpose

Create a copy of this configuration set.

#### **Syntax**

copy

### **Description**

This method creates a copy of this configuration set.

Note You must use this method to create copies of configuration sets because Simulink.ConfigSet is a handle class. See "Handle Versus Value Classes" for more information.

## <span id="page-3165-0"></span>getComponent

#### Purpose

Get a component of this configuration set.

#### **Syntax**

getComponent(*componentName*)

#### **Arguments**

#### *componentName*

Character vector specifying the name of the component to be returned.

#### **Description**

Returns the specified component. Omit the argument to get a list of the names of the components that this configuration set contains.

### Example

The following code gets the solver component of the active configuration set of the currently selected model.

```
hCs = getActiveConfigSet(gcs);
hSolverConfig = hCs.getComponent('Solver');
```
The following code displays the names of the components of the currently selected active configuration set of the model at the MATLAB command line.

```
hCs = getActiveConfigSet(gcs);
hCs.getComponent
```
## <span id="page-3165-1"></span>getFullName

#### Purpose

Get the full path of a configuration set.

### **Syntax**

getFullName

### **Description**

This method returns a character vector specifying the full path of a configuration set, for example, 'vdp/Configuration'.

# <span id="page-3166-0"></span>getModel

### Purpose

Get the model that owns this configuration set.

### **Syntax**

getModel

### **Description**

Returns a handle to the model that owns this configuration set.

### Example

The following command opens the block diagram of the model that owns the configuration set referenced by the MATLAB workspace variable hCs.

```
open_system(hCs.getModel);
```
# get\_param

### Purpose

Get the value of a configuration set parameter.

### **Syntax**

```
get_param(paramName)
```
### **Arguments**

#### *paramName*

Character vector specifying the name of the parameter whose value is to be returned.

### **Description**

This method returns the value of the specified parameter. Specifying *paramName* as 'ObjectParameters' returns the names of the valid parameters in the configuration set.

### Example

The following command gets the name of the solver used by the selected active configuration of the model.

```
hAcs = getActiveConfigSet(bdroot);
hAcs.get_param('SolverName');
```
Note You can also use the get param model construction command to get the values of parameters of an active configuration set of a model. For example, get param(bdroot, 'SolverName') gets the solver name of the currently selected model.

## <span id="page-3167-0"></span>**isActive**

#### Purpose

Determine whether configuration set is the active configuration set for the model.

#### Syntax

isActive

#### **Description**

Returns true if this configuration set is the active configuration set of the model that owns this configuration set.

# <span id="page-3167-1"></span>isValidParam

#### Purpose

Determine whether a specified parameter is a valid parameter of this configuration set. A parameter is valid if it is compatible with other parameters in the configuration set. For example, if SolverType is 'variable-step', FixedStep is an invalid parameter.
### **Syntax**

isValidParam(*paramName*)

### **Arguments**

### *paramName*

Character vector specifying the name of the parameter whose validity is to be determined.

### **Description**

This method returns true if the specified parameter is a valid parameter of this configuration set; otherwise, it returns false.

### Example

The following code sets the parameter StopTime only if it is a valid parameter of the currently selected active configuration set.

```
hAcs = getActiveConfigSet(gcs);
if hAcs.isValidParam('StopTime')
 set param('StopTime', '20');
end
```
## saveAs

### Purpose

Save configuration set to MATLAB file

### **Syntax**

saveAs(*fileName*)

saveAs(*fileName*, '*paramName*', *paramValue*)

### **Arguments**

### *fileName*

Character vector specifying the name of the MATLAB file that the method creates.

*paramName*, *paramValue*

Parameter name and value pairs that you optionally use to format the MATLAB file.

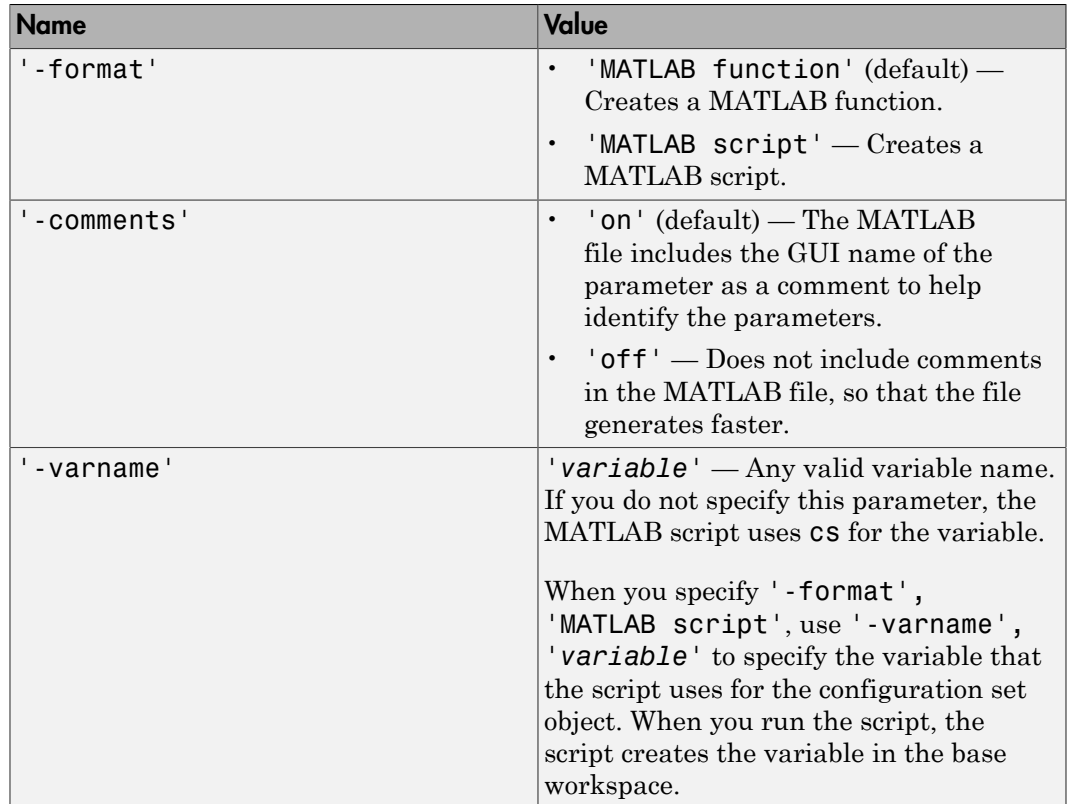

### **Description**

saveAs(*fileName*) saves a configuration set to a MATLAB file. The file groups parameters by category. Before saving, you must get a handle to the configuration set. Use *fileName* to specify the file name.

saveAs(*fileName*, '*paramName*', *paramValue*) accepts one or more commaseparated parameter name and value pairs. For the valid parameter name and value pairs, see the previous arguments section.

### Example

The following code gets the configuration set for sldemo\_counters and creates a function called ConfiguredDataFunction.

% Get the active configuration set from sldemo\_counters.

```
hCs = getActiveConfigSet('sldemo counters');
% Save the configuration set as a function.
hCs.saveAs('ConfiguredDataFunction');
```
The following code gets the configuration set for sldemo\_counters and creates a script called ConfiguredDataScript. The script uses config\_set for the variable name.

```
% Get the active configuration set from sldemo counters.
hCs = getActiveConfigSet('sldemo counters');
% Save the configuration set as a script.
hCs.saveAs('ConfiguredDataScript', '-format', 'MATLAB script', '-varname', 'config_set');
```
### See Also

```
getActiveConfigSet, getConfigSet
```
## setPropEnabled

### Purpose

Enable a configuration set parameter to be changed.

### **Syntax**

```
setPropEnabled(paramName, isenabled)
```
### **Arguments**

#### *paramName*

Name of the parameter whose value is to be set.

### *isenabled*

Specify as true to enable parameter; as false, to disable the parameter.

### **Description**

This method sets the enabled status the parameter specified by paramName to the value specified by isenabled. Disabling a parameter prevents the user from changing it.

### Example

The following code prevents the user from setting the simulation stop time of the currently selected model.

```
hAcs = getActiveConfigSet(gcs);
```

```
hAcs.setPropEnabled('StopTime', false);
```
### set\_param

#### Purpose

Set the value of a configuration set parameter.

### **Syntax**

set\_param(paramName, paramValue)

#### **Arguments**

#### paramName

Name of the parameter whose value is to be set.

paramValue

Value to assign to the parameter.

#### **Description**

This method sets the configuration set parameter specified by paramName to the value specified by paramValue.

### Example

The following command sets the simulation stop time of the selected active configuration set.

```
hAcs = getActiveConfigSet(gcs);
hAcs.set param('StopTime', '20');
```
Note You can also use the set\_param model construction command to set the parameters of the active configuration set. For example, set\_param(gcs, 'StopTime', '20') sets the simulation stop time of the currently selected model.

# See Also

"About Configuration Sets"

Introduced before R2006a

# Simulink.ConfigSetRef

Link model to configuration set stored independently of any model

# **Description**

Instances of this handle class allow a model to reference configuration sets that exist outside any model. See "Manage a Configuration Set", "Overview", and "Manage a Configuration Reference" for more information.

# Property Summary

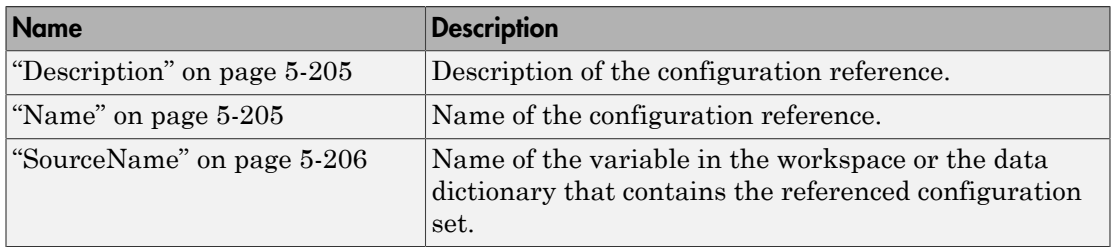

Note: You can use the **Configuration Reference** dialog box to set the Name, Description, and SourceName properties of a configuration reference. See "Create and Attach a Configuration Reference" for details.

# Method Summary

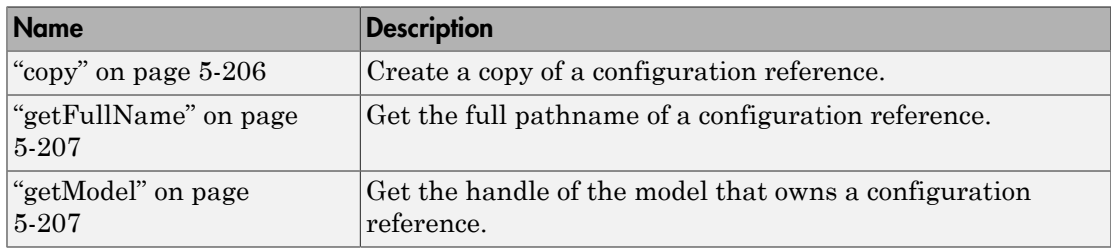

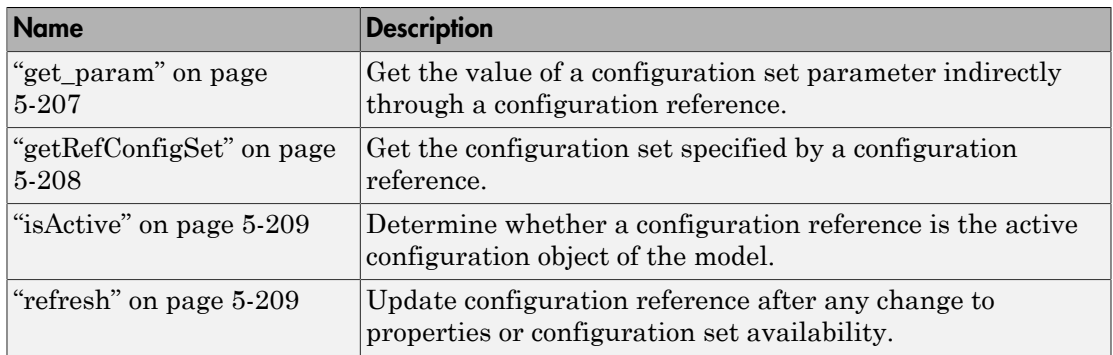

# **Properties**

# <span id="page-3174-0"></span>**Description**

## **Description**

Description of the configuration reference. You can use this property to provide additional information about a configuration reference, such as its purpose. This field can remain blank.

## Data Type

character vector

### Access

<span id="page-3174-1"></span>RW

## Name

### **Description**

Name of the configuration reference. This name represents the configuration reference in the GUI.

## Data Type

character vector

Access

<span id="page-3175-0"></span>RW

# **SourceName**

### **Description**

Name of the variable in the workspace or the data dictionary that contains the referenced configuration set.

## Data Type

character vector

### Access

RW

# **Methods**

## <span id="page-3175-1"></span>copy

### Purpose

Create a copy of this configuration reference.

### Syntax

copy

### **Description**

This method creates a copy of this configuration set.

Note You must use this method to create copies of configuration references. This is because Simulink.ConfigSetRef is a handle class. See "Handle Versus Value Classes" for more information.

# <span id="page-3176-0"></span>**getFullName**

### Purpose

Get the full pathname of a configuration reference.

## Syntax

getFullName

## **Description**

This method returns a character vector specifying the full pathname of a configuration reference, e.g., 'vdp/Configuration'.

# <span id="page-3176-1"></span>getModel

## Purpose

Get the model that owns this configuration reference.

### Syntax

getModel

### **Description**

Returns a handle to the model that owns this configuration reference.

### example

The following command opens the block diagram of the model that owns the configuration set referenced by the MATLAB workspace variable hCr.

```
open_system(hCr.getModel);
```
# get\_param

### Purpose

Get the value of a configuration set parameter indirectly through a configuration reference.

### Syntax

get\_param(*paramName*)

### **Arguments**

### paramName

Character vector specifying the name of the parameter whose value is to be returned.

### **Description**

This method returns the value of the specified parameter from the configuration set to which the configuration reference points. To obtain this value, the method uses the value of SourceName to retrieve the configuration set, then retrieves the value of *paramName* from that configuration set. Specifying *paramName* as 'ObjectParameters' returns the names of all valid parameters in the configuration set. If a valid configuration set is not attached to the configuration reference, the method returns unreliable values.

The inverse method, set param, is not defined for configuration references. To obtain a parameter value through a configuration reference, you must first use the getRefConfigSet method to retrieve the configuration set from the reference, then use set param directly on the configuration set itself.

You can also use the get param model construction command to get the values of parameters of a model's active configuration set, e.g., get\_param(bdroot, 'SolverName') gets the solver name of the currently selected model.

### example

The following command gets the name of the solver used by the selected model's active configuration.

```
hAcs = getActiveConfigSet(bdroot);
hAcs.get_param('SolverName');
```
# <span id="page-3177-0"></span>getRefConfigSet

### Purpose

Get the configuration set specified by a configuration reference

## **Syntax**

getRefConfigSet

## **Description**

Returns a handle to the configuration set specified by the SourceName property of a configuration reference.

# <span id="page-3178-0"></span>isActive

## Purpose

Determine whether this configuration set is its model's active configuration set.

## **Syntax**

isActive

## **Description**

Returns true if this configuration set is the active configuration set of the model that owns this configuration set.

# <span id="page-3178-1"></span>refresh

## Purpose

Update configuration reference after any change to properties or configuration set availability

### **Syntax**

refresh

## **Description**

Updates a configuration reference after using the API to change any property of the reference, or after providing a configuration set that did not exist at the time the set was originally specified in SourceName. If you omit executing refresh after any such change, the configuration reference handle will be stale, and using it will give incorrect results.

Introduced in R2007a

# Simulink.GlobalDataTransfer class

**Package:** Simulink

Configure concurrent execution data transfers

# **Description**

The Simulink.GlobalDataTransfer object contains the data transfer information for the concurrent execution of a model. To access the properties of this class, use the get\_param function to get the handle for this class, and then use dot notation to access the properties. For example:

```
dt=get_param(gcs,'DataTransfer');
dt.DefaultTransitionBetweenContTasks
```
ans  $=$ 

```
Ensure deterministic transfer (minimum delay)
```
# **Properties**

### **DefaultTransitionBetweenSyncTasks**

Global setting for data transfer handling option when the source and destination of a signal are in two different and periodic tasks.

Data Type: Enumeration. Can be one of:

- 'Ensure data integrity only'
- 'Ensure deterministic transfer (maximum delay)'
- 'Ensure deterministic transfer (minimum delay)'

Access: Read/write

### **DefaultTransitionBetweenContTasks**

Global setting for the data transfer handling option for signals that have a continuous sample time.

Data Type: Enumeration. Can be one of:

- 'Ensure data integrity only'
- 'Ensure deterministic transfer (maximum delay)'
- 'Ensure deterministic transfer (minimum delay)'

Access: Read/write

### **DefaultExtrapolationMethodBetweenContTasks**

Global setting for the data transfer extrapolation method for signals that have a continuous sample time.

Data Type: Enumeration. Can be one of:

- 'None'
- 'Zero Order Hold'
- 'Linear'
- 'Quadratic'

Access: Read/write

### **AutoInsertRateTranBlk**

Setting for whether or not Simulink software automatically inserts hidden Rate Transition blocks between blocks that have different sample rates to ensure the integrity of data transfers between tasks; and optional determinism of data transfers for periodic tasks.

Data Type: Boolean. Can be one of:

- 0
- 1

Access: Read/write

# Copy Semantics

Handle. To learn how handle classes affect copy operations, see Copying Objects in the MATLAB documentation.

# Examples

Access the properties of this class.

```
dt=get_param(gcs,'DataTransfer');
dt.DefaultTransitionBetweenContTasks
```
ans  $=$ 

Ensure deterministic transfer (minimum delay)

# See Also

Simulink.architecture.get param | Simulink.architecture.add | Simulink.architecture.delete | Simulink.architecture.find system | Simulink.architecture.importAndSelect | Simulink.architecture.profile | Simulink.architecture.register | Simulink.architecture.set\_param

# How To

• "Configure Data Transfer Settings Between Concurrent Tasks"

# Simulink.HMI.InstrumentedSignals class

**Package:** Simulink.HMI

Access streamed signals in model

# **Description**

Instances of Simulink.HMI.InstrumentedSignals contain a list of streamed signals in a single model from all subsystems, library instances, and Stateflow charts. This list does not include signals from reference models — each reference model includes its own list of streamed signals.

The Simulink.HMI.InstrumentedSignals object contains Simulink.HMI.SignalSpecification objects within it that specify the block path and port index of a single signal.

# **Construction**

Obj = get\_param(model,'InstrumentedSignals') returns a Simulink.HMI.InstrumentedSignals object with the streamed signal list from the model.

# **Properties**

**Count** — Number of streamed signals

integer

Number of signals in the model that are marked for steaming, returned as an integer.

**Model** — Model name character vector

Name of the model with streamed signals, returned as a character vector.

```
Example: 'sldemo_fuelsys'
```
# Examples

### Find Block Path of Streamed Signal

```
% Open the model and stream logged signals to Simulation Data Inspector
load system('sldemo absbrake');
Simulink.sdi.changeLoggedToStreamed('sldemo_absbrake');
% Simulate the model
sim('sldemo_absbrake');
% Get the streamed signals
sigs = get param('sldemo absbrake', 'InstrumentedSignals');
% Get the block path of the streamed signal
sig1 = get(sigs, 1);
blkpath = sig1.BlockPath
blkpath = Simulink.BlockPath
   Package: Simulink
   Block Path:
     sldemo_absbrake/Bus Creator
   Use the getBlock method to access block path strings from this object.
```
### Save, Remove, and Restore Streamed Signals

You can save the set of streamed signals to a file and then restore them to your model at a later time.

```
% Save signals that are currently streamed in a model
sigs = get param(bdroot, 'InstrumentedSignals');
save my instrumented signals.mat sigs
% Remove all streamed signals from the model
set param(bdroot,'InstrumentedSignals',[]);
% Restore streamed signals to the model
load my instrumented signals.mat
set param(bdroot,'InstrumentedSignals',sigs);
```
• "Stream Data to the Simulation Data Inspector"

# See Also

Simulink.sdi.changeLoggedToStreamed | Simulink.sdi.markSignalForStreaming

Introduced in R2015b

# Simulink.HMI.SignalSpecification class

**Package:** Simulink.HMI

Information required to stream single signal

# **Description**

Instances of Simulink.HMI.SignalSpecification contain information required to stream a single signal in a model.

# **Construction**

Obj = get param(model, 'InstrumentedSignals') returns a Simulink.HMI.InstrumentedSignals object with the streamed signal data from the model. Use the get method to retrieve the signal specification.

```
% Get the streamed signals
sigs = get param(bdroot,'InstrumentedSignals');
% Get the signal specification for the first signal
sig1 = get(sigs, 1);
```
# **Properties**

### **BlockPath** — Signal block path Simulink.BlockPath object

Source path of the signal, specified as a Simulink.BlockPath object.

## **OutportPortIndex** — Signal port index

integer

Source port index of the signal, specified as an integer. For Stateflow, the default is 1.

# Examples

## Find Block Path of Streamed Signal

```
% Open the model and stream logged signals to Simulation Data Inspector
load system('sldemo absbrake');
Simulink.sdi.changeLoggedToStreamed('sldemo_absbrake');
% Simulate the model
sim('sldemo_absbrake');
% Get the streamed signals
sigs = get param('sldemo absbrake','InstrumentedSignals');
% Get the block path of the streamed signal
sig1 = get(sigs, 1);blkpath = sig1.BlockPath
blkpath =
  Simulink.BlockPath
  Package: Simulink
  Block Path:
     sldemo_absbrake/Bus Creator
  Use the getBlock method to access block path strings from this object.
```
• "Stream Data to the Simulation Data Inspector"

# See Also

```
Simulink.sdi.changeLoggedToStreamed |
Simulink.sdi.markSignalForStreaming
```
Introduced in R2015b

# Simulink.LookupTable class

### **Package:** Simulink

Store and share lookup table and breakpoint data, configure the data for ASAP2 and AUTOSAR code generation

# **Description**

An object of the Simulink.LookupTable class stores lookup table and breakpoint data. You can use that data in a lookup table block such as the n-D Lookup Table block. With the object, you can specify data types and code generation settings for the table and the breakpoint sets.

When you store all of the table and breakpoint set data in a single Simulink.LookupTable object, all of the data appears in a single structure in the generated code. To configure STD\_AXIS code generation for calibration, use this technique.

To share a breakpoint set between multiple lookup tables, for example for COM\_AXIS code generation, use a Simulink.Breakpoint object in one or more Prelookup blocks. Use Simulink.LookupTable objects in Interpolation Using Prelookup blocks. Then, configure the lookup table objects to refer to the breakpoint object. For more information, see "Package Shared Breakpoint and Table Data for Lookup Tables".

# **Construction**

LUTObj = Simulink.LookupTable returns a Simulink.LookupTable object LUTObj with default property values.

To create a Simulink.LookupTable object by using the Model Explorer:

- 1 On the toolbar, select **Add** > **Add Custom**.
- 2 In the Select Object dialog box, set **Object class** to Simulink.LookupTable.
- 3 Click **OK**.

The default name for the object is Obj.

# Property Dialog Box

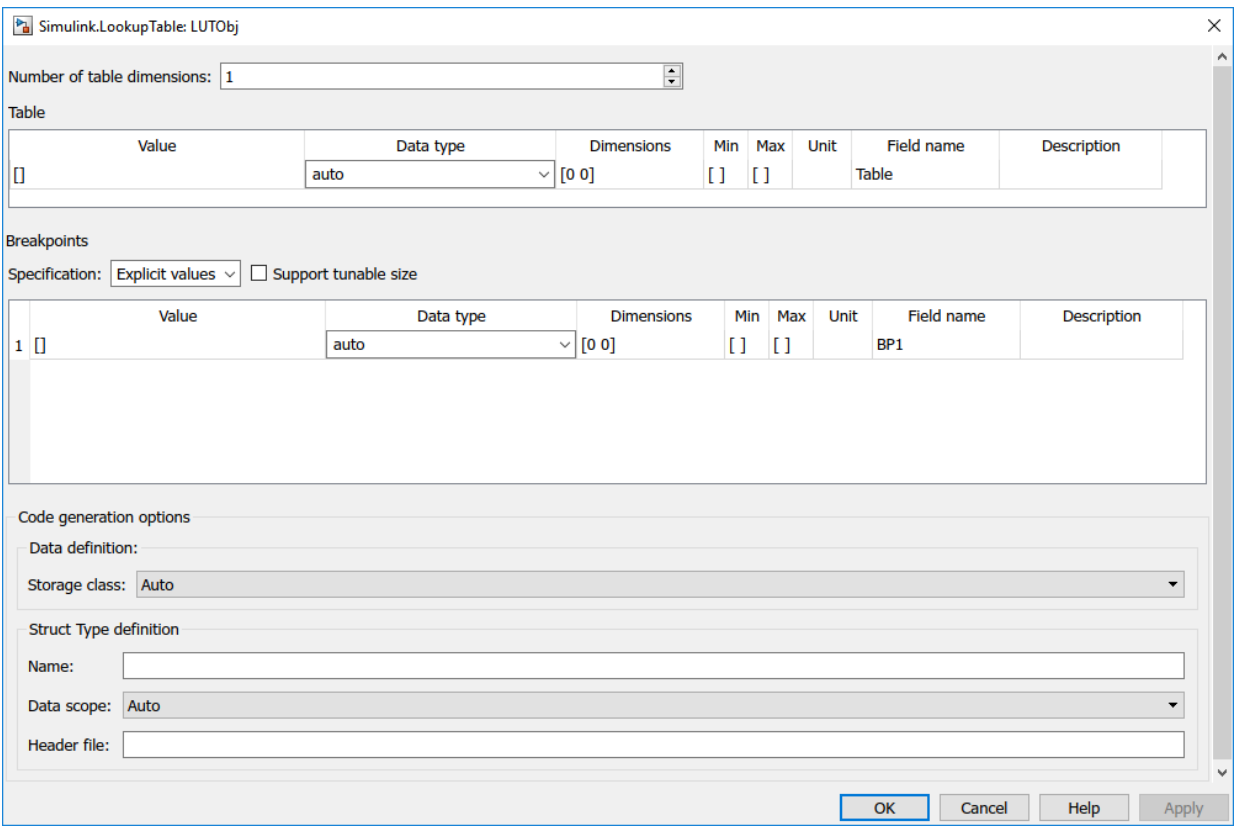

### **Number of table dimensions**

Number of dimensions of the lookup table. Specify an integer value up to 30 (inclusive). For example, to represent a three-dimensional lookup table, specify the integer 3.

### **Table**

Information for the table data. You can configure these characteristics:

#### **Value**

Table data. Specify a numeric vector or multidimensional array with at least two elements.

You can also use an expression with mathematical operators such as sin(1:0.5:30) as long as the expression returns a numeric vector or multidimensional array. When you click **Apply** or **OK**, the object executes the expression and uses the result to set the value of this property.

When you set **Data type** to auto, to set **Value**, use a typed expression such as single([1 2 3]) or use the fi constructor to embed an fi object.

When you specify table data with three or more dimensions, **Value** displays the data as an expression that contains a call to the reshape function. To edit the values in the data, modify the first argument of the reshape call, which contains all of the values in a serialized vector. When you add or remove elements along a dimension, you must also correct the argument that represents the length of the modified dimension.

You can edit this data by using a more intuitive interface in a lookup table block. See "Import Lookup Table Data from MATLAB".

#### **Data type**

Data type of the table data. The default setting is auto, which means that the table data acquire a data type from the value that you specify in **Value**. If you use an untyped expression such as [1 2 3] to set **Value**, the table data use the data type double. If you specify a typed expression such as single([1 2 3]) or an fi object, the table data use the data type specified by the expression or object.

You can explicitly specify an integer data type, a floating-point data type, a fixed-point data type, or a data type expression such as the name of a Simulink.AliasType object.

For more information about data types in Simulink, see "Data Types Supported by Simulink". To decide how to control the data types of table and breakpoint data in Simulink.LookupTable and Simulink.Breakpoint objects, see "Control Data Types of Lookup Table Objects".

### **Dimensions**

Dimension lengths of the lookup table data.

To use symbolic dimensions, specify a character vector. See "Implement Dimension Variants for Array Sizes in Generated Code".

#### **Min**

Minimum value of the elements in the table data. The default value is empty, []. You can specify a numeric, real value.

For more information about how Simulink uses this property, see "Specify Minimum and Maximum Values for Block Parameters".

#### **Max**

Maximum value of the elements in the table data. The default value is empty, []. You can specify a numeric, real value.

For more information about how Simulink uses this property, see "Specify Minimum and Maximum Values for Block Parameters".

#### **Unit**

Physical units of the elements in the lookup table. You can specify text such as degC. See "Unit Specification in Simulink Models".

#### **Field name**

Name of a structure field in the generated code. This field stores the table data if you configure the Simulink.LookupTable object to appear in the generated code as a structure. The default value is Table. To change the field name, specify text.

#### **Description**

Description of the lookup table. You can specify text such as This lookup table describes the action of a pump.

### **Breakpoints**

Breakpoint set information. Each row is one breakpoint set. To configure additional breakpoint sets, specify an integer value in the **Number of table dimensions** box.

For the breakpoint sets, you can configure these characteristics:

### **Specification**

Source for the information of the breakpoint sets, specified as Explicit values (default) or Reference.

• To store all of the table and breakpoint set data in the Simulink.LookupTable object, set **Specification** to Explicit values.

The Simulink.LookupTable object appears in the generated code as a single structure variable.

• To store the table data in the Simulink.LookupTable object and store the breakpoint set data in Simulink.Breakpoint objects, set **Specification** to Reference.

The Simulink.LookupTable object appears in the generated code as a separate array variable that contains the table data. Each Simulink.Breakpoint object appears as a separate array or structure variable that contains the breakpoint set data.

### **Support tunable size**

Specification to enable tuning the effective size of the table in the generated code. In the code, the structure that corresponds to the object has an extra field for each breakpoint vector. Each extra field stores the length of the corresponding breakpoint vector. You can change the value of each field to adjust the effective size of the table.

This property appears only if you set **Specification** to Explicit values.

Note: If you store breakpoint data in Simulink. Breakpoint objects by setting **Specification** to Reference, to enable tuning of the table size in the generated code, use the **Support tunable size** property of each Simulink.Breakpoint object.

### **Value**

Data for the breakpoint set. Specify a numeric vector with at least two elements.

You can also use an expression with mathematical operators such as sin(1:0.5:30) as long as the expression returns a numeric vector. When you click **Apply** or **OK**, the object executes the expression and uses the result to set the value of this property.

When you set **Data type** to auto, to set **Value**, use a typed expression such as single([1 2 3]) or use the fi constructor to embed an fi object.

You can edit this data by using a more intuitive interface in a lookup table block. See "Import Lookup Table Data from MATLAB".

#### **Data type**

Data type of the breakpoint set. The default setting is auto, which means that the breakpoint set acquires a data type from the value that you specify in **Value**. If you use an untyped expression such as [1 2 3] to set **Value**, the breakpoint data use the data type double. If you specify a typed expression such as single( $\lceil 1 \rceil 2 \rceil$ ) or an fi object, the breakpoint data use the data type specified by the expression or object.

You can explicitly specify an integer data type, a floating-point data type, a fixed-point data type, or a data type expression such as the name of a Simulink.AliasType object.

For more information about data types in Simulink, see "Data Types Supported by Simulink". To decide how to control the data types of table and breakpoint data in Simulink.LookupTable and Simulink.Breakpoint objects, see "Control Data Types of Lookup Table Objects".

#### **Dimensions**

Dimension lengths of the breakpoint set.

To use symbolic dimensions, specify a character vector. See "Implement Dimension Variants for Array Sizes in Generated Code".

#### **Min**

Minimum value of the elements in the breakpoint set. The default value is empty, []. You can specify a numeric, real value.

For more information about how Simulink uses this property, see "Specify Minimum and Maximum Values for Block Parameters".

### **Max**

Maximum value of the elements in the breakpoint set. The default value is empty, []. You can specify a numeric, real value.

For more information about how Simulink uses this property, see "Specify Minimum and Maximum Values for Block Parameters".

### **Unit**

Physical unit of the elements in the breakpoint set. You can specify text such as degF. See "Unit Specification in Simulink Models".

### **Field name**

Name of a structure field in the generated code. This field stores the breakpoint set data. The default value is BP1 for the first breakpoint set and BP2 for the second set. To change the field name, specify text.

### **Tunable size name**

Name of a structure field in the generated code. This field stores the length (number of elements) of the breakpoint set, which the generated code algorithm uses to determine the size of the table. To tune the effective size of the table during code execution, change the value of this structure field in memory. The default name is N1 for the first breakpoint set and N2 for the second set. To change the field name, specify text.

This column appears only if you select **Support tunable size**.

### **Description**

Description of the breakpoint set. You can specify text such as This breakpoint set represents the pressure input.

### **Name**

Name of the Simulink.Breakpoint object that stores the information for this breakpoint set.

This column appears only if you set **Specification** to Reference.

### **Data definition: Storage class**

Storage class of the structure variable (if you set **Specification** to Explicit values) or array variable (Reference) in the generated code. The variable stores the table data and, if the variable is a structure, the breakpoint set data. The default setting is Auto.

For more information about storage classes, see "Override Default Parameter Behavior by Creating Global Variables in the Generated Code"

If you have Embedded Coder, you can choose a custom storage class. For information about custom storage classes, see "Control Data Representation by Applying Custom Storage Classes".

### **Data definition: Alias**

Alternative name for the structure variable (if you set **Specification** to Explicit values) or array variable (Reference) in the generated code. The default value is empty, in which case the generated code uses the name of the Simulink.LookupTable object as the name of the structure or array variable. To set the alias, specify text.

To enable this property, set **Data definition: Storage class** to a setting other than Auto.

### **Data definition: Alignment**

Data alignment boundary in the generated code. The starting memory address for the data allocated for the structure or array variable is a multiple of the value that you specify. The default value is -1, which allows the code generator to determine an optimal alignment based on usage.

Specify a positive integer that is a power of 2, not exceeding 128. For more information about using data alignment for code replacement, see "Data Alignment for Code Replacement".

### **Struct Type definition: Name**

Name of the structure type that the structure variable uses in the generated code. The default value is empty. Specify text.

This property appears only if you set **Specification** to Explicit values.

### **Struct Type definition: Data scope**

Scope of the structure type definition (imported from your custom code or exported from the generated code). The default value is Auto. When you select Auto:

- If you do not specify a value in the **Struct Type definition: Header file** box, the generated code exports the structure type definition to the file *model*\_types.h. *model* is the name of the model.
- If you specify a value in the **Struct Type definition: Header file** box, such as myHdr.h, the generated code imports the structure type definition from myHdr.h.

To explicitly specify the data scope:

- To import the structure type definition into the generated code from your custom code, select Imported.
- To export the structure type definition from the generated code, select Exported.

If you do not specify a value in the **Struct Type definition: Header file** box, the generated code imports or exports the type definition from or to *StructName*.h. *StructName* is the name that you specify by using the property **Struct Type definition: Name**.

This property appears only if you set **Specification** to Explicit values.

### **Struct Type definition: Header file**

Name of the header file that contains the structure type definition. You can import the definition from a header file that you create, or export the definition into a

generated header file. To control the scope of the structure type, adjust the setting for the **Stuct Type definition: Data scope** property.

This property appears only if you set **Specification** to Explicit values.

# **Properties**

### **Breakpoints** — Breakpoint set information

vector of Simulink.lookuptable.Breakpoint objects | cell array of character vectors

Breakpoint set information, specified as a vector of Simulink.lookuptable.Breakpoint objects or a cell array of character vectors.

If you use a vector of Simulink.lookuptable.Breakpoint objects, each object represents a breakpoint set. Using a vector of Simulink.lookuptable.Breakpoint objects sets the property BreakpointsSpecification to 'Explicit values'.

If you use a cell array of character vectors, each character vector represents the name of a Simulink.Breakpoint object. Using a cell array of character vectors sets the property BreakpointsSpecification to 'Reference'.

### **BreakpointsSpecification** — Source of breakpoint set information

'Explicit values' (default) | 'Reference'

Source of the breakpoint set information, specified as 'Explicit values' (default) or 'Reference'. See **Specification**.

Data Types: char

### **CoderInfo** — Code generation settings for structure or array variable

Simulink.CoderInfo object

Code generation settings for the structure variable (if you set BreakpointsSpecification to 'Explicit values') or array variable ('Reference') that stores the lookup table and breakpoint sets, specified as a Simulink.CoderInfo object. You can specify a storage class or custom storage class by using this embedded object. See Simulink.CoderInfo.

# **StructTypeInfo** — Settings for structure type in the generated code

Simulink.lookuptable.StructTypeInfo object

Settings for the structure type that the structure variable uses in the generated code, specified as a Simulink.lookuptable.StructTypeInfo object.

If you set BreakpointsSpecification to 'Reference', the Simulink.LookupTable object does not appear in the generated code as a structure. The code generator ignores this property.

**SupportTunableSize** — Option to generate code that enables tunability of table size false (default) | true

Option to generate code that enables tunability of the effective size of the table, specified as true or false. See **Support tunable size**.

Data Types: logical

**Table** — Information for table data Simulink.lookuptable.Table object

Information for the table data, specified as a Simulink.lookuptable.Table object.

# Copy Semantics

Handle. To learn how handle classes affect copy operations, see Copying Objects in the MATLAB documentation.

# Examples

## Represent a One-Dimensional Lookup Table

1 Create a Simulink.LookupTable object named LUTObj.

LUTObj = Simulink.LookupTable;

2 Specify the table data.

LUTObj.Table.Value = [1.1 2.2 3.3 4.4 5.5];

3 Specify the breakpoint set data.

LUTObj.Breakpoints(1).Value =  $[-2 -1 0 1 2]$ ;

4 Specify a name for the structure type in the generated code.

LUTObj.StructTypeInfo.Name = 'myLUTStruct';

You can use LUTObj in a 1-D Lookup Table block dialog box. In the block, set **Data specification** to Lookup table object and **Name** to LUTObj.

## Represent a Two-Dimensional Lookup Table

1 Create a Simulink.LookupTable object named LUTObj.

LUTObj = Simulink.LookupTable;

2 Specify the table data.

LUTObj.Table.Value = [1.1 2.2 3.3 4.4 5.5; ... 6.6 7.7 8.8 9.9 10.1];

3 Specify the breakpoint set data. In the Breakpoints property, use the vector index 2 to set the values in the second breakpoint set.

LUTObj.Breakpoints $(1)$ .Value =  $[-1 1]$ ;

LUTObj.Breakpoints(2).Value =  $[-2, -1, 0, 1, 2]$ ;

LUTObj creates a Simulink.lookuptable.Breakpoint object as the second vector element in the value of the Breakpoints property. Except for the Value property, the new object has default property values.

4 Specify a name for the structure type in the generated code.

LUTObj.StructTypeInfo.Name = 'myLUTStruct';

You can use LUTObj in a 2-D Lookup Table block dialog box.

## Control Code Generation for Lookup Table and Breakpoint Sets

Create a Simulink.LookupTable object named LUTObj.

```
LUTObj = Simulink.LookupTable;
```
Specify the table data.

LUTObj.Table.Value = [1.00 2.25 3.50 4.75 6.00; ...

7.25 8.50 9.75 11.00 12.25];

Specify the breakpoint set data. In the Breakpoints property, use the array index 2 to create an additional Simulink.lookuptable.BreakpointInfo object, which represents the second breakpoint set.

```
LUTObj.Breakpoints(1).Value = [-1 1];
```
LUTObj.Breakpoints(2).Value =  $[-2 -1 0 1 2];$ 

Specify data types for the lookup table and each breakpoint set.

```
LUTObj.Table.DataType = 'fixdt(1,16,2)';
```

```
LUTObj.Breakpoints(1).DataType = 'int16';
```

```
LUTObj.Breakpoints(2).DataType = 'int16';
```
Specify unique names for the structure fields that store the table data and breakpoint sets in the generated code.

```
LUTObj.Table.FieldName = 'myTable';
LUTObj.Breakpoints(1).FieldName = 'myBPSet1';
LUTObj.Breakpoints(2).FieldName = 'myBPSet2';
```
Export the structure variable definition from the generated code by using the storage class ExportedGlobal.

```
LUTObj.CoderInfo.StorageClass = 'ExportedGlobal';
```
Name the structure type in the generated code LUTStructType. Export the structure type definition to a generated header file named myLUTHdr.h.

```
LUTObj.StructTypeInfo.Name = 'LUTStructType';
LUTObj.StructTypeInfo.DataScope = 'Exported';
LUTObj.StructTypeInfo.HeaderFileName = 'myLUTHdr.h';
```
In an n-D Lookup Table block in a model, set **Data specification** to Lookup table object and **Name** to LUTObj.

```
load_system('myModel_LUTObj')
set param('myModel LUTObj/Lookup Table', 'DataSpecification', 'Lookup table object'....
     'LookupTableObject','LUTObj')
```
Generate code from the model.

```
rtwbuild('myModel_LUTObj')
```

```
### Starting build procedure for model: myModel LUTObj
### Successful completion of code generation for model: myModel_LUTObj
```
The generated code defines the structure type LUTStructType in the generated header file myLUTHdr.h.

```
file = fullfile('myModel LUTObj ert rtw','myLUTHdr.h');
rtwdemodbtype(file,'typedef struct {','} LUTStructType;',1,1)
```

```
typedef struct {
  int16 T myBPSet1[2];
  int16 T myBPSet2[5];
  int16 T myTable[10];
} LUTStructType;
```
The code uses the global structure variable LUTObj to store the table and breakpoint set data. The table data is scaled based on the specified fixed-point data type.

```
file = fullfile('myModel LUTObj ert rtw','myModel LUTObj.c');
rtwdemodbtype(file,'LUTStructType LUTObj = {','/* Variable: LUTObj',1,1)
LUTStructType LUTObj = {
 \{-1, 1\},
 \{-2, -1, 0, 1, 2\} { 4, 29, 9, 34, 14, 39, 19, 44, 24, 49 }
} ; /* Variable: LUTObj
```
# Generate Code That Uses Conditionally Compiled Dimension Lengths

Suppose your handwritten code conditionally allocates memory and initializes a lookup table based on dimension lengths that you specify as #define macros. This example shows how to generate code that uses your custom table and breakpoint data.

Symbolic dimensions require that you use an ERT-based system target file, which requires Embedded Coder®.

### Explore Custom Code

In your current folder, copy these macro definitions into a header file named myHdr\_LUT.h.

```
#include "rtwtypes.h"
#ifndef HEADER MYHDR H
#define _HEADER_MYHDR_H_
#define bp1Len 2
#define bp2Len 2
typedef struct {
  real T BP1[bp1Len];
   real_T BP2[bp2Len];
  real T Table[bp1Len * bp2Len];
} LUTObj_Type;
extern LUTObj Type LUTObj;
#endif
```
Copy this static initialization code into a source file named mySrc\_LUT.c.

```
#include "myHdr_LUT.h"
#if bp1Len == 2 \& bp1Len == 2 \&LUTObj_Type LUTObj = {
  \{1.0, 2.0\},
   { 3.0, 4.0 },
   { 3.0, 2.0, 4.0, 1.0 }
} ; 
#endif
#if bp1Len == 3 && bp1Len == 3LUTObj_Type LUTObj = {
   { 1.0, 2.0, 3.0 },
   { 4.0, 5.0, 6.0 },
```

```
 { 1.0, 6.0, 2.0, 3.0, 8.0, 9.0, 5.0, 4.0, 7.0 }
} ; 
#endif
```
To generate code that imports this data, create bp1Len and bp2Len as Simulink.Parameter objects in MATLAB. Create LUTObj as a Simulink.LookupTable object. Use the parameter objects to specify the dimension lengths for the table and breakpoint set data in the Simulink.LookupTable object.

### Create Example Model

Create the example model ex\_LUTObj by using an n-D Lookup Table block. In the Lookup Table block dialog box, on the **Table and Breakpoints** tab, set **Number of table dimensions** to 2.

```
open_system('ex_LUTObj')
```
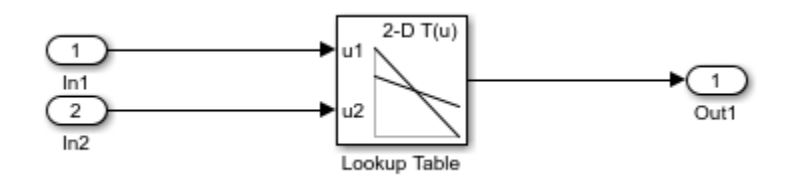

### Create **Simulink.LookupTable** Object

In the Model Explorer **Model Hierarchy** pane, select **Base Workspace**.

Select **Add > Add Custom**.

In the Select Object dialog box, set **Object class** to Simulink.LookupTable. Set **Object name** to LUTObj. Click **OK**. The Simulink.LookupTable object LUTObj appears in the base workspace.

Alternatively, create the object at the command prompt:

```
LUTObj = Simulink.LookupTable;
```
### Configure **Simulink.LookupTable** Object

In the **Contents** pane, select the new object LUTObj. The property dialog box appears in the **Dialog** pane.

Set **Number of table dimensions** to 2.

Under **Table**, set **Value** to [3 4; 2 1].

In the first row under **Breakpoints**, set **Value** to [1 2].

In the second row under **Breakpoints**, set **Value** to [3 4]. Click **Apply**.

Under **Struct Type definition**, set **Data scope** to Imported. Set **Header file** to myHdr\_LUT.h. Set **Name** to LUTObj\_Type.

In the Lookup Table block dialog box, set **Data specification** to Lookup table object. Set **Name** to LUTObj. Click **Apply**.

Alternatively, to configure the object and the blocks, use these commands:

```
LUTObj.Breakpoints(1).Value = [1 2];
LUTObj.Breakpoints(2).Value = [3 4];
LUTObj.Table.Value = [3 4; 2 1];
LUTObj.StructTypeInfo.DataScope = 'Imported';
LUTObj.StructTypeInfo.HeaderFileName = 'myHdr_LUT.h';
LUTObj.StructTypeInfo.Name = 'LUTObj Type';
set param('ex LUTObj/Lookup Table', 'LookupTableObject', 'LUTObj')
set param('ex LUTObj/Lookup Table',...
     'DataSpecification','Lookup table object')
```
Enable the code generator to use Simulink.Parameter objects as macros that specify dimension lengths. Select the configuration parameter **Allow symbolic dimension specification**.

```
set param('ex LUTObj', 'AllowSymbolicDim', 'on')
```
Create the Simulink.Parameter objects that represent the macros bp1Len and bp2Len. To generate code that imports the macros from your header file myHdr LUT.h, apply the custom storage class ImportedDefine.

```
bp1Len = Simulink.Parameter(2);
bp1Len.Min = 2;
bp1Len.Max = 3;
bp1Len.DataType = 'int32';
bp1Len.CoderInfo.StorageClass = 'Custom';
bp1Len.CoderInfo.CustomStorageClass = 'ImportedDefine';
bp1Len.CoderInfo.CustomAttributes.HeaderFile = 'myHdr_LUT.h';
```
```
bp2Len = Simulink.Parameter(2);
bp2Len.Min = 2;
bp2Len.max = 3:
bp2Len.DataType = 'int32';bp2Len.CoderInfo.StorageClass = 'Custom';
bp2Len.CoderInfo.CustomStorageClass = 'ImportedDefine';
bp2Len.CoderInfo.CustomAttributes.HeaderFile = 'myHdr LUT.h';
```
Configure the existing Simulink.LookupTable object LUTObj to use the Simulink.Parameter objects. Set the dimension lengths of the breakpoint set data and the table data by using the names of the parameter objects.

```
LUTObj.Breakpoints(1).Dimensions = '[1 bp1Len]';
LUTObj.Breakpoints(2).Dimensions = '[1 bp2Len]';
LUTObj.Table.Dimensions = '[bp1Len bp2Len]';
```
Configure LUTObj as imported data by applying the custom storage class ImportFromFile. To import your definition of LUTObj, add the name of the file mySrc\_LUT.c to the model configuration parameter **Configuration Parameters > Code Generation > Custom Code > Additional Build Information > Source files**.

```
LUTObj.CoderInfo.StorageClass = 'Custom';
LUTObj.CoderInfo.CustomStorageClass = 'ImportFromFile';
LUTObj.CoderInfo.CustomAttributes.HeaderFile = 'myHdr_LUT.h';
```

```
set_param('ex_LUTObj','CustomSource','mySrc_LUT.c')
```
#### Generate and Inspect Code

Configure the model to compile an executable from the generated code.

set param('ex LUTObj', 'GenCodeOnly', 'off')

Generate code from the model.

```
rtwbuild('ex_LUTObj')
```

```
### Starting build procedure for model: ex LUTObj
### Successful completion of build procedure for model: ex_LUTObj
```
In the code generation report, view the generated file ex LUTObj.h. The file imports the macro definitions and the structure type definition by including your header file myHdr\_LUT.h.

```
file = fullfile('ex LUTObj ert rtw', 'ex LUTObj.h');
```

```
rtwdemodbtype(file,'#include "myHdr_LUT.h"','#include "myHdr_LUT.h"',1,1)
```

```
#include "myHdr_LUT.h"
```
In the source file  $ex$  LUTObj.c, the code algorithm in the model step function passes the breakpoint and table data to the function that performs the table lookup. The algorithm also passes bp1Len so the lookup function can traverse the rows and columns of the table data, which appear in the generated code as a serialized 1-D array.

```
file = fullfile('ex LUTObj ert rtw','ex LUTObj.c');
rtwdemodbtype(file,'/* Model step function */','/* Model initialize function */',1,0)
```

```
/* Model step function */
void ex_LUTObj_step(void)
{
   /* Outport: '<Root>/Out1' incorporates:
    * Inport: '<Root>/In1'
    * Inport: '<Root>/In2'
    * Lookup_n-D: '<Root>/Lookup Table'
    */
  ex LUTObj Y.Out1 = look2 binlcapw(ex LUTObj U.In1, ex LUTObj U.In2,
     (&(LUTObj.BP1[0])), (&(LUTObj.BP2[0])), (&(LUTObj.Table[0])),
     ex_LUTObj_ConstP.LookupTable_maxIndex, (uint32_T)bp1Len);
}
```
# **Limitations**

- You cannot subclass Simulink.Breakpoint or Simulink.LookupTable. For this reason, you cannot apply custom storage classes other than those in the built-in Simulink package.
- You cannot use Simulink.Breakpoint objects or Simulink.LookupTable objects that refer to Simulink.Breakpoint objects as instance-specific parameter data for reusable components. For example, you cannot use one of these objects as:
	- A model argument in a model workspace or a model argument value in a Model block.
	- The value of a mask parameter on a CodeReuse Subsystem block.
	- The value of a mask parameter on a subsystem that you reuse by creating a custom library.

However, you can use standalone Simulink.LookupTable objects, which do not refer to Simulink.Breakpoint objects, in these ways.

- You cannot generate code according to the FIX\_AXIS style.
- When blocks in a subsystem use Simulink.LookupTable or Simulink.Breakpoint objects, you cannot set data type override only on the subsystem. Instead, set data type override on the entire model.

# See Also

Simulink.lookuptable.Breakpoint | Simulink.lookuptable.StructTypeInfo | Simulink.lookuptable.Table | Simulink.Parameter | Simulink.Breakpoint

Introduced in R2016b

# Simulink.lookuptable.Breakpoint class

**Package:** Simulink.lookuptable

Configure breakpoint set data for lookup table object

# **Description**

An object of the Simulink.lookuptable.Breakpoint class stores breakpoint set information for a lookup table. The object resides in the Breakpoints property of a Simulink.LookupTable object or Simulink.Breakpoint object.

You can use Simulink.LookupTable and Simulink.Breakpoint objects to store and configure a lookup table for ASAP2 and AUTOSAR code generation.

To represent multiple breakpoint sets for a multidimensional lookup table, store a vector of Simulink.lookuptable.Breakpoint objects in the Breakpoints property of a Simulink.LookupTable object.

To share a breakpoint set between multiple lookup tables, use a Simulink.Breakpoint object to store and configure the breakpoint set information. Use the object in a Prelookup block and create Simulink.LookupTable objects to use in Interpolation Using Prelookup blocks.

# **Construction**

When you create a Simulink.LookupTable object or Simulink.Breakpoint object, a Simulink.lookuptable.Breakpoint object appears as the value of the Breakpoints property.

To create more Simulink.lookuptable.Breakpoint objects for a Simulink.LookupTable object, use either of these techniques:

• Access the Breakpoints property by specifying a vector index.

To create a Simulink.lookuptable.Breakpoint object, you can set the value of any of the object properties. The Simulink.LookupTable object creates the

Simulink.lookuptable.Breakpoint object with default property values, and sets the property that you specified.

• Specify the table data by using the Simulink.lookuptable.Table object that resides in the Value property of the Simulink.LookupTable object. For each dimension in the specified table data, the lookup table object creates a Simulink.lookuptable.Breakpoint object in the Breakpoints property.

In each case, the value of the Breakpoints property is an array of Simulink.lookuptable.Breakpoint objects. Each embedded object represents one breakpoint set.

For example, suppose that you create a Simulink.LookupTable object named LUTObj. To create more breakpoint sets, access the Breakpoints property by specifying vector indices:

```
LUTObj.Breakpoints(1).Value = [-1 1];
LUTObj.Breakpoints(2).Value = [-2 -1 0 1 2];
LUTObj.Breakpoints(3).Value = [-5 -3 0 3 5];
```
The object LUTObj creates additional Simulink.lookuptable.Breakpoint objects and sets the Value property of each object. LUTObj now stores information for three breakpoint sets.

# **Properties**

#### **DataType** — Data type of breakpoint set elements

'auto' (default) | character vector

Data type of breakpoint set elements, specified as a character vector. You can explicitly specify an integer, a floating-point, a fixed-point data type, or a data type expression such as the name of a Simulink.AliasType object.

The default value, 'auto', means that the breakpoint set acquires a data type from the value that you specify in the Value property. If you use an untyped expression such as [1 2 3] to set Value, the breakpoint data use the data type double. If you specify a typed expression such as single([1 2 3]) or an fi object, the breakpoint data use the data type specified by the expression or object.

For more information about data types in Simulink, see "Data Types Supported by Simulink". To decide how to control the data types of table and breakpoint data in

#### Simulink.LookupTable and Simulink.Breakpoint objects, see "Control Data Types of Lookup Table Objects".

Example: 'int16' Example: 'myTypeAlias' Data Types: char

#### **Description** — Description of breakpoint set

'' (default) | character vector

#### Description of the breakpoint set, specified as a character vector.

Example: 'This breakpoint set represents the pressure input.'

Data Types: char

#### **Dimensions** — Dimension lengths of breakpoint set

[0 0] (default) | numeric vector

Dimension lengths of the breakpoint set, returned as a numeric vector or specified as a character vector.

To use symbolic dimensions, specify a character vector.

#### **FieldName** — Name of structure field that stores breakpoint set data

'BP' (default) | character vector

Name of a structure field in the generated code, specified as a character vector. This field stores the breakpoint set data.

The code generator uses this property only under these circumstances, which cause the breakpoint data to appear in the generated code as a structure field:

- The Simulink.lookuptable.Breakpoint object exists in a Simulink.LookupTable object and in the Simulink.LookupTable object you set BreakpointsSpecification to 'Explicit values'.
- The Simulink.lookuptable.Breakpoint object exists in a Simulink.Breakpoint object and in the Simulink.Breakpoint object you set SupportTunableSize to true.

Example: 'MyBkptSet1'

Data Types: char

#### **Max** — Maximum value of breakpoint set elements

[] (default) | numeric double value

Maximum value of the elements of the breakpoint set, specified as a numeric, real value of the data type double.

Example: 17.23

Data Types: double

#### **Min** — Minimum value of breakpoint set elements

[] (default) | numeric double value

Minimum value of the elements of the breakpoint set, specified as a numeric, real value of the data type double.

Example: -52.6

Data Types: double

### **TunableSizeName** — Name of structure field that stores length of breakpoint set

'N' (default) | character vector

Name of a structure field in the generated code, specified as a character vector. This field stores the length of the breakpoint set, which the generated code algorithm uses to determine the size of the table. To tune the effective size of the table during code execution, change the value of this structure field in memory.

The code generator uses this property only under these circumstances, which enable a tunable table size in the generated code:

- The Simulink.lookuptable.Breakpoint object exists in a Simulink.LookupTable object and in the Simulink.LookupTable object you set:
	- BreakpointsSpecification to 'Explicit values'.
	- SupportTunableSize to true.
- The Simulink.lookuptable.Breakpoint object exists in a Simulink.Breakpoint object and in the Simulink.Breakpoint object you set SupportTunableSize to true.

Example: 'LengthForDim1'

Data Types: char

### **Unit** — Physical unit of breakpoint set

'' (default) | character vector

Physical unit of the elements of the breakpoint set, specified as a character vector.

Example: 'inches'

Data Types: char

#### **Value** — Breakpoint set data

[] (default) | numeric vector

The breakpoint set data, specified as a numeric vector with at least two elements. To control the data type of the breakpoint set, use the DataType property of the Simulink.lookuptable.Breakpoint object.

When you set DataType to 'auto', to set the Value property, use a typed expression such as single([1 2 3]) or use the fi constructor to embed an fi object.

Example: [10 20 30]

```
Data Types: single | double | int8 | int16 | int32 | uint8 | uint16 | uint32 |
fi
```
# Copy Semantics

Value. To learn how value classes affect copy operations, see Copying Objects in the MATLAB documentation.

## See Also

Simulink.LookupTable | Simulink.Breakpoint

Introduced in R2016b

# Simulink.lookuptable.StructTypeInfo class

**Package:** Simulink.lookuptable

Configure settings for structure type that lookup table object uses in the generated code

# **Description**

An object of the Simulink.lookuptable.StructTypeInfo class controls the structure type that the generated code creates to store data for lookup table objects. The Simulink.lookuptable.StructTypeInfo object resides in the StructTypeInfo property of a Simulink.LookupTable object or Simulink.Breakpoint object. Use these parent objects to store and configure a lookup table for ASAP2 and AUTOSAR code generation.

A Simulink.LookupTable object appears as a structure in the generated code when you set the Specification property to 'Explicit values'. A Simulink.Breakpoint object appears as a structure in the generated code when you set the SupportTunableSize property to true.

# **Construction**

When you create a Simulink.LookupTable or Simulink.Breakpoint object, a Simulink.lookuptable.StructTypeInfo object appears as the value of the StructTypeInfo property.

# **Properties**

**DataScope** — Scope of structure type definition 'Auto' (default) | 'Exported' | 'Imported'

Scope of structure type definition, specified as a character vector.

Data Types: char

**HeaderFileName** — Name of header file that contains structure type definition '' (default) | character vector

Name of the header file that contains the structure type definition, specified as a character vector.

Example: 'myHdr.h'

Data Types: char

## **Name** — Name of structure type

'' (default) | character vector

Name of the structure type, specified as a character vector.

Data Types: char

# Copy Semantics

Value. To learn how value classes affect copy operations, see Copying Objects in the MATLAB documentation.

## See Also

Simulink.LookupTable | Simulink.Breakpoint

Introduced in R2016b

# Simulink.lookuptable.Table class

**Package:** Simulink.lookuptable

Configure table data for lookup table object

# **Description**

An object of the Simulink.lookuptable.Table class stores table information for a lookup table. The object resides in the Table property of a Simulink.LookupTable object. You can use the Simulink.LookupTable object to store and configure a lookup table for ASAP2 and AUTOSAR code generation.

# Construction

When you create a Simulink.LookupTable object, a Simulink.lookuptable.Table object appears as the value of the Table property.

# **Properties**

## **DataType** — Data type of table data elements

'auto' (default) | character vector

Data type of the table data elements, specified as a character vector. You can explicitly specify an integer data type, a floating-point data type, a fixed-point data type, or a data type expression such as the name of a Simulink.AliasType object.

The default value, 'auto', means that the table data acquire a data type from the value that you specify in the Value property. If you use an untyped expression such as [1 2 3] to set Value, the table data use the data type double. If you specify a typed expression such as  $single([1 2 3])$  or an fi object, the table data use the data type specified by the expression or object.

For more information about data types in Simulink, see "Data Types Supported by Simulink". To decide how to control the data types of table and breakpoint data in Simulink.LookupTable and Simulink.Breakpoint objects, see "Control Data Types of Lookup Table Objects".

Example: 'int16' Example: 'myTypeAlias' Data Types: char

#### **Description** — Description of table data

'' (default) | character vector

Description of the table data, specified as a character vector.

Example: 'This lookup table describes the action of a pump.'

Data Types: char

#### **Dimensions** — Dimension lengths of table data

[0 0] (default) | numeric vector

Dimension lengths of the table data, returned as a numeric vector or specified as a character vector.

To use symbolic dimensions, specify a character vector.

#### **FieldName** — Name of a structure field in the generated code

'Table' (default) | character vector

Name of a structure field in the generated code, specified as a character vector. This field stores the table data if you configure the Simulink.LookupTable object to appear in the generated code as a structure.

Example: 'MyPumpTable'

Data Types: char

**Max** — Maximum value of table data elements

[] (default) | numeric double value

Maximum value of the elements of the table data, specified as a numeric, real value of the data type double.

Example: 17.23

Data Types: double

**Min** — Minimum value of table data elements

[] (default) | numeric double value

Minimum value of the elements of the table data, specified as a numeric, real value of the data type double.

Example: -52.6

Data Types: double

### **Unit** — Physical unit of table elements

'' (default) | character vector

Physical unit of the elements of the table data, specified as a character vector.

Example: 'degC'

Data Types: char

#### **Value** — Table data

[] (default) | numeric vector or multidimensional array

The table data, specified as a numeric vector or multidimensional array with at least two elements. To control the data type of the table data, use the DataType property of the Simulink.lookuptable.Table object.

When you set DataType to 'auto', to set the Value property, use a typed expression such as  $single([1 2 3])$  or use the fi constructor to embed an fi object.

Example: [10 20 30; 40 50 60]

```
Data Types: single | double | int8 | int16 | int32 | uint8 | uint16 | uint32 |
fi
```
# Copy Semantics

Value. To learn how value classes affect copy operations, see Copying Objects in the MATLAB documentation.

## See Also

Simulink.LookupTable | Simulink.Breakpoint

## Introduced in R2016b

# <span id="page-3217-0"></span>Simulink.MDLInfo class

**Package:** Simulink

Extract model file information without loading block diagram into memory

# **Description**

The class Simulink.MDLInfo extracts information from a model file without loading the block diagram into memory.

You can create an MdlInfo object containing all the model information properties, or you can use the static methods for convenient access to individual properties without creating the class first. For example, to get the description only:

description = Simulink.MDLInfo.getDescription('mymodel')

To get the metadata only:

metadata = Simulink.MDLInfo.getMetadata('mymodel')

All model information properties are read only.

# **Construction**

info = Simulink.MDLInfo(*'mymodel'*) creates an instance of the MdlInfo class info and populates the properties with the information from the model file *'mymodel'*.

*mymodel* can be:

- A block diagram name (for example, vdp)
- The file name for a file on the MATLAB path (for example,  $m$  m  $\theta$ ). Slx)
- A file name relative to the current folder (for example, mydir/mymodel.slx)
- A fully qualified file name (for example, C: \mydir\mymodel.slx)

Simulink.MDLInfo resolves the supplied name by looking at files on the MATLAB path, and ignores any block diagrams in memory. This may cause unexpected results if you supply the name of a loaded model, but its file is shadowed by another file on the MATLAB path. If a file is shadowed, you see a warning in the command window. To avoid any confusion, supply a fully-qualified file name to Simulink.MDLInfo.

# **Properties**

#### **BlockDiagramName**

Name of block diagram.

#### **Description**

Description of model.

#### **FileName**

Name of model file.

#### **Interface**

Names and attributes of the block diagram's root inports, outports, model references, etc., describing the graphical interface if you created a Model Reference block from this model.

Structure.

#### **IsLibrary**

Whether the block diagram is a library.

#### **LastSavedArchitecture**

Platform architecture when saved, for example, 'glnxa64'.

#### **Metadata**

Names and attributes of arbitrary data associated with the model.

Structure. The structure fields can be character vectors, numeric matrices of type "double", or more structures. Use the method getMetadata to extract this metadata structure without loading the model.

#### **ModelVersion**

Model version number.

#### **ReleaseName**

Name of release, for example, 'R2016a'.

#### **SavedCharacterEncoding**

Character encoding when saved, for example, 'UTF-8'.

#### **SimulinkVersion**

Version number of Simulink software that was used to save the model file.

# **Methods**

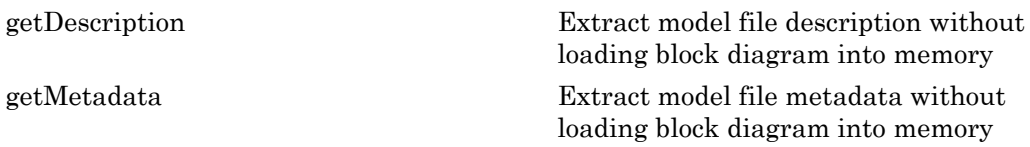

# Copy Semantics

Handle. To learn how this affects your use of the class, see Copying Objects in the MATLAB Programming Fundamentals documentation.

# Examples

Construct and view a model information object:

```
info = Simulink.MDLInfo('mymodel')
% Get the Version when the model was saved
simulink_version = info.SimulinkVersion; 
% Get model metadata
metadata = info.metadata
```
To add metadata to a model, create a metadata structure containing the information you require and use set param to attach it to the model. For example:

```
 metadata.TestStatus = 'untested';
```

```
 metadata.ExpectedCompletionDate
   = '01/01/2011';
 load_system(mymodelname);
set param(mymodelname,'Metadata',...
 metadata) % must be a struct
 save_system(mymodelname);
 close_system(mymodelname);
```
Construct a model information object for a model named mpowertrain, in order to find the names of referenced models without loading the model into memory:

```
info = Simulink.MDLInfo('mpowertrain')
% Get the Interface property
info.Interface
```
Output:

ans  $=$ 

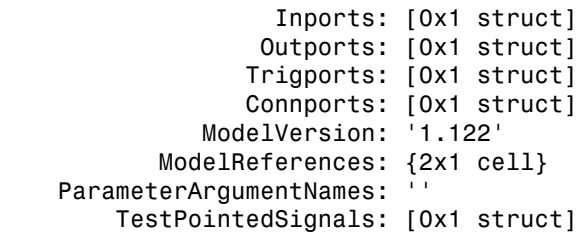

Get the referenced models:

```
 info.Interface.ModelReferences
```
Output is in the form *model name / block path | referenced model name*:

```
ans = 'mpowertrain/Model Variants|manual_transmission'
     'mpowertrain/engine model|menginemodel'
```
# See Also

[Simulink.MDLInfo.getDescription](#page-3221-0); [Simulink.MDLInfo.getMetadata](#page-3223-0)

# <span id="page-3221-0"></span>Simulink.MDLInfo.getDescription

**Class:** Simulink.MDLInfo **Package:** Simulink

Extract model file description without loading block diagram into memory

# **Syntax**

```
description = Simulink.MDLInfo.getDescription('mymodel')
description = info.getDescription
```
# **Description**

description = Simulink.MDLInfo.getDescription(*'mymodel'*) returns the description associated with the file *mymodel*, without loading the model.

*mymodel* can be:

- A block diagram name (for example, vdp)
- The file name for a file on the MATLAB path (for example, mymodel.slx)
- A file name relative to the current folder (for example,  $mydir/mymodel.slx$ )
- A fully qualified file name (for example, C: \mydir\mymodel.slx)

description = info.getDescription returns the description property of the Simulink.MDLInfo object info.

# Examples

Get the description without loading the model or creating a Simulink.MDLInfo object:

```
description = Simulink.MDLInfo.getDescription('mymodel')
```
Create a Simulink.MDLInfo object containing all the model information properties, and get the description property:

```
info = Simulink.MDLInfo('mymodel')
description = info.getDescription
```
# See Also

[Simulink.MDLInfo](#page-3217-0); [Simulink.MDLInfo.getMetadata](#page-3223-0)

# <span id="page-3223-0"></span>Simulink.MDLInfo.getMetadata

**Class:** Simulink.MDLInfo **Package:** Simulink

Extract model file metadata without loading block diagram into memory

# **Syntax**

```
metadata = Simulink.MDLInfo.getMetadata('mymodel')
metadata = info.getMetadata
```
# **Description**

metadata = Simulink.MDLInfo.getMetadata(*'mymodel'*) extracts the structure metadata associated with the file *mymodel*, without loading the model.

*mymodel* can be:

- A block diagram name (for example, vdp)
- The file name for a file on the MATLAB path (for example,  $m$  m  $\theta$ ). Slx)
- A file name relative to the current folder (for example,  $m\gamma$ dir/m $\gamma$ model.slx)
- A fully qualified file name (for example, C:\mydir\mymodel.slx)

metadata  $=$  info.getMetadata returns the metadata property of the Simulink.MDLInfo object info.

metadata is a structure containing the names and attributes of arbitrary data associated with the model. The structure fields can be character vectors, numeric matrices of type "double", or more structures.

To add metadata to a model, create a metadata structure containing the information you require and use set param to attach it to the model. If it is important to extract the information without loading the model, use metadata instead of adding custom user data with add param.

# Examples

Create a metadata structure and use set\_param to attach it to the model:

```
 metadata.TestStatus = 'untested';
metadata.ExpectedCompletionDate = '01/01/2011';
load system('mymodel');
set param('mymodel','Metadata',metadata) % must be a struct
save system('mymodel');
close system('mymodel');
```
Get the metadata without loading the model or creating a Simulink.MDLInfo object:

```
metadata = Simulink.MDLInfo.getMetadata('mymodel')
```
Create a Simulink.MDLInfo object containing all the model information properties, and get the metadata property:

```
info = Simulink.MDLInfo('mymodel')
metadata = info.getMetadata
```
# See Also

[Simulink.MDLInfo](#page-3217-0); [Simulink.MDLInfo.getDescription](#page-3221-0)

# Simulink.ModelAdvisor

Run Model Advisor from MATLAB file

# **Description**

Use instances of this class in MATLAB programs to run the Model Advisor, for example, to perform a standard set of checks. MATLAB software creates an instance of this object for each model that you open in the current MATLAB session. To get a handle to a model's Model Advisor object, execute the following command

```
ma = Simulink.ModelAdvisor.getModelAdvisor(model);
```
where *model* is the name of the model or subsystem that you want to check. Your program can then use the Model Advisor object's methods to initialize and run the Model Advisor's checks.

# About IDs

Many Simulink.ModelAdvisor object methods require or return IDs. An *ID* is a unique identifier for a Model Advisor check, task, or group. ID must remain constant. A Simulink.ModelAdvisor object includes methods that enable you to retrieve the ID or IDs for all checks, tasks, and groups, checks belonging to groups and tasks, the active check, and selected checks, tasks and groups.

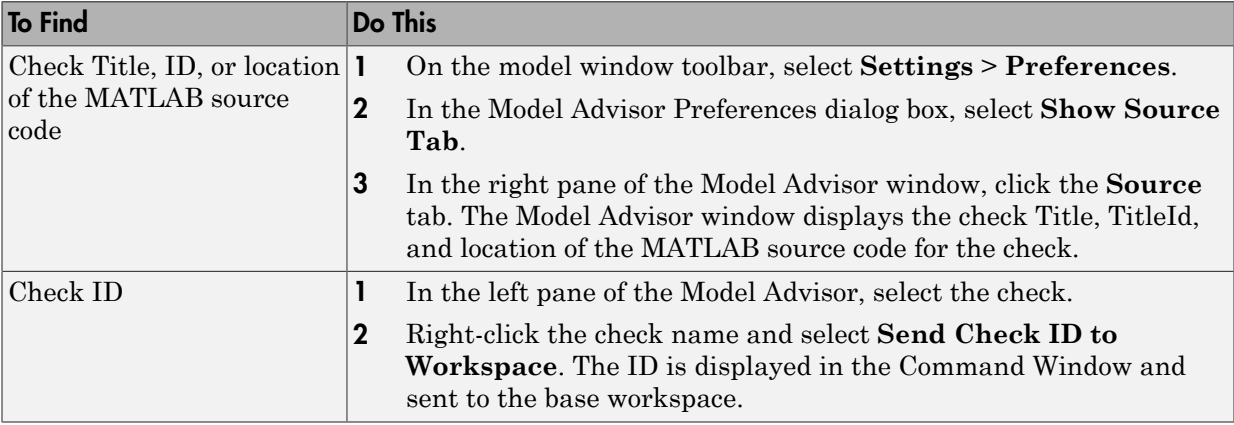

You find check IDs in the Model Advisor, using check context menus.

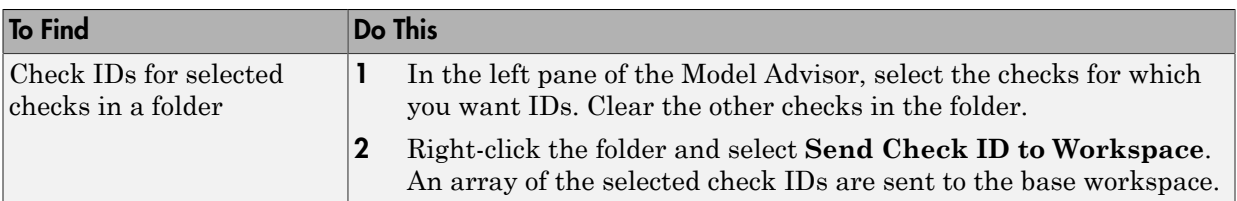

## **Syntax**

*ma* = Simulink.ModelAdvisor

# **Arguments**

*ma*

A variable representing the Simulink.ModelAdvisor object you create.

# **Properties**

### **EmitInputParametersToReport**

The EmitInputParametersToReport property specifies the display of check input parameters in the Model Advisor report.

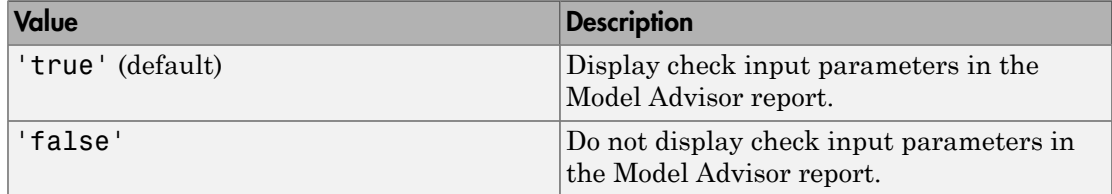

# Method Summary

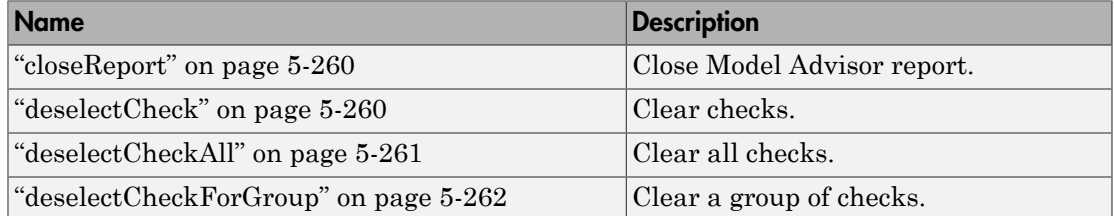

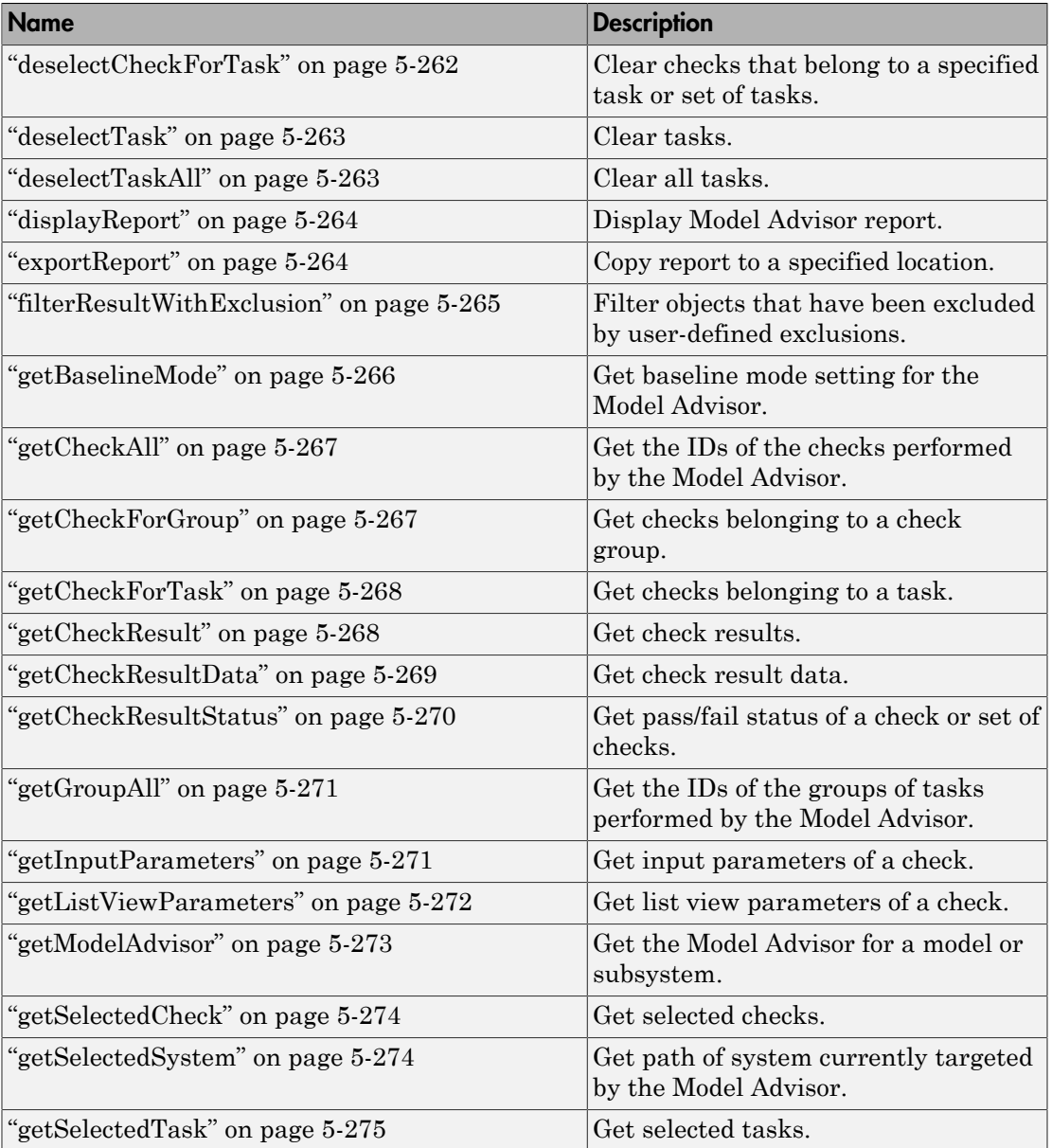

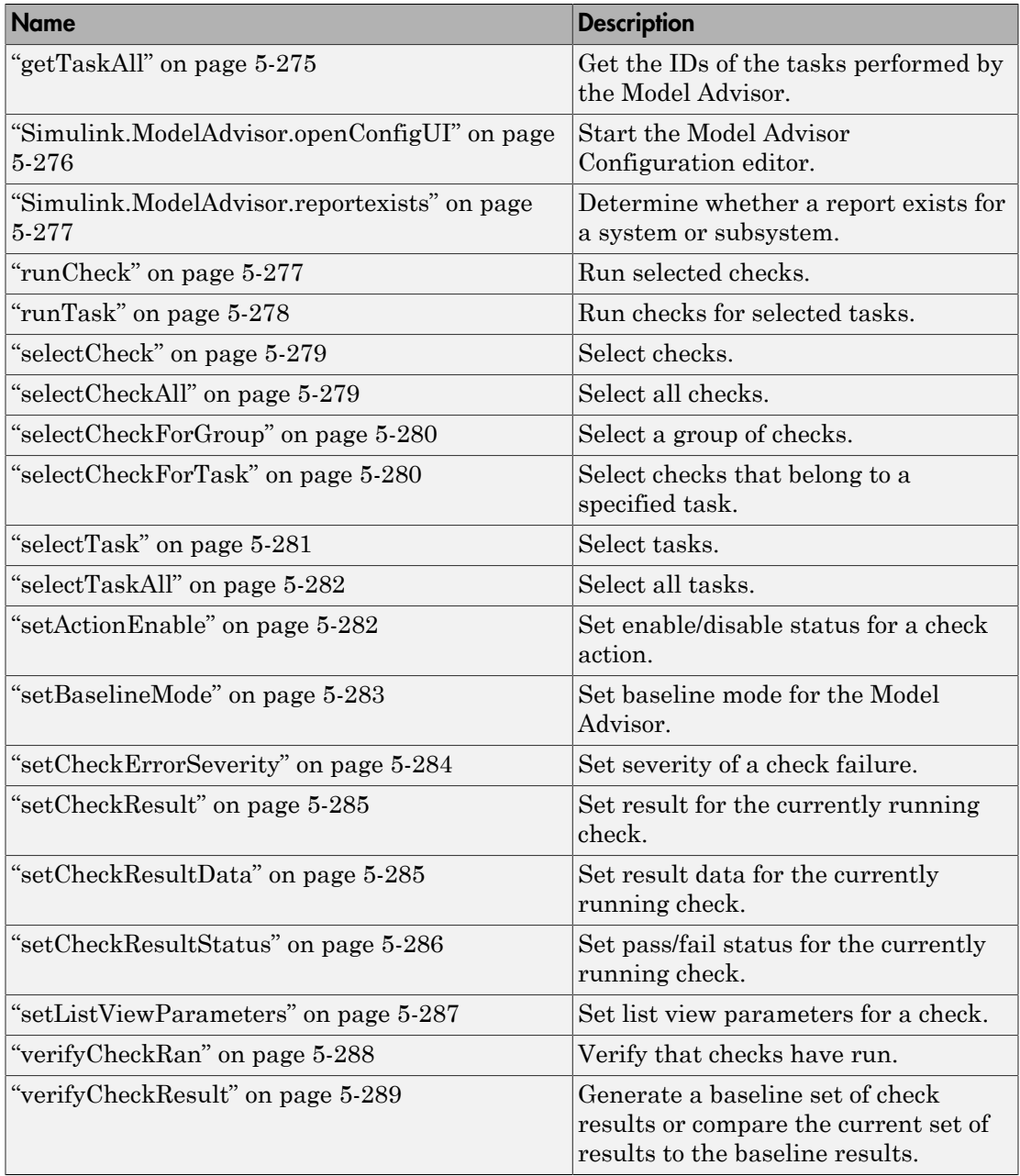

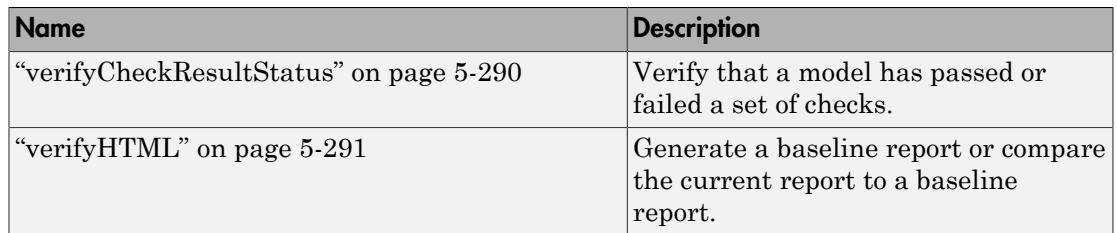

# **Methods**

# <span id="page-3229-0"></span>closeReport

### Purpose

Close Model Advisor report

### **Syntax**

closeReport

## **Description**

Closes the report associated with this Model Advisor object, which closes the Model Advisor window.

### See Also

<span id="page-3229-1"></span>["displayReport" on page 5-264](#page-3233-0)

# deselectCheck

### Purpose

Clear check

## **Syntax**

success = deselectCheck(*ID*)

### **Arguments**

*ID*

Character vector or cell array that specifies the IDs of the checks to be cleared.

#### success

True (1) if the check is cleared.

### **Description**

This method clears the checks specified by ID.

Note: This method cannot clear disabled checks.

### See Also

["getCheckAll" on page 5-267,](#page-3236-0) ["deselectCheckForGroup" on page 5-262](#page-3231-0), ["selectCheck"](#page-3248-0) [on page 5-279](#page-3248-0)

## <span id="page-3230-0"></span>deselectCheckAll

### Purpose

Clear all checks

### **Syntax**

success = deselectCheckAll

### **Arguments**

success

True (1) if all checks are cleared.

### **Description**

Clears all checks that are not disabled.

### See Also

["selectCheckAll" on page 5-279](#page-3248-1)

# <span id="page-3231-0"></span>deselectCheckForGroup

#### Purpose

Clear group of checks

#### **Syntax**

success = deselectCheckForGroup(*groupName*)

#### **Arguments**

#### *groupName*

Character vector or cell array that specifies the names of the groups to be cleared.

#### success

True (1) if the method succeeds in clearing the specified group.

#### **Description**

Clears a specified group of checks.

### See Also

<span id="page-3231-1"></span>["selectCheckForGroup" on page 5-280](#page-3249-0)

# deselectCheckForTask

#### Purpose

Clear checks that belong to specified task or set of tasks

#### **Syntax**

success = deselectCheckForTask(*ID*)

#### **Arguments**

*ID*

Character vector or cell array of character vectors that specify the IDs of tasks whose checks are to be cleared.

#### success

True (1) if the specified tasks are cleared.

#### **Description**

Clears checks belonging to the tasks specified by the *ID* argument.

#### See Also

<span id="page-3232-0"></span>["getTaskAll" on page 5-275,](#page-3244-1) ["selectCheckForTask" on page 5-280](#page-3249-1)

## deselectTask

#### Purpose

Clear task

#### **Syntax**

success = deselectTask(*ID*)

#### **Arguments**

#### *ID*

Character vector or cell array that specifies the ID of tasks to be cleared

#### success

True (1) if the method succeeded in clearing the specified tasks.

#### **Description**

Clears the tasks specified by *ID*.

### See Also

<span id="page-3232-1"></span>["selectTask" on page 5-281](#page-3250-0), ["getTaskAll" on page 5-275](#page-3244-1)

# deselectTaskAll

### Purpose

Clears all tasks

### **Syntax**

success = deselectTaskAll

#### **Arguments**

#### success

True (1) if this method succeeds in clearing all tasks.

### **Description**

Clears all tasks.

### See Also

<span id="page-3233-0"></span>["selectTaskAll" on page 5-282](#page-3251-0)

# displayReport

### Purpose

Display report in Model Advisor window

### Syntax

displayReport

#### **Description**

Displays the report associated with this Model Advisor object in the Model Advisor window. The report includes the most recent results of running checks on the system associated with this Model Advisor object and the current selection status of checks, groups, and tasks for the system.

### See Also

<span id="page-3233-1"></span>["Simulink.ModelAdvisor.reportexists" on page 5-277](#page-3246-0)

## exportReport

### Purpose

Create copy of report generated by Model Advisor

#### Syntax

[success message] = exportReport(*destination*)

#### **Arguments**

#### *destination*

Path name of copy to be made of the report file.

#### success

True (1) if this method succeeded in creating a copy of the report at the specified location.

#### message

Empty if the copy was successful; otherwise, the reason the copy did not succeed.

#### **Description**

This method creates a copy of the last report generated by the Model Advisor and stores the copy at the specified location.

#### See Also

<span id="page-3234-0"></span>["Simulink.ModelAdvisor.reportexists" on page 5-277](#page-3246-0)

## filterResultWithExclusion

#### Purpose

Filter objects that have been excluded by user-defined exclusions.

#### Syntax

filteredResultHandles = *obj*.filterResultWithExclusion(*ResultHandles*)

#### **Arguments**

#### filteredResultHandles

An array of objects causing exclusion enabled checks to warn or fail.

*obj*

A variable representing the Simulink.ModelAdvisor.getModelAdvisor object.

### *ResultHandles*

An array of objects causing a check warning or failure.

#### **Description**

This method filters objects that cause a check warning or failure with checks that have exclusions enabled.

**Note:** This method is intended for excluding objects from custom checks created with the Model Advisor's customization API, a feature available with Simulink Verification and Validation™ .

### See Also

<span id="page-3235-0"></span>["getModelAdvisor" on page 5-273](#page-3242-0)

# getBaselineMode

### Purpose

Determine whether Model Advisor is in baseline data generation mode

### **Syntax**

mode = getBaselineMode

#### **Arguments**

mode

Boolean value indicating baseline mode.

### **Description**

The mode output variable returns true if the Model Advisor is in baseline data mode. Baseline data mode causes the verification methods of the Model Advisor, for example, ["verifyHTML" on page 5-291](#page-3260-0), to generate baseline data.

### See Also

["setBaselineMode" on page 5-283,](#page-3252-0) ["verifyHTML" on page 5-291,](#page-3260-0) ["verifyCheckResult"](#page-3258-0) [on page 5-289,](#page-3258-0) ["verifyCheckResultStatus" on page 5-290](#page-3259-0)

# <span id="page-3236-0"></span>getCheckAll

### Purpose

Get IDs of all checks

## **Syntax**

IDs = getCheckAll

### **Arguments**

### IDs

Cell array of character vectors specifying the IDs of all checks performed by the Model Advisor.

## **Description**

Returns a cell array of character vectors specifying the IDs of all checks performed by the Model Advisor.

## See Also

<span id="page-3236-1"></span>["getTaskAll" on page 5-275,](#page-3244-1) ["getGroupAll" on page 5-271](#page-3240-0)

# getCheckForGroup

## Purpose

Get checks that belong to check group

## Syntax

IDs = getCheckForGroup(*groupName*)

## **Arguments**

### *groupName*

Character vector specifying the name of a group.

## IDs

Cell array of IDs.

### **Description**

Returns a cell array of IDs of the tasks and checks belonging to the group specified by *groupName*.

### See Also

<span id="page-3237-0"></span>["getCheckForTask" on page 5-268](#page-3237-0)

# getCheckForTask

### Purpose

Get checks that belong to task

### Syntax

checkIDs = getCheckForTask(*taskID*)

### **Arguments**

#### *taskID*

ID of a task.

#### checkIDs

Cell array of IDs of checks belonging to the specified task.

### **Description**

Returns a cell array of IDs of the checks belonging to the task specified by *taskID*.

### See Also

<span id="page-3237-1"></span>["getCheckForGroup" on page 5-267](#page-3236-1)

# getCheckResult

### Purpose

Get results of running check or set of checks

#### **Syntax**

result = getCheckResult(*ID*)

#### **Arguments**

*ID*

ID of a check or cell array of check IDs.

result

A check result or cell array of check results.

### **Description**

Gets results for the specified checks. The format of the results depends on the checks that generated the data.

**Note:** This method is intended for accessing results generated by custom checks created with the Model Advisor's customization API, an optional feature available with Simulink Verification and Validation software. For more information, see "Define Custom Checks" in the Simulink Verification and Validation documentation.

### See Also

<span id="page-3238-0"></span>["getCheckResultData" on page 5-269](#page-3238-0), ["getCheckResultStatus" on page 5-270](#page-3239-0)

# getCheckResultData

### Purpose

Get data resulting from running check or set of checks

#### **Syntax**

```
result = getCheckResultData(ID)
```
#### **Arguments**

*ID*

Check ID or cell array of check IDs.

#### result

Data from a check result or cell array of data from check results.

#### **Description**

Gets the check result data for the specified checks. The format of the data depends on the checks that generated the data.

**Note:** This method is intended for accessing check result data generated by custom checks created with the Model Advisor's customization API, an optional feature available with Simulink Verification and Validation software. For more information, see "Define Custom Checks" in the Simulink Verification and Validation documentation.

### See Also

<span id="page-3239-0"></span>["getCheckResult" on page 5-268](#page-3237-1), ["getCheckResultStatus" on page 5-270](#page-3239-0)

# getCheckResultStatus

### Purpose

Get status of check or set of checks

### Syntax

result = getCheckResultStatus(*ID*)

#### **Arguments**

#### *ID*

Check ID or cell array of check IDs.

#### result

Boolean or a cell array of Boolean values indication the pass or fail status of a check or set of checks.

### **Description**

Invoke this method after running a set of checks to determine whether the checks passed or failed.
# See Also

<span id="page-3240-0"></span>["getCheckResult" on page 5-268](#page-3237-0), ["getCheckResultData" on page 5-269](#page-3238-0)

# getGroupAll

# Purpose

Get all groups of checks run by Model Advisor

# **Syntax**

IDs = getGroupAll

#### **Arguments**

IDs

Cell array of IDs of all groups of checks run by the Model Advisor.

# **Description**

Returns a cell array of IDs of all groups of checks run by the Model Advisor.

# See Also

["getCheckAll" on page 5-267,](#page-3236-0) ["getTaskAll" on page 5-275](#page-3244-0)

# getInputParameters

# Purpose

Get input parameters of check

# Syntax

params = *obj*.getInputParameters(*check\_ID*)

# **Arguments**

#### params

A cell array of ModelAdvisor.InputParameter objects.

#### *obj*

A variable representing the Simulink.ModelAdvisor object.

#### *check\_ID*

A character vector that uniquely identifies the check.

You can omit the *check ID* if you use the method inside a check callback function.

#### **Description**

Returns the input parameters associated with a check.

Note: This method is intended for accessing custom checks created with the Model Advisor's customization API, an optional feature available with Simulink Verification and Validation software. For more information, see "Define Custom Checks" in the Simulink Verification and Validation documentation.

#### See Also

<span id="page-3241-0"></span>ModelAdvisor.InputParameter

# getListViewParameters

#### Purpose

Get list view parameters of check

#### **Syntax**

params = *obj*.getListViewParameters(*check\_ID*)

#### **Arguments**

params

A cell array of ModelAdvisor.ListViewParameter objects.

*obj*

A variable representing the Simulink.ModelAdvisor object. *check\_ID*

A character vector that uniquely identifies the check.

You can omit the *check ID* if you use the method inside a check callback function.

#### **Description**

Returns the list view parameters associated with a check.

**Note:** This method is intended for accessing custom checks created with the Model Advisor's customization API, an optional feature available with Simulink Verification and Validation software. For more information, see "Define Custom Checks" in the Simulink Verification and Validation documentation.

#### See Also

<span id="page-3242-0"></span>["setListViewParameters" on page 5-287](#page-3256-0), ModelAdvisor.ListViewParameter

# getModelAdvisor

#### Purpose

Get Model Advisor object for system or subsystem

#### **Syntax**

```
obj = Simulink.ModelAdvisor.getModelAdvisor(system)
obj = Simulink.ModelAdvisor.getModelAdvisor(system, 'new')
```
#### **Arguments**

*system*

Name of model or subsystem.

'new'

Required when changing Model Advisor working scope from one system to another without closing the previous session. Alternatively, you can close the previous session before invoking getModelAdvisor, in which case 'new' can be omitted.

obj

Model Advisor object.

# **Description**

This static method (see "Static Methods") creates and returns an instance of Simulink.ModelAdvisor class for the model or subsystem specified by system.

# <span id="page-3243-0"></span>getSelectedCheck

# Purpose

Get currently selected checks

# **Syntax**

IDs = getSelectedCheck

# **Arguments**

# IDs

Cell array of IDs of currently selected checks.

# **Description**

Returns the IDs of the currently selected checks in the Model Advisor.

# See Also

["getSelectedTask" on page 5-275](#page-3244-1)

# getSelectedSystem

# Purpose

Get system currently targeted by Model Advisor

# Syntax

path = getSelectedSystem

# **Arguments**

path

Path of the selected system.

#### **Description**

Gets the path of the system currently targeted by the Model Advisor. That is, the system or subsystem most recently selected for checking either interactively by the user or programmatically via Simulink.ModelAdisor.getModelAdvisor.

#### See Also

<span id="page-3244-1"></span>["getModelAdvisor" on page 5-273](#page-3242-0)

# getSelectedTask

#### Purpose

Get selected tasks

#### **Syntax**

IDs = getSelectedTask

# **Arguments**

#### IDs

Cell array of IDs of currently selected tasks.

#### **Description**

Returns the IDs of the currently selected tasks in the Model Advisor.

# See Also

<span id="page-3244-0"></span>["getSelectedCheck" on page 5-274](#page-3243-0)

# getTaskAll

# Purpose

Get tasks run by Model Advisor

# Syntax

IDs = getTaskAll

#### **Arguments**

IDs

Cell array of IDs of tasks run by the Model Advisor.

# **Description**

Returns a cell array of IDs of tasks run by the Model Advisor.

# See Also

["getCheckAll" on page 5-267,](#page-3236-0) ["getGroupAll" on page 5-271](#page-3240-0)

# Simulink.ModelAdvisor.openConfigUI

#### Purpose

Starts Model Advisor Configuration editor

# **Syntax**

Simulink.ModelAdvisor.openConfigUI

# **Description**

This static method starts the Model Advisor Configuration editor. Use the Model Advisor Configuration editor to create customized configurations for the Model Advisor.

**Note:** The Model Advisor Configuration editor is an optional feature available with Simulink Verification and Validation software (see "Organize Checks and Folders Using the Model Advisor Configuration Editor" for more information).

- Before starting the Model Advisor Configuration editor, ensure that the current folder is writable. If the folder is not writable, you see an error message when you start the Model Advisor Configuration editor.
- The Model Advisor Configuration editor uses the slpr i folder in the code generation folder to store reports and other information. If the slpr i folder does not exist in the

code generation folder, the Model Advisor Configuration editor creates it. For more information, see "Model Referencing Simulation Targets".

# Simulink.ModelAdvisor.reportexists

#### Purpose

Determine whether report exists for model or subsystem

#### **Syntax**

exists = reportexists('*system*')

#### **Arguments**

#### *system*

Character vector specifying path of a system or subsystem.

#### exists

True (1) if a report exists for *system*.

#### **Description**

This method returns true (1) if a report file exists for the model (system) or subsystem specified by *system* in the slprj/modeladvisor subfolder of the MATLAB working folder.

# See Also

<span id="page-3246-0"></span>["exportReport" on page 5-264](#page-3233-0)

# runCheck

#### Purpose

Run currently selected checks

#### Syntax

success = runCheck(*ID*)

#### **Arguments**

### *ID*

ID or cell array of IDs of checks to run.

#### success

True (1) if the checks were run.

#### **Description**

Runs the checks currently selected in the Model Advisor. Invoking this method is equivalent to selecting the **Run Selected Checks** button on the Model Advisor window.

#### See Also

["selectCheck" on page 5-279](#page-3248-0)

# runTask

#### Purpose

Run currently selected tasks

#### **Syntax**

success = runTask

#### **Arguments**

success

True (1) if the tasks were run.

#### **Description**

Runs the tasks currently selected in the Model Advisor. Invoking this method is equivalent to selecting the **Run Selected Checks** button on the Model Advisor window.

# See Also

["selectTask" on page 5-281](#page-3250-0)

# <span id="page-3248-0"></span>selectCheck

# Purpose

Select check

# **Syntax**

```
success = selectCheck(ID)
```
# **Arguments**

# *ID*

ID or cell array of IDs of checks to be selected.

#### success

True (1) if this method succeeded in selecting the specified checks.

# **Description**

Select the check specified by *ID*. This method cannot select a check that is disabled.

# See Also

["selectCheckAll" on page 5-279,](#page-3248-1) ["selectCheckForGroup" on page 5-280,](#page-3249-0) ["deselectCheck" on page 5-260](#page-3229-0)

# <span id="page-3248-1"></span>selectCheckAll

# Purpose

Select all checks

# **Syntax**

success = selectCheckAll

# **Arguments**

# success

True (1) if this method succeeded in selecting all checks.

# **Description**

Selects all checks that are not disabled.

# See Also

["selectCheck" on page 5-279](#page-3248-0), ["selectCheckForGroup" on page 5-280](#page-3249-0), ["deselectCheck"](#page-3229-0) [on page 5-260](#page-3229-0)

# <span id="page-3249-0"></span>selectCheckForGroup

# Purpose

Select group of checks

# **Syntax**

success = selectCheckForGroup(*ID*)

# **Arguments**

# *ID*

ID or cell array of group IDs.

# success

True (1) if this method succeeded in selecting the specified groups

# **Description**

Selects the groups specified by *ID*.

# See Also

["deselectCheckForGroup" on page 5-262](#page-3231-0)

# selectCheckForTask

# Purpose

Select checks that belong to specified task or set of tasks

#### **Syntax**

success = selectCheckForTask(*ID*)

#### **Arguments**

*ID*

ID or cell array of IDs of tasks whose checks are to be selected.

#### success

True (1) if this method succeeded in selecting the checks for the specified tasks

#### **Description**

Selects checks belonging to the tasks specified by the *ID* argument.

# See Also

<span id="page-3250-0"></span>["deselectCheckForTask" on page 5-262](#page-3231-1)

# selectTask

### Purpose

Select task

# **Syntax**

success = selectTask(*ID*)

#### **Arguments**

# *ID*

ID or cell array of IDs of the task to be selected.

#### success

True (1) if this method succeeds in selecting the specified tasks.

# **Description**

Selects a task.

# See Also

["deselectTask" on page 5-263](#page-3232-0)

# selectTaskAll

#### Purpose

Select all tasks

#### **Syntax**

success = selectTaskAll

#### **Arguments**

#### success

True (1) if this method succeeds in selecting all tasks.

# **Description**

Selects all tasks.

# See Also

["deselectTaskAll" on page 5-263](#page-3232-1)

# setActionEnable

# Purpose

Set status for check action

# **Syntax**

*obj*.setActionEnable(*value*)

# **Arguments**

*obj*

A variable representing the Simulink.ModelAdvisor object. *value*

Boolean value indicating whether the Action box is enabled or disabled.

- true enable the Action box.
- false Disable the Action box.

#### **Description**

The setActionEnable method specifies the enables or disables the Action box. Only a check callback function can invoke this method.

Note: This method is intended for accessing custom checks created with the Model Advisor's customization API, an optional feature available with Simulink Verification and Validation software. For more information, see "Define Custom Checks" in the Simulink Verification and Validation documentation.

#### See Also

<span id="page-3252-0"></span>ModelAdvisor.Action

# setBaselineMode

#### Purpose

Set baseline data generation mode for Model Advisor

# **Syntax**

```
setBaselineMode(mode)
```
#### **Arguments**

#### *mode*

Boolean value indicating setting of Model Advisor's baseline mode, either on (true) or off (false).

#### **Description**

Sets the Model Advisor's baseline mode to *mode*. Baseline mode causes the Model Advisor's verify methods to generate baseline comparison data for verifying the results of a Model Advisor run.

# See Also

["getBaselineMode" on page 5-266,](#page-3235-0) ["verifyCheckResult" on page 5-289,](#page-3258-0) ["verifyHTML"](#page-3260-0) [on page 5-291](#page-3260-0)

# <span id="page-3253-0"></span>setCheckErrorSeverity

#### Purpose

Set severity of check failure

#### **Syntax**

```
obj.setCheckErrorSeverity(value)
```
#### **Arguments**

*obj*

A variable representing the Simulink.ModelAdvisor object.

*value*

Integer indicating severity of failure.

- $\cdot$  0 Check Result = Warning
- $\cdot$  1 Check Result = Failed

#### **Description**

Sets result status for a currently running check that fails to *value*. Only a check callback function can invoke this method.

**Note:** This method is intended for accessing custom checks created with the Model Advisor's customization API, an optional feature available with Simulink Verification and Validation software. For more information, see "Define Custom Checks" in the Simulink Verification and Validation documentation.

# See Also

["setCheckResultStatus" on page 5-286](#page-3255-0)

# <span id="page-3254-1"></span>setCheckResult

#### Purpose

Set result for currently running check

#### **Syntax**

success = setCheckResult(*result*)

#### **Arguments**

#### *result*

Character vector or cell array that specifies the result of the currently running task.

#### success

True (1) if this method succeeds in setting the check result.

#### **Description**

Sets the check result for the currently running check. Only the callback function of a check can invoke this method.

Note: This method is intended for use with custom checks created with the Model Advisor's customization API, an optional feature available with Simulink Verification and Validation software. For more information, see "Define Custom Checks" in the Simulink Verification and Validation documentation.

# See Also

["getCheckResult" on page 5-268](#page-3237-0), ["setCheckResultData" on page 5-285](#page-3254-0), ["setCheckResultStatus" on page 5-286](#page-3255-0)

# <span id="page-3254-0"></span>setCheckResultData

#### Purpose

Set result data for currently running check

#### **Syntax**

success = setCheckResultData(*data*)

#### **Arguments**

*data*

Result data to be set.

#### success

True (1) if this method succeeds in setting the result data for the current check

#### **Description**

Sets the check result data for the currently running check. Only the callback function of a check can invoke this method.

Note: This method is intended for use with custom checks created with the Model Advisor's customization API, an optional feature available with Simulink Verification and Validation software. For more information, see "Define Custom Checks" in the Simulink Verification and Validation documentation.

# See Also

["getCheckResultData" on page 5-269](#page-3238-0), ["setCheckResult" on page 5-285](#page-3254-1), ["setCheckResultStatus" on page 5-286](#page-3255-0)

# <span id="page-3255-0"></span>setCheckResultStatus

#### Purpose

Set status for currently running check

#### **Syntax**

success = setCheckResultStatus(*status*)

# **Arguments**

*status*

Boolean value that indicates the status of the check that just ran, either pass (true) or fail (false)

#### success

True (1) if the status was set.

#### **Description**

Sets the pass or fail status for the currently running check to status. Only the callback function of the check can invoke this method.

Note: This method is intended for use with custom checks created with the Model Advisor's customization API, an optional feature available with Simulink Verification and Validation software. For more information, see "Define Custom Checks" in the Simulink Verification and Validation documentation.

#### See Also

["getCheckResultStatus" on page 5-270,](#page-3239-0) ["setCheckResult" on page 5-285,](#page-3254-1) ["setCheckResultData" on page 5-285](#page-3254-0), ["setCheckErrorSeverity" on page 5-284](#page-3253-0)

# <span id="page-3256-0"></span>setListViewParameters

#### Purpose

Specify list view parameters for check

#### **Syntax**

*obj*.setListViewParameters(*check\_ID*, *params*)

#### **Arguments**

*obj*

A variable representing the Simulink.ModelAdvisor object.

#### *check\_ID*

A character vector that uniquely identifies the check.

You can omit the *check ID* if you use the method inside a check callback function.

#### *params*

A cell array of ModelAdvisor.ListViewParameter objects.

#### **Description**

Set the list view parameters for the check.

Note: This method is intended for accessing custom checks created with the Model Advisor's customization API, an optional feature available with Simulink Verification and Validation software. For more information, see "Define Custom Checks" in the Simulink Verification and Validation documentation.

# See Also

["getListViewParameters" on page 5-272](#page-3241-0), ModelAdvisor.ListViewParameter

# verifyCheckRan

# Purpose

Verify that Model Advisor has run set of checks

# **Syntax**

```
[success, missingChecks, additionalChecks] = verifyCheckRan(IDs)
```
# **Arguments**

# *IDs*

Cell array of IDs of checks to verify.

# success

Boolean value specifying whether the checks ran.

# missingChecks

Cell array of IDs for specified checks that did not run.

# additionalChecks

Cell array of IDs for unspecified checks that ran.

#### **Description**

The output variable success returns true if both:

- All the checks specified by *IDs* ran.
- Only the checks specified by *IDs* ran.

The missingChecks argument provides the specified checks that did not run. The additionalChecks argument lists unspecified checks that ran.

#### See Also

<span id="page-3258-0"></span>["verifyCheckResultStatus" on page 5-290](#page-3259-0)

# verifyCheckResult

#### Purpose

Generate baseline Model Advisor check results file or compare current check results to baseline check results

#### **Syntax**

```
[success message] = verifyCheckResult(baseline, checkIDs)
```
#### **Arguments**

*baseline*

Path of the baseline check results MAT-file.

#### *checkIDs*

Cell array of check IDs.

#### success

Boolean value specifying whether the method succeeded.

message

Character vector specifying an error message.

#### **Description**

If the Model Advisor is in baseline mode (see ["setBaselineMode" on page 5-283\)](#page-3252-0), this method stores the most recent results of running the checks specified by checkIDs in

a MAT-file at the location specified by baseline. If the method is unable to store the check results at the specified location, it returns false in the output variable success and the reason for the failure in the output variable message. If the Model Advisor is not in baseline mode, this method compares the most recent results of running the checks specified by checkIDs with the report specified by baseline. If the current results match the baseline results, this method returnstrue as the value of the success output variable.

Note: You must run the checks specified by checkIDs (see ["runCheck" on page 5-277](#page-3246-0)) before invoking verifyCheckResult.

This method enables you to compare the most recent check results generated by the Model Advisor with a baseline set of check results. You can use the method to generate the baseline report as well as perform current-to-baseline result comparisons. To generate a baseline report, put the Model Advisor in baseline mode, using ["setBaselineMode" on page 5-283.](#page-3252-0) Then invoke this method with the baseline argument set to the location where you want to store the baseline results. To perform a current-to-baseline report comparison, first ensure that the Model Advisor is not in baseline mode (see ["getBaselineMode" on page 5-266\)](#page-3235-0). Then invoke this method with the path of the baseline report as the value of the baseline input argument.

#### See Also

["setBaselineMode" on page 5-283,](#page-3252-0) ["getBaselineMode" on page 5-266](#page-3235-0), ["runCheck" on](#page-3246-0) [page 5-277](#page-3246-0), ["verifyCheckResultStatus" on page 5-290](#page-3259-0)

# <span id="page-3259-0"></span>verifyCheckResultStatus

#### Purpose

Verify that model has passed or failed set of checks

#### **Syntax**

```
[success message] = verifyCheckResultStatus(baseline, checkIDs)
```
#### **Arguments**

*baseline*

Array of Boolean variables.

#### *checkIDs*

Cell array of check IDs.

#### success

Boolean value specifying whether the method succeeded.

message

Character vector specifying an error message.

#### **Description**

This method compares the passor fail (true or false) statuses from the most recent running of the checks specified by *checkIDs* with the Boolean values specified by *baseline*. If the statuses match the baseline, this method returns true as the value of the success output variable.

Note: You must run the checks specified by *checkIDs* (see ["runCheck" on page 5-277](#page-3246-0)) before invoking verifyCheckResultStatus.

#### See Also

<span id="page-3260-0"></span>["runCheck" on page 5-277](#page-3246-0)

# verifyHTML

#### Purpose

Generate baseline Model Advisor report or compare current report to baseline report

#### **Syntax**

[success message] = verifyHTML(*baseline*)

#### **Arguments**

*baseline*

Path of a Model Advisor report.

#### success

Boolean value specifying whether the method succeeded.

#### message

Character vector specifying an error message.

#### **Description**

If the Model Advisor is in baseline mode (see ["setBaselineMode" on page 5-283\)](#page-3252-0), this method stores the report most recently generated by the Model Advisor at the location specified by *baseline*. If the method is unable to store a copy of the report at the specified location, it returns false in the output variable success and the reason for the failure in the output variable message. If the Model Advisor is not in baseline mode, this method compares the report most recently generated by the Model Advisor with the report specified by *baseline*. If the current report has exactly the same content as the baseline report, this method returns true as the value of the success output variable.

This method enables you to compare a report generated by the Model Advisor with a baseline report to determine if they differ. You can use the method to generate the baseline report as well as perform current-to-baseline report comparisons. To generate a baseline report, put the Model Advisor in baseline mode. Then invoke this method with the baseline argument set to the location where you want to store the baseline report. To perform a current-to-baseline report comparison, first ensure that the Model Advisor is not in baseline mode (see ["getBaselineMode" on page 5-266](#page-3235-0)). The invoke this method with the path of the baseline report as the value of the *baseline* input argument.

#### See Also

["setBaselineMode" on page 5-283,](#page-3252-0) ["getBaselineMode" on page 5-266](#page-3235-0), ["verifyCheckResult" on page 5-289](#page-3258-0)

#### Introduced in R2006a

# Simulink.ModelDataLogs

Container for signal data logs of a model

# **Description**

Note: The ModelDataLogs class is supported for backwards compatibility. Starting in R2016a, you cannot log data in the ModelDataLogs format. Signal logging uses the Dataset format. In R2016a or later, when you open a model from an earlier release that had used ModelDataLogs format, the model simulated in use Dataset format.

You can convert signal logging data from ModelDataLogs to Dataset format. Converting to Dataset format makes it easier to post-process with other logged data (for example, logged states), which can also use Dataset format. For more information, see "Convert Logged Data to Dataset Format".

If you have legacy code that uses the ModelDataLogs API, you can encounter situations that require updates to your code or model. See "Migrate Scripts That Use ModelDataLogs API".

In releases before R2016a, if you set **Configuration Parameters** > **Data Import/ Export** > **Signal logging format** to ModelDataLogs, Simulink software created instances of the Simulink.ModelDataLogs class to contain signal logs while simulating a model. Logging created an instance of this class for a top model and for each model referenced by the top model that contains signals to be logged. Logging assigned the ModelDataLogs object for the top model to a variable in the base workspace. The name of the variable is the name specified in the **Configuration Parameters** > **Data Import/ export** > **Signal logging name** parameter. The default value is logsout.

A ModelDataLogs object has a variable number of properties. The first property, named Name, specifies the name of the model whose signal data the object contains or, if the model is a referenced model, the name of the Model block that references the model. The remaining properties reference objects that contain signal data logged during simulation of the model. The objects may be instances of any of the following types of objects:

# • Simulink.ModelDataLogs

Container for the data logs of a model

• Simulink.SubsysDataLogs

Container for the data logs of a subsystem

• Simulink.Timeseries

Data log for any signal except a mux or bus signal

• Simulink.TsArray

Data log for a mux or bus signal

The names of the properties identify the data being logged as follows:

- For signal data logs, the name of the signal
- For a subsystem or model log container, the name of the subsystem or model, respectively

Consider, for example, the following model.

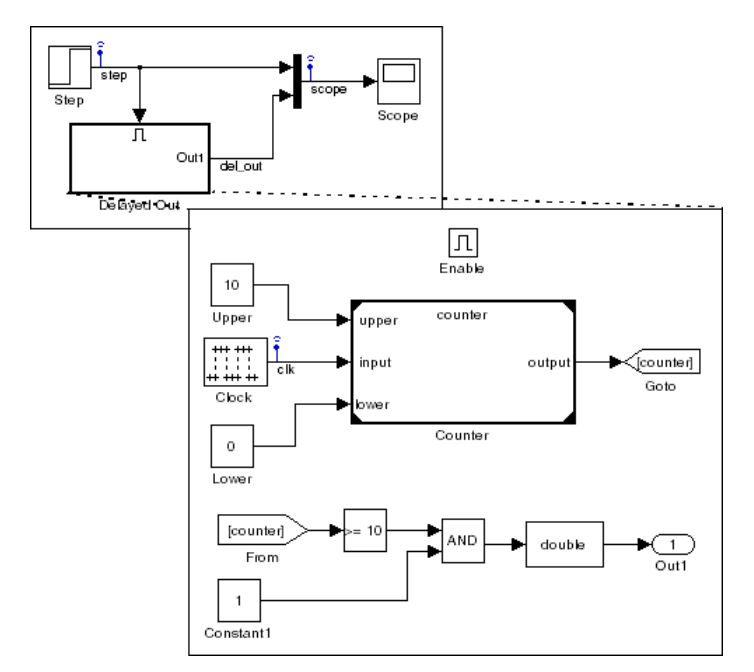

As indicated by the testpoint icons, this model specifies that Simulink software should log the signals named step and scope in the root system and the signal named  $c1k$  in the subsystem named Delayed Out. After you simulate this model in a release earlier than R2016a, the MATLAB workspace contains the following variable:

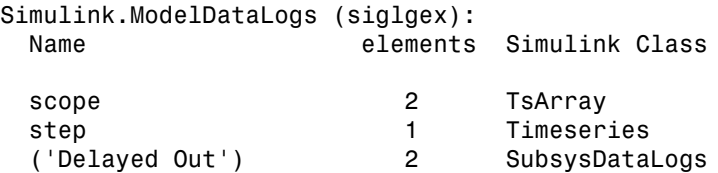

You can use fully qualified object names or the Simulink unpack command to access the signal data. For example, to access the amplitudes of the clk signal in the Delayed Out subsystem in a logsout object, enter

```
data = logsout.('Delayed Out').clk.Data;
or
>> logsout.unpack('all');
>> data = clk.Data;
```
# Access Logged Signal Data Saved in **ModelDataLogs** Format

The Simulink.ModelDataLogs object contains signal data objects to capture signal logging information for specific model elements.

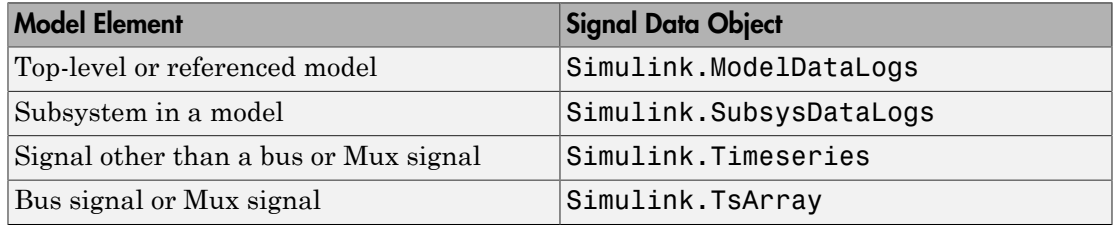

# Handling Spaces and Newlines in Logged Names

Signal names in data logs can have spaces or newlines in their names when the signal:

- Is named and the name includes a space or newline character.
- Is unnamed and originates in a block whose name includes a space or newline character.

• Exists in a subsystem or referenced model, and the name of the subsystem, Model block, or of any superior block includes a space or newline character.

The following model shows a signal whose name contains a space, a signal whose name contains a newline, and an unnamed signal that originates in a block whose name contains a newline:

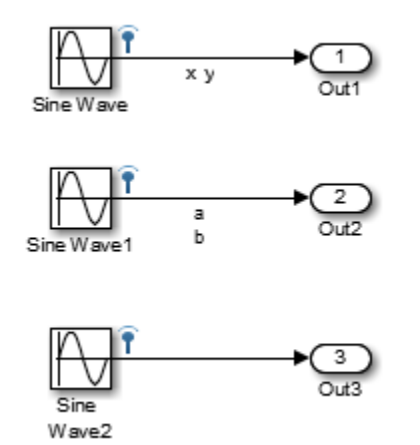

The following example shows how to handle spaces or new lines in logged names, if a model uses ModelDataLogs for the signal logging format.

#### logsout

```
logsout =
Simulink.ModelDataLogs (model name):
  Name Elements Simulink Class
  ('x y') 1 Timeseries
\binom{a}{b}b') 1 Timeseries
  ('SL_Sine
Wave1') 1 Timeseries
```
You cannot access any of the Simulink.Timeseries objects in this log using TAB name completion or by typing the name to MATLAB. This syntax is not recognized because the space or newline in each name appears to the MATLAB parser as a separator between identifiers. For example:

```
logsout.x y
```

```
??? logsout.x y
 |
Error: Unexpected MATLAB expression.
```
To reference a Simulink.Timeseries object whose name contains a space, enclose the element containing the space in single quotes:

```
logsout.('x y')
```

```
 Name: 'x y'
  BlockPath: 'model_name/Sine'
  PortIndex: 1
 SignalName: 'x y'
 ParentName: 'x y'
   TimeInfo: [1x1 Simulink.TimeInfo]
       Time: [51x1 double]
       Data: [51x1 double]
```
To reference a Simulink.Timeseries object whose name contains a newline, concatenate to construct the element containing the newline:

```
cr=sprintf('\n\'')logsout.([a' c r b'])
```
The same techniques work when a space or newline in a data log derives from the name of:

- An unnamed logged signal's originating block
- A subsystem or Model block that contains any logged signal
- Any block that is superior to such a block in the model hierarchy

This code can reference logged data for the signal:

```
logsout.(['SL_Sine' cr 'Wave1'])
```
For names with multiple spaces, newlines, or both, repeat and combine the two techniques as needed to specify the intended name to MATLAB.

# Bus Signals

ModelDataLogs format stores each logged bus signal data in a separate Simulink.TsArray object.

The hierarchy of a bus signal is preserved in the logged signal data. The logged name of a signal in a virtual bus derives from the name of the source signal. The logged name of a signal in a nonvirtual bus derives from the applicable bus object, and can differ from the name of the source signal. See "Composite Signals" for information about those capabilities.

# See Also

"Convert Logged Data to Dataset Format", "Migrate Scripts That Use ModelDataLogs API", Simulink.SubsysDataLogs, Simulink.Timeseries, Simulink.TsArray, who, whos, unpack

# Introduced before R2006a

# Simulink.SimState.ModelSimState class

**Package:** Simulink.SimState

Access SimState snapshot data

# **Description**

The Simulink.SimState.ModelSimState class contains all of the information associated with a "snapshot" of a simulation, including the logged states, the time of the snapshot, and the start time of the simulation. To access these data for a block, use the getBlockSimState method or the loggedStates property.

# **Properties**

# **description**

Specify a description. By default, Simulink generates a character vector based on your model name.

# **loggedStates**

The logged states are the continuous and discrete states of the blocks in a model. These states represent a subset of the complete simulation state (SimState) of the model.

If loggedStates is in Dataset format, you cannot assign a structure or a Simulink.SimulationData.Dataset object with a different number of elements than that of the Dataset object used for loggedStates.

If the loggedStates is in Structure format, you cannot assign a Dataset object.

# **Attributes:**

dependent loggedStates is obtained from the saved states of the block. loggedStates depends on the full state being saved in the SimState object, unlike, properties like description, which are independent of the save states.

#### **snapshotTime**

Time at which Simulink takes a "snapshot" of the complete simulation states. This data is read only.

#### **startTime**

Time at which the simulation starts. This data is read only.

# **Methods**

# Copy Semantics

Value. To learn how value classes affect copy operations, see Copying Objects in the MATLAB Programming Fundamentals documentation.

# Simulink.ModelWorkspace

Describe model workspace

# **Description**

Instances of this class describe model workspaces. Simulink software creates an instance of this class for each model that you open during a Simulink session. See "Model Workspaces" for more information.

# Property Summary

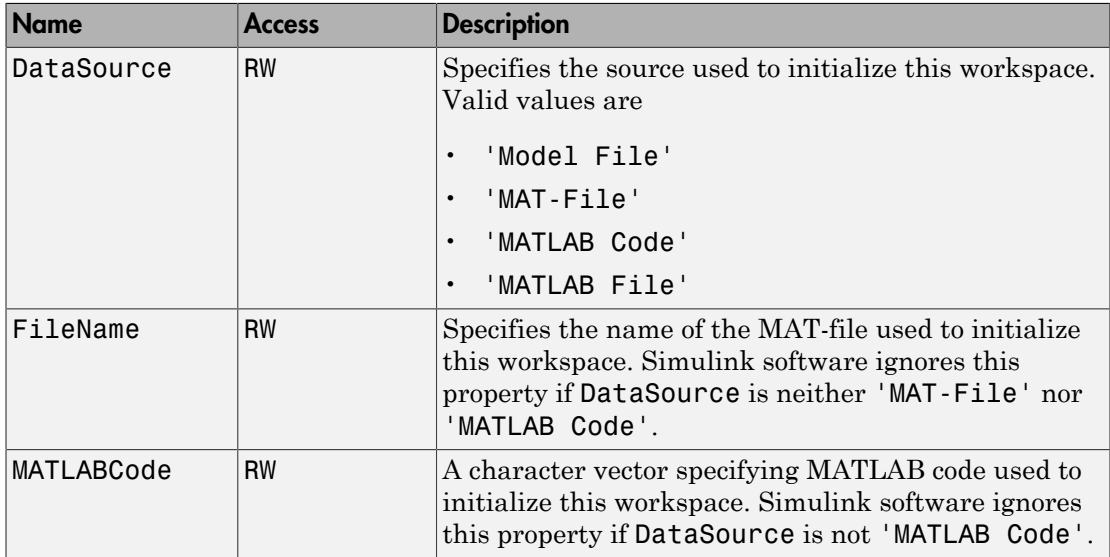

# Method Summary

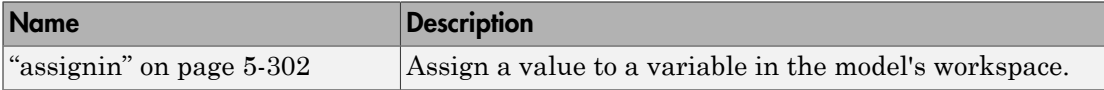

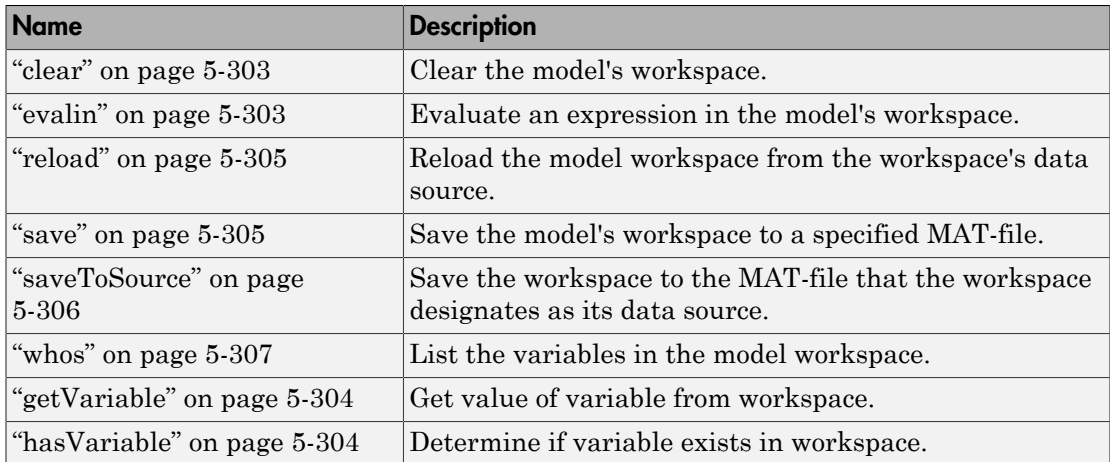

# **Methods**

# <span id="page-3271-0"></span>assignin

# Purpose

Assign a value to a variable in the model's workspace.

# **Syntax**

```
assignin('varname', varvalue)
```
# **Arguments**

varname

Name of the variable to be assigned a value.

varvalue

Value to be assigned the variable.

# **Description**

This method assigns the value specified by varvalue to the variable whose name is varname.

# See also

<span id="page-3272-0"></span>["evalin" on page 5-303](#page-3272-1)

# clear

# Purpose

Clear the model's workspace.

# **Syntax**

clear

# **Description**

<span id="page-3272-1"></span>This method empties the workspace of its variables.

# evalin

# Purpose

Evaluate an expression in the model's workspace.

# **Syntax**

evalin('expression')

# **Arguments**

expression

A MATLAB expression to be evaluated.

# **Description**

This method evaluates expression in the model workspace.

# See also

["assignin" on page 5-302](#page-3271-0)

# <span id="page-3273-0"></span>getVariable

# Purpose

Get value of variable from workspace.

#### **Syntax**

variableValue = getVariable(workspaceHandle,variableName)

#### **Arguments**

workspaceHandle

Handle to the workspace.

#### variableName

Name of the variable.

# **Description**

<span id="page-3273-1"></span>This method gets the value of a variable from a workspace.

# hasVariable

# Purpose

Determine if variable exists in workspace.

# Syntax

variableExists = hasVariable(workspaceHandle,variableName)

# **Arguments**

workspaceHandle

Handle to the workspace.

# variableName

Name of the variable.

# **Description**

This method determines whether a variable exists in a workspace.

# <span id="page-3274-0"></span>reload

# Purpose

Reload the model workspace from the workspace's data source.

# **Syntax**

reload

# **Description**

This method reloads the model workspace from the data source specified by its DataSource parameter. The data source must be 'MAT-File', 'MATLAB Code', or 'MATLAB File' .

# See also

<span id="page-3274-1"></span>["saveToSource" on page 5-306](#page-3275-0)

# save

# Purpose

Save the model's workspace to a specified MAT-file.

# **Syntax**

save('filename')

# **Arguments**

filename

Name of a MAT-file.

# **Description**

This method saves the model's workspace to the MAT-file specified by filename.

**Note** This method allows you to save the workspace to a file other than the file specified by the workspace's FileName property. If you want to save the model workspace to

the file specified by the file's FileName property, it is simpler to use the workspace's saveToSource method.

#### example

```
hws = get_param('mymodel','modelworkspace') 
hws.DataSource = 'MAT-File'; 
hws.FileName = 'workspace'; 
hws.assignin('roll', 30); 
hws.saveToSource;
hws.assignin('roll', 40);
hws.save('workspace test.mat');
```
#### See also

<span id="page-3275-0"></span>["reload" on page 5-305](#page-3274-0), ["saveToSource" on page 5-306](#page-3275-0)

# saveToSource

#### Purpose

Save the workspace to the MAT-file that it designates as its data source.

#### **Syntax**

saveToSource

#### **Description**

This method saves the model workspace designated by its FileName property.

#### example

```
hws = get param('mymodel','modelworkspace')
hws.DataSource = 'MAT-File'; 
hws.FileName = 'params'; 
hws.assignin('roll', 30); 
hws.saveToSource;
```
#### See also

["save" on page 5-305,](#page-3274-1) ["reload" on page 5-305](#page-3274-0)
# whos

### Purpose

List the variables in the model workspace.

### Syntax

whos

### **Description**

This method lists the variables in the model's workspace. The listing includes the size and class of the variables.

#### example

```
>> hws = get_param('mymodel','modelworkspace'); 
>> hws.assignin('k', 2);
>> hws.whos
 Name Size Bytes Class
 k 1x1 1x1 8 double array
```
# More About

• "Variables"

# Related Examples

• "Model Workspaces"

## Introduced before R2006a

# Simulink.MSFcnRunTimeBlock

Get run-time information about Level-2 MATLAB S-function block

# **Description**

This class allows a Level-2 MATLAB S-function or other MATLAB program to obtain information from Simulink software and provide information to Simulink software about a Level-2 MATLAB S-Function block. Simulink software creates an instance of this class for each Level-2 MATLAB S-Function block in a model. Simulink software passes the object to the callback methods of Level-2 MATLAB S-functions when it updates or simulates a model, allowing the callback methods to get and provide block-related information to Simulink software. See "Write Level-2 MATLAB S-Functions" for more information.

You can also use instances of this class in MATLAB programs to obtain information about Level-2 MATLAB S-Function blocks during a simulation. See "Access Block Data During Simulation" for more information.

The Level-2 MATLAB S-function template *matlabroot*/toolbox/simulink/blocks/ msfuntmpl.m shows how to use a number of the following methods.

# Parent Class

[Simulink.RunTimeBlock](#page-3317-0)

# Derived Classes

None

# Property Summary

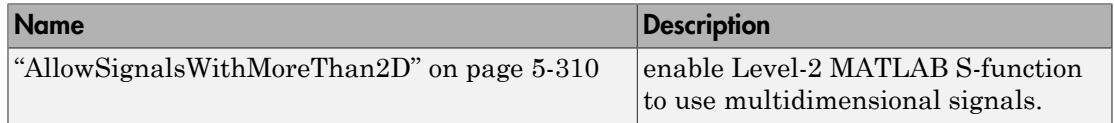

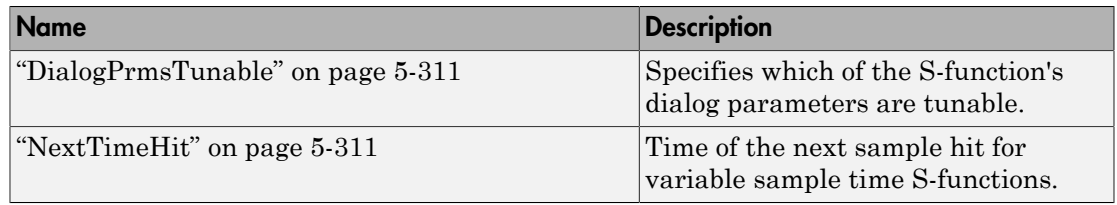

# Method Summary

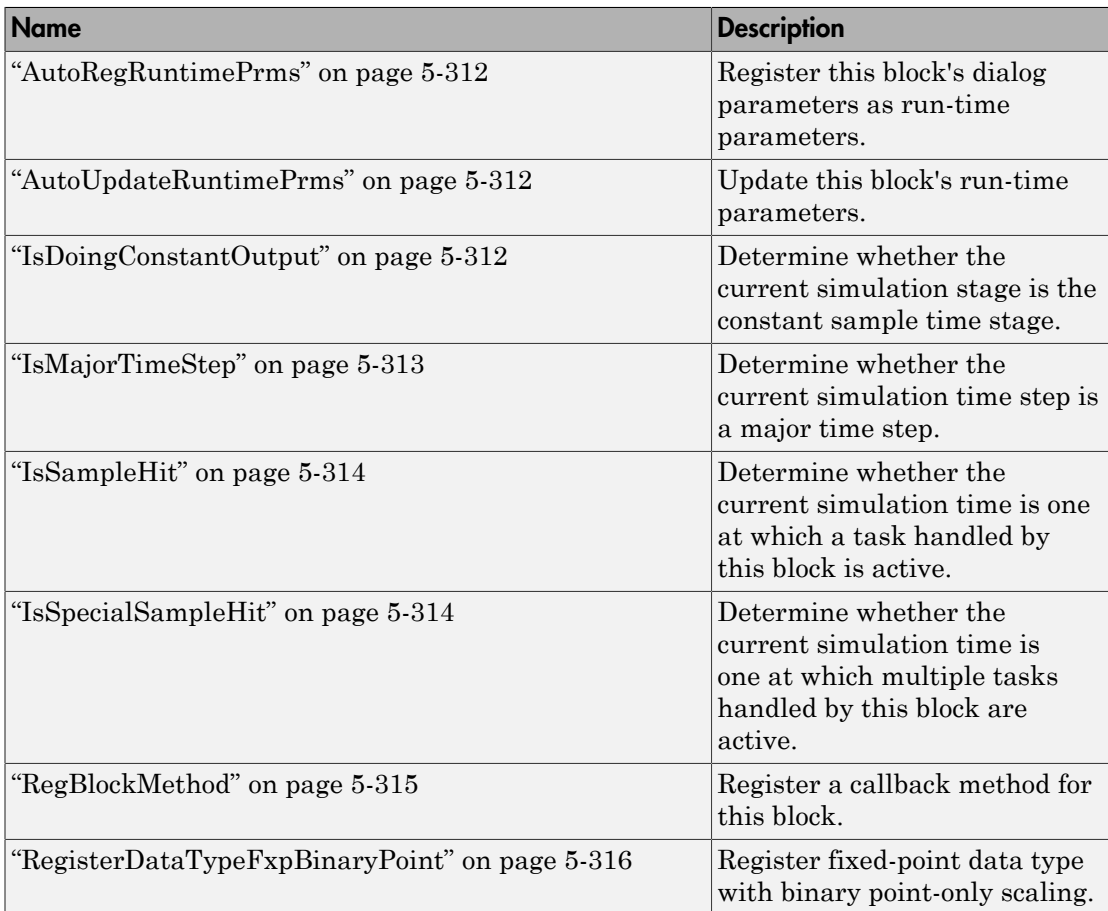

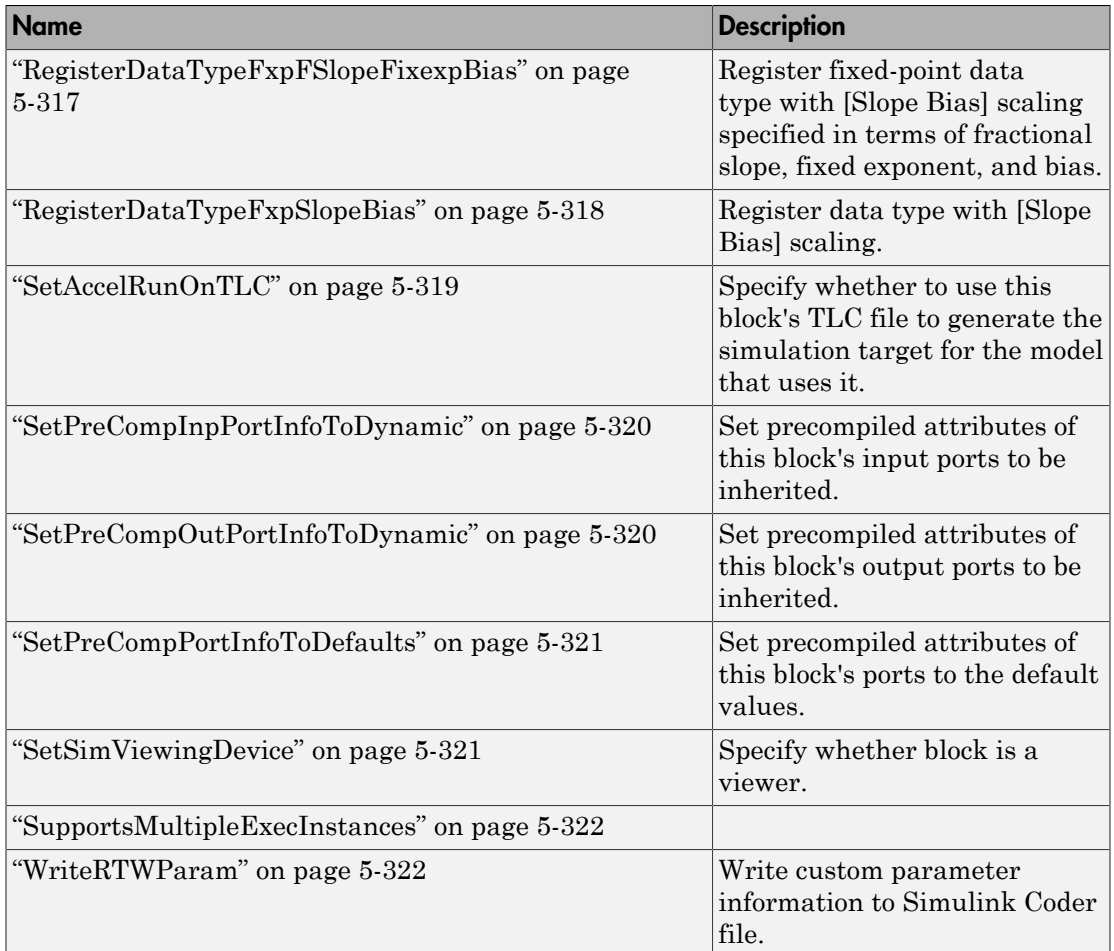

# **Properties**

# <span id="page-3279-0"></span>AllowSignalsWithMoreThan2D

## **Description**

Allow Level-2 MATLAB S-functions to use multidimensional signals. You must set the AllowSignalsWithMoreThan2D property in the setup method.

Data Type

Boolean

Access

<span id="page-3280-0"></span>RW

# DialogPrmsTunable

## **Description**

Specifies whether a dialog parameter of the S-function is tunable. Tunable parameters are registered as run-time parameters when you call the ["AutoRegRuntimePrms" on](#page-3281-0) [page 5-312](#page-3281-0) method. Note that SimOnlyTunable parameters are not registered as runtime parameters. For example, the following lines initializes three dialog parameters where the first is tunable, the second in not tunable, and the third is tunable only during simulation.

block.NumDialogPrms = 3; block.DialogPrmsTunable = {'Tunable','Nontunable','SimOnlyTunable'};

## Data Type

array

## Access

<span id="page-3280-1"></span>RW

# **NextTimeHit**

## **Description**

Time of the next sample hit for variable sample-time S-functions.

## Data Type

double

## Access

RW

# **Methods**

# <span id="page-3281-0"></span>AutoRegRuntimePrms

## Purpose

Register a block's tunable dialog parameters as run-time parameters.

## **Syntax**

AutoRegRuntimePrms;

## **Description**

Use in the PostPropagationSetup method to register this block's tunable dialog parameters as run-time parameters.

# <span id="page-3281-1"></span>AutoUpdateRuntimePrms

## Purpose

Update a block's run-time parameters.

## **Syntax**

AutoUpdateRuntimePrms;

## **Description**

Automatically update the values of the run-time parameters during a call to ProcessParameters.

See the S-function *matlabroot*/toolbox/simulink/simdemos/simfeatures/ adapt\_lms.m in the Simulink model sldemo\_msfcn\_lms for an example.

# <span id="page-3281-2"></span>IsDoingConstantOutput

## Purpose

Determine whether this is in the constant sample time stage of a simulation.

### **Syntax**

bVal = IsDoingConstantOutput;

### **Description**

Returns true if this is the constant sample time stage of a simulation, i.e., the stage at the beginning of a simulation where Simulink software computes the values of block outputs that cannot change during the simulation (see "Constant Sample Time"). Use this method in the Outputs method of an S-function with port-based sample times to avoid unnecessarily computing the outputs of ports that have constant sample time, i.e., [inf, 0].

```
function Outputs(block)
.
.
   if block.IsDoingConstantOutput
     ts = block.OutputPort(1).SampleTime;
    if ts(1) == Inf %% Compute port's output.
     end
   end
.
.
%% end of Outputs
```
<span id="page-3282-0"></span>See "Specifying Port-Based Sample Times" for more information.

# IsMajorTimeStep

## Purpose.

Determine whether current time step is a major or a minor time step.

## **Syntax**

bVal = IsMajorTimeStep;

## **Description**

Returns true if the current time step is a major time step; false, if it is a minor time step. This method can be called only from the Outputs or Update methods.

# <span id="page-3283-0"></span>IsSampleHit

#### Purpose

Determine whether the current simulation time is one at which a task handled by this block is active.

#### **Syntax**

bVal = IsSampleHit(stIdx);

#### **Arguments**

stIdx

Global index of the sample time to be queried.

#### **Description**

Use in Outputs or Update block methods when the MATLAB S-function has multiple sample times to determine whether a sample hit has occurred at stIdx. The sample time index stIdx is a global index for the Simulink model. For example, consider a model that contains three sample rates of 0.1, 0.2, and 0.5, and a MATLAB S-function block that contains two rates of 0.2 and 0.5. In the MATLAB S-function, block.IsSampleHit(0) returns true for the rate 0.1, not the rate 0.2.

This block method is similar to ssIsSampleHit for C-MeX S-functions, however ssIsSampleHit returns values based on only the sample times contained in the Sfunction. For example, if the model described above contained a C-MeX S-function with sample rates of 0.2 and 0.5,  $s$ SISSampleHit(S, 0, tid) returns true for the rate of 0.2.

Use port-based sample times to avoid using the global sample time index for multi-rate systems (see [Simulink.BlockPortData](#page-3134-0)).

# <span id="page-3283-1"></span>IsSpecialSampleHit

#### Purpose

Determine whether the current simulation time is one at which multiple tasks implemented by this block are active.

## **Syntax**

bVal = IsSpecialSampleHit(stIdx1,stIdx1);

### **Arguments**

### stIdx1

Index of sample time of first task to be queried.

#### stIdx2

Index of sample time of second task to be queried.

## **Description**

Use in Outputs or Update block methods to ensure the validity of data shared by multiple tasks running at different rates. Returns true if a sample hit has occurred at stIdx1 and a sample hit has also occurred at stIdx2 in the same time step (similar to ssIsSpecialSampleHit for C-Mex S-functions).

When using the IsSpecialSampleHit macro, the slower sample time must be an integer multiple of the faster sample time.

# <span id="page-3284-0"></span>RegBlockMethod

#### Purpose

Register a block callback method.

## **Syntax**

RegBlockMethod(methName, methHandle);

## **Arguments**

methName

Name of method to be registered.

methHandle

MATLAB function handle of the callback method to be registered.

## **Description**

Registers the block callback method specified by methName and methHandle. Use this method in the setup function of a Level-2 MATLAB S-function to specify the block callback methods that the S-function implements.

# <span id="page-3285-0"></span>RegisterDataTypeFxpBinaryPoint

#### Purpose

Register fixed-point data type with binary point-only scaling.

#### Syntax

```
dtID = RegisterDataTypeFxpBinaryPoint(isSigned, wordLength,
fractionalLength, obeyDataTypeOverride);
```
#### **Arguments**

isSigned

true if the data type is signed.

false if the data type is unsigned.

wordLength

Total number of bits in the data type, including any sign bit.

#### fractionalLength

Number of bits in the data type to the right of the binary point.

#### obeyDataTypeOverride

true indicates that the **Data Type Override** setting for the subsystem is to be obeyed. Depending on the value of **Data Type Override**, the resulting data type could be Double, Single, ScaledDouble, or the fixed-point data type specified by the other arguments of the function.

false indicates that the **Data Type Override** setting is to be ignored.

#### **Description**

This method registers a fixed-point data type with Simulink software and returns a data type ID. The data type ID can be used to specify the data types of input and output ports, run-time parameters, and DWork states. It can also be used with all the standard data type access methods defined for instances of this class, such as ["DatatypeSize" on page](#page-3324-0) [5-355.](#page-3324-0)

Use this function if you want to register a fixed-point data type with binary point-only scaling. Alternatively, you can use one of the other fixed-point registration functions:

- Use ["RegisterDataTypeFxpFSlopeFixexpBias" on page 5-317](#page-3286-0) to register a data type with [Slope Bias] scaling by specifying the word length, fractional slope, fixed exponent, and bias.
- Use ["RegisterDataTypeFxpSlopeBias" on page 5-318](#page-3287-0) to register a data type with [Slope Bias] scaling.

If the registered data type is not one of the Simulink built-in data types, a Fixed-Point Designer license is checked out.

# <span id="page-3286-0"></span>RegisterDataTypeFxpFSlopeFixexpBias

#### Purpose

Register fixed-point data type with [Slope Bias] scaling specified in terms of fractional slope, fixed exponent, and bias

#### **Syntax**

```
dtID = RegisterDataTypeFxpFSlopeFixexpBias(isSigned, wordLength,
fractionalSlope, fixedexponent, bias, obeyDataTypeOverride);
```
#### **Arguments**

#### isSigned

true if the data type is signed.

false if the data type is unsigned.

wordLength

Total number of bits in the data type, including any sign bit.

#### fractionalSlope

Fractional slope of the data type.

fixedexponent

exponent of the slope of the data type.

bias

Bias of the scaling of the data type.

#### obeyDataTypeOverride

true indicates that the **Data Type Override** setting for the subsystem is to be obeyed. Depending on the value of **Data Type Override**, the resulting data type could be True Doubles, True Singles, ScaledDouble, or the fixed-point data type specified by the other arguments of the function.

false indicates that the **Data Type Override** setting is to be ignored.

#### **Description**

This method registers a fixed-point data type with Simulink software and returns a data type ID. The data type ID can be used to specify the data types of input and output ports, run-time parameters, and DWork states. It can also be used with all the standard data type access methods defined for instances of this class, such as ["DatatypeSize" on page](#page-3324-0) [5-355.](#page-3324-0)

Use this function if you want to register a fixed-point data type by specifying the word length, fractional slope, fixed exponent, and bias. Alternatively, you can use one of the other fixed-point registration functions:

- Use ["RegisterDataTypeFxpBinaryPoint" on page 5-316](#page-3285-0) to register a data type with binary point-only scaling.
- Use ["RegisterDataTypeFxpSlopeBias" on page 5-318](#page-3287-0) to register a data type with [Slope Bias] scaling.

If the registered data type is not one of the Simulink built-in data types, a Fixed-Point Designer license is checked out.

## <span id="page-3287-0"></span>RegisterDataTypeFxpSlopeBias

#### Purpose

Register data type with [Slope Bias] scaling.

#### **Syntax**

```
dtID = RegisterDataTypeFxpSlopeBias(isSigned, wordLength,
totalSlope, bias, obeyDataTypeOverride);
```
#### **Arguments**

isSigned

true if the data type is signed.

false if the data type is unsigned.

wordLength

Total number of bits in the data type, including any sign bit.

#### totalSlope

Total slope of the scaling of the data type.

bias

Bias of the scaling of the data type.

#### obeyDataTypeOverride

true indicates that the **Data Type Override** setting for the subsystem is to be obeyed. Depending on the value of **Data Type Override**, the resulting data type could be True Doubles, True Singles, ScaledDouble, or the fixed-point data type specified by the other arguments of the function.

false indicates that the **Data Type Override** setting is to be ignored.

#### **Description**

This method registers a fixed-point data type with Simulink software and returns a data type ID. The data type ID can be used to specify the data types of input and output ports, run-time parameters, and DWork states. It can also be used with all the standard data type access methods defined for instances of this class, such as ["DatatypeSize" on page](#page-3324-0) [5-355.](#page-3324-0)

Use this function if you want to register a fixed-point data type with [Slope Bias] scaling. Alternatively, you can use one of the other fixed-point registration functions:

- Use ["RegisterDataTypeFxpBinaryPoint" on page 5-316](#page-3285-0) to register a data type with binary point-only scaling.
- Use ["RegisterDataTypeFxpFSlopeFixexpBias" on page 5-317](#page-3286-0) to register a data type by specifying the word length, fractional slope, fixed exponent, and bias

If the registered data type is not one of the Simulink built-in data types, a Fixed-Point Designer license is checked out.

# <span id="page-3288-0"></span>SetAccelRunOnTLC

#### Purpose

Specify whether to use block's TLC file to generate code for the Accelerator mode of Simulink software.

#### Syntax

SetAccelRunOnTLC(bVal);

#### **Arguments**

bVal

May be 'true' (use TLC file) or 'false' (run block in interpreted mode).

#### **Description**

Specify if the block should use its TLC file to generate code that runs with the accelerator. If this option is 'false', the block runs in interpreted mode. See the Sfunction *matlabroot*/toolbox/simulink/blocks/msfcn\_times\_two.m in the Simulink model msfcndemo\_timestwo for an example.

# <span id="page-3289-0"></span>SetPreCompInpPortInfoToDynamic

#### Purpose

Set precompiled attributes of this block's input ports to be inherited.

#### **Syntax**

SetPreCompInpPortInfoToDynamic;

#### **Description**

Initialize the compiled information (dimensions, data type, complexity, and sampling mode) of this block's input ports to be inherited. See the S-function *matlabroot*/ toolbox/simulink/simdemos/simfeatures/adapt\_lms.m in the Simulink model sldemo\_msfcn\_lms for an example.

# <span id="page-3289-1"></span>SetPreCompOutPortInfoToDynamic

#### Purpose

Set precompiled attributes of this block's output ports to be inherited.

#### **Syntax**

SetPreCompOutPortInfoToDynamic;

### **Description**

Initialize the compiled information (dimensions, data type, complexity, and sampling mode) of the block's output ports to be inherited. See the S-function *matlabroot*/ toolbox/simulink/simdemos/simfeatures/adapt\_lms.m in the Simulink model sldemo msfcn lms for an example.

# <span id="page-3290-0"></span>SetPreCompPortInfoToDefaults

#### Purpose

Set precompiled attributes of this block's ports to the default values.

#### **Syntax**

SetPreCompPortInfoToDefaults;

#### **Description**

Initialize the compiled information (dimensions, data type, complexity, and sampling mode) of the block's ports to the default values. By default, a port accepts a real scalar sampled signal with a data type of double.

# <span id="page-3290-1"></span>**SetSimViewingDevice**

#### Purpose

Specify whether this block is a viewer.

## Syntax

SetSimViewingDevice(bVal);

#### **Arguments**

bVal

May be 'true' (is a viewer) or 'false' (is not a viewer).

## **Description**

Specify if the block is a viewer/scope. If this flag is specified, the block will be used only during simulation and automatically stubbed out in generated code.

## <span id="page-3291-0"></span>SupportsMultipleExecInstances

#### Purpose

Specify whether or not a For Each Subsystem supports an S-function inside of it.

#### **Syntax**

SupportsMultipleExecInstances(bVal);

#### **Arguments**

#### bVal

May be 'true' (S-function is supported) or 'false' (S-function is not supported).

#### **Description**

<span id="page-3291-1"></span>Specify if an S-function can operate within a For Each Subsystem.

## WriteRTWParam

#### Purpose

Write a custom parameter to the Simulink Coder information file used for code generation.

#### **Syntax**

```
WriteRTWParam(pType, pName, pVal)
```
#### **Arguments**

pType

Type of the parameter to be written. Valid values are 'string' and 'matrix'.

pName

Name of the parameter to be written.

#### pVal

Value of the parameter to be written.

#### **Description**

Use in the WriteRTW method of the MATLAB S-function to write out custom parameters. These parameters are generally settings used to determine how code should be generated in the TLC file for the S-function. See the S-function *matlabroot*/toolbox/simulink/ simdemos/simfeatures/adapt\_lms.m in the Simulink model sldemo\_msfcn\_lms for an example.

#### Introduced before R2006a

# Simulink.NumericType

Specify floating point, integer, or fixed point data type

# **Description**

This class allows you to specify a numeric data type as follows:

- 1 Create an instance of this class in the MATLAB base workspace, a model workspace, or a data dictionary. To create a numeric type in a model workspace, you must disable the **Is alias** option.
- 2 Set the properties of the object to create a custom floating point, integer, or fixed point data type.
- 3 Assign the data type to all signals and parameters of your model that you want to conform to the data type.

Assigning a data type in this way allows you to change the data types of the signals and parameters in your model by changing the properties of the object that describe them. You do not have to change the model itself.

You can use objects of this class, instead of the class Simulink.AliasType, to define and name your own fixed-point data types. Simulink.AliasType objects can create an alias for a fixed-point data type, but cannot define one.

# Property Dialog Box

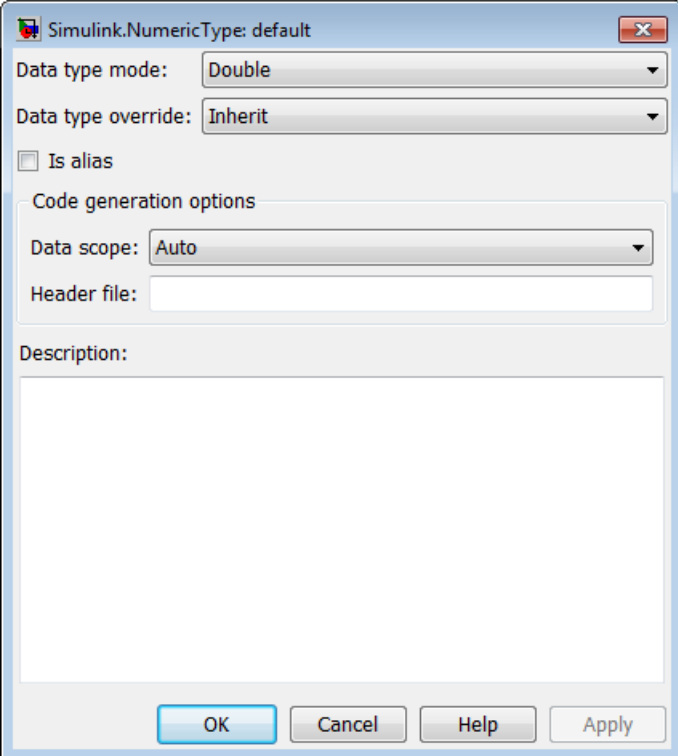

#### **Data type mode**

Data type of this numeric type. The options are listed in this table.

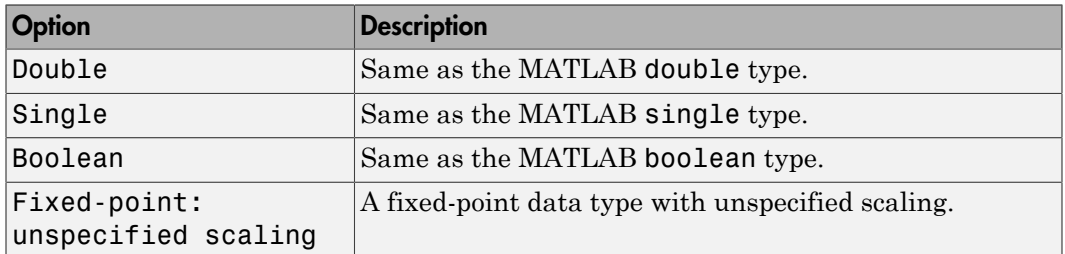

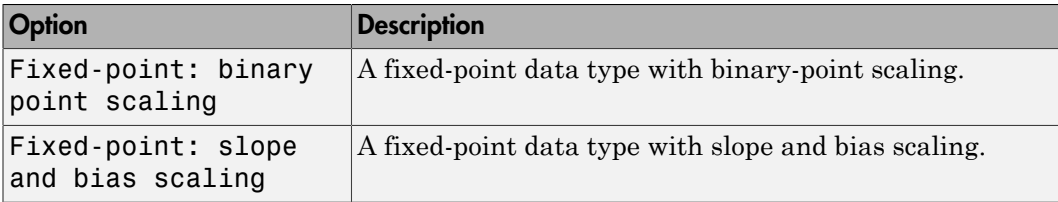

Selecting a data type mode causes Simulink software to enable controls on the dialog box that apply to the mode and to disable other controls that do not apply. Selecting a fixed-point data type mode can, depending on the other dialog box options that you select, cause the model to run only on systems that have a Fixed-Point Designer option installed.

#### **Data type override**

Data type override setting for this numeric type. The options are listed in this table.

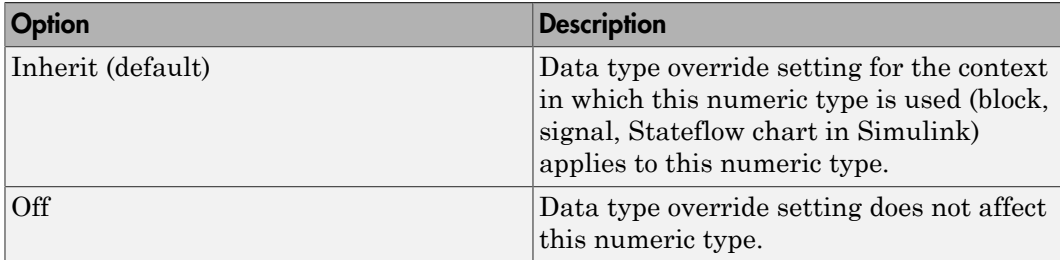

#### **Is alias**

If you select this option for a workspace object of this type, Simulink software uses the name of the object as the data type for all objects that specify the object as its data type. Otherwise, Simulink software uses the data type mode of the data type as its name, or, if the data type mode is a fixed-point mode, Simulink software generates a name that encodes the type properties, using the encoding specified by Fixed-Point Designer.

#### **Data scope**

Specifies whether the data type definition is imported from, or exported to, a header file during code generation. The possible values are listed in this table.

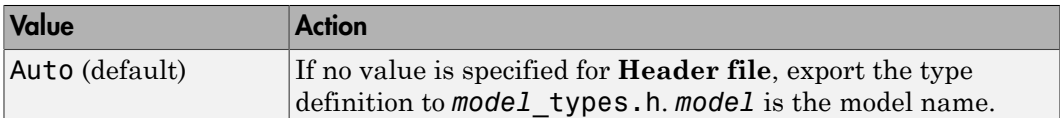

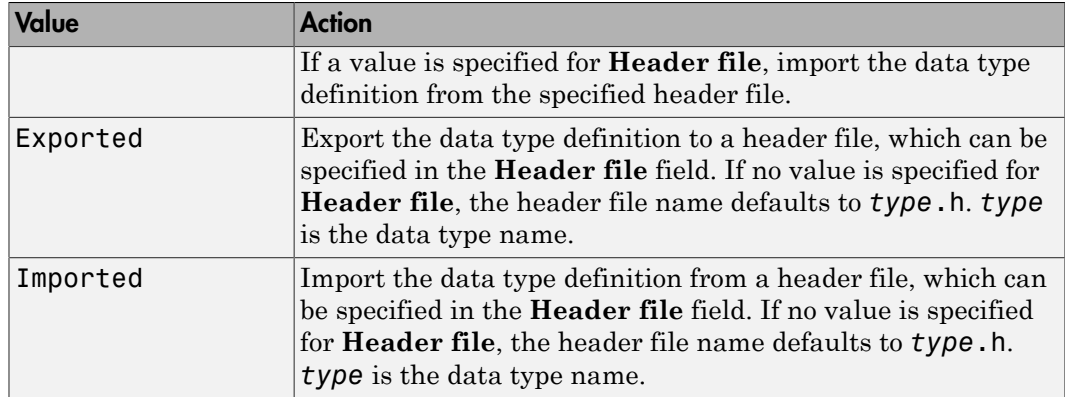

#### **Header file**

Name of a C header file from which a data type definition is imported, or to which a data type definition is exported, based on the value of **Data scope**. If this field is specified, the specified name is used during code generation for importing or exporting. If this field is empty, the value defaults to *type*.h if **Data scope** equals Imported or Exported, or defaults to *model*\_types.h if **Data scope** equals Auto.

By default, the generated #include directive uses the preprocessor delimiter " instead of < and >. To generate the directive #include <myTypes.h>, specify **Header file** as <myTypes.h>.

#### **Description**

Description of this data type. This field is intended for use in documenting this data type. Simulink software ignores it.

#### **Signedness**

Specifies whether the data type is signed or unsigned, or inherits its signedness. Set the option to Signed, Unsigned, or Auto. This option is enabled only for fixed-point data type modes as shown.

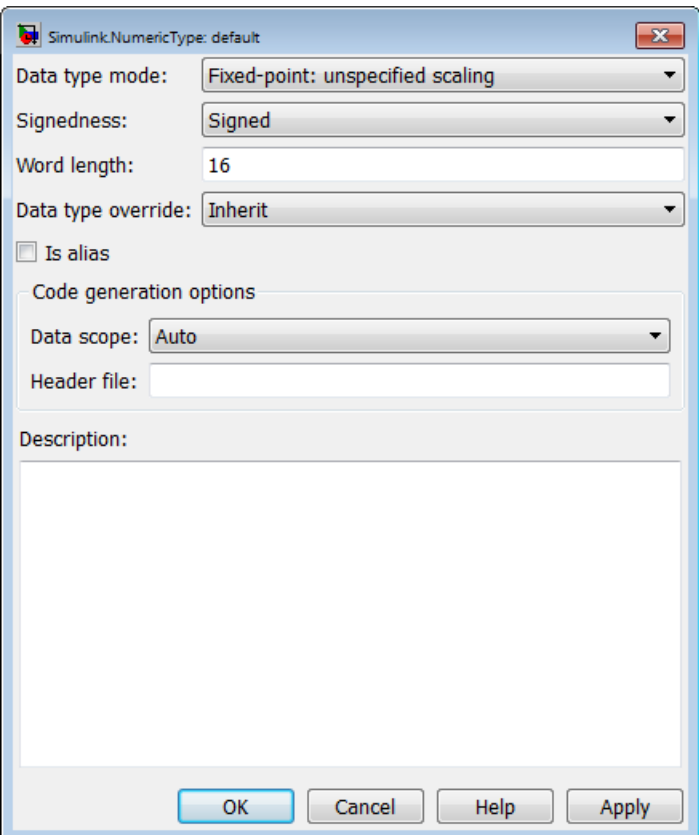

#### **Word length**

Word length in bits of the fixed-point data type. This option is enabled only for fixedpoint data type modes.

#### **Fraction length**

Number of bits to the right of the binary point. This option is enabled only if the data type mode is Fixed-point: binary point scaling.

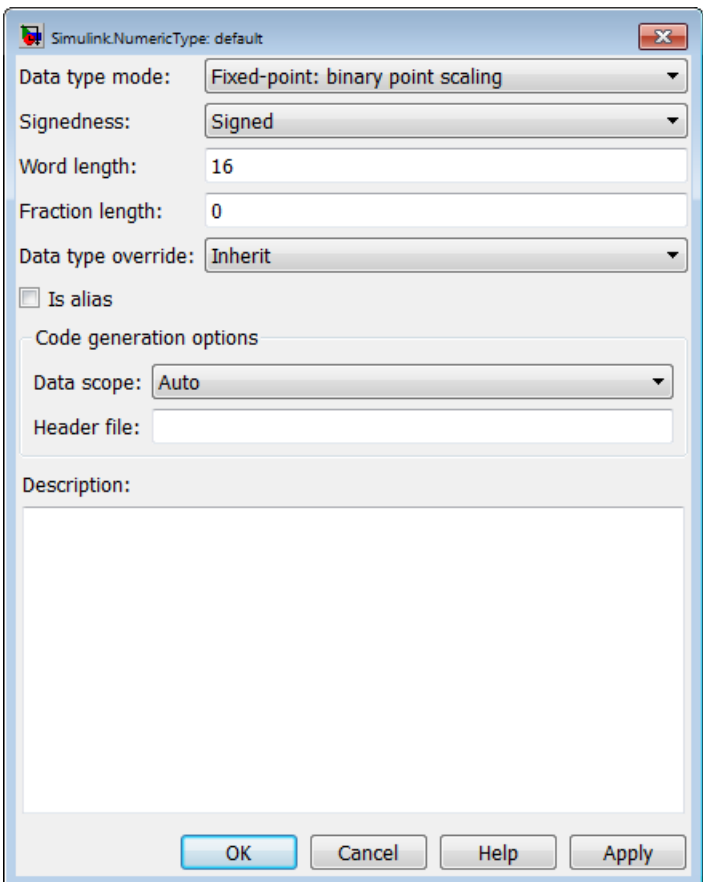

### **Slope**

Slope for slope and bias scaling. This option is enabled only if the data type mode is Fixed-point: slope and bias scaling.

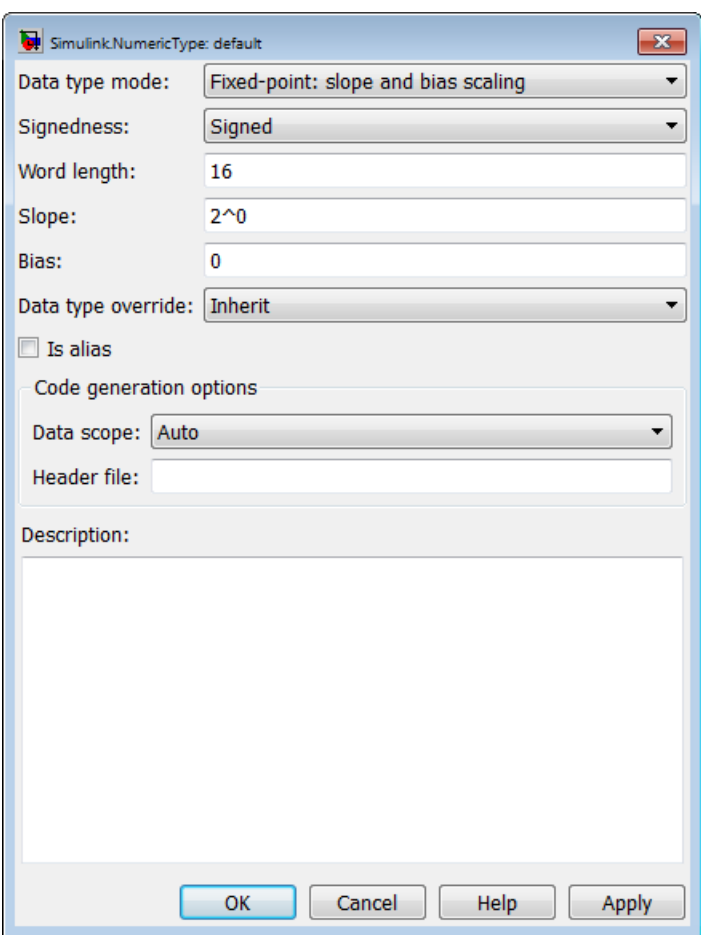

#### **Bias**

Bias for slope and bias scaling. This option is enabled only if the data type mode is Fixed-point: slope and bias scaling. See the preceding figure.

# **Properties**

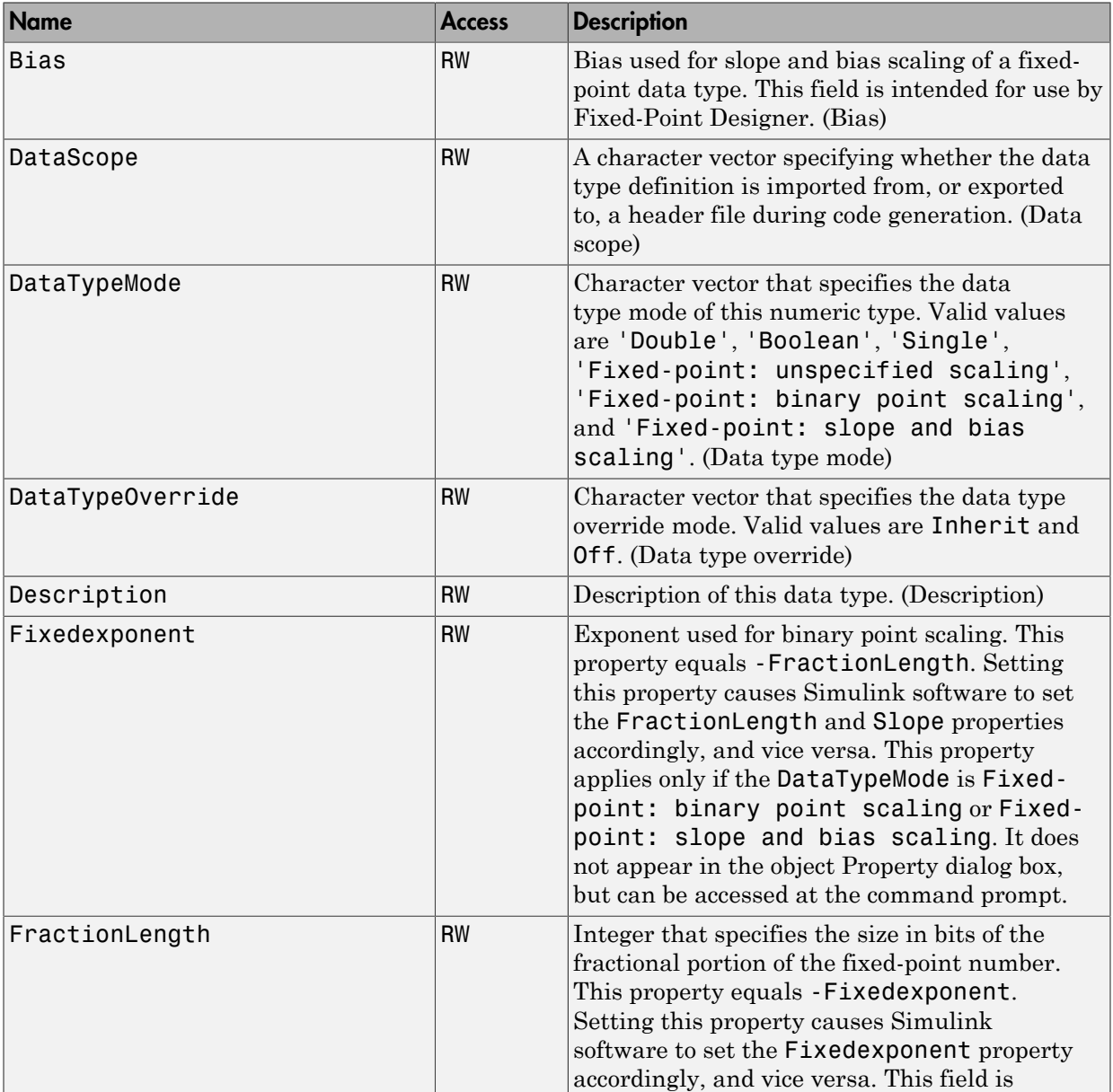

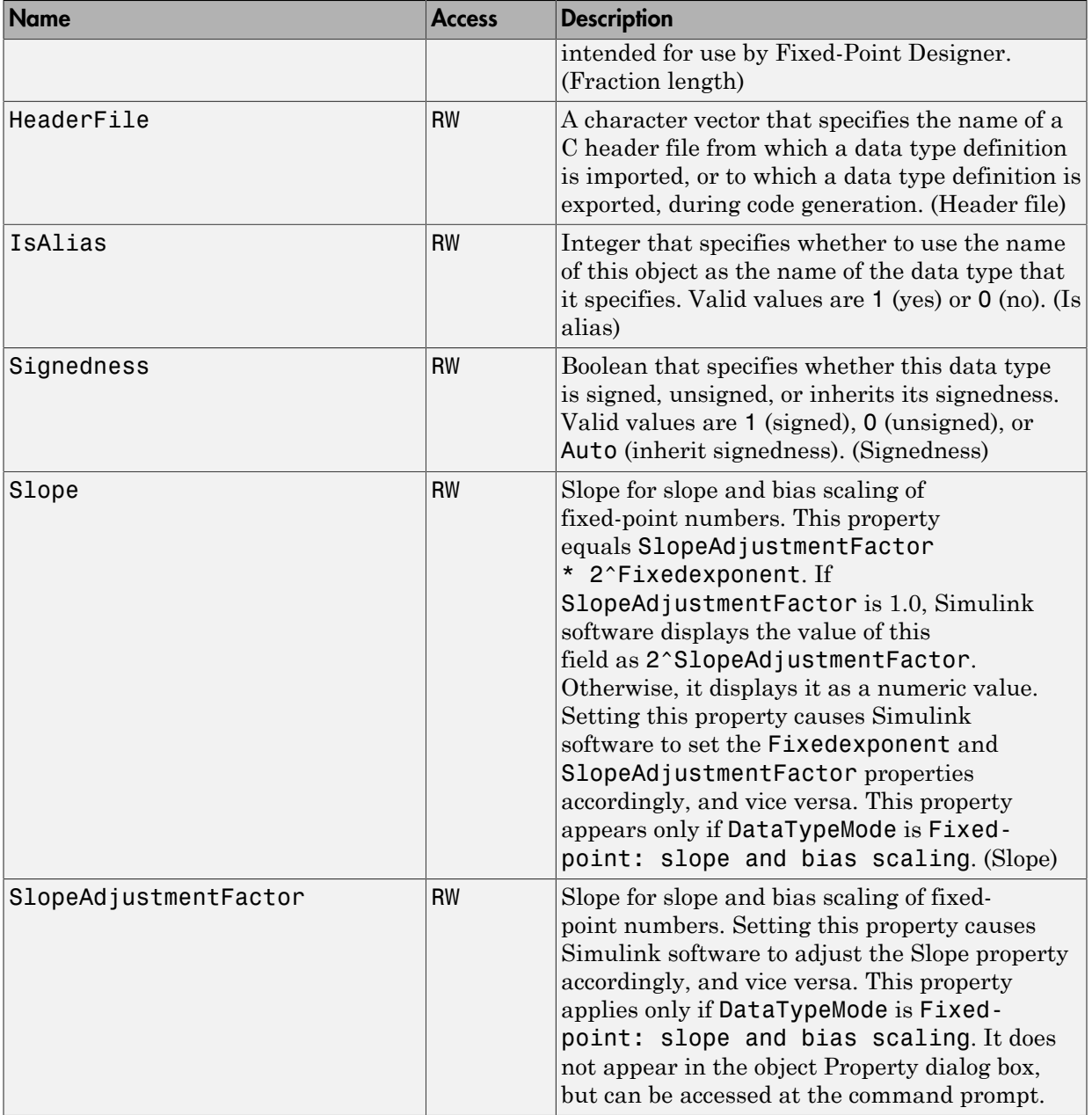

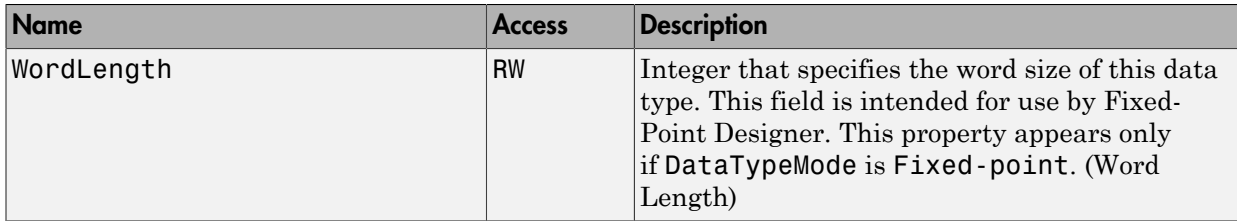

# **Methods**

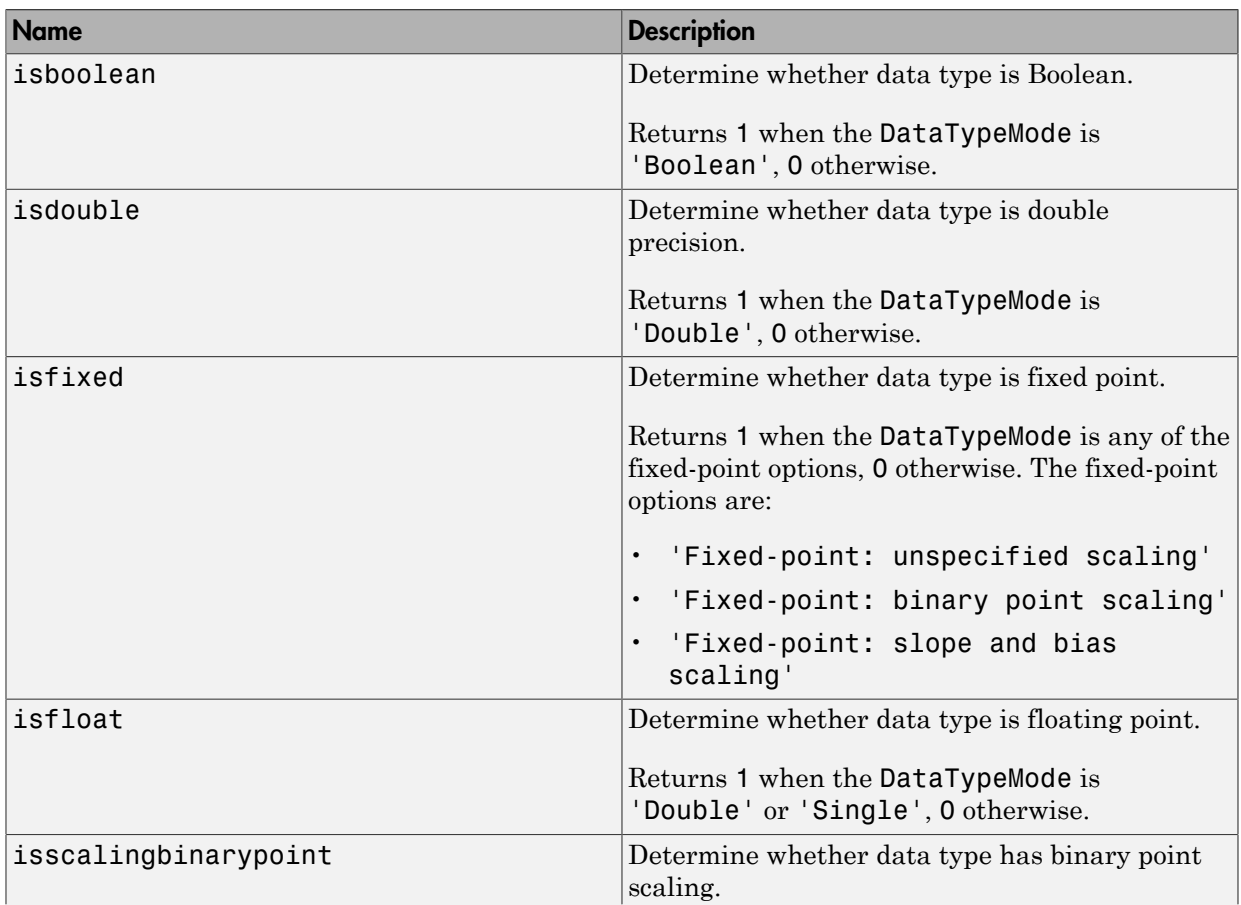

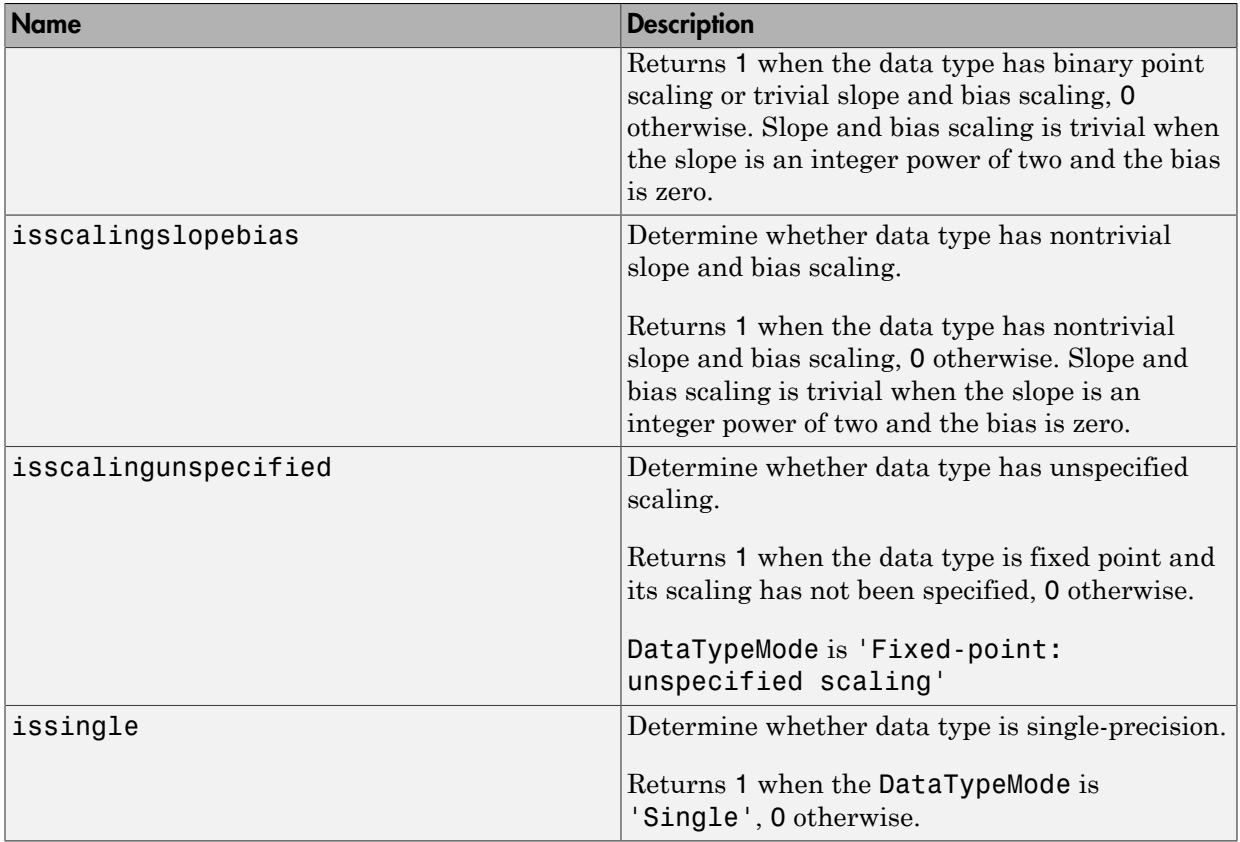

# More About

- "Data Types Supported by Simulink"
- "About Data Types in Simulink"

# See Also

Simulink.AliasType

# Related Examples

• "Validate a Floating-Point Embedded Model"

- "Control Signal Data Types"
- "Create a Named Fixed-Point Data Type in the Generated Code"
- "Create and Apply User-Defined Data Types"

## Introduced before R2006a

# Simulink.Parameter class

**Package:** Simulink

Store, share, and configure block parameter values

# **Description**

Create a Simulink.Parameter object to set the value of one or more block parameters in a model, such as the **Gain** parameter of a Gain block. You create the object in a workspace or in a data dictionary. Set the parameter value in the object, not in the block.

Use a Simulink.Parameter object to:

- Share a value among multiple block parameters.
- Represent an engineering constant or a tunable calibration parameter.
- Separate a parameter value from its data type.
- Configure parameter data for code generation.

For more information, see "Set Block Parameter Values" and "Block Parameter Representation in the Generated Code".

# Construction

To create a Simulink.Parameter object, you can use the Model Explorer. See "Create Data Objects from Built-In Data Class Package Simulink".

You can also create a Simulink.Parameter object directly from a block parameter dialog box. See "Manage Variables from Block Parameter".

paramObj = Simulink.Parameter creates a Simulink.Parameter object.

paramObj = Simulink.Parameter(paramValue) creates a Simulink.Parameter object and initializes the value of the Value property by using paramValue.

# Input Arguments

**paramValue** — Value to store in parameter object numeric or Boolean value | enumerated value | structure Value to store in the Value property of the parameter object, specified as a number, an enumerated value, or a structure.

Example: 1.52

Example: true

Example: [1 2 3]

Example: myEnumType.myEnumMember

Data Types: single | double | int8 | int16 | int32 | int64 | uint8 | uint16 | uint32 | uint64 | logical | char | struct | fi Complex Number Support: Yes

# Property Dialog Box

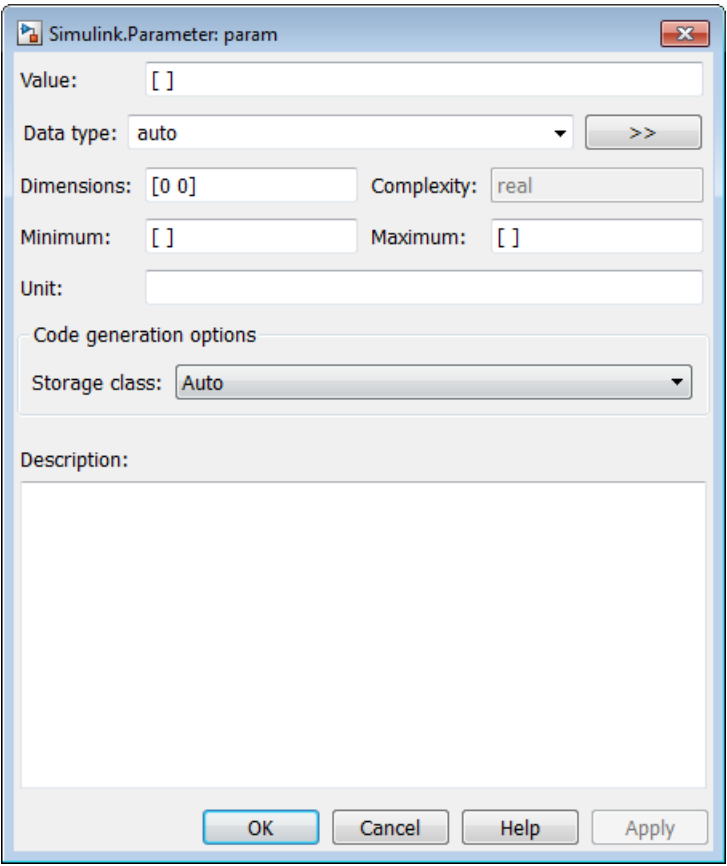

### **Value**

Ideal real-world value that the object stores. Block parameters that refer to the object use the value that you specify.

You can use MATLAB expressions to specify the value.

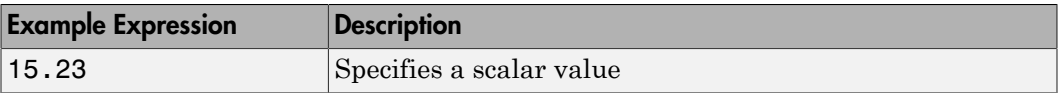

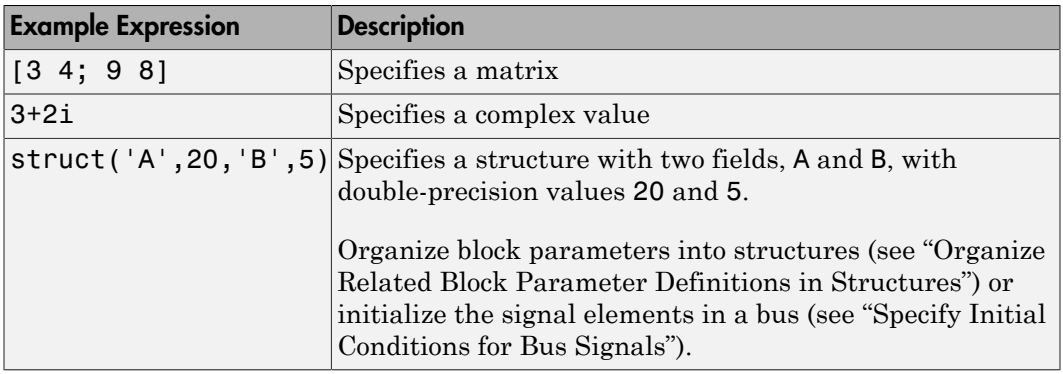

To use a Simulink.Parameter object to store a value of a particular numeric data type, specify the ideal value with the **Value** property, and control the type with the **Data type** property.

If you set the **Value** property by using a typed expression such as single(32.5), the **Data type** property changes to reflect the new type. A best practice is using an expression that is not typed. You can avoid accumulating numerical error through repeated quantizations or data type saturation, especially for fixed-point data types.

When you specify an array with three or more dimensions, the **Value** property displays the array as an expression that contains a call to the reshape function. To edit the values in the array, modify the first argument of the reshape call, which contains all of the array values in a serialized vector. When you add or remove elements along a dimension, you must also correct the argument that represents the length of the modified dimension.

To more easily edit a large vector, 2-D matrix, or structure that you store in a Simulink.Parameter object, consider using the Variable Editor, which you can launch through the Model Explorer. See "Edit and Manage Workspace Variables Used by Models".

#### **Data type**

Data type of the parameter value that you specify in the **Value** property. When you simulate the model or generate code, Simulink casts the value to the specified data type.

If you select auto, the default setting, the parameter object uses the same data type as the block parameters that use the object. See "Reduce Maintenance Effort with Data Type Inheritance".

When you set the **Value** property by using something other than a double number, the object typically sets the **Data type** property based on the value of the **Value** property. For example, when you set the **Value** property to int8(5), the object sets the value of the **Data type** property to int8.

You can select a data type from the drop-down list or specify the name of a data type with text.

To explicitly specify a built-in data type (see "Data Types Supported by Simulink"), use one of these options:

- double
- single
- int8
- uint8
- int16
- uint16
- int32
- uint32
- boolean

To specify a fixed-point data type, use the fixdt function. For example, specify fixdt(1,16,5).

If you use a Simulink.AliasType or Simulink.NumericType object to create and share custom data types in your model, specify the name of the object.

To specify an enumerated data type, use the name of the type preceded by Enum:. For example, specify Enum: myEnumType.

When you store a structure or array of structures in the **Value** property of the object, the object sets the **Data type** property to struct. To specify a Simulink.Bus object as the data type, use the name of the bus object preceded by Bus:. For example, specify Bus: myBusObject.

Click the **Show data type assistant** button  $\begin{bmatrix} \infty \\ \infty \end{bmatrix}$  to display the **Data Type Assistant**, which helps you set the **Data type** parameter. For more information, see "Specify Data Types Using Data Type Assistant".

#### **Dimensions**

Dimensions of the parameter value.

When you set the **Value** property of the object, the object sets the value of the **Dimensions** property to a double row vector. The vector is the same vector that the size function returns.

To use symbolic dimensions, see "Implement Dimension Variants for Array Sizes in Generated Code".

#### **Complexity**

Numeric complexity of the parameter value. Simulink determines the complexity from the parameter value that you specify in the **Value** property. This property is read only.

#### **Minimum**

Minimum value that the parameter can have. The default value is [] (empty), which means the parameter value does not have a minimum. Specify a real double scalar.

If you store a complex number in the **Value** property, the **Minimum** property applies separately to the real and imaginary parts.

If you store a structure in the **Value** property, the object ignores the **Minimum** property. Instead, use a Simulink.Bus object as the data type of the parameter object, and specify a minimum value for each field by using the elements of the bus object. See "Control Field Data Types and Characteristics by Creating Parameter Object".

If the parameter value is less than the minimum value or if the minimum value is outside the range of the object data type, Simulink generates a warning. When updating the diagram or starting a simulation, Simulink generates an error.

For more information about how Simulink uses this property, see "Specify Minimum and Maximum Values for Block Parameters".

#### **Maximum**

Maximum value that the parameter can have. The default value is [] (empty), which means the parameter value does not have a maximum. Specify a real double scalar.

If you store a complex number in the **Value** property, the **Maximum** property applies separately to the real and imaginary parts.

If you store a structure in the **Value** property, the object ignores the **Maximum** property. Instead, use a Simulink.Bus object as the data type of the parameter object, and specify a maximum value for each field by using the elements of the bus object. See "Control Field Data Types and Characteristics by Creating Parameter Object".

If the parameter value is greater than the maximum value or if the maximum value is outside the range of the object data type, Simulink generates a warning. When updating the diagram or starting a simulation, Simulink generates an error.

For more information about how Simulink uses this property, see "Specify Minimum and Maximum Values for Block Parameters".

#### **Unit**

Physical unit in which this value is expressed (for example, inches). To specify a unit, begin typing in the text box. As you type, the parameter displays potential unit string matches. For more information, see "Unit Specification in Simulink Models".

#### **Storage class**

Storage class of this parameter object. Simulink code generation toolboxes use this property to allocate memory for this parameter object in the generated code.

If you store the parameter object in a model workspace, the code generator ignores this property.

For more information, see "Override Default Parameter Behavior by Creating Global Variables in the Generated Code" and "Simulink Package Custom Storage Classes".

#### **Alias**

Alternative name for this parameter in the generated code.

#### **Alignment**

Data alignment boundary for code generation, specified in number of bytes. The starting memory address for the data allocated for the parameter is a multiple of the **Alignment** setting. The default value is -1, which specifies that the code generator determine an optimal alignment based on usage. Otherwise, specify a positive integer that is a power of 2, not exceeding 128. For more information, see "Data Alignment for Code Replacement".

#### **Description**

Custom description of this parameter object. Use this property to document the significance that the parameter object has in your algorithm.
If you have Embedded Coder, you can configure this description to appear in the generated code as a comment. See "Simulink data object descriptions".

# **Properties**

**CoderInfo** — Specifications for generating code for parameter object Simulink.CoderInfo object

Specifications for generating code for the parameter object, returned as a Simulink.CoderInfo object.

This property is read only. Instead, modify the properties of the Simulink.CoderInfo object that this property contains.

See Storage class.

#### **Complexity** — Numeric complexity of parameter value

'real' (default) | 'complex'

Numeric complexity of the value stored in the Value property, returned as 'real' (if the value is real) or 'complex' (if the value is complex). This property is read only.

#### See Complexity.

Data Types: char

#### **DataType** — Data type of parameter value

'auto' (default) | character vector

Data type of the value stored in the Value property, specified as a character vector.

#### See Data type.

Example: 'auto' Example: 'int8' Example: 'fixdt(1,16,5)' Example: 'myAliasTypeObject' Example: 'Enum: myEnumType'

Example: 'Bus: myBusObject'

Data Types: char

#### **Description** — Custom description of parameter object

'' (empty character vector) (default) | character vector

Custom description of the parameter object, specified as a character vector.

See Description.

Example: 'This parameter represents the maximum rotation speed of the engine.'

Data Types: char

# **Dimensions** — Dimensions of parameter value

[0 0] (default) | row vector | character vector

Dimensions of the value stored in the Value property, returned as a row vector or specified as a character vector.

To use symbolic dimensions, specify a character vector.

#### See Dimensions.

Example: [1 3] Example: '[1 myDimParam]'

Data Types: double | char

#### **Max** — Maximum value of parameter

[] (empty) (default) | real double scalar

Maximum value that the Value property of the object can store, specified as a real double scalar.

#### See Maximum.

Example: 5.32

Data Types: double

#### **Min** — Minimum value of parameter

[] (empty) (default) | real double scalar

Minimum value that the Value property of the object can store, specified as a real double scalar.

#### See Minimum.

Example: -0.92

Data Types: double

#### **Unit** — Physical unit of parameter value

(default) | valid unit

Physical unit of parameter value, specified as a character vector. For more information, see "Unit Specification in Simulink Models".

See Unit.

Example: 'degC'

Data Types: char

### **Value** — Value to use in target block parameters

[] (default) | valid value

Value to use in target block parameters, specified as any of these valid values:

- Numeric value
- Boolean value
- Instance of enumerated type
- Structure
- Scalar or array

#### See Value.

Example: 3.15 Example: single([3.15 1.23]) Example: 1.2 + 3.2i Example: true Example: myEnumType.myEnumValue Example: struct('field1',15,'field2',7.32)

```
Data Types: single | double | int8 | int16 | int32 | int64 | uint8 | uint16 |
uint32 | uint64 | logical | struct | fi
Complex Number Support: Yes
```
# Copy Semantics

Handle. To learn how handle classes affect copy operations, see Copying Objects in the MATLAB documentation.

# Examples

# Use Parameter Object to Set Value of Gain Parameter

1 At the command prompt, create a Simulink.Parameter object.

myParam = Simulink.Parameter;

2 Assign a numeric value to the Value property.

 $myParam.Value = 15.23;$ 

3 Specify other characteristics for the block parameter by adjusting the object properties. For example, to specify the minimum and maximum values the parameter can take, use the Min and Max properties.

 $myParam.Min = 10.11$ ;  $myParam.max = 25.27$ ;

4 In a block dialog box, specify the value of a parameter as my Param. For example, in a Gain block dialog box, specify **Gain** as myParam.

During simulation, the **Gain** parameter uses the value 15.23.

# Change Value Stored by Parameter Object

1 At the command prompt, create a Simulink.Parameter object that stores the value 2.52.

myParam = Simulink.Parameter(2.52);

2 Change the value by accessing the Value property of the object. This technique preserves the values of the other properties of the object.

myParam.Value = 1.13;

# Create Parameter Object with Specific Numeric Data Type

To reduce model maintenance, you can leave the DataType property at its default value, auto. The parameter object acquires a data type from the block parameter that uses the object.

To reduce the risk of the data type changing when you make changes to signal data types and other data types in your model, you can explicitly specify a data type for the parameter object. For example, when you generate code that exports parameter data to your custom code, explicitly specify a data type for the object.

1 At the command prompt, create a Simulink.Parameter object that stores the value 18.25.

myParam = Simulink.Parameter(18.25);

The expression 18.25 returns the number 18.25 with the double-precision, floatingpoint data type double. The Value property stores the number 18.25 with double precision.

2 Use the DataType property to specify the single-precision data type single.

myParam.DataType = 'single';

When you simulate or generate code, the parameter object casts the value of the Value property, 18.25, to the data type specified by the DataType property, single.

# See Also

Simulink.LookupTable | AUTOSAR.Parameter | Simulink.CoderInfo | Simulink.Signal

#### Introduced before R2006a

# Simulink.RunTimeBlock

Allow Level-2 MATLAB S-function and other MATLAB programs to get information about block while simulation is running

# **Description**

This class allows a Level-2 MATLAB S-function or other MATLAB program to obtain information about a block. Simulink software creates an instance of this class or a derived class for each block in a model. Simulink software passes the object to the callback methods of Level-2 MATLAB S-functions when it updates or simulates a model, allowing the callback methods to get block-related information from and provide such information to Simulink software. See "Write Level-2 MATLAB S-Functions" in Writing S-Functions for more information. You can also use instances of this class in MATLAB programs to obtain information about blocks during a simulation. See "Access Block Data During Simulation" for more information.

Note Simulink.RunTimeBlock objects do not support MATLAB sparse matrices. For example, the following line of code attempts to assign a sparse identity matrix to the run-time object's output port data. This line of code in a Level-2 MATLAB S-function produces an error:

```
block.Outport(1).Data = speye(10);
```
# Parent Class

None

# Derived Classes

[Simulink.MSFcnRunTimeBlock](#page-3277-0)

# Property Summary

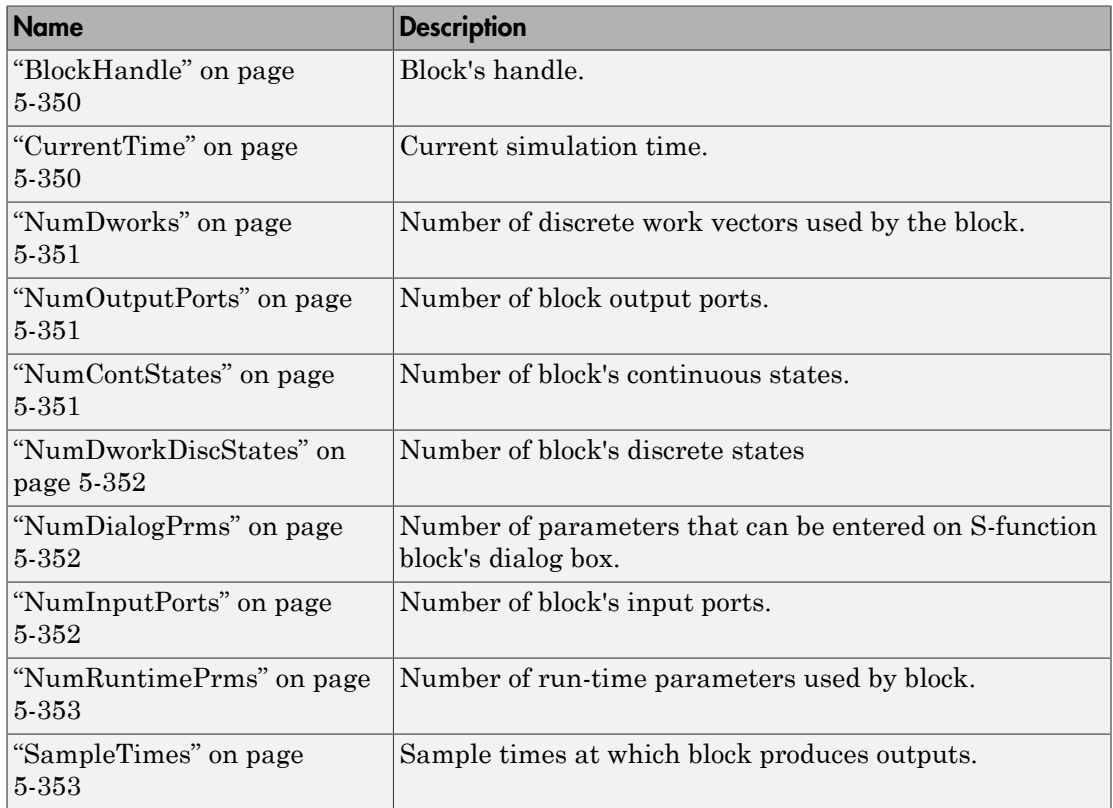

# Method Summary

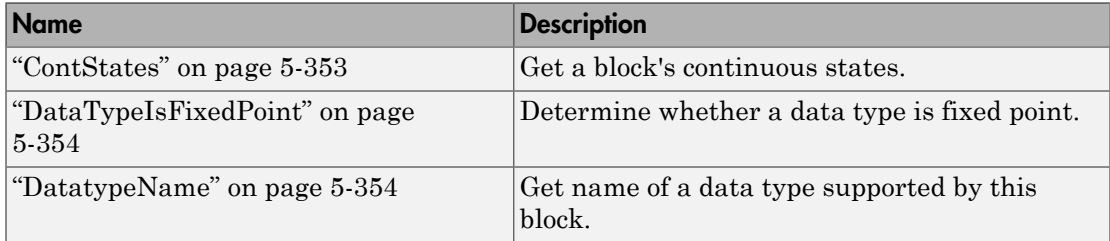

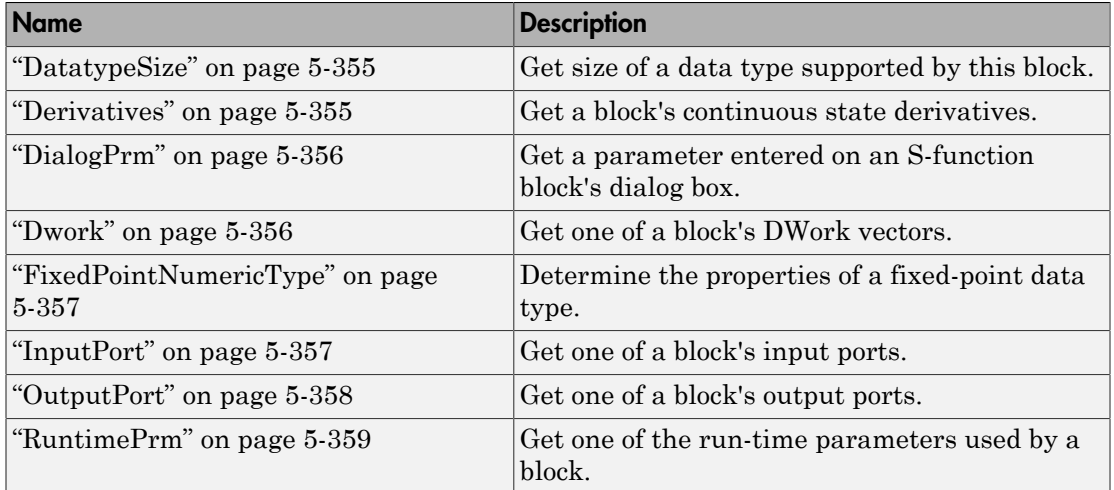

# **Properties**

# <span id="page-3319-0"></span>BlockHandle

# **Description**

Block's handle.

# Access

<span id="page-3319-1"></span>RO

# **CurrentTime**

# **Description**

Current simulation time.

# Access

RO

# <span id="page-3320-0"></span>**NumDworks**

# **Description**

Number of data work vectors.

# Access

RW

# See Also

<span id="page-3320-1"></span>ssGetNumDWork

# NumOutputPorts

# **Description**

Number of output ports.

# Access

RW

# See Also

<span id="page-3320-2"></span>ssGetNumOutputPorts

# **NumContStates**

# **Description**

Number of continuous states.

# Access

RW

# See Also

ssGetNumContStates

# <span id="page-3321-0"></span>NumDworkDiscStates

#### **Description**

Number of discrete states. In a MATLAB S-function, you need to use DWorks to set up discrete states.

#### Access

RW

### See Also

<span id="page-3321-1"></span>ssGetNumDiscStates

# NumDialogPrms

### **Description**

Number of parameters declared on the block's dialog. In the case of the S-function, it returns the number of parameters listed as a comma-separated list in the **S-function parameters** dialog field.

#### Access

RW

See Also

<span id="page-3321-2"></span>ssGetNumSFcnParams

# **NumInputPorts**

#### **Description**

Number of input ports.

# Access

RW

# See Also

<span id="page-3322-0"></span>ssGetNumInputPorts

# NumRuntimePrms

### **Description**

Number of run-time parameters used by this block. See "Run-Time Parameters" for more information.

### Access

RW

# See Also

<span id="page-3322-1"></span>ssGetNumSFcnParams

# **SampleTimes**

# **Description**

Block's sample times.

# Access

RW for MATLAB S-functions, RO for all other blocks.

# **Methods**

# <span id="page-3322-2"></span>**ContStates**

# Purpose

Get a block's continuous states.

# **Syntax**

states = ContStates();

# **Description**

Get vector of continuous states.

# See Also

<span id="page-3323-0"></span>ssGetContStates

# DataTypeIsFixedPoint

### Purpose

Determine whether a data type is fixed point.

# **Syntax**

bVal = DataTypeIsFixedPoint(dtID);

### **Arguments**

#### dtID

Integer value specifying the ID of a data type.

#### **Description**

<span id="page-3323-1"></span>Returns true if the specified data type is a fixed-point data type.

# **DatatypeName**

# Purpose

Get the name of a data type.

# **Syntax**

name = DatatypeName(dtID);

# **Arguments**

# dtID

Integer value specifying ID of a data type.

### **Description**

Returns the name of the data type specified by dtID.

# See Also

<span id="page-3324-0"></span>["DatatypeSize" on page 5-355](#page-3324-0)

# **DatatypeSize**

### Purpose

Get the size of a data type.

# **Syntax**

size = DatatypeSize(dtID);

### **Arguments**

```
dtID
```
Integer value specifying the ID of a data type.

# **Description**

Returns the size of the data type specified by dtID.

# See Also

<span id="page-3324-1"></span>["DatatypeName" on page 5-354](#page-3323-1)

# **Derivatives**

# Purpose

Get derivatives of a block's continuous states.

# **Syntax**

derivs = Derivatives();

# **Description**

Get vector of state derivatives.

See Also

<span id="page-3325-0"></span>ssGetdX

# DialogPrm

#### Purpose

Get an S-function's dialog parameters.

### **Syntax**

param = DialogPrm(pIdx);

#### **Arguments**

pIdx

Integer value specifying the index of the parameter to be returned.

#### **Description**

Get the specified dialog parameter. In the case of the S-function, each DialogPrm corresponds to one of the elements in the comma-separated list of parameters in the **Sfunction parameters** dialog field.

# See Also

<span id="page-3325-1"></span>ssGetSFcnParam, ["RuntimePrm" on page 5-359](#page-3328-0)

# Dwork

#### Purpose

Get one of a block's DWork vectors.

# **Syntax**

 $dworkObj = Dwork(dwIdx);$ 

# **Arguments**

dwIdx

Integer value specifying the index of a work vector.

#### **Description**

Get information about the DWork vector specified by dwIdx where dwIdx is the index number of the work vector. This method returns an object of type [Simulink.BlockCompDworkData](#page-3112-0).

#### See Also

<span id="page-3326-0"></span>ssGetDWork

# FixedPointNumericType

#### Purpose

Get the properties of a fixed-point data type.

#### **Syntax**

eno = FixedPointNumericType(dtID);

#### **Arguments**

#### dtID

Integer value specifying the ID of a fixed-point data type.

#### **Description**

Returns an object of embedded.Numeric class that contains the attributes of the specified fixed-point data type.

Note embedded. Numeric is also the class of the numerictype objects created by Fixed-Point Designer software. For information on the properties defined by embedded.Numeric class, see numerictype Object Properties.

# <span id="page-3326-1"></span>**InputPort**

#### Purpose

Get an input port of a block.

#### Syntax

 $port = InputPort(pIdx);$ 

#### **Arguments**

pIdx

Integer value specifying the index of an input port.

#### **Description**

Get the input port specified by  $pIdx$ , where  $pIdx$  is the index number of the input port. For example,

 $port = rto.InputPort(1)$ 

returns the first input port of the block represented by the run-time object rto.

This method returns an object of type [Simulink.BlockPreCompInputPortData](#page-3137-0) or [Simulink.BlockCompInputPortData](#page-3114-0), depending on whether the model that contains the port is uncompiled or compiled. You can use this object to get and set the input port's uncompiled or compiled properties, respectively.

# See Also

ssGetInputPortSignalPtrs, [Simulink.BlockPreCompInputPortData](#page-3137-0), [Simulink.BlockCompInputPortData](#page-3114-0), ["OutputPort" on page 5-358](#page-3327-0)

# <span id="page-3327-0"></span>**OutputPort**

#### Purpose

Get an output port of a block.

#### **Syntax**

 $port = OutputPort(pIdx);$ 

#### **Arguments**

pIdx

Integer value specifying the index of an output port.

# **Description**

Get the output port specified by  $pIdx$ , where  $pIdx$  is the index number of the output port. For example,

 $port = rt0.0$ utput $Port(1)$ 

returns the first output port of the block represented by the run-time object rto.

This method returns an object of type [Simulink.BlockPreCompOutputPortData](#page-3139-0) or [Simulink.BlockCompOutputPortData](#page-3116-0), depending on whether the model that contains the port is uncompiled or compiled, respectively. You can use this object to get and set the output port's uncompiled or compiled properties, respectively.

# See Also

ssGetInputPortSignalPtrs, [Simulink.BlockPreCompOutputPortData](#page-3139-0), [Simulink.BlockCompOutputPortData](#page-3116-0)

# <span id="page-3328-0"></span>RuntimePrm

# Purpose

Get an S-function's run-time parameters.

# **Syntax**

 $param = RuntimePrm(pIdx);$ 

# **Arguments**

pIdx

Integer value specifying the index of a run-time parameter.

# **Description**

Get the run-time parameter whose index is  $pIdx$ . This run-time parameter is a [Simulink.BlockData on page 5-149](#page-3118-0) object of type Simulink.BlockRunTimePrmData.

# See Also

ssGetRunTimeParamInfo

Introduced before R2006a

# Simulink.SampleTime class

**Package:** Simulink

Object containing sample time information

# **Description**

The SampleTime class represents the sample time information associated with an individual sample time.

Use the methods Simulink.Block.getSampleTimes and Simulink.BlockDiagram.getSampleTimes to retrieve the values of the SampleTime properties for a block and for a block diagram, respectively.

# **Properties**

# **Value**

A two-element array of doubles that contains the period and offset of the sample time

# **Description**

A 1x*n* character array that describes the sample time type

#### **ColorRGBValue**

A 1x3 array of doubles that contains the red, green and blue (RGB) values of the sample time color

#### **Annotation**

A 1x*n* character array that represents the annotation of a specific sample time (for example, 'D1')

# **OwnerBlock**

For asynchronous and variable sample times, OwnerBlock is a character vector containing the full path to the block that controls the sample time. For all other types of sample times, it is an empty character vector.

#### **ComponentSampleTimes**

If the sample time is an async union or if the sample time is hybrid and the component sample times are available, then the array ComponentSampleTimes contains Simulink.SampleTime objects.

# Copy Semantics

Value. To learn how value classes affect copy operations, see Copying Objects in the MATLAB Programming Fundamentals documentation.

# Examples

Retrieve the sample time information for the 'vdp' model.

```
ts = Simulink.BlockDiagram.getSampleTimes('vdp')
```
Simulink returns:

```
ts =
```

```
 1x2 Simulink.SampleTime
 Package: Simulink
```
 Properties: Value Description ColorRGBValue Annotation OwnerBlock ComponentSampleTimes

Methods

To examine the values of the properties:

```
ts(1), ts(2)
ans = Simulink.SampleTime
```

```
 Package: Simulink
   Properties:
                     Value: [0 0]
              Description: 'Continuous'
            ColorRGBValue: [0 0 0]
               Annotation: 'Cont'
                OwnerBlock: []
     ComponentSampleTimes: {}
   Methods
ans = Simulink.SampleTime
   Package: Simulink
   Properties:
                     Value: [Inf 0]
               Description: 'Constant'
            ColorRGBValue: [1 0.2600 0.8200]
               Annotation: 'Inf'
                OwnerBlock: []
     ComponentSampleTimes: {}
   Methods
```
# See Also

Simulink.Block.getSampleTimes | Simulink.BlockDiagram.getSampleTimes

# Simulink.scopes.TimeScopeConfiguration class

**Package:** Simulink.scopes

Configure Scope and Time Scope for programmatic access

# **Description**

The Simulink.scopes.TimeScopeConfiguration object contains the scope configuration information for the Scope and Time Scope block.

# **Construction**

Call the get param function, specifying a Scope and Time Scope block.

htsc = get\_param(gcbh,'ScopeConfiguration') constructs a new Scope Configuration object.

# **Properties**

# **ActiveDisplay**

Active display for display-specific properties

Specify the active display as an integer to get and set relevant properties. The number of a display corresponds to its column-wise placement index. Set this property to control which display has its axes colors, line properties, marker properties, and visibility changed. Tunable

Setting this property controls which display is used for ShowGrid, ShowLegend, Title, PlotAsMagnitudePhase, YLabel, and YLimits.

# **Default**: 1

# **AxesScaling**

Specify how axes should be scaled when plotting data

Specify when the scope automatically scales the axes. You can select one of the following options:

- Manual When you select this option, the scope does not automatically scale the axes. You can manually scale the axes in any of the following ways:
	- Select **Tools** > **Axes Scaling Properties**.
	- Press one of the **Scale Axis Limits** toolbar buttons.
	- When the scope figure is the active window, press **Ctrl** and **A** simultaneously.
- Auto When you select this option, the scope scales the axes as needed, both during and after simulation. Selecting this option shows the **Do not allow Y-axis limits to shrink** check box.
- After N Updates Selecting this option causes the scope to scale the axes after a specified number of updates. This option is useful and more efficient when your scope display starts with one axis scale, but quickly reaches a different steady state axis scale. Selecting this option shows the **Number of updates** edit box.

By default, this property is set to Auto. This property is Tunable.

# **AxesScalingNumUpdates** — Number of updates before scaling y-axes

'10' (default) | positive integer character vector

Number of updates before scaling y-axes. Specified as a positive integer character vector.

Dependency: Activate this property by setting AxesScaling to 'After N Updates'.

Block Configuration Property: **Number of updates**

# **BufferLength**

Number of data points in buffer

Specify the size of the buffer that the scope holds in its memory cache. Memory is limited by available memory on your system. If your signal has *M* rows of data and *N* data points in each row, *M* x *N* is the number of data points per time step. Multiply this result by the number of time steps for your model to obtain the required buffer length. For example, if you have 10 rows of data with each row having 100 data points and your run will be 10 time steps, you should enter 10,000 (which is  $10 \times 100 \times 10$ ) as the buffer length.

**Default**: 5000

# **DataLogging**

Specify whether to log data to the workspace

Set this property to true to log data to the workspace. Data is logged as a dataset object. See Simulink.SimulationData.Dataset for information. Set this property to false to prevent the scope from logging data.

This property does not apply to Floating Scopes and Scope Viewers.

### **Default**: false

### **DataLoggingVariableName**

Name of variable for logged data

Specify as a character vector the name of the variable in the MATLAB workspace to which the scope logs data. Any existing variable is overwritten.

This property does not apply to Floating Scopes and Scope Viewers.

#### **Default**: ScopeData

#### **DataLoggingLimitDataPoints**

Specify whether to limit number of logged data points

Set this property to true to limit the number of data points at the end of the simulation data that the scope logs. Set this property to false to log all data points.

#### **Default**: false

#### **DataLoggingMaxPoints**

Maximum number of data points to log

Specify the maximum number of data points at the end of the data to log to the workspace.

#### **Default**: 5000

#### **DataLoggingDecimateData**

Specify whether to decimate logged data

Set this property to true to decimate logged data. Set this property to false to log all data points.

This property does not apply to Floating Scopes and Scope Viewers.

**Default**: false

### **DataLoggingDecimation**

Logged data decimation rate

Specify the rate at which to log decimation data. The scope logs every Nth data point, where N is the decimation factor you specify.

This property does not apply to Floating Scopes and Scope Viewers.

#### **Default**: 2

### **DataLoggingSaveFormat**

Logged data format

Specify the format in which to save logged data. Unless otherwise noted, you can save logged data for single- and multi-port data, sample-based and frame-based data, variable-size data, MAT-file logging, and external mode archiving. Valid values are:

- Structure With Time Save logged data as a structure with associated time information to the MATLAB workspace. Structure With Time format does not support multirate data.
- Structure Save logged data as a structure to the MATLAB workspace. Structure format does not support multirate data.
- Array Save logged data as an array with associated time information to the MATLAB workspace. Array format does not support multiport sample-based data, single port or multiport frame-based data, variable-size data, or multirate data.
- Dataset Save logged data as a dataset object to the MATLAB workspace. Dataset format does not support variable-size data, MAT-file logging, or external mode archiving. See Simulink.SimulationData.Dataset for information.

This property does not apply to Floating Scopes and Scope Viewers.

Default: Dataset

# **DisplayFullPath** — Full path display control

false | true

Display the full block path on the scope title bar, specified as one of these values:

- false Full path is not displayed.
- $\cdot$  true Full path is displayed.

Block Configuration Property: **Display the full path**

Default: false

### **FrameBasedProcessing** — Frame-based processing of signals.

false (default for Time Scope block) | true (default for Scope block)

Frame-based processing of signals, specified as one of these values:

- false Process signal values in a channel at each time interval (sample based).
- true Process signal values in a channel as a group of values from multiple time intervals (frame based). Frame-based processing is available only with discrete input signals.

Block Configuration Property: **Input processing**

#### **LayoutDimensions**

Layout grid dimensions

Specify the layout grid dimensions as a 2-element vector: [numberOfRows, numberOfColumns]. You can use no more than sixteen rows and sixteen columns. This property is Tunable.

**Default**: [1,1]

#### **MaximizeAxes**

Maximize axes control

Specify whether to display the scope in maximized axes mode. In this mode, each of the axes is expanded to fit into the entire display. To conserve space, labels do not appear in each display. Instead, tick-mark values appear on top of the plotted data. You can select one of the following options:

- Auto In this mode, the axes appear maximized in all displays only if the Title and YLabel properties are empty for every display. If you enter any value in any display for either of these properties, the axes are not maximized.
- On In this mode, the axes appear maximized in all displays. Any values entered into the Title and YLabel properties are hidden.
- Off In this mode, none of the axes appear maximized.

This property is Tunable.

# **Default**: 'Auto'

# **MinimizeControls**

Minimize menus and toolbar

Set this property to true to hide the menus and toolbar. Set this property to false to display the menus and toolbar. This property is not active if the scope is docked. This property is Tunable

### **Default**: false

#### **Name**

Caption to display on the Scope or Time Scope window

Specify as a character vector the caption to display on the scope window. This property is Tunable.

**Default**: 'Scope' for Simulink Scope and 'Time Scope'for DSP System Toolbox.

#### **NumInputPorts**

Number of input signals

Specify the number of input signals to display on the scope as a positive integer. You must invoke the step method with the same number of inputs as the value of this property.

This property does not apply to Floating Scopes and Scope Viewers.

#### **Default**: 1

### **OpenAtSimulationStart**

Open the scope when starting the simulation

Set this property to true to open the scope when the simulation starts. Set this property to false to prevent the scope from opening at the start of simulation.

Default: true

#### **PlotAsMagnitudePhase**

Plot signal magnitude and phase

When you set this property to  $true$ , the scope plots the magnitude and phase of the input signal on two separate axes within the same active display. When you set this property to false, the scope plots the real and imaginary parts of the input signal on two separate axes within the same active display. This property is particularly useful for complex-valued input signals. Selecting this check box affects the phase for real-valued input signals. When the amplitude of the input signal is nonnegative, the phase is 0 degrees. When the amplitude of the input signal is negative, the phase is 180 degrees. This property is Tunable.

When set, ActiveDisplay controls which displays are updated. The active display shows the magnitude of the input signal on the top axes and its phase, in degrees, on the bottom axes.

# **Default**: false

#### **Position**

Scope or Time Scope window position in pixels

Specify, in pixels, the size and location of the scope window as a 4-element double vector of the form [left bottom width height]. You can place the scope window in a specific position on your screen by modifying the values to this property. This property is Tunable.

**Default**: The default depends on your screen resolution. By default, a scope window appears in the center of your screen with a width of 410 pixels and height of 300 pixels.

#### **ReduceUpdates**

Specify how often a Scope window updates signal data. Reducing updates can improve simulation performance.

- 0 (false) Update displays at each time step.
- 1 (true) Record data at each time step, but update displays periodically at a rate not exceeding 20 hertz.

You can also set this property from the Scope window menu. Select **Simulation** > **Reduce Updates to Improve Performance**.

Default: 1

#### **ShowGrid**

Option to enable or disable grid display

When you set this property to  $true$ , the grid appears. When you set this property to false, the grid is hidden. This property is Tunable.

When set, ActiveDisplay controls which display is updated.

#### **Default**: false

#### **SampleTime**

Specify the sampling time in seconds. To use the sample time of the input signal, enter -1.

This property does not apply to Floating Scopes and Scope Viewers.

Default: -1

#### **ShowLegend**

When you set this property to  $true$ , the scope displays a legend with input channel names. When you set this property to false, the scope does not display a legend. This property is Tunable

See FrameBasedProcessing for information on input channels.

When set,  $ActiveDisplay$  controls which display is updated.

**Default**: false

#### **ShowTimeAxisLabel**

When you set this property to  $true$ , the scope displays the time-axis label. When you set this property to false, the scope does not display the time-axis label, but still displays

tick marks and other time-axis items. This property applies only if the TimeAxisLabels property is All or Bottom. This property is Tunable

#### **TimeAxisLabels**

Time-axis labels

Specify how time-axis labels should appear in the scope displays as one of 'All', 'Bottom, or 'None'.

- When you set this property to 'All', time-axis labels appear in all displays.
- When you set this property to 'Bottom', time-axis labels appear in the bottom display of each column.
- When you set this property to 'None', there are no labels in any displays.

This property is Tunable.

#### **Default**: 'All'

#### **TimeDisplayOffset**

Time display offset

Specify the offset, in seconds, to apply to the time axis. This property can be either a numeric scalar or a vector of length equal to the number of input channels. If you specify this property as a scalar, then that value is the time display offset for all channels. If you specify a vector, each vector element is the time offset for the corresponding channel. For vectors with length less than the number of input channels, the time display offsets for the remaining channels are set to 0. If a vector has a length greater than the number of input channels, the extra vector elements are ignored. This property is Tunable.

See FrameBasedProcessing for information on input channels. See TimeSpan and TimeSpanSource for information on the *x*-axis limits and time span settings.

#### **Default**: 0

#### **TimeSpan**

#### Time span

Specify the time span, in seconds, as a positive, numeric scalar value. This property applies when FrameBasedProcessing is false. This property also applies when

FrameBasedProcessing is true and TimeSpanSource is Property. The time-axis limits are calculated as follows.

- Minimum time-axis limit = min(TimeDisplayOffset)
- Maximum time-axis  $\lim_{x \to a} \tan(\text{TimeDisplayOffset}) + \text{TimeSpan}$

where TimeDisplayOffset and TimeSpan are the values of their respective properties. This property is Tunable.

### **Default**: 10

### **TimeSpanOverrunAction**

Wrap or scroll when the TimeSpan value is overrun

Specify how the scope displays new data beyond the visible time span. You can select one of the following options:

- Wrap In this mode, the scope displays new data until the data reaches the maximum time-axis limit. When the data reaches the maximum time-axis limit of the scope window, the scope clears the display. The scope then updates the time offset value and begins displaying subsequent data points starting from the minimum timeaxis limit.
- Scroll In this mode, the scope scrolls old data to the left to make room for new data on the right side of the scope display. This mode is graphically intensive and can affect run-time performance. However, it is beneficial for debugging and monitoring time-varying signals.

This property is Tunable.

#### **Default**: 'Wrap'

#### **TimeUnits**

Units of the time axis

Specify the units used to describe the time axis. You can select one of the following options:

• Metric — In this mode, the scope converts the times on the time axis to the most appropriate measurement units. These units include milliseconds, microseconds, nanoseconds, minutes, days, etc. The scope chooses the appropriate measurement units based on the minimum time-axis limit and the maximum time-axis limit of the scope window.

- Seconds In this mode, the scope always displays the units on the time axis as seconds.
- None In this mode, the scope does not display any units on the time axis. The scope only shows the word Time on the time axis.

This property is Tunable.

**Default**: 'Metric'

### **Title**

Display title

Specify the display title as a character vector. Enter %<SignalLabel> to use the signal labels in the Simulink Model as the axes titles. This property is Tunable.

When set,  $ActiveDisplay$  controls which display is updated.

**Default**: ''

#### **Visible**

Specify whether the scope is visible

When you set this property to **true**, the scope is visible. When you set this property to false or 0, the scope is hidden. This property is Tunable.

Default: 1for Simulink Scope and 0 for DSP System Toolbox Time Scope.

#### **YLabel**

The label for the *y*-axis

Specify the text for the scope to display to the left of the *y*-axis. Tunable

This property applies only when PlotAsMagnitudePhase is false. When PlotAsMagnitudePhase is true, the two *y*-axis labels are read-only values. The *y*-axis labels are set to 'Magnitude' and 'Phase' for the magnitude plot and the phase plot, respectively. When set, ActiveDisplay controls which display is updated.

**Default**: 'Amplitude' if PlotAsMagnitudePhase is false

# **YLimits**

The limits for the *y*-axis

Specify the *y*-axis limits as a 2-element numeric vector, [ymin ymax]. This property is Tunable.

When PlotAsMagnitudePhase is true, this property specifies the *y*-axis limits of only the magnitude plot. The *y*-axis limits of the phase plot are always [-180, 180]. When set, ActiveDisplay controls which display is updated.

```
Default: [-10, 10], if PlotAsMagnitudePhase is false, or [0, 10], if
PlotAsMagnitudePhase is true.
```
# Examples

# Example: Construct a Scope Configuration Object

Create a new Simulink® model.

```
mdl='scopemdl';
new_system(mdl);
```
Add a new Scope block to the model.

```
add_block('simulink/Sinks/Scope',[mdl '/myScope']);
```
Call the get param function to retrieve the default Scope block properties.

```
htsc = get_param([mdl '/myScope'],'ScopeConfiguration')
```

```
htsc =
```
<a href="matlab: helpview B:\matlab\help\mapfiles\simulink.map ControlScopesProgrammat

```
 Name: 'myScope'
              Position: [360 302 560 420]
               Visible: 0
 OpenAtSimulationStart: 0
       DisplayFullPath: 0
         NumInputPorts: '1'
      LayoutDimensions: [1 1]
```
 SampleTime: '-1' FrameBasedProcessing: 0 MaximizeAxes: 'Off' MinimizeControls: 0 AxesScaling: 'Manual' AxesScalingNumUpdates: '10' TimeSpan: 'Auto' TimeSpanOverrunAction: 'Wrap' TimeUnits: 'none' TimeDisplayOffset: '0' TimeAxisLabels: 'Bottom' ShowTimeAxisLabel: 0 ActiveDisplay: 1 Title: '%<SignalLabel>' ShowLegend: 0 ShowGrid: 1 PlotAsMagnitudePhase: 0 YLimits: [-10 10] YLabel: '' DataLogging: 0 DataLoggingVariableName: 'ScopeData' DataLoggingLimitDataPoints: 0 DataLoggingMaxPoints: '5000' DataLoggingDecimateData: 0 DataLoggingDecimation: '2' DataLoggingSaveFormat: 'Dataset'

• "Control Scopes Programmatically"

# Simulink.sdi.Dataset class

**Package:** Simulink.sdi **Superclasses:** Simulink.SimulationData.Dataset

Create Simulink.sdi.Dataset object

# **Description**

Simulink creates Simulink.sdi.Dataset objects to store data elements when you stream signals to the Simulation Data Inspector and also stream them to the base workspace.

The Simulink.sdi.Dataset class is a subclass of Simulink.SimulationData.Dataset.

# Construction

Simulink creates Simulink.sdi.Dataset objects when you stream signals to the Simulation Data Inspector and also stream them to the base workspace. To turn on streaming to the base workspace, use the parameter setting command:

```
set param('sldemo_absbrake','StreamToWorkspace','on');
```
# **Properties**

**Name** — Name of the data set same as the streamed data run (default) | character vector

Name of the data set, specified as a character vector.

Example: 'Run 1: sldemo\_absbrake'

#### **Total Elements** — Total number of elements double

Total number of elements in data set, specified as a double. This property is read only.

# **Methods**

See the methods of the superclass Simulink.SimulationData.Dataset, plus the following method.

[getRun](#page-3349-0) Get run data from data set

# Examples

### Create Data Set from Streamed Data

```
% Open the model
load system('sldemo absbrake');
```

```
% Streamed logged signals directly to the Data Inspector and automatically
% export them at the end of simulation
Simulink.sdi.changeLoggedToStreamed('sldemo_absbrake');
set param('sldemo_absbrake','StreamToWorkspace','on');
```

```
% Simulate the model and stream data to base workspace
out = sim('sldemo_absbrake','ReturnWorkspaceOutputs','on');
```

```
% Get streamed data set
streamed = out.get('streamout')
```
streamed =

```
 Simulink.sdi.Dataset
 Package: Simulink.sdi
 Characteristics:
```

```
 Name: 'Run 18: sldemo_absbrake'
 Total Elements: 2
```

```
 Elements:
   1 : 'yout'
   2 : 'slp'
```
• "Stream Data to the Simulation Data Inspector"

# See Also

Simulink.SimulationData.Dataset
# **getRun**

**Class:** Simulink.sdi.Dataset **Package:** Simulink.sdi

Get run data from data set

# **Syntax**

run = getRun(streamout)

# **Description**

run = getRun(streamout) returns a Simulink.sdi.Run object with meta data that belongs to the streamed data set.

# Input Arguments

**streamout** — Streamed data set Simulink.sdi.Dataset object

Streamed data set from the base workspace, specified as a Simulink.sdi.Dataset object.

# **Output Arguments**

### **run** — Simulation Data Inspector run

Simulink.sdi.Run object

Simulation Data Inspector run associated with the streamed data, returned as a Simulink.sdi.Run object.

# Examples

### Get Run Meta Data

% Open the model

```
load system('sldemo absbrake');
% Streamed logged signals directly to the Data Inspector and automatically
% export them at the end of simulation
Simulink.sdi.changeLoggedToStreamed('sldemo_absbrake');
set param('sldemo_absbrake','StreamToWorkspace','on');
% Simulate the model and stream data to base workspace
out = sim('sldemo_absbrake','ReturnWorkspaceOutputs','on');
% Get streamed data set
streamed = out.get('streamout');
% Get the run meta data
run = getRun(streamed);
```
• "Stream Data to the Simulation Data Inspector"

# See Also

Simulink.sdi.Run

# Simulink.sdi.DiffRunResult class

**Package:** Simulink.sdi

Results from comparing two simulation runs

# **Description**

The Simulink.sdi.DiffRunResult class manages the results from comparing two runs. A Simulink.sdi.DiffRunResult object contains a Simulink.sdi.DiffSignalResult object for each signal compared.

# **Construction**

The function Simulink.sdi.compareRuns returns a Simulink.sdi.DiffRunResult object.

# **Properties**

**count** — Compared signals

integer

Number of compared signal results, stored as an integer.

**dateCreated** — Comparison creation date datetime object

Date of at time of object creation, stored as a datetime object.

Example:

### **matlabVersion** — Version of MATLAB used

character vector

Version of MATLAB used to create an instance of Simulink.sdi.DiffRunResult, stored as a character vector.

Example:

### **runID1** — Run identifier

integer

Run ID, a unique number identifying the first run compared, stored as a character vector.

### **runID2** — Run identifier

integer

Run ID, a unique number identifying the second run compared, stored as a character vector.

# **Methods**

[getResultByIndex](#page-3354-0) Return signal comparison result

# Examples

### Compare Runs and Test If Signals Match

The function Simulink.sdi.compareRuns returns a Simulink.sdi.DiffRunResult object containing the results of the comparison. The Simulink.sdi.DiffRunResult object contains a Simulink.sdi.DiffSignalResult object for each signal comparison between the two simulation runs.

```
% Configure model "slexAircraftExample" for logging and simulate
set_param('slexAircraftExample/Pilot','WaveForm','square');
simOut = sim('slexAircraftExample','SaveOutput','on',...
                   'SaveFormat','StructureWithTime',...
                   'ReturnWorkspaceOutputs','on');
% Create a Simulation Data Inspector run, Simulink.sdi.Run, from 
% simOut in the base workspace
runID1 = Simulink.sdi.createRun('First Run','namevalue',{'simOut'},{simOut});
% Simulate again
set_param('slexAircraftExample/Pilot','WaveForm','sawtooth');
simOut = sim('slexAircraftExample','SaveOutput','on',...
              'SaveFormat','StructureWithTime',...
              'ReturnWorkspaceOutputs','on');
% Create another Simulation Data Inspector run
runID2 = Simulink.sdi.createRun('Second Run','namevalue',{'simOut'},{simOut});
```

```
% Compare two runs and get an instance of Simulink.sdi.DiffRunResult
diff = Simulink.sdi.compareRuns(runID1,runID2);
% Get the number of signal comparison results
count = diff.count;
% Iterate over results and find out if signals match
for i=1:count
    % Get the Simulink.sdi.DiffSignalResult, diffSignal
  diffSignal = diff.getResultByIndex(i);
   signalID1 = diffSignal.signalID1;
     signalID2 = diffSignal.signalID2;
   match = diffSignal.match;
    if match
      disp([num2str(signalID1) ' and ' num2str(signalID2)...
            match']);
    else
      disp([num2str(signalID1) ' and ' num2str(signalID2)...
             ' do not match']);
    end
end
```
• "Inspect and Compare Signal Data Programmatically"

### See Also

Simulink.sdi.compareRuns | Simulink.sdi.createRun | Simulink.sdi.DiffSignalResult

# <span id="page-3354-0"></span>Simulink.sdi.DiffRunResult.getResultByIndex

**Class:** Simulink.sdi.DiffRunResult **Package:** Simulink.sdi

Return signal comparison result

# **Syntax**

diffSignalObj = diffRunObj.getResultByIndex(index)

# **Description**

diffSignalObj = diffRunObj.getResultByIndex(index) returns the Simulink.sdi.DiffSignalResult object, diffSignalObj, which contains the comparison results for a signal. diffRunObj is an instance of a Simulink.sdi.DiffRunResult class, which contains an array of signal comparison results, where each element is an instance of a Simulink.sdi.DiffSignalResult class.

# Input Arguments

### **index** — Signal result array index

integer

An index to the array of Simulink.sdi.DiffSignalResult objects contained in a Simulink.sdi.DiffRunResult object, specified as an integer.

# Output Arguments

### **diffSignalObj** — Signal comparison difference

object

Results of comparing two signals between simulation runs, returned as a Simulink.sdi.DiffSignalResult object.

# Examples

### Determine Results of Signal Comparison

The function Simulink.sdi.compareRuns returns a Simulink.sdi.DiffRunResult object containing the results of the comparison. The Simulink.sdi.DiffRunResult object contains a Simulink.sdi.DiffSignalResult object for each signal comparison between the two simulation runs. diff.getResultByIndex returns the Simulink.sdi.DiffSignalResult object for each signal comparison.

```
% Configure model "slexAircraftExample" for logging and simulate
set_param('slexAircraftExample/Pilot','WaveForm','square');
simOut = sim('slexAircraftExample','SaveOutput','on',...
               'SaveFormat','StructureWithTime',...
              'ReturnWorkspaceOutputs','on');
% Create a Simulation Data Inspector run, Simulink.sdi.Run,
% from simOut in the base workspace
runID1 = Simulink.sdi.createRun('First Run','namevalue',{'simOut'},{simOut});
% Simulate again
set param('slexAircraftExample/Pilot','WaveForm','sawtooth');
simOut = sim('slexAircraftExample','SaveOutput','on',...
               'SaveFormat','StructureWithTime',...
              'ReturnWorkspaceOutputs','on');
% Create another Data Inspector run and get signal IDs
runID2 = Simulink.sdi.createRun('Second Run','namevalue',{'simOut'},{simOut});
% Compare two runs and get an instance of Simulink.sdi.DiffRunResult
diff = Simulink.sdi.compareRuns(runID1,runID2);
% Get the number of signal comparison results
count = diff.count;
% Iterate over results and display the comparison results
for i=1:count
 diffSignal = diff.getResultByIndex(i);
  signalID1 = diffSignal.signalID1;
  signalID2 = diffSignal.signalID2;
 match = diffSignal.match;
    if match
      disp([num2str(signalID1) ' and ' num2str(signalID2)...
            match']);
    else
      disp([num2str(signalID1) ' and ' num2str(signalID2)...
            don''t match'l):
    end
end
```
• "Inspect and Compare Signal Data Programmatically"

### See Also

Simulink.sdi.compareRuns | Simulink.sdi.DiffRunResult | Simulink.sdi.DiffSignalResult | Simulink.sdi.Run | Simulink.sdi.Signal

# Simulink.sdi.DiffSignalResult class

**Package:** Simulink.sdi

Results from comparing two signals

# **Description**

The Simulink.sdi.DiffSignalResult object manages the results from comparing two signals. A Simulink.sdi.DiffSignalResult object contains the value differences of the signals, the tolerance data, and the data after any specified synchronization methods are performed.

# **Construction**

The function Simulink.sdi.compareSignals returns a handle to a Simulink.sdi.DiffSignalResult object, which contains the comparison results.

A Simulink.sdi.DiffSignalResult object is also created when the function Simulink.sdi.compareRuns creates a Simulink.sdi.DiffRunResult object, which in turn creates Simulink.sdi.DiffSignalResult objects.

# **Properties**

**Diff** — Difference

object

A MATLAB timeseries object specifying the value differences after synchronizing the two time series data.

### **Match** — Signal match indicator

logical

A Boolean indicating if the two MATLAB timeseries objects match according to the specified tolerance and time synchronization options.

Example:

### **MaxDifference** — Maximum difference

double

The maximum numerical difference between the two signals, stored as a double.

Example:

### **SignalID1** — First signal identifier

integer

Signal ID, a unique number identifying the first signal compared, stored as an integer.

### **SignalID2** — Second signal identifier

integer

Signal ID, a unique number identifying the second signal compared, stored as an integer.

### **Sync1** — First synchronization timeseries

object

A MATLAB timeseries object specifying first time series after synchronization has been applied.

### **Sync2** — Second synchronization timeseries

object

A MATLAB timeseries object specifying second time series after synchronization has been applied.

### **Tol** — Absolute tolerance

object

A MATLAB timeseries object specifying the absolute tolerance value at each synchronized time point.

# Examples

### Compare Signals and Test If Signals Match

In this example, a Simulink.sdi.DiffSignalResult object is created after comparing two signals in the Simulation Data Inspector.

```
% Configure model "slexAircraftExample" for logging and simulate
simOut = sim('slexAircraftExample','SaveOutput','on',...
              'SaveFormat','StructureWithTime',...
              'ReturnWorkspaceOutputs','on');
% Create a Simulation Data Inspector run and get signal IDs
[~,~,signalIDs] = Simulink.sdi.createRun('My Run','namevalue',{'MyData'},{simOut});
sig1 = signalIDS(1);
sig2 = signalIDS(2);% Compare two signals, which returns the results in an
% instance of Simulink.sdi.DiffSignalResult
diff = Simulink.sdi.compareSignals(sig1,sig2);
% Find if the signals match
match = diff.match;
% Get the tolerance used in Simulink.sdi.compareSignals
tolerance = diff.tol;
```
• "Inspect and Compare Signal Data Programmatically"

### See Also

Simulink.sdi.compareRuns | Simulink.sdi.createRun | Simulink.sdi.DiffRunResult

# Simulink.sdi.Run class

**Package:** Simulink.sdi

Manages signal data and metadata of simulation run

# **Description**

The Simulink.sdi.Run object contains the signal information for one simulation run, which includes the signal data, a run ID, and the total number of signals in the run.

# **Construction**

The function Simulink.sdi.createRun creates a Simulink.sdi.Run object.

# **Properties**

**dateCreated** — Run creation date object

Date and time of the run, stored as a datetime object.

### **description** — Run description

empty character vector (default)

Description of the run, specified as a character vector. The default value is an empty character vector.

**id** — Run identifier integer

Unique number to identifying a run, stored as an integer.

**name** — Run name empty character vector (default)

Name of the run, specified as a character vector. The default value is an empty character vector.

### **signalCount** — Number of signals in run

integer

Number of signals in the run, stored as an integer.

#### **tag** — Information tag empty character vector (default)

Tag for categorization, identification, or attaching other information to this run, specified as a character vector. The default value is an empty character vector.

## Methods

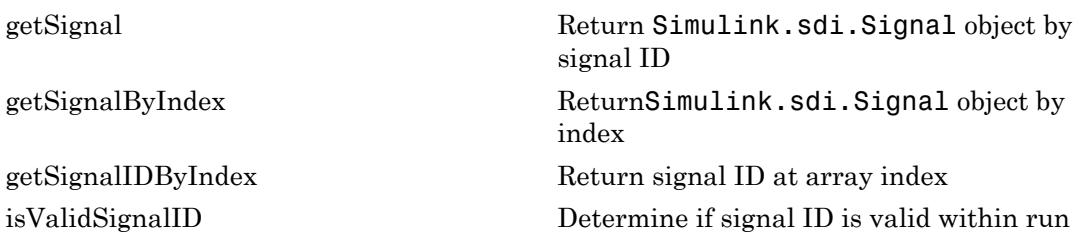

## Examples

### Create Run From Workspace Data

The Simulink.sdi.Run object contains a Simulink.sdi.Signal object for each logged signal. This example creates a run from simulation data in the base workspace. It demonstrates how to access the Simulink.sdi.Run object from the Simulation Data Inspector . You can select which signals to view and then open the Simulation Data Inspector tool to inspect those signals.

```
% Configure model "slexAircraftExample" for logging and simulate
simOut = sim('slexAircraftExample','SaveOutput','on',...
                   'SaveFormat','StructureWithTime',...
                   'ReturnWorkspaceOutputs','on');
% Create a Simulation Data Inspector run, Simulink.sdi.Run,
% from simOut in the base workspace
runID = Simulink.sdi.createRun('My Run','base',{'simOut'});
% Get the handle to the run object, Simulink.sdi.Run,
```

```
% corresponding to the new run ID
runObj = Simulink.sdi.getRun(runID);
% Get the name of the run
runName = runObj.name;
% Get number of signals
numSignals = runObj.signalCount;
% To view the all of the signals in the run, select each signal
% in the run by setting the checked property to 'true'
for i=1:numSignals
  signalObj = runObj.getSignalByIndex(i); signalObj.checked = true;
end
% Open the Simulation Data Inspector to inspect the selected signals.
```
Simulink.sdi.view;

• "Inspect and Compare Signal Data Programmatically"

### See Also

Simulink.sdi.createRun | Simulink.sdi.getRun | Simulink.sdi.view

# <span id="page-3363-0"></span>getSignal

**Class:** Simulink.sdi.Run **Package:** Simulink.sdi

Return Simulink.sdi.Signal object by signal ID

# **Syntax**

signalObj = runObj.getSignal(signalID)

# **Description**

signalObj = runObj.getSignal(signalID) returns the Simulink.sdi.Signal object, signalObj, corresponding to the signal ID, signalID, stored in the Simulink.sdi.Run object, runObj.

# Input Arguments

### **signalID** — Signal identifier

integer

Unique number identifying a signal in a run, specified as an integer.

# Output Arguments

### **signalObj** — Signal object

object

A signal within a run object, Simulink.sdi.Run, returned as a Simulink.sdi.Signal object.

# Examples

### Plot Signals In a Run

The Simulink.sdi.Run method, getSignal, returns a signal object representing the signal data and metadata in a run. You can modify the signal object properties to configure the signal for plotting or comparing to other signals in the Simulation Data Inspector.

```
% Configure model "slexAircraftExample" for logging and simulate
simOut = sim('slexAircraftExample','SaveOutput','on',...
                'SaveFormat','StructureWithTime',...
                'ReturnWorkspaceOutputs','on');
% Create a Simulation Data Inspector run
[runID,runIndex,signalIDs] = Simulink.sdi.createRun('My Run','base',{'simOut'});
% Get the Simulink.sdi.Run object corresponding to the new run ID
runObj = Simulink.sdi.getRun(runID);
% Get the number of signals in the run
numSignals = runObj.signalCount;
% Get the Simulink.sdi.Signal objects for each signal
% in the run and select for plotting 
for i = 1: numSignals
  signalObjs(i) = runObj.getSignal(signalIDS(i));signalObjs(i).checked = true;end
```
• "Inspect and Compare Signal Data Programmatically"

### See Also

Simulink.sdi.createRun | Simulink.sdi.Run | Simulink.sdi.Signal

# <span id="page-3365-0"></span>getSignalByIndex

**Class:** Simulink.sdi.Run **Package:** Simulink.sdi

ReturnSimulink.sdi.Signal object by index

## **Syntax**

signalObj = runObj.getSignalByIndex(index)

# **Description**

```
signalObj = runObj.getSignalByIndex(index) returns the
Simulink.sdi.Signal object, signalObj, at the index into the array of signals
contained in the Simulink.sdi.Run object, runObj.
```
## Input Arguments

**index** — Signal array index

integer

Index to the array of signals contained in a Simulink. sdi. Run object, specified as an integer. The first index in the array is 1.

# Output Arguments

### **signalObj** — Signal object

object

Signal in a run object, Simulink.sdi.Run, returned as a Simulink.sdi.Signal object.

# Examples

### Get the Signal Object in a Run

The Simulink.sdi.Run method, getSignalByIndex, returns a signal object representing the signal data and information in a run. You can modify the signal object properties to configure the signal for plotting or comparing to other signals in the Simulation Data Inspector.

```
% Configure model "slexAircraftExample" for logging and simulate
simOut = sim('slexAircraftExample','SaveOutput','on',...
      'SaveFormat','StructureWithTime',...
              'ReturnWorkspaceOutputs','on');
% Create a Simulation Data Inspector run
runID = Simulink.sdi.createRun('My Run','base',{'simOut'});
% Get the Simulink.sdi.Run object corresponding to the new run ID
runObj = Simulink.sdi.getRun(runID);
% Get the number of signals in the run
numSignals = runObj.signalCount;
% Get the Simulink.sdi.Signal object for the first signal in the run
if numSignals > 0 signalObj = runObj.getSignalByIndex(1);
end
```
• "Inspect and Compare Signal Data Programmatically"

### See Also

Simulink.sdi.createRun | Simulink.sdi.getRun | Simulink.sdi.Run | Simulink.sdi.Signal

# <span id="page-3367-0"></span>getSignalIDByIndex

**Class:** Simulink.sdi.Run **Package:** Simulink.sdi

Return signal ID at array index

## **Syntax**

signalID = runObj.getSignalIDByIndex(index)

# **Description**

signalID = runObj.getSignalIDByIndex(index) returns the signal ID for the signal at the specified index to the array of signals contained in the Simulink.sdi.Run object, runObj.

# Input Arguments

**index** — Signal array index

integer

Index to the array of signals contained in a Simulink. sdi. Run object, specified as an integer. The first index in the array is 1.

# Output Arguments

### **signalID** — Signal identifier

integer

Unique number identifying a signal in a run, returned as an integer.

## Examples

### Get the Signal ID in a Run

The Simulink.sdi.Run method, getSignalIDByIndex, returns the signal ID corresponding to a signal in a run. With the signal ID you can get the signal object representing the signal data and metadata. You can compare two signals by passing their signal IDs to Simulink.sdi.compareSignals.

```
% Configure model "slexAircraftExample" for logging and simulate
simOut = sim('slexAircraftExample','SaveOutput','on',...
              'SaveFormat','StructureWithTime',...
              'ReturnWorkspaceOutputs','on');
% Create a Simulation Data Inspector run
runID = Simulink.sdi.createRun('My Run','base',{'simOut'});
% Get the Simulink.sdi.Run object corresponding to the new run ID
runObj = Simulink.sdi.getRun(runID);
% Get the number of signals in the run
numSignals = runObj.signalCount;
% Get the signal ID for the first signal in the run
if numSignals > 0 signalID = runObj.getSignalIDByIndex(1);
end
```
• "Inspect and Compare Signal Data Programmatically"

### See Also

Simulink.sdi.compareSignals | Simulink.sdi.createRun | Simulink.sdi.getRun | Simulink.sdi.Run | Simulink.sdi.Signal

# <span id="page-3369-0"></span>isValidSignalID

**Class:** Simulink.sdi.Run **Package:** Simulink.sdi

Determine if signal ID is valid within run

## **Syntax**

isValid = runObj.isValidSignalID(signalID)

# **Description**

isValid = runObj.isValidSignalID(signalID) returns true if the signal ID, signalID, corresponds to a signal in the run object, runObj. Otherwise, it returns false.

## Input Arguments

**signalID** — Signal identifier integer

Unique number identifying a signal stored in the run object, specified as an integer.

# Output Arguments

**isValid** — Valid signal indicator boolean

A Boolean value: true, if the signal exists; false, otherwise.

# Examples

### Check That a Signal ID Is Valid

Before calling a function that takes a signal ID as input, verify that the signal ID is valid.

```
% Configure model "slexAircraftExample" for logging and simulate
simOut = sim('slexAircraftExample','SaveOutput','on',...
              'SaveFormat','StructureWithTime',...
              'ReturnWorkspaceOutputs','on');
% Create a Simulation Data Inspector run
runID = Simulink.sdi.createRun('My Run','base',{'simOut'});
% Get the Simulink.sdi.Run object corresponding to the new run ID
runObj = Simulink.sdi.getRun(runID);
% Get the number of signals in the run
numSignals = runObj.signalCount;
% Get the signal ID for the first signal in the run
if numSignals > 0
   signalID = runObj.getSignalIDByIndex(1);
end
% Before calling getSignal, check that the signalID is valid 
if runObj.isValidSignalID(signalID)
     signalObj = runObj.getSignal(signalID)
end
```
• "Inspect and Compare Signal Data Programmatically"

### See Also

Simulink.sdi.createRun | Simulink.sdi.getRun | Simulink.sdi.Run | Simulink.sdi.Run.getSignal | Simulink.sdi.Run.getSignalByIndex | Simulink.sdi.Run.isValidSignalID | Simulink.sdi.Signal

# Simulink.sdi.Signal class

**Package:** Simulink.sdi

Manages signal time series data and metadata

# **Description**

The Simulink.sdi.Signal object contains the signal information for one simulation run. It also contains properties for visualizing and comparing signals.

# **Construction**

The function Simulink.sdi.createRun creates a Simulink.sdi.Run object, which creates a Simulink.sdi.Signal object for each signal in the simulation output.

# **Properties**

**Signal Properties** (read only)

**blockSource** — Block path character vector

Path to the block that defines the signal, stored as a character vector.

## **channel** — Channel index

integer array

Channel index, stored as an integer array. This property applies to matrix data only. Matrix data is flattened into a scalar time series using channels.

**dataSource** — Data source character vector

Access to the signal data values, stored as a character vector.

**dataValues** — Time series values structure

Time series data for this signal, stored as a structure.

### **fullBlockPath** — Block path

character vector

Block path to the signal with entire model hierarchy, stored as a character vector.

**id** — Signal identifier integer

Unique number identifying the signal, stored as a character vector.

**modelSource** — Model source character vector

Name of the model that defines the signal, stored as a character vector.

#### **portIndex** — Block port index

integer

Index of the block port that defines the signal, stored as an integer.

### **rootSource** — Root source

character vector

Access to the high-level logging structure this signal was derived from, stored as a character vector.

### **runID** — Run identifier

integer

Run ID, a unique number identifying the signal's parent run, stored as an integer.

**sampleDims** — Data sample dimensions integer

Dimensions of a data sample, stored as an integer.

#### **sampleTime** — Sample time character vector

Sample time of the signal derived from the model configuration settings, stored as a character vector.

### **SID** — Simulink identifier

character vector

Simulink identifier of the block that defines the signal, stored as a character vector. The SID format is model name: sid number. For details, see "Locate Diagram Components Using Simulink Identifiers".

### **signalLabel** — Signal name

character vector

Name of the signal, stored as a character vector.

#### **sourceType** — Signal source 'logged' | 'visualized' | 'imported' | 'comparison'

Source of the signal from the model or Simulation Data Inspector, stored as a character vector. Sources from the model are logged or visualized. Sources from the Simulation Data Inspector are imported or comparison.

### **timeDim** — Time dimension

integer

For any given data sample, the time dimension, stored as an integer.

### **timeSource** — Time source

character vector

Access to the logged signal's time vector, stored as a character vector.

#### **units** — Physical units character vector

Units of the signal if you are using physical modeling, stored as a character vector

### **Comparison Properties** (read and write)

Each signal has properties that the Simulation Data Inspector uses for comparing two signals. The Simulation Data Inspector uses the comparison properties from the first signal passed in, also called the baseline signal.

### **absTol** — Absolute tolerance

0 (default) | double

Absolute tolerance of the signal used for signal and run comparison, specified as a double. Must be a positive number.

#### **interpMethod** — Interpolation method

'linear' (default) | 'zoh'

Interpolation method to align data. Possible values are zero-order hold, 'zoh', and 'linear'.

### **relTol** — Relative tolerance

0 (default) | double

Relative tolerance of the signal used for signal and run comparison, specified as a double. Must be a positive number.

### **syncMethod** — Synchronization method

'union' (default) | 'uniform' | 'intersection'

Time synchronization method to align time vector when comparing signals, specified as a character vector. Possible values are 'intersection', 'uniform', or 'union'.

**Visualization Properties** (read and write)

### **checked** — Plotted indicator boolean

Specifies if the signal is selected for plotting: true for selected and false for cleared.

#### **lineColor** — Line color vector

Signal line color in the plot specified as a vector  $\lceil r, g \rceil$ . r is the red component, g the green component, and b the blue component.

**lineDashed** — Line style '-' (default) | '--' | ':' | '-.'

Signal line format in the plot, specified as a character vector. Possible values are '-' solid, '--' dashed, ':' dotted, or '-.' dash-dot.

### **marker** — Marker symbol style

character vector

Line marker style, specified as a character vector. Marker types and character vectors are the same as LineSpec in the plot function.

## Examples

### Modify Signal Data in a Run

Create a run and call the Simulink.sdi.getSignal function to get a Simulink.sdi.Signal object.

```
% Configure model "slexAircraftExample" for logging and simulate
simOut = sim('slexAircraftExample','SaveOutput','on',...
                    'SaveFormat','StructureWithTime',...
                    'ReturnWorkspaceOutputs','on');
% Create a Simulation Data Inspector run which returns a list of
% signal IDs for signals contained in the run
[~,~,signalIDs] = Simulink.sdi.createRun('My Run','base',{'simOut'});
% Get the signal object corresponding to the first signal ID
signalObj = Simulink.sdi.getSignal(signalIDs(1));
% signalObj is an instance of Simulink.sdi.Signal. Get the run ID for this signal
runID = signalObj.runID;
% Modify or define comparison and visualization properties for this signal
signalObj.syncMethod = 'intersection';
signalObj.lineColor = [1,0.4,0.6];
signalObj.lineDashed = '-';
signalObj.checked = true;
% View signals in the Simulation Data Inspector tool
Simulink.sdi.view;
```
• "Inspect and Compare Signal Data Programmatically"

### See Also

Simulink.sdi.createRun | Simulink.sdi.getSignal | Simulink.sdi.Run

# Simulink.Signal

Specify attributes of signal

# **Description**

This class enables you to create workspace objects that you can use to assign or validate the attributes of a signal or discrete state, such as its data type, numeric type, dimensions, and so on. You can use a signal object to:

- Assign values to signal attributes that are left unassigned (have a value of -1 or auto) by the signal source.
- Validate signal attributes whose values are explicitly assigned by the signal source. Such attributes have values other than -1 or auto. Successful validation guarantees that the signal has the attributes that you intended it to have.

You can create a Simulink.Signal object in the MATLAB workspace or in a model workspace.

Use signal objects to assign or validate signal or discrete state attributes by giving the signal or discrete state the same name as the workspace variable that references the Simulink.Signal object.

### Signal Specification Block: An Alternative to Simulink.Signal

You can use a Signal Specification block rather than a Simulink.Signal object to assign properties left unspecified by a signal source. Each technique has advantages and disadvantages:

- Using a signal object simplifies the model and allows you to change signal property values without editing the model, but does not show signal property values directly in the block diagram.
- Using a Signal Specification block displays signal property values directly in the block diagram, but complicates the model and requires editing it to change signal property values.
- You can use a Signal Specification block with virtual and nonvirtual buses; you can use only nonvirtual buses with a Simulink.Signal object.

The following two models illustrate the respective advantages of the two ways of assigning attributes to a signal.

In the first example, the signal object named Sig1 specifies the sample time and data type of the signal emitted by input port In1.

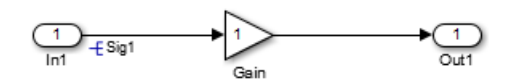

To determine the properties of the Sig1 signal, you can view the signal object in the Model Explorer. In this model, the sample time is -1 and the data type is auto.

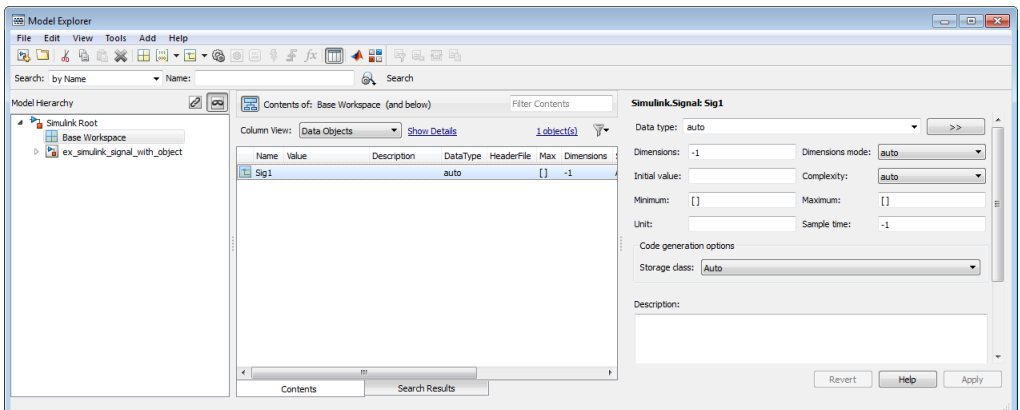

Using a signal object to specify the sample time and data type properties of signal Sig1 allows you to change the sample time or data type without having to edit the model. For example, you could use the Model Explorer, the MATLAB command line, or a MATLAB program to change these properties.

The second example uses a Signal Specification block specifies the sample time and data type of the signal emitted by input port In2. The Signal Specification block displays the data type and signal sample time properties right in the diagram, which in this case are uint8 and 4, respectively.

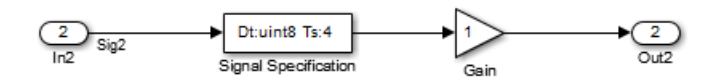

### Using Signal Objects to Assign or Validate Signal Attributes

This section describes how you can use signal objects to assign or validate signal attributes. The same techniques work with discrete states also. To use a signal object to assign or validate signal attribute values:

- 1 Create a Simulink.Signal object that has the same name as the signal to which you want to assign attributes or whose attributes you want to validate.
	- a Open the Model Explorer.
	- **b** In the Model Hierarchy pane, select either the Base workspace or Model workspace node, depending on the context you want for the signal object. If you create the signal object in a model workspace, you must set the **Storage class** parameter to Auto.
	- c Select **Add** > **Simulink Signal**.
- 2 Set the properties of the object that correspond to the attributes left unspecified by the signal source, or that correspond to the attributes you want to validate. See ["Property Dialog Box" on page 5-412](#page-3381-0) for details.
- 3 Enable explicit or implicit signal resolution:
	- **Explicit resolution:** In the Signal Properties dialog box for the signal, enable **Signal name must resolve to Simulink signal object**. This is the preferred technique. See "Explicit and Implicit Symbol Resolution" for more information.

When you use this technique, set **Configuration Parameters > Diagnostics > Data Validity > Signal resolution** to a value other than None. To use only explicit resolution (a best practice), set the parameter to Explicit only.

- **Implicit resolution:** Set the **Configuration Parameters > Diagnostics > Data Validity > Signal resolution** option for the model to Explicit and implicit or Explicit and warn implicit. Explicit resolution is the preferred technique.
- 4 Assign the signal object to a workspace variable.
- 5 Associate the signal object with the source signal.
	- Give the signal the same name as the workspace variable that references the signal object.
	- You can use a variety of techniques to associate a signal object with a signal. For examples, see "Use Signal Objects to Initialize Signals and Discrete States", "Using Signal Objects to Tune Initial Values", and "Control Data Representation by Applying Custom Storage Classes".

### **Validation**

The result when a signal does not match a signal object can depend on several factors. Simulink software can validate a signal property when you update the diagram, while you run a simulation, or both. When and how validation occurs can depend on internal rules that are subject to change, and sometimes on configuration parameter settings.

Not all signal validation compares signal source attributes with signal object properties. For example, if you specify **Minimum** and **Maximum** signal values using a signal object, the signal source must specify the same values as the signal object (or inherit the values from the object) but such validation relates only to agreement between the source and the object, not to enforcement of the minimum and maximum values during simulation.

If the value of **Configuration Parameters > Diagnostics > Data Validity > Simulation range checking** is none (the default), Simulink does not enforce any minimum and maximum signal values during simulation, even though a signal object provided or validated them. To enforce minimum and maximum signal values during simulation, set **Simulation range checking** to warning or error. See "Signal Ranges" and "Model Configuration Parameters: Data Validity Diagnostics" for more information.

### Multiple Signal Objects

You can associate a given *signal object* with more than one signal if the storage class of the signal object is Auto or Reusable. If the storage class is Auto and you clear optimizations such as **Signal storage reuse** so that the generated code allocates memory for all of the associated signals, the signals each appear as a uniquely named field of the global structure that contains signal and state data. If the storage class of the object is other than Auto or Reusable, you can associate the signal object with no more than one signal.

You can associate a given *signal* with no more than one signal object. The signal can refer to the signal object more than once, but every reference must resolve to exactly the same signal object. Referencing two different signal objects that have exactly the same properties causes a compile-time error.

A compile-time error occurs if a model associates more than one signal object with any signal. To prevent the error, decide which object you want the signal to use, then delete or reconfigure all references to any other signal objects, so that all remaining references resolve to the chosen signal object. See "Display Signal Sources and Destinations" for a description of techniques that you can use to trace the full extent of a signal.

# <span id="page-3381-0"></span>Property Dialog Box

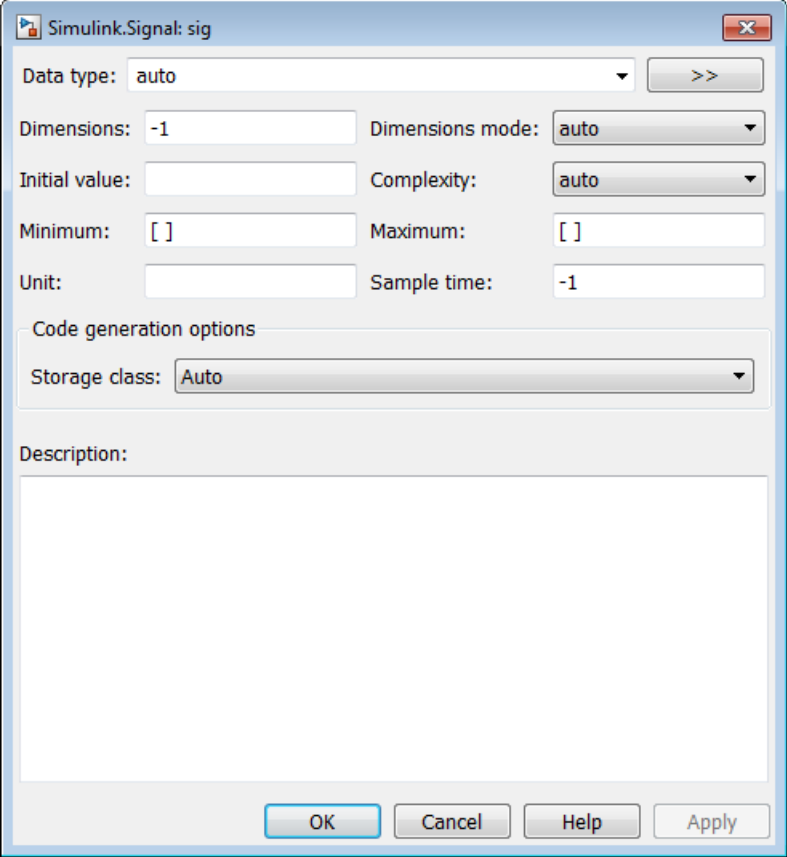

### **Data type**

Data type of the signal. The default entry, auto, specifies that Simulink should determine the data type. Use the adjacent pulldown list to specify built-in data types (for example, uint8). To specify a custom data type, enter a MATLAB expression that specifies the type, (for example, a base workspace variable that references a Simulink.NumericType object).

To specify a bus object as the data type for the signal object, use the Bus:  $\leq$ object name> option. See ["Bus Support" on page 5-416](#page-3385-0) for details about what you need to do if you specify a bus object as the data type.

Click the **Show data type assistant** button  $\begin{bmatrix} \rightarrow \\ \rightarrow \end{bmatrix}$  to display the **Data Type Assistant**, which helps you set the **Data type** parameter. (See "Specify Data Types Using Data Type Assistant" in Simulink User's Guide.)

#### **Complexity**

Numeric type of the signal. Valid values are auto (determined by Simulink), real, or complex.

#### **Dimensions**

Dimensions of this signal. Valid values are -1 (the default) specifying any dimensions, N specifying a vector signal of size N, or [M N] specifying an MxN matrix signal.

### **Dimensions mode**

Dimensions mode of this signal. From the drop-down list, select

- Auto Allows variable-size and fixed-size signals.
- Fixed Allows only fixed-size signals. Does not allow variable-size signals.
- Variable Allows only variable-size signals.

### **Sample time**

Rate at which the value of this signal should be computed. See "Specify Sample Time" for details.

### **Minimum**

Minimum value that the signal should have. The default value is [] (unspecified). Specify a finite, real, double, scalar value.

**Note:** If you specify a bus object as the data type for a signal, do not set the minimum value for bus data on the signal property dialog box. Simulink ignores this setting. Instead, set the minimum values for bus elements of the bus object specified as the data type. For information on the Minimum property of a bus element, see Simulink.BusElement.

Simulink uses this value in the following ways:

• When updating the diagram or starting a simulation, Simulink generates an error if the signal's initial value is less than the minimum value or if the minimum value is outside the range for the data type of the signal.

• When you enable the **Simulation range checking** diagnostic, Simulink alerts you during simulation if the signal value is less than the minimum value (see "Simulation range checking").

#### **Maximum**

Maximum value that the signal should have. The default value is [] (unspecified). Specify a finite, real, double, scalar value.

**Note:** If you specify a bus object as the data type for a signal, do not set the maximum value for bus data on the signal property dialog box. Simulink ignores this setting. Instead, set the maximum values for bus elements of the bus object specified as the data type. For information on the Maximum property of a bus element, see Simulink.BusElement.

Simulink uses this value in the following ways:

- When updating the diagram or starting a simulation, Simulink generates an error if the initial value of the signal is greater than the maximum value or if the maximum value is outside the range of the data type of the signal.
- When you enable the **Simulation range checking** diagnostic, Simulink alerts you during simulation if the signal value is greater than the maximum value (see "Simulation range checking").

### **Initial value**

Signal or state value before a simulation takes its first time step. You can specify any MATLAB expression, including the name of a workspace variable, that evaluates to a numeric scalar value or array.

You can use the MATLAB command prompt to provide an initial value for a signal. Even if you use a number, specify the initial value as a character vector.

```
mySigObject.InitialValue='5.3';
```
mySigObject.InitialValue = 'myNumericVariable';

To specify an initial value for a signal that uses a numeric data type other than double, cast the initial value to the signal data type. For example, you can specify single(73.3) to use 73.3 as the initial value for a signal of data type single.
If you use a bus object as the data type for the signal object, set **Initial value** to a character vector containing either 0 or a MATLAB structure that matches the bus object. See ["Bus Support" on page 5-416](#page-3385-0) for details.

If the initial value evaluates to a MATLAB structure, then in the **Configuration Parameters** > **All Parameters** tab, set **"Underspecified initialization detection"** to simplified.

If necessary, Simulink converts the initial value to ensure type, complexity, and dimension consistency with the corresponding block parameter value. If you specify an invalid value or expression, an error message appears when you update the model. Also, Simulink performs range checking of the initial value. The software alerts you when the initial value of the signal lies outside a range that corresponds to its specified minimum and maximum values and data type.

**Classic initialization mode:** In this mode, initial value settings for signal objects that represent the following signals and states override the corresponding block parameter initial values if undefined (specified as []):

- Output signals of conditionally executed subsystems and Merge blocks
- Block states

**Simplified initialization mode:** In this mode, initial values of signal objects associated with the following blocks are ignored. The initial values of the corresponding blocks are used instead.

- Outport blocks of conditionally executed subsystems
- Merge blocks

#### **Unit**

Physical unit in which the value of this signal is expressed, (for example, inches). To specify a unit, begin typing in the text box. As you type, the parameter displays potential matching units. For more information, see "Unit Specification in Simulink Models".

#### **Storage class**

Storage class of this signal. For more information, see "Storage Classes for Signals and States" in the Simulink Coder documentation and "Simulink Package Custom Storage Classes" in the Embedded Coder documentation.

If you create the signal object in a model workspace, you must set the object storage class to Auto.

#### **Alias**

Alternate name for this signal. Simulink ignores this setting. This property is used for code generation.

#### **Alignment**

Data alignment boundary, specified in number of bytes. The starting memory address for the data allocated for the signal will be a multiple of the **Alignment** setting. The default value is -1, which specifies that the code generator should determine an optimal alignment based on usage. Otherwise, specify a positive integer that is a power of 2, not exceeding 128. This field is intended for use by Simulink Coder software. See "Data Alignment for Code Replacement". Simulink software ignores this setting.

#### **Description**

Description of this signal. This field is intended for use in documenting this signal. This property is used by the Simulink Report Generator and for code generation.

If you have an Embedded Coder license, you can add the signal description as a comment for the variable declaration in generated code.

- Specify a storage class for the signal object other than Auto.
- On the **Code Generation** > **Comments** pane of the Model Configuration Parameters dialog box, select the model configuration parameter **Simulink data object descriptions**. For more information, see "Simulink data object descriptions".

# <span id="page-3385-0"></span>Bus Support

## Using Bus Objects as the Data Type

Simulink.Signal supports nonvirtual buses as the output data type.

If you set the **Data type** of the signal object to be a bus object, then you cannot associate the signal object with a non-bus signal.

## Using Structures for the Initial Value

If you use a bus object as the data type, set **Initial value** to 0 or a MATLAB structure that matches the bus object.

The structure you specify must contain a value for every element of the bus represented by the bus object.

You can use the Simulink.Bus.createMATLABStruct to create a full structure that corresponds to a bus.

You can use Simulink.Bus.createObject to create a bus object from a MATLAB structure.

## Setting Configuration Parameters to Support Using a Bus Object Data Type

To enable the use of a bus object as the signal object data type, before you start a simulation, in the **Configuration Parameters** > **Diagnostics** > **Connectivity** pane, set **"Mux blocks used to create bus signals"** to error. The documentation for that diagnostic explains how convert your model to handle error messages the diagnostic generates.

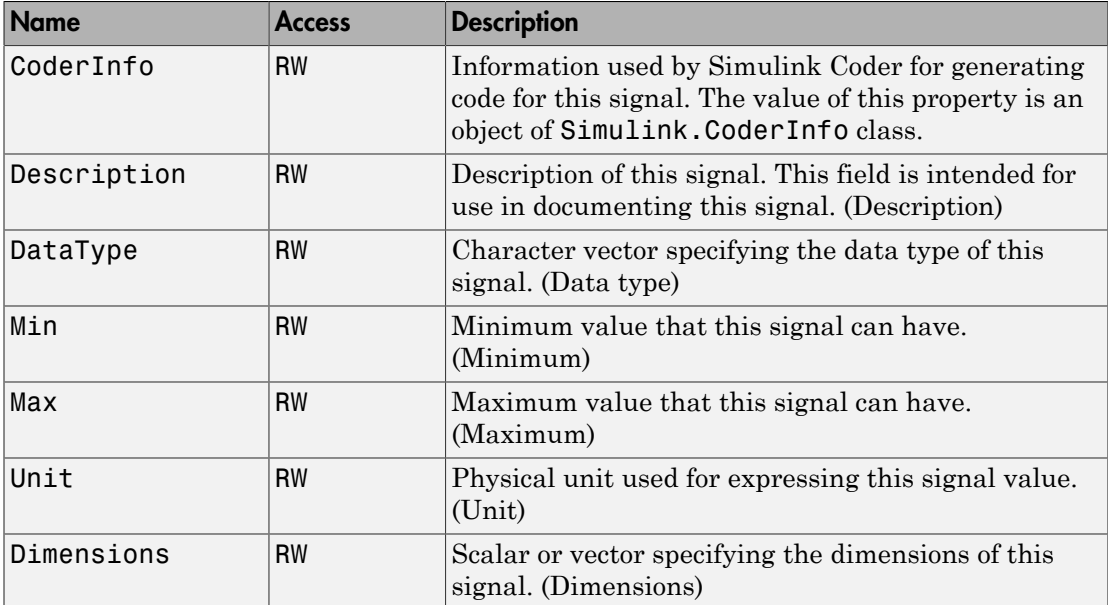

# **Properties**

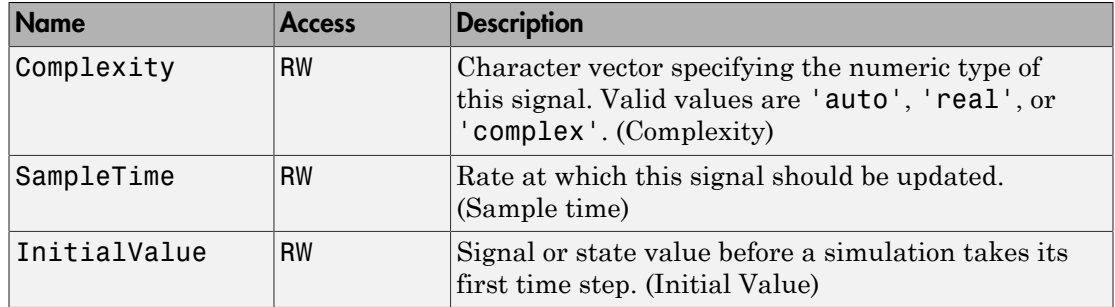

# More About

- "Signal Basics"
- "Data Objects"
- "Data Types Supported by Simulink"
- "MPT Data Object Properties"

## See Also

Simulink.Parameter | AUTOSAR.Signal | Simulink.CoderInfo

## Related Examples

- "Determine Where to Store Variables and Objects for Simulink Models"
- "Control Signal Data Types"
- "Control Signals and States in Code by Applying Storage Classes"
- "Define Data Classes"

## Introduced before R2006a

# Simulink.SimulationData.BlockPath

Fully specified Simulink block path

# **Description**

Simulink creates block path objects when creating dataset objects for signal logging and data store logging. Simulink. SimulationData. Signal and Simulink.SimulationData.DataStoreMemory objects include block path objects.

You can create a block path that you can use with the

Simulink.SimulationData.Dataset.getElement method to access a specific dataset element. If you want to create a dataset in MATLAB to use as a baseline to compare against a signal logging or data store logging dataset, then you need to create the block paths as part of that dataset.

The Simulink.SimulationData.BlockPath class is very similar to the Simulink.BlockPath class.

You do not have to have Simulink installed to use the Simulink.SimulationData.BlockPath class. However, you must have Simulink installed to use the Simulink. BlockPath class. If you have Simulink installed, consider using Simulink.BlockPath instead of Simulink.SimulationData.BlockPath, because the Simulink.BlockPath class includes a method for checking the validity of block path objects without you having to update the model diagram.

# Property Summary

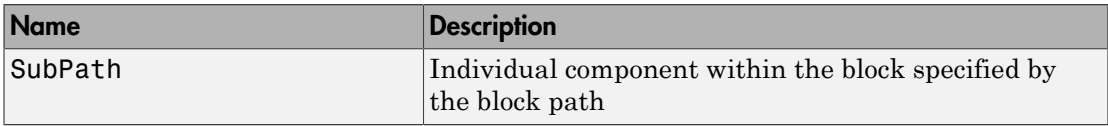

# Method Summary

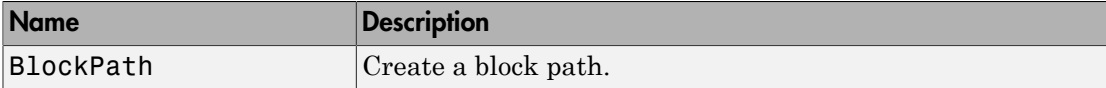

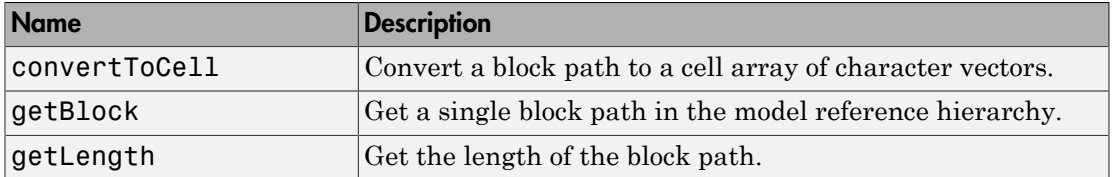

# **Properties**

## SubPath

### **Description**

Represents an individual component within the block specified by the block path.

For example, if the block path refers to a Stateflow chart, you can use SubPath to indicate the chart signals. For example:

```
Block Path:
        'sf_car/shift_logic'
     SubPath:
        'gear_state.first'
```
### Data Type

character vector

#### Access

RW

# **Methods**

# **BlockPath**

### Purpose

Create block path

#### Syntax

```
blockpath_object = Simulink.SimulationData.BlockPath()
blockpath object = Simulink.SimulationData.BlockPath(blockpath)
blockpath object = Simulink.SimulationData.BlockPath(paths)
blockpath object = Simulink.SimulationData.BlockPath(paths, subpath)
```
#### Input Arguments

#### blockpath

The block path object that you want to copy.

#### paths

A character vector or cell array of character vectors that Simulink uses to build the block path.

Specify each character vector in order, from the top model to the specific block for which you are creating a block path.

Each character vector must be a path to a block within the Simulink model. The block must be:

- A block in a single model
- A Model block (except for the last character vector, which may be a block other than a Model block)
- A block that is in a model that is referenced by a Model block that is specified in the previous character vector

#### subpath

A character vector that represents an individual component within a block.

#### Output Arguments

blockpath\_object

The block path that you create.

#### **Description**

blockpath object = Simulink.SimulationData.BlockPath() creates an empty block path.

blockpath object = Simulink.SimulationData.BlockPath(blockpath) creates a copy of the block path of the block path object that you specify with the source\_blockpath argument.

blockpath = Simulink.SimulationData.BlockPath(paths) creates a block path from the character vector or cell array of character vectors that you specify with the paths argument. Each character vector represents a path at a level of model hierarchy.

blockpath = Simulink.SimulationData.BlockPath(paths, subpath) creates a block path from the character vector or cell array of character vectors that you specify with the paths argument and creates a path for the individual component (for example, a signal) of the block.

#### Example

Create a block path object called bp1, using a cell array of character vectors representing elements of the block path.

```
bp1 = Simulink.SimulationData.BlockPath(...
{'sldemo_mdlref_depgraph/thermostat', ...
'sldemo mdlref heater/Fahrenheit to Celsius', ...
'sldemo mdlref F2C/Gain1'})
```
The resulting block path reflects the model reference hierarchy for the block path.

bp1  $=$ 

```
 Simulink.BlockPath
 Package: Simulink
```

```
 Block Path:
   'sldemo_mdlref_depgraph/thermostat'
    'sldemo mdlref heater/Fahrenheit to Celsius'
       'sldemo_mdlref_F2C/Gain1
```
## convertToCell

#### Purpose

Convert block path to cell array of character vectors

#### Syntax

cellarray = Simulink.SimulationData.BlockPath.convertToCell()

#### Output Arguments

#### cellarray

The cell array of character vectors representing the elements of the block path.

#### **Description**

cellarray = Simulink.SimulationData.BlockPath.convertToCell() converts a block path to a cell array of character vectors.

#### Examples

```
bp1 = Simulink.SimulationData.BlockPath(...
{'sldemo_mdlref_depgraph/thermostat', ...
'sldemo mdlref heater/Fahrenheit to Celsius', ...
'sldemo_mdlref_F2C/Gain1'})
cellarray for bp1 = bp1.convertToCell()
```
The result is a cell array representing the elements of the block path.

```
cellarray for bp1 =
```
 'sldemo\_mdlref\_depgraph/thermostat' 'sldemo mdlref heater/Fahrenheit to Celsius' 'sldemo\_mdlref\_F2C/Gain1'

## getBlock

#### Purpose

Get single block path in model reference hierarchy

#### **Syntax**

block = Simulink.SimulationData.BlockPath.getBlock(index)

#### Input Arguments

#### index

The index of the block for which you want to get the block path. The index reflects the level in the model reference hierarchy. An index of 1 represents a block in the top-level model, an index of 2 represents a block in a model referenced by the

block of index 1, and an index of n represents a block that the block with index n-1 references.

#### Output Arguments

#### block

The block representing the level in the model reference hierarchy specified by the index argument.

#### **Description**

blockpath = Simulink.SimulationData.BlockPath.getBlock(index) returns the block path of the block specified by the index argument.

#### Example

Get the block for the second level in the model reference hierarchy.

```
bp1 = Simulink.SimulationData.BlockPath(...
{'sldemo_mdlref_depgraph/thermostat', ...
'sldemo_mdlref_heater/Fahrenheit to Celsius', ...
'sldemo mdlref F2C/Gain1'})
blockpath = bp1.getBlock(2)
```
The result is the thermostat block, which is at the second level in the block path hierarchy.

blockpath =

sldemo mdlref heater/Fahrenheit to Celsius

## getLength

#### Purpose

Get length of block path

#### **Syntax**

length = Simulink.SimulationData.BlockPath.getLength()

#### Output Arguments

length

The length of the block path. The length is the number of levels in the model reference hierarchy.

#### **Description**

length = Simulink.SimulationData.BlockPath.getLength() returns a numeric value that corresponds to the number of levels in the model reference hierarchy for the block path.

#### Example

Get the length of block path bp1.

```
bp1 = Simulink.SimulationData.BlockPath(...
{'sldemo_mdlref_depgraph/thermostat', ...
'sldemo_mdlref_heater/Fahrenheit to Celsius', ...
  'sldemo_mdlref_F2C/Gain1'})
length bp1 = bp1.getLength()
```
The result reflects that the block path has three elements.

length  $bp1 =$ 

#### 3

## See Also

Simulink.BlockPath | Simulink.SimulationData.Dataset

#### Introduced in R2012b

# Simulink.SimulationData.Dataset class

**Package:** Simulink.SimulationData

Create Simulink.SimulationData.Dataset object

# **Description**

Simulink creates Simulink.SimulationData.Dataset objects to store data elements when:

- Performing signal logging, which use the Dataset format
- Logging states or outputs, if you use the default format of Dataset.
- Logging a data store

Using the Dataset format for state and output logging offers several advantages compared to Array, Structure, or Structure with time. For details, see "Format for State Information Saved Without SimState".

Simulink.SimulationData.Dataset provides a getElement method for accessing individual elements in the data set. You can specify an element by index, name, or block path.

# Construction

convertedDataset = Simulink.SimulationData.Dataset( loggedDataToConvert) converts the loggedDataToConvert to a Simulink.SimulationData.Dataset object. You can then use the Simulink.SimulationData.DataSet.concat method to combine elements of two Dataset objects.

```
constructedDataset = Simulink.SimulationData.Dataset(
variableName,'DatasetName','dsname') constructs a
Simulink.SimulationData.Dataset object, adds variable variableName, and
names the data set dsname.
```
## Input Arguments

#### **loggedDataToConvert** — Data element to convert

character vector

Data element to convert to a data set, specified as a character vector. You can convert elements such as:

- Array
- Structure
- Structure with time
- MATLAB time series
- Structure of MATLAB time-series elements
- ModelDataLogs

#### **variableName** — Variable to add to data set

character vector

Variable to add to data set, specified as a character vector.

## Name-Value Pair Arguments

Specify optional comma-separated pairs of Name, Value arguments. Name is the argument name and Value is the corresponding value. Name must appear inside single quotes (' '). You can specify several name and value pair arguments in any order as Name1,Value1,...,NameN,ValueN.

Example: 'DatasetName','dsname'

#### **'DatasetName'** — Data set name

character vector

Data set name, specified as a character vector.

## Output Arguments

#### **convertedDataset** — Converted data set

Simulink.SimulationData.Dataset object

Converted data set, returned as a Simulink.SimulationData.Dataset object.

#### **constructedDataset** — Constructed data set

Simulink.SimulationData.Dataset object

Constructed data set, returned as a Simulink.SimulationData.Dataset object.

# **Properties**

#### **Name** — Name of the data set

same as the logging variable (default) | character vector

Name of the data set, specified as a character vector or logging variable (for example, logsout for signal logging). Specify a name when you want to distinguish easily one data set from another. For example, you could reset the name when comparing multiple simulations. This property is read/write.

```
ds = Simulink.SimulationData.Dataset
ds.Name = 'Dataset1'
```
### **Total Elements** — Total number of elements

double

Total number of elements in data set, specified as a double. This property is read only. To get this value, use the Simulink.SimulationData.DataSet.numElements method.

# **Methods**

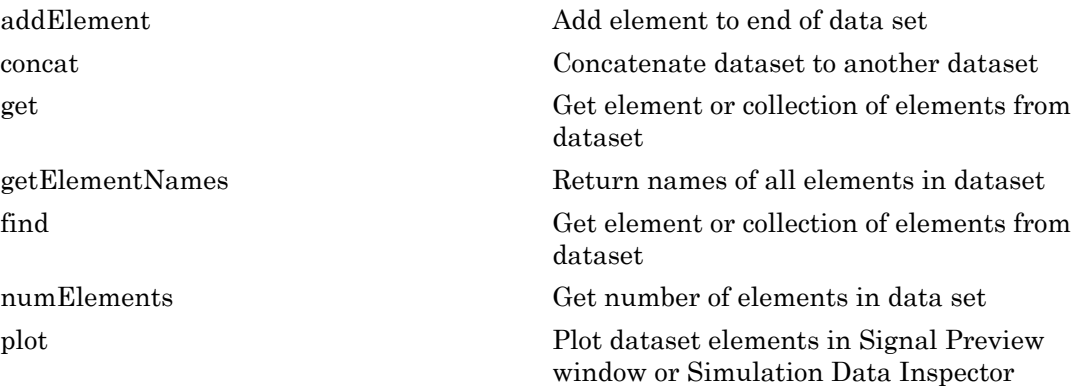

[setElement](#page-3735-0) Change element stored at specified index

Tip To get the names of Dataset variables in the MAT-file, using the Simulink.SimulationData.DatasetRef.getDatasetVariableNames function processes faster than using the who or whos functions.

# Copy Semantics

Value. To learn how value classes affect copy operations, see Copying Objects in the MATLAB documentation.

# Examples

### Concatenate Dataset ds1 to Dataset ds

Convert data from two To Workspace blocks, convert to Dataset format, and concatenate them. myvdp is the vdp model with two To Workspace blocks with variables named simout and simout1. These blocks log data in time-series format.

```
mdl = 'myvdp';
open_system(mdl);
sim(mdl)
ds = Simulink.SimulationData.Dataset(simout);
ds1 = Simulink.SimulationData.Dataset(simout1);
\text{dsfinal} = \text{concat}(\text{ds},\text{ds1})
```
- "Convert Logged Data to Dataset Format"
- "Export Signal Data Using Signal Logging"
- "Log Data Stores"
- "Migrate Scripts That Use ModelDataLogs API"
- "Access Logged Data from Persistent Storage"

# See Also

Simulink.SimulationData.DatasetRef | Simulink.SimulationData.DataSet.concat | Simulink.SimulationData.DataSet.addElement | Simulink.SimulationData.DataSet.get | Simulink.SimulationData.DataSet.getElementNames

| Simulink.SimulationData.DataSet.numElements | Simulink.SimulationData.DataSet.setElement | Simulink.SimulationData.DataSet.plot | Simulink.ModelDataLogs | Simulink.SimulationData.BlockPath | Simulink.SimulationData.DatasetRef.getDatasetVariableNames | Simulink.SimulationData.DataStoreMemory | Simulink.SimulationData.Signal

#### Introduced in R2011a

# Simulink.SimulationData.DatasetRef class

**Package:** Simulink.SimulationData

Create Simulink.SimulationData.DatasetRef object

# **Description**

To use a reference for accessing a Simulink.SimulationData.Dataset object stored in a MAT-file, create a Simulink.SimulationData.DatasetRef object. You can use this reference to avoid running out of memory, by retrieve data signal by signal, for data that you log to persistent storage.

# **Construction**

datasetRefObj = Simulink.SimulationData.DatasetRef( location, identifier) creates a reference to the contents of a Simulink.SimulationData.Dataset variable stored in a MAT-file.

## Input Arguments

### **location** — MAT-file containing **Simulink.SimulationData.Dataset** object to reference

character vector

MAT-file containing Simulink.SimulationData.Dataset object to reference, specified as a character vector. The character vector is a path to the MAT-file. Do not use a file name from one locale in a different locale.

### **identifier** — Name of variable in MAT-file

character vector

Name of a Simulink.SimulationData.Dataset variable in MAT-file, specified as a character vector. When you log to persistent storage, Simulink uses the variable names specified for each kind of logging.

Suppose that you use the default variable name for signal logging (logsout) and default MAT-file name for persistent storage logging (mat.out), After you simulate the model,

then to create a reference to the Dataset object for signal logging, at the MATLAB command line, enter:

sigLogRef = Simulink.SimulationData.DatasetRef('out.mat','logsout');

## Output Arguments

#### **datasetRefObj** — Reference to **Dataset** object

Simulink.SimulationData.DatasetRef object

Reference to logging dataset, returned as a Simulink.SimulationData.DatasetRef object.

# **Properties**

#### **Location** — MAT-file containing **Simulink.SimulationData.Dataset** object to reference

character vector

MAT-file containing Simulink.SimulationData.Dataset object to reference, specified as a character vector. The character vector is a path to the MAT-file. Include the .mat extension in the file name. Do not use a file name from one locale in a different locale.

### **Identifier** — Name of variable in MAT-file

character vector

Name of a Simulink.SimulationData.Dataset variable in MAT-file, specified as a character vector. When you log to persistent storage, Simulink uses the variable names specified for each kind of logging (for example, 'logsout' for signal logging data).

# **Methods**

Use the numElements, getElement, and getElementNames methods for a Simulink.SimulationData.DatasetRef object the same way that you use those methods for a Simulink.SimulationData.Dataset object.

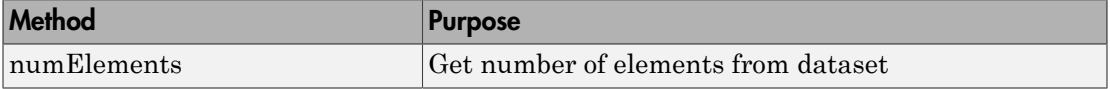

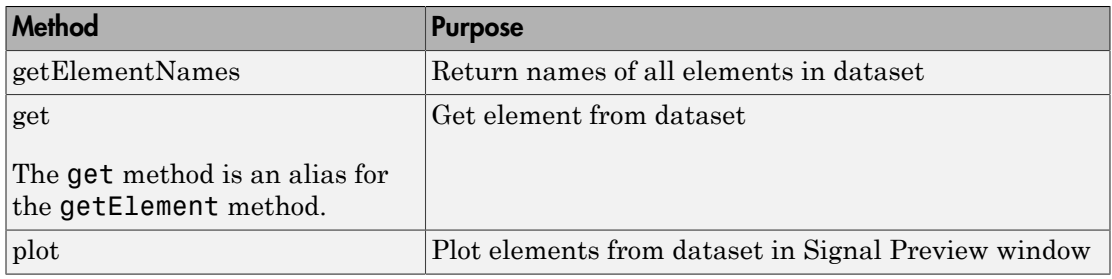

Tip To get the names of Dataset variables in the MAT-file, using the Simulink.SimulationData.DatasetRef.getDatasetVariableNames function processes faster than using the who or whos functions.

# Copy Semantics

You can copy DatasetRef object properties by value. However, copying the DatasetRef object produces a handle object. Copying the DatasetRef object does not copy the data in the MAT-file the object references. For details about copy operations, see Copying Objects in the MATLAB documentation.

# Examples

### Create References to Persistent Storage Dataset Objects

This example shows how to construct and use

Simulink.SimulationData.DatasetRef objects to access data for a model that logs to persistent storage. This simple example shows the basic steps for logging to persistent storage. This example does not represent a realistic situation for logging to persistent storage, because it shows a short simulation with small memory requirements.

Open the vdp model.

In the **Configuration Parameters** > **Data Import/Export** pane, select these parameters:

- **States**
- **Log Dataset data to file**

Set the **Format** parameter to Dataset.

Leave the other parameter settings as they are and click **Apply**.

In the model, right-click a signal and in the Signal Properties dialog box, select **Log signal data**.

Simulate the model.

Get a list of Dataset variable names in the out.mat file.

```
varNames = Simulink.SimulationData.DatasetRef.getDatasetVariableNames('out.mat')
```

```
varNames = 
   'xout'
   'logsout'
```
Create a reference to the logged states data that is stored in out.mat. The variable for the logged states data is xout.

statesLogRef = Simulink.SimulationData.DatasetRef('out.mat','xout')

```
statesLogRef =
   Simulink.SimulationData.DatasetRef
   Package: Simulink.SimulationData
   Characteristics:
          Location: out.mat. (H:\out.mat)
         Identifier: xout
   Resolved Dataset:
               Name: 'xout'
     Total Elements: 2
   Elements:
     1 : ''
    2 : 11 Methods, Superclasses
```
Create a reference to the signal logging data that is stored in out.mat. The variable for the signal logging data is logsout.

```
sigLogRef = Simulink.SimulationData.DatasetRef('out.mat.','logsout')
sigLogRef = 
   Simulink.SimulationData.DatasetRef
   Package: Simulink.SimulationData
   Characteristics:
          Location: out.mat. (H:\out.mat)
         Identifier: logsout
   Resolved Dataset:
               Name: 'logsout'
     Total Elements: 1
  Elements:
    1 : 'x1'
  Methods, Superclasses
```
Use the DatasetRef to access the number of elements in the logged states dataset.

```
statesLogRef.numElements
```
ans  $=$ 2

Use the DatasetRef to access the first element of the signal logging dataset.

```
sigLogRef.get(1)
ans = Simulink.SimulationData.Signal
   Package: Simulink.SimulationData
   Properties:
               Name: 'x1'
     PropagatedName: ''
          BlockPath: [1x1 Simulink.SimulationData.BlockPath]
           PortType: 'outport'
          PortIndex: 1
             Values: [1x1 timeseries]
```

```
 Methods, Superclasses
```
Delete the persistent storage MAT-file and try to use one of the DatasetRef objects.

```
delete('out.mat');
statesLogRef.get(1)
```
File does not exist.

The statesLogRef still exists, but it is a reference to a Dataset object that is in a file that no longer exists.

- "Log Data Using Persistent Storage"
- "Access Logged Data from Persistent Storage"
- "Convert Logged Data to Dataset Format"

## See Also

Simulink.SimulationData.Dataset | Simulink.SimulationData.DatasetRef.getDatasetVariableNames

Introduced in R2016a

# Simulink.SimulationData.DataStoreMemory

Container for data store logging information

# **Description**

Simulink uses Simulink.SimulationData.DataStoreMemory objects to store logging information from Data Store Memory blocks during simulation. The objects contain information about the blocks that write to the data store.

# Property Summary

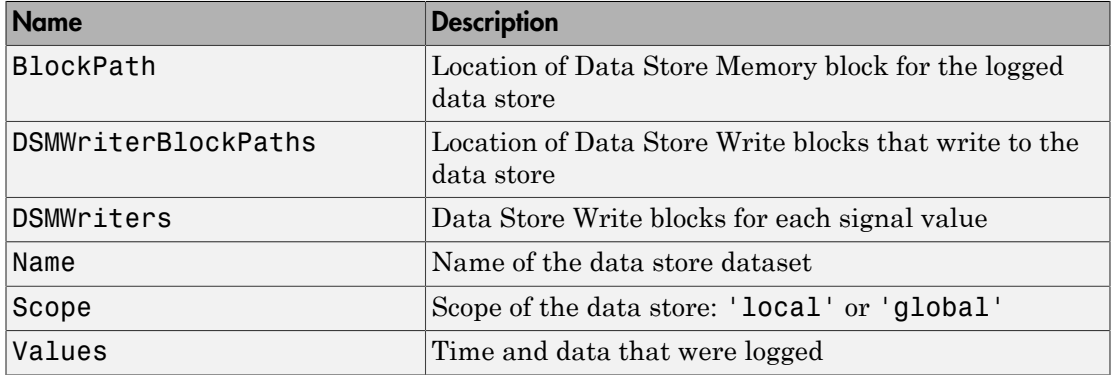

# **Properties**

## <span id="page-3406-0"></span>**BlockPath**

### **Description**

Location of Data Store Memory block for the logged data store.

### Data Type

character vector

Access

<span id="page-3407-0"></span>RW

# DSMWriterBlockPaths

### **Description**

Location of blocks that write to the data store. Each element of the array contains the full block path of one writer block.

### Data Type

Vector of Simulink.SimulationData.BlockPath objects

### Access

<span id="page-3407-1"></span>RO

## **DSMWriters**

### **Description**

The number of writes in the data store.

The nth element of DSMWriters contains the index of the element in DSMWriterBLockPaths that contains the block path of the writer that performed the nth write to Values.

## Data Type

Integer vector

### Access

<span id="page-3407-2"></span>RO

## Name

### **Description**

Name of the data store dataset

### Data Type

character vector

### Access

<span id="page-3408-0"></span>RO

## Scope

## **Description**

Scope of the data store: 'local' or 'global'

## Data Type

character vector

### Access

<span id="page-3408-1"></span>RW

## Values

## **Description**

Time and data that were logged

## Data Type

MATLAB timeseries

## Access

RW

# More About

• "Log Data Stores"

# See Also

Simulink.SimulationData.Dataset | Simulink.SimulationData.BlockPath | Data Store Memory | Data Store Write

# Simulink.SimulationData.LoggingInfo

Signal logging override settings

# **Description**

This object specifies a set of signal logging override settings.

Use a Simulink.SimulationData.LoggingInfo object to specify the signal logging override settings for a signal. You can use this object for the LoggingInfo property of a Simulink.SimulationData.SignalLoggingInfo object.

# Property Summary

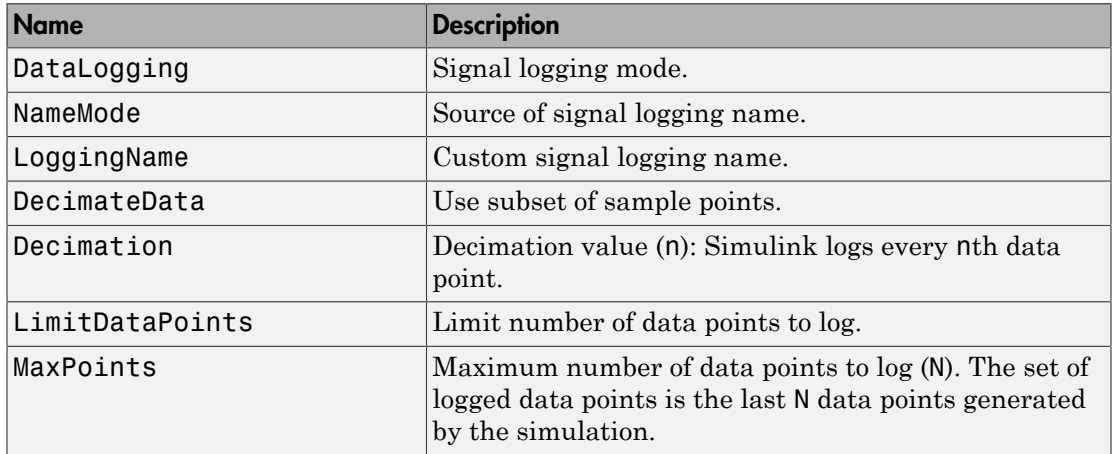

# Method Summary

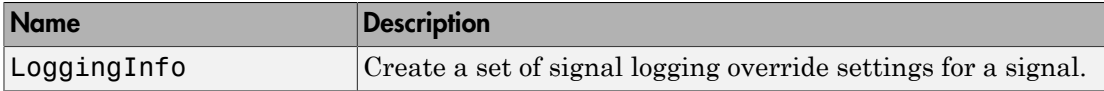

# **Properties**

# <span id="page-3411-0"></span>**DataLogging**

## **Description**

Signal logging mode.

Indicates whether logging is enabled for this signal.

## Data Type

logical value — {true} | false

## Access

<span id="page-3411-1"></span>RW

## NameMode

## **Description**

Source of signal logging name.

Indicates whether the signal logging name is a custom name ('true') or whether the signal logging name is the same as the signal name ('false').

## Data Type

logical value — true | {false}

## Access

<span id="page-3411-2"></span>RW

# LoggingName

## **Description**

Custom signal logging name

The custom signal logging name to use for this signal, if the NameMode property is true.

## Data Type

character vector

## Access

<span id="page-3412-0"></span>RW

# **DecimateData**

## **Description**

Log a subset of sample points, selecting data points at a specified interval. The first sample point is always logged.

## Data Type

logical value — true | {false}

## Access

<span id="page-3412-1"></span>RW

# **Decimation**

## **Description**

Decimation value (n). If the DecimateData property is true, then Simulink logs every nth data point.

## Data Type

positive integer

## Access

<span id="page-3412-2"></span>RW

## LimitDataPoints

## **Description**

Limit the number of data points to log.

### Data Type

logical value — true | {false}

### Access

<span id="page-3413-0"></span>RW

## **MaxPoints**

#### **Description**

Maximum number of data points to log (N). If the LimitDataPoints property is true, then the set of logged data points includes the last N data points generated by the simulation.

### Data Type

positive integer

#### Access

RW

# **Methods**

# <span id="page-3413-1"></span>LoggingInfo

### Purpose

Create a Simulink.SimulationData.LoggingInfo object.

### **Syntax**

```
logging_info_object = Simulink.SimulationData.LoggingInfo()
logging_info_object = Simulink.SimulationData.LoggingInfo(object)
```
#### Input Arguments

object

A signal logging override settings object whose property values the constructor uses for the new Simulink.SimlationData.LoggingInfo object. The signal logging override object that you specify must be one of the following types of objects:

- Simulink.SimulationData.LoggingInfo object
- Simulink.LoggingInfo object

#### Output Arguments

logging\_info\_object

A Simulink.SimulationData.LoggingInfo object.

#### **Description**

logging info object = Simulink.SimulationData.LoggingInfo() creates a Simulink.SimulationData.LoggingInfo object that has default property values.

logging\_info\_object = Simulink.SimulationData.LoggingInfo(object) creates a Simulink.SimulationData.LoggingInfo object that copies the property values from the signal logging override object that you specify with the object argument.

### Examples

The following example creates a Simulink.SimulationData.LoggingInfo object with default settings, changes the DecimateData and Decimation properties, and uses the object for the LoggingInfo property of a Simulink.SimulationData.SignalLoggingInfo object mi.

```
open_system(docpath(fullfile(docroot, 'toolbox', 'simulink', 'examples', 'ex_mdlref_cou
open_system(docpath(fullfile(docroot, 'toolbox', 'simulink', 'examples', 'ex_bus_logging')));
log_info = Simulink.SimulationData.LoggingInfo();
log info.DecimateData = true;
log info.Decimation = 2;
mi = Simulink.SimulationData.SignalLoggingInfo('ex_bus_logging');
mi.LoggingInfo = log_info
Simulink.SimulationData.SignalLoggingInfo
   Package: Simulink.SimulationData
   BlockPath:
    'ex bus logging'
```

```
 OutputPortIndex: 1
 LoggingInfo:
       DataLogging: 1
          NameMode: 0
       LoggingName: ''
      DecimateData: 1
        Decimation: 2
   LimitDataPoints: 0
         MaxPoints: 5000
```
# More About

- "Override Signal Logging Settings from MATLAB"
- "Migrate Scripts That Use ModelDataLogs API"
- "Export Signal Data Using Signal Logging"
- "Log Data Stores"

## See Also

```
Simulink.SimulationData.ModelLoggingInfo |
Simulink.SimulationData.SignalLoggingInfo |
Simulink.SimulationData.BlockPath | Simulink.SimulationData.Signal |
Simulink.SimulationData.DataStoreMemory | Simulink.ModelDataLogs
```
## Introduced in R2012b

# Simulink.SimulationData.ModelLoggingInfo

Signal logging override settings for a model

# **Description**

This class is a collection of Simulink.SimulationData.SignalLoggingInfo objects that specify all signal logging override settings for a model.

Use methods and properties of this class to:

- Turn off logging for a signal or a Model block.
- Change logging settings for any signals that are already marked for logging within a model.

You can control whether a top-level model and referenced models use override signal logging settings or use the signal logging settings specified by the model. Use the LoggingMode and LogAsSpecifiedByModels properties to control which logging settings to apply.

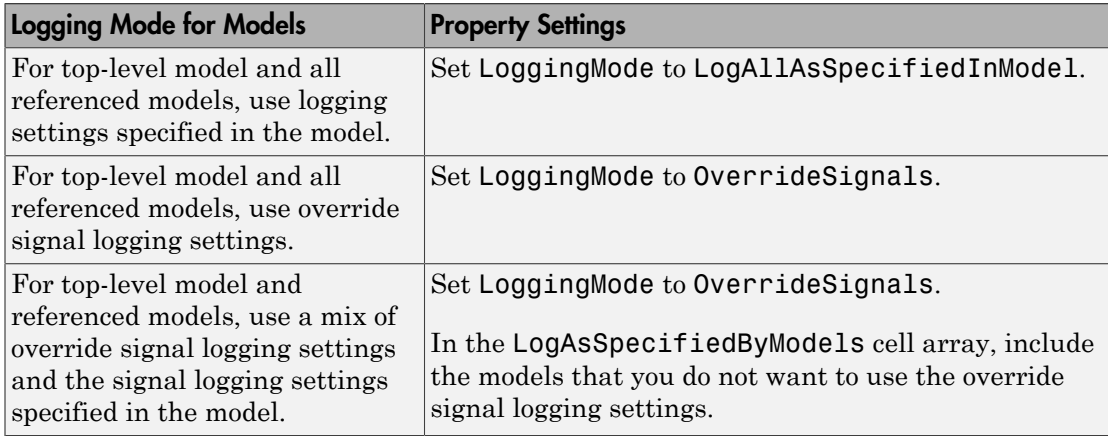

For more information and examples, see "Override Signal Logging Settings from MATLAB".

# Property Summary

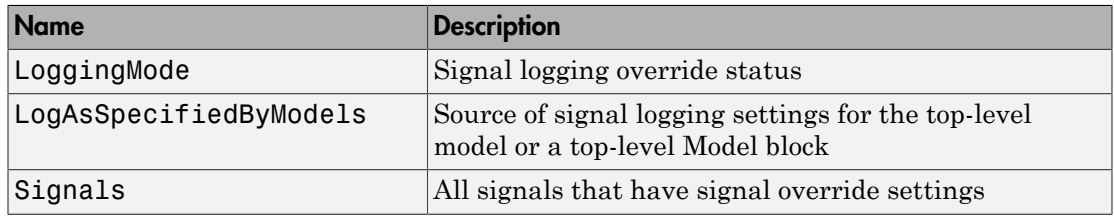

# Method Summary

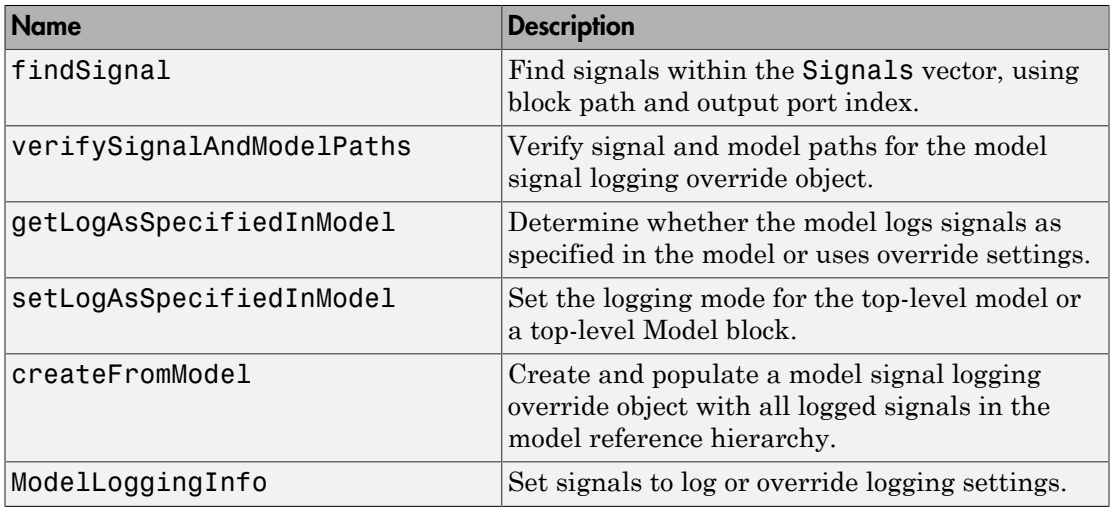

# **Properties**

# <span id="page-3417-0"></span>LoggingMode

## **Description**

Signal logging override status. Values are:

• OverrideSignals — (Default) Uses the logging settings for signals, as specified in the Signals property. For models where getLogAsSpecifiedInModel is:

- true Logs all signals, as specified in the model.
- false Logs only the signals specified in the Signals property.
- LogAllAsSpecifiedInModel Logs signals in the top-level model and all referenced models, as specified in the model. Simulink honors the signal logging indicators (blue antennae) and ignores the Signals property.

To change the logging mode for the top-level model or for a given reference model, use the setLogAsSpecifiedInModel method.

### Data Type

character array

#### Access

<span id="page-3418-0"></span>RW

# LogAsSpecifiedByModels

### **Description**

When LoggingMode is set to 'OverrideSignals', this cell array specifies whether the top-level model or a top-level Model block logs all signals based on the signal logging settings defined in the model.

- For the top-level model and top-level Model blocks that the cell array includes, Simulink ignores the Signals property overrides.
- For a model or Model block that the cell array does *not* include, Simulink uses the Signals property to determine which signals to log.

When LoggingMode is set to 'LogAllAsSpecifiedInModel', Simulink ignores the LogAsSpecifiedByModels property.

Use the getLogAsSpecifiedInModel method to determine whether the top-level model or top-level Model block logs signals as specified in the model (default logging), and use setLogAsSpecifiedInModel to turn default logging on and off.

## Data Type

cell array — For the top-level model, specify the model name. For Model blocks, specify the block path.

Access

<span id="page-3419-0"></span>RW

# **Signals**

### **Description**

Vector of Simulink.SimulationData.SignalLoggingInfo objects for all signals with signal logging override settings.

### Data Type

vector of Simulink.SimulationData.SignalLoggingInfo objects

#### Access

RW

# **Methods**

## <span id="page-3419-1"></span>createFromModel

#### Purpose

Create a Simulink.SimulationData.ModelLoggingInfo object for a top-level model, with override settings for each logged signal in the model.

#### Syntax

```
model_logging_info_object = ...
Simulink.SimulationData.ModelLoggingInfo.createFromModel(...
model,options)
```
#### Input Arguments

#### model

Name of the top-level model for which to create a Simulink.SimulationData.ModelLoggingInfo object.
#### options

You can use any combination of the following option name and value pairs to control the kinds of systems from which to include logged signals.

- FollowLinks
	- on (Default) Include logged signals from inside of libraries.
	- $\cdot$  of  $f$  Skip all libraries.
- LookUnderMasks
	- all (Default) Include logged signals from all masked subsystems.
	- none Skip all masked subsystems.
	- graphical Include logged signals from masked subsystems that do not have a workspace or dialog box.
	- functional Include logged signals from masked subsystems that do not have a dialog box.
- Variants
	- ActiveVariants (Default) Include logged signals from only active subsystem and model reference variants.
	- AllVariants Include logged signals from all subsystem and model reference variants.
- RefModels
	- on (Default) Include logged signals from referenced models.
	- off Skip all referenced models.

If you select more than one option, then the created

Simulink.SimlationData.ModelLoggingInfo object includes signals that fit the combinations (the "AND") of the specified options. For example, if you set FollowLinks to on and set RefModels to off, then the model signal logging override object does not include signals from library links that exist inside of referenced models.

#### Output Arguments

model\_logging\_override\_object

Simulink.SimulationData.ModelLoggingInfo object for the top-level model.

#### **Description**

model logging info object  $=$ 

Simulink.SimulationData.ModelLoggingInfo.createFromModel(model) creates a Simulink.SimulationData.ModelLoggingInfo object for the model that includes logged signals for the following kinds of systems:

- Libraries
- Masked subsystems
- Referenced models
- Active variants

#### model\_logging\_override\_object =

Simulink.SimulationData.ModelLoggingInfo.createFromModel(model, options) creates a Simulink.SimulationData.ModelLoggingInfo object for the model. The included logged signals reflect the options settings for the following kinds of systems:

- Libraries
- Masked subsystems
- Referenced models
- Variants

#### Examples

The following example creates a model logging override object for the sldemo mdlref bus model and automatically adds each logged signal in the model to that object:

```
mi = Simulink.SimulationData.ModelLoggingInfo.createFromModel(...
'sldemo_mdlref_bus')
mi =
   ModelLoggingInfo with properties:
                     Model: 'sldemo mdlref bus'
               LoggingMode: 'OverrideSignals
     LogAsSpecifiedByModels: {}
                    Signals: [1x3 Simulink.SimulationData.SignalLoggingInfo]
```
To apply the model override object settings, use:

```
set param(sldemo_mdlref_bus, 'DataLoggingOverride', mi);
```
The following example explicitly specifies the kinds of systems from which to include signals, rather than use the default settings for each kind of system. This example specifies to include signals from all model reference variants (instead of using the default of including only active variant).

The sldemo\_mdlref\_variants model has two variants: sldemo mrv nonlinear controller and sldemo controller. In this example, in each variant, you configure a signal for signal logging, and then create a Simulink.SimulationData.ModelLoggingInfo object. The resulting object includes, in the Signals property, two signals (one from each variant).

```
sldemo mrv nonlinear controller;
sldemo mrv second order controller;
ph = get param('sldemo_mrv_nonlinear_controller/Add','PortHandles');
set param(ph.Outport(1), 'DataLogging', 'on');
ph1 = get param('sldemo_mrv_second_order_controller/Add','PortHandles');
set param(ph1.Outport(1), 'DataLogging', 'on');
mi = Simulink.SimulationData.ModelLoggingInfo.createFromModel(...
'sldemo_mdlref_variants', 'Variants', 'AllVariants')
V NONLINEAR CONTROLLER =
Simulink.Variant
    Condition: 'CTRL==1'
V_SECOND_ORDER_CONTROLLER =
Simulink.Variant
     Condition: 'CTRL==2'
CTRI = 1
mi = Simulink.SimulationData.ModelLoggingInfo
   Package: Simulink.SimulationData
   Properties:
                      Model: 'sldemo_mdlref_variants'
                LoggingMode: 'OverrideSignals'
    LogAsSpecifiedByModels: {}
                    Signals: [1x2 Simulink.SimulationData.SignalLoggingInfo]
```
Methods

## ModelLoggingInfo

#### Purpose

Specify signals to log or override logging settings.

#### **Syntax**

```
model logging override object = \dots.
Simulink.SimulationData.ModelLoggingInfo(model)
```
#### Input Arguments

#### model

Name of the top-level model for which to create a Simulink.SimulationData.ModelLoggingInfo object

#### Output Arguments

```
model_logging_override_object
```
Simulink.SimulationData.ModelLoggingInfo object created for the specified top-level model.

#### **Description**

```
model logging override object=
Simulink.SimulationData.ModelLoggingInfo(model) creates a
Simulink.SimulationData.ModelLoggingInfo object for the specified top-level
model.
```
If you use the Simulink.SimulationData.ModelLoggingInfo constructor, specify a Simulink.SimulationData.SignalLoggingInfo object for each logged signal for which you want to override logging settings.

To check that you have specified valid signal logging override settings for a model, use the verifySignalAndModelPaths method with the Simulink.SimulationData.ModelLoggingInfo object for the model.

#### Examples

The following example shows how to log all signals as specified in the top-level model and all referenced models.

```
mi = Simulink.SimulationData.ModelLoggingInfo('sldemo_mdlref_bus');
mi.LoggingMode = 'LogAllAsSpecifiedInModel'
m_i =
  ModelLoggingInfo with properties:
                     Model: 'sldemo mdlref bus'
                LoggingMode: 'LogAllAsSpecifiedInModel'
     LogAsSpecifiedByModels: {}
                    Signals: []
```
To apply the model override object settings, use:

```
set param(sldemo mdlref bus, 'DataLoggingOverride', mi);
```
The following example shows how to log only signals in the top-level model:

```
mi = 1.1Simulink.SimulationData.ModelLoggingInfo('sldemo_mdlref_bus');
mi.LoggingMode = 'OverrideSignals';
mi = mi.setLogAsSpecifiedInModel('sldemo_mdlref_bus', true); 
set param('sldemo_mdlref_bus', 'DataLoggingOverride', mi);
```
### findSignal

#### Purpose

Find signals within the Signals vector, using a block path and optionally an output port index.

#### **Syntax**

```
signal indices = ...
      model logging override object.findSignal(block path)
signal indices = ...
      model logging override object.findSignal(...
      block path, port index)
```
#### Input Arguments

#### block\_path

Source block to search. The block\_path must be one of the following:

- Character vector
- Cell array of character vectors

```
• Simulink.BlockPath object
```
port\_index

Index of the output port to search. Specify a scalar greater than, or equal to, 1.

#### Output Arguments

signal indices

Vector of numeric indices into the signals vector of the Simulink.SimulationData.ModelLoggingInfo object.

#### **Description**

```
signal indices = model logging override object.findSignal(
block_path) finds the indices of the signals for the block path that you specify.
```
To find a *single* instance of a signal within a referenced model, use a Simulink.BlockPath object or a cell array with a *full path*.

To find *all* instances of a signal within a referenced model, use a character vector with the *relative* path of the signal within the referenced model.

To find a logged chart signal within a Stateflow chart, use a Simulink.BlockPath object and set the SubPath property to the name of the Stateflow chart signal.

signal indices = model logging override object.findSignal( block path, port index) finds the indices of the output signal for the port that you specify, for the block path that you specify.

Do not use the port index argument for Stateflow chart signals.

#### Examples

To find a signal that is *not* in a Stateflow chart and that does *not* appear in multiple instances of a referenced model:

```
open_system(docpath(fullfile(docroot,'toolbox','simulink','examples','ex_bus_logging')))
% Open the referenced model
ex_mdlref_counter_bus
mi = Simulink.SimulationData.ModelLoggingInfo.createFromModel(...
      'ex_bus_logging');
% Click the COUNTERBUSCreator block that is the source of 
% the logged COUNTERBUS signal
signal index = mi.findSignal(gcb)
```

```
signal index = 1
```
To find a signal in a specific instance of a referenced model that is not in a Stateflow chart, use the following approach:

```
signal index = mi.findSignal(\{ 'ex\ bus\ logging/CounterA' , ... \}'ex_mdlref_counter_bus/Bus Creator'})
signal index =\Delta
```
For an example that uses the findSignal method with a Stateflow chart, see "Override Logging Properties with the Command-Line API" in the Stateflow documentation.

### getLogAsSpecifiedInModel

#### Purpose

Determine whether the model logs as specified in the model or uses override settings.

#### **Syntax**

```
logging mode = \dotsgetLogAsSpecifiedInModel(model_logging_override_object, path)
```
#### Input Arguments

```
model_logging_override_object
```
A Simulink.SimulationData.ModelLoggingInfo object.

path

The path is a character vector that specifies one of the following:

- Name of the top-level model
- Block path of a Model block in the top-level model

#### Output Arguments

logging\_mode

The logging mode is:

- true, if the model specified by path is logged as specified in the model.
- false, if the model specified by path is logged using the override settings specified in the Signals property.

#### **Description**

```
logging_mode =
model_logging_override_object.getLogAsSpecifiedInModel(path) returns:
```
- true, if the model specified by path is logged as specified in the model.
- false, if the model specified by path is logged using the override settings specified in the Signals property.

#### Examples

In the following example, the Simulink.SimulationData.ModelLoggingInfo object mi uses the override settings specified in its Signals property.

```
mi = Simulink.SimulationData.ModelLoggingInfo('sldemo_mdlref_bus');
logging_mode = getLogAsSpecifiedInModel(mi, 'sldemo_mdlref_bus')
```
logging mode  $=$ 

 $\cap$ 

### setLogAsSpecifiedInModel

#### Purpose

Set logging mode for top-level model or top-level Model block

#### **Syntax**

```
setLogAsSpecifiedInModel(override_object, path)
```
#### Input Arguments

```
override_object
```
Simulink.SimulationData.ModelLoggingInfo object.

path

Character vector that specifies one of the following:

- Name of the top-level model
- Block path of a Model block in the top-level model

#### value

Logging mode:

- true, if the model specified by path is logged as specified in the model
- false, if the model specified by path is logged using the override settings specified in the Signals property.

#### **Description**

setLogAsSpecifiedInModel(override\_object, path, value) sets the LoggingMode property for a top-level model or a Model block in the top-level model.

#### Example

The following example shows how to log only signals in the top-level model, using the logging settings specified in that model:

```
sldemo mdlref bus;
mi = Simulink.SimulationData.ModelLoggingInfo('sldemo mdlref bus');mi.LoggingMode = 'OverrideSignals';
mi = setLogAsSpecifiedInModel(mi, 'sldemo_mdlref_bus', true); 
set param('sldemo_mdlref_bus', 'DataLoggingOverride', mi);
```
## verifySignalAndModelPaths

#### Purpose

Verify paths in Simulink.SimulationData.ModelLoggingInfo object.

#### **Syntax**

```
verified object = verifySignalAndModelPaths...
      (model_logging_override_object, action)
```
#### Input Arguments

```
model_logging_override_object
```
The Simulink.SimulationData.ModelLoggingInfo object to verify. This argument is required.

#### action

The action that the function performs if verification fails. This argument is optional. Specify one of the following values:

- error (default) Throw an error when verification fails
- warnAndRemove Issue a warning when verification fails and update the Simulink.SimulationData.ModelLoggingInfo object.
- remove Silently update the Simulink.SimulationData.ModelLoggingInfo object.

#### Output Arguments

#### verified\_object

If the method detects no invalid paths, it returns the validated object. For example:

```
verified_oobject = Simulink.SimulationData.ModelLoggingInfo
  Package: Simulink.SimulationData
   Properties:
                      Model: 'logging_top'
                LoggingMode: 'OverrideSignals'
     LogAsSpecifiedByModels: {}
                    Signals: [1x11 Simulink.SimulationData.SignalLoggingInfo]
```
If the method detects an invalid path, it performs the action specified by the action argument. By default, it issues an error message.

#### **Description**

```
verified_object = verifySignalAndModelPaths(
model_logging_override_object, action)
```
For a Simulink.SimulationData.ModelLoggingInfo object, verify that:

- All character vectors in the LogAsSpecifiedByModels property are either the name of the top-level model or the block path of a Model block in the top-level model.
- The block paths for signals in the Signals property refer to valid blocks within the hierarchy of the top-level model.
- The OutputPortIndex property for all signals in the Signals property are valid for the given block.
- All signals in the Signals property refer to *logged* signals.

The action argument specifies what action the method performs. By default, the method returns an error if it detects an invalid path.

If you use the Simulink.SimulationData.ModelLoggingInfo constructor and specify a Simulink.SimulationData.SignalLoggingInfo object for each signal, then consider using the verifySignalAndModelPaths method to verify that your object definitions are valid.

#### Example

The following example shows how to validate the signal and block paths in a Simulink.SimulationData.ModelLoggingInfo object. Because the action argument is warnAndRemove, if the validation fails, the verifySignalAndModelPaths method issues a warning and updates the Simulink.SimulationData.ModelLoggingInfo object.

```
mi = Simulink.SimulationData.ModelLoggingInfo('sldemo_mdlref_bus');
verified object = verifySignalAndModelPaths...
      (mi, 'warnAndRemove')
```
## More About

- "Override Signal Logging Settings from MATLAB"
- "Migrate Scripts That Use ModelDataLogs API"
- "Export Signal Data Using Signal Logging"
- "Log Data Stores"

### See Also

Simulink.BlockPath | Simulink.SimulationData.LoggingInfo | Simulink.SimulationData.SignalLoggingInfo | Simulink.SimulationData.Signal | Simulink.SimulationData.DataStoreMemory | Simulink.ModelDataLogs

#### Introduced in R2012b

# Simulink.SimulationData.SignalLoggingInfo

Signal logging override settings for signal

## **Description**

This object contains the signal override signal logging settings for a single logged signal.

## Property Summary

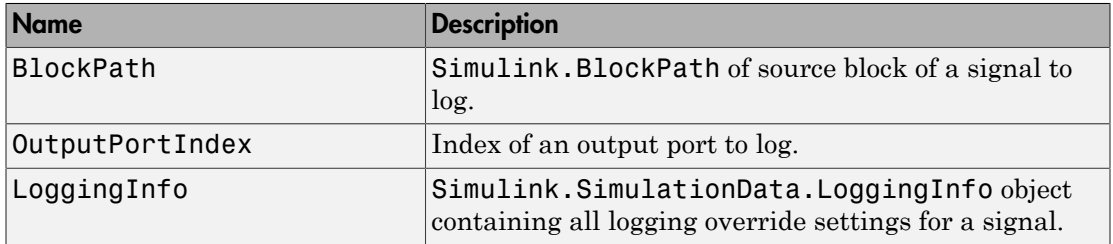

## Method Summary

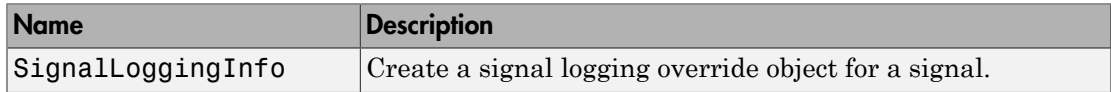

## **Properties**

## <span id="page-3431-0"></span>**BlockPath**

#### **Description**

Simulink.BlockPath of source block of signal to log. The block path represents the full model reference hierarchy.

To specify a specific instance of a signal, use an absolute path, reflecting the model reference hierarchy, starting at the top model. For example:

```
sig log info = Simulink.SimulationData.SignalLoggingInfo(...
{'sldemo_mdlref_bus/CounterA', ...
'sldemo_mdlref_counter_bus/Bus Creator'})
```
#### Data Type

Simulink.BlockPath

#### **Access**

<span id="page-3432-0"></span>RW

### **OutputPortIndex**

#### **Description**

Index of the output port to log. The index is a 1-based numeric value.

#### Data Type

nonzero integer

#### Access

<span id="page-3432-1"></span>RW

### LoggingInfo

#### **Description**

Simulink.SimulationData.LoggingInfo object containing logging override settings for a signal. The logging settings specify whether signal logging is overridden for this signal. The logging settings also can specify a logging name, a decimation factor, and a maximum number of data points.

#### Data Type

Simulink.SimulationData.LoggingInfo object

Access

RW

## Methods

### <span id="page-3433-0"></span>SignalLoggingInfo

#### Purpose

Construct a Simulink.SimulationData.SignalLoggingInfo object.

#### **Syntax**

```
signal logging info object = \dots Simulink.SimulationData.SignalLoggingInfo()
signal loggingInfo object = \dots Simulink.SimulationData.SignalLoggingInfo(path)
signalLoggingInfo object = \ldots Simulink.SimulationData.SignalLoggingInfo(path,index)
```
#### Input Arguments

#### path

The block path of the source block for which the signal logging override settings apply. If you use this argument without also using the port argument, then Simulink sets the output port index to 1.

#### index

Output port index to which the signal logging override settings apply.

#### Output Arguments

signal\_logging\_object

Simulink.SimulationData.SignalLoggingInfo object that represents the override settings of a signal.

#### **Description**

```
signal logging override object =
Simulink.SimulationData.SignalLoggingInfo() creates a
```
Simulink.SimulationData.LoggingInfo object that contains default logging settings for a signal.

```
signal logging override object =
Simulink.SimulationData.SignalLoggingInfo(path) creates a
Simulink.SimulationData.LoggingInfo object, using the specified block path, and
sets the output port index to 1.
```

```
signal logging override object =
Simulink.SimulationData.SignalLoggingInfo(path, port) creates a
Simulink.SimulationData.LoggingInfo object that contains default logging
settings for the specified block path and output port index.
```
#### Examples

The following example creates a Simulink.SimulationData.SignalLoggingInfo object for the first output port of the Bus Creator block in the sldemo mdlref bus model.

```
sldemo mdlref bus;
mi = Simulink.SimulationData.ModelLoggingInfo(...
'sldemo_mdlref_bus');
mi.LoggingMode = 'OverrideSignals';
mi.Signals = \ldots Simulink.SimulationData.SignalLoggingInfo(...
    {'sldemo_mdlref_bus/CounterA', ...
'sldemo_mdlref_counter_bus/Bus Creator'}, 1)
```
The output is:

 $mi =$ 

Data.ModelLoggingInfo with properties:

```
Model: 'sldemo mdlref bus'
              LoggingMode: 'OverrideSignals'
 LogAsSpecifiedByModels: {}
 Signals: [1x1 Simulink.SimulationData.SignalLoggingInfo]
```
Methods

## More About

- "Override Signal Logging Settings from MATLAB"
- "Migrate Scripts That Use ModelDataLogs API"
- "Export Signal Data Using Signal Logging"
- "Log Data Stores"

### See Also

Simulink.SimulationData.ModelLoggingInfo | Simulink.SimulationData.LoggingInfo | Simulink.SimulationData.BlockPath | Simulink.SimulationData.Signal | Simulink.SimulationData.DataStoreMemory | Simulink.ModelDataLogs

#### Introduced in R2012b

# Simulink.SimulationData.Signal

Container for signal logging information

## **Description**

Simulink uses Simulink.SimulationData.Signal objects to store signal logging information during simulation. The objects contain information about the source block for the signal, including the port type and index.

## Property Summary

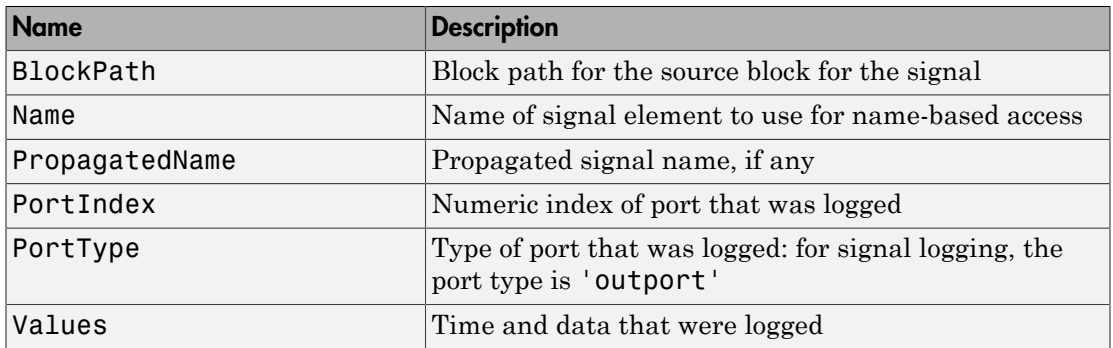

## **Properties**

### <span id="page-3436-0"></span>**BlockPath**

#### **Description**

Block path for the source block for the signal

#### Data Type

Simulink.SimulationData.BlockPath

Access

<span id="page-3437-0"></span>RW

### Name

#### **Description**

Name of signal element to use for name-based access

#### Data Type

character vector

#### Access

RW

### PropagatedName

#### **Description**

Propagated name of signal element

Signal logging and root Outport block logging data for a signal captures the propagated signal name if the logging format is Dataset and:

- For signal logging, you:
	- Mark the signal for signal logging and in the Signal Properties dialog box select **Show Propagated Signals**.
	- Enable **Configuration Parameters** > **Data Import/Export** > **Signal logging**.
- For root Outport block logging, you select **Configuration Parameters** > **Data Import/Export** > **Output**.

The propagated signal name does not include angle brackets (<>).

#### Data Type

character vector

Access

<span id="page-3438-0"></span>RO

### **PortIndex**

#### **Description**

Numeric index of port that was logged

#### Data Type

character vector

#### Access

<span id="page-3438-1"></span>RW

## **PortType**

#### **Description**

Type of port that was logged: for signal logging, the port type is 'outport'

#### Data Type

character vector

#### Access

<span id="page-3438-2"></span>RW

### Values

#### **Description**

Time and data that were logged.

For an example of how to use the Values property and plot logged signal data, in the sldemo\_mdlref\_bus example, see "Logging Signal Data."

#### Data Type

- MATLAB timeseries object
- Structure of MATLABtimeseries objects (for bus signals)
- Array of structures of MATLAB timeseries objects (for array of buses signals)
- Array of MATLAB timeseries objects (for nonbus signals in a For Each subsystem)

#### Access

RW

## More About

- "Access Signal Logging Data"
- "Create MATLAB Timeseries Data for Root Inports"
- "Import Bus Data to Top-Level Input Ports"
- "Log Signals in For Each Subsystems"

### See Also

Simulink.BlockPath | Simulink.SimulationData.Dataset | timeseries

# Simulink.SimulationData.State class

**Package:** Simulink.SimulationData

State logging element

## **Description**

Simulink uses Simulink.SimulationData.State objects to store state logging information during simulation. The objects contain state information about which block the state data is coming from and the type of state.

## **Properties**

#### **Name** — Name of state element to use for name-based access

character vector

Name of state element to use for name-based access, specified as a character vector. If you do not specify a name, 'CSTATE' or 'DSTATE' is used, depending on whether it a continuous or discrete state.

**BlockPath** — Block path for state source block a Simulink.SimulationData.BlockPath object

Block path for state source block, specified as a Simulink.SimulationData.BlockPath object

**Label** — Type of state 'CSTATE' | 'DSTATE'

Type of state, returned as 'CSTATE' or 'DSTATE'. Read-only property.

- 'CSTATE' Continuous state
- 'DSTATE' Discrete state

#### **Values** — State element information

single MATLAB timeseries object | a structure of MATLAB timeseries objects

State element information, specified as a single MATLAB timeseries object or as a structure of MATLAB timeseries objects.

## Examples

#### Final State Information in Structure with Dataset Format

Saved final state information in Dataset format and access the state data after simulation.

Open the vdp model and specify to log final states in Dataset format. Use the default logged state variable, xFinal.

```
open_system('vdp');
set_param(gcs,'SaveFinalState','on','SaveFormat','Dataset');
```
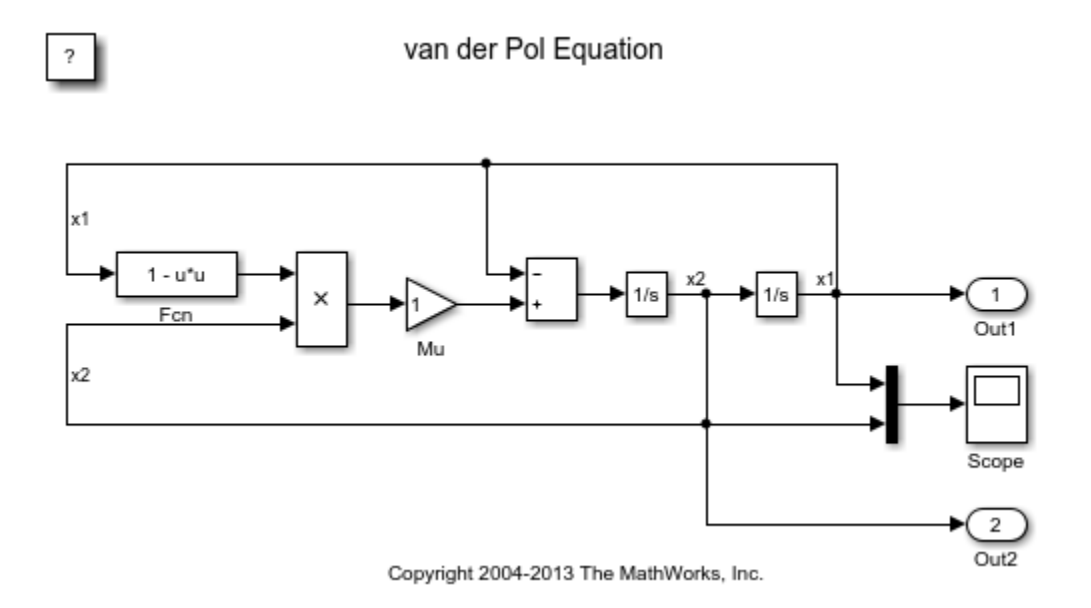

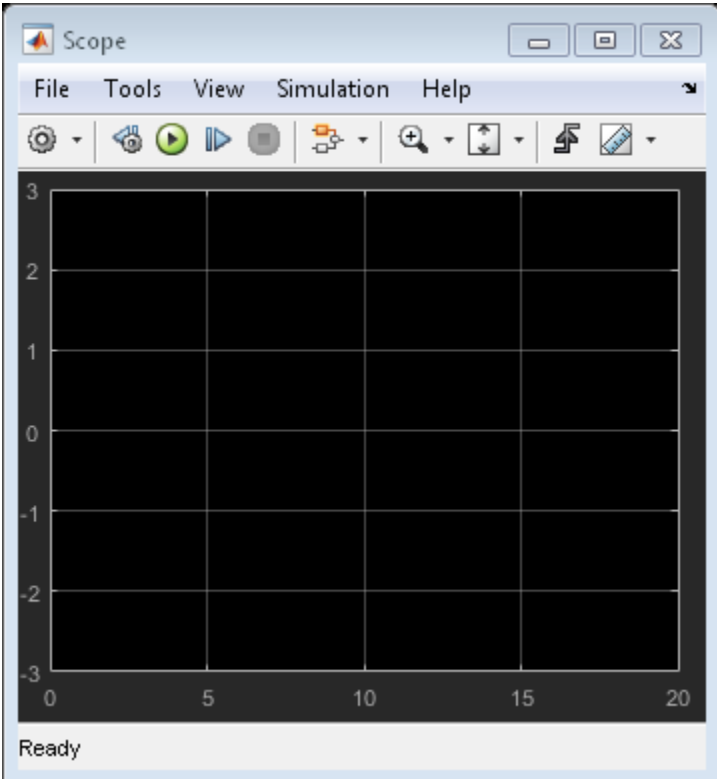

Simulate the model.

sim('vdp');

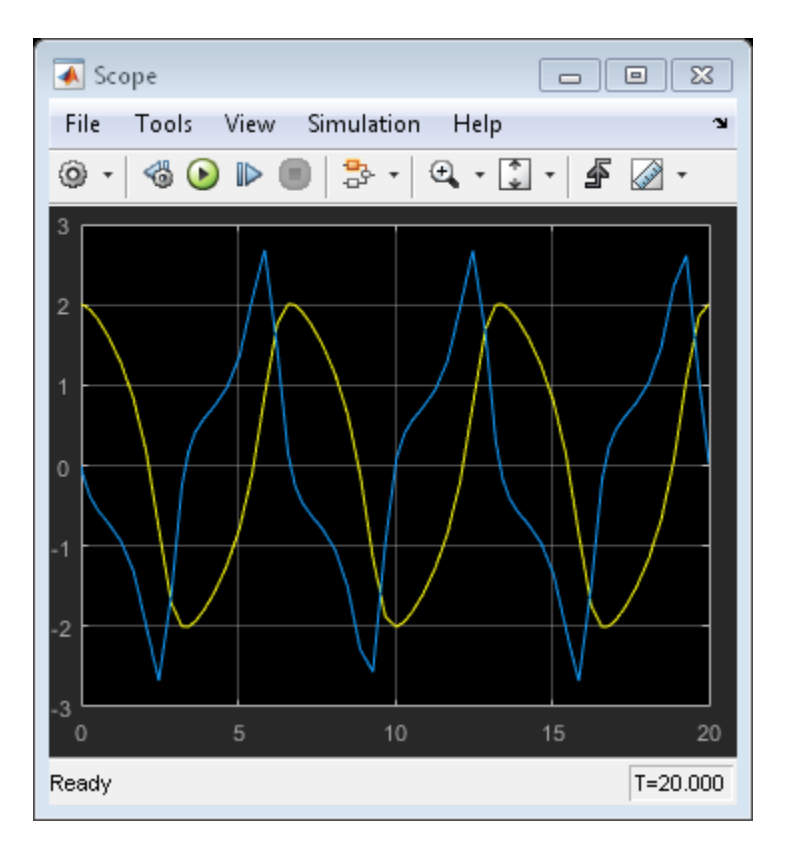

View the state logging information in xFinal.

xFinal

```
xFinal = Simulink.SimulationData.Dataset
   Package: Simulink.SimulationData
   Characteristics:
               Name: 'xFinal'
     Total Elements: 2
   Elements:
     1 : ''
```

```
2 : ' -Use 'get' or 'getElement' to access elements by index or name.
 -Use 'addElement' or 'setElement' to modify elements.
```
Examine the first element of the state dataset.

#### xFinal.get(1)

ans  $=$ 

```
 Simulink.SimulationData.State
 Package: Simulink.SimulationData
 Properties:
        Name: ''
   BlockPath: [1×1 Simulink.SimulationData.BlockPath]
       Label: CSTATE
      Values: [1×1 timeseries]
```
### See Also

Simulink.SimulationData.Dataset

### More About

• "State Information"

#### Introduced in R2015a

# Simulink.SimulationData.Unit class

**Package:** Simulink.SimulationData

Store units for simulation data

## **Description**

Simulink creates Simulink.SimulationData.Unit objects to store unit information for signals when:

- Performing signal logging, which uses the Dataset format
- Logging root Outport blocks, if in **Configurations Parameters** > **All Parameters** you select the **Output** parameter and set the **Format** parameter to Dataset
- Logging to a To Workspace block or To File block, if you set the **Save format** block parameter to the default of Timeseries

## **Construction**

unitsObj = Simulink.SimulationData.Unit(unitName) creates a Simulink.SimulationData.Unit object with the unit that you specify.

### Input Arguments

**unitName** — Name of logging data units character vector

Name of logging data units, specified as a character vector.

### Output Arguments

**unitObj** — Logging data units Simulink.SimulationData.Unit object

Logging data units, returned as a Simulink.SimulationData.Unit object.

## **Properties**

**Name** — Name of the units character vector

Name of the units, specified as a character vector.

## **Methods**

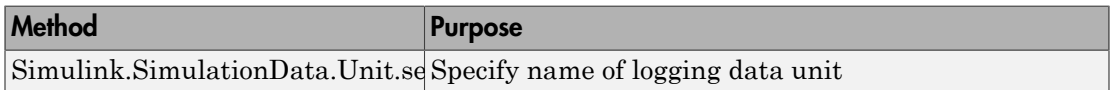

# Copy Semantics

Value. To learn how value classes affect copy operations, see Copying Objects in the MATLAB documentation.

## Examples

#### Create and Use Inches Logging Units

Create a Simulink.SimulationData.Unit object representing inches.

```
inchesUnit = Simulink.SimulationData.Unit('inches');
```
Create a MATLAB timeseries object and set its Units field to the Simulink.SimulationData.Unit object.

```
ts = timeseries(1:10);
ts.DataInfo.Units = inchesUnit;
ts.DataInfo.Units
```
 $ans =$ 

Units with properties:

Name: 'inches'

- "Log Signal Data That Uses Units"
- "Load Signal Data That Uses Units"
- "Convert Logged Data to Dataset Format"
- "Prepare Model Inputs and Outputs"

### See Also

Simulink.SimulationData.Dataset

#### Introduced in R2016a

# Simulink.SimulationMetadata class

**Package:** Simulink

Access metadata of simulation runs

## **Description**

The SimulationMetadata class contains information about a simulation run including:

- Model information
- Timing information
- Execution and diagnostic information
- Custom character vector to tag the simulation
- Custom data to describe the simulation

SimulationMetadata packages this information with the SimulationOutput object. To use SimulationMetadata, use one of these approaches:

- In **Configuration Parameters** > **Data Import/Export**, under **Save options**, select **Single simulation output**.
- Use set param to set ReturnWorkspaceOutputs to on.

set param(*model name*,'ReturnWorkspaceOutputs','on');

To retrieve the SimulationMetadata object, use the getSimulationMetadata method on a SimulationOutput object.

## **Properties**

#### **ModelInfo** — Information about the model and simulation operating environment structure

The ModelInfo structure has these fields.

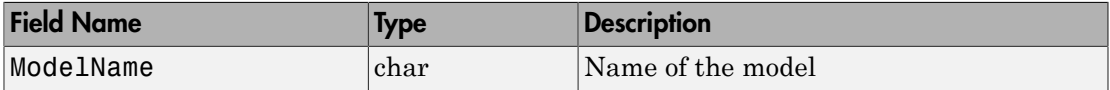

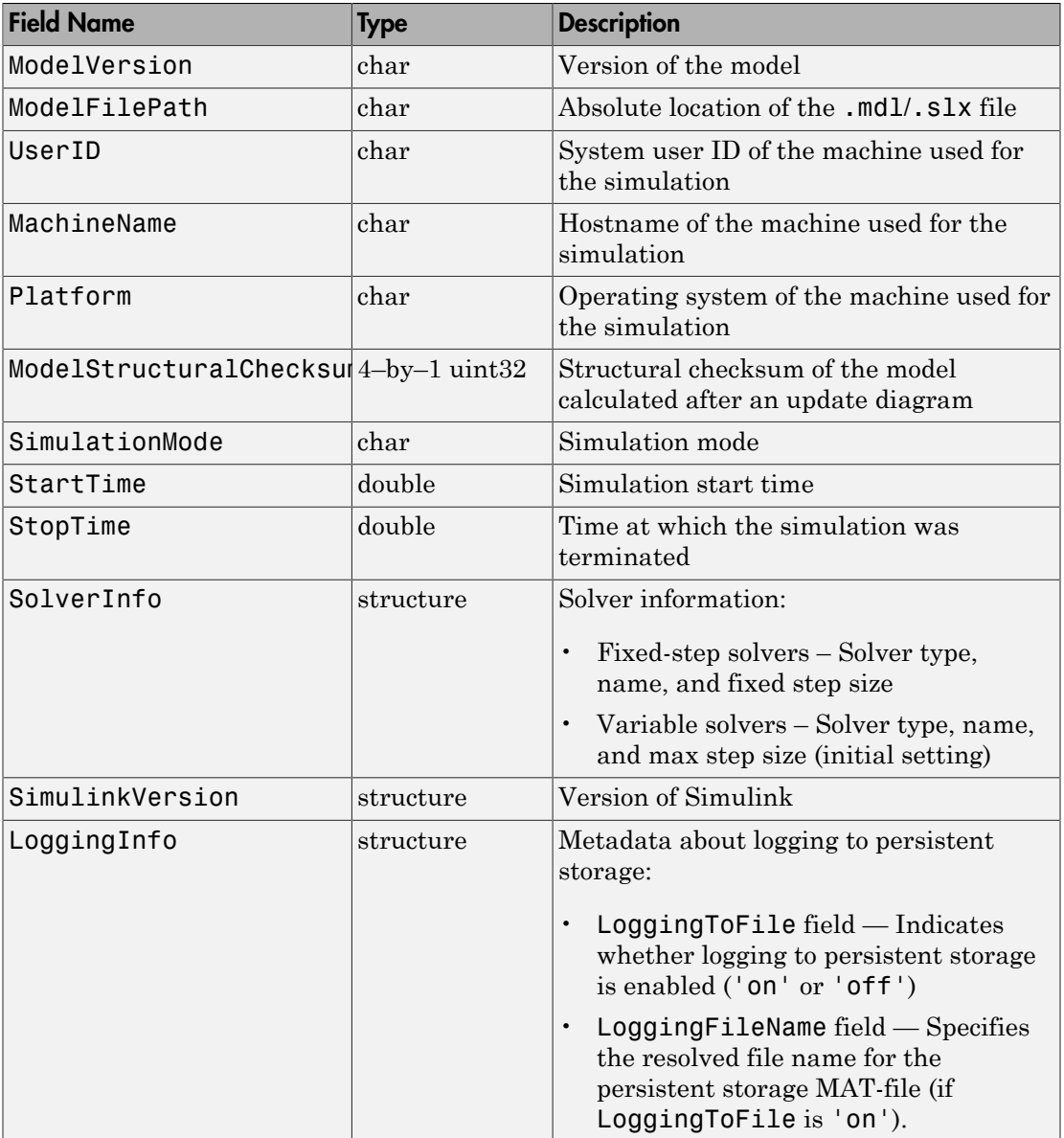

#### ExecutionInfo - Structure to store information about a simulation run structure

Structure to store information about a simulation run, including the reason a simulation stopped and any diagnostics reported during the simulation. The structure has these fields.

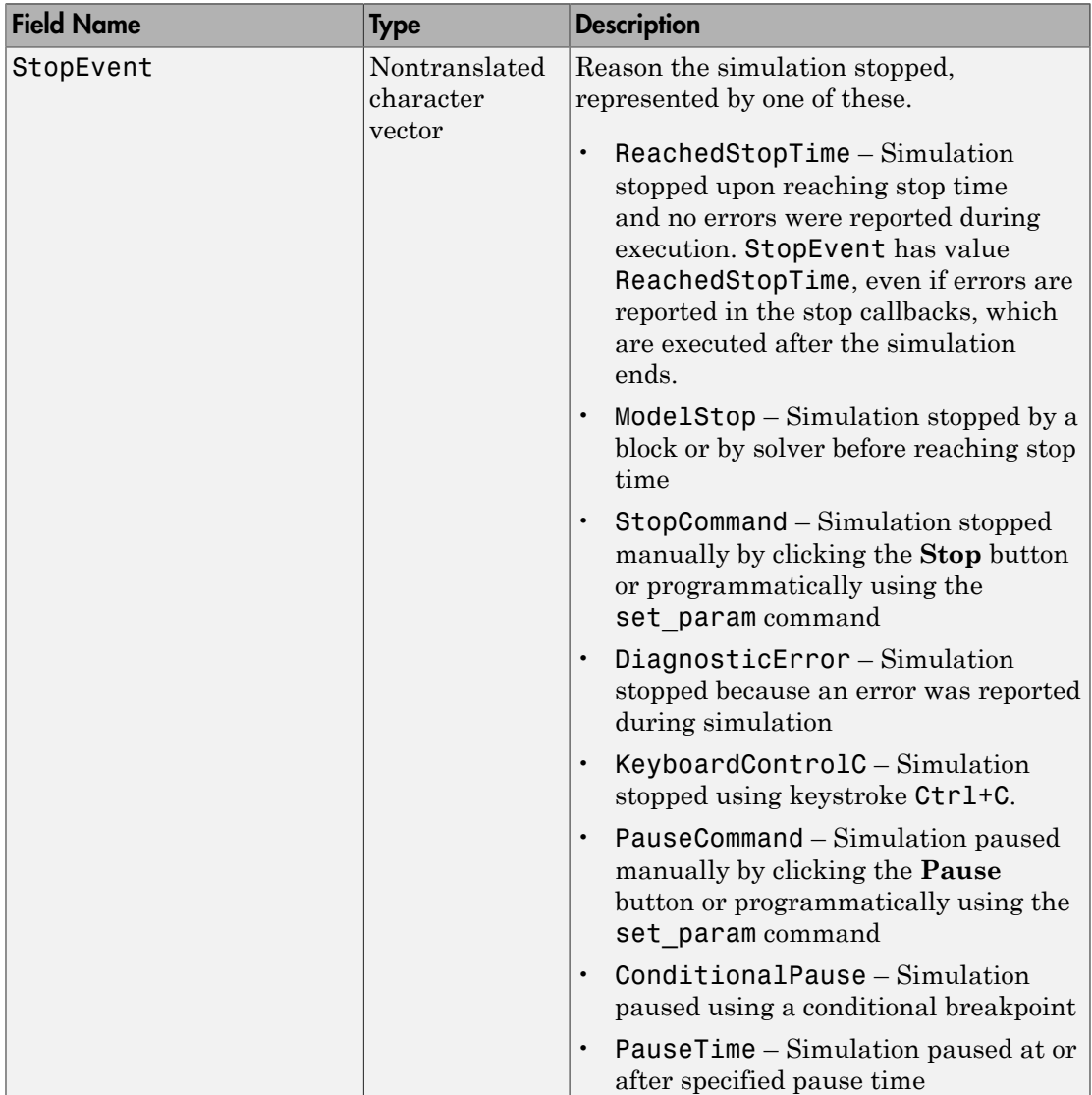

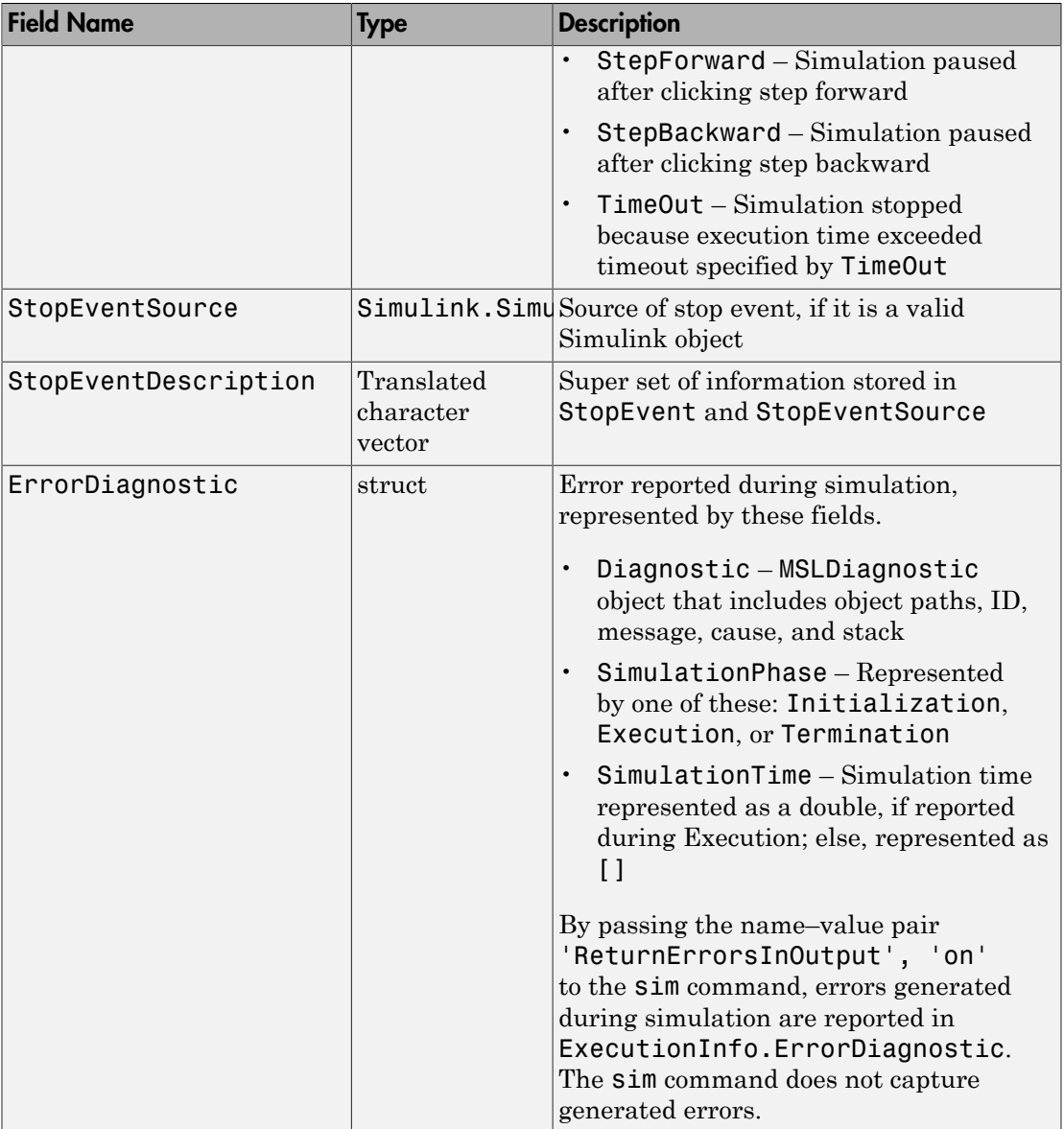

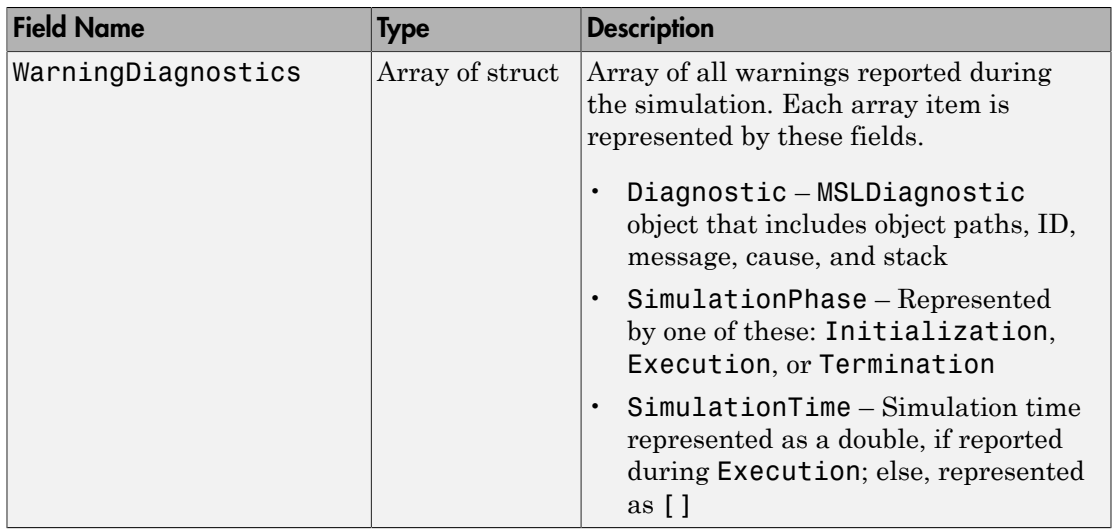

### **TimingInfo** — Structure to store profiling information about the simulation

structure

Structure to store profiling information about the simulation, including the time stamps for the start and end of the simulation. The structure has these fields.

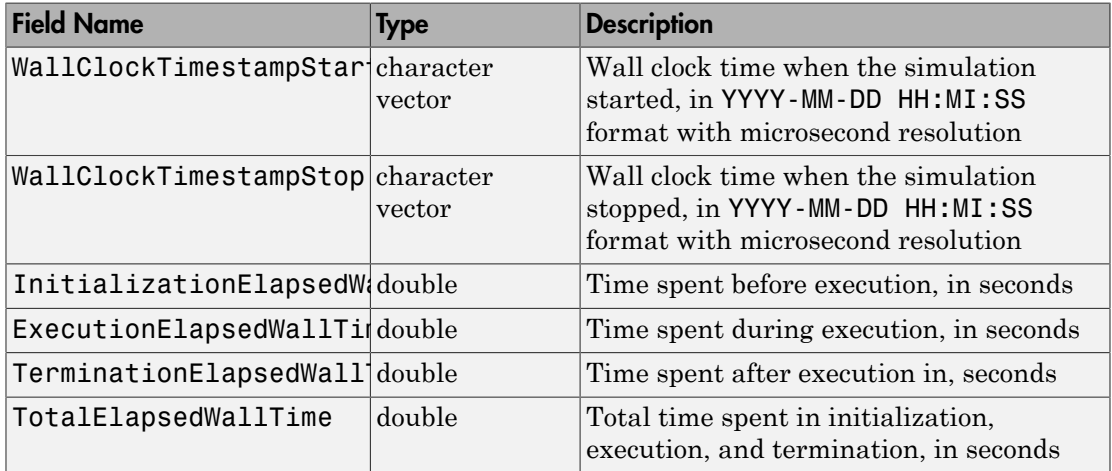

The ExecutionElapsedWallTime includes the time that Simulink spent to roll back or step back in a simulation. The ExecutionElapsedWallTime does not include the time

spent between steps. For example, if you use Stepper to step through a simulation, the ExecutionElapsedWallTime time does not include the time when the simulation is in a paused state. For more information about using Stepper, see "How Simulation Stepper Helps With Model Analysis".

#### **UserString** — Custom character vector to describe the simulation

character vector

Use Simulink.SimulationOutput.setUserString to directly store a character vector in the SimulationMetadata object that is contained in the SimulationOutput object.

#### **UserData** — Custom data to store in **SimulationMetadata** object that is contained in the **SimulationOutput** object

character vector

Use Simulink.SimulationOutput.setUserData to store custom data in the SimulationMetadata object that is contained in the SimulationOutput object.

## Copy Semantics

Value. To learn how value classes affect copy operations, see Copying Objects in the MATLAB documentation.

## Examples

#### Get a SimulationMetadata Object for vdp Simulation

Simulate the vdp model. Retrieve metadata from a SimulationMetadata object of the simulation.

Simulate the vdp model. Save the results of the Simulink.SimulationOutput object in simout.

```
 open_system('vdp');
 simout = sim(bdroot,'ReturnWorkspaceOutputs','on');
```
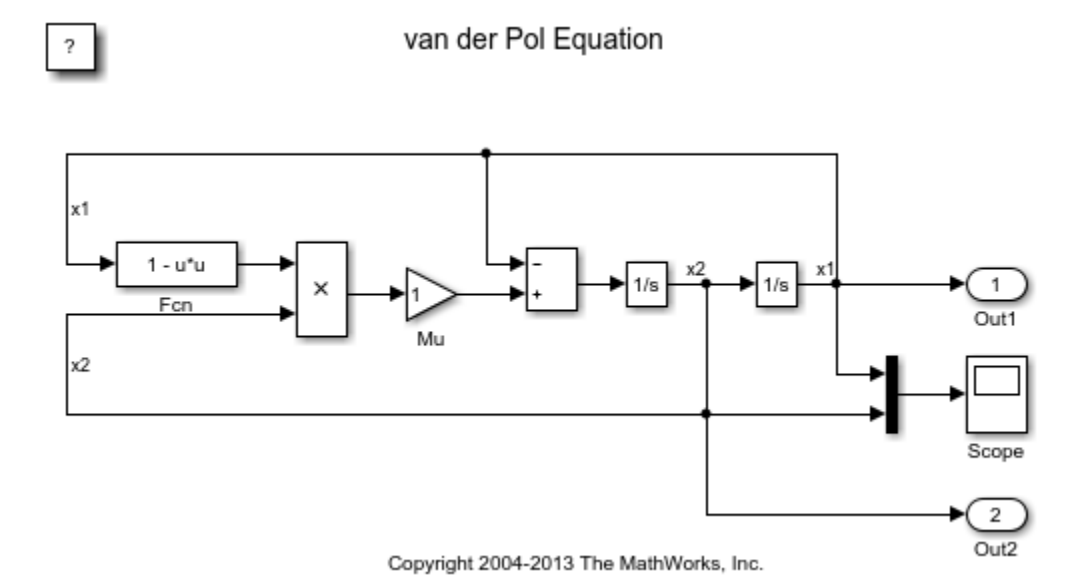

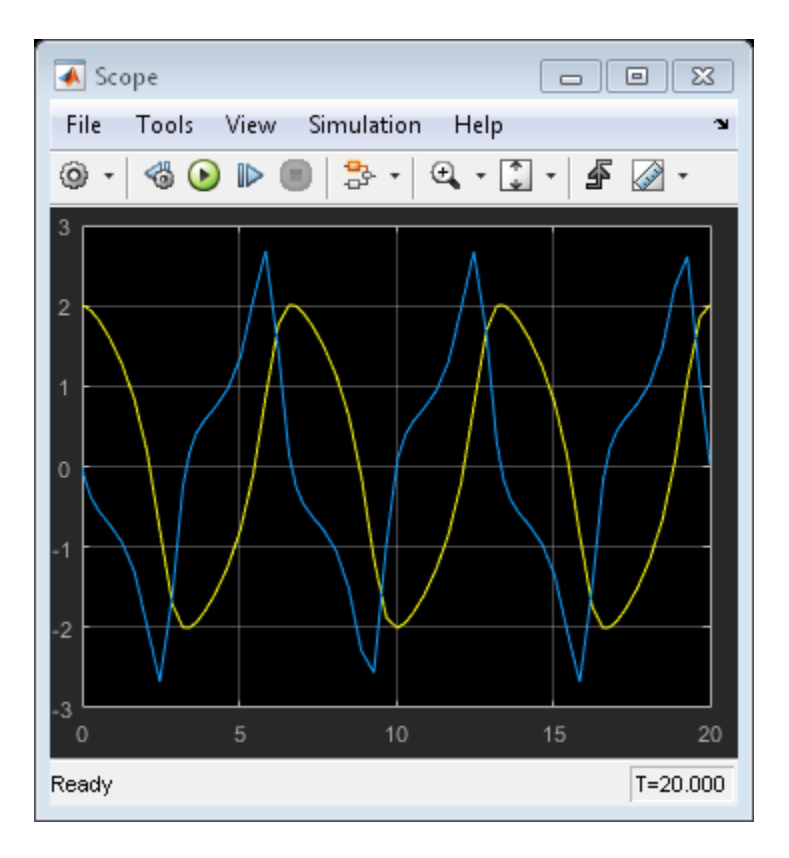

Retrieve metadata information about this simulation using mData. This is the SimulationMetadata object that simout contains.

```
 mData=simout.getSimulationMetadata()
```

```
mData = 
   SimulationMetadata with properties:
         ModelInfo: [1×1 struct]
        TimingInfo: [1×1 struct]
     ExecutionInfo: [1×1 struct]
        UserString: ''
         UserData: []
```
Store custom data or string in simout.

```
simout=simout.setUserData(struct('param1','value1','param2','value2','param3','value3
simout=simout.setUserString('Store first simulation results');
```
Retrieve the custom data you stored from mData.

```
 mData=simout.getSimulationMetadata()
 disp(mData.UserData)
```
mData =

SimulationMetadata with properties:

```
 ModelInfo: [1×1 struct]
    TimingInfo: [1×1 struct]
ExecutionInfo: [1×1 struct]
    UserString: 'Store first simulation results'
      UserData: [1×1 struct]
 param1: 'value1'
 param2: 'value2'
 param3: 'value3'
```
Retrieve the custom string you stored from mData.

```
 mData=simout.getSimulationMetadata()
 disp(mData.UserString)
```
mData =

SimulationMetadata with properties:

```
 ModelInfo: [1×1 struct]
    TimingInfo: [1×1 struct]
ExecutionInfo: [1×1 struct]
    UserString: 'Store first simulation results'
      UserData: [1×1 struct]
```
Store first simulation results

### See Also

Simulink.SimulationOutput.getSimulationMetadata | Simulink.SimulationOutput.setUserData | Simulink.SimulationOutput.setUserString

Introduced in R2015a

# Simulink.SimulationOutput class

**Package:** Simulink

Access object values of simulation results

## **Description**

The SimulationOutput class contains all simulation outputs, including workspace variables.

Use Simulink.SimulationOutput.who and either Simulink.SimulationOutput.get or Simulink.SimulationOutput.find methods to access the output variable names and their respective values.

## **Methods**

## Copy Semantics

Value. To learn how value classes affect copy operations, see Copying Objects in the MATLAB Programming Fundamentals documentation.

## Examples

Simulate the vdp model and place the results of the Simulink.SimulationOutput object in simOut.

```
simOut = sim('vdp','SimulationMode','rapid','AbsTol','1e-5',...
                      'SaveState','on','StateSaveName','xoutNew',...
                      'SaveOutput','on','OutputSaveName','youtNew');
```
Store the variable names of the outputs in simOutVars, using the who method.

simOutVars = simOut.who

Simulink returns and displays:

```
simOutVars = 
     'xoutNew'
     'youtNew'
```
Get the values of the variable *youtNew*.

yout = simOut.get('youtNew')

Simulink returns and displays the values.

### See Also

Simulink.SimulationData.BlockPath | Simulink.SimulationData.Dataset

### How To

- "Migrate Scripts That Use ModelDataLogs API"
- "Export Simulation Data"

# Simulink.SubsysDataLogs

Container for subsystem signal data logs

### **Description**

Note: Before R2016a, the Simulink. SubsysDataLogs class was used in conjunction with the ModelDataLogs logging data format. Starting in R2016a, you cannot log data in the ModelDataLogs format. Signal logging uses the Dataset format.

However, you can use data that was logged in a previous release using ModelDataLogs format.

In releases before R2016a, Simulink created instances of this class to contain logs for signals in a subsystem models were logged in ModelDataLogs format. Objects of this class have a variable number of properties. The first property, named Name, is the name of the subsystem whose log data this object contains. The remaining properties are signal log or signal log container objects containing the data logged for the subsystem specified by this object's Name property.

For example, suppose you have this logged data from a model run in a release earlier than R2016a:

```
Simulink.SubsysDataLogs (Gain):
  Name elements Simulink Class
  a 1 Timeseries
 m 2 TsArray
```
You can use either fully qualified log names or the unpack command to access the signal logs contained by a SubsysDataLogs object. For example, to access the amplitudes logged for signal a in the preceding example, you could enter the following at the MATLAB command line:

```
data = logsout.Gain.a.Data;
```
or

```
>> logsout.unpack('all');
```
data = a.Data;

## See Also

"Create Signal Data to Load", Simulink.ModelDataLogs, Simulink.Timeseries, Simulink.TsArray, Simulink.SimulationData.Dataset, who, whos, unpack

Introduced before R2006a

# Simulink.SuppressedDiagnostic class

**Package:** Simulink

Suppress diagnostic warnings from a specified block

## **Description**

A Simulink.SuppressedDiagnostic object contains information related to warnings that are suppressed from being thrown during simulation.

### **Construction**

The Diagnostic Viewer in Simulink includes an option to suppress certain diagnostics. This feature enables you to suppress warnings for specific objects in your model. Click the **Suppress this warning** button next to the warning in the Diagnostic Viewer to suppress the warning from the specified source. This action creates a Simulink.SuppressedDiagnostic object. You can access this object at the MATLAB command line using the Simulink.getSuppressedDiagnostics function. You can restore the warning by clicking **Restore this warning**.

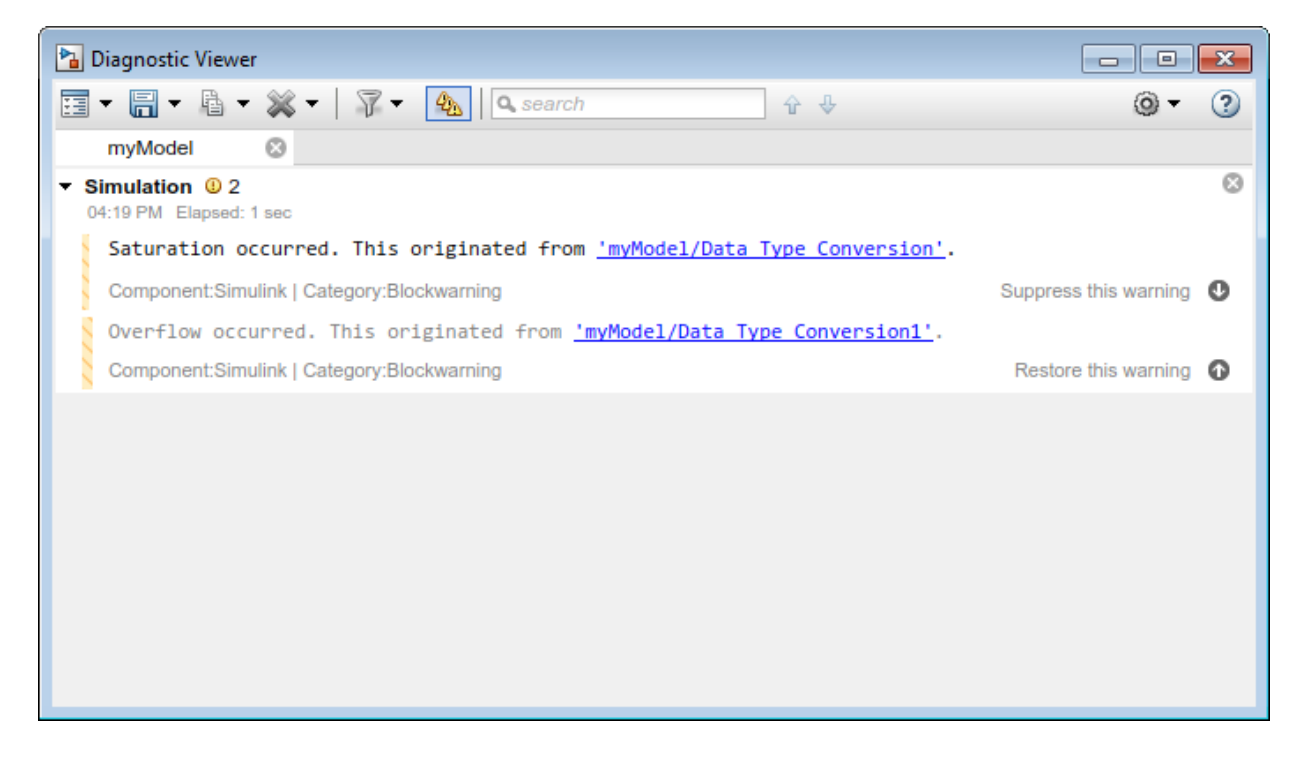

DiagnosticObject = Simulink.SuppressedDiagnostic(source, message id) creates a suppressed diagnostic object. The object suppresses all instances of warnings represented by message id thrown by the blocks specified by source.

### Input Arguments

#### **source** — System, block, or model object throwing warning

model | subsystem | block path | block handle

The source of the warning, specified as a model, subsystem, block path, block handle, cell array of block paths, or cell array of block handles.

To get the block path, use the gcb function.

To get the block handle, use the getSimulinkBlockHandle function.

Data Types: char | cell

#### **message\_id** — message identifier of warning

message identifier | cell array of message identifiers

The message identifier of the warning, specified as a character vector or a cell array of character vectors. You can find the message identifier of warnings thrown during simulation by accessing the ExecutionInfo property of the Simulink.SimulationMetadata object associated with a simulation. You can also use the lastwarn function.

Data Types: char | cell

### **Properties**

#### **Comments** — Comments associated with the suppression object

character vector

Comments associated with the suppression object, specified as a character vector. This property is optional.

Data Types: char

#### **ID** — Message identifier of the diagnostic that was suppressed

character vector

The message identifier of the warning that was suppressed, specified as a character vector.

Data Types: char

#### **LastModified** — Date the suppression object was last modified

character vector

Date the suppression object was last modified, specified as a character vector. This property is read-only.

Data Types: char

#### **LastModifiedBy** — Name of the user who was last to add or edit the suppression object character vector

Name of the user who last to add or edit the suppression object, specified as a character vector. This property is optional.

Data Types: char

#### **Source** — block path of the source of the warning

character vector

The block path of the model object that has a suppressed warning, specified as a character vector.

Data Types: char

### **Methods**

[restore](#page-3467-0) Remove specified diagnostic suppressions

## Copy Semantics

Handle. To learn how handle classes affect copy operations, see Copying Objects in the MATLAB documentation.

### Examples

#### Create a Simulink.SuppressedDiagnostic Object

Using the model from"Suppress Diagnostic Messages Programmatically", create and then restore a diagnostic suppression.

Create a Simulink.SuppressedDiagnostic object, suppression to suppress the parameter precision loss warning thrown by the Constant block, one.

```
suppression = Simulink.SuppressedDiagnostic('Suppressor CLI Demo/one',...
'SimulinkFixedPoint:util:fxpParameterPrecisionLoss');
```
The parameter precision loss warning is no longer thrown in future simulations of this model.

Add accountability information to the object by editing the LastModifiedBy and Comments properties of the object.

```
suppression.LastModifiedBy = 'John Doe';
suppression.Comments = 'Reviewed: Joe Schmoe'
suppression = 
   SuppressedDiagnostic with properties:
             Source: 'Suppressor_CLI_Demo/one'
                 Id: 'SimulinkFixedPoint:util:fxpParameterPrecisionLoss'
    LastModifiedBy: 'John Doe'
           Comments: 'Reviewed: Joe Schmoe'
       LastModified: '2016-Jun-01 17:25:21'
```
You can restore the diagnostic using the restore method.

```
restore(suppression);
```
• "Suppress Diagnostic Messages Programmatically"

### See Also

Simulink.SuppressedDiagnostic.restore | Simulink.SuppressedDiagnostic | Simulink.getSuppressedDiagnostics | Simulink.restoreDiagnostic | Simulink.suppressDiagnostic

### More About

- Class Attributes
- Property Attributes

#### Introduced in R2016b

### <span id="page-3467-0"></span>restore

**Class:** Simulink.SuppressedDiagnostic **Package:** Simulink

Remove specified diagnostic suppressions

### **Syntax**

restore(SuppressedDiagnostic)

## **Description**

restore(SuppressedDiagnostic) removes the specified suppressed diagnostic object.

### Input Arguments

**SuppressedDiagnostic** — Suppressed diagnostic object to restore Simulink.SuppressedDiagnostic object

Simulink.SuppressedDiagnostic object

### Examples

#### Restore a Suppressed Diagnostic

Using the model from "Suppress Diagnostic Messages Programmatically", create and then restore a diagnostic suppression.

Create a Simulink.SuppressedDiagnostic object, suppression to suppress the parameter precision loss warning from the Constant block, one.

```
suppression = Simulink.SuppressedDiagnostic('Suppressor CLI Demo/one',...
'SimulinkFixedPoint:util:fxpParameterPrecisionLoss');
```
You can restore the diagnostic using the restore method.

restore(suppression);

#### Restore All Suppressed Diagnostics

Using the model from "Suppress Diagnostic Messages Programmatically", restore all diagnostic suppressions associated with a model.

Use the Simulink.suppressDiagnostic function to suppress the parameter precision loss and parameter underflow warnings from the Constant block, one.

```
diags = {'SimulinkFixedPoint:util:fxpParameterPrecisionLoss', 'SimulinkFixedPoint:util
Simulink.suppressDiagnostic('Suppressor_CLI_Demo/one',diags);
```
Use the Simulink.getSuppressedDiagnostics function to get all suppressions associated with the model, returned as an array of Simulink.SuppressedDiagnostic objects.

```
suppressed diagnostics = Simulink.getSuppressedDiagnostics('Suppressor CLI Demo')
```

```
suppressed diagnostics = 1×2 SuppressedDiagnostic array with properties:
     Source
     Id
     LastModifiedBy
     Comments
     LastModified
```
Restore all diagnostics using the restore method and iterating through the suppressed diagnostics array.

```
for iter = 1:numel(suppressed diagnostics)
     restore(suppressed_diagnostics(iter));
end
```
• "Suppress Diagnostic Messages Programmatically"

### See Also

Simulink.SuppressedDiagnostic | Simulink.getSuppressedDiagnostics | Simulink.restoreDiagnostic | Simulink.suppressDiagnostic

Introduced in R2016b

# Simulink.TimeInfo

Provide information about time data in Simulink.Timeseries object

## **Description**

Simulink software creates instances of these objects to describe the time data that it includes in Simulink.Timeseries objects.

Note: The Simulink. Timeseries class is supported for backwards compatibility. The ModelDataLogs format created Simulink.Timeseries objects for signal logging data. Starting in R2016a, you cannot log data in the ModelDataLogs format. Signal logging uses the Dataset format. In R2016a or later, when you open a model from an earlier release that had used ModelDataLogs format, the model simulated in use Dataset format.

You can convert signal logging data from ModelDataLogs to Dataset format. Converting to Dataset format makes it easier to post-process with other logged data (for example, logged states), which can also use Dataset format. For more information, see "Convert Logged Data to Dataset Format".

If you have legacy code that uses the ModelDataLogs API, you can encounter situations that require updates to your code or model. See "Migrate Scripts That Use ModelDataLogs API".

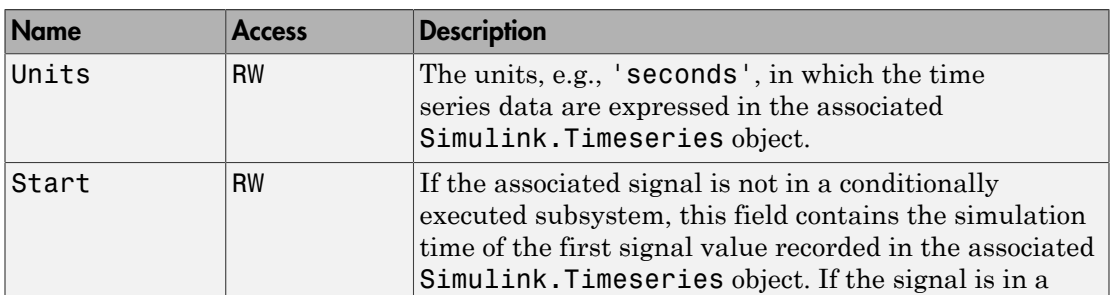

### **Properties**

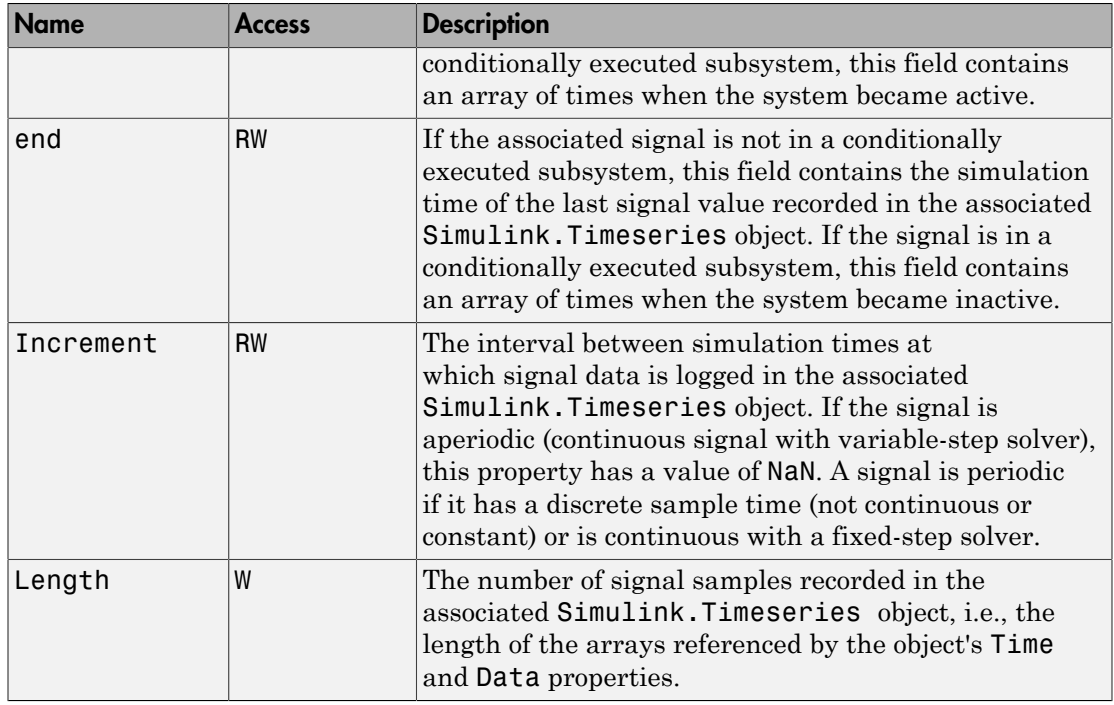

## See Also

Simulink.Timeseries , Simulink.SimulationData.Dataset

### Introduced before R2006a

# Simulink.Timeseries

Store data for any signal except mux or bus signal

### **Description**

Note: The Simulink. Timeseries class is supported for backwards compatibility. The ModelDataLogs format created Simulink.Timeseries objects for signal logging data. Starting in R2016a, you cannot log data in the ModelDataLogs format. Signal logging uses the Dataset format. In R2016a or later, when you open a model from an earlier release that had used ModelDataLogs format, the model simulated in use Dataset format.

You can convert signal logging data from ModelDataLogs to Dataset format. Converting to Dataset format makes it easier to post-process with other logged data (for example, logged states), which can also use Dataset format. For more information, see "Convert Logged Data to Dataset Format".

If you have legacy code that uses the ModelDataLogs API, you can encounter situations that require updates to your code or model. See "Migrate Scripts That Use ModelDataLogs API".

Simulink software creates instances of this class to store signal data that it logs for any signal except a mux or bus signal, which are stored in a Simulink.TsArray. See "Export Signal Data Using Signal Logging" for more information.

### **Properties**

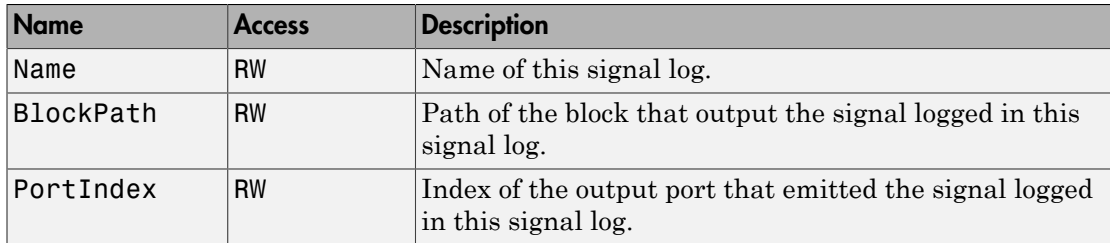

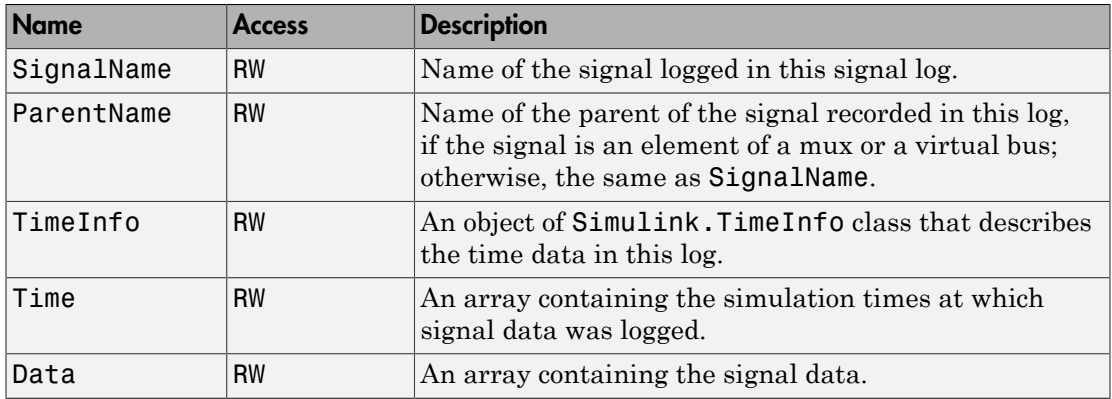

### See Also

"Export Signal Data Using Signal Logging", Simulink.TimeInfo, Simulink.SimulationData.Dataset, Simulink.ModelDataLogs, Simulink.SubsysDataLogs, Simulink.TsArray, who, whos, unpack

Introduced before R2006a

# Simulink.TsArray

Store data for mux or bus signal

## **Description**

Note: Before R2016a, the Simulink. TsArray class was used in conjunction with the ModelDataLogs logging data format. Starting in R2016a, you cannot log data in the ModelDataLogs format. Signal logging uses the Dataset format.

However, you can use data that was logged in a previous release using ModelDataLogs format.

In releases earlier than R2016a, Simulink software created instances of this class to contain the data that it logs for a mux or bus signal. Other types of signals were stored in a Simulink.Timeseries.

Objects of the Simulink.TsArray class have a variable number of properties. The first property, called Name, specifies the log name of the logged signal. The remaining properties reference logs for the elements of the logged signal: Simulink.Timeseries objects for elementary signals and Simulink.TSArray objects for mux or bus signals. The name of each property is the log name of the corresponding signal.

For example, suppose you have this logged data from a model run in a release earlier than R2016a that was configured to log in ModelDataLogs format.

#### logsout.b2

Simulink.TsArray (untitled/Bus Creator1): Name elements Simulink Class x1 1 Timeseries b1 2 TsArray

The Simulink.ModelDataLogs object, named logsout, contains a Simulink.TsArray object, named b2, that contains the logs for the elements of b2 (that is, the elementary signal x1 and the bus signal b1). Entering the fully qualified name of

the Simulink.TsArray object, (logsout.b2) at the MATLAB command line reveals the structure of the signal log for this model.

You can use either fully qualified log names or the unpack command to access the signal logs contained by a Simulink.TsArray object. For example, to access the amplitudes logged for signal x1 in the preceding example, you can enter the following at the MATLAB command line:

```
data = logsout.b2.x1.Data;
```
or

```
logsout.unpack('all');
data = x1.Data;
```
### See Also

Simulink.ModelDataLogs, Simulink.SubsysDataLogs, Simulink.Timeseries, Simulink.SimulationData.Dataset, who, whos, unpack

Introduced before R2006a

# Simulink.Variant class

**Package:** Simulink

Specify conditions that control variant selection

## **Description**

An object of the Simulink.Variant class represents a conditional expression called a variant control. The object allows you to specify a Boolean expression that activates a specific variant choice when it evaluates to true.

A variant control comprises one or more variant control variables, specified using MATLAB variables or Simulink.Parameter objects.

You specify variant controls for each variant choice represented in a Variant Subsystem or Model Variant block. For a given Variant Subsystem or Model Variant block, only one variant control can evaluate to true at a time. When a variant control evaluates to true, Simulink activates the variant choice that corresponds to that variant control.

### Construction

variantControl = Simulink.Variant(conditionExpression) creates a variant control.

### **Properties**

#### **conditionExpression** — Variant condition expression

'' (default) | character vector

Variant condition expression, specified as a character vector containing one or more of these operands and operators.

#### **Operands**

• Variable names that resolve to MATLAB variables or Simulink.Parameter objects with integer or enumerated data type and scalar literal values

- Variable names that resolve to Simulink.Variant objects
- Scalar literal values that represent integer or enumerated values

#### **Operators**

- Parentheses for grouping
- Arithmetic, relational, logical, or bit-wise operators

The variant condition expression evaluates to a Boolean value. This property has read and write access.

Example: '(Fuel==2 || Emission==1) && Ratio==2'

### Examples

### Create Variant Controls Using MATLAB Variables

Use MATLAB variables when you want to simulate the model but are not considering code generation.

Create MATLAB variables with scalar literal values.

```
Fuel = 3:Emission = 1;
Ratio = 3;
```
Develop conditional expressions using the variables.

```
Variant1 = Simulink.Variant('Fuel==1 && Emission==2');
Variant2 = Simulink.Variant('(Fuel==2 || Emission==1) && Ratio==2');
Variant3 = Simulink.Variant('Fuel==3 || Ratio==4');
```
### Create Variant Controls Using **Simulink.Parameter** Objects

If you want to generate preprocessor conditionals for code generation, use Simulink.Parameter objects instead of MATLAB variables.

Create variant Simulink.Parameter objects with scalar literal values.

```
Fuel = Simulink.Parameter(3);
```

```
Emission = Simulink.Parameter(1);
Ratio = Simulink.Parameter(3);
```
Specify the custom storage class for these objects as ImportedDefine so that the values are specified by an external header file.

Other valid values for the custom storage class are Define and CompilerFlag.

```
Fuel.CoderInfo.StorageClass = 'Custom';
Fuel.CoderInfo.CustomStorageClass = 'ImportedDefine';
Emission.CoderInfo.StorageClass = 'Custom';
Emission.CoderInfo.CustomStorageClass = 'ImportedDefine';
Ratio.CoderInfo.StorageClass = 'Custom';
Ratio.CoderInfo.CustomStorageClass = 'ImportedDefine';
```
Develop conditional expressions using the variables and create variant controls.

```
Variant1 = Simulink.Variant('Fuel==1 && Emission==2');
Variant2 = Simulink.Variant('(Fuel==2 || Emission==1) && Ratio==2');
Variant3 = Simulink.Variant('Fuel==3 || Ratio==4');
```
### See Also

"Operators and Operands in Variant Condition Expressions"

### More About

• "Approaches for Specifying Variant Controls"

# Simulink.VariantConfigurationData class

#### **Package:** Simulink

Class representing a variant configurations data object

### **Description**

The variant configuration data object, stores a collection of variant configurations, constraints, and the name of the default active configuration. The Simulink.VariantConfigurationData class has properties that enable you to add, modify, or remove variant configurations, constraints, and control variables. Use an instance of Simulink.VariantConfigurationData class to do the following:

- Define and edit variant configurations.
- Add control variables to variant configurations.
- Add copy of variant configuration.
- Delete existing variant configurations, constraints, and sub model configurations.
- Set a specific configuration as default active.
- Validate model using default or a specific variant configuration.
- Query or create variant configurations data object for a given model.

## **Properties**

#### **VariantConfigurations**

Set of variant configurations. The names of the configurations must be unique and valid MATLAB variable names.

#### **Constraints**

Set of constraints that must always be satisfied by the model for all variant configurations. The name of the constraints must be unique and valid MATLAB variable names.

#### **DefaultConfigurationName**

Name of the variant configuration to be used by default for validation.

# **Methods**

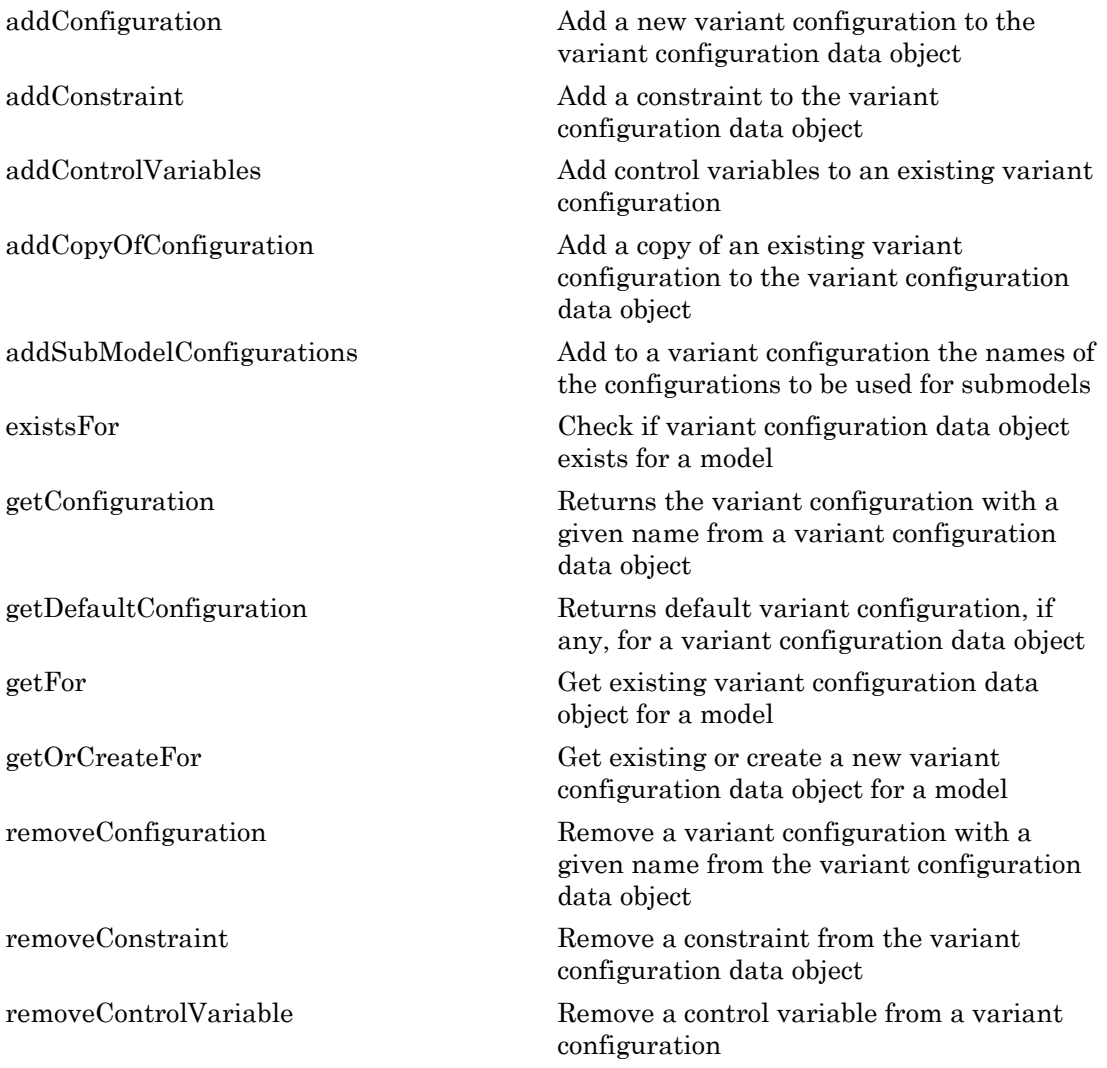

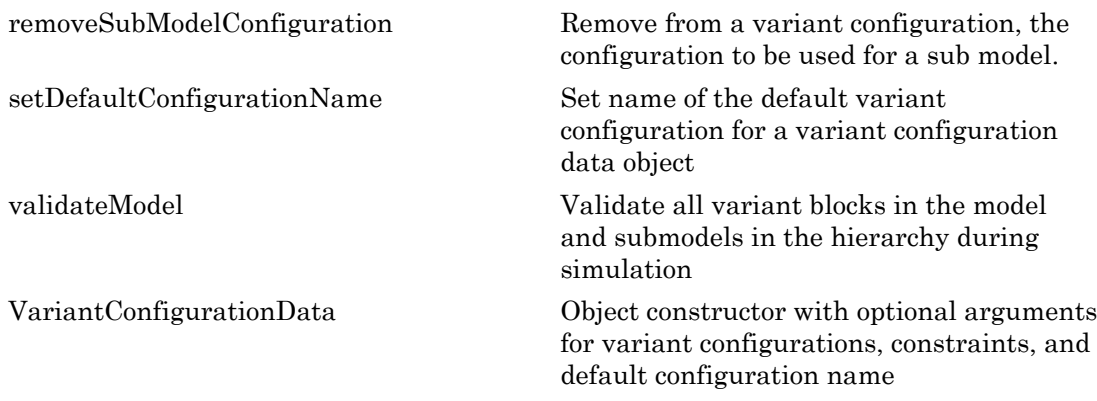

## Examples

```
load system(model);
% Create variant config and associate it with model
variantConfig = Simulink.VariantConfigurationData;
set_param(model, 'VariantConfigurationObject', 'variantConfig');
```
### More About

• "Variant Manager Overview"

# <span id="page-3481-0"></span>addConfiguration

**Class:** Simulink.VariantConfigurationData **Package:** Simulink

Add a new variant configuration to the variant configuration data object

### **Syntax**

```
vcdataObj.addConfiguration(name)
vcdataObj.addConfiguration(name,description)
vcdataObj.addConfiguration(name,description,controlVars)
vcdataObj.addConfiguration(name,description,controlVars,
subModelConfigurations)
```
### **Description**

vcdataObj.addConfiguration(name) adds a new variant configuration with a given name to the variant configuration data object.

vcdataObj.addConfiguration(name,description) adds a new variant configuration with a given name and optional description to the variant configuration data object.

vcdataObj.addConfiguration(name,description,controlVars) adds a new variant configuration with a given name, optional description, and control variables to the variant configuration data object.

vcdataObj.addConfiguration(name,description,controlVars, subModelConfigurations) adds a new variant configuration with a given name, optional description, control variables, and submodel configurations to the variant configuration data object.

# Input Arguments

#### **name**

Name of variant configuration being added.

#### **description**

Description text for the variant configuration being added.

#### **controlVars**

Control variables for the variant configuration being added. This argument must be a vector of structures with required fields: Name and Value. The values assigned to the Name field must be unique and valid MATLAB variable names. The Value field can contain either character vectors or Simulink.Parameter objects. The values of control variables are checked during validation of the variant configuration.

#### **subModelConfigurations**

Vector of structures containing fields: ModelName, ConfigurationName. The names of submodels must be unique and valid MATLAB variable names and configuration names must be valid MATLAB variables.

## Examples

```
% Define the variant configuration data object
vcdataObj = Simulink.VariantConfigurationData;
```

```
% Add a variant configuration LinInterExp 
vcdataObj.addConfiguration('LinInterExp')
```
### See Also

Simulink.VariantConfigurationData | Simulink.VariantConfigurationData.addControlVariables | Simulink.VariantConfigurationData.addSubModelConfigurations

# <span id="page-3483-0"></span>addConstraint

**Class:** Simulink.VariantConfigurationData **Package:** Simulink

Add a constraint to the variant configuration data object

### **Syntax**

```
vcdataObj.addConstraint(nameOfConstraint)
vcdataObj.addConstraint(nameOfConstraint,condition)
vcdataObj.addConstraint(nameOfConstraint,condition,description)
```
## **Description**

vcdataObj.addConstraint(nameOfConstraint) adds a new constraint with a given name to vcdataObj.

vcdataObj.addConstraint(nameOfConstraint,condition) adds a new constraint with a given name and condition expression to vcdataObj.

vcdataObj.addConstraint(nameOfConstraint,condition,description)adds a new constraint with a given name, condition expression, and description to vcdataObj.

## Input Arguments

#### **nameOfConstraint**

Name of constraint being added. Must be unique and valid MATLAB variable name.

#### **condition**

Boolean expression that must evaluate to true. When the expression evaluates to true, it means the constraint is satisfied.

#### **description**

Text that describes the constraint.

### Examples

```
% Define the variant configuration data object
vcdataObj = Simulink.VariantConfigurationData;
% Add a constraint named LinNotExtern
vcdataObj.addConstraint('LinNotExtern','((Ctrl~=1)...
   || (PlantLocation ~=1))','Description of the constraint')
```
### See Also

Simulink.VariantConfigurationData | Simulink.VariantConfigurationData.removeConstraint | Simulink.VariantConfigurationData.addConfiguration | Simulink.VariantConfigurationData.removeConfiguration

# <span id="page-3485-0"></span>addControlVariables

**Class:** Simulink.VariantConfigurationData **Package:** Simulink

Add control variables to an existing variant configuration

### **Syntax**

vcdataObj.addControlVariables(nameOfConfiguration,controlVars)

## **Description**

vcdataObj.addControlVariables(nameOfConfiguration,controlVars), adds control variables to a variant configuration.

### Input Arguments

#### **nameOfConfiguration**

Specifies the name of an existing configuration.

#### **controlVars**

Control variables being added. This argument must be a vector of structures with required fields: Name and Value. The values assigned to the Name field must be unique and valid MATLAB variable names. The Value field can contain either character vectors or Simulink.Parameter objects. The values of control variables are checked during validation of the variant configuration.

## Examples

```
% Define the variant configuration data object
vcdataObj = Simulink.VariantConfigurationData;
```

```
% Add a variant configuration named LinInterExp
vcdataObj.addConfiguration('LinInterExp',...
'Linear Internal Experimental Plant Controller');
% Add control variables SmartSensor1Mod and PlanLocation
vcdataObj.addControlVariables('LinInterExp',...
  cell2struct({'SmartSensor1Mod', '2';...
                'PlantLocation', '1'},...
               {'Name', 'Value'}, 2))
```
### See Also

Simulink.VariantConfigurationData | Simulink.VariantConfigurationData.removeControlVariable | Simulink.VariantConfigurationData.addSubModelConfigurations | Simulink.VariantConfigurationData.removeSubModelConfiguration

# <span id="page-3487-0"></span>addCopyOfConfiguration

**Class:** Simulink.VariantConfigurationData **Package:** Simulink

Add a copy of an existing variant configuration to the variant configuration data object

### **Syntax**

```
vcdataObj.addCopyOfConfiguration(nameOfExistingConfiguration)
vcdataObj.addCopyOfConfiguration(nameOfExistingConfiguration, 
nameOfTobeAddedConfiguration)
```
### **Description**

vcdataObj.addCopyOfConfiguration(nameOfExistingConfiguration), adds a new configuration with a default name (default name is based on existing configuration name being copied) as a copy of the existing configuration to the variant configuration data object.

vcdataObj.addCopyOfConfiguration(nameOfExistingConfiguration, nameOfTobeAddedConfiguration), adds a new configuration with a specified name, as a copy of the existing configuration, to the variant configuration data object.

### Input Arguments

#### **nameOfExistingConfiguration**

Name of existing configuration.

#### **Default:**

#### **nameOfTobeAddedConfiguration**

Name of new configuration to be added as a copy of the configuration.

#### **Default:**

### Examples

```
% Define the variant configuration data object
vcdataObj = Simulink.VariantConfigurationData;
% Add the variant configuration LinInterExp
vcdataObj.addConfiguration('LinInterExp',...
   'Linear Internal Experimental Plant Controller');
% Add a copy of variant configuration LinInterExp
% and name the copy as LinExtExp
vcdataObj.addCopyOfConfiguration('LinInterExp','LinExtExp')
```
### See Also

Simulink.VariantConfigurationData | Simulink.VariantConfigurationData.addConfiguration | Simulink.VariantConfigurationData.removeConfiguration | Simulink.VariantConfigurationData.setDefaultConfiguration

# <span id="page-3489-0"></span>addSubModelConfigurations

**Class:** Simulink.VariantConfigurationData **Package:** Simulink

Add to a variant configuration the names of the configurations to be used for submodels

### **Syntax**

vcdataObj.addSubModelConfigurations(nameOfConfiguration, subModelConfigurations)

### **Description**

vcdataObj.addSubModelConfigurations(nameOfConfiguration, subModelConfigurations), specifies names of the configurations to be used for submodels.

### Input Arguments

#### **nameOfConfiguration**

Name for the configuration of submodels that are model references.

#### **subModelConfigurations**

Vector of structures containing fields: ModelName, ConfigurationName. The names of submodels must be unique and valid MATLAB variable names and configuration names must be valid MATLAB variables.

### Examples

```
% Add the path to the model file
addpath(fullfile(docroot,'toolbox','simulink','examples'));
```

```
% Load the model
load system('slexVariantManagementExample');
% Define the variant configuration data object
vcdataObj = Simulink.VariantConfigurationData;
% Add the variant configuration LinInterExp
vcdataObj.addConfiguration('LinInterExp',...
   'Linear Internal Experimental Plant Controller');
% Add a new submodel configuration to LinInterExp
vcdataObj.addSubModelConfigurations('LinInterExp',...
   [struct('ModelName', 'slexVariantManagementExternalPlantMdlRef',...
           'ConfigurationName', 'LowFid')])
```
### See Also

Simulink.VariantConfigurationData | Simulink.VariantConfigurationData.removeSubModelConfiguration | Simulink.VariantConfigurationData.addControlVariables | Simulink.VariantConfigurationData.removeControlVariable

## <span id="page-3491-0"></span>existsFor

**Class:** Simulink.VariantConfigurationData **Package:** Simulink

Check if variant configuration data object exists for a model

### **Syntax**

Simulink.VariantConfigurationData.existsFor(modelNameOrHandle)

## **Description**

Simulink.VariantConfigurationData.existsFor(modelNameOrHandle) returns true if the variant configuration data object exists for the model.

### Input Arguments

#### **modelNameOrHandle**

Name or handle to the model.

### Examples

```
% Add the path to the model file
addpath(fullfile(docroot,'toolbox','simulink','examples'));
% Load the model
load_system('slexVariantManagementExample');
% Checks whether a variant configuration 
% data object exists for model
[exists] = Simulink.VariantConfigurationData.existsFor...
   ('slexVariantManagementExample')
```
### See Also

Simulink.VariantConfigurationData | Simulink.VariantConfigurationData.getFor
# getConfiguration

**Class:** Simulink.VariantConfigurationData **Package:** Simulink

Returns the variant configuration with a given name from a variant configuration data object

## **Syntax**

vcdataObj.getConfiguration(nameOfConfiguration)

## **Description**

vcdataObj.getConfiguration(nameOfConfiguration) returns a specific variant configuration that is associated with the variant configuration data object.

### Input Arguments

#### **nameOfConfiguration**

Name of the variant configuration to be returned.

```
 % Define the variant configuration data object 
 vcdataObj = Simulink.VariantConfigurationData;
 % Add the variant configuration LinInterExp
 vcdataObj.addConfiguration('LinInterExp',...
   'Linear Internal Experimental Plant Controller');
 % Add a control variable SmartSensor1Mod
 vcdataObj.addControlVariables('LinInterExp',...
   [struct('Name','SmartSensor1Mod','Value','2')]);
```
 % Obtain information on the variant configuration.. % LinInterExp from the variant configuration data object vc = vcdataObj.getConfiguration('LinInterExp')

### See Also

Simulink.VariantConfigurationData | Simulink.VariantConfigurationData.addConfiguration | Simulink.VariantConfigurationData.removeConfiguration | Simulink.VariantConfigurationData.getDefaultConfiguration

# getDefaultConfiguration

**Class:** Simulink.VariantConfigurationData **Package:** Simulink

Returns default variant configuration, if any, for a variant configuration data object

### **Syntax**

vcdataObj.getDefaultConfiguration

## **Description**

vcdataObj.getDefaultConfiguration returns the default variant configuration. If no default variant configuration is defined, then [] is returned.

```
% Define the variant configuration data object
vcdataObj = Simulink.VariantConfigurationData;
% Add the variant configuration named LinInterExp
vcdataObj.addConfiguration('LinInterExp',...
   'Linear Internal Experimental Plant Controller');
% Add the variant configuration LinInterStd
vcdataObj.addConfiguration('LinInterStd',...
   'Linear Internal Standard Plant Controller');
% Set LinExtExp as the default variant configuration
vcdataObj.setDefaultConfigurationName('LinExtExp');
% Obtain the default variant configuration
defvc = vcdataObj.getDefaultConfiguration
```
Simulink.VariantConfigurationData.setDefaultConfigurationName | Simulink.VariantConfigurationData | Simulink.VariantConfigurationData.getConfiguration

# getFor

**Class:** Simulink.VariantConfigurationData **Package:** Simulink

Get existing variant configuration data object for a model

# **Syntax**

Simulink.VariantConfigurationData.getFor(modelNameOrHandle)

# **Description**

Simulink.VariantConfigurationData.getFor(modelNameOrHandle), returns the variant configuration object for the model. If no default variant configuration is defined, then [] is returned.

### Input Arguments

#### **modelNameOrHandle**

Model name or handle.

```
% Add the path to the model file
addpath(fullfile(docroot,'toolbox','simulink','examples'));
% Load the model
load_system('slexVariantManagementExample');
% Obtain variant configuration data object for the model
% slexVariantManagementExample
vcdataObj = Simulink.VariantConfigurationData.getFor...
   ('slexVariantManagementExample')
```
Simulink.VariantConfigurationData | Simulink.VariantConfigurationData.existsFor | Simulink.VariantConfigurationData.getOrCreateFor

# getOrCreateFor

**Class:** Simulink.VariantConfigurationData **Package:** Simulink

Get existing or create a new variant configuration data object for a model

### **Syntax**

Simulink.VariantConfigurationData.getOrCreateFor(modelNameOrHandle)

### **Description**

Simulink.VariantConfigurationData.getOrCreateFor(modelNameOrHandle), returns the object if the variant configuration data objects exists otherwise, creates an empty object.

### Input Arguments

#### **modelNameOrHandle**

Model name or handle to the model.

```
% Add the path to the model file
addpath(fullfile(docroot,'toolbox','simulink','examples'));
% Load the model
load system('slexVariantManagementExample');
% Obtain existing or create an empty variant configuration
% data object for the slexVariantManagementExample model
vcdataObj = Simulink.VariantConfigurationData.getOrCreateFor...
   ('slexVariantManagementExample')
```
Simulink.VariantConfigurationData | Simulink.VariantConfigurationData.existsFor | Simulink.VariantConfigurationData.getFor

# removeConfiguration

**Class:** Simulink.VariantConfigurationData **Package:** Simulink

Remove a variant configuration with a given name from the variant configuration data object

### **Syntax**

vcdataObj.removeConfiguration(nameOfConfiguration)

## **Description**

vcdataObj.removeConfiguration(nameOfConfiguration) removes the configuration from the variant configuration data object.

### Input Arguments

#### **nameOfConfiguration**

Name of the configuration to be removed.

```
% Define the variant configuration data object
vcdataObj = Simulink.VariantConfigurationData;
% Add the LinInterExp variant configuration
% to the variant configuration data object
vcdataObj.addConfiguration('LinInterExp',...
   'Linear Internal Experimental Plant Controller');
```

```
% Remove the LinInterExp configuration
% from the variant configuration data object
vcdataObj.removeConfiguration('LinInterExp')
```
Simulink.VariantConfigurationData | Simulink.VariantConfigurationData.addConfiguration | Simulink.VariantConfigurationData.getConfiguration

## removeConstraint

**Class:** Simulink.VariantConfigurationData **Package:** Simulink

Remove a constraint from the variant configuration data object

### **Syntax**

vcdataObj.removeConstraint(nameOfConstraint)

### **Description**

vcdataObj.removeConstraint(nameOfConstraint), removes the constraint from the variant configuration data object.

### Input Arguments

#### **nameOfConstraint**

Name of the constraint to be removed.

```
% Define the variant configuration data object
vcdataObj = Simulink.VariantConfigurationData;
% Add a constraint named LinNotExtern
vcdataObj.addConstraint('LinNotExtern','((Ctrl~=1)...
  || (PlantLocation \sim=1))',..
   'Description of the constraint');
% Remove the constraint LinNotExtern
```

```
% from the variant configuration
vcdataObj.removeConstraint('LinNotExtern')
```
Simulink.VariantConfigurationData | Simulink.VariantConfigurationData.addConstraint

# removeControlVariable

**Class:** Simulink.VariantConfigurationData **Package:** Simulink

Remove a control variable from a variant configuration

### **Syntax**

```
vcdataObj.removeControlVariable(nameOfConfiguration,
nameOfControlVariable)
```
### **Description**

vcdataObj.removeControlVariable(nameOfConfiguration, nameOfControlVariable) removes a control variable from a variant configuration.

### Input Arguments

#### **nameOfConfiguration**

Name of the variant configuration.

#### **nameOfControlVariable**

Name of the control variable to be deleted.

```
% Define the variant configuration data object
vcdataObj = Simulink.VariantConfigurationData;
```

```
% Add a variant configuration named LinInterExp
vcdataObj.addConfiguration('LinInterExp',...
   'Linear Internal Experimental Plant Controller');
```

```
% Add control variables SmartSensor1Mod and PlanLocation
vcdataObj.addControlVariables('LinInterExp',...
   [struct('Name','SmartSensor1Mod','Value','2')]);
% Remove the control variable SmartSensor1Mod 
% from the configuration LinInterExp
vcdataObj.removeControlVariable('LinInterExp',...
   'SmartSensor1Mod')
```
Simulink.VariantConfigurationData | Simulink.VariantConfigurationData.addControlVariables

# removeSubModelConfiguration

**Class:** Simulink.VariantConfigurationData **Package:** Simulink

Remove from a variant configuration, the configuration to be used for a sub model.

## **Syntax**

vcdataObj.removeSubModelConfiguration(nameOfConfiguration, nameOfSubModel)

### **Description**

vcdataObj.removeSubModelConfiguration(nameOfConfiguration, nameOfSubModel), removes the configuration specified for a submodel.

### Input Arguments

#### **nameOfConfiguration**

Name of the submodel configuration to be removed.

#### **nameOfSubModel**

Name of the submodel from which the configuration must be removed.

```
% Load the model
load system('slexVariantManagementExample');
% Define the variant configuration data object
vcdataObj = Simulink.VariantConfigurationData;
% Add the variant configuration named LinInterExp
```

```
vcdataObj.addConfiguration('LinInterExp',...
  'Linear Internal Experimental Plant Controller', controlvars);
% Add a new submodel configuration to LinInterExp
vcdataObj.addSubModelConfigurations('LinInterExp',...
   [struct('ModelName','slexVariantManagementExternalPlantMdlRef',...
   'ConfigurationName', 'LowFid')]);
% Remove the submodel configuration LinInterExp
% from the submodel slexVariantManagementExternalPlantMdlRef
vcdataObj.removeSubModelConfiguration('LinInterExp',..
   'slexVariantManagementExternalPlantMdlRef')
```
Simulink.VariantConfigurationData | Simulink.VariantConfigurationData.addSubModelConfigurations

# setDefaultConfigurationName

**Class:** Simulink.VariantConfigurationData **Package:** Simulink

Set name of the default variant configuration for a variant configuration data object

## **Syntax**

vcdataObj.setDefaultConfigurationName(nameOfConfiguration)

## **Description**

vcdataObj.setDefaultConfigurationName(nameOfConfiguration) sets the default configuration name. A variant configuration must exist with the same name. If an empty value is passed, then the default configuration name is cleared.

### Input Arguments

#### **nameOfConfiguration**

Name of the configuration to be set as the default.

```
% Define the variant configuration data object
vcdataObj = Simulink.VariantConfigurationData;
% Add the LinInterExp variant configuration
vcdataObj.addConfiguration('LinInterExp',...
   'Linear Internal Experimental Plant Controller');
% Set the configuration LinInterExp as default
vcdataObj.setDefaultConfigurationName('LinInterExp');
% Obtain the default variant configuration
```
dconfig = vcdataObj.getDefaultConfiguration

### See Also

Simulink.VariantConfigurationData | Simulink.VariantConfigurationData.getDefaultConfiguration

# validateModel

**Class:** Simulink.VariantConfigurationData **Package:** Simulink

Validate all variant blocks in the model and submodels in the hierarchy during simulation

# **Syntax**

```
Simulink.VariantConfigurationData.validateModel(modelName)
Simulink.VariantConfigurationData.validateModel(modelName,
configName)
```
## **Description**

Simulink.VariantConfigurationData.validateModel(modelName), validates the model and referenced models during simulation.

Simulink.VariantConfigurationData.validateModel(modelName, configName), validates the model and referenced models during simulation optionally using a variant configuration.

## Input Arguments

#### **modelName**

Name of the model

#### **configName**

Name of the configuration to be validated

### Examples

% Add the path to the model file

```
addpath(fullfile(docroot,'toolbox','simulink','examples'));
% Load the model
load system('slexVariantManagementExample');
% Define the variant configuration data object
vcdataObj = Simulink.VariantConfigurationData;
% Add a variant configuration LinInterExp 
vcdataObj.addConfiguration('LinInterExp');
% Add control variables to LinInterExp 
vcdataObj.addControlVariables('LinInterExp',...
   cell2struct({'Ctrl', '1';...
                'PlantLocation', '2';...
                'SimType', '2'},...
               {'Name', 'Value'}, 2));
% Associate this object with the model
set_param('slexVariantManagementExample',...
   'VariantConfigurationObject', 'vcdataObj');
% Validate the model slexVariantManagementExample using
% the configuration LinInterExp
[valid, errors] = Simulink.VariantConfigurationData.validateModel...
   ('slexVariantManagementExample','LinInterExp')
```
Simulink.VariantConfigurationData | Simulink.VariantConfigurationData.getFor | Simulink.VariantConfigurationData.existsFor | Simulink.VariantConfigurationData.getOrCreateFor

# VariantConfigurationData

**Class:** Simulink.VariantConfigurationData **Package:** Simulink

Object constructor with optional arguments for variant configurations, constraints, and default configuration name

### **Syntax**

```
vardataObj = Simulink.VariantConfigurationData(
variantConfigurations)
```
### **Description**

vardataObj = Simulink.VariantConfigurationData( variantConfigurations), constructor that creates an empty variant configuration data object. Optionally, can also accept constraints and a default configuration name as inputs.

### Input Arguments

#### **variantConfigurations**

Configurations that are part of the variant configuration data object.

#### **constraints**

Constraints to be satisfied by the model.

#### **defaultConfigurationName**

Name of the default configuration

### Examples

% Create an empty variant configuration data object

vcdataObj = Simulink.VariantConfigurationData

### See Also

Simulink.VariantConfigurationData | Simulink.VariantConfigurationData.addConfiguration | Simulink.VariantConfigurationData.addConstraint | Simulink.VariantConfigurationData.addControlVariables | Simulink.VariantConfigurationData.addSubModelConfigurations

# Simulink.WorkspaceVar class

**Package:** Simulink

Contains information about workspace variables and blocks that use them

Note: Simulink. WorkspaceVar will be removed in a future release. Use Simulink.VariableUsage instead.

## **Description**

A Simulink.WorkspaceVar object describes attributes of a workspace variable and lists the blocks that use the variable. The Simulink.findVars function returns one or more Simulink.WorkspaceVar objects that embody the results of searching for variables.

# Tip

Only a Simulink.WorkspaceVar constructor can set any field value in a Simulink.WorkspaceVar object. The fields are otherwise read-only.

### **Properties**

#### **Name**

The name of the variable described by the Simulink.WorkspaceVar object

#### **Workspace**

The name of the workspace in which the variable resides, for example:

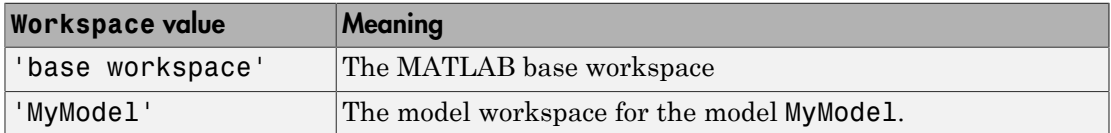

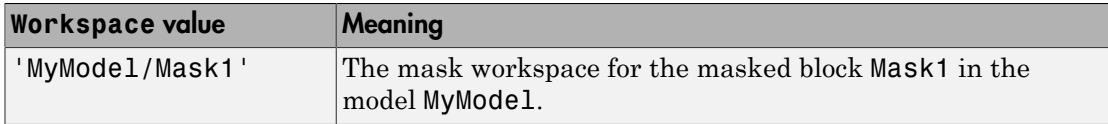

#### **WorkspaceType**

The type of workspace in which the variable resides. The possible values are:

- 'base'
- 'model'
- 'mask'

#### **UsedByBlocks**

A cell array of character vectors. Each character vector names a block that uses the variable. Simulink.findVars populates this field.

### **Construction**

*var* = Simulink.WorkspaceVar (*VarName*, *WkspName*), where both arguments are character vectors, returns a Simulink.WorkspaceVar object with Name *VarName* and Workspace *WkspName*. The inputs need not exist in the model. Simulink will provide a *WorkspaceType* automatically.

*vars* = Simulink.WorkspaceVar (*VarNames*, *WkspName*), where *VarNames* is a cell array of character vectors, returns a vector of Simulink.WorkspaceVar objects, each with a specified name and Workspace = *WkspName*.

### **Methods**

[*VarsOut*] = *VarsIn1*.setdiff (*VarsIn2*) — Calls setdiff to return the difference between *VarsIn1* and *VarsIn2*. The arguments and return value are vectors of Simulink.WorkspaceVar objects.

[*VarsOut*] = *VarsIn1*.intersect (*VarsIn2*) — Calls intersect to return the intersection between *VarsIn1* and *VarsIn2*. The arguments and return value are vectors of Simulink.WorkspaceVar objects.

### Examples

Create a Simulink.WorkspaceVar object for the variable 'k' in the base workspace.

```
var = Simulink.WorkspaceVar('k', 'base workspace');
```
Return a vector of Simulink.WorkspaceVar objects, one object for each variable returned by who.

```
[vars] = Simulink.WorkspaceVar (who, WkspName)
```
Return a vector of Simulink.WorkspaceVar objects, one object for each variable returned by whos.

```
[vars] = Simulink.WorkspaceVar (who, WkspName)
```
Create a vector of Simulink.WorkspaceVar objects that describes all the variables in a model workspace

```
hws = get param('mymodel', 'ModelWorkspace');
vars=Simulink.WorkspaceVar(hws.whos, 'MyModel')
```
Create a vector of Simulink.WorkspaceVar objects that describes all the variables in a mask workspace

```
maskVars = get param('mymodel/maskblock', 'MaskWSVariables');
vars = Simulink.WorkspaceVar(maskVars, 'mymodel/maskblock');
```
# See Also

- Simulink.findVars
- setdiff
- intersect

# Simulink.VariableUsage class

#### **Package:** Simulink

Store information about the relationship between variables and blocks in models

### **Description**

A Simulink.VariableUsage object describes where a variable is used in models. Use this information to:

- Prepare to permanently store the variables in files and workspaces. For more information about storing variables for a model, see "Determine Where to Store Variables and Objects for Simulink Models".
- Reduce the number of variables that you need to store by eliminating unused variables.
- Prepare to partition variables and establish variable ownership when you work in a team.

To analyze variable usage in models, use Simulink.VariableUsage objects together with the Simulink.findVars function. The function returns and accepts Simulink.VariableUsage objects as arguments. For more information, see Simulink.findVars.

A Simulink.VariableUsage object can also describe the usage of an enumerated data type.

Only a Simulink.VariableUsage constructor or the Simulink.findVars function can set property values in a Simulink.VariableUsage object. The properties are otherwise read only.

### **Construction**

The Simulink.findVars function returns Simulink.VariableUsage objects.

vars = Simulink.VariableUsage(VarNames,SourceName) creates an array of Simulink.VariableUsage objects to describe the variables VarNames. The constructor sets the Name property of each object to one of the variable names specified by VarNames, and sets the Source property of all the objects to the source specified by SourceName.

You can specify VarNames with variables that are not used in any loaded models.

### Input Arguments

#### **VarNames** — Names of target variables

character vector | cell array of character vectors

Names of target variables, specified as a character vector or a cell array of character vectors. The constructor creates a Simulink.VariableUsage object for each variable name.

Example: 'k' Example: {'k','asdf','fuelFlow'} Data Types: char | cell

#### **SourceName** — Name of variable source

character vector

Name of the source that defines the target variables, specified as a character vector. For example, you can specify the MATLAB base workspace or a data dictionary as a source. The constructor also determines and sets the SourceType property of each of the returned Simulink.VariableUsage objects.

Example: 'base workspace' Example: 'myModel' Example: 'myDictionary.sldd' Data Types: char

### **Properties**

#### **Name** — Name of variable or enumerated type

character vector

The name of the variable or enumerated data type the object describes, returned as a character vector.

#### **Source** — Name of defining workspace

character vector

The name of the workspace or data dictionary that defines the described variable, returned as a character vector. The table shows some examples.

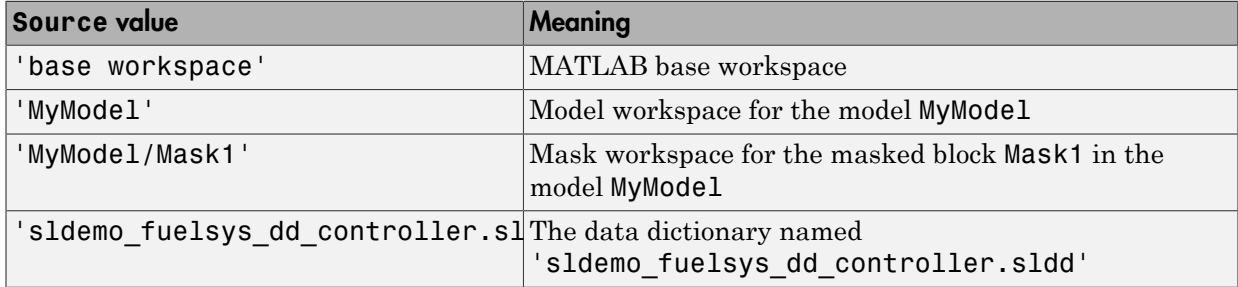

The table shows some examples if you created the Simulink.VariableUsage object by using the Simulink.findVars function to find enumerated data types.

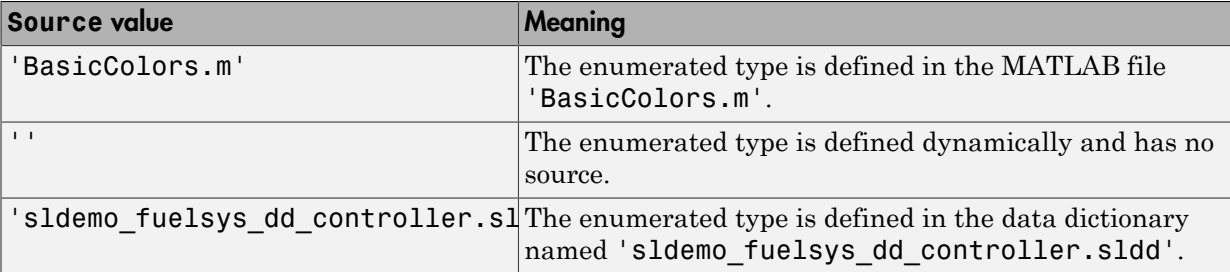

#### **SourceType** — Type of defining workspace

character vector

The type of the workspace that defines the variable, returned as a character vector. The possible values are:

- 'base workspace'
- 'model workspace'
- 'mask workspace'
- 'data dictionary'

If you created the Simulink.VariableUsage object by using the Simulink.findVars function to find enumerated data types, the possible values are:

- 'MATLAB file'
- 'dynamic class'
- 'data dictionary'

#### **Users** — Model blocks that use the variable or models that use the enumerated type cell array of character vectors

Model blocks that use the variable or models that use the enumerated type, returned as a cell array of character vectors. Each character vector names a block or model that uses the variable or enumerated type. The Simulink.findVars function populates this field.

## Methods

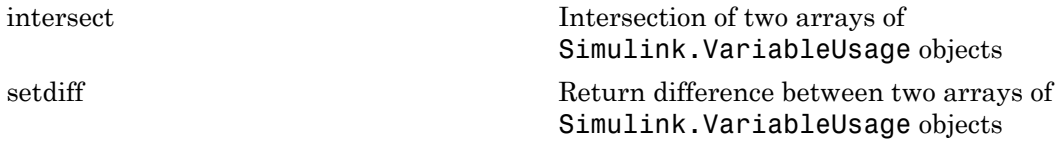

## Examples

Return a Simulink.VariableUsage object for the variable 'k' in the base workspace.

```
var = Simulink.VariableUsage('k','base workspace');
```
Return an array of Simulink.VariableUsage objects containing one object for each variable returned by the whos command.

```
vars = Simulink.VariableUsage(whos,'base workspace')
```
Return an array of Simulink.VariableUsage objects that describes all the variables in a model workspace.

```
hws = get_param('mymodel','ModelWorkspace');
vars = Simulink.VariableUsage(hws.whos,'MyModel')
```
Return an array of Simulink.VariableUsage objects that describes all the variables in a mask workspace.

```
maskVars = get param('mymodel/maskblock','MaskWSVariables');
```
vars = Simulink.VariableUsage(maskVars,'mymodel/maskblock');

### See Also

Simulink.data.existsInGlobal | Simulink.findVars

### More About

- "Model Exploration"
- "Variables"

### <span id="page-3522-0"></span>intersect

**Class:** Simulink.VariableUsage **Package:** Simulink

Intersection of two arrays of Simulink.VariableUsage objects

### **Syntax**

VarsOut = intersect(VarsIn1,VarsIn2)

### **Description**

VarsOut = intersect(VarsIn1,VarsIn2) returns an array that identifies the variables described in VarsIn1 and in VarsIn2, which are arrays of Simulink.VariableUsage objects. If a variable is described by a Simulink.VariableUsage object in VarsIn1 and in VarsIn2, the function returns a Simulink.VariableUsage object that stores the variable usage information from both objects in the Users property.

intersect compares the Name, Source, and SourceType properties of the Simulink.VariableUsage objects in VarsIn1 with the same properties of the objects in VarsIn2. If VarsIn1 and VarsIn2 each contain Simulink.VariableUsage objects that have the same values for these three properties, they both describe the same variable.

To create Simulink.VariableUsage objects that describe the usage of variables in a model, use the Simulink.findVars function.

### Input Arguments

#### **VarsIn1** — First array of variables for comparison array of Simulink.VariableUsage objects

First array of variables for comparison, specified as an array of Simulink.VariableUsage objects.

#### **VarsIn2** — Second array of variables for comparison

array of Simulink.VariableUsage objects

Second array of variables for comparison, specified as an array of Simulink.VariableUsage objects.

### Output Arguments

**VarsOut** — Variables described in both input arrays

array of Simulink.VariableUsage objects

Variables that are described in both input arrays, returned as an array of Simulink.VariableUsage objects. The function returns an object for each variable that is described in VarsIn1 and in VarsIn2.

### Examples

#### Compare Variables Used by Models

Given two models, discover the variables needed by both models.

```
model1Vars = Simulink.findVars('model1');
model2Vars = Simulink.findVars('model2');
commonVars = intersect(model1Vars,model2Vars);
```
### See Also

Simulink.VariableUsage | setdiff | Simulink.findVars

### More About

- "Model Exploration"
- "Variables"

# <span id="page-3524-0"></span>setdiff

**Class:** Simulink.VariableUsage **Package:** Simulink

Return difference between two arrays of Simulink.VariableUsage objects

### **Syntax**

VarsOut = setdiff(VarsIn1,VarsIn2)

# **Description**

VarsOut = setdiff(VarsIn1,VarsIn2) returns an array that identifies the variables described in VarsIn1 but not in VarsIn2, which are arrays of Simulink.VariableUsage objects. If a variable is described by a Simulink.VariableUsage object in VarsIn1 but not in VarsIn2, the function returns a copy of the object.

setdiff compares the Name, Source, and SourceType properties of the Simulink.VariableUsage objects in VarsIn1 with the same properties of the objects in VarsIn2. If VarsIn1 and VarsIn2 each contain a Simulink.VariableUsage object with the same values for these three properties, the objects describe the same variable, and setdiff does not return an object to describe it.

To create Simulink.VariableUsage objects that describe the usage of variables in a model, use the Simulink.findVars function.

# Input Arguments

### **VarsIn1** — First array of variables for comparison

array of Simulink.VariableUsage objects

First array of variables for comparison, specified as an array of Simulink.VariableUsage objects.

#### **VarsIn2** — Second array of variables for comparison

array of Simulink.VariableUsage objects

Second array of variables for comparison, specified as an array of Simulink.VariableUsage objects.

### Output Arguments

**VarsOut** — Variables described in first array but not second array array of Simulink.VariableUsage objects

Variables that are described in the first input array but not in the second input array, returned as an array of Simulink.VariableUsage objects. The function returns an object for each variable that is described in VarsIn1 but not in VarsIn2.

### Examples

#### Determine Variable Usage Difference Between Models

Given two models, discover the variables that are needed by the first model but not the second model.

```
model1Vars = Simulink.findVars('model1');
model2Vars = Simulink.findVars('model2');
commonVars = setdiff(model1Vars,model2Vars);
```
#### Find Variables Not Used by Model

Locate all variables in the base workspace that are not used by a loaded model that has been recently compiled.

```
models = find system('type','block diagram','LibraryType','None');
base_vars = Simulink.VariableUsage(who,'base workspace');
used vars = Simulink.findVars(models,'WorkspaceType','base');
unusedVars = setdiff(base_vars,used_vars);
```
### See Also

Simulink.VariableUsage | intersect | Simulink.findVars

### More About

- "Model Exploration"
- "Variables"

# Simulink.data.Dictionary class

**Package:** Simulink.data

Configure data dictionary

## **Description**

An object of the Simulink.data.Dictionary class represents a data dictionary. The object allows you to perform operations on the data dictionary such as save or discard changes, import data from the base workspace, and add other data dictionaries as references.

## **Construction**

The functions Simulink.data.dictionary.create and Simulink.data.dictionary.open create a Simulink.data.Dictionary object.

### **Properties**

#### **DataSources** — Referenced data dictionaries

cell array of character vectors

Referenced data dictionaries by file name, returned as a cell array of character vectors. This property only lists directly referenced dictionaries whose parent is the Simulink.data.Dictionary object. This property is read only.

#### **HasUnsavedChanges** — Indicator of unsaved changes

0 | 1

Indicator of unsaved changes to the data dictionary, returned as 0 or 1. The value is 1 if changes have been made since last data dictionary save and 0 if not. This property is read only.

#### **NumberOfEntries** — Total number of entries in data dictionary

integer
Total number of entries in data dictionary, including those in referenced dictionaries, returned as an integer. This property is read only.

## **Methods**

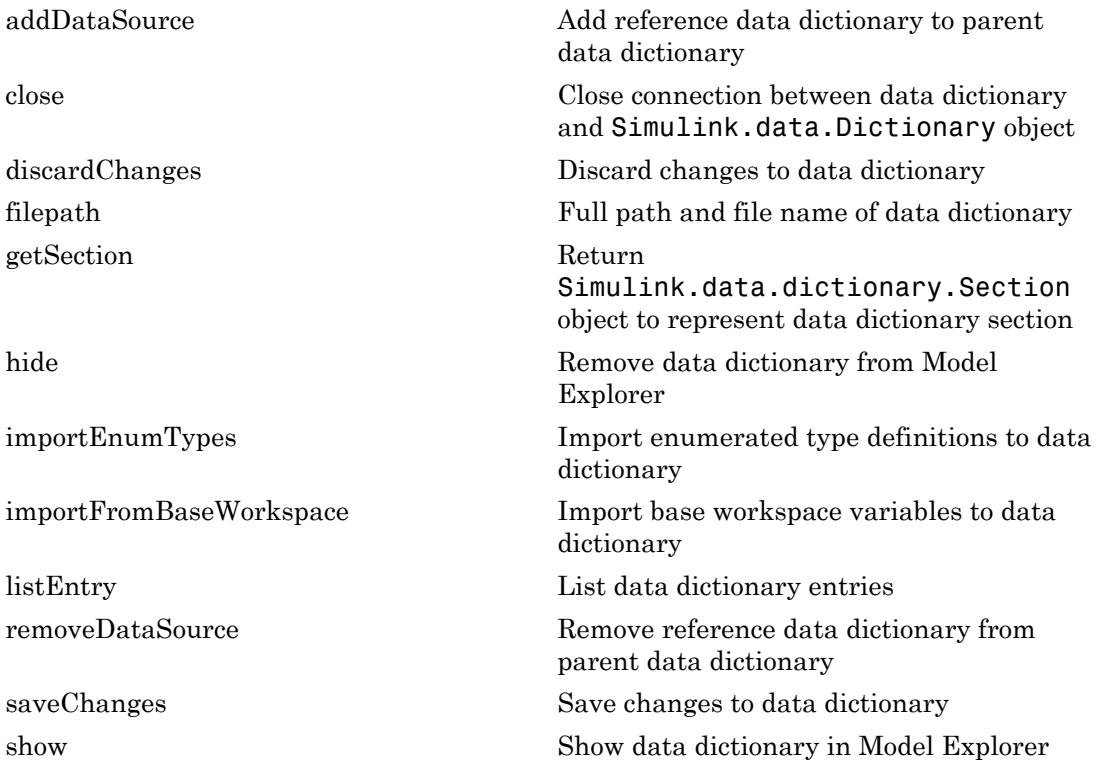

## Copy Semantics

Handle. To learn how handle classes affect copy operations, see Copying Objects in the MATLAB documentation.

## Examples

### Create New Data Dictionary and Data Dictionary Object

Create a data dictionary file myNewDictionary.sldd and a Simulink.data.Dictionary object representing the new data dictionary. Assign the object to variable dd1.

```
dd1 = Simulink.data.dictionary.create('myNewDictionary.sldd')
ddd1 =
   data dictionary with properties:
          DataSources: {0x1 cell}
     HasUnsavedChanges: 0
            NumberOfEntries: 0
```
### Open Existing Data Dictionary

Create a Simulink.data.Dictionary object representing the existing data dictionary myDictionary ex API.sldd. Assign the object to variable dd2.

```
dd2 = Simulink.data.dictionary.open('myDictionary_ex_API.sldd')
dd2 = Dictionary with properties:
           DataSources: {'myRefDictionary_ex_API.sldd'}
     HasUnsavedChanges: 0
            NumberOfEntries: 4
```
• "Store Data in Dictionary Programmatically"

### See Also

Simulink.data.dictionary.create | Simulink.data.dictionary.Entry | Simulink.data.dictionary.open | Simulink.data.dictionary.Section

### More About

• "What Is a Data Dictionary?"

# <span id="page-3531-0"></span>addDataSource

**Class:** Simulink.data.Dictionary **Package:** Simulink.data

Add reference data dictionary to parent data dictionary

## **Syntax**

addDataSource(dictionaryObj,refDictionaryFile)

## **Description**

addDataSource(dictionaryObj,refDictionaryFile) adds a data dictionary, refDictionaryFile, as a reference dictionary to a parent dictionary dictionaryObj, a Simulink.data.Dictionary object.

The parent dictionary contains all the entries that are defined in the referenced dictionary until the referenced dictionary is removed from the parent dictionary. The DataSource property of an entry indicates the dictionary that defines the entry.

## Input Arguments

### **dictionaryObj** — Parent data dictionary

Simulink.data.Dictionary object

Parent data dictionary, specified as a Simulink.data.Dictionary object. Before you use this function, represent the target dictionary with a Simulink.data.Dictionary object by using, for example, the Simulink.data.dictionary.create or Simulink.data.dictionary.open function.

### **refDictionaryFile** — File name of data dictionary to reference

character vector

File name of data dictionary to reference, specified as a character vector that includes the .sldd extension. The data dictionary file must be on your MATLAB path.

Example: 'mySubDictionary ex API.sldd'

Data Types: char

## Examples

### Add a Reference Data Dictionary to a Parent Data Dictionary

Open the data dictionary myDictionary\_ex\_API.sldd and represent it with a Simulink.data.Dictionary object named myDictionaryObj.

```
myDictionaryObj = Simulink.data.dictionary.open('myDictionary_ex_API.sldd');
```
Add the data dictionary mySubDictionary ex API.sldd as a reference dictionary to myDictionary\_ex\_API.sldd.

```
addDataSource(myDictionaryObj,'mySubDictionary_ex_API.sldd');
```
Confirm the addition by viewing the DataSources property of variable myDictionaryObj. The property returns the name of the newly referenced dictionary.

```
myDictionaryObj.DataSources
```

```
ans = 'myRefDictionary_ex_API.sldd'
     'mySubDictionary_ex_API.sldd'
```
• "Store Data in Dictionary Programmatically"

## **Alternatives**

You can use the Model Explorer window to manage reference dictionaries. See "Partition Dictionary Data Using Referenced Dictionaries" for more information.

### See Also

removeDataSource | Simulink.data.Dictionary

## <span id="page-3533-0"></span>close

**Class:** Simulink.data.Dictionary **Package:** Simulink.data

Close connection between data dictionary and Simulink.data.Dictionary object

## **Syntax**

close(dictionaryObj)

## **Description**

close(dictionaryObj) closes the connection between the Simulink.data.Dictionary object dictionaryObj and the data dictionary it represents. dictionaryObj remains as a Simulink.data.Dictionary object but no longer represents any data dictionary.

## Tips

- Use the close function in a custom MATLAB function to disassociate a Simulink.data.Dictionary object from a data dictionary. Custom MATLAB functions can create and store variables and objects in function workspaces but cannot delete those variables and objects.
- The close function does not affect the content or the state of the represented data dictionary. The function does not discard unsaved changes to the represented dictionary or entries. You can save or discard them later.

## Input Arguments

**dictionaryObj** — Target **Simulink.data.Dictionary** object handle to Simulink.data.Dictionary object

Target Simulink.data.Dictionary object, specified as a handle to the object.

### See Also

Simulink.data.Dictionary

## Related Examples

• "Store Data in Dictionary Programmatically"

# <span id="page-3535-0"></span>discardChanges

**Class:** Simulink.data.Dictionary **Package:** Simulink.data

Discard changes to data dictionary

## **Syntax**

discardChanges(dictionaryObj)

## **Description**

discardChanges(dictionaryObj) discards all changes made to the specified data dictionary since the last time changes to the dictionary were saved using the saveChanges function. discardChanges also discards changes made to referenced data dictionaries. The changes to the target dictionary and its referenced dictionaries are permanently lost.

## Input Arguments

**dictionaryObj** — Target data dictionary Simulink.data.Dictionary object

Target data dictionary, specified as a Simulink.data.Dictionary object. Before you use this function, represent the target dictionary with a Simulink.data.Dictionary object by using, for example, the Simulink.data.dictionary.create or Simulink.data.dictionary.open function.

# Examples

### Discard Changes to Data Dictionary

Create a Simulink.data.Dictionary object representing the data dictionary myDictionary\_ex\_API.sldd and assign the object to variable myDictionaryObj.

```
myDictionaryObj = Simulink.data.dictionary.open('myDictionary_ex_API.sldd')
myDictionaryObj = 
   Dictionary with properties:
          DataSources: { 'myRefDictionary ex API.sldd'}
     HasUnsavedChanges: 0
            NumberOfEntries: 4
```
Make a change to myDictionary\_ex\_API.sldd by adding an entry named myNewEntry with value 237. View the HasUnsavedChanges property of myDictionaryObj to confirm a change was made.

```
addEntry(dDataSectObj,'myNewEntry',237);
myDictionaryObj
myDictionaryObj = 
   Dictionary with properties:
          DataSources: { 'myRefDictionary ex API.sldd'}
     HasUnsavedChanges: 1
            NumberOfEntries: 5
```
Discard all changes to myDictionary\_ex\_API.sldd. The HasUnsavedChanges property of  $myDictionaryObj$  indicates changes were discarded.

```
discardChanges(myDictionaryObj)
myDictionaryObj
myDictionaryObj = 
   Dictionary with properties:
          DataSources: { 'myRefDictionary ex API.sldd'}
     HasUnsavedChanges: 0
            NumberOfEntries: 4
```
• "Store Data in Dictionary Programmatically"

## **Alternatives**

You can use the Model Explorer window to discard changes to data dictionaries. See "View and Revert Changes to Dictionary Entries" for more information.

### See Also

Simulink.data.Dictionary | saveChanges

### More About

• "What Is a Data Dictionary?"

# <span id="page-3538-0"></span>filepath

**Class:** Simulink.data.Dictionary **Package:** Simulink.data

Full path and file name of data dictionary

# **Syntax**

```
dictionaryFilePath = filepath(dictionaryObj)
```
# **Description**

dictionaryFilePath = filepath(dictionaryObj) returns the full path and file name of the data dictionary dictionaryObj, a Simulink.data.Dictionary object.

# Input Arguments

**dictionaryObj** — Target data dictionary Simulink.data.Dictionary object

Target data dictionary, specified as a Simulink.data.Dictionary object. Before you use this function, represent the target dictionary with a Simulink.data.Dictionary object by using, for example, the Simulink.data.dictionary.create or Simulink.data.dictionary.open function.

# Examples

### Return Path of Data Dictionary File

Open the data dictionary myDictionary ex API.sldd and represent it with a Simulink.data.Dictionary object named myDictionaryObj.

myDictionaryObj = Simulink.data.dictionary.open('myDictionary\_ex\_API.sldd');

Return the full path of myDictionary\_ex\_API.sldd and assign it to variable myDictionaryFilePath.

myDictionaryFilePath = filepath(myDictionaryObj)

myDictionaryFilePath =

C:\Users\jsmith\myDictionary\_ex\_API.sldd

• "Store Data in Dictionary Programmatically"

See Also Simulink.data.Dictionary

# <span id="page-3540-0"></span>**getSection**

**Class:** Simulink.data.Dictionary **Package:** Simulink.data

Return Simulink.data.dictionary.Section object to represent data dictionary section

# **Syntax**

```
sectionObj = getSection(dictionaryObj,sectionName)
```
# **Description**

sectionObj = getSection(dictionaryObj,sectionName) returns a Simulink.data.dictionary.Section object representing one section, sectionName, of a data dictionary dictionaryObj, a Simulink.data.Dictionary object.

## Input Arguments

### **dictionaryObj** — Data dictionary containing target section

Simulink.data.Dictionary object

Data dictionary containing target section, specified as a Simulink.data.Dictionary object. Before you use this function, represent the dictionary with a Simulink.data.Dictionary object by using, for example, the Simulink.data.dictionary.create or Simulink.data.dictionary.open function.

### **sectionName** — Name of target data dictionary section

character vector

Name of target data dictionary section, specified as a character vector.

```
Example: 'Design Data'
Example: 'Configurations'
```
Data Types: char

## Examples

#### Create New Data Dictionary Section Object

Open the data dictionary myDictionary\_ex\_API.sldd and represent it with a Simulink.data.Dictionary object named myDictionaryObj.

myDictionaryObj = Simulink.data.dictionary.open('myDictionary\_ex\_API.sldd');

Represent the Design Data section of the data dictionary myDictionary\_ex\_API.sldd with a Simulink.data.dictionary.Section object named dDataSectObj.

```
dDataSectObj = getSection(myDictionaryObj,'Design Data')
```

```
dDataSectObj = 
   Section with properties:
     Name: 'Design Data'
```
• "Store Data in Dictionary Programmatically"

### See Also

Simulink.data.Dictionary | Simulink.data.dictionary.Section

# <span id="page-3542-0"></span>hide

**Class:** Simulink.data.Dictionary **Package:** Simulink.data

Remove data dictionary from Model Explorer

# **Syntax**

hide(dictionaryObj)

# **Description**

hide(dictionaryObj) removes the data dictionary dictionaryObj from the **Model Hierarchy** pane of Model Explorer. The target dictionary no longer appears as a node in the model hierarchy tree. Use this function when you are finished working with a data dictionary and want to reduce clutter in the Model Explorer.

# Tips

- To add a data dictionary as a node in the model hierarchy tree in Model Explorer, use the show function or use the interface to open and view the dictionary in Model Explorer.
- The hide function does not affect the content of the target dictionary.

## Input Arguments

### **dictionaryObj** — Target data dictionary

Simulink.data.Dictionary object

Target data dictionary, specified as a Simulink.data.Dictionary object. Before you use this function, represent the target dictionary with a Simulink.data.Dictionary object by using, for example, the Simulink.data.dictionary.create or Simulink.data.dictionary.open function.

## Examples

### Hide Data Dictionary from Model Explorer

Open the data dictionary myDictionary\_ex\_API.sldd and represent it with a Simulink.data.Dictionary object named myDictionaryObj.

myDictionaryObj = Simulink.data.dictionary.open('myDictionary\_ex\_API.sldd');

Open Model Explorer and display the new data dictionary as the selected tree node in the **Model Hierarchy** pane.

show(myDictionaryObj)

With Model Explorer open, at the MATLAB command prompt, call the hide function to observe the removal of myDictionary\_ex\_API.sldd from the model hierarchy tree.

hide(myDictionaryObj)

• "Store Data in Dictionary Programmatically"

## **Alternatives**

You can remove a data dictionary from the **Model Hierarchy** pane of Model Explorer by right-clicking the dictionary tree node and selecting **Close**.

### See Also

show | Simulink.data.Dictionary

# <span id="page-3544-0"></span>importEnumTypes

**Class:** Simulink.data.Dictionary **Package:** Simulink.data

Import enumerated type definitions to data dictionary

## **Syntax**

```
importedTypes = importEnumTypes(dictionaryObj,targetTypes)
[importedTypes,importFailures] = importEnumTypes(dictionaryObj,
targetTypes)
```
## **Description**

importedTypes = importEnumTypes(dictionaryObj,targetTypes) imports to the data dictionary dictionaryObj the definitions of one or more enumerated types targetTypes. importEnumTypes does not import MATLAB variables created using enumerated types but instead, in support of those variables, imports the definitions of the types. The target data dictionary stores the definition of a successfully imported type as an entry. This syntax returns a list of the names of successfully imported types.

[importedTypes,importFailures] = importEnumTypes(dictionaryObj, targetTypes) additionally returns a list of any target types that were not successfully imported. You can inspect the list to determine the reason for each failure.

# Tips

- Before you can import an enumerated data type definition to a data dictionary, you must clear the base workspace of any variables created using the target type.
- You can define an enumerated type using a classdef block in a MATLAB file or a Pfile. importEnumTypes imports type definitions directly from these files if you specify the names of the types to import using the input argument targetTypes and if the files defining the types are on your MATLAB path.
- To avoid conflicting definitions for imported types, importEnumTypes renders MATLAB files or P-files ineffective by appending . save to their names. The save

extensions cause variables to rely on the definitions in the target data dictionary and not on the definitions in the files. You can remove the . save extensions to restore the files to their original state.

- You can use importEnumTypes to import enumerated types defined using the Simulink.defineIntEnumType function. Because such types are not defined using MATLAB files or P-files, importEnumTypes does not rename any files.
- Use the function Simulink.findVars to generate a list of the enumerated types that are used by a model. Then, use the list with importEnumTypes to import the definitions of the types to a data dictionary. See "Enumerations in Data Dictionary" for more information.

## Input Arguments

### **dictionaryObj** — Target data dictionary

Simulink.data.Dictionary object

Target data dictionary, specified as a Simulink.data.Dictionary object. Before you use this function, represent the target dictionary with a Simulink.data.Dictionary object by using, for example, the Simulink.data.dictionary.create or Simulink.data.dictionary.open function.

### **targetTypes** — Enumerated type definitions to import

cell array of character vectors

Enumerated type definitions to import, specified as a cell array of character vectors. If any target types are defined using classdef blocks in MATLAB files or P-files, the files must be available on your MATLAB path so that importEnumTypes can disable them.

Example: {'myEnumType'} Example: {'myFirstEnumType','mySecondEnumType','myThirdEnumType'} Data Types: cell

## Output Arguments

**importedTypes** — Target types successfully imported array of structures

Target enumerated type definitions successfully imported, returned as an array of structures. Each structure in the array represents one imported type. The className field of each structure identifies a type by name and the renamedFiles field identifies any renamed MATLAB files or P-files.

#### **importFailures** — Target types not imported

array of structures

Enumerated type definitions targeted but not imported, returned as an array of structures. Each structure in the array represents one type not imported. The className field of each structure identifies a type by name and the reason field explains the failure.

## Examples

#### Import Enumerated Data to Data Dictionary

Create a data dictionary myNewDictionary.sldd in your current working folder and a Simulink.data.Dictionary object representing the new data dictionary. Assign the object to the variable myDictionaryObj.

myDictionaryObj = Simulink.data.dictionary.create('myNewDictionary.sldd');

Run the script in the MATLAB file myDataEnum\_ex\_API.m. The file defines an enumerated type named InstrumentTypes using the Simulink.defineIntEnumType function and creates three variables based on the new type. Then, import the new variables from the base workspace to myDictionary ex API.sldd.

```
myDataEnum_ex_API
importFromBaseWorkspace(myDictionaryObj,'varList',...
{'firstEnumVariable','secondEnumVariable','thirdEnumVariable'});
```
Clear the imported variables from the base workspace. Before you can import an enumerated data type definition to the target data dictionary, you must clear the base workspace of any variables created using the target type.

```
clear firstEnumVariable
clear secondEnumVariable
clear thirdEnumVariable
```
Import the data type definition to myDictionary\_ex\_API.sldd.

```
importEnumTypes(myDictionaryObj,{'InstrumentTypes'})
```
ans  $=$ 

```
 className: 'InstrumentTypes'
 renamedFiles: {}
```
- "Enumerations in Data Dictionary"
- "Store Data in Dictionary Programmatically"

### See Also

importFromBaseWorkspace | Simulink.data.Dictionary

# <span id="page-3548-0"></span>importFromBaseWorkspace

**Class:** Simulink.data.Dictionary **Package:** Simulink.data

Import base workspace variables to data dictionary

## **Syntax**

```
importedVars = importFromBaseWorkspace(dictionaryObj)
importedVars = importFromBaseWorkspace(dictionaryObj,Name,Value)
[importedVars,existingVars] = importFromBaseWorkspace(___)
```
## **Description**

importedVars = importFromBaseWorkspace(dictionaryObj) imports all variables from the MATLAB base workspace to the data dictionary dictionaryObj without overwriting existing entries in the dictionary. If any base workspace variables are already in the dictionary, the function present a warning and a list.

This syntax returns a list of names of the successfully imported variables. A variable is considered successfully imported only if importFromBaseWorkspace assigns the value of the variable to the corresponding entry in the target data dictionary.

importedVars = importFromBaseWorkspace(dictionaryObj,Name,Value) imports base workspace variables to a data dictionary, with additional options specified by one or more Name, Value pair arguments.

[importedVars,existingVars] = importFromBaseWorkspace(\_\_\_) additionally returns a list of variables that were not overwritten. Use this syntax if existingVarsAction is set to 'none', the default value, which prevents existing dictionary entries from being overwritten.

## Tips

• importFromBaseWorkspace can import MATLAB variables created from enumerated data types but cannot import the definitions of the enumerated types. Use the importEnumTypes function to import enumerated data type definitions to a data dictionary. If you import variables of enumerated data types to a data dictionary but do not import the enumerated type definitions, the dictionary is less portable and might not function properly if used by someone else.

## Input Arguments

#### **dictionaryObj** — Target data dictionary

Simulink.data.Dictionary object

Target data dictionary, specified as a Simulink.data.Dictionary object. Before you use this function, represent the target dictionary with a Simulink.data.Dictionary object by using, for example, the Simulink.data.dictionary.create or Simulink.data.dictionary.open function.

### Name-Value Pair Arguments

Specify optional comma-separated pairs of Name,Value arguments. Name is the argument name and Value is the corresponding value. Name must appear inside single quotes (' '). You can specify several name and value pair arguments in any order as Name1,Value1,...,NameN,ValueN.

#### **'clearWorkspaceVars'** — Flag to clear base workspace of imported variables false (default) | true

Flag to clear the base workspace of any successfully imported variables, specified as the comma-separated pair consisting of 'clearWorkspaceVars' and true or false.

Example: 'clearWorkspaceVars',true

Data Types: logical

#### **'existingVarsAction'** — Action to take for existing dictionary variables 'none' (default) | 'error' | 'overwrite'

Action to take for existing dictionary variables, specified as the comma-separated pair consisting of 'existingVarsAction' and 'none', 'error', or 'overwrite'.

If you specify 'none', importFromBaseWorkspace attempts to import target variables but does not import or make any changes to variables that are already in the data dictionary.

If you specify 'error', importFromBaseWorkspace returns an error, without importing any variables, if any target variables are already in the data dictionary.

If you specify 'overwrite', importFromBaseWorkspace imports all target variables and overwrites any variables that are already in the data dictionary.

```
Example: 'existingVarsAction','error'
```
Data Types: char

#### **'varList'** — Variables to import

cell array of character vectors

Names of specific base workspace variables to import, specified as the comma-separated pair consisting of 'varList' and a cell array of character vectors. If you want to import only one variable, specify the name inside a cell array. If you do not specify 'varList', importFromBaseWorkspace imports all variables from the MATLAB base workspace.

```
Example: 'varList',{'a','myVariable','fuelFlow'}
Example: 'varList',{'fuelFlow'}
Data Types: cell
```
## Output Arguments

### **importedVars** — Successfully imported variables

cell array of character vectors

Names of successfully imported variables, returned as a cell array of character vectors. A variable is considered successfully imported only if importFromBaseWorkspace assigns the value of the variable to the corresponding entry in the target data dictionary.

#### **existingVars** — Variables that were not imported

cell array of character vectors

Names of target variables that were not imported due to their existence in the target data dictionary, returned as a cell array of character vectors. existingVars has content only if 'existingVarsAction' is set to 'none' which is also the default. In that case importFromBaseWorkspace imports only variables that are not already in the target data dictionary.

## Examples

### Import All Base Workspace Variables to Data Dictionary

In the MATLAB base workspace, create variables to import.

```
a = 'Char Variable';
myVariable = true;
fuelFlow = 324;
```
Open the data dictionary myDictionary\_ex\_API.sldd and represent it with a Simulink.data.Dictionary object named myDictionaryObj.

```
myDictionaryObj = Simulink.data.dictionary.open('myDictionary_ex_API.sldd');
```
Import all base workspace variables to the data dictionary and return a list of successfully imported variables. If any base workspace variables are already in myDictionary ex API.sldd, importFromBaseWorkspace presents a warning and a list of the affected variables.

```
importFromBaseWorkspace(myDictionaryObj);
```

```
Warning: The following variables were not imported because 
they already exist in the dictionary:
    fuelFlow
```
### Specify Variables to Import to Data Dictionary from Base Workspace

In the MATLAB base workspace, create variables to import.

```
b = 'Char Variable';
mySecondVariable = true;
airFlow = 324;
```
Open the data dictionary myDictionary ex API.sldd and represent it with a Simulink.data.Dictionary object named myDictionaryObj.

myDictionaryObj = Simulink.data.dictionary.open('myDictionary\_ex\_API.sldd');

Import only the new base workspace variables to the data dictionary.

```
importFromBaseWorkspace(myDictionaryObj,'varList',...
```
#### {'b','mySecondVariable','airFlow'});

#### Import Variables from Base Workspace and Overwrite Conflicts

In the MATLAB base workspace, create a variable to import.

 $fuelFlow = 324$ ;

Open the data dictionary myDictionary\_ex\_API.sldd and represent it with a Simulink.data.Dictionary object named myDictionaryObj. myDictionary ex API.sldd already contains an entry called fuelFlow.

myDictionaryObj = Simulink.data.dictionary.open('myDictionary\_ex\_API.sldd');

Import the variable fuelFlow and overwrite the corresponding entry in myDictionary\_ex\_API.sldd.

```
importFromBaseWorkspace(myDictionaryObj,'varList',{'fuelFlow'},...
'existingVarsAction','overwrite');
```
importFromBaseWorkspace assigns the value of the base workspace variable fuelFlow to the value of the corresponding entry in myDictionary\_ex\_API.sldd.

#### Return Variables Not Imported to Data Dictionary from Base Workspace

Return a list of variables that are not imported from the MATLAB base workspace because they are already in the target data dictionary.

In the MATLAB base workspace, create variables to import.

```
fuelFlow = 324;
myNewVariable = 'This is a character vector.'
```
Open the data dictionary myDictionary ex API.sldd and represent it with a Simulink.data.Dictionary object named myDictionaryObj. myDictionary ex API.sldd already contains an entry called fuelFlow.

```
myDictionaryObj = Simulink.data.dictionary.open('myDictionary_ex_API.sldd');
```
Import the variables fuelFlow and myNewVariable to the data dictionary. Specify names for the output arguments of importFromBaseWorkspace to return the names of successfully and unsuccessfully imported variables.

[importedVars,existingVars] = importFromBaseWorkspace(myDictionaryObj,...

```
'varList',{'fuelFlow','myNewVariable'})
importedVars = 
     'myNewVariable'
existingVars = 
     'fuelFlow'
```
importFromBaseWorkspace does not import the variable fuelflow because it is already in the target data dictionary.

• "Store Data in Dictionary Programmatically"

## **Alternatives**

- When you use the Simulink Editor to link a model to a data dictionary, you can choose to import model variables from the base workspace. See "Migrate Single Model to Use Dictionary" for more information.
- You can also use the Model Explorer window to drag-and-drop variables from the base workspace into a data dictionary.

### See Also

importEnumTypes | Simulink.data.Dictionary

# <span id="page-3554-0"></span>**listEntry**

**Class:** Simulink.data.Dictionary **Package:** Simulink.data

List data dictionary entries

## **Syntax**

```
listEntry(dictionaryObj)
listEntry(dictionaryObj,Name,Value)
```
# **Description**

listEntry(dictionaryObj) displays in the MATLAB Command Window a table of information about all the entries in the data dictionary dictionaryObj, a Simulink.data.Dictionary object. The displayed information includes the name of each entry, the name of the section containing each entry, the status of each entry, the date and time each entry was last modified, the last user name to modify each entry, and the class of the value each entry contains. By default, the function sorts the list of entries alphabetically by entry name.

listEntry(dictionaryObj,Name,Value) displays the entries in a data dictionary with additional options specified by one or more Name, Value pair arguments.

## Input Arguments

### **dictionaryObj** — Target data dictionary

Simulink.data.Dictionary object

Target data dictionary, specified as a Simulink.data.Dictionary object. Before you use this function, represent the target dictionary with a Simulink.data.Dictionary object by using, for example, the Simulink.data.dictionary.create or Simulink.data.dictionary.open function.

### Name-Value Pair Arguments

Specify optional comma-separated pairs of Name,Value arguments. Name is the argument name and Value is the corresponding value. Name must appear inside single quotes (' '). You can specify several name and value pair arguments in any order as Name1,Value1,...,NameN,ValueN.

**'Ascending'** — Sort order of list

true (default) | false

Sort order of the list of data dictionary entries, specified as the comma-separated pair consisting of 'Ascending' and true or false. If you specify false, listEntry sorts the list in descending order.

Example: 'Ascending',false

Data Types: logical

#### **'Class'** — Criteria to filter list by class

character vector

Criteria to filter the list of data dictionary entries by class, specified as the commaseparated pair consisting of 'Class' and a character vector identifying a valid class. The function lists only entries whose values are of the specified class.

Example: 'Class','Simulink.Parameter'

Data Types: char

### **'LastModifiedBy'** — Criteria to filter list by user name of last modifier

character vector

Criteria to filter the list of data dictionary entries by the user name of the last user to modify each entry, specified as the comma-separated pair consisting of 'LastModifiedBy' and a character vector identifying the specified user name. The function lists only entries that were last modified by the specified user name.

Example: 'LastModifiedBy','jsmith'

Data Types: char

### **'Limit'** — Maximum number of entries to list

integer

Maximum number of entries to list, specified as the comma-separated pair consisting of 'Limit' and an integer. The function lists up to the specified number of entries starting from the top of the sorted and filtered list.

```
Example: 'Limit',9
Data Types: double
```
#### **'Name'** — Criteria to filter list by entry name

character vector

Criteria to filter the list of data dictionary entries by entry name, specified as the comma-separated pair consisting of 'Name' and a character vector defining the filter criteria. You can use an asterisk character, \*, as a wildcard to represent any number of characters. The function lists only entries whose names match the filter criteria.

```
Example: 'Name','fuelFlow'
Example: 'Name', 'fuel*'
```
Data Types: char

### **'Section'** — Criteria to filter list by data dictionary section

character vector

Criteria to filter the list of data dictionary entries by section, specified as the commaseparated pair consisting of 'Section' and a character vector identifying the target section. The function lists only entries that are contained in the target section.

```
Example: 'Section','Design Data'
```
### **'SortBy'** — Flag to sort list by specific property

'Name' (default) | 'Section' | 'LastModified' | 'LastModifiedBy'

Flag to sort the list of data dictionary entries by a specific property, specified as the comma-separated pair consisting of 'SortBy' and a character vector identifying a property in the list of entries. Valid properties include 'Name', 'Section', 'LastModified', and 'LastModifiedBy'.

```
Example: 'SortBy','LastModifiedBy'
```
## Examples

### List All Entries in Data Dictionary

Represent the data dictionary sldemo\_fuelsys\_dd\_controller.sldd with a Simulink.data.Dictionary object named myDictionaryObj.

```
myDictionaryObj = Simulink.data.dictionary.open('sldemo_fuelsys_dd_controller.sldd');
```
List all the entries in the data dictionary.

listEntry(myDictionaryObj)

### Sort List of Data Dictionary Entries in Descending Order

Represent the data dictionary sldemo\_fuelsys\_dd\_controller.sldd with a Simulink.data.Dictionary object named myDictionaryObj.

```
myDictionaryObj = Simulink.data.dictionary.open('sldemo_fuelsys_dd_controller.sldd');
```
List all the entries in the data dictionary and sort the list in descending order by entry name.

```
listEntry(myDictionaryObj,'Ascending',false)
```
### Filter List of Data Dictionary Entries by Name

Represent the data dictionary sldemo\_fuelsys\_dd\_controller.sldd with a Simulink.data.Dictionary object named myDictionaryObj.

myDictionaryObj = Simulink.data.dictionary.open('sldemo\_fuelsys\_dd\_controller.sldd');

List only the entries in the data dictionary whose names begin with max.

```
listEntry(myDictionaryObj,'Name','max*')
```
### Sort List of Data Dictionary Entries by Time of Modification

Represent the data dictionary sldemo\_fuelsys\_dd\_controller.sldd with a Simulink.data.Dictionary object named myDictionaryObj.

myDictionaryObj = Simulink.data.dictionary.open('sldemo\_fuelsys\_dd\_controller.sldd');

List all the entries in the dictionary and sort the list by the date and time each entry was last modified.

listEntry(myDictionaryObj,'SortBy','LastModified')

• "Store Data in Dictionary Programmatically"

### See Also

evalin | Simulink.data.Dictionary | Simulink.data.dictionary.Entry

### More About

• "What Is a Data Dictionary?"

## <span id="page-3559-0"></span>removeDataSource

**Class:** Simulink.data.Dictionary **Package:** Simulink.data

Remove reference data dictionary from parent data dictionary

## **Syntax**

removeDataSource(dictionaryObj,refDictionaryFile)

## **Description**

removeDataSource(dictionaryObj,refDictionaryFile) removes a referenced data dictionary, refDictionaryFile, from a parent dictionary dictionaryObj, a Simulink.data.Dictionary object.

The parent dictionary no longer contains the entries that are defined in the referenced dictionary.

## Input Arguments

### **dictionaryObj** — Parent data dictionary

Simulink.data.Dictionary object

Parent data dictionary, specified as a Simulink.data.Dictionary object. Before you use this function, represent the target dictionary with a Simulink.data.Dictionary object by using, for example, the Simulink.data.dictionary.create or Simulink.data.dictionary.open function.

### **refDictionaryFile** — File name of referenced data dictionary

character vector

File name of referenced data dictionary, specified as a character vector that includes the .sldd extension. The data dictionary file must be on your MATLAB path.

Example: 'myRefDictionary ex API.sldd'

Data Types: char

## Examples

### Remove Referenced Data Dictionary from Parent Data Dictionary

Open the data dictionary myDictionary ex API.sldd and represent it with a Simulink.data.Dictionary object named myDictionaryObj. The DataSources property of myDictionaryObj indicates myDictionary\_ex\_API.sldd references myRefDictionary\_ex\_API.sldd.

```
myDictionaryObj = Simulink.data.dictionary.open('myDictionary_ex_API.sldd')
```

```
myDictionaryObj = 
   Dictionary with properties:
          DataSources: { 'myRefDictionary ex API.sldd'}
     HasUnsavedChanges: 0
            NumberOfEntries: 4
```
Remove myRefDictionary\_ex\_API.sldd from myDictionary\_ex\_API.sldd.

```
removeDataSource(myDictionaryObj,'myRefDictionary_ex_API.sldd');
```
View the properties of the Simulink.data.Dictionary object myDictionaryObj, which represents the parent data dictionary. The DataSources property confirms the removal of myRefDictionary ex API.sldd.

```
myDictionaryObj
```

```
myDictionaryObj = 
   Dictionary with properties:
           DataSources: {0x1 cell}
     HasUnsavedChanges: 1
            NumberOfEntries: 3
```
• "Store Data in Dictionary Programmatically"

## **Alternatives**

You can use Model Explorer to manage reference dictionaries. See "Partition Dictionary Data Using Referenced Dictionaries" for more information.

### See Also

addDataSource | Simulink.data.Dictionary

# <span id="page-3562-0"></span>saveChanges

**Class:** Simulink.data.Dictionary **Package:** Simulink.data

Save changes to data dictionary

## **Syntax**

saveChanges(dictionaryObj)

## **Description**

saveChanges(dictionaryObj) saves all changes made to a data dictionary dictionaryObj, a Simulink.data.Dictionary object. saveChanges also saves changes made to referenced data dictionaries. The previous states of the target dictionary and its referenced dictionaries are permanently lost.

## Input Arguments

**dictionaryObj** — Target data dictionary Simulink.data.Dictionary object

Target data dictionary, specified as a Simulink.data.Dictionary object. Before you use this function, represent the target dictionary with a Simulink.data.Dictionary object by using, for example, the Simulink.data.dictionary.create or Simulink.data.dictionary.open function.

## Examples

### Save Changes to Data Dictionary

Create a new data dictionary myNewDictionary.sldd and represent the Design Data section with a Simulink.data.dictionary. Section object named dDataSectObj.

```
myDictionaryObj = Simulink.data.dictionary.create('myNewDictionary.sldd')
dDataSectObj = getSection(myDictionaryObj,'Design Data');
```

```
myDictionaryObj = 
   data dictionary with properties:
           DataSources: {0x1 cell}
     HasUnsavedChanges: 0
            NumberOfEntries: 0
```
Change myNewDictionary.sldd by adding an entry named myNewEntry with value 237. View the HasUnsavedChanges property of myDictionaryObj to confirm a change was made.

```
addEntry(dDataSectObj,'myNewEntry',237);
myDictionaryObj
```

```
myDictionaryObj = 
   Dictionary with properties:
           DataSources: {0x1 cell}
     HasUnsavedChanges: 1
            NumberOfEntries: 1
```
Save all changes to myNewDictionary.sldd. The HasUnsavedChanges property of myDictionaryObj indicates changes were saved.

```
saveChanges(myDictionaryObj)
myDictionaryObj
```
myDictionaryObj =

Dictionary with properties:

```
 DataSources: {0x1 cell}
 HasUnsavedChanges: 0
        NumberOfEntries: 1
```
• "Store Data in Dictionary Programmatically"

## **Alternatives**

You can use Model Explorer to save changes to a data dictionary by right-clicking on the dictionary tree node in the **Model Hierarchy** pane and selecting **Save Changes**.
## See Also

discardChanges | Simulink.data.Dictionary

# show

**Class:** Simulink.data.Dictionary **Package:** Simulink.data

Show data dictionary in Model Explorer

## **Syntax**

```
show(dictionaryObj)
show(dictionaryObj,openModelExplorer)
```
## **Description**

show(dictionaryObj) opens Model Explorer and displays the data dictionary dictionaryObj as the selected tree node in the **Model Hierarchy** pane.

show(dictionaryObj,openModelExplorer) enables you to add the target dictionary to the **Model Hierarchy** pane without opening Model Explorer.

# Tips

• Use the hide function to remove a data dictionary from the tree in the **Model Hierarchy** pane of Model Explorer. The dictionary does not appear in the hierarchy again until you use the show function or you open and view the dictionary in the Model Explorer using the interface.

## Input Arguments

### **dictionaryObj** — Target data dictionary

Simulink.data.Dictionary object

Target data dictionary, specified as a Simulink.data.Dictionary object. Before you use this function, represent the target dictionary with a Simulink.data.Dictionary object by using, for example, the Simulink.data.dictionary.create or Simulink.data.dictionary.open function.

#### **openModelExplorer** — Flag to open Model Explorer

true (default) | false

Flag to open Model Explorer, specified as true or false.

Data Types: logical

## Examples

#### Show Data Dictionary in Model Explorer

Open the data dictionary myDictionary ex API.sldd and represent it with a Simulink.data.Dictionary object named myDictionaryObj.

myDictionaryObj = Simulink.data.dictionary.open('myDictionary\_ex\_API.sldd');

Open Model Explorer and display myDictionary\_ex\_API as the selected node of the model hierarchy tree in the **Model Hierarchy** pane.

show(myDictionaryObj)

#### Add Data Dictionary to Model Hierarchy Tree

Open the data dictionary myDictionary ex API.sldd and represent it with a Simulink.data.Dictionary object named myDictionaryObj.

myDictionaryObj = Simulink.data.dictionary.open('myDictionary\_ex\_API.sldd');

Add myDictionary\_ex\_API.sldd to the model hierarchy tree without opening Model Explorer.

```
show(myDictionaryObj,false)
```
You can confirm the addition of myDictionary ex API to the model hierarchy tree by manually opening Model Explorer.

• "Store Data in Dictionary Programmatically"

### See Also

hide | Simulink.data.Dictionary

# Simulink.data.dictionary.Entry class

**Package:** Simulink.data.dictionary

Configure data dictionary entry

## **Description**

An object of the Simulink.data.dictionary.Entry class represents one entry of a data dictionary. The object allows you to perform operations such as assign the entry a value or change the name of the entry.

Before you can create a new Simulink.data.dictionary.Entry object, you must create a Simulink.data.dictionary.Section object representing the data dictionary section that contains the target entry. However, once created, the Simulink.data.dictionary.Entry object exists independently of the Simulink.data.dictionary.Section object. Use the function getSection to create a Simulink.data.dictionary.Section object.

## Construction

The functions addEntry, getEntry, and find create Simulink.data.dictionary.Entry objects.

## **Properties**

### **DataSource** — File name of containing data dictionary

character vector

File name of containing data dictionary, specified as a character vector. Changes you make to this property affect the represented data dictionary entry.

Example: 'myDictionary.sldd'

Data Types: char

**LastModified** — Date and time of last modification

character vector

Date and time of last modification to entry, returned in Coordinated Universal Time (UTC) as a character vector. This property is read only.

#### **LastModifiedBy** — Name of last user to modify entry

character vector

Name of last user to modify entry, returned as a character vector. This property is read only.

#### **Name** — Name of entry

character vector

Name of entry, specified as a character vector. Changes you make to this property affect the represented data dictionary entry.

Data Types: char

```
Status — State of entry
```
'New' | 'Modified' | 'Unchanged' | 'Deleted'

State of entry, returned as 'New', 'Modified', 'Unchanged', or 'Deleted'. The state is valid since the last data dictionary save. If the state is 'Deleted', the represented entry was deleted from its data dictionary. This property is read only.

## **Methods**

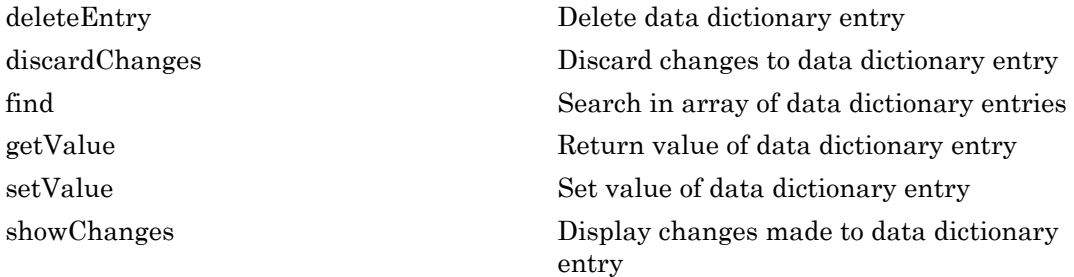

## Copy Semantics

Handle. To learn how handle classes affect copy operations, see Copying Objects in the MATLAB documentation.

## Examples

#### Add Entry to Data Dictionary and Modify its Value

Represent the Design Data section of the data dictionary myDictionary\_ex\_API.sldd with a Simulink.data.dictionary.Section object named dDataSectObj.

```
myDictionaryObj = Simulink.data.dictionary.open('myDictionary_ex_API.sldd');
dDataSectObj = getSection(myDictionaryObj,'Design Data');
```
Add an entry myEntry with value 27 to the Design Data section of myDictionary ex API.sldd. Assign the returned Simulink.data.dictionary.Entry object to variable e.

```
e = addEntry(dDataSectObj,'myEntry',27)
e = Entry with properties:
               Name: 'myEntry'
              Value: 27
        DataSource: 'myDictionary ex API.sldd'
       LastModified: '2014-Aug-26 18:42:08.439709'
     LastModifiedBy: 'jsmith'
             Status: 'New'
```
Change the value of myEntry from 27 to the character vector 'My New Value'.

```
setValue(e,'My New Value')
e
e = Entry with properties:
               Name: 'myEntry'
              Value: 'My New Value'
        DataSource: 'myDictionary ex API.sldd'
       LastModified: '2014-Aug-26 18:45:58.336598'
     LastModifiedBy: 'jsmith'
```
Status: 'New'

#### Return Value of Data Dictionary Entry

Represent the data dictionary entry fuelFlow with a Simulink.data.dictionary.Entry object named fuelFlowObj. fuelFlow is defined in the data dictionary myDictionary ex API.sldd.

```
myDictionaryObj = Simulink.data.dictionary.open('myDictionary_ex_API.sldd');
dDataSectObj = getSection(myDictionaryObj,'Design Data');
fuelFlowObj = getEntry(dDataSectObj,'fuelFlow');
```
Return the value of the entry fuelFlow and assign the value to the variable fuelFlowValue.

```
fuelFlowValue = getValue(fuelFlowObj)
```

```
fuelFlowValue =
```
237

#### Move Entry Within Data Dictionary Hierarchy

Represent the Design Data section of the data dictionary myDictionary\_ex\_API.sldd with a Simulink.data.dictionary.Section object named dDataSectObj. myDictionary\_ex\_API.sldd references the data dictionary myRefDictionary\_ex\_API.sldd.

```
myDictionaryObj = Simulink.data.dictionary.open('myDictionary_ex_API.sldd');
dDataSectObj = getSection(myDictionaryObj,'Design Data');
```
Create a Simulink.data.dictionary.Entry object representing the entry fuelFlow, which resides in myDictionary ex API.sldd. Assign the object to variable e.

```
e = getEntry(dDataSectObj,'fuelFlow')
e = Entry with properties:
               Name: 'fuelFlow'
              Value: 237
        DataSource: 'myDictionary ex API.sldd'
       LastModified: '2014-Sep-05 13:12:06.099278'
     LastModifiedBy: 'jsmith'
```
Status: 'Unchanged'

Migrate the entry fuelFlow to the reference data dictionary myRefDictionary ex API.sldd by modifying the DataSource property of e.

```
e.DataSource = 'myRefDictionary_ex_API.sldd'
e = Entry with properties:
               Name: 'fuelFlow'
              Value: 237
         DataSource: 'myRefDictionary_ex_API.sldd'
       LastModified: '2014-Sep-05 13:12:06.099278'
     LastModifiedBy: 'jsmith'
             Status: 'Modified'
```
Because myDictionary\_ex\_API.sldd references myRefDictionary\_ex\_API.sldd, both dictionaries belong to the same dictionary hierarchy, allowing you to migrate the entry fuelFlow between them.

• "Store Data in Dictionary Programmatically"

### See Also

Simulink.data.dictionary.Section | Simulink.data.Dictionary | getEntry

### More About

• "What Is a Data Dictionary?"

# <span id="page-3572-0"></span>deleteEntry

**Class:** Simulink.data.dictionary.Entry **Package:** Simulink.data.dictionary

Delete data dictionary entry

## **Syntax**

```
deleteEntry(entryObj)
```
## **Description**

deleteEntry(entryObj) deletes the data dictionary entry represented by entryObj, a Simulink.data.dictionary.Entry object. The represented entry no longer exists in the data dictionary that defined it.

The function sets the Status properties of any Simulink.data.dictionary.Entry objects representing the deleted entry to 'Deleted'. You can access only the Status properties of the objects.

## Input Arguments

**entryObj** — Target data dictionary entry Simulink.data.dictionary.Entry object

Target data dictionary entry, specified as a Simulink.data.dictionary.Entry object. Before you use this function, represent the target entry with a Simulink.data.dictionary.Entry object by using, for example, the getEntry function.

## Examples

#### Delete Data Dictionary Entry

Represent the data dictionary entry fuelFlow with a Simulink.data.dictionary.Entry object named fuelFlowObj. fuelFlow is defined in the data dictionary myDictionary ex API.sldd.

```
myDictionaryObj = Simulink.data.dictionary.open('myDictionary_ex_API.sldd');
dDataSectObj = getSection(myDictionaryObj,'Design Data');
fuelFlowObj = getEntry(dDataSectObj,'fuelFlow');
```
Delete the entry fuelFlow from the data dictionary myDictionary ex API.sldd. myDictionary ex API.sldd no longer contains the fuelFlow entry.

deleteEntry(fuelFlowObj)

• "Store Data in Dictionary Programmatically"

## **Alternatives**

You can use the Model Explorer window to view the contents of a data dictionary and delete entries.

### See Also

addEntry | Simulink.data.dictionary.Entry

# <span id="page-3574-0"></span>discardChanges

**Class:** Simulink.data.dictionary.Entry **Package:** Simulink.data.dictionary

Discard changes to data dictionary entry

# **Syntax**

discardChanges(entryObj)

## **Description**

discardChanges(entryObj) discards all changes made to the data dictionary entry entryObj, a Simulink.data.dictionary.Entry object, since the last time the containing data dictionary was saved using the saveChanges function. The changes to the entry are permanently lost.

# Tips

• You can use the discardChanges function or the saveChanges function with an entire data dictionary, discarding or saving changes to all entries in the dictionary at once. However, only the discardChanges function can additionally operate on individual entries. You cannot use the saveChanges function to save changes to individual entries.

## Input Arguments

#### **entryObj** — Target data dictionary entry

Simulink.data.dictionary.Entry object

Target data dictionary entry, specified as a Simulink.data.dictionary.Entry object. Before you use this function, represent the target entry with a Simulink.data.dictionary.Entry object by using, for example, the getEntry function.

## Examples

#### Discard Changes to Data Dictionary Entry

Represent the data dictionary entry fuelFlow with a Simulink.data.dictionary.Entry object named fuelFlowObj. fuelFlow is defined in the data dictionary myDictionary ex API.sldd.

```
myDictionaryObj = Simulink.data.dictionary.open('myDictionary_ex_API.sldd');
dDataSectObj = getSection(myDictionaryObj,'Design Data');
fuelFlowObj = getEntry(dDataSectObj,'fuelFlow');
```
Change the entry fuelFlow by assigning it the new value 493. Confirm a change was made by viewing the Status property of fuelFlowObj.

```
setValue(fuelFlowObj,493);
fuelFlowObj
fuelFlowObj = 
   Entry with properties:
               Name: 'fuelFlow'
              Value: 493
        DataSource: 'myDictionary ex API.sldd'
       LastModified: '2014-Sep-05 13:14:30.661978'
     LastModifiedBy: 'jsmith'
             Status: 'Modified'
```
Discard all changes to the entry fuelFlow. The Status property of fuelFlowObj shows that changes were discarded.

```
discardChanges(fuelFlowObj)
fuelFlowObj
fuelFlowObj =
```
 Entry with properties: Name: 'fuelFlow' Value: 237 DataSource: 'myDictionary\_ex\_API.sldd' LastModified: '2014-Sep-05 13:12:06.099278' LastModifiedBy: 'jsmith'

Status: 'Unchanged'

• "Store Data in Dictionary Programmatically"

## **Alternatives**

You can use Model Explorer and the Comparison Tool to discard changes to data dictionary entries. See "View and Revert Changes to Dictionary Entries" for more information.

### See Also saveChanges | Simulink.data.dictionary.Entry

# <span id="page-3577-0"></span>find

**Class:** Simulink.data.dictionary.Entry **Package:** Simulink.data.dictionary

Search in array of data dictionary entries

## **Syntax**

```
foundEntries = find(targetEntries,PName1,PValue1,...,PNameN,PValueN)
foundEntries = find(targetEntries,PName1,PValue1,...,PNameN,PValueN,
options)
```
## **Description**

foundEntries = find(targetEntries,PName1,PValue1,...,PNameN,PValueN) searches the array of data dictionary entries targetEntries using search criteria PName1,PValue1,...,PNameN,PValueN, and returns an array of entries matching the criteria. This syntax matches the search criteria with the properties of the target entries, which are Simulink.data.dictionary.Entry objects, but not with the properties of their values. See Simulink.data.dictionary.Entry for a list of data dictionary entry properties.

foundEntries = find(targetEntries,PName1,PValue1,...,PNameN,PValueN, options) searches for data dictionary entries using additional search options. For example, you can match the search criteria with the values of the target entries.

## Input Arguments

**targetEntries** — Data dictionary entries to search array of Simulink.data.dictionary.Entry objects

Data dictionary entries to search, specified as an array Simulink.data.dictionary.Entry objects. Before you use this function, represent the target entries with Simulink.data.dictionary.Entry objects by using, for example, the getEntry function.

Example: [myEntryObj1,myEntryObj2,myEntryObj3]

#### **PName1,PValue1,...,PNameN,PValueN** — Search criteria

name-value pairs representing properties

Search criteria, specified as one or more name-value pairs representing names and values of properties of the target data dictionary entries. For a list of the properties of a data dictionary entry, see Simulink.data.dictionary.Entry. If you specify more than one name-value pair, the returned entries meet all of the criteria.

If you include the '-value' option to search in the values of the target entries, the search criteria apply to the values of the entries rather than to the entries themselves.

Example: 'LastModifiedBy','jsmith'

Example: 'DataSource','myRefDictionary\_ex\_API.sldd'

#### **options** — Additional search options

supported option codes

Additional search options, specified as one or more of the following supported option codes.

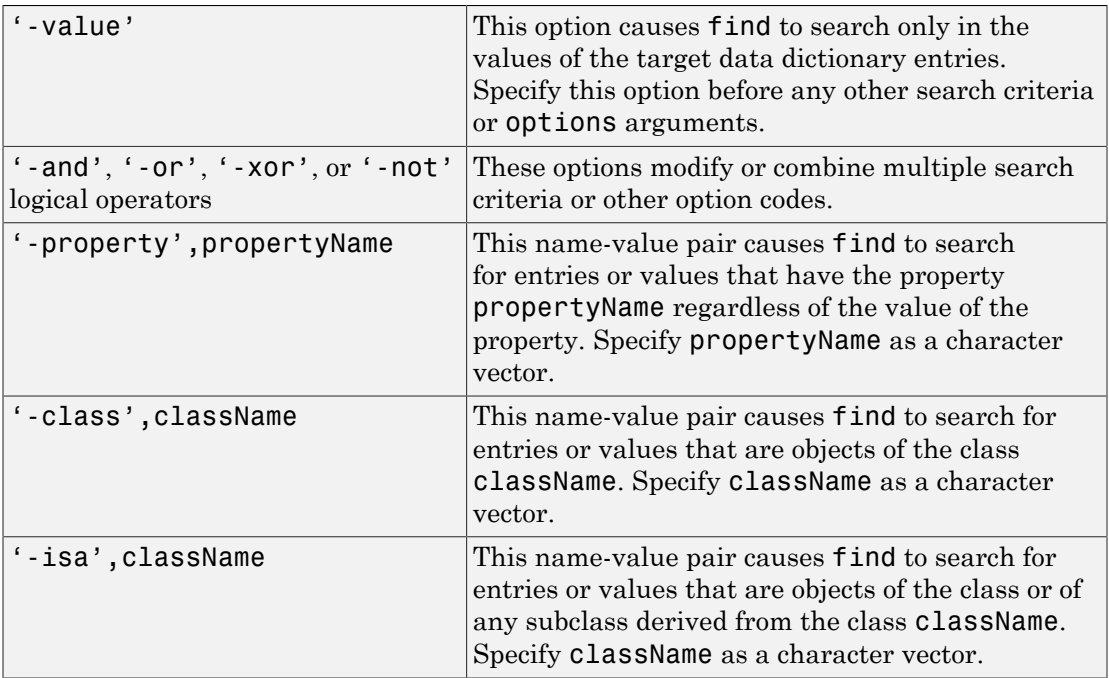

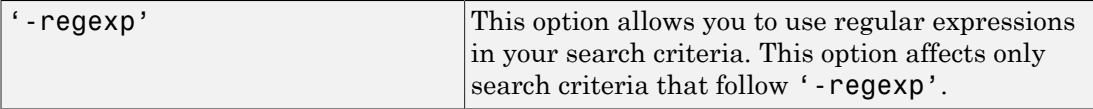

Example: '-value' Example: '-value','-property','CoderInfo' Example: '-value','-class','Simulink.Parameter'

## **Output Arguments**

#### **foundEntries** — Data dictionary entries matching search criteria

array of Simulink.data.dictionary.Entry objects

Data dictionary entries matching the specified search criteria, returned as an array of Simulink.data.dictionary.Entry objects.

## Examples

#### Search Data Dictionary Entry Values for Specific Class

Search in an array of data dictionary entries myEntryObjs for entries whose values are objects of the class Simulink.Parameter.

foundEntries = find(myEntryObjs,'-value','-class','Simulink.Parameter')

#### Search Data Dictionary Entries for Modifying User

Search in an array of data dictionary entries myEntryObjs for entries that were last modified by the user jsmith.

foundEntries = find(myEntryObjs,'LastModifiedBy','jsmith')

#### Search Data Dictionary Entries Using Multiple Criteria

Search in an array of data dictionary entries myEntryObjs for entries that were last modified by the user jsmith or whose names begin with fuel.

foundEntries = find(myEntryObjs,'LastModifiedBy','jsmith','-or',...

```
'-regexp','Name','fuel*')
```
#### Search Data Dictionary Entries Using Regular Expressions

Search in an array of data dictionary entries myEntryObjs for entries whose names begin with Press.

```
foundEntries = find(myEntryObjs,'-regexp','Name','Press*')
```
#### Search Data Dictionary Entries for Specific Value

Search in an array of data dictionary entries myEntryObjs for entries whose values are 273. If you find more than one entry, store the entries in an array called foundEntries.

```
foundEntries = [];
for i = 1: length (myEntryObjs)
    if getValue(myEntryObjs(i)) == 237 foundEntries = [foundEntries myEntryObjs(i)];
     end
end
```
#### Search Data Dictionary Entry Values for Specific Property

Search in an array of data dictionary entries  $myEntropy$  for entries whose values have a property DataType.

```
foundEntries = find(myEntryObjs,'-value','-property','DataType')
```
• "Store Data in Dictionary Programmatically"

### See Also

find | Simulink.data.dictionary.Entry

# <span id="page-3581-0"></span>getValue

**Class:** Simulink.data.dictionary.Entry **Package:** Simulink.data.dictionary

Return value of data dictionary entry

## **Syntax**

entryValue = getValue(entryObj)

# **Description**

entryValue = getValue(entryObj) returns the value of the data dictionary entry entryObj, a Simulink.data.dictionary.Entry object.

## Input Arguments

**entryObj** — Target data dictionary entry Simulink.data.dictionary.Entry object

Target data dictionary entry, specified as a Simulink.data.dictionary.Entry object. Before you use this function, represent the target entry with a Simulink.data.dictionary.Entry object by using, for example, the getEntry function.

# Examples

#### Return Value of Data Dictionary Entry

Represent the data dictionary entry fuelFlow with a Simulink.data.dictionary.Entry object named fuelFlowObj. fuelFlow is defined in the data dictionary myDictionary ex API.sldd.

myDictionaryObj = Simulink.data.dictionary.open('myDictionary\_ex\_API.sldd');

```
dDataSectObj = getSection(myDictionaryObj,'Design Data');
fuelFlowObj = getEntry(dDataSectObj,'fuelFlow');
```
Return the value of the entry fuelFlow and assign the value to variable fuelFlowValue.

```
fuelFlowValue = getValue(fuelFlowObj)
```
fuelFlowValue =

237

• "Store Data in Dictionary Programmatically"

### See Also

setValue | Simulink.data.dictionary.Entry

# <span id="page-3583-0"></span>setValue

**Class:** Simulink.data.dictionary.Entry **Package:** Simulink.data.dictionary

Set value of data dictionary entry

## **Syntax**

setValue(entryObj,newValue)

## **Description**

setValue(entryObj,newValue) assigns the value newValue to the data dictionary entry entryObj, a Simulink.data.dictionary.Entry object.

## Input Arguments

**entryObj** — Target data dictionary entry Simulink.data.dictionary.Entry object

Target data dictionary entry, specified as a Simulink.data.dictionary.Entry object. Before you use this function, represent the target entry with a Simulink.data.dictionary.Entry object by using, for example, the getEntry function.

#### **newValue** — Value to assign to data dictionary entry

MATLAB expression

Value to assign to data dictionary entry, specified as a MATLAB expression. The expression must return a value that is supported by the data dictionary section that contains the entry.

Example: 27.5 Example: myBaseWorkspaceVariable Example: Simulink.Parameter

## Examples

#### Set Value of Data Dictionary Entry

Represent the data dictionary entry fuelFlow with a Simulink.data.dictionary.Entry object named fuelFlowObj. fuelFlow is defined in the data dictionary myDictionary ex API.sldd.

```
myDictionaryObj = Simulink.data.dictionary.open('myDictionary_ex_API.sldd');
dDataSectObj = getSection(myDictionaryObj,'Design Data');
fuelFlowObj = getEntry(dDataSectObj,'fuelFlow');
```
Set the value of the entry fuelFlow to 493. Then, view the Value property of fuelFlowObj to observe the change.

```
setValue(fuelFlowObj,493)
fuelFlowObj
fuelFlowObj = 
   Entry with properties:
               Name: 'fuelFlow'
              Value: 493
        DataSource: 'myDictionary ex API.sldd'
       LastModified: '2014-Sep-05 13:37:22.161124'
     LastModifiedBy: 'jsmith'
             Status: 'Modified'
```
• "Store Data in Dictionary Programmatically"

## **Alternatives**

You can use the Model Explorer window to view and change the values of data dictionary entries.

### See Also

getValue | Simulink.data.dictionary.Entry

# <span id="page-3585-0"></span>showChanges

**Class:** Simulink.data.dictionary.Entry **Package:** Simulink.data.dictionary

Display changes made to data dictionary entry

## **Syntax**

showChanges(entryObj)

## **Description**

showChanges(entryObj) opens the Comparison Tool to show changes made to the data dictionary entry entryObj, a Simulink.data.dictionary.Entry object. The Comparison Tool displays the properties of entryObj as they were when the data dictionary was last saved and as they were when the showChanges function was called.

## Input Arguments

**entryObj** — Target data dictionary entry Simulink.data.dictionary.Entry object

Target data dictionary entry, specified as a Simulink.data.dictionary.Entry object. Before you use this function, represent the target entry with a Simulink.data.dictionary.Entry object by using, for example, the getEntry function.

## Examples

#### View Unsaved Changes to Data Dictionary Entry

Represent the data dictionary entry fuelFlow with a Simulink.data.dictionary.Entry object named fuelFlowObj. fuelFlow is defined in the data dictionary myDictionary ex API.sldd.

```
myDictionaryObj = Simulink.data.dictionary.open('myDictionary_ex_API.sldd');
dDataSectObj = getSection(myDictionaryObj,'Design Data');
fuelFlowObj = getEntry(dDataSectObj,'fuelFlow');
```
Make a change to the entry fuelFlow by assigning it the new value 494.

setValue(fuelFlowObj,494);

Observe the unsaved change to the entry fuelFlow. The Comparison Tool opens and compares side by side the current state of the entry with its most recently saved state.

showChanges(fuelFlowObj)

• "Store Data in Dictionary Programmatically"

## **Alternatives**

You can use Model Explorer and the Comparison Tool to view changes to data dictionary entries. See "View and Revert Changes to Dictionary Entries" for more information.

See Also discardChanges | Simulink.data.dictionary.Entry

# Simulink.data.dictionary.EnumTypeDefinition class

**Package:** Simulink.data.dictionary

Store enumerated type definition in data dictionary

## **Description**

An object of the Simulink.data.dictionary.EnumTypeDefinition class defines an enumerated data type in a data dictionary. You store the object in a data dictionary entry so models linked to the dictionary can use the enumerated type definition.

In the MATLAB base workspace, objects of this class retain information about an enumerated type but do not define the type for use by other variables or by models.

## **Construction**

When you use the function importEnumTypes to import the definitions of enumerated types to a data dictionary, Simulink creates a Simulink.data.dictionary.EnumTypeDefinition object in the dictionary for each imported definition. The dictionary stores each object in an individual entry.

The constructor Simulink.data.dictionary.EnumTypeDefinition creates an instance of this class with default property values and a single enumeration member that has underlying integer value 0.

## **Properties**

**AddClassNameToEnumNames** — Flag to control enumeration identifiers in generated code false (default) | true

Flag to prefix enumerations with the class name in generated code, specified as true or false.

If you specify true, when you generate code the identifier of each enumeration member begins with the name of the enumeration class. For example, an enumeration class

LEDcolor with enumeration members GREEN and RED defines the enumeration members in generated code as LEDcolor\_GREEN and LEDcolor\_RED.

Data Types: logical

#### **DataScope** — Flag to control data type definition in generated code

'Auto' (default) | 'Imported' | 'Exported'

Flag to control data type definition in generated code, specified as 'Auto', 'Imported', or 'Exported'. The table describes the behavior of generated code for each value.

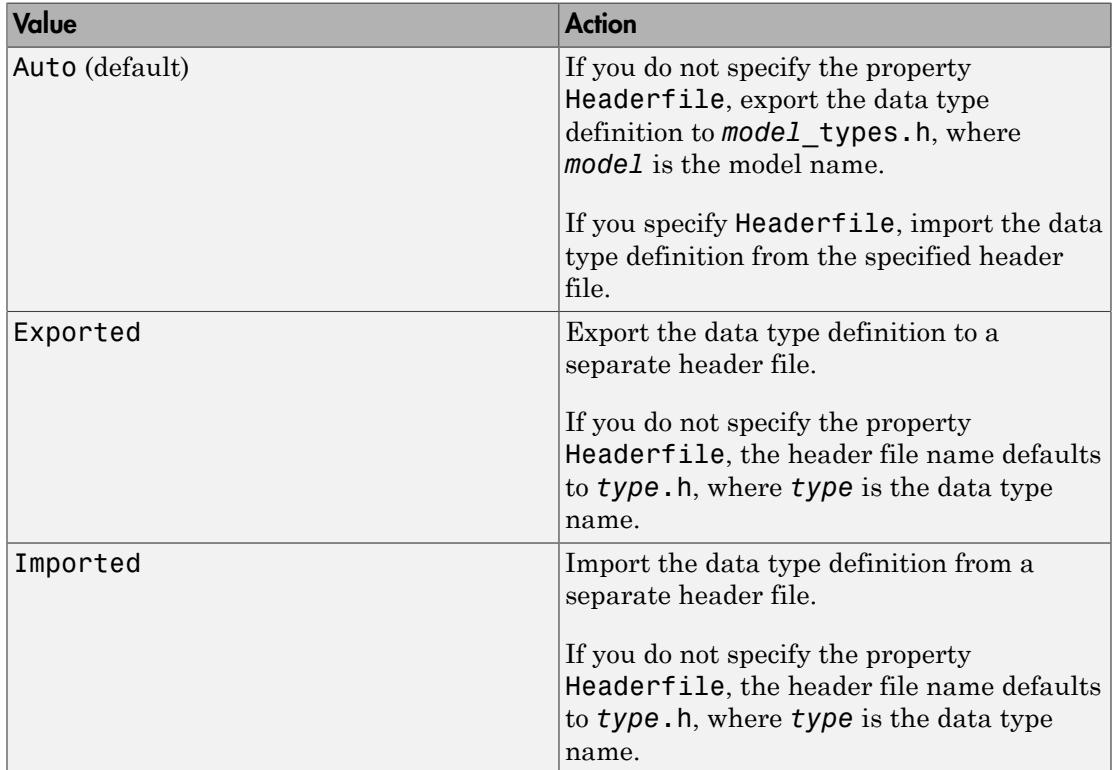

#### **DefaultValue** — Default enumeration member

'' (default) | character vector

Default enumeration member, specified as a character vector. Specify DefaultValue as the name of an enumeration member you have already defined.

When you create a Simulink.data.dictionary.EnumTypeDefinition object, DefaultValue is an empty character vector, '', and Simulink uses the first enumeration member as the default member.

Example: 'enumMember1'

**Description** — Description of enumerated data type in generated code

'' (default) | character vector

Description of the enumerated data type, specified as a character vector. Use this property to explain the purpose of the type in generated code.

Example: 'Two possible colors of LED indicator: GREEN and RED.'

Data Types: char

**HeaderFile** — Name of header file defining enumerated data type in generated code '' (default) | character vector

Name of the header file that defines the enumerated data type in generated code, specified as a character vector. Use a .h extension to specify the file name.

If you do not specify HeaderFile, generated code uses a default header file name that depends on the value of the DataScope property .

Example: 'myTypeIncludeFile.h'

Data Types: char

#### **StorageType** — Data type of underlying integer values

'' (default) | character vector

Data type of the integer values underlying the enumeration members, specified as a character vector. Generated code stores the underlying integer values using the data type you specify.

You can specify one of these supported integer types:

- 'int8'
- 'int16'
- $\cdot$  'int32'
- 'uint8'

• 'uint16'

To store the underlying integer values in generated code using the native integer type of the target hardware, specify StorageType as an empty character vector, '', which is the default value.

```
Example: 'int16'
```
 $\bar{\Gamma}$  )

# Methods

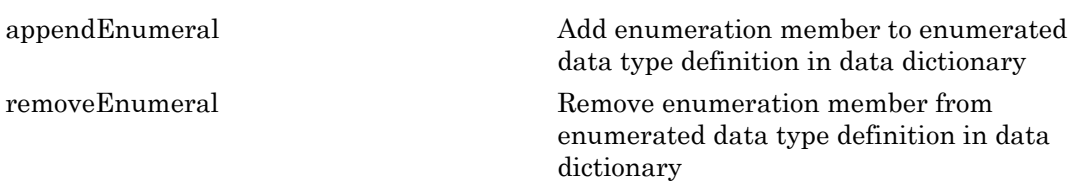

# Copy Semantics

Handle. To learn how handle classes affect copy operations, see Copying Objects in the MATLAB documentation.

# Examples

#### Programmatically Create Enumerated Type Definition in Data Dictionary

Create an object that can store the definition of an enumerated type. By default, the new type defines a single enumeration member enum1 with underlying integer value 0.

```
myColors = Simulink.data.dictionary.EnumTypeDefinition
myColors = 
    Simulink.data.dictionary.EnumTypeDefinition
       enum1
```
Add some enumeration members to the definition of the type.

```
appendEnumeral(myColors,'Orange',1,'')
appendEnumeral(myColors,'Black',2,'')
appendEnumeral(myColors,'Cyan',3,'')
myColors
myColors = 
    Simulink.data.dictionary.EnumTypeDefinition
       enum1
       Orange
       Black
       Cyan
```
Remove the default enumeration member enum1. Since enum1 is the first enumeration member in the list, identify it with index 1.

```
removeEnumeral(myColors,1)
myColors
```

```
myColors = 
    Simulink.data.dictionary.EnumTypeDefinition
       Orange
       Black
       Cyan
```
Customize the enumerated type by configuring the properties of the object representing it.

```
myColors.Description = 'These are my favorite colors.';
myColors.DefaultValue = 'Cyan';
myColors.HeaderFile = 'colorsType.h';
```
Open the data dictionary  $m\nu$ Dictionary ex API.sldd and represent it with a Simulink.data.Dictionary object named myDictionaryObj.

```
myDictionaryObj = Simulink.data.dictionary.open('myDictionary_ex_API.sldd');
```
Import the object that defines the enumerated type myColors to the dictionary.

importFromBaseWorkspace(myDictionaryObj,'varList',{'myColors'});

• "Store Data in Dictionary Programmatically"

## **Alternatives**

You can use Model Explorer to add and modify enumerated data types stored in a data dictionary.

## See Also

Simulink.data.Dictionary

## More About

• "Use Enumerated Data in Simulink Models"

# <span id="page-3593-0"></span>appendEnumeral

**Class:** Simulink.data.dictionary.EnumTypeDefinition **Package:** Simulink.data.dictionary

Add enumeration member to enumerated data type definition in data dictionary

## **Syntax**

appendEnumeral(typeObj,memberName,memberValue,memberDesc)

# **Description**

appendEnumeral(typeObj,memberName,memberValue,memberDesc) adds an enumeration member to the enumerated type definition stored by typeObj, a Simulink.data.dictionary.EnumTypeDefinition object.

## Input Arguments

**typeObj** — Target enumerated type definition Simulink.data.dictionary.EnumTypeDefinition object

Target enumerated type definition, specified as a Simulink.data.dictionary.EnumTypeDefinition object.

#### **memberName** — Name of new enumeration member

character vector

Name of the new enumeration member, specified as a character vector.

Example: 'myNewEnumMember'

Data Types: char

**memberValue** — Integer value underlying new enumeration member integer

Integer value underlying the new enumeration member, specified as an integer.

The definition of the enumeration class determines the integer data type used in generated code to store the underlying values of enumeration members.

Example: 3

Data Types: single | int8 | int16 | int32 | int64 | uint8 | uint16 | uint32 | uint64 | double

#### **memberDesc** — Description of new enumeration member

character vector

Description of the new enumeration member, specified as a character vector.

If you do not want to supply a description for the enumeration member, use an empty character vector.

```
Example: 'Enumeration member number 1.'
```
Example: ''

Data Types: char

## Examples

#### Programmatically Create Enumerated Type Definition in Data Dictionary

Create an object that can store the definition of an enumerated type. By default, the new type defines a single enumeration member enum1 with underlying integer value 0.

```
myColors = Simulink.data.dictionary.EnumTypeDefinition
```

```
myColors = 
    Simulink.data.dictionary.EnumTypeDefinition
       enum1
```
Add some enumeration members to the definition of the type.

```
appendEnumeral(myColors,'Orange',1,'')
appendEnumeral(myColors,'Black',2,'')
appendEnumeral(myColors,'Cyan',3,'')
myColors
```
myColors =

```
 Simulink.data.dictionary.EnumTypeDefinition
    enum1
    Orange
    Black
    Cyan
```
Remove the default enumeration member enum1. Since enum1 is the first enumeration member in the list, identify it with index 1.

```
removeEnumeral(myColors,1)
myColors
```

```
myColors = 
    Simulink.data.dictionary.EnumTypeDefinition
       Orange
       Black
       Cyan
```
Customize the enumerated type by configuring the properties of the object representing it.

```
myColors.Description = 'These are my favorite colors.';
myColors.DefaultValue = 'Cyan';
myColors.HeaderFile = 'colorsType.h';
```
Open the data dictionary myDictionary\_ex\_API.sldd and represent it with a Simulink.data.Dictionary object named myDictionaryObj.

```
myDictionaryObj = Simulink.data.dictionary.open('myDictionary_ex_API.sldd');
```
Import the object that defines the enumerated type myColors to the dictionary.

importFromBaseWorkspace(myDictionaryObj,'varList',{'myColors'});

```
• "Store Data in Dictionary Programmatically"
```
## **Alternatives**

You can use Model Explorer to add enumeration members to the enumerated data type represented by a Simulink.data.dictionary.EnumTypeDefinition object.

## See Also

Simulink.data.dictionary.EnumTypeDefinition | Simulink.data.dictionary.EnumTypeDefinition.removeEnumeral

## More About

• "Use Enumerated Data in Simulink Models"

## <span id="page-3597-0"></span>removeEnumeral

**Class:** Simulink.data.dictionary.EnumTypeDefinition **Package:** Simulink.data.dictionary

Remove enumeration member from enumerated data type definition in data dictionary

## **Syntax**

removeEnumeral(typeObj,memberNum)

## **Description**

removeEnumeral(typeObj,memberNum) removes an enumeration member from the enumerated type definition stored by **typeOb** j, a Simulink.data.dictionary.EnumTypeDefinition object.

## Input Arguments

**typeObj** — Target enumerated type definition Simulink.data.dictionary.EnumTypeDefinition object

Target enumerated type definition, specified as a Simulink.data.dictionary.EnumTypeDefinition object.

#### **memberNum** — Index of target enumeration member

integer

Index of target enumeration member, specified as an integer.

The first enumeration member in an enumerated type definition has index 1. For example, suppose an enumerated type BasicColors has this definition:

```
myColors =
```
 Simulink.data.dictionary.EnumTypeDefinition Orange Black

Cyan

To remove the enumeration member Black, specify memberNum as 2. To remove the enumeration member Cyan, specify 3.

Do not specify memberNum using the integer value underlying an enumeration member. The integer value underlying the member is not equivalent to the index of the member.

Example: 3

```
Data Types: single | int8 | int16 | int32 | int64 | uint8 | uint16 | uint32 |
uint64 | double
```
## Examples

#### Programmatically Create Enumerated Type Definition in Data Dictionary

Create an object that can store the definition of an enumerated type. By default, the new type defines a single enumeration member enum1 with underlying integer value 0.

myColors = Simulink.data.dictionary.EnumTypeDefinition

```
myColors =
```
 Simulink.data.dictionary.EnumTypeDefinition enum1

Add some enumeration members to the definition of the type.

```
appendEnumeral(myColors,'Orange',1,'')
appendEnumeral(myColors,'Black',2,'')
appendEnumeral(myColors,'Cyan',3,'')
myColors
myColors = 
    Simulink.data.dictionary.EnumTypeDefinition
       enum1
       Orange
       Black
       Cyan
```
Remove the default enumeration member enum1. Since enum1 is the first enumeration member in the list, identify it with index 1.

```
removeEnumeral(myColors,1)
myColors
myColors = 
    Simulink.data.dictionary.EnumTypeDefinition
      Orange
       Black
       Cyan
```
Customize the enumerated type by configuring the properties of the object representing it.

```
myColors.Description = 'These are my favorite colors.';
myColors.DefaultValue = 'Cyan';
myColors.HeaderFile = 'colorsType.h';
```
Open the data dictionary myDictionary ex API.sldd and represent it with a Simulink.data.Dictionary object named myDictionaryObj.

myDictionaryObj = Simulink.data.dictionary.open('myDictionary\_ex\_API.sldd');

Import the object that defines the enumerated type myColors to the dictionary.

importFromBaseWorkspace(myDictionaryObj,'varList',{'myColors'});

```
• "Store Data in Dictionary Programmatically"
```
## **Alternatives**

You can use Model Explorer to remove enumeration members from the enumerated data type represented by a Simulink.data.dictionary.EnumTypeDefinition object.

### See Also

Simulink.data.dictionary.EnumTypeDefinition | Simulink.data.dictionary.EnumTypeDefinition.appendEnumeral

### More About

• "Use Enumerated Data in Simulink Models"
# Simulink.data.dictionary.Section class

**Package:** Simulink.data.dictionary

Configure data dictionary section

## **Description**

An object of the Simulink.data.dictionary.Section class represents one section of a data dictionary, such as Design Data or Configurations. The object allows you to perform operations on the section such as add or delete entries and import data from files.

Before you can create a Simulink.data.dictionary.Section object, you must create a Simulink.data.Dictionary object representing the target data dictionary. Once created, the Simulink.data.dictionary.Section object exists independently of the Simulink.data.Dictionary object.

## **Construction**

The function getSection creates a Simulink.data.dictionary.Section object.

## **Properties**

### **Name** — Name of data dictionary section

character vector

Name of data dictionary section, returned as a character vector. This property is read only.

## **Methods**

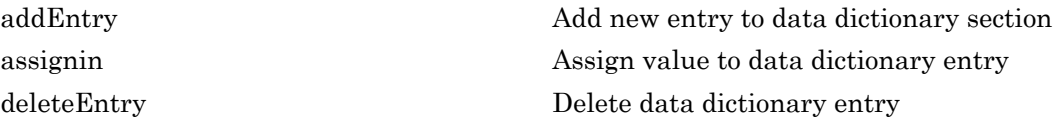

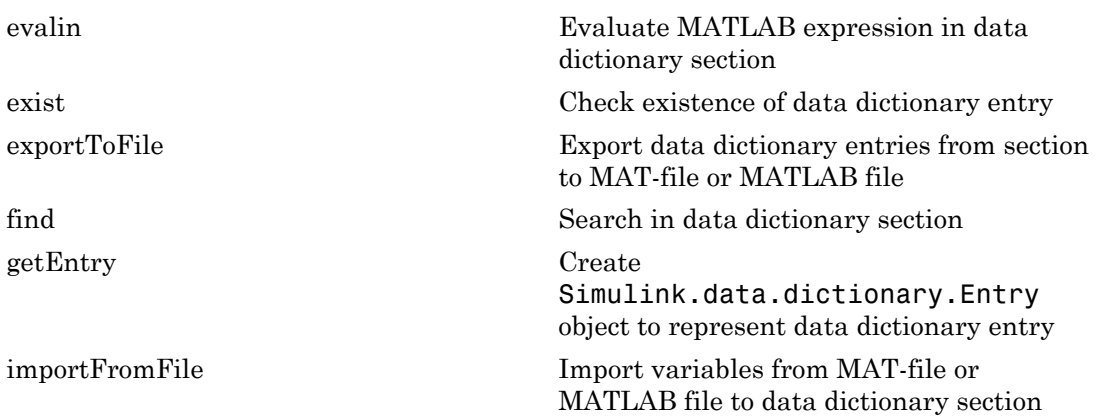

## Copy Semantics

Handle. To learn how handle classes affect copy operations, see Copying Objects in the MATLAB documentation.

## Examples

### Create New Data Dictionary Section Object

Open the data dictionary myDictionary\_ex\_API.sldd and represent it with a Simulink.data.Dictionary object named myDictionaryObj.

myDictionaryObj = Simulink.data.dictionary.open('myDictionary\_ex\_API.sldd');

Represent the Design Data section of the data dictionary myDictionary ex API.sldd with a Simulink.data.dictionary.Section object named dDataSectObj.

```
dDataSectObj = getSection(myDictionaryObj,'Design Data')
```

```
dDataSectObj = 
   Section with properties:
     Name: 'Design Data'
```
• "Store Data in Dictionary Programmatically"

### See Also

Simulink.data.Dictionary | getSection

### More About

• "What Is a Data Dictionary?"

# <span id="page-3603-0"></span>addEntry

**Class:** Simulink.data.dictionary.Section **Package:** Simulink.data.dictionary

Add new entry to data dictionary section

## **Syntax**

```
addEntry(sectionObj,entryName,entryValue)
entryObj = addEntry(sectionObj,entryName,entryValue)
```
## **Description**

addEntry(sectionObj,entryName,entryValue) adds an entry, with name entryName and value entryValue, to the data dictionary section sectionObj, a Simulink.data.dictionary.Section object.

entryObj = addEntry(sectionObj,entryName,entryValue) returns a Simulink.data.dictionary.Entry object representing the newly added data dictionary entry.

## Tips

• addEntry returns an error if the entry name you specify with entryName is already the name of an entry in the target data dictionary section or in the same section of any referenced dictionaries.

## Input Arguments

```
sectionObj — Target data dictionary section
Simulink.data.dictionary.Section object
```
Target data dictionary section, specified as a Simulink.data.dictionary.Section object. Before you use this function, represent the target section with a Simulink.data.dictionary.Section object by using, for example, the getSection function.

#### **entryName** — Name of new data dictionary entry

character vector

Name of new data dictionary entry, specified as a character vector.

Example: 'myNewEntry'

Data Types: char

#### **entryValue** — Value of new data dictionary entry

MATLAB expression

Value of new data dictionary entry, specified as a MATLAB expression that returns any valid data dictionary content.

Example: 27.5

Example: myBaseWorkspaceVariable

Example: Simulink.Parameter

## Examples

#### Add Entry to Design Data Section of Data Dictionary

Represent the Design Data section of the data dictionary myDictionary\_ex\_API.sldd with a Simulink.data.dictionary.Section object named dDataSectObj.

```
myDictionaryObj = Simulink.data.dictionary.open('myDictionary_ex_API.sldd');
dDataSectObj = getSection(myDictionaryObj,'Design Data');
```
Add an entry to the Design Data section of myDictionary\_ex\_API.sldd an entry myNewEntry with value 237.

```
addEntry(dDataSectObj,'myNewEntry',237)
```
#### Add New Simulink.Parameter Object to Data Dictionary

Represent the Design Data section of the data dictionary myDictionary\_ex\_API.sldd with a Simulink.data.dictionary.Section object named dDataSectObj.

```
myDictionaryObj = Simulink.data.dictionary.open('myDictionary_ex_API.sldd');
dDataSectObj = getSection(myDictionaryObj,'Design Data');
```
Add an entry to the Design Data section of myDictionary\_ex\_API.sldd. Name the new entry myNewParam and assign a Simulink.Parameter object to the value.

addEntry(dDataSectObj,'myNewParam',Simulink.Parameter)

The expression Simulink.Parameter constructs a new Simulink.Parameter object, and the addEntry function assigns the object to the value of the new data dictionary entry myNewParam.

• "Store Data in Dictionary Programmatically"

### **Alternatives**

You can use Model Explorer to add entries to a data dictionary in the same way you can use it to add variables to a model workspace or the base workspace.

### See Also

assignin | Simulink.data.dictionary.Entry | Simulink.data.dictionary.Section

## <span id="page-3606-0"></span>assignin

**Class:** Simulink.data.dictionary.Section **Package:** Simulink.data.dictionary

Assign value to data dictionary entry

## **Syntax**

assignin(sectionObj,entryName,entryValue)

## **Description**

assignin(sectionObj,entryName,entryValue) assigns the value entryValue to the data dictionary entry entryName in the data dictionary section sectionObj, a Simulink.data.dictionary.Section object. If an entry with the specified name is not in the target section, assignin creates the entry with the specified name and value.

If an entry with the name specified by input argument entryName is not defined in the target data dictionary section but is defined in a referenced dictionary, assignin does not create a new entry in the target section but operates on the entry in the referenced dictionary.

## Input Arguments

**sectionObj** — Target data dictionary section Simulink.data.dictionary.Section object

Target data dictionary section, specified as a Simulink.data.dictionary.Section object. Before you use this function, represent the target section with a Simulink.data.dictionary.Section object by using, for example, the getSection function.

### **entryName** — Name of target data dictionary entry

character vector

Name of target data dictionary entry, specified as a character vector. If a matching entry does not already exist, the functions creates a new entry using the specified name.

Example: 'myEntry'

Data Types: char

#### **entryValue** — Value to assign to data dictionary entry

MATLAB expression

Value to assign to data dictionary entry, specified as a MATLAB expression that returns any valid data dictionary content.

Example: 27.5 Example: myBaseWorkspaceVariable Example: Simulink.Parameter

### Examples

#### Assign Value to Data Dictionary Entry

Assign a value to a data dictionary entry by operating on a Simulink.data.dictionary.Section object.

Represent the Design Data section of the data dictionary myDictionary\_ex\_API.sldd with a Simulink.data.dictionary.Section object named dDataSectObj.

```
myDictionaryObj = Simulink.data.dictionary.open('myDictionary_ex_API.sldd');
dDataSectObj = getSection(myDictionaryObj,'Design Data');
```
Assign the value 237 to an entry myAssignedEntry in the data dictionary myDictionary ex API.sldd. If an entry named myAssignedEntry is not in myDictionary ex API.sldd, create it.

assignin(dDataSectObj,'myAssignedEntry',237)

• "Store Data in Dictionary Programmatically"

### **Alternatives**

You can use the Model Explorer window to view and change the values of data dictionary entries.

### See Also

setValue | Simulink.data.dictionary.Section

# <span id="page-3609-0"></span>deleteEntry

**Class:** Simulink.data.dictionary.Section **Package:** Simulink.data.dictionary

Delete data dictionary entry

## **Syntax**

```
deleteEntry(sectionObj,entryName)
deleteEntry(sectionObj,entryName,'DataSource',dictionaryName)
```
## **Description**

deleteEntry(sectionObj,entryName) deletes a data dictionary entry entryName from the data dictionary section sectionObj, a Simulink.data.dictionary.Section object. If there are multiple entries with the specified name in a hierarchy of reference dictionaries, the function deletes all the entries. If you represent a data dictionary entry with one or more Simulink.data.dictionary.Entry objects and later delete the entry using the deleteEntry function, the objects remain with their Status property set to 'Deleted'.

deleteEntry(sectionObj,entryName,'DataSource',dictionaryName) deletes an entry that is defined in the data dictionary DictionaryName. Use this syntax to uniquely identify an entry that is defined more than once in a hierarchy of referenced data dictionaries.

## Input Arguments

```
sectionObj — Target data dictionary section
Simulink.data.dictionary.Section object
```
Target data dictionary section, specified as a Simulink.data.dictionary.Section object. Before you use this function, represent the target section with a Simulink.data.dictionary.Section object by using, for example, the getSection function.

#### **entryName** — Name of target data dictionary entry

character vector

Name of target data dictionary entry, specified as a character vector.

Example: 'myEntry'

Data Types: char

#### **dictionaryName** — Name of data dictionary that defines target entry

character vector

File name of data dictionary that defines the target entry, specified as a character vector including the .sldd extension.

```
Example: 'mySubDictionary ex API.sldd'
```
Data Types: char

### Examples

#### Delete Entry from Data Dictionary Section

Represent the Design Data section of the data dictionary myDictionary\_ex\_API.sldd with a Simulink.data.dictionary.Section object named dDataSectObj. The Design Data section of myDictionary ex API.sldd already contains an entry named fuelFlow.

```
myDictionaryObj = Simulink.data.dictionary.open('myDictionary_ex_API.sldd');
dDataSectObj = getSection(myDictionaryObj,'Design Data');
```
Delete the entry fuelFlow from the data dictionary myDictionary ex API.sldd. myDictionary ex API.sldd no longer contains the fuelFlow entry.

```
deleteEntry(dDataSectObj,'fuelFlow')
```
#### Delete Entry from Reference Data Dictionary

Represent the Design Data section of the data dictionary myDictionary ex API.sldd with a Simulink.data.dictionary.Section object named dDataSectObj.

```
myDictionaryObj = Simulink.data.dictionary.open('myDictionary_ex_API.sldd');
dDataSectObj = getSection(myDictionaryObj,'Design Data');
```
Delete the entry myRefEntry from the data dictionary myRefDictionary\_ex\_API.sldd. myDictionary\_ex\_API.sldd references myRefDictionary\_ex\_API.sldd, and myRefDictionary\_ex\_API.sldd defines an entrymyRefEntry.

```
deleteEntry(dDataSectObj,'myRefEntry','DataSource',...
'myRefDictionary_ex_API.sldd')
```
• "Store Data in Dictionary Programmatically"

### **Alternatives**

You can use the Model Explorer window to delete entries from a data dictionary in the same way you can delete variables from a model workspace or the base workspace.

### See Also

addEntry | Simulink.data.dictionary.Entry | Simulink.data.dictionary.Section

# <span id="page-3612-0"></span>evalin

**Class:** Simulink.data.dictionary.Section **Package:** Simulink.data.dictionary

Evaluate MATLAB expression in data dictionary section

## **Syntax**

returnValue = evalin(sectionObj,expression)

## **Description**

returnValue = evalin(sectionObj,expression) evaluates a MATLAB expression in the data dictionary section sectionObj and returns the values returned by expression.

## Tips

• evalin allows you to treat a data dictionary section as a MATLAB workspace. You can think of entries contained in the section as workspace variables you can manipulate with MATLAB expressions.

## Input Arguments

**sectionObj** — Target data dictionary section Simulink.data.dictionary.Section object

Target data dictionary section, specified as a Simulink.data.dictionary.Section object. Before you use this function, represent the target section with a Simulink.data.dictionary.Section object by using, for example, the getSection function.

### **expression** — MATLAB expression to evaluate

character vector

MATLAB expression to evaluate, specified as a character vector.

```
Example: a = 5.3'Example: 'whos'
Example: 'CurrentSpeed.Value = 290.73'
Data Types: char
```
### Examples

#### List All Entries in Data Dictionary Section

Represent the Design Data section of the data dictionary myDictionary ex API.sldd with a Simulink.data.dictionary.Section object named dDataSectObj.

```
myDictionaryObj = Simulink.data.dictionary.open('myDictionary_ex_API.sldd');
dDataSectObj = getSection(myDictionaryObj,'Design Data');
```
Execute the whos command in the Design Data section of myDictionary\_ex\_API.sldd.

```
evalin(dDataSectObj,'whos')
```
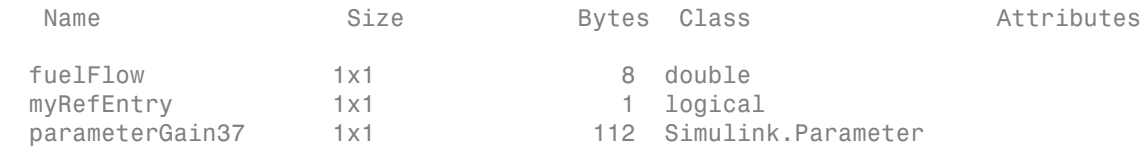

• "Store Data in Dictionary Programmatically"

### See Also

Simulink.data.dictionary.Section | Simulink.data.evalinGlobal

## <span id="page-3614-0"></span>exist

**Class:** Simulink.data.dictionary.Section **Package:** Simulink.data.dictionary

Check existence of data dictionary entry

## **Syntax**

doesExist = exist(sectionObj,entryName)

## **Description**

doesExist = exist(sectionObj,entryName) determines if the data dictionary section sectionObj contains an entry by the name of entryName and returns an indication.

## Tips

• exist also determines if a matching entry exists in the same section of any referenced data dictionaries. For example, if sectionObj represents the Design Data section of a data dictionary myDictionary\_ex\_API.sldd, exist searches the Design Data section of myDictionary\_ex\_API.sldd and the Design Data sections of any dictionaries referenced by myDictionary\_ex\_API.sldd.

## Input Arguments

### **sectionObj** — Target data dictionary section

Simulink.data.dictionary.Section object

Target data dictionary section, specified as a Simulink.data.dictionary.Section object. Before you use this function, represent the target section with a Simulink.data.dictionary.Section object by using, for example, the getSection function.

### **entryName** — Name of target entry

character vector

Name of target entry, specified as a character vector.

Example: 'myEntry'

Data Types: char

## Output Arguments

```
doesExist — Indication of entry existence
```
 $0 \mid 1$ 

Indication of entry existence, returned as 0 if false and 1 if true.

## Examples

#### Determine if Data Dictionary Entry Exists

Determine if an entry exists in a data dictionary by searching for the name of the entry

Represent the Design Data section of the data dictionary myDictionary\_ex\_API.sldd with a Simulink.data.dictionary.Section object named dDataSectObj.

```
myDictionaryObj = Simulink.data.dictionary.open('myDictionary_ex_API.sldd');
dDataSectObj = getSection(myDictionaryObj,'Design Data');
```
Determine if an entry fuelFlow exists in the Design Data section of myDictionary\_ex\_API.sldd.

```
exist(dDataSectObj,'fuelFlow')
ans = 1
```
Determine if an entry myEntry exists in the Design Data section of myDictionary\_ex\_API.sldd.

```
exist(dDataSectObj,'myEntry')
ans =
```
0

• "Store Data in Dictionary Programmatically"

### **Alternatives**

You can use Model Explorer to search a data dictionary for an entry.

### See Also

find | Simulink.data.dictionary.Section | Simulink.data.existsInGlobal

## <span id="page-3617-0"></span>exportToFile

**Class:** Simulink.data.dictionary.Section **Package:** Simulink.data.dictionary

Export data dictionary entries from section to MAT-file or MATLAB file

### **Syntax**

exportToFile(sectionObj,fileName)

## **Description**

exportToFile(sectionObj,fileName) exports to a MAT or MATLAB file all the values of the entries contained in the data dictionary section sectionObj, a Simulink.data.dictionary.Section object. exportToFile exports the values of all entries, including those defined in referenced dictionaries.

## Input Arguments

**sectionObj** — Target data dictionary section Simulink.data.dictionary.Section object

Target data dictionary section, specified as a Simulink.data.dictionary.Section object. Before you use this function, represent the target section with a Simulink.data.dictionary.Section object by using, for example, the getSection function.

### **fileName** — Name of MAT or MATLAB file

character vector

Name of target MAT or MATLAB file, specified as a character vector. exportToFile supplies a file extension .mat if you do not specify an extension.

Example: 'myNewFile.mat' Example: 'myNewFile.m' Data Types: char

## Examples

### Export Data Dictionary Entries to MAT or MATLAB Files

Represent the Design Data section of the data dictionary myDictionary\_ex\_API.sldd with a Simulink.data.dictionary.Section object named dDataSectObj. Represent the Configurations section of myDictionary\_ex\_API.sldd with an object named configSectObj.

```
myDictionaryObj = Simulink.data.dictionary.open('myDictionary_ex_API.sldd');
dDataSectObj = getSection(myDictionaryObj,'Design Data');
configSectObj = getSection(myDictionaryObj,'Configurations');
```
Export the entries from the Design Data section of myDictionary ex API.sldd to a MATLAB file in your current working folder.

```
exportToFile(dDataSectObj,'myDictionaryDesignData.m')
```
Export the entries from the Configurations section of myDictionary ex API.sldd to a MAT-file in your current working folder.

```
exportToFile(configSectObj,'myDictionaryConfigurations.mat')
```
Exported 1 entries from scope 'Configurations' to MAT-file myDictionaryConfigurations.mat.

• "Store Data in Dictionary Programmatically"

## **Alternatives**

You can use Model Explorer to export data dictionary entries to a file. See "Export Design Data from Dictionary" for more information.

## See Also

importFromFile | Simulink.data.dictionary.Section

# <span id="page-3619-0"></span>find

**Class:** Simulink.data.dictionary.Section **Package:** Simulink.data.dictionary

Search in data dictionary section

## **Syntax**

```
foundEntries = find(sectionObj,PName1,PValue1,...,PNameN,PValueN)
foundEntries = find(sectionObj,PName1,PValue1,...,PNameN,PValueN,
options)
```
## **Description**

foundEntries = find(sectionObj,PName1,PValue1,...,PNameN,PValueN) searches the data dictionary section sectionObj using search criteria PName1,PValue1,...,PNameN,PValueN, and returns an array of matching entries that were found in the target section. This syntax matches the search criteria with the properties of the entries in the target section but not with the properties of their values. See Simulink.data.dictionary.Entry for a list of data dictionary entry properties.

foundEntries = find(sectionObj,PName1,PValue1,...,PNameN,PValueN, options) searches for data dictionary entries using additional search options. For example, you can match the search criteria with the values of the entries in the target section.

## Input Arguments

```
sectionObj — Data dictionary section to search
Simulink.data.dictionary.Section object
```
Data dictionary section to search, specified as a Simulink.data.dictionary.Section object. Before you use this function, represent the target section with a Simulink.data.dictionary.Section object by using, for example, the getSection function.

#### **PName1,PValue1,...,PNameN,PValueN** — Search criteria

name-value pairs representing properties

Search criteria, specified as one or more name-value pairs representing names and values of properties of the entries in the target data dictionary section. For a list of the properties of a data dictionary entry, see Simulink.data.dictionary.Entry. If you specify more than one name-value pair, the returned entries meet all of the criteria.

If you include the '-value' option to search in the values of the entries, the search criteria apply to the values of the entries rather than to the entries themselves.

Example: 'LastModifiedBy','jsmith'

Example: 'DataSource','myRefDictionary\_ex\_API.sldd'

### **options** — Additional search options

supported option codes

Additional search options, specified as one or more of the following supported option codes.

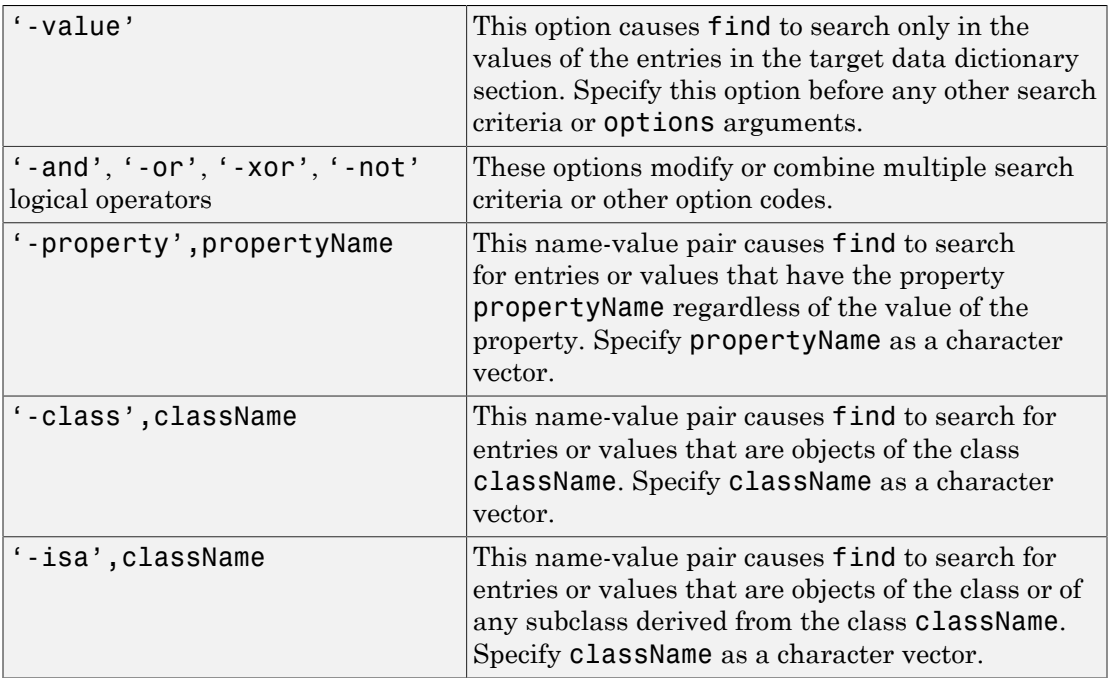

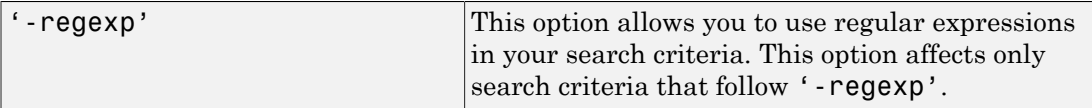

Example: '-value' Example: '-value','-property','CoderInfo' Example: '-value','-class','Simulink.Parameter'

## Output Arguments

**foundEntries** — Data dictionary entries matching search criteria

array of Simulink.data.dictionary.Entry objects

Data dictionary entries matching the specified search criteria, returned as an array of Simulink.data.dictionary.Entry objects.

## Examples

### Return Array of All Entries in Data Dictionary Section

Represent the Design Data section of the data dictionary myDictionary\_ex\_API.sldd with a Simulink.data.dictionary.Section object named dDataSectObj.

```
myDictionaryObj = Simulink.data.dictionary.open('myDictionary_ex_API.sldd');
dDataSectObj = getSection(myDictionaryObj,'Design Data');
```
Return all of the entries stored in the Design Data section of the data dictionary myDictionary\_ex\_API.sldd.

```
allEntries = find(dDataSectObj)
```
#### Search Data Dictionary Section for Specific Class

Represent the Design Data section of the data dictionary myDictionary\_ex\_API.sldd with a Simulink.data.dictionary.Section object named dDataSectObj.

myDictionaryObj = Simulink.data.dictionary.open('myDictionary\_ex\_API.sldd');

```
dDataSectObj = getSection(myDictionaryObj,'Design Data');
```
Search in the Design Data section of myDictionary ex API.sldd for entries whose values are objects of the Simulink.Parameter class.

foundEntries = find(dDataSectObj,'-value','-class','Simulink.Parameter')

### Search Data Dictionary Section for Modifying User

Represent the Design Data section of the data dictionary myDictionary\_ex\_API.sldd with a Simulink.data.dictionary.Section object named dDataSectObj.

```
myDictionaryObj = Simulink.data.dictionary.open('myDictionary_ex_API.sldd');
dDataSectObj = getSection(myDictionaryObj,'Design Data');
```
Search in the Design Data section of myDictionary ex API.sldd for entries that were last modified by the user jsmith.

foundEntries = find(dDataSectObj,'LastModifiedBy','jsmith')

### Search Data Dictionary Section Using Multiple Criteria

Represent the Design Data section of the data dictionary myDictionary ex API.sldd with a Simulink.data.dictionary.Section object named dDataSectObj.

```
myDictionaryObj = Simulink.data.dictionary.open('myDictionary_ex_API.sldd');
dDataSectObj = getSection(myDictionaryObj,'Design Data');
```
Search in the Design Data section of myDictionary ex API.sldd for entries that were last modified by the user jsmith or whose names begin with fuel.

```
foundEntries = find(dDataSectObj,'LastModifiedBy','jsmith','-or',...
'-regexp','Name','fuel*')
```
### Search Data Dictionary Section Using Regular Expressions

Represent the Design Data section of the data dictionary  $m\nu$ Dictionary ex API.sldd with a Simulink.data.dictionary.Section object named dDataSectObj.

```
myDictionaryObj = Simulink.data.dictionary.open('myDictionary_ex_API.sldd');
dDataSectObj = getSection(myDictionaryObj,'Design Data');
```
Search in the Design Data section of myDictionary ex API.sldd for entries whose names begin with fuel.

```
foundEntries = find(dDataSectObj,'-regexp','Name','fuel*')
```
#### Search Data Dictionary Section for Specific Value

Represent the Design Data section of the data dictionary myDictionary ex API.sldd with a Simulink.data.dictionary.Section object named dDataSectObj.

```
myDictionaryObj = Simulink.data.dictionary.open('myDictionary_ex_API.sldd');
dDataSectObj = getSection(myDictionaryObj,'Design Data');
```
Return all of the entries stored in the Design Data section of the data dictionary myDictionary\_ex\_API.sldd.

```
allEntries = find(dDataSectObj);
```
Find the entries with value 237. If you find more than one entry, store the entries in an array called foundEntries.

```
foundEntries = [];
for i = 1: length(allEntries)
    if getValue(allEntries(i)) == 237
        foundEntries = [foundEntries allEntries(i)];
     end
end
```
#### Search Data Dictionary Section for Specific Property

Represent the Design Data section of the data dictionary myDictionary\_ex\_API.sldd with a Simulink.data.dictionary.Section object named dDataSectObj.

```
myDictionaryObj = Simulink.data.dictionary.open('myDictionary_ex_API.sldd');
dDataSectObj = getSection(myDictionaryObj,'Design Data');
```
Search in the Design Data section of myDictionary ex API.sldd for entries whose values have a property DataType.

```
foundEntries = find(dDataSectObj,'-value','-property','DataType')
```
• "Store Data in Dictionary Programmatically"

### **Alternatives**

You can use Model Explorer to search a data dictionary for entries using arbitrary criteria.

### See Also

Simulink.data.dictionary.Section | Simulink.data.dictionary.Entry | exist | find

# <span id="page-3625-0"></span>getEntry

**Class:** Simulink.data.dictionary.Section **Package:** Simulink.data.dictionary

Create Simulink.data.dictionary.Entry object to represent data dictionary entry

## **Syntax**

```
entryObj = getEntry(sectionObj,entryName)
entryObj = getEntry(sectionObj,
entryName,'DataSource',dictionaryName)
```
## **Description**

entryObj = getEntry(sectionObj,entryName) returns an array of Simulink.data.dictionary.Entry objects representing data dictionary entries entryName found in the data dictionary section sectionObj, a Simulinkdata.dictionary.Section object. getEntry returns multiple objects if multiple entries have the specified name in a reference hierarchy of data dictionaries.

```
entryObj = getEntry(sectionObj,
entryName,'DataSource',dictionaryName) returns an object representing a data
dictionary entry that is defined in the data dictionary dictionaryName. Use this syntax
to uniquely identify an entry that is defined more than once in a hierarchy of referenced
data dictionaries.
```
## Input Arguments

```
sectionObj — Target data dictionary section
Simulink.data.dictionary.Section object
```
Target data dictionary section, specified as a Simulink.data.dictionary.Section object. Before you use this function, represent the target section with a Simulink.data.dictionary.Section object by using, for example, the getSection function.

#### **entryName** — Name of target data dictionary entry

character vector

Name of target data dictionary entry, specified as a character vector.

Example: 'myEntry'

Data Types: char

**dictionaryName** — Name of data dictionary containing target entry character vector

File name of data dictionary containing the target entry, specified as a character vector including the .sldd extension.

Example: 'mySubDictionary ex API.sldd'

Data Types: char

### Output Arguments

**entryObj** — Target data dictionary entry Simulink.data.dictionary.Entry object

Target data dictionary entry, returned as one or more Simulink.data.dictionary.Entry objects.

## Examples

### Set Value of Data Dictionary Entry

Represent the Design Data section of the data dictionary myDictionary\_ex\_API.sldd with a Simulink.data.dictionary.Section object named dDataSectObj.

```
myDictionaryObj = Simulink.data.dictionary.open('myDictionary_ex_API.sldd');
dDataSectObj = getSection(myDictionaryObj,'Design Data');
```
Represent the data dictionary entry fuelFlow with a Simulink.data.dictionary.Entry object named fuelFlowObj. fuelFlow is defined in the data dictionary myDictionary ex API.sldd.

```
fuelFlowObj = getEntry(dDataSectObj,'fuelFlow');
```
Set the value of the entry fuelFlow to 493.

```
setValue(fuelFlowObj,493)
```
#### Set Value of Entry in Reference Dictionary

Represent the Design Data section of the data dictionary myDictionary\_ex\_API.sldd with a Simulink.data.dictionary.Section object named dDataSectObj.

```
myDictionaryObj = Simulink.data.dictionary.open('myDictionary_ex_API.sldd');
dDataSectObj = getSection(myDictionaryObj,'Design Data');
```
Represent the data dictionary entry myRefEntry with a Simulink.data.dictionary.Entry object named refEntryObj. myDictionary\_ex\_API.sldd references myRefDictionary\_ex\_API.sldd, and myRefDictionary ex API.sldd defines an entry myRefEntry.

```
refEntryObj = getEntry(dDataSectObj,'myRefEntry','DataSource',...
'myRefDictionary_ex_API.sldd');
```
Set the value of the entry myRefEntry to 493.

```
setValue(refEntryObj,493)
```
• "Store Data in Dictionary Programmatically"

### See Also

addEntry | getValue | Simulink.data.dictionary.Entry | Simulink.data.dictionary.Section

## <span id="page-3628-0"></span>importFromFile

**Class:** Simulink.data.dictionary.Section **Package:** Simulink.data.dictionary

Import variables from MAT-file or MATLAB file to data dictionary section

### **Syntax**

```
importedVars = importFromFile(sectionObj,fileName)
importedVars = importFromFile(sectionObj,
fileName,'existingVarsAction',existAction)
[importedVars,existingVars] = importFromFile( ___ )
```
### **Description**

importedVars = importFromFile(sectionObj,fileName) imports variables defined in the MAT-file or MATLAB file fileName to the data dictionary section sectionObj without overwriting any variables that are already in the target section. If any variables are already in the target section, the function displays a warning and a list in the MATLAB Command Window. This syntax returns a list of variables that were successfully imported. A variable is considered successfully imported only if importFromFile assigns the value of the variable to the corresponding entry in the target data dictionary.

```
importedVars = importFromFile(sectionObj,
```
fileName,'existingVarsAction',existAction) imports variables that are already in the target section by taking a specified action existAction. For example, you can choose to use the variable values in the target file to overwrite the corresponding values in the target section.

[importedVars,existingVars] = importFromFile( \_\_\_ ) returns a list of variables in the target section that were not overwritten. Use this syntax if existingVarsAction is set to 'none', the default value, which prevents existing dictionary entries from being overwritten.

## Tips

• importFromFile can import MATLAB variables created from enumerated data types but cannot import the definitions of the enumerated types. Use the importEnumTypes function to import enumerated data type definitions to a data dictionary. If you import variables of enumerated data types to a data dictionary but do not import the enumerated type definitions, the dictionary is less portable and might not function properly if used by someone else.

### Input Arguments

**sectionObj** — Target data dictionary section

Simulink.data.dictionary.Section object

Target data dictionary section, specified as a Simulink.data.dictionary.Section object. Before you use this function, represent the target section with a Simulink.data.dictionary.Section object by using, for example, the getSection function.

#### **fileName** — Name of MAT or MATLAB file

character vector

Name of target MAT or MATLAB file, specified as a character vector. importFromFile automatically supplies a file extension .mat if you do not specify an extension.

Example: 'myFile.mat'

Example: 'myFile.m'

Data Types: char

**existAction** — Action to take for existing dictionary variables

'none' (default) | 'overwrite' | 'error'

Action to take for existing dictionary variables, specified as 'none', 'overwrite', or 'error'.

If you specify 'none', importFromFile attempts to import target variables but does not import or make any changes to variables that are already in the data dictionary section.

If you specify 'overwrite', importFromFile imports all target variables and overwrites any variables that are already in the data dictionary section.

If you specify 'error', importFromFile returns an error, without importing any variables, if any target variables are already in the data dictionary section.

Example: 'overwrite'

Data Types: char

### Output Arguments

#### **importedVars** — Successfully imported variables

cell array of character vectors

Names of successfully imported variables, returned as a cell array of character vectors. A variable is considered successfully imported only if importFromFile assigns its value to the corresponding entry in the target data dictionary.

#### **existingVars** — Variables that were not imported

cell array of character vectors

Names of target variables that were not imported due to their existence in the target data dictionary, returned as a cell array of character vectors. existingVars has content only if existAction is set to 'none', which is also the default. In that case importFromFile imports only variables that are not already in the target data dictionary.

### Examples

#### Import to Data Dictionary from File

Represent the Design Data section of the data dictionary myDictionary\_ex\_API.sldd with a Simulink.data.dictionary.Section object named dDataSectObj.

```
myDictionaryObj = Simulink.data.dictionary.open('myDictionary_ex_API.sldd');
dDataSectObj = getSection(myDictionaryObj,'Design Data');
```
Import all variables contained in the file myData\_ex\_API.m to the data dictionary and return a list of successfully imported variables. If any variables are already in myDictionary ex API.sldd, importFromFile returns a warning and a list of the affected variables.

```
importFromFile(dDataSectObj,'myData_ex_API.m')
```

```
Warning: The following variables were not imported because
they already exist in the dictionary:
    fuelFlow 
ans = 'myFirstEntry'
     'mySecondEntry'
     'myThirdEntry'
```
#### Import Variables from File and Overwrite Conflicts

Represent the Design Data section of the data dictionary myDictionary\_ex\_API.sldd with a Simulink.data.dictionary.Section object named dDataSectObj.

```
myDictionaryObj = Simulink.data.dictionary.open('myDictionary_ex_API.sldd');
dDataSectObj = getSection(myDictionaryObj,'Design Data');
```
Import all variables contained in the file myData ex API.m to the data dictionary, overwrite any variables that are already in the dictionary, and return a list of successfully imported variables.

```
importFromFile(dDataSectObj,'myData_ex_API.m','existingVarsAction','overwrite')
ans = 'fuelFlow'
     'myFirstEntry'
     'mySecondEntry'
```
'myThirdEntry'

#### Return Variables Not Imported to Data Dictionary from File

Return a list of variables that are not imported from a file because they are already in the target data dictionary

Represent the Design Data section of the data dictionary myDictionary\_ex\_API.sldd with a Simulink.data.dictionary.Section object named dDataSectObj.

```
myDictionaryObj = Simulink.data.dictionary.open('myDictionary_ex_API.sldd');
dDataSectObj = getSection(myDictionaryObj,'Design Data');
```
Import all variables contained in the file myData\_ex\_API.m to the data dictionary. Specify names for the output arguments of importFromFile to return the names of successfully and unsuccessfully imported variables.

```
[importedVars,existingVars] = importFromFile(dDataSectObj,'myData_ex_API.m')
importedVars = 
     'myFirstEntry'
     'mySecondEntry'
     'myThirdEntry'
existingVars = 
     'fuelFlow'
```
importFromFile does not import the variable fuelflow because it is already in the target data dictionary.

• "Store Data in Dictionary Programmatically"

### **Alternatives**

You can use the Model Explorer to import variables to a data dictionary from a file. See "Import Data to Dictionary from File" for more information.

### See Also

exportToFile | importEnumTypes | Simulink.data.dictionary.Section

# Simulink.DualScaledParameter

Specify name, value, units, and other properties of Simulink dual-scaled parameter

## **Description**

This class extends the Simulink.Parameter class so that you can define an object that stores two scaled values of the same physical value. For example, for temperature measurement, you can store a Fahrenheit scale and a Celsius scale with conversion defined by a computation method that you provide. Given one scaled value, the Simulink.DualScaledParameter computes the other scaled value using the computation method. **ink.DualScaledParam**<br>ame, value, units, and other prope<br>ption<br>sextends the Simulink.Paramet<br>ses two scaled values of the same p<br>ment, you can store a Fahrenheit is<br> $\mu$  a computation method that you<br>it, a. DualScaledPara **priori Constant Constant Constant Constant Constant Constant Constant Constant Constant Constant Constant Constant Constant Constant Constant Constant Constant Constant Constant Constant Constant Constant Constant Consta** 

A dual-scaled parameter has:

- A calibration value. The value that you prefer to use.
- A main value. The real-world value that Simulink uses.
- An internal stored integer value. The value that is used in the embedded code.

You can use Simulink.DualScaledParameter objects in your model for both simulation and code generation. The parameter computes the internal value before code generation via the computation method. This offline computation results in leaner generated code.

If you provide the calibration value, the parameter computes the main value using the computation method. This method can be a first-order rational function.

$$
y = \frac{ax+b}{cx+d}
$$

- x is the calibration value.
- y is the main value.
- a and b are the coefficients of the CalToMain compute numerator.
- c and d are the coefficients of the CalToMain compute denominator.

If you provide the calibration minimum and maximum values, the parameter computes minimum and maximum values of the main value. Simulink performs range checking of parameter values. The software alerts you when the parameter object value lies outside a range that corresponds to its specified minimum and maximum values and data type.

You can use the Simulink.DualScaledParameter dialog box to define a Simulink.DualScaledParameter object. To open the dialog box:

- 1 In the Model Explorer, select the base workspace or a model workspace and select **Add** > **Add Custom**.
- 2 In the Model Explorer Select Object dialog box, set **Object class** to Simulink.DualScaledParameter.

## Property Dialog Box

### Main Attributes Tab

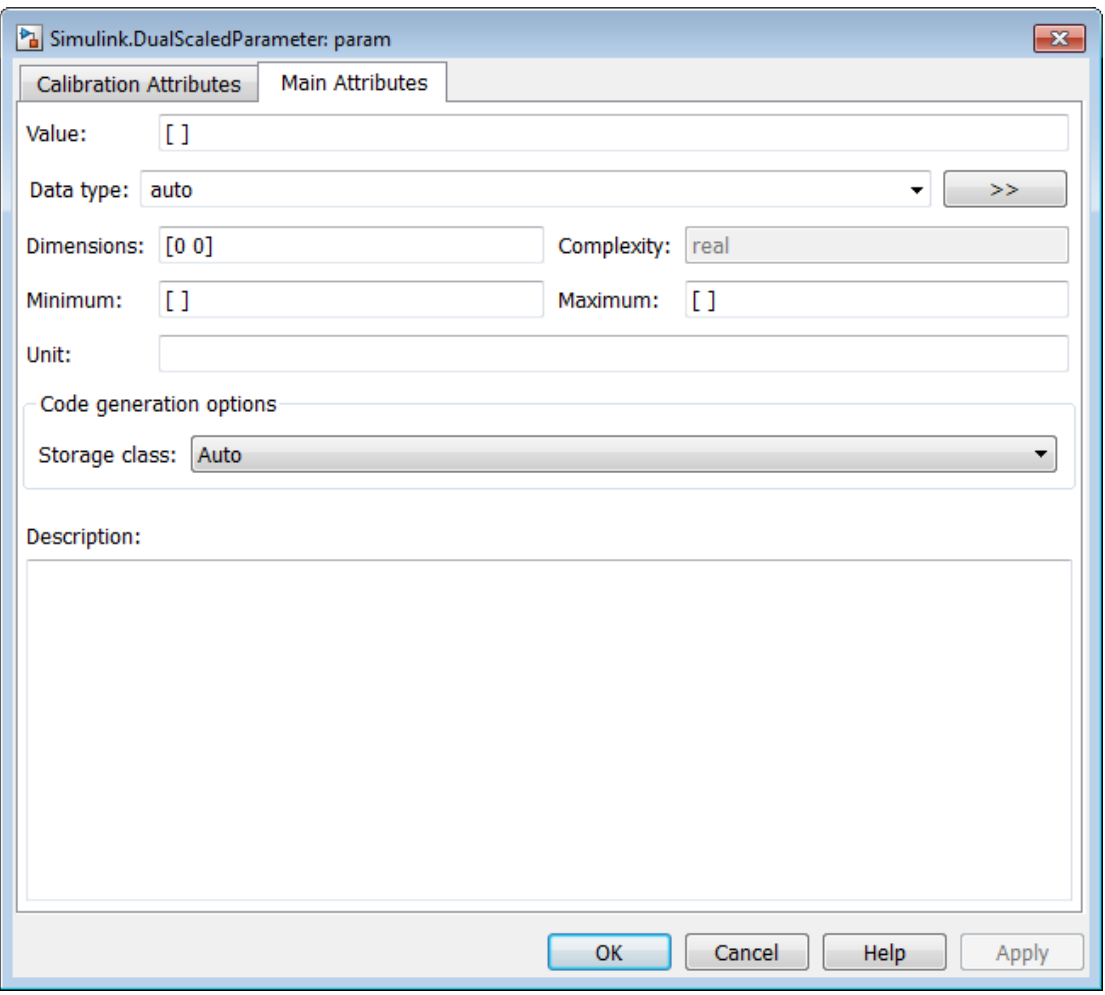

This tab shows the properties inherited from theSimulink.Parameter class. For more information, see Simulink.Parameter.
### Calibration Attributes Tab

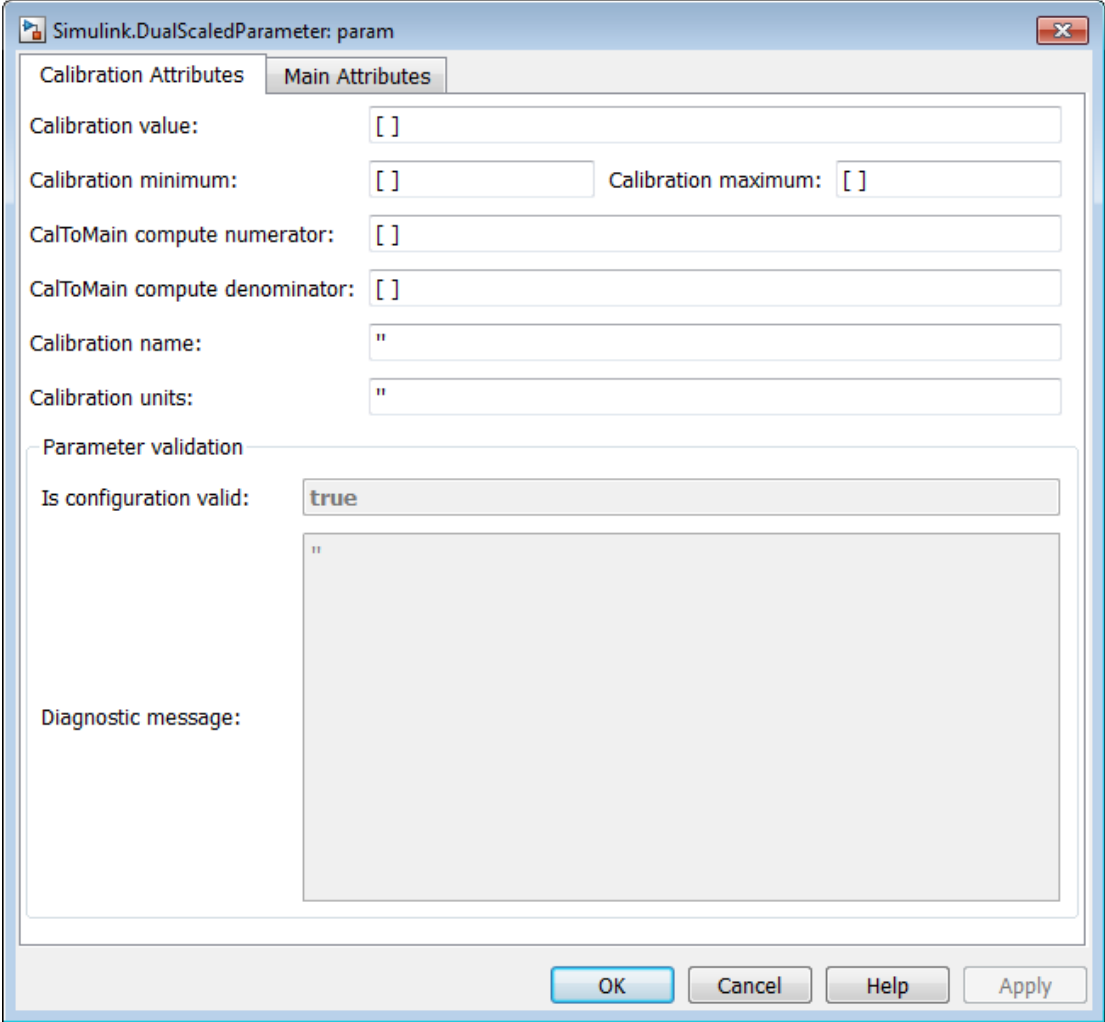

### **Calibration value**

Calibration value of the parameter. The value that you prefer to use. The default value is [] (unspecified). Specify a finite, real, double value.

Before specifying **Calibration value**, you must specify **CalToMain compute numerator** and **CalToMain compute denominator** to define the computation method. The parameter uses the computation method and the calibration value to calculate the main value that Simulink uses.

#### **Calibration minimum**

Minimum value for the calibration parameter. The default value is [] (unspecified). Specify a finite, real, double scalar value.

Before specifying **Calibration minimum**, you must specify **CalToMain compute numerator** and **CalToMain compute denominator** to define the computation method. The parameter uses the computation method and the calibration minimum value to calculate the minimum or maximum value that Simulink uses. A first order rational function is strictly monotonic, either increasing or decreasing. If it is increasing, setting the calibration minimum sets the main minimum value. If it is decreasing, setting the calibration minimum sets the main maximum.

If the parameter value is less than the minimum value or if the minimum value is outside the range of the parameter data type, Simulink generates a warning. In these cases, when updating the diagram or starting a simulation, Simulink generates an error.

#### **Calibration maximum**

Maximum value for the calibration parameter. The default value is [] (unspecified). Specify a finite, real, double scalar value.

Before specifying **Calibration maximum**, you must specify **CalToMain compute numerator** and **CalToMain compute denominator** to define the computation method. The parameter uses the computation method and the calibration maximum value to calculate the corresponding maximum or minimum value that Simulink uses. A first order rational function is strictly monotonic, either increasing or decreasing. If it is increasing, setting the calibration maximum sets the main maximum value. If it is decreasing, setting the calibration maximum sets the main minimum.

If the parameter value is less than the minimum value or if the minimum value is outside the range of the parameter data type, Simulink generates a warning. In these cases, when updating the diagram or starting a simulation, Simulink generates an error.

#### **CalToMain compute numerator**

Specify the numerator coefficients a and b of the first-order linear equation:

$$
y = \frac{ax+b}{cx+d}
$$

 $\frac{ax+b}{cx+d}$ <br>default value is [ ] (unspecified). S<br>**b**. For example, [ **1 1**] or, for recip<br>you have applied CalToMain com<br>ain compute denominator  $\frac{ax+b}{cx+d}$ <br>default value is [ ] (unspecified). S<br>*c* For example, [ 1 1] or, for recip<br>you have applied CalToMain com<br>ain compute denominator<br>fy the denominator coefficients c The default value is [] (unspecified). Specify finite, real, double scalar values for a and b. For example, [1 1] or, for reciprocal scaling, 1.

Once you have applied CalToMain compute numerator, you cannot change it.

#### **CalToMain compute denominator**

Specify the denominator coefficients c and d of the first-order linear equation:

$$
y = \frac{ax+b}{cx+d}
$$

 $\frac{ax+b}{cx+d}$ <br>default value is [ ] (unspecified). S<br>*a.* For example, [1 1] or, for recip<br>you have applied CalToMain com<br>ain compute denominator<br>ify the denominator coefficients c :<br> $\frac{ax+b}{cx+d}$ <br>default value is [ ] (unspeci  $ax + b$ <br>  $c\alpha + d$ <br>
lefault value is [] (unspecified). S<br> *c* For example, [1 1] or, for recity<br>
you have applied CalToMain com<br> **ain compute denominator**<br>
fy the denominator coefficients **c**<br>  $ax + b$ <br>  $cx + d$ <br>
lefault value is [ The default value is [] (unspecified). Specify finite, real, double scalar values for c and d. For example, [1 1].

Once you have applied CalToMain compute denominator, you cannot change it.

#### **Calibration name**

Specify the name of the calibration parameter. The default value is ''. Specify a character vector value, for example, 'T1'.

### **Calibration units**

Specify the measurement units for this calibration value. This field is intended for use in documenting this parameter. The default value is ''. Specify a character vector value, for example, 'Fahrenheit'.

### **Is configuration valid**

Simulink indicates whether the configuration is valid. The default value is true. If Simulink detects an issue with the configuration, it sets this field to false and provides information in the **Diagnostic message** field. You cannot set this field.

#### **Diagnostic message**

If you specify invalid parameter settings, Simulink displays a message in this field. Use the diagnostic information to help you fix an invalid configuration issue. You cannot set this field.

# **Properties**

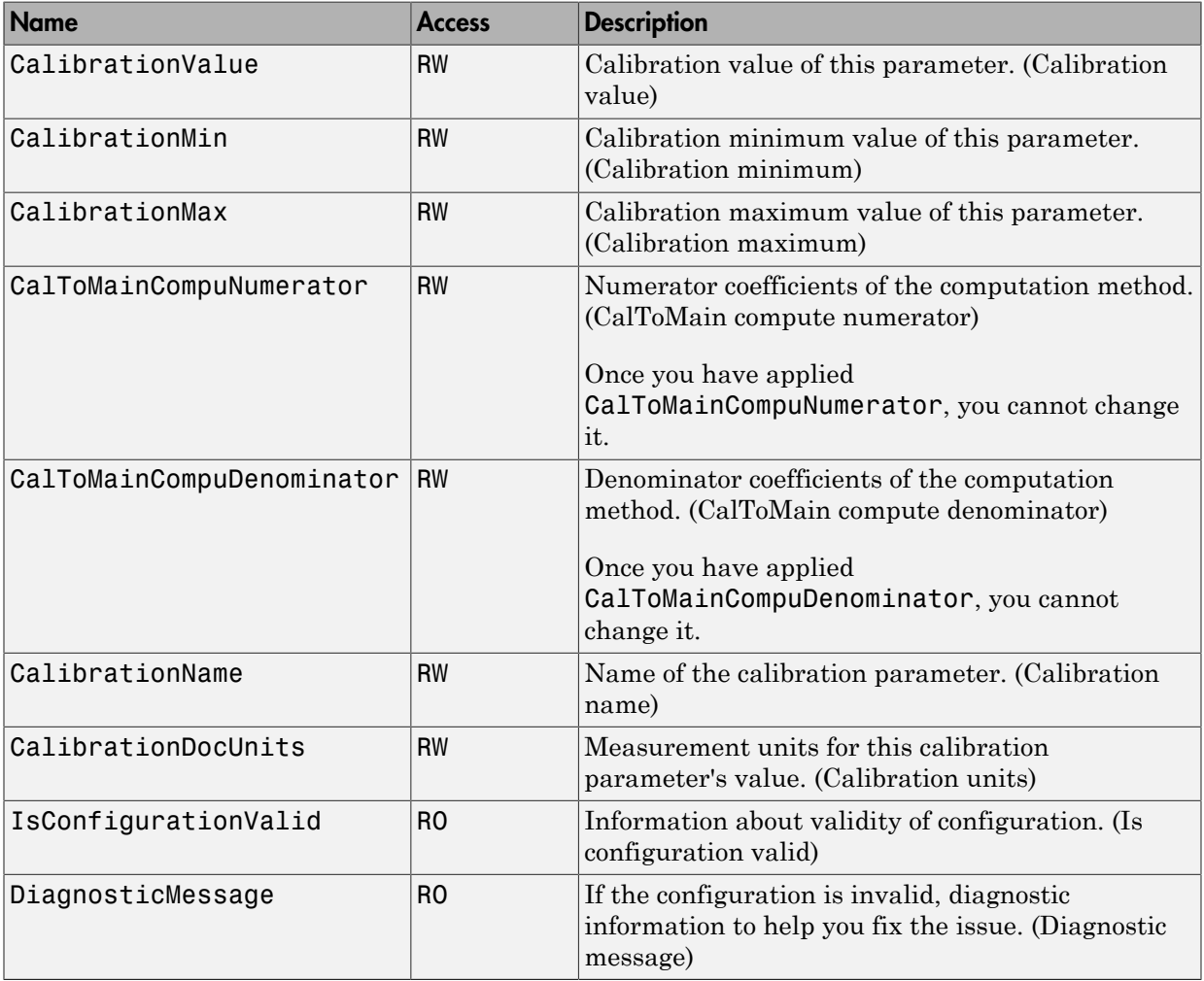

## Example

### Create and Update a Dual-Scaled Parameter

Create a Simulink.DualScaledParameter object that stores a temperature as both Fahrenheit and Celsius.

Create a Simulink.DualScaledParameter object.

Temp = Simulink.DualScaledParameter;

Set the computation method that converts between Fahrenheit and Celsius.

```
Temp.CalToMainCompuNumerator = [1 -32]; 
Temp.CalToMainCompuDenominator = [1.8];
```
Set the value of the temperature that you want to see in Fahrenheit.

```
Temp.CalibrationValue = 212
Temp =
```

```
 DualScaledParameter with properties:
            CalibrationValue: 212
              CalibrationMin: []
              CalibrationMax: []
     CalToMainCompuNumerator: [1 -32]
   CalToMainCompuDenominator: 1.8000
             CalibrationName: ''
         CalibrationDocUnits: ''
        IsConfigurationValid: 1
           DiagnosticMessage: ''
                        Value: 100
                    CoderInfo: [1x1 Simulink.CoderInfo]
                  Description: ''
                     DataType: 'auto'
                          Min: []
                          Max: []
                         Unit: ''
                   Complexity: 'real'
```
Dimensions: [1 1]

The Simulink.DualScaledParameter calculates Temp.Value which is the value that Simulink uses. Temp.CalibrationValue is 212 (degrees Fahrenheit), so Temp.Value is 100 (degrees Celsius).

Name the value and specify the units.

```
Temp.CalibrationName = 'TempF';
Temp.CalibrationDocUnits = 'Fahrenheit';
```
Set calibration minimum and maximum values.

```
Temp.CalibrationMin = 0;
Temp.CalibrationMax = 300;
```
If you specify a calibration value outside this allowable range, Simulink generates a warning.

Specify the units that Simulink uses.

 $Temp.Unit = 'degC';$ 

Open the Simulink.DualScaledParameter dialog box.

open Temp

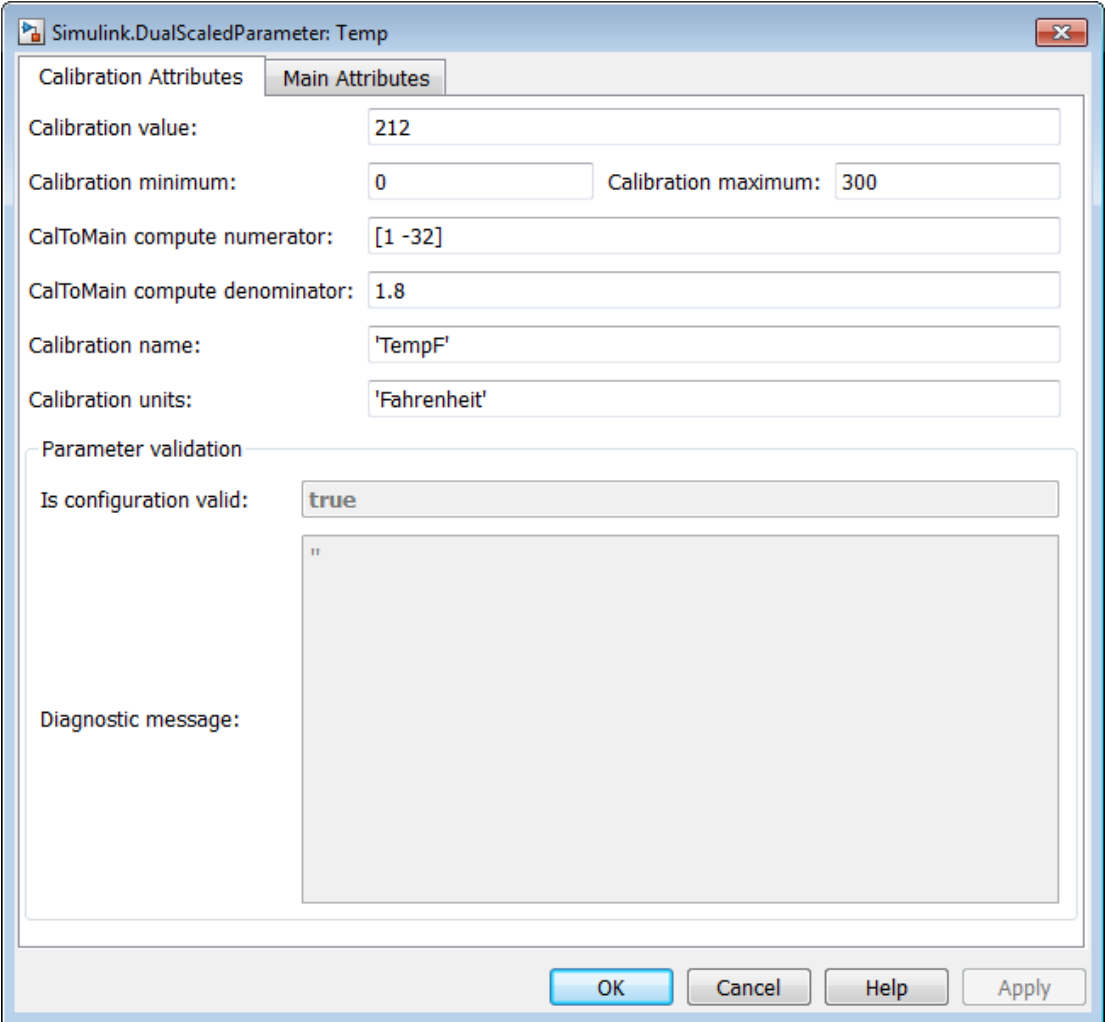

The **Calibration Attributes** tab displays the calibration value and the computation method that you specified.

In the dialog box, click the **Main Attributes** tab.

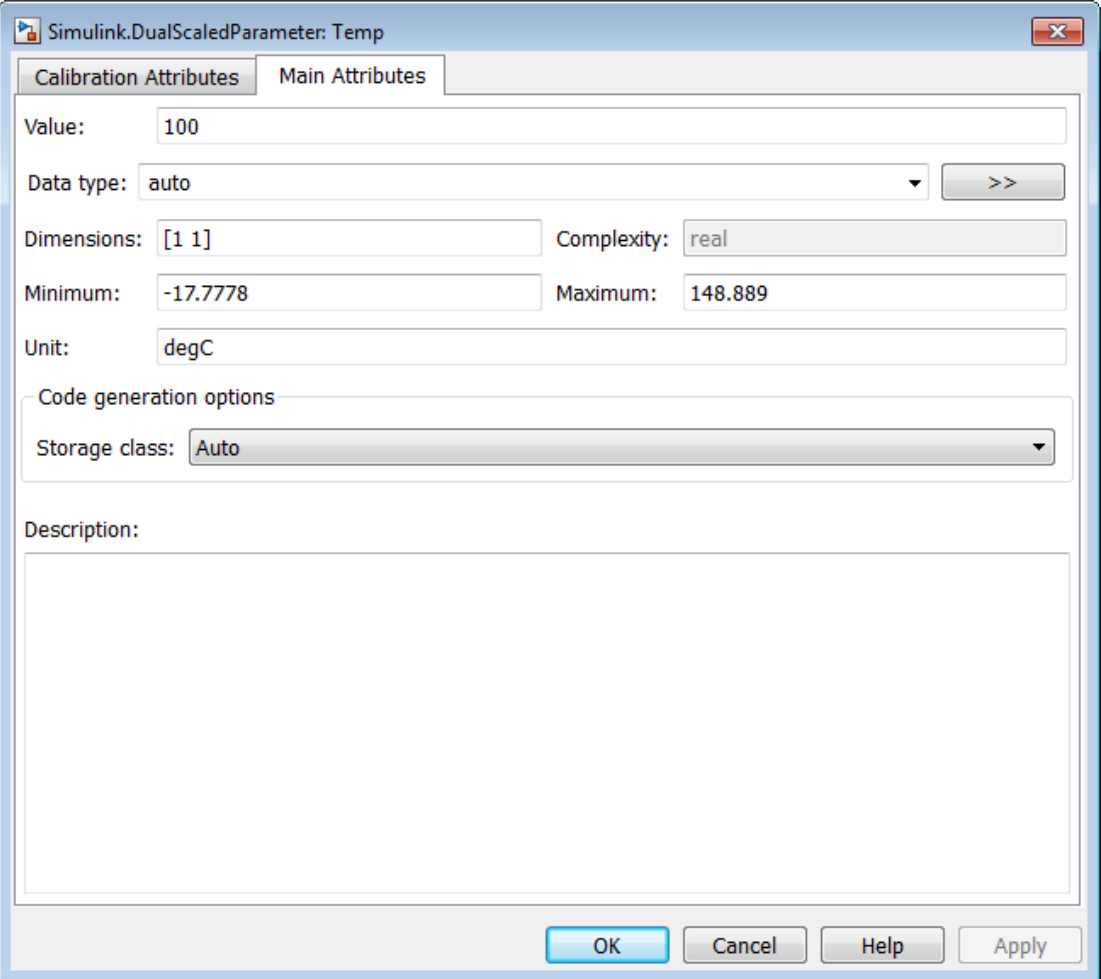

This tab displays information about the value used by Simulink.

# More About

• "Fixed Point"

### See Also

Simulink.Parameter | AUTOSAR.DualScaledParameter

### Related Examples

• "Configure AUTOSAR Data for Measurement and Calibration"

Introduced in R2013b

# Simulink.Mask class

**Package:** Simulink

Control masks programmatically

## **Description**

Use an instance of Simulink.Mask class to perform the following operations:

- Create, copy, and delete masks.
- Create, edit, and delete mask parameters.
- Determine the block that owns the mask.
- Obtain workspace variables defined for a mask.

## **Properties**

### **Type**

Specifies the mask type of the associated block.

**Type:** character vector

**Default:** Empty character vector

### **Description**

Specifies the block description of the associated block.

**Type:** character vector

**Default:** Empty character vector

### **Help**

Specifies the help text that is displayed for the mask.

**Type:** character vector

**Default:** Empty character vector

### **Initialization**

Specifies the initialization commands for the associated block.

**Type:** character vector

**Default:** Empty character vector

#### **SelfModifiable**

Indicates that the block can modify itself and its content.

**Type:** boolean

**Values:** 'on'|'off'

**Default:** 'off'

### **Display**

Specifies MATLAB code for drawing the block icon.

**Type:** character vector

**Default:** Empty character vector

### **IconFrame**

Sets the visibility of the block frame. (Visible is on, Invisible is off).

**Type:** boolean

**Values:** 'on'|'off'

**Default:** 'on'

### **IconOpaque**

Sets the transparency of the icon (Opaque is on, Transparent is off).

**Type:** boolean

**Values:** 'on'|'off'

**Default:** 'on'

### **RunInitForIconRedraw**

Specifies whether Simulink must run mask initialization before executing the mask icon commands.

**Type:** boolean

**Values:** 'on'|'off'

**Default:** 'off'

### **IconRotate**

Sets icon to rotate with the block.

**Type:** enum

**Values:** 'none'|'port'

**Default:** 'none'

#### **PortRotate**

Specifies the port rotation policy for the masked block.

**Type:** enum

**Values:** 'default'|'physical'

**Default:** 'default'

### **IconUnits**

Specifies the units for the drawing commands.

**Type:** enum

**Values:** 'pixel'|'autoscale'|'normalized'

**Default:** 'autoscale'

# **Methods**

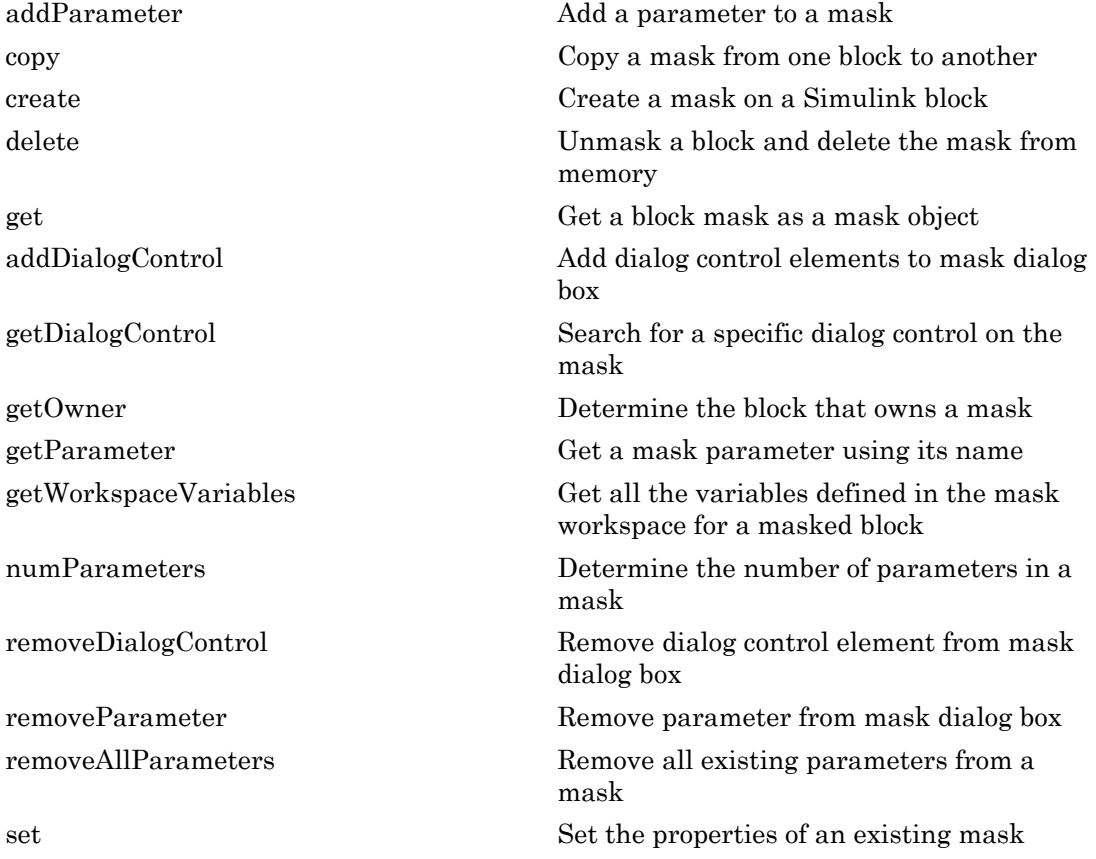

### How To

- "Control Masks Programmatically"
- "Block Masks"

# <span id="page-3649-0"></span>addParameter

**Class:** Simulink.Mask **Package:** Simulink

Add a parameter to a mask

### **Syntax**

```
p = Simulink.Mask.get(blockName)
p.addParameter(Name,Value)
```
## **Description**

p = Simulink.Mask.get(blockName) gets the mask on the block specified by blockName as a mask object.

p.addParameter(Name,Value) appends a parameter to the mask. If you do not specify name–value pairs as arguments with this command, Simulink creates an unnamed mask parameter with control type set to edit.

## Input Arguments

### **blockName**

The handle to the block or the path to the block inside the model.

### Name-Value Pair Arguments

Specify optional comma-separated pairs of Name,Value arguments. Name is the argument name and Value is the corresponding value. Name must appear inside single quotes (' '). You can specify several name and value pair arguments in any order as Name1,Value1,...,NameN,ValueN.

### **'Type'**

Type of control that is used to specify the value of this parameter.

### **Default:** edit

### **'TypeOptions'**

The options that are displayed within a popup control or in a promoted parameter. This field is a cell array.

#### **Default:** empty

#### **'Name'**

The name of the mask parameter. This name is assigned to the mask workspace variable created for this parameter.

#### **Default:** empty

#### **'Prompt'**

Text that identifies the parameter on the Mask Parameters dialog box.

### **Default:** empty

### **'Value'**

The default value of the mask parameter in the Mask Parameters dialog box.

**Default:** Type specific; depends on the Type of the parameter

### **'Evaluate'**

Option to specify whether parameter must be evaluated.

### **Default:** 'on'

### **'Tunable'**

Option to specify whether parameter is tunable.

**Default:** 'on'

### **'Enabled'**

Option to specify whether user can set parameter value.

**Default:** 'on'

### **'Visible'**

Option to set whether mask parameter is hidden or visible to the user.

**Default:** 'on'

#### **'Callback'**

Container for MATLAB code that executes when user makes a change in the Mask Parameters dialog box and clicks **Apply**.

### **Default:** empty

#### **'TabName'**

The name of the tab in the Mask Parameters dialog box where the parameter appears.

### **Default:** empty

### **'Container'**

Option to specifies a container for the child dialog control. The permitted values are 'panel', 'group', and 'tab'.

### Examples

1 Get mask as an object using a masked block's path.

```
p = Simulink.Mask.get('myModel/Subsystem');
```
2 Add a parameter to the mask without specifying name–value pairs for parameter attributes.

p.addParameter;

3 Add a mask parameter of type popup that cannot be evaluated and appears on a tab named **Properties** in the Mask Parameters dialog box.

```
p.addParameter('Type','popup','TypeOptions',...
{'Red' 'Blue' 'Green'},'Evaluate','off','TabName','Properties');
```
### See Also

# <span id="page-3652-0"></span>Simulink.Mask.copy

**Class:** Simulink.Mask **Package:** Simulink

Copy a mask from one block to another

### **Syntax**

```
pSource = Simulink.Mask.get(srcBlockName)
pDest = Simulink.Mask.create(destBlockName)
pDest.copy(pSource)
```
## **Description**

pSource = Simulink.Mask.get(srcBlockName) gets the mask on the source block specified by blockName as a mask object.

pDest = Simulink.Mask.create(destBlockName) creates an empty mask on the destination block specified by destBlockName.

pDest.copy(pSource) overwrites the destination mask with the source mask.

## Input Arguments

### **srcBlockName**

The handle to the source block or the path to the source block inside the model.

Note: The source block should be masked.

### **destBlockName**

The handle to the destination block or the path to the destination block inside the model.

Note: The destination block should have an empty mask. Otherwise, the copied mask will overwrite the non-empty mask.

### Examples

1 Create an empty mask on the destination block using the block's path.

pDest = Simulink.Mask.create('myModel/Subsystem');

2 Get source mask as an object using the source block's path.

```
pSource = Simulink.Mask.get('myModel/Abs');
```
3 Make the destination mask a copy of the source mask.

pDest.copy(pSource);

### See Also

# <span id="page-3654-0"></span>Simulink.Mask.create

**Class:** Simulink.Mask **Package:** Simulink

Create a mask on a Simulink block

### **Syntax**

p = Simulink.Mask.create(blockName)

### **Description**

p = Simulink.Mask.create(blockName) creates an empty mask on the block specified by blockName. If the specified block is already masked, an error message appears.

### Input Arguments

### **blockName**

The handle to the block or the path to the block inside the model.

### Examples

1 Create a mask using a block's handle.

Note: In the model, select the block to be masked.

p = Simulink.Mask.create(gcbh);

2 Create a mask using the block's path.

```
p = Simulink.Mask.create('myModel/Subsystem');
```
### See Also

# <span id="page-3656-0"></span>delete

**Class:** Simulink.Mask **Package:** Simulink

Unmask a block and delete the mask from memory

# **Syntax**

```
p = Simulink.Mask.get(blockName)
p.delete
```
# **Description**

p = Simulink.Mask.get(blockName) gets the mask on the block specified by blockName as a mask object.

p.delete unmasks the block and deletes the mask from memory.

# Input Arguments

### **blockName**

The handle to the block or the path to the block inside the model.

# Examples

1 Get mask as an object using a masked block's path.

```
p = Simulink.Mask.get('myModel/Subsystem');
```
2 Unmask the block using the mask object and delete the mask from memory.

p.delete;

### See Also

# <span id="page-3657-0"></span>Simulink.Mask.get

**Class:** Simulink.Mask **Package:** Simulink

Get a block mask as a mask object

### **Syntax**

p = Simulink.Mask.get(blockName)

## **Description**

p = Simulink.Mask.get(blockName) gets the mask on the block specified by blockName as a mask object. If the specified block is not masked, a null value returns.

## Input Arguments

### **blockName**

The handle to the block or the path to the block inside the model.

### Examples

1 Get mask as an object using a masked block's handle.

Note: In the model, select the masked block.

p = Simulink.Mask.get(gcbh);

2 Get mask as an object using a masked block's path.

p = Simulink.Mask.get('myModel/Subsystem');

### See Also Simulink.Mask | "Block Masks"

# <span id="page-3659-0"></span>addDialogControl

**Class:** Simulink.Mask **Package:** Simulink

Add dialog control elements to mask dialog box

### **Syntax**

```
successIndicator = maskObj.addDialogControl(controlType,
controlIdentifier)
successIndicator = maskObj.addDialogControl(Name,Value)
```
## **Description**

successIndicator = maskObj.addDialogControl(controlType, controlIdentifier) adds dialog control elements like text, hyperlinks, or tabs to mask dialog box. First get the mask object and assign it to the variable maskObj

successIndicator = maskObj.addDialogControl(Name,Value) specifies the Name and Value arguments for an element on the mask dialog box. You can specify multiple Name-Value pairs.

### Input Arguments

```
controlType — Value type of dialog control element
```
character vector

Type of dialog control element, specified

- 'panel'
- 'group'
- 'tabcontainer'
- 'tab'
- 'collapsiblepanel'
- 'text'
- 'image'
- 'hyperlink'
- 'pushbutton'

### **controlIdentifer** — Unique identifier for the element

character vector

Specifies the programmatic identifier for the element of mask dialog box. Use a name that is unique and does not have space between words. For more information, see "Variable Names".

### Name-Value Pair Arguments

Specify optional comma-separated pairs of Name,Value arguments. Name is the argument name and Value is the corresponding value. Name must appear inside single quotes (' ') and is case-sensitive. You can specify several name and value pair arguments in any order as Name1,Value1,...,NameN,ValueN.

### **'Type'**

Type of control that is used to specify the value of this dialog control element. Type is a required argument. The permitted values are 'panel', 'group', 'tabcontainer', 'tab', 'collapsiblepanel', 'text', 'image', 'hyperlink', and 'pushbutton'.

### **Default:** empty

### **'Name'**

The identifier of the dialog control element. Name is a required argument. This field is available for all dialog control types.

### **Default:** empty

### **'Prompt'**

Text that is displayed in the dialog control element on the Mask dialog box. This field is available for all except for panel and image dialog control types.

### **Default:** empty

### **'Enabled'**

Option to specify whether you can set value for the dialog control element. This field is available for all dialog control types.

### **Default:** 'on'

### **'Visible'**

Option to set whether the dialog control element is hidden or visible to the user. This field is available for all dialog control types.

### **Default:** 'on'

#### **'Callback'**

Container for MATLAB code that executes when you edit the dialog control element and click **Apply**. This field is available only for the hyperlink and pushbutton dialog control types.

#### **Default:** empty

#### **'Row'**

Option to set whether the dialog control is placed in the new row or the same row. This field is available for all dialog control types.

#### **Default:** empty

### **'Filepath'**

Contains the path to an image file. This field is available for image, and pushbutton dialog control types.

#### **Default:** empty

### **'Container'**

Option to specifies a container for the child dialog control. The permitted values are the names of 'panel', 'group', and 'tab' dialog controls.

### Examples

### Add Dialog Control Elements to Mask Dialog Box

Get mask object and add dialog control element to it. % Get mask object on model Engine maskObj = Simulink.Mask.get('Engine/Gain'); % Add hyperlink to mask dialog box maskLink = maskObj.addDialogControl('hyperlink','link'); maskLink.Prompt = 'Mathworks Home Page'; maskLink.Callback = 'web(''www.mathworks.com'')' % Alternative method to add hyperlink maskLink = maskObj.addDialogControl('hyperlink','link'); maskLink.Prompt = 'www.mathworks.com'; % Add text to mask dialog box maskText = maskObj.addDialogControl('text','text\_tag'); maskText.Prompt = 'Enable range checking'; % Add button to mask dialog box maskButton = maskObj.addDialogControl('pushbutton','button tag'); maskButton.Prompt = 'Compute';

### Add Dialog Control Elements to Mask Dialog Box Tabs

Create tabs on the mask dialog box and add elements to these tabs.

```
% Get mask object on a block named 'GainBlock'
maskObj = Simulink.Mask.get('GainBlock/Gain');
% Create a tab container
maskObj.addDialogControl('tabcontainer','allTabs');
```

```
tabs = maskObj.getDialogControl('allTabs');
```

```
% Create tabs and name them
maskTab1 = tabs.addDialogControl('tab','First');
maskTab1.Prompt = 'First tab';
maskTab2 = tabs.addDialogControl('tab','Second');
maskTab2.Prompt = 'Second tab';
% Add elements to one of the tabs
firstTab = tabs.getDialogControl('First');
firstTab.addDialogControl('text','textOnFirst');
firstTab.getDialogControl('textOnFirst').Prompt = 'Tab one';
```
### Add Dialog Control Element Using Name-Value Pair

```
Add dialog control element and specify values for it
% Get mask object on model Engine
maskObj = Simulink.Mask.get('Engine/Gain');
% Add a dialog box and specify values for it
maskDialog = maskObj.addDialogControl('Type','text',...
'Prompt','hello','Visible','off');
```
### See Also

Simulink.Mask | "Block Masks" | Control Masks Programmatically

### Introduced in R2014a

# <span id="page-3664-0"></span>getDialogControl

**Class:** Simulink.Mask **Package:** Simulink

Search for a specific dialog control on the mask

## **Syntax**

```
[control, phandle] = handle.getDialogControl(cname)
```
### **Description**

[control, phandle] = handle.getDialogControl(cname) , search for a specific child dialog control recursively on the mask dialog.

## Input Arguments

### **cname**

Name of the dialog control being searched on the mask dialog.

### **Default:**

## Output Arguments

### **control**

Target dialog control being searched on the mask dialog.

### **phandle**

Parent of the dialog control being searched mask dialog.

## Examples

### **Find a dialog control**

Find a text dialog control on the mask dialog box. maskObj is the handle to the mask object. The getDialogControl method returns the handle to the dialog control (hdlgctrl ) and handle to the parent dialog control (phandle ).

```
[hdlgctrl, phandle] = maskObj.getDialogControl('txt_var')
```
### See Also

# <span id="page-3666-0"></span>getOwner

**Class:** Simulink.Mask **Package:** Simulink

Determine the block that owns a mask

## **Syntax**

```
p = Simulink.Mask.get(blockName)
p.getOwner
```
## **Description**

p = Simulink.Mask.get(blockName) gets the mask on the block specified by blockName as a mask object.

p.getOwner returns the interface to the block that owns the mask.

## Input Arguments

### **blockName**

The handle to the block or the path to the block inside the model.

# Examples

1 Get mask as an object using a masked block's path.

```
p = Simulink.Mask.get('myModel/Subsystem');
```
2 Get the interface to the block that owns the mask.

p.getOwner;

### See Also

# <span id="page-3667-0"></span>getParameter

**Class:** Simulink.Mask **Package:** Simulink

Get a mask parameter using its name

## **Syntax**

```
p = Simulink.Mask.get(blockName)
param = p.getParameter(paramName)
```
## **Description**

p = Simulink.Mask.get(blockName) gets the mask on the block specified by blockName as a mask object.

param = p.getParameter(paramName) returns the number of parameters in the mask.

## Input Arguments

### **blockName**

The handle to the block or the path to the block inside the model.

### **paramName**

The name of the parameter you want to get.

## Examples

1 Get mask as an object using a masked block's path.

```
p = Simulink.Mask.get('myModel/Subsystem');
```
2 Get a mask parameter by using its name.

param = p.getParameter('intercept');

### See Also

# <span id="page-3669-0"></span>getWorkspaceVariables

**Class:** Simulink.Mask **Package:** Simulink

Get all the variables defined in the mask workspace for a masked block

### **Syntax**

```
p = Simulink.Mask.get(blockName)
vars = p.getWorkspaceVariables
```
## **Description**

p = Simulink.Mask.get(blockName) gets the mask on the block specified by blockName as a mask object.

vars = p.getWorkspaceVariables returns as a structure all the variables defined in the mask workspace for the masked block.

## Input Arguments

### **blockName**

The handle to the block or the path to the block inside the model.

## Examples

1 Get mask as an object using a masked block's path.

p = Simulink.Mask.get('myModel/Subsystem');

**2** Get all the variables defined in the mask workspace for the masked block.

vars = p.getWorkspaceVariables;

### See Also Simulink.Mask | "Block Masks"

### <span id="page-3671-0"></span>numParameters

**Class:** Simulink.Mask **Package:** Simulink

Determine the number of parameters in a mask

## **Syntax**

```
p = Simulink.Mask.get(blockName)
p.numParameters
```
## **Description**

p = Simulink.Mask.get(blockName) gets the mask on the block specified by blockName as a mask object.

p.numParameters returns the number of parameters in the mask.

## Input Arguments

### **blockName**

The handle to the block or the path to the block inside the model.

# Examples

1 Get mask as an object using a masked block's path.

p = Simulink.Mask.get('myModel/Subsystem');

2 Get the number of parameters in the mask.

p.numParameters;

### See Also
# removeDialogControl

**Class:** Simulink.Mask **Package:** Simulink

Remove dialog control element from mask dialog box

### **Syntax**

```
successIndicator = maskVariable.removeDialogControl(
controlIdentifier)
```
## **Description**

```
successIndicator = maskVariable.removeDialogControl(
controlIdentifier) removes dialog control element, specified by
controlIndentifier, like text, hyperlinks, or tabs from a mask dialog box. First get
the mask object and assign it to the variable maskVariable.
```
Successful removal of a dialog control element returns a Boolean value of 1.

### Input Arguments

#### **controlIdentifer** — Unique identifier for the element

character vector

Programmatic identifier for the dialog control element of mask dialog box, specified as a character vector.

## Examples

Remove Dialog Control Element from Mask Dialog Box

% Get mask object on the Gain block in the model Engine.

```
maskObj = Simulink.Mask.get('Engine/Gain');
```
% Remove element named AllTab from mask dialog box.

```
p = maskObj.removeDialogControl('AllTab');
```
### See Also

Simulink.Mask | "Block Masks"

Introduced in R2013b

### removeParameter

**Class:** Simulink.Mask **Package:** Simulink

Remove parameter from mask dialog box

### **Syntax**

successIndicator = maskVariable.removeParameter(controlIdentifier)

### **Description**

successIndicator = maskVariable.removeParameter(controlIdentifier) removes parameter, specified by controlIdentifier, like edit, check box, popup from an existing mask dialog box. First get the mask object and assign it to the variable maskVariable.

Successful removal of a parameter returns a Boolean value of 1.

### Input Arguments

#### **controlIdentifer** — Unique identifier for the parameter

character vector

Programmatic identifier for the parameter of mask dialog box, specified as a character vector.

### Examples

#### Remove Parameter from Mask Dialog Box

```
% Get mask object on the Gain block in the model Engine.
```

```
maskObj = Simulink.Mask.get('Engine/Gain');
```
% Remove parameter named checkbox1 from mask dialog box.

p = maskObj.removeParameter('checkbox1');

Note: You can also use the index number as the controlIdentifier.

See Also Simulink.Mask | "Block Masks"

Introduced in R2012b

# removeAllParameters

**Class:** Simulink.Mask **Package:** Simulink

Remove all existing parameters from a mask

### **Syntax**

```
p = Simulink.Mask.get(blockName)
p.removeAllParameters
```
### **Description**

p = Simulink.Mask.get(blockName) gets the mask on the block specified by blockName as a mask object.

p.removeAllParameters deletes all existing parameters from the mask.

### Input Arguments

#### **blockName**

The handle to the block or the path to the block inside the model.

## Examples

1 Get mask as an object using a masked block's path.

```
p = Simulink.Mask.get('myModel/Subsystem');
```
2 Delete all existing parameters from the mask.

p.removeAllParameters;

### See Also

```
Simulink.Mask | "Block Masks"
```
### set

**Class:** Simulink.Mask **Package:** Simulink

Set the properties of an existing mask

### **Syntax**

```
p = Simulink.Mask.get(blockName)
p.set(Name,Value)
```
### **Description**

p = Simulink.Mask.get(blockName) gets the mask on the block specified by blockName as a mask object.

p.set(Name,Value) sets mask properties that you specify using name–value pairs as arguments.

### Input Arguments

#### **blockName**

The handle to the block or the path to the block inside the model.

### Name-Value Pair Arguments

Specify optional comma-separated pairs of Name, Value arguments. Name is the argument name and Value is the corresponding value. Name must appear inside single quotes (' '). You can specify several name and value pair arguments in any order as Name1,Value1,...,NameN,ValueN.

#### **'Type'**

Text used as title for mask documentation that user sees on clicking **Help** in the Mask Parameters dialog box.

#### **Default:** empty

#### **'Description'**

Text used as summary for mask documentation that user sees on clicking **Help** in the Mask Parameters dialog box.

#### **Default:** empty

#### **'Help'**

Text used as body text for mask documentation that user sees on clicking **Help** in the Mask Parameters dialog box.

#### **Default:** empty

#### **'Initialization'**

MATLAB code that initializes the mask.

**Default:** empty

#### **'SelfModifiable'**

Option to set whether the mask can modify itself during simulation.

#### **Default:** 'off'

#### **'Display'**

MATLAB code that draws the mask icon.

**Default:** empty

#### **'IconFrame'**

Option to specify whether the mask icon appears inside a visible block frame.

#### **Default:** 'on'

#### **'MaskIconOpaque'**

Option to set the mask icon as opaque or transparent.

#### **Default:** 'opaque'

#### **'RunInitForIconRedraw'**

Option to specify whether Simulink should run mask initialization before executing the mask icon commands.

**Default:** 'off'

#### **'IconRotate'**

Option to specify icon rotation.

**Default:** 'none'

#### **'PortRotate'**

Option to specify port rotation.

**Default:** 'default'

**'IconUnits'**

Option to specify whether mask icon is autoscaled, normalized, or scaled in pixels.

```
Default: 'autoscale'
```
### Examples

1 Get mask as an object using a masked block's path.

```
p = Simulink.Mask.get('myModel/Subsystem');
```
2 Modify the mask so that its mask icon is transparent and its documentation summarizes what it does.

```
p.set('IconOpaque','off','Type','Random number generator','Description',...
'This block generates random numbers.');
```
### See Also

Simulink.Mask | "Block Masks"

# Simulink.MaskParameter class

**Package:** Simulink

Control mask parameters programmatically

## **Description**

Use an instance of Simulink.MaskParameter to set the properties of mask parameters.

## **Properties**

**Type**

Specifies the mask parameter type.

**Type:** character vector

**Values:** 'edit'|'checkbox'|'popup'|'unidt'|'min'|'max'|'promote'

**Default:** 'edit'

#### **TypeOptions**

Specifies the option for the parameter if it exists, otherwise, it is empty. Applicable for parameters of type popup, radio, Datatypestr, and promote .

**Type:** cell array of character vectors

**Default:** {''}

#### **Name**

Specifies the name of the mask parameter. This name is assigned to the mask workspace variable created for this parameter.

**Type:** character vector

**Default:** Empty character vector

#### **Prompt**

Specifies a character vector that appears as the label associated with the parameter on the mask dialog.

**Type:** character vector

**Default:** Empty character vector

#### **Value**

Specifies the value of the mask parameter.

**Default:** Depends on the type of the parameter.

#### **Evaluate**

Indicates if the parameter value is to be evaluated in MATLAB or treated as a character vector when the block is evaluated.

**Type:** boolean

**Values:** 'on'|'off'

**Default:** 'on'

#### **Tunable**

Indicates if the parameter value can be changed during simulation.

**Type:** boolean

**Values:** 'on'|'off'

**Default:** 'on'

#### **NeverSave**

Indicates if the parameter value gets saved in the model file.

**Type:** boolean

**Values:** 'on'|'off'

**Default:** 'off'

#### **Hidden**

Indicates if the parameter should never show on the mask dialog box.

**Type:** boolean

**Values:** 'on'|'off'

**Default:** 'off'

#### **Enabled**

Indicates if the parameter is enabled in the mask dialog box.

**Type:** boolean

**Values:** 'on'|'off'

**Default:** 'on'

#### **Visible**

Indicates if the parameter is visible in the mask dialog box.

**Type:** boolean

**Values:** 'on'|'off'

**Default:** 'on'

#### **ToolTip**

Indicates if tool tip is enabled for the mask parameter.

**Type:** boolean

**Values:** 'on'|'off'

**Default:** 'on'

#### **Callback**

Specifies the MATLAB code that executes when a user changes the parameter value from the mask dialog box.

**Type:** character vector

**Default:** Empty character vector

#### **TabName**

Specifies the tab name of the mask dialog box where the parameter is displayed.

**Type:** character vector

**Default:** Empty character vector

#### **Alias**

Specifies the alternate name for mask parameter.

**Type:** character vector

**Default:** Empty character vector

### **Methods**

[set](#page-3684-0) Set properties of mask parameters

### How To

- "Control Masks Programmatically"
- "Block Masks"

### <span id="page-3684-0"></span>set

**Class:** Simulink.MaskParameter **Package:** Simulink

Set properties of mask parameters

## **Syntax**

Simulink.MaskParameter.set(Name,Value)

## **Description**

Simulink.MaskParameter.set(Name,Value) sets the properties of a mask parameter.

## Input Arguments

### Name-Value Pair Arguments

Specify optional comma-separated pairs of Name, Value arguments. Name is the argument name and Value is the corresponding value. Name must appear inside single quotes (' '). You can specify several name and value pair arguments in any order as Name1,Value1,...,NameN,ValueN.

#### **'Type'**

Type of control that is used to specify the value of this parameter.

#### **Default:** edit

#### **'TypeOptions'**

The options that are displayed within a popup control or in a promoted parameter. This field is a cell array.

#### **Default:** empty

#### **'Name'**

The name of the mask parameter. This name is assigned to the mask workspace variable created for this parameter.

#### **Default:** empty

#### **'Prompt'**

Text that identifies the parameter on the Mask Parameters dialog.

#### **Default:** empty

#### **'Value'**

The default value of the mask parameter in the Mask Parameters dialog.

**Default:** Type specific; depends on the Type of the parameter

#### **'Evaluate'**

Option to specify whether parameter must be evaluated.

#### **Default:** 'on'

#### **'Tunable'**

Option to specify whether parameter is tunable.

**Default:** 'on'

#### **'Enabled'**

Option to specify whether user can set parameter value.

**Default:** 'on'

#### **'Visible'**

Option to set whether mask parameter is hidden or visible to the user.

**Default:** 'on'

#### **'Callback'**

Container for MATLAB code that executes when user makes a change in the Mask Parameters dialog and clicks **Apply**.

#### **Default:** empty

#### **'TabName'**

The name of the tab in the Mask Parameters dialog where the parameter appears.

**Default:** empty

### Examples

1 Get mask as an object using a masked block's path.

```
p = Simulink.Mask.get('myModel/Subsystem');
```
2 Get a mask parameter.

```
a = p.Parameters(1);
```
3 Edit mask parameter so it is of type popup, cannot be evaluated, and appears on a tab named **Properties** in the Mask Parameters dialog.

```
a.set('Type','popup','TypeOptions',{'Red' 'Blue' 'Green'},...
'Evaluate','off','TabName','Properties');
```
### See Also

Simulink.Mask | Simulink.MaskParameter | "Block Masks"

# <span id="page-3687-0"></span>Simulink.dialog.Control class

**Package:** Simulink.dialog

Create instances of dialog control

## **Description**

Use an instance of Simulink.dialog.Control class to create, delete, or search dialog controls.

## **Properties**

**Name**

Uniquely identifies the dialog control element and is a required field.

**Type:** character vector

### See Also

[Simulink.dialog.Button](#page-3707-0) | [Simulink.dialog.Image](#page-3711-0) | [Simulink.dialog.Text](#page-3713-0) | [Simulink.dialog.parameter.Control](#page-3715-0) | [Simulink.dialog.Hyperlink](#page-3709-0) | [Simulink.dialog.Container](#page-3688-0) | "Block Masks"

# <span id="page-3688-0"></span>Simulink.dialog.Container class

**Package:** Simulink.dialog

Create instances of a container dialog control

## **Description**

Use an instance of Simulink.dialog.Container class to add container type dialog control.

## **Properties**

#### **Name**

Uniquely identifies the container dialog control and is a required filed.

**Type:** character vector

#### **Enabled**

Indicates whether container is active on the mask dialog box.

**Type:** boolean

**Value:** 'on'|'off'

**Default:** 'on'

#### **Visible**

Indicates whether container is displayed on the mask dialog box.

**Type:** boolean

**Value:** 'on'|'off'

**Default:** 'on'

#### **DialogControls**

Specifies the child dialog controls contained in the container.

**Type:** Simulink.dialog.Control

**Default:** Empty array

### **Methods**

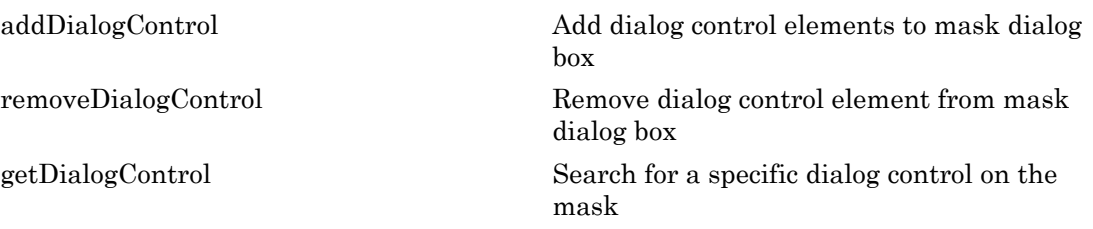

### See Also

```
Simulink.dialog.Group | Simulink.dialog.Tab |
Simulink.dialog.TabContainerSimulink.dialog.Panel |
Simulink.dialog.Control | "Block Masks"
```
# <span id="page-3690-0"></span>addDialogControl

**Class:** Simulink.dialog.Container **Package:** Simulink.dialog

Add dialog control elements to mask dialog box

### **Syntax**

```
successIndicator = maskObj.addDialogControl(controlType,
controlIdentifier)
successIndicator = maskObj.addDialogControl(Name,Value)
```
## **Description**

successIndicator = maskObj.addDialogControl(controlType, controlIdentifier) adds dialog control elements like text, hyperlinks, or tabs to mask dialog box. First get the mask object and assign it to the variable maskObj

successIndicator = maskObj.addDialogControl(Name,Value) specifies the Name and Value arguments for an element on the mask dialog box. You can specify multiple Name-Value pairs.

## Input Arguments

```
controlType — Value type of dialog control element
```
character vector

Type of dialog control element, specified

- 'panel'
- 'group'
- 'tabcontainer'
- 'tab'
- 'collapsiblepanel'
- 'text'
- 'image'
- 'hyperlink'
- 'pushbutton'

#### **controlIdentifer** — Unique identifier for the element

character vector

Specifies the programmatic identifier for the element of mask dialog box. Use a name that is unique and does not have space between words. For more information, see "Variable Names".

### Name-Value Pair Arguments

Specify optional comma-separated pairs of Name,Value arguments. Name is the argument name and Value is the corresponding value. Name must appear inside single quotes (' ') and is case-sensitive. You can specify several name and value pair arguments in any order as Name1, Value1, ..., NameN, ValueN.

#### **'Type'**

Type of control that is used to specify the value of this dialog control element. Type is a required argument. The permitted values are 'panel', 'group', 'tabcontainer', 'tab', 'collapsiblepanel', 'text', 'image', 'hyperlink', and 'pushbutton'. If the parent dialog control type is 'tabcontainer', the child dialog control must be 'tab'.

#### **'Name'**

The identifier of the dialog control element. Name is a required argument. This field is available for all dialog control types.

#### **'Prompt'**

Text that is displayed in the dialog control element on the Mask dialog box. This field is available for all except for panel and image dialog control types.

#### **Default:** empty

#### **'Enabled'**

Option to specify whether you can set value for the dialog control element. This field is available for all dialog control types.

#### **Default:** 'on'

#### **'Visible'**

Option to set whether the dialog control element is hidden or visible to the user. This field is available for all dialog control types.

#### **Default:** 'on'

#### **'Callback'**

Container for MATLAB code that executes when you edit the dialog control element and click **Apply**. This field is available only for the hyperlink and pushbutton dialog control types.

#### **Default:** empty

#### **'Row'**

Option to set whether the dialog control is placed in the new row or the same row. This field is available for all dialog control types.

#### **Default:** empty

#### **'FilePath'**

Contains the path to an image file. This field is available for image, and pushbutton dialog control types.

#### **Default:** empty

#### **'Container'**

Option to specifies a container for the child dialog control. The permitted values are the names of 'panel', 'group', and 'tab' dialog controls.

### Examples

#### Add Dialog Control Elements to Mask Dialog Box

Get mask object and add dialog control element to it.

```
% Get mask object on model Engine
maskObj = Simulink.Mask.get('Engine/Gain');
% Add hyperlink to mask dialog box
maskLink = maskObj.addDialogControl('hyperlink','link'); 
maskLink.Prompt = 'Mathworks Home Page';
maskLink.Callback = 'web(''www.mathworks.com'')'
% Alternative method to add hyperlink
maskLink = maskObj.addDialogControl('hyperlink','link'); 
maskLink.Prompt = 'www.mathworks.com';
% Add text to mask dialog box
maskText = maskObj.addDialogControl('text','text_tag'); 
maskText.Prompt = 'Enable range checking';
% Add button to mask dialog box
maskButton = maskObj.addDialogControl('pushbutton','button tag');
maskButton.Prompt = 'Compute';
```
#### Add Dialog Control Elements to Mask Dialog Box Tabs

Create tabs on the mask dialog box and add elements to these tabs.

% Get mask object on a block named 'GainBlock'

maskObj = Simulink.Mask.get('GainBlock/Gain');

% Create a tab container

```
maskObj.addDialogControl('tabcontainer','allTabs');
tabs = maskObj.getDialogControl('allTabs');
```

```
% Create tabs and name them
```

```
maskTab1 = tabs.addDialogControl('tab','First');
maskTab1.Prompt = 'First tab';
```

```
maskTab2 = tabs.addDialogControl('tab','Second');
maskTab2.Prompt = 'Second tab';
```

```
% Add elements to one of the tabs
```

```
firstTab = tabs.getDialogControl('First');
firstTab.addDialogControl('text','textOnFirst');
firstTab.getDialogControl('textOnFirst').Prompt = 'Tab one';
```
#### Add Dialog Control Element Using Name-Value Pair

Add dialog control element and specify values for it % Get mask object on model Engine maskObj = Simulink.Mask.get('Engine/Gain'); % Add a dialog box and specify values for it maskDialog = maskObj.addDialogControl('Type','text',... 'Prompt','hello','Visible','off');

### See Also

[Simulink.dialog.Container](#page-3688-0) | "Block Masks"

Introduced in R2014a

## <span id="page-3695-0"></span>removeDialogControl

**Class:** Simulink.dialog.Container **Package:** Simulink.dialog

Remove dialog control element from mask dialog box

### **Syntax**

```
successIndicator = maskVariable.removeDialogControl(
controlIdentifier)
```
## **Description**

```
successIndicator = maskVariable.removeDialogControl(
controlIdentifier) removes dialog control element, specified by
controlIndentifier, like text, hyperlinks, or tabs from a mask dialog box. First get
the mask object and assign it to the variable maskVariable.
```
Successful removal of a dialog control element returns a Boolean value of 1.

### Input Arguments

#### **controlIdentifer** — Unique identifier for the element

character vector

Programmatic identifier for the dialog control element of mask dialog box, specified as a character vector.

## Examples

Remove Dialog Control Element from Mask Dialog Box

% Get mask object on the Gain block in the model Engine.

```
maskObj = Simulink.Mask.get('Engine/Gain');
% Remove element named AllTab from mask dialog box.
maskTab = maskObj.removeDialogControl('AllTab');
```
### See Also

[Simulink.dialog.Container](#page-3688-0) | "Block Masks"

#### Introduced in R2013b

# <span id="page-3697-0"></span>getDialogControl

**Class:** Simulink.dialog.Container **Package:** Simulink.dialog

Search for a specific dialog control on the mask

## **Syntax**

[control, phandle] = handle.getDialogControl(controlIdentifier)

### **Description**

[control, phandle] = handle.getDialogControl(controlIdentifier), search for a specific child dialog control recursively on the mask dialog box.

## Input Arguments

#### **controlIdentifier**

Name of the dialog control being searched on the mask dialog box.

**Default:**

## Output Arguments

#### **control**

Target dialog control being searched on the mask dialog box.

#### **phandle**

Parent of the dialog control being searched mask dialog box.

## Examples

### **Find a dialog control**

Find a text dialog control on the mask dialog box. maskObj is the handle to the mask object. The getDialogControl method returns the handle to the dialog control (hdlgctrl) and handle to the parent dialog control (phandle).

```
[hdlgctrl, phandle] = maskObj.getDialogControl('txt_var')
```
### See Also

[Simulink.dialog.Container](#page-3688-0) | "Block Masks"

# <span id="page-3699-0"></span>Simulink.dialog.Panel class

**Package:** Simulink.dialog

Create an instance of a panel dialog control

## **Description**

Use an instance of Simulink.dialog.Panel class to create an instance of panel dialog control.

## **Properties**

#### **Name**

Uniquely identifies the panel dialog control and is a required field.

**Type:** character vector

#### **Row**

Specifies whether panel is placed on the current row or on a new row.

**Type:** character vector

**Values:** 'current'|'new'

**Default:** 'new'

#### **Enabled**

Specifies whether panel is active on the mask dialog box.

**Type:** boolean

**Values:** 'on'|'off'

**Default:** 'on'

#### **Visible**

Specifies whether panel is displayed on the mask dialog box.

**Type:** boolean

**Values:** 'on'|'off'

**Default:** 'on'

#### **DialogControls**

Specifies the child dialog controls contained in the panel.

**Type:** Simulink.dialog.Control

**Default:** Empty array

## **Methods**

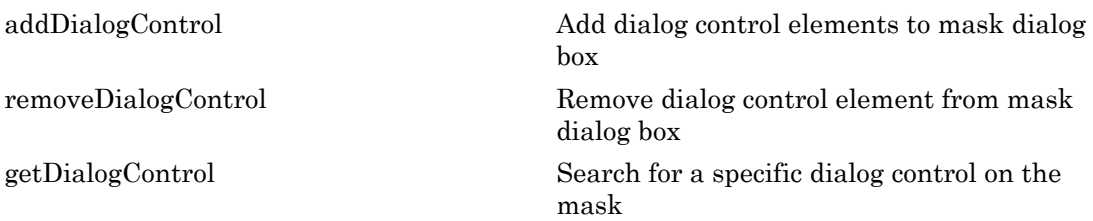

### See Also

[Simulink.dialog.Group](#page-3701-0) | [Simulink.dialog.TabContainer](#page-3705-0) | [Simulink.dialog.Container](#page-3688-0) | [Simulink.dialog.Tab](#page-3703-0) | [Simulink.dialog.Control](#page-3687-0) | "Block Masks"

# <span id="page-3701-0"></span>Simulink.dialog.Group class

**Package:** Simulink.dialog

Create an instance of a group dialog control

## **Description**

Use an instance of Simulink.dialog.Group class to create an instance of group dialog control.

## **Properties**

**Name**

Uniquely identifies the group dialog control and is a required field.

**Type:** character vector

#### **Prompt**

Specifies the text displayed on the group.

**Type:** character vector

**Default:** Empty character vector

**Row**

Specifies whether group is placed on the current row or on a new row.

**Type:** character vector

**Values:** 'current'|'new'

**Default:** 'new'

#### **Enabled**

Specifies whether group is active on the mask dialog box.

**Type:** boolean

**Values:** 'on'|'off'

**Default:** 'on'

#### **Visible**

Specifies whether group is displayed on the mask dialog box.

**Type:** boolean

**Values:** 'on'|'off'

**Default:** 'on'

#### **DialogControls**

Specifies the child dialog controls contained in the group.

**Type:** Simulink.dialog.Control

**Default:** Empty array

### **Methods**

[addDialogControl](#page-3690-0) Add dialog control elements to mask dialog box [removeDialogControl](#page-3695-0) Remove dialog control element from mask dialog box [getDialogControl](#page-3697-0) Search for a specific dialog control on the mask

### See Also

[Simulink.dialog.Panel](#page-3699-0) | [Simulink.dialog.TabContainer](#page-3705-0) | [Simulink.dialog.Container](#page-3688-0) | [Simulink.dialog.Tab](#page-3703-0) | [Simulink.dialog.Control](#page-3687-0) | "Block Masks"

# <span id="page-3703-0"></span>Simulink.dialog.Tab class

**Package:** Simulink.dialog

Create an instance of a tab dialog control

## **Description**

Use an instance of Simulink.dialog.Tab class to create an instance of tab dialog control.

### **Properties**

#### **Name**

Uniquely identifies the tab dialog control and is a required field.

**Type:** character vector

#### **Prompt**

Specifies the text displayed on the tab.

**Type:** character vector

**Default:** Empty character vector

#### **Enabled**

Specifies whether tab is active on the mask dialog box.

**Type:** boolean

**Values:** 'on'|'off'

**Default:** 'on'

#### **Visible**

Specifies whether tab is displayed on the mask dialog box.

**Type:** boolean

**Values:** 'on'|'off'

**Default:** 'on'

#### **DialogControls**

Specifies the child dialog controls contained in the tab dialog control.

**Type:** Simulink.dialog.Control

**Default:** Empty array

### **Methods**

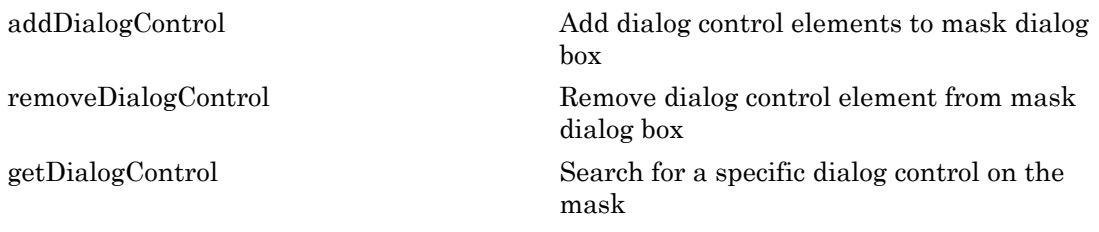

### See Also

[Simulink.dialog.Group](#page-3701-0) | [Simulink.dialog.TabContainer](#page-3705-0) | [Simulink.dialog.Container](#page-3688-0) | [Simulink.dialog.Panel](#page-3699-0) | [Simulink.dialog.Control](#page-3687-0) | "Block Masks"

# <span id="page-3705-0"></span>Simulink.dialog.TabContainer class

**Package:** Simulink.dialog

Create an instance of a tab container dialog control

## **Description**

Use an instance of Simulink.dialog.TabContainer class to create an instance of tab container dialog control. Tab container dialog box be used to group the tab dialog controls.

### **Properties**

#### **Name**

Uniquely identifies the tab container dialog control and is a required field.

**Type:** character vector

#### **Row**

Specifies whether tab container is placed on the current row or on a new row.

**Type:** enumerated string

**Values:** 'current'|'new'

**Default:** 'new'

#### **Enabled**

Specifies whether tab container is active on the mask dialog box.

**Type:** boolean

**Values:** 'on'|'off'

**Default:** 'on'

#### **Visible**

Specifies whether tab container is displayed on the mask dialog box.

**Type:** boolean

**Values:** 'on'|'off'

**Default:** 'on'

#### **DialogControls**

Specifies the child dialog controls contained in the group. Simulink.dialog.TabContainer class can only contain Simulink.dialog.Tab dialog control.

**Type:** Simulink.dialog.Tab

**Default:** Empty array

## **Methods**

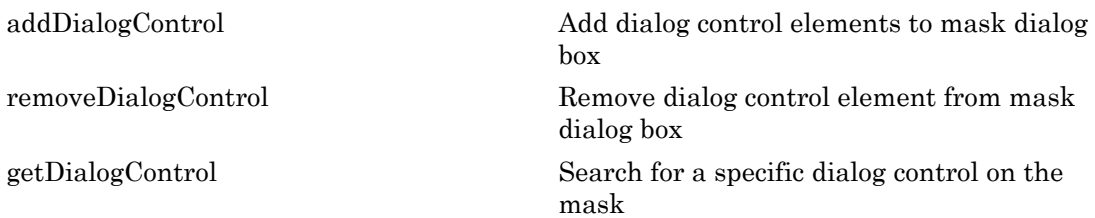

### See Also

[Simulink.dialog.Group](#page-3701-0) | [Simulink.dialog.Tab](#page-3703-0) | [Simulink.dialog.Container](#page-3688-0) | [Simulink.dialog.Panel](#page-3699-0) | [Simulink.dialog.Control](#page-3687-0) | "Block Masks"

# <span id="page-3707-0"></span>Simulink.dialog.Button class

**Package:** Simulink.dialog

Create a button dialog control

### **Description**

Use an instance of Simulink.dialog.Button class to add a button dialog control.

### **Properties**

#### **Name**

Uniquely identifies the dialog control and is a required field.

**Type:** character vector

#### **Prompt**

Specifies the text displayed on the button dialog control.

**Type:** character vector

#### **Default:** empty

#### **FilePath**

Specifies the path to the image file to be shown on the button dialog control.

**Type:** character vector

**Default:** empty

#### **Callback**

Specifies the MATLAB command (s) to be executed when the dialog control is invoked.

**Type:** character vector
#### **Default:** empty

#### **Row**

Specifies whether dialog control is placed on the current row or on a new row.

**Type:** character vector

**Value:** 'current'|'new'

**Default:** 'current'

#### **Enabled**

Indicates whether container is active on the mask dialog box.

**Type:** boolean

**Value:** 'on'|'off'

**Default:** 'on'

#### **Visible**

Indicates whether container is displayed on the mask dialog box.

**Type:** boolean

**Value:** 'on'|'off'

**Default:** 'on'

### See Also

[Simulink.dialog.Control](#page-3687-0) | "Block Masks"

# Simulink.dialog.Hyperlink class

**Package:** Simulink.dialog

Create a hyperlink dialog control

## **Description**

Use an instance of Simulink.dialog.Hyperlink class to add a hyperlink dialog control.

### **Properties**

**Name**

Uniquely identifies the dialog control and is a required field.

**Type:** character vector

#### **Prompt**

Specifies the text displayed on the hyperlink.

**Type:** character vector

**Default:** empty

#### **Callback**

Specifies the MATLAB command (s) to be executed when the dialog control is invoked.

**Type:** character vector

**Default:** empty

#### **Row**

Specifies whether hyperlink is placed on the current row or on a new row.

**Type:** character vector

**Value:** 'current'|'new'

**Default:** 'new'

#### **Enabled**

Indicates whether hyperlink is active on the mask dialog box.

**Type:** boolean

**Value:** 'on'|'off'

**Default:** 'on'

#### **Visible**

Indicates whether hyperlink is displayed on the mask dialog box.

**Type:** boolean

**Value:** 'on'|'off'

**Default:** 'on'

### See Also

[Simulink.dialog.Control](#page-3687-0) | "Block Masks"

# Simulink.dialog.Image class

**Package:** Simulink.dialog

Create an image dialog control

### **Description**

Use an instance of Simulink.dialog.Image class to add an image dialog control.

### **Properties**

#### **Name**

Uniquely identifies the dialog control and is a required field.

**Type:** character vector

#### **FilePath**

Specifies the path to the image file to be displayed on the dialog box.

**Type:** character vector

#### **Default:** empty

#### **Row**

Specifies whether dialog control is placed on the current row or on a new row.

**Type:** character vector

```
Value: 'current'|'new'
```
**Default:** 'new'

#### **Enabled**

Indicates whether image is active on the mask dialog box.

**Type:** boolean

**Value:** 'on'|'off'

**Default:** 'on'

#### **Visible**

Indicates whether image is displayed on the mask dialog box.

**Type:** boolean

**Value:** 'on'|'off'

**Default:** 'on'

### See Also

[Simulink.dialog.Control](#page-3687-0) | "Block Masks"

# Simulink.dialog.Text class

**Package:** Simulink.dialog

Create a text dialog control

### **Description**

Use an instance of Simulink.dialog.Text class to add a text dialog control.

### **Properties**

#### **Name**

Uniquely identifies the dialog control element and is a required field.

**Type:** character vector

#### **Prompt**

Specifies the text displayed on the mask dialog box.

**Type:** character vector

#### **Default:** empty

#### **WordWrap**

Specifies whether to wrap long text to the next line on the mask dialog box.

**Type:** boolean

**Value:** 'on'|'off'

**Default:** 'on'

#### **Row**

Specifies whether dialog control is placed on the current row or on a new row.

**Type:** character vector

**Value:** 'current'|'new'

**Default:** 'new'

#### **Enabled**

Indicates whether dialog control is active on the mask dialog box.

**Type:** boolean

**Value:** 'on'|'off'

**Default:** 'on'

#### **Visible**

Indicates whether dialog control is displayed on the mask dialog box.

**Type:** boolean

**Value:** 'on'|'off'

**Default:** 'on'

### See Also

[Simulink.dialog.Control](#page-3687-0) | "Block Masks"

# Simulink.dialog.parameter.Control class

**Package:** Simulink.dialog.parameter

Create a parameter dialog control

## **Description**

Use an instance of Simulink.dialog.parameter.Control class to add a parameter dialog control.

## **Properties**

#### **Name**

Uniquely identifies the dialog control element. This is a required field and has the same value as its underlying parameter name.

**Type:** character vector

#### **Row**

Specifies whether the dialog control is placed on the current row or on a new row.

**Type:** character vector

**Value:** 'current'|'new'

**Default:** 'new'

### See Also

[Simulink.dialog.Control](#page-3687-0) | "Block Masks"

# addElement

**Class:** Simulink.SimulationData.Dataset **Package:** Simulink.SimulationData

Add element to end of data set

## **Syntax**

```
dataset = addElement(dataset,element)
dataset = addElement(dataset,element,name)
```
## **Description**

dataset = addElement(dataset,element) adds an element to the Simulink.SimulationData.Dataset dataset.

dataset = addElement(dataset, element, name) adds an element to the Simulink.SimulationData.Dataset data set and gives the element the name that you specify with the name argument. If the object already has a name, the element instead uses the name you specify by using the name argument.

### Input Arguments

**dataset** — Data set SimulationData.Dataset object

The data set to which to add the element.

#### **element** — Element to add Simulink.SimulationData.Signal object | Simulink.SimulationData.DataStoreMemory object

Element to add to the data set, specified as a Simulink.SimulationData.Signal object or Simulink.SimulationData.DataStoreMemory object.

```
name — Name for element
```
character vector

Name for element, specified as a character vector.

### Output Arguments

#### **dataset** — Data set

character vector

The data set to which you add the element, returned as a character vector. The new element is added to the end of the data set.

### Examples

#### Create a Data Set

Create a data set and add three elements to it.

```
time = 0.1*(0:100);
ds = Simulink.SimulationData.Dataset;
element1 = Simulink.SimulationData.Signal;
element1.Name = 'A';
element1.Values = timeseries(sin(time),time);
ds = addElement(ds,element1);
element2 = Simulink.SimulationData.Signal;
element2.Name = 'B';
element2.Values = timeseries(2*sin(time),time);
ds = addElement(ds,element2);
element3 = Simulink.SimulationData.Signal;
element3.Name = ^{\circ}C^{\circ};
element3.Values = timeseries(3*sin(time),time);
ds = addElement(ds,element3) 
ds = Simulink.SimulationData.Dataset
   Package: Simulink.SimulationData
   Characteristics:
               Name: 'logsout'
```

```
 Total Elements: 3
 Elements:
   1: 'A'
   2: 'B'
   3: 'C'
```
- "Migrate Scripts That Use ModelDataLogs API"
- "Export Signal Data Using Signal Logging"
- "Log Data Stores"
- "Convert Logged Data to Dataset Format"
- "Migrate Scripts That Use ModelDataLogs API"

### See Also

Simulink.SimulationData.Dataset.concat | Simulink.SimulationData.Dataset.find | Simulink.SimulationData.Dataset.get | Simulink.SimulationData.Dataset.getElementNames | Simulink.SimulationData.Dataset.numElements | Simulink.SimulationData.Dataset.setElement | Simulink.SimulationData.Dataset | Simulink.SimulationData.BlockPath | Simulink.SimulationData.DataStoreMemory | Simulink.SimulationData.Signal

#### Introduced in R2011a

### concat

**Class:** Simulink.SimulationData.Dataset **Package:** Simulink.SimulationData

Concatenate dataset to another dataset

### **Syntax**

```
dataset1 = concat(dataset1,dataset2)
```
## **Description**

dataset1 = concat(dataset1,dataset2) concatenates the elements of dataset2 to dataset1.

## Input Arguments

#### **dataset1** — Dataset to concatenate to

data set

Dataset to concatenate to with dataset2, returned as a cell array.

#### **dataset2** — Dataset to concatenate

data set

Data set to concatenate to dataset1, specified as a cell array.

## Output Arguments

### **dataset1** — Concatenated dataset

data set

Concatenated dataset from dataset1 and dataset2.

### Examples

### Concatenate ds1 to ds

Convert output from two To Workspace blocks to Dataset format and concatenate them.

```
mdl = 'myvdp';
open_system(mdl);
sim(mdl)
ds = Simulink.SimulationData.Dataset(simout);
ds1 = Simulink.SimulationData.Dataset(simout1);
\texttt{dsfinal} = \texttt{concat}(\texttt{ds}, \texttt{ds1});
```
- "Migrate Scripts That Use ModelDataLogs API"
- "Export Signal Data Using Signal Logging"
- "Log Data Stores"
- "Convert Logged Data to Dataset Format"
- "Migrate Scripts That Use ModelDataLogs API"

### See Also

Simulink.SimulationData.Dataset.addElement | Simulink.SimulationData.Dataset.find | Simulink.SimulationData.Dataset.get | Simulink.SimulationData.Dataset.getElementNames | Simulink.SimulationData.Dataset.numElements | Simulink.SimulationData.Dataset.setElement | Simulink.SimulationData.Dataset | Simulink.SimulationData.BlockPath | Simulink.SimulationData.DataStoreMemory | Simulink.SimulationData.Signal

#### Introduced in R2015a

## get

**Class:** Simulink.SimulationData.Dataset **Package:** Simulink.SimulationData

Get element or collection of elements from dataset

### **Syntax**

```
element = get(dataset,index)
element = get(dataset, name)
element = get(dataset,{name})
```
### **Description**

element = get(dataset, index) returns the element corresponding to the index. The getElement method uses the same syntax and behavior as the get method.

element = get(dataset,name) returns the element whose name matches name. When name is in a cell array, return the index of the element whose name matches name.

element = get(dataset,{name}) returns a single element if only one element name matches, a SimulationData.Dataset if multiple elements with this name exist.

### Input Arguments

**dataset** — Data set SimulationData.Dataset object

The data set from which to get the element.

#### **index** — Index value of element to get

scalar numeric

Index value of element to get. The index reflects the index value of a data set element.

**name** — Name for data set element character array | cell array

Name for a data set element, specified as:

- A character array reflecting the name of the data set element
- A cell array containing one character vector. To return a SimulationData.Dataset object that can contain one element, use this format. Consider this form when writing scripts.

### Output Arguments

#### **element** — Element

element | SimulationData.Dataset object | empty object

The element that the get method finds.

- If index is the first argument after the data set, the method returns the element at the index.
- If name is the first argument after the data set:
	- If the method finds one element, it returns the element.
	- If the method finds more than one element, return a Dataset that contains the elements.
	- If the method does not find an element, it returns an empty object.

## Examples

#### Access Dataset Elements

Access dataset elements in the top model of the ex\_bus\_logging model. The signal logging dataset is topOut.

```
open_system(docpath(fullfile(docroot,'toolbox','simulink',...
'examples', 'ex_mdlref_counter_bus')));
open system(docpath(fullfile(docroot,'toolbox','simulink',...
'examples', 'ex bus logging')));
sim('ex bus logging')
topOut
topOut =
```

```
 Simulink.SimulationData.Dataset
 Package: Simulink.SimulationData
 Characteristics:
             Name: 'topOut'
   Total Elements: 4
 Elements:
   1: 'COUNTERBUS'
   2: 'OUTPUTBUS'
   3: 'INCREMENTBUS'
  4: 'inner bus'
 -Use get or getElement to access elements by index, name or 
 block path.
 -Use addElement or setElement to add or modify elements.
 Methods, Superclasses
```
#### Access Dataset Elements with Index

Access the element at index if the first argument is a numeric value.

 $el = logsout.get(1);$ 

#### Access Dataset Elements with Characters

Access the element whose name matches name.

```
el = logsout.get('name');
```
#### Access Dataset Elements with Cell Array

Return a dataset if the first argument is a cell array with a character vector as the first element.

```
ds = logsout.get({'my_name'});
```
- "Migrate Scripts That Use ModelDataLogs API"
- "Export Signal Data Using Signal Logging"
- "Log Data Stores"
- "Convert Logged Data to Dataset Format"
- "Migrate Scripts That Use ModelDataLogs API"

### See Also

Simulink.SimulationData.Dataset.addElement | Simulink.SimulationData.Dataset.concat | Simulink.SimulationData.Dataset.find | Simulink.SimulationData.Dataset.getElementNames | Simulink.SimulationData.Dataset.numElements | Simulink.SimulationData.Dataset.setElement | Simulink.SimulationData.Dataset | Simulink.SimulationData.BlockPath | Simulink.SimulationData.DataStoreMemory | Simulink.SimulationData.Signal

Introduced in R2011a

# getElementNames

**Class:** Simulink.SimulationData.Dataset **Package:** Simulink.SimulationData

Return names of all elements in dataset

### **Syntax**

element list = getElementNames(dataset)

## **Description**

element list = getElementNames(dataset) returns the names of all of the elements in the Simulink.SimulationData.Dataset object.

### Input Arguments

**dataset** — Data set SimulationData.Dataset object

The data set from which to the element name.

## Output Arguments

**element\_list** — Data set cell array

Data set, returned as a cell array of the character vectors containing names of all of the elements of the dataset.

## Examples

#### Return Names of Elements

Return the names of the elements for the topOut data set (the signal logging data).

```
open_system(docpath(fullfile(docroot,'toolbox','simulink',...
'examples', 'ex_mdlref_counter_bus')));
open_system(docpath(fullfile(docroot,'toolbox','simulink',...
'examples', 'ex bus logging')));
sim('ex bus logging')
el names = topOut.getElementNames
```
el names  $=$ 

```
 'COUNTERBUS'
 'OUTPUTBUS'
 'INCREMENTBUS'
'inner bus'
```
- "Migrate Scripts That Use ModelDataLogs API"
- "Export Signal Data Using Signal Logging"
- "Log Data Stores"
- "Convert Logged Data to Dataset Format"
- "Migrate Scripts That Use ModelDataLogs API"

### See Also

Simulink.SimulationData.Dataset.addElement | Simulink.SimulationData.Dataset.concat | Simulink.SimulationData.Dataset.find | Simulink.SimulationData.Dataset.get | Simulink.SimulationData.Dataset.numElements | Simulink.SimulationData.Dataset.setElement | Simulink.SimulationData.Dataset | Simulink.SimulationData.BlockPath | Simulink.SimulationData.DataStoreMemory | Simulink.SimulationData.Signal

#### Introduced in R2011a

# find

**Class:** Simulink.SimulationData.Dataset **Package:** Simulink.SimulationData

Get element or collection of elements from dataset

### **Syntax**

```
[datasetOut,retIndex]=find(datasetIn,Name,Value,…)
```

```
[datasetOut,retIndex]=find(datasetIn,Name,Value,'-logicaloperator',...
Name,Value,…)
```

```
[datasetOut,retIndex]=find(datasetIn,'-regexp',Name,Value,…)
```
## **Description**

[datasetOut,retIndex]=find(datasetIn,Name,Value,…) returns a Simulink.SimulationData.Dataset object and indices of the elements whose property values match the specified property names and values. Specify optional commaseparated pairs of Name, Value properties. Name is the property name and Value is the corresponding value. Name must appear inside single quotes (' '). You can specify several name-value pair properties in any order as Name1, Value1, ..., NameN, ValueN.

[datasetOut,retIndex]=find(datasetIn,Name,Value,'-logicaloperator', …Name,Value,…) applies the logical operator to the matching property value. You can combine multiple logical operators. Logical operator can be one of:

- $\cdot$  -or
- -and

If you do not specify an operation, the method assumes -and.

[datasetOut,retIndex]=find(datasetIn,'-regexp',Name,Value,…) matches elements using regular expressions as if the value of the property is passed to the regexp function as:

```
regexp(element.Name,Value)
```
The method applies regular expression matching to the name-value pairs that appear after -regexp. If there is no -regexp, the method matches elements as if the value of the property is passed as:

isequal(element.Name,Value)

For more information on -regexp, see "-regexp [With Multiple Block Paths" on page](#page-3728-0) [5-759.](#page-3728-0)

### <span id="page-3728-0"></span>**-regexp** With Multiple Block Paths

-regexp works with properties of type char. To specify multiple block paths, you can use Simulink.SimulationData.BlockPath and Simulink.BlockPath. For example, when a signal is logged in a referenced model, you can use Simulink.SimulationData.BlockPath to specify multiple block paths.

The method returns elements that contain a **BlockPath** property where one or more of the individual block paths match the specified Value path when you use:

- -regexp with the **BlockPath** Name property.
- Value as a character vector or scalar object of type Simulink.SimulationData.BlockPath with one block path

## Input Arguments

#### **datasetIn** — **SimulationData.Dataset**

```
SimulationData.Dataset object
```
SimulationData.Dataset object in which to search for matching elements.

**Name** — Name of property character vector

Name of property to find in the element.

#### **Value** — Value of property character vector | double | Simulink.SimulationData.BlockPath

Value of property to find in the element.

### Output Arguments

#### **datasetOut** — **SimulationData.Dataset** data set

SimulationData.Dataset

SimulationData.Dataset object that contains the elements that match the specified criteria. If there is no matching SimulationData.Dataset object, the returned SimulationData.Dataset object contains no elements.

**retIndex** — Indices

vector

Indices of the elements datasetIn that match the specified criteria.

### Examples

#### Find Block Path

Find a specific block path (specified by character vector) and port index.

```
dsOut = find(dsIn, 'BlockPath', 'vdp/x1', 'PortIndex', 1)
```
#### Find Elements

Find elements that have either name or propagated name as InValve.

```
dsOut = find(dsIn, 'Name', 'InValve', '-or', 'PropagatedName', 'InValve')
dsOut = find(dsIn, '-regex','Name', 'In*', '-or', …
                    '-regex','PropagatedName', 'In*')
```
#### Find and Change Element

Find and replace all elements containing specified name with a new name.

```
[dsOut,idxInDs] = find(ds, 'specified_name');
for idx=1: length(idxInDs)
   % process each element
   elm = get(dsOut, idx); elm.Name= 'New_Name'
    dsIn = setElement(dsIn, idxInDs(idx), elm);
```
#### end

#### Find Signals in **subSys** Using **-regexp**

Find all signals logged in a subSys using -regexp.

dsOut = find(dsIn, '-regexp', 'BlockPath', 'mdl/subSys/.\*')

#### Find Signals in Referenced Model

Find all signals logged in the Model block.

dsOut = find(dsIn, '-regexp', 'BlockPath', 'refmdl/ModelBlk')

- "Migrate Scripts That Use ModelDataLogs API"
- "Export Signal Data Using Signal Logging"
- "Log Data Stores"
- "Convert Logged Data to Dataset Format"
- "Migrate Scripts That Use ModelDataLogs API"
- "Access Logged Data from Persistent Storage"

### See Also

Simulink.SimulationData.Dataset.addElement | Simulink.SimulationData.Dataset.concat | Simulink.SimulationData.Dataset.get | Simulink.SimulationData.Dataset.getElementNames | Simulink.SimulationData.Dataset.numElements | Simulink.SimulationData.Dataset.setElement | Simulink.SimulationData.Dataset | findobj | regexp | Simulink.SimulationData.BlockPath | Simulink.SimulationData.DatasetRef.getDatasetVariableNames | Simulink.SimulationData.DataStoreMemory | Simulink.SimulationData.Signal

#### Introduced in R2015b

## numElements

**Class:** Simulink.SimulationData.Dataset **Package:** Simulink.SimulationData

Get number of elements in data set

### **Syntax**

length = numElements(dataset)

## **Description**

length = numElements(dataset) gets the number of elements in the top-level dataset. To get the number of elements of a nested data set, use numElements with the nested data set.

### Input Arguments

**dataset** — Data set SimulationData.Dataset object

The data set from which to get the number of elements.

## Output Arguments

**length** — Number of elements

double

Number of elements, returned as a double.

## Examples

#### Get Number of Elements

Get the number of elements in the signal logging data set for the ex bus logging.

```
length = topOut.numElements()
```
- "Migrate Scripts That Use ModelDataLogs API"
- "Export Signal Data Using Signal Logging"
- "Log Data Stores"
- "Convert Logged Data to Dataset Format"
- "Migrate Scripts That Use ModelDataLogs API"

### See Also

Simulink.SimulationData.Dataset.addElement | Simulink.SimulationData.Dataset.concat | Simulink.SimulationData.Dataset.find | Simulink.SimulationData.Dataset.get | Simulink.SimulationData.Dataset.getElementNames | Simulink.SimulationData.Dataset.setElement | Simulink.SimulationData.Dataset | Simulink.SimulationData.BlockPath | Simulink.SimulationData.DataStoreMemory | Simulink.SimulationData.Signal

#### Introduced in R2011a

# plot

**Class:** Simulink.SimulationData.Dataset **Package:** Simulink.SimulationData

Plot dataset elements in Signal Preview window or Simulation Data Inspector

### **Syntax**

```
plot(ds)
plot(ds,viewer)
```
### **Description**

plot(ds) plots the Simulink.SimulationData.Dataset elements against time and interpolates values between samples by using either zero-order-hold or linear interpolation. The plot displays as a read-only plot in the Signal Preview window.

plot(ds,viewer) displays the plot in the Signal Preview window or Simulation Data Inspector, depending on the viewer value.

### Input Arguments

**ds** — Data set SimulationData.Dataset object

The data set that contains the elements to plot.

**viewer** — Viewer to display plot preview (default) | sdi

Viewer to display the plot, specified as preview (Signal Preview window) or sdi (Simulation Data Inspector).

### Examples

#### Plot a Data Set

Create a timeseries object ts and add elements to plot in Simulation Data Inspector.

```
% Create a timeseries object
ts = timeseries([0;20],[0;10]); 
% Create a SimulationData.Dataset
ds = Simulink.SimulationData.Dataset();
% Place timeseries object in dataset
ds = ds.addElement(ts, 'ts');% Plot the element
plot(ds,'sdi');
```
- "View and Inspect Signal Data"
- "Migrate Scripts That Use ModelDataLogs API"
- "Export Signal Data Using Signal Logging"
- "Log Data Stores"
- "Convert Logged Data to Dataset Format"
- "Migrate Scripts That Use ModelDataLogs API"
- "Access Logged Data from Persistent Storage"

### See Also

Simulink.SimulationData.Dataset | Simulink.SimulationData.Dataset.addElement

#### Introduced in R2016b

## setElement

**Class:** Simulink.SimulationData.Dataset **Package:** Simulink.SimulationData

Change element stored at specified index

### **Syntax**

```
dataset = setElement(dataset,index,... element)
dataset = setElement(index,element, name)
```
## **Description**

dataset = setElement(dataset,index,... element) changes the element stored at the specified index, for an existing index. If index is one greater than the number of elements in the data set, the function adds the element at the end of the data set.

dataset = setElement(index,element, name) changes the element stored at the specified index and gives it the name that you specify. You can use name to identify an element that does not have a name. If the signal already has a name, the element instead uses the name you specify by using the name argument.

### Input Arguments

**dataset** — Data set SimulationData.Dataset object

The data set for which to set the element.

```
index — Index
scalar
```
Index for the added element, specified as a scalar numeric value. The value must be between 1 and the number of elements plus 1.

```
element — Element to replace existing element
Simulink. SimulationData. Signal object |
Simulink.SimulationData.DataStoreMemory object
```
Element to replace existing element or to add to the data set, specified as a Simulink.SimulationData.Signal object or Simulink.SimulationData.DataStoreMemory object.

```
name — Element name
character vector
```
Element name, returned as a character vector.

### Output Arguments

**dataset** — Data set character vector

Data set in which you change or add an element, specified as a character vector.

### Examples

#### Set Element Name

Set element name.

```
ds = Simulink.SimulationData.Dataset
element1 = Simulink.SimulationData.Signal
element1.Name = 'A'ds = ds.addElement(element1)
element2 = Simulink.SimulationData.Signal
element2.Name = \mathsf{B}elementNew = Simulink.SimulationData.Signal
ds = ds.setElement(2,elementNew,'B1')
ds
ds = Simulink.SimulationData.Dataset
   Package: Simulink.SimulationData
```

```
 Characteristics:
             Name: 'topOut'
   Total Elements: 2
 Elements:
   1: 'A'
   2: 'B1'
 Use getElement to access elements by index, name or 
 block path.
 Methods, Superclasses
```
- "Migrate Scripts That Use ModelDataLogs API"
- "Export Signal Data Using Signal Logging"
- "Log Data Stores"
- "Migrate Scripts That Use ModelDataLogs API"

### See Also

Simulink.SimulationData.Dataset.addElement | Simulink.SimulationData.Dataset.concat | Simulink.SimulationData.Dataset.find | Simulink.SimulationData.Dataset.get | Simulink.SimulationData.Dataset.getElementNames | Simulink.SimulationData.Dataset.numElements | Simulink.SimulationData.Dataset | Simulink.SimulationData.BlockPath | Simulink.SimulationData.DataStoreMemory | Simulink.SimulationData.Signal

#### Introduced in R2011a

# coder.BuildConfig class

#### **Package:** coder

Build context during code generation

### **Description**

The code generator creates an object of this class to facilitate access to the *build context*. The build context encapsulates the settings used by the code generator including:

- Target language
- Code generation target
- Target hardware
- Build toolchain

Use coder.BuildConfig methods in the methods that you write for the coder.ExternalDependency class.

### **Construction**

The code generator creates objects of this class.

## **Methods**

## Copy Semantics

Value. To learn how value classes affect copy operations, see Copying Objects in the MATLAB documentation.

### Examples

#### Use **coder.BuildConfig** methods to access the build context in **coder.ExternalDependency** methods

This example shows how to use coder.BuildConfig methods to access the build context in coder.ExternalDependency methods. In this example, you use:

- coder.BuildConfig.isMatlabHostTarget to verify that the code generation target is the MATLAB host. If the host is not MATLAB report an error.
- coder.BuildConfig.getStdLibInfo to get the link-time and run-time library file extensions. Use this information to update the build information.

Write a class definition file for an external library that contains the function adder.

```
%================================================================
% This class abstracts the API to an external Adder library.
% It implements static methods for updating the build information
% at compile time and build time.
%================================================================
classdef AdderAPI < coder.ExternalDependency
     %#codegen
     methods (Static)
        function bName = qetDescriptiveName(-) bName = 'AdderAPI';
         end
        function tf = isSupportedContext(ctx) if ctx.isMatlabHostTarget()
                 tf = true; else
                  error('adder library not available for this target');
             end
         end
         function updateBuildInfo(buildInfo, ctx)
             [-, \text{linkLibExt}, \text{exechExt}, -] = \text{ctx.getStdLibInto}(); % Header files
             hdrFilePath = fullfile(pwd, 'codegen', 'dll', 'adder');
```

```
 buildInfo.addIncludePaths(hdrFilePath);
     % Link files
     linkFiles = strcat('adder', linkLibExt);
     linkPath = hdrFilePath;
     linkPriority = '';
     linkPrecompiled = true;
     linkLinkOnly = true;
    group = \cdot \cdot;
     buildInfo.addLinkObjects(linkFiles, linkPath, ...
         linkPriority, linkPrecompiled, linkLinkOnly, group);
     % Non-build files
     nbFiles = 'adder';
     nbFiles = strcat(nbFiles, execLibExt);
     buildInfo.addNonBuildFiles(nbFiles,'','');
 end
 %API for library function 'adder'
function c = adder(a, b) if coder.target('MATLAB')
         % running in MATLAB, use built-in addition
        c = a + b:
     else
         % running in generated code, call library function
         coder.cinclude('adder.h');
         % Because MATLAB Coder generated adder, use the
         % housekeeping functions before and after calling
         % adder with coder.ceval.
         % Call initialize function before calling adder for the
         % first time.
        coder.ceval('adder initialize');
        c = 0;
        c = coder.ceval('adder', a, b); % Call the terminate function after
         % calling adder for the last time.
        coder.ceval('adder terminate');
     end
 end
```
 end end

### See Also

coder.ExternalDependency | coder.target

Introduced in R2013b

# coder.ExternalDependency class

**Package:** coder

Interface to external code

### **Description**

coder.ExternalDependency is an abstract class for encapsulating the interface between external code and MATLAB code intended for code generation. You define classes that derive from coder.ExternalDependency to encapsulate the interface to external libraries, object files, and C/C++ source code. This encapsulation allows you to separate the details of the interface from your MATLAB code. The derived class contains information about external file locations, build information, and the programming interface to external functions.

To define a class, myclass, make the following line the first line of your class definition file:

classdef myclass < coder.ExternalDependency

You must define all of the methods listed in ["Methods" on page 5-774](#page-3743-0). These methods are static and are not compiled. When you write these methods, use coder.BuildConfig methods to access build information.

You also define methods that call the external code. These methods are compiled. For each external function that you want to call, write a method to define the programming interface to the function. In the method, use coder, ceval to call the external function. Suppose you define the following method for a class named AdderAPI:

```
function c = adder(a, b) coder.cinclude('adder.h');
    c = 0;
    c = coder.ceval('adder', a, b);end
```
This method defines the interface to a function adder which has two inputs a and b. In your MATLAB code, call adder this way:

 $y =$  AdderAPI.adder(x1, x2);

# <span id="page-3743-0"></span>**Methods**

## Examples

#### Encapsulate the interface to an external C dynamic linked library

This example shows how to encapsulate the interface to an external C dynamic linked library using coder.ExternalDependency.

Write a function adder that returns the sum of its inputs.

```
function c = adder(a, b) %#codegen
    c = a + b;
end
```
Generate a library that contains adder.

codegen('adder','-args', {-2,5}, '-config:dll', '-report');

Write the class definition file AdderAPI. m to encapsulate the library interface.

```
%================================================================
% This class abstracts the API to an external Adder library.
% It implements static methods for updating the build information
% at compile time and build time.
%================================================================
classdef AdderAPI < coder.ExternalDependency
     %#codegen
     methods (Static)
        function bName = qetDescriptiveName(-) bName = 'AdderAPI';
         end
        function tf = isSupportedContext(ctx) if ctx.isMatlabHostTarget()
                tf = true; else
                error('adder library not available for this target');
             end
```
```
 end
 function updateBuildInfo(buildInfo, ctx)
    [-, \text{linkLibExt}, \text{exechExt}, -] = \text{ctx.getStdLibInto}(); % Header files
     hdrFilePath = fullfile(pwd, 'codegen', 'dll', 'adder');
     buildInfo.addIncludePaths(hdrFilePath);
     % Link files
     linkFiles = strcat('adder', linkLibExt);
     linkPath = hdrFilePath;
     linkPriority = '';
     linkPrecompiled = true;
     linkLinkOnly = true;
    group = '': buildInfo.addLinkObjects(linkFiles, linkPath, ...
         linkPriority, linkPrecompiled, linkLinkOnly, group);
     % Non-build files
     nbFiles = 'adder';
     nbFiles = strcat(nbFiles, execLibExt);
     buildInfo.addNonBuildFiles(nbFiles,'','');
 end
 %API for library function 'adder'
function c = adder(a, b) if coder.target('MATLAB')
         % running in MATLAB, use built-in addition
        c = a + b; else
         % running in generated code, call library function
         coder.cinclude('adder.h');
         % Because MATLAB Coder generated adder, use the
         % housekeeping functions before and after calling
         % adder with coder.ceval.
         % Call initialize function before calling adder for the
         % first time.
        coder.ceval('adder initialize');
        c = 0;
        c = coder.ceval('adder', a, b);
```

```
 % Call the terminate function after
                  % calling adder for the last time.
                  coder.ceval('adder_terminate');
              end
         end
     end
end
```
Write a function adder\_main that calls the external library function adder.

```
function y = adder_max(x1, x2) %#codegen
    y = AdderAPI.adder(x1, x2);
end
```
Generate a MEX function for adder\_main. The MEX Function exercises the coder.ExternalDependency methods.

codegen('adder\_main', '-args', {7,9}, '-report')

Copy the library to the current folder using the file extension for your platform.

For Windows, use:

copyfile(fullfile(pwd, 'codegen', 'dll', 'adder', 'adder.dll'));

For Linux, use:

```
copyfile(fullfile(pwd, 'codegen', 'dll', 'adder', 'adder.so'));
```
Run the MEX function and verify the result.

```
adder main mex(2,3)
```
## See Also

coder.BuildConfig | coder.ceval | coder.cinclude | coder.updateBuildInfo

## More About

- "Encapsulating the Interface to External Code"
- "Best Practices for Using coder.ExternalDependency"

Introduced in R2013b

# Scope Configuration Properties

Control scope appearance and behavior

# **Description**

Scope configuration properties control the appearance and behavior of a Scope block. Create a scope configuration object with get\_param, and then change property values using the object with dot notation.

```
open_system('vdp')
myScopeConfiguration = get_param('vdp/Scope','ScopeConfiguration')
myScopeConfiguration.NumInputPorts = '2'
```
# **Properties**

#### **ActiveDisplay** — Display for setting display-specific properties

'1' (default) | character vector

Display for setting display-specific properties, specified as a character vector. The number of a display corresponds to its column-wise placement index.

Dependency: Setting this property selects the display for setting the properties ShowGrid, ShowLegend, Title, PlotAsMagnitudePhase, YLabel, and YLimits.

Block Configuration Property: **Active display**

## **AxesScaling** — How to scale y-axes

'Manual' (default) | 'Auto' | 'Updates'

How to scale *y*-axes, specified as one of these values:

- 'Manual' Manually scale *y*-axes with the **Scale Y-axis Limits** button.
- 'Auto' Scale *y*-axes during and after simulation.
- 'Updates' Scale *y*-axes after specified number of block updates (time intervals).

Dependency: If this property is set to 'Updates', also specify the property AxesScalingNumUpdates.

Block Configuration Property: **Axes scaling**

#### **AxesScalingNumUpdates** — Number of updates before scaling y-axes

'10' (default) | character vector

Number of updates before scaling y-axes. Specified as a character vector.

Dependency: Activate this property by setting AxesScaling to 'Updates'.

Block Configuration Property: **Number of updates**

#### **DataLogging** — Save scope data

false (default) | true

Save scope data to a variable in the MATLAB workspace, specified as one of these values:

- false Inactivate logging and logging properties.
- true Activate logging and logging properties.

This property does not apply to floating scopes and scope viewers.

Dependency: If this property is set to true, also specify the properties DataLoggingVariableName and DataLoggingSaveFormat.

Block Configuration Property: **Log data to workspace**

**DataLoggingVariableName** — Variable name for saving scope data 'ScopeData' (default) | character vector

Variable name for saving scope data in the MATLAB workspace, specified as text. This property does not apply to floating scopes and scope viewers.

Dependency: Activate this property by setting DataLogging to true.

Block Configuration Property: **Variable name**

```
DataLoggingSaveFormat — Variable format for saving scope data
'Dataset' (default) | 'Structure With Time' | 'Structure' | 'Array'
```
Variable format for saving scope data to the MATLAB workspace, specified as one of these values:

• 'Dataset' — Save data as a dataset object. This format does not support variable-size data, MAT-file logging, or external mode archiving. See Simulink.SimulationData.Dataset.

- 'StructureWithTime' Save data as a structure with associated time information. This format does not support single- or multiport frame-based data, or multirate data.
- 'Structure' Save data as a structure. This format does not support multi-rate data.
- 'Array' Save data as an array with associated time information. This format does not support multiport sample-based data, single or multiport frame-based data, variable-size data, or multi-rate data.

This property does not apply to floating scopes and scope viewers.

Dependency: Activate this property by setting DataLogging to true.

Block Configuration Property: **Save format**

#### **DataLoggingLimitDataPoints** — Limit buffered data

false (default) | true

Limit buffered data before plotting and saving data, specified as one of these values:

- false Save all the data. Setting this parameter to false can cause an out-ofmemory error.
- true Save signal data at the end of a simulation.

For simulations with **Stop time** set to inf, always set this parameter to true.

Dependency: If this property is set to true, also specify the number of data values to plot and save with the property DataLoggingMaxPoints.

Block Configuration Property: **Limit data points to last**

#### **DataLoggingMaxPoints** — Maximum number of data values

'5000' (default) | character vector

Maximum number of data values to plot and save, specified as a character vector. The data values are from the end of a simulation.

Dependency: Activate this property by setting DataLoggingLimitDataPoints to true. Specifying this property limits the data values a scope plots and the data values saved in the MATLAB variable specified in DataLoggingVariableName.

Block Configuration Property: Text box to the right of the **Limit data points to last** check box.

#### **DataLoggingDecimateData** — Reduce scope data

false (default) | true

Reduce scope data before plotting and saving, specified as one of these values:

- false Do not reduce buffered data.
- true Reduce buffered data.

Dependency: If this property is set to true, also specify DataLoggingDecimation.

Block Configuration Property: **Decimation**

#### **DataLoggingDecimation** — How signal data is reduced

'1' (default) | character vector

How signal data is reduced before plotting and saving, specified as a character vector. The scope buffers every Nth data point, where N is the decimation factor you specify. A value of 1 buffers all data values.

Dependency: Activate this property by setting DataLoggingDecimateData to true.

Block Configuration Property: Text box to the right of the **Decimation** check box.

#### **FrameBasedProcessing** — Frame-based processing of signals

false (default for Time Scope block) | true (default for Scope block)

Frame-based processing of signals, specified as one of these values:

- false Process signal values in a channel at each time interval (sample based).
- true Process signal values in a channel as a group of values from multiple time intervals (frame based). Frame-based processing is available only with discrete input signals.

Block Configuration Property: **Input processing**

#### **LayoutDimensions** — Number of display rows and columns

[1 1] (default) | [numberOfRows numberOfColumns]

Number of display rows and columns, specified with as a two-element vector. The maximum layout dimension is four rows by four columns.

- If the number of displays is equal to the number of ports, signals from each port appear on separate displays.
- If the number of displays is less than the number of ports, signals from additional ports appear on the last *y*-axis.

Block Configuration Property: **Layout** button to the right of the **Number of input ports** text box

#### **MaximizeAxes** — Maximize size of signal plots

```
'Auto' (default) | 'On' | 'Off'
```
Maximize size of signal plots, specified as one of these values:

- 'Auto' If Title and YLabel are not specified, maximize all plots.
- 'On' Maximize all plots. Values in Title and YLabel are hidden.
- 'Off' Do not maximize plots.

Each of the plots expands to fit the full display. Maximizing the size of signal plots removes the background area around the plots.

Block Configuration Property: **Maximize axes**

#### **MinimizeControls** — Hide menu and toolbar

false (default) | true

Hide menu and toolbar, specified by one of these values:

- false Display menu and toolbar.
- true Hide menu and toolbar.

If you dock the scope, this property is inactive.

#### **Name** — Title on a scope window

```
'Scope' (default for Scope block) | 'Time Scope' (default for Time Scope block) |
character vector
```
Title on a scope window, specified with a character vector.

#### **NumInputPorts** — Number of input ports

'1' (default) | character vector

Number of input ports on a Scope block, specified by a character vector. Maximum number of input ports is 96. This property does not apply to floating scopes and scope viewers.

Block Configuration Property: **Number of input ports**

#### **OpenAtSimulationStart** — Open scope window

true (default for Time Scope block) | false (default for Scope block)

Open scope window, specified as one of these values:

- $\cdot$  true Open Scope when simulation starts.
- $\cdot$  false Do not open a closed Scope at the start of a simulation.

Block Configuration Property: **Open at simulation start**

#### **PlotAsMagnitudePhase** — Magnitude and phase plots

false (default) | true

Magnitude and phase plots, specified by one of these values:

 $\cdot$  false — Display signal plot.

If the signal is complex, plot the real and imaginary parts on the same *y*-axis (display).

• true — Display magnitude and phase plots.

If the signal is real, plot the absolute value of the signal for the magnitude. The phase is 0 degrees for positive values and 180 degrees for negative values.

Dependency: Set ActiveDisplay before setting this property.

Block Configuration Property: **Plot signals as magnitude and phase**

#### **Position** — Size and location of Scope

[left bottom width height]

Size and location of Scope window, specified as a four-element vector consisting of the left, bottom, width, and height positions, in pixels.

By default, a scope window appears in the center of your screen with a width of 560 pixels and height of 420 pixels.

#### **ShowGrid** — Vertical and horizontal grid lines

true (default) | false

Vertical and horizontal grid lines, specified as one of these values:

- $\cdot$  true Display grid lines.
- $\cdot$  false Hide grid lines.

Dependency: Set ActiveDisplay property before setting this property.

Block Configuration Property: **Show grid**

#### **SampleTime** — Time interval

'-1'for inherited | character vector

Time interval between Scope block updates during a simulation, specified as a character vector. This property does not apply to floating scopes and scope viewers.

Block Configuration Property: **Sample Time**

**ShowLegend** — Signal legend false (default) | true

Signal legend, specified as one of these values:

- $\cdot$  false Hide legend.
- true Show legend on active display.

Names listed in the legend are the signal names from the model. For signals with multiple channels, a channel index is appended after the signal name. See the Scope block reference for an example.

Dependency: Set ActiveDisplay property before setting this property.

Block Configuration Property: **Show legend**

#### **ShowTimeAxisLabel** — Display or hide x-axis labels

true (default for Time Scope block) | false (default for Scope block)

Display or hide *x*-axis labels, specified as one of these values:

- true Display *x*-axis labels for the active display.
- false Hide *x*-axis labels.

Dependency: Set ActiveDisplay property before setting this property. If this property is set to true, also set TimeAxisLabels. If TimeAxisLabels is set to 'None', this property is inactive.

Block Configuration Property: **Show time-axis label**

#### **TimeAxisLabels** — How x-axis labels display

'All' (default for Time Scope block) | 'Bottom' (default for Scope block) | 'None'

How *x*-axis labels display, specified as one of these values:

- 'All' Display *x*-axis labels on all *y*-axes.
- 'Bottom' Display *x*-axis label only on the bottom *y*-axis.
- 'None' Do not display labels and deactivate ShowTimeAxisLabel property.

Dependency: Set ActiveDisplay before specifying this property. Activate this property by setting ShowTimeAxisLabel to true and setting Maximize axes to 'Off'.

Block Configuration Property: **Time-axis labels**

#### **TimeDisplayOffset** — X-axis range offset

'0' (default) | character vector

*X*-axis range offset, specified as a character vector or vector of character vectors. For input signals with multiple channels, enter a scaler or vector of offsets.

- Scaler Offset all channels of an input signal by the same value.
- Vector Independently offset the channels.

Block Configuration Property: **Time display offset**

#### **TimeSpan** — Length of x-axis range to display

'0' (default) | character vector | 'Auto'

Length of *x*-axis range to display, specified as one of these values:

- Positive real number Value less than the total simulation time.
- 'Auto' Difference between the simulation start and stop times.

The block calculates the beginning and end times of the *x*-axis range using the TimeDisplayOffset and TimeSpan properties. For example, if you set TimeDisplay to 10 and the TimeSpan to 20, the scope sets the *x*-axis range from 10 to 30.

Block Configuration Property: **Time span**

```
TimeSpanOverrunAction — How to display data
```
'Wrap' (default) | 'Scroll'

How to display data beyond the visible *x*-axis range, specified as one of these values:

- 'Wrap' Draw a full screen of data from left to right, clear the screen, and then restart drawing of data.
- 'Scroll' Move data to the left as new data is drawn on the right. This mode is graphically intensive and can affect run-time performance.

You can see the effects of this option only when plotting is slow with large models or small step sizes.

Block Configuration Property: **Time span overrun action**

#### **TimeUnits** — Units to display on the x-axis

```
'Metric' (default for Time Scope block) | 'None' (default for Scope block) |
'Seconds'
```
Units to display on the *x*-axis, specified as one of these values:

- 'Metric' Display time units based on the length of the TimeSpan property.
- 'None' Display Time on the *x*-axis.
- 'Seconds' Display Time (seconds) on the *x*-axis.

Block Configuration Property: **Time units**

#### **Title** — Title for display

'%<SignalLabel>' (default) | character vector

Title for a display, specified as text. The default value %<SignalLabel> uses the input signal name for the title.

Dependency: Set ActiveDisplay before setting this property.

Block Configuration Property: **Title**

**Visible** — Visibility of scope window true (default) | false

Visibility of scope window, specified as one of these values:

- true Scope window visible.
- false Scope window hidden.

Block Configuration Property: No corresponding property

**YLabel** — Y-axis label '' (default) | character vector

*Y*-axis label for active display, specified as a character vector.

Dependency: Set ActiveDisplay before setting this property. If PlotAsMagnitudePhase is true, the value of YLabel is hidden and plots are labeled Magnitude and Phase.

Block Configuration Property: **Y-label**

#### **YLimits** — Minimum and maximum values of y-axis

 $[-10 10]$  (default) | [ymin ymax]

Minimum and maximum values of *y*-axis, specified as a two-element numeric vector.

Dependency: Set ActiveDisplay before setting this property. When PlotAsMagnitudePhase is true, this property specifies the *y*-axis limits for the magnitude plot. The *y*-axis limits of the phase plot are always [-180 180].

Block Configuration Property: **Y-limits (Minimum)** and **Y-limits (Maximum**)

## See Also

Floating Scope | Scope

# Related Examples

• "Control Scopes Programmatically"

# Model and Block Parameters

- ["Model Parameters" on page 6-2](#page-3759-0)
- ["Common Block Properties" on page 6-92](#page-3849-0)
- ["Block-Specific Parameters" on page 6-108](#page-3865-0)
- ["Mask Parameters" on page 6-242](#page-3999-0)

# Model Parameters

#### <span id="page-3759-0"></span>In this section...

["About Model Parameters" on page 6-2](#page-3759-1)

<span id="page-3759-1"></span>["Examples of Setting Model Parameters" on page 6-90](#page-3847-0)

# About Model Parameters

You can query and/or modify the properties (parameters) of a Simulink model from the command line. Parameters that describe a model are model parameters, and parameters that describe a Simulink are block parameters. Block parameters that are common to Simulink blocks are called common block parameters. There are also block-specific parameters. Finally, there are mask parameters, which are parameters that describe a masked block.

The model and block properties can also include callbacks, which are commands that execute when certain model or block events occur. These events include opening a model, simulating a model, copying a block, opening a block, and so on.

This table lists, in alphabetical order, parameters that describe a model. You can set these parameters using the set\_param command. The **Description** column indicates where you can set the value on a dialog box.

For examples, see ["Examples of Setting Model Parameters" on page 6-90.](#page-3847-0) The **Values** column shows the type of value required, the possible values (separated with a vertical line), and the default value enclosed in braces.

The table also includes model callback parameters (see "Callbacks for Customized Model Behavior"). Do not use model parameters in a PreLoadFcn callback. Instead, use them in a PostLoadFcn callback.

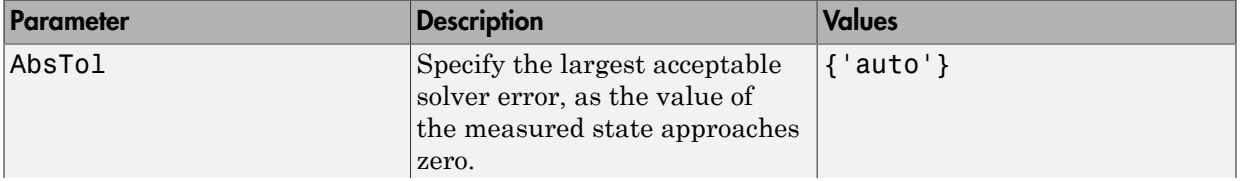

#### Model Parameters in Alphabetical Order

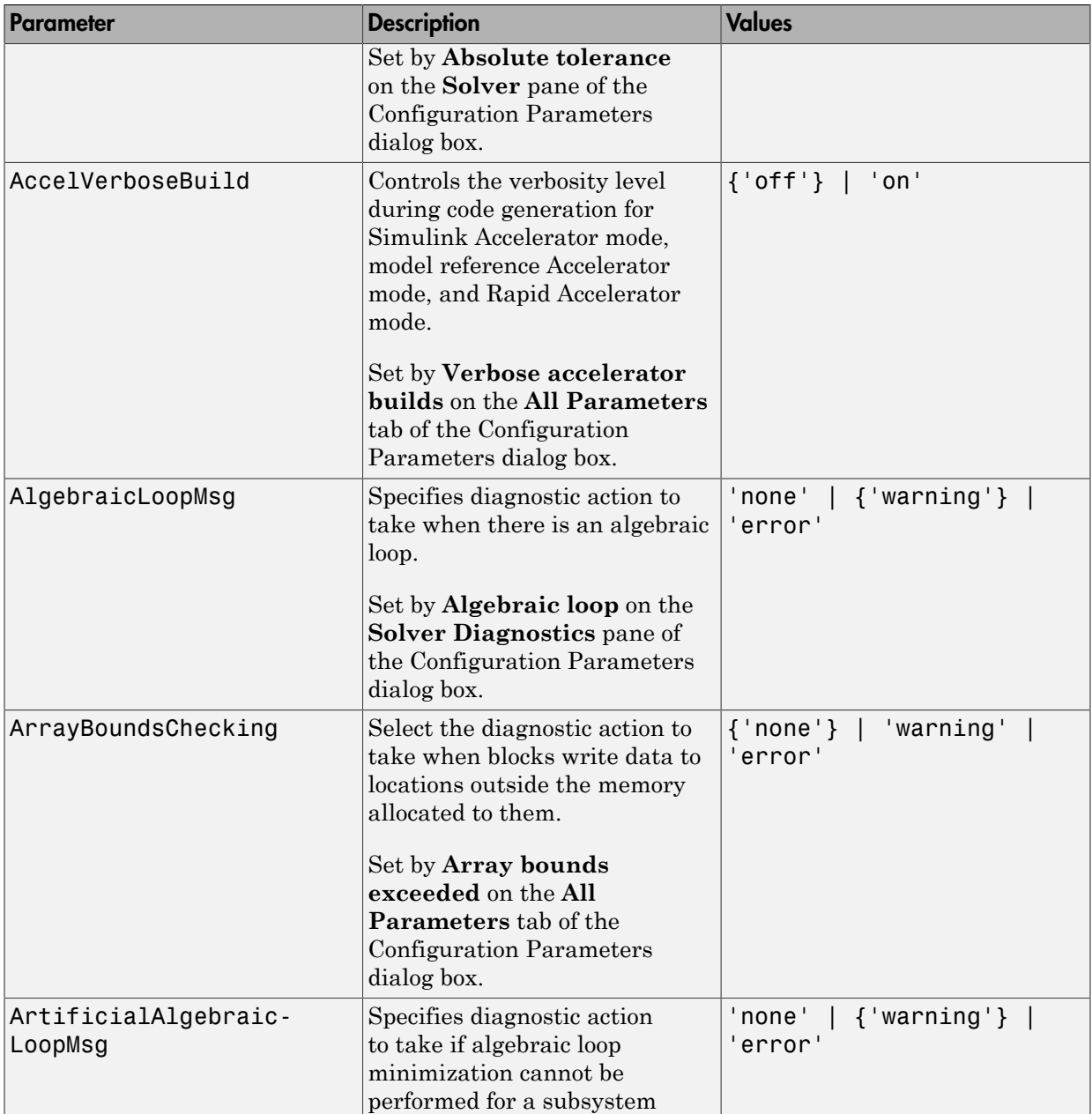

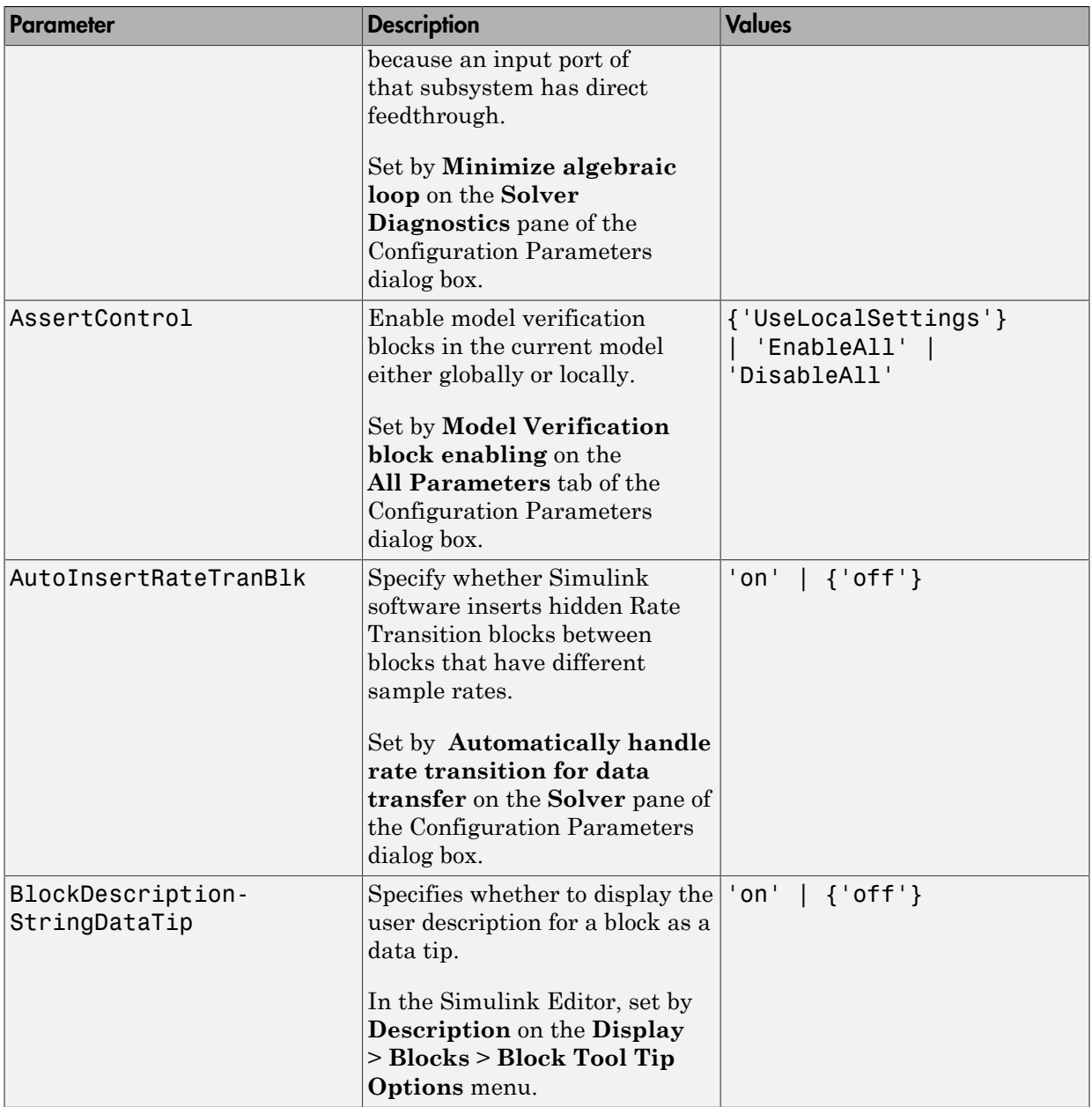

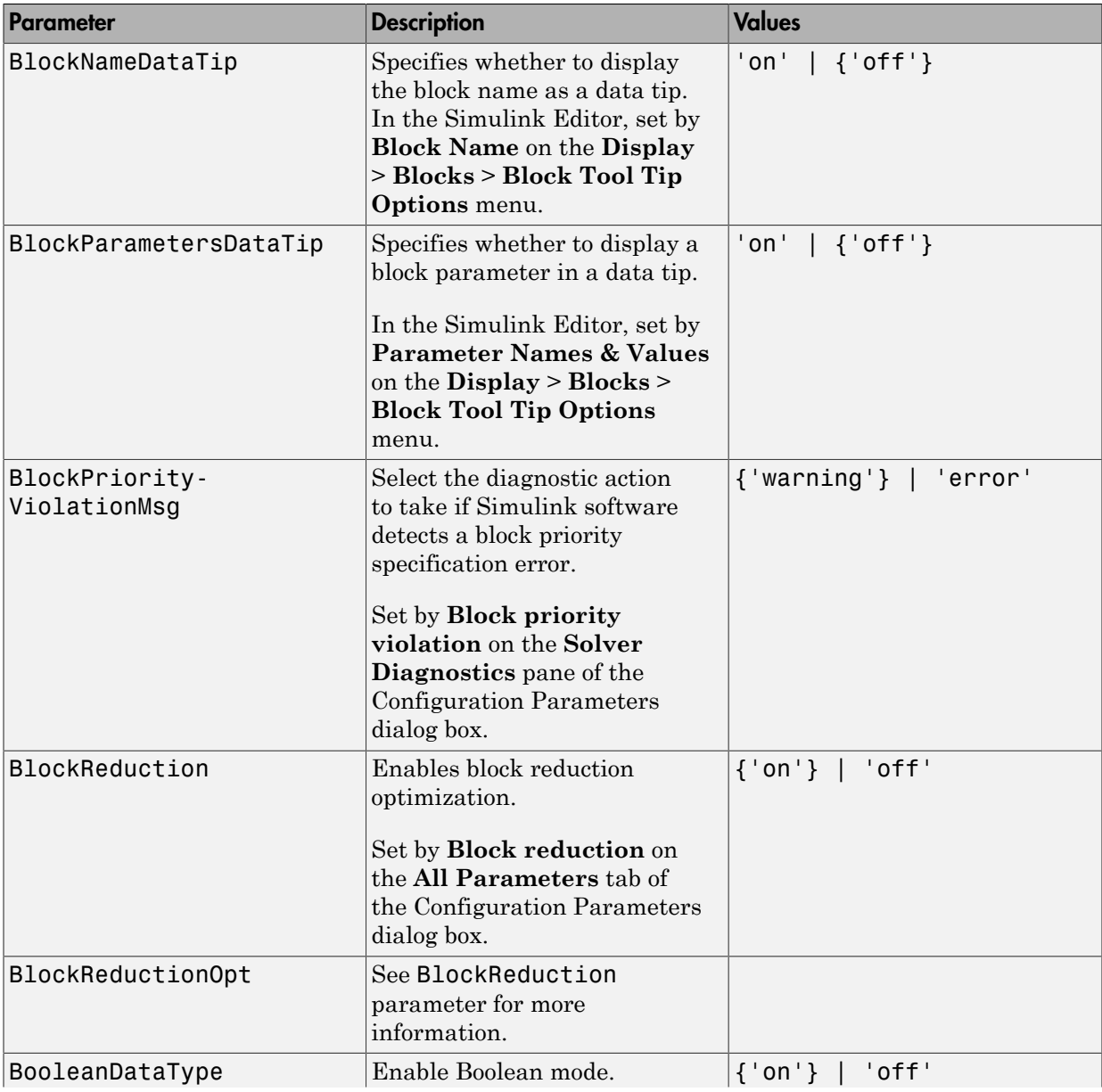

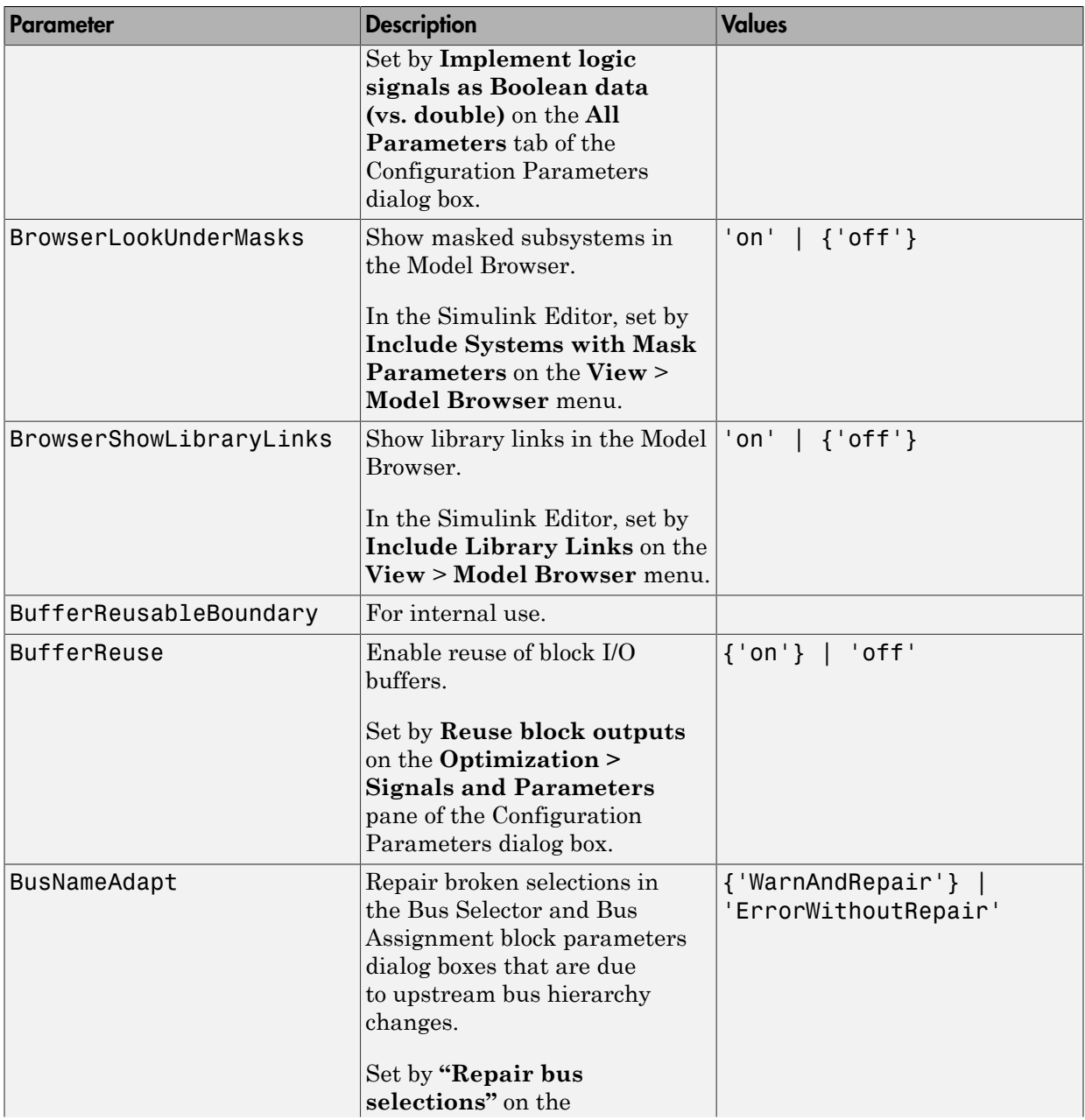

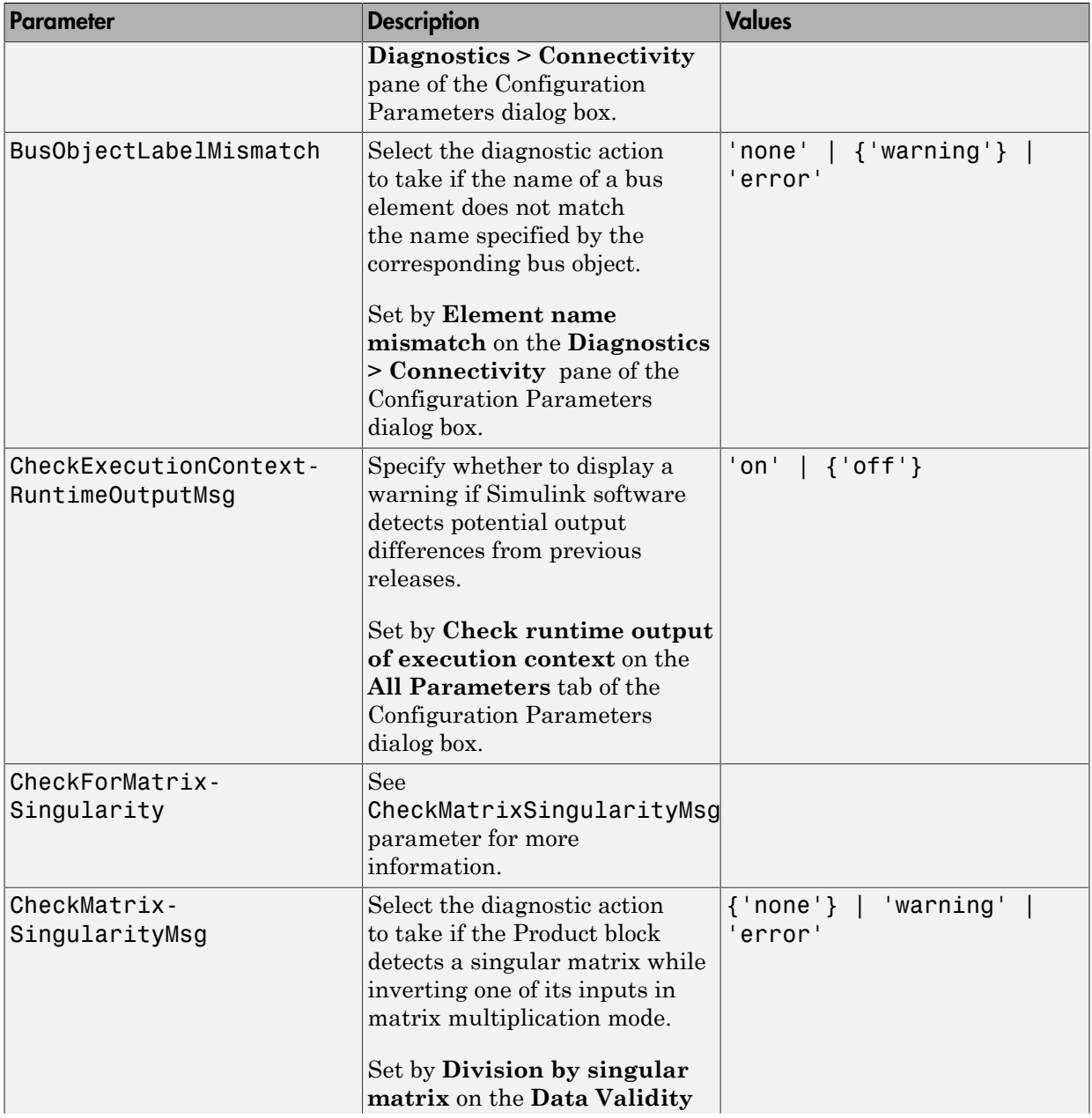

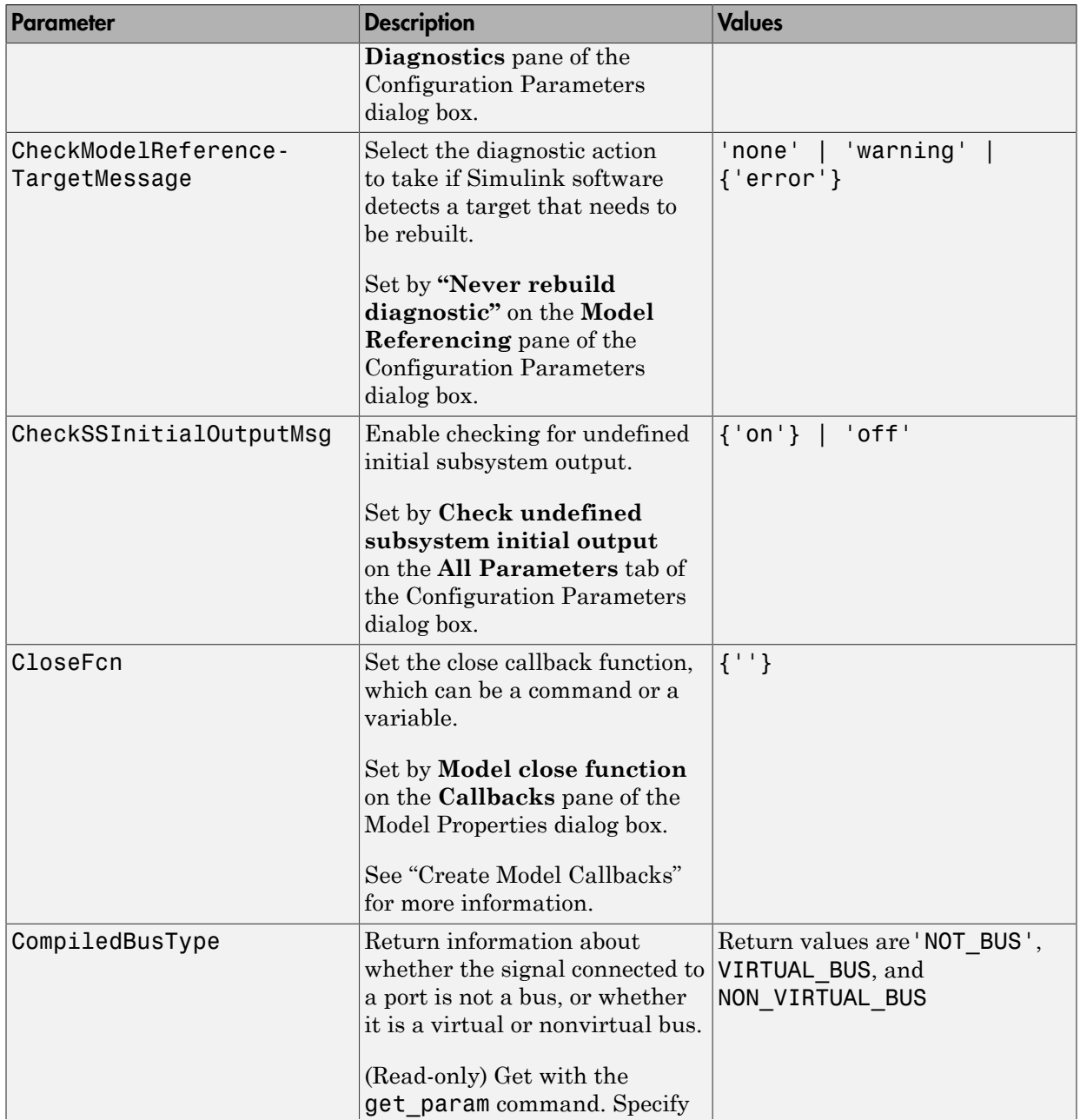

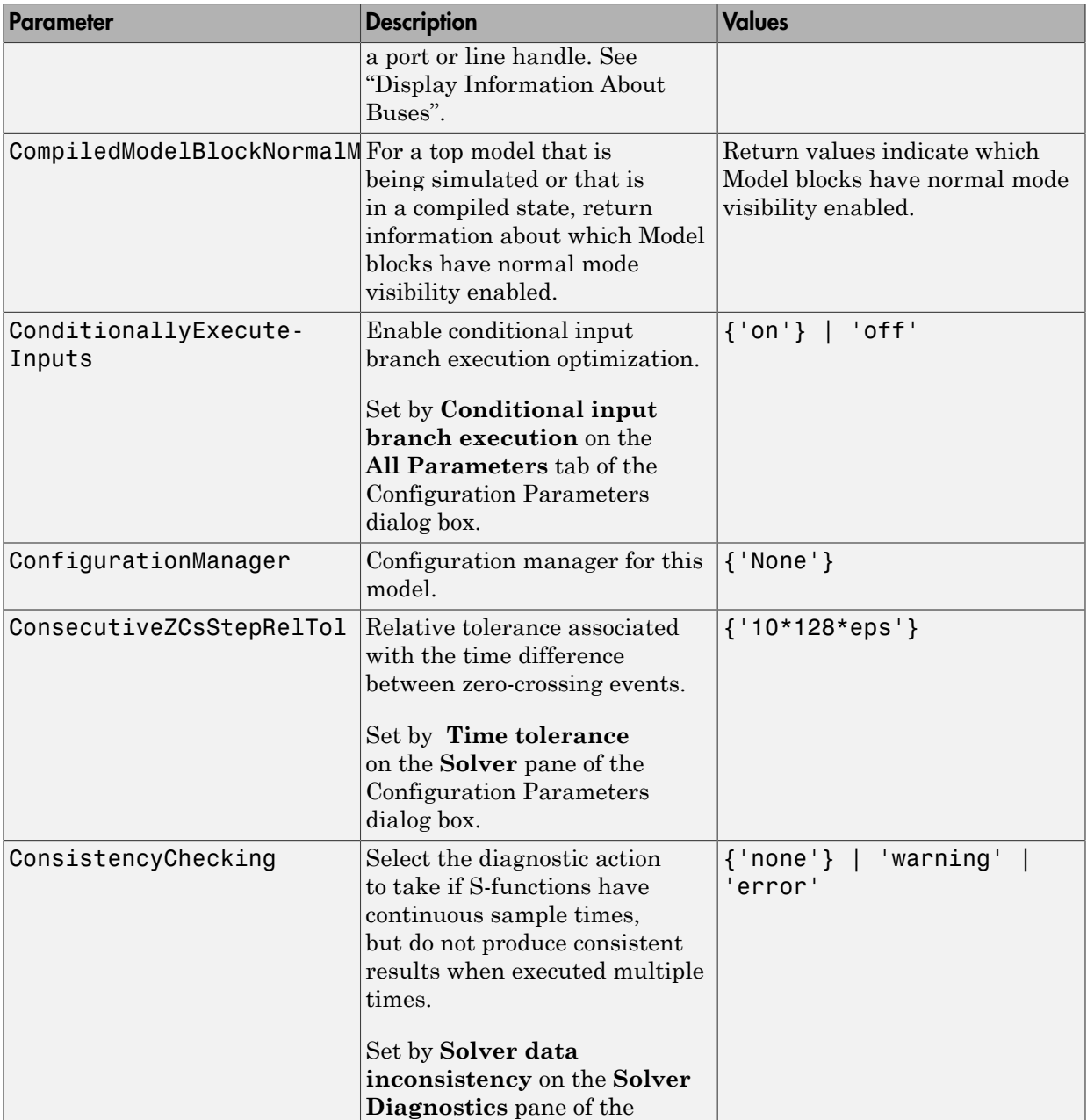

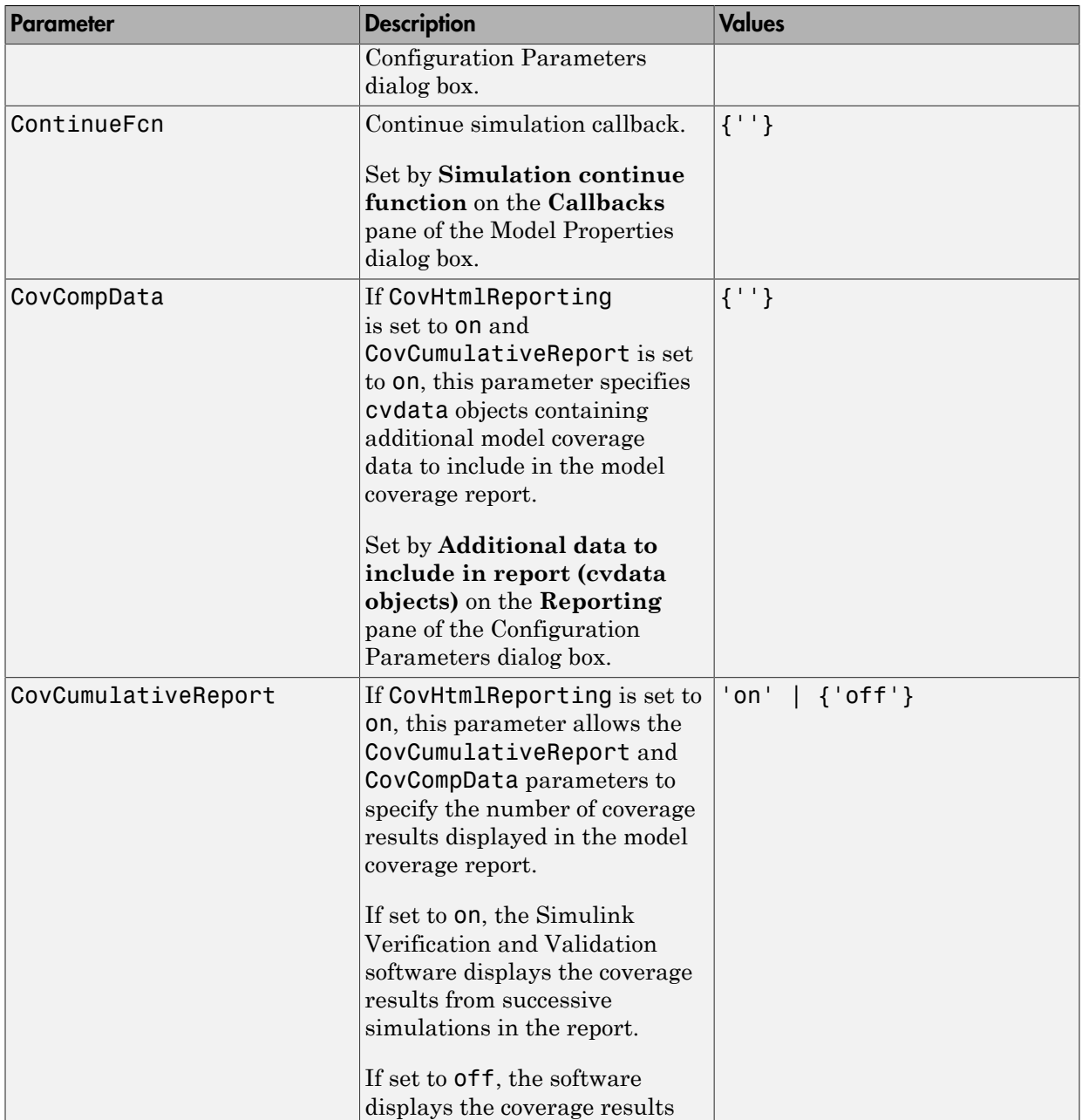

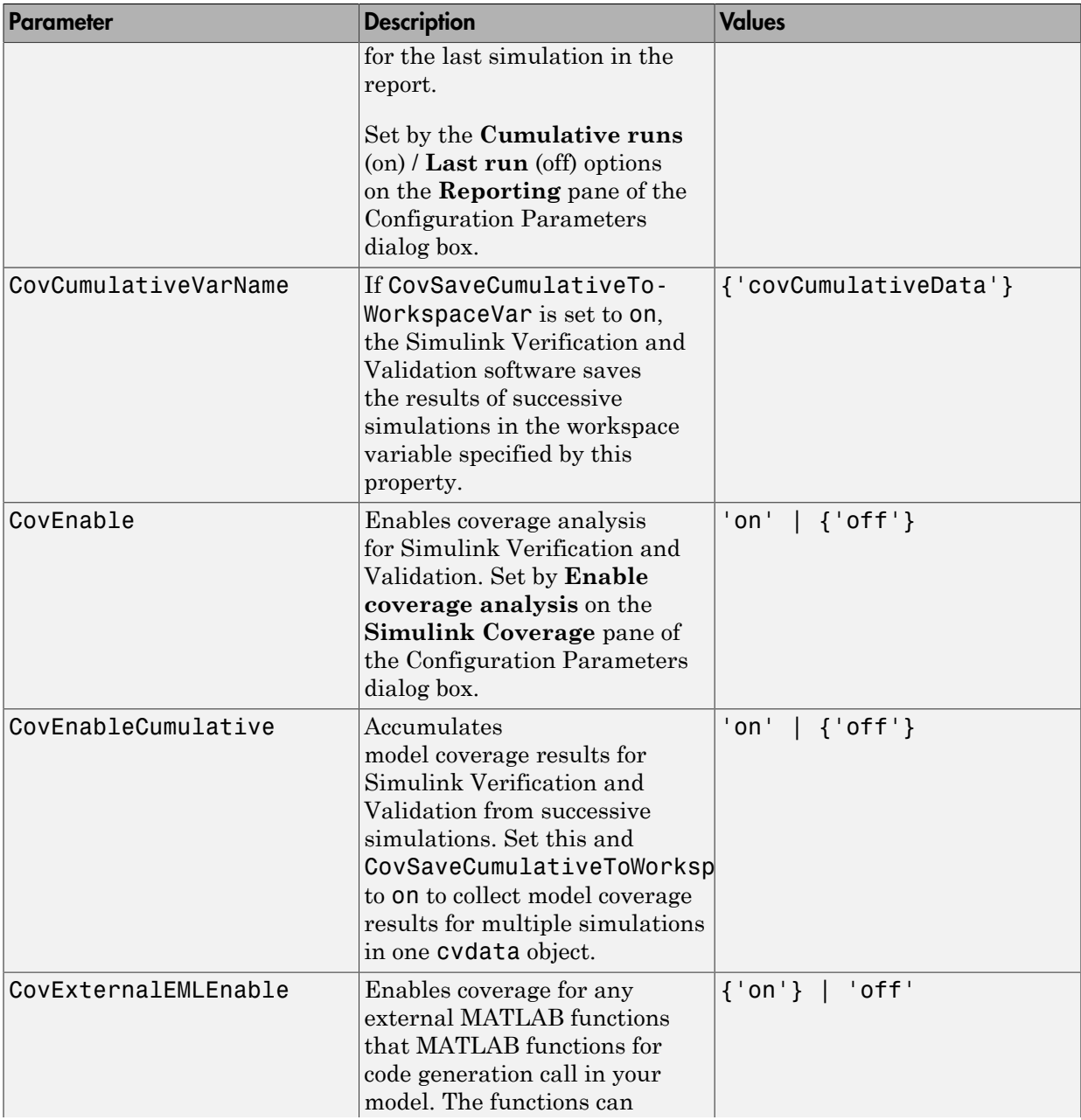

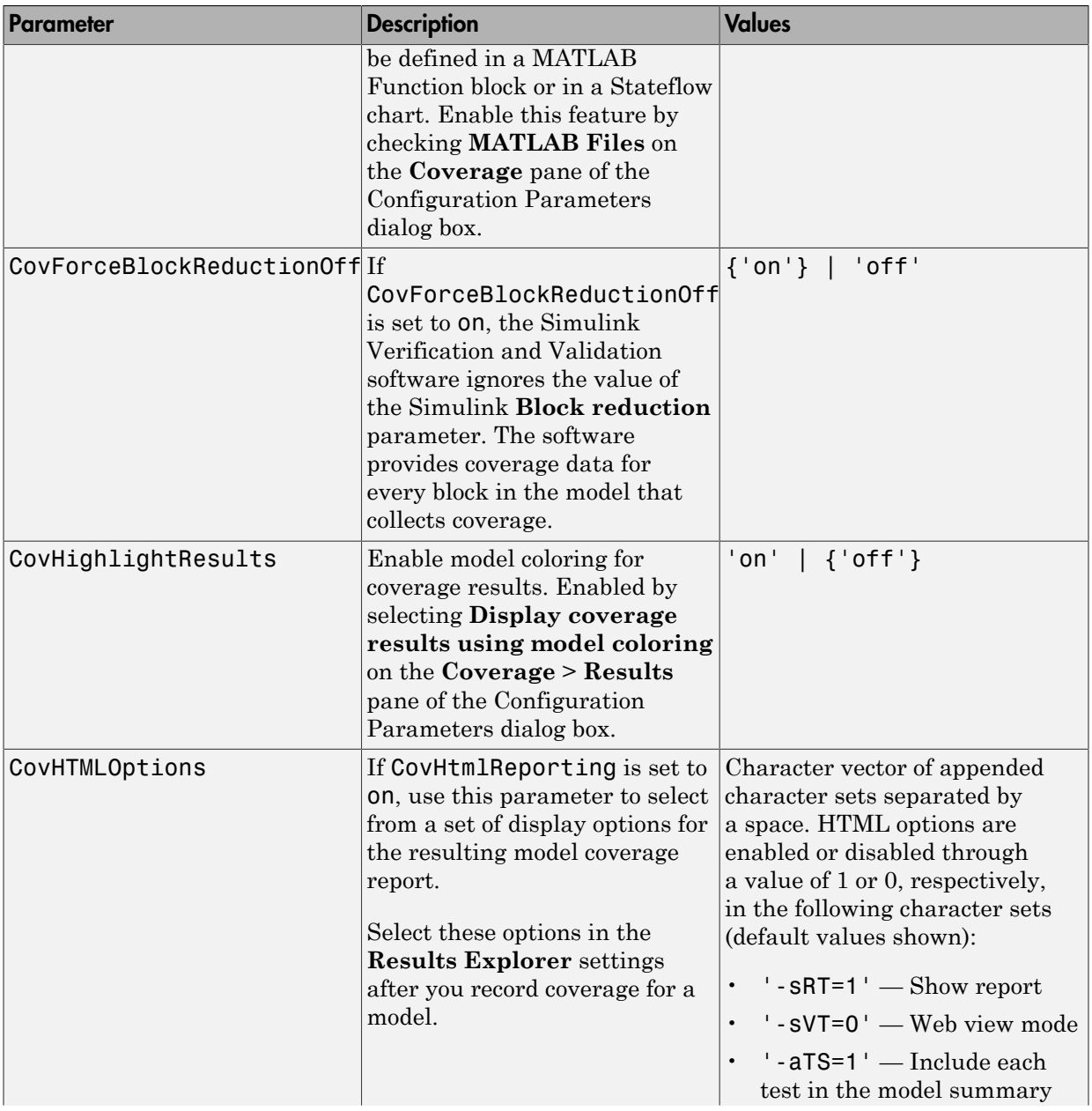

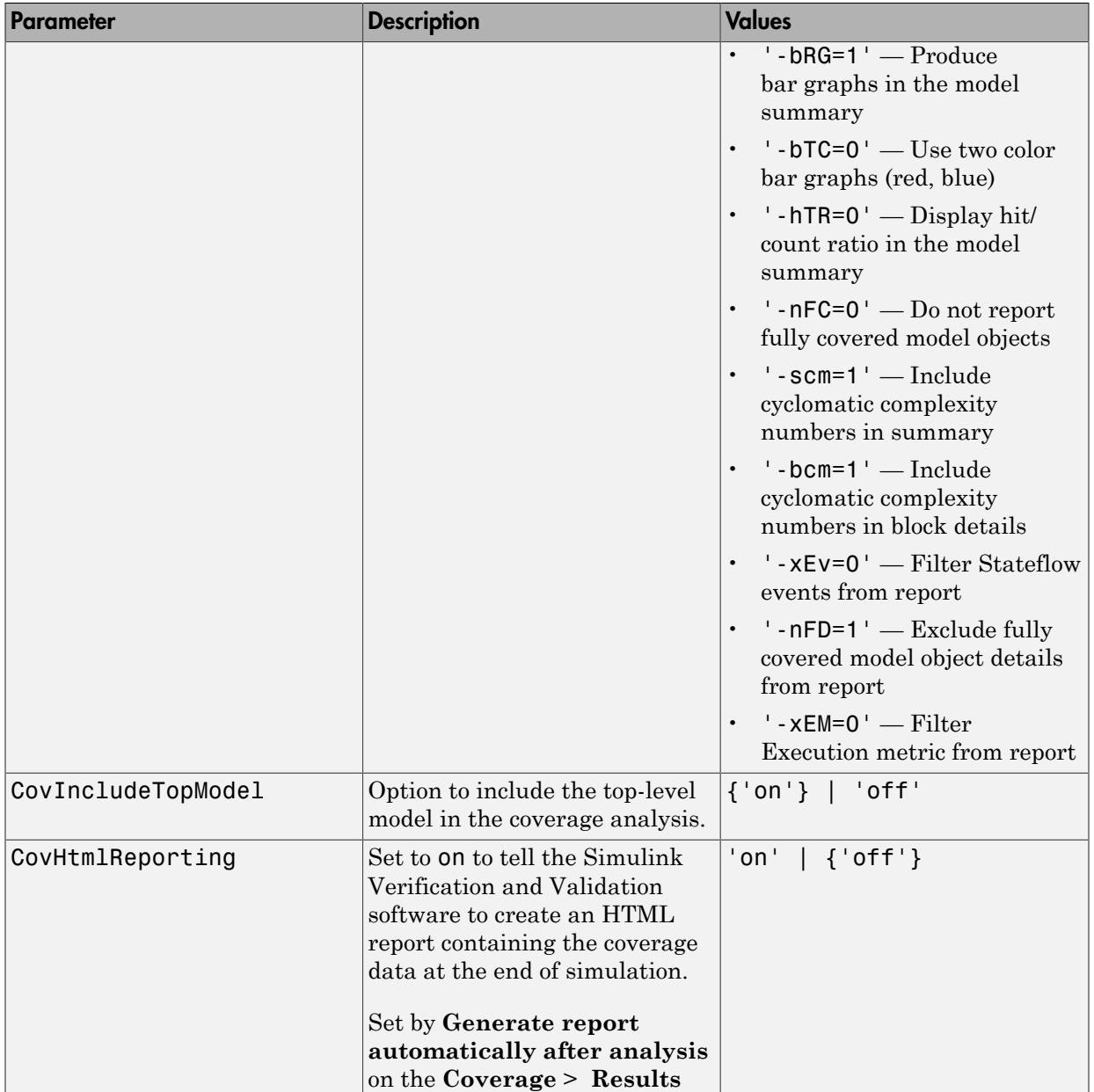

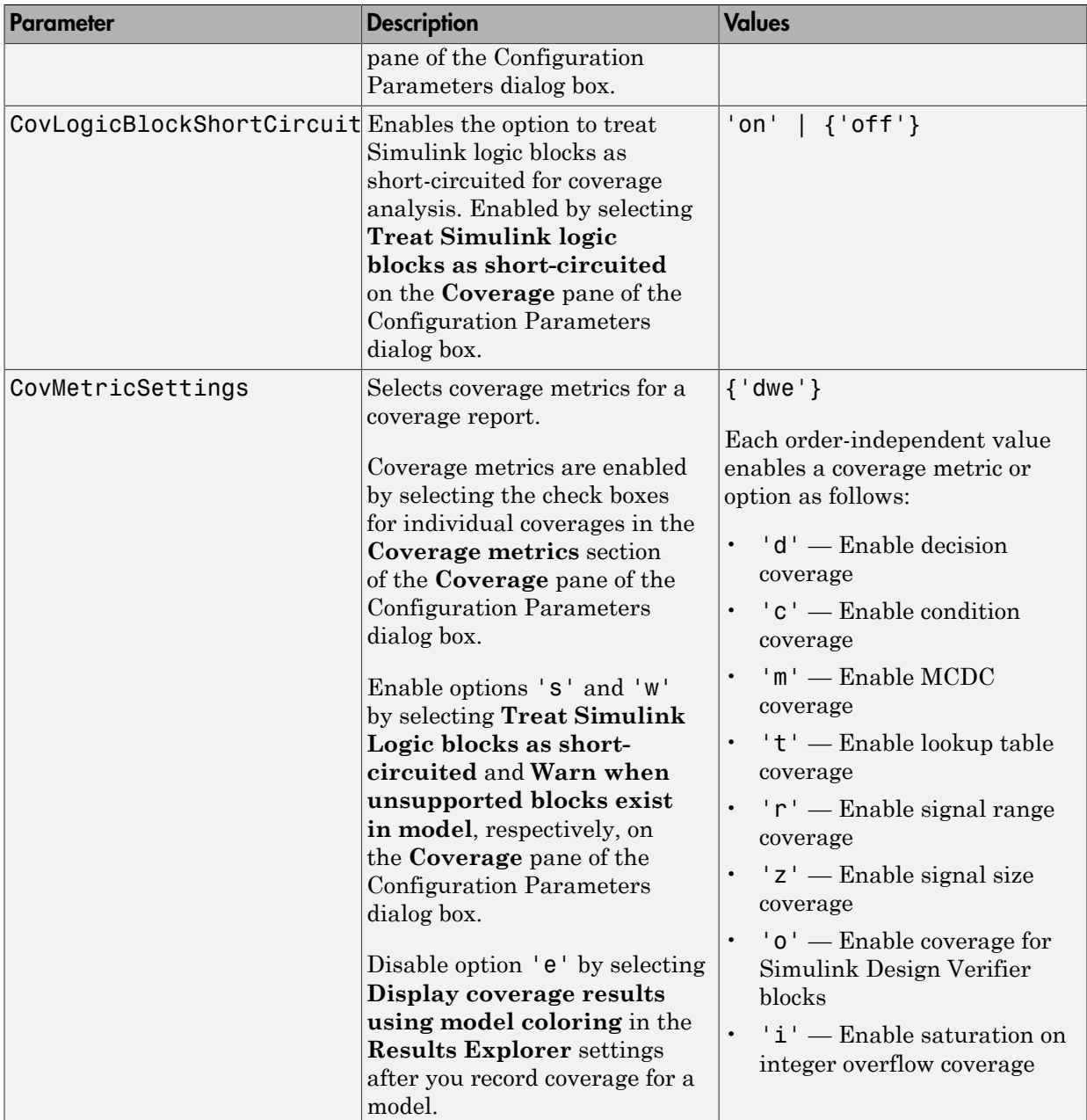

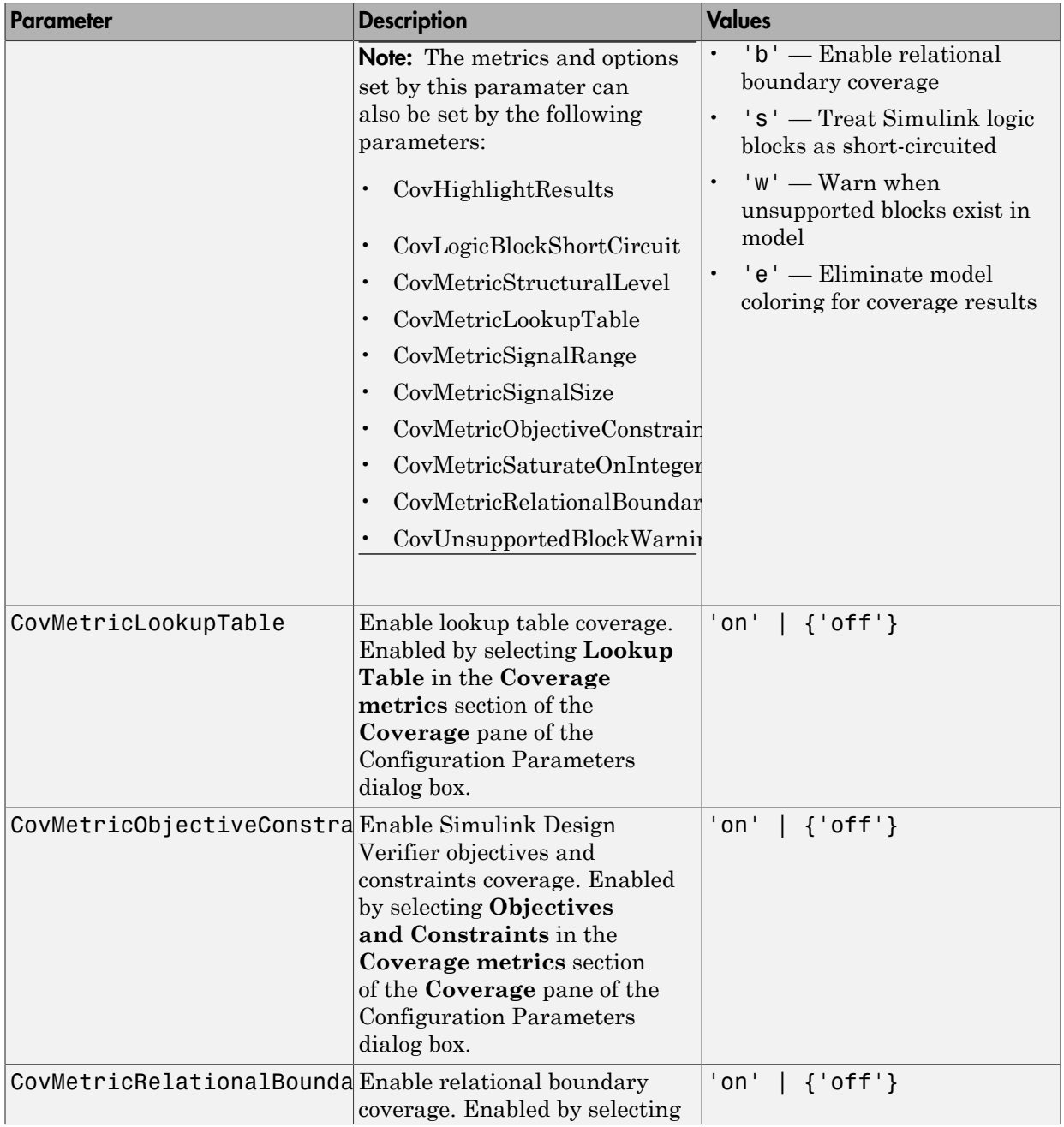

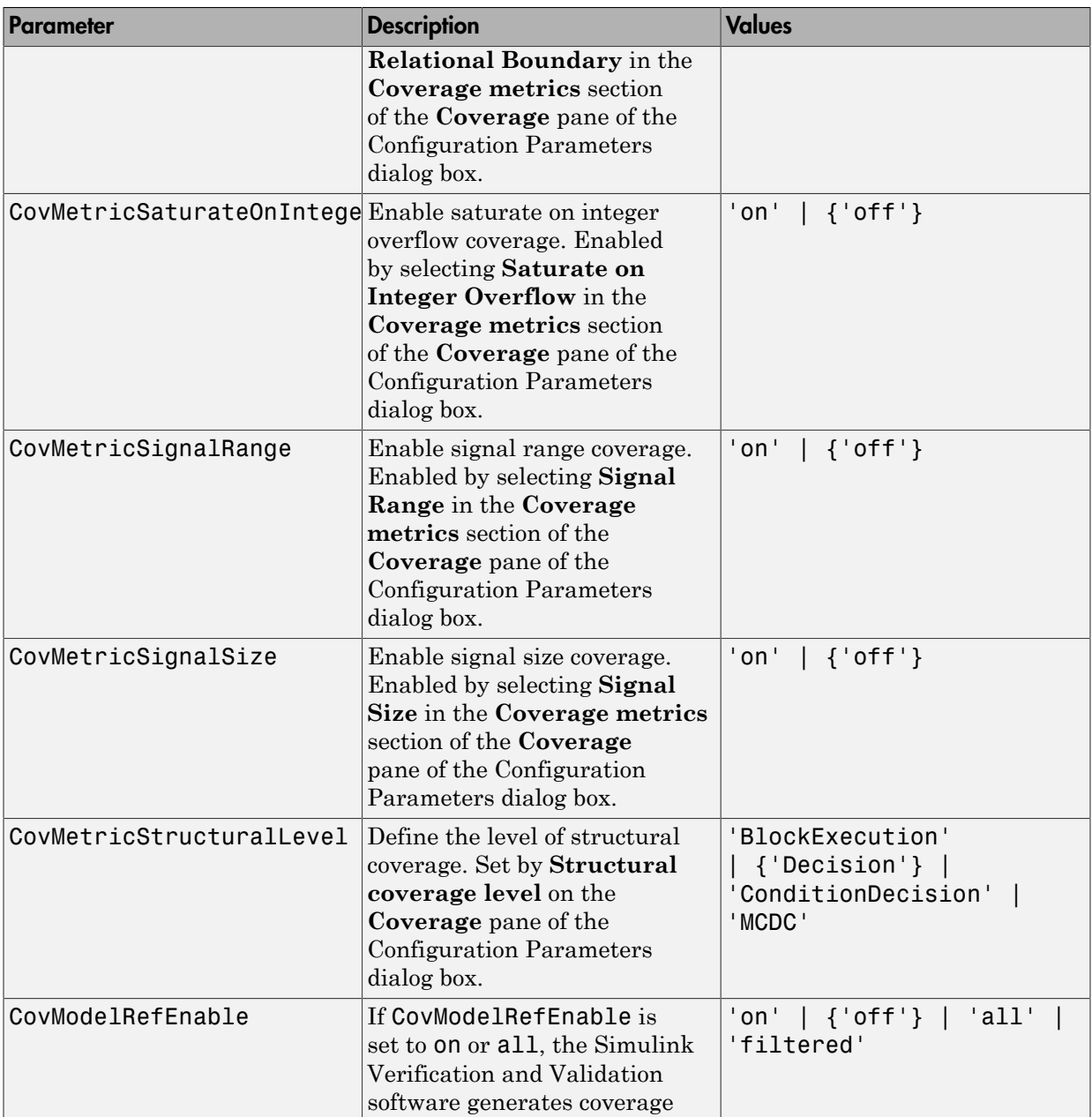

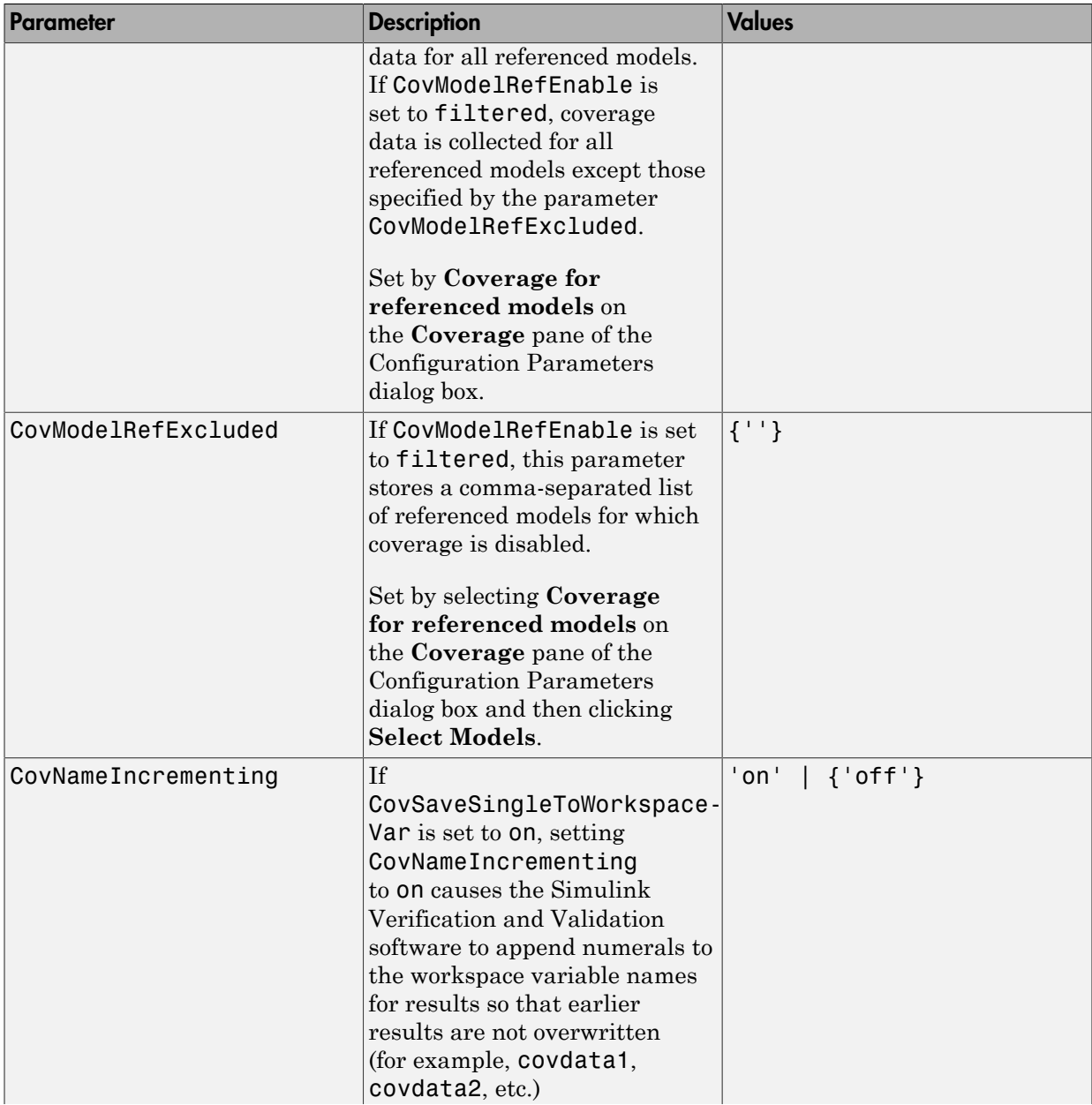

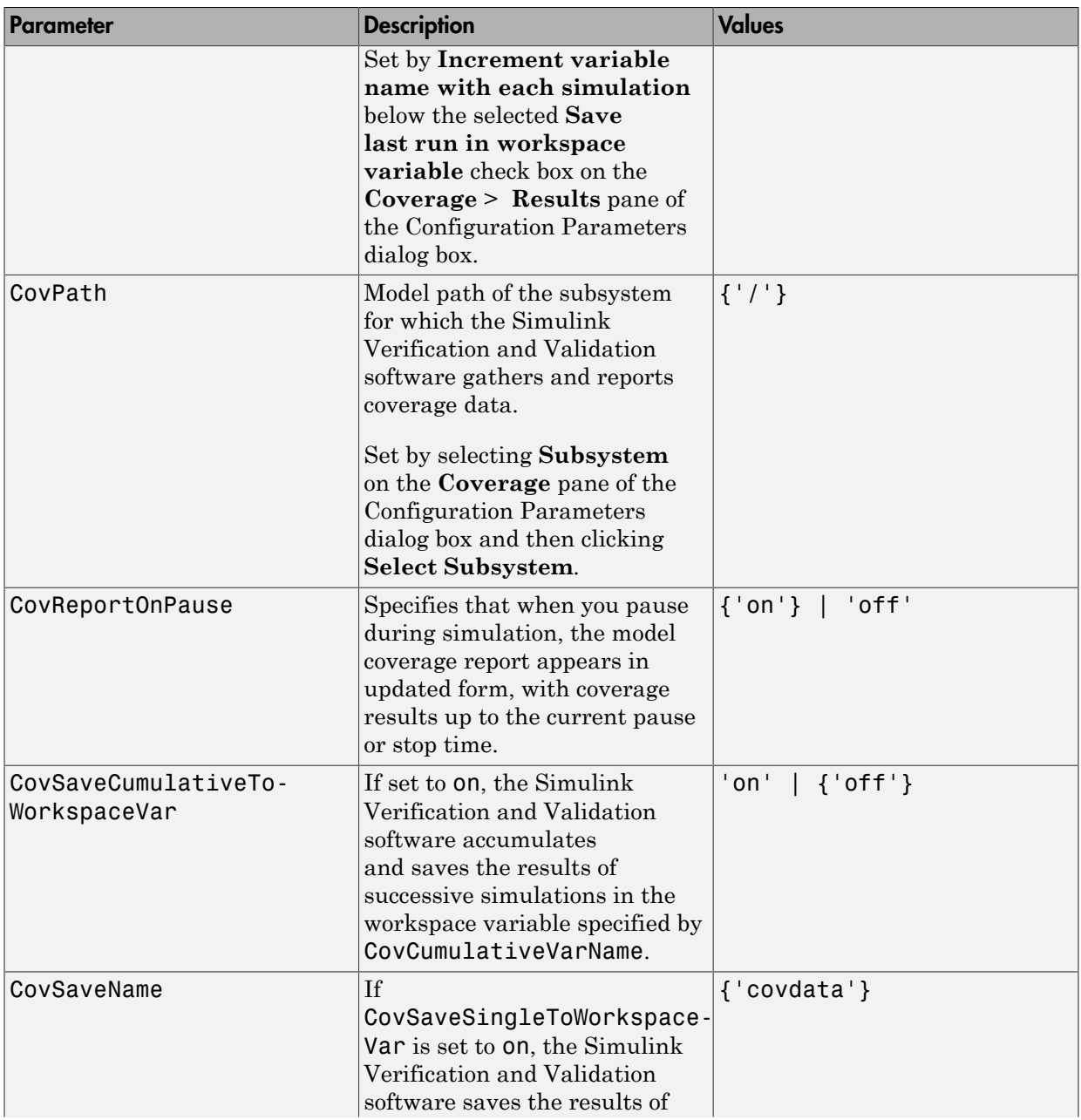

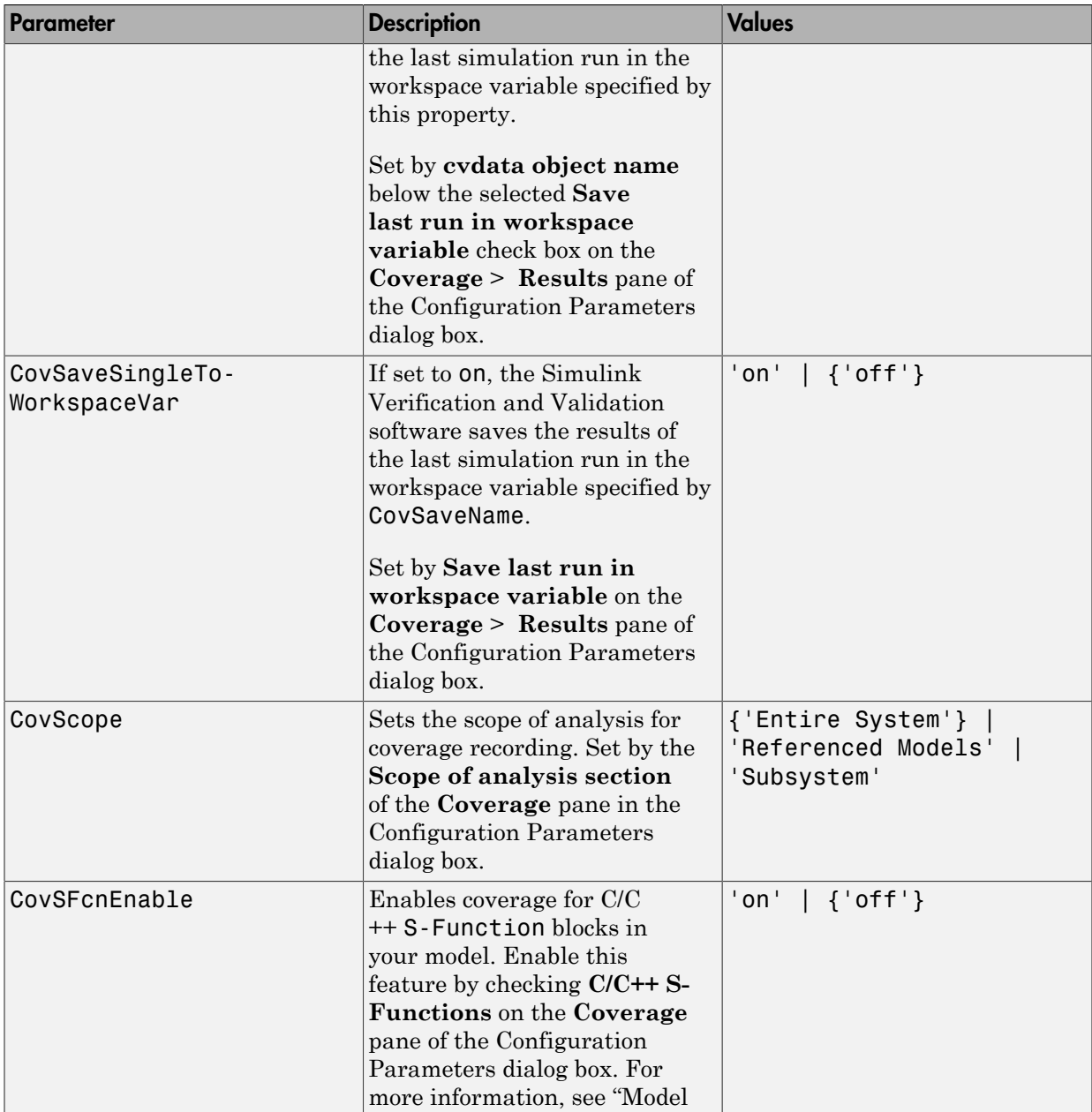

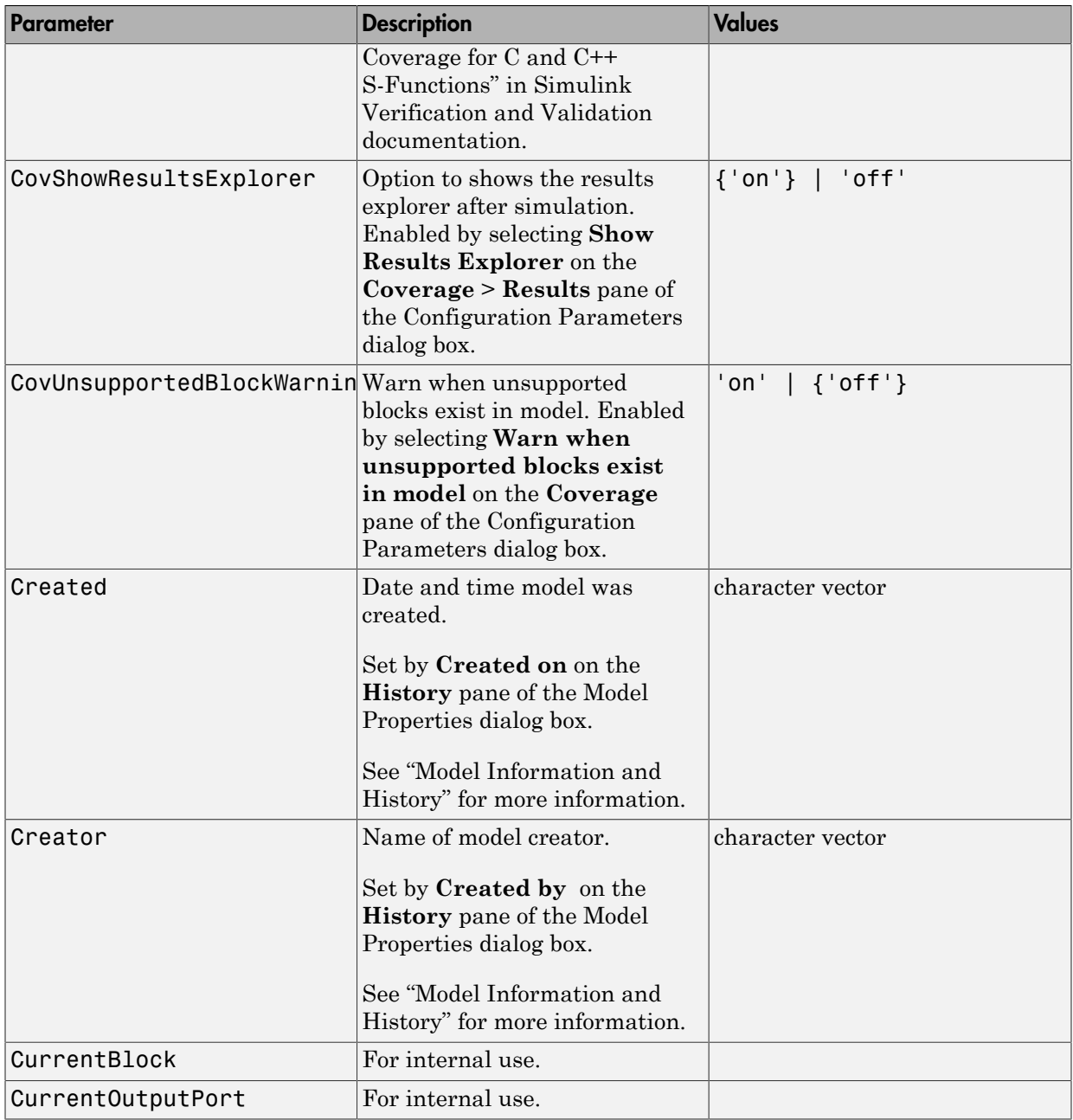

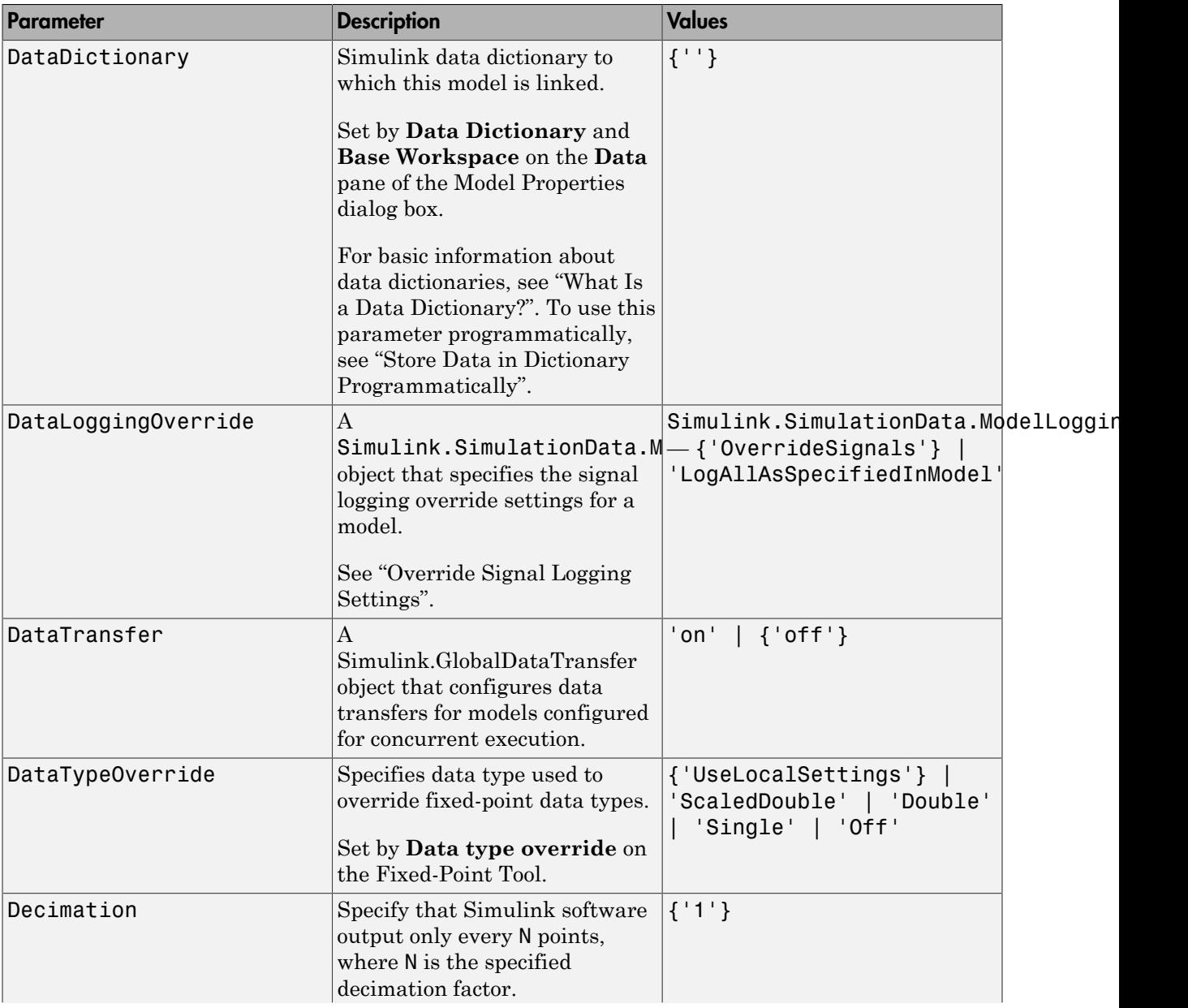

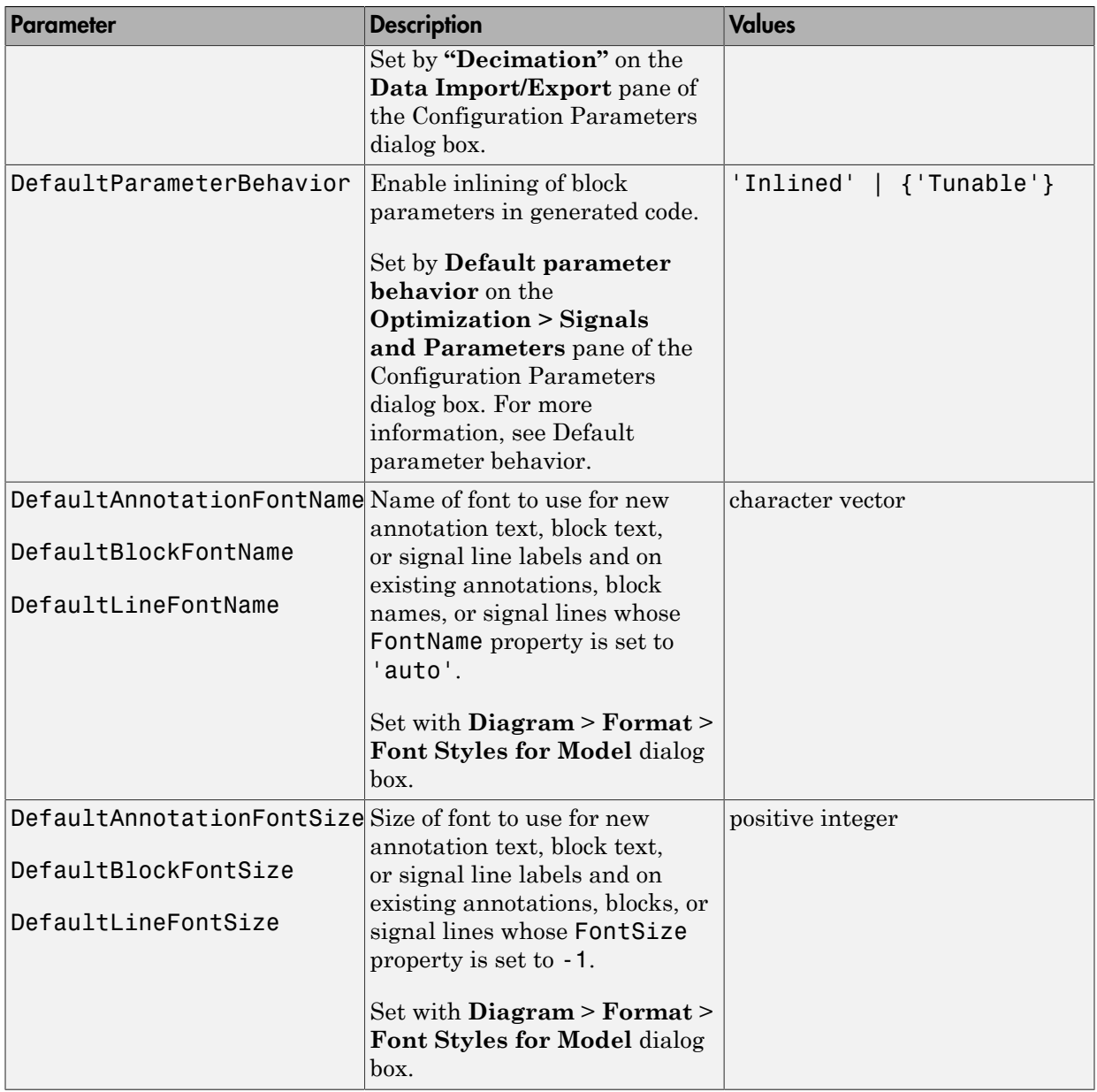
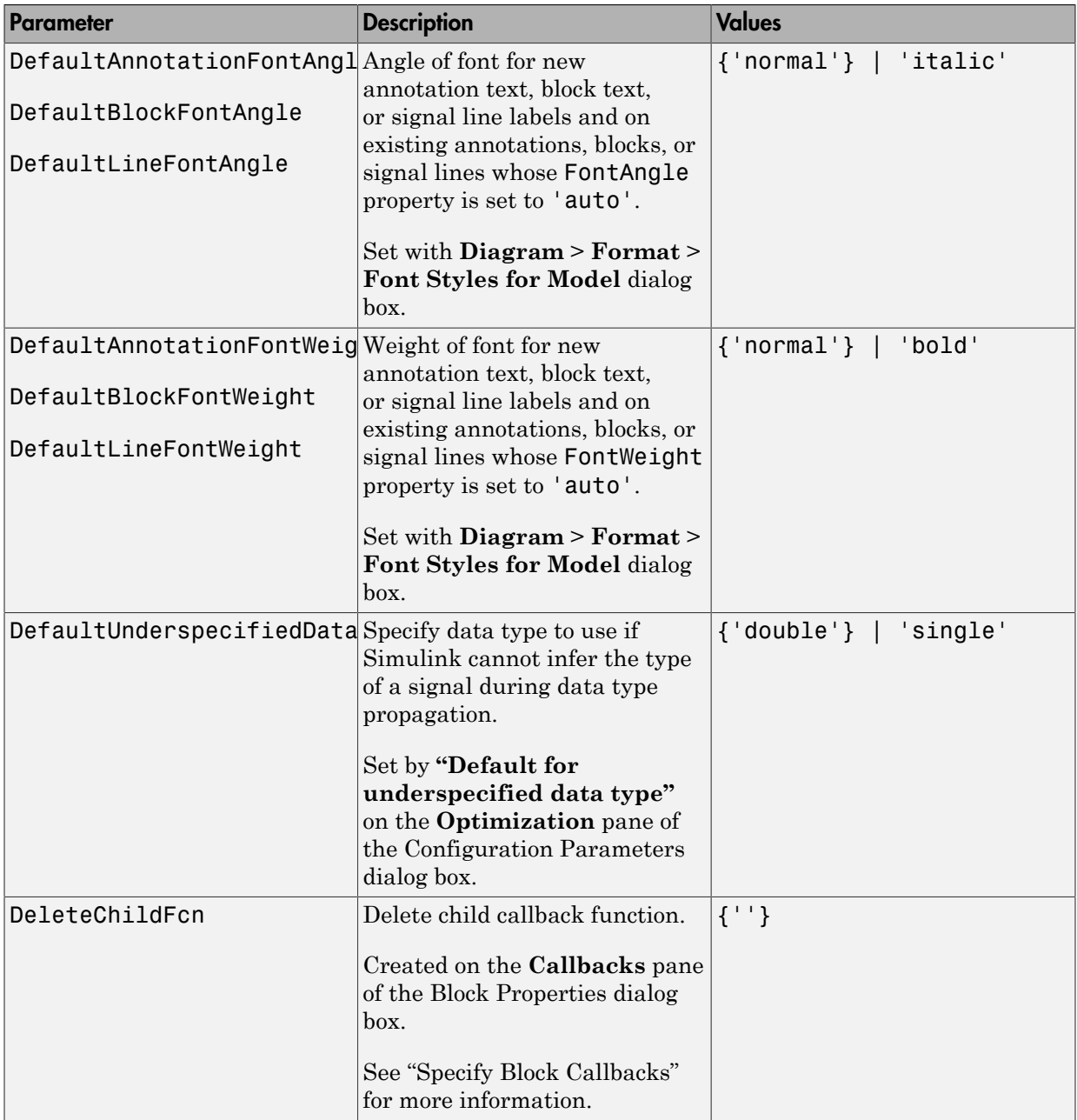

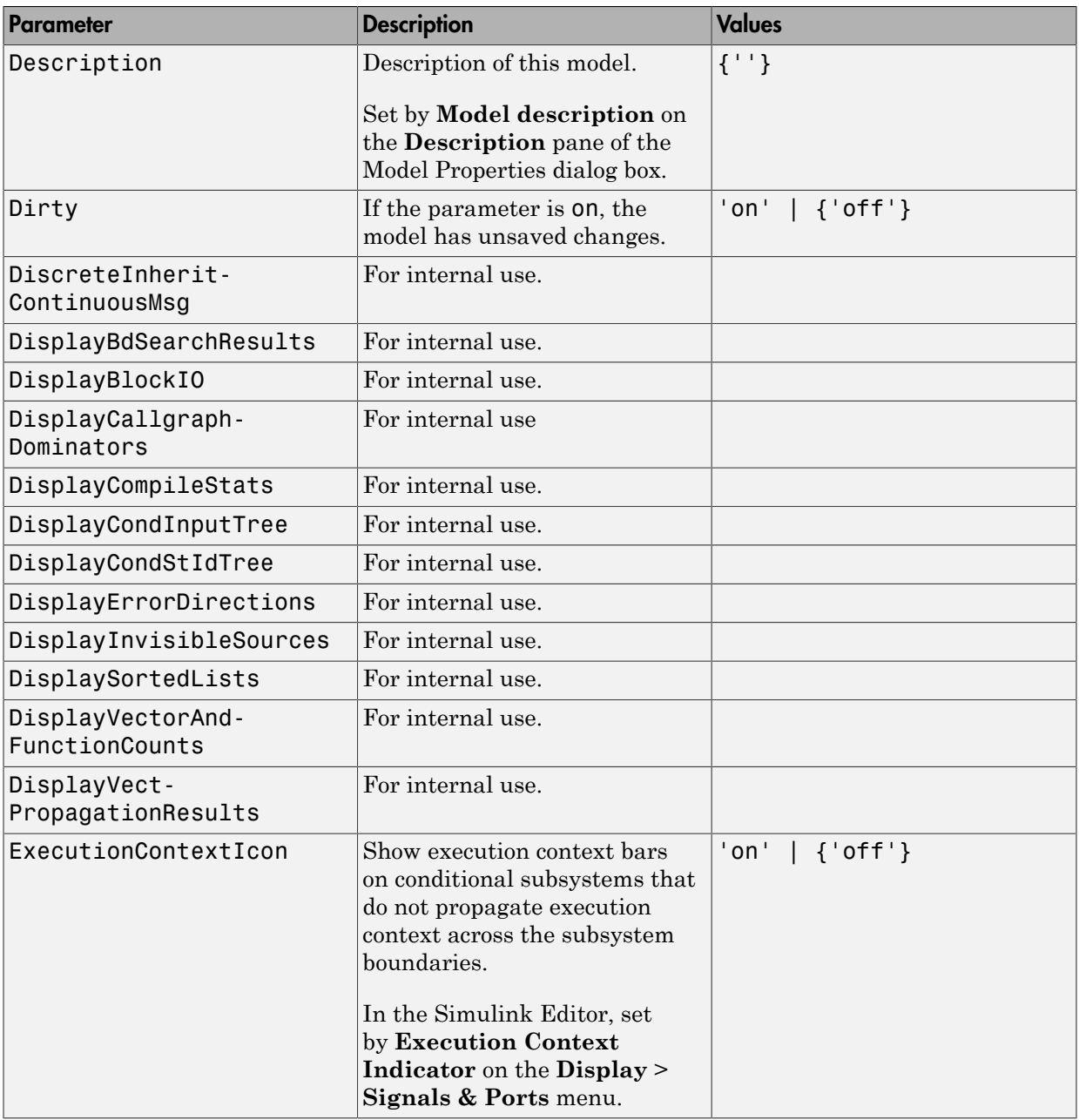

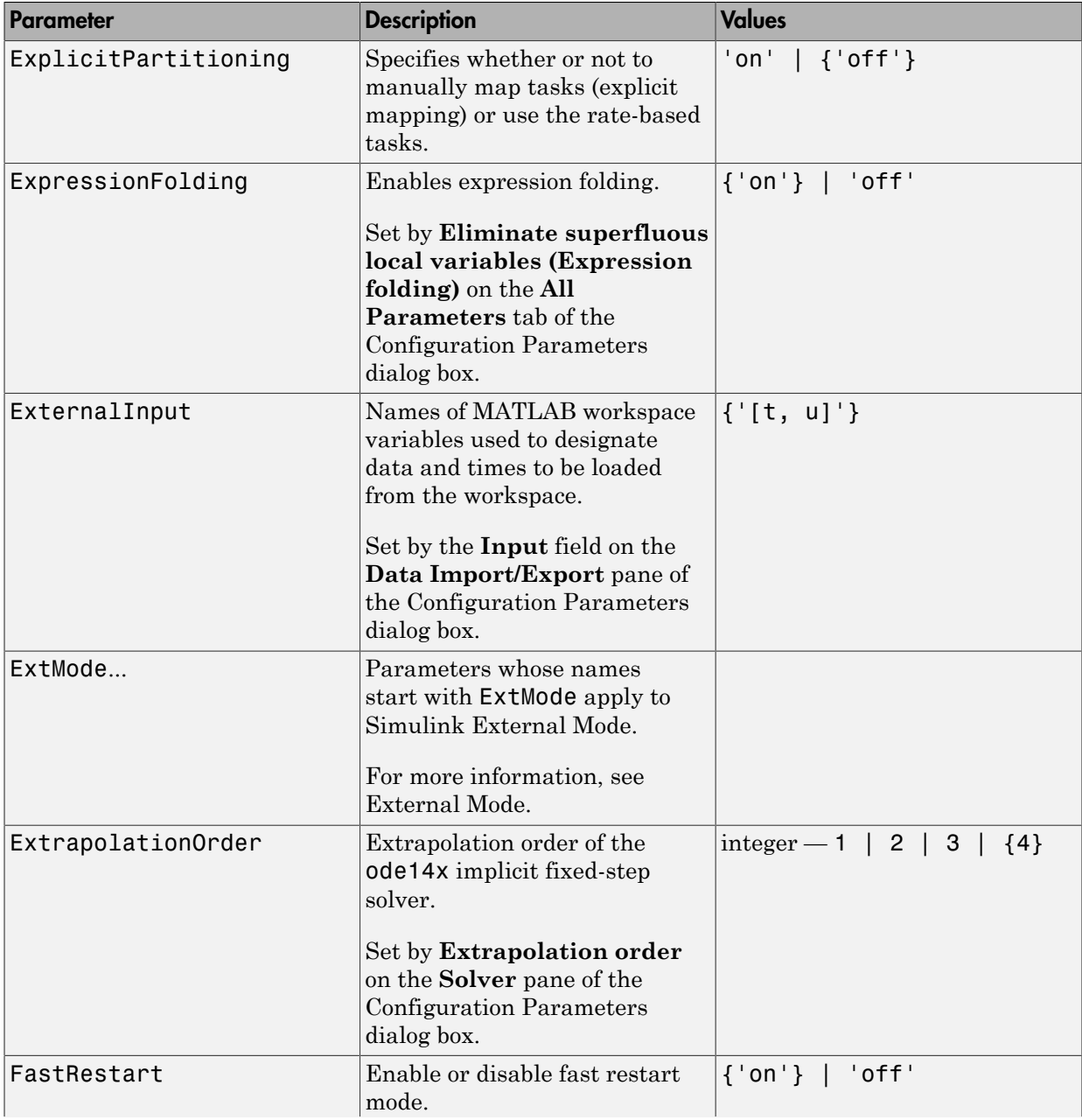

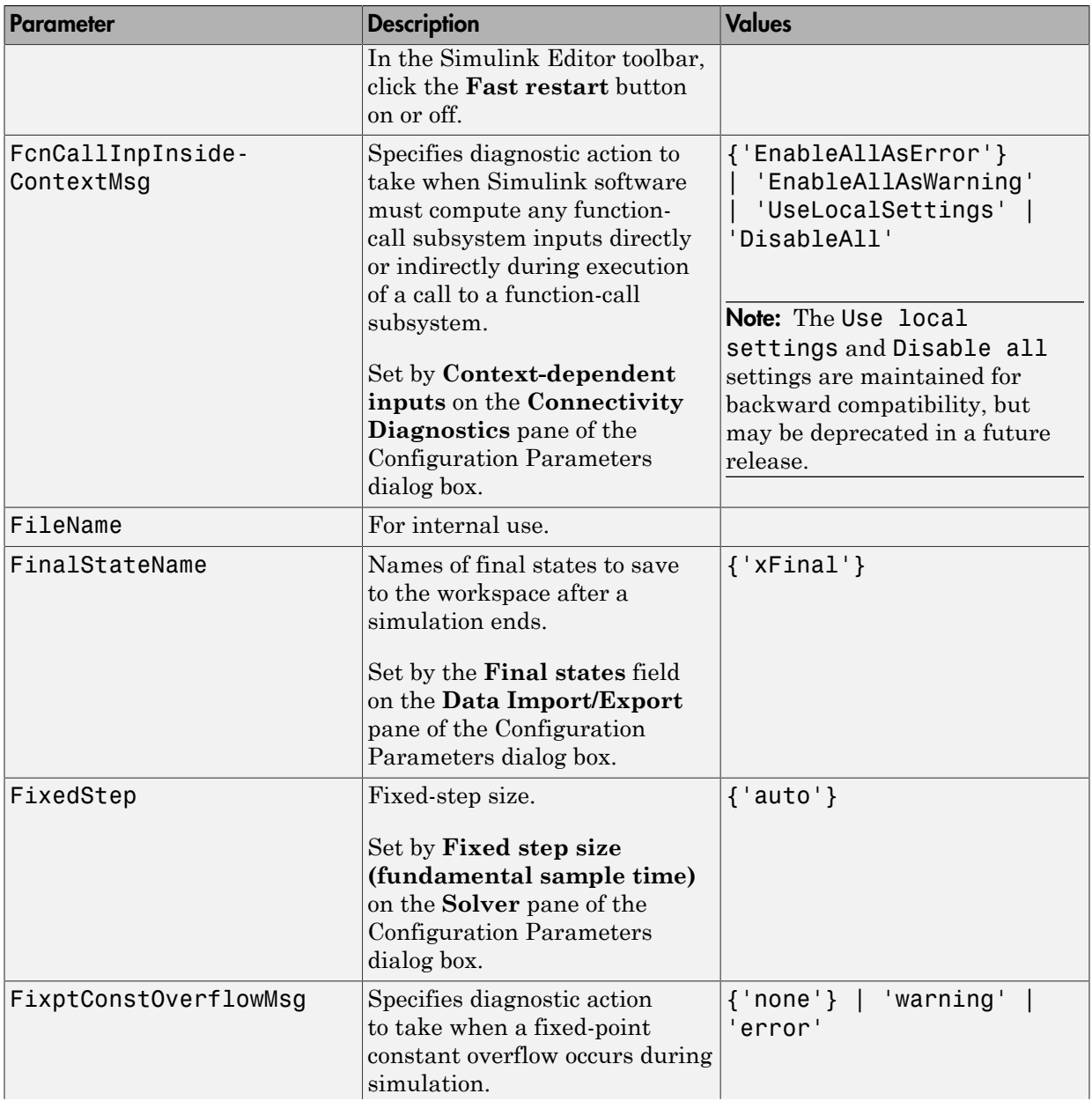

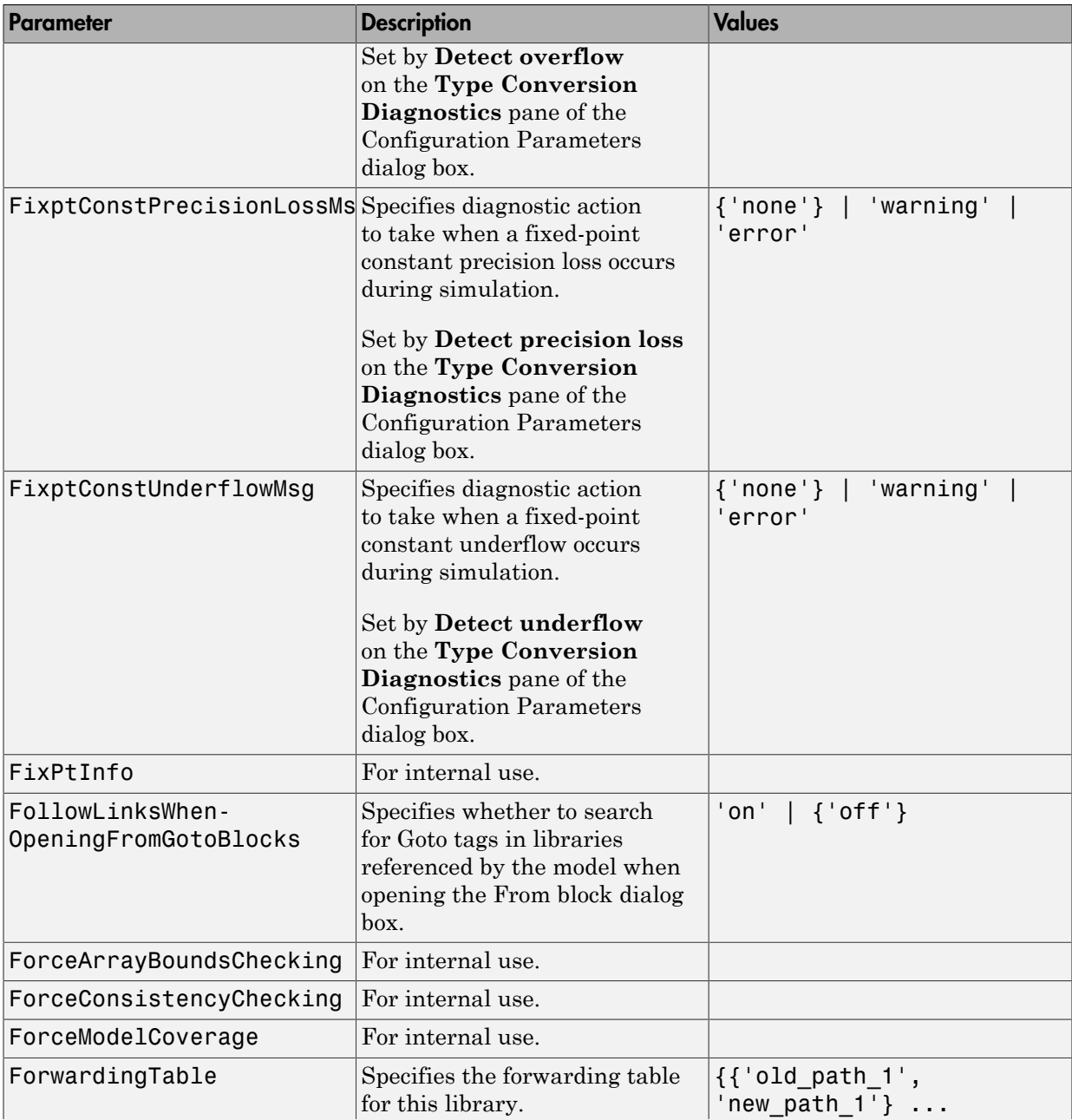

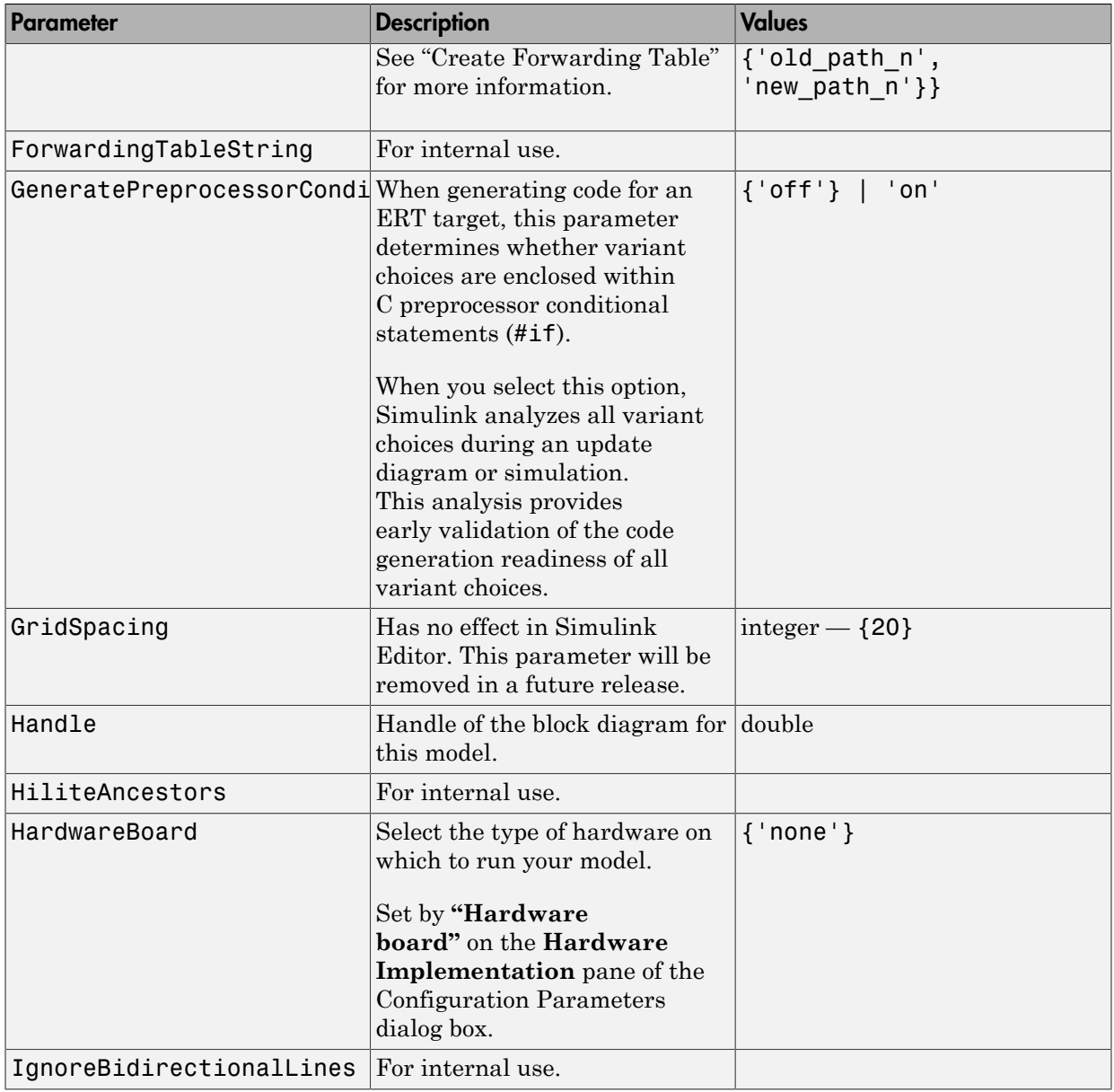

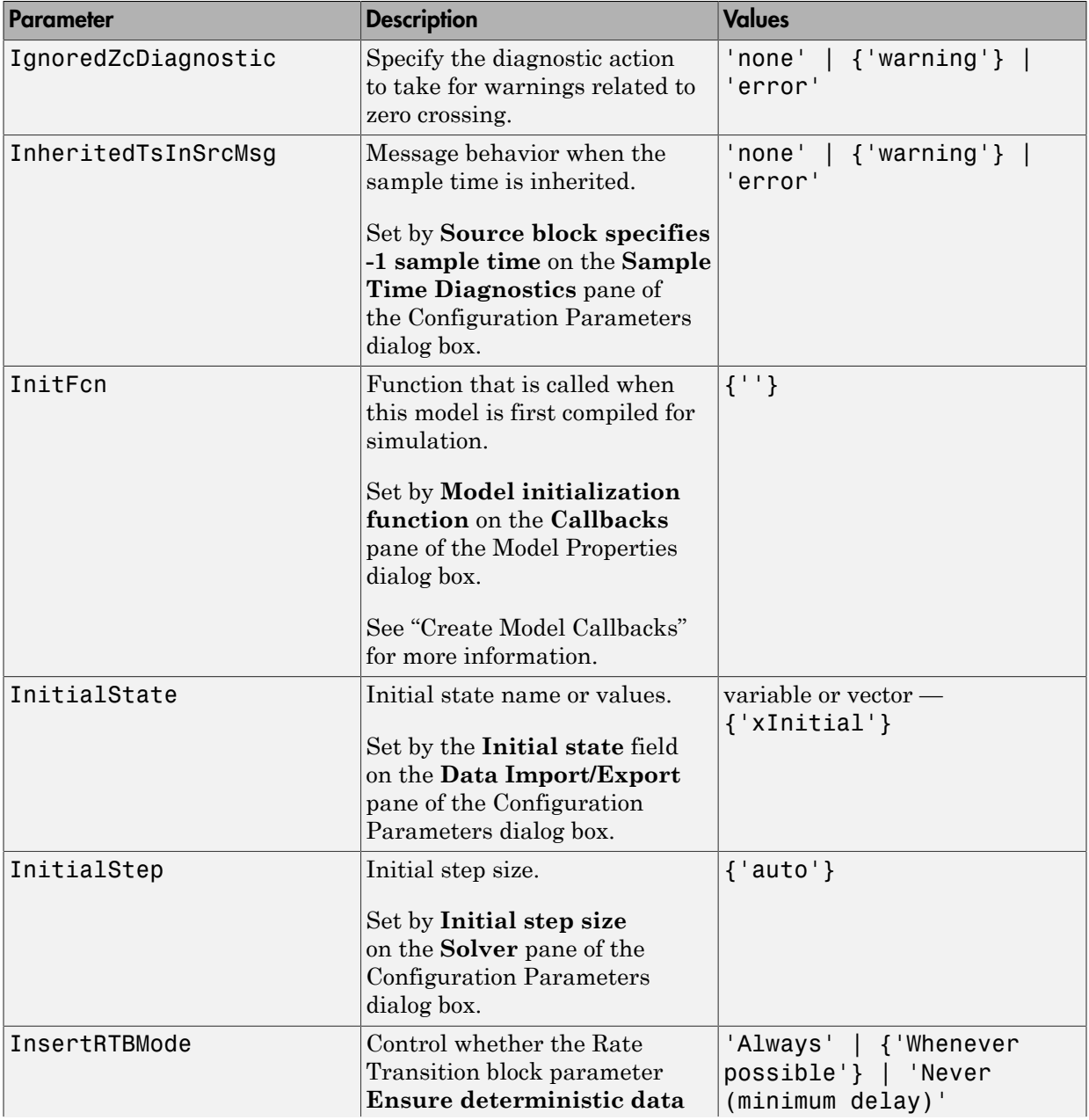

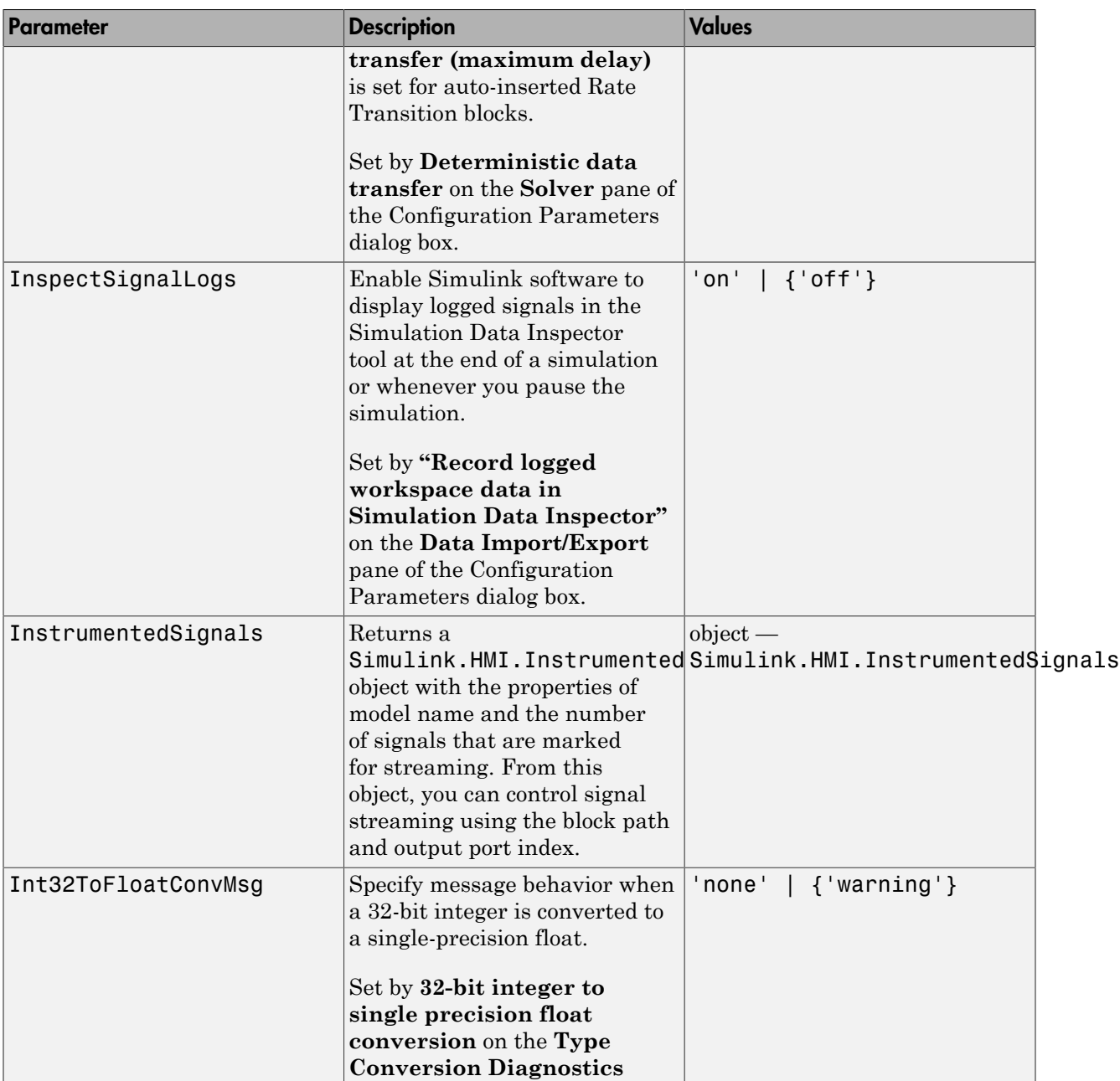

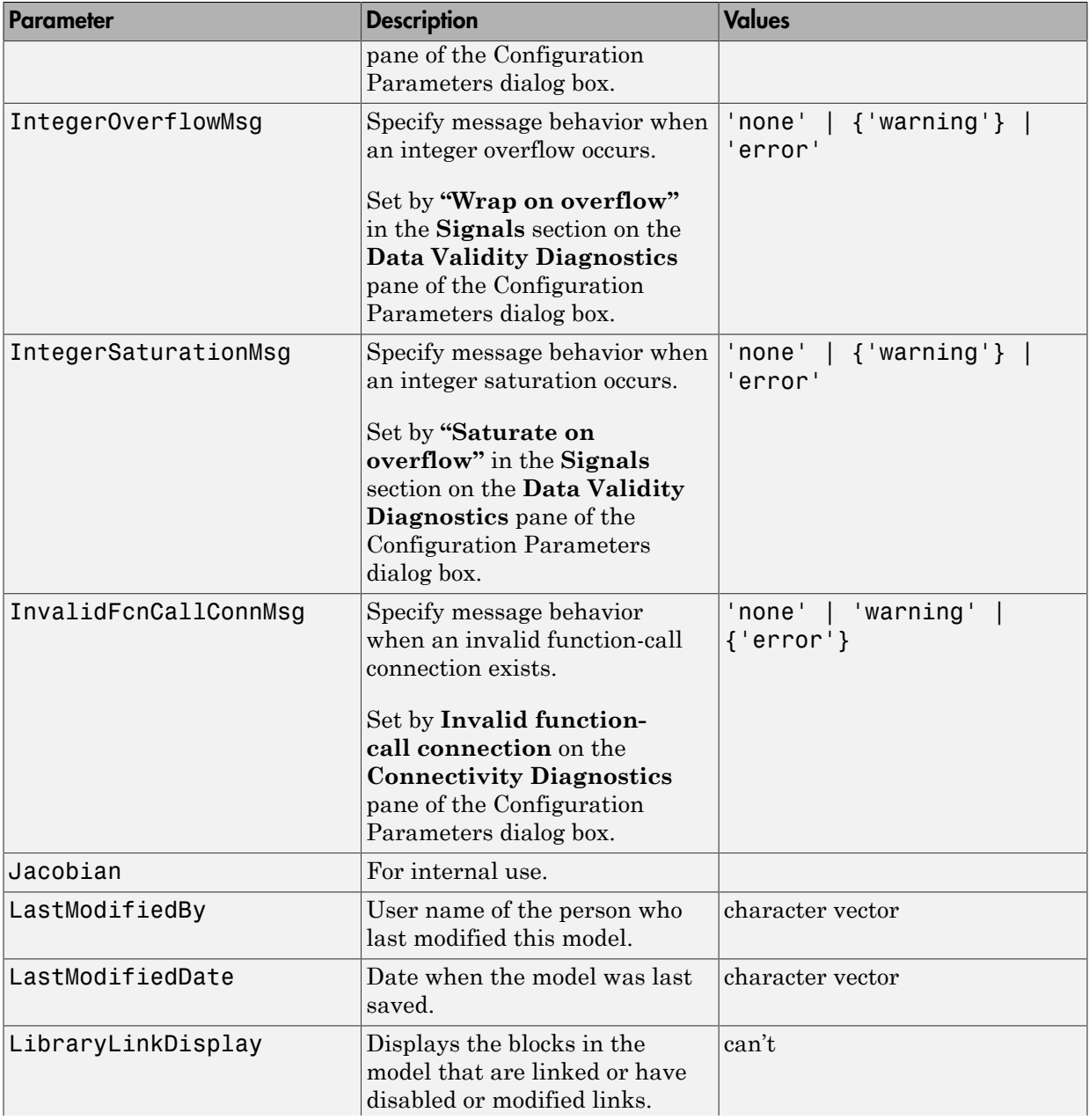

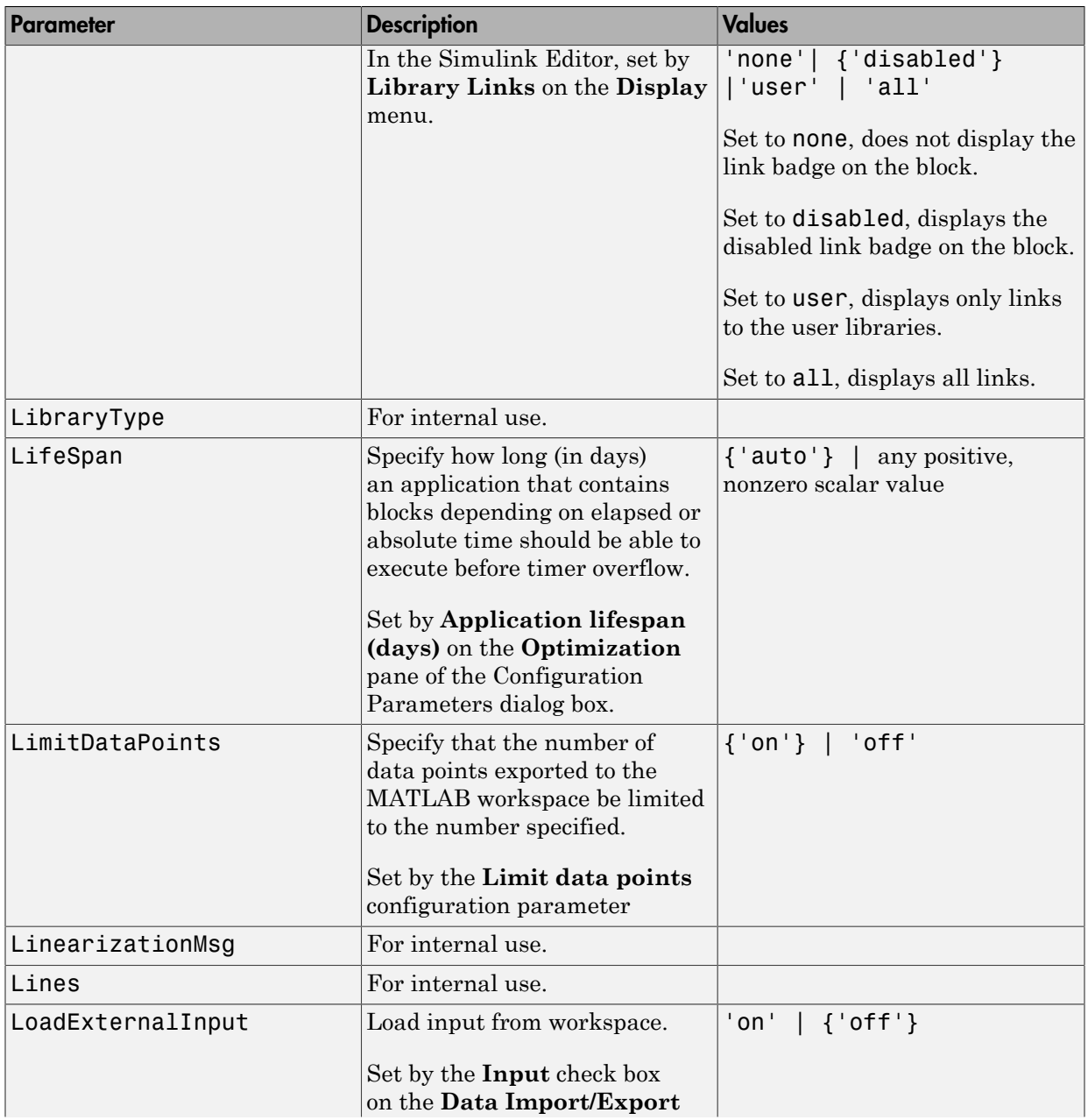

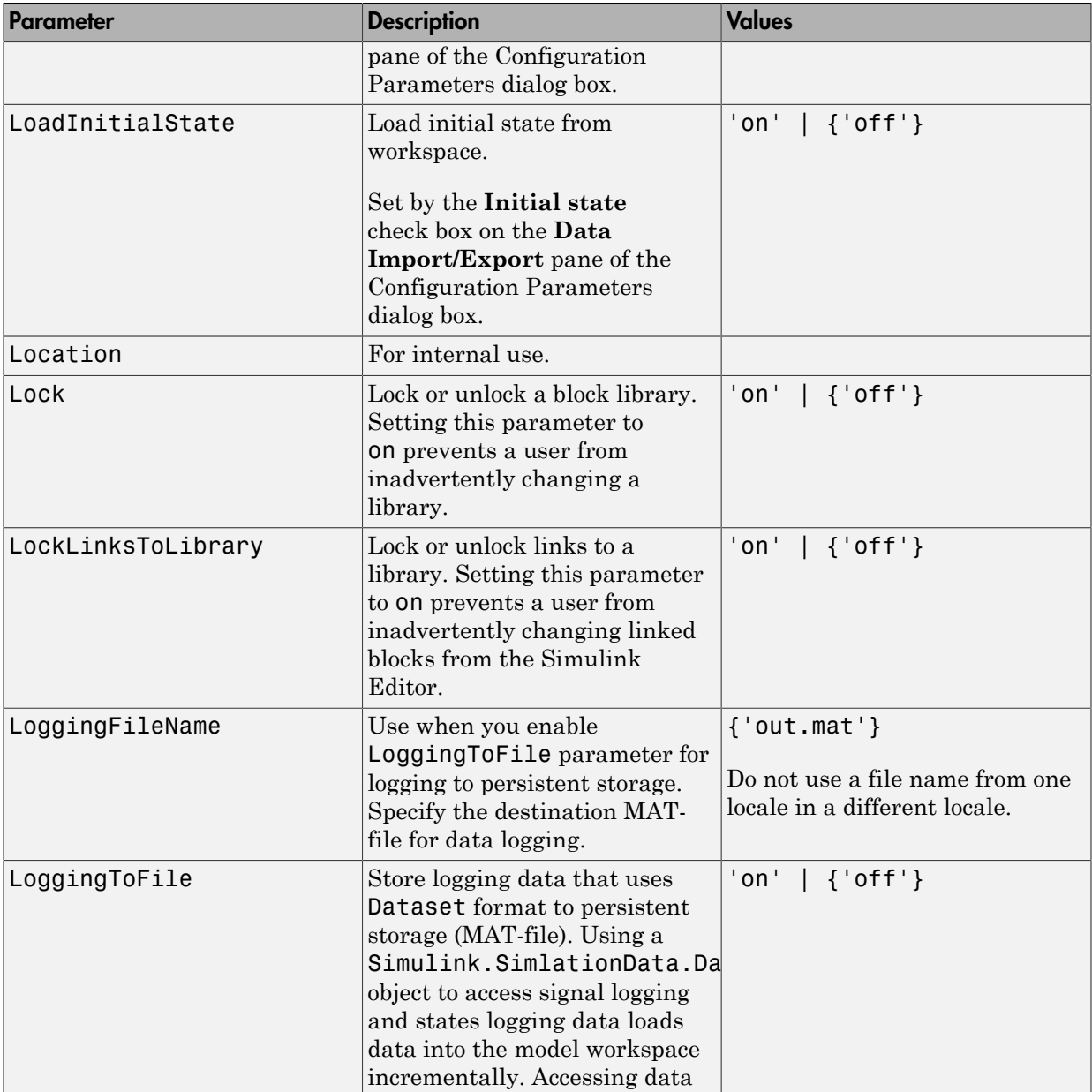

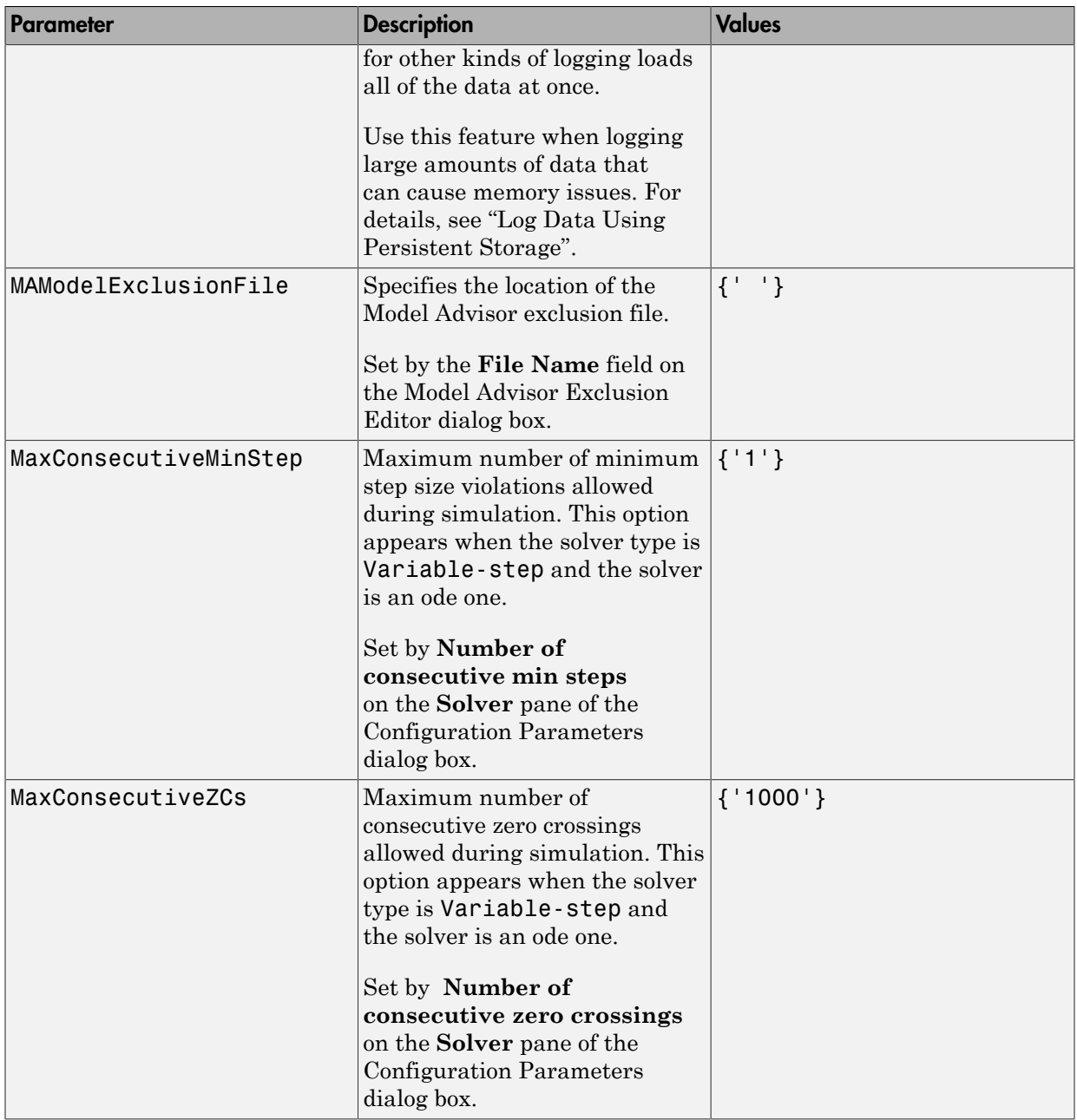

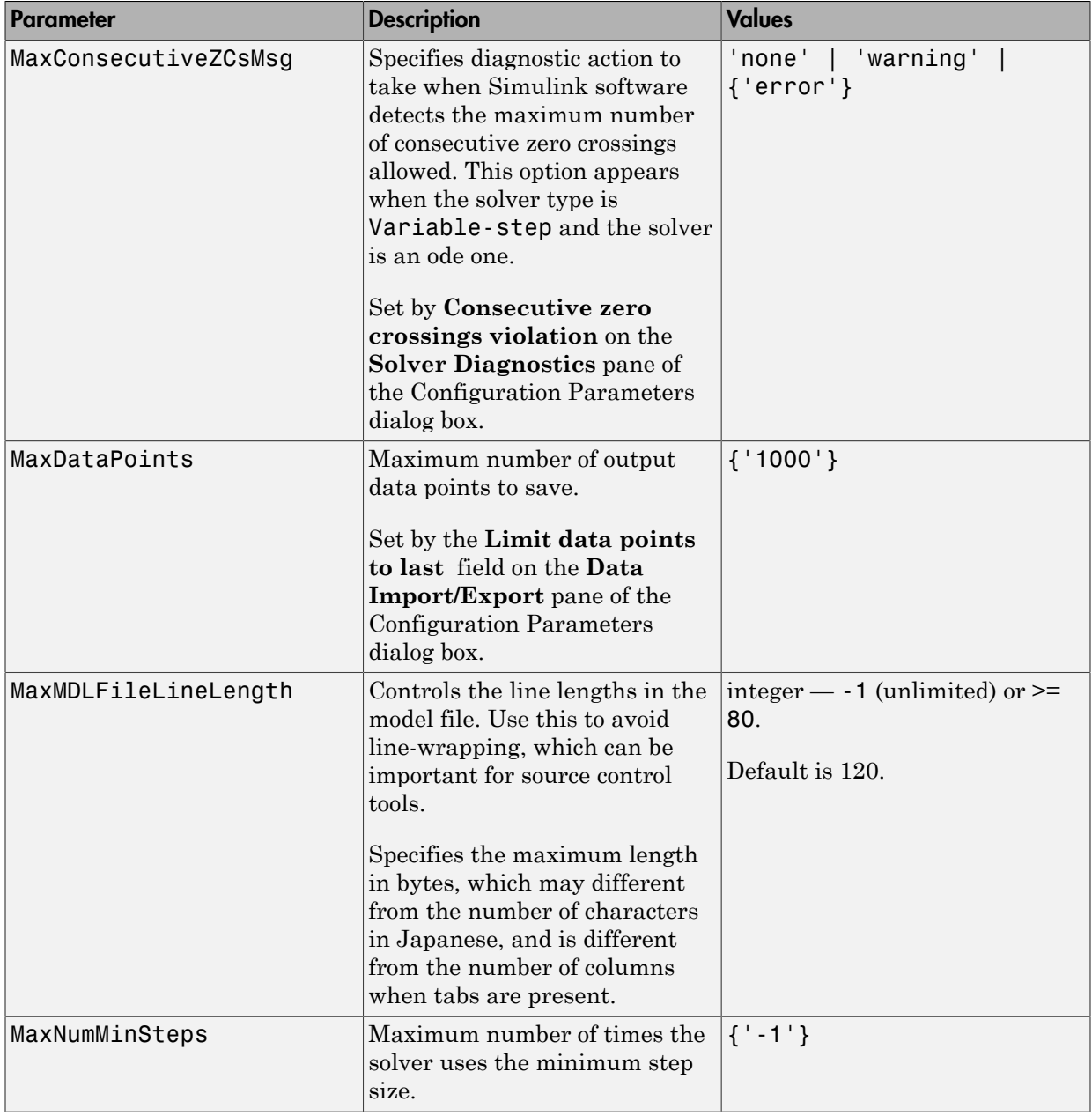

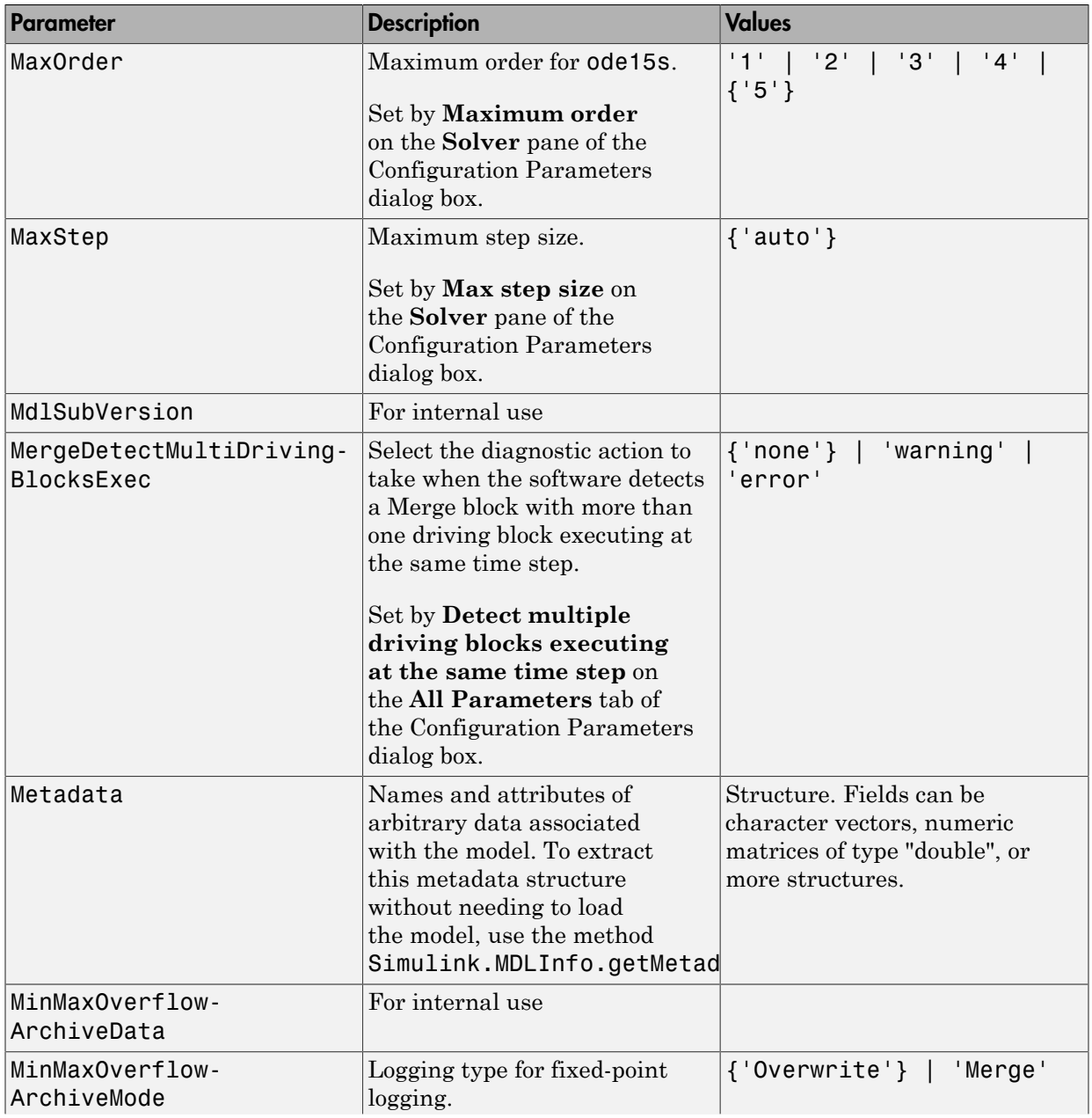

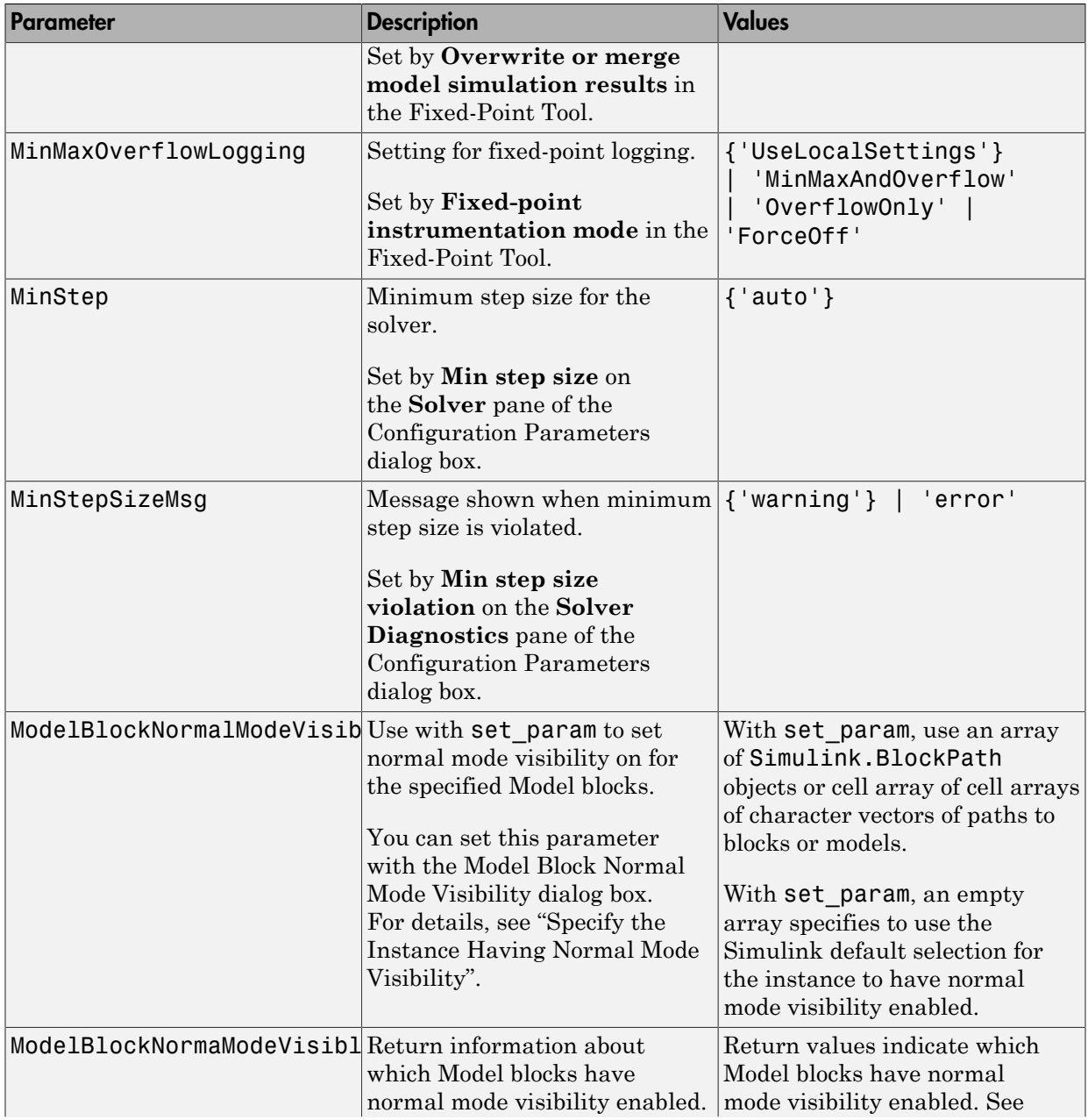

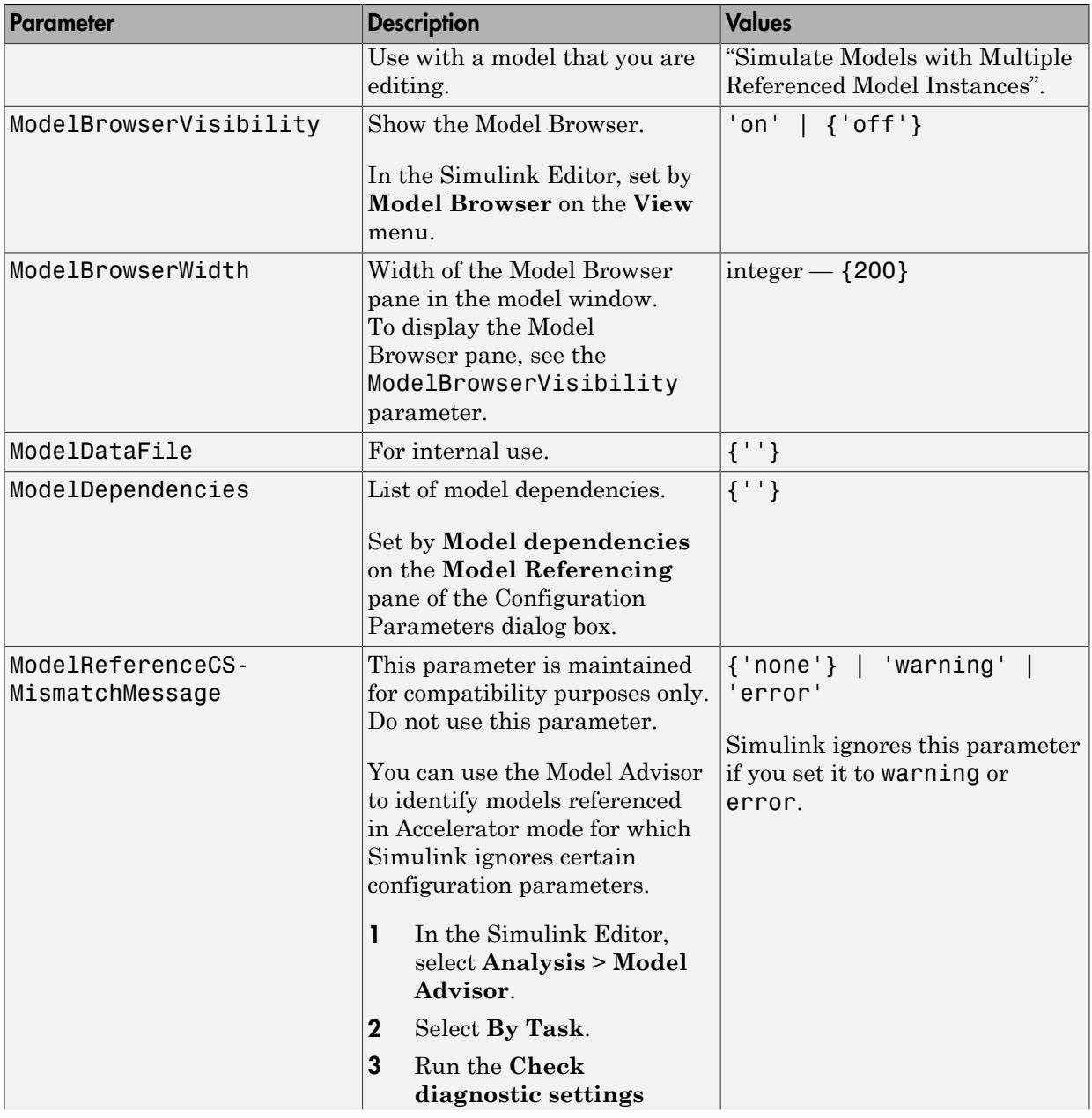

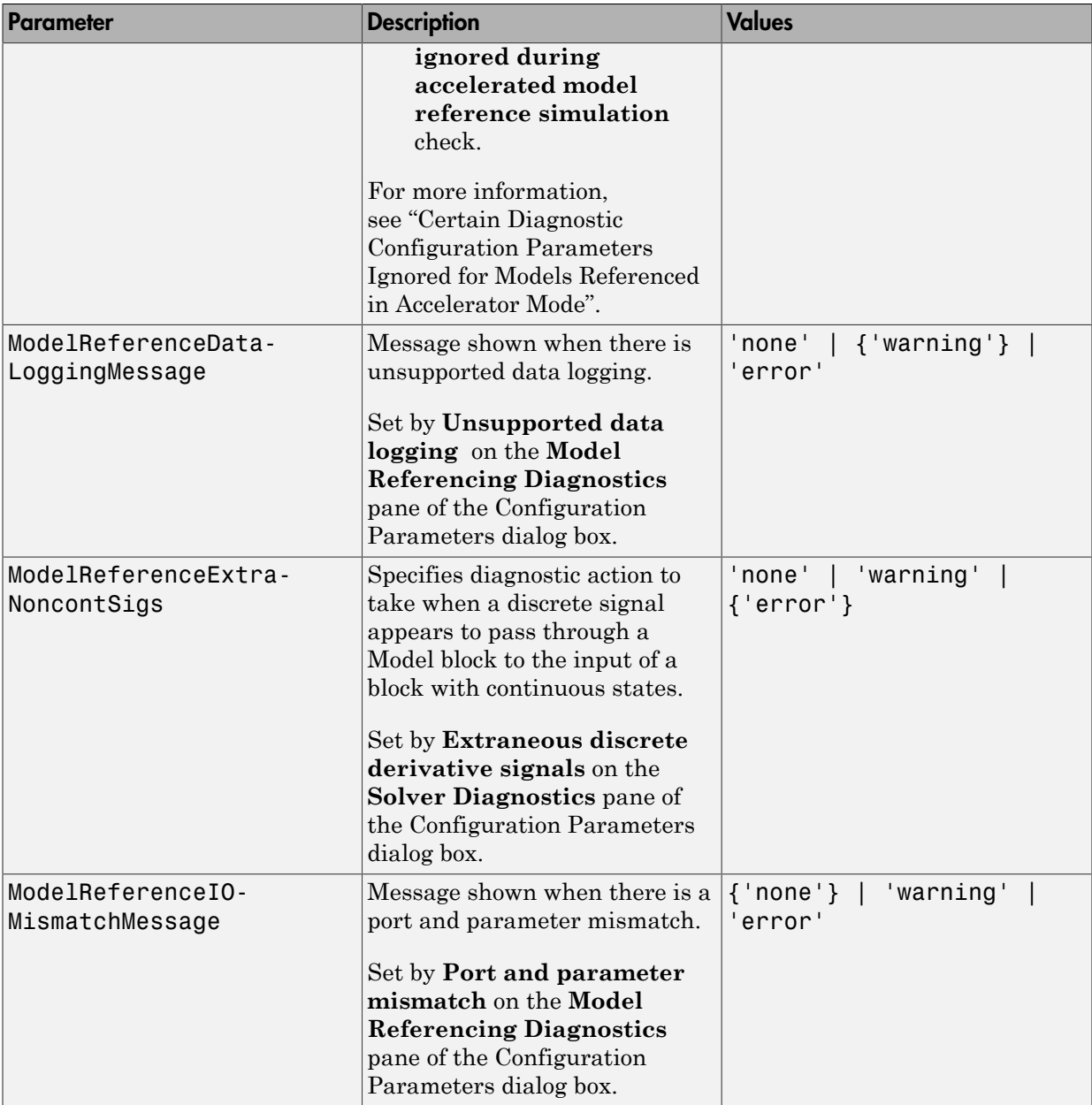

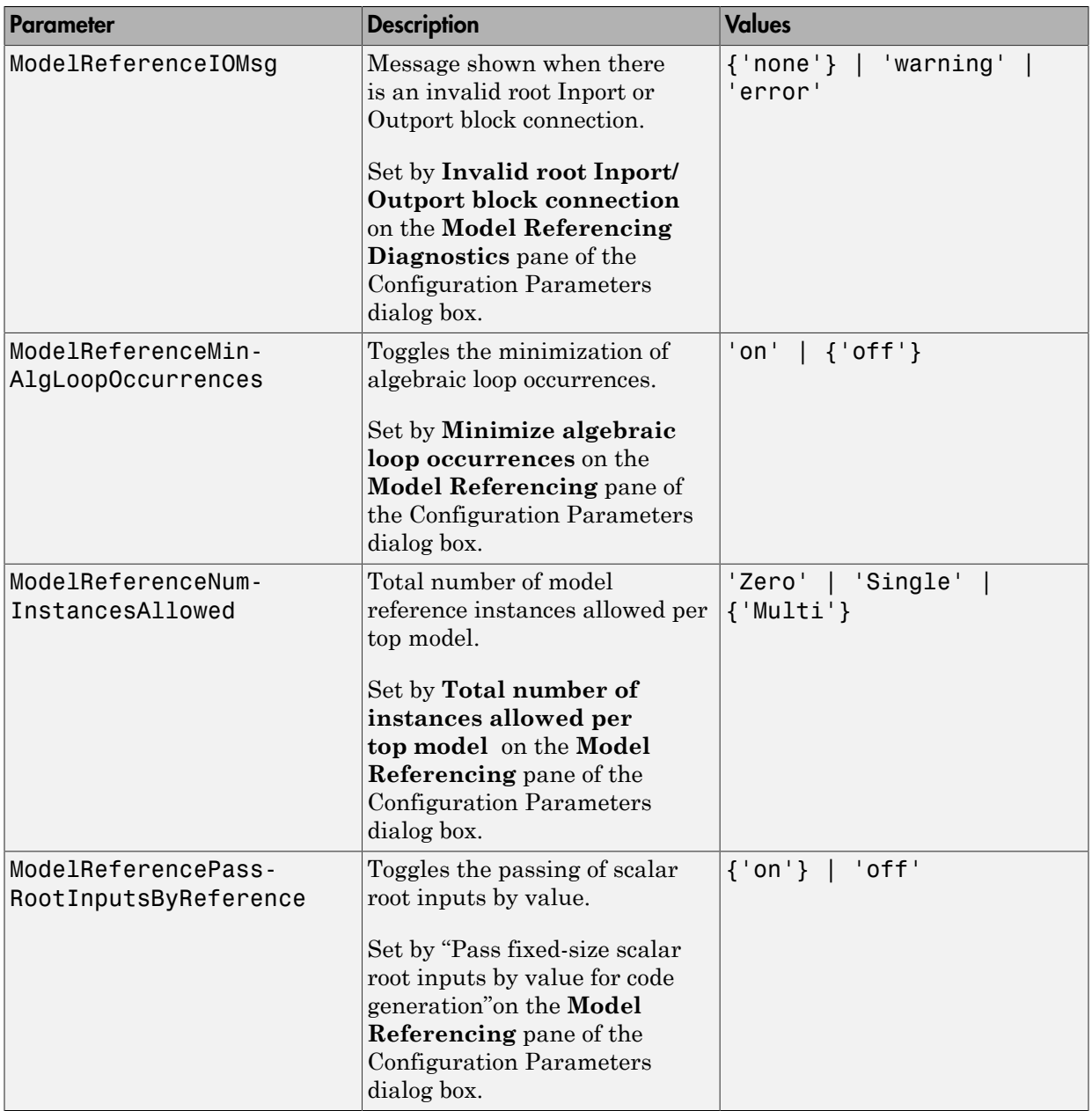

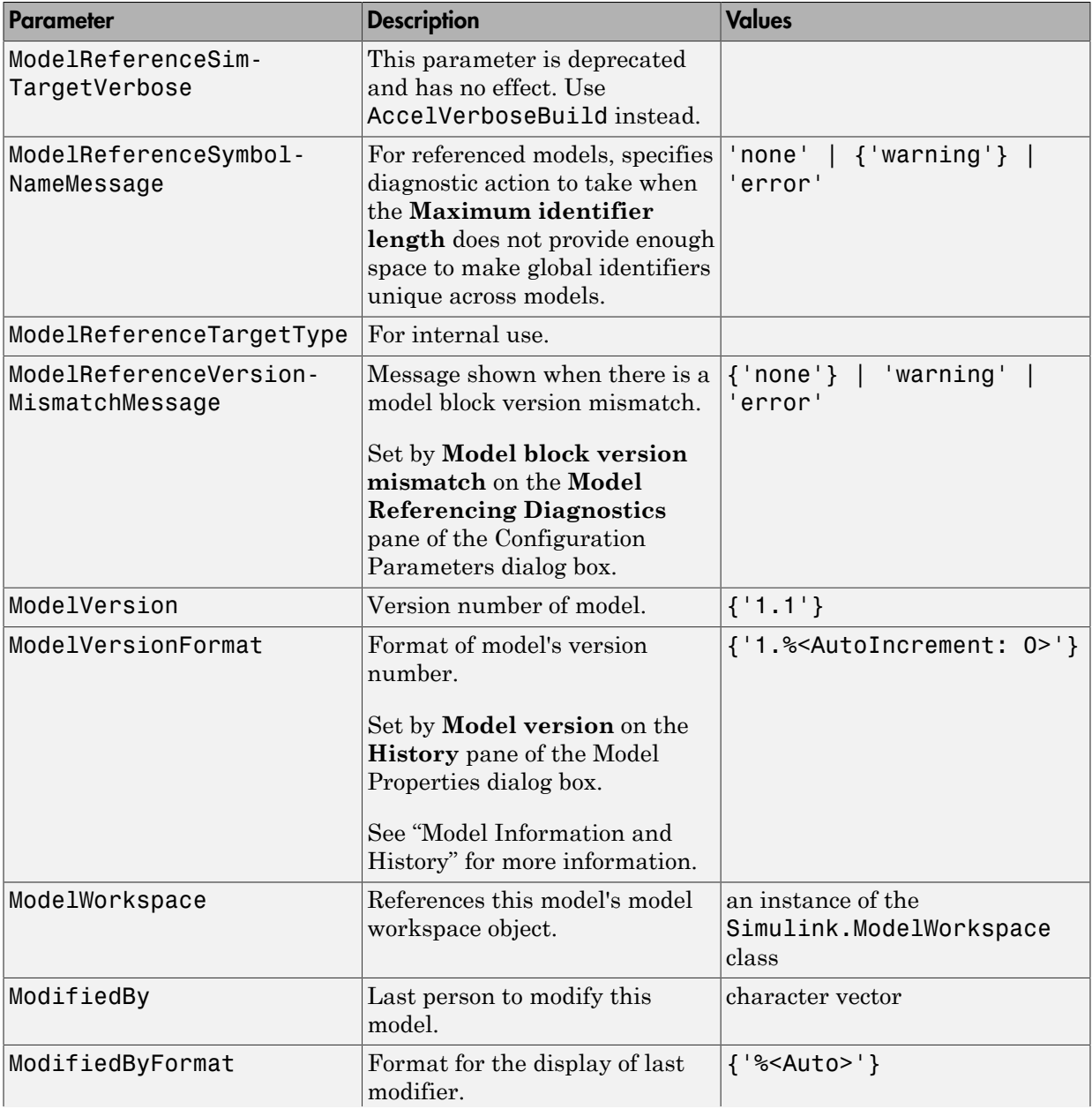

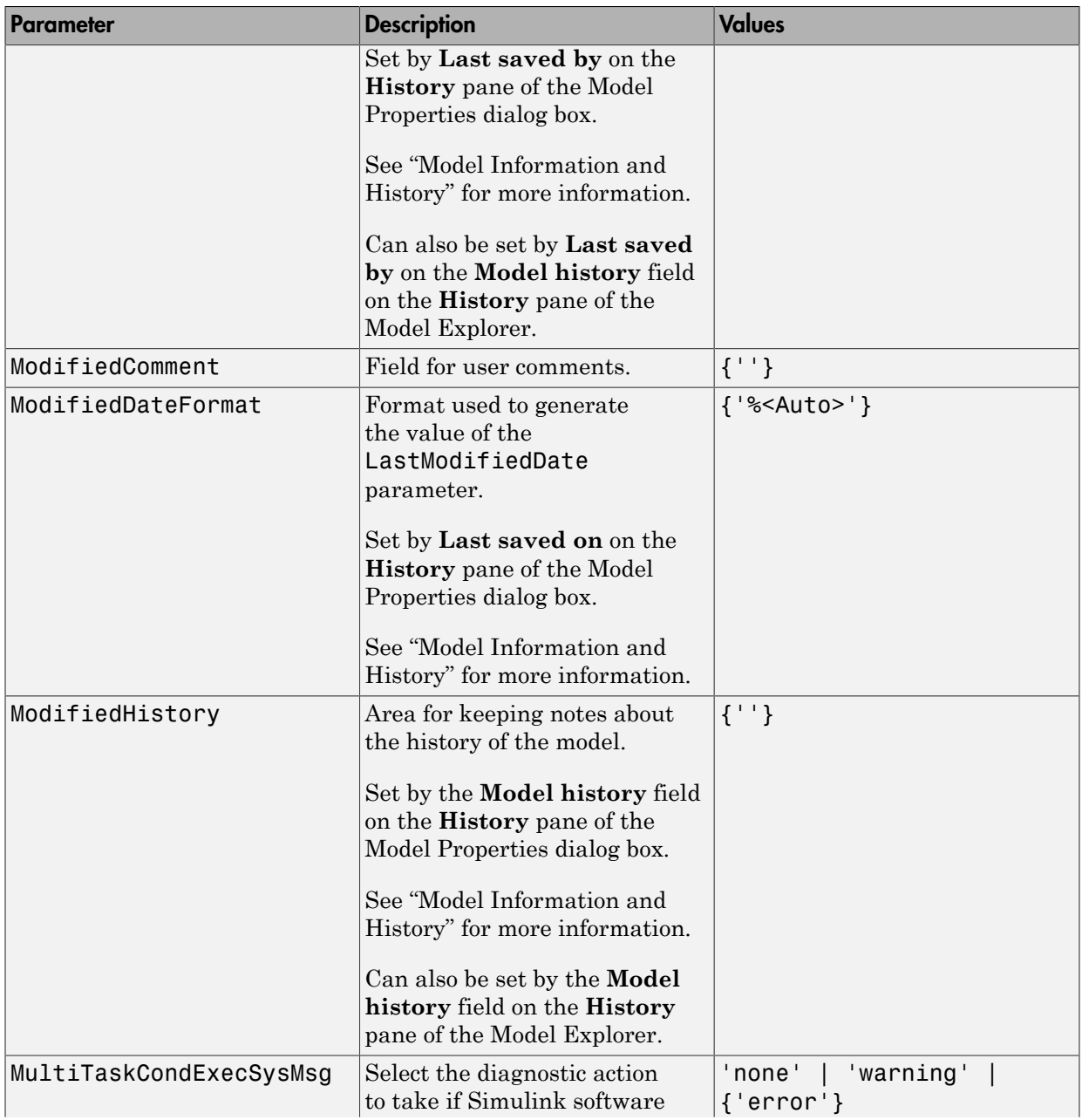

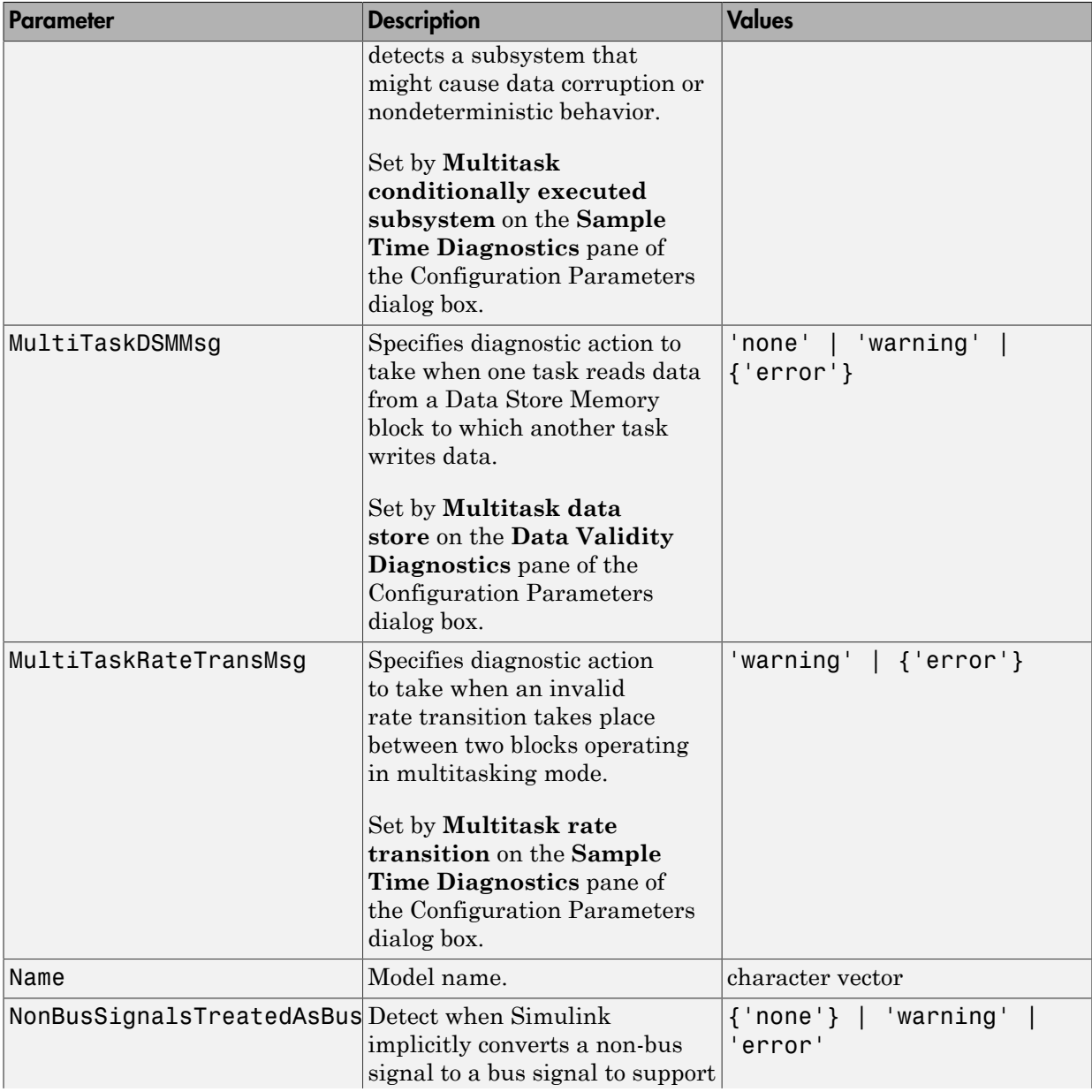

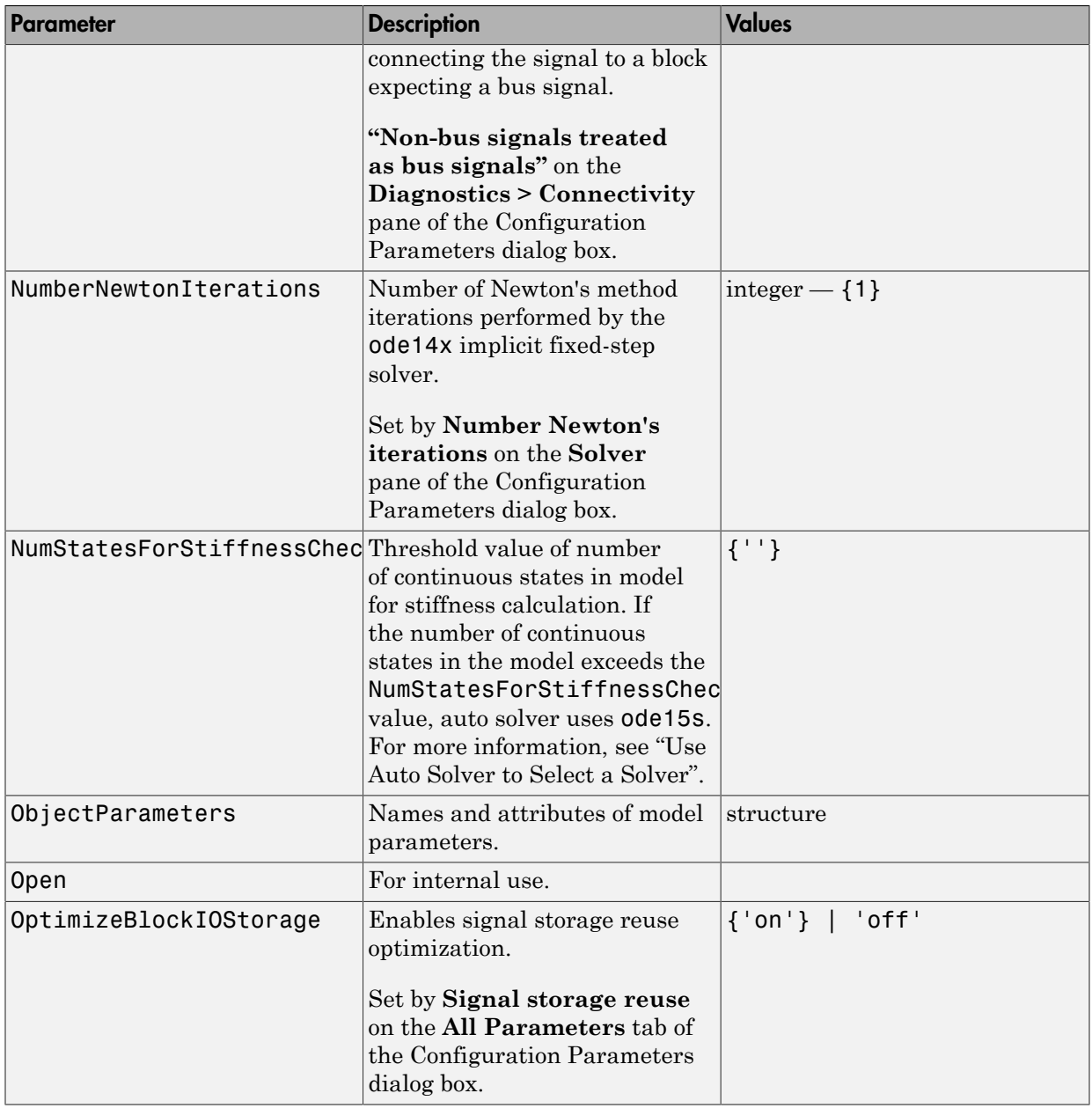

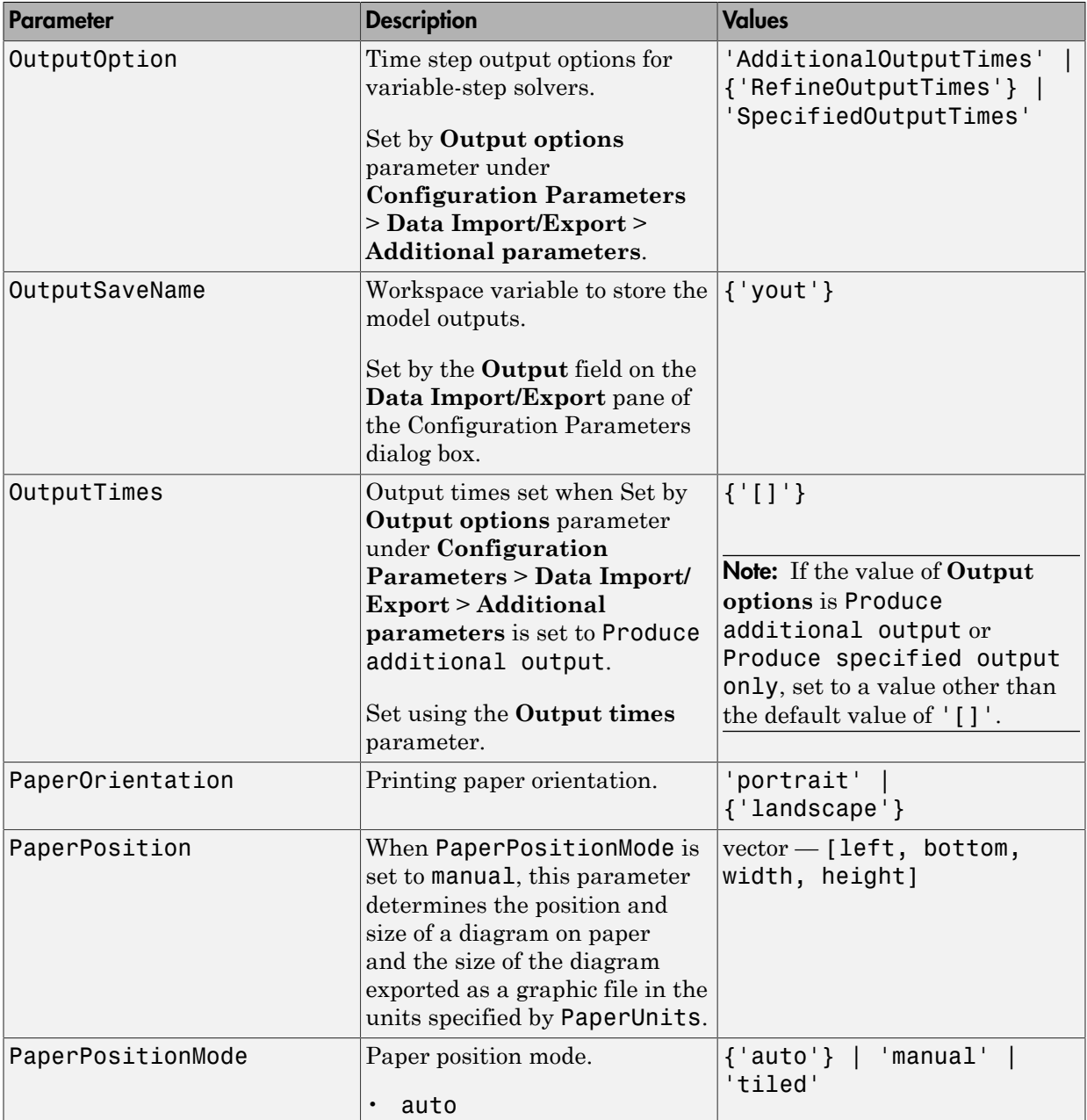

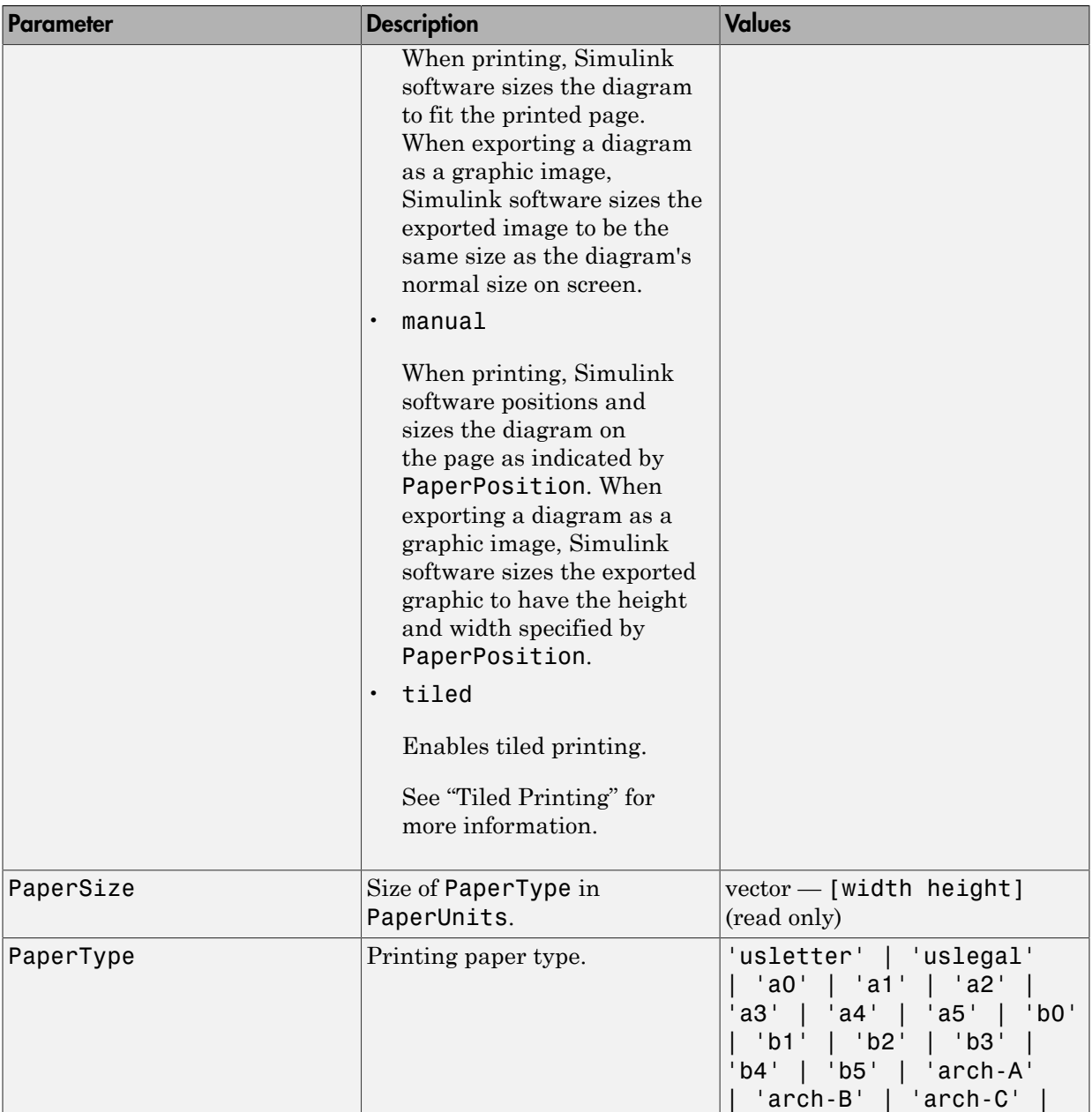

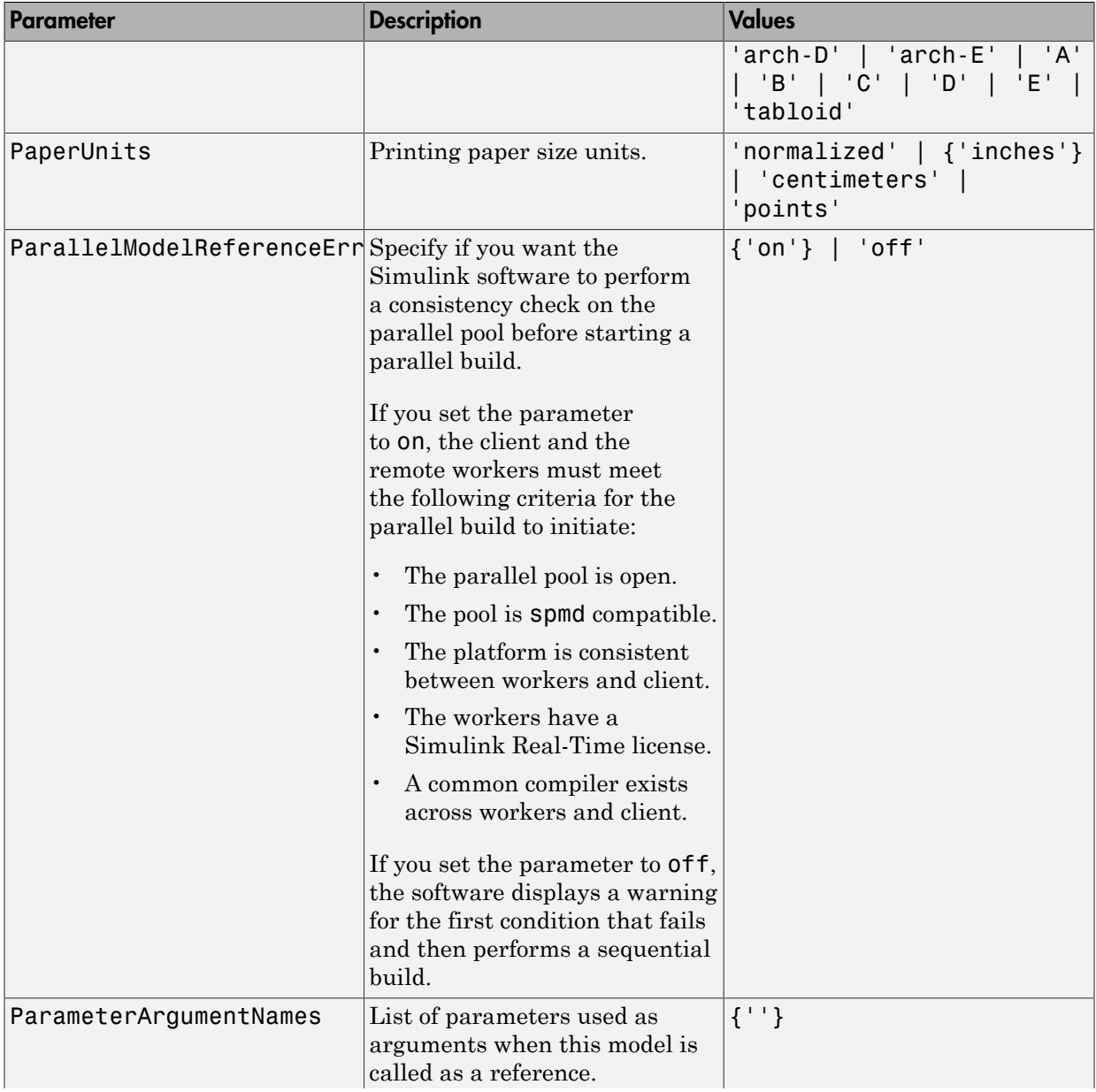

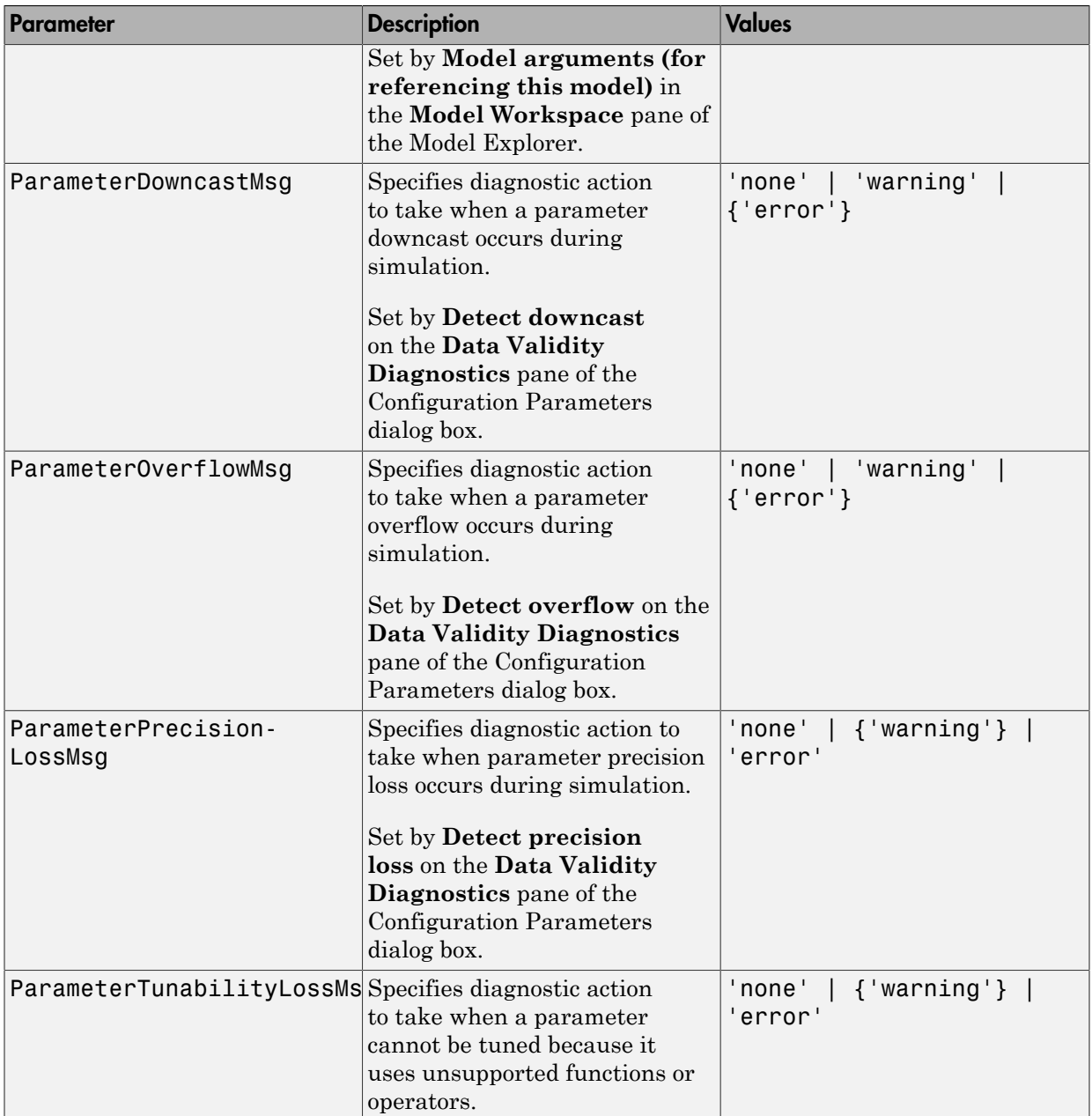

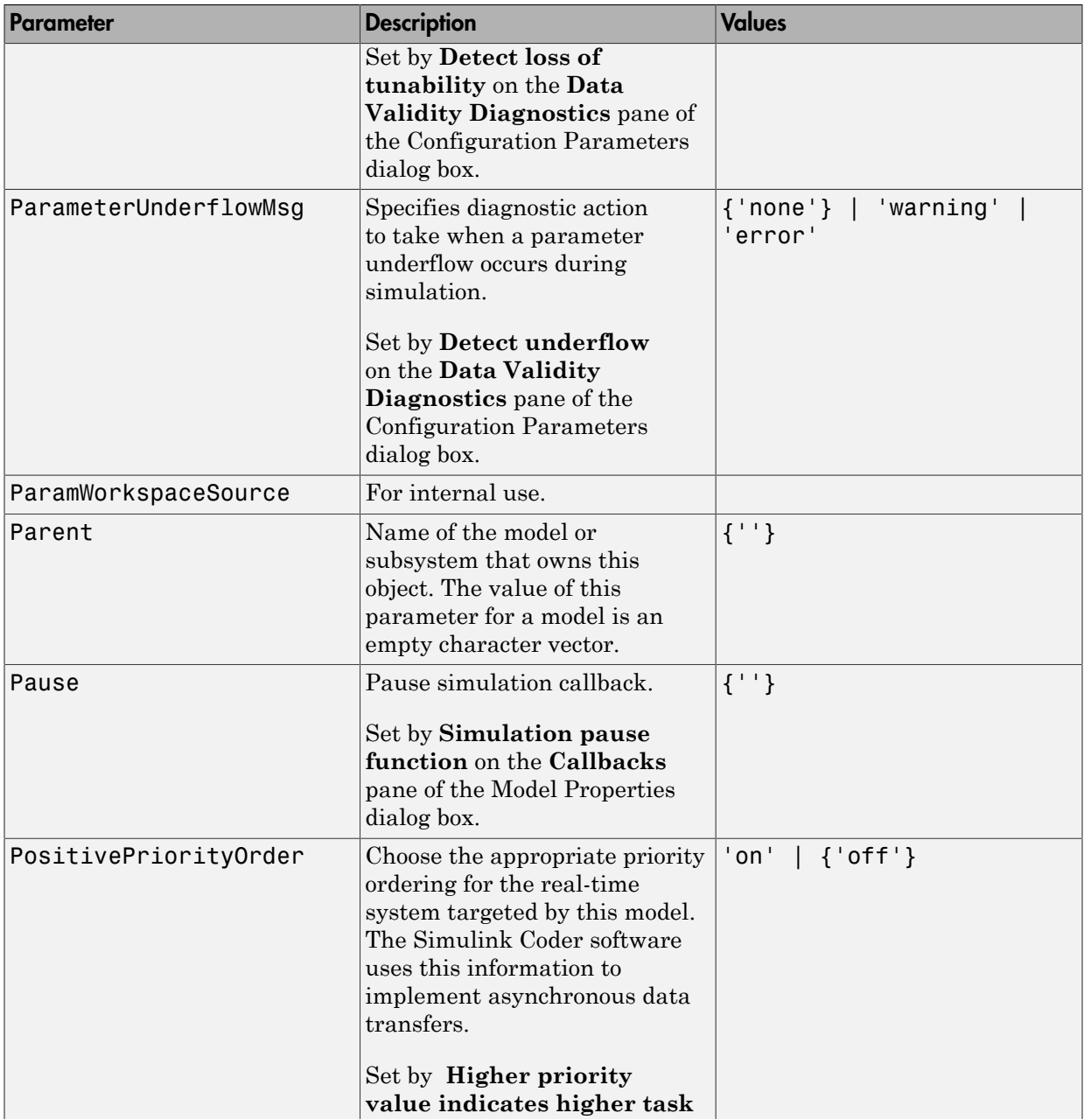

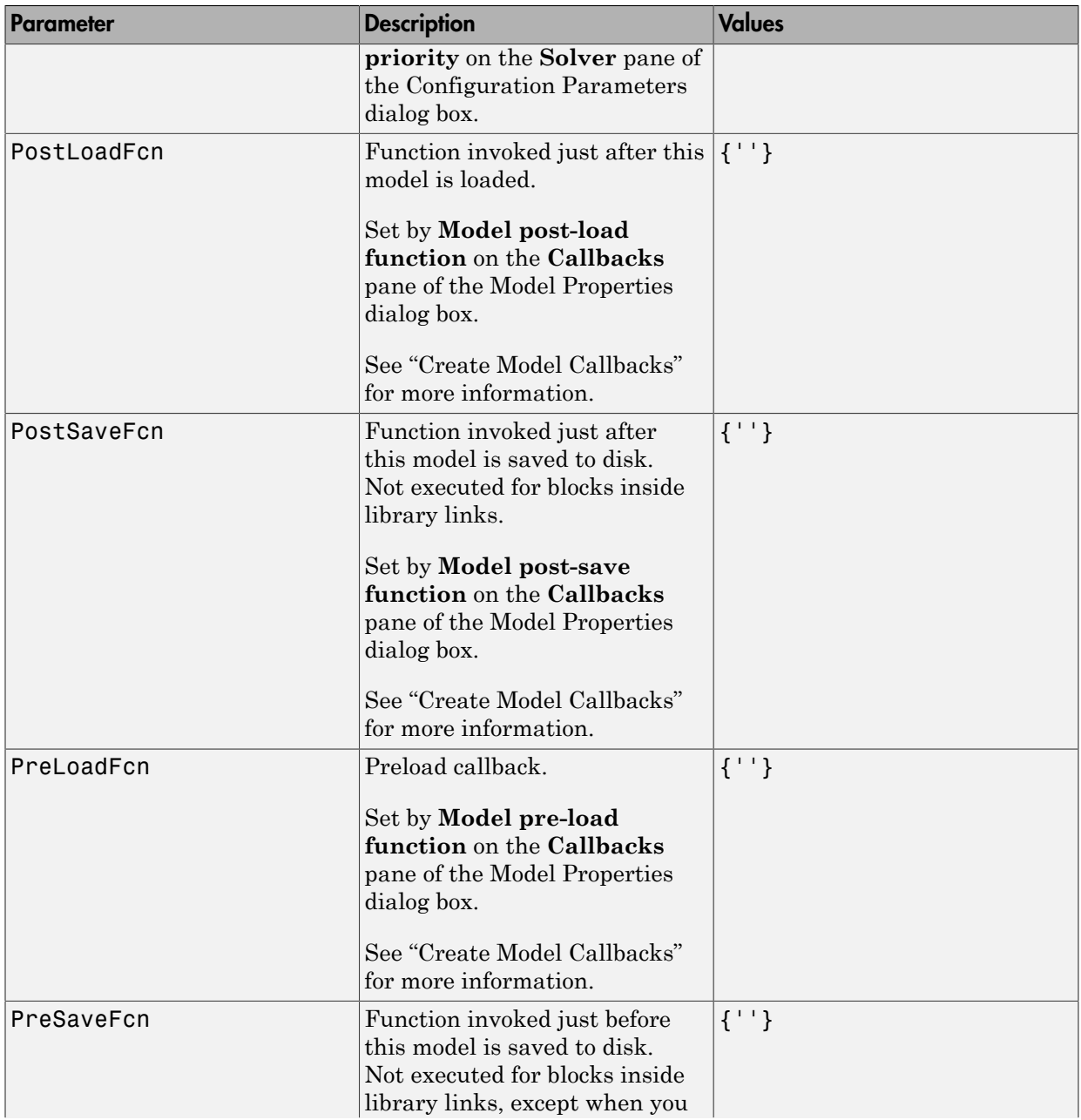

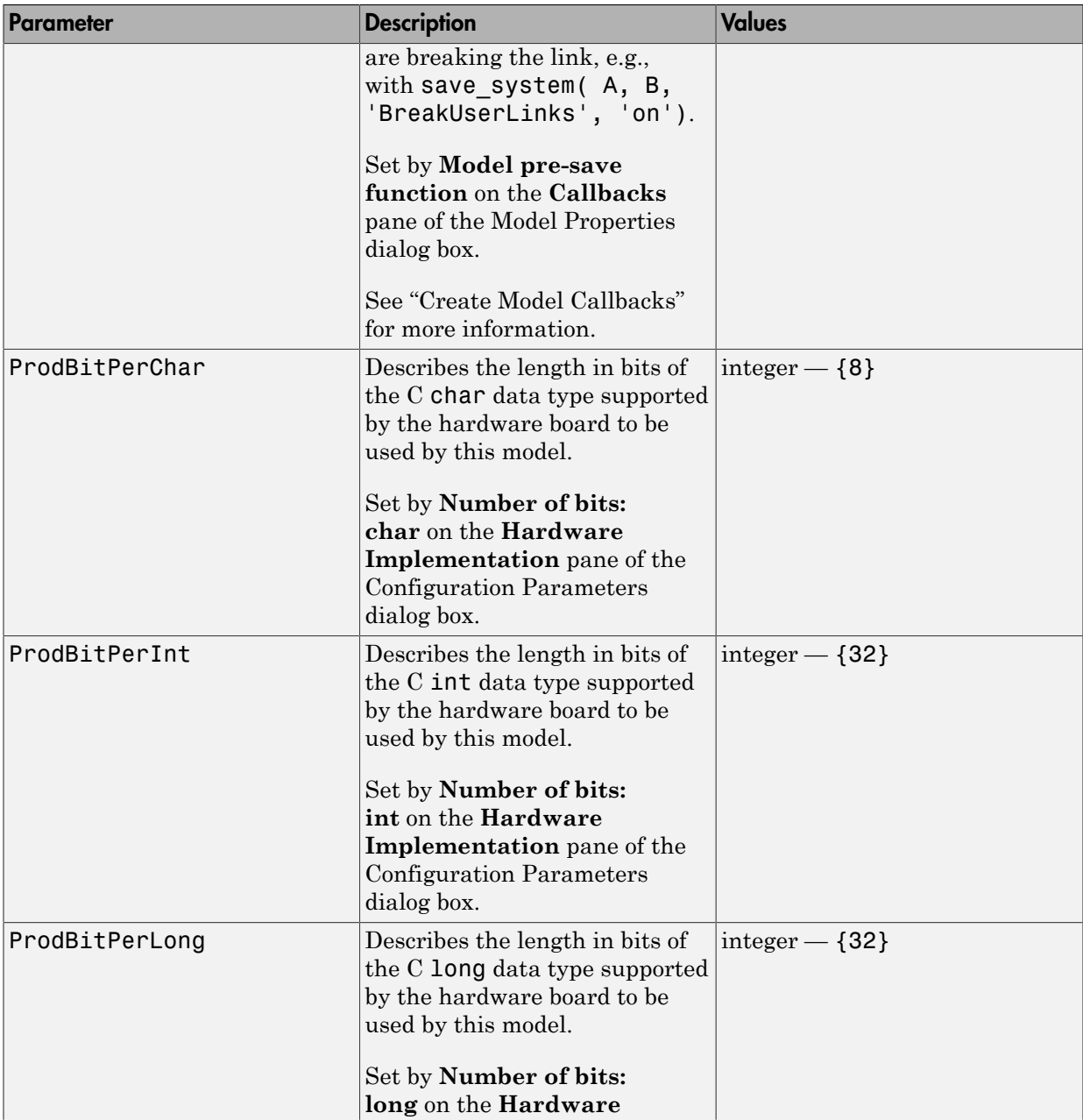

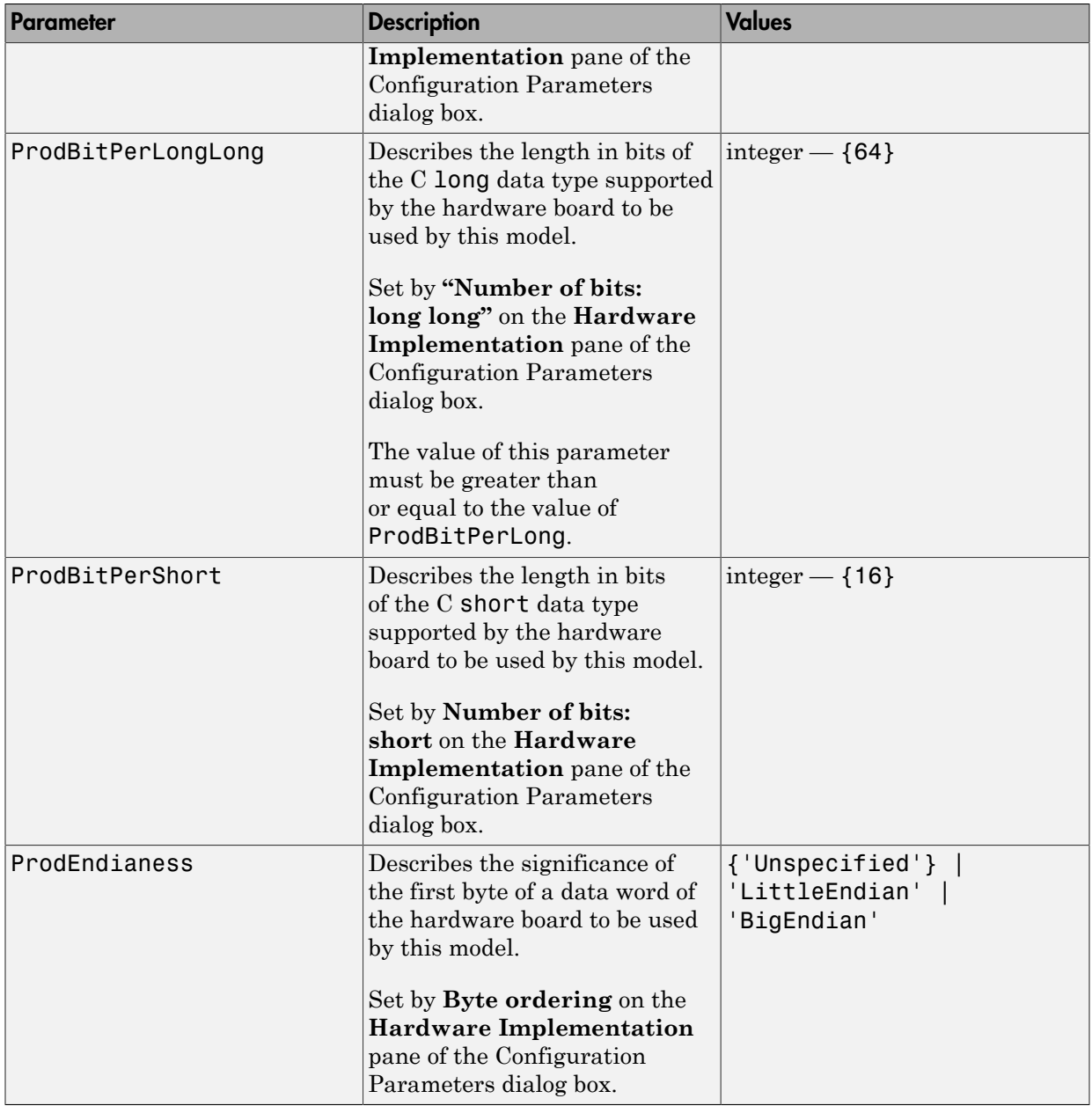

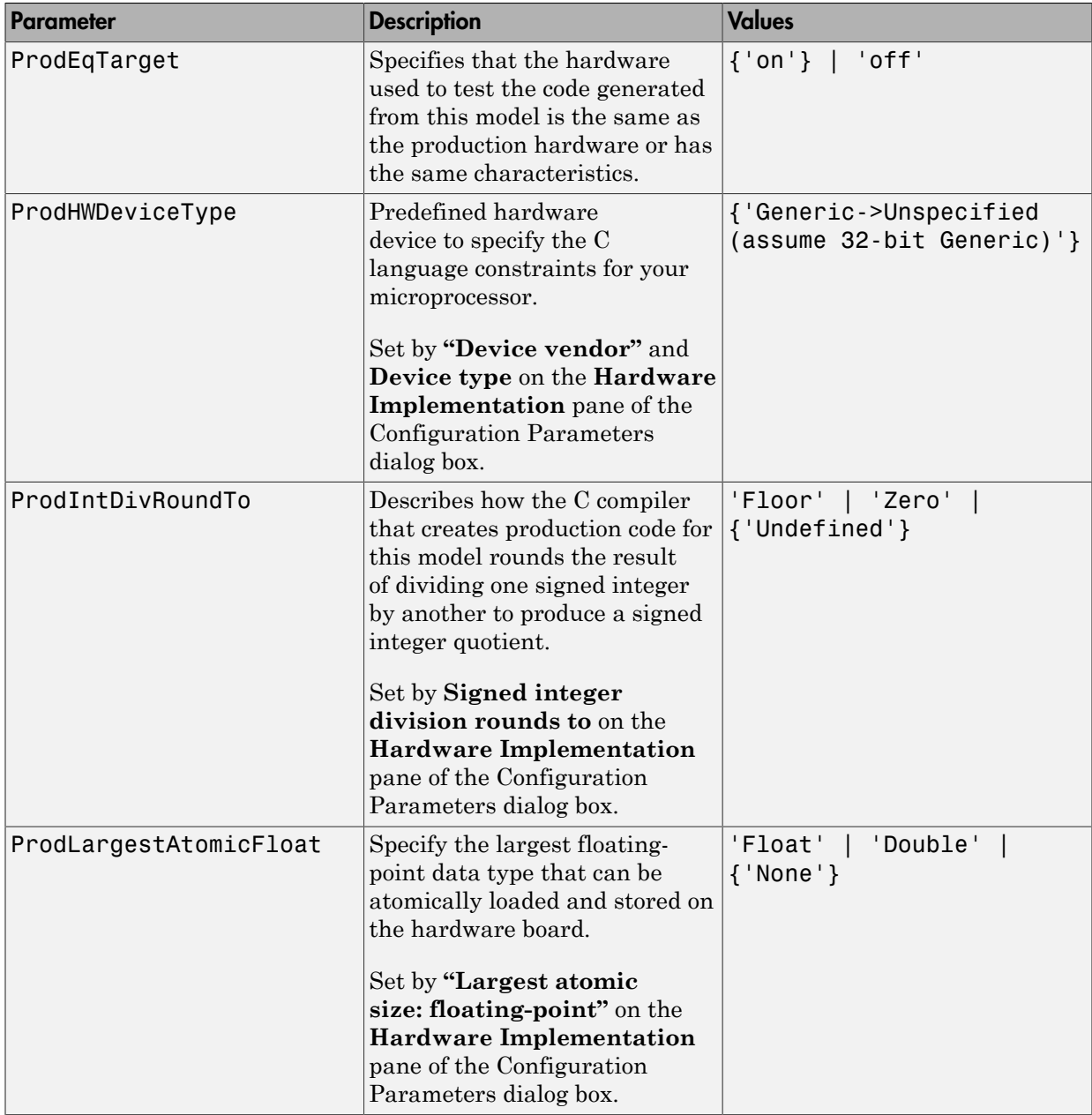

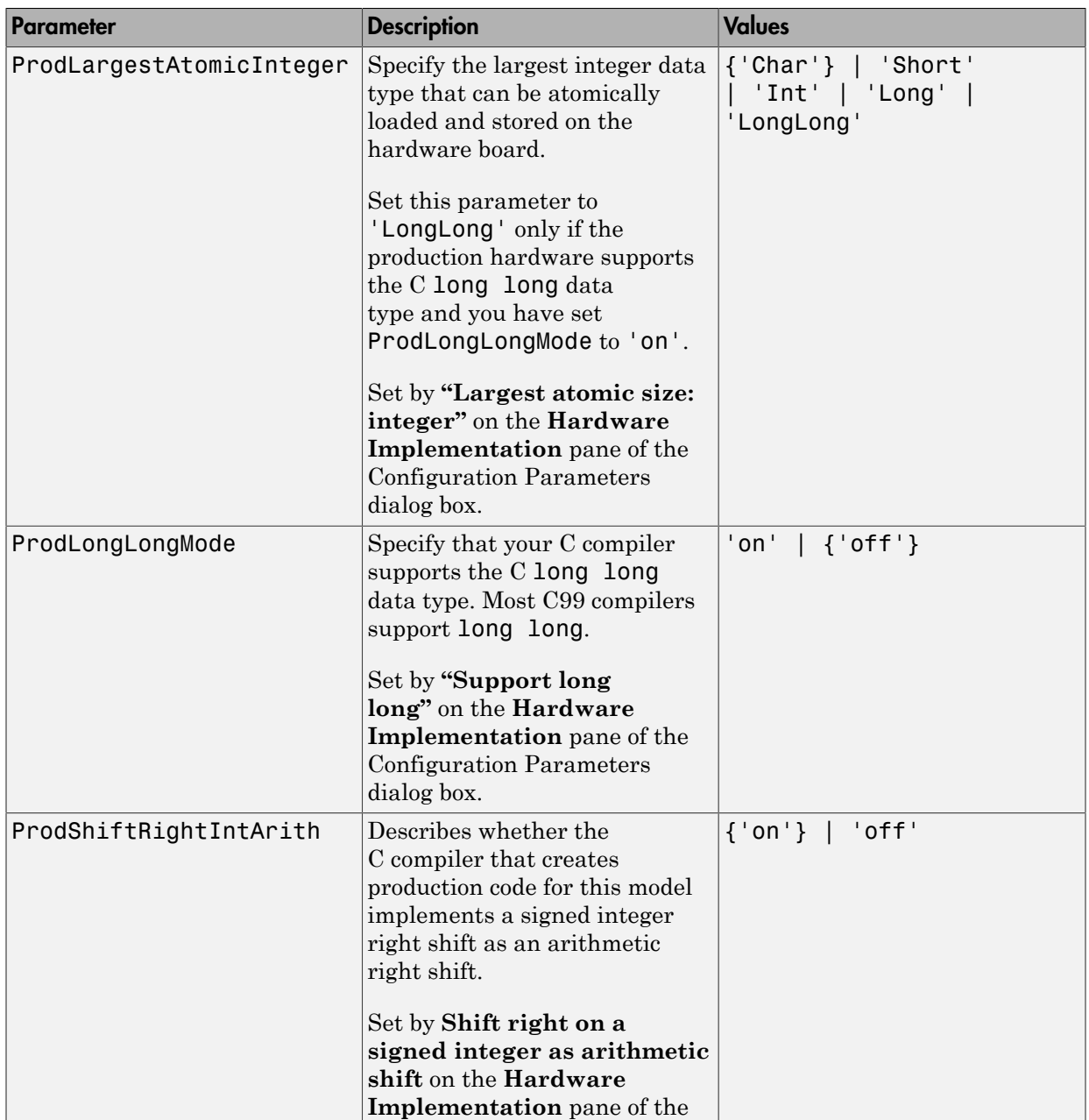

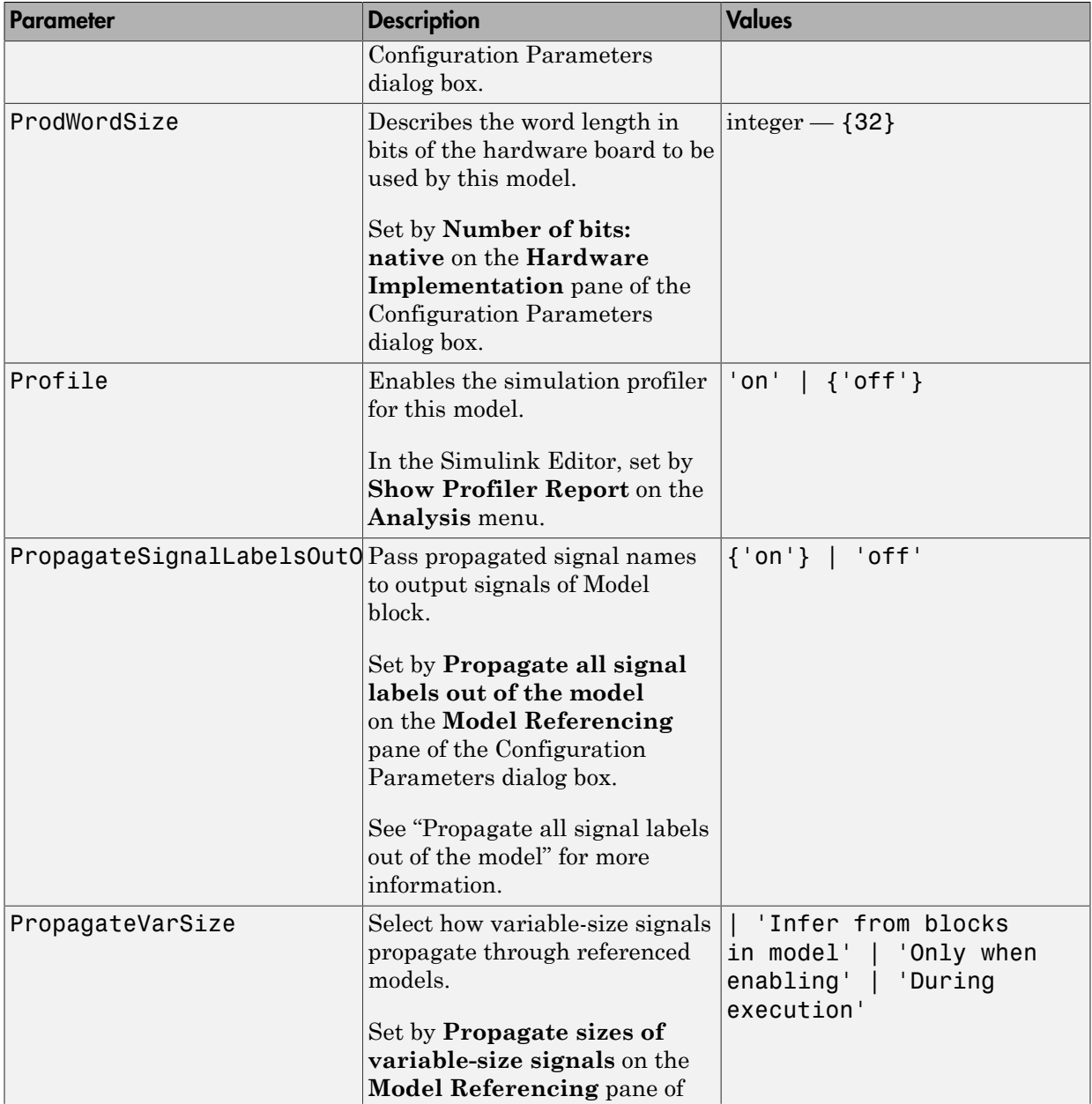

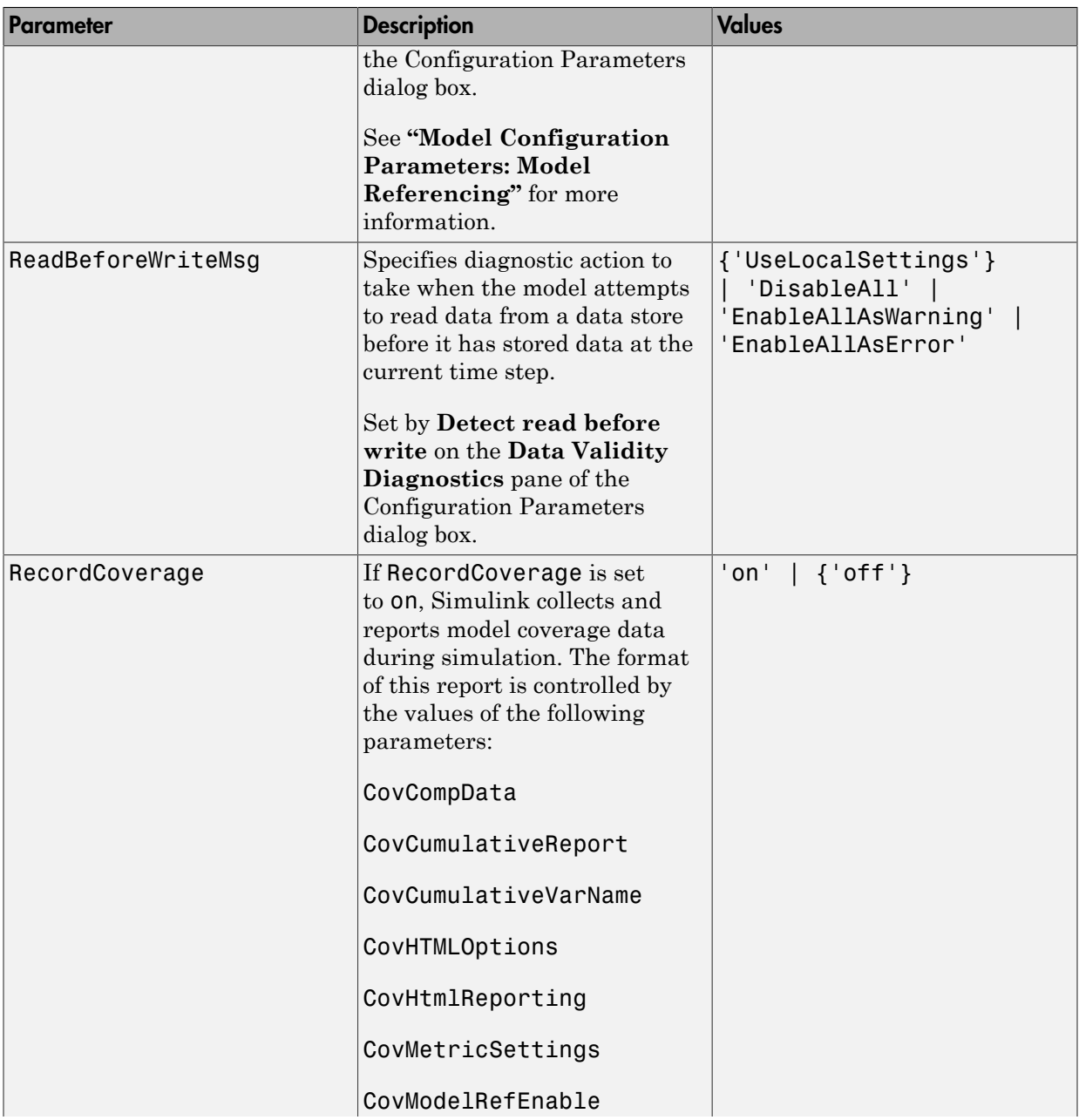

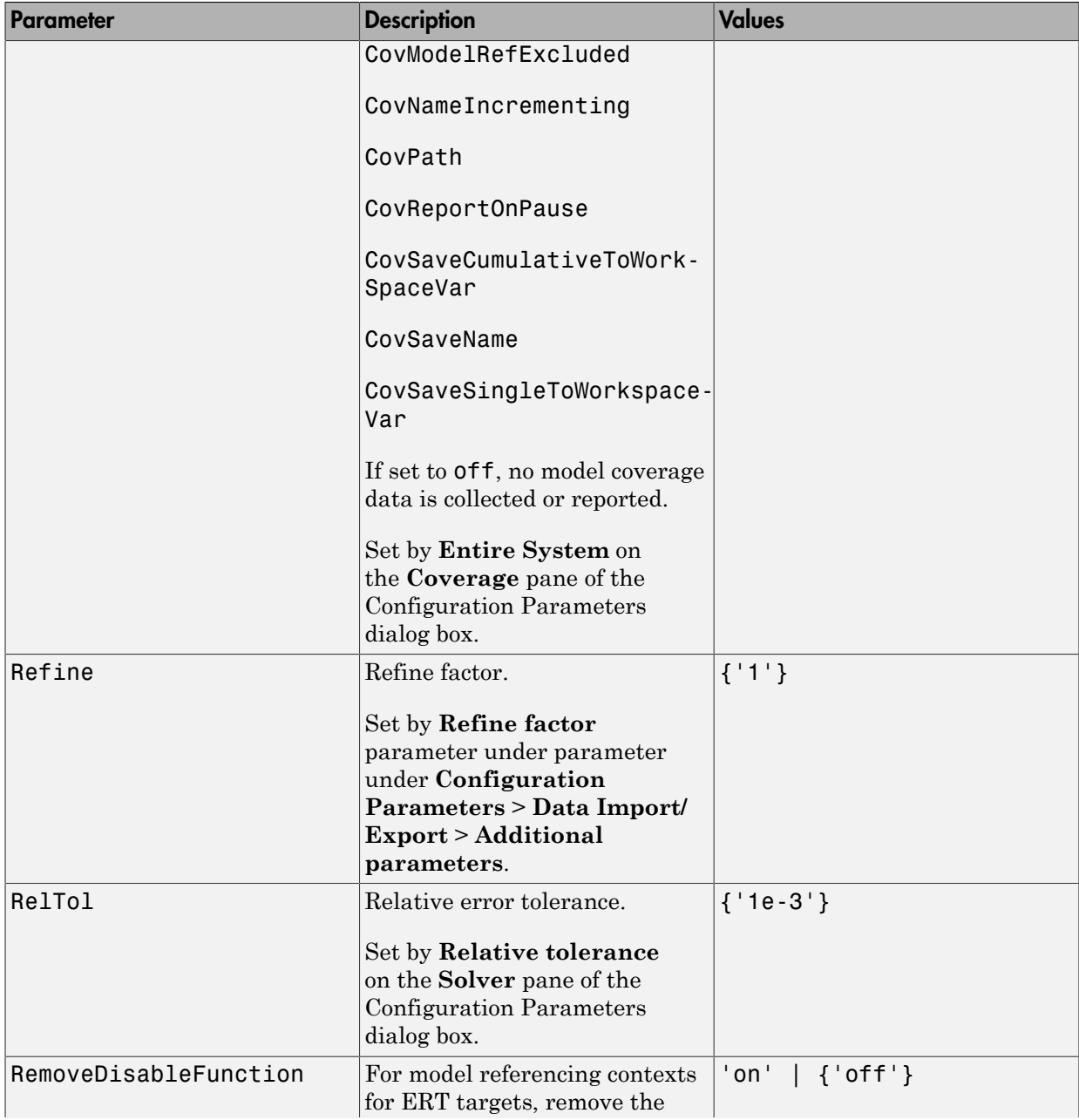

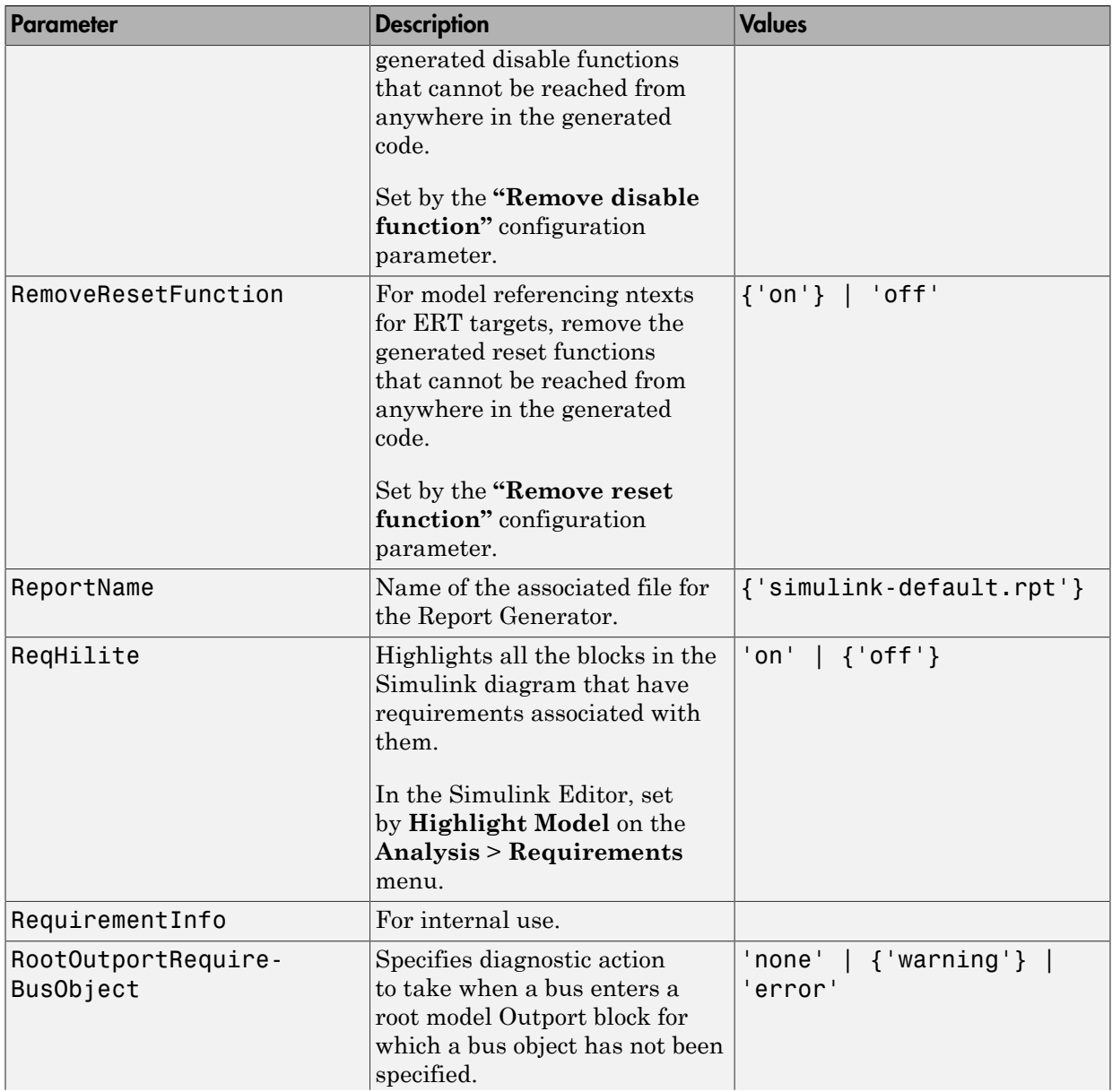
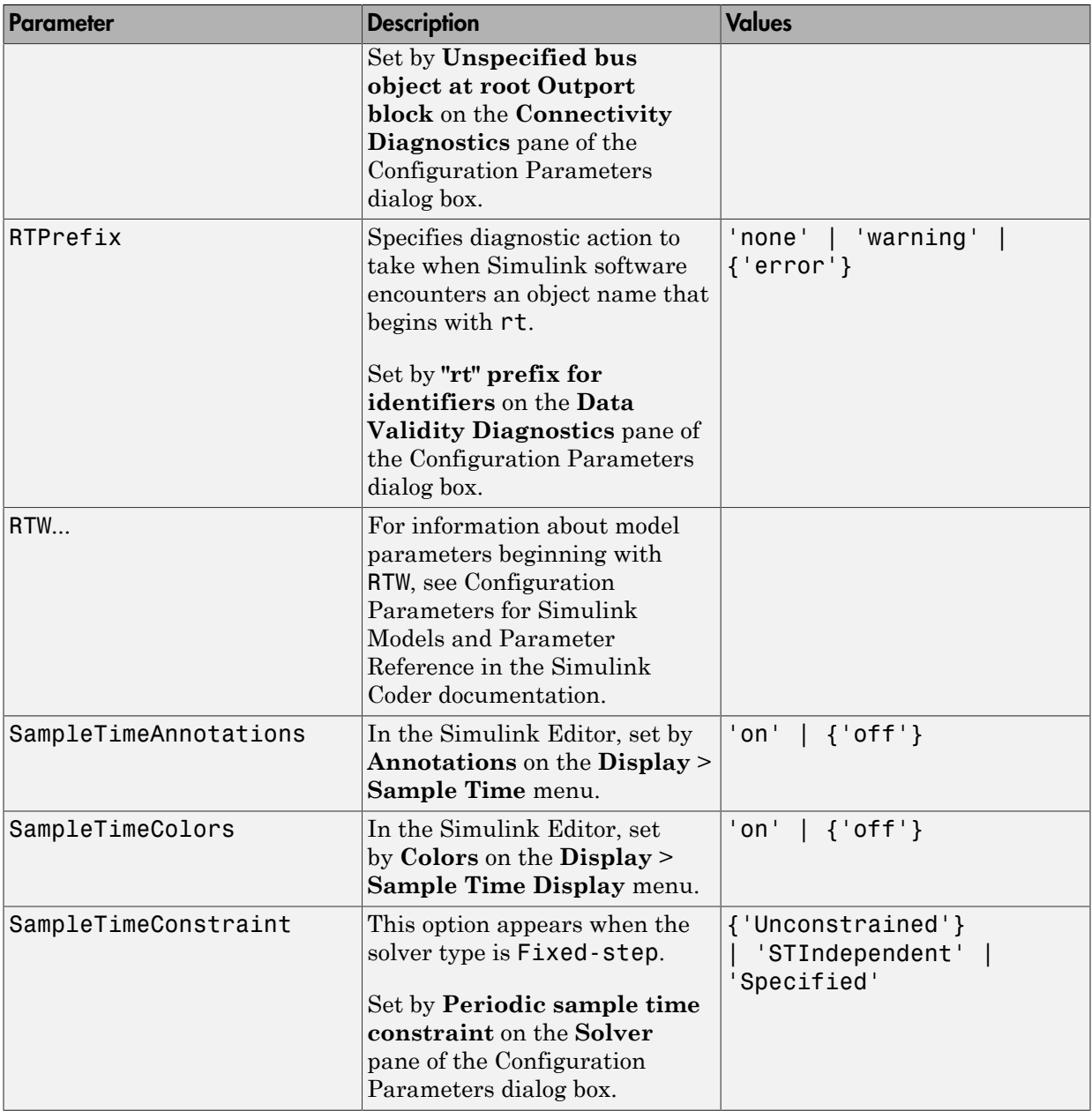

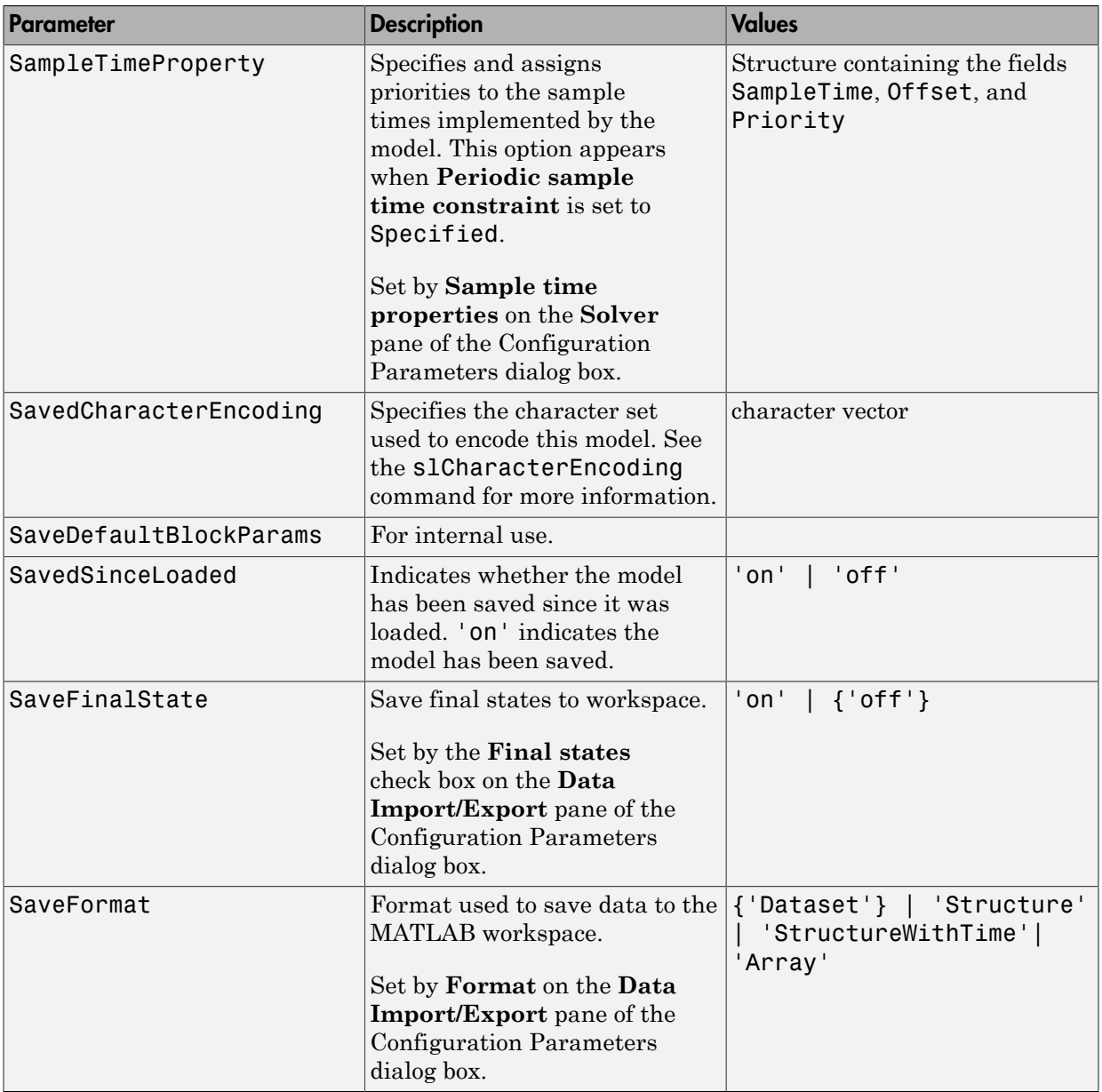

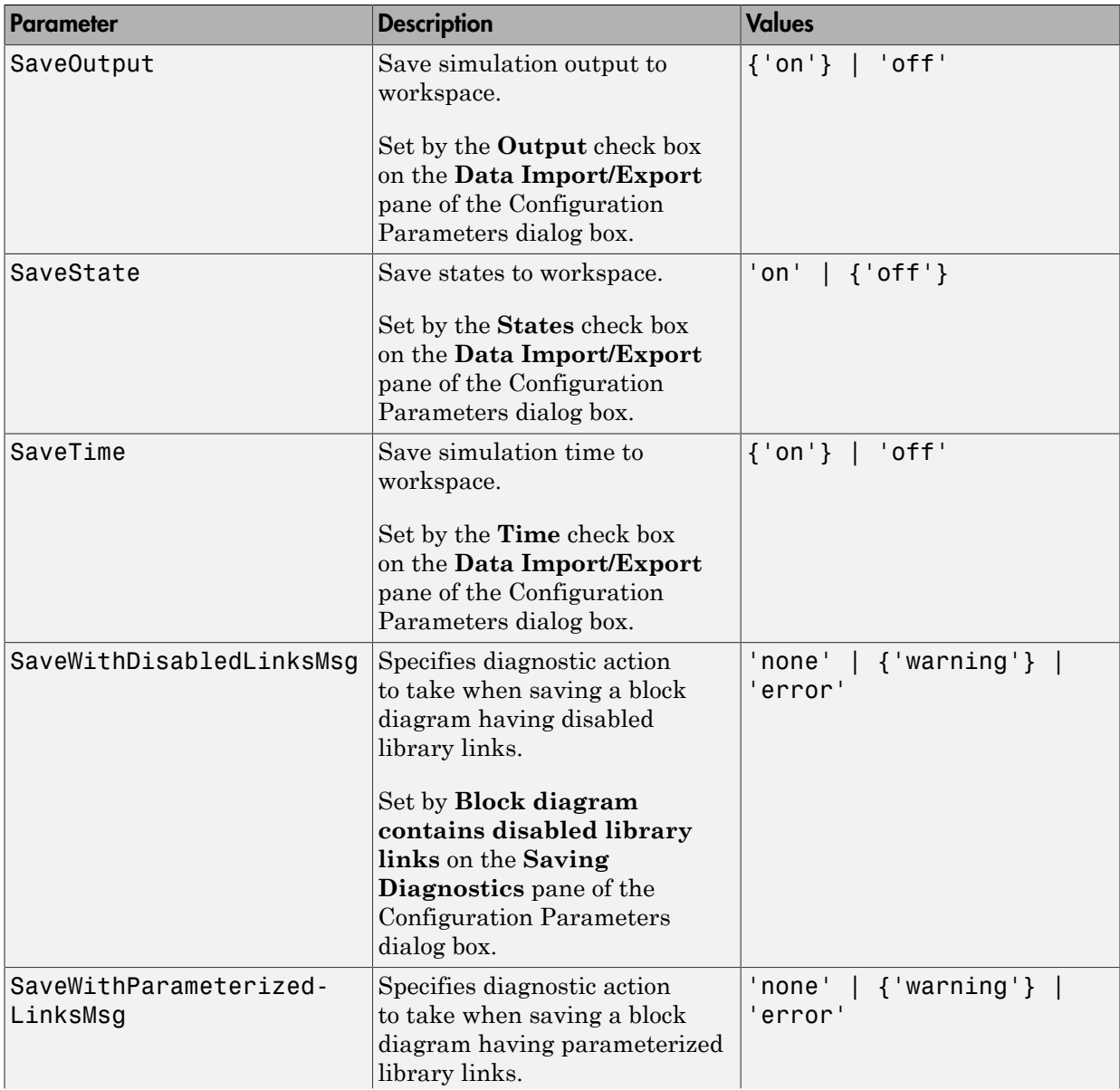

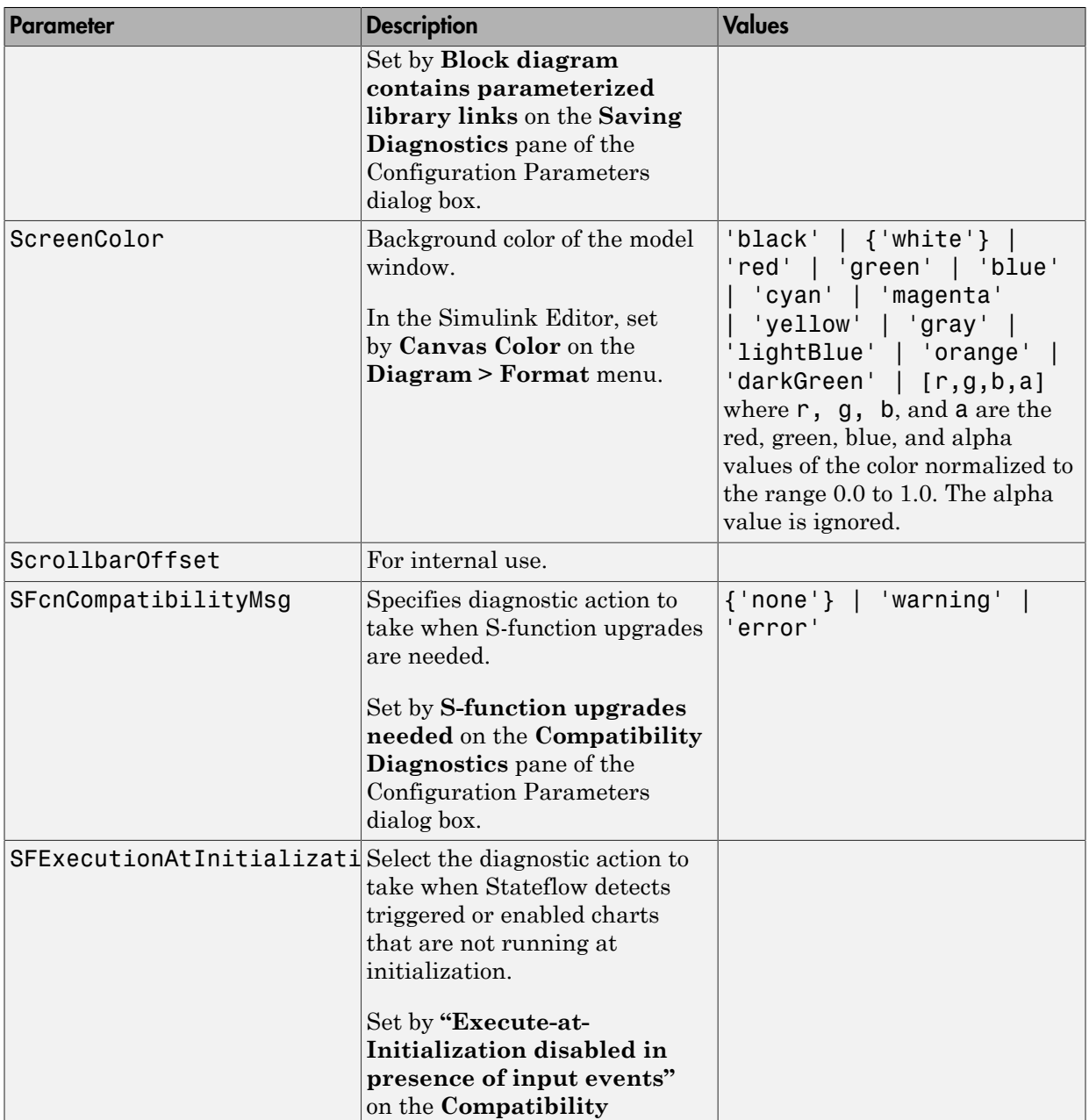

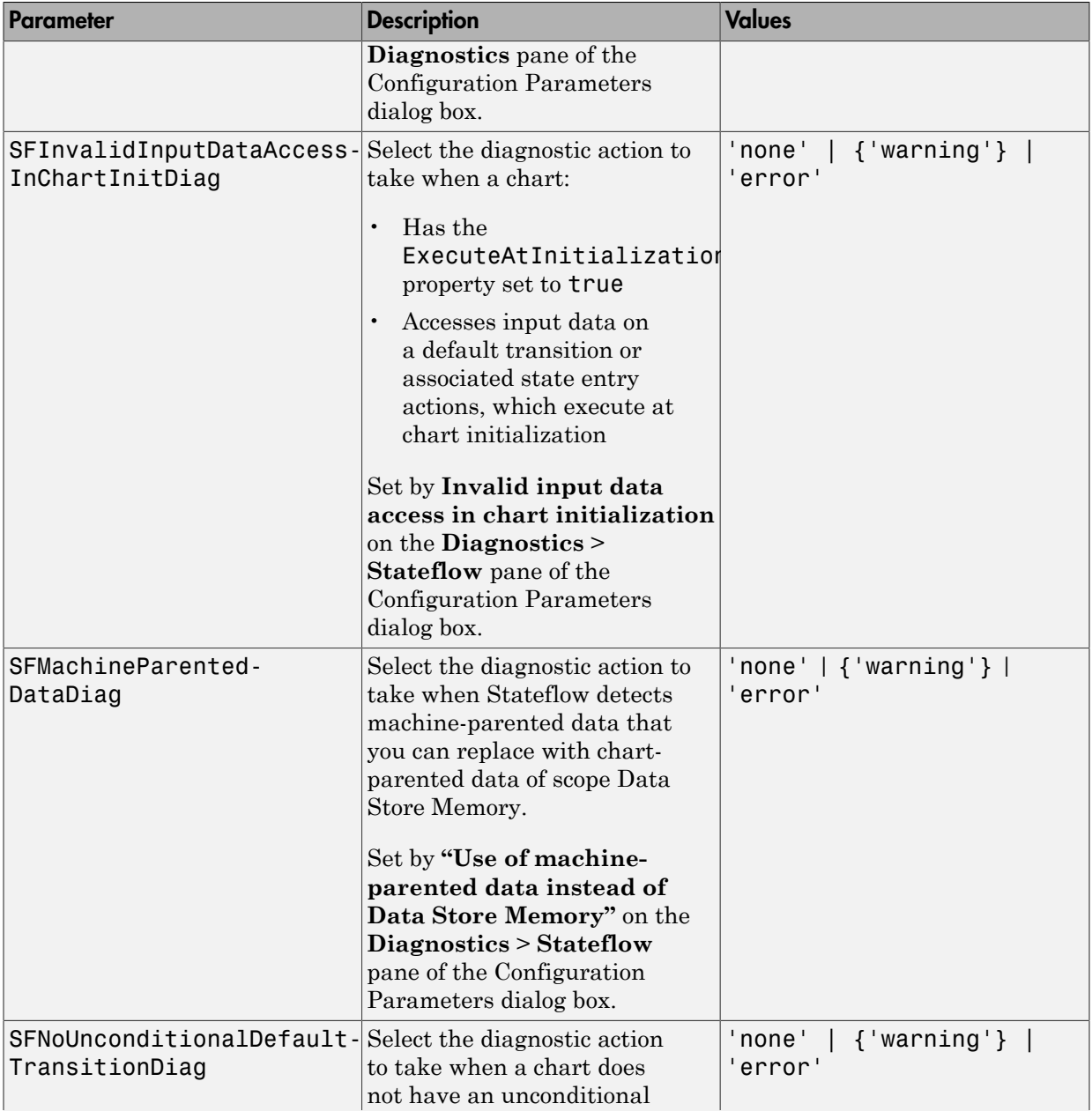

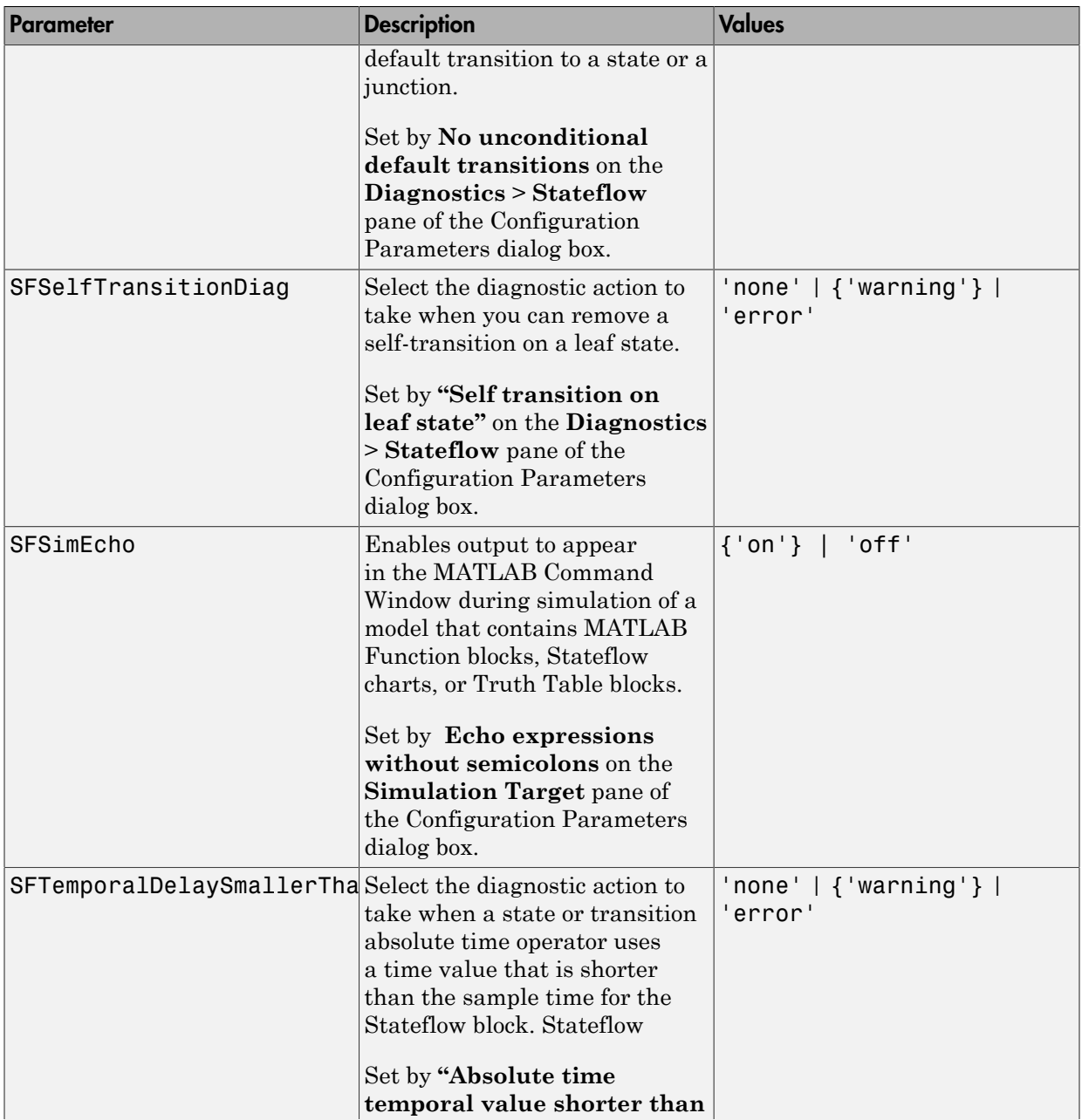

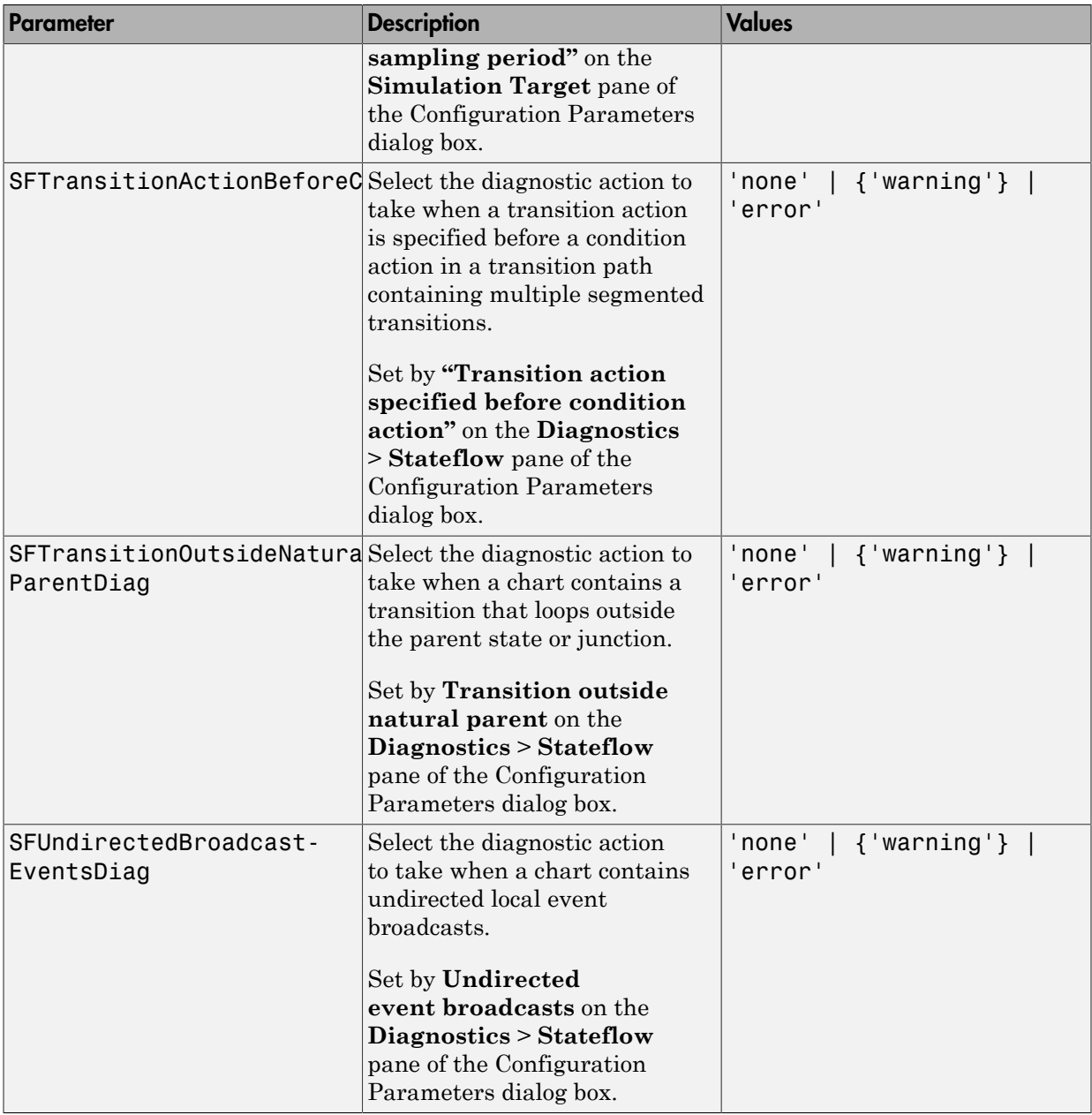

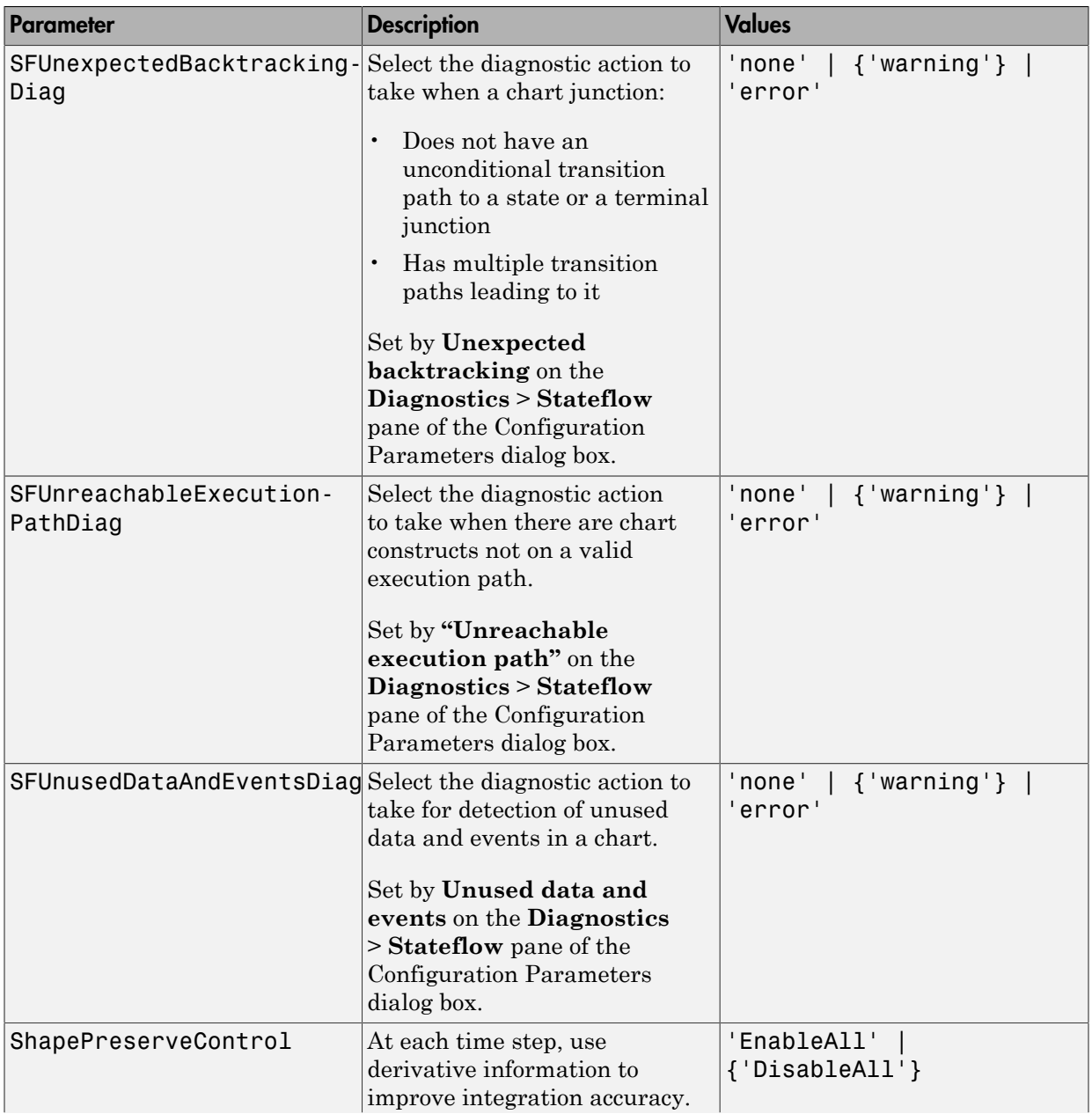

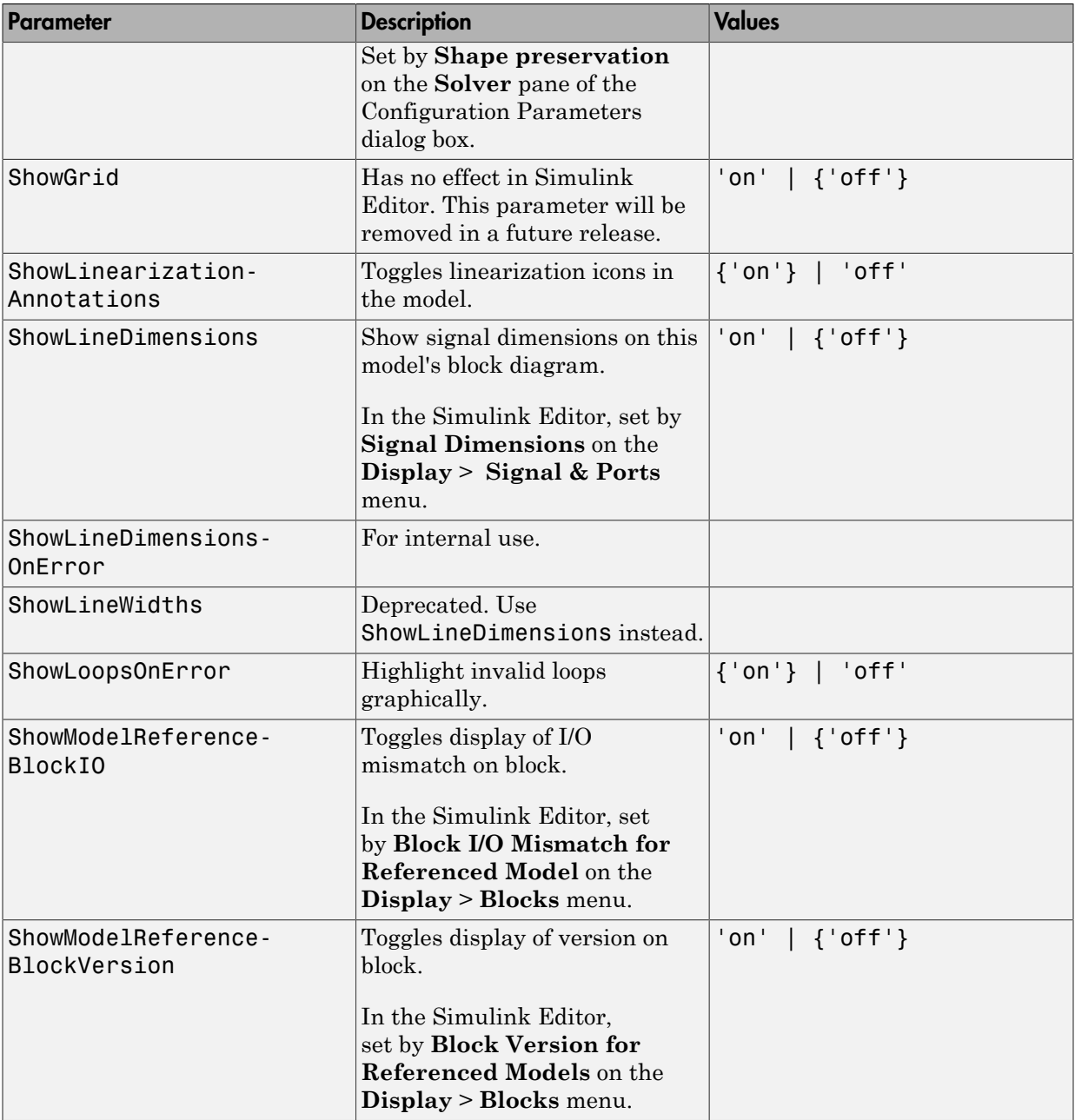

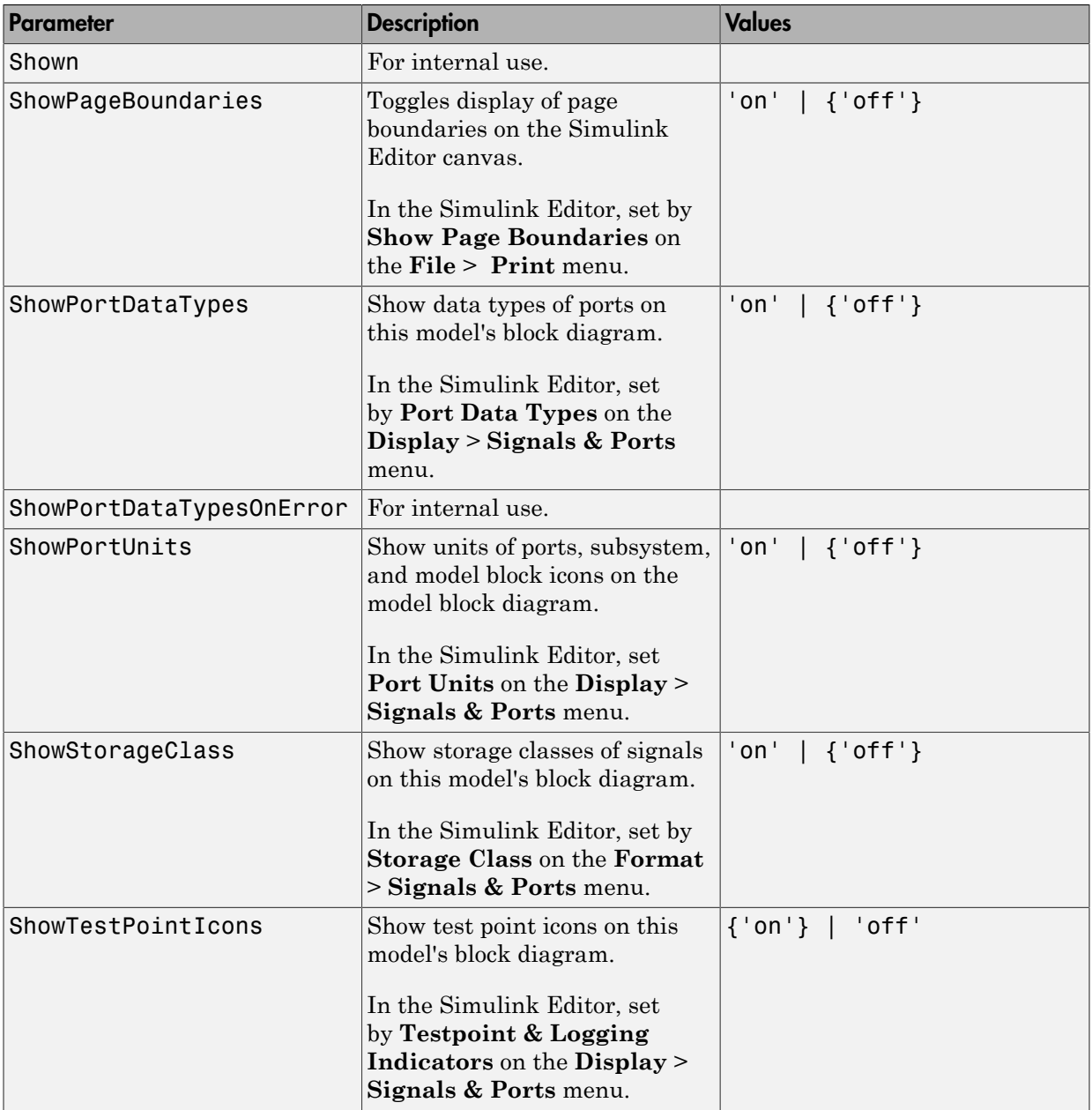

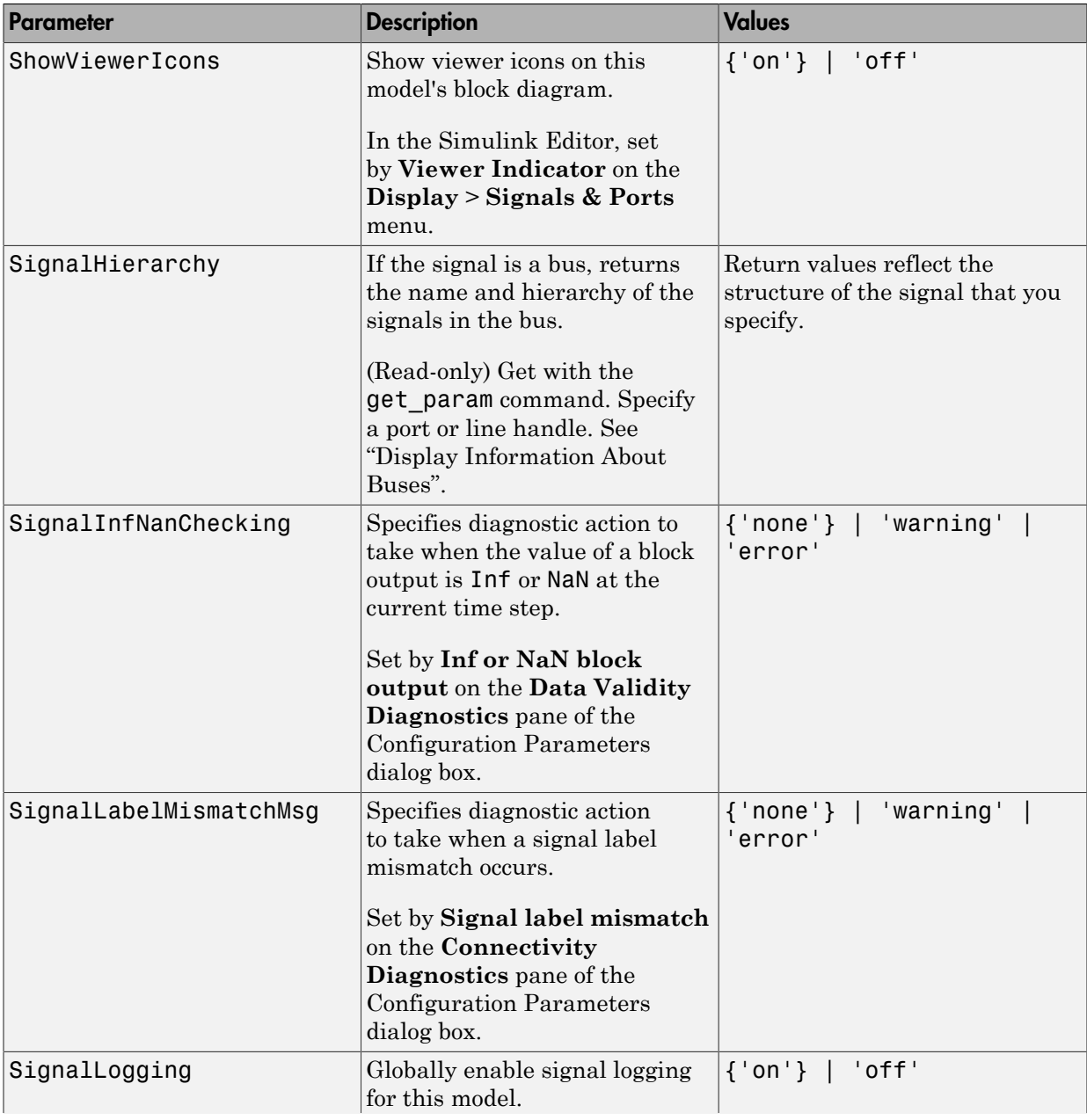

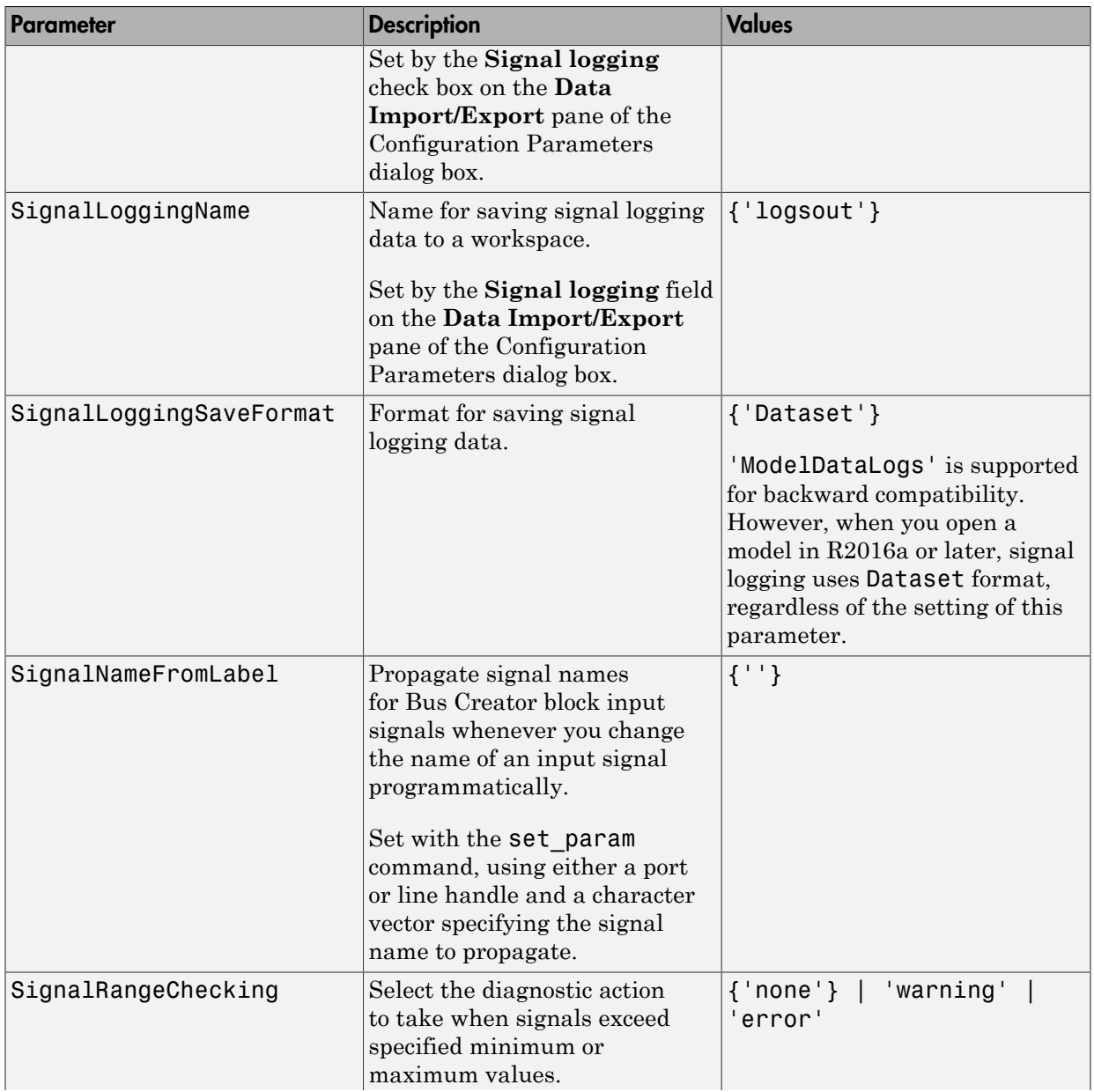

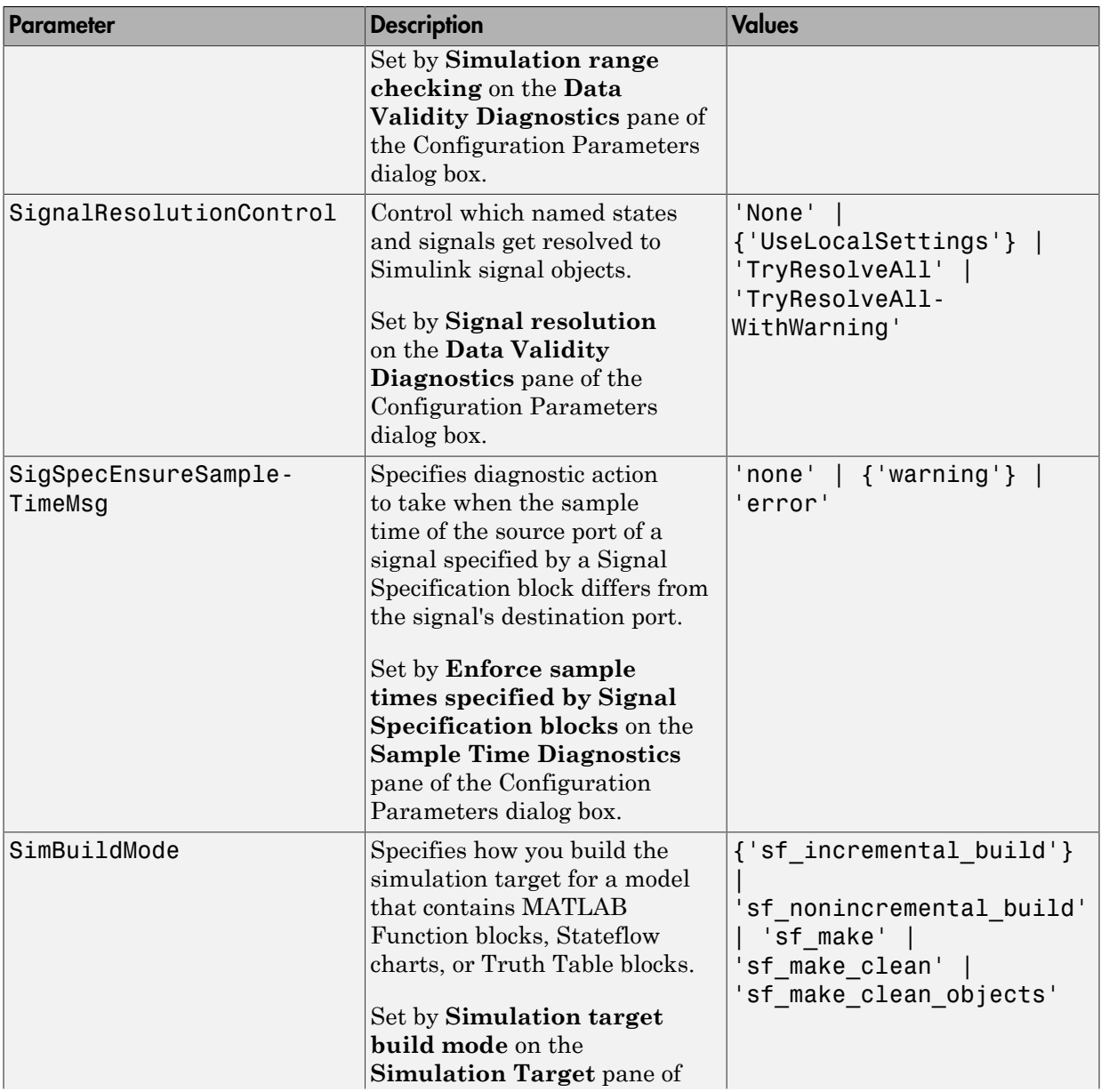

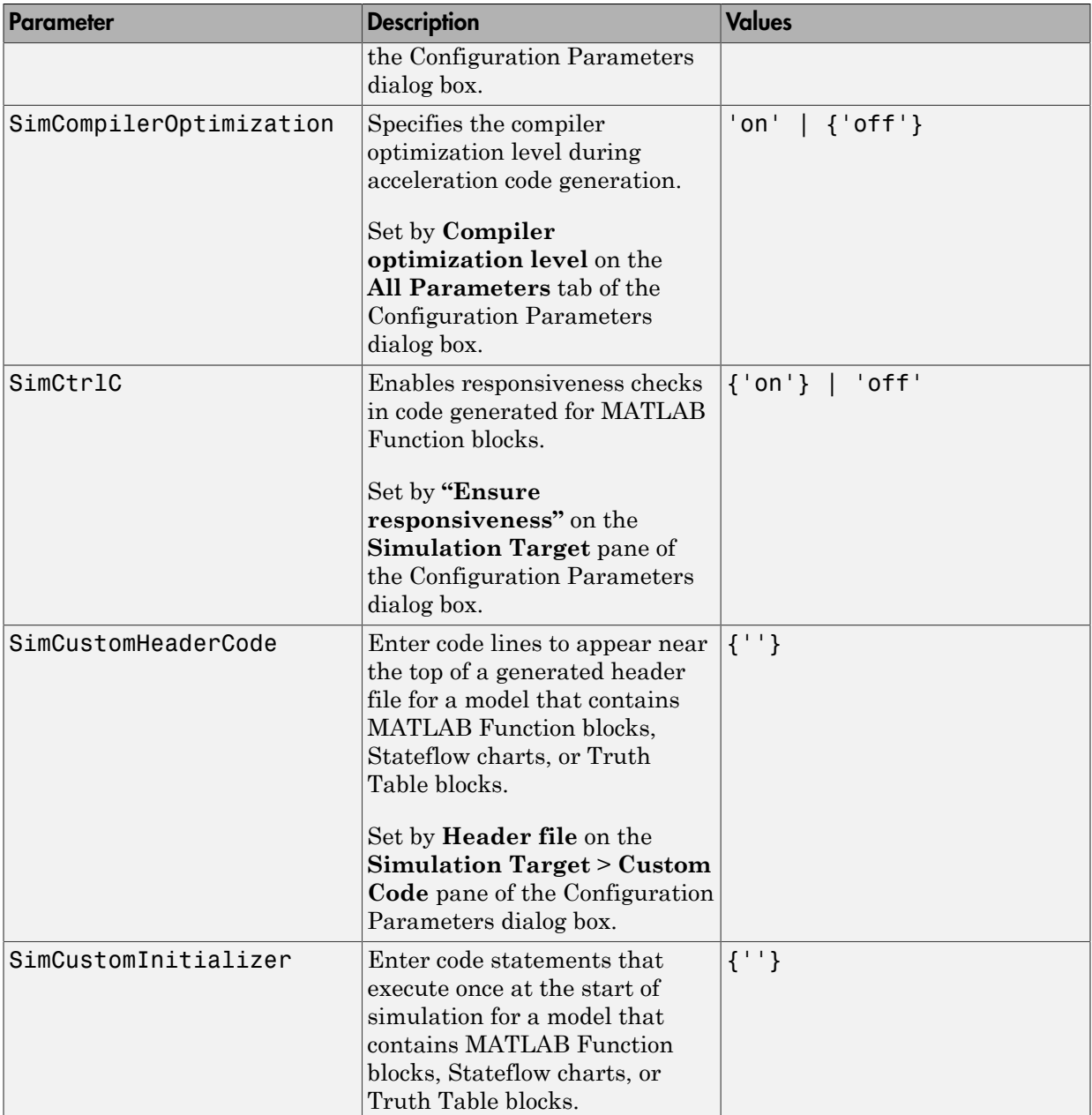

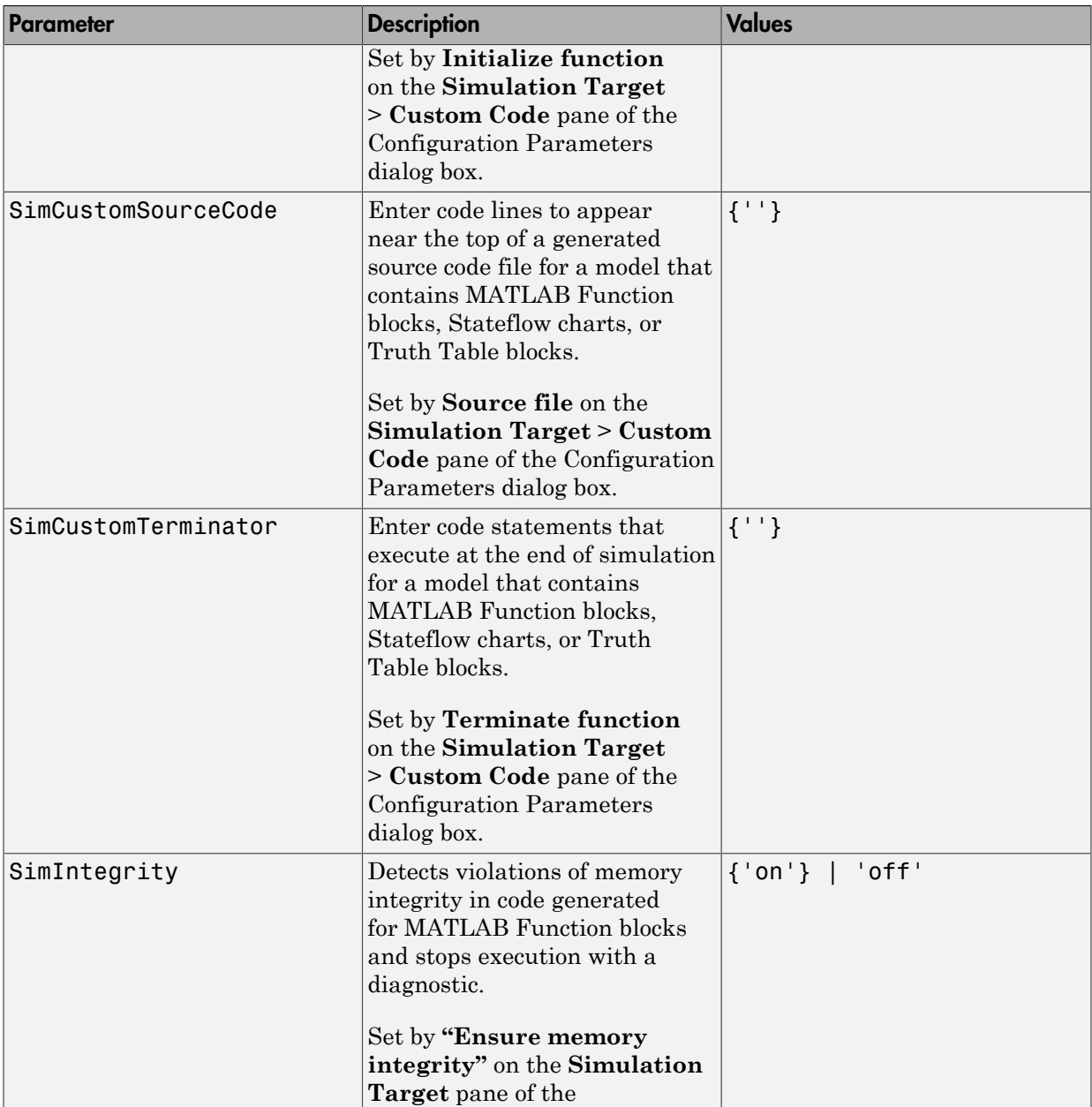

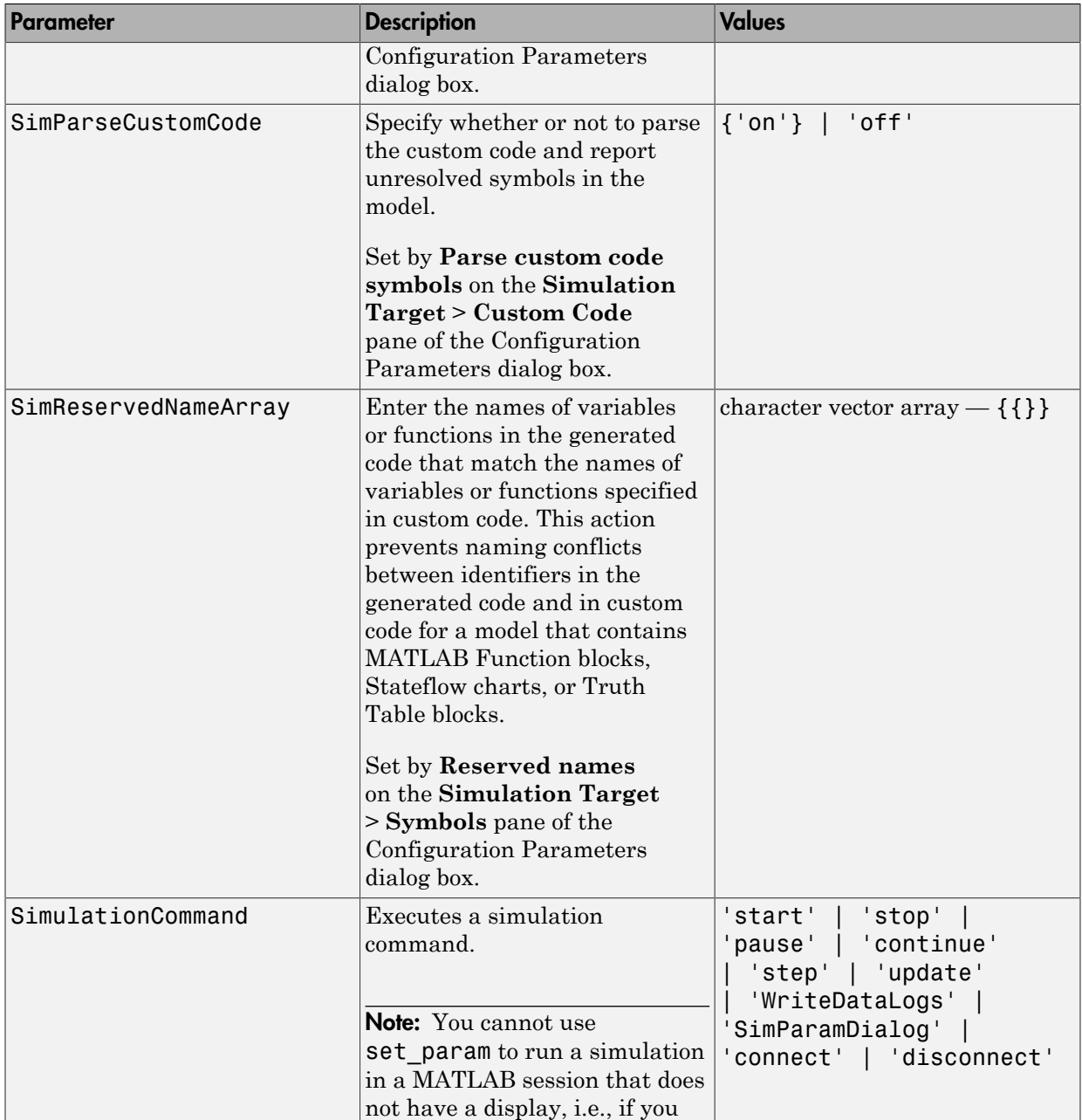

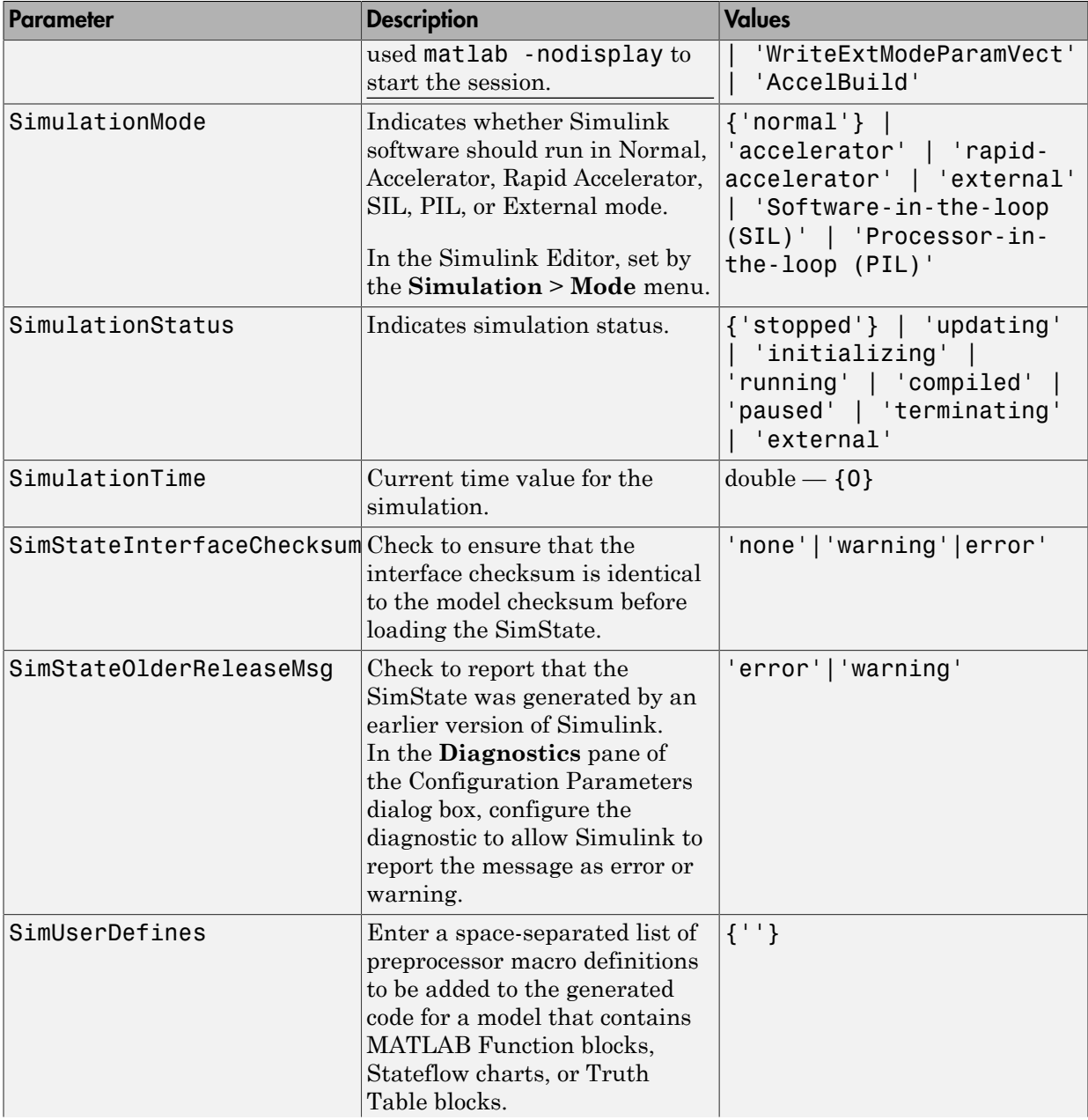

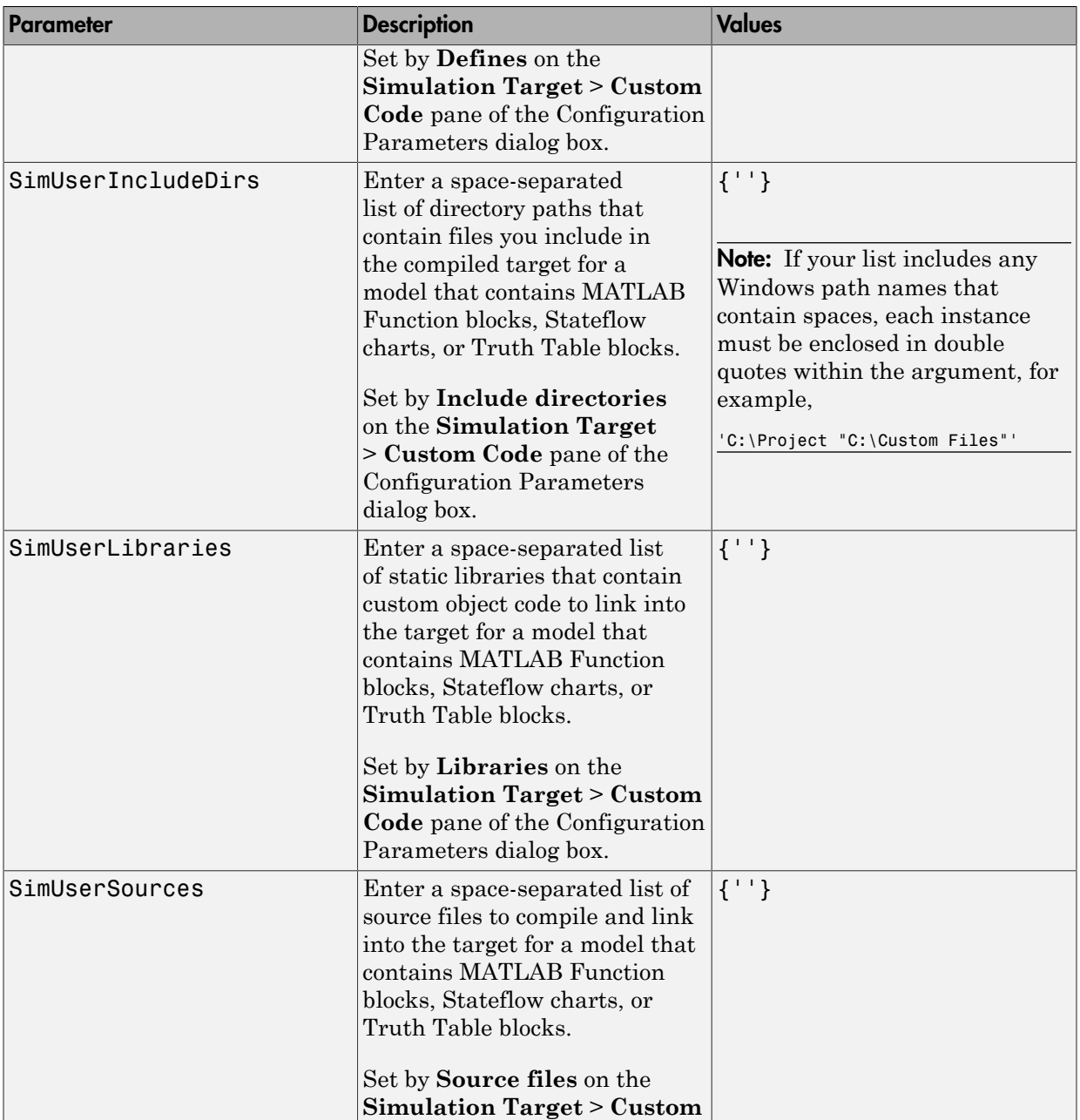

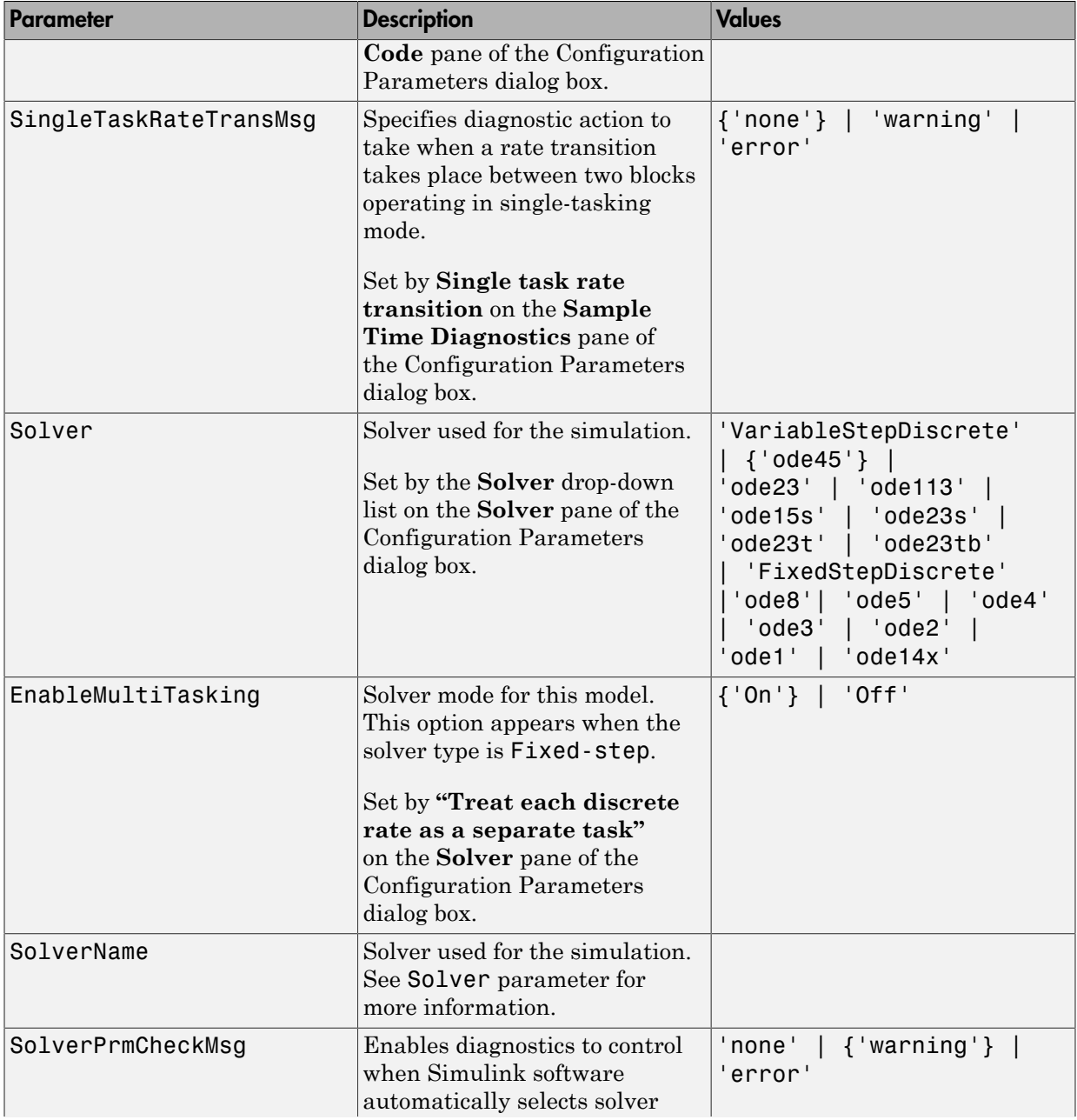

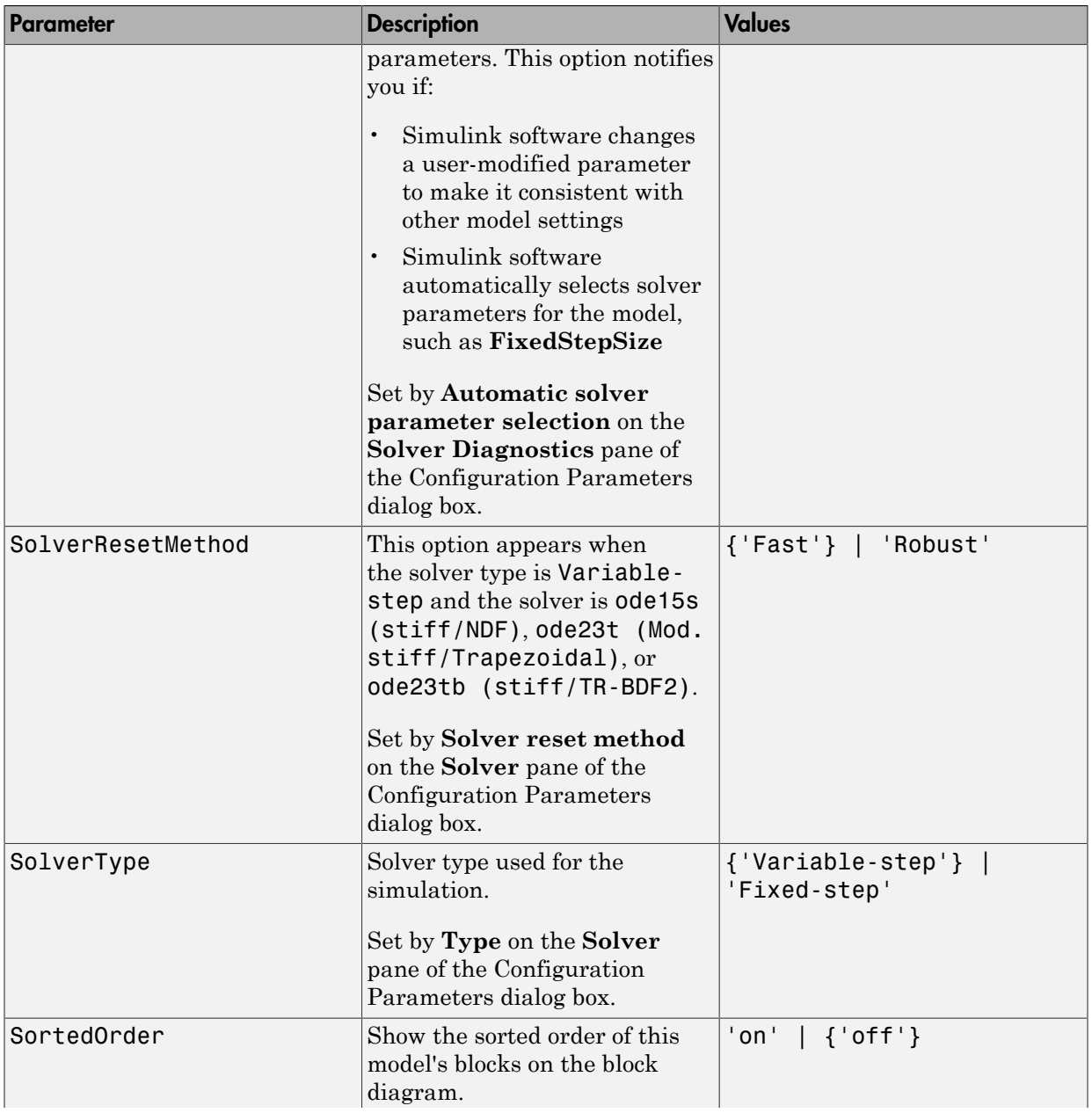

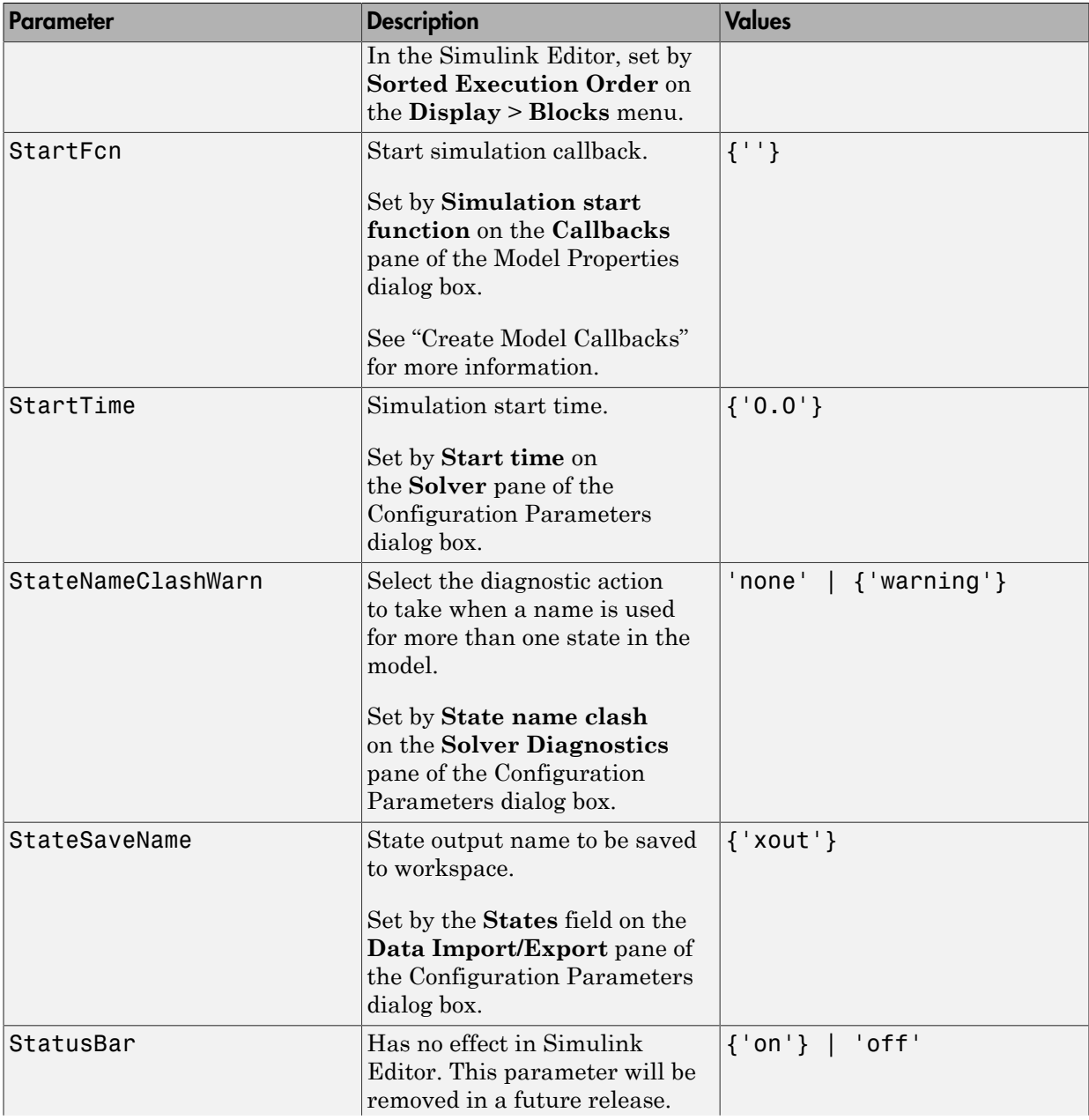

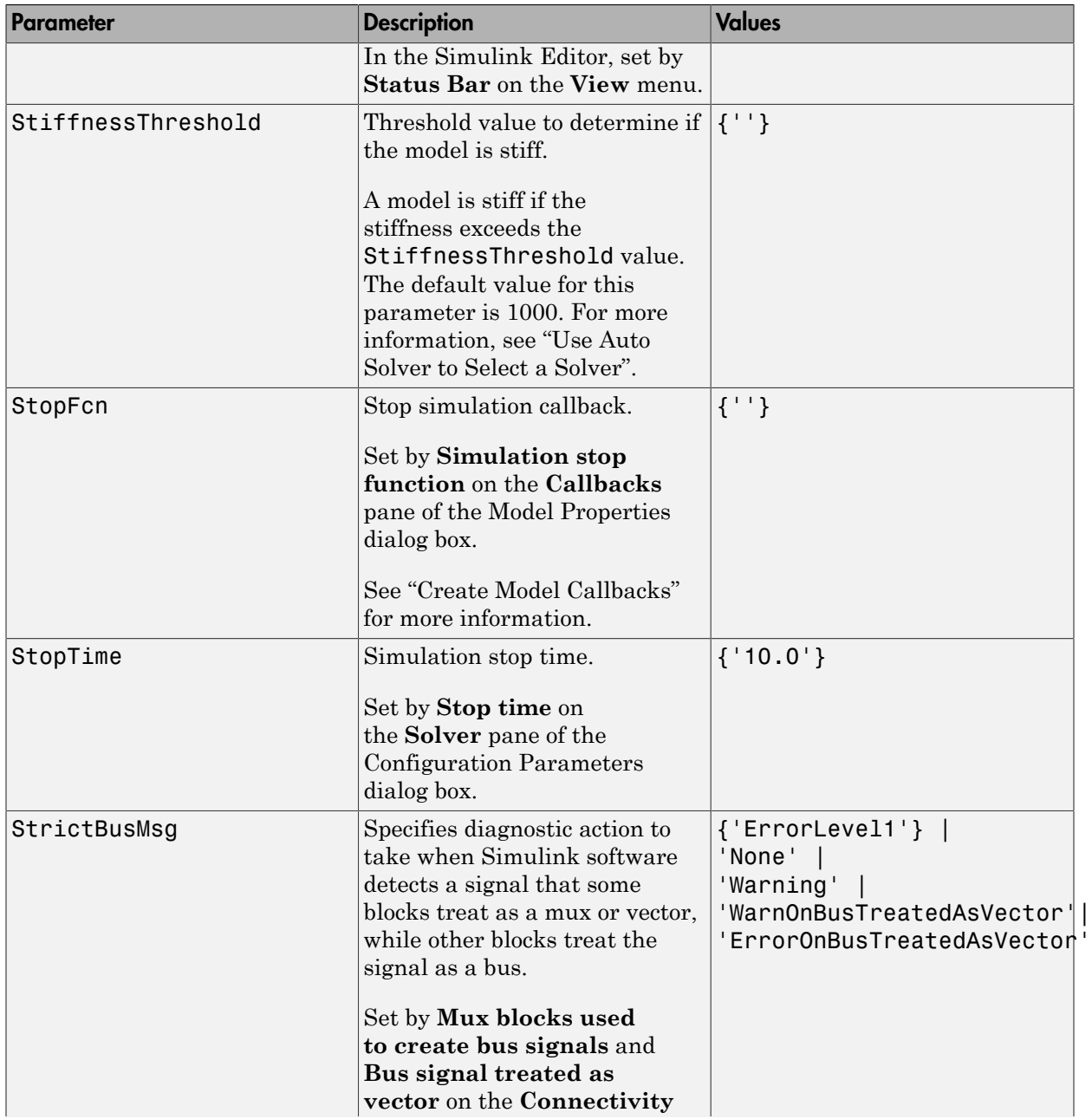

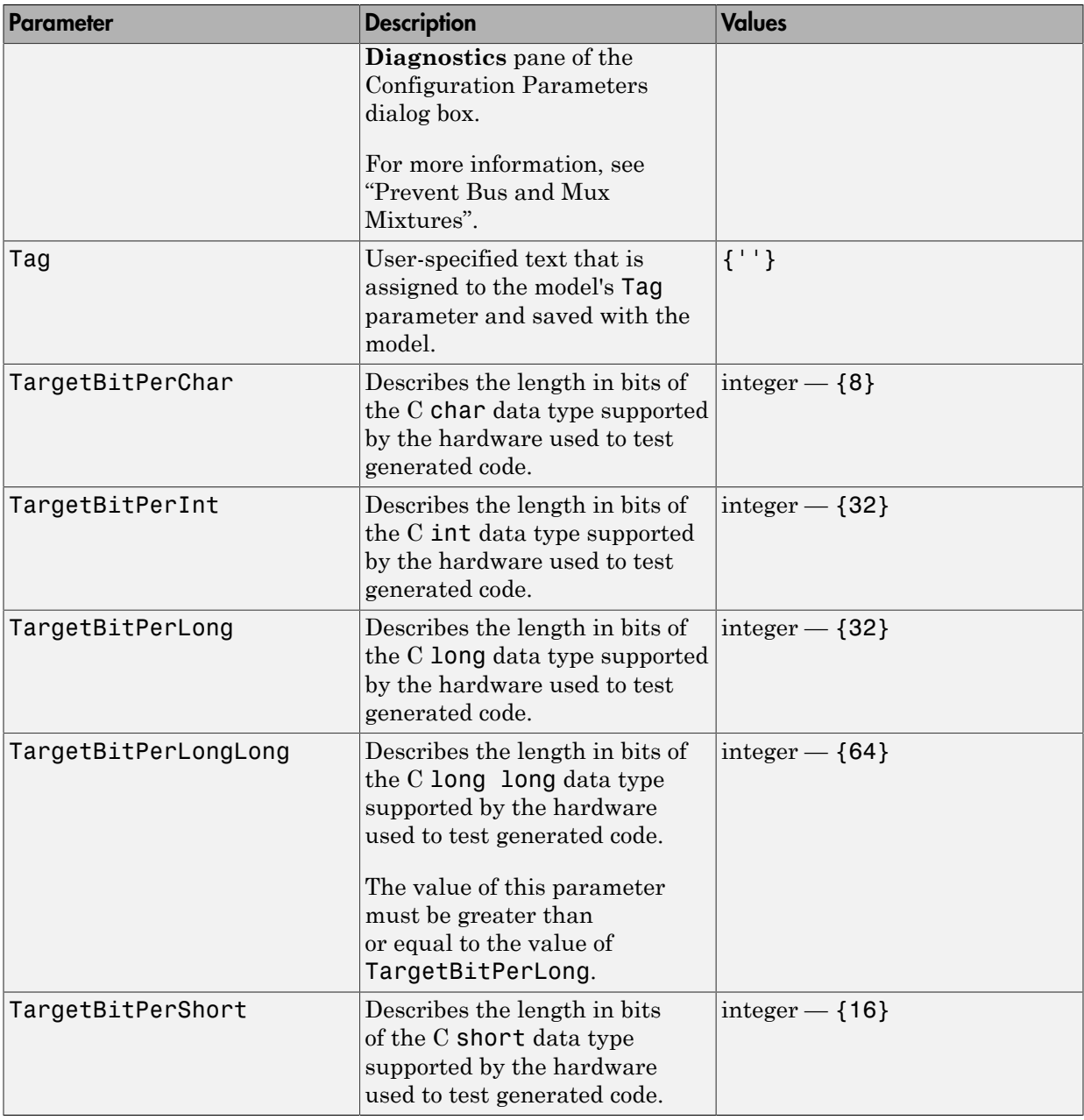

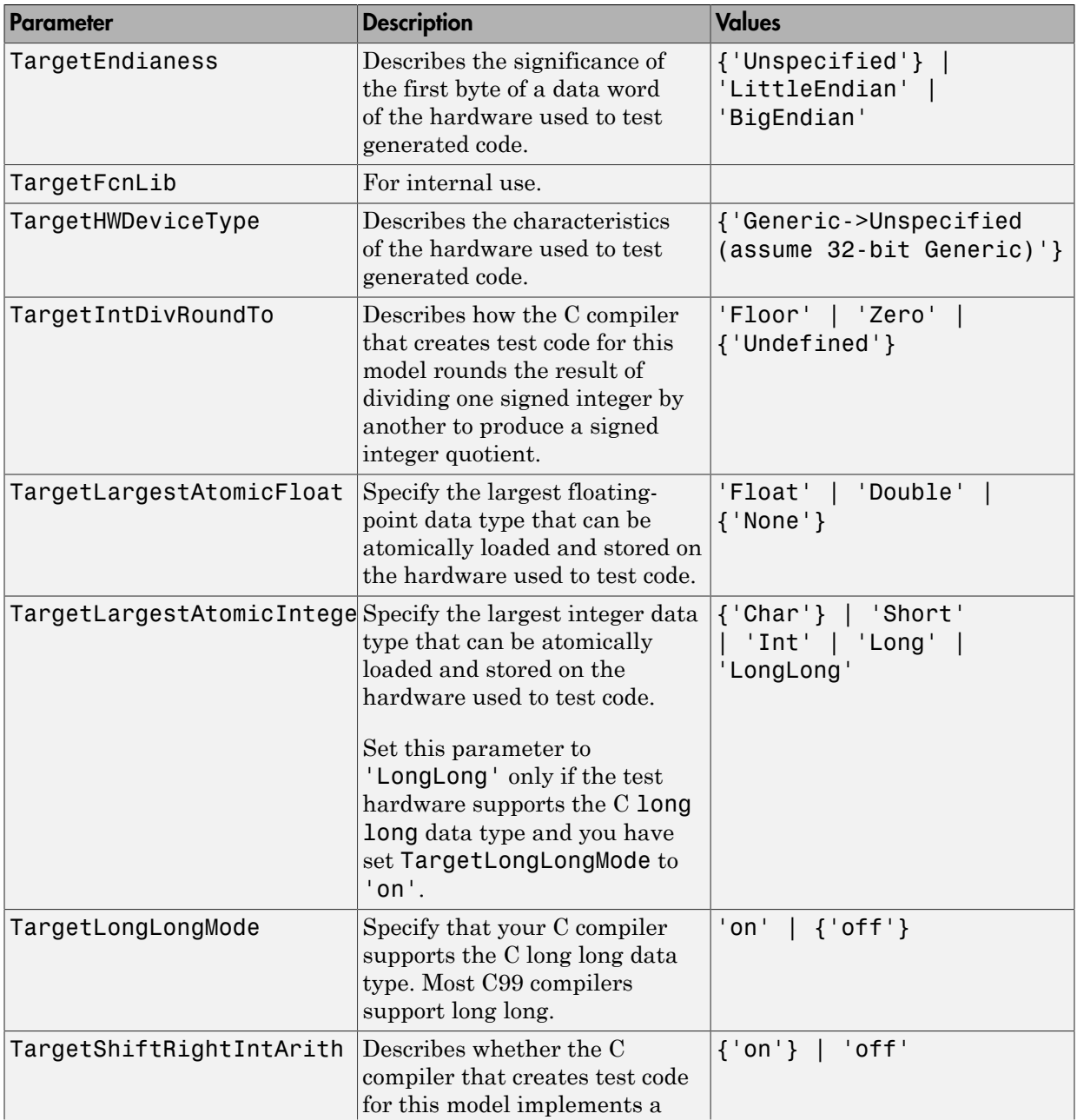

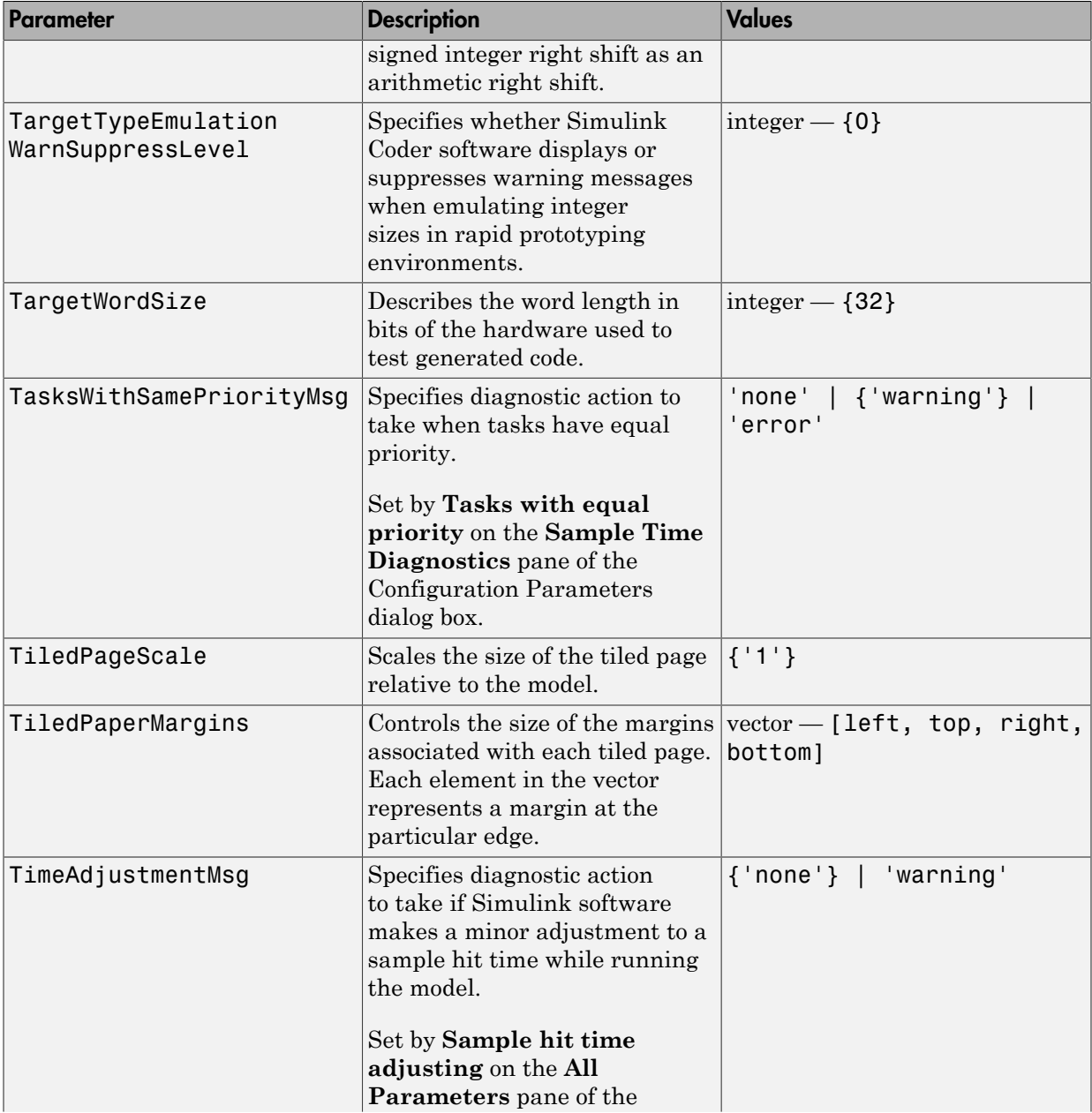

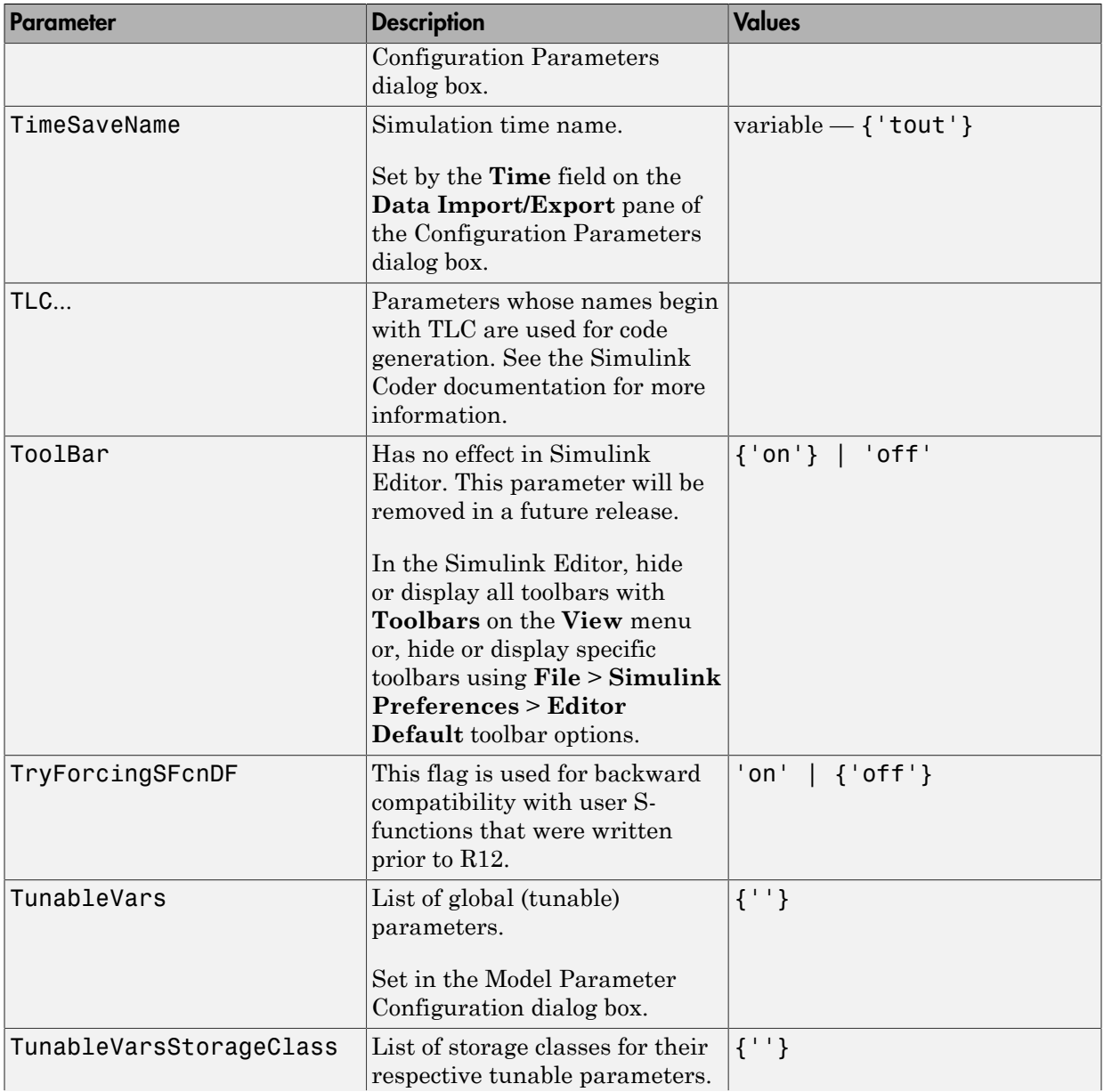

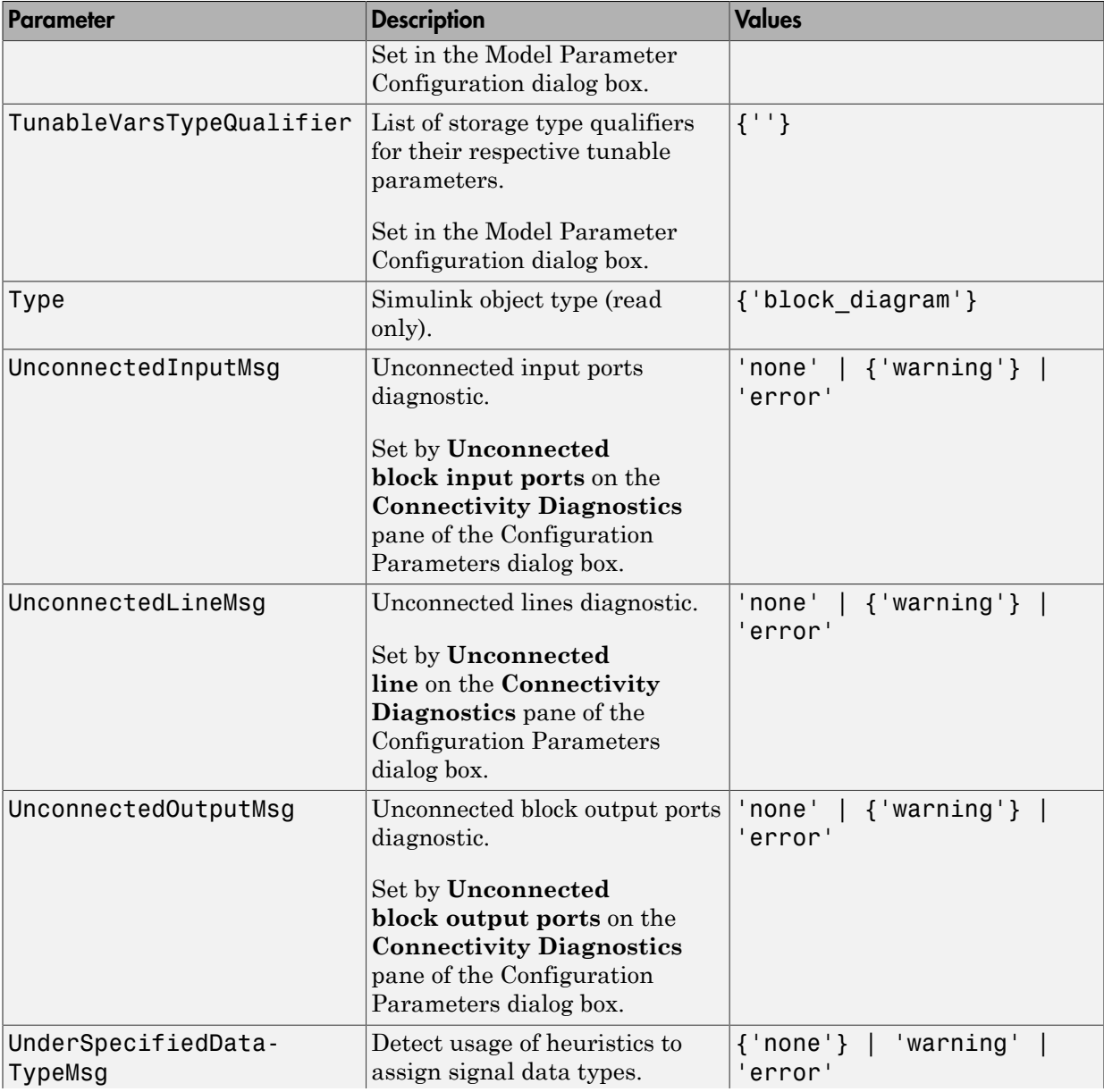

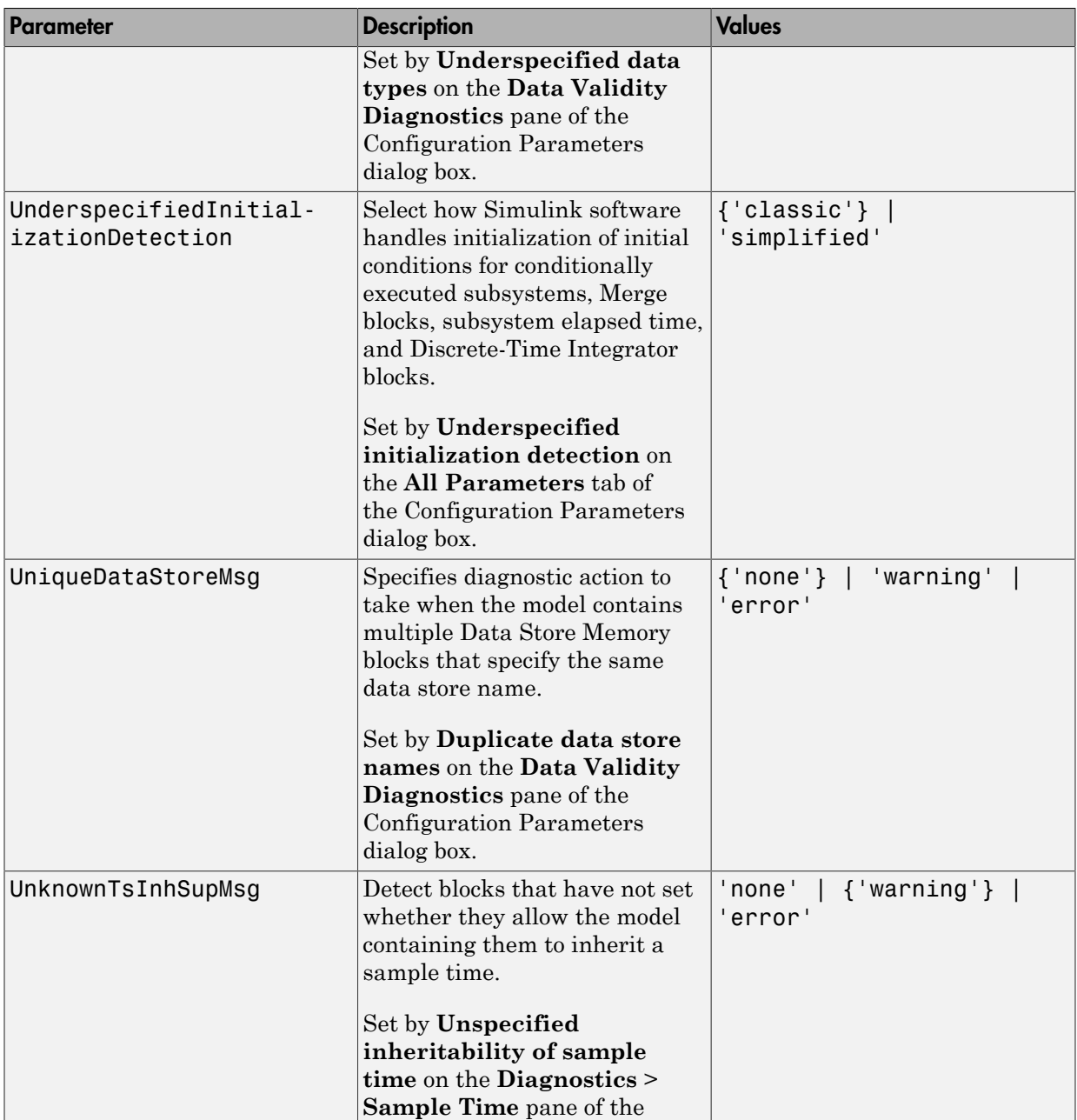

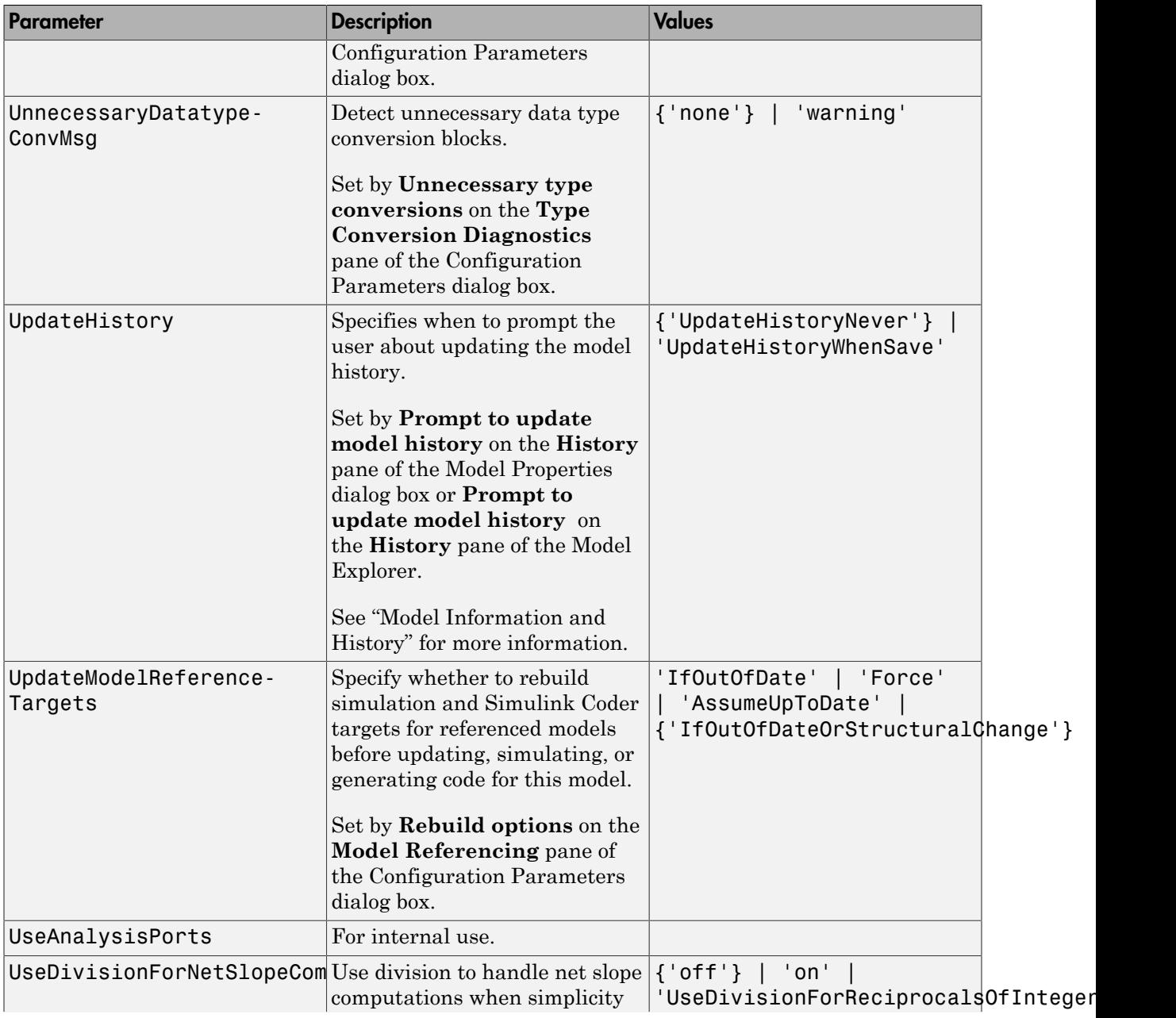

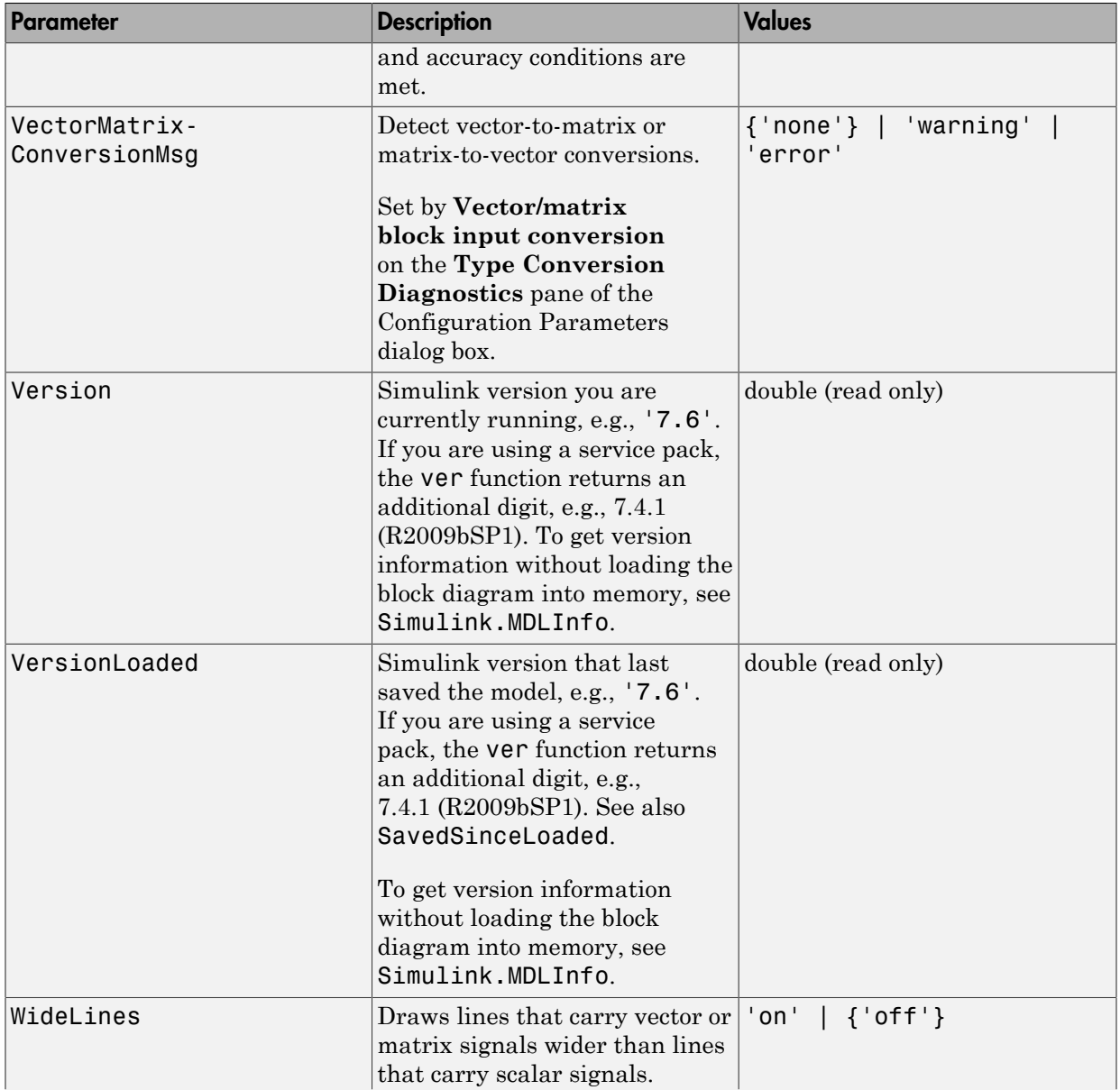

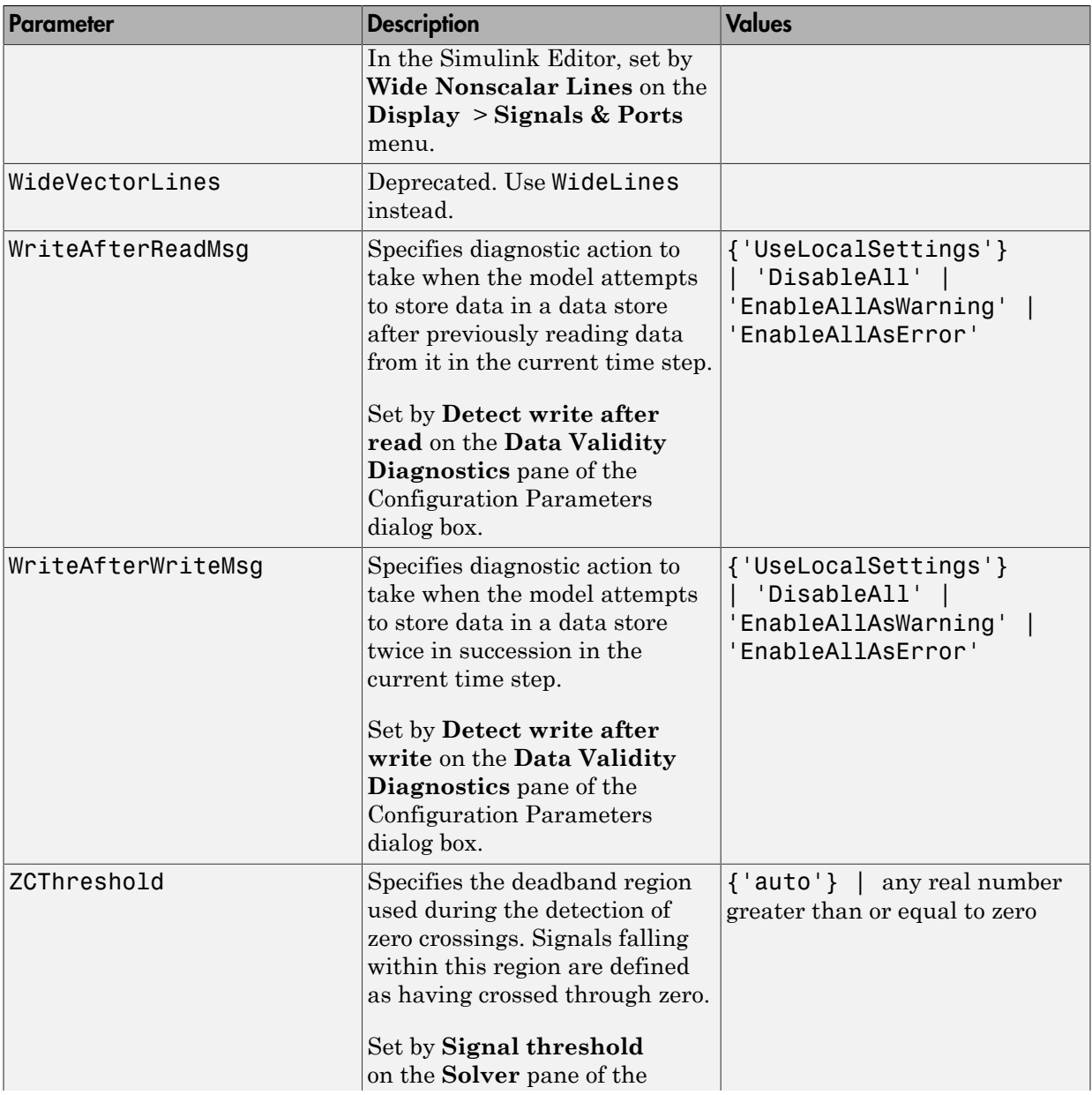

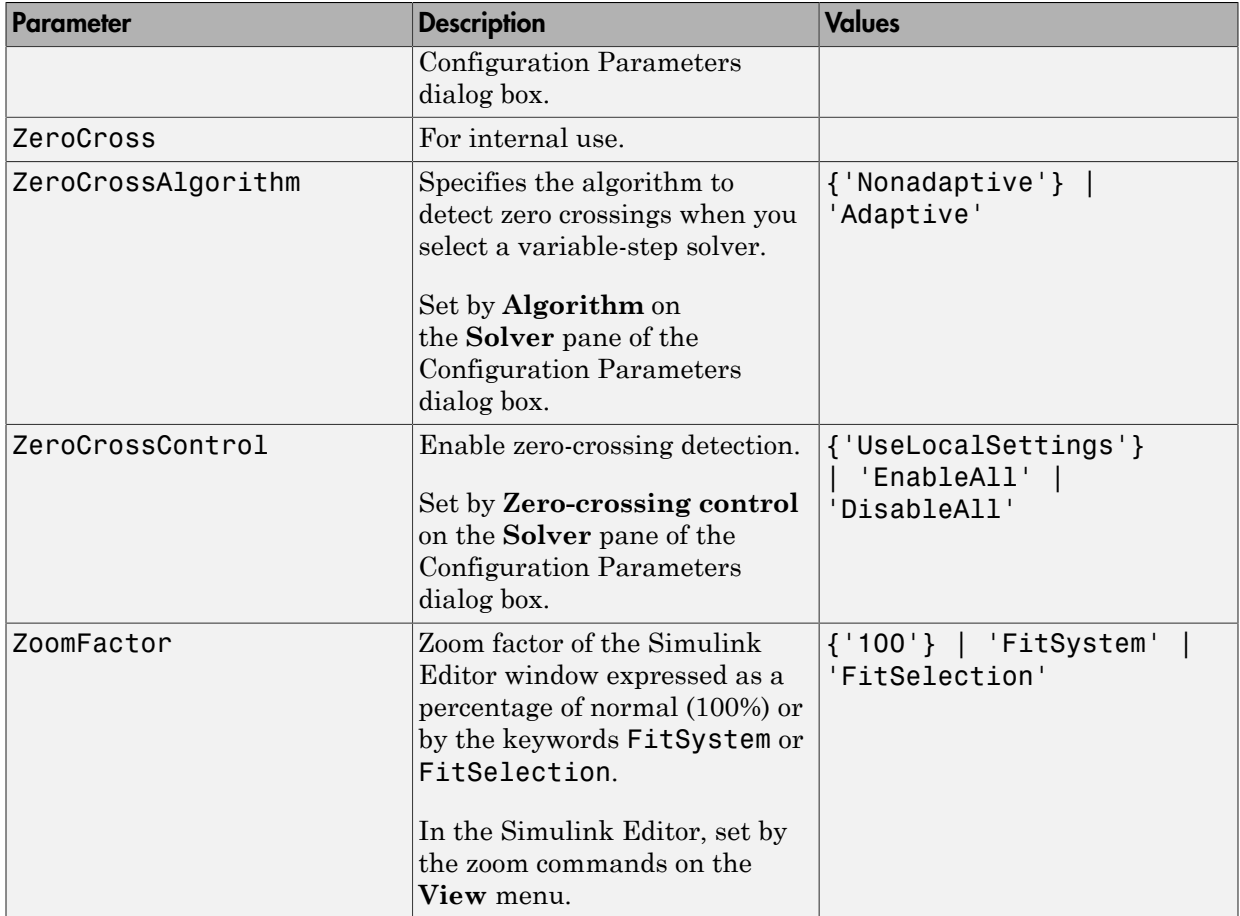

## Examples of Setting Model Parameters

These examples show how to set model parameters for the mymodel system.

This command sets the simulation start and stop times.

set\_param('mymodel','StartTime','5','StopTime','100')

This command sets the solver to ode15s and changes the maximum order.

set\_param('mymodel','Solver','ode15s','MaxOrder','3')

This command associates a PostSaveFcn callback.

set\_param('mymodel','PostSaveFcn','my\_save\_cb')

# Common Block Properties

#### In this section...

["About Common Block Properties" on page 6-92](#page-3849-0) ["Examples of Setting Block Properties" on page 6-106](#page-3863-0)

### <span id="page-3849-0"></span>About Common Block Properties

This table lists the properties common to all Simulink blocks, including block callback properties (see "Callbacks for Customized Model Behavior"). Examples of commands that change these properties follow this table (see ["Examples of Setting Block Properties" on](#page-3863-0) [page 6-106](#page-3863-0)).

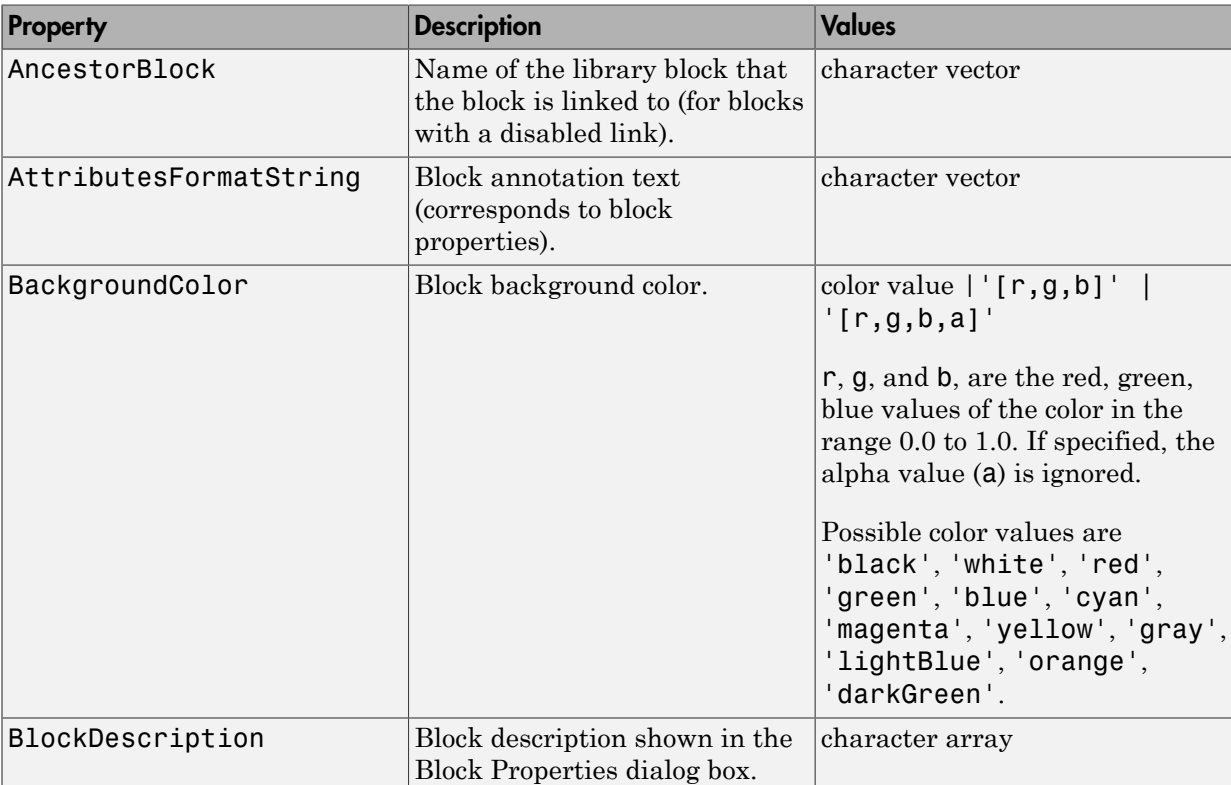

#### Common Block Properties

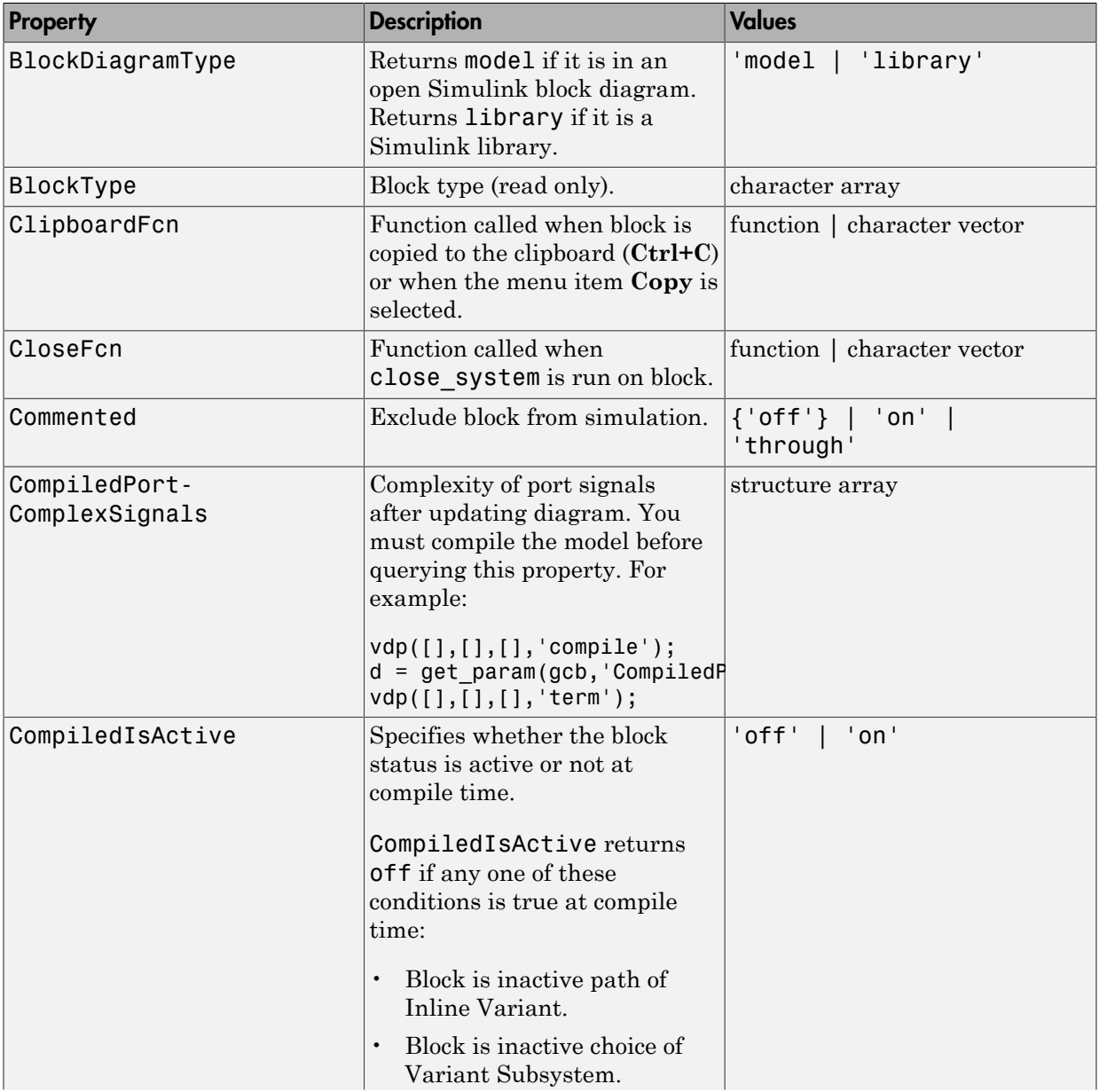

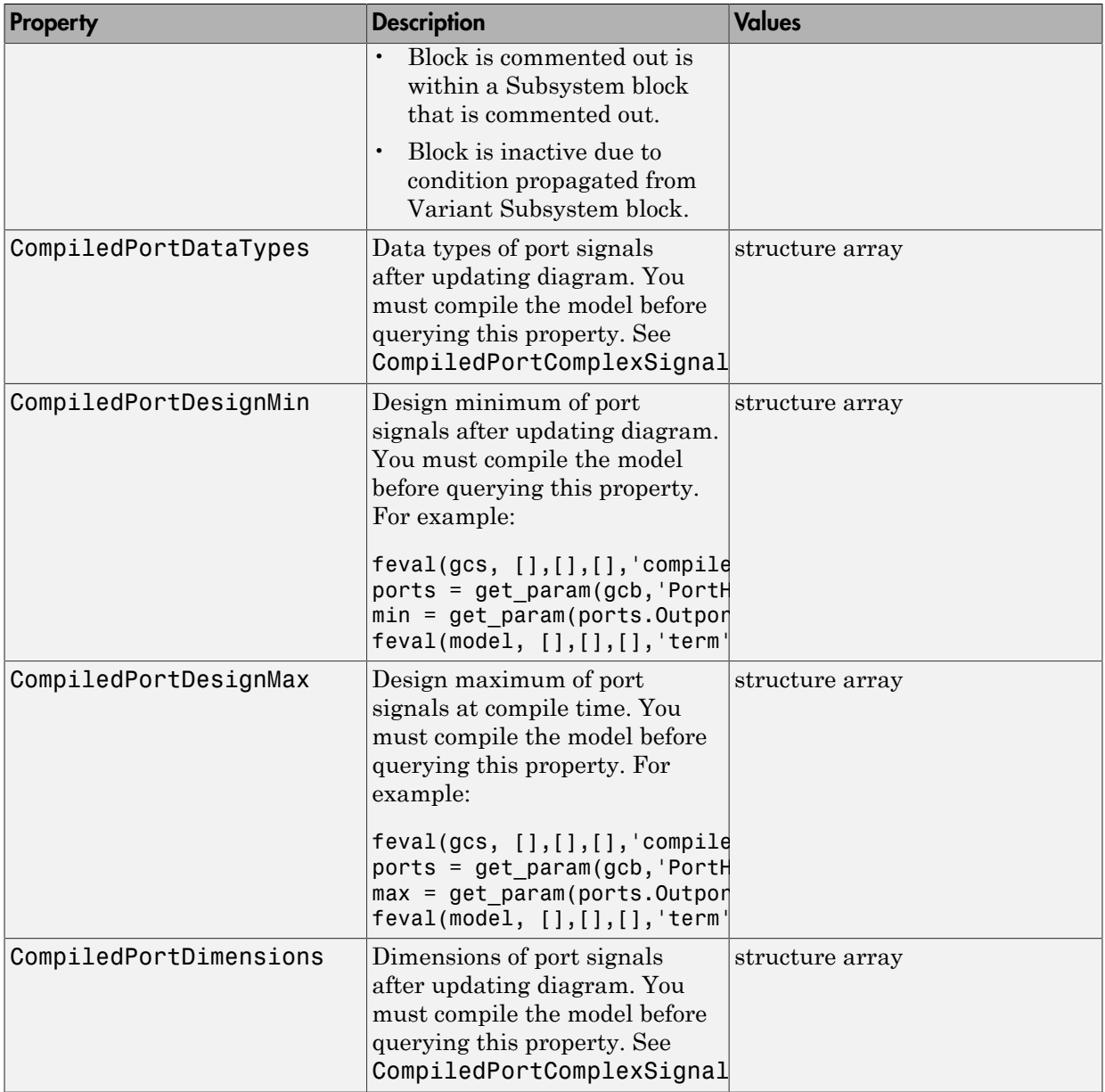
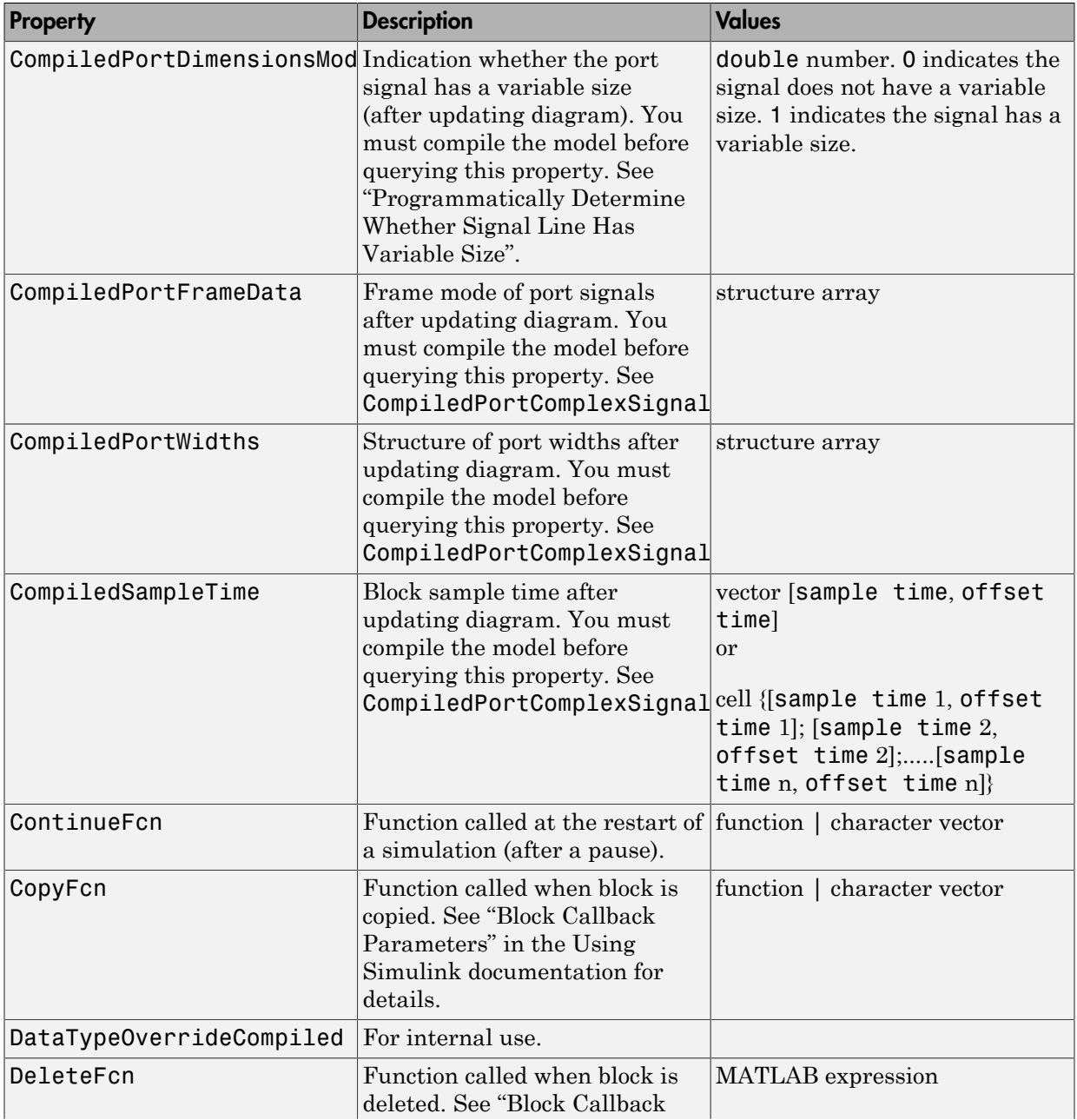

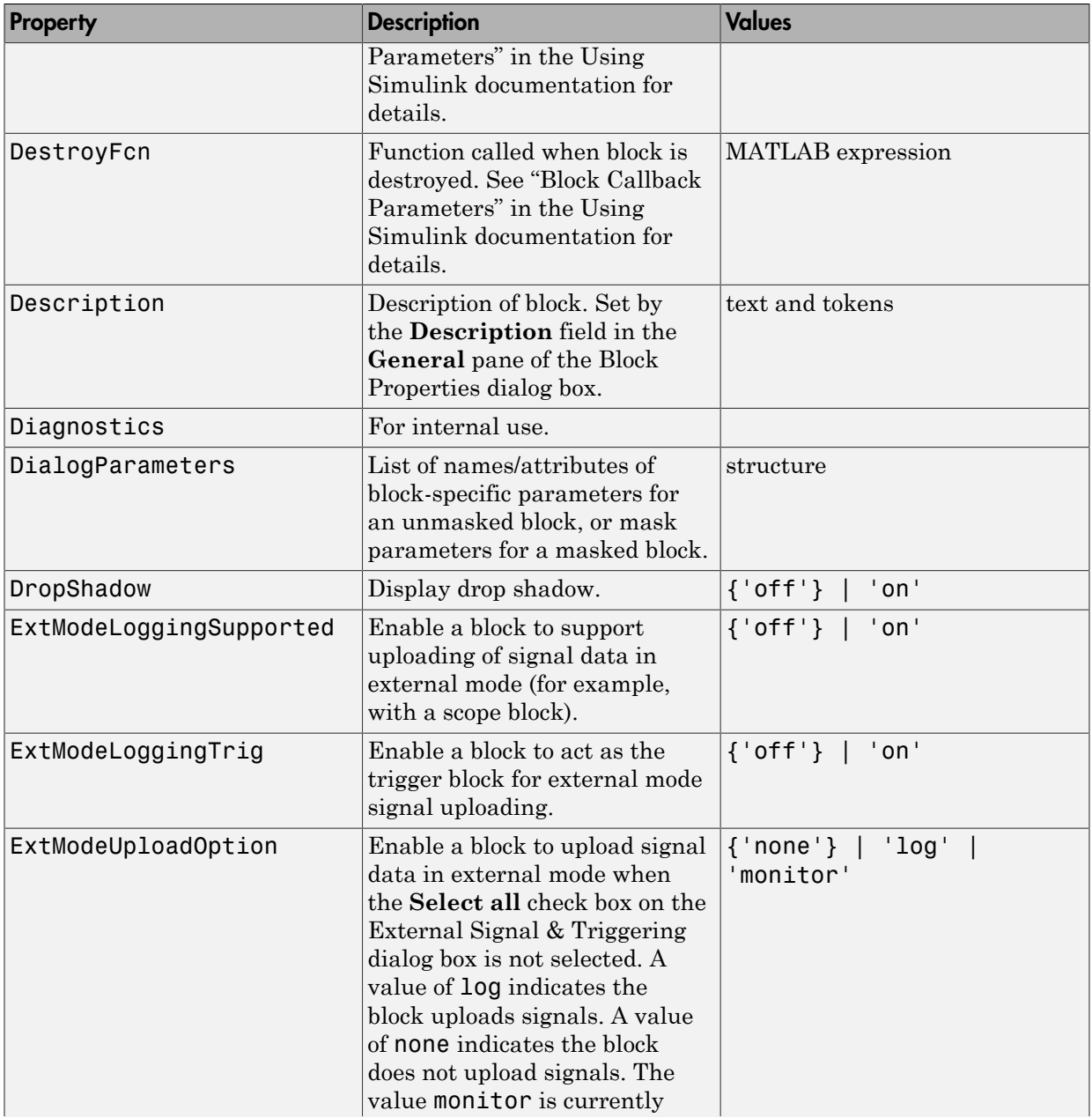

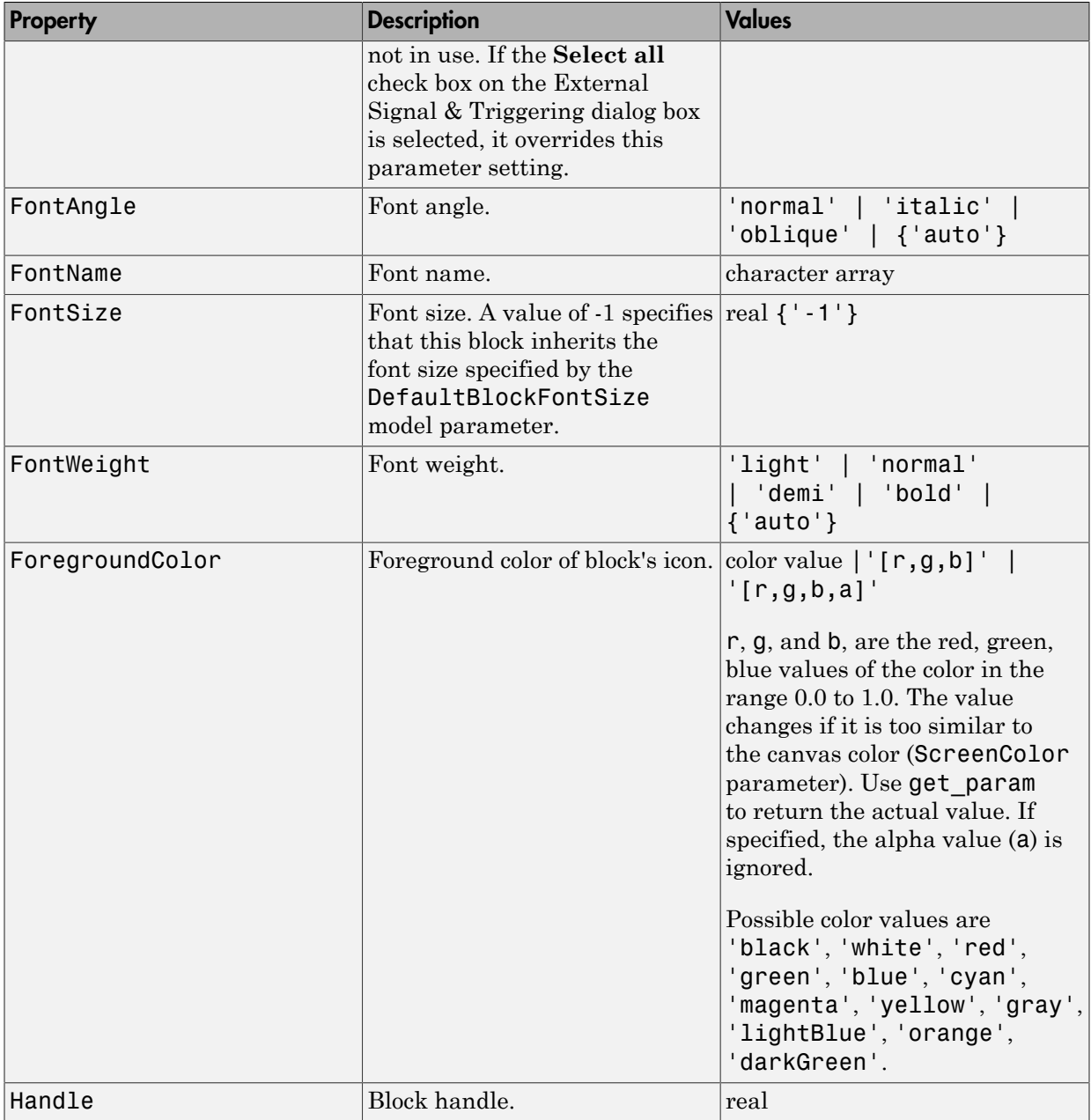

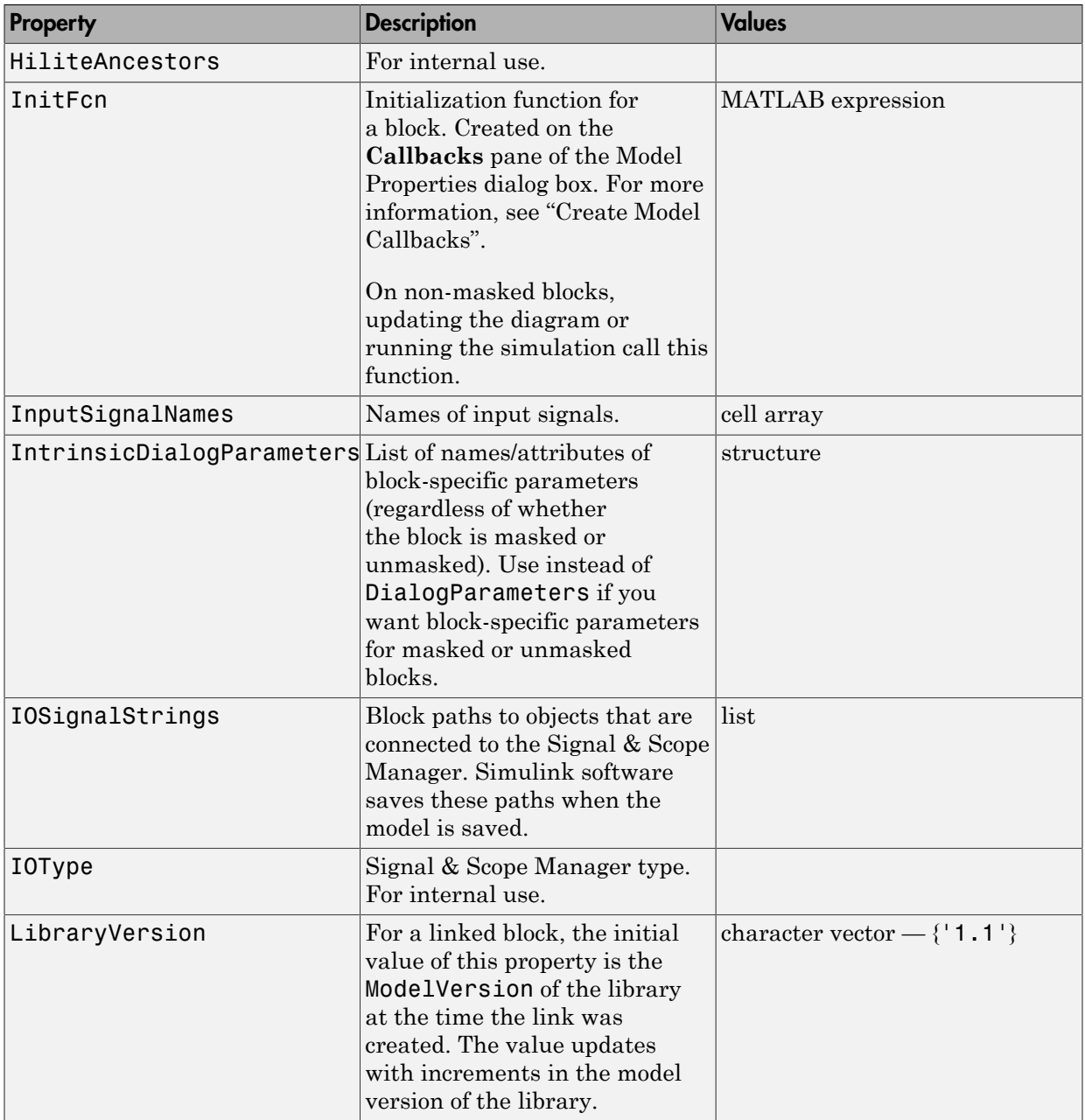

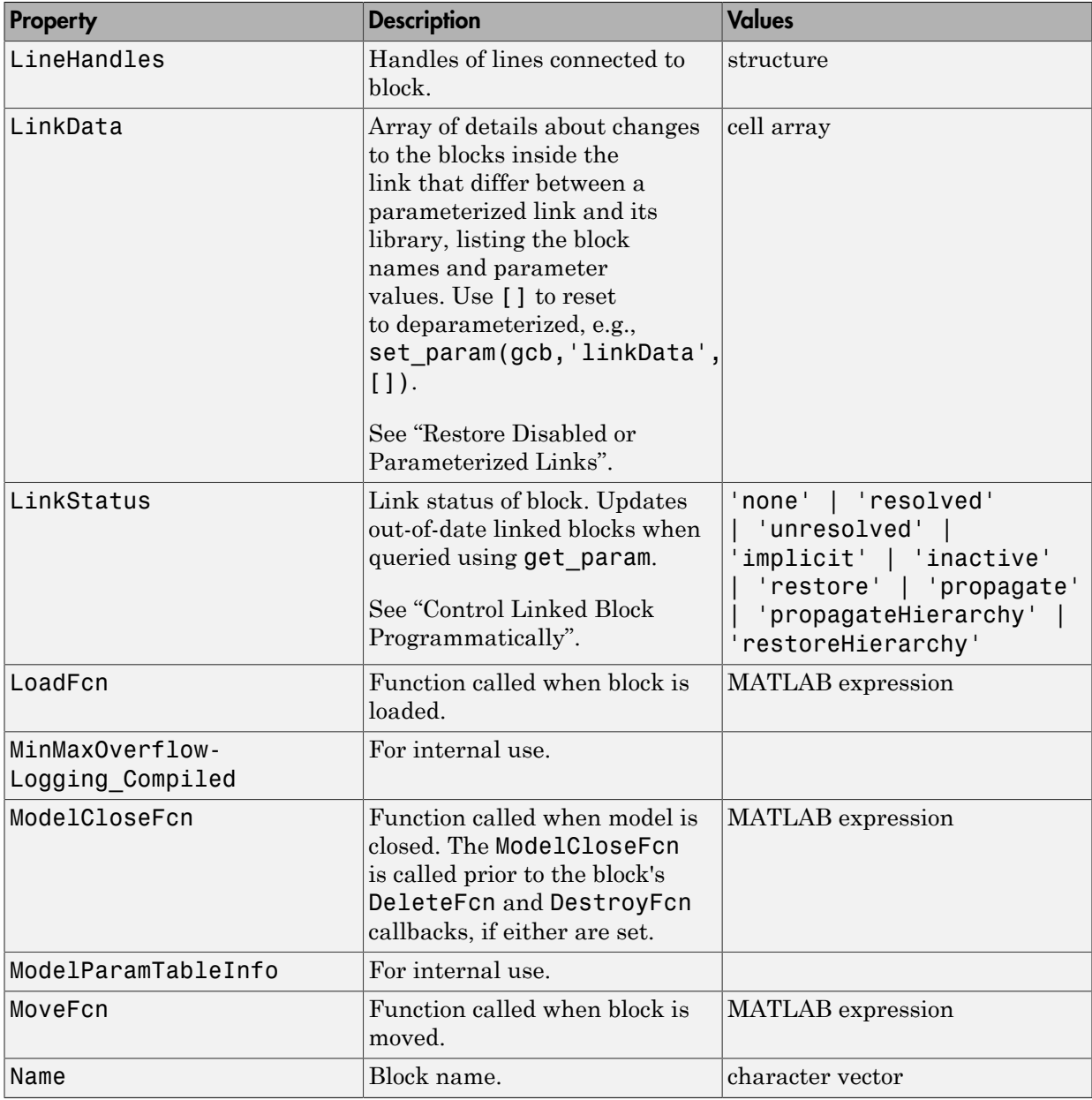

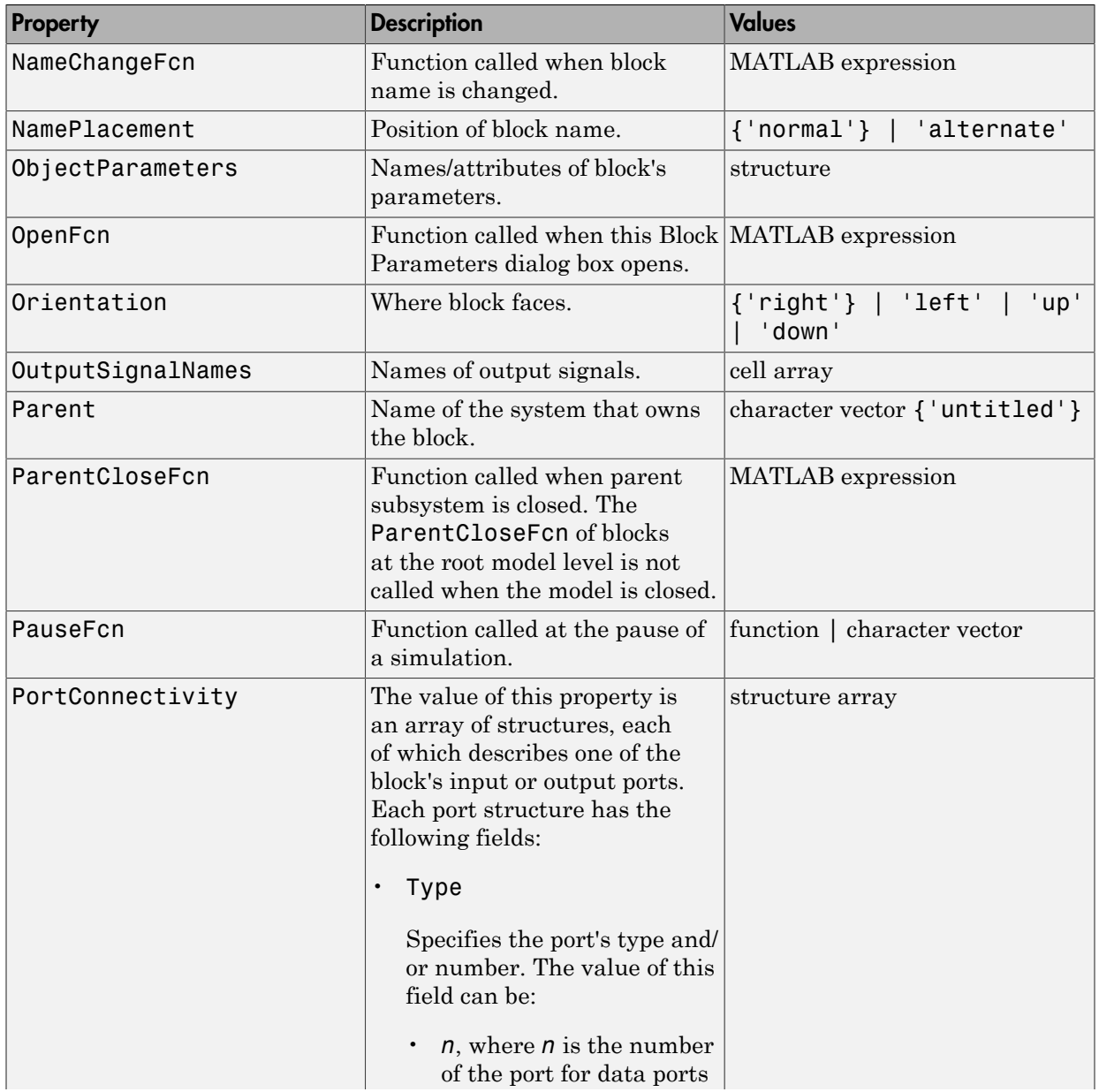

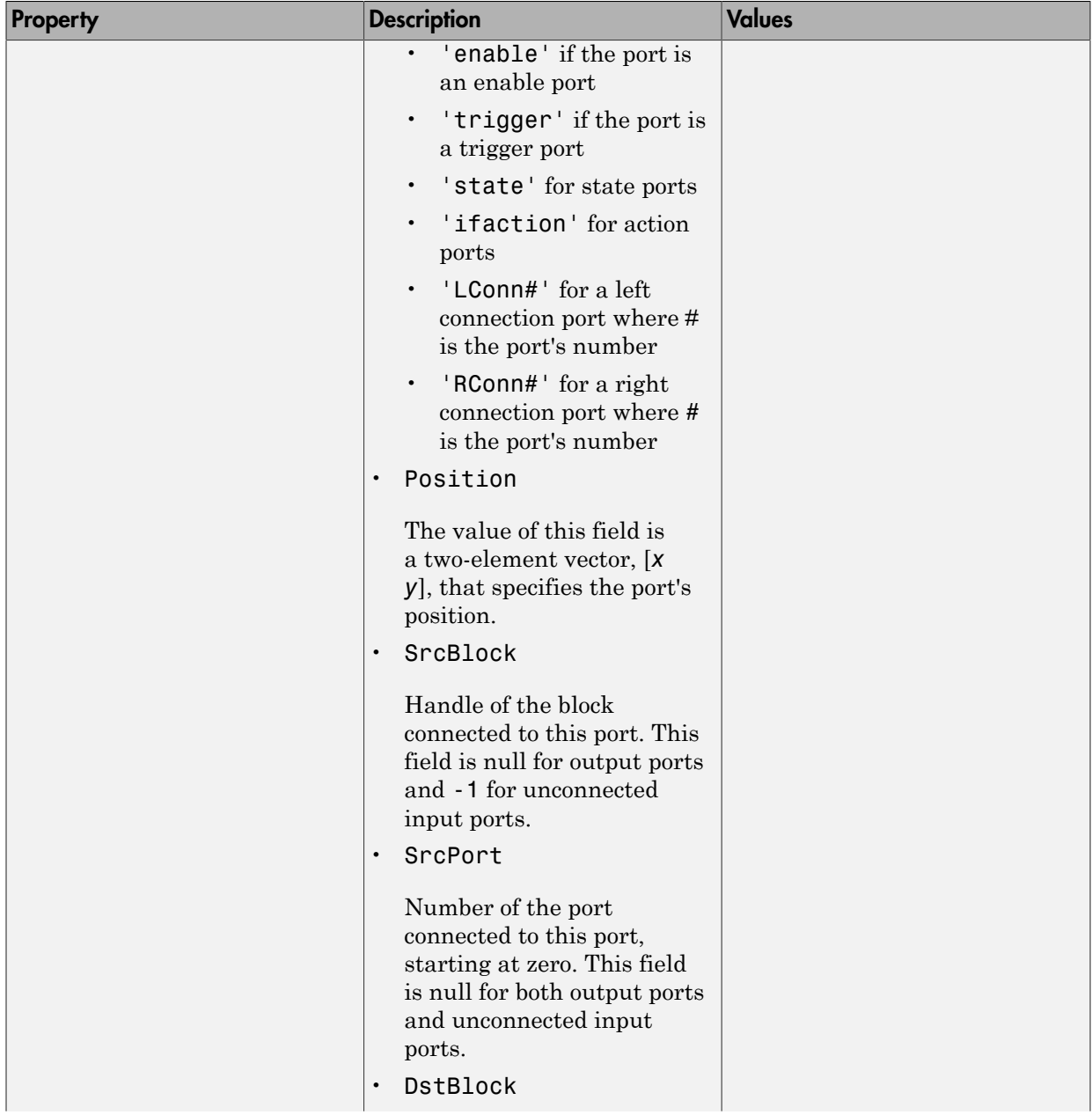

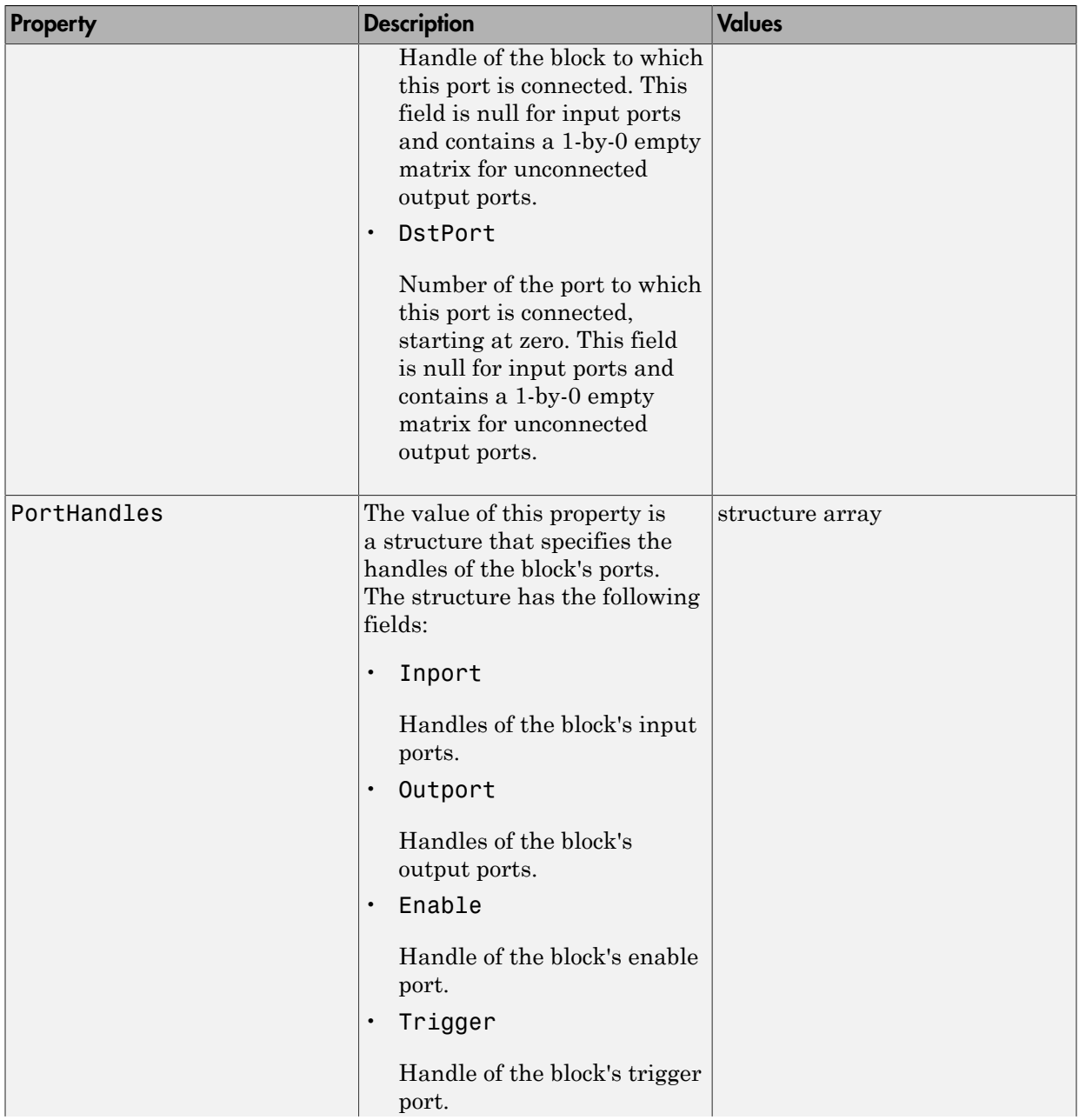

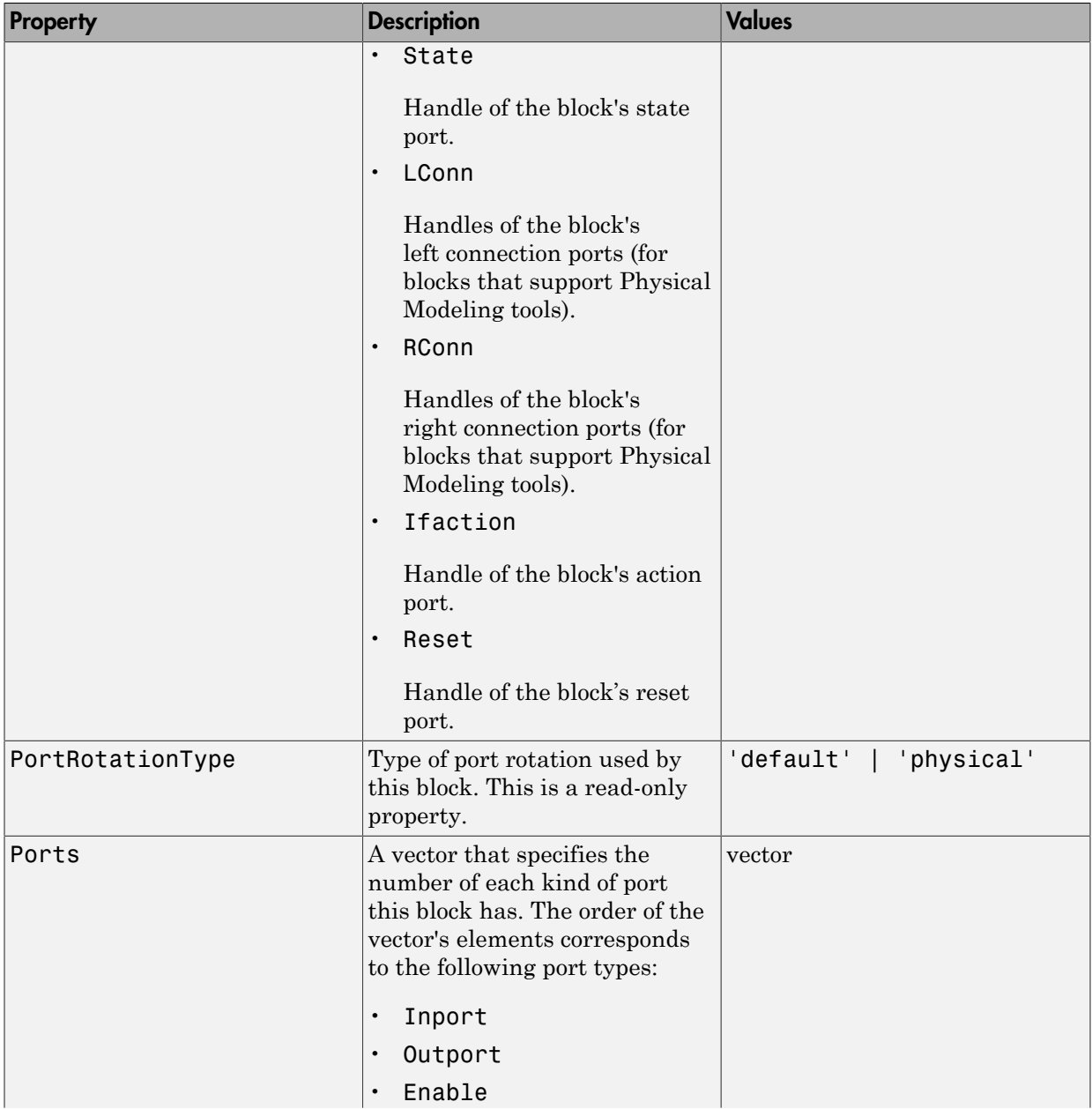

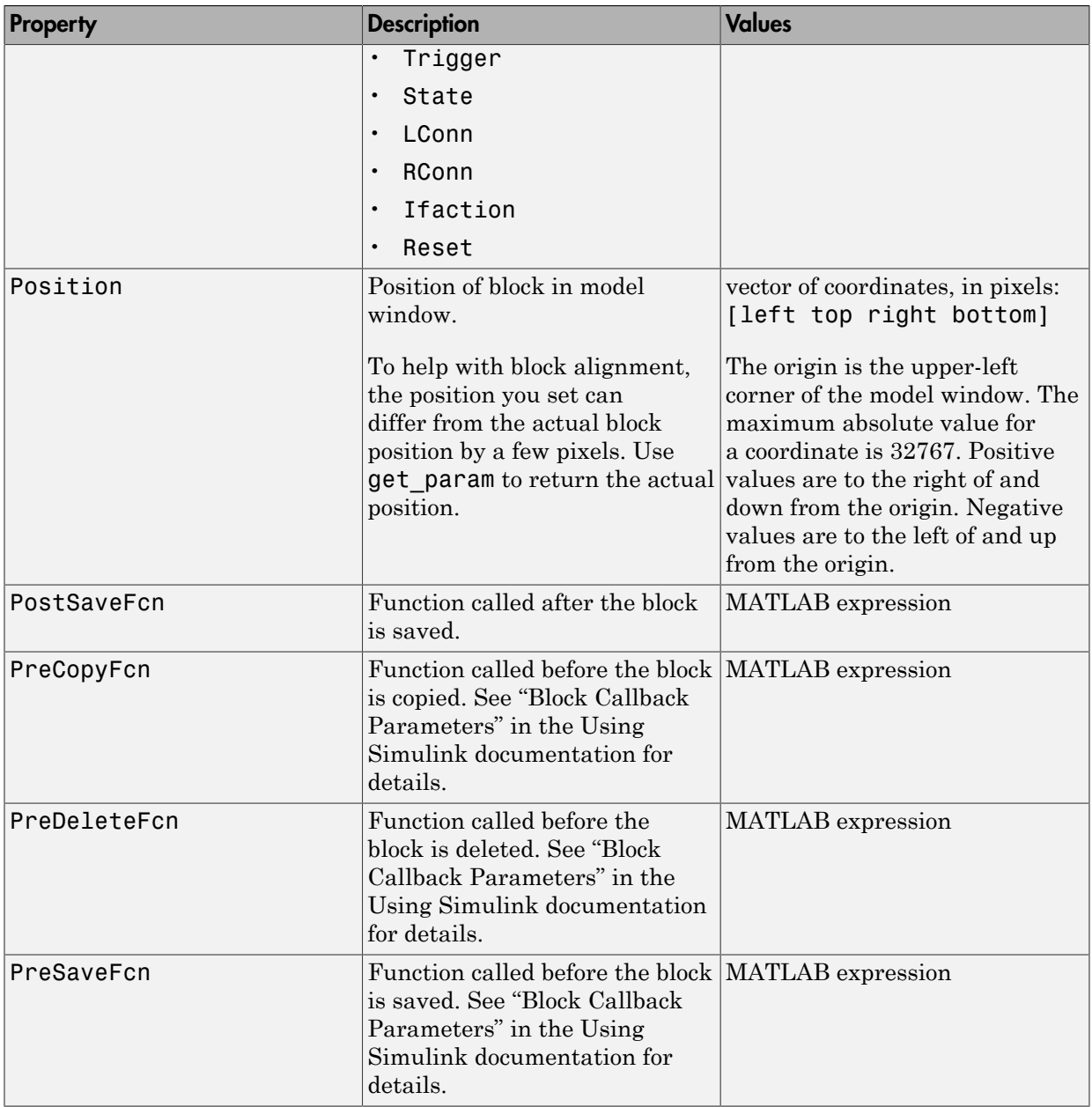

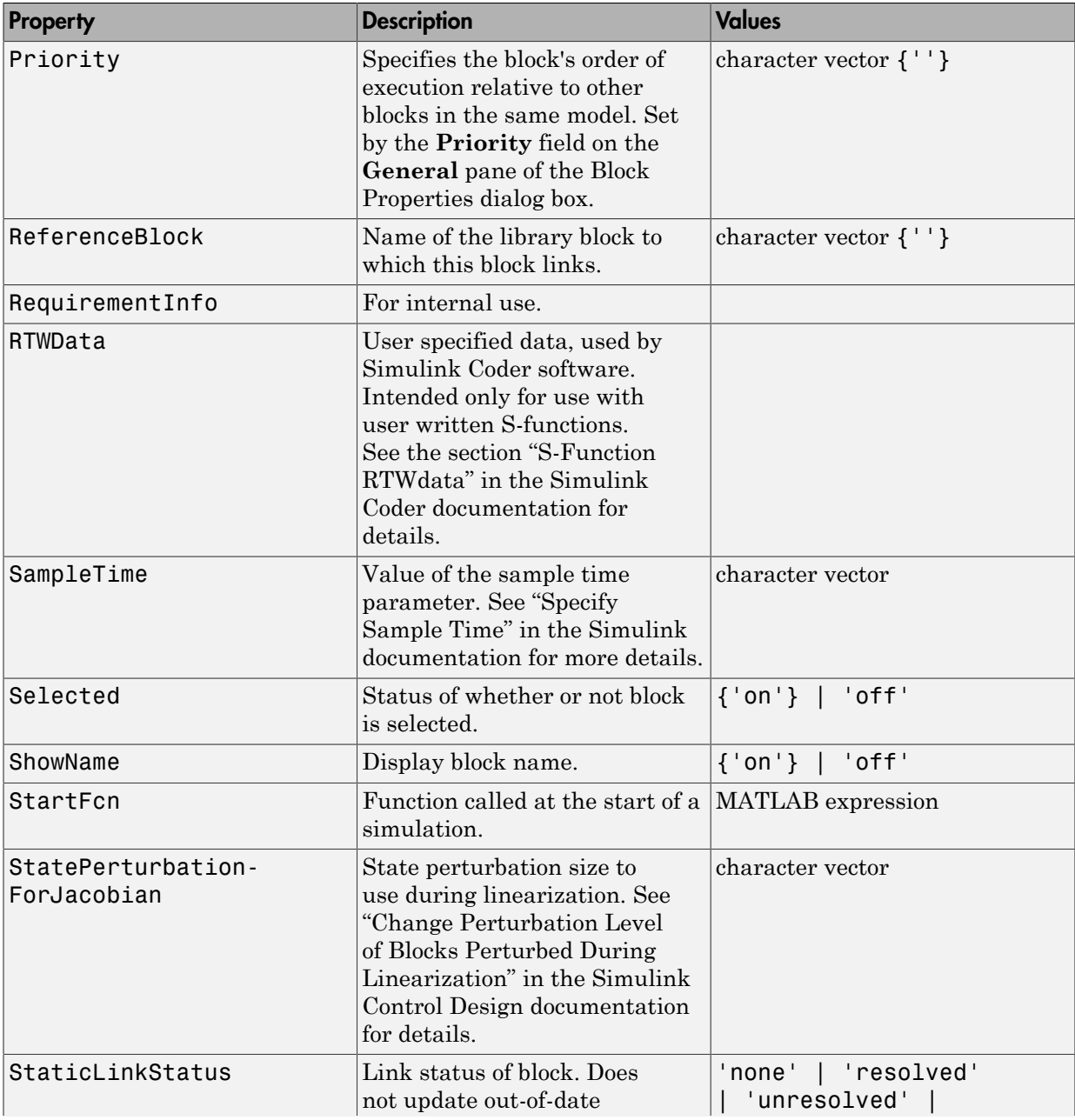

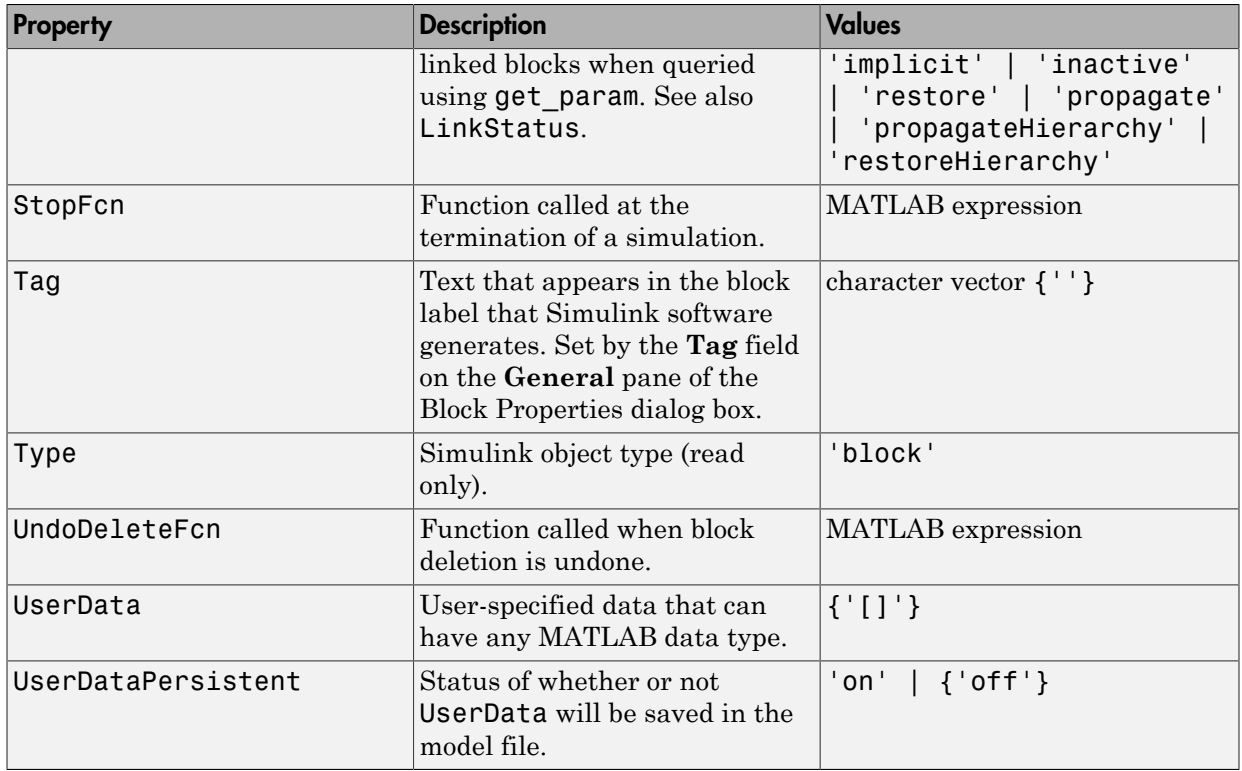

## Examples of Setting Block Properties

These examples illustrate how to change common block properties.

This command changes the orientation of the Gain block in the mymodel system so it faces the opposite direction (right to left).

```
set_param('mymodel/Gain','Orientation','left')
```
This command associates an OpenFcn callback with the Gain block in the mymodel system.

set\_param('mymodel/Gain','OpenFcn','my\_open\_cb')

This command sets the Position property of the Gain block in the mymodel system. The block is 75 pixels wide by 25 pixels high.

set\_param('mymodel/Gain','Position',[50 250 125 275])

# Block-Specific Parameters

To write scripts that create and modify models, you can use the get\_param and set param functions to query and modify the properties and parameters of a block or diagram. Use the tables to determine the programmatic name of a parameter or property in a block dialog box.

- Continuous Library Block Parameters
- Discontinuities Library Block Parameters
- Discrete Library Block Parameters
- Logic and Bit Operations Library Block Parameters
- Lookup Tables Block Parameters
- Math Operations Library Block Parameters
- Model Verification Library Block Parameters
- Model-Wide Utilities Library Block Parameters
- Ports & Subsystems Library Block Parameters
- Signal Attributes Library Block Parameters
- Signal Routing Library Block Parameters
- Sinks Library Block Parameters
- Sources Library Block Parameters
- User-Defined Functions Library Block Parameters
- Additional Discrete Block Library Parameters
- Additional Math: Increment Decrement Block Parameters

### Programmatic Parameters of Blocks and Models

Programmatic parameters that describe a model are *model parameters* (see ["Model](#page-3759-0) [Parameters" on page 6-2](#page-3759-0)). Parameters that describe a block are *block parameters*. Parameters that are common to all Simulink blocks are *common block parameters* (see ["Common Block Properties" on page 6-92](#page-3849-0)). Many blocks also have unique *block-specific parameters*. A masked block can have *mask parameters* (see ["Mask Parameters" on page](#page-3999-0) [6-242\)](#page-3999-0).

The model and block properties also include callbacks, which are commands that execute when a certain model or block event occurs. These events include opening a model,

simulating a model, copying a block, opening a block, etc. See "Model, Block, and Port Callbacks".

Tip For block parameters that accept array values, the number of elements in the array cannot exceed what int\_T can represent. This limitation applies to both simulation and Simulink Coder code generation.

The maximum number of characters that a parameter edit field can contain is 49,000.

#### Block-Specific Parameters and Programmatic Equivalents

The tables list block-specific parameters for Simulink blocks. The type of the block appears in parentheses after the block name. Some Simulink blocks work as masked subsystems. The tables indicate masked blocks by adding the designation "masked subsystem" after the block type.

The type listed for nonmasked blocks is the value of the BlockType parameter (see ["Common Block Properties" on page 6-92](#page-3849-0)). The type listed for masked blocks is the value of the MaskType parameter (see ["Mask Parameters" on page 6-242\)](#page-3999-0).

The **Dialog Box Prompt** column indicates the text of the prompt for the parameter in the block dialog box. The **Values** column shows the type of value required (scalar, vector, variable), the possible values (separated with a vertical line), and the default value (enclosed in braces).

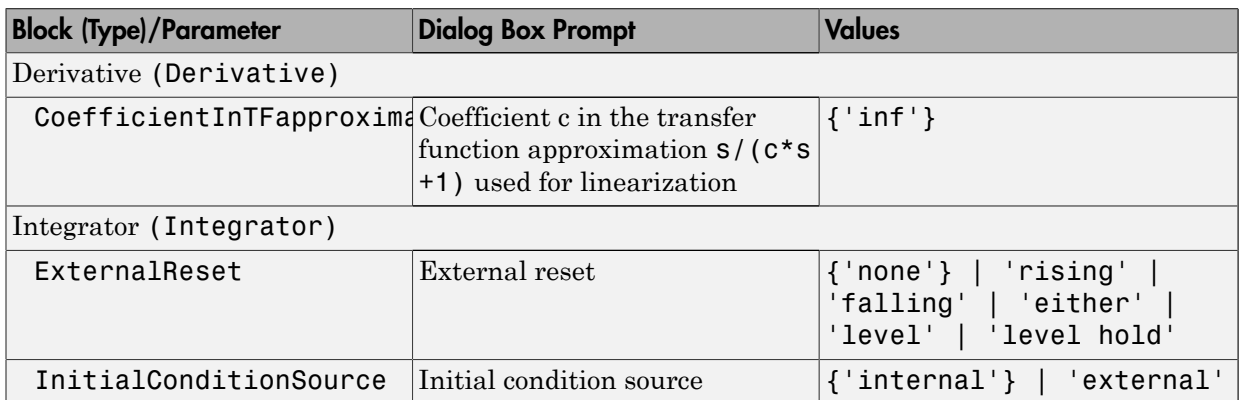

#### Continuous Library Block Parameters

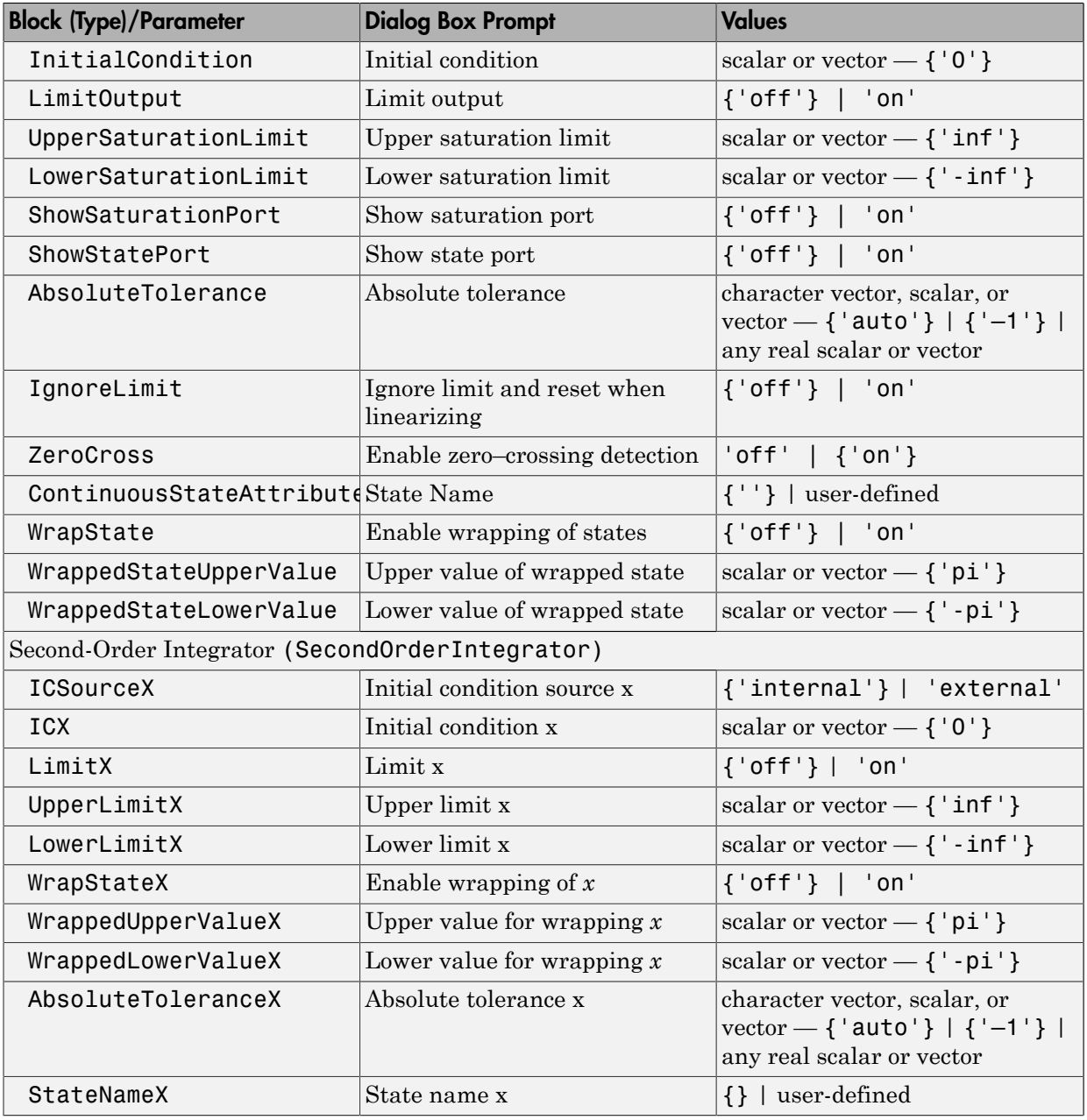

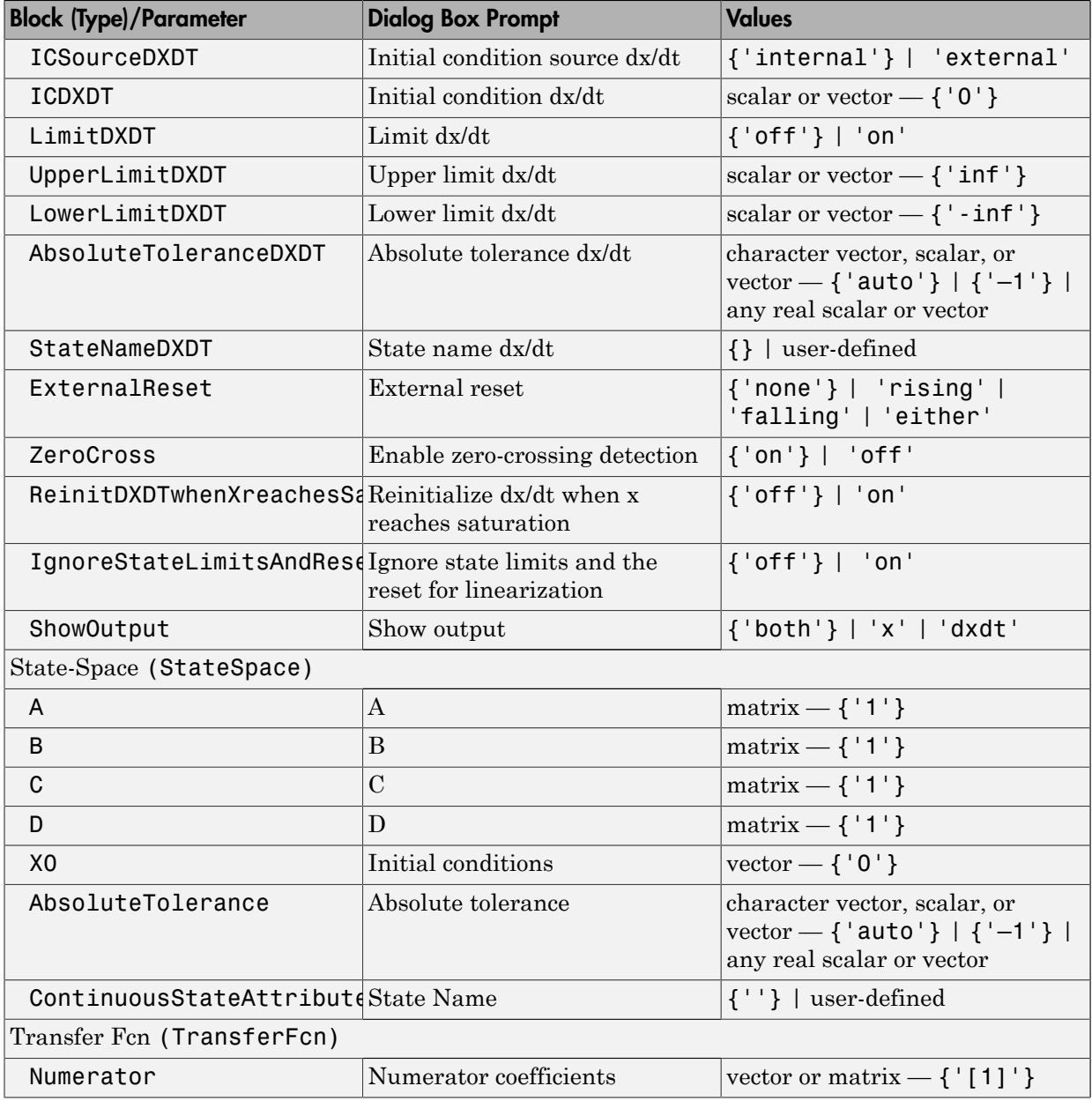

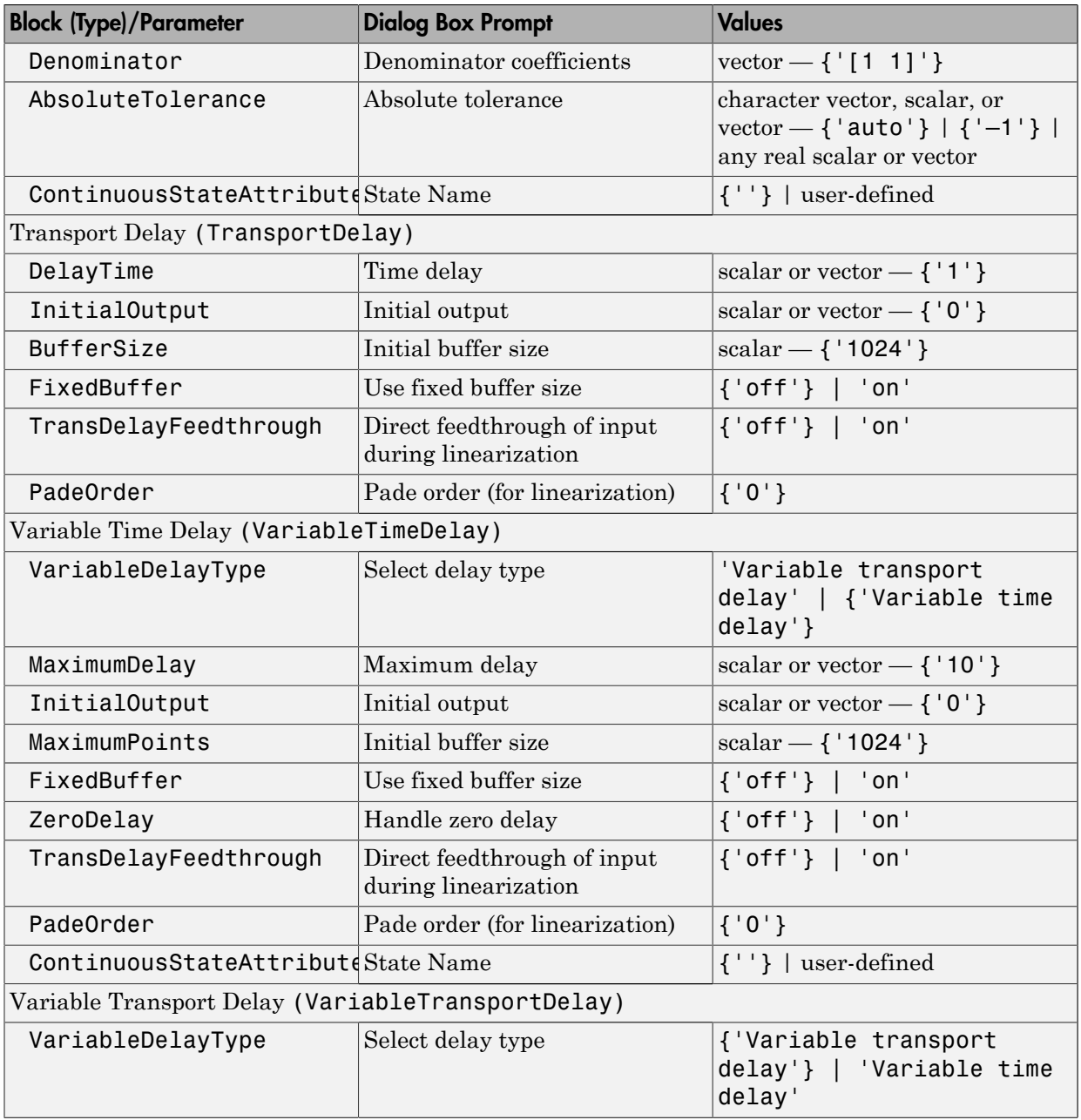

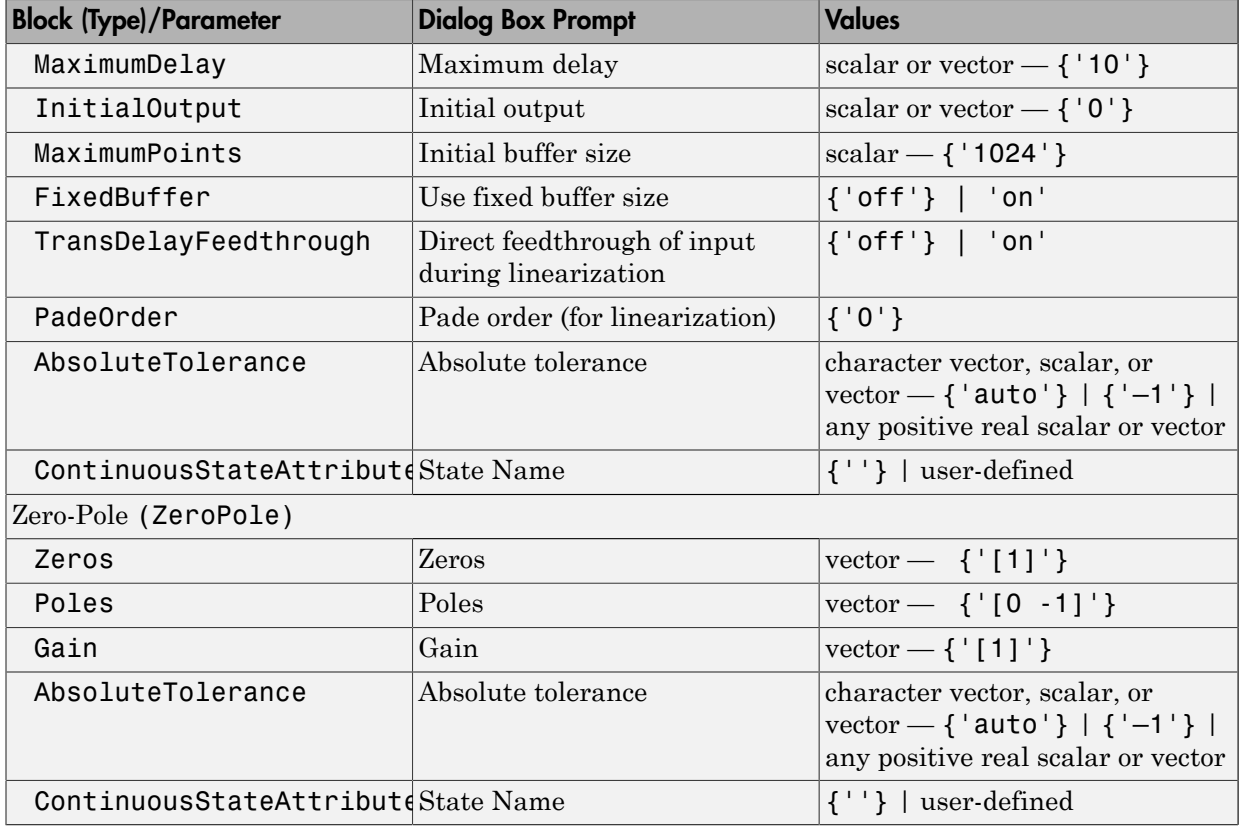

#### Discontinuities Library Block Parameters

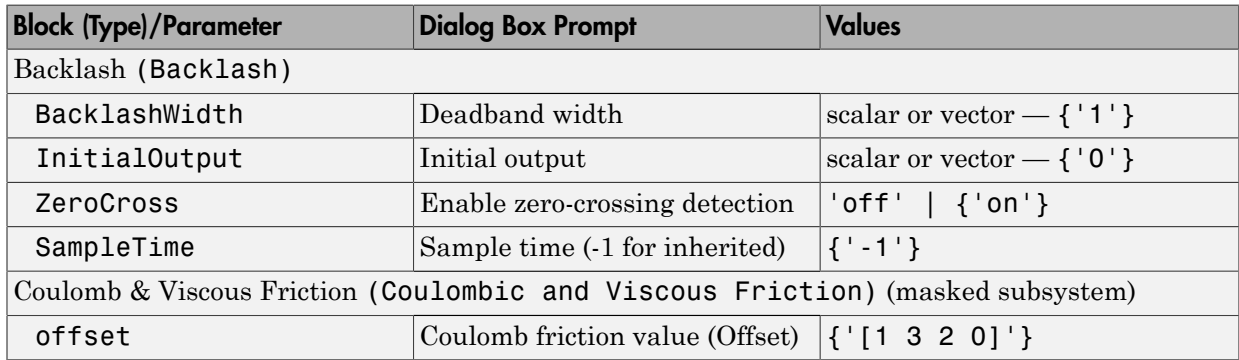

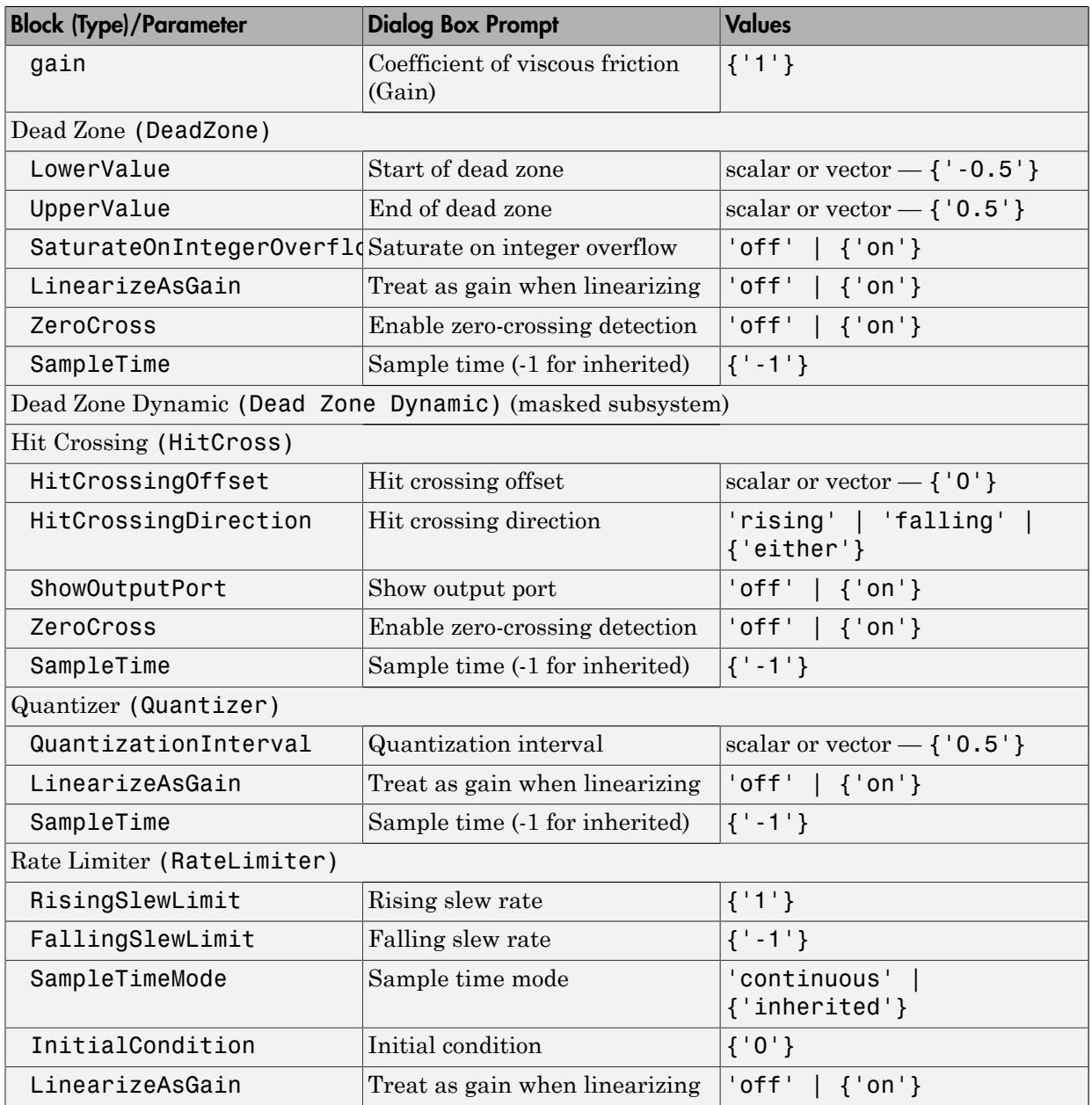

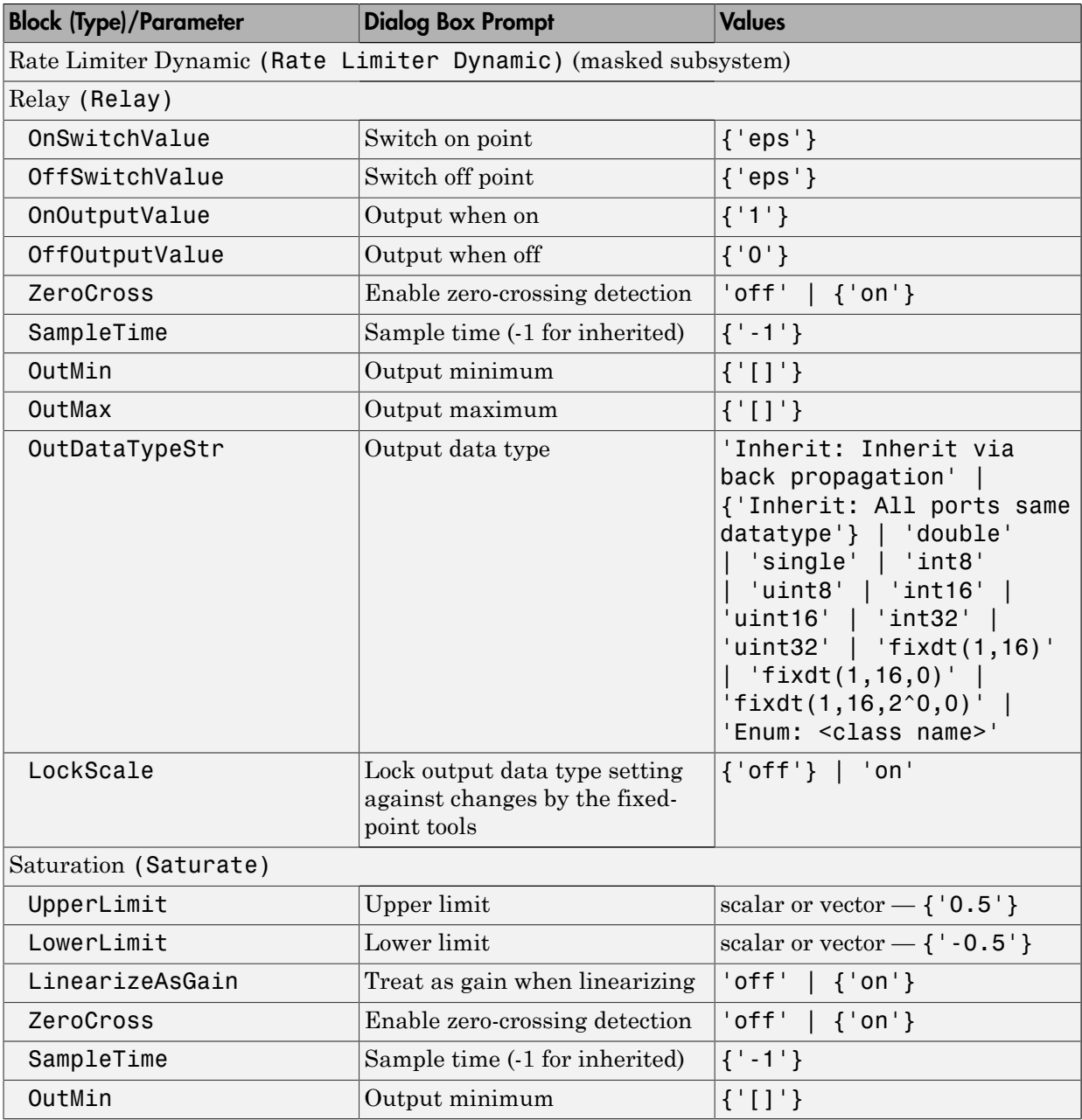

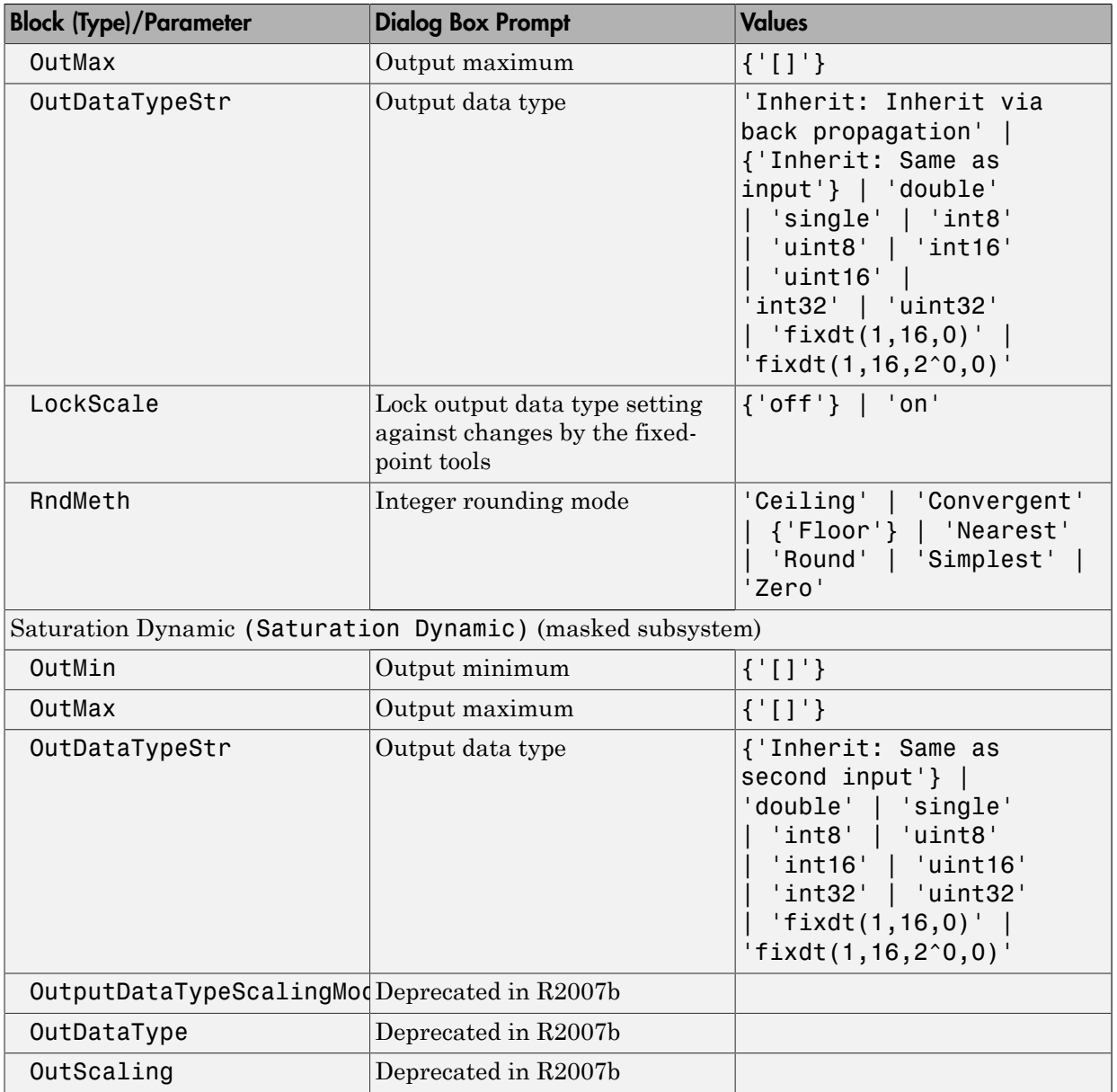

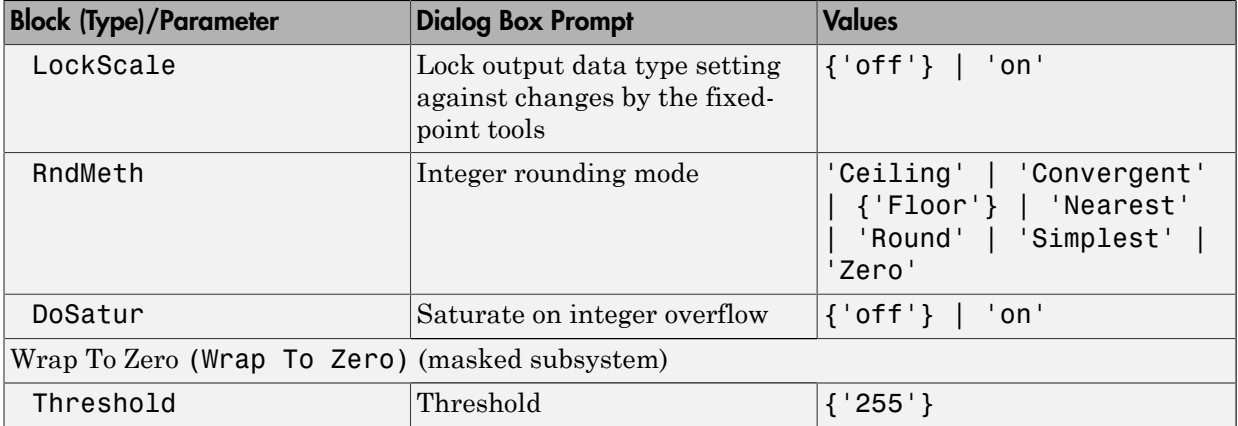

#### Discrete Library Block Parameters

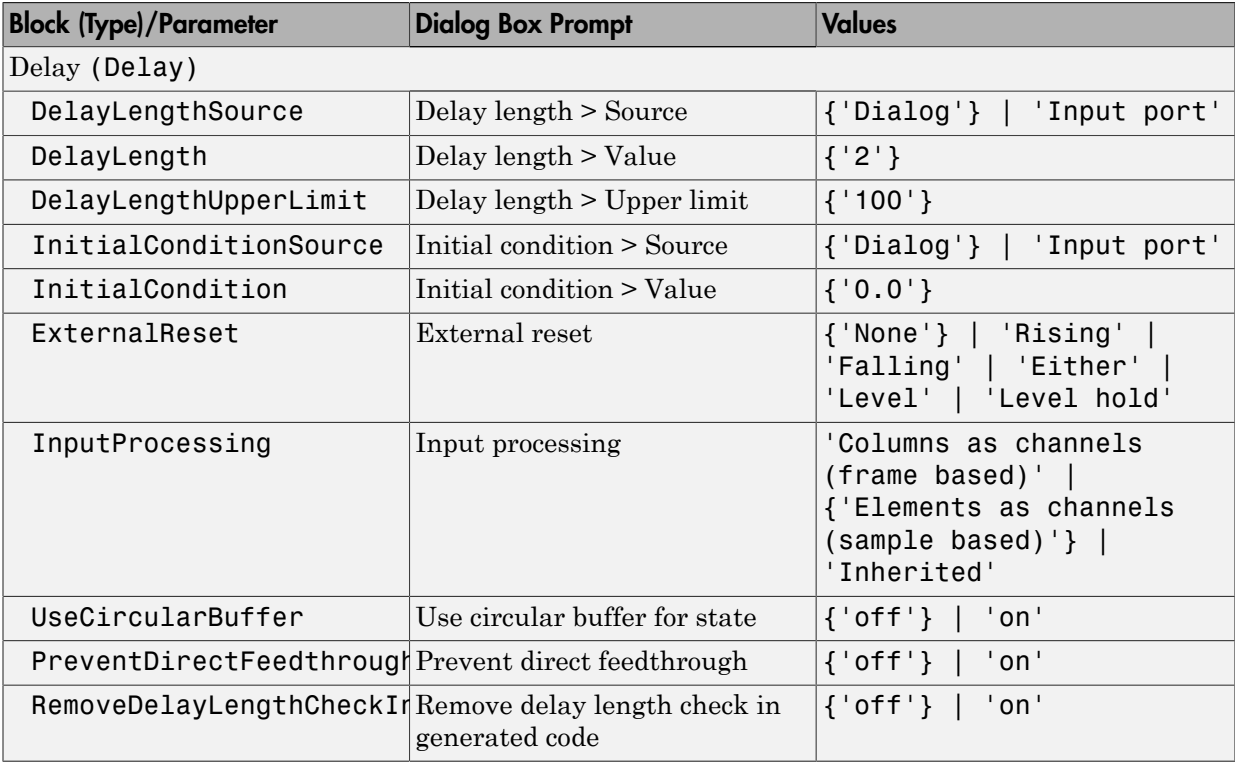

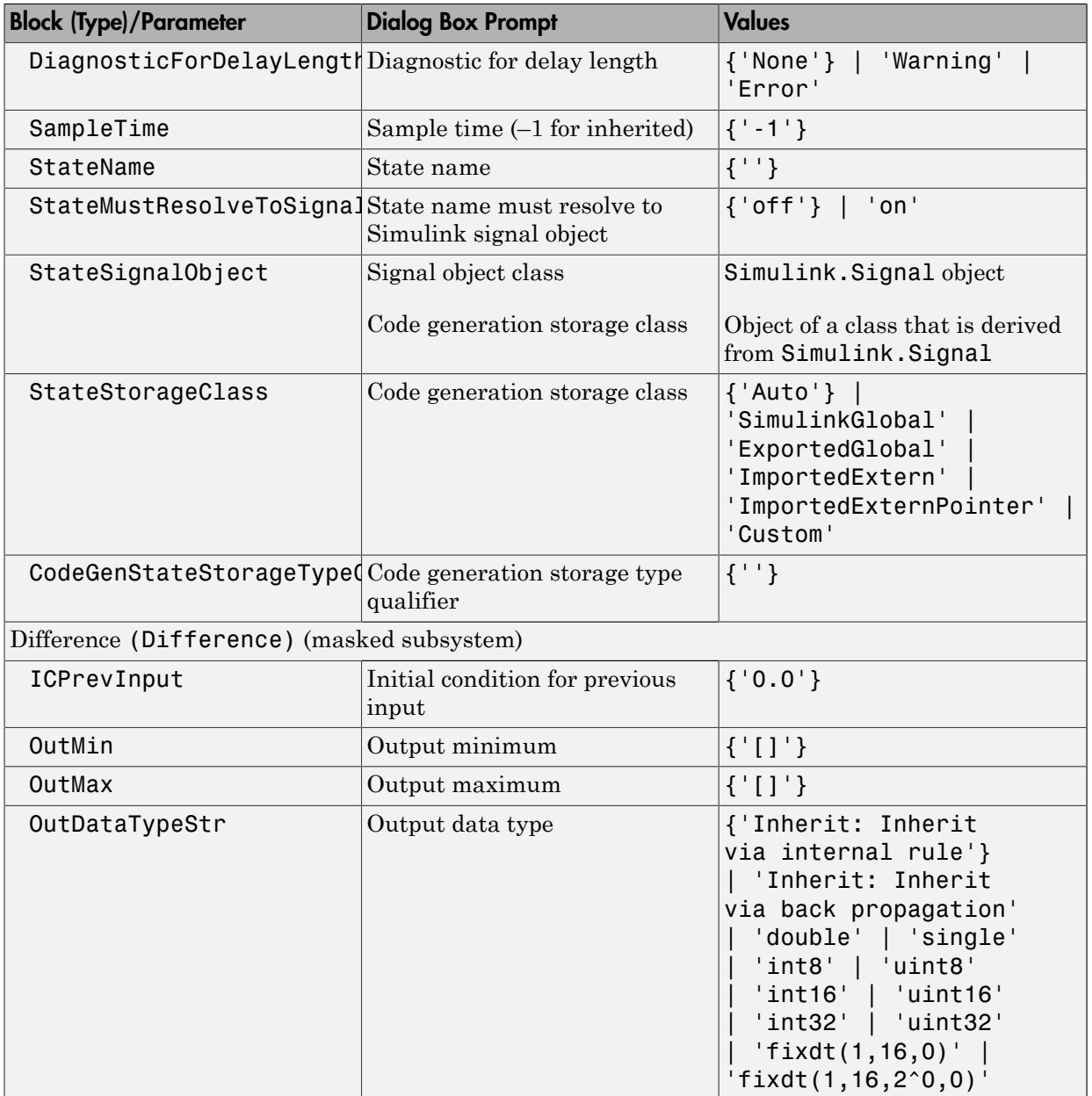

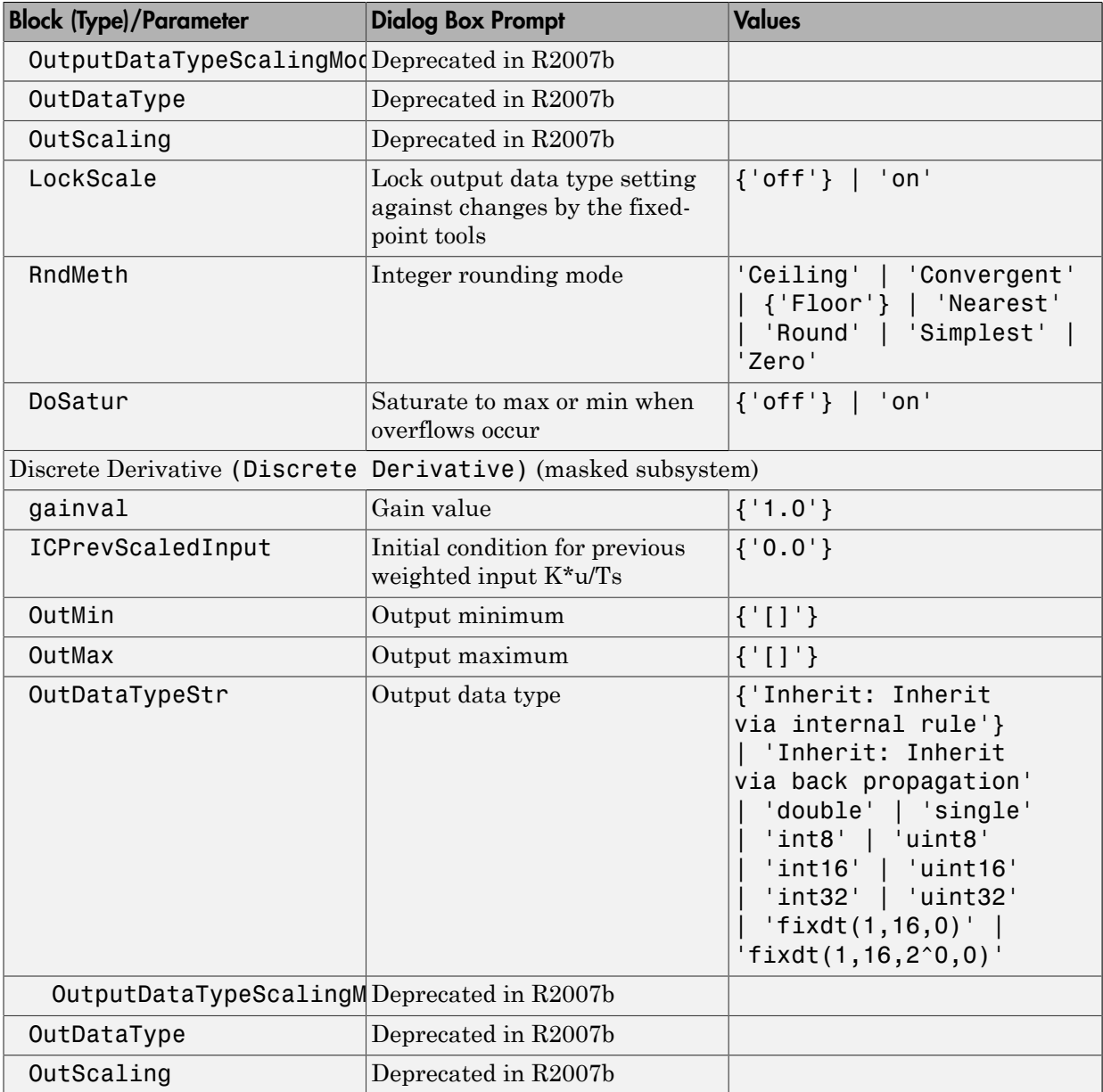

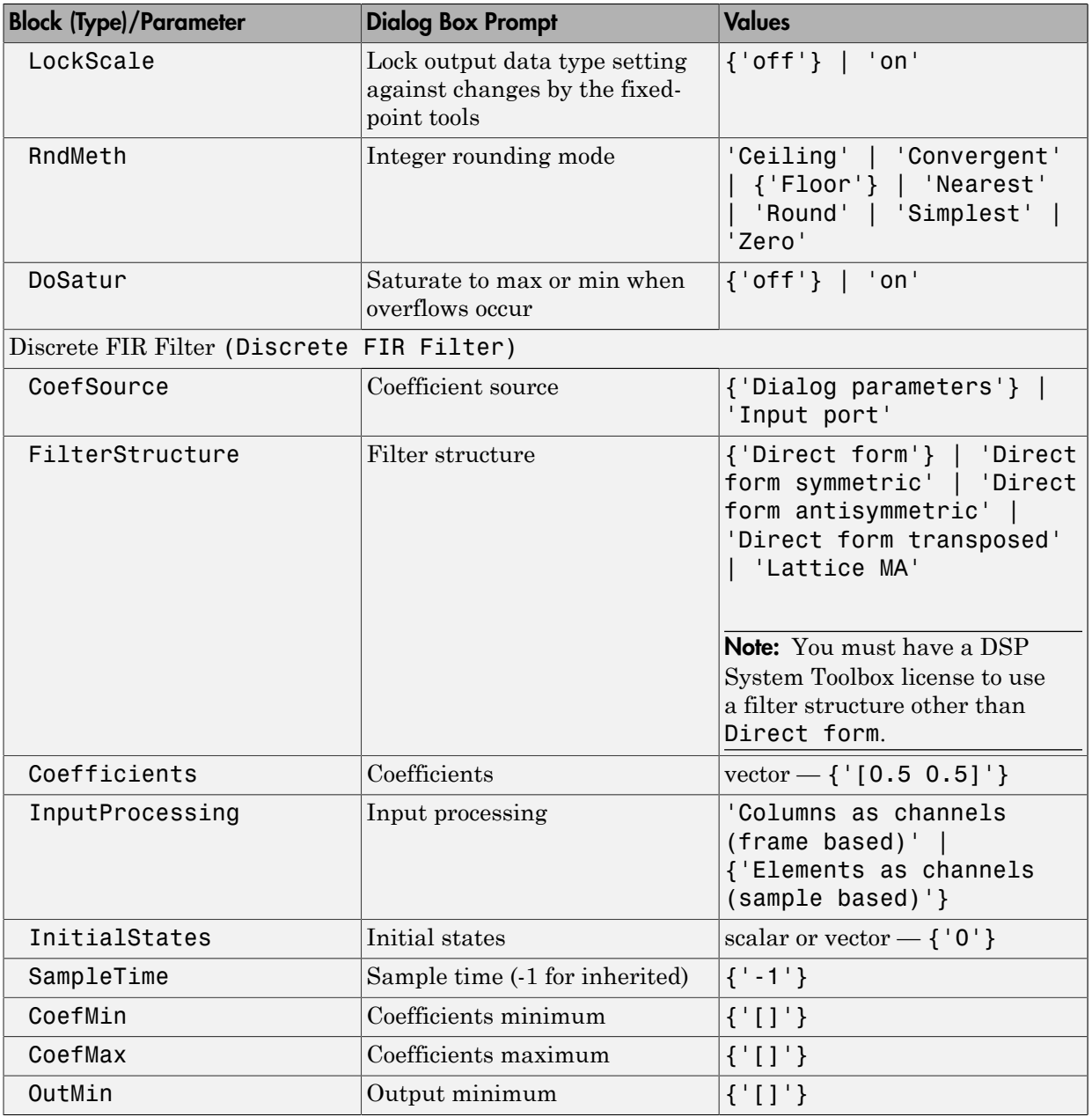

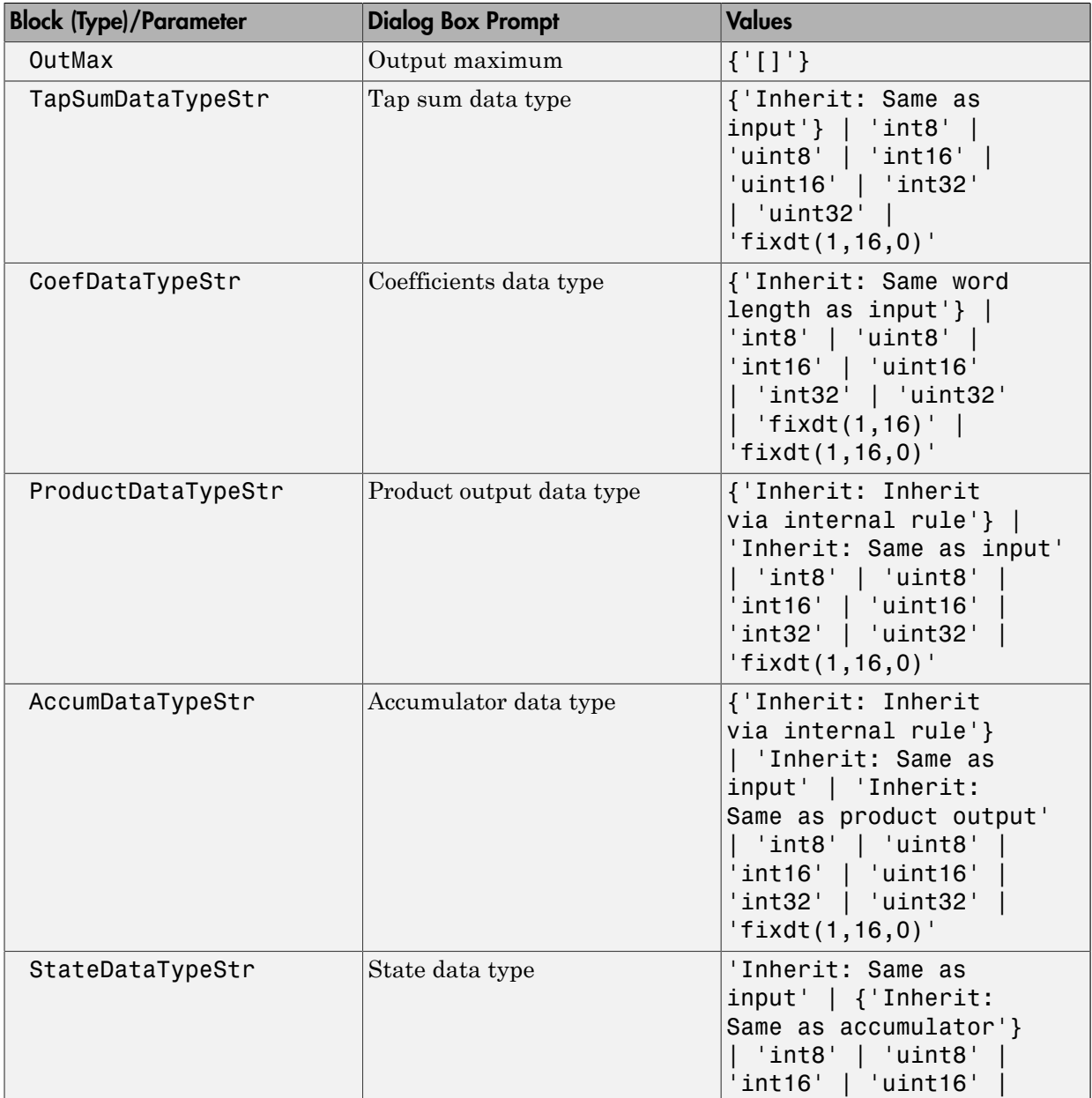

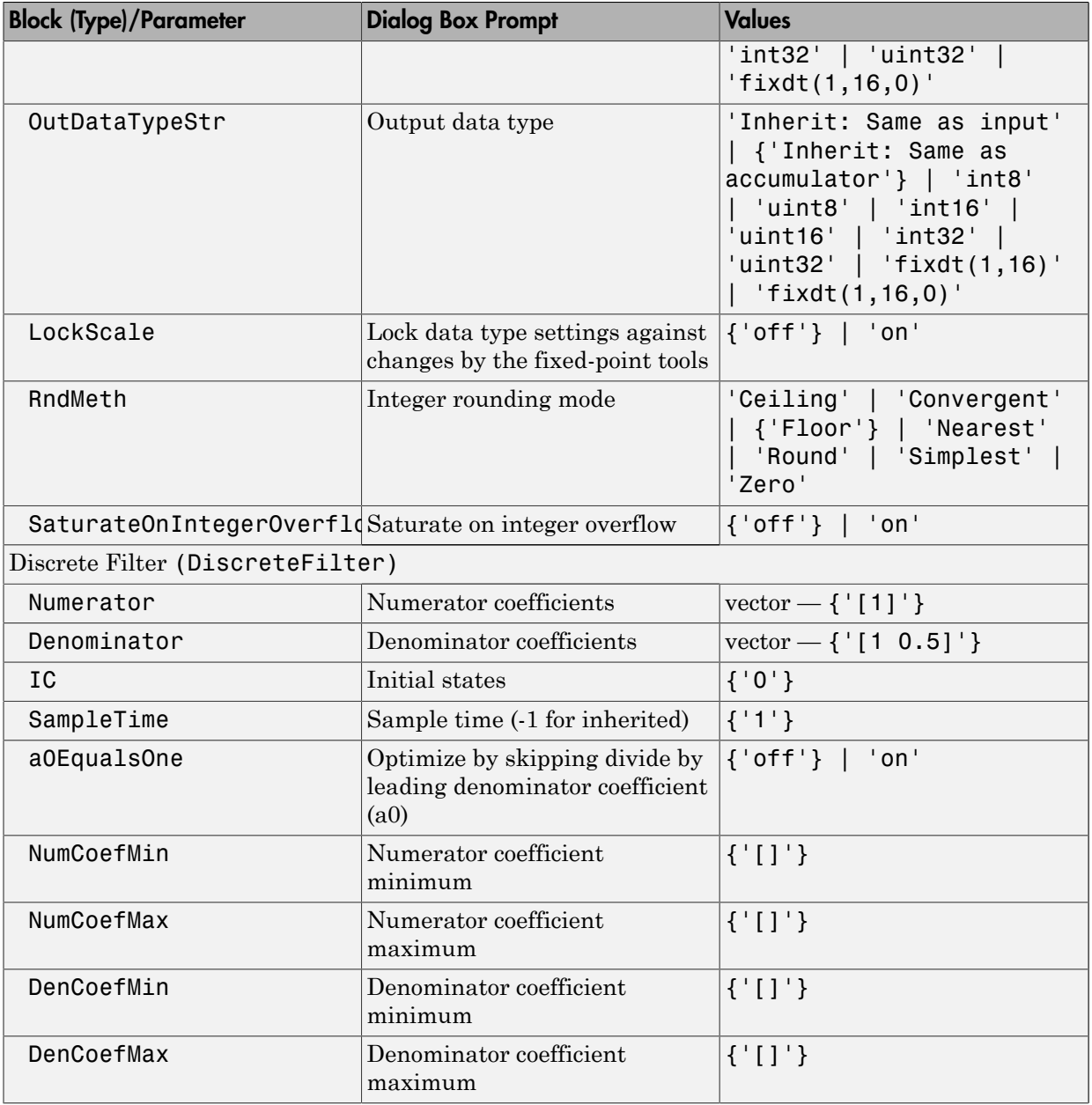

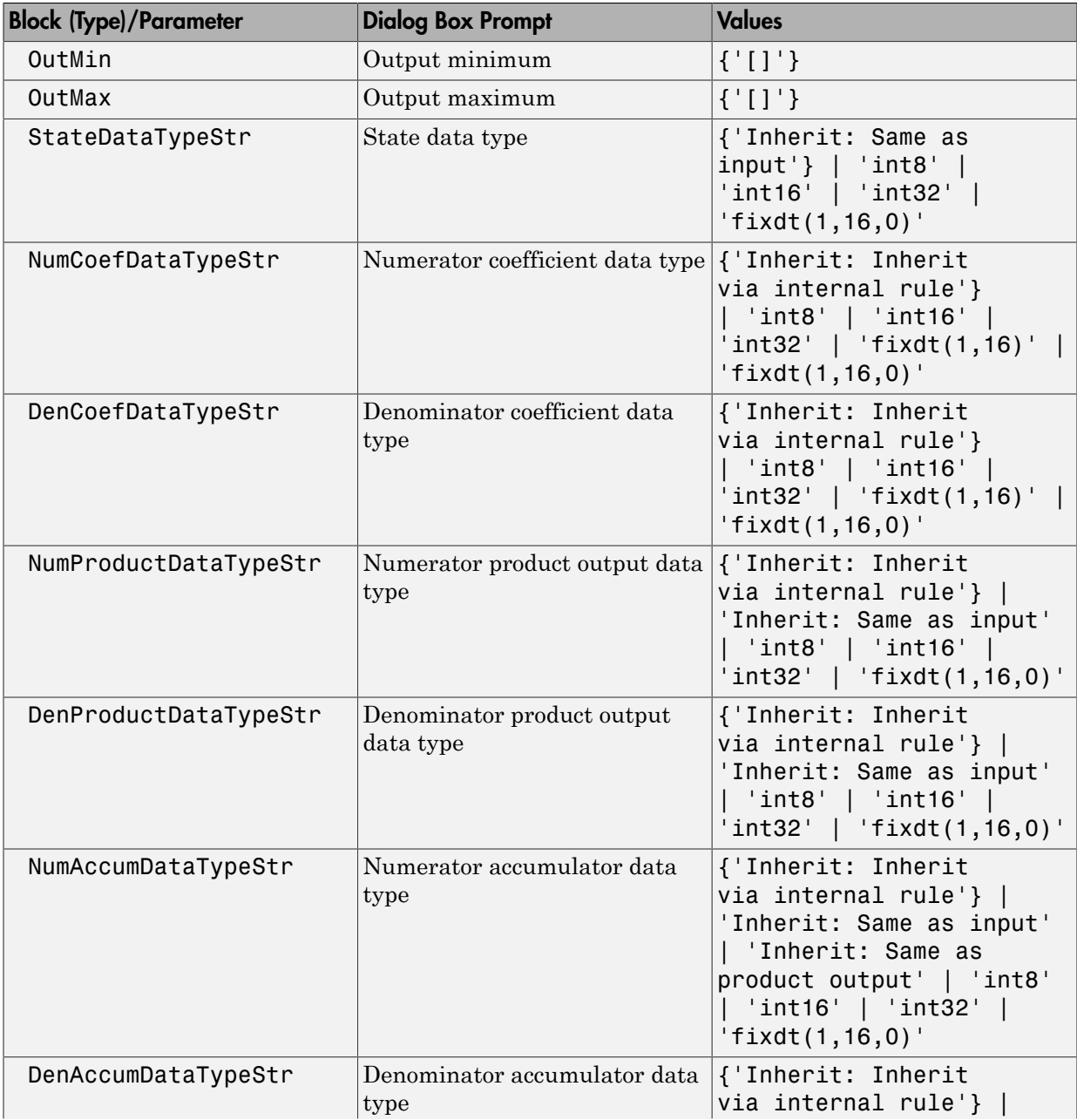

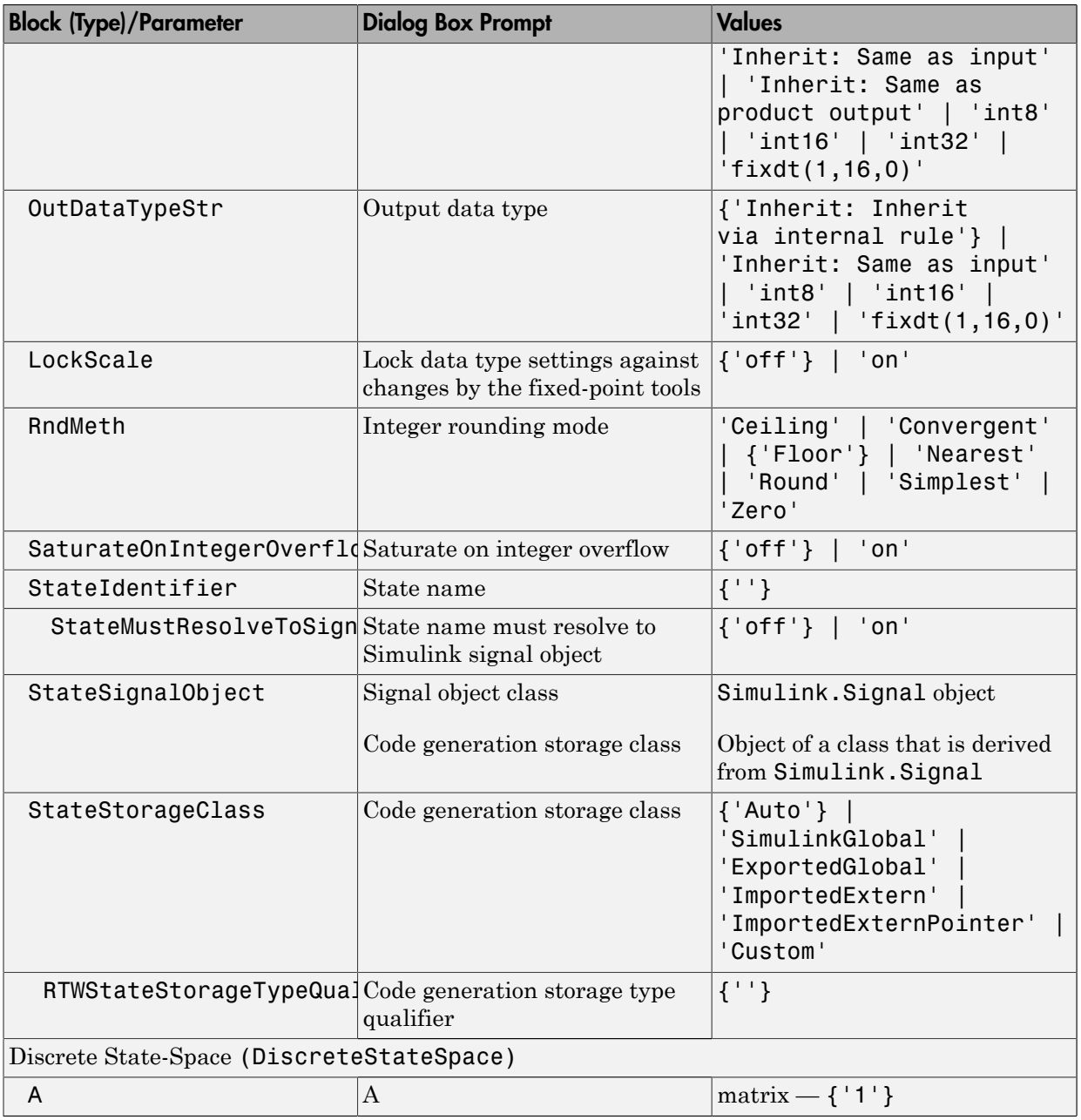

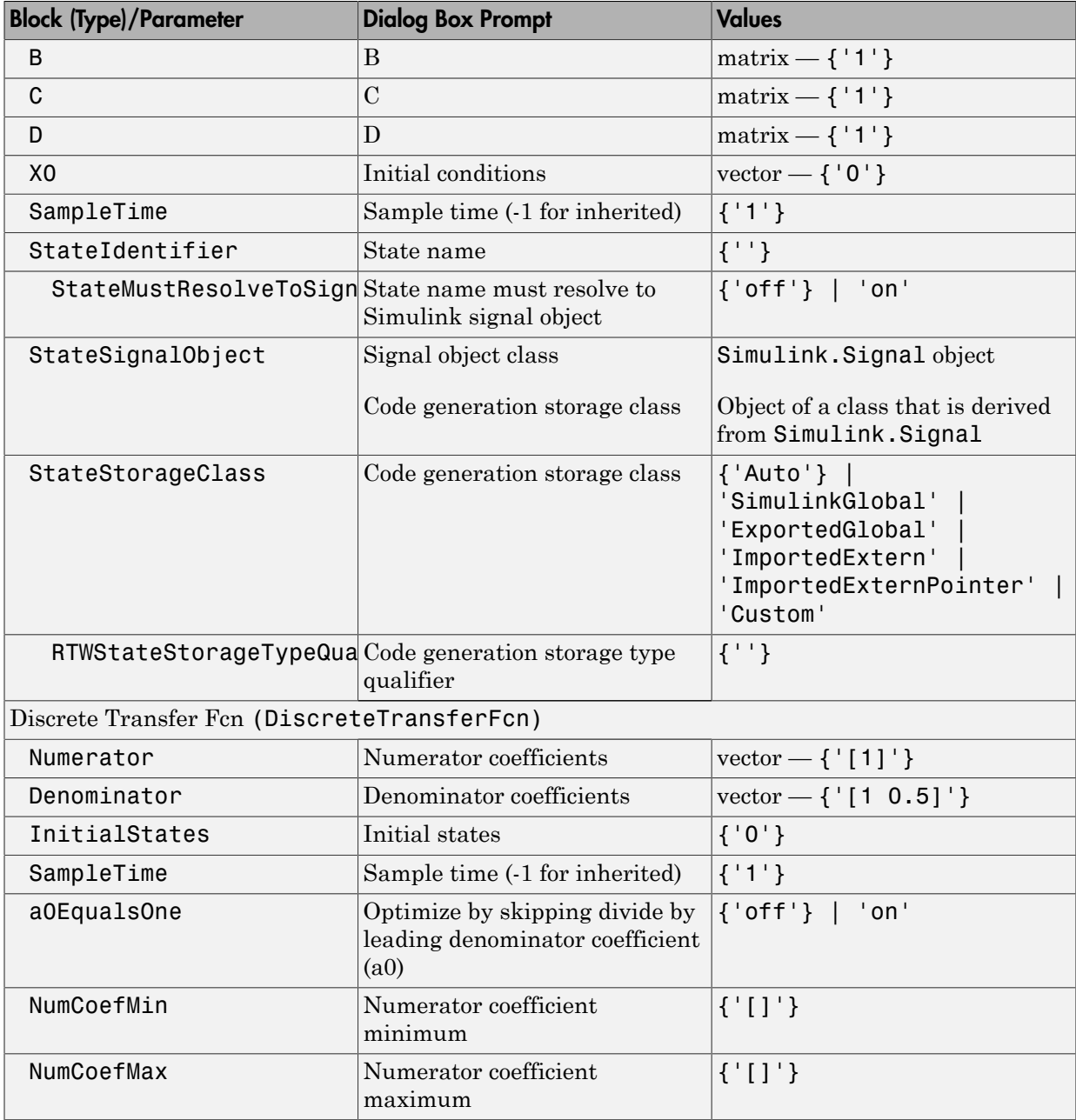

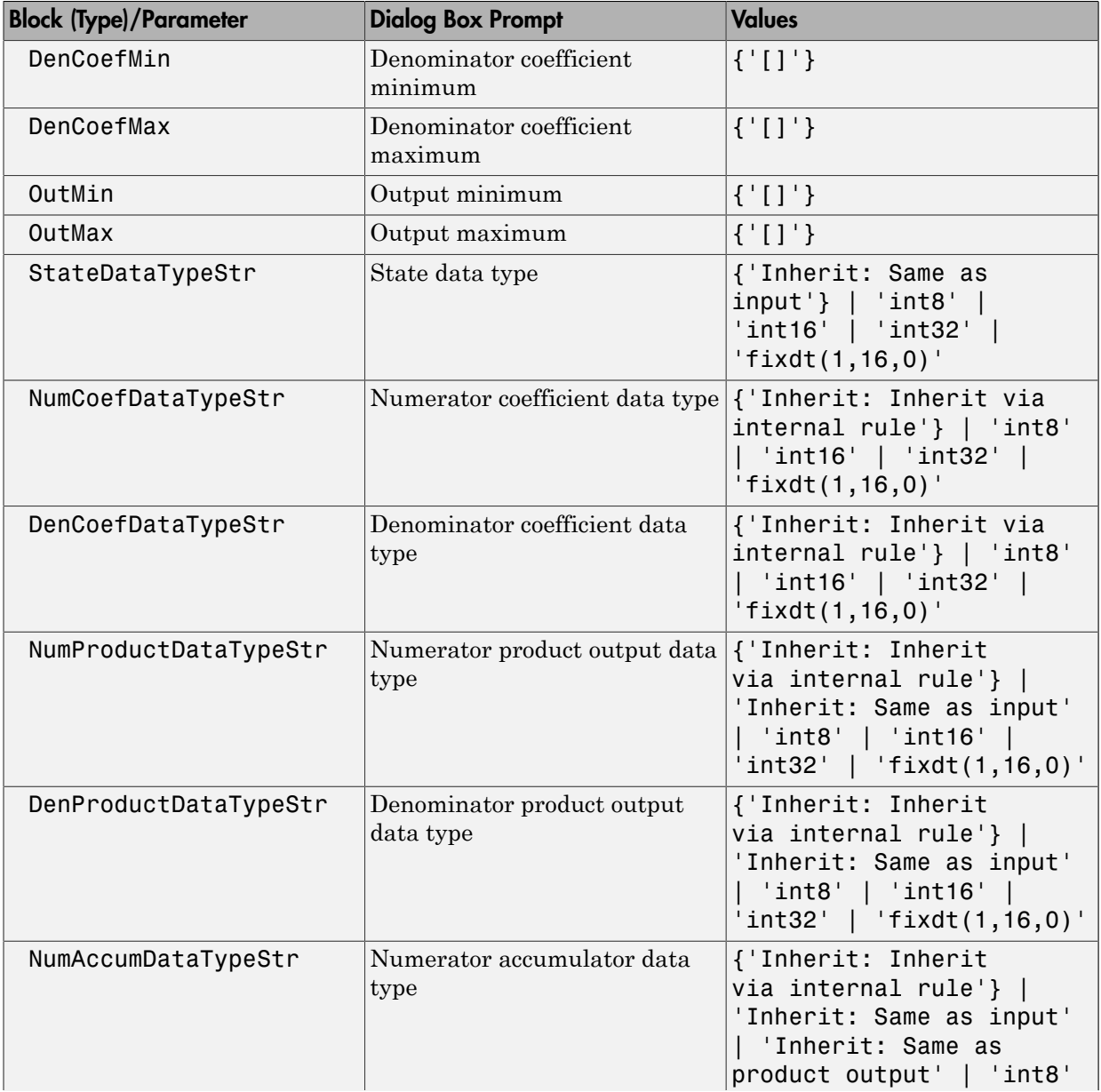

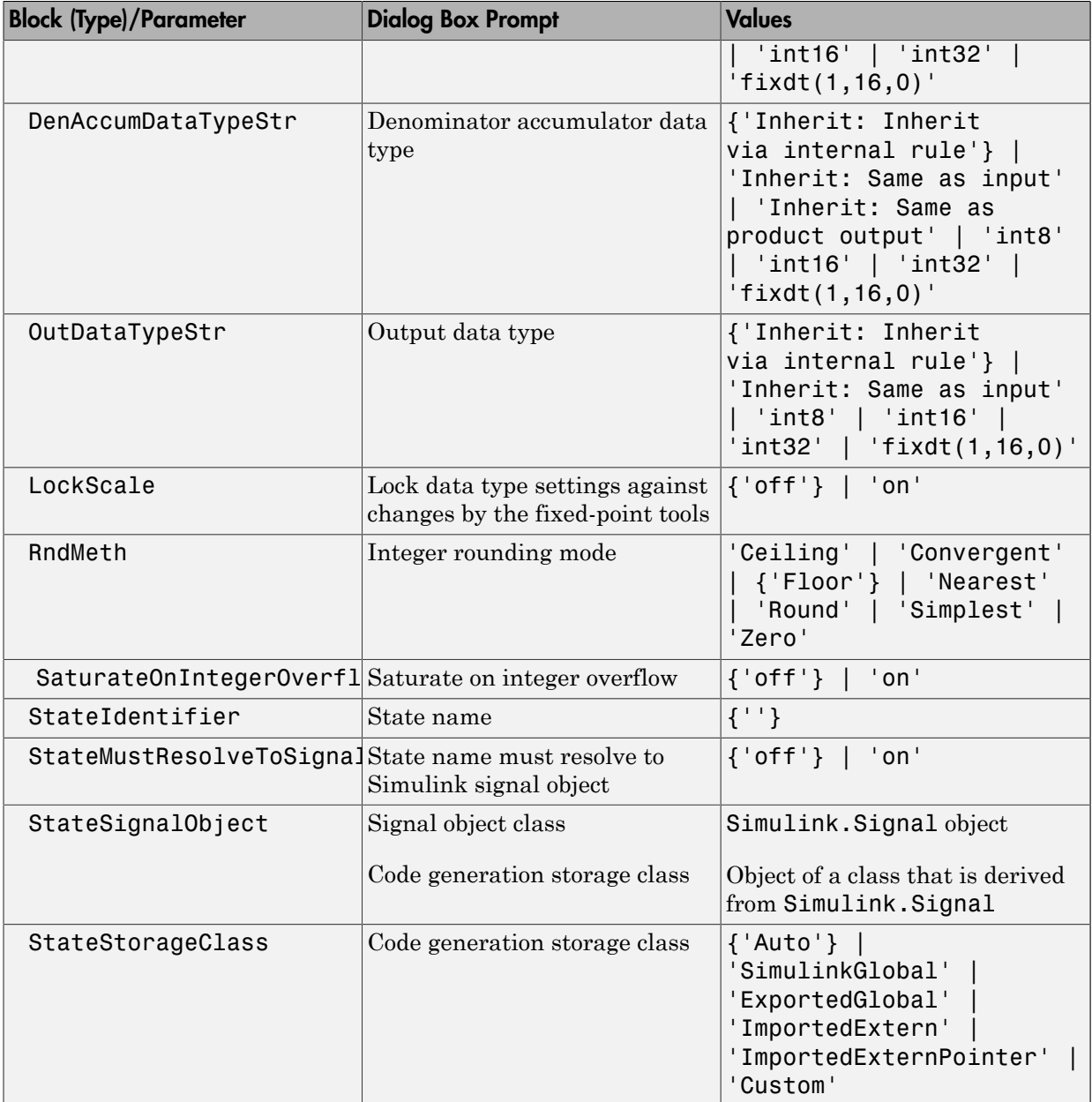

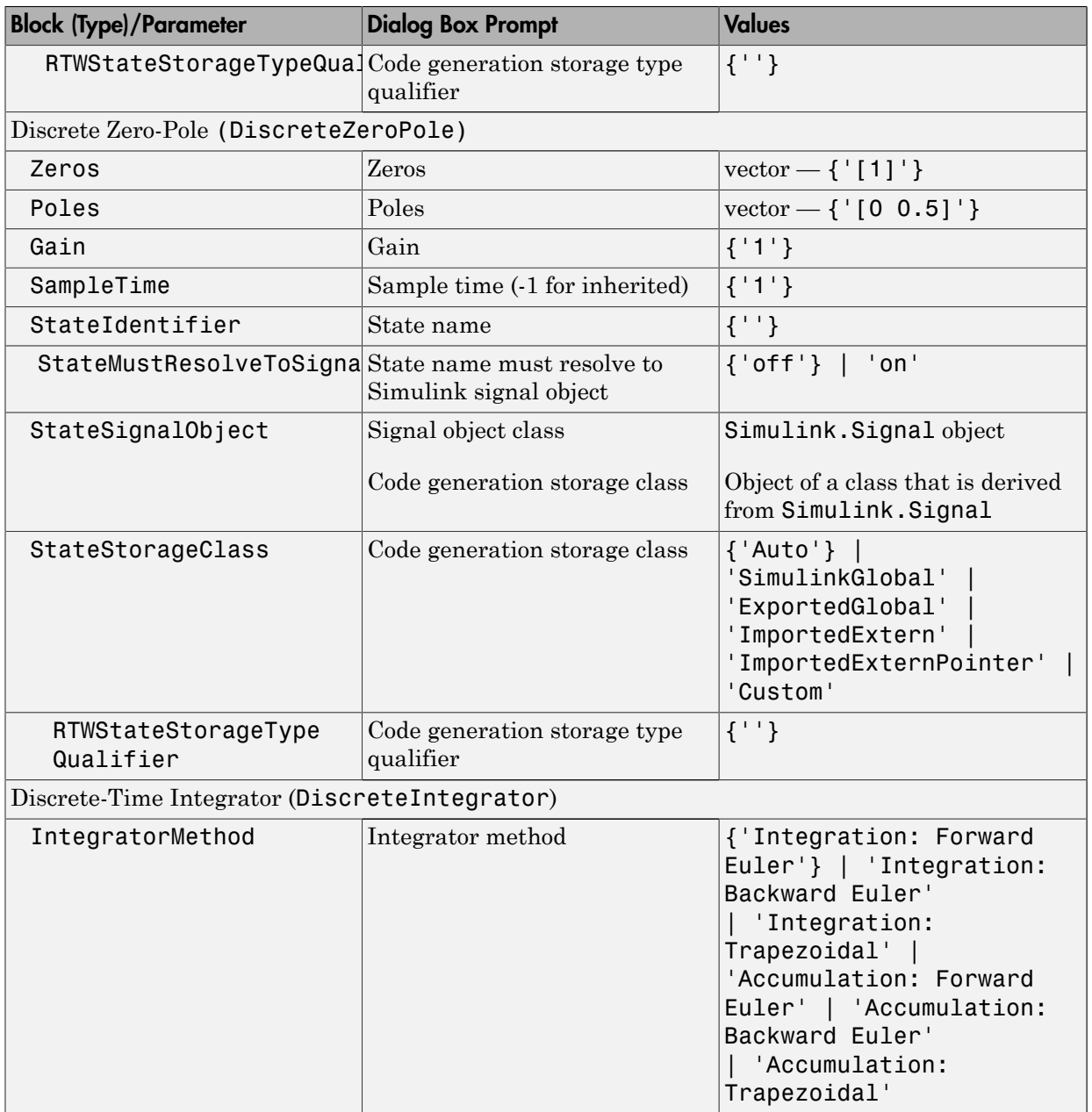

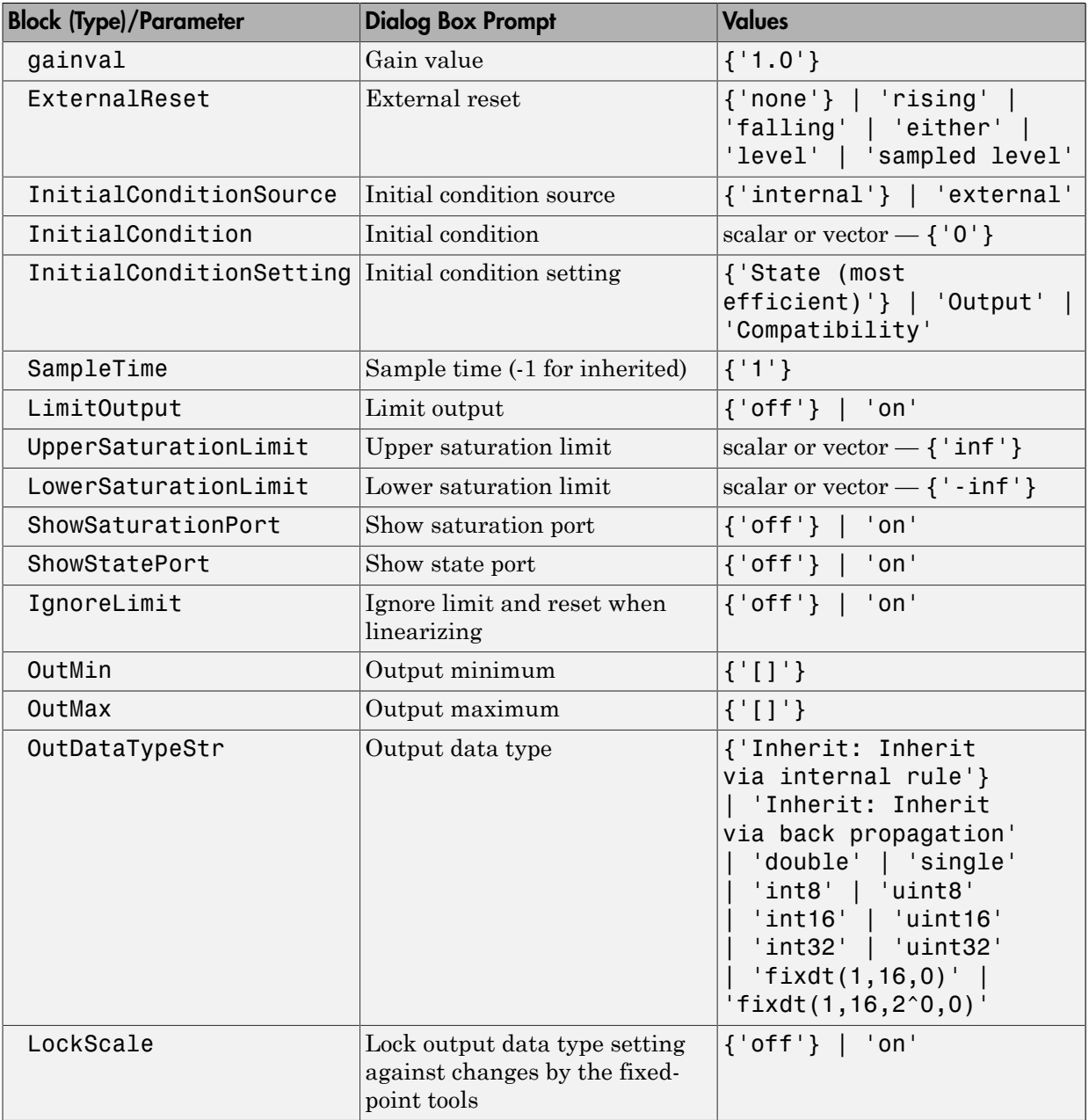

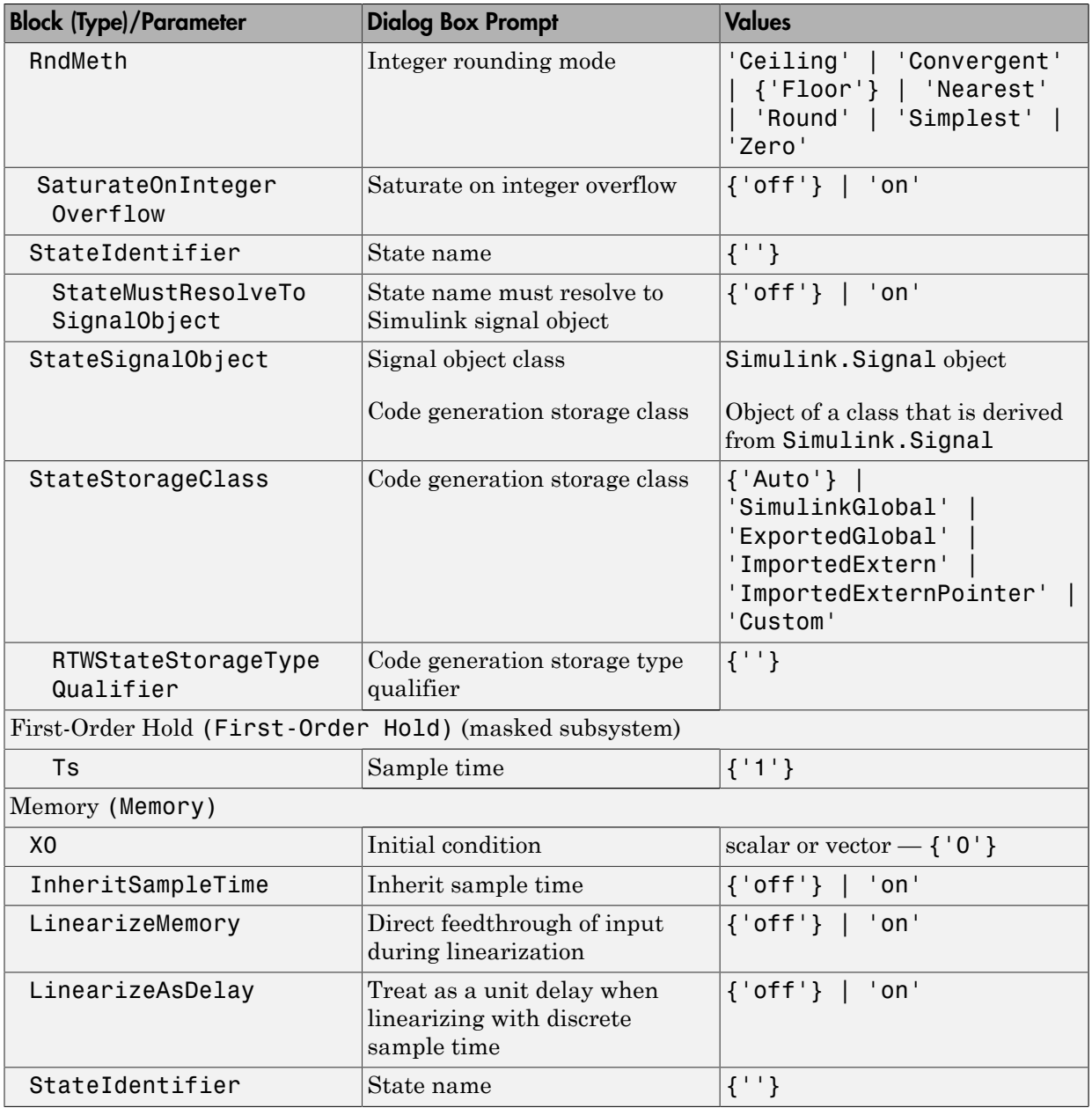
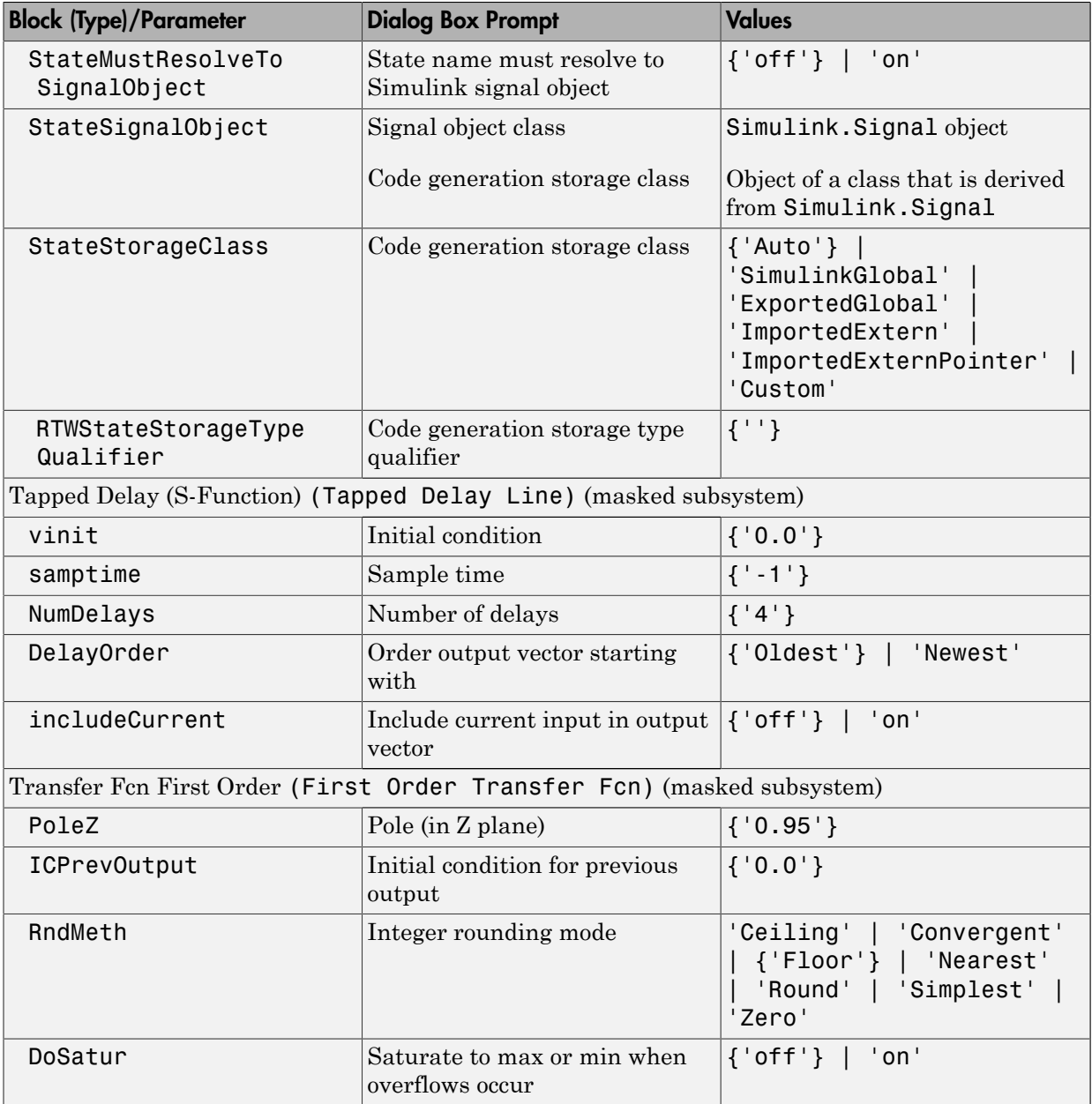

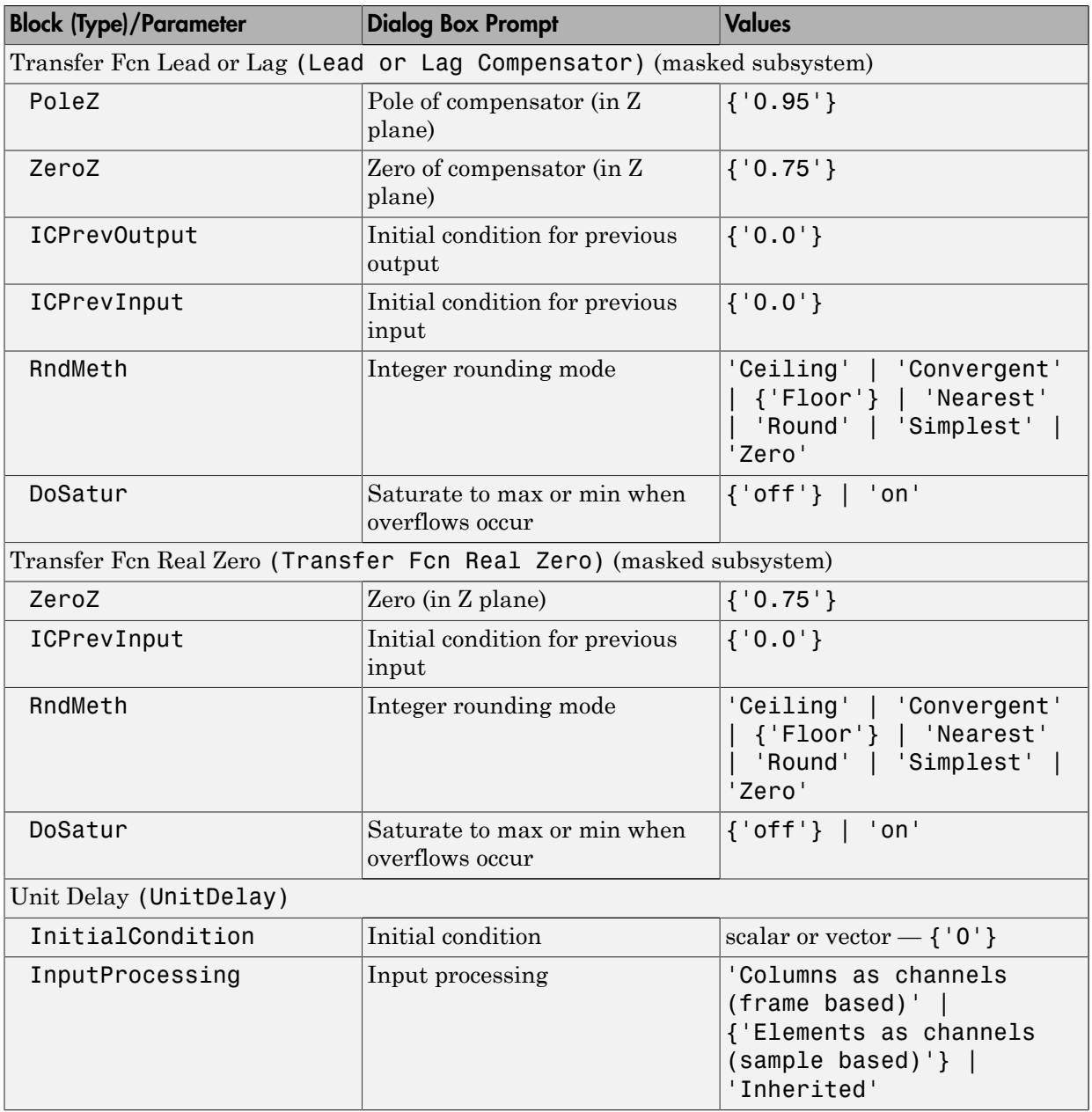

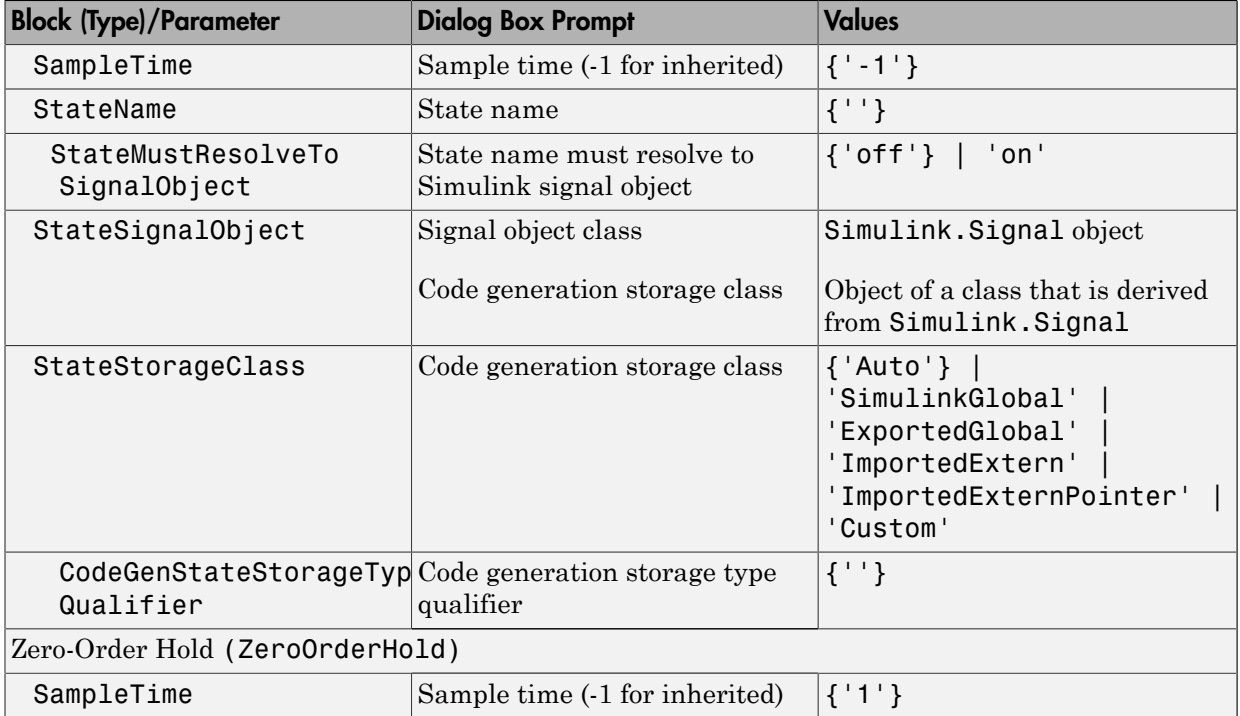

## Logic and Bit Operations Library Block Parameters

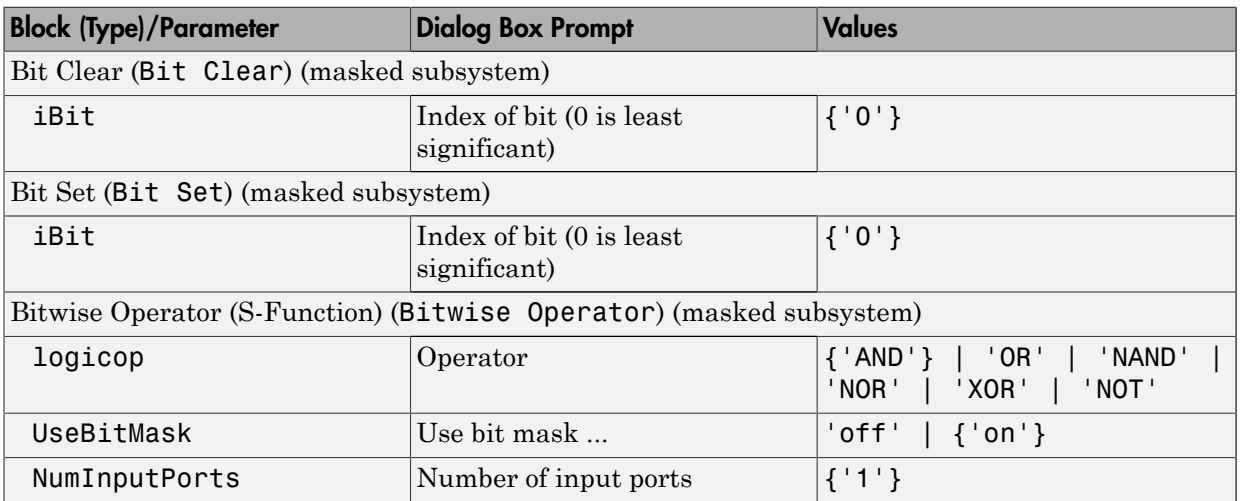

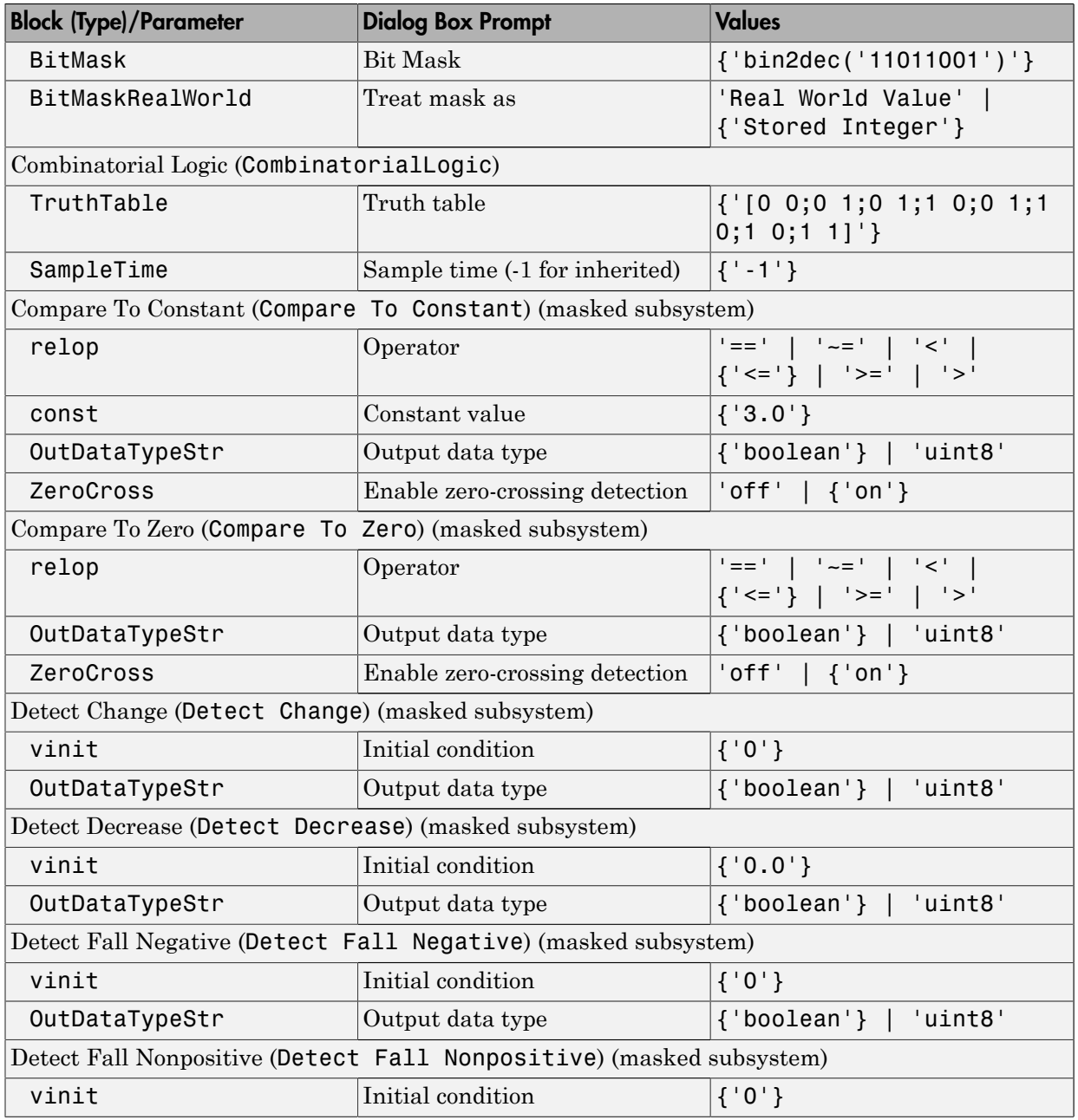

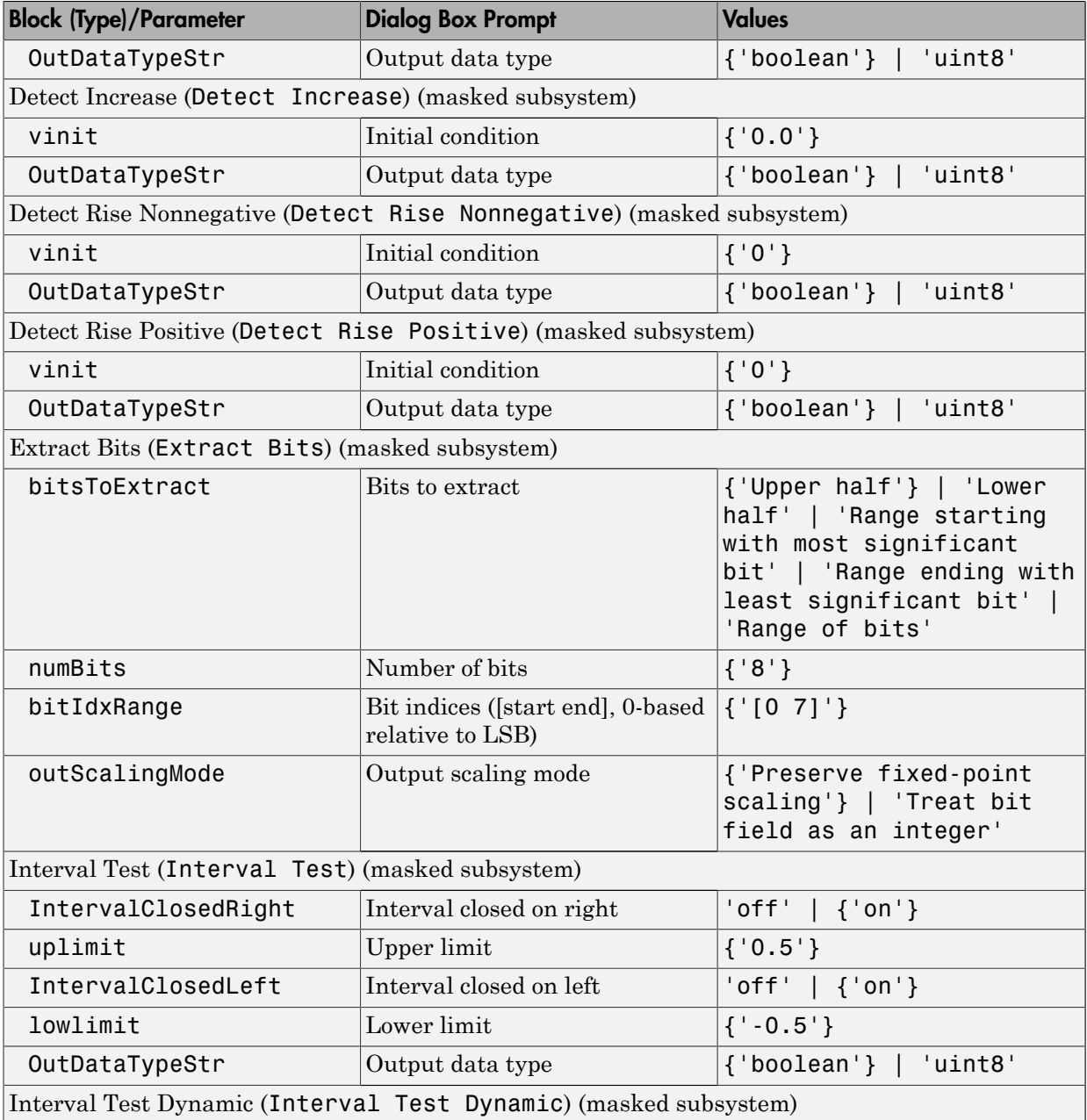

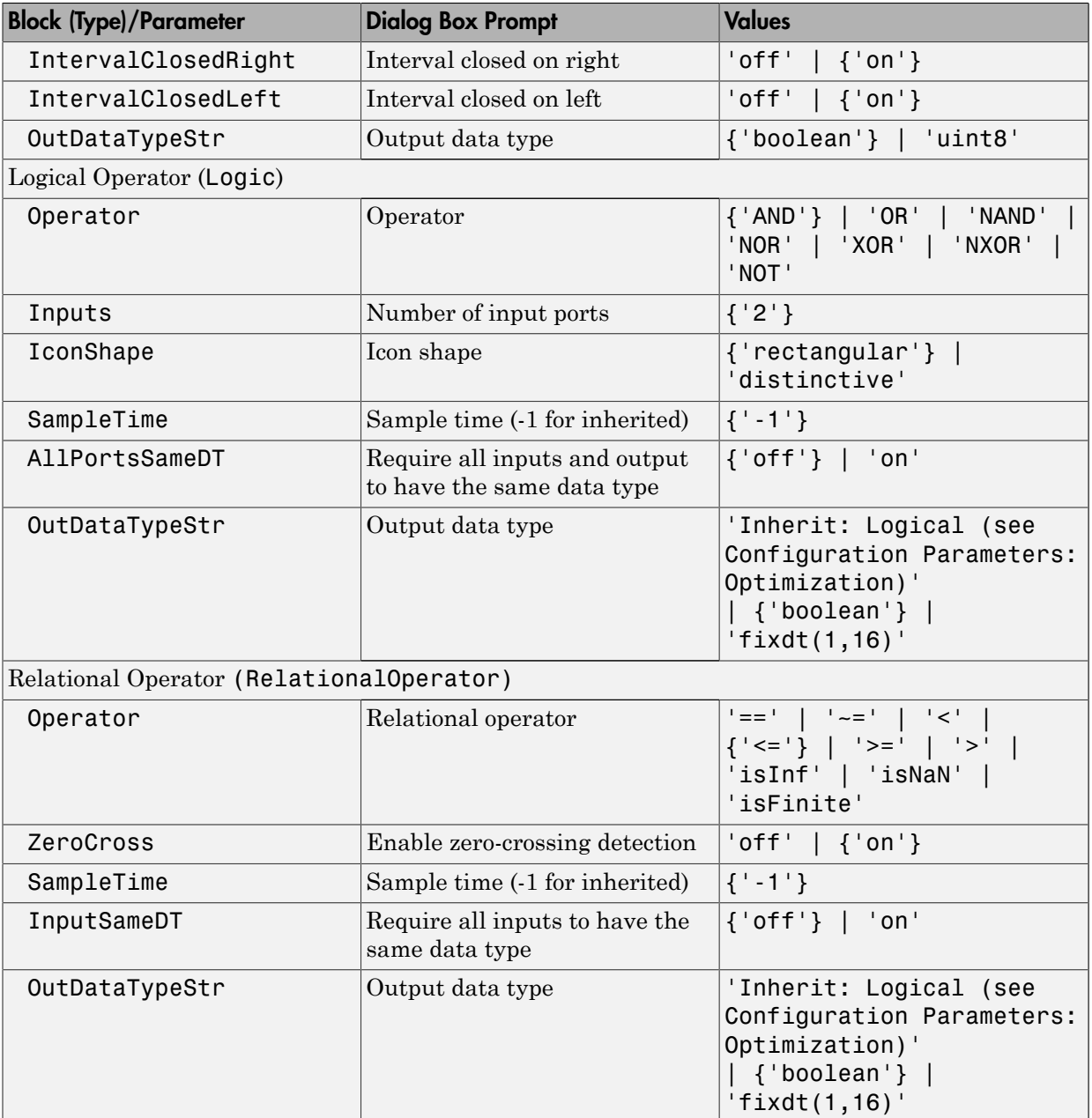

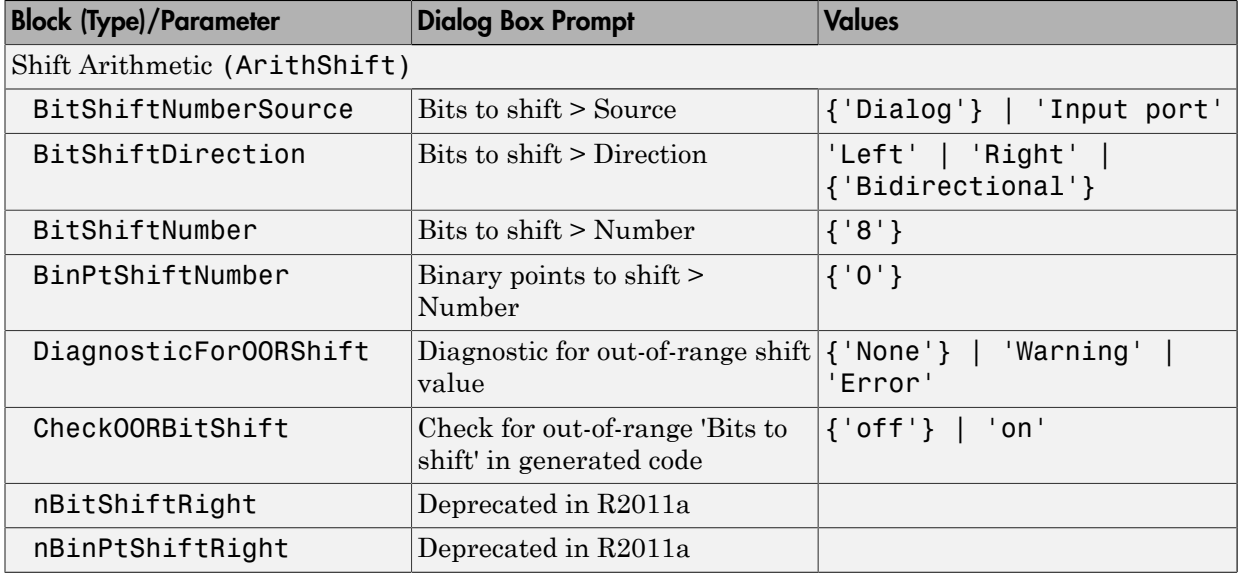

## Lookup Tables Block Parameters

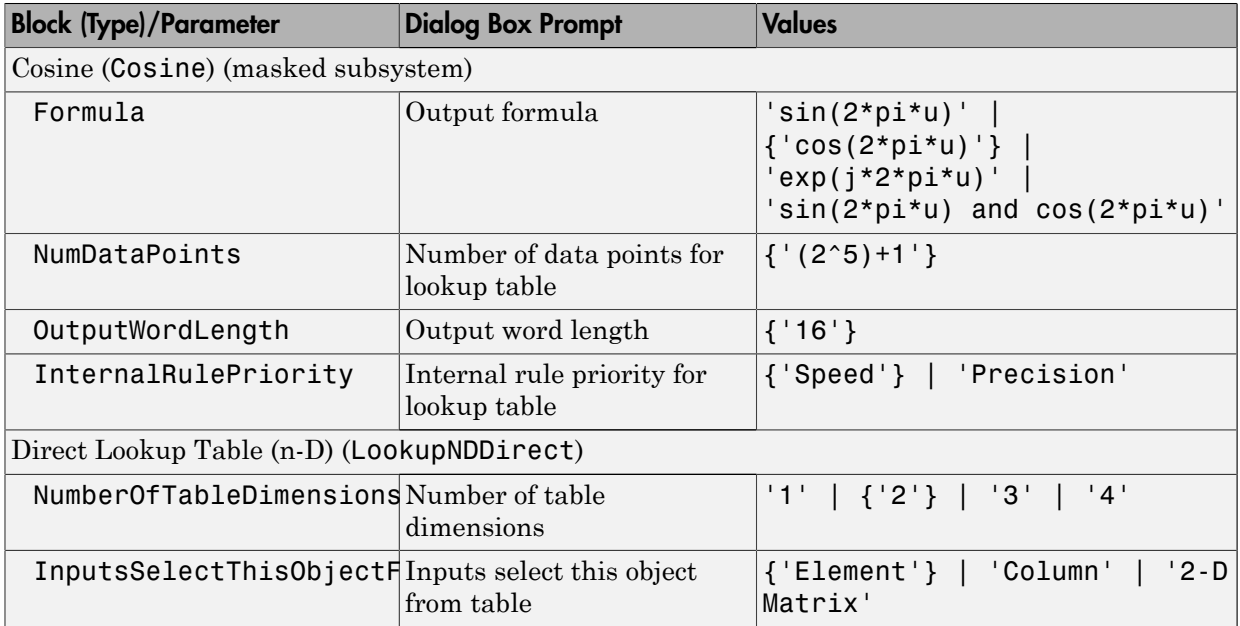

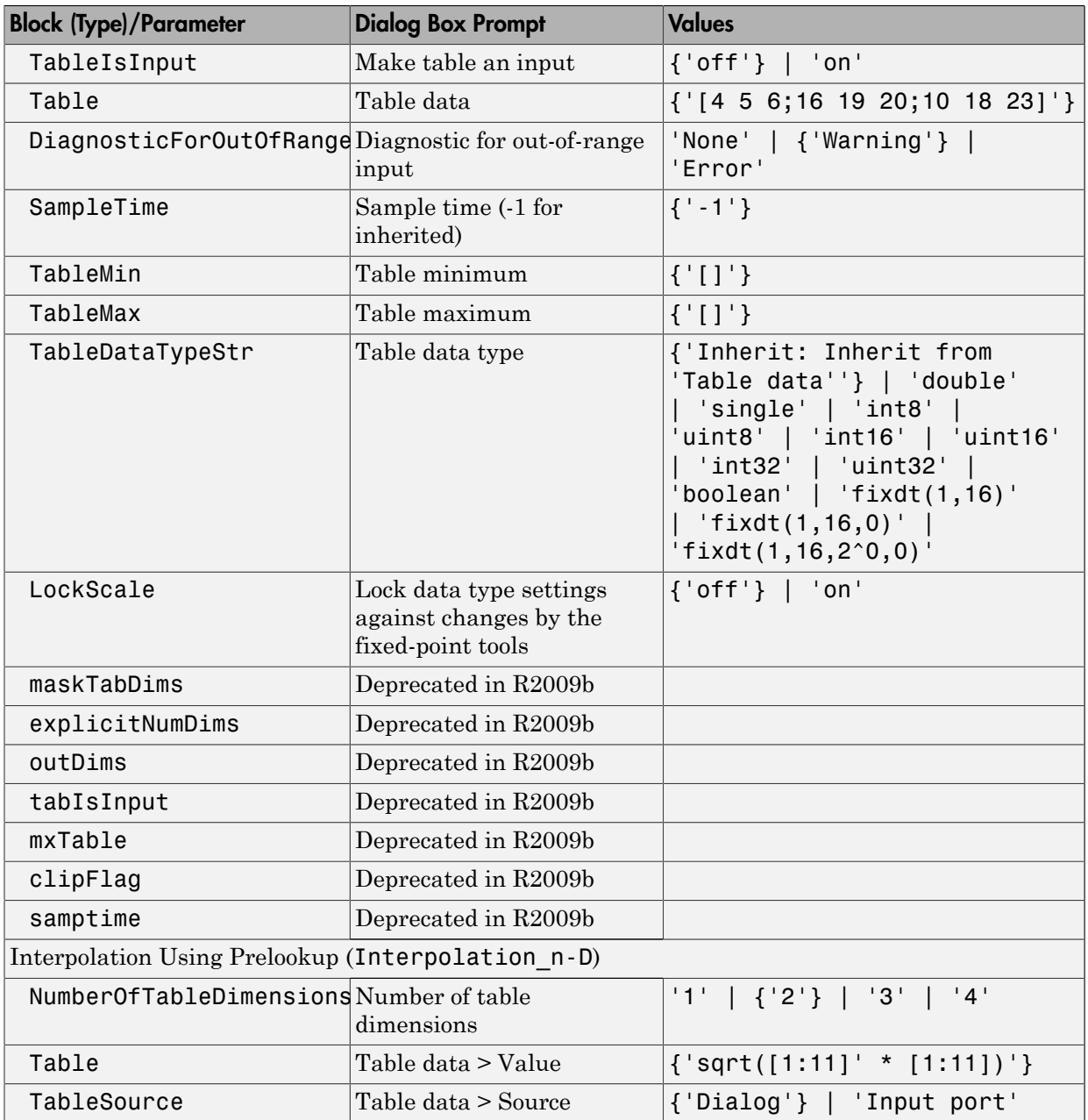

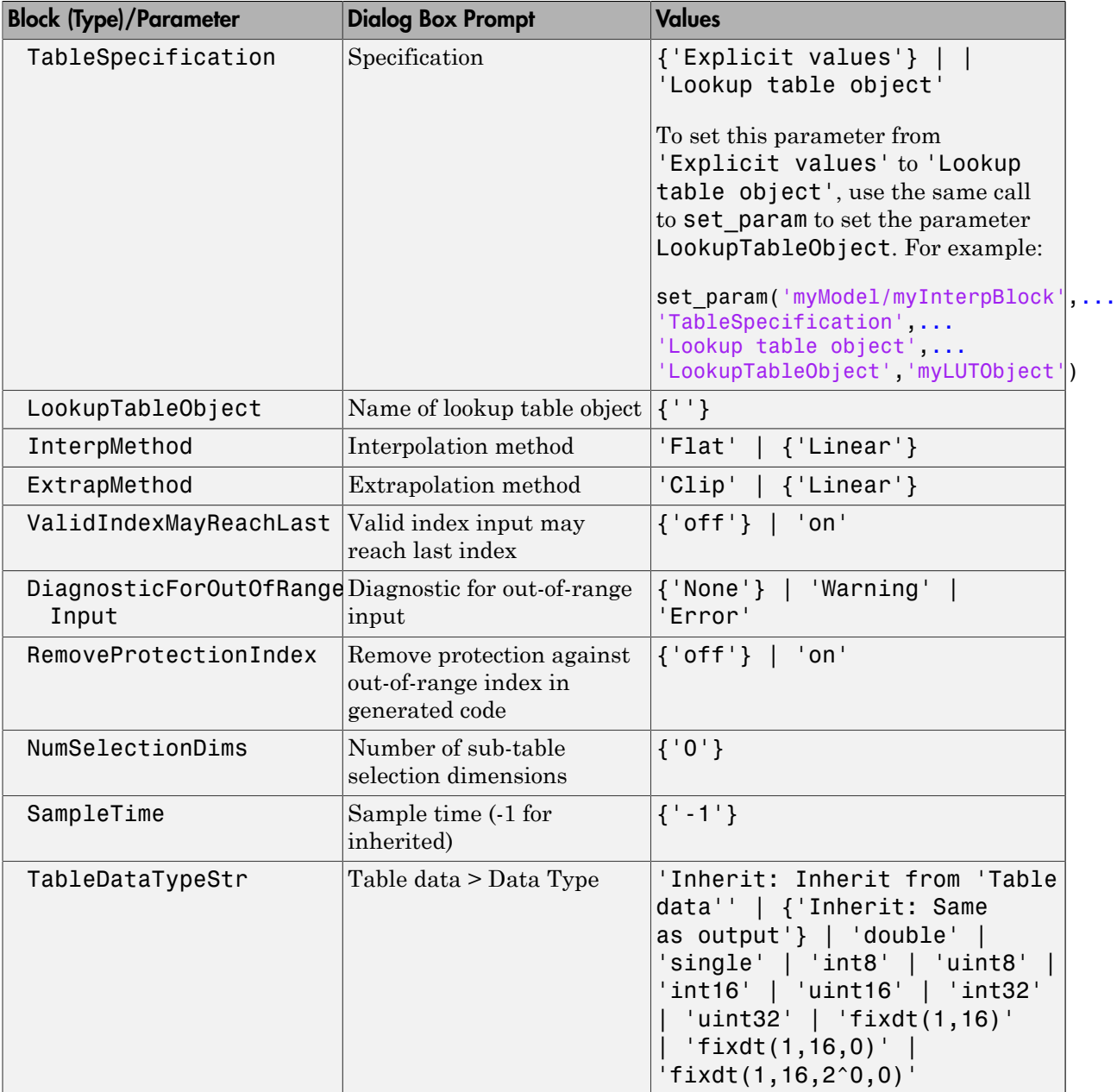

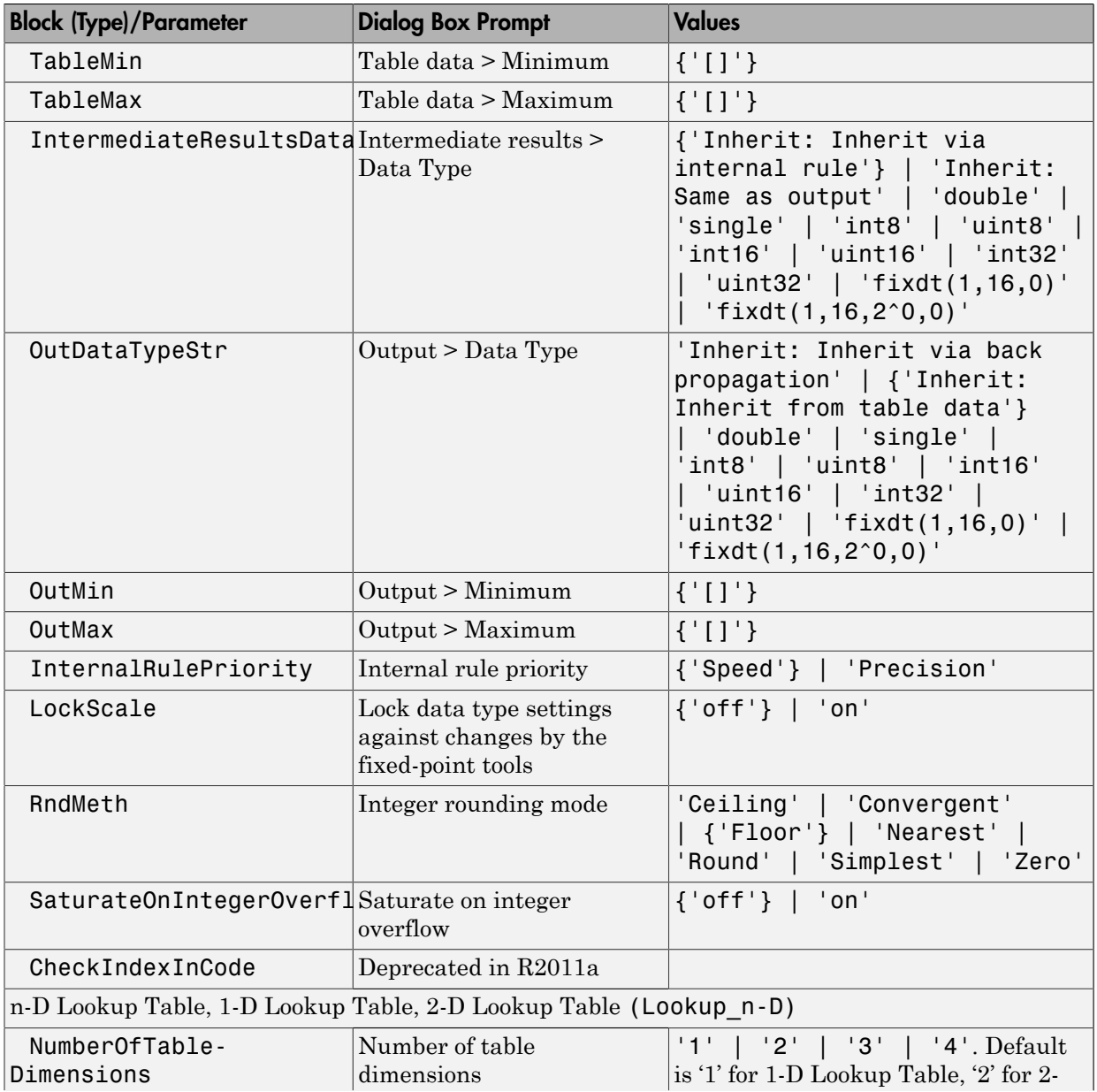

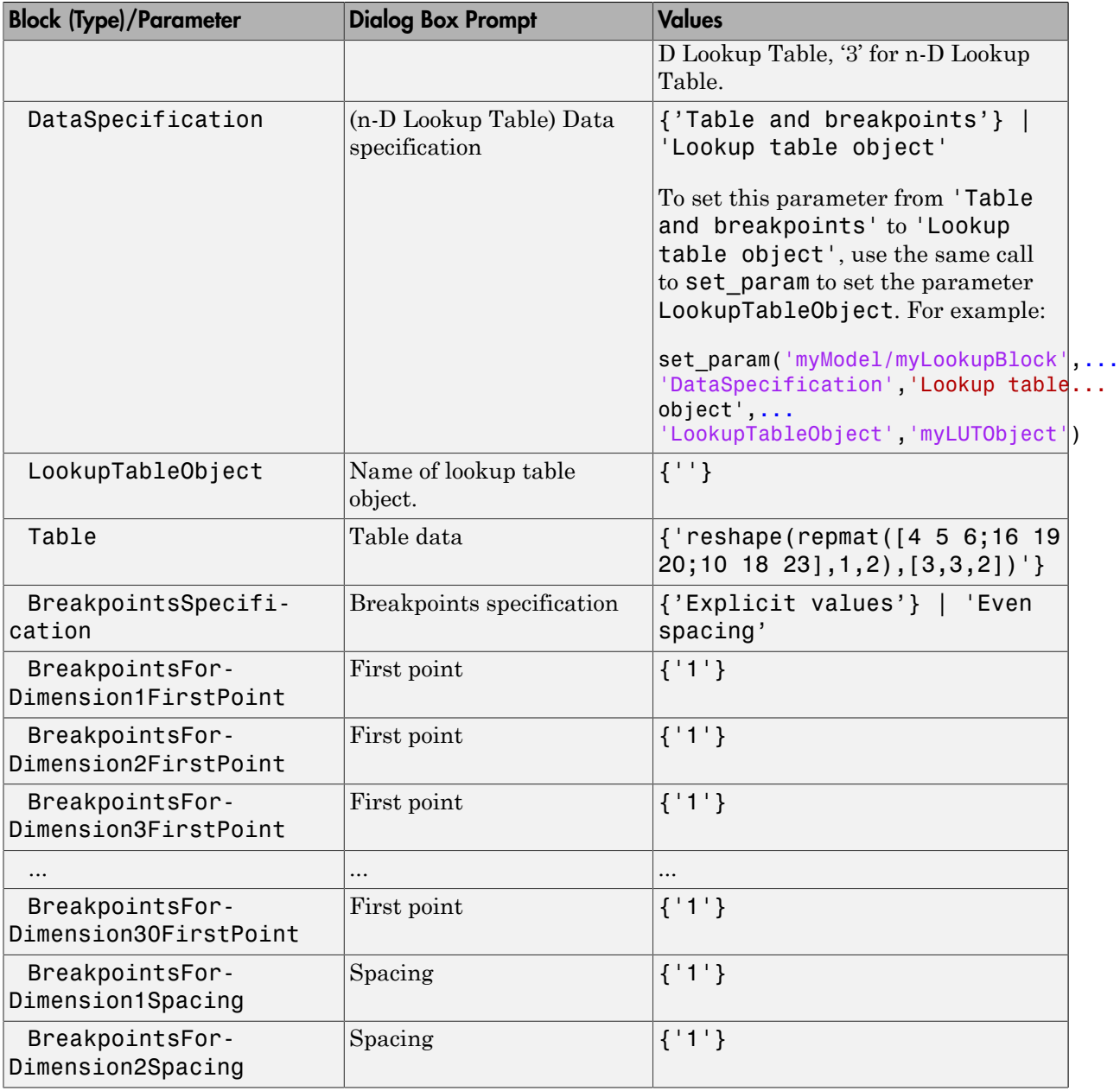

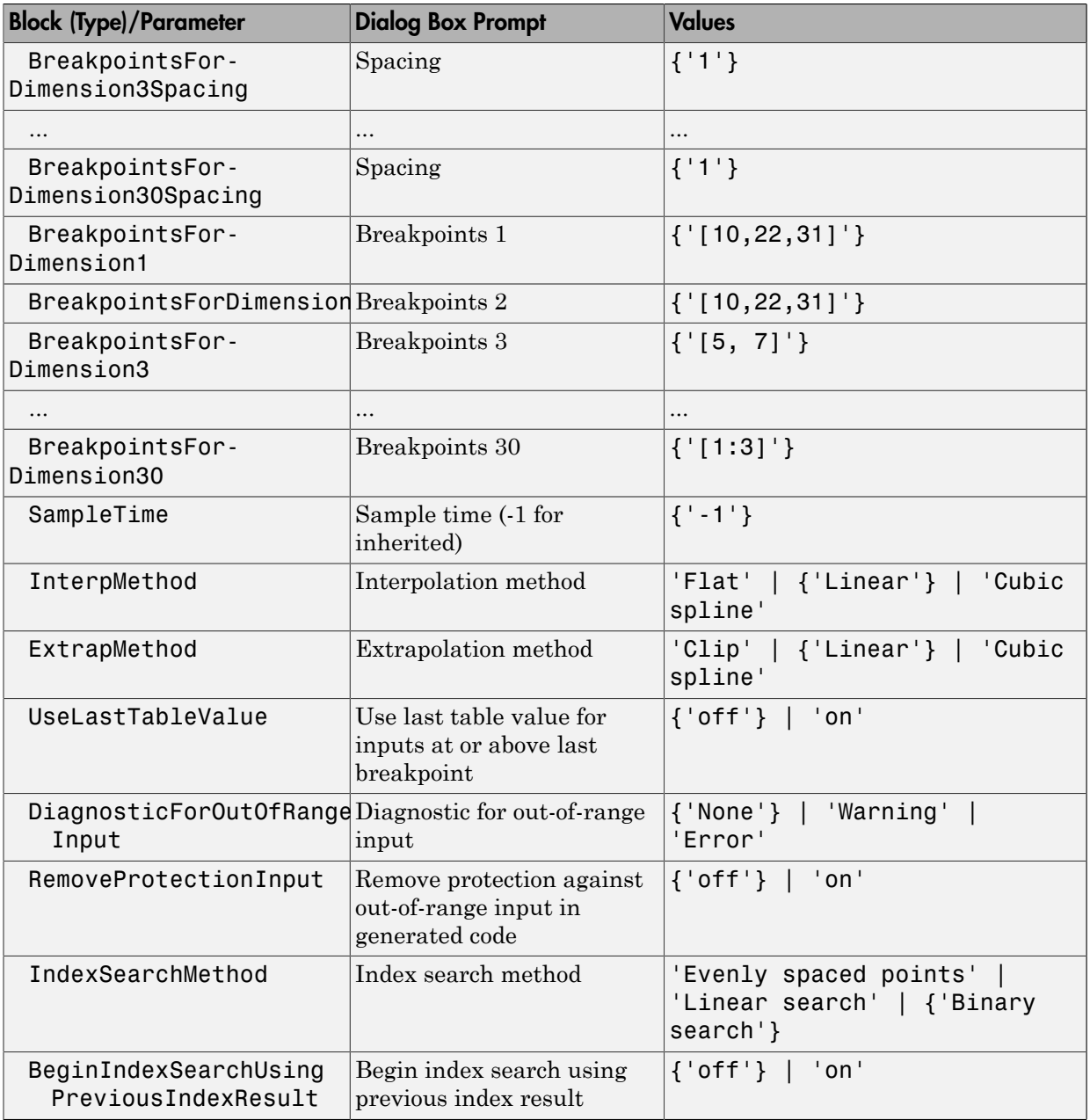

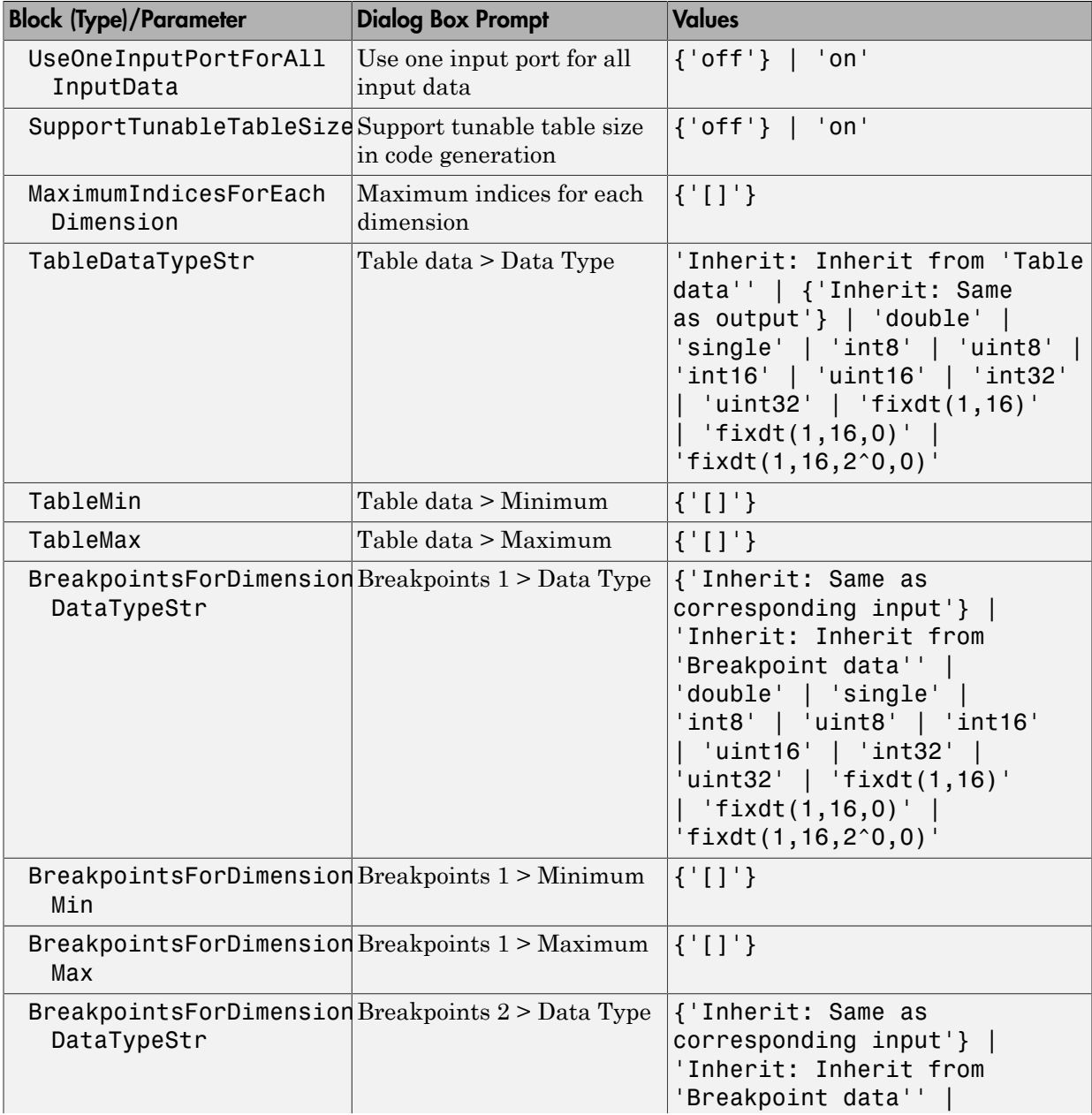

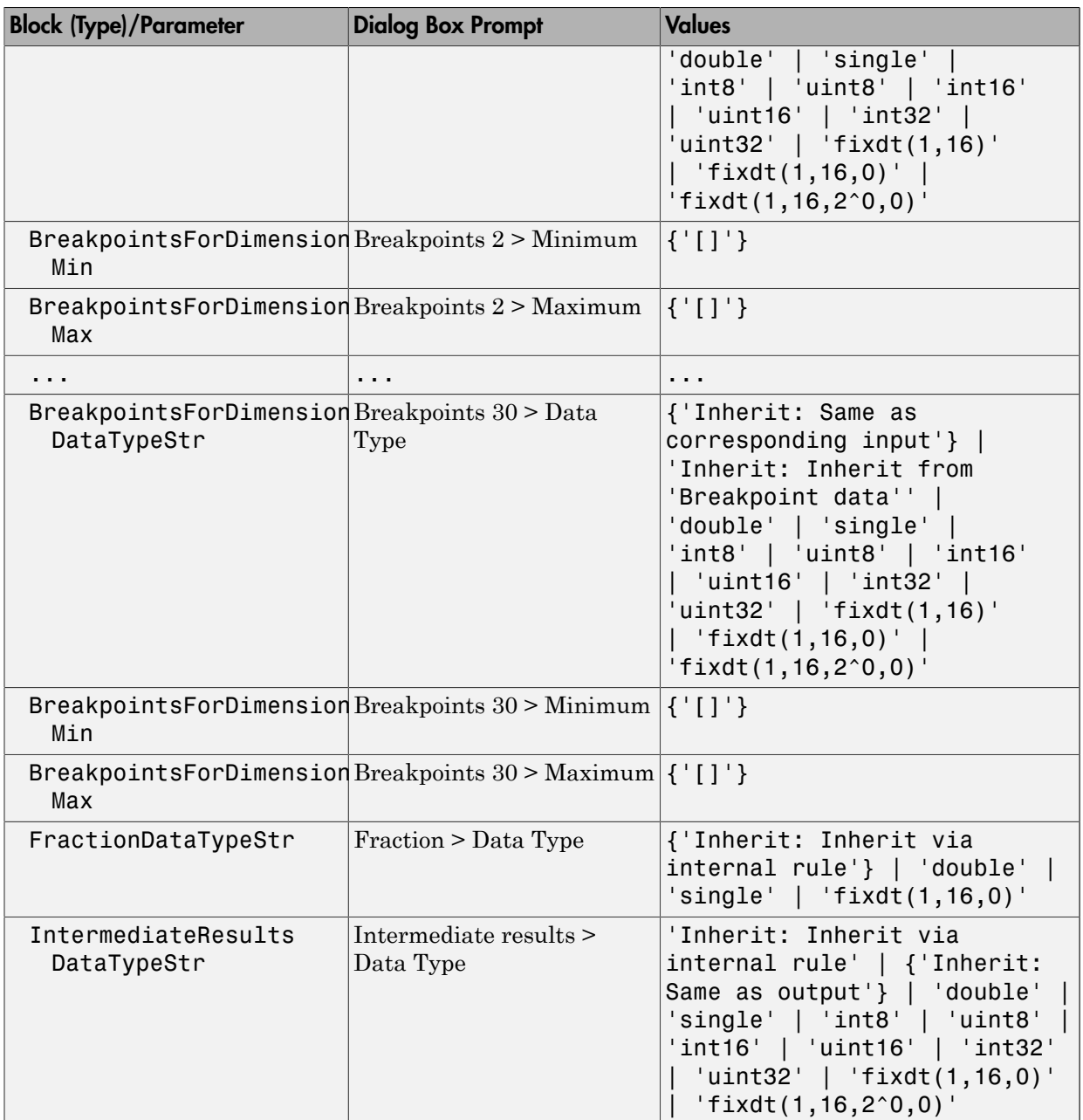

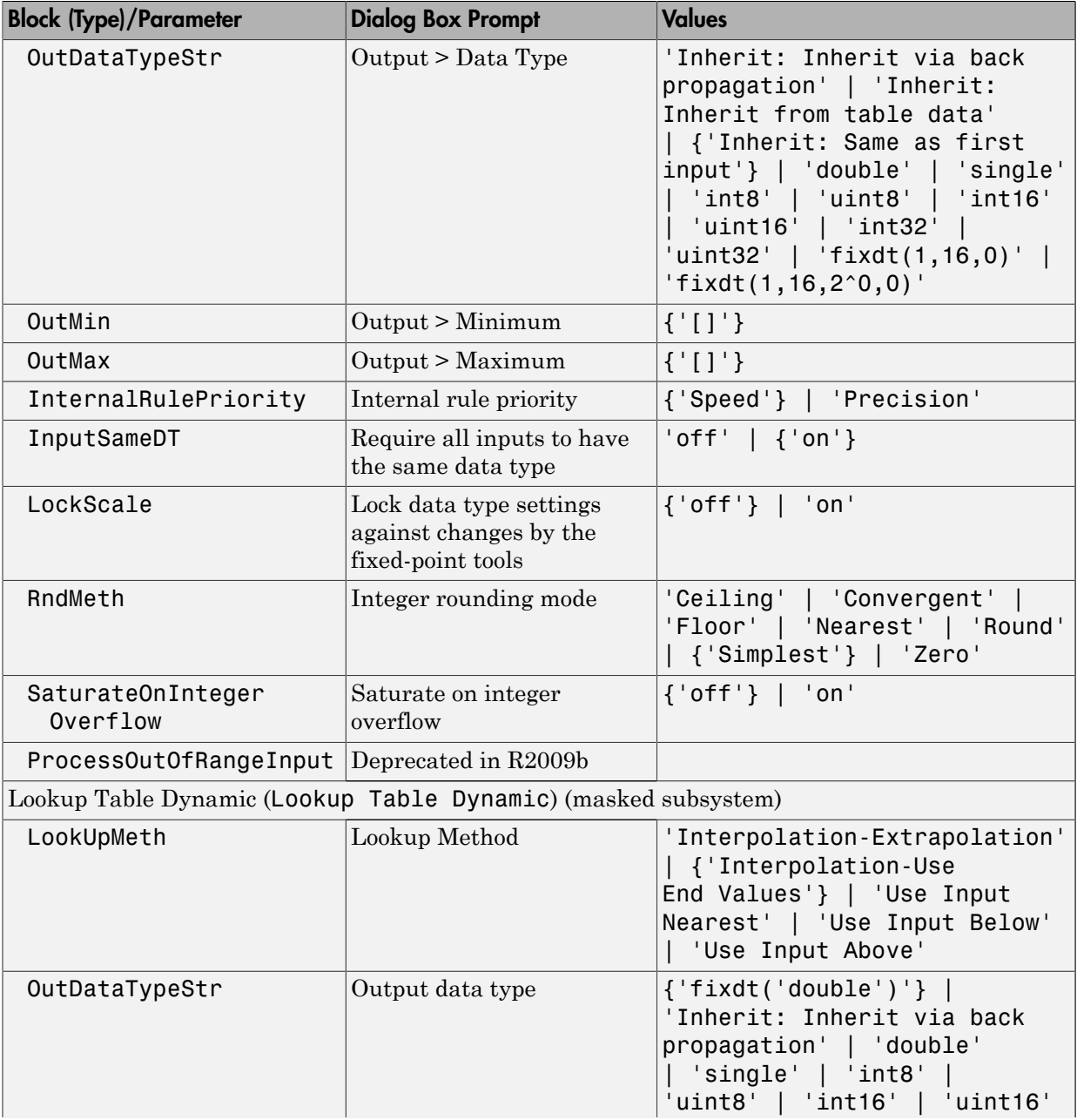

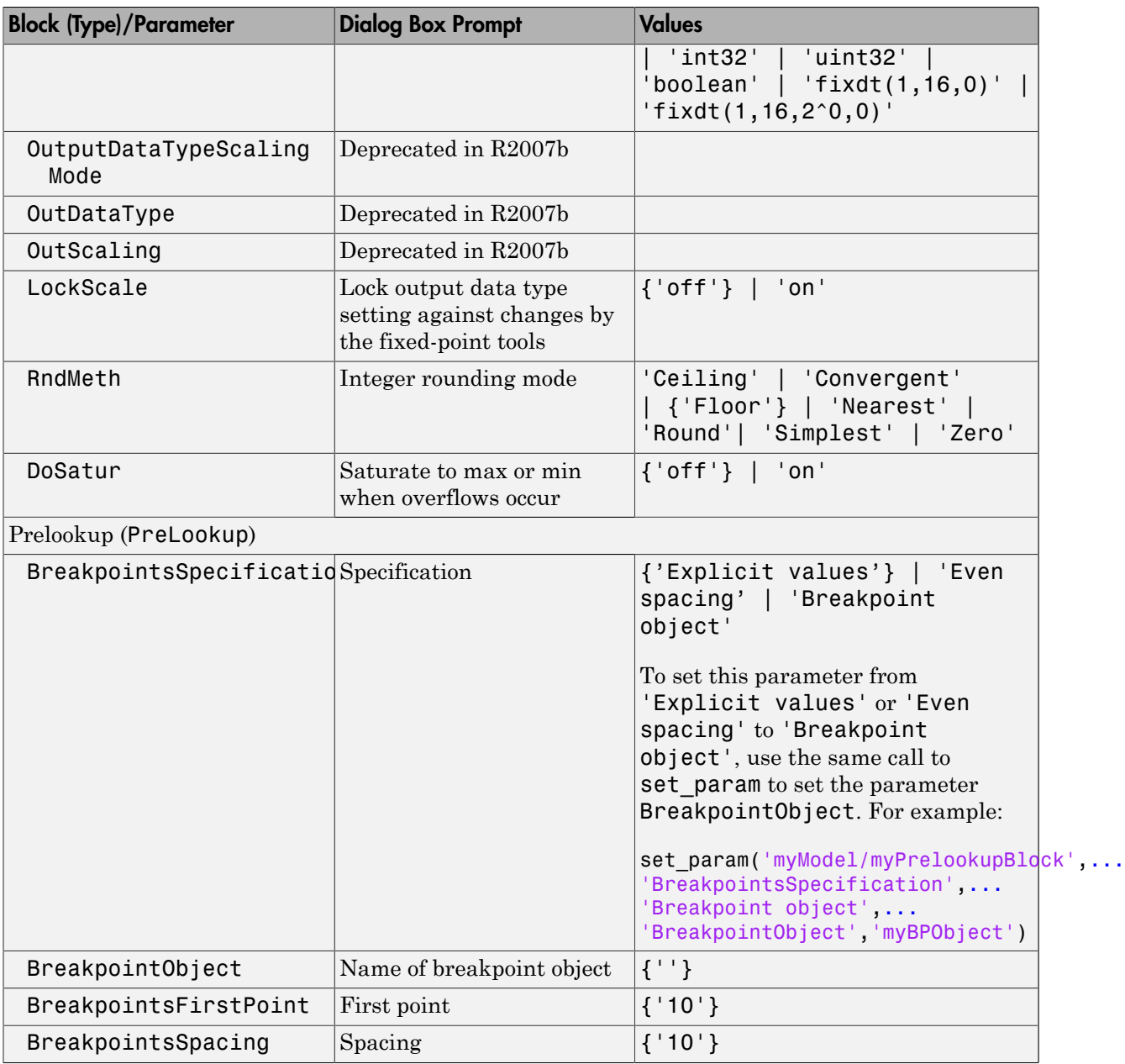

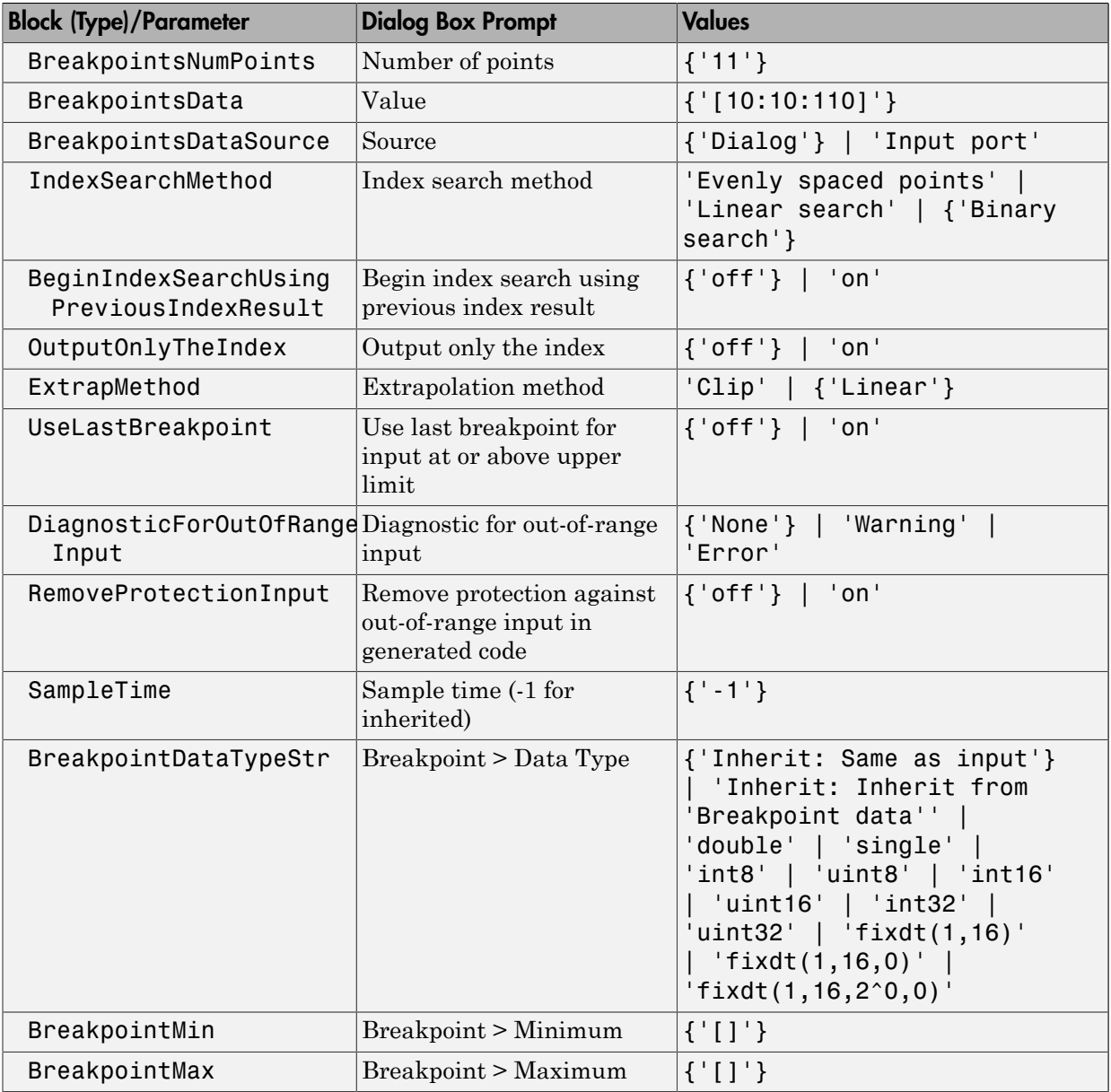

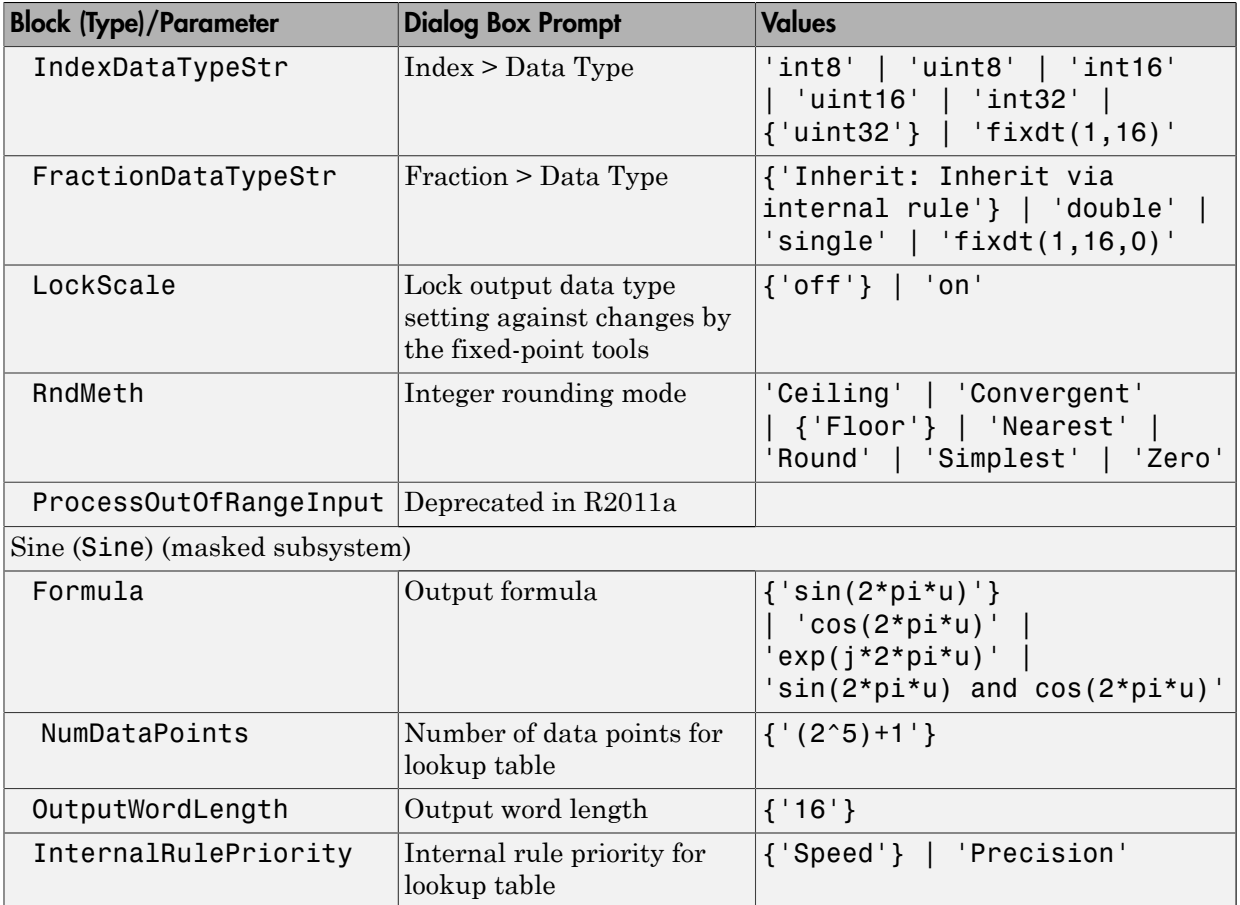

## Math Operations Library Block Parameters

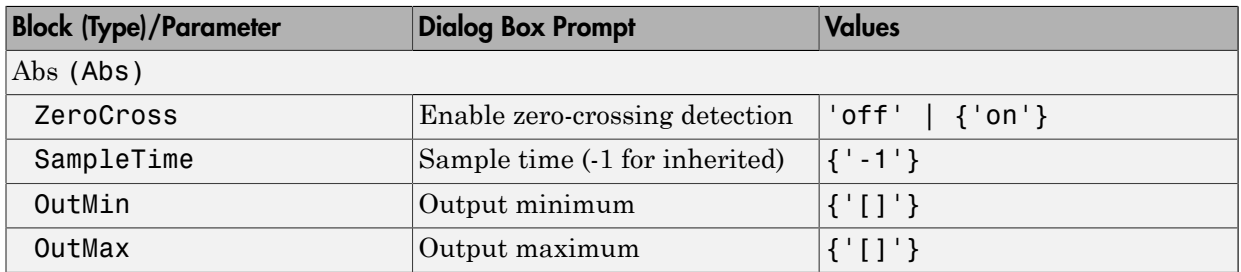

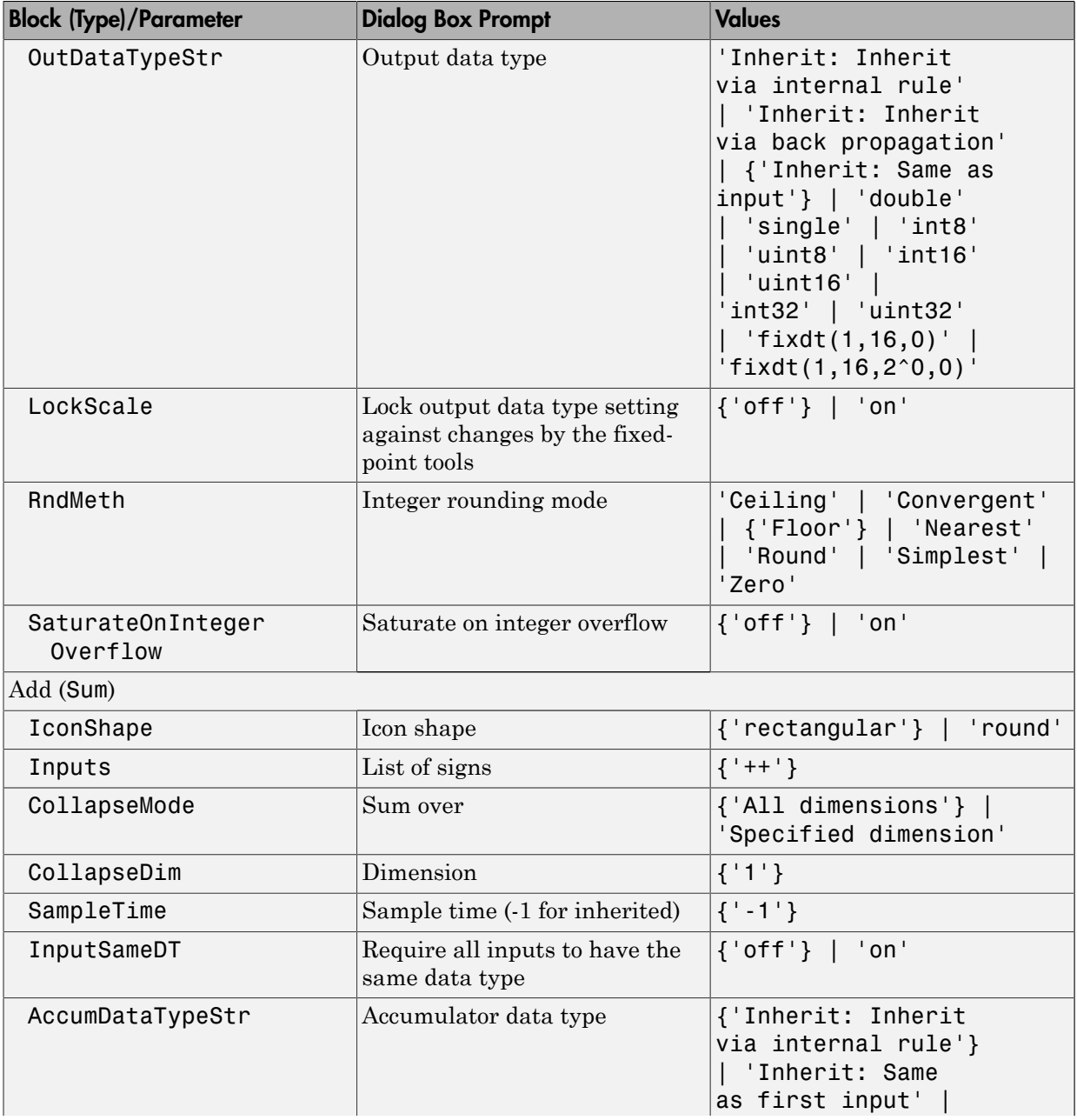

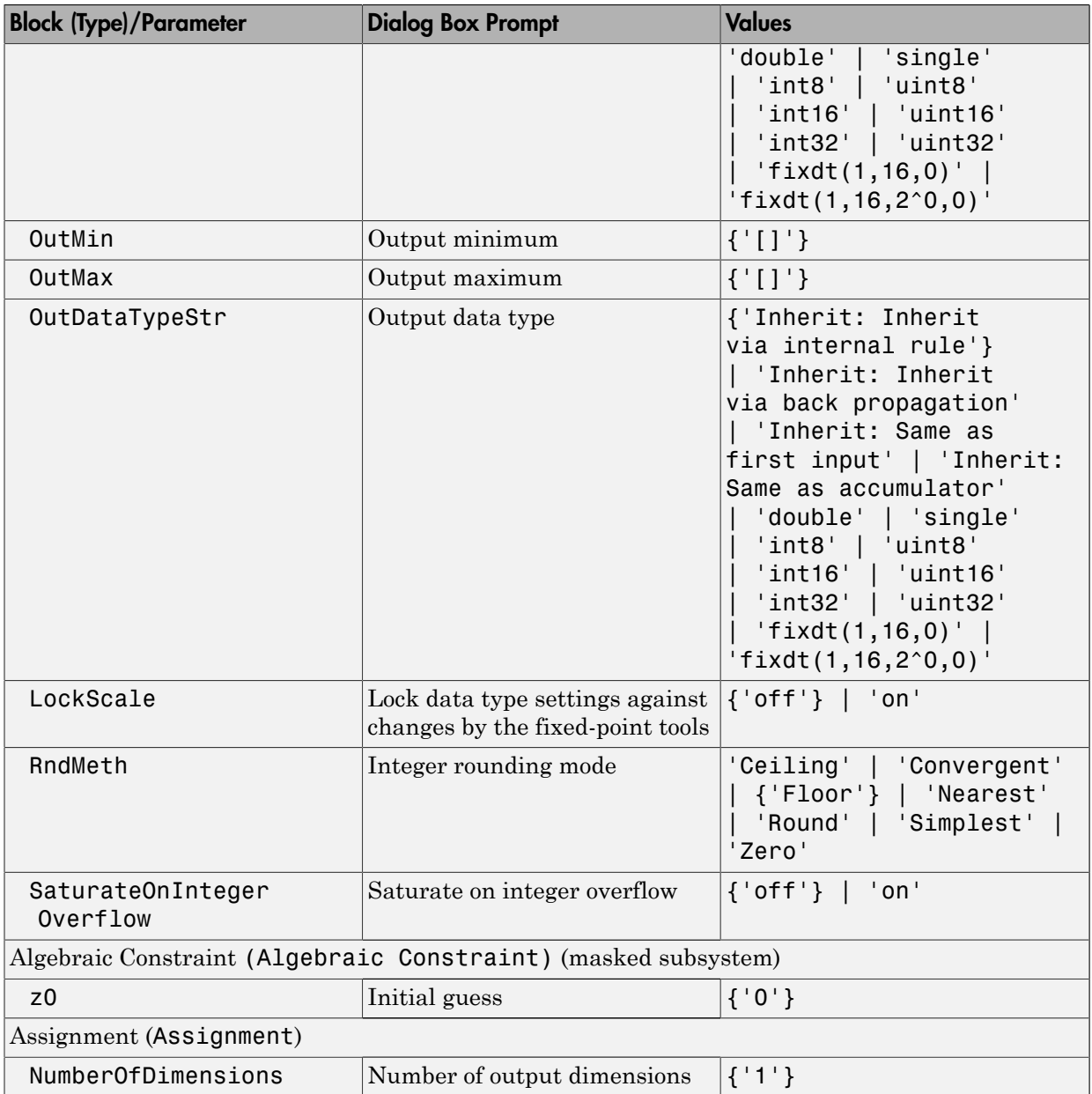

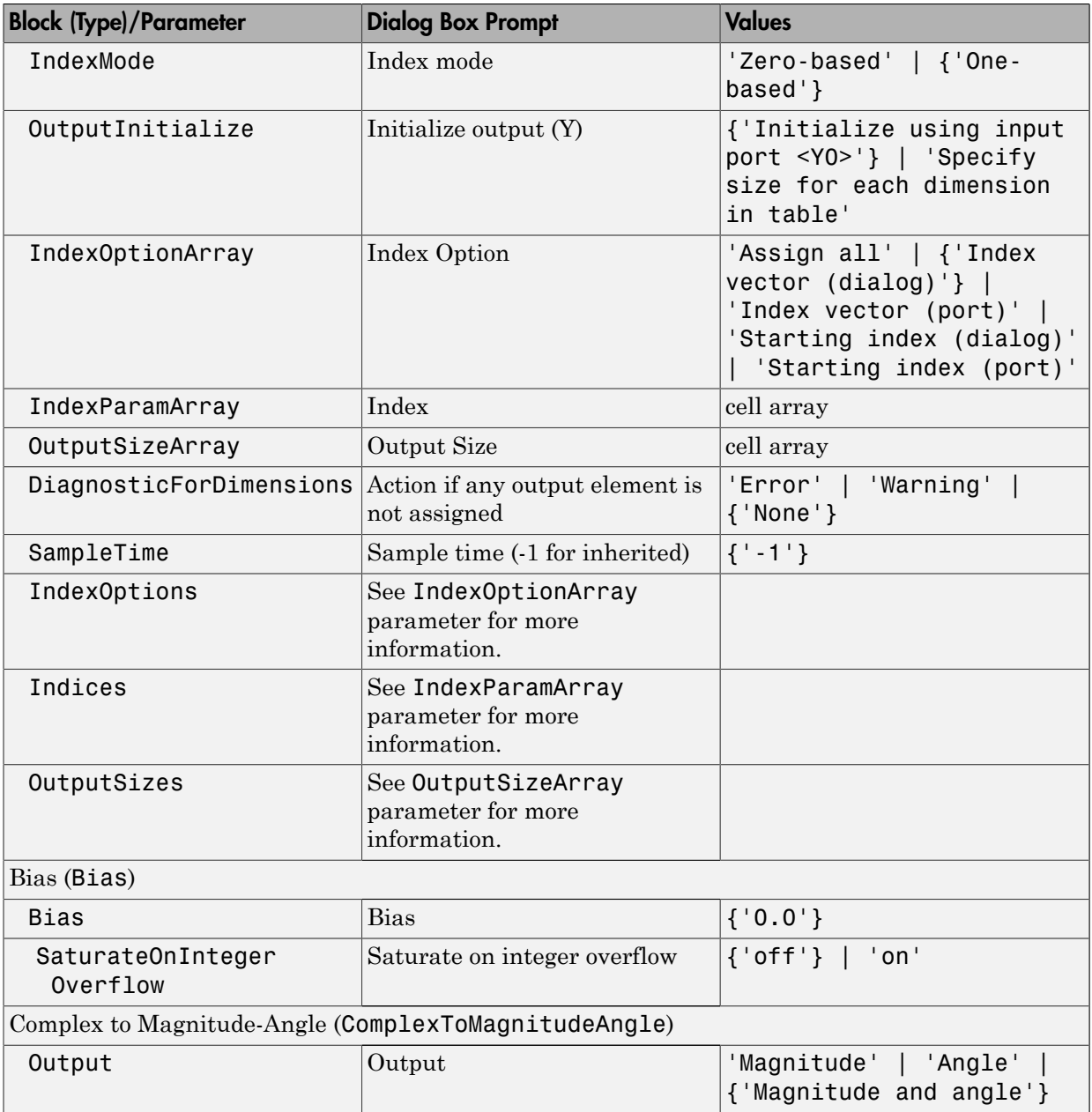

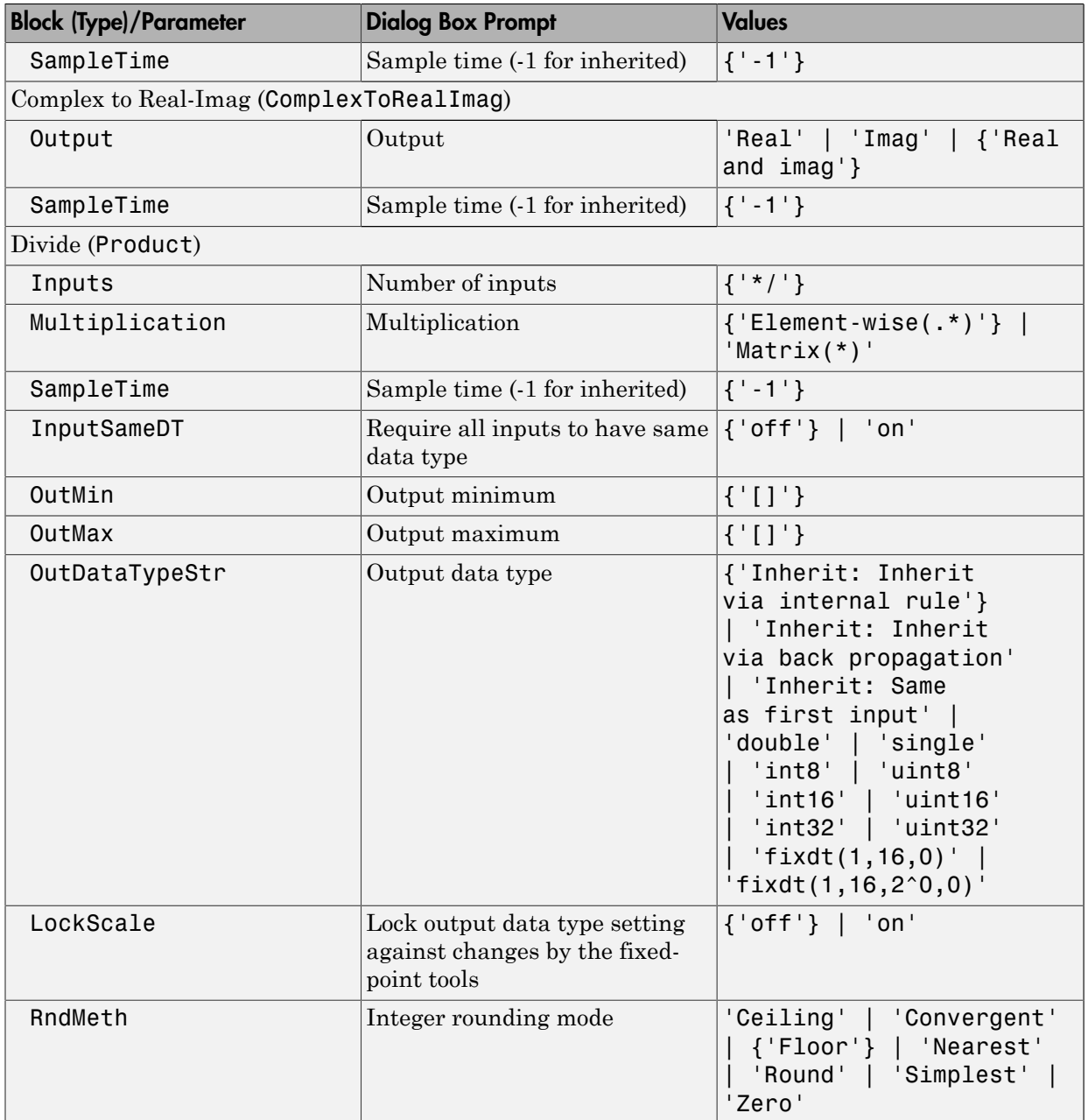

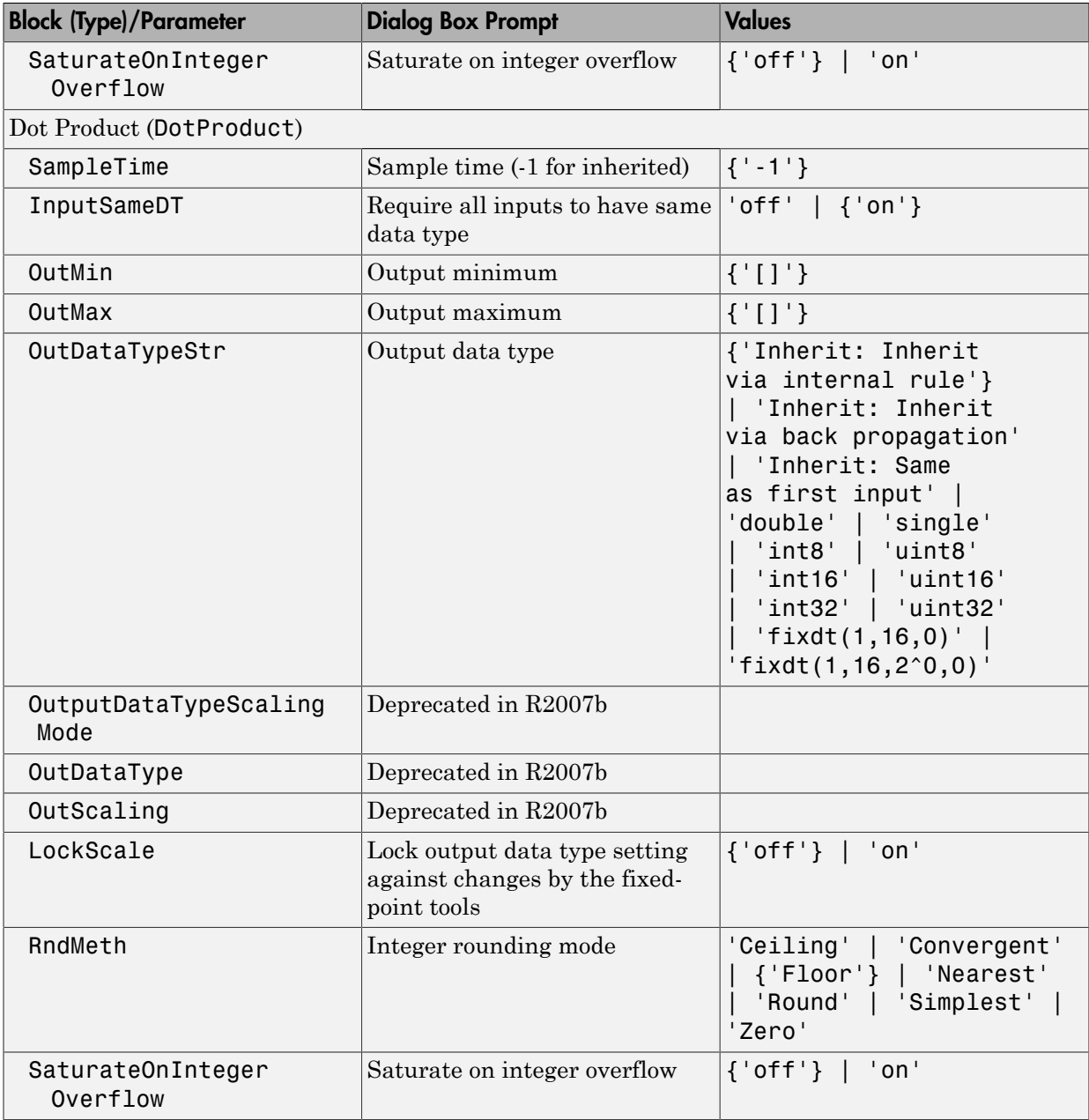

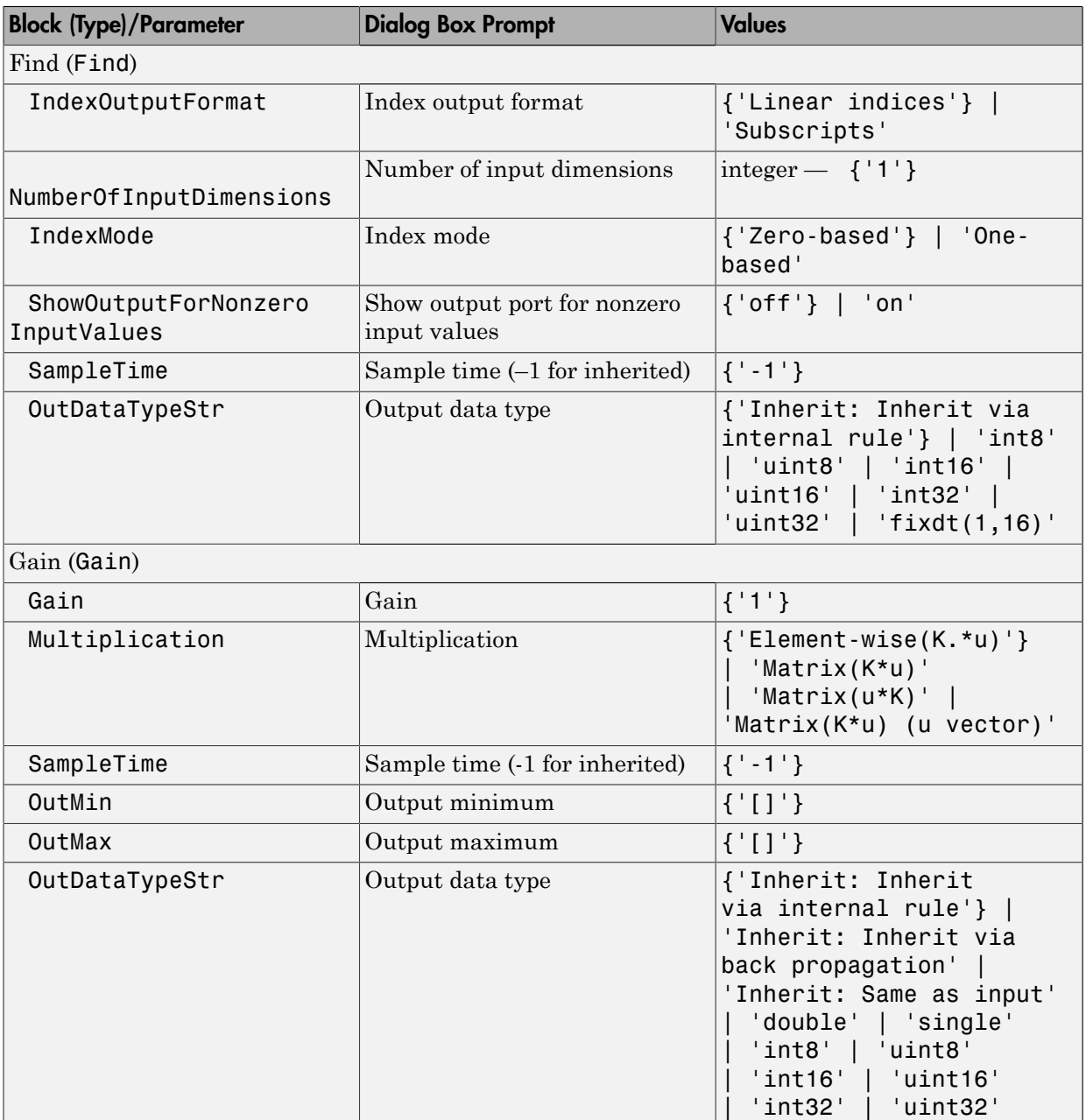

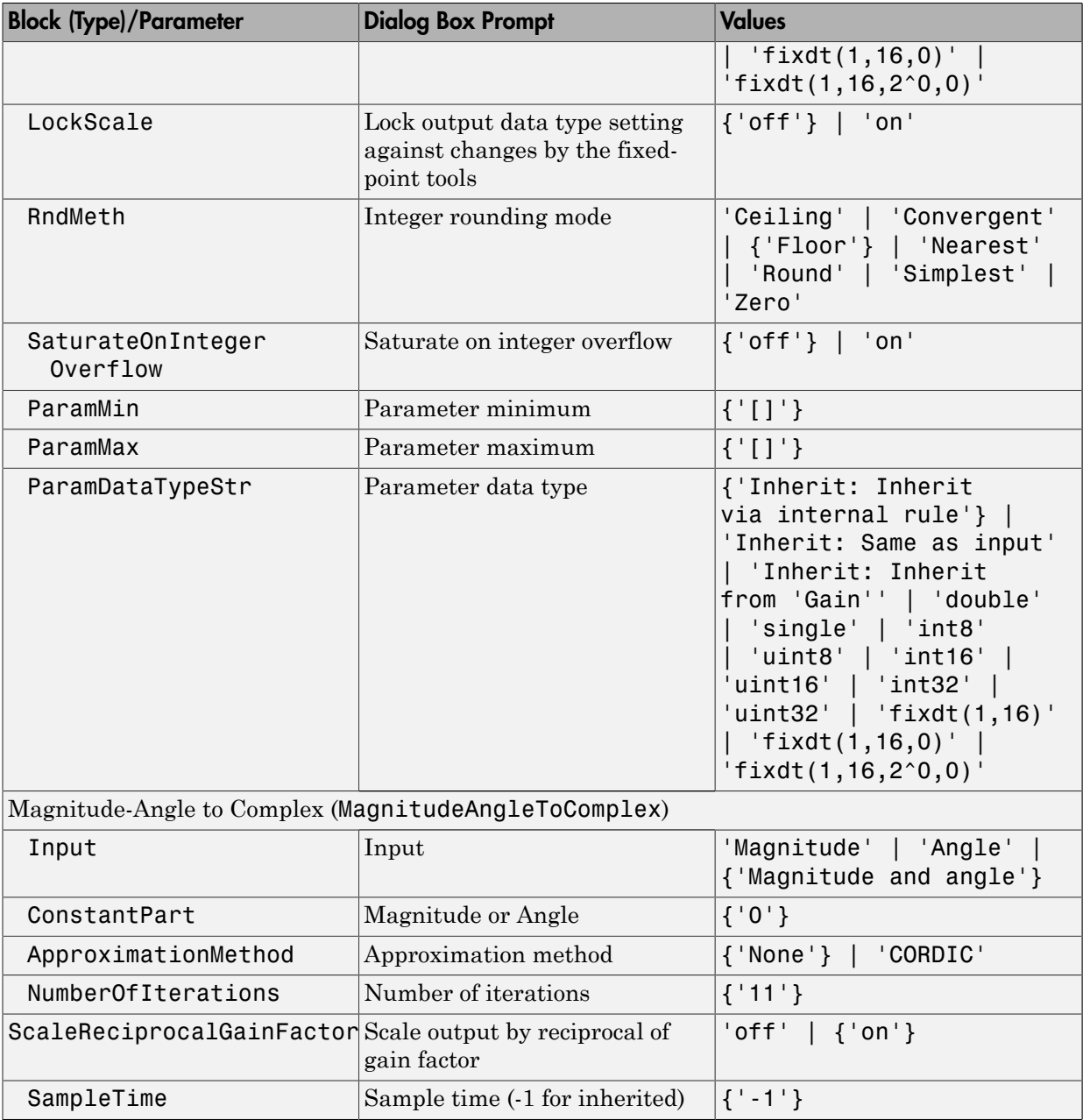

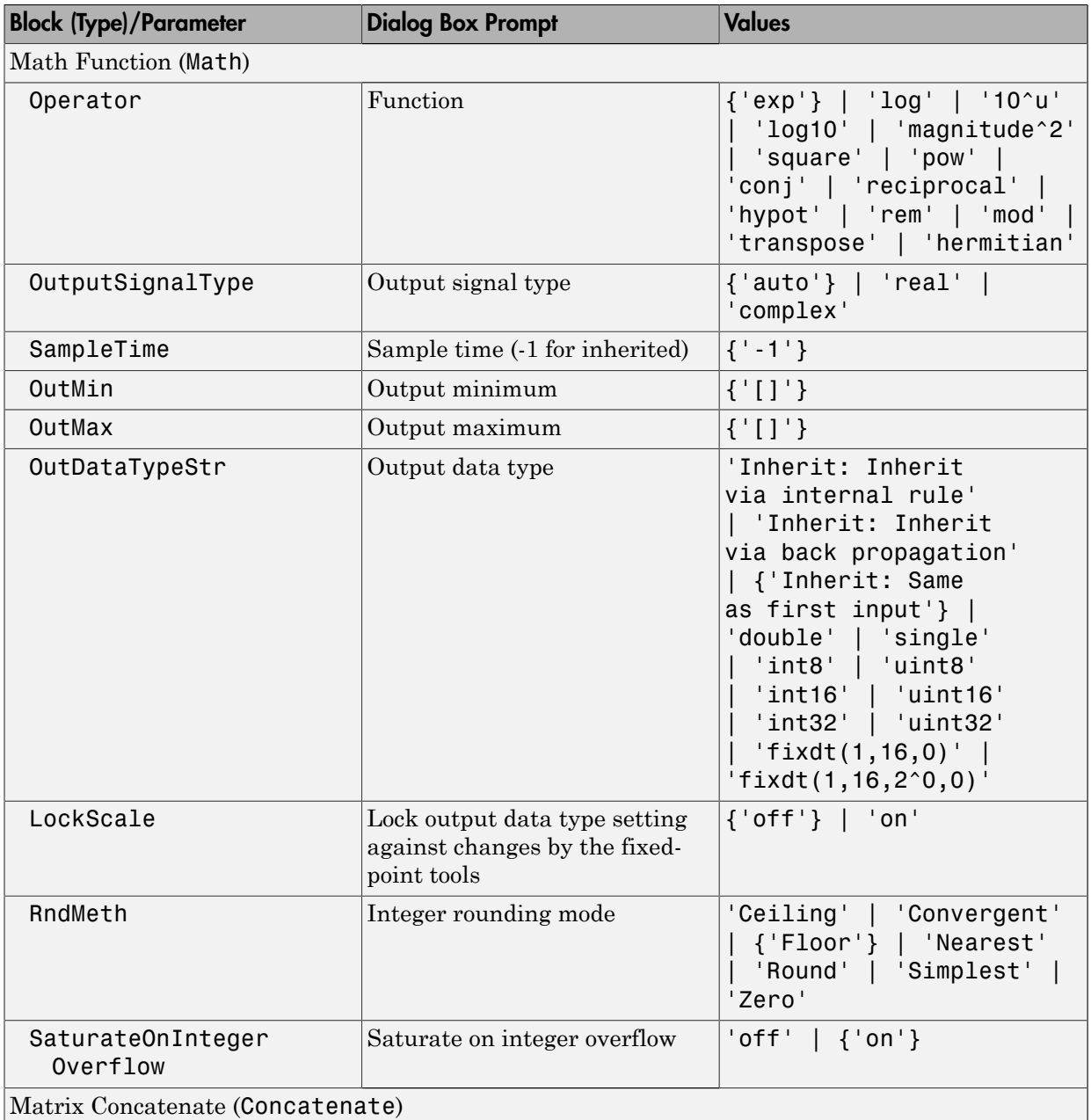

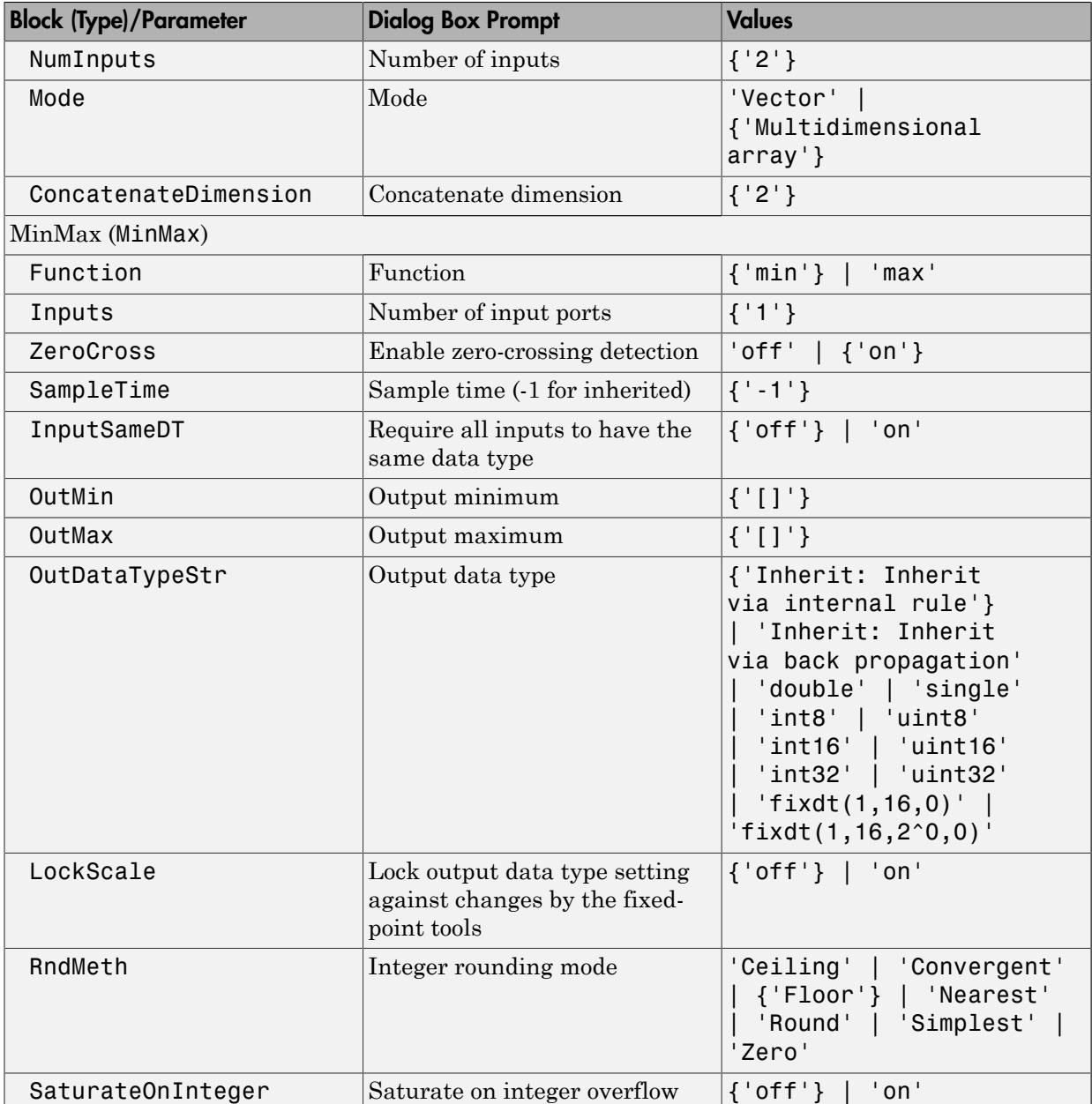

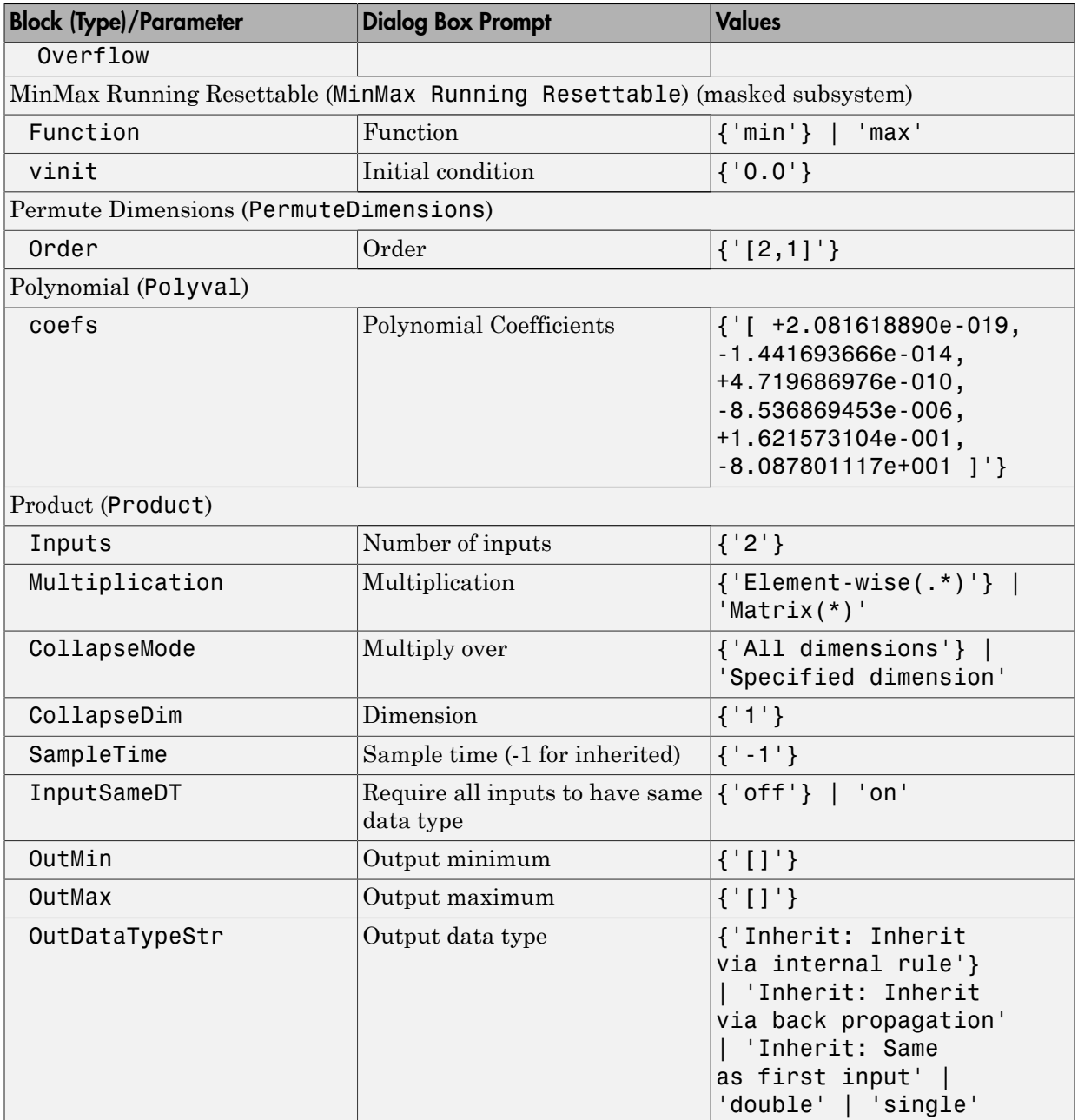

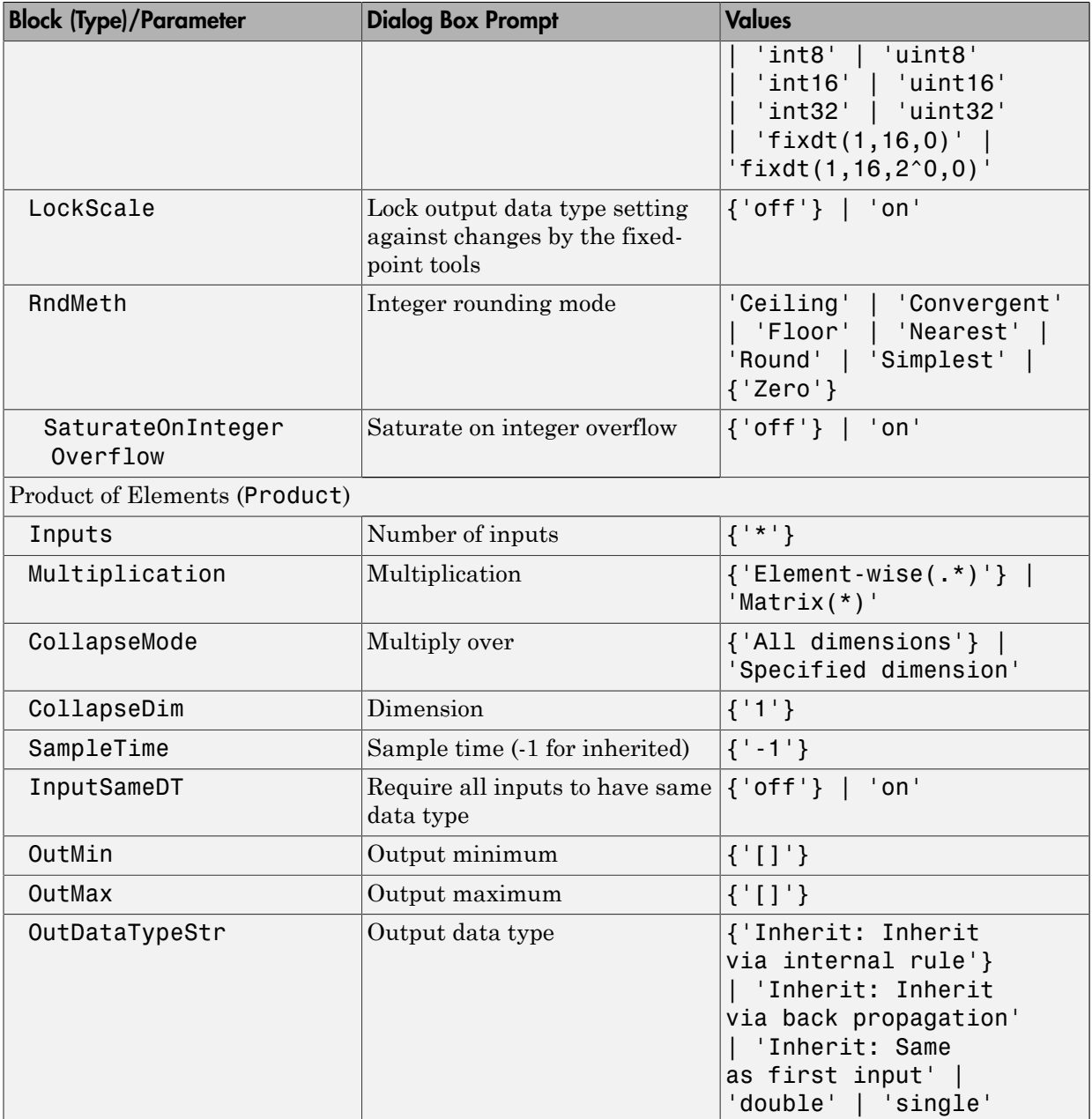

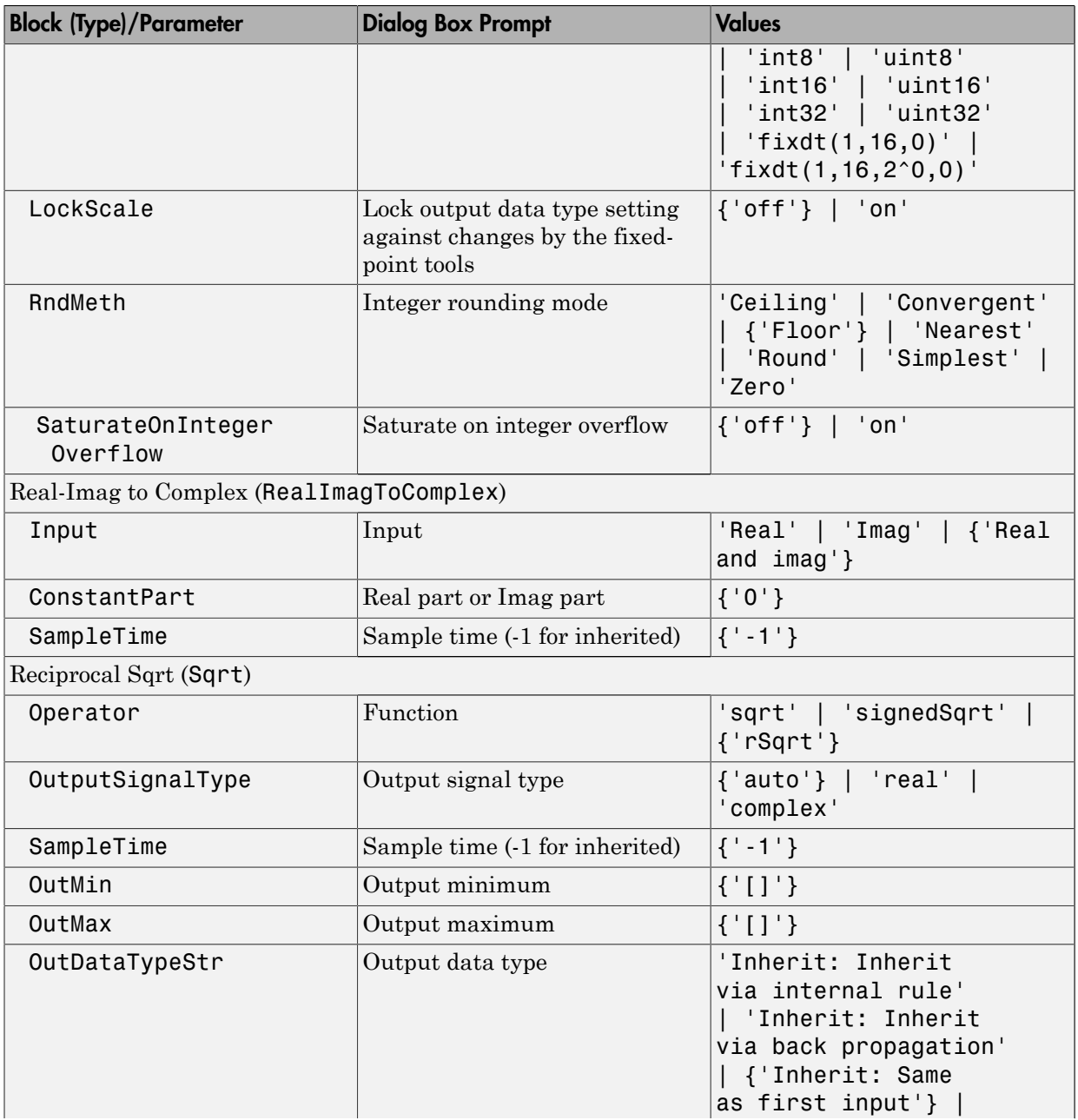

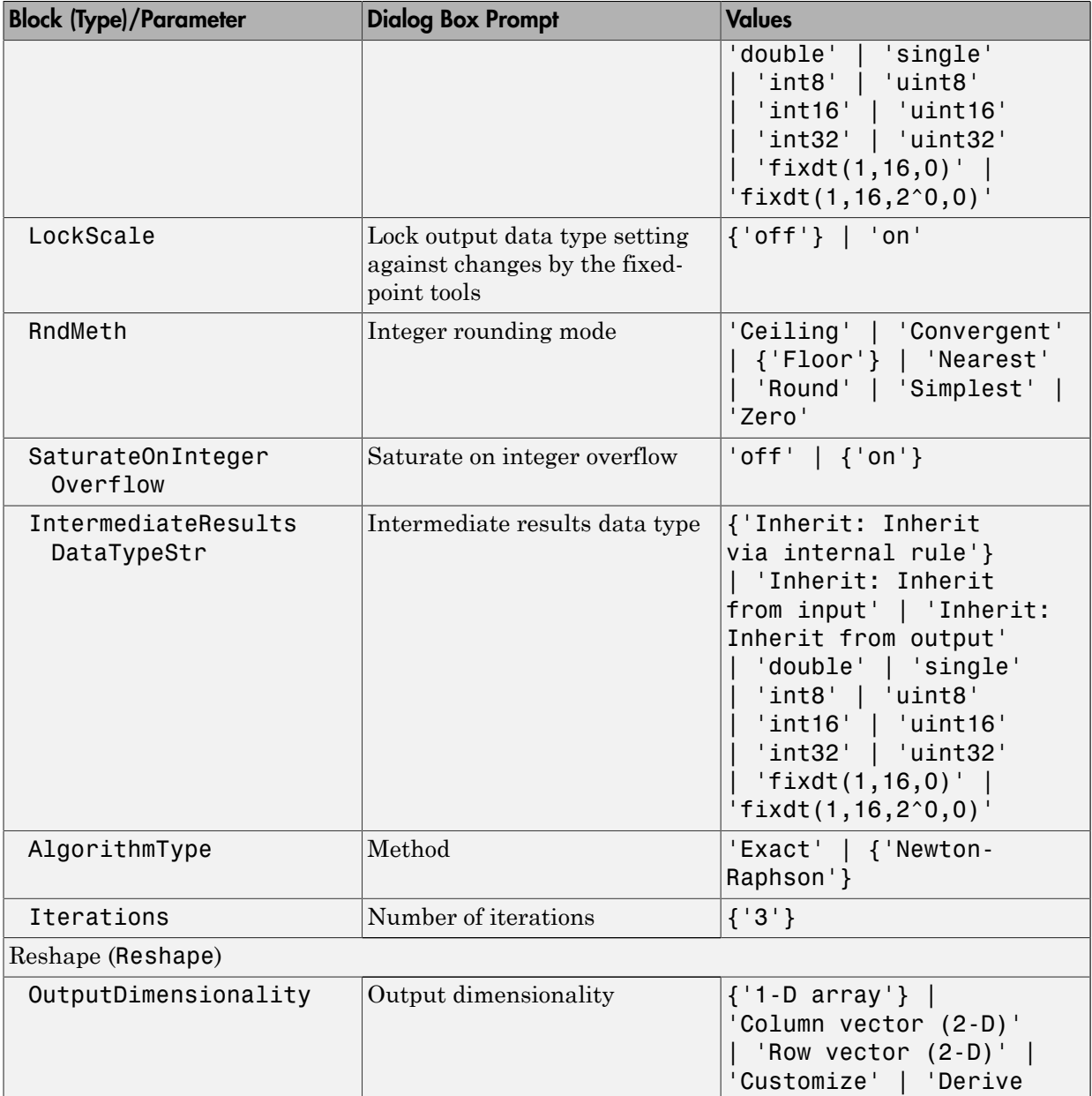

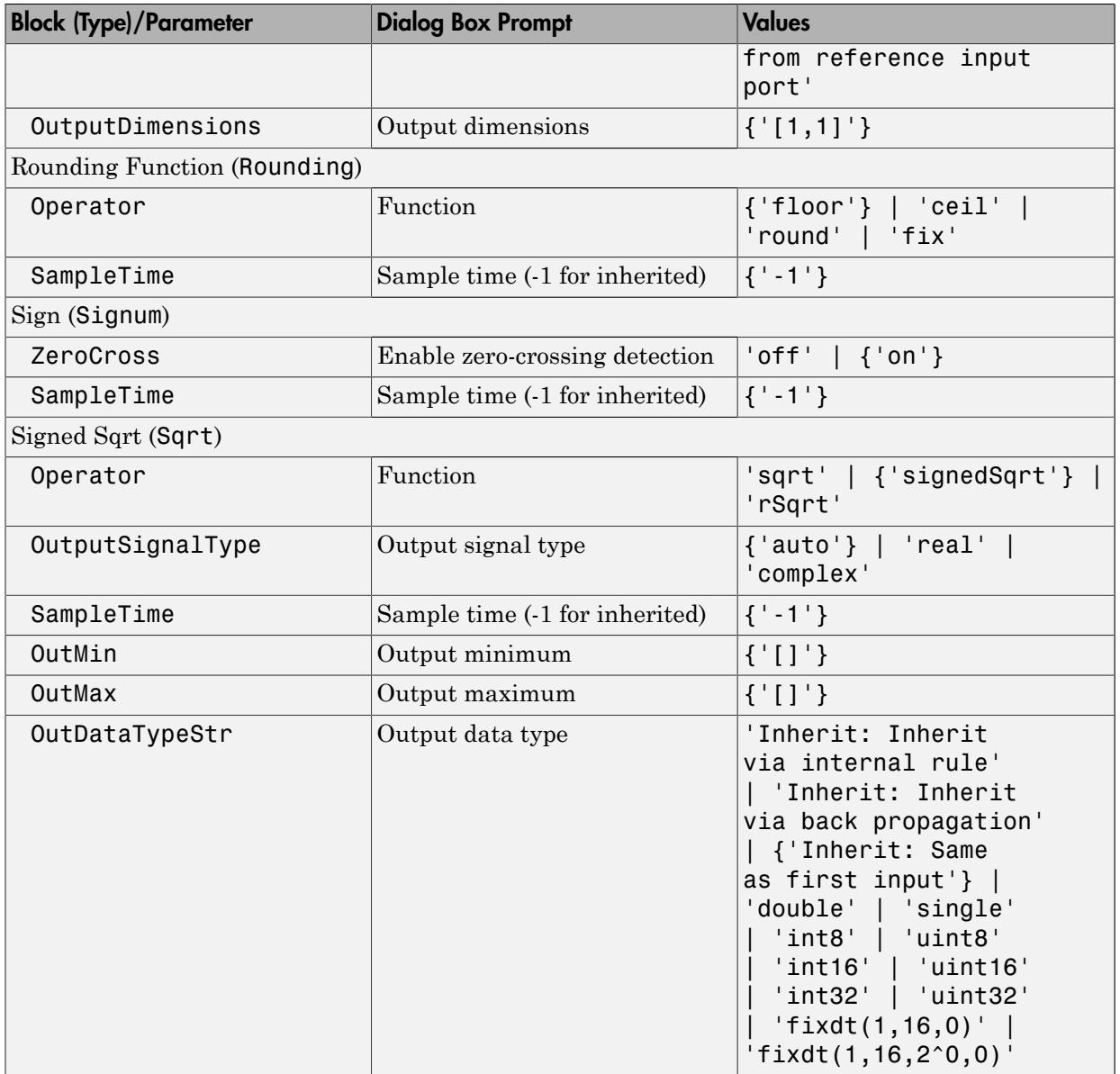

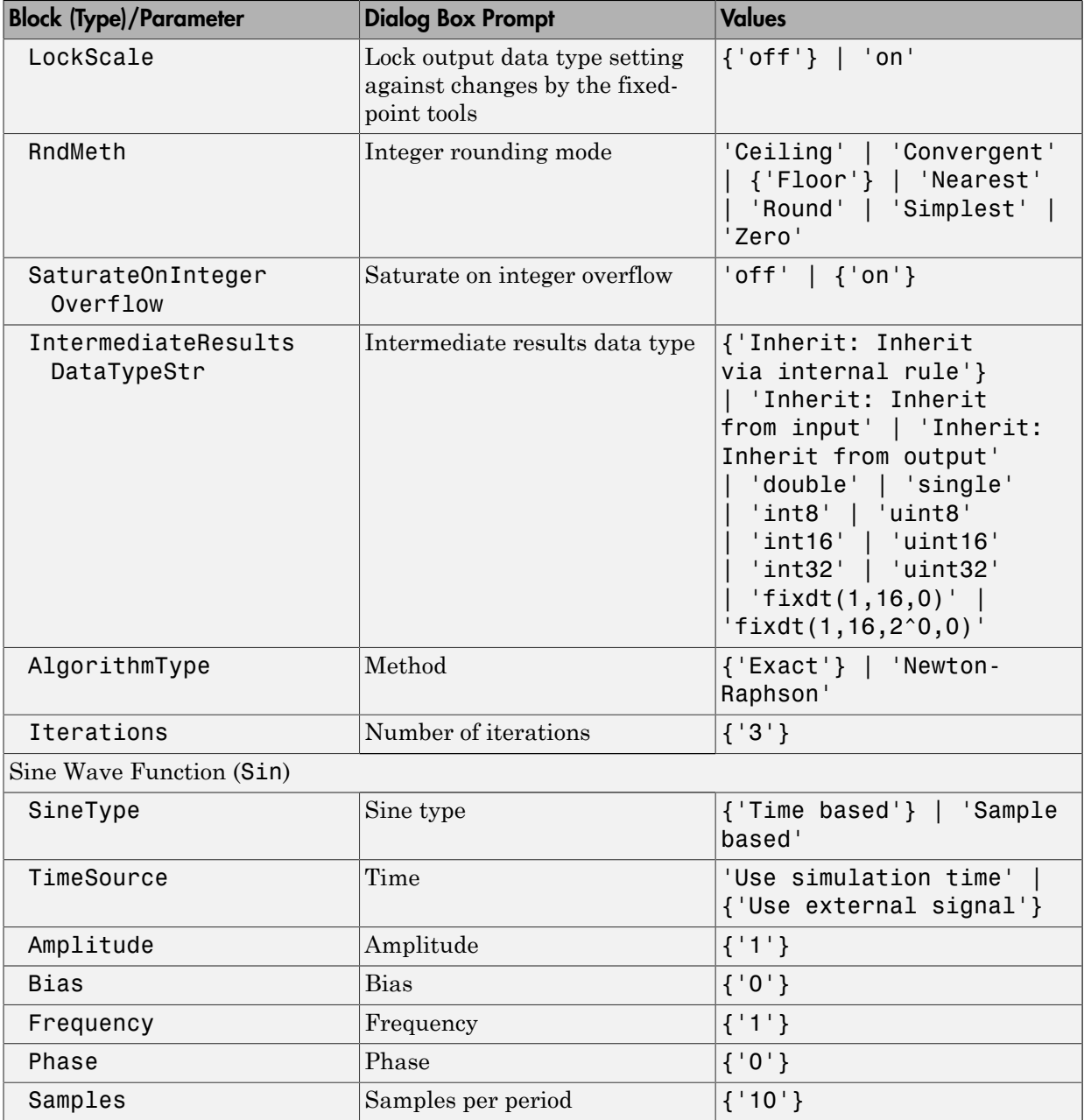

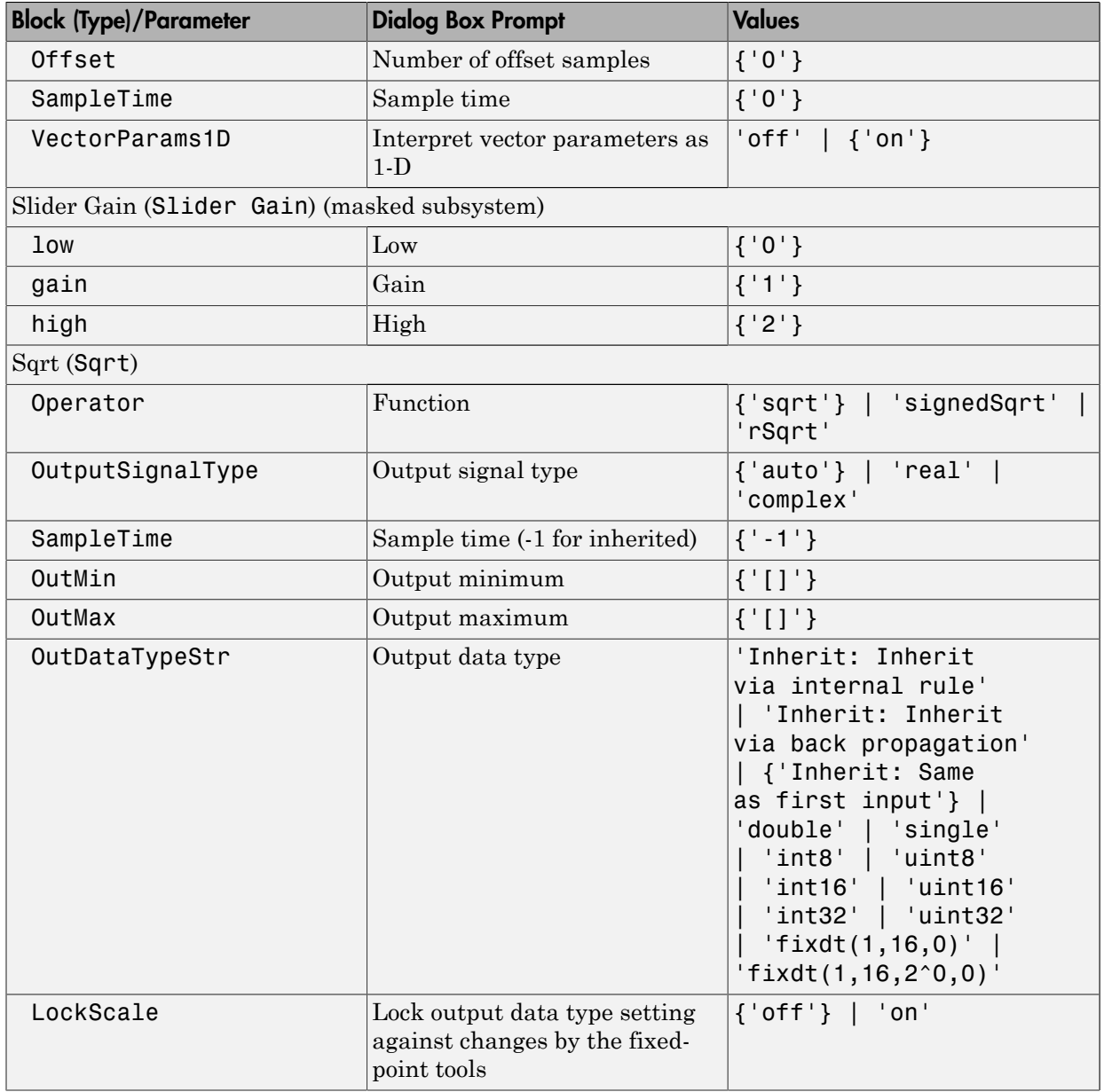

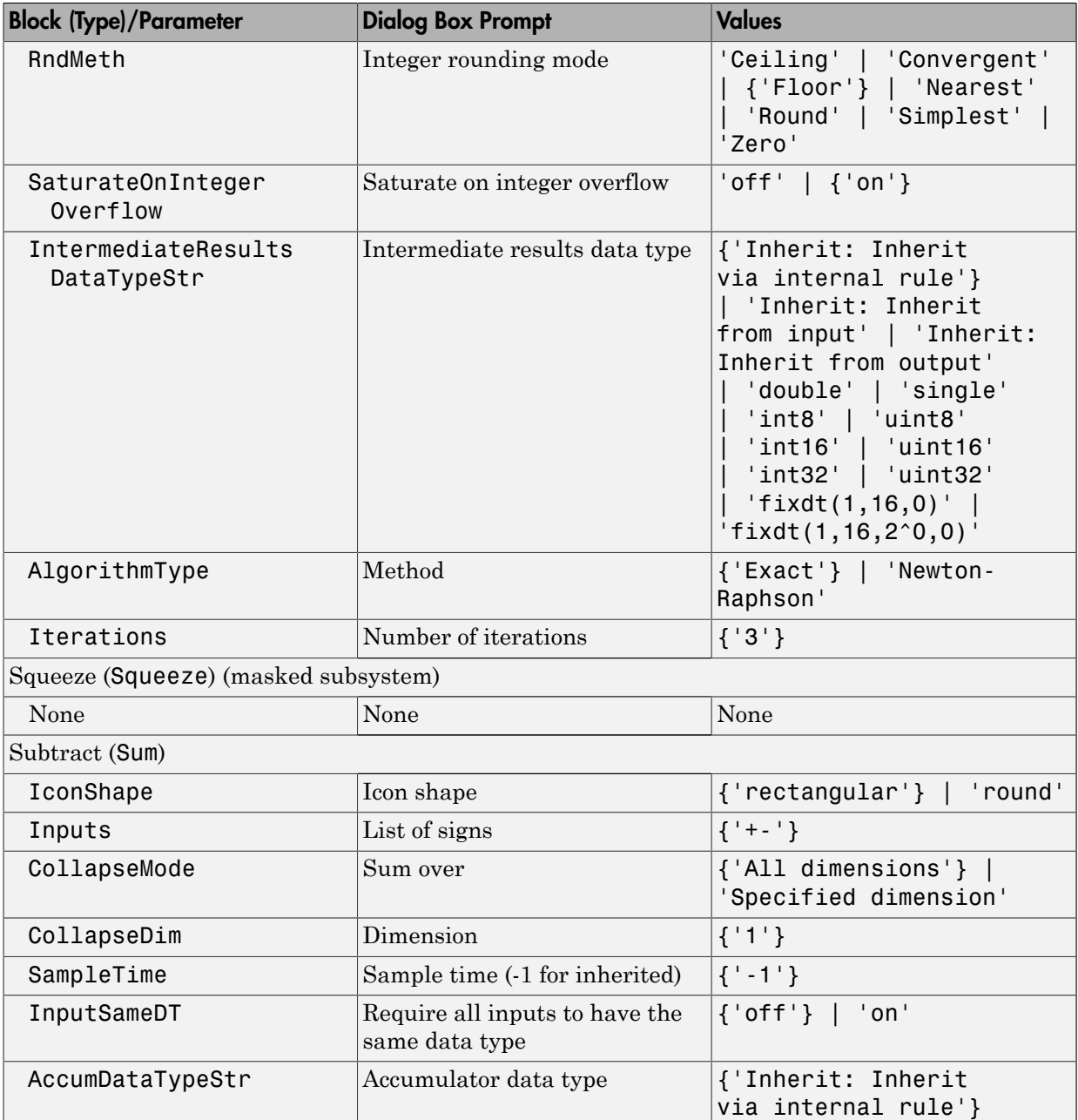

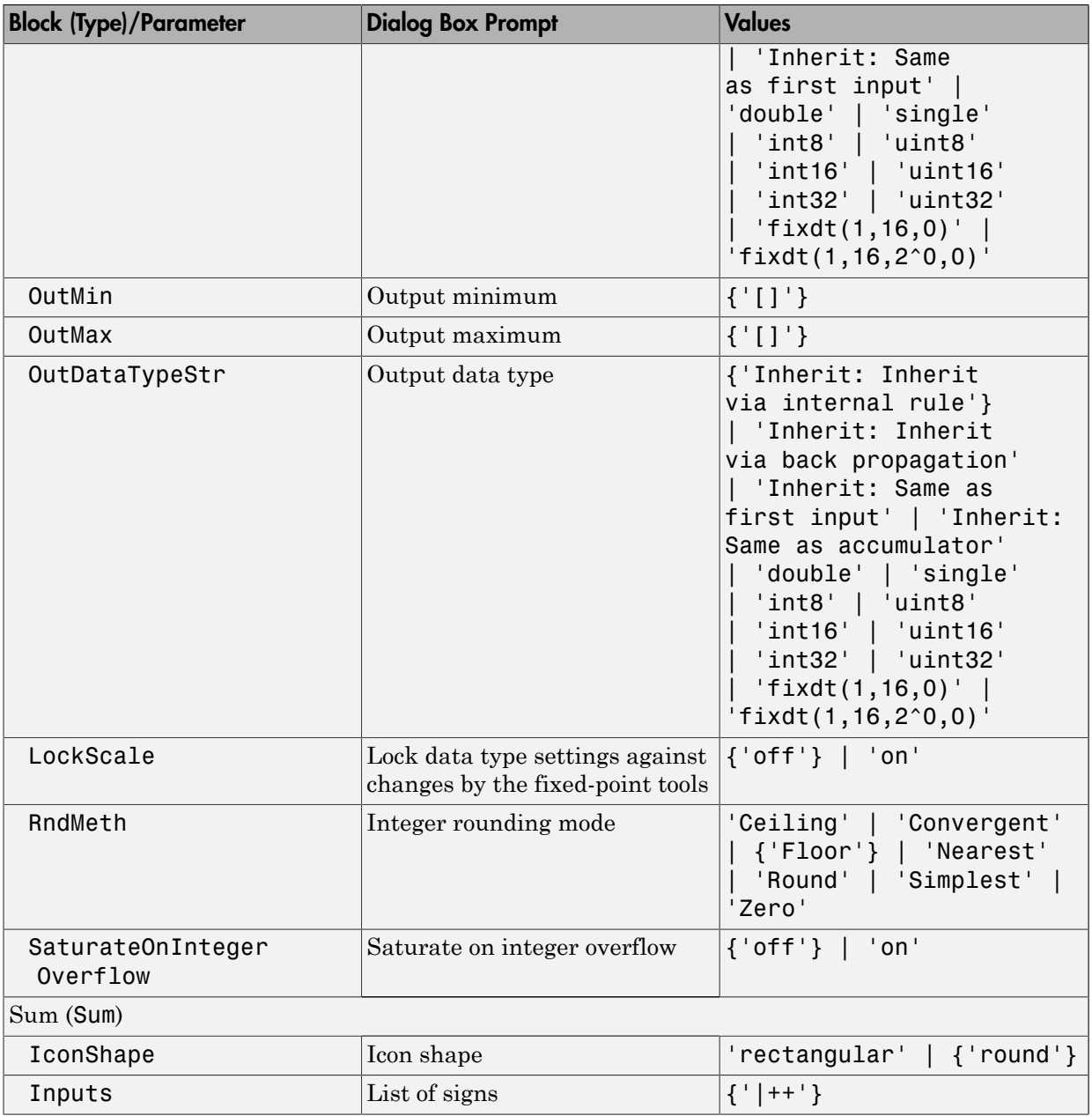
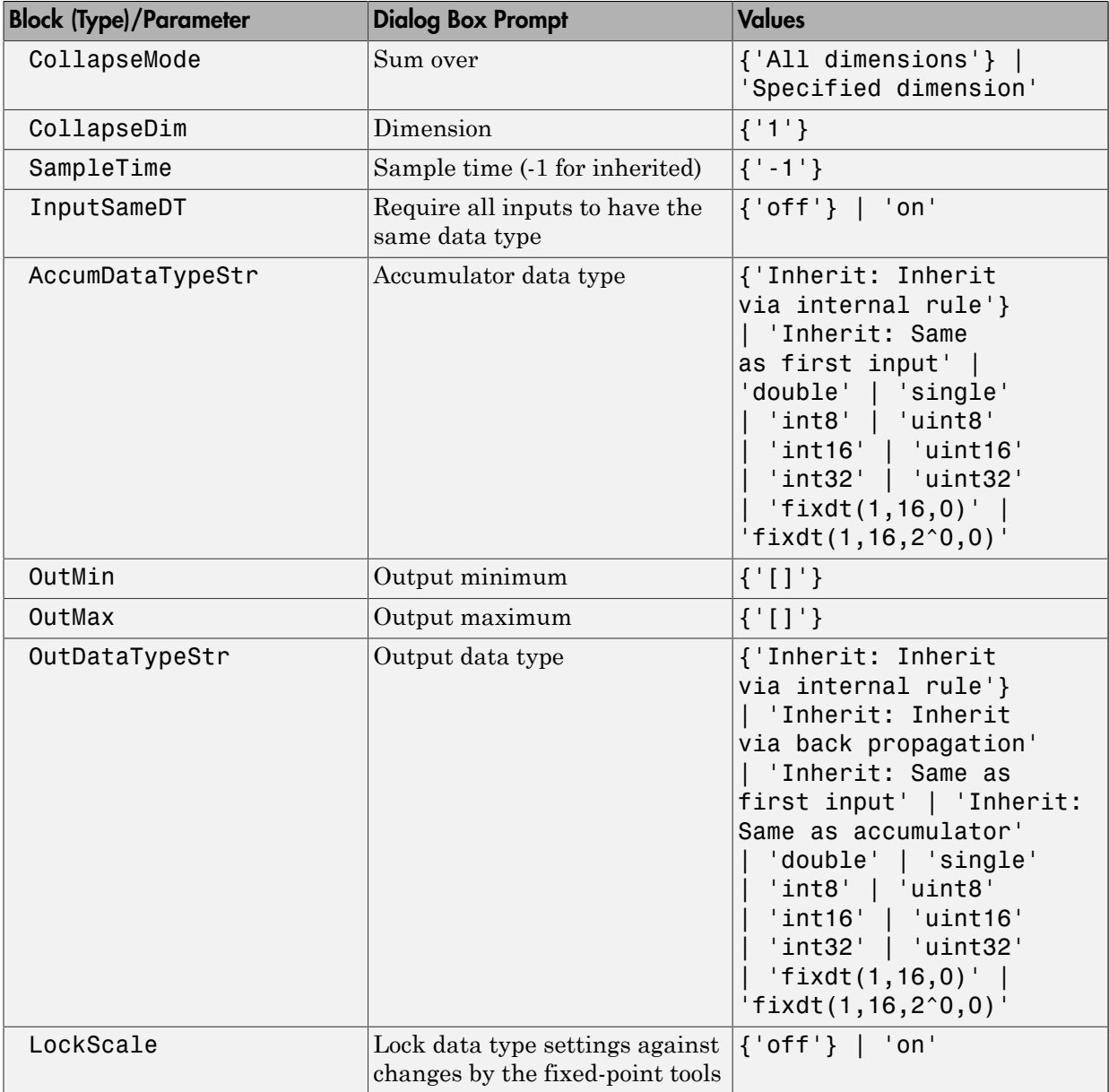

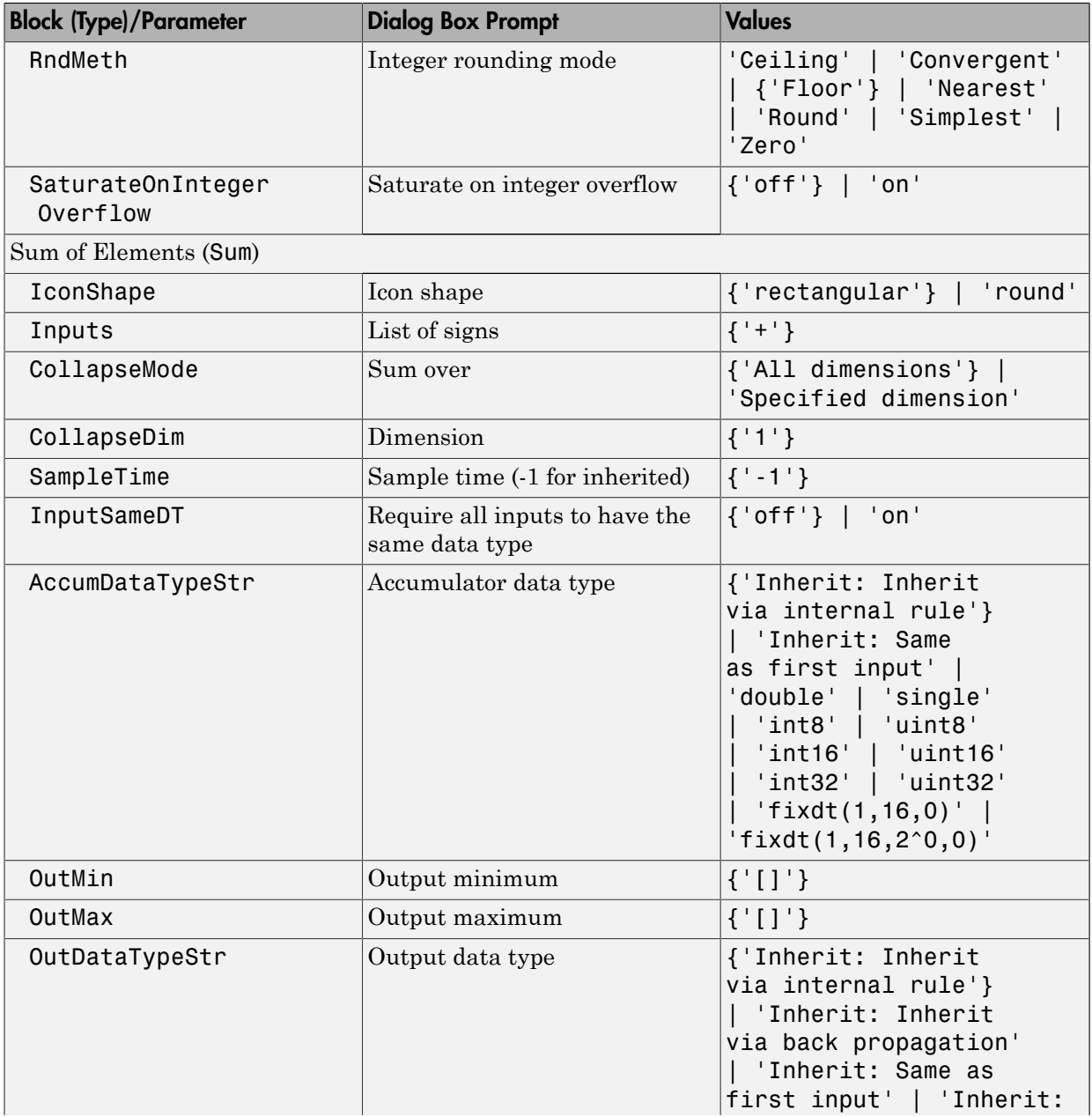

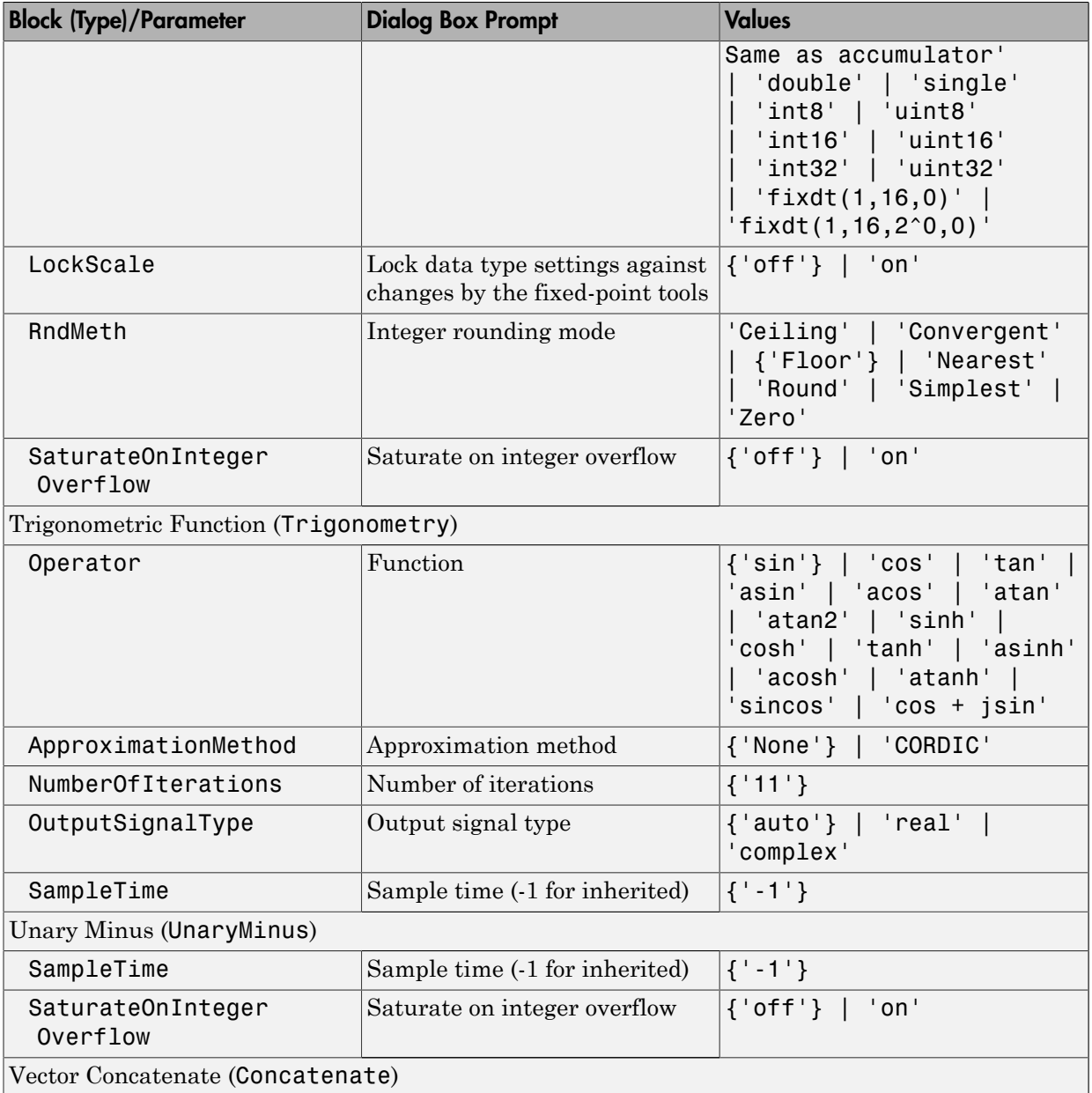

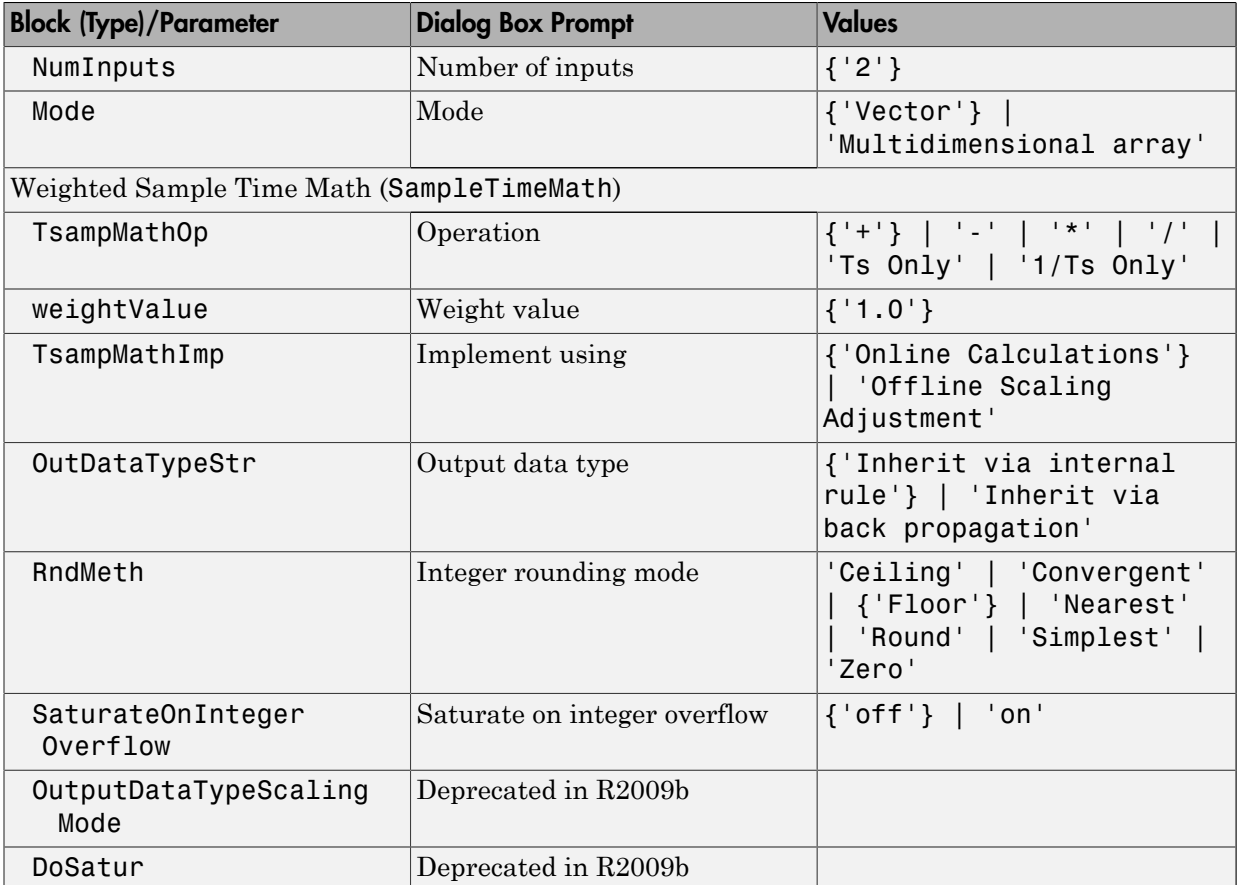

## Model Verification Library Block Parameters

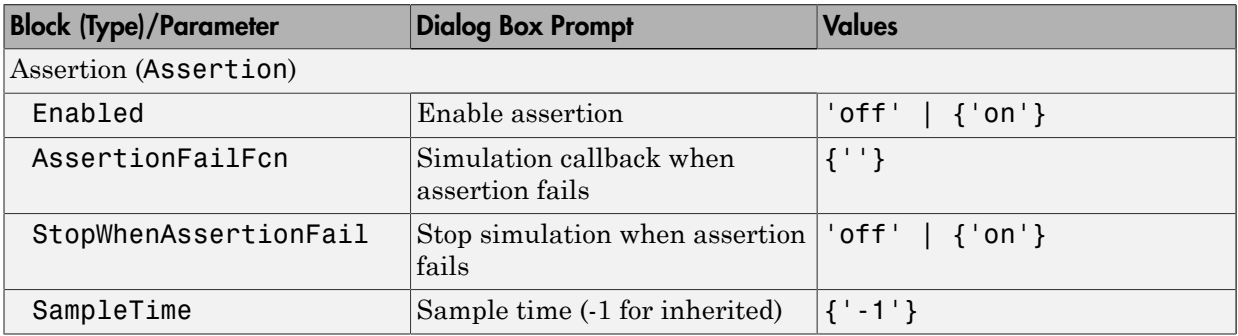

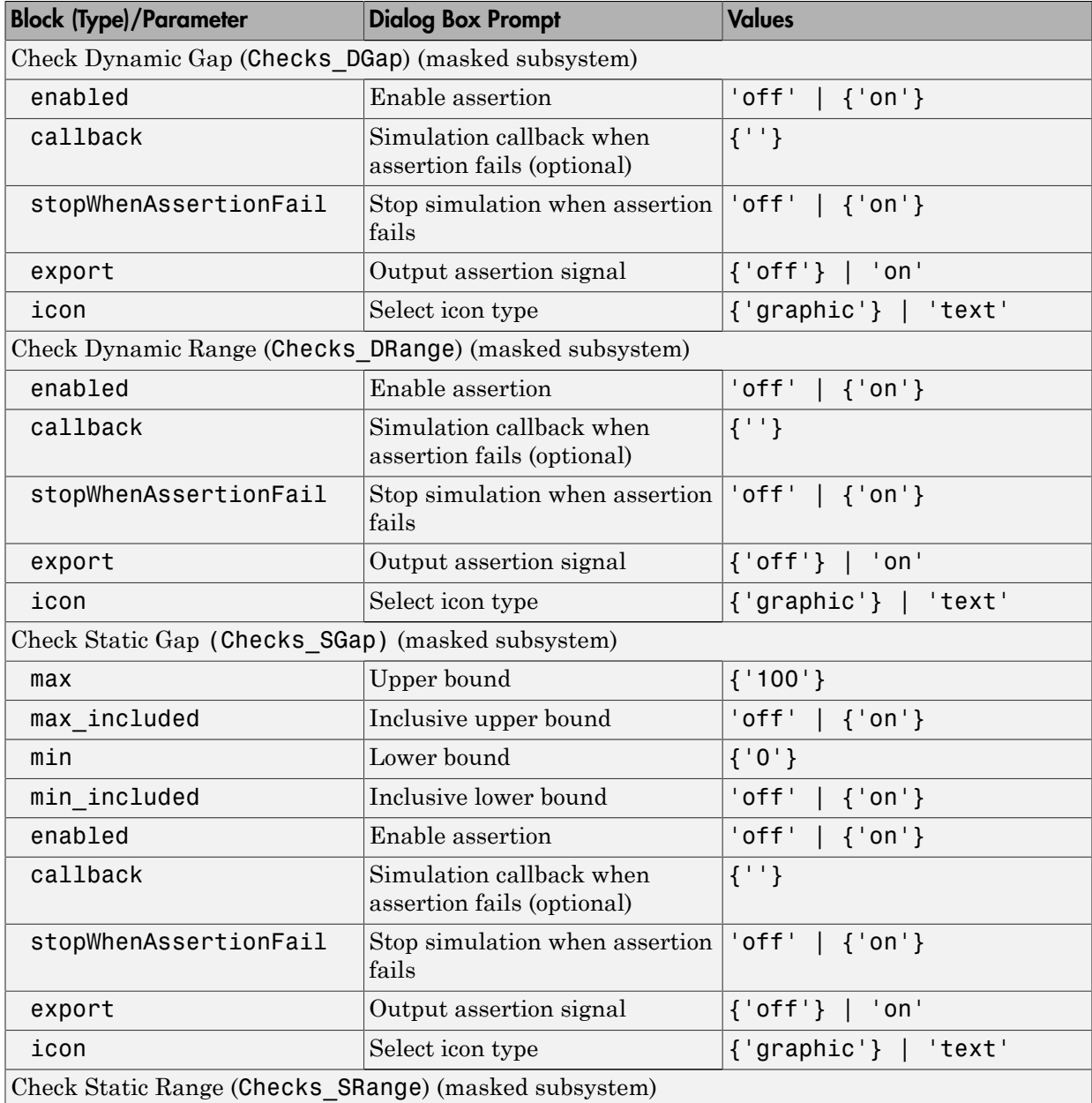

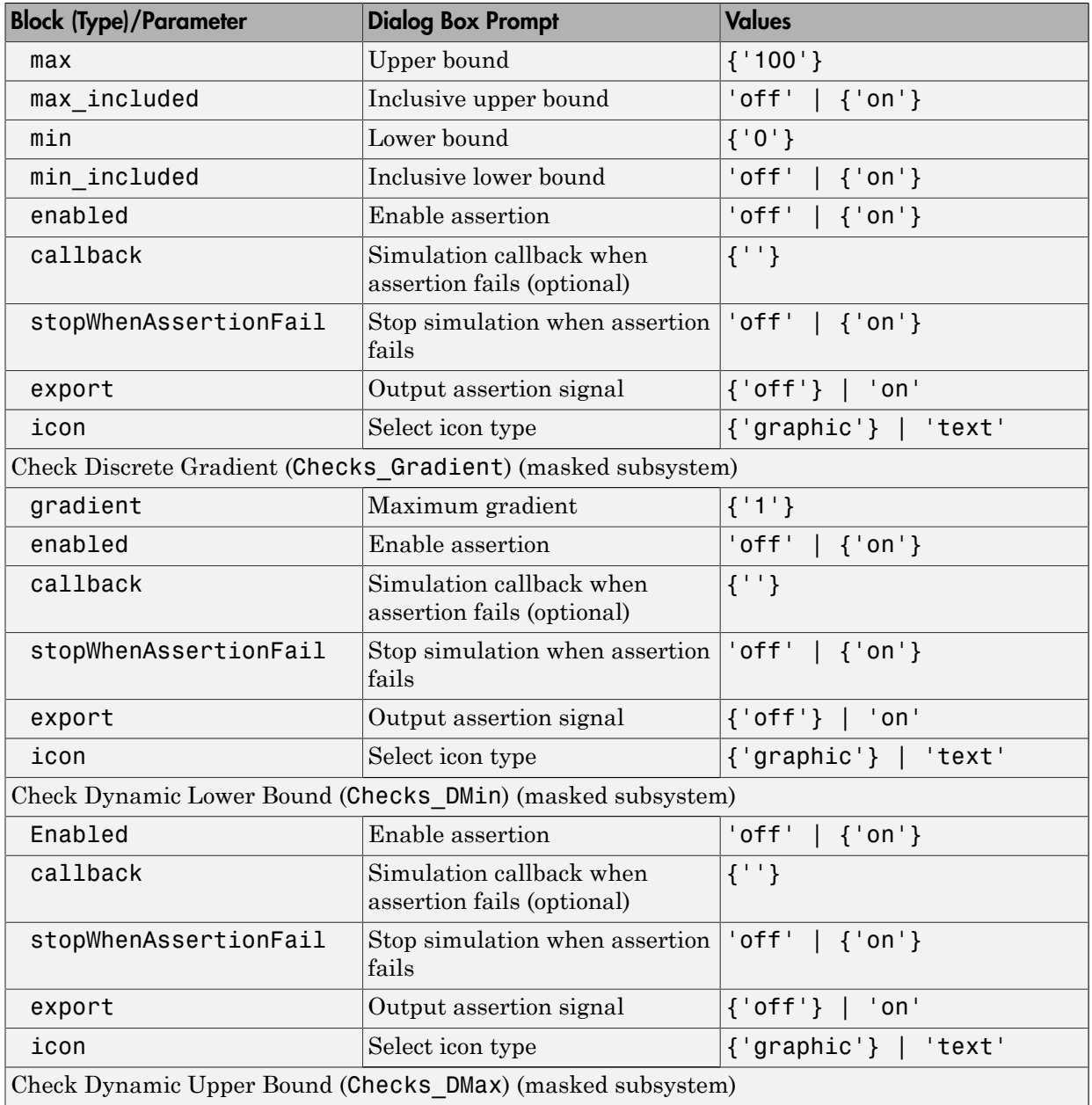

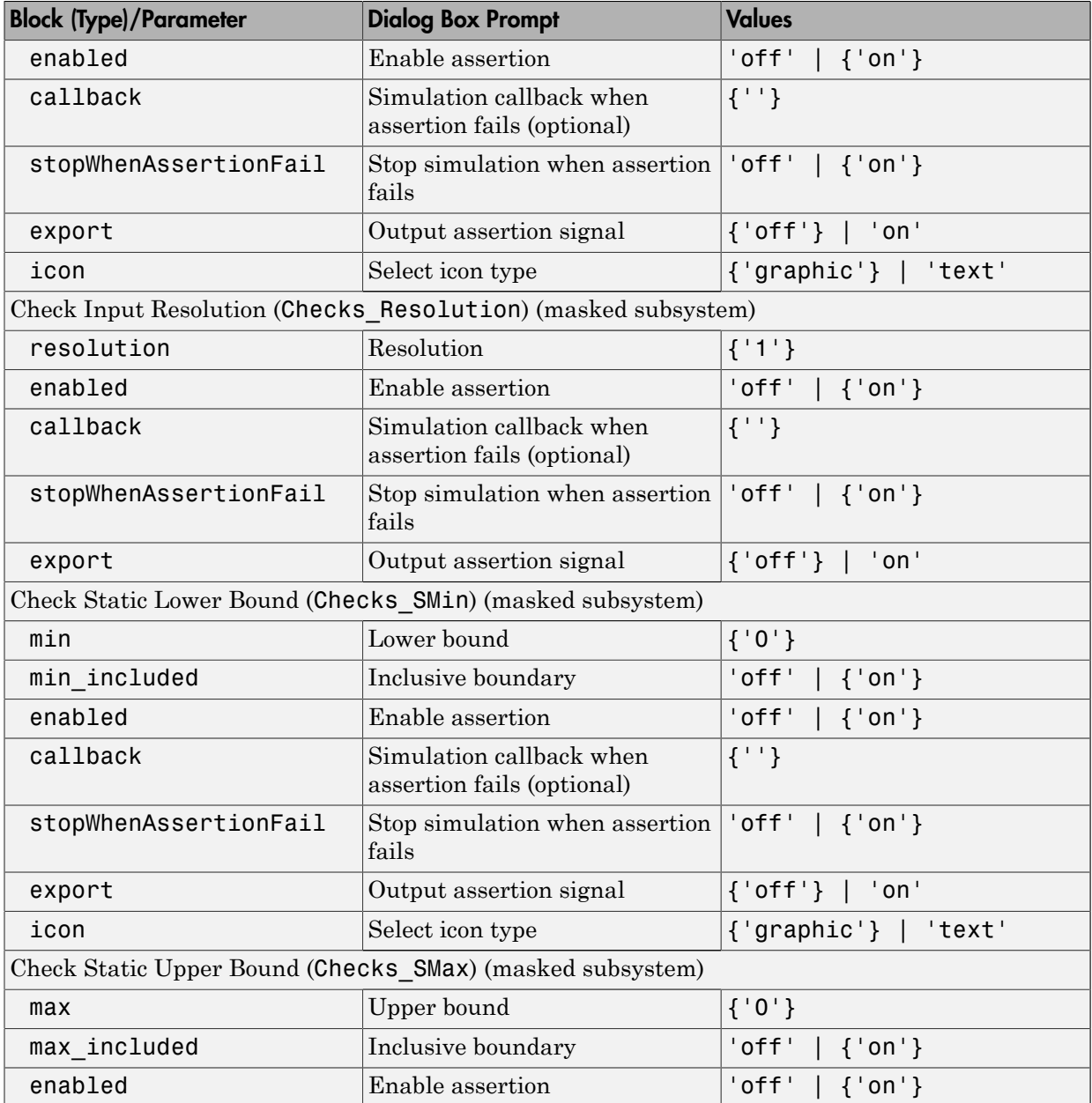

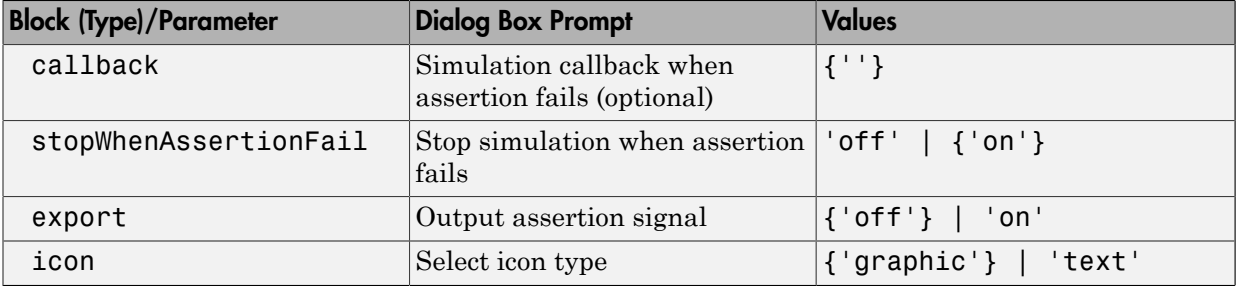

## Model-Wide Utilities Library Block Parameters

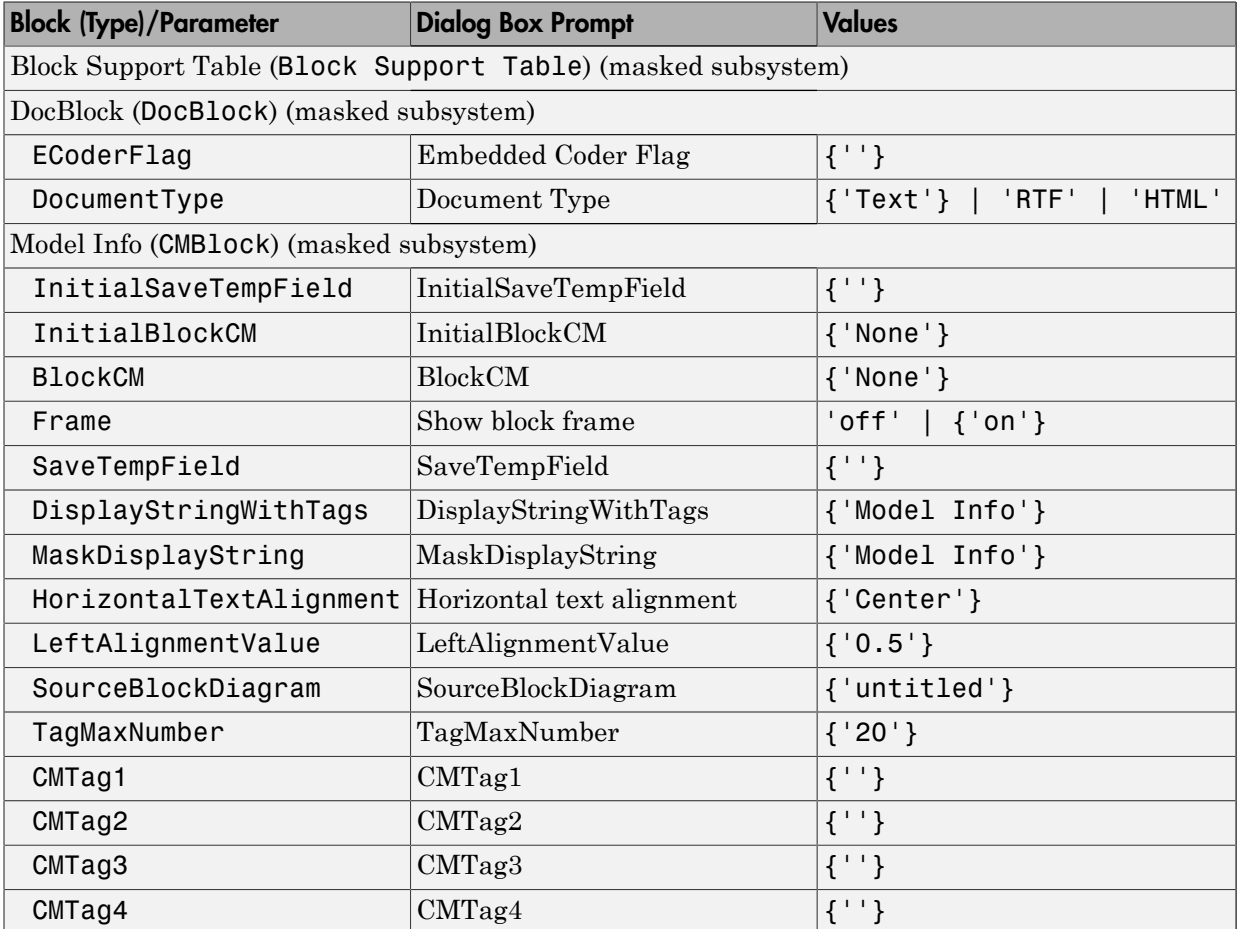

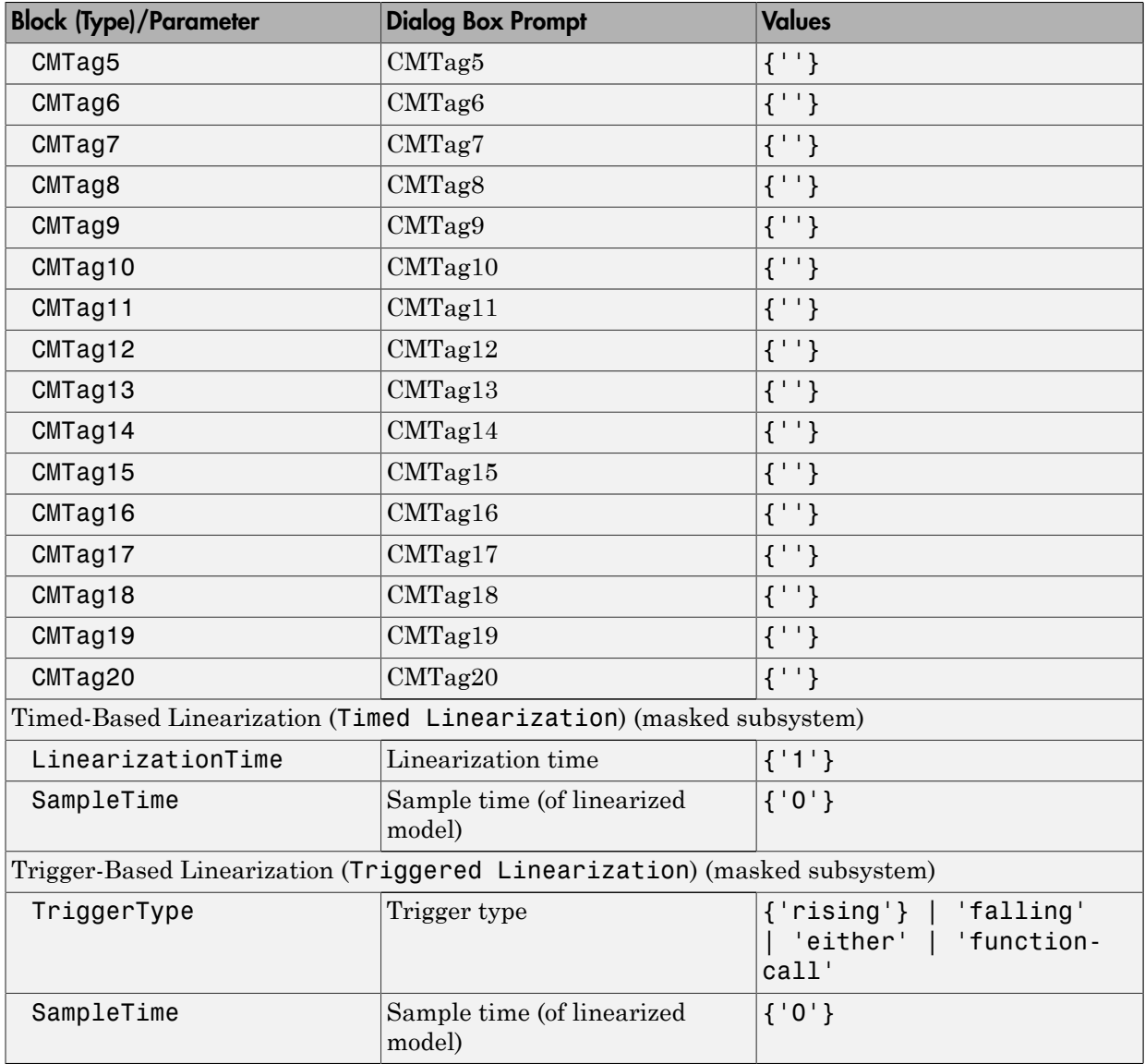

## Ports & Subsystems Library Block Parameters

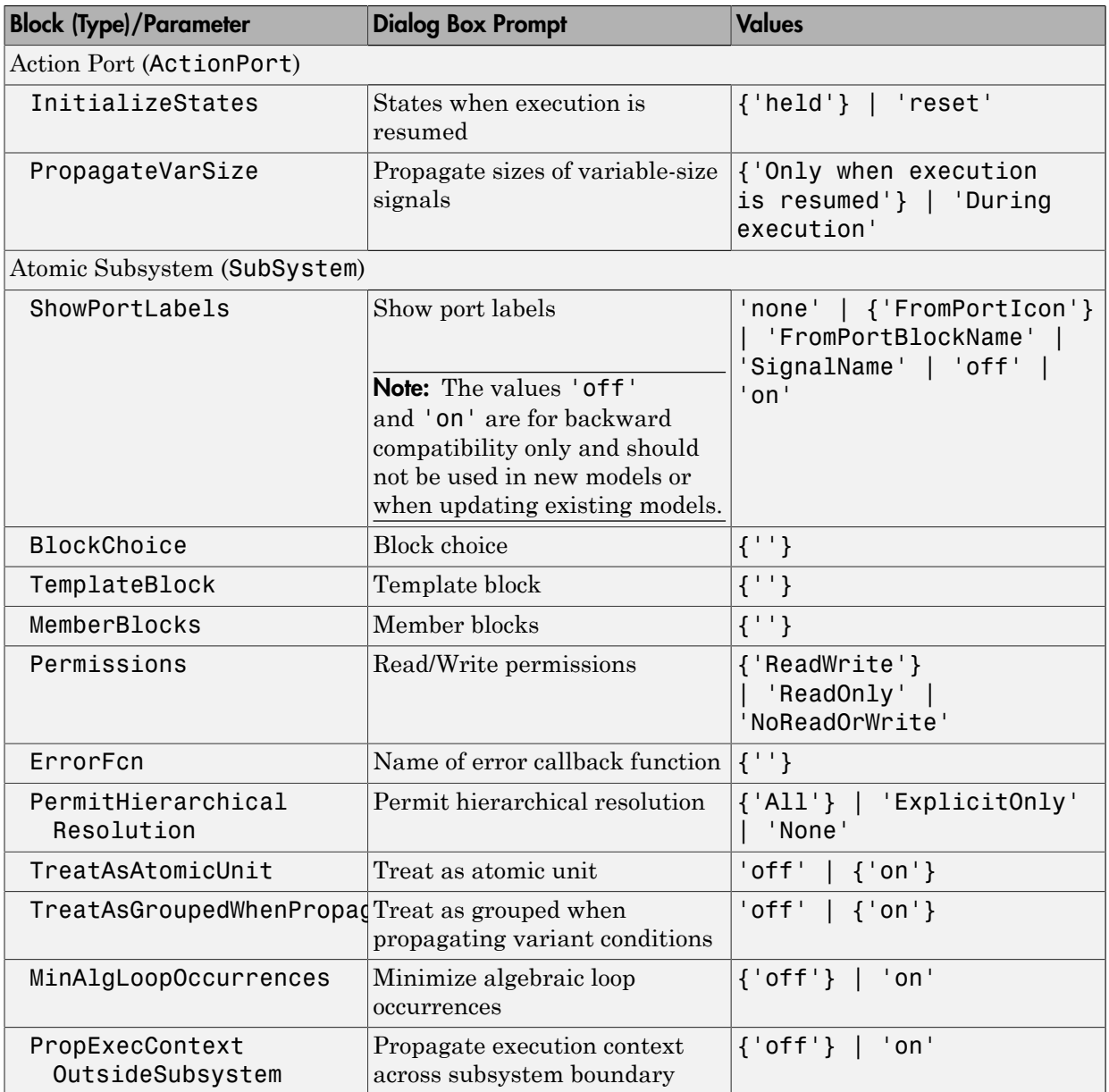

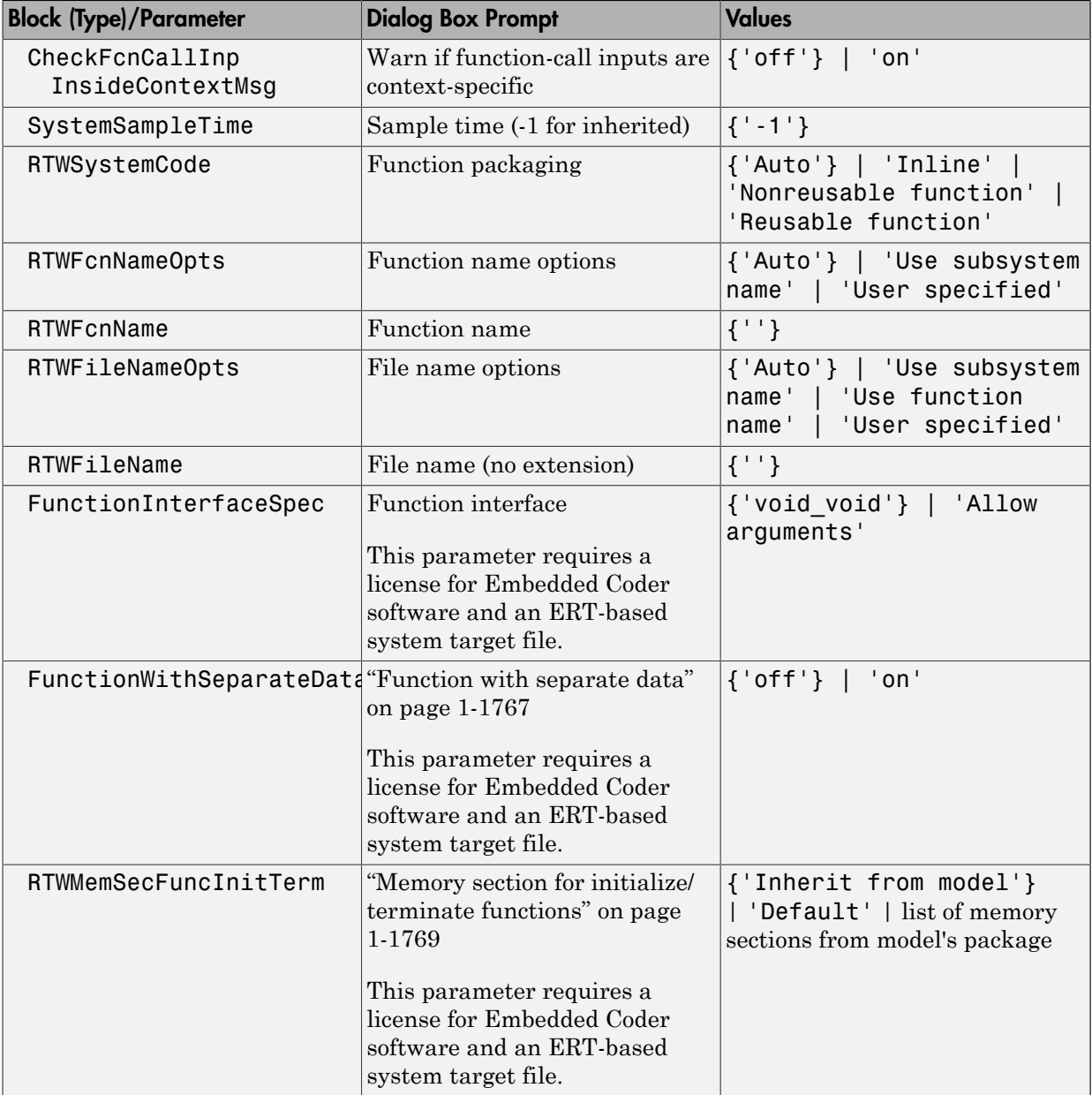

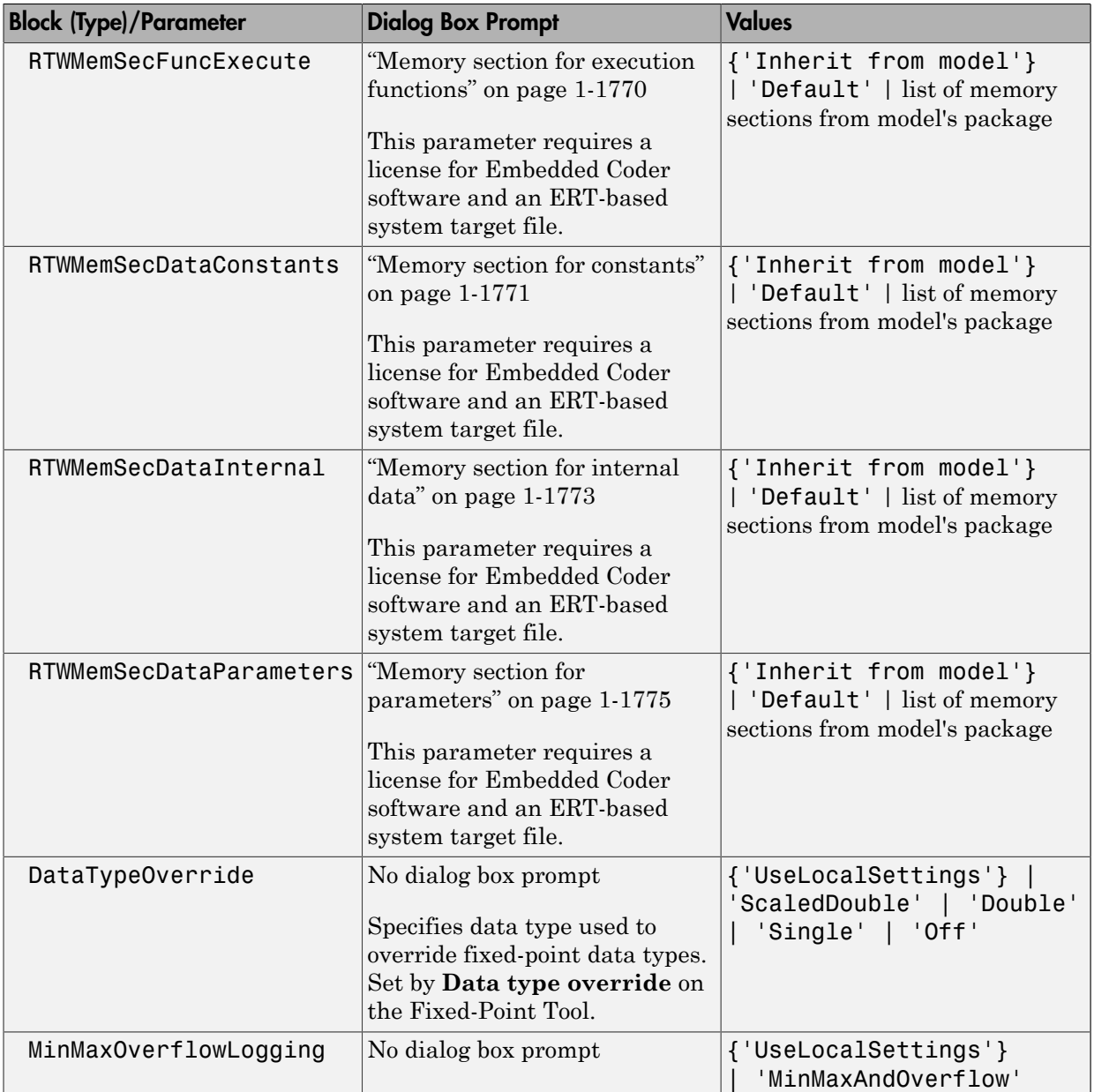

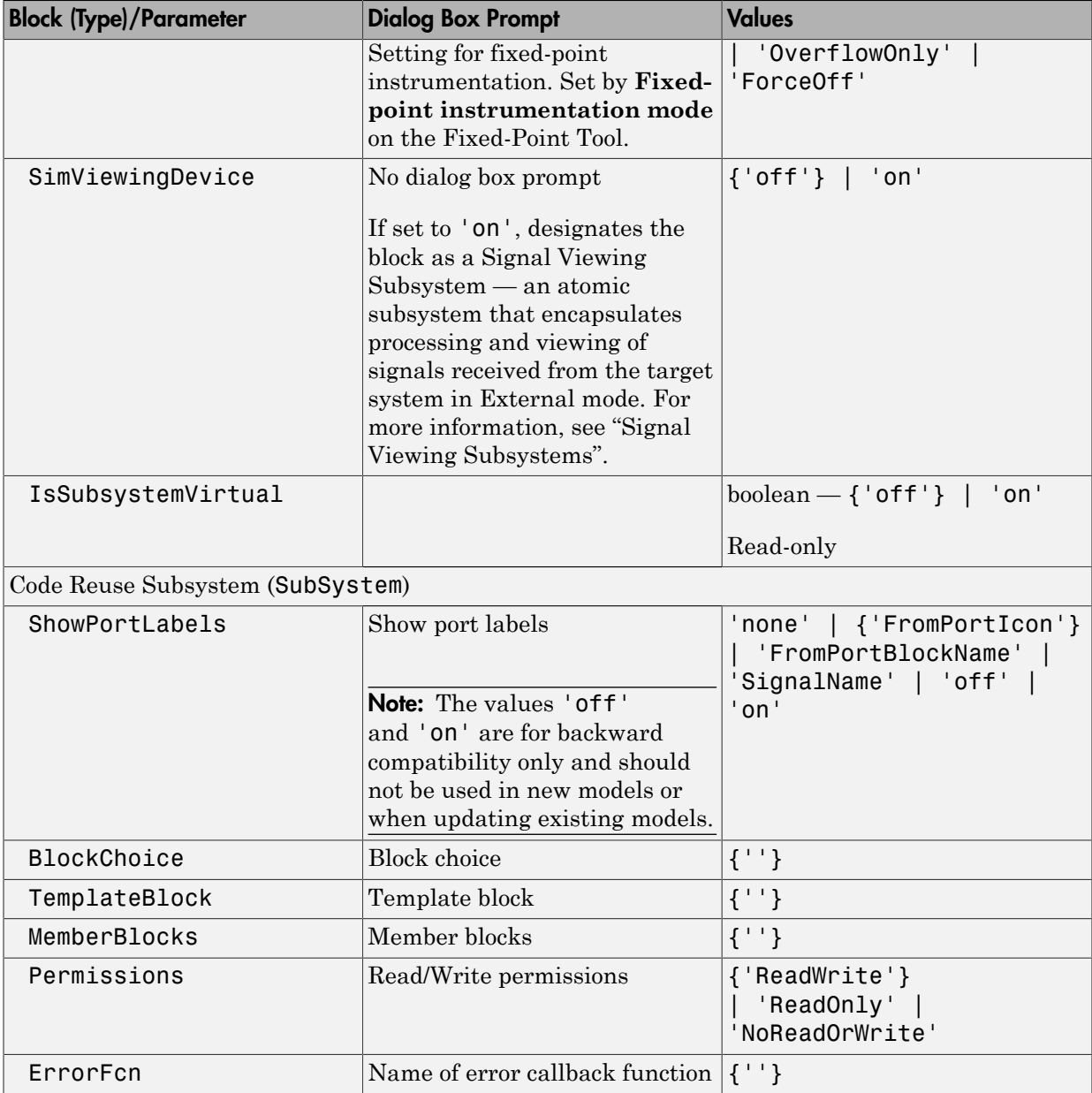

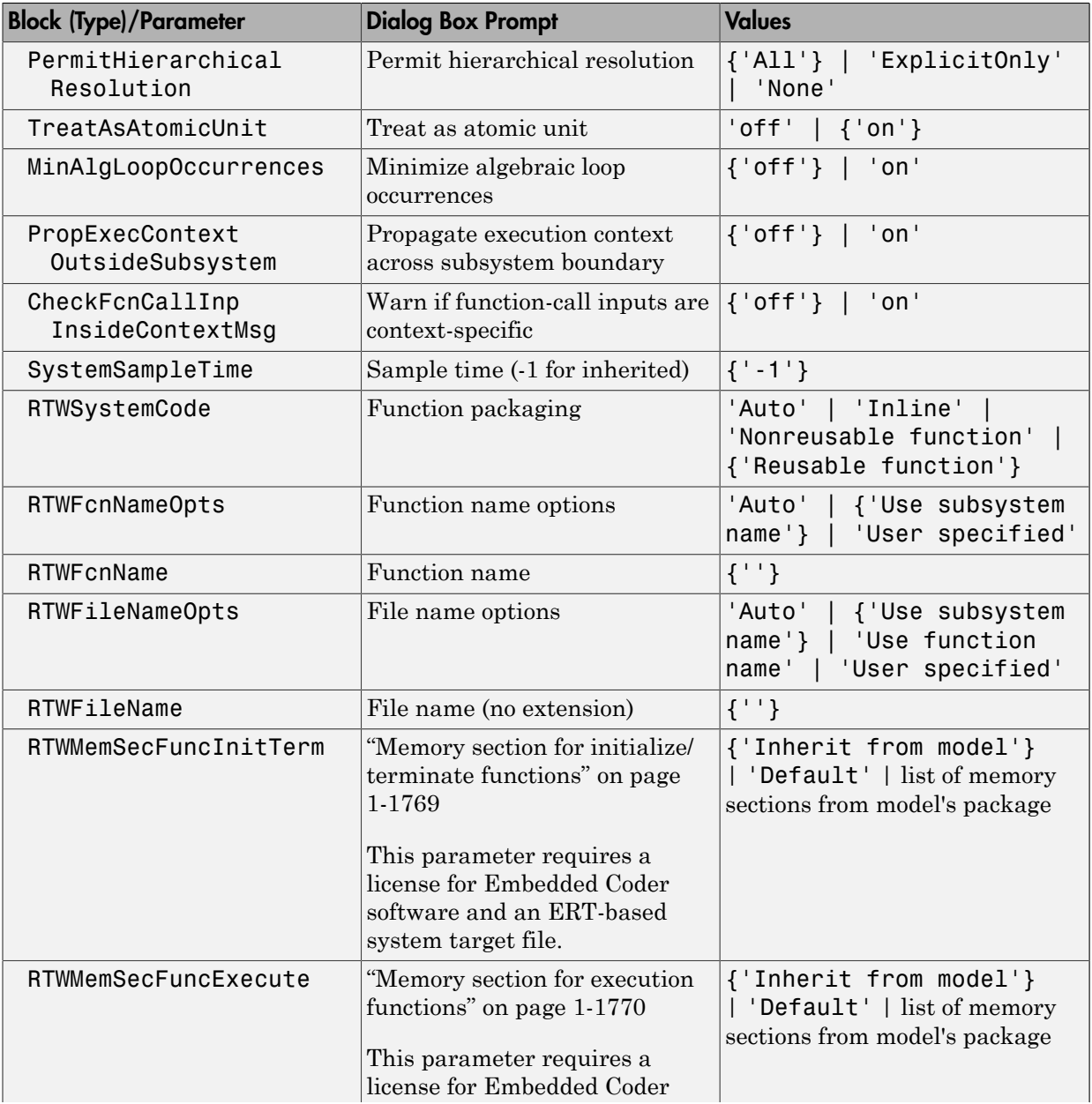

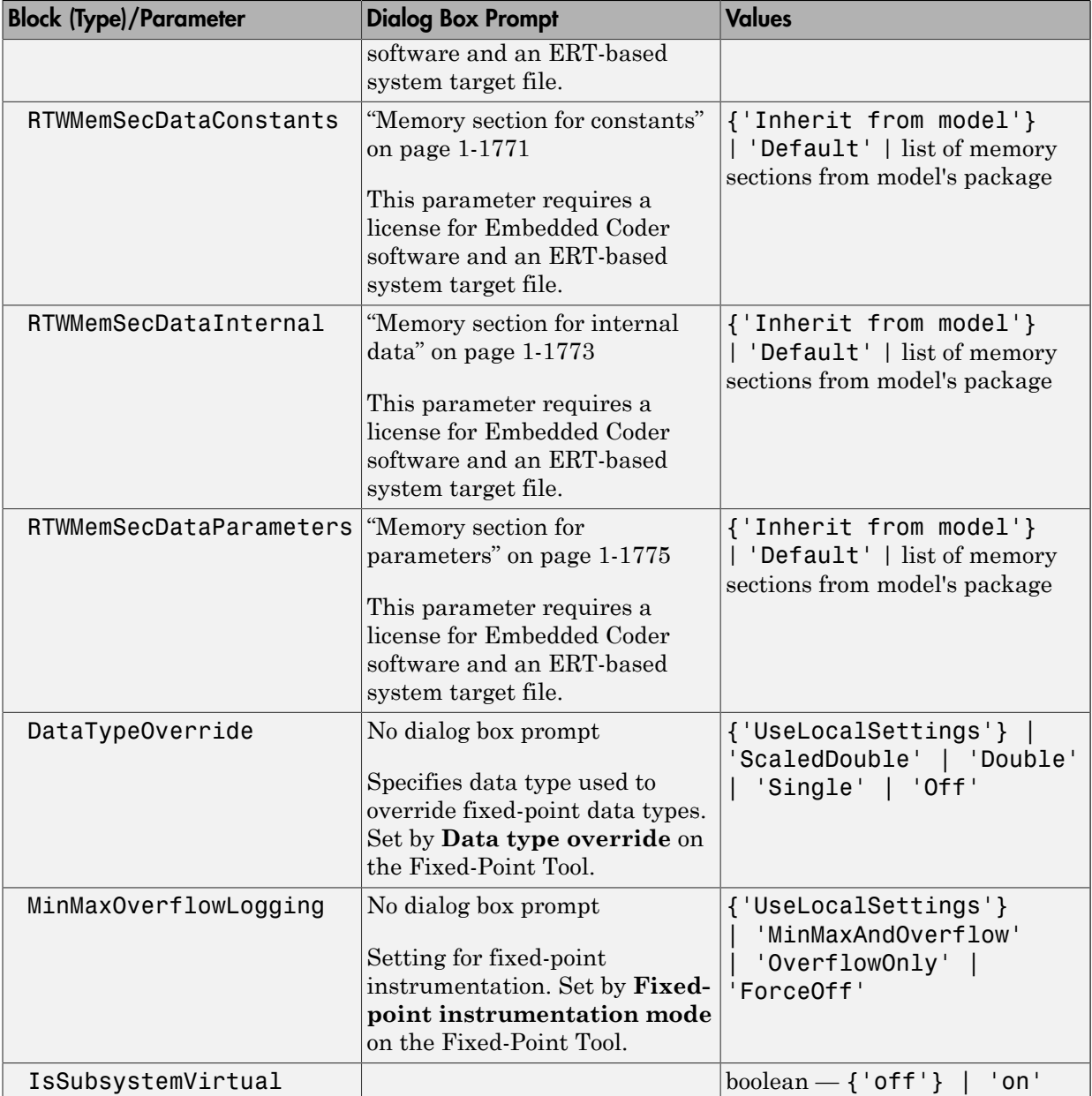

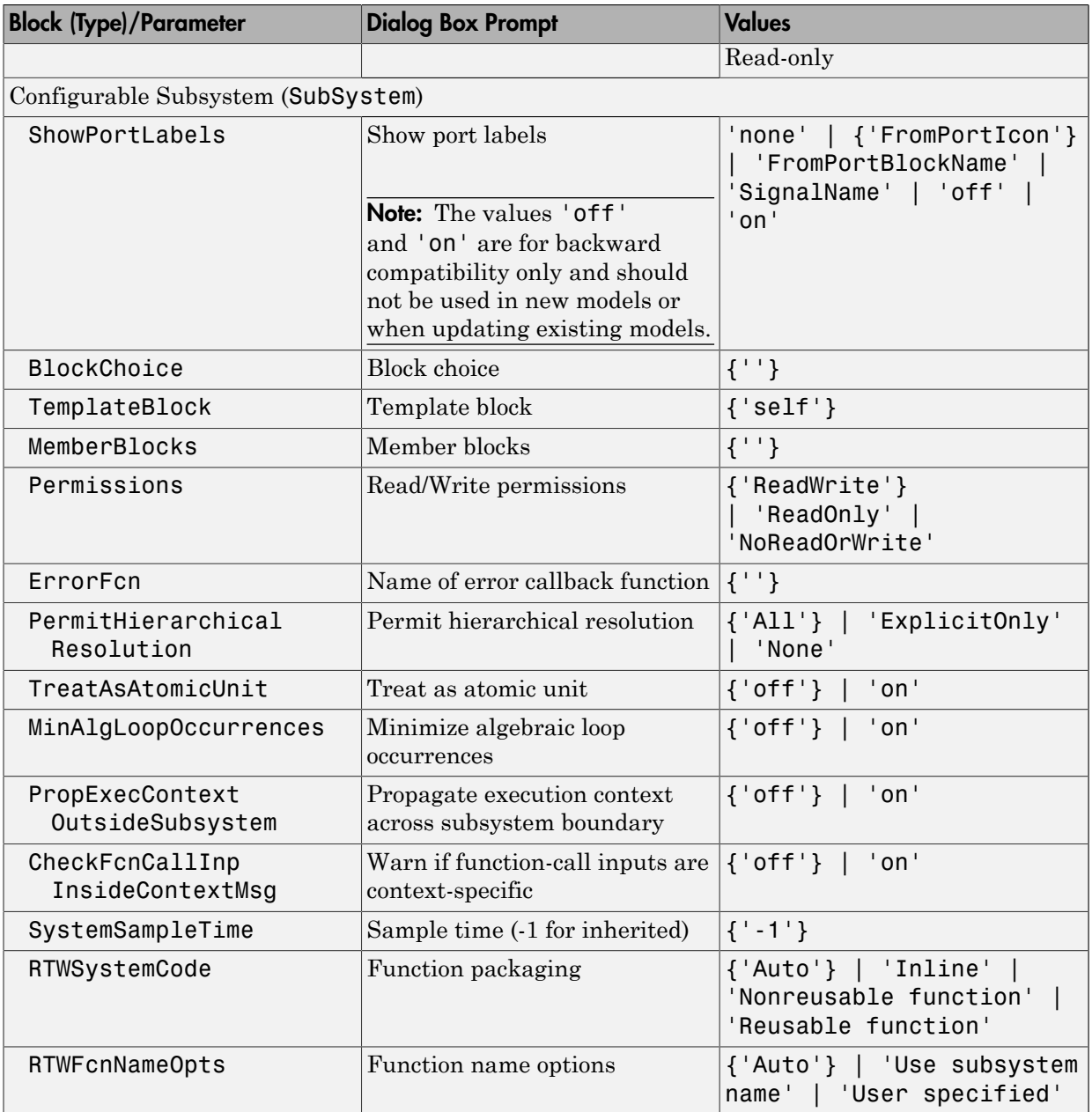

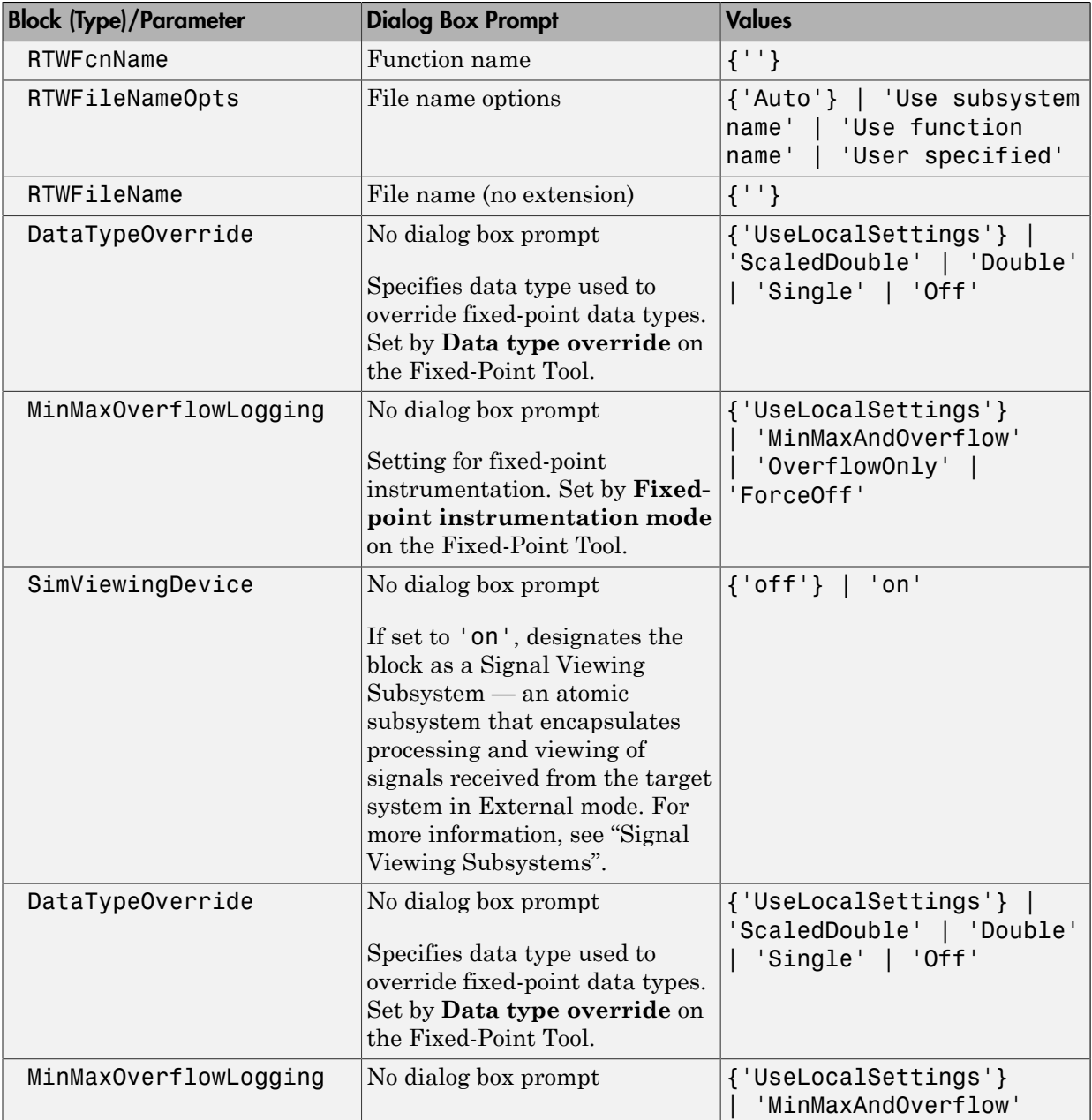

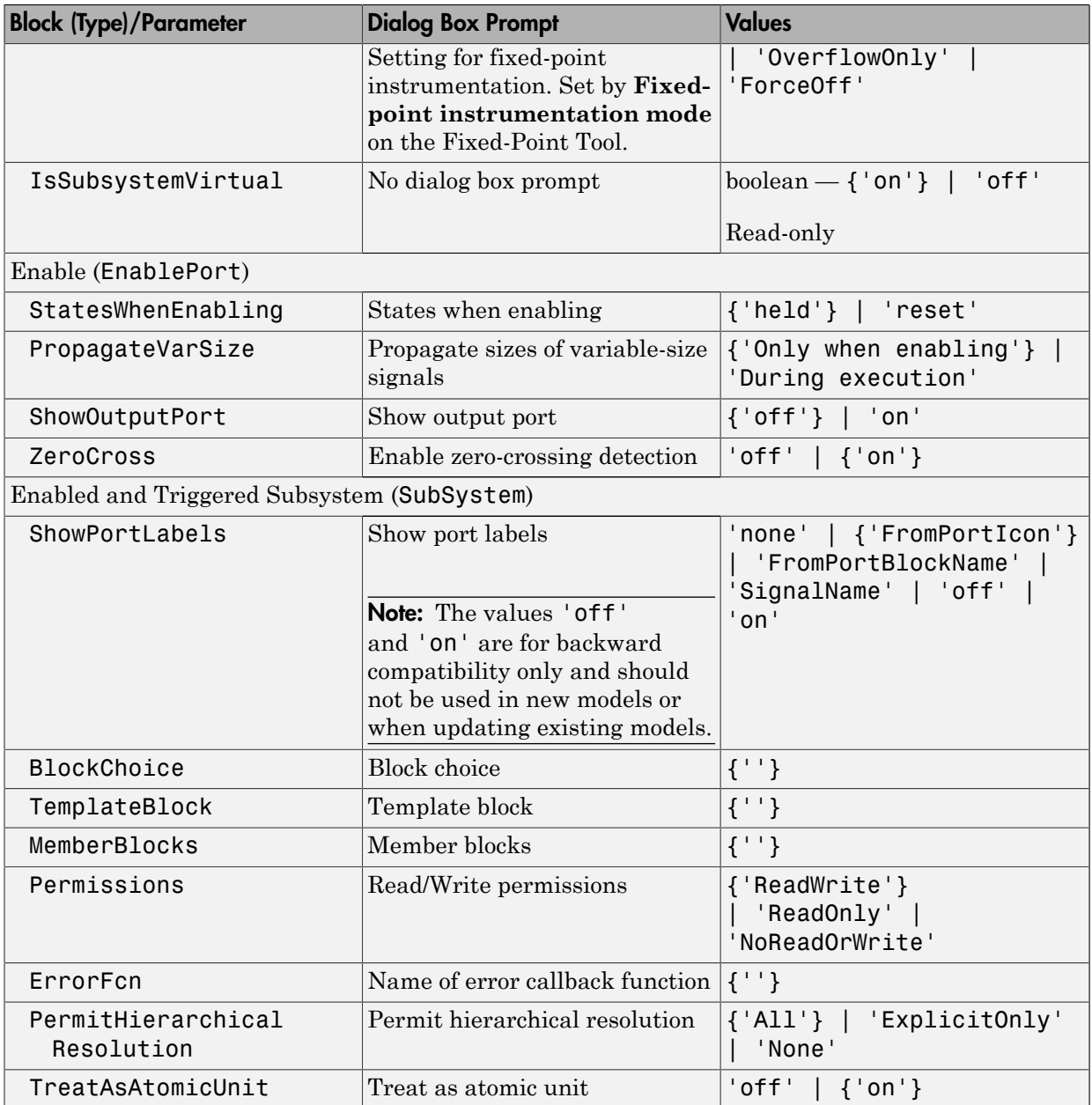

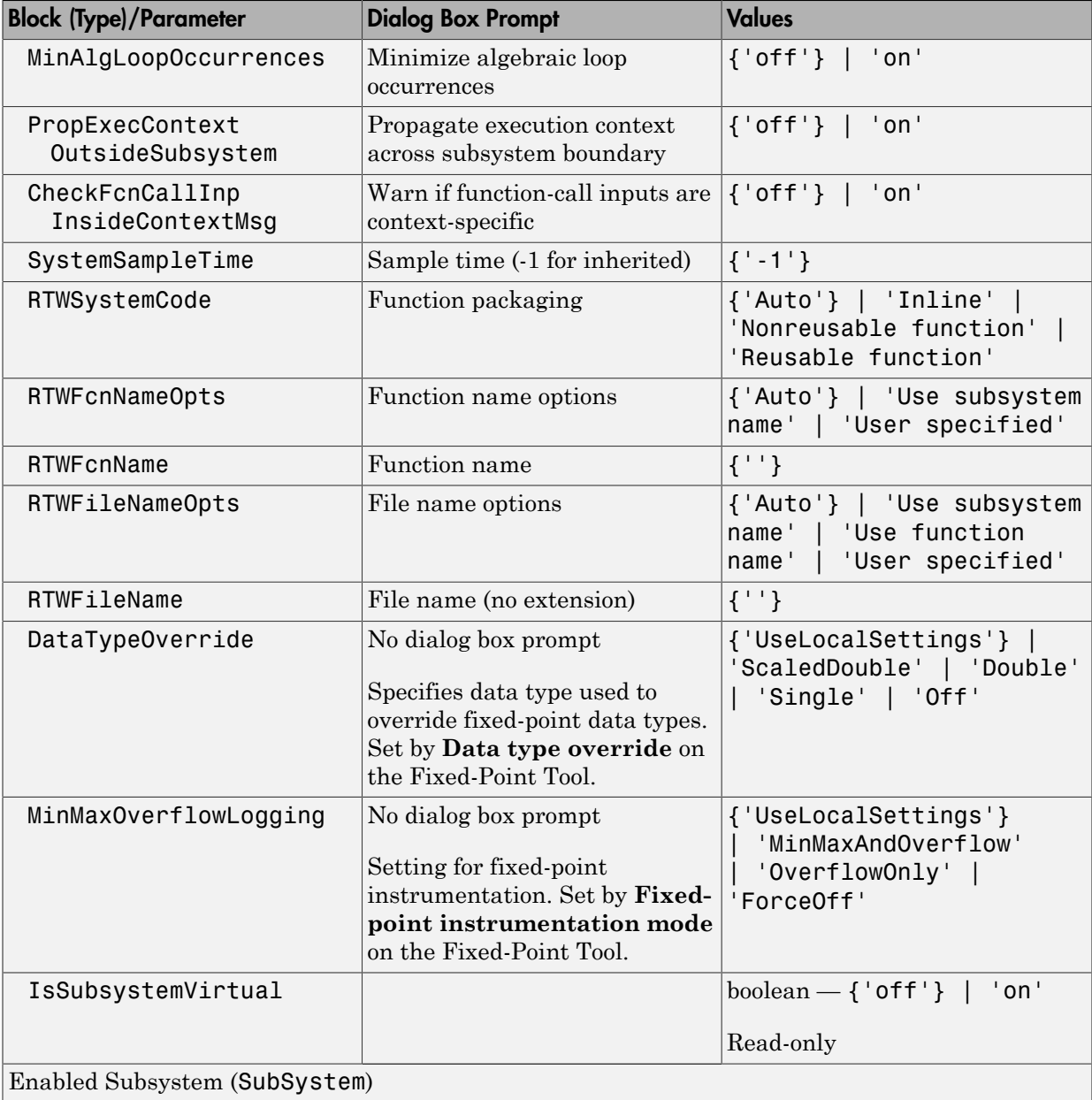

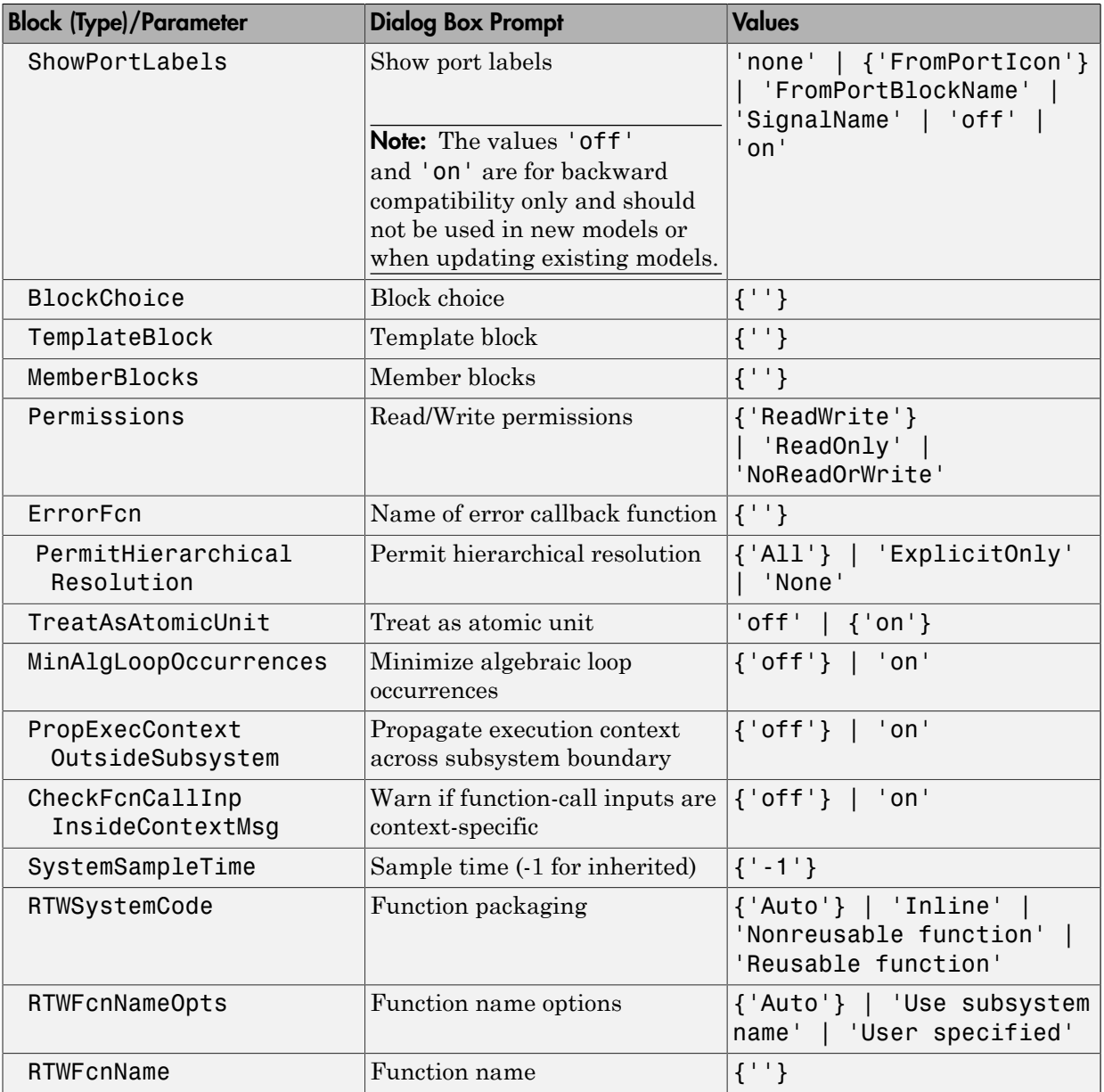

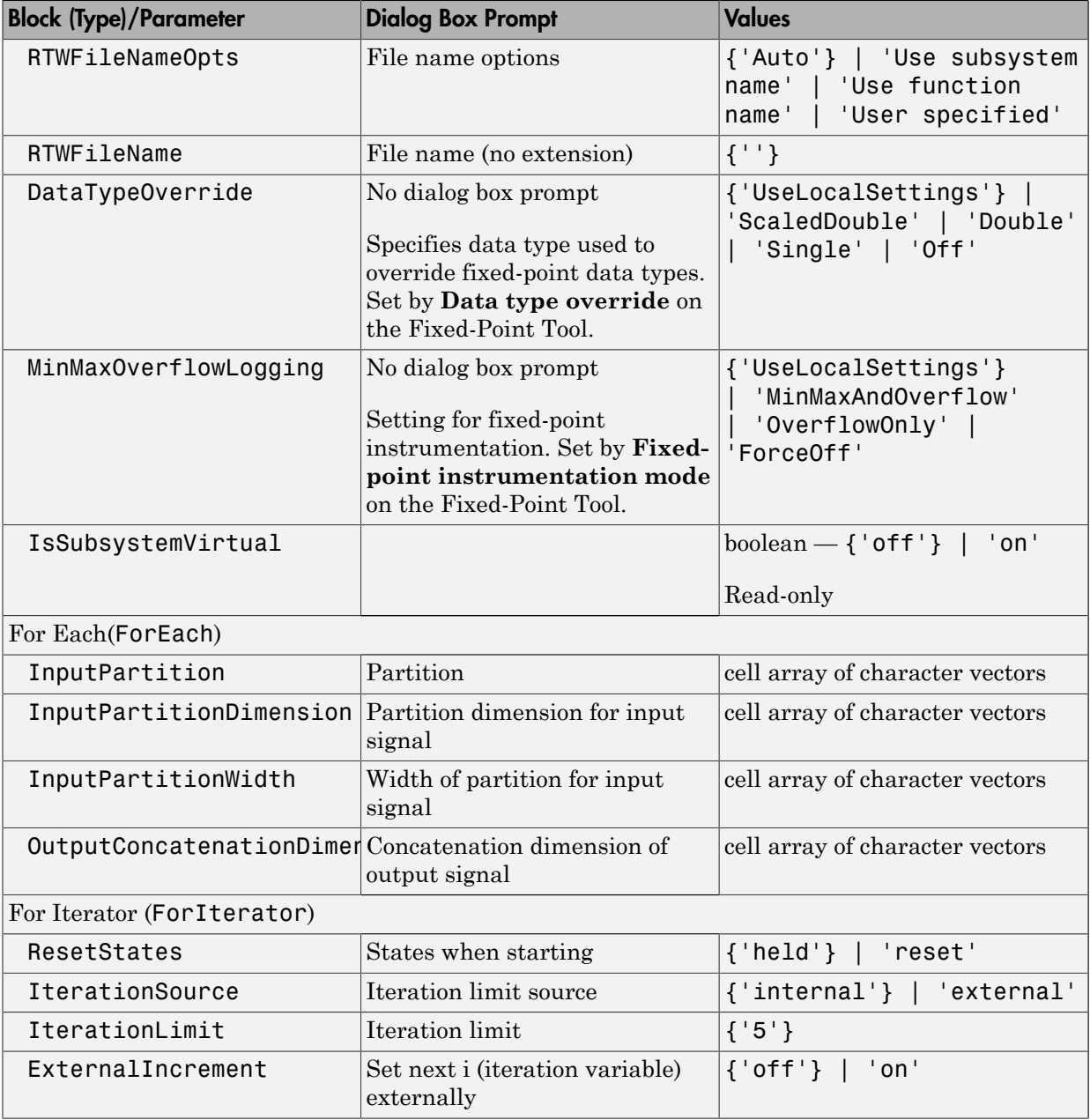

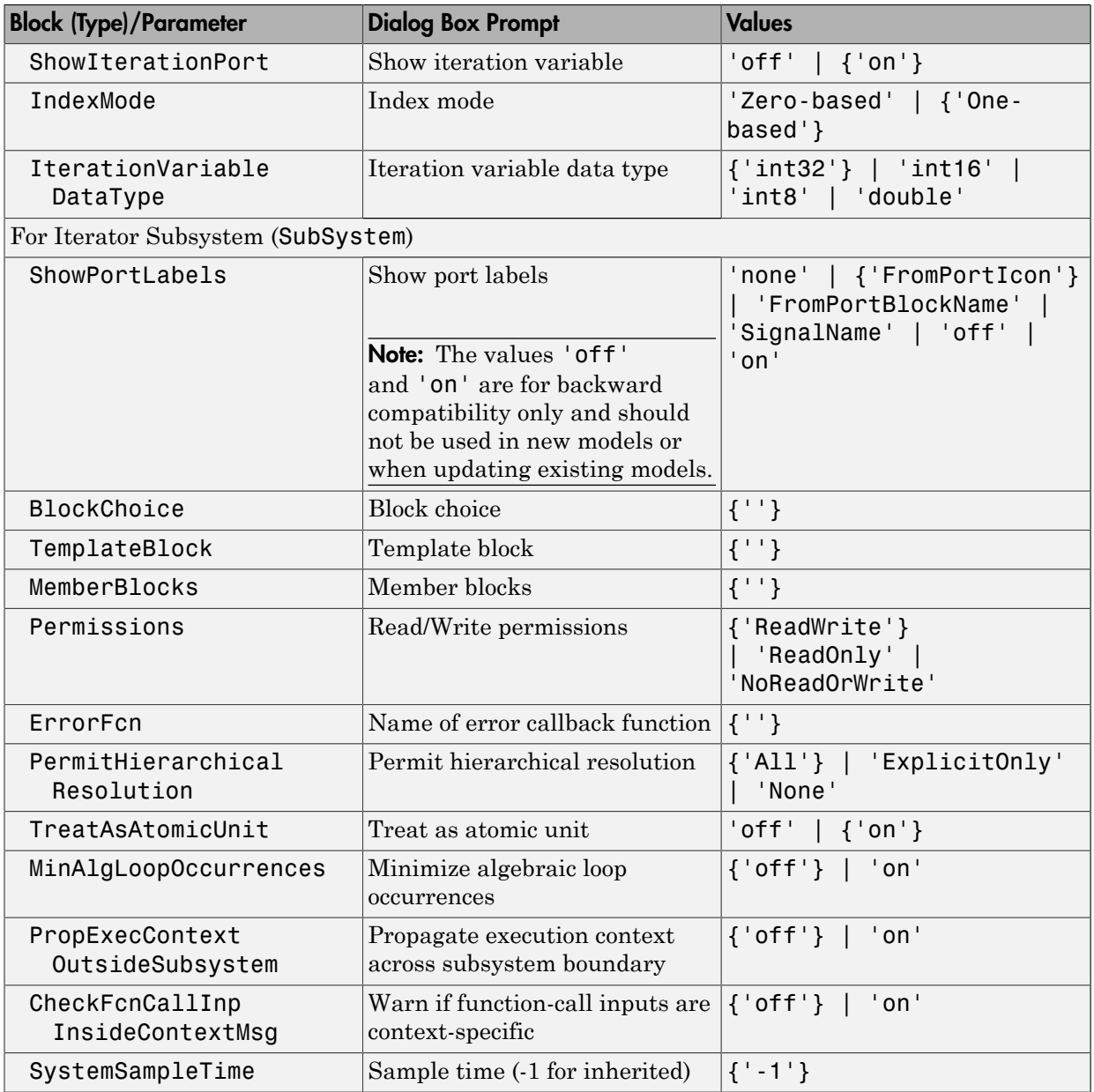

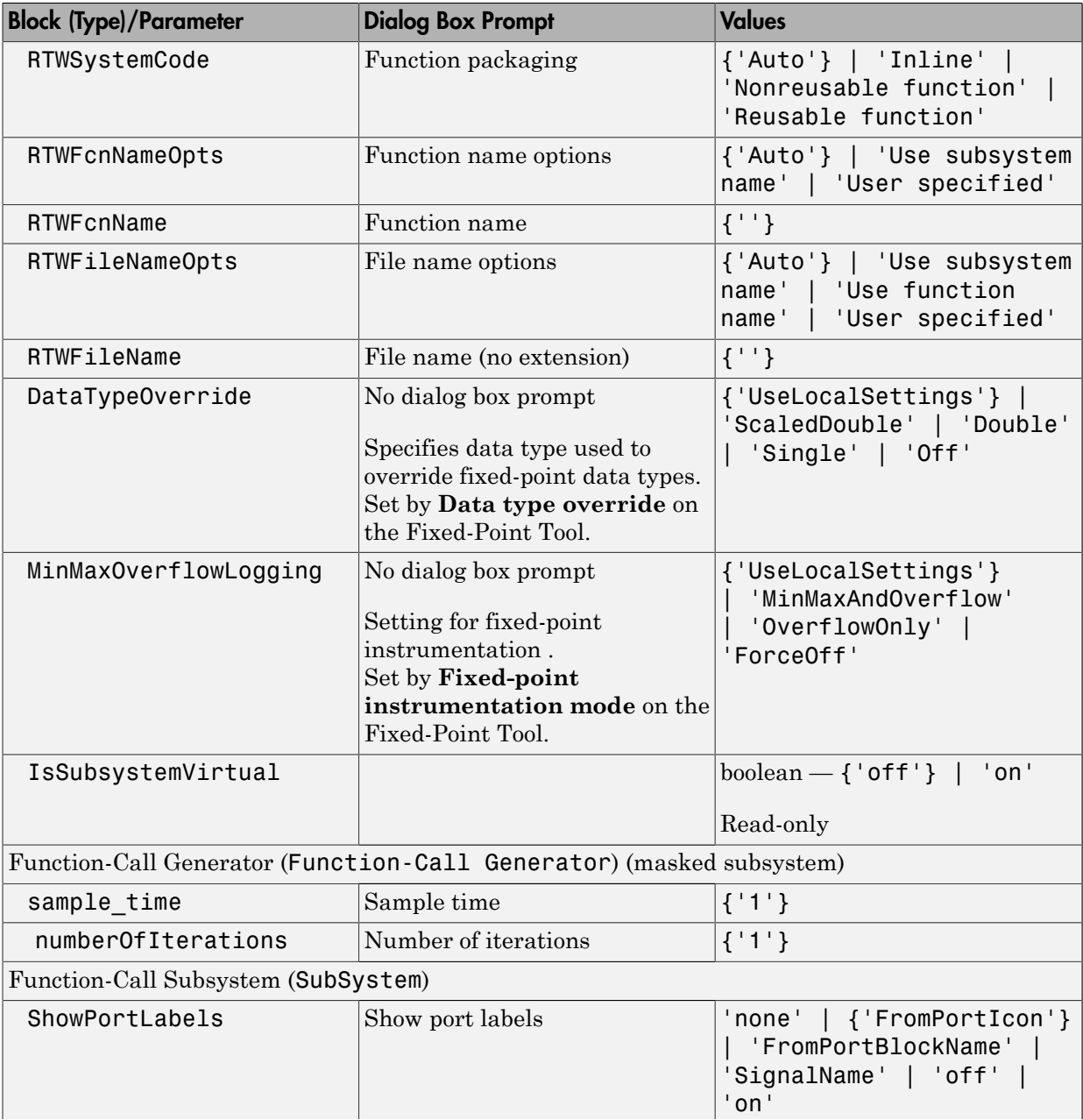

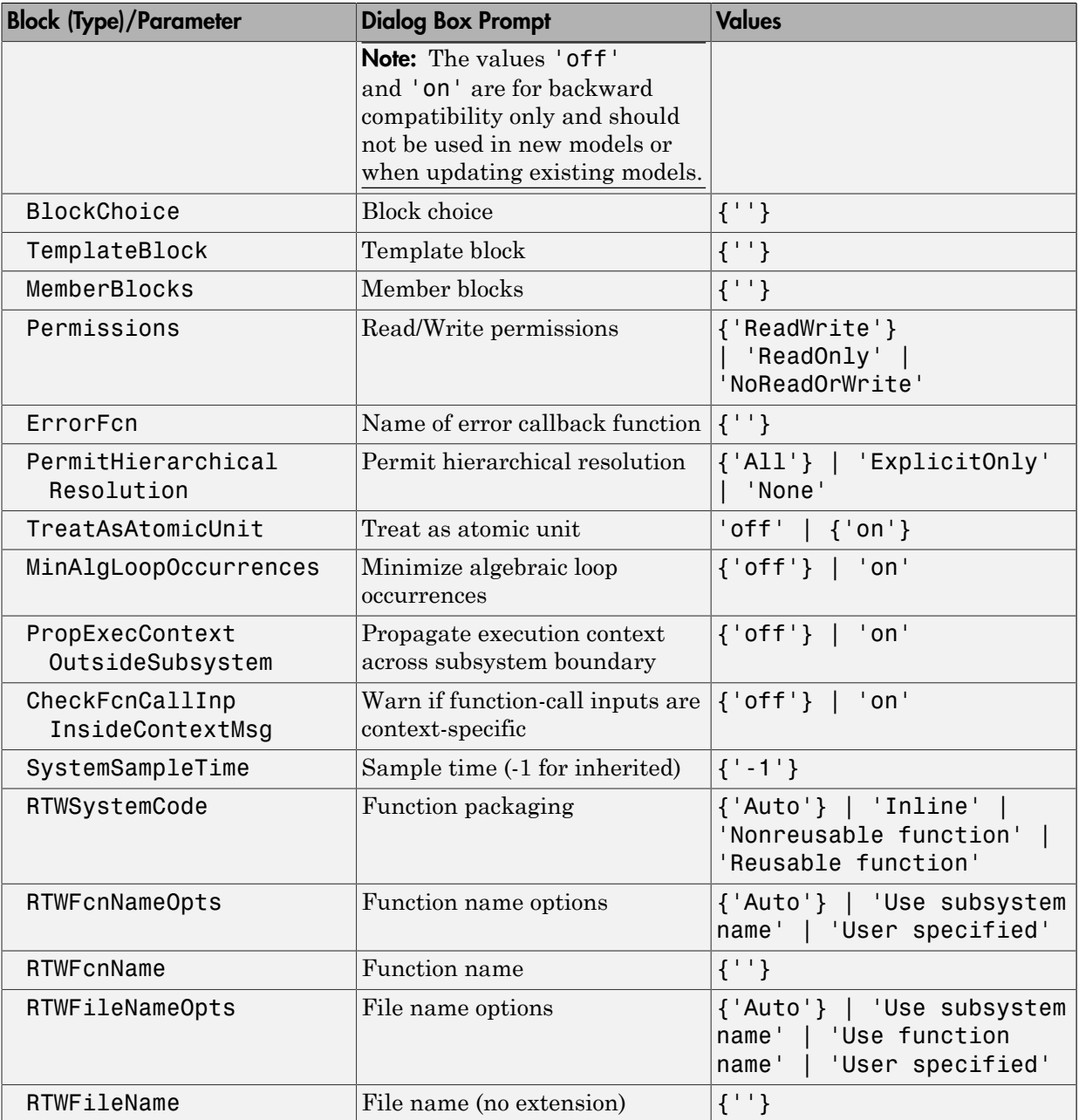

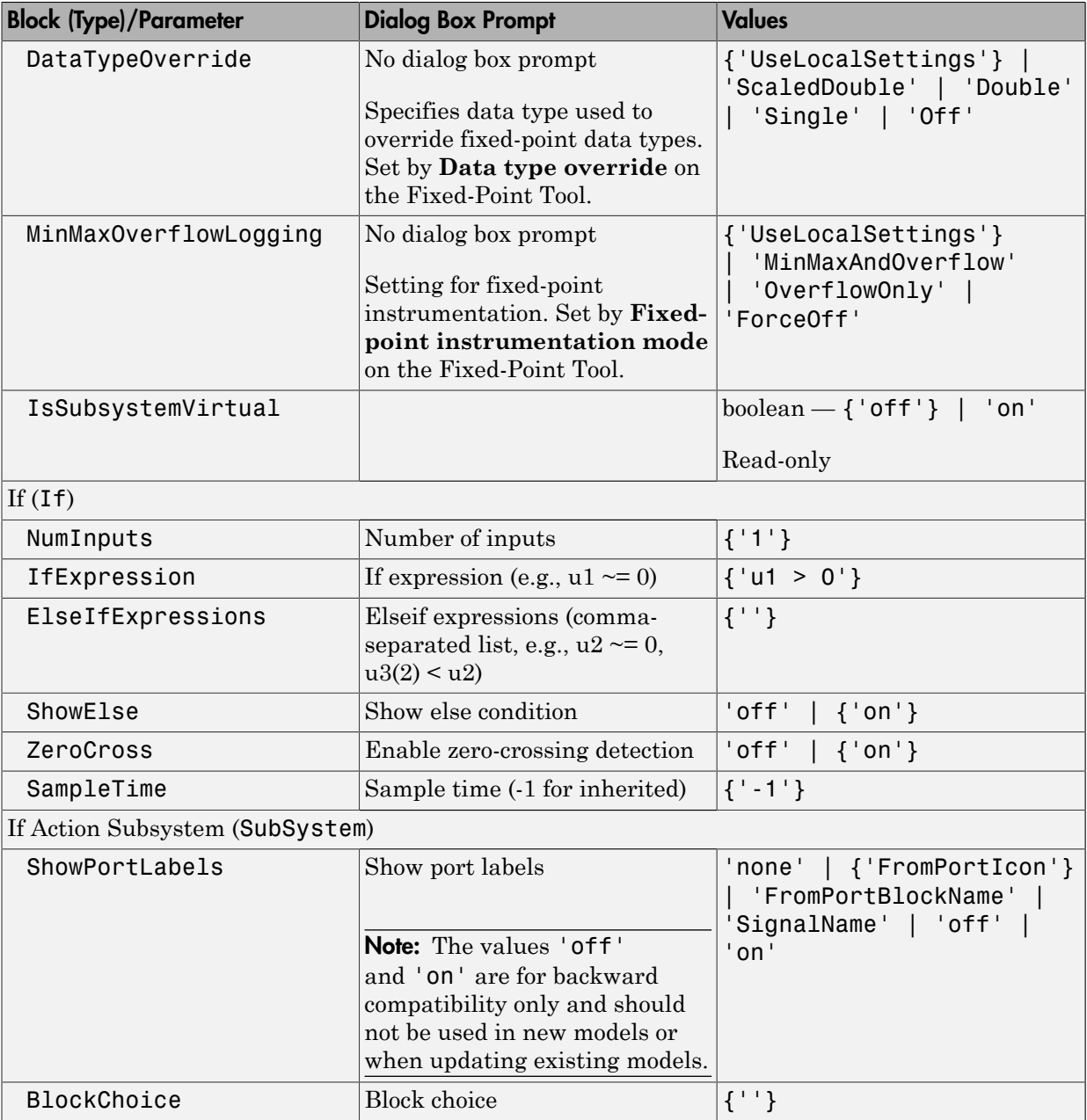

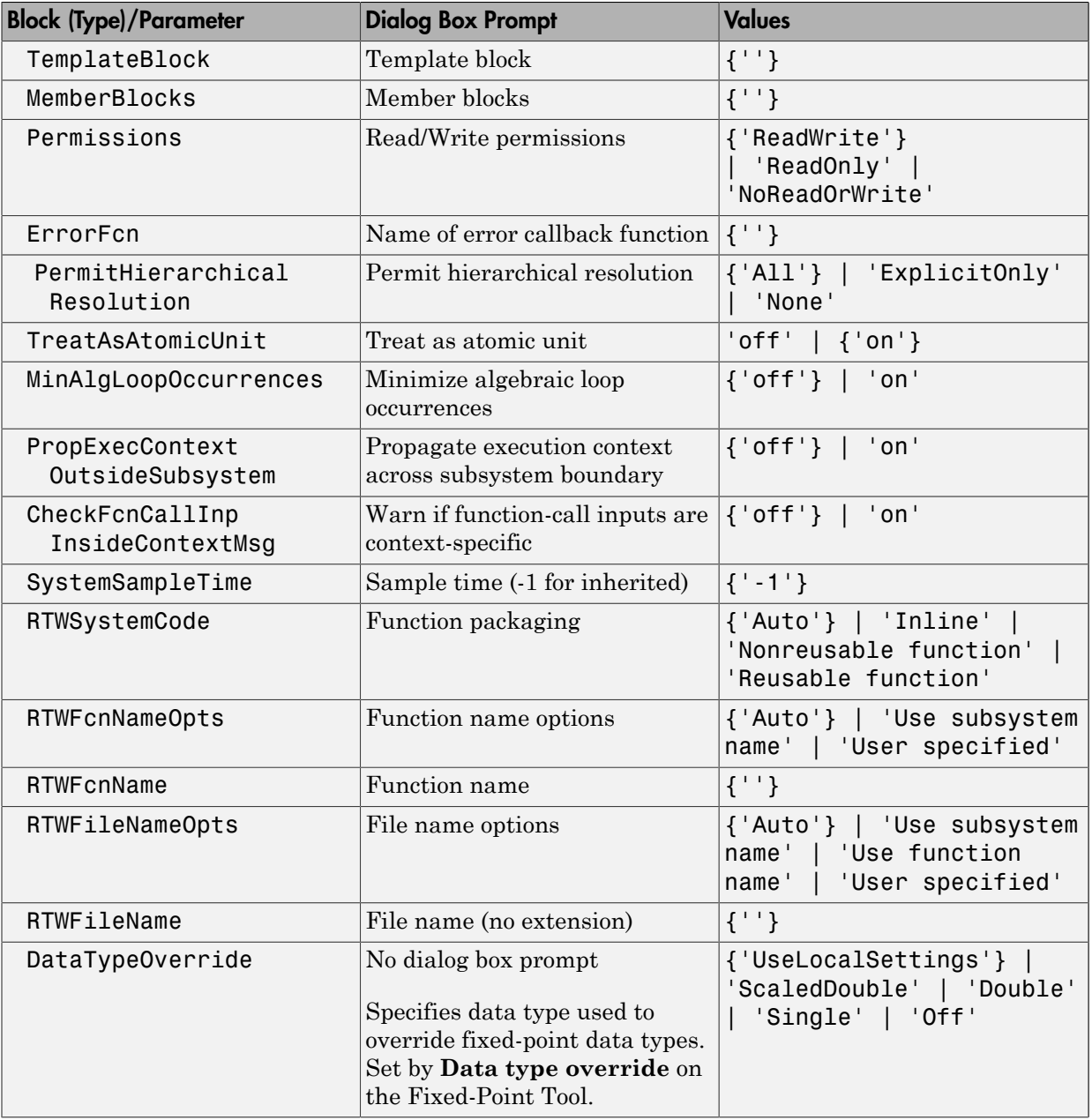

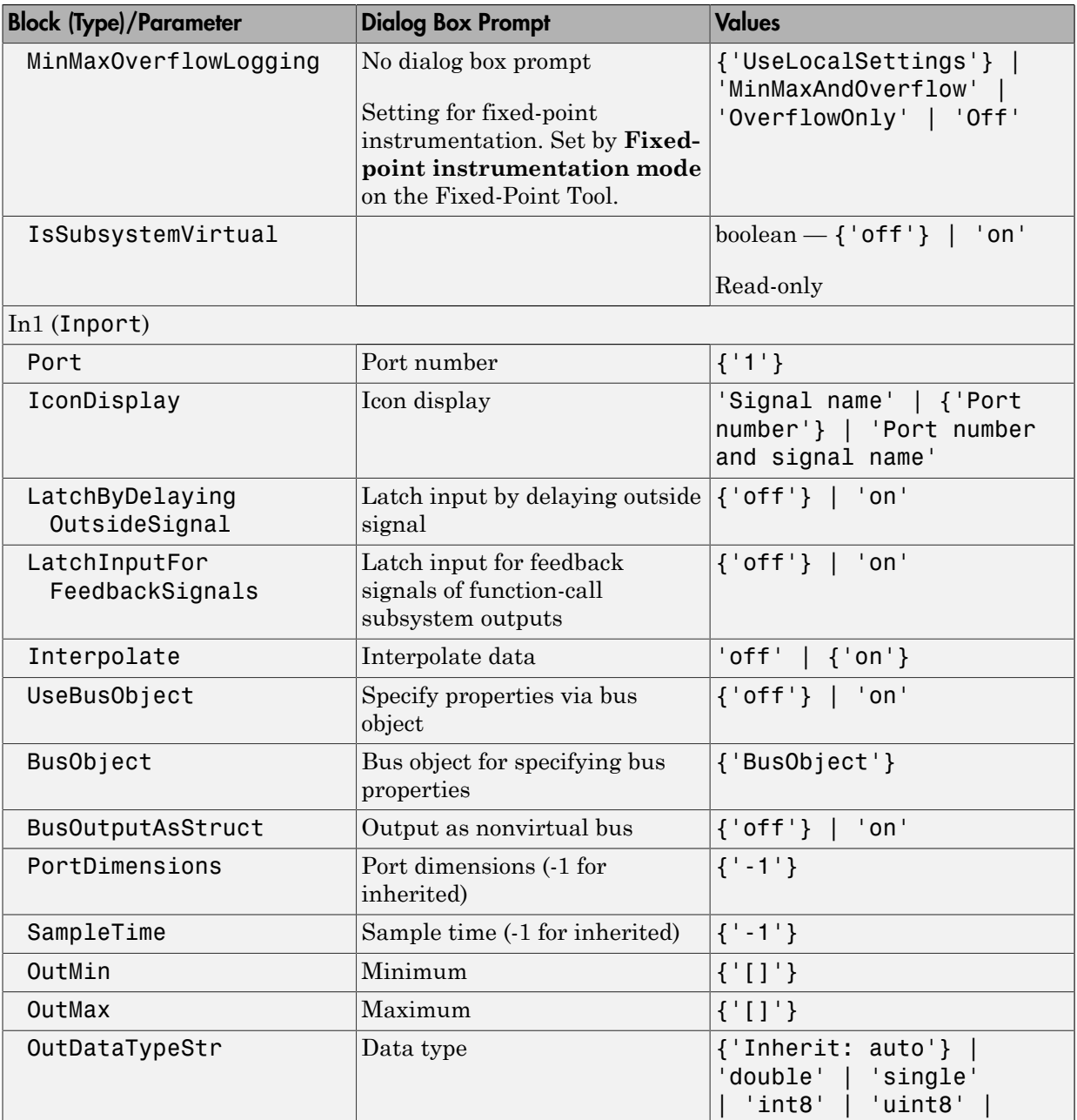

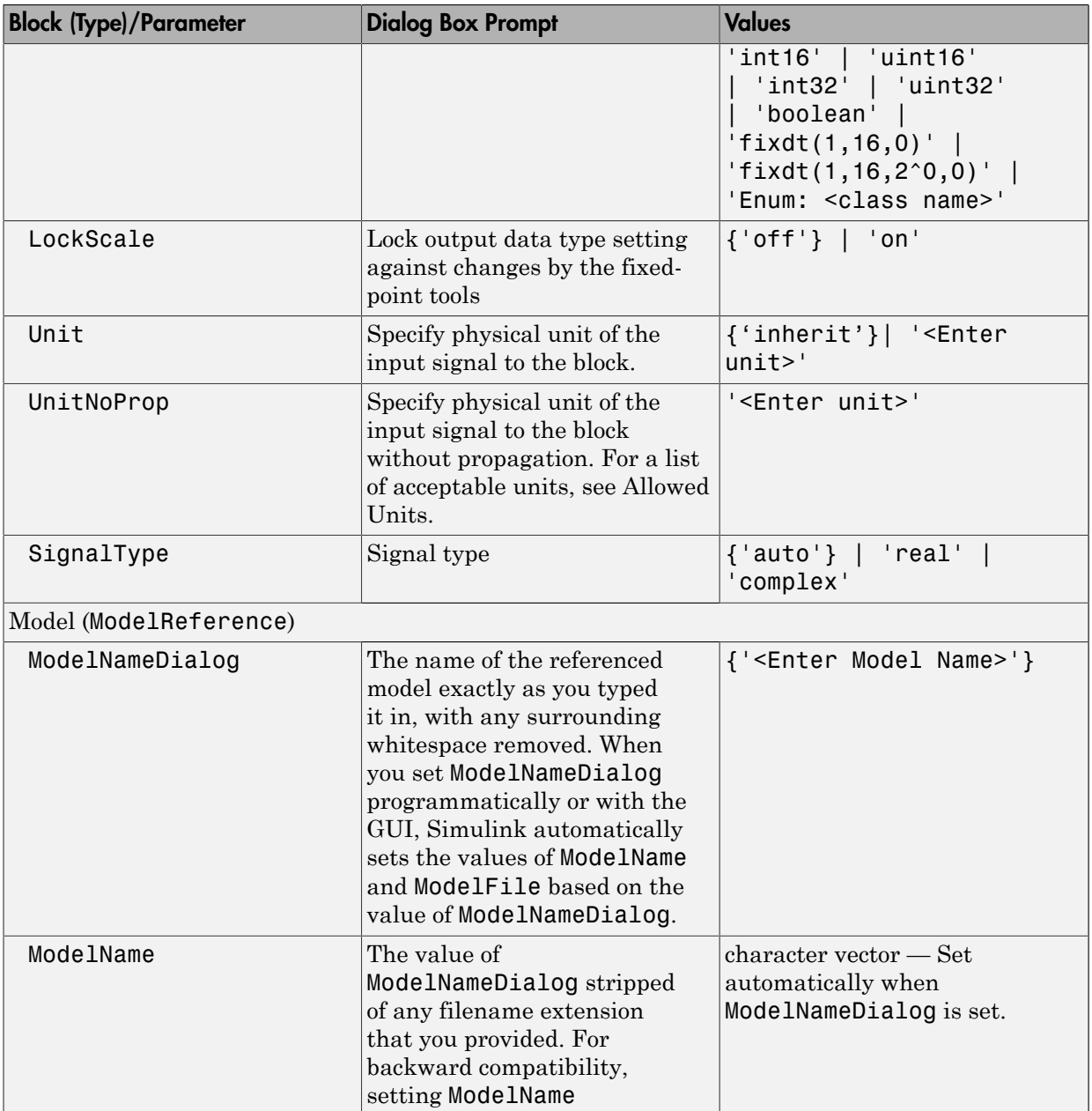

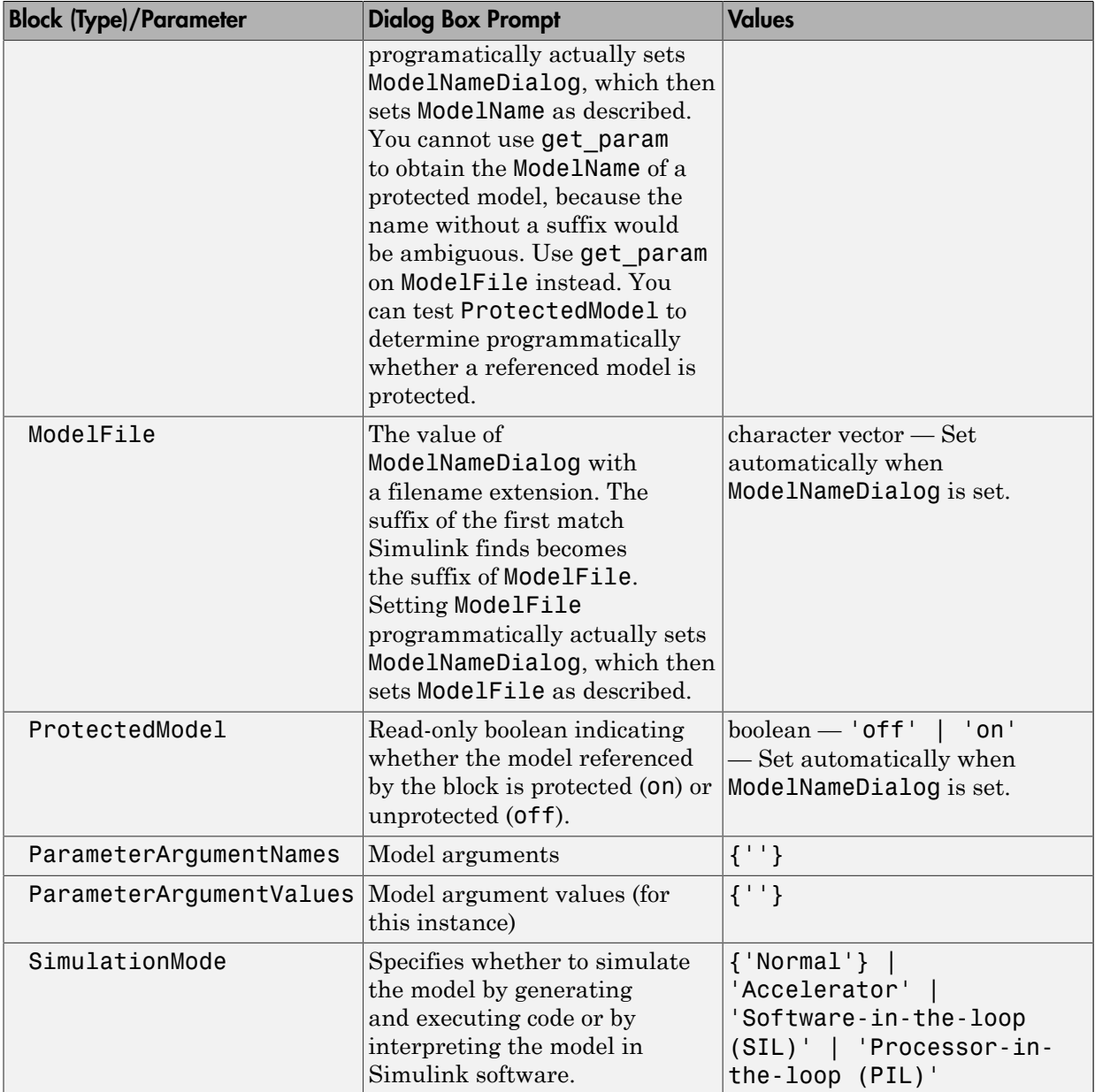

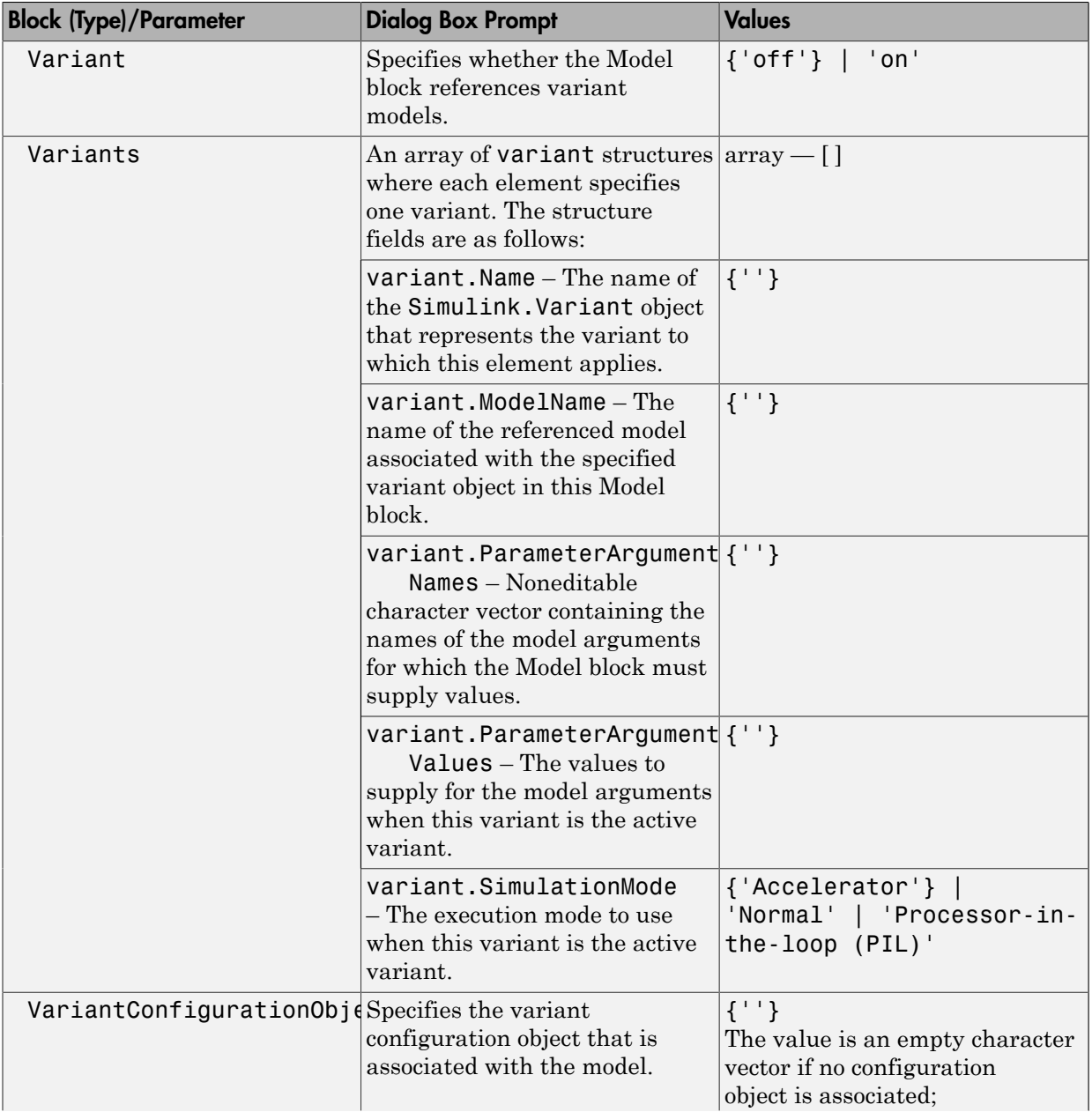

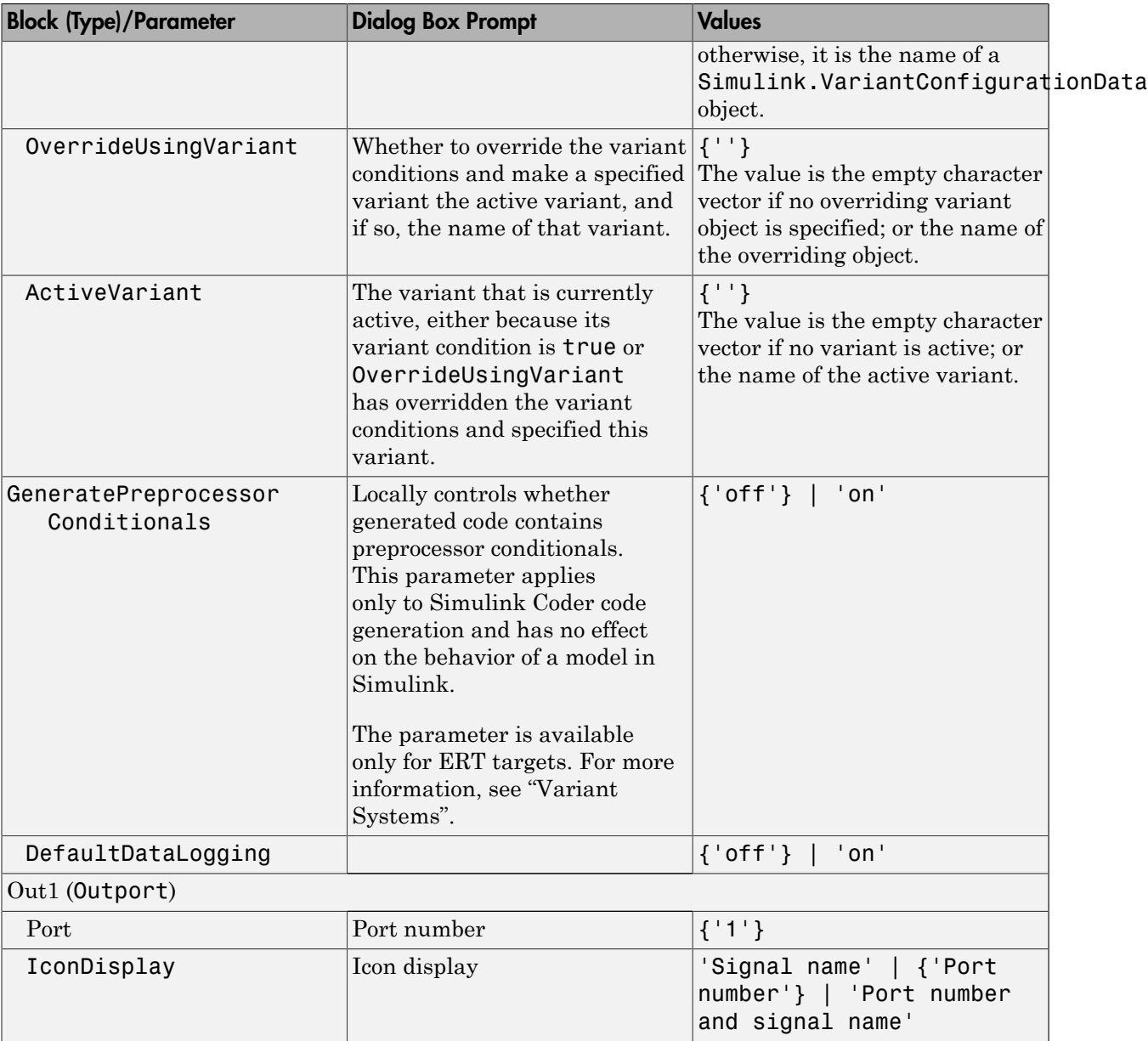

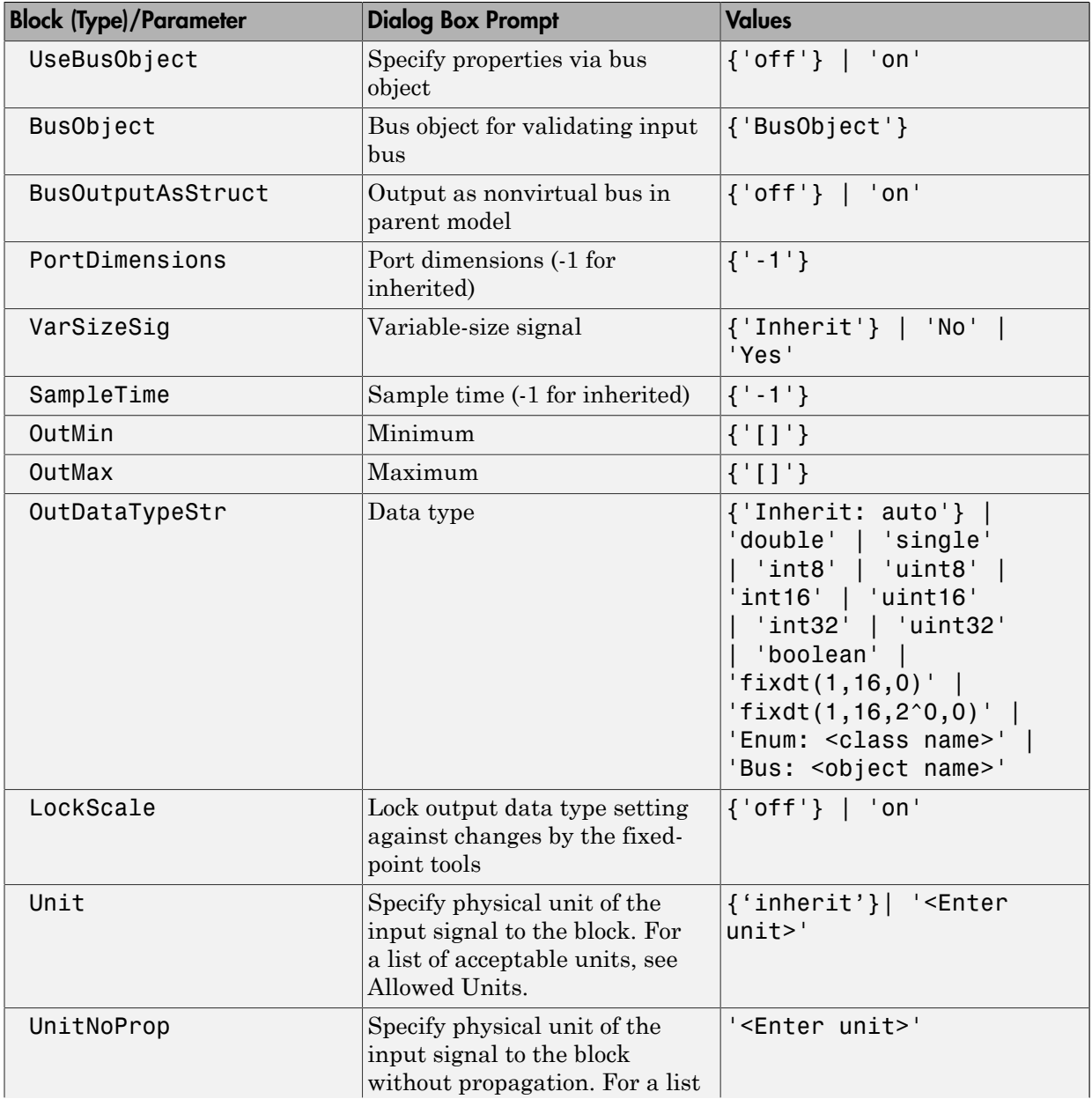

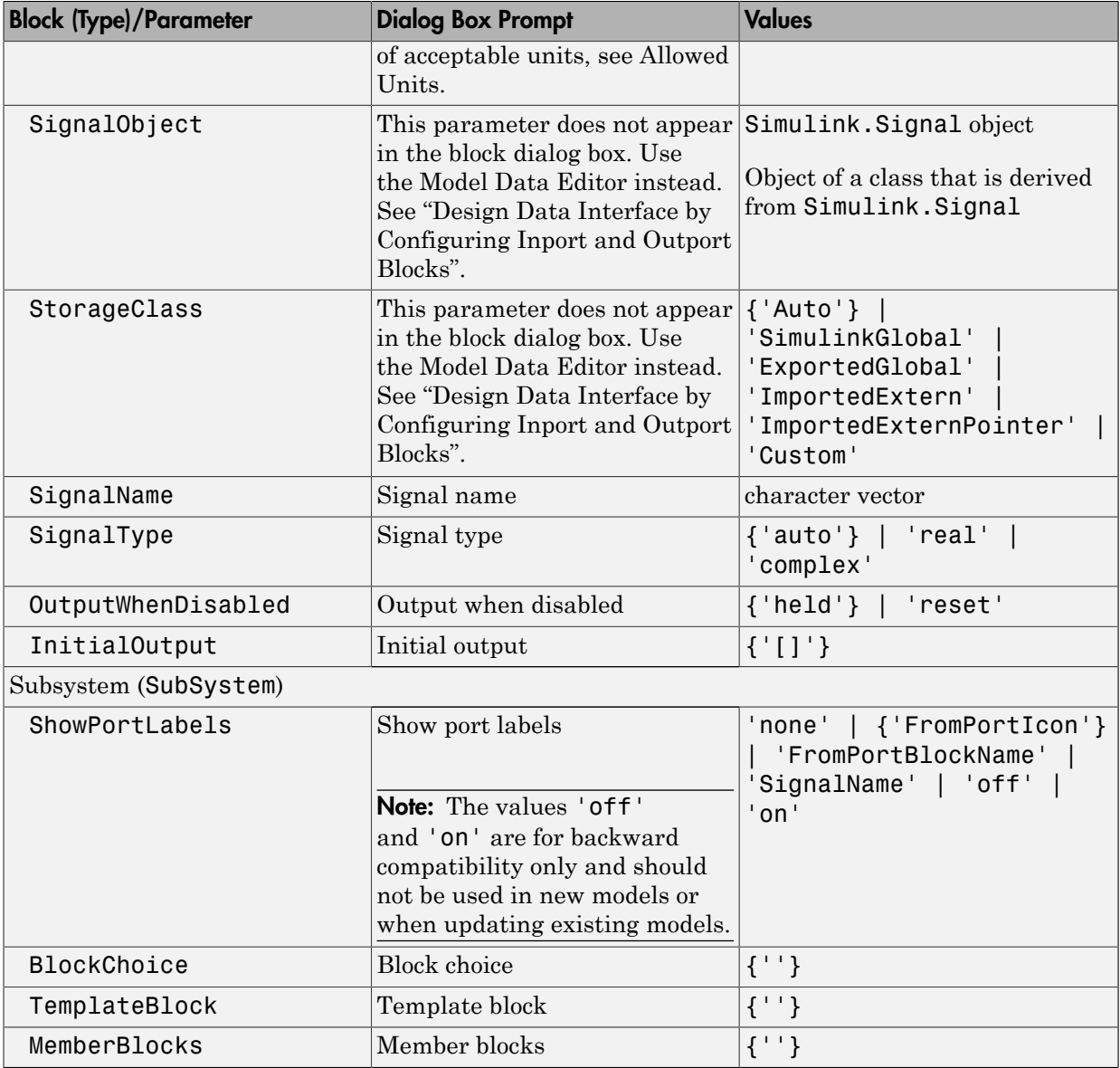

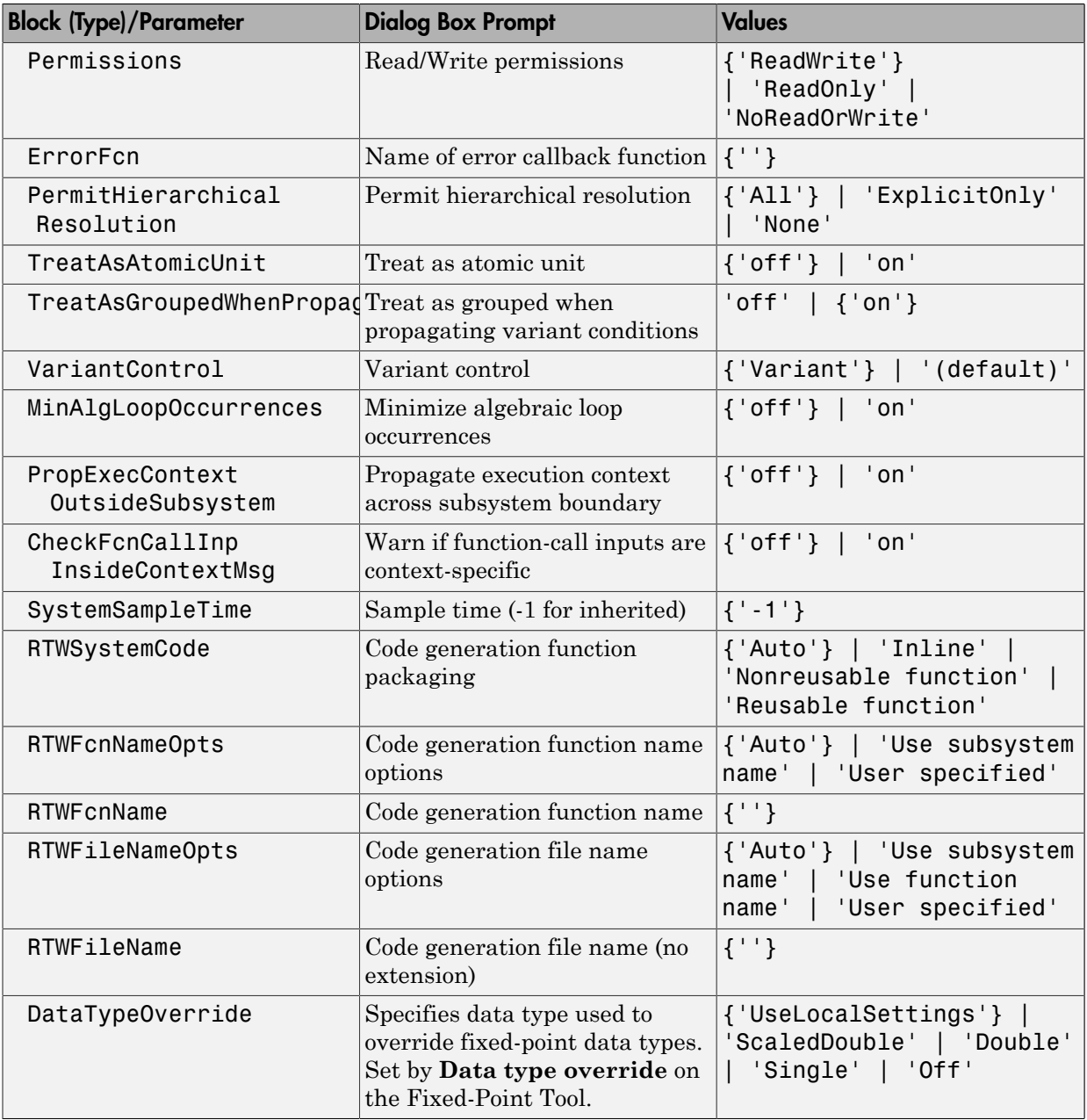

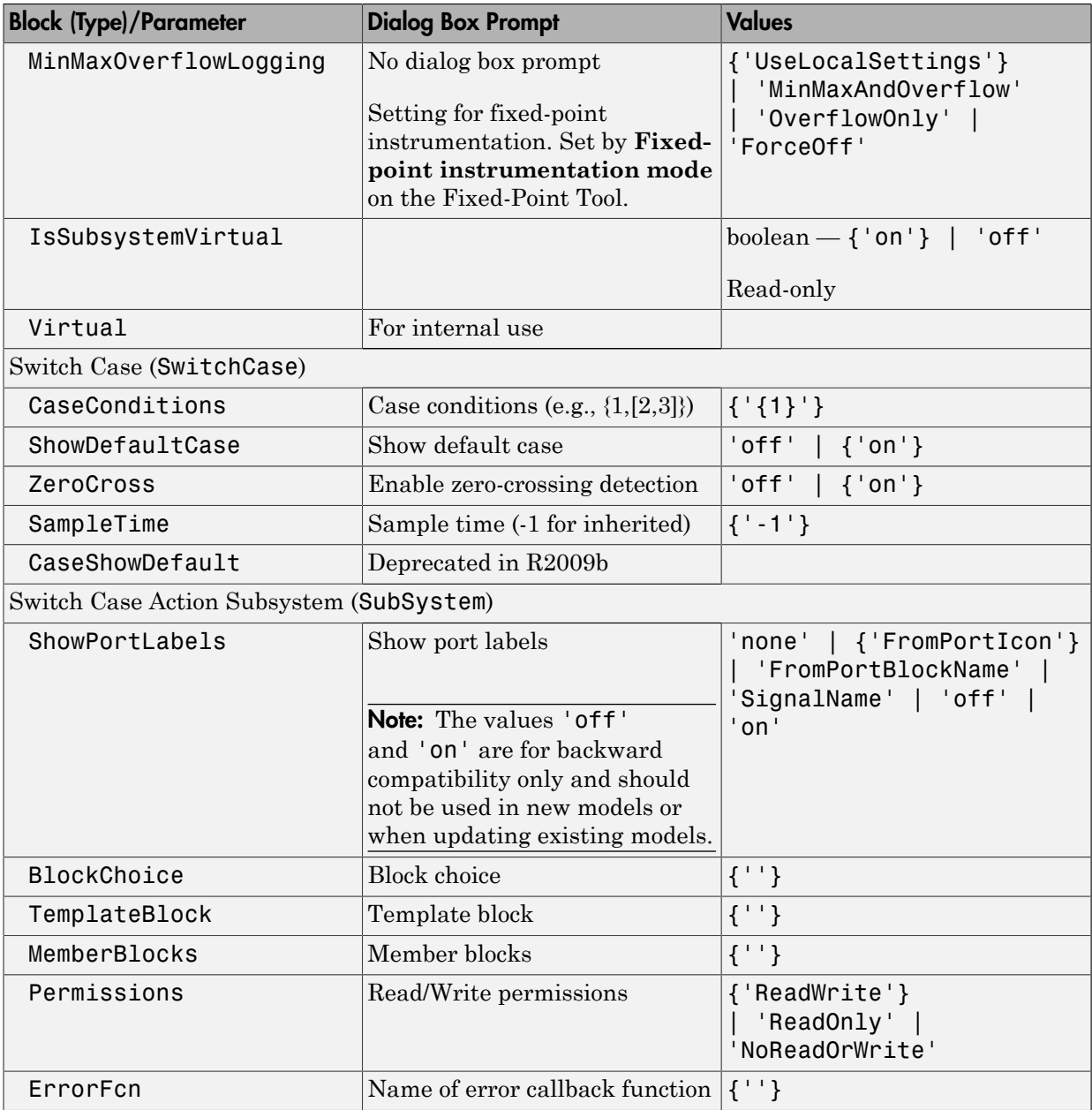

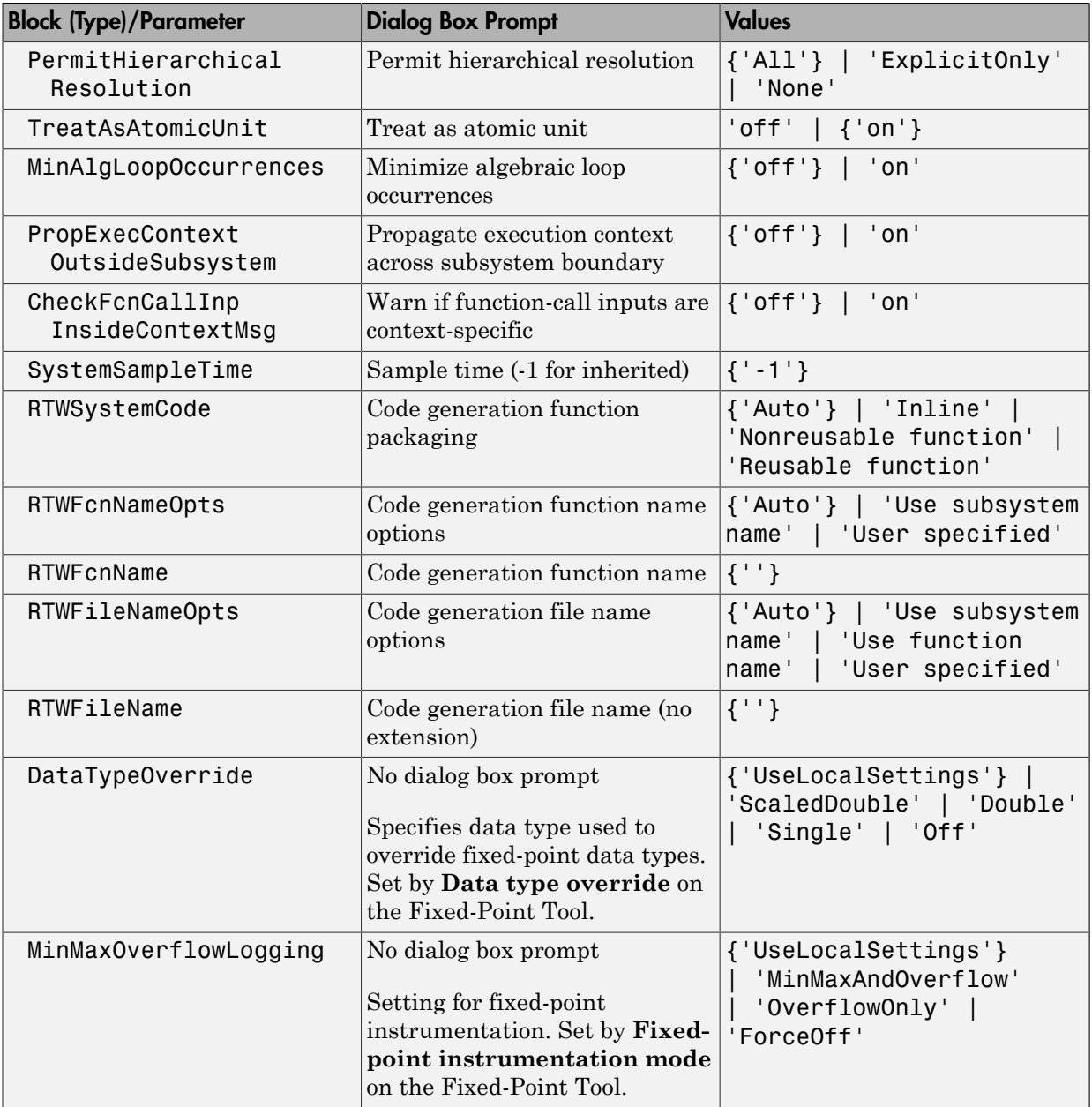
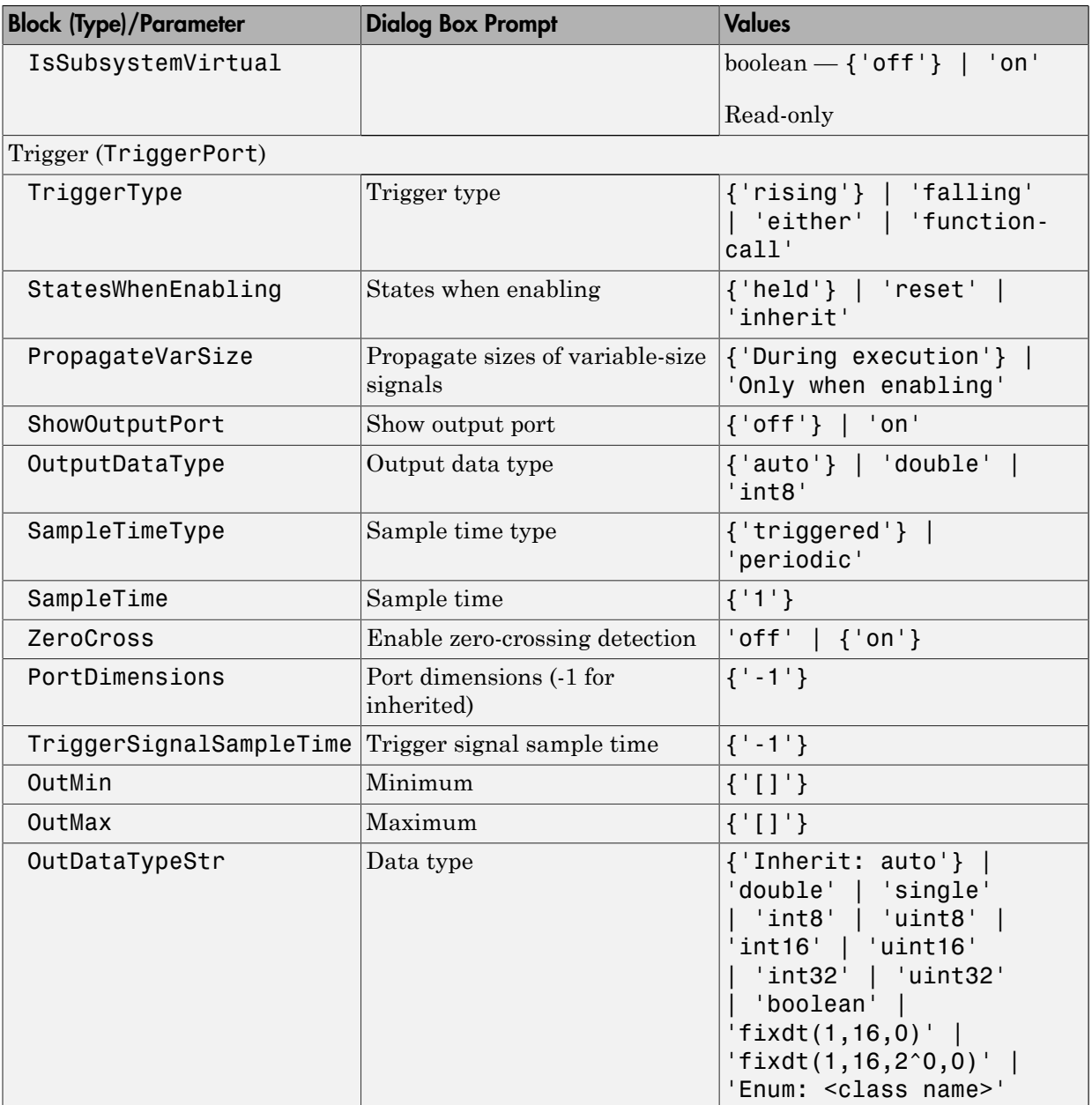

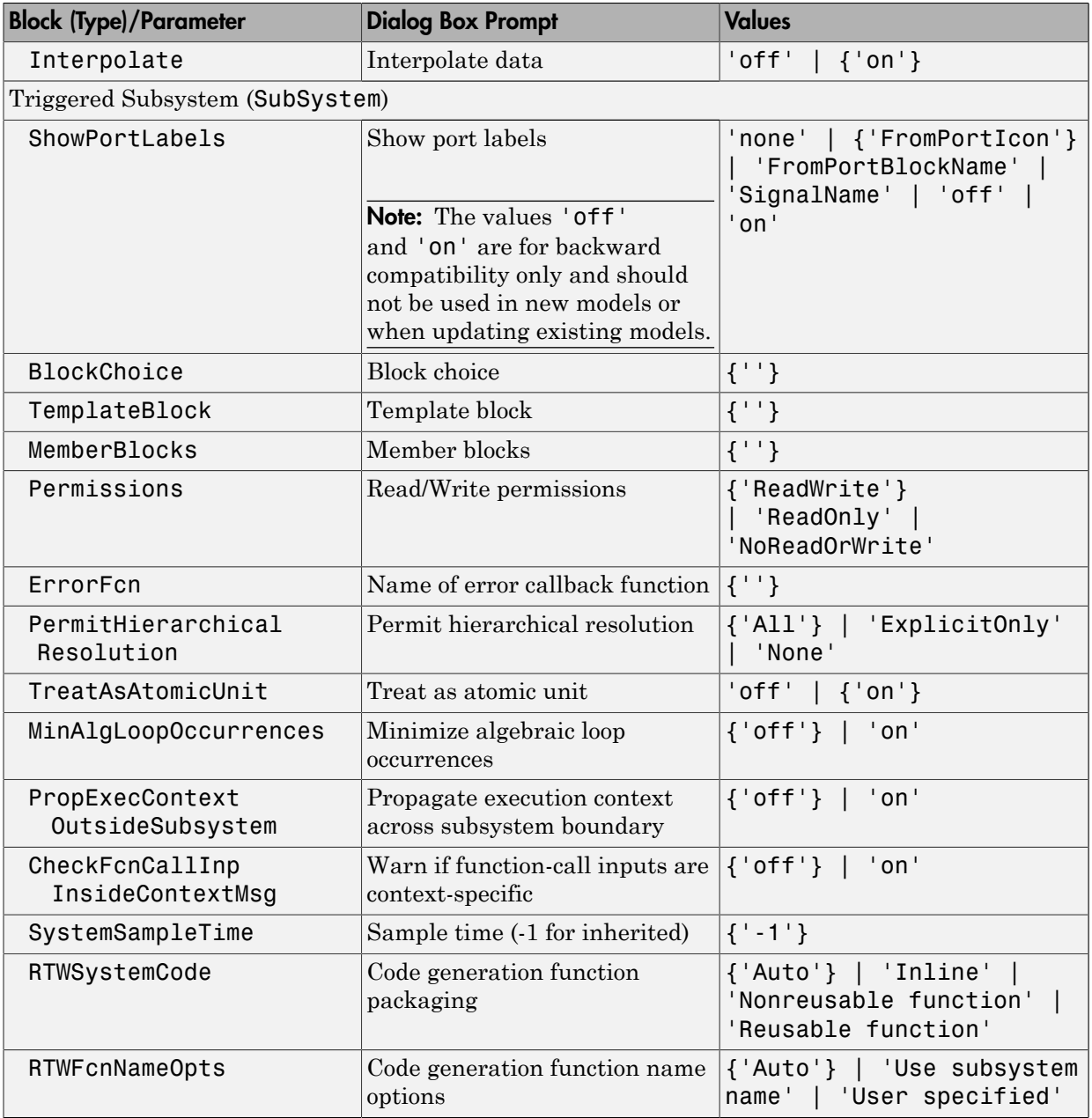

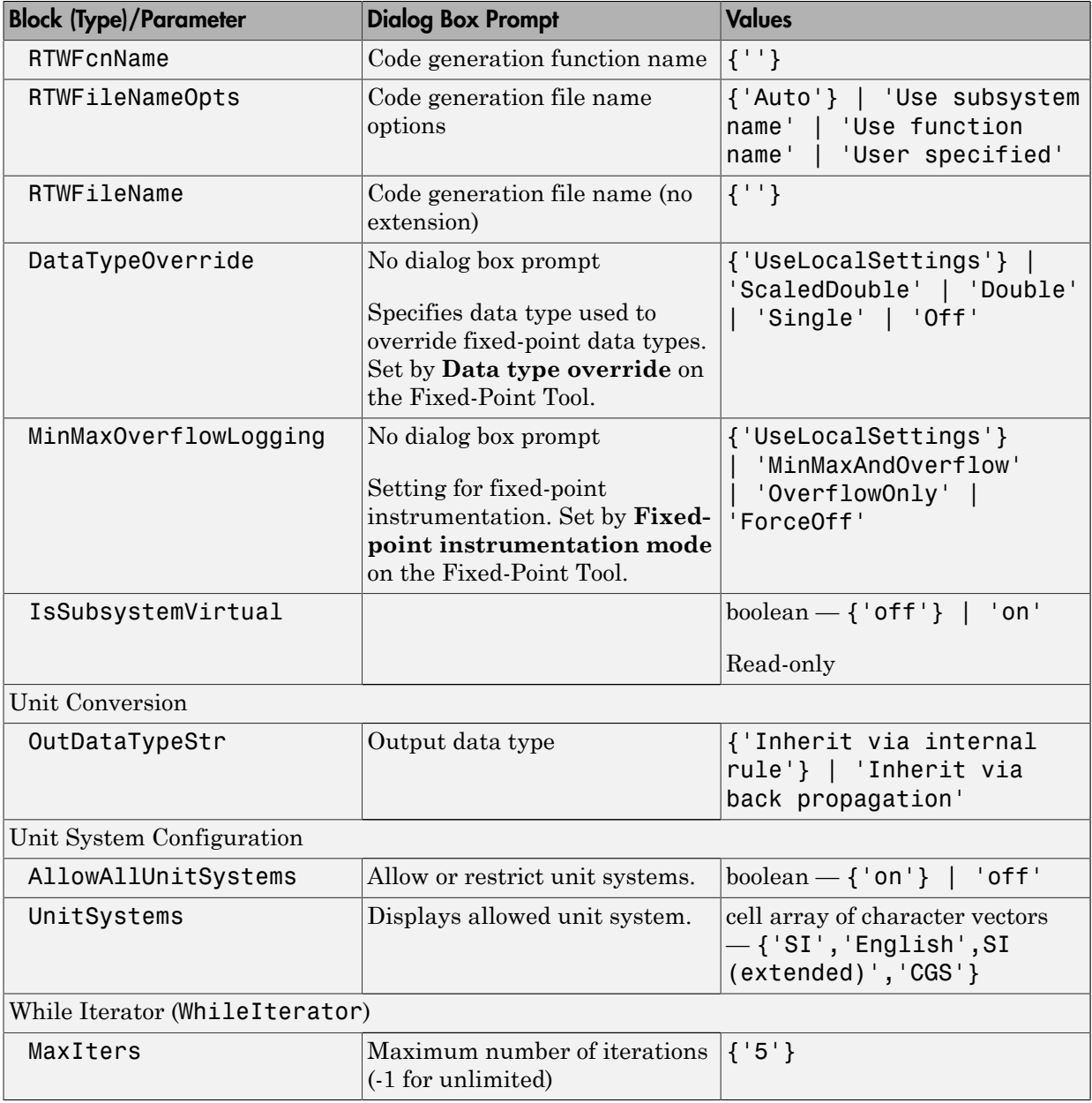

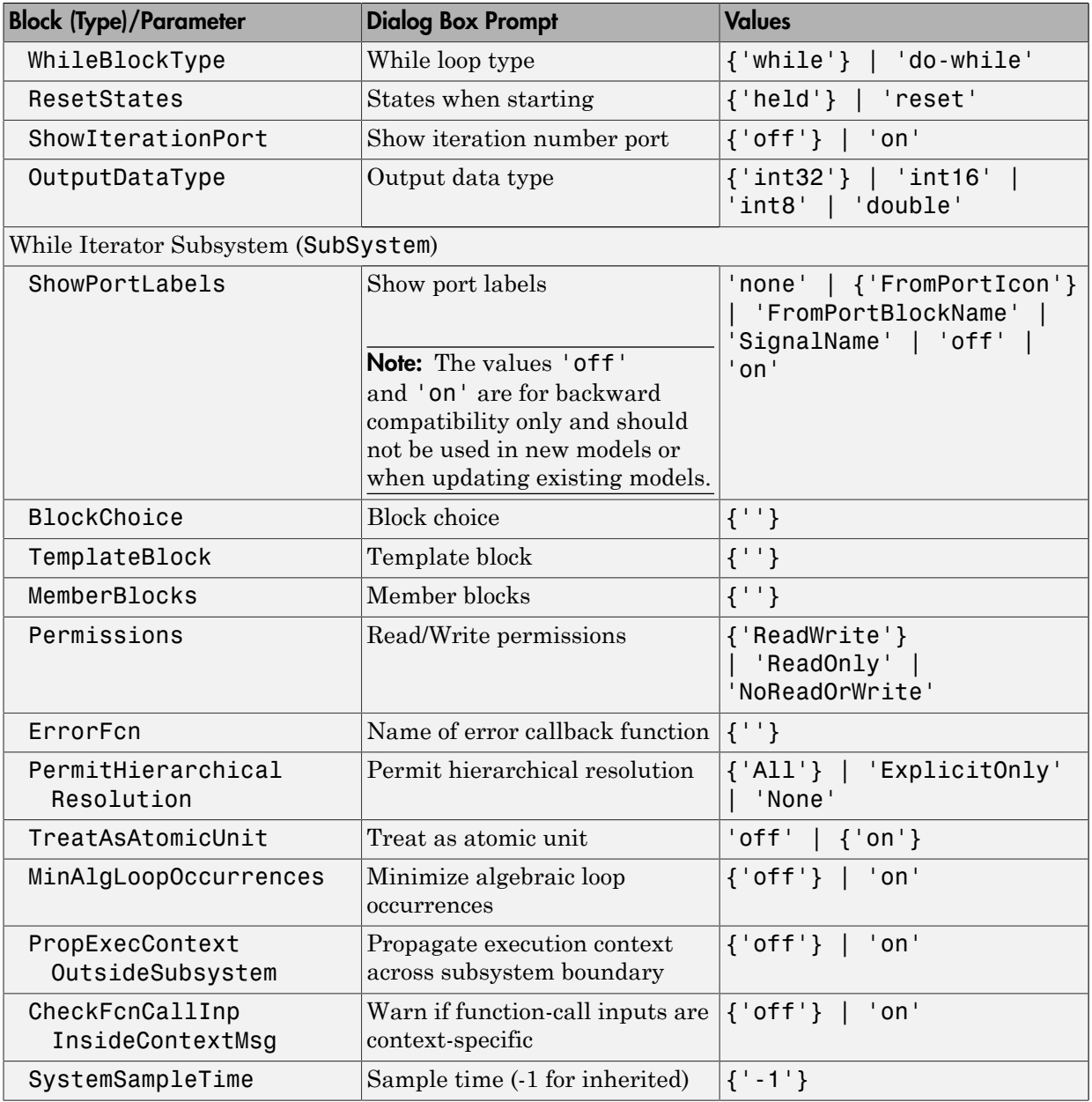

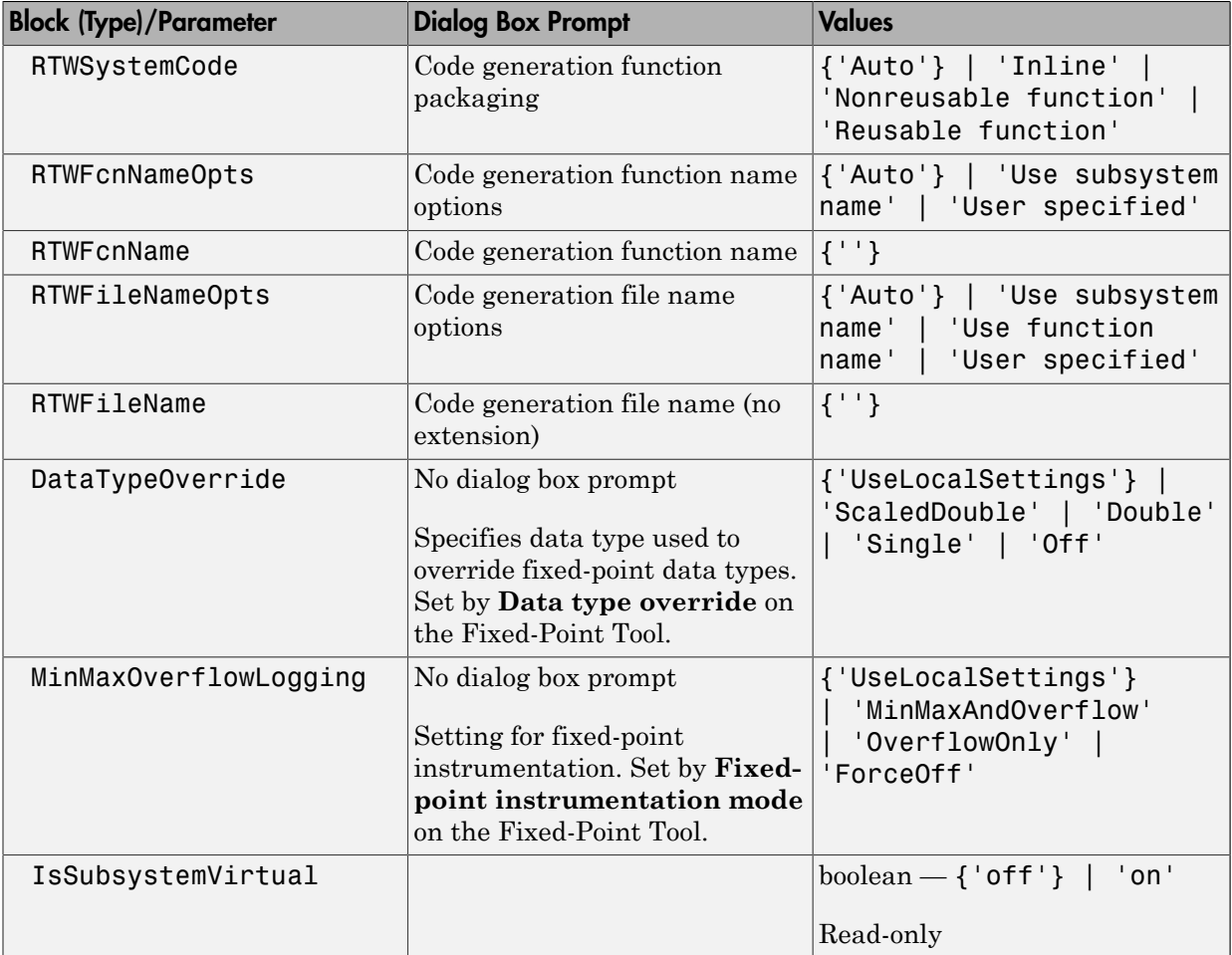

# Signal Attributes Library Block Parameters

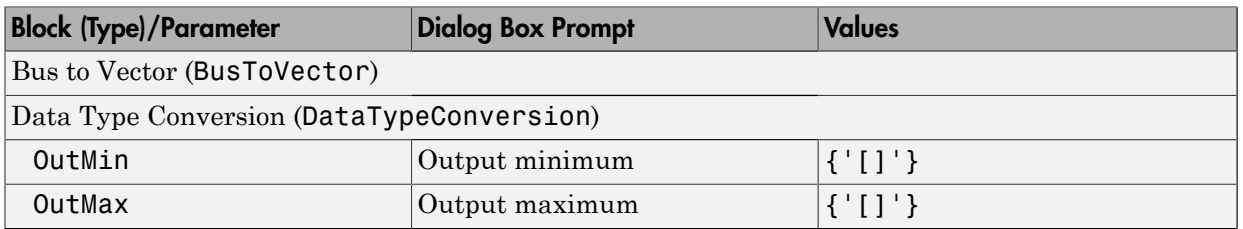

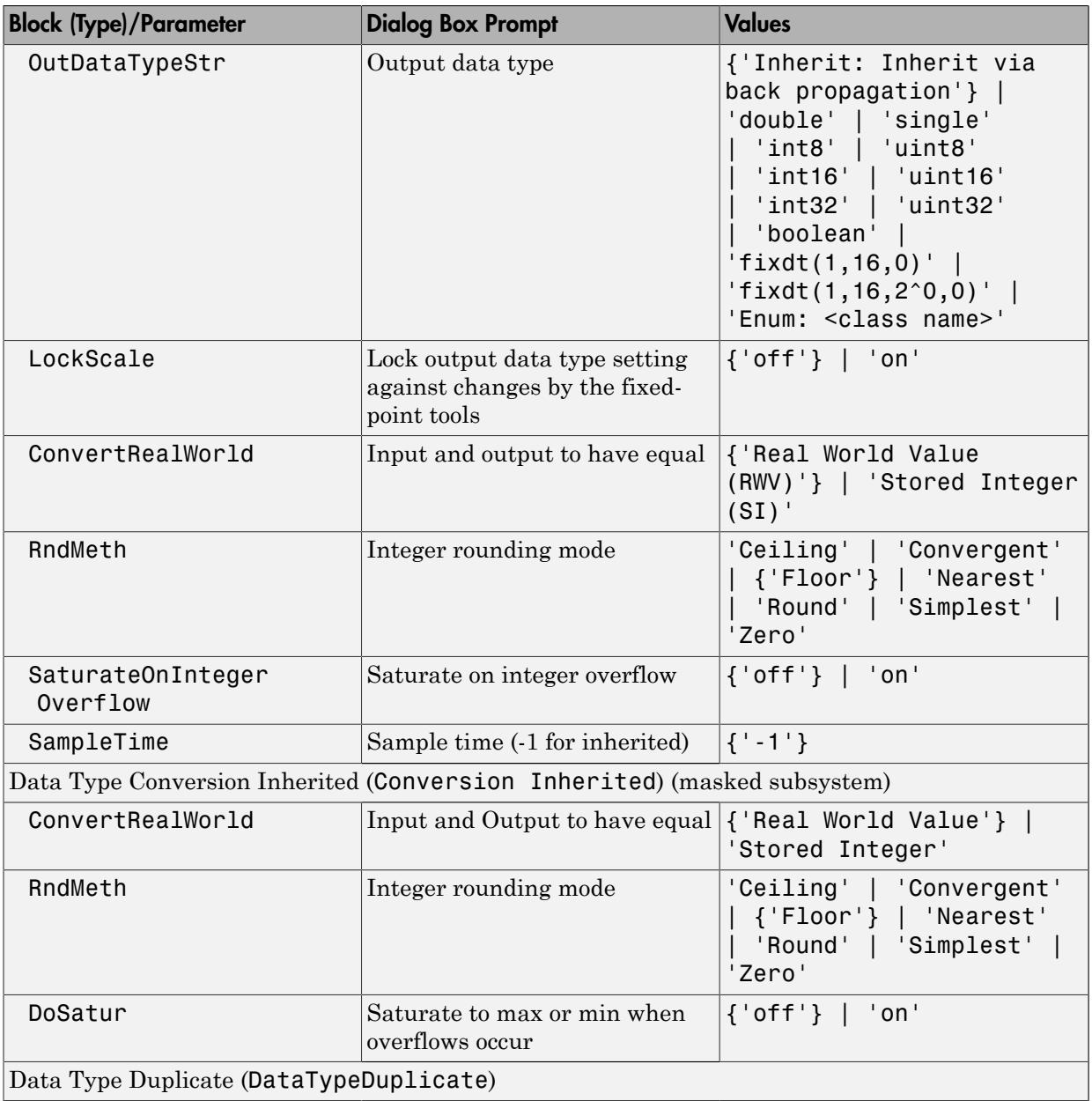

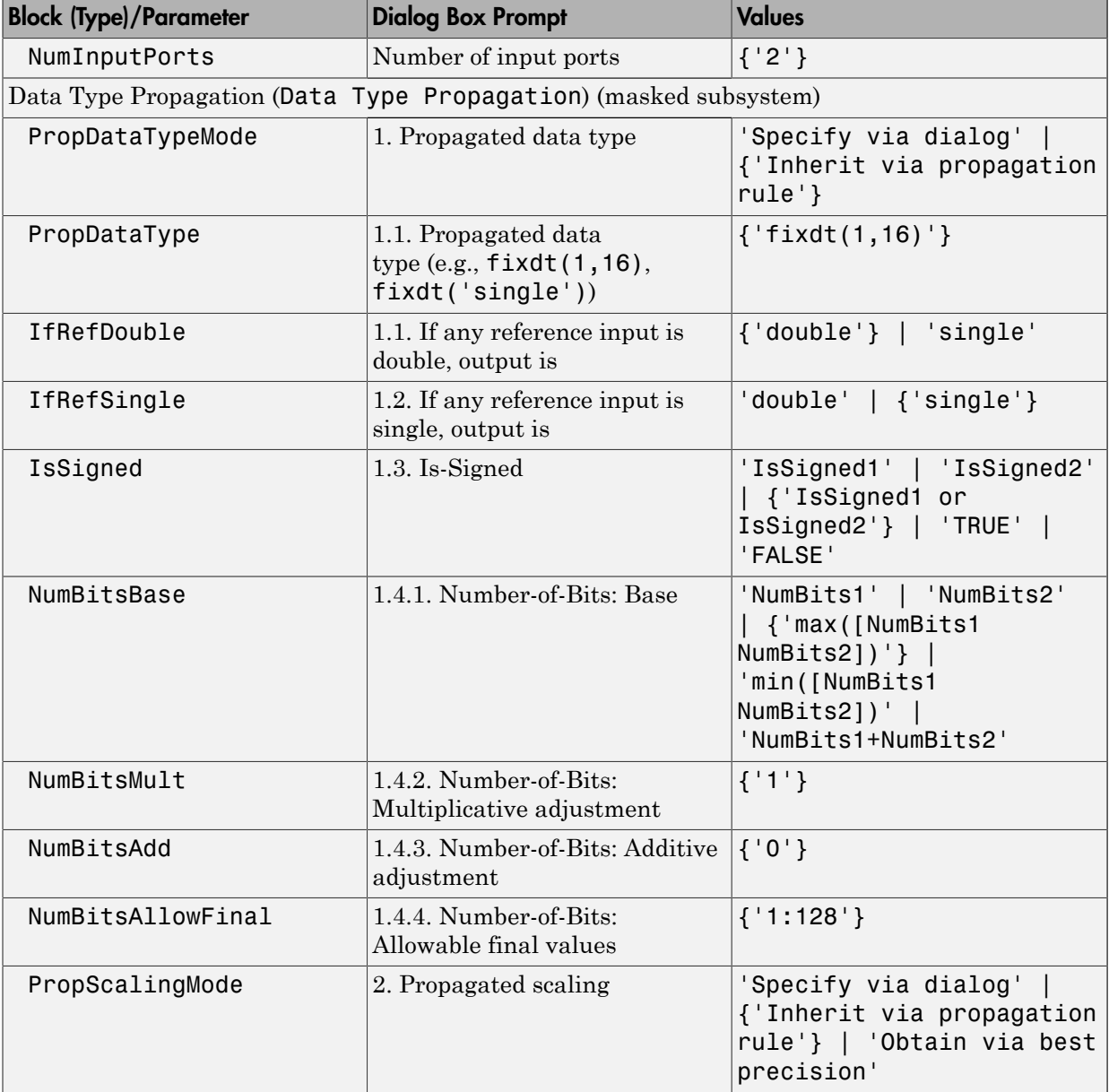

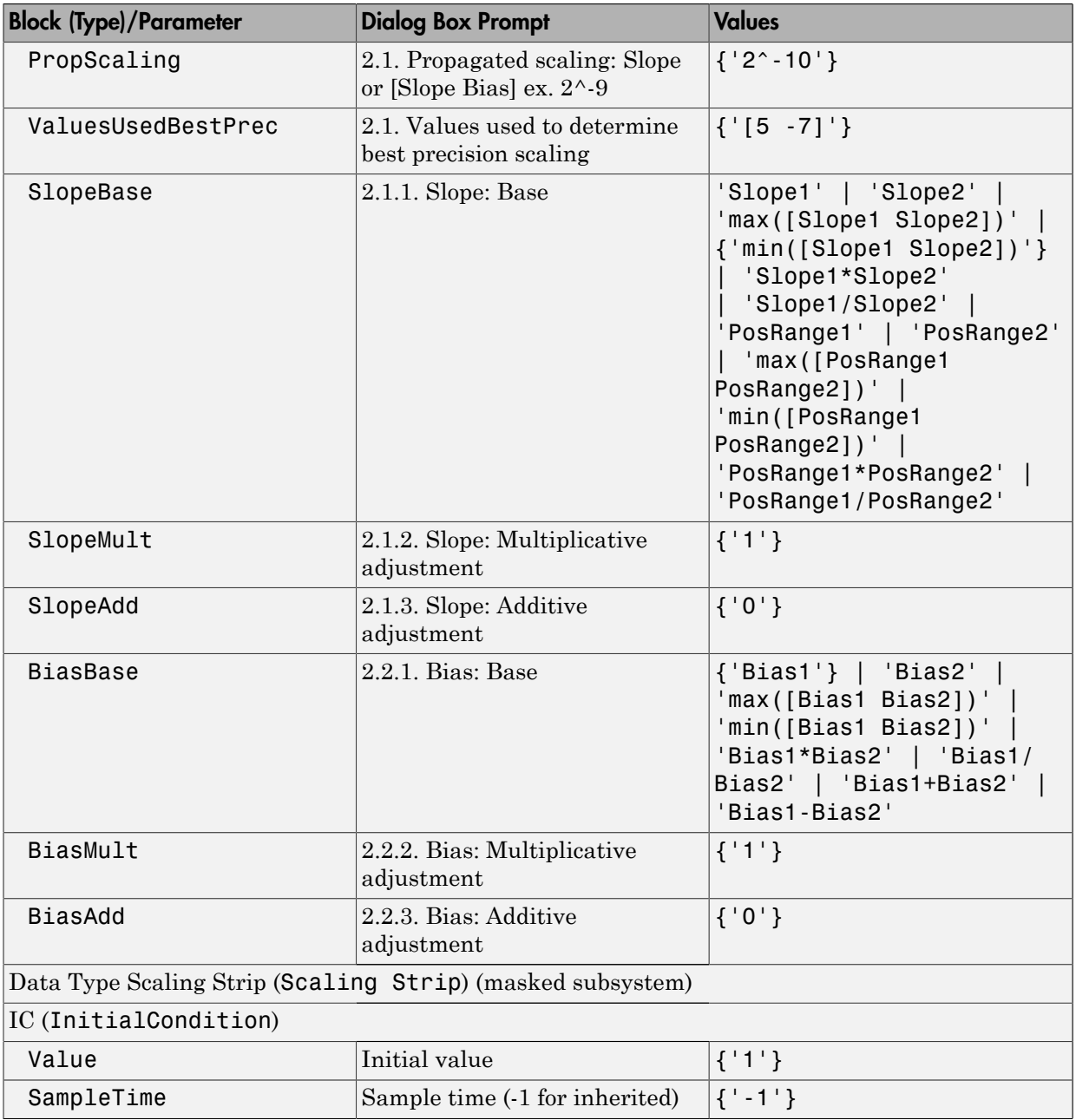

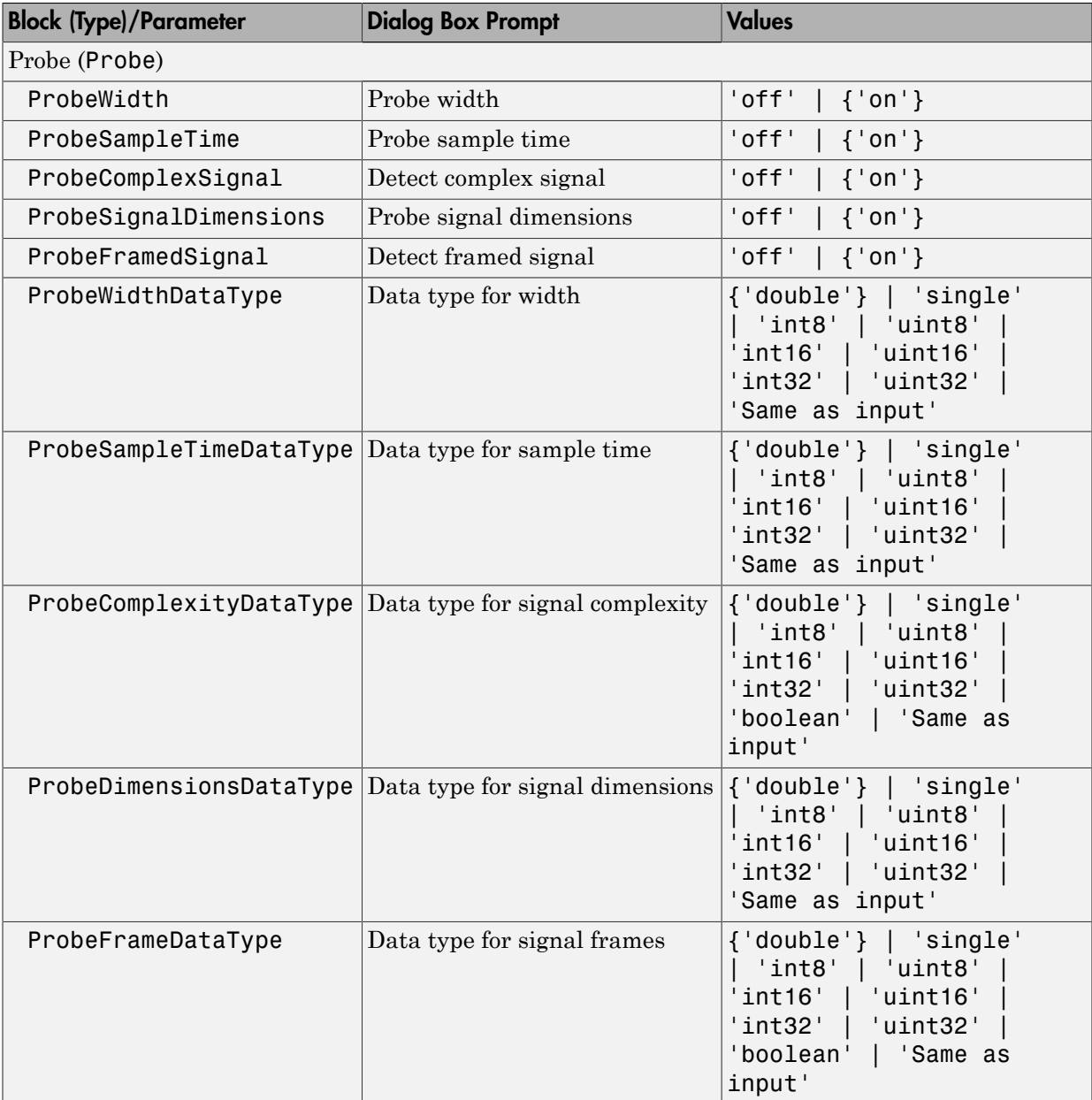

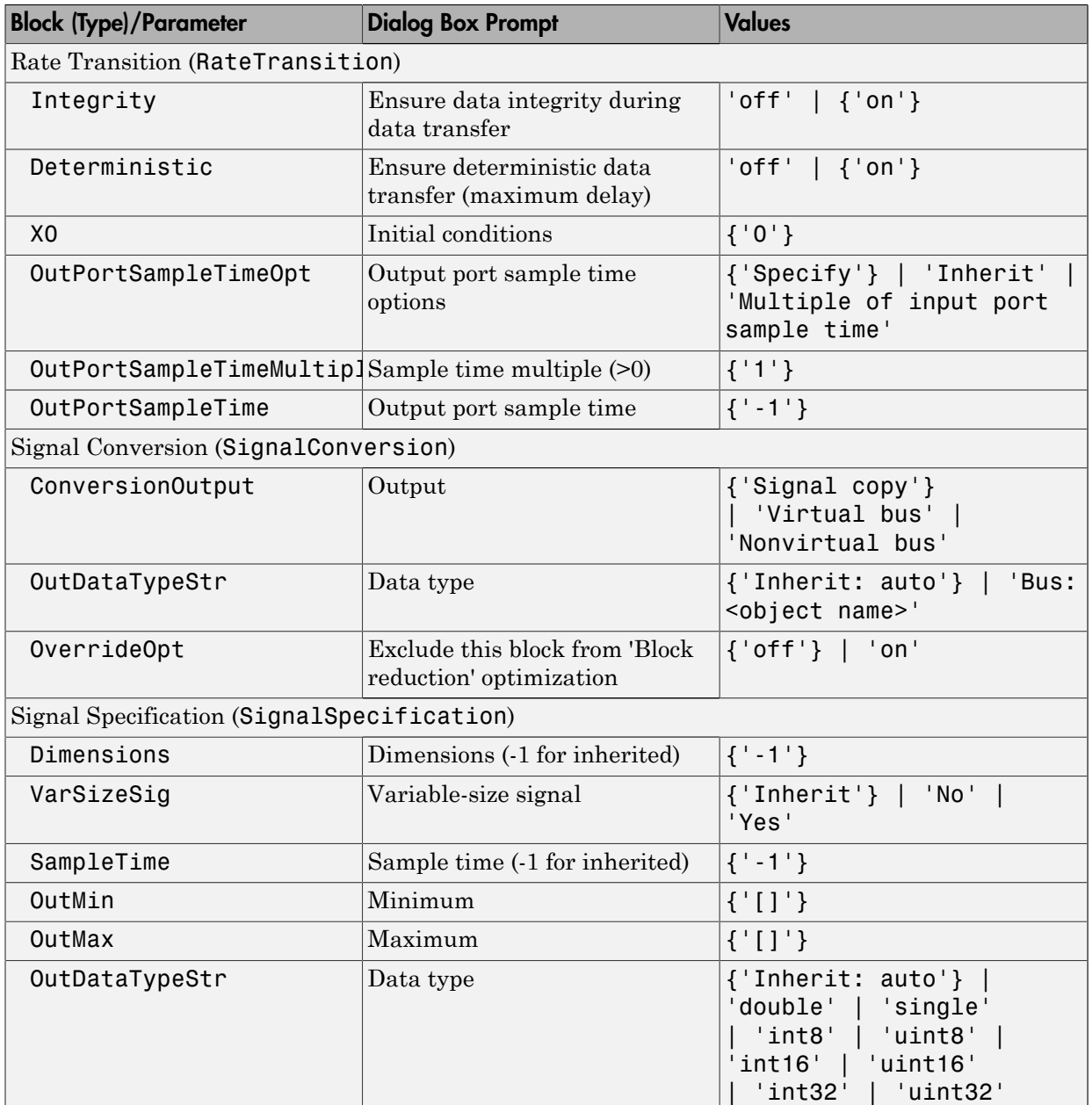

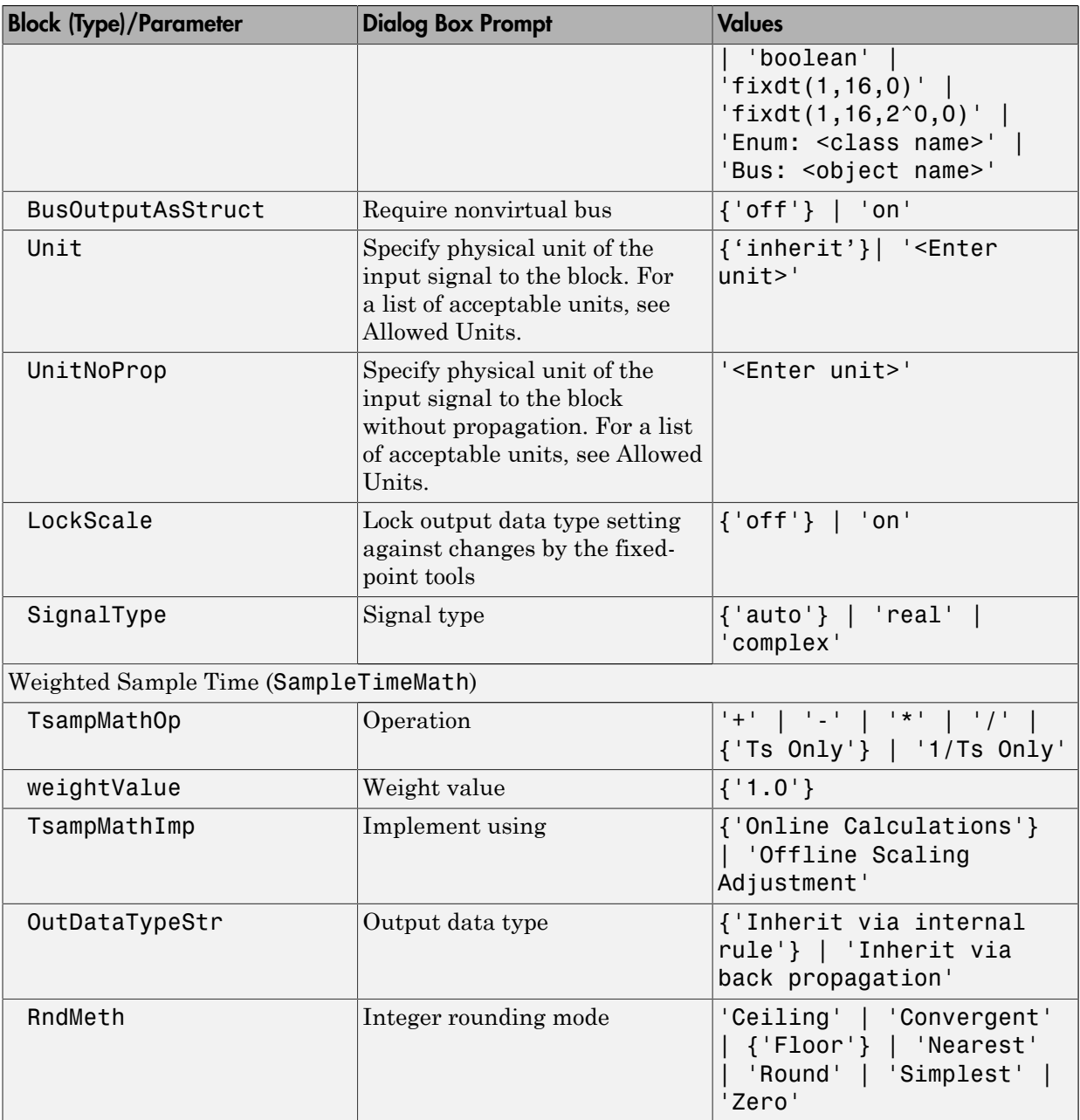

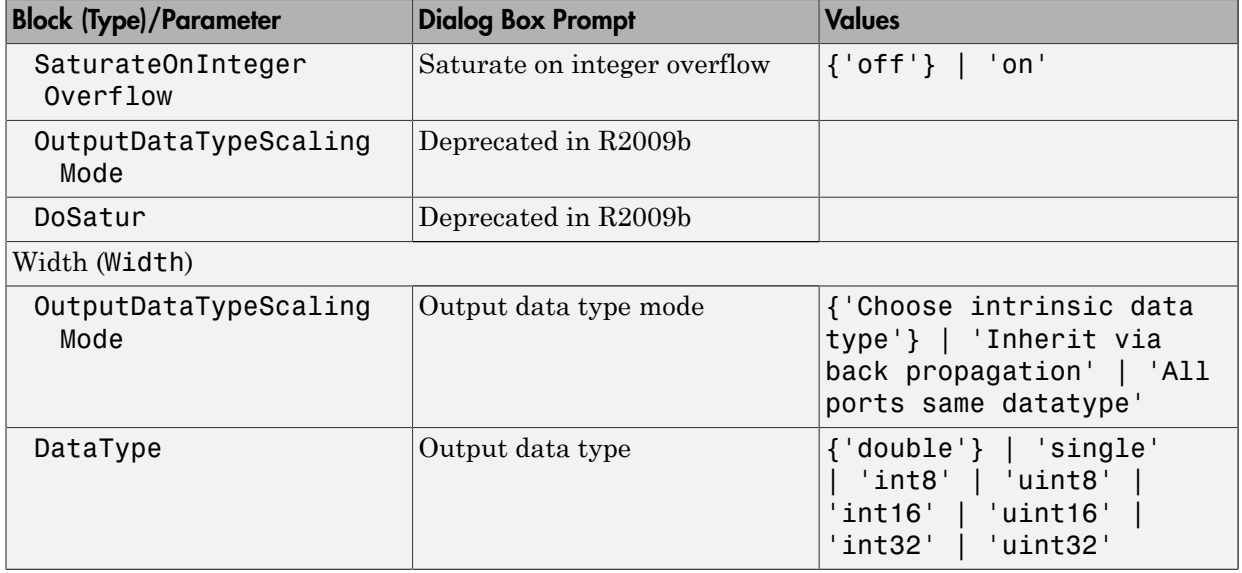

# Signal Routing Library Block Parameters

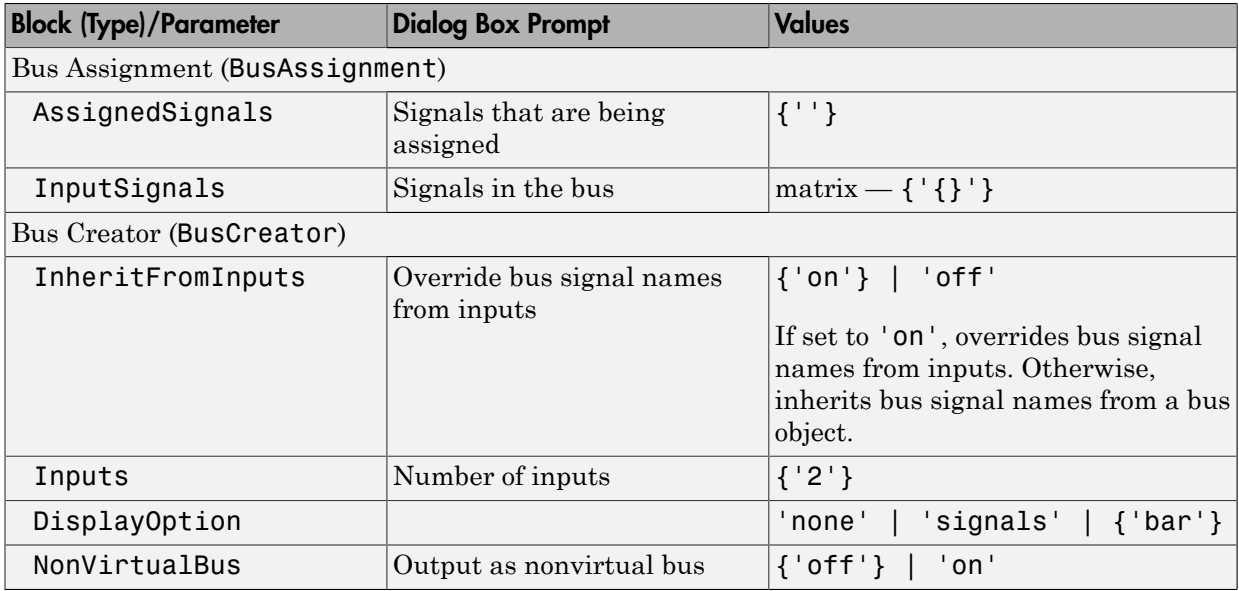

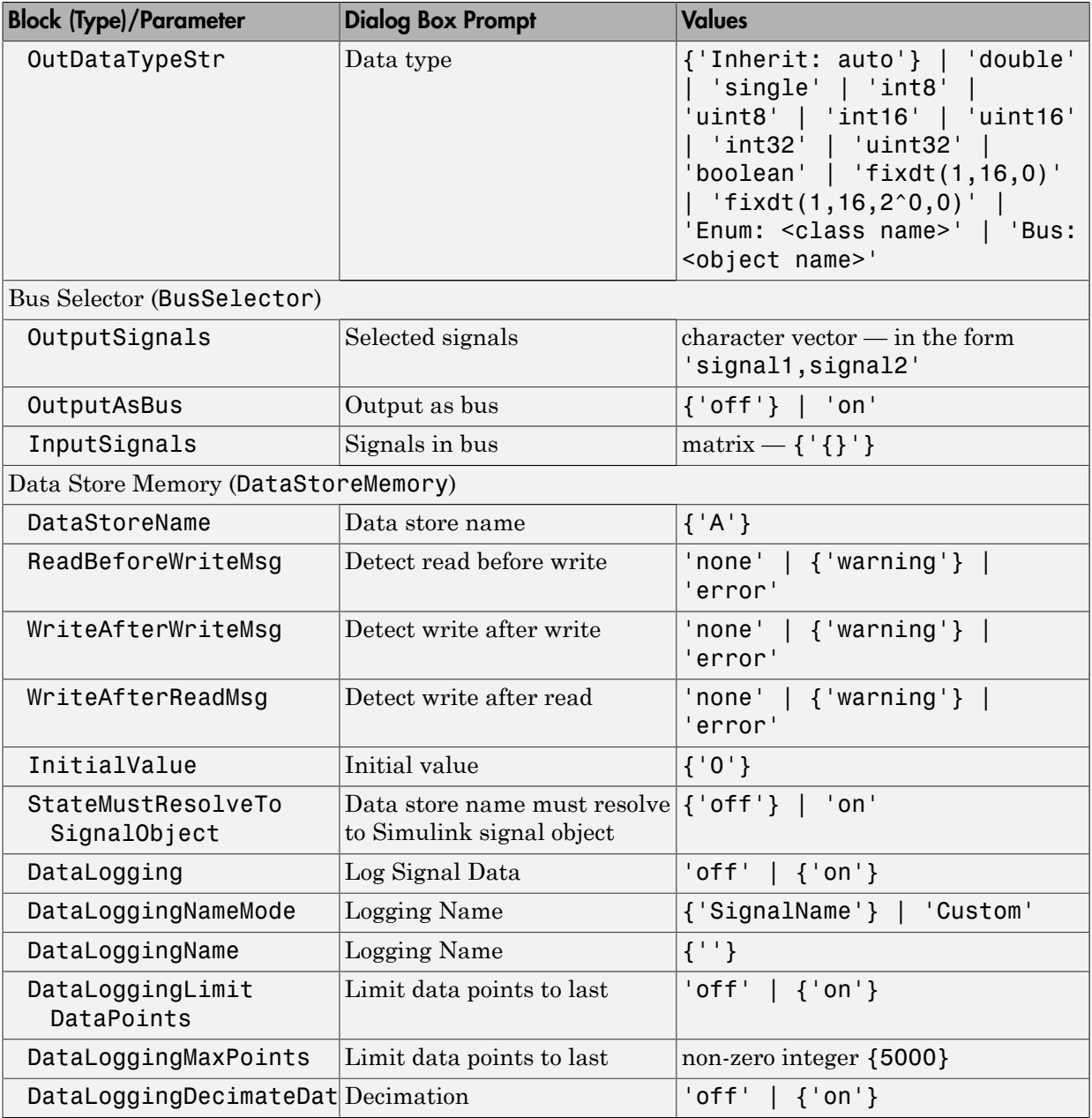

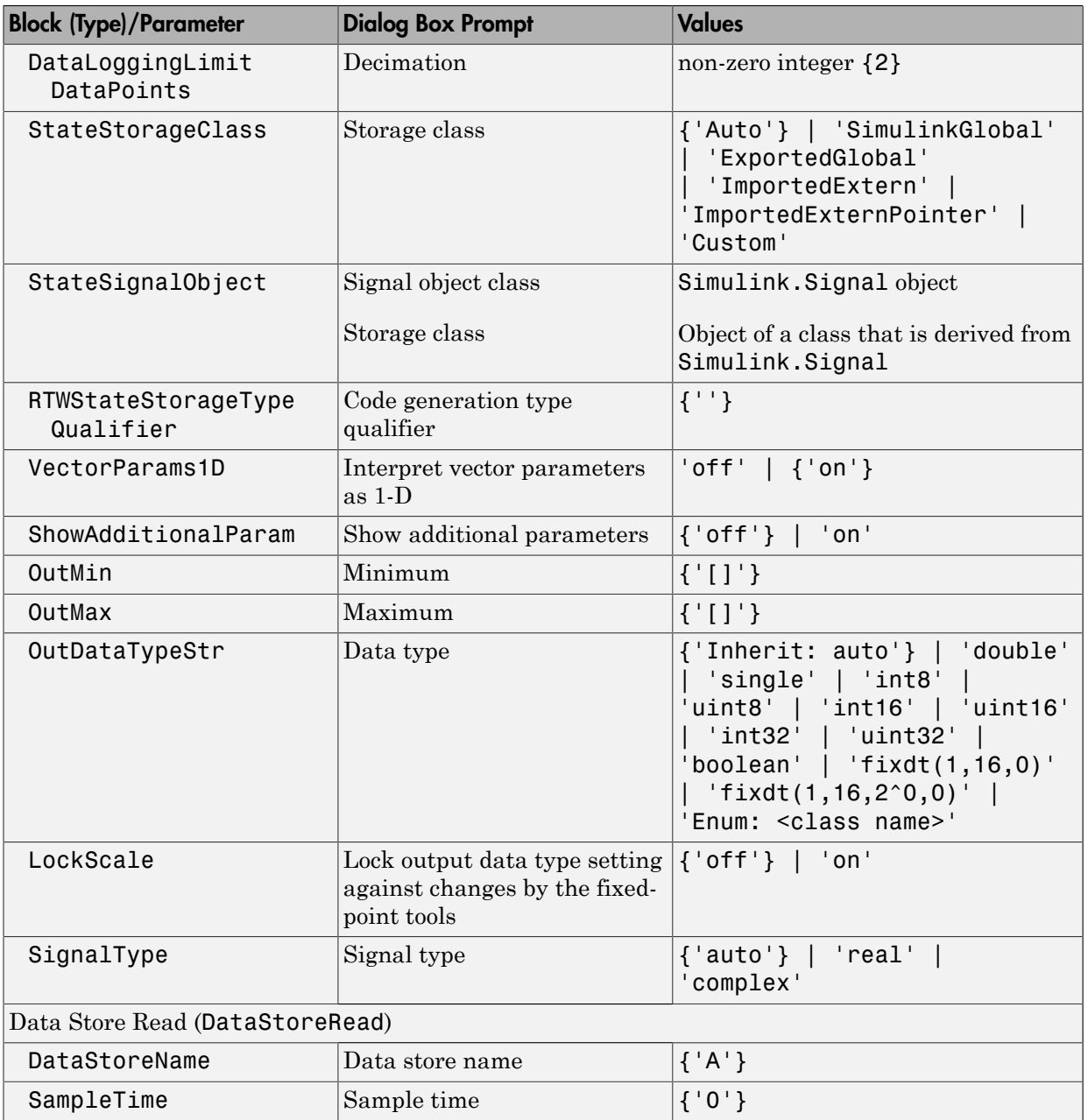

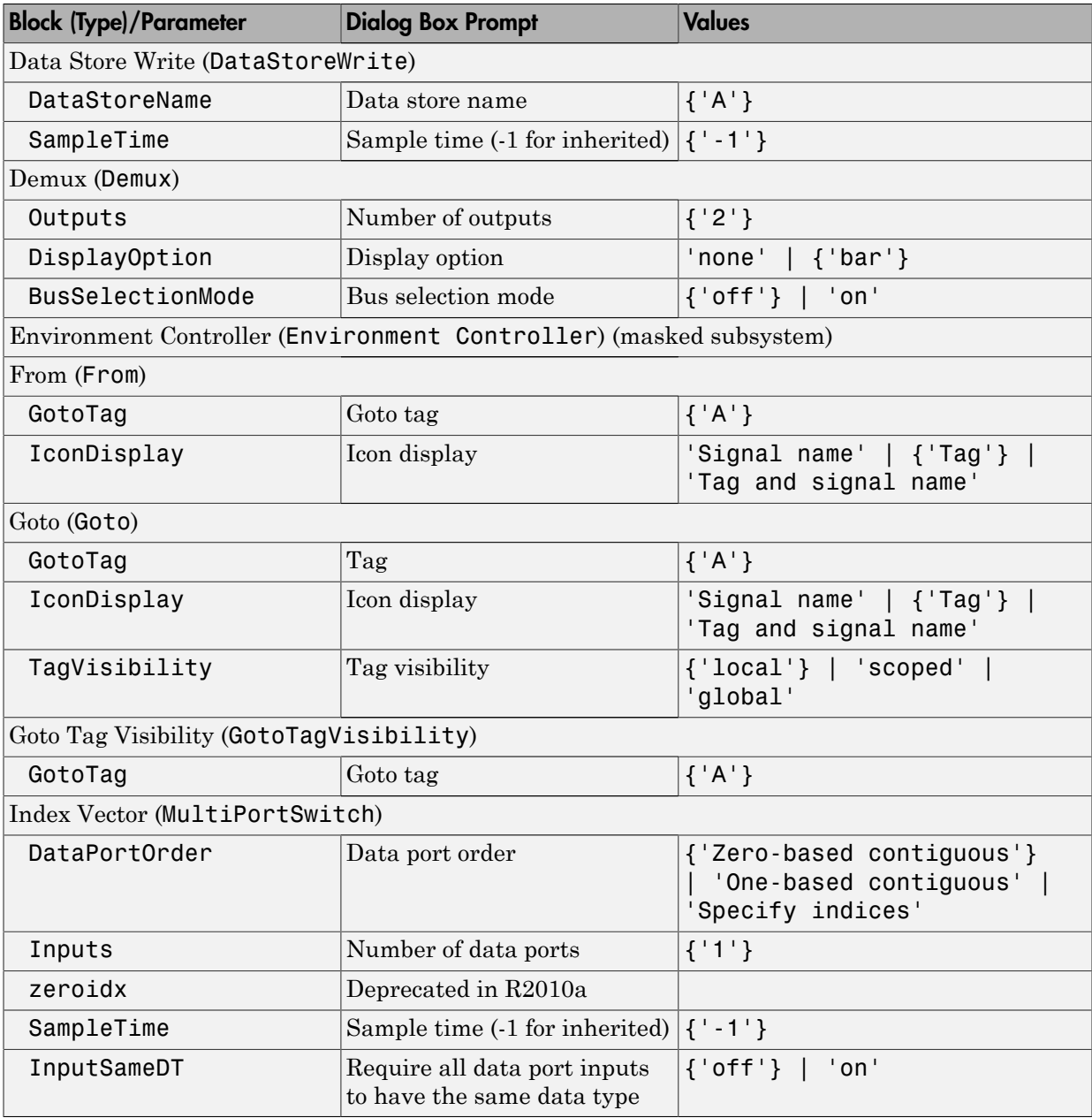

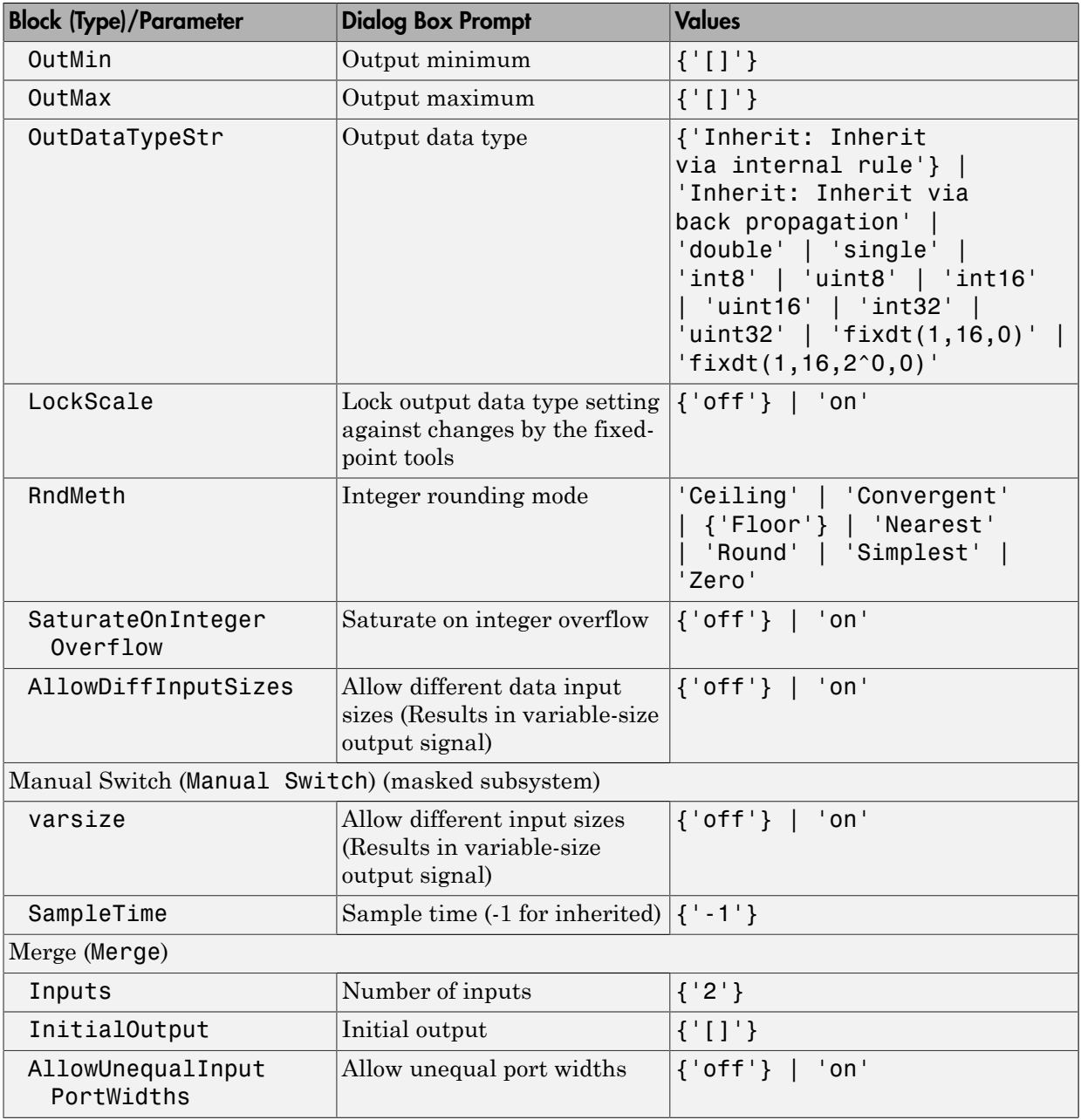

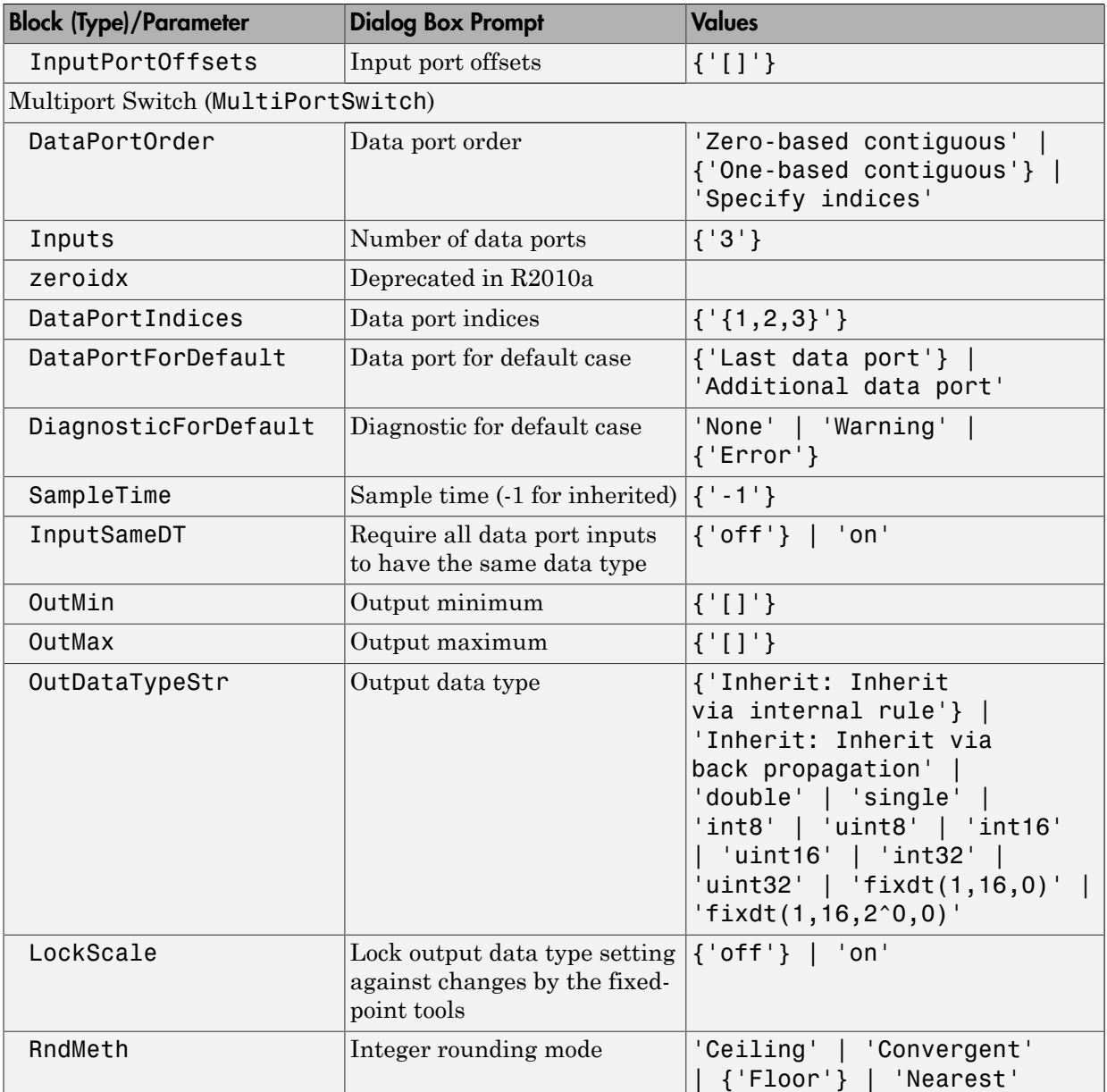

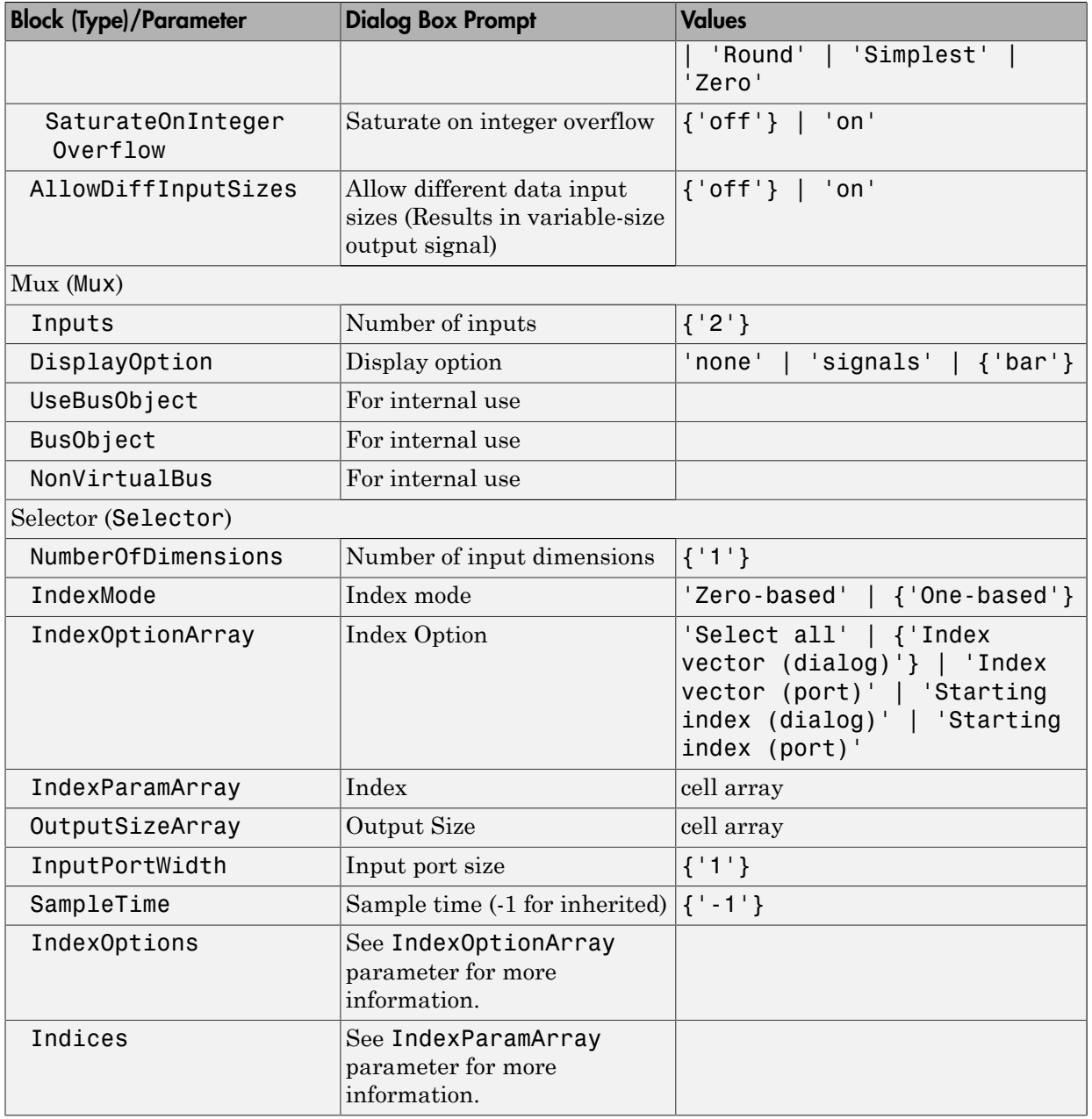

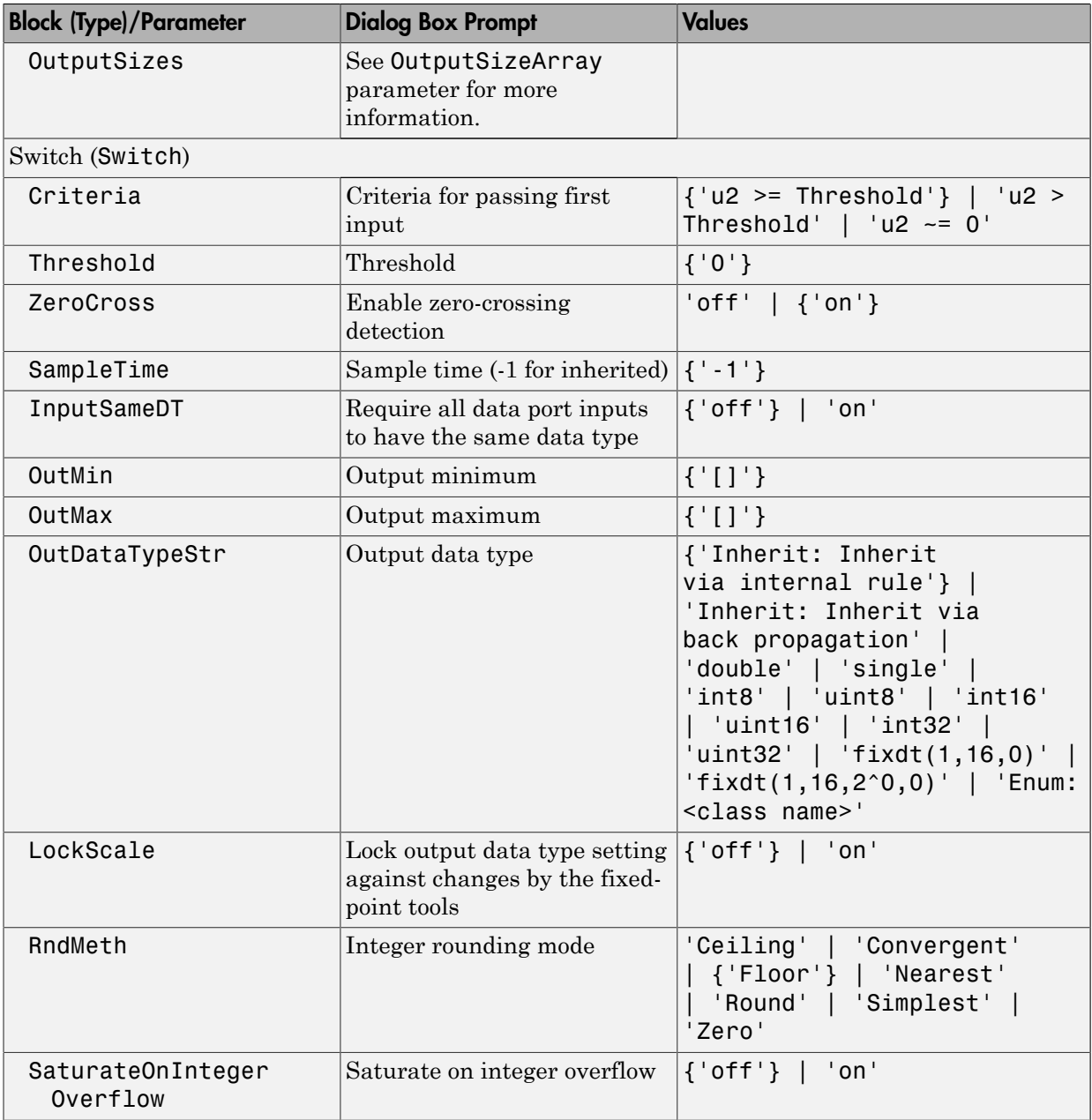

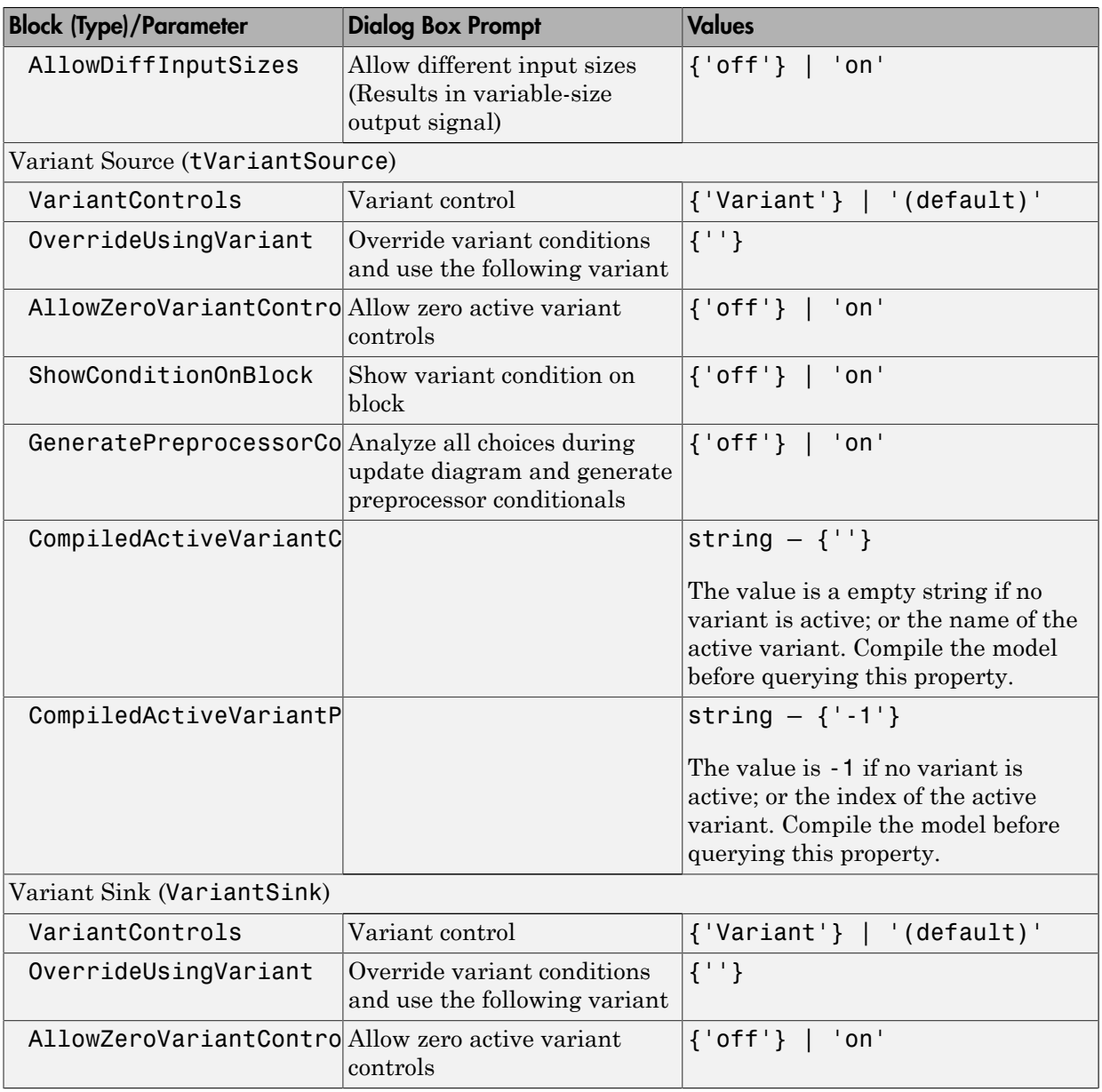

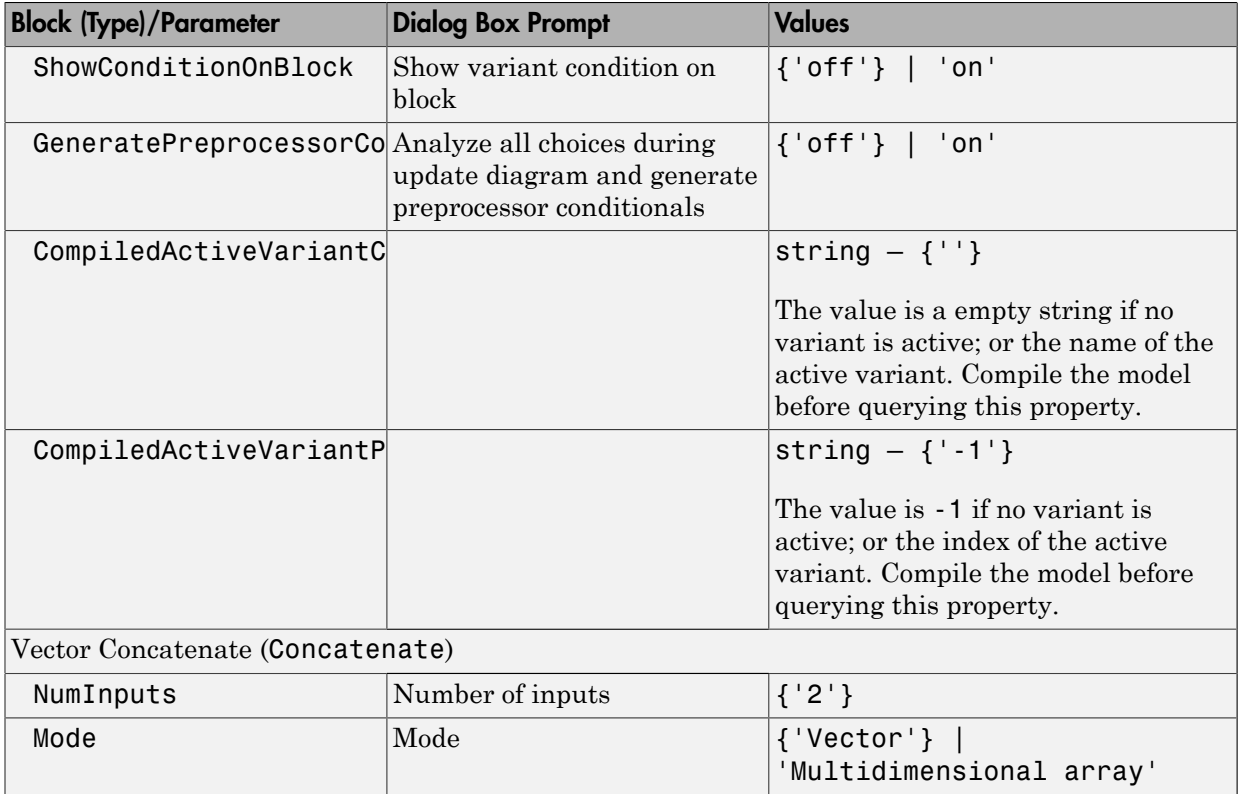

## Sinks Library Block Parameters

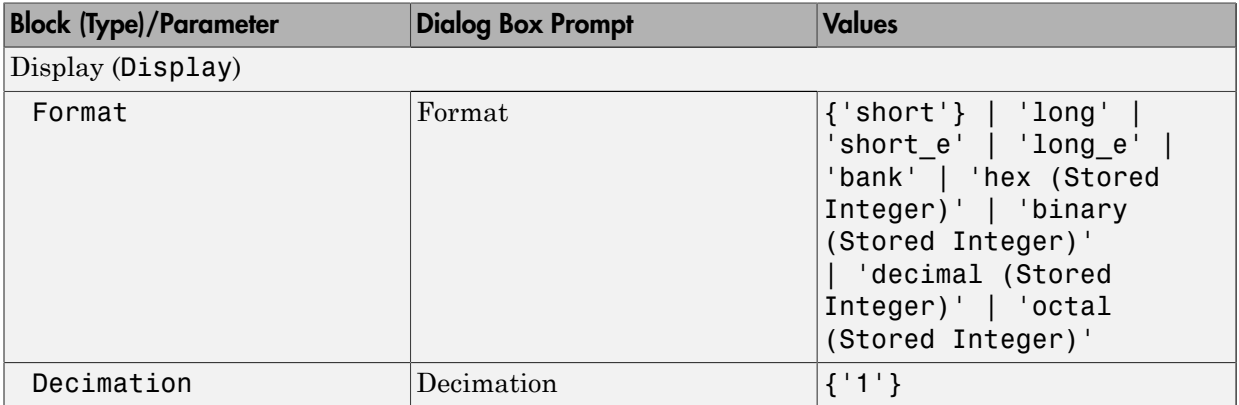

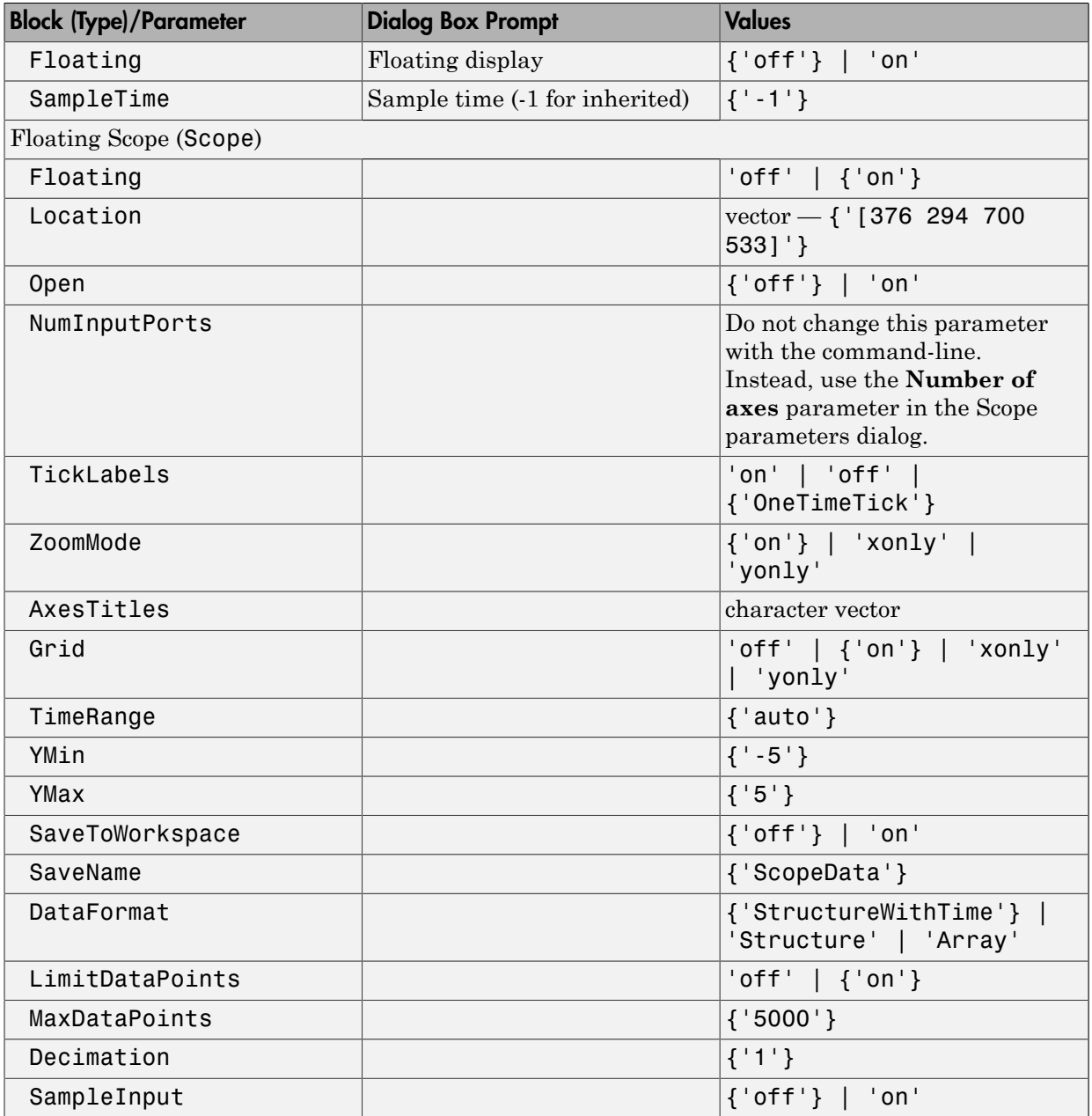

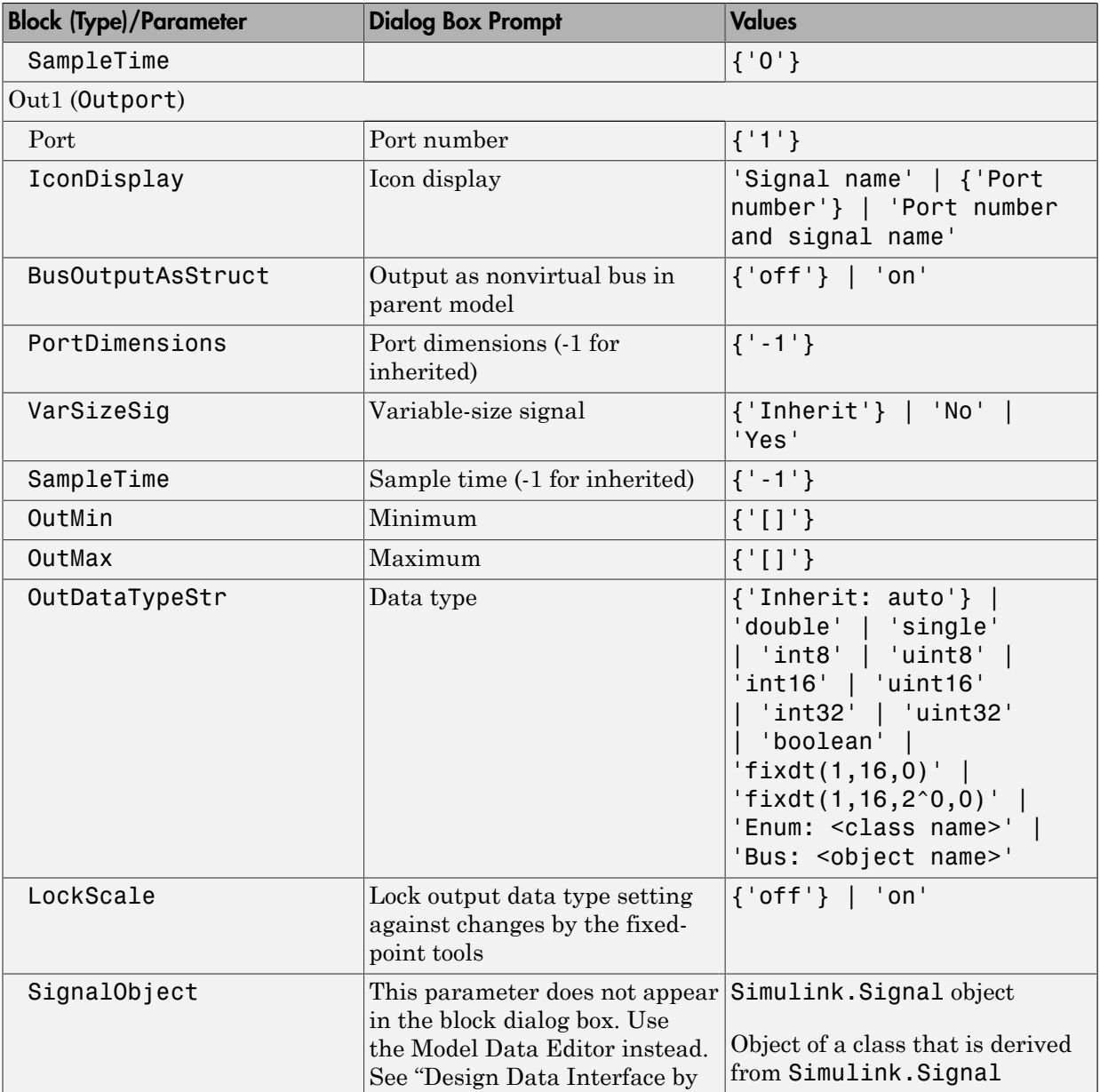

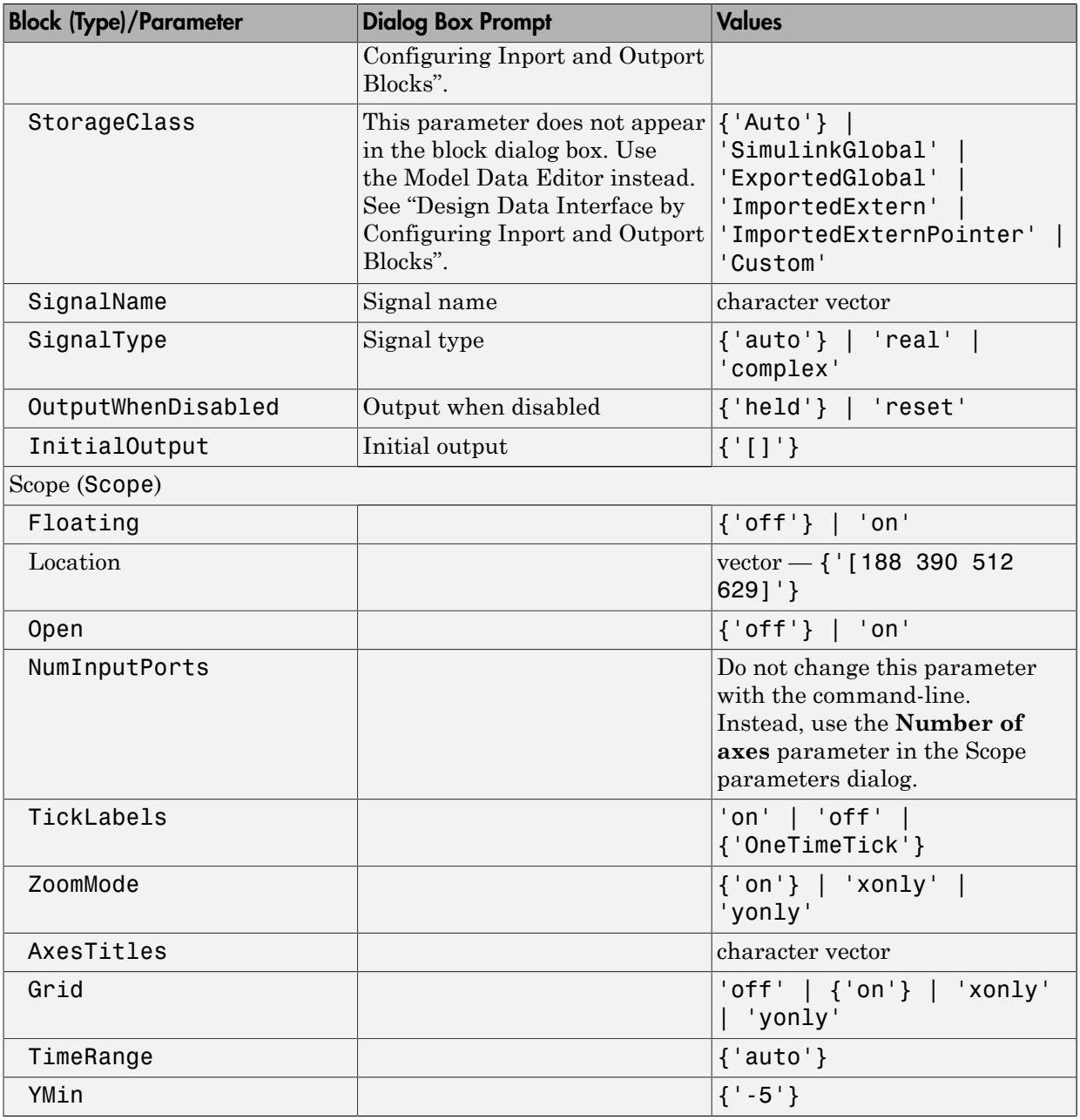

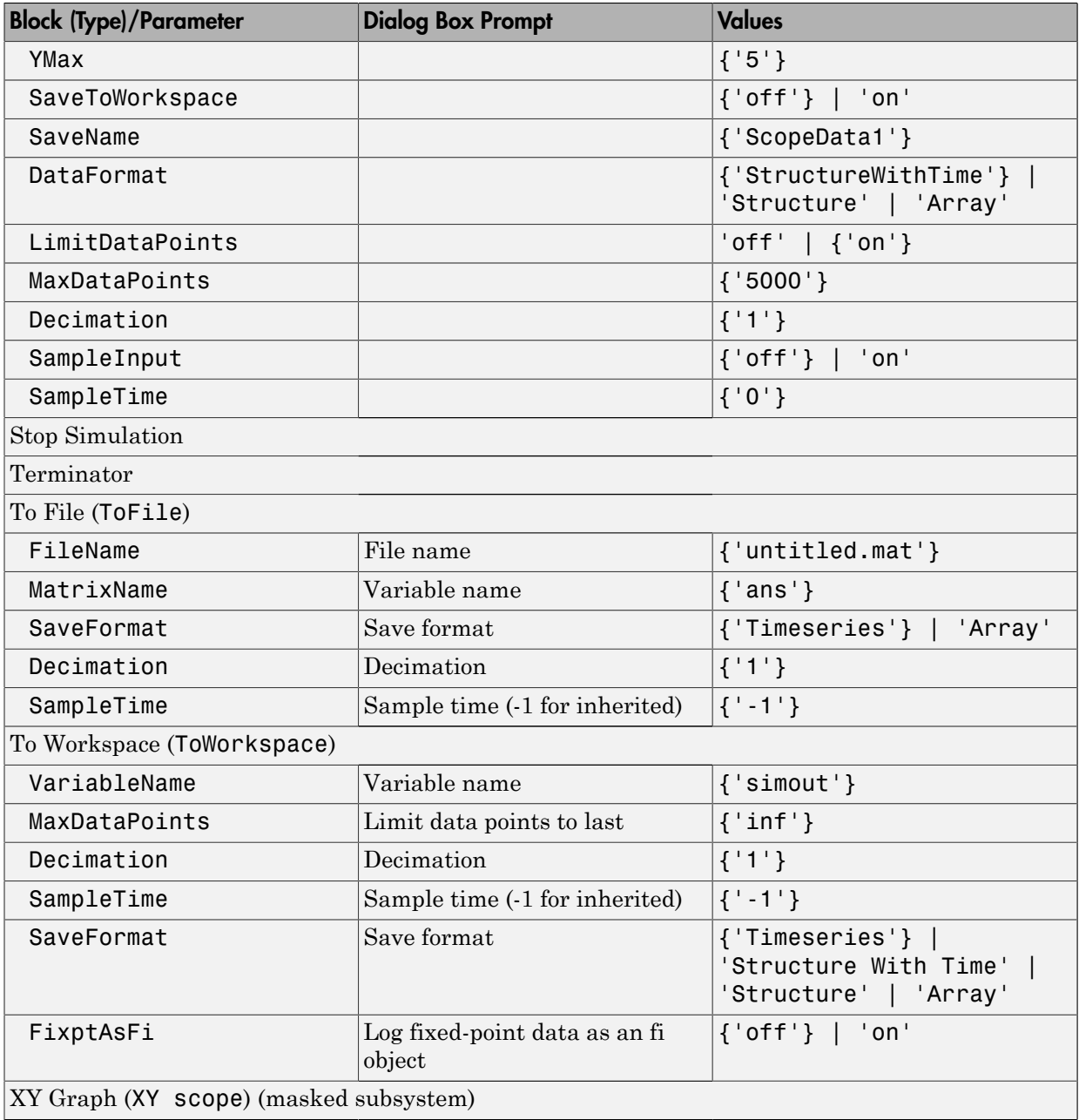

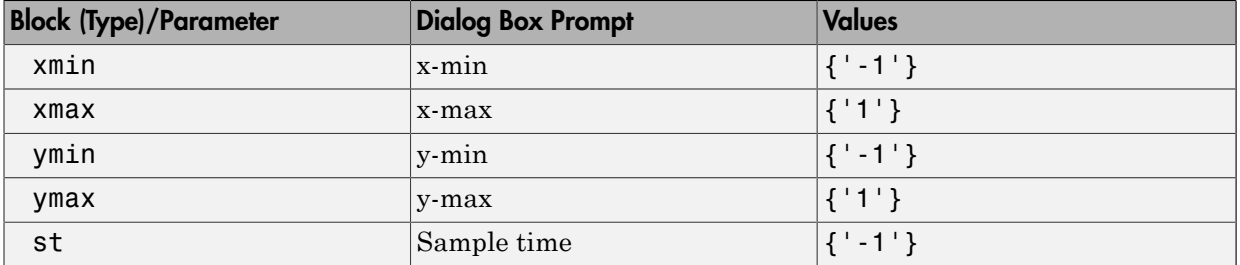

### Sources Library Block Parameters

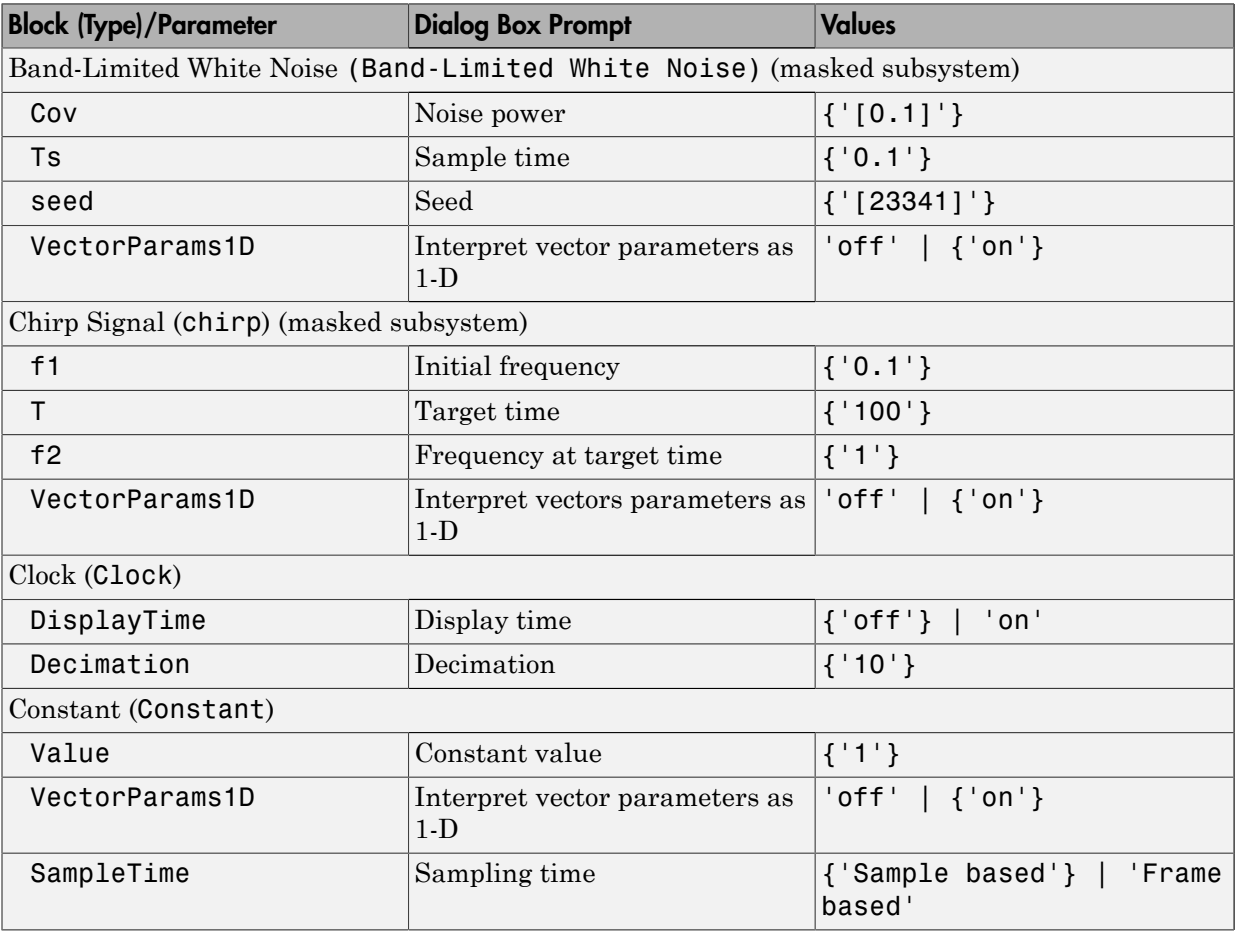

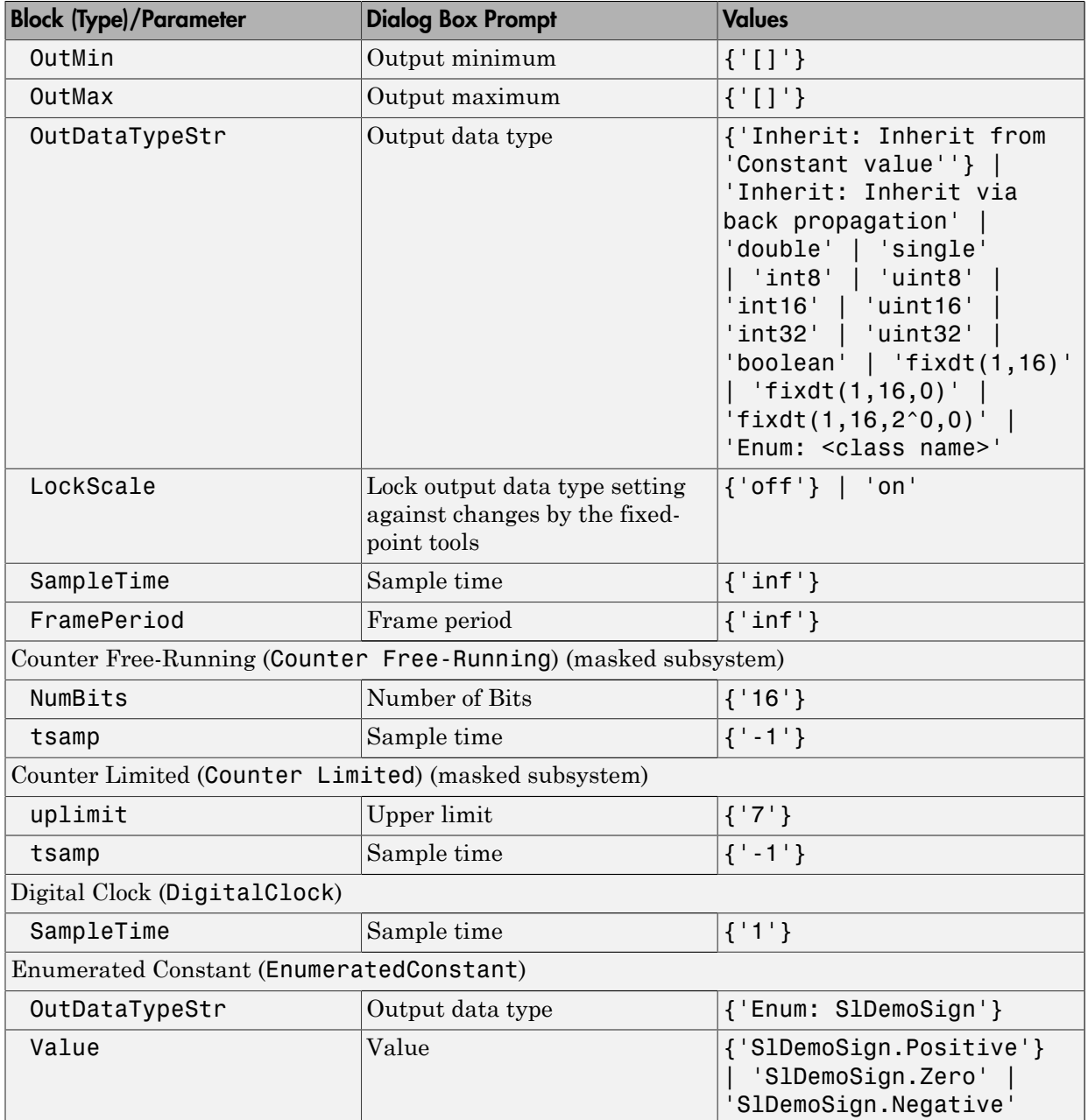

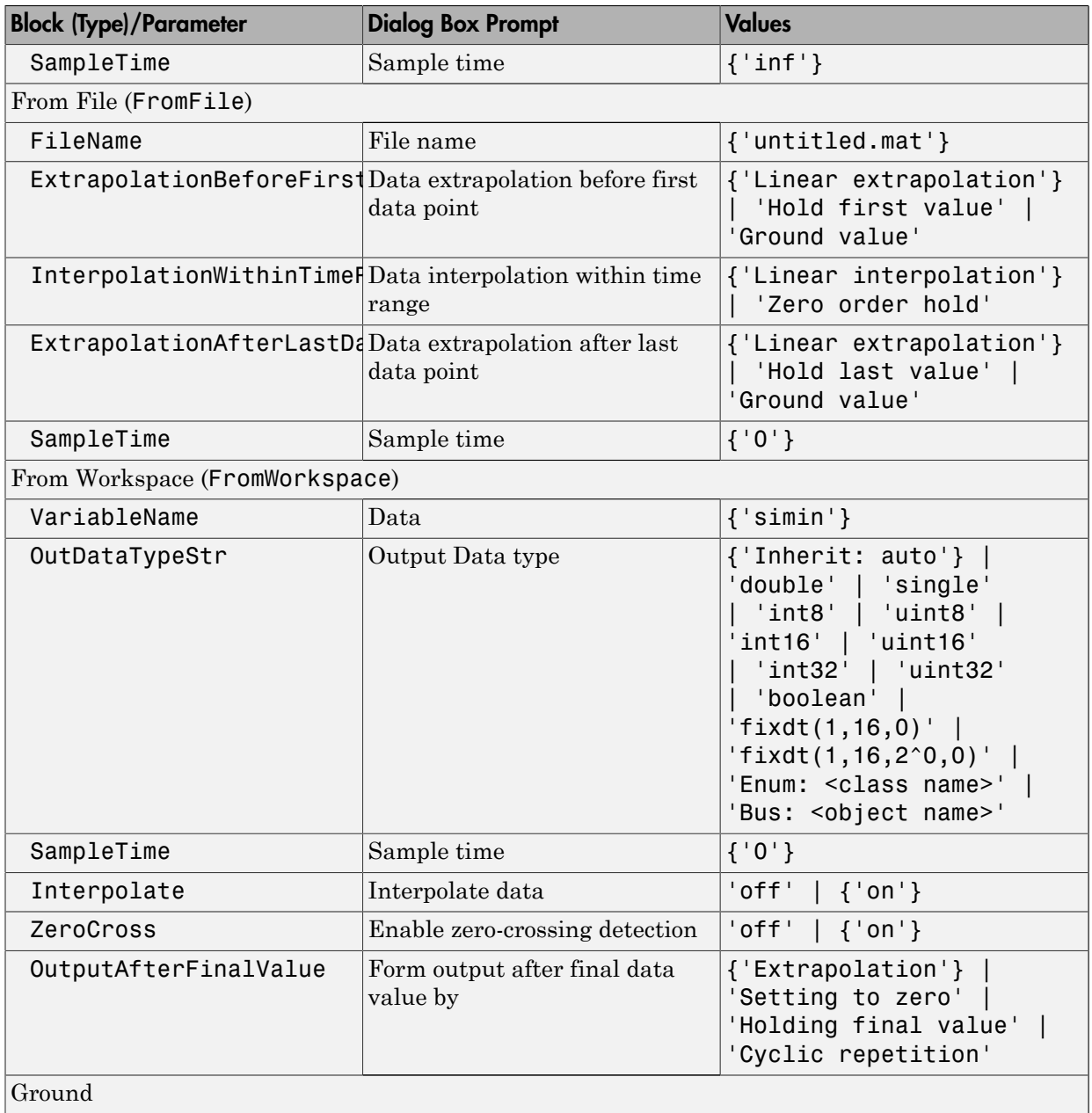

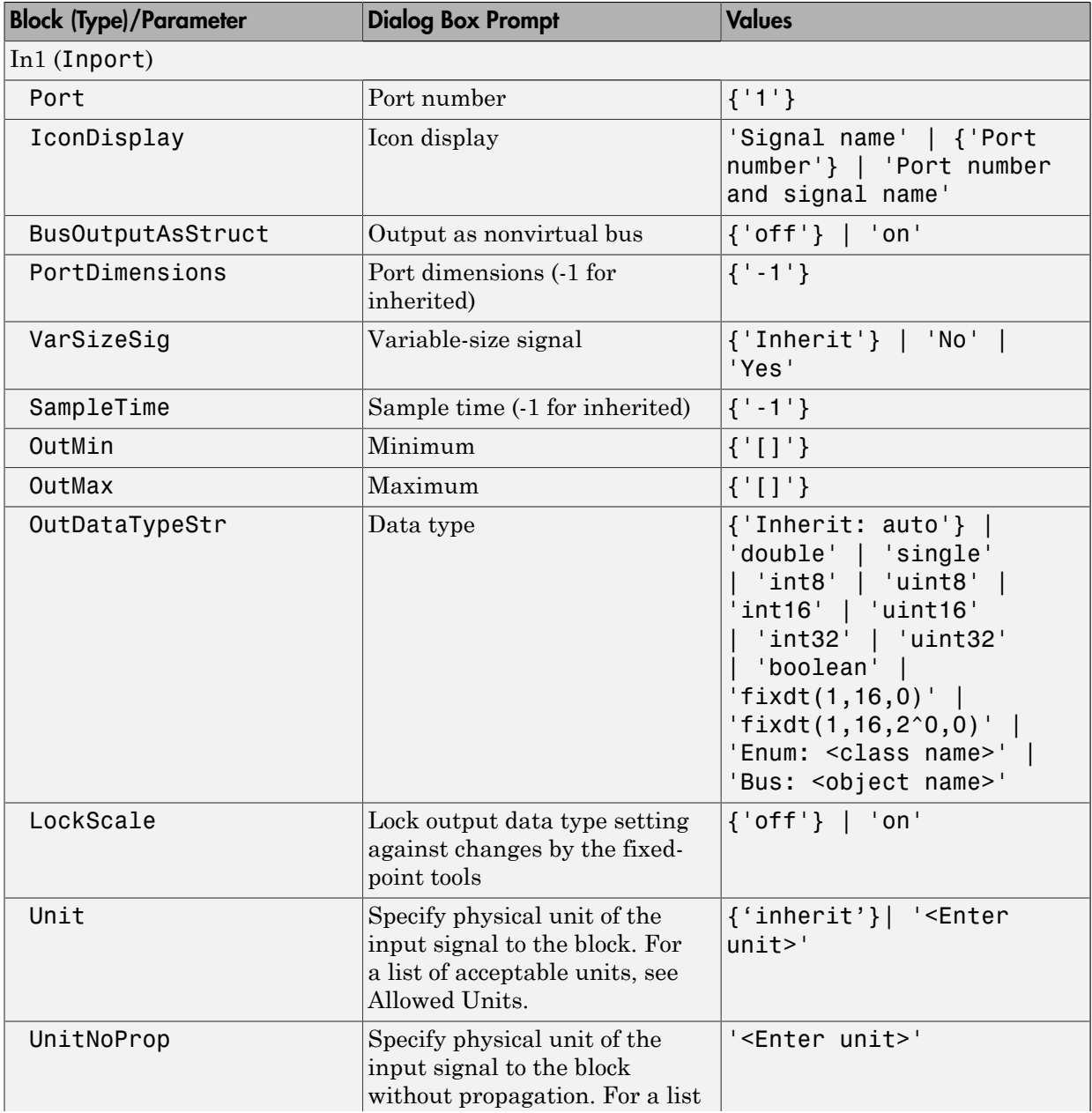

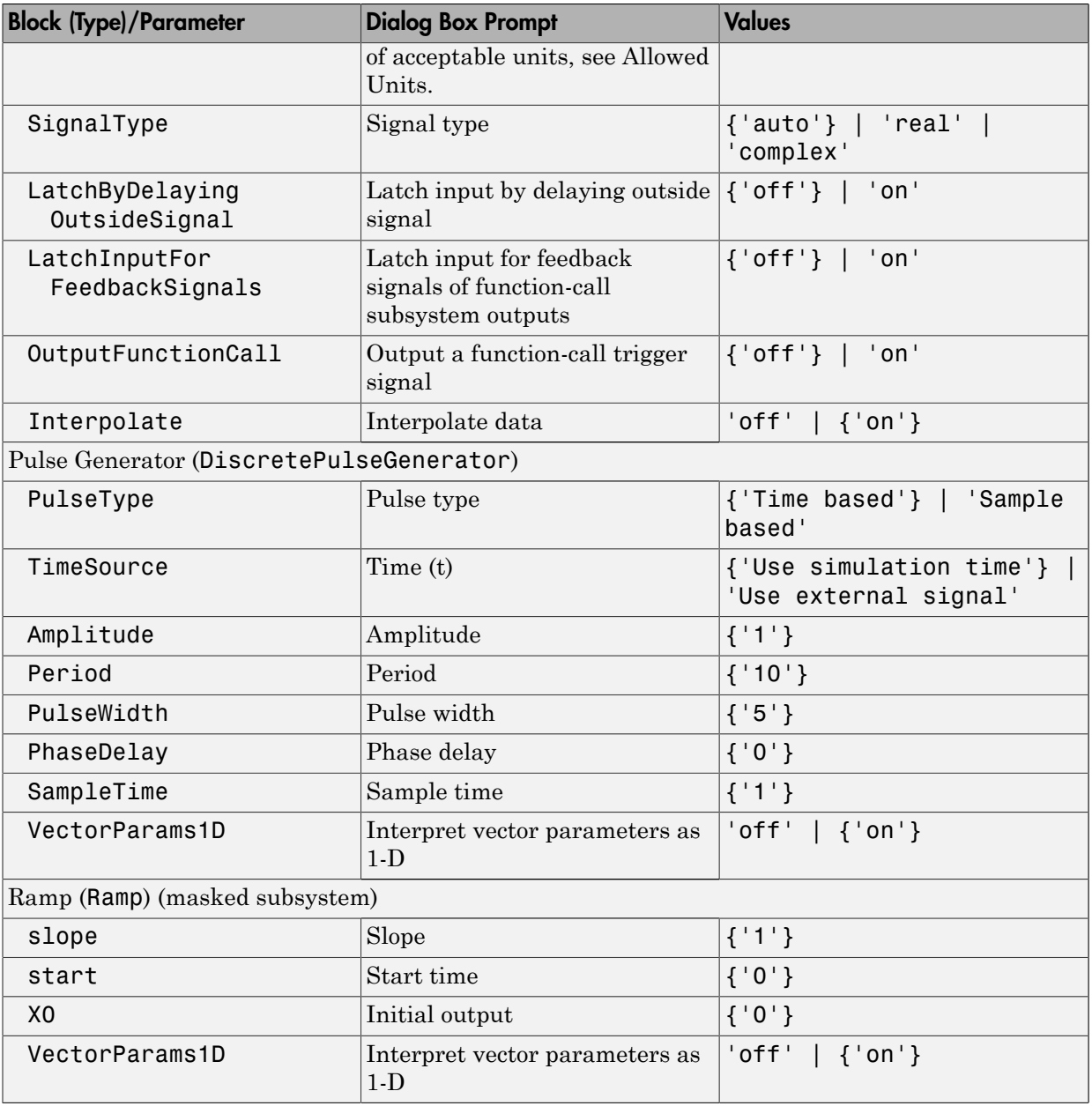

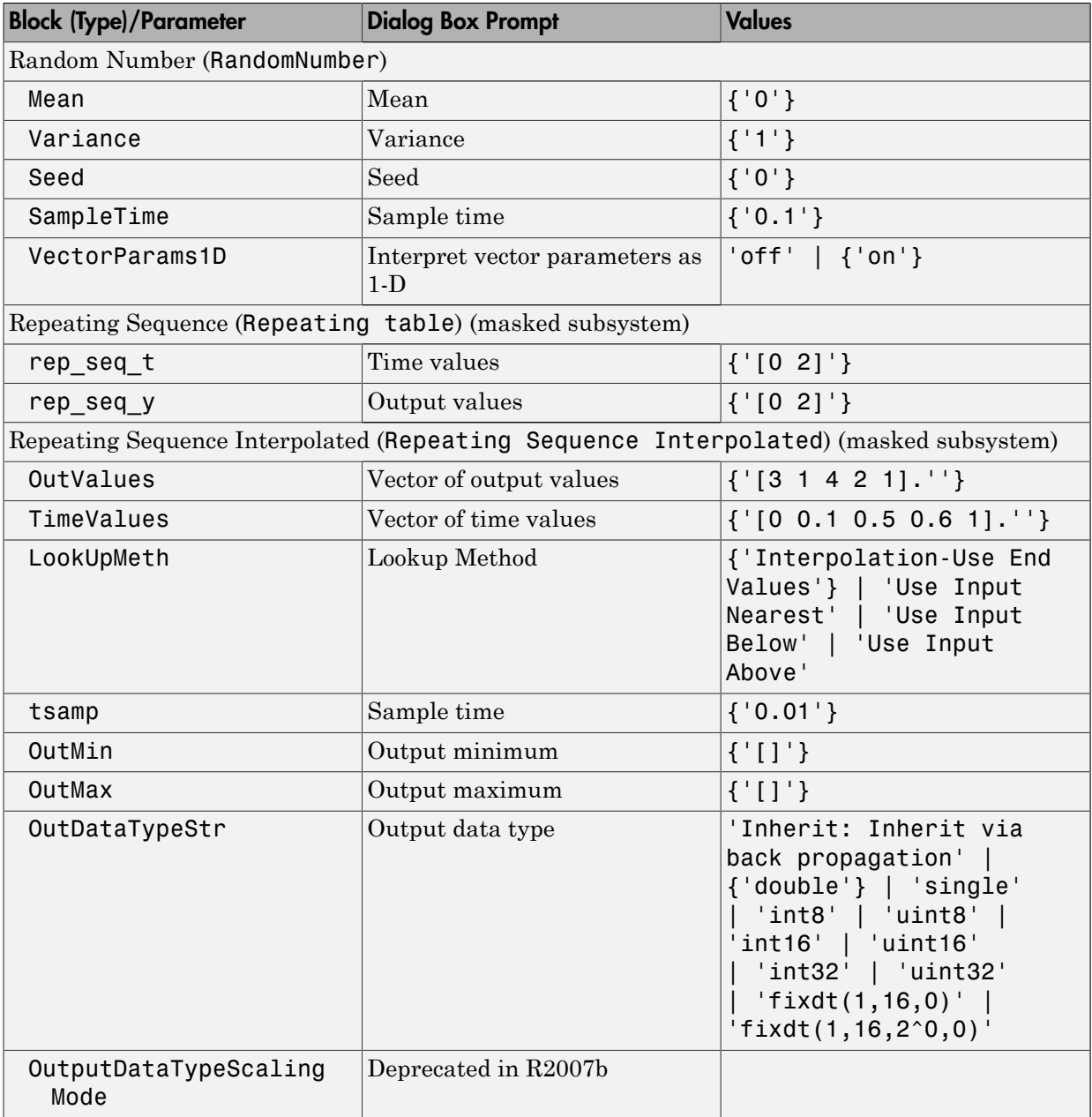

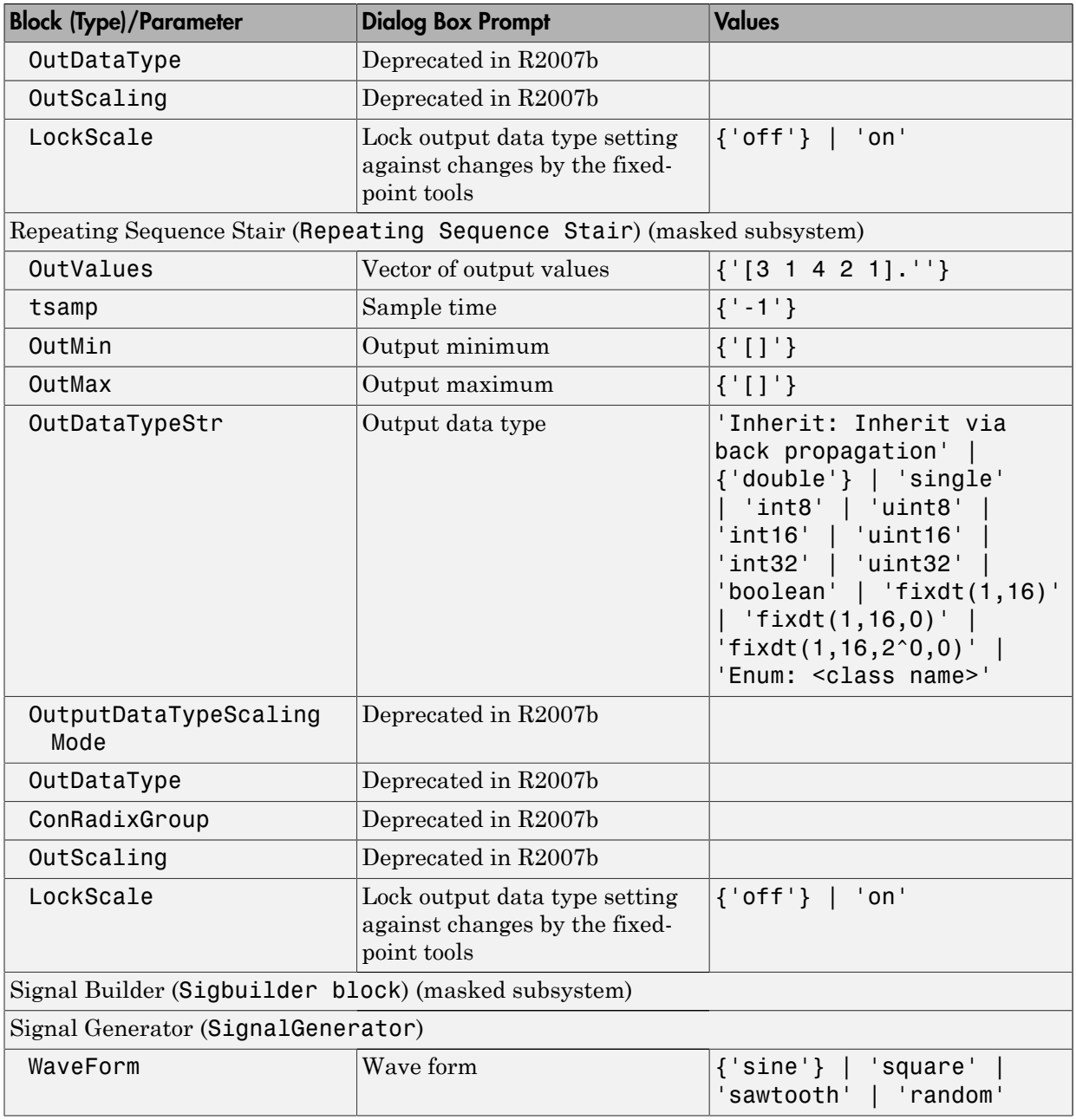

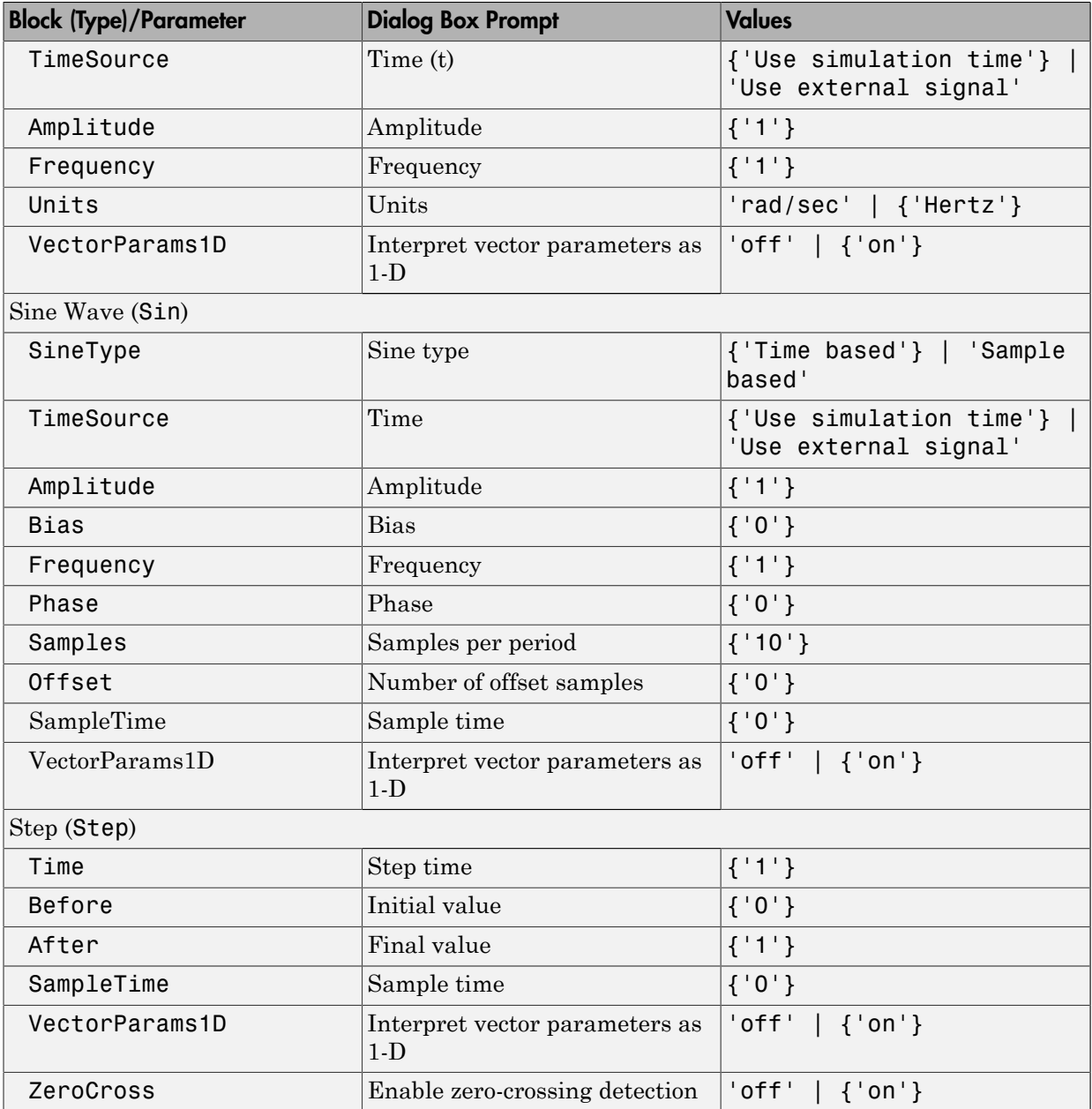

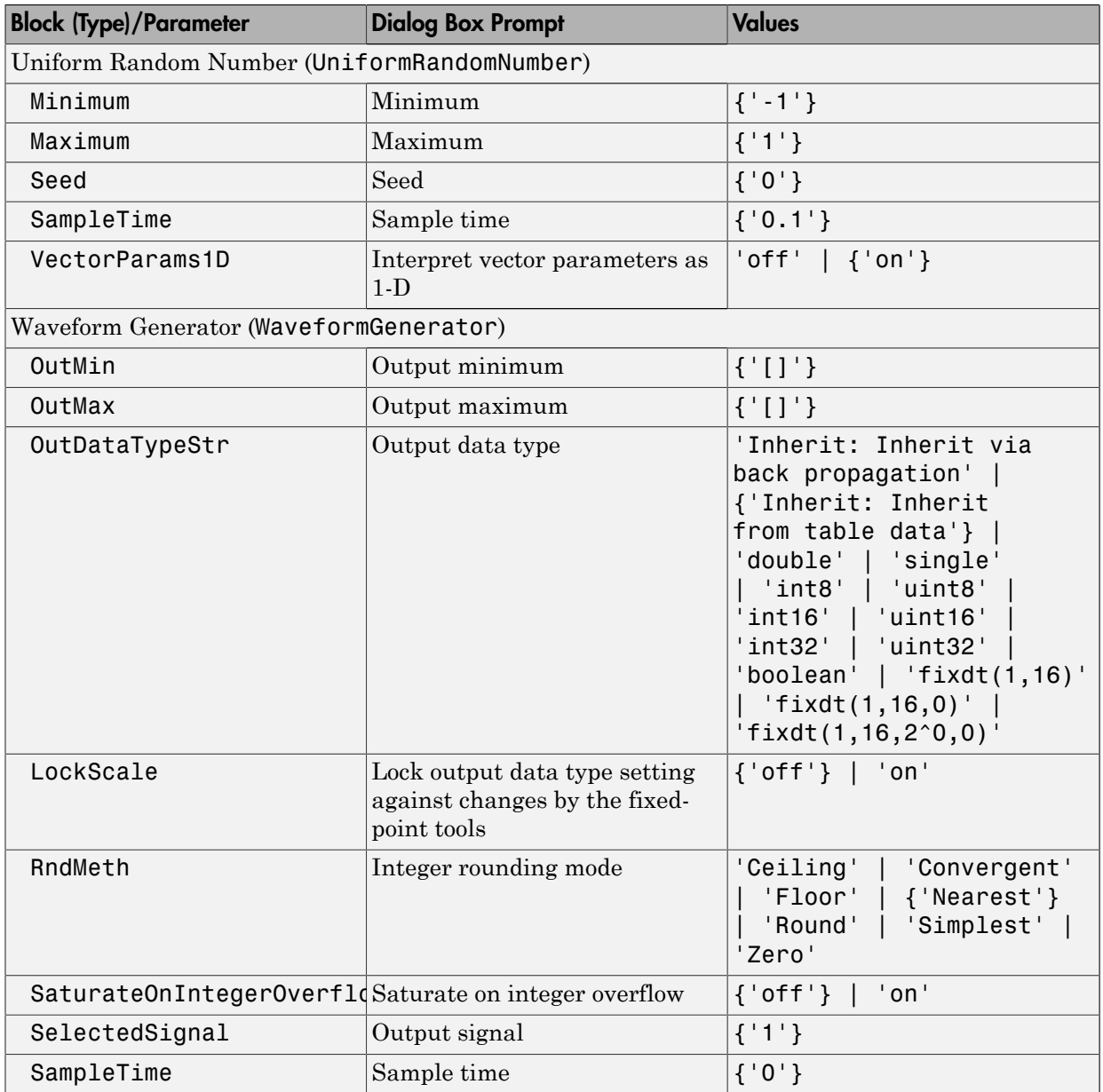

# User-Defined Functions Library Block Parameters

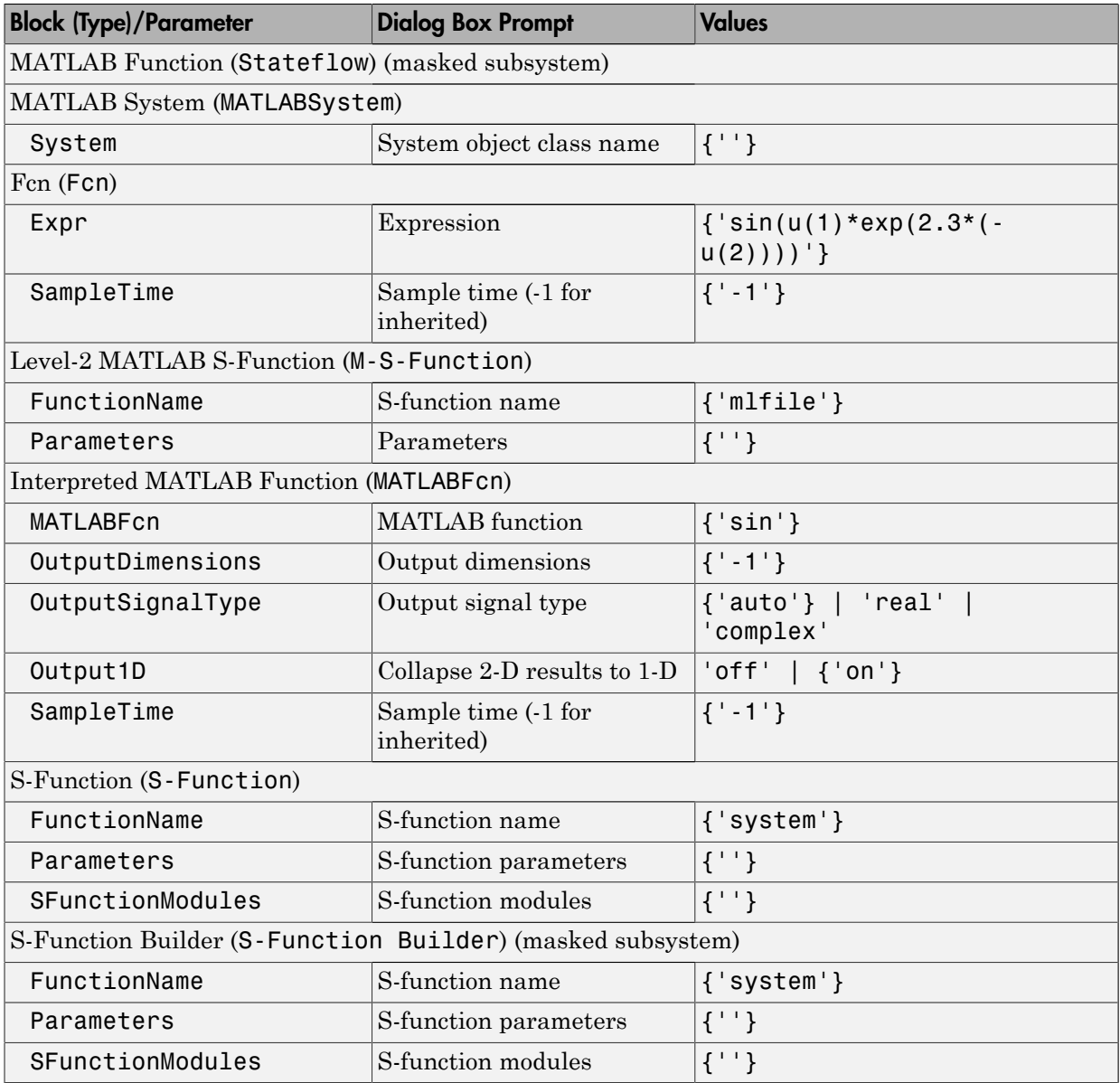

Additional Discrete Block Library Parameters

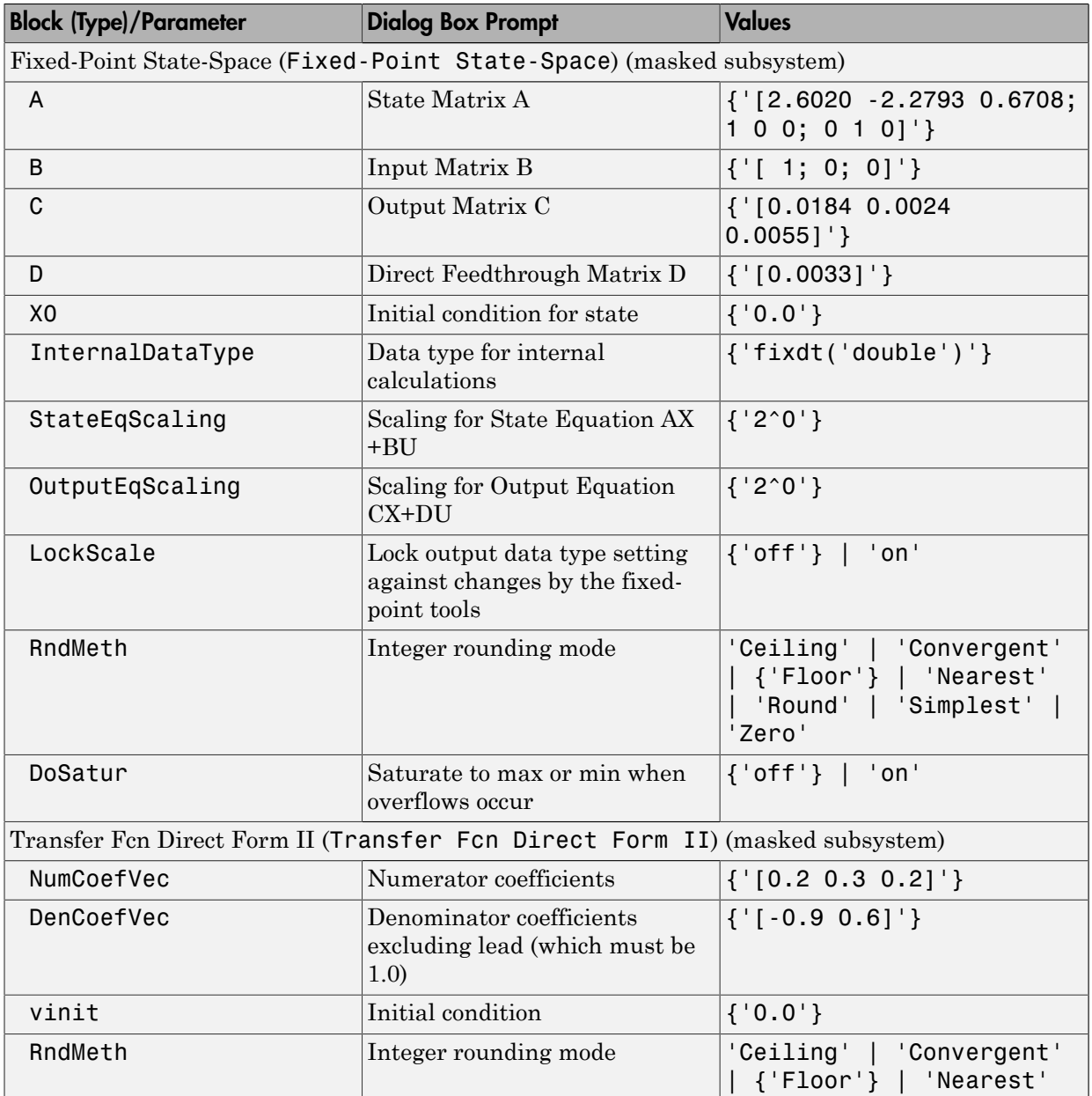
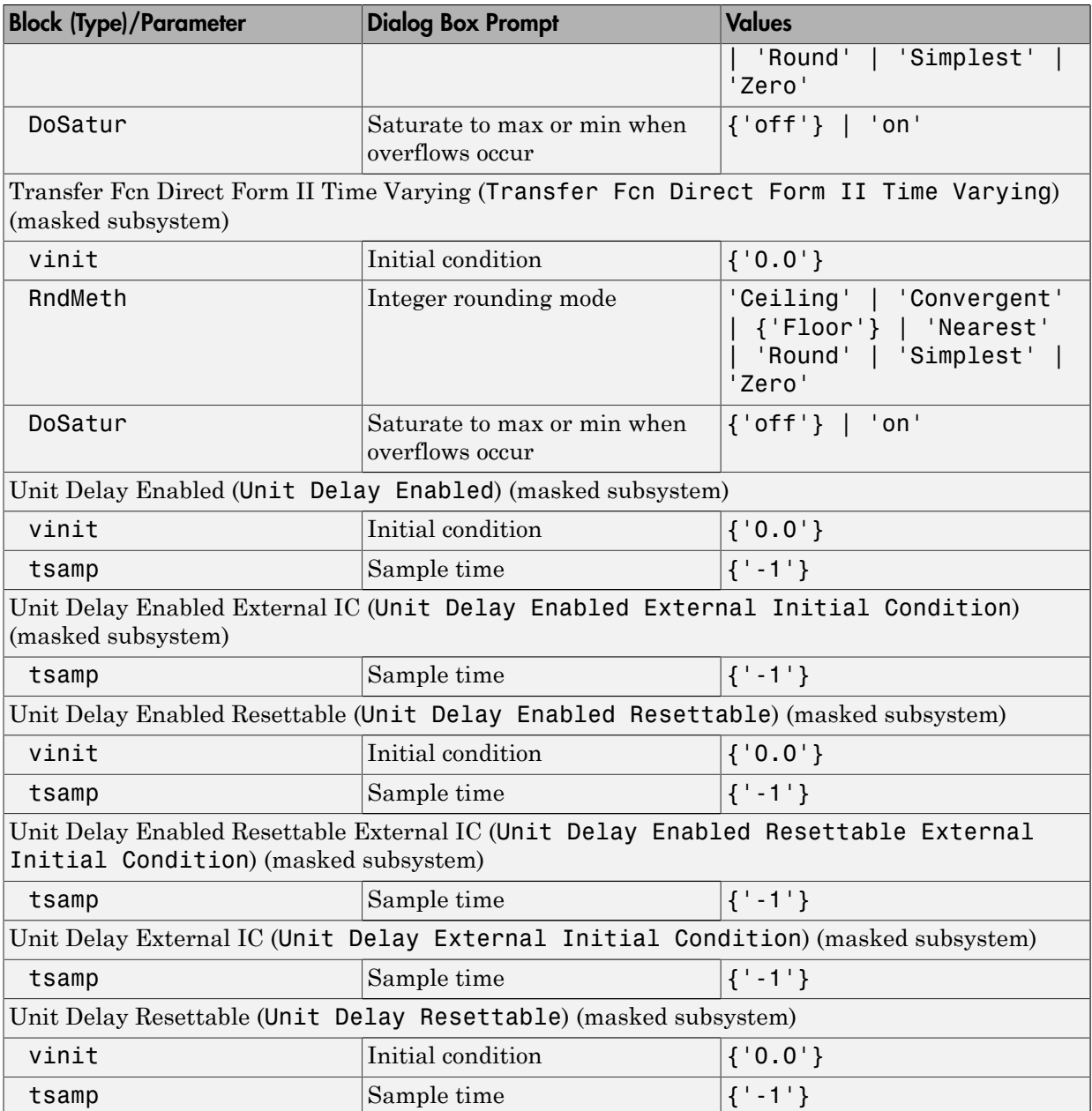

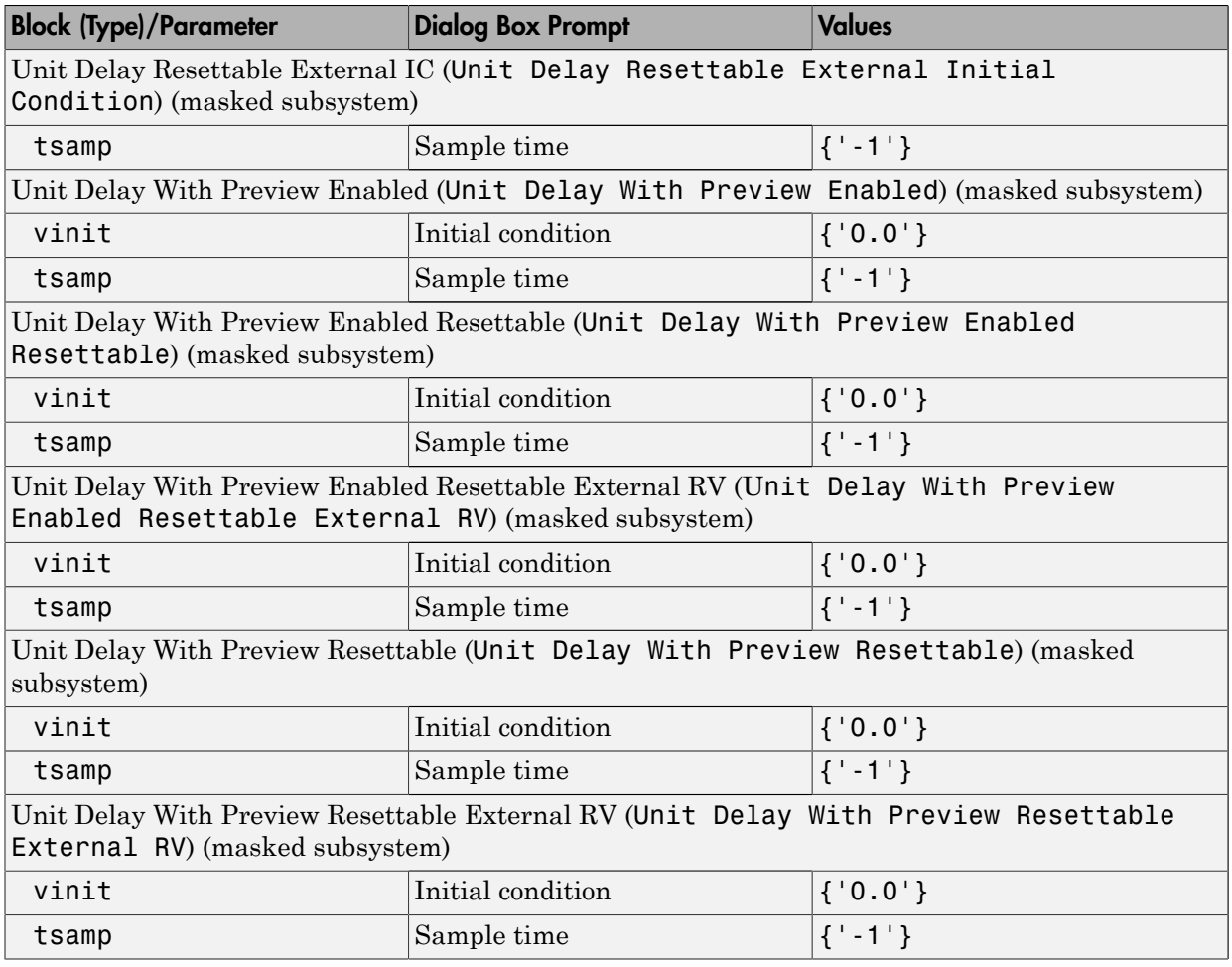

#### Additional Math: Increment - Decrement Block Parameters

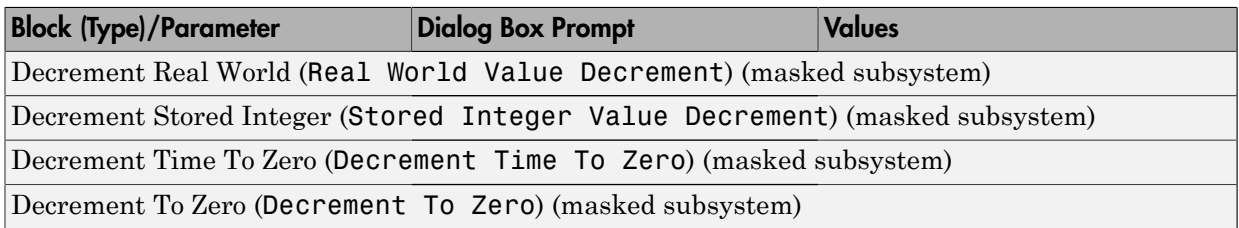

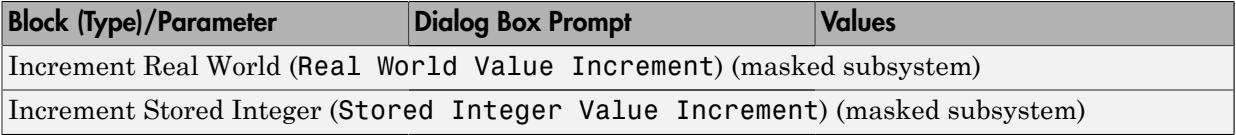

## Mask Parameters

### About Mask Parameters

This section lists parameters that describe masked blocks. You can use these descriptive parameters with get param and set param to obtain and specify the properties of a block mask.

The descriptive mask parameters listed in this section apply to all masks, and provide access to all mask properties. Be careful not to confuse these descriptive mask parameters with the mask-specific parameters defined for an individual mask in the Mask Editor **Parameters** pane.

See "Masking Fundamentals" and "Mask Editor Overview" for information about block masks and the Mask Editor.

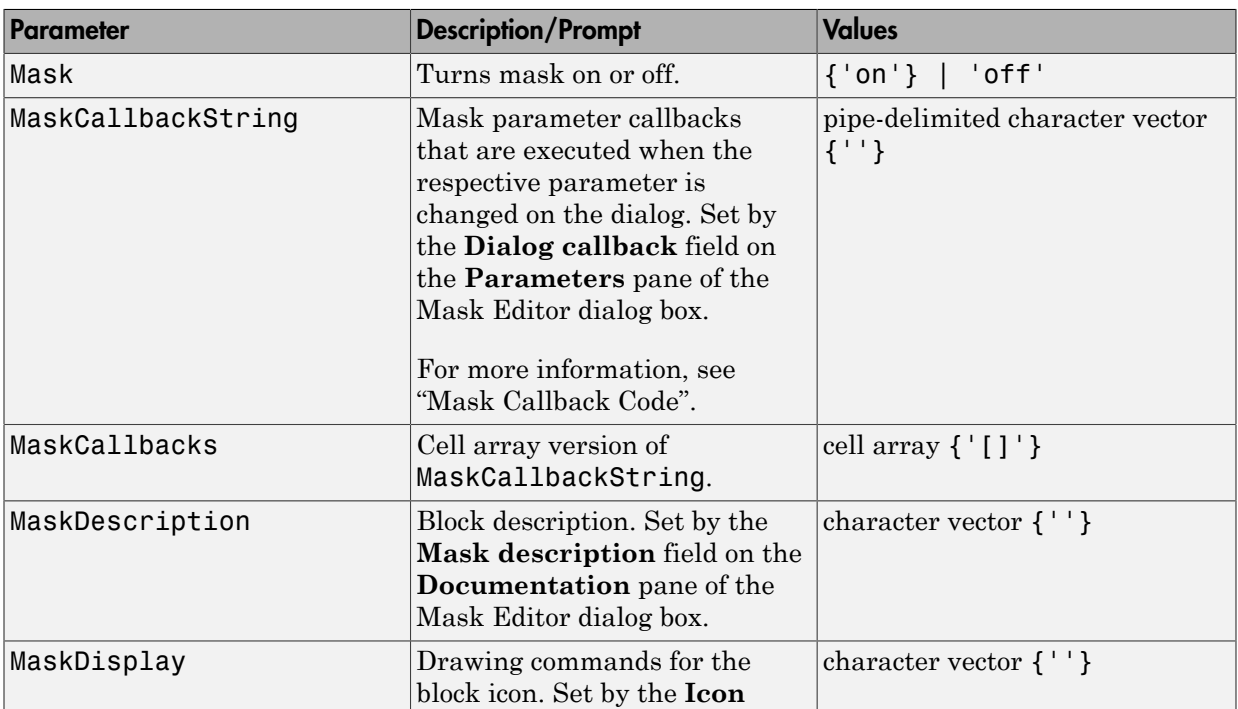

#### Mask Parameters

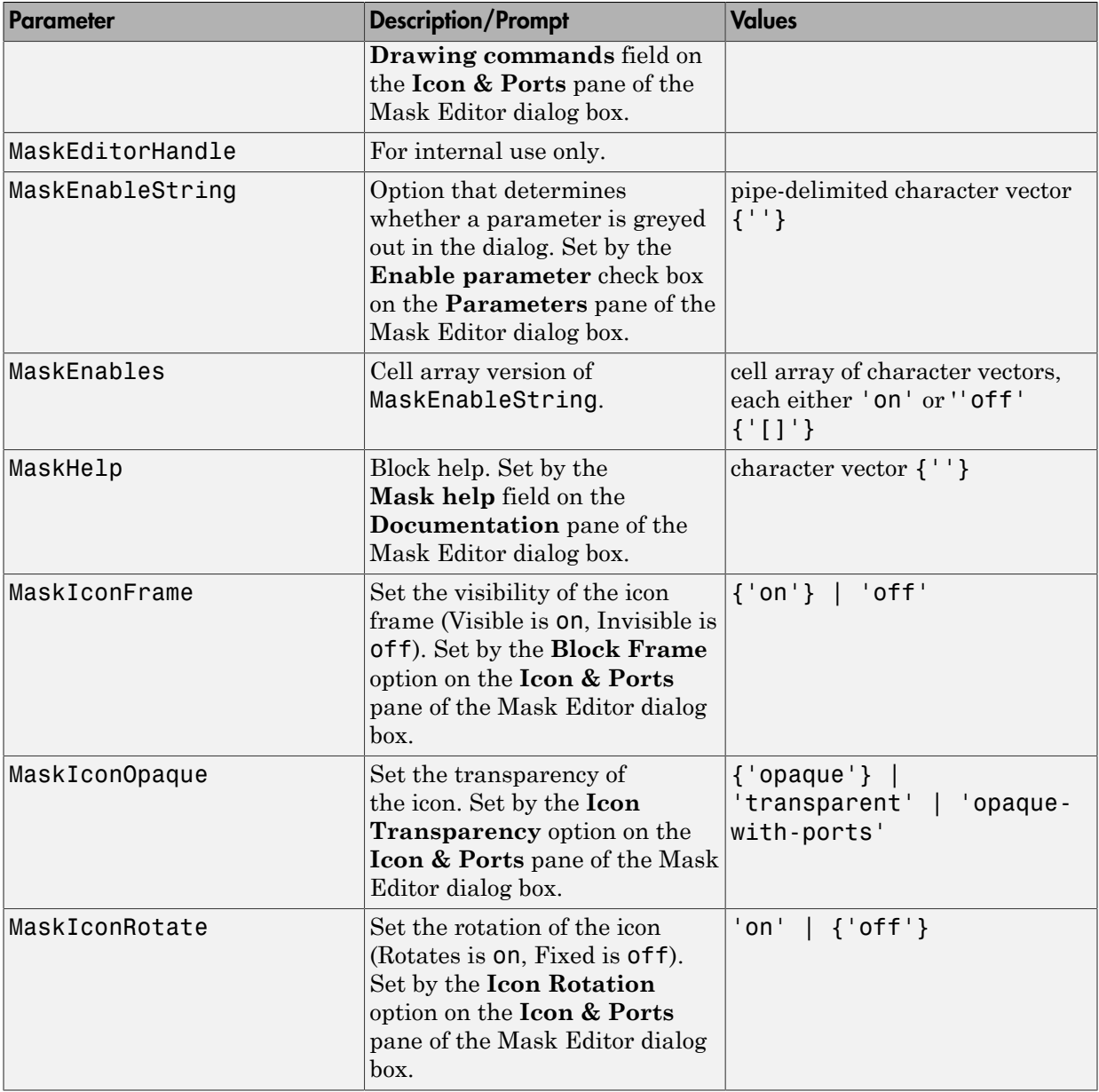

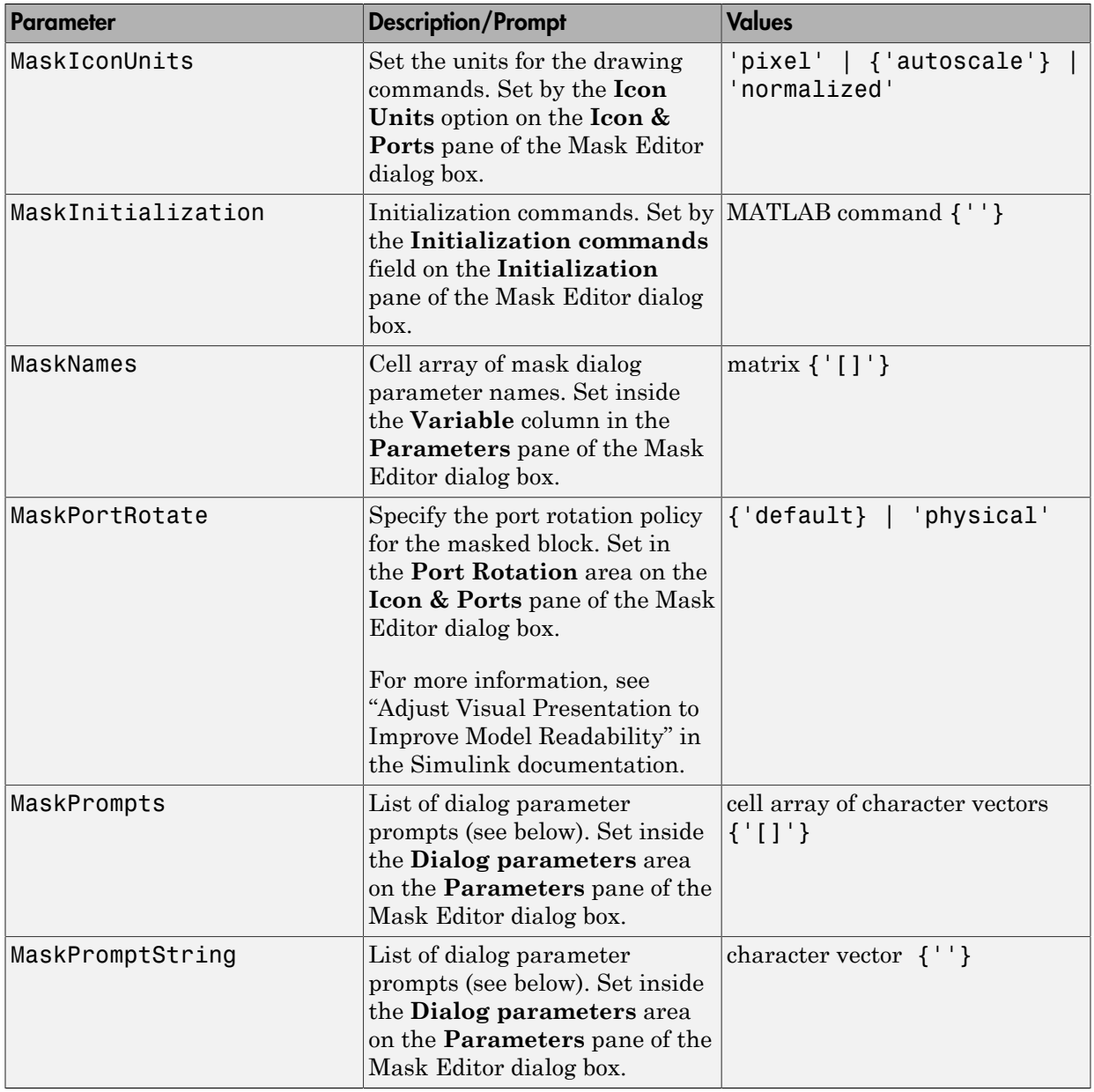

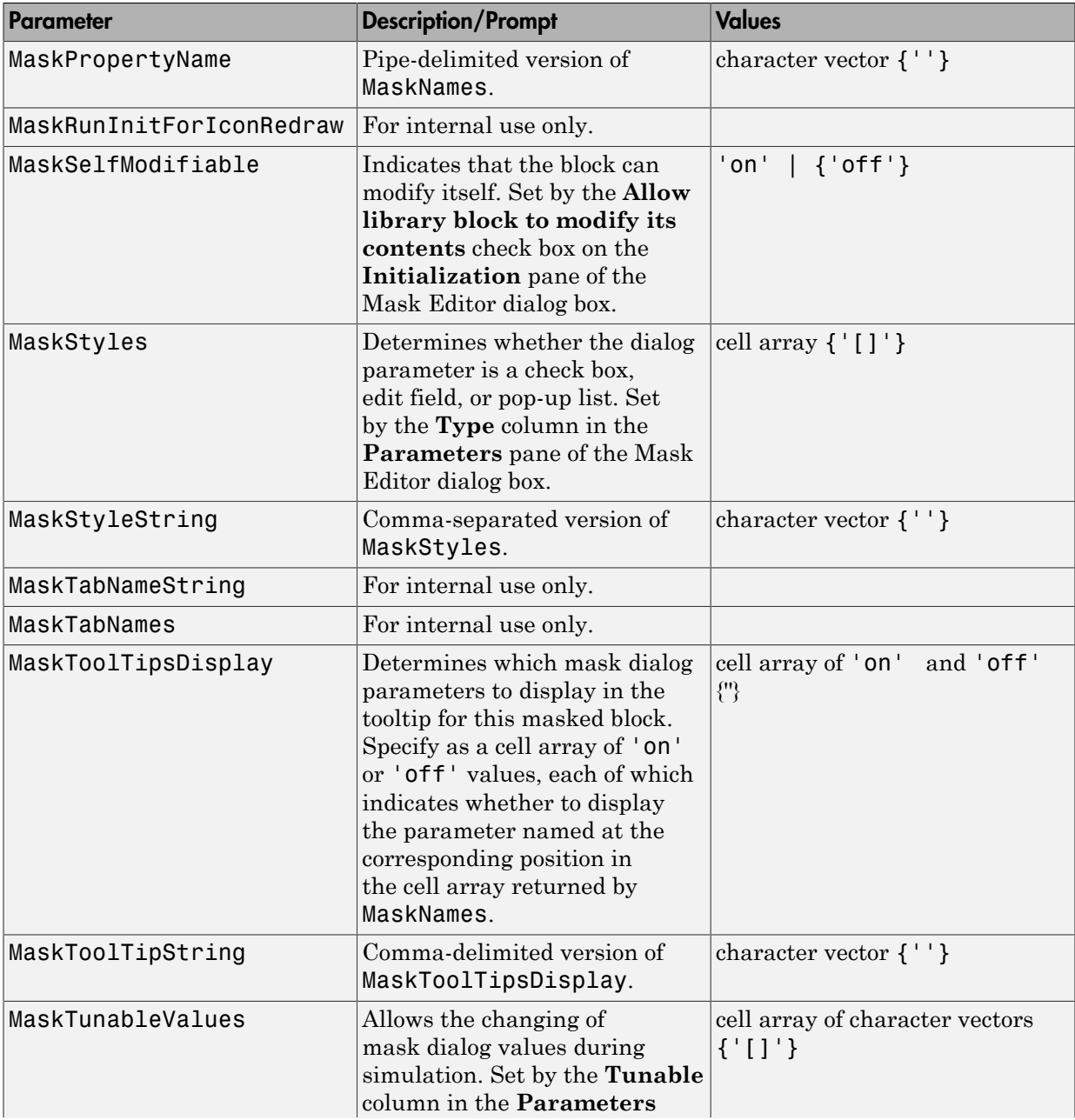

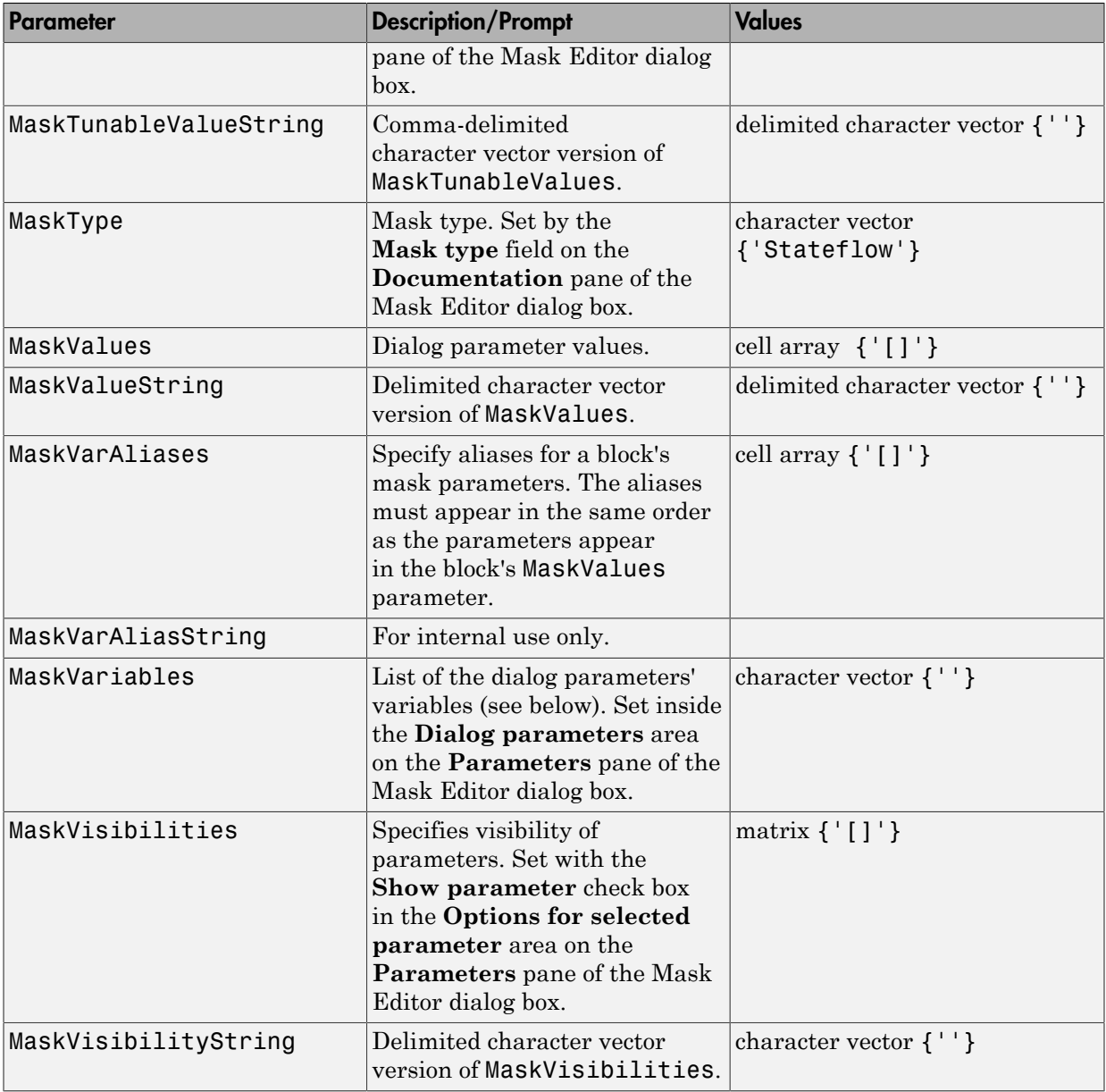

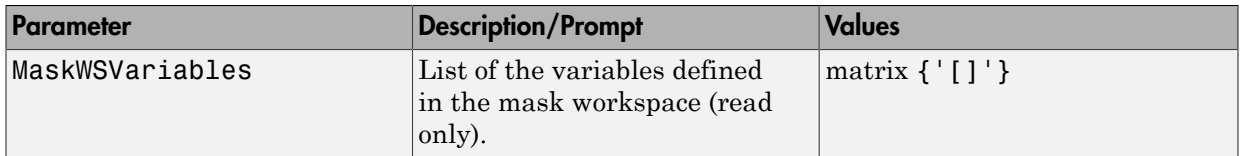

See Control Masks Programmatically, for more information on setting the mask parameters from the MATLAB command line.

# Fixed-Point Tool

- ["Fixed-Point Tool Parameters and Dialog Box" on page 7-2](#page-4007-0)
- ["Advanced Settings" on page 7-26](#page-4031-0)

# Fixed-Point Tool Parameters and Dialog Box

<span id="page-4007-0"></span>The Fixed-Point Tool includes the following components:

- **Main** toolbar
- **Model Hierarchy** pane
- **Contents** pane
- **Dialog** pane

### Main Toolbar

The Fixed-Point Tool's main toolbar appears near the top of the Fixed-Point Tool window under the Fixed-Point Tool's menu.

The toolbar contains the following buttons that execute commonly used Fixed-Point Tool commands:

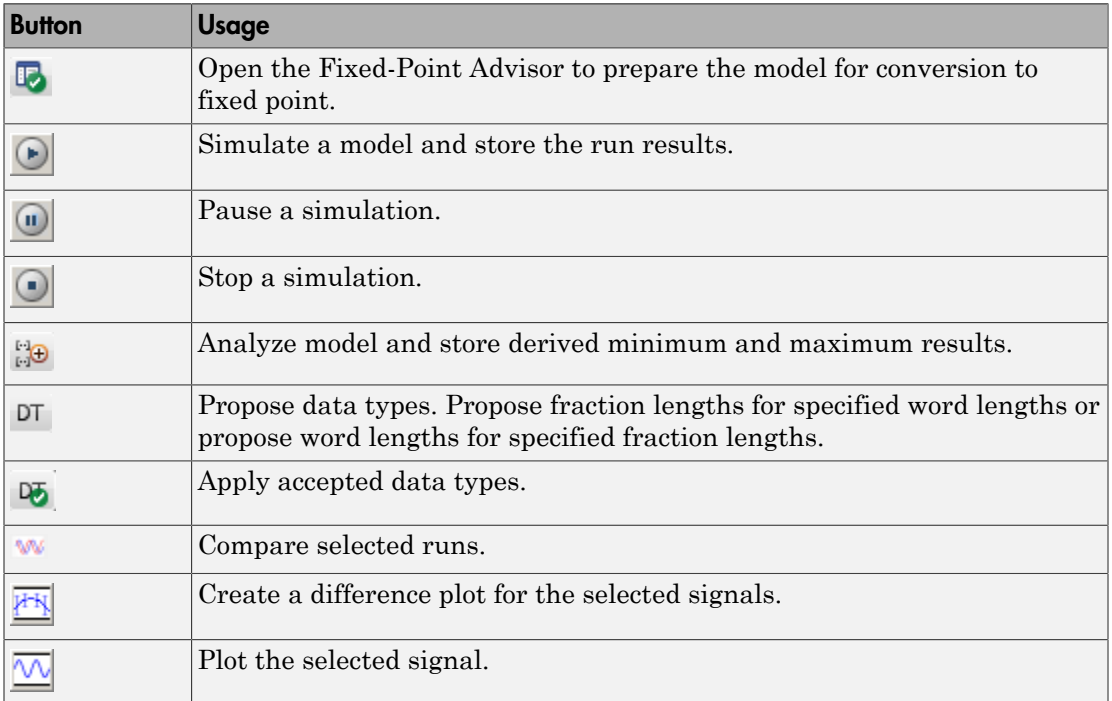

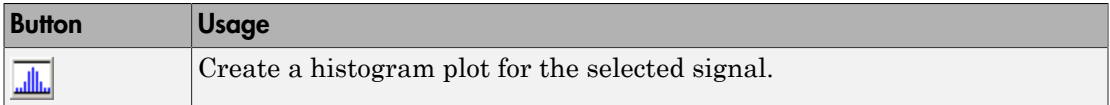

The toolbar also contains the **Show** option:

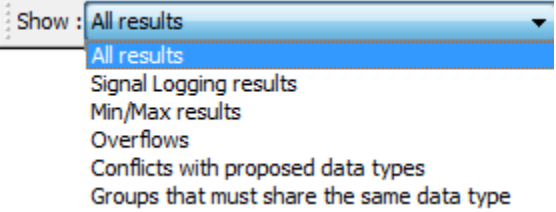

The **Show** option specifies the type of results to display in the **Contents** pane. The **Contents** pane displays information only after you simulate a system or propose fraction lengths. If there are no results that satisfy a particular filter option, the list will be blank.

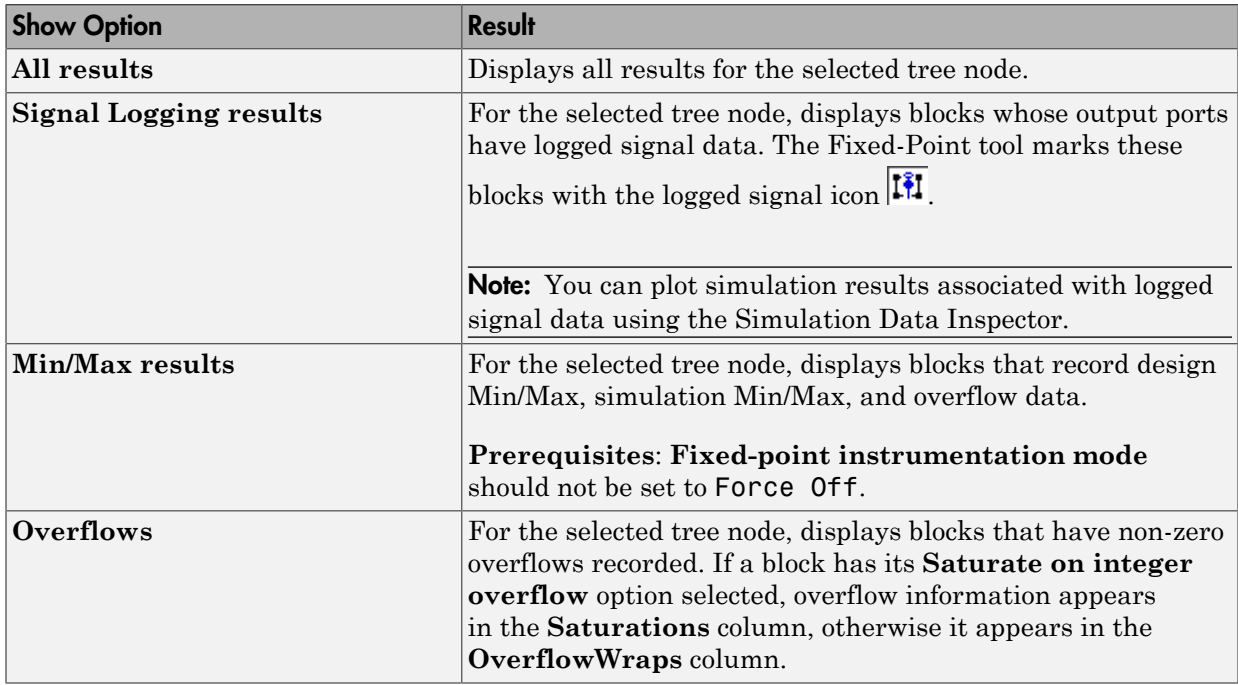

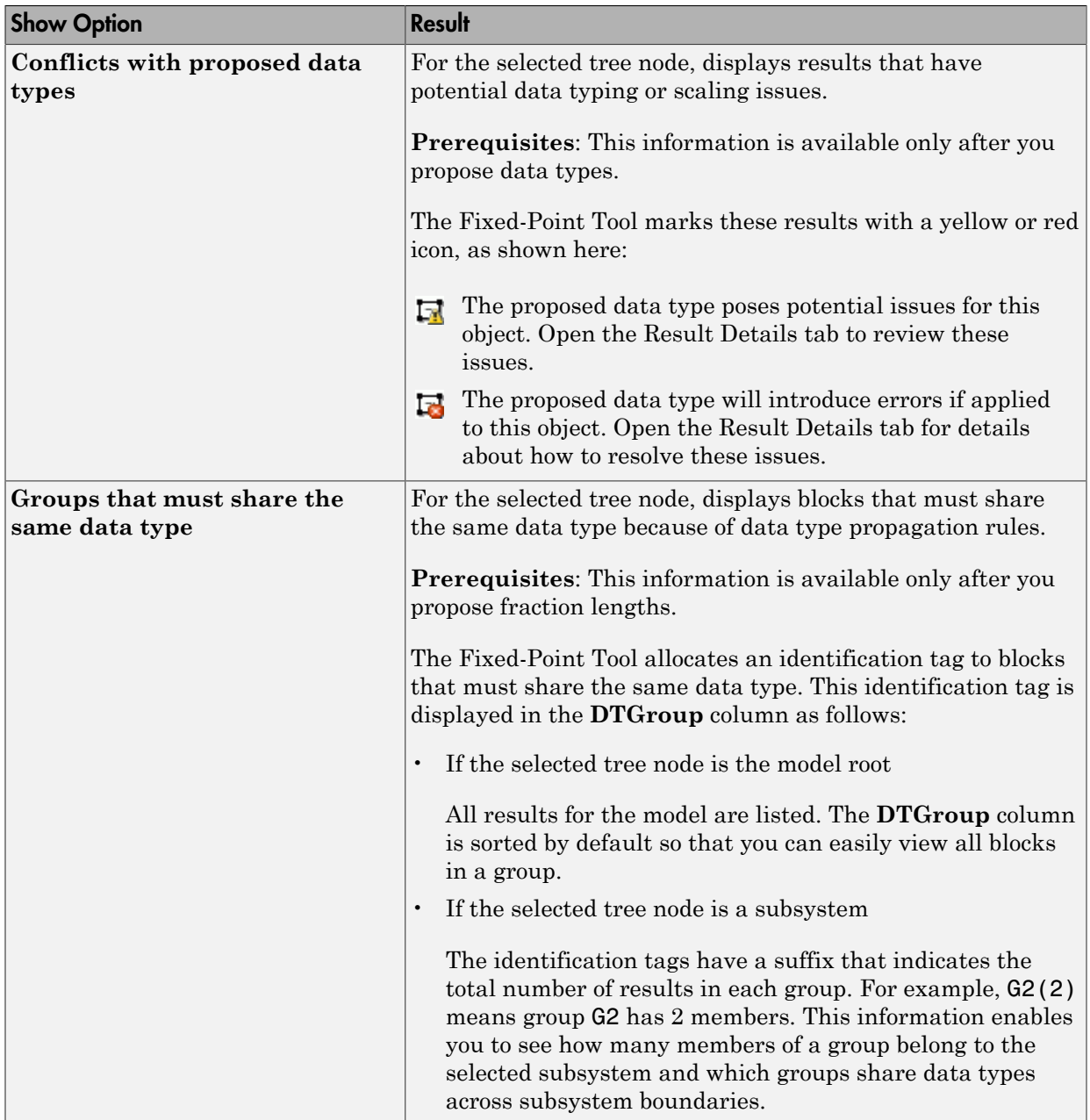

### Model Hierarchy Pane

The **Model Hierarchy** pane displays a tree-structured view of the Simulink model hierarchy. The first node in the pane represents a Simulink model. Expanding the root node displays subnodes that represent the model's subsystems, MATLAB Function blocks, Stateflow charts, and referenced models.

The Fixed-Point Tool's **Contents** pane displays elements that comprise the object selected in the **Model Hierarchy** pane. The **Dialog** pane provides parameters for specifying the selected object's data type override and fixed-point instrumentation mode. You can also specify an object's data type override and fixed-point instrumentation mode by right-clicking on the object. The **Model Hierarchy** pane indicates the value of these parameters by displaying the following abbreviations next to the object name:

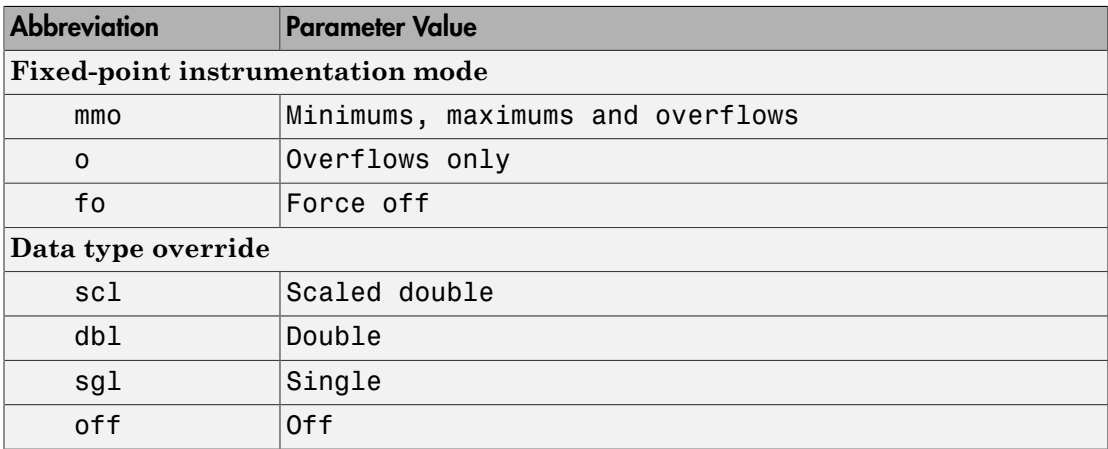

#### Contents Pane

The **Contents** pane displays a tabular view of objects that log fixed-point data in the system or subsystem selected in the **Model Hierarchy** pane. The table rows correspond to model objects, such as blocks, block parameters, and Stateflow data. The table columns correspond to attributes of those objects, such as the data type, design minimum and maximum values, and simulation minimum and maximum values.

The **Contents** pane displays information only after you simulate a system, analyze the model to derive minimum and maximum values, or propose fraction lengths.

You can control which of the following columns the Fixed-Point Tool displays in this pane. For more information, see ["Customizing the Contents Pane View" on page 7-8](#page-4013-0).

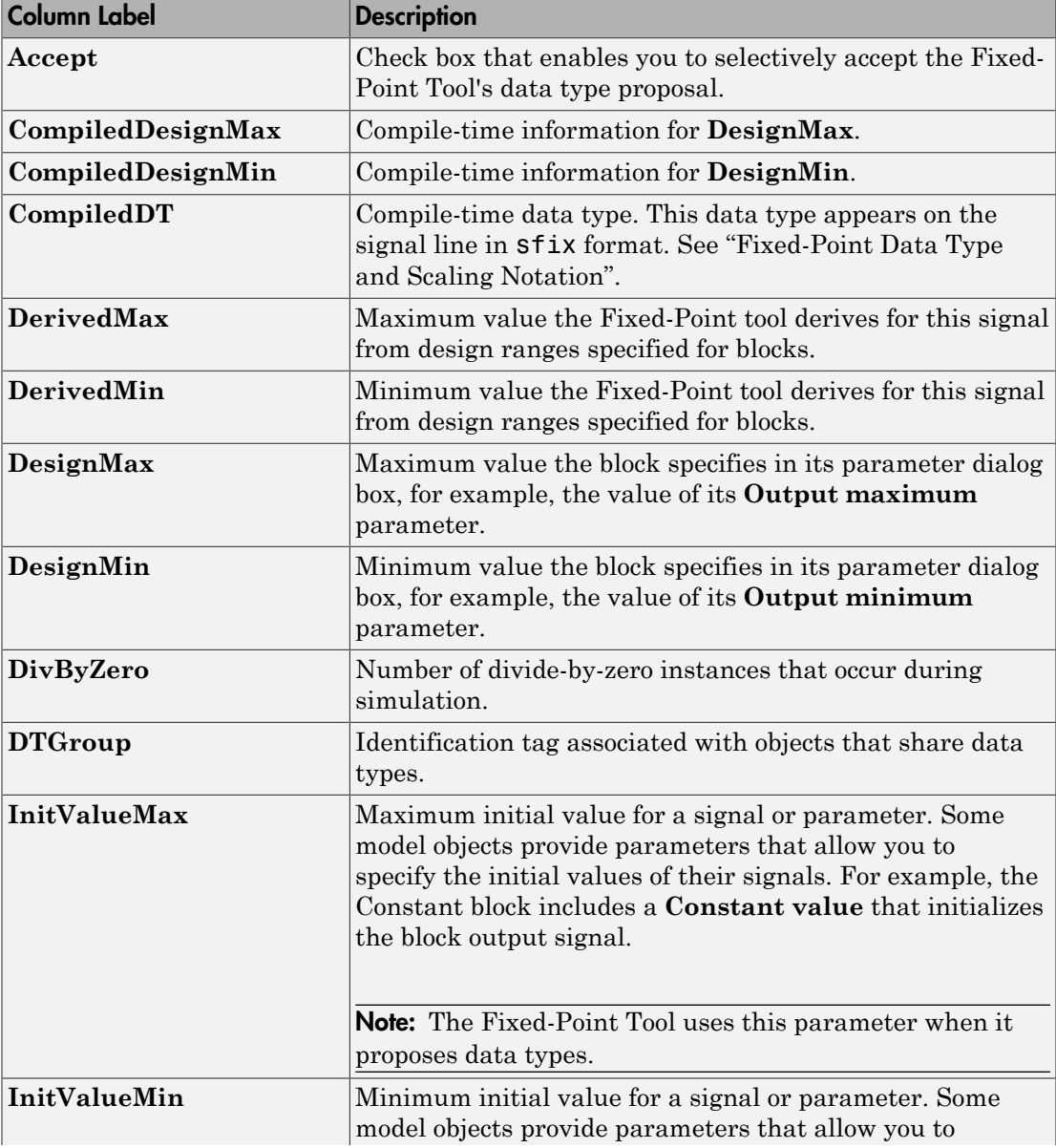

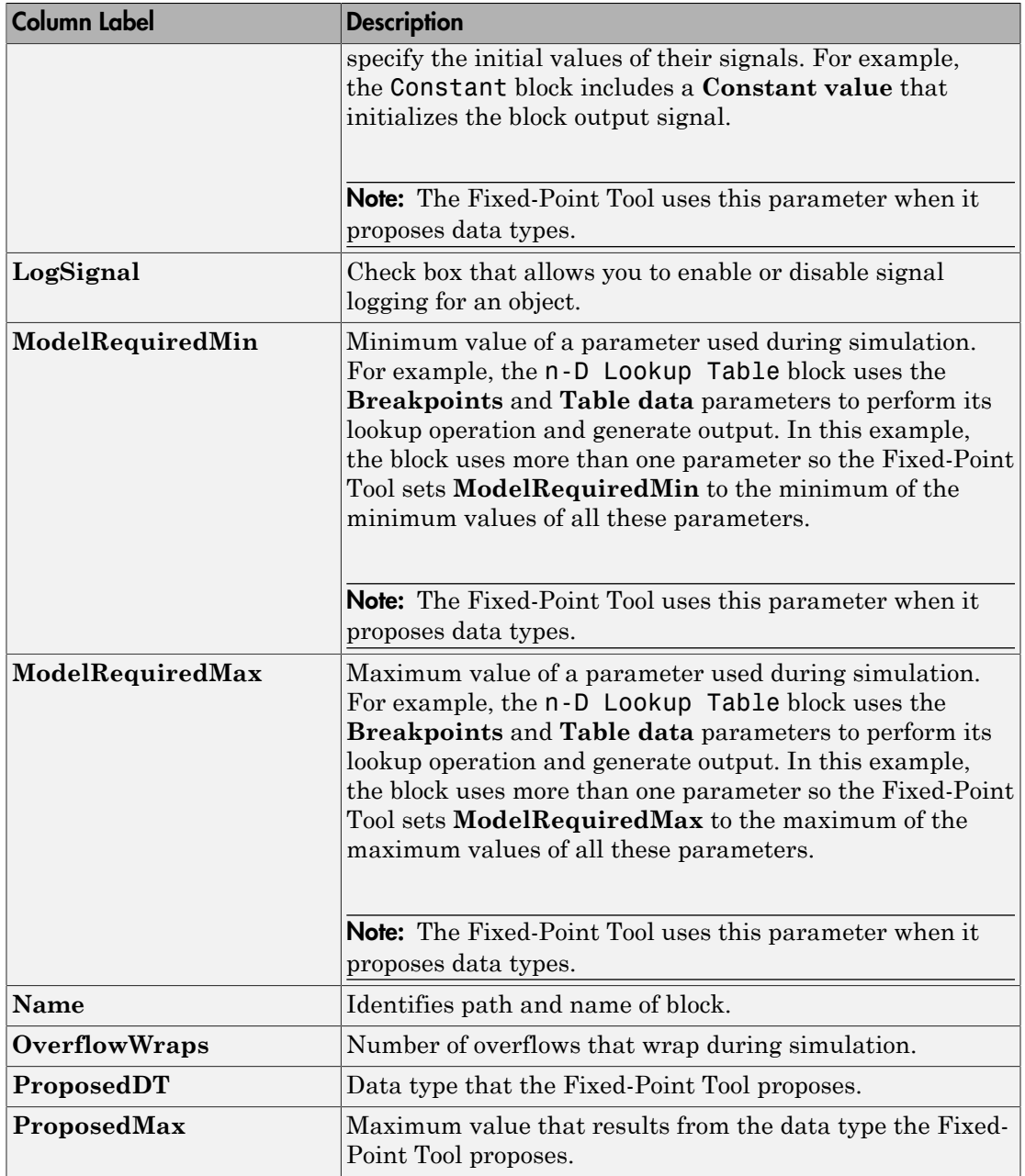

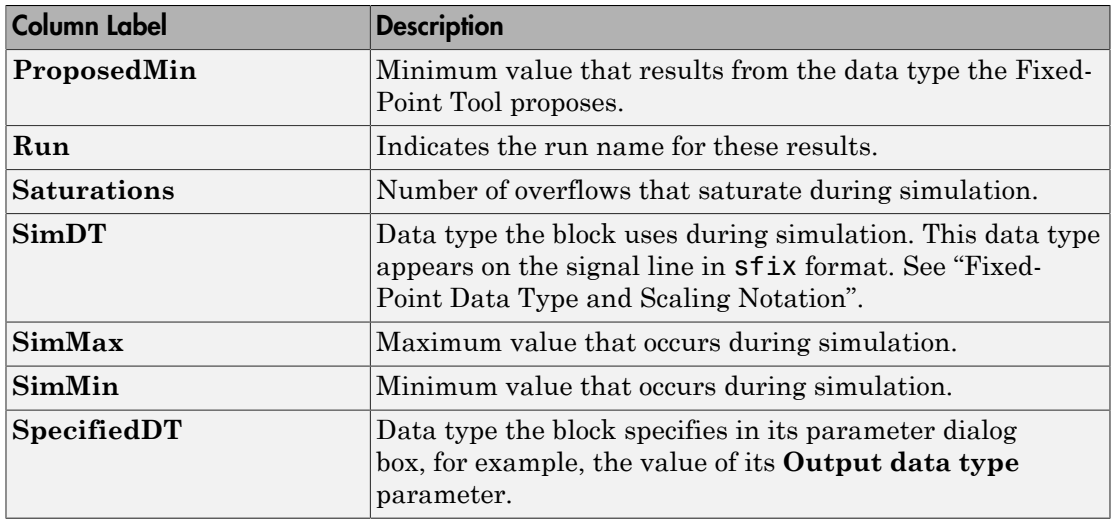

### <span id="page-4013-0"></span>Customizing the Contents Pane View

You can customize the **Contents** pane in the following ways:

- ["Using Column Views" on page 7-8](#page-4013-1)
- ["Changing Column Order and Width" on page 7-10](#page-4015-0)
- ["Sorting by Columns" on page 7-10](#page-4015-1)

#### <span id="page-4013-1"></span>Using Column Views

The Fixed-Point Tool provides the following standard Column Views:

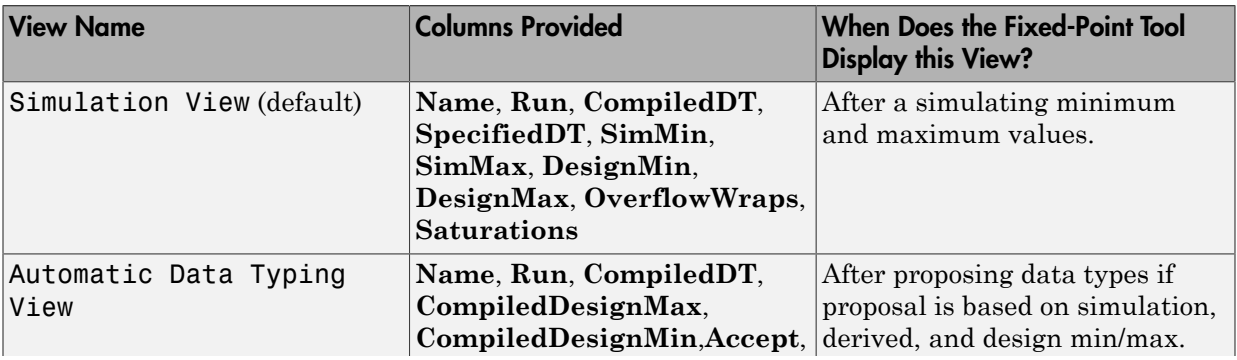

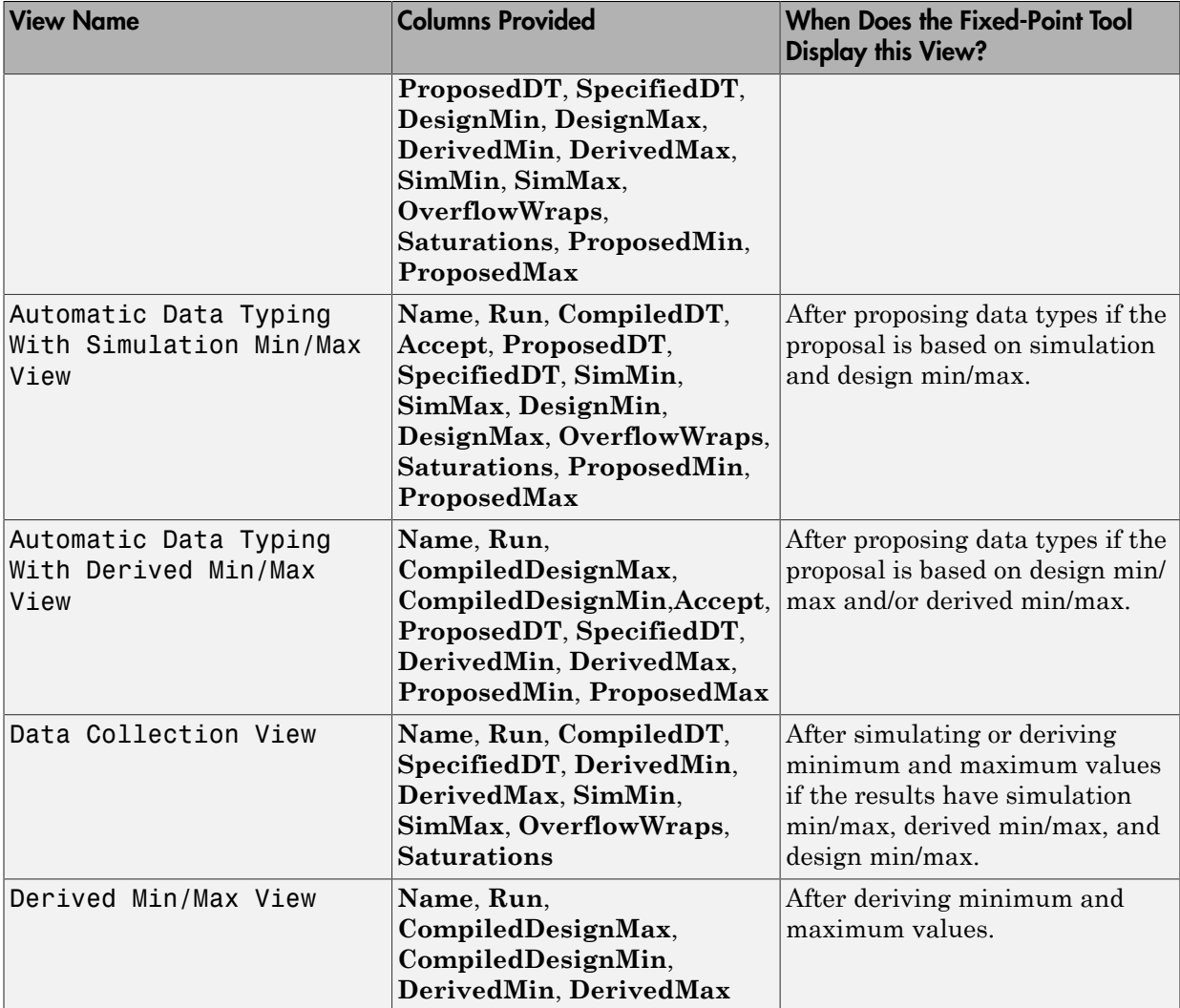

By selecting **Show Details**, you can:

- Customize the standard column views
- Create your own column views
- Export and import column views saved in MAT-files, which you can share with other users

• Reset views to factory settings

If you upgrade to a new release of Simulink, and the column views available in the Fixed-Point Tool do not match the views described in the documentation, reset your views to factory settings. When you reset all views, the Model Explorer removes all the custom views you have created. Before you reset views to factory settings, export any views that you will want to use in the future.

You can prevent the Fixed-Point Tool from automatically changing the column view of the contents pane by selecting **View** > **Lock Column View** in the Fixed-Point Tool menu. For more information on controlling views, see "Control Model Explorer Contents Using Views".

#### <span id="page-4015-0"></span>Changing Column Order and Width

You can alter the order and width of columns that appear in the **Contents** pane as follows:

- To move a column, click and drag the head of a column to a new location among the column headers.
- To make a column wider or narrower, click and drag the right edge of a column header. If you double-click the right edge of a column header, the column width changes to fit its contents.

#### <span id="page-4015-1"></span>Sorting by Columns

By default, the **Contents** pane displays its contents in ascending order of the **Name** column. You can alter the order in which the **Contents** pane displays its rows as follows:

- To sort all the rows in ascending order of another column, click the head of that column.
- To change the order from ascending to descending, simply click again on the head of that column.

### Dialog Pane

Use the Dialog pane to view and change properties associated with the system under design.

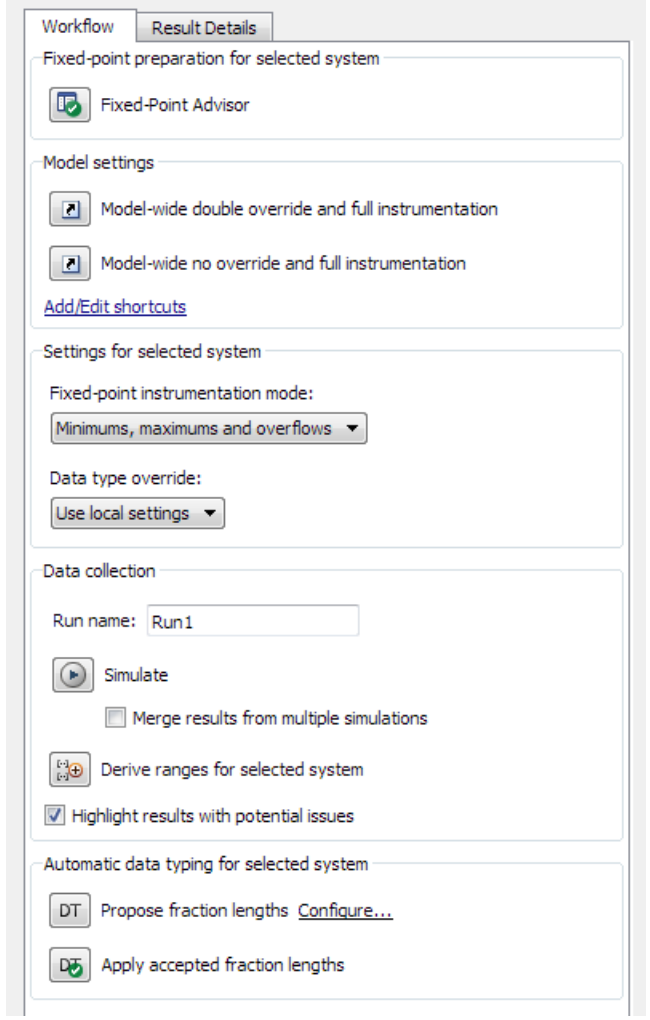

The Dialog pane includes the following components:

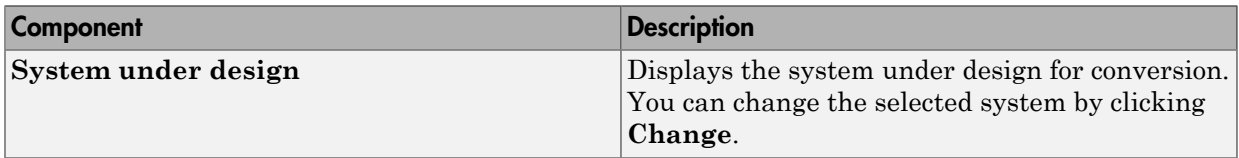

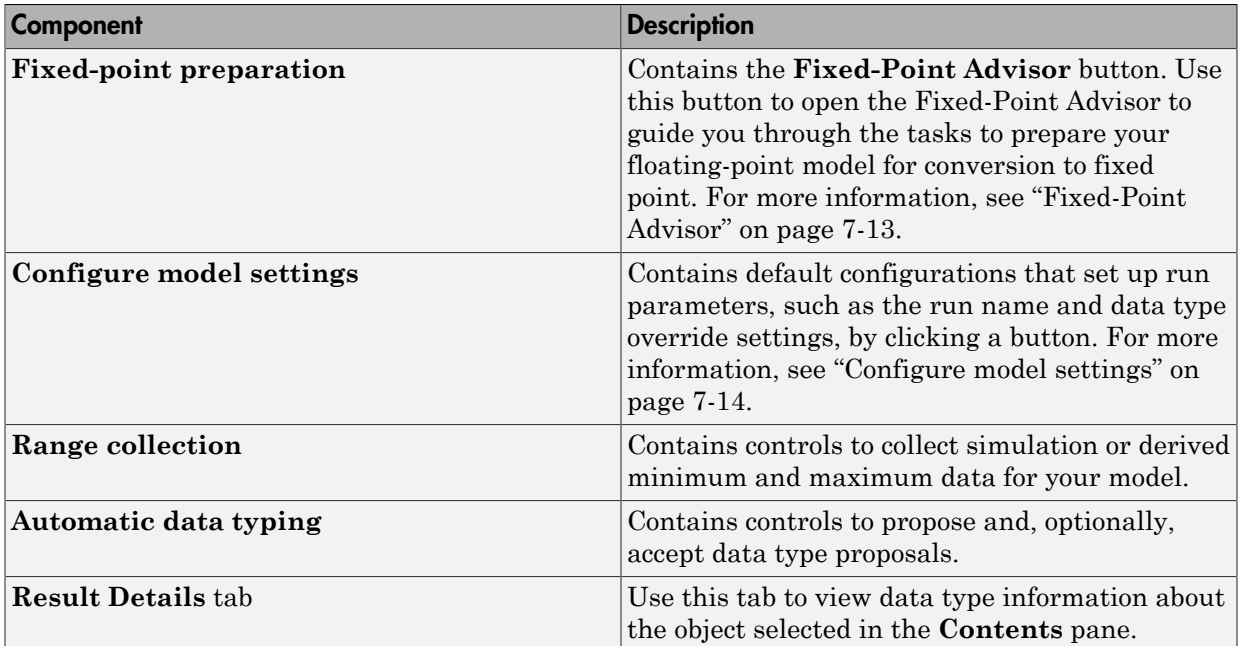

#### Tips

From the Fixed-Point Tool **View** menu, you can customize the layout of the **Dialog** pane. Select:

- **Show Fixed-Point Preparation** to show/hide the **Fixed-Point Advisor** button. By default, the Fixed-Point Tool displays this button.
- **Show Dialog View** to show/hide the **Dialog** pane. By default, the Fixed-Point Tool displays this pane.
- **Settings for selected system** to show/hide the **Settings for selected system** pane. By default, the Fixed-Point Tool displays this pane.

### <span id="page-4018-0"></span>Fixed-Point Advisor

Open the Fixed-Point Advisor to guide you through the tasks to prepare a floating-point model for conversion to fixed point. Use the Fixed-Point Advisor if your model contains blocks that do not support fixed-point data types.

### <span id="page-4019-0"></span>Configure model settings

Use the configurations to set up model-wide data type override and instrumentation settings prior to simulation. The Fixed-Point Tool provides:

- Frequently-used factory default configurations
- The ability to add and edit custom configurations

Note: The factory default configurations apply to the whole model. You cannot use these shortcuts to configure subsystems.

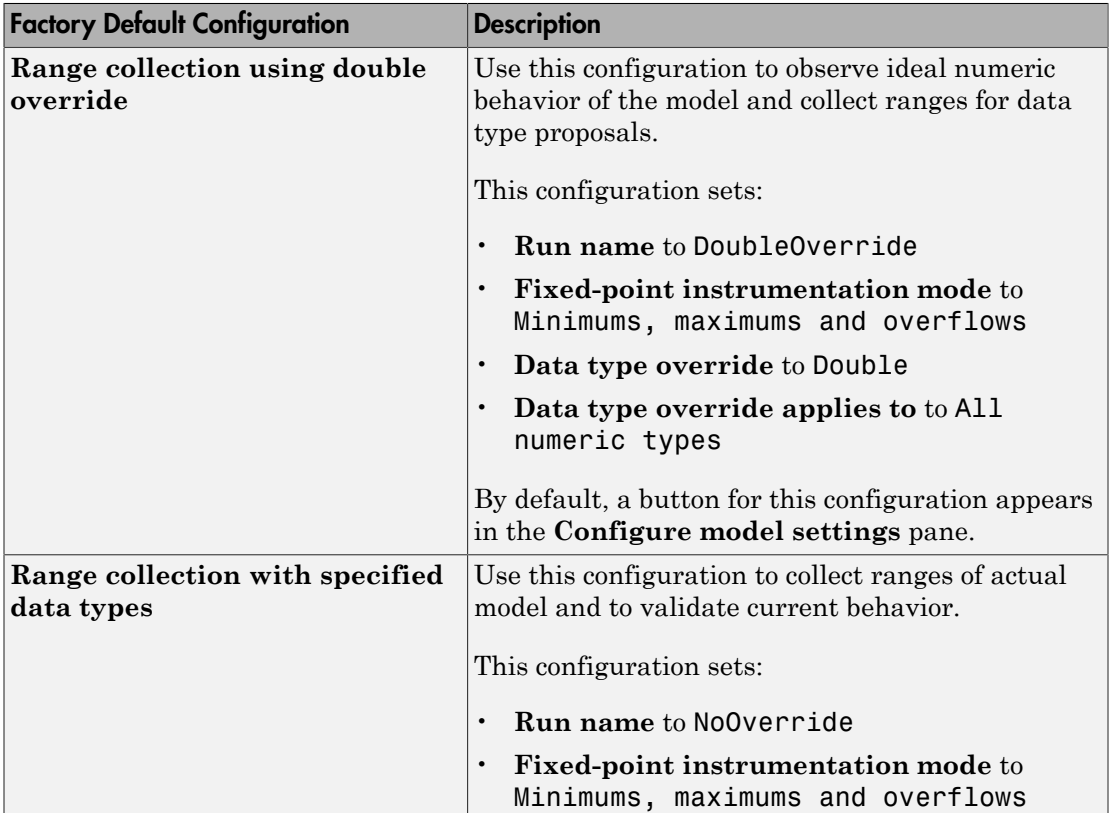

#### Factory Defaults

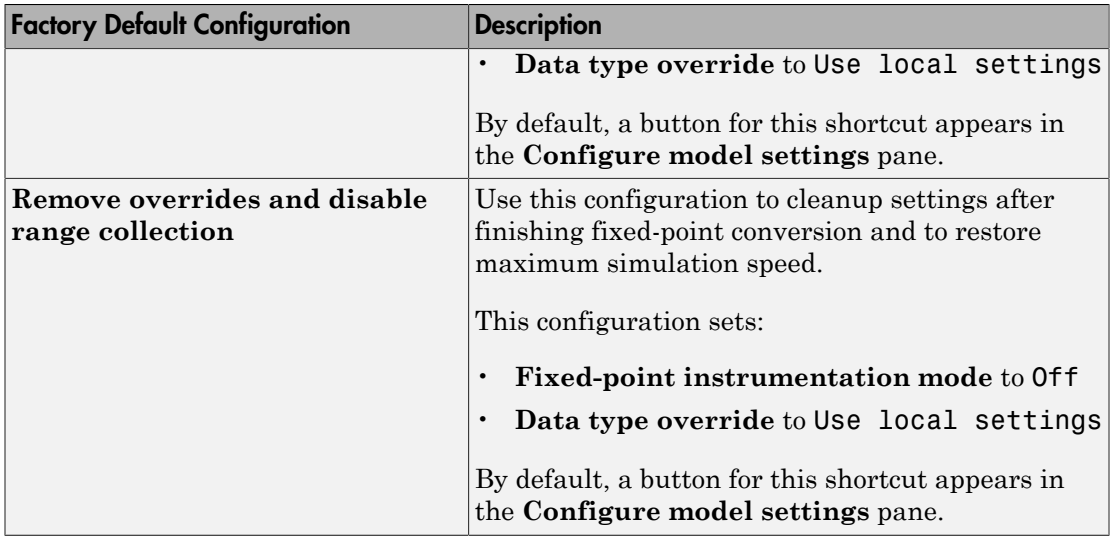

#### Advanced settings

Use **Advanced settings** to add new configurations or edit existing user-defined configurations.

### Run name

Specifies the run name

If you use a default configuration to set up a run, the Fixed-Point Tool uses the run name associated with this configuration. You can override the run name by entering a new name in this field.

#### Tips

- To store data for multiple runs, provide a different run name for each run. Running two simulations with the same run name overwrites the original run unless you select **Merge results from multiple simulations**.
- You can edit the run name in the Contents pane **Run** column.

For more information, see "Run Management".

### **Simulate**

Simulates model and stores results.

#### **Action**

Simulates the model and stores the results with the run name specified in **Run name**. The Fixed-Point Tool displays the run name in the **Run** column of the **Contents** pane.

### Merge instrumentation results from multiple simulations

Control how simulation results are stored

#### **Settings**

#### **Default:** Off

 $\overline{v}$  On

Merges new simulation minimum and maximum results with existing simulation results in the run specified by the run name parameter. Allows you to collect complete range information from multiple test benches. Does not merge signal logging results.

 $\Box$  Off

Clears all existing simulation results from the run specified by the run name parameter before displaying new simulation results.

#### Command-Line Alternative

```
Parameter: 'MinMaxOverflowArchiveMode'
Type: string
Value: 'Overwrite' | 'Merge'
Default: 'Overwrite'
```
#### Tip

Select this parameter to log simulation minimum and maximum values captured over multiple simulations. For more information, see "Propose Data Types Using Multiple Simulations".

### Derive ranges for selected system

Derive minimum and maximum values for signals for the selected system.

The Fixed-Point Tool analyzes the selected system to compute derived minimum and maximum values based on design minimum and maximum values specified on blocks. For example, using the **Output minimum** and **Output maximum** for block outputs.

#### Action

Analyzes the selected system to compute derived minimum and maximum information based on the design minimum and maximum values specified on blocks.

By default, the Fixed-Point Tool displays the Derived Min/Max View with the following information in the **Contents** pane.

#### Command-Line Alternative

No command line alternative available.

#### **Dependencies**

Range analysis:

• Requires a Fixed-Point Designer license.

### Propose

#### Signedness

Select whether you want The Fixed-Point Tool to propose signedness for results in your model. The Fixed-Point Tool proposes signedness based on collected range data and block constraints. By default, the **Signedness** check box is selected.

When the check box is selected, signals that are always strictly positive get an unsigned data type proposal. If you clear the check box, the Fixed-Point Tool proposes a signed data type for all results that currently specify a floating-point or an inherited output data type unless other constraints are present. If a result specifies a fixed-point output data type, the Fixed-Point Tool will propose a data type with the same signedness as the currently specified data type unless other constraints are present.

#### Word length or fraction length

Select whether you want the Fixed-Point Tool to propose word lengths or fraction lengths for the objects in your system.

- If you select **Word length**, the Fixed-Point Tool proposes a data type with the specified fraction length and the minimum word length to avoid overflows.
- If you select **Fraction length**, the Fixed-Point Tool proposes a data type with the specified word length and best-precision fraction length while avoiding overflows.

If a result currently specifies a fixed-point data type, that information will be used in the proposal. If a result specifies a floating-point or inherited output data type, and the **Inherited** and **Floating point** check boxes are selected, the Fixed-Point Tool uses the settings specified under **Automatic data typing** to make a data type proposal.

### Propose for

#### Inherited

Propose data types for results that specify one of the inherited output data types.

#### Floating-point

Propose data types for results that specify floating-point output data types.

### Default fraction length

Specify the default fraction length for objects in your model. The Fixed-Point Tool proposes a data type with the specified fraction length and the minimum word length that avoids overflows.

#### Command-Line Alternative

### Default word length

Specify the default word length for objects in your model. The Fixed-Point Tool will propose best-precision fraction lengths based on the specified default word length.

#### Command-Line Alternative

### When proposing types use

Specify the types of ranges to use for data type proposals.

#### Design and derived ranges

The Fixed-Point Tool uses the design ranges in conjunction with derived ranges to propose data types. Design ranges take precedence over derived ranges.

#### Design and simulation ranges

The Fixed-Point Tool uses the design ranges in conjunction with collected simulation ranges to propose data types. Design ranges take precedence over simulation ranges.

The **Safety margin for simulation min/max (%)** parameter specifies a range that differs from that defined by the simulation range. For more information, see ["Safety](#page-4030-0) [margin for simulation min/max \(%\)" on page 7-25](#page-4030-0)

#### All collected ranges

The Fixed-Point Tool uses design ranges in addition to derived and simulation ranges to propose data types.

Design minimum and maximum values take precedence over simulation and derived ranges.

#### Command-Line Alternative

### <span id="page-4030-0"></span>Safety margin for simulation min/max (%)

Specify safety factor for simulation minimum and maximum values.

#### **Settings**

#### **Default:** 0

The simulation minimum and maximum values are adjusted by the percentage designated by this parameter, allowing you to specify a range different from that obtained from the simulation run. The specified safety margin must be a real number greater than -100. For example, a value of 55 specifies that a range *at least* 55 percent larger is desired. A value of -15 specifies that a range *up to* 15 percent smaller is acceptable.

#### **Dependencies**

Before performing automatic data typing, you must specify design minimum and maximum values or run a simulation to collect simulation minimum and maximum data, or collect derived minimum and maximum values.

#### Command-Line Alternative

# Advanced Settings

#### <span id="page-4031-0"></span>In this section...

["Advanced Settings Overview" on page 7-26](#page-4031-1) ["Fixed-point instrumentation mode" on page 7-27](#page-4032-0) ["Data type override" on page 7-28](#page-4033-0) ["Data type override applies to" on page 7-31](#page-4036-0) ["Name of shortcut" on page 7-33](#page-4038-0) ["Allow modification of fixed-point instrumentation settings" on page 7-34](#page-4039-0) ["Allow modification of data type override settings" on page 7-35](#page-4040-0) ["Allow modification of run name" on page 7-36](#page-4041-0) ["Run name" on page 7-37](#page-4042-0) ["Capture system settings" on page 7-38](#page-4043-0) ["Fixed-point instrumentation mode" on page 7-39](#page-4044-0) ["Data type override" on page 7-40](#page-4045-0) ["Data type override applies to" on page 7-41](#page-4046-0)

### <span id="page-4031-1"></span>Advanced Settings Overview

Use the Advanced Settings dialog to control the fixed-point instrumentation mode, and data type override settings. You can also use the Advanced Settings dialog to add or edit user-defined configurations. You cannot modify the factory default configurations. If you add a new configuration and want it to appear as a button on the Fixed-Point Tool **Configure model settings** pane, use the controls in the **Shortcuts** tab.
## Fixed-point instrumentation mode

Control which objects log minimum, maximum and overflow data during simulation.

#### **Settings**

**Default:** Use local settings

Use local settings

Logs data according to the value of this parameter set for each subsystem. Otherwise, settings for parent systems always override those of child systems.

Minimums, maximums and overflows

Logs minimum value, maximum value, and overflow data for all blocks in the current system or subsystem during simulation.

Overflows only

Logs only overflow data for all blocks in the current system or subsystem.

Force off

Does not log data for any block in the current system or subsystem. Use this selection to work with models containing fixed-point enabled blocks if you do not have a Fixed-Point Designer license.

#### Tips

• You cannot change the instrumentation mode for linked subsystems or referenced models.

#### **Dependencies**

The value of this parameter for parent systems controls min/max logging for all child subsystems, unless Use local settings is selected.

#### Command-Line Alternative

```
Parameter: 'MinMaxOverflowLogging'
Type: string
Value: 'UseLocalSettings' | 'MinMaxAndOverflow' | 'OverflowOnly' |
'ForceOff'
Default: 'UseLocalSettings'
```
## Data type override

Control data type override of objects that allow you to specify data types in their dialog boxes.

#### **Settings**

#### **Default:** Use local settings

The value of this parameter for parent systems controls data type override for all child subsystems, unless Use local settings is selected.

```
Use local settings
```
Overrides data types according to the setting of this parameter for each subsystem.

#### Scaled double

Overrides the data type of all blocks in the current system and subsystem with doubles; however, the scaling and bias specified in the dialog box of each block is maintained.

#### Double

Overrides the output data type of all blocks in the current system or subsystem with doubles. The overridden values have no scaling or bias.

#### Single

Overrides the output data type of all blocks in the current system or subsystem with singles. The overridden values have no scaling or bias.

Off

No data type override is performed on any block in the current system or subsystem. The settings on the blocks are used.

#### Tips

- Set this parameter to Double or Single and the **Data type override applies to** parameter to All numeric types to work with models containing fixed-point enabled blocks if you do not have a Fixed-Point Designer license.
- You cannot change the **Data type override** setting on linked subsystems or referenced models.
- Data type override never applies to **boolean** data types.
- When you set the **Data type override** parameter of a parent system to Double, Single, Scaled double or Off, this setting also applies to all child subsystems and

you cannot change the data type override setting for these child subsystems. When the **Data type override** parameter of a parent system is Use local settings, you can set the **Data type override** parameter for individual children.

• Use this parameter with the **Data type override applies to** parameter. The following table details how these two parameters affect the data types in your model.

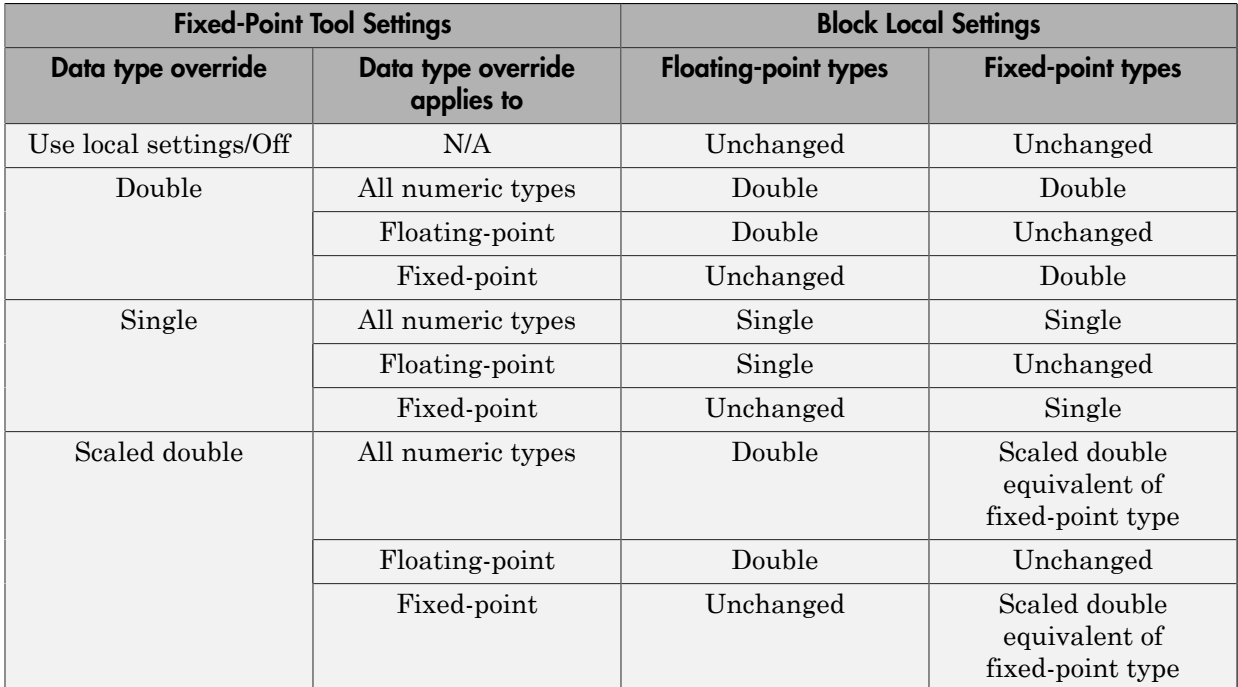

#### **Dependencies**

- The following Simulink blocks allow you to set data types in their block masks, but ignore the **Data type override** setting:
	- Probe
	- Trigger
	- Width

### Command-Line Alternative

**Parameter:** 'DataTypeOverride' **Type:** string

**Value:** 'UseLocalSettings' | 'ScaledDouble' | 'Double' | 'Single' | 'Off' **Default:** 'UseLocalSettings'

## Data type override applies to

Specifies which data types the Fixed-Point Tool overrides

#### **Settings**

**Default:** All numeric types

All numeric types

Data type override applies to all numeric types, floating-point and fixed-point. It does not apply to boolean or enumerated data types.

Floating-point

Data type override applies only to floating-point data types, that is, double and single.

Fixed-point

Data type override applies only to fixed-point data types, for example, uint8, fixdt.

#### Tips

- Use this parameter with the **Data type override** parameter.
- Data type override never applies to boolean or enumerated data types or to buses.
- When you set the **Data type override** parameter of a parent system to Double, Single, Scaled double or Off, this setting also applies to all child subsystems and you cannot change the data type override setting for these child subsystems. When the **Data type override** parameter of a parent system is Use local setting, you can set the **Data type override** parameter for individual children.
- The following table details how these two parameters affect the data types in your model.

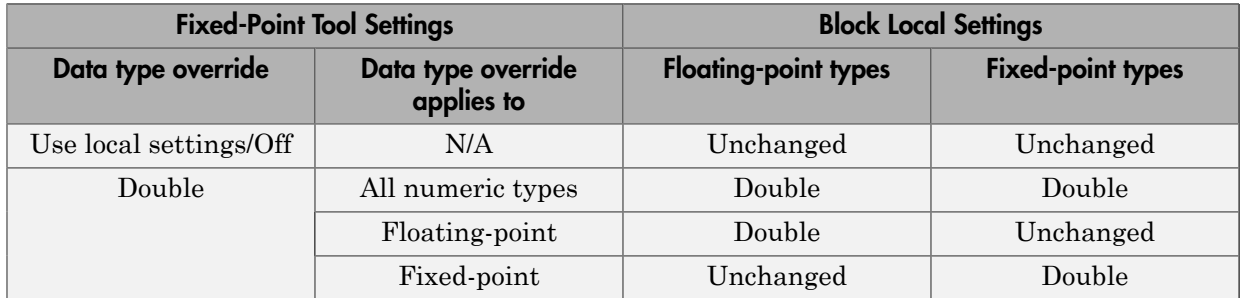

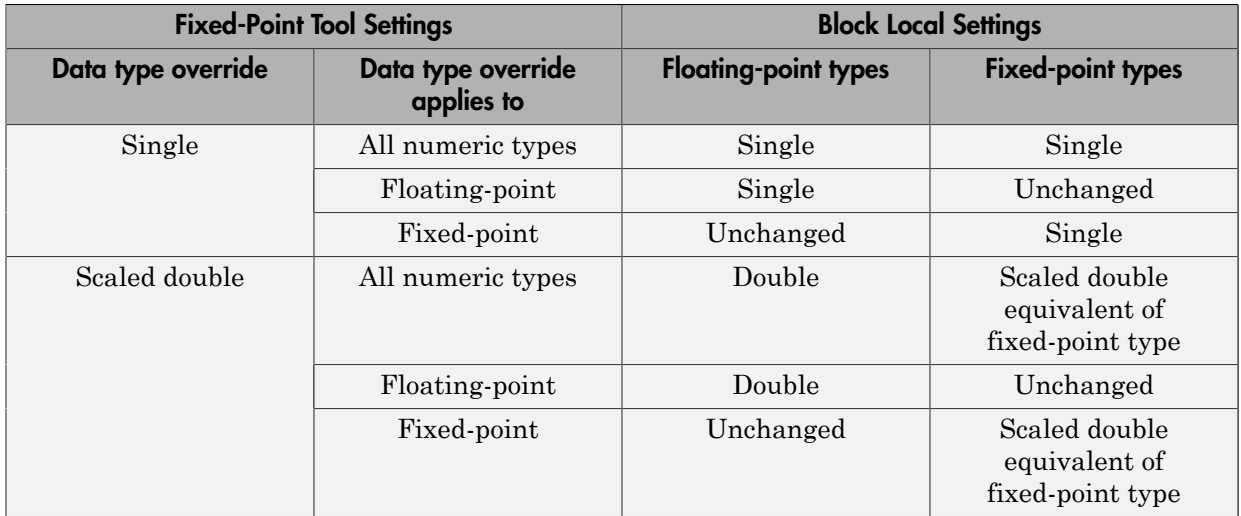

#### **Dependencies**

This parameter is enabled only when **Data type override** is set to Scaled double, Double or Single.

#### Command-Line Alternative

**Parameter:** 'DataTypeOverrideAppliesTo' **Type:** string **Value:** 'AllNumericTypes' | 'Floating-point' | 'Fixed-point' **Default:** 'AllNumericTypes'

## Name of shortcut

Enter a unique name for your shortcut. By default, the Fixed-Point Tool uses this name as the **Run name** for this shortcut.

If the shortcut name already exists, the new settings overwrite the existing settings.

#### See Also

• "Run Management"

## Allow modification of fixed-point instrumentation settings

Select whether to change the model fixed-point instrumentation settings when you apply this shortcut to the model.

#### **Settings**

#### **Default:** On

 $\overline{\mathbf{v}}$  On

When you apply this shortcut to the model, changes the fixed-point instrumentation settings of the model and its subsystems to the setting defined in this shortcut.

 $\Box$  Off

Does not change the fixed-point instrumentation settings when you apply this shortcut to the model.

#### Tip

If you want to control data type override settings without altering the fixed-point instrumentation settings on your model, clear this option.

#### See Also

• "Run Management"

## Allow modification of data type override settings

Select whether to change the model data type override settings when you apply this shortcut to the model

#### **Settings**

#### **Default:** On

 $\overline{a}$  On

When you apply this shortcut to the model, changes the data type override settings of the model and its subsystems to the settings defined in this shortcut .

#### $\Box$  Off

Does not change the fixed-point instrumentation settings when you apply this shortcut to the model.

## Allow modification of run name

Select whether to change the run name on the model when you apply this shortcut to the model

#### **Settings**

#### **Default:** On

 $\Box$  On

Changes the run name to the setting defined in this shortcut when you apply this shortcut to the model.

 $\Box$  Off

Does not change the run name when you apply this shortcut to the model.

## Run name

Specify the run name to use when you apply this shortcut.

By default, the run name uses the name of the shortcut. Run names are case sensitive.

#### **Dependency**

**Allow modification of run name** enables this parameter.

## Capture system settings

Copy the model and subsystem fixed-point instrumentation mode and data type override settings into the Shortcut editor.

## Fixed-point instrumentation mode

Control which objects in the shortcut editor log minimum, maximum and overflow data during simulation.

This information is stored in the shortcut. To use the current model setting, click **Capture system settings**.

#### **Settings**

**Default:** Same as model setting

```
Use local settings
```
Logs data according to the value of this parameter set for each subsystem. Otherwise, settings for parent systems always override those of child systems.

```
Minimums, maximums and overflows
```
Logs minimum value, maximum value, and overflow data for all blocks in the current system or subsystem during simulation.

```
Overflows only
```
Logs only overflow data for all blocks in the current system or subsystem.

Force off

Does not log data for any block in the current system or subsystem. Use this selection to work with models containing fixed-point enabled blocks if you do not have a Fixed-Point Designer license.

#### **Dependency**

**Allow modification of fixed-point instrumentation settings** enables this parameter.

## Data type override

Control data type override of objects that allow you to specify data types in their dialog boxes.

This information is stored in the shortcut. To use the current model settings, click **Capture system settings**.

#### **Settings**

**Default:** Same as model

The value of this parameter for parent systems controls data type override for all child subsystems, unless Use local settings is selected.

#### Use local settings

Overrides data types according to the setting of this parameter for each subsystem.

Scaled double

Overrides the data type of all blocks in the current system and subsystem with doubles; however, the scaling and bias specified in the dialog box of each block is maintained.

#### Double

Overrides the output data type of all blocks in the current system or subsystem with doubles. The overridden values have no scaling or bias.

#### Single

Overrides the output data type of all blocks in the current system or subsystem with singles. The overridden values have no scaling or bias.

#### Off

No data type override is performed on any block in the current system or subsystem. The settings on the blocks are used.

#### **Dependency**

**Allow modification of data type override settings** enables this parameter.

## Data type override applies to

Specifies which data types to override when you apply this shortcut.

This information is stored in the shortcut. To use the current model setting, click **Capture system settings**.

#### **Settings**

**Default:** All numeric types

All numeric types

Data type override applies to all numeric types, floating-point and fixed-point. It does not apply to boolean or enumerated data types.

Floating-point

Data type override applies only to floating-point data types, that is, double and single.

Fixed-point

Data type override applies only to fixed-point data types, for example, uint8, fixdt.

#### **Dependency**

**Allow modification of data type override settings** enables this parameter.

# Model Advisor Checks

## Simulink Checks

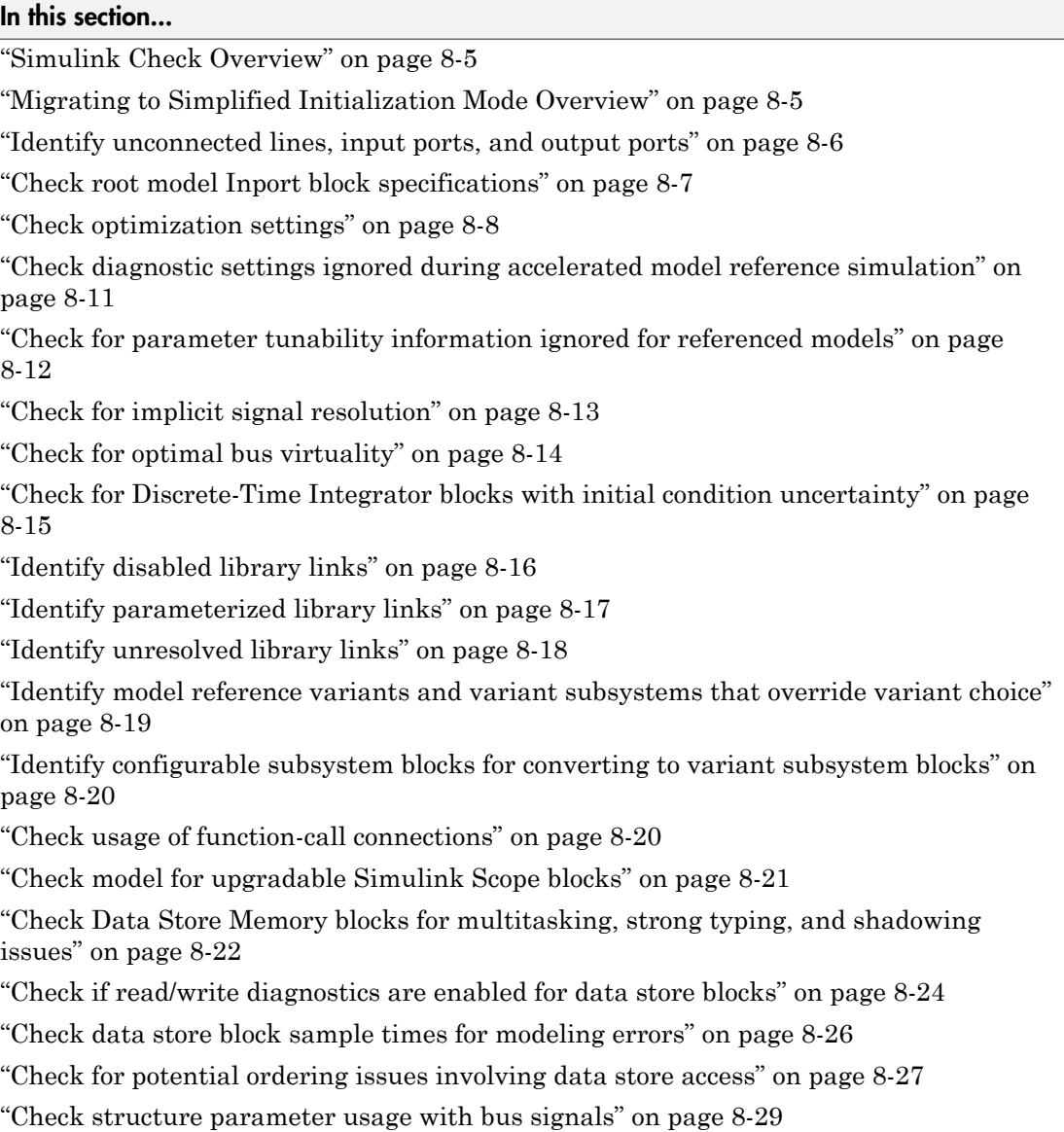

#### In this section...

["Check Delay, Unit Delay and Zero-Order Hold blocks for rate transition" on page](#page-4077-0) [8-30](#page-4077-0)

["Check for calls to slDataTypeAndScale" on page 8-33](#page-4080-0)

["Check bus usage" on page 8-35](#page-4082-0)

["Check for potentially delayed function-call subsystem return values" on page 8-37](#page-4084-0)

["Identify block output signals with continuous sample time and non-floating point data](#page-4086-0) [type" on page 8-39](#page-4086-0)

["Check usage of Merge blocks" on page 8-40](#page-4087-0)

["Check usage of Outport blocks" on page 8-43](#page-4090-0)

["Check usage of Discrete-Time Integrator blocks" on page 8-54](#page-4101-0)

["Check model settings for migration to simplified initialization mode" on page 8-55](#page-4102-0)

["Check for non-continuous signals driving derivative ports" on page 8-58](#page-4105-0)

["Runtime diagnostics for S-functions" on page 8-59](#page-4106-0)

["Check model for foreign characters" on page 8-60](#page-4107-0)

["Identify unit mismatches in the model" on page 8-62](#page-4109-0)

["Identify automatic unit conversions in the model" on page 8-63](#page-4110-0)

["Identify disallowed unit systems in the model" on page 8-64](#page-4111-0)

["Identify undefined units in the model" on page 8-65](#page-4112-0)

["Check model for block upgrade issues" on page 8-66](#page-4113-0)

["Check model for block upgrade issues requiring compile time information" on page](#page-4114-0) [8-67](#page-4114-0)

["Check that the model is saved in SLX format" on page 8-69](#page-4116-0)

["Check model for SB2SL blocks" on page 8-70](#page-4117-0)

["Check Model History properties" on page 8-71](#page-4118-0)

["Identify Model Info blocks that can interact with external source control tools" on page](#page-4119-0) [8-72](#page-4119-0)

["Identify Model Info blocks that use the Configuration Manager" on page 8-73](#page-4120-0)

["Check model for legacy 3DoF or 6DoF blocks" on page 8-74](#page-4121-0)

["Check model and local libraries for legacy Aerospace Blockset blocks" on page 8-75](#page-4122-0)

#### In this section...

["Check and update masked blocks in library to use promoted parameters" on page](#page-4123-0) [8-76](#page-4123-0)

["Check and update mask image display commands with unnecessary imread\(\) function](#page-4123-1) [calls" on page 8-76](#page-4123-1)

["Identify masked blocks that specify tabs in mask dialog using MaskTabNames](#page-4125-0) [parameter" on page 8-78](#page-4125-0)

["Identify questionable operations for strict single-precision design" on page 8-79](#page-4126-0)

["Check get\\_param calls for block CompiledSampleTime" on page 8-80](#page-4127-0)

["Check model for parameter initialization and tuning issues" on page 8-82](#page-4129-0)

["Check for virtual bus across model reference boundaries" on page 8-83](#page-4130-0)

["Check model for custom library blocks that rely on frame status of the signal" on page](#page-4132-0) [8-85](#page-4132-0)

["Check Rapid accelerator signal logging" on page 8-86](#page-4133-0)

["Check Mux blocks that create bus signals" on page 8-87](#page-4134-0)

["Check virtual bus inputs to blocks" on page 8-89](#page-4136-0)

["Check for root outports with constant sample time" on page 8-90](#page-4137-0)

["Analyze model hierarchy and continue upgrade sequence" on page 8-92](#page-4139-0)

## <span id="page-4052-0"></span>Simulink Check Overview

Use the Simulink Model Advisor checks to configure your model for simulation.

#### See Also

- "Run Model Checks"
- "Simulink Coder Checks"
- <span id="page-4052-1"></span>• "Simulink Verification and Validation Checks"

## Migrating to Simplified Initialization Mode Overview

Simplified initialization mode was introduced in R2008b to improve the consistency of simulation results. This mode is especially important for models that do not specify initial conditions for conditionally executed subsystem output ports. See "Address Classic Mode Issues by Using Simplified Mode" for more information.

Use the Model Advisor checks in **Migrating to Simplified Initialization Mode** to help migrate your model to simplified initialization mode.

#### See Also

- "Address Classic Mode Issues by Using Simplified Mode"
- "Underspecified initialization detection"
- ["Check usage of Merge blocks" on page 8-40](#page-4087-0)
- ["Check usage of Outport blocks" on page 8-43](#page-4090-0)
- ["Check usage of Discrete-Time Integrator blocks" on page 8-54](#page-4101-0)
- ["Check model settings for migration to simplified initialization mode" on page 8-55](#page-4102-0)

## <span id="page-4053-0"></span>Identify unconnected lines, input ports, and output ports

**Check ID**: mathworks.design.UnconnectedLinesPorts

Check for unconnected lines or ports.

#### **Description**

This check lists unconnected lines or ports. These can have difficulty propagating signal attributes such as data type, sample time, and dimensions.

Note: Ports connected to ground/terminator blocks will pass this test.

#### Results and Recommended Actions

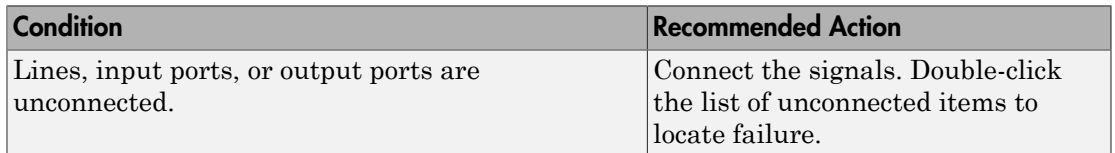

#### Capabilities and Limitations

You can:

- Run this check on your library models.
- Exclude blocks and charts from this check if you have a Simulink Verification and Validation license.

#### Tips

Use the PortConnectivity command to obtain an array of structures describing block input or output ports.

#### See Also

["Common Block Properties" on page 6-92](#page-3849-0) for information on the PortConnectivity command.

## <span id="page-4054-0"></span>Check root model Inport block specifications

#### **Check ID**: mathworks.design.RootInportSpec

Check that root model Inport blocks fully define dimensions, sample time, and data type.

#### **Description**

Using root model Inport blocks that do not fully define dimensions, sample time, or data type can lead to undesired simulation results. Simulink software back-propagates dimensions, sample times and data types from downstream blocks unless you explicitly assign them values.

#### Results and Recommended Actions

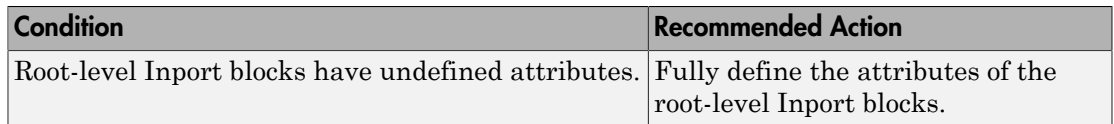

#### Capabilities and Limitations

If you have a Simulink Verification and Validation license, you can exclude blocks and charts from this check.

#### See Also

- "About Data Types in Simulink".
- "Determine Output Signal Dimensions".
- "Specify Sample Time".
- "What Is a Model Advisor Exclusion?"

## <span id="page-4055-0"></span>Check optimization settings

#### **Check ID**: mathworks.design.OptimizationSettings

Check for optimizations that can lead to non-optimal code generation and simulation.

#### **Description**

This check reviews the status of optimizations that can improve code efficiency and simulation time.

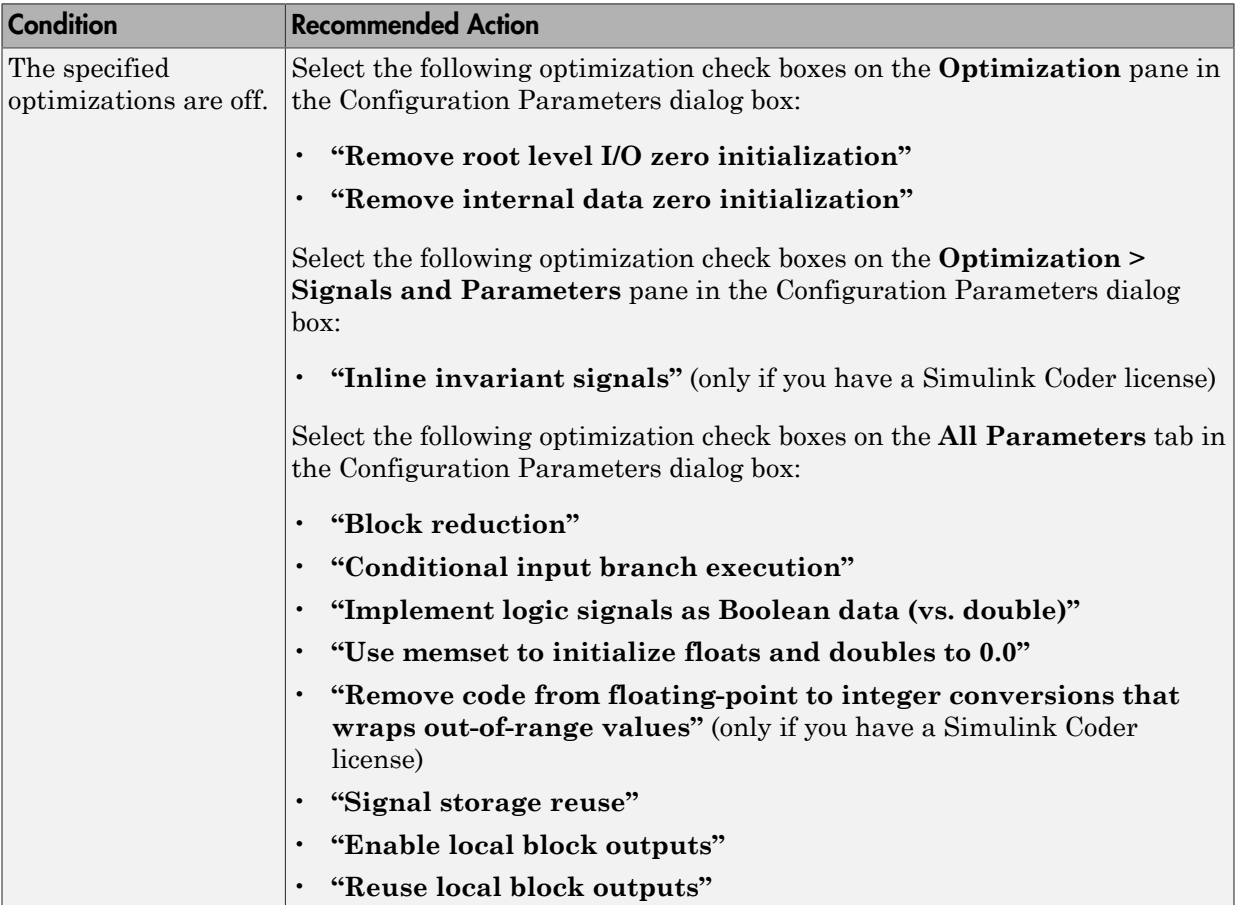

#### Results and Recommended Actions

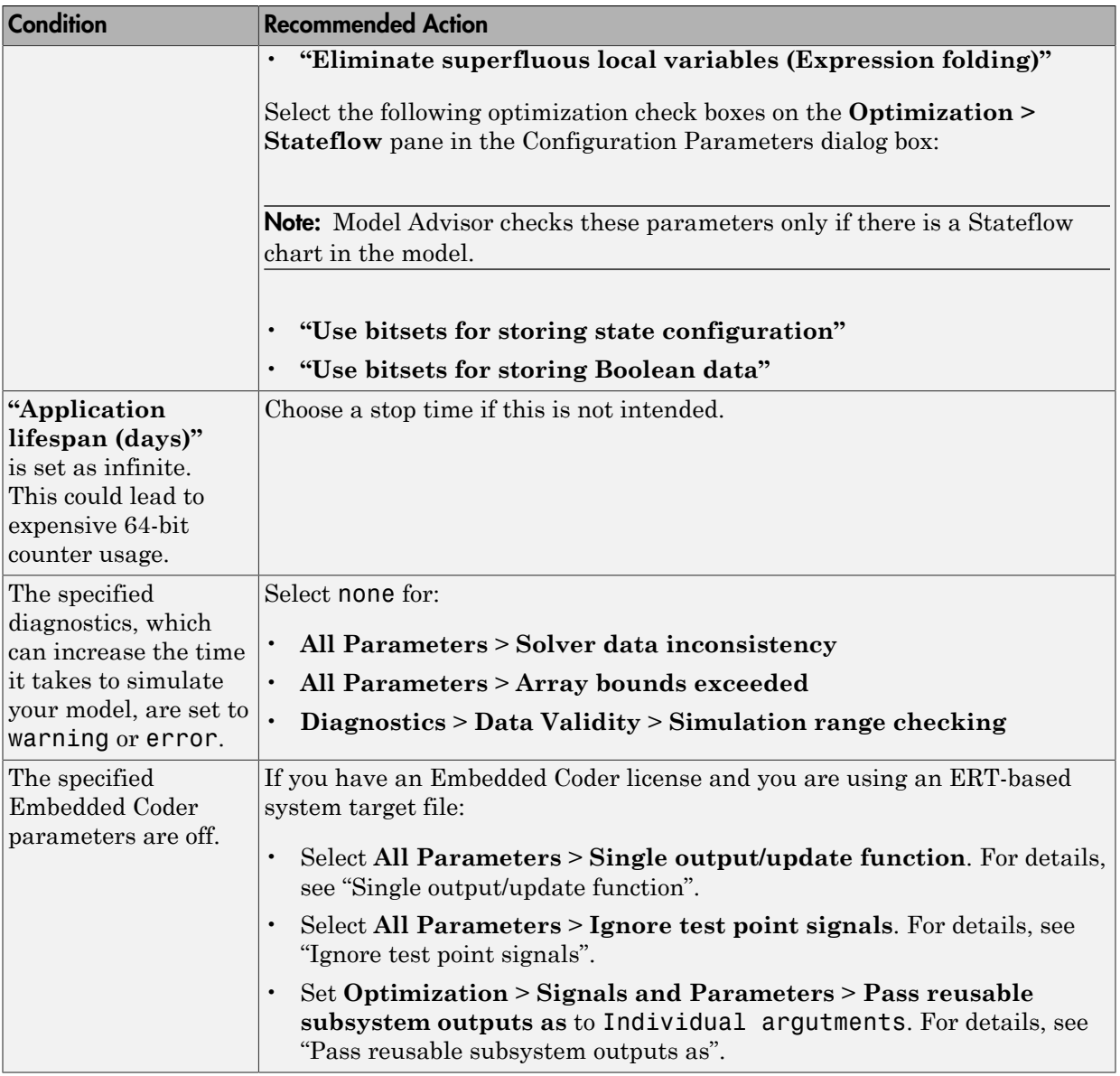

#### Tips

If the system contains Model blocks and the referenced model is in Accelerator mode, simulating the model requires generating and compiling code.

#### See Also

• "Optimization Pane: General".

## <span id="page-4058-0"></span>Check diagnostic settings ignored during accelerated model reference simulation

#### **Check ID**: mathworks.design.ModelRefSIMConfigCompliance

Checks for referenced models for which Simulink changes configuration parameter settings during accelerated simulation.

#### **Description**

For models referenced in accelerator mode, Simulink ignores the settings of the following configuration parameters that you set to a value other than None.

- **All Parameters** > **Array bounds exceeded**
- **Diagnostics** > **Data Validity** > **Inf or NaN block output**
- **Diagnostics** > **Data Validity** > **Division by singular matrix**
- **Diagnostics** > **Data Validity** > **Wrap on overflow**

Also, for models referenced in accelerator mode, Simulink ignores the following **Configuration Parameters** > **Diagnostics** > **Data Validity** > **Data Store Memory block** parameters if you set them to a value other than Disable all. For details, see "Data Store Diagnostics".

- **Detect read before write**
- **Detect write after read**
- **Detect write after write**

#### Results and Recommended Actions

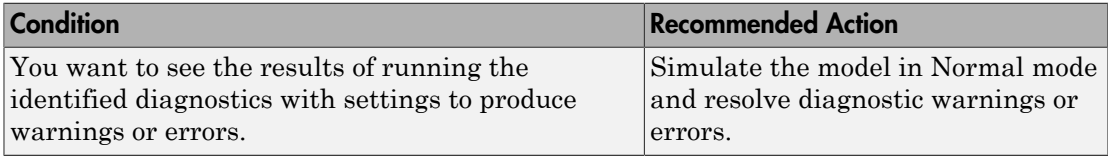

## <span id="page-4059-0"></span>Check for parameter tunability information ignored for referenced models

#### **Check ID**: mathworks.design.ParamTunabilityIgnored

Checks if parameter tunability information is included in the Model Parameter Configuration dialog box.

#### **Description**

Simulink software ignores tunability information specified in the Model Parameter Configuration dialog box. This check identifies those models containing parameter tunability information that Simulink software will ignore if the model is referenced by other models.

#### Results and Recommended Actions

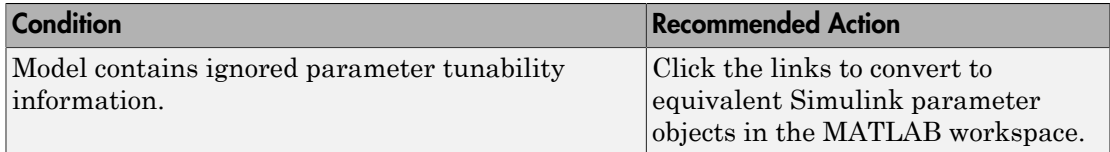

#### See Also

"Block Parameter Representation in the Generated Code".

## <span id="page-4060-0"></span>Check for implicit signal resolution

#### **Check ID**: mathworks.design.ImplicitSignalResolution

Identify models that attempt to resolve named signals and states to Simulink.Signal objects.

#### **Description**

Requiring Simulink software to resolve all named signals and states is inefficient and slows incremental code generation and model reference. This check identifies those signals and states for which you may turn off implicit signal resolution and enforce resolution.

#### Results and Recommended Actions

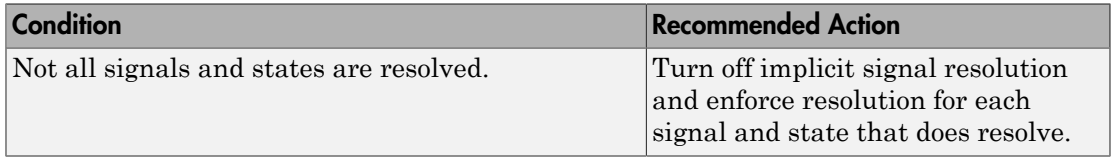

#### See Also

"Resolve Signal Objects for Output Data".

## <span id="page-4061-0"></span>Check for optimal bus virtuality

#### **Check ID**: mathworks.design.OptBusVirtuality

Identify virtual buses that could be made nonvirtual. Making these buses nonvirtual improves generated code efficiency.

#### **Description**

This check identifies blocks incorporating virtual buses that cross a subsystem boundary. Changing these to nonvirtual improves generated code efficiency.

#### Results and Recommended Actions

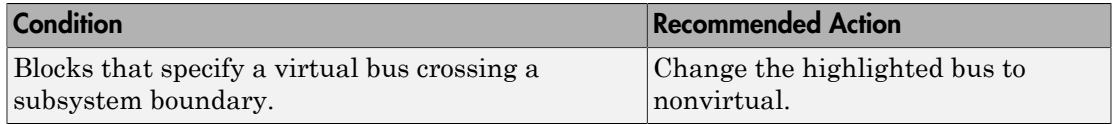

#### Capabilities and Limitations

You can:

- Run this check on your library models.
- Exclude blocks and charts from this check if you have a Simulink Verification and Validation license.

#### See Also

- "Signal Basics".
- "Virtual and Nonvirtual Buses".
- "What Is a Model Advisor Exclusion?"

## <span id="page-4062-0"></span>Check for Discrete-Time Integrator blocks with initial condition uncertainty

#### **Check ID**: mathworks.design.DiscreteTimeIntegratorInitCondition

Identify Discrete-Time Integrator blocks with state ports and initial condition ports that are fed by neither an Initial Condition nor a Constant block.

#### **Description**

Discrete-Time Integrator blocks with state port and initial condition ports might not be suitably initialized unless they are fed from an Initial Condition or Constant block. This is more likely to happen when Discrete-Time Integrator blocks are used to model secondorder or higher-order dynamic systems.

#### Results and Recommended Actions

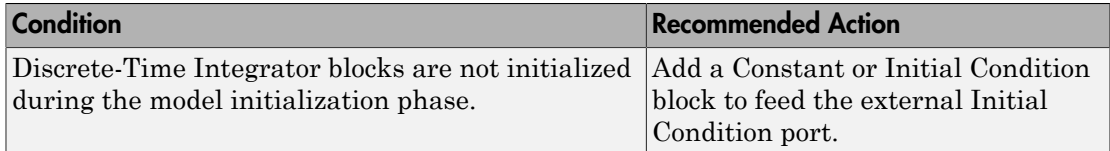

#### Capabilities and Limitations

You can:

- Run this check on your library models.
- Exclude blocks and charts from this check if you have a Simulink Verification and Validation license.

#### See Also

- [IC](#page-800-0) block
- Discrete-Time Integrator block
- [Constant](#page-193-0) block
- "What Is a Model Advisor Exclusion?"

## <span id="page-4063-0"></span>Identify disabled library links

#### **Check ID**: mathworks.design.DisabledLibLinks

Search model for disabled library links.

#### **Description**

Disabled library links can cause unexpected simulation results. Resolve disabled links before saving a model.

Note: This check may overlap with ["Check model for block upgrade issues" on page](#page-4113-0) [8-66](#page-4113-0).

#### Results and Recommended Actions

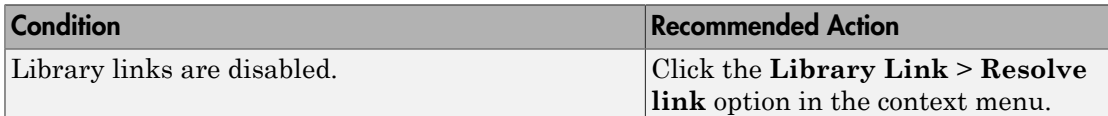

#### Capabilities and Limitations

You can:

- Run this check on your library models.
- Exclude blocks and charts from this check if you have a Simulink Verification and Validation license.

#### Tips

- Use the Model Browser to find library links.
- To enable a broken link, right-click a block in your model to display the context menu. Select **Library Link** > **Resolve link**.

#### See Also

"Restore Disabled or Parameterized Links"

## <span id="page-4064-0"></span>Identify parameterized library links

**Check ID**: mathworks.design.ParameterizedLibLinks

Search model for parameterized library links.

#### **Description**

Parameterized library links that are unintentional can result in unexpected parameter settings in your model. This can result in improper model operation.

#### Results and Recommended Actions

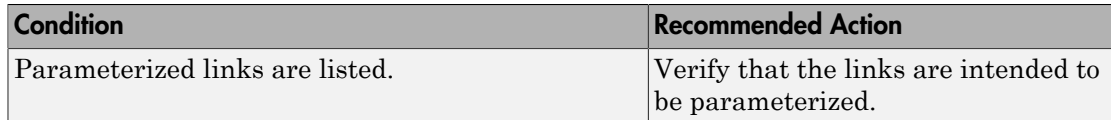

#### Capabilities and Limitations

You can:

- Run this check on your library models.
- Exclude blocks and charts from this check if you have a Simulink Verification and Validation license.

#### Tips

- Right-click a block in your model to display the context menu. Choose Link Options and click Go To Library Block to see the original block from the library.
- To parameterize a library link, choose Look Under Mask, from the context menu and select the parameter.

#### See Also

"Restore Disabled or Parameterized Links"

## <span id="page-4065-0"></span>Identify unresolved library links

#### **Check ID**: mathworks.design.UnresolvedLibLinks

Search the model for unresolved library links, where the specified library block cannot be found.

#### **Description**

Check for unresolved library links. Models do not simulate while there are unresolved library links.

#### Results and Recommended Actions

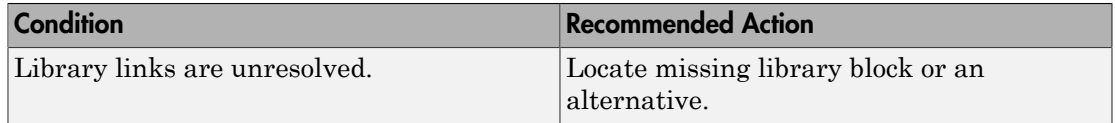

#### Capabilities and Limitations

You can:

- Run this check on your library models.
- Exclude blocks and charts from this check if you have a Simulink Verification and Validation license.

#### See Also

"Fix Unresolved Library Links"

## <span id="page-4066-0"></span>Identify model reference variants and variant subsystems that override variant choice

#### **Check ID**: mathworks.design.VariantOverride

Identify model or subsystem for model reference variants and variant subsystems that specify variant choice using the override option instead of using the active variant object.

#### Results and Recommended Actions

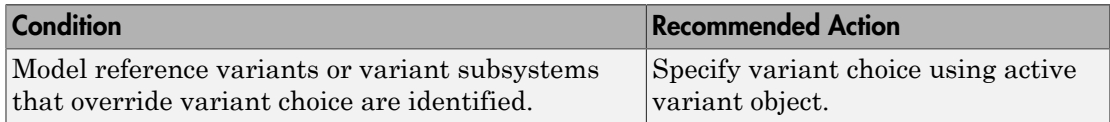

#### Capabilities and Limitations

You can:

- Run this check on your library models.
- Exclude blocks and charts from this check if you have a Simulink Verification and Validation license.

#### See Also

"Working with Variant Choices"

## <span id="page-4067-0"></span>Identify configurable subsystem blocks for converting to variant subsystem blocks

#### **Check ID**: mathworks.design.CSStoVSSConvert

Search the model to identify configurable subsystem blocks at the model or subsystem level.

#### Results and Recommended Actions

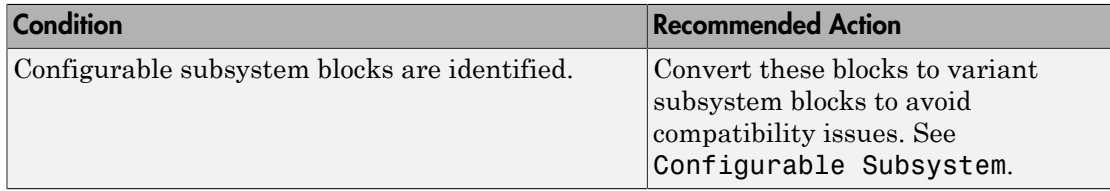

#### Capabilities and Limitations

You can run this check on your library models.

#### See Also

<span id="page-4067-1"></span>"Set up Model Variants"

## Check usage of function-call connections

#### **Check ID**: mathworks.design.CheckForProperFcnCallUsage

Check model diagnostic settings that apply to function-call connectivity and that might impact model execution.

#### **Description**

Check for connectivity diagnostic settings that might lead to non-deterministic model execution.

#### Results and Recommended Actions

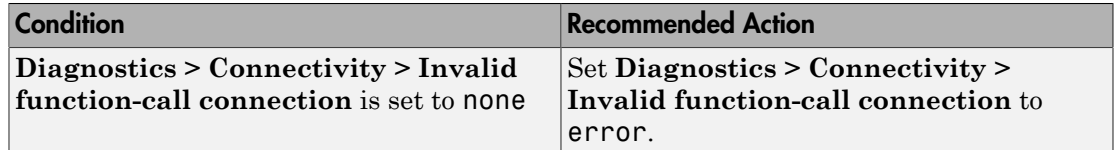
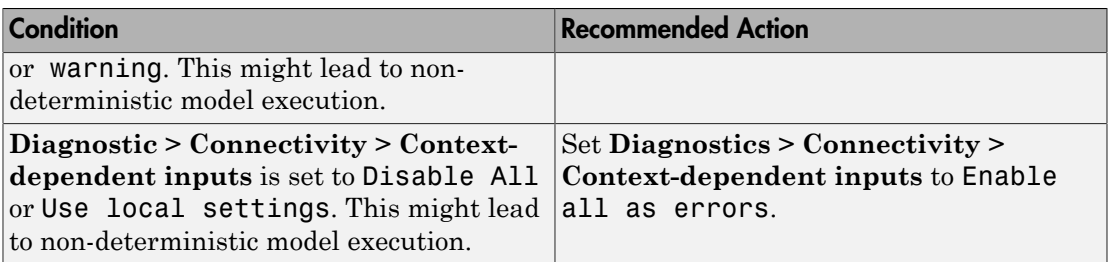

Function-Call Subsystem

# Check model for upgradable Simulink Scope blocks

Check model for Simulink Scope blocks that you can upgrade to Simulink Time Scope blocks

### **Description**

In a future release, Simulink Scope blocks will be removed and replaced with Simulink Time Scope blocks.

#### Results and Recommended Actions

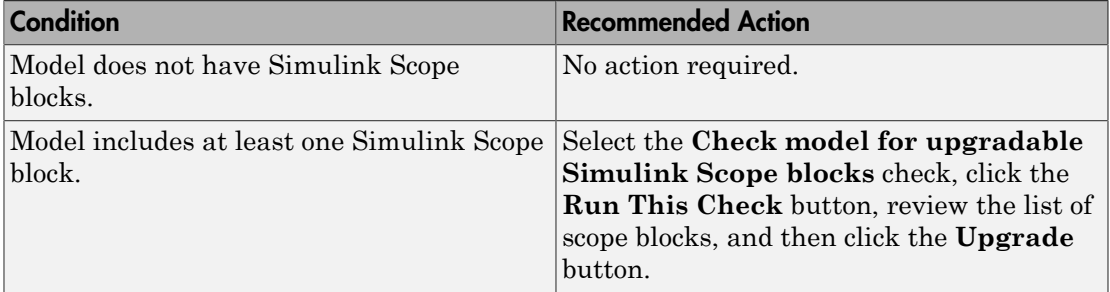

## Check Data Store Memory blocks for multitasking, strong typing, and shadowing issues

## **Check ID**: mathworks.design.DataStoreMemoryBlkIssue

Look for modeling issues related to Data Store Memory blocks.

## **Description**

Checks for multitasking data integrity, strong typing, and shadowing of data stores of higher scope.

## Results and Recommended Actions

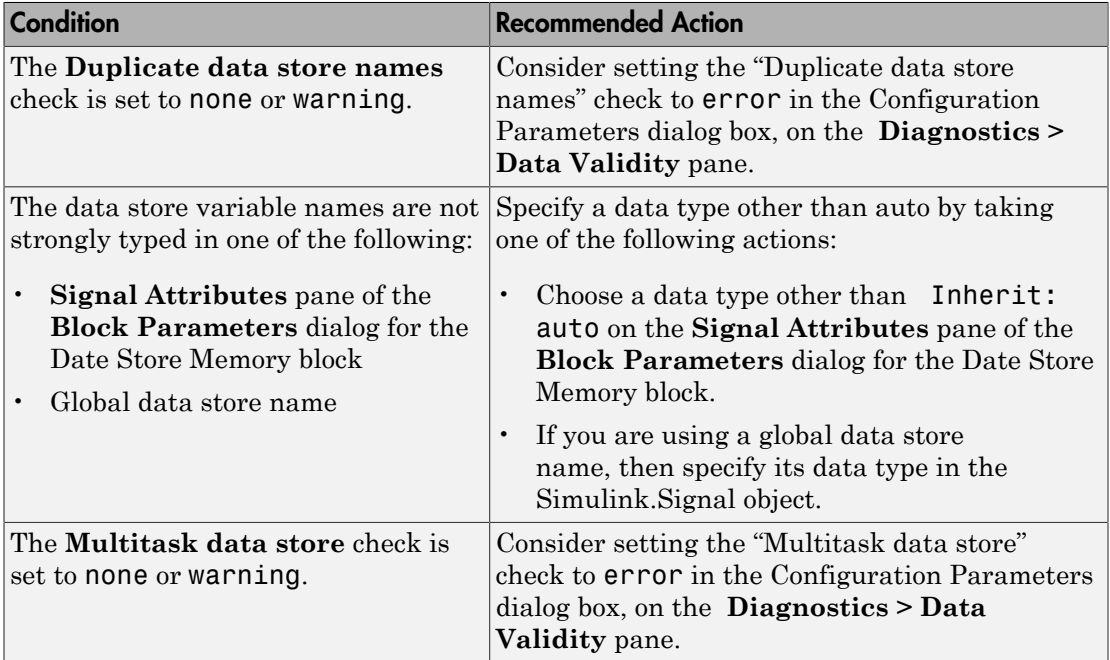

### Capabilities and Limitations

If you have a Simulink Verification and Validation license, you can exclude blocks and charts from this check.

- "Local and Global Data Stores"
- "Storage Classes for Data Store Memory Blocks"
- Data Store Memory
- Data Store Read
- Data Store Write
- "Duplicate data store names"
- "Multitask data store"
- "What Is a Model Advisor Exclusion?"

## Check if read/write diagnostics are enabled for data store blocks

## **Check ID**: mathworks.design.DiagnosticDataStoreBlk

For data store blocks in the model, enable the read-and-write diagnostics order checking to detect run-time issues.

#### **Description**

Check for the read-and-write diagnostics order checking. By enabling the read-and-write diagnostics, you detect potential run-time issues.

#### Results and Recommended Actions

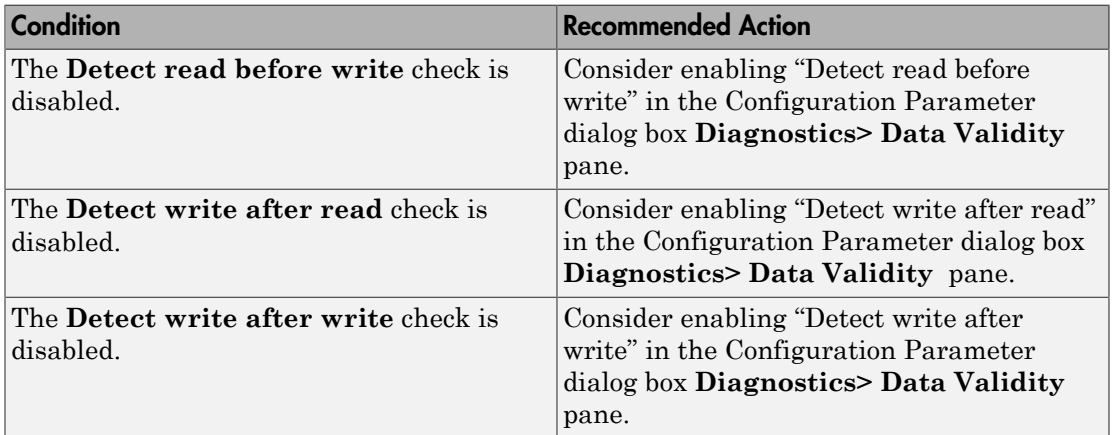

#### Capabilities and Limitations

Exclude blocks and charts from this check if you have a Simulink Verification and Validation license.

## Tips

.

• The run-time diagnostics can slow simulations down considerably. Once you have verified that Simulink does not generate warnings or errors during simulation, set them to Disable all.

- "Local and Global Data Stores"
- Data Store Memory
- Data Store Read
- Data Store Write
- "Detect read before write"
- "Detect write after read"
- "Detect write after write"
- ["Check for potential ordering issues involving data store access" on page 8-27](#page-4074-0)
- "What Is a Model Advisor Exclusion?"

# Check data store block sample times for modeling errors

## **Check ID**: mathworks.design.DataStoreBlkSampleTime

Identify modeling errors due to the sample times of data store blocks.

### **Description**

Check data store blocks for continuous or fixed-in-minor-step sample times.

#### Results and Recommended Actions

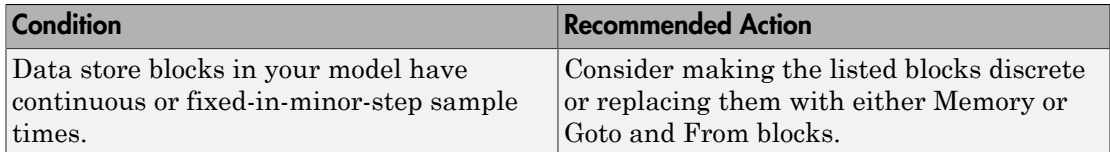

#### Capabilities and Limitations

If you have a Simulink Verification and Validation license, you can exclude blocks and charts from this check.

- "Local and Global Data Stores"
- Data Store Memory
- Data Store Read
- Data Store Write
- "Fixed-in-Minor-Step"
- "What Is a Model Advisor Exclusion?"

## <span id="page-4074-0"></span>Check for potential ordering issues involving data store access

## **Check ID**: mathworks.design.OrderingDataStoreAccess

Look for read/write issues which may cause inaccuracies in the results.

#### **Description**

During an **Update Diagram**, identify potential issues relating to read-before-write, write-after-read, and write-after-write conditions for data store blocks.

#### Results and Recommended Actions

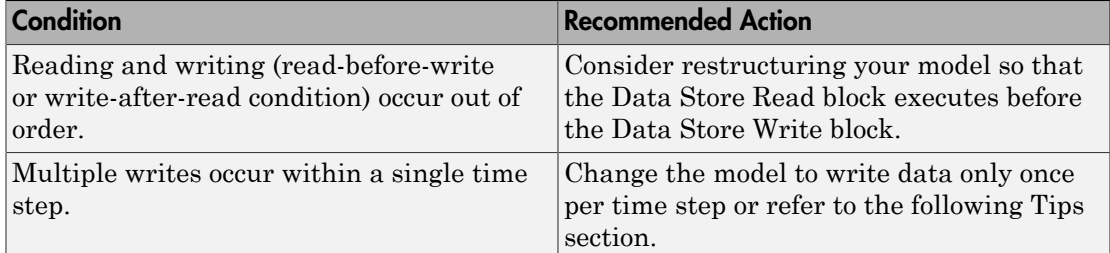

## Capabilities and Limitations

If you have a Simulink Verification and Validation license, you can exclude blocks and charts from this check.

## Tips

This check performs a static analysis which might not identify every instance of improper usage. Specifically, Function-Call Subsystems, Stateflow Charts, MATLAB for code generation, For Iterator Subsystems, and For Each Subsystems can cause both missed detections and false positives. For a more comprehensive check, consider enabling the following diagnostics on the **Diagnostics > Data Validity** pane in the Configuration Parameters dialog box: "Detect read before write", "Detect write after read", and "Detect write after write".

- "Local and Global Data Stores"
- Data Store Memory
- Data Store Read
- Data Store Write
- "Detect read before write"
- "Detect write after read"
- "Detect write after write"
- "What Is a Model Advisor Exclusion?"

## Check structure parameter usage with bus signals

**Check ID**: mathworks.design.MismatchedBusParams

Identify blocks and Simulink.Signal objects that initialize bus signals by using mismatched structures.

#### **Description**

In a model, you can use a MATLAB structure to initialize a bus signal. For example, if you pass a bus signal through a Unit Delay block, you can set the **Initial condition** parameter to a structure. For basic information about initializing buses by using structures, see "Specify Initial Conditions for Bus Signals".

Run this check to generate efficient and readable code by matching the shape and numeric data types of initial condition structures with those of bus signals. Matching these characteristics avoids unnecessary explicit typecasts and replaces field-by-field structure assignments with, for example, calls to memcpy.

#### Partial Structures

This check lists blocks and Simulink.Signal objects that initialize bus signals by using partial structures. During the iterative process of creating a model, you can use partial structures to focus on a subset of signal elements in a bus. For a mature model, use full structures to:

- Generate readable and efficient code.
- Support a modeling style that explicitly initializes unspecified signals. When you use partial structures, Simulink implicitly initializes unspecified signals.

For more information about full and partial structures, see "Full and Partial Initial Condition Structures".

#### Data Type Mismatches

This check lists blocks and Simulink.Signal objects whose initial condition structures introduce data type mismatches. The fields of these structures have numeric data types that do not match the data types of the corresponding bus signal elements.

When you configure an initial condition structure to appear as a tunable global structure in the generated code, avoid unnecessary explicit typecasts by matching the data types. See "Generate Tunable Initial Condition Structure for Bus Signal".

### Results and Recommended Actions

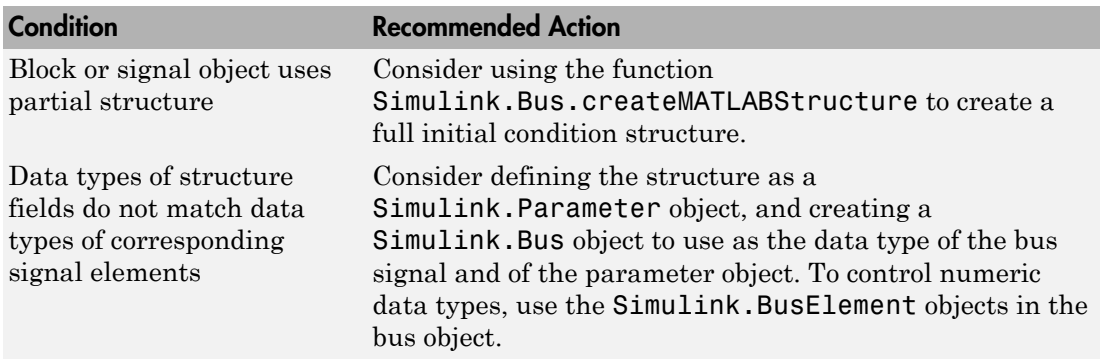

## See Also

- "Specify Initial Conditions for Bus Signals"
- "Generate Tunable Initial Condition Structure for Bus Signal"
- "Data Stores with Signal Objects"
- Simulink.Bus.createMATLABStruct
- Simulink.Signal

# Check Delay, Unit Delay and Zero-Order Hold blocks for rate transition

## **Check ID**: mathworks.design.ReplaceZOHDelayByRTB

Identify Delay, Unit Delay, or Zero-Order Hold blocks that are used for rate transition. Replace these blocks with actual Rate Transition blocks.

## **Description**

If a model uses Delay, Unit Delay, or Zero-Order Hold blocks to provide rate transition between input and output signals, Simulink makes a hidden replacement of these blocks with built-in Rate Transition blocks. In the compiled block diagram, a yellow symbol and the letters "RT" appear in the upper-left corner of a replacement block. This replacement can affect the behavior of the model, as follows:

- These blocks lose their algorithmic design properties to delay a signal or implement zero-order hold. Instead, they acquire rate transition behavior.
- This modeling technique works only in specific transition configurations (slow-to-fast for Delay and Unit Delay blocks, and fast-to-slow for Zero-Order Hold block). Set the

block sample time to be equal to the slower rate (source for the Delay and Unit Delay blocks and destination for the Zero-Order Hold block).

- When the block sample time of a downstream or upstream block changes, these Delay, Unit Delay and Zero-Order Hold blocks might not perform rate transition. For example, setting the source and destination sample times equal stops rate transition. The blocks then assume their original algorithmic design properties.
- The block sample time shows incomplete information about sample time rates. The block code runs at two different rates to handle data transfer. However, the block sample time and sample time color show it as a single-rate block. Tools and MATLAB scripts that use sample time information base their behavior on this information.

An alternative is to replace Delay, Unit Delay, or Zero-Order Hold blocks with actual Rate Transition blocks.

- The technique ensures unambiguous results in block behavior. Delay, Unit Delay, or Zero-Order Hold blocks act according to their algorithmic design to delay and hold signals respectively. Only Rate Transition blocks perform actual rate transition.
- Using an actual Rate Transition block for rate transition offers a configurable solution to handle data transfer if you want to specify deterministic behavior or the type of memory buffers to implement.

Use this check to identify instances in your model where Delay, Unit Delay or Zero-Order Hold blocks undergo hidden replacement to provide rate transition between signals. Click **Upgrade Model** to replace these blocks with actual Rate Transition blocks.

#### Results and Recommended Actions

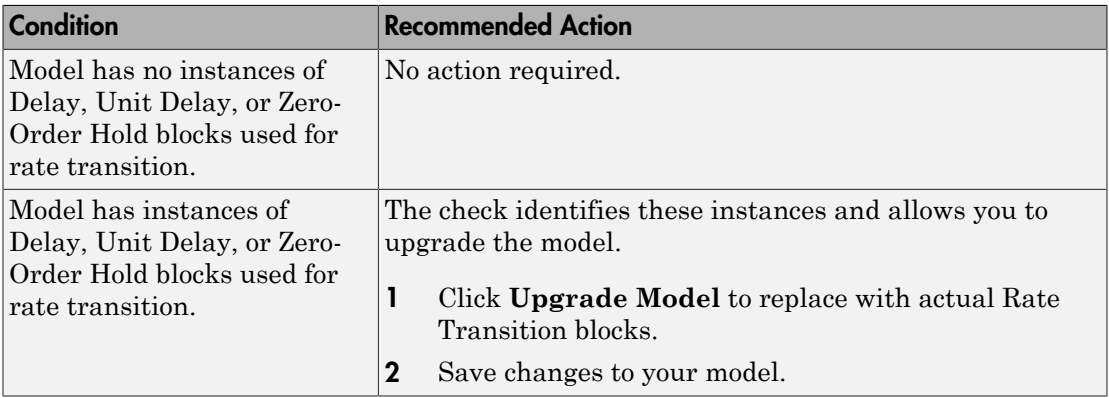

If you do not choose to replace the Delay, Unit Delay, and/or Zero-Order Hold blocks with actual Rate Transition blocks, Simulink continues to perform a hidden replacement of these blocks with built-in rate transition blocks.

### Capabilities and Limitations

You can:

- Run this check on your library models.
- Exclude blocks and charts from this check if you have a Simulink Verification and Validation license.

- "Run Model Checks"
- "Model Upgrades"
- Rate Transition
- "What Is a Model Advisor Exclusion?"

# Check for calls to slDataTypeAndScale

**Check ID**: mathworks.design.CallslDataTypeAndScale

Identify calls to the internal function slDataTypeAndScale.

#### **Description**

In some previous versions of Simulink, opening a model that had been saved in an earlier version triggers an automatic upgrade to code for data type handling. The automatic upgrade inserts calls to the internal function slDataTypeAndScale. Although Simulink continues to support some uses of the function, if you eliminate calls to it, you get cleaner and faster code.

Simulink does not support calls to slDataTypeAndScale when:

- The first argument is a Simulink.AliasType object.
- The first argument is a Simulink.NumericType object with property IsAlias set to true.

#### Running **Check for calls to slDataTypeAndScale** identifies calls to

slDataTypeAndScale that are required or recommended for replacement. In most cases, running the check and following the recommended action removes the calls. You can ignore calls that remain. Run the check unless you are sure there are not calls to slDataTypeAndScale.

#### Results and Recommended Actions

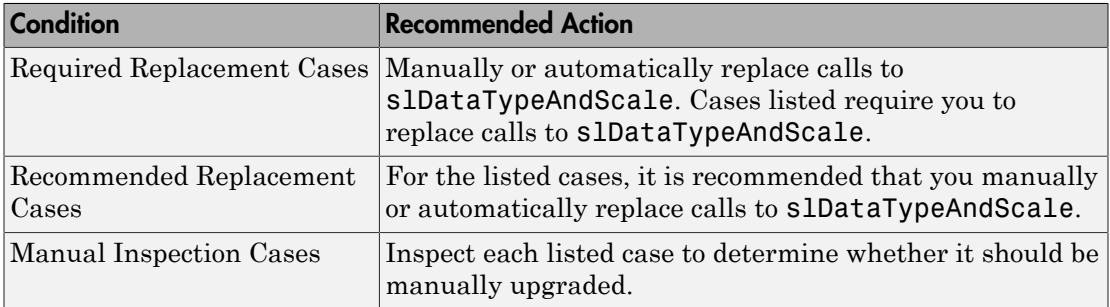

#### Capabilities and Limitations

If you have a Simulink Verification and Validation license, you can exclude blocks and charts from this check.

### Tips

- Do not manually insert a call to slDataTypeAndScale into a model. The function was for internal use only.
- Running **Check for calls to slDataTypeAndScale** calls the Simulink function slRemoveDataTypeAndScale. Calling this function directly provides a wider range of conversion options. However, you very rarely need more conversion options.

- For more information about upgrading data types and scales, in the MATLAB Command Window, execute the following:
	- help slDataTypeAndScale
	- help slRemoveDataTypeAndScale
- "What Is a Model Advisor Exclusion?"

## Check bus usage

## **Check ID**: mathworks.design.MuxBlkAsBusCreator

Identify Mux blocks used as a bus creator and bus signal that Simulink treats as a vector.

## **Description**

Models cannot contain bus signals that Simulink software implicitly converts to vectors. Instead, either insert a Bus to Vector conversion block between the bus signal and the block input port that it feeds, or use the Simulink.BlockDiagram.addBusToVector command.

#### Results and Recommended Actions

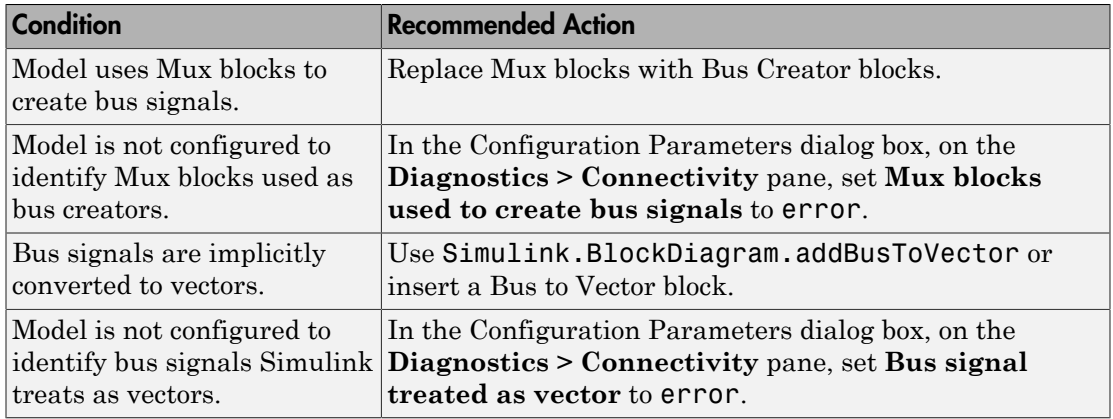

#### Action Results

Clicking **Modify** causes one of the following:

- Replace Mux blocks with Bus Creator blocks.
- Insert a Bus to Vector block at the input ports of blocks that implicitly convert bus signals to vectors.

## Tips

• The Bus to Vector conversion block resides in the Simulink/Signal Attributes library.

- Run this check before running **Check consistency of initialization parameters for Outport and Merge blocks**.
- The "Non-bus signals treated as bus signals" diagnostic detects when Simulink implicitly converts a non-bus signal to a bus signal to support connecting the signal to a Bus Assignment or Bus Selector block. This diagnostic is in the Configuration Parameters dialog box, on the **Diagnostics> Connectivity** pane.

- "Prevent Bus and Mux Mixtures"
- "Bus to Vector Block Compatibility Issues"
- [Bus to Vector](#page-133-0) block
- "Mux blocks used to create bus signals"
- "Bus signal treated as vector"
- ["Migrating to Simplified Initialization Mode Overview" on page 8-5](#page-4052-0)
- Simulink.BlockDiagram.addBusToVector

## Check for potentially delayed function-call subsystem return values

#### **Check ID**: mathworks.design.DelayedFcnCallSubsys

Identify function-call return values that might be delayed because Simulink software inserted an implicit Signal Conversion block.

#### **Description**

So that signals reside in contiguous memory, Simulink software can automatically insert an implicit Signal Conversion block in front of function-call initiator block input ports. This can result in a one-step delay in returning signal values from calling function-call subsystems. The delay can be avoided by ensuring the signal originates from a signal block within the function-call system. Or, if the delay is acceptable, insert a Unit Delay block in front of the affected input ports.

#### Results and Recommended Actions

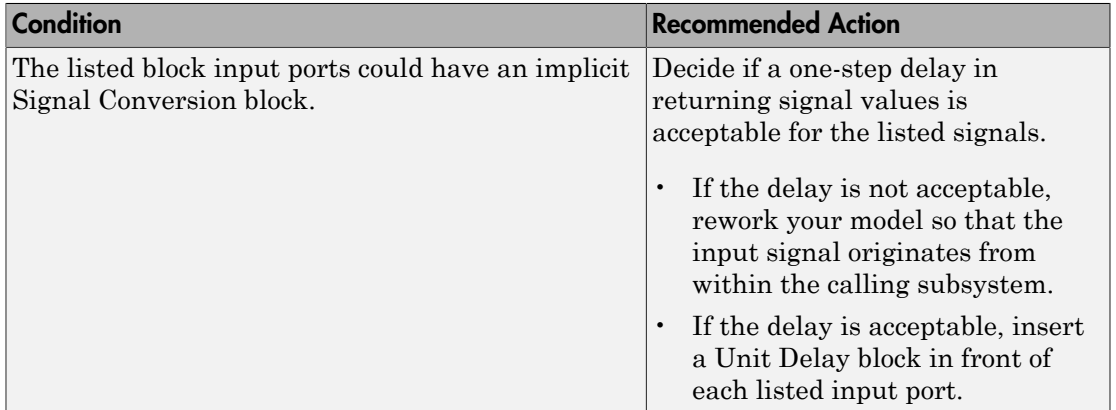

#### Capabilities and Limitations

If you have a Simulink Verification and Validation license, you can exclude blocks and charts from this check.

#### See Also

[Signal Conversion](#page-1594-0) block

[Unit Delay](#page-1988-0) block

"What Is a Model Advisor Exclusion?"

## Identify block output signals with continuous sample time and nonfloating point data type

**Check ID**: mathworks.design.OutputSignalSampleTime

Find continuous sample time, non-floating-point output signals.

#### **Description**

Non-floating-point signals might not represent continuous variables without loss of information.

#### Results and Recommended Actions

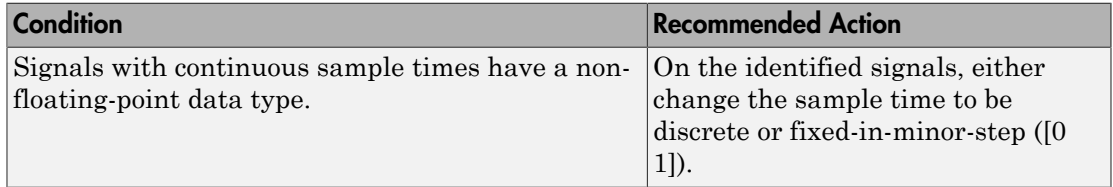

### Capabilities and Limitations

If you have a Simulink Verification and Validation license, you can exclude blocks and charts from this check.

#### See Also

"What Is Sample Time?".

"What Is a Model Advisor Exclusion?"

## Check usage of Merge blocks

### **Check ID**: mathworks.design.MergeBlkUsage

Identify Merge blocks with parameter settings that can lead to unexpected behavior, and help migrate your model to simplified initialization mode.

Note: Run this check along with the other checks in the ["Migrating to Simplified](#page-4052-0)" [Initialization Mode Overview" on page 8-5.](#page-4052-0)

#### **Description**

Simplified initialization mode was introduced in R2008b to improve the consistency of simulation results. For more information, see "Address Classic Mode Issues by Using Simplified Mode".

This Model Advisor check identifies settings in the [Merge](#page-1007-0) blocks in your model that can cause problems if you use classic initialization mode. It also recommends settings for consistent behavior of Merge blocks. The results of the subchecks contain two types of statements: Failed and Warning. Failed statements identify issues that you must address manually before you can migrate the model to the simplified initialization mode. Warning statements identify issues or changes in behavior that can occur after migration.

#### Results and Recommended Actions

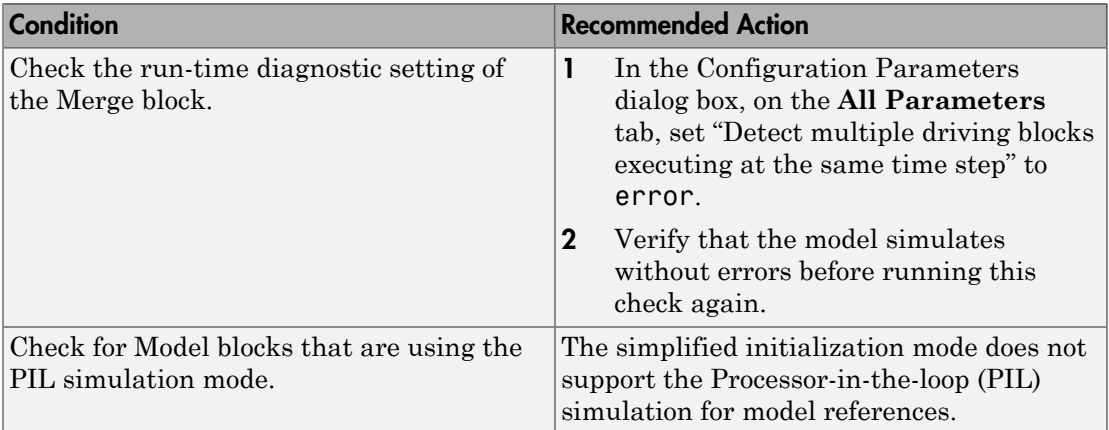

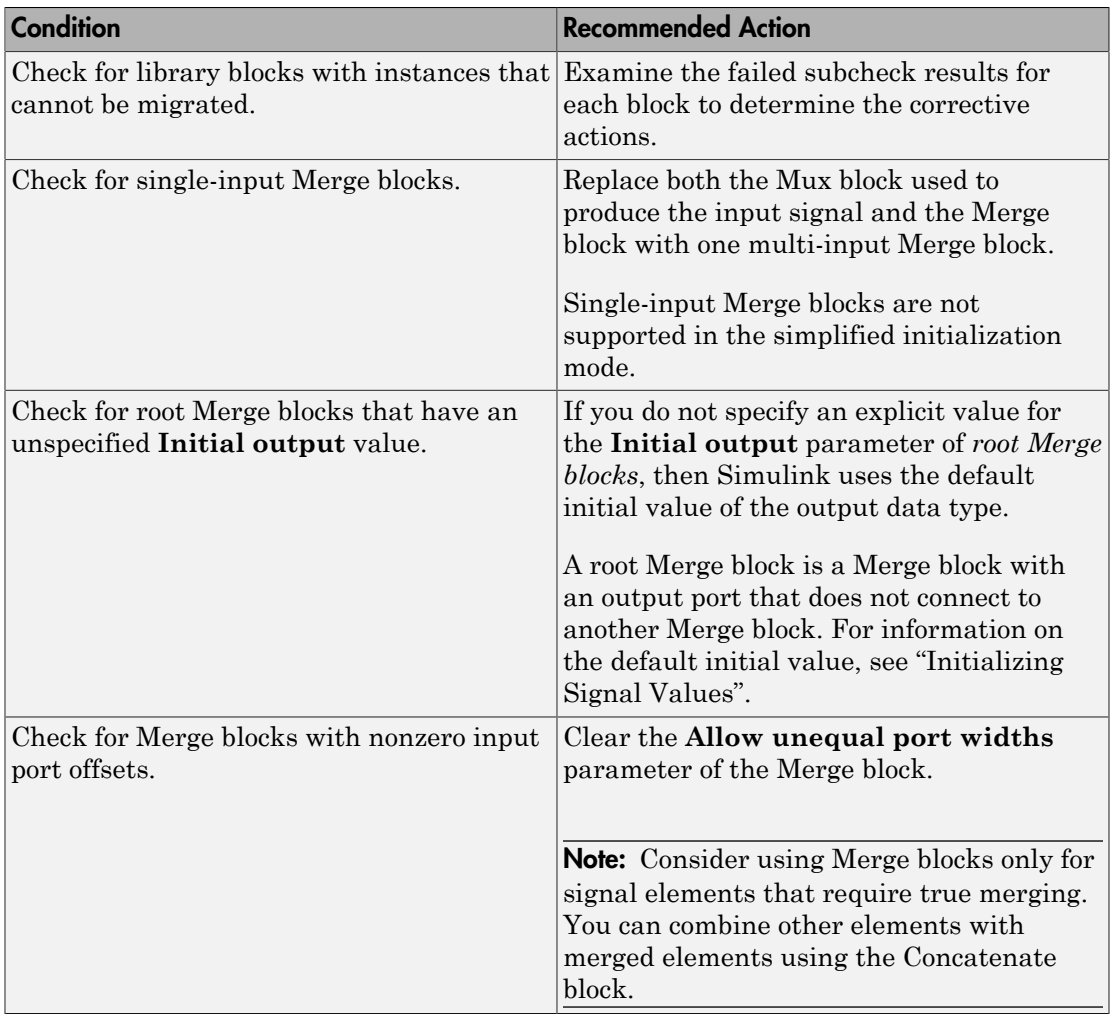

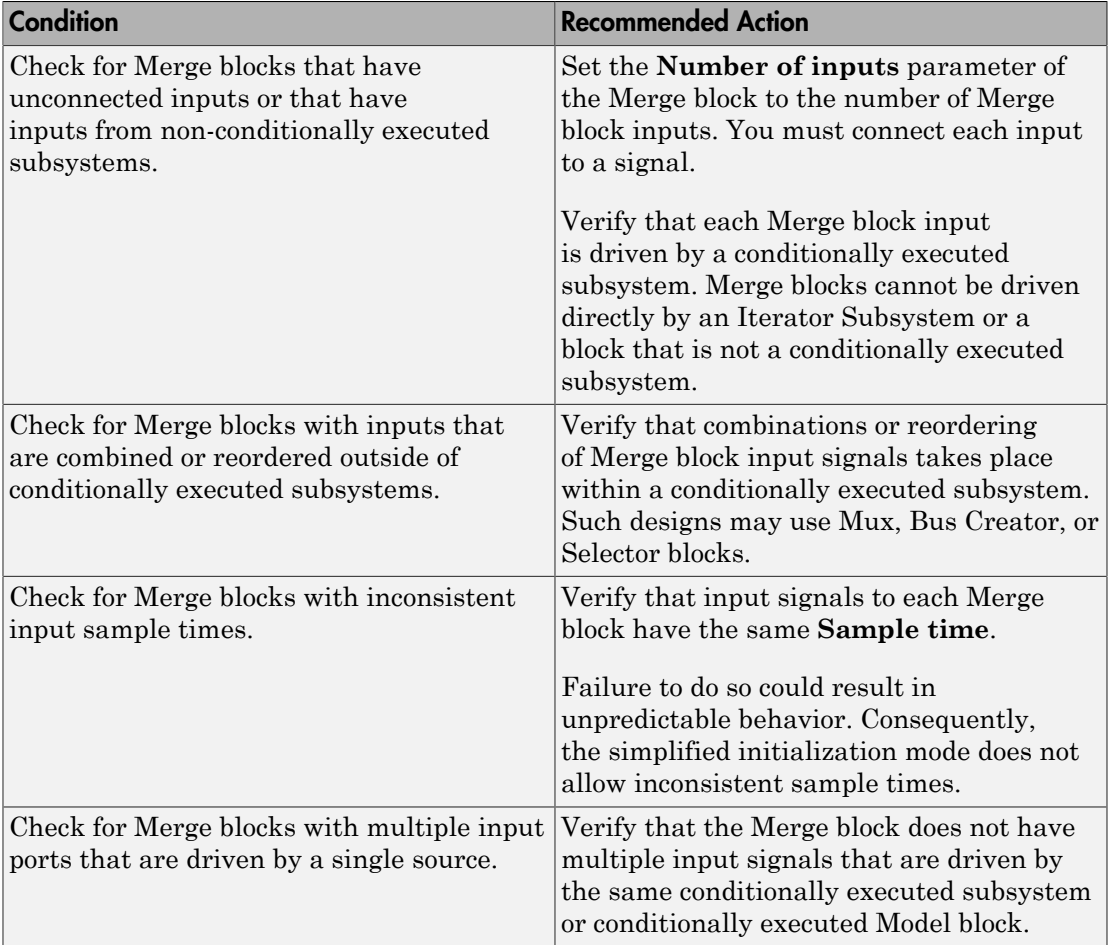

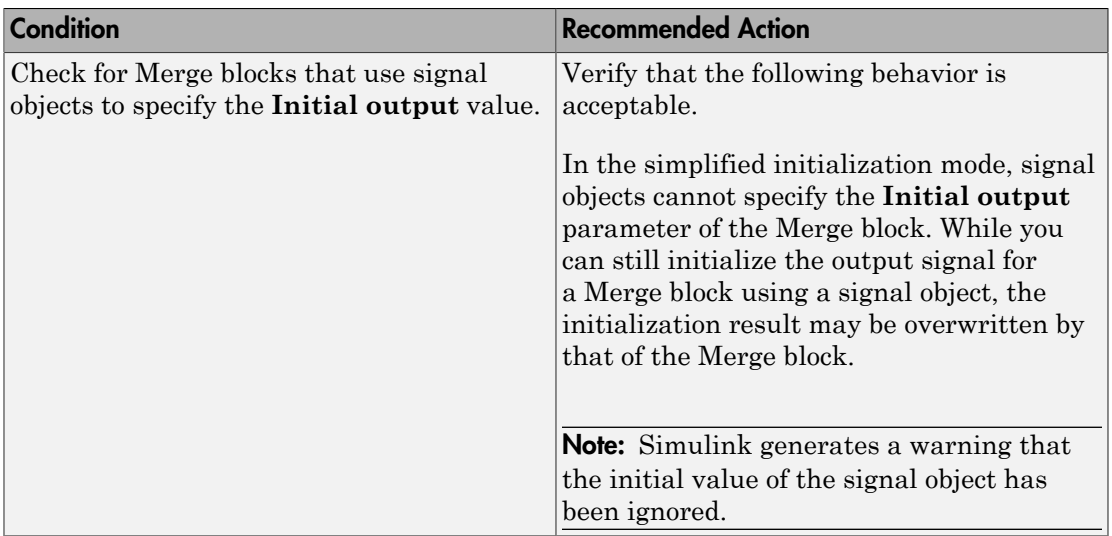

- ["Migrating to Simplified Initialization Mode Overview" on page 8-5](#page-4052-0)
- "What Is a Model Advisor Exclusion?"

# Check usage of Outport blocks

## **Check ID**: mathworks.design.InitParamOutportMergeBlk

Identify Outport blocks and conditional subsystems with parameter settings that can lead to unexpected behavior, and help migrate your model to simplified initialization mode.

Note: Run this check along with the other checks in the ["Migrating to Simplified](#page-4052-0)" [Initialization Mode Overview" on page 8-5.](#page-4052-0)

## **Description**

Simplified initialization mode was introduced in R2008b to improve the consistency of simulation results. This mode is especially important for models that do not specify initial conditions for conditionally executed subsystem output ports. For more information, see "Address Classic Mode Issues by Using Simplified Mode".

This Model Advisor check identifies Outport blocks and conditional subsystems in your model that can cause problems if you use the simplified initialization mode. It also recommends settings for consistent behavior of Outport blocks. The results of the subchecks contain two types of statements: Failed and Warning. Failed statements identify issues that you must address manually before you can migrate the model to the simplified initialization mode. Warning statements identify issues or changes in behavior can might occur after migration.

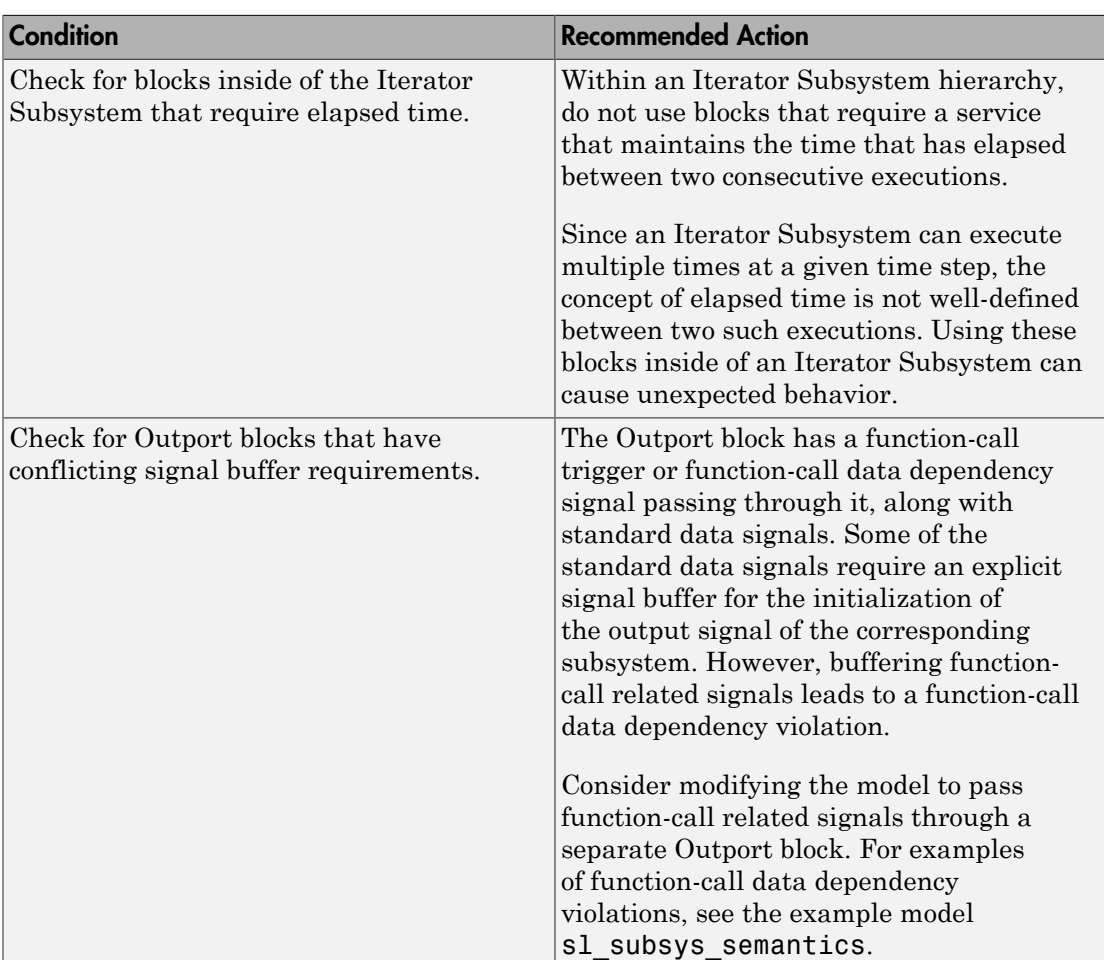

#### Results and Recommended Actions

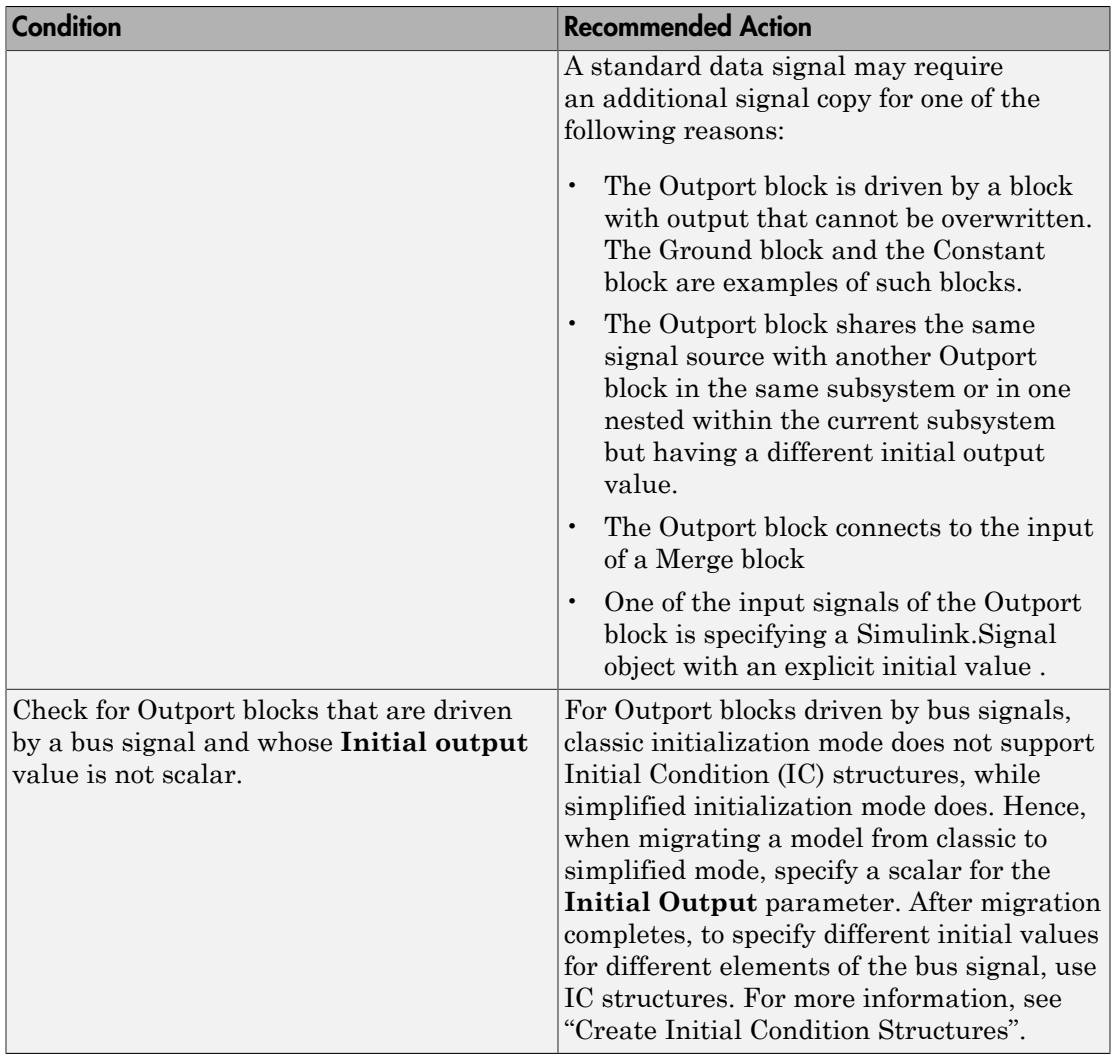

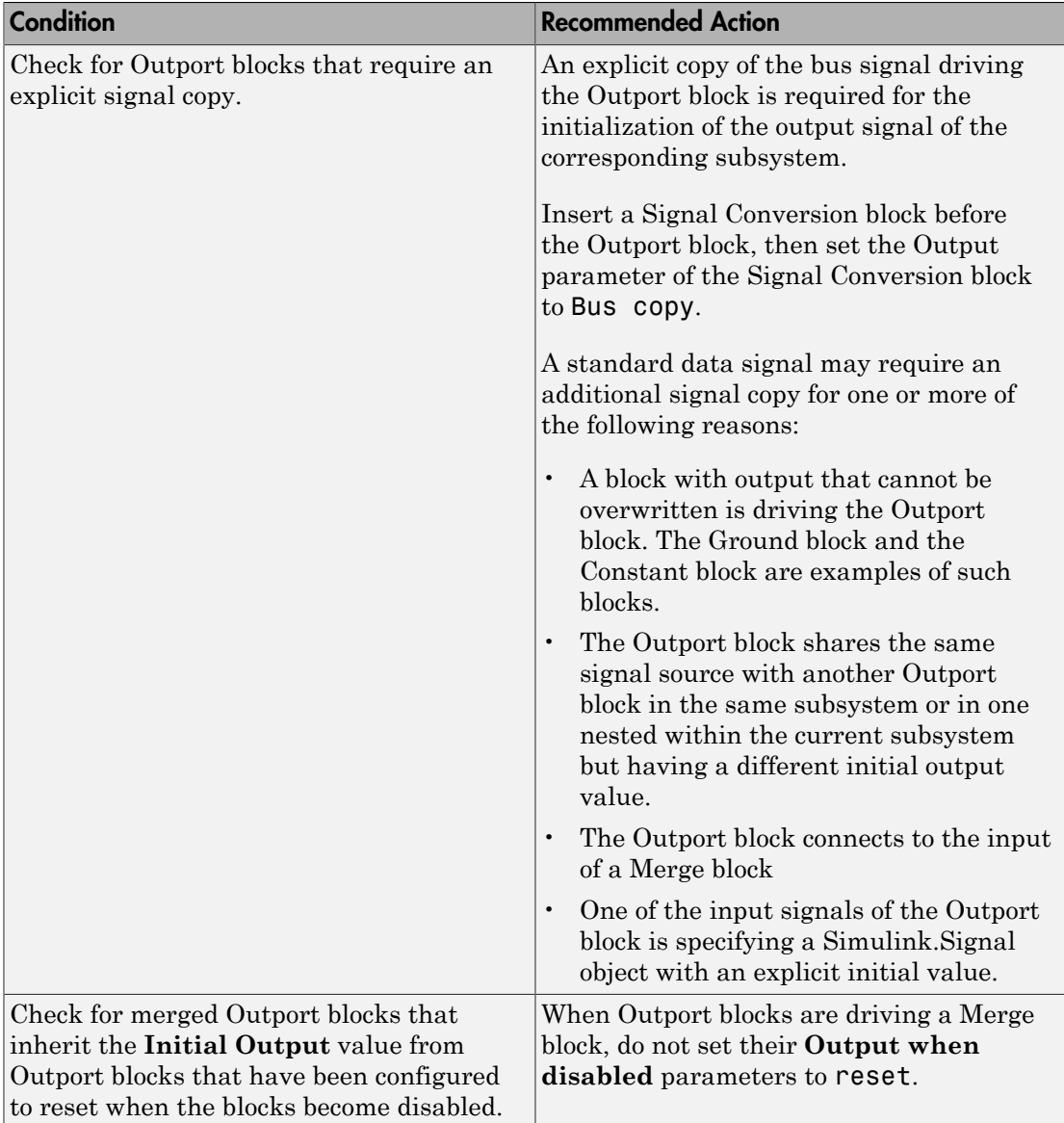

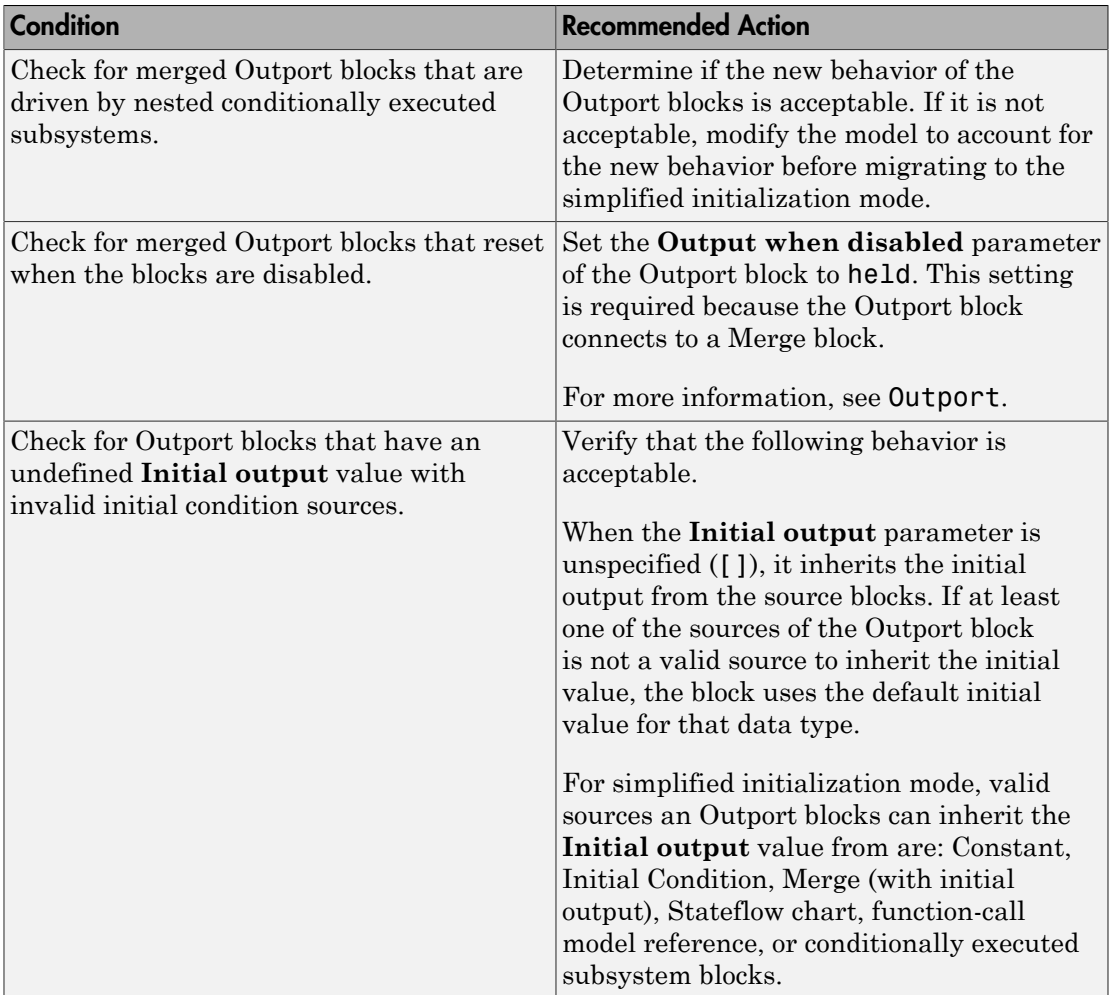

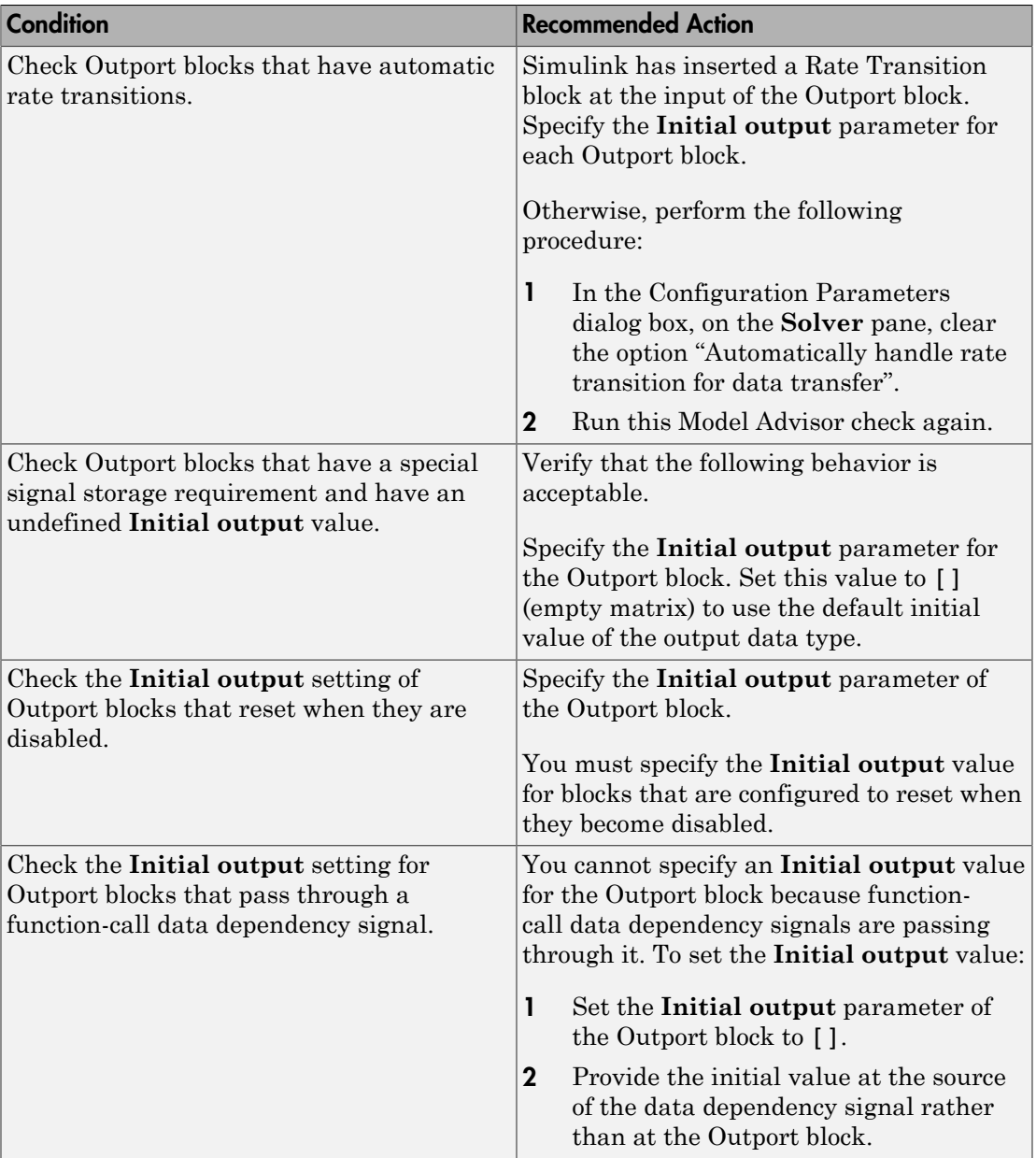

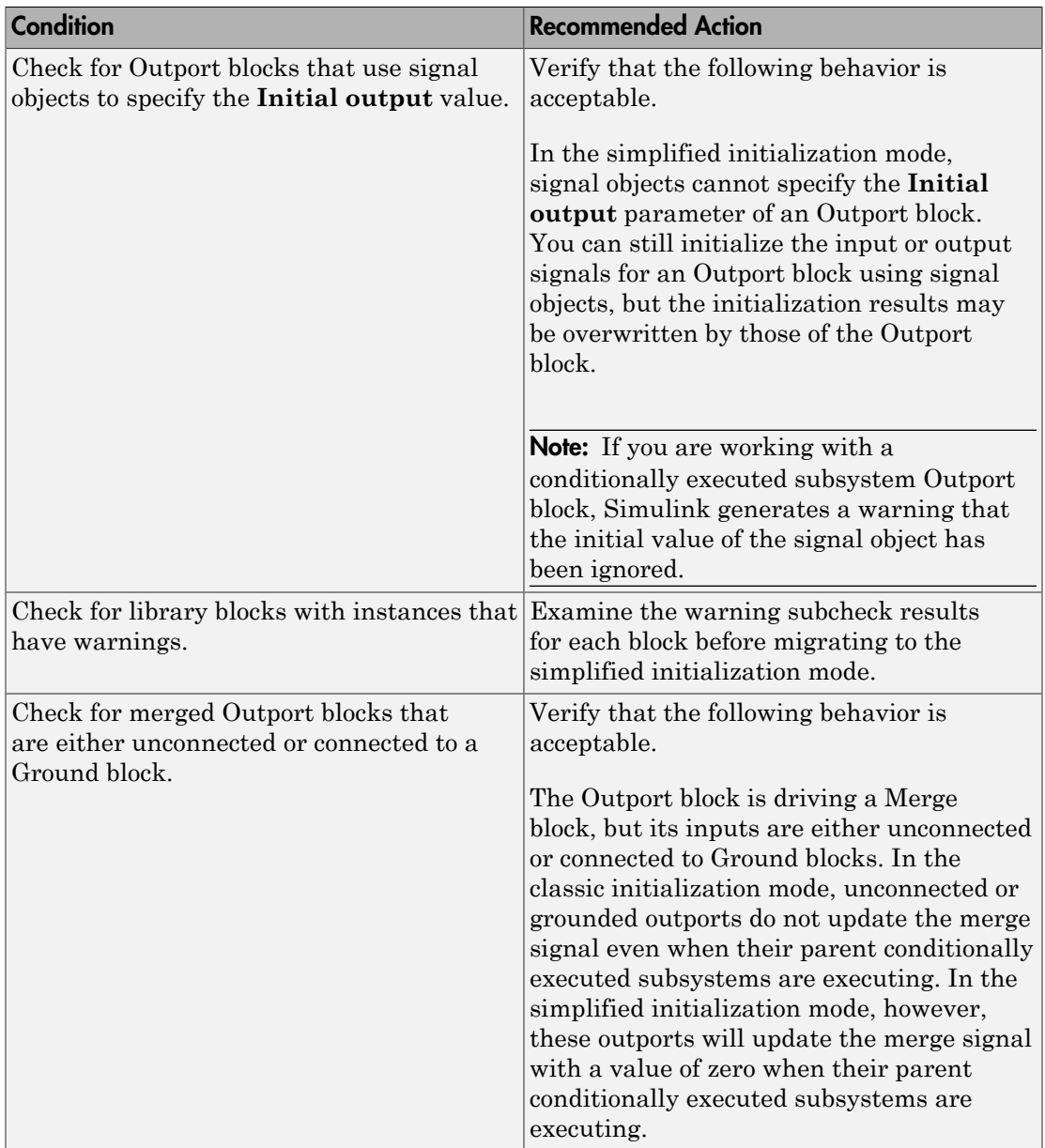

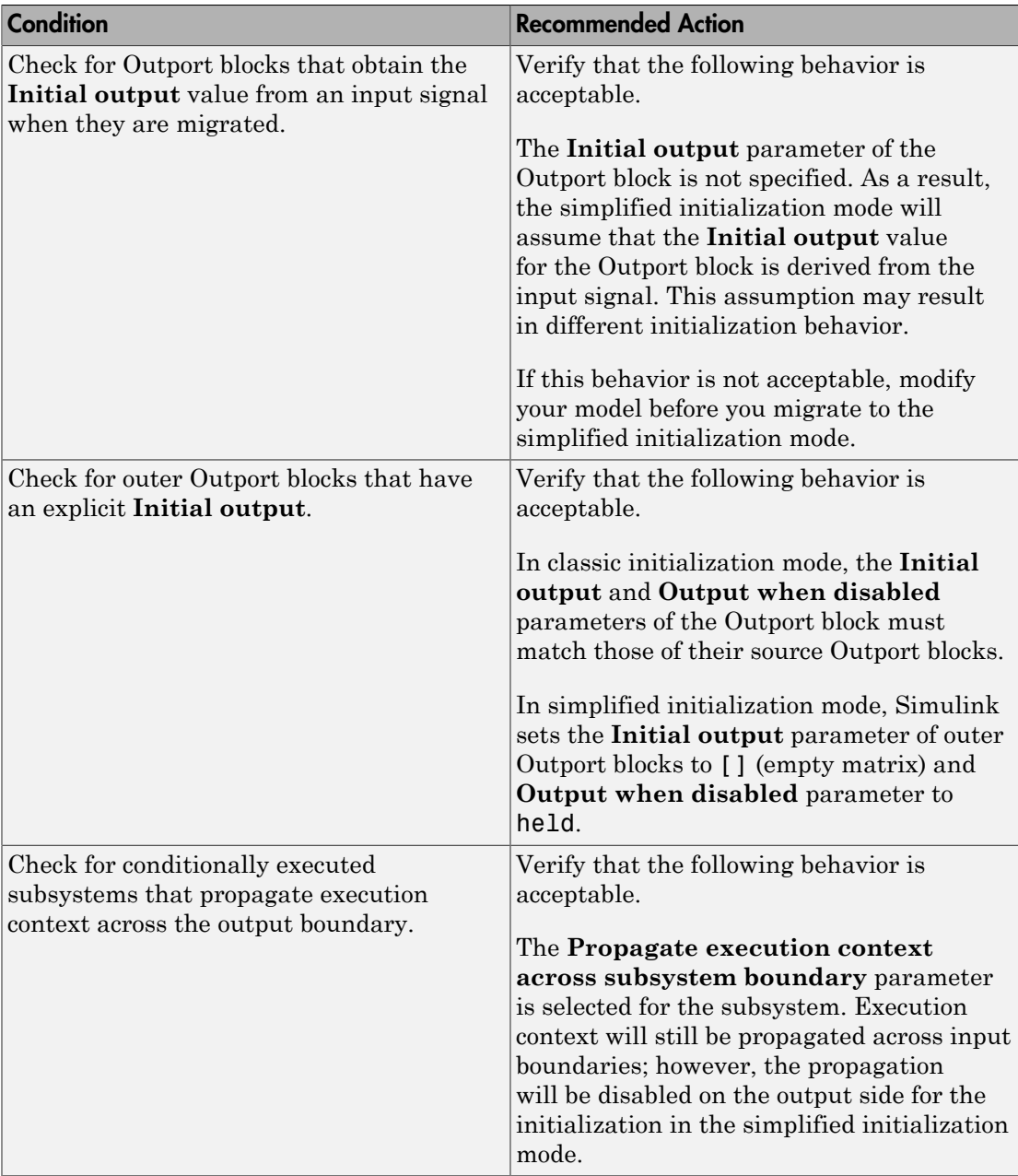

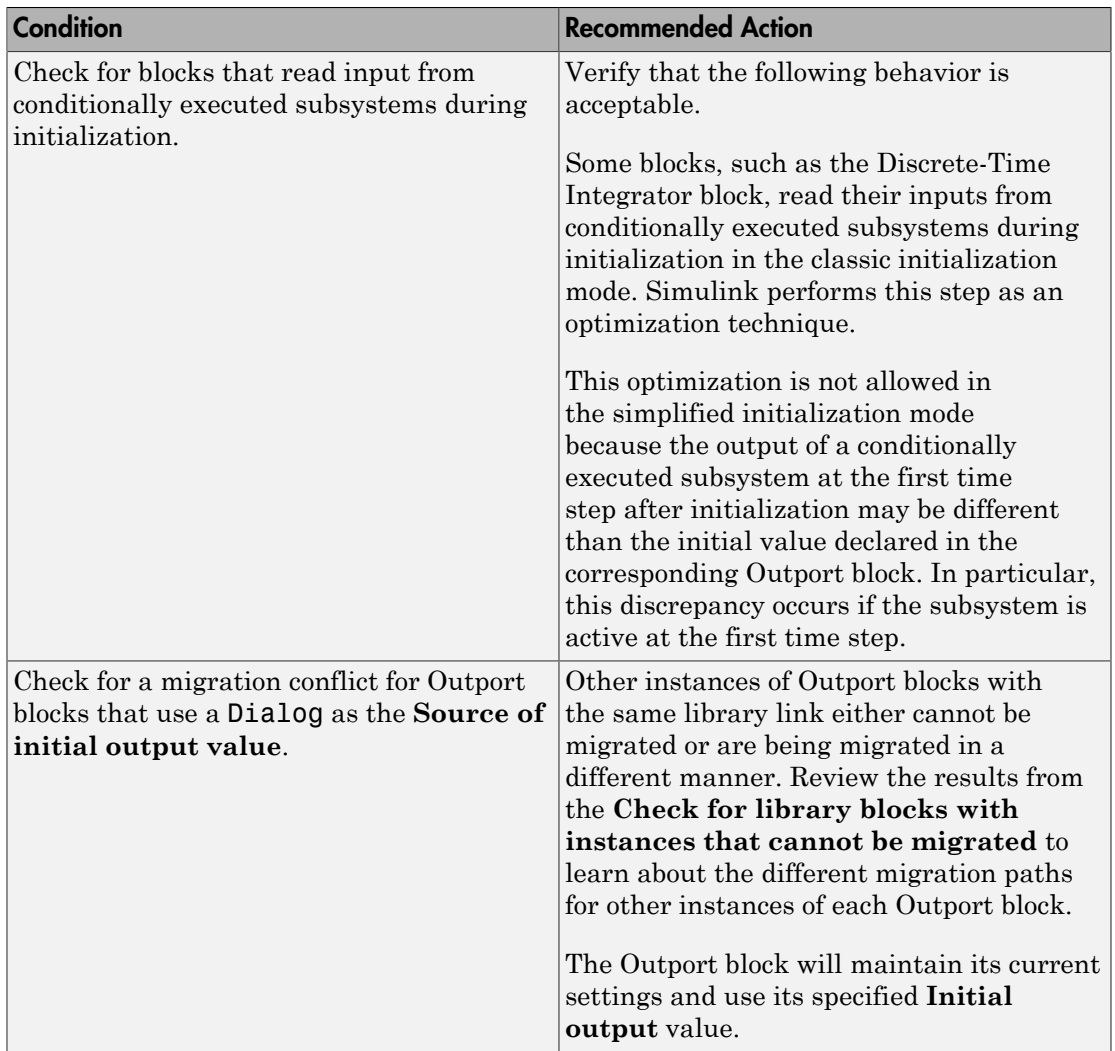

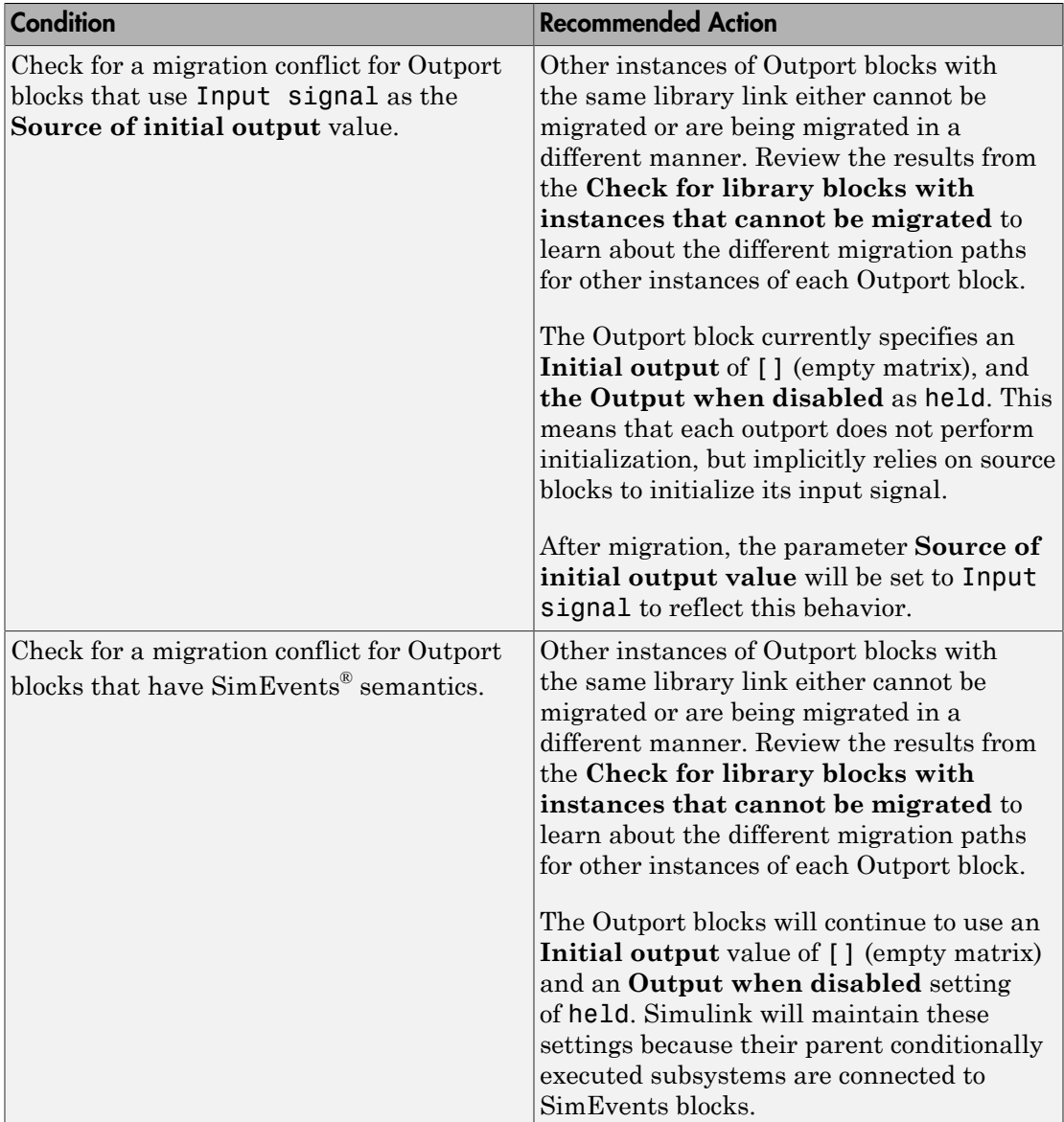

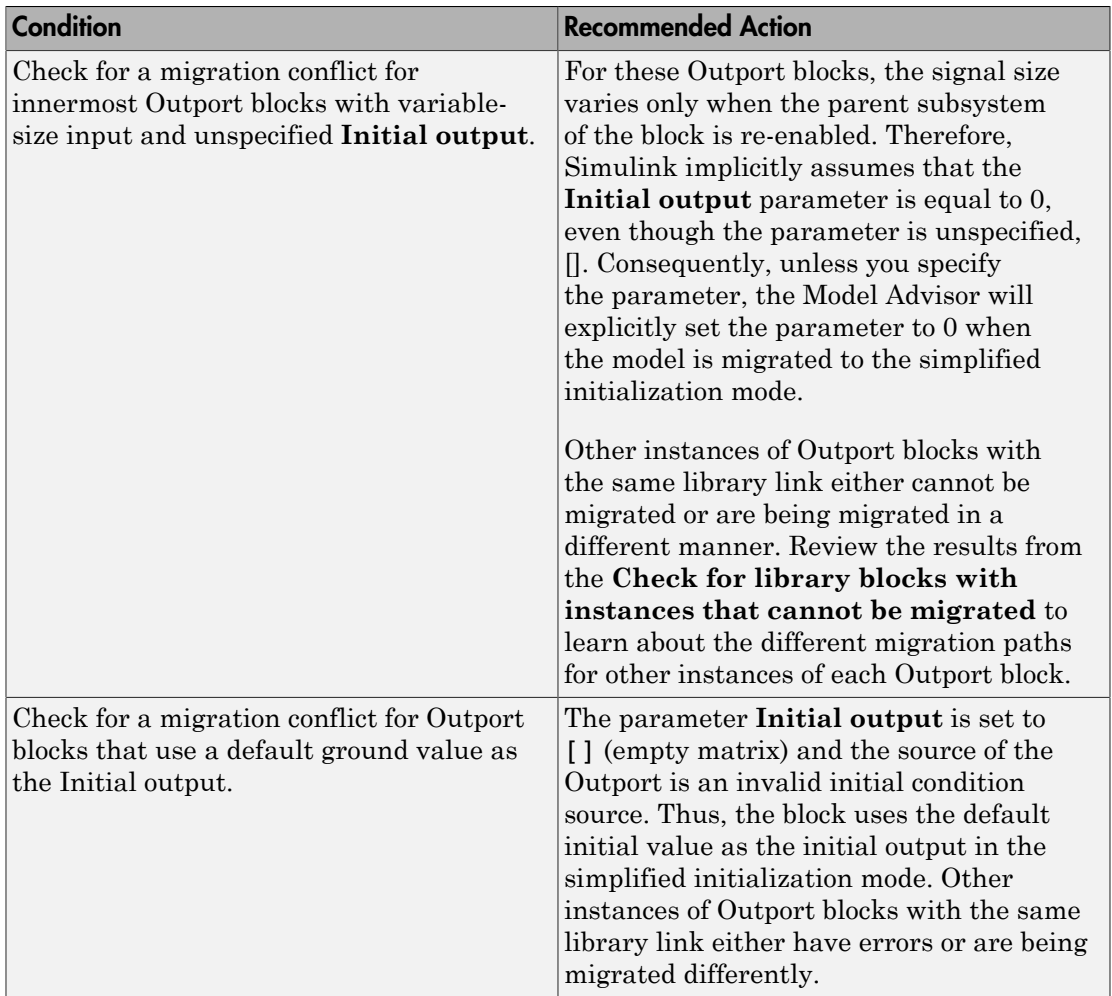

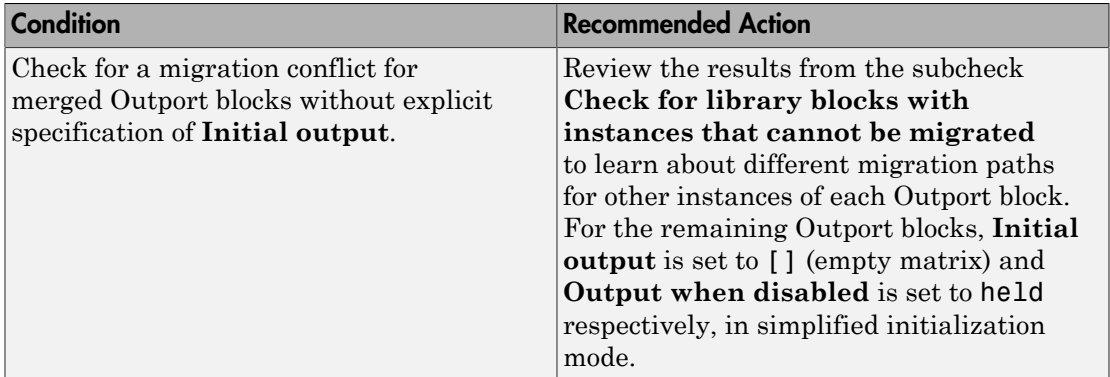

- ["Migrating to Simplified Initialization Mode Overview" on page 8-5](#page-4052-0)
- "What Is a Model Advisor Exclusion?"

## Check usage of Discrete-Time Integrator blocks

#### **Check ID**: mathworks.design.DiscreteBlock

Identify Discrete-Time Integrator blocks with parameter settings that can lead to unexpected behavior, and help migrate your model to simplified initialization mode.

Note: Run this check along with the other checks in the ["Migrating to Simplified](#page-4052-0) [Initialization Mode Overview" on page 8-5.](#page-4052-0)

#### **Description**

Simplified initialization mode was introduced in R2008b to improve the consistency of simulation results. For more information, see "Address Classic Mode Issues by Using Simplified Mode".

This Model Advisor check identifies settings in Discrete-Time Integrator blocks in your model that can cause problems if you use the simplified initialization mode. It also recommends settings for consistent behavior of Discrete-Time Integrator blocks. The results of the subchecks contain two types of statements: Failed and Warning. Failed statements identify issues that you must address manually before you can migrate

the model to the simplified initialization mode. Warning statements identify issues or changes in behavior that can occur after migration.

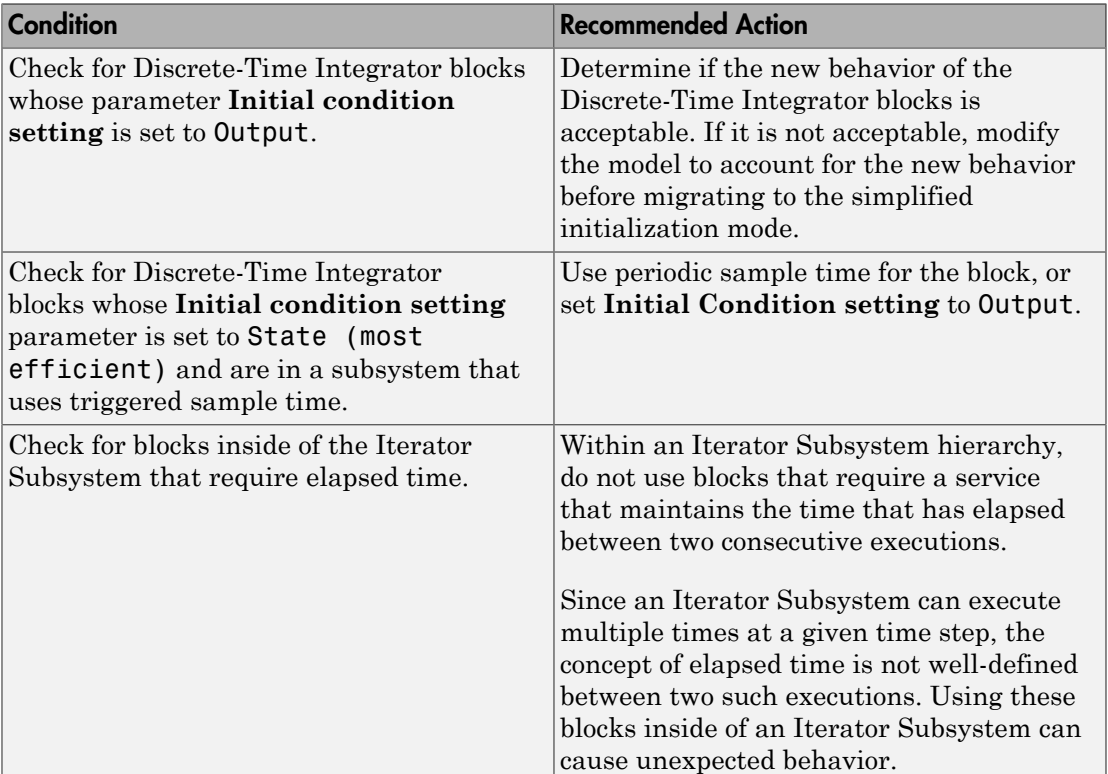

### Results and Recommended Actions

### See Also

- ["Migrating to Simplified Initialization Mode Overview" on page 8-5](#page-4052-0)
- "What Is a Model Advisor Exclusion?"

## Check model settings for migration to simplified initialization mode

Note: Do not run this check in isolation. Run this check along with the other checks in the ["Migrating to Simplified Initialization Mode Overview" on page 8-5](#page-4052-0).

### **Check ID**: mathworks.design.ModelLevelMessages

Identify settings in Model blocks and model configuration parameters that can lead to unexpected behavior, and help migrate your model to simplified initialization mode.

#### **Description**

Simplified initialization mode was introduced in R2008b to improve consistency of simulation results. For more information, see "Address Classic Mode Issues by Using Simplified Mode".

This Model Advisor check identifies issues in the model configuration parameters and Model blocks in your model that can cause problems when you migrate to simplified initialization mode. The results of the subchecks contain two types of statements: Failed and Warning. Failed statements identify issues that you must address manually before you can migrate the model to simplified initialization mode. Warning statements identify issues or changes in behavior that can occur after migration.

**Note:** Before running this check, verify that your block diagram conforms to the modeling standards set by this diagnostic.

1 Run **Check bus usage** in the Model Advisor to check your usage of Mux blocks.

2 In the model window, select **Simulation** > **Model Configuration Parameters** > **Diagnostics** > **Connectivity**.

3 Set **Mux blocks used to create bus signals** to error and click **OK**. For more information, see "Model Configuration Parameters: Connectivity Diagnostics".

After running this Model Advisor consistency check, if you click **Explore Result** button, the messages pertain only to blocks that are not library-links.

Note: Because it is difficult to undo these changes, select **File** > **Save Restore Point As** to back up your model before migrating to the simplified initialization mode.
## Results and Recommended Actions

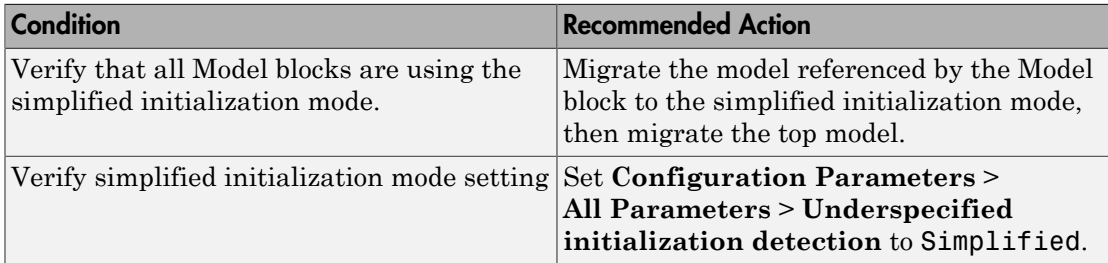

### Action Results

Clicking **Modify Settings** causes the following:

- The Model parameter is set to simplified
- If an Outport block has the **Initial output** parameter set to the empty character vector, [], then the SourceOfInitialOutputValue parameter is set to **Input signal**.
- If an Outport has an empty **Initial output** and a variable-size signal, then the **Initial output** is set to zero.

- ["Migrating to Simplified Initialization Mode Overview" on page 8-5](#page-4052-0)
- "What Is a Model Advisor Exclusion?"

# Check for non-continuous signals driving derivative ports

## **Check ID**: mathworks.design.NonContSigDerivPort

Identify noncontinuous signals that drive derivative ports.

### **Description**

Noncontinuous signals that drive derivative ports cause the solver to reset every time the signal changes value, which slows down simulation.

#### Results and Recommended Actions

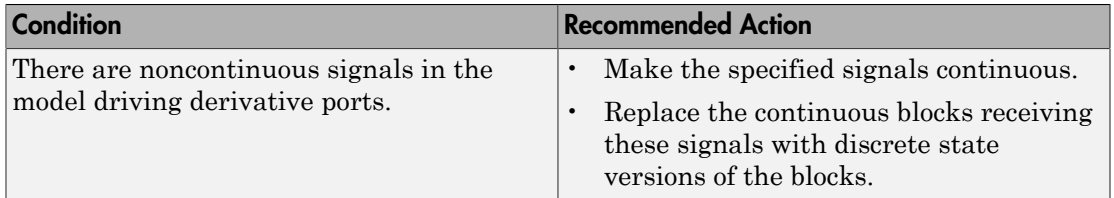

### Capabilities and Limitations

If you have a Simulink Verification and Validation license, you can exclude blocks and charts from this check.

- "Modeling Dynamic Systems"
- "Simulation Phases in Dynamic Systems"
- "What Is a Model Advisor Exclusion?"

## Runtime diagnostics for S-functions

## **Check ID**: mathworks.design.DiagnosticSFcn

Check array bounds and solver consistency if S-Function blocks are in the model.

### **Description**

Validates whether S-Function blocks adhere to the ODE solver consistency rules that Simulink applies to its built-in blocks.

#### Results and Recommended Actions

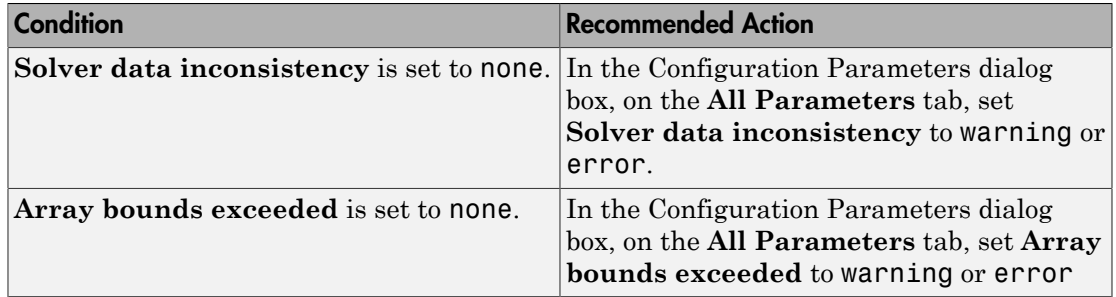

#### Capabilities and Limitations

If you have a Simulink Verification and Validation license, you can exclude blocks and charts from this check.

- "What Is an S-Function?"
- "How S-Functions Work"
- "What Is a Model Advisor Exclusion?"

## Check model for foreign characters

## **Check ID**: mathworks.design.characterEncoding

Check for characters that are incompatible with the current encoding

### **Description**

Check for characters in the model file that cannot be represented in the current encoding. These can cause errors during simulation, and may be corrupted when saving the model.

#### Results and Recommended Actions

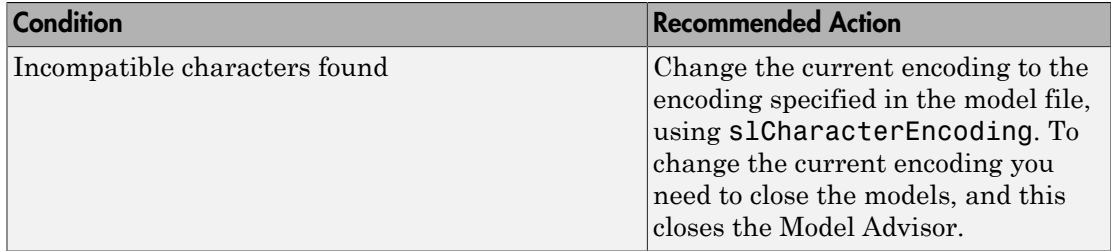

## Tips

The Upgrade Advisor report shows the encoding you need, or you can retrieve the encoding from the model using the command:

get param(modelname,'SavedCharacterEncoding')

Use slCharacterEncoding to change the encoding. This setting applies to the current MATLAB session, so if you restart MATLAB and want to open the same model, you will need to make the same change to the current encoding again.

For more information see:

- slCharacterEncoding
- "Open a Model with Different Character Encoding"
- "Save Models with Different Character Encodings"

## See Also

• "Consult the Upgrade Advisor".

• "Model Upgrades"

# Identify unit mismatches in the model

Identify instances of unit mismatches between ports in the model.

## **Description**

Check for instances of unit mismatches between ports in the model.

## Results and Recommended Actions

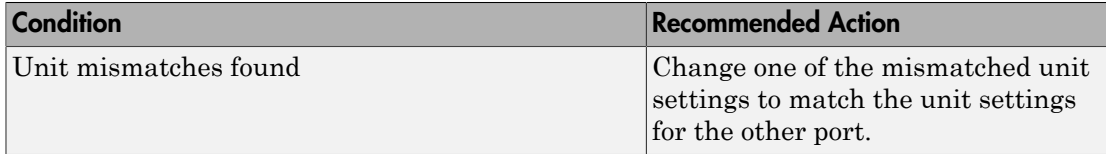

## See Also

• "Unit Specification in Simulink Models".

# Identify automatic unit conversions in the model

Identify instances of automatic unit conversions in the model.

## **Description**

Identify instances of automatic unit conversions in the model.

## Results and Recommended Actions

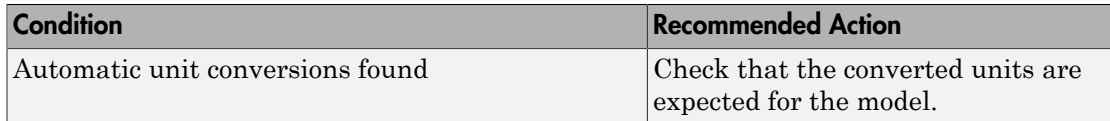

## See Also

• "Unit Specification in Simulink Models".

# Identify disallowed unit systems in the model

Identify instances of disallowed unit systems in the model.

## **Description**

Identify instances of disallowed unit systems in the model.

## Results and Recommended Actions

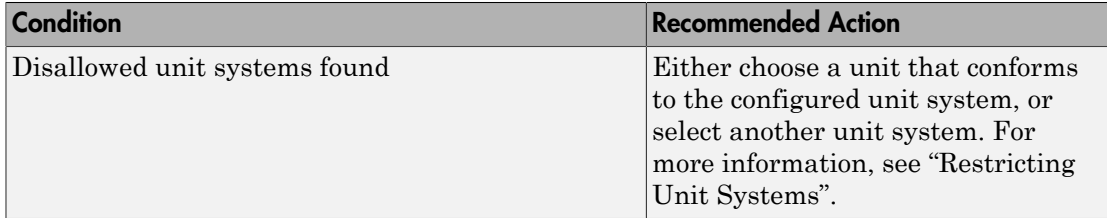

## See Also

• "Unit Specification in Simulink Models".

# Identify undefined units in the model

Identify instances of unit specifications, not defined in the unit database, in the model.

## **Description**

Identify instances of unit specifications, not defined in the unit database, in the model.

## Results and Recommended Actions

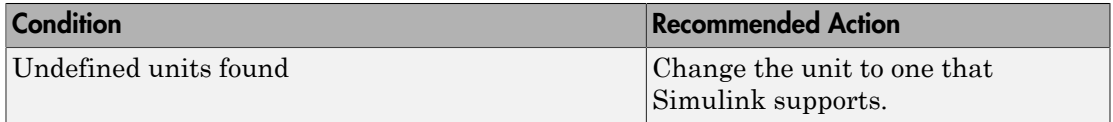

- "Unit Specification in Simulink Models".
- Allowed Units

# Check model for block upgrade issues

## **Check ID**: mathworks.design.Update

Check for common block upgrade issues.

#### **Description**

Check blocks in the model for compatibility issues resulting from using a new version of Simulink software.

#### Results and Recommended Actions

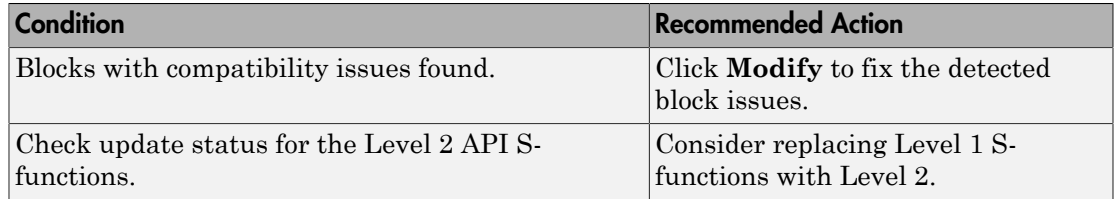

#### Action Results

Clicking **Modify** replaces blocks from a previous release of Simulink software with the latest versions.

- "Write Level-2 MATLAB S-Functions".
- "Consult the Upgrade Advisor".
- "Model Upgrades"

## Check model for block upgrade issues requiring compile time information

### **Check ID**: mathworks.design.UpdateRequireCompile

Check for common block upgrade issues.

#### **Description**

Check blocks for compatibility issues resulting from upgrading to a new version of Simulink software. Some block upgrades require the collection of information or data when the model is in the compile mode. For this check, the model is set to compiled mode and then checked for upgrades.

#### Results and Recommended Actions

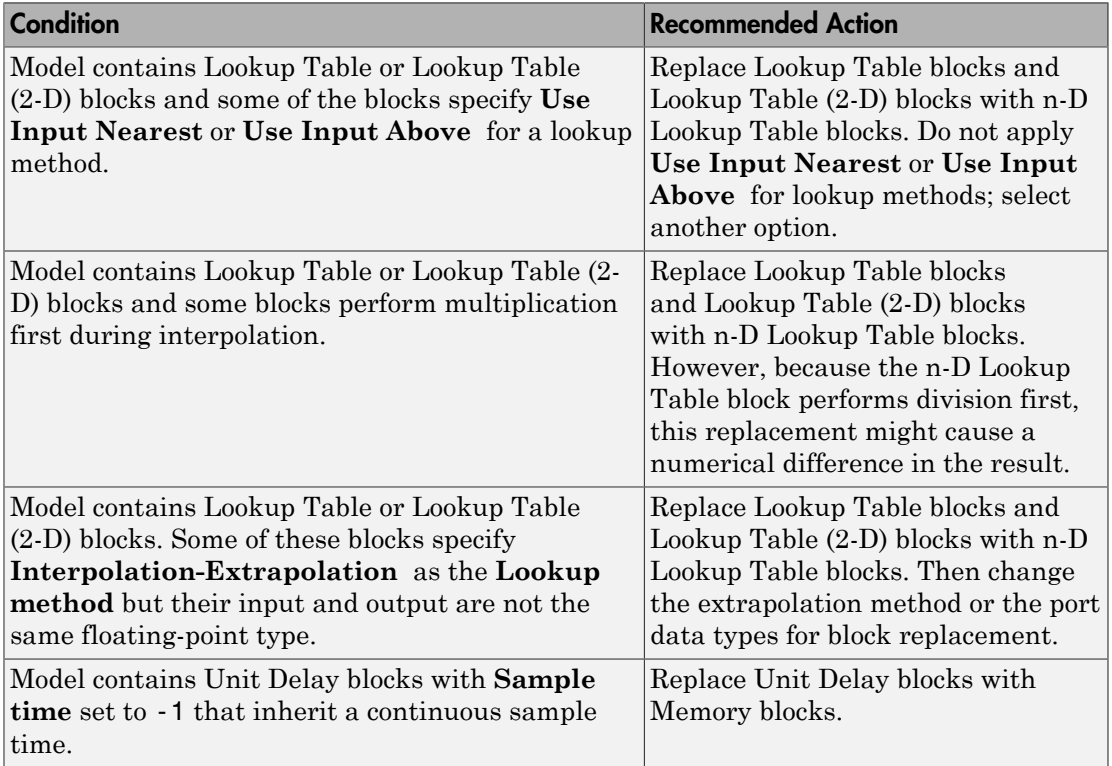

## Action Results

Clicking **Modify** replaces blocks from a previous release of Simulink software with the latest versions.

- [n-D Lookup Table](#page-939-0)
- Unit Delay
- "Consult the Upgrade Advisor"
- "Model Upgrades"

# Check that the model is saved in SLX format

## **Check ID**: mathworks.design.UseSLXFile

Check that the model is saved in SLX format.

### **Description**

Check whether the model is saved in SLX format.

## Results and Recommended Actions

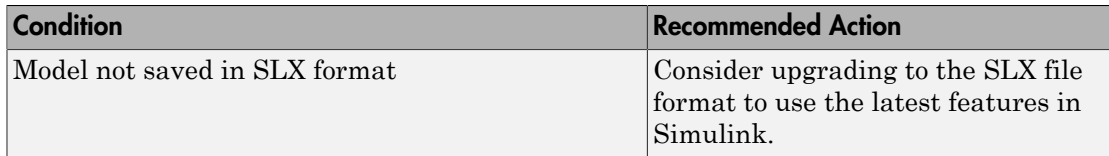

### Capabilities and Limitations

You can run this check on your library models.

## Tips

Simulink Projects can help you upgrade models to SLX format and preserve file revision history in source control. See "Upgrade Model Files to SLX and Preserve Revision History".

- "Save Models in the SLX File Format"
- "Consult the Upgrade Advisor".
- "Model Upgrades"

# Check model for SB2SL blocks

## **Check ID**: mathworks.simulink.SB2SL.Check

Check that the model does not have outdated SB2SL blocks.

### **Description**

Check if the model contains outdated SB2SL blocks.

## Results and Recommended Actions

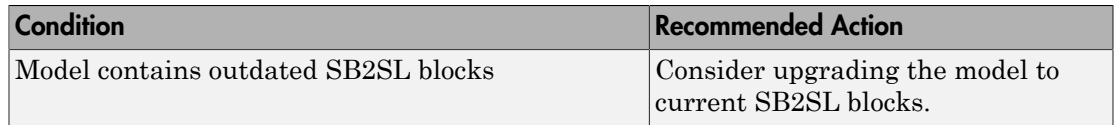

## Action Results

Clicking **Update SB2SL Blocks** replaces blocks with the latest versions.

#### See Also

• "Consult the Upgrade Advisor".

## Check Model History properties

### **Check ID**: mathworks.design.SLXModelProperties

Check for edited model history properties

#### **Description**

Check models for edited Model History property values that could be used with source control tool keyword substitution. This keyword substitution is incompatible with SLX file format.

In the MDL file format you can configure some model properties to make use of source control tool keyword substitution. If you save your model in SLX format, source control tools cannot perform keyword substitution. Information in the model file from such keyword substitution is cached when you first save the MDL file as SLX, and is not updated again. The Model Properties History pane and Model Info blocks in your model show stale information from then on.

#### Results and Recommended Actions

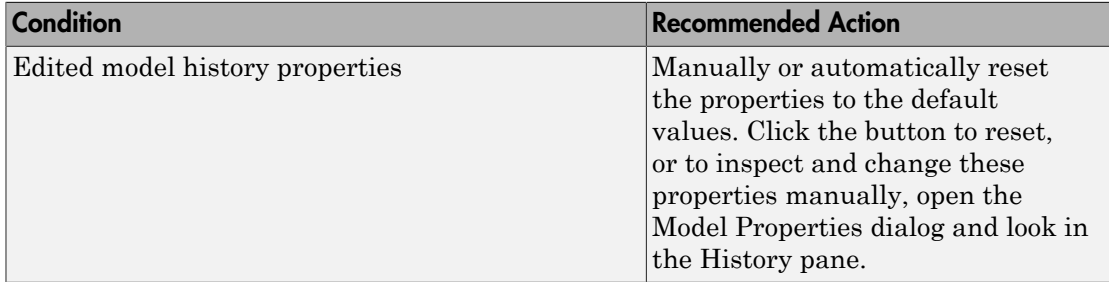

#### Capabilities and Limitations

You can run this check on your library models.

- "Consult the Upgrade Advisor".
- "Model Upgrades"

## Identify Model Info blocks that can interact with external source control tools

### **Check ID**: mathworks.design.ModelInfoKeywordSubstitution

Use this check to find Model Info blocks that can be altered by external source control tools through keyword substitution.

### **Description**

This check searches for character vectors in the Model Info block enclosed within dollar signs that can be overwritten by an external source control tool. Using third-party source control tool keyword expansion might corrupt your model files when you submit them. Keyword substitution is not available in SLX model file format.

For a more flexible interface to source control tools, use a Simulink project instead of the Model Info block. See "About Source Control with Projects".

#### Results and Recommended Actions

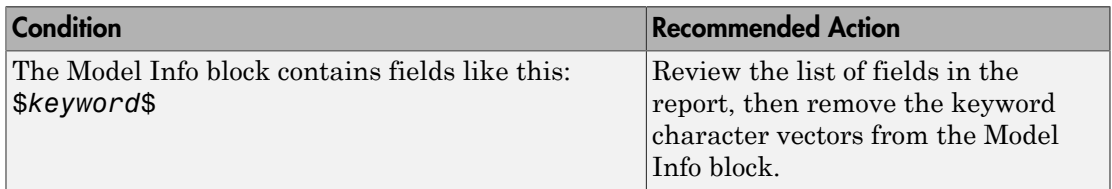

- "Consult the Upgrade Advisor".
- "About Source Control with Projects"

## Identify Model Info blocks that use the Configuration Manager

**Check ID**: mathworks.design.ModelInfoConfigurationManager

Use this check to find Model Info blocks that use the Configuration Manager.

## **Description**

Model Info blocks using the Configuration Manager allow risky keyword substitution using external source control tools. Using third-party source control tool keyword expansion might corrupt your model files when you submit them. Keyword substitution is not available in SLX model file format. The Configuration Manager for the Model Info block will be removed in a future release.

For a more flexible interface to source control tools, use a Simulink project instead of the Model Info block. See "About Source Control with Projects".

### Results and Recommended Actions

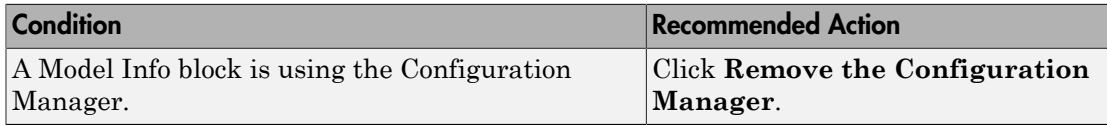

- "Consult the Upgrade Advisor".
- "About Source Control with Projects"

# Check model for legacy 3DoF or 6DoF blocks

## **Check ID**: mathworks.design.Aeroblks.CheckDOF

Lists 3DoF and 6DoF blocks are outdated.

### **Description**

This check searches for 3DoF and 6DoF blocks from library versions prior to 3.13 (R2014a).

#### Results and Recommended Actions

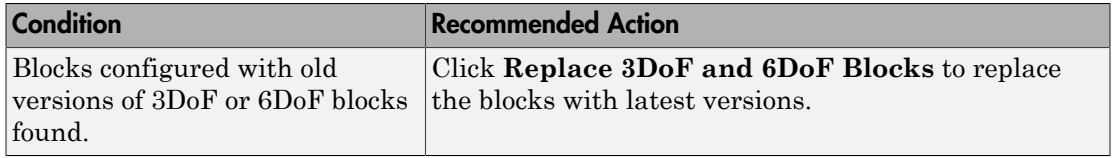

### Action Results

Clicking **Replace 3DoF and 6DoF Blocks** replaces blocks with the latest versions.

#### See Also

• "Equations of Motion"

# Check model and local libraries for legacy Aerospace Blockset blocks

### **Check ID**: mathworks.design.Aeroblks.CheckFG

Lists blocks configured to use FlightGear versions that are outdated or not supported.

#### **Description**

This check searches and lists blocks configured to use FlightGear versions that are outdated or not supported.

#### Results and Recommended Actions

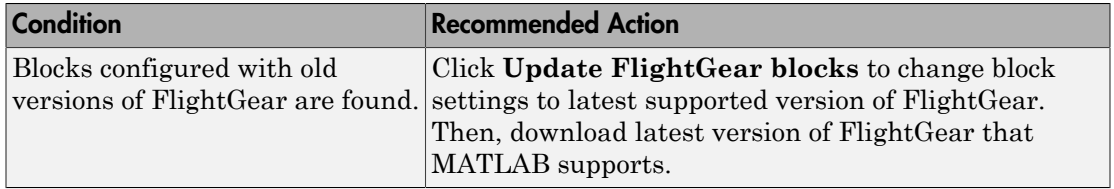

#### Action Results

Clicking **Update FlightGear blocks** changes block settings to the latest supported version of FlightGear.

#### See Also

• "Flight Simulator Interfaces"

# Check and update masked blocks in library to use promoted parameters

**Check ID**: mathworks.design.CheckAndUpdateOldMaskedBuiltinBlocks

Check for libraries that should be updated to use promoted parameters.

### **Description**

This check searches libraries created before R2011b for masked blocks that should be updated to use promoted parameters. Since R2011b, if a block parameter is not promoted, its value in the linked block is locked to its value in the library block. This check excludes blocks of type Subsystem, Model reference, S-Function and M-S-Function.

### Results and Recommended Actions

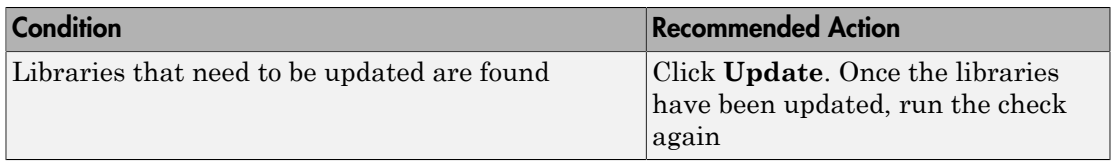

## Capabilities and Limitations

You can:

- Run this check on your library models.
- Exclude blocks and charts from this check if you have a Simulink Verification and Validation license.

## See Also

- "Consult the Upgrade Advisor".
- "Model Upgrades"
- "What Is a Model Advisor Exclusion?"

## Check and update mask image display commands with unnecessary imread() function calls

**Check ID**: mathworks.design.CheckMaskDisplayImageFormat

Check identifies masks using image display commands with unnecessary calls to the imread() function.

#### **Description**

This check searches for the mask display commands that make unnecessary calls to the imread() function, and updates them with mask display commands that do not call the imread() function. Since 2013a, a performance and memory optimization is available for mask images specified using the image path instead of the RGB triple matrix.

#### Results and Recommended Actions

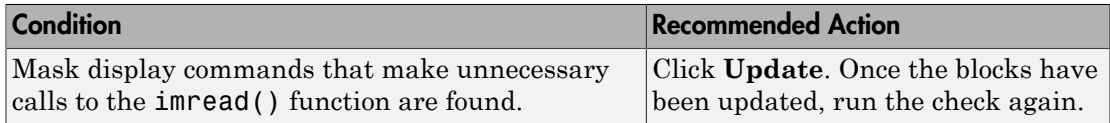

## Capabilities and Limitations

You can:

- Run this check on your library models.
- Exclude blocks and charts from this check if you have a Simulink Verification and Validation license.

- "Consult the Upgrade Advisor".
- "Model Upgrades"
- "What Is a Model Advisor Exclusion?"

## Identify masked blocks that specify tabs in mask dialog using MaskTabNames parameter

## **Check ID**: mathworks.design.CheckAndUpdateOldMaskTabnames

This check identifies masked blocks that specify tabs in mask dialog using the MaskTabNames parameter.

### **Description**

This check identifies masked blocks that use the MaskTabNames parameter to programmatically create tabs in the mask dialog. Since R2013b, dialog controls are used to group parameters in a tab on the mask dialog.

#### Results and Recommended Actions

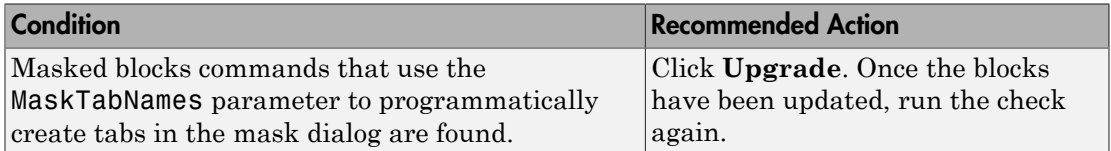

#### Capabilities and Limitations

You can run this check on your library models.

- "Consult the Upgrade Advisor".
- "Model Upgrades"

## Identify questionable operations for strict single-precision design

#### **Check ID**: mathworks.design.StowawayDoubles

For a strict single-precision design, this check identifies the blocks that introduce doubleprecision operations, and non-optimal model settings.

#### **Description**

For a strict single-precision design, this check identifies the blocks that introduce doubleprecision operations, and non-optimal model settings.

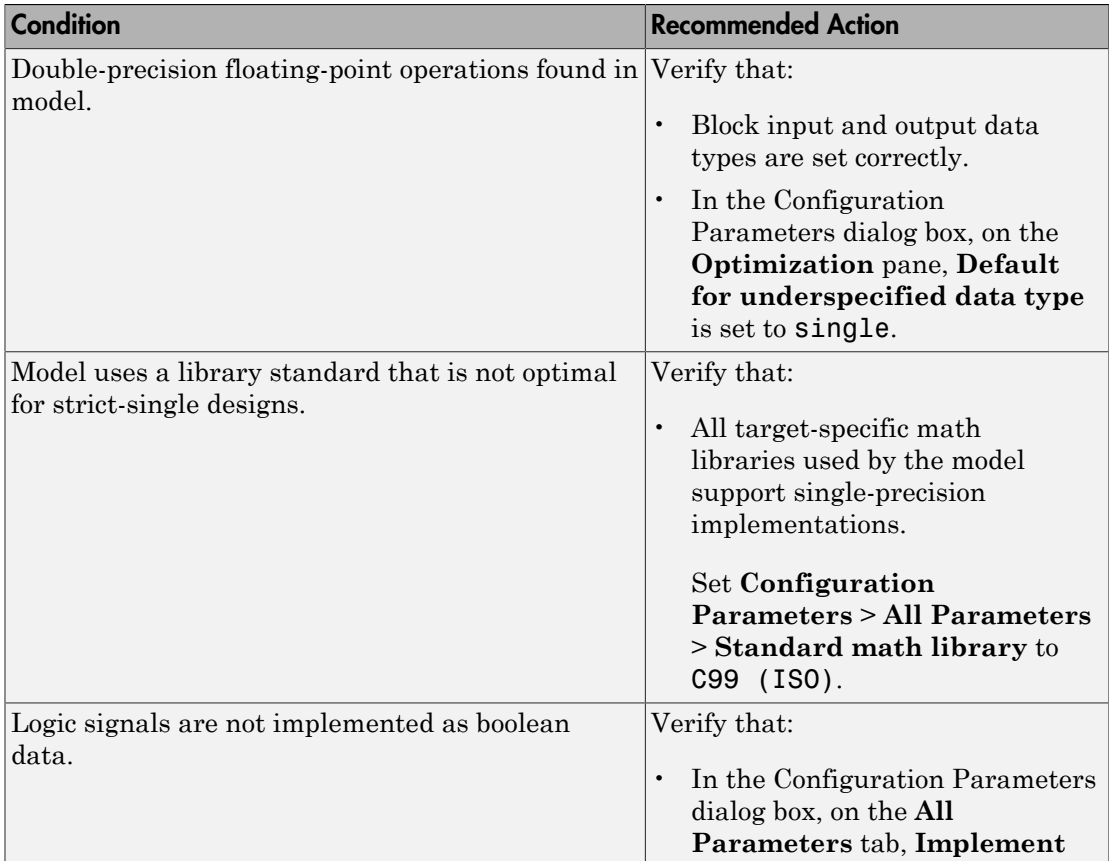

## Results and Recommended Actions

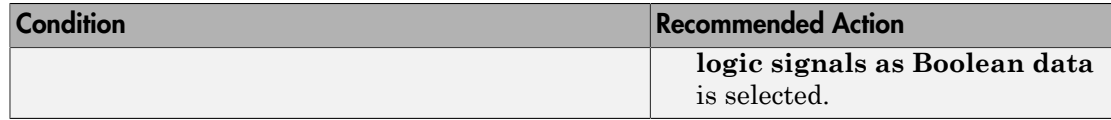

#### Capabilities and Limitations

If you have a Simulink Verification and Validation license, you can exclude blocks and charts from this check.

#### See Also

- "Consult the Upgrade Advisor".
- "Model Upgrades"
- "What Is a Model Advisor Exclusion?"

## Check get\_param calls for block CompiledSampleTime

**Check ID**: mathworks.design.CallsGetParamCompiledSampleTime

Use this check to identify MATLAB files in your working environment that contain get param function calls to return the block CompiledSampleTime parameter.

#### **Description**

For multi-rate blocks (including subsystems), Simulink returns the block compiled sample time as a cell array of the sample rates in the block. The return value is a cell array of pairs of doubles. MATLAB code that accepts this return value only as pairs of doubles can return an error when called with a multi-rate block. Use this check to identify such code in your environment. Modify these instances of code to accept a cell array of pairs of doubles instead.

For example, consider a variable blkTs, which has been assigned the compiled sample time of a multi-rate block.

```
blkTs = get_param(block,'CompiledSampleTime');
```
Here are some examples in which the original code works only if blkTs is a pair of doubles and the block is a single-rate block:

• Example 1

```
if isinf(blkTs(1))
     disp('found constant sample time')
end
```
Since blkTs is now a cell array, Simulink gives this error message:

Undefined function 'isinf' for input arguments of type 'cell' Instead, use this code, for which blkTs can be a cell array or a pair of doubles.

```
if isequal(blkTs, [inf,0])
     disp('found constant sample time')
end
```

```
• Example 2
```

```
if all(blkTs == [-1, -1])
     disp('found triggered sample time')
end
```
For the above example, since blkTs is now a cell array, Simulink gives this error:

```
Undefined function 'eq' for input arguments of type 'cell'
```
Instead, use this code, for which blkTs can be a cell array or a pair of doubles.

```
if isequal(blkTs, [-1,-1])
       disp('found triggered sample time')
  end
• Example 3
  if (blKTS(1) == -1) disp('found a triggered context')
  end
  Again, since blkTs is now a cell array, Simulink gives this error:
  Undefined function 'eq' for input arguments of type 'cell'
  Instead, use this code.
  if ~iscell(blkTs)
      blkTs = {blkTs};
```

```
end
for idx = 1:length(blkTs)thisTs = blkTs\{idx\};
```

```
if (thisTs(1) == -1) disp('found a triggered context')
     end
end
```
The above code checks for a triggered type sample time (triggered or async). In cases in which a block has constant sample time ([inf,0]) in addition to triggered or async or when a block has multiple async rates, this alternative property detects the triggered type sample time.

This check scans MATLAB files in your environment. If the check finds instances of MATLAB code that contain get param calls to output the block compiled sample time, Upgrade Advisor displays these results. It suggests that you modify code that accepts the block compiled sample time from multi-rate blocks.

#### Results and Recommended Actions

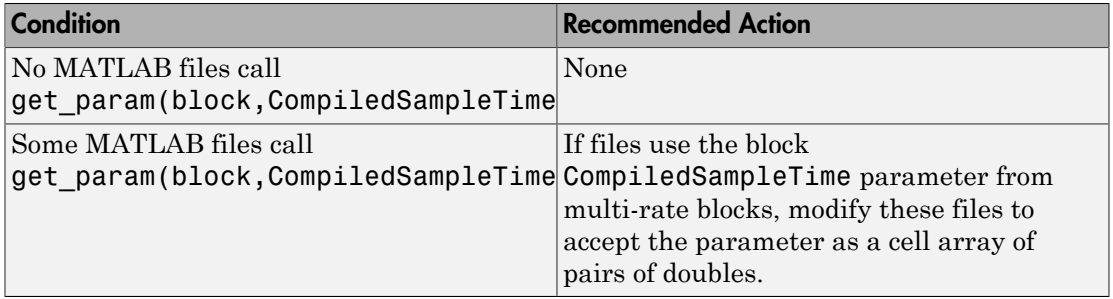

#### See Also

- "Sample Times in Subsystems"
- "Block Compiled Sample Time"

## Check model for parameter initialization and tuning issues

#### **Check ID**: mathworks.design.ParameterTuning

Use this check to identify issues in the model that occur when you initialize parameters or tune them.

#### **Description**

This check scans your model for parameter initialization and tuning issues like:

- Rate mismatch between blocks
- Divide by zero issue in conditionally executed subsystems
- Invalid control port value in Index Vector blocks

#### Results and Recommended Actions

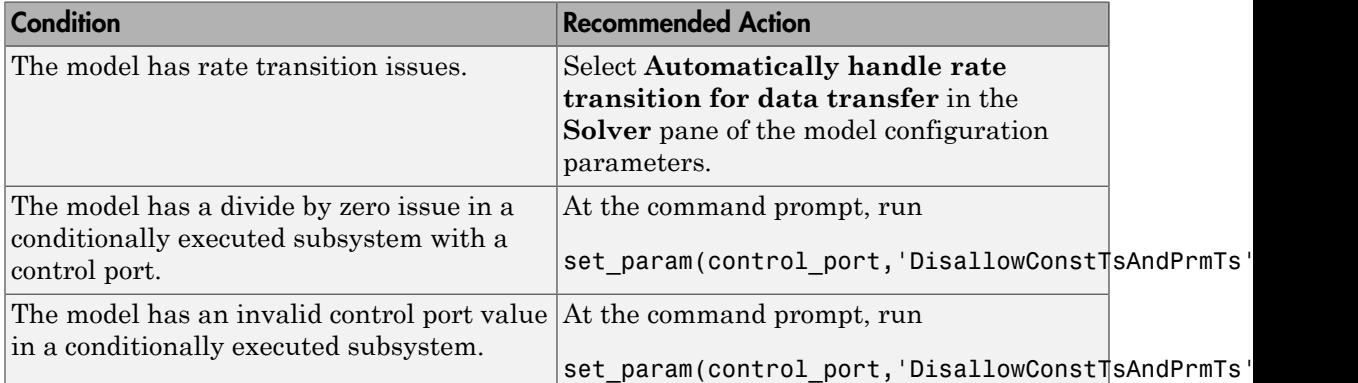

#### Action Results

Select **Upgrade model** to resolve issues in the model related to parameter initialization and tuning.

#### See Also

• "Automatic Rate Transition"

## Check for virtual bus across model reference boundaries

**Check ID**: mathworks.design.CheckVirtualBusAcrossModelReference

Check virtual bus signals that cross model reference boundaries.

#### **Description**

This check identifies root-level Inport and Outport blocks in a referenced models and Model blocks with virtual bus outputs that require updates to change to nonvirtual bus signals.

If the check identifies issues, click **Update Model** to apply these changes:

- For root-level Inport blocks Enable the **Output as nonvirtual bus** parameter and insert a Signal Conversion block after the Inport block. The Signal Conversion block is configured to output a virtual bus.
- For root-level Outport blocks Enable the **Output as nonvirtual bus in parent model** parameter.
- For Model blocks For ports whose Outport blocks were updated to address issues, insert a Signal Conversion block after the corresponding ports of the Model block. The Signal Conversion block is configured to output a virtual bus.

#### Recommended Action and Results

To resolve issues, click **Upgrade Model**.

Note: Run the **Analyze model hierarchy and continue upgrade sequence** check on the top-level model and then down through the model reference hierarchy.

For virtual bus signals that cross model reference boundaries, the check updates the model in these situations:

- Function prototype control If you use function prototype controls, clicking **Upgrade Model** updates root-level Inport and Outport blocks that have virtual bus inputs or outputs.
- C++ code generation with  $I/O$  arguments step method  $-$  You can set the function specification to I/O arguments step method using these steps: Set **Language** parameter to C++, I/O arguments step method as the function specification for generating C++ code,
	- 1 In the **Configuration Parameters** > **Code Generation** pane, set **Language** to  $C++$
	- 2 In the **Configuration Parameters** > **Code Generation** > **Interface** pane, click **Configure C++ Class Interface**.
	- 3 In the dialog box, set the **Function specification** parameter to I/O arguments step method.

With that model setting, when you click **Upgrade Model**, the advisor updates rootlevel Inport and Outport blocks that have virtual bus inputs or outputs. Alternatively, you can change the C++ code generation function specification setting to Default step method.

- Buses with variable-dimension signals For virtual buses used by root-level Inport and Outport blocks that contain signals with variable-dimensions in the bus hierarchy, clicking **Upgrade Model** updates the affected Inport and Outport block ports.
- Non-auto storage class for Outport block signals For input signals to root-level Outport blocks that have an associated non-auto storage class, clicking **Upgrade Model** updates the affected Outport block ports.
- Model blocks that reference models containing fixed Outport blocks Clicking **Upgrade Model** updates Model blocks referencing the models that had Outport blocks fixed by the **Analyze model hierarchy and continue upgrade sequence** check.

#### See Also

• "Bus Data Crossing Model Reference Boundaries"

## Check model for custom library blocks that rely on frame status of the signal

#### **Check ID**: mathworks.design.DSPFrameUpgrade

This check identifies custom library blocks in the model that depend on the frame status of the signal.

#### **Description**

This check searches for the custom library blocks in a model that depend on the frame status of the signal. The check analyzes the blocks, recommends fixes, and gives reasons for the fixes. You must make the fixes manually.

#### **Results and Recommended Actions**

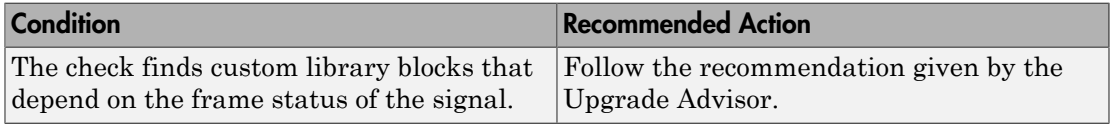

#### **Capabilities and Limitations**

You can run this check only on custom library blocks in your model.

You must make the fixes manually.

This check appears only if you have the DSP System Toolbox installed.

### **See Also**

"Frame-based processing"

# Check Rapid accelerator signal logging

**Check ID**: mathworks.design.CheckRapidAcceleratorSignalLogging

When simulating your model in rapid accelerator mode, use this check to find signals logged in your model that are globally disabled. Rapid accelerator mode supports signal logging. Use this check to enable signal logging globally.

## **Description**

This check scans your model to see if a simulation is in rapid accelerator mode and whether the model contains signals with signal logging. If the check finds an instance and signal logging is globally disabled, an option to turn on signal logging globally appears.

#### Results and Recommended Actions

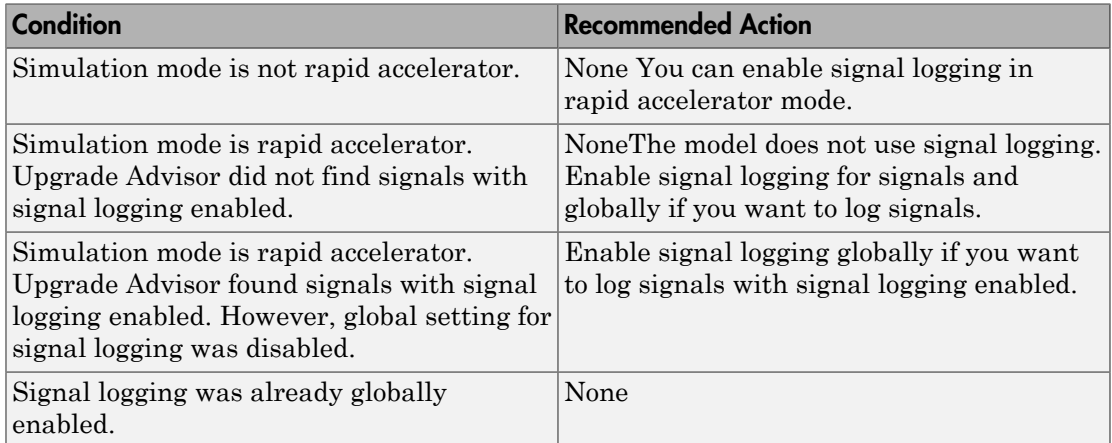

#### Action Results

Selecting **Modify** enables signal logging globally in your model.

## See Also

- "Signal Logging in Rapid Accelerator Mode"
- <span id="page-4134-0"></span>• "Consult the Upgrade Advisor".

## Check Mux blocks that create bus signals

#### **Check ID**: mathworks.design.MuxBlkAsBusCreatorUpgrade

Check for Mux blocks that create bus signals

#### **Description**

Models cannot contain Mux blocks that output bus signals. To create a bus signal, use a Bus Creator block instead of a Mux block. This check identifies Mux blocks that create bus signals and provides an option to replace Mux blocks automatically with Bus Creator blocks.

#### Results and Recommended Actions

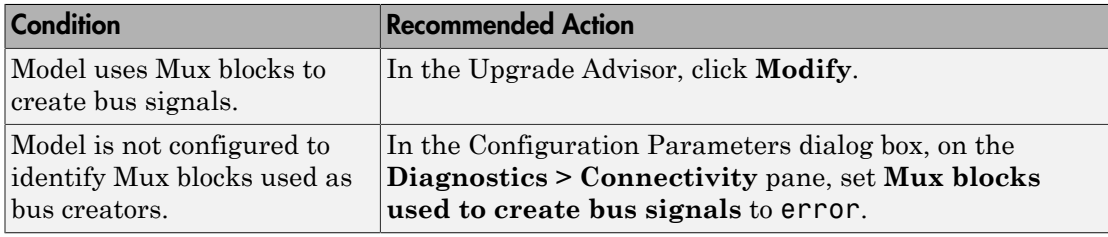

#### Action Results

Clicking **Modify** replaces Mux blocks with Bus Creator blocks.

#### Tips

- Run the **Check Mux blocks that create bus signals** check before your run the **Check virtual bus inputs to blocks** check.
- Mixing bus and mux signals in a model causes your model to be less robust. Configuring your model to prevent bus and mux mixtures:
	- Improves loop handling
	- Produces clear error messages

• Contributes to consistent edit and compile-time behavior

Configuring your model to prevent bus and mux mixtures also enables you to update your model to take advantage of several features that you could not otherwise use. Examples of those features include arrays of buses, nonzero initialization of bus signals, and the Signal Hierarchy Viewer.

- "Correct Mux Blocks That Create Bus Signals"
- ["Check virtual bus inputs to blocks" on page 8-89](#page-4136-0) Upgrade Advisor check
- ["Check bus usage" on page 8-35](#page-4082-0) Model Advisor check
- "Prevent Bus and Mux Mixtures"
- "Bus to Vector Block Compatibility Issues"
- [Bus to Vector](#page-133-0) block
- ["Migrating to Simplified Initialization Mode Overview" on page 8-5](#page-4052-0)
- "Non-bus signals treated as bus signals"
- Simulink.BlockDiagram.addBusToVector

## <span id="page-4136-0"></span>Check virtual bus inputs to blocks

## **Check ID**: mathworks.design.VirtualBusUsage

Check bus input signals for a set of blocks.

#### **Description**

Check bus input signals for a set of blocks.

Starting in R2015b, virtual bus signal inputs to blocks that require nonbus or nonvirtual bus input can cause an error. Examples of blocks that can specify a bus object as their output data type include a Bus Creator block and a root Inport block. The blocks that cause an error when they have a virtual bus input in this situation are:

- Assignment
- Delay

The Delay block causes an error only if you use the Block Parameters dialog box to:

- Set an initial condition that is a MATLAB structure or zero.
- Specify a value for **State name**.
- Permute Dimension
- Reshape
- Selector
- Unit Delay

The Unit Delay block causes an error only if you use the Block Parameters dialog box to:

- Set an initial condition that is a MATLAB structure or zero.
- Specify a value for **State name**.
- Vector Concatenate

#### Results and Recommended Actions

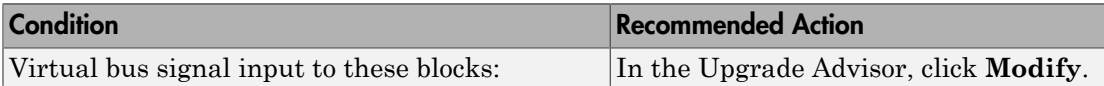

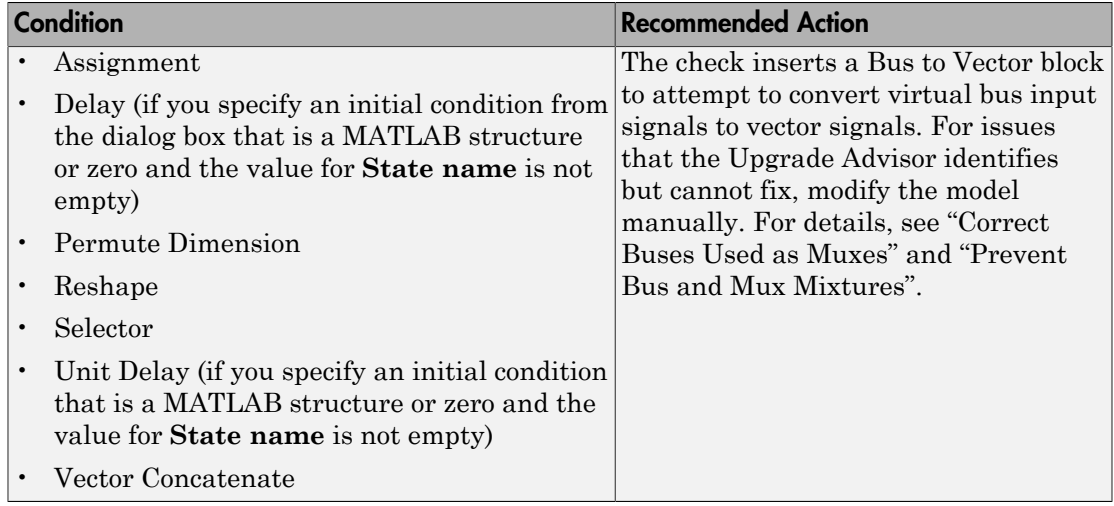

## Action Results

Clicking **Modify** inserts a Bus to Vector block at the input ports of blocks.

## **Tips**

Run **Check Mux blocks that create bus signals** before you run this check.

## See Also

- "Correct Buses Used as Muxes"
- ["Check Mux blocks that create bus signals" on page 8-87](#page-4134-0) Upgrade Advisor check
- "Correct Mux Blocks That Create Bus Signals"
- ["Check bus usage" on page 8-35](#page-4082-0) Model Advisor check
- "Prevent Bus and Mux Mixtures"
- "Bus to Vector Block Compatibility Issues"
- [Bus to Vector](#page-133-0) block
- ["Migrating to Simplified Initialization Mode Overview" on page 8-5](#page-4052-0)
- Simulink.BlockDiagram.addBusToVector

## Check for root outports with constant sample time

**Check ID**: mathworks.design.CheckConstRootOutportWithInterfaceUpgrade

Use this check to identify root outports with a constant sample time used with an AUTOSAR target, Function Prototype Control, or the model C++ class interface.

#### **Description**

Root outports with constant sample time are not supported when using an AUTOSAR target, Function Prototype Control, or the model C++ class interface. Use this check to identify root Outport blocks with this condition and modify the blocks as recommended.

#### Results and Recommended Actions

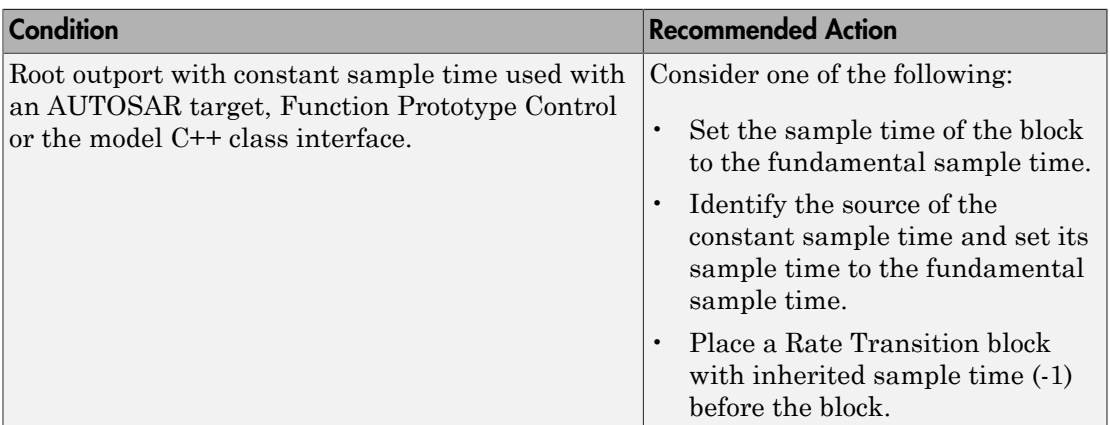

#### See Also

• "Consult the Upgrade Advisor".

## Analyze model hierarchy and continue upgrade sequence

**Check ID**: com.mathworks.Simulink.UpgradeAdvisor.UpgradeModelHierarchy

Check for child models and guide you through upgrade checks.

#### **Description**

This check identifies child models of this model, and guides you through upgrade checks to run both non-compile and compile checks. The Advisor provides tools to help with these tasks:

- If the check finds child models, it offers to run the Upgrade Advisor upon each child model in turn and continue the upgrade sequence. If you have a model hierarchy you need to check and update each child model in turn.
- If there are no child models, you still need to continue the check sequence until you have run both non-compile and compile checks.

You must run upgrade checks in this order: first the checks that do not require compile time information and do not trigger an Update Diagram, then the compile checks.

Click **Continue Upgrade Sequence** to run the next checks. If there are child models, this will open the next model. Keep clicking **Continue Upgrade Sequence** until the check passes.

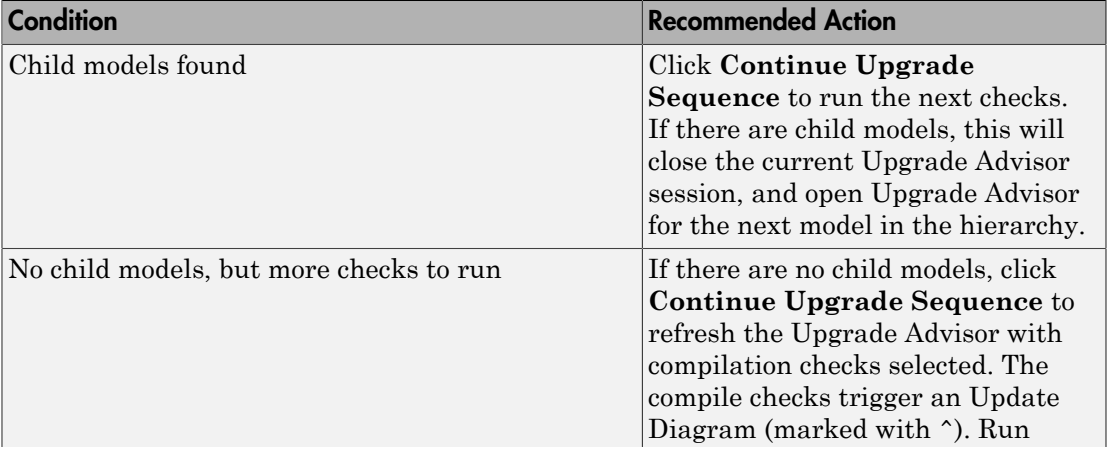

#### Results and Recommended Actions
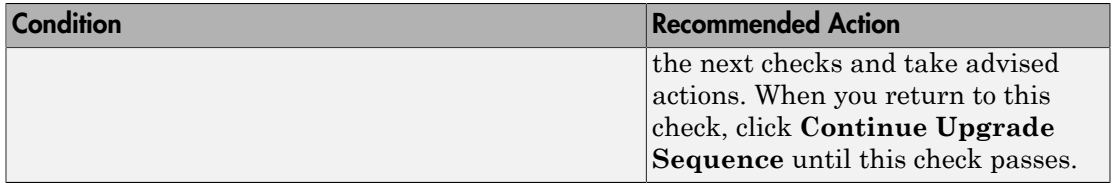

#### Tips

Best practice for upgrading a model hierarchy is to check and upgrade each model starting at the leaf end and working up to the root model.

When you click **Continue Upgrade Sequence**, the Upgrade Advisor opens the leaf model as far inside the hierarchy as it can find. Subsequent steps guide you through upgrading your hierarchy from leaf to root model.

When you open the Upgrade Advisor, the checks that are selected do not require compile time information and do not trigger an Update Diagram. Checks that trigger an Update Diagram are not selected to run by default, and are marked with ^. When you use the Upgrade Advisor on a hierarchy, keep clicking **Continue Upgrade Sequence** to move through this sequence of analysis:

- 1 The Upgrade Advisor opens each model and library in turn, from leaf to root, and selects the non-compile checks. Run the checks, take any advised actions, then click **Continue Upgrade Sequence** to open the next model and continue.
- 2 When you reach the root end of the hierarchy, the Upgrade Advisor then opens each model again in the same order (but not libraries) and selects only the checks that require a model compile. Run the checks, take any advised actions, then click **Continue Upgrade Sequence** to open the next model. Continue until you reach the end of the hierarchy and this check passes.

- "Consult the Upgrade Advisor".
- "Model Upgrades"

# Model Reference Conversion Advisor

## Model Reference Conversion Advisor

## Check Conversion Input Parameters

Use input parameters to configure the actions the advisor performs and the output it produces.

You can use the default parameters to run the advisor without changing any parameters.

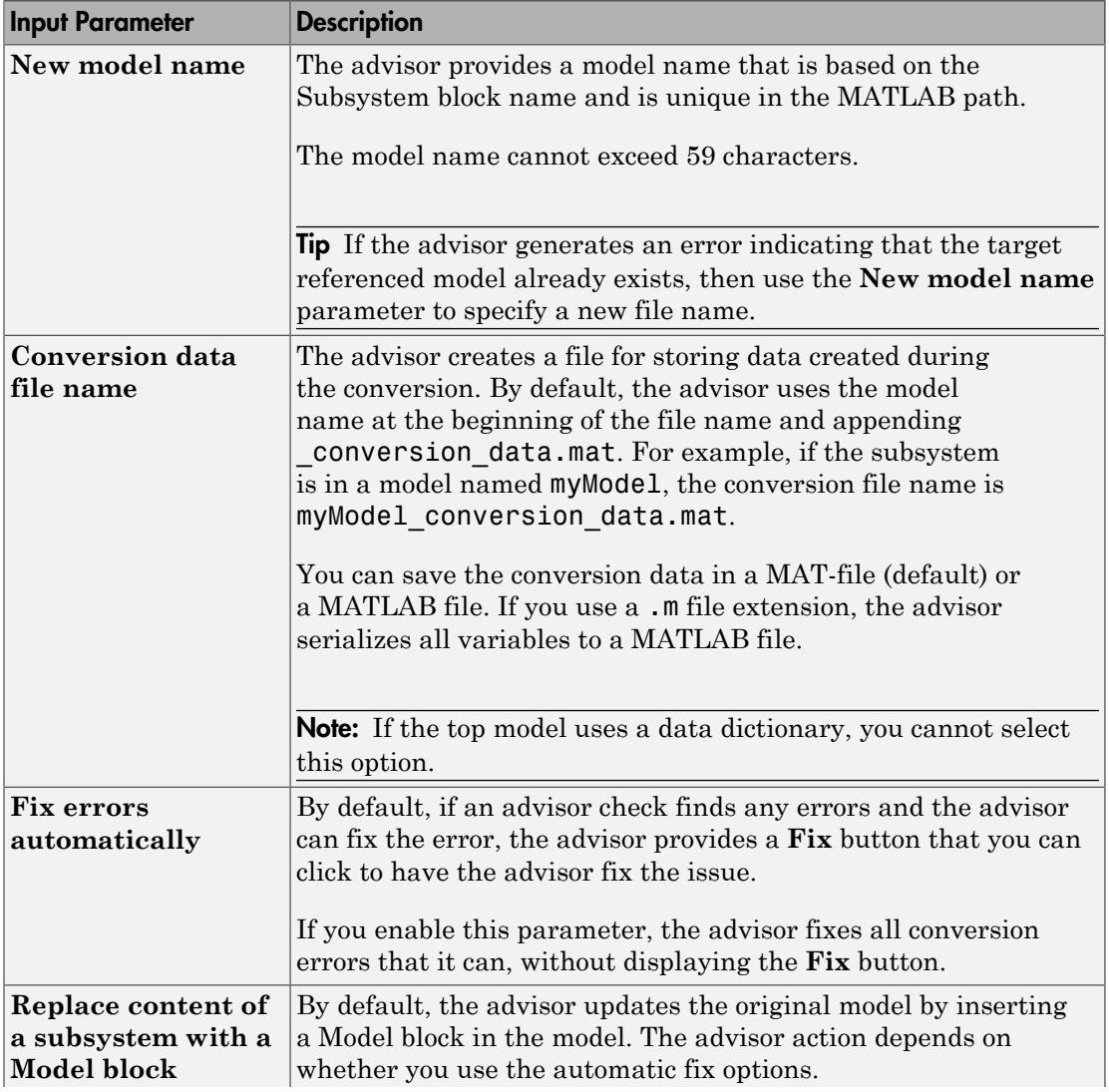

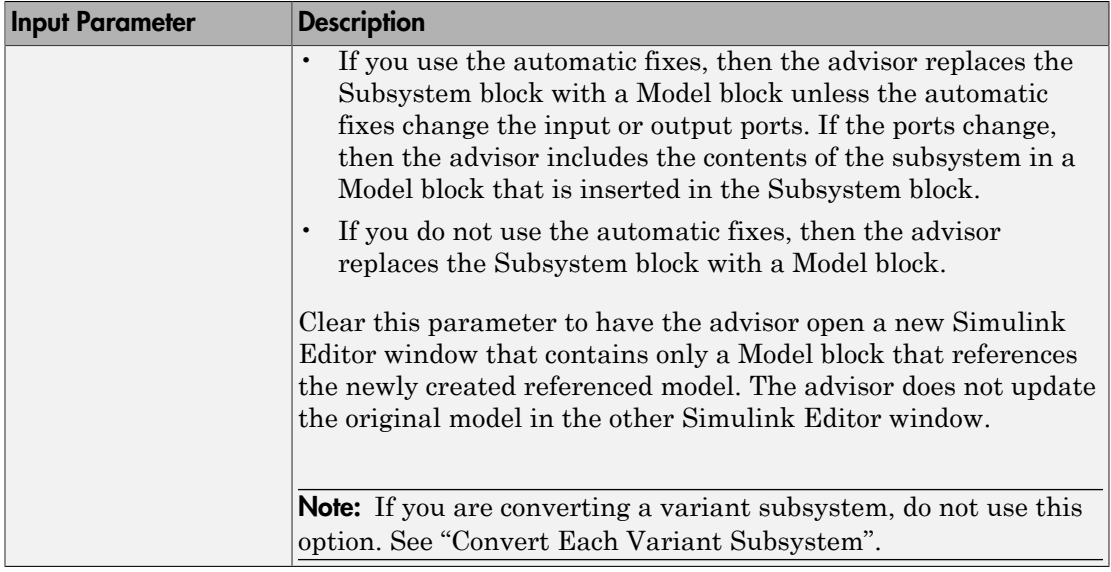

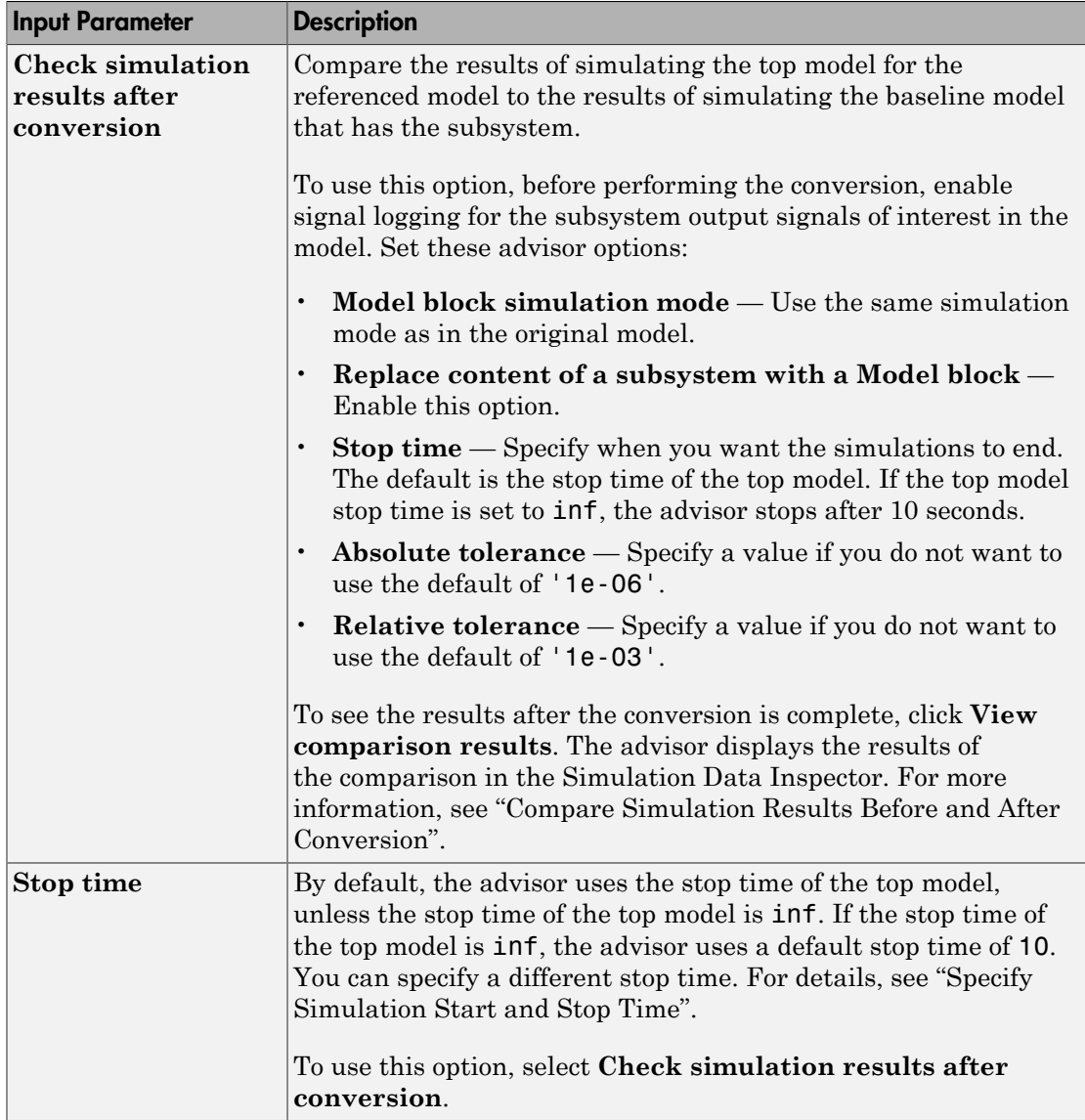

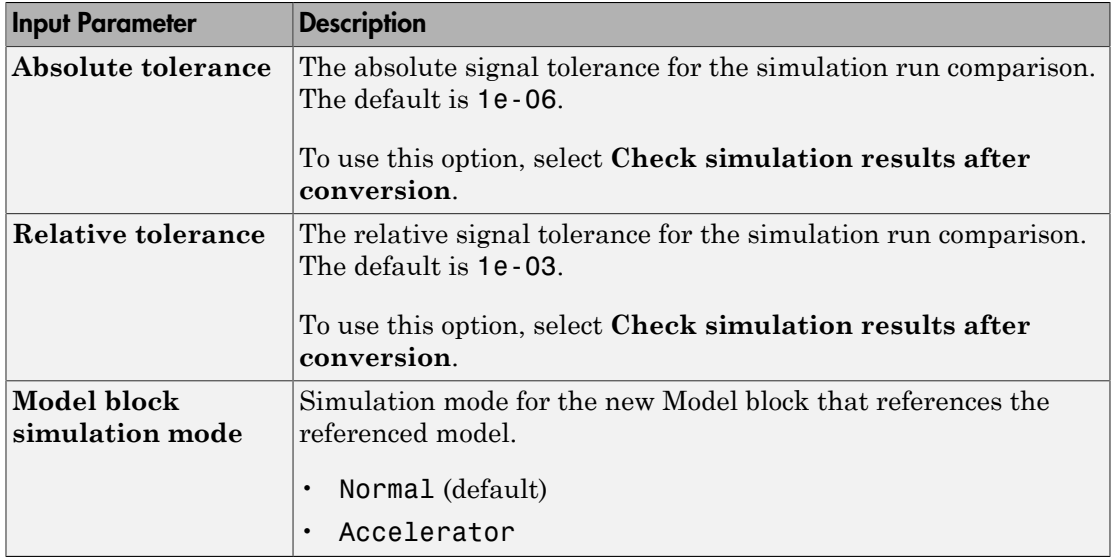

After you configure the advisor, to start the conversion checks, click **Run this task**.

# Performance Advisor Checks

## Simulink Performance Advisor Checks

#### In this section...

["Simulink Performance Advisor Check Overview" on page 10-2](#page-4149-0) ["Baseline" on page 10-3](#page-4150-0) ["Checks that Require Update Diagram" on page 10-3](#page-4150-1) ["Checks that Require Simulation to Run" on page 10-3](#page-4150-2) ["Check Simulation Modes Settings" on page 10-3](#page-4150-3) ["Check Compiler Optimization Settings" on page 10-4](#page-4151-0) ["Create baseline" on page 10-4](#page-4151-1) ["Identify resource-intensive diagnostic settings" on page 10-4](#page-4151-2) ["Check optimization settings" on page 10-4](#page-4151-3) ["Identify inefficient lookup table blocks" on page 10-5](#page-4152-0) ["Check MATLAB System block simulation mode" on page 10-5](#page-4152-1) ["Identify Interpreted MATLAB Function blocks" on page 10-6](#page-4153-0) ["Identify simulation target settings" on page 10-6](#page-4153-1) ["Check model reference rebuild setting" on page 10-6](#page-4153-2) ["Identify Scope blocks" on page 10-7](#page-4154-0) ["Identify active instrumentation settings on the model" on page 10-7](#page-4154-1) ["Check model reference parallel build" on page 10-7](#page-4154-2) ["Check Delay block circular buffer setting" on page 10-10](#page-4157-0) ["Check continuous and discrete rate coupling" on page 10-10](#page-4157-1) ["Check solver type selection" on page 10-11](#page-4158-0) ["Select simulation mode" on page 10-12](#page-4159-0) ["Select compiler optimizations on or off" on page 10-13](#page-4160-0) ["Final Validation" on page 10-13](#page-4160-1)

## <span id="page-4149-0"></span>Simulink Performance Advisor Check Overview

Use Performance Advisor checks to improve model simulation time.

#### See Also

<span id="page-4150-0"></span>"Improve Simulation Performance Using Performance Advisor"

## Baseline

Establish a measurement to compare the performance of a simulation after Performance Advisor implements improvements.

#### See Also

<span id="page-4150-1"></span>"Create a Performance Advisor Baseline Measurement"

## Checks that Require Update Diagram

These checks require that **Update Diagram** occurs in order to run.

#### See Also

<span id="page-4150-2"></span>"Improve Simulation Performance Using Performance Advisor"

## Checks that Require Simulation to Run

These checks require simulation to run in order to collect sufficient performance data. Performance Advisor reports the results after simulation completes.

#### See Also

<span id="page-4150-3"></span>"Improve Simulation Performance Using Performance Advisor"

## Check Simulation Modes Settings

These checks evaluate simulation modes (Normal, Accelerator, Rapid Accelerator, Rapid Accelerator with up-to-date check off) and identify the optimal mode to achieve fastest simulation.

#### See Also

"What Is Acceleration?"

## <span id="page-4151-0"></span>Check Compiler Optimization Settings

Use these checks to select compiler optimization settings for improved performance.

#### See Also

"Compiler optimization level"

## <span id="page-4151-1"></span>Create baseline

Select this check to create a baseline when Performance Advisor runs. You can also create a baseline manually. A baseline is the measurement of simulation performance before you run checks in Performance Advisor. The baseline includes the time to run the simulation and the simulation results (signals logged). Before you create a baseline for a model, in the **Data Import/Export** pane of the Configuration Parameters dialog box:

- Select the **States** check box.
- Set the **Format** parameter to Structure with time.

#### See Also

<span id="page-4151-2"></span>"Create a Performance Advisor Baseline Measurement"

## Identify resource-intensive diagnostic settings

To improve simulation speed, disable diagnostics where possible. For example, some diagnostics, such as **Solver data inconsistency** or **Array bounds exceeded**, incur run-time overheads during simulations.

#### See Also

- "Diagnostics"
- "Improve Simulation Performance Using Performance Advisor"

## <span id="page-4151-3"></span>Check optimization settings

To improve simulation speed, enable optimizations where possible. For example, if some optimizations, such as Block Reduction, are disabled, enable these optimizations to improve simulation speed.

You can also trade off compile-time speed for simulation speed by setting the compiler optimization level. Compiler optimizations for accelerations are disabled by default.

Enabling them accelerates simulation runs but results in longer build times. The speed and efficiency of the C compiler used for Accelerator and Rapid Accelerator modes also affects the time required in the compile step.

#### See Also

- "Optimization Pane: General"
- "Improve Simulation Performance Using Performance Advisor"

## <span id="page-4152-0"></span>Identify inefficient lookup table blocks

To improve simulation speed, use properly configured lookup table blocks.

#### See Also

- "Lookup Tables"
- "Optimize Generated Code for Lookup Table Blocks"
- "Optimize Breakpoint Spacing in Lookup Tables"
- <span id="page-4152-1"></span>• "Improve Simulation Performance Using Performance Advisor"

## Check MATLAB System block simulation mode

In general, to improve simulation speed, choose Code generation for the **Simulate using** parameter of the MATLAB System block. Because data exchange between MATLAB and Simulink passes through several software layers, Interpreted execution usually slows simulations, particularly if the model needs many data exchanges.

This check identifies which MATLAB System blocks can generate code and changes the **Simulate using** parameter value to Code generation where possible.

While Code generation does not support all MATLAB functions, the subset of the MATLAB language that it does support is extensive. By using this Code generation, you can improve performance.

- MATLAB System
- "Simulation Modes"
- "Improve Simulation Performance Using Performance Advisor"

## <span id="page-4153-0"></span>Identify Interpreted MATLAB Function blocks

To improve simulation speed, replace Interpreted MATLAB Function blocks with MATLAB Function blocks where possible. Because data exchange between MATLAB and Simulink passes through several software layers, Interpreted MATLAB Function blocks usually slow simulations, particularly if the model needs many data exchanges.

Additionally, because you cannot compile an Interpreted MATLAB Function, an Interpreted MATLAB Function block impedes attempts to use an acceleration mode to speed up simulations.

While MATLAB Function blocks do not support all MATLAB functions, the subset of the MATLAB language that it does support is extensive. By replacing your interpreted MATLAB code with code that uses only this embeddable MATLAB subset, you can improve performance.

#### See Also

- MATLAB Function
- <span id="page-4153-1"></span>• "Improve Simulation Performance Using Performance Advisor"

## Identify simulation target settings

To improve simulation speed, disable simulation target settings where possible. For example, in the Configuration Parameters dialog box, clear the **Simulation Target** > **Echo expression without semicolons** check box to improve simulation speed.

#### See Also

- "Model Configuration Parameters: Simulation Target"
- <span id="page-4153-2"></span>• "Improve Simulation Performance Using Performance Advisor"

## Check model reference rebuild setting

To improve simulation speed, in the Configuration Parameters dialog box, verify that the **Model Referencing** > **Rebuild** parameter is set to If any changes in known dependencies detected.

#### See Also

• "Rebuild"

<span id="page-4154-0"></span>• "Improve Simulation Performance Using Performance Advisor"

## Identify Scope blocks

Opened and uncommented Scope blocks can impact simulation performance. To improve simulation performance, close and comment out Scope blocks. Right-click a scope block, and then select **Comment Out**.

For opened Scopes, you can improve simulation speed by reducing updates. From the Scope **Simulation** menu, select **Reduce Updates to Improve Performance**.

#### See Also

<span id="page-4154-1"></span>• "Improve Simulation Performance Using Performance Advisor"

### Identify active instrumentation settings on the model

Identify active instrumentation settings on the model. The fixed-point instrumentation mode controls which objects log minimum, maximum, and overflow data during simulation. Instrumentation is required to collect simulation ranges using the Fixed-Point Tool. These ranges are used to propose data types for the model (requires Fixed-Point Designer). When you are not actively converting your model to fixed point, disable the fixed-point instrumentation to restore the maximum simulation speed to your model.

From the model **Analysis** menu, select **Data Type Design** > **Fixed-Point Tool**. Under **System under design**, click **Continue**.

In the Model Hierarchy pane, the Fixed-Point Tool denotes systems that currently have instrumentation turned on with (mmo), or (o). Right-click the system in the model hierarchy and, under Fixed-point instrumentation mode, select Use local settings or Force off.

#### See Also

<span id="page-4154-2"></span>• Fixed-Point Instrumentation and Data Type Override

## Check model reference parallel build

To improve simulation, verify the number of referenced models in the model. If there are two or more referenced models, build the model in parallel if possible.

Performance Advisor analyzes the model and estimates the build time on the current computer as if it were using several cores. It also estimates the parallel build time for the model in the same way an estimation would be performed if Parallel Computing Toolbox or MATLAB Distributed Computing Server™ software were installed on the computer. Performance Advisor performs this estimate as follows:

- 1 Search the model for referenced models that do not refer to other referenced models.
- 2 Calculate the average number of blocks in each of the referenced models that do not refer to other referenced models.
- 3 Of the list of referenced models that do not refer to others, select a referenced model whose number of blocks is closest to the calculated average.
- 4 Build this model to obtain the build time.
- 5 Based on the number of blocks and the build time for this referenced model, estimate the build time for all other referenced models.
- 6 Based on these build times, estimate the parallel build time for the top model.

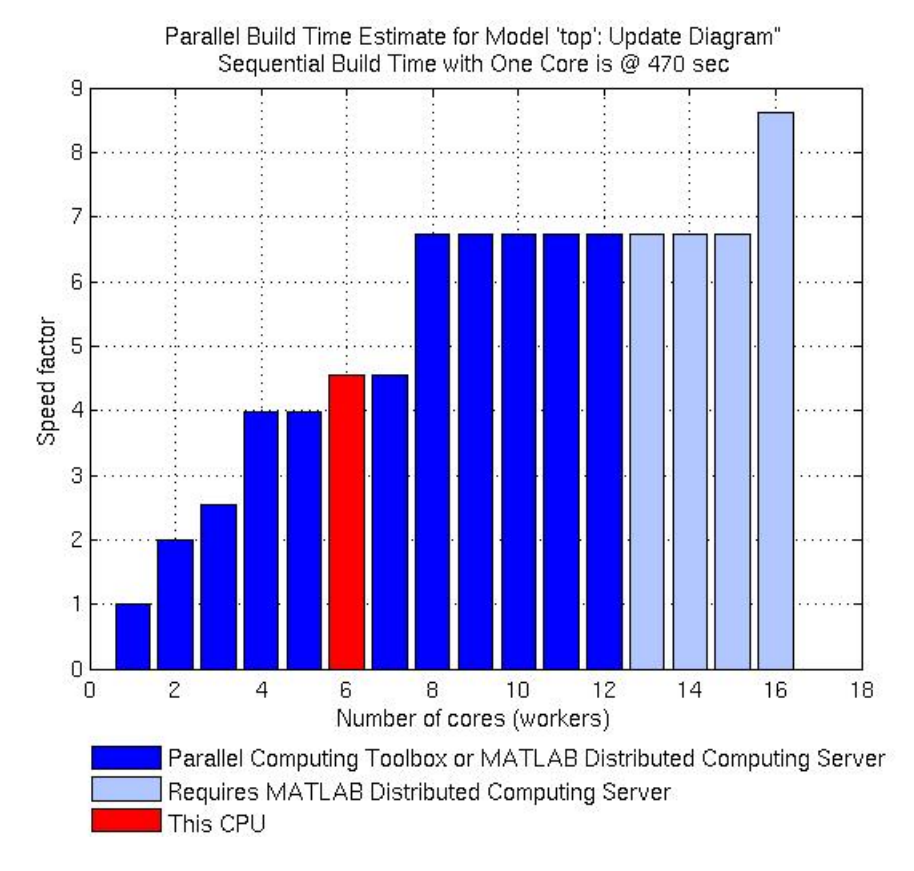

To calculate the overhead time introduced by the parallel build mechanism, set the Parallel Build Overhead Time Estimation Factor. Performance Advisor calculates the estimated build time with overhead as:

(1 + Parallel Build Overhead Time Estimation Factor)\*(Build time on a single machine)

- "Enable parallel model reference builds"
- "Improve Simulation Performance Using Performance Advisor"

## <span id="page-4157-0"></span>Check Delay block circular buffer setting

To improve simulation, check that each Delay block in the model uses the appropriate buffer type. By default, the block uses an array buffer (the **Use circular buffer for state** option is not selected). However, when the delay length is large, a circular buffer can improve execution speed by keeping the number of copy operations constant.

If the Delay block is currently using an array buffer, and all of the following conditions are true, Performance Advisor selects a circular buffer:

- The Delay block is in sample-based mode, i.e,either the **Input processing** parameter is set to Elements as channels (sample based), or the input signal type is set to Sample based.
- The value or upper limit of the delay length is 10 or greater.
- The size of the state—equal to the delay length multiplied by the total of all output signal widths—is 1000 or greater.

#### See Also

- Delay
- <span id="page-4157-1"></span>• "Improve Simulation Performance Using Performance Advisor"

## Check continuous and discrete rate coupling

If your model contains both discrete and continuous rates, the coupling between these rates can slow down simulation. Performance Advisor checks for these conditions in your model.

- The model is using a variable step solver.
- The model contains both continuous and discrete rates.
- The fastest discrete rate is relatively smaller than **Max step size** determined by the solver.

Setting the DecoupleContODEIntegFromDiscRates parameter to on might speed up simulation.

#### See Also

• "Solvers"

- "Speed Up Simulation"
- <span id="page-4158-0"></span>• "Improve Simulation Performance Using Performance Advisor"

## Check solver type selection

To improve simulation, check that the model uses the appropriate solver type.

#### Explicit vs. Implicit Solvers

Selecting a solver depends on the approximation of the model stiffness at the beginning of the simulation. A stiff system has both slowly and quickly varying continuous dynamics. Implicit solvers are specifically designed for stiff problems, whereas explicit solvers are designed for non-stiff problems. Using non-stiff solvers to solve stiff systems is inefficient and can lead to incorrect results. If a non-stiff solver uses a very small step size to solve your model, check to see if you have a stiff system.

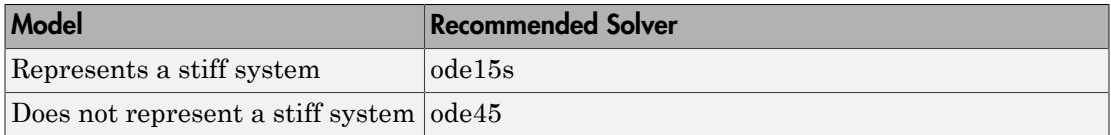

Performance Advisor uses the heuristic shown in the table to choose between explicit and implicit solvers.

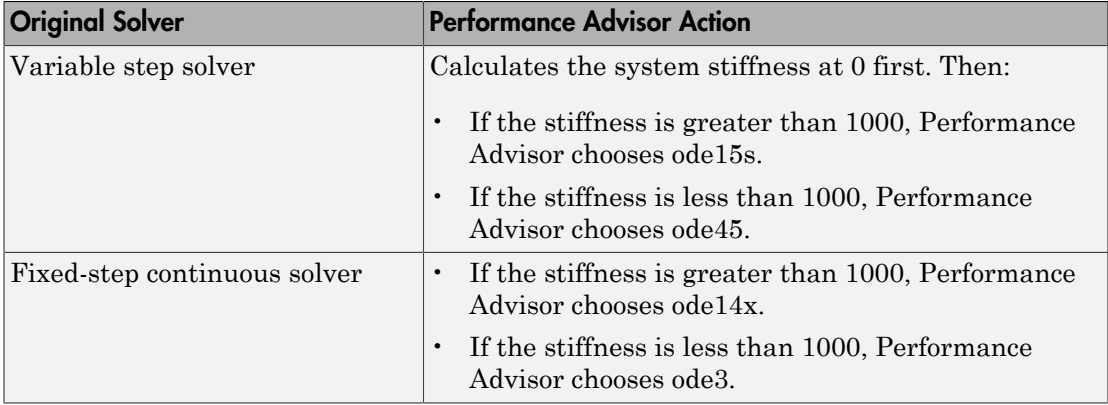

This heuristic works best if the system stiffness does not vary during simulation. If the system stiffness varies with time, choose the most appropriate solver for that system rather than the one Performance Advisor suggests.

#### See Also

- "Solvers"
- "Speed Up Simulation"
- "Improve Simulation Performance Using Performance Advisor"

## <span id="page-4159-0"></span>Select simulation mode

To achieve fastest simulation time, use this check to evaluate the following modes and identify the optimal selection:

- Normal
- Accelerator
- Rapid Accelerator
- Rapid Accelerator with up-to-date check off

In Normal mode,Simulink interprets your model during each simulation run. If you change the model frequently, this is generally the preferred mode to use because it requires no separate compilation step. It also offers the most flexibility to make changes to your model.

In Accelerator mode,Simulink compiles a model into a binary shared library or DLL where possible, eliminating the block-to-block overhead of an interpreted simulation in Normal mode. Accelerator mode supports the debugger and profiler, but not runtime diagnostics.

In Rapid Accelerator mode, simulation speeds are fastest but this mode only works with models where C-code is available for all blocks in the model. Also, this mode does not support the debugger or profiler.

When choosing Rapid Accelerator with up-to-date check off, Performance Advisor does not perform an up-to-date check during simulation. You can run the Rapid Accelerator executable repeatedly while tuning parameters without incurring the overhead of up-todate checks. For instance, if you have a large model or a model that makes extensive use of model reference, this method of execution can increase efficiency.

For models with 3–D signals, Normal or Accelerator modes work best.

#### See Also

• "How Acceleration Modes Work"

- "Choosing a Simulation Mode"
- "Comparing Performance"
- <span id="page-4160-0"></span>• "Run Simulations Programmatically"

## Select compiler optimizations on or off

Use this check to determine whether performing compiler optimization can help improve simulation speed. The optimization can only be performed in Accelerator or Rapid Accelerator modes.

Note: This check will be skipped if MATLAB is not configured to use an optimizing compiler.

#### See Also

- "How Acceleration Modes Work"
- "Choosing a Simulation Mode"
- "Comparing Performance"
- <span id="page-4160-1"></span>• "Improve Simulation Performance Using Performance Advisor"

## Final Validation

This check validates the overall performance improvement of simulation time and accuracy in a model. If the performance is worse than the original model, Performance Advisor discards all changes to the model and loads the original model.

Global settings for validation do not apply to this check. If you have not validated the performance improvement from changes resulting from other checks, use this check to perform a final validation of all changes to a model.

- "Comparing Performance"
- "Improve Simulation Performance Using Performance Advisor"

11

# Simulink Limits

## Maximum Size Limits of Simulink Models

The following table documents some limits on the size and complexity of Simulink models.

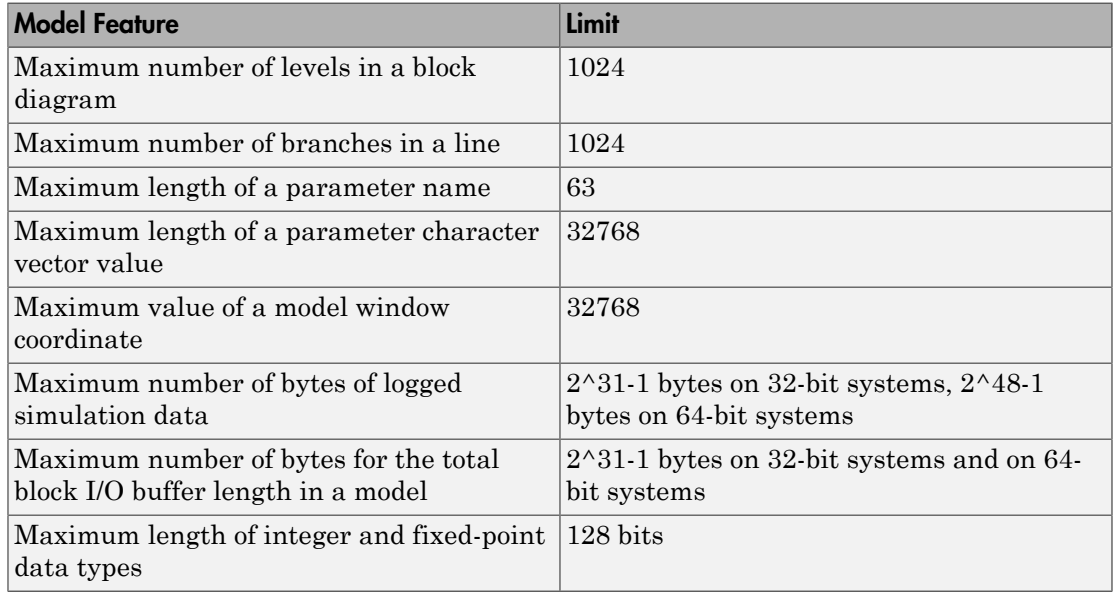